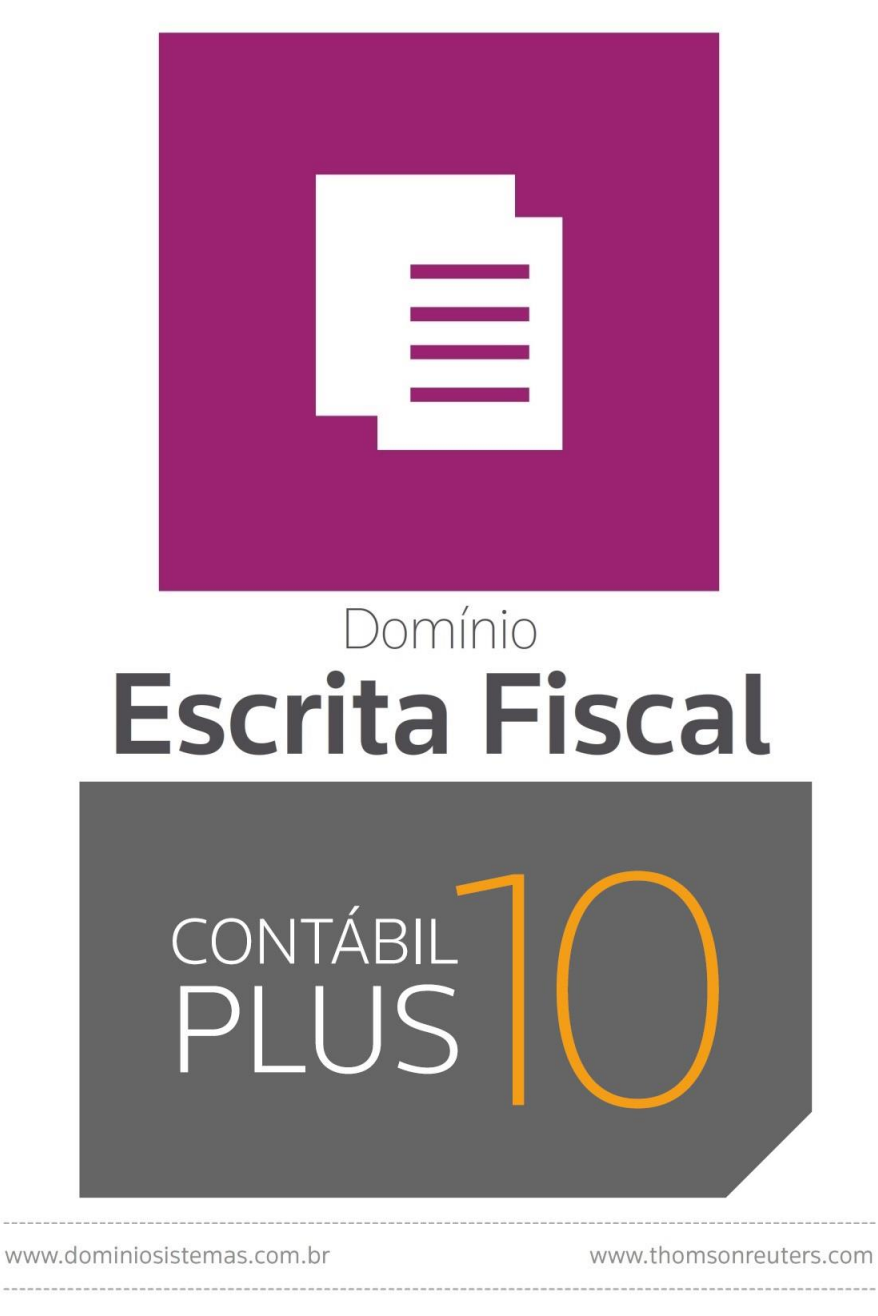

Versão 10.1A-12DOMÍNIO \$

 $\sim$ 

THOMSON REUTERS

Saiba que este documento não poderá ser reproduzido, seja por meio eletrônico ou mecânico, sem a permissão expressa por escrito da Domínio Sistemas Ltda. Nesse caso, somente a Domínio Sistemas poderá ter patentes ou pedidos de patentes, marcas comerciais, direitos autorais ou outros de propriedade intelectual, relacionados aos assuntos tratados nesse documento. Além disso, o fornecimento desse documento não lhe concede licença sobre tais patentes, marcas comerciais, direitos autorais ou outros de propriedade intelectual; exceto nos termos expressamente estipulados em contrato de licença da Domínio Sistemas.

É importante lembrar que as empresas, os nomes de pessoas e os dados aqui mencionados são fictícios; salvo indicação contrária.

## **© 1998 – 2018 Domínio Sistemas Ltda. Todos os direitos reservados.**

## **Sugestões**

A Domínio Sistemas busca aumentar a qualidade dos seus produtos continuamente. Um exemplo disso é esse material, que tem como objetivo aumentar a produtividade e o desempenho dos usuários de nossos sistemas.

O processo de elaboração desse material passou por frequentes correções e testes de qualidade, mas isso não exime o material de erros e possíveis melhorias. Para que haja melhoras, nós contamos com o seu apoio. Caso você tenha alguma sugestão, reclamação ou até mesmo encontre algum tipo de erro nesse material, solicitamos que você entre em contato conosco. Dessa forma, poderemos analisar suas sugestões e reclamações para corrigir eventuais erros.

Para entrar em contato com o nosso **Centro de Treinamento**, escreva para [treinamento@dominiosistemas.com.br.](mailto:treinamento@dominiosistemas.com.br) Relate, pois, a sua sugestão, reclamação ou o erro encontrado e sua localização para que possamos fazer as devidas correções.

Você também dispõe do seguinte formulário para enviar-nos suas notações. Basta destacar essa folha, relatar sua sugestão e/ou reclamação e remeter ao seguinte endereço:

 $\_$  , and the contribution of the contribution of the contribution of the contribution of  $\mathcal{L}_\text{max}$ 

 $\_$  , and the contribution of the contribution of the contribution of the contribution of  $\mathcal{L}_\text{max}$ 

 $\_$  , and the contribution of the contribution of the contribution of the contribution of  $\mathcal{L}_\text{max}$ 

 $\_$  , and the contribution of the contribution of the contribution of the contribution of  $\mathcal{L}_\text{max}$ 

 $\_$  , and the contribution of the contribution of the contribution of the contribution of  $\mathcal{L}_\text{max}$ 

 $\_$  , and the contribution of the contribution of  $\mathcal{L}_\mathcal{A}$  , and the contribution of  $\mathcal{L}_\mathcal{A}$ 

 $\_$  , and the contribution of the contribution of the contribution of the contribution of  $\mathcal{L}_\text{max}$ 

 $\_$  , and the contribution of the contribution of the contribution of the contribution of  $\mathcal{L}_\text{max}$ 

 $\_$  , and the contribution of the contribution of the contribution of the contribution of  $\mathcal{L}_\text{max}$ 

 $\mathcal{L}_\text{max} = \frac{1}{2} \sum_{i=1}^n \mathcal{L}_\text{max}(\mathbf{z}_i - \mathbf{z}_i)$ 

 $\_$  , and the contribution of the contribution of the contribution of the contribution of  $\mathcal{L}_\text{max}$ 

 $\_$  , and the contribution of the contribution of the contribution of the contribution of  $\mathcal{L}_\text{max}$ 

**Centro de Treinamento Domínio Avenida Centenário, 7405 Nossa Senhora da Salete Criciúma – SC – CEP: 88815-001**

## Índice

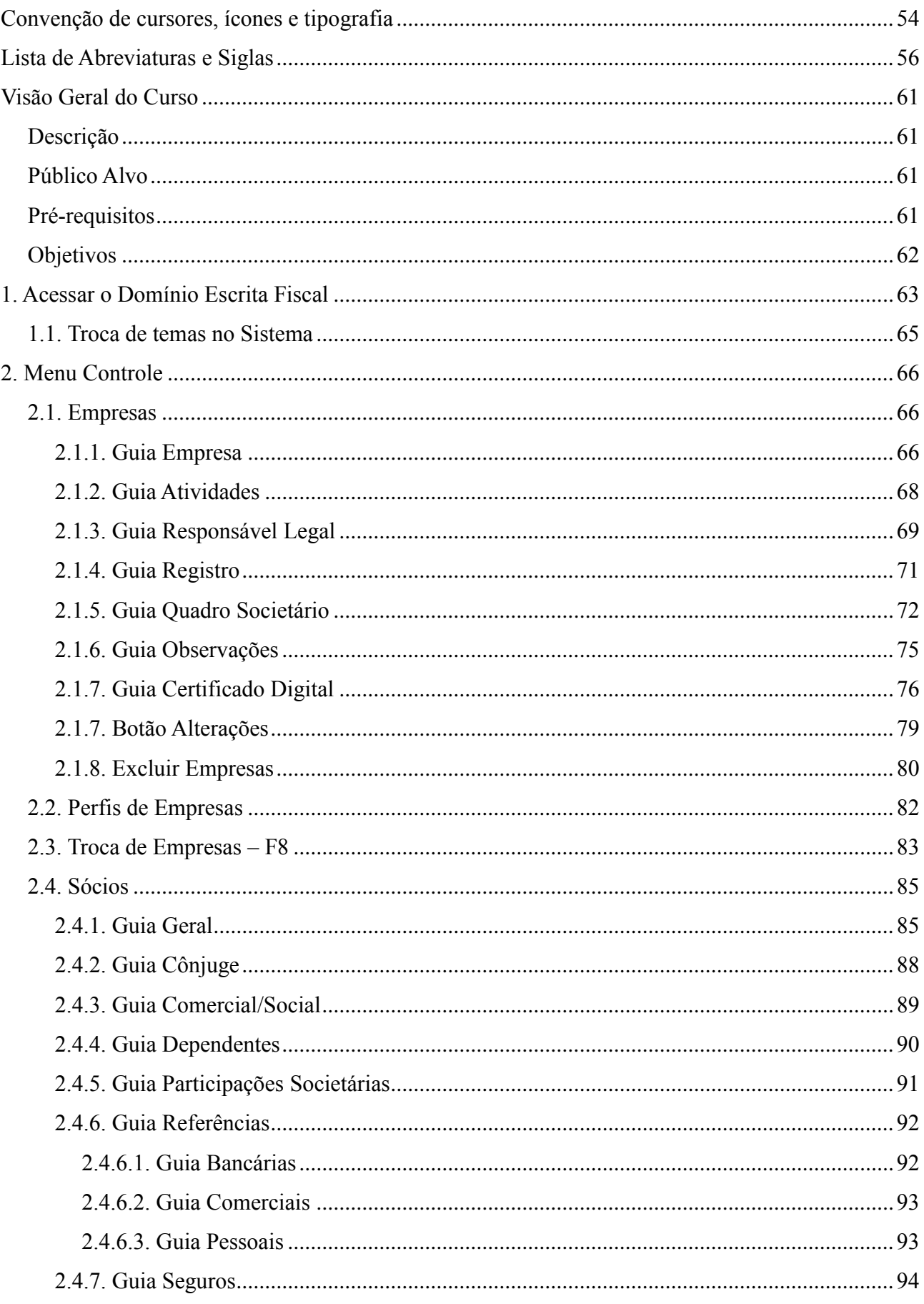

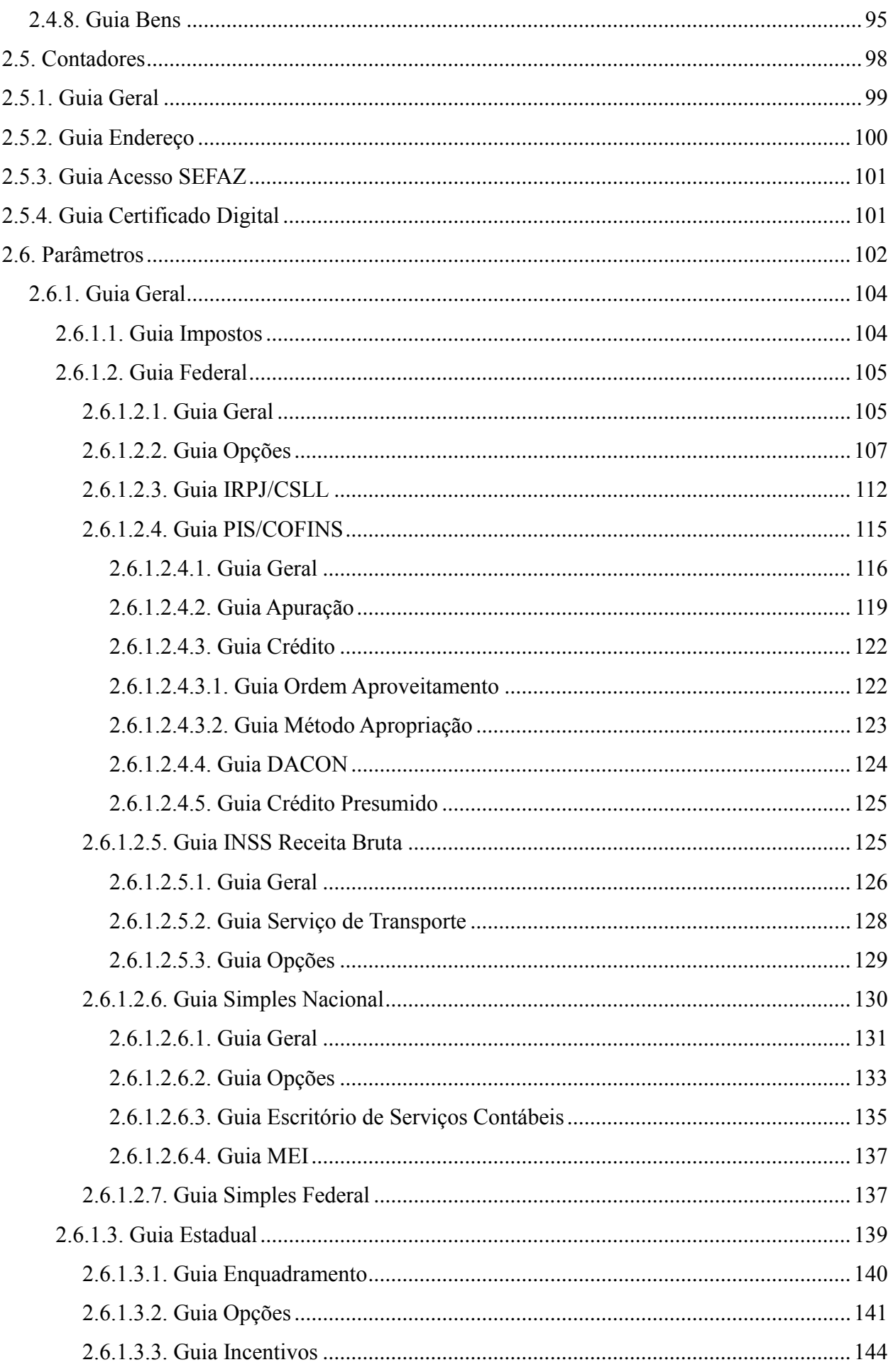

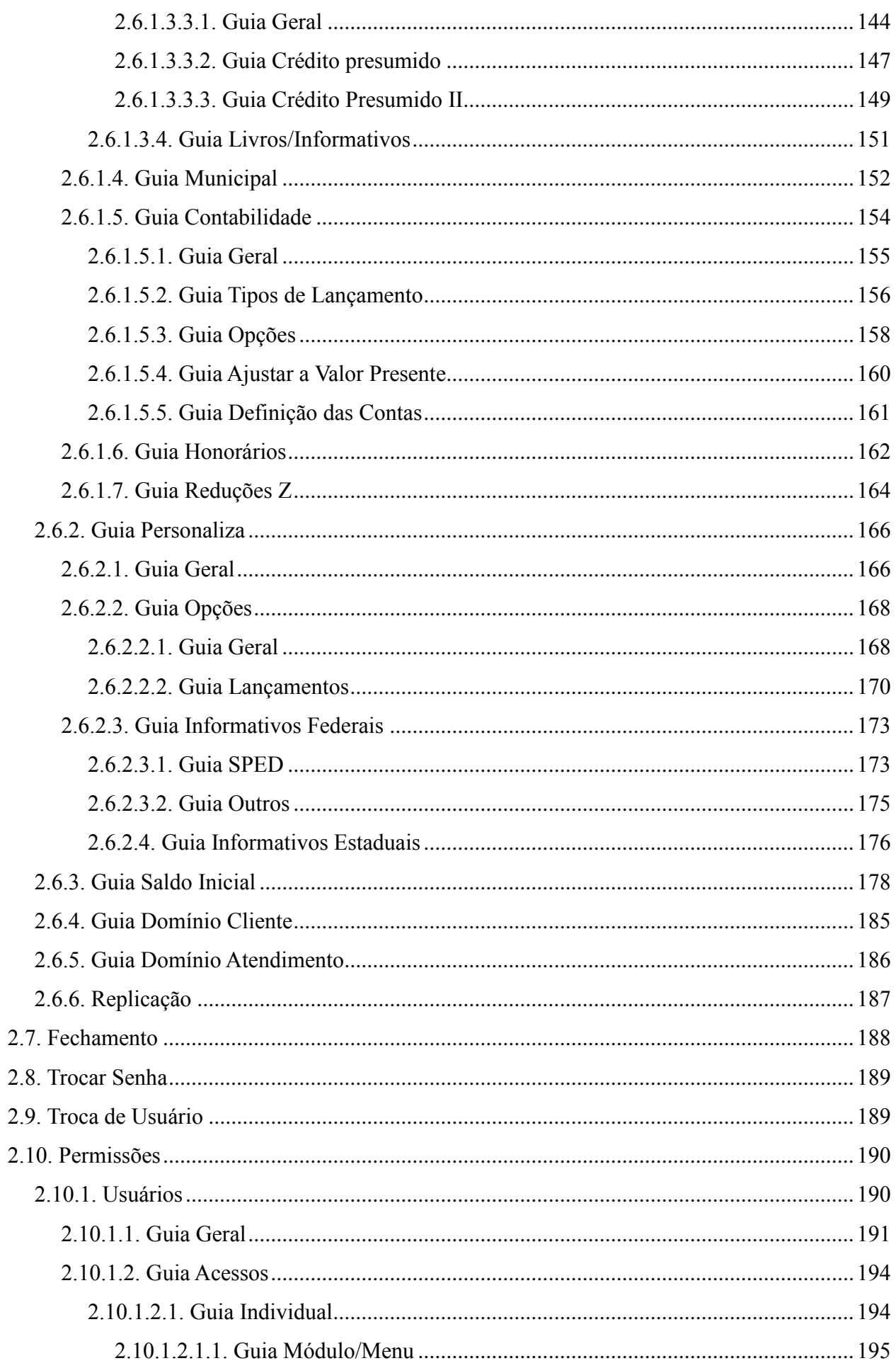

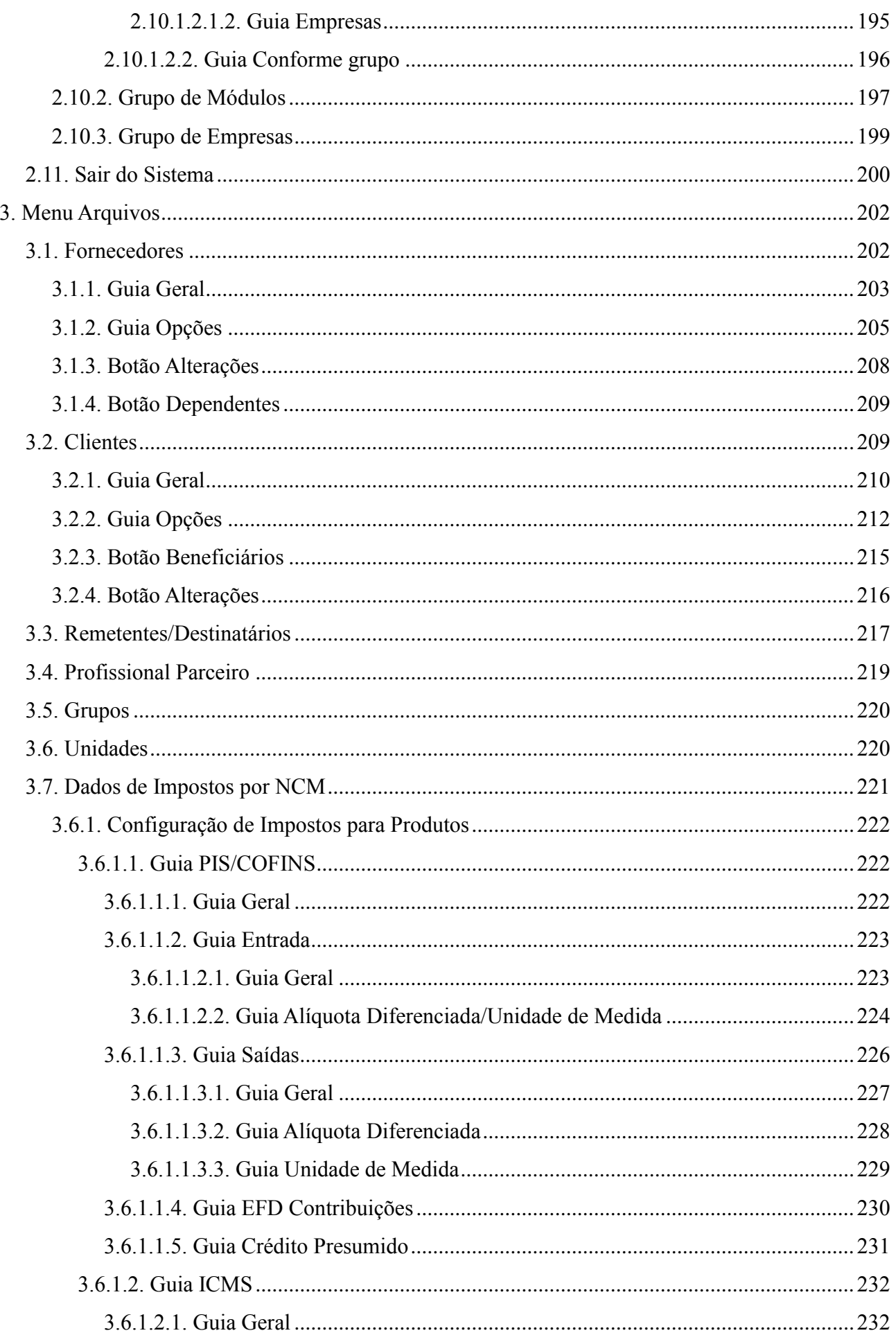

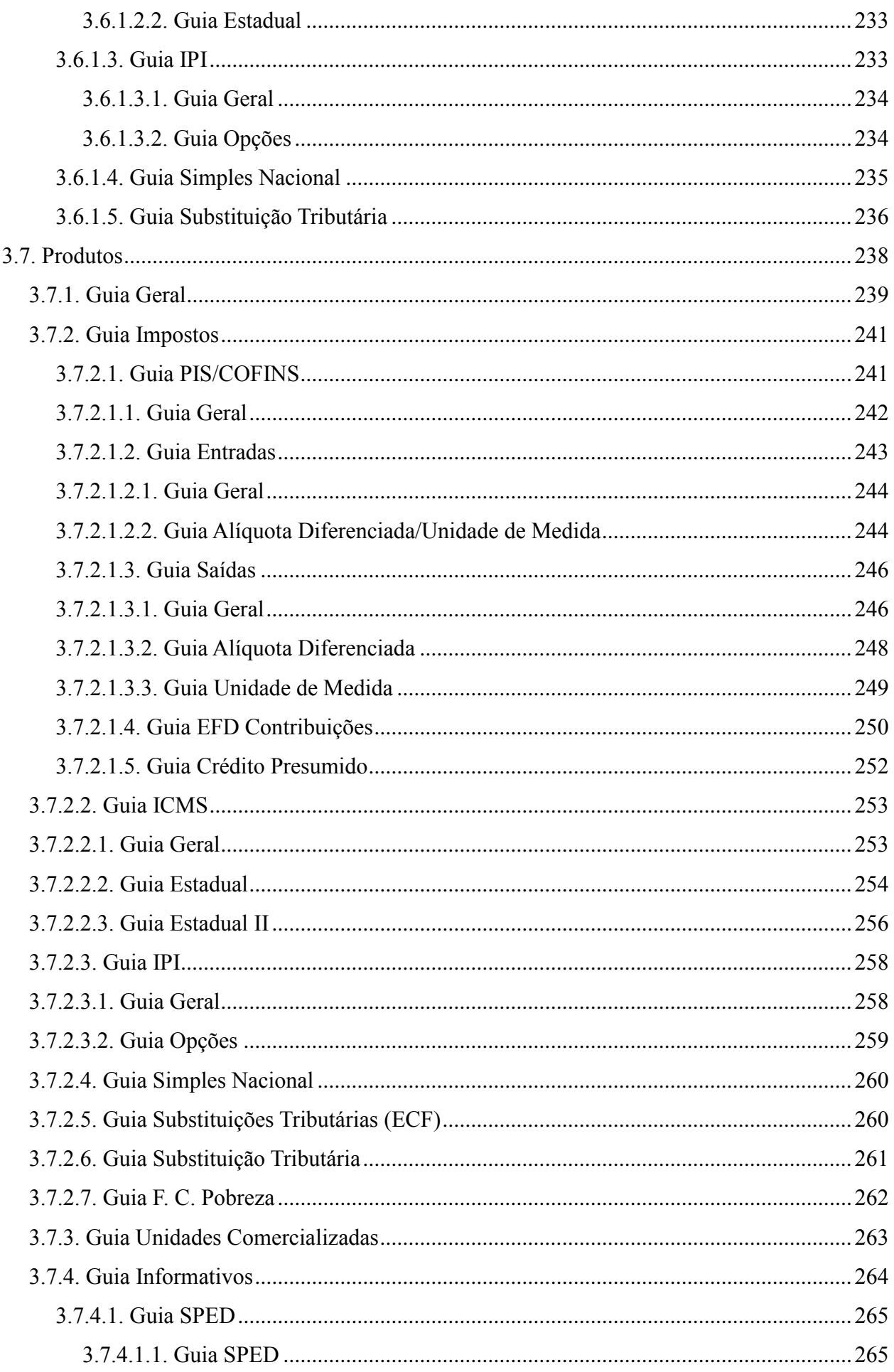

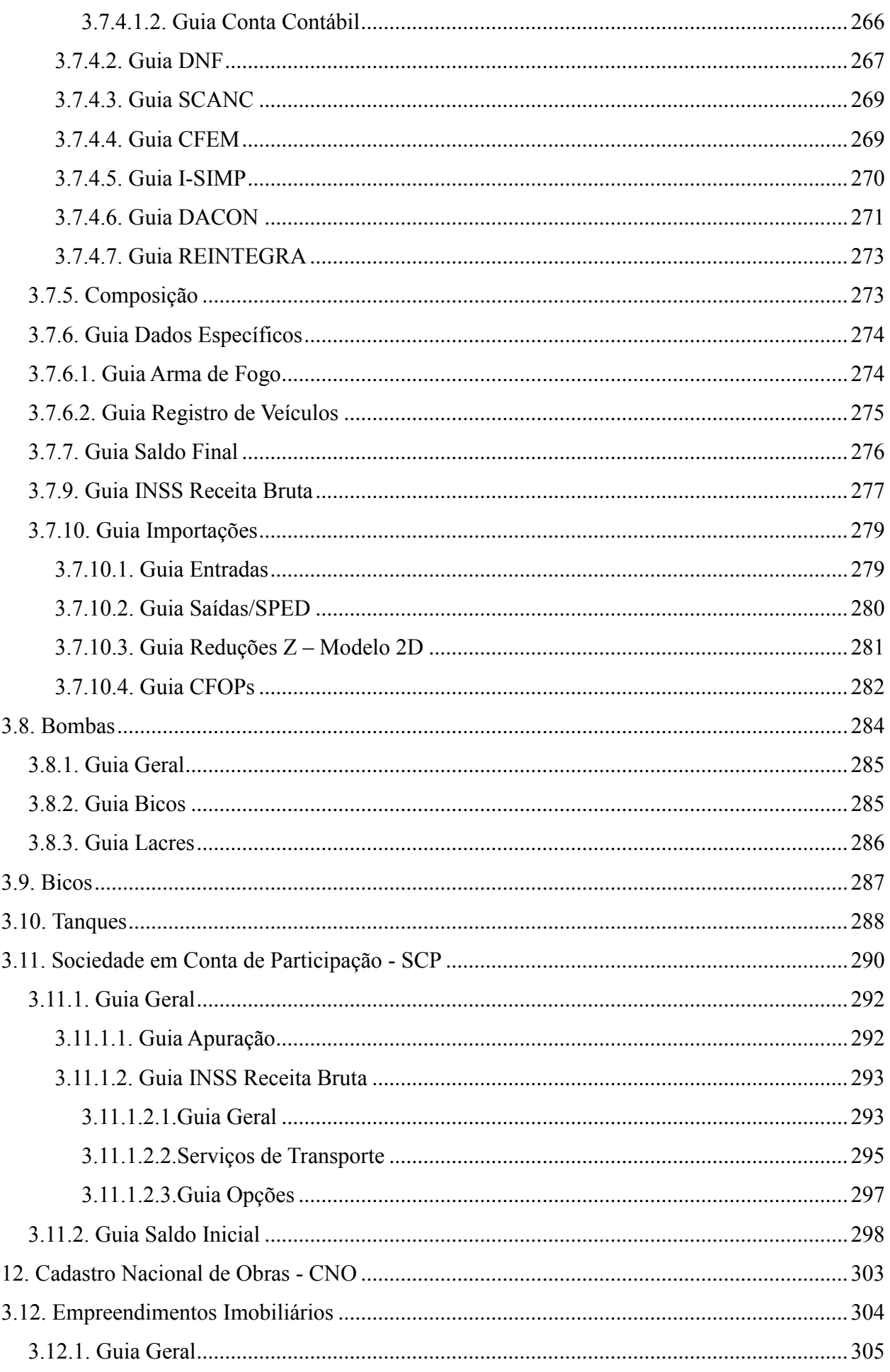

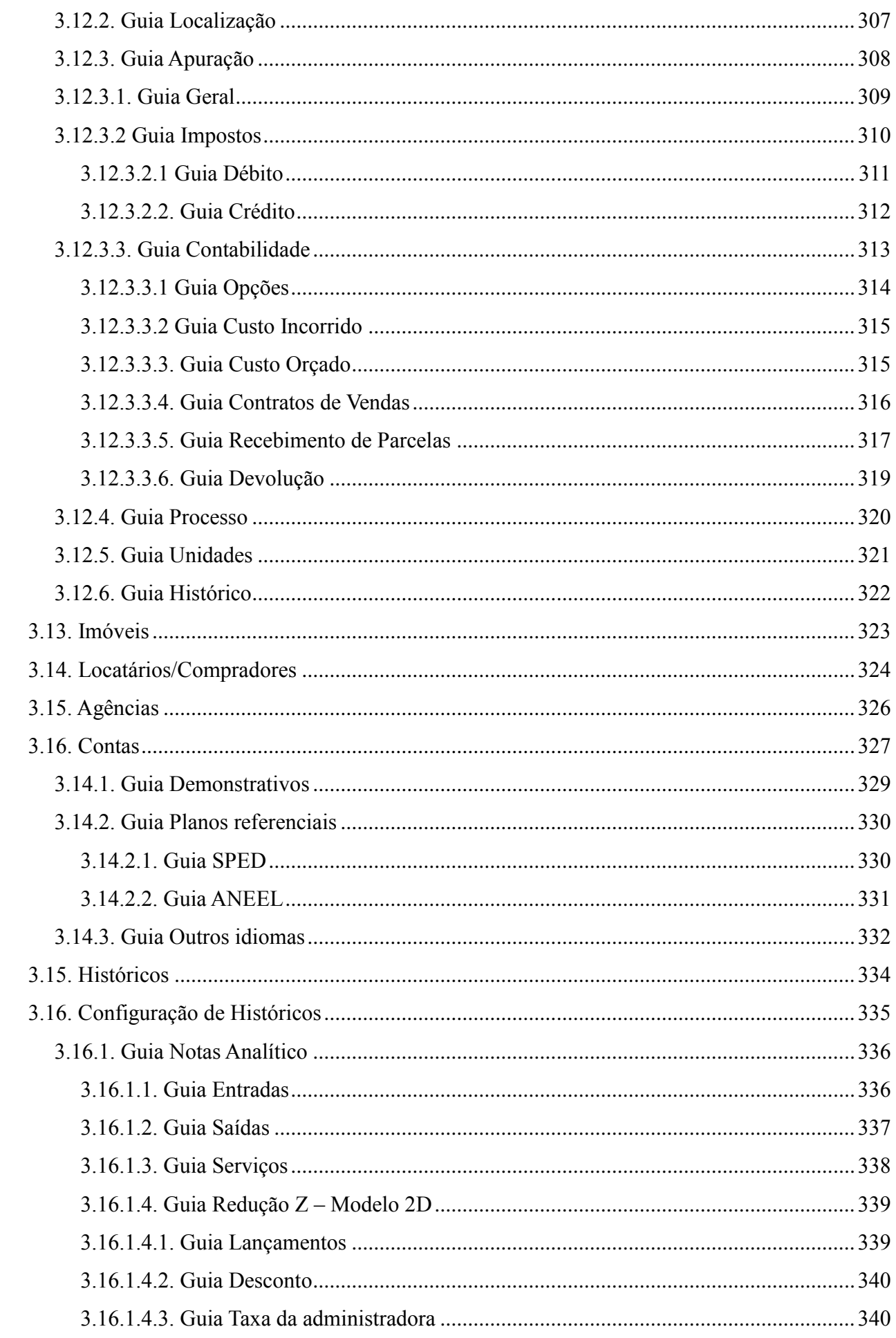

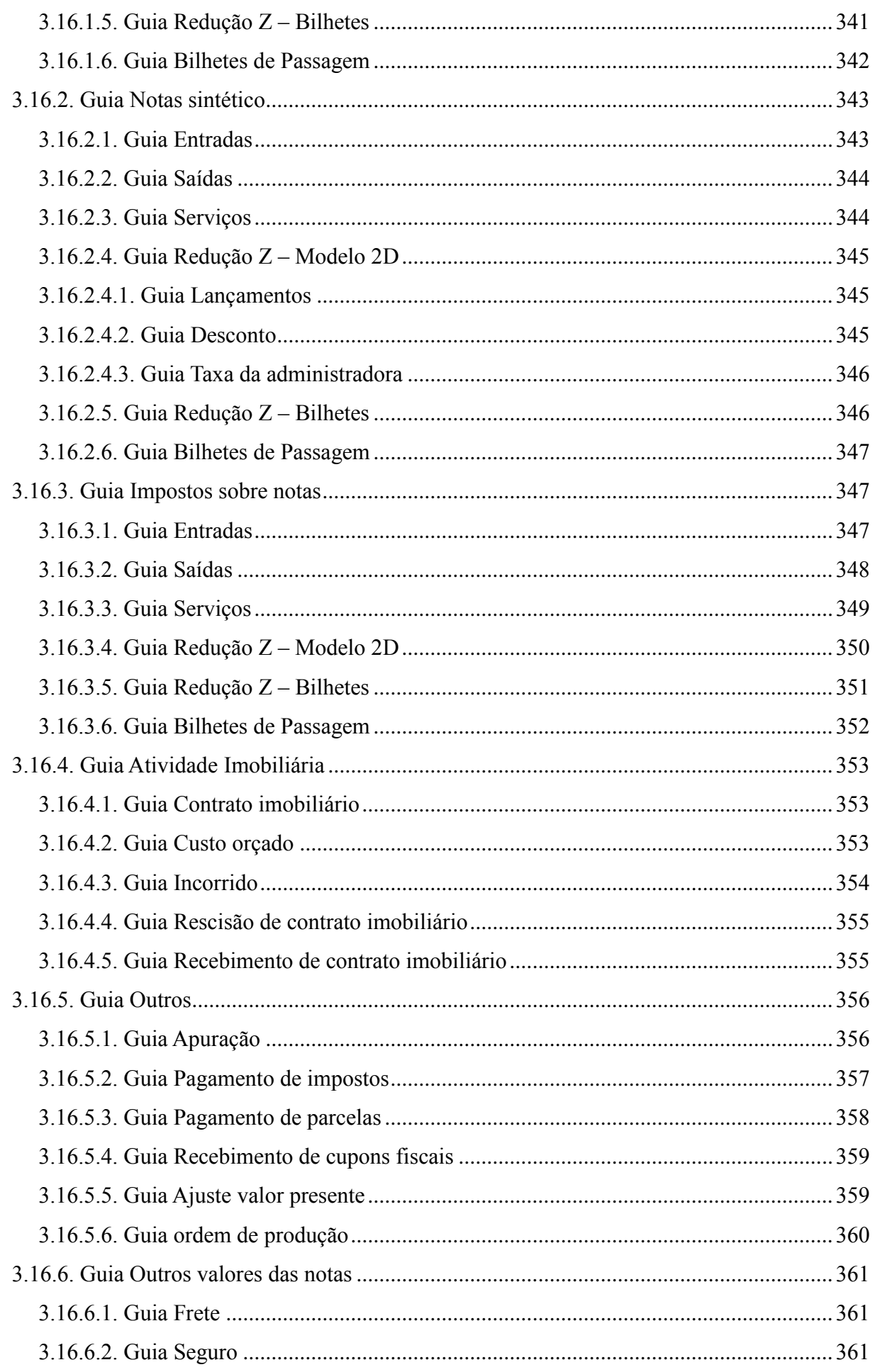

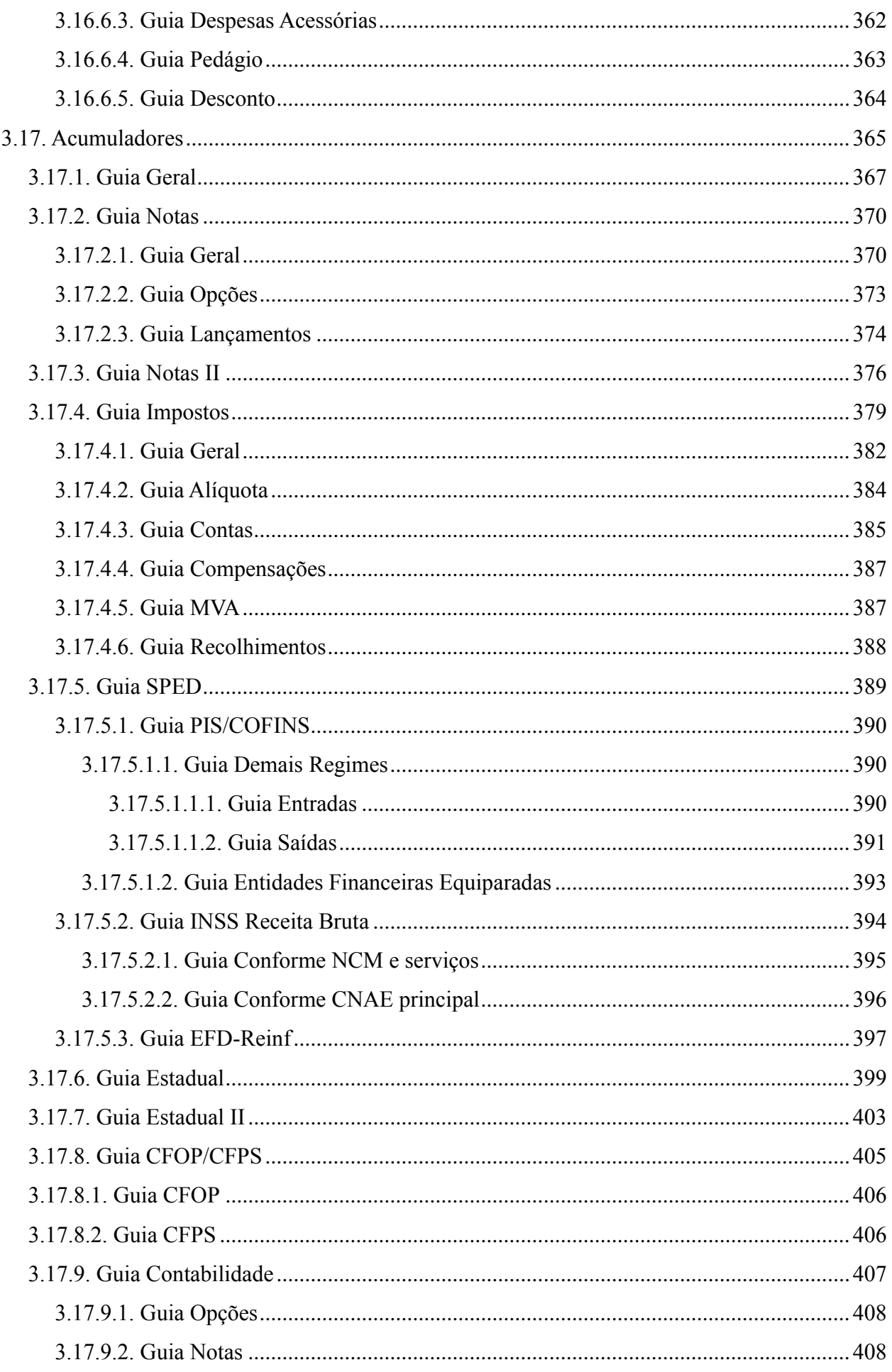

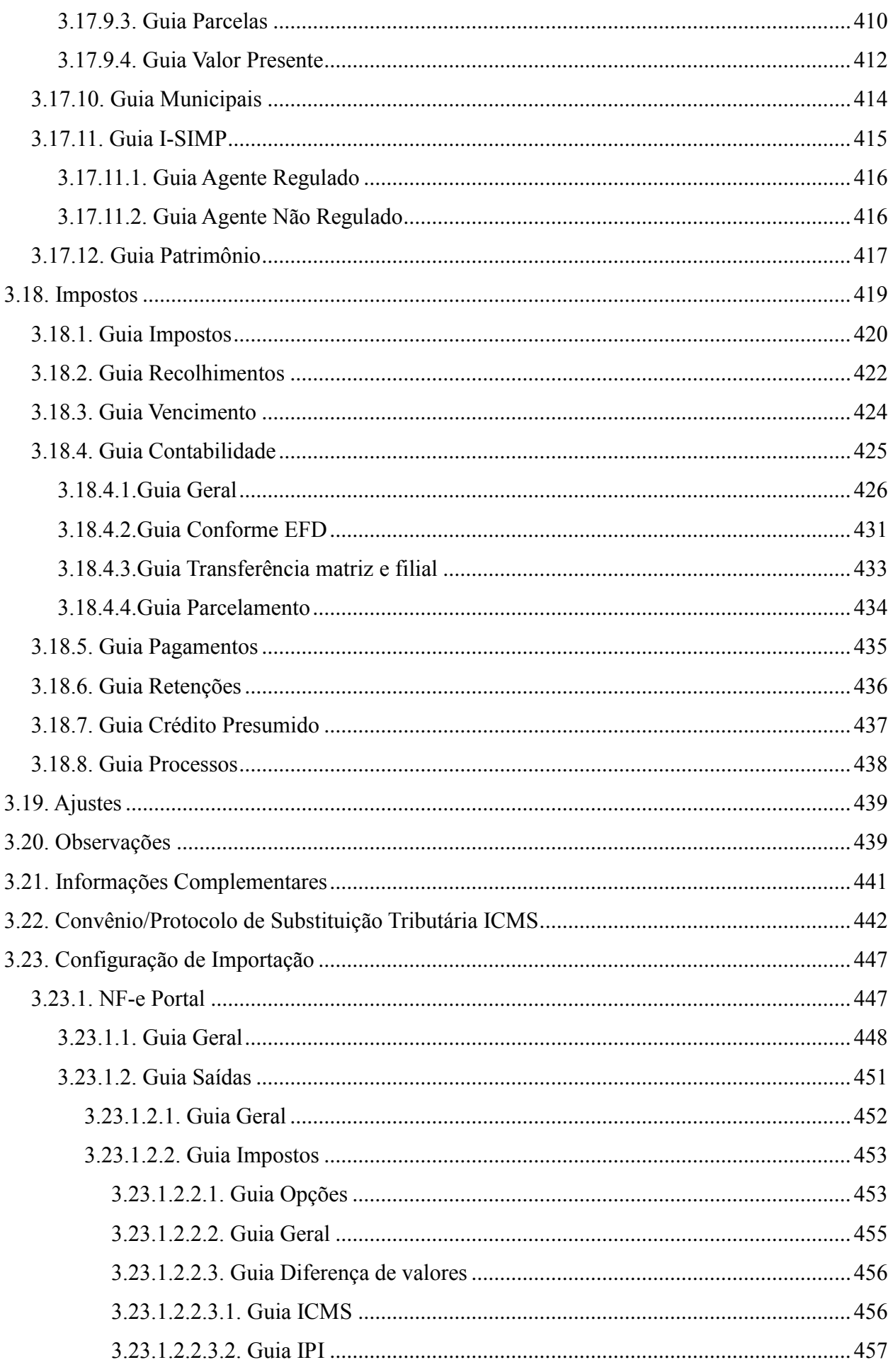

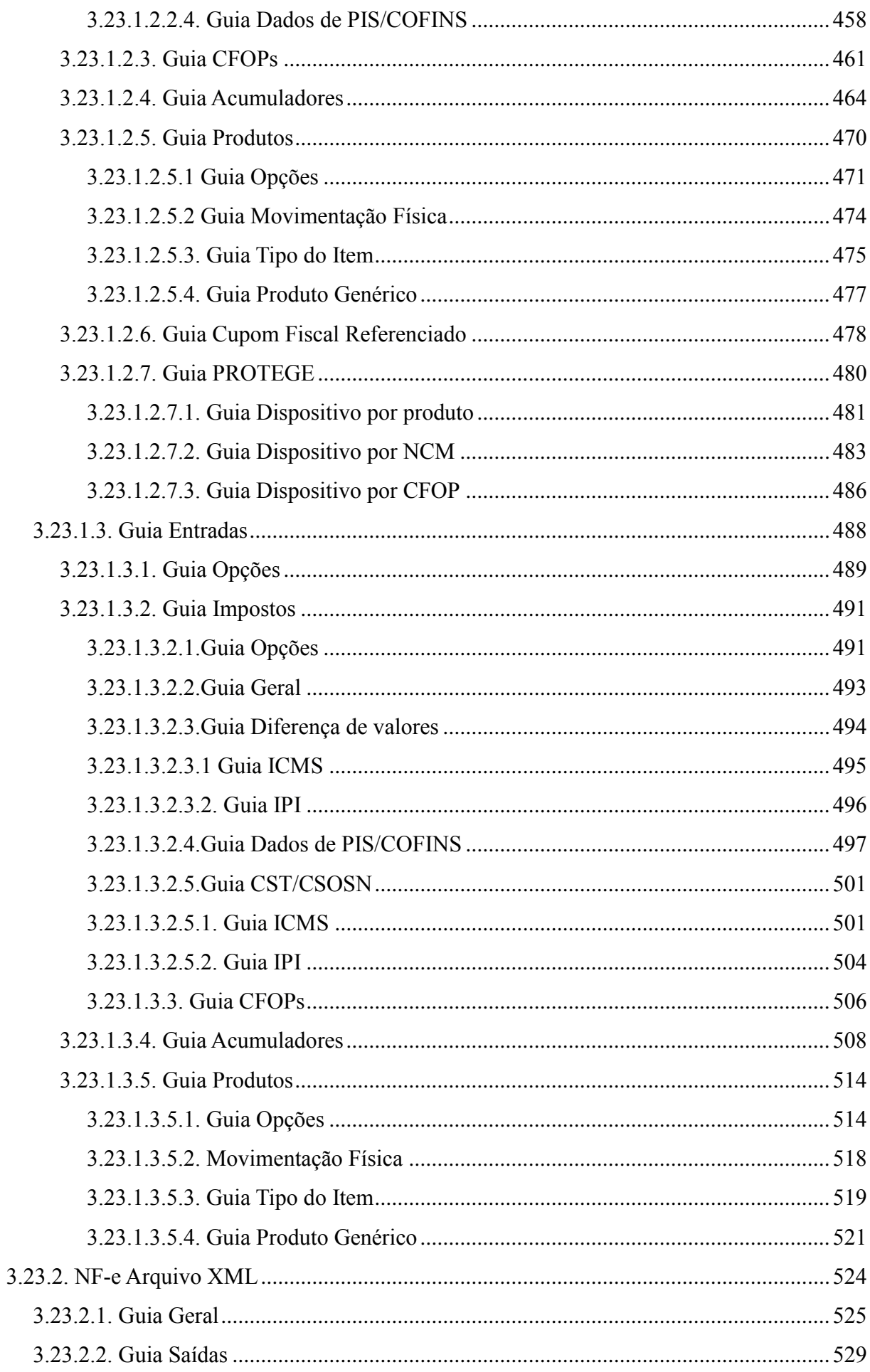

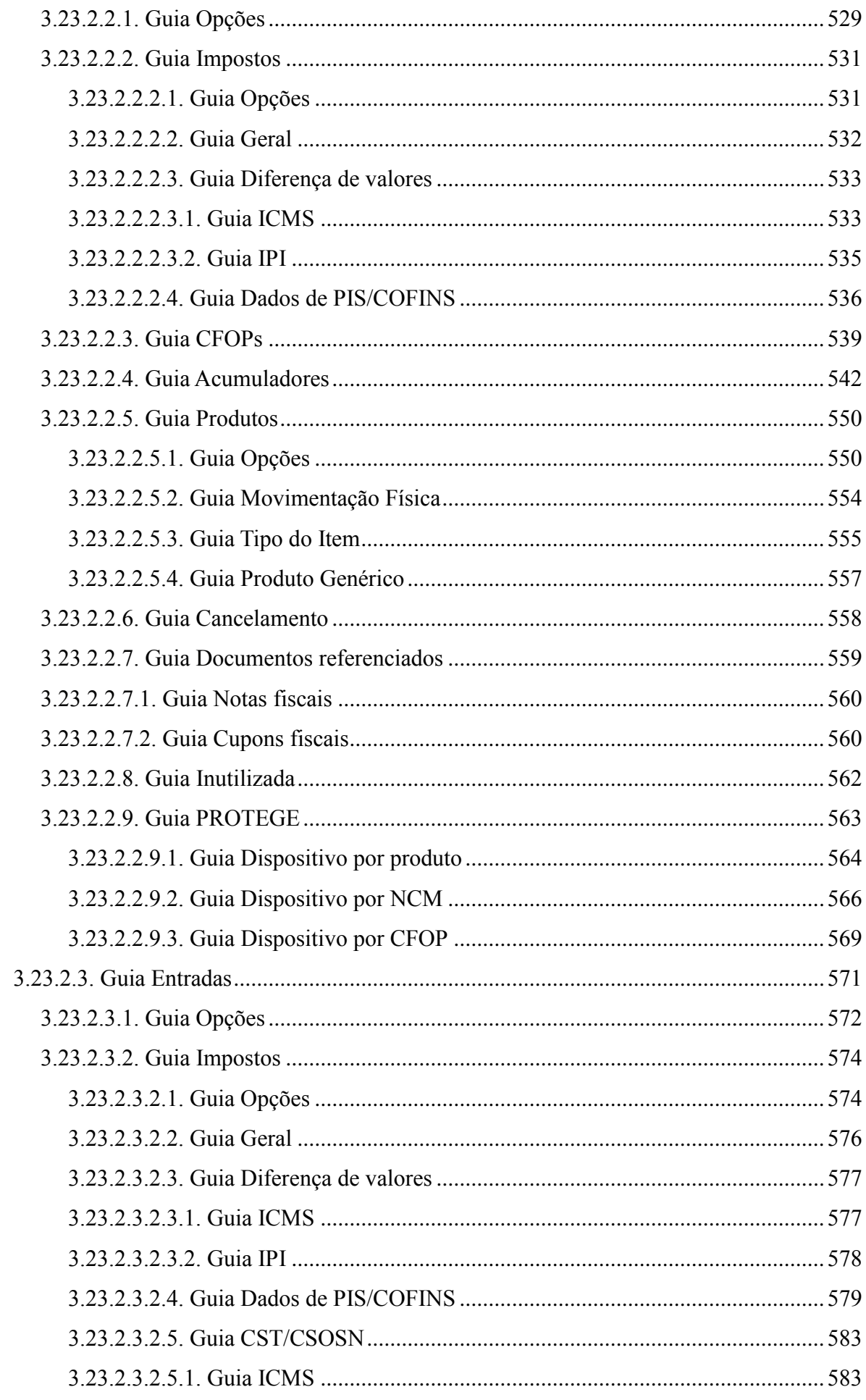

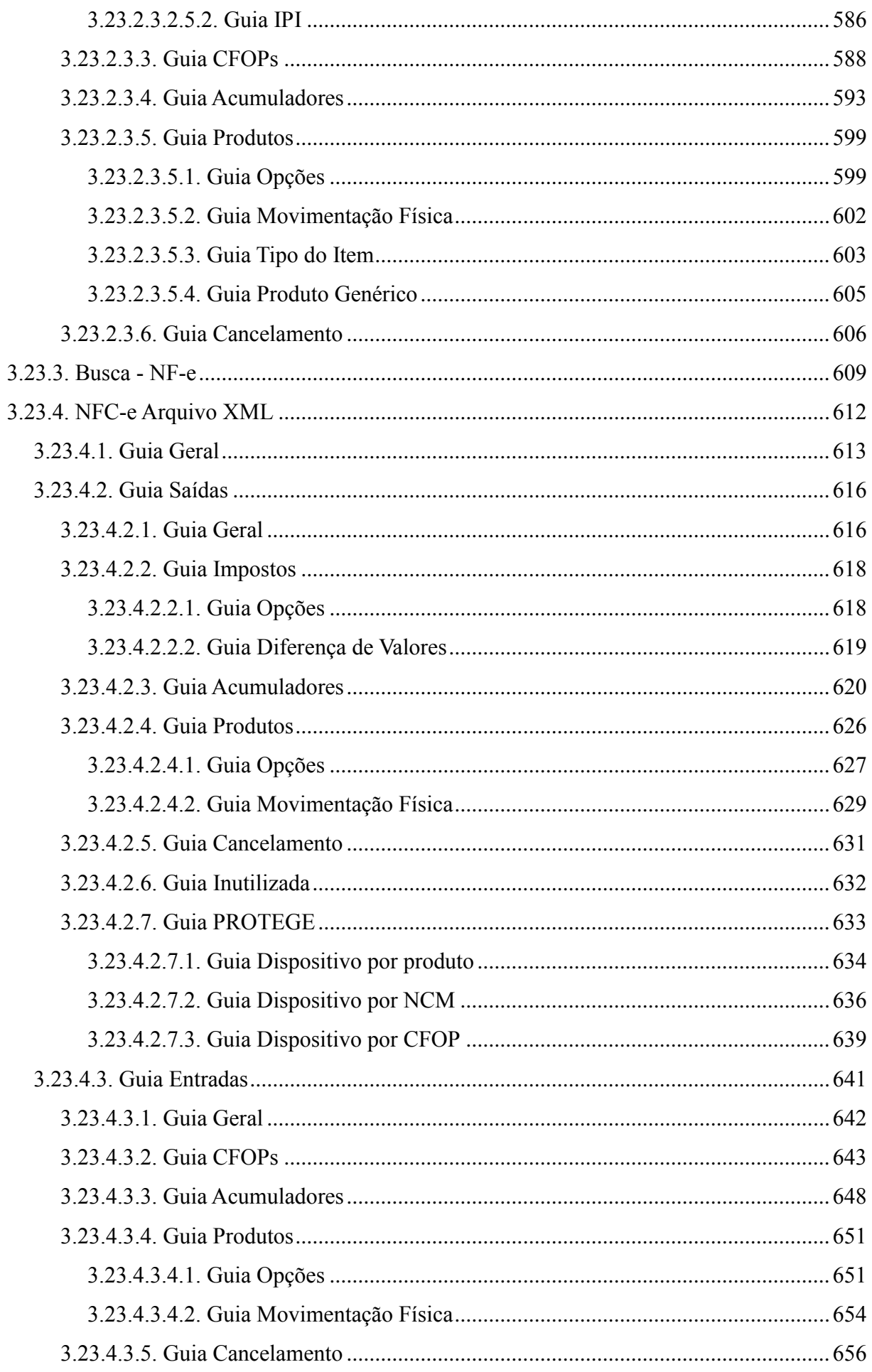

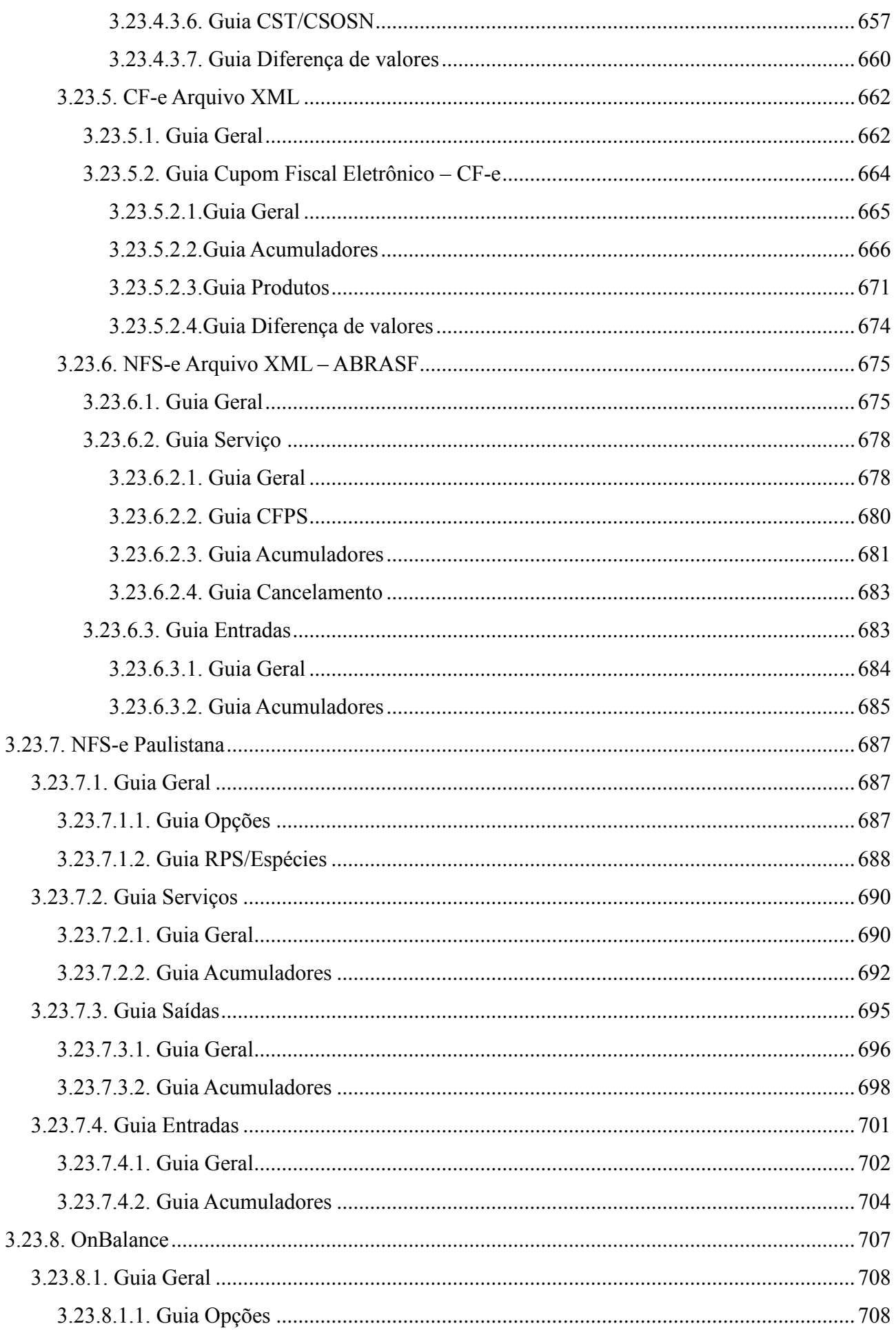

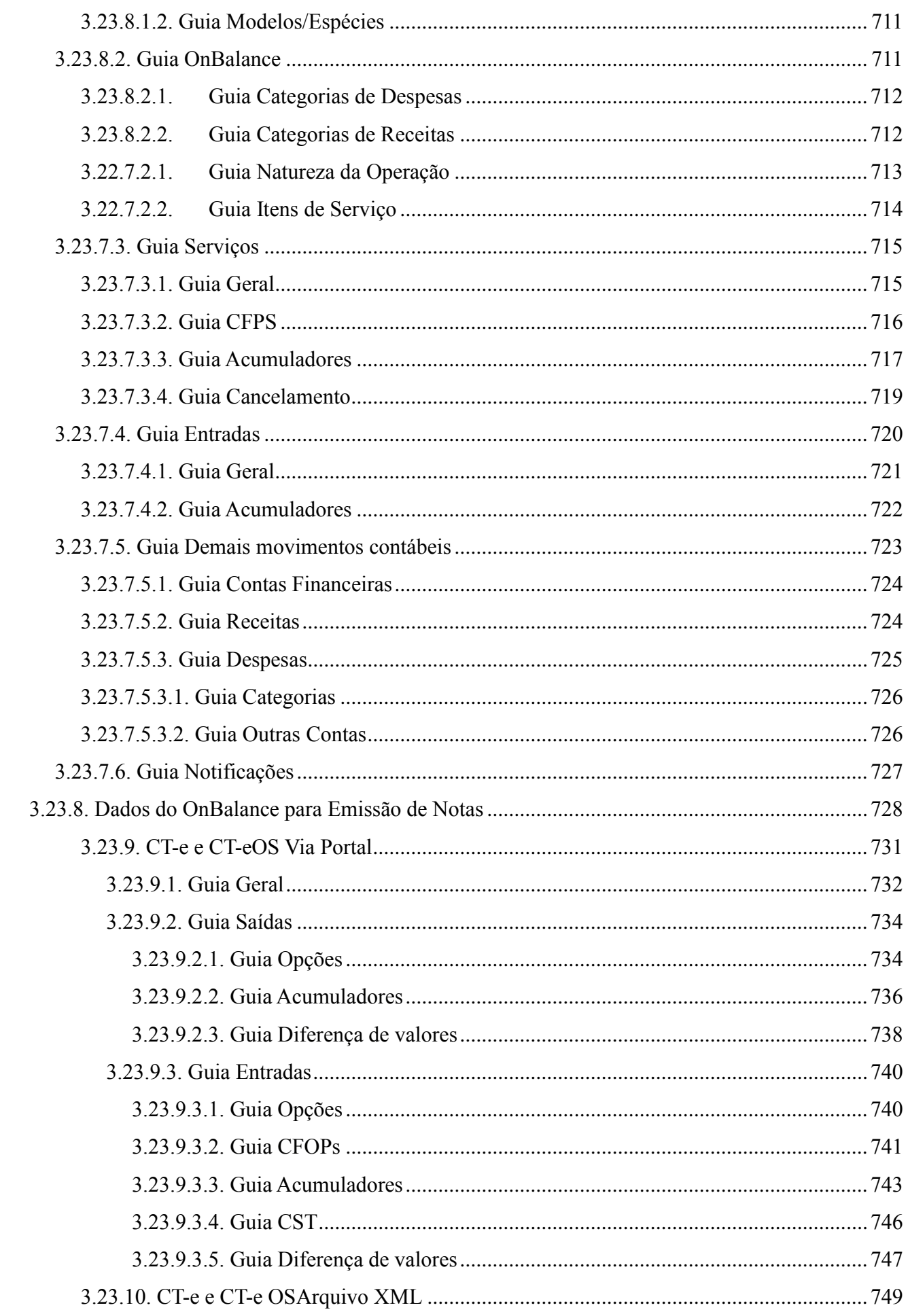

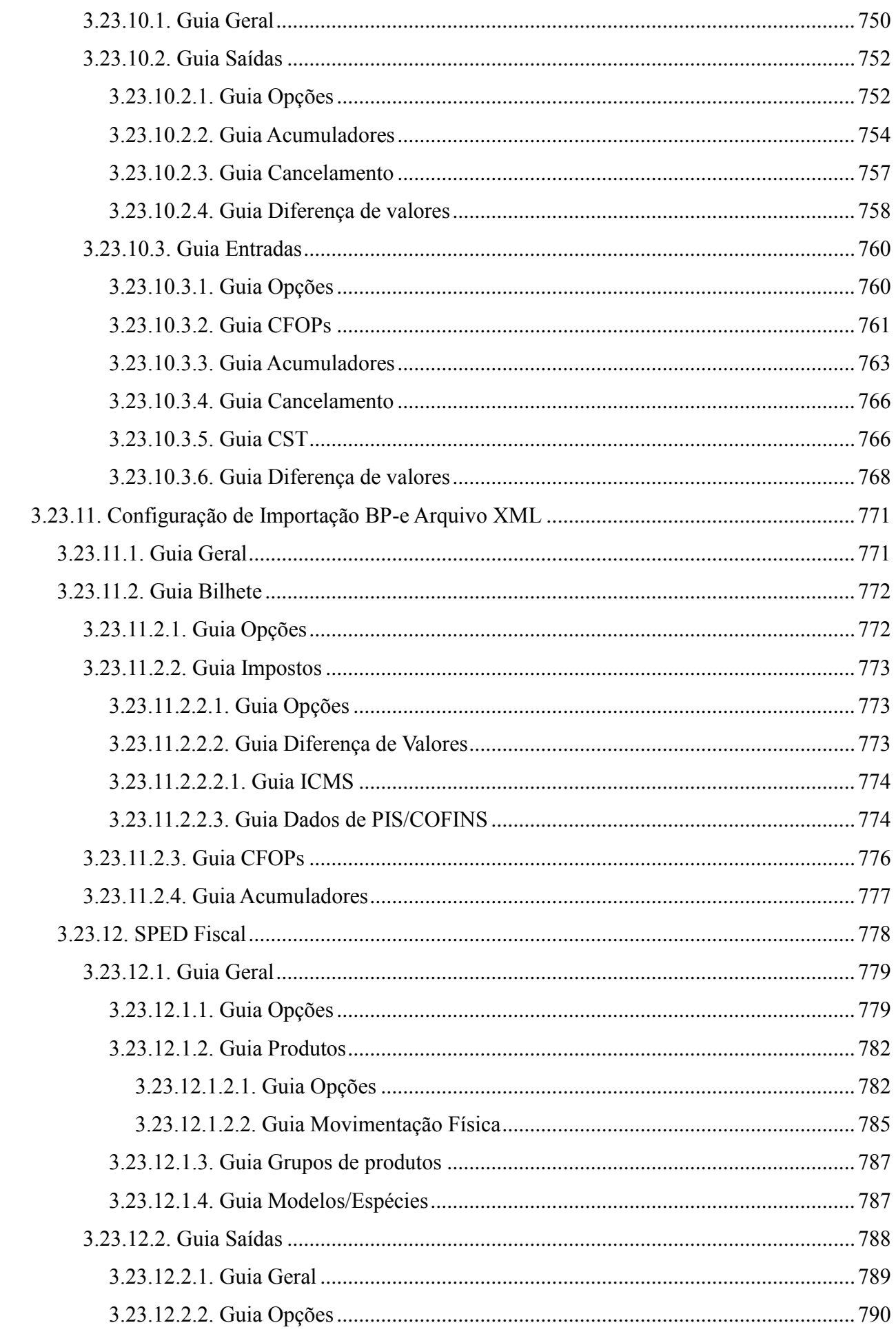

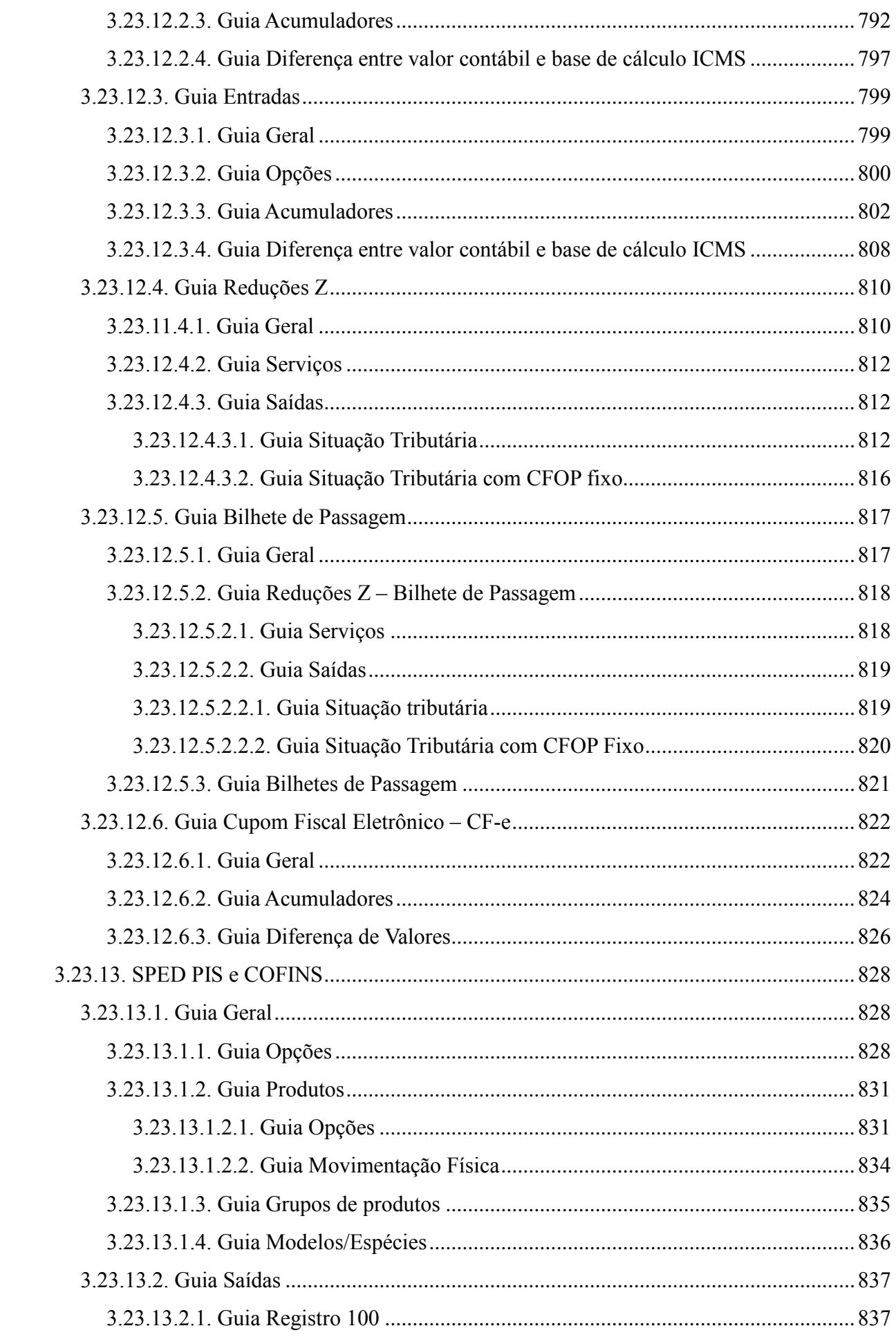

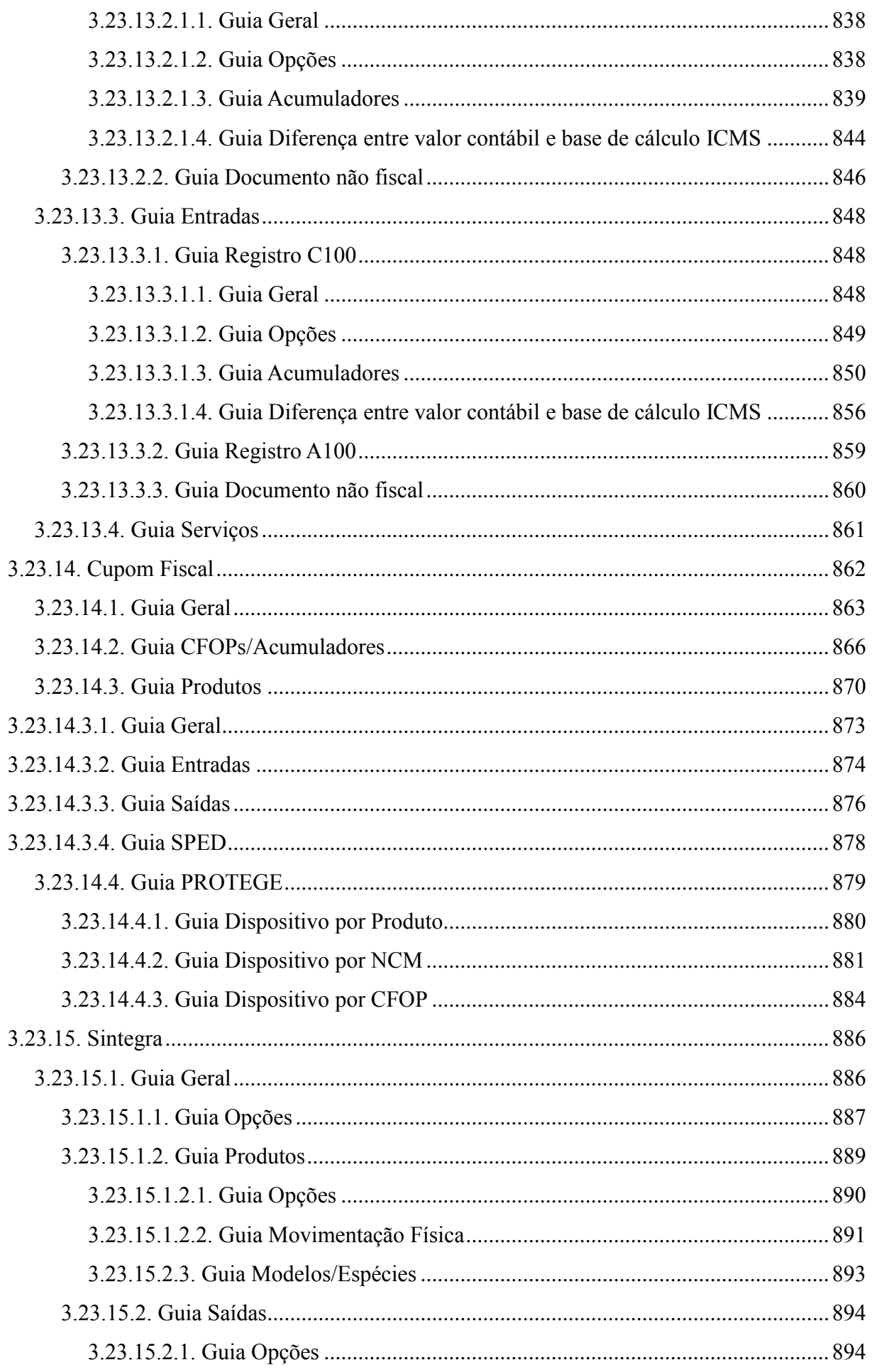

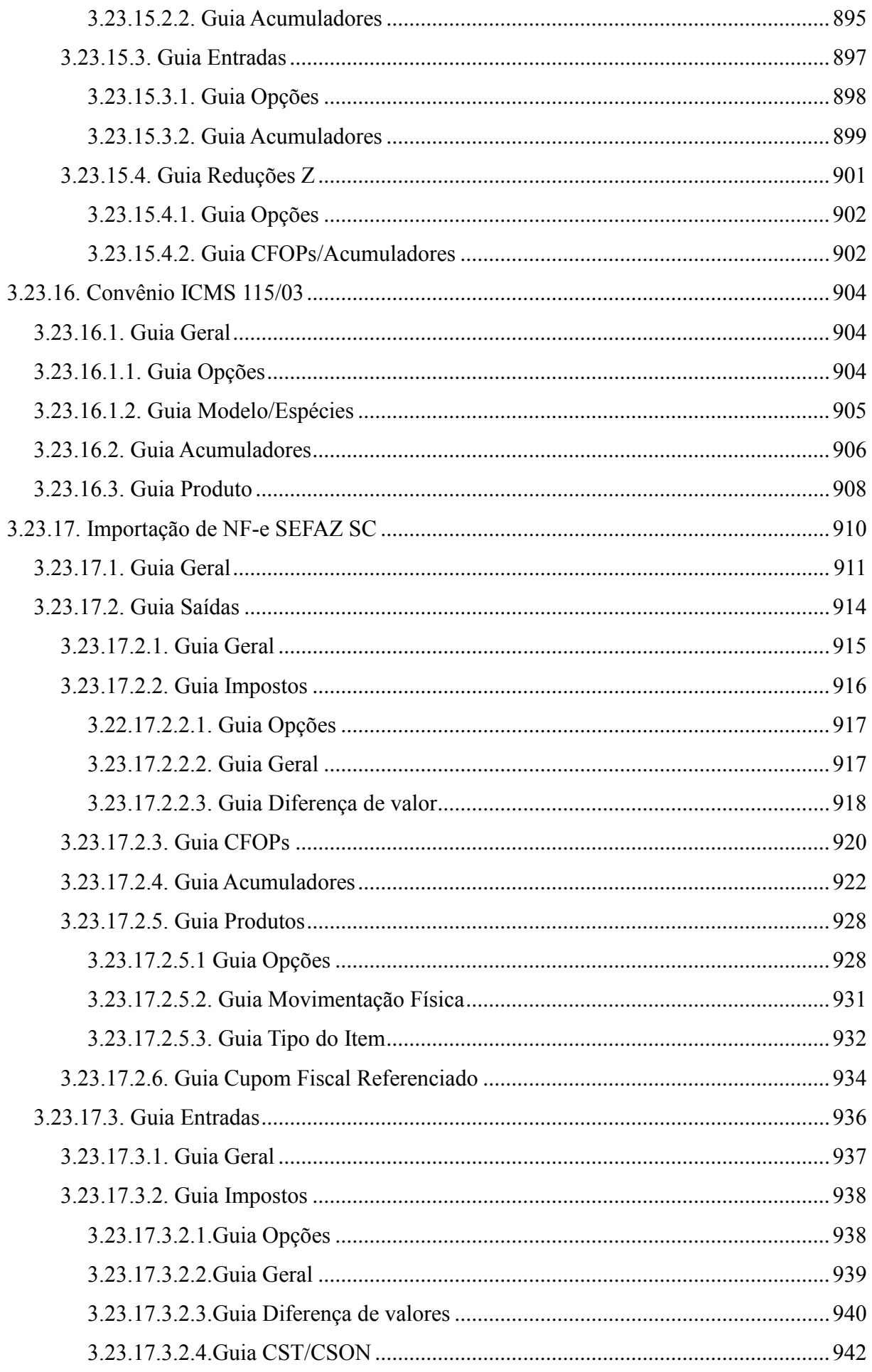

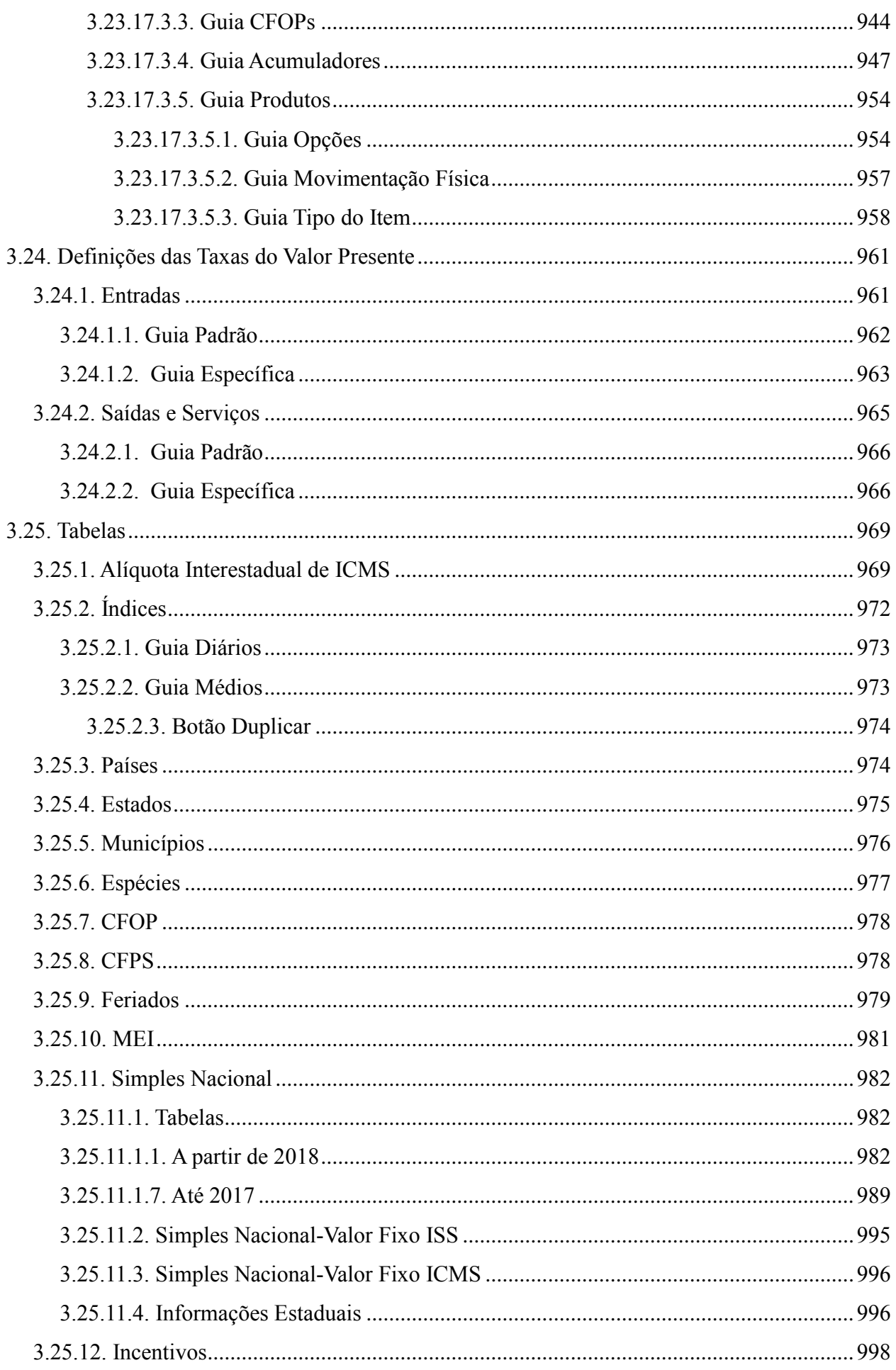

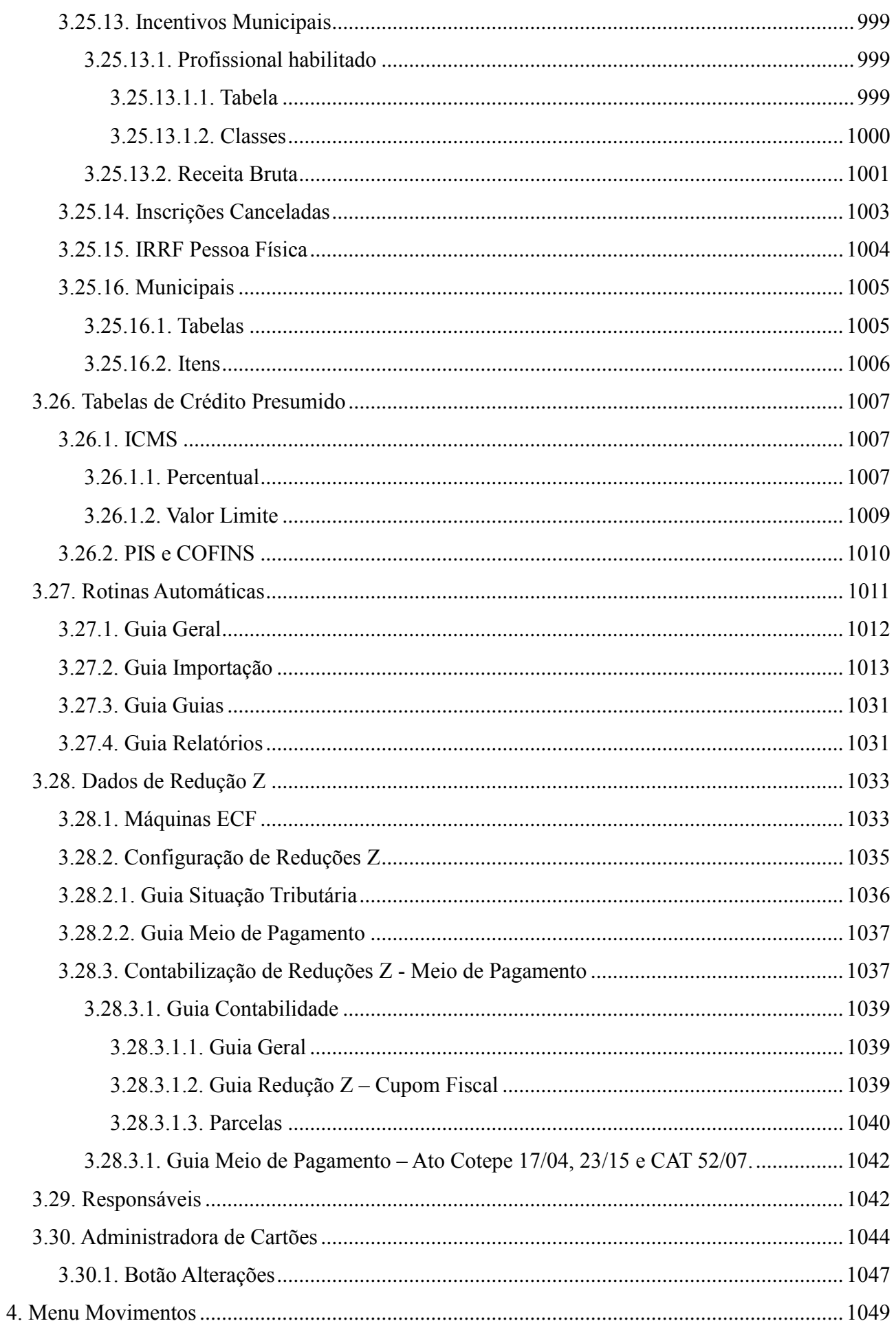

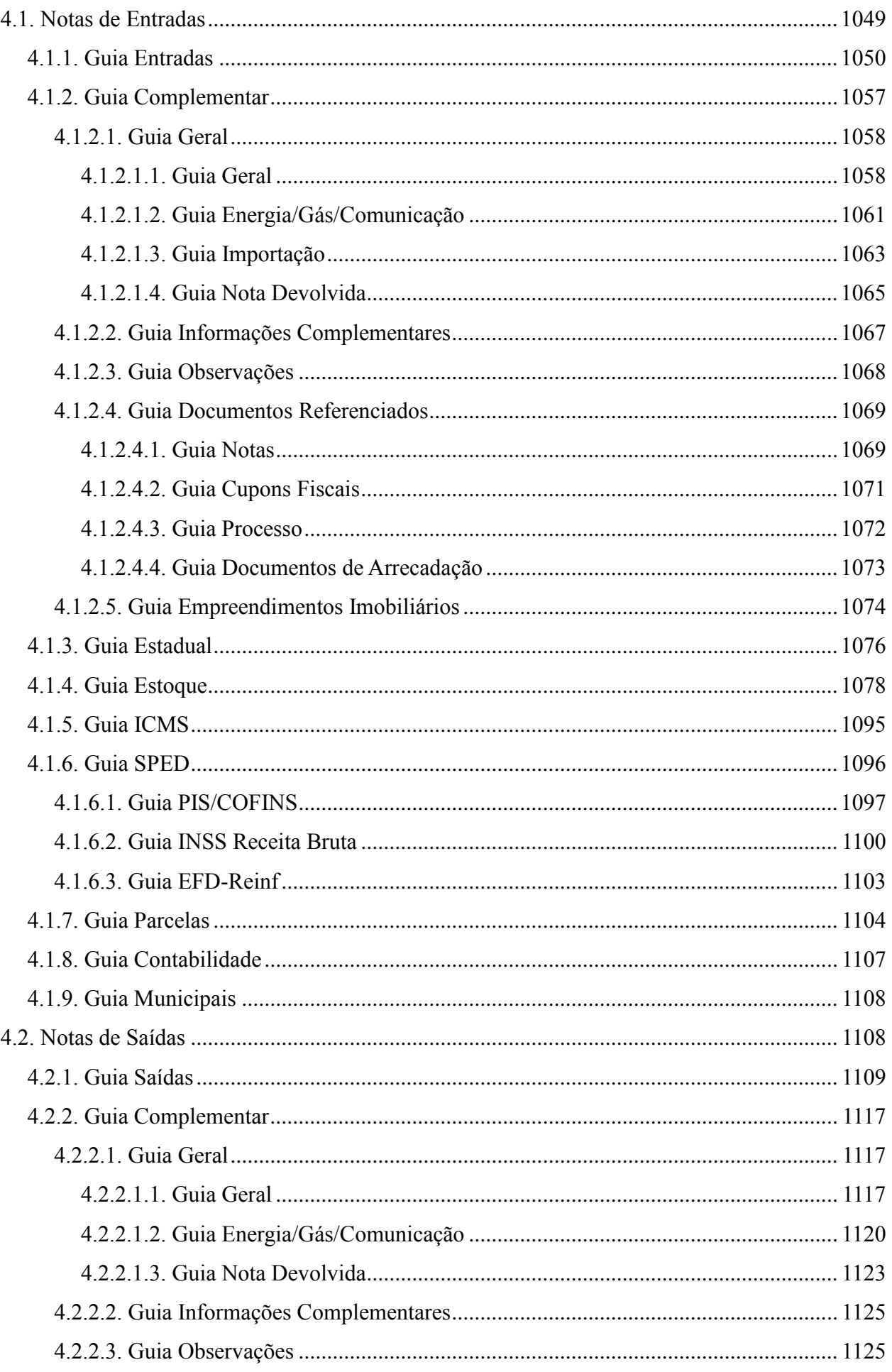

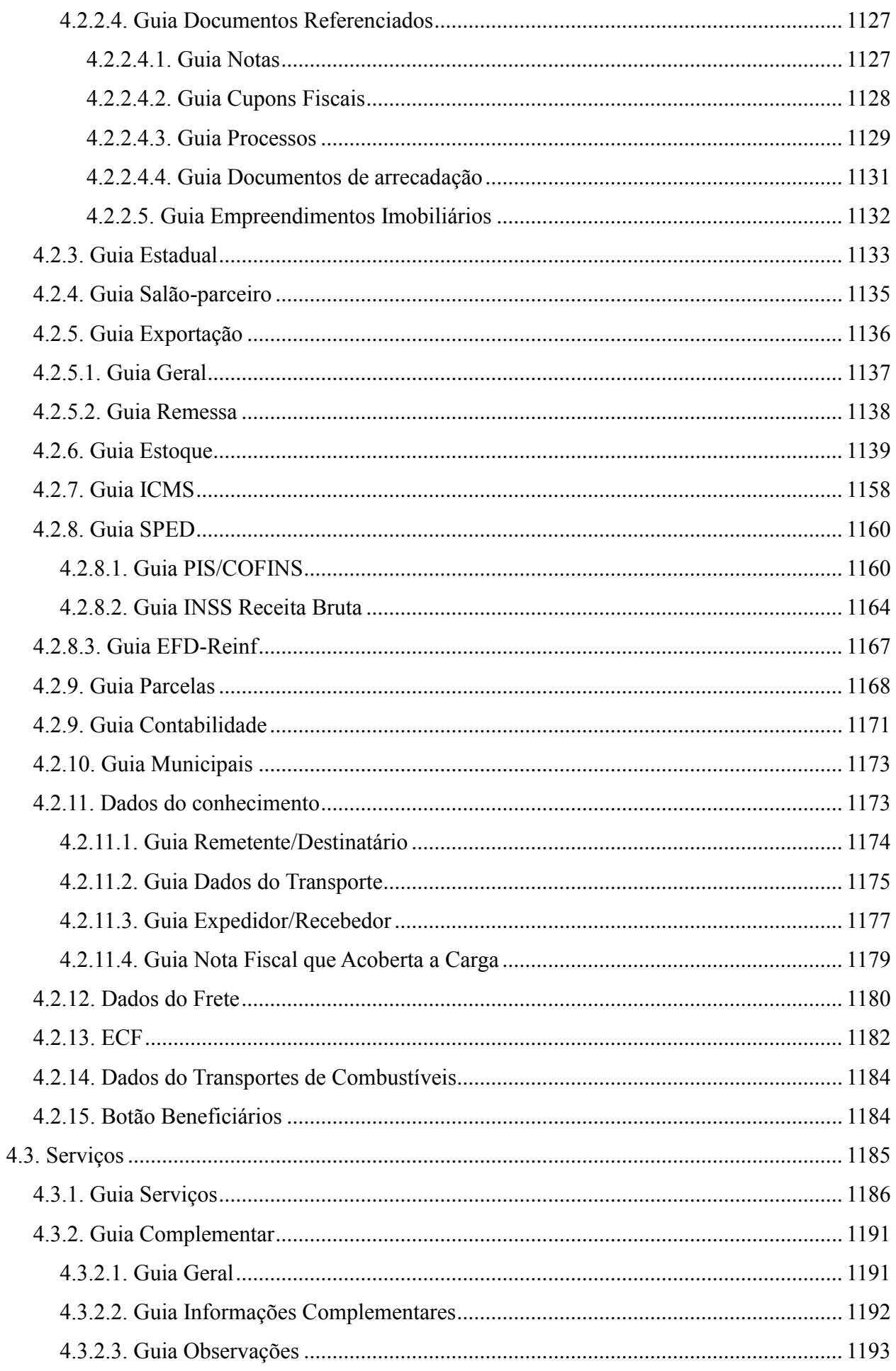

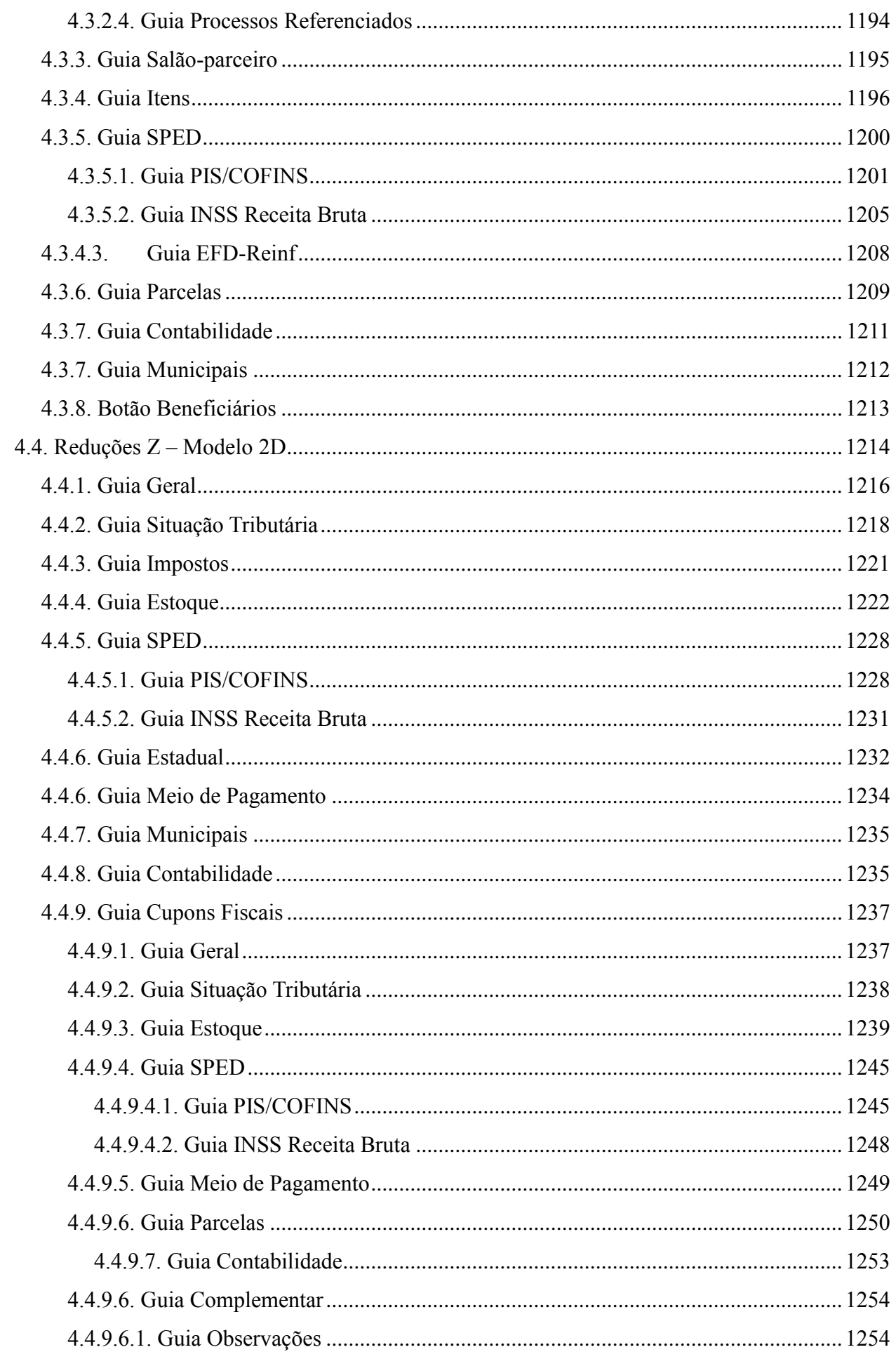

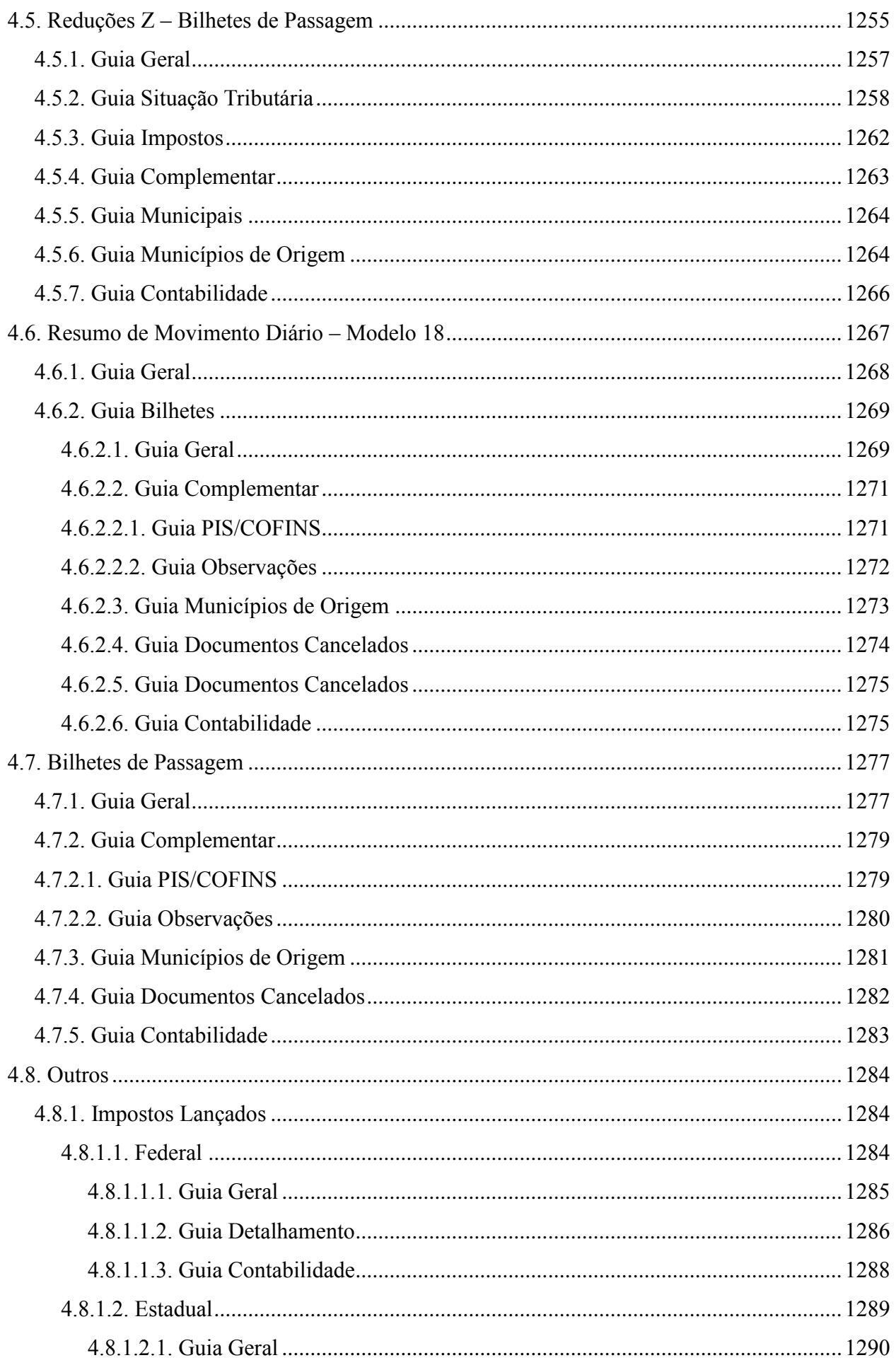

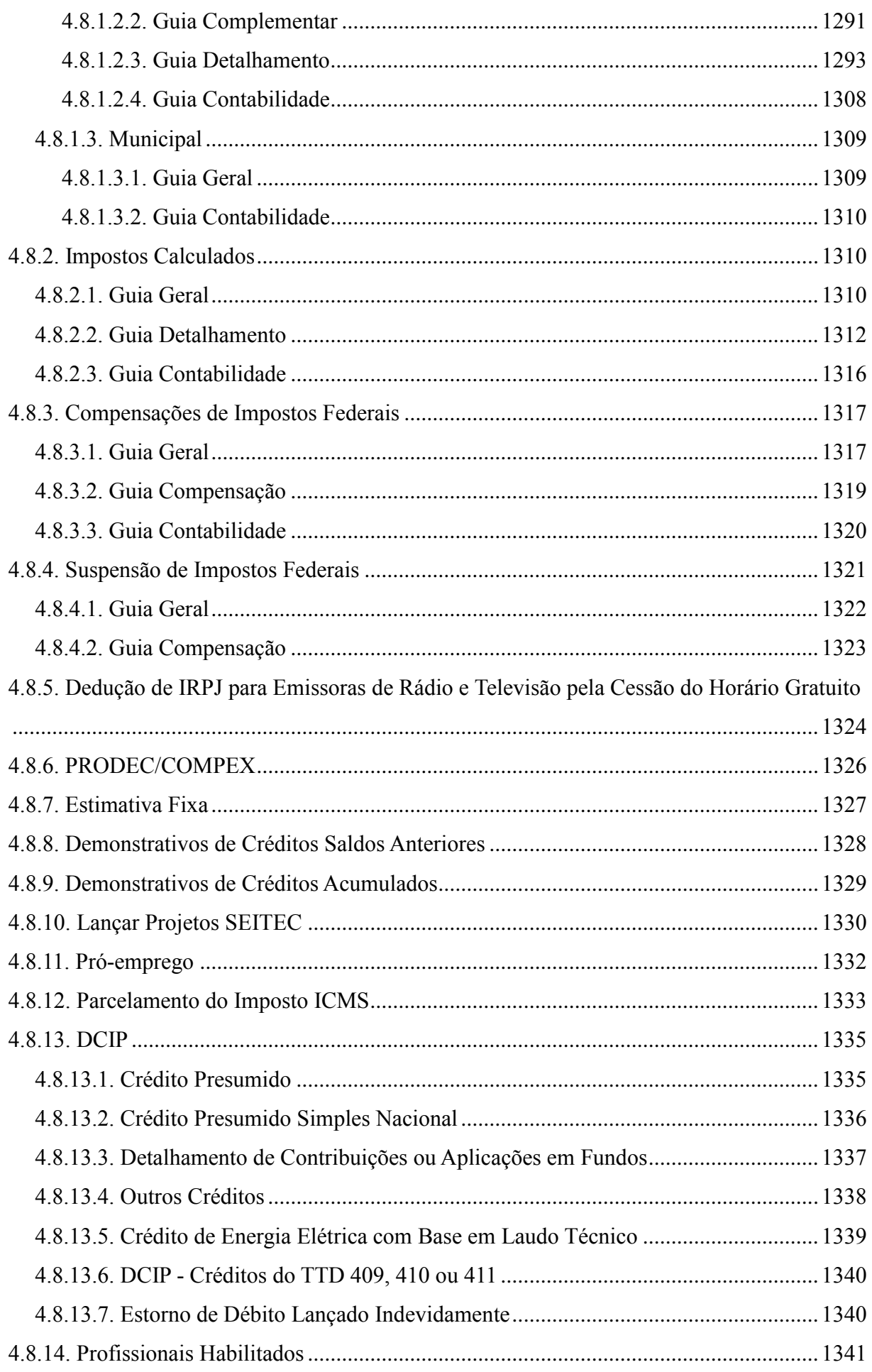

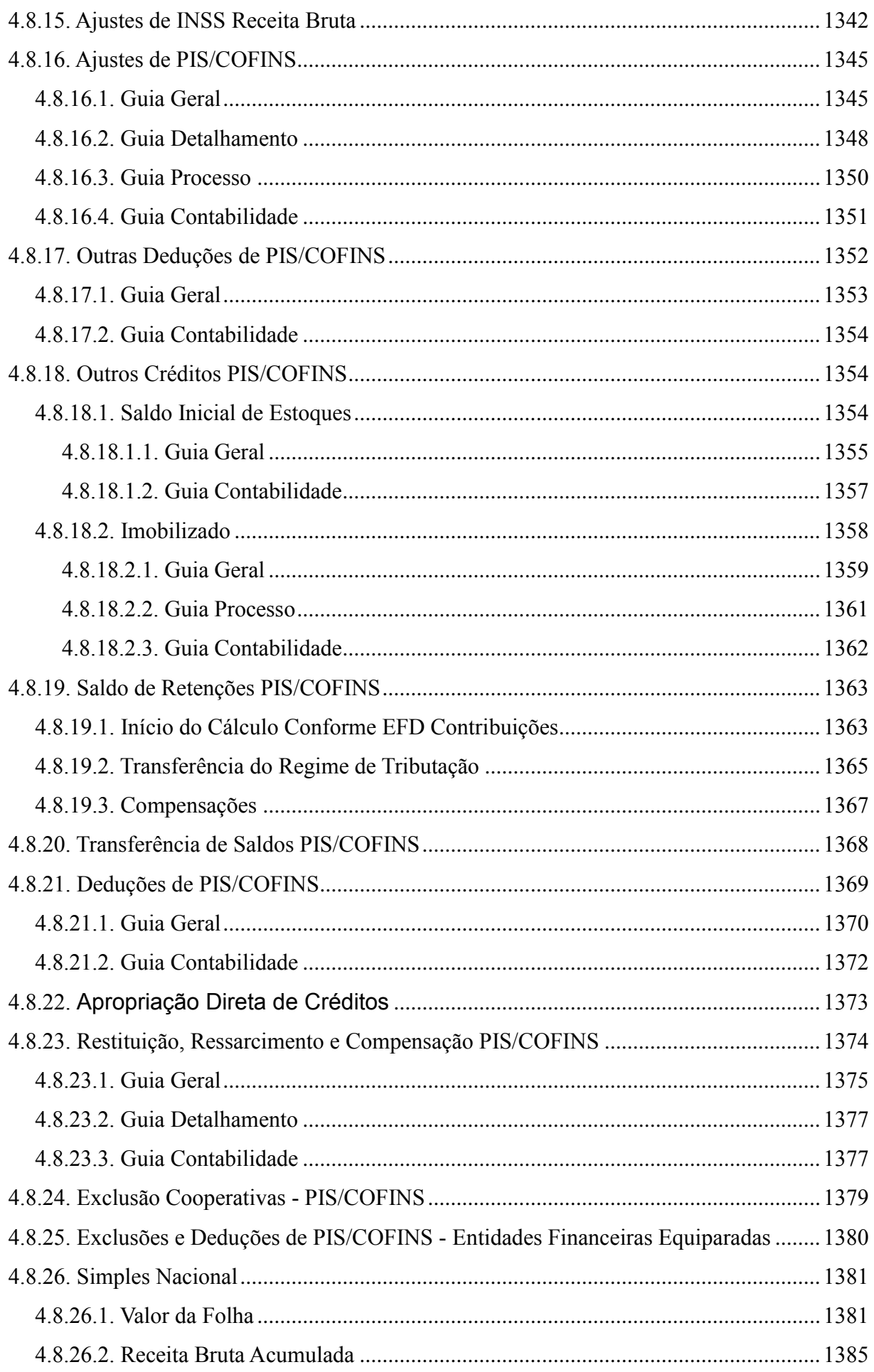

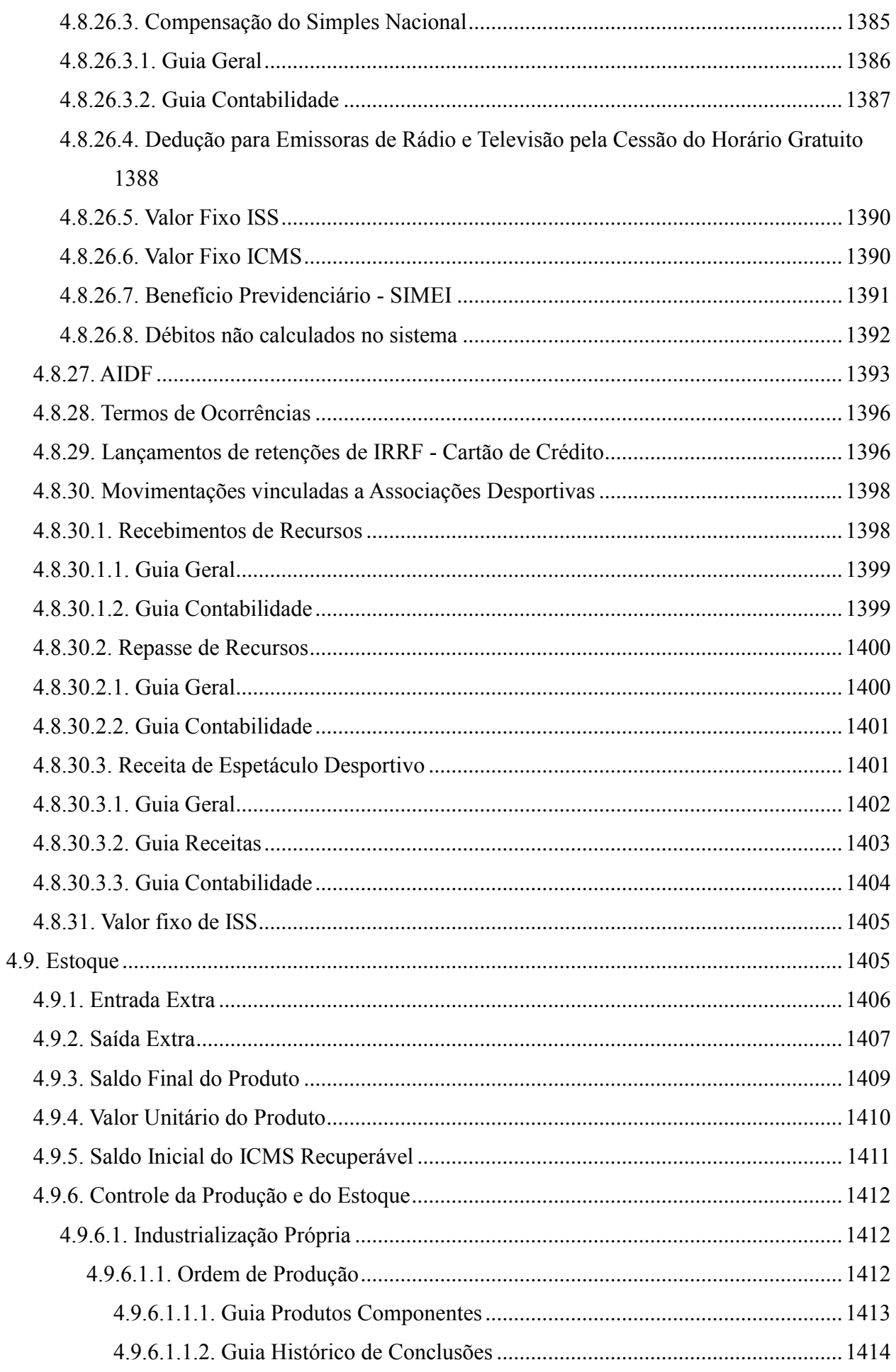

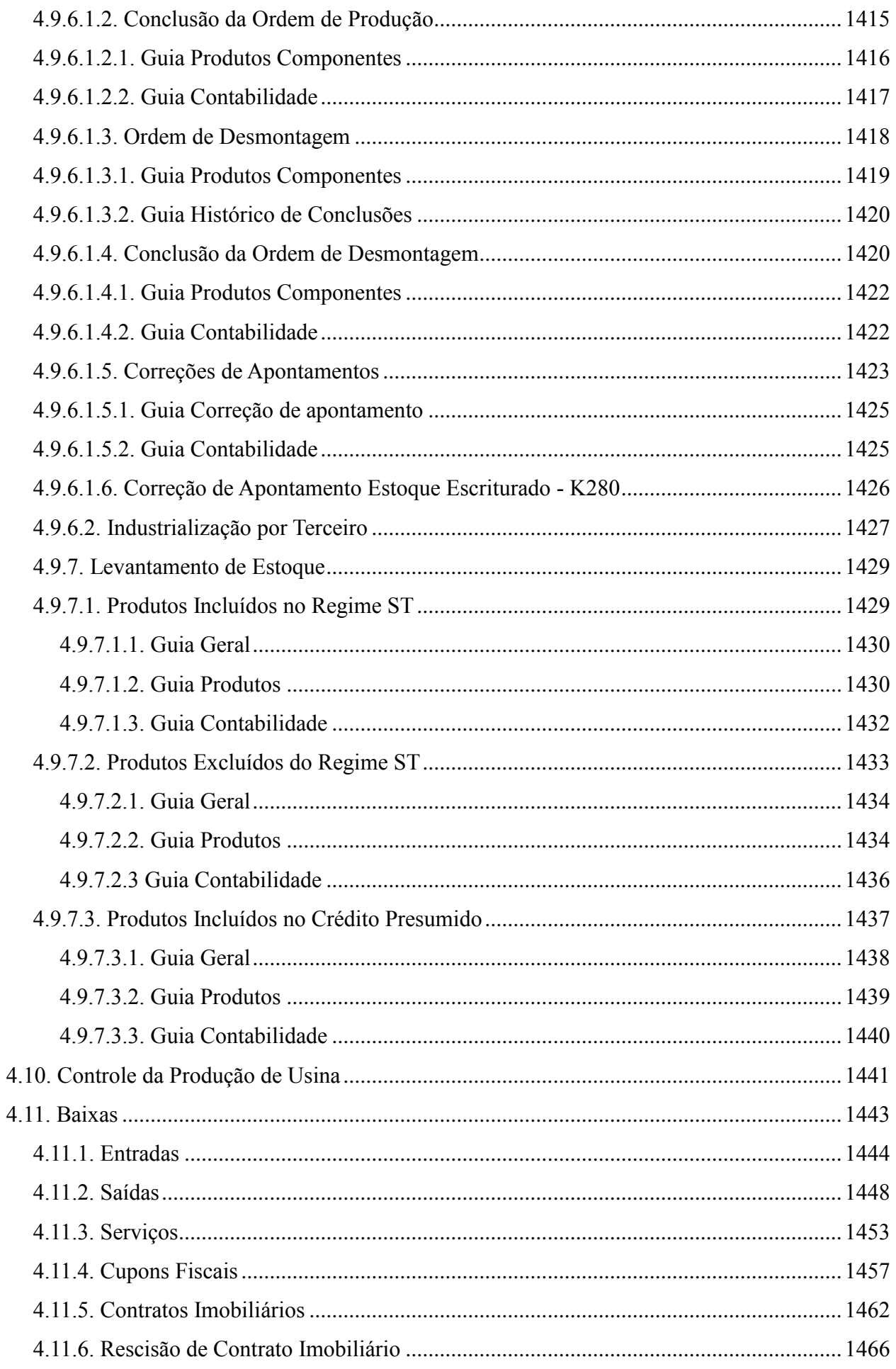

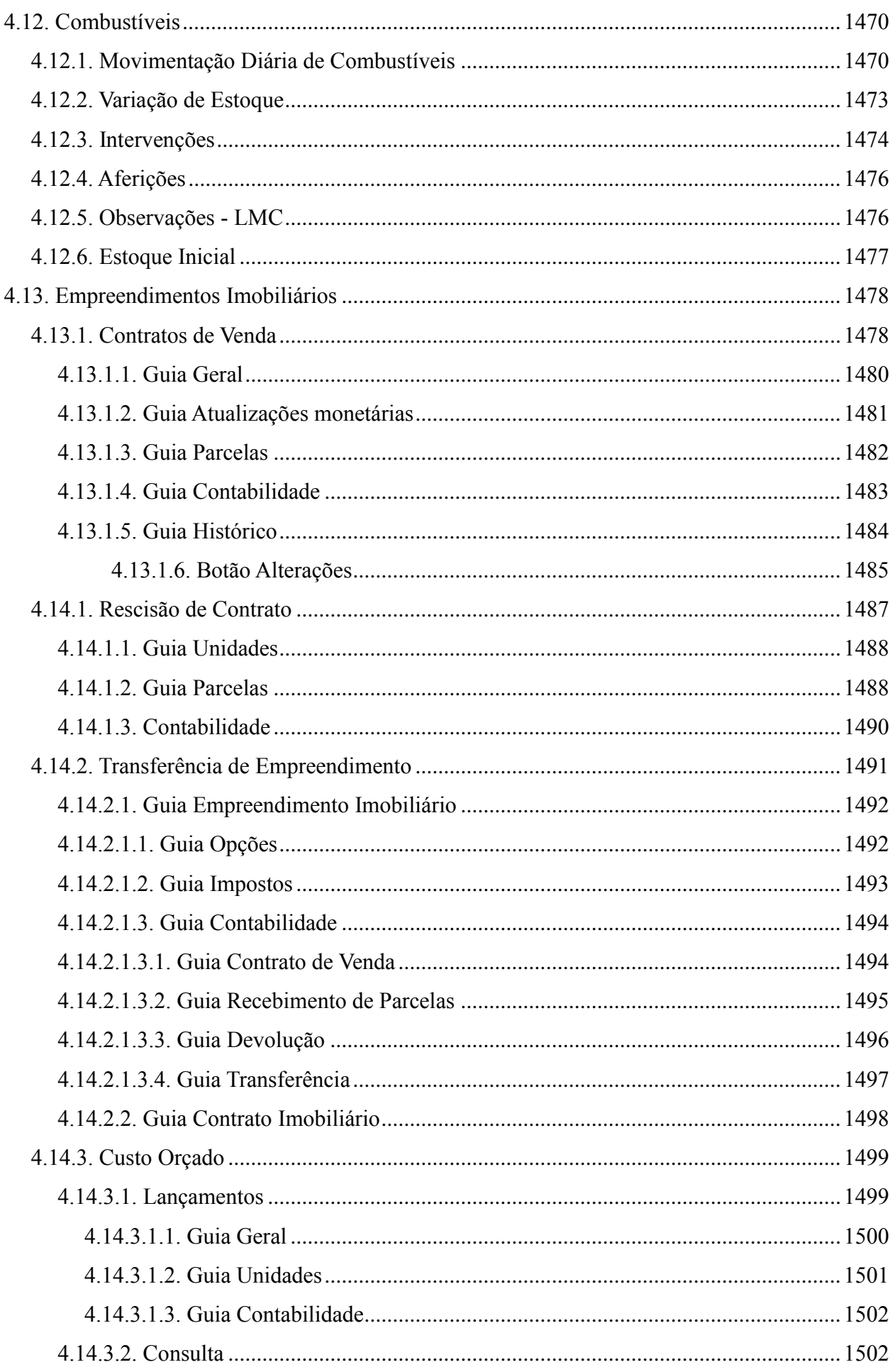

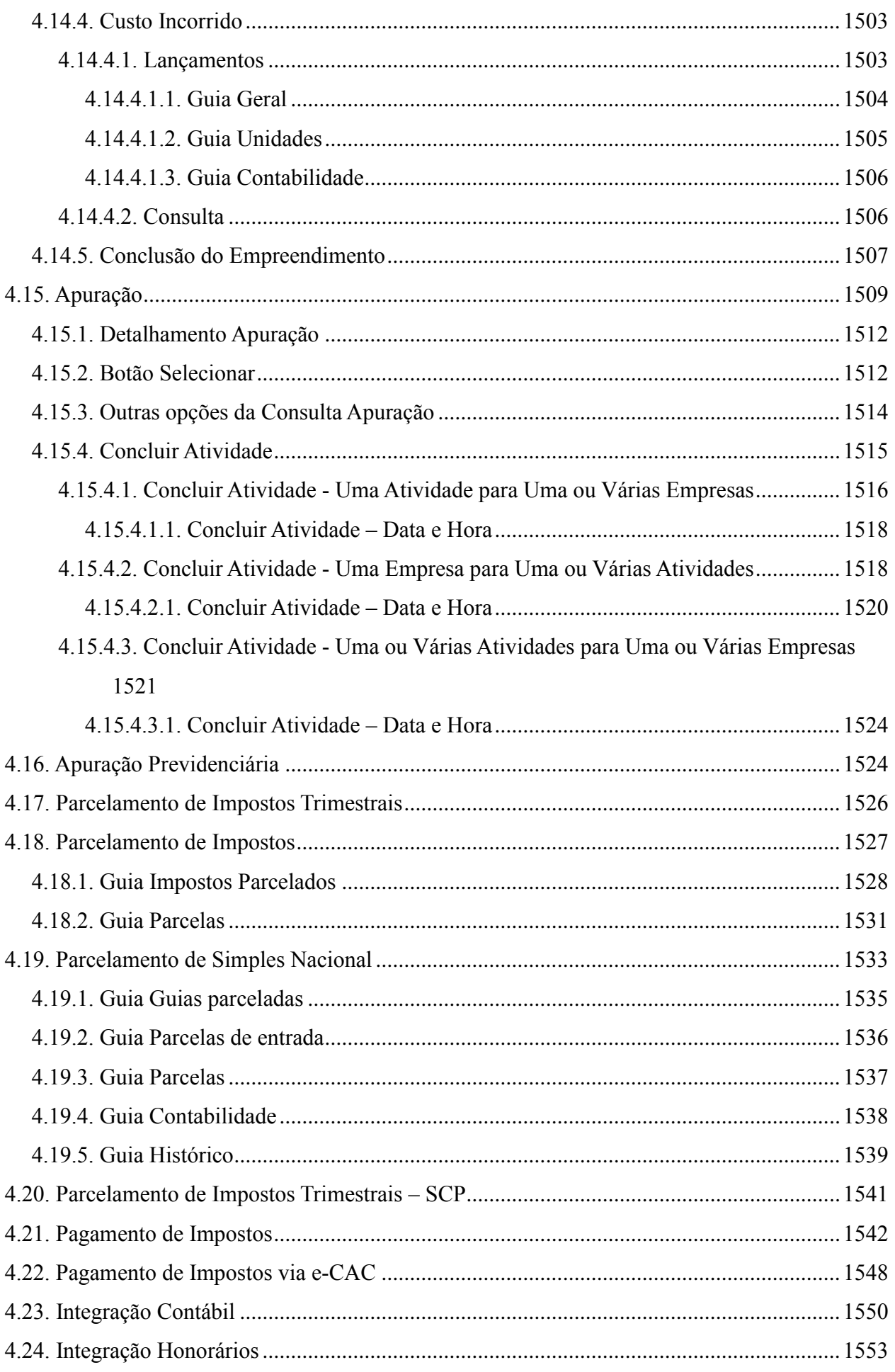

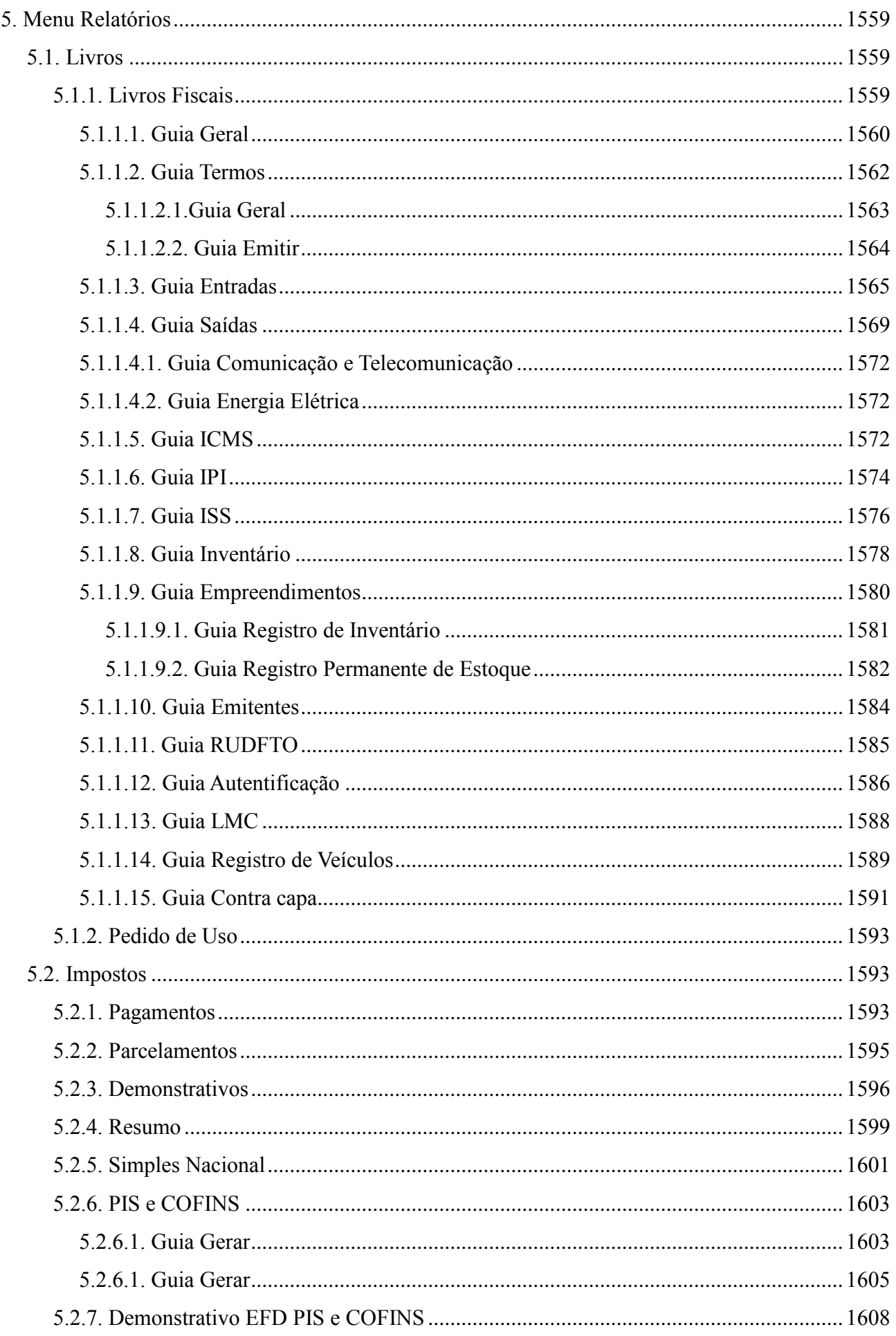

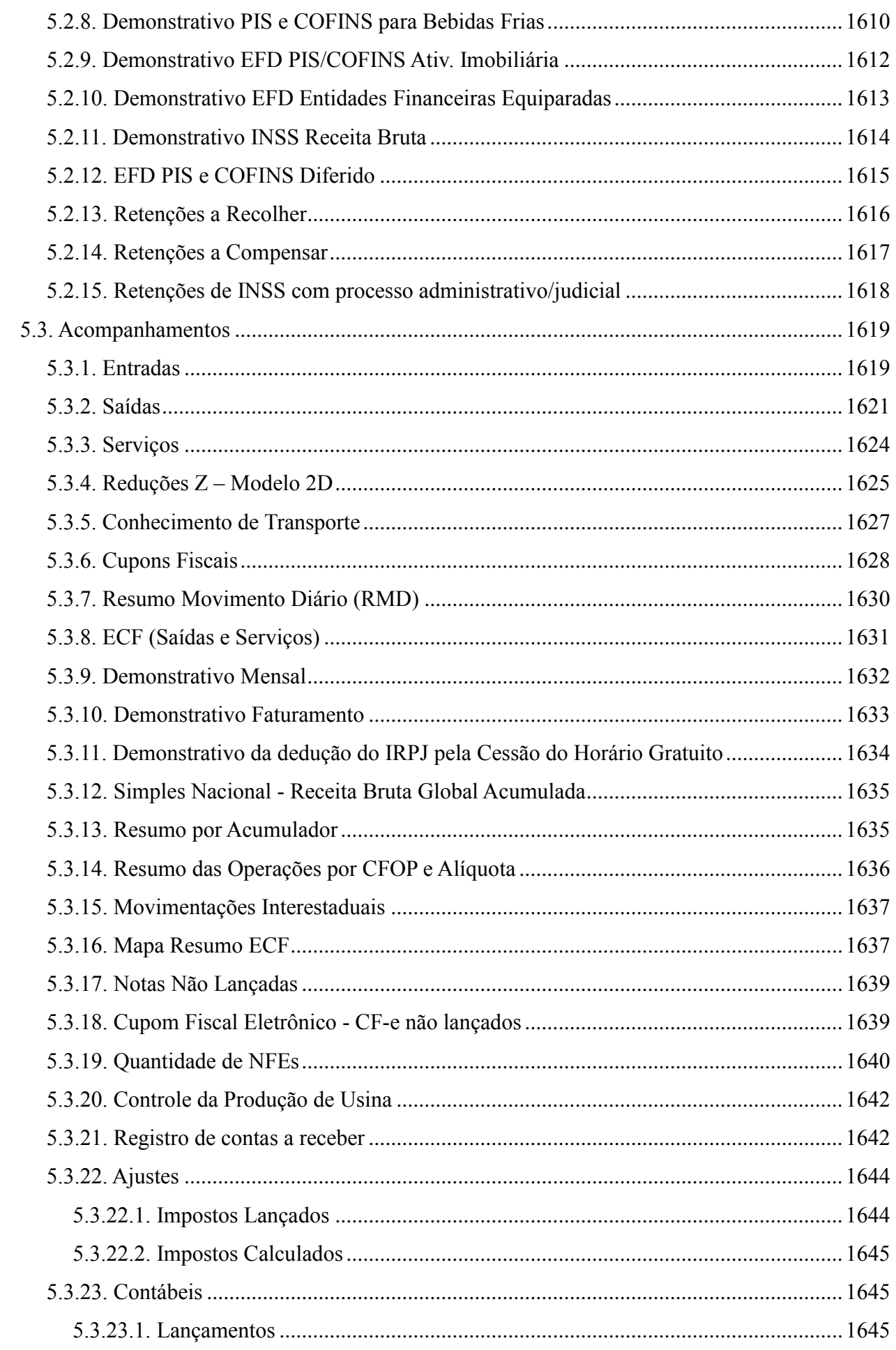
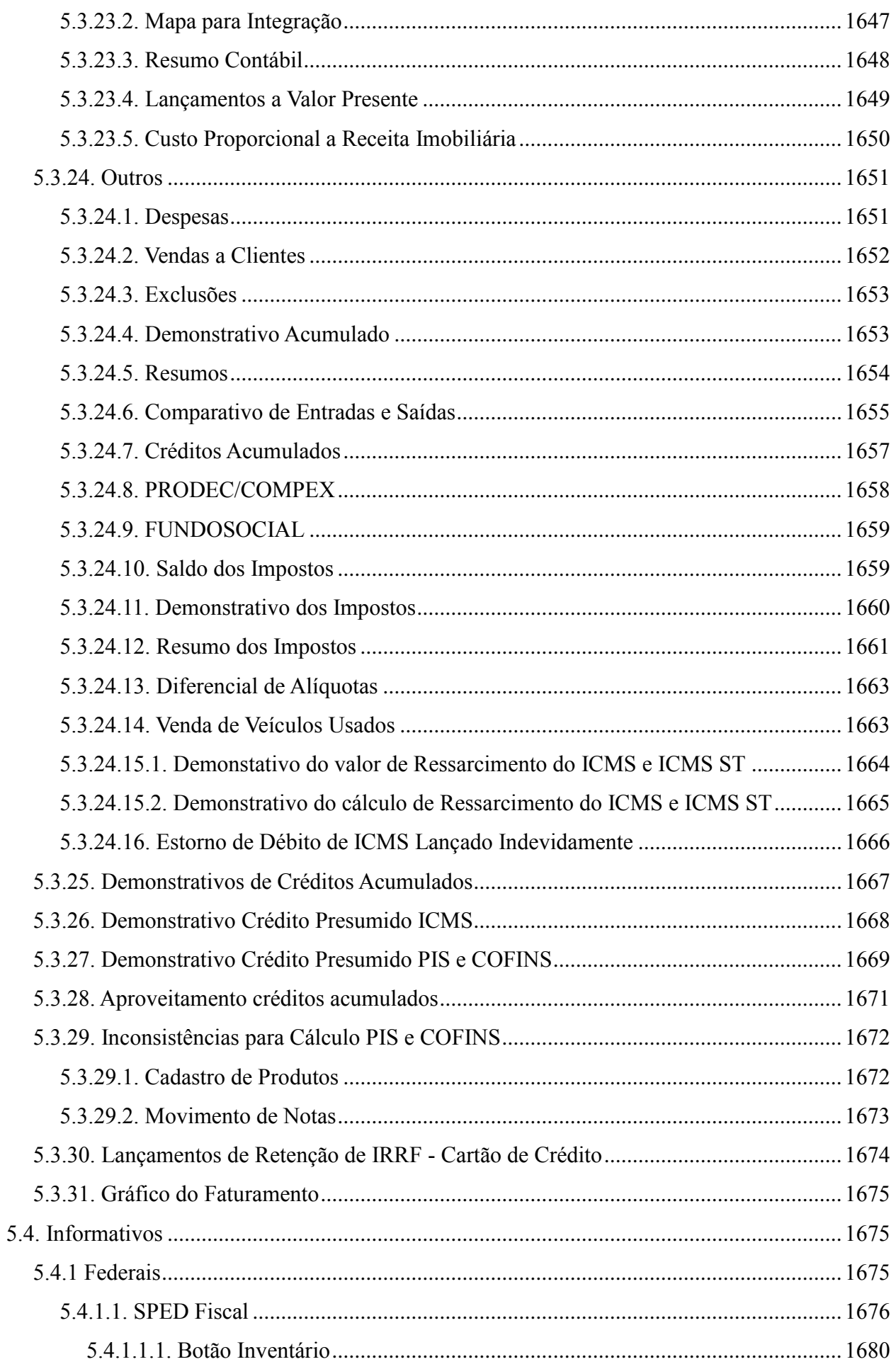

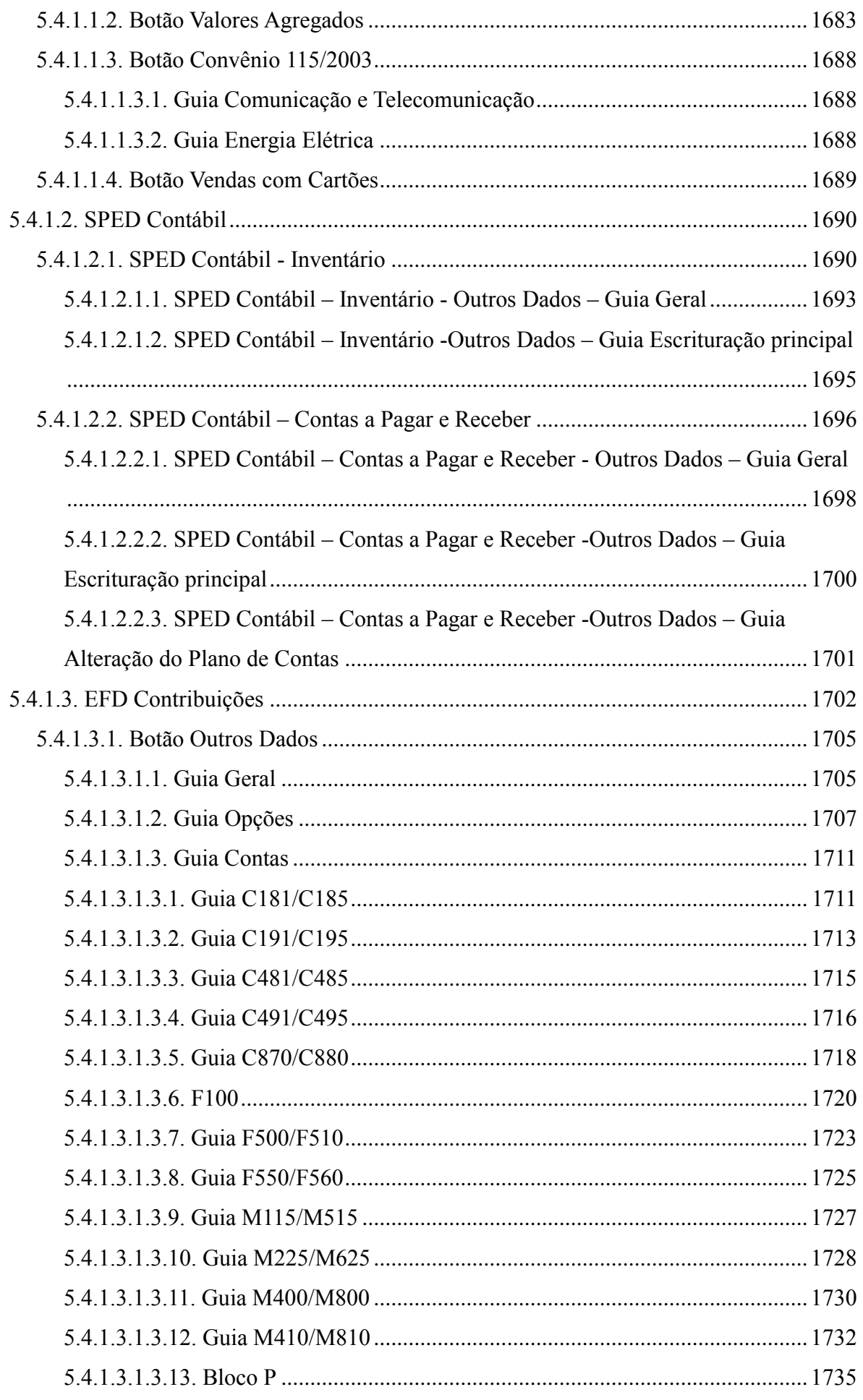

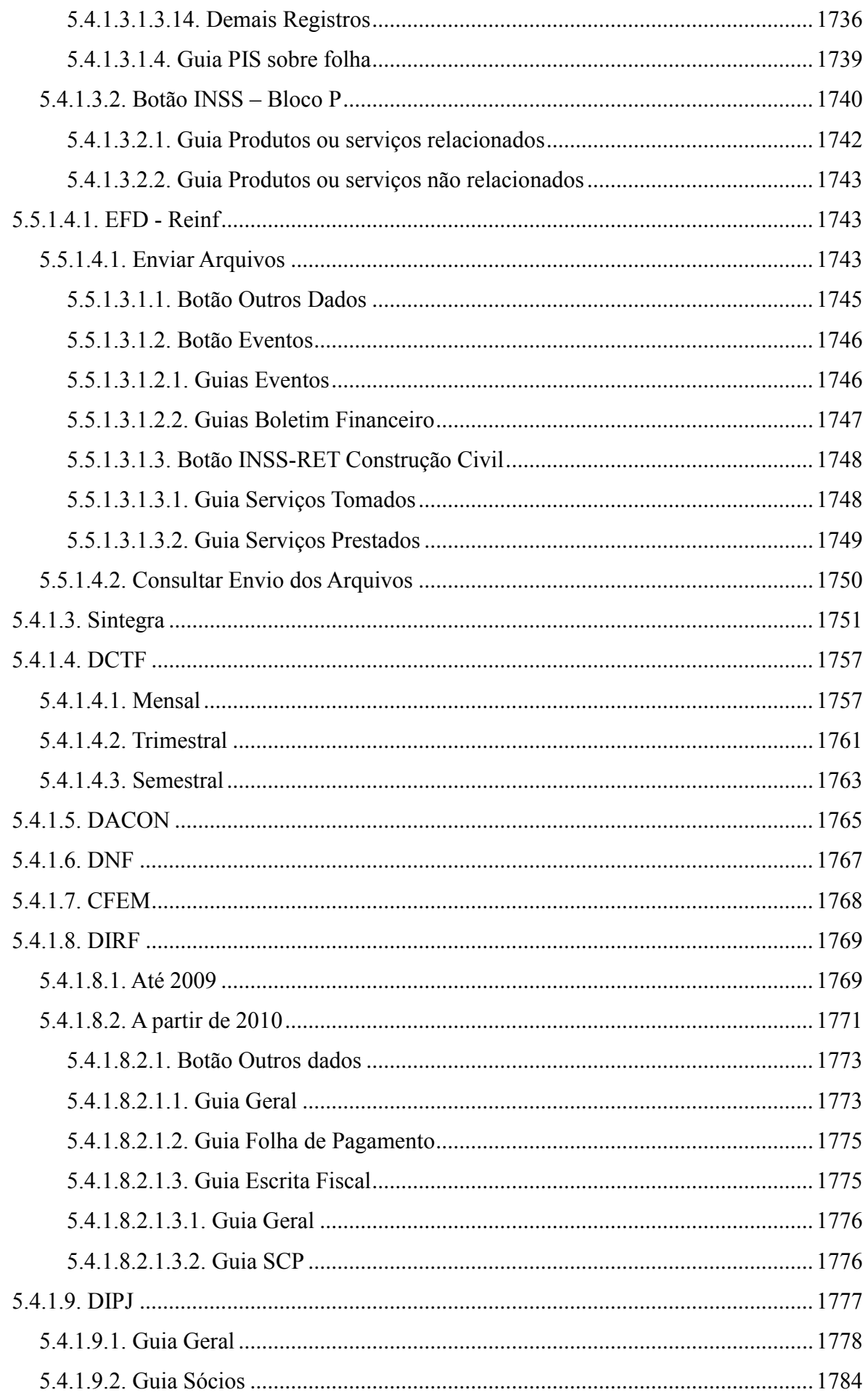

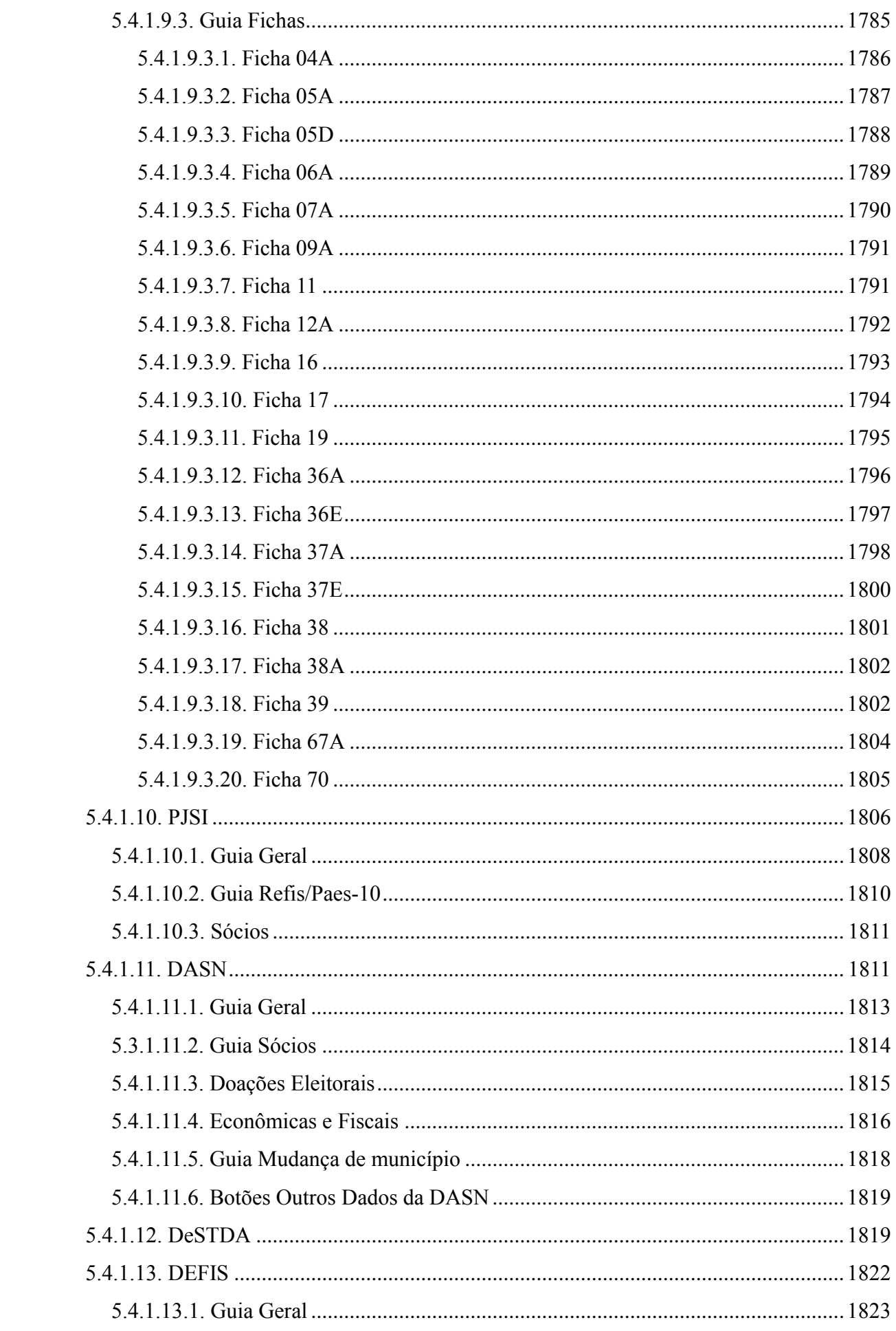

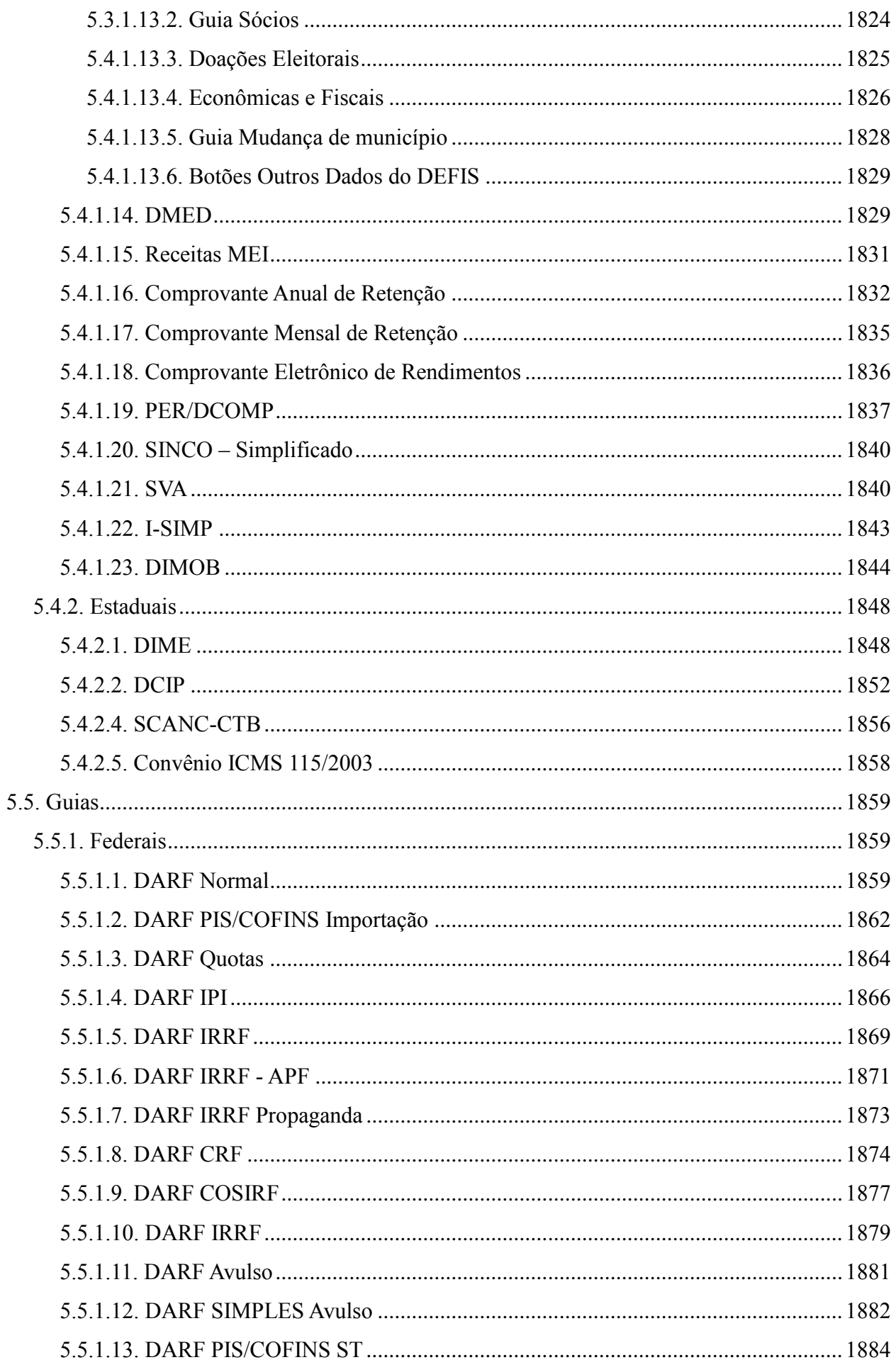

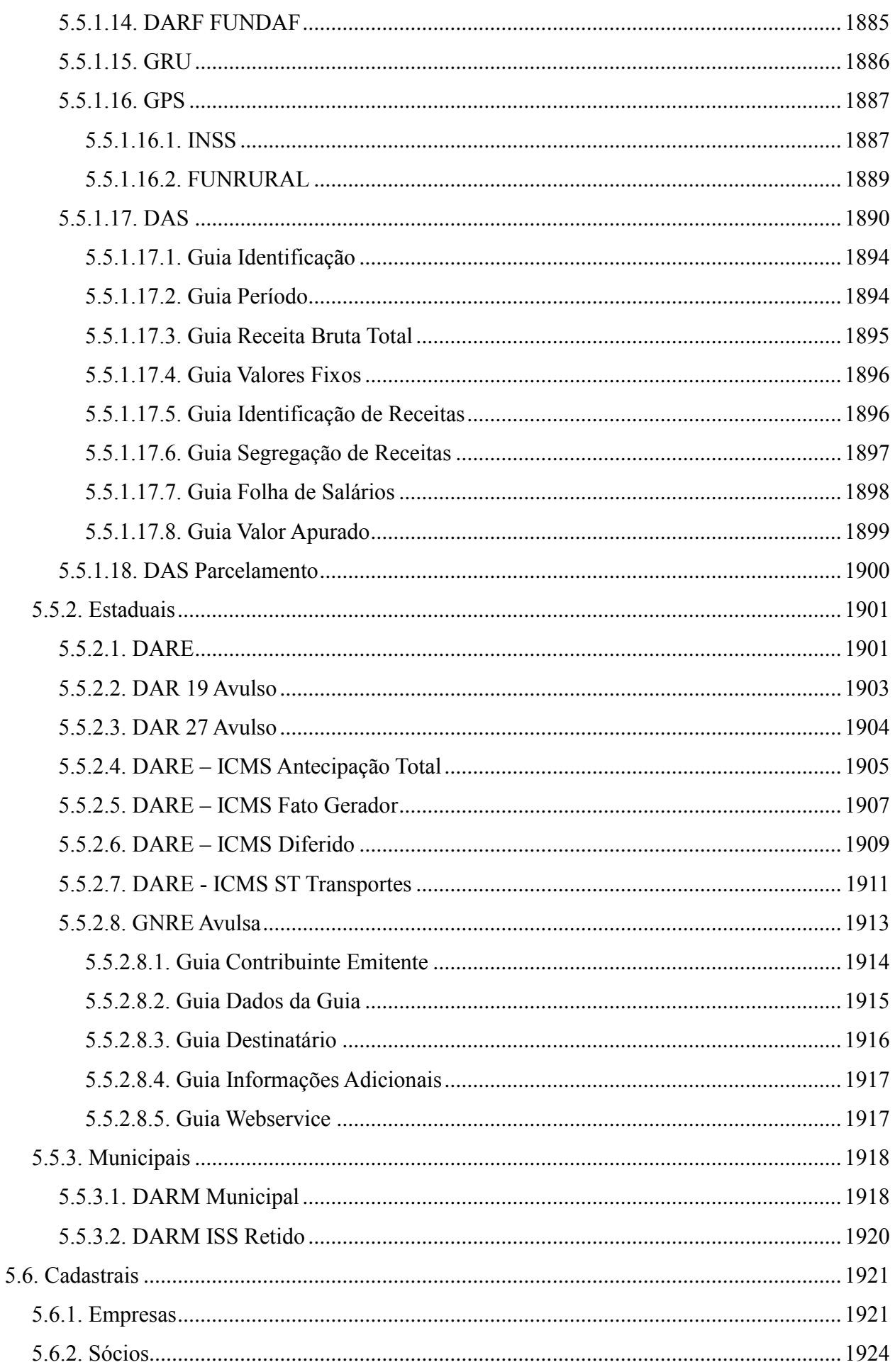

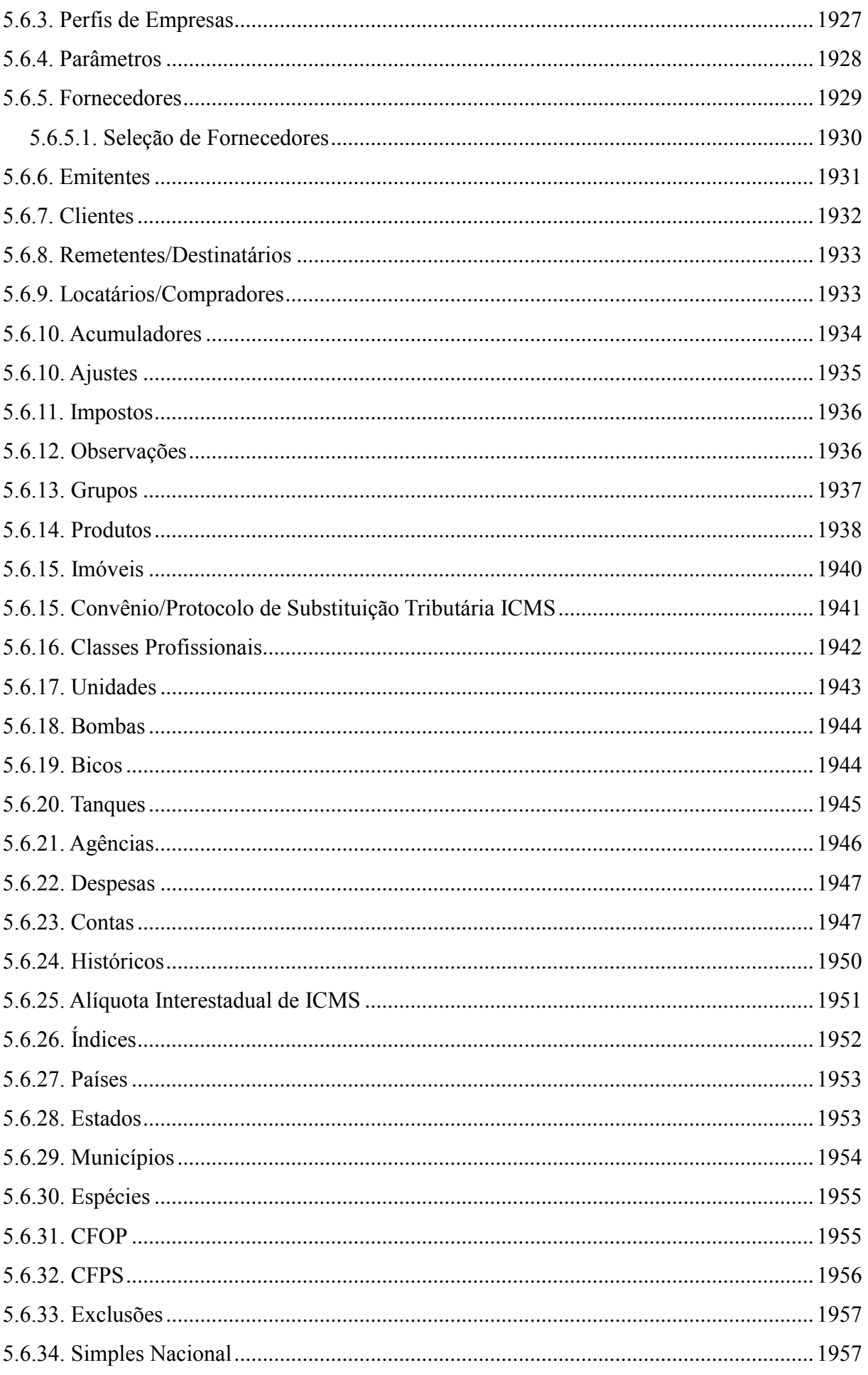

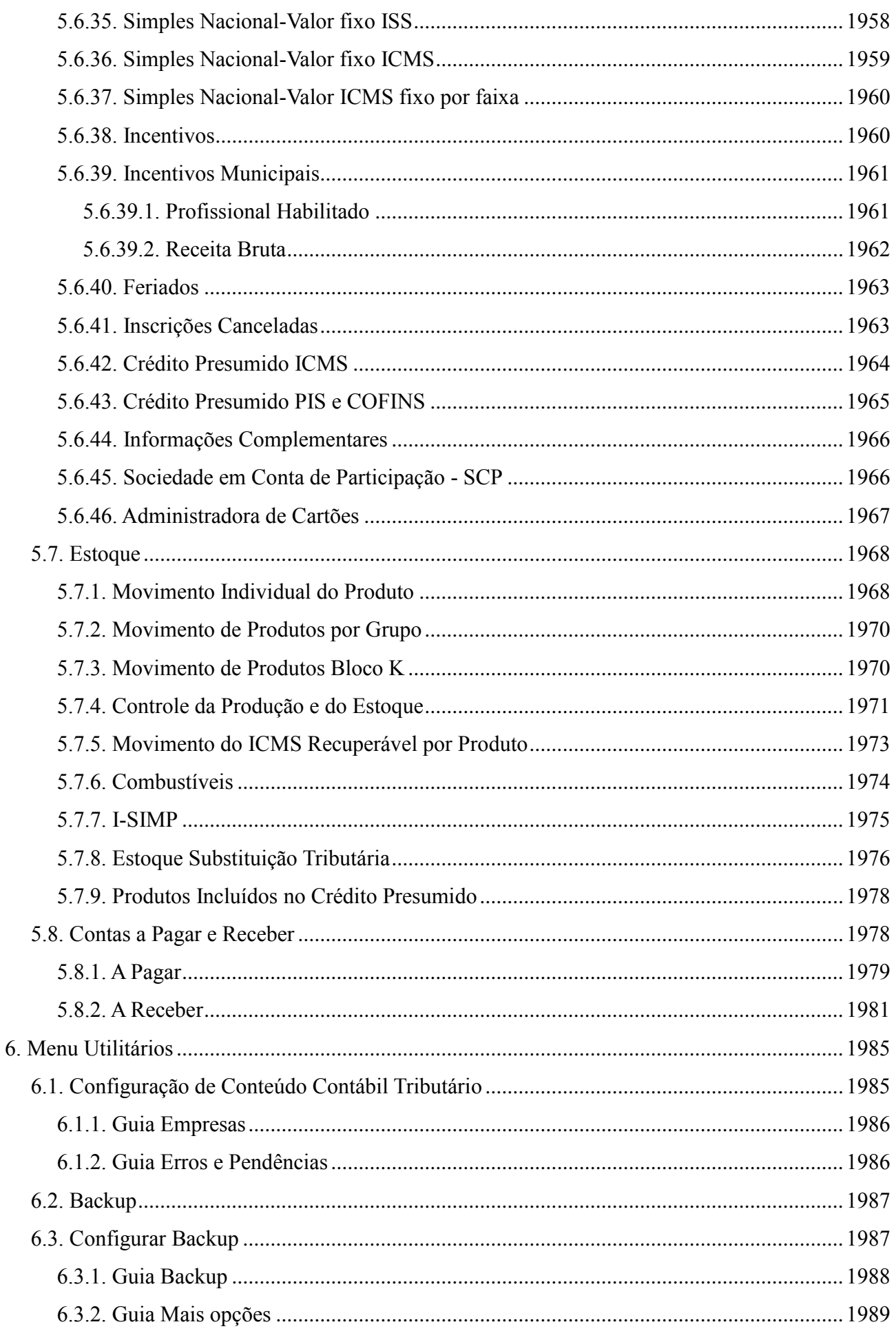

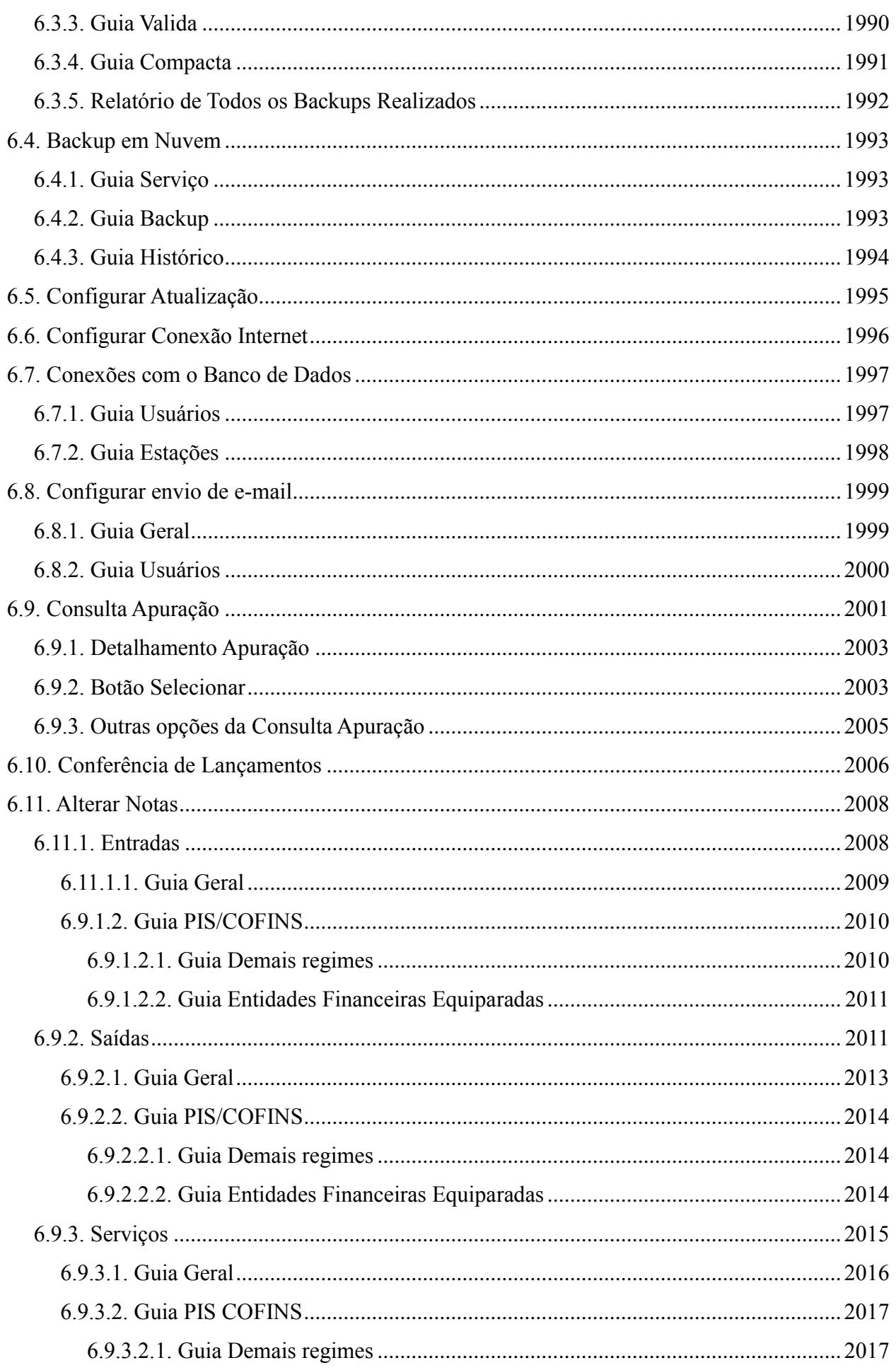

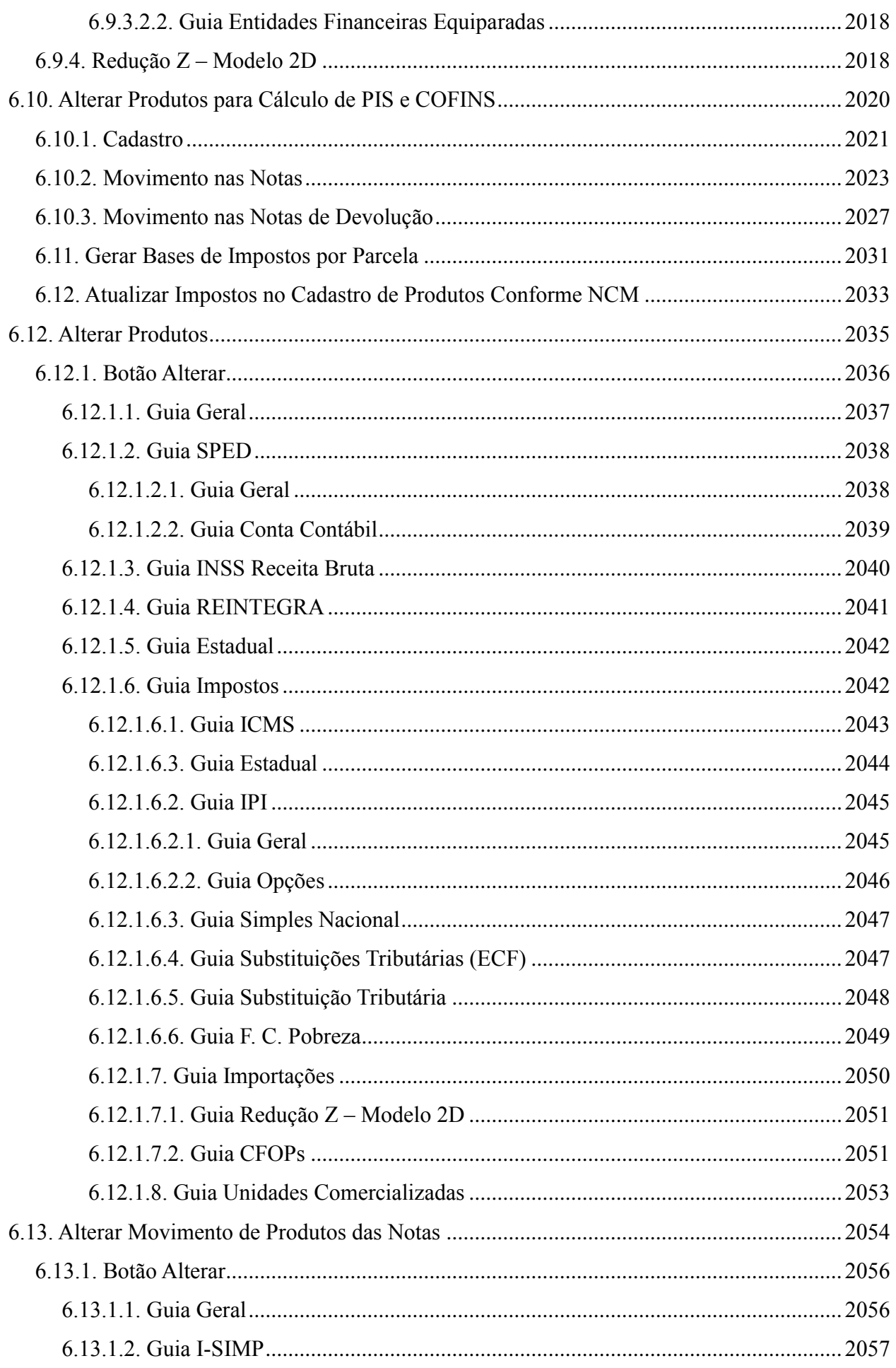

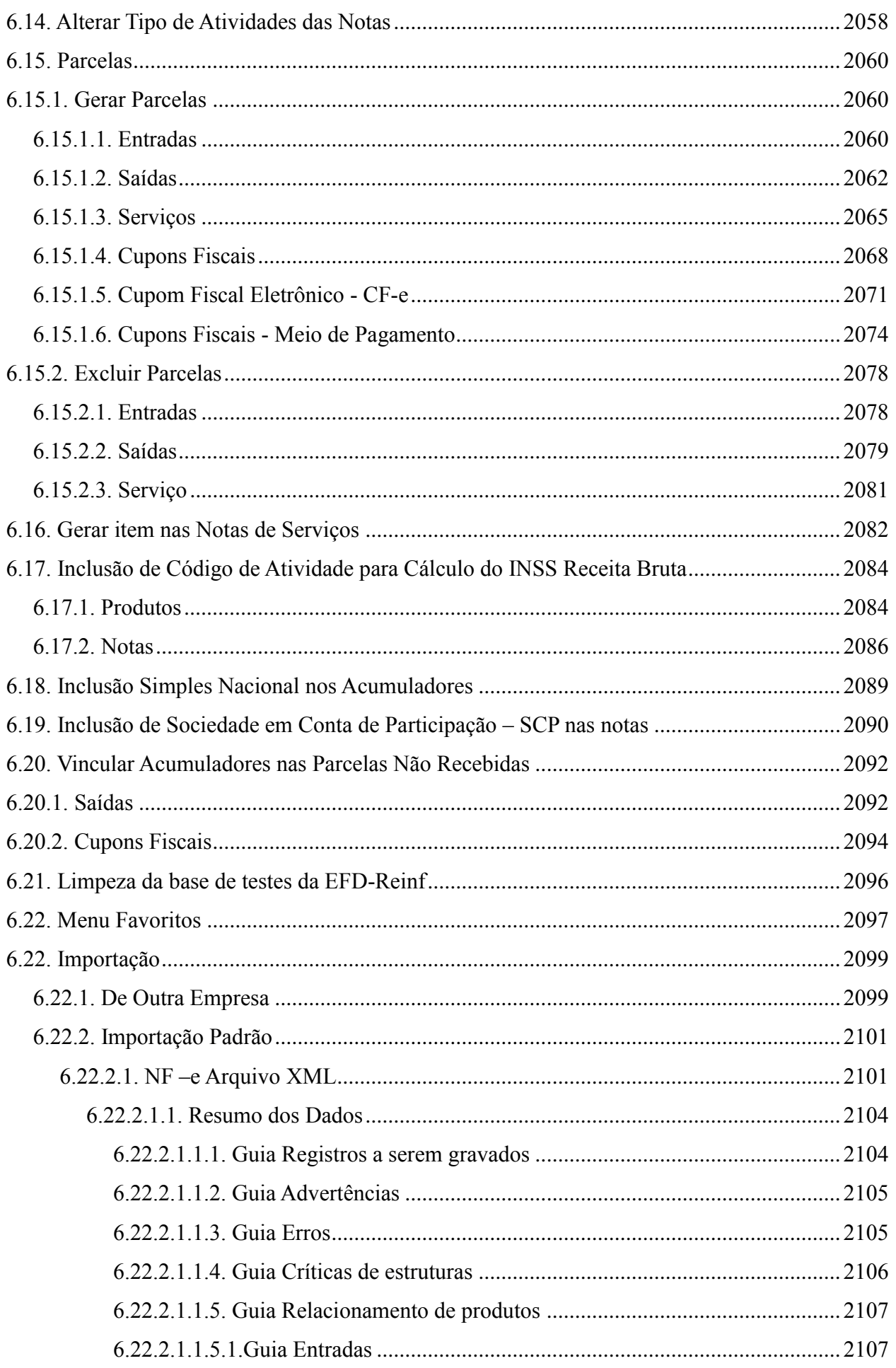

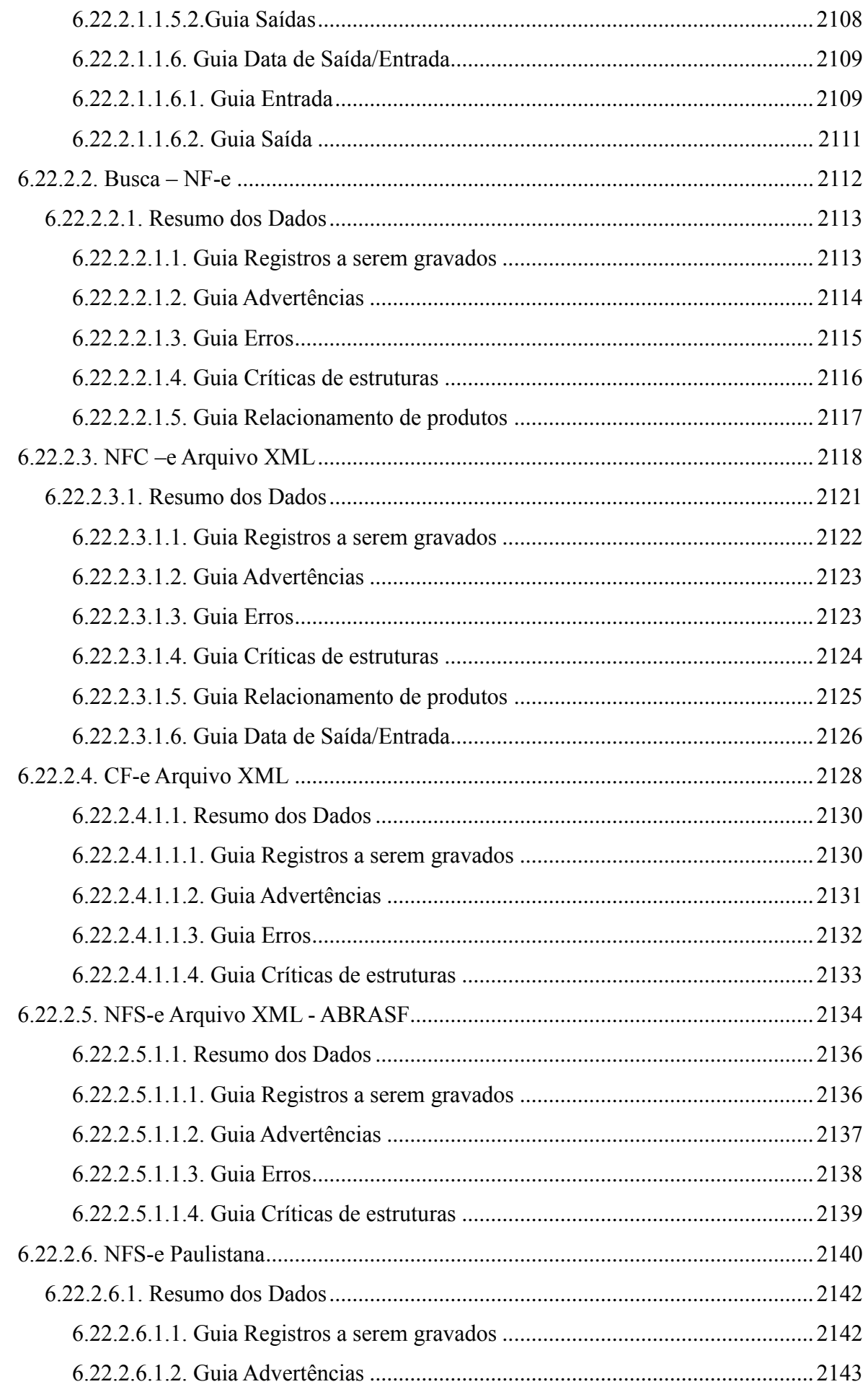

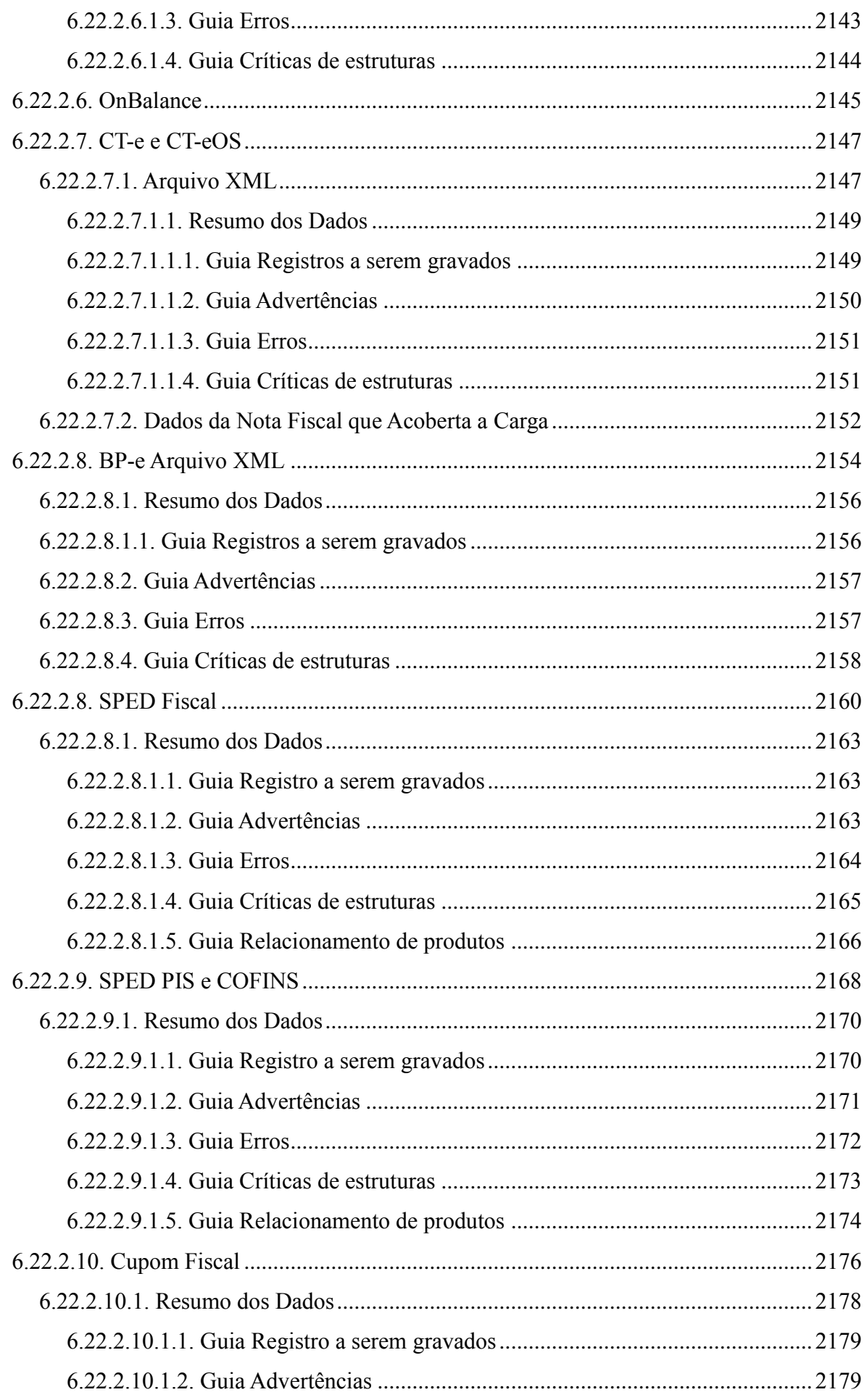

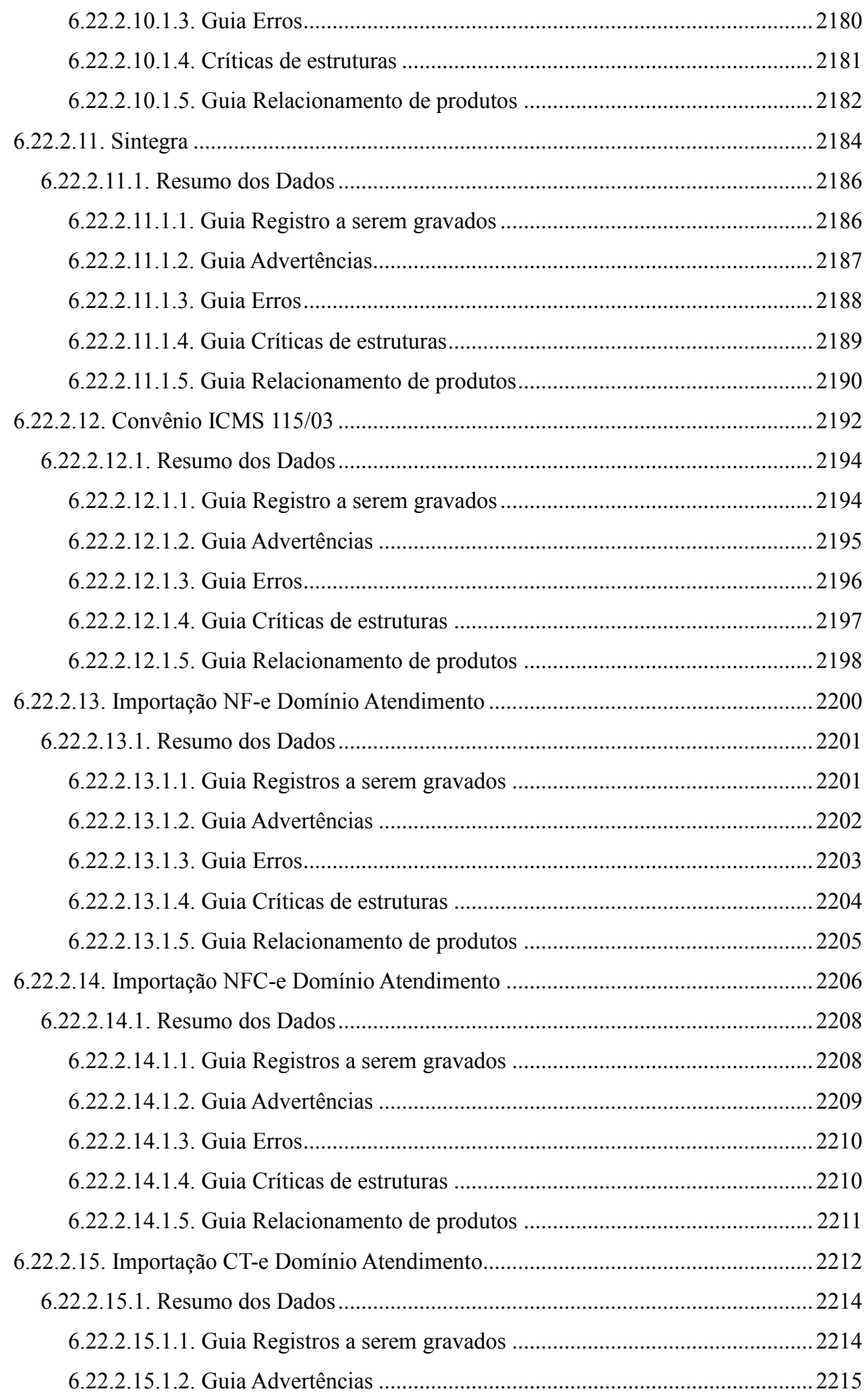

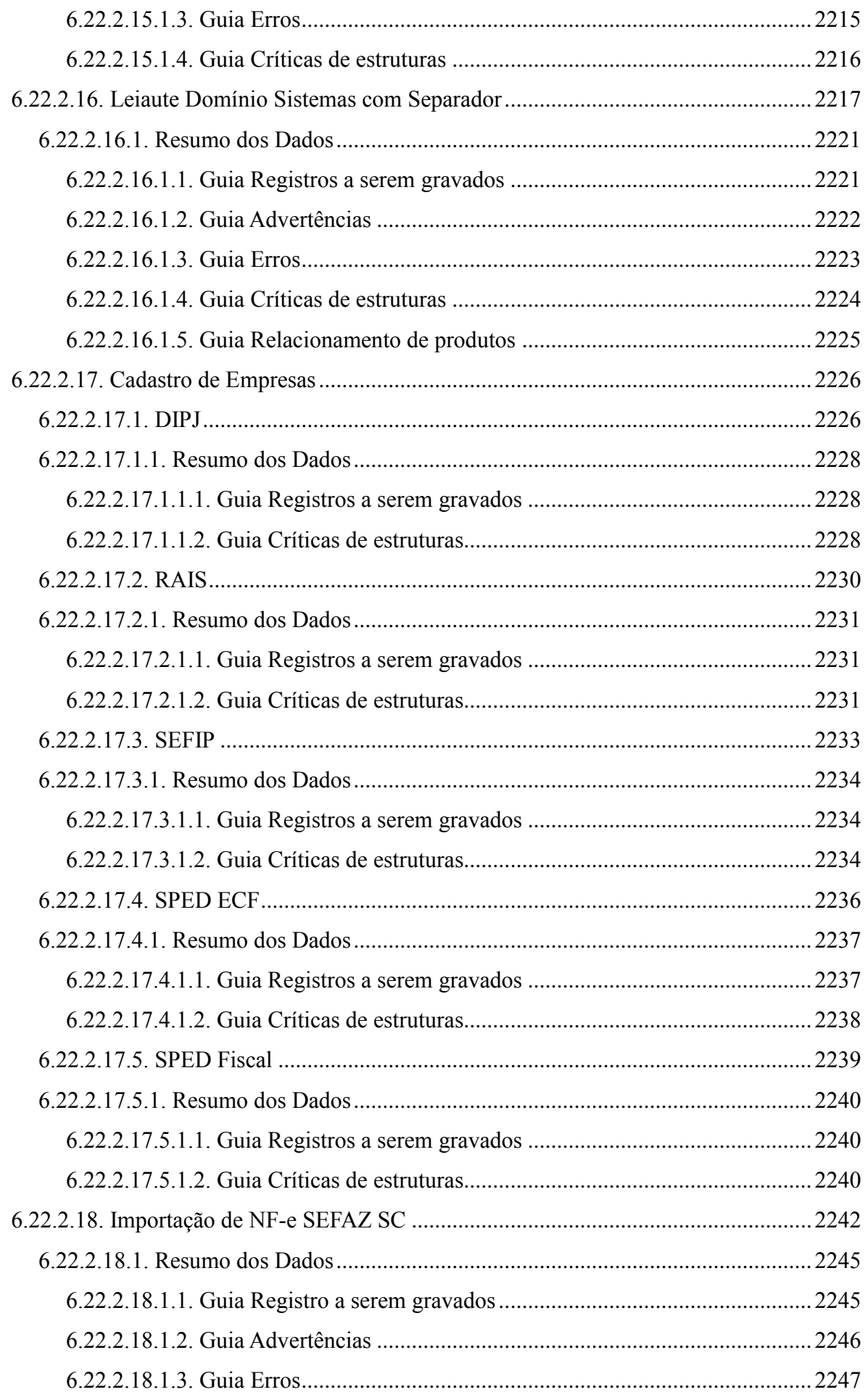

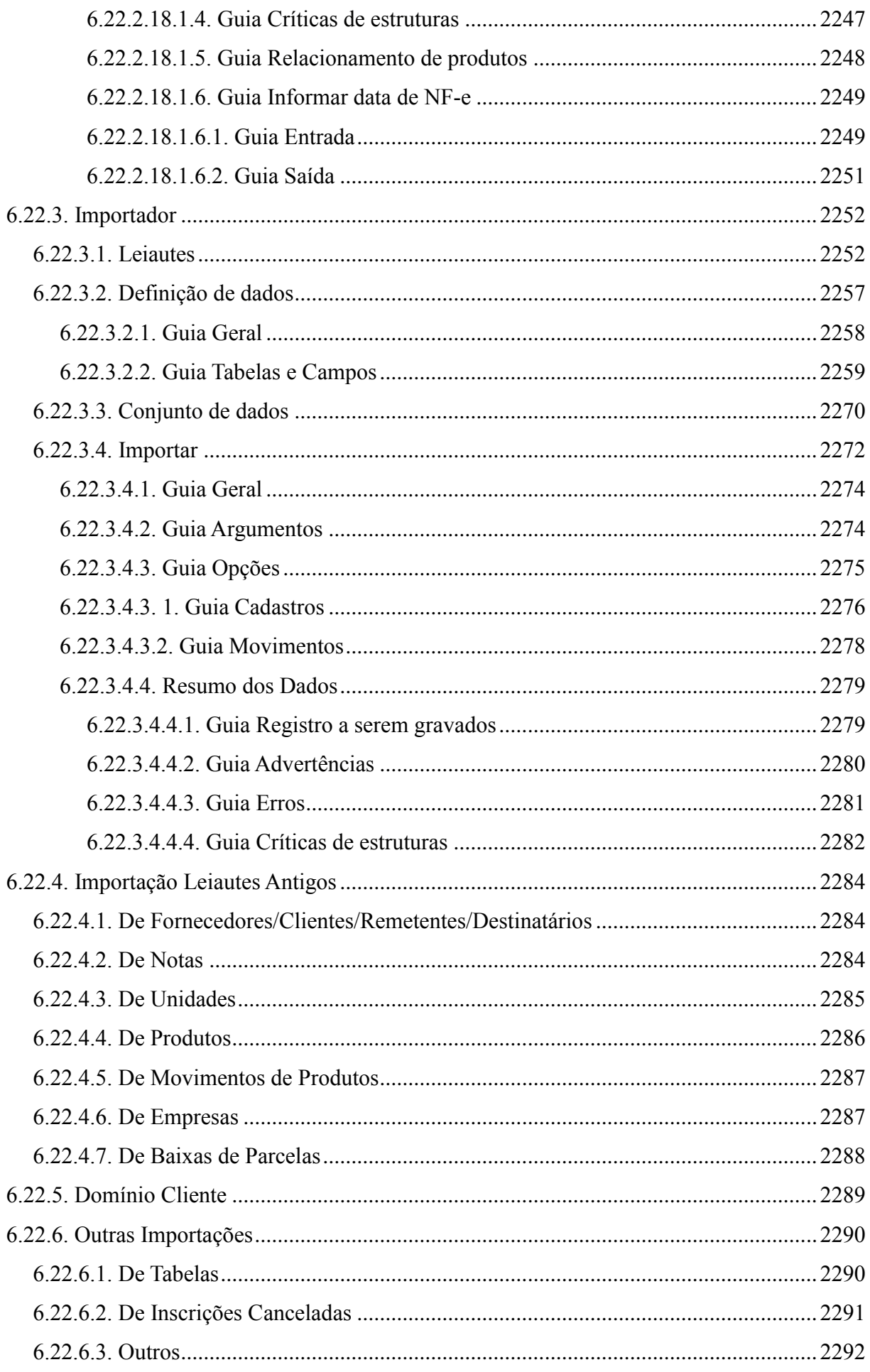

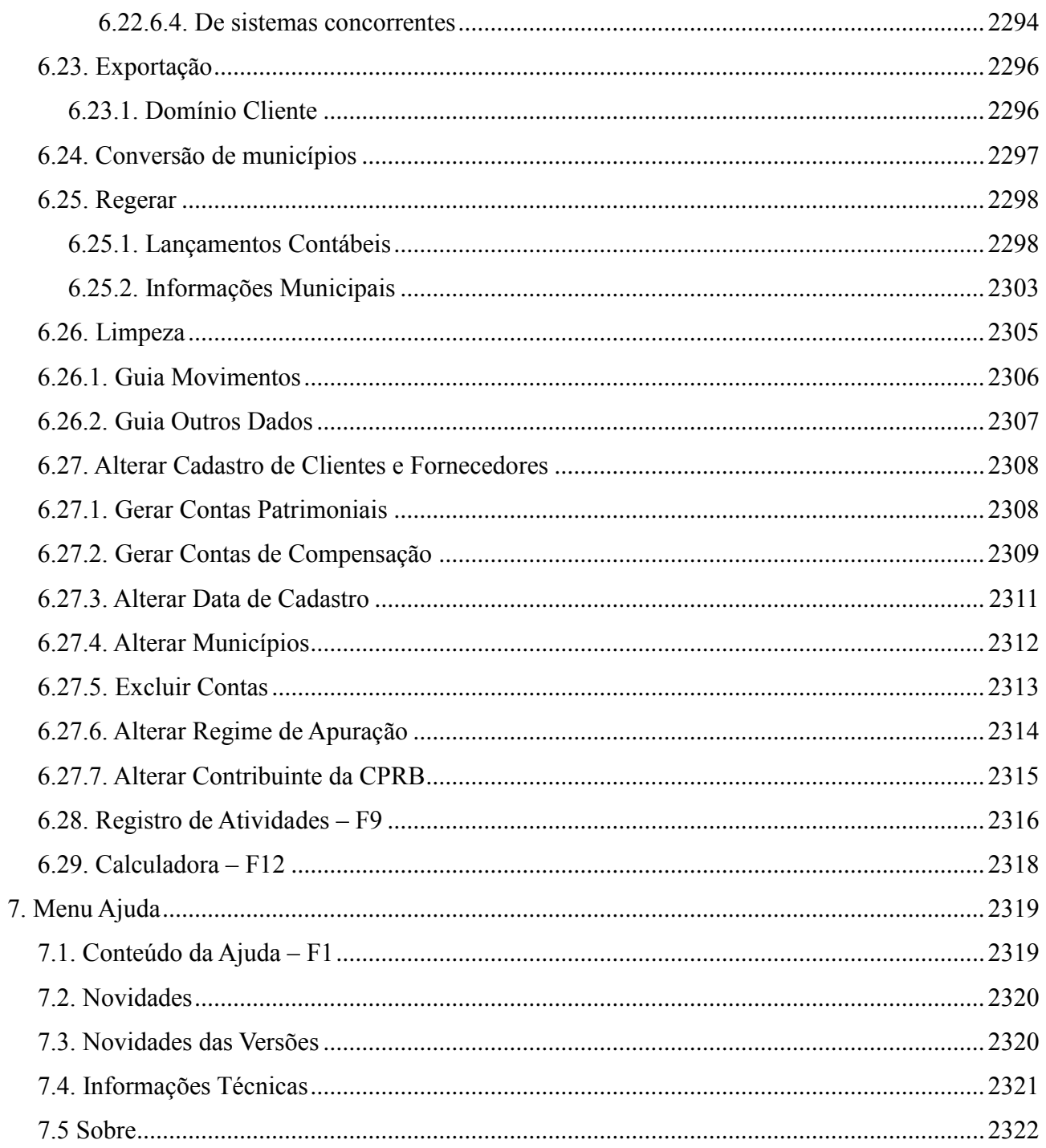

# **Convenção de cursores, ícones e tipografia**

A fonte Arial é utilizada para se referir a títulos de janelas, guias e quadros, por exemplo:

Dê duplo clique no ícone Domínio Contábil, para abrir a janela Conectando...

A fonte **Arial em Negrito** é utilizada para definir botões, ícones, menus e opções, onde você deverá clicar, por exemplo:

## Clique no menu **Arquivos**, opção **Fornecedores**.

A fonte *Arial em Itálico* é utilizada para definir os nomes dos sistemas da Domínio, bem como as marcas registradas citadas nesse material, por exemplo:

Pronto! Você pode começar a utilizar o módulo *Escrita Fiscal* do *Domínio Contábil.*

A fonte Arial Sublinhado é utilizada para definir os nomes dos campos de cadastros e parâmetros dos sistemas da Domínio, por exemplo:

Preencha todos os campos conforme solicitado. Procure não deixar nenhum campo em branco, mas principalmente, dê atenção para os seguinte campos: Cód. Mun. Federal, Natureza Jurídica e Regime Federal.

A fonte *Times New Roman em Itálico* junto com o ícone abaixo são utilizados em observações importantes, que estarão dispostas nesse material. Por exemplo:

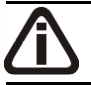

*A partir da versão 7.2A-05, os módulos foram desagrupados do Domínio Contábil, sendo assim, cada módulo poderá ser acessado individualmente.*

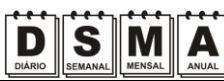

Estes ícones você encontrará ao lado dos títulos de algumas rotinas, para que se possa identificar a periodicidade delas, ou seja, saber se a rotina é diária, semanal, mensal ou anual.

Este ícone você encontrará ao lado dos títulos de alguns relatórios, livros, guias, etc., indicando que você poderá salvar esse item em alguns formatos disponíveis.

Este ícone você encontrará ao lado dos títulos dos relatórios, livros, guias, etc. Ele indica que você poderá salvar esse item no formato Excel.

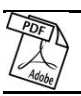

 $\overline{\mathbb{X}}$ 

Este ícone você encontrará ao lado dos títulos dos relatórios, livros, guias, etc. Ele indica que você poderá salvar esse item no formato PDF.

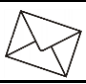

Este ícone você encontrará ao lado dos títulos de alguns relatórios, livros, guias, etc. Ele indica que você poderá enviar esse item por e-mail.

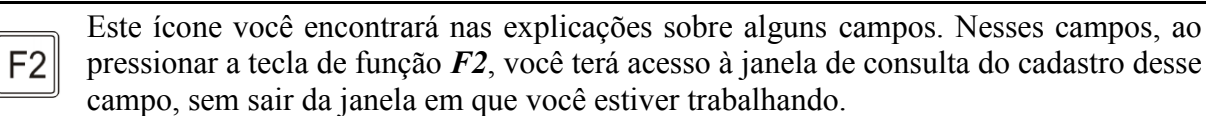

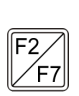

Este ícone você encontrará nas explicações sobre alguns campos. Nesses campos, ao pressionar a tecla de função *F2*, você terá acesso à janela de consulta do cadastro desse campo, sem sair da janela em que você estiver trabalhando e ao pressionar a tecla da função *F7*, você terá acesso à janela de cadastro desse campo.

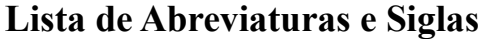

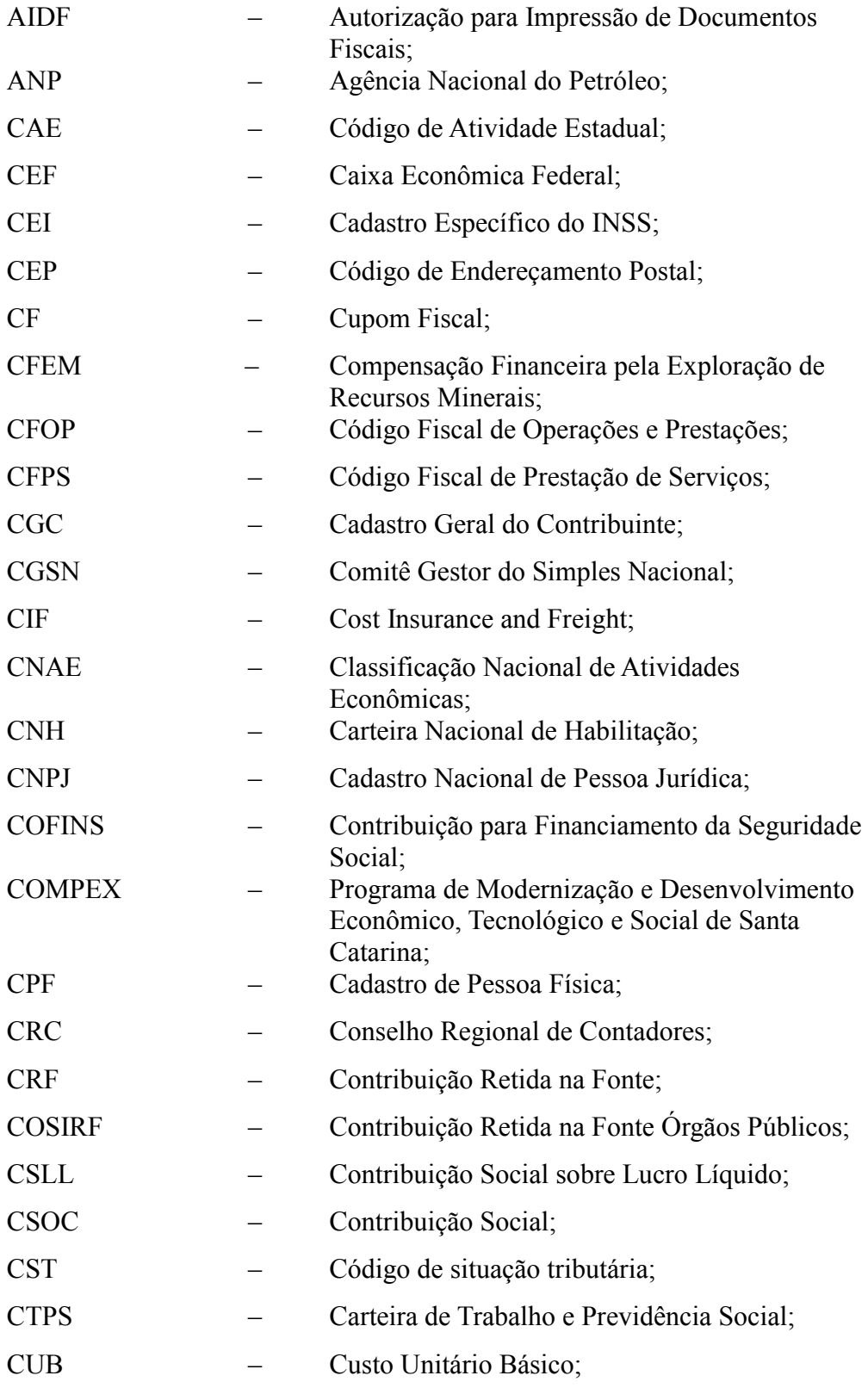

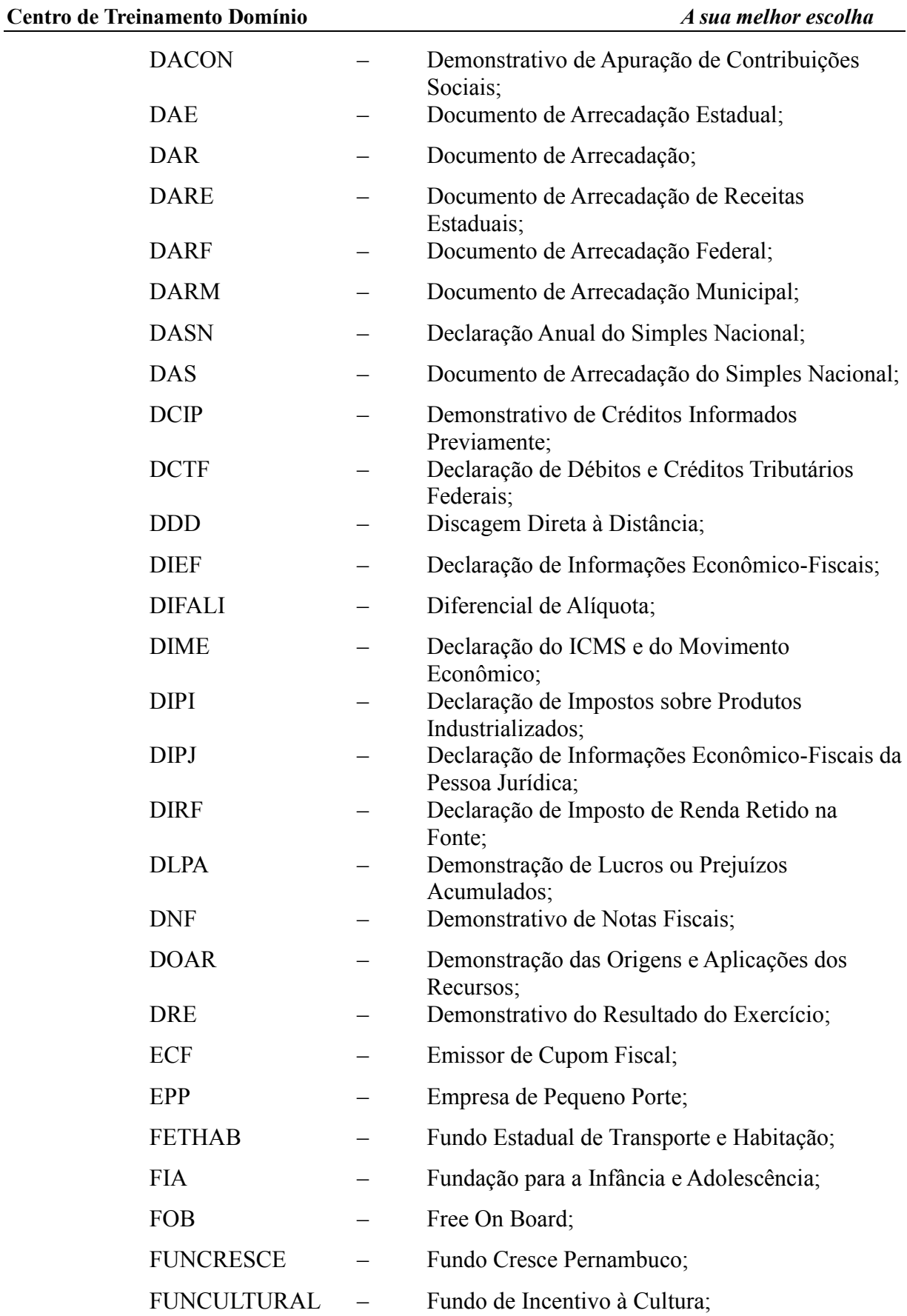

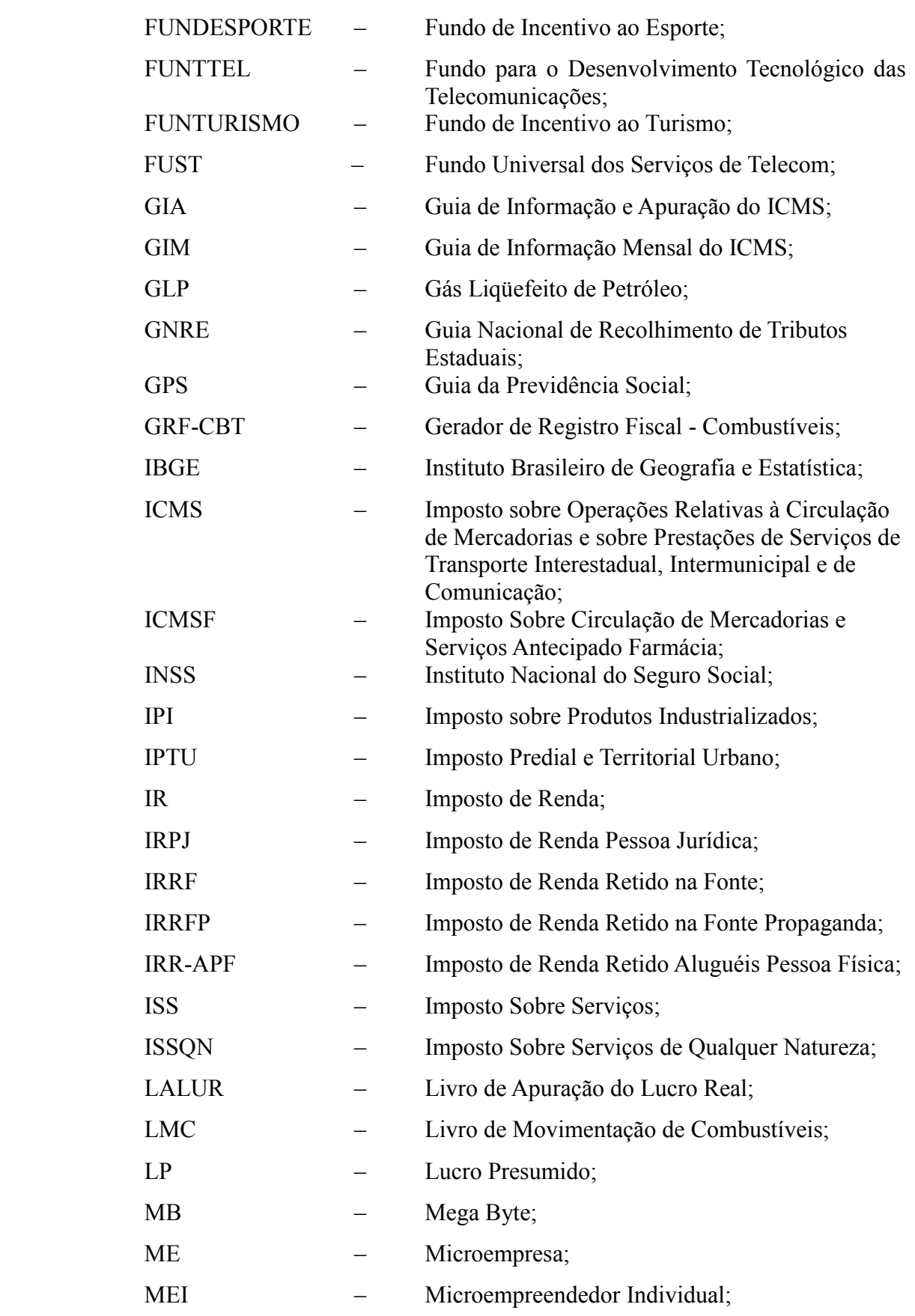

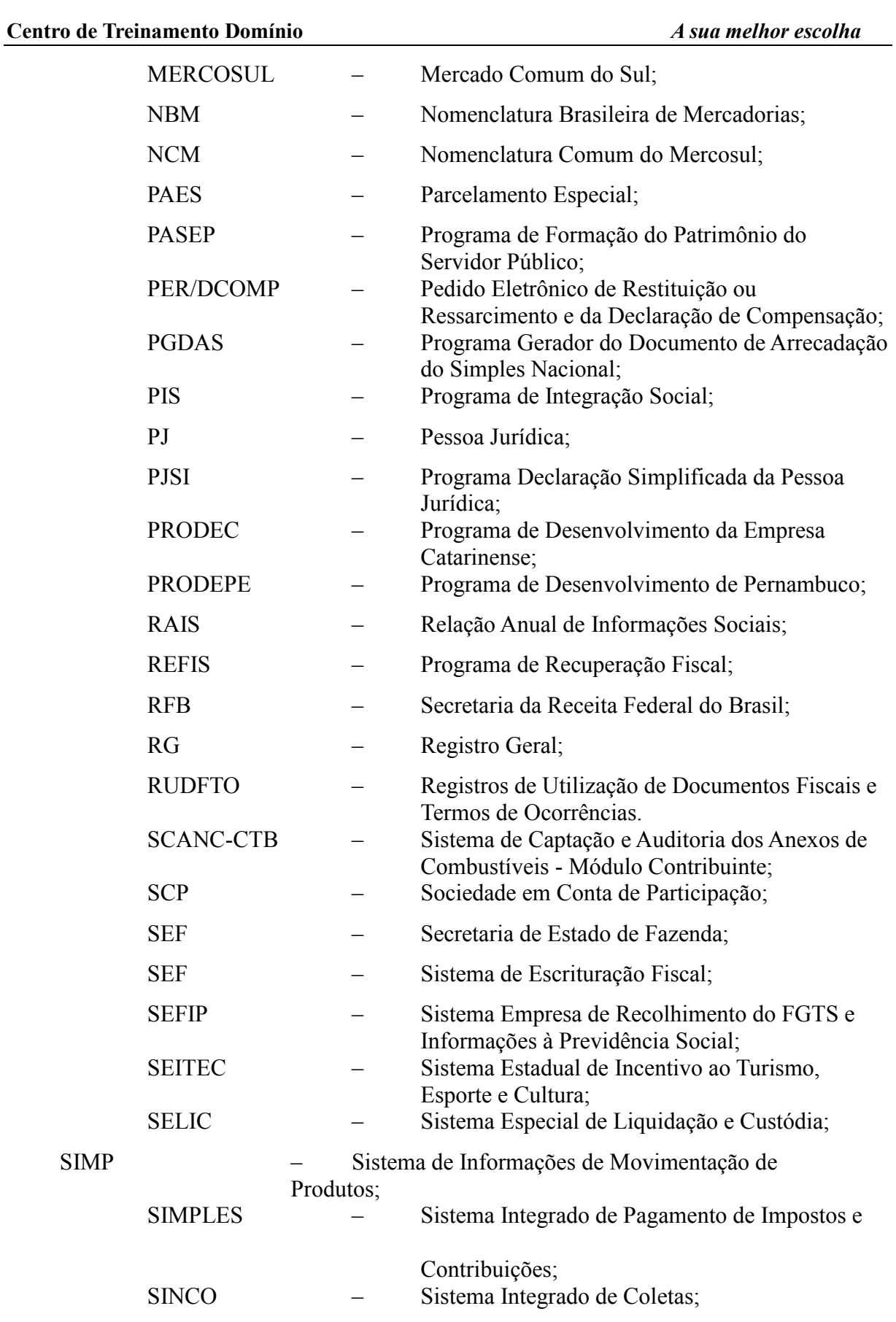

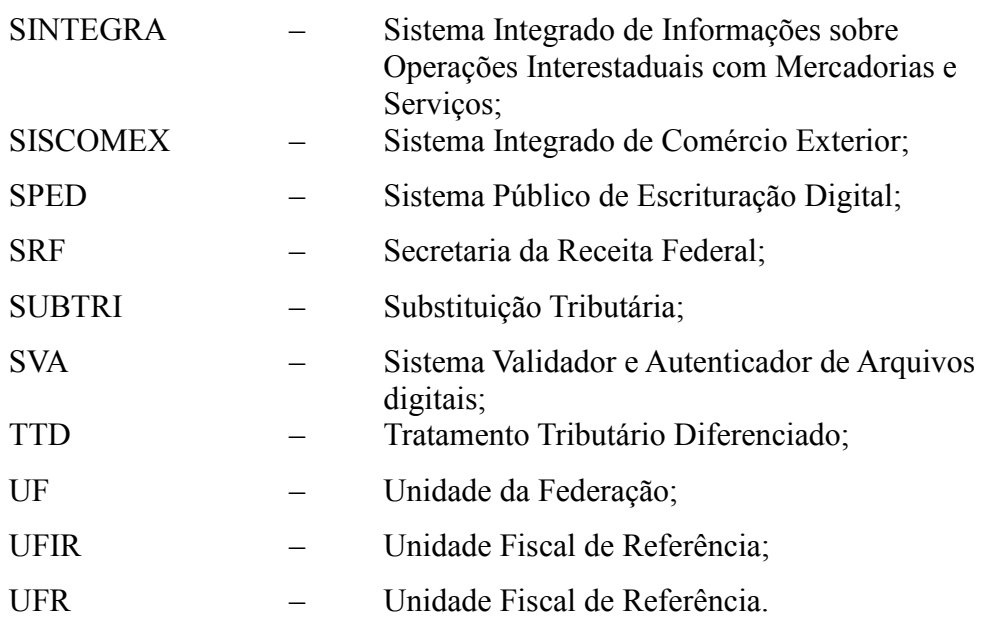

# **Visão Geral do Curso**

## **Descrição**

A finalidade do curso do *Domínio Escrita Fiscal* é apresentar aos nossos usuários e técnicos os seguintes tópicos:

- Utilização do Sistema;
- Acessando o *Domínio Escrita Fiscal*;
- Cadastrando Empresas;
- Alterando Dados;
- Exclusão de Empresas;
- Ativando Empresas;
- Definindo Parâmetros;
- Cadastrando Fornecedores;
- Cadastrando Clientes;
- Cadastrando Acumuladores;
- Impostos;
- Ajustes;
- Máquinas de ECF;
- Lançamentos de Entradas, Saídas e Serviços;
- Lançamentos de Impostos Lançados e Calculados;
- Apuração de Impostos;
- Relatórios de Acompanhamento;
- Emissão de Livros Fiscais;
- Emissão de Guias;
- Consulta de Saldos;
- Exportação (Sintegra, PJ, DIPJ, DCTF);
- Teclas de Função.

#### **Público Alvo**

Este curso é direcionado aos novos usuários dos sistemas da *Domínio*, sendo que nesse curso será ensinado o módulo *Domínio Escrita Fiscal*. O conhecimento a ser adquirido é inteiramente voltado a operar de maneira correta e eficaz o módulo *Domínio Escrita Fiscal*.

#### **Pré-requisitos**

Para o estudante ter um bom desempenho durante o treinamento, é necessário que atenda aos seguintes requisitos:

- Conhecimento na área de escrituração fiscal;
- Noções básicas de informática.

# **Objetivos**

Ao término desse treinamento, o usuário estará apto a realizar as seguintes funções:

- Cadastrar, consultar, alterar e excluir empresas, fornecedores e clientes;
- Definir os parâmetros de cada empresa cadastrada no sistema Domínio Escrita Fiscal;
- Gerar lançamentos de notas de entrada, saída e serviço;
- Apurar impostos;
- Emitir relatórios de acompanhamento;
- Emitir livros fiscais;
- Emitir guias;
- Consultar saldos.

Domínio Contábil

# **1. Acessar o Domínio Escrita Fiscal**

Para você acessar o módulo *Domínio Escrita Fiscal*, proceda da seguinte maneira:

- 1. Dê duplo clique na pasta **Domínio Contábil**, na área de trabalho.
- 2. Abrindo a janela Domínio Contábil, conforme a figura a seguir:

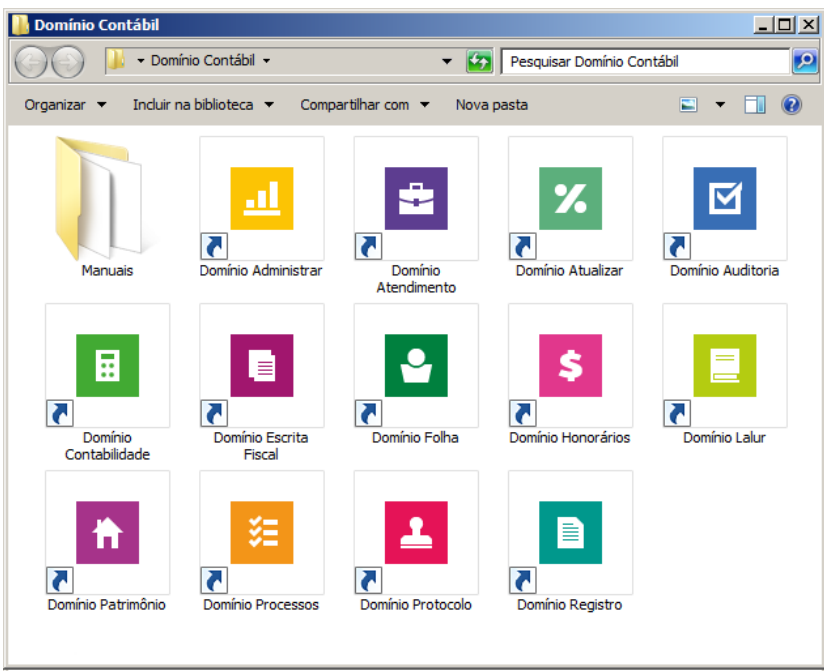

3. Nessa janela, dê duplo clique no ícone **Domínio Escrita Fiscal**, para abrir a janela Conectando..., conforme a figura a seguir:

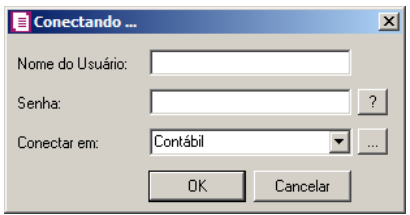

4. Digite o Nome do Usuário e a Senha para acessar o sistema, e após clique no botão **OK**.

*A partir da versão 7.2A-05, os módulos foram desagrupados do Domínio Contábil, sendo assim, cada módulo poderá ser acessado individualmente.*

5. Verifique que você ainda poderá, acessar outros módulos, através do módulo que está ativo.

**CONTÁBIL**<br>PLUS

Para isso, clique no menu  $\Box$  e escolha o módulo correspondente para que o mesmo seja ativado. Verifique conforme a figura abaixo:

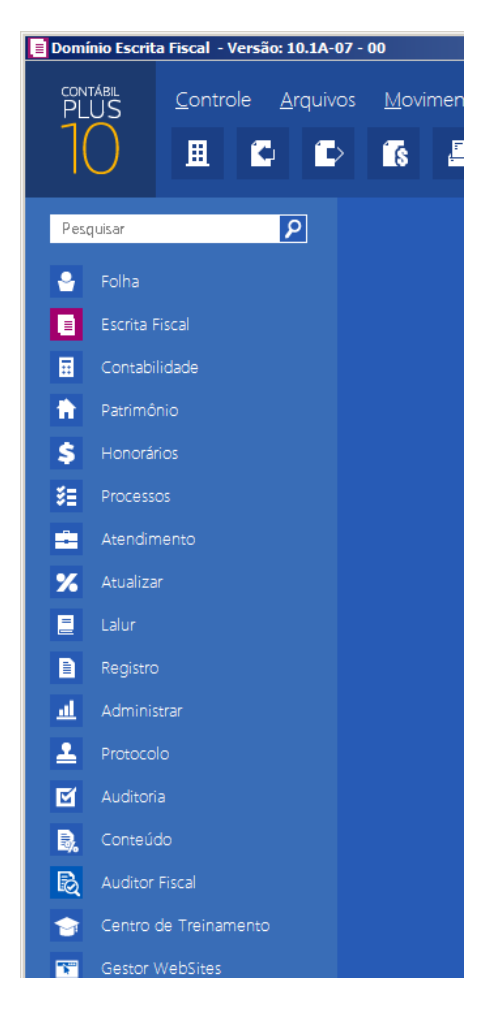

6. Veja que você poderá realizar uma pesquisa em todos os módulos. Basta informar uma palavra chave no campo Pesquisar Menu, que o sistema listará todos os módulos e menus que possuem a palavra informada. Verifique um exemplo conforme a figura abaixo:

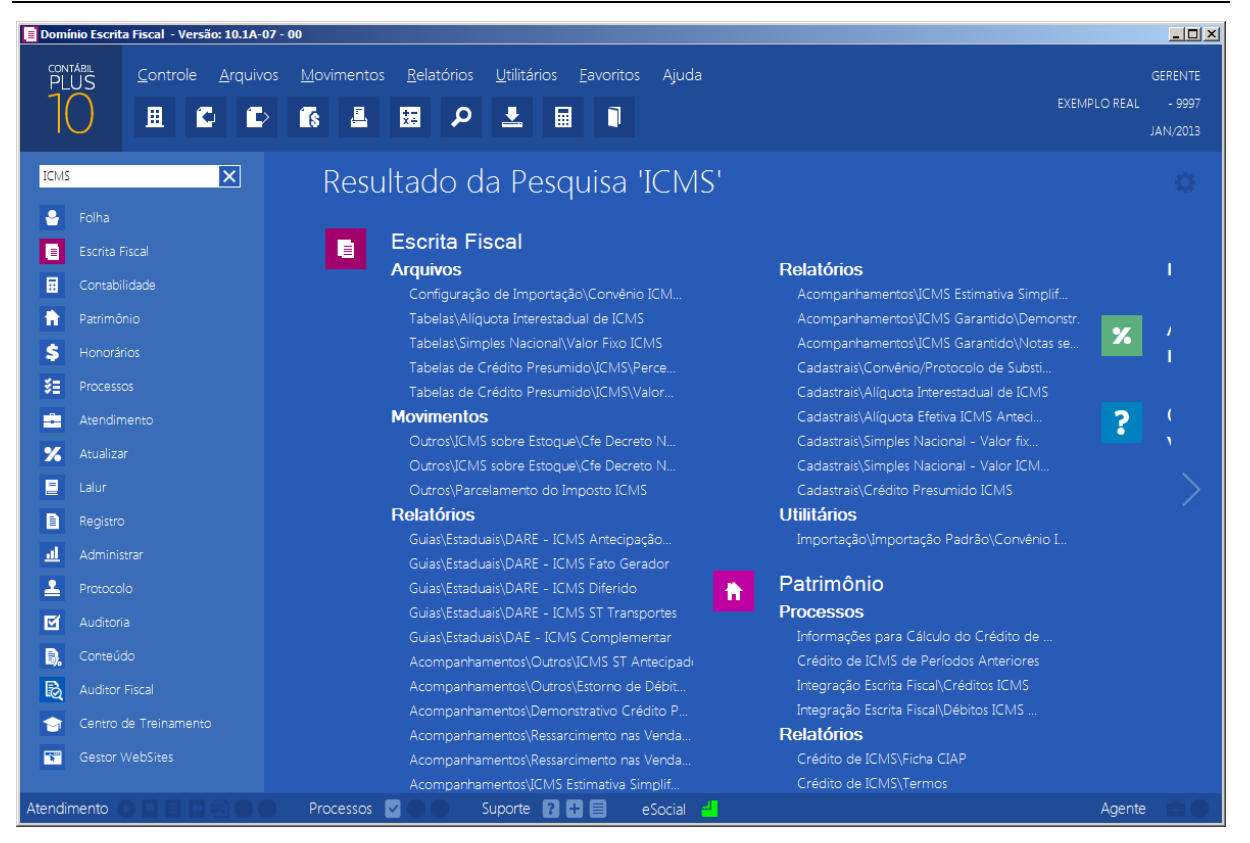

• Você deverá clicar sobre a opção desejada e o sistema automaticamente abrirá a opção selecionada.

#### **1.1. Troca de temas no Sistema**

Nessa opção você poderá trocar o tema do sistema conforme desejar. Para isso proceda da seguinte maneira:

1. Clique no ícone para abrir a janela com as opções de temas disponíveis, conforme imagem abaixo:

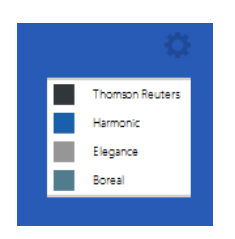

2. Os temas disponíveis são: Thomson Reuters, Harmonic, Elegance e Boreal. Selecione o tema desejado e o sistema automaticamente mudará conforme opção selecionada.

# **2. Menu Controle**

### **2.1. Empresas**

Para cadastrar uma nova empresa, proceda da seguinte maneira:

1. Clique no menu **Controle**, opção **Empresas**, para abrir a janela Empresas, conforme a figura a seguir:

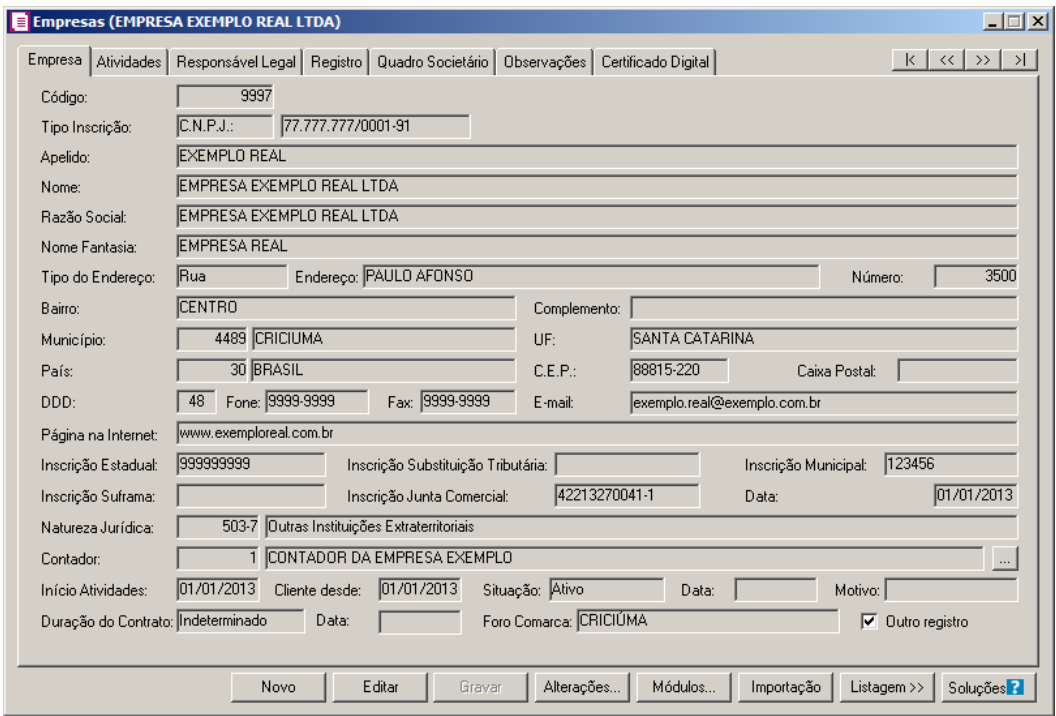

- 2. Clique no botão **Novo**, aparecerá um novo cadastro, a ser preenchido.
- 3. Clique no botão **Soluções**, para acessar a Central de Soluções no Domínio Atendimento.
- 4. Essa janela é composta por 06 (seis) guias, onde você deverá preencher os campos de cada uma delas, conforme segue.

## **2.1.1. Guia Empresa**

Nessa guia você deverá informar os dados cadastrais da empresa. Para isso, proceda da seguinte maneira:

1. No campo Código, será informado automaticamente pelo sistema um código sequencial, caso seja necessário você poderá alterar.

- 2. No campo Tipo Inscrição, selecione a opção:
	- **C.N.P.J.**, caso a empresa seja pessoa jurídica e tenha o número do Cadastro Nacional de Pessoa Jurídica;
	- **C.P.F.**, caso a empresa seja pessoa física e tenha o número do Cadastro Nacional de Pessoa Física<sup>-</sup>
	- **C.E.I.**, caso a empresa seja pessoa jurídica e tenha o número do Cadastro Específico do INSS.
- 3. No campo seguinte, informe o número correspondente ao tipo de inscrição da empresa.
- 4. No campo Apelido, informe um apelido (nome reduzido) para a empresa.
- 5. No campo Nome, informe o nome da empresa.
- 6. No campo Razão Social, informe a razão social da empresa.
- 7. No campo Nome Fantasia, informe o nome fantasia da empresa.
- 8. No campo Tipo do Endereço, selecione o logradouro da empresa.
- 9. No campo Endereço, informe o endereço da empresa.
- 10. No campo Número, informe o número do endereço da empresa.
- 11. No campo Bairro, informe o bairro da empresa.
- 12. No campo Complemento, informe o complemento do endereço da empresa.
- 13. No campo **Município**, informe o código do município da empresa.
- 14. O campo UF será preenchido automaticamente com o Estado do município informado no campo Município, caso o campo Município não seja informado, deverá ser informada a UF.
- 15. No campo C.E.P., informe o código de endereçamento postal da empresa.
- 16. No campo Caixa Postal, informe o número da caixa postal da empresa.
- $\begin{bmatrix} \overline{F2} \\ \overline{F1} \end{bmatrix}$  17. O campo **País**, será preenchido automaticamente com o País Brasil, caso no campo UF esteja informado uma UF Brasileira, caso contrário, você deverá informar o País correspondente.
- 18. No campo DDD, informe o código de discagem direta à distância da empresa.
- 19. No campo Fone, informe o número do telefone da empresa.
- 20. No campo Fax, informe o número do fax da empresa.
- 21. No campo E-mail, informe o endereço eletrônico da empresa.
- 22. No campo Página na Internet, informe a página eletrônica oficial da empresa na internet.
- 23. No campo Insc. Estadual, informe a inscrição estadual da empresa.

- 24. No campo Insc. Municipal, informe a inscrição municipal da empresa.
- 25. No campo Insc. Junta Com., informe a inscrição da empresa na junta comercial.
- 26. No campo Data, informe a data de inscrição na Junta Comercial.
- 27. No campo Insc. Suframa, informe a inscrição da Suframa.
- 28. No campo Insc. Sub. Trib., informe a inscrição de substituição tributária correspondente.
- 29. No campo Natureza Jurídica, informe o código da natureza jurídica da empresa. F<sub>2</sub>
- 30. No campo Contador, informe o código do contador previamente cadastrado.
- 31. No campo Início Atividades, informe a data de início das atividades da empresa.
- 32. No campo Cliente desde, informe a data em que a empresa se tornou cliente do escritório.
- 33. No campo Situação, selecione a opção:
	- **Ativo**, para empresas que estejam ativas;
	- **Inativo**, para empresas que estejam inativas;
	- **Em Constituição**, para empresas que estejam em constituição.

*Os campos* Data *e* Motivo *somente estarão habilitados, se no campo* Situação*, você selecionar a opção* **Inativo***.*

- 34. No campo Data, informe a data em que a empresa se tornou inativa.
- 35. No campo Motivo, selecione a opção correspondente.

36. No campo Duração do Contrato, selecione a opção:

- **Indeterminado**, para contrato social com prazo indeterminado;
- **Determinado**, para contrato social com prazo determinado.

*O campo* Data *somente estará habilitado, se no campo* Duração do Contrato*, você selecionar a opção* **Determinado***.*

- 37. No campo Data, informe a data de término do contrato.
- 38. No campo Foro Comarca, informe o foro da comarca para dirimir quaisquer divergências do contrato.
- 39. Selecione a opção **Outro registro**, caso a empresa tenha sido registrada.

#### **2.1.2. Guia Atividades**

Nessa guia, conforme a figura abaixo, você deverá informar a atividade primária e secundária da empresa, quando houver. Para isso, proceda da seguinte maneira:

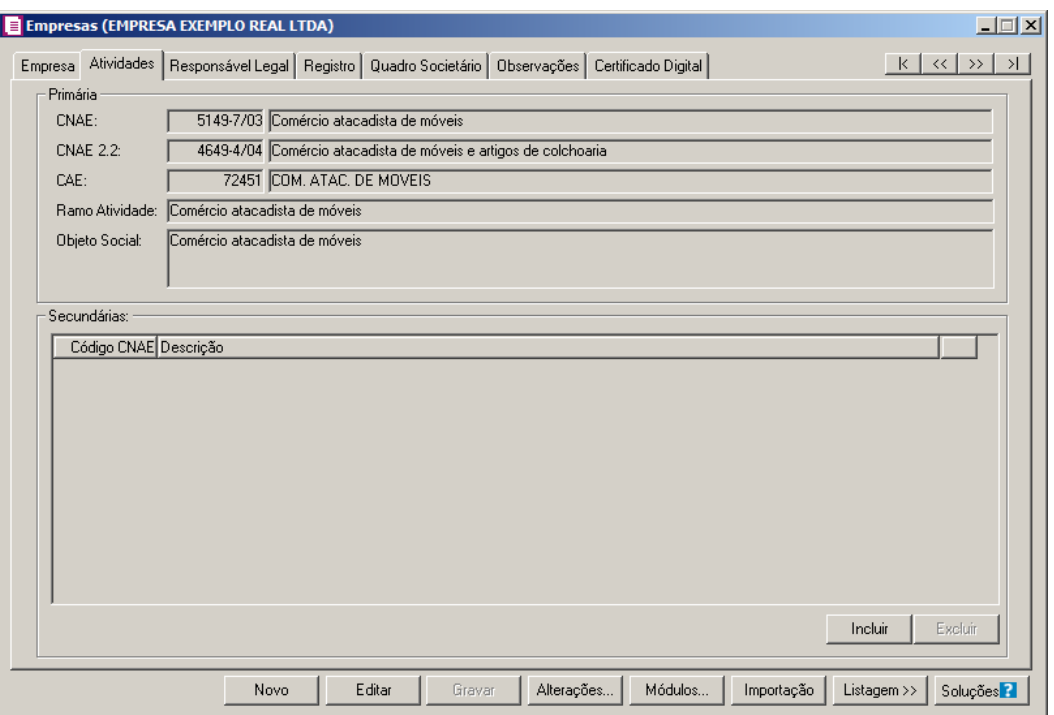

- 1. No quadro Primária, no campo:
- CNAE, informe o código nacional de atividade econômica da empresa;  $F2$
- CNAE 2.2, informe o código nacional de atividade econômica da empresa conforme  $F2$ versão 2.2 dessa tabela;
- CAE, informe o código de atividade estadual da empresa;  $F2$ 
	- Ramo Atividade, serão informados automaticamente os ramos de acordo com o código informado no campo CNAE, caso seja necessário, você poderá alterá-lo;
	- No campo Objeto Social, informe o objeto social da empresa.
- 2. No quadro Secundárias, clique no botão **Incluir**, para incluir uma ou mais atividades secundárias da empresa, ao clicar nesse botão, será habilitado o campo Código CNAE.
- $\left| \frac{F}{2} \right|$  3. No campo Código CNAE, informe o código nacional de atividade econômica, lembrando que essa é uma atividade secundária da empresa.

#### **2.1.3. Guia Responsável Legal**

Nessa guia, conforme a figura abaixo, você deverá informar os dados do responsável legal da empresa. Para isso, proceda da seguinte maneira:

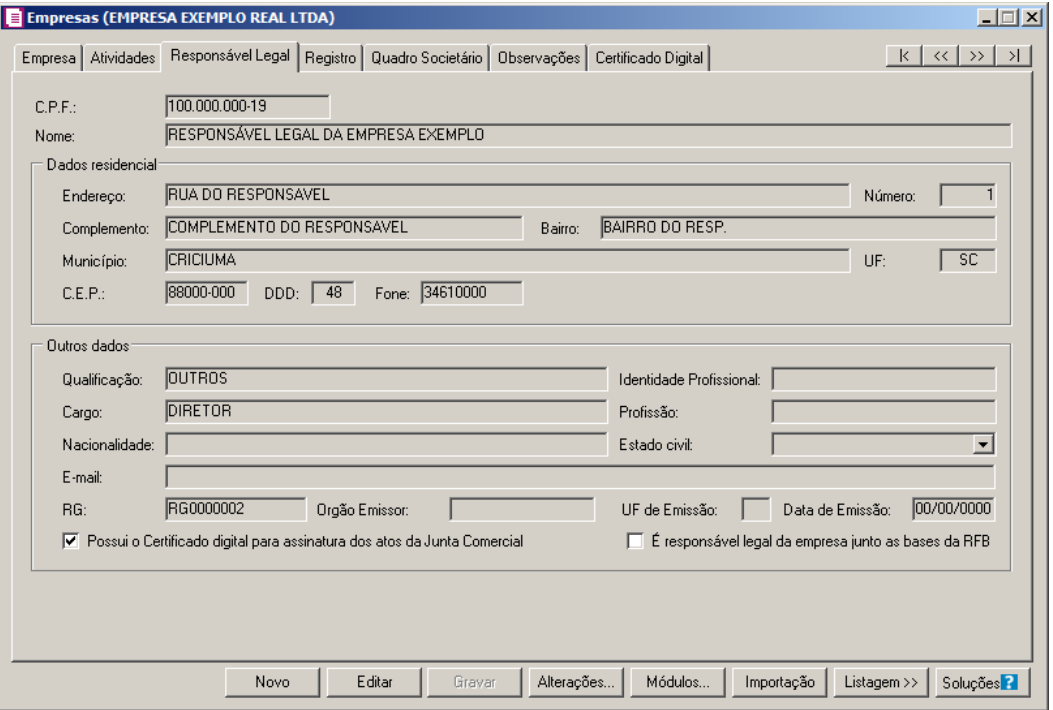

1. No campo C.P.F., informe o número do Cadastro Nacional de Pessoa Física do responsável legal.

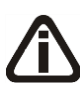

*Caso você informe o CPF de um sócio já cadastrado no sistema, será exibida uma mensagem, conforme a figura abaixo. Clique no botão* **Sim** *para confirmar a importação.*

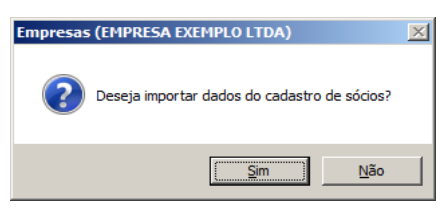

- 2. No campo Nome, informe o nome do responsável legal.
- 3. No quadro Dados residencial, no campo:
	- Endereço, informe o endereço do responsável legal;
	- Número, informe o número do endereço do responsável legal;
	- Complemento, informe o complemento do endereço do responsável legal;
	- Bairro, informe o bairro do responsável legal;
	- Município, informe o nome do município do responsável legal;
	- UF, informe o Estado do responsável legal;
	- C.E.P., informe o código de endereçamento postal do responsável legal;

- DDD, informe o código de discagem direta à distância do responsável legal;
- Fone, informe o número do telefone do responsável legal.
- 4. No quadro Outros dados, no campo:
	- Qualificação, selecione o código de qualificação para o responsável legal;
	- Identidade Profissional, informe a identidade profissional do responsável legal;
	- Cargo, informe o cargo do responsável legal;
	- E-mail, informe o endereço eletrônico do responsável legal;
	- RG, informe o número do Registro Geral do responsável legal;
	- Orgão Emissor, informe o órgão emissor da identidade do responsável legal;
	- UF Emissão, informe o Estado de emissão do Registro Geral do responsável legal;
	- Data de Emissão, informe a data de emissão da identidade do responsável legal;
	- Selecione a opção **Possui o Certificado digital para assinatura dos atos da Junta Comercial**, para identificar que o responsável legal pela empresa possui o certificado digital para assinatura dos arquivos.

# *A opção É responsável legal da empresa junto as bases de RFB somente ficará habilitada quando a opção Possui o Certificado Digital para assinatura dos atos na Junta Comercial estiver selecionada..*

Selecione a opção **É responsável legal da empresa junto as bases de RFB**, para informar que esse responsável é o responsável legal da empresa na base da Receita Federal do Brasil.

## **2.1.4. Guia Registro**

*A guia* Registro *somente estará habilitada, se na guia* Empresa*, você selecionar a opção* **Outro registro***.*

Nessa guia, conforme a figura abaixo, você deverá informar os dados da empresa com registro no cartório ou na OAB. Para isso, proceda da seguinte maneira:

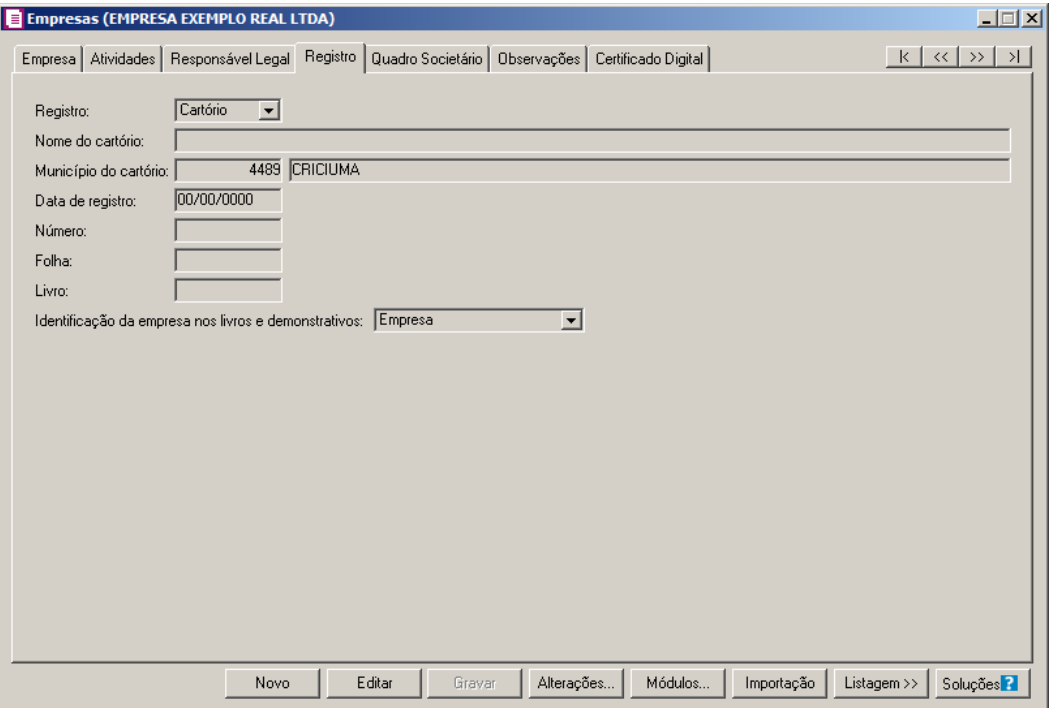

1. No campo Registro, selecione a opção correspondente ao registro da empresa.

*O campo* Nome do Cartório *somente estará habilitado quando no campo* Registro*, for selecionada a opção* **Cartório***.*

- 2. No campo Nome do Cartório, informe o nome do cartório onde está registrada a empresa.
- 3. No campo Data de Registro, informe a data em que foi realizado o registro da empresa.
- 4. No campo Número, informe o número do registro.
- 5. No campo Folha, informe o número da folha do livro em que foi realizado o registro.
- 6. No campo Livro, informe o número do livro em que foi realizado o registro.

7. *Quando o tipo de registro selecionado for* **Cartório***, no campo* Identificação da empresa *nos livros e demonstrativos serão listadas as opções* **Empresa***,* **Entidade** e **Sociedade**. Caso o tipo de registro selecionado seja **OAB**, no *campo Identificação da empresa nos livros e demonstrativos serão listadas as opções* **Empresa***,* **Entidade***,* **Sociedade** *e* **Sociedade de advogados***.*

7. No campo Identificação da empresa nos livros e demonstrativos, selecione a opção correspondente a identificação da empresa nos livros e demonstrativos.

## **2.1.5. Guia Quadro Societário**
*A guia* Quadro Societário *somente estará habilitada se a empresa for matriz, ou para filiais com os oito primeiros dígitos do CNPJ iguais a empresa Matriz, porém possui a extensão diferente de 0001 após os oito primeiros dígitos.*

Nessa guia, conforme a figura abaixo, você deverá informar os dados referente ao capital social e sócios da empresa. Para isso, proceda da seguinte maneira:

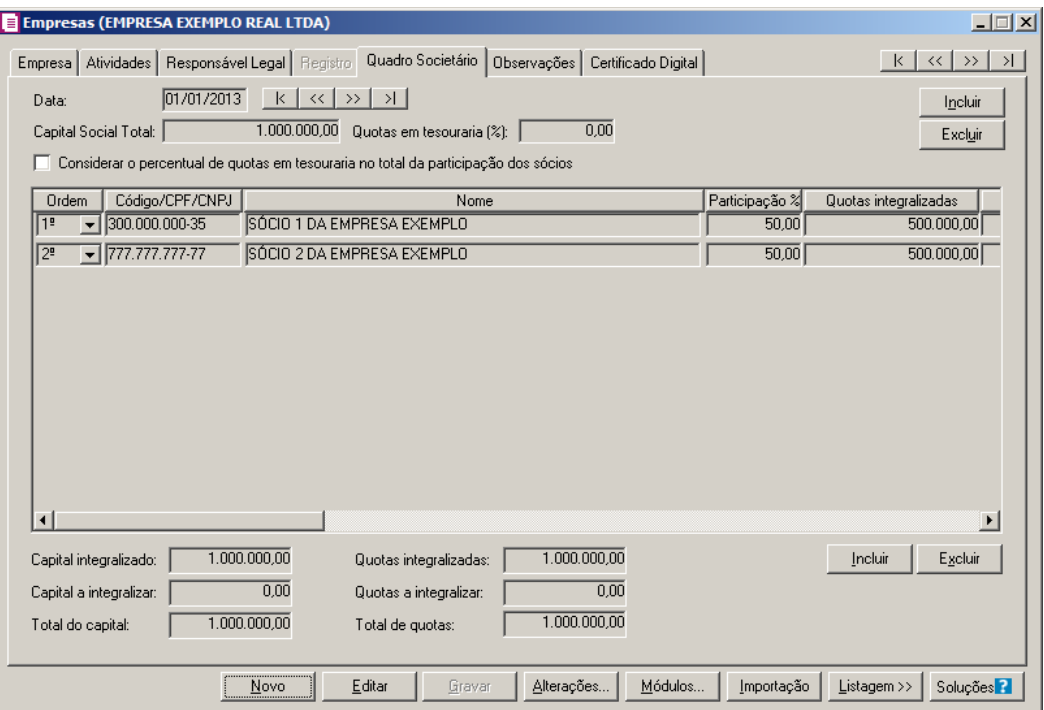

- 1. Clique no botão **Incluir**, para adicionar um quadro societário.
- 2. No campo **Data**, informe a data correspondente.
- 3. No campo Capital Social Total, informe o valor do capital social da empresa.
- 4. No campo Quotas em tesouraria (%), informe o percentual de quotas em tesouraria.
- 5. Selecione a opção **Considerar o percentual de quotas em tesouraria no total da participação dos sócios**, para que sejam considerados os percentuais de quotas em tesouraria no total da participação dos sócios.
- 6. Clique no botão **Incluir**, para adicionar um sócio previamente cadastrado.
- 7. Na coluna Ordem, será demonstrada a ordem que os sócios foram vinculados ao quadro societário.

9. Na coluna Nome, será informado automaticamente o nome do sócio.

<sup>8.</sup> No coluna Código/CPF/CNPJ, informe o código, CPF ou CNPJ do sócio previamente cadastrado.

10. Na coluna Participação %, informe o percentual de participação do sócio na empresa.

- 11. Na coluna Quotas integralizadas, informe a quantidade de quotas que foram integralizadas pelo sócio.
- 12. Na coluna Quotas a integralizar, informe a quantidade de quotas que não foram integralizadas.
- 13. Na coluna Total de Quotas, será informado automaticamente a soma da quantidade de quotas integralizadas e não integralizadas.
- 14. Na coluna Valor da quota, informe o valor da quota da sociedade.
- 15. Na coluna Capital integralizado R\$, será informado automaticamente o resultado da quantidade de Quotas integralizadas multiplicado pelo Valor da quota.
- 16. Na coluna Capital a integralizar R\$, será informado automaticamente o resultado da quantidade de Quotas a integralizar multiplicado pelo Valor da quota.
- 17. Na coluna Participação R\$, será informado automaticamente a soma dos valores das colunas Capital integralizado R\$ e Capital a integralizar R\$.
- 18. Na coluna Meses para integralização, informe os meses que será integralizado o restante do capital.
- 19. Na coluna Tipo, selecione a opção correspondente.
- 20. Na coluna Condição, selecione a opção correspondente.
- 21. Na coluna Exerce atividade, selecione a opção correspondente, para informar se o sócio cadastrado exercerá alguma atividade na empresa.
- 22. Na coluna Cargo, informe o cargo do sócio.
- 1. Na coluna Possui representante legal, selecione a opção correspondente indicando se o sócio possui ou não representante legal. Quando selecionada a opção **Sim**, na coluna ao lado será habilitado o botão  $\lfloor \cdot \cdot \rfloor$ , clicando neste botão você poderá informar um ou mais representante legal, na janela Representante Legal, conforme figura a seguir:

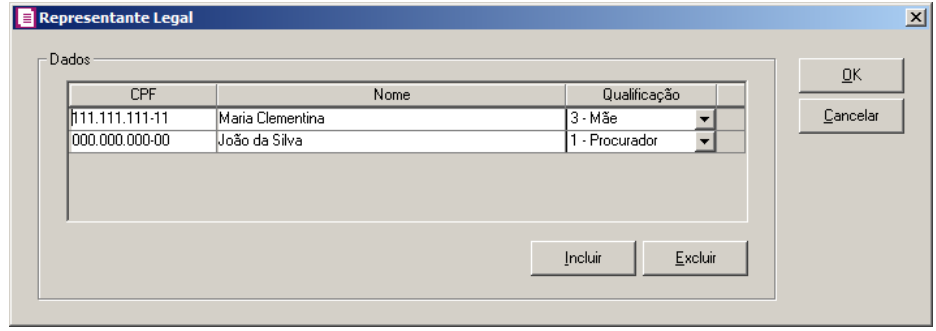

- No quadro Dados, clique no botão **Incluir**, para incluir o representante legal da empresa;
- No campo CPF, informe o número de inscrição do CPF do representante legal;
- No campo Nome, informe o nome do representante legal;
- No campo Qualificação, selecione a opção correspondente indicando a qualificação do representante legal;
- Clique no botão **Excluir**, para excluir um representante legal da empresa.
- 23. Na coluna Data Ingresso, informe a data em que o sócio passou a fazer parte da sociedade.
- 24. Na coluna Data Saída, informe a data em que o sócio deixou de fazer parte da sociedade.
- 25. No campo Capital integralizado, será informado automaticamente o total de capital integralizado na empresa.
- 26. No campo Quotas integralizadas, será informado automaticamente o total de quotas integralizadas na empresa.
- 27. No campo Capital a integralizar, será informado automaticamente o capital que falta ser integralizado na empresa.
- 28. No campo Quotas a integralizar, será informado automaticamente as quotas que faltam ser integralizadas na empresa.
- 29. No campo Total do capital, será informado automaticamente o total do capital da empresa.
- 30. No campo Total de quotas, será informado automaticamente o total de quotas da empresa.

## **2.1.6. Guia Observações**

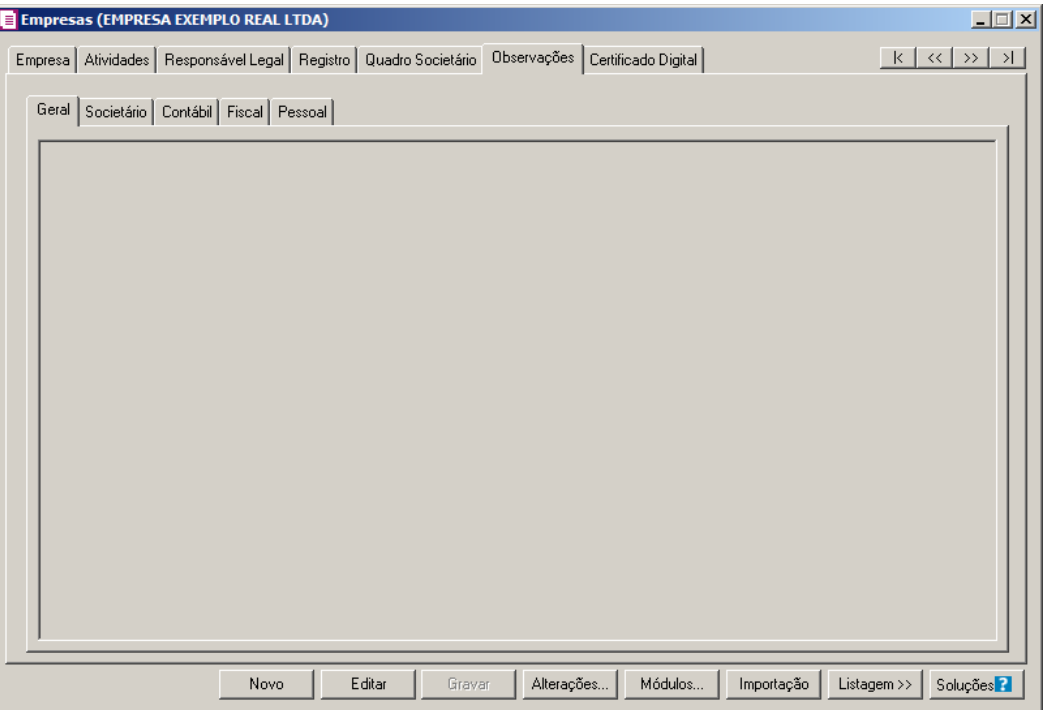

1. Na guia Observações subguias Geral, Societário, Contábil, Fiscal e Pessoal insira observações pertinentes a área geral, societária, contábil, fiscal e pessoal da empresa em cada uma das respectivas guias.

# **2.1.7. Guia Certificado Digital**

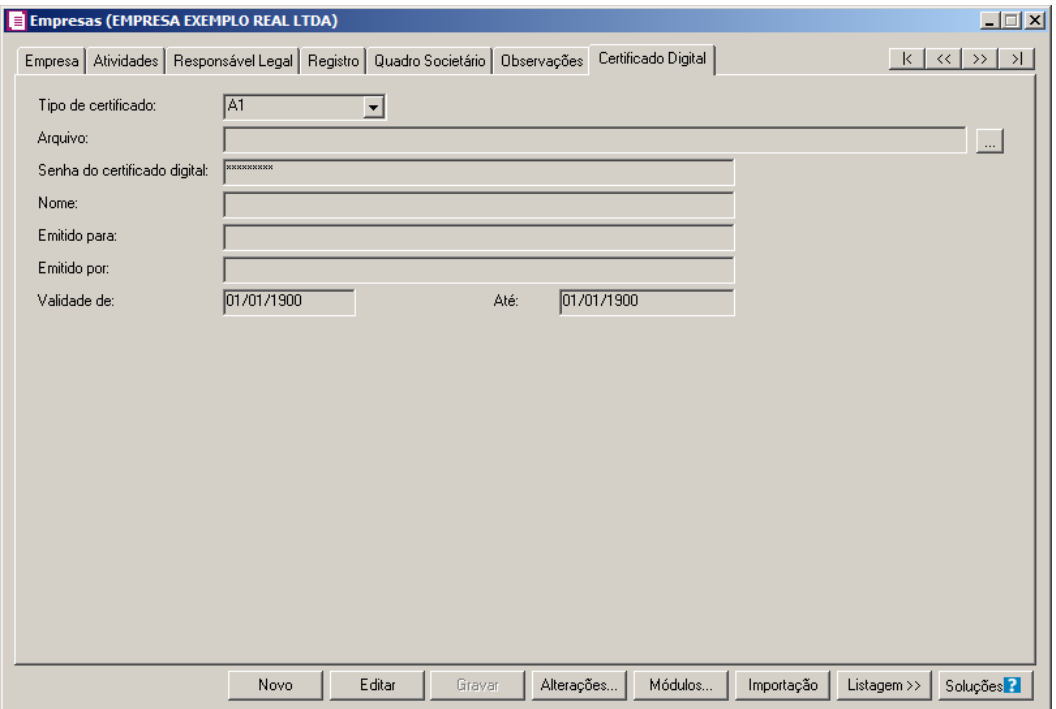

1 - No campo Tipo de certificado, selecione o tipo de certificado da empresa.

2 - No campo Arquivo, clique no botão  $\Box$ , e selecione o arquivo do certificado digital.

*O campo Senha do certificado digital, somente ficará habilitado quando no campo Tipo do Certificado estiver selecionado o certificado A1.*

3 - No campo Senha do certificado digital, informe a senha do certificado digital selecionado.

4 - No campo Nome, será demonstrado o nome da empresa do certificado digital.

5 - No campo Emitido para, será demonstrado para quem foi emitido o certificado digital.

6 - No campo Emitido por, será demonstrado por quem foi emitido o certificado digital.

7 - No campo Validade de a Até, será demonstrado o período de validade do certificado digital.

8 - Clique no botão **Gravar**, para salvar as alterações realizadas. Aparecerá a janela Empresas

- Módulos, conforme a figura abaixo, onde você deverá selecionar quais sistemas serão utilizados pela empresa que você está cadastrando.

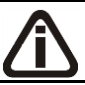

*Os sistemas relacionados na janela* Empresas - Módulos*, somente estarão disponíveis de acordo com o tipo de licença de uso do sistema.*

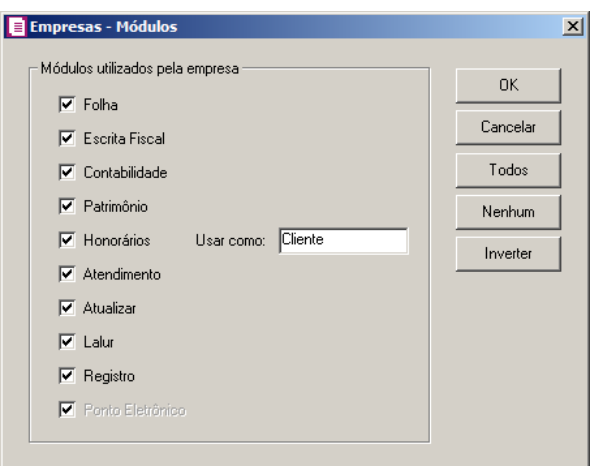

9 - Caso você tenha uma empresa cadastrada, ou queira utilizar os dados (opções, contas contábeis, contas gerenciais, etc.) de outra empresa cadastrada, você poderá clicar no botão **Importação** do cadastro da empresa onde aparecerá a janela Empresa - Importação, com as opções a serem importadas de acordo com o perfil configurado para a empresa, conforme a figura abaixo.

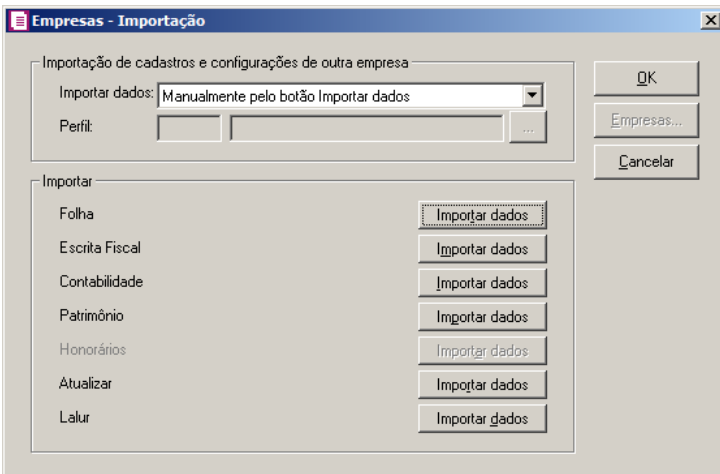

10 - No quadro Importar, em cada um dos módulos disponíveis clique no botão **Importar dados**, para que sejam importados os dados de acordo com a configuração realizada para a empresa.

11 - Clique no botão **Sim**, em cada uma das mensagens que aparecer, após clique no botão **OK**, concluindo a operação de importação de dados.

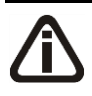

*Ao realizar alterações em um dos campos: Guia* Empresa: Nome*,* Razão Social*,* Nome Fantasia, Endereço*,* Número*,* Bairro*,* Complemento*,* Município*,* UF*,* 

CEP*,* País*,* Inscrição Estadual*,* Inscrição Municipal*,* Inscrição Junta Comercial*,* Inscrição Suframa*,* Inscrição Sub.Tributária*,* Natureza Jurídica*; Guia* Atividades*:* CNAE*,* CNAE 2.2*,* CAE*; Guia* Responsável legal*:* CPF*,* Nome*,*  Endereço*,* Número*,* Complemento*,* Bairro*,* Município*,* UF*,* CEP*,* Qualificação*,*  Cargo *e* RG*, no cadastro da empresa, o sistema emite uma mensagem solicitando a confirmação do registro dessas alterações:*

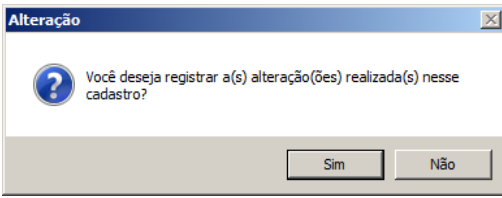

*Se você clicar no botão* **Sim***, será aberta a janela* Alterações*, conforme a figura a seguir:*

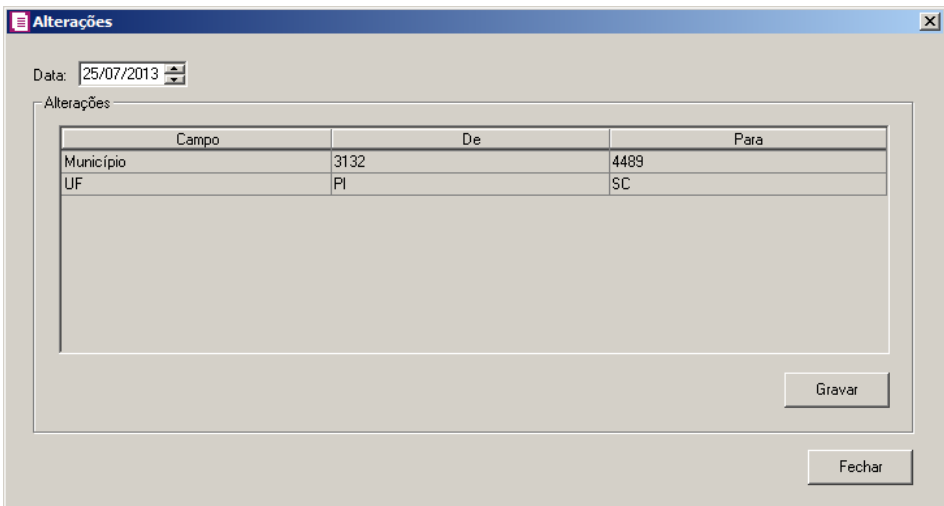

*Nesta janela serão demonstradas as alterações realizadas e um campo para informar a data da alteração.*

### **2.1.7. Botão Alterações**

Nesta opção, você poderá visualizar os registros das alterações já realizadas no cadastro da empresa, agrupadas por data.

1. Clique no botão **Alterações...**, da janela Empresas, para visualizar as alterações cadastrais da empresa correspondente, conforme a figura a seguir:

**Centro de Treinamento Domínio** *A sua melhor escolha*

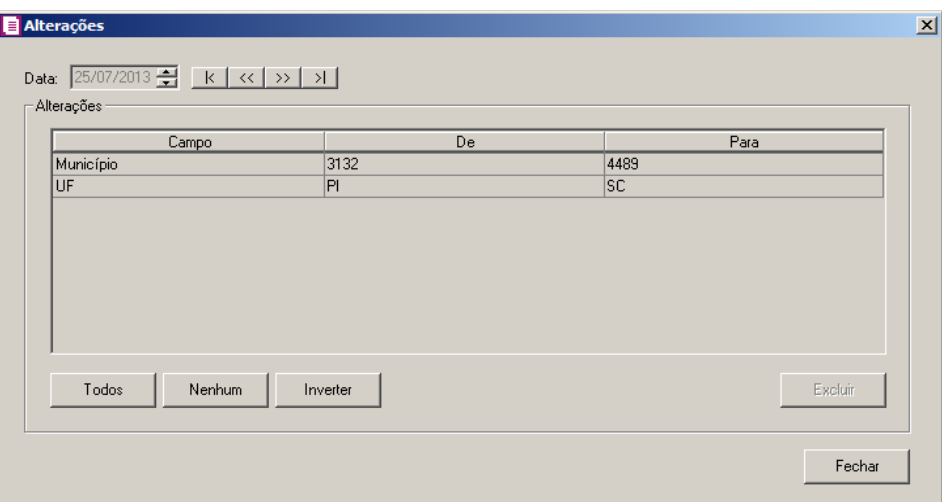

- 2. No campo Data, será informada a data da alteração, caso queira visualizar alterações em outra data clique em um dos botões de navegação.
- 3. No quadro Alterações, serão demonstradas as alterações referente a data correspondente.
- 4. Você poderá marcar e desmarcar cada registro de alteração, clicando sobre os mesmos. E poderá utilizar os botões abaixo, como auxílio:
	- Clique no botão **Todos**, para selecionar todos os registros de alterações;
	- Clique no botão **Nenhum**, para que nenhum registro de alteração fique selecionado;
	- Clique no botão **Inverter**, caso você queira que a seleção seja invertida. Ex: Os registros de alterações que estavam desmarcados ficarão selecionados. E os que estavam selecionados, ficarão desmarcados.
- 5. Clique no botão **Excluir**, para excluir o(s) registro(s) de alteração(ões), lembrando que, o cadastro continuará com as informações alteradas.
- 6. Clique no botão **Fechar**, para retornar à janela de cadastro de empresas.

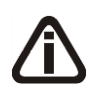

*As alterações realizadas na janela* Alteração Contratual*, no módulo Domínio Registro, serão gravadas na tela de alterações com a data em que foram finalizadas e não poderão ser excluídas.*

# **2.1.8. Excluir Empresas**

Caso você necessite excluir uma empresa cadastrada, proceda da seguinte maneira:

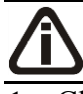

*A exclusão de empresas somente poderá ser realizada pelo usuário Gerente.*

1. Clique no menu **Controle**, opção **Empresas**, para abrir a janela Troca de Empresa.

- 2. Selecione a empresa que você deseja excluir, clicando sobre ela e após, clique no botão **Dados...**, para abrir a janela Cadastro de Empresas.
- 3. Clique com o botão direito do mouse em qualquer campo dessa janela, e clique no submenu **Excluir registro**, conforme a figura a seguir:

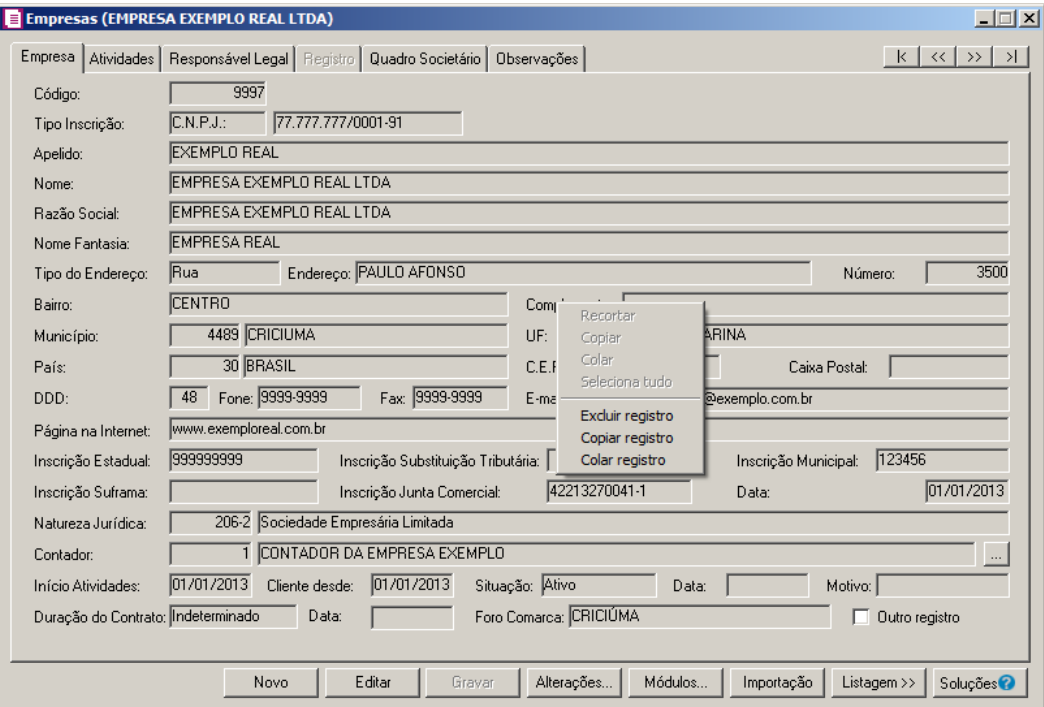

4. Aparecerá uma mensagem, conforme a figura a seguir:

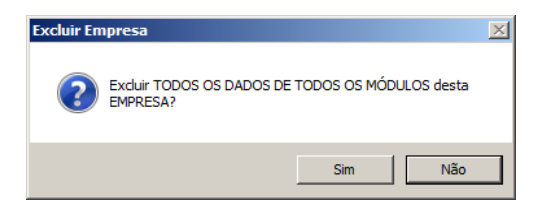

- 5. Clique no botão **Sim**, para confirmar a exclusão dessa empresa ou clique no botão **Não**, para cancelar a exclusão.
- 6. Se você clicar no botão **Sim**, aparecerá uma nova mensagem, conforme a figura a seguir:

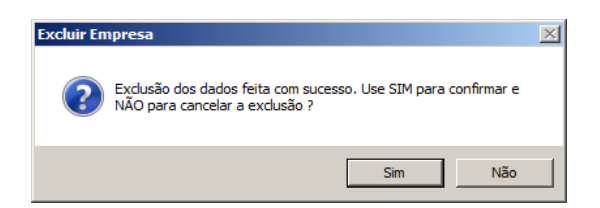

## **2.2. Perfis de Empresas**

Através dessa opção você poderá criar cadastro de perfis de empresas para ser utilizado na importação de configurações e cadastros.

Para cadastrar o perfil da empresa, proceda da seguinte maneira:

1. Clique no menu Controle, opção **Perfis de Empresas**, para abrir a janela Perfil de Empresas, conforme a figura a seguir:

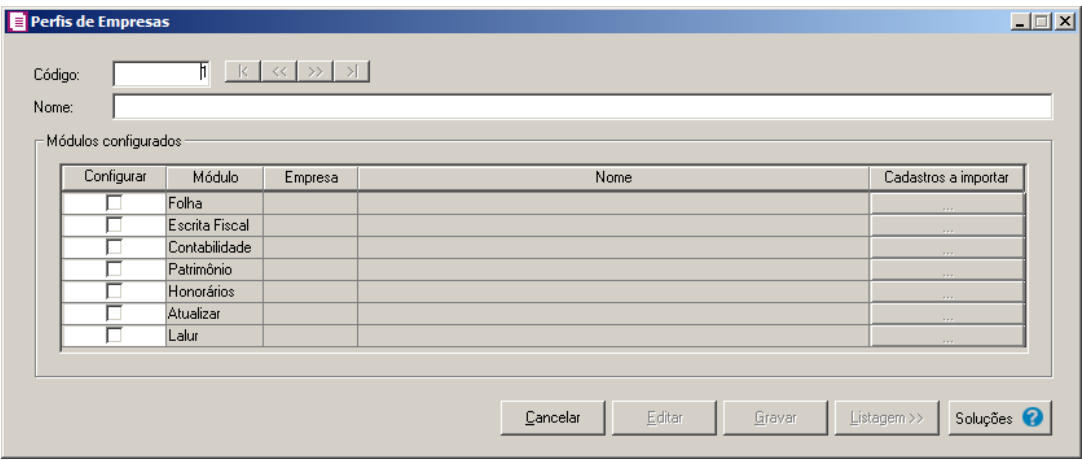

- 2. No campo Código, será informado automaticamente pelo sistema um código sequencial, caso seja necessário você poderá alterar.
- 3. No campo Nome, informe o nome para o perfil da empresa.
- 4. No quadro Módulos configurados, na coluna:
	- Configurar, selecione a opção para informar que deseja configurar o módulo em questão.
	- Módulo, estará informado o nome dos módulo para configuração do perfil;
	- Empresa, selecione a empresa que desejar configuar;
	- Nome, será demonstrado o nome da empresa selecionada;
	- Cadastro a importar, clique no botão em cada um dos módulos que desejar importar, para brir a janela Perfil de Empresas – Cadastros a Importar, conforme abaixo:

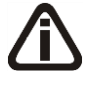

*Para cada um dos módulos Folha, Escrita Fiscal, Contabilidade, Patrimônio, Honorários, Atualizar e Lalur serão importadas as informações de acordo com cada um dos módulos.*

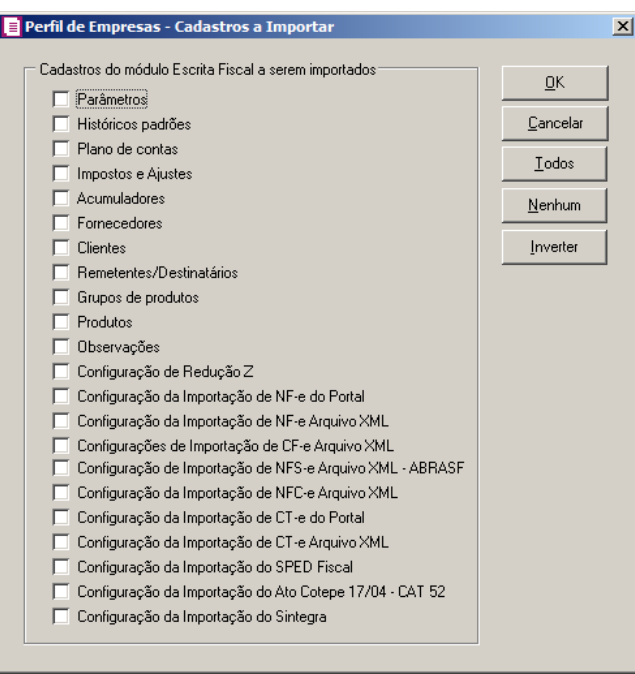

- 2. No quadro Cadastro do Módulo Escrita Fiscal a serem importados, selecione os cadastros que você deseja importar.
- 3. Clique no botão **OK**, para realizar a importação dos cadastros selecionados.
- 4. Clique no botão **Sim**, em cada uma das mensagens que aparecer, após clique no botão **OK**, concluindo a operação de importação de dados
- 5. Clique no botão Soluções, para acessar a central de soluções do Domínio Atendimento.

## **2.3. Troca de Empresas – F8**

Pelo fato do *Domínio Escrita Fiscal* ser um sistema multi-empresa, é necessário que você "ative" a empresa que deseja trabalhar.

Para ativar uma empresa, proceda da seguinte maneira:

5. Clique no menu **Controle**, opção **Troca de empresas**, ou pressione a tecla de função

*F8*, ou ainda clique diretamente no botão **F**, na barra de ferramentas do sistema, para abrir a janela Troca de empresa, conforme a figura a seguir:

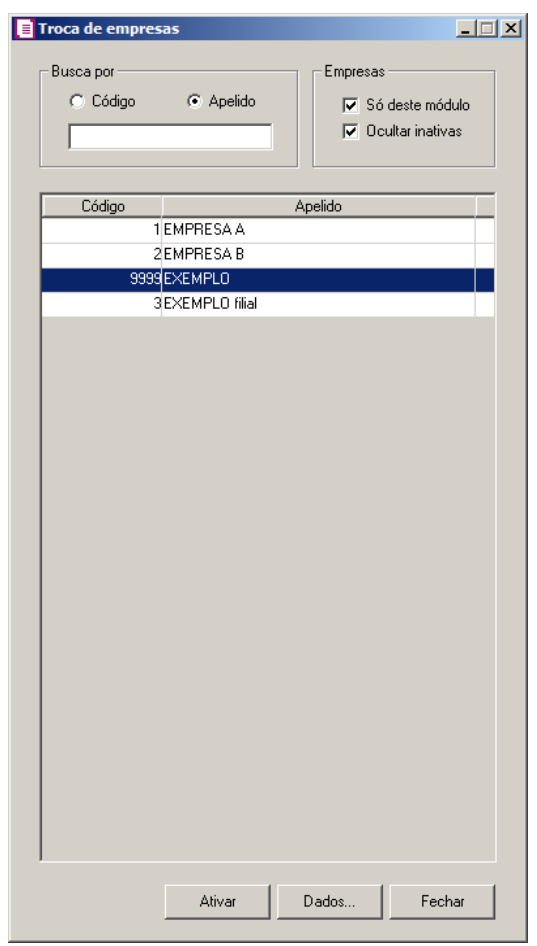

- 6. Clique sobre a empresa correspondente, e clique no botão **Ativar**.
- 7. Você poderá ainda procurar uma empresa determinada. Para isso, proceda da seguinte maneira:
- 8. No quadro Buscar por, selecione a opção:
	- **Código**, e informe o código da empresa a ser localizada;
	- **Apelido**, e informe o apelido, ou parte dele, da empresa a ser localizada.
- 9. Você poderá listar somente as empresas que utilizam esse módulo, selecionanda a opção **Só deste módulo**, no quadro Empresas, e ainda ocultar as empresas inativas, selecionada a opção **Ocultar inativas**, no quadro Empresas.

Você também poderá ativar a empresa, da seguinte maneira:

1. No canto superior direito da janela do sistema, você encontrará um campo onde você poderá clicar na seta ao lado desse campo, para visualizar uma lista com todas as empresas cadastradas em seu sistema, conforme a figura a seguir:

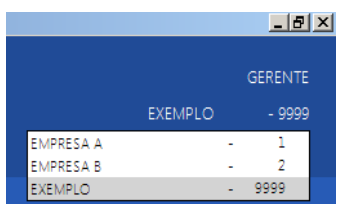

2. Clique sobre a empresa que você deseja ativar.

## **2.4. Sócios**

Para cadastrar os sócios, proceda da seguinte maneira:

1. Clique no menu **Controle**, opção **Sócios**, para abrir a janela Sócio, conforme a figura a seguir:

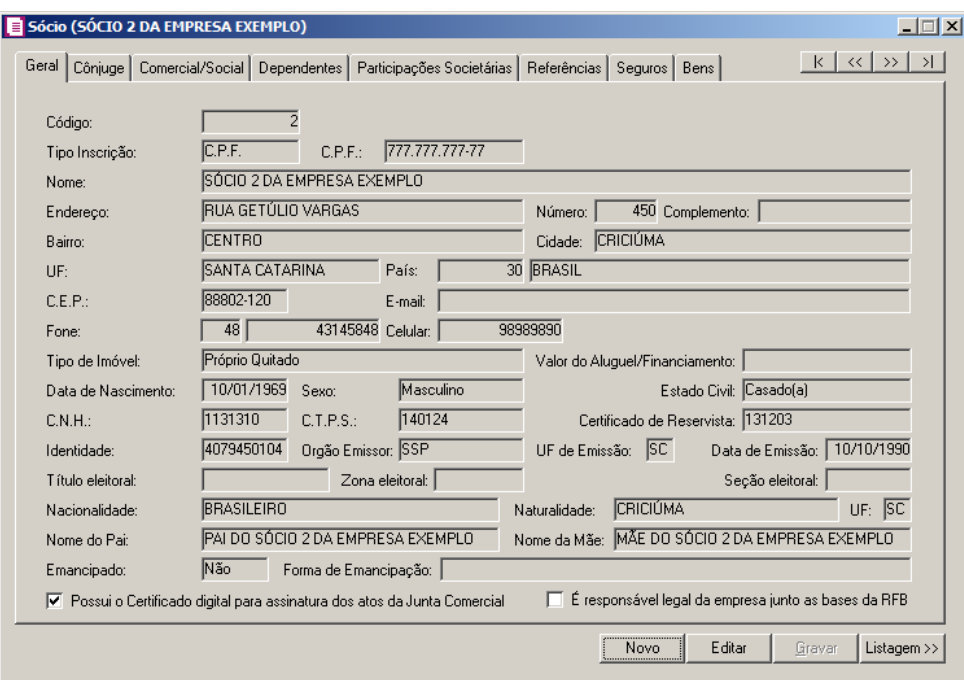

2. Essa janela é composta por 08 (oito) guias, onde você deverá preencher os campos de cada uma delas, conforme segue.

## **2.4.1. Guia Geral**

Nessa guia você deverá informar os dados cadastrais do sócio. Para isso, proceda da seguinte maneira:

1. No campo Código, será informado automaticamente pelo sistema um código sequencial,

caso seja necessário você poderá alterar.

- 2. No campo Tipo Inscrição, selecione a opção:
	- **C.N.P.J.**, caso o sócio seja pessoa jurídica e tenha o número do Cadastro Nacional de Pessoa Jurídica;
	- **C.P.F.**, caso o sócio seja pessoa física e tenha o número do Cadastro Nacional de Pessoa Física.

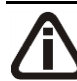

*Caso o sócio seja pessoa jurídica, todos os campos a partir do campo* Data de Nascimento *serão desabilitados bem como as demais guias.*

- $\mathsf{F2} \parallel 3$ . No campo C.P.F. ou C.N.P.J., informe o número correspondente.
- 4. No campo Nome, informe o nome do sócio.
- 5. No campo Endereço, informe o endereço do sócio.
- 6. No campo Número, informe o número do endereço do sócio.
- 7. No campo Complemento, informe o complemento do endereço do sócio.
- 8. No campo Bairro, informe o bairro do sócio.
- 9. No campo Cidade, informe a cidade do sócio.
- 10. No campo UF, selecione o Estado do sócio.
- 11. O campo País, será preenchido automaticamente com o País Brasil, caso no campo UF esteja informado uma UF Brasileira, caso contrário, você deverá informar o País correspondente.
- 12. No campo C.E.P., informe o código de endereçamento postal do sócio.
- 13. No campo E-mail, informe o endereço eletrônico do sócio.
- 14. No campo Fone, informe o DDD e o número do telefone do sócio.
- 15. No campo Celular, informe o número do telefone celular do sócio.
- 16. No campo Tipo de Imóvel, selecione a opção correspondente.

*O campo* Valor do Aluguel/Financiamento *somente estará habilitado, se no campo* Tipo de Imóvel*, você selecionar a opção* **Próprio Financiado** *ou* **Alugado***.*

- 17. No campo Valor do Aluguel/Financiamento, informe o valor do aluguel ou financiamento pago pelo sócio.
- 18. No campo Data de Nascimento, informe a data de nascimento do sócio.
- 19. No campo Sexo, selecione a opção correspondente.

20. No campo Estado Civil, selecione a opção correspondente.

- 21. No campo C.N.H., informe o número da carteira nacional de habilitação do sócio.
- 22. No campo C.T.P.S., informe o número da carteira de trabalho e previdência social do sócio.
- 23. No campo Certificado de Reservista, informe o número do certificado de reservista do sócio.
- 24. No campo Identidade, informe o número do registro geral do sócio.
- 25. No campo Órgão Emissor, informe o órgão emissor da identidade do sócio.
- 26. No campo UF de Emissão, informe o Estado de emissão da identidade do sócio.
- 27. No campo Data de Emissão, informe a data de emissão da identidade do sócio.
- 28. No campo Título eleitoral, informe o número do título eleitoral do sócio.
- 29. No campo Zona eleitoral, informe o número da zona eleitoral do sócio.
- 30. No campo Seção eleitoral, informe o número da seção eleitoral do sócio.
- 31. No campo Nacionalidade, informe a nacionalidade do sócio.
- 32. No campo Naturalidade, informe a naturalidade do sócio.
- 33. No campo UF, informe o Estado da nacionalidade do sócio.
- 34. No campo Nome do Pai, informe o nome do pai do sócio.
- 35. No campo Nome da Mãe, informe o nome da mãe do sócio.
- 36. No campo Emancipado, selecione a opção correspondente.

*O campo* Forma de Emancipação *somente estará habilitado, se no campo*  Emancipado*, você selecionar a opção* **Sim***.*

- 37. No campo Forma de Emancipação, selecione a opção correspondente.
- 38. Selecione a opção **Possui o Certificado digital para assinatura dos atos da Junta**

**Comercial**, para identificar que o sócio possui o certificado digital para assinatura dos arquivos.

*A opção É responsável legal da empresa junto as bases de RFB somente ficará habilitada quando a opção Possui o Certificado Digital para assinatura dos atos na Junta Comercial estiver selecionada..*

Selecione a opção **É responsável legal da empresa junto as bases de RFB**, para informar que esse responsável é o responsável legal da empresa na base da Receita Federal do Brasil.

### **2.4.2. Guia Cônjuge**

Nessa guia, conforme a figura abaixo, você deverá informar os dados do cônjuge do sócio cadastrado. Para isso, proceda da seguinte maneira:

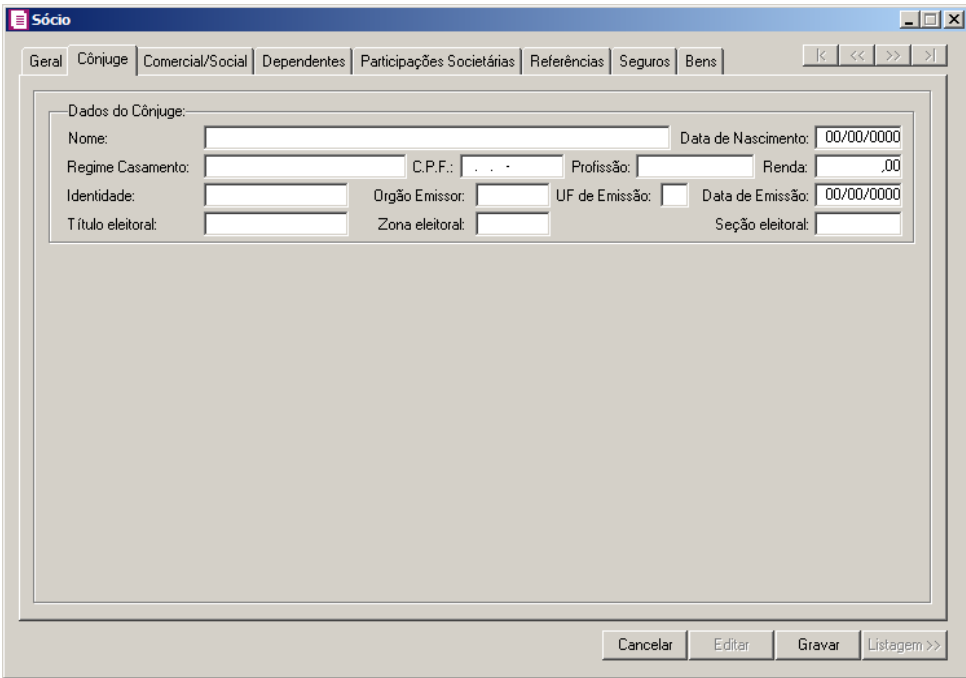

*A guia* Cônjuge *somente estará habilitada se no campo* Estado Civil*, da guia* Geral*, você selecionar a opção* **Casado** *ou* **Concubinado***.*

- 1. No quadro Dados do Cônjuge, nos campos:
	- Nome, informe o nome do cônjuge do sócio;
	- Data de Nascimento, informe a data de nascimento do cônjuge do sócio;
	- Regime Casamento, selecione a opção correspondente;
	- C.P.F., informe o número do Cadastro Nacional de Pessoa Física do cônjuge do sócio;
	- Profissão, informe a profissão do cônjuge do sócio;
	- Renda, informe a renda do cônjuge do sócio;
	- Identidade, informe o número do registro geral do cônjuge do sócio;
	- Órgão Emissor, informe o órgão emissor da identidade do cônjuge do sócio;
	- UF de Emissão, informe o Estado de emissão da identidade do cônjuge do sócio;
	- Data de Emissão, informe a data de emissão da identidade do cônjuge do sócio;
	- Título eleitoral, informe o número do título eleitoral do cônjuge do sócio;
- Zona eleitoral, informe o número da zona eleitoral do cônjuge do sócio;
- Seção eleitoral, informe o número da seção eleitoral do cônjuge do sócio.

## **2.4.3. Guia Comercial/Social**

Nessa guia, conforme a figura abaixo, você deverá informar os dados comerciais e sociais do sócio. Para isso, proceda da seguinte maneira:

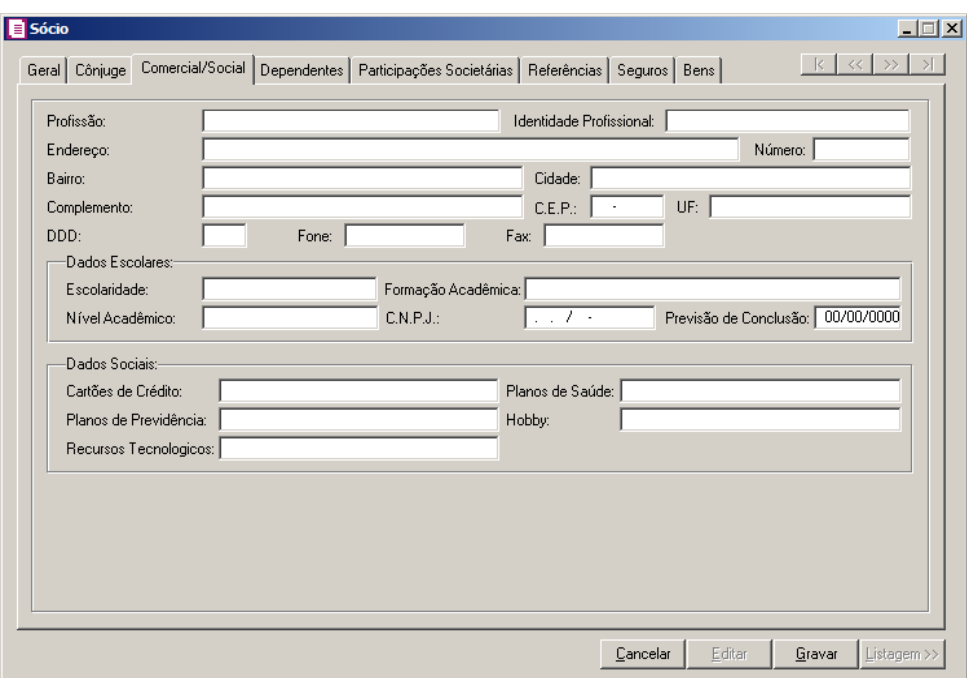

- 1. No campo Profissão, informe a profissão do sócio.
- 2. No campo Identidade Profissional, informe o número da identidade profissional do sócio.
- 3. No campo Endereço, informe o endereço comercial do sócio.
- 4. No campo Número, informe o número do endereço comercial do sócio.
- 5. No campo Bairro, informe o bairro do endereço comercial sócio.
- 6. No campo Cidade, informe a cidade do endereço comercial do sócio.
- 7. No campo Complemento, informe o complemento do endereço comercial do sócio.
- 8. No campo C.E.P., informe o código de endereçamento postal do endereço comercial do sócio.
- 9. No campo UF, selecione o estado do endereço comercial do sócio.
- 10. No campo DDD, informe o código de discagem direta à distância comercial do sócio.
- 11. No campo Fone, informe o número do telefone comercial do sócio.

12. No campo Fax, informe o número do fax comercial do sócio.

13. No quadro Dados Escolares, no campo:

- Escolaridade, selecione a opção correspondente;
- Formação Acadêmica, informe o curso de formação do sócio;
- Nível Acadêmico, selecione a opção correspondente;
- C.N.P.J., informe o número do CNPJ da instituição de ensino em que o sócio se formou;
- Previsão de Conclusão, informe a data de previsão da conclusão do curso.

14. No quadro Dados Sociais, no campo:

- Cartões de Crédito, informe os cartões de crédito que o sócio possui;
- Planos de Saúde, informe os planos de saúde que o sócio possui;
- Planos de Previdência, informe os planos de previdência que o sócio possui;
- Hobby, informe o hobby do sócio;
- Recursos Tecnológicos, informe os recursos Tecnológicos que o sócio possui.

#### **2.4.4. Guia Dependentes**

Nessa guia, conforme a figura abaixo, você deverá informar os dados dos dependentes do sócio. Para isso, proceda da seguinte maneira:

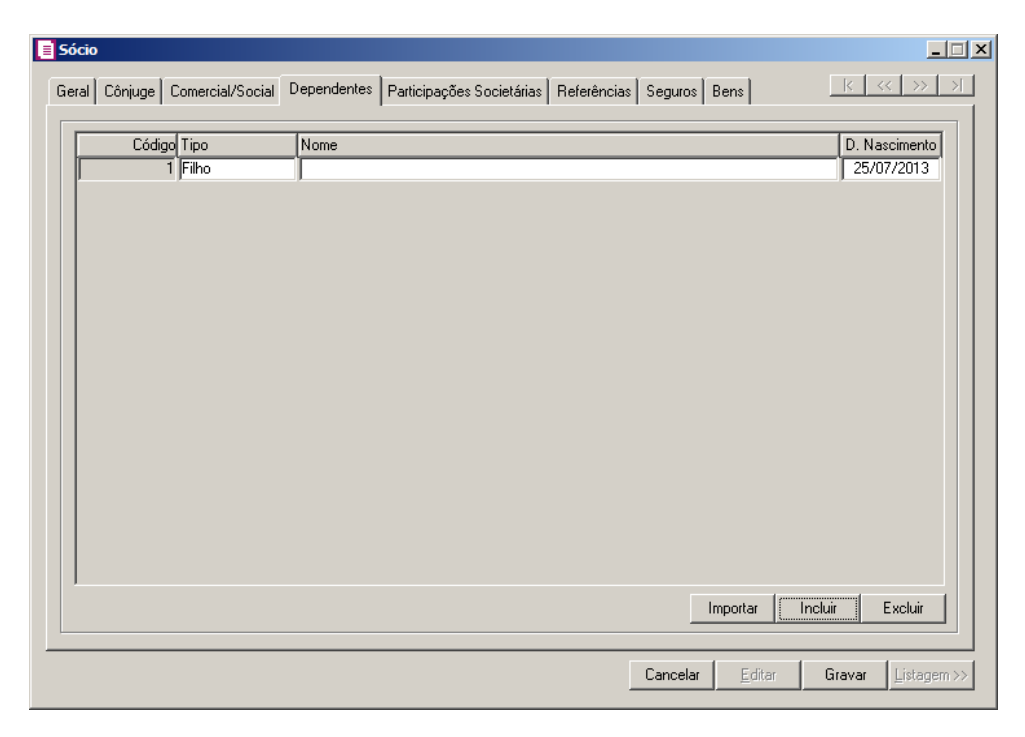

1. Clique no botão **Incluir**, para incluir um novo dependente.

- 2. Na coluna Tipo, selecione a opção correspondente.
- 3. Na coluna Nome, informe o nome do dependente.
- 4. Na coluna D. Nascimento, informe a data de nascimento do dependente.
- 5. Você poderá também clicar no botão **Importar**, para importar os dependentes de contribuintes cadastrados no módulo *Domínio Folha*.

## **2.4.5. Guia Participações Societárias**

Nessa guia, conforme a figura abaixo, você deverá informar os dados referentes a participação do sócio em outras empresas. Para isso, proceda da seguinte maneira:

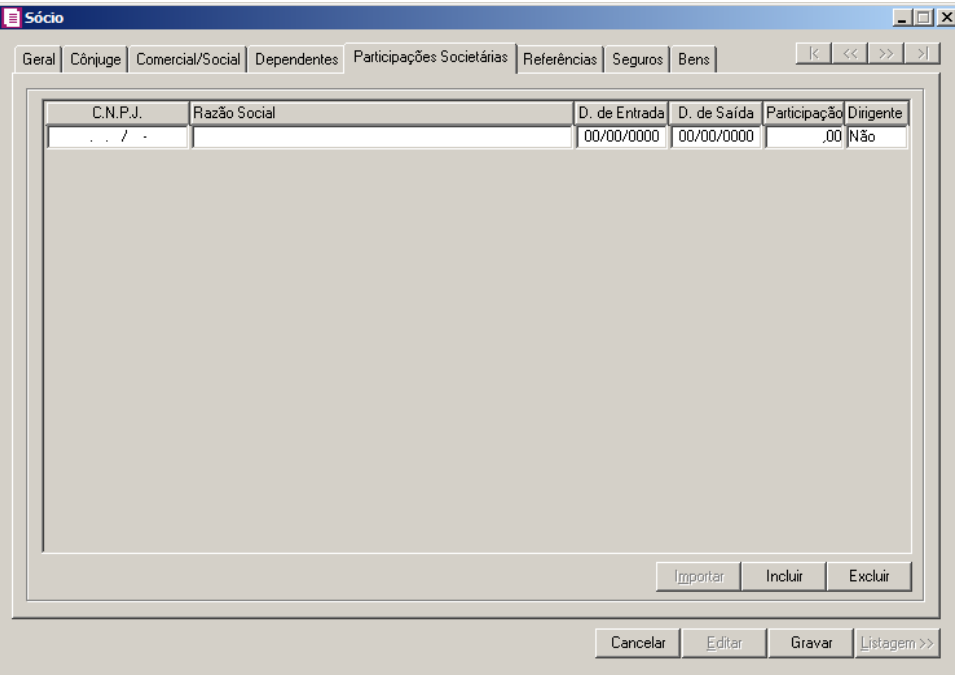

- 1. Clique no botão **Incluir**, para incluir uma empresa onde o sócio tenha participação.
- 2. Na coluna C.N.P.J., informe o Código Nacional de Pessoa Jurídica da empresa onde o sócio tenha participação.
- 3. Na coluna Razão Social, informe a razão social da empresa onde o sócio tenha participação.
- 4. Na coluna D. de Entrada, informe a data em que o sócio passou a fazer parte da sociedade.
- 5. Na coluna D. de Saída, informe a data em que o sócio deixou de fazer parte da sociedade.
- 6. Na coluna Participação, informe a data em que o sócio deixou de fazer parte da sociedade.
- 7. Na coluna Dirigente, informe a data em que o sócio deixou de fazer parte da sociedade.

8. Você poderá também clicar no botão **Importar**, para importar as empresas cadastradas no sistema em que esse sócio participa do quadro societário.

## **2.4.6. Guia Referências**

Nessa guia, conforme a figura abaixo, você deverá informar os dados das referências bancárias, comerciais e pessoais do sócio. Para isso, proceda da seguinte maneira:

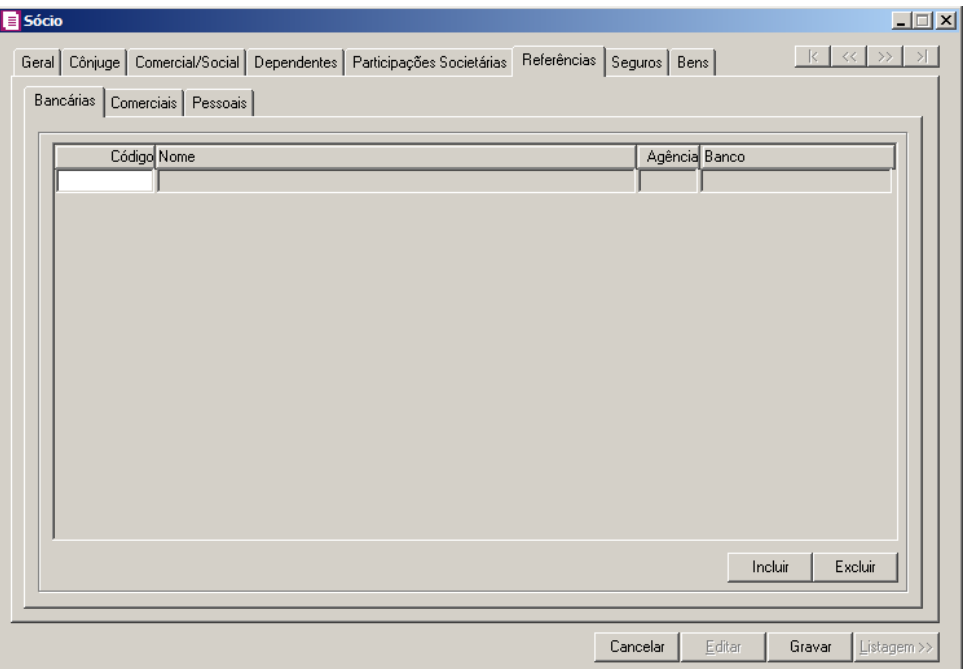

Essa guia é composta por outras 03 (três) guias, onde você deverá preencher os campos de cada uma delas, conforme segue.

## **2.4.6.1. Guia Bancárias**

Nessa guia, você deverá informar os dados das referências bancárias do sócio. Para isso, proceda da seguinte maneira:

1. Clique no botão **Incluir**, para incluir uma referência bancária do sócio.

- $\|F2\|$ 2. Na coluna Código, informe o código da agência bancária previamente cadastrada no módulo *Domínio Novo Honorários*.
- 3. As colunas Nome, Agência e Banco, serão preenchidos automaticamente.

#### **2.4.6.2. Guia Comerciais**

Nessa guia, conforme a figura abaixo, você deverá informar os dados das referências comerciais do sócio. Para isso, proceda da seguinte maneira:

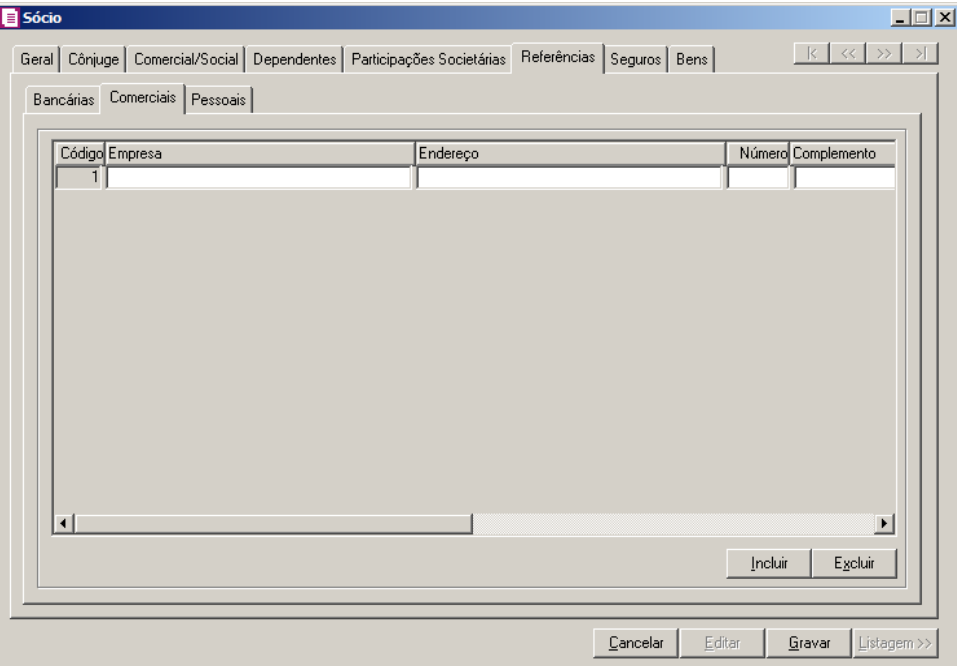

- 1. Clique no botão **Incluir**, para incluir uma referência comercial do sócio.
- 2. Na coluna Empresa, informe o nome da empresa.
- 3. Na coluna Endereço, informe o endereço da empresa.
- 4. Na coluna Número, informe o número do endereço da empresa.
- 5. Na coluna Complemento, informe o complemento do endereço da empresa.
- 6. Na coluna Bairro, informe o bairro da empresa.
- 7. Na coluna Cidade, informe a cidade da empresa.
- 8. Na coluna UF, informe o Estado da empresa.
- 9. Na coluna CEP, informe o código de endereçamento postal da empresa.
- 10. Na coluna DDD, informe o código de discagem direta à distância da empresa.
- 11. Na coluna Fone, informe o número do telefone da empresa.

#### **2.4.6.3. Guia Pessoais**

Nessa guia, conforme a figura abaixo, você deverá informar os dados das referências pessoais do sócio. Para isso, proceda da seguinte maneira:

| $\Box$<br><b>B</b> Sócio                                                                                  |          |                                         |  |  |  |  |  |  |
|----------------------------------------------------------------------------------------------------|----------|-----------------------------------------|--|--|--|--|--|--|
| Geral Côniuge   Comercial/Social   Dependentes   Participações Societárias   Referências   Seguros   Bens |          | $k \times \rightarrow$<br>$\rightarrow$ |  |  |  |  |  |  |
| Bancárias Comerciais Pessoais                                                                             |          |                                         |  |  |  |  |  |  |
|                                                                                                    |          |                                         |  |  |  |  |  |  |
| Código Nome                                                                                               | Endereço | Número Complemento                      |  |  |  |  |  |  |
| 1                                                                                                    |          |                                         |  |  |  |  |  |  |
|                                                                                                    |          |                                         |  |  |  |  |  |  |
|                                                                                                    |          |                                         |  |  |  |  |  |  |
|                                                                                                    |          |                                         |  |  |  |  |  |  |
|                                                                                                    |          |                                         |  |  |  |  |  |  |
|                                                                                                    |          |                                         |  |  |  |  |  |  |
|                                                                                                    |          |                                         |  |  |  |  |  |  |
|                                                                                                    |          |                                         |  |  |  |  |  |  |
|                                                                                                    |          |                                         |  |  |  |  |  |  |
|                                                                                                    |          |                                         |  |  |  |  |  |  |
| $\left  \cdot \right $                                                                                    |          | $\blacktriangleright$                   |  |  |  |  |  |  |
|                                                                                                    |          | Incluir<br>Excluir                      |  |  |  |  |  |  |
|                                                                                                    |          |                                         |  |  |  |  |  |  |
|                                                                                                    |          |                                         |  |  |  |  |  |  |
|                                                                                                    | Cancelar | Editar<br>Gravar<br>Listagem >>         |  |  |  |  |  |  |

- 1. Clique no botão **Incluir**, para incluir uma referência pessoal do sócio.
- 2. Na coluna Nome, informe o nome da pessoa.
- 3. Na coluna Endereço, informe o endereço da pessoa.
- 4. Na coluna Número, informe o número do endereço da pessoa.
- 5. Na coluna Complemento, informe o complemento do endereço da pessoa.
- 6. Na coluna Bairro, informe o bairro da pessoa.
- 7. Na coluna Cidade, informe a cidade da pessoa.
- 8. Na coluna UF, informe o Estado da pessoa.
- 9. Na coluna CEP, informe o código de endereçamento postal da pessoa.
- 10. Na coluna DDD, informe o código de discagem direta à distância da pessoa.
- 11. Na coluna Fone, informe o número do telefone da pessoa.

### **2.4.7. Guia Seguros**

Nessa guia, conforme a figura abaixo, você deverá informar os dados referentes aos seguros que o sócio possui. Para isso, proceda da seguinte maneira:

| Sócio |       |                                                                                                    |            |     |          |                  | $\Box$                                    |
|-------|-------|----------------------------------------------------------------------------------------------------|------------|-----|----------|------------------|-------------------------------------------|
|       | Geral | Côniuge   Comercial/Social   Dependentes   Participações Societárias   Referências   Seguros   Bens |            |     |          | k                | $\left  \ll \right  \gg$<br>$\rightarrow$ |
|       |       | Código Seguradora                                                                                   | Modalidade | Bem |          | Valor            | Vencimento                                |
|       | 1     |                                                                                                    |            |     |          | $\overline{100}$ | 00/00/0000                                |
|       |       |                                                                                                    |            |     |          |                  |                                           |
|       |       |                                                                                                    |            |     |          |                  |                                           |
|       |       |                                                                                                    |            |     |          |                  |                                           |
|       |       |                                                                                                    |            |     |          |                  |                                           |
|       |       |                                                                                                    |            |     |          |                  |                                           |
|       |       |                                                                                                    |            |     |          |                  |                                           |
|       |       |                                                                                                    |            |     |          |                  |                                           |
|       |       |                                                                                                    |            |     |          |                  |                                           |
|       |       |                                                                                                    |            |     |          |                  |                                           |
|       |       |                                                                                                    |            |     |          |                  |                                           |
|       |       |                                                                                                    |            |     |          |                  |                                           |
|       |       |                                                                                                    |            |     |          | Incluir          | Excluir                                   |
|       |       |                                                                                                    |            |     |          |                  |                                           |
|       |       |                                                                                                    |            |     | Cancelar | Editar<br>Gravar | Listagem >>                               |

- 1. Clique no botão **Incluir**, para incluir um seguro.
- 2. Na coluna Seguradora, informe o nome da seguradora.
- 3. Na coluna Modalidade, informe a modalidade do seguro.
- 4. Na coluna Bem, informe o bem segurado.
- 5. Na coluna Valor, informe o valor do seguro.
- 6. Na coluna Vencimento, informe o vencimento do seguro.

### **2.4.8. Guia Bens**

Nessa guia, conforme a figura abaixo, você deverá informar os dados referentes aos bens que o sócio possui. Para isso, proceda da seguinte maneira:

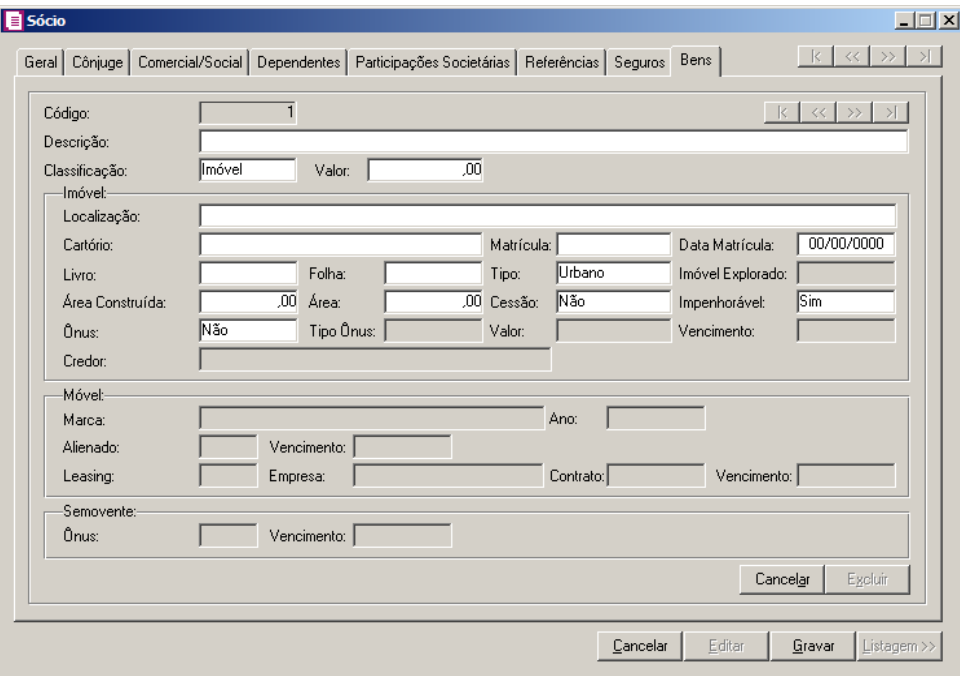

- 1. Clique no botão **Incluir**, para incluir um bem.
- 2. No campo Descrição, informe a descrição do bem.
- 3. No campo Classificação, selecione a opção correspondente.
- 4. No campo **Valor**, informe o valor do bem.

*Os campos do quadro* Imóvel *somente estarão habilitados, se no campo* Classificação*, você selecionar a opção* **Imóvel***.*

- 5. No quadro Imóvel, no campo:
	- Localização, informe a localização do imóvel;
	- Cartório, informe o cartório de registro do imóvel;
	- Matrícula, informe o número da matrícula do imóvel;
	- Data Matrícula, informe a data da matrícula do imóvel;
	- Livro, informe o número do livro de registro do imóvel;
	- Folha, informe o número da folha do livro de registro do imóvel;
	- Tipo, selecione a opção correspondente;

*O campo* Imóvel Explorado *somente estará habilitado, se no campo* Tipo*, você selecionar a opção* **Rural***.*

• Imóvel Explorado, selecione a opção correspondente;

- Área Construída, informe a área construída do imóvel;
- Área, informe a área do imóvel;
- Cessão, selecione a opção correspondente;
- Impenhorável, selecione a opção correspondente;
- Ônus, selecione a opção correspondente;

*Os campos* Tipo Ônus*,* Valor*,* Vencimento*, e* Credor *somente estarão habilitados, se no campo* Ônus*, você selecionar a opção* **Sim***.*

- Tipo Ônus, selecione a opção correspondente;
- Valor, informe o valor do ônus;
- Vencimento, informe o vencimento do ônus;
- Credor, informe o nome do credor do ônus.

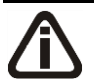

*Os campos do quadro* Móvel *somente estarão habilitados, se no campo*  Classificação*, você selecionar a opção* **Móvel***.*

- 6. No quadro Móvel, no campo:
	- Marca, informe a marca do móvel;
	- Ano, informe o ano do móvel;
	- Alienado, selecione a opção correspondente;

*O campo* Vencimento *somente estará habilitado, se no campo* Alienado*, você selecionar a opção* **Sim***.*

• Vencimento, informe a data de vencimento da alienação do móvel;

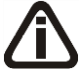

*O campo* Leasing *somente estará habilitado, se no campo* Alienado*, você selecionar a opção* **Não***.*

• Leasing, selecione a opção correspondente;

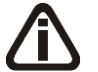

*Os campos* Empresa*,* Contrato *e* Vencimento *somente estarão habilitados, se no campo* Leasing*, você selecionar a opção* **Sim***.*

- Empresa, informe o nome da empresa do leasing do móvel;
- Contrato, informe a data de contrato de leasing do móvel;

• Vencimento, informe a data de vencimento do leasing do móvel.

*Os campos do quadro* Semovente *somente estarão habilitados, se no campo*  Classificação*, você selecionar a opção* **Semovente***.*

- 7. No quadro Semovente, no campo:
	- <u>Ônus</u>, selecione a opção correspondente;
	- Vencimento, informe o vencimento do ônus.
- 8. Clique no botão **Gravar**, para salvar as alterações realizadas.

#### **2.5. Contadores**

Para cadastrar os contadores, proceda da seguinte maneira:

1. Clique no menu **Controle**, opção **Contadores**, ou clique no botão que fica ao lado do campo Contador, na janela Empresas, para abrir a janela Cadastro de contadores, conforme a figura a seguir:

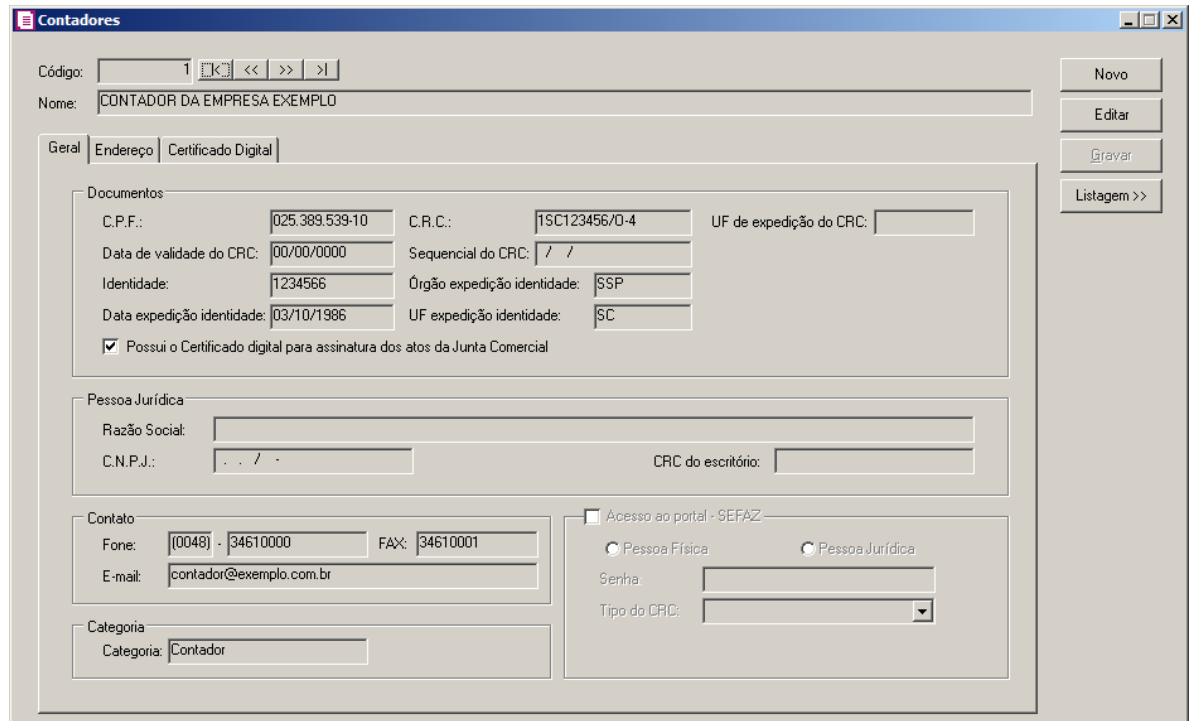

1. No campo Código, será informado automaticamente pelo sistema um código sequencial, caso seja necessário você poderá alterar.

2. No campo Nome, informe o nome do completo do contador.

# **2.5.1. Guia Geral**

- 1. No quadro Documentos, no campo:
	- C.P.F., informe o número do Cadastro Nacional de Pessoa Física do contador;
	- C.R.C., informe o número do registro do contador junto ao CRC;
	- UF de expedição do CRC, informe a unidade federativa de expedição do registro do contador junto ao CRC;
	- Data de validade do CRC, informe a data de vencimento do CRC;
	- Sequencial do CRC, informe o número da sequencia do CRC;
	- Matrícula, informe o número da matrícula do contador:
	- Identidade, informe o número do registro de identidade do contador;
	- Órgão expedição identidade, informe o órgão de expedição da identidade do contador;
	- Data expedição identidade, informe a data de expedição da identidade do contador;
	- Selecione a opção **Possui o Certificado digital para assinatura dos atos da Junta Comercial**, selecione para identificar que o contador possui certificado digital para assinatura dos arquivos.
- 2. No quadro Contato, no campo:
	- Fone, informe o número de telefone do contador;
	- Fax, informe o número do fax do contador;
	- E-mail, informe o endereço de e-mail do contador.
- 3. No quadro Pessoa jurídica, no campo:
	- Razão Social, informe o nome da razão social da pessoa jurídica;
	- CNPJ, informe o CNPJ da pessoa jurídica responsável pelas informações, caso esse não seja contador;
	- CRC do escritório, informe o número do registro do contador junto ao CRC para emitir o CRC da empresa na Carta de Responsabilidade da Administração
- 4. No quadro Categoria, no campo:
	- Nome, selecione a categoria do contador.

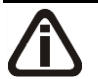

*O quadro* Acesso ao portal - SEFAZ*, somente estará habilitado quando no campo*  UF do CRC *estiver informado MT, RS e SC.*

- 5. Selecione o quadro Acesso ao portal SEFAZ.
	- Selecione a opção **Pessoa Física**, caso o contador seja pessoa física;
	- Selecione a opção **Pessoa Jurídica**, caso o contador seja pessoa jurídica;
	- No campo Senha, informe a senha de acesso ao portal SEFAZ.

*O campo* Tipo do CRC *somente ficará habilitado quando no campo UF do CRC estiver selecionada a opção* **MT***.*

• No campo Tipo do CRC, selecione a opção correspondente ao tipo do CRC.

## **2.5.2. Guia Endereço**

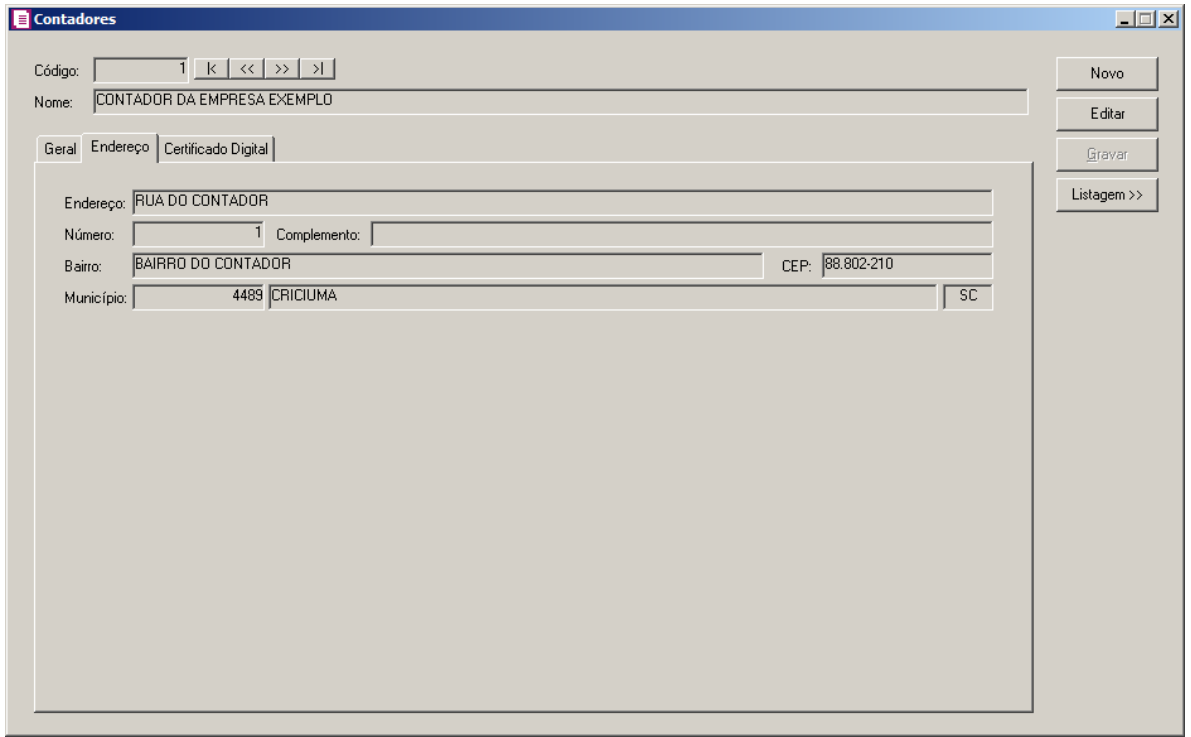

- 1. No campo Endereço, informe o endereço do contador.
- 2. No campo Número, informe o número do endereço do contador.
- 3. No campo Complemento, informe o complemento do endereço do contador.
- 4. No campo Bairro, informe o bairro do contador.
- 5. No campo CEP, informe o código de endereçamento postal do contador.
- 6. No campo Município, informe o código do Município do contador, o campo ao lado será preenchido automaticamente com o nome e a sigla do Estado do município.

## **2.5.3. Guia Acesso SEFAZ**

*A guia* Acesso SEFAZ*, somente ficará habilitada quando na guia* Geral *no campo*  UF *de expedição do CRC estiver selecionada a opção* **RS***.*

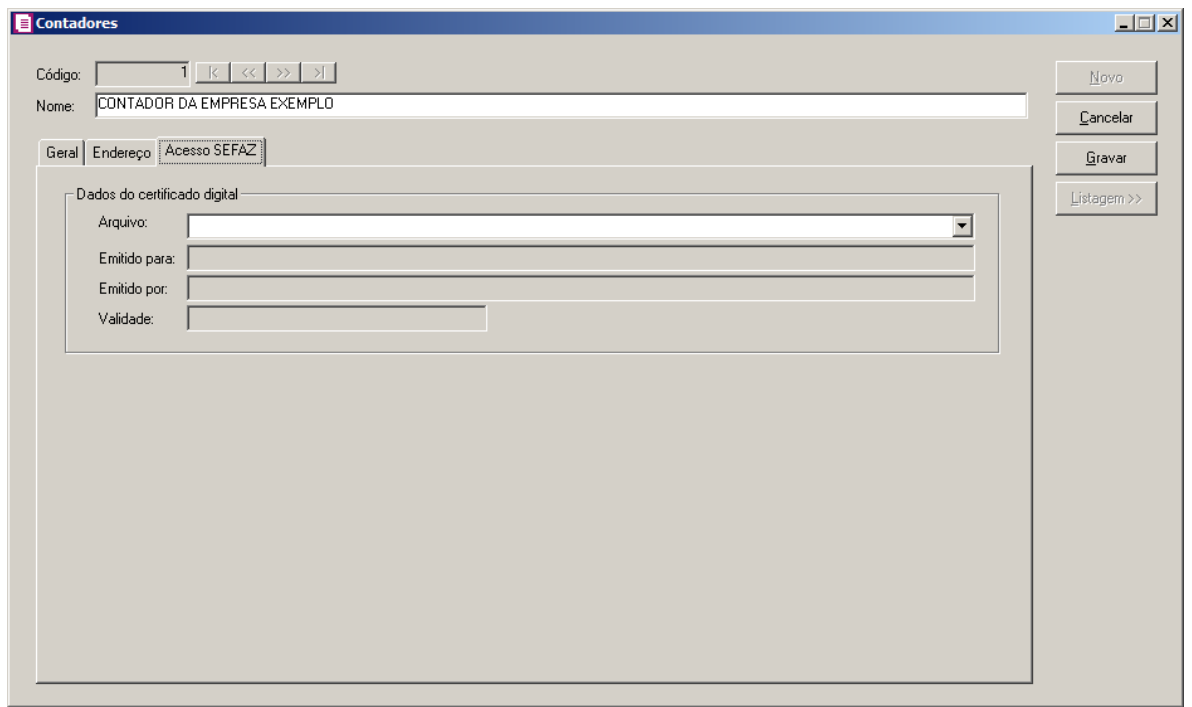

- 1. No quadro Dados do certificado digital, no campo:
	- Arquivo, selecione o arquivo do certificado digital correspondente;
	- Emitido para, será demonstrado para que o certificado digital foi emitido;
	- Emitido por, será demonstrado quem emitiu o certificado digital;
	- Validade, será demonstrada a validade do certificado digital.

## **2.5.4. Guia Certificado Digital**

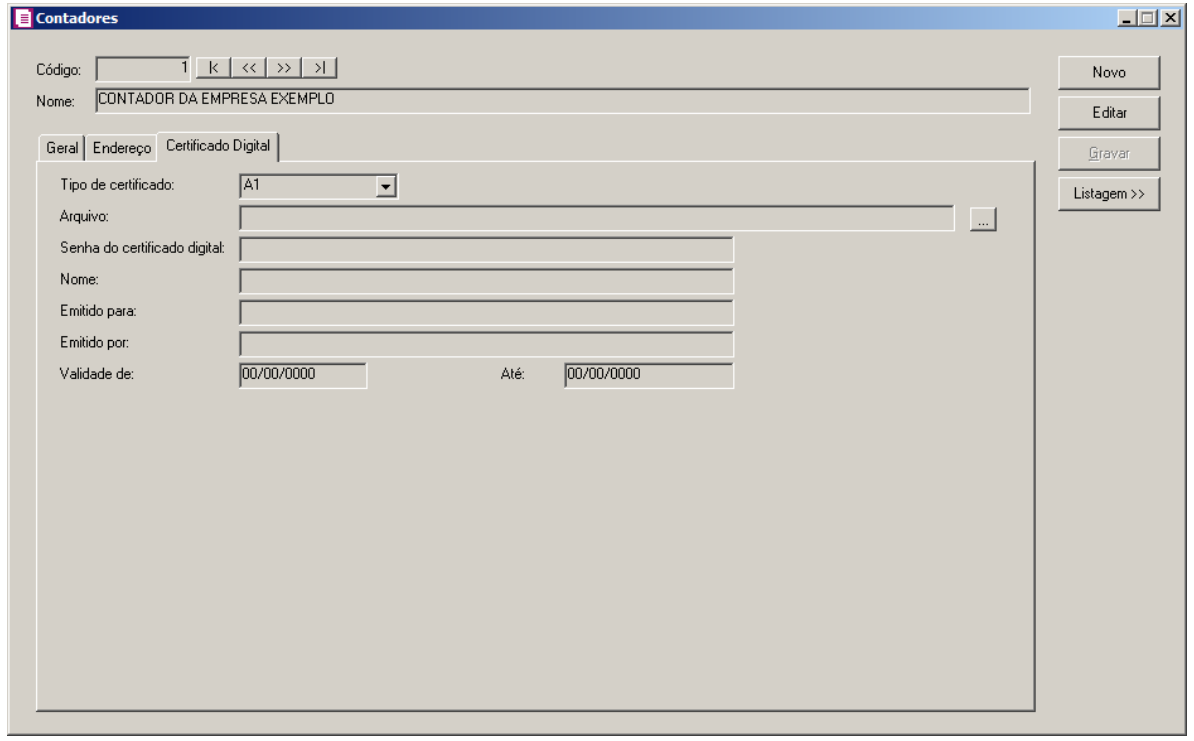

1 - No campo Tipo de certificado, selecione o tipo de certificado da empresa.

2 - No campo Arquivo, clique no botão  $\Box$ , e selecione o arquivo do certificado digital.

*O campo Senha do certificado digital, somente ficará habilitado quando no campo Tipo do Certificado estiver selecionado o certificado A1.*

3 - No campo Senha do certificado digital, informe a senha do certificado digital selecionado.

4 - No campo Nome, será demonstrado o nome da empresa do certificado digital.

- 5 No campo Emitido para, será demonstrado para quem foi emitido o certificado digital.
- 6- No campo Emitido por, será demonstrado por quem foi emitido o certificado digital.
- 7 No campo Validade de a Até, será demonstrado o período de validade do certificado digital.
- 8 Clique no botão **Gravar**, para salvar as informações cadastradas.

## **2.6. Parâmetros**

Para cada empresa cadastrada, é necessário que seja definido os parâmetros da mesma. Esse procedimento permite que você determine algumas configurações da empresa que serão importantes no trabalho de escrituração fiscal. Entre essas configurações, você decide, por exemplo: os impostos que a empresa utilizará, o regime de tributação na qual se enquadra,

etc.

Para você definir os parâmetros da empresa, proceda da seguinte maneira:

- 1. Verifique se a empresa que você deseja definir ou alterar os parâmetros, está ativa.
- 2. Clique no menu **Controle**, opção **Parâmetros**, para abrir a janela Parâmetros da empresa, conforme a figura a seguir:

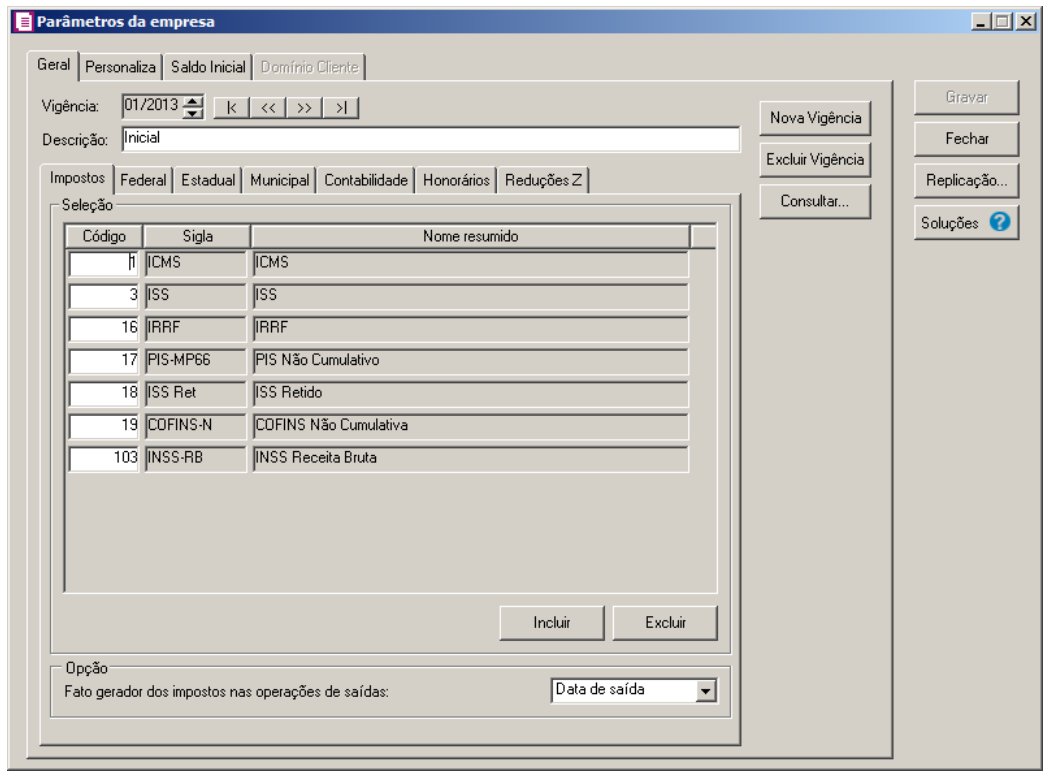

*Quando alterado campos das guias dos parâmetros da empresa, e o período atual seja superior ao início da vigência do cadastro, o sistema emite a mensagem:*

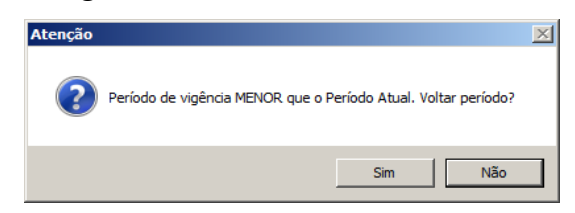

*Ao clicar no botão* **Sim***, o campo será alterado e o período atual será retornado conforme o início da vigência do cadastro.*

*Ao clicar no botão* **Não***, o sistema não permite que o campo seja alterado e o período atual não é retornado.*

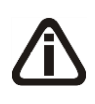

*Os campos das guias* Personaliza*,* Saldo Inicial *e* Domínio Cliente *não terão controle de vigências, com isso poderão ser alterados sem a necessidade de voltar período.*

## **2.6.1. Guia Geral**

Na guia Geral, você terá que definir os impostos calculados pela empresa, o enquadramento estadual, federal e municipal e ainda a integração deste módulo com o *Domínio Contabilidade* e *Domínio Honorários*.

- 1. Clique no botão **Nova Vigência**, para informar uma nova vigência de parâmetro.
- 2. Clique no botão **Excluir Vigência**, caso queira excluir alguma vigência cadastrada indevidamente.
- 3. Clique no botão **Consultar...**, para consultar todas as vigências cadastradas.
- 4. No campo Vigência, informe a data da vigência.
- 5. No campo Descrição, na atualização o sistema informa nesse campo a descrição Vigência inicial, caso esteja informando uma nova vigência, informe uma descrição para identificar essa nova vigência.
- 6. Clique no botão **Soluções**, para acessar a Central de Soluções no Domínio Atendimento.

## **2.6.1.1. Guia Impostos**

Na guia Impostos, você deverá informar os impostos utilizados pela empresa que está sendo cadastrada. Para isso, proceda da seguinte maneira:

- 1. No quadro Seleção, na coluna:
	- Clique no botão **Incluir**, para incluir os impostos utilizados pela empresa;
- Código, você deve informar o código do imposto correspondente;
	- Sigla, será detalhada a sigla do imposto informado;
	- Nome resumido, será demonstrado o nome resumido do imposto;
	- Clique no botão **Excluir**, caso queira excluir algum imposto informado indevidamente.
- 2. No quadro Opção, no campo:
	- Fato gerador dos impostos nas operações de saídas, selecione a opção:
		- **Data de emissão**, para que na apuração dos impostos com operações de saídas, seja considerada a data de emissão da nota;
		- **Data de saída**, para que na apuração dos impostos com operações de saídas, seja considerada a data de saída da nota.

## **2.6.1.2. Guia Federal**

Na guia Federal, você informará todos os dados necessários para enquadrar a empresa no regime Federal, além de outras informações utilizadas para a apuração dos impostos federais.

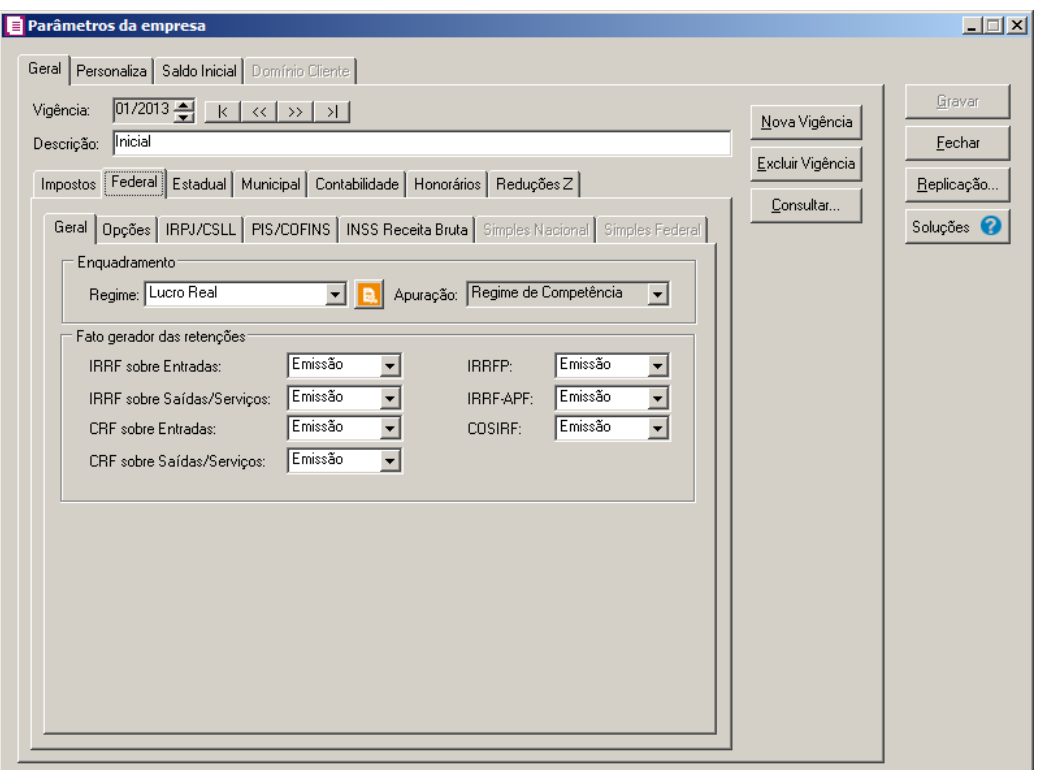

## **2.6.1.2.1. Guia Geral**

1. No quadro Enquadramento, no campo:

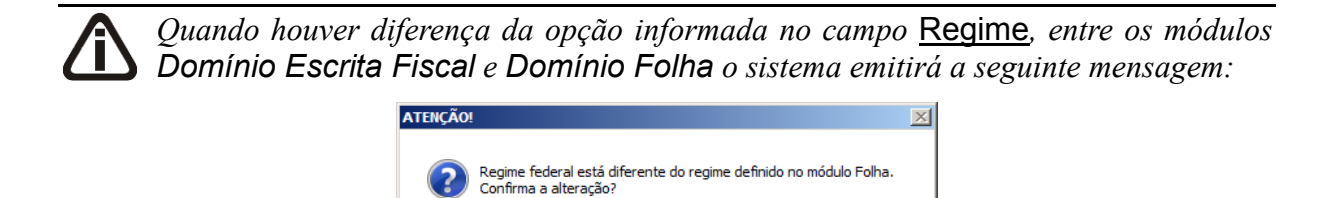

• Regime, selecione o regime que corresponda ao enquadramento a nível federal da empresa;

Sim

Não

• Clique no botão **Conteúdo Contábil Tributário a**, para realizar a pesquisar direta via Tabelas e Roteiros para essa opção do sistema;

*O campo* Apuração*, somente estará habilitado para as empresas que se enquadrem no regime Lucro Presumido.*

- Apuração, selecione a opção:
	- **Regime de Competência**, para que a apuração dos impostos seja realizada por regime de competência;
	- **Regime de Caixa**, para que a apuração dos impostos seja realizada por regime de caixa.

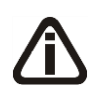

*Observações referentes a opção* **Regime de Caixa***:*

*Quando for selecionada a opção* **Regime de Caixa***, será necessário que a opção* **Controlar contas a pagar e receber** *esteja selecionada. Caso não esteja selecionado, o sistema não permitirá gravar, e emitirá a seguinte mensagem:*

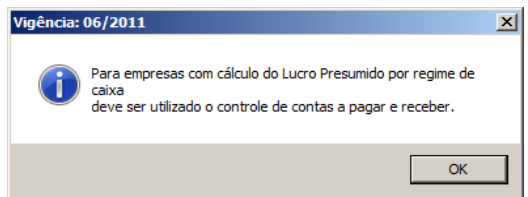

*Caso alguns dos impostos PIS, COFINS, CSOC, IRPJ e IRPJ-PO, estejam com tipo Lançado, na tentativa de gravar, o sistema emitirá a seguinte mensagem:*

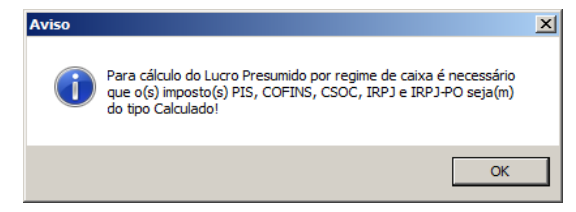

*Ao gravar um movimento de Notas de Saída ou Notas de Serviço, quando o acumulador estiver definido os impostos PIS, COFINS, CSOC, IRPJ ou IRPJ-PO e a opção* **Gerar parcelas nas notas** *não estiver selecionada, o sistema gera a parcela automaticamente com o vencimento igual a data de saída e já efetua o pagamento da mesma. Mas, quando o sistema for configurado para gerar parcelas nas notas, e o usuário não incluir as parcelas da mesma, o sistema emitirá a seguinte mensagem:*

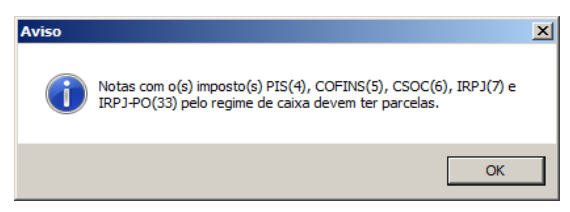

*Caso a forma de apuração seja alterada depois da vigência inicial da empresa ou em um mês que não seja Janeiro, o sistema não permitirá gravar e emitirá a seguinte* 

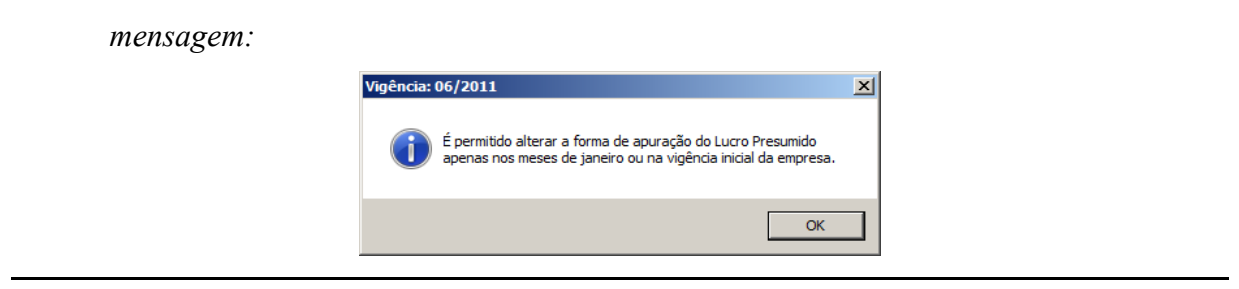

- 2. No quadro Fato gerador das retenções, no campo:
	- IRRF sobre Entradas, IRRF sobre Saídas/Serviços, CRF sobre Entradas, CRF sobre Saídas/Serviços, IRRFP, IRRF-APF e COSIRF, selecione a opção **Emissão**, se a compensação ou recolhimento for calculado conforme a emissão da nota, ou selecione a opção **Pagamento**, caso a compensação ou recolhimento seja calculado conforme o pagamento/recebimento da nota.

## **2.6.1.2.2. Guia Opções**

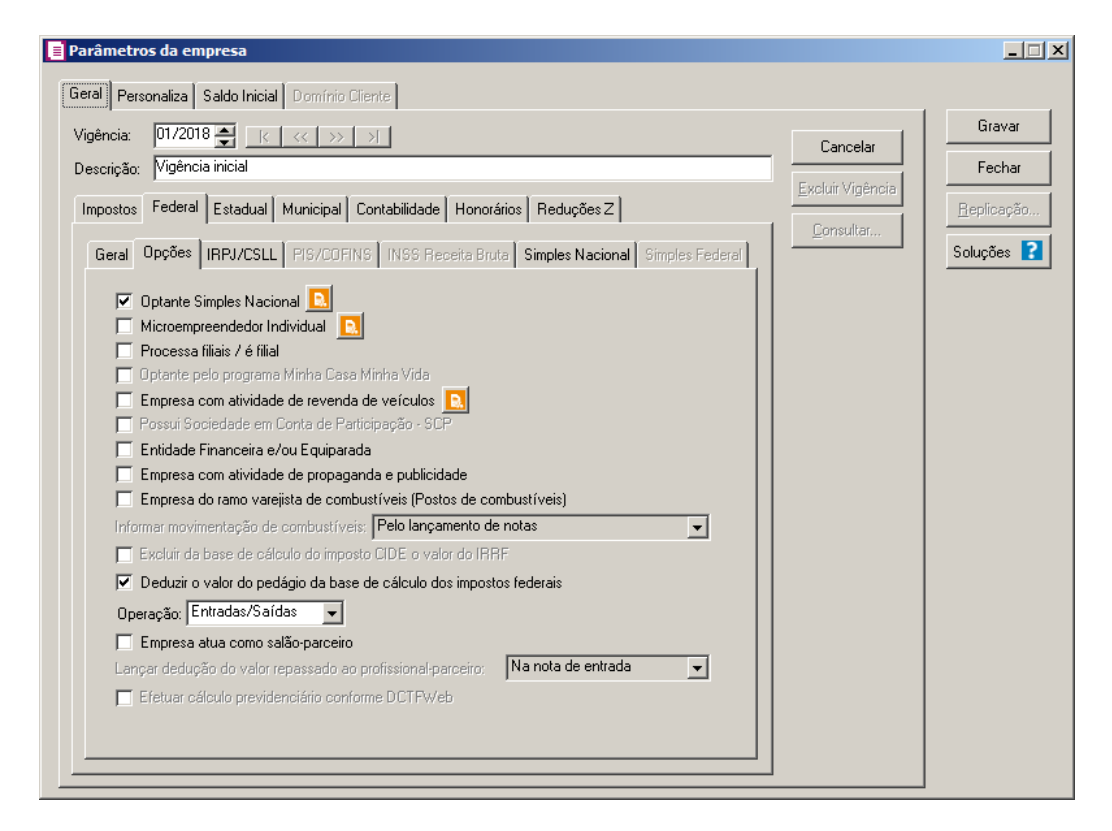

1. Na guia Opções:

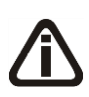

*Quando houver diferença da opção informada a opção* **Optante Simples Nacional***, entre os módulos Domínio Escrita Fiscal e Domínio Folha o sistema emitirá a seguinte mensagem:*

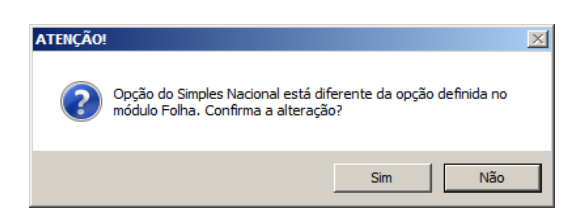

- **Optante Simples Nacional**, caso seja optante pelo Simples Nacional;
- Clique no botão **Conteúdo Contábil Tributário e**, para realizar a pesquisar direta via Tabelas e Roteiros para essa opção do sistema;

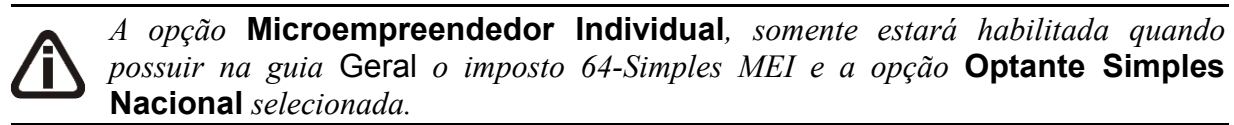

- **Microempreendedor Individual**, caso a empresa seja optante pelo Sistema de Recolhimento em Valores Fixos Mensais dos Tributos abrangidos pelo Simples Nacional (SIMEI);
- Clique no botão **Conteúdo Contábil Tributário a**, para realizar a pesquisar direta via Tabelas e Roteiros para essa opção do sistema;
- **Processa filiais/é filial**, caso a empresa que você esteja definindo possua filiais ou seja uma filial;

*A opção* **Optante pelo programa Minha Casa Minha Vida** *somente estará habilitada quando no campo* Regime *estiver selecionada a opção* **RET – Regime Especial Trib.***.*

• **Optante pelo programa Minha Casa Minha Vida**, caso a empresa seja optante pelo

programa minha casa minha vida;

*A opção* **Empresa com atividade de revenda de veículos***, somente ficará desabilitada quando o tipo de apuração da empresa for por* Regime de caixa*.*

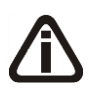

*Quando selecionada a opção* **Empresa com atividade de revenda de veículos** *e não possuir a opção* **Faz controle de Estoque selecionado***, ao tentar gravar o sistema emitirá a seguinte mensagem:*
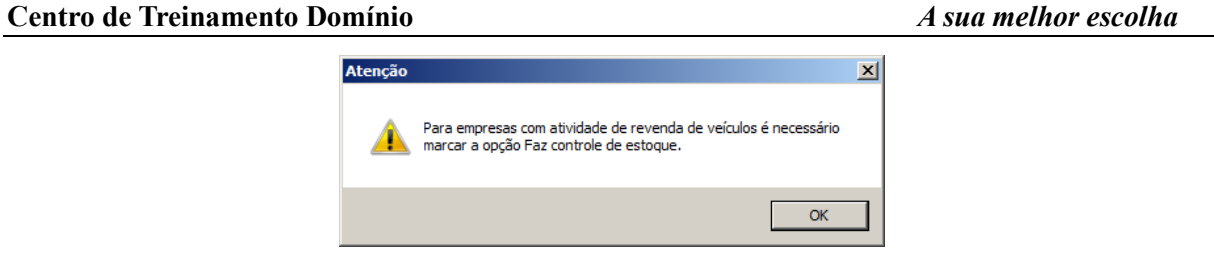

*Caso seja selecionada a opção* **Empresa com atividade de revenda de veículos** *e não esteja selecionada a opção* **Calcular PIS e COFINS conforme a escrituração digital - EFD Contribuições***, ao tentar gravar o sistema emitirá a seguinte mensagem:*

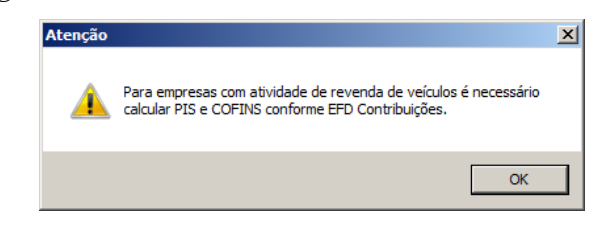

*Quando for selecionada nos parâmetros a opção* **Optante pelo Simples Nacional** *e a opção* **Empresa com atividade de revenda de veículos**, *ao tentar gravar* o sistema emitirá a seguinte mensagem:

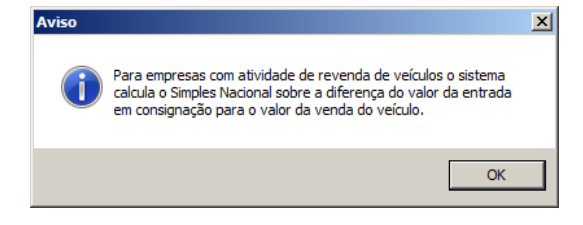

*Quando for selecionado nos parâmetros a opção* **Possui Sociedade em Conta de Participação - SCP**, e *a opção* **Empresa com atividade de revenda de veículos**, *ao tentar gravar* o sistema emitirá a seguinte mensagem:

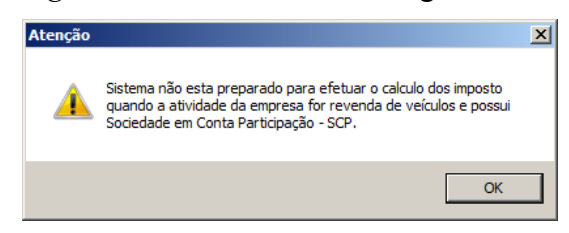

- **Empresa com atividade de revenda de veículos**, para informar que a empresa realiza atividade de revenda de veículos;
- Clique no botão **Conteúdo Contábil Tributário a**, para realizar a pesquisar direta via Tabelas e Roteiros para essa opção do sistema;

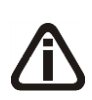

*Quando selecionada a opção* **Optante pelo programa Minha Casa Minha Vida** *e a empresa ativa não possuir CNPJ de Filial, ao tentar gravar o sistema emitirá a seguinte mensagem:*

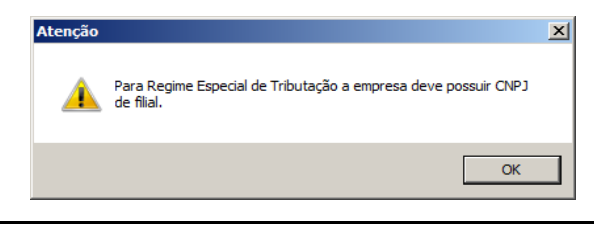

*A opção* **Possui Sociedade em Conta de Participação - SCP***, somente estará habilitada quando a empresa for do regime* **Lucro Real** *ou Lucro Presumido*.

• **Possui Sociedade em Conta de Participação - SCP**, para informar que a empresa tributa conforme Sociedade em Conta de Participação;

*Ao selecionar a opção* **Entidade Financeira e/ou Equiparada** *e na guia Impostos estiverem informados um dos impostos 04-PIS, 05-COFINS, 17-PIS-MP66, 19 COFINS-N, 67-PIS-ST e 68-COFIN-ST, o sistema não permitirá gravar a alteração e emitirá a seguinte mensagem:*

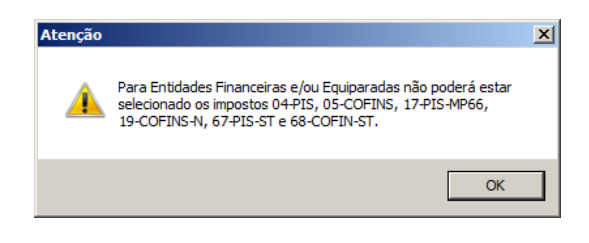

- **Entidade Financeira e/ou Equiparada,** para informar que a empresa é uma entidade financeira ou equiparada;
- **Empresa com atividade de propaganda e publicidade**, para informar que a empresa se caracteriza pela atividade de propaganda e publicidade;
- **Empresa do ramo varejista de combustíveis (Postos de combustíveis)**, para informar que a empresa se caracteriza pela venda a varejo de combustíveis;

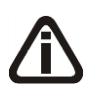

O *campo* Informar movimentação de combustíveis *somente estará habilitado quando a opção* **Empresa do ramo varejista de combustíveis (Postos de combustíveis)** *estiver selecionada.*

- No campo Informar movimentação de combustíveis, selecione a opção:
	- **Pelo lançamento de notas**, para que a movimentação de combustíveis seja informada pelo lançamento de notas;
	- **Pelo menu Movimentos/Combustíveis**, para que a movimentação de combustíveis seja informada pela informação cadastrada na janela Movimentação Diária de Combustíveis, do menu Movimentos/Combustíveis;
- **Excluir da base de cálculo do imposto CIDE o valor do IRRF**, para que seja excluído da base de cálculo do imposto CIDE o valor de IRRF;
- **Deduzir o valor do pedágio da base de cálculo dos impostos federais**, para que sejam deduzidos os valores de pedágio da base de cálculo dos impostos federais;

*O campo Operação somente estará habilitado quando a opção* **Deduzir o valor do pedágio da base de cálculo dos impostos federais** *estiver selecionada.*

• No campo Operação, selecione o tipo de operação para deduzir o valor do pedágio da base de cálculo dos impostos federais.

*A opção Empresa atua como salão-parceiro somente ficará habilitada quando a vigência for igual ou superior a 01/2018 e a opção Optante Simples Nacional estiver selecionada.*

- **Empresa atua como salão-parceiro**, para informar que a empresa atua como salão parceiro.
- No campo Lançar dedução do valor repassado ao profissional-parceiro, selecione a opção correspondente pela qual é realizado o lançamento do repasse ao profissional parceiro.

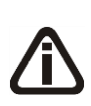

*A opção Efetuar cálculo previdenciário conforme DCTFWeb somente ficará habilitada para empresas matriz com vigência igual ou superior a 07/2018 com os impostos 26-INSS Retido, 28-FUNRURAL, 103-INSS Receita Bruta e/ou 142-INSS Receita Bruta - SCP e com opção Gera EFD-Reinf selecionada e no campo Tipo de ambiente a opção Ambiente oficial (Produção).*

2 - Selcione a opção **Efetuar cálculo previdenciário conforme DCTFWeb**, para que seja realizado o cálculo previdênciário conforme DCTFWeb;

#### **2.6.1.2.3. Guia IRPJ/CSLL**

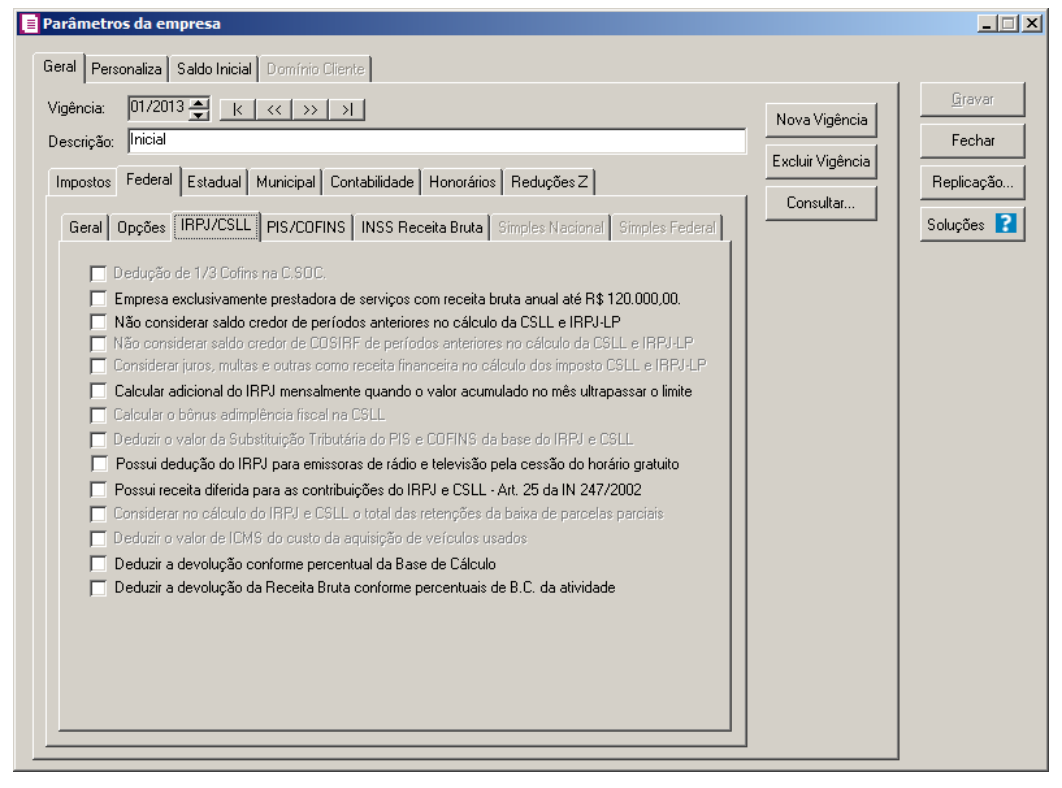

*A opção* **Dedução de 1/3 Cofins na C.SOC** *somente estará habilitada para as empresas que se enquadrem no regime Lucro Presumido.*

Selecione a opção **Dedução de 1/3 Cofins na C.SOC.**, a partir de 02/1999 o COFINS passou de 2% (dois por cento) para 3 % (três por cento). Sendo assim, é permitido fazer a dedução de 1/3 (um terço) do valor pago para o COFINS na CSLL. Essa compensação somente é permitida quando a empresa pagou o COFINS. Selecionando esse campo, você está habilitando o sistema a fazer compensação automática do COFINS na CSLL.

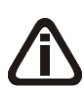

*A opção* **Empresa exclusivamente prestadora de serviços com receita bruta anual até R\$ 120.000,00***, somente é permitida para as empresas que se enquadrem no regime federal de lucro presumido.*

Selecione a opção **Empresa exclusivamente prestadora de serviços com receita bruta anual até R\$ 120.000,00**, caso a atividade da empresa seja exclusivamente prestadora de serviços, de acordo com alíneas "b" a "f" do inciso IV § 2º do art. 3º da IN SRF nº 93, de 1997, apurado com alíquota base de LP de 16%, para que o sistema calcule a diferença do imposto, caso a empresa exceda o limite de R\$ 120.000,00.(IN SRF 93/1997).

Ao selecionar este campo o sistema calculará automaticamente com alíquota base de 16% ignorando a alíquota base definida no acumulador. Quando o faturamento acumulado da empresa ultrapassar R\$ 120.000,00, o sistema calculará a diferença do imposto utilizando alíquota de 32%, após o estouro da receita será efetuado cálculo utilizando a alíquota de redução do acumulador para o ano-calendário, no próximo ano-calendário o sistema voltará a calcular automaticamente com 16% até que estoure novamente o limite da receita bruta.

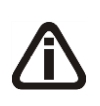

*A opção* **Não considerar saldo credor de períodos anteriores no cálculo da CSLL e IRPJ-LP** *ficará desabilitada para empresa filial, que tenha definido nos parâmetros a opção* **Processa filiais***.*

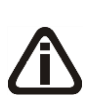

*Quando selecionada a opção* **Não considerar saldo credor de períodos anteriores no cálculo da CSLL e IRPJ-LP***, se existir saldo credor no final do período de apuração esse saldo não será proveitoso no período seguinte. Quando a periodicidade for trimestral/mensal, dentro do próprio trimestre deve ser efetuado o cálculo normalmente.*

Selecione a opção **Não considerar saldo credor de períodos anteriores no cálculo** 

**da CSLL e IRPJ-LP**, caso a pessoa jurídica tenha utilizado créditos decorrentes de pagamentos indevidos a maior para quitar o débito, ou pela pessoa jurídica que optou pela compensação de créditos procedentes de ressarcimento de IPI, saldo negativo de IRPJ e CSLL de períodos anteriores. Que neste caso deverá ser feito mediante a Declaração de Compensação.

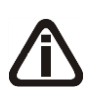

*A opção Não considerar saldo credor de COSIRF de períodos anteriores no cálculo da CSLL e IRPJ-LP somente ficará habilitada quando nos parâmetros da empresa na guia Impostos estiver informado o imposto 38-COSIRF.*

Selecione a opção **Não considerar saldo credor de COSIRF de períodos anteriores** 

**no cálculo da CSLL e IRPJ-LP**, para que não seja considerado o crédito de período anteriores da COSIRF no cálculo dos impostos CSLL e IRPJ.

*A opção* **Considerar juros, multas e outras como receita financeira no cálculo dos impostos CSLL e IRPJ-LP** *somente estará habilitada quando os impostos 6-CSOC e 7-IRPJ-LP estiverem informados na guia* Impostos*, e no campo* Apuração *estiver selecionada a opção* **Regime de Caixa***.*

Selecione a opção **Considerar juros, multas e outras como receita financeira no** 

**cálculo dos impostos CSLL e IRPJ-LP**, para que o sistema considere no cálculo dos impostos CSLL e IRPJ-LP os juros e multas e outras como receita financeira.

Selecione a opção **Calcular adicional do IRPJ mensalmente quando o valor acumulado no mês ultrapassar o limite**, para que o sistema calcule o adicional do IRPJ mensalmente quando o valor da base do IRPJ acumulado ultrapassar 60.000,00 e o imposto estiver com periodicidade Trimestral/Mensal.

*A opção* **Calcular o bônus adimplência fiscal na CSLL**, *somente estará habilitada quando no campo* Regime *estiver selecionada a opção* **Lucro presumido***.*

Selecione a opção **Calcular o bônus adimplência fiscal na CSLL**, para que o sistema calcule o bônus adimplência fiscal na Contribuição Social sobre o Lucro Líquido - CSLL.

*A opção* **Deduzir o valor da Substituição Tributária do PIS e COFINS da base do IRPJ e CSLL** *somente estará habilitada quando nos Parâmetros da empresa, na subguia* Impostos*, estiverem selecionados os impostos 67 - PIS - ST e 68 - COFINS - ST, e na subguia* Federal*, subguia* PIS/COFINS*, subguia*  Apuração*, estiver selecionada a opção* **Calcular PIS e COFINS conforme a escrituração digital EFD Contribuições***.*

Selecione a opção **Deduzir o valor da Substituição Tributária do PIS e COFINS da** 

**base do IRPJ e CSLL**, para que o sistema deduza o valor da Substituição Tributária do PIS e COFINS da base de cálculo do IRPJ e CSLL;

Selecione a opção **Possui dedução do IRPJ para emissoras de rádio e televisão pela** 

**cessão do horário gratuito**, para informar que a empresa possui dedução de IRPJ para emissoras de rádio e televisão pela cessão de horário gratuito.

Selecione a opção **Possui receita diferida para as contribuições do IRPJ e CSLL –**

**Art. 25 da IN 247/2002**, para informar que a empresa possui receita diferenciada para as contribuições do IRPJ e CSLL conforme artigo 25 da IN 247/2002.

*A opção Deduzir o valor de ICMS do custo da aquisição de veículos usados somente ficará habilitada quando nos Parâmetros, na guia Geral/Federal/Opções estiver selecionada a opção Empresa com atividade de revenda de veículos.*

Selecione a opção **Deduzir o valor de ICMS do custo da aquisição de veículos** 

**usados**, para que seja deduzido o valor de ICMS do custo da aquisição de veículos usados.

*A opção Considerar no cálculo do IRPJ e CSLL o total das retenções da baixa de parcelas parciais somente ficará habilitada quando o Regime da empresa for Lucro Presumido e a Apuração Regime de Caixa, ou quando for selecionada a opção Possui receita diferida para as contribuições do IRPJ e CSLL - Art. 25 da IN 247/2002.*

Selecione a opção **Considerar no cálculo do IRPJ e CSLL o total das retenções da** 

**baixa de parcelas parciais**, para que seja considerado no cálculo do IRPJ e CSLL o total das retenções da baixa de parcelas parciais.

*A opção Deduzir o valor de ICMS da aquisição de veículos usados somente ficará habilitada quando na guia Opções estiver selecionada a opção Empresa com atividade de revenda de veículos.*

Selecione a opção **Deduzir o valor de ICMS da aquisição de veículos usados**, para

que seja deduzido o valor de ICMS da aquisição de veículos usados;

Selecione a opção **Deduzir a devolução da Receita Bruta conforme percentuais de** 

**B.C. da atividade**, para que seja deduzido a devolução da receita bruta conforme percentuais de B.C. da atividade.

**2.6.1.2.4. Guia PIS/COFINS**

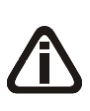

*A guia* PIS/COFINS *somente estará habilitada se pelo menos um dos impostos 04 – PIS, 05 – COFINS, 17 – PIS(não cumulativo), 19 – COFINS(não cumulativa), 67 – PIS - Substituição Tributária e/ou 68 – COFINS - Substituição Tributária estiver informado na vigência.*

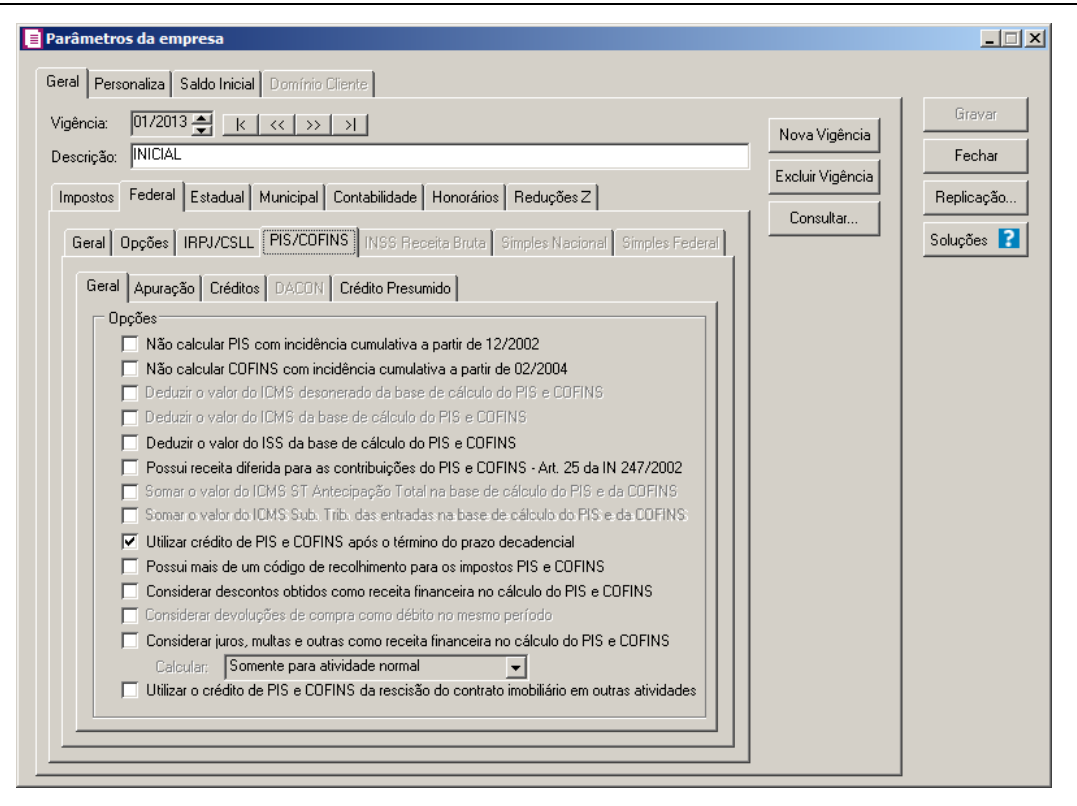

### **2.6.1.2.4.1. Guia Geral**

- 1. No quadro Opções, selecione a opção:
	- **Não calcular PIS com incidência cumulativa a partir de 12/2002**, para que o sistema não calcule a partir da competência 12/2002, o PIS com incidência cumulativa, e passará a calcular somente o PIS-MP66. Para isso, é necessário que o imposto PIS-MP66 esteja selecionado como um dos impostos utilizados pela empresa;
	- **Não calcular COFINS com incidência cumulativa a partir de 02/2004**, para que o sistema não calcule a partir da competência 02/2004, o COFINS com incidência cumulativa, e passará a calcular somente o COFINS-N. Para isso, é necessário que o imposto COFINS-N esteja selecionado como um dos impostos utilizados pela empresa;
	- **Deduzir o valor do ICMS desonerado da base de cálculo do PIS e COFINS**, para que seja deduzido o valor do ICMS desonerado da base de cálculo do PIS e COFINS;

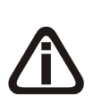

*A opção Deduzir o valor do ICMS da base de cálculo do PIS e COFINS ficará habilitada somente quando na guia Impostos estiver informado o imposto 1- ICMS juntamente com os impostos 4-PIS, 5-COFINS, 108-PIS/SCP, 109- COFINS/SCP, 138-PIS/CR e 139-COFINS/CR, 17-PIS não cumulativo, 19-COFINS não cumulativo, 106-PIS não cumulativo /SCP, 107-COFINS não cumulativo /SCP, 140-PIS não cumulativo/CR e/ou 141-COFINS não cumulativo/CR.*

• *Deduzir o valor do ICMS da base de cálculo do PIS e COFINS*, para que seja deduzido o valor do ICMS da base de cálculo do PIS e COFINS;

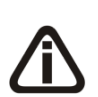

*A opção Deduzir o valor do ISS da base de cálculo do PIS e COFINS ficará habilitada somente quando na guia Impostos estiver informado o imposto 3- ISS juntamente com os impostos 4-PIS, 5-COFINS, 17-PIS não cumulativo, 19-COFINS não cumulativo, 106-PIS não cumulativo - SCP, 107-COFINS não cumulativo - SCP, 108-PIS - SCP, 109-COFINS - SCP, 138-PIS - Código de recolhimento, 139-COFINS - Código de recolhimento, 140-PIS não cumulativo/CR e/ou 141-COFINS não cumulativo/CR.*

• *Deduzir o valor do ISS da base de cálculo do PIS e COFINS*, para que seja deduzido o valor do ISS da base de cálculo do PIS e COFINS;

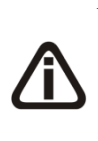

*A opção* **Possui receita diferida para as contribuições do PIS e COFINS – Art. 25 da IN 247/2002** *somente estará habilitada quando na guia* Federal/Geral *dos parâmetros da empresa estiver selecionada uma das opções* **Lucro Real** *e/ou*  **Lucro Presumido** *no campo* Regime *e no campo* Apuração *estiver selecionada a opção* **Regime de Competência***.*

• **Possui receita diferida para as contribuições do PIS e COFINS – Art. 25 da IN 247/2002**, para que o sistema calcule os impostos PIS e COFINS sobre receita diferida, somente quando realizado os recebimentos das mesmas;

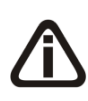

*A opção* **Somar o valor do ICMS ST Antecipação Total na base de cálculo do PIS e da COFINS***, somente ficará habilitada quando nos parâmetros da empresa estiver informado o imposto 31-ST/AT e um dos impostos 17-PIS Não Cumulativo, 19- COFINS Não Cumulativa, 106-PISN/SCP e/ou 107-COFN/SCP.*

• **Somar o valor do ICMS ST Antecipação Total na base de cálculo do PIS e** 

**da COFINS**, para que o valor de ICMS ST Antecipação Total seja somado a base de cálculo do PIS e da COFINS;

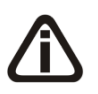

*A opção* **Somar o valor do ICMS Sub. Trib. das entradas na base de cálculo do PIS e da COFINS***, somente ficará habilitada quando nos parâmetros da empresa estiver informado o imposto o imposto 1-ICMS e/ou 9-SUBTRI juntamente com os impostos 17-PIS não cumulativo, 19- COFINS não cumulativo, 106-PISN/SCP, 107-COFN/SCP, 140-PIS Não Cumulativo CR e/ou 141-COFINS Não Cumulativa CR.*

- **Somar o valor do ICMS Sub. Trib. das entradas na base de cálculo do PIS e da COFINS**, para que o valor de ICMS Sub. Trib. das entradas seja somado a base de cálculo do PIS e da COFINS;
- **Utilizar crédito de PIS e COFINS após o término do prazo decadencial**, para que sejam utilizados os créditos de PIS e COFINS após o termino do prazo decadencial de 05 anos;
- **Possui mais de um código de recolhimento para os impostos PIS e COFINS**, para informar que os impostos PIS e COFINS possui mais de uma código de recolhimento;
- **Considerar descontos obtidos como receita financeira no cálculo do PIS e COFINS**, para que seja considerado os descontos obtidos como receita financeira no cálculo do PIS e COFINS;

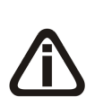

*A nova opção Considerar devoluções de compra como débito no mesmo período somente ficará habilitada quando na guia Impostos possuir os impostos 17-PIS-MP66 e 19-COFINS-N e/ ou 106-PISN/SCP e 107-COFN/SCP e/ou 140-PIS Não cumulativo - Código de recolhimento e 141-COFINS Não cumulativo - Código de recolhimento.*

- **Considerar devoluções de compra como débito no mesmo período**, para que seja considerado as devoluções de compra como débito no mesmo período.
- **Considerar juros, multas e outras como receita financeira no cálculo do PIS e COFINS**, para que sejam considerados como receita financeira no cálculo do PIS e COFINS os valores de juros, multas e outras.

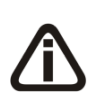

*O campo Calcular somente ficará habilitado quando a opção Considerar juros, multas e outras como receita financeira no cálculo do PIS e COFINS estiver selecionada.*

- No campo Calcular, selecione a opção:
- **Somente para atividade normal**, para que sejam considerados como receita financeira no cálculo do PIS e COFINS os valores de juros, multas e outras apenas para atividade normal;
- **Para atividade normal e atividade imobiliária**, para que sejam considerados como receita financeira no cálculo do PIS e COFINS os valores de juros, multas e outras apenas para atividade normal e atividade imobiliária.
- 2. No quadro Enquadramento, no campo:
	- Natureza jurídica, selecione a opção correspondente para indicar a natureza jurídica;

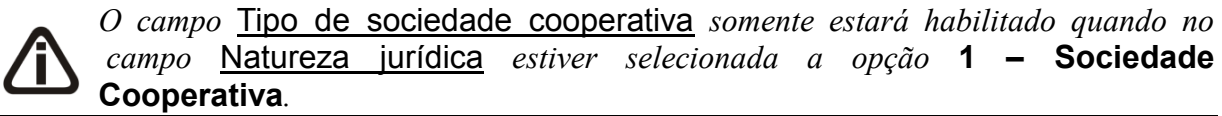

• Tipo de sociedade cooperativa, selecione a opção correspondente para indicar a sociedade cooperativa.

## **2.6.1.2.4.2. Guia Apuração**

Na guia Apuração, você poderá configurar a forma de apuração dos impostos PIS e COFINS conforme a escrituração digital – EFD Contribuições. Para isso proceda da seguinte maneira:

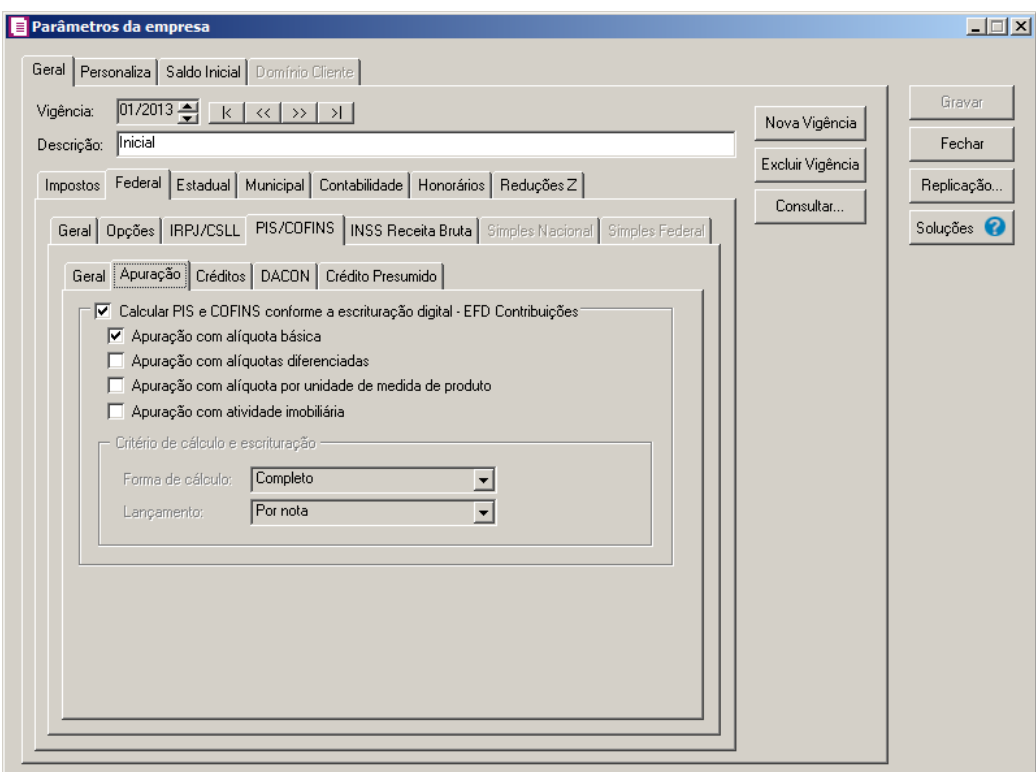

*Quando nos parâmetros os impostos 67 – PIS/ST e 68 – COFINS/ST estiverem informados, o quadro* Calcular PIS e COFINS conforme a escrituração digital –

EFD Contribuições *deverá ser selecionado, caso contrário, o sistema não permitirá gravar e emitirá a seguinte mensagem:*

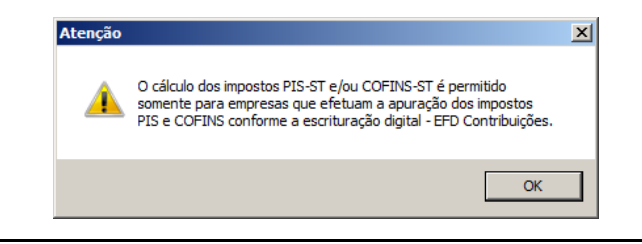

*Caso o quadro* Calcular PIS e COFINS conforme a escrituração digital – EFD Contribuições *esteja selecionado, o tipo do cálculo dos impostos 04 – PIS, 05 – COFINS, 17 – PIS(não cumulativo) e 19 – COFINS(não cumulativa) deverá estar como Calculado na vigência correspondente, caso contrário, o sistema emitirá a seguinte mensagem:*

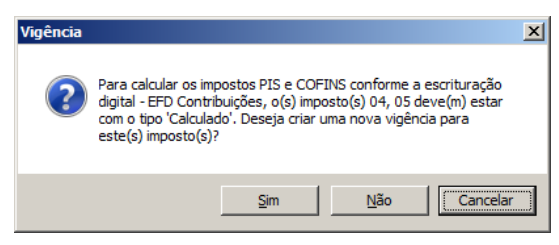

1. Selecione o quadro Calcular PIS e COFINS conforme a escrituração digital – EFD Contribuições, para efetuar o cálculo dos impostos PIS e COFINS por produtos, e selecione a opção:

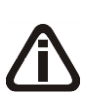

*Caso o quadro* Calcular PIS e COFINS conforme a escrituração digital – EFD Contribuições *esteja selecionado, a forma de apuração dos impostos PIS e COFINS também deverá estar definida, caso contrário, o sistema emitirá a seguinte mensagem:*

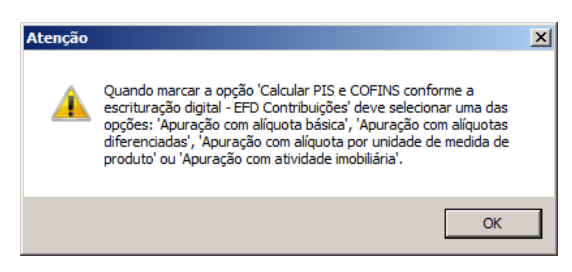

- **Apuração com alíquota básica**, para fazer a apuração dos impostos PIS e COFINS, com alíquota básica;
- **Apuração com alíquotas diferenciadas**, para fazer a apuração dos impostos PIS e COFINS com alíquotas diferenciadas;
- **Apuração com alíquota por unidade de medida de produto**, para fazer a

apuração dos impostos PIS e COFINS com alíquota por unidade de medida de produto;

• **Apuração com atividade imobiliária**, para fazer a apuração dos impostos PIS e COFINS para as empresas que possuem atividades imobiliárias.

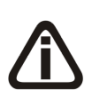

*O quadro* Lucro presumido*, somente estará habilitado quando no campo*  Regime *da guia* Estadual/Geral *estiver informado a opção* **Lucro Presumido** *e o quadro* Calcular PIS e COFINS conforme escrituração digital – EFD Contribuições *estiver selecionado.*

- 2. No quadro Critério de cálculo e escrituração, no campo:
	- Forma de cálculo, selecione a forma de cálculo correspondente para calcular conforme o critério de apuração selecionado;

*O campo* Lançamentos*, somente estará habilitado quando o campo* Forma de cálculo *estiver informado a opção* **Simplificada***.*

• Lançamentos, selecione o tipo de lançamento correspondente para calcular conforme o critério de apuração selecionado.

*Quando no campo* Apuração *estiver selecionada a opção* **Regime de caixa** *e no quadro* Lucro presumido *no campo* Forma de cálculo *estiver selecionada a opção* **Completo***, ao tentar gravar o sistema emitirá a seguinte mensagem:*

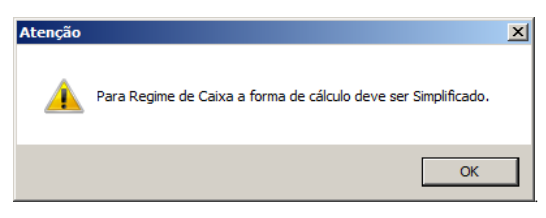

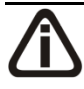

*Quando no campo* Forma de cálculo *estiver selecionada a opção* **Completo** *e a empresa não faz controle de estoque, ao tentar gravar o sistema emitirá a seguinte mensagem:*

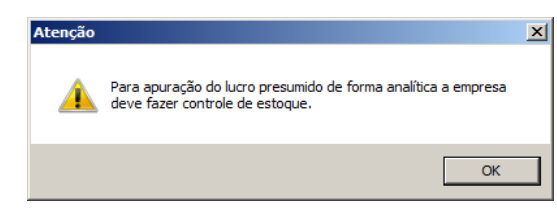

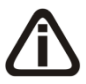

*Quando no campo* Lançamentos *estiver selecionada a opção* **Por Produto** *e a empresa não faz controle de estoque, ao tentar gravar o sistema emitirá a seguinte mensagem:*

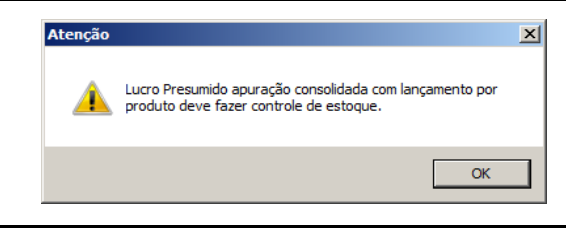

# **2.6.1.2.4.3. Guia Crédito**

*A subguia* Crédito *somente ficará habilitada quando na subguia* Apuração*, a opção*  **Calcular PIS e COFINS conforme a escrituração fiscal digital - EFD**  T **Contribuições** *estiver selecionada, e a empresa for matriz.*

Nas subguias da guia Crédito, você poderá configurar a ordem do aproveitamento e o método de apropriação de crédito dos impostos PIS e COFINS. Para isso proceda da seguinte maneira:

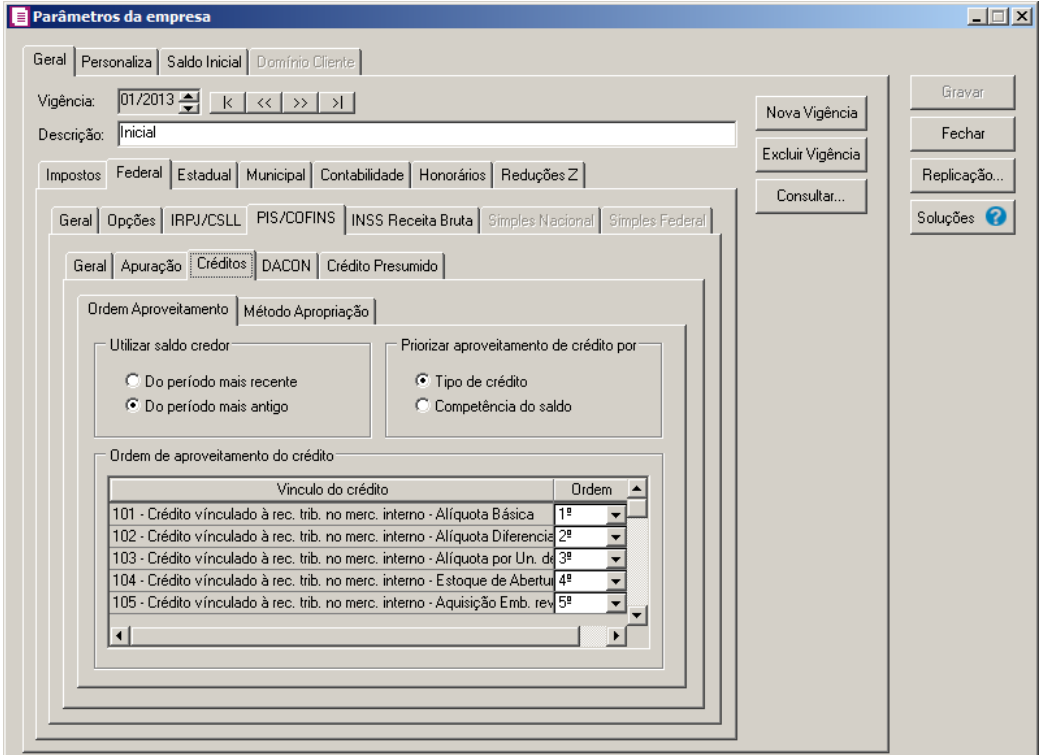

## **2.6.1.2.4.3.1. Guia Ordem Aproveitamento**

- 1. No quadro Utilizar saldo credor, selecione a opção:
	- **Do período mais recente**, para que sejam utilizados os saldos que possuem período mais recente no sistema;
- **Do período mais antigo**, para que sejam utilizados os saldos que possuem período mais antigo no sistema.
- 2. No quadro Priorizar aproveitamento de crédito por, selecione a opção:
	- **Tipo de crédito**, para que seja considerada a ordem de crédito selecionada no quadro Ordem de aproveitamento do crédito e após, a competência do saldo;
	- **Competência do saldo**, para que seja considerada a ordem do saldo por competência e após, a ordem do quadro Ordem de aproveitamento do crédito.
- 3. No quadro Ordem de aproveitamento do crédito, na coluna Vínculo do crédito, são demonstrados todos os vínculos do crédito, e na coluna Ordem, você deve informar a ordem de aproveitamento dos créditos.

# **2.6.1.2.4.3.2. Guia Método Apropriação**

*A guia* Método Apropriação*, somente ficará habilitada quando a empresa possuir um dos impostos 17-PIS Não Cumulativo, 19-COFINS Não Cumulativa, 106-PIS Não cumulativo SCP e 107-COFINS Não cumulativo SCP, selecionados na guia* Impostos *dos parâmetros, e quando o CNPJ da empresa for de Matriz.*

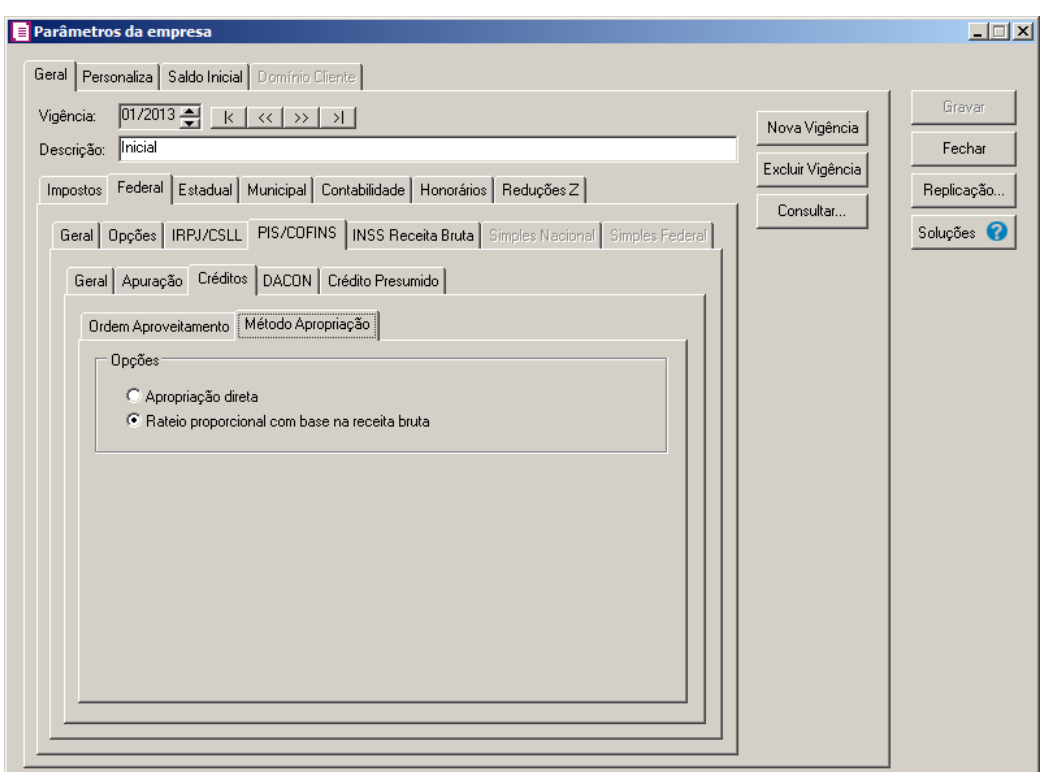

1. No quadro Opções, selecione a opção:

- **Apropriação direta**, para que seja realizada a apropriação direta do crédito;
- **Rateio proporcional com base na receita bruta**, para que o rateio com base na receita bruta seja realizado de forma proporcional.

# **2.6.1.2.4.4. Guia DACON**

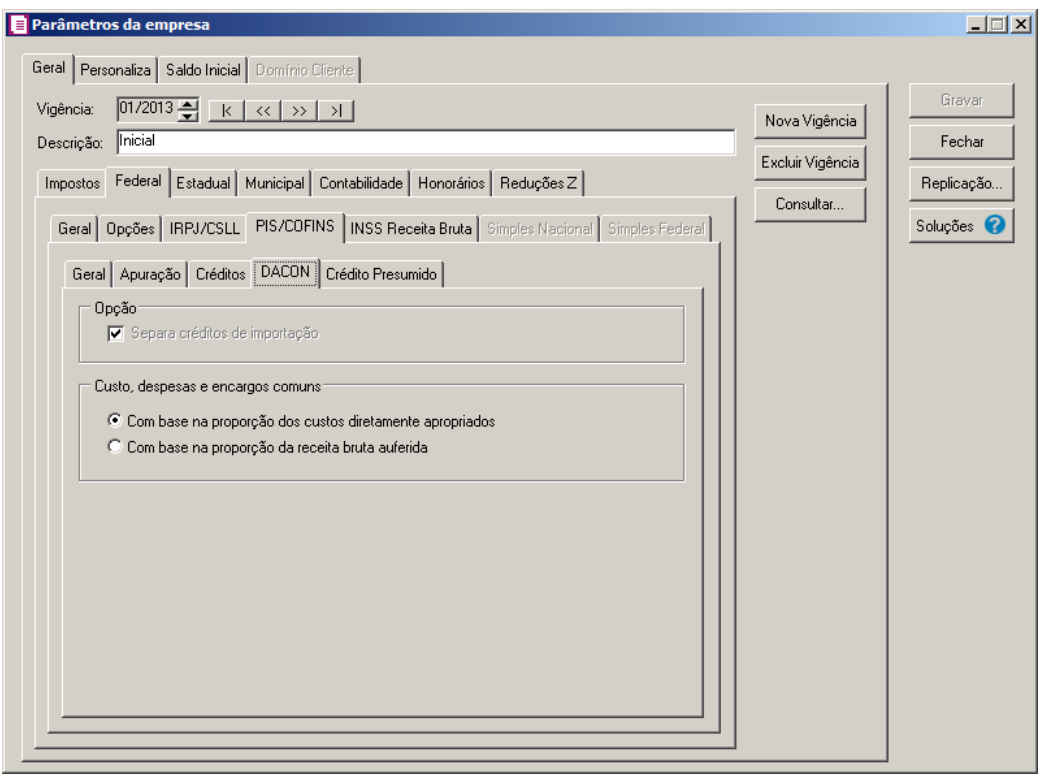

1. No quadro Opção, selecione a opção:

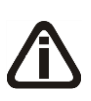

*A opção* **Separa créditos de importação** *somente estará habilitada quando o quadro* Calcular PIS e COFINS conforme a escrituração digital – EFD Contribuições *da guia* Apuração *não estiver selecionado.*

- **Separa créditos de importação**, para que os créditos gerados por importação sejam separados dos outros tipos de crédito.
- 2. No quadro Custo, despesas e encargos comuns, selecione a opção:
	- **Com base na proporção dos custos diretamente apropriados**, para indicar que será com base nos créditos pelo método de apropriação direta, inclusive em relação aos custos, por meio de sistema de contabilidade de custos integrada e coordenada com a escrituração;

• **Com base na proporção da receita bruta auferida**, para indicar que será com base nos créditos pelo método de rateio proporcional, aplicando-se aos custos, despesas e encargos comuns a relação percentual existente entre a receita bruta sujeita à incidência não-cumulativa e a receita bruta total, auferidas em cada mês.

# **2.6.1.2.4.5. Guia Crédito Presumido**

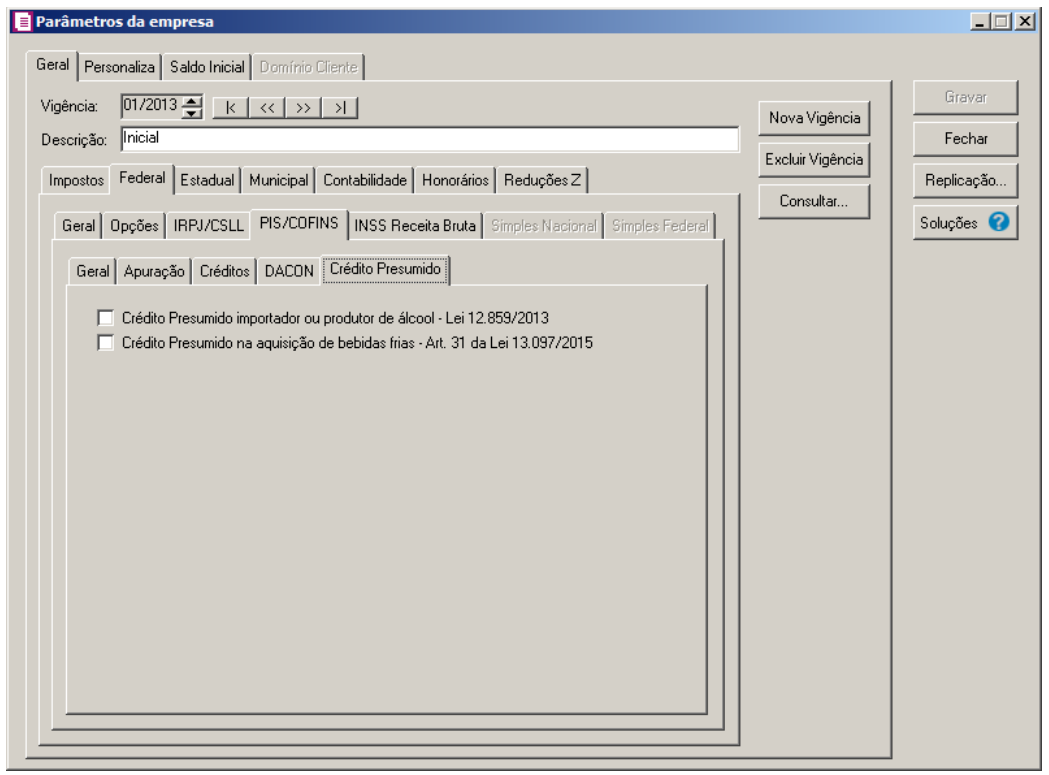

- 1. Selecione a opção **Crédito Presumido na aquisição de bebidas frias - Art. 31 da Lei 13.097/2015**, para que seja gerado crédito presumido nas aquisições de bebidas frias, conforme art. 31 da lei 13.097/2015.
- 2. Selecione a opção **Crédito Presumido importador ou produtor de álcool - Lei 12.859/2013**, para que seja gerado crédito presumido importador ou produtor de álcool confome lei 12.859/2013.

# **2.6.1.2.5. Guia INSS Receita Bruta**

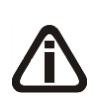

*A subguia* INSS Receita Bruta *somente ficará habilitada quando na guia*  Personaliza*, subguia* Informativos*, estiver selecionada a opção* **Gerar as Contribuições do INSS sobre a Receita Bruta - Bloco P** *ou estiver informado* 

*nos Parâmetros da empresa o imposto 103-INSS Receita Bruta.*

### **2.6.1.2.5.1. Guia Geral**

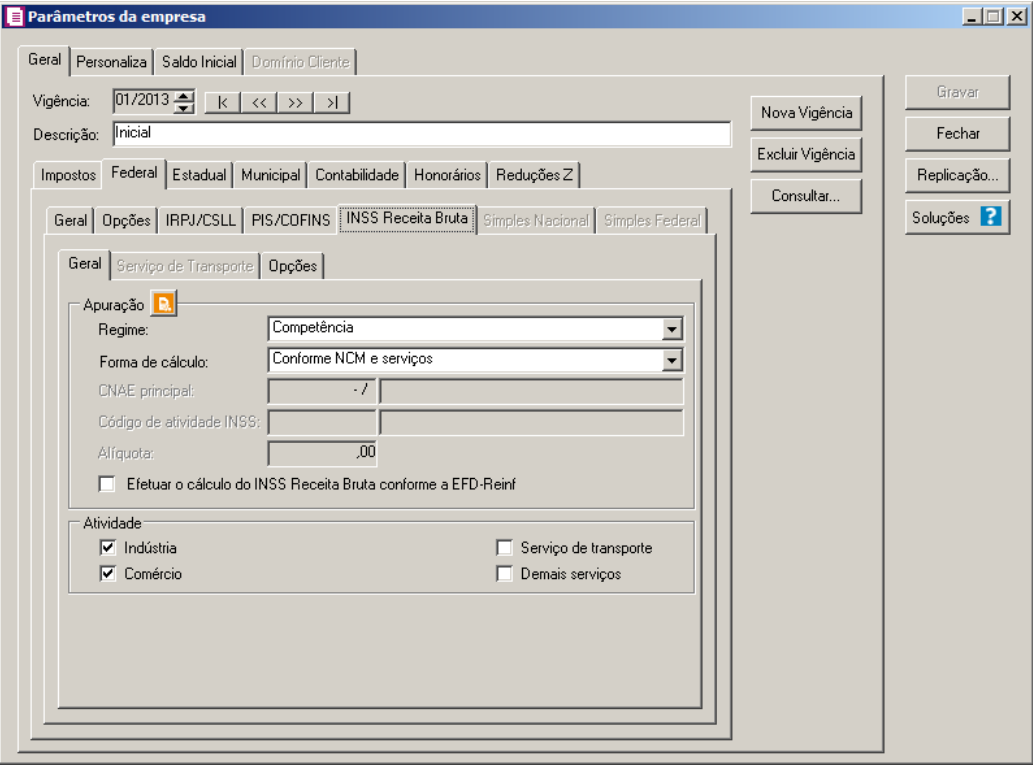

- 1. No quadro Apuração, no campo:
- 2. Clique no botão **Conteúdo Contábil Tributário a**, para realizar a pesquisar direta via Tabelas e Roteiros para essa opção do sistema.
	- Regime, selecione o regime de cálculo do INSS Receita Bruta correspondente;
	- Forma de Cálculo, selecione a opção:
		- **Conforme CNAE principal**, para que a forma de cálculo seja conforme o CNAE principal;
		- **Conforme NCM e serviços**, para que a forma de cálculo seja conforme NCM e serviços.

*O campo* CNAE Principal*, somente ficará habilitado quando no campo* Forma de Cálculo *estiver selecionada a opção* **Conforme CNAE principal***.*

 $F<sub>2</sub>$ • CNAE Principal, informe o código do CNAE correspondente;

• Código da Atividades INSS, será informado automaticamente o código da atividade

conforme o CNAE selecionado.

• Alíquota, será informada automaticamente a alíquota conforme o CNAE selecionado;

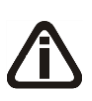

*A opção Efetuar o cálculo do INSS Receita Bruta conforme a EFD-Reinf somente ficará habilitada para a empresa Matriz e com o imposto 103-INSS-RB informado na guia Impostos do parâmetro.*

• Selecione a opção **Efetuar o cálculo do INSS Receita Bruta conforme a EFD-**

**Reinf**, para que seja efetuados o cálculo do INSS Receita Bruta conforme a EFD-Reinf.

- 3. No quadro Atividade, selecione a opção:
	- **Indústria**, caso a empresa seja do ramo industrial;
	- **Comércio**, caso a empresa seja do ramo comercial;
	- **Serviços de transporte**, caso a empresa seja do ramo de serviços de transporte.
	- **Demais serviços**, caso a empresa seja de outros serviços.
- 4. No quadro Opções, no campo:

*O campo* Alíquota para receitas não relacionadas inferior a 5% *somente ficará habilitado quando no quadro* Apuração *no campo* Forma de Cálculo *estiver selecionada a opção* **Conforme NCM e serviços***, e no quadro* Atividade *estiverem selecionadas as opções:* **Indústria** *+* **Serviço de Transporte***,* **Indústria** *+*  **Demais Serviços***,* **Indústria** *+* **Comércio** *+* **Serviço de Transporte***,*  **Indústria** *+* **Comércio** *+* **Serviço de Transporte** *+* **Demais serviços***,*  **Comércio** *+* **Serviço de Transporte***,* **Comércio** *+* **Serviço de Transporte** *+*  **Demais serviços***,* **Comércio** *+* **Demais serviços** *ou* **Serviço de Transporte** *+* **Demais serviços***.*

- Alíquota para receitas não relacionadas inferior a 5%, selecione a opção:
	- **1,00% - Art. 8º da Lei 12.546**, para que a alíquota com receitas não relacionadas inferior a 5% seja de 1,00% conforme o Artigo 8º da Lei 12.546.
	- **2,00% - Art. 7º da Lei 12.546**, para que a alíquota com receitas não relacionadas inferior a 5% seja de 2,00% conforme o artigo 7º da Lei 12.546.
	- **Alíquota com maior receita**, para que a alíquota com receitas não relacionadas inferior a 5% seja a alíquota com maior receita.

*O quadro* Forma de lançamento *somente ficará habilitando quando no quadro* Apuração *no campo* Forma de Cálculo *estiver selecionada a opção* **Conforme NCM e serviços.**

- Forma de lançamento, selecione a opção:
	- **Por nota**, para que a forma de lançamento seja por nota;
	- **Por produto**, para que a forma de lançamento seja por produto.

*O campo* Considerar receita de Frete, Seguros e Despesas Acessórias *somente ficará habilitado quando no campo* Forma de cálculo *estiver selecionada a opção*  **Conforme NCM e serviços***.*

- Considerar receita de Frete, Seguros e Despesas Acessórias, selecione a opção:
	- **Não relacionada**, para que as receitas de frete, seguros e despesas acessórias não sejam consideradas como receita relacionada;
	- **Conforme receita do produto/transporte**, para que as receitas de frete, seguros e despesas acessórias sejam consideradas como receita relacionada.

## **2.6.1.2.5.2. Guia Serviço de Transporte**

*A guia* Serviço de Transporte *somente ficará habilitada quando na guia* Geral*, no quadro* Atividade *estiver selecionada a opção* **Serviço de transporte***.*

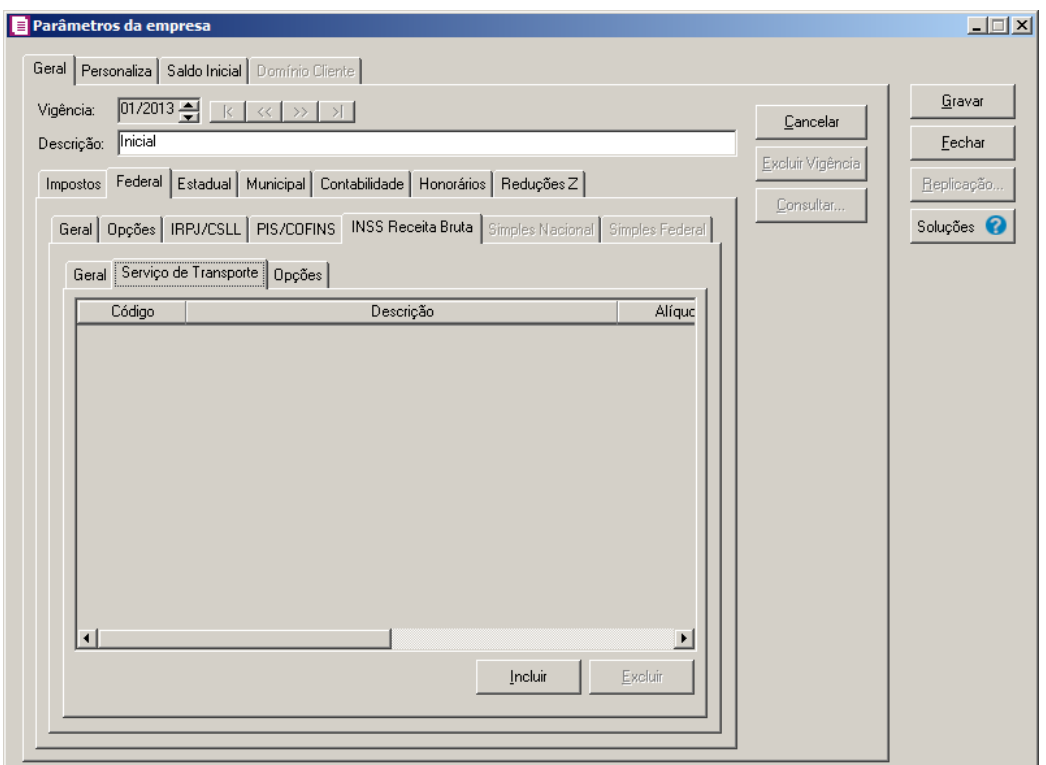

1. Clique no botão **Incluir** para incluir uma atividade de serviço de transporte.

- 2. Na coluna Código, informe o código da atividade correspondente.
- 3. Na coluna Descrição, será demonstrada a descrição do código de atividade informado.
- 4. Na coluna Alíquota, será demonstrada a alíquota referente a atividade selecionada.
- 5. Na coluna Vigência Inicial, será demonstrada a data da vigência inicial da atividade selecionada.
- 6. Na coluna Vigência Final, será demonstrada a data da vigência final da atividade selecionada.
- 7. Na coluna Modelo, será demonstrado o modelo informado através do botão **de la coluna** Definição.
- 8. Na coluna Definição, clique no botão  $\Box$  para abrir a janela Inclusão de Modelos, conforme figura abaixo:

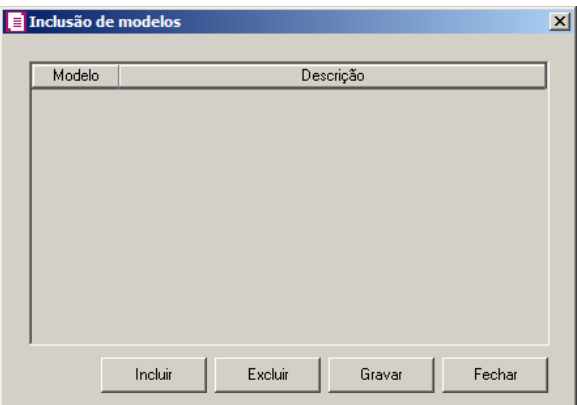

- Clique no botão **Incluir**, para incluir um modelo.
- Na coluna Modelo, informe o código do modelo de transporte correspondente;
- Na coluna Descrição, será informada a descrição do modelo informado.
- Clique no botão **Gravar**, para salvar as alterações realizadas.
- Clique no botão **Excluir**, para excluir uma linha informada.
- 9. Clique no botão **Excluir**, para excluir uma linha informada.

# **2.6.1.2.5.3. Guia Opções**

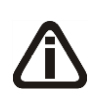

*Os campos Alíquota para receitas não relacionadas inferior a 5%, Forma de lançamento e Considerar receita de Frete, Seguro e Despesas Acessórias somente ficarão habilitadas quando a opção Conforme NCM e Serviço estiver*  *selecionada no campo Forma da cálculo.*

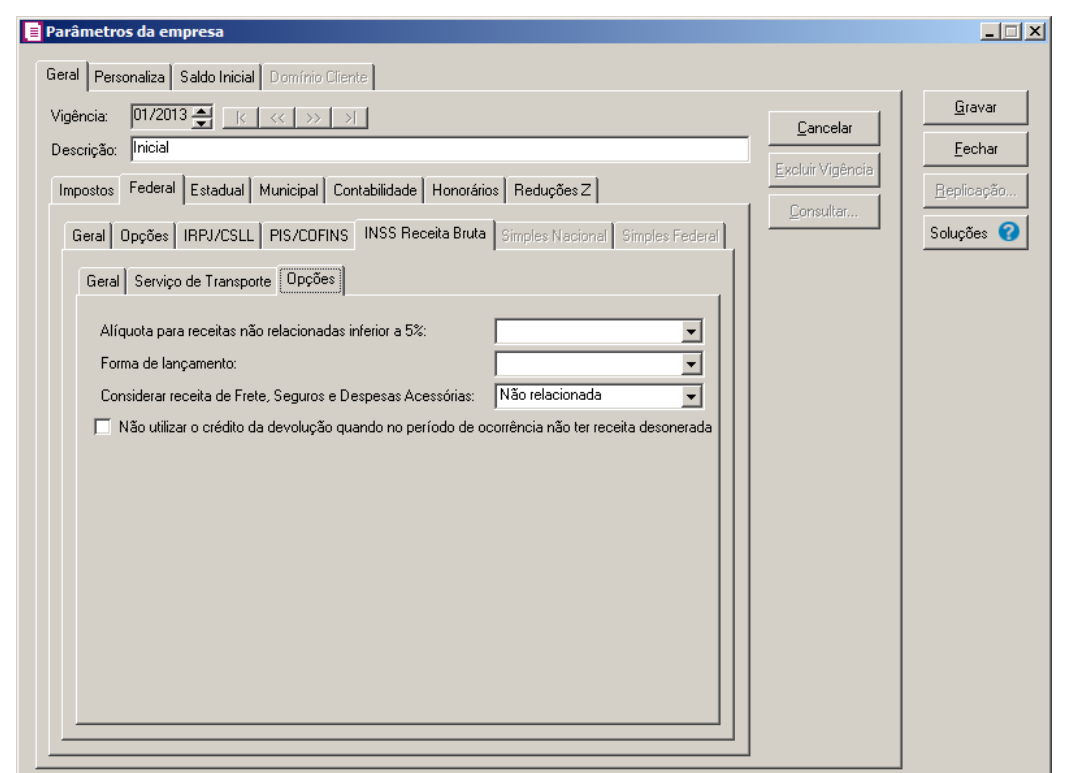

- 1. No campo Alíquota para receitas não relacionadas inferior a 5%, selecione a alíquota correspondente.
- 2. No campo Forma de lançamento, selecione a forma de lançamento correspondente.
- 3. No campo Considerar receita de Frete, Seguro e Despesas Acessórias, selecione a opção correspondente.
- 4. Selecione a opção **Não utilizar o crédito da devolução quando no período de ocorrência não ter receita desonerada**, para que não seja utilizado o crédito da devolução quando no período de ocorrência não ter receita desonerada.

## **2.6.1.2.6. Guia Simples Nacional**

*A guia* Simples Nacional *somente estará habilitada caso o imposto 44-SIMPLES NACIONAL esteja definido na vigência e o enquadramento federal esteja definido como regime de apuração Microempresa ou Empresa de Pequeno Porte e ainda com a opção* **Optante Simples Nacional** *selecionada.*

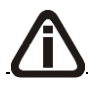

*O Microempreendedor Individual terá acesso somente ao campo* Código de acesso

*da guia* Geral *e as informações da guia* MEI*.*

## **2.6.1.2.6.1. Guia Geral**

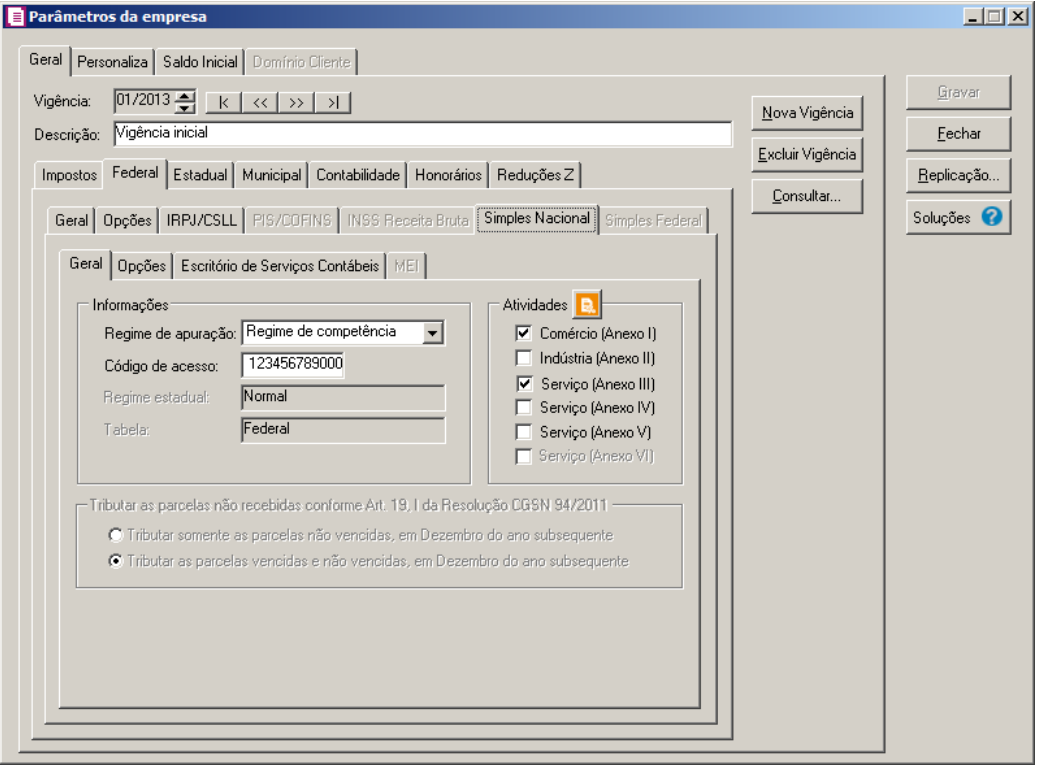

5. No quadro Informações, no campo:

*Para empresas com cálculo do Simples Nacional por regime de caixa deve ser utilizado o controle de contas a pagar e receber.*

• Regime de apuração, selecione o regime de apuração do Simples Nacional. A partir de 01/2009, opcionalmente, o simples poderá ser calculado por regime de caixa em substituição ao regime de competência;

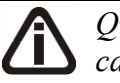

*Quando a empresa estiver selecionada a opção* Optante Simples Nacional*, e no campo* Regime *estiver selecionada a opção* **Regime da Caixa***, e na guia*  PIS/COFINS *também estiver selecionada a opção* **Calculas PIS/COFINS conforme a escrituração digital - EFD Contribuições***, ao tentar salvar essa configuração o sistema emitirá a seguinte mensagem:*

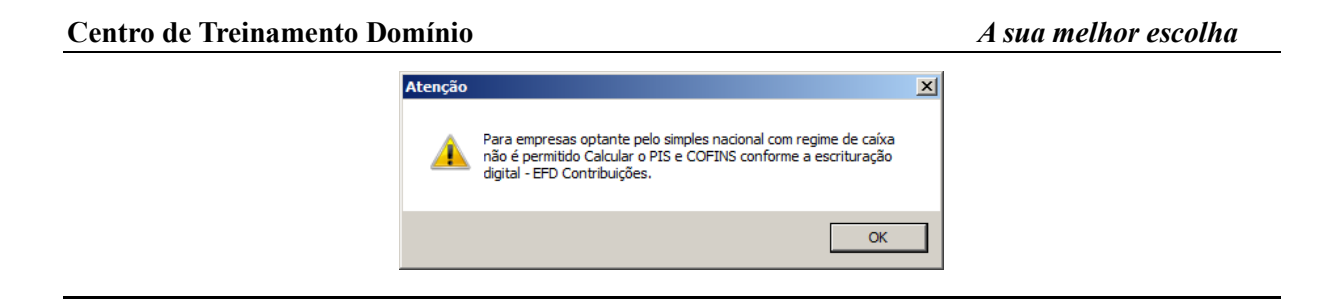

• Código de acesso, informe o código de acesso obtido na solicitação de opção pelo Simples Nacional, sendo que este código de acesso será demonstrado no relatório de acompanhamento do imposto;

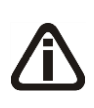

*Os campos* Regime estadual *e* Tabela*, somente estarão habilitados caso o estado vigente utilize a alíquota de ICMS para o cálculo do Simples Nacional, conforme regime da empresa.*

- Regime estadual, selecione o regime estadual da empresa optante do simples nacional;
- Tabela:
	- **Federal**, para indicar que o Simples Nacional será calculado pela tabela geral(Federal);
	- **Estadual**, para indicar que o Simples Nacional será calculado pela tabela Estadual.

*No quadro Atividades, a opção Serviço (Anexo VI), somente ficará habilitada quando a Vigência informada for igual ou maior que 01/2015.*

6. No quadro Atividades, selecione a atividade correspondente da empresa, sendo que cada atividade corresponde a um anexo e nesses anexos existem tabelas a serem utilizadas.

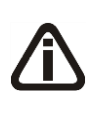

*Se a empresa possuir CNAE 2.2 informado em seu cadastro, será efetuada uma consulta do respectivo CNAE na ferramenta Tributação Simples Nacional por CNAE. Se não possuir CNAE 2.2 informado, será realizada a pesquisar direta via Tabelas e Roteiros para essa opção do sistema.*

7. Clique no botão **Conteúdo Contábil Tributário** , para realizar a pesquisar direta via Tabelas e Roteiros para essa opção do sistema.

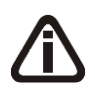

*O quadro* Tributar as parcelas não recebidas conforme Art. 19, I da Resolução CGSN 94/2011*, somente estará habilitado, quando na subguia* Federal/Simples Nacional/Geral*, a opção* **Regime de caixa** *estiver selecionada.*

- 8. No quadro Tributar as parcelas não recebidas conforme Art. 19, I da Resolução CGSN 94/2011, selecione a opção:
	- **Tributar somente as parcelas não vencidas, em Dezembro do ano subsequente**, para que sejam tributadas somente as parcelas não vencidas em Dezembro do ano subsequente;
	- **Tributar as parcelas vencidas e não vencidas, em Dezembro do ano subsequente**, para que sejam tributadas as parcelas vencidas e não vencidas em Dezembro do ano subsequente.

#### **2.6.1.2.6.2. Guia Opções**

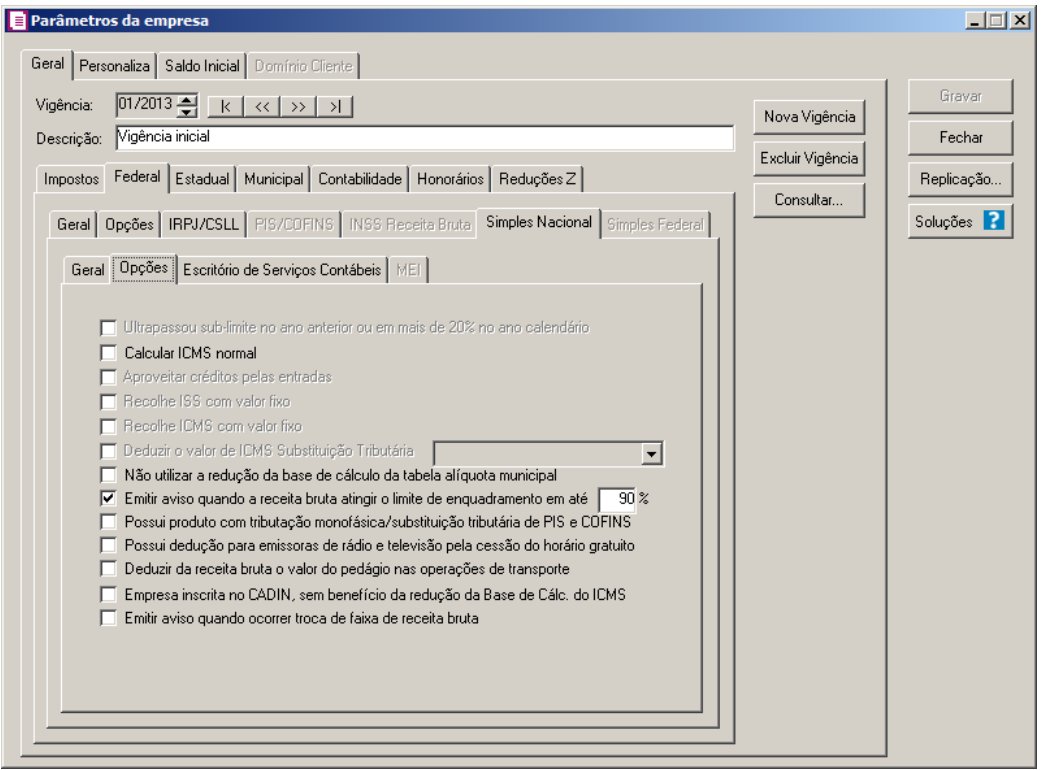

1. Na guia Opções, selecione a opção:

*A opção Ultrapassou sub-limite no ano anterior ou mais de 20% no ano calendário, ficará habilitada para todas as empresas, independente da UF que pertencer quando a vigência for igual ou maior a 01/2018.*

• **Ultrapassou sub-limite no ano anterior ou mais de 20% no ano calendário**,

para as empresas em que a receita do ano anterior tenha ultrapassado o sub-limite ou a

receita tenha ultrapassado mais de 20% no ano calendário. Quando esse campo for selecionado, nas guias Estadual e Municipal será informado o regime Normal, com isso o cálculo do ICMS e do ISS será separado do Simples Nacional;

- **Calcular ICMS normal**, para que conforme operação realizada, o ICMS devido continue sendo calculado normalmente. Mesmo a empresa sendo optante do Simples Nacional;
- **Aproveitar créditos pelas entradas**, para as empresas optante do Simples Nacional, que calculam o ICMS normalmente, possam se creditar do imposto apurado pelas entradas;

*A opção* **Recolhe ISS com valor fixo***, somente estará habilitada para os municípios que estejam permitidos a recolher ISS com valor fixo.*

• **Recolhe ISS com valor fixo**, para os municípios que efetuem o recolhimento do ISS com valor fixo durante todo o ano calendário;

*A opção* **Recolhe ICMS com valor fixo***, somente estará habilitada para os estados que estejam permitidos a recolher ICMS com valor fixo.*

• **Recolhe ICMS com valor fixo**, para os estados que efetuem o recolhimento do ICMS com valor fixo durante todo o ano calendário;

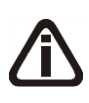

*A opção* **Deduzir o valor da Substituição Tributária da base de cálculo***, somente estará habilitada, se na guia* Estadual *a opção* **Substituição Tributária** *estiver selecionada.*

• **Deduzir o valor de ICMS Substituição Tributária**, para que o valor apurado do imposto 9-SUBST. TRIBUTÁRIA, seja deduzido da receita bruta do Simples Nacional.

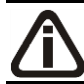

*O campo ao lado da opção* **Deduzir o valor de ICMS Substituição Tributária** *somente estará habilitado quando o regime de apuração for Regime de caixa.*

- Neste campo, selecione a opção
	- **Na primeira parcela**, para que o valor do imposto 9-SUBST. TRIBUTÁRIA seja deduzido integralmente na primeira parcela paga;
	- **Proporcional ao valor pago**, para que o valor do imposto 9-SUBST. TRIBUTÁRIA seja deduzido proporcionalmente as parcelas pagas;

*A opção* **Não utilizar a redução da base de cálculo da tabela alíquota municipa**l*, somente estará habilitada, se no quadro* Atividades *da guia* Geral *for selecionada uma das opções* **Serviço (Anexo III)***,* **Serviço (Anexo IV)** *e* **Serviço (Anexo V)***.*

- **Não utilizar a redução da base de cálculo da tabela alíquota municipal**, para que o sistema não considere para o cálculo do ISS no simples nacional o percentual de redução na base de cálculo informado nas tabelas de alíquota municipal;
- **Emitir aviso quando a receita bruta atingir o limite de enquadramento em até [ ]%**, para que o sistema emita um aviso quando a receita bruta atingir o limite de enquadramento informado. No campo disponível, informe qual será o limite de enquadramento;
- **Possui produto com tributação monofásica/substituição tributária de PIS e COFINS**, para informar que empresa possui produtos com tributação monofásica e substituição tributária de PIS e COFINS;
- **Possui dedução para emissoras de rádio e televisão pela cessão do horário gratuito**, para informar que a empresa efetua o cálculo da redução da base de cálculo de tributos devidos por emissoras de rádio e televisão optantes pelo Simples Nacional - Resolução CGSN 114/2014;
- **Deduzir da receita bruta o valor do pedágio nas operações de transporte**, para informar que a empresa efetua a dedução da receita bruta o valor do pedágio nas operações de transporte.

# **2.6.1.2.6.3. Guia Escritório de Serviços Contábeis**

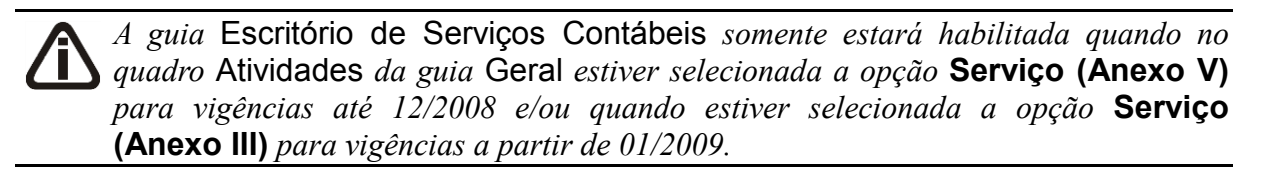

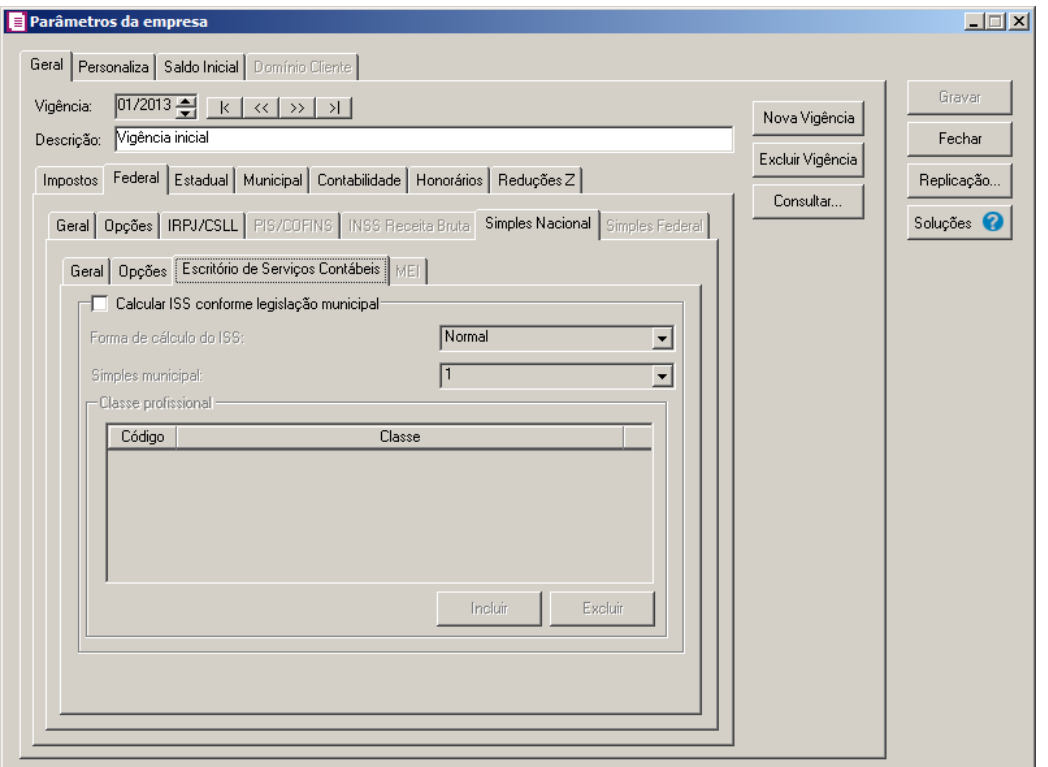

- 1. Selecione o quadro Calcular ISS conforme legislação Municipal, para efetuar o cálculo ISS com base na legislação municipal, no campo:
	- Forma de cálculo do ISS, selecione a opção:
		- **Normal**, para que seja efetuado o cálculo do ISS normalmente;
		- **Profissional Habilitado**, para que seja efetuado o cálculo do ISS conforme profissional habilitado;
		- **Valor Fixo**, para que seja efetuado o cálculo do ISS com o valor fixo;
		- **Simplificado**, para que seja efetuado o cálculo do ISS conforme Simples municipal.

*O campo* Simples municipal *somente estará habilitado quando no campo* Forma de cálculo do ISS *estiver selecionada a opção* **Simplificado***.*

• Simples municipal, selecione a faixa correspondente ao cálculo.

# *O quadro* Classe profissional *somente estará habilitado quando no campo* Forma de cálculo do ISS *estiver selecionada a opção* **Profissional Habilitado***.*

- 2. No quadro Classe profissional:
	- Clique no botão **Incluir** para incluir uma classe profissional;
- Na coluna Código, informe o código da classe profissional correspondente ao cálculo /F7

ISS municipal;

• Na coluna Classe, será preenchida automaticamente com o nome da classe profissional correspondente ao código.

# **2.6.1.2.6.4. Guia MEI**

*A guia* MEI *somente estará habilitada caso o imposto 64-Simples MEI esteja definido na vigência e a opção* **Microempreendedor Individual** *selecionada.*

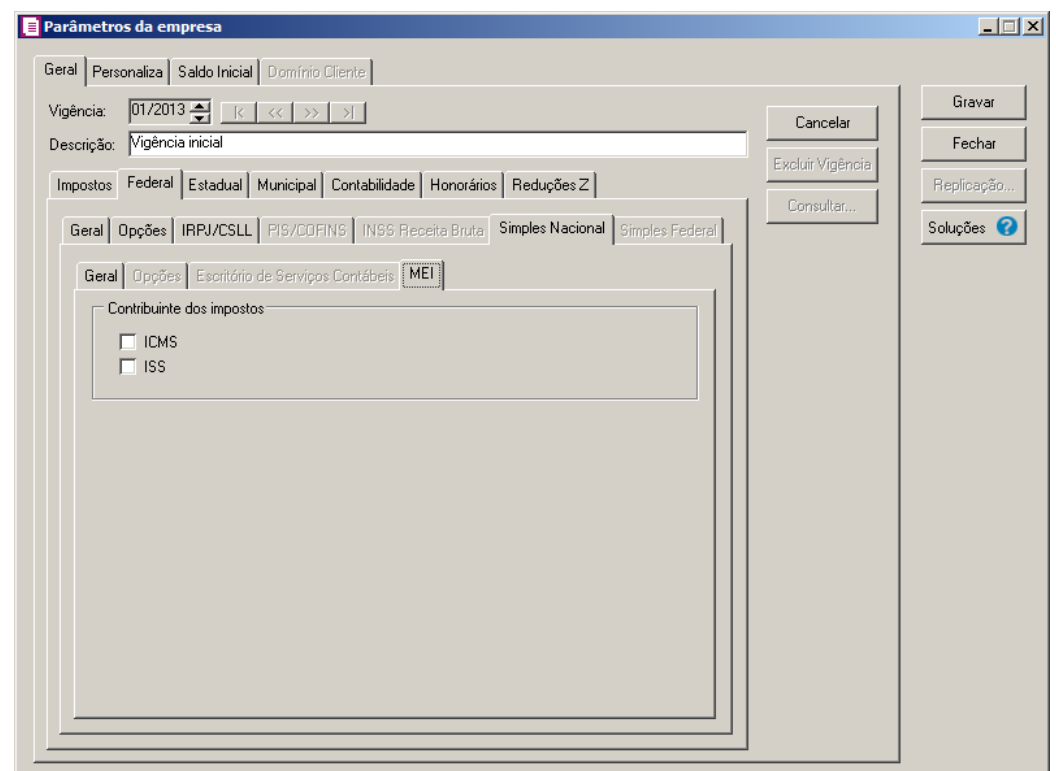

- 1. No quadro Contribuinte dos impostos, selecione o(s) imposto(s) correspondentes a contribuição:
	- **ICMS**, caso a empresa tenha atividade com incidência do ICMS;
	- **ISS**, caso a empresa tenha atividade com incidência do ISS.

# **2.6.1.2.7. Guia Simples Federal**

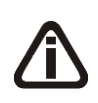

*A guia* Simples Federal *somente estará habilitada caso o imposto 10-SIMPLES esteja definido na vigência. Lembrando que o Simples Federal, será calculado somente para vigências anteriores a 07/2007.*

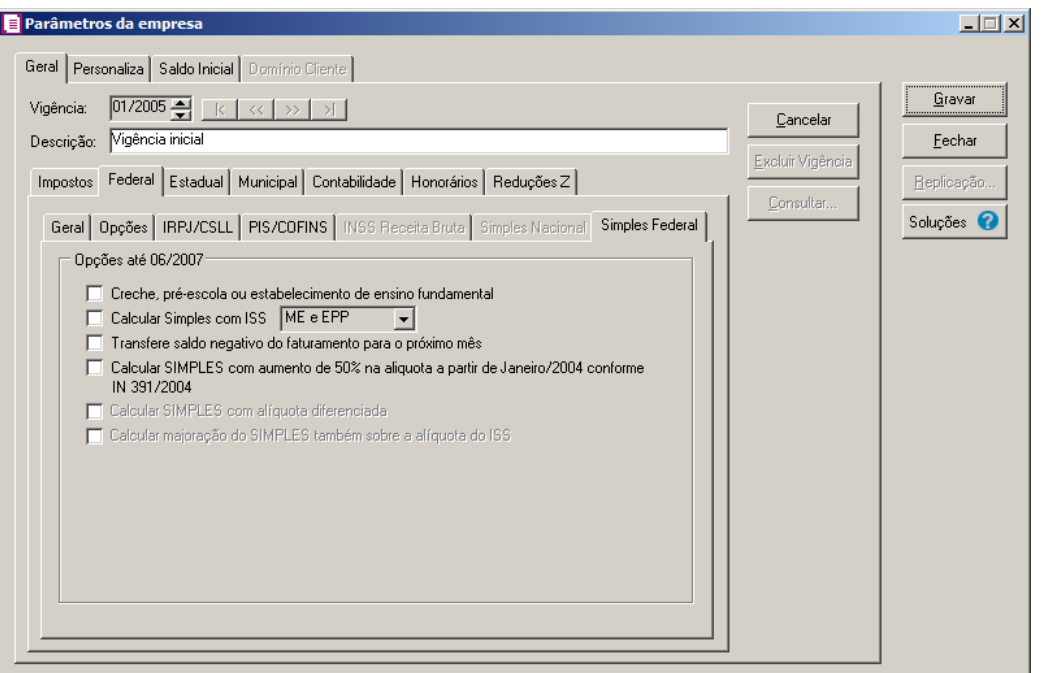

- 1. No quadro Opções até 06/2007, selecione a opção:
	- **Creche, pré-escola ou estabelecimento de ensino fundamental**, caso a empresa seja uma creche, ou uma pré-escola ou ainda estabelecimento de ensino fundamental. Essa seleção faz-se necessária devido ao fato de que as empresas que têm essa atividade possuem um cálculo específico de SIMPLES a nível federal;
	- **Calcular Simples com ISS**, se a empresa recolhe ISS e o município sede da empresa possuir convênio com o SIMPLES FEDERAL. Ainda nesse campo, você terá que selecionar a opção correspondente ao cálculo, que poderá ser **Somente ME**, **Somente EPP** ou **ME e EPP**;
	- **Transfere saldo negativo do faturamento para o próximo mês**, para que o sistema faça automaticamente a transferência do saldo negativo do faturamento para o mês posterior;
	- **Calcular SIMPLES com aumento na alíquota de 50% a partir de Janeiro/2004 conforme IN 391/2004**, caso a atividade da empresa esteja sujeita aos percentuais diferenciado do simples, para que o sistema faça apuração do Simples Federal com acréscimo de 50% sobre a alíquota normal, observando os limites de 30%, referentes a prestação de serviços;

*habilitada, se a opção* **Creche, pré-escola ou estabelecimento de ensino fundamental** *estiver selecionada.*

• **Calcular SIMPLES com alíquota diferenciada**, para que sejam calculadas as notas de saídas e serviços com aumento de 50% na alíquota;

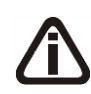

*A opção* **Calcular majoração do SIMPLES também sobre a alíquota do ISS***, somente estará habilitada se as opções* **Calcular Simples com ISS** *e* **Calcular SIMPLES com aumento na alíquota de 50% a partir de Janeiro/2004 conforme IN** *estiverem selecionadas.*

• **Calcular majoração do SIMPLES também sobre a alíquota do ISS**, para que seja calculada a majoração diretamente sobre a tabela do Simples com ISS.

### **2.6.1.3. Guia Estadual**

Na guia Estadual, você informará todos os dados necessários para enquadrar a empresa no regime Estadual, além de outras informações utilizadas para a apuração dos impostos estaduais.

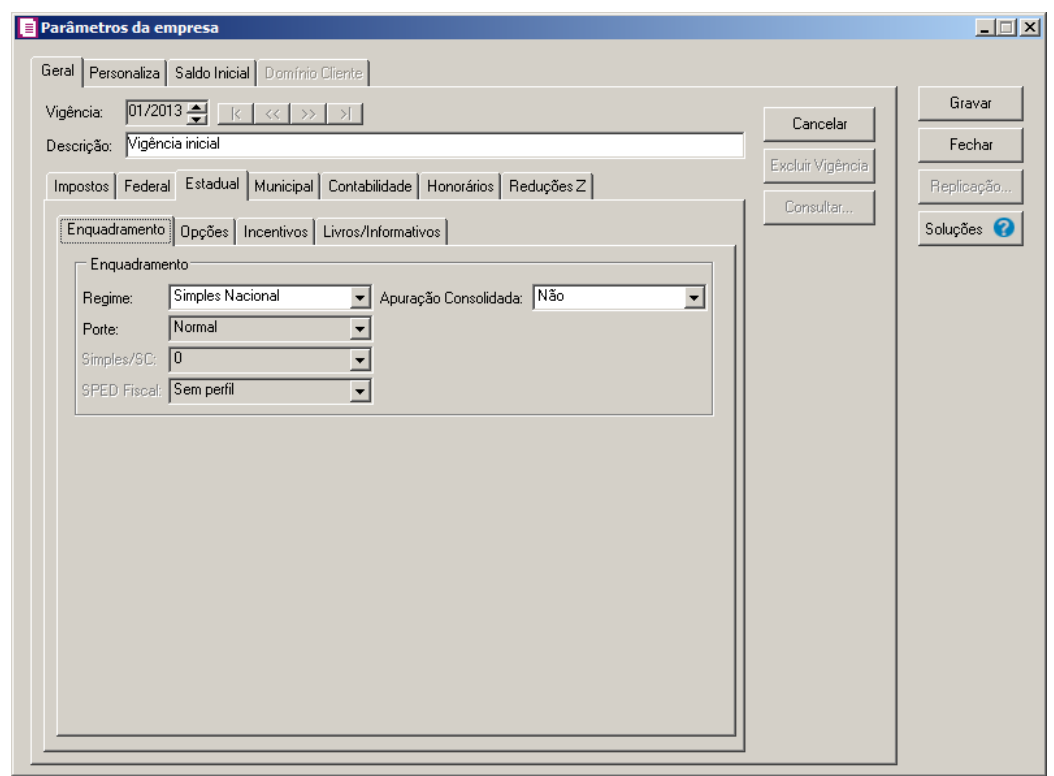

*Os campos da guia* Estadual *são diferentes para cada Estado, os campos mencionados nesse módulo são referentes ao Estado de Santa Catarina.*

*Quando informada uma nova vigência nos Parâmetros da empresa e alterado os campos mencionados abaixo, o sistema cria uma nova vigência em todos os acumuladores que possuem o imposto ICMS.*

*AL – Quando a empresa é regime estadual Microempresa Social ou alterado esse regime para um outro.*

*SC – Quando selecionada a opção Bares, Rest. e Similares ou alterado essa opção para um outro regime.*

*Ao alterar um desses campos, o sistema emite a mensagem:*

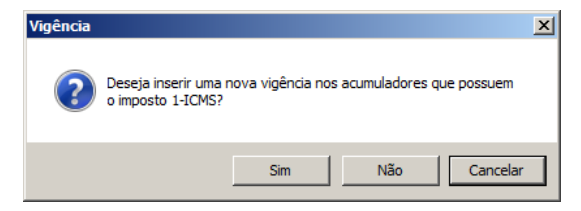

*Ao confirmar, em seguida é emitida a mensagem confirmando a criação da nova vigência:*

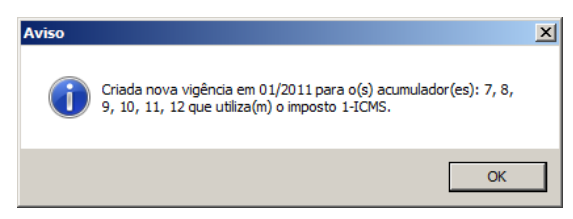

*Porém, se na vigência não tenha nenhum acumulador utilizando o imposto, o sistema emite a mensagem:*

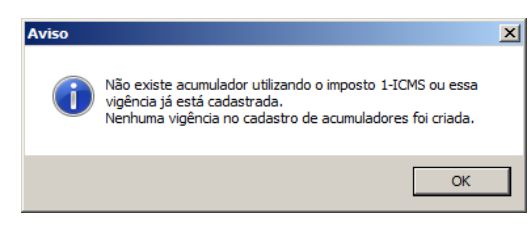

*Para as empresas situadas em MG que tenham o imposto RECALI definido nos parâmetros, quando alterado o regime estadual de ME/EPP para um outro regime, ou alterado esse regime para um outro, o sistema cria uma nova vigência no cadastro do imposto RECALI.*

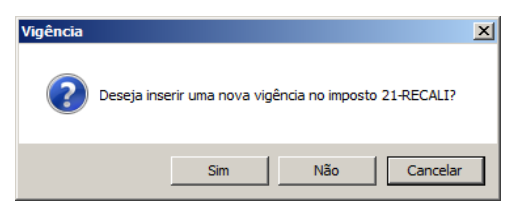

#### **2.6.1.3.1. Guia Enquadramento**

1. No quadro Enquadramento, no campo:

*Quando a empresa é optante do Simples Nacional, no campo* Regime *estará disponível para seleção somente o regime de enquadramento* **Simples Nacional***.*

• Regime, selecione o regime da empresa, de acordo com o enquadramento estadual da mesma;

*O campo* Porte *somente estará habilitado para empresas com Regime Normal.*

• Porte, selecione o porte da empresa com regime Normal. A informação desse campo será necessária para o correto preenchimento do quadro 00 da DIME, campo Porte da empresa;

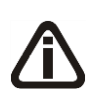

*O campo* Simples/SC *somente estará habilitado se a empresa possuir filiais. Essa informação deverá ser definida, selecionando o campo* Processa filiais/é filial *e também no campo* Regime*, deve estar selecionada a opção* **Microempresa** *ou*  **Especial EPP***.*

• Simples/SC, selecione a opção **Centralizador**, se a empresa ativa for a responsável pelo recolhimento do ICMS, ou selecione a opção **Centralizado**, se o valor do ICMS for recolhido em outra empresa (Centralizadora);

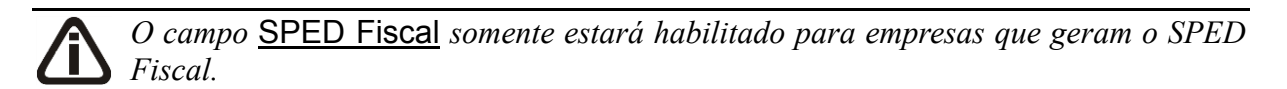

- SPED Fiscal, selecione o perfil de apresentação da escrituração fiscal da empresa, de acordo com o enquadramento estadual da mesma;
- Apuração Consolidada, selecione a opção correspondente, para informar se será feito apuração consolidada entre a empresa matriz e filial, essas informações serão geradas no informativo DIME.

## **2.6.1.3.2. Guia Opções**

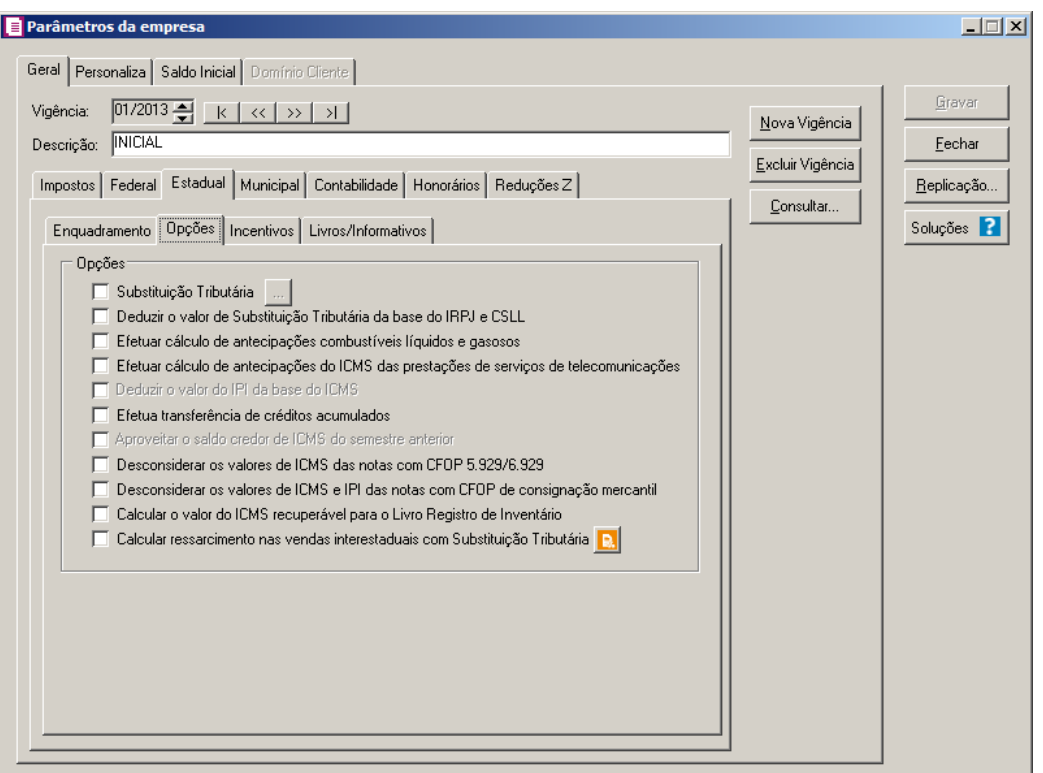

- 1. No quadro Opções, selecione a opção:
	- Substituição Tributária, caso a empresa seja substituta tributária, clique no .... tão , para abrir a janela Inscrições Substitutas, conforme a figura a seguir:

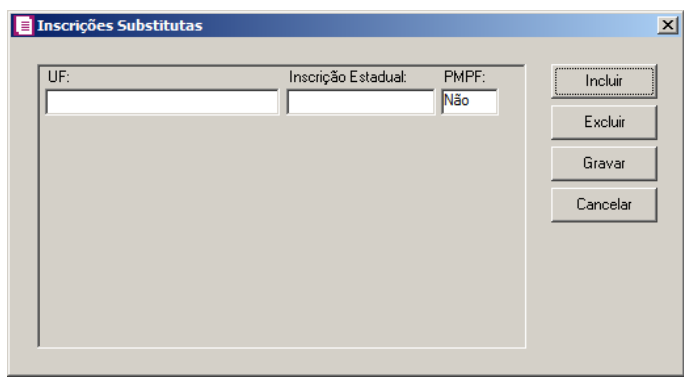

- Nessa janela você deve cadastrar todas as inscrições de substituto tributária que a empresa tenha, inclusive na própria UF, também informar se a UF onde a mesma tem a inscrição de substituta, utiliza o PMPF.
- **Deduzir o valor de Substituição Tributária da base do IRPJ e CSLL**, para deduzir o valor dos impostos ICMS substituição tributária da base de cálculo da Contribuição Social e Imposto de Renda;
- **Efetuar cálculo de antecipações combustíveis líquidos e gasosos**, para que as empresas atacadistas ou distribuidoras de combustíveis líquidos e gasosos possam efetuar o cálculo de antecipação equivalente a 100% do montante devido do mês anterior. As informações referentes ao cálculo de antecipações serão gerados no informativo DIME;
- **Efetuar cálculo de antecipações do ICMS das prestações de serviços de telecomunicações**, para que as empresas efetuam o cálculo de antecipação do ICMS sobre os lançamentos de prestação de serviços de telecomunicação.

*A opção* **Deduzir o valor do IPI da base do ICMS** *somente estará habilitada se no campo* Regime*, estiver selecionada a opção* **Microempresa** *ou* **Especial EPP***.*

• **Deduzir o valor do IPI da base do ICMS**, para deduzir o valor do imposto IPI da base de cálculo do ICMS;

*A opção* **Efetua Transferência de Créditos Acumulados***, somente estará habilitada se no campo* Regime*, estiver selecionada a opção* **Normal***.*

• **Efetua Transferência de Créditos Acumulados**, caso a empresa faça a transferência de créditos acumulados;

*A opção* **Aproveitar o saldo credor de ICMS do semestre anterior**, *somente estará habilitada se no campo* Regime*, estiver selecionada a opção* **Estimativa***.*

- **Aproveitar o saldo credor de ICMS do semestre anterior**, para na apuração seja aproveitado o saldo credor de ICMS do semestre anterior;
- **Desconsiderar os valores de ICMS das notas com CFOP 5.929/6.959**, para que na apuração, nos livros fiscais e nos informativos, seja desconsiderado o valor de ICMS das notas que possuem o CFOP 5.929/6.959;
- **Desconsiderar os valores de ICMS e IPI das notas com CFOP de consignação mercantil**, para que na apuração, nos livros fiscais e nos informativos, seja desconsiderado os valores de ICMS e IPI das notas que possuem CFOP de consignação mercantil;
- **Calcular ressarcimento nas vendas interestaduais com Substituição Tributária**, para que seja calculado o ressarcimento nas vendas interestaduais com

substituição tributária. Clique no botão **Conteúdo Contábil Tributário** , para realizar a pesquisar sobre o calculo de ressarcimento nas vendas interestaduais com substituição tributária.

# **2.6.1.3.3. Guia Incentivos**

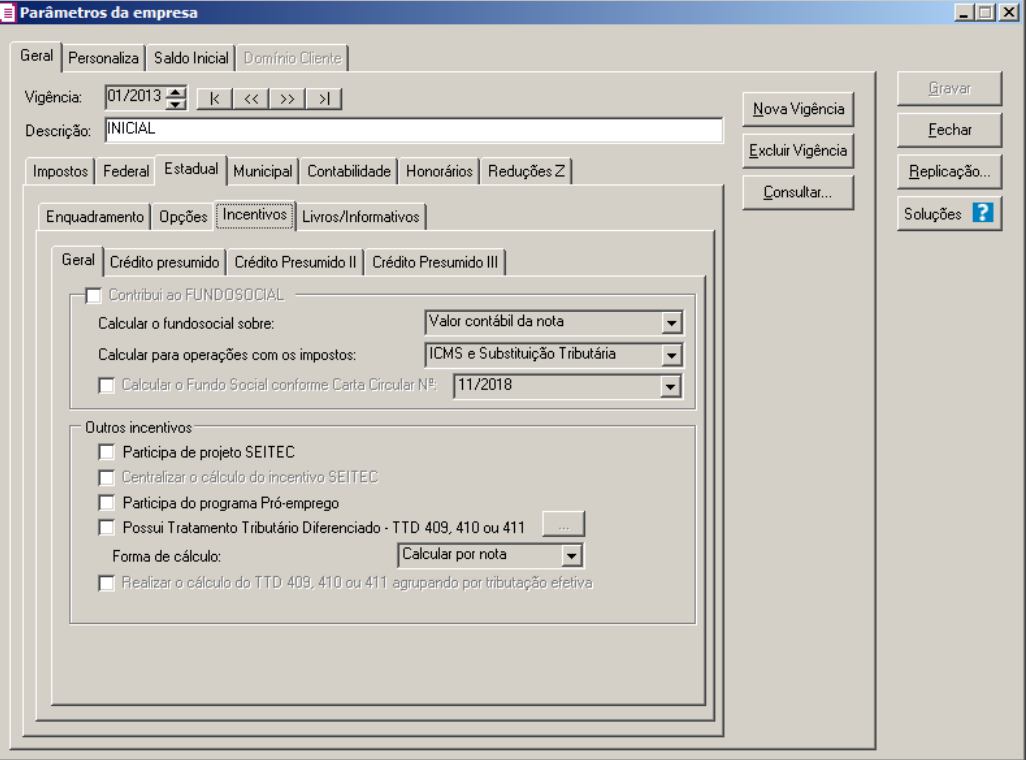

#### **2.6.1.3.3.1. Guia Geral**

*O quadro* Contribui ao FUNSOCIAL, *somente estará habilitado se na guia*  Impostos *estiver informado o imposto 32 – FUNDOSOCIAL.*

- 1. Selecione o quadro Contribui ao FUNDOSOCIAL, caso a empresa contribuinte do ICMS efetue doação ao FUNDOSOCIAL, no campo:
	- Calcular o fundosocial sobre:, selecione a opção:
		- **Valor contábil da nota**, para que o imposto 32-FUNDOSOCIAL seja calculado sobre o valor contábil da nota;
		- **Saldo devedor do imposto**, para que o imposto 32-FUNDOSOCIAL seja calculado sobre o saldo devedor do imposto;
		- **Base de cálculo do ICMS**, para que o imposto 32-FUNDOSOCIAL seja calculado
sobre da base de cálculo do ICMS.

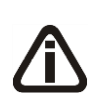

*O campo* Calcular para operações com os impostos: *somente estará habilitado quando no campo* Calcular o fundosocial sobre: *estiver informada a opção* **Saldo devedor do imposto***.*

- Calcular para operações com os impostos:, selecione a opção:
	- **ICMS**, para que as operações do FUNDOSOCIAL sejam calculadas com o imposto ICMS;
	- **Substituição Tributária**, para que as operações do FUNDOSOCIAL sejam calculadas com o imposto Substituição Tributária;
	- **ICMS e Substituição Tributária**, para que as operações do FUNDOSOCIAL sejam calculadas com os impostos ICMS e Substituição Tributária.

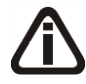

*A opção* **Calcular o Fundo Social conforme Carta Circular Nº** *somente estará habilitada quando o quadro Contribui ao FUNDOSOCIAL estiver selecionado, e a opção Possui Tratamento Tributário Diferenciado - TTD 409, 410 ou 411 selecionada.*

- Selecione a opção **Calcular o Fundo Social conforme Carta Circular Nº**, para que seja calculado o fundo social e no campo ao lado selecione a opção correspondente.
- 2. No quadro Outros incentivos, selecione a opção:
	- **Participa de projeto SEITEC**, caso a empresa efetue incentivos ao Turismo, Esportes e Cultura;

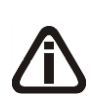

*A opção* **Centralizar o cálculo do incentivo SEITEC** *somente estará habilitada, se no campo* Apuração Consolidada*, estiver informada a opção* **Consolidador** *e a opção* **Participa de projeto SEITEC** *selecionada.*

- **Centralizar o cálculo do incentivo SEITEC**, para que o cálculo do incentivo SEITEC, seja centralizado entre matriz e filiais. Ao selecionar essa opção, será permitido efetuar o cadastro do projeto SEITEC somente no estabelecimento consolidador;
- **Participa do programa Pró-emprego**, caso a empresa efetue incentivos ao programa Pró-emprego;
- **Possui Tratamento Tributário Diferenciado – TTD 409, 410 ou 441**, caso a empresa possua tratamento tributário diferenciado. Ao selecionar essa opção, será

habilitado o botão . Ao clicar nesse botão, será aberta a janela Tabela de incentivos dos TTD 409, 410 ou 411 – Importação, conforme a figura a seguir:

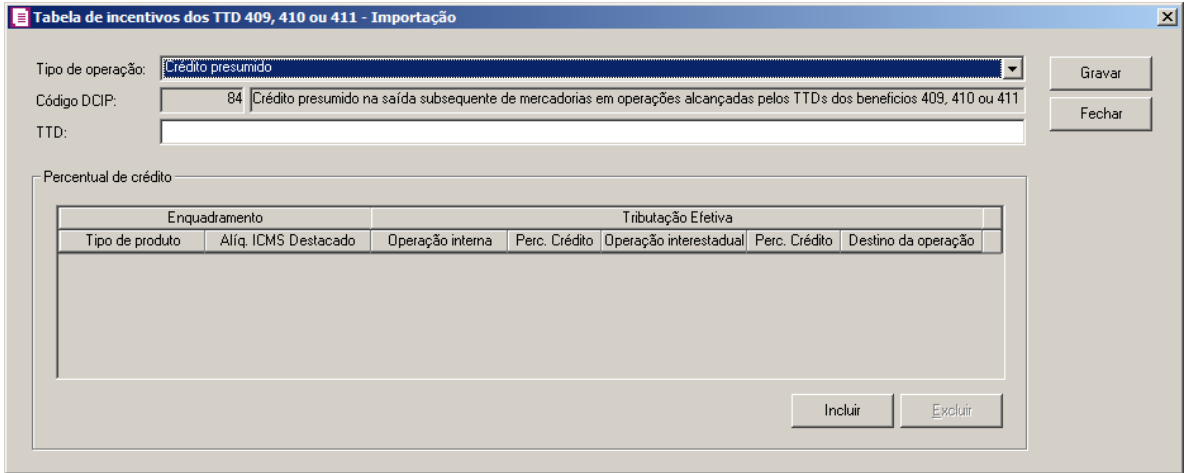

- No campo Tipo de operação, selecione a opção:
	- **Crédito presumido**, caso o tipo de operação seja do tipo crédito presumido;
	- **Estorno de débito**, caso o tipo de operação seja do tipo estorno de débito.
- No campo Código DCIP, será informado automaticamente o código DCIP correspondente ao tipo de operação selecionada;
- No campo TTD, informe o número do Tratamento Tributário Diferenciado;
- No quadro Percentual de crédito:
	- Clique no botão **Incluir** para incluir uma linha para informar os valores de percentuais;
	- Clique no botão **Excluir**, para excluir uma linha que foi incluída;
	- Na coluna Tipo de Produto, selecione o tipo de produto relacionado a tabela de incentivos;
	- Na coluna Alíq. ICMS Destacado, informe o percentual da alíquota do ICMS;
	- Na coluna Operação interna, informe o percentual de crédito de operações internas;
	- Na coluna Perc. Crédito, informe o percentual de crédito;
	- Na coluna Operação interestadual, informe o percentual de operação interestadual;
	- Na coluna Perc. Crédito, informe o percentual de crédito;
	- Na coluna Destino da operação, selecione o destino da operação correspondente.

*O campo* Forma de cálculo *somente ficará habilitado quando a opção* **Possui Tratamento Tributário Diferenciado - TTD 409, 410 ou 411** *estiver selecionada.*

• No campo Forma de cálculo, selecione a forma de cálculo para a tributação diferenciada;

*A opção Realizar o cálculo do TTD 409, 410 ou 411 agrupando por tributação efetiva somente ficará habilitada quando a opção Possui Tratamento Tributária Diferenciado - TTD 409, 410 ou 411 estiver selecionada*.

• **Realizar o cálculo do TTD 409, 410 ou 411 agrupando por tributação efetiva**, para que seja realizado o cálculo do TTD 409, 410 ou 411 agrupando por tributação efetiva.

# **2.6.1.3.3.2. Guia Crédito presumido**

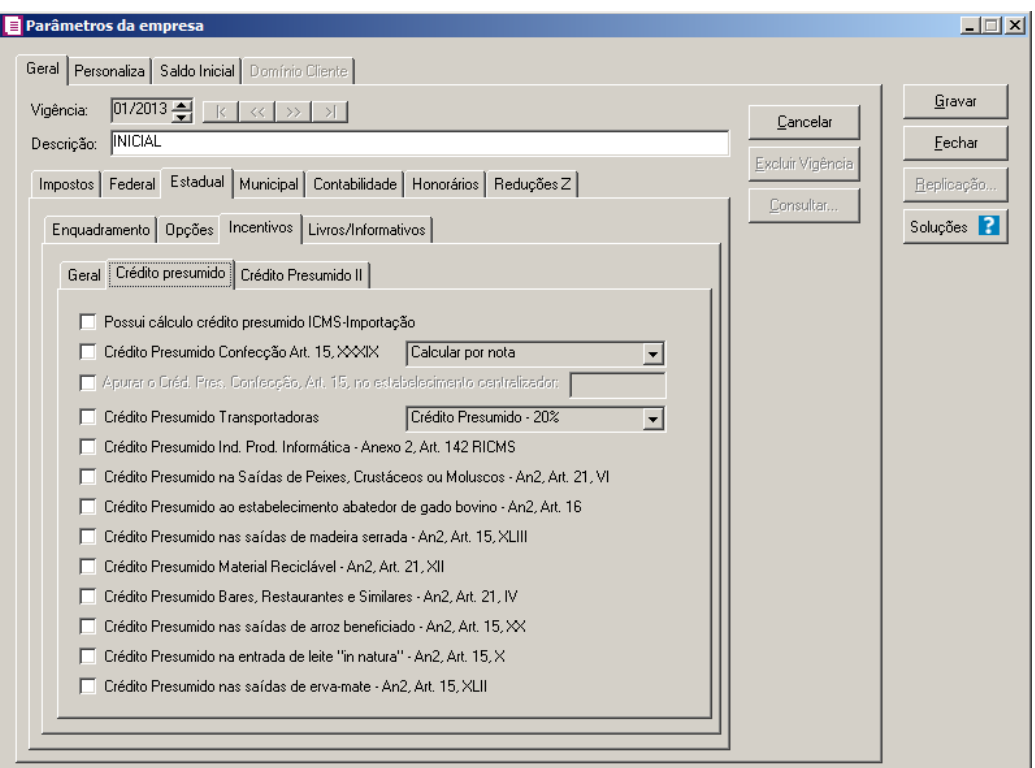

- 1. Selecione a opção **Possui cálculo crédito presumido ICMS-Importação**, caso a empresa possua cálculo de crédito presumido ICMS-Importação.
- 2. Selecione a opção **Crédito Presumido Confecção Art. 15, XXXIX**, para que o sistema gere na apuração o crédito presumido confecção conforme art. 15, XXXIX. No Campo ao lado, informe se o cálculo será feito por nota ou por produto.

*A opção Apurar o Créd. Pres. Confecção, Art. 15, no estabelecimento centralizador somente ficará habilitada quando na guia Geral subguia Estadual subguia Enquadramento no campo Apuração Consolidada estiver selecionada a opção Consolidado e a opção Crédito Presumido Confecção Art. 15 estiver selecionada.*

3. Selecione a opção **Apurar o Créd. Pres. Confecção, Art. 15, no estabelecimento centralizador**, para apurar o crédito presumido confecção conforme artigo 15º no estabelecimento centrlizado.

*A opção* **Crédito Presumido Transportadoras**, *somente estará habilitada se no campo* Regime *da guia* Geral *estiver selecionada a opção* **Normal***.*

- 4. Selecione a opção **Crédito Presumido Transportadoras**, selecione a opção correspondente para que o sistema gere na apuração um crédito presumido de 20%, 30%, 40% ou 50% sobre o total de débito do imposto 01-ICMS lançado nas notas de saídas e reduções Z.
- 5. Selecione a opção **Crédito Presumido Ind. Prod. Informática – Anexo 2, Art. 142 RICMS**, para que o sistema gere na apuração o crédito presumido Ind. Prod. Informática conforme o anexo 2, art. 142 da RICMS.
- 6. Selecione a opção **Crédito Presumido na Saídas de Peixe, Crustáceos ou Moluscos – An2, Art. 21, VI**, para que o sistema gere na apuração um crédito presumido na saídas de peixes, crustáceos ou moluscos conforme An2, Art. 21, VI.
- 7. Selecione a opção **Crédito presumido ao estabelecimento abatedor de gado bovino – An2, Art. 16**, para que o sistema gere na apuração um crédito presumido ao estabelecimento abatedor de gado bovino - An2, Art. 16.
- 8. Selecione a opção **Crédito presumido nas saídas de madeira serrada, An2, Art. 15, XLIII**, para que o sistema gere na apuração um crédito presumido nas saídas de madeira serrada, An2, Art. 15, XLIII.
- 9. Selecione a opção **Crédito Presumido Material Reciclável - An, Art. 21**, XII, para que o sistema gere na apuração um crédito presumido material reciclável – An, Art. 21, XII.
- 10. Selecione a opção **Crédito Presumido Bares, Restaurantes e Similares – An2, Art. 21, XII**, para que o sistema gere na apuração o crédito presumido bares, restaurantes e Similares – An2, Art. 21, XII.
- 11. Selecione a opção **Crédito Presumido nas saídas de arroz beneficiado – An2, Art. 15, XX**, para que o sistema gere na apuração o crédito presumido nas saídas de arroz beneficiado – An2, Art. 15, XX.
- 12. Selecione a opção **Crédito Presumido na entrada de leite "in natura" - An2, Art. 15, X**, para que o sistema gere na apuração um crédito presumido na entrada de leite "in natura" conforme An2, Art. 15, X.
- 13. Selecione a opção **Crédito Presumido nas saídas de erva-mate - An2, Art. 15, XLII**, para que o sistema gere na apuração um crédito presumido nas saídas de erva-mate conforme An2, Art. 15, XLII.

## **2.6.1.3.3.3. Guia Crédito Presumido II**

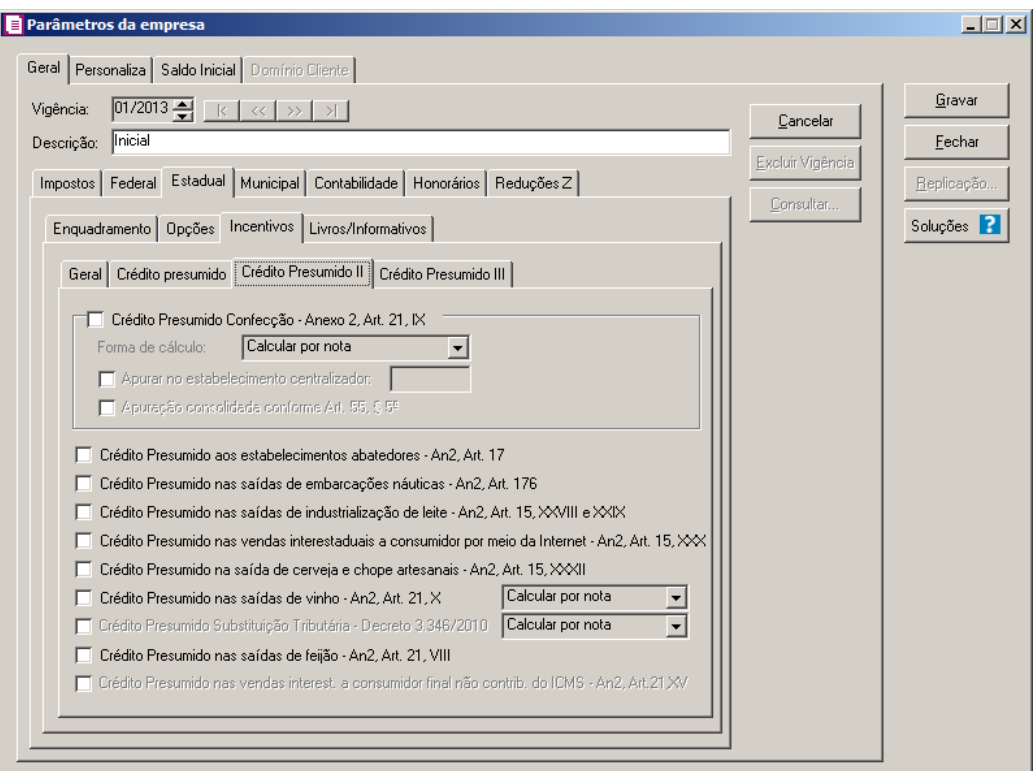

- 1. Selecione o quadro **Crédito Presumido Confecção - Anexo 2, Art. 21, IX**, para que o sistema gere na apuração o crédito presumido de confecção. Selecione a opção:
	- No campo Forma de cálculo, selecione a opção correspondente.
	- **Apurar no estabelecimento centralizador**, para que o crédito presumido confecção seja apurado no estabelecimento centralizador.

*A opção Apuração consolidada conforme Art. 55, § 5º, somente ficará habilitada quando a opção Apurar no estabelecimento centralizador estiver selecionada*.

- **Apuração consolidada conforme Art. 55, § 5º**, para realizar a apuração consolidada conforme Art. 55, § 5º, do crédito presumido confecção.
- 2. Selecione a opção **Crédito presumido aos estabelecimentos abatedores - An2, Art. 17**, para que o sistema gere na apuração o crédito presumido aos estabelecimentos abatedores - An2, Art. 17.
- 3. Selecione a opção **Crédito Presumido nas saídas de embarcações náuticas - An2, Art. 176**, para que o sistema gere crédito nas saídas de embarcações náuticas - An2, Art. 176.
- 4. Selecione a opção **Crédito Presumido nas saídas de industrialização de leite - An2, Art. 15, XXVIII e XXIX**, para que o sistema gere crédito nas saídas de industrialização de leite - An2, Art. 15, XXVIII e XXIX.
- 5. Selecione a opção **Crédito Presumido nas vendas interestaduais a consumidor por meio da Internet - An2, Art. 15, XXX**, para que o sistema gere crédito nas vendas interestaduais a consumidor por meio de internet conforme An2, Art. 15, XXX.
- 6. Selecione a opção **Crédito Presumido na saída de cerveja e chope artesanais - An2, Art. 15, XXXII**, para que o sistema gere crédito nas saídas de cervejas e chopes artesanais conforme An2, Art. 15, XXXII.
- 7. Selecione a opção **Crédito Presumido nas saídas de vinho - An2, Art. 21, X**, para que o sistema gere crédito nas saídas de vinho conforme An2, Art. 21, X e no campo ao lado selecione a opção informando que o crédito do vinho será calculado por nota ou por produto.

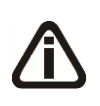

*A opção* **Crédito Presumido Substituição Tributária - Decreto 3.346/2010**, *somente ficará habilitada quando na guia Impostos estiver informado o imposto 31- ST/AT.*

8. Selecione a opção **Crédito Presumido Substituição Tributária - Decreto 3.346/2010**, para que o sistema gere crédito presumido de substituição tributária, conforme decreto 3.346/2010 e no campo ao lado selecione a opção informando que o crédito presumido será calculado por nota ou por produto.

*A opção Crédito Presumido nas saídas de feijão - An2, Art. 21, VIII somente* 

*será demonstrada quando no cadastro do acumulador estiver selecionada a opção Gerar crédito presumido na apuração com a opção Crédito Presumido Feijão - Operações Interestaduais.*

9. Selecione a opção **Crédito Presumido nas saídas de feijão - An2, Art. 21, VIII**, para que seja gerado o crédito presumido nas saídas de feijão conforme An2, Art. 21, VIII.

*A opção Crédito Presumido nas vendas interest. a consumidor final não contrib. do ICMS - An2, Art.21,XV somente ficará habilitada a partir de 01/2016.*

10. Selecione a opção **Crédito Presumido nas vendas interest. a consumidor final não contrib. do ICMS - An2, Art.21,XV,** para calcular o crédito presumido nas vendas interestaduais a consumidor final não contribuinte do ICMS.

# **2.6.1.3.4. Guia Livros/Informativos**

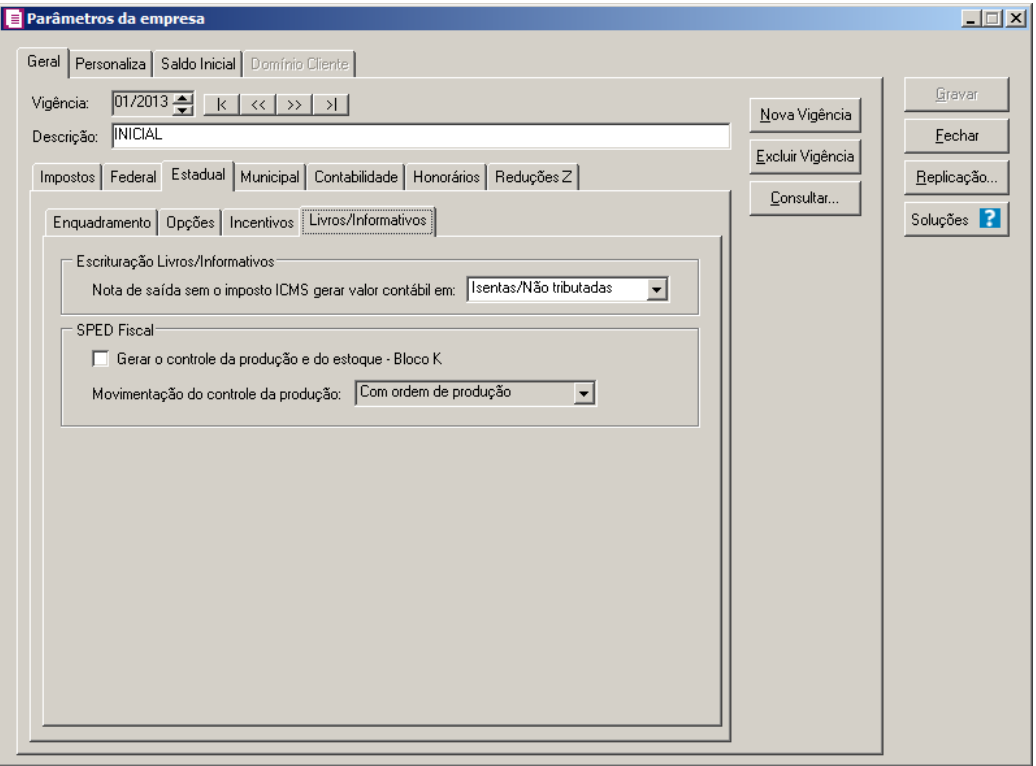

- 1. No quadro Escrituração Livros/Informativos, no campo:
	- Nota de saída sem o imposto ICMS gerar valor contábil em, selecione a opção:
		- 1. **Isentas/Não tributadas**, para que o valor contábil seja gerado na coluna Isentas/Não tributadas;
- 2. **Outras**, para que o valor contábil seja gerado na coluna Outras.
- 2. No quadro SPED Fiscal, selecione a opção:
	- **Gerar o controle da produção e do estoque - Bloco K**, para que seja gerado para o SPED Fiscal no bloco K, as informações do controle da produção e do estoque dos produtos.

*O campo Movimentação do controle da produção somente ficará habilitado quando a opção Gerar o controle da produção e do estoque - Bloco K estiver selecionada.*

- No campo Movimentação do controle da produção, selecione a opção:
	- **Com ordem de produção**, para informar que a movimentação do controle de produção será com ordem de produção;
	- **Sem ordem de produção**, para informar que a movimentação do controle de produção será sem ordem de produção;
	- **Não realizar controle de produção**, para informar que o sistema não realiza o controle de produção.

# **2.6.1.4. Guia Municipal**

Na guia Municipal, você informará todos os dados necessários para enquadrar a empresa no regime Municipal, além de outras informações utilizadas para a apuração dos impostos municipais.

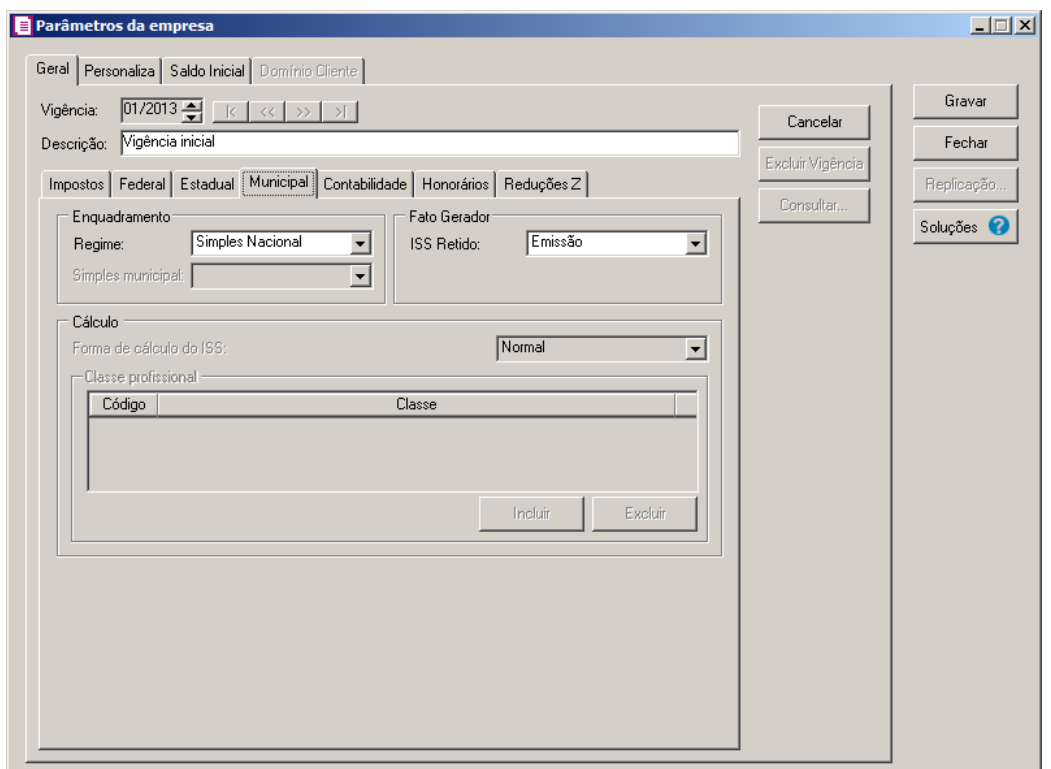

1. No quadro Enquadramento, no campo:

*Quando a empresa é optante do Simples Nacional, no campo* Regime *estará disponível para seleção somente o regime de enquadramento* **Simples Nacional***.*

- Regime, selecione o regime da empresa, de acordo com o enquadramento municipal da mesma;
- Simples municipal, selecione sobre qual faixa será calculado o Simples municipal.
- 2. No quadro Fato Gerador, no campo:

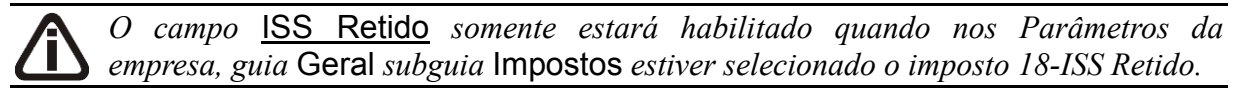

- ISS Retido, selecione a opção correspondente.
- 3. No quadro Cálculo, selecione o campo:

*O campo* Forma de cálculo do ISS *somente estará habilitado quando no campo* Regime *do quadro* Enquadramento *estiver selecionado a opção* **Normal***.*

- Forma de cálculo do ISS, selecione a opção:
	- **Normal**, para que seja efetuado o cálculo municipal normalmente;

*Para efetuar o cálculo conforme opção* **Profissional Habilitado** *o imposto 3-ISS deve estar com tipo calculado.*

- **Profissional Habilitado**, para que seja efetuado o cálculo municipal conforme profissional habilitado;
- **Valor Fixo**, para que seja efetuado o cálculo municipal com o valor fixo.

- 4. No quadro Classe profissional:
	- Clique no botão **Incluir**, para incluir uma classe profissional;
- $\sqrt{F2}$
- Na coluna Código, informe o código da classe profissional correspondente ao cálculo ISS municipal;
- Na coluna Classe, será preenchida automaticamente com o nome da classe profissional correspondente ao código.

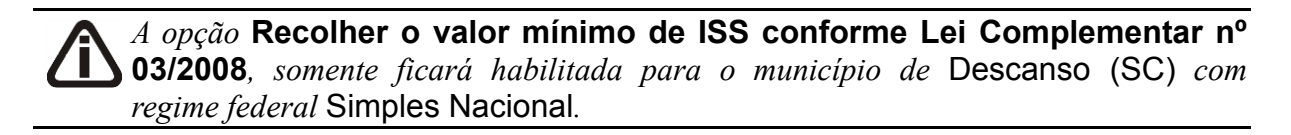

• Selecionado a opção **Recolher o valor mínimo de ISS conforme Lei Complementar nº 03/2008**, para que seja recolhido o valor mínimo de ISS conforme Lei Complementar nº 03/2008.

# **2.6.1.5. Guia Contabilidade**

Na guia Contabilidade, deverá ser informada a forma que irá ser contabilizado os lançamentos contábeis provenientes do módulo *Domínio Escrita Fiscal*.

*O quadro* Classe profissional *somente estará habilitado quando no campo* Forma de cálculo do ISS *do quadro* Cálculo *estiver selecionado a opção* **Profissional habilitado***.*

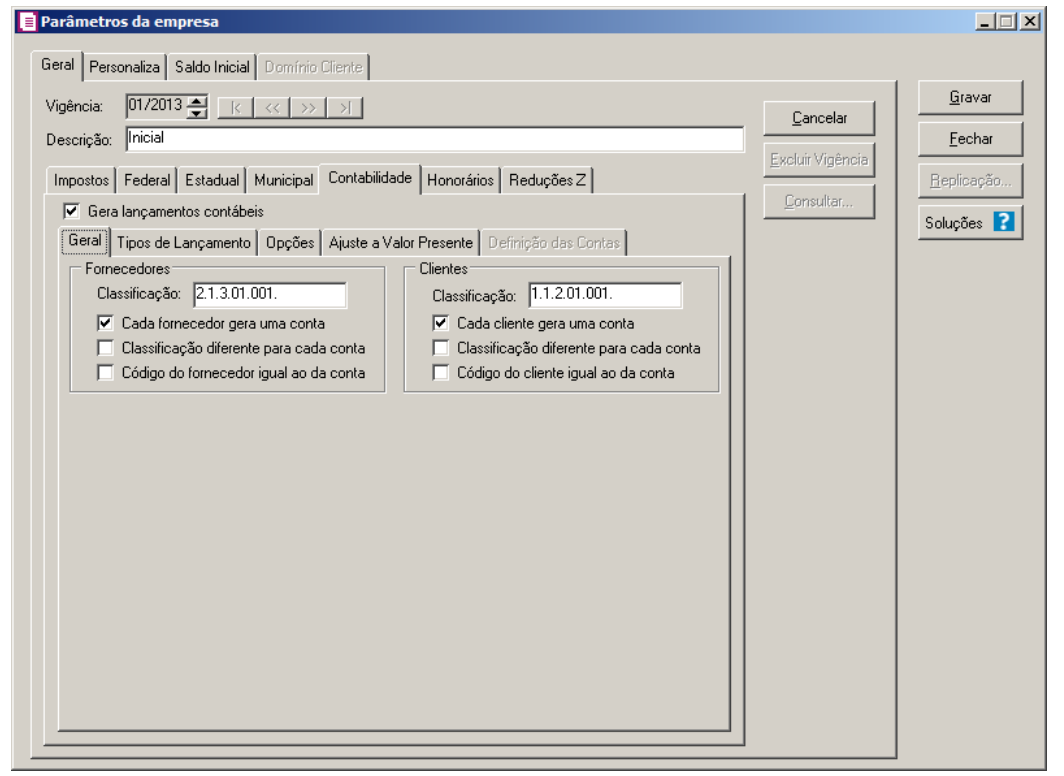

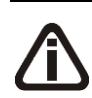

*Caso você desmarque a opção* **Gera lançamentos contábeis** *após ter gerado lançamentos contábeis para a vigência, ao gravar os parâmetros será exibida uma mensagem:*

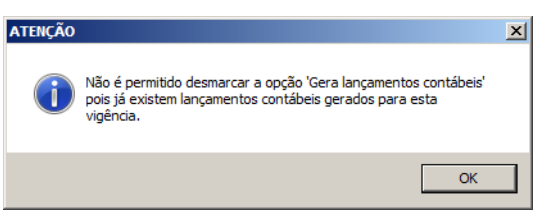

1. Selecione a opção **Gera lançamentos contábeis**, para que o sistema gere automaticamente os lançamentos contábeis, para o módulo *Domínio Contabilidade*.

#### **2.6.1.5.1. Guia Geral**

- 1. No quadro Fornecedores, selecione a opção:
	- No campo Classificação, informe a classificação contábil dos fornecedores de acordo com seu plano de contas;
	- **Cada fornecedor gera uma conta**, selecione esse campo para que quando for cadastrado um novo fornecedor o sistema gere uma nova conta contábil;
	- **Classificação diferente para cada conta**, selecione esse campo para que quando

for cadastrado um novo fornecedor o sistema gere uma nova classificação contábil;

*A opção* **Código do fornecedor igual ao da conta** *somente estará habilitada se você selecionar a opção* **Cada fornecedor gera uma conta***.*

- **Código do fornecedor igual ao da conta**, selecione esse campo para que quando for cadastrado um novo fornecedor, o código criado seja igual ao código da conta contábil, ou o código seguinte, quando já existir uma outra conta contábil com o mesmo código informado.
- 2. No quadro Clientes, selecione a opção:
	- No campo Classificação, informe a classificação contábil dos clientes de acordo com seu plano de contas;
	- **Cada cliente gera uma conta**, selecione esse campo para que quando for cadastrado um novo cliente o sistema gere uma nova conta contábil;
	- **Classificação diferente para cada conta**, selecione esse campo para que quando for cadastrado um novo cliente o sistema gere uma nova classificação contábil;

*A opção* **Código do cliente igual ao da conta** *somente estará habilitada se você selecionar a opção* **Cada cliente gera uma conta***.*

• **Código do cliente igual ao da conta**, selecione esse campo para que quando for cadastrado um novo cliente, o código criado seja igual ao código da conta contábil, ou o código seguinte, quando já existir uma outra conta contábil com o mesmo código informado.

# **2.6.1.5.2. Guia Tipos de Lançamento**

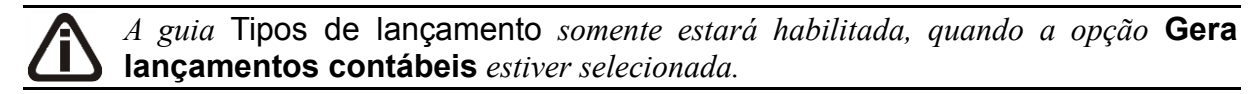

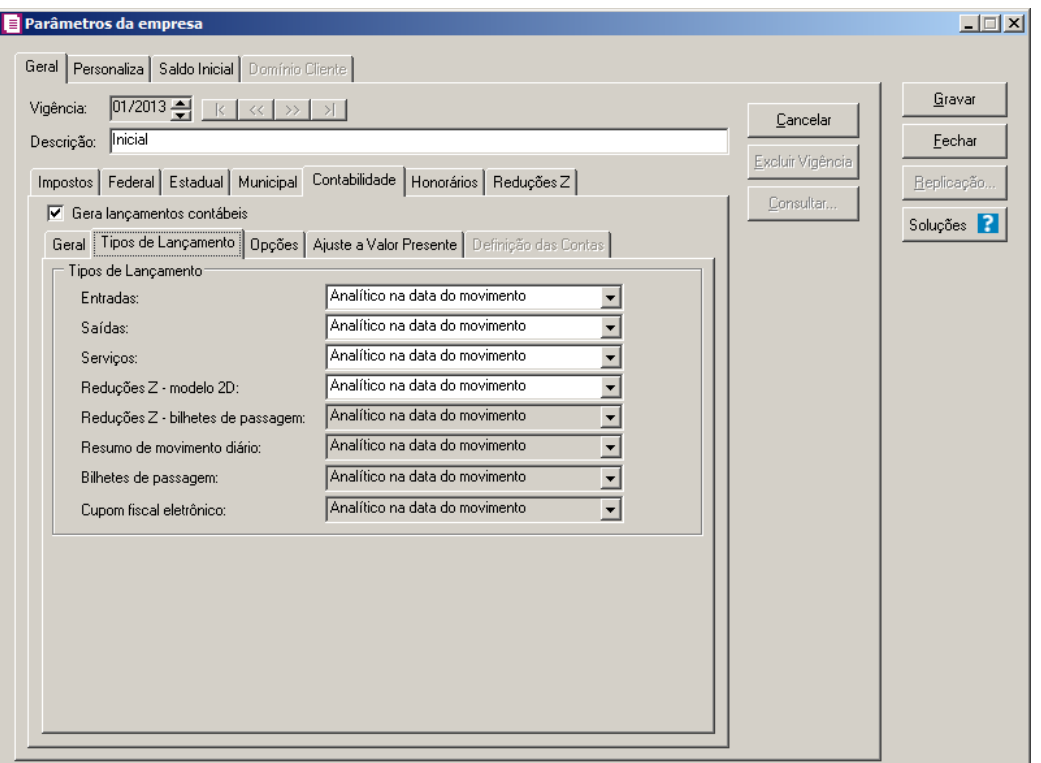

- 1. No quadro Tipos de Lançamento, no campo:
	- Entradas, selecione a opção correspondente para a contabilização das entradas;
	- Saídas, selecione a opção correspondente para a contabilização das saídas;
	- Serviços, selecione a opção correspondente para a contabilização dos serviços;
	- Reduções Z modelo 2D, selecione a opção correspondente para a contabilização das reduções Z – modelo 2D;

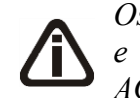

*Os campos* Reduções Z – bilhetes de passagem*,* Resumo de movimento diário *e* Bilhetes de passagem *somente estarão habilitados para empresas do estado de AC, AL, AM, CE, DF, ES, GO, MG, MT, MS, PA, PR, RJ, RS, RO, RR, SC, SP ou TO.*

- Reduções Z bilhetes de passagem, selecione a opção correspondente para a contabilização das reduções Z – bilhetes de passagem;
- Resumo de movimento diário, selecione a opção correspondente para a contabilização dos resumos de movimento diário;
- Bilhetes de passagem, selecione a opção correspondente para a contabilização dos bilhetes de passagem;

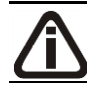

*O campo* Cupom fiscal eletrônico *somente estará habilitados para empresas do* 

*estado de SP e CE.*

• Cupom fiscal eletrônico, selecione a opção correspondente para a contabilização dos cupons fiscais eletrônicos.

# **2.6.1.5.3. Guia Opções**

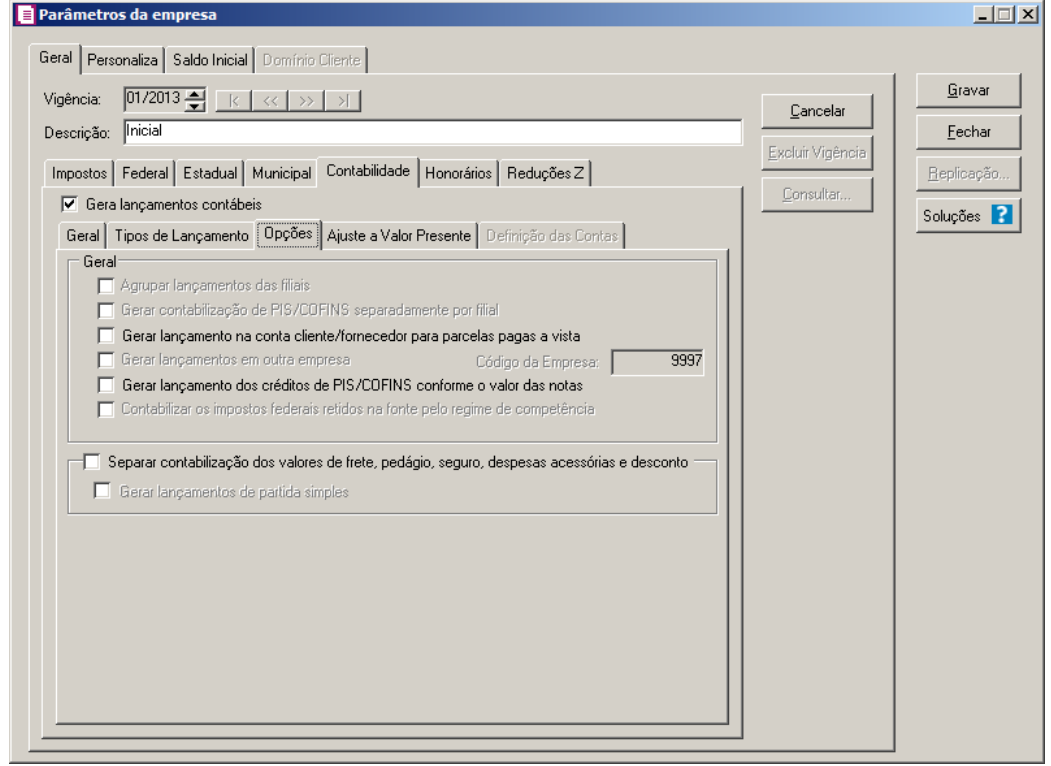

1. No quadro Geral, selecione a opção:

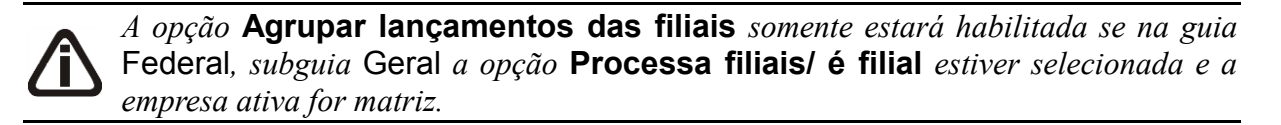

• **Agrupar lançamentos das filiais**, selecione esse campo para que os lançamentos contábeis referentes aos impostos federais, sejam realizados na empresa matriz. Sendo assim, na empresa filial não aparecerá nada referente à contabilidade dos impostos federais;

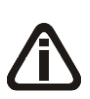

*A opção Gerar contabilização de PIS/COFINS separadamente por filial somente ficará habilitada na empresa Matriz e se existir no banco de dados pelo menos uma empresa filial e na empresa Matriz estiver desmarcada a opção Agrupar*  *lançamentos das filiais.*

- **Gerar contabilização de PIS/COFINS separadamente por filial**, para que a contabilização de PIS e COFINS seja separada por filiais;
- **Gerar lançamento na conta cliente/fornecedor para parcelas pagas à vista**,

selecione o campo para efetuar lançamentos do valor pago à vista para parcelas a prazo;

*A opção* **Gerar lançamentos em outra empresa** *somente estará habilitada se na guia* Federal*, subguia* Geral *a opção* **Processa filiais/ é filial** *estiver selecionada.*

• **Gerar lançamentos em outra empresa**, para que os lançamentos sejam gerados em outra empresa, e no campo Código da Empresa, informe o código da empresa que receberá esses lançamentos.

*A opção Gerar lançamento dos créditos de PIS/COFINS conforme o valor das notas somente ficará habilitada quando as opções* **Gera lançamentos contábeis** *e* **Calcular PIS e COFINS conforme a escrituração digital - EFD Contribuições** *estiverem selecionadas na mesma vigência.*

• **Gerar lançamento dos créditos de PIS/COFINS conforme o valor das notas**, para que seja gerado lançamentos contábeis do crédito de PIS e COFINS conforme o valor que foi lançado na nota;

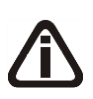

*A opção* **Contabilizar os impostos federais retidos na fonte pelo regime de competência** *somente estará habilitada quando no quadro* Fato Gerador das retenções *estiver selecionada para uma das opções* **Pagamento***.*

- **Contabilizar os impostos federais retidos na fonte pelo regime de competência**, para que seja contabilizado os impostos federais retidos na fonte pelo regime de competência.
- 2. Selecione o quadro Separar contabilização dos valores de frete, pedágio, seguro, despesas acessórias e desconto, para qua na contabilização os valores de frete, pedágio, seguro, despesas acessórias e desconto sejam contabilizados separadamente. E selecione a opção:
	- **Gerar lançamentos de partida simples**, para que os lançamento sejam gerados de partida simples.

# **2.6.1.5.4. Guia Ajustar a Valor Presente**

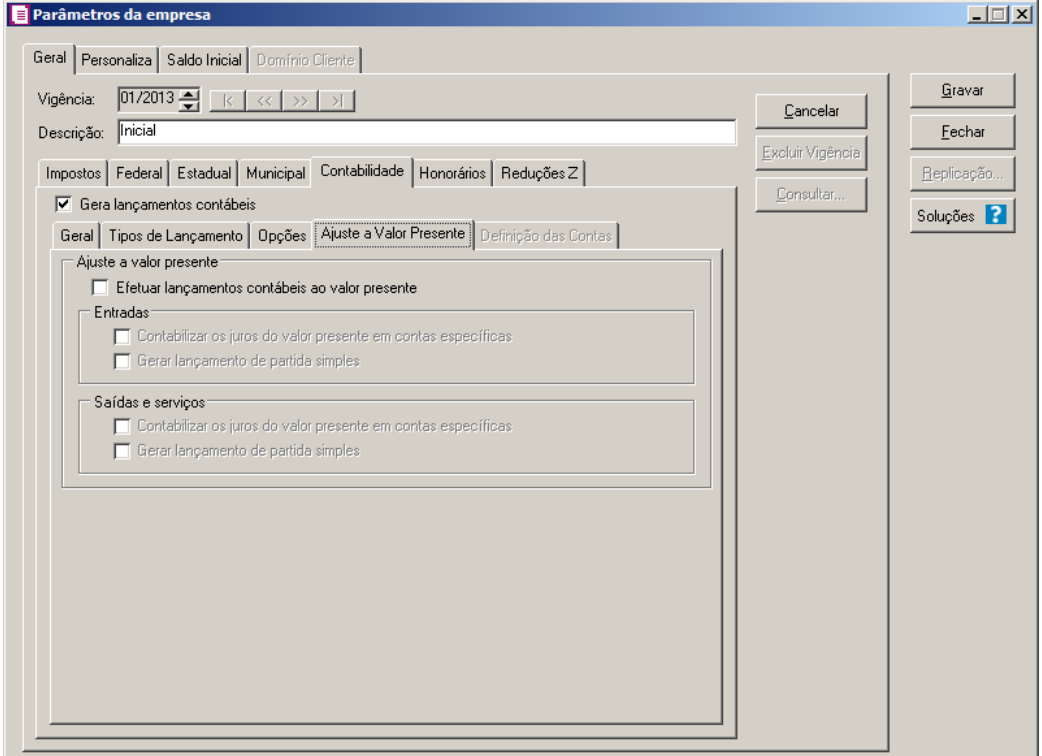

1. No quadro Ajuste a valor presente, selecione o campo:

*A opção* **Efetuar lançamentos contábeis ao valor presente** *somente estará habilitada quando a opção* **Gera lançamentos contábeis** *estiver selecionada.*

*Quando a opção* **Efetuar lançamentos contábeis ao valor presente** *for selecionada, a opção* **Controlar contas a pagar e receber** *da guia* Personaliza*/* Opções*/* Geral *dos parâmetros também deverá ser selecionado, caso contrário, ao gravar será emitida a seguinte mensagem:*

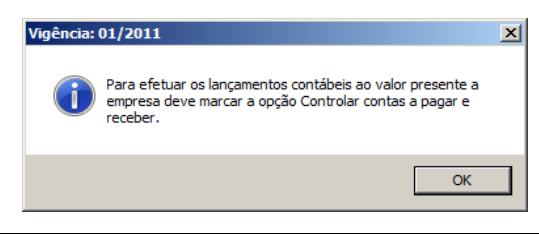

- **Efetuar lançamentos contábeis ao valor presente**, para que os lançamentos contábeis sejam ajustados ao valor presente.
- No quadro Entradas, selecione a opção:

*A opção* **Contabilizar os juros do valor presente em contas específicas** *somente estará habilitada quando a opção* **Efetuar lançamentos contábeis ao valor presente** *estiver selecionada.*

• **Contabilizar os juros do valor presente em contas específicas**, para que no lançamento de uma nota de entrada sejam contabilizados os juros do valor presente em conta específica, conforme definida no cadastro do acumulador;

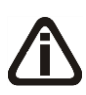

*A opção* **Gerar lançamento de partida simples** *somente estará habilitada quando a opção* **Contabilizar os juros do valor presente em contas específicas** *estiver selecionada.*

- **Gerar lançamento de partida simples**, para gerar somente um lançamento a crédito com valor de todas parcelas pagas, e os débitos de cada parcela separadamente.
- No quadro Saídas e serviços, selecione o campo:

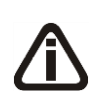

*As opções* **Contabilizar os juros do valor presente em contas específicas** *e* **Gerar lançamento de partida simples** *somente estarão habilitadas quando a opção* **Efetuar lançamentos contábeis ao valor presente** *estiver selecionada.*

- **Contabilizar os juros do valor presente em contas específicas**, para que no lançamento de uma nota de saída ou serviço sejam contabilizados os juros do valor presente em conta específica, conforme definida no cadastro do acumulador;
- **Gerar lançamento de partida simples**, para gerar somente um lançamento a débito com valor de todas as parcelas recebidas, e os créditos de cada parcela separadamente.

# **2.6.1.5.5. Guia Definição das Contas**

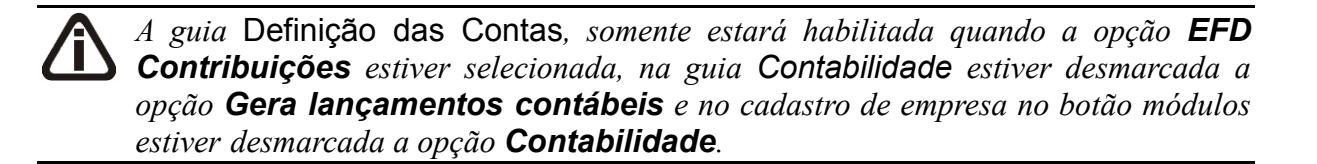

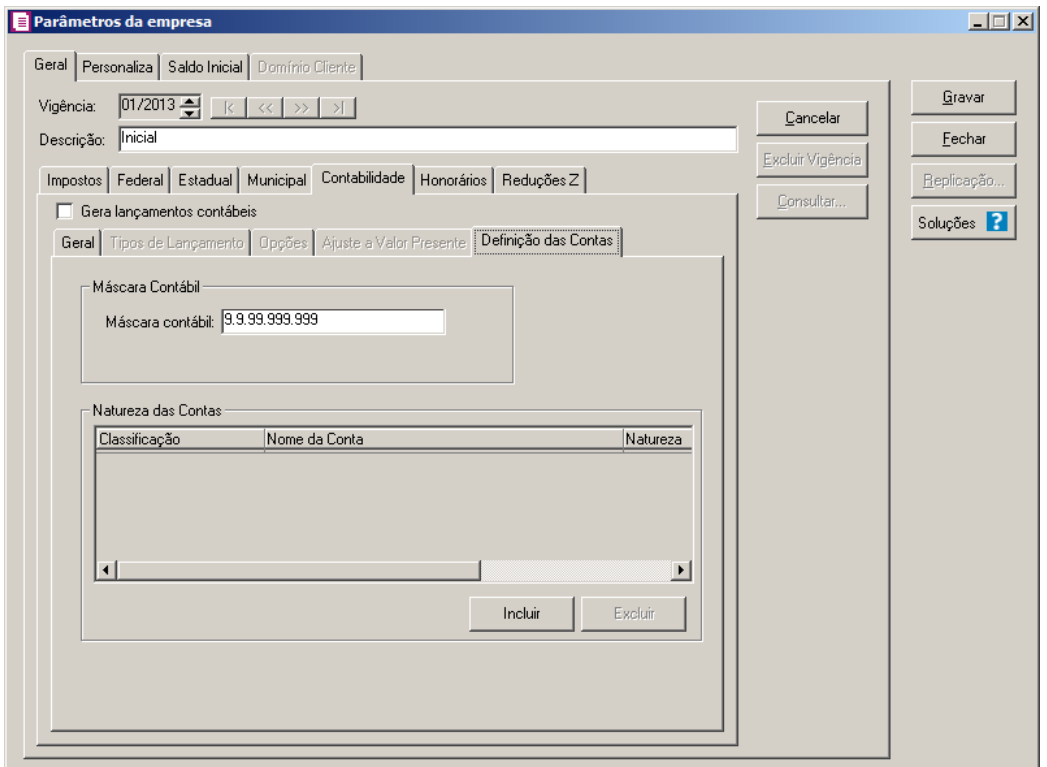

1 - No quadro Máscara Contábil, no campo:

• Máscara Contábil, informe a máscara contábil correspondente.

2 - No quadro Natureza das Contas:

- Clique no botão **Incluir**, para incluir os dados da natureza das contas contábeis;
- Na coluna Classificação, informe a classificação das contas contábeis;
- Na coluna Nome da conta, será demonstrado o nome da conta contábil;
- Na coluna Natureza, selecione a natureza da conta contábil informada;
- Na coluna Grupo, selecione o grupo da conta contábil informada;
- Clique no botão **Excluir**, para excluir uma conta contábil informada indevidamente.

#### **2.6.1.6. Guia Honorários**

Na guia Honorários, você poderá efetuar a integração do módulo *Domínio Escrita Fiscal* com o módulo *Domínio Honorários*, essa opção será útil nos casos em que o escritório efetue o pagamento dos impostos para seus clientes e efetue a cobrança através do módulo *Domínio Honorários*.

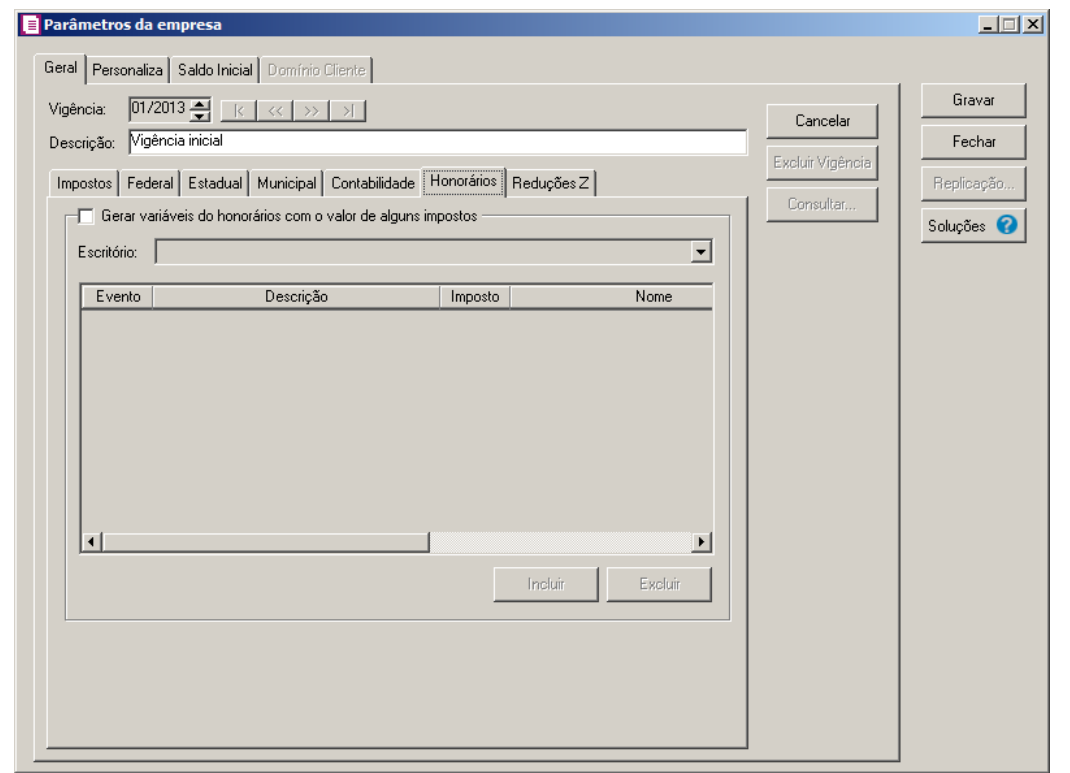

*Somente será possível selecionar o quadro* Gerar variáveis do honorários com o valor de alguns impostos*, quando a empresa for definida como cliente do módulo Honorários. Caso a empresa esteja definida como escritório, o sistema não permitirá selecionar o quadro e emitirá a seguinte mensagem:*

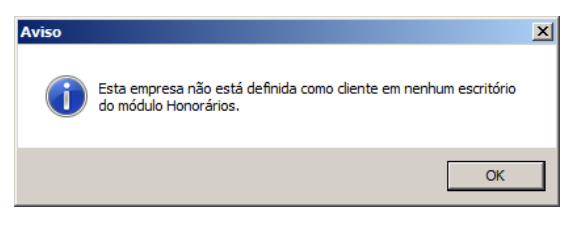

- 1. Selecione o quadro Gerar variáveis do honorários com o valor de alguns impostos, para gerar as variáveis no módulo *Domínio Honorários* com o respectivo valor.
- 2. Clique no botão **Incluir**, para incluir uma linha e configurar o evento e imposto.
- 3. Na coluna Evento, informe o código do evento correspondente ao imposto, que será discriminado nos honorários.
- 4. Na coluna Descrição, será demonstrada a descrição do evento referente a coluna anterior.
- 5. Na coluna Imposto, informe o código do imposto que será faturado junto com os honorários.
- 6. Na coluna Nome, será informada a descrição do imposto referente a coluna anterior.
- 7. Na coluna Fatura com contrato, selecione a opção **Sim**, caso deseje que o imposto seja

faturado juntamente com o contrato do cliente, caso contrário clique na opção **Não**.

*A coluna* Contrato*, somente estará habilitada quando na coluna* Fatura com contrato*, for selecionada a opção* **Sim***.*

- 8. Na coluna Contrato, selecione o contrato correspondente.
- 9. Clique no botão **Excluir**, caso queira excluir algum imposto e evento informado indevidamente.

#### **2.6.1.7. Guia Reduções Z**

Na guia Reduções Z, você informará o cliente, a conta contábil e o acumulador da redução Z que será lançada.

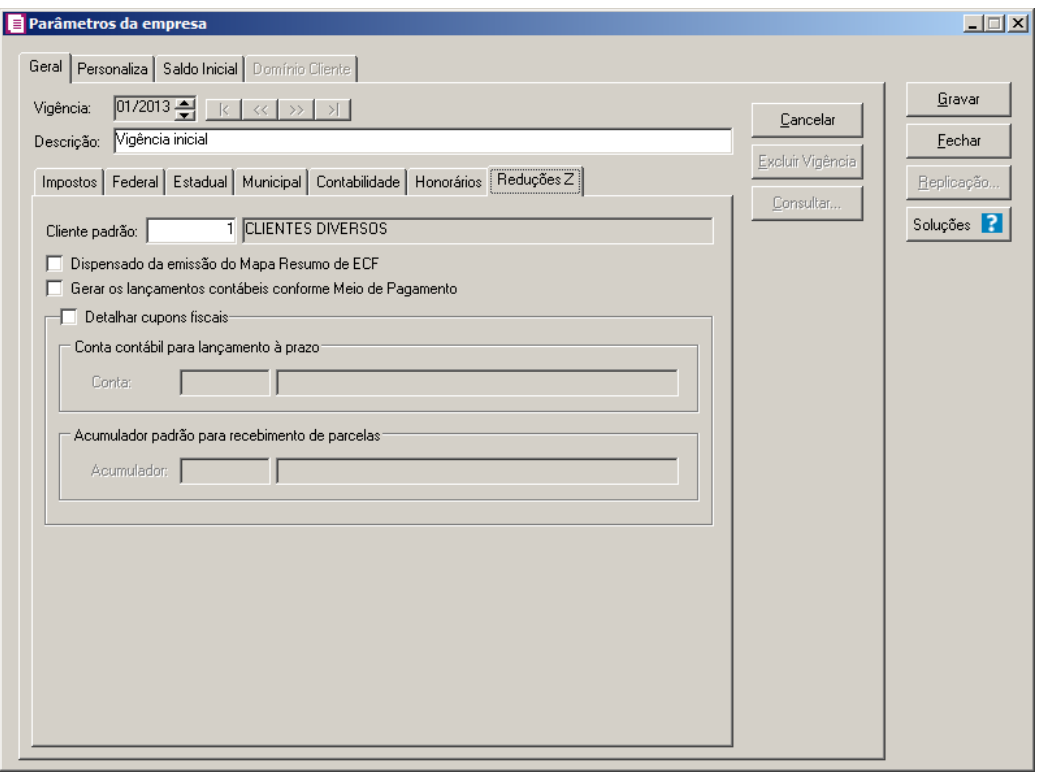

**Ti** 

*O preenchimento do campo* Cliente padrão *será obrigatório. Você deverá informar um cliente com a mesma UF da empresa. Caso informe um cliente com a UF diferente, será emitida a seguinte mensagem:*

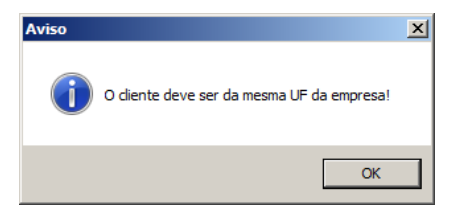

*Ao pressionar a tecla de função F2 no campo* Cliente padrão*, será listado somente os clientes com a mesma UF do cadastro da empresa.*

1. No campo Cliente padrão, informe um cliente para o lançamento das reduções Z.

2. Selecione a opção:

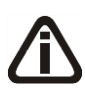

*Quando a opção* **Dispensado da emissão do Mapa Resumo de ECF***, estiver selecionada, o campo* Número do Mapa Resumo *disponível na janela Reduções Z – Modelo 2D será desabilitado.*

- **Dispensado da emissão do Mapa Resumo de ECF**, para que seja dispensada a identificação do número do mapa resumo no lançamento da redução Z;
- **Gerar os lançamentos contábeis conforme Meio de Pagamento**, para que sejam gerados os lançamentos contábeis conforme meio de pagamento.

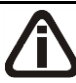

*Quando o perfil de empresa para o SPED for A, o quadro* Detalhar Cupons Fiscais *deverá ser selecionado. Ao gravar os parâmetros o sistema faz a verificação, caso não esteja configurado corretamente, será emitida a seguinte mensagem:*

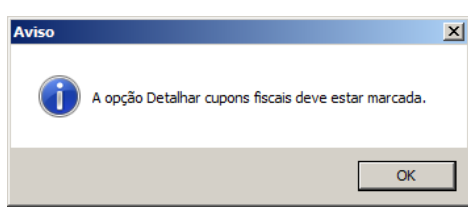

- 3. Selecione o quadro Detalhar cupons fiscais, para informar:
	- No quadro Conta contábil para lançamentos a prazo, no campo:

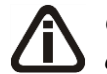

*O campo* Conta *somente estará habilitado se a empresa gera lançamentos contábeis.*

- Conta, informe o código da conta contábil correspondente;
- No quadro Acumulador padrão para recebimento de parcelas, no campo:
	- Acumulador, informe o código do acumulador para lançamento dos recebimentos de parcelas dos cupons fiscais;

#### **2.6.2. Guia Personaliza**

Na guia Personaliza, você definirá itens que auxiliam na digitação das notas, cadastros, controles fiscais, além de definir os informativos que serão gerados pela empresa.

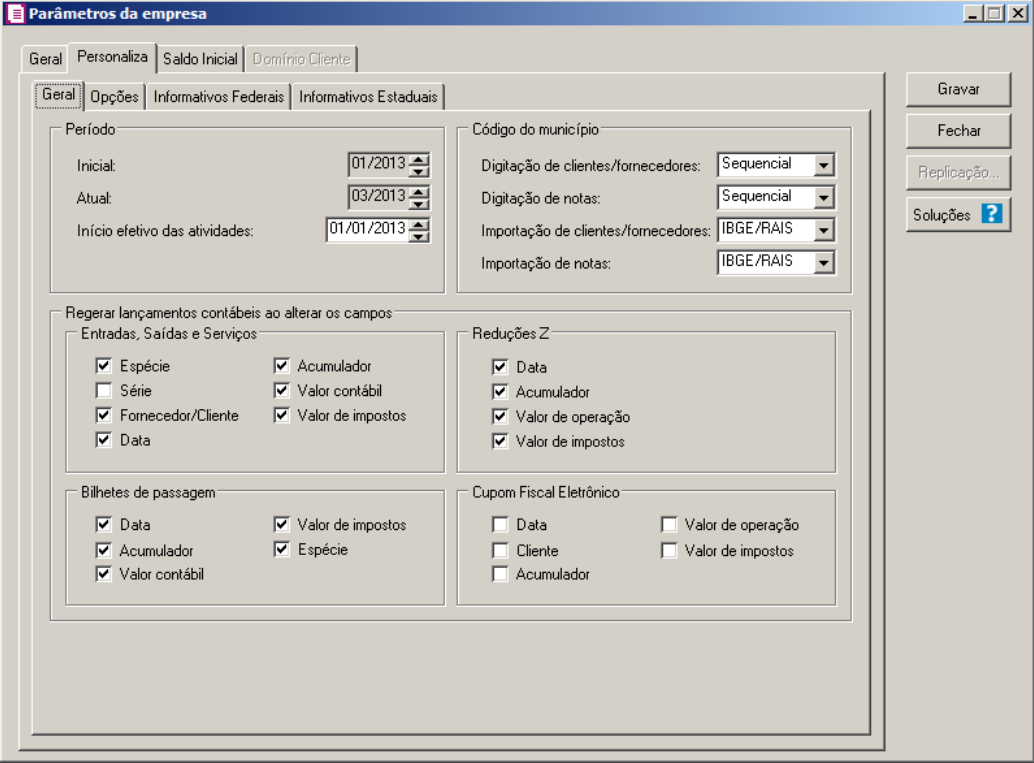

# **2.6.2.1. Guia Geral**

- 1. No quadro Período, no campo:
	- Inicial, informe o período inicial de apuração da empresa;
	- Atual, o período atual é atualizado automaticamente a cada troca de período;
	- Início efetivo das atividades, este campo irá determinar o cálculo do Simples quanto a proporcionalidade no primeiro ano de atividade da empresa, bem como para informar o período de início das atividades nos informativos.
- 2. No quadro Código do município, no campo:
	- Digitação de clientes/fornecedores, selecione a opção correspondente para quando efetuado o cadastro de clientes/fornecedores o campo Município seja selecionado pelo código da opção escolhida;
	- Digitação de notas, selecione a opção correspondente para quando efetuada a digitação de notas no campo Código do município, seja informado o código, conforme a opção

escolhida;

- Importação de clientes/fornecedores, selecione a opção correspondente para que no arquivo de clientes/fornecedores a ser importado, seja informado no campo Município o código conforme a opção escolhida;
- Importação de notas, selecione a opção correspondente para que no arquivo de notas a ser importado seja informado no campo Município o código, conforme a opção escolhida.
- 3. No quadro Regerar lançamentos contábeis ao alterar os campos:
	- No quadro Entradas, Saídas e Serviços, selecione a opção:
		- **Espécie**, para que os lançamentos de entradas, saídas e serviços sejam regerados quando for alterada a espécie;
		- **Série**, para que os lançamentos de entradas, saídas e serviços sejam regerados quando for alterada a série;
		- **Fornecedor/Cliente**, para que os lançamentos de entradas, saídas e serviços sejam regerados quando for alterado o fornecedor/cliente;
		- **Data**, para que os lançamentos de entradas, saídas e serviços sejam regerados quando for alterada a data;
		- **Acumulador**, para que os lançamentos de entradas, saídas e serviços sejam regerados quando for alterado o acumulador;
		- **Valor contábil**, para que os lançamentos de entradas, saídas e serviços sejam regerados quando for alterado o valor contábil;
		- **Valor de impostos**, para que os lançamentos de entradas, saídas e serviços sejam regerados quando for alterado o valor de impostos.
	- No quadro Reduções Z, selecione a opção:
		- **Data**, para que os lançamentos reduções Z sejam regerados quando for alterada a data;
		- **Acumulador**, para que os lançamentos reduções Z sejam regerados quando for alterado o acumulador;
		- **Valor da operação**, para que os lançamentos reduções Z sejam regerados quando for alterado o valor da operação;
		- **Valor de impostos**, para que os lançamentos reduções Z sejam regerados quando for alterado o valor de impostos;

*O quadro* Bilhetes de passagem*, somente estará habilitado para as empresas do*

*estado de AL, CE, GO, MT, RS, SC, SP ou TO.*

- No quadro Bilhetes de passagem, selecione a opção:
	- **Data**, para que os lançamentos de bilhetes de passagem sejam regerados quando for alterada a data;
	- **Acumulador**, para que os lançamentos de bilhetes de passagem sejam regerados quando for alterado o acumulador;
	- **Valor contábil**, para que os lançamentos de bilhetes de passagem sejam regerados quando for alterado o valor contábil;
	- **Valor de impostos**, para que os lançamentos de bilhetes de passagem sejam regerados quando for alterado o valor de impostos;
	- **Espécie**, para que os lançamentos de bilhetes de passagem sejam regerados quando for alterada a espécie.

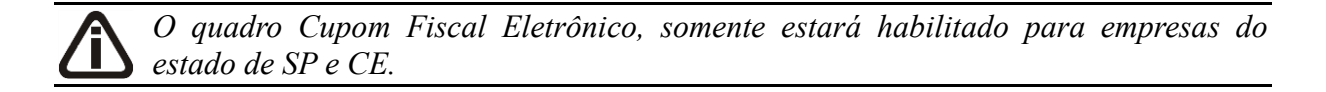

- No quadro Cupom Fiscal Eletrônico, selecione a opção:
	- **Data**, para que os lançamentos de cupons fiscais eletrônicos sejam regerados quando for alterada a data;
	- **Cliente**, para que os lançamentos de cupons fiscais eletrônicos sejam regerados quando for alterado o cliente;
	- **Acumulador**, para que os lançamentos de cupons fiscais eletrônicos sejam regerados quando for alterado o acumulador;
	- **Valor de operação**, para que os lançamentos de cupons fiscais eletrônicos sejam regerados quando for alterado o valor de operação;
	- **Valor de impostos**, para que os lançamentos de cupons fiscais eletrônicos sejam regerados quando for alterado o valor de impostos.

# **2.6.2.2. Guia Opções**

# **2.6.2.2.1. Guia Geral**

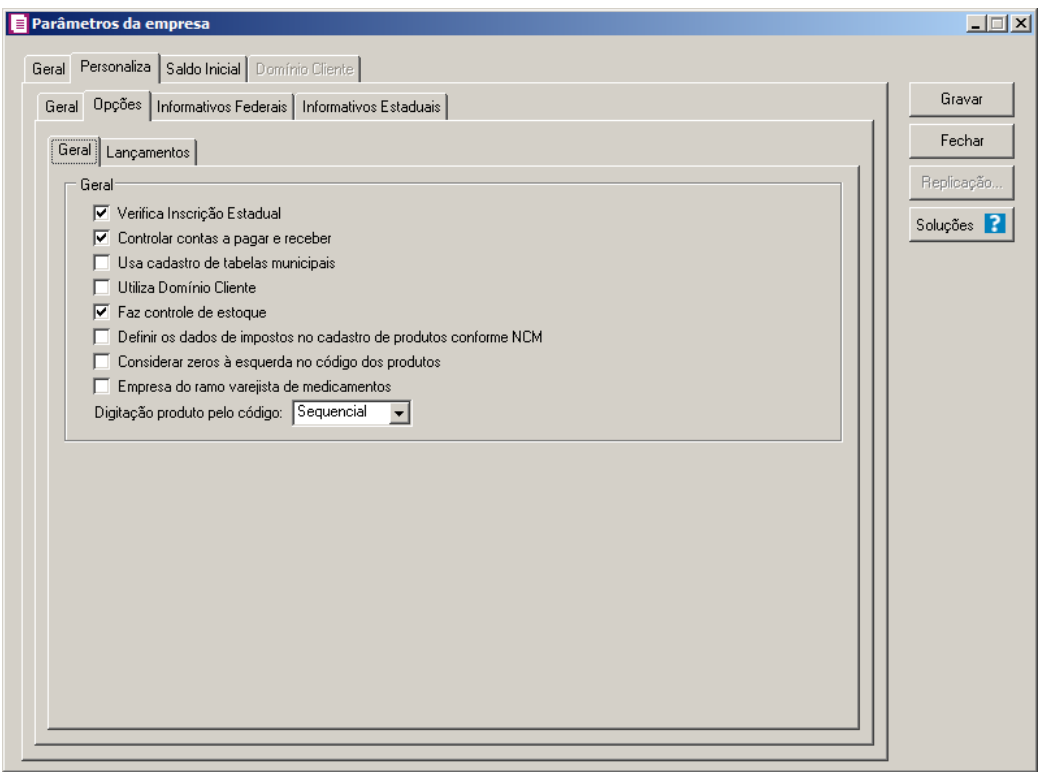

- 1. No quadro Geral, selecione a opção:
	- **Verifica Inscrição Estadual**, para que o sistema realize uma conferência automática da inscrição estadual digitada, pelo seu dígito verificador no cadastro de clientes e fornecedores;
	- **Controlar contas a pagar e receber**, selecione esse campo caso a empresa deseje efetuar controle das contas a pagar e a receber, quando do lançamento das notas a prazo;
	- **Usa cadastro de tabelas municipais**, selecione esse campo para empresas que utilizem cadastro de tabelas municipais;
	- **Utiliza Domínio Cliente**, esse campo deverá ser selecionado caso a empresa utilize o módulo *Domínio Cliente;*
	- **Faz controle de estoque**, para que o sistema efetue o controle de estoque dos produtos;

*As opções* **Definir os dados de impostos no cadastro de produtos conforme NCM** *e* **considerar zeros à esquerda no código dos produtos** *somente ficarão habilitadas quando a opção* **Faz controle de estoque** *estiver selecionada.*

• **Definir os dados de impostos no cadastro de produtos conforme NCM***,* para

que os dados dos impostos ICMS, IPI, PIS e COFINS sejam relacionados no cadastro de produtos conforme NCM.

- **Considerar zeros à esquerda no código dos produtos**, para que seja possível cadastrar produtos com zero a esquerda do código do produto. Exemplo: 01 e 001.
- **Empresa do ramo varejista de medicamentos**, para informar que a empresa se caracteriza pela venda a varejo de medicamentos;

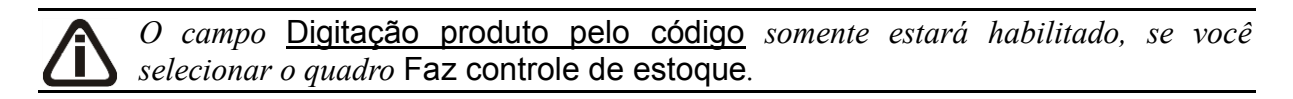

• No campo Digitação produto pelo código, você deve selecionar a opção correspondente para indicar se o produto lançado através das entradas e saídas será informado pelo código **Sequencial** (1,2,3...), por **NBM** (Nomenclatura Brasileira de Mercadorias), por **NCM** (Nomenclatura Comum do Mercosul) ou por **Identificador** (Identificador dos produtos).

#### **2.6.2.2.2. Guia Lançamentos**

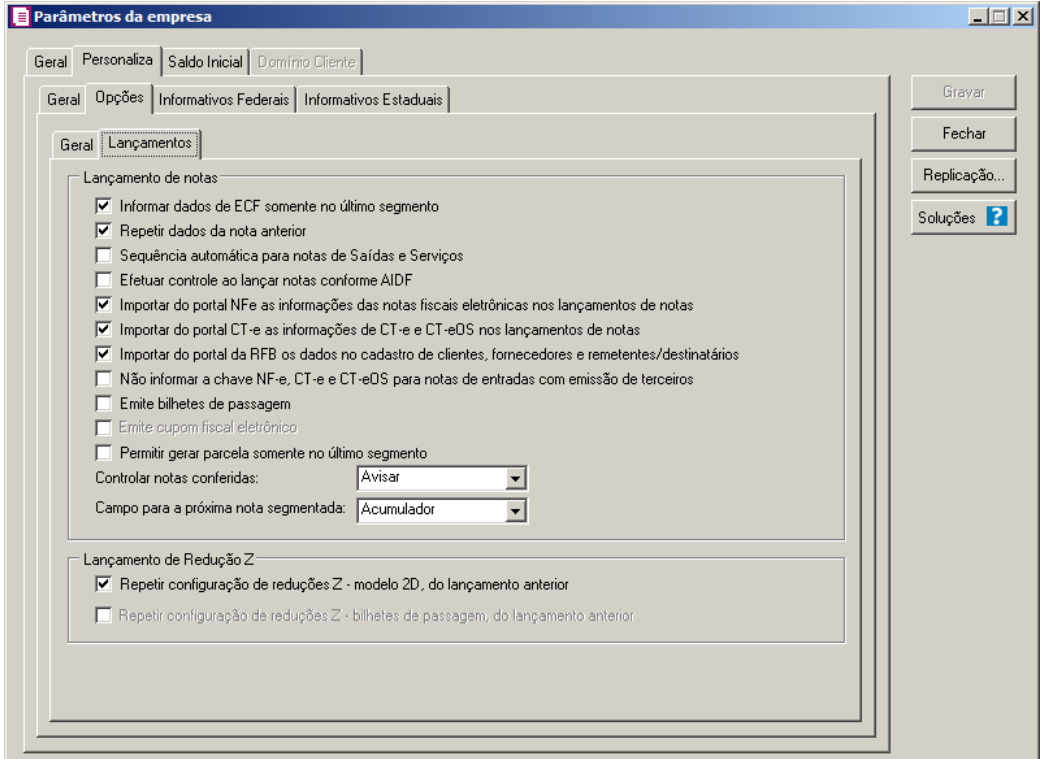

- 1. No quadro Lançamento de notas, selecione a opção:
	- **Informar dados de ECF somente no último segmento**, selecione esse campo

para que na digitação de notas de saídas segmentadas de espécie Cupom Fiscal – CF, somente após a digitação do último segmento, seja aberta a janela Outros dados para ECF;

- **Repetir dados da nota anterior**, selecione esse campo para que os dados informados sejam repetidos após gravar a nota. Caso esse não esteja selecionado, todos os campos com exceção da espécie, data e situação deverão ser preenchidos;
- **Sequência automática para notas de Saídas e Serviços**, selecionando esse campo nos lançamentos de saídas e serviços, o sistema irá gerar automaticamente o próximo número da nota fiscal em ordem sequencial do último número lançado;

*Somente será feito o controle nas notas de entradas quando o emitente da nota for Próprio.*

- **Efetuar controle ao lançar notas conforme AIDF***,* selecione esse campo para que no lançamento das notas de entradas e saídas, seja efetuado um controle com relação a numeração, espécie, série e sub-Série conforme a AIDF cadastrada, não deixando gravar as notas quando existirem informações divergentes;
- **Importar do portal NFe as informações das notas fiscais eletrônicas nos lançamentos de notas**, para que ao informar uma nota fiscal de entrada ou saída vinculada ao modelo 55, o sistema efetue uma vinculação com o site do portal da NFe e importe os dados da nota fiscal diretamente do portal da NFe;
- **Importar do portal CT-e as informações de CT-e e CT-eOS nos lançamentos de notas**, para que ao informar uma nota fiscal de entrada ou saída vinculada ao modelo 57, o sistema efetue uma vinculação com o site do portal CTe importe os dados da nota fiscal diretamente do portal do CTe;
- **Importar do portal da RFB os dados no cadastro de clientes, fornecedores e remetentes/destinatários**, para que seja importado os dados de clientes, fornecedores e remetentes/destinatários, diretamente do portal RFB;
- **Não informar a chave NF-e, CT-e e CT-eOS para notas de entradas com emissão de terceiros**, para que ao informar uma nota fiscal de entrada vinculada ao modelo 55, e com o emitente Terceiros, o sistema não obrigue a informação da chave NFe tanto para o lançamento manual e na importação;

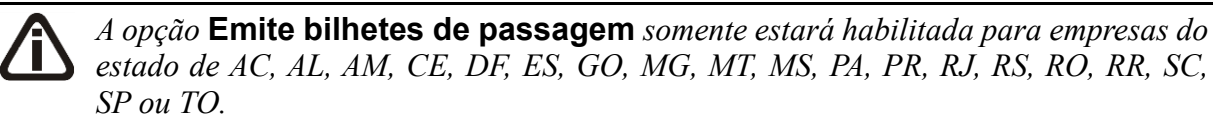

• Selecione a opção **Emite bilhetes de passagem**, para que seja disponibilizada todas as opções no sistema para a emissão de bilhetes de passagem;

*A opção* **Emite cupom fiscal eletrônico** *somente estará habilitada para empresas do estado de São Paulo (SP) e Ceará (CE).*

• Selecione a opção **Emite cupom fiscal eletrônico**, para que seja disponibilizada todas as opções no sistema para a emissão de cupom fiscal eletrônico;

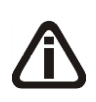

*A opção Permitir gerar parcela somente no último segmento somente ficará habilitada quando a opção Controlar contas a pagar e receber estiver selecionada.*

- Selecione a opção **Permitir gerar parcela somente no último segmento**, para que seja possível parcelas apenas o último segmento da nota;
- No campo Controlar notas conferidas, você deve selecionar a opção correspondente, para indicar se deve avisar, permitir alterar ou não permitir alterar as notas lançadas;
- No campo Campo para a próxima nota segmentada, você deve selecionar a opção correspondente, para indicar o campo onde o cursor irá se posicionar, na próxima nota segmentada.
- 2. No quadro Lançamento de Redução Z, selecione a opção:
	- **Repetir configuração de redução Z – modelo 2D do lançamento anterior**, para que em um novo lançamento de redução Z – modelo 2D as configurações do lançamento anterior sejam repetidas;

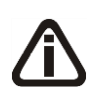

*A opção* **Repetir configuração de reduções Z – bilhetes de passagem, do lançamento anterior** *somente estará habilitada, quando a opção* **Emite bilhetes de passagem** *do quadro* Lançamentos de notas *estiver selecionada.*

• Selecione a opção Repetir configuração de reduções Z – bilhetes de passagem, do lançamento anterior, para que em um novo lançamento de redução Z – bilhetes de passagem as configurações do lançamento anterior sejam repetidas.

# **2.6.2.3. Guia Informativos Federais**

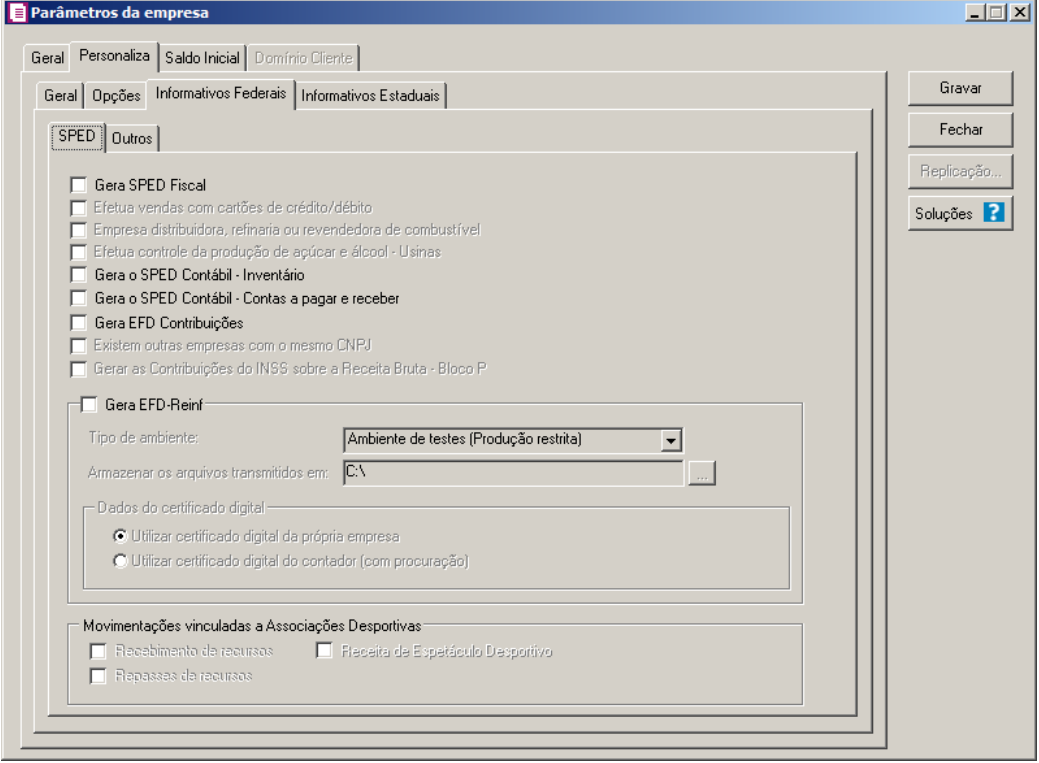

# **2.6.2.3.1. Guia SPED**

Nesta opção, você poderá selecionar os Informativos Federais que serão gerados pela empresa.

1. Selecione a opção **Gera SPED Fiscal**, caso a empresa efetue a escrituração fiscal digital.

*As opções* **Efetua vendas com cartões de crédito/débito** *e* **Empresa distribuidora, refinaria ou revendedora de combustível** *somente estarão habilitadas para empresas que geram SPED Fiscal.*

- 2. Selecione a opção **Efetua vendas com cartões de crédito/débito**, para gerar o registro 1600 para as vendas efetuadas com cartões de crédito/débito no arquivo do informativo SPED Fiscal.
- 3. Selecione a opção **Empresa distribuidora refinaria ou revendedora de combustível**, para gerar o registro C165 para operações com combustíveis no arquivo do informativo SPED Fiscal.

*A opção* **Efetua controle da produção de açúcar e álcool - Usinas** *somente ficará habilitada quando a opção* **Gera SPED Fiscal** *estiver selecionada.*

- 4. Selecione a opção **Efetua controle da produção de açúcar e álcool - Usinas**, para realizar o controle de produção de açucar e alcool pelas usinas.
- 5. Selecione a opção **Gera o SPED Contábil - Inventário**, caso a empresa efetue a escrituração contábil com movimento de inventário de produtos e empreendimentos imobiliários.
- 6. Selecione a opção **Gera o SPED Contábil – Contas a pagar e receber**, caso a empresa efetue a escrituração contábil com movimento de contas a pagar e receber.
- 7. Selecione a opção **Gera EFD Contribuições**, caso a empresa efetue escrituração fiscal digital do PIS e COFINS.
- 8. Selecione a opção **Existem outras empresas com o mesmo CNPJ**, para informar que existe outras empresas com o mesmo CNPJ.

*A opção* **Gerar as Contribuições do INSS sobre a Receita Bruta – Bloco P***, somente ficará habilitada quando a opção* **Gera EFD Contribuições** *estiver selecionada.*

9. Selecione a opção **Gerar as Contribuições do INSS sobre a Receita Bruta – Bloco** 

**P**, para que o sistema gere as contribuições do INSS sobre a Receita Bruta.

- 10. Selecione o quadro Gera EFD-Reinf, no campo:
	- Tipo de ambiente, selecione o tipo de ambiente que será utilizado.
	- No quadro Dados do certificado digital, selecione a opção:
		- **Utilizar certificado digital da própria empresa**, para informar que está utilizando o certificado digital da própria empresa.
		- **Utilizar certificado digital do contador (com procuração)**, para informar que está utilizando o certificado digital do contador com procuração.
- 11. No quadro Movimentações vinculadas a Associações Desportivas, selecione a opção:

*As opções Recebimento de recursos e Repasses de recursos somente ficarão habilitadas quando o quadro Gera EFD-Reinf estiver selecionado.*

• **Recebimento de recursos**, para informar que possui recebimento de recursos de movimentações vinculadas a associação desportiva;

- **Repasses de recursos**, para informar que realiza repasses de recursos vinculadas a associação desportiva;
- **Receita de Espetáculo Desportivo**, para informar que possui receita de espetáculo desportivo.

# **2.6.2.3.2. Guia Outros**

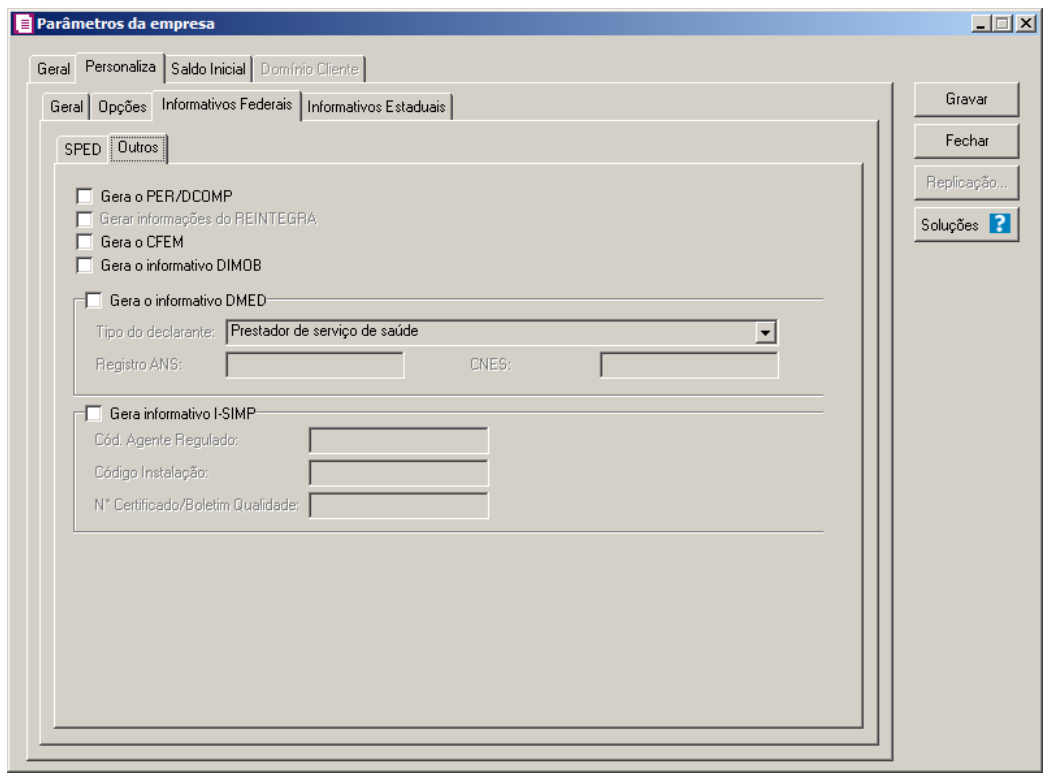

1 - Selecione a opção **Gera o PER/DCOMP**, caso a empresa esteja obrigada a apresentar esse informativo.

*A opção* **Gera informações do REINTEGRA** *somente ficará habilitada quando a opção* **Gera o PER/DCOMP** *estiver selecionada.*

2 - Selecione a opção **Gera informações do REINTEGRA**, para que sejam geradas as informações do REINTEGRA para o informativo PER/DCOMP.

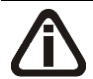

*A opção* **Gera o CFEM***, somente estará habilitada se na guia* Opções *estiver selecionada a opção* **Faz Controle de Estoque***.*

- 3 Selecione a opção **Gera o CFEM**, para que seja gerado o cálculo da Compensação Financeira pela Exploração de Recursos Minerais.
- 4 Selecione a opção **Gera o informativo DIMOB**, para informar que gera o informativo DIMOB.
- 5 Selecione o quadro Gera o informativo DMED, para configurar a geração do informativo DMED:
	- No campo Tipo do declarante, selecione a opção referente ao serviço de saúde que a empresa presta:
		- **Prestador de serviço de saúde**, para serviços de saúde prestados por psicólogos, fisioterapeutas, dentistas, hospitais, laboratórios, dentre outras clínicas médicas de qualquer especialidade, bem como os prestados por estabelecimento geriátrico classificado como hospital pelo Ministério da Saúde e por entidades de ensino destinados a instrução de deficiente físico ou mental;
		- **Prestador de serviço de saúde e Operadora de Plano privado de saúde**, para serviços de saúde prestados por pessoas jurídicas (civil ou comercial, cooperativa ou entidade de autogestão), que são autorizadas pela Agência Nacional de Saúde Suplementar a comercializar planos privados de assistência à saúde.
	- No campo Registro ANS, informe o registro da empresa na Agência Nacional de Saúde Suplementar.
	- No campo CNES, informe o registro da empresa no Cadastro Nacional de Estabelecimentos de Saúde.
- 6 Selecione o quadro Gera o informativo I-SIMP, para configurar a geração do informativo I-SIMP:
	- No campo Cód. Agente Regulado, informe o código do agente regulado;
	- No campo Código Instalação, informe o código da instalação;
	- No campo N° Cert./Boletim Qualidade, informe o número do certificado do boletim de qualidade.

# **2.6.2.4. Guia Informativos Estaduais**

Nesta opção, você poderá selecionar os Informativos Estaduais que serão gerados pela empresa.

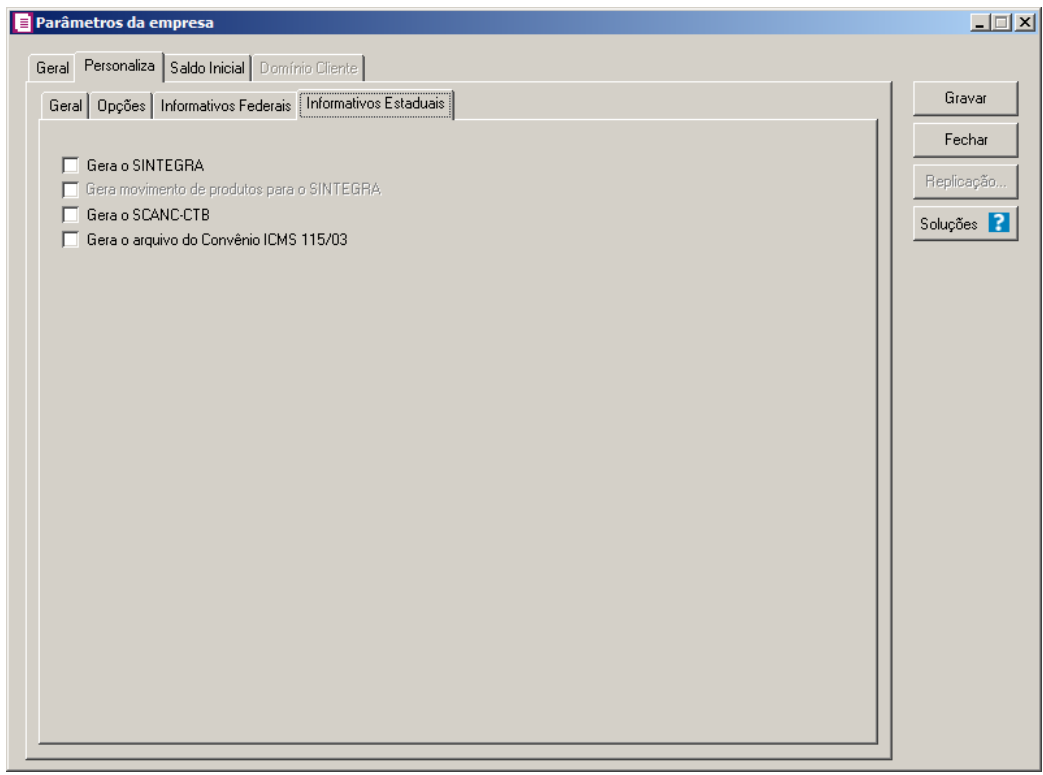

- 1. No quadro Seleção, selecione a opção:
	- **Gera o SINTEGRA**, caso a empresa esteja obrigada a apresentar o informativo SINTEGRA;

*As opções* **Gera movimento de produtos para o SINTEGRA** *e* **Gera o SCANC-CTB** *somente estarão habilitadas se na guia Opções estiver selecionada a opção* **Faz controle de estoque***.*

• **Gera movimento de produtos para o SINTEGRA**, para que toda a movimentação de produtos seja informada automaticamente no SINTEGRA;

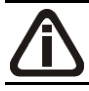

*A opção* **Gera Livros Eletrônicos** *somente estará habilitada para empresas cujo município seja Brasília - Distrito Federal.*

- **Gera Livros Eletrônicos**, caso a empresa sediada em Brasília, efetue a escrituração fiscal dos livros eletrônicos;
- **Gera o SCANC-CTB**, caso a empresa esteja obrigada a apresentar esse informativo;

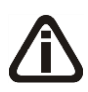

*A opção* **Gera o GRF-CBT** *e o campo* Grupo do informante *somente estarão habilitados para empresas situadas no Estado de São Paulo e a opção* **Gera** 

### **movimento de produtos no SINTEGRA** *deverá estar selecionada.*

- **Gera o GRF-CBT**, caso a empresa esteja obrigada a apresentar esse informativo;
- No campo Grupo do informante, selecione a opção correspondente;

*A opção* **Gera o informativo Nota Fiscal Paulista** *somente estará habilitada para empresas situadas no Estado de São Paulo.*

• **Gera o informativo Nota Fiscal Paulista**, caso a empresa esteja obrigada a apresentar o informativo nota fiscal paulista;

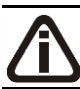

*A opção* **Gera informativo Nota Fiscal Alagoana** *somente estará disponível para empresas situadas no Estado de Alagoas.*

- **Gera informativo Nota Fiscal Alagoana**, caso a empresa esteja obrigada a apresentar o informativo nota fiscal alagoana;
- **Realiza entrega à domicílio**, caso a empresa realize entrega das mercadorias à domicílio. Ao selecionar esse campo, automaticamente estará sendo habilitado no movimento de notas fiscais de saídas as opções referentes ao endereço do cliente;
- **Gera o arquivo do Convênio ICMS 115/03**, caso a empresa esteja obrigada a apresentar esse arquivo;

*A opção* **Gera informativo SEF 2012** *somente estará habilitada para empresas situadas no Estado de Pernambuco.*

• **Gera o Informativo SEF 2012**, caso a empresa esteja obrigada a apresentar esse informativo.

# **2.6.3. Guia Saldo Inicial**

Na guia Saldo Inicial, deverão ser dos saldos credores ou devedores, apurados, referentes ao período imediatamente anterior ao atual.

|                          | Parâmetros da empresa<br>Geral Personaliza Saldo Inicial Domínio Cliente |                           |                  | $\Box \Box x$         |
|--------------------------|--------------------------------------------------------------------------|---------------------------|------------------|-----------------------|
| Saldo final em 12/2012   |                                                                          |                           |                  | Gravar                |
| Código e Nome do Imposto |                                                                          | Credor                    | Devedor          | Fechar                |
|                          | $\overline{1}$ $\overline{ICMS}$                                         | Įα                        | $\overline{00}$  |                       |
|                          | 3  iss                                                                   | 厕                         | 顶                | Replicação            |
|                          | 16 <b>IRRF</b>                                                           | $\overline{00}$           | $\overline{.00}$ | Soluções <sup>2</sup> |
|                          | 17 PIS Não Cumulativo                                                    | $\overline{00}$<br>$\sim$ | $\overline{00}$  |                       |
|                          | 18 ISS Retido                                                            | $\overline{00}$           | $\overline{00}$  |                       |
|                          | 19 COFINS Não Cumulativa                                                 | $\overline{00}$<br>$\sim$ | $\overline{00}$  |                       |
|                          | 103  INSS Receita Bruta                                                  | $\overline{.00}$          | $\overline{00}$  |                       |
|                          |                                                                          |                           |                  |                       |
|                          |                                                                          |                           |                  |                       |

- 1. Na coluna Código e Nome do Imposto, será informado automaticamente pelo sistema os impostos informado na guia Geral/Impostos.
- 2. Nas colunas Credor ou Devedor, informe os valores correspondente ao crédito ou débito de cada imposto.

*O botão somente estará habilitado quando possuir valor na coluna* Credor *para os impostos 4, 5, 17, 19, 138, 139, 140 e 141 e a vigência do Período inicial da empresa estiver parametrizada para calcular PIS e COFINS conforme a escrituração digital – EFD PIS/COFINS.*

*O botão somente estará disponível para os impostos 4 – PIS, 5 – COFINS, 17 – PIS (não cumulativo) e 19 – COFINS (não cumulativo).*

*O total da coluna* Valor de retenção disponível *deve ser igual ao valor informado na coluna* Credor *do imposto da guia* Saldo Inicial *dos parâmetros, caso este valores não se igualarem ao tentar gravar o sistema emitirá a seguinte mensagem:*

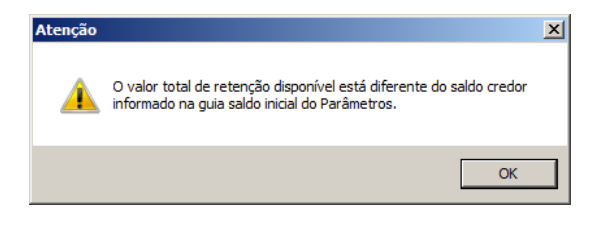

3. Ao lado da coluna Devedor, dos imposto 4 – PIS, 5 – COFINS, 138 – PIS Código de recolhimento e 139 – COFINS Código de recolhimento clique no botão , abrir a janela Detalhamento do Saldo Credor Inicial, conforme a figura a seguir:

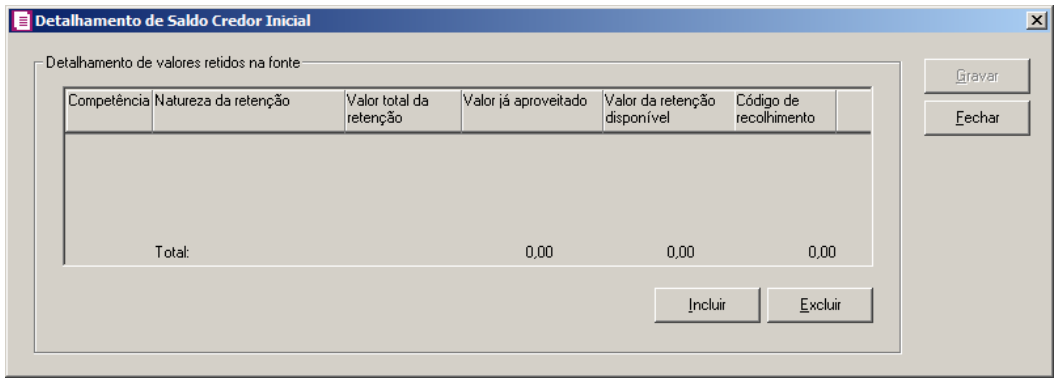

*No quadro* Detalhamento de valores retidos na fonte*, não será permitido efetuar lançamentos com opções iguais no campo* Natureza de retenção *que possuírem a mesma data informada no campo* Competência*, caso seja informado, ao tentar gravar o sistema emitirá a seguinte mensagem:*

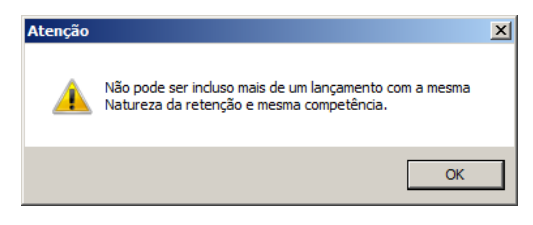

• No quadro Detalhamento de valores retidos na fonte:

parâmetros.

• Clique no botão **Incluir**, para incluir um detalhamento de valores retidos na fonte;

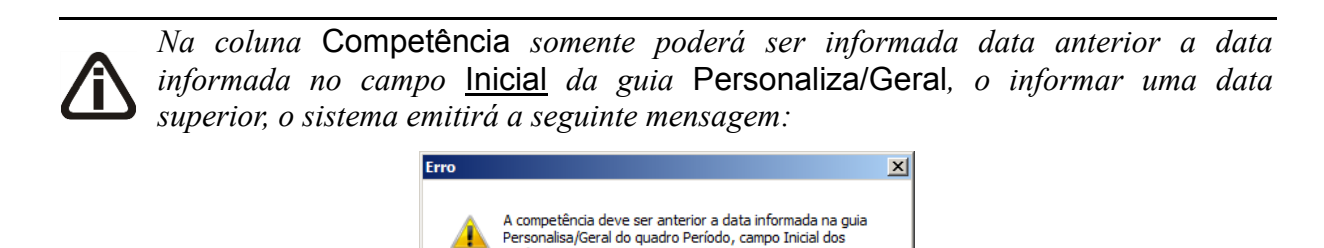

- Na coluna Competência, informe a competência de origem do saldo de retenção;
- Na coluna Natureza da retenção, selecione o tipo de retenção correspondente ao

 $\overline{\overline{\text{OK}}}$
detalhamento;

• Na coluna Valor total da retenção, informe o valor inicial da retenção;

*O valor informado na coluna* Valor já aproveitado*, não poderá ser maior que o valor informado na coluna* Valor total de retenção*, caso seja informado um valor maior ao tentar gravar o sistema emitirá a seguinte mensagem:*

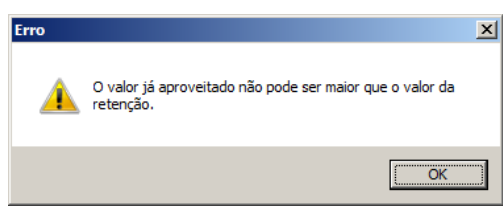

- Na coluna Valor já aproveitado, informe o valor da retenção que já foi aproveitado;
- Na coluna Valor da retenção disponível, será informado automaticamente pelo sistema o valor da retenção menos o valor já aproveitado;
- Na coluna Código de recolhimento, será demonstrado o código de recolhimento do imposto.
- Clique no botão **Excluir**, para excluir algum detalhamento da retenção;
- Clique no botão **Gravar**, para salvar as alterações de detalhamento de retenção.

*A soma do total das colunas* Valor de crédito disponível *e* Valor de retenção disponível *deve ser igual ao valor informado na coluna* Credor *do imposto da guia*  Saldo Inicial *dos parâmetros, caso este valores não se igualarem ao tentar gravar o sistema emitirá a seguinte mensagem:*

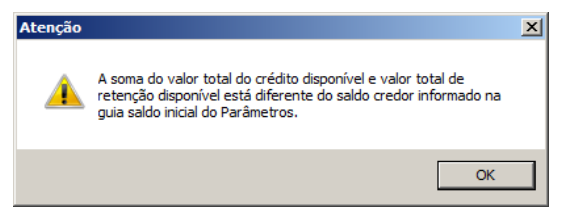

*O total da coluna* Valor do crédito disponível *deve ser igual ao valor informado na coluna* Credor *do imposto da guia* Saldo Inicial *dos parâmetros, caso este valores não se igualarem ao tentar gravar o sistema emitirá a seguinte mensagem:*

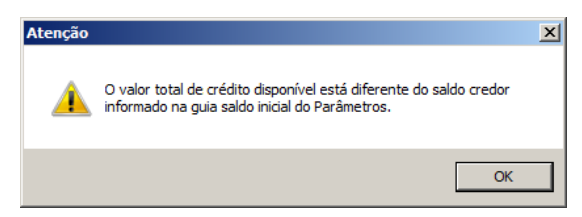

*O total da coluna* Valor de retenção disponível *deve ser igual ao valor informado na coluna* Credor *do imposto da guia* Saldo Inicial *dos parâmetros, caso este valores não se igualarem ao tentar gravar o sistema emitirá a seguinte mensagem:*

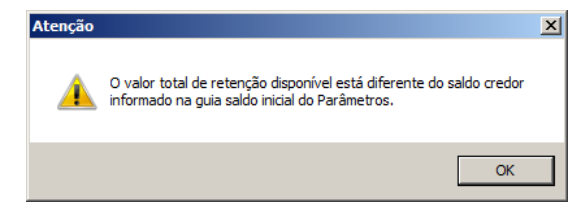

4. Ao lado da coluna Devedor, dos imposto 17 – PIS (não cumulativo), 19 – COFINS (não cumulativo) 140 - PIS Não cumulativo - Código de recolhimento e 141 - COFINS Não cumulativo - Código de recolhimento clique no botão , embrir a janela Detalhamento do Saldo Credor Inicial, conforme a figura a seguir:

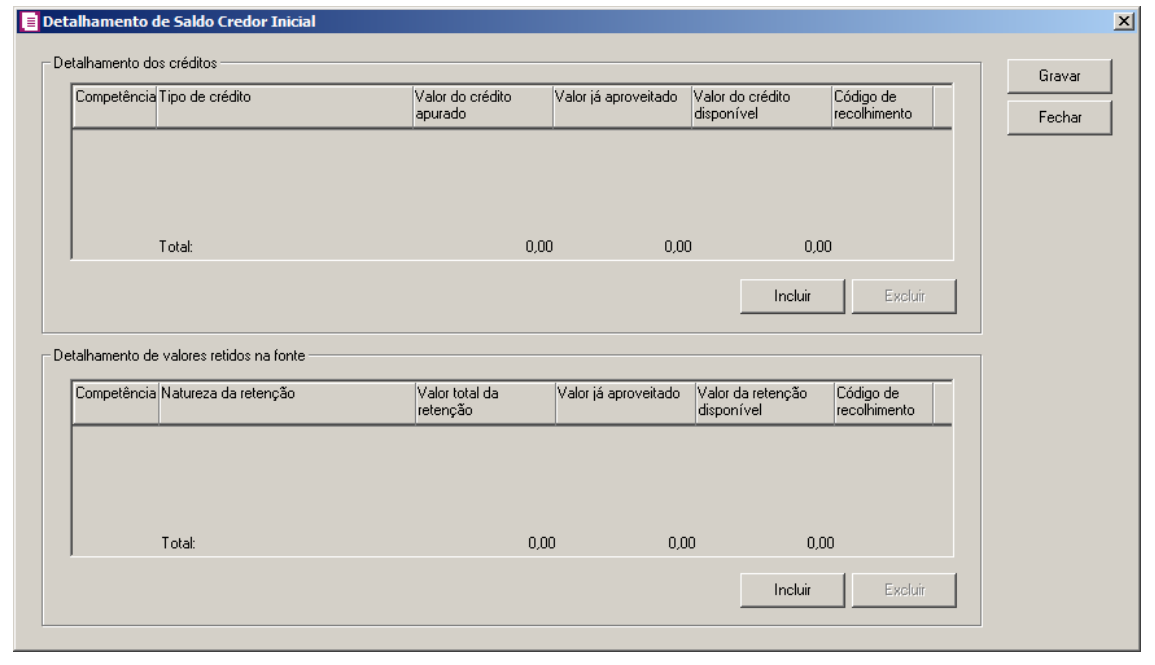

*No quadro* Detalhamento dos créditos*, não será permitido efetuar lançamentos com opções iguais no campo* Tipo de crédito *que possuírem a mesma data informada no campo* Competência*, caso seja informado, ao tentar gravar o sistema emitirá a seguinte mensagem:*

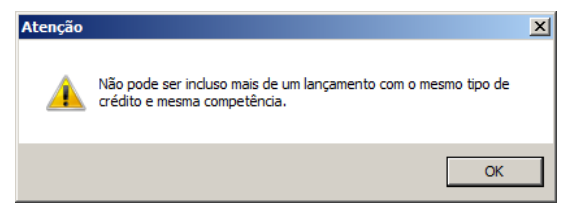

- No quadro Detalhamento dos créditos:
	- Clique no botão **Incluir**, para incluir um detalhamento de crédito;

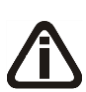

*Na coluna* Competência *somente poderá ser informada data anterior a data informada no campo* Inicial *da guia* Personaliza/Geral*, o informar uma data superior, o sistema emitirá a seguinte mensagem:*

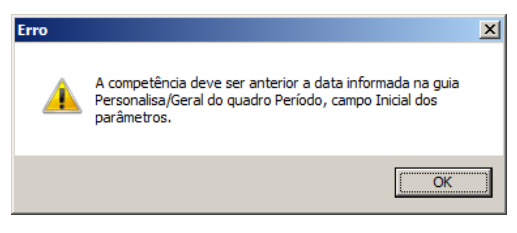

- Na coluna Competência, informe a competência de origem do crédito;
- Na coluna Tipo de crédito, selecione o tipo de crédito correspondente ao detalhamento;
- Na coluna Valor do crédito apurado, informe o valor inicial do crédito;

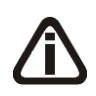

*O valor informado na coluna* Valor já aproveitado*, não poderá ser maior que o valor informado na coluna* Valor do crédito apurado*, caso seja informado um valor maior ao tentar gravar o sistema emitirá a seguinte mensagem:*

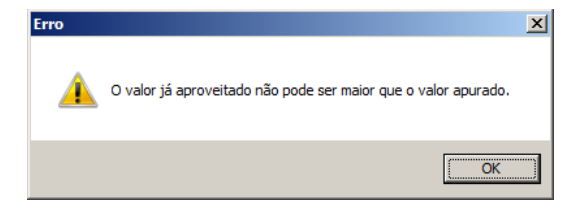

- Na coluna Valor já aproveitado, informe o valor do crédito que já foi aproveitado;
- Na coluna Valor do crédito disponível, será informado automaticamente pelo sistema o valor do crédito menos o valor já aproveitado;
- Na coluna Código de recolhimento, será demonstrado o código de recolhimento do imposto.
- Clique no botão **Excluir**, para excluir algum detalhamento de crédito.

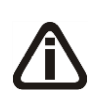

*No quadro* Detalhamento de valores retidos na fonte*, não será permitido efetuar lançamentos com opções iguais no campo* Natureza de retenção *que possuírem a mesma data informada no campo* Competência*, caso seja informado, ao tentar*  *gravar o sistema emitirá a seguinte mensagem:*

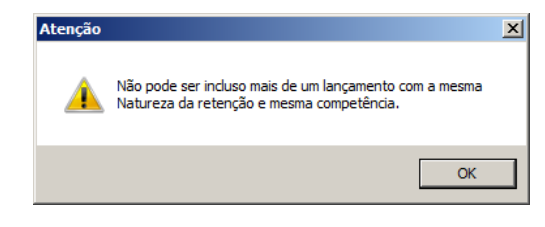

- No quadro Detalhamento de valores retidos na fonte:
	- Clique no botão **Incluir**, para incluir um detalhamento de valores retidos na fonte;

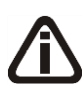

*O valor informado na coluna* Valor já aproveitado*, não poderá ser maior que o valor informado na coluna* Valor total da retenção*, caso seja informado um valor maior ao tentar gravar o sistema emitirá a seguinte mensagem:*

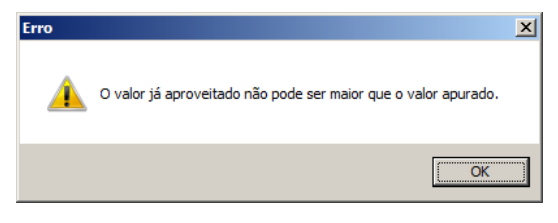

- Na coluna Valor já aproveitado, informe o valor da retenção que já foi aproveitado;
- Na coluna Valor da retenção disponível, será informado automaticamente pelo sistema o valor da retenção menos o valor já aproveitado;
- Clique no botão **Excluir**, para excluir algum detalhamento da retenção;
- Clique no botão **Gravar**, para salvar as alterações de detalhamento.

*Tomemos por exemplo: uma empresa que tenha sua escrituração fiscal transferida a partir da competência 01/2003 para outro contador. A empresa possuía em 12/2002, um saldo credor de ICMS, nesse caso deverá ser informado esse valor na guia* Saldo inicial*, no campo* Credor*.*

5. Ao lado da coluna Devedor, dos imposto 138 – PIS Código de recolhimento, 139 – COFINS Código de recolhimento, 140 - PIS Não cumulativo - Código de recolhimento e 141 - COFINS Não cumulativo - Código de recolhimento clique no botão , em ir a janela Detalhamento do Saldo Devedor Inicial, conforme a figura a seguir:

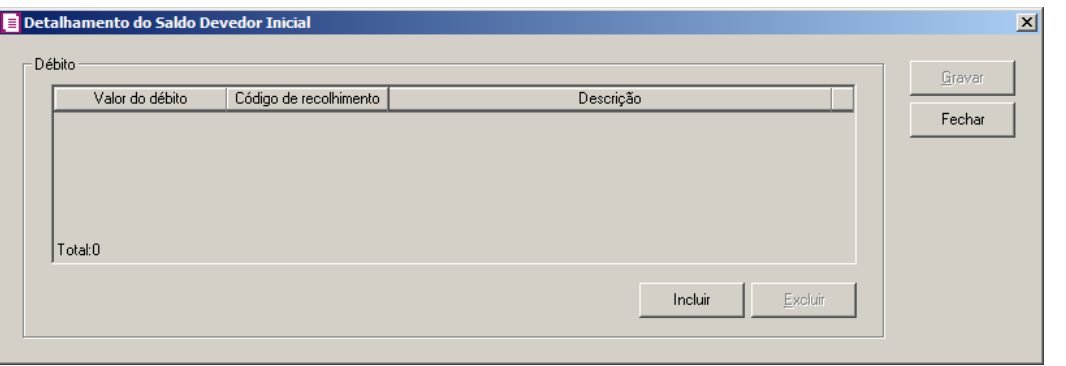

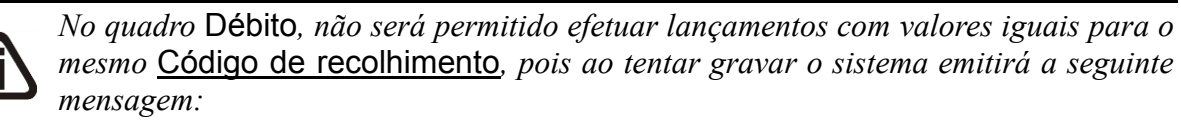

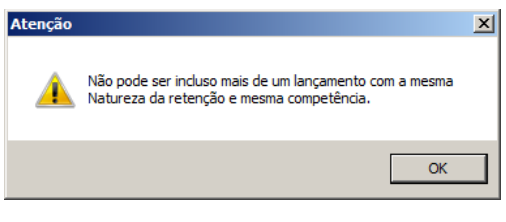

- No quadro Débito:
	- Clique no botão **Incluir**, para incluir um detalhamento de valores de débitos;
	- Na coluna Valor do débito, será demonstrado o valor informado na coluna Devedor;
	- Na coluna Código de recolhimento, informe o código de recolhimento correspondente;
	- Na coluna Descrição, será demonstrada a descrição do código de recolhimento;
	- Clique no botão **Excluir**, para excluir algum detalhamento da débitos;
- Clique no botão **Gravar**, para salvar as informações cadastradas.

# **2.6.4. Guia Domínio Cliente**

*A guia* Domínio Cliente*, somente estará habilitada se na guia* Personaliza*, subguia Opções o campo* Utiliza Domínio Cliente *estiver selecionado.*

Nesta guia, você poderá fazer a integração do módulo *Domínio Escrita Fiscal* com o módulo *Domínio Cliente*.

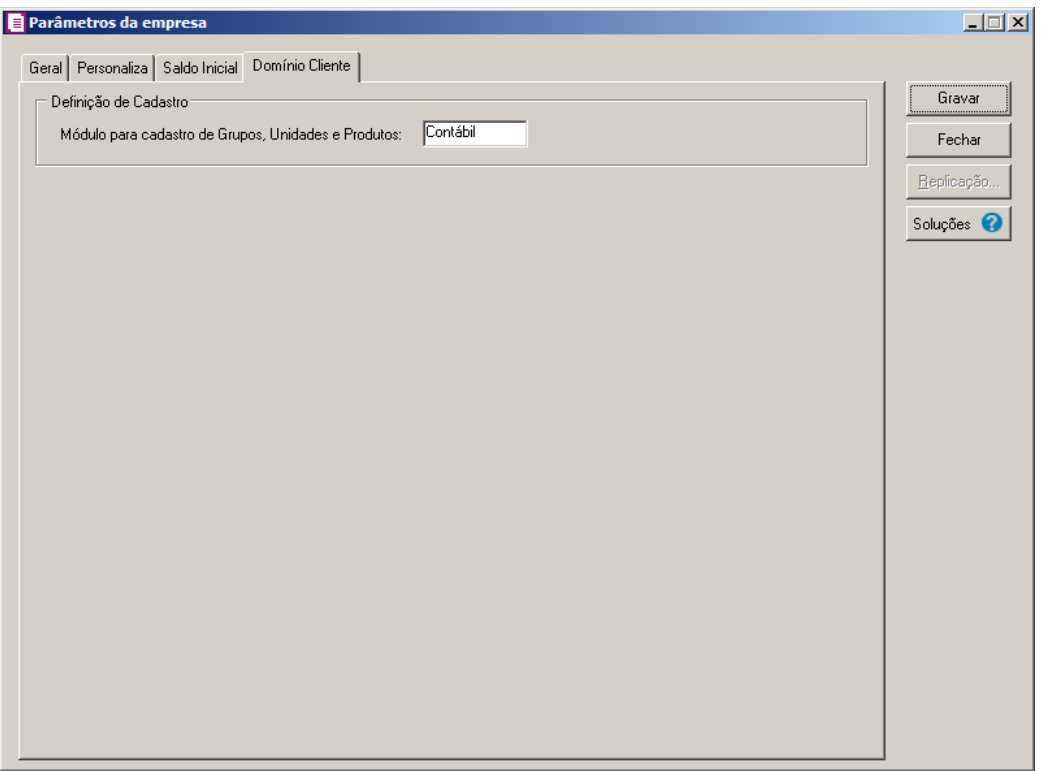

- 1. No quadro Definição de Cadastro, no campo:
	- Módulo para cadastro de Grupos, Unidades e Produtos, selecione o módulo pelo qual será realizado o cadastro de grupos, unidades e produtos.
- 2. Após informar todos os dados da janela Parâmetros da empresa, clique no botão **Gravar**.

### **2.6.5. Guia Domínio Atendimento**

*A guia* Domínio Atendimento *somente estará disponível para as empresas que contrataram o serviço BOX-e do módulo Domínio Atendimento.*

Nesta guia, você poderá fazer a configuração da frequência em que serão recebidas as notificações de recebimento de NF-e, NFC-e e CT-e.

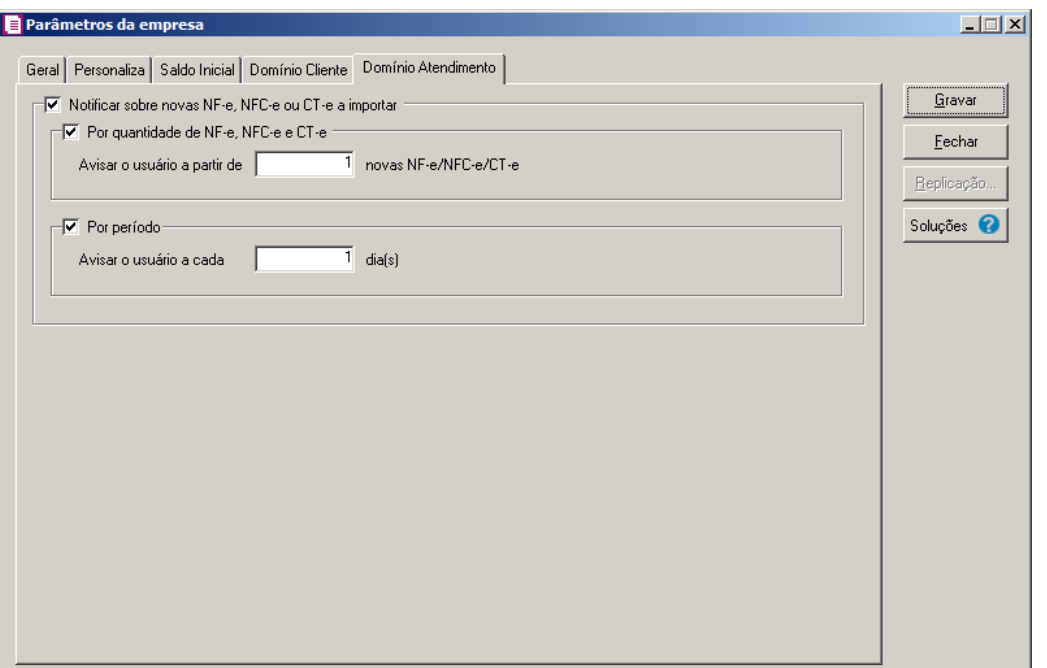

- 1. Selecione o quadro Notificar sobre novas NF-e, NFC-e ou CT-e a importar, para habilitar os quadros Por quantidade de NF-e, NFC-e e CT-e e Por período.
- 2. Selecione o quadro Por quantidade de NF-e, NFC-e e CT-e, para que a notificação seja feita pela quantidade de NF-e, NFC-e e CT-e.
	- No campo Avisar o usuário a partir de [ ] novas NF-e/NFC-e/CT-e, informe a quantidade NF-e/NFC-e/CT-e para que seja notificada a existência de NF-e/NFC-e/CT-e a importar.
- 3. Selecione o quadro Por período, para que a notificação seja feita pelo período de NF-e, NFC-e e CT-e.
	- No campo Avisar o usuário a cada [ ] dia(s), informe a quantidade de dia(s) para que seja notificada a existência de NF-e/NFC-e/CT-e a importar.

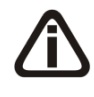

*Quando informado valores nos campos Avisar o usuário a partir de [...] novas NFe/NFC-e/CT-e e Avisar o usuário a cada [...] dia(s), a sistema irá notificar o usuário levando em consideração o primeiro parâmetro alcançado.*

# **2.6.6. Replicação**

Ainda na janela Parâmetros da empresa, você poderá definir uma replicação automática de alguns cadastros do sistema.

Para isso, proceda da seguinte maneira:

1. Clique no botão **Replicação...**, para abrir a janela Replicação Automática de Cadastros, conforme a figura a seguir:

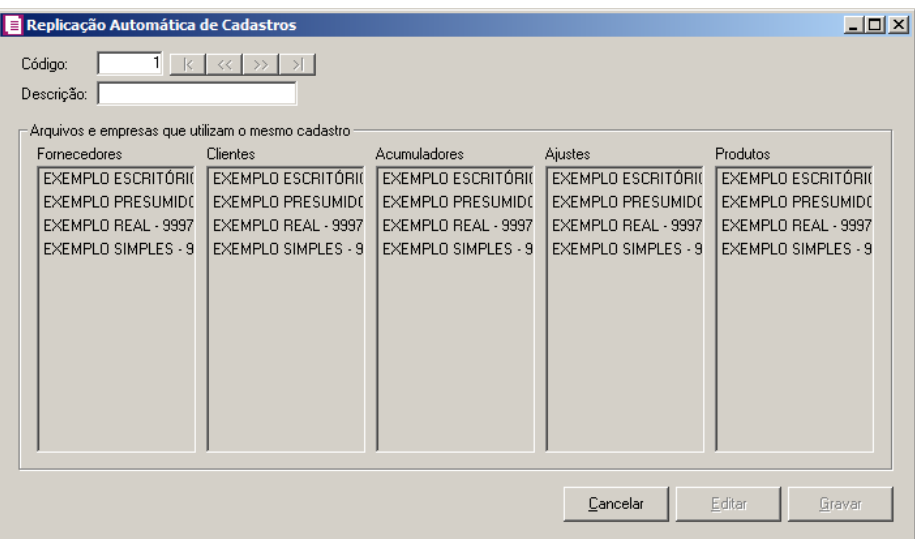

- 2. No campo Descrição, informe um nome para a replicação automática.
- 3. Nos quadros: Fornecedores, Clientes, Acumuladores, Ajustes e Produtos, selecione as empresas que terão seus cadastros replicados entre elas automaticamente.
- 4. Clique no botão **Gravar**, para salvar a replicação.

# **2.7. Fechamento**

Nesta opção do sistema você poderá fazer o fechamento de um determinado período, evitando que sejam feitos lançamentos no período fechado. Para efetuar o fechamento, proceda da seguinte maneira.

1. Clique no menu **Controle**, submenu **Fechamento**, para abrir a janela Fechamento, conforme a figura a seguir:

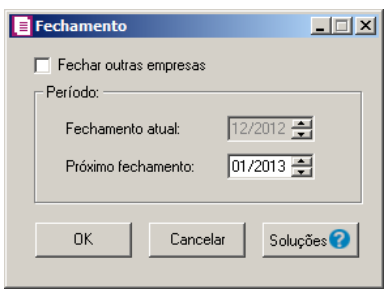

- 2. Selecione a opção **Fechar outras empresas**, caso deseje efetuar o fechamento de outras empresas.
- 3. No quadro Período, no campo:
	- Fechamento atual, será demonstrado o último período que foi feito o fechamento;
	- Próximo fechamento, informe o período que você deseja efetuar o próximo fechamento.
- 4. Clique no botão **OK**, para salvar as alterações realizadas.
- 5. Clique no botão **Soluções**, para acessar a Central de Soluções no Domínio Atendimento.

# **2.8. Trocar Senha**

Nesta opção do sistema você poderá trocar uma senha já cadastrada, para isso, proceda da seguinte maneira:

1. Clique no menu **Controle**, submenu **Trocar Senha**, para abrir a janela Troca de senha(Gerente), conforme a figura a seguir:

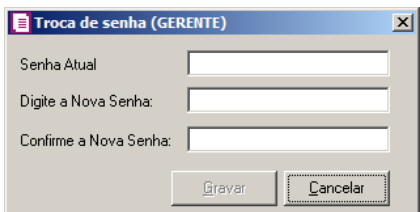

- 2. No campo Senha Atual, informe a senha já cadastrada.
- 3. No campo Digite a Nova Senha, informe a nova senha a ser cadastrada.
- 4. No campo Confirme a Nova Senha, repita a nova senha.
- 5. Clique no botão **Gravar**, para efetuar a alteração da senha.

#### **2.9. Troca de Usuário**

Nesta opção do sistema, você poderá trocar de usuário sem ter a necessidade de sair do programa, para isso, proceda da seguinte maneira:

1. Clique no menu **Controle**, submenu **Trocar Usuário**, para abrir a janela Troca de Usuários, conforme a figura a seguir:

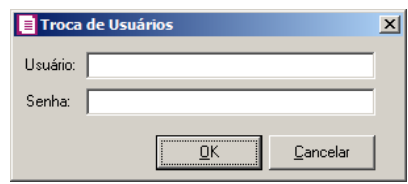

- 2. No campo Usuário, informe o nome do usuário que irá se logar ao sistema.
- 3. Clique no botão **OK**, para efetuar a troca de usuário.

#### **2.10. Permissões**

*O submenu* **Permissões**, *somente estará disponível, se o usuário ativo for o Gerente.*

Nessa opção você poderá cadastrar usuários, vinculando os módulos e o grupo de empresas que o usuário terá acesso.

### **2.10.1. Usuários**

Para cadastrar um novo usuário do sistema, proceda da seguinte maneira:

1. Clique no menu **Controle**, submenu **Permissões**, opção **Usuários**, para abrir a janela Cadastro de usuários, conforme a figura a seguir:

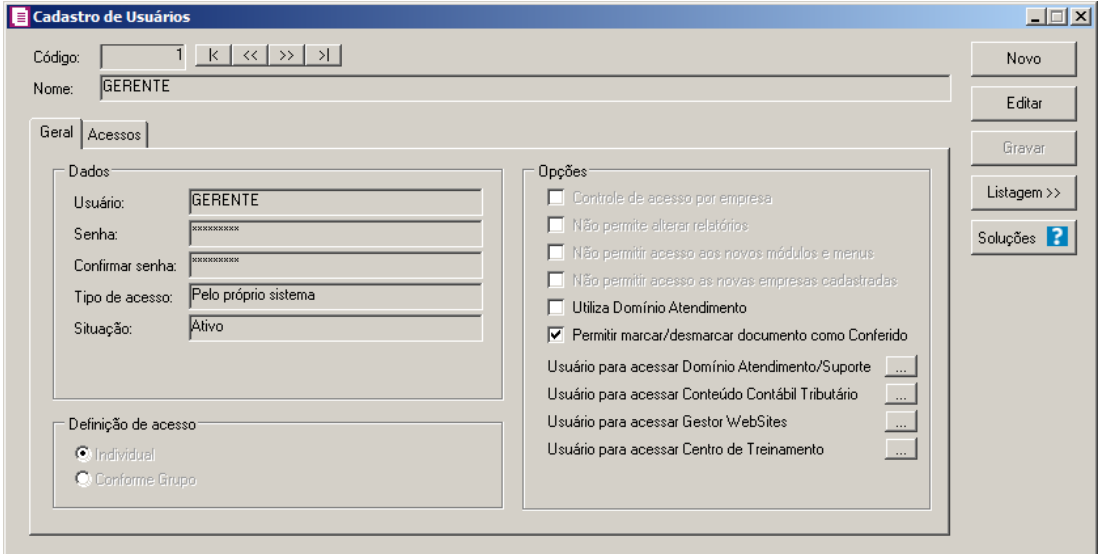

- 2. Clique no botão **Novo**, para incluir um novo usuário.
- 3. Clique no botão **Editar**, para editar o cadastro de um usuário.

- 4. No campo Código, o sistema trará o número sequencial para cada usuário;
- 5. No campo Nome, informe o nome do usuário;
- 6. Clique no botão **Gravar** para salvar o cadastro do usuário.
- 7. Clique no botão **Listagem>>**, para listar os usuários cadastrados.
- 8. Clique no botão **Soluções**, para acessar a Central de Soluções no Domínio Atendimento.

# **2.10.1.1. Guia Geral**

- 1. No quadro Dados, no campo:
	- Usurário, informe o nome do novo usuário.
	- Senha, informe uma senha para o novo usuário;
	- Confirmar senha, confirme a senha que foi informada para o novo usuário;
	- Tipo de acesso, selecione o tipo de acesso do usuário no sistema, esse acesso pode ser:
		- **Pelo próprio sistema**, o usuário acessa o banco de dados pelo próprio sistema, como normalmente já vêm sendo feito;
		- **Externo**, o usuário vai ter acesso ao banco de dados externamente via ODBC, este usuário terá permissão de somente consultar as tabelas do sistema.
	- Situação, selecione a opção que indique se o usuário está ativo ou inativo da empresa.
- 2. No quadro Definição de acesso, selecione a opção:
	- **Individual**, para cadastrar usuários com acesso individual;
	- **Conforme grupo**, para cadastrar usuários com acesso em grupos.
- 3. No quadro Opções, selecione a opção:
	- **Controle de acesso por empresa**, para permitir selecionar as empresas que o usuário poderá acessar;

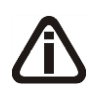

*As opções* **Não permite alterar relatórios**, **Não permitir acesso aos novos módulos e menus** e **Não permitir acesso as novas empresas cadastradas***, somente ficarão habilitadas caso no quadro* Definição de acesso *esteja selecionada a opção* **Individual***.*

- **Não permite alterar relatórios**, para definir que o usuário não poderá alterar relatórios que estão disponíveis no gerador;
- **Não permitir acesso aos novos módulos e menus**, para definir que o usuário não poderá acessar novos módulos e menus cadastrados;

• **Não permitir acesso as novas empresas cadastradas**, para definir que o usuário não poderá acessar novas empresas cadastradas;

*O campo* **Utiliza Domínio Atendimento** *somente estará habilitado, se no cadastro de* Empresas*, no botão* **Sistemas** *estiver selecionado o módulo Atendimento.*

• **Utiliza Domínio Atendimento**, em todos os usuários do escritório que terão acesso ao módulo *Domínio Atendimento*, o usuário gerente deve selecionar o campo, e na sequência clicar no botão  $\| \cdot \|$ , para abrir a janela Usuário Domínio Atendimento, conforme a figura a seguir:

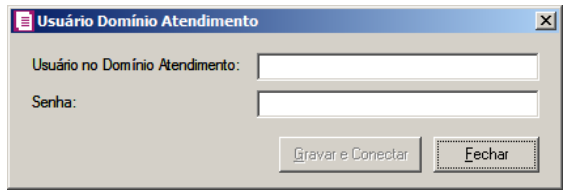

- No campo Usuário no Domínio Atendimento, primeiramente o usuário gerente deve informar seu nome de usuário supervisor que foi configurado no *Domínio Atendimento*. Após configurar o seu próprio acesso, o usuário gerente deverá configurar o acesso dos demais usuários do escritório que terão acesso ao módulo *Domínio Atendimento*.
- No campo Senha, deve ser informado a senha de acesso ao *Domínio Atendimento*.
- Clique no botão **Gravar** e **Conectar**, para gravar a confirmação de conexão do usuário e conectar o sistema com o módulo *Domínio Atendimento*.
- **Permitir marcar/desmarcar documento como Conferido**, para que o usuário possua a permissão de marcar e desmarcar o documento como conferido.
- Na opção **Usuário para acessar Conteúdo Contábil Tributário**, clicar no botão , para  $\frac{1}{n}$ ir a janela Usuário Conteúdo Contábil Tributário, conforme a figura a seguir:

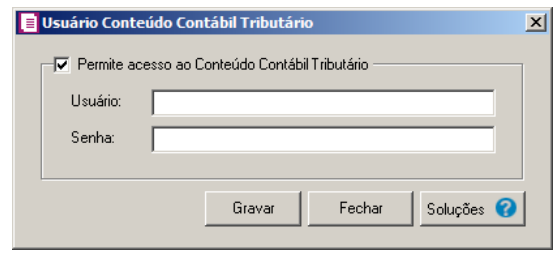

- Selecione o quadro Permite acesso ao Conteúdo Contábil Tributário, e no campo:
- Usuário, primeiramente o usuário deve informar seu nome de usuário. Após configurar o seu próprio acesso, o usuário gerente deverá configurar o acesso dos demais usuários do escritório que terão acesso ao Conteúdo Contábil Tributário.
- Senha, deve ser informado a senha de acesso ao Conteúdo Contábil Tributário.
- Clique no botão **Gravar**, para gravar a confirmação de conexão do usuário e conectar o sistema com o Conteúdo Contábil Tributário.
- Clique no botão **Soluções**, para acessar a Central de Soluções no Domínio Atendimento.
- Na opção **Usuário para acessar Gestor WebSites**, clicar no botão , para abrir a janela Usuário Gestor WebSites, conforme a figura a seguir:

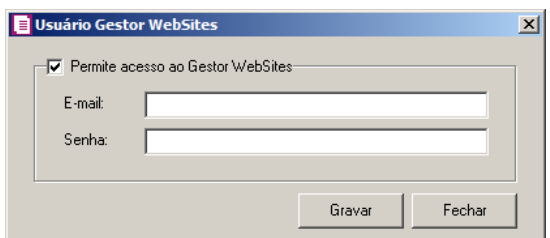

- Selecione o quadro Permite acesso ao Gestor WebSites, e no campo:
- E-mail, primeiramente o usuário deve informar seu e-mail de usuário. Após configurar o seu próprio acesso, o usuário gerente deverá configurar o acesso dos demais usuários do escritório que terão acesso ao Gestor WebSites.
- Senha, deve ser informado a senha de acesso ao Gestor WebSites.
- Clique no botão **Gravar**, para gravar a confirmação de conexão do usuário e conectar o sistema com o Gestor WebSites.
- Clique no botão **Fechar**, para fechar a janela Usuário Gestor WebSites.
- Na opção Usuário para acessar Centro de Treinamento, clicar no botão , <sub>para</sub> h abrir a janela Usuário Centro de Treinamento, conforme a figura a seguir:

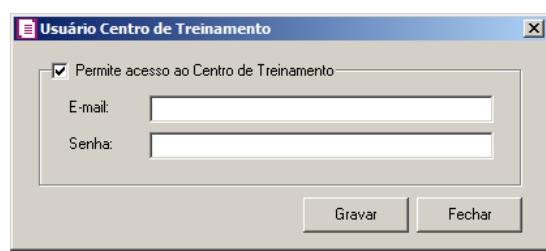

- Selecione o quadro Permite acesso ao Centro de Treinamento, e no campo:
- E-mail, primeiramente o usuário deve informar seu e-mail de usuário. Após configurar o seu próprio acesso, o usuário gerente deverá configurar o acesso dos demais usuários do escritório que terão acesso ao Centro de Treinamento.
- Senha, deve ser informado a senha de acesso ao Centro de Treinamento.
- Clique no botão **Gravar**, para gravar a confirmação de conexão do usuário e conectar o sistema com o Centro de Treinamento.
- Clique no botão **Fechar**, para fechar a janela Usuário Centro de Treinamento.

# **2.10.1.2. Guia Acessos**

Nessa guia você definirá o acesso a quais módulos e empresas o usuário terá permissão para alteração.

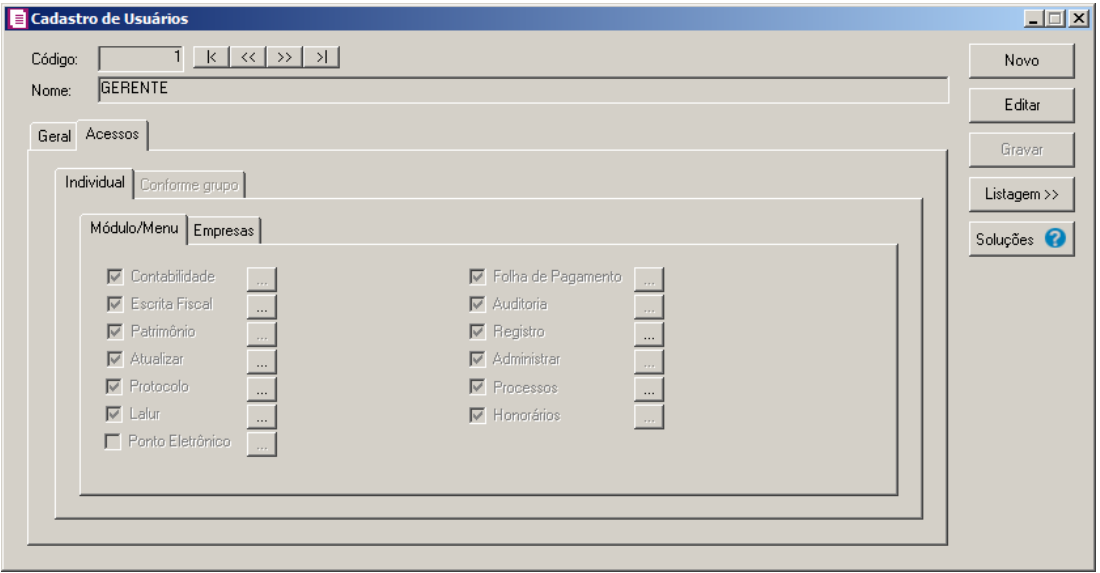

### **2.10.1.2.1. Guia Individual**

*A guia* Individual *somente ficará habilitada se na guia* Geral*, no quadro* Definição

de acesso *estiver selecionada a opção* **Individual***.*

# **2.10.1.2.1.1. Guia Módulo/Menu**

• Selecione as opções correspondentes aos módulos que o usuário terá permissão de acesso. Caso você queira --- stringir o acesso do usuário a alguns menus do sistema, clique no botão , para abrir a janela Configurar Contabilidade para, conforme a figura a seguir:

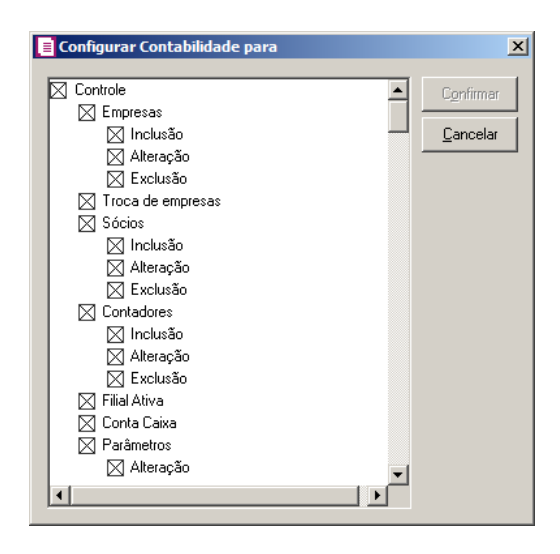

O sistema trará por padrão todas as opções assinaladas, e você terá a opção de desmarcar os menus que o usuário não poderá acessar.

Em alguns menus de cadastros e processos, é possível limitar o acesso do usuário para somente visualização, inclusão, alteração ou exclusão. O sistema trará todas as opções assinaladas, e você terá a opção de desmarcar as ações que o usuário não poderá realizar. Para permitir ao usuário somente visualizar, você deverá desmarcar as três opções (inclusão, alteração, exclusão).

#### **2.10.1.2.1.2. Guia Empresas**

*A guia* Empresas *somente ficará habilitada para alteração se na guia* Geral*, no quadro* Opções *estiver selecionada a opção* **Controle de acesso por empresa***.*

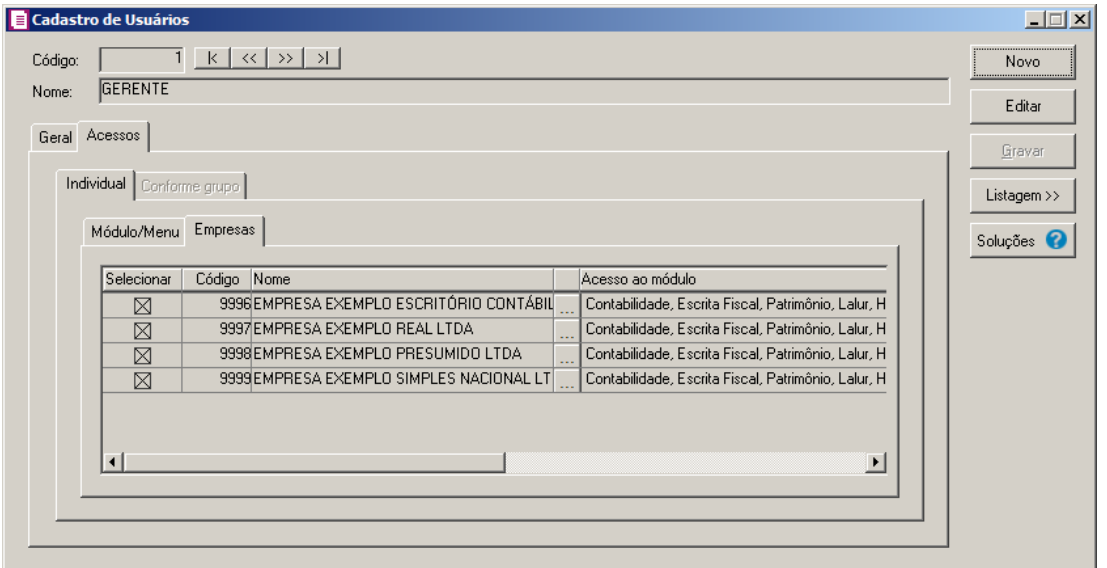

• Selecione os campos correspondentes às empresas que o usuário terá acesso. Caso você queira restringir o acesso do usuário à empresa somente para alguns módulos do sistema, clique no botão , p abrir a janela Seleção de Módulos, conforme a figura a seguir:

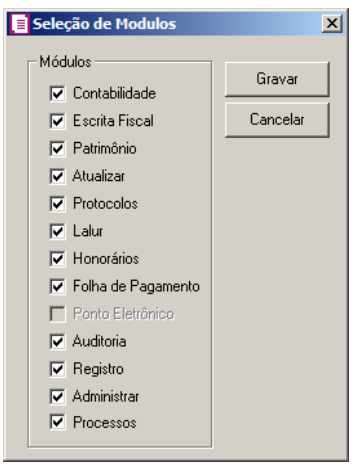

• No quadro Módulos desmarque os campos dos módulos que você não deseja que o usuário tenha acesso.

# **2.10.1.2.2. Guia Conforme grupo**

*A guia* Conforme grupo *somente ficará habilitada se na guia* Geral*, no quadro*  Definição de acesso *estiver selecionada a opção* **Conforme Grupo***.*

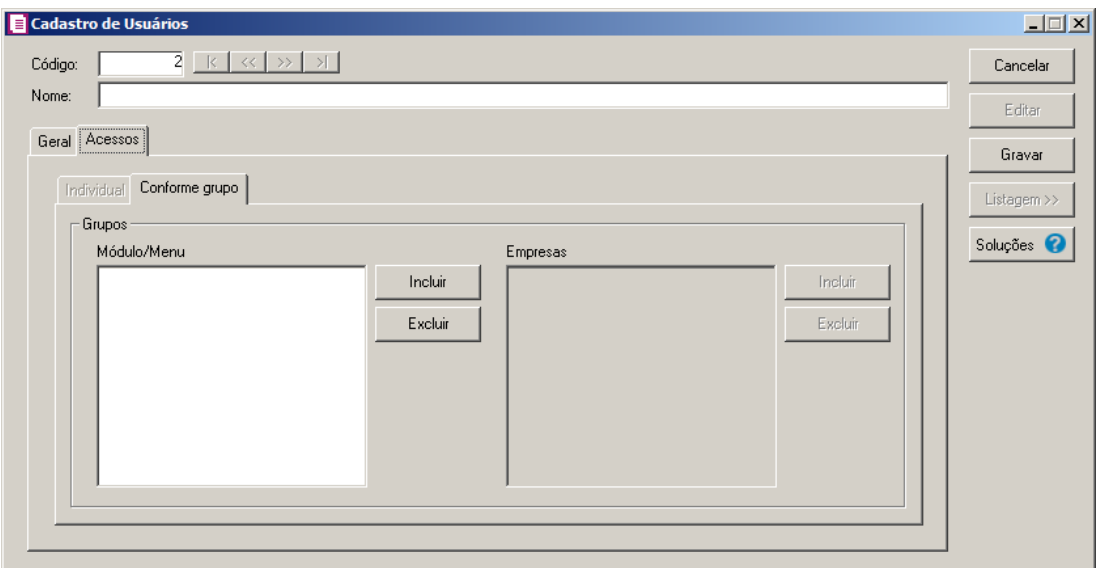

- 1. No quadro Grupos:
	- No quadro Módulo/Menu, clique no botão **Incluir**, para abrir a janela Seleção de Grupos de Módulos/Menus, onde você deverá selecionar o grupo de módulos/menus previamente cadastrado.

*No quadro* Grupos*, o campo* Empresas *somente estará habilitado, se no quadro*  Opções *a opção* **Controle de acesso por empresa** *estiver selecionada.*

• No quadro Empresas, clique no botão **Incluir**, para abrir a janela Seleção de Grupos de Empresas, onde você deverá selecionar o grupo de empresas previamente cadastrado.

# **2.10.2. Grupo de Módulos**

Para cadastrar um novo grupo de módulos/menus, proceda da seguinte maneira:

1. Clique no menu **Controle**, submenu **Permissões**, opção **Grupo de Módulos**, para abrir a janela Grupos de Módulos/Menus, conforme a figura a seguir:

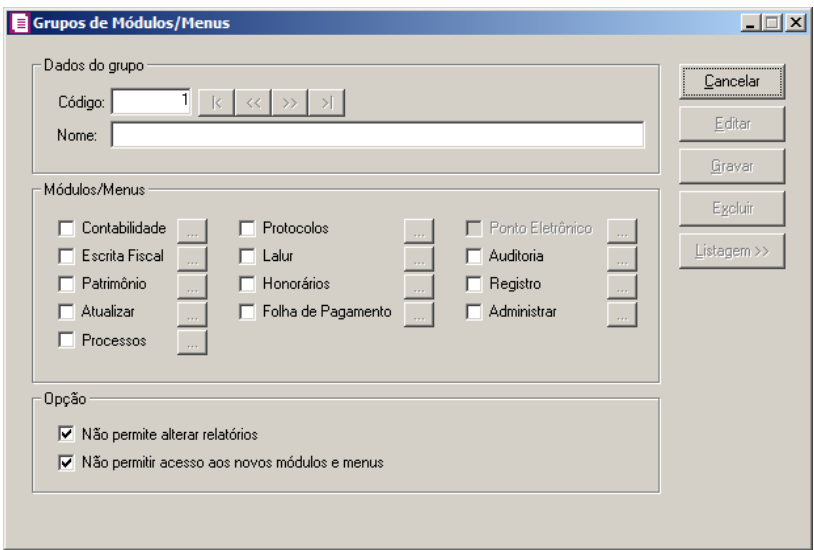

- 2. Caso não haja grupo de módulos/menus cadastrado, entrará automaticamente no modo de inclusão. Caso contrário clique no botão **Novo**, para incluir um novo grupo.
- 3. No quadro Dados do grupo, no campo:
	- Código, o sistema trará o número sequencial para cada grupo;
	- Nome, informe um nome para o grupo.
- 4. No quadro Módulos/Menus, selecione as opções correspondentes aos módulos que o usuário terá permissão de acesso. Caso você queira restringir o acesso do usuário a alguns menus do sistema, clique no botão , para abrir a janela Configurar Contabilidade para, conforme a figura a seguir:

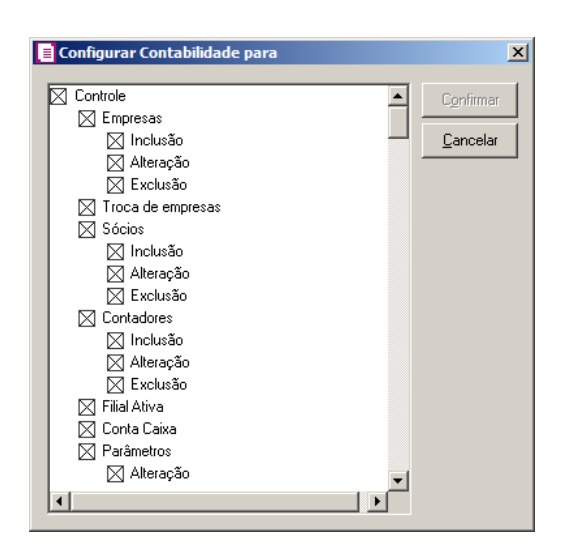

O sistema trará por padrão todas as opções assinaladas, e você terá a opção de desmarcar os menus que o usuário não poderá acessar.

Em alguns menus de cadastros e processos é possível limitar o acesso do usuário para somente visualização, inclusão, alteração ou exclusão. O sistema trará todas as opções assinaladas, e você terá a opção de desmarcar as ações que o usuário não poderá realizar. Para permitir ao usuário somente visualizar, você deverá desmarcar as três opções (inclusão, alteração, exclusão).

- 5. No quadro Opção, selecione a opção:
	- **Não permite alterar relatórios**; para definir que o usuário não poderá alterar relatórios que estão disponíveis no gerador;
	- **Não permitir acesso aos novos módulos e menus**, para definir que o usuário não terá acesso a novos módulos e menus cadastrados.
- 6. Clique no botão **Editar**, caso queira editar algum cadastro.
- 7. Clique no botão **Gravar**, para salvar as alterações realizadas.
- 8. Clique no botão **Excluir**, para excluir o cadastro.
- 9. Clique no botão **Listagem>>**, para listar os grupos de módulos cadastrados.

#### **2.10.3. Grupo de Empresas**

Para cadastrar um novo grupo de empresas, proceda da seguinte maneira:

1. Clique no menu **Controle**, submenu **Permissões**, opção **Grupo de Empresas**, para abrir a janela Grupos de Empresas, conforme a figura a seguir:

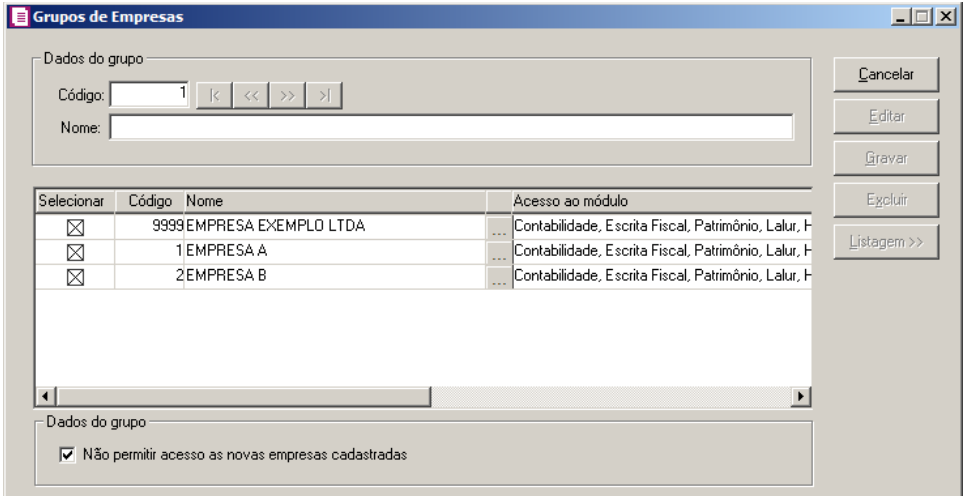

2. Caso não haja grupo de empresas, entrará automaticamente no modo de inclusão; caso contrário clique no botão **Novo**, para incluir um novo grupo.

- 3. No quadro Dados do grupo, no campo:
	- Código, o sistema trará o número sequencial para cada grupo;
	- Nome, informe um nome para o grupo.
- 4. No quadro abaixo dessa janela, selecione os campos correspondentes às empresas que o usuário terá acesso. Caso você queira restringir o acesso do usuário à empresa somente para alguns módulos do sistema, clique no botão , permadorir a janela Seleção de Módulos, e desmarque os campos dos módulos que você não deseja que o usuário tenha acesso.
- 5. No quadro Dados do grupo, selecione a opção:
	- **Não permitir acesso as novas empresas cadastradas**, caso o usuário não tenha permissão de acesso as novas empresas cadastradas.
- 6. Clique no botão **Editar**, para editar o cadastro.
- 7. Clique no botão **Gravar**, para salvar as alterações realizadas.
- 8. Clique no botão **Excluir**, para excluir o cadastro.
- 9. Clique no botão **Listagem**, para listar os grupos de Empresas cadastradas.

# **2.11. Sair do Sistema**

Para sair do módulo *Domínio Escrita Fiscal*, proceda da seguinte maneira:

1. Acesse o menu **Controle**, opção Sair, ou clique diretamente no botão **1**, na barra de ferramentas do sistema, aparecerá uma mensagem, conforme a figura a seguir:

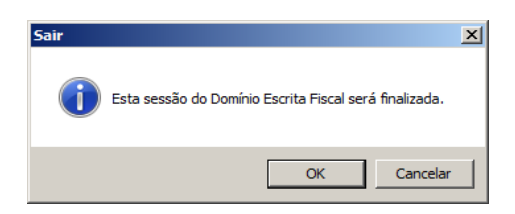

2. Clique no botão **OK**, para sair do módulo *Domínio Escrita Fiscal*.

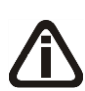

*Caso você tenha configurado o backup para ser realizado no dia atual e, nesse dia, você ainda não tenha efetuado o mesmo; antes de aparecer a mensagem de saída do sistema, aparecerá a mensagem conforme a figura abaixo, onde você poderá cancelar ou realizar o backup neste momento.*

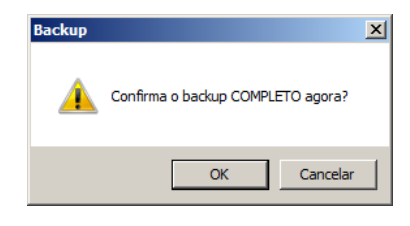

# **3. Menu Arquivos**

No módulo *Domínio Escrita Fiscal* , alguns itens já estão previamente cadastrados, e outros que você deverá cadastrar, pois são dados exclusivos da empresa. Na sequência detalharemos como efetuar o correto preenchimento dos mesmos.

# **3.1. Fornecedores**

Para cadastrar um fornecedor, proceda da seguinte maneira:

1. Clique no menu **Arquivos**, opção **Fornecedores**, para abrir a janela Fornecedores, conforme a figura a seguir:

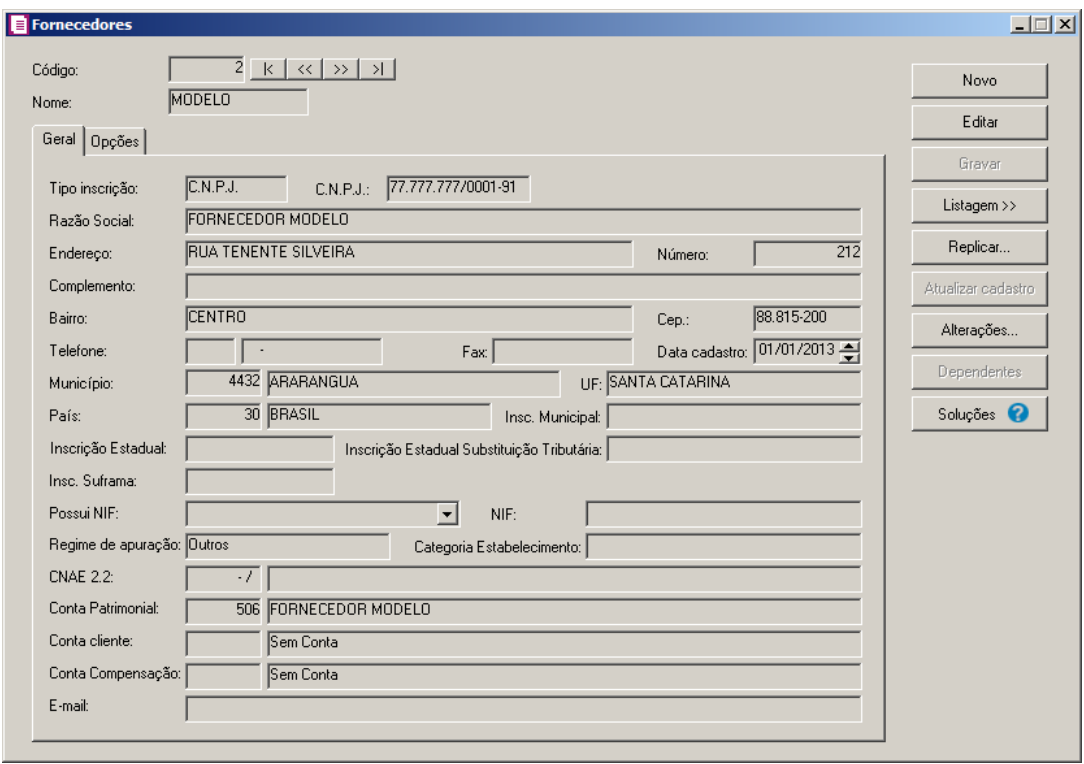

- 2. Caso não haja fornecedor cadastrado, entrará automaticamente no modo de inclusão; caso contrário, clique no botão **Novo**, para incluir um novo fornecedor.
- 3. No campo Código, será informado automaticamente pelo sistema um código sequencial, caso seja necessário você poderá alterar.
- 4. No campo Nome, informe um nome reduzido para o fornecedor.

# **3.1.1. Guia Geral**

- 1. No campo Tipo inscrição, selecione a opção:
	- **C.N.P.J.**, caso o fornecedor seja pessoa jurídica e tenha o número do Cadastro Nacional de Pessoa Jurídica;

*Ao informar o CNPJ ou CPF do fornecedor, e no módulo Domínio Escrita Fiscal, nos Parâmetros da empresa na guia* Personaliza*, subguia* Opções*, subguia*  Lançamentos*, estiver selecionada a opção* **Importar do portal da RFB os dados no cadastro de clientes**, **fornecedores e remetentes/destinatários***, será aberta a janela* Importação do portal da RFB*, conforme imagem abaixo:*

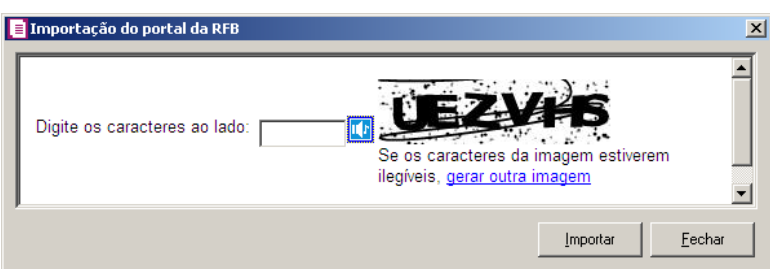

*Nessa janela, digite os caracteres no campo definido e clique no botão* **Importar** *para importar os dados do fornecedor diretamente pelo site do portal da RFB.*

- **C.P.F.**, caso o fornecedor seja pessoa física e tenha o número do Cadastro Nacional de Pessoa Física;
- **C.E.I.**, caso o fornecedor seja pessoa jurídica e tenha o número do Cadastro Específico do INSS;
- **Outros**, caso a inscrição do fornecedor não seja C.N.P.J., C.P.F. ou C.E.I.
- 2. No campo seguinte, informe o número correspondente ao tipo de inscrição do fornecedor.
- 3. No campo Razão Social, informe a razão social do fornecedor.
- 4. No campo Endereço, informe o endereço do fornecedor.
- 5. No campo Número, informe o número do endereço do fornecedor.
- 6. No campo Complemento, informe o complemento do endereço do fornecedor.
- 7. No campo Bairro, informe o bairro do fornecedor.
- 8. No campo Cep, informe o código de endereçamento postal do fornecedor.
- 9. No campo Telefone, informe o código DDD e o número do telefone do fornecedor.
- 10. No campo Fax, informe o número do fax do fornecedor.
- 11. No campo Data cadastro, informe a data em que o fornecedor está sendo cadastrado. Essa data será utilizada para verificar qual vigência do parâmetro será utilizada para o cadastro

de uma conta contábil.

12. No campo Município, informe o código do município do fornecedor.

*Será possível realizar a alteração no campo* UF *(Unidade Federativa) do cadastro do fornecedor, quando os fornecedores forem pessoas físicas.*

- 13. O campo UF, será preenchido automaticamente com o Estado da cidade informada no campo Município, caso o campo Município não seja informado, deverá ser selecionada a UF do fornecedor.
	- 14. O campo País, será preenchido automaticamente com o País Brasil, caso no campo UF esteja informado uma UF brasileira, caso contrário, você deverá informar o País correspondente.
- 15. No campo Insc. Municipal, informe a inscrição municipal do fornecedor.
- 16. No campo Insc. Estadual, informe a inscrição estadual do fornecedor.
- 17. No campo Inscrição Estadual Substituição Tributária, informe a inscrição estadual de substituição tributária correspondente.
- 18. No campo Insc. Suframa, informe a inscrição da Suframa.

*O campo Possui* NIF*, somente ficará habilitado quando no campo UF do cadastro do fornecedor for selecionado a opção EXTERIOR.*

19. No campo Possui NIF, selecione a opção correspondente informando se o fornecedor possui NIF.

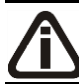

*O campo* NIF*, somente ficará habilitado quando no campo* Possui NIF*, estiver selecionada a opção* **SIM***.*

- 20. No campo NIF, informe o número do NIF do fornecedor.
- 21. No campo Regime de apuração, selecione a opção correspondente.
- 22. No campo Categoria Estabelecimento, selecione a categoria correspondente.
	- $\lceil 23 \rceil$  23. No campo CNAE 2.2, informe o código nacional de atividade econômica do fornecedor conforme versão 2.2 dessa tabela.
		- 24. No campo Conta Patrimonial, informe o código reduzido da conta patrimonial.

*Quando for criado um fornecedor e este já esteja cadastrado como cliente na empresa ou em uma empresa que compartilha o mesmo plano de contas, o campo*  Conta Cliente *será preenchido com a conta do cliente que esta sendo copiado os dados.*

- 25. No campo Conta Cliente, informe a conta cliente que será gerada na contabilização da nota fiscal quando lançadas notas de devolução.  $\sqrt{F2}$
- $\n <sub>F7</sub>$ 26. No campo Conta Compensação, informe a conta de compensação que será gerada na contabilização da nota fiscal.
- 27. No campo E-mail, informe o endereço eletrônico do fornecedor.

# **3.1.2. Guia Opções**

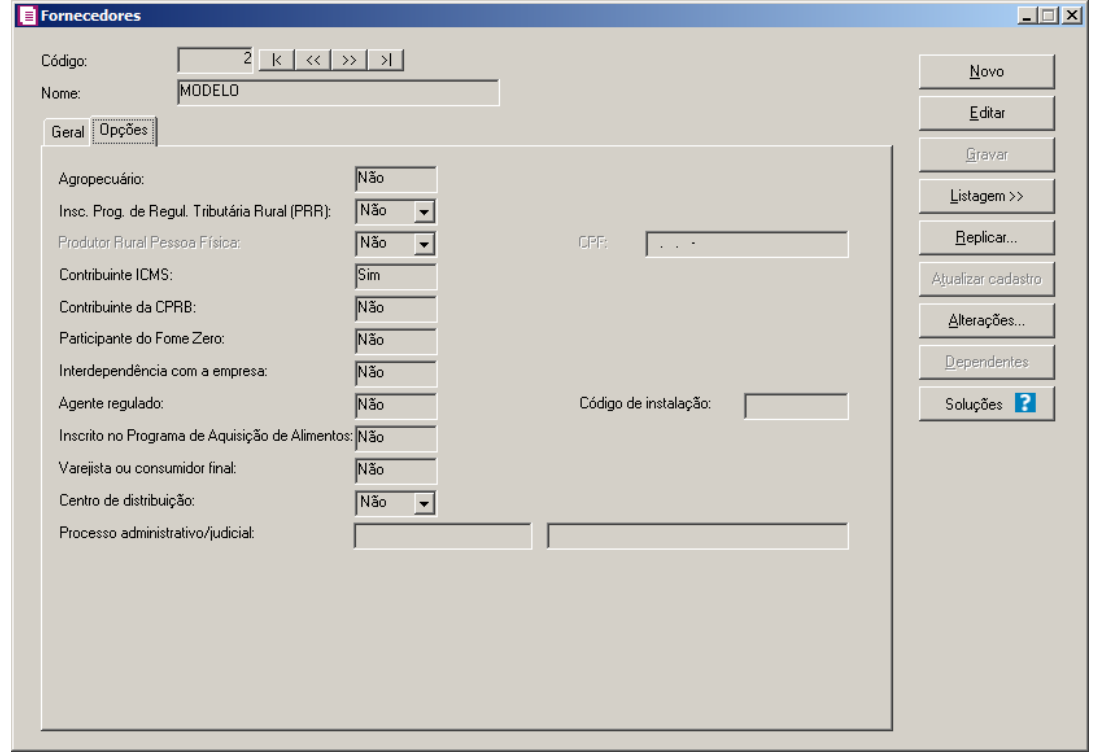

- 1. No campo Agropecuário, selecione a opção correspondente.
- 2. No campo Insc. Prog. De Regul. Tributária Rural (PRR), selecione a opção correspondente.
- 3. No campo Contribuinte ICMS, selecione a opção correspondente.
- 4. No campo Contribuinte da CPRB, selecione a opção correspondente.
- 5. No campo Participante do Fome Zero, selecione a opção correspondente.

6. No campo Interdependência com a empresa, selecione a opção correspondente.

*O campo* Agente regulado*, somente ficará habilitado quando nos parâmetros da empresa o quadro* Gera informativo I-SIMP *estiver selecionado.*

7. No campo Agente regulado, selecione a opção **Sim**, para informar o código de instalação do agente regulado, caso contrário, clique na opção **Não**.

*O campo* Código de instalação*, somente ficará habilitado quando no campo*  Agente regulado *estiver selecionada a opção* **SIM***.*

- 8. No campo Código de instalação, informe o código de instalação do agente regulado.
- 9. No campo Inscrito no Programa de Aquisição de Alimentos, selecione a opção correspondente.
- 10. No campo Varejista ou consumidor final, selecione a opção correspondente;
- 11. No campo Centro de distribuição, selecione a opção correspondente.

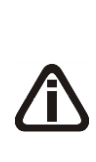

*A opção Processo administrativo/judicial somente ficará habilitada quando a empresa possuir a opção Gera EFD-Reinf selecionada nos parâmetros e caso a empresa seja filial e tenha a empresa matriz cadastrada no banco, considerar que a opção Gera EFD-Reinf deve estar marcada na Matriz. Caso a empresa seja filial e não tenha a empresa matriz cadastrada no banco, considerar que a opção Gera EFD-Reinf deve estar selecionada na filial.*

- 12. No campo Processo administrativo/judicial, selecione o processo administrativo/judicial correspondente.
- 13. Clique no botão **Gravar**.
- 14. Clique no botão **Soluções**, para acessar a Central de Soluções no Domínio Atendimento.

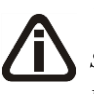

*Você encontrará também na janela* Fornecedores*, o botão* **Replicar...***, que poderá ser utilizado para copiar o cadastro do fornecedor atual ou de todos os fornecedores para uma outra empresa, conforme a figura a seguir:*

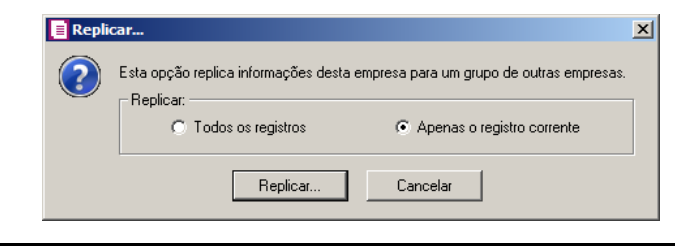

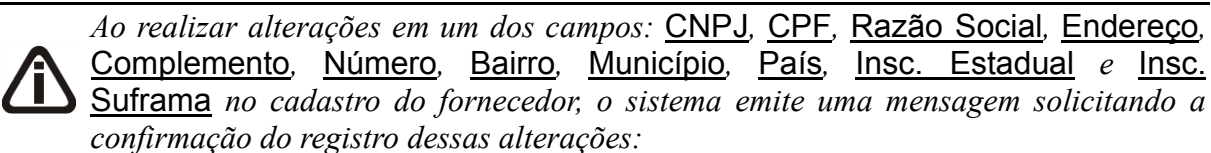

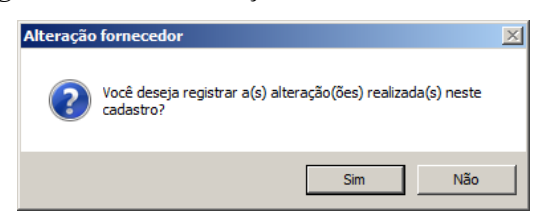

*Se você clicar no botão* **Sim***, será aberta a janela* Alterações fornecedor*, conforme a figura a seguir:*

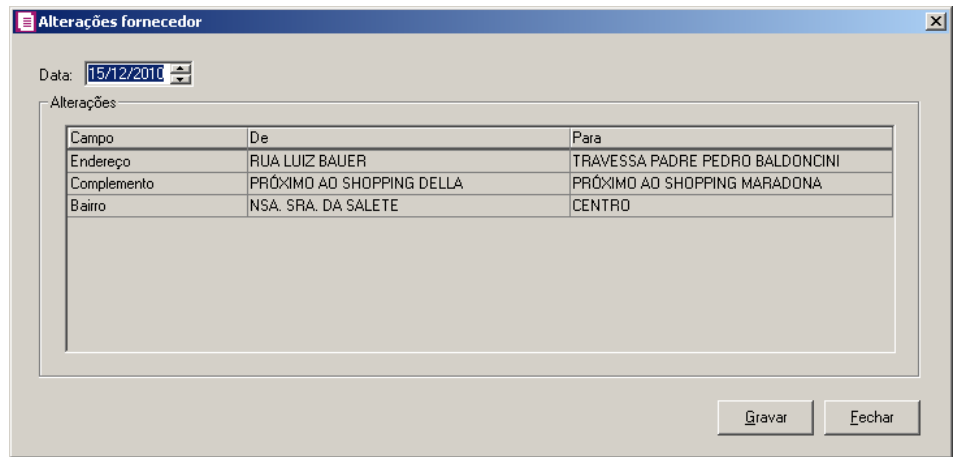

*Nesta janela serão demonstradas as alterações realizadas e um campo para informar a data da alteração.*

*Quando a empresa estiver configurada para gerar o SPED Fiscal, ao realizar alteração na inscrição estadual do Fornecedor, o sistema emitirá a seguinte mensagem:*

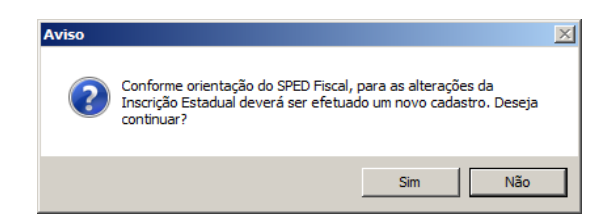

Caso cliente em **Não**, o cadastro não será gravado, e caso que em **Sim** o cadastro será gravado.

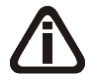

*O botão* **Atualizar cadastro** *somente estará habilitado quando nos parâmetros na guia Lançamentos, no quadro Lançamento de Notas estiver selecionado a opção Importar do portal da RFB os dados no cadastro de clientes, fornecedores e remetentes/destinatários e o cadastro do fornecedor estiver em* 

*modo de edição e o tipo de inscrição for igual a CNPJ.*

15. Clique no botão **Atualizar cadastro**, para acessar o site de Receita Federal e atualizar o cadastro do fornecedor.

#### **3.1.3. Botão Alterações**

Nesta opção, você poderá visualizar os registros das alterações já realizadas no cadastro do fornecedor, agrupadas por data.

7. Clique no botão **Alterações...**, da janela Fornecedores, para visualizar as alterações

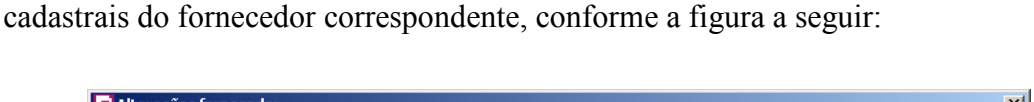

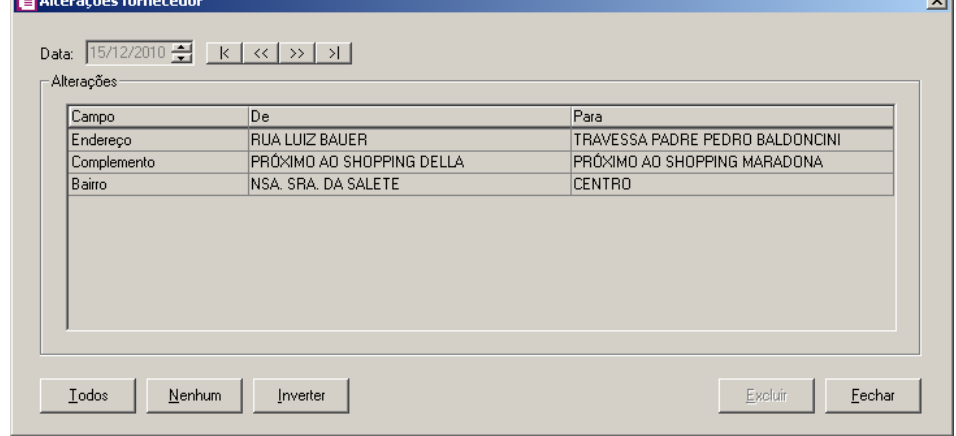

- 8. No campo Data, será informada a data da alteração, caso queira visualizar alterações em outra data clique em um dos botões de navegação.
- 9. No quadro Alterações, serão demonstradas as alterações referente a data correspondente.
- 10. Você poderá marcar e desmarcar cada registro de alteração, clicando sobre os mesmos. E poderá utilizar os botões abaixo, como auxílio:
	- Clique no botão **Todos**, para selecionar todos os registros de alterações;
	- Clique no botão **Nenhum**, para que nenhum registro de alteração fique selecionado;
	- Clique no botão **Inverter**, caso você queira que a seleção seja invertida. Ex: Os registros de alterações que estavam desmarcados ficarão selecionados. E os que estavam selecionados, ficarão desmarcados.
- 11. Clique no botão **Excluir**, para excluir o(s) registro(s) de alteração(ões), lembrando que, o cadastro continuará com as informações alteradas.
- 12. Clique no botão **Fechar**, para retornar à janela de cadastro de fornecedores.

## **3.1.4. Botão Dependentes**

*O botão* **Dependentes** *somente estará habilitado quando nos parâmetros estiver informado o imposto 63 – IRRF-APF e o tipo de inscrição do fornecedor for CPF.*

Nesta opção, você poderá informar os dependentes que serão deduzidos da base de cálculo do imposto 63 – IRRF-APF.

1. Clique no botão **Dependentes**, da janela Fornecedores, para abrir a janela Dependentes conforme figura a seguir:

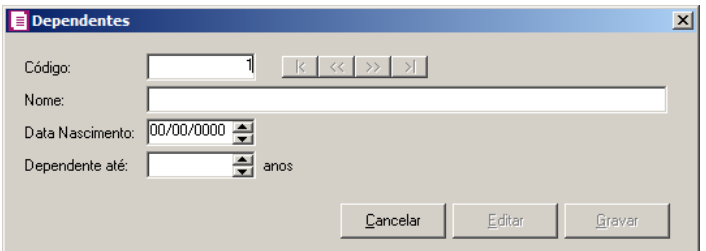

- 2. Caso não haja dependente cadastrado, entrará automaticamente no modo de inclusão; caso contrário, clique no botão **Novo**, para incluir um novo dependente.
- 3. No campo Código, será informado automaticamente pelo sistema um código sequencial, caso seja necessário você poderá alterar.
- 4. No campo Nome, informe o nome do dependente.
- 5. No campo Data de Nascimento, informe a data de nascimento do dependente.
- 6. No campo Dependente até, informe a idade correspondente para que seja considerado como dependente. Após completar a idade informada, o valor do dependente não será mais deduzido da base de cálculo do imposto 63 – IRRF-APF.
- 7. Clique no botão **Gravar**, para gravar as configurações realizadas.
- 8. Clique no botão **Editar**, para editar um cadastro já gravado.
- 9. Clique no botão **Cancelar**, para cancelar a operação.

#### **3.2. Clientes**

Para cadastrar um cliente, proceda da seguinte maneira:

1. Clique no menu **Arquivos**, opção **Clientes**, para abrir a janela Clientes, conforme a

#### figura a seguir:

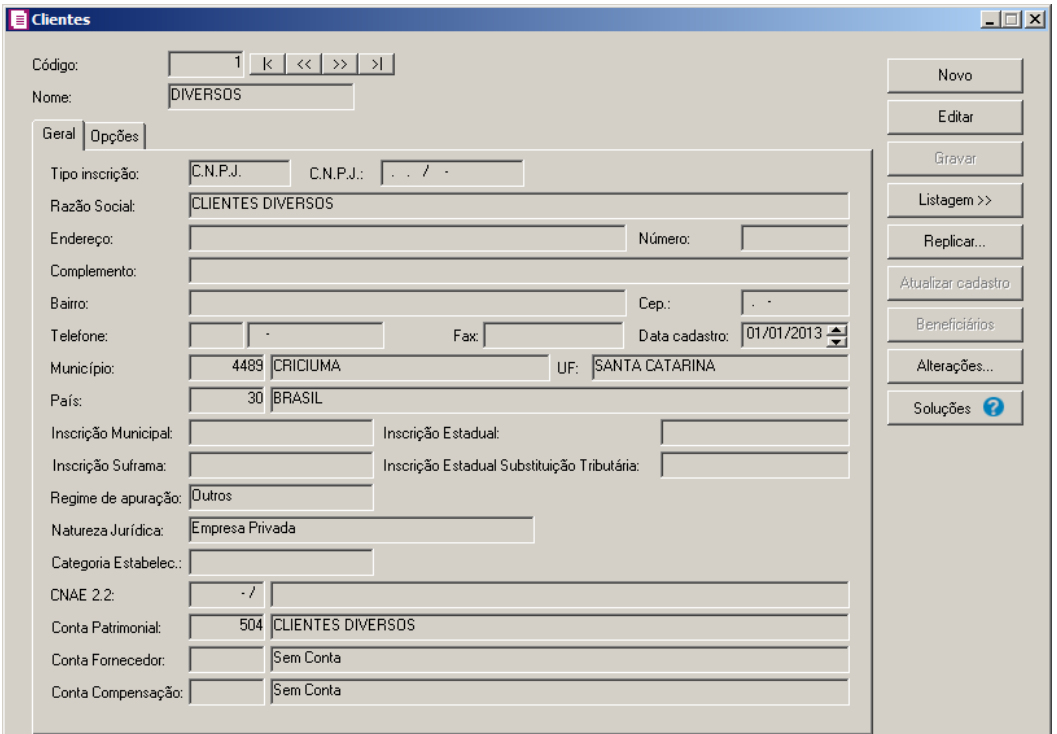

- 2. Caso não haja cliente cadastrado, entrará automaticamente no modo de inclusão; caso contrário, clique no botão **Novo**, para incluir um novo cliente.
- 3. No campo Código, será informado automaticamente pelo sistema um código sequencial, caso seja necessário você poderá alterar.
- 4. No campo Nome, informe um nome reduzido para o cliente.

# **3.2.1. Guia Geral**

- 1. No campo Tipo inscrição, selecione a opção:
	- **C.N.P.J.**, caso o cliente seja pessoa jurídica e tenha o número do Cadastro Nacional de Pessoa Jurídica;

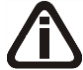

*Ao informar o CNPJ ou CPF do cliente, e no módulo Domínio Escrita Fiscal, nos Parâmetros da empresa na guia* Personaliza*, subguia* Opções*, subguia*  Lançamentos*, estiver selecionada a opção* **Importar do portal da RFB os dados no cadastro de clientes**, **fornecedores e remetentes/destinatários***, será aberta a janela* Importação do portal da RFB*, conforme imagem abaixo:*

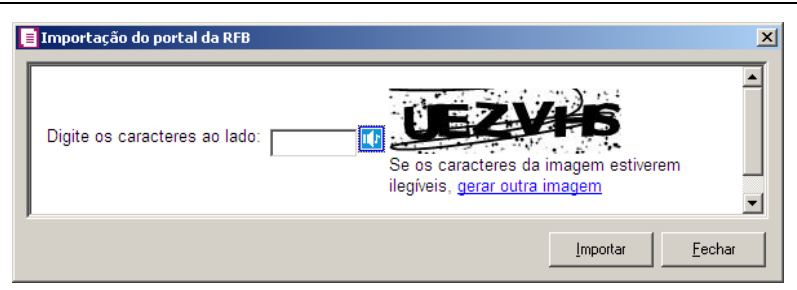

*Nessa janela, digite os caracteres no campo definido e clique no botão* **Importar** *para importar os dados do cliente diretamente pelo site do portal da RFB.*

- **C.P.F.**, caso o cliente seja pessoa física e tenha o número do Cadastro Nacional de Pessoa Física;
- **C.E.I.**, caso o cliente seja pessoa jurídica e tenha o número do Cadastro Específico do INSS;
- **Outros**, caso a inscrição do cliente não seja C.N.P.J., C.P.F. ou C.E.I.
- 2. No campo seguinte informe o número correspondente ao tipo de inscrição do cliente.
- 3. No campo Razão Social, informe a razão social do cliente.
- 4. No campo Endereço, informe o endereço do cliente.
- 5. No campo **Número**, informe o número do endereço do cliente.
- 6. No campo Complemento, informe o complemento do endereço do cliente.
- 7. No campo Bairro, informe o bairro do cliente.
- 8. No campo Cep, informe o código de endereçamento postal do cliente.
- 9. No campo Telefone, informe o código DDD e o número do telefone do cliente.
- 10. No campo Fax, informe o número do fax do cliente.
- 11. No campo Data cadastro, informe a data em que o cliente está sendo cadastrado. Essa data será utilizada para verificar qual vigência do parâmetro será utilizada para o cadastro de uma conta contábil.
	- 12. No campo Município, informe o código do município do cliente.

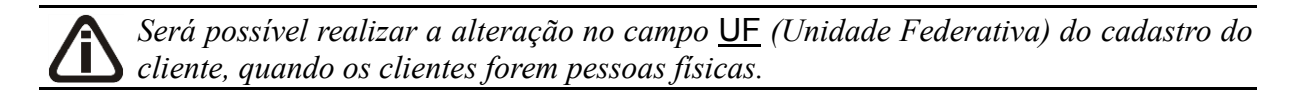

13. O campo UF, será preenchido automaticamente com o estado da cidade informada no campo Município, caso o campo Município não seja informado deverá ser selecionada a UF do cliente.

- $\frac{F2}{F7}$ 14. O campo País, será preenchido automaticamente com o País Brasil, caso no campo UF esteja informado uma UF Brasileira, caso contrário, você deverá informar o País correspondente.
- 15. No campo Insc. Municipal, informe a inscrição municipal do cliente.
- 16. No campo Insc. Estadual, informe a inscrição estadual do cliente.
- 17. No campo Insc. Suframa, informe a inscrição da Suframa.
- 18. No campo Inscrição Estadual Substituição Tributária, informe a inscrição estadual de substituição tributária correspondente.
- 19. No campo Regime de apuração, selecione a opção correspondente.
- 20. No campo Natureza Jurídica, selecione a opção correspondente para indicar a natureza jurídica do cliente.
- 21. No campo Categoria Estabelec., selecione a categoria correspondente.
	- $\boxed{52}$  22. No campo CNAE 2.2, informe o código nacional de atividade econômica do cliente conforme versão 2.2 dessa tabela.
	- 23. No campo Conta Patrimonial, informe o código reduzido da conta patrimonial.

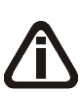

*Quando for criado um cliente e este já esteja cadastrado como fornecedor na empresa ou em uma empresa que compartilha o mesmo plano de contas, o campo*  Conta Fornecedor *será preenchido com a conta do fornecedor que esta sendo copiado os dados.*

- 24. No campo Conta Fornecedor, informe a conta fornecedor que será gerada na contabilização da nota fiscal quando lançadas notas de devolução.
	- 25. No campo Conta Compensação, informe a conta de compensação que será gerada na contabilização da nota fiscal.

# **3.2.2. Guia Opções**

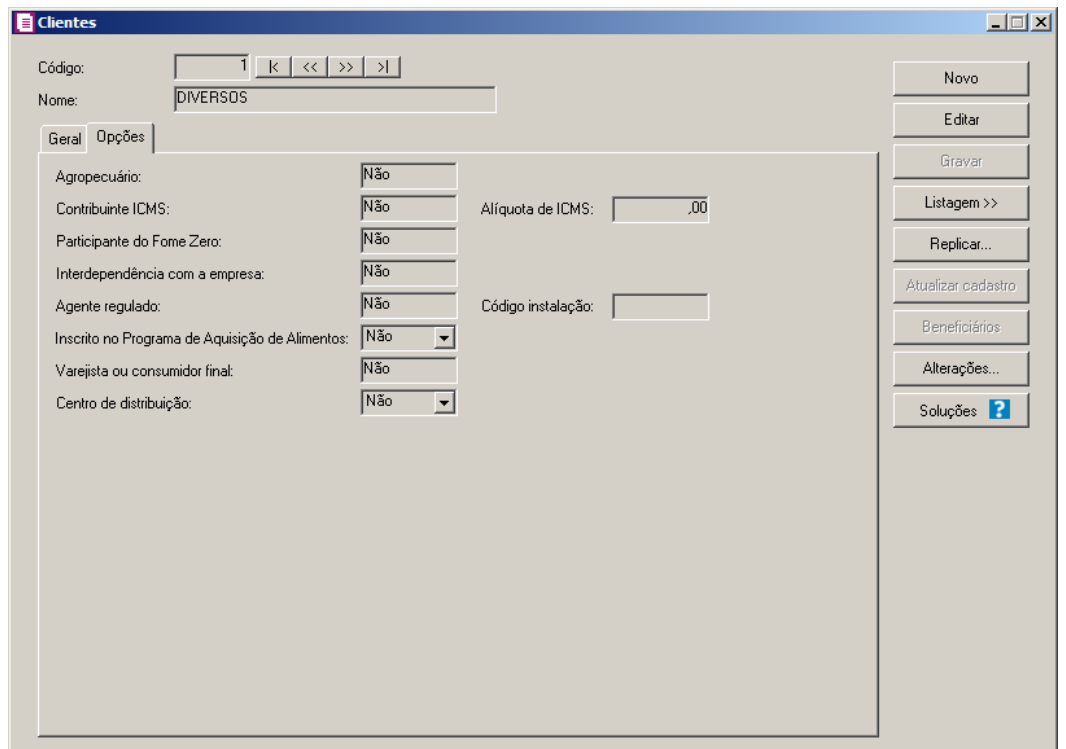

- 1. No campo Agropecuário, selecione a opção correspondente.
- 2. No campo Contribuinte ICMS, selecione a opção correspondente.
- 3. No campo Alíquota ICMS, informe a alíquota do ICMS para esse cliente.
- 4. No campo Interdependência com a empresa, selecione a opção correspondente.

*O campo* Agente regulado*, somente ficará habilitado quando nos parâmetros da empresa o quadro* Gera informativo I-SIMP *estiver selecionado.*

5. No campo Agente regulado, selecione a opção **Sim**, para informar o código de instalação do agente regulado, caso contrário, clique na opção **Não**.

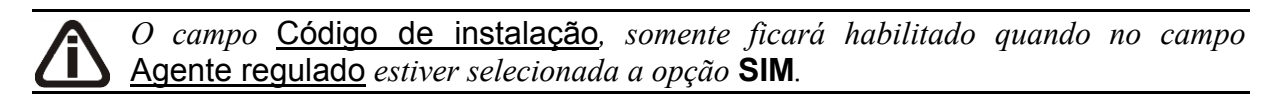

- 6. No campo Código de instalação, informe o código de instalação do agente regulado.
- 7. No campo Inscrito no Programa de Aquisição de Alimentos, selecione a opção correspondente.

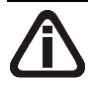

*O campo Varejista ou consumidor final, somente ficará habilitado quando nos parâmetros da empresa, as opções* **Calcular PIS e COFINS conforme a escrituração digital - EFD Contribuições e Apuração com alíquotas** 

**diferenciadas***, estiverem selecionadas.*

- 8. No campo Varejista ou consumidor final, selecione a opção correspondente;
- 9. No campo Centro de distribuição, selecione a opção correspondente.
- 10. Clique no botão **Gravar**.
- 11. Clique no botão **Soluções**, para acessar a Central de Soluções no Domínio Atendimento.

*Você encontrará também na janela* Clientes*, o botão* **Replicar...***, que poderá ser utilizado para copiar o cadastro do cliente atual ou de todos os clientes para uma outra empresa, conforme a figura a seguir:*

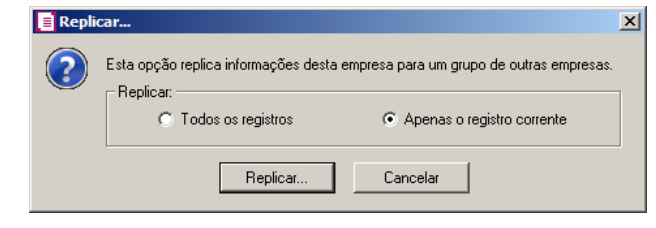

*Ao realizar alterações em um dos campos:* CNPJ*,* CPF*,* Razão Social*,* Endereço*,* Complemento*,* Número*,* Bairro*,* Município*,* País*,* Insc. Estadual *e* Insc. Suframa *no cadastro do cliente*, *o sistema emite uma mensagem solicitando a confirmação do registro dessas alterações:*

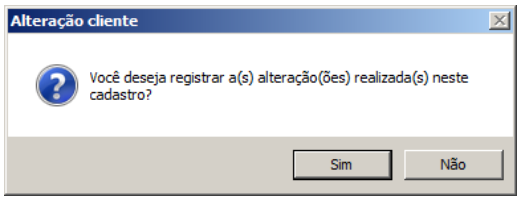

*Se você clicar no botão* **Sim***, será aberta a janela* Alterações cliente*, conforme a figura a seguir:*

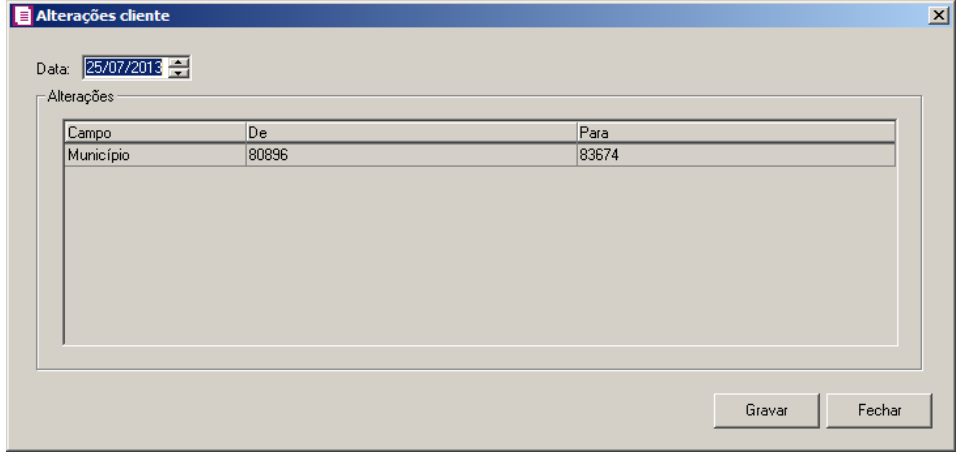

*Nesta janela serão demonstradas as alterações realizadas e um campo para informar a data da alteração.*

*Quando a empresa estiver configurada para gerar o SPED Fiscal, ao realizar alteração na inscrição estadual do Cliente, o sistema emitirá a seguinte mensagem:*

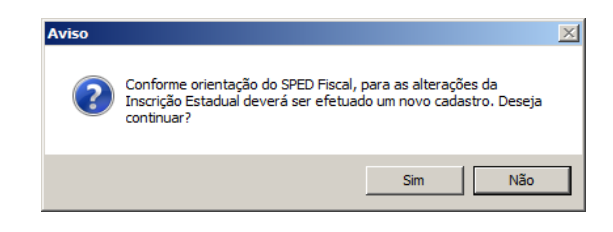

Caso cliente em **Não**, o cadastro não será gravado, e caso que em **Sim** o cadastro será gravado.

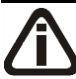

*O botão* **Atualizar cadastro** *somente estará habilitado quando nos parâmetros na guia Lançamentos, no quadro Lançamento de Notas estiver selecionado a opção Importar do portal da RFB os dados no cadastro de clientes, fornecedores e remetentes/destinatários e o cadastro do cliente estiver em modo de edição e o tipo de inscrição for igual a CNPJ.*

12. Clique no botão **Atualizar cadastro**, para acessar o site de Receita Federal e atualizar o cadastro do cliente.

# **3.2.3. Botão Beneficiários**

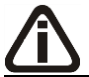

*O botão* **Beneficiários***, somente estará disponível quando o tipo de inscrição do cliente for CPF.*

1. Clique no botão **Beneficiários**, para cadastrar os beneficiários de serviços de saúde, na janela Beneficiários de Serviços de Saúde, conforme a figura a seguir:

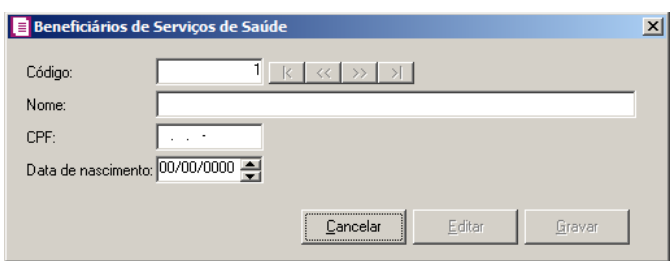

- 2. Caso não haja beneficiários cadastrados, entrará automaticamente no modo de inclusão; caso contrário, clique no botão **Novo**, para incluir um novo beneficiário.
- 3. No campo Código, será informado automaticamente pelo sistema um código sequencial, caso seja necessário você poderá alterar.

4. No campo Nome, informe o nome do beneficiário do serviço de saúde do cliente.

*O CPF do beneficiário a ser cadastrado não pode ser igual ao CPF do cliente responsável pelo pagamento.*

5. No campo CPF, informe o número de inscrição do CPF do beneficiário.

*Caso você não informe o CPF do beneficiário, o preenchimento do campo* Data de nascimento *será obrigatório, caso contrário o sistema não permitirá gravar e emitirá a seguinte mensagem de aviso:*

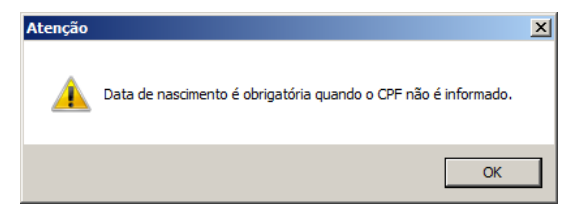

- 6. No campo Data de nascimento, informe a data de nascimento do beneficiário.
- 7. Clique no botão **Gravar**, para salvar o cadastro do beneficiário.

#### **3.2.4. Botão Alterações**

Nesta opção, você poderá visualizar os registros das alterações realizadas no cadastro do cliente, agrupadas por data.

1. Clique no botão **Alterações...**, da janela Clientes, para visualizar as alterações cadastrais do cliente correspondente, conforme a figura a seguir:

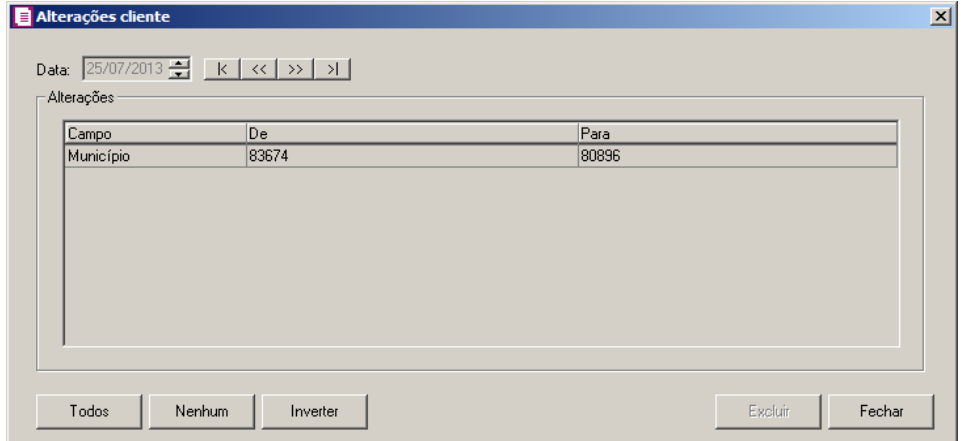

2. No campo **Data**, será informada a data da alteração, caso queira visualizar alterações em
outra data clique em um dos botões de navegação.

- 3. No quadro Alterações, serão demonstradas as alterações referente a data correspondente.
- 4. Você poderá marcar e desmarcar cada registro de alteração, clicando sobre os mesmos. E poderá utilizar os botões abaixo, como auxílio:
	- Clique no botão **Todos**, para selecionar todos os registros de alterações;
	- Clique no botão **Nenhum**, para que nenhum registro de alteração fique selecionado;
	- Clique no botão **Inverter**, caso você queira que a seleção seja invertida. Ex: Os registros de alterações que estavam desmarcados ficarão selecionados. E os que estavam selecionados, ficarão desmarcados.
- 5. Clique no botão **Excluir**, para excluir o(s) registro(s) de alteração(ões), lembrando que, o cadastro continuará com as informações alteradas.
- 6. Clique no botão **Fechar**, para retornar à janela de cadastro de Clientes.

#### **3.3. Remetentes/Destinatários**

O cadastro de Remetentes/Destinatários deverá ser cadastrado, para facilitar o preenchimento dos dados do conhecimento nos lançamentos das notas.

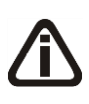

*Verifique que na atualização, se o banco de dados possuir informações dos dados do conhecimento, essas informações serão transportadas automaticamente para o cadastro de Remetentes/Destinatários.*

1. Clique no menu **Arquivos**, opção **Remetentes/Destinatários**, para abrir a janela Remetentes/Destinatários, conforme a figura a seguir:

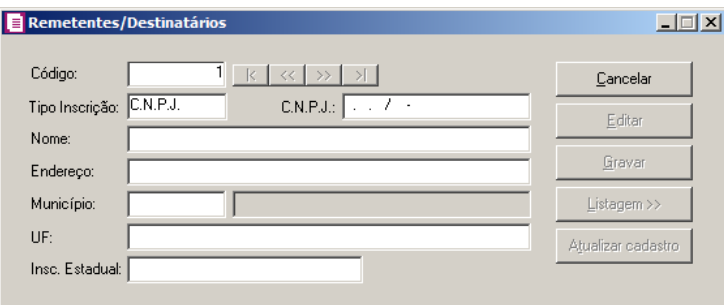

2. Caso não haja remetente/destinatário cadastrado, entrará automaticamente no modo de inclusão, caso contrário, clique no botão **Novo**, para incluir um novo remetente/destinatário.

- 3. No campo Código, será informado automaticamente pelo sistema um código sequencial, caso seja necessário você poderá alterar.
- 4. No campo Tipo Inscrição, selecione a opção:
	- **C.N.P.J.**, caso o remetente/destinatário seja pessoa jurídica e tenha o número do Cadastro Nacional de Pessoa Jurídica;

*Ao informar o CNPJ ou CPF do remetente/destinatário, e nos Parâmetros da empresa na guia* Personaliza*, subguia* Opções*, subguia* Lançamentos*, estiver selecionada a opção* **Importar do portal da RFB os dados no cadastro de clientes**, **fornecedores e remetentes/destinatários***, será aberta a janela* Importação do portal da RFB*, conforme imagem abaixo:*

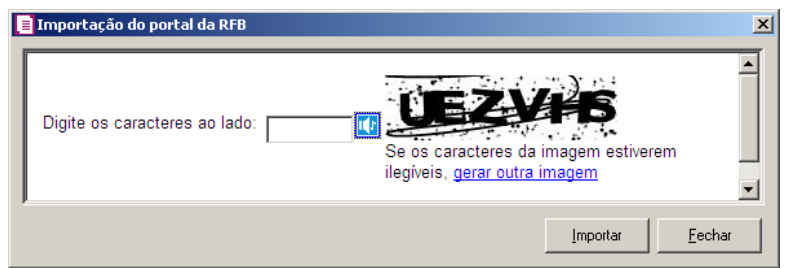

*Nessa janela, digite os caracteres no campo definido e clique no botão* **Importar** *para importar os dados do remetente/destinatário diretamente pelo site do portal da RFB.*

- **C.P.F.**, caso o remetente/destinatário seja pessoa física e tenha o número do Cadastro Nacional de Pessoa Física.
- 5. No campo CNPJ/CPF, informe o número de inscrição do CNPJ OU CPF do remetente/destinatário.
- 6. No campo Nome, informe o nome do remetente/destinatário.
- 7. No campo Endereço, informe o endereço do remetente/destinatário.
- 8. No campo Município, informe o município do endereço do remetente/destinatário.
- 9. O campo UF será preenchido automaticamente com o Estado do município informado no campo Município, caso o campo Município não seja informado, deverá ser informada a UF.
- 10. No campo Insc. Estadual, informe o número da inscrição estadual.
- 11. Clique no botão **Gravar**, para gravar as informações do cadastro.
- 12. Clique no botão **Listagem**, para efetuar a listagem de todos os remetentes/destinatários cadastrados.

*O botão* **Atualizar cadastro** *somente estará habilitado quando nos parâmetros na guia Lançamentos, no quadro Lançamento de Notas estiver selecionado a opção Importar do portal da RFB os dados no cadastro de clientes, fornecedores e remetentes/destinatários e o cadastro do Remetentes e Destinatários estiver em modo de edição e o tipo de inscrição for igual a CNPJ.*

13. Clique no botão **Atualizar cadastro**, para acessar o site de Receita Federal e atualizar o cadastro do Remetentes e Destinatários.

# **3.4. Profissional Parceiro**

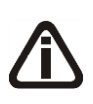

*A opção Profissional Parceiro somente será demonstrada quando nos Parâmetros estiver selecionada a opção Empresa atua como salão-parceiro com a opção Na nota de saída/serviço selecionada.*

1 - Clique no menu **Arquivos**, opção **Profissional Parceiro**, para abrir a janela Profissional Parceiro, conforme a figura a seguir:

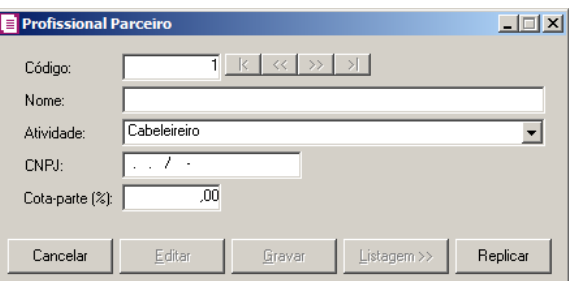

2 - Caso não haja profissional parceiro cadastrado, entrará automaticamente no modo de inclusão, caso contrário, clique no botão **Novo**, para incluir um novo profissional parceiro.

3 - No campo Código, será informado automaticamente pelo sistema um código sequencial, caso seja necessário você poderá alterar.

4 - No campo Nome, informe o nome do profissional parceiro.

5 - No campo Atividade, selecione a atividade correspondente ao profissional parceiro.

6 - No campo CNPJ, informe o CNPJ do profissional parceiro.

7 - No campo Cota-parte(%), informe o percentual de cota-parte do profissional parceiro.

8 - Clique no botão **Gravar**, para gravar as informações do cadastro.

9 - Clique no botão **Listagem**, para efetuar a listagem de todos os profissionais parceiros cadastrados.

#### **3.5. Grupos**

Nesta opção, será possível cadastrar os grupos para que sejam classificados por grupos um determinado número de produtos que pertençam a uma mesma categoria. Para isto, proceda da seguinte maneira:

1. Clique no menu **Arquivos**, opção **Grupos**, para abrir a janela Grupos, conforme a figura a seguir:

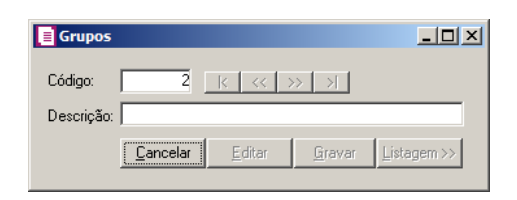

- 2. Caso não haja grupo cadastrado, entrará automaticamente no modo de inclusão, caso contrário, clique no botão **Novo**, para incluir um novo grupo.
- 3. No campo Código, será informado automaticamente pelo sistema um código sequencial, caso seja necessário você poderá alterar.
- 4. No campo Descrição, informe o nome desse grupo.
- 5. Clique no botão **Gravar**, para salvar o cadastro desse grupo.

#### **3.6. Unidades**

As unidades deverão ser cadastradas conforme o padrão definido pelo SRF, para facilitar o preenchimento do cadastro de produtos.

*Verifique que na atualização, se o banco de dados possuir informações das unidades dos produtos, essas informações serão transportadas automaticamente para o cadastro de Unidades.*

1. Clique no menu **Arquivos**, opção **Unidades**, para abrir a janela Unidades, conforme a figura a seguir:

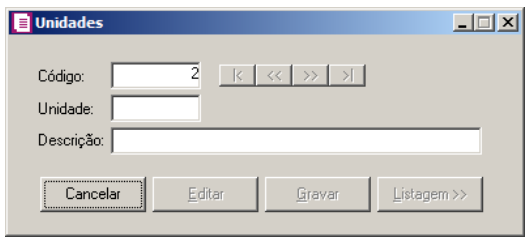

- 2. Caso não haja unidade cadastrada, entrará automaticamente no modo de inclusão, caso contrário, clique no botão **Novo**, para incluir uma nova unidade.
- 3. No campo Código, será informado automaticamente pelo sistema um código sequencial, caso seja necessário você poderá alterar.
- 4. No campo Unidade, informe a unidade de medida estatística conforme o padrão definido pelo SRF.
- 5. No campo Descrição, informe a descrição da unidade conforme o padrão definido pelo SRF.
- 6. Clique no botão **Gravar**, para salvar as unidades cadastradas.
- 7. Clique no botão **Listagem**, para efetuar a listagem de todas as unidades cadastradas.

#### **3.7. Dados de Impostos por NCM**

Nessa opção, você poderá configurar os dados de impostos por NCM, para a importação. Verifique conforme a seguir:

*A opção* **Dados de impostos por NCM***, somente ficará disponível para seleção quando nos parâmetros da empresa, na guia* Personaliza*, subguia* Opções*, subguia*  Geral *estiver selecionada a opção* **Definir os dados de impostos no cadastro de produtos conforme NCM***.*

1. Clique no menu Arquivos, opção **Dados de Impostos por NCM**, para abrir a janela Configurar Dados de Impostos por NCM, conforme a figura a seguir:

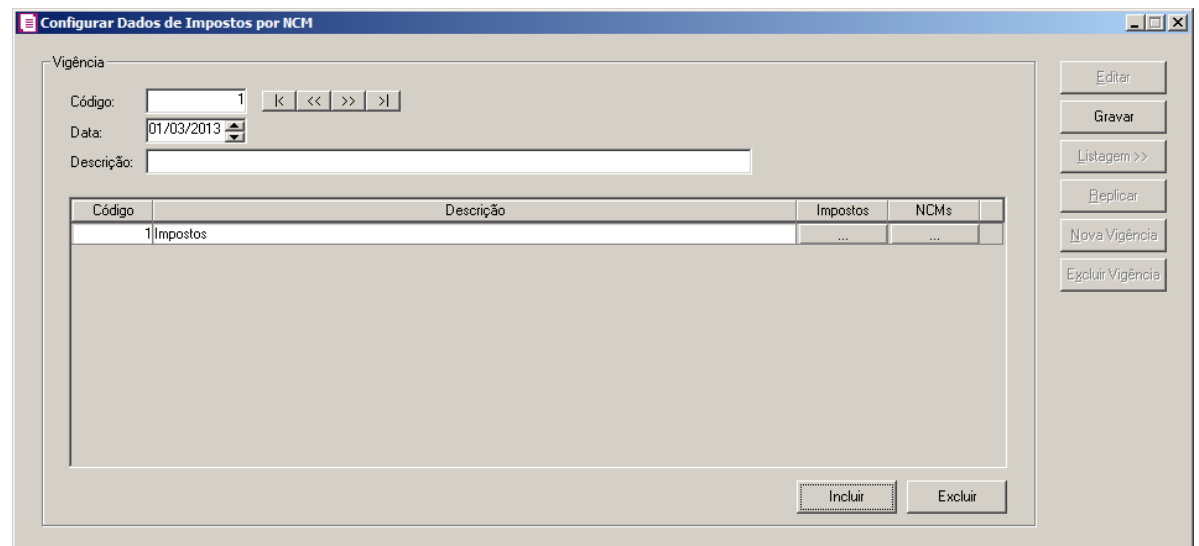

- 2. No campo Código, será informado automaticamente pelo sistema um código sequencial, caso seja necessário você poderá alterar.
- 3. No campo Data, informe a data correspondente a configuração dos dados dos impostos por NCM.
- 4. No campo Descrição, informe uma descrição para a configuração dos dados de importos por NCM.
- 5. Clique no botão **Incluir**, para incluir as configurações dos dados dos impostos por NCM.
	- Na Coluna Codigo, será informado o código sequencial e caso necessário poderá ser alterado;
	- Na coluna Descrição, informe uma descrição correspondente a configuração.
	- Na coluna Impostos, clique no botão  $\Box$  em  $\Box$ , para abrir a janela Configuração de Impostos para Produtos, conforme imagem a seguir:

#### **3.6.1. Configuração de Impostos para Produtos**

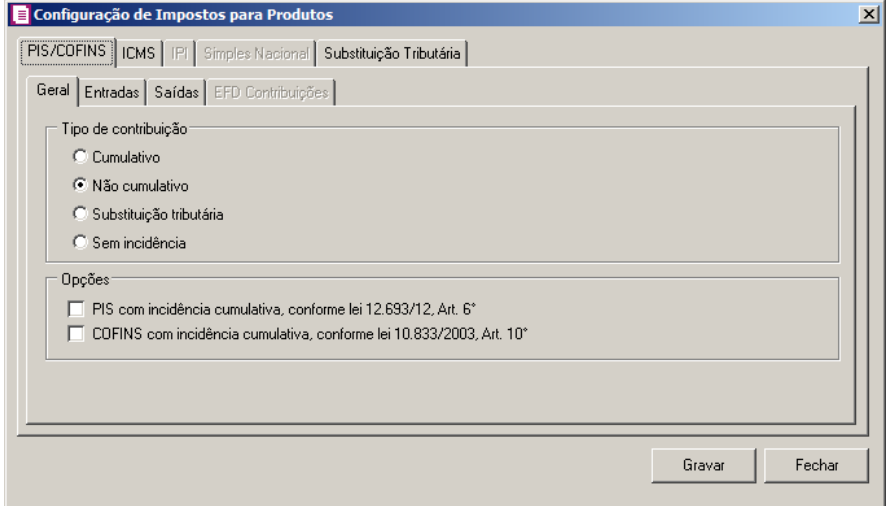

## **3.6.1.1. Guia PIS/COFINS**

## **3.6.1.1.1. Guia Geral**

- 1. No quadro Tipo de contribuição, selecione o campo correspondente indicando o tipo de contribuição para esse produto.
	- Selecione a opção **Cumulativo**, caso o produto seja tributado pelos impostos cumulativos;
- Selecione a opção **Não cumulativo**, caso o produto seja tributado pelos impostos não cumulativos;
- Selecione a opção **Substituição Tributária**, para produtos que esses impostos são antecipados por substituição tributária;
- Selecione a opção **Sem incidência**, caso o produto não seja tributado pelos impostos PIS e COFINS.
- 2. No quadro Opções, selecione a opção:

*As opções* **PIS com incidência cumulativa, conforme lei 12.693/12, Art.6º** *e* **COFINS com incidência cumulativa, conforme lei 10.833/03, Art.10º** *somente estarão habilitadas quando no quadro* Tipo de contribuição *estiver selecionada a opção* **Não Cumulativo** *e a vigência for igual ou superior a 07/2012.*

- **PIS com incidência cumulativa, conforme lei 12.693/12, Art.6º**, caso o produto possua PIS com incidência cumulativa;
- **COFINS com incidência cumulativa, conforme lei 10.833/03, Art.10º**, caso o produto possua COFINS com incidência cumulativa.

# **3.6.1.1.2. Guia Entrada**

Nesta guia, defina os dados para a digitação das notas de entrada e cálculo referente aos créditos dos impostos PIS e COFINS.

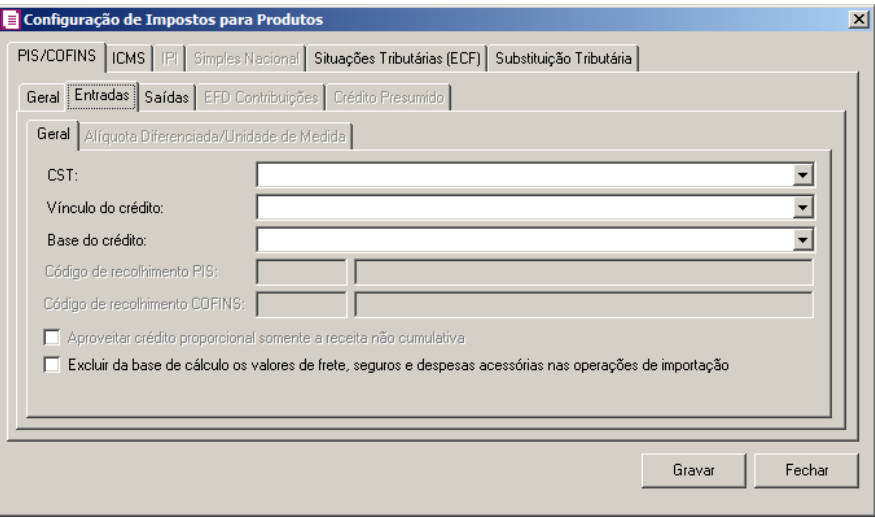

# **3.6.1.1.2.1. Guia Geral**

- 1. No campo CST, selecione o código de situação tributária.
- 2. No campo Vínculo do crédito, selecione vínculo do crédito.
- 3. No campo Base do crédito, selecione a base do crédito.

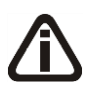

*Os campos Código de recolhimento PIS e Código de recolhimento COFINS somente ficarão habilitados quando nos parâmetros da empresa possuir informado os PIS Não cumulativo - Código de recolhimento e COFINS Não cumulativa - Código de recolhimento e o Tipo de contribuição da guia PIS/COFINS subguia Geral estiver selecionada a opção Não cumulativo.*

- 4. No campo Código de recolhimento PIS, informe o código de recolhimento do PIS.
- 5. No campo Código de recolhimento COFINS, informe o código de recolhimento da COFINS.
- 6. Selecione a opção **Aproveitar crédito proporcional somente a receita não cumulativa**, para informar que o crédito a ser calculado está sujeito a incidência nãocumulativa e submetida ao regime de incidência cumulativa e ou regimes especiais, caso contrário, o crédito a ser calculado estará sujeito somente a incidência não-cumulativa.

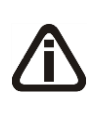

*A opção* **Excluir da base de cálculo os valores de frete, seguros e despesas acessórias nas operações de importação***, somente ficará habilitada quando na guia* Impostos *subguia* PIS/COFINS *subguia Geral, no grupo*  Tipo de contribuição *estiver selecionada a opção* **Não cumulativo***.*

7. Selecione a opção **Excluir da base de cálculo os valores de frete, seguros e despesas acessórias nas operações de importação**, para que sejam excluídas da base de cálculo do produto os valores de frete, seguros e despesas acessórias nas operações de importação.

## **3.6.1.1.2.2. Guia Alíquota Diferenciada/Unidade de Medida**

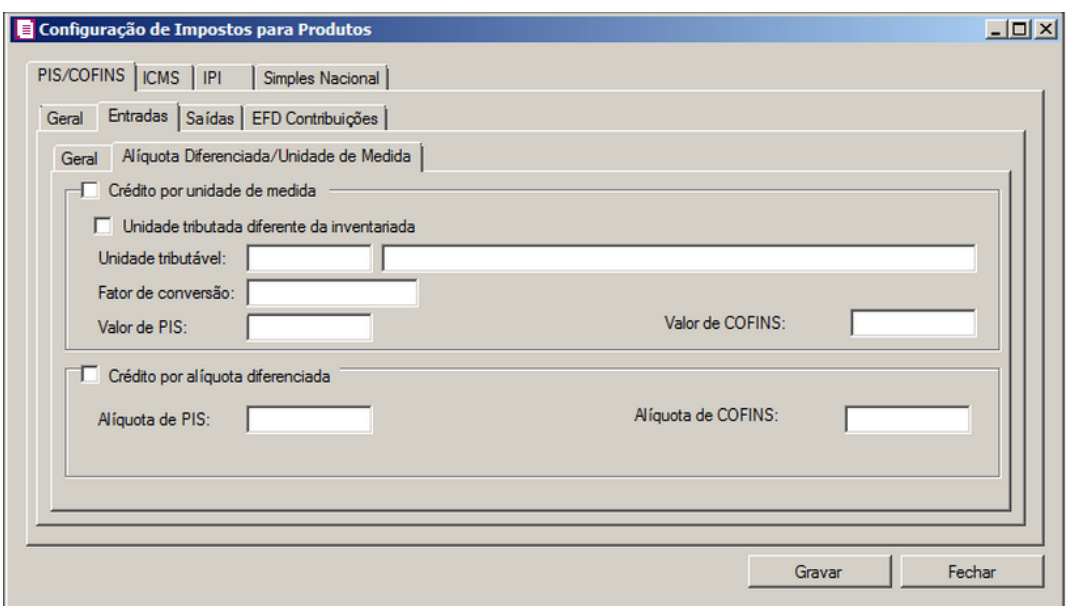

- 1. Selecione o quadro Crédito por unidade de medida, e selecione a opção:
	- **Unidade tributada diferente da inventariada**, para informar uma unidade tributada diferente da unidade inventariada;
	- No campo Unidade tributável, informe a unidade tributável do produto;
	- No campo Fator de conversão, informe o fator de conversão correspondente;

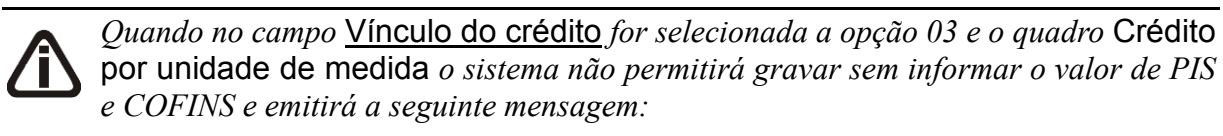

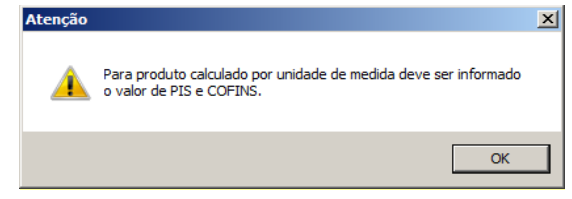

- No campo Valor de PIS, informe o valor do imposto PIS;
- No campo Valor de COFINS, informe o valor do imposto COFINS.

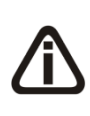

*O quadro* Crédito por alíquota diferenciada*, somente estará habilitado quando no campo* Vínculo do crédito*, for selecionada uma das opções* **02- Credito vinculado à alíquota Diferenciada***,* **05-Crédito vinculado a aquisição de embalagem***,* **06-Crédito presumido agroindústria** *ou* **08- Crédito de importação***.*

2. Selecione o quadro Crédito por alíquota diferenciada, e no campo:

*Quando no campo* Vínculo do crédito*, for selecionada a opção 02 e o quadro*  Crédito por alíquota diferenciada *o sistema não permitirá gravar sem informar o valor de PIS e COFINS e emitirá a seguinte mensagem:* Atencão  $\overline{\mathbf{x}}$ 

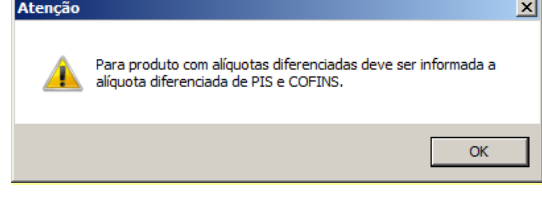

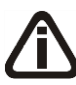

*Quando no campo* Vínculo do crédito *for selecionado o CST 05, uma das opções:* Débito por alíquota diferenciada *ou* Débito por unidade de medida *deve ser selecionada, caso contrário, o sistema emitirá a seguinte mensagem:*

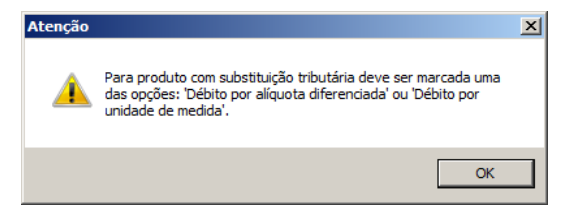

- Alíquota do PIS, informe a alíquota diferenciada do PIS;
- Alíquota do COFINS, informe a alíquota diferenciada da COFINS.

*O quadro* Crédito por unidade de medida*, somente estará habilitado quando no campo* Vínculo do crédito *for selecionada uma das opções* **03-Credito vinculado a alíquota por unidade de produto** *ou* **05-Crédito vinculado a aquisição de embalagem***.*

## **3.6.1.1.3. Guia Saídas**

Nesta guia, defina os dados para a digitação das notas de saídas e cálculo dos débitos dos impostos PIS e COFINS.

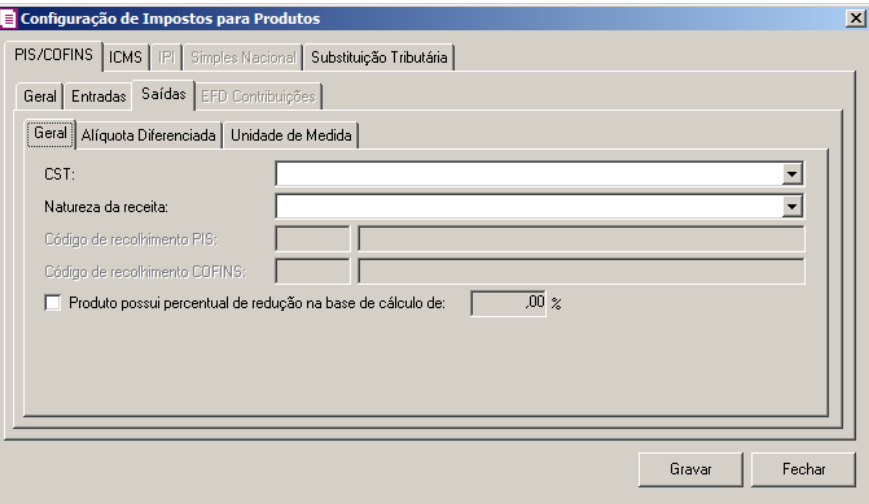

## **3.6.1.1.3.1. Guia Geral**

1. No campo CST, selecione o código de situação tributária.

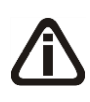

*Quando no campo* CST *for selecionada a opção* **04, 06, 07, 08** *ou* **09** *e no campo*  Natureza da receita *não estiver selecionada nenhuma opção o sistema não permitirá gravar e emitirá a seguinte mensagem:*

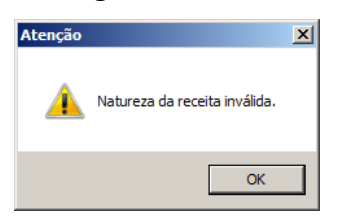

## 2. No campo Natureza da receita, selecione a natureza da receita.

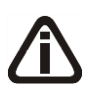

*Os campos* Código de recolhimento PIS *e* Código de recolhimento COFINS*, somente estarão habilitados quando no campo* CST*, for selecionada a opção* **05 – Operação Tributável por Substituição Tributária***.*

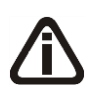

*Quando no cadastro dos impostos 67 – PIS - ST, e 68 – COFINS - ST, tiver um código de recolhimento cadastrado, este código será informado automaticamente no cadastro do produto.*

- 3. No campo Código de recolhimento PIS, informe o código de recolhimento do PIS.
- 4. No campo Código de recolhimento COFINS, informe o código de recolhimento do COFINS.

5. Selecione a opção **Produto possui percentual de redução na base de cálculo de**, para informar que o produto possui percentual de redução na base de cálculo, e no campo ao lado informe o percentual de redução.

### **3.6.1.1.3.2. Guia Alíquota Diferenciada**

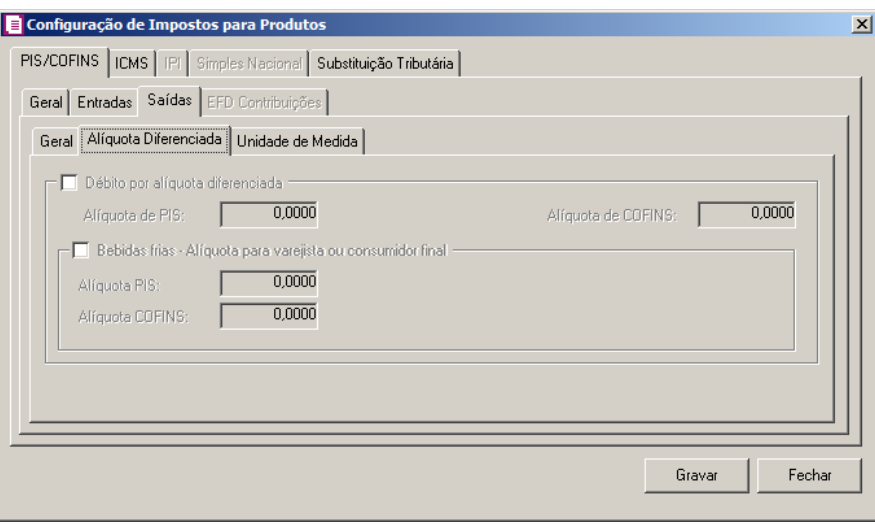

1. No quadro Débito por alíquota diferenciada, selecione o campo:

*Quando no campo* CST*, for selecionado o CST 02 e o quadro* Débito por alíquota diferenciada *o sistema não permitirá gravar sem informar o valor de PIS e COFINS e emitirá a seguinte mensagem:*

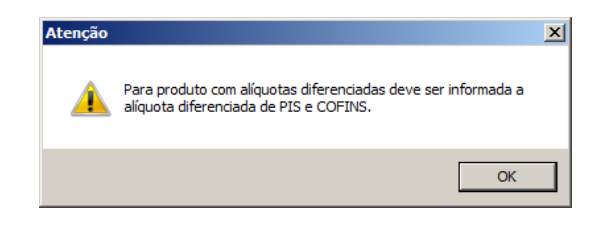

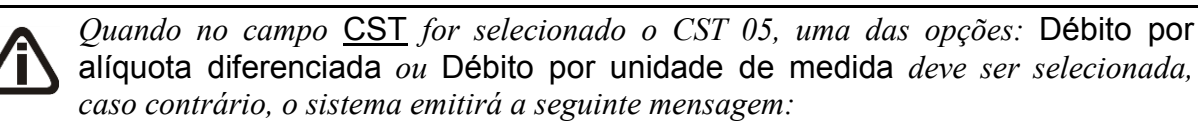

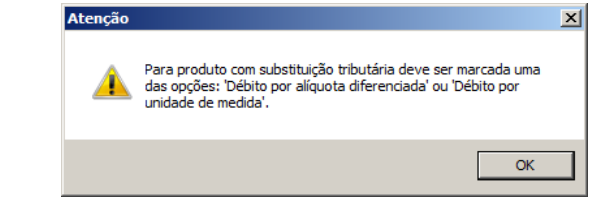

- Alíquota de PIS, informe alíquota diferenciada do PIS-ST;
- Alíquota de COFINS, informe alíquota diferenciada da COFINS-ST.
- 2. Selecione o quadro Bebidas frias Alíquota para varejista ou consumidor final, e no campo:
	- Alíquota do PIS, informe a alíquota para varejista ou consumidor final;
	- Alíquota do COFINS, informe a alíquota para varejista ou consumidor final.

#### **3.6.1.1.3.3. Guia Unidade de Medida**

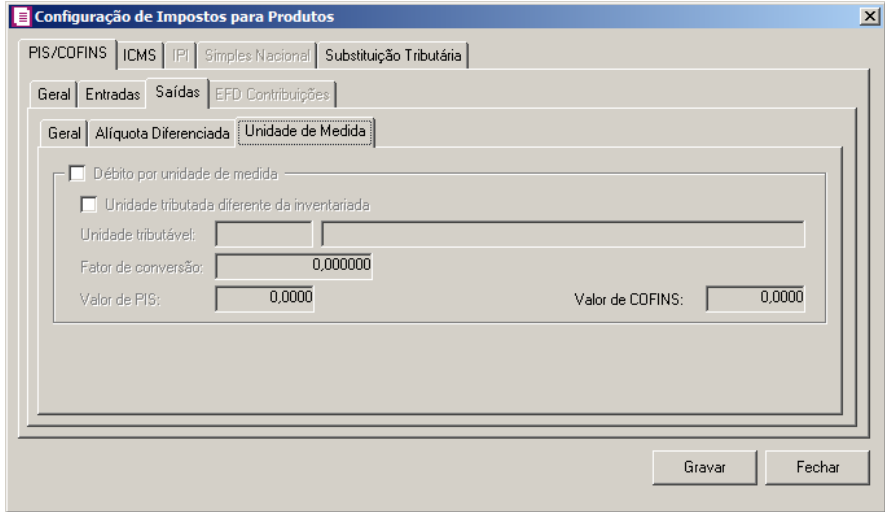

- 1. Selecione o quadro Débito por unidade de medida, e selecione a opção:
	- **Unidade tributada diferente da inventariada**, quando a unidade tributada for diferente da inventariada;
	- No campo Unidade tributável, informe a unidade tributável do produto;
	- No campo Fator de conversão, informe o fator de conversão correspondente;

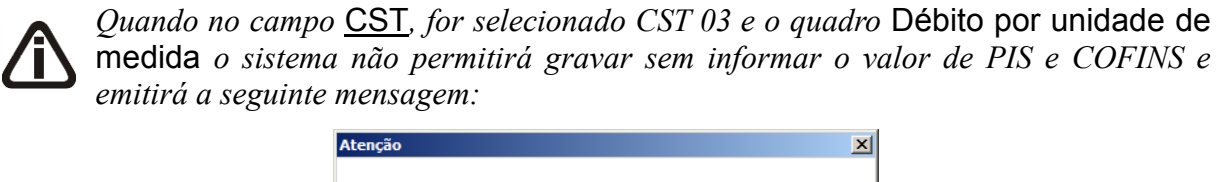

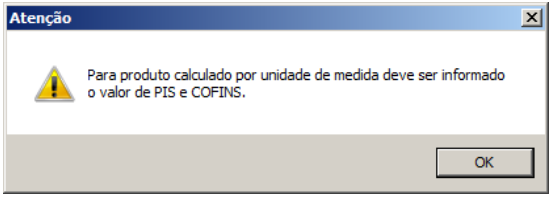

- No campo Valor de PIS, informe o valor do imposto PIS;
- No campo Valor de COFINS, informe o valor do imposto COFINS.

# **3.6.1.1.4. Guia EFD Contribuições**

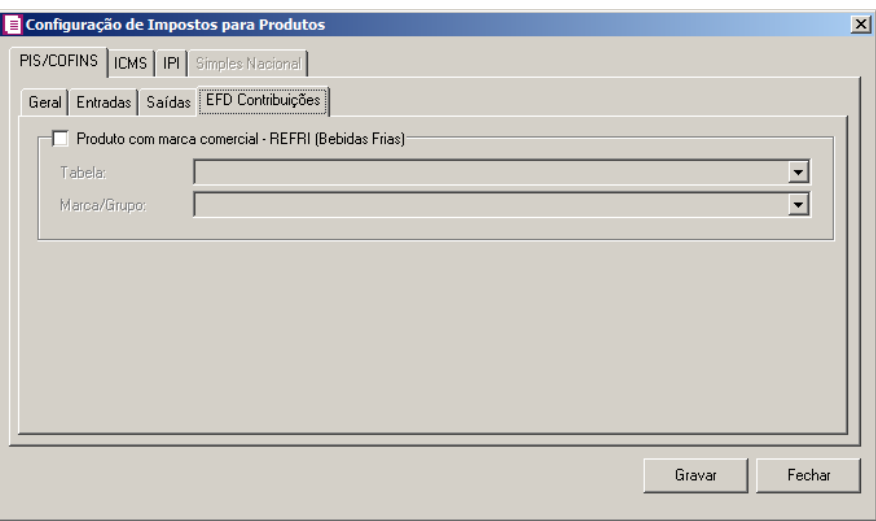

1. Selecione o quadro Produto com marca comercial – REFRI (Bebidas Frias), para fazer o relacionamento dos produtos com as tabelas.

*O campo* Tabela*, somente estará habilitado quando o quadro* Produto com marca comercial – REFRI (Bebidas Frias) *estiver selecionado.*

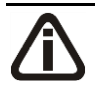

*Ao gravar o cadastro de produto, o sistema realizará uma verificação da data informada no campo* Vigência *com a tabela selecionada no campo* Tabela*. Ou seja, não será permitido cadastrar produto informando uma tabela com vigência posterior ou anterior a data de vigência do produto.*

• No campo Tabela, selecione a tabela correspondente;

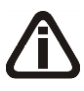

*O campo* Marca/Grupo*, somente estará habilitado quando o quadro* Produto com marca comercial – REFRI (Bebidas Frias) *estiver selecionado e quando no campo* Tabela*, for selecionada uma tabela com número diferente de 01, 02, 06, 12 e 13.*

• No campo Marca/Grupo, selecione a marca/grupo vinculados a tabela informada no campo anterior.

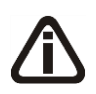

*Quando informado um item no campo* Marca/Grupo*, e o item estiver com a validade fora do período de vigência do produto, ao tentar gravar o sistema emitirá a seguinte mensagem:*

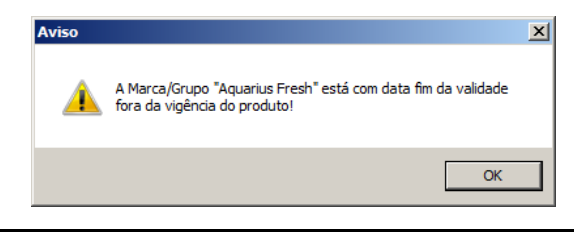

### **3.6.1.1.5. Guia Crédito Presumido**

*O quadro Produto sujeito ao crédito presumido importador ou produtor de álcool - Lei 12.859/2013 somente ficará habilitada quando no cadastro do produto, na guia PIS/COFINS/Geral, no quadro Tipo de contribuição estiver selecionado a opção Não cumulativo e nos parâmetros da empresa estiver selecionado o imposto 17-PIS não cumulativo e 19- COFINS não cumulativo e a opção Crédito resumido importador ou produtor de álcool - Lei 12.859/2013 selecionada.*

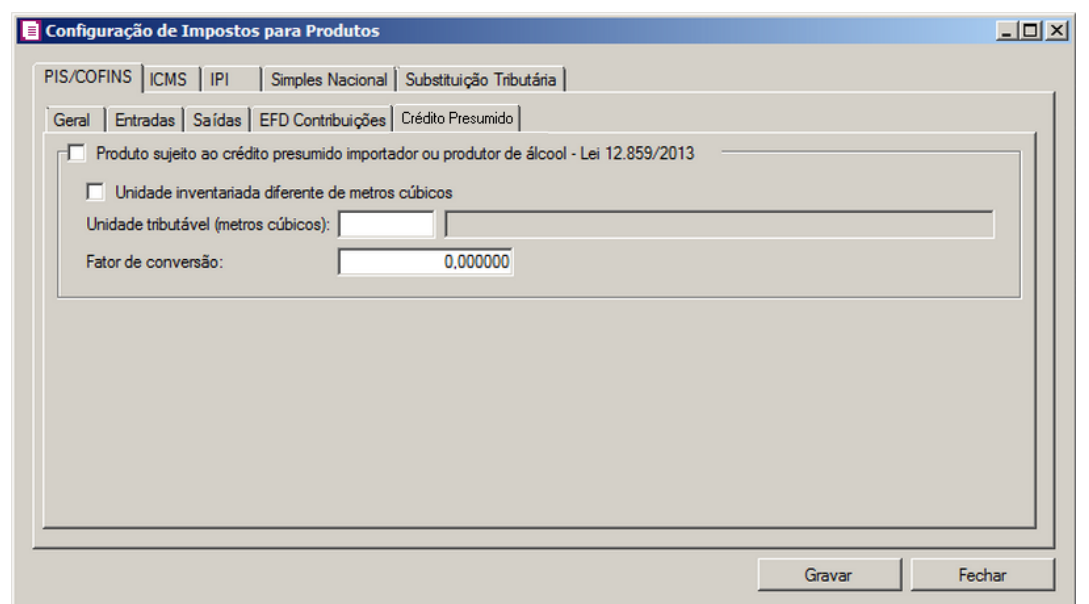

- 1. Selecione o quadro Produto sujeito ao crédito presumido importador ou produtor de álcool - Lei 12.859/2013, para fazer o relacionamento dos produtos. Selecione a opção:
	- **Unidade tributada diferente de metros cúbicos**, quando a unidade tributada for diferente de metros cúbicos;
	- No campo Unidade tributável (metros cúbicos), informe a unidade tributável do produto em metros cúbicos;

• No campo Fator de conversão, informe o fator de conversão correspondente.

#### **3.6.1.2. Guia ICMS**

Nesta guia, você informará os CST/CSOSN de entradas e saídas do produto para serem utilizados no lançamento das notas e no cálculo do ICMS.

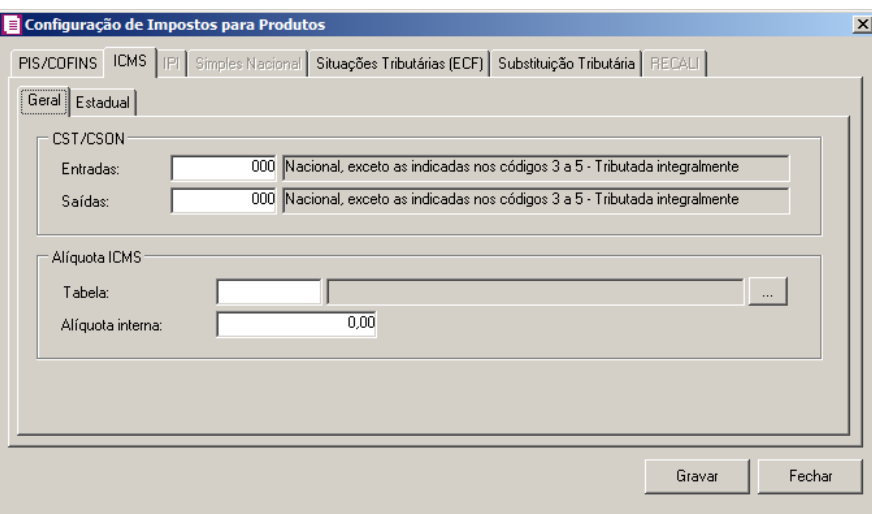

#### **3.6.1.2.1. Guia Geral**

- 1. No quadro CST/CSOSN, no campo:
- •Entradas, selecione o código da situação tributária e Código de Situação da Operação no  $F2$ Simples Nacional para o imposto ICMS;
- •Saídas, selecione o código da situação tributária e Código de Situação da Operação no Simples Nacional para o imposto ICMS.
	- 2. No quadro Alíquota ICMS, no campo:
- •Tabela, selecione a tabela de alíquota interestadual de ICMS que será utilizada pelo produto;

•Para consultar a tabela de alíquota interestadual de ICMS clique no botão , para abrir a janela Tabela de Alíquota Interestadual de ICMS;

|            |                |                      |                | Tabela de Alíquota Interestadual de ICMS |                |                |                |                |                |                |                |                |                |                |                |                |                |                |                |                  |                  |
|------------|----------------|----------------------|----------------|------------------------------------------|----------------|----------------|----------------|----------------|----------------|----------------|----------------|----------------|----------------|----------------|----------------|----------------|----------------|----------------|----------------|------------------|------------------|
| Código:    |                | 1 k <   x   >   >    |                |                                          |                |                |                |                |                |                |                |                |                |                |                |                |                | Novo           |                |                  |                  |
| Descrição: |                |                      | Geral          |                                          |                |                |                |                |                |                |                |                |                |                |                |                |                |                |                |                  | Editar           |
| Vigência   |                |                      |                |                                          |                |                |                |                |                |                |                |                |                |                |                |                |                |                |                |                  | Gravar           |
| Data:      |                | $\boxed{01/01/2013}$ |                |                                          | $k \times 2$   |                |                |                |                |                |                |                |                |                |                |                |                |                |                |                  |                  |
|            |                |                      |                |                                          |                |                |                |                |                |                |                |                |                |                |                |                |                |                |                |                  | Listagem >>      |
|            |                | <b>DESTINO</b>       |                |                                          |                |                |                |                |                |                |                |                |                |                |                |                |                | Nova Vigência  |                |                  |                  |
|            |                | AC.                  | AL.            | AM                                       | AP             | <b>BA</b>      | <b>CE</b>      | DF             | ES             | GO.            | <b>MA</b>      | MT             | <b>MS</b>      | MG             | <b>PA</b>      | PB             | PR             | <b>PE</b>      | PI.            | $\blacktriangle$ |                  |
|            | AC             | 17,00                | 12.00          | 12,00                                    | 12,00          | 12,00          | 12,00          | 12,00          | 12,00          | 12,00          | 12,00          | 12,00          | 12,00          | 12.00          | 12,00          | 12,00          | 12,00          | 12,00          | 12.00          |                  | Excluir Vigência |
|            | AL             | 12.00                | 17.00          | 12.00                                    | 12,00          | 12.00          | 12,00          | 12,00          | 12.00          | 12,00          | 12.00          | 12.00          | 12.00          | 12,00          | 12,00          | 12.00          | 12,00          | 12.00          | 12,00          |                  |                  |
|            | lАM            | 12,00                | 12,00          | 17,00                                    | 12,00          | 12,00          | 12,00          | 12,00          | 12,00          | 12,00          | 12,00          | 12,00          | 12,00          | 12,00          | 12,00          | 12,00          | 12,00          | 12,00          | 12,00          |                  |                  |
|            | AP             | 12,00                | 12.00          | 12.00                                    | 17.00          | 12.00          | 12,00          | 12.00          | 12.00          | 12,00          | 12.00          | 12,00          | 12.00          | 12,00          | 12,00          | 12.00          | 12,00          | 12.00          | 12,00          |                  |                  |
| n          | BA             | 12,00                | 12,00          | 12,00                                    | 12,00          | 17.00          | 12,00          | 12,00          | 12,00          | 12,00          | 12,00          | 12,00          | 12,00          | 12,00          | 12,00          | 12,00          | 12,00          | 12,00          | 12,00          |                  |                  |
| R          | CE<br>DF       | 12,00<br>12,00       | 12.00<br>12,00 | 12.00<br>12,00                           | 12.00<br>12,00 | 12.00<br>12,00 | 17,00<br>12,00 | 12.00<br>17,00 | 12.00<br>12,00 | 12.00<br>12,00 | 12.00<br>12,00 | 12.00<br>12,00 | 12.00<br>12,00 | 12,00<br>12,00 | 12.00<br>12,00 | 12.00<br>12,00 | 12,00<br>12,00 | 12.00<br>12,00 | 12,00<br>12,00 |                  |                  |
| G          | ES             | 12,00                | 12.00          | 12.00                                    | 12,00          | 12.00          | 12,00          | 12.00          | 17,00          | 12.00          | 12.00          | 12.00          | 12.00          | 12,00          | 12.00          | 12.00          | 12,00          | 12.00          | 12,00          |                  |                  |
| E<br>M     | lGO            | 12.00                | 12,00          | 12.00                                    | 12,00          | 12.00          | 12,00          | 12.00          | 12.00          | 17.00          | 12.00          | 12.00          | 12.00          | 12,00          | 12,00          | 12.00          | 12,00          | 12.00          | 12,00          |                  |                  |
|            | IMA            | 12.00                | 12.00          | 12.00                                    | 12,00          | 12,00          | 12,00          | 12,00          | 12.00          | 12,00          | 17.00          | 12.00          | 12,00          | 12.00          | 12,00          | 12,00          | 12,00          | 12.00          | 12,00          |                  |                  |
|            | IMT            | 12,00                | 12,00          | 12.00                                    | 12,00          | 12.00          | 12,00          | 12,00          | 12.00          | 12,00          | 12.00          | 17.00          | 12,00          | 12,00          | 12,00          | 12.00          | 12,00          | 12.00          | 12.00          |                  |                  |
|            | IMS            | 12,00                | 12,00          | 12,00                                    | 12,00          | 12.00          | 12,00          | 12,00          | 12,00          | 12,00          | 12,00          | 12.00          | 17,00          | 12,00          | 12,00          | 12,00          | 12,00          | 12,00          | 12.00          |                  |                  |
|            | MG             | 7.00                 | 7.00           | 7.00                                     | 7.00           | 7.00           | 7.00           | 7.00           | 7.00           | 7.00           | 7.00           | 7.00           | 7.00           | 18.00          | 7.00           | 7.00           | 12,00          | 7.00           | 7.00           |                  |                  |
|            | lPA            | 12,00                | 12,00          | 12.00                                    | 12,00          | 12,00          | 12,00          | 12,00          | 12,00          | 12,00          | 12,00          | 12,00          | 12,00          | 12,00          | 17,00          | 12,00          | 12,00          | 12,00          | 12,00          |                  |                  |
|            | PB             | 12.00                | 12,00          | 12.00                                    | 12,00          | 12.00          | 12,00          | 12,00          | 12.00          | 12,00          | 12.00          | 12.00          | 12.00          | 12.00          | 12,00          | 17.00          | 12.00          | 12.00          | 12,00          |                  |                  |
|            | PR             | 7,00                 | 7,00           | 7,00                                     | 7,00           | 7,00           | 7,00           | 7,00           | 7,00           | 7,00           | 7.00           | 7,00           | 7,00           | 12,00          | 7,00           | 7.00           | 18,00          | 7,00           | $7.00 -$       |                  |                  |
|            | $\blacksquare$ |                      |                |                                          |                |                |                |                |                |                |                |                |                |                |                |                |                |                | ▸              |                  |                  |

•Alíquota interna, informe a alíquota do imposto ICMS do estado da empresa.

# **3.6.1.2.2. Guia Estadual**

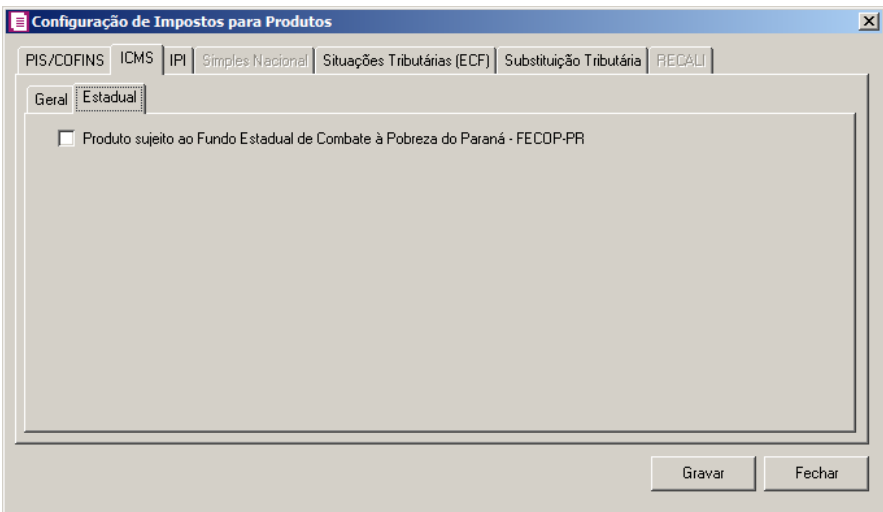

1 - Selecione a opção **Produto sujeito ao Fundo Estadual de Combate à Pobreza do** 

**Paraná - FECOP-PR**, para informar que o produto está sujeito ao fundo de combate à pobreza do Paraná.

#### **3.6.1.3. Guia IPI**

Nestas guias, você informará os CST de entradas e saídas do produto para serem

utilizados no lançamento das notas e no cálculo do IPI.

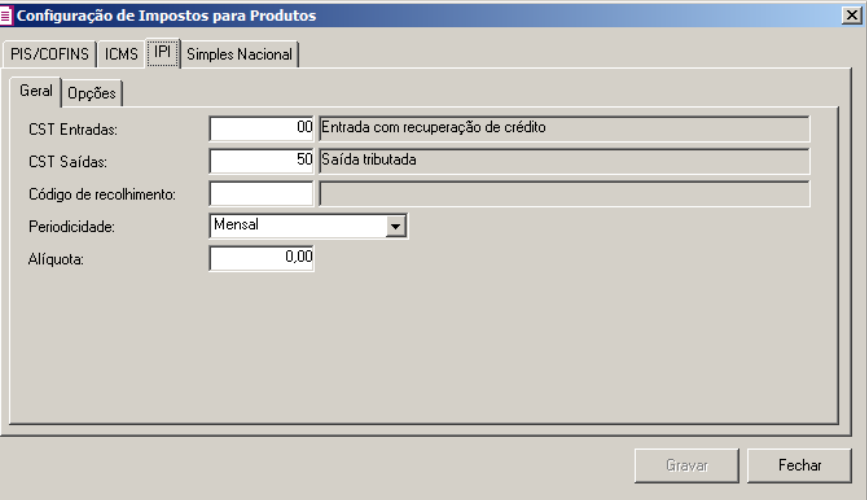

## **3.6.1.3.1. Guia Geral**

- $F2$  1. No campo CST Entradas, selecione o código da situação tributária para o imposto IPI.
- 2. No campo CST Saídas, selecione o código da situação tributária para o imposto IPI.  $F2$
- 3. No campo Código de recolhimento, selecione o código de recolhimento para o imposto IPI.
- 4. No campo Periodicidade, será demonstrada a períodicidade do código de recolhimento selecionado.

*O campo* Alíquota *somente ficará habilitado quando o quadro* Cálculo por unidade de medida *não estiver selecionado.*

5. No campo Alíquota, informe a alíquota do IPI para o produto.

# **3.6.1.3.2. Guia Opções**

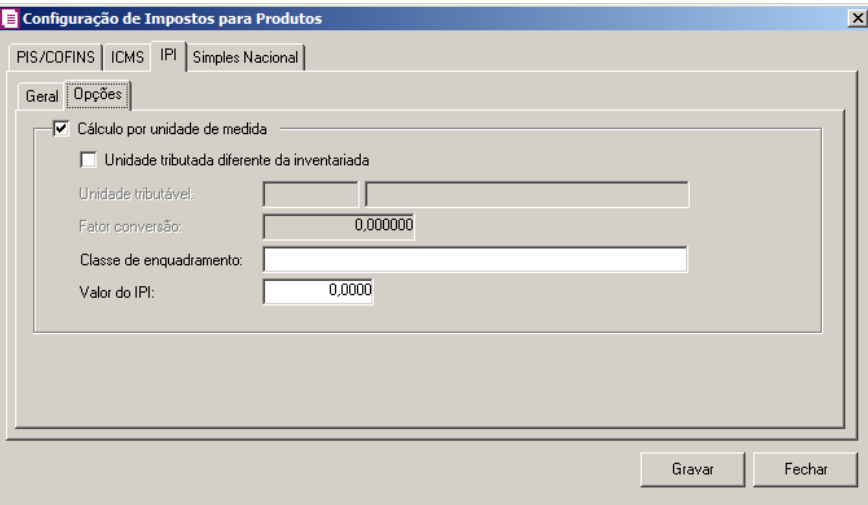

- 1. Selecione o quadro Cálculo por unidade de medida, para habilitar os campos abaixo:
	- Selecione a opção **Unidade tributada diferente da inventariada**, para informar que a unidade tributada é diferente da unidade inventariada.

*Os campos* Unidade tributável *e* Fator conversão*, somente ficarão habilitados quando a opção* **Unidade tributada diferente da inventariada** *estiver selecionada.*

No campo Unidade tributável, selecione a unidade tributável desejada;

- No campo Fator de conversão, informe o fator de conversão desejado;
- No campo Classe de enquadramento, informe a classe de enquadramento em questão;
- No campo Valor do IPI, informe o valor de IPI.

## **3.6.1.4. Guia Simples Nacional**

Nesta guia, você informará que a empresa do Simples Nacional é sujeita a tributação monofásica de PIS e COFINS.

*A guia* Simples Nacional *somente ficará habilitada quando nos parâmetros da empresa na guia* Simples Nacional*, subguia Opções estiver selecionada a opção*  Possui produto com tributação monofásica/substituição tributária de PIS e COFINS*.*

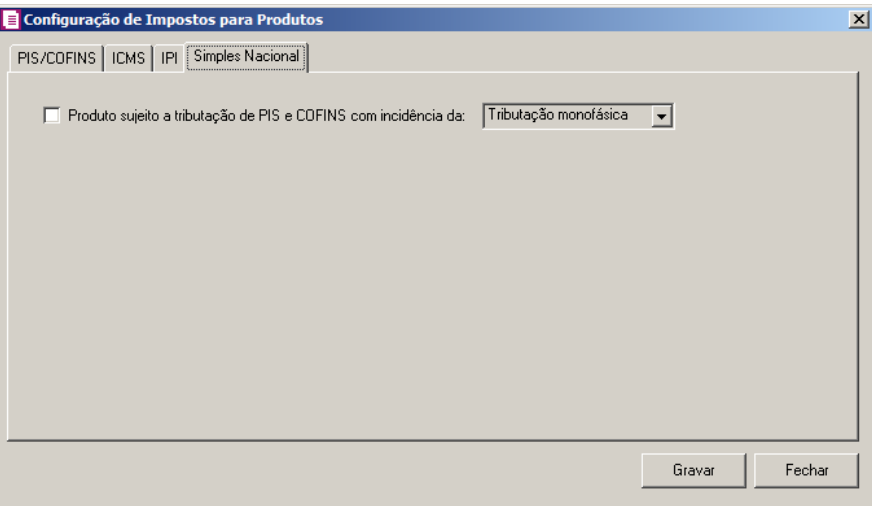

1. Selecione a opção **Produto sujeito a tributação de PIS e COFINS com incidência da**, e no campo ao lado selecione a opção corresponte informando se produto está sujeito a tributação monofásica

**3.6.1.5. Guia Substituição Tributária**

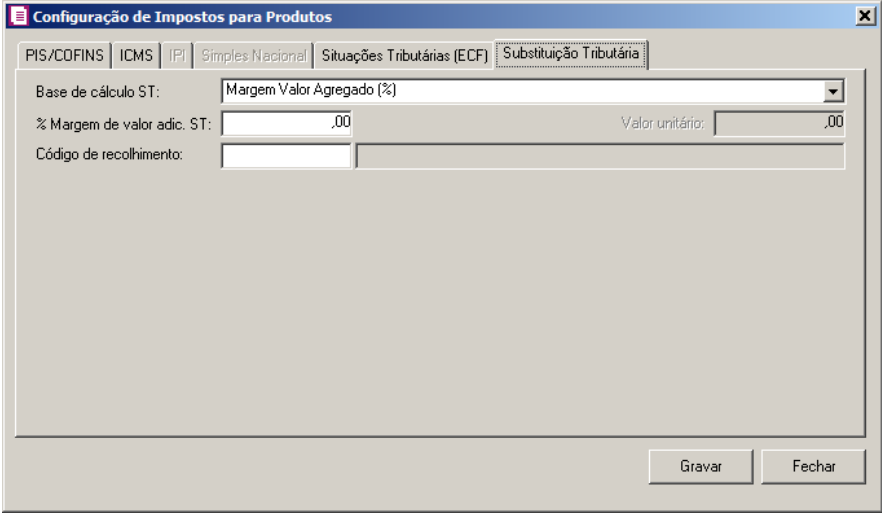

- 1. No campo Base de cálculo ST, selecione a base de cálculo correspondente ao produto que está sendo cadastrado.
- 2. No campo % da redução BC ST, informe o percentual de redução da base de cálculo da substituição tributária.
- 3. No campo % margem de valor adic. ST, informe o percentual da margem do valor adicional da substituição tributária.

*O campo* Valor unitário*, somente ficará habilitado quando a opção* **Pauta (Valor)** *estiver selecionada no campo Base de cálculo ST.*

- 4. No campo Valor unitário, informe o valor unitário da substituição tributária.
- 5. No campo Código de recolhimento, selecione um código de recolhimento correspondente ao produto.
- 6. Clique no botão **Gravar**, para salvar as informações cadastradas.
- 7. Clique no botão **Fechar**, para fechar a janela Configuração de Impostos para Produtos.
	- Na coluna NCMs, clique no botão , para abrir a janela Configuração de NCMs para Produtos, conforme imagem a seguir:

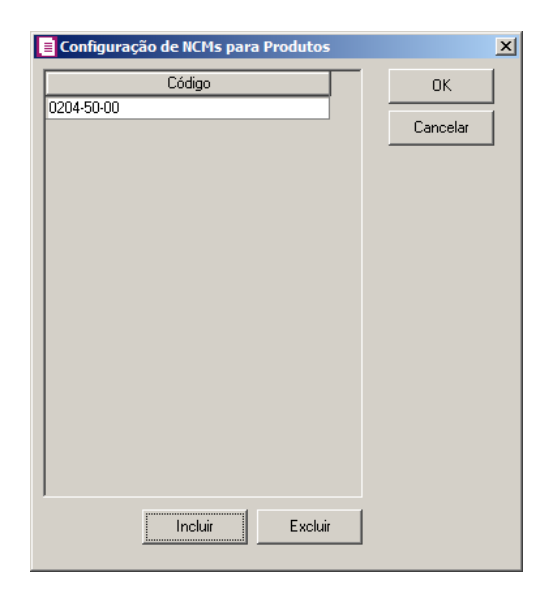

- Clique no botão **Incluir**, para incluir os NCM para os produtos.
	- Na coluna Código, informe o código do NCM.
- Clique no botão **Excluir**, para excluir um NCM informado indevidamente.
- Clique no botão **OK**, para salvar os NCMs informados.
- Clique no botão **Cancelar**, para fechar a janela **Configuração de NCMs para produtos**.
- 8. Clique no botão **Gravar**, para salvar as informações cadastradas na janela Configurar Dados de Impostos por NCM.
- 9. Clique no botão **Nova Vigência**, para informar uma nova vigência para a tela de

Configurar Dados de Impostos por NCM.

10. Clique no botão **Excluir Vigência**, caso queira excluir alguma vigência cadastrada indevidamente.

#### **3.7. Produtos**

Nesta opção, será possível cadastrar os produtos, para que os mesmos sejam utilizados em lançamentos de notas fiscais tanto de entradas quanto de saídas, e, também, para a emissão do livro de inventário. Para cadastrar produtos, proceda da seguinte maneira:

1. Clique no menu **Arquivos**, opção **Produtos**, para abrir a janela Cadastro de Produtos,

conforme a figura a seguir:

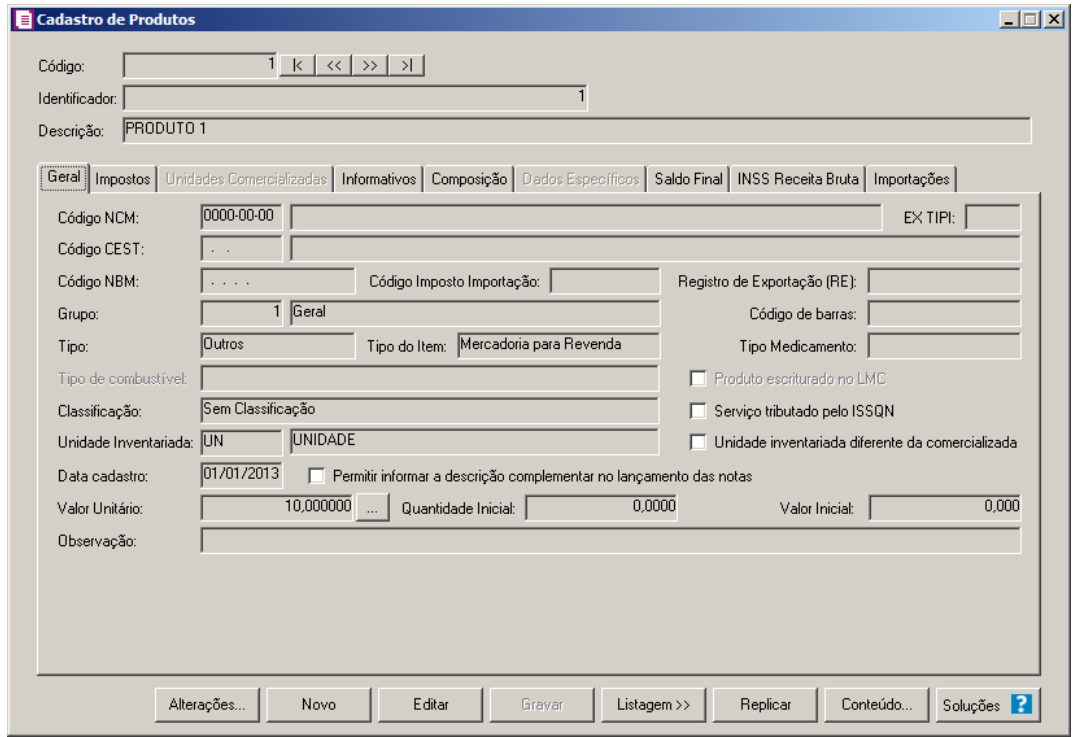

- 2. Caso não haja produto cadastrado, entrará automaticamente no modo de inclusão, caso contrário, clique no botão **Novo**, para incluir um novo produto.
- 3. No campo Código, será informado automaticamente pelo sistema um código sequencial, caso seja necessário você poderá alterar.
- 4. No campo Identificador, informe o código de identificação do produto.
- 5. No campo Descrição, informe uma descrição para o produto.
- 6. Este cadastro é composto por sete guias que serão detalhadas a seguir:

*Ao tentar excluir um produto, que esteja selecionado no quadro* Produtos que não possuem movimentação física*, da janela* Configuração Importação de NFe *e/ou*  Configuração Importação NF-e Arquivo XML*, o sistema emitirá a seguinte mensagem:*

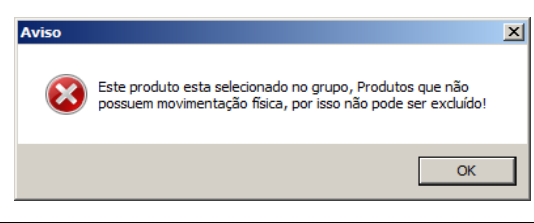

# **3.7.1. Guia Geral**

Na guia Geral, você informará os dados referentes ao produto.

- 1. No campo Código NCM, informe o código da Nomenclatura Comum do Mercosul, correspondente ao produto.
- 2. No campo EX TIPI, informe o código dos produtos classificados nos destaques EX, conforme a tabela de incidência do imposto industrializado.
- 3. No campo Código CEST, informe o Código Especificador da Substituição Tributária, correspondente ao produto.
- 4. No campo Código NBM, informe o código da Nomenclatura Brasileira de Mercadorias, correspondente ao produto.
- 5. No campo Código Imposto Importação, informe o código do imposto referente à importação do produto.
- 6. No campo Registro de Exportação (RE), informe o registro de exportação desse produto.
	- 7. No campo Grupo, informe o código do grupo a que pertence esse produto.

 $\mathcal{F}_{F7}$ No campo Tipo do item, selecione o tipo do item correspondente.

- 9. No campo Código de barras, informe o número do código de barras do produto.
- 10. No campo Tipo, selecione o tipo do produto.
- 11. No campo Tipo do Item, selecione o tipo correspondente ao item que está sendo cadastrado.

# *O campo* Tipo Medicamento *somente estará habilitado caso no campo* Tipo *esteja selecionada a opção* **Medicamentos**.

12. No campo Tipo Medicamento, selecione o tipo correspondente ao medicamento que está sendo cadastrado.

*O campo* Tipo de combustível *e a opção* **Produto Escriturado LMC** *somente estarão habilitados caso no campo* Tipo *esteja selecionada a opção* **Combustíveis**.

- 13. No campo Tipo de combustível, selecione o tipo correspondente ao combustível que está sendo cadastrado.
- 14. Selecione a opção **Produto escriturado no LMC**, para informar que o produto está escriturado no Livro de Movimentação de Combustíveis.

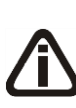

*O campo* Classificação *somente estará habilitado quando nos parâmetros da empresa, na subguia* Informativos*/*Federais *estiver selecionada a opção* **Gera SPED Fiscal** *ou* **Gera EFD Contribuições***, ou quando na subguia* Estaduais*, estiver selecionada a opção* **Gera o arquivo do Convênio ICMS 115/03***.*

15. No campo Classificação, selecione a classificação para o produto cadastrado.

*A opção* **Serviço tributado pelo ISSQN** *somente estará habilitada caso no campo*  Tipo *esteja selecionada a opção* **Outros**.

*Quando efetuado lançamentos de produto com o tipo* **Serviço tributado pelo ISSQN***, o mesmo não terá controle de estoque, não irá sair nos relatórios de estoque e não irá sair no livro de inventário*.

16. Selecione a opção **Serviço tributado pelo ISSQN**, caso esse tipo outros corresponda a um produto de serviços tributados pelo ISSQN.

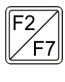

17. No campo Unidade Inventariada, informe a unidade de medida desse produto, conforme padrão definido pelo SRF, para fins de controle fiscal.

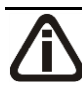

*A opção* **Unidade inventariada diferente da comercializada**, *somente estará habilitada quando o campo* Unidade Inventariada*, estiver configurado.*

- 18. Selecione a opção **Unidade inventariada diferente da comercializada**, para que você possa informar uma unidade de comercialização diferente da unidade inventariada.
- 19. No campo Data cadastro, informe a data para o cadastro do produto.
- 20. Selecione a opção **Permitir informar a descrição complementar no lançamento**

**das notas**, para que nos lançamentos das notas de entrada, saída e serviço seja permitido informar a descrição complementar.

21. No campo Valor Unitário, clique no botão , para incluir o valor unitário do produto:

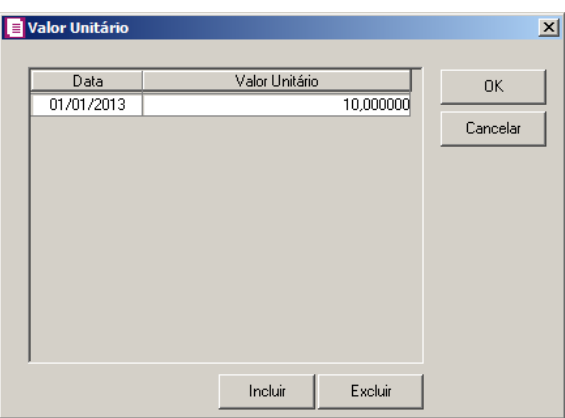

- Clique no botão **Incluir**, para incluir o valor unitário do produto;
- Na coluna Data, informe a data do cadastro do valor unitário do produto;
- Na coluna Valor Unitário, informe o valor unitário do produto;
- Clique no botão **Excluir**, para excluir um valor unitário informado;
- Clique no botão **OK**, para salvar as informações cadastradas;
- Clique no botão **Cancelar**, para voltar a janela Cadastro de Produtos.
- 22. No campo Quantidade inicial, informe a quantidade inicial desse produto existente no estoque.
- 23. No campo Valor inicial, se informado o campo Valor Unitário e Quantidade inicial o sistema trará automaticamente o valor inicial de produto existente no estoque.
- 24. Selecione o campo Gera informações de ressarcimento de Substituição Tributária, para que seja gerado informações de ressarcimento de substituição tributária.
- 25. No campo Observação, informe alguma observação referente ao produto.

## **3.7.2. Guia Impostos**

#### **3.7.2.1. Guia PIS/COFINS**

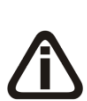

*A guia* PIS/COFINS*, somente estará habilitada se o quadro* Calcular PIS e COFINS conforme a escrituração digital – EFD Contribuições*, da guia*  Geral*/* Federal*/* PIS/COFINS*/* Apuração *dos parâmetros estiver selecionado e no campo* Lançamento *do quadro* Critério de cálculo e escrituração *estiver selecionada opção diferente de* **Por Nota***.*

Nesta guia, você poderá criar novas vigências para o produto de acordo com o cálculo e configurar as subguias Geral, Entradas, Saídas e SPED para serem utilizadas no lançamento das notas e no cálculo.

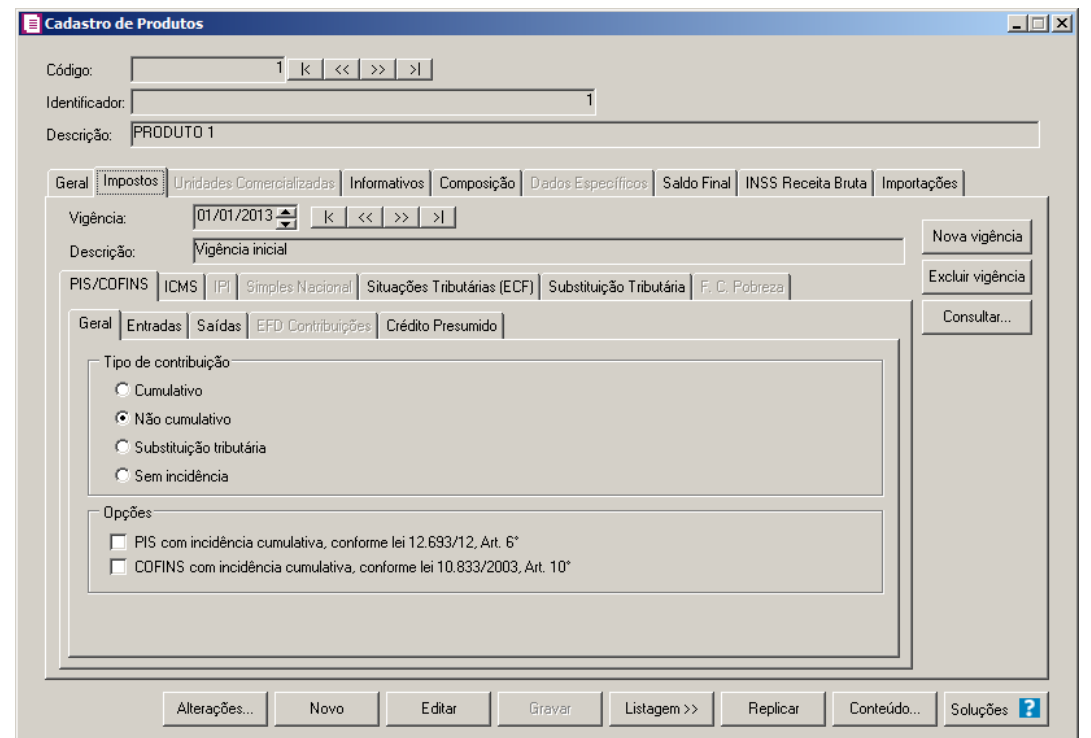

- 1. Clique no botão **Nova vigência**, para informar uma nova vigência de produto.
- 2. Clique no botão **Excluir vigência**, caso queira excluir alguma vigência cadastrada indevidamente.
- 3. Clique no botão **Consultar...**, para consultar todas as vigências cadastradas.
- 4. No campo Vigência, a primeira vigência será criada automaticamente na data do cadastro do produto.
- 5. No campo Descrição, na atualização o sistema será informado automaticamente a descrição Vigência inicial, caso esteja informando uma nova vigência, informe uma descrição para identificar essa nova vigência.

## **3.7.2.1.1. Guia Geral**

- 3. No quadro Tipo de contribuição, selecione o campo correspondente indicando o tipo de contribuição para esse produto.
	- Selecione a opção **Cumulativo**, caso o produto seja tributado pelos impostos cumulativos;
	- Selecione a opção **Não cumulativo**, caso o produto seja tributado pelos impostos não cumulativos;

- Selecione a opção **Substituição Tributária**, para produtos que esses impostos são antecipados por substituição tributária;
- Selecione a opção **Sem incidência**, caso o produto não seja tributado pelos impostos PIS e COFINS.
- 4. No quadro Opções, selecione a opção:

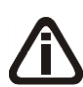

*As opções* **PIS com incidência cumulativa, conforme lei 12.693/12, Art.6º** *e* **COFINS com incidência cumulativa, conforme lei 10.833/03, Art.10º** *somente estarão habilitadas quando no quadro* Tipo de contribuição *estiver selecionada a opção* **Não Cumulativo** *e a vigência for igual ou superior a 07/2012.*

- **PIS com incidência cumulativa, conforme lei 12.693/12, Art.6º**, caso o produto possua PIS com incidência cumulativa;
- **COFINS com incidência cumulativa, conforme lei 10.833/03, Art.10º**, caso o produto possua COFINS com incidência cumulativa.

## **3.7.2.1.2. Guia Entradas**

Nesta guia, defina os dados para a digitação das notas de entrada e cálculo referente aos créditos dos impostos PIS e COFINS.

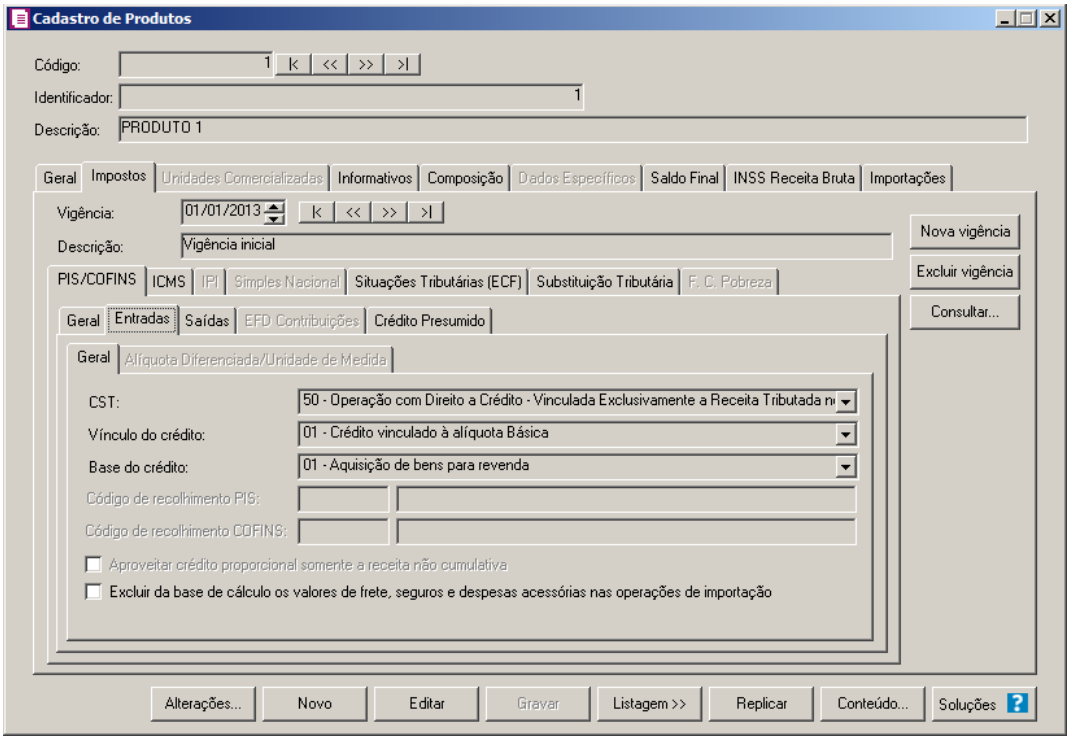

#### **3.7.2.1.2.1. Guia Geral**

- 1. No campo CST, selecione o código de situação tributária.
- 2. No campo Vínculo do crédito, selecione vínculo do crédito.
- 3. No campo Base do crédito, selecione a base do crédito.
- 4. No campo Código de recolhimento PIS, informe o código de recolhimento do PIS.
- 5. No campo Código de recolhimento COFINS, informe o código de recolhimento do COFINS.

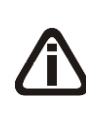

*A opção* **Aproveitar crédito proporcional somente a receita não cumulativa***, somente estará habilitada quando nos parâmetros estiverem definidos os impostos 04 - PIS e/ou 05 - COFINS e 17 - PIS(não cumulativo) e/ou 19 COFINS(não cumulativa) e 106 - PIS (não cumulativo SCP) e/ou 107 - COFINS (não cumulativo SCP) e 108 - PIS (SCP) e/ou 109 - COFINS (SCP).*

6. Selecione a opção **Aproveitar crédito proporcional somente a receita não cumulativa**, para informar que o crédito a ser calculado está sujeito a incidência nãocumulativa e submetida ao regime de incidência cumulativa e ou regimes especiais, caso contrário, o crédito a ser calculado estará sujeito somente a incidência não-cumulativa.

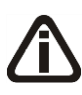

*A opção* **Excluir da base de cálculo os valores de frete, seguros e despesas acessórias nas operações de importação***, somente ficará habilitada quando na guia* Impostos *subguia* PIS/COFINS *subguia Geral, no grupo*  Tipo de contribuição *estiver selecionada a opção* **Não cumulativo***.*

7. Selecione a opção **Excluir da base de cálculo os valores de frete, seguros e despesas acessórias nas operações de importação**, para que sejam excluídas da base de cálculo do produto os valores de frete, seguros e despesas acessórias nas operações de importação.

## **3.7.2.1.2.2. Guia Alíquota Diferenciada/Unidade de Medida**

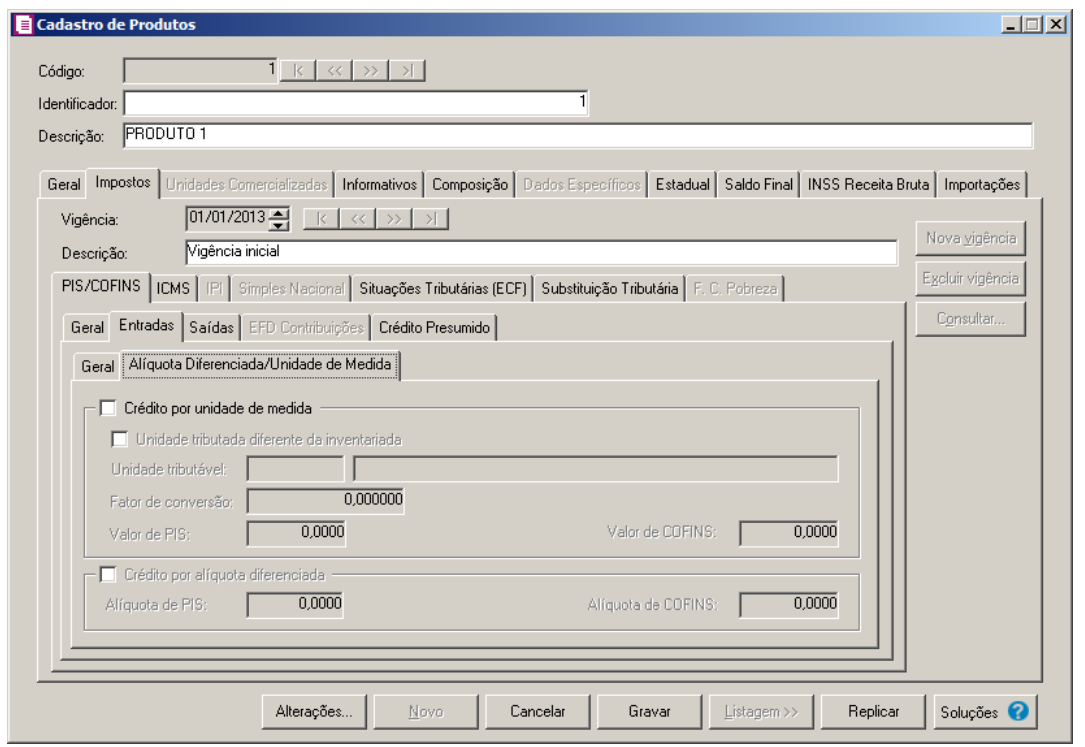

- 3. Selecione o quadro Crédito por unidade de medida, e selecione a opção:
	- **Unidade tributada diferente da inventariada**, para informar uma unidade tributada diferente da unidade inventariada;
	- No campo Unidade tributável, informe a unidade tributável do produto;
	- No campo Fator de conversão, informe o fator de conversão correspondente;

*Quando no campo* Vínculo do crédito *for selecionada a opção 03 e o quadro* Crédito por unidade de medida *o sistema não permitirá gravar sem informar o valor de PIS e COFINS e emitirá a seguinte mensagem:*

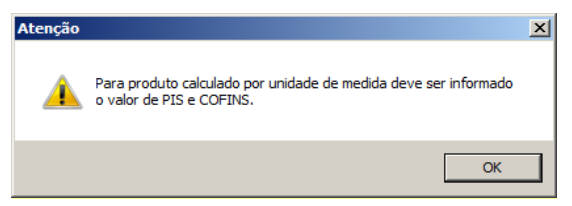

- No campo Valor de PIS, informe o valor do imposto PIS;
- No campo Valor de COFINS, informe o valor do imposto COFINS.

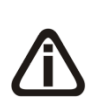

*O quadro* Crédito por alíquota diferenciada*, somente estará habilitado quando no campo* Vínculo do crédito*, for selecionada uma das opções* **02- Credito vinculado à alíquota Diferenciada***,* **05-Crédito vinculado a aquisição de embalagem***,* **06-Crédito presumido agroindústria** *ou* **08-**

## **Crédito de importação***.*

4. Selecione o quadro Crédito por alíquota diferenciada, e no campo:

*Quando no campo* Vínculo do crédito*, for selecionada a opção 02 e o quadro*  Crédito por alíquota diferenciada *o sistema não permitirá gravar sem informar o valor de PIS e COFINS e emitirá a seguinte mensagem:*

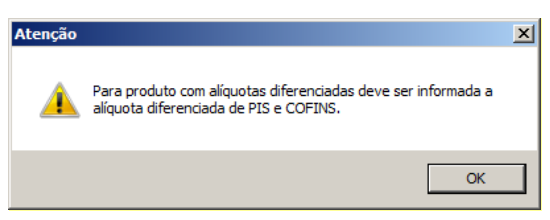

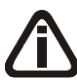

*Quando no campo* Vínculo do crédito *for selecionado o CST 05, uma das opções:* Débito por alíquota diferenciada *ou* Débito por unidade de medida *deve ser selecionada, caso contrário, o sistema emitirá a seguinte mensagem:*

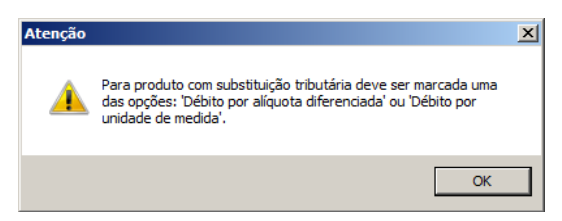

- Alíquota do PIS, informe a alíquota diferenciada do PIS;
- Alíquota do COFINS, informe a alíquota diferenciada da COFINS.

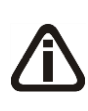

*O quadro* Crédito por unidade de medida*, somente estará habilitado quando no campo* Vínculo do crédito *for selecionada uma das opções* **03-Credito vinculado a alíquota por unidade de produto** *ou* **05-Crédito vinculado a aquisição de embalagem***.*

## **3.7.2.1.3. Guia Saídas**

Nesta guia, defina os dados para a digitação das notas de saídas e cálculo dos débitos dos impostos PIS e COFINS.

## **3.7.2.1.3.1. Guia Geral**

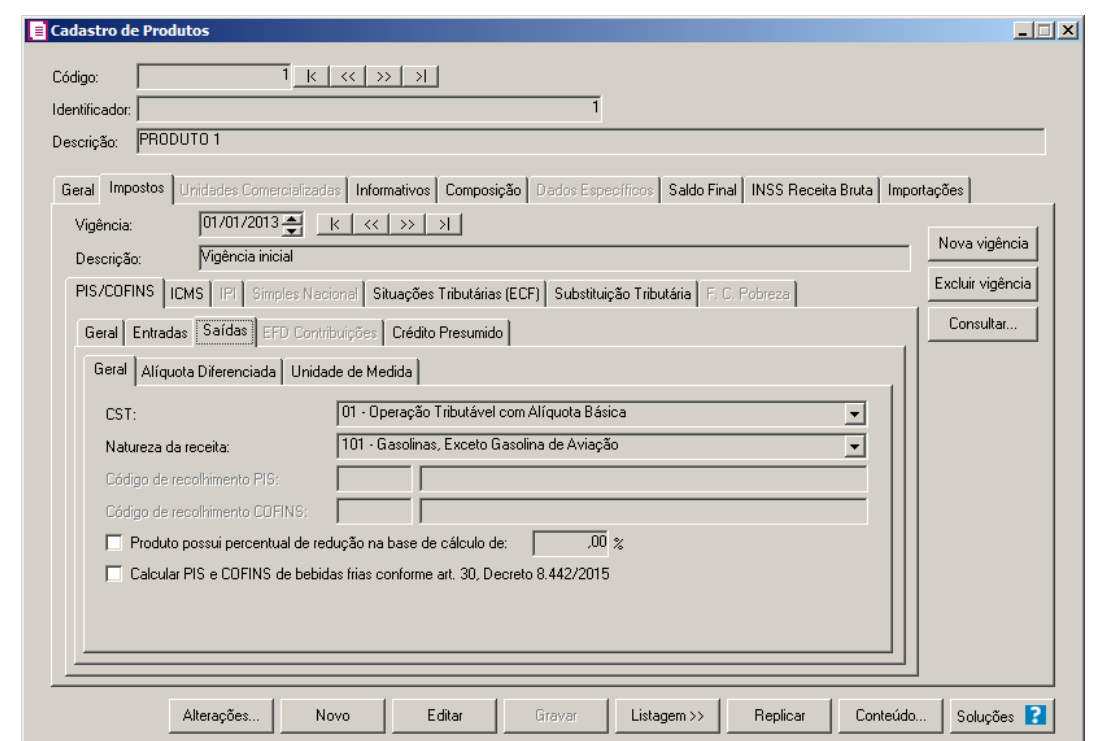

1. No campo CST, selecione o código de situação tributária.

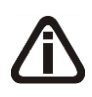

*Quando no campo* CST *for selecionada a opção* **04, 06, 07, 08** *ou* **09** *e no campo*  Natureza da receita *não estiver selecionada nenhuma opção o sistema não permitirá gravar e emitirá a seguinte mensagem:*

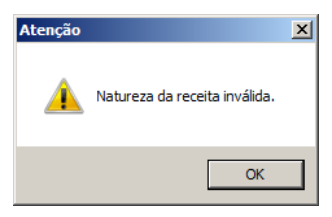

2. No campo Natureza da receita, selecione a natureza da receita.

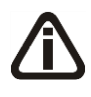

*Os campos* Código de recolhimento PIS *e* Código de recolhimento COFINS*, somente estarão habilitados quando no campo* CST*, for selecionada a opção* **05 – Operação Tributável por Substituição Tributária***.*

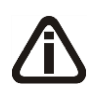

*Quando no cadastro dos impostos 67 – PIS - ST, e 68 – COFINS - ST, tiver um código de recolhimento cadastrado, este código será informado automaticamente no cadastro do produto.*

- 3. No campo Código de recolhimento PIS, informe o código de recolhimento do PIS.
- 4. No campo Código de recolhimento COFINS, informe o código de recolhimento do

COFINS.

5. Selecione a opção **Produto possui percentual de redução na base de cálculo de**, para informar que o produto possui percentual de redução na base de cálculo, e no campo ao lado informe o percentual de redução;

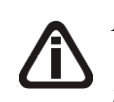

*A opção Calcular PIS e COFINS de bebidas frias conforme art. 30, Decreto 8.442/2015 somente ficará habilitada quando a vigência do produto for igual ou maior que 01/05/2015.*

6. Selecione a opção **Calcular PIS e COFINS de bebidas frias conforme art. 30, Decreto 8.442/2015**, para informar que será calculado PIS e COFINS de bebidas frias conforme art. 30 do decreto 8.442/2015.

# **3.7.2.1.3.2. Guia Alíquota Diferenciada**

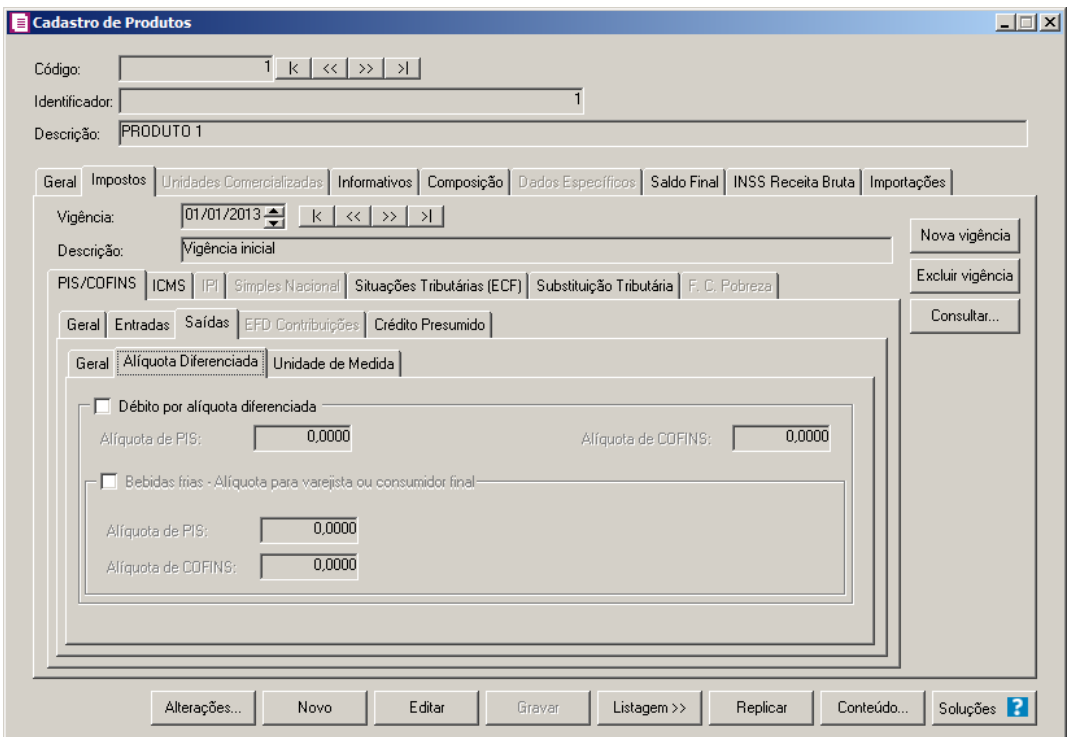

1. Selecione o quadro Débito por alíquota diferenciada, no campo:

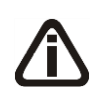

*Quando no campo* CST*, for selecionado o CST 02 e o quadro* Débito por alíquota diferenciada *o sistema não permitirá gravar sem informar o valor de PIS e COFINS e emitirá a seguinte mensagem:*

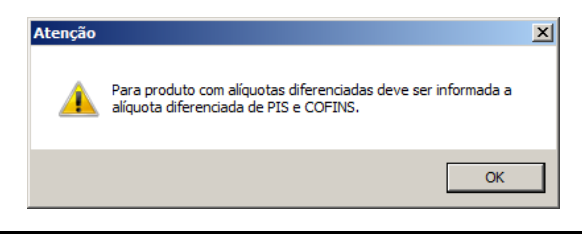

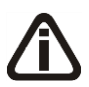

*Quando no campo* CST *for selecionado o CST 05, uma das opções:* Débito por alíquota diferenciada *ou* Débito por unidade de medida *deve ser selecionada, caso contrário, o sistema emitirá a seguinte mensagem:*

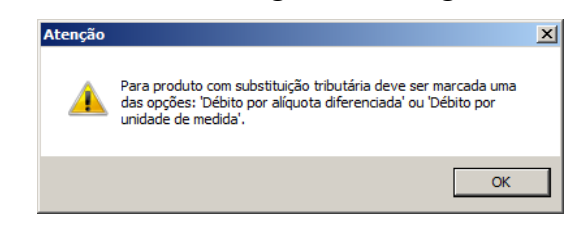

- Alíquota de PIS, informe alíquota diferenciada do PIS-ST;
- Alíquota de COFINS, informe alíquota diferenciada da COFINS-ST.

*O quadro* Bebidas frias - Alíquota para varejista ou consumidor final*, somente ficará habilitado quando estiver selecionado o quadro* Débito por alíquota diferenciada.

- 2. Selecione o quadro Bebidas frias Alíquota para varejista ou consumidor final, no campo:
	- Alíquota de PIS, informe alíquota para varejista do PIS-ST;
	- Alíquota de COFINS, informe alíquota para varejista do COFINS-ST.
- **3.7.2.1.3.3. Guia Unidade de Medida**

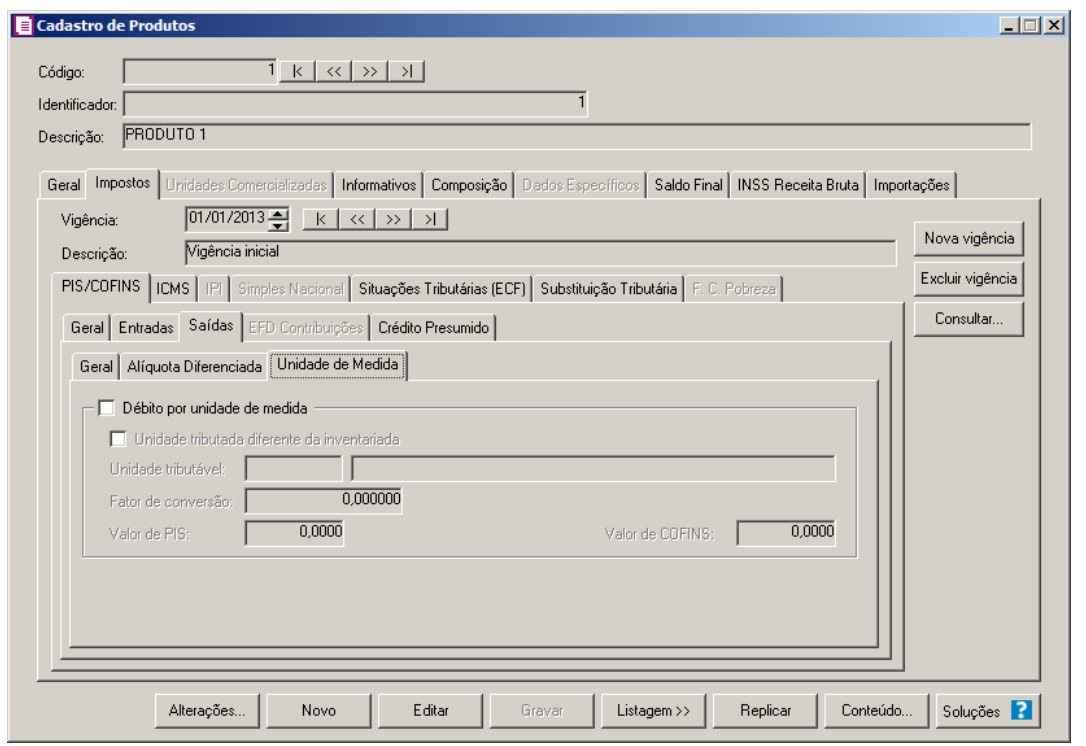

- 1. Selecione o quadro Débito por unidade de medida, e selecione a opção:
	- **Unidade tributada diferente da inventariada**, quando a unidade tributada for diferente da inventariada;
	- No campo Unidade tributável, informe a unidade tributável do produto;
	- No campo Fator de conversão, informe o fator de conversão correspondente;

*Quando no campo* CST*, for selecionado CST 03 e o quadro* Débito por unidade de medida *o sistema não permitirá gravar sem informar o valor de PIS e COFINS e emitirá a seguinte mensagem:*

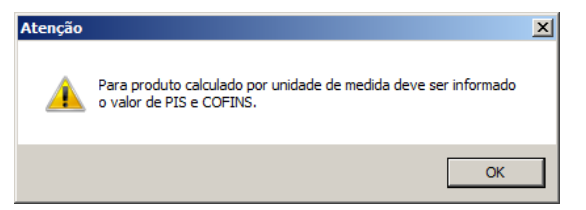

- No campo Valor de PIS, informe o valor do imposto PIS;
- No campo Valor de COFINS, informe o valor do imposto COFINS.

## **3.7.2.1.4. Guia EFD Contribuições**

*A guia* EFD Contribuições*, somente estará habilitada quando na guia* Geral*/* Federal*/*PIS/COFINS*/* Apuração *dos parâmetros da empresa estiver selecionado o campo* Apuração com alíquota diferenciada *ou* Apuração com alíquota por unidade de medida de produto*.*

Nesta guia, relacione o produto com as tabelas do informativo SPED Contribuições.

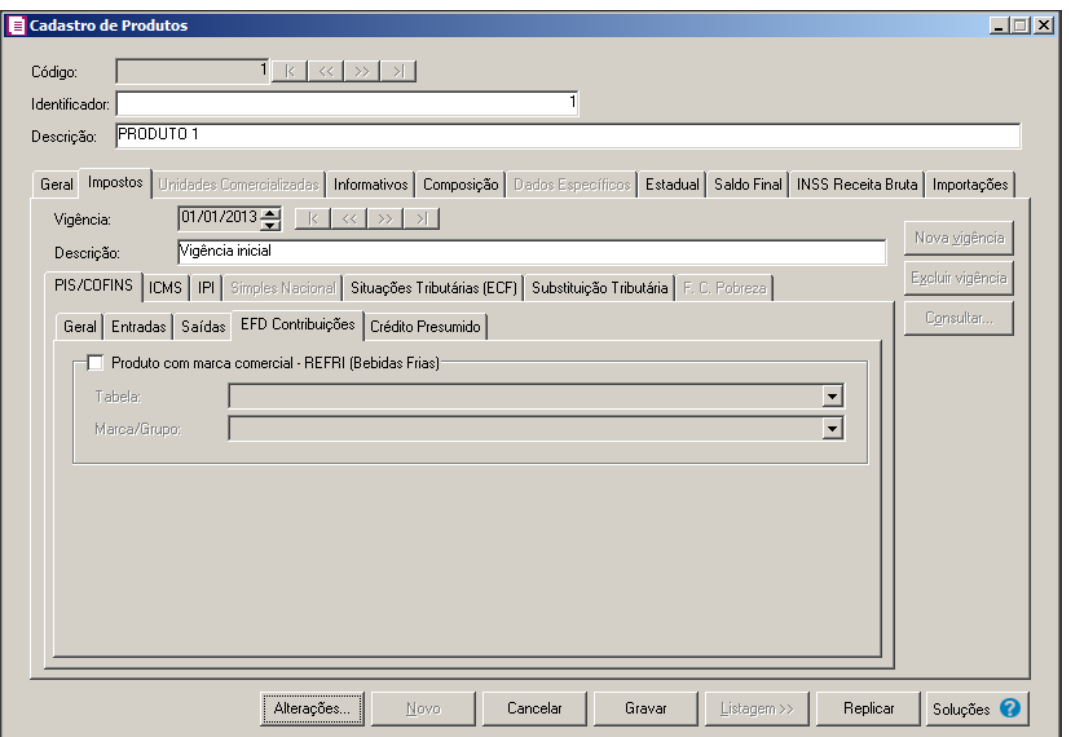

1. Selecione o quadro Produto com marca comercial – REFRI (Bebidas Frias), para fazer

o relacionamento dos produtos com as tabelas.

*O campo* Tabela*, somente estará habilitado quando o quadro* Produto com marca comercial – REFRI (Bebidas Frias) *estiver selecionado.*

*Ao gravar o cadastro de produto, o sistema realizará uma verificação da data informada no campo* Vigência *com a tabela selecionada no campo* Tabela*. Ou seja, não será permitido cadastrar produto informando uma tabela com vigência posterior ou anterior a data de vigência do produto.*

• No campo Tabela, selecione a tabela correspondente;

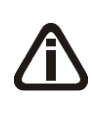

*O campo* Marca/Grupo*, somente estará habilitado quando o quadro* Produto com marca comercial – REFRI (Bebidas Frias) *estiver selecionado e quando no campo* Tabela*, for selecionada uma tabela com número diferente de 01, 02, 06, 12 e 13.*

• No campo Marca/Grupo, selecione a marca/grupo vinculados a tabela informada no campo anterior.

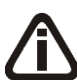

*Quando informado um item no campo* Marca/Grupo*, e o item estiver com a validade fora do período de vigência do produto, ao tentar gravar o sistema emitirá a seguinte mensagem:*

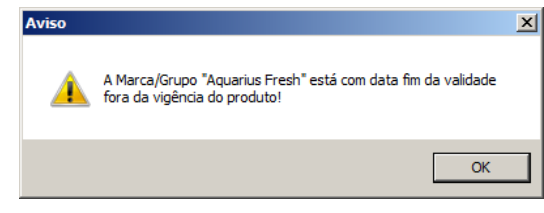

# **3.7.2.1.5. Guia Crédito Presumido**

*O quadro Produto sujeito ao crédito presumido importador ou produtor de álcool - Lei 12.859/2013 somente ficará habilitada quando no cadastro do produto, na guia PIS/COFINS/Geral, no quadro Tipo de contribuição estiver selecionado a opção Não cumulativo e nos parâmetros da empresa estiver selecionado o imposto 17-PIS não cumulativo e 19-COFINS não cumulativo e a opção Crédito Presumido importador ou produtor de álcool - Lei 12.859/2013 selecionada.*

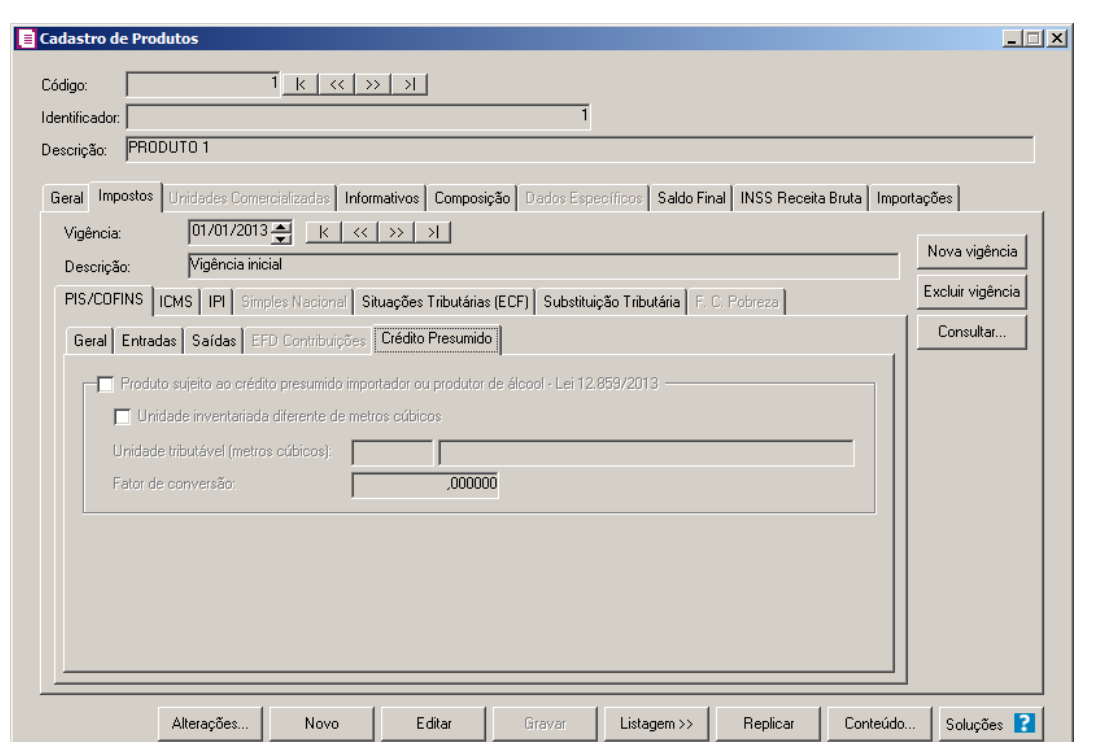

2. Selecione o quadro Produto sujeito ao crédito presumido importador ou produtor de
álcool - Lei 12.859/2013, para fazer o relacionamento dos produtos. Selecione a opção:

- **Unidade tributada diferente de metros cúbicos**, quando a unidade tributada for diferente de metros cúbicos;
- No campo Unidade tributável (metros cúbicos), informe a unidade tributável do produto em metros cúbicos;
- No campo Fator de conversão, informe o fator de conversão correspondente.

### **3.7.2.2. Guia ICMS**

Nesta guia, você informará os CST/CSOSN de entra as e saídas do produto para serem utilizados no lançamento das notas e no cálculo do ICMS.

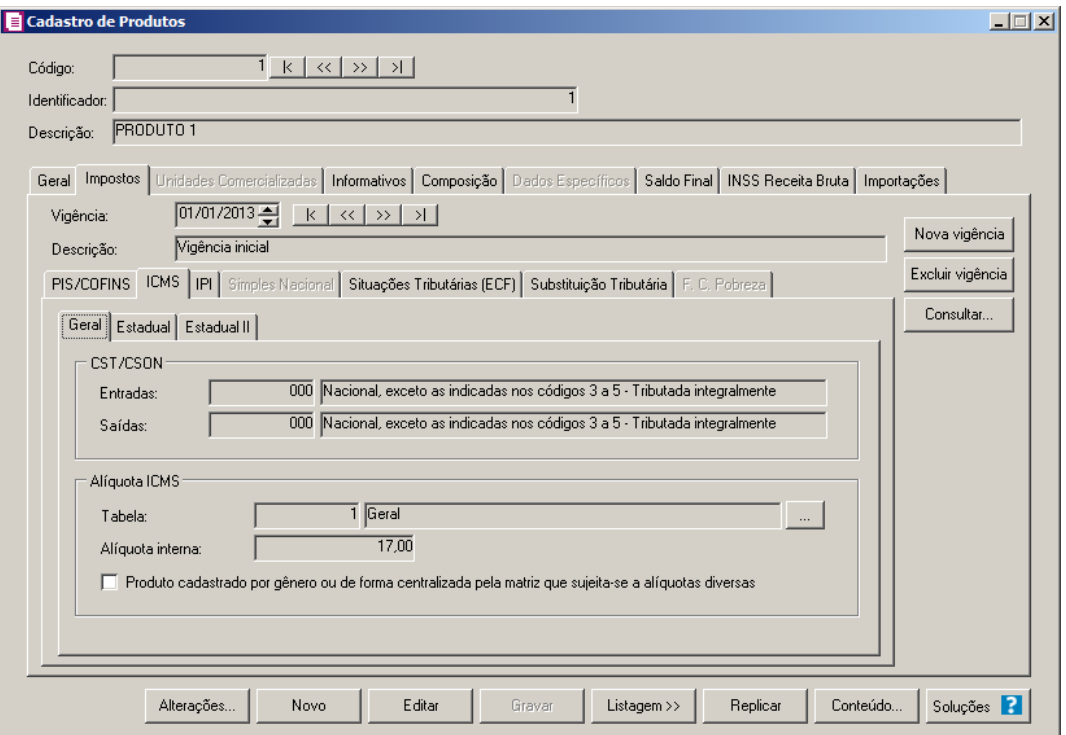

#### **3.7.2.2.1. Guia Geral**

- 1. No quadro CST/CSOSN, no campo:
- •Entradas, selecione o código da situação tributária e Código de Situação da Operação no Simples Nacional para o imposto ICMS;
- •Saídas, selecione o código da situação tributária e Código de Situação da Operação no Simples Nacional para o imposto ICMS.

2. No quadro Alíquota ICMS, no campo:

 $\mathsf{F2}\vert$ . Tabela, selecione a tabela de alíquota interestadual de ICMS que será utilizada pelo produto;

•Para consultar a tabela de alíquota interestadual de ICMS clique no botão ...., para abrir a janela Tabela de Alíquota Interestadual de ICMS;

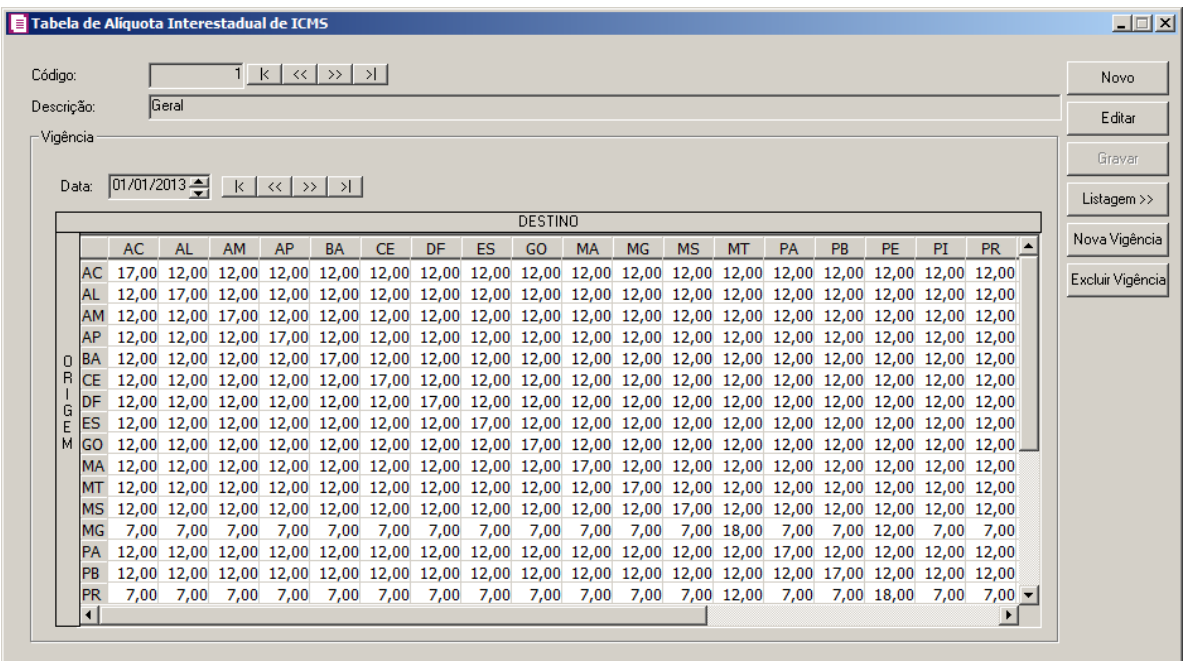

•Alíquota interna, informe a alíquota do imposto ICMS do estado da empresa.

•Selecione a opção **Produto cadastrado por gênero ou de forma centralizada pela matriz que sujeita-se a alíquotas diversas**, para informar que o produto é cadastrado por gênero ou de forma centralizada pela matriz que sujeita-se a alíquotas diversas.

**3.7.2.2.2. Guia Estadual**

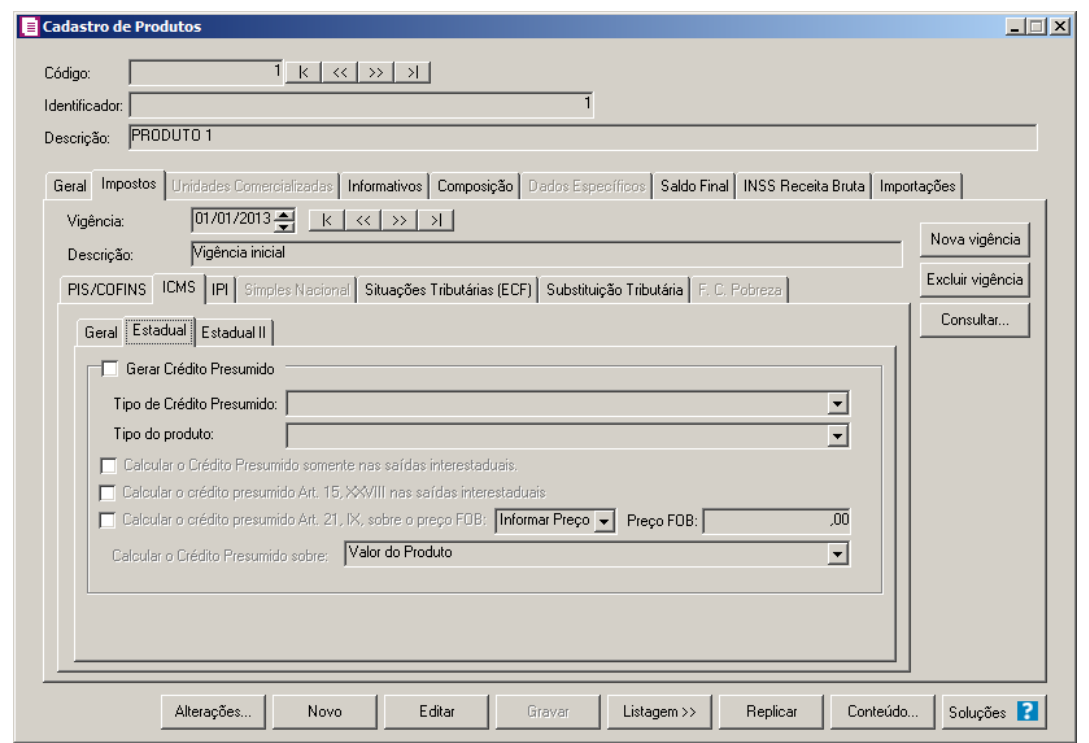

*O quadro* Gerar Crédito Presumido *somente estará disponível para empresas situadas no estado de Santa Catarina – SC.*

- 1. Selecione o quadro Gerar Crédito Presumido, para habilitar os campos Tipo de Crédito Presumido e Tipo do produto.
	- No campo Tipo de Crédito Presumido, selecione a opção correspondente ao tipo de crédito presumido;

*O campo* Tipo do produto *somente ficará habilitado quando no campo* Tipo de Crédito Presumido *a opção* **Crédito Presumido do Anexo 2, Art. 15, XLIII - Saída de madeira serrada** *não estiver selecionada.*

• No campo Tipo do produto, selecione o tipo de produto que gera o crédito presumido.

*A opção* **Calcular o Crédito Presumido somente nas saídas interestaduais***, somente ficará habilitado quando no campo* Tipo de Crédito Presumido *estiver selecionada a opção* **Crédito Presumido do Anexo 2, Art. 15. XIV - Saídas de leite e derivados** *e no campo* Tipo do produto *estiver selecionada a opção* **1-Leite esterilizado longa vida** ou **3 - Queijo Prato e Mozarela***.*

• Selecione a opção **Calcular o Crédito Presumido somente nas saídas** 

**interestaduais**, para seja calculado o crédito presumido apenas nos lançamentos de saídas interestaduais.

*A opção Calcular o crédito presumido Art. 15, XXVIII nas saídas interestaduais somente ficará habilitada quando a opção Gerar Crédito Presumido estiver selecionada e no campo Tipo de Crédito Presumido estiver selecionada a opção Crédito Presumido do Anexo 2, Art. 15, XIV e no campo Tipo do produto estiver selecionada a opção 3 - Queijo Prato e Mozarela.*

- Selecione a opção **Calcular o crédito presumido Art. 15, XXVIII nas saídas interestaduais**, para que seja calculado o crédito presumido conforme Art. 15, XXVIII nas saídas interestaduais.
- Selecione a opção **Calcular o crédito presumido Art. 21, IX sobre o preço do FOB**, e no campo ao lado selecione a opção:
	- **Informar preço**, para que o valor do Preço FOB seja calculado conforme preço informado no campo ao lado.
	- **Margem a deduzir**, para que o valor do Preço FOB seja calculado conforme percentual informado no campo ao lado.
- No campo Calcular o Crédito Presumido sobre, selecione a opção correspondente para calcular o crédito presumido.

### **3.7.2.2.3. Guia Estadual II**

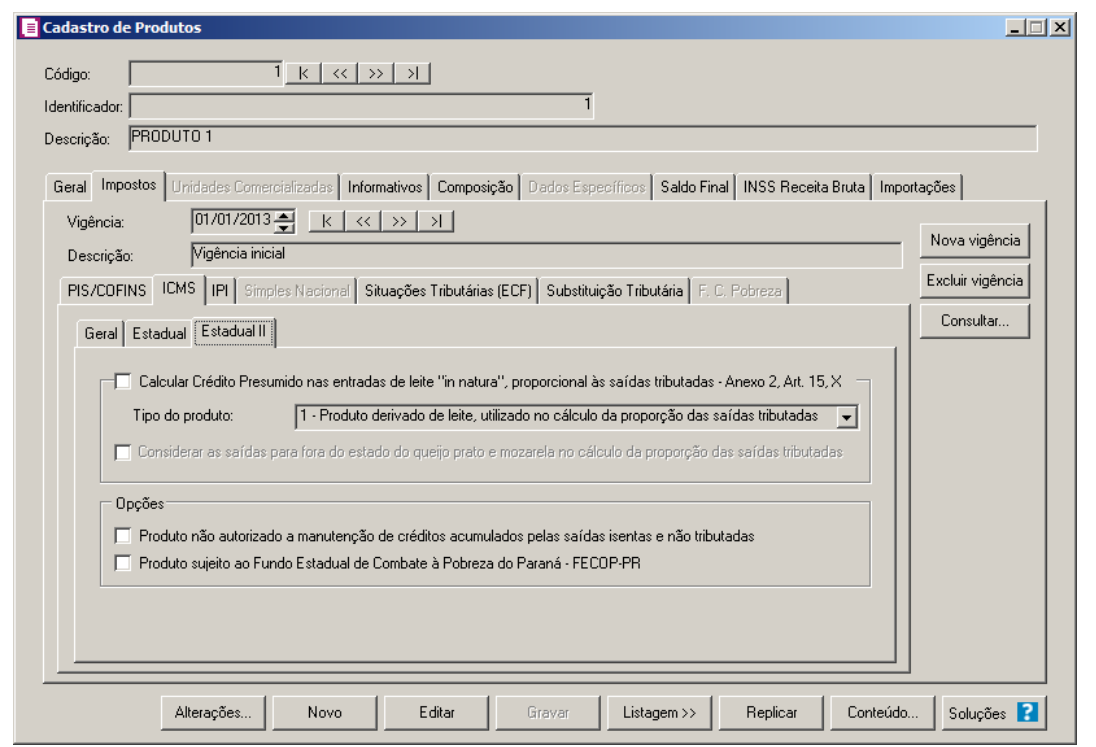

1 - Selecione o quadro Calcular Crédito Presumido nas entradas de leite "in natura", proporcional às saídas tributadas - Anexo 2, Art. 15,x, para habilitar o campo Tipo do Produto.

• No campo Tipo do Produto, selecione o tipo de produto que irá gerar o crédito presumido;

*A opção Considerar as saídas para fora do estado do queijo prato e mozarela no cálculo da proporção das saídas tributadas somente ficará habilitada quando a opção Calcular Crédito Presumido nas entradas de leite in natura proporcional às saídas tributadas - Anexo 2, Art. 15, X estiver selecionada e no campo no campo Tipo do produto estiver selecionada a opção 2 - Queijo prato e mozarela.*

- Selecione a opção **Considerar as saídas para fora do estado do queijo prato e mozarela no cálculo da proporção das saídas tributadas**, para que sejam consideradas as saídas para fora do estado do queijo prato e mozarela no cálculo da proporção das saídas tributadas.
- 2. No quadro Opções, selecione a opção:
	- **Produto não autorizado a manutenção de créditos acumulados pelas saídas isentas e não tributadas**, para informar que trata-se de produto não

autorizado a manutenção de créditos acumulados pelas saídas isentas e não tributadas;

• **Produto sujeito ao Fundo Estadual de Combate à Pobreza do Paraná - FECOP-PR**, para informar que o produto está sujeito ao fundo de combate à pobreza do Paraná.

#### **3.7.2.3. Guia IPI**

Nestas guias, você informará os CST de entradas e saídas do produto para serem utilizados no lançamento das notas e no cálculo do IPI.

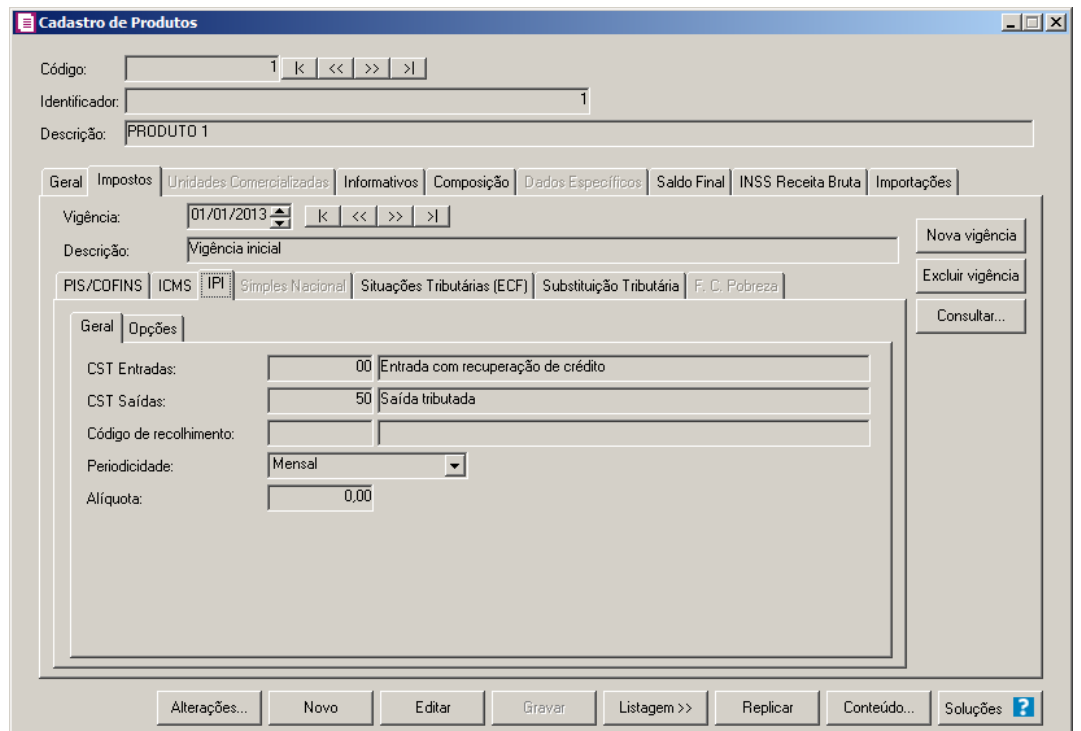

#### **3.7.2.3.1. Guia Geral**

- 6. No campo CST Entradas, selecione o código da situação tributária para o imposto IPI.
- 7. No campo CST Saídas, selecione o código da situação tributária para o imposto IPI.
- F2 8. No campo Código de recolhimento, selecione o código de recolhimento para o imposto IPI.
- 9. No campo Periodicidade, será demonstrada a períodicidade do código de recolhimento selecionado.

*O campo* Alíquota *somente ficará habilitado quando o quadro* Cálculo por unidade de medida *não estiver selecionado.*

10. No campo Alíquota, informe a alíquota do IPI para o produto.

# **3.7.2.3.2. Guia Opções**

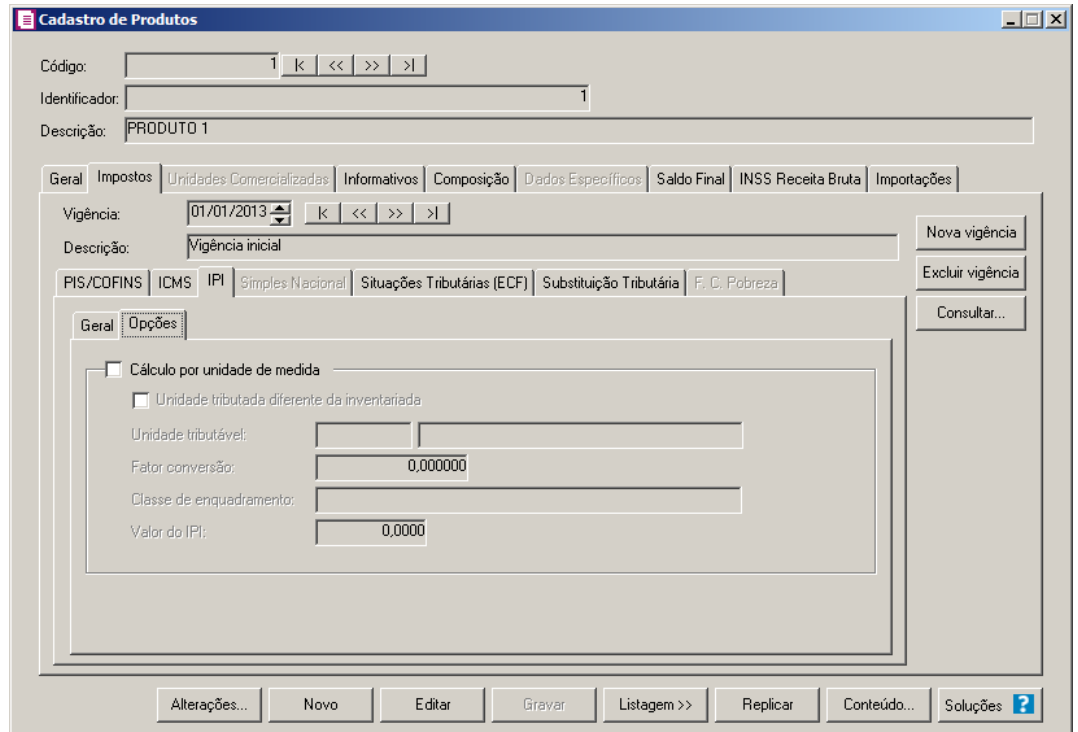

- 1. Selecione o quadro Cálculo por unidade de medida, para habilitar os campos abaixo:
	- Selecione a opção **Unidade tributada diferente da inventariada**, para informar que a unidade tributada é diferente da unidade inventariada.

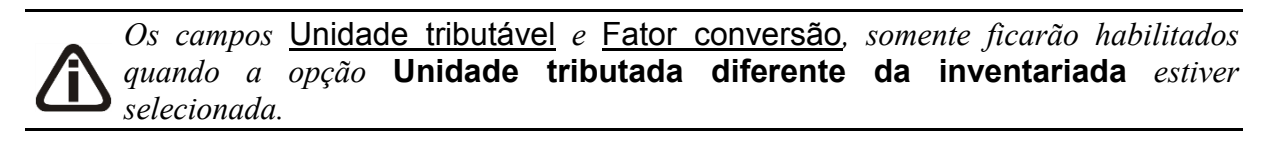

 $\boxed{\begin{bmatrix} F2 \\ F7 \end{bmatrix}}$ • No campo Unidade tributável, selecione a unidade tributável desejada;

- No campo Fator de conversão, informe o fator de conversão desejado;
- No campo Classe de enquadramento, informe a classe de enquadramento em questão;
- No campo Valor do IPI, informe o valor de IPI.

### **3.7.2.4. Guia Simples Nacional**

Nesta guia, você informará que a empresa do Simples Nacional é sujeita a tributação monofásica de PIS e COFINS.

*A guia* Simples Nacional *somente ficará habilitada quando nos parâmetros da empresa na guia* Simples Nacional*, subguia Opções estiver selecionada a opção*  Possui produto com tributação monofásica/substituição tributária de PIS e COFINS*.*

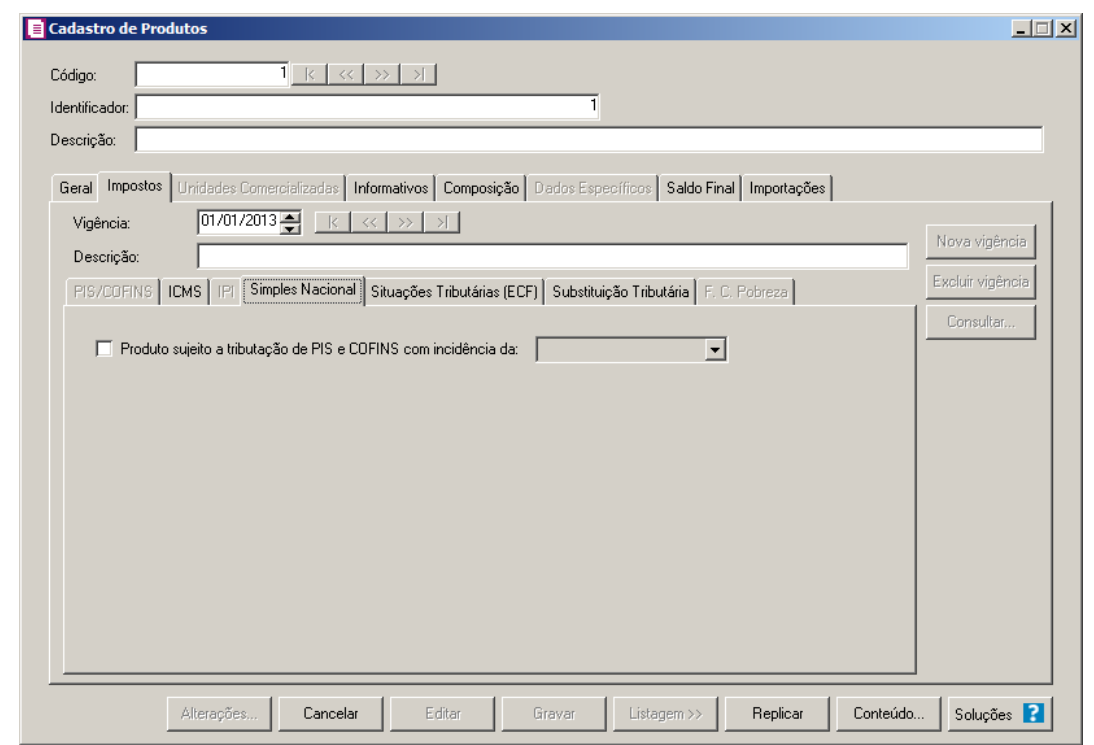

2. Selecione a opção **Produto sujeito a tributação de PIS e COFINS com incidência da**, e no campo ao lado selecione a opção corresponte informando se produto está sujeito a tributação monofásica ou a substituição tributária.

### **3.7.2.5. Guia Substituições Tributárias (ECF)**

Nesta guia, você incluirá as informações cadastrais do cálculo da substituição tributária ECF.

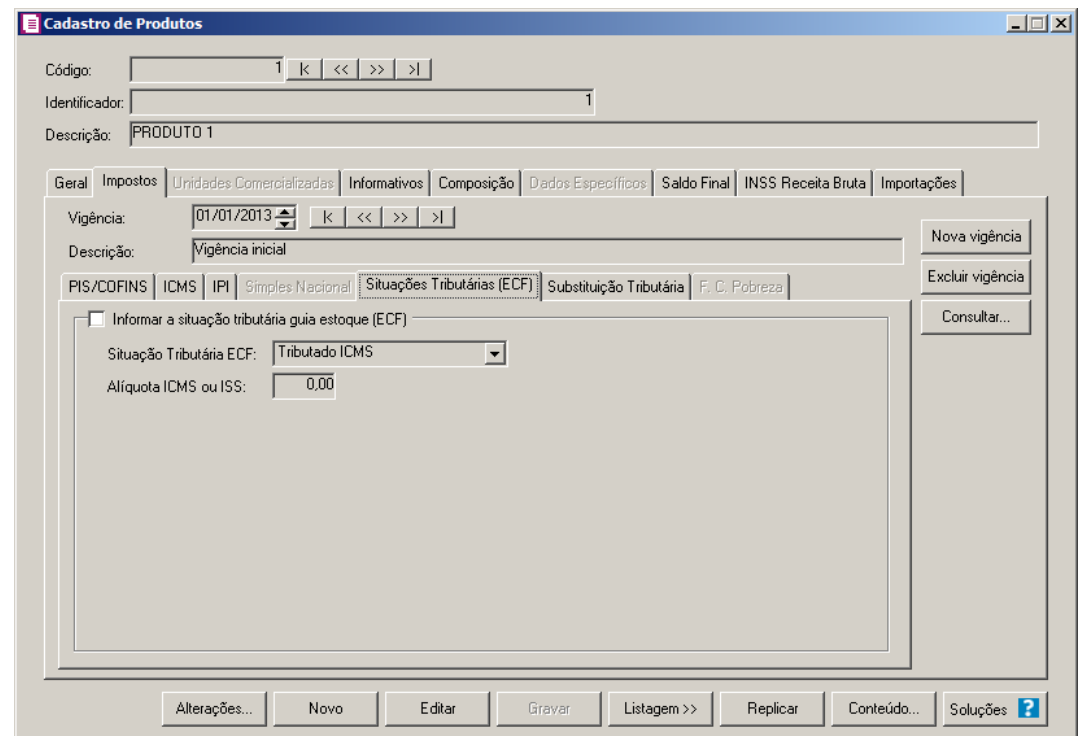

- 1. Selecione o quadro Informar a situação tributária guia estoque (ECF), e no campo:
	- Situação Tributária ECF, selecione a situação tributária ECF do produto;

*O campo* Alíquota ICMS ou ISS*, somente ficará habilitado quando no campo*  T Situação Tributária ECF *estiver selecionada a opção* **Tributado ICMS** *ou*  **Tributado ISSQN***.*

• Alíquota ICMS ou ISS, informe a alíquota de tributação do ICMS ou do ISS.

#### **3.7.2.6. Guia Substituição Tributária**

Nesta guia, você incluirá as informações cadastrais do cálculo da substituição tributária do produto.

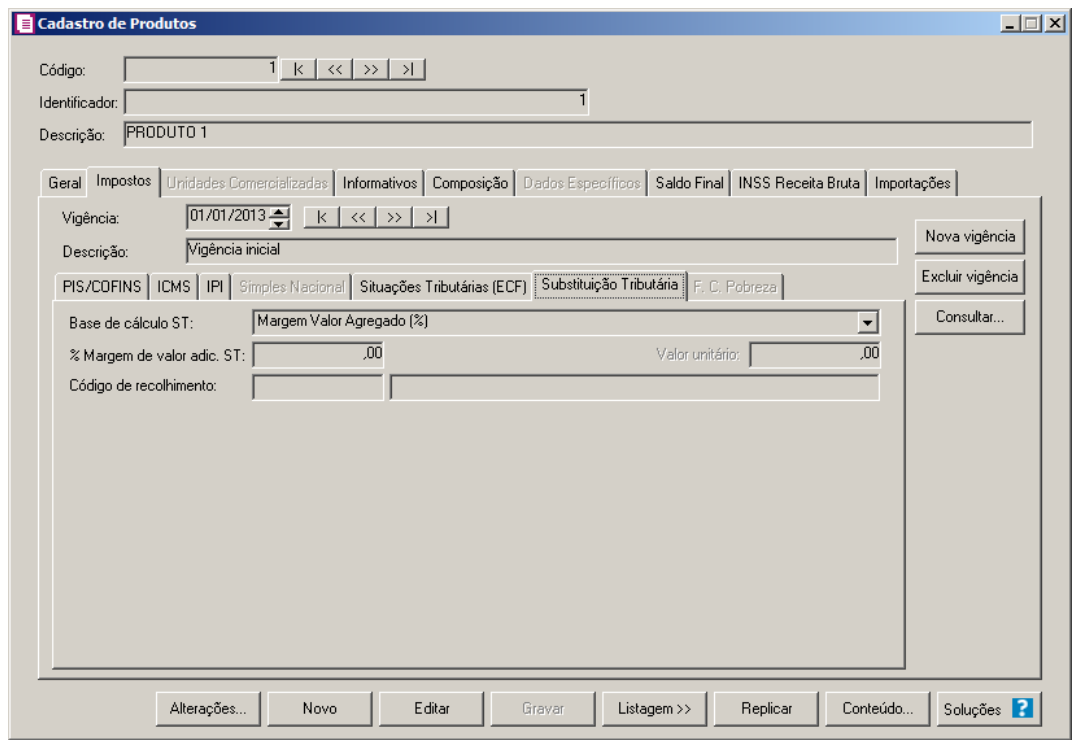

- 2. No campo Base de cálculo ST, selecione a base de cálculo correspondente ao produto que está sendo cadastrado.
- 3. No campo % da redução da BC ST, informe o percentual de redução da base de cálculo da substituição tributária;
- 4. No campo % margem de valor adic. ST, informe o percentual da margem do valor adicional da substituição tributária.

*O campo* Valor unitário*, somente ficará habilitado quando no campo* Base de cálculo ST *estiver selecionado a opção* **Pauta (Valor)***.*

- 5. No campo Valor unitário, informe o valor unitário da substituição tributária.
- 6. No campo Código de recolhimento, selecione um código de recolhimento correspondente ao produto.

### **3.7.2.7. Guia F. C. Pobreza**

Nesta guia, você incluirá os percentuais para o cálculo do Fundo Estadual de Combate à Pobreza – FCP, para cada estado.

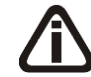

*O A guia* F. C. Pobreza *somente estará habilitada quando na guia* Impostos *dos parâmetros estiver informado o imposto 146- FCP.*

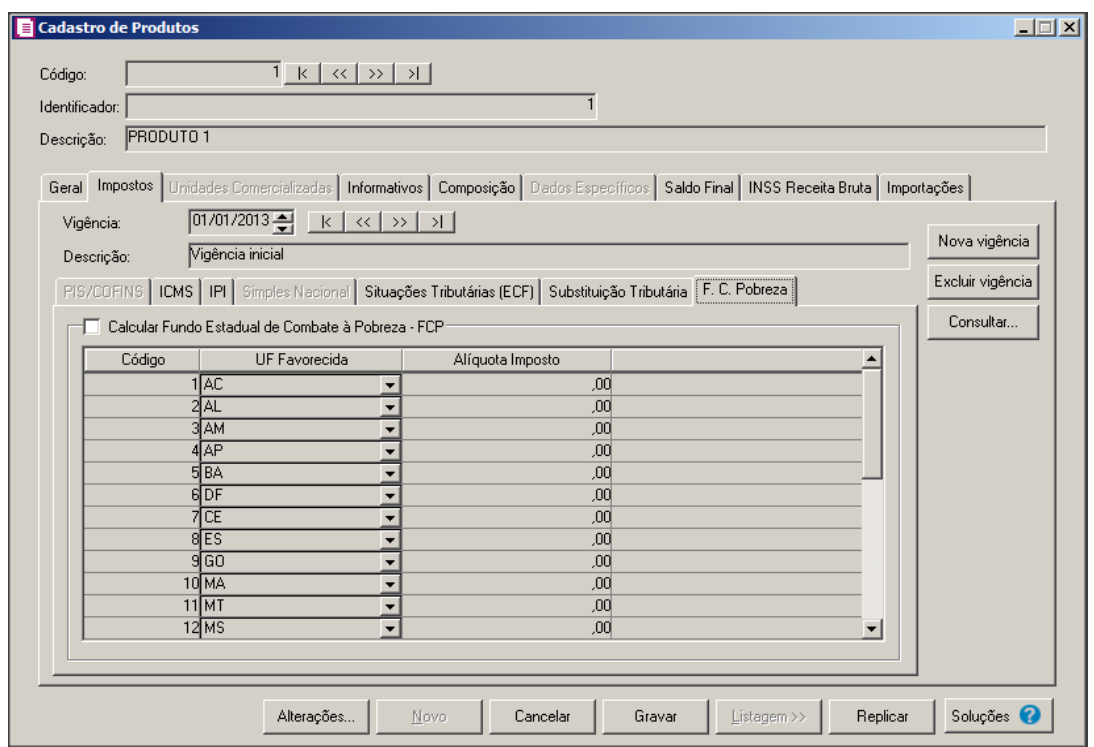

- 1. Selecione o quadro Calcular Fundo Estadual de Combate à Pobreza FCP e para informar as alíquotas para o Fundo de Combate à Pobreza:
- A coluna Código será preenchida com código sequêncial;
- Na coluna UF Favorecida, serão listadas todas as Unidades de federação;
- Na coluna Alíquota do Imposto, informe a alíquota do imposto para cada estado.

# **3.7.3. Guia Unidades Comercializadas**

*Para que a guia* Unidades Comercializadas *esteja habilitada, será necessário que a opção* **Unidade Inventariada diferente da comercializada** *esteja selecionada.*

Na guia Unidades Comercializadas, você poderá informar o fator de conversão para ser utilizado no cálculo da movimentação de estoques.

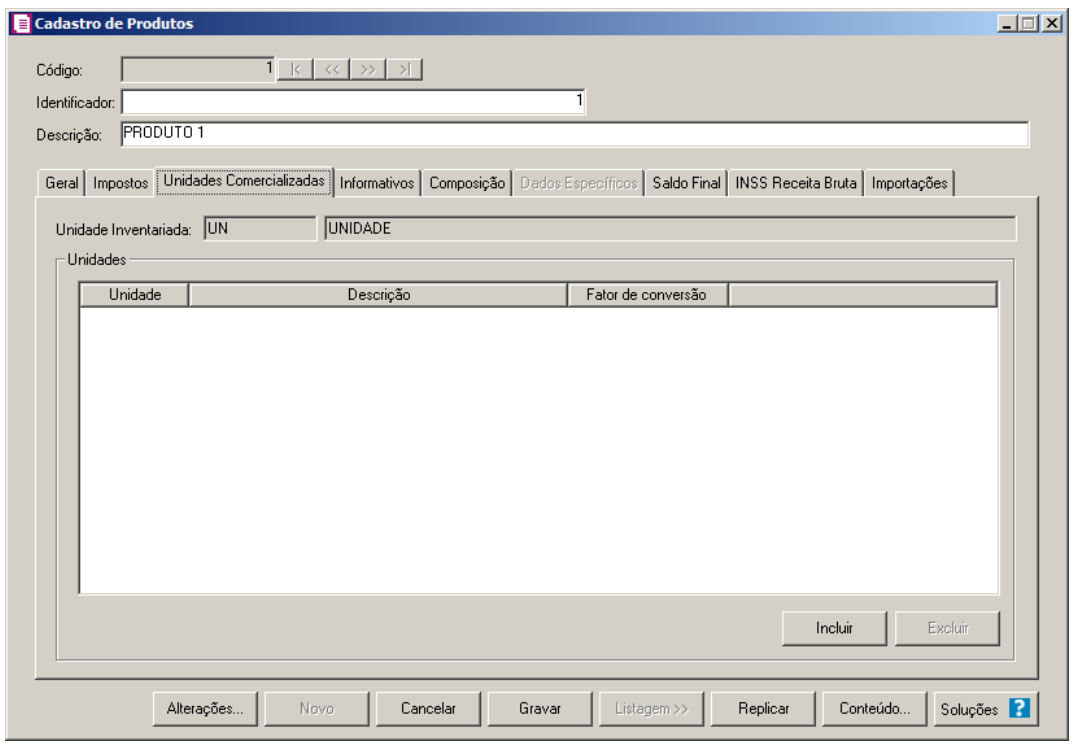

- 1. O campo Unidade Inventariada, será preenchido automaticamente com a unidade inventariada informada na guia Geral.
- 2. No quadro Unidades, na coluna:
	- Clique no botão **Incluir**, para definir a unidade comercializada;
- $\begin{bmatrix} \mathbb{F}_2^2\\ \mathbb{F}_7 \end{bmatrix}$  Unidade, defina a unidade correspondente;
	- Descrição, será preenchida com o nome referente a unidade selecionada;
	- Fator de conversão, informe o fator de conversão correspondente;
	- Clique no botão **Excluir**, para excluir a linha indicada.

### **3.7.4. Guia Informativos**

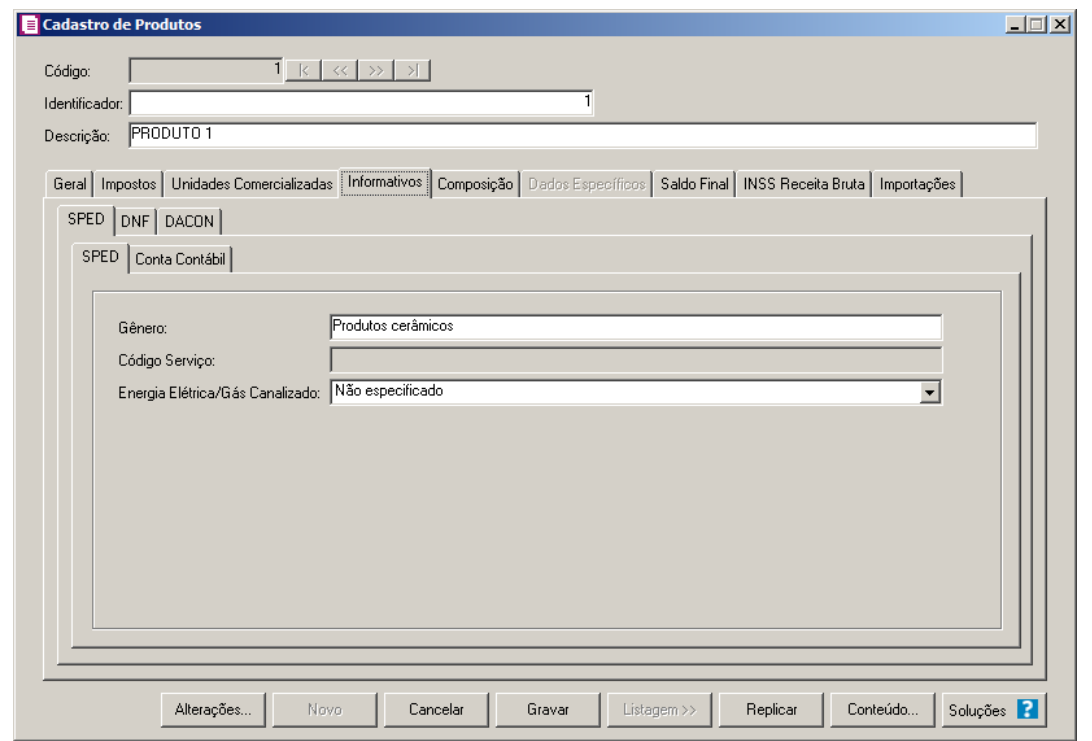

### **3.7.4.1. Guia SPED**

Na guia SPED, você informará os dados referentes ao informativo SPED.

#### **3.7.4.1.1. Guia SPED**

1. No campo Gênero, será informado automaticamente o código de acordo com os dois primeiros dígitos do código NCM informado na guia Geral. Caso não tenha sido informado código NCM na guia Geral, selecione o gênero para o produto cadastrado.

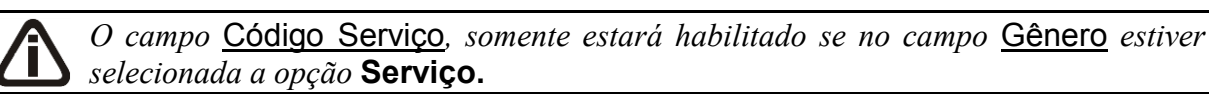

- 2. No campo Código Serviço, selecione o serviço para o produto cadastrado.
- 3. No campo Tipo do Item, selecione o tipo correspondente ao produto cadastrado.

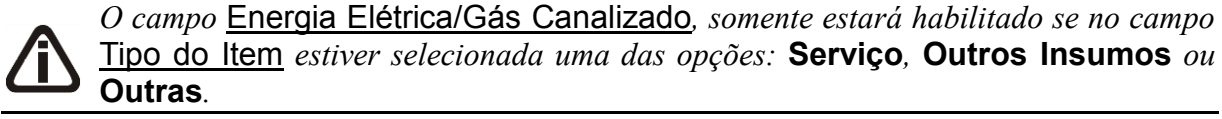

4. No campo Energia Elétrica/Gás Canalizado, selecione a opção correspondente. Será gerado "0" para Receita Própria e "1" para Receita de Terceiros, no campo 17 do registro

C510 do SPED Fiscal.

*Não será permitido gravar um produto com o mesmo código de outro produto na guia* SPED*. Ao tentar gravar, será emitida a seguinte mensagem:*

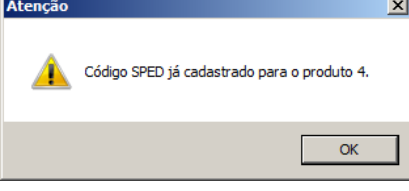

5. No campo Código do produto, será informado automaticamente pelo sistema o mesmo código do campo Código . Caso necessário, este código poderá ser alterado.

# **3.7.4.1.2. Guia Conta Contábil**

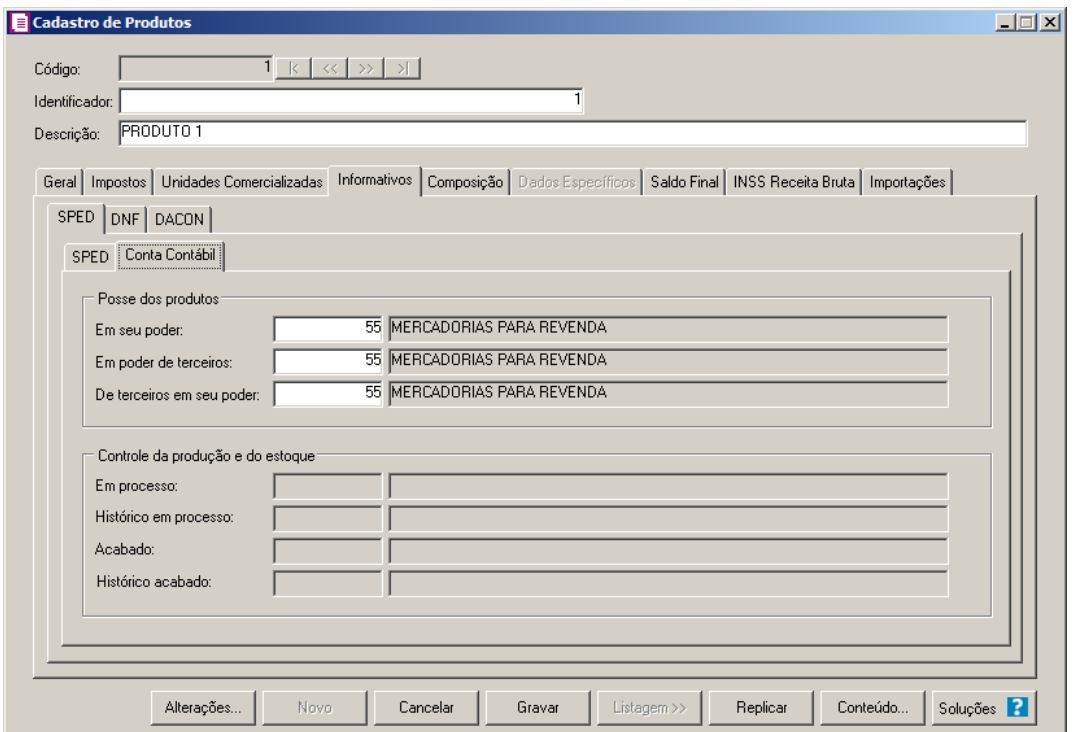

1. No quadro Posse dos produtos, no campo:

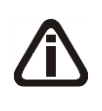

*Os campos* Em seu poder*,* Em poder de terceiros e De terceiros em seu poder, *somente estarão habilitados para empresas que geram informativo SPED Fiscal.*

*Para os campos* Em seu poder*,* Em poder de terceiros e De terceiros em seu poder, *a tecla de função* F4*, ficará disponível.*

- Em seu poder, informe a conta contábil de estoque em seu poder.
- Em poder de terceiros, informe a conta contábil de estoque em poder de terceiros.
- De terceiros em seu poder, informe a conta contábil de estoque de terceiros em seu poder.

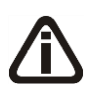

 $\overline{\frac{F2}{F1}}$ 

∕⊧

*Para cadastrar um produto será necessário informar uma conta contábil de estoque, caso não informe, o sistema não permitirá gravar e emitirá a seguinte mensagem:*

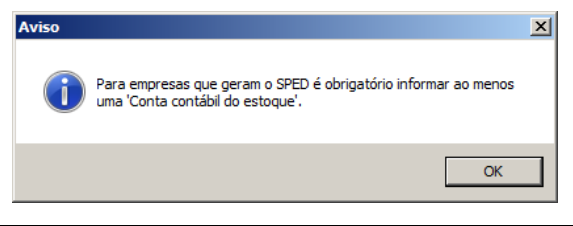

2. No quadro Controle da produção e do estoque, no campo:

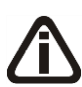

*Os campos do quadro* Controle da produção e do estoque *somente ficarão habilitados quando na soma das vigências possuir selecionado a opção Gerar o controle da produção e do estoque - Bloco K e na guia Geral do cadastro do produto, no campo Tipo do item possuir selecionada a opção Produto em Processo ou Produto Acabado.*

- $\frac{F2}{F7}$  $\overline{F2}$ ∕F7  $\overline{F2}$ F7
- Em processo, informe a conta contábil correspondente;
- Histórico em processo, informe o histórico correspóndente;
- Acabado, informe a conta contábil correspondente;
- Histórico acabado, informe o histórico correspóndente.

# **3.7.4.2. Guia DNF**

Na guia DNF, você informará os dados referentes ao informativo DNF, conforme a figura a seguir:

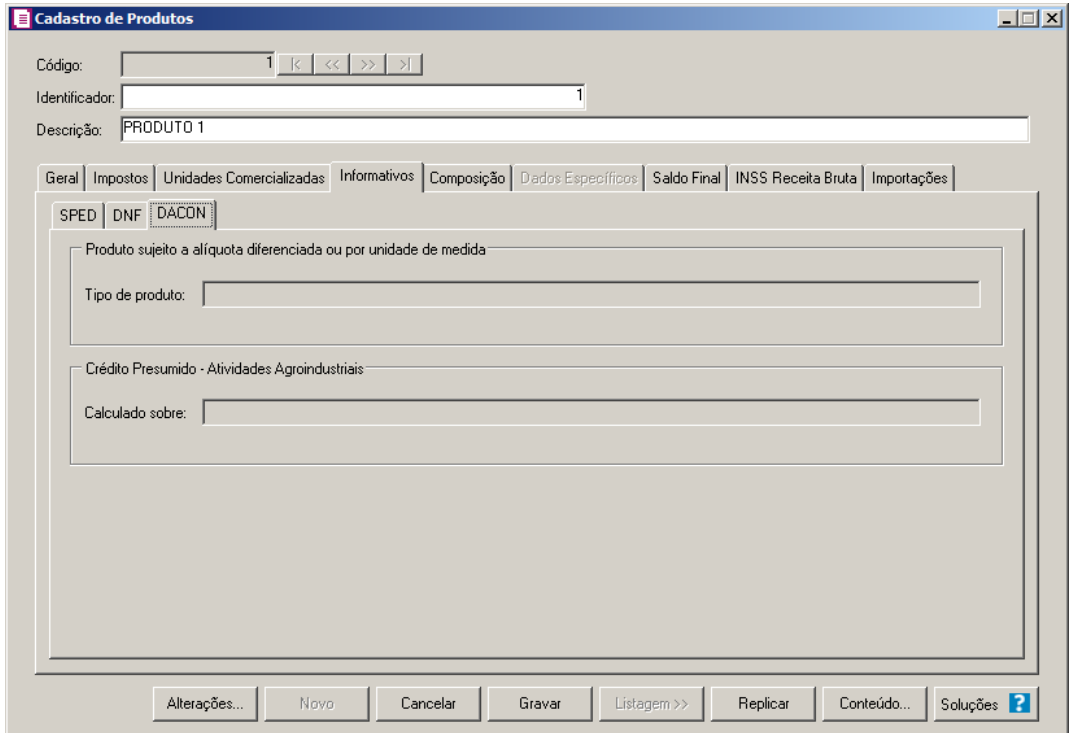

- 1. Selecione o quadro Exporta para arquivo DNF, para gerar as informações para este informativo.
	- No campo Código do Produto conforme Anexos I ou II, informe o código do produto de acordo com as tabelas dos produtos dos anexos I e II da DNF;
	- No campo Código da Espécie, informe o código da espécie referente ao produto, informação utilizada até a versão 1.2 da DNF;
	- No campo Código da Unidade de Medida Padrão, informe o código da respectiva unidade de medida disponibilizado pela Secretária da Receita Federal, utilizada até a versão 1.2 da DNF;
	- No campo Fator de Conversão para Unidade Estatística, informe o fator de conversão do respectivo produto.

*O campo* Capacidade Volumétrica(ml)*, somente estará habilitado para os produtos que contenham estas informações, conforme a tabela do anexo I da DNF.*

2. No campo Capacidade Volumétrica(ml), informe a capacidade volumétrica do produto, conforme anexo I da DNF.

### **3.7.4.3. Guia SCANC**

Na guia SCANC, você poderá definir se o produto irá gerar informações para o informativo SCANC, bem como definir se o produto contém Gasolina A, conforme a figura a seguir:

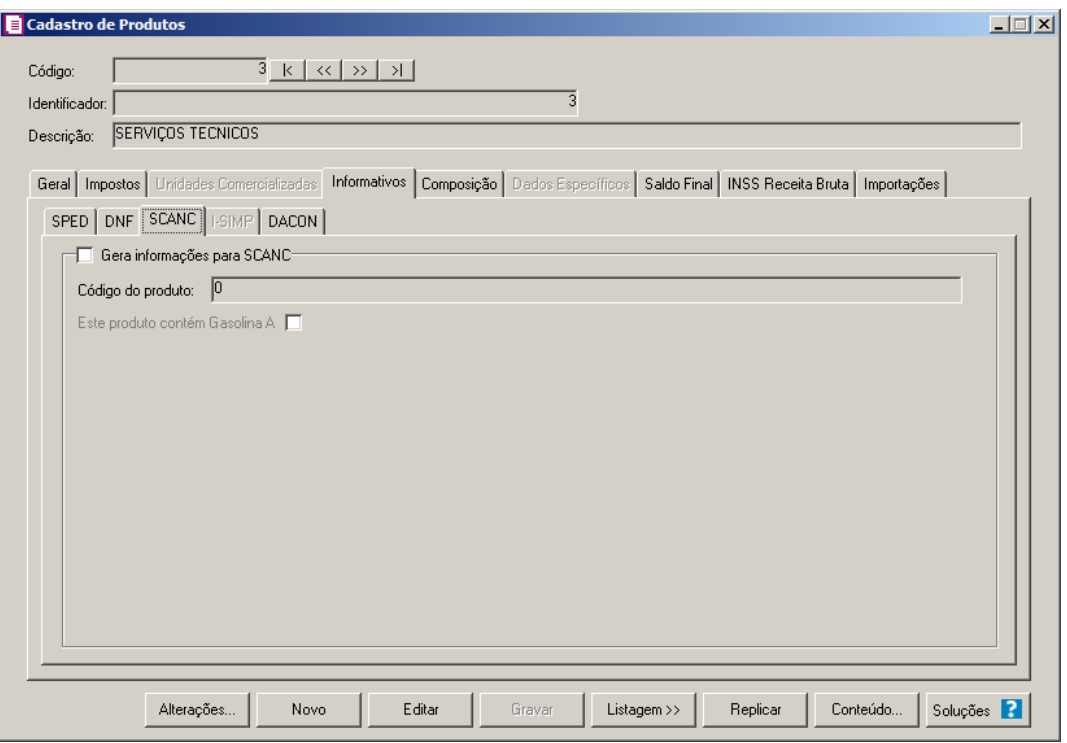

- 1. Selecione o quadro Gera informações para SCANC, para que esse produto seja gerado no informativo SCANC–CTB.
	- No campo Código do produto, selecione o produto correspondente;
	- Selecione a opção **Este produto contém Gasolina A**, se o produto contém gasolina  $A$ ;
	- Clique no botão **Gravar**, para salvar as alterações realizadas.

# **3.7.4.4. Guia CFEM**

Na guia CFEM, você poderá efetuar o Cálculo da Compensação Financeira pela Exploração de Recursos Minerais - CFEM, conforme a figura a seguir:

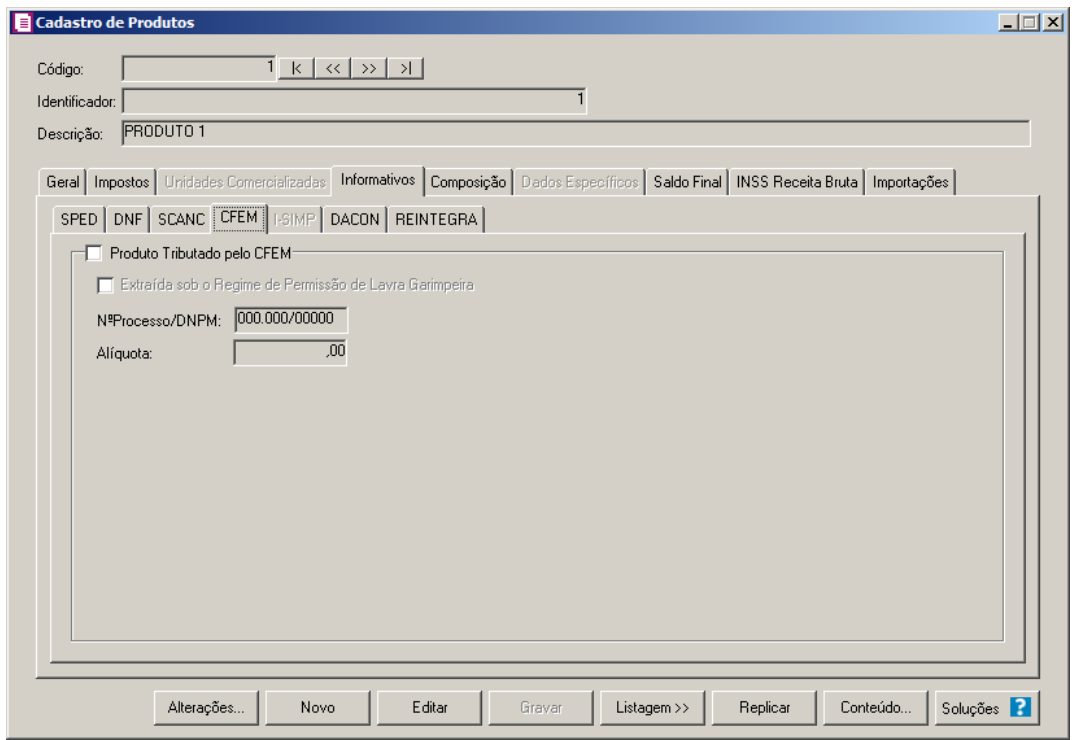

- 1. Selecione o quadro Produto Tributado pelo CFEM, para que seja realizado o cálculo do imposto CFEM sobre as vendas do produto mineral.
	- 3. Selecione o campo:
	- Selecione a opção **Extraída sob o Regime de Permissão de Lavra Garimpeira**, para que seja efetuado o cálculo do imposto CFEM sobre as Entradas de mercadoria;
	- Nº Processo/ DNPM, informe o número do Processo do Departamento Nacional de Produção Mineral;
	- Alíquota, informe o percentual de alíquota de imposto referente ao produto;
	- Clique no botão **Gravar**, para salvar as alterações realizadas.

### **3.7.4.5. Guia I-SIMP**

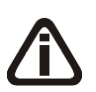

*A guia* I-SIMP*, somente ficará habilitada quando a empresa estiver parametrizada para gerar o informativo I-SIMP, e quando no campo* Tipo *da guia* Geral *do cadastro de produtos estiver selecionada a opção* **Combustíveis***.*

Na guia I-SIMP, você poderá informar os dados para o controle da movimentação de produtos regulados pela Agência Nacional do Petróleo.

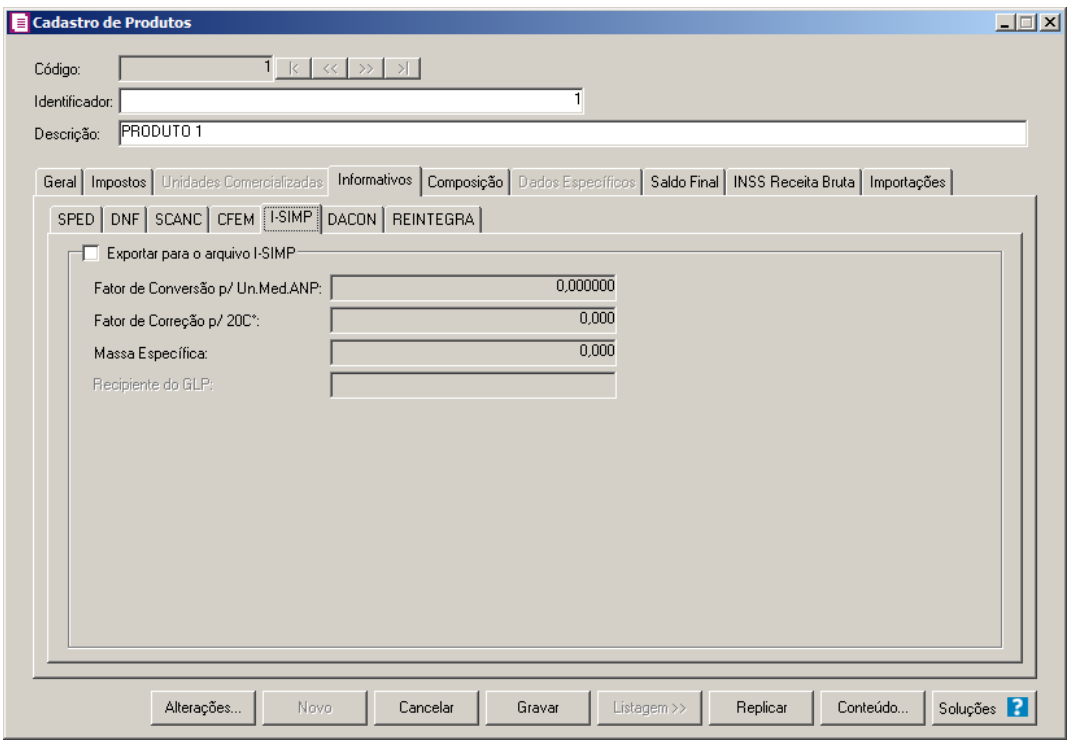

- 1. Selecione o quadro Exportar para o arquivo I-SIMP, para que as informações do produto sejam exportadas para o arquivo I-SIMP.
	- 4. No campo Fator de Conversão p/ Un. Med. ANP, informe o fator de conversão por unidade de medida relacionada ao produto na tabela de códigos ANP;
	- 5. No campo Fator de Conversão p/ 20C°, informe o fator de conversão correspondente;
	- 6. No campo Massa Específica, informe a massa específica do produto;

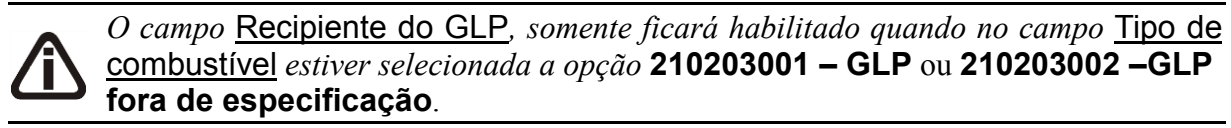

7. No campo Recipiente do GLP, informe o código ANP do recipiente utilizado em operações com botijões de GLP.

### **3.7.4.6. Guia DACON**

Na guia DACON, você poderá informar os dados do demonstrativo de apuração de contribuições sociais.

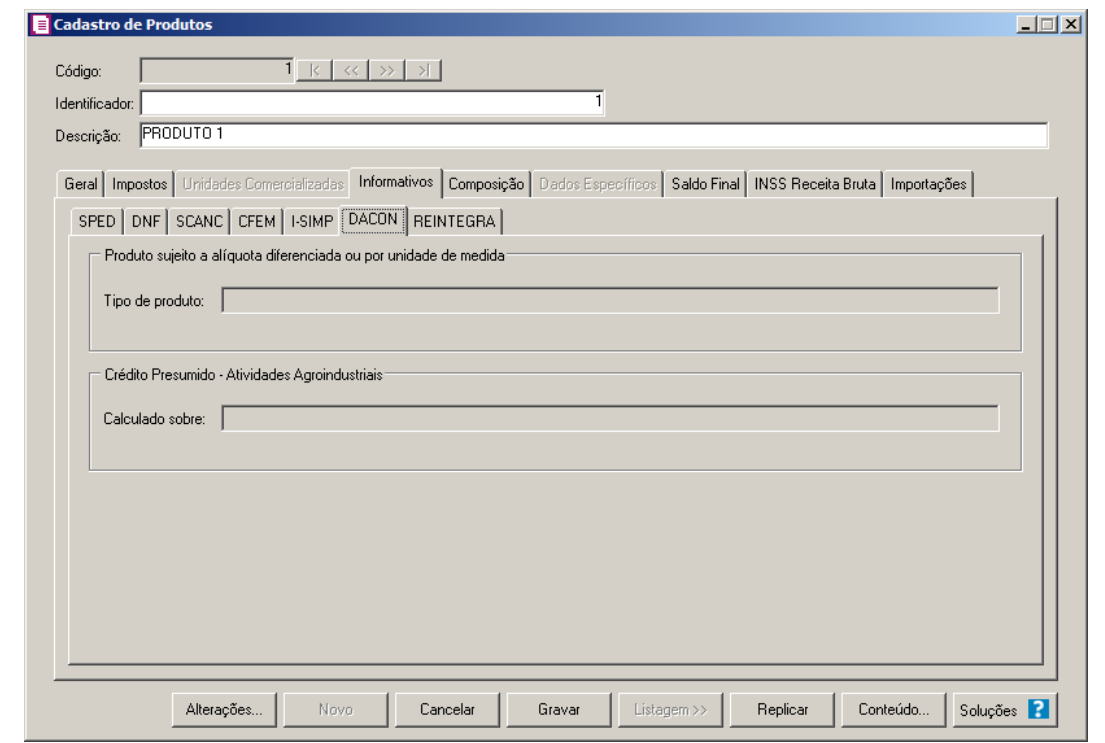

1. No quadro Produto sujeito a alíquota diferenciada ou por unidade de medida, no campo:

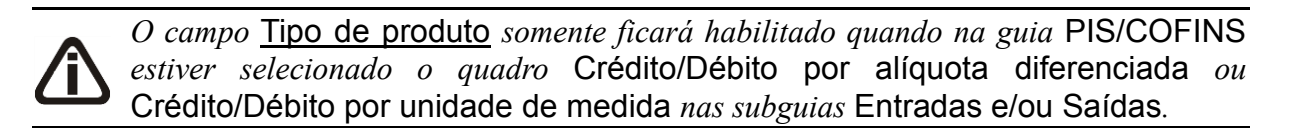

- 8. Tipo de produto, selecione o tipo de produto correspondente.
- 2. No quadro Crédito Presumido Atividades Agroindustriais, no campo:

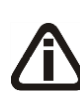

*O campo* Calculado sobre *somente ficará habilitado quando na guia* PIS/COFINS *na subguia* Entradas *estiver selecionada a opção* **06-Crédito presumido agroindústrias** *no campo* Vínculo do crédito*.*

- 9. Calculado sobre, selecione a opção:
- 10. **Insumos de origem animal**, para que seja calculado sobre o insumo de origem animal o crédito presumido das atividades agroindustriais;
- 11. **Insumos de origem vegetal**, para que seja calculado sobre o insumo de origem vegetal o crédito presumido das atividades agroindustriais.

### **3.7.4.7. Guia REINTEGRA**

Na guia REINTEGRA, você realizará a configuração do produto para que as informações do REINTEGRA sejam geradas no informativo PER/DCOMP.

*A subguia* REINTEGRA *somente ficará habilitada quando nos Parâmetros da empresa, na guia* Personaliza*, subguia* Informativos*, subguia* Federais*, estiver selecionada a opção* **Gera informações do REINTEGRA***.*

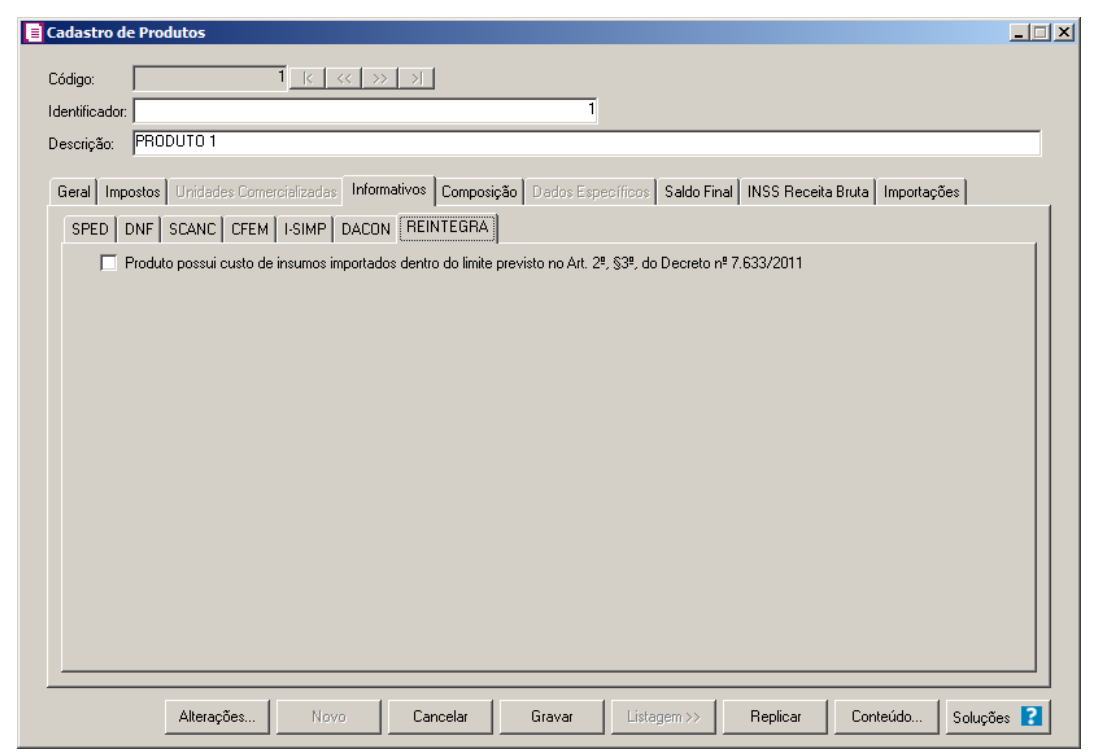

1. Selecione a opção **Produto possui custo de insumos importados dentro do limite previsto no Art. 2ª, §3º, do Decreto nº 7.633/2011**, caso o produto possua custo de insumos importados dentro do limite previsto no Art. 2ª, §3º, do Decreto nº 7.633/2011.

### **3.7.5. Composição**

Na guia Composição, você informará os produtos que compõem o produto cadastrado, conforme a figura a seguir:

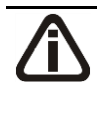

*A guia* Dados Específicos*, somente ficará habilitada quando no campo* Tipo *da guia*  Geral *estiver selecionada uma das opções* Arma de Fogo*,* Veículos Novos *ou*  Veículos Usados*.*

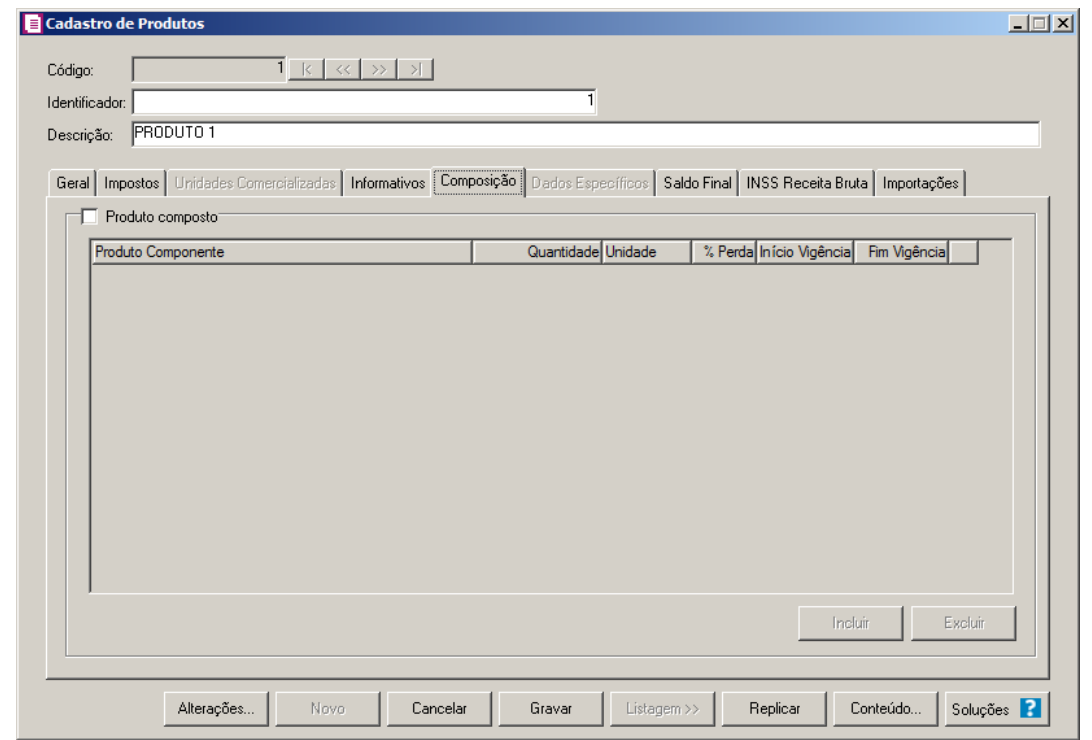

- 1. Selecione o quadro Produto composto, para informar os produto que compõem o produto cadastrado.
- 2. Clique no botão **Incluir**, para incluir os dados do Produto.

 $\begin{bmatrix} \mathbb{F}_2^2 \\ \mathbb{F}_7 \end{bmatrix}$  3. Na coluna Produto Componente, informe o código do produto.

- 4. Na coluna Quantidade, informe a quantidade do produto.
- 5. Na coluna Unidade, informe a unidade do produto.
- 6. Na coluna % Perda, informe o percentual de perda do produto.
- 7. Na coluna Início Vigência, informe a data inicial da vigência do produto.
- 8. Na coluna Fim Vigência, informe a data final da vigência do produto.
- 9. Clique no botão **Excluir**, para excluir os dados do produto cadastrado.

#### **3.7.6. Guia Dados Específicos**

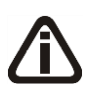

*A guia* Dados Específicos*, somente ficará habilitada quando no campo* Tipo *da guia*  Geral *estiver selecionada uma das opções* Arma de Fogo*,* Veículos Novos *ou Veículos Usados.*

#### **3.7.6.1. Guia Arma de Fogo**

Na guia Arma de Fogo, você informará os dados referente ao produto, caso na guia Geral do campo Tipo seja escolhida a opção Arma de Fogo, conforme a figura a seguir:

*A guia* Arma de Fogo*, somente ficará habilitada quando no campo* Tipo *da guia Geral estiver selecionada a opção Arma de Fogo.*

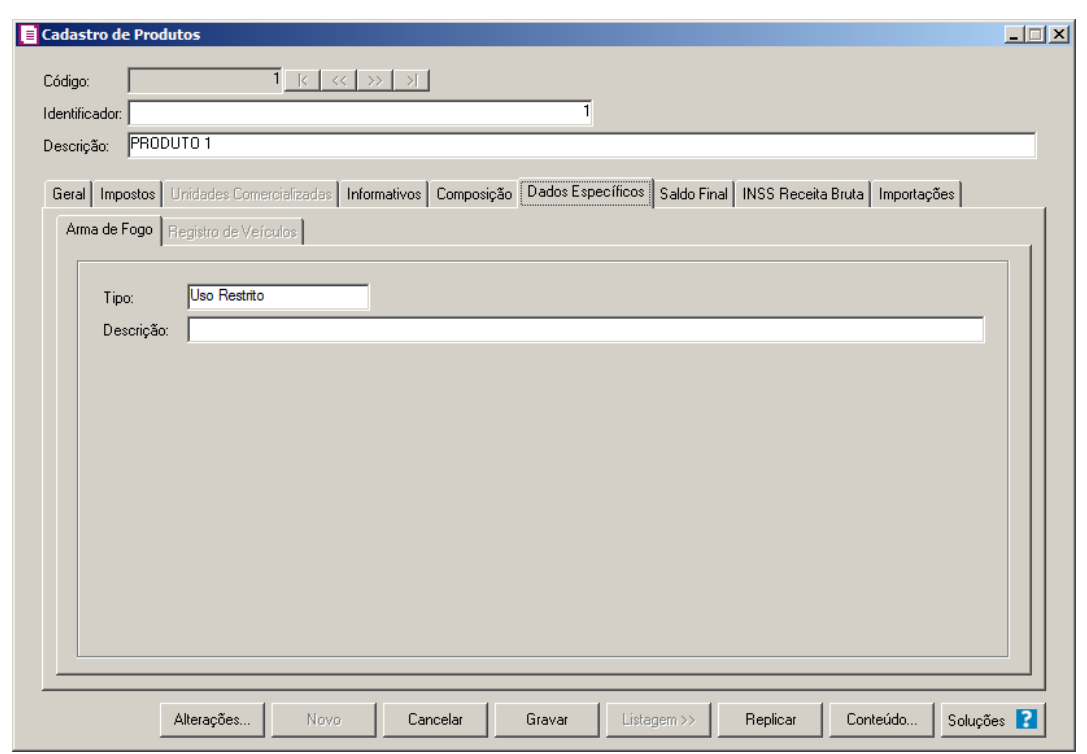

- 1. No campo Tipo, selecione se a arma é de uso restrito ou de uso permitido.
- 2. No campo Descrição, informe a descrição completa da arma de fogo.

### **3.7.6.2. Guia Registro de Veículos**

Na guia Registro de Veículos, você informará os dados referente ao produto, nesse caso do registro de veículos, conforme a figura a seguir:

*A guia* Registro de Veículos*, somente ficará habilitada quando no campo* Tipo *da guia Geral estiver selecionada uma das opções* Veículos Novos *ou* Veículos Usados*.*

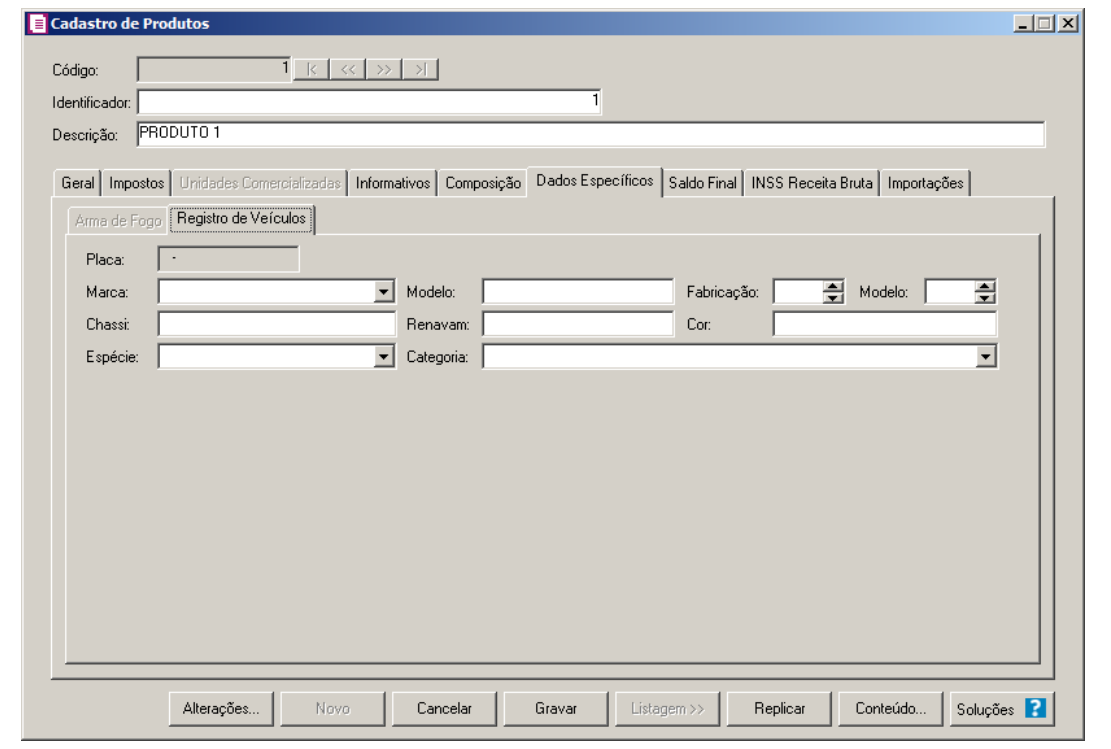

*O campo* Placa*, somente ficará habilitada quando no campo* Tipo *da guia* Geral *estiver selecionada uma das opções* Veículos Usados*.*

- 1. No campo Placa, informe o número da placa do veículo.
- 2. No campo Marca, selecione a marca do veículo.
- 3. No campo Modelo, informe o modelo do veículo.
- 4. No campo Fabricação, informe o ano de fabricação do veículo.
- 5. No campo Modelo, informe o modelo do veículo.
- 6. No campo Chassi, informe o número do chassi do veículo.
- 7. No campo Renavam, informe o número do renavam do veículo.
- 8. No campo Cor, informe a cor do veículo;
- 9. No campo Espécie, selecione a espécie que o veículo se enquadra.
- 10. No campo Categoria, selecione a categoria do veículo.

### **3.7.7. Guia Saldo Final**

Na guia Saldo Final, você informará os dados referentes ao saldo final, conforme a figura a seguir:

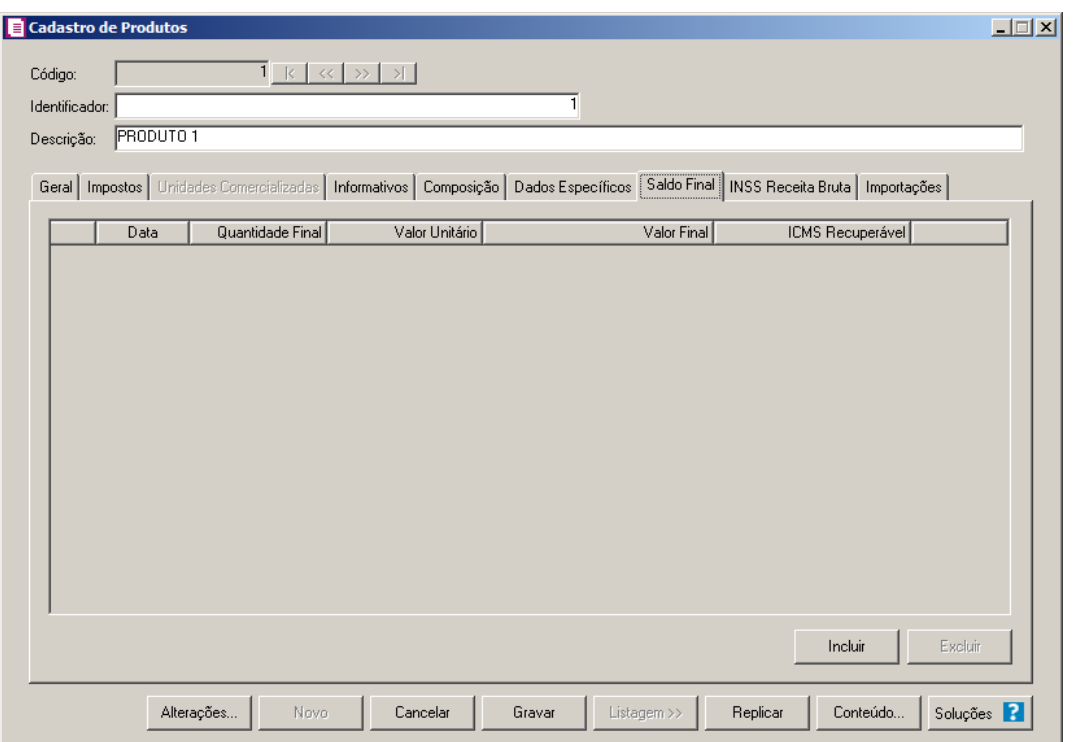

- 1. Clique no botão **Incluir**, para informar o saldo final de um determinado produto.
- 2. Na coluna Data, informe a data do saldo final do produto.
- 3. Na coluna Quantidade Final, informe a quantidade final do saldo do produto.
- 4. A coluna Valor Unitário, será preenchido automaticamente com o valor do campo Vl.Unitário da guia Geral.
- 5. A coluna Valor Final, será preenchido automaticamente pelo sistema, baseado nas informações da coluna Valor Unitário, multiplicado pela quantidade informada na coluna Quantidade Final.
- 6. Na coluna ICMS Recuperável, informe o valor do ICMS Recuperável.

### **3.7.9. Guia INSS Receita Bruta**

*A guia* INSS Receita Bruta *somente estará disponível quando nos Parâmetros da empresa, na guia* Geral*, subguia* Federal*, subguia* INSS Receita Bruta*, no quadro*  Atividades *estiverem selecionadas uma das opções:* **Indústria***,* **Comércio** *ou*  **Demais serviços***.*

Na guia INSS Receita Bruta, o usuário poderá configurar o sistema para calcular o INSS Receita Bruta.

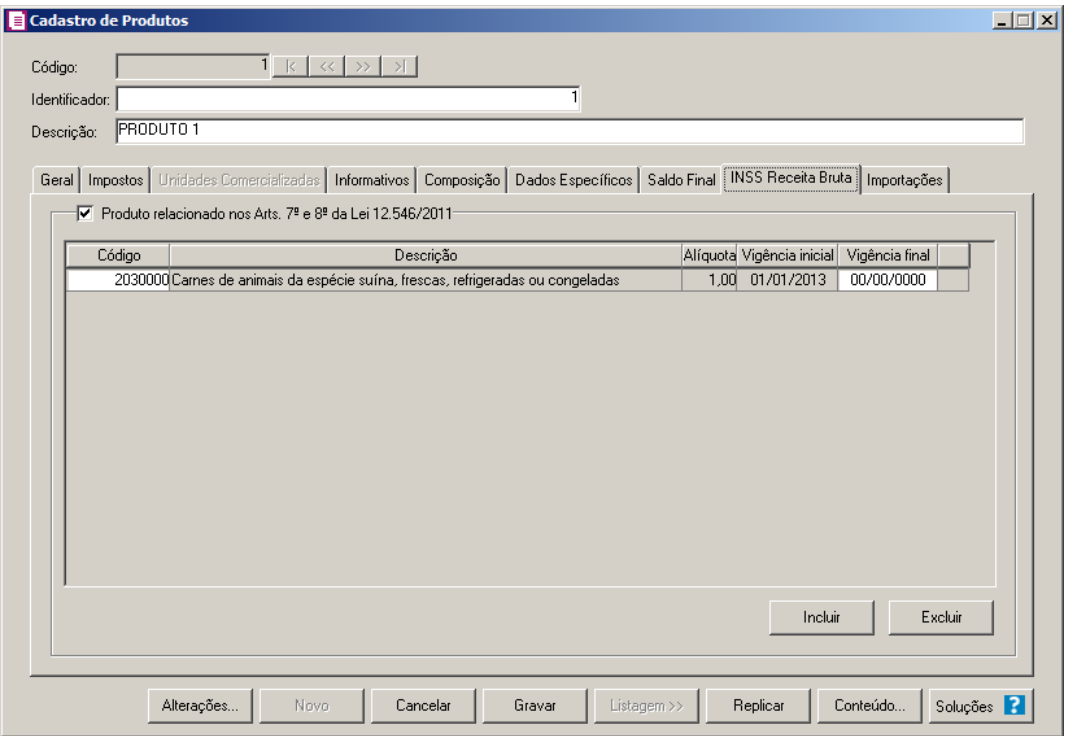

- 1. Selecione o quadro Produto relacionado nos Arts. 7º e 8º da Lei 12.546/2011, para habilitar o botão **Incluir**.
	- 12. Clique no botão **Incluir**, para informar as atividades do produto;

 $\boxed{F2}$  13. Na coluna Código, informe o código de atividade correspondente;

14. Na coluna Descrição, será demonstrada a descrição da atividade referente a coluna anterior;

*A coluna* Alíquota *somente estará habilitada quando na coluna* Código *for informado o código de uma atividade que não possuir alíquota cadastrada.*

- 15. Na coluna Alíquota, informe a alíquota correspondente a atividade informada. Quando na coluna Código for informado um código diferente de 99999999, será preenchida automaticamente conforme o código da atividade informada;
- 16. Nas colunas Vigência inicial e Vigência final, serão demonstradas automaticamente as datas conforme o código da atividade selecionada;
- 17. Clique no botão **Excluir**, caso queira excluir alguma atividade informada.

*Quando informada mais de um código de atividade com a mesma vigência inicial, o sistema não permitirá gravar, emitindo a seguinte mensagem:*

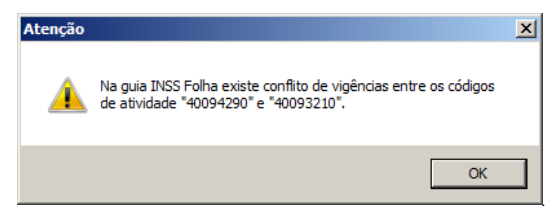

### **3.7.10. Guia Importações**

*Para que a guia* Importações *esteja habilitada, o quadro* Importar movimento de produtos *da janela* Configuração Importação NFe *deve estar selecionado.*

Na guia Importações, o usuário poderá configurar a importação dos produtos de acordo com o produto da Nota do Portal da NFe.

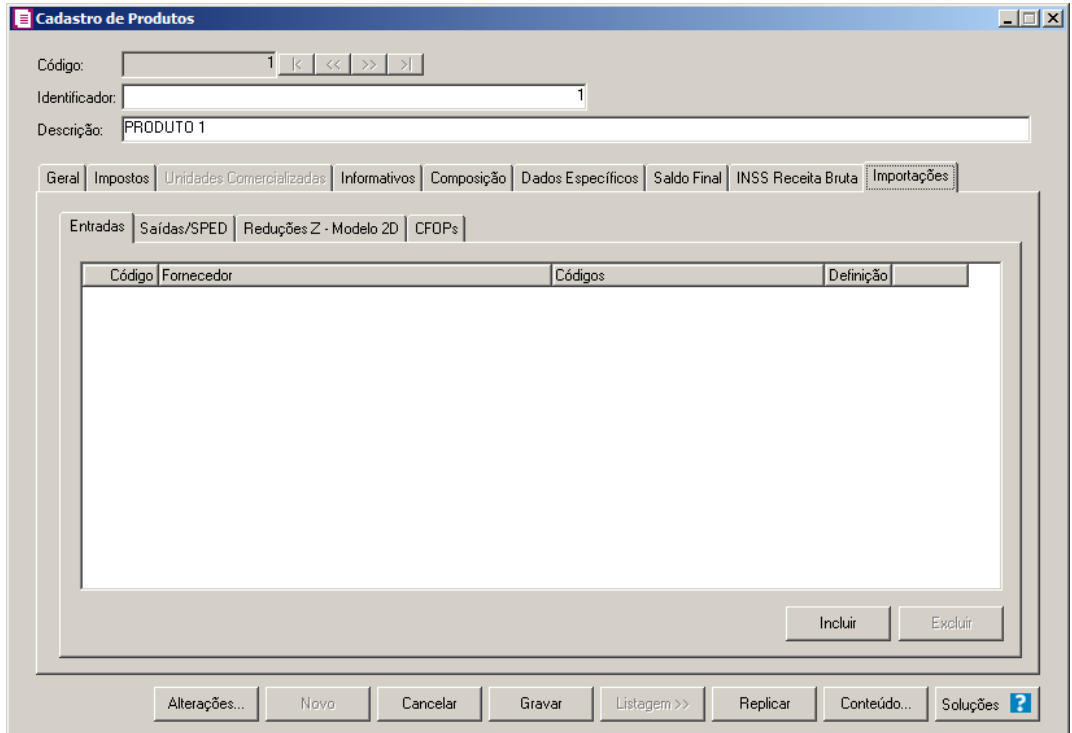

### **3.7.10.1. Guia Entradas**

Na guia Entradas deverá ser feito um relacionamento dos produtos por fornecedor para determinar a importação do movimento de produtos das notas de entradas.

- 1. Clique no botão **Incluir**, para incluir as informações correspondente a importação.
- 2. Na coluna Código, informe o código do fornecedor correspondente.
- 3. Na coluna Fornecedor, será demonstrada a descrição do fornecedor informado.
- 4. Na coluna Códigos, serão demonstrados os códigos informados através da coluna Definição.
- 5. Na coluna Definição, clique no botão **de la para abrir a janela Produtos**. Através dessa janela, deverá ser informado o código o código do produto utilizado pelo fornecedor, conforme apresentado na importação.

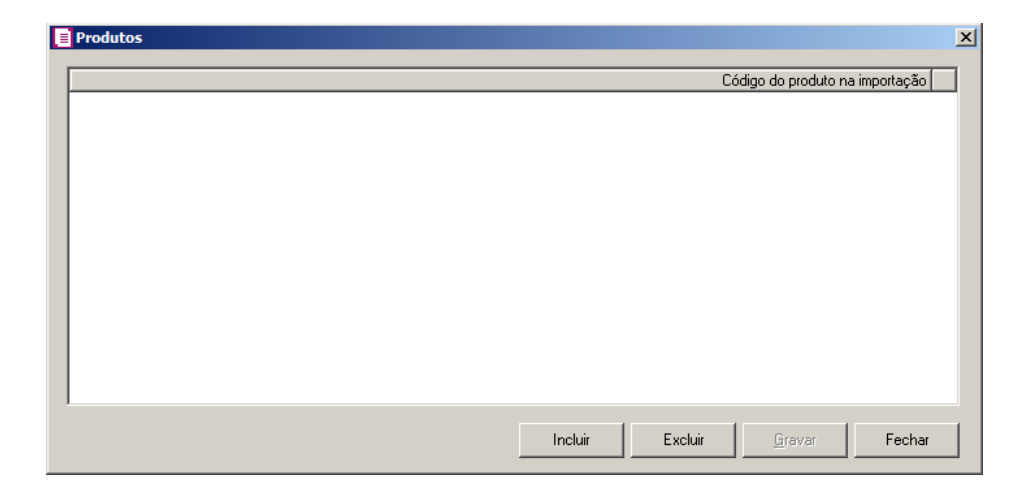

- 6. Clique no botão **Incluir**, para incluir um novo código.
- 7. Na coluna Código do produto na importação, deve ser informado o código do produto existente na NFe e que será relacionado ao produto existente no sistema, com isso será utilizado este relacionamento na importação
- 8. Clique no botão **Excluir**, para excluir determinado código.

#### **3.7.10.2. Guia Saídas/SPED**

Na guia Saídas/SPED, deverá ser informado o código do produto na NFe. Na importação da NFe, o código e a descrição do produto serão preenchidos conforme o relacionamento informado no cadastro de produtos.

Não será permitido relacionar mais de um produto para o mesmo código da NFe.

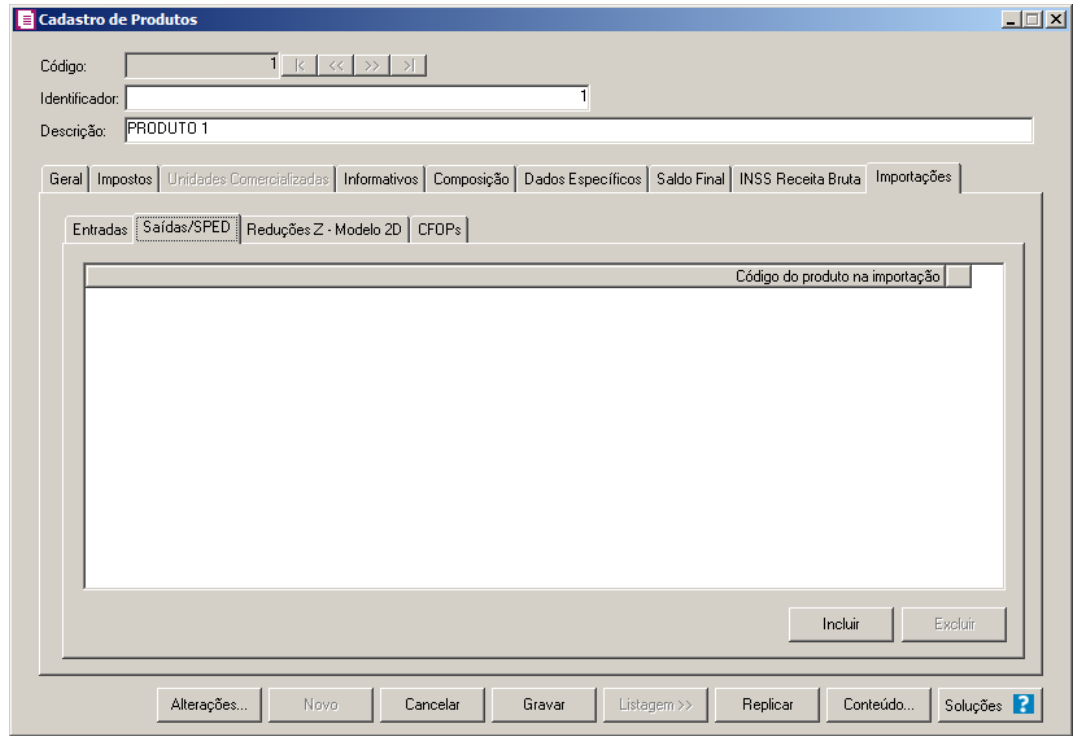

- 1. Clique no botão **Incluir**, para incluir informações referentes a importação.
- 2. Na coluna Código do produto na importação, informe o código do produto na importação. Na importação, os dados do produto serão preenchidos conforme informações do produto cadastrado no sistema.
- 3. Clique no botão **Excluir**, caso queira excluir o código do produto selecionado.
- 4. Clique no botão **Gravar**, para salvar as informações incluídas.

### **3.7.10.3. Guia Reduções Z – Modelo 2D**

Na guia Reduções Z – Modelo 2D, deverá ser informado o CFOP para o relacionamento da situação tributária.

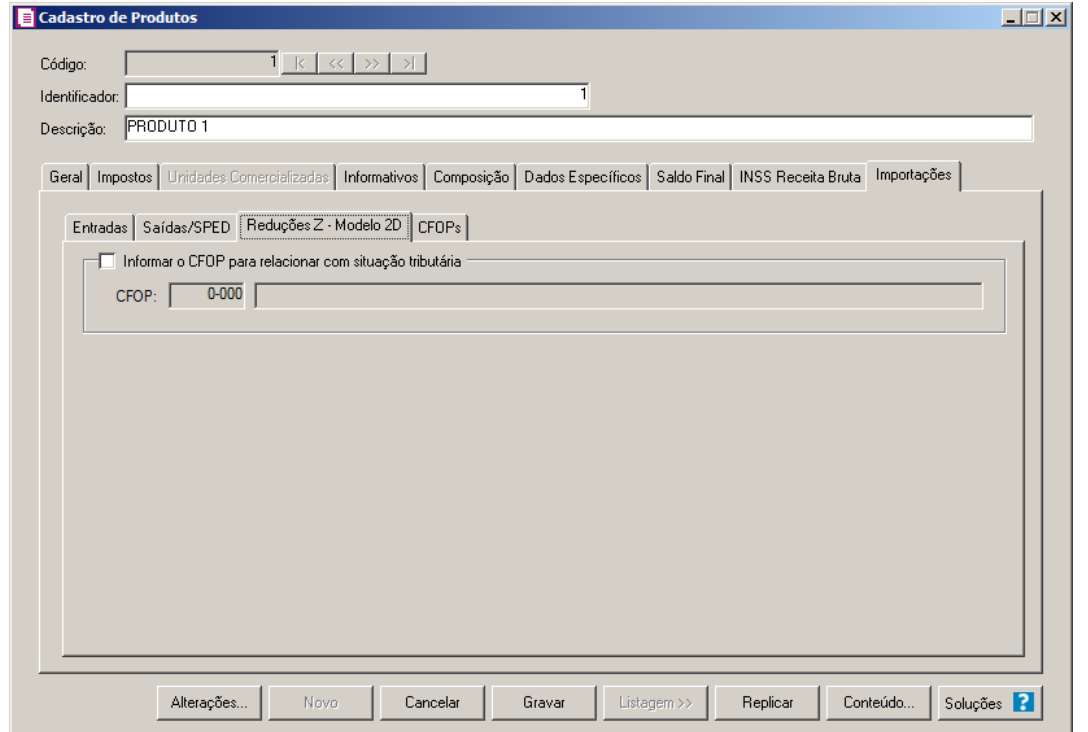

1. Selecione o quadro Informar o CFOP para relacionar com situação tributária, para informar o CFOP que será relacionado com a situação tributária na importação.

 $\boxed{\begin{bmatrix} F2 \\ F7 \end{bmatrix}}$ 18. CFOP, informe o CFOP correspondente, para relacionar com situação tributária.

#### **3.7.10.4. Guia CFOPs**

Nessa guia, deverá ser efetuado um relacionamento dos CFOPs de saídas para determinar o CFOP da nota de entrada.

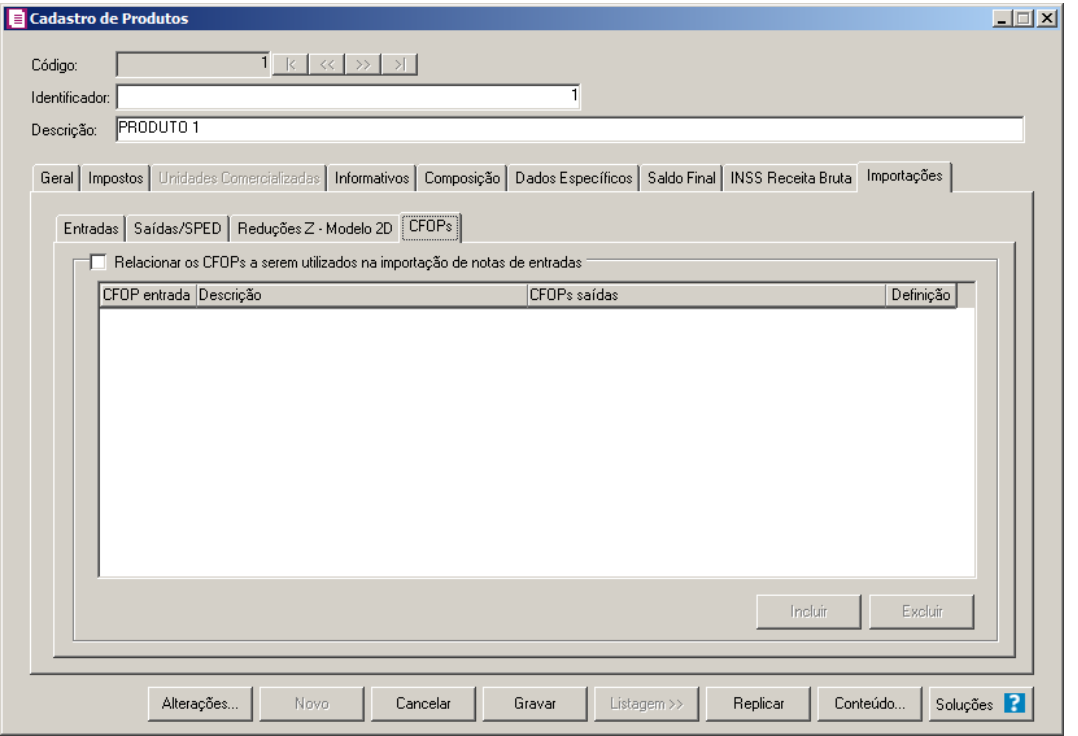

- 1. Selecione o quadro Relacionar os CFOPs a serem utilizados na importação de notas de entradas, para habilitar o botão **Incluir**.
	- $\boxed{\begin{bmatrix} F2 \\ F7 \end{bmatrix}}$ 19. Clique no botão **Incluir**, para incluir os CFOPs que serão vinculados a nota importada;
	- 20. Na coluna CFOP entrada, informe o CFOP que será informado na nota fiscal de entrada conforme os CFOPs de saída relacionados;
		- 21. Na coluna Descrição, será informada a descrição do CFOP de entrada informado;
		- 22. Na coluna CFOPs saídas, serão demonstrados os códigos dos CFOPs de saída informados através da coluna Definição;
		- 23. Na coluna Definição, clique no botão **quere en extensional en extensional en extendio de** CFOPs. Através dessa janela, serão relacionados os códigos dos CFOPs de saída que determinarão o código de CFOP que será informada na nota fiscal de entrada;

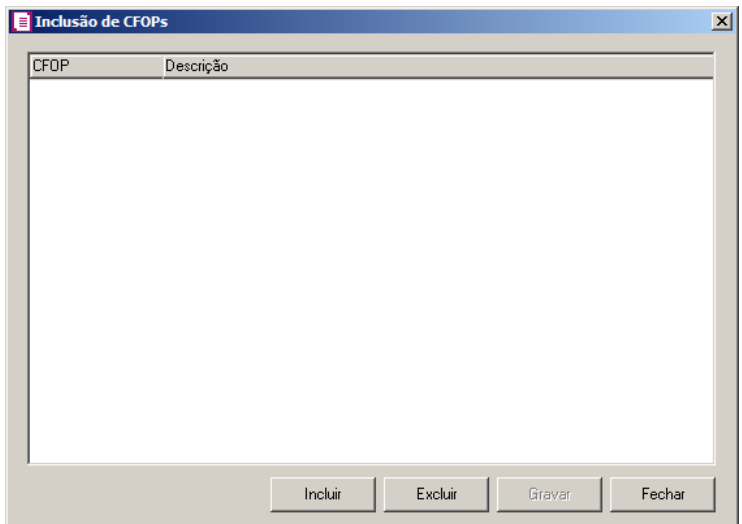

- Clique no botão **Incluir**, para incluir os CFOPs de saídas vinculados aos CFOPs de entradas;
- Clique no botão **Gravar**, para salvar os CFOPs informados;
- Clique no botão **Excluir**, caso queira excluir algum CFOP informado;
- Clique no botão **Fechar**, para retornar a janela Cadastro de Produtos.
- 2. Clique no botão **Excluir**, caso queira excluir alguma linha de CFOP informada.
- 3. Clique no botão **Soluções**, para acessar a Central de Soluções no Domínio Atendimento.

# **3.8. Bombas**

Nesta opção, você poderá cadastrar as bombas da empresa varejista do ramo de combustíveis.

1. Clique no menu **Arquivos**, opção **Bombas**, para abrir a janela Bombas, conforme a figura a seguir:

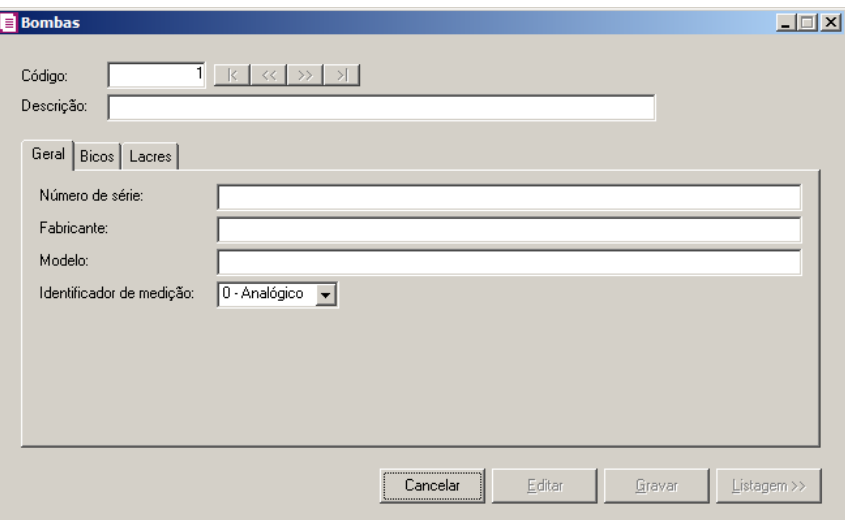

- 2. Caso não possua bomba cadastrada, automaticamente entrará no modo de inclusão; mas se houver alguma bomba cadastrada, clique no botão **Novo**, para inserir uma nova bomba.
- 3. No campo Código, será informado automaticamente pelo sistema um código sequencial, caso seja necessário você poderá alterar.
- 4. No campo Descrição, informe a descrição da bomba.

### **3.8.1. Guia Geral**

- 1. No campo Número de série, informe o número de série da bomba.
- 2. No campo Fabricante, informe o nome do fabricante da bomba.
- 3. No campo Modelo, informe o modelo da bomba.
- 4. No campo Identificador de medição, informe se o identificador de medição do volume de combustível em estoque é analógico ou digital.

#### **3.8.2. Guia Bicos**

**Centro de Treinamento Domínio** *A sua melhor escolha*

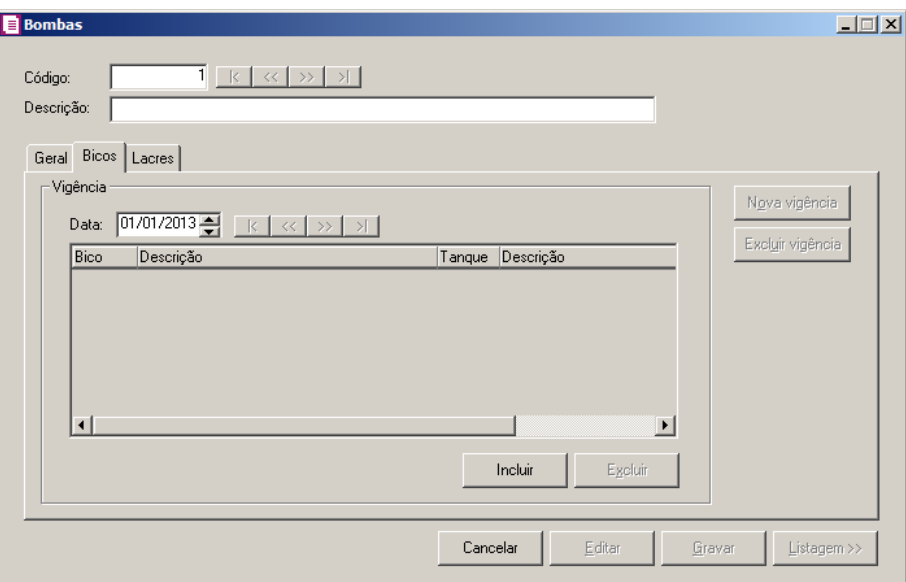

- 1. No campo Data, informe a data da vigência.
- 2. Clique no botão **Incluir**, para incluir uma linha e configurar o(s) bico(s) e o(s) tanque(s) da bomba.
- $\begin{bmatrix} \mathbb{F}_2^2\\ \mathbb{F}_7 \end{bmatrix}$  3. Na coluna Bico, informe o código de identificação do bico.
- 4. Na coluna Descrição, será informada a descrição do bico.
- $\begin{bmatrix} 52 \\ 5 \end{bmatrix}$  5. Na coluna Tanque, informe o código de identificação do tanque vinculado ao bico.
- 6. Na coluna Descrição, será informada a descrição do tanque.
- 7. Clique no botão **Nova Vigência**, para cadastrar uma nova vigência para os bicos da bomba.
- 8. Clique no botão **Excluir Vigência**, caso queira excluir alguma vigência cadastrada indevidamente.
- 9. Clique no botão **Excluir**, para excluir a linha correspondente.

### **3.8.3. Guia Lacres**

**Centro de Treinamento Domínio** *A sua melhor escolha*

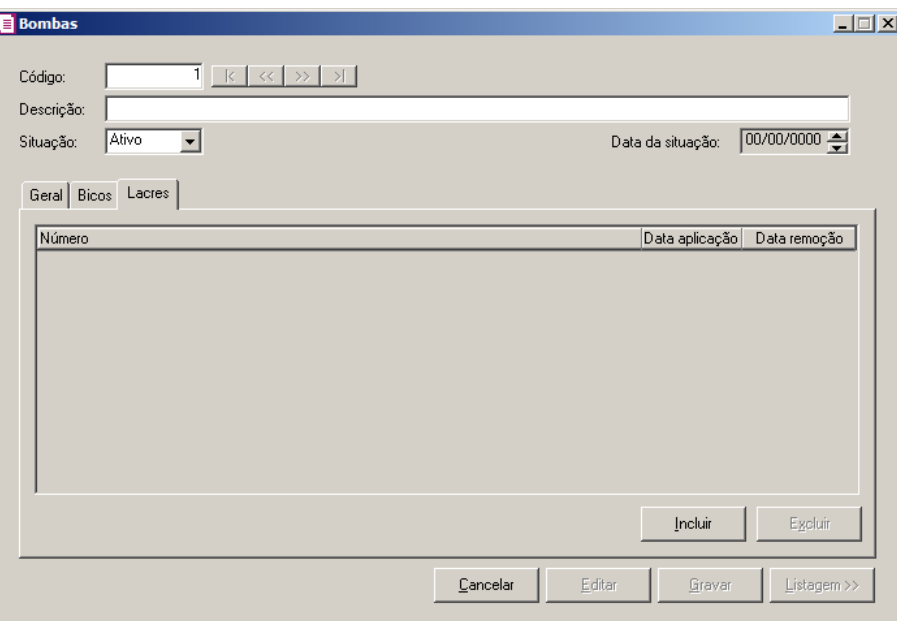

- 1. Clique no botão **Incluir**, para incluir o uma linha e configurar o lacre da bomba.
- 2. Na coluna Número, informe o número do lacre da bomba.
- 3. Na coluna Data aplicação, informe a data da aplicação do lacre na bomba.
- 4. Na coluna Data remoção, informe a data de remoção do lacre da bomba.
- 5. Clique no botão **Excluir**, para excluir a linha correspondente.
- 6. Clique no botão **Gravar**, para salvar o cadastro da bomba.
- 7. Clique no botão **Listagem>>**, para fazer uma busca das bombas cadastradas.

### **3.9. Bicos**

Nesta opção, você poderá cadastrar os bicos da empresa varejista do ramo de combustíveis.

1. Clique no menu **Arquivos**, opção **Bicos**, para abrir a janela Bicos, conforme a figura a seguir:

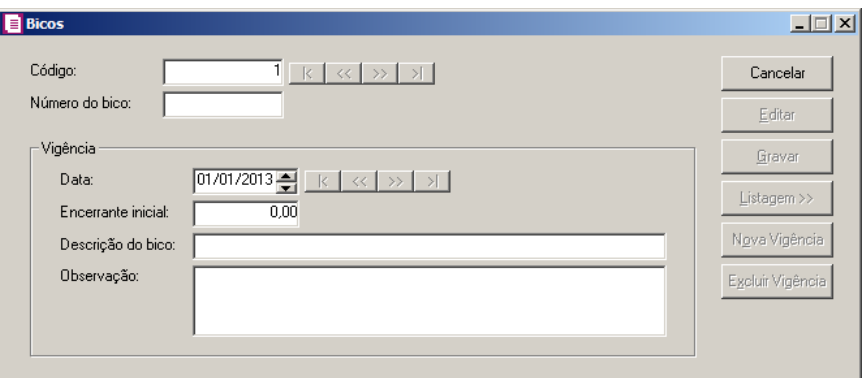

- 2. Caso não possua bico cadastrado, automaticamente entrará no modo de inclusão; mas se houver algum bico cadastrado, clique no botão **Novo**, para inserir um novo bico.
- 3. No campo Código, será informado automaticamente pelo sistema um código sequencial, caso seja necessário você poderá alterar.
- 4. No campo Número do bico, informe o número do bico.
- 5. No quadro Vigência, no campo:
- 6. Data, informe a data da primeira vigência do bico.
- 7. Encerrante inicial, informe o encerrante inicial na data de movimentação no início do dia.
- 8. Descrição do bico, informe a descrição do bico.
- 9. Observação, informe uma observação relacionada ao bico.
- 10. Clique no botão **Nova Vigência**, para cadastrar uma nova vigência para os bicos.
- 11. Clique no botão **Excluir Vigência**, caso queira excluir alguma vigência cadastrada indevidamente.
- 12. Clique no botão **Gravar**, para salvar o cadastro do bico.
- 13. Clique no botão **Listagem>>**, para fazer uma busca dos bicos cadastrados.

### **3.10. Tanques**

Nesta opção, você poderá cadastrar os tanques da empresa varejista do ramo de combustíveis.

1. Clique no menu **Arquivos**, opção **Tanques**, para abrir a janela Tanques, conforme a figura a seguir:
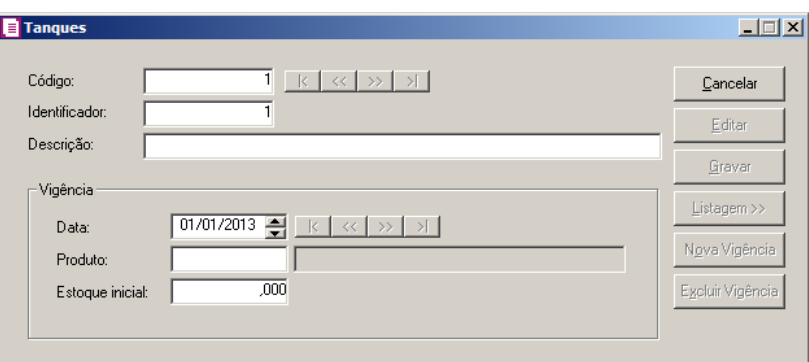

- 2. Caso não possua tanque cadastrado, automaticamente entrará no modo de inclusão.Caso contrário, clique no botão **Novo**, para inserir um novo tanque.
- 3. No campo Código, será informado automaticamente pelo sistema um código sequencial, caso seja necessário você poderá alterar.
- 4. No campo Identificador, será gerado o identificador do tamque.
- 5. No campo Descrição, informe a descrição do tanque.
- 6. No quadro Vigência, no campo:
	- Data, informe a data da ativação do tanque, no formato DD/MM/AAAA.
		- Produto, informe o código do produto correspondente.
		- Estoque inicial, informe o estoque inicial de combustível no tanque.

*Quando possuir um bico vinculado a mais de um tanque, na mesma vigência, todos os tanques vinculados a esse bico devem possuir o mesmo produto. Caso contrário, ao tentar gravar, o sistema emitirá a seguinte mensagem:*

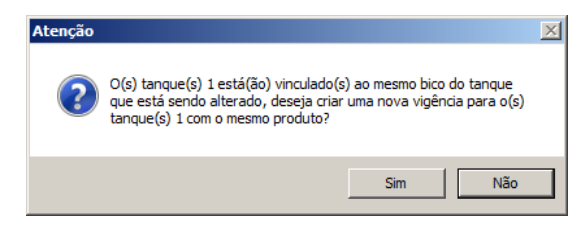

*Clique no botão* **Sim** *caso queira criar uma nova vigência para o produto. Caso contrário, clique no botão* **Não***.*

*O quadro* **Importação SPED Fiscal** *somente será demonstrado quando nos parâmetros da empresa, na guia* Federal *subguia* Opções*, no campo* Informar movimentação de combustíveis *estiver selecionada a opção* **Pelo menu Movimentos/Combustíveis***.*

- 7. No quadro Importação SPED Fiscal, no campo:
	- Código do tanque no arquivo, clique no botão , para abrir a janela Inclusão do

Código do Tanque no Arquivo para informar o código de tanque:

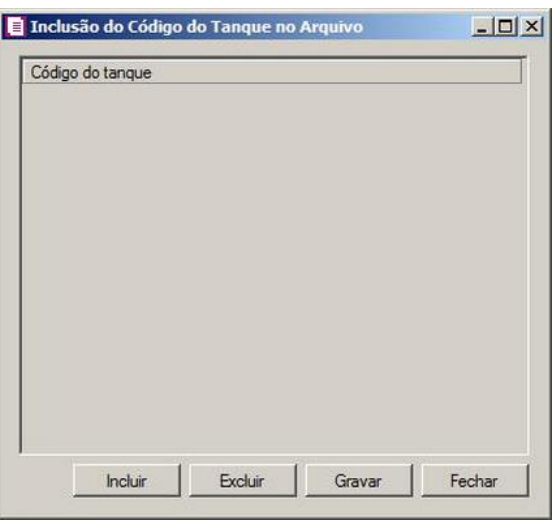

- Clique no botão **Incluir**, para incluir código do tanque.
- Clique no botão **Excluir**, para excluir um código de tanque já informado;
- Clique no botão **Gravar**, para salvar os códigos de tanque informado.
- Clique no botão **Fechar**, para fechar a janela Inclusão do Código do Tanque no Arquivo.
- 8. Clique no botão **Gravar**, para salvar o cadastro do tanque.
- 9. Clique no botão **Nova Vigência**, para informar uma nova vigência.
- 10. Clique no botão **Excluir Vigência**, caso queira excluir alguma vigência cadastrada.
- 11. Clique no botão **Listagem>>**, para fazer uma busca dos tanques cadastrados.

## **3.11. Sociedade em Conta de Participação - SCP**

Nesta opção, você irá cadastrar as sociedades em conta de participação. Para isso proceda da seguinte maneira:

1. Clique no menu **Arquivos**, opção **Sociedade em Conta de Participação - SCP** , para abrir a janela Sociedade em Conta de Participação - SCP, conforme a figura a seguir:

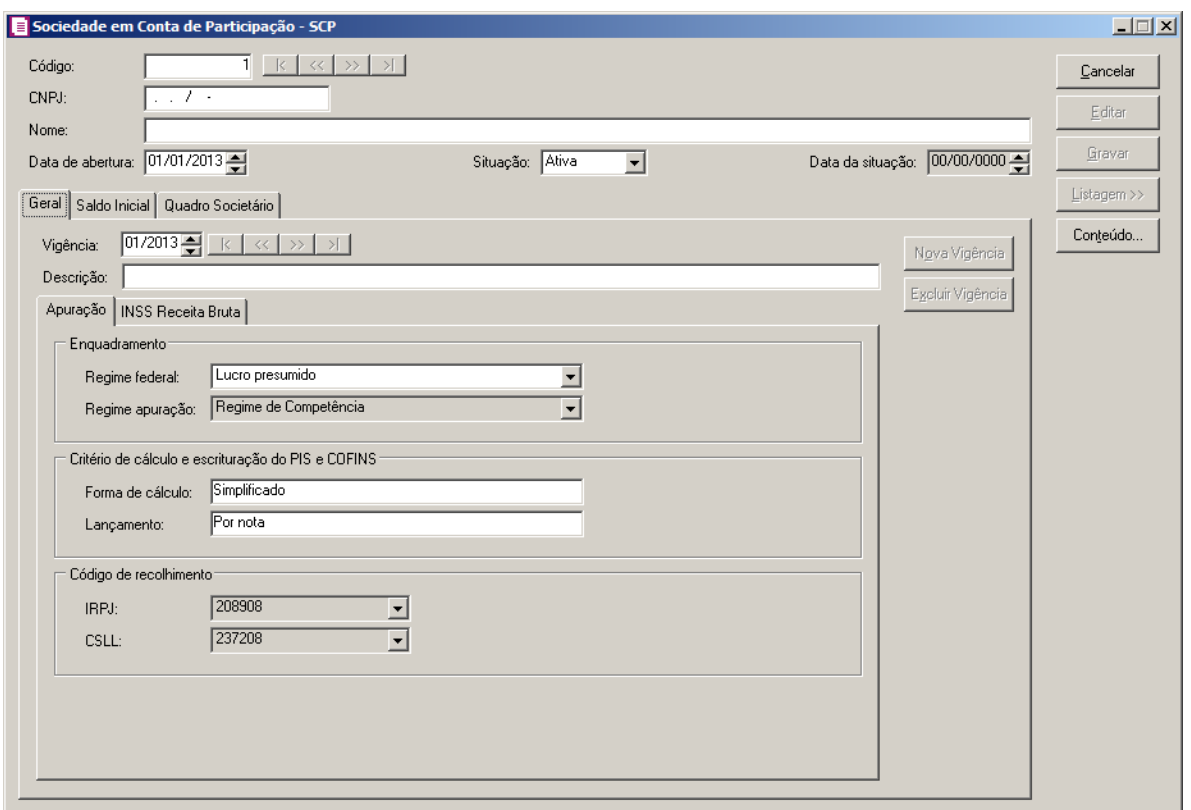

2. Caso não haja Sociedade em Conta de Participação cadastrada, entrará automaticamente no modo de inclusão; caso contrário, clique no botão **Novo**, para incluir um novo.

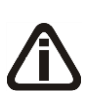

*O código sequencial do cadastro de* SCP *será único para empresas que possuem o mesmo CNPJ (Matriz e filial).*

*Exemplo: Efetuado o cadastro de uma SCP com código 1 na empresa matriz, ao cadastrar uma nova SCP na empresa filial deverá trazer automaticamente o código 2. Porém, não será demonstrado na Filial o respectivo cadastro da Matriz e vice-versa.*

- 3. No campo Código, será informado automaticamente pelo sistema um código sequencial, caso seja necessário você poderá alterar.
- 4. No campo CNPJ, informe o CNPJ da sociedade em conta de participação que está sendo cadastrada.
- 5. No campo Nome, informe o nome para identificar a sociedade em conta de participação que está sendo cadastrado.
- 6. No campo Data de abertura, informe a data de cadastro da sociedade em conta de participação.
- 7. No campo Situação, selecione a opção correspondente a situação que a sociedade se

encontra;

*O campo* Data da Situação*, somente ficará habilitado quando no campo* Situação *estiver selecionada a opção* **Inativo***.*

8. No campo Data da Situação, informe a data em que a sociedade ficou inativa;

# **3.11.1. Guia Geral**

- 1. No campo Vigência, informe a data do início da sociedade em conta de participação.
- 2. No campo Descrição, informe uma descrição para a vigência.

# **3.11.1.1. Guia Apuração**

1. No quadro Enquadramento, no campo:

*O campo* Regime Federal *somente estará habilitado quando nos parâmetros da empresa não estiver selecionado o regime* **Lucro Presumido** *com a apuração*  **Regime de Caixa***.*

- Regime Federal, selecione o regime federal que se enquadra a empresa;
- Regime de Apuração, será demonstrado o regime a qual a empresa está vinculada.

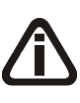

*O quadro* Critério de cálculo e escrituração do PIS e COFINS *somente ficará habilitado quando no campo* Regime federal *estiver selecionado a opção* **Lucro presumido***.*

2. No quadro Critério de cálculo e escrituração do PIS e COFINS, no campo:

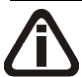

*O campo* Forma de cálculo *somente ficará habilitado quando no campo* Regime federal *estiver selecionado a opção* **Lucro presumido***.*

• Forma de cálculo, selecione forma de cálculo que a empresa utiliza;

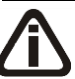

*O campo* Lançamento *somente ficará habilitado quando no campo* Forma de cálculo *estiver selecionado a opção* Simplificado*.*

• Lançamento, selecione a opção informando se os lançamentos são considerados por notas ou por produtos.

3. No quadro Código de recolhimento, no campo:

*O quadro* Código de recolhimento *somente ficará habilitado quando nos parâmetros da empresa estiver informado os impostos* **IRPJ - SCP** *e* **CSLL - SCP***.*

- No campo IRPJ, selecione o código de recolhimento do imposto;
- No campo CSLL, selecione o código de recolhimento do imposto;

## **3.11.1.2. Guia INSS Receita Bruta**

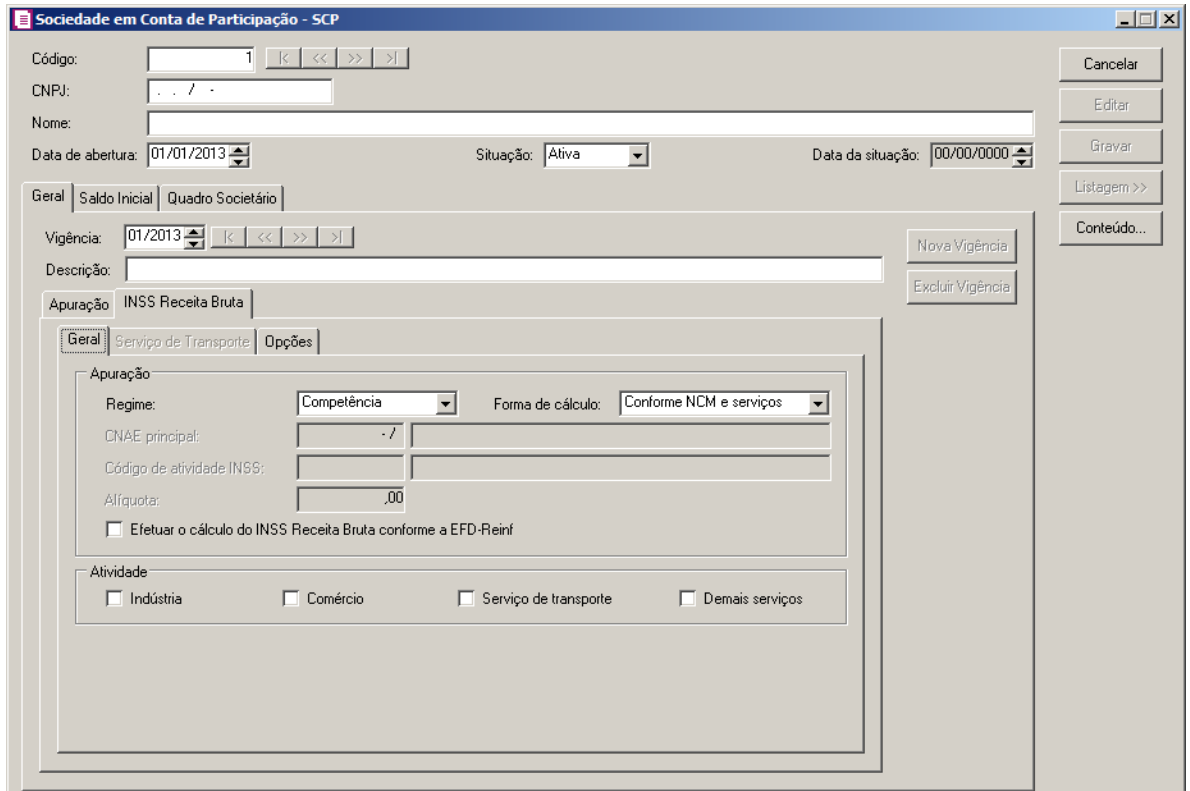

## **3.11.1.2.1.Guia Geral**

- 1. No quadro Apuração, no campo:
	- Regime, selecione o regime de cálculo do INSS Receita Bruta correspondente;
	- Forma de Cálculo, selecione a opção:
		- **Conforme CNAE principal**, para que a forma de cálculo seja conforme o CNAE principal;
		- **Conforme NCM e serviços**, para que a forma de cálculo seja conforme NCM e

servicos.

*O campo CNAE Principal, somente ficará habilitado quando no campo Forma de Cálculo dos parâmetros estiver selecionada a opção Conforme CNAE principal.*

 $F2$ • CNAE Principal, informe o código do CNAE correspondente;

- Código da Atividades INSS, será informado automaticamente o código da atividade conforme o CNAE selecionado.
- Alíquota, será informada automaticamente a alíquota conforme o CNAE selecionado;

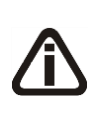

*A opção Efetuar o cálculo do INSS Receita Bruta conforme a EFD-Reinf somente ficará habilitado quando no estiver selecionado o imposto 142-CPRB/SCP na guia Impostos dos parâmetros e na guia INSS Receita Bruta estiver selecionada a opção Efetuar o cálculo do INSS Receita Bruta conforme a EFD-Reinf.*

- Selecione a opção **Efetuar o cálculo do INSS Receita Bruta conforme a EFD-Reinf**, para que seja efetuado o cálculo do INSS Receita Bruta conforme a EFD-Reinf.
- 2. No quadro Atividade, selecione a opção:
	- **Indústria**, caso a empresa seja do ramo industrial;
	- **Comércio**, caso a empresa seja do ramo comercial;
	- **Serviços de transporte**, caso a empresa seja do ramo de serviços de transporte.
	- **Demais serviços**, caso a empresa seja de outros serviços.
- 3. No quadro Opções, no campo:

*O campo* Alíquota para receitas não relacionadas inferior a 5% *somente ficará habilitado quando no quadro* Apuração *no campo* Forma de Cálculo *estiver selecionada a opção* **Conforme NCM e serviços***, e no quadro* Atividade *estiverem selecionadas as opções:* **Indústria** *+* **Serviço de Transporte***,* **Indústria** *+*  **Demais Serviços***,* **Indústria** *+* **Comércio** *+* **Serviço de Transporte***,*  **Indústria** *+* **Comércio** *+* **Serviço de Transporte** *+* **Demais serviços***,*  **Comércio** *+* **Serviço de Transporte***,* **Comércio** *+* **Serviço de Transporte** *+*  **Demais serviços***,* **Comércio** *+* **Demais serviços** *ou* **Serviço de Transporte** *+* **Demais serviços***.*

• Alíquota para receitas não relacionadas inferior a 5%, selecione a opção:

• **1,00% - Art. 8º da Lei 12.546**, para que a alíquota com receitas não relacionadas inferior a 5% seja de 1,00% conforme o Artigo 8º da Lei 12.546.

- **2,00% - Art. 7º da Lei 12.546**, para que a alíquota com receitas não relacionadas inferior a 5% seja de 2,00% conforme o artigo 7º da Lei 12.546.
- **Alíquota com maior receita**, para que a alíquota com receitas não relacionadas inferior a 5% seja a alíquota com maior receita.

## *O quadro* Forma de lançamento *somente ficará habilitando quando no quadro*  Apuração *no campo* Forma de Cálculo *estiver selecionada a opção* **Conforme NCM e serviços.**

- Forma de lançamento, selecione a opção:
	- **Por nota**, para que a forma de lançamento seja por nota;
	- **Por produto**, para que a forma de lançamento seja por produto.

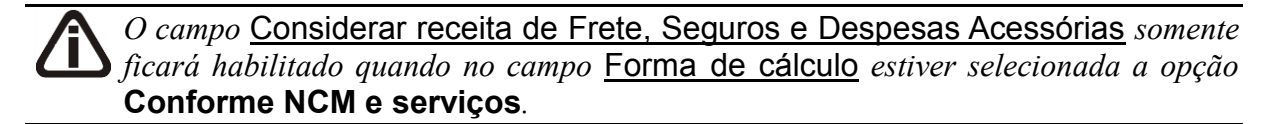

- Considerar receita de Frete, Seguros e Despesas Acessórias, selecione a opção:
	- **Não relacionada**, para que as receitas de frete, seguros e despesas acessórias não sejam consideradas como receita relacionada;
	- **Conforme receita do produto/transporte**, para que as receitas de frete, seguros e despesas acessórias sejam consideradas como receita relacionada.

## **3.11.1.2.2.Serviços de Transporte**

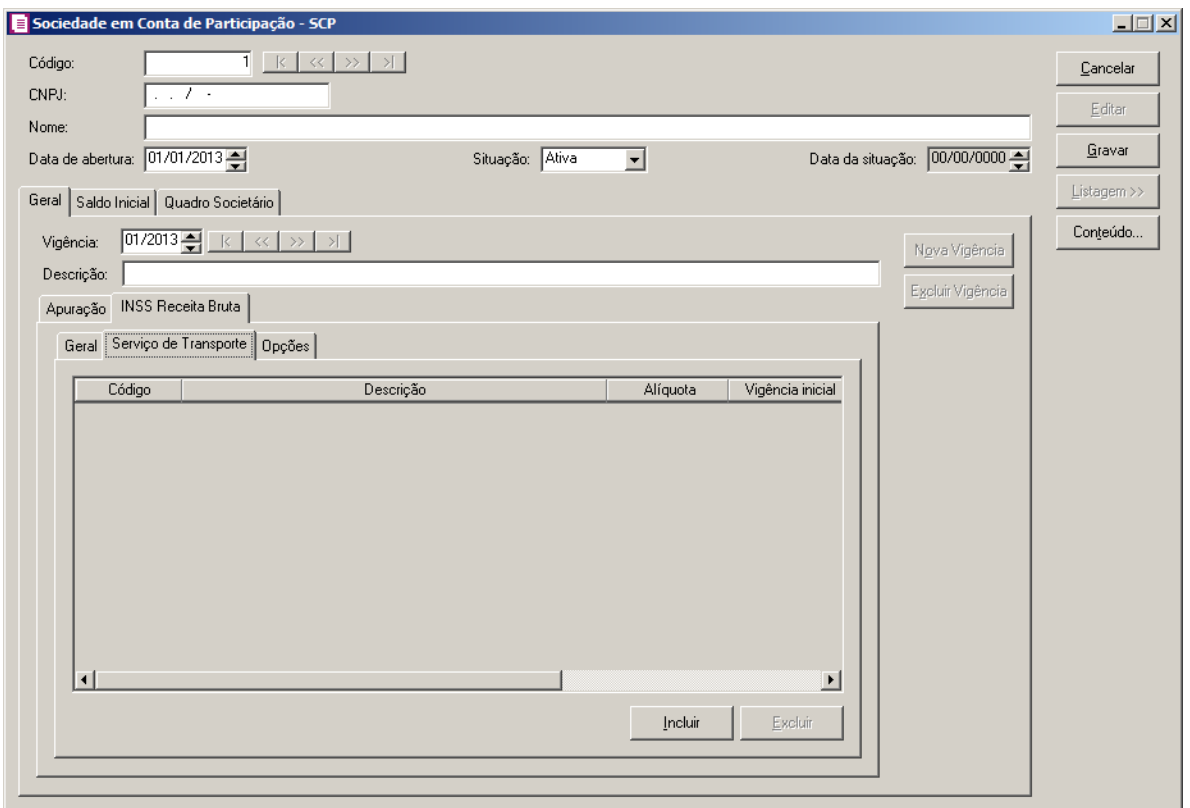

- 1. Clique no botão **Incluir** para incluir uma atividade de serviço de transporte.
- 2. Na coluna Código, informe o código da atividade correspondente.
- 3. Na coluna Descrição, será demonstrada a descrição do código de atividade informado.
- 4. Na coluna Alíquota, será demonstrada a alíquota referente a atividade selecionada.
- 5. Na coluna Vigência Inicial, será demonstrada a data da vigência inicial da atividade selecionada.
- 6. Na coluna Vigência Final, será demonstrada a data da vigência final da atividade selecionada.
- 7. Na coluna Modelo, será demonstrado o modelo informado através do botão **de la coluna** Definição.
- 8. Na coluna Definição, clique no botão para abrir a janela Inclusão de Modelos, conforme figura abaixo:

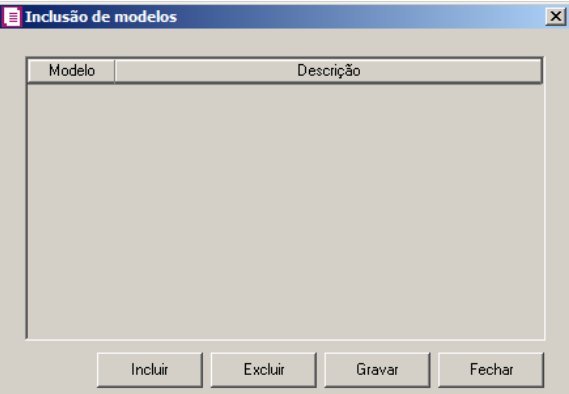

- Clique no botão **Incluir**, para incluir um modelo.
- Na coluna Modelo, informe o código do modelo de transporte correspondente;
- Na coluna Descrição, será informada a descrição do modelo informado.
- Clique no botão **Gravar**, para salvar as alterações realizadas.
- Clique no botão **Excluir**, para excluir uma linha informada.
- 9. Clique no botão **Excluir**, para excluir uma linha informada.

#### **3.11.1.2.3.Guia Opções**

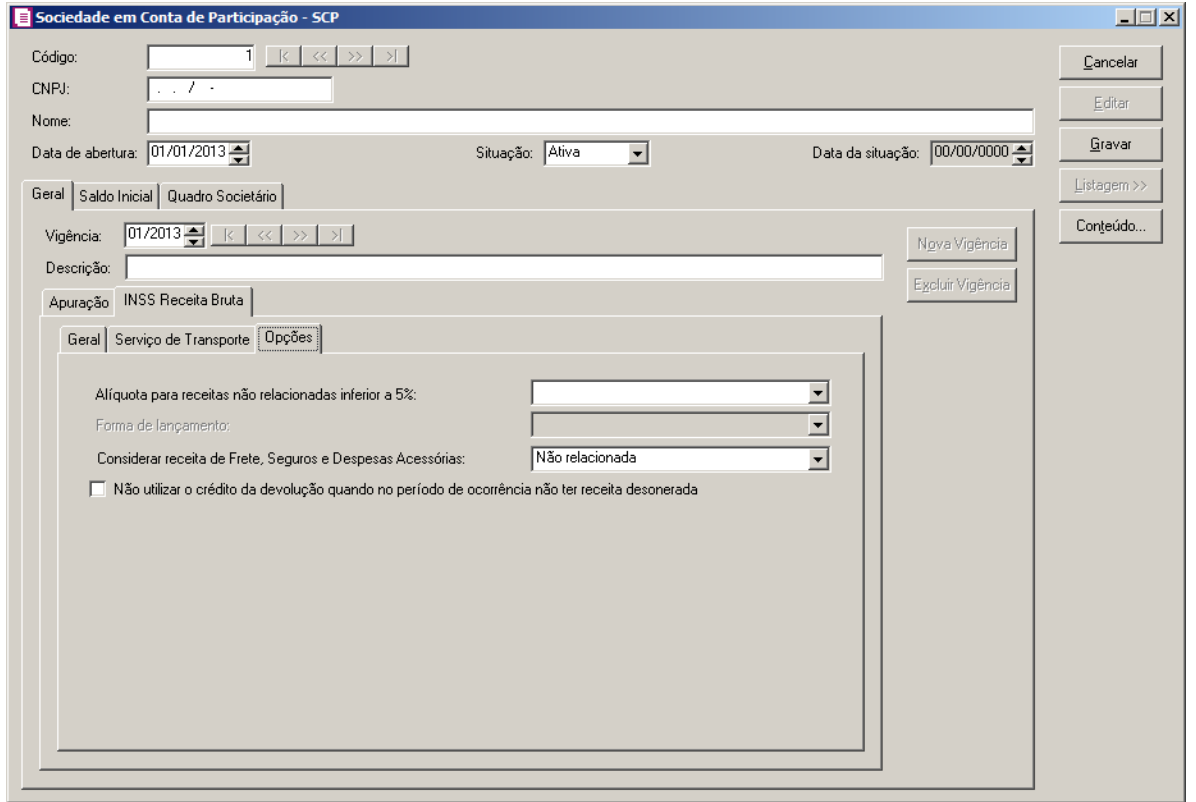

- 1. No campo Alíquota para receitas não relacionadas inferior a 5%, selecione a alíquota correspondente.
- 2. No campo Forma de lançamento, selecione a forma de lançamento correspondente.
- 3. No campo Considerar receita de Frete, Seguro e Despesas Acessórias, selecione a opção correspondente.
- 4. Selecione a opção **Não utilizar o crédito da devolução quando no período de ocorrência não ter receita desonerada**, para que não seja utilizado o crédito da devolução quando no período de ocorrência não ter receita desonerada.

## **3.11.2. Guia Saldo Inicial**

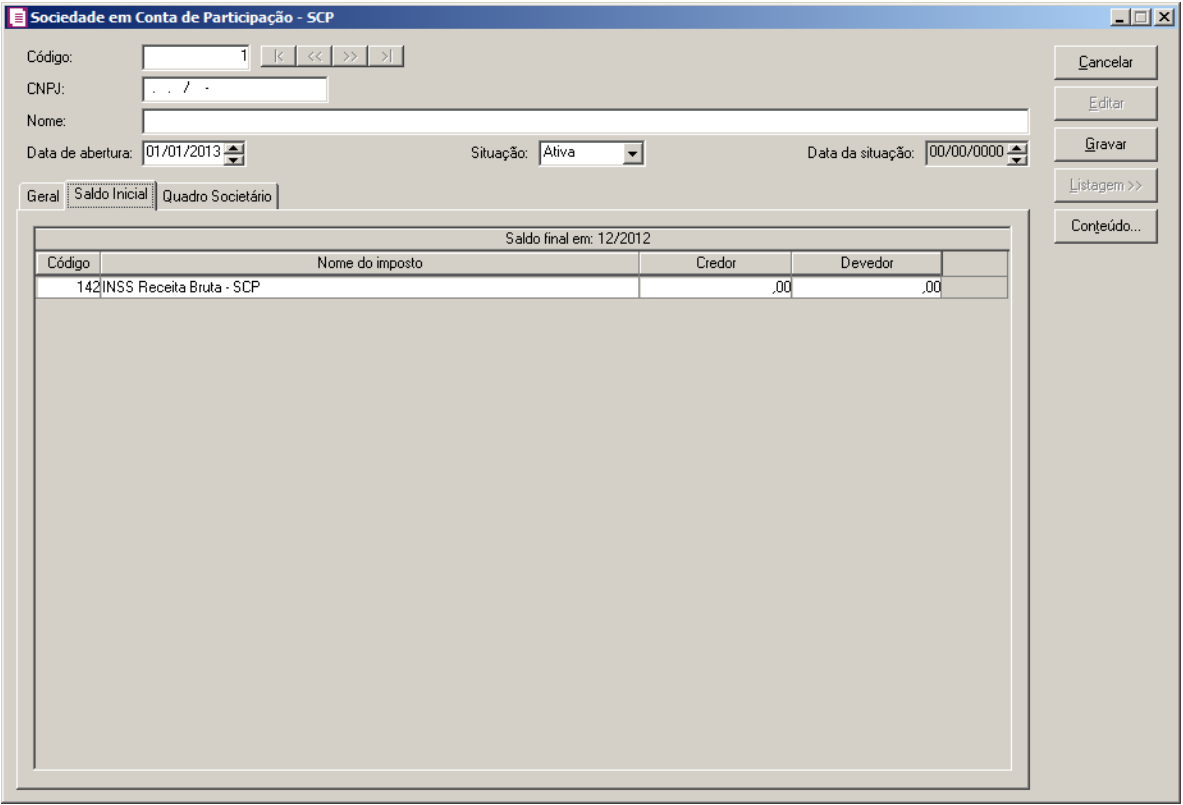

- 5. Na coluna Código e Nome do Imposto, será informado automaticamente pelo sistema os impostos que pertencem a Sociedade em Conta de Participação -SCP, informados na guia Geral/Impostos dos parâmetros da empresa.
- 6. Nas colunas Credor ou Devedor, informe os valores correspondente ao crédito ou débito de cada imposto.

*O botão somente estará habilitado quando possuir valor na coluna Credor para os impostos 106, 107, 108 e 109.*

7. Ao lado da coluna Devedor, dos imposto 108 PIS - SCP e 109 COFINS - SCP, clique no botão <sub>--</sub> para abrir a janela Detalhamento do Saldo Credor Inicial, conforme a figura a seguir:

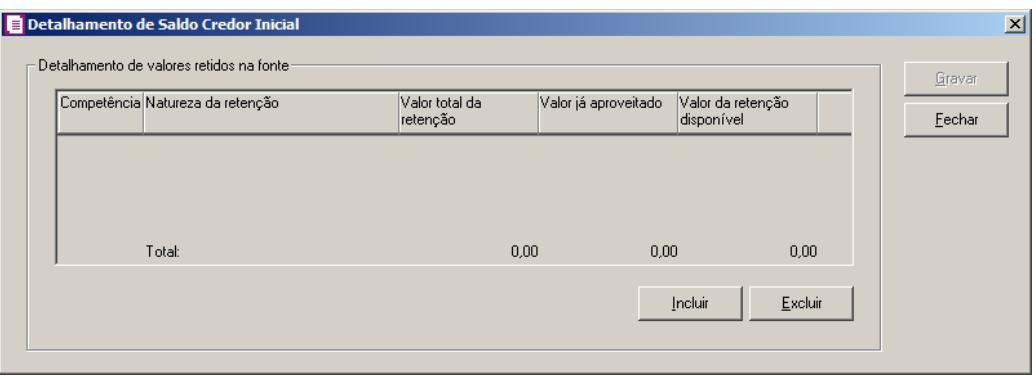

*No quadro* Detalhamento de valores retidos na fonte*, não será permitido efetuar lançamentos com opções iguais no campo* Natureza da retenção *que possuírem a mesma data informada no campo* Competência*, caso seja informado, ao tentar gravar o sistema emitirá a seguinte mensagem:*

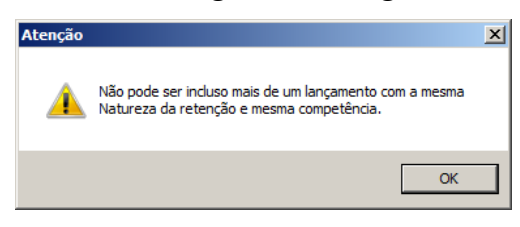

- 8. No quadro Detalhamento de valores retidos na fonte:
	- Clique no botão **Incluir**, para incluir um detalhamento de valores retidos na fonte;

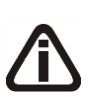

*Na coluna Competência somente poderá ser informada data anterior a data da primeira vigência cadastrada para a respectiva* SCP*, ao informar uma data superior, o sistema emitirá a seguinte mensagem:*

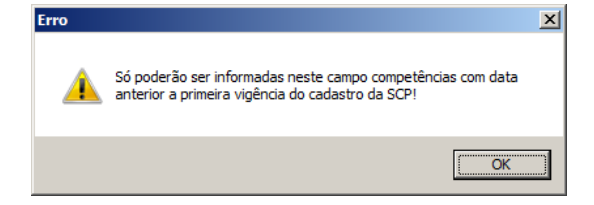

- Na coluna Competência, informe a competência de origem do saldo de retenção;
- Na coluna Natureza da retenção, selecione o tipo de retenção correspondente ao detalhamento;
- Na coluna Valor total da retenção, informe o valor inicial da retenção;

*O valor informado na coluna* Valor já aproveitado*, não poderá ser maior que o valor informado na coluna* Valor total da retenção*, caso seja informado um valor maior ao tentar gravar o sistema emitirá a seguinte mensagem:*

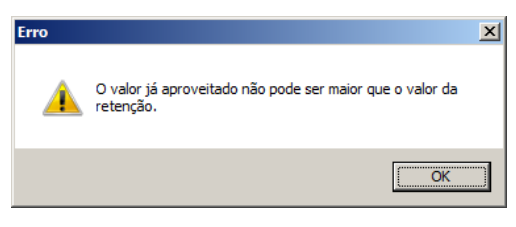

- Na coluna Valor já aproveitado, informe o valor da retenção que já foi aproveitado;
- Na coluna Valor da retenção disponível, será informado automaticamente pelo sistema o valor da retenção menos o valor já aproveitado;
- Clique no botão **Excluir**, para excluir algum detalhamento da retenção;
- 9. Clique no botão **Gravar**, para salvar as alterações de detalhamento de
- 10. Ao lado da coluna Devedor, dos imposto 106 PIS não cumulativo SCP e 107 COFINS não cumulativo – SCP, clique no botão , para  $\frac{1}{\sqrt{2}}$ r a janela Detalhamento do Saldo Credor Inicial, conforme a figura a seguir:

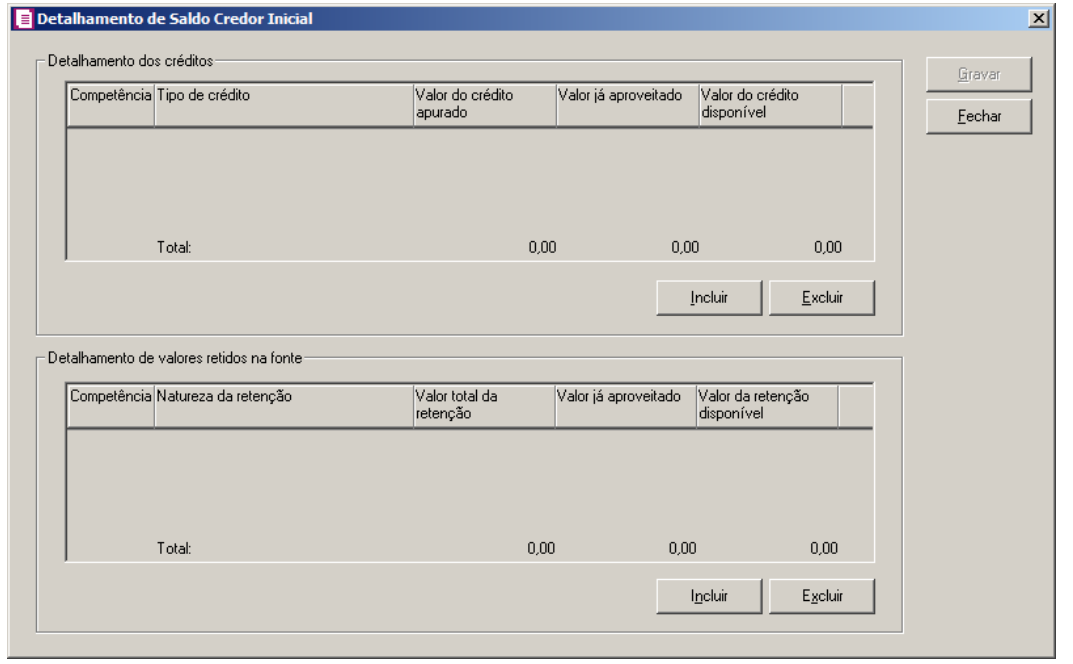

*No quadro* Detalhamento dos créditos*, não será permitido efetuar lançamentos com opções iguais no campo* Tipo de crédito *que possuírem a mesma data informada no campo* Competência*, caso seja informado, ao tentar gravar o sistema emitirá a seguinte mensagem:*

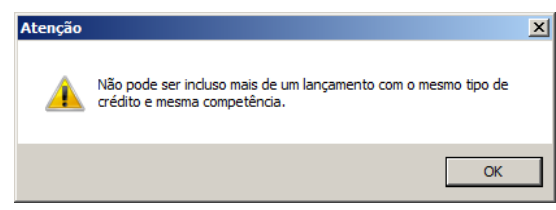

11. No quadro Detalhamento dos créditos:

• Clique no botão **Incluir**, para incluir um detalhamento de crédito;

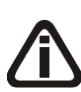

*Na coluna Competência somente poderá ser informada data anterior a data da primeira vigência cadastrada para a respectiva SCP, ao informar uma data superior, o sistema emitirá a seguinte mensagem:*

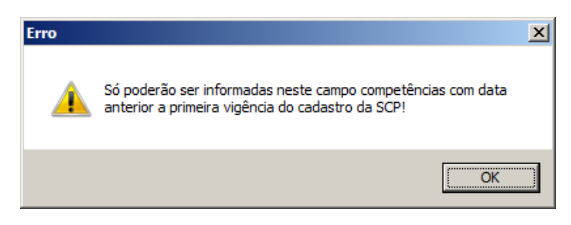

• Na coluna Competência, informe a competência de origem do crédito;

- Na coluna Tipo de crédito, selecione o tipo de crédito correspondente ao detalhamento;
- Na coluna Valor do crédito apurado, informe o valor inicial do crédito;

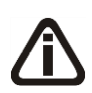

*O valor informado na coluna* Valor já aproveitado*, não poderá ser maior que o valor informado na coluna* Valor do crédito apurado*, caso seja informado um valor maior ao tentar gravar o sistema emitirá a seguinte mensagem:*

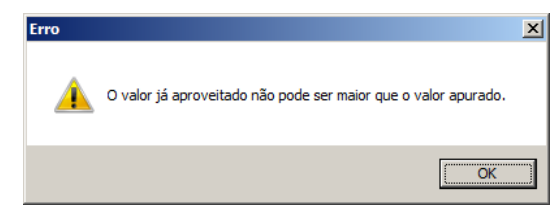

- Na coluna Valor já aproveitado, informe o valor do crédito que já foi aproveitado;
- Na coluna Valor do crédito disponível, será informado automaticamente pelo sistema o valor do crédito menos o valor já aproveitado;
- Clique no botão **Excluir**, para excluir algum detalhamento de crédito.

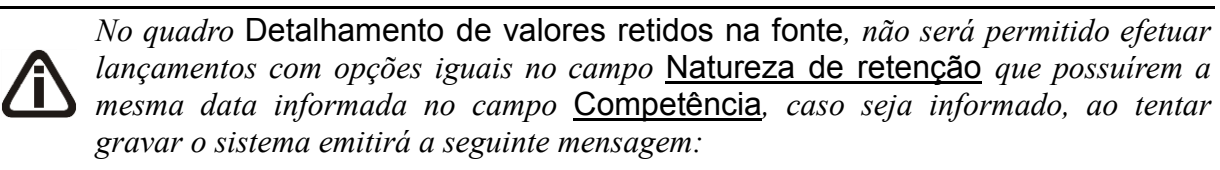

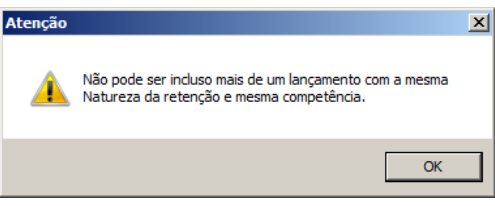

- No quadro Detalhamento de valores retidos na fonte:
	- Clique no botão **Incluir**, para incluir um detalhamento de valores retidos na fonte;

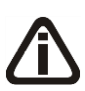

*Na coluna* Competência *somente poderá ser informada data anterior a data da primeira vigência cadastrada para a respectiva SCP, ao informar uma data superior, o sistema emitirá a seguinte mensagem:*

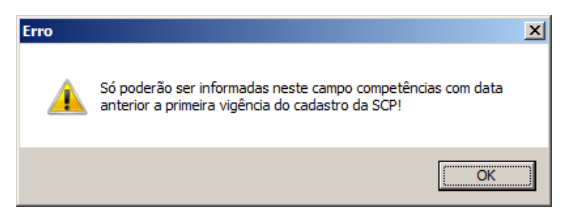

- Na coluna Competência, informe a competência de origem do saldo de retenção;
- Na coluna Natureza da retenção, selecione o tipo de retenção correspondente ao detalhamento;
- Na coluna Valor total da retenção, informe o valor inicial da retenção;

*O valor informado na coluna* Valor já aproveitado*, não poderá ser maior que o valor informado na coluna* Valor total da retenção*, caso seja informado um valor maior ao tentar gravar o sistema emitirá a seguinte mensagem:*

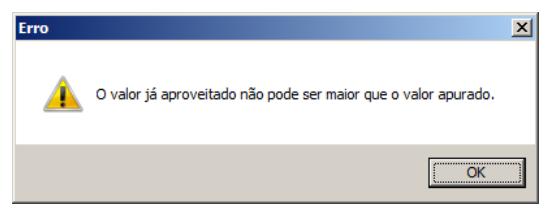

- Na coluna Valor já aproveitado, informe o valor da retenção que já foi aproveitado;
- Na coluna Valor de retenção disponível, será informado automaticamente pelo sistema o valor da retenção menos o valor já aproveitado;
- Clique no botão **Excluir**, para excluir algum detalhamento da retenção;
- 12. Clique no botão **Gravar**, para salvar as alterações de detalhamento.

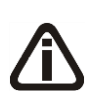

*Exemplo: uma empresa que tenha sua escrituração fiscal transferida a partir da competência 01/2013 para outro contador. A empresa possuía em 12/2012, um saldo credor de PIS/SCP, nesse caso deverá ser informado esse valor na guia Saldo inicial, no campo Credor.*

# **12. Cadastro Nacional de Obras - CNO**

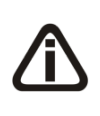

*A nova opção Cadastro Nacional de Obras - CNO somente será demonstrada quando nos Parâmetros, na guia Geral/Federal/INSS Receita Bruta/Geral possuir selecionada a opção Efetuar o cálculo do INSS Receita Bruta conforme a EFD-Reinf e possuir informado o CNAE principal dos grupos 412, 432, 433 ou 439.*

Nesta opção você poderá realizar o cadastro nacional de obras. Para isso proceda da seguinte maneira:

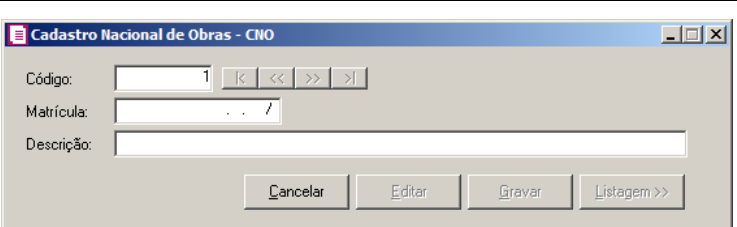

- 1. Caso não haja cadatro nacional de obras cadastrado, entrará automaticamente no modo de inclusão, caso contrário, clique no botão **Novo**, para cadastrar um novo CNO.
- 2. No campo Código, o sistema informará automaticamente um código sequencial, caso seja necessário você poderá alterar.
- 3. No campo Matrícula, informe a matriculo do cadastro nacional de obras.
- 4. No campo Descrição, informe uma descrição parao cadastro nacional de obras.
- 5. Clique no botão **Gravar**, para gravar o cadastro do cadastro nacional de obras.
- 6. Clique no botão **Listagem >>**, para listar os cadastros nacionais de obras.
- 7. Clique no botão **Cancelar**, para fechar a janela Cadastro Nacional de Obras CNO.

## **3.12. Empreendimentos Imobiliários**

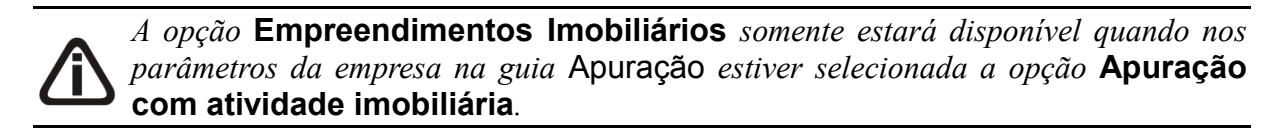

Nesta opção você poderá cadastrar os empreendimentos imobiliários. Para isso proceda da seguinte maneira:

**Centro de Treinamento Domínio** *A sua melhor escolha*

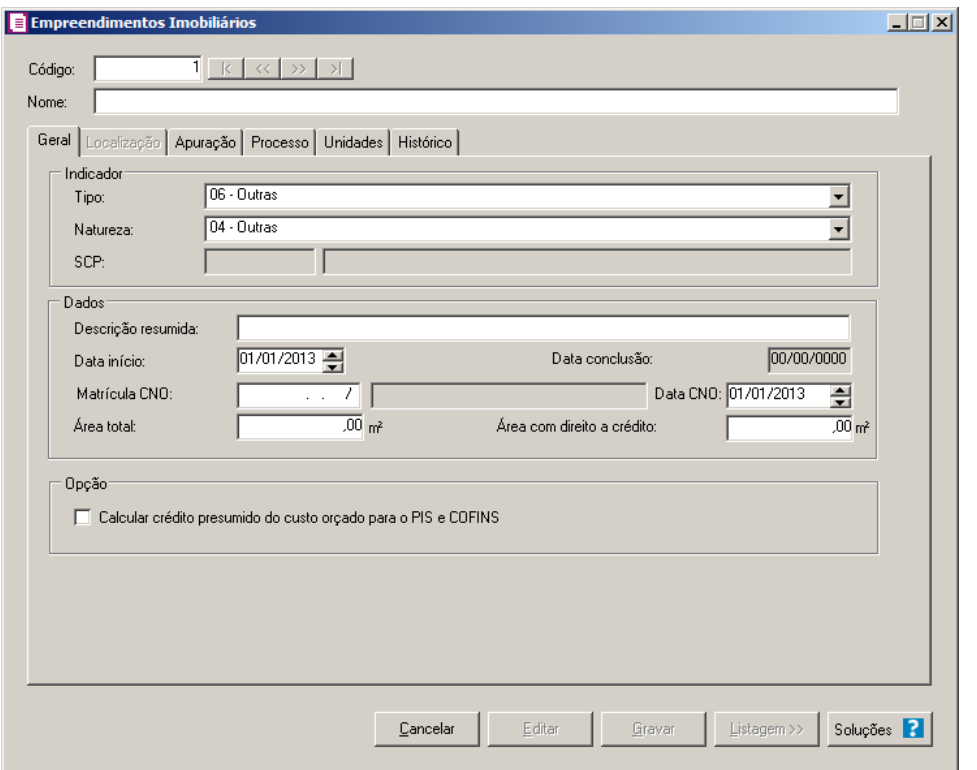

- 8. Caso não haja empreendimento cadastrado, entrará automaticamente no modo de inclusão, caso contrário, clique no botão **Novo**, para cadastrar um novo empreendimento.
- 9. No campo Código, o sistema informará automaticamente um código sequencial, caso seja necessário você poderá alterar.
- 10. No campo Nome, informe o nome do empreendimento.
- 11. Clique no botão **Gravar**, para gravar o cadastro do empreendimento.
- 12. Clique no botão **Listagem >>**, para listar os empreendimentos cadastrados.
- 13. Clique no botão **Soluções**, para acessar a Central de Soluções no Domínio Atendimento.

# **3.12.1. Guia Geral**

- 1. No quadro Indicador, no campo:
	- 24. Tipo, selecione a opção correspondente indicando o tipo de empreendimento;
	- 25. Natureza, selecione a opção correspondente indicando a natureza do empreendimento.

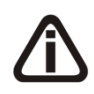

*Caso selecione a natureza* 02 - SCP *e nos parâmetros da empresa não esteja selecionada a opção* **Possui Sociedade em Conta de Participação - SCP** *na* 

*vigência igual a data do campo* Data início do empreendimento imobiliário*, o sistema emitirá a seguinte mensagem ao gravar.*

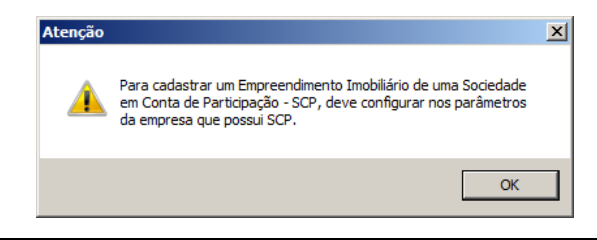

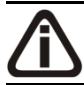

*O campo* SCP *somente estará habilitado se no campo* Natureza *estiver selecionada a opção* **02 - SCP***.*

2. No quadro Dados, no campo:

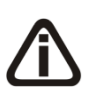

*O campo* Descrição resumida*, somente estará habilitado quando no campo* Tipo *for selecionada uma opção diferente de* **02 - Loteamento** *e* **05 – Prédio construído ou em construção***.*

- 27. Descrição resumida, informe uma descrição resumida referente ao empreendimento;
- 28. Data início, informe a data de início do empreendimento;
- 29. Data conclusão, será demonstrada a data de conclusão do empreendimento, informada no menu **Movimentos/Empreendimentos Imobiliários** opção **Conclusão do Empreendimento**;

30. Matricula CNO, seleciona a matricula CNO correspondente;

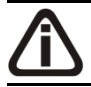

*O campo* Data CNO*, somente ficará habilitado quando nos parâmetros da empresa na guia* Impostos *estiver informado o imposto* 103-INSS RB*.*

- 31. Data CNO, informe a data que a matrícula do CNO foi cadastrado no CEI.
- 32. Área total, informe a área total em m²;

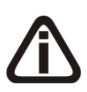

*Caso a área com direito a crédito for maior que a área total, o sistema emitirá a seguinte mensagem:*

<sup>26.</sup> SCP, selecione a opção correspondente a sociedade em conta de participação do empreendimento.

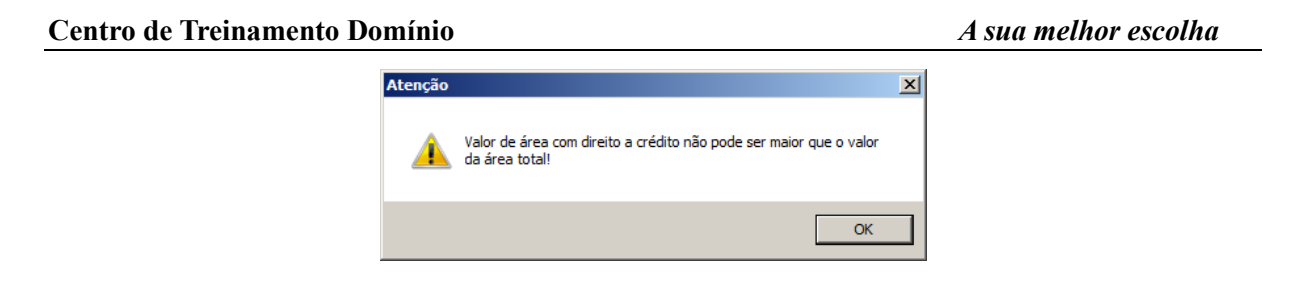

33. Área com direito a crédito, informe a área com direito a crédito em m².

*O quadro* Opções *somente estará habilitado quando nos parâmetros da empresa no campo* Regime *estiver selecionada uma opção diferente de* **RET – Regime Especial Trib.***.*

- 3. No quadro Opção, selecione a opção:
	- 34. **Calcular crédito presumido do custo orçado para o PIS e COFINS**, para que o crédito presumido seja calculado sobre os valores do custo orçado para todas as unidades imobiliárias vendidas com código de operação igual 03 – Venda a vista de unidade em construção e 04 – Venda a prazo de unidade em construção.

# **3.12.2. Guia Localização**

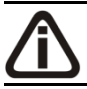

*A guia Localização somente ficará habilitada quando nos parâmetros da empresa estiver selecionada a opção Gera o informativo DIMOB.*

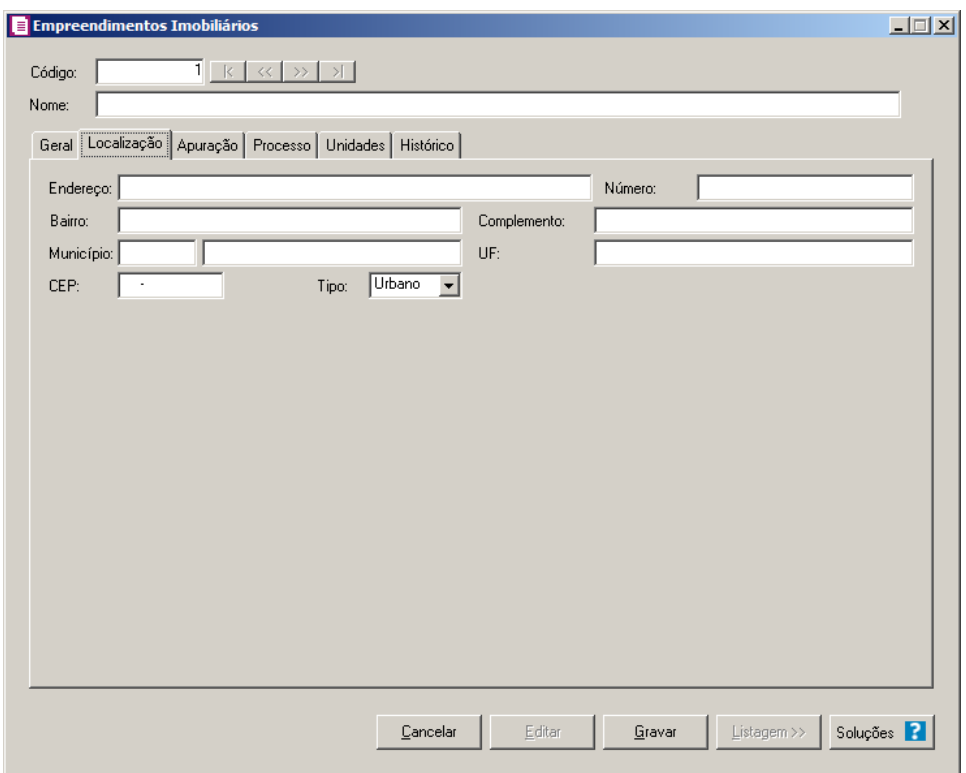

- 1. No campo Endereço, informe o endereço do imóvel.
- 2. No campo Número, informe o número do endereço do imóvel.
- 3. No campo Bairro, informe o bairro do imóvel.
- 4. No campo Complemento, informe o complemento do endereço do imóvel.
- $F2$ 5. No campo Município, informe o código IBGE do município do imóvel.
- 6. No campo UF, será preenchido automaticamente com o Estado da cidade informada no campo Município.
- 7. No campo CEP, informe o código de endereçamento postal do imóvel.
- 8. No campo Tipo, selecione o tipo do empreendimento.
- 9. Clique no botão **Gravar**, para salvar o cadastro do imóvel.
- 10. Clique no botão **Listagem>>**, para fazer uma busca dos imóveis cadastrados.

## **3.12.3. Guia Apuração**

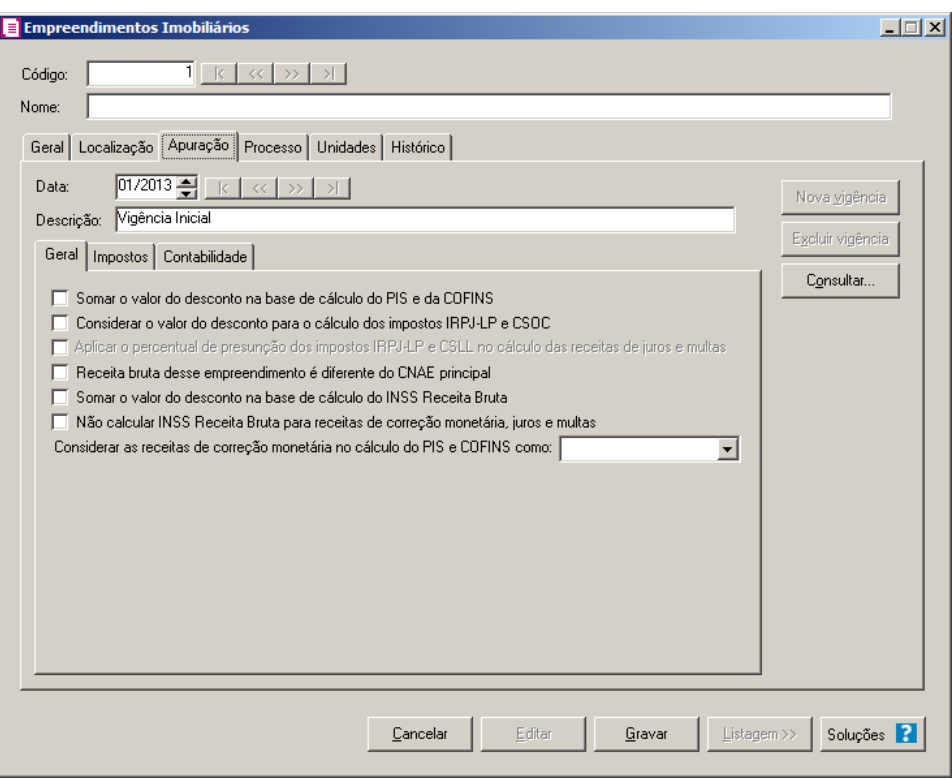

- 2. No campo Data, informe a data de início da vigência.
- 3. No campo Descrição, informe uma descrição para a vigência.

#### **3.12.3.1. Guia Geral**

- 4. **Somar o valor do desconto na base de cálculo do PIS e da COFINS**, para que o valor de desconto informado na baixa de parcela do contrato imobiliário seja somado na base de cálculo do PIS e da COFINS.
- 5. **Considerar o valor do desconto para o cálculo dos impostos IRPJ-LP e CSOC**, para que o valor de desconto informado na baixa de parcela do contrato imobiliário seja somado na base de cálculo do IRPJ-LP e da CSOC.

*A opção* **Aplicar o percentual de presunção dos impostos IRPJ-LP e CSLL no cálculo das receitas de juros e multa***, somente ficará habilitado quando nos parâmetros da empresa na guia Geral/Federal/IRPJ/CSLL estiver selecionada e habilitada a opção* Considerar juros, multas e outras como receita financeira no cálculo dos imposto CSLL e IRPJ-LP*.*

6. **Aplicar o percentual de presunção dos impostos IRPJ-LP e CSLL no cálculo** 

**das receitas de juros e multa**, para que no cálculo das receitas de juros e multas sejam aplicados o percentual de presunção do IRPJ e CSLL.

*A opção* **Receita bruta desse empreendimento é diferente do CNAE principal** *somente ficará habilitada quando nos Parâmetros da empresa, na guia*  Geral*, subguia* Federal*, subguia* INSS Receita Bruta*, no quadro* Apuração*, no campo* Forma de Cálculo *estiver selecionada a opção* **CNAE principal***, e no quadro* Atividades*, estiver selecionada a opção* **Demais serviços***.*

- 7. **Receita bruta desse empreendimento é diferente do CNAE principal**, caso a receita bruta do empreendimento imobiliário que está sendo cadastrado seja diferente do CNAE principal informado;
- 8. **Somar o valor do desconto na base de cálculo do INSS Receita Bruta**, para que seja somado o valor de desconto na base de cálculo do INSS Receita Bruta
- 9. **Não calcular INSS Receita Bruta para receitas de correção monetária, juros e multas**, para que no cálculo das receitas de correção monetária, juros e multas não seja calculado o imposto INSS Receita Bruta;
- 10. No campo Considerar as receitas de correção monetária no cálculo do PIS/COFINS como, selecione a opção correspondente para que sejam consideradas as receitas de correção monetária no cálculo do PIS/COFINS.

# **3.12.3.2 Guia Impostos**

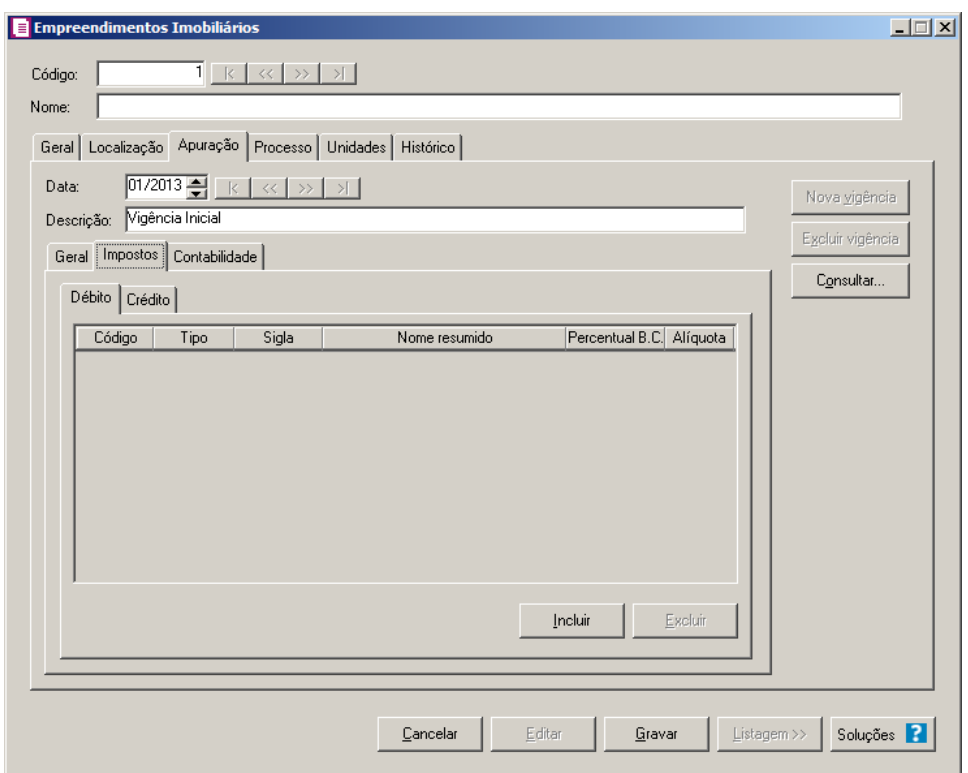

## **3.12.3.2.1 Guia Débito**

Nesta guia você informará os impostos a serem debitados do empreendimento imobiliário.

1. Clique no botão **Incluir**, para incluir os impostos que serão debitados.

*Quando no campo* Natureza *da guia* Geral *estiver selecionada a opção* **02-SCP***, será necessário vincular nesta guia os impostos da SCP, caso contrário será demonstrada a mensagem:*

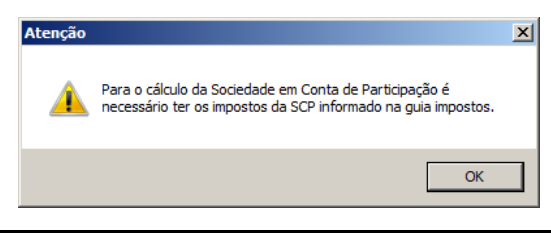

*Não será possível incluir os impostos PIS e COFINS cumulativos e não cumulativos em um mesmo empreendimento. Ao incluir os impostos cumulativos e não cumulativos o sistema irá apresentar a seguinte mensagem:*

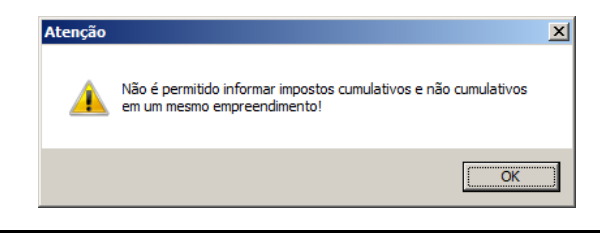

*Não será possível incluir os impostos PIS - SCP e COFINS - SCP cumulativos e não cumulativos em um mesmo empreendimento. Ao incluir os impostos cumulativos e não cumulativos o sistema irá apresentar a seguinte mensagem:*

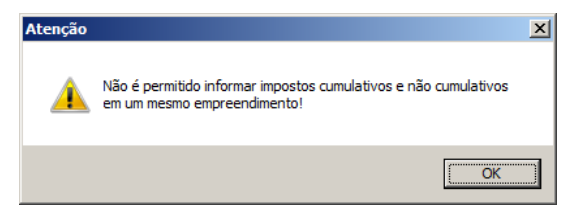

- 2. Na coluna Código, informe o código do imposto desejado. O sistema somente permitirá informar os impostos 04-PIS, 05-COFINS, 06-CSOC, 07-IRPJ-LP, 17- PIS-MP66, 19-COFINSN, 106-PISN/SCP, 107-COFN/SCP, 108-PIS/SCP, 109- COFI/SCP, 110-CSLL/SCP e 111-IRPJ/SCP definidos nos parâmetros..
- 3. Na coluna Tipo, será demonstrado o tipo do imposto.
- 4. Na coluna Sigla, será demonstrada a sigla do imposto.
- 5. Na coluna Nome resumido, será demonstrado o nome resumido do imposto.
- 6. Na coluna Percentual B.C., será informado automaticamente o percentual de 100%.
- 7. Na coluna Alíquota, será informado o percentual da alíquota do cadastro do imposto.
- 8. Clique no botão **Excluir**, para excluir o imposto que estiver selecionado.

# **3.12.3.2.2. Guia Crédito**

*A guia* Crédito *somente estará habilitada quando nos parâmetros da empresa no campo* Regime *estiver selecionado uma opção diferente de* **RET – Regime Especial Trib.***.*

Nesta guia você informará os impostos a serem creditados do empreendimento imobiliário.

**Centro de Treinamento Domínio** *A sua melhor escolha*

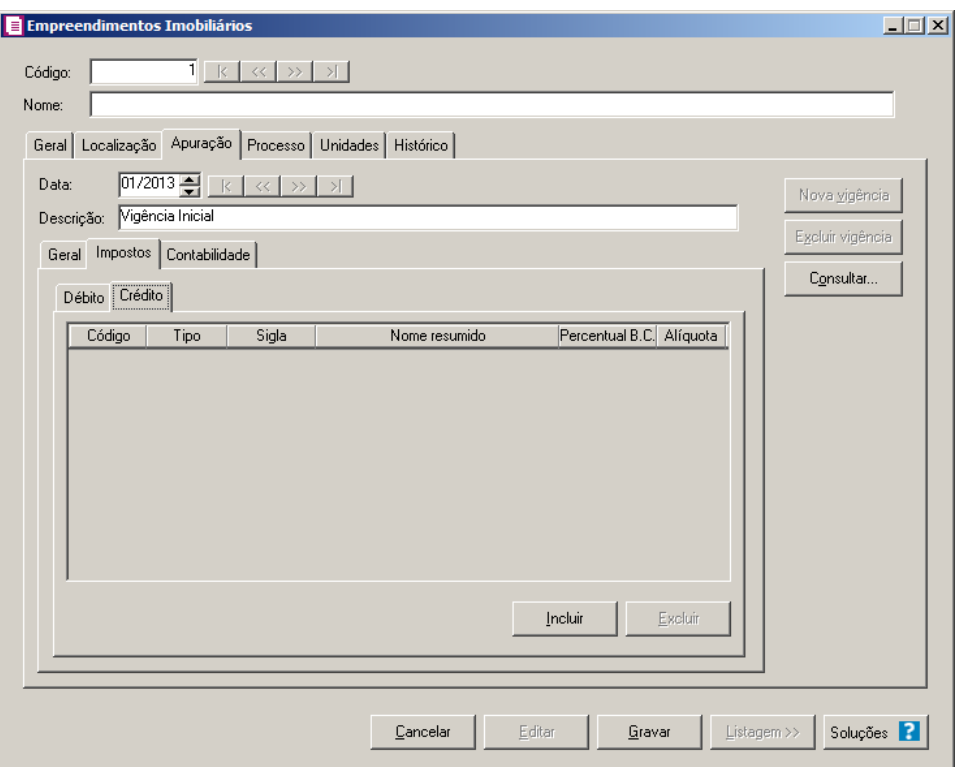

- 1. Clique no botão **Incluir**, para incluir os impostos que serão creditados
	- 2. Na coluna Código, informe o código do imposto desejado. O sistema somente permitirá informar os impostos 17-PIS-MP66, 106-PISN/SCP, 19-COFINSN e 107- COFN/SCP definidos nos parâmetros.
- 3. Na coluna Tipo, será demonstrado o tipo do imposto.
- 4. Na coluna Sigla, será demonstrada a sigla do imposto.
- 5. Na coluna Nome resumido, será demontrado o nome resumido do imposto.
- 6. Na coluna Percentual B.C., será informado automaticamente o percentual de 100%.
- 7. Na coluna Alíquota, será informado o percentual da alíquota do cadastro do imposto.
- 8. Clique no botão **Excluir**, para excluir o imposto que estiver selecionado.

## **3.12.3.3. Guia Contabilidade**

*A guia* Contabilidade *somente estará habilitada, quando nos parâmetros da empresa estiver selecionada a opção* **Gera lançamentos contábeis***.*

#### **3.12.3.3.1 Guia Opções**

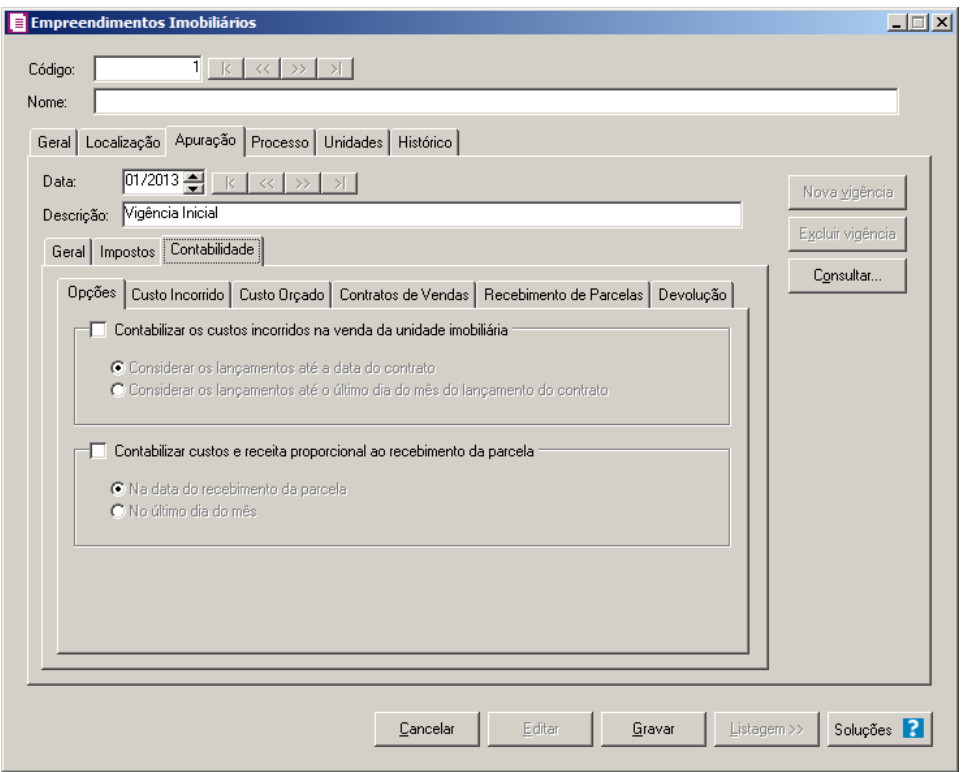

- 1. No quadro Contabilizar os custos incorridos na venda da unidade imobiliária, selecione a opção:
	- **Considerar os lançamentos até a data do contrato**, para que sejam considerados os lançamentos até a data de cadastro do contrato.
	- **Considerar os lançamentos até o último dia do mês do lançamento do contrato**, para que sejam considerados os lançamentos até o último dia do mês do lançamento do contrato.
- 2. No quadro Contabilizar custos e receita proporcional ao recebimento da parcela, selecione a opção:
	- **Na data do recebimento da parcela**, para que a contabilização dos custos e receitas proporcionais ao recebimento de parcelas sejam realizadas na data de recebimento da parcela;
	- **No último dia do mês**, para que a contabilização dos custos e receitas proporcionais ao recebimento de parcelas sejam realizados no último dia do mês.

#### **3.12.3.3.2 Guia Custo Incorrido**

Nesta guia você informará as contas contábeis que serão geradas nos lançamento de custo incorrido para o empreendimento.

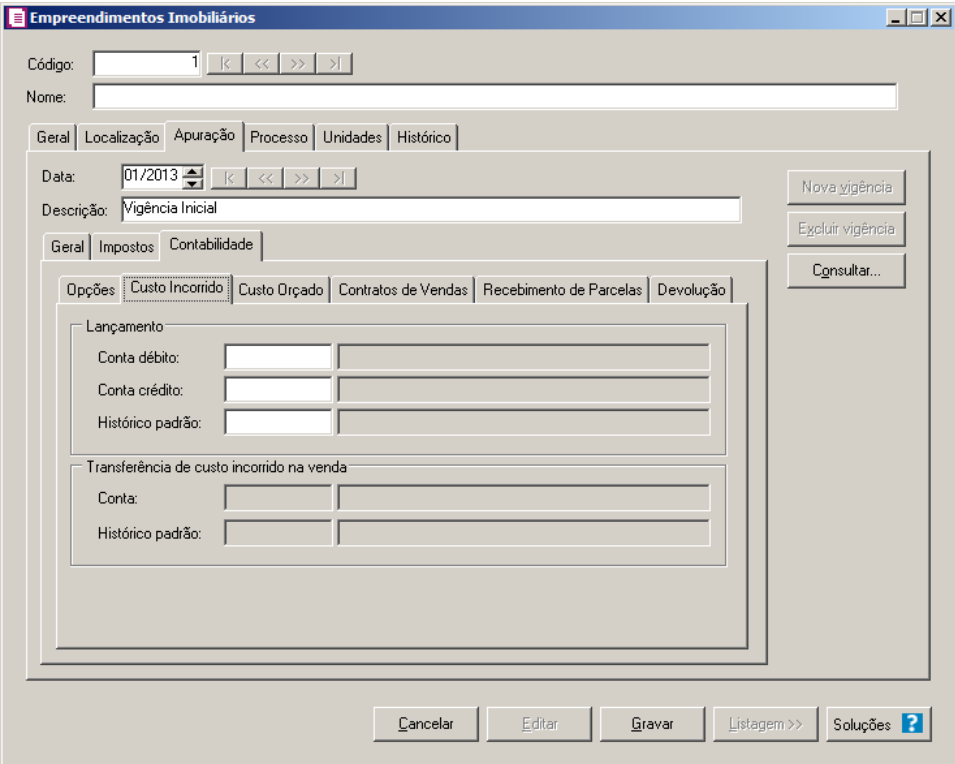

- 1. No quadro Lançamento, no campo:
	- Conta débito, informe o código da conta débito;
	- Conta crédito, informe o código da conta crédito;
	- Histórico padrão, informe o código do histórico padrão.
- 2. No quadro Transferência de custo incorrido na venda, no campo:
	- Conta, informe o código da conta contábil correspondente;
	- Histórico padrão, informe o código do histórico padrão.

## **3.12.3.3.3. Guia Custo Orçado**

Nesta guia você informará as contas contábeis que serão geradas no lançamento de custo orçado para o empreendimento.

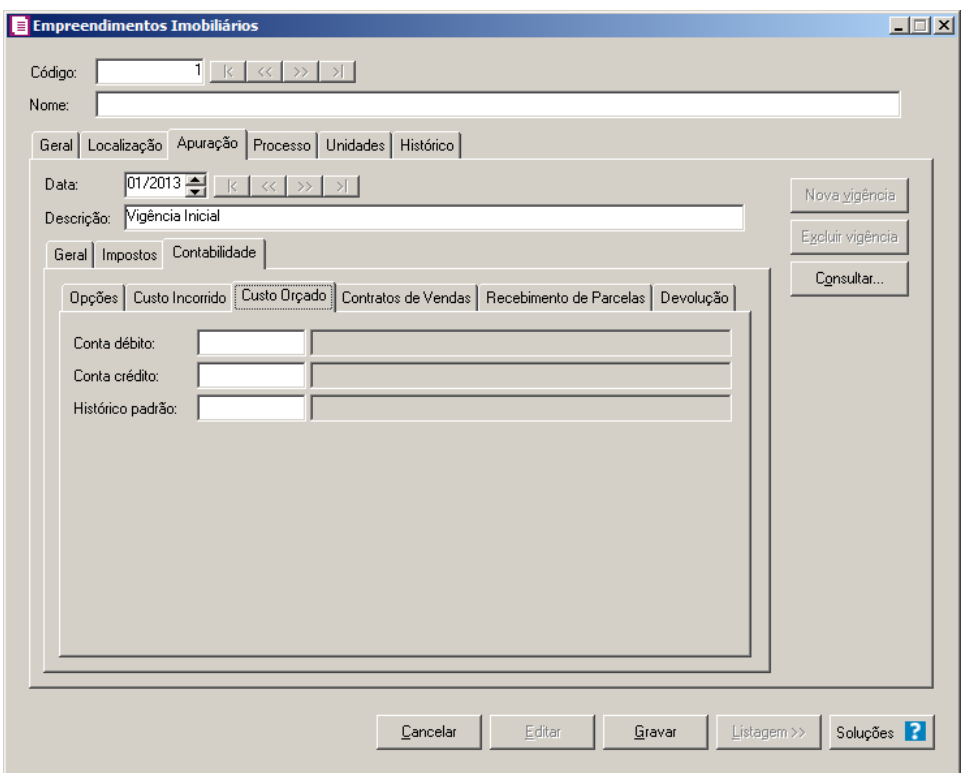

- 1. No campo Conta Débito, informe o código da conta débito.
- 2. No campo Conta Crédito, informe o código da conta crédito.
- 3. No campo Histórico Padrão, informe o código do histórico padrão.

## **3.12.3.3.4. Guia Contratos de Vendas**

 $\sqrt{\frac{F2}{F7}}$ 

Nesta guia você informará as contas contábeis que serão geradas no lançamento de contratos de vendas para o empreendimento.

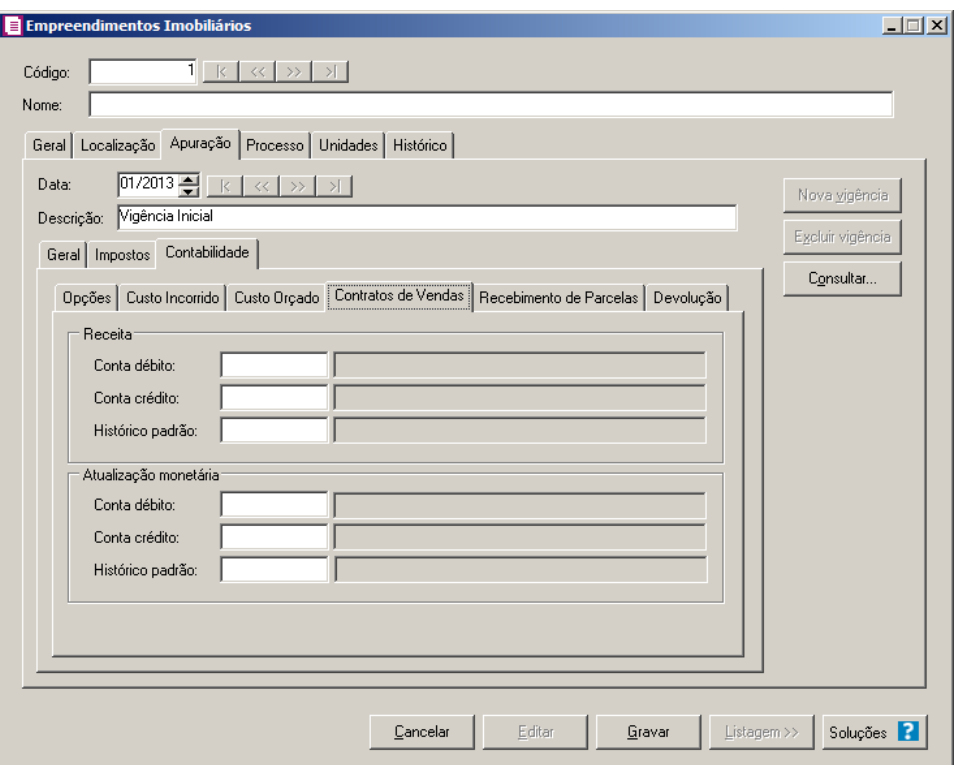

1. No quadro Receita, no campo:

 $\sqrt{\frac{F2}{F7}}$ 

 $\overline{\widetilde{FZ}}$ 

 $\overline{\begin{bmatrix} F2 \\ F7 \end{bmatrix}}$ 

 $\overline{\begin{bmatrix} F2 \\ F7 \end{bmatrix}}$ 

- $\boxed{\begin{bmatrix} F2 \\ F7 \end{bmatrix}}$ 1. Conta débito, informe o código da conta débito;
	- 2. Conta crédito, informe o código da conta crédito;
	- 3. Histórico padrão, informe o código do histórico padrão.
- 2. No quadro Atualização monetária, no campo:
- $\overline{\mathbb{F}_{77}^2}$ 4. Conta débito, informe o código da conta débito;
	- 5. Conta crédito, informe o código da conta crédito;
	- 6. Histórico padrão, informe o código do histórico padrão.

## **3.12.3.3.5. Guia Recebimento de Parcelas**

Nesta guia você informará as contas contábeis que serão geradas no recebimento das parcelas referentes aos lançamentos de contratos de vendas para o empreendimento.

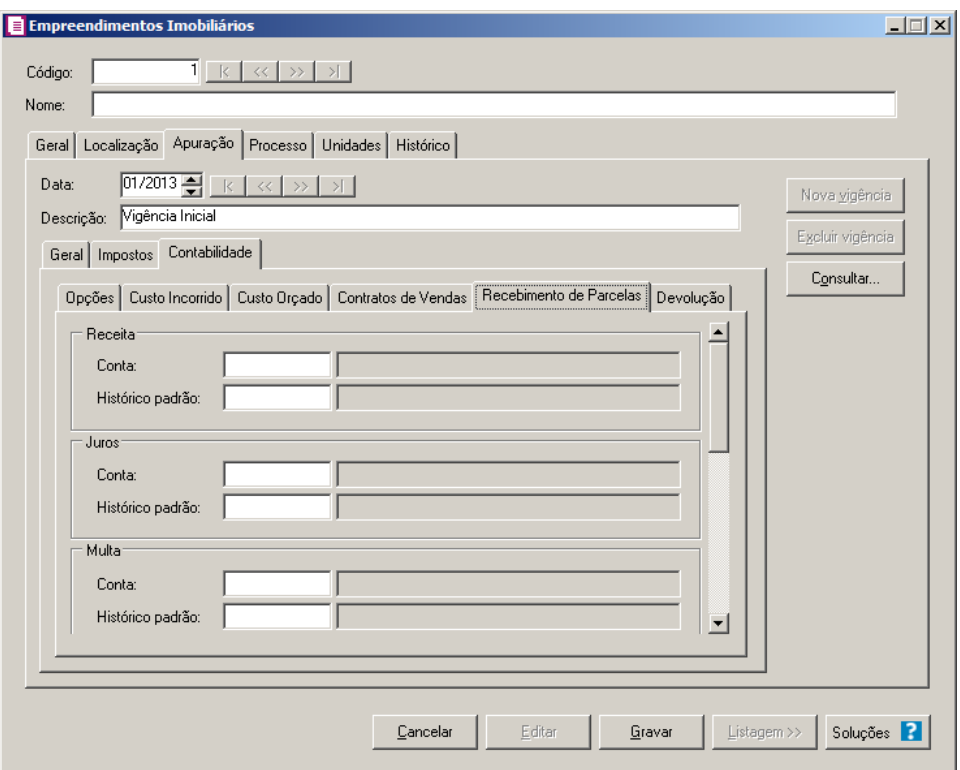

- 1. No quadro Receita, no campo:
- $\sqrt{\frac{F2}{F7}}$ 7. Conta, informe o código da conta referente a receita gerada no recebimento das parcelas;
- $\mathbb{R}^2$  8. Histórico padrão, informe o código do histórico padrão.
- 2. No quadro Juros, no campo:
- $F2$ 9. Conta, informe o código da conta referente aos juros gerados no recebimento das parcelas;
- $\begin{bmatrix} \mathbb{F}_2 \\ \mathbb{F}_7 \end{bmatrix}$  10. Histórico padrão, informe o código do histórico padrão.
- 3. No quadro Multa, no campo:
- $\sqrt{F2}$ 11. Conta, informe o código da conta referente a multa gerada no recebimento das  $\overline{\mathscr{S}}$ F7 parcelas;
- 12. Histórico padrão, informe o código do histórico padrão.
- 4. No quadro Descontos, no campo:

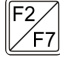

- 13. Conta, informe o código da conta referente ao desconto gerado no recebimento das parcelas;
- 14. Histórico padrão, informe o código do histórico padrão.
- 5. No quadro Atualização monetária, no campo:

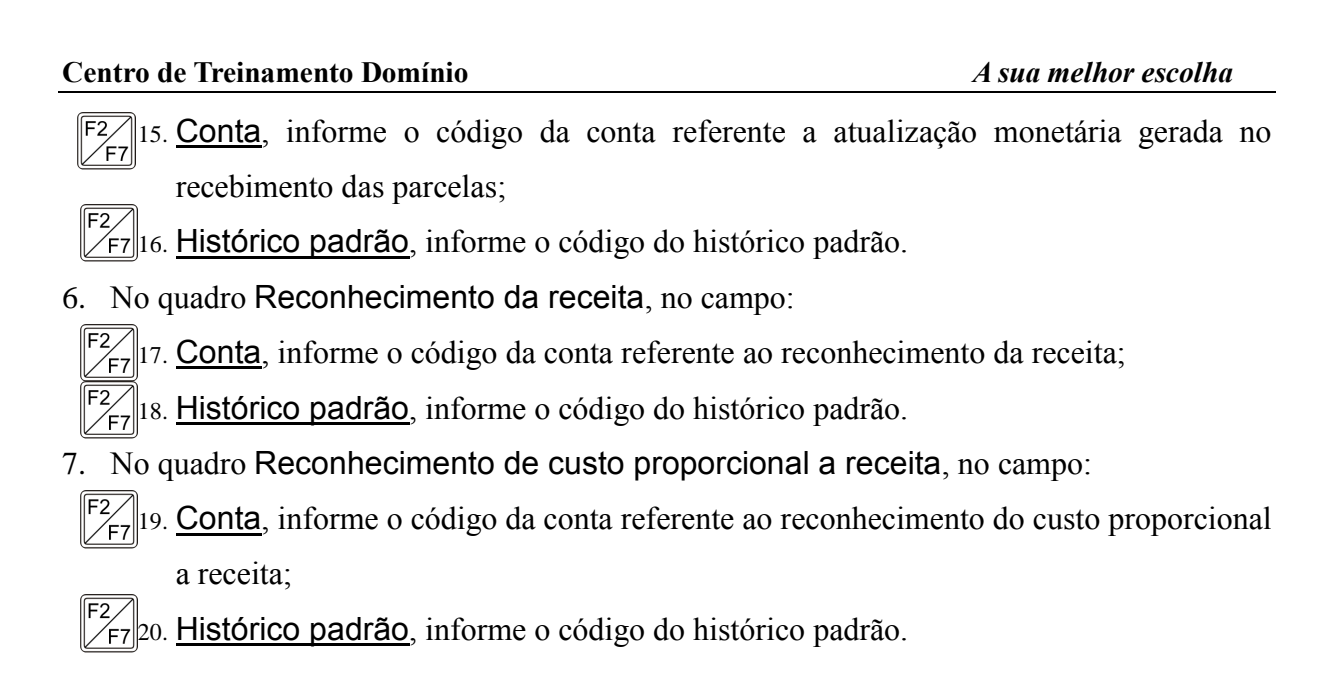

# **3.12.3.3.6. Guia Devolução**

Nesta guia você informará as contas contábeis que serão geradas no recebimento das devoluções referentes aos lançamentos de contratos de vendas para o empreendimento.

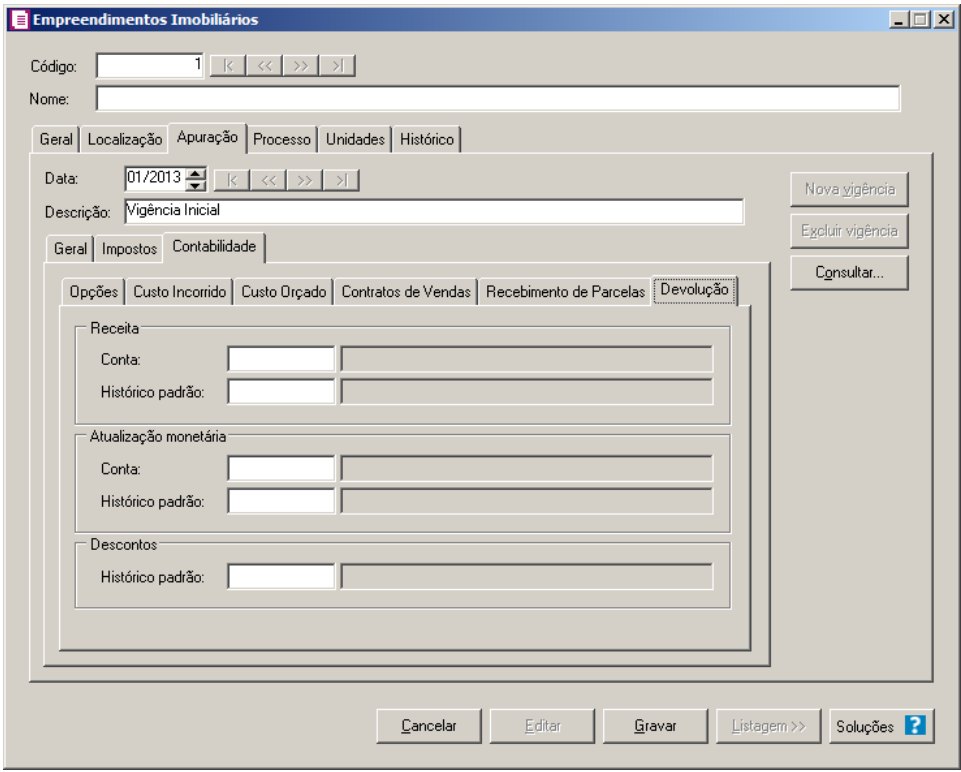

1. No quadro Receita, no campo:

21. Conta, informe o código da conta referente a receita gerada na devolução das parcelas;

22. Histórico padrão, informe o código do histórico padrão.

**Centro de Treinamento Domínio** *A sua melhor escolha* 2. No quadro Atualização monetária, no campo: 23. Conta, informe o código da conta referente a atualização monetária gerada na  $\sqrt{F}$ 7 devolução das parcelas; 24. Histórico padrão, informe o código do histórico padrão. 3. No quadro Descontos, no campo: 25. Histórico padrão, informe o código do histórico padrão para o desconto.

# **3.12.4. Guia Processo**

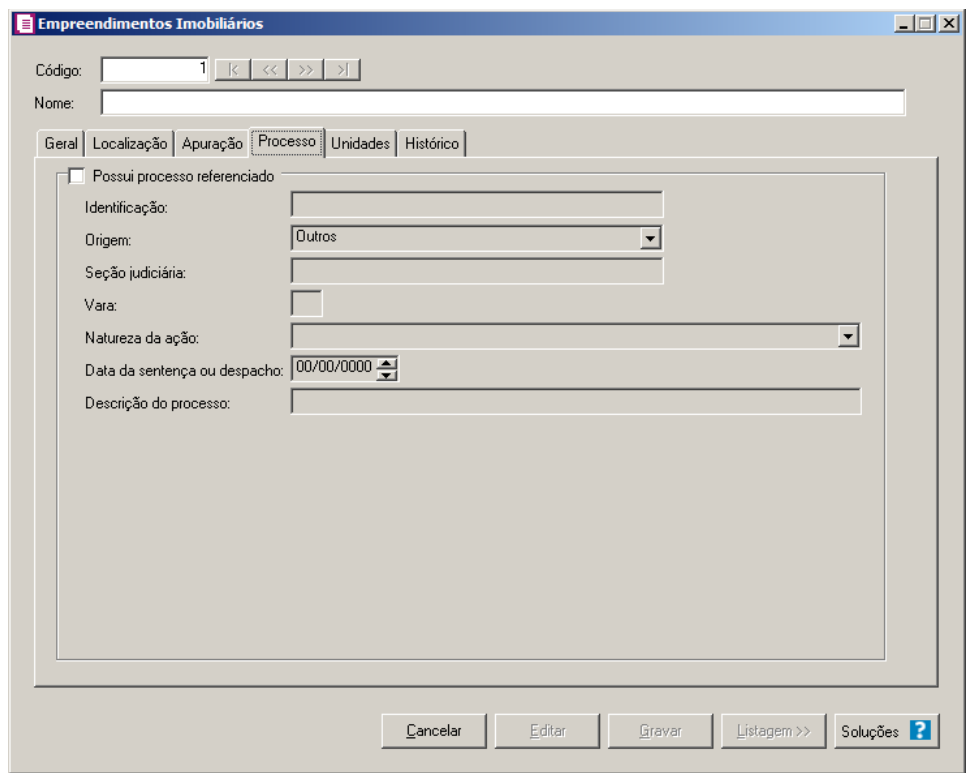

- 1. Selecione o campo Possui processo referenciado, para indicar que o empreendimento possui processo referenciado e informar os dados nos campos:
	- 26. Identificação, informe o número de identificação do processo;
	- 27. Origem, selecione a origem do processo;

*Os campos* Seção Judiciária *e* Vara, *somente estarão habilitados, quando no campo*  Origem *estiver selecionada a opção* **1- Justiça Federal***.*

28. No campo Seção Judiciária, informe a identificação da seção judiciária onde foi ajuizado processo judicial;

- 29. No campo Vara, informe a identificação da vara da seção judiciária onde foi ajuizado processo judicial;
- 30. No campo Natureza da Ação, selecione a opção desejada para indicar a Natureza da ação do processo;
- 31. No campo Data da Sentença ou despacho, informe a data da sentença ou despacho, no formato DD/MM/AAAA;

*O campo* Descrição do processo, *somente estará habilitado, quando no campo*  Origem *estiver selecionada a opção* **1- Justiça Federal***.*

32. No campo Descrição do processo, informe a descrição do processo judicial.

#### **3.12.5. Guia Unidades**

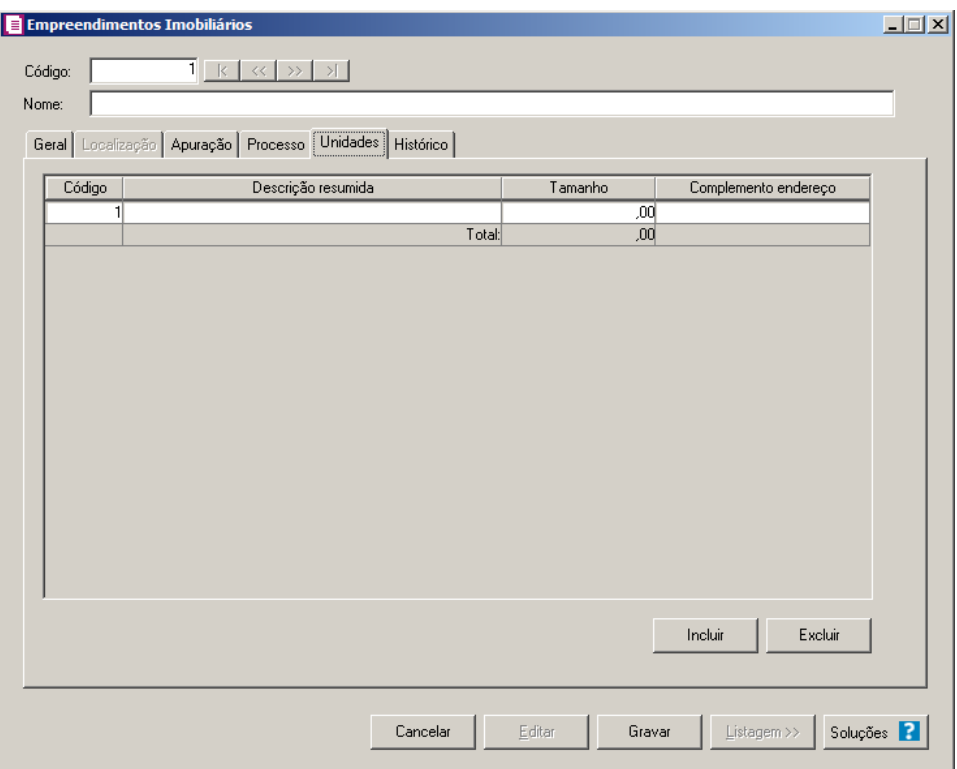

- 1. Clique no botão **Incluir**, para incluir as unidades do empreendimento.
- 2. Na coluna Código, o sistema trará automaticamente um código sequencial, caso seja necessário você poderá alterar.
- 3. Na coluna Descrição resumida, informe uma descrição resumida sobre a unidade.
- 4. Na coluna Tamanho, informe o tamanho da unidade. Caso o tamanho informado para

unidade não atingir o tamanho da área com direito a crédito informado na guia Geral, ao incluir outra unidade o sistema trará automaticamente a diferença.

*A soma do tamanho das unidades não poderá ser diferente da área com direito a crédito informado na guia* Geral*. Caso haja diferença o sistema emitirá a seguinte mensagem:*

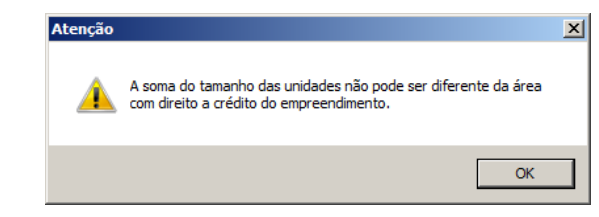

*A guia Localização somente ficará habilitada quando nos parâmetros da empresa estiver selecionada a opção Gera o informativo DIMOB.*

- 5. Na coluna Complemento endereço, informe um complemento no endereço de cada unidade.
- 6. Clique no botão **Excluir**, para excluir a unidade que estiver selecionada.

## **3.12.6. Guia Histórico**

Nesta guia serão demonstrados os históricos das operações e dos procedimento realizados pelo sistema. Verifique conforme a seguir:

**Centro de Treinamento Domínio** *A sua melhor escolha*

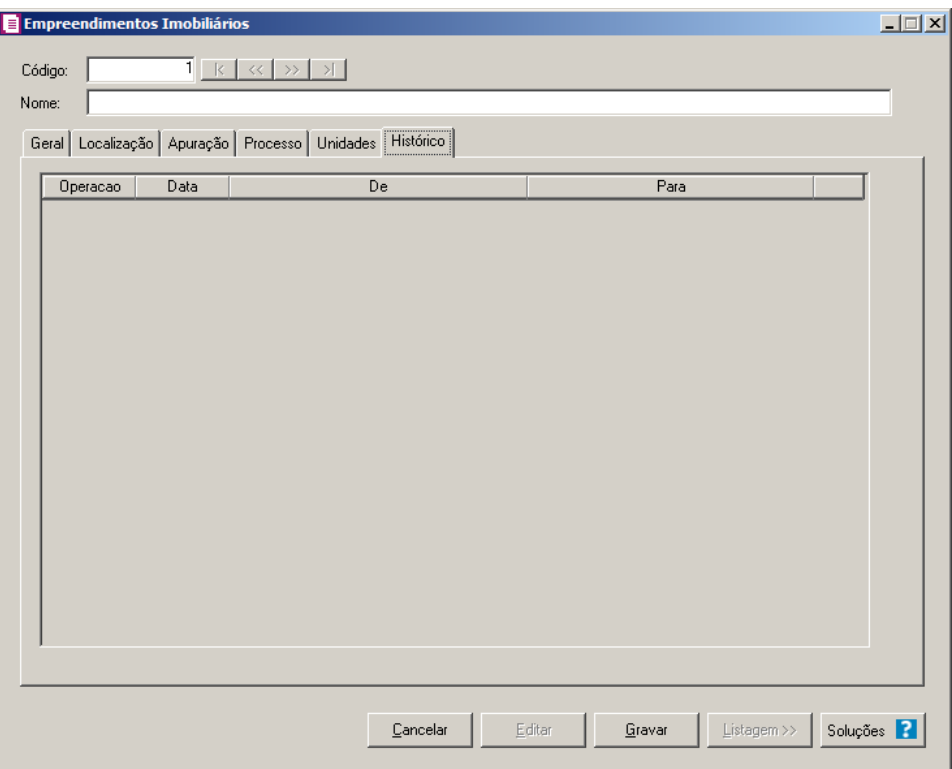

- 1. Na coluna Operação, será demonstrado o tipo de operação realizada.
- 2. Na coluna Data, será demonstrada a data que foi realiza a operação.
- 3. Na coluna De, será demonstrada a opção foi alterada.
- 4. Na coluna Para, será demonstrada a nova opção selecionada.

# **3.13. Imóveis**

*A opção Imóveis somente ficará habilitada para seleção quando nos parâmetros estiver selecionada a opção Gera o informativo DIMOB na guia Federais.*

Nesta opção, você irá cadastrar os imóveis. Para isso proceda da seguinte maneira:

1 - Clique no menu **Arquivos**, opção **Imóveis**, para abrir a janela Imóveis conforme figura a seguir:

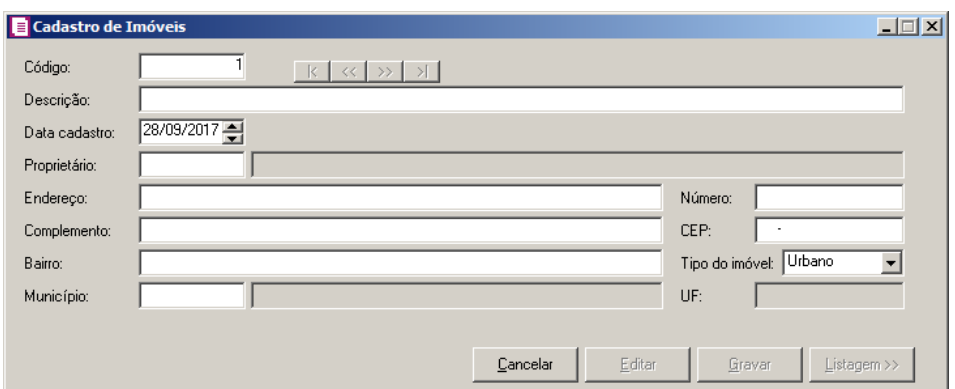

- 11. Caso não haja imóvel cadastrado, entrará automaticamente no modo de inclusão; caso contrário, clique no botão **Novo**, para incluir um novo imóvel.
- 12. No campo Código, será informado automaticamente pelo sistema um código sequencial, caso seja necessário você poderá alterar.
- 13. No campo Descrição, informe o nome do imóvel.
- 14. No campo Data cadastro, informe a data de cadastro do imóvel
- 15. No campo Proprietário, selecione o proprietário do imóvel.
- 16. No campo Endereço, informe o endereço do imóvel.
- 17. No campo Número, informe o número do endereço do imóvel.
- 18. No campo Complemento, informe o complemento do endereço do imóvel.
- 19. No campo CEP, informe o código de endereçamento postal do imóvel.
- 20. No campo Bairro, informe o bairro do imóvel.
- 21. No campo Tipo do imóvel, selecione o tipo do imóvel que está sendo cadastrada.
- $\mathbb{F}_{\leq r}^2$ 22. No campo Município, informe o código IBGE do município do imóvel.
- 23. No campo UF, será preenchido automaticamente com o Estado da cidade informada no campo Município.
- 24. Clique no botão **Gravar**, para salvar o cadastro do imóvel.
- 25. Clique no botão **Listagem>>**, para fazer uma busca dos imóveis cadastrados.

## **3.14. Locatários/Compradores**

*A opção Locatários/Compradores somente ficará habilitada para seleção quando nos parâmetros estiver selecionada a opção Gera o informativo DIMOB na guia Federais.*
Nesta opção, você irá cadastrar locatários ou compradores de imóveis. Para isso proceda da seguinte maneira:

1 - Clique no menu **Arquivos**, opção **Locatários/Compradores**, para abrir a janela Locatários/Compradores conforme figura a seguir:

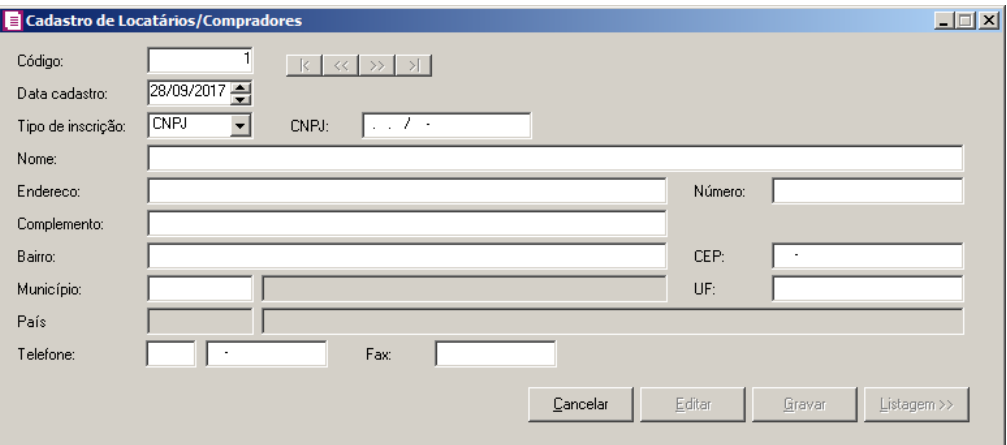

2 - Caso não haja locatários/Compradores cadastrado, entrará automaticamente no modo de inclusão; caso contrário, clique no botão **Novo**, para incluir um novo.

3 - No campo Código, será informado automaticamente pelo sistema um código sequencial, caso seja necessário você poderá alterar.

4- No campo Data cadastro, informe a data de cadastro.

5- No campo Tipo de inscrição, selecione o tipo de inscrição correspondente, e no campo ao lado informe o CNPJ ou CPF.

6- No campo Nome, informe o nome do locatário ou do comprador.

7 - No campo Endereço, informe o endereço do locatário ou do comprador.

8 - No campo Número, informe o número do endereço do locatário ou do comprador.

9 - No campo Complemento, informe o complemento do endereço do locatário ou do comprador.

10 - No campo CEP, informe o código de endereçamento postal do locatário ou do comprador.

11- No campo Bairro, informe o bairro do locatário ou do comprador.

 $\frac{F_2}{F_1}$ 12 - No campo Município, informe o código IBGE do município do locatário ou do comprador.

26. No campo UF, será preenchido automaticamente com o Estado da cidade informada no campo Município.

- 27. Clique no botão **Gravar**, para salvar o cadastro do locatário ou do comprador.
- 28. Clique no botão **Listagem>>**, para fazer uma busca dos locatários ou dos compradores cadastrados.

## **3.15. Agências**

*O cadastro de Agências será disponibilizado para empresas do estado de AC, AL, AM, CE, DF, ES, GO, MG, MT, MS, PA, PR, RJ, RS, RO, RR, SC, SP ou TO, que tiverem nos parâmetros a opção* **Emite bilhetes de passagem** *selecionada.*

Nesta opção, você irá cadastrar as agências de vendas de bilhetes de passagens. Para isso proceda da seguinte maneira:

29. Clique no menu **Arquivos**, opção **Agências**, para abrir a janela Agências conforme

figura a seguir:

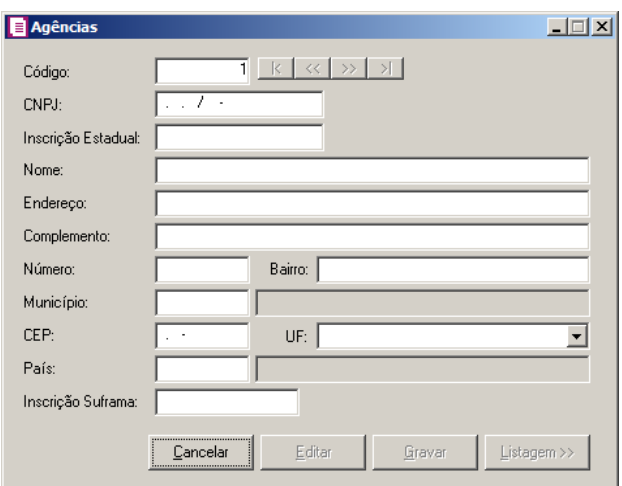

- 30. Caso não haja agência cadastrada, entrará automaticamente no modo de inclusão; caso contrário, clique no botão **Novo**, para incluir uma nova agência.
- 31. No campo Código, será informado automaticamente pelo sistema um código sequencial, caso seja necessário você poderá alterar.
- 32. No campo CNPJ, informe o número do Cadastro Nacional de Pessoa Jurídica.
- 33. No campo Inscrição Estadual, informe a inscrição estadual da agência.
- 34. No campo Nome, informe o nome da agência.
- 35. No campo Endereço, informe o endereço da agência.
- 36. No campo Complemento, informe o complemento do endereço da agência.
- 37. No campo Número, informe o número do endereço da agência.
- 38. No campo Bairro, informe o bairro da agência.
- 39. No campo Município, informe o código IBGE do município da agência.
- 40. No campo CEP, informe o código de endereçamento postal da agência.
- 41. No campo UF, será preenchido automaticamente com o Estado da cidade informada no campo Município.
- 42. No campo País, será preenchido automaticamente com o País Brasil caso no campo UF esteja informada uma UF Brasileira, caso contrário você deverá informar o País correspondente.
- 43. No campo Inscrição Suframa, informe a inscrição da suframa.
- 44. Clique no botão **Gravar**, para salvar o cadastro da agência.
- 45. Clique no botão **Listagem>>**, para fazer uma busca das agências cadastradas.

## **3.16. Contas**

As contas são figuras existentes na contabilidade e têm como papel principal alocar o registro contábil em seu devido lugar, para que o registro seja efetuado com exatidão e para expressar a movimentação exata ocorrida na contabilidade. O nome da conta deve ser dada de tal forma que especifique o movimento nela registrado. Temos quatro tipos de contas bem conhecidas, que são: contas de ativo, passivo, receita e despesa. O conjunto dessas contas, respeitando os princípios e leis contábeis, forma o plano de contas.

Para cadastrar uma nova conta, proceda da seguinte maneira:

2. Clique no menu **Arquivos**, opção **Contas**, para abrir a janela Contas, conforme a figura a seguir:

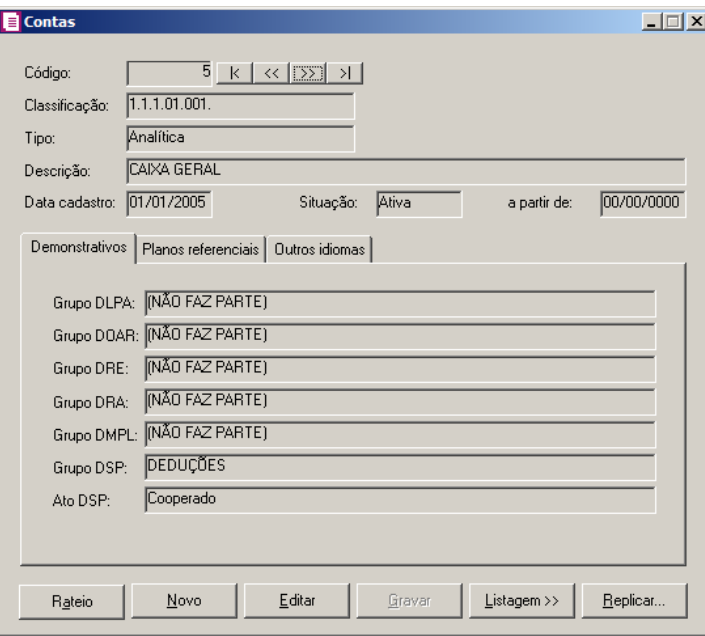

- 3. Caso não possua conta cadastrada, automaticamente entrará no modo de inclusão; mas se houver alguma conta cadastrada, clique no botão **Novo**, para inserir uma nova conta.
- 4. O campo Código, é preenchido automaticamente pelo próprio sistema, seguindo uma sequência numérica, mas poderá ser alterado de acordo com a necessidade do usuário, pois o sistema montará a ordem das contas de acordo com a sua classificação.
- 5. O campo Classificação, é de vital importância para o sistema de contabilidade. Essa classificação deve ser feita com base nos princípios fundamentais da contabilidade e as normas técnicas, pois a classificação das contas é que determina a estrutura do plano de contas.
- 6. No campo Tipo, selecione o tipo da conta, se sintética ou analítica. As contas sintéticas são denominadas também de contas títulos, que são contas totalizadoras das contas analíticas a elas vinculadas. Sendo assim, não podem receber lançamentos. As contas analíticas são aquelas usadas para efetuar os lançamentos contábeis onde serão lançados todos os atos e fatos contábeis.
- 7. No campo Descrição, informe o nome da conta que deve expressar, tanto quanto possível, o verdadeiro significado das transações ocorridas.
- 8. No campo Data cadastro, informe a data em que a conta foi cadastrada.
- 9. No campo Situação, selecione a opção correspondente para indicar se conta está ativa ou inativa. Ao selecionar a opção **Inativa**, no campo **a partir de**, informe a partir de que data esta conta tornou-se inativa.

# **3.14.1. Guia Demonstrativos**

*O campo* Grupo DLPA *somente ficará habilitado quando nos parâmetros da empresa do módulo Domínio Contabilidade, na guia* Geral *estiver selecionada a opção* **D.L.P.A***.*

1. No campo Grupo DLPA, selecione a opção de acordo com o enquadramento da conta na DLPA.

*O campo* Grupo DOAR *somente ficará habilitado quando nos parâmetros da empresa do módulo Domínio Contabilidade na guia* Geral *estiver selecionada a opção* **D.O.A.R**.

2. No campo Grupo DOAR, selecione a opção de acordo com o enquadramento da conta no DOAR.

*O campo* Grupo DRE *somente ficará habilitado quando nos parâmetros da empresa do módulo Domínio Contabilidade na guia* Geral *estiver selecionada a opção* **D.R.E***.*

3. No campo Grupo DRE, selecione a opção de acordo com o enquadramento da conta na DRE.

*O campo* Grupo DRA *somente ficará habilitado quando nos parâmetros da empresa do módulo Domínio Contabilidade na guia* Geral *estiver selecionada a opção* **D.R.A***.*

4. No campo Grupo DRA, selecione a opção de acordo com o enquadramento da conta na DRA.

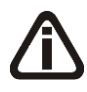

*O campo* Grupo DMPL *somente ficará habilitado quando nos parâmetros da empresa do módulo Domínio Contabilidade na guia* Geral *estiver selecionada a opção* **D.M.P.L** *e o tipo da conta for Analítica.*

5. No campo Grupo DMPL, selecione a opção de acordo com o enquadramento da conta na DMPL.

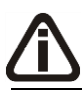

*O campo* Grupo DSP *somente ficará habilitado quando nos parâmetros da empresa do módulo Domínio Contabilidade na guia* Geral, *subguia* Demonstrativos, *subguia* Utiliza, *estiver selecionada a opção* **DSP***.*

6. No campo Grupo DSP, selecione a opção de acordo com o enquadramento da conta na DSP.

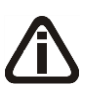

*O campo* Ato DSP *somente ficará habilitado quando nos parâmetros da empresa do módulo Domínio Contabilidade na guia* Geral, *subguia* Demonstrativos, *subguia* Utiliza, *estiver selecionada a opção* **DSP***.*

7. No campo Ato DSP, selecione a opção correspondente ao ato DSP.

# **3.14.2. Guia Planos referenciais**

*A guia* Planos referenciais *somente estará habilitada, caso nos Parâmetros do módulo Domínio Contabilidade, a opção* **Gera Informativo SPED** *e* **Balancete ANEEL** *estejam selecionadas.*

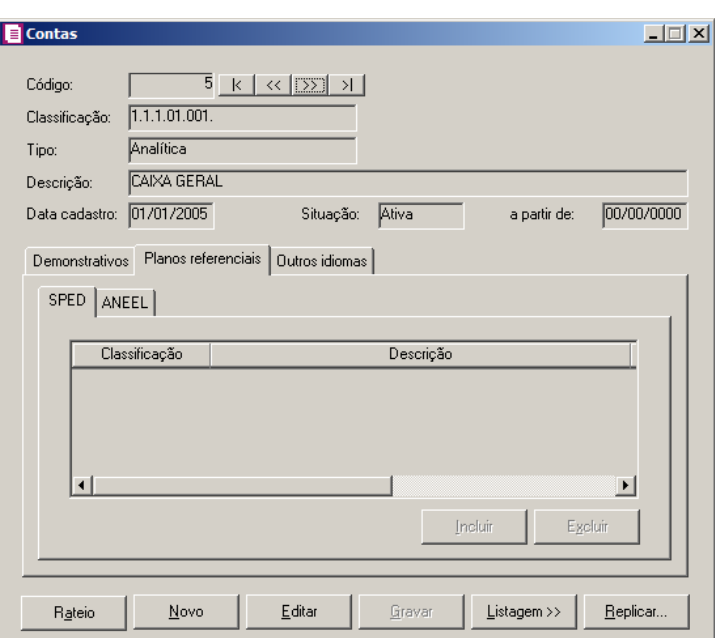

# **3.14.2.1. Guia SPED**

1. Clique no botão **Incluir**, para incluir as contas referencias conforme o plano de contas informado nos parâmetros da empresa.

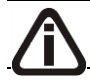

*Se for relacionada uma conta sintética, não será permitido o relacionamento de suas* 

*analíticas, pois todas já estarão automaticamente relacionadas.*

- 2. Na coluna Classificação, ao pressionar a tecla de função F2, será listado o plano de  $F2$ contas conforme plano de contas referencial informado nos parâmetros.
- 3. Na coluna Descrição, será demonstrada automaticamente a descrição da conta relacionada.
- 4. Nas colunas Início validade e Fim validade, serão demonstradas automaticamente as datas conforme conta relacionada.
- 5. Na coluna Utilização, será demonstrada a utilização da conta relacionada. Ex: Fiscal, Societária e Ambas.
- 6. Na coluna Natureza, será demonstrada a natureza da conta relacionada: Sintética ou Analítica.
- 7. Clique no botão **Excluir**, para excluir a conta relacionada.

# **3.14.2.2. Guia ANEEL**

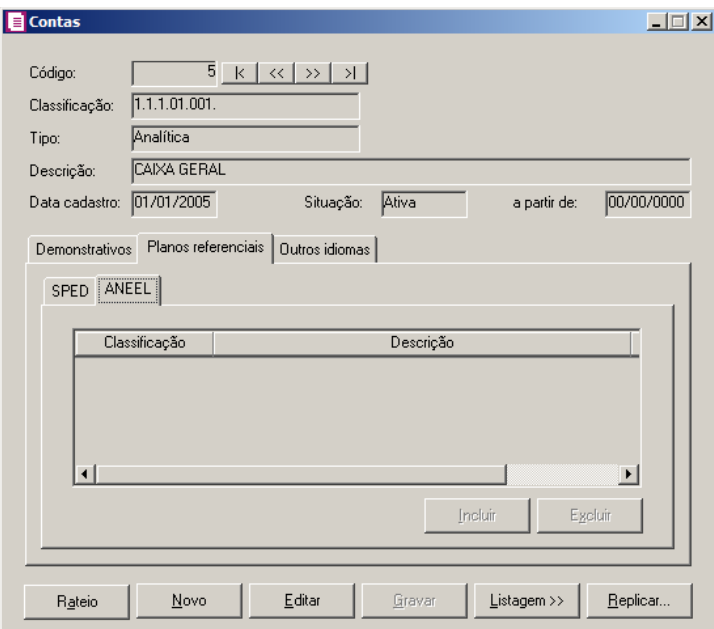

1. Clique no botão **Incluir**, para incluir as contas referencias conforme o plano de contas informado nos parâmetros da empresa.

*Se for relacionada uma conta sintética, não será permitido o relacionamento de suas analíticas, pois todas já estarão automaticamente relacionadas.*

2. Na coluna Classificação, ao pressionar a tecla de função F2, será listado o plano de  $F<sub>2</sub>$ 

contas conforme plano de contas referencial informado nos parâmetros.

- 3. Na coluna Descrição, será demonstrada automaticamente a descrição da conta relacionada.
- 4. Na coluna Permite lançamentos, será demonstrada automaticamente a permissão do lançamento conforme a conta relacionada.
- 5. Clique no botão **Excluir**, para excluir a conta relacionada.

## **3.14.3. Guia Outros idiomas**

*A guia* Outros idiomas *somente estará habilitada, caso nos Parâmetros do módulo Domínio Contabilidade, a opção* **Emite relatórios em outros idiomas** *esteja selecionada.*

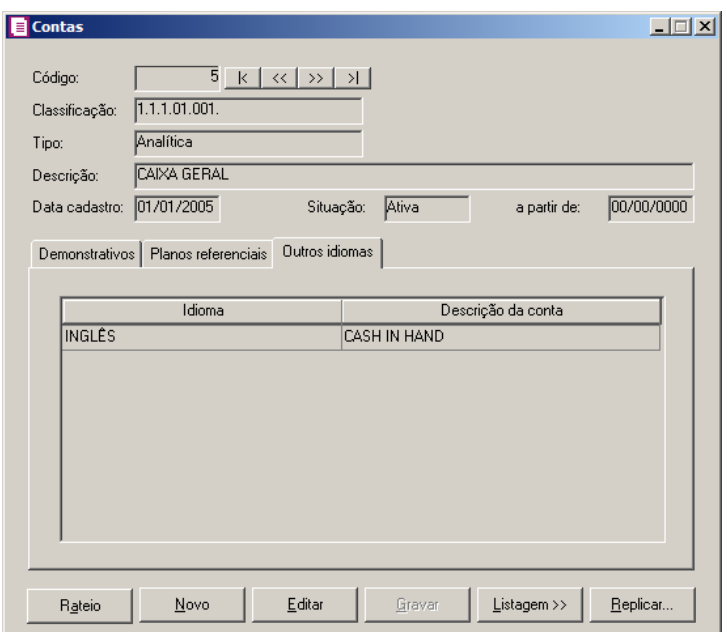

- 1. Na coluna Idioma, será listado todos os idiomas cadastrados no sistema.
- 2. Na coluna Descrição da conta, informe a descrição da conta conforme o idioma.
- 3. Após preencher todos os dados, clique no botão **Gravar**, para salvar as alterações realizadas.

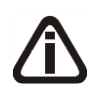

*Você encontrará também na janela* Plano de Contas*, o botão* **Replicar...***, que poderá ser utilizado para copiar o cadastro de contas atual ou de todas as contas para uma outra empresa, conforme a figura a seguir:*

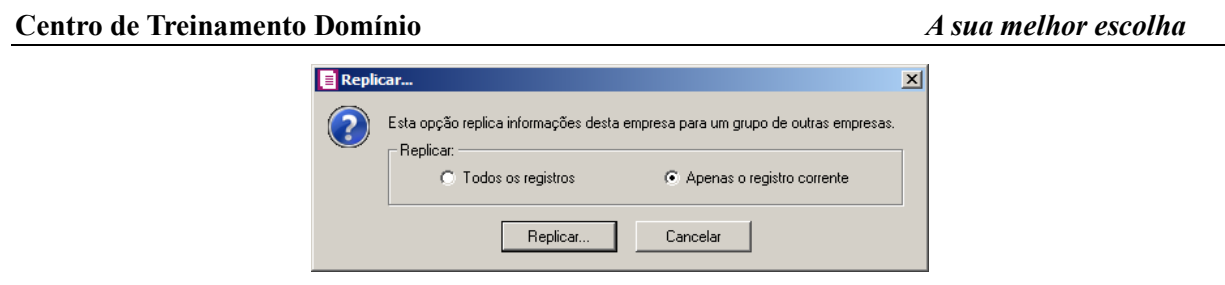

Caso você deseje que os lançamentos efetuados sejam rateados automaticamente entre centros de custos, é necessário que você defina os centros de custos e a forma de digitação, para isto, proceda da seguinte maneira:

1. Clique no botão **Rateio**, para abrir a janela Rateio dos Centros de Custos, conforme a figura a seguir:

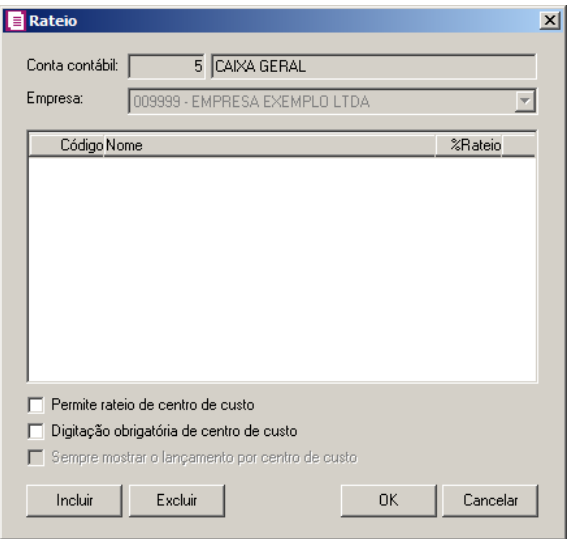

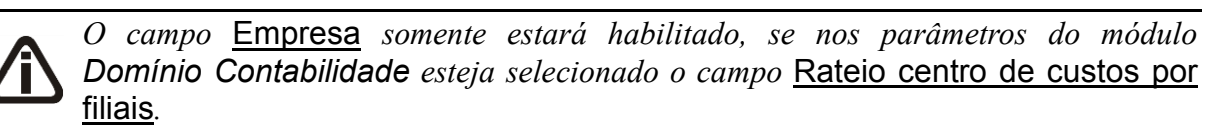

- 2. No campo Empresa, selecione a filial correspondente.
- 3. Clique no botão **Incluir**, para inserir cada centro de custo que será utilizado no rateio.
- 4. Na coluna Código, informe o código do centro de custo.
- 5. Na coluna %Rateio, informe o percentual a ser rateado para cada centro de custo.

*A opção* **Permite rateio de centro de custos** *somente estará habilitada se você não incluir nenhum centro de custo nessa janela.*

6. Selecione a opção Permite rateio de centro de custos, caso você não tenha incluído os

centros de custo e deseje fazer o rateio no momento do lançamento.

7. Selecione a opção Digitação obrigatória de centro de custos, para que no momento dos lançamentos contábeis, seja obrigatória a digitação do centro de custos.

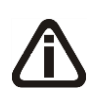

*A opção* Mostra na tela do lançamento *somente estará habilitada quando a opção* **Permite rateio de centro de custos** *estiver selecionada ou quando os centros de custos estejam informados para o rateio.*

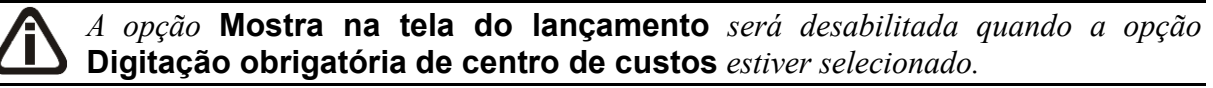

- 8. Selecione a opção **Mostra na tela do lançamento**, para que no momento dos lançamentos contábeis seja aberta, automaticamente, a janela Lançamentos de Centros de Custos.
- 9. Clique no botão **OK**, para salvar as alterações realizadas.

## **3.15. Históricos**

Para cadastrar um histórico, proceda da seguinte maneira:

1. Clique no menu **Arquivos**, opção **Históricos**, para abrir a janela Históricos Padrões, conforme a figura a seguir:

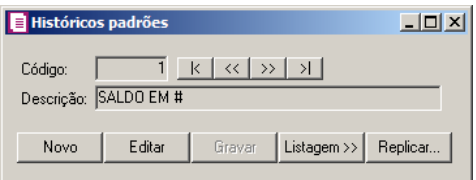

- 2. Caso não possua histórico cadastrado, automaticamente entrará no modo de inclusão; mas se houver algum histórico cadastrado, clique no botão **Novo**, para inserir um novo histórico.
- 3. No campo Código, será informado automaticamente pelo sistema um código sequencial, caso seja necessário você poderá alterar.
- 4. No campo Descrição, informe uma descrição para o histórico padrão a ser utilizado nos lançamentos contábeis.
- 5. Existem alguns históricos que, no momento do lançamento contábil, necessitam ser complementados com algumas variáveis, tais como: data, nome do fornecedor, nome do

cliente, etc. Nesse caso, para facilitar seu trabalho, você poderá fazer uso do caractere # (sustenido), nos pontos onde será necessário a inclusão desta variável, por exemplo: Pago duplicata nº. # com vencimento em #. Depois, você informa o código do histórico e pressiona a tecla *Enter*. O cursor já se posicionará no ponto onde foi incluído o # (sustenido), para que você informe o número da duplicata. Pressione a tecla *Enter* para passar para o próximo # (sustenido), e assim sucessivamente.

- 6. Para agilizar a digitação de históricos nos lançamentos, foram criadas outras variáveis. São elas:
	- **#M**: Retorna a data do lançamento, no formato dd/mm/aaaa;
	- **#N**: Retorna a data do lançamento, no formato mm/aaaa;
	- **#D**: Retorna a descrição da conta débito;
	- **#C**: Retorna a descrição da conta crédito;
	- **#V**: Retorna o valor do lançamento;
	- **#A**: Retorna o período anterior à data do lançamento.

Exemplo: **Depósito em banco efetuado em #M**. Nesse exemplo o sistema substituirá automaticamente o #M pela data atual.

7. Clique no botão **Gravar**, para salvar as alterações realizadas.

*Você encontrará também na janela* Históricos padrões*, o botão* **Replicar...***, que poderá ser utilizado para copiar o cadastro do histórico atual ou de todos os históricos para uma outra empresa, conforme a figura a seguir:*

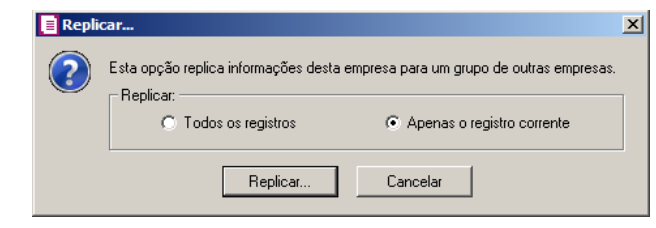

## **3.16. Configuração de Históricos**

Nesta opção você poderá efetuar a configuração dos históricos, para que nos históricos dos lançamentos contábeis, apareçam automaticamente algumas informações e variáveis complementares de acordo com o lançamento realizado.

*As guias da configuração de históricos serão demonstradas conforme o tipo de lançamento configurado nos parâmetros guia* Contabilidade.

Para configurar os históricos, proceda da seguinte maneira:

1. Clique no menu **Arquivos**, opção **Configuração de Históricos**, para abrir a janela Configuração de Históricos, conforme a figura a seguir:

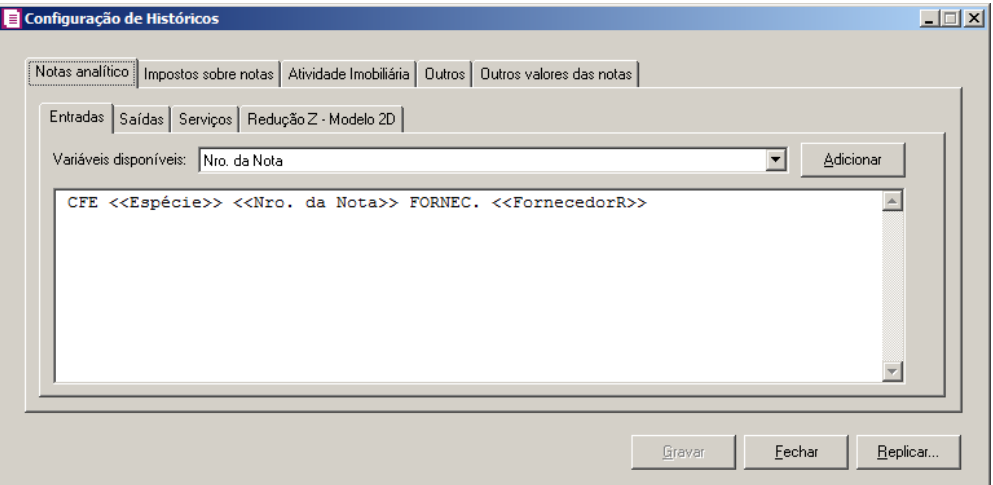

2. No campo Variáveis disponíveis, selecione a variável disponível de acordo com cada guia e clique no botão Adicionar para que essa seja adicionada no histórico dos lançamentos contábeis, baseadas nas informações constantes das operações. Ainda permite que você utilize palavras de ligação entre as variáveis.

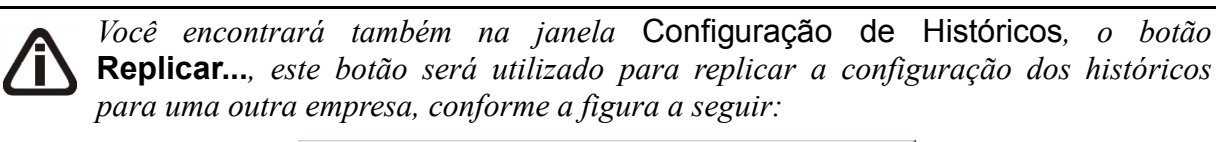

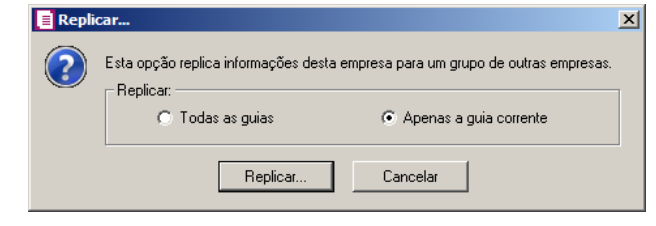

## **3.16.1. Guia Notas Analítico**

## **3.16.1.1. Guia Entradas**

- 1. Na guia Entradas, temos as seguintes variáveis disponíveis:
	- **Nro. da Nota**, selecione essa variável caso deseje que o número do documento lançado apareça no histórico do lançamento contábil;
	- **Espécie**, selecione essa variável caso deseje que a espécie do documento lançado

apareça no histórico do lançamento contábil;

- **Série**, selecione essa variável caso deseje que a série do documento lançado apareça no histórico do lançamento contábil;
- **Fornecedor - Razão**, selecione essa variável caso deseje que a razão social do fornecedor lançado apareça no histórico do lançamento contábil;
- **Fornecedor - Apelido**, selecione essa variável caso deseje que o apelido do fornecedor lançado apareça no histórico do lançamento contábil;
- **Nro. Final da Nota**, selecione essa variável caso deseje que o número final do documento lançado apareça no histórico do lançamento contábil;
- **Nro. Inicial e Final da Nota**, selecione essa variável caso deseje que o número inicial e final do documento lançado apareça no histórico do lançamento contábil.

## **3.16.1.2. Guia Saídas**

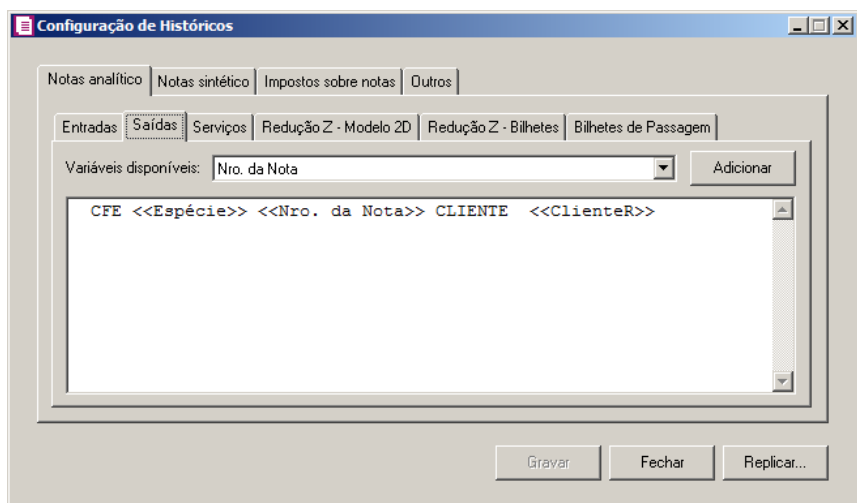

- 1. Na guia Saídas, temos as seguintes variáveis disponíveis:
	- **Nro. da Nota**, selecione essa variável caso deseje que o número do documento lançado apareça no histórico do lançamento contábil;
	- **Espécie**, selecione essa variável caso deseje que a espécie do documento lançado apareça no histórico do lançamento contábil;
	- **Série**, selecione essa variável caso deseje que a série do documento lançado apareça no histórico do lançamento contábil;
	- **Cliente - Razão**, selecione essa variável caso deseje que a razão social do cliente

lançado apareça no histórico do lançamento contábil;

- **Cliente - Apelido**, selecione essa variável caso deseje que o apelido do cliente lançado apareça no histórico do lançamento contábil;
- **Nro. Final da Nota**, selecione essa variável caso deseje que o número final do documento lançado apareça no histórico do lançamento contábil;
- **Nro. Inicial e Final da Nota**, selecione essa variável caso deseje que o número inicial e final do documento lançado apareça no histórico do lançamento contábil.

## **3.16.1.3. Guia Serviços**

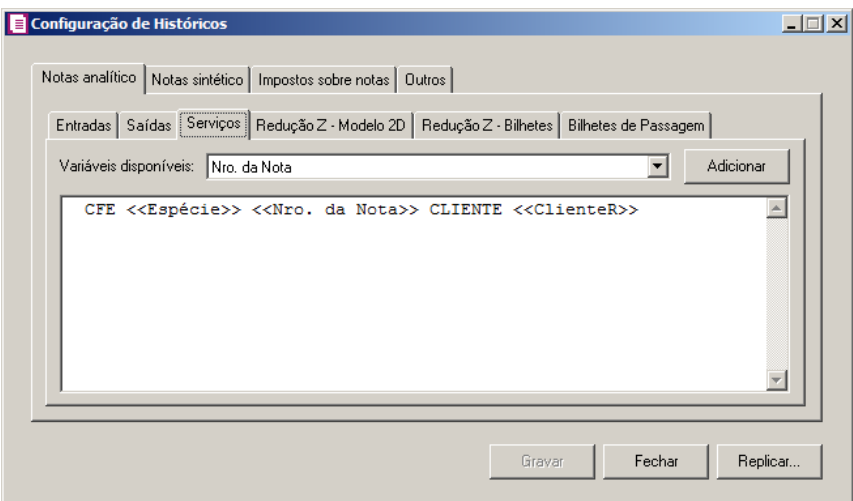

- 1. Na guia Serviços, temos as seguintes variáveis disponíveis:
	- **Nro. da Nota**, selecione essa variável caso deseje que o número do documento lançado apareça no histórico do lançamento contábil;
	- **Espécie**, selecione essa variável caso deseje que a espécie do documento lançado apareça no histórico do lançamento contábil;
	- **Série**, selecione essa variável caso deseje que a série do documento lançado apareça no histórico do lançamento contábil;
	- **Cliente - Razão**, selecione essa variável caso deseje que a razão social do cliente lançado apareça no histórico do lançamento contábil;
	- **Cliente - Apelido**, selecione essa variável caso deseje que o apelido do cliente lançado apareça no histórico do lançamento contábil;
	- **Nro. Final da Nota**, selecione essa variável caso deseje que o número final do

documento lançado apareça no histórico do lançamento contábil;

• **Nro. Inicial e Final da Nota**, selecione essa variável caso deseje que o número inicial e final do documento lançado apareça no histórico do lançamento contábil.

## **3.16.1.4. Guia Redução Z – Modelo 2D**

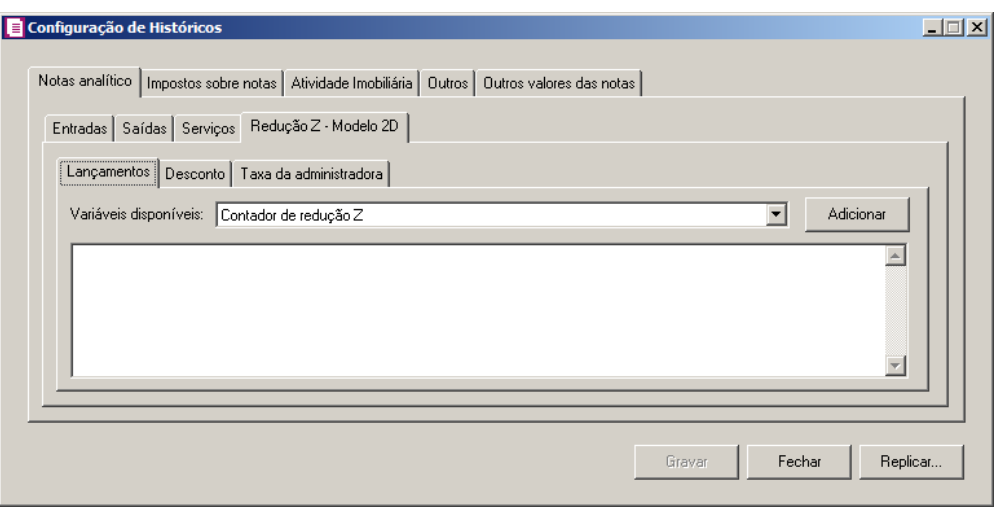

## **3.16.1.4.1. Guia Lançamentos**

- 1. Na guia Lançamentos, temos as seguintes variáveis disponíveis:
	- **Contador de redução Z**, selecione essa variável caso deseje o número do contador de redução Z lançado apareça no histórico do lançamento contábil;
	- **Data do lançamento**, selecione essa variável caso deseje que a data do lançamento da redução lançada apareça no histórico do lançamento contábil;
	- **Número do cupom**, selecione essa variável caso deseje que o número do cupom apareça no histórico do lançamento contábil;
	- **Cliente – Razão**, selecione essa variável caso deseje que a razão social do cliente apareça no histórico do lançamento contábil;
	- **Cliente – Apelido**, selecione essa variável caso deseje que o apelido do cliente apareça no histórico do lançamento contábil;
	- **Meio de Pagamento**, selecione essa variável caso deseje que o meio de pagamento apareça no histórico do lançamento contábil;
	- **Administradora do Cartão**, selecione essa variável caso deseje que a administradora de cartão apareça no histórico do lançamento contábil.

## **3.16.1.4.2. Guia Desconto**

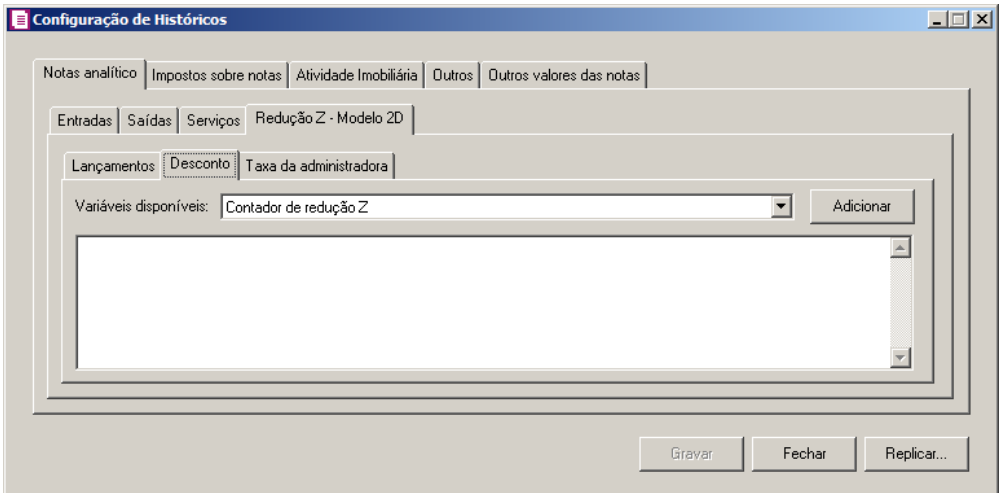

- 1 Na guia Desconto, temos as seguintes variáveis disponíveis:
	- **Contador de redução Z**, selecione essa variável caso deseje o número do contador de redução Z lançado apareça no histórico do lançamento contábil;
	- **Data do lançamento**, selecione essa variável caso deseje que a data do lançamento da redução lançada apareça no histórico do lançamento contábil;
	- **Número do cupom**, selecione essa variável caso deseje que o número do cupom apareça no histórico do lançamento contábil;
	- **Cliente – Razão**, selecione essa variável caso deseje que a razão social do cliente apareça no histórico do lançamento contábil;
	- **Cliente – Apelido**, selecione essa variável caso deseje que o apelido do cliente apareça no histórico do lançamento contábil;
	- **Meio de Pagamento**, selecione essa variável caso deseje que o meio de pagamento apareça no histórico do lançamento contábil;
	- **Administradora do Cartão**, selecione essa variável caso deseje que a administradora de cartão apareça no histórico do lançamento contábil.

## **3.16.1.4.3. Guia Taxa da administradora**

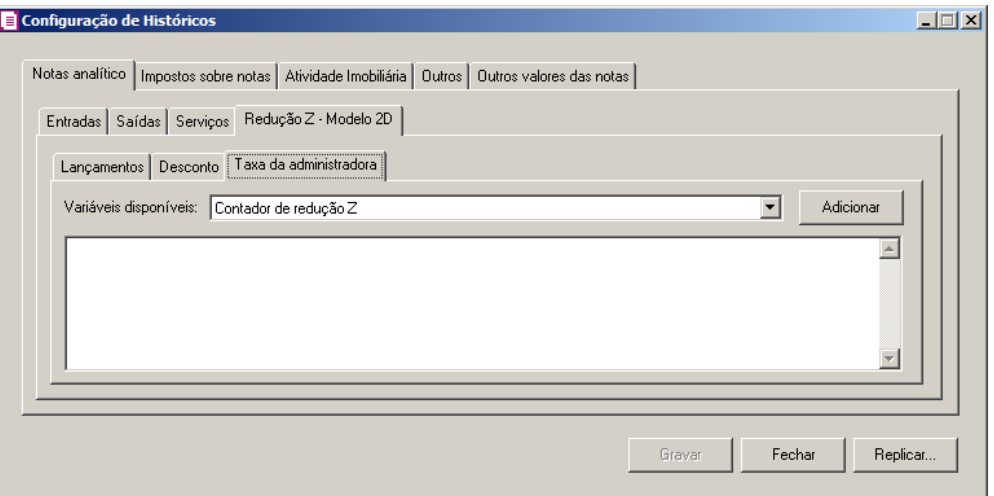

1 - Na guia Taxa da administradora, temos as seguintes variáveis disponíveis:

- **Contador de redução Z**, selecione essa variável caso deseje o número do contador de redução Z lançado apareça no histórico do lançamento contábil;
- **Data do lançamento**, selecione essa variável caso deseje que a data do lançamento da redução lançada apareça no histórico do lançamento contábil;
- **Número do cupom**, selecione essa variável caso deseje que o número do cupom apareça no histórico do lançamento contábil;
- **Cliente – Razão**, selecione essa variável caso deseje que a razão social do cliente apareça no histórico do lançamento contábil;
- **Cliente – Apelido**, selecione essa variável caso deseje que o apelido do cliente apareça no histórico do lançamento contábil;
- **Meio de Pagamento**, selecione essa variável caso deseje que o meio de pagamento apareça no histórico do lançamento contábil;
- **Administradora do Cartão**, selecione essa variável caso deseje que a administradora de cartão apareça no histórico do lançamento contábil;
- **Taxa**, selecione essa variável caso deseje que a taxa da administradora de cartão apareça no histórico do lançamento contábil.

# **3.16.1.5. Guia Redução Z – Bilhetes**

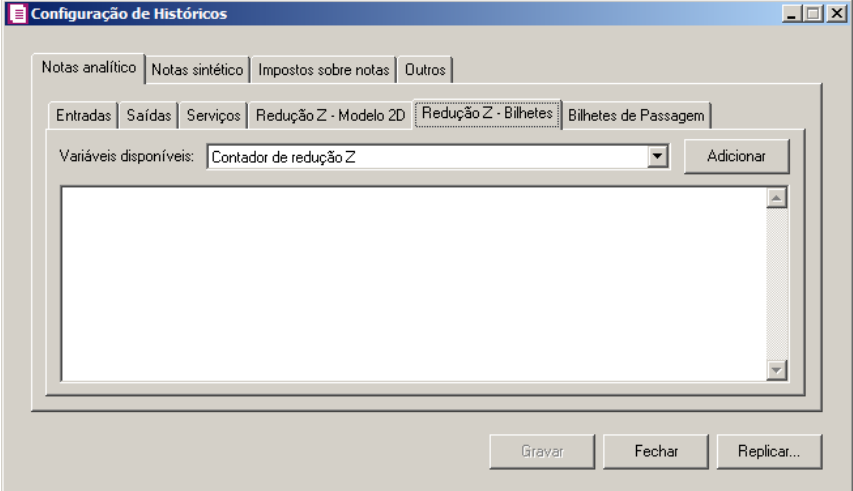

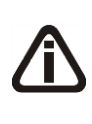

*A guia* Redução Z - Bilhetes *será disponibilizada apenas para empresas do estado de AC, AL, AM, CE, DF, ES, GO, MG, MT, MS, PA, PR, RJ, RS, RO, RR, SC, SP ou TO, que tiverem nos parâmetros a opção* **Emite bilhetes de passagem** *selecionada.*

- 1. Na guia Redução Z Bilhetes, temos as seguintes variáveis disponíveis:
	- **Contador de redução Z**, selecione essa variável caso deseje que o número do contador de redução Z lançado apareça no histórico do lançamento contábil;
	- **Data do lançamento**, selecione essa variável caso deseje que a data do lançamento da redução Z lançada apareça no histórico do lançamento contábil.

# **3.16.1.6. Guia Bilhetes de Passagem**

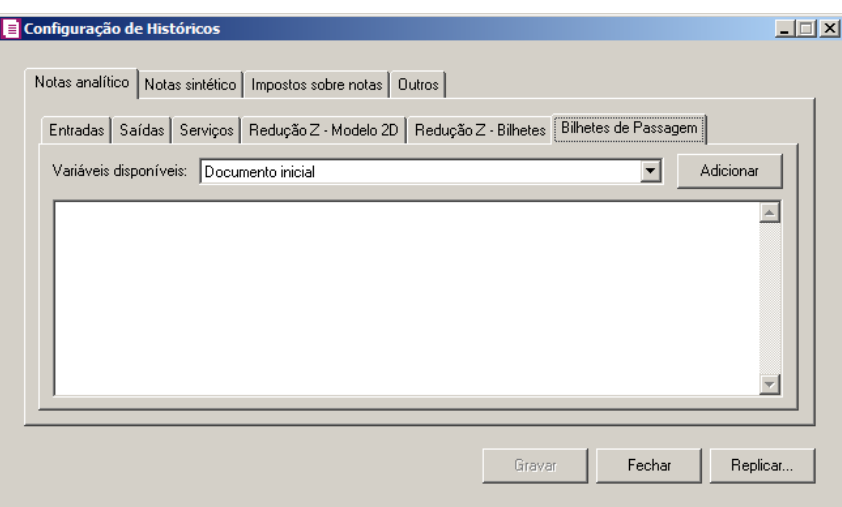

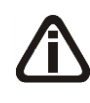

*A guia* Bilhetes de Passagem *será disponibilizada apenas para empresas do estado AC, AL, AM, CE, DF, ES, GO, MG, MT, MS, PA, PR, RJ, RS, RO, RR, SC, SP ou TO, que tiverem nos parâmetros a opção* **Emite bilhetes de passagem** *selecionada.*

- 1. Na guia Bilhetes de Passagem, temos as seguintes variáveis disponíveis:
	- **Documento Inicial**, selecione essa variável caso deseje que o documento inicial apareça no histórico do lançamento contábil;
	- **Documento Final**, selecione essa variável caso deseje que o documento final apareça no histórico do lançamento contábil;
	- **Espécie**, selecione essa variável caso deseje que a espécie do documento lançado apareça no histórico do lançamento contábil.

## **3.16.2. Guia Notas sintético**

*A guia* Notas sintético e suas subguias *somente estarão disponíveis caso nos parâmetros esteja definido que a contabilização dos lançamentos será tipo Sintético.*

## **3.16.2.1. Guia Entradas**

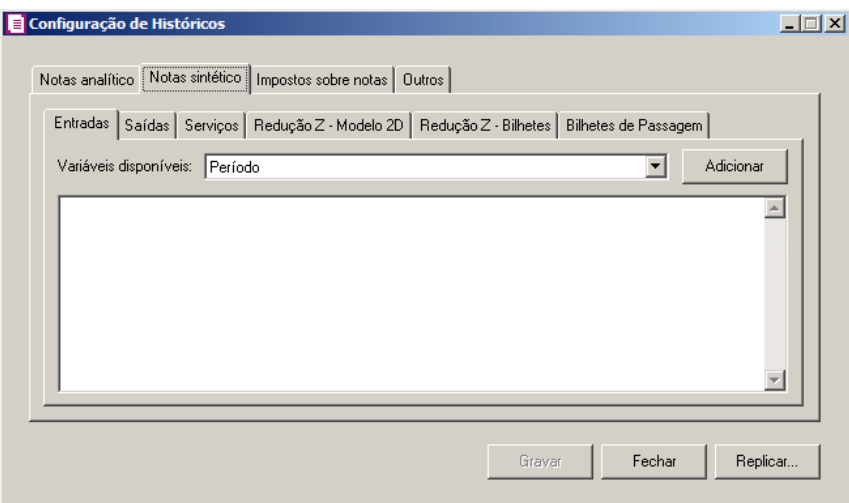

- 1. Na guia Entradas, temos as seguintes variáveis disponíveis:
	- **Período**, selecione essa variável caso deseje que o período apurado apareça no histórico do lançamento contábil;

## **3.16.2.2. Guia Saídas**

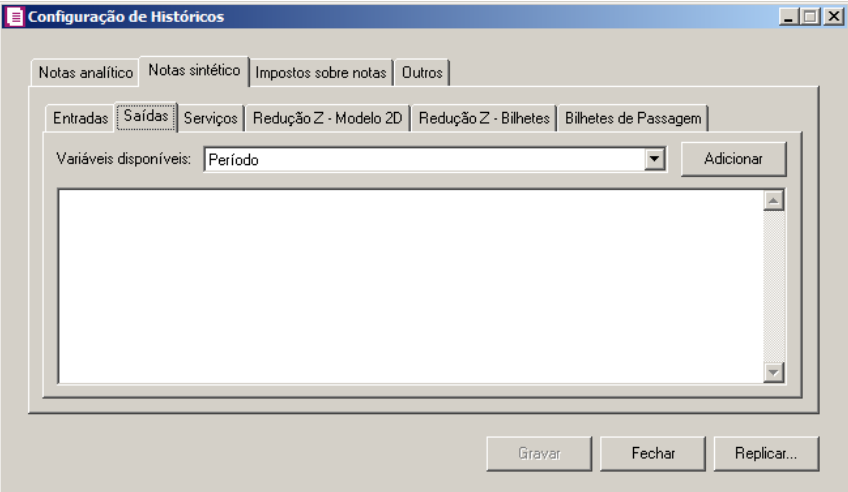

- 1. Na guia Saídas, temos as seguintes variáveis disponíveis:
	- **Período**, selecione essa variável caso deseje que o período apurado apareça no histórico do lançamento contábil;

## **3.16.2.3. Guia Serviços**

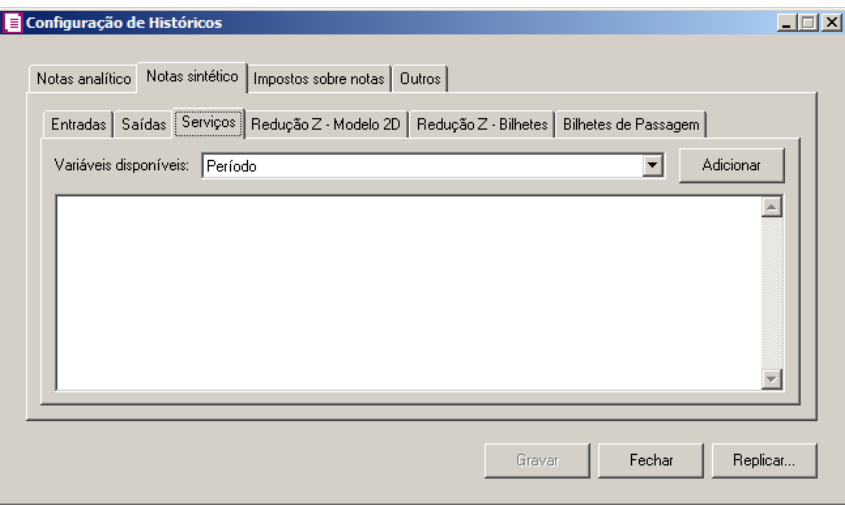

- 1. Na guia Serviços, temos as seguintes variáveis disponíveis:
	- **Período**, selecione essa variável caso deseje que o período apurado apareça no histórico do lançamento contábil.

# **3.16.2.4. Guia Redução Z – Modelo 2D**

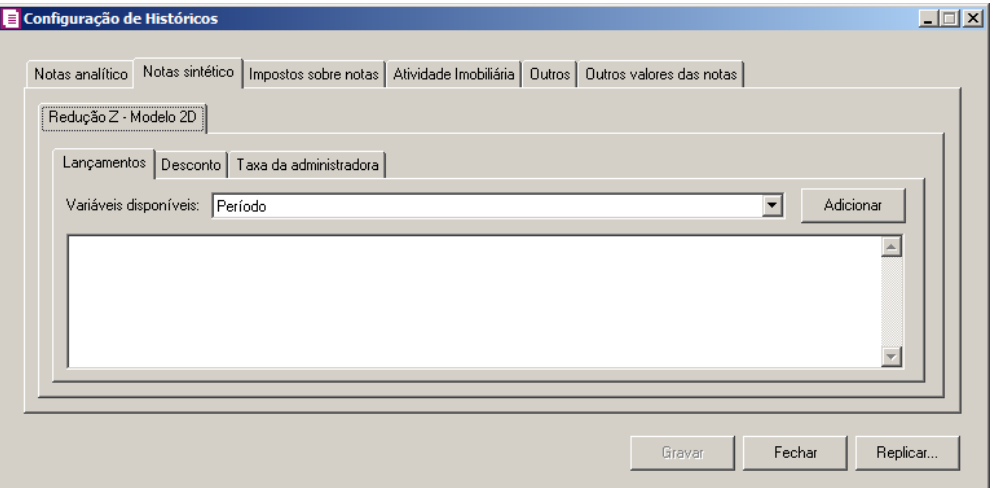

## **3.16.2.4.1. Guia Lançamentos**

- 1 Na guia Lançamentos, temos as seguintes variáveis disponíveis:
	- **Período**, selecione essa variável caso deseje que o período apurado apareça no histórico do lançamento contábil.

# **3.16.2.4.2. Guia Desconto**

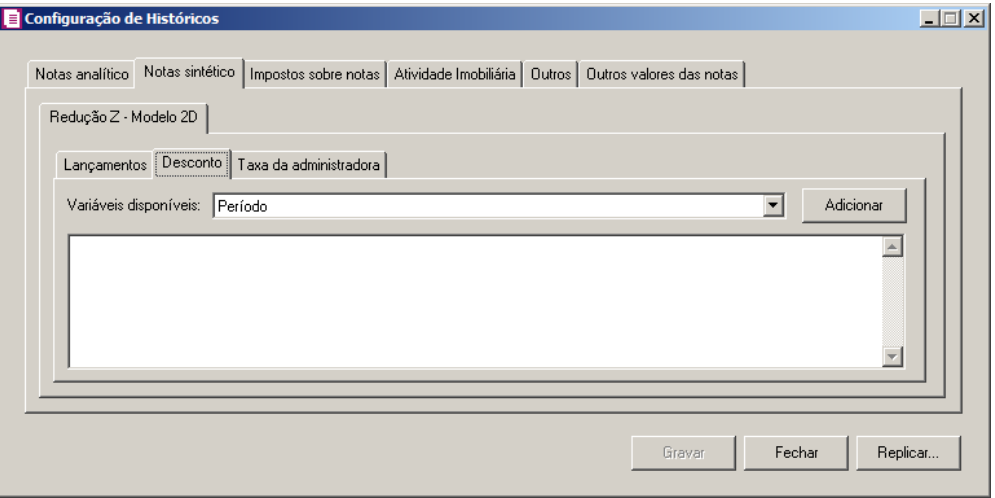

- 1 Na guia Desconto, temos as seguintes variáveis disponíveis:
	- **Período**, selecione essa variável caso deseje que o período apurado apareça no histórico do lançamento contábil.

# **3.16.2.4.3. Guia Taxa da administradora**

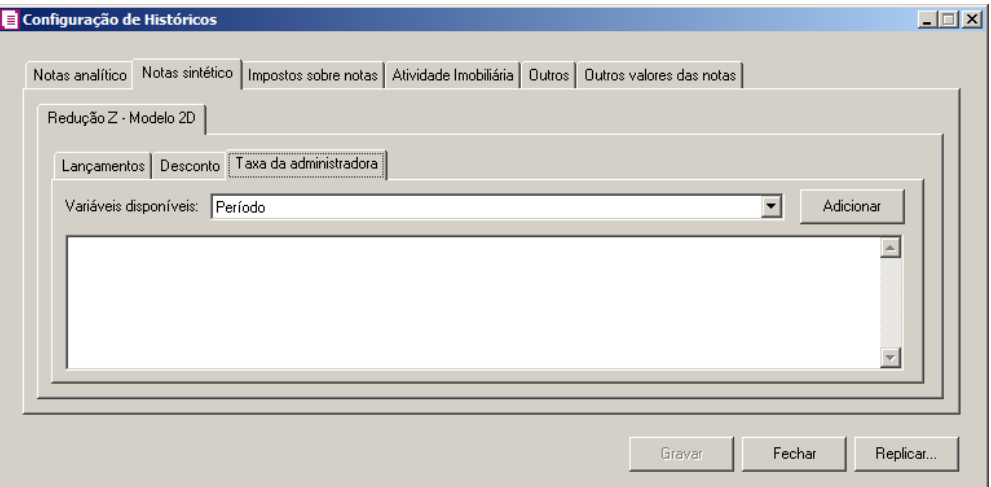

- 1 Na guia Taxa da administradora, temos as seguintes variáveis disponíveis:
	- **Período**, selecione essa variável caso deseje que o período apurado apareça no histórico do lançamento contábil.

# **3.16.2.5. Guia Redução Z – Bilhetes**

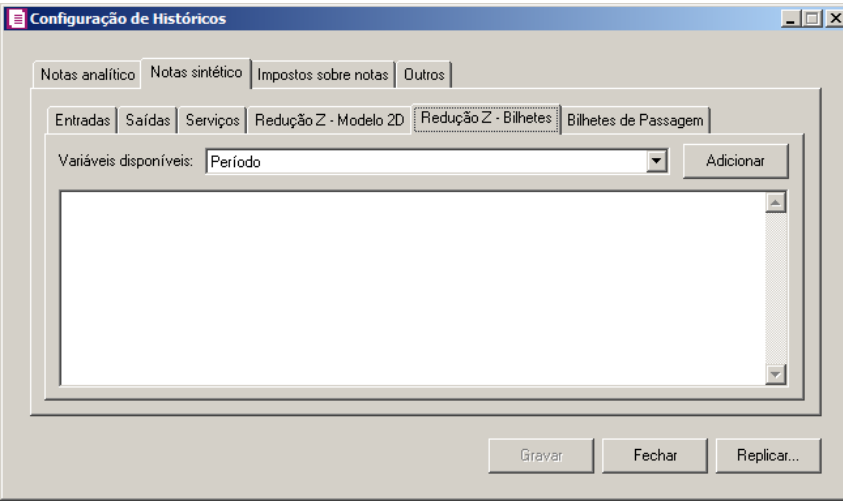

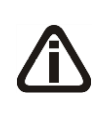

*A guia* Redução Z - Bilhetes *será disponibilizada apenas para empresas do estado de AC, AL, AM, CE, DF, ES, GO, MG, MT, MS, PA, PR, RJ, RS, RO, RR, SC, SP ou TO, que tiverem nos parâmetros a opção* **Emite bilhetes de passagem** *selecionada.*

- 1. Na guia Redução Z Bilhetes, temos as seguintes variáveis disponíveis:
	- **Período**, selecione essa variável caso deseje que o período apurado apareça no histórico do lançamento contábil;

## **3.16.2.6. Guia Bilhetes de Passagem**

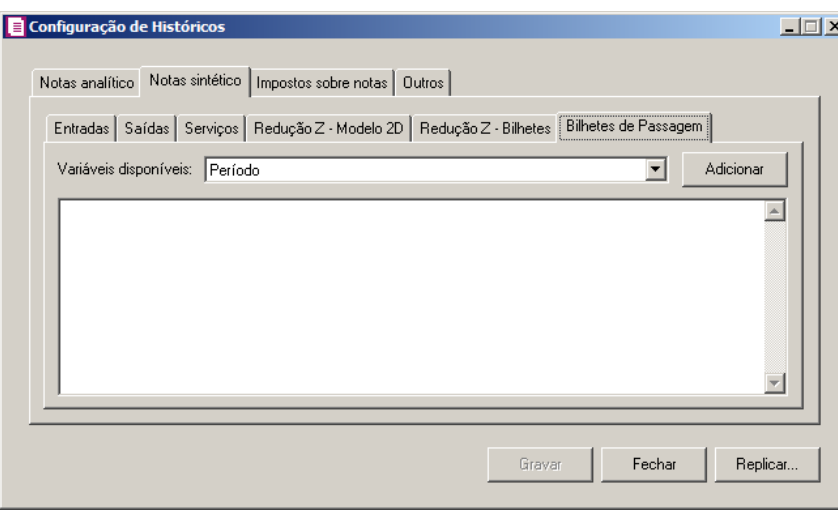

*A guia* Bilhetes de Passagem *será disponibilizada apenas para empresas do estado de AC, AL, AM, CE, DF, ES, GO, MG, MT, MS, PA, PR, RJ, RS, RO, RR, SC, SP ou TO, que tiverem nos parâmetros a opção* **Emite bilhetes de passagem** *selecionada.*

- 1. Na guia Bilhetes de Passagem, temos as seguintes variáveis disponíveis:
	- **Período**, selecione essa variável caso deseje que o período apurado apareça no histórico do lançamento contábil;

# **3.16.3. Guia Impostos sobre notas**

## **3.16.3.1. Guia Entradas**

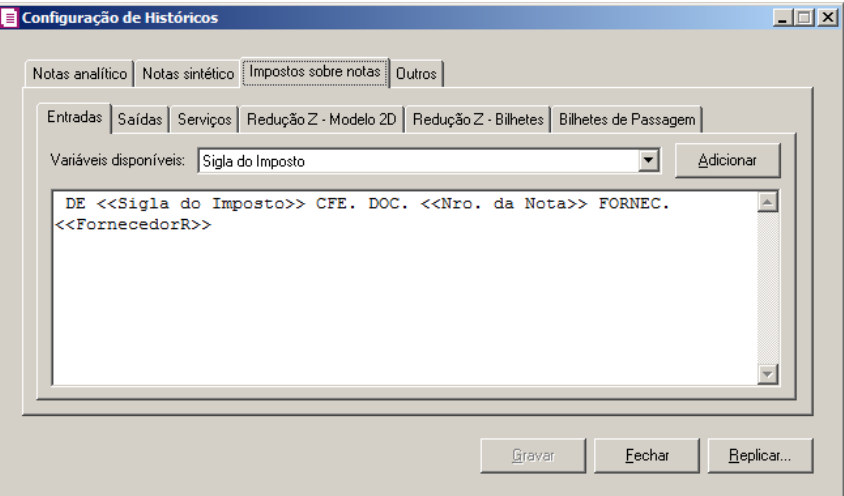

- 1. Na guia Entradas, temos as seguintes variáveis disponíveis:
	- **Sigla do Imposto**, selecione essa variável caso deseje que a sigla do imposto apareça no histórico do lançamento contábil;
	- **Período**, selecione essa variável caso deseje que o período apurado apareça no histórico do lançamento contábil;
	- **Nro. da Nota**, selecione essa variável caso deseje que o número do documento lançado apareça no histórico do lançamento contábil;
	- **Fornecedor - Razão**, selecione essa variável caso deseje que a razão social do fornecedor lançado apareça no histórico do lançamento contábil;
	- **Fornecedor - Apelido**, selecione essa variável caso deseje que o apelido do fornecedor lançado apareça no histórico do lançamento contábil;
	- **Nro. Inicial e Final da Nota**, selecione essa variável caso deseje que o número inicial e final do documento lançado apareça no histórico do lançamento contábil.

# **3.16.3.2. Guia Saídas**

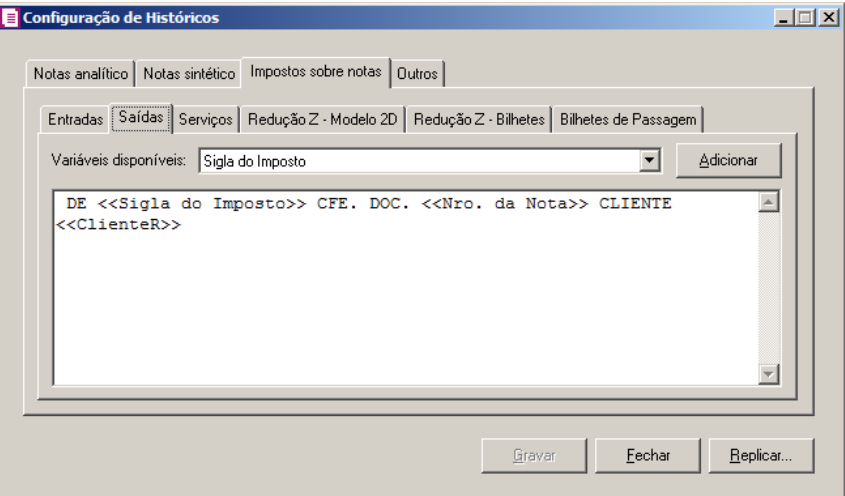

- 1. Na guia Saídas, temos as seguintes variáveis disponíveis:
	- **Sigla do Imposto**, selecione essa variável caso deseje que a sigla do imposto apareça no histórico do lançamento contábil;
	- **Período**, selecione essa variável caso deseje que o período apurado apareça no histórico do lançamento contábil;
	- **Nro. da Nota**, selecione essa variável caso deseje que o número do documento lançado apareça no histórico do lançamento contábil;
	- **Cliente - Razão**, selecione essa variável caso deseje que a razão social do cliente lançado apareça no histórico do lançamento contábil;
	- **Cliente - Apelido**, selecione essa variável caso deseje que o apelido do cliente lançado apareça no histórico do lançamento contábil;
	- **Nro. Inicial e Final da Nota**, selecione essa variável caso deseje que o número inicial e final do documento lançado apareça no histórico do lançamento contábil.

# **3.16.3.3. Guia Serviços**

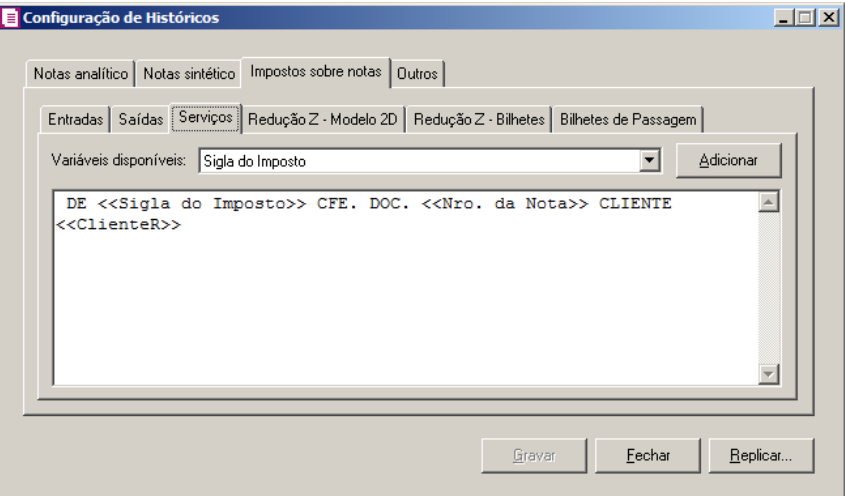

- 1. Na guia Serviços, temos as seguintes variáveis disponíveis:
	- **Sigla do Imposto**, selecione essa variável caso deseje que a sigla do imposto apareça no histórico do lançamento contábil;
	- **Período**, selecione essa variável caso deseje que o período apurado apareça no histórico do lançamento contábil;
	- **Nro. da Nota**, selecione essa variável caso deseje que o número do documento lançado apareça no histórico do lançamento contábil;
	- **Cliente - Razão**, selecione essa variável caso deseje que a razão social do cliente lançado apareça no histórico do lançamento contábil;
	- **Cliente - Apelido**, selecione essa variável caso deseje que o apelido do cliente lançado apareça no histórico do lançamento contábil;
	- **Nro. Inicial e Final da Nota**, selecione essa variável caso deseje que o número inicial e final do documento lançado apareça no histórico do lançamento contábil.

# **3.16.3.4. Guia Redução Z – Modelo 2D**

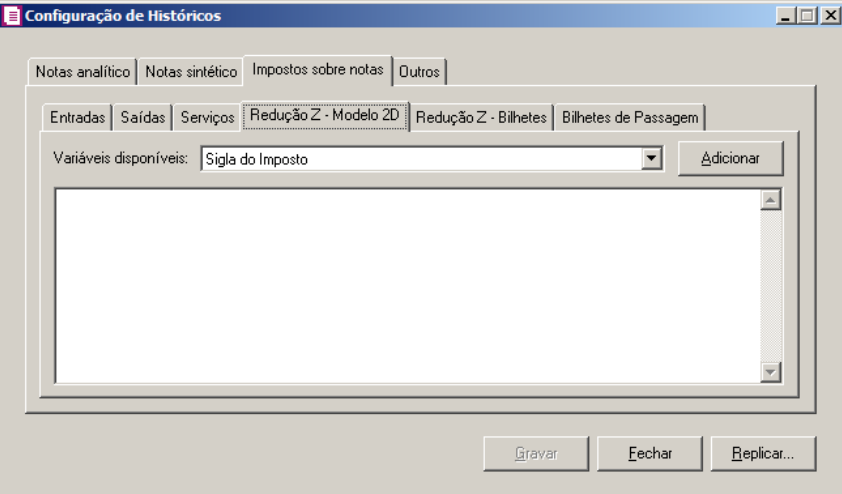

- 1. Na guia Redução Z Modelo 2D, temos as seguintes variáveis disponíveis:
	- **Sigla do Imposto**, selecione essa variável caso deseje que a sigla do imposto apareça no histórico do lançamento contábil;
	- **Período**, selecione essa variável caso deseje que o período apurado apareça no histórico do lançamento contábil;
	- **Cliente - Razão**, selecione essa variável caso deseje que a razão social do cliente lançado apareça no histórico do lançamento contábil;
	- **Cliente - Apelido**, selecione essa variável caso deseje que o apelido do cliente lançado apareça no histórico do lançamento contábil.

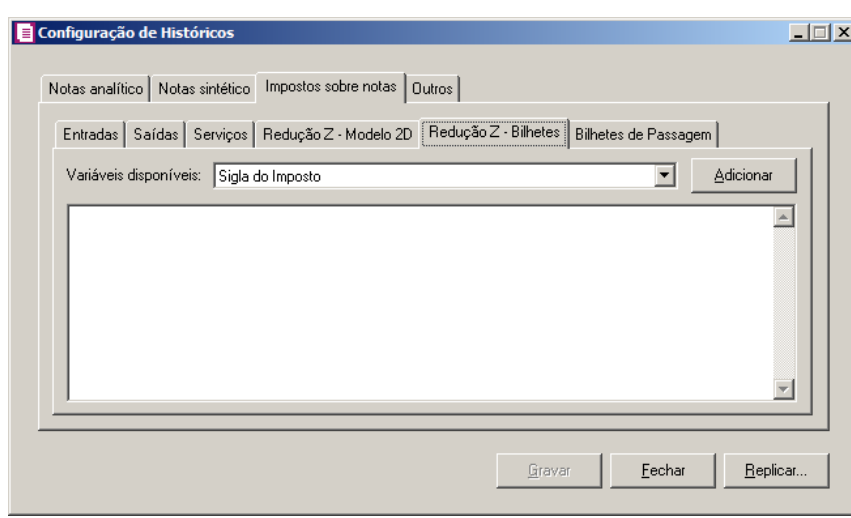

# **3.16.3.5. Guia Redução Z – Bilhetes**

*A guia* Redução Z - Bilhetes *será disponibilizada apenas para empresas do*

*estado de AC, AL, AM, CE, DF, ES, GO, MG, MT, MS, PA, PR, RJ, RS, RO, RR, SC, SP ou TO, que tiverem nos parâmetros a opção* **Emite bilhetes de passagem** *selecionada.*

- 1. Na guia Redução Z Bilhetes, temos as seguintes variáveis disponíveis:
	- **Sigla do Imposto**, selecione essa variável caso deseje que a sigla do imposto apareça no histórico do lançamento contábil;
	- **Período**, selecione essa variável caso deseje que o período apurado apareça no histórico do lançamento contábil.

### **3.16.3.6. Guia Bilhetes de Passagem**

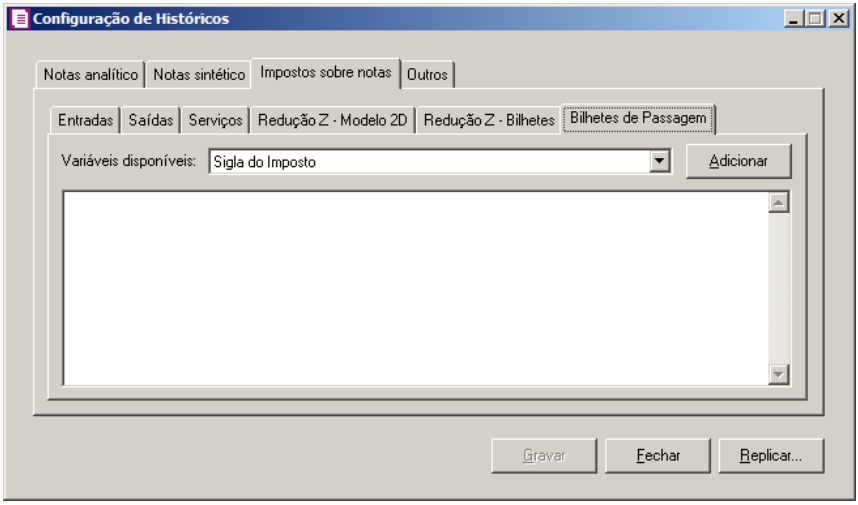

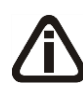

*A guia* Bilhetes de Passagem *será disponibilizada apenas para empresas do estado AC, AL, AM, CE, DF, ES, GO, MG, MT, MS, PA, PR, RJ, RS, RO, RR, SC, SP ou TO, que tiverem nos parâmetros a opção* **Emite bilhetes de passagem** *selecionada.*

- 1. Na guia Bilhetes de Passagem, temos as seguintes variáveis disponíveis:
	- **Sigla do Imposto**, selecione essa variável caso deseje que a sigla do imposto apareça no histórico do lançamento contábil;
	- **Período**, selecione essa variável caso deseje que o período apurado apareça no histórico do lançamento contábil;
	- **Documento Inicial**, selecione essa variável caso deseje que o documento inicial apareça no histórico do lançamento contábil;
	- **Documento Final**, selecione essa variável caso deseje que o documento final apareça

no histórico do lançamento contábil.

## **3.16.4. Guia Atividade Imobiliária**

## **3.16.4.1. Guia Contrato imobiliário**

*A guia Atividade imobiliária, somente ficará habilitada quando a opção Apuração com atividade imobiliária estiver selecionada.*

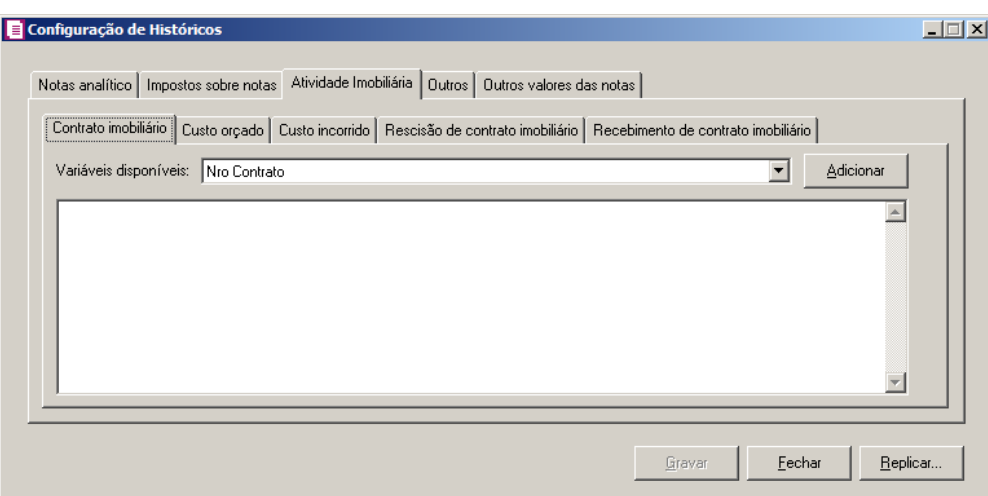

- 1. Na guia Contrato imobiliário, temos as seguintes variáveis disponíveis:
	- **Nro Contrato**, selecione essa variável caso deseje que o número do contrato apareça no histórico do contrato imobiliário;
	- **Cliente - Razão**, selecione essa variável caso deseje que a razão social do cliente apareça no histórico do contrato imobiliário;
	- **Cliente - Apelido**, selecione essa variável caso deseje que apelido do cliente apareça no histórico do contrato imobiliário;
	- **Empreendimento**, selecione essa variável caso deseje que o empreendimento apareça no histórico do contrato imobiliário.

## **3.16.4.2. Guia Custo orçado**

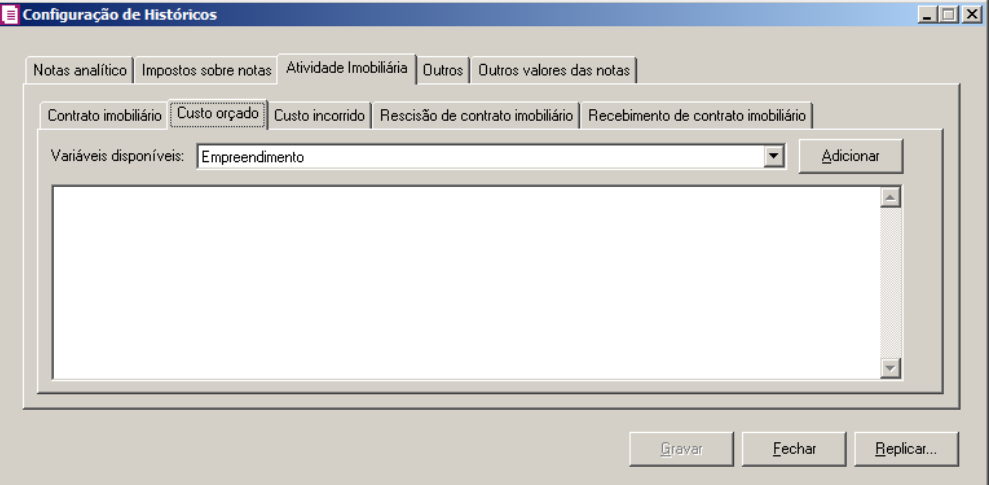

- 1. Na guia Custo orçado, temos as seguintes variáveis disponíveis:
	- **Empreendimento**, selecione essa variável caso deseje que o empreendimento apareça no histórico do custo orçado;
	- **Data**, selecione essa variável caso deseje que a data apareça no histórico do custo orçado.

## **3.16.4.3. Guia Incorrido**

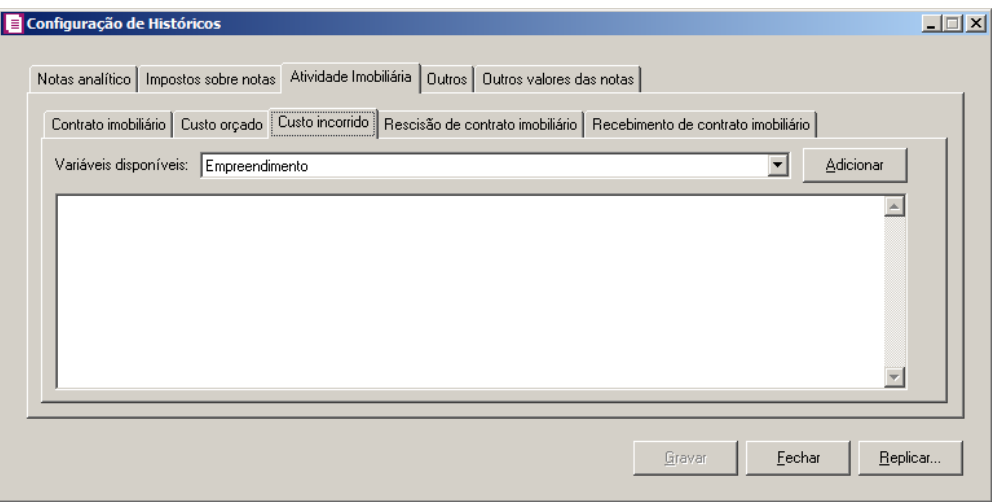

- 1. Na guia Custo incorrido, temos as seguintes variáveis disponíveis:
	- **Empreendimento**, selecione essa variável caso deseje que empreendimento apareça no histórico do custo incorrido;
	- **Fornecedor - Razão**, selecione essa variável caso deseje que a razão social do fornecedor apareça no histórico do custo incorrido;
- **Fornecedor - Apelido**, selecione essa variável caso deseje que apelido do fornecedor apareça no histórico do custo incorrido;
- **Documento**, selecione essa variável caso deseje que o documento apareça no histórico do custo incorrido.
- **Data**, selecione essa variável caso deseje que a Data apareça no histórico do custo incorrido.

# **3.16.4.4. Guia Rescisão de contrato imobiliário**

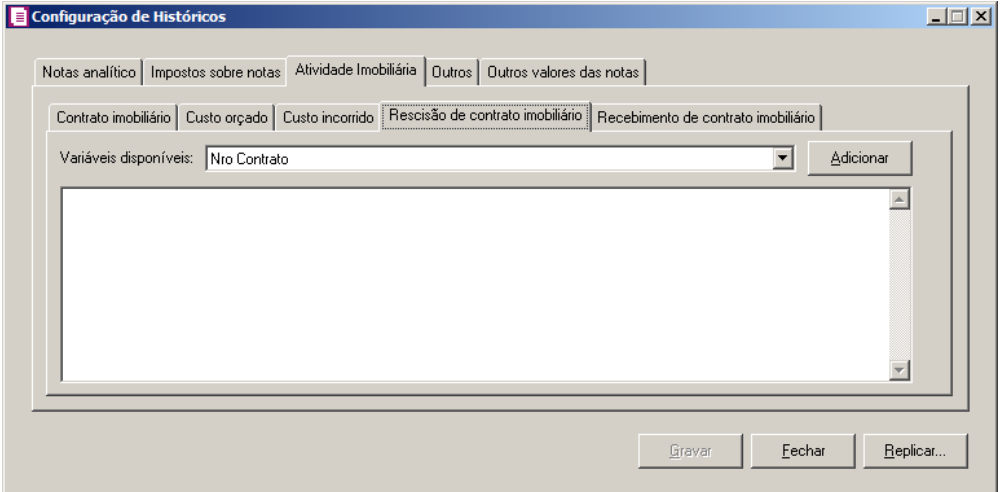

- 1. Na guia Rescisão de contrato imobiliário, temos as seguintes variáveis disponíveis:
	- **Nro Contrato**, selecione essa variável caso deseje que o número do contrato apareça no histórico da rescisão do contrato imobiliário;
	- **Cliente - Razão**, selecione essa variável caso deseje que a razão social do cliente apareça no histórico da rescisão do contrato imobiliário;
	- **Cliente - Apelido**, selecione essa variável caso deseje que apelido do cliente apareça no histórico da rescisão do contrato imobiliário;
	- **Empreendimento**, selecione essa variável caso deseje que o empreendimento apareça no histórico da rescisão do contrato imobiliário.

# **3.16.4.5. Guia Recebimento de contrato imobiliário**

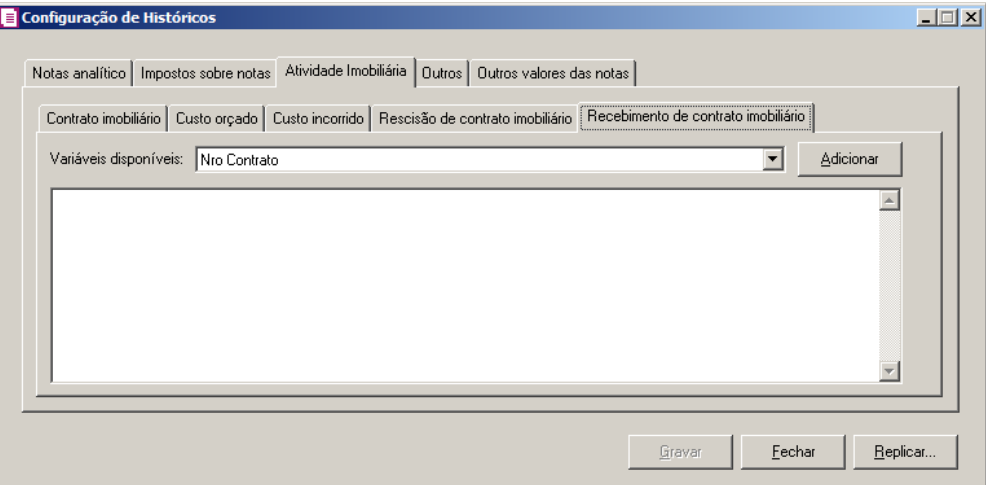

- 1. Na guia Recebimento de contrato imobiliário, temos as seguintes variáveis disponíveis:
	- **Nro Contrato**, selecione essa variável caso deseje que o número do contrato apareça no histórico de recebimento do contrato imobiliário;
	- **Cliente - Razão**, selecione essa variável caso deseje que a razão social do cliente apareça no histórico de recebimento do contrato imobiliário;
	- **Cliente - Apelido**, selecione essa variável caso deseje que apelido do cliente apareça no histórico de recebimento do contrato imobiliário;
	- **Empreendimento**, selecione essa variável caso deseje que o empreendimento apareça no histórico de recebimento do contrato imobiliário.

# **3.16.5. Guia Outros**

*Ao selecionar nos parâmetros que os lançamento serão Sintéticos, as guias*  Pagamento de parcelas *e* Recebimentos de cupons fiscais *ficarão desabilitadas.*

# **3.16.5.1. Guia Apuração**

 $\overline{\mathbf{x}}$ 

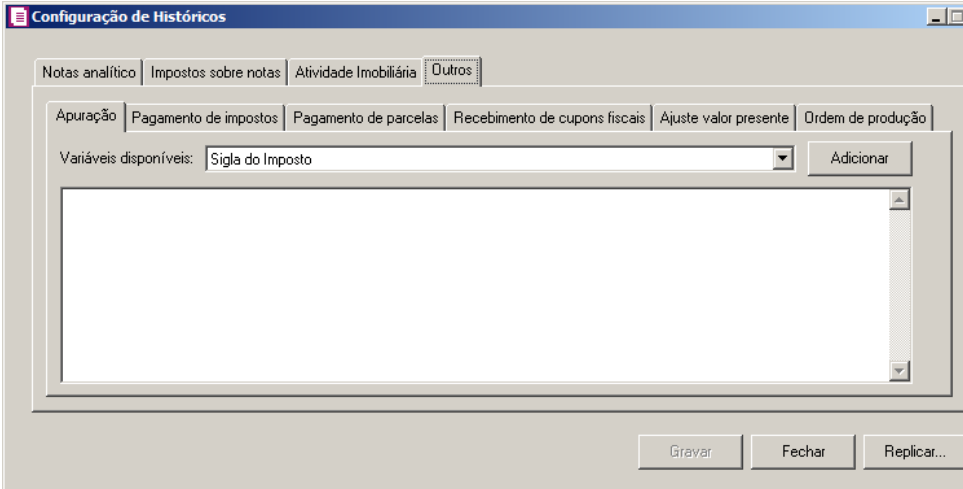

- 1. Na guia Apuração, temos as seguintes variáveis disponíveis:
	- **Sigla do Imposto**, selecione essa variável caso deseje que a sigla do imposto apareça no histórico do lançamento contábil;
	- **Período**, selecione essa variável caso deseje que o período apurado apareça no histórico do lançamento contábil.

## **3.16.5.2. Guia Pagamento de impostos**

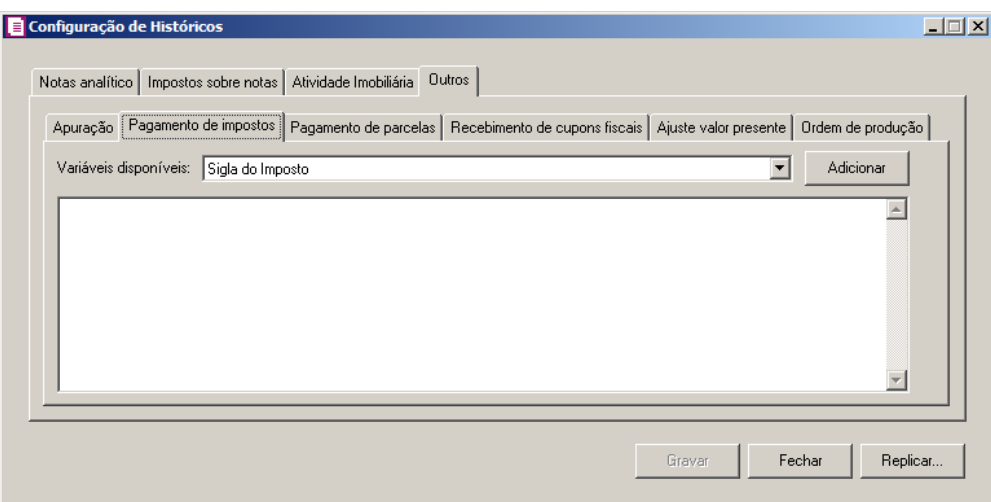

- 1. Na guia Pagamento de impostos, temos as seguintes variáveis disponíveis:
	- **Sigla do Imposto**, selecione essa variável caso deseje que a sigla do imposto apareça no histórico do lançamento contábil;
	- **Período**, selecione essa variável caso deseje que o período apurado apareça no histórico do lançamento contábil.

# **3.16.5.3. Guia Pagamento de parcelas**

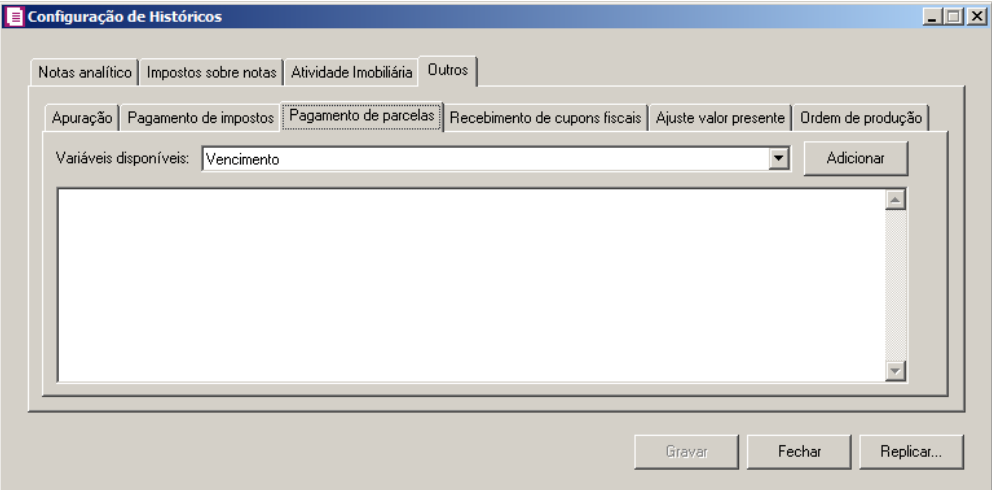

- 1. Na guia Pagamento de parcelas, temos as seguintes variáveis disponíveis:
	- **Vencimento**, selecione essa variável caso deseje que a data de vencimento da parcela apareça no histórico do lançamento contábil;
	- **Nro. da Nota**, selecione essa variável caso deseje que o número do documento lançado apareça no histórico do lançamento contábil;
	- **Espécie**, selecione essa variável caso deseje que a espécie do documento lançado apareça no histórico do lançamento contábil;
	- **Série**, selecione essa variável caso deseje que a série do documento lançado apareça no histórico do lançamento contábil;
	- **Razão Social**, selecione essa variável caso deseje que a razão social do fornecedor/cliente lançado apareça no histórico do lançamento contábil;
	- **Apelido**, selecione essa variável caso deseje que o apelido do fornecedor/cliente lançado apareça no histórico do lançamento contábil;
	- **Nro. Final da Nota**, selecione essa variável caso deseje que o número final do documento lançado apareça no histórico do lançamento contábil;
	- **Nro. Inicial e Final da Nota**, selecione essa variável caso deseje que o número inicial e final do documento lançado apareça no histórico do lançamento contábil;
	- **Nro. da Parcela**, selecione essa variável caso deseje que o número da parcela lançada apareça no histórico do lançamento contábil;

• **Qtde de Parcelas**, selecione essa variável caso deseje que a quantidade de parcelas lançada apareça no histórico do lançamento contábil.

# **3.16.5.4. Guia Recebimento de cupons fiscais**

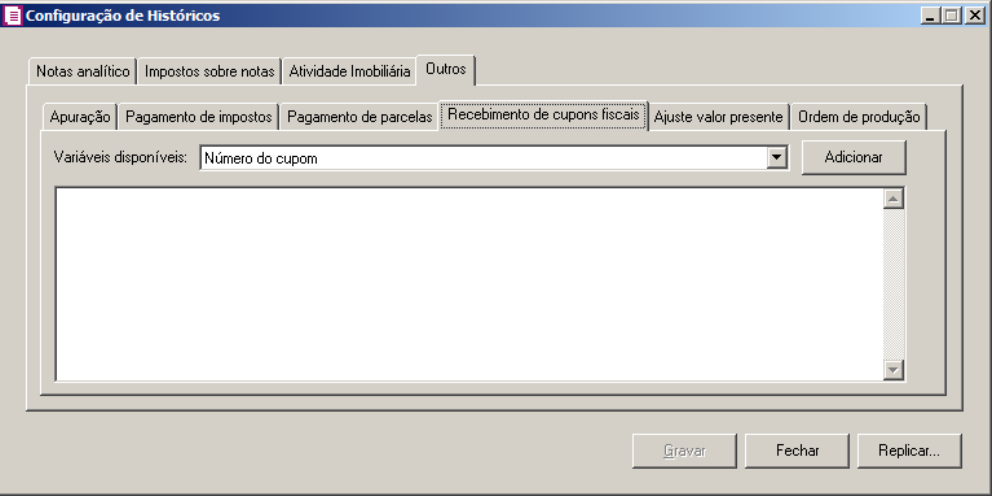

- 1. Na guia Recebimento de cupons fiscais, temos as seguintes variáveis disponíveis:
	- **Número do cupom**, selecione essa variável caso deseje que o número do cupom apareça no histórico do lançamento contábil;
	- **Data do recebimento**, selecione essa variável caso deseje que a data do recebimento apareça no histórico do lançamento contábil;
	- **Cliente - Razão**, selecione essa variável caso deseje que a razão social do cliente lançado apareça no histórico do lançamento contábil;
	- **Cliente - Apelido**, selecione essa variável caso deseje que o apelido do cliente lançado apareça no histórico do lançamento contábil;
	- **Contador de redução Z**, selecione essa variável caso deseje que o contador de redução Z apareça no histórico do lançamento contábil;
	- **Data do lançamento**, selecione essa variável caso deseje que a data do lançamento apareça no histórico do lançamento contábil.

# **3.16.5.5. Guia Ajuste valor presente**

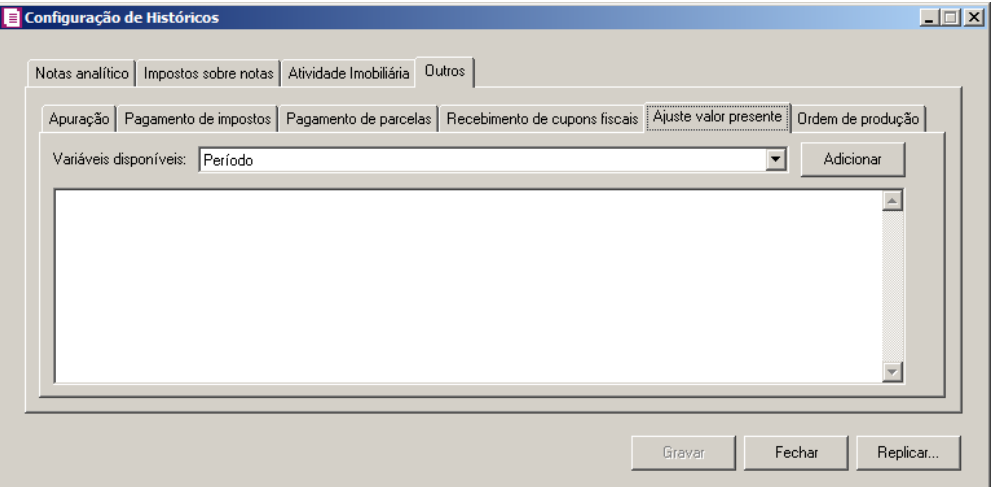

- 1. Na guia Ajuste valor presente, terá a seguinte variável disponível:
	- **Período**, selecione essa variável caso deseje que o período apurado apareça no histórico do lançamento contábil.

## **3.16.5.6. Guia ordem de produção**

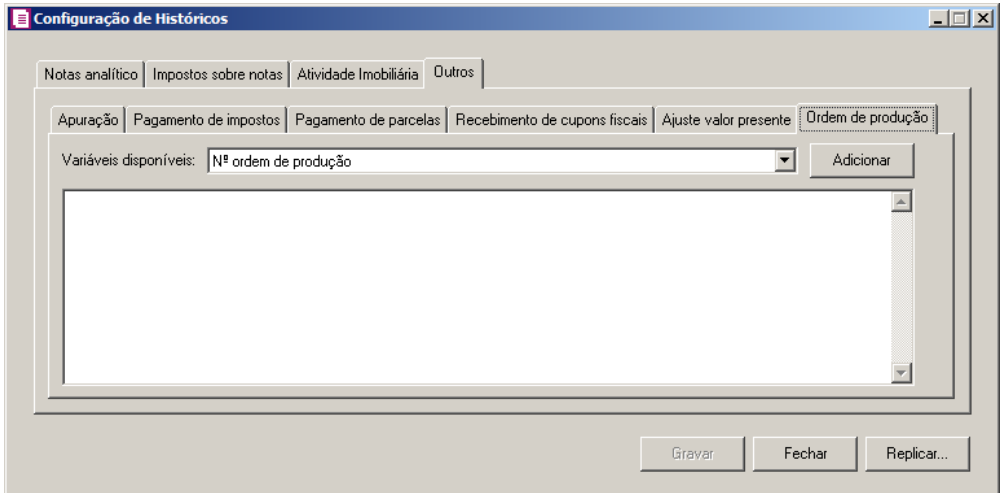

- 1. Na guia Ordem de produção, terá a seguinte variável disponível:
	- **Período**, selecione essa variável caso deseje que o período apurado apareça no histórico do lançamento contábil;
	- **Produto**, selecione essa variável caso deseje que o produto apurado apareça no histórico do lançamento contábil;
	- **Nº ordem de produção**, selecione essa variável caso deseje que o número da ordem de produção apareça no histórico do lançamento contábil.
## **3.16.6. Guia Outros valores das notas**

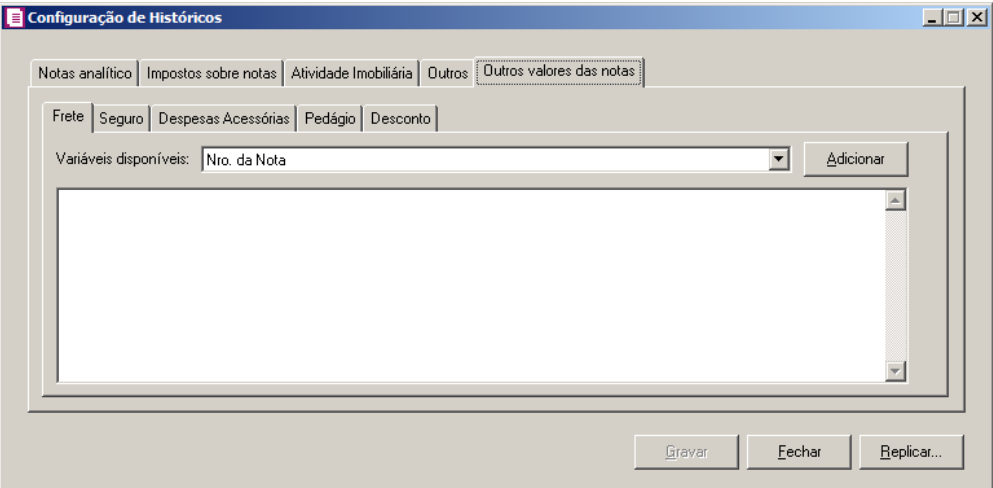

## **3.16.6.1. Guia Frete**

- 1. Na guia Frete, temos as seguintes variáveis disponíveis:
	- **Nro. Da Nota**, selecione essa variável caso deseje que número da nota apareça no histórico do lançamento contábil;
	- **Espécie**, selecione essa variável caso deseje que a espécie apareça no histórico do lançamento contábil;
	- **Série**, selecione essa variável caso deseje que a série apareça no histórico do lançamento contábil;
	- **Fornecedor - Razão**, selecione essa variável caso deseje que a razão social do fornecedor apareça no histórico do lançamento contábil;
	- **Fornecedor - Apelido**, selecione essa variável caso deseje que o apelido do fornecedor apareça no histórico do lançamento contábil.

# **3.16.6.2. Guia Seguro**

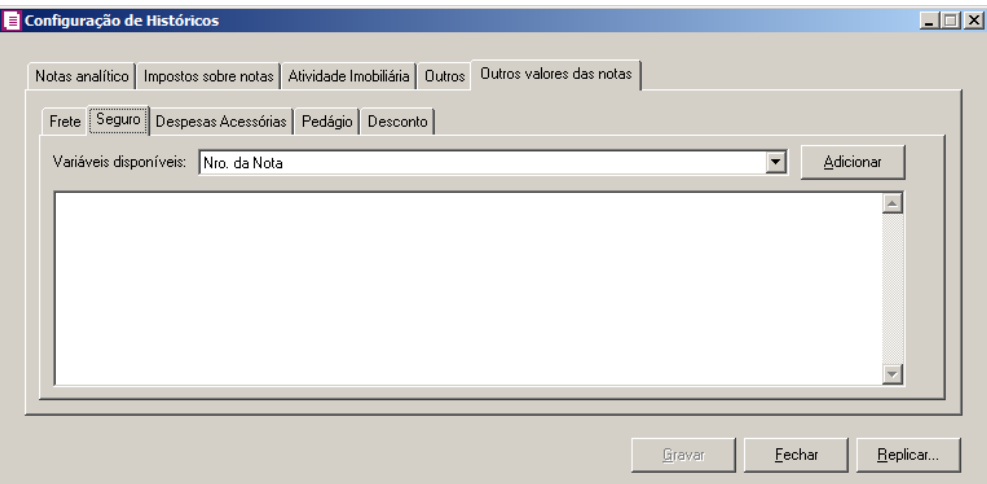

- 1. Na guia Seguro, temos as seguintes variáveis disponíveis:
	- **Nro. Da Nota**, selecione essa variável caso deseje que número da nota apareça no histórico do lançamento contábil;
	- **Espécie**, selecione essa variável caso deseje que a espécie apareça no histórico do lançamento contábil;
	- **Série**, selecione essa variável caso deseje que a série apareça no histórico do lançamento contábil;
	- **Fornecedor - Razão**, selecione essa variável caso deseje que a razão social do fornecedor apareça no histórico do lançamento contábil;
	- **Fornecedor - Apelido**, selecione essa variável caso deseje que o apelido do fornecedor apareça no histórico do lançamento contábil.

## **3.16.6.3. Guia Despesas Acessórias**

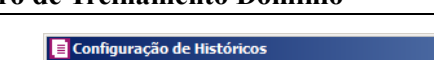

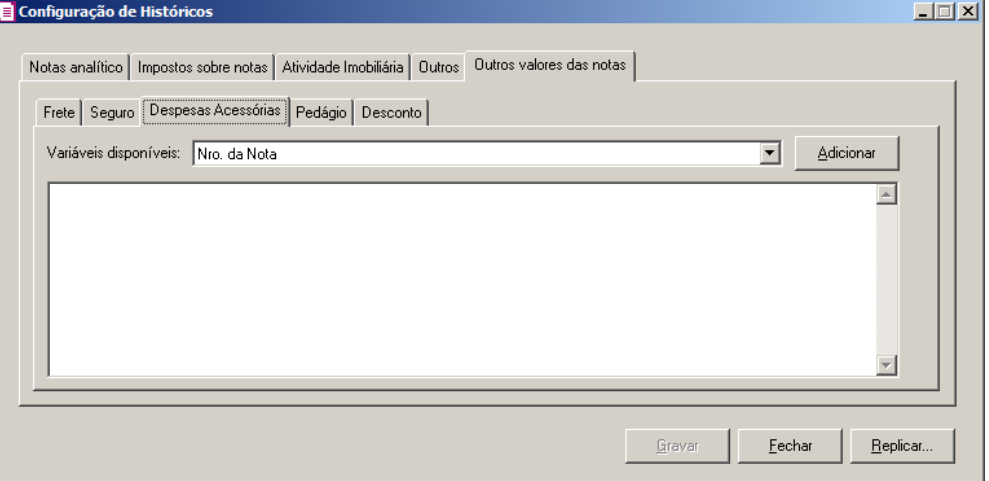

- 1. Na guia Despesas Acessórias, temos as seguintes variáveis disponíveis:
	- **Nro. Da Nota**, selecione essa variável caso deseje que número da nota apareça no histórico do lançamento contábil;
	- **Espécie**, selecione essa variável caso deseje que a espécie apareça no histórico do lançamento contábil;
	- **Série**, selecione essa variável caso deseje que a série apareça no histórico do lançamento contábil;
	- **Fornecedor - Razão**, selecione essa variável caso deseje que a razão social do fornecedor apareça no histórico do lançamento contábil;
	- **Fornecedor - Apelido**, selecione essa variável caso deseje que o apelido do fornecedor apareça no histórico do lançamento contábil.

# **3.16.6.4. Guia Pedágio**

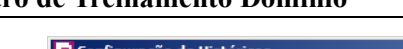

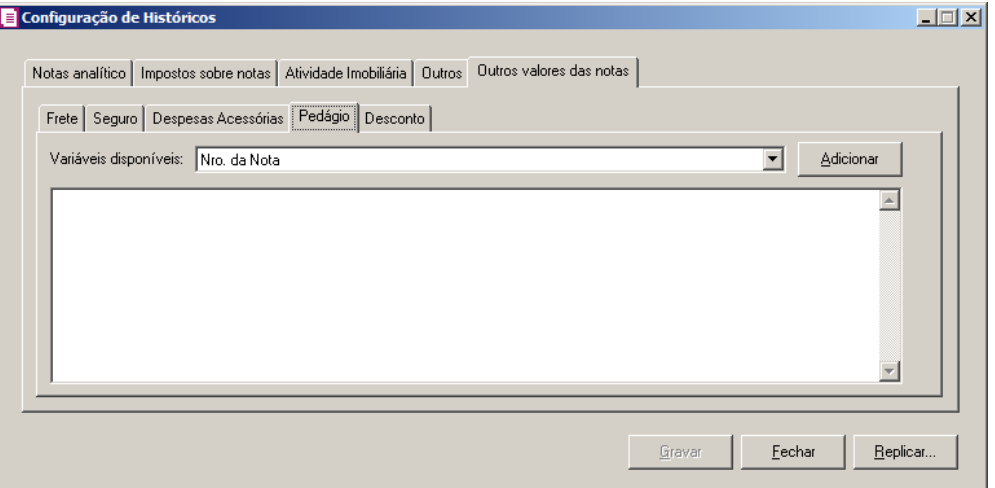

- 1. Na guia Pedágio, temos as seguintes variáveis disponíveis:
	- **Nro. Da Nota**, selecione essa variável caso deseje que número da nota apareça no histórico do lançamento contábil;
	- **Espécie**, selecione essa variável caso deseje que a espécie apareça no histórico do lançamento contábil;
	- **Série**, selecione essa variável caso deseje que a série apareça no histórico do lançamento contábil;
	- **Fornecedor - Razão**, selecione essa variável caso deseje que a razão social do fornecedor apareça no histórico do lançamento contábil;
	- **Fornecedor - Apelido**, selecione essa variável caso deseje que o apelido do fornecedor apareça no histórico do lançamento contábil.

# **3.16.6.5. Guia Desconto**

 $\vert x \vert$ 

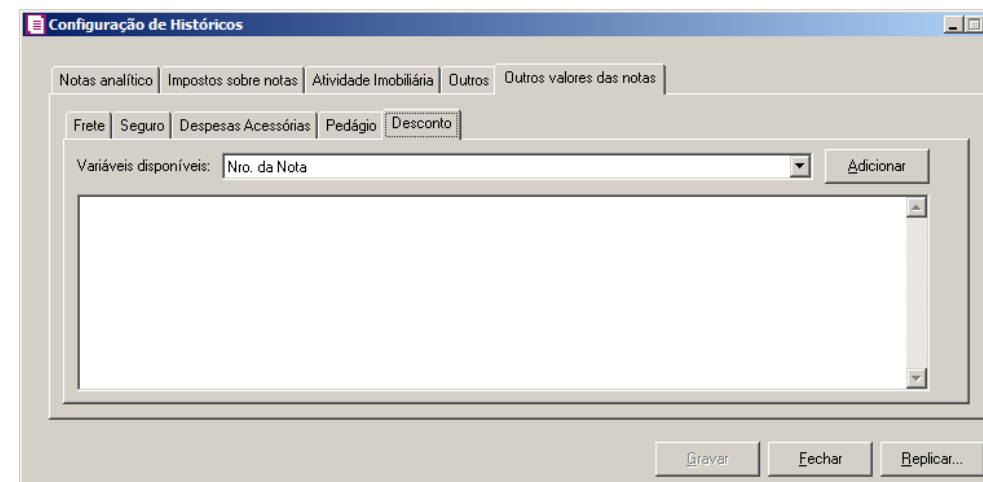

- 1. Na guia Pedágio, temos as seguintes variáveis disponíveis:
	- **Nro. Da Nota**, selecione essa variável caso deseje que número da nota apareça no histórico do lançamento contábil;
	- **Espécie**, selecione essa variável caso deseje que a espécie apareça no histórico do lançamento contábil;
	- **Série**, selecione essa variável caso deseje que a série apareça no histórico do lançamento contábil;
	- **Fornecedor - Razão**, selecione essa variável caso deseje que a razão social do fornecedor apareça no histórico do lançamento contábil;
	- **Fornecedor - Apelido**, selecione essa variável caso deseje que o apelido do fornecedor apareça no histórico do lançamento contábil.

# **3.17. Acumuladores**

Os acumuladores são cadastros usados pelo módulo *Domínio Escrita Fiscal* para permitir a totalização dos valores lançados nos movimentos de entradas, saídas, serviços, outras receitas e outras deduções.

O cadastro dos acumuladores é indispensável para a apuração e exatidão dos cálculos dos impostos de uma empresa.

Para cadastrar um novo acumulador, proceda da seguinte maneira:

1. Clique no menu **Arquivos**, opção notas **Acumuladores**, para abrir a janela Acumuladores, conforme a figura a seguir:

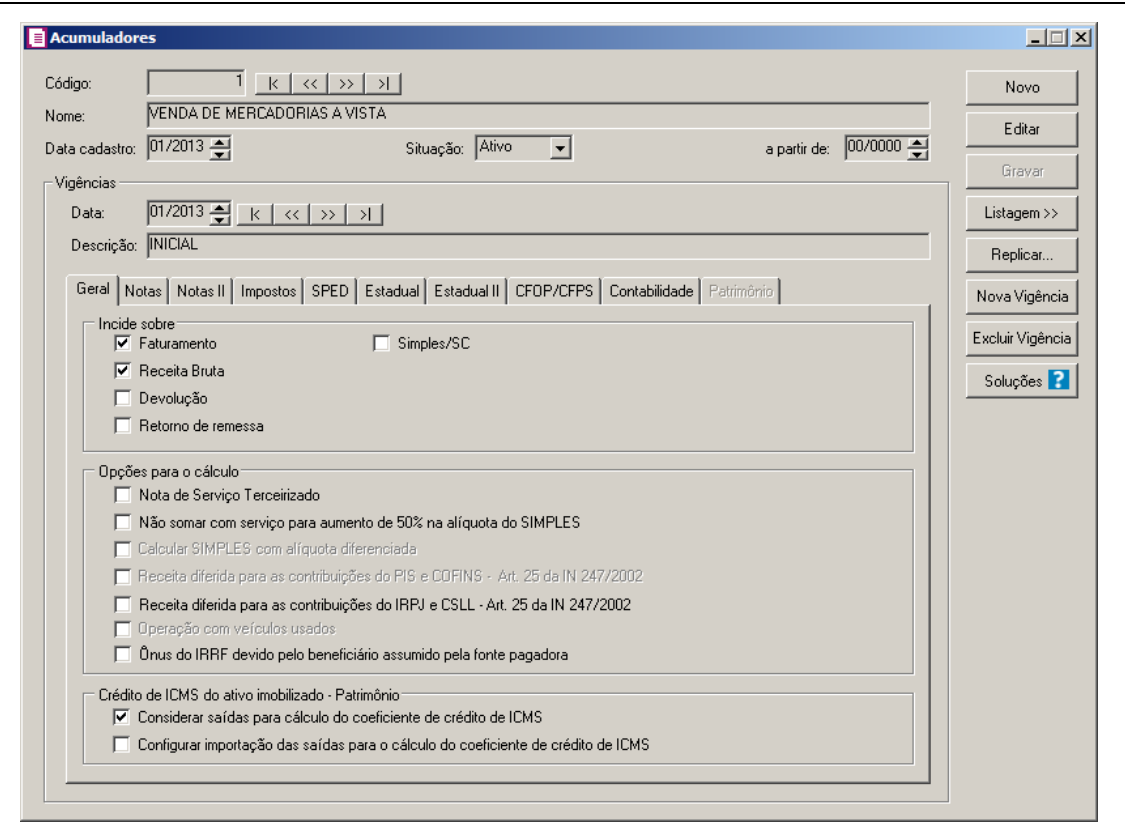

- 2. Caso não haja acumulador cadastrado, entrará automaticamente no modo de inclusão; caso contrário, clique no botão **Novo**, para incluir um novo acumulador.
- 3. No campo Código, será informado automaticamente pelo sistema um código sequencial, caso seja necessário você poderá alterar.
- 4. No campo Nome, informe um nome para o acumulador de acordo com a operação fiscal, por exemplo: Venda de Mercadorias.
- 5. No campo Data cadastro, informe a data em que o acumulador foi cadastrado.
- 6. No campo Situação, selecione a opção correspondente para indicar se o acumulador está ativa ou inativa. Ao selecionar a opção **Inativo**, no campo a partir de, informe a partir de que data este acumulador tornou-se inativa.
- 7. Clique no botão Nova Vigência, para inserir uma nova vigência para o acumulador.
- 8. Clique no botão Excluir Vigência, caso queira excluir alguma vigência cadastrada.
- 9. No quadro Vigências, no campo:
	- Data, informe a data referente a vigência cadastrada;
	- Descrição, informe uma descrição para identificar o acumulador cadastrado.

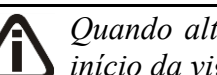

*Quando alterado alguns campos do acumulador, e o período atual seja superior ao início da vigência do cadastro, o sistema emite a mensagem:*

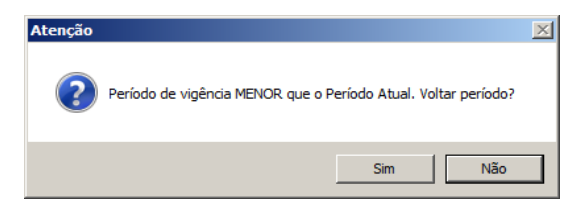

*Ao clicar no botão* **Sim***, o campo será alterado e o período atual será retornado conforme o início da vigência do cadastro.*

*Ao clicar no botão* **Não***, o sistema não permite que o campo seja alterado e o período atual não é retornado.*

10. Clique no botão **Soluções**, para acessar a Central de Soluções no Domínio Atendimento.

# **3.17.1. Guia Geral**

- 1. No quadro Incide sobre, você terá as seguintes opções:
	- **Faturamento**, selecione esse campo se as operações efetuadas com o acumulador incidirem sobre o faturamento da empresa;
	- **Receita Bruta**, selecione esse campo se as operações efetuadas com o acumulador incidirem sobre a receita bruta da empresa;

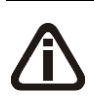

*Se no banco de dados não existir uma empresa com o CNPJ igual ao CNPJ do cliente ou se não existir um fornecedor cadastrado com o CNPJ igual da empresa, o sistema não abrirá a nota de entrada.*

• **Devolução**, selecione esse campo quando o acumulador for destinado à devolução de vendas e compras;

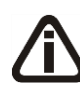

*A opção* **Retorno de remessa** *somente ficará habilitada quando a opção*  **Devolução** *estiver selecionada, e nos Parâmetros da empresa, na guia* Personaliza*, subguia* Opções*, subguia* Geral*, a opção* **Faz controle de estoque** *não estiver selecionada.*

- **Retorno de remessa**, selecione essa opção quando o acumulador for destinado à retorno de mercadorias.
- **Simples/SC**, selecione esse campo se as operações efetuadas com o acumulador incidirem sobre o SIMPLES/SC;

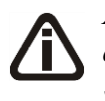

*A opção* **Bares, Rest. e Similares** *somente será disponibilizada se nos parâmetros da empresa, guia* Estadual*, campo* Regime *esteja definida a opção Bares, Rest. e Similares.*

• **Bares, Rest. e Similares**, selecione esse campo se as operações efetuadas com o acumulador seja referente a movimentação de bares, rest. e similares;

*A opção* **Simples Municipal** *somente será disponibilizada se nos parâmetros da empresa, guia* Municipal*, campo* Regime *esteja definida a opção* **Simples***.*

- **Simples Municipal**, selecione esse campo se as operações efetuadas com o acumulador preveem tratamento fiscal diferenciado para as microempresas e empresas de pequeno porte.
- 2. No quadro Opções para o cálculo, selecione a opção:
	- **Nota de Serviço Terceirizado**, para que o lançamento vinculado a este acumulador faça base para o Simples Federal conforme IN 391/04;
	- **Não somar com serviço para aumento de 50% na alíquota do SIMPLES**, para notas de serviços que não podem somar como serviço para calcular aumento na alíquota do SIMPLES;

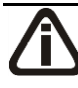

*A opção* **Calcular SIMPLES com alíquota diferenciada***, somente estará habilitada se nos parâmetros da empresa guia* Federal *subguia* Simples Federal*, estiver selecionada a opção* **Calcular SIMPLES com alíquota diferenciada**.

• **Calcular SIMPLES com alíquota diferenciada**, para que sejam calculadas as notas de saídas e serviços com aumento de 50% na alíquota;

*A opção* **Receita diferida para as contribuições do PIS e COFINS – Art. 25 da IN 247/2002** *somente estará habilitada quando na guia* Geral / Federal / PIS/COFINS / Geral *dos parâmetros da empresa estiver selecionada a opção* **Possui receita diferida para as contribuições do PIS e COFINS - Art. 25 da IN 247/2002**.

• **Receita diferida para as contribuições do PIS e COFINS – Art. 25 da IN 247/2002**, para que o lançamento vinculado a este acumulador calcule os impostos PIS e COFINS, somente quando realizado o recebimento das receitas.

*A opção* **Receita diferida para as contribuições do IRPJ e CSLL – Art. 25** 

**revenda de veículos***.*

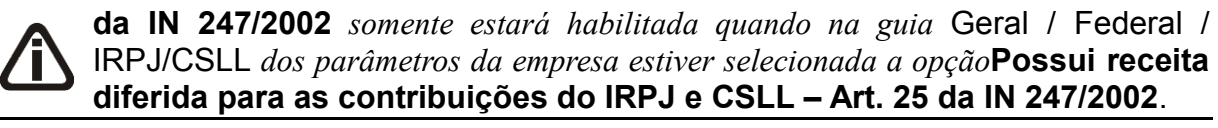

• **Receita diferida para as contribuições do IRPJ e CSLL – Art. 25 da IN 247/2002**, para que o lançamento vinculado a este acumulador calcule os impostos IRPJ e CSLL, somente quando realizado o recebimento das receitas.

*A opção* **Operação com veículos usados** somente estará habilitado quando nos parâmetros da empresa estiver selecionado a opção **Empresa com atividade de** 

*Quando selecionada a opção* **Operação com veículos usados***, e informar na guia impostos os impostos* 17-PIS Não Cumulativo *e* 19-COFINS-Não Cumulativo*, ao tentar gravar o sistema emitirá a seguinte mensagem:*

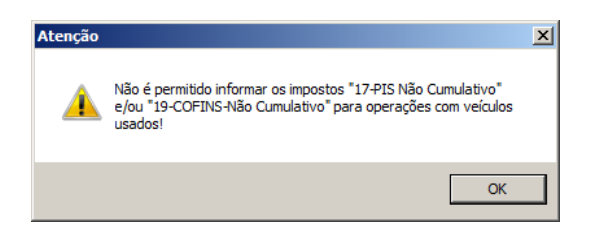

• **Operação com veículos usados,** para que o lançamento vinculado a esse acumulador calcule conforme venda de veículo.

*A opção Ônus do IRRF devido pelo beneficiário assumido pela fonte pagadora somente ficará habilitada quando o imposto 16-IRRF estiver informado nos parâmetros.*

- **Ônus do IRRF devido pelo beneficiário assumido pela fonte pagadora**, para gerar ônus do IRRF devido pelo beneficiário assumido pela fonte pagadora.
- 3. No quadro Crédito de ICMS do ativo imobilizado Patrimônio, selecione a opção:
	- **Considerar saídas para cálculo do coeficiente de crédito de ICMS**, para que seja considerada as saídas para o cálculo do coeficiente de crédito de ICMS do ativo imobilizado, referente ao módulo Domínio Patrimônio;

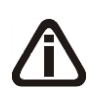

*A opção Configurar importação das saídas para o cálculo do coeficiente de crédito de ICMS somente ficará habilitada quando a opção Considerar saídas para cálculo do coeficiente de crédito de ICMS estiver selecionada.*

• **Configurar importação das saídas para o cálculo do coeficiente de crédito de ICMS**, para que seja possível configurar a importação das saídas para o cálculo do coeficiente de crédito de ICMS, na guia Patrimônio.

# **3.17.2. Guia Notas**

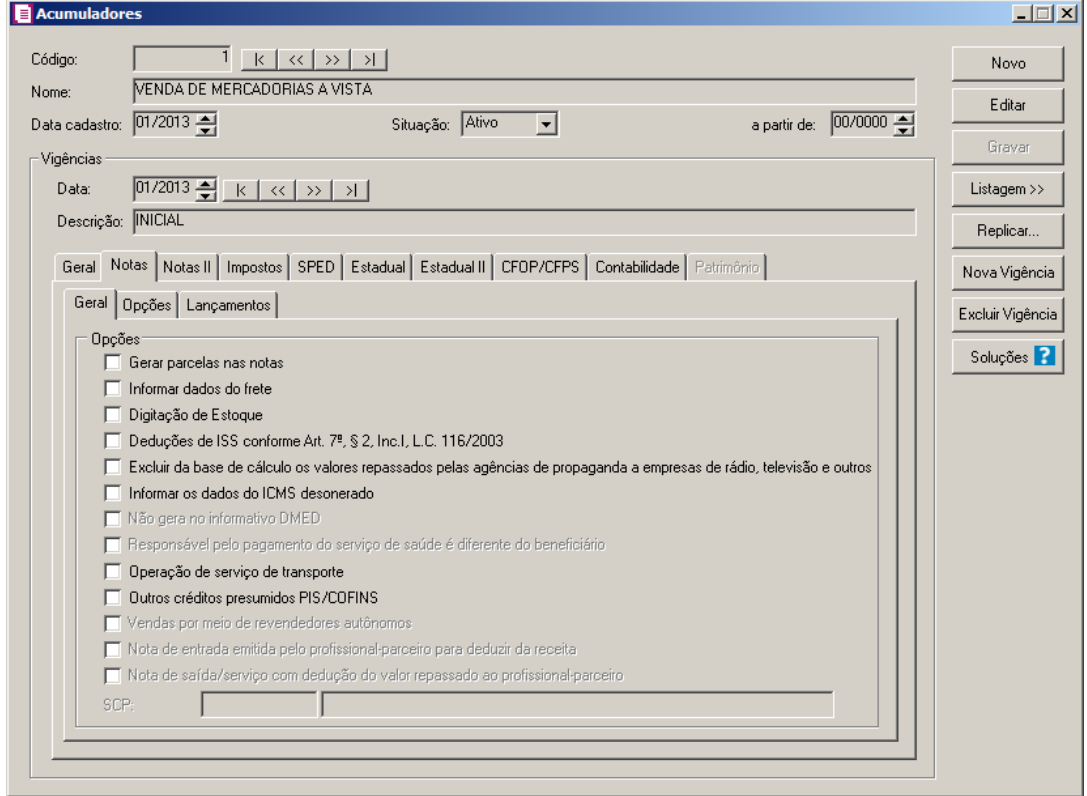

# **3.17.2.1. Guia Geral**

1. No quadro Opções, selecione a opção:

*A opção* **Gerar parcelas nas notas***, somente estará habilitada se nos parâmetros da empresa guia* Personaliza*, subguia* Opções *estiver selecionado a opção* **Controlar contas a pagar e receber***.*

- **Gerar parcelas nas notas**, caso deseje gerar parcelas no lançamento das notas;
- 1. **Informar dados do frete**, para que nos lançamentos de saída seja disponibilizada a janela Dados do Frete<sup>-</sup>

*A opção* **Digitação de Estoque** *somente estará habilitada se nos parâmetros da* 

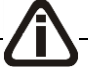

*empresa guia* Personaliza*, subguia* Opções *estiver selecionada a opção* **Faz controle de estoque***.*

• **Digitação de Estoque**, para efetuar a digitação de estoque no lançamento das notas;

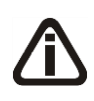

*A opção* **Deduções de ISS conforme Art. 7º, §2, Inc.I, L.C. 116/2003** *somente estará habilitada quando possuir um dos impostos 3 - ISS ou 18 - ISS Ret no cadastro do acumulador.*

- **Deduções de ISS conforme Art. 7º, §2, Inc.I, L.C. 116/2003**, para que as deduções sobre os impostos 3 – ISS e 18 – ISS Retido sejam calculadas, conforme o inciso I do Art. 7º da L.C. 116/2003;
- **Excluir da base de cálculo os valores repassados pelas agências de propaganda a empresas de rádio, televisão e outros**, para que seja excluído da base de cálculo os valores repassados pelas agências de propaganda a empresas de rádio, televisão e outros;
- **Informar os dados do ICMS desonerado**, para que seja possível informar os dados do ICMS desonerado;

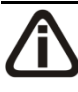

*A opção* **Não gera no informativo DMED** *somente estará habilitada quando nos parâmetros o quadro* Gera o Informativo DMED*, da guia* Personaliza / Informativos *estiver selecionado.*

• **Não gera no informativo DMED**, para que os lançamentos de saída e serviço não sejam gerados no informativo DMED;

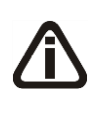

*A opção* **Responsável pelo pagamento do serviço de saúde é diferente do beneficiário** *somente estará habilitada quando nos parâmetros estiver definido que a empresa Gera o informativo DMED e quando a opção* **Não gera no informativo DMED** *não estiver selecionada.*

• **Responsável pelo pagamento do serviço de saúde é diferente do beneficiário**, quando o número de inscrição no cadastro de pessoa física(CPF) e o nome completo do responsável pelo pagamento for diferente do beneficiário;

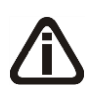

*A opção* **Operação de serviço de transporte** *somente estará habilitada quando nos parâmetros estiver selecionado o quadro* Calcular PIS e COFINS conforme a escrituração digital – EFD Contribuições *e na guia* Notas *não estiver selecionada* 

# *a opção* **Outros créditos presumidos PIS/COFINS***.*

• **Operação de serviço de transporte**, para que sejam configurados os dados de PIS e COFINS para as notas de entradas e saídas referente a operação de serviço de transporte;

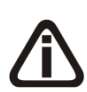

*A opção* **Outros créditos presumidos PIS/COFINS** *somente estará habilitada quando nos parâmetros da empresa possuir os impostos 17-PIS e 19-COFINS, o regime da empresa for Lucro Real e o quadro* Calcular PIS e COFINS conforme a escrituração digital - EFD Contribuições *estiver selecionado e na guia* Notas *a opção* Operação de serviço de transporte *não estiver selecionada.*

• **Outros créditos presumidos PIS/COFINS**, para que sejam configurados os dados

de PIS e COFINS para as notas de entradas referentes a outros créditos presumidos.

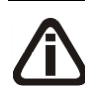

*A opção* **Venda por meio de revendedores ambulantes autônomos***, somente estará habilitado se nos Parâmetros da empresa na guia* Federal*, subguia* Opcões *estiver selecionada a opção* **Optante Simples Nacional***.*

• **Venda por meio de revendedores ambulantes autônomos**, para que sejam informadas vendas por meio de revendedores ambulantes em outros municípios dentro do estado onde está localizado o estabelecimento.

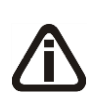

*A opção Nota de entrada emitida pelo profissional-parceiro para deduzir da receita somente ficará habilitada quando nos Parâmetros estiver selecionada a opção Empresa atua como salão-parceiro com a opção Na nota de entrada.*

• **Nota de entrada emitida pelo profissional-parceiro para deduzir da receita**, para informar que trata-se de uma nota de entrada emitida por uma profissional-parceiro para deduzir da receita.

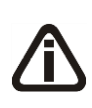

*A opção Nota de saída/serviço com dedução do valor repassado ao profissional-parceiro somente ficará habilitada quando no Parâmetros estiver selecionada a opção Empresa atua como salão-parceiro com a opção Na nota de saída/serviço.*

• **Nota de saída/serviço com dedução do valor repassado ao profissionalparceiro**, para informar que trata-se de uma nota de saída ou serviço com dedução do valor repassado ao profissional parceiro.

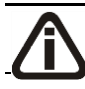

*O campo* SCP*, somente estará habilitado se nos Parâmetros da empresa estiver* 

# *selecionada a opção* **Possui Sociedade em conta de participação - SCP***.*

 $\mathbb{E}[Z_{\tau}^{2}]$  2. No campo SCP, selecione a sociedade em conta de participação correspondente.

# **3.17.2.2. Guia Opções**

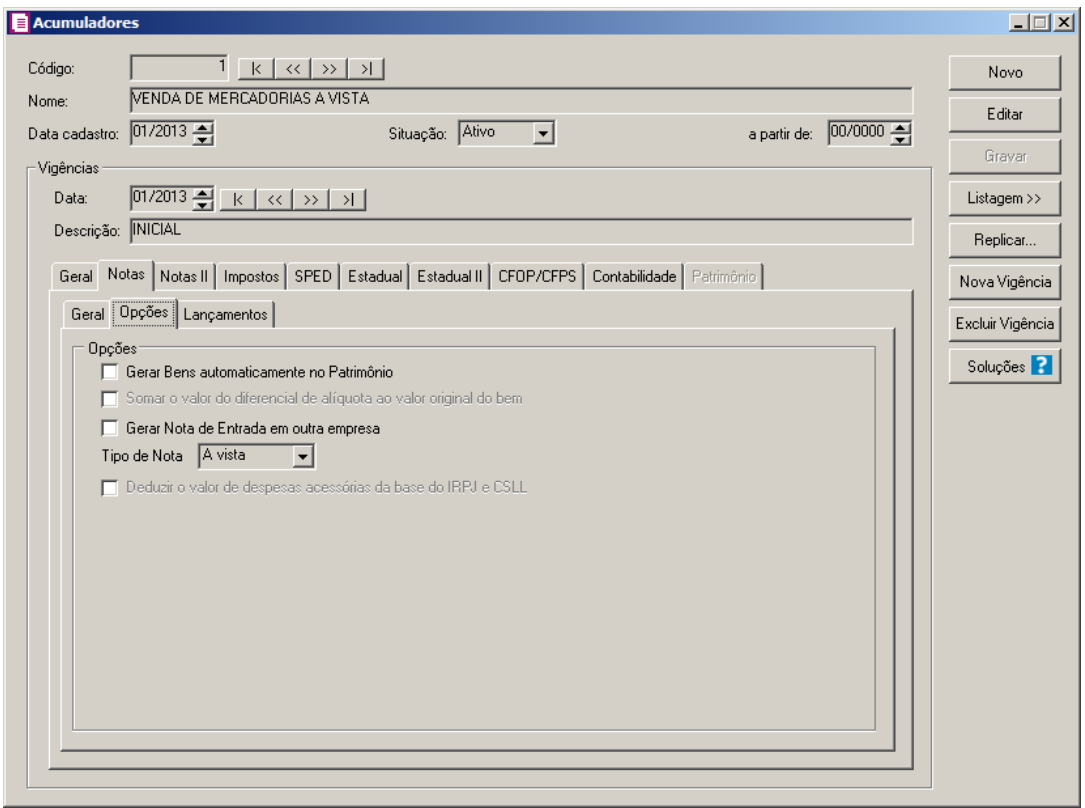

- 1. No quadro Opções, selecione a opção:
	- **Gerar Bens automaticamente no Patrimônio**, caso deseje gerar automaticamente os bens no módulo *Domínio Patrimônio* lançados nas notas de entradas;

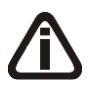

*A opção* **Somar o valor do diferencial de alíquota ao valor original do bem** *somente ficará habilitada quando a opção* **Gerar Bens automaticamente no Patrimônio** *estiver selecionada.*

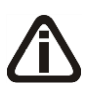

*Quando a opção* **Somar o valor do diferencial de alíquota ao valor original do bem** *estiver selecionada, e na guia* Impostos *não estiver informado o imposto* 8- DIFALI*, ao tentar gravar o sistema emitirá a seguinte mensagem:*

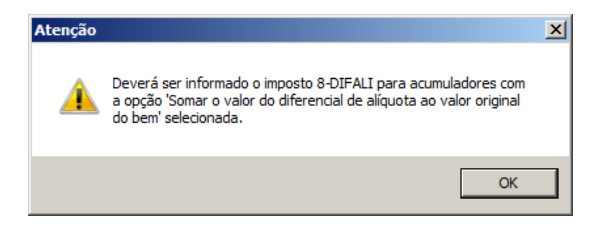

• **Somar o valor do diferencial de alíquota ao valor original do bem**, caso deseje que o valor do diferencial de alíquota seja somado ao valor original do bem no módulo Domínio Patrimônio;

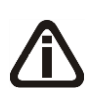

*Se no banco de dados não existir uma empresa com o CNPJ igual ao CNPJ do cliente ou se não existir um fornecedor cadastrado com o CNPJ igual da empresa, o sistema não abrirá a nota de entrada.*

- **Gerar Nota de Entrada em outra empresa**, para que no lançamento de uma nota de transferência de produto, habilite automaticamente o lançamento de uma nota de entrada na empresa que está recebendo esta transferência.
- 2. No campo Tipo de Nota, selecione uma das opções abaixo, para incluir esta no informativo do SINCO.
	- 33. **À vista**, para notas com vencimentos à vista;
	- 34. **A prazo**, para notas com vencimentos a prazo;
	- 35. **Outras**, para notas com vencimentos em outra condição.

*A opção Deduzir o valor de despesas acessórias da base do IRPJ e CSLL somente ficará habilitado quando estiver selecionada a opção Devolução e na guia Impostos estiver informado os impostos 6-CSLL e 7-IRPJ ou 110-CSLL/SCP e 111- IRPJ/SCP.*

3. Selecione a opção **Deduzir o valor de despesas acessórias da base do IRPJ e CSLL**, para que sejam deduzidos os valores de despesas acessórias da base do IRPJ e CSLL.

# **3.17.2.3. Guia Lançamentos**

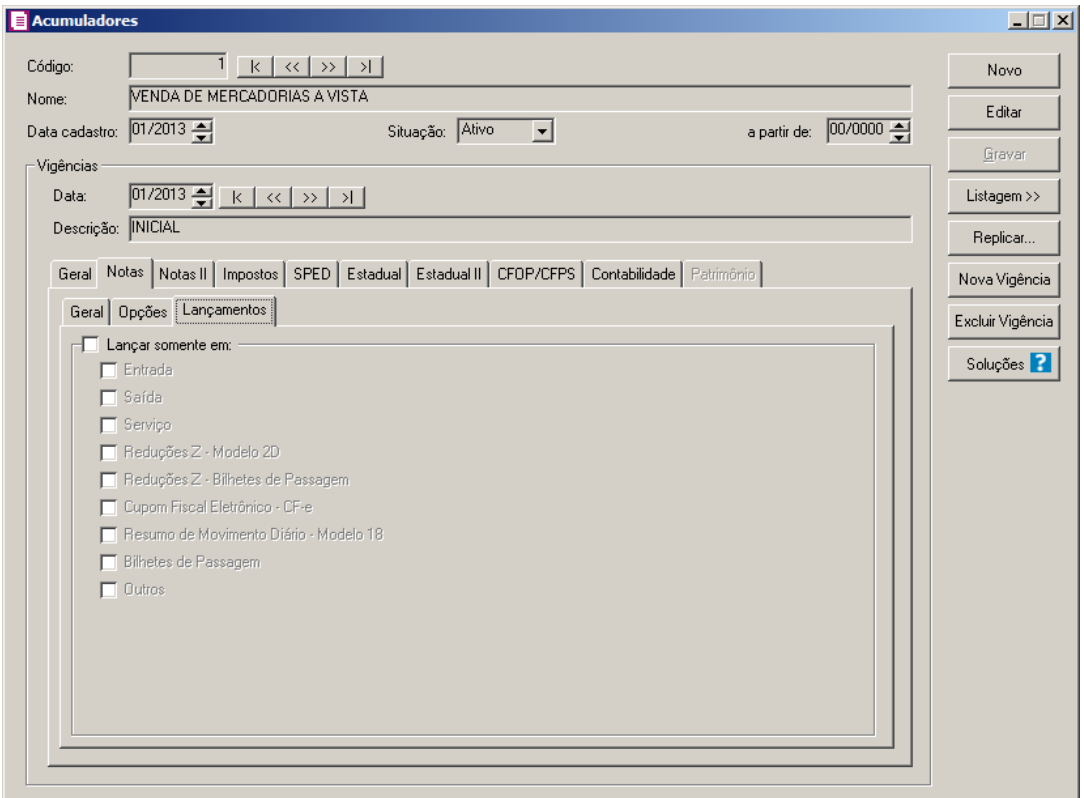

- 1. No quadro Lançar somente em, selecione a opção:
	- 36. **Entrada**, para que seja realizado somente lançamentos de entrada;
	- 37. **Saída**, para que seja realizado somente lançamentos de saída;
	- 38. **Serviço**, para que seja realizado somente lançamentos de serviço;
	- 39. **Reduções Z - Modelo 2D**, para que seja realizado somente lançamentos de Reduções Z - Modelo 2D;
	- 40. **Reduções Z - Bilhetes de Passagens**, para que seja realizado somente lançamentos de Reduções Z - Bilhetes de Passagens;
	- 41. **Cupom Fiscal Eletrônico - CF-e**, para que seja realizado somente lançamentos de Cupom Fiscal Eletrônico - CF-e;
	- 42. **Resumo de Movimento Diário - Modelo 18**, para que seja realizado somente lançamentos de Resumo de Movimento Diário - Modelo 18;
	- 43. **Bilhetes de Passagens**, para que seja realizado somente lançamentos de Bilhetes de Passagens;
	- 44. **Outros**, para que seja realizado outros tipos de lançamentos.

#### **3.17.3. Guia Notas II**

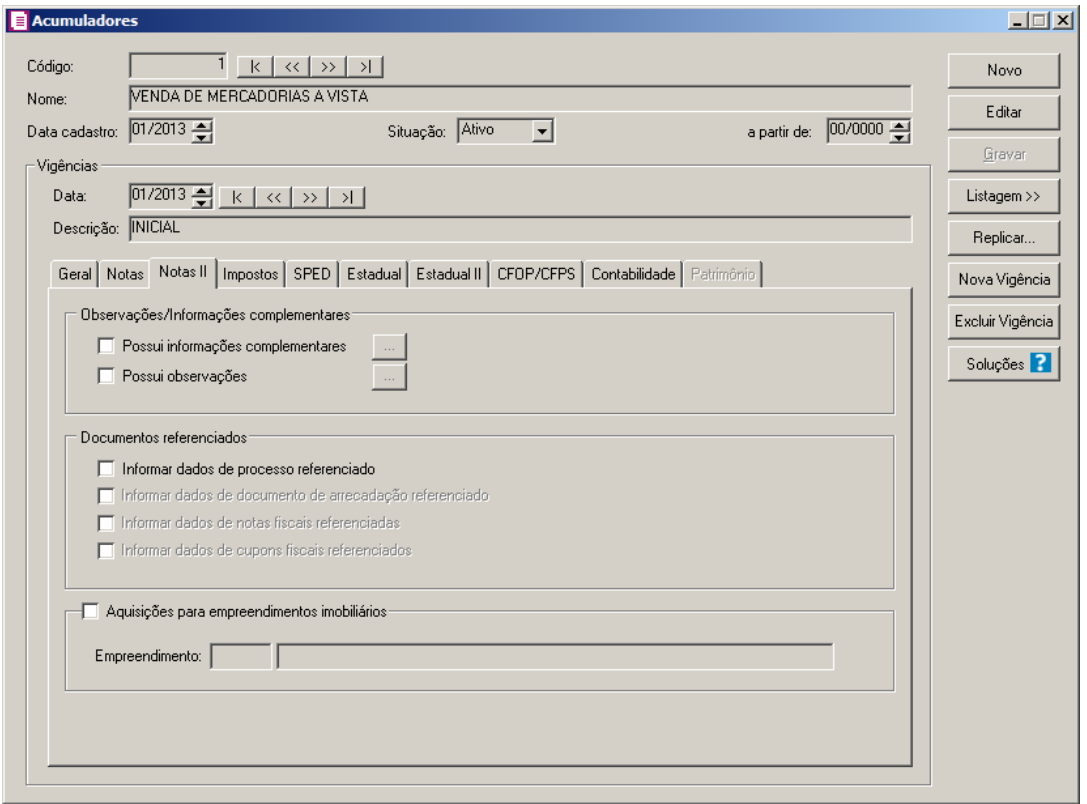

- 1. No quadro Observações/Informações complementares, selecione a opção:
	- 45. **Possui informações complementares**, para incluir informações complementares relacionadas ao acun<sup>ula</sup> pr, clique no botão, para abrir a janela Informações Complementares, conforme imagem a seguir:

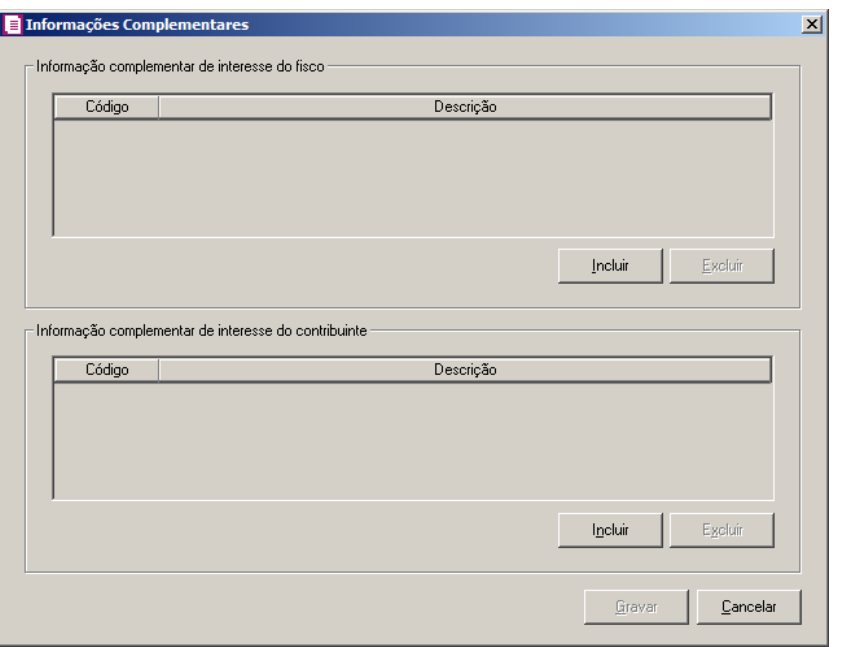

- 2. Na janela Informações Complementares, para definir as informações complementares, proceda da seguinte maneira:
- 11. No quadro Informação complementar de interesse do fisco, clique no botão:
	- 1. **Incluir**, para incluir as informações complementares de interesse do fisco que farão parte do acumulador.
	- 2. **Excluir**, para excluir as informações complementares do cadastro do acumulador.
- 12. No quadro Informação complementar de interesse do contribuinte, clique no botão:
	- 1. **Incluir**, para incluir as informações complementares de interesse do contribuinte que farão parte do acumulador.
	- 2. **Excluir**, para excluir as informações complementares do cadastro do acumulador.
- 3. **Possui observações**, para incluir observações relacionadas ao acumulador, clique no botão , para abrir a janela Observações, conforme imagem a seguir:

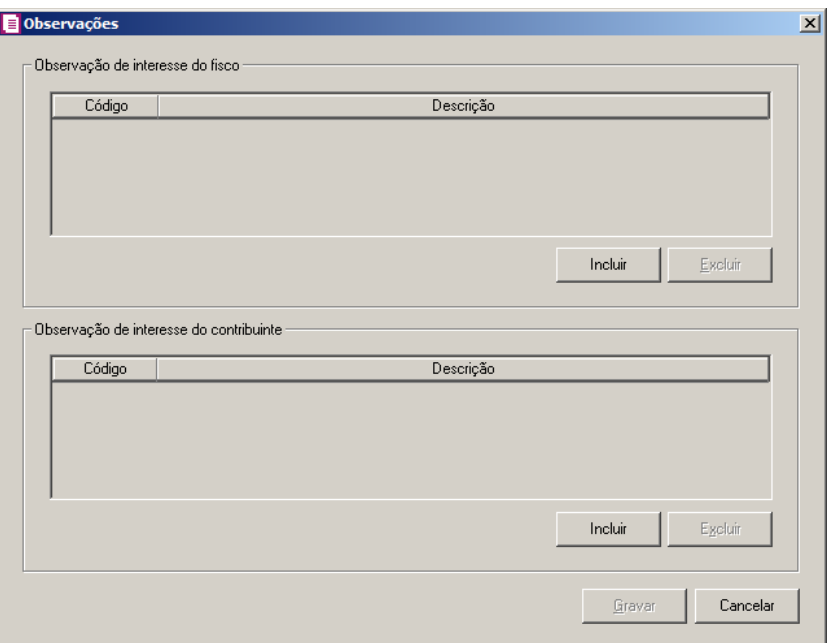

- 4. Na janela Observações, para definir as observações do acumulador, proceda da seguinte maneira:
- 13. No quadro Observação de interesse do fisco, clique no botão:
	- 1. **Incluir**, para incluir as observações de interesse do fisco que farão parte do acumulador.
	- 2. **Excluir**, para excluir as observações do cadastro do acumulador.
- 14. No quadro Observação de interesse do contribuinte, clique no botão:
	- 1. **Incluir**, para incluir as observações de interesse do contribuinte que farão parte do acumulador.
	- 2. **Excluir**, para excluir as observações do cadastro do acumulador.

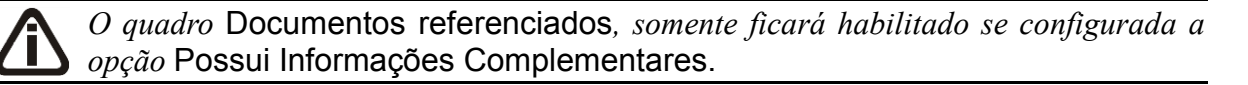

5. No quadro Documentos referenciados, selecione o campo:

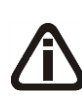

*Quando nos parâmetros da empresa o quadro* Calcular PIS e COFINS conforme a escrituração digital – EFD Contribuições *e a opção* **Gera o informativo EFD Contribuições** *estiverem selecionadas, a opção* **Informar dados do processo referenciado** *do quadro* Documentos referenciados*, ficará habilitada independente se configurado as informações complementares.*

- 3. **Informar dados de processo referenciado**, para gerar o registro C111 no arquivo do informativo SPED;
- 4. **Informar dados de documento de arrecadação referenciado**, para gerar o registro C112 no arquivo do informativo SPED;
- 5. **Informar dados de notas fiscais referenciadas**, para gerar o registro C113 no arquivo do informativo SPED;
- 6. **Informar dados de cupons fiscais referenciados**, para gerar o registro C114 no arquivo do informativo SPED.

*O quadro* Aquisições para empreendimentos imobiliários*, somente estará habilitado quando a forma de apuração dos impostos PIS e COFINS selecionada nos parâmetros for para empresas que possuem atividades imobiliárias.*

6. Selecione o quadro Aquisições para empreendimentos imobiliários, para definir os empreendimentos imobiliários nos lançamentos de notas.

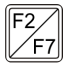

7. No campo Empreendimento, informe o empreendimento imobiliário que será demonstrado automaticamente no lançamento da nota de entrada.

# **3.17.4. Guia Impostos**

No quadro Impostos, você encontrará todos os impostos que foram definidos nos parâmetros, como sendo impostos utilizados pela empresa, e poderá selecionar aqueles que fazem base para esse acumulador.

Para definir os impostos do acumulador, proceda da seguinte maneira:

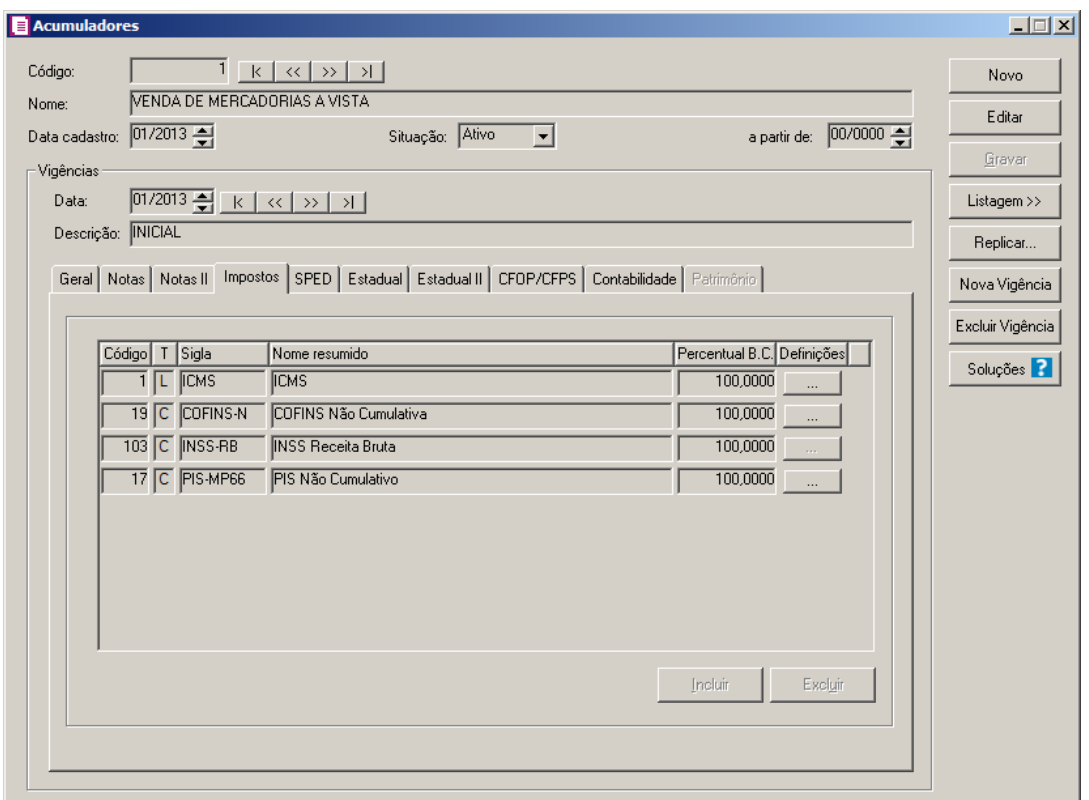

15. Clique no botão **Incluir**, para incluir os impostos que farão parte do acumulador.

16. Clique no botão **Excluir**, para excluir o imposto cadastrado no acumulador.

*Quando for selecionada a opção* **Operação de serviço de transporte** *não será possível informar no mesmo acumulador os impostos cumulativos 04 – PIS, 05 – COFINS e Não cumulativos 17 – PIS(não cumulativo) e 19 – COFINS(não cumulativa) no mesmo acumulador. Caso contrário, será emitida a seguinte mensagem:*

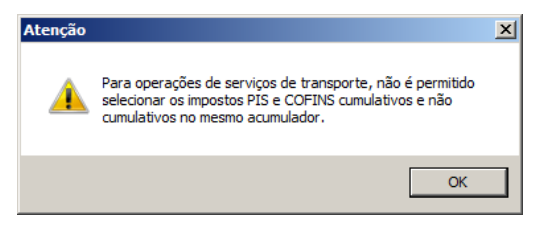

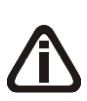

*Quando nas definições do imposto* 44-Simples Nacional *os imposto PIS e COFINS estiverem com situação fiscal Tributado e no acumulador possuir na guia Impostos os impostos 04, 05, 17 ou 19 informado, ao clicar no botão Gravar, o sistema emitirá a seguinte mensagem:*

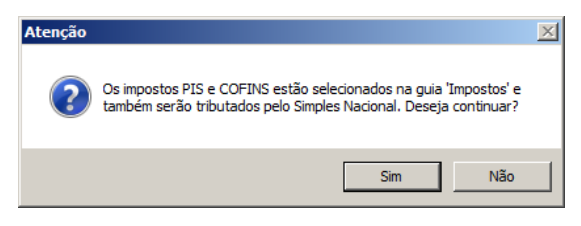

*Clique no botão* **Sim***, para gravar o cadastro, ou clique no botão* **Não** *para alterar a situação fiscal.*

- $\mathsf{F2}\Vert$  17. Na coluna Código, indique o imposto correspondente.
- 18. Na coluna T, será demonstrado se o imposto é do tipo lançado ou calculado.
- 19. Na coluna Sigla, será demonstrada a sigla do imposto correspondente.
- 20. Na coluna Nome resumido, será demonstrado o nome resumido do imposto correspondente.
- 21. Na coluna Percentual B.C., informe o percentual de base de cálculo do imposto.
- 22. Na coluna Defin**ição de finirica**, para definir as configurações de cada imposto do acumulador, clique no botão , para abrir a janela Definições, conforme a figura a seguir:

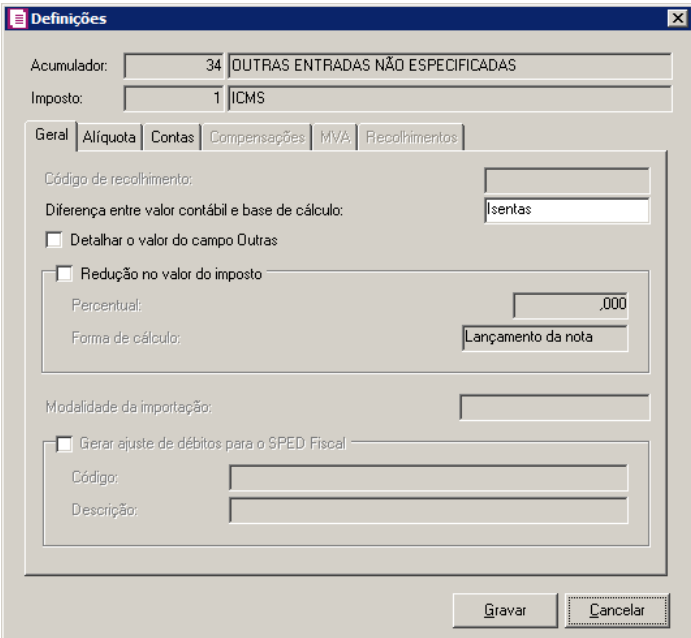

- No campo Acumulador, o sistema demonstra automaticamente o código e a descrição do acumulador cadastrado;
- No campo Imposto, o sistema demonstra automaticamente o código e a descrição do imposto selecionado;
- Clique no botão **Gravar**, para salvar as definições do imposto.

# **3.17.4.1. Guia Geral**

*As opções da guia* Geral *conforme demonstrada na janela acima, somente estarão disponíveis para os impostos 4 – PIS, 5 – COFINS, 17 - PIS(não cumulativo) e 19 - COFINS(não cumulativa).*

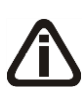

*As informações do quadro* DACON *somente estarão habilitadas quando nos parâmetros da empresa o quadro* Calcular PIS e COFINS conforme a escrituração digital – EFD Contribuições *da guia* PIS/COFINS / Apuração *não estiver selecionado.*

- 1. No quadro DACON, no quadro:
	- 1. Outras Receitas, no campo:
	- Lançamento de outras receitas sem valor de imposto, selecione a opção correspondente;

*O campo* Tipo de receita*, somente estará habilitado quando no campo* Lançamento de outras receitas sem valor de imposto *for selecionada a opção* **Especificar***.*

• Tipo de receita, selecione a opção correspondente indicando o tipo de receita;

*O quadro* Créditos *somente estará habilitado para os impostos 17 – PIS(não cumulativo) e 19 – COFINS(não cumulativa).*

- 2. Créditos, no campo:
- Gerar o tipo da base do crédito, selecione a opção correspondente;

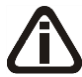

*O campo* Tipo da base do crédito*, somente estará habilitado quando no campo* Gerar o tipo da base do crédito *for selecionada a opção* **Especificar***.*

• Tipo da base do crédito, selecione a opção correspondente indicando o tipo da base do crédito.

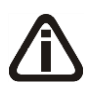

*Os próximos campos estarão disponíveis para todos os impostos exceto para os impostos 4 – PIS, 5 – COFINS, 17 - PIS(não cumulativo) e 19 - COFINS(não cumulativa).*

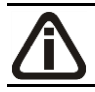

*O campo* Código de recolhimento *ficará habilitado somente para os impostos que tenham mais de um código de recolhimento.*

- 2. No campo Código de recolhimento, informe o código de recolhimento para o  $F2$ imposto.
- 3. No campo Diferença entre valor contábil e base de cálculo, selecione as opções:
	- 3. **Isentas**, para que o valor da diferença seja lançado no campo Isentas;
	- 4. **Outras**, para que o valor da diferença seja lançado no campo Outras;
	- 5. **Nenhuma**, para que o valor da diferença não seja lançado.

*A opção* **Detalhar o valor do campo Outras** *somente estará habilitada para o imposto ICMS.*

4. Selecione a opção **Detalhar o valor do campo Outras**, para que no lançamento de notas de saídas, seja detalhado o valor do campo Outras, referente ao ICMS Diferido, Suspensão e Substituição Tributária.

*O quadro* Redução no valor do imposto *somente estará habilitado para informar o percentual de redução para os impostos 1 - ICMS e 27 - ICMS Antecipado.*

- 5. Selecione o quadro Redução no valor do imposto, no campo:
	- Percentual, informe um percentual de redução no cálculo do imposto ICMS;
	- Forma de cálculo, selecione as opções de forma de cálculo:

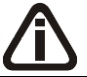

*A opção* **Estorno na apuração***, não será habilitada para o imposto 27 – ICMS Antecipado.*

- **Lançamento da nota**, para que o cálculo do valor na redução do imposto seja no lançamento da nota;
- **Estorno na apuração**, para que o cálculo do valor na redução do imposto seja em forma de estorno na apuração.

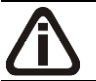

*O campo* Modalidade da importação *somente estará habilitado para empresas localizadas no estado Rio Grande do Sul e para o imposto 45 - ICMS importação.*

6. No campo Modalidade da importação, você deve selecionar a modalidade correspondente, para que no lançamento de uma nota fiscal de entrada, a modalidade seja informada automaticamente conforme a definição do imposto. Caso a modalidade não seja definida, você deve informar manualmente.

*O quadro* Gerar ajuste de débitos especiais para SPED Fiscal *somente estará habilitado para empresas que geram o SPED Fiscal e possuam um dos impostos 27- ICMSA, 31- ST/AT, 34- ICMSF ou 45- ICMSI.*

7. Selecione o quadro Gerar débitos especiais para SPED, e no campo:

• Código, selecione o código correspondente ao débito especial, as informações desses campos serão gerados no registro C197;

*O campo* Descrição *estará habilitado somente para os débitos especiais: SC41000999 - Outros ajustes de outros débitos e SC71000999 - Outros ajustes de débitos especiais.*

• Descrição, informe uma descrição para o débito especial.

# **3.17.4.2. Guia Alíquota**

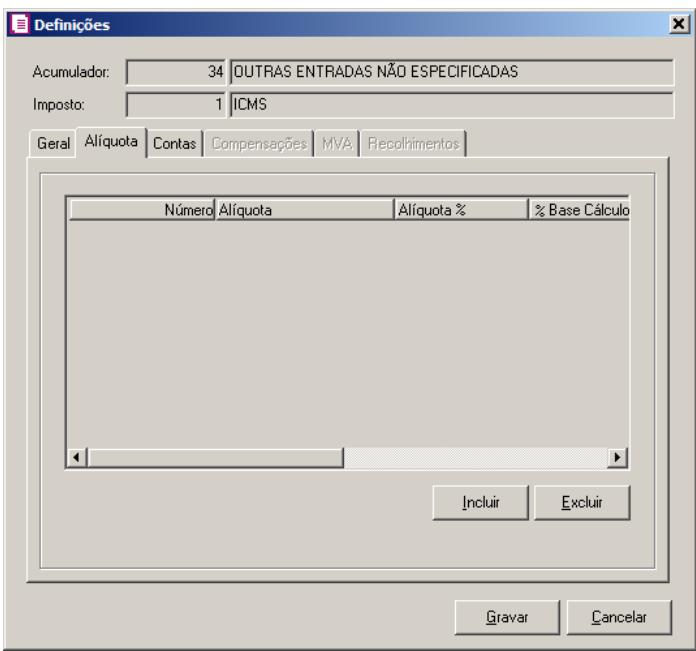

*As colunas demonstradas na guia Alíquota serão alteradas quando o imposto selecionado for o 01-ICMS.*

- 1. Clique no botão **Incluir**, para informar os percentuais de alíquota para o imposto.
- 2. Na coluna Número, o sistema informa automaticamente a ordem numérica de cadastro;
- 3. Na coluna Alíquota, selecione a opção correspondente.

*A coluna Alíquota% somente ficará habilitada quando na coluna Alíquota estiver selecionada a opção Informar Alíquota.*

- 4. Na coluna Alíquota%, informe a alíquota para definir o percentual dos lançamentos desse acumulador;
- 5. Na coluna % Base Cálculo, informe o percentual de redução na base de cálculo para quando efetuado lançamento desse acumulador.

*A coluna Tabela e o* botão Reticências *somente ficarão habilitados quando na coluna Alíquota estiver selecionada a opção Informar Tabela.*

- 6. Na coluna Tabela, selecione a tabela de alíquota interestadual de ICMS que será utilizada;
- 7. Para consultar a tabela de alíquota interestadual de ICMS clique no botão  $\Box$ . para abrir a janela Tabela de Alíquota Interestadual de ICMS;

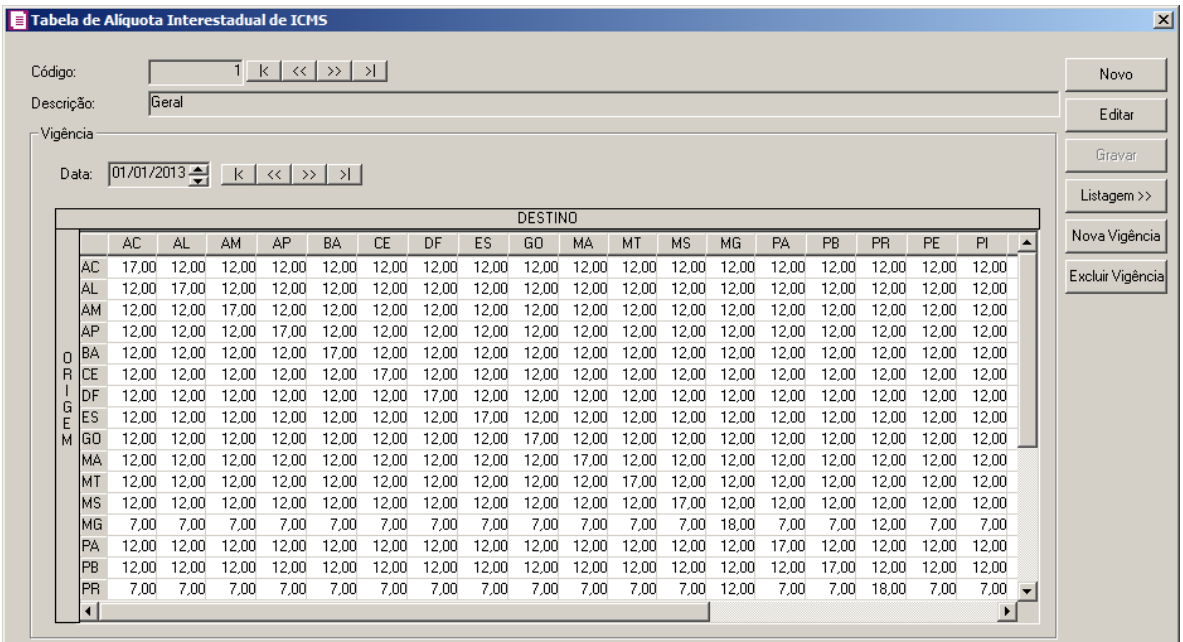

- 8. Alíquota interna, informe a alíquota do imposto ICMS do estado da empresa.
- 9. Clique no botão **Excluir**, para excluir alguma alíquota cadastrada para o imposto.

## **3.17.4.3. Guia Contas**

*A guia Contas somente ficará habilitada para os impostos do tipo lançado, porém para determinados impostos, quando forem do tipo lançado e a contabilização for*

*feita na apuração, ou seja, a opção* **contabilizar por nota** *estiver desmarcada, a guia* Contas *no acumulador não ficará*

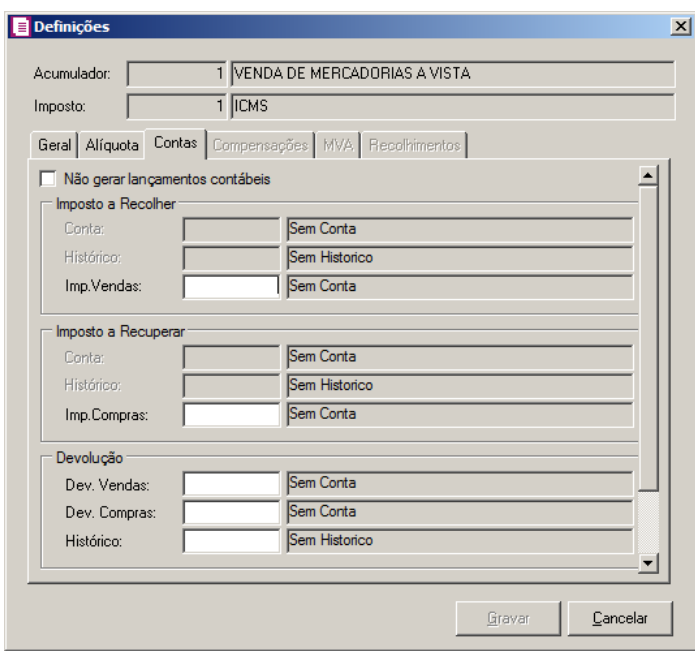

- 1. Selecione a opção **Não gerar lançamentos contábeis**, para que não seja gerado lançamentos contábeis para o determinado imposto.
- 2. No quadro Imposto a Recolher, no campo:
- $F<sub>2</sub>$ • Conta, informe o código da conta referente ao respectivo imposto;
- Histórico, informe o código do histórico referente ao respectivo imposto;  $F2$
- Imp.Vendas, informe o código da conta referente ao imposto sobre vendas.  $F2$
- 3. No quadro Imposto a Recuperar, no campo:
- F<sub>2</sub> • Conta, informe o código da conta referente ao respectivo imposto;
- Histórico, informe o código do histórico referente ao respectivo imposto;  $F2$
- Imp.Compras, informe o código da conta referente ao imposto sobre compras.  $F2$
- 4. No quadro Devolução, no campo:
- Dev.Vendas, informe o código da conta referente à devolução de vendas;  $F2$
- $F<sub>2</sub>$ • Dev.Compras, informe o código da conta referente à devolução de compras;
- $F<sub>2</sub>$ • Histórico, informe o código do histórico referente ao respectivo imposto.
- 5. No quadro Estorno de débito, no campo:
- Histórico, informe o código do histórico referente ao respectivo imposto. $F<sub>2</sub>$

## **3.17.4.4. Guia Compensações**

*A guia Compensações somente estará habilitada para o imposto COSIRF (Contribuições Retidas na Fonte - Órgãos Públicos).*

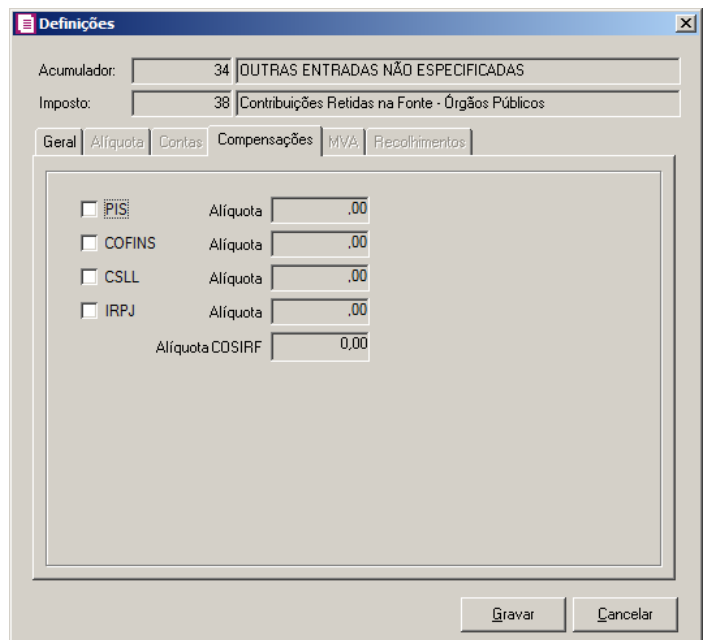

- 1. Na guia Compensações, selecione os impostos que sofreram retenção na fonte, para que os mesmos sejam compensados na apuração, e informe as alíquotas de acordo com a IN 306, de 12 de dezembro de 2003 (anexo 1).
- 2. No campo Alíquota COSIRF, será o percentual total de todas as retenções do acumulador.

## **3.17.4.5. Guia MVA**

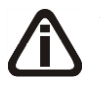

*A guia MVA somente estará habilitada para os impostos 9- Subst. Tributária, 27- ICMS Antecipado(Atacadista), 31- ICMS ST Antecipado e 48- ICMS Garantido Integral.*

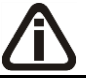

*Para o imposto 48- ICMS Garantido Integral será permitido incluir somente uma alíquota.*

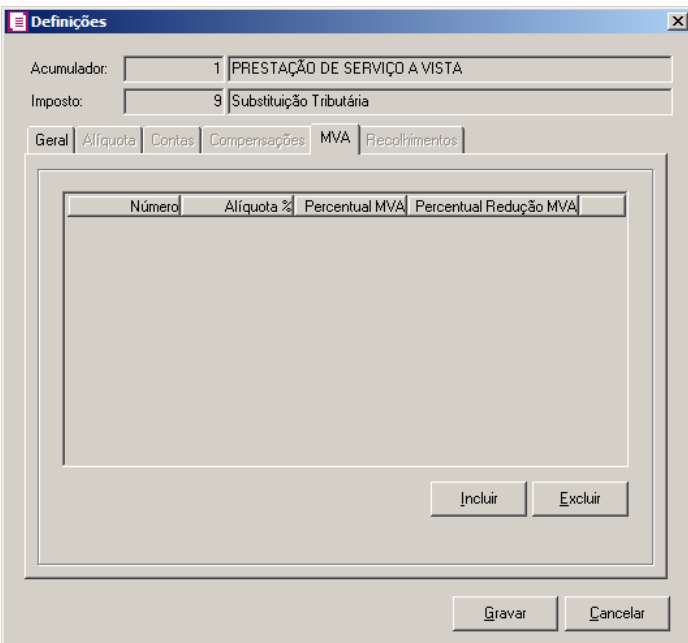

- 1. Clique no botão **Incluir**, para informar um percentual de redução para MVA.
- 2. A coluna Número, será preenchida automaticamente em ordem sequencial.

*As colunas Alíquota % e Percentual MVA ficarão desabilitadas quando o imposto 31-ST/AT estiver com o tipo de cálculo Lançado por produto.*

- 3. Na coluna Alíquota%, informe o percentual de alíquota do imposto.
- 4. Na coluna Percentual MVA, informe o percentual da MVA.
- 5. Na coluna Percentual Redução MVA, informe o percentual de redução da MVA.
- 6. Clique no botão **Excluir**, caso queira excluir algum percentual informado.

# **3.17.4.6. Guia Recolhimentos**

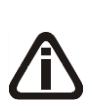

*A guia* Recolhimentos *somente estará habilitada para os impostos* 02-IPI, 16 - IRRF*, 22 - PIS Retido, 23 - COFINS Retida, 24 - Contribuição Social Retida, 25 - Contribuições Retidas na Fonte,* 28 - FUNRURAL*,* 31- ICMS ST Antecipação Total*,* 38- COSIRF (Contribuições Retidas na Fonte - Órgãos Públicos)*,* 50- Fundo de Transportes e Habilitação - FETHAB*,* 116 - ICMS Diferido *e* 117 - CIDE - Contribuição de Intervenção no Domínio Econômico*.*

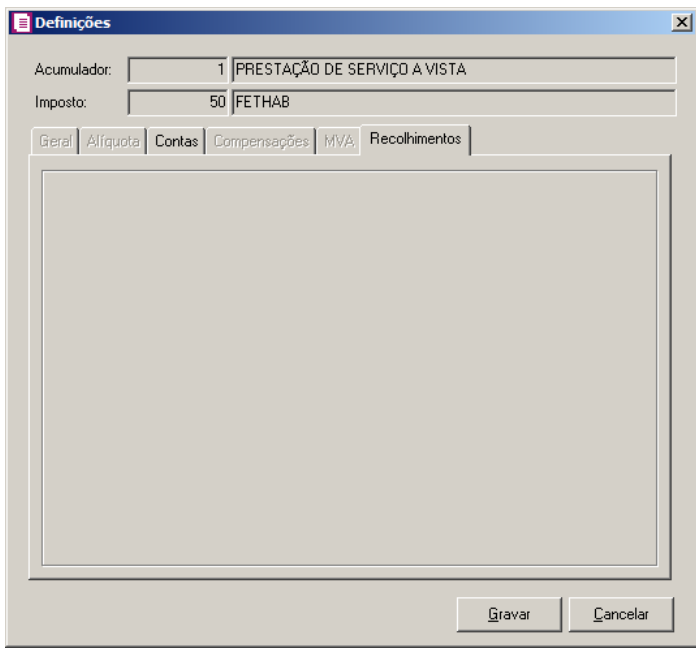

1. No campo Código, selecione o código de recolhimento correspondente, conforme informado no cadastro do imposto.

*O campo* Responsável pelo recolhimento *somente estará disponível para o*  ſ *imposto 50 – Fundo de Transportes e Habilitação - FETHAB.*

2. No campo Responsável pelo recolhimento, selecione o responsável pelo recolhimento.

# **3.17.5. Guia SPED**

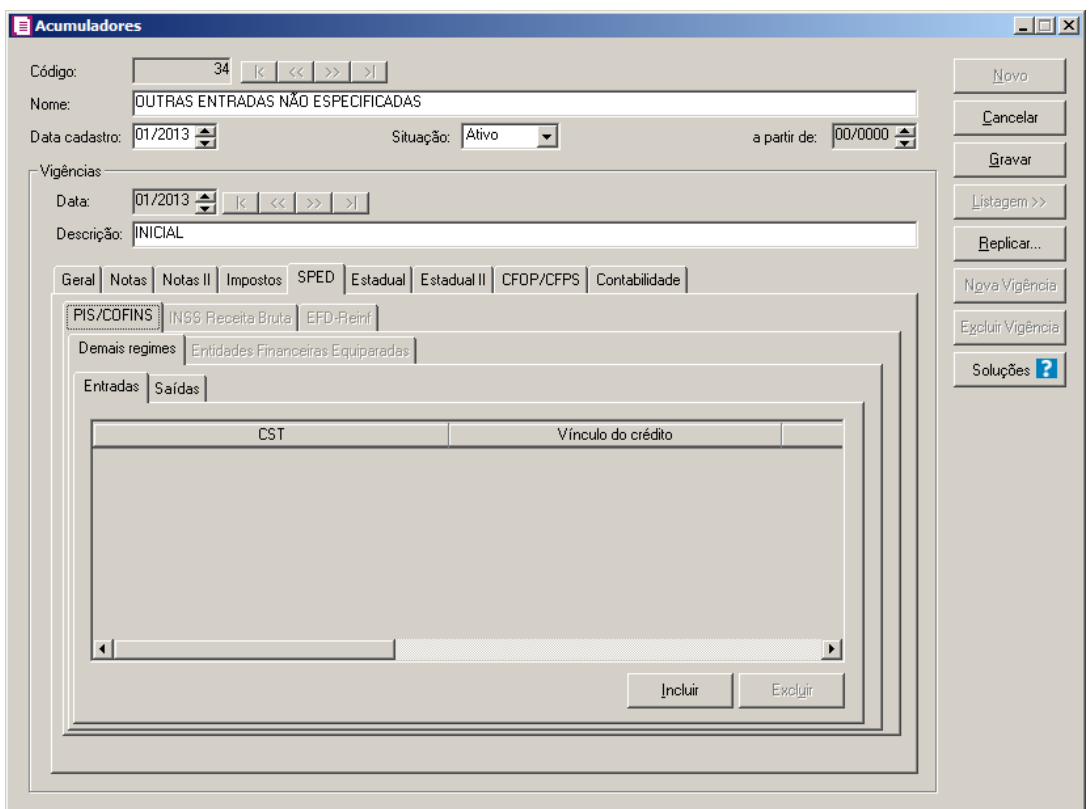

# **3.17.5.1. Guia PIS/COFINS**

*A guia* PIS/COFINS *somente ficará habilitada quando na guia* Impostos *estiver incluído um dos impostos 4-PIS, 5-COFINS, 17-PIS (Não cumulativo), 19-COFINS (Não cumulativa), 67-PIS-ST, 68-COFINS-ST, 104-PIS-EF ou 105-COFIN-EF e no acumulador estiver selecionada na guia* Notas *a opção* **Operação de serviço de transporte** *ou* **Outros créditos presumidos PIS/COFINS***, e/ou quando na guia* Impostos *estiver incluído um dos impostos 4-PIS, 5-COFINS, 67-PIS-ST ou 68- COFINS-ST , e nos Parâmetros, no campo* Forma de cálculo *estiver selecionada a opção* **Simplificado***.*

# **3.17.5.1.1. Guia Demais Regimes**

## **3.17.5.1.1.1. Guia Entradas**

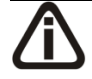

*A sub-guia* Entradas *somente estará habilitada quando nos parâmetros da empresa o campo* Regime *estiver informando a opção* **Lucro Real** *e na guia* Notas *do acumulador estiver selecionada a opção* **Operação de serviço de transporte** *ou* **Outros créditos presumidos PIS/COFINS***.*

- 1. Clique no botão **Incluir** , para incluir uma linha de configuração de PIS/COFINS.
	- Na coluna CST, selecione o código de situação tributária do PIS/COFINS para notas de

entrada;

- Na coluna Vínculo do crédito, selecione o código correspondente, indicando o vínculo do crédito;
- Na coluna Base de crédito, selecione o código correspondente, indicando a base do crédito;
- Na coluna Natureza do frete, selecione o código correspondente, indicando a natureza do frete;
- Na coluna Alíquota PIS, informe a alíquota correspondente para cálculo de PIS;
- Na coluna Alíquota COFINS, informe a alíquota correspondente para cálculo de COFINS;
- Cód. Rec. PIS, informe o código de recolhimento do PIS;
- Cód. Rec. COFINS, informe o código de recolhimento da COFINS.
- 2. Clique no botão **Excluir**, para excluir uma linha de configuração.

# **3.17.5.1.1.2. Guia Saídas**

*A sub-guia* Saída *somente estará habilitada quando nos parâmetros da empresa o campo* Forma de cálculo *do quadro* Lucro presumido *estiver informando a opção* **Simplificada** *ou quando na guia* Notas *do acumulador estiver com a opção* **Operação de serviço de transporte** *selecionada.*

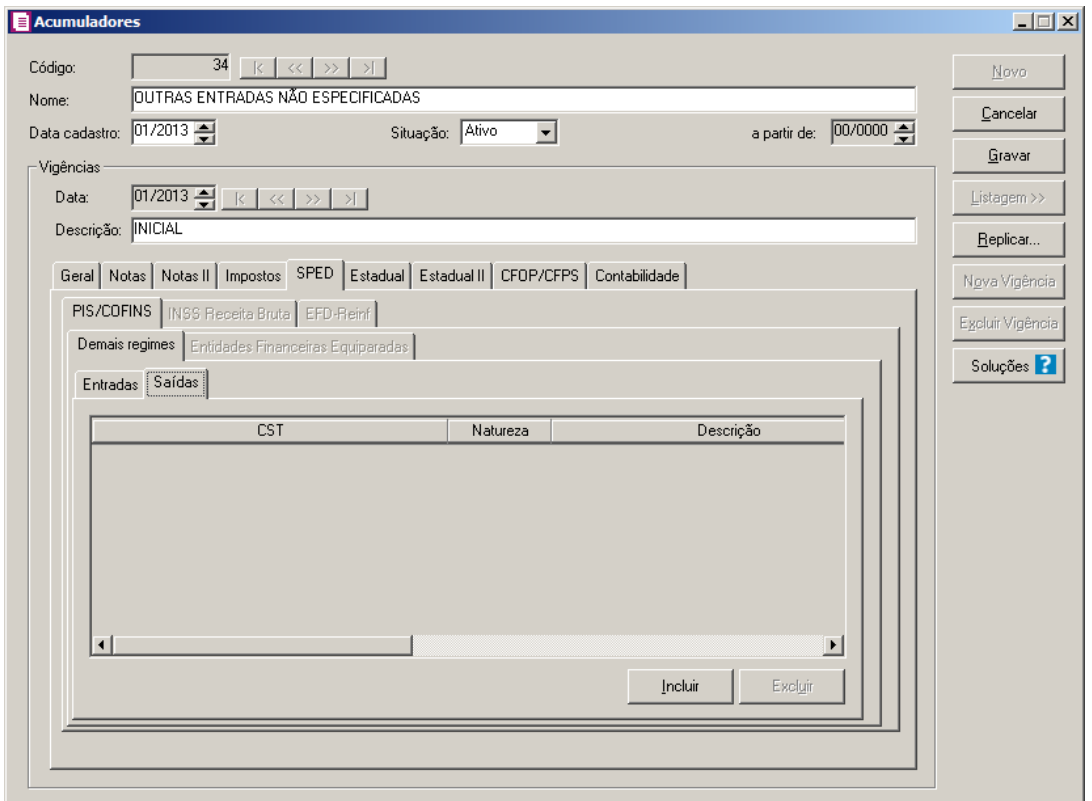

- 1. Clique no botão **Incluir** , para incluir uma linha de configuração de PIS/COFINS.
	- Na coluna CST, selecione o código de situação tributária do PIS/COFINS para notas de saída;

*A coluna* Natureza *somente estará habilitada quando na coluna* CST *estiver informada uma das opções* **04***,* **05***,* **06***,* **07***,* **08** *ou* **09***.*

- Na coluna Natureza, selecione o código correspondente, indicando natureza da  $F2$ receita;
	- Na coluna Descrição, será informada automaticamente a descrição do código informado na coluna Natureza;

*A coluna* % Redução B.C.*, somente ficará habilitada quando o CST selecionado na mesma linha for 01, 02, 04, 06, 09, 49 ou 99.*

- Na coluna % Redução B.C., informe o percentual de redução da base de cálculo;
- Na coluna Alíquota PIS, informe a alíquota correspondente para cálculo de PIS;
- Na coluna Alíquota COFINS, informe a alíquota correspondente para cálculo de

COFINS;

- Na coluna Valor PIS unid. Medida, informe o valor correspondente para cálculo de unidade de medida PIS;
- Na coluna Valor COFINS unid. Medida, informe o valor correspondente para cálculo de unidade de medida COFINS;
- Cód. Rec. PIS, informe o código de recolhimento do PIS;
- Cód. Rec. COFINS, informe o código de recolhimento da COFINS.
- 2. Clique no botão **Excluir**, para excluir uma linha de configuração.

# **3.17.5.1.2. Guia Entidades Financeiras Equiparadas**

*A subguia* Entidades Financeiras Equiparadas *somente ficará habilitada quando na guia* Impostos *possuir informado o impostos 104-PIS-EF ou 105-COFINS-EF.*

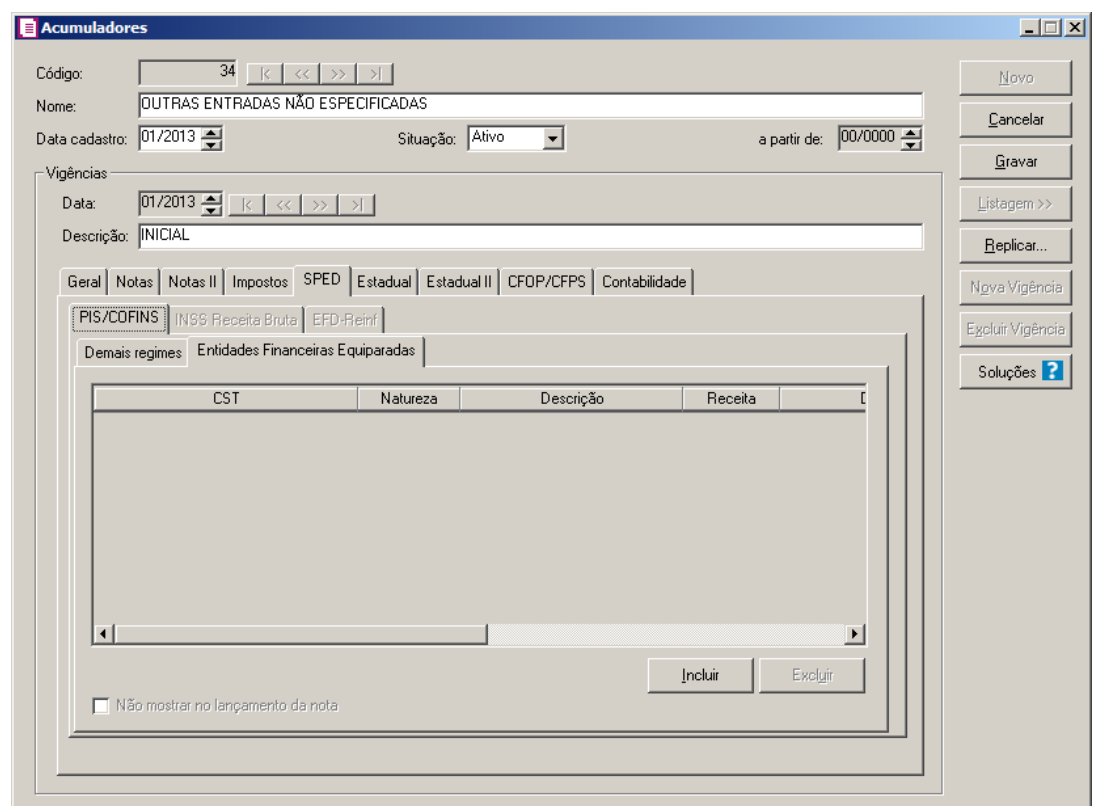

- 1. Clique no botão **Incluir** as informações correspondentes.
	- Na coluna CST, informe o CST correspondente à entidade financeira equiparada.

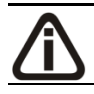

*A coluna* Natureza *somente estará habilitada quando na coluna* CST *estiver* 

*informada uma das opções* **06***,* **07***,* **08** *ou* **09***.*

- $\boxed{F2}$  Na coluna Natureza, informe a natureza correspondente à entidade financeira equiparada.
- Na coluna Descrição, será demonstrada a descrição da natureza informada.
- $\vert$ F2 $\vert$  Na coluna Receita, informe a receita desejada.
- Na coluna Descrição, será demonstrada a descrição da receita informada.

*Os campos Detalhamento receita e* Descrição*, apenas ficarão habilitados quando a vigência informada no acumulador for igual ou maior que* 01/2014*.*

- $\boxed{F2}$  Na coluna Detalhamento Receita, informe o Detalhamento de receita correspondente a receita informada.
- Na coluna Descrição, será demonstrada a descrição do detalhamento da receita informada.

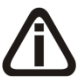

*A coluna* Alíquota PIS *somente ficará habilitada quando na coluna* CST *for informado um CST que possuem códigos diferentes de 05,07,08 e 09.*

• Na coluna Alíquota PIS, será demonstrada a alíquota do imposto 104-PIS-EF. Caso necessário, poderá ser alterada.

*A coluna* Alíquota COFINS *somente ficará habilitada quando na coluna* CST *for informado um CST que possuem códigos diferentes de 06,07,08 e 09*

- Na coluna Alíquota COFINS, será demonstrada a alíquota do imposto 105-COFINS-EF. Caso necessário, poderá ser alterada.
- 2. Clique no botão **Excluir**, para excluir uma linha informada.

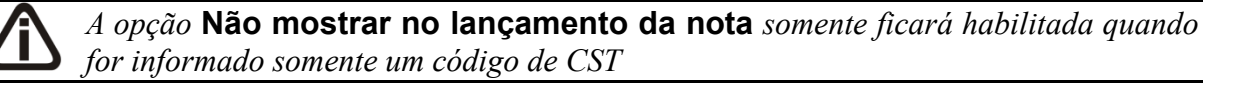

3. Selecione a opção **Não mostrar no lançamento da nota**, para que o CST informado não seja demonstrado no lançamento da nota.

# **3.17.5.2. Guia INSS Receita Bruta**

T

*A subguia* INSS Receita Bruta *somente ficará habilitada quando nos Parâmetros da empresa na guia* Personaliza*, subguia* Informativos*, estiver selecionada a opção*  **Gerar as Contribuições do INSS sobre a Receita Bruta - Bloco P** *ou estiver informado nos Parâmetros da empresa o imposto 103-INSS Receita Bruta e/ou 142- INSS Receita Bruta - SCP e na guia* INSS Receita Bruta *no quadro* Apuração *no campo* Forma de Cálculo*, estiver selecionada alguma opção.*

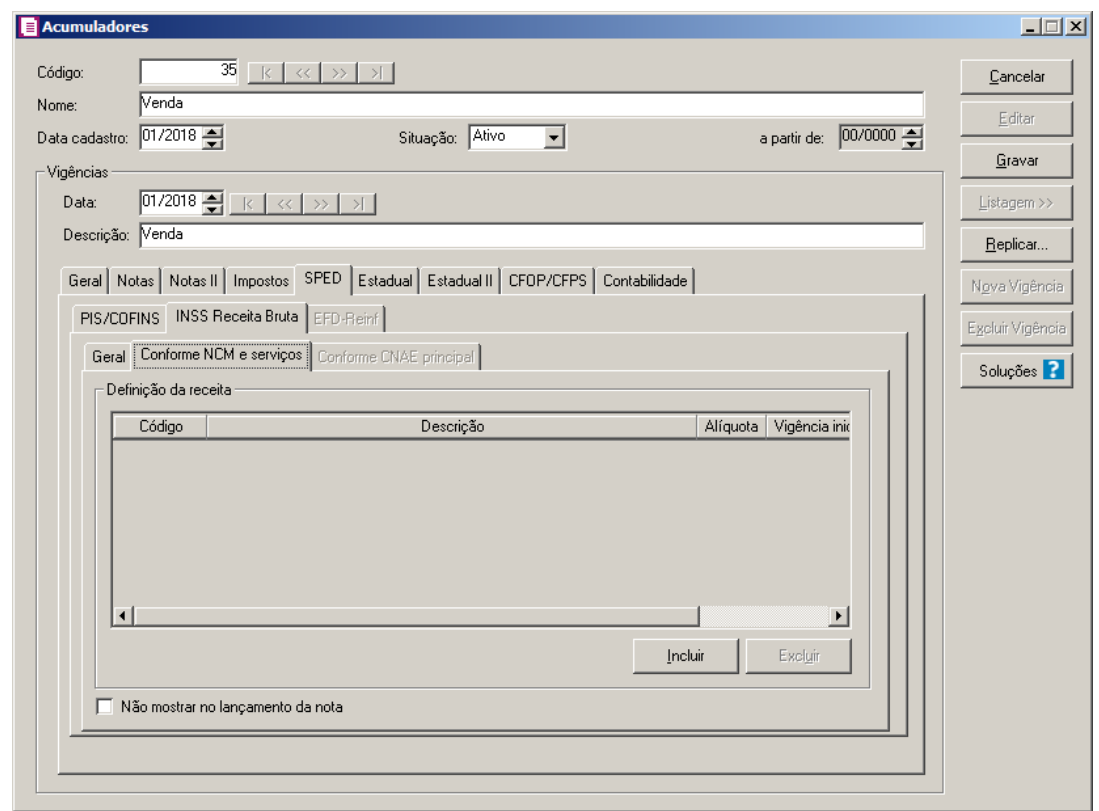

# **3.17.5.2.1. Guia Conforme NCM e serviços**

*A subguia* Conforme NCM e serviços *somente ficará habilitada quando nos Parâmetros da empresa, na guia* Geral*, subguia* Federal*, subguia* INSS Receita Bruta *no quadro* Apuração *no campo* Forma de Cálculo*, estiver selecionada a opção* **Conforme NCM e serviços** *e no quadro* Opções *no campo* Forma de lançamento *estiver selecionada a opção* **Por nota** *e no acumulador, na guia Geral, possuir selecionada a opção* **Receita Bruta***.*

- 1. No quadro Definição da receita:
	- Clique no botão **Incluir**, para incluir uma atividade.
	- Na coluna Descrição, será demonstrada a descrição da atividade informada.

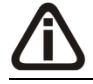

*A coluna* Alíquota *somente ficará habilitada quando a atividade informada não* 

*possuir alíquota cadastrada, caso contrário, será demonstrada a alíquota cadastrada para a atividade informada.*

- Na coluna Alíquota, informe a alíquota referente a atividade cadastrada.
- Na coluna Vigência inicial, será demonstrada a vigência inicial da atividade informada.
- Na coluna Vigência final, será demonstrada a vigência final da atividade informada.
- Clique no botão **Excluir**, para excluir uma linha.

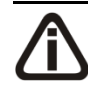

*A opção* **Não mostrar no lançamento da nota** *somente estará habilitada quando no quadro* Definição da receita*, for informado somente um código de atividade.*

2. Selecione a opção **Não mostrar no lançamento da nota**, para que a atividade informada não seja demonstrada no lançamento da nota.

## **3.17.5.2.2. Guia Conforme CNAE principal**

*A subguia* Conforme CNAE principal *somente ficará habilitada quando nos Parâmetros da empresa, na guia* Geral*, subguia* Federal*, subguia* INSS Receita Bruta *no quadro* Apuração *no campo* Forma de Cálculo*, estiver selecionada a opção* **Conforme CNAE principal** *e no acumulador, na guia* Geral*, possuir selecionada a opção* **Receita Bruta***.*
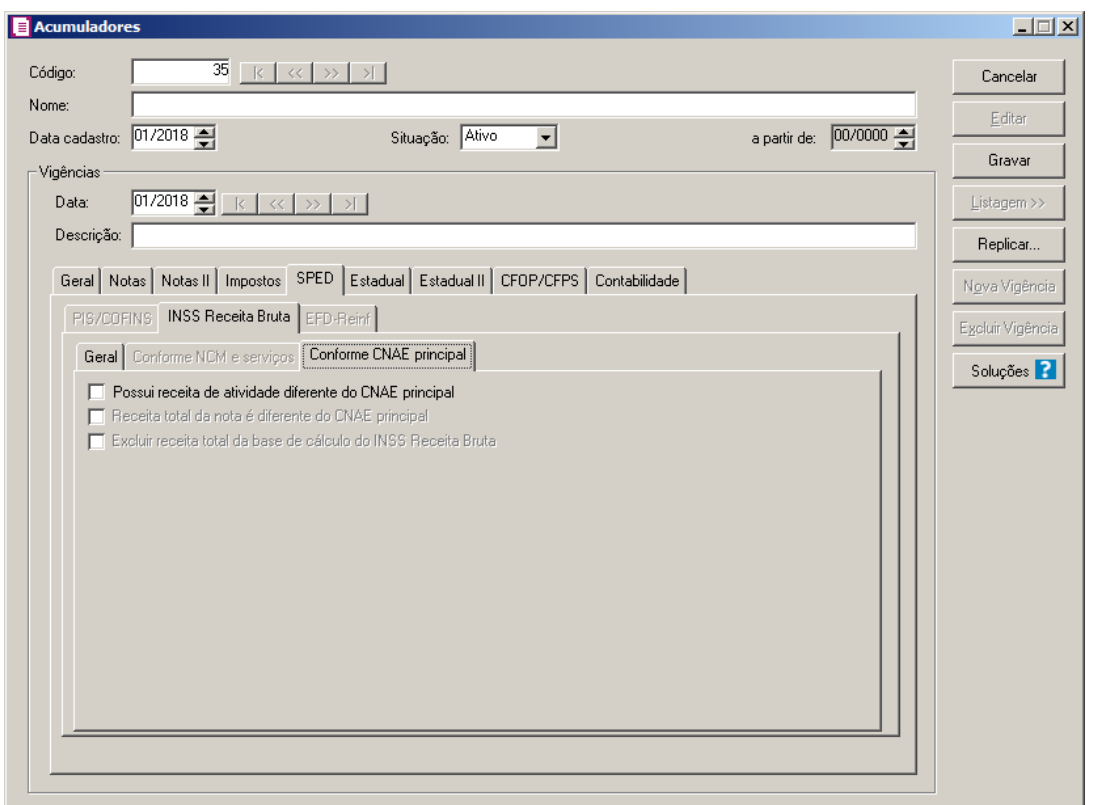

1. Selecione a opção **Possui receita de atividade diferente do CNAE principal**, caso a nota lançada possua receita de atividade diferente do CNAE principal.

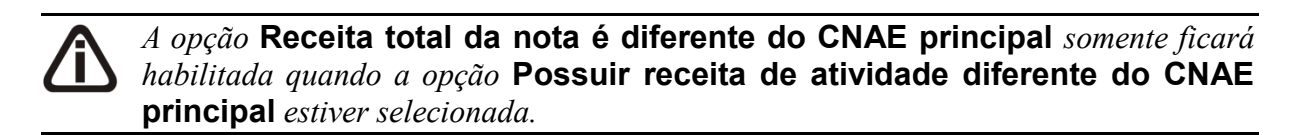

2. Selecione a opção **Receita total da nota é diferente do CNAE principal**, caso a receita total da nota que lançada seja diferente do CNAE principal.

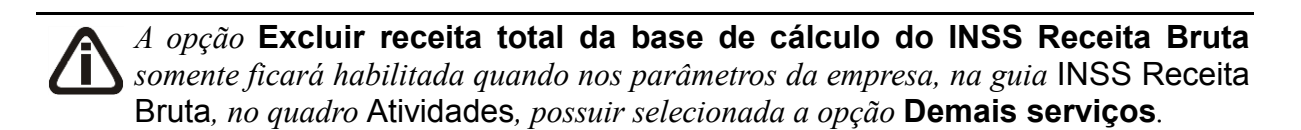

3. Selecione a opção **Excluir receita total da base de cálculo do INSS Receita Bruta**, para que seja excluída a receita total da base de cálculo do INSS Receita Bruta, na nota lançada.

# **3.17.5.3. Guia EFD-Reinf**

*A guia EFD-REINF somente ficará habilitada quando a Vigências informada for maior ou igual a 01/2017, e empresa possuir selecionado nos parâmetros a opção Gera EFD-Reinf na empresa matriz ou filial e na guia Impostos do cadastro do respectivo acumulador possuir incluído o imposto 26-INSS Retido.*

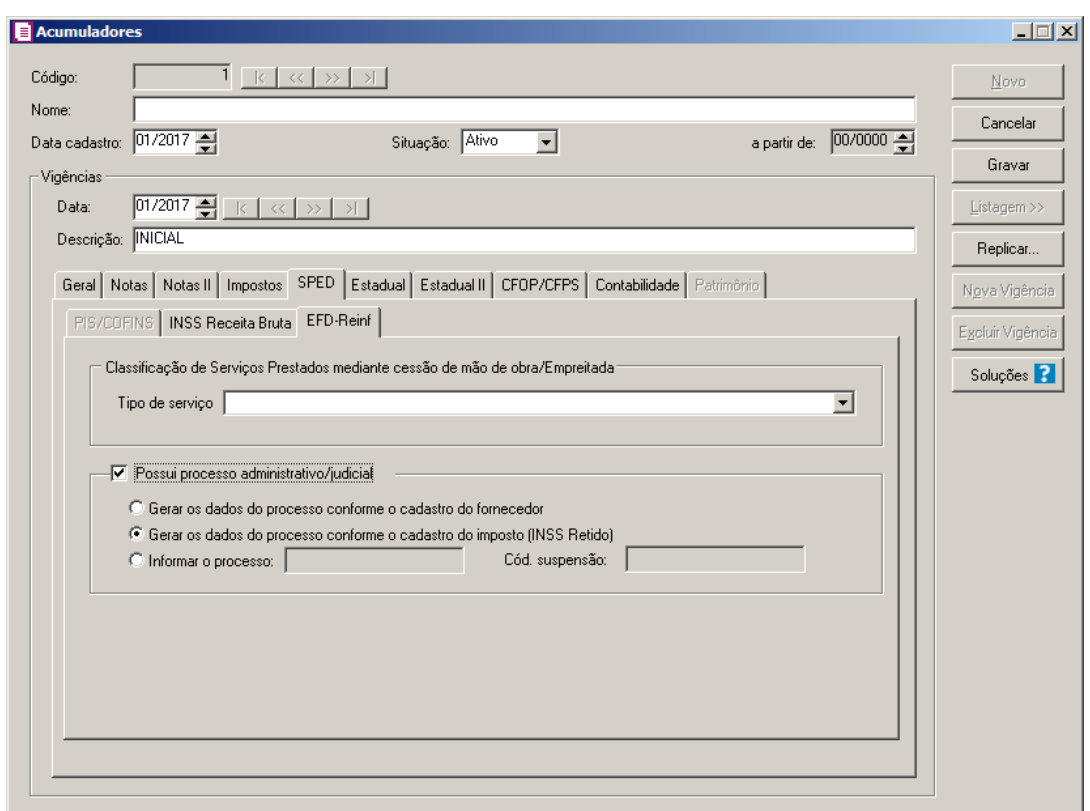

1 - No quadro Classificação de Serviços Prestados mediante cessão de mão de obra/Empreitada, no campo:

• **Tipo de serviço**, selecione o tipo de serviço prestado.

2 – Selecione o quadro Possui processo administrativo/judicial, para informar que possui processo administrativo/judicial. Selecione a opção:

- **Gerar os dados do processo conforme o cadastro do fornecedor**, para que sejam gerados os dados do processo conforme o cadastro do fornecedor;
- **Gerar os dados do processo conforme o cadastro do imposto (INSS Retido)**, para que sejam gerados os dados do processo conforme o cadastro do imposto INSS Retido;
- **Informar o processos**, para que seja informado o código do processo e no campo ao

lado Cód. Suspensão, informe o código de suspensão do processo administrati/judicial.

### **3.17.6. Guia Estadual**

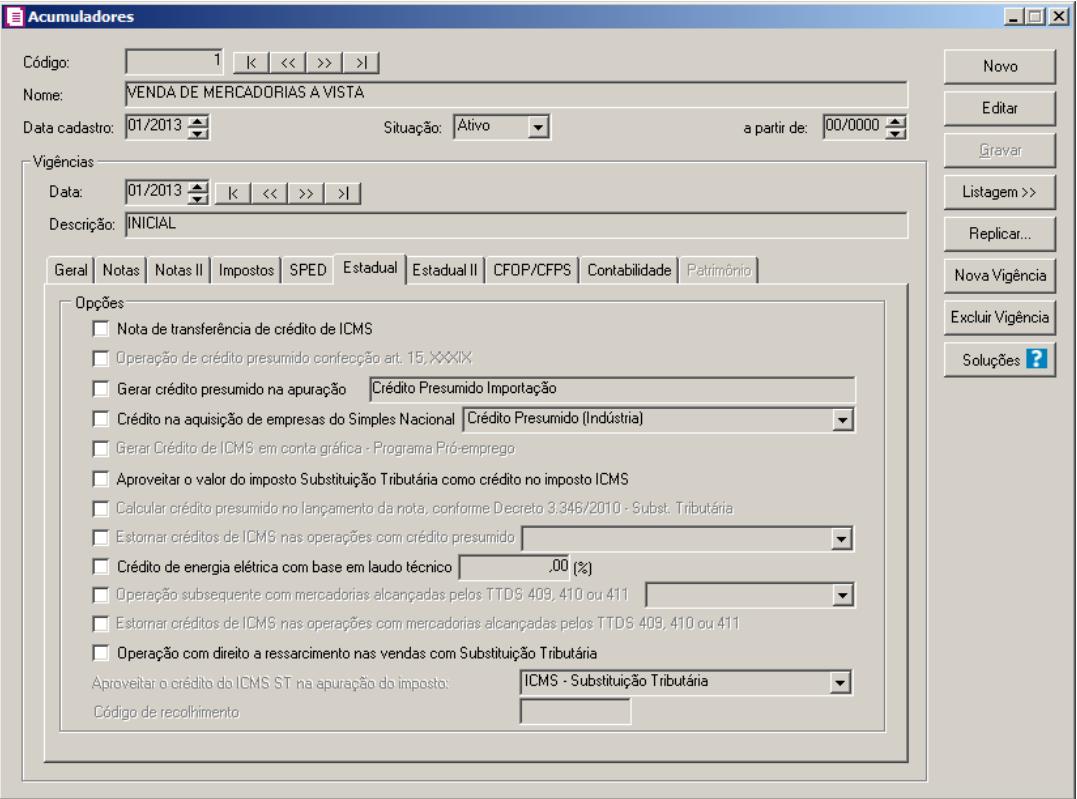

- 1. No quadro Opções, selecione a opção:
	- **Nota de transferência de crédito de ICMS**, caso a nota seja de transferência de créditos de ICMS;

*A opção* **Operação de crédito presumido confecção art. 15, XXXIX** *somente estará habilitada quando em* Parâmetros/Geral/Estadual/Opções *estiver selecionada a opção* **Crédito Presumido Confecção Art. 15, XXXIX** *e no acumulador a opção* **Gerar crédito presumido na apuração** *não estiver selecionada.*

• **Operação de crédito presumido confecção art. 15, XXXIX**, para que os lançamentos de saída com essa opção selecionada, seja calculado o crédito presumido confecção art. 15, XXXIX, sobre o valor do imposto;

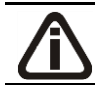

*Quando for selecionada uma das opções* **Crédito Presumido Informática -**

**Anexo 2 Art. 145 RICMS***,* **Crédito Presumido Informática - Anexo 2 Art. 144 RICMS***,* **Saídas de Peixes, Crustáceos ou Moluscos - An. 2 Art. 21 Inc. VI "a"***,* **Saídas de Peixes, Crustáceos ou Moluscos - An. 2 Art. 21 Inc. VI "b"***,* **Créd. Presumido ao Estabel. abatedor de gado bovino - An2, Art. 16***,* **Crédito Presumido Madeira Serrada - An2, Art. 15 XLIII***,* **Crédito Presumido Material Reciclável - An2, Art. 21, XII***,* **Crédito Presumido Bares, Restaurantes e Similares - An2, Art. 21, IV***,* **Crédito Presumido na entrada de leite "in natura" - An2, Art. 15, X, Crédito Presumido nas saídas de arroz beneficiado - An2, Art. 15, XX, Crédito Presumido Ervamate - An2, Art. 15, XLII***,* **Crédito Presumido Embarcações Náuticas - An2, Art. 176, Crédito Presumido nas saídas de industrialização de leite - An2, Art. 15, XXVIII e XXIX, Crédito presumido abat. de aves e suínos - An2, Art. 17***,* **Créd.Presumido vendas interest. a consum. por meio da Internet - An.2, Art. 15, XXX***,* **Créd. Presumido Saída de Cerveja e Chope Artesanais - An2, Art. 15, XXXII**, **Crédito Presumido Vinho - Anexo 2, Art. 21, X - Por produto** e **Crédito Presumido nas vendas interest. a consumidor final não contrib. do ICMS - An2, Art.21,XV** *no campo* Gerar crédito presumido na apuração*, e a opção não estiver selecionada nos Parâmetros da empresa, ao tentar gravar o acumulador, será emitido uma mensagem conforme o tipo de crédito selecionado no acumulador. Exemplo para o Crédito Presumido Informática - Anexo 2 Art. 145 RICMS: "Para calcular o Crédito Presumido Informática - Anexo 2, Art. 145 RICMS deverá ser selecionado nos parâmetros que a empresa possui este tipo de Crédito presumido.*

- **Gerar crédito presumido na apuração**, para que os lançamentos das notas de saída com essa opção selecionada, seja calculado o percentual de crédito sobre o valor do imposto de acordo com cada alíquota. No campo ao lado, selecione o crédito presumido correspondente;
- **Crédito na aquisição de empresas do Simples Nacional**, selecione a opção correspondente para que seja calculado crédito nas compras de mercadorias em que o fornecedor é optante do Simples Nacional;
	- **Crédito Presumido (Indústria)**, será gerado 7% sobre o valor contábil, como outros créditos, para as notas de entradas em que o acumulador esteja com o campo selecionado e que a UF do fornecedor seja de SC;
	- **Conforme Alíq. do Simples Nacional**, será gerado como outros créditos o valor do imposto 01-ICMS, lançados nas notas de entradas em que o acumulador esteja com o campo selecionado;

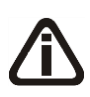

*A opção* **Gerar Crédito de ICMS em conta gráfica – Programa Próemprego**, *somente estará habilitada, quando nos parâmetros da empresa estiver* 

*selecionada a opção* **Participa do programa Pró-emprego**.

• **Gerar Crédito de ICMS em conta gráfica – Programa Pró-emprego**, para que nos lançamentos das notas de saída com essa opção selecionada, seja gerado na apuração o crédito Pró-emprego;

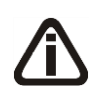

*A opção* **Aproveitar o valor do imposto Substituição Tributária como crédito no imposto ICMS**, *somente estará habilitada, para empresas com apuração Estadual Normal*.

• **Aproveitar o valor do imposto Substituição Tributária como crédito no imposto ICMS**, para que o valor do imposto 09-Subtri lançado nas notas de entrada ou os valores informados no campo Sub. Trib. da linha do imposto ICMS sejam lançados como outros créditos na apuração do imposto 01-ICMS. Desde que o campo acima mencionado esteja selecionado;

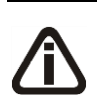

*A opção* **Calcular crédito presumido no lançamento da nota, conforme Decreto 3.346/2010 – Subst. Tributária***, somente estará habilitada quando na guia* Impostos *estiver informado o imposto 31 – ICMS ST Antecipação Total.*

• **Calcular crédito presumido no lançamento da nota, conforme Decreto 3.346/2010 – Subst. Tributária**, para que no lançamento da nota o sistema calcule o crédito presumido para o imposto 31 – ICMS ST Antecipação Total, aplicando os percentuais de crédito presumido conforme alíquotas do imposto 31 e período, sobre a base utilizada para calcular o valor do imposto 1 – ICMS ou sobre o valor dos produtos quando não possuir base de cálculo este imposto, deduzindo o valor do crédito do imposto 31 – ICMS ST Antecipação Total, conforme decreto 3.346/2010;

*A opção* **Estornar créditos de ICMS nas operações com crédito presumido** *somente será habilitada, quando nos Parâmetros da empresa, as opções* **Crédito Presumido Transportadora***,* **Crédito Presumido Ind. Prod. Informática - Anexo 2 Art. 142 RICMS***,* **Crédito Presumido na Saídas de Peixes, Crustáceos ou Moluscos - An2, Art. 21, VI, Crédito Presumido Bares, Restaurantes e Similares - An2, Art. 21, IV**, **Crédito Presumido Confecção - Art 2, Art. 21, IX, Crédito Presumido nas saídas de industrialização de leite - An2, Art. 15, XXVIII e XXIX, Crédito Presumido Embarcações Náuticas - An2, Art. 176** ou **Crédito Presumido nas vendas interest. a consumidor final não contrib. do ICMS - An2, Art.21,XV** *estiverem selecionadas.*

- **Estornar créditos de ICMS nas operações com crédito presumido**, para que no lançamento da nota o sistema calcule estorno dos créditos de ICMS nas operações com crédito presumido;
- **Crédito de energia elétrica com base em laudo técnico**, para que seja calculado o crédito de energia elétrica com base em laudo técnico e no campo ao lado informe o percentual do crédito de energia;

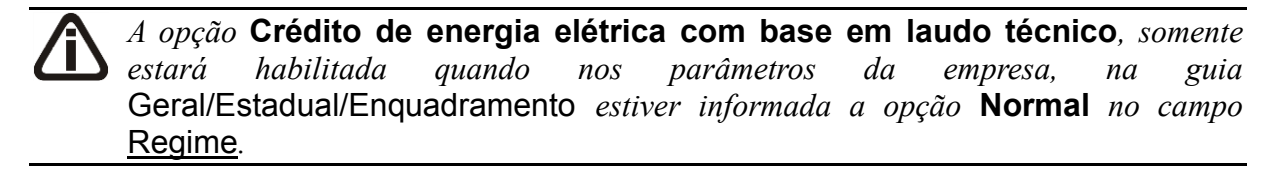

• **Crédito de energia elétrica com base em laudo técnico**, para que no lançamento da nota o sistema gere o crédito de energia elétrica com base no laudo técnico;

# *A opção* **Operação subsequente com mercadorias alcançadas pelos TTDS 409, 410 ou 411***, somente estará habilitada quando nos Parâmetros da empresa, na guia* Geral/Estadual/Incentivos/Geral *estiver selecionada a opção* **Possui Tratamento Tributário Diferenciado - TTD 409, 410 ou 411***.*

• **Operação subsequente com mercadorias alcançadas pelos TTDS 409, 410 ou 411**, para que os lançamentos de entradas e saídas com essa opção selecionada seja realizado o cálculo das operações de saída subsequente de mercadorias alcançadas pelos TTDS 409, 410 ou 411. No campo ao lado, selecione o tipo de produto relacionado a tabela do TTDS 409, 4 Operação subsequente com mercadorias alcançadas pelos TTDS 409, 410 ou 411 10 ou 411;

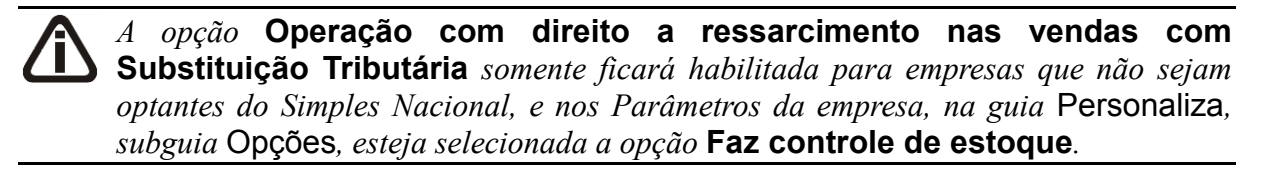

• **Operação com direito a ressarcimento nas vendas com Substituição Tributária**, para que nos lançamentos de saída com essa opção selecionada seja realizado o cálculo do ressarcimento de ICMS Substituição Tributária;

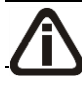

*O campo* Aproveitar o crédito do ICMS ST na apuração do imposto *somente* 

*ficará habilitado quando a opção* **Operação com direito a ressarcimento nas vendas com Substituição Tributária** *estiver selecionada.*

• No campo Aproveitar o crédito do ICMS ST na apuração do imposto, selecione em qual imposto será aproveitado o crédito do ICMS ST;

*O campo* Código de recolhimento *somente ficará habilitado quando a opção*  **ICMS - Antecipação Total - ST** *estiver selecionada no campo* Aproveitar o crédito do ICMS ST na apuração do imposto*.*

• No campo Código de recolhimento, informe o código de recolhimento do ICMSA-ST.

## **3.17.7. Guia Estadual II**

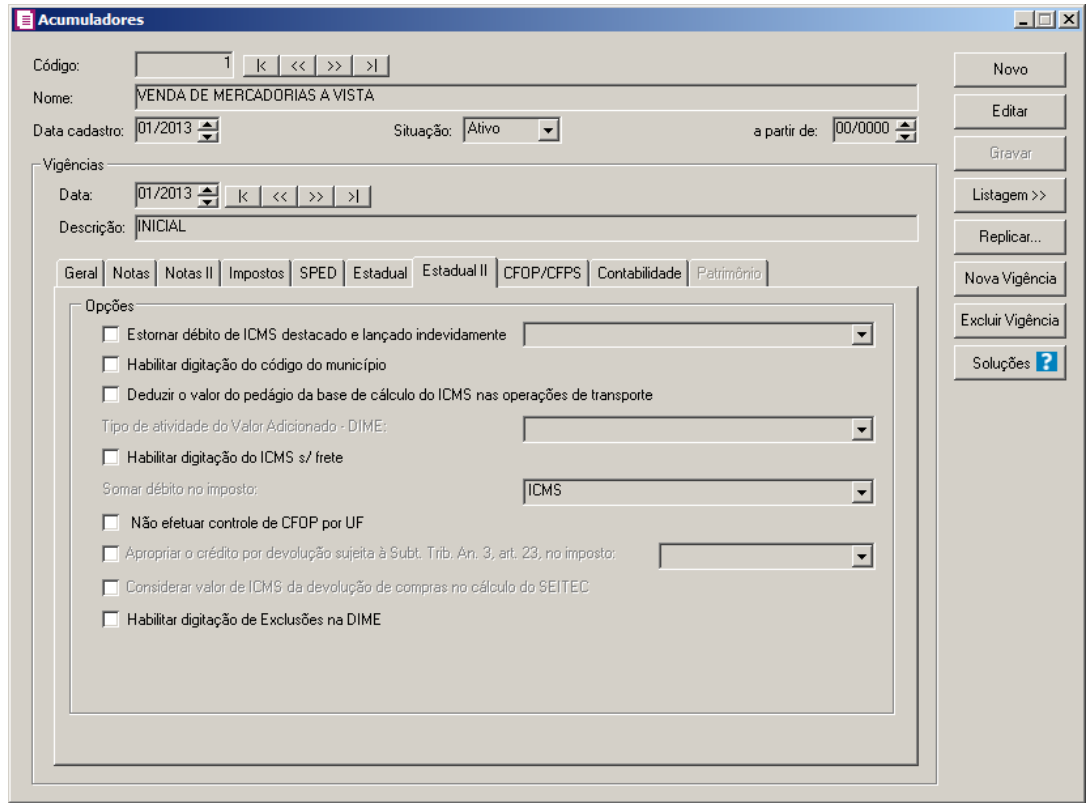

1. No quadro Opções, selecione a opção:

*Caso selecione as opções* **Estornar débito de ICMS destacado e lançado indevidamente** *e* **Gerar crédito presumido na apuração***, ao clicar no botão Gravar o sistema emitirá a seguinte mensagem:*

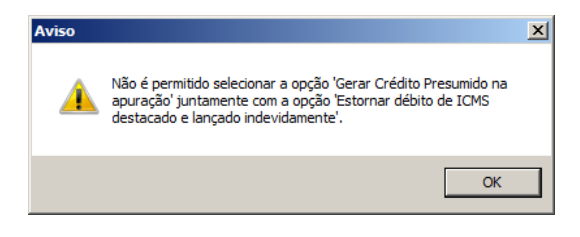

- **Estornar débito de ICMS destacado e lançado indevidamente**, para que o sistema realize o estorno de débito de ICMS destacado e lançado indevidamente, e no campo ao lado selecione a operação que deverá estornar o débito.
- **Habilitar digitação do código do município**, para que nos lançamentos das notas de saídas seja habilitado na guia Complementar um campo para digitar o código do município;
- **Deduzir o valor do pedágio da base de cálculo do ICMS nas operações de transporte**, para que seja deduzido o valor do pedágio da base de cálculo do ICMS nas operações de transporte.

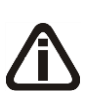

*O campo Tipo de atividade do Valor Adicionado - DIME, somente ficará habilitado quando a opção* **Habilitar digitação do código do município** *estiver selecionada.*

• **No campo Tipo de atividade do Valor Adicionado - DIME**, selecione o tipo de atividade de acordo com o valor adicionado da DIME;

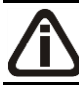

*A opção* **Habilitar digitação do ICMS s/frete**, *somente estará habilitada para as empresas sediadas em Santa Catarina e estejam cadastradas como Regime Normal.*

• **Habilitar digitação do ICMS s/frete**, para que no lançamento das notas de saída, na guia Estaduais, seja lançado o valor de ICMS de frete quando o transportador for autônomo ou não contribuinte de ICMS;

*Para que o campo* Somar débito no imposto *seja habilitado é necessário que a opção* **Habilitar digitação do ICMS s/frete** *esteja selecionada.*

- No campo Somar débito no imposto, selecione o imposto em que será considerado como outros débitos o valor de ICMS s/frete.
- **Não efetuar controle de CFOP por UF**, para que no lançamento não seja efetuado o controle de CFOP em relação a UF;

*A opção* **Apropriar o crédito por devolução sujeita à Subt. Trib. An. 3, art. 23, no imposto***, somente ficará habilitada quando a opção* **Calcular crédito presumido no lançamento da nota, conforme Decreto 3.346/2010 - Subs. Tributário** *estiver desmarcada a vigência do cadastro do acumulador for uma data igual/maior que 08/2013, com a opção* **Devolução** *selecionada e na guia* Impostos *estiver informado o imposto* 31-ST/AT*, e nos Parâmetros, na guia* Impostos *o imposto 01-ICMS e/ou 09-SUBTRI.*

• **Apropriar o crédito por devolução sujeita à Subt. Trib. An. 3, art. 23, no imposto**, para que o crédito por devolução sujeita à substituição Tributária seja apropriado no imposto selecionado no campo ao lado;

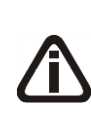

*A opção Considerar valor de ICMS da devolução de compras no cálculo do SEITEC, somente ficará habilitada quando na guia Geral estiver selecionada a opção Devolução e nos Parâmetros na guia Estadual subguia Incentivos subguia Geral estiver selecionada a opção* Participa de projeto SEITEC*.*

- **Considerar valor de ICMS da devolução de compras no cálculo do SEITEC**, para que seja no cálculo do SEITEC os valores de ICMS da devolução de compras.
- **Considerar valor de ICMS da devolução de compras no cálculo do SEITEC**, para que seja no cálculo do SEITEC os valores de ICMS da devolução de compras;
- **Habilitar digitação de Exclusões na DIME**, para que seja habilitada a digitação de exclusão da DIME.

## **3.17.8. Guia CFOP/CFPS**

Nesta guia, você poderá definir quais os Códigos Fiscais de Operações e Prestações que poderão ser utilizados pelo referido acumulador.

Para definir CFOP do acumulador, proceda da seguinte maneira:

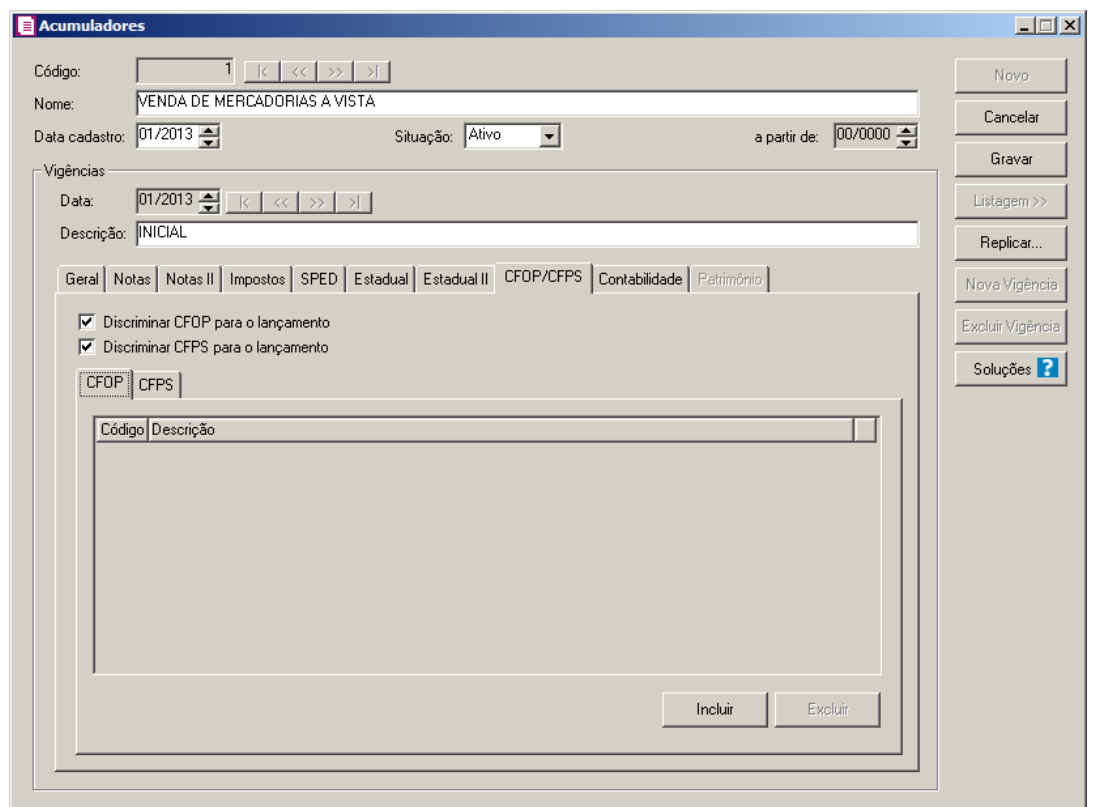

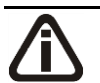

*Caso seja necessário, você poderá incluir mais de um CFOP/CFPS para o mesmo acumulador.*

- 1. Selecione a opção **Discriminar CFOP para o lançamento**, para incluir os CFOPs correspondentes ao acumulador.
- 2. Selecione a opção **Discriminar CFPS para o lançamento**, para incluir os CFPSs correspondentes ao acumulador.

## **3.17.8.1. Guia CFOP**

1. Clique no botão **Incluir**, para incluir quais os CFOPs que poderão ser utilizados pelo acumulador cadastrado.

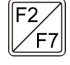

- 2. Na coluna Código, informe o Código Fiscal de Operações e Prestações correspondente ao acumulador.
- 3. Clique no botão **Excluir**, para excluir o CFOP informado.

## **3.17.8.2. Guia CFPS**

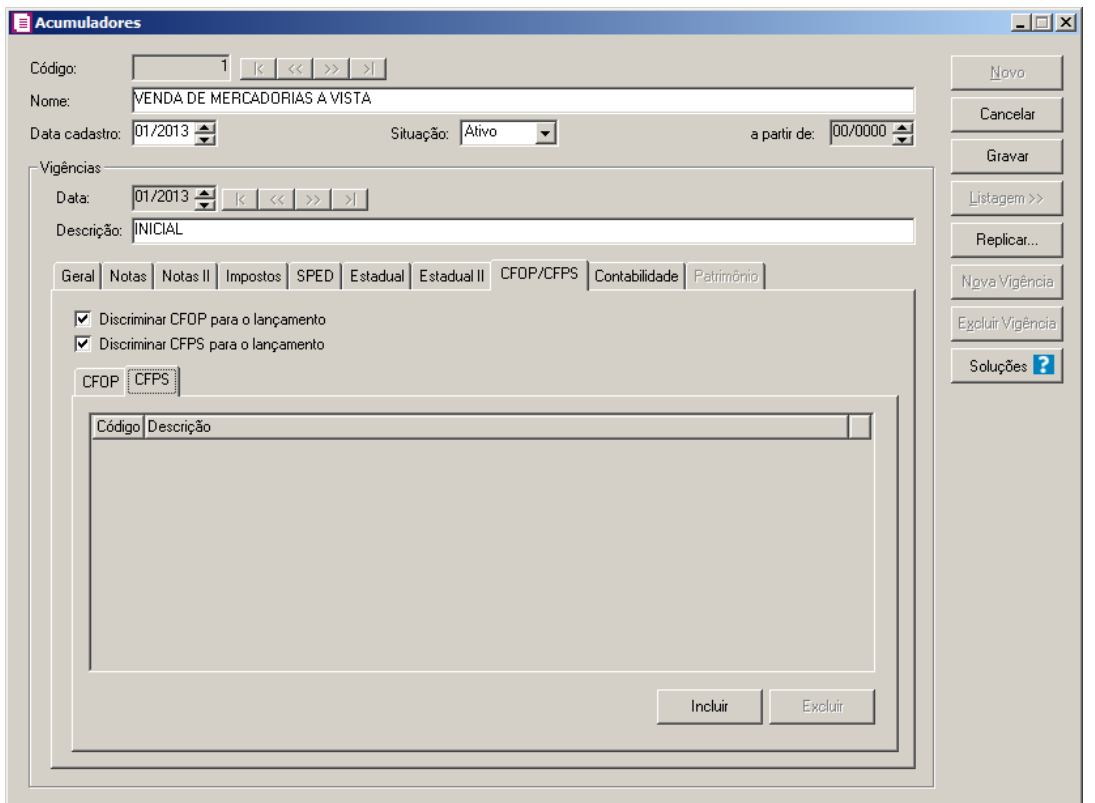

- 1. Clique no botão **Incluir**, para incluir quais os CFPSs que poderão ser utilizados pelo acumulador cadastrado.
- $F2$

2. Na coluna Código, informe o Código Fiscal de Prestação de Serviço correspondente ao acumulador.

3. Clique no botão **Excluir**, para excluir o CFPS informado.

# **3.17.9. Guia Contabilidade**

Nesta guia, você poderá definir qual contabilização será utilizada para o referido acumulador.

Para definir a contabilização do acumulador, proceda da seguinte maneira:

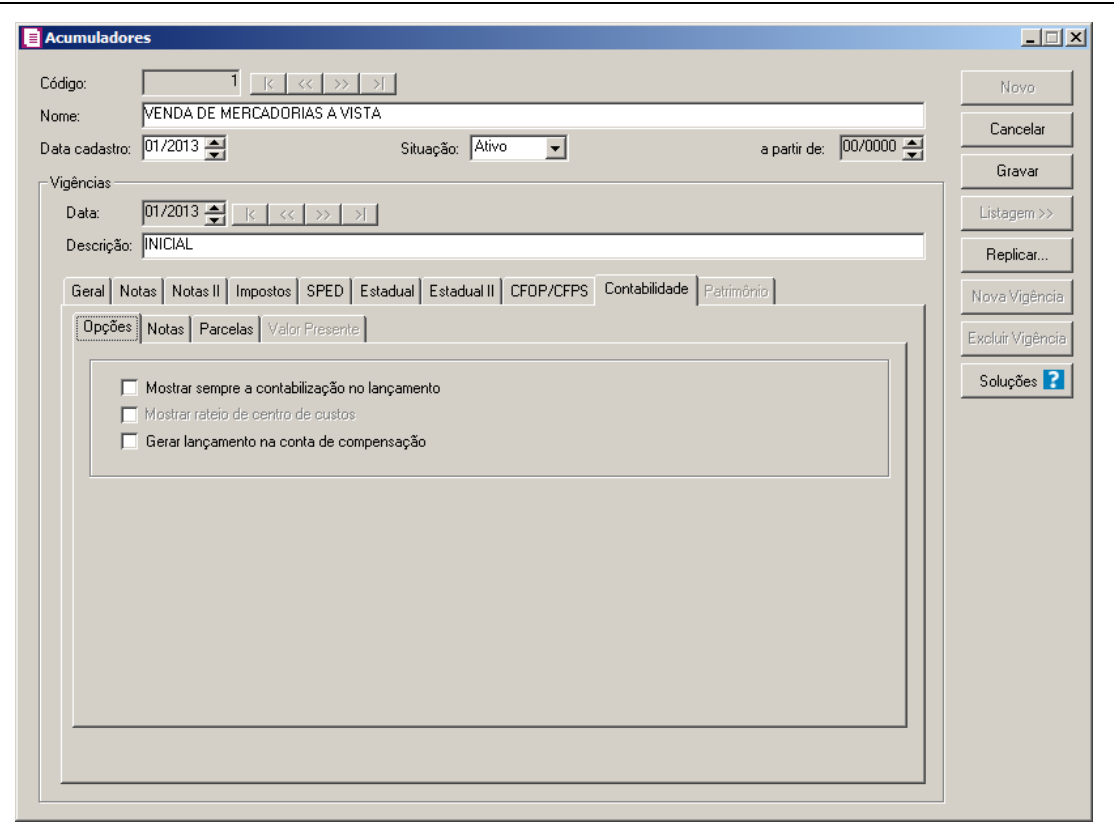

### **3.17.9.1. Guia Opções**

1. Selecione a opção **Mostrar sempre a contabilização no lançamento**, para que a cada lançamento de nota efetuado seja demonstrada a tela de contabilização dos lançamentos.

*A opção* **Mostrar rateio de centro de custos**, *somente estará disponível se nos parâmetros do módulo Domínio Contabilidade, esteja selecionada a opção* **Contabilidade por centro de custo***.*

- 2. Selecione a opção **Mostrar rateio de centro de custos**, para que nas notas lançadas com esse acumulador, seja efetuado o rateio de centro de custo.
- 3. Selecione a opção **Gerar lançamento na conta de compensação**, para que sejam gerados lançamentos contabeis na conta de compensação.

## **3.17.9.2. Guia Notas**

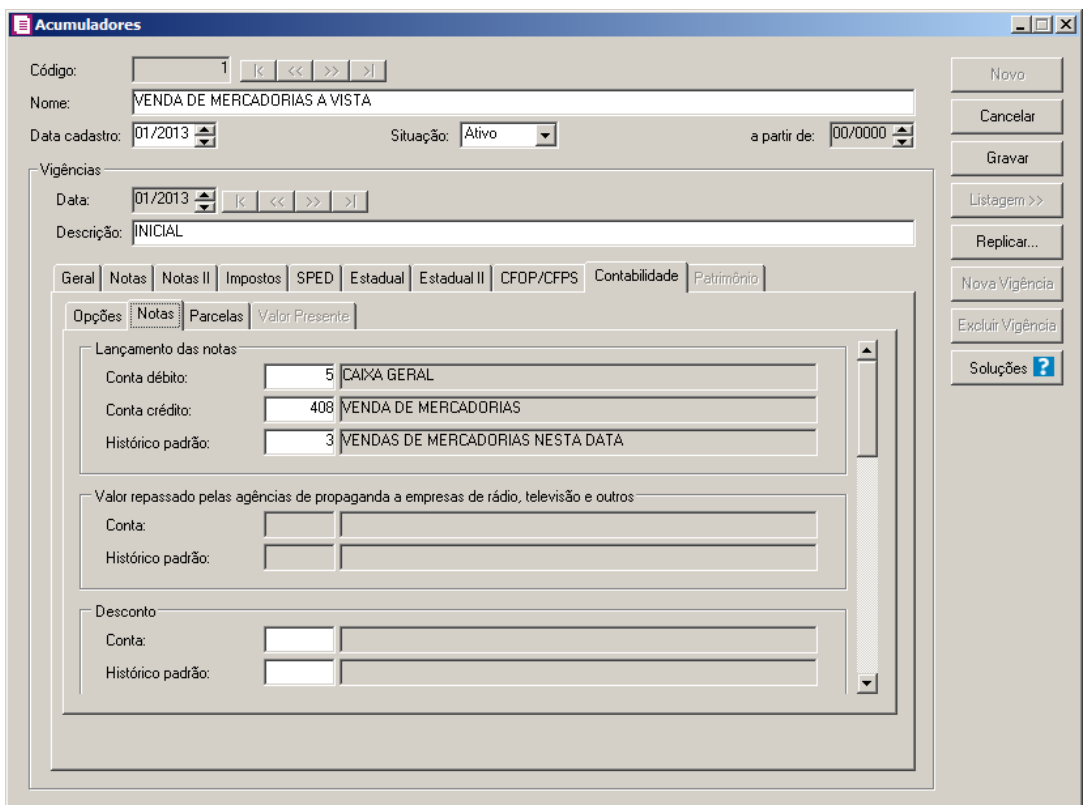

- 1. No quadro Lançamento das notas, no campo:
- Conta débito, informe nesse campo o código reduzido da conta devedora de acordo  $\overline{7}$ F7 com seu plano de contas;
- 
- Conta crédito, informe nesse campo o código reduzido da conta credora de acordo com seu plano de contas;
- Histórico padrão, informe nesse campo o código do histórico padrão correspondente.

*O quadro* Valor repassado pelas agências de propaganda a empresas de rádio, televisão *e outros somente ficará habilitado quando nos parâmetros estiver selecionada a opção Empresa com atividade de propaganda e publicidade.*

2. No quadro Valor repassado pelas agências de propaganda a empresas de rádio, televisão e outros, no campo:

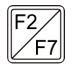

Conta, informe nesse campo o código reduzido da conta que receberá o lançamento contábil do valor repassado pelas agências de propaganda a empresas de rádio, televisão e outros;

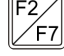

Histórico padrão, informe nesse campo o código do histórico padrão correspondente a essa operação.

- 3. No quadro Lançamento das notas Contas de Compensação, no campo:
	- Conta débito, informe nesse campo o código reduzido da conta devedora de acordo com seu plano de contas;
- 
- Conta crédito, informe nesse campo o código reduzido da conta credora de acordo com seu plano de contas;
- 

• Histórico padrão, informe nesse campo o código do histórico padrão correspondente.

- 4. No quadro Frete, no campo:
- $\sqrt{F}$ 7

• Conta, informe nesse campo o código reduzido da conta que receberá o lançamento contábil do frete;

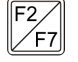

• Histórico padrão, informe nesse campo o código do histórico padrão correspondente a essa operação.

5. No quadro Seguro, no campo:

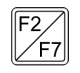

• Conta, informe nesse campo o código reduzido da conta que receberá o lançamento contábil do seguro;

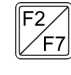

• Histórico padrão, informe nesse campo o código do histórico padrão correspondente a essa operação.

6. No quadro Despesas Acessárias, no campo:

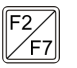

- Conta, informe nesse campo o código reduzido da conta que receberá o lançamento contábil de despesas acessórias;
- 

• Histórico padrão, informe nesse campo o código do histórico padrão correspondente a essa operação.

7. No quadro Pedágio, no campo:

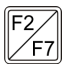

Conta, informe nesse campo o código reduzido da conta que receberá o lançamento contábil do pedágio;

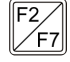

• Histórico padrão, informe nesse campo o código do histórico padrão correspondente a essa operação.

# **3.17.9.3. Guia Parcelas**

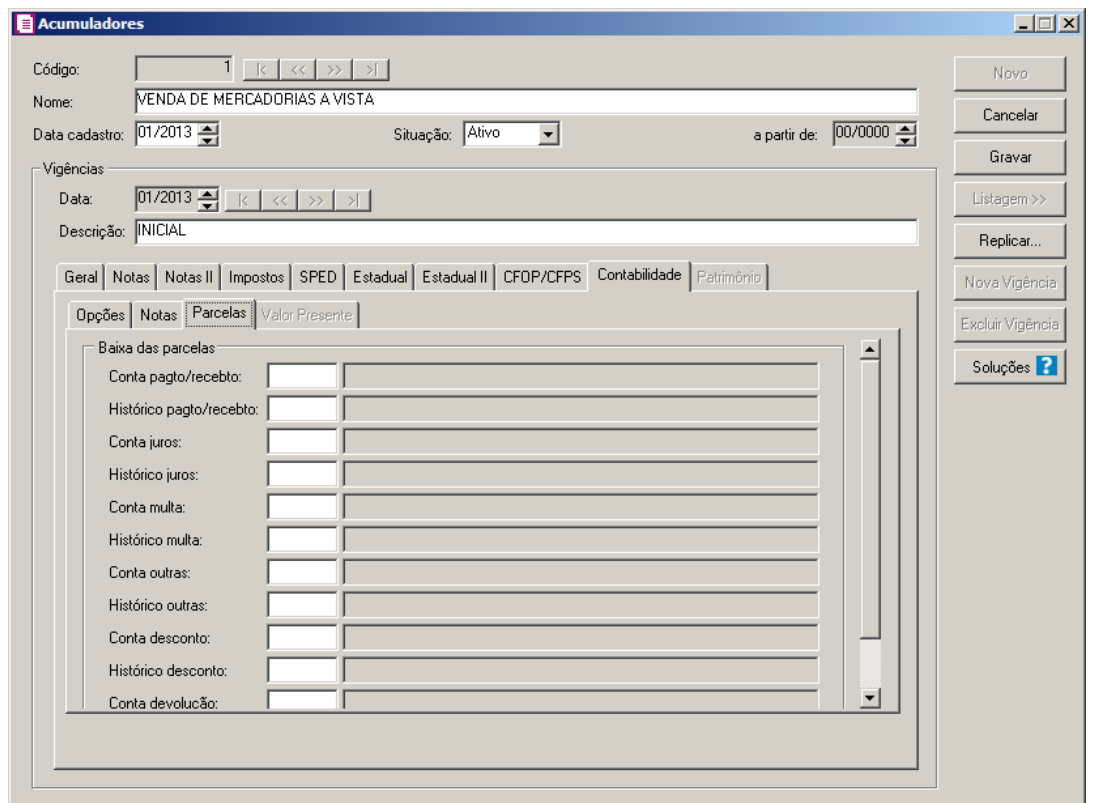

- 1. No quadro Baixa das parcelas, no campo:
- Conta pgto/recebto, informe nesse campo o código reduzido da conta pagto/recebto  $\frac{7}{5}$ de acordo com seu planos de contas;
- Histórico pagto/recebto, informe nesse campo o código histórico padrão utilizado para pagto/recebto das parcelas;
- $\frac{F2}{F7}$ • Conta juros, informe nesse campo o código reduzido da conta de juros de acordo com seu plano de contas;
- Histórico juros, informe nesse campo o código do histórico padrão utilizado para juros;
- Conta multa, informe nesse campo o código reduzido da conta multa de acordo com seu plano de contas;
- $\sqrt{\frac{F2}{F7}}$ • Histórico multa, informe nesse campo o código do histórico padrão utilizado para multa;
- $\boxed{F2}$ ∕F7 • Conta outras, informe nesse campo o código da conta padrão utilizada para outras;
- Histórico outras, informe nesse campos o código do histórico padrão utilizado para  $\frac{\mathsf{F2}}{\mathsf{F1}}$ outras;
- $\frac{F2}{F7}$ • Conta desconto, informe nesse campo o código reduzido da conta para desconto de

acordo com seu plano de contas;

- $\sqrt{\frac{F2}{F7}}$ • Histórico desconto, informe nesse campo o código do histórico padrão utilizado para desconto;
- 

• Conta devolução, informe nesse campo o código reduzido da conta para devolução de acordo com seu plano de contas;

• Histórico devolução, informe nesse campo o código do histórico padrão utilizado para devolução.

### **3.17.9.4. Guia Valor Presente**

*A guia* Valor Presente, *somente estará habilitada quando nos parâmetros estiver selecionado o campo* Efetuar lançamentos contábeis ao valor presente *e no acumulador selecionado o campo* Devolução *ou* Gerar parcelas nas notas*.*

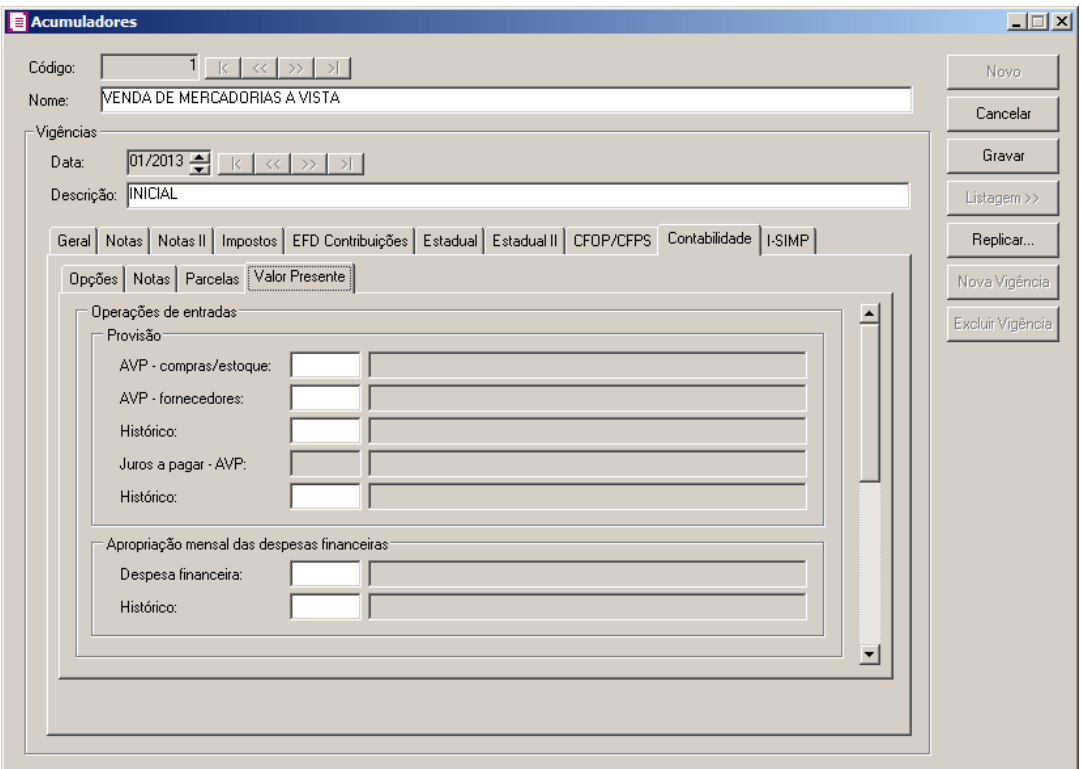

- 1. No quadro Operações de entradas, no quadro:
	- Provisão, no campo:
- 
- AVP compras/estoque, informe o código da conta utilizada para operações de entradas com provisão de ajuste a valor presente nas compras e estoque;
- AVP fornecedores, informe o código da conta utilizada para operações de entradas  $\frac{F2}{F7}$ com provisão de ajuste a valor presente nos produtos fornecidos;
- Histórico, informe o código do histórico utilizado para as operações de entradas com provisão de ajuste a valor presente;

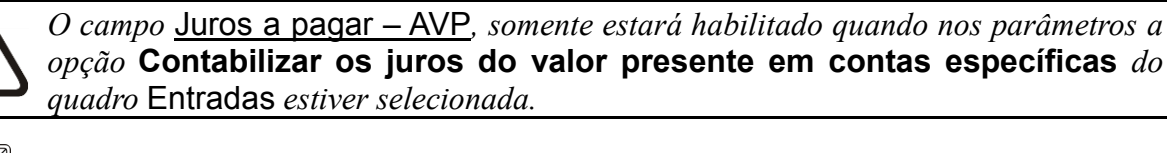

- Juros a pagar AVP, informe o código da conta utilizada para contabilizar os juros a pagar do valor presente nas operações de entradas;
- Histórico, informe o código do histórico utilizado para juros a pagar contabilizados do valor presente das operações de entradas;
- Apropriação mensal das despesas financeiras, no campo:
- 
- Despesa financeira, informe o código da conta utilizada para apropriação mensal das despesas financeiras;
- Histórico, informe o código do histórico utilizado para despesas financeiras.
- 2. No quadro Operações de saídas ou serviços, no quadro:
	- Provisão, no campo:

 $F2/$ F7

• AVP – clientes, informe o código da conta utilizada para operações de saídas ou serviços com provisão de ajuste a valor presente ao cliente;

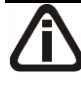

*O campo* AVP - receitas *somente estará habilitado quando nos parâmetros a opção* **Gerar lançamento de partida simples** *do quadro* Saídas e serviços *não estiver selecionada.*

- AVP receitas, informe o código da conta utilizada para operações de saídas ou serviços com provisão de ajuste a valor presente as receitas;
- F2<br>/F7
	- Histórico, informe o código do histórico utilizado para receitas contabilizadas do valor presente das operações de saídas e serviços;

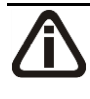

*O campo* Juros a receber – AVP*, somente estará habilitado quando nos parâmetros a opção* **Contabilizar os juros do valor presente em contas específicas** *do quadro* Saídas e serviços *estiver selecionada.*

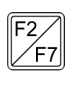

• Juros a receber - AVP, informe o código da conta utilizada para contabilizar os juros

a receber do valor presente nas operações de saídas e serviços;

- Histórico, informe o código do histórico utilizado para juros a receber contabilizados do valor presente das operações de saídas e serviços;
- Apropriação mensal das receitas financeiras, no campo:
- 
- Receita financeira, informe o código da conta utilizada para apropriação mensal das receitas financeiras;
- Histórico, informe o código do histórico utilizado para receitas financeiras.

### **3.17.10. Guia Municipais**

Nesta guia, você poderá definir as tabelas municipais que poderão ser utilizadas pelo referido acumulador.

Para definir as guias municipais, proceda da seguinte maneira:

*A guia* Municipais *somente estará disponível, caso nos parâmetros da empresa, na guia* Personaliza*, subguia* Opções *a opção* **Usa cadastro de tabelas municipais** *esteja selecionada.*

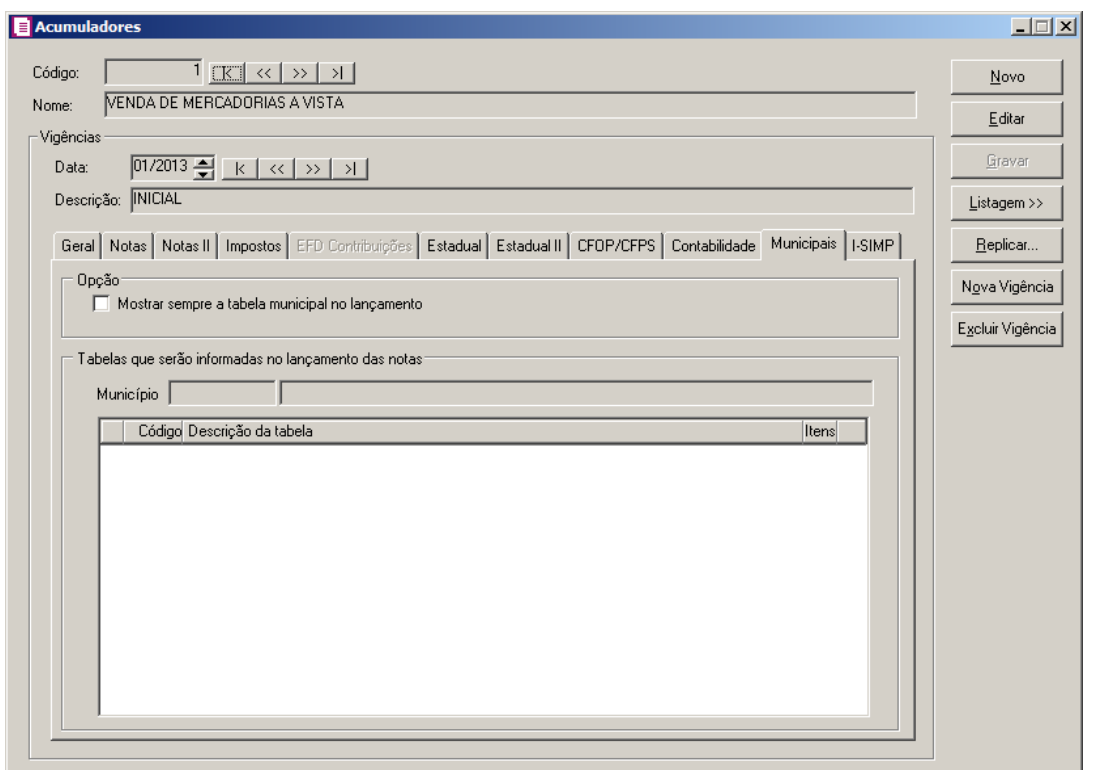

1. No quadro Opção, selecione a opção:

- **Mostrar sempre a tabela municipal no lançamento**, para que nos lançamentos das notas de entradas, saídas e serviços sejam demonstradas as tabelas cadastradas.
- 2. No quadro Tabelas que serão informadas no lançamento das notas, no campo:

*O campo* Município*, somente ficará habilitado quando no quadro* Opção*, estiver selecionada a* opção **Mostrar sempre a tabela municipal no lançamento***.*

• **Município**, informe os municípios para que nos lançamentos das notas de entradas, saídas e serviços sejam demonstradas as tabelas cadastradas.

*O botão somente estará habilitado para as tabelas que utilizam o tipo*  **Seleção de itens***.*

3. Clique no botão , para verificar todos os itens referentes a uma determinada tabela.

### **3.17.11. Guia I-SIMP**

Nesta guia você preencherá as informações que serão geradas automaticamente na guia Estoque das notas para os produtos gerados no I-SIMP, de acordo com o cliente e/ou fornecedor, sendo Agente Regulado ou Agente Não Regulado.

*A guia* I-SIMP *somente estará disponível, caso nos parâmetros da empresa, na guia*  Personaliza*, subguia* Informativos *o quadro* Gera informativo I-SIMP *estiver selecionado.*

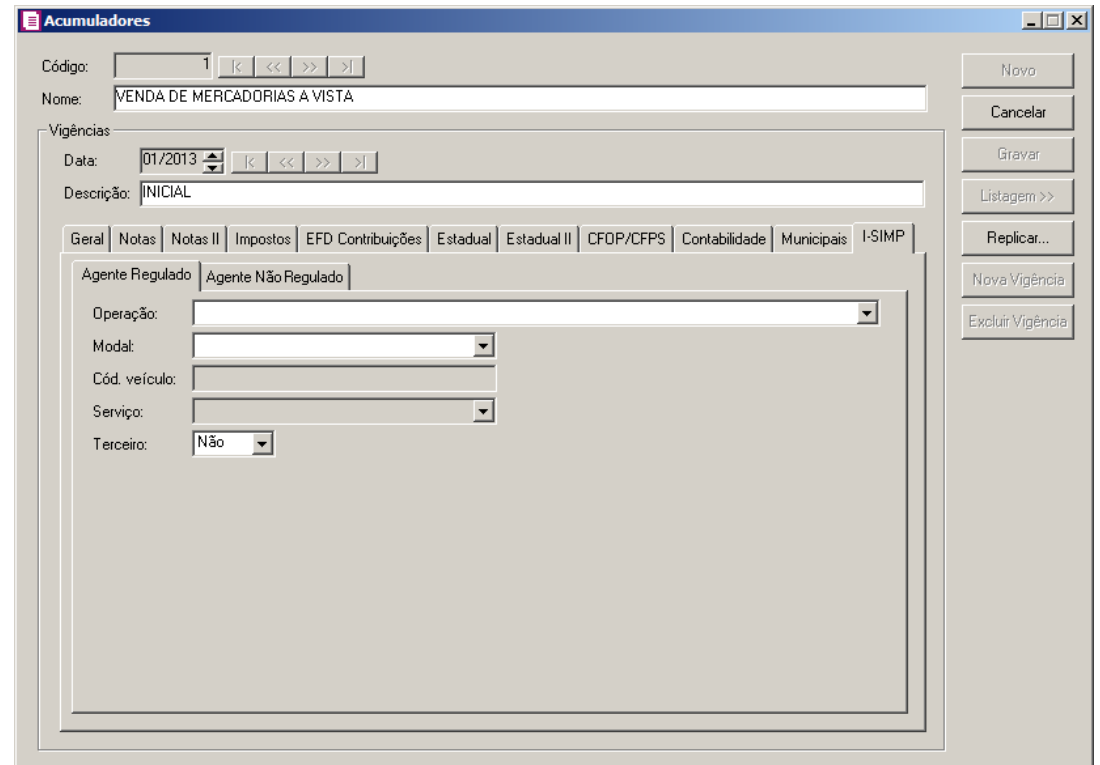

### **3.17.11.1. Guia Agente Regulado**

- 1. No campo Operação, selecione a operação correspondente.
- 2. No campo Modal, selecione a modalidade utilizada no transporte do produto.

O campo Cód. veículo *somente estará habilitado, quando no campo* Modal*, for selecionada a opção* **Aquaviário** *ou* **Dutoviário**.

3. No campo Cód. veículo, informe o código do veículo utilizado no modal**.**

O campo Serviço *somente estará habilitado, quando no campo* Modal*, for selecionada a opção* **Dutoviário**.

- 4. No campo Serviço, selecione o tipo de serviço correspondente.
- 5. No campo Terceiro, caso deseje identificar as informações de terceiro envolvido na operação, clique na opção Sim, caso contrário clique na opção Não.

## **3.17.11.2. Guia Agente Não Regulado**

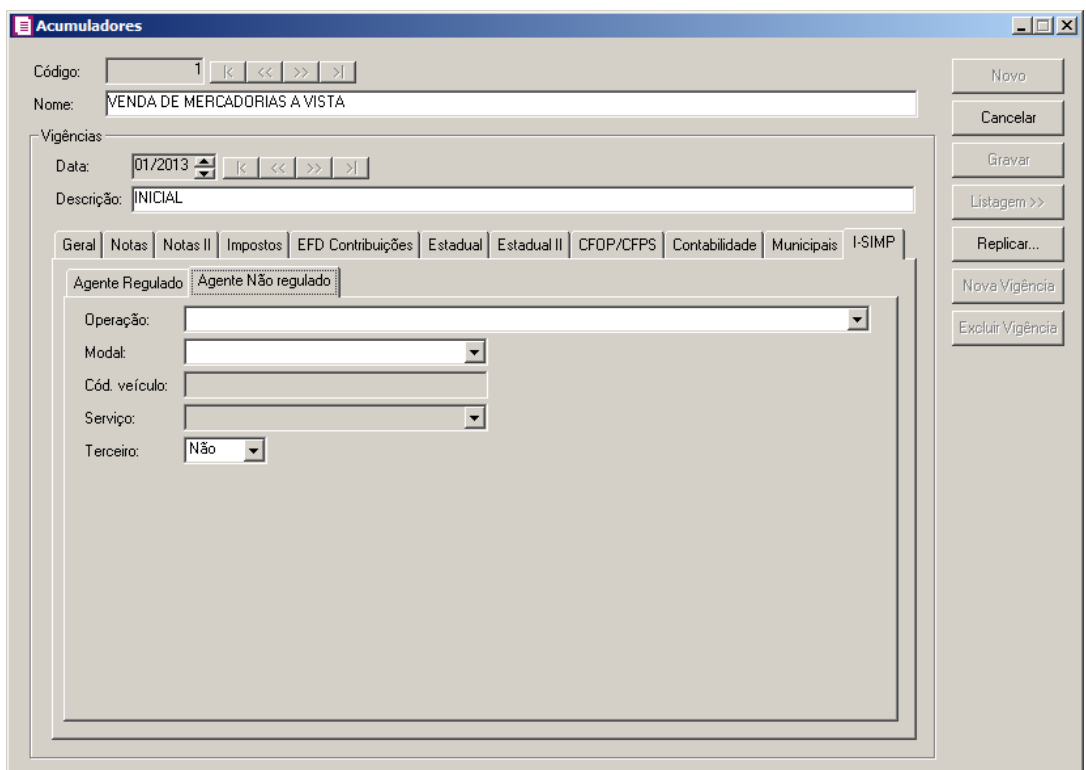

- 1. No campo Operação, selecione a operação correspondente**;**
- 2. No campo Modal, selecione a modalidade utilizada no transporte do produto;

O campo Cód. veículo *somente estará habilitado, quando no campo* Modal*, for selecionada a opção* **Aquaviário** *ou* **Dutoviário**.

3. No campo Cód. veículo, informe o código do veículo utilizado no modal;

O campo Serviço *somente estará habilitado, quando no campo* Modal*, for selecionada a opção* **Dutoviário**.

- 4. No campo Serviço, selecione o tipo de serviço correspondente;
- 5. No campo Terceiro, caso deseje identificar as informações de terceiro envolvido na operação, clique na opção Sim, caso contrário clique na opção Não.

# **3.17.12. Guia Patrimônio**

*A guia Patrimônio somente ficará habilitada quando a opção Configurar importação das saídas para o cálculo do coeficiente de crédito de ICMS estiver selecionada.*

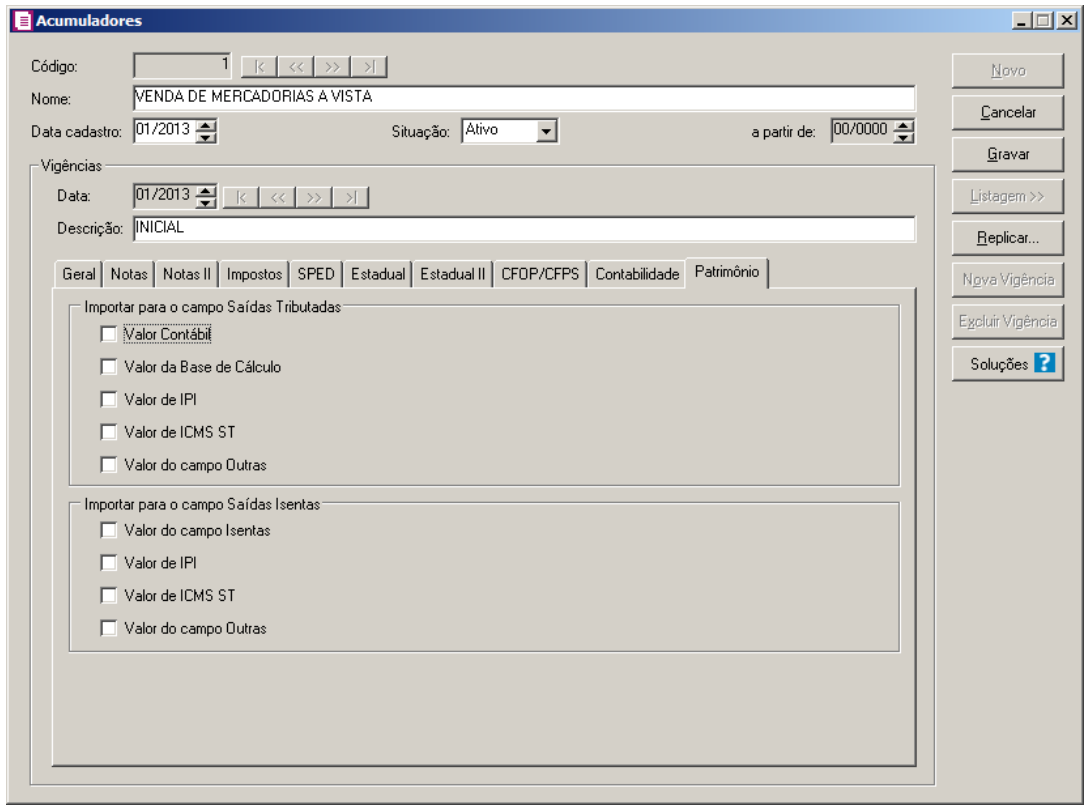

1 - No quadro Importar para o campo Saídas Tributadas, selecione a opção:

- Valor Contábil, para que seja importado o valor contábil para o campo Saídas Tributadas;
- Valor da Base de Cálculo, para que seja importado o valor da base de cálculo para o campo Saídas Tributadas;
- Valor de IPI, para que seja importado o valor de IPI para o campo Saídas Tributadas;
- Valor de ICMS ST, para que seja importado o valor de ICMS ST para o campo Saídas Tributadas;
- Valor do campo Outras, para que seja importado o valor do campo Outras para o campo Saídas Tributadas.
- 2 No quadro Importar para o campo Saídas Isentas, selecione a opção:
	- Valor do campo Isenta, para que seja importado o valor do campo Isenta para o campo Saídas Isentas;
	- Valor de IPI, para que seja importado o valor de IPI para o campo Saídas Isentas;
	- Valor de ICMS ST, para que seja importado o valor de ICMS ST para o campo Saídas Isentas;

• Valor do campo Outras, para que seja importado o valor do campo Outras para o campo Saída Isentas.

### **3.18. Impostos**

No sistema *Domínio Escrita Fiscal*, o usuário não tem permissão para incluir um novo imposto, isso porque, com a instalação do sistema, todos os impostos federais, estaduais e municipais já estão inclusos no cadastro de impostos.

Caso ocorra a criação de algum novo imposto, a *Domínio Sistemas* se encarregará de incluí-lo no cadastro de impostos, e disponibilizará esse cadastro, através de atualizações do sistema. Sendo assim, o usuário não poderá efetuar esse cadastro, apenas consultar e alterar os impostos cadastrados.

Para você abrir a janela Cadastro de Impostos, proceda da seguinte maneira:

1. Clique no menu **Arquivos**, opção **Impostos**, para abrir a janela Cadastro de Impostos, conforme a figura a seguir:

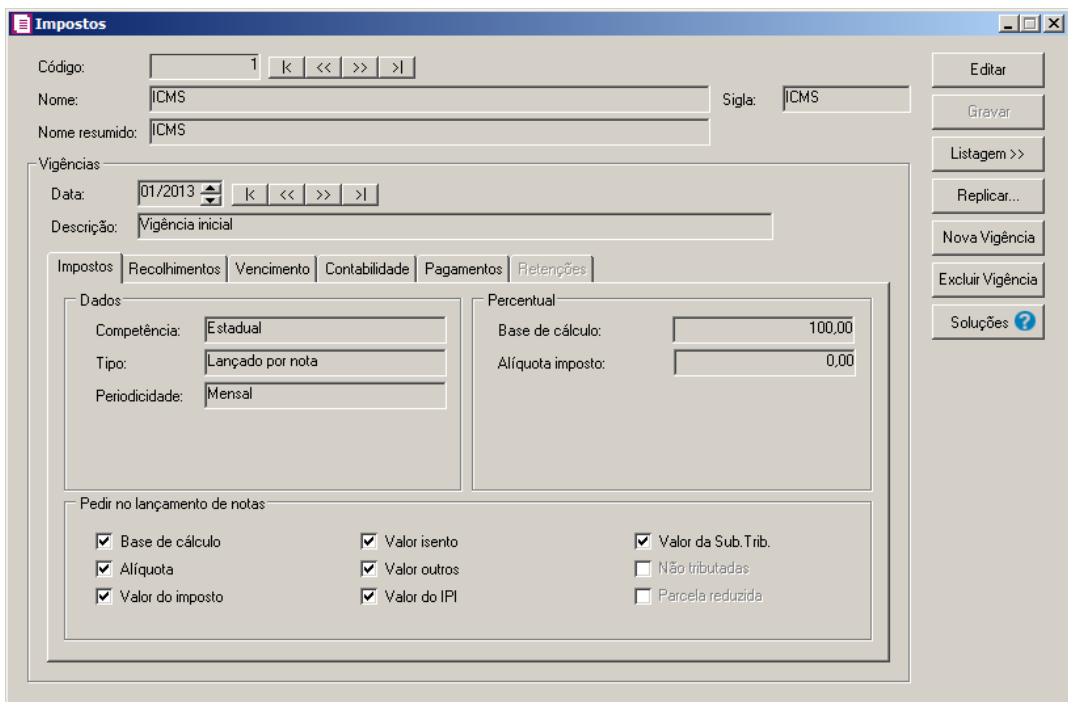

2. Com a janela Impostos aberta, caso seja necessário, você poderá alterar os dados dos impostos cadastrados, para isso, navegue utilizando os botões  $\kappa$   $\lt \sqrt{N}$  até localizar o imposto que você deseja alterar, nesse, clique em qualquer campo, para abrir o modo de edição do imposto.

- 3. Clique no botão **Editar**, para que o cadastro entre em modo de edição.
- 4. No campo Nome, é informado o nome do imposto.
- 5. No campo Nome resumido, é informado o nome resumido do imposto.
- 6. No campo Sigla, é informada a sigla do imposto.
- 7. Clique no botão **Nova Vigência**, para informar uma nova vigência para o imposto. O sistema informa automaticamente o período atual da empresa, caso esse não seja, informe o período correto.
- 8. Clique no botão **Excluir Vigência**, para excluir alguma vigência cadastrada.
- 9. No quadro Vigências, no campo:
	- Data, caso esse imposto sofra alguma alteração, o sistema cria para cada nova alteração uma nova vigência. Para verificar se o imposto ativo possui outras vigências, clique nos botões  $\kappa$   $\kappa$   $\gg$   $\lvert \lambda \rvert$ ;
	- Descrição, informe uma descrição para a vigência do imposto.

*Quando alterado alguns campos do cadastro de impostos, e o período atual seja superior ao início da vigência do cadastro, o sistema emite a mensagem:*

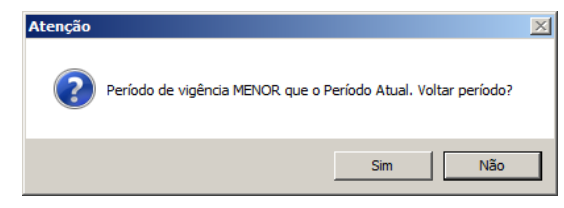

*Ao clicar no botão* **Sim***, o campo será alterado e o período atual será retornado conforme o início da vigência do cadastro.*

*Ao clicar no botão* **Não***, o sistema não permite que o campo seja alterado e o período atual não é retornado.*

## **3.18.1. Guia Impostos**

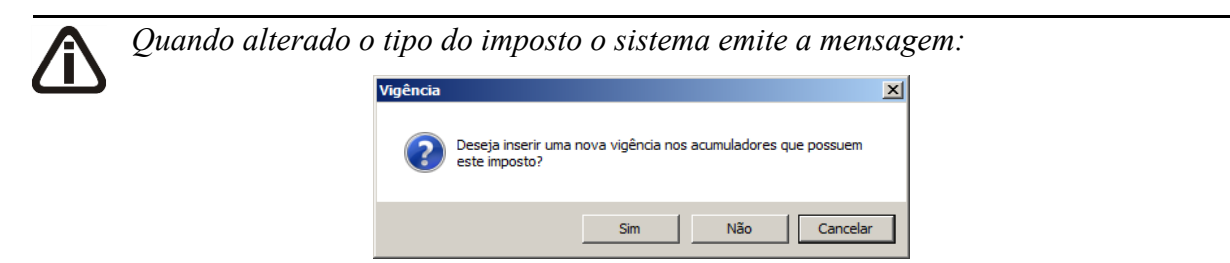

*Ao clicar no botão* **Não***, o sistema grava a nova vigência no cadastro de impostos porém não inseri a nova vigência nos acumuladores.*

*Ao clicar no botão* **Sim***, o sistema grava a nova vigência nos impostos e também* 

*informa a nova vigência no cadastro de acumuladores que tiverem o imposto. Verifique a mensagem de confirmação emitida pelo sistema:*

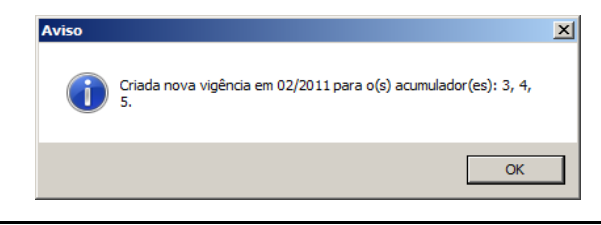

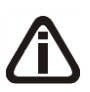

*Ao clicar no botão* **Cancelar***, o sistema não grava a nova vigência. Porém se alterado o tipo do imposto, e nos acumuladores não tenha esse imposto* 

*definido o sistema emite a mensagem:*

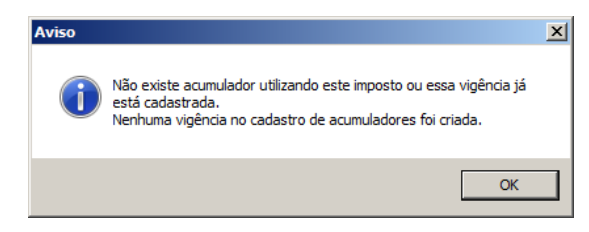

- 1. No quadro Dados, no campo:
	- Competência, é informado se o imposto é calculado a nível Federal, Estadual ou Municipal;

*O campo* Periodicidade *não estará disponível para os impostos 16 – IRRF, 31 - ICMS ST Antecipação Total, 116 - ICMS Diferido.*

- Periodicidade, é informada a periodicidade de apuração do imposto: mensal, quinzenal, decendial, trimestral, semanal, semestral, por nota ou trimestral/mensal;
- Tipo, selecione a opção:
	- **Calculado**, permite que o sistema faça a apuração do imposto automaticamente, bastando que se informe somente o percentual da base e da alíquota do imposto;
	- **Lançado por nota**, permite que sejam lançados valores manualmente no ato do lançamento das notas, podendo ser selecionados no quadro Pedir no lançamento das notas, os campos que serão solicitados no lançamento;
	- **Lançado por produto**, permite que sejam lançados valores manualmente no ato do lançamento das notas na guia Estoque.
- 2. No quadro Percentual, no campo:
	- Base de cálculo, é informado o percentual que será utilizado para fazer a base de cálculo do imposto selecionado;

• Alíquota imposto, é informado o percentual da alíquota do imposto;

Os campos Alíquota normal e Alíquota TTD somente serão demonstrados para o imposto **32-FUNDO SOCIAL** utilizado pelas empresas do estado de Santa Catarina(SC).

- Alíquota normal, informe o percentual da alíquota normal do imposto 32-FUNDO SOCIAL;
- Alíquota TTD, informe o percentual de alíquota TTD do imposto 32-FUNDO SOCIAL;

Os campos INSS, Outras entidades e RAT somente serão demonstrados para o imposto **28-FUNRURAL**.

- INSS, informe o percentual do INSS para o FUNRURAL;
- Outras entidades, informe o percentual de outras entidades para o FUNRURAL;
- RAT, informe o percentual do RAT para o FUNRURAL.
- 3. No quadro Pedir no lançamento de notas, selecione a opção:
	- **Base de cálculo**, para que nos lançamentos das notas apareça a base de cálculo;
	- **Alíquota**, para que nos lançamentos das notas apareça a alíquota correspondente;
	- **Valor do imposto**, para que nos lançamentos das notas apareça o valor do imposto;
	- **Valor isento**, para que nos lançamentos das notas apareça o valor isento;
	- **Valor outros**, para que nos lançamentos das notas apareça o valor outros.

## **3.18.2. Guia Recolhimentos**

Nesta guia, conforme a figura abaixo, você poderá determinar os dados para recolhimento e vencimento dos impostos.

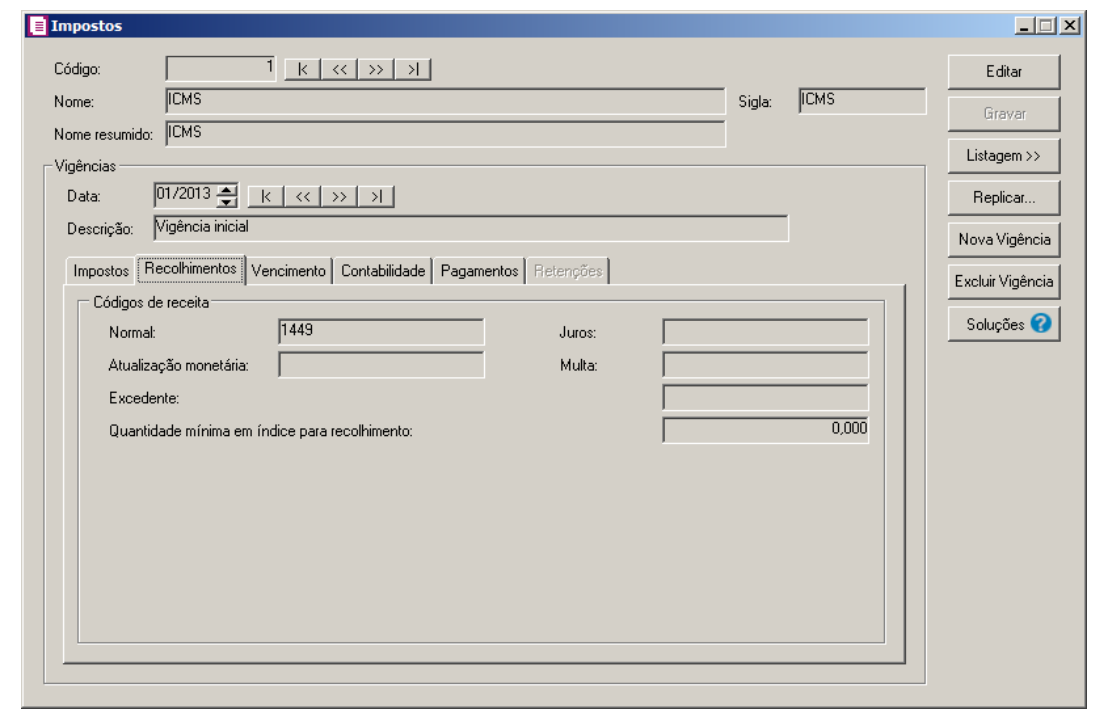

*Ao lado do campo* Normal, *o botão somente estará disponível para os impostos SUBTRI, ISS Retido, PIS Retido, COFINS Retido, CSOC Retida, CRF, INSS Retido, COSIRF, FETHAB, PIS ST, COFINS ST, IRPJ - Sociedade em conta de participação e Contribuição Social - Sociedade em conta de participação. Para definir e informar o código de recolhimento desses impostos, clique no botão*  $\Box$  *para abrir a janela Definir Códigos de Recolhimento. Os quadros Geral e* Dados do recolhimento *somente estarão disponíveis para os impostos 16 – IRRF, 31 - ICMS ST Antecipação Total e 116 - ICMS Diferido.*

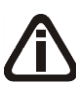

*Os quadros Geral e Dados do recolhimento somente estarão disponíveis para os impostos 2-IPI, 16 - IRRF, 28 - FUNRURAL, 31- ICMS ST Antecipação Total, 42 - ICMS Fato Gerador, 103-INSS Receita Bruta, 116 - ICMS Diferido e 117 - CIDE - Contribuição de Intervenção no Domínio Econômico.*

- 1. No quadro Códigos de receita, no campo:
	- Normal, informe o código referente ao recolhimento do imposto, conforme tabela determinada pelo governo. Clique no botão  $\Box$ , para definir os códigos de recolhimento do imposto, para o imposto 9 – SUBTRI deverá ser informado um código de recolhimento para cada estado;
	- Atualização monetária, informe o código referente ao recolhimento das atualizações monetárias correspondentes ao imposto, conforme a tabela determinada pelo governo;
	- Juros, informe o código referente ao recolhimento dos juros correspondentes ao imposto, conforme a tabela determinada pelo governo;

- Multa, informe o código referente ao recolhimento das multas correspondentes ao imposto, conforme a tabela determinada pelo governo;
- Excedente, informe o código de recolhimento dos valores excedentes do imposto, conforme a tabela determinada pelo governo;
- Quantidade mínima em índice para recolhimento, informe o valor mínimo em índice para recolhimento do imposto.

### **3.18.3. Guia Vencimento**

*A guia* Vencimento *não estará habilitada para so impostos 16 – IRRF, 31- ICMS ST Antecipação Total, 42-ICMS Fato Gerador e 116 - ICMS Diferido.*

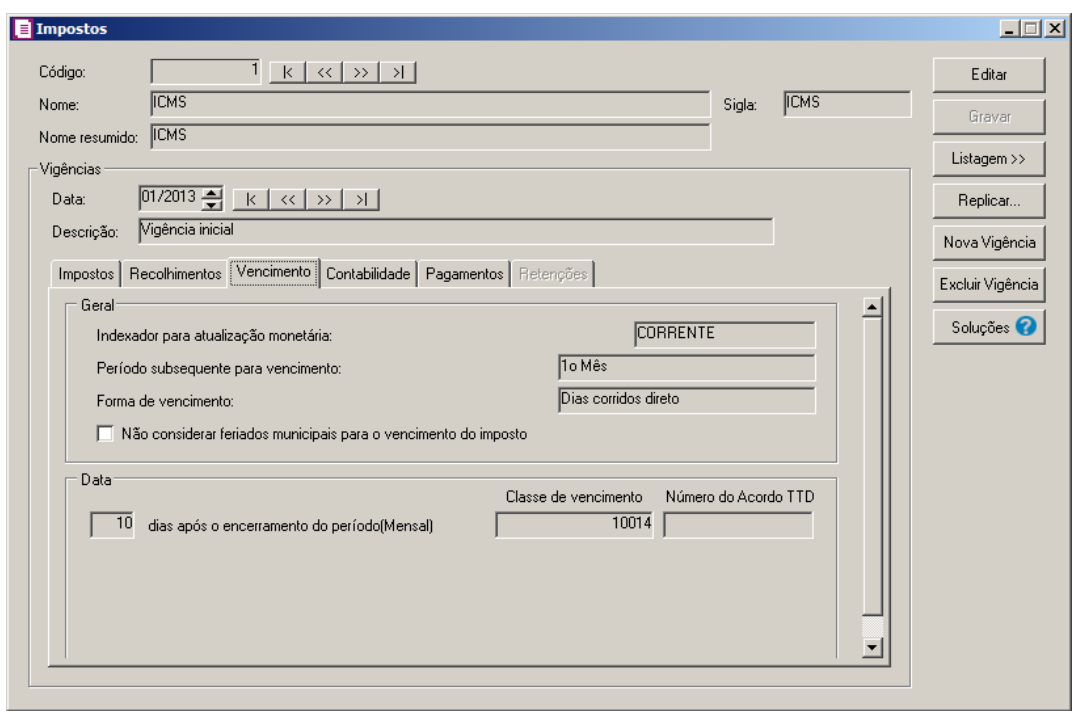

- 1. No quadro Geral, no campo:
	- Indexador para atualização monetária, informe o indexador financeiro para o cálculo da atualização monetária do imposto;
	- Período subsequente para vencimento, informe o mês, semana ou quinzena do vencimento do imposto subsequente ao período de apuração;
	- Forma de vencimento, informe o meio para contagem de dias para prazo de recolhimento do imposto. Veja a seguir:
		- **Dias corridos antecipados** o sistema considera todos os dias antecipando o

vencimento para o dia útil imediatamente anterior, caso o vencimento seja em um dia não útil;

- **Dias corridos adiados**  o sistema considera todos os dias, adiando o vencimento para o dia útil imediatamente posterior, caso o vencimento seja em um dia não útil;
- **Dias úteis**  o sistema considera somente os dias úteis;
- **Dias corridos direto**  o sistema considera todos os dias da semana, incluindo fins de semana;
- **Último dia útil**  o sistema considera o último dia útil, referente a opção selecionada no campo Período subsequente para vencimento;
- **No mesmo dia da nota**  o sistema considera como vencimento o dia da entrada informada na nota fiscal, para isso a periodicidade do imposto deve ser Por Nota;

*A opção* **Não considerar feriados municipais para o vencimento do imposto***, somente ficará habilitada quando no campo* Competência *da guia*  Impostos *estiver selecionado uma das opções* **Federal** *ou* **Estadual***.*

- Selecione a opção **Não considerar feriados municipais para o vencimento do imposto**, para que no vencimento dos impostos federais e estaduais não seja considerado os feriados municipais.
- 2. No quadro Data, no campo:
	- [ ] dias após o encerramento do período (Mensal), informe o número de dias para recolhimento do imposto após o encerramento do período corrente;

*O campo* Classe de vencimento *somente estará disponível para o Estado de Santa Catarina.*

• Classe de vencimento, informe o código de acordo com a tabela da SEF.

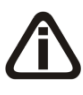

*O campo* Número do Acordo TTD*, somente ficará habilitado quando no campo* Classe de vencimento *estiver informado os códigos 10448, 10197, 10243, 10294 e 10405.*

• Número do Acordo TTD, informe o código de acordo com a tabela TTD.

## **3.18.4. Guia Contabilidade**

Nesta guia, você irá informar os códigos das contas para que o sistema efetue a

contabilização dos impostos.

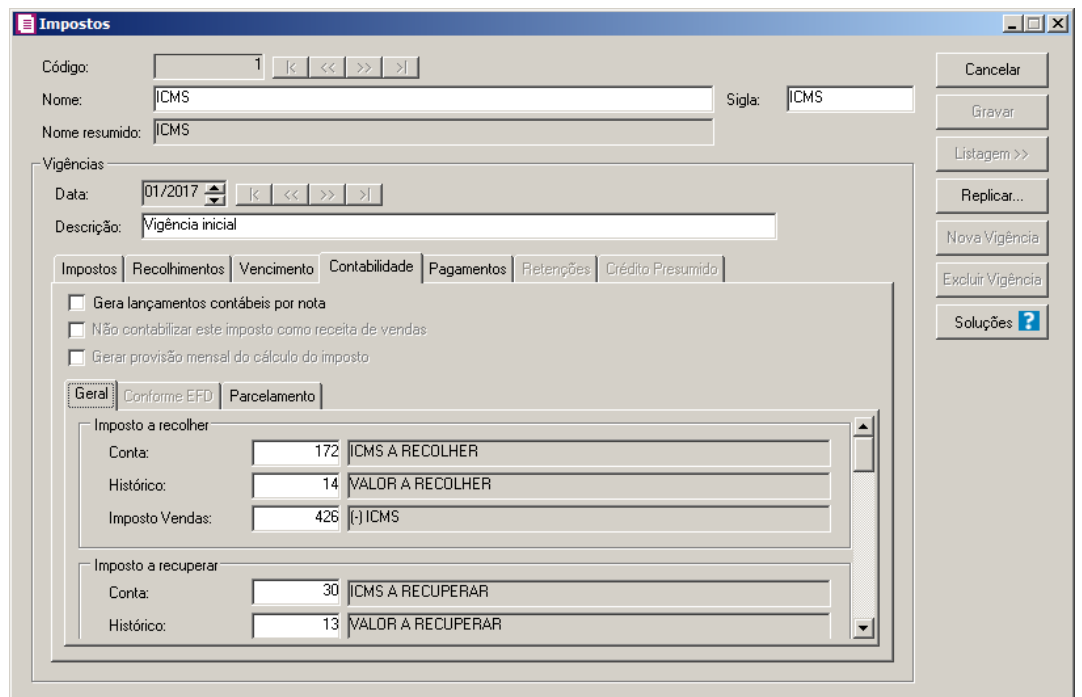

1. Selecione a opção **Gera lançamentos contábeis por nota**, para que os lançamentos sejam feitos por nota.

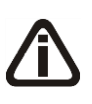

*A opção* **Não contabilizar este imposto como receita de vendas** *somente estará habilitada para os impostos 2 - IPI, 9 – SUBTRI e 30 - IPI-M e quando a opção* **Gera lançamentos contábeis por nota** *estiver selecionada.*

2. Selecione a opção **Não contabilizar este imposto como receita de vendas**, para que na contabilização o mesmo não seja gerado como receita de vendas.

*A opção* **Gerar provisão mensal do cálculo do imposto** *será demonstrada para todos os impostos e ficará habilitada somente para os impostos* 6-CSLL *e* 7-IRPJ *quando no cadastro dos impostos, no campo* Periodicidade *estiver selecionada a opção* **Trimestral***.*

3. Selecione a opção **Gerar provisão mensal do cálculo do imposto**, para que seja possível realizar a provisão mensal dos impostos com periodicidade trimestral;

### **3.18.4.1.Guia Geral**

1. No quadro Imposto a recolher, no campo:

- $\mathbb{F}_7^2$ • Conta: Informe o código da conta referente ao respectivo imposto;
- $\overline{\mathbb{F}_{77}^2}$ • Histórico: Informe o código do histórico referente ao respectivo imposto;
- Imposto Vendas: Informe o código da conta referente ao imposto sobre vendas.  $\frac{1}{\sqrt{57}}$

2. No quadro Imposto a recuperar, no campo:

- Conta: Informe o código da conta referente ao respectivo imposto;
- Histórico: Informe o código do histórico referente ao respectivo imposto;
- Imposto Compras: Informe o código da conta referente ao imposto sobre compras.
- 3. No quadro Devoluções, no campo:
	- Devoluções Vendas: Informe o código da conta referente à devolução de vendas;

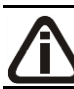

 $\frac{F2}{F7}$ 

lF2.  $\overline{F}$  $\sqrt{F2}$  $\frac{Z_{F7}}{2}$  $\mathbb{F}_{7}^2$ 

> *O campo* Devoluções Compras *somente estará habilitado para os impostos ICMS, IPI, PIS (não cumulativo), COFINS (não cumulativo) e IPI-M.*

- Devoluções Compras: Informe o código da conta referente à devolução de compras;
- 

*O campo* Histórico *somente estará habilitado para os impostos ICMS, IPI, SUBTRI, PIS (não cumulativo), COFINS (não cumulativa) e IPI-M.*

- Histórico: Informe o código do histórico referente ao respectivo imposto.
- 4. No quadro Valor a compensar, no campo:
	- Conta, informe o código da conta referente ao respectivo imposto;

• Histórico, informe o histórico do imposto. O histórico informado será utilizado no lançamento da compensação desses impostos.

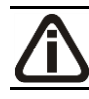

*O quadro* Ajustes *somente estará disponível para os impostos PIS, PIS – Não cumulativo, COFINS, COFINS – Não cumulativo.*

- 5. No quadro Ajustes, no campo:
	- Acréscimo no débito, informe o código da conta referente ao acréscimo no débito do respectivo imposto;
	- Histórico, informe o código do histórico referente ao respectivo imposto;
	- Redução no débito, informe o código da conta referente a redução no débito do respectivo imposto;
	- Histórico, informe o código do histórico referente ao respectivo imposto;
	- Acréscimo no crédito, informe o código da conta referente ao acréscimo no crédito do

respectivo imposto;

- Histórico, informe o código do histórico referente ao respectivo imposto;
- Redução no crédito, informe o código da conta referente a redução no crédito do respectivo imposto;
- Histórico, informe o código do histórico referente ao respectivo imposto;
- Outras deduções, informe o código da conta referente a outras deduções do respectivo imposto;
- Histórico, informe o código do histórico referente ao respectivo imposto.

6. No quadro Imposto a compensar sobre abertura de estoque, no campo:

- Conta: Informe o código da conta referente ao respectivo imposto;  $\sqrt{F}$ 7
	- Histórico: Informe o código do histórico referente ao respectivo imposto.
- 7. No quadro Imposto a compensar sobre bens do Imobilizado Com base no valor de Aquisição, no campo:
- 

/F7

- Conta: Informe o código da conta referente ao respectivo imposto;
- Histórico: Informe o código do histórico referente ao respectivo imposto. ∕F7
- 8. No quadro Imposto a compensar sobre bens do Imobilizado Com base nos encargos de depreciação, no campo:
	- Conta: Informe o código da conta referente ao respectivo imposto;
	- Histórico: Informe o código do histórico referente ao respectivo imposto.

*O quadro* Devolução - Estorno de Crédito *somente estará disponível para os impostos 17 - PIS(não cumulativo) e 19 - COFINS(não cumulativa).*

9. No quadro Devolução - Estorno de Crédito, no campo:

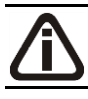

*O campo* Conta débito *somente estará habilitado quando nos parâmetros estiver selecionada a opção* **Apuração com atividade imobiliária***.*

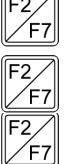

- Conta débito, informe o código da conta referente ao respectivo imposto;
- Conta crédito, informe o código da conta referente ao respectivo imposto;
- Histórico, informe o código do histórico referente ao respectivo imposto.

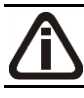

*O quadro* Ressarcimento *somente estará disponível para o imposto 09 – Substituição Tributária.*

10. No quadro Ressarcimento, no campo:

Conta: Informe o código da conta referente ao respectivo imposto;

• Histórico: Informe o código do histórico referente ao respectivo imposto.

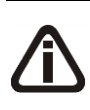

*O campo* Histórico *somente ficará habilitado, quando selecionado o quadro:* Gerar lançamento referente ao estorno de crédito nas operações com crédito presumido

11. No quadro Estorno de débito, no campo:

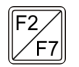

Histórico: Informe o código do histórico referente ao respectivo imposto.

12. No quadro Gerar lançamento referente ao estorno de crédito nas operações com crédito presumido, no campo:

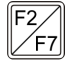

• Histórico: Informe o código do histórico referente ao estorno do crédito presumido.

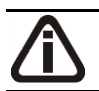

*O quadro* Bônus adimplência fiscal *somente estará disponível para o imposto CSOC.*

13. No quadro Bônus adimplência fiscal, no campo:

- Conta Débito, informe o código da conta referente ao respectivo imposto;
- Conta Crédito, informe o código da conta referente ao respectivo imposto;
- Histórico, informe o código do histórico referente ao respectivo imposto.

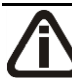

 $\overline{\begin{matrix} F2 \\ F7 \end{matrix}}$ 

 $\overline{\mathsf{F}_{\mathsf{Z}}^2}$ 

*O quadro* Débito diferido - Art. 25 da IN 247/2002 *somente ficará habilitado para os impostos* 04-PIS, 05-COFINS, 17-PIS Não cumulativo e 19-COFINS *quando nos Parâmetros da empresa, na guia Geral/Federal/PIS\COFINS/Geral, no quadro*  Opções*, estiver selecionado a opção* **Possui Receita diferida para as contribuições do PIS e COFINS – Art. 25 da IN 247/2002***.*

14. No quadro Débito diferido - Art. 25 da IN 247/2002, no campo:

- Conta, informe o código da conta referente ao respectivo imposto;
- Histórico, informe o código do histórico referente ao respectivo imposto.

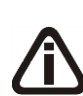

*O quadro* Crédito diferido - Art. 25 da IN 247/2002 *somente ficará habilitado para os impostos* 17-PIS Não cumulativo e 19-COFINS não cumulativo *quando nos Parâmetros da empresa, na guia Geral/Federal/PIS\COFINS/Geral, no quadro*  Opções*, estiver selecionado a opção* **Possui Receita diferida para as contribuições do PIS e COFINS – Art. 25 da IN 247/2002***.*

15. No quadro Crédito diferido - Art. 25 da IN 247/2002, no campo:

• Conta Débito, informe o código da conta referente ao respectivo imposto;

Histórico, informe o código do histórico referente ao respectivo imposto.

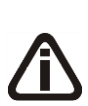

 $\overline{F_Z}$ 

*O quadro* Valor Suspenso *somente ficará habilitado para os impostos* 4 - PIS, 5 - COFINS, 6 - CSOC, 7 - IRPJ-LP, 17 - PIS Não Cumulativo, 19 - COFINS Não Cumulativa, 110 - CSLL - SCP e 111 - IRPJ - SCP*.*

16. No quadro Valor Suspenso, no campo:

- Conta Débito, informe o código da conta referente ao respectivo imposto;
	- Histórico, informe o código do histórico referente ao respectivo imposto.

17. No quadro Estorno de crédito - Término do prazo decadencial, no campo:

- Conta, informe o código da conta referente a respectiva operação;
	- Histórico, informe o código do histórico referente a respectivo operação.

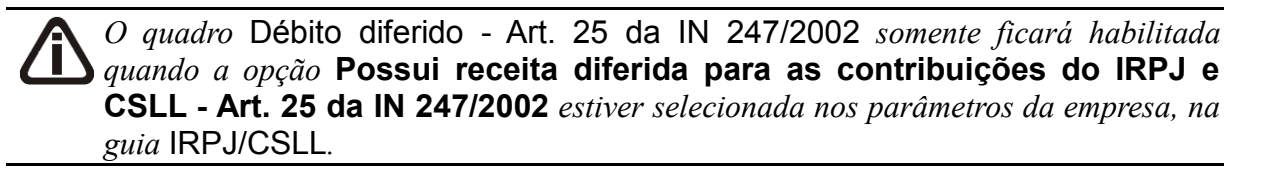

18. No quadro Débito diferido - Art. 25 da IN 247/2002, no campo:

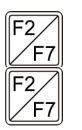

Conta, informe o código da conta referente a respectiva operação;

• Histórico, informe o código do histórico referente a respectiva operação.

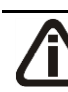

*O quadro* Atualização monetária *somente será demonstrado para o quadro 44- Simples Nacional.*

19. No quadro Atualização monetária, no campo:

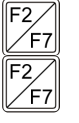

Conta, informe o código da conta referente a respectiva operação;

• Histórico, informe o código do histórico referente a respectiva operação.

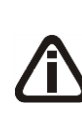

*Os campos Conta e Histórico do quadro Crédito presumido somente ficarão habilitados para os impostos 4-PIS, 5-COFINS, 138-PIS - Código de recolhimento e 139-COFINS - Código de recolhimento e quando possuir selecionada a opção Crédito Presumido na aquisição de bebidas frias - Art. 31 da Lei 13.097/2015.*

20. No quadro Crédito Presumido, no campo:

- Conta, informe o código da conta referente a respectiva operação;
- Histórico, informe o código do histórico referente a respectivo operação.

21. No quadro Estorno de crédito, no campo:

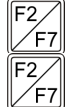

Conta, informe o código da conta referente a respectiva operação;

• Histórico, informe o código do histórico referente a respectivo operação.

22. No quadro Devolução débito diferido - Art. 25 da IN 247/2002, no campo:

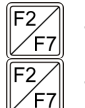

- Conta, informe o código da conta referente a respectiva operação;
- Histórico, informe o código do histórico referente a respectivo operação.

23. No quadro Aproveitamento do crédito diferido pelas devoluções - Art. 25 da IN 247/2002, no campo:

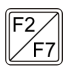

• Histórico, informe o código do histórico referente a respectivo operação.

- 24. No quadro Imposto a recolher das Operações e Prestações beneficiadas pelo Crédito Presumido, no campo:
- 
- Conta, informe o código da conta referente a respectiva operação;
- Histórico, informe o código do histórico referente a respectivo operação.

*O quadro* Valor Suspenso *somente será demonstrado no cadastro dos impostos 103- INSS Receita Bruta e 142-INSS Receita Bruta - SCP.*

25. No quadro Valor Suspenso, no campo:

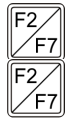

- Conta, informe o código da conta referente a respectiva operação;
- Histórico, informe o código do histórico referente a respectiva operação.

# **3.18.4.2.Guia Conforme EFD**

*A guia* Conforme EFD *somente estará habilitada para os impostos PIS Não cumulativo e COFINS Não cumulativo quando selecionada nos parâmetros a opção*  **Calcular PIS e COFINS conforme escrituração digital - EFD Contribuições** *e não selecionada a opção* **Gerar lançamento dos créditos de PIS/COFINS conforme o valor das notas** *na mesma vigência..*

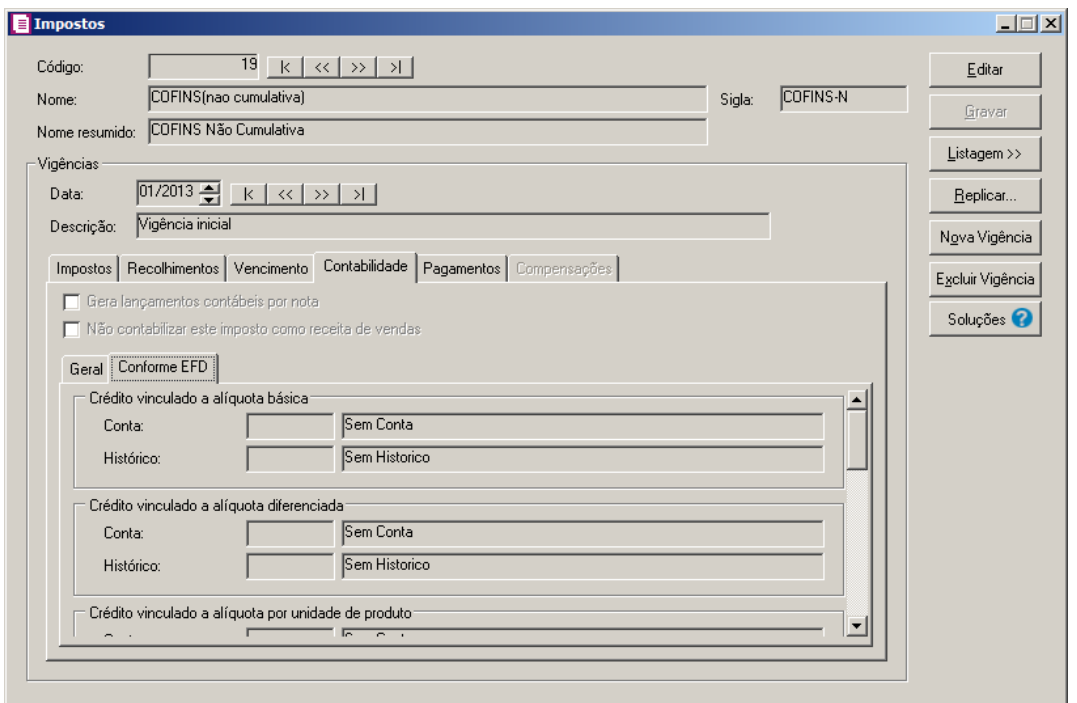

1. No quadro Crédito vinculado a alíquota básica, no campo:

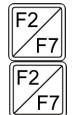

• Conta: Informe o código da conta referente ao crédito vinculado a alíquota básica;

- Histórico: Informe o código do histórico referente ao crédito vinculado a alíquota básica.
- 2. No quadro Crédito vinculado a alíquota diferenciada, no campo:
- $\sqrt{F}$ 7
- Conta: Informe o código da conta referente ao crédito vinculado a alíquota diferenciada;

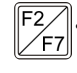

• Histórico: Informe o código do histórico referente ao crédito vinculado a alíquota diferenciada.

3. No quadro Crédito vinculado a alíquota por unidade de produto, no campo:

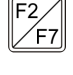

• Conta: Informe o código da conta referente ao crédito vinculado a alíquota por unidade de produto;

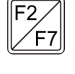

- Histórico: Informe o código do histórico referente ao crédito vinculado a alíquota por unidade de produto.
- 4. No quadro Crédito vinculado a aquisição de embalagem, no campo:

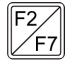

• Conta: Informe o código da conta referente ao crédito vinculado a aquisição de embalagem;

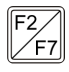

• Histórico: Informe o código do histórico referente ao crédito vinculado a aquisição de embalagem.
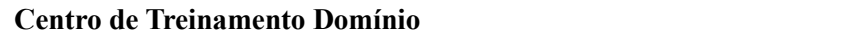

- 5. No quadro Crédito presumido agroindústria, no campo:
	- Conta: Informe o código da conta referente ao crédito presumido agroindústria;
	- Histórico: Informe o código do histórico referente ao crédito presumido agroindústria.
- 6. No quadro Outros crédito presumidos, no campo:
	- Conta: Informe o código da conta referente a outros crédito presumidos;
	- Histórico: Informe o código do histórico referente a outros crédito presumidos.
- 7. No quadro Crédito de importação, no campo:
	- Conta: Informe o código da conta referente ao crédito de importação;
- $F2$ <br> $F7$ Histórico: Informe o código do histórico referente ao crédito de importação.
- 8. No quadro Outros créditos, no campo:

 $\overline{\mathsf{IF2}}$ 

 $\sqrt{\frac{F2}{F7}}$ 

IF2

 $\sqrt{F}$ 7

- Conta: Informe o código da conta referente a outros créditos;  $\sqrt{F}$ 7
	- Histórico: Informe o código do histórico referente a outros créditos.

# **3.18.4.3.Guia Transferência matriz e filial**

*A guia Transferência matriz e filial somente estará habilitada para os impostos 17- PIS e 19-COFINS e nos parâmetros estiver selecionada a opção Gerar contabilização de PIS/COFINS separadamente por filial.*

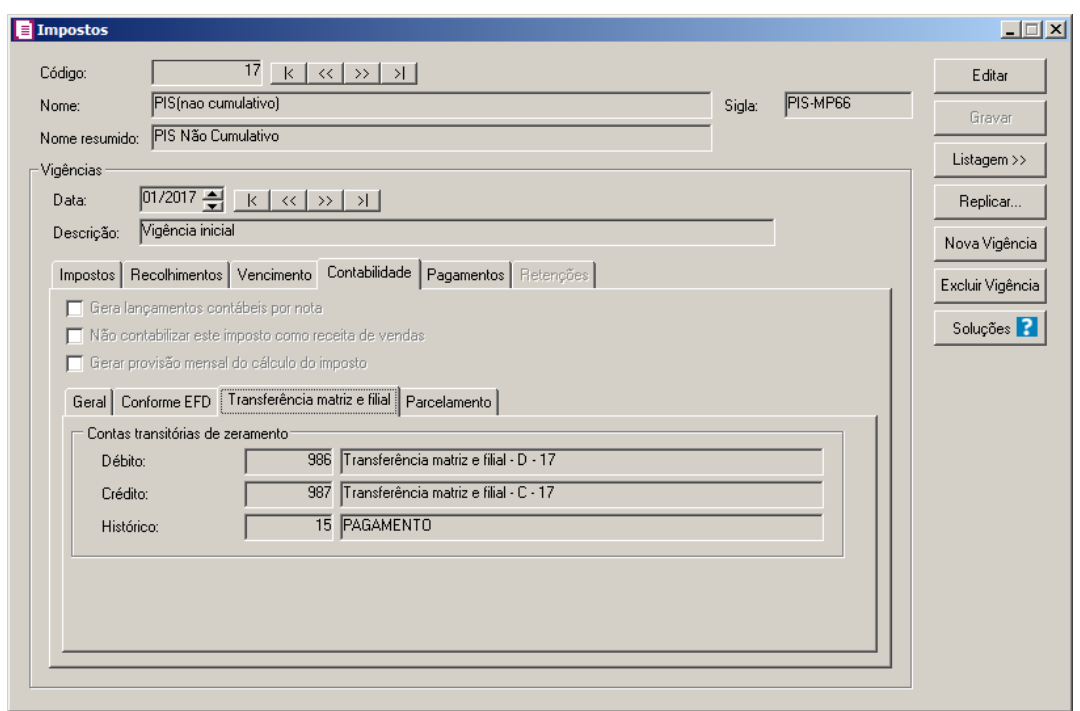

1. No quadro Conta transitoria de zeramento, no campo:

- Débito, informe o código da conta de débito referente transição do zeramento;
- Crédito, informe o código da conta de crédito referente transição do zeramento;
	- Histórico: Informe o código do histórico referente a transição do zeramento.

### **3.18.4.4.Guia Parcelamento**

*A guia Parcelamento somente ficará habilitada para os impostos 1 - ICMS, 2 - IPI, 4 - PIS, 5 - COFINS, 6 - CSLL, 7 - IRPJ, 08-DIFALI, 16 – IRRF, 17 - PIS Não cumulativo, 19 - COFINS Não cumulativo, 25-Contribuições Retidas na Fonte, 30 - IPI-M, 33 - IRPJ-PO, 44 – Simples Nacional, 83 - RET/PUI, 84 - RET/PIS, 85 - RET/COFI, 86 - RET/IRPJ, 87 - RET/CSLL, 88 - RET/PMC, 89 - PIS/PMC, 90 - COFI/PMC, 91 - IRPJ/PMC, 92 - CSLL/PMC, 103 - INSS-RB, 104 - PIS Entidades financeiras e equiparadas, 105 - COFINS Entidades financeiras e equiparadas, 106 - PISN/SCP, 107 - COFN/SCP, 108 - PIS/SCP, 109 - COFI/SCP, 110 - CSLL/SCP e 111 - IRPJ/SCP.*

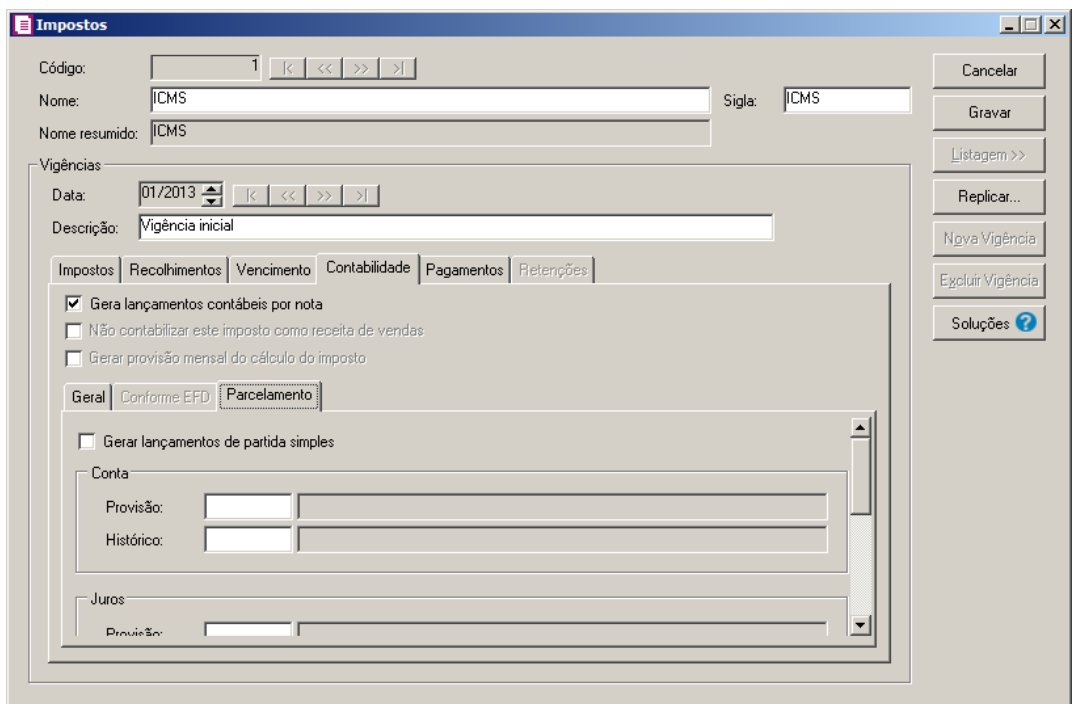

- 2. Selecione a opção **Gera lançamentos de partidas simples**, para que sejam realizado os lançamentos de partidas simples.
- 3. No quadro Conta, no campo:
	- Provisão: Informe o código da conta referente a provisão do parcelamento;
	- Histórico: Informe o código do histórico referente a provisão do parcelamento.
- 4. No quadro Juros, no campo:

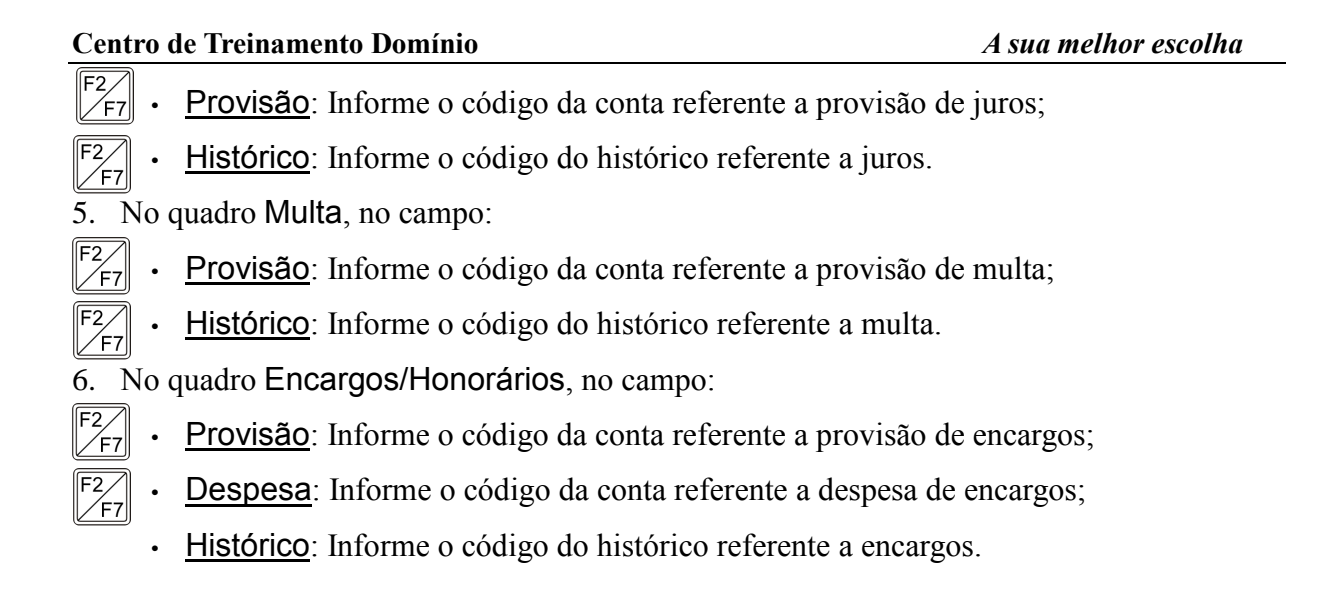

# **3.18.5. Guia Pagamentos**

Nesta guia, você irá informar os códigos das contas para que o sistema efetue a contabilização do pagamento dos impostos.

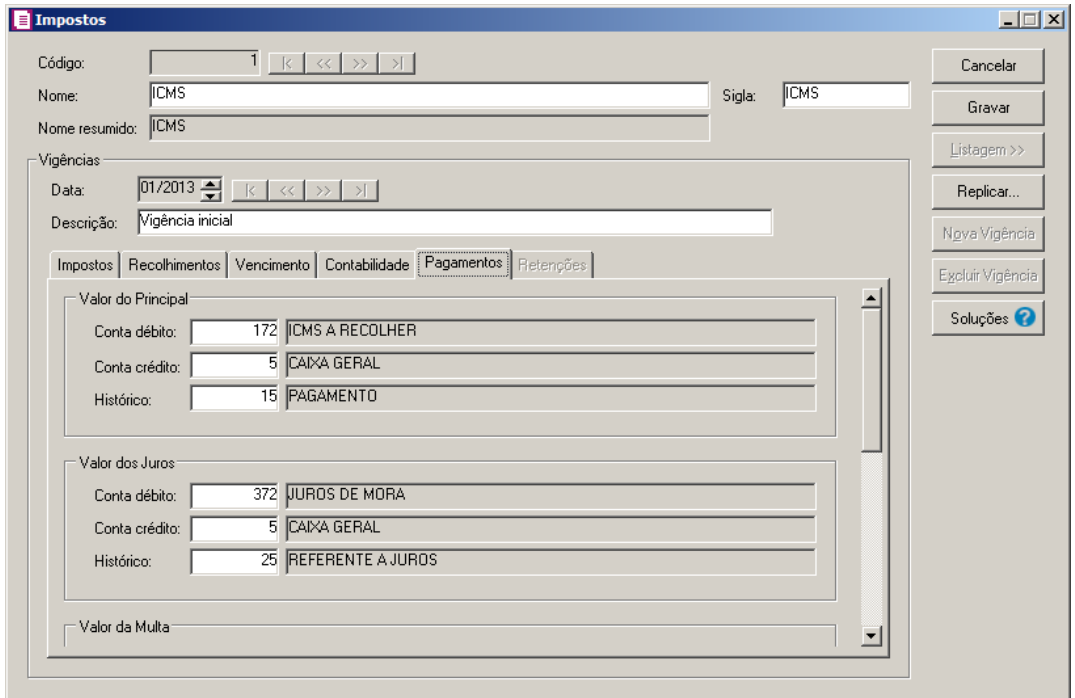

1. No quadro Valor do Principal, no campo:

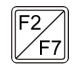

- Conta débito: informe o código da conta débito referente ao pagamento do valor principal do imposto;
- Conta crédito: informe o código da conta crédito referente ao pagamento do valor principal do imposto;

 $\sqrt{\frac{F2}{FT}}$  $\sqrt{\frac{F2}{F7}}$ 

 $\mathbb{F}_{7}^2$ 

 $F2$ <br> $F7$ 

- $\sqrt{\frac{F2}{F7}}$ • Histórico: informe o código do histórico referente ao pagamento do valor principal do imposto.
- 2. No quadro Valor dos Juros, no campo:
	- Conta débito: informe o código da conta débito referente ao pagamento dos juros;
	- Conta crédito: informe o código da conta crédito referente ao pagamento dos juros;
	- Histórico: informe o código do histórico referente ao pagamento dos juros.
- 3. No quadro Valor da Multa, no campo:
- $\sqrt{\frac{F2}{F7}}$ Conta débito: informe o código da conta débito referente ao pagamento da multa;
- $\sqrt{\frac{F2}{F7}}$ Conta crédito: informe o código da conta crédito referente ao pagamento da multa;
- $F2$ <br> $F7$ • Histórico: informe o código do histórico referente ao pagamento da multa.
- 4. No quadro Parcelamento, no campo:
	- Conta crédito: informe o código da conta crédito referente ao pagamento do parcelamento;
- $\mathbb{F}_{7}^2$ • Histórico: informe o código do histórico referente ao pagamento do parcelamento.

# **3.18.6. Guia Retenções**

*A guia* Retenções *somente estará habilitada para o imposto COSIRF (Contribuições Retidas na Fonte - Órgãos Públicos).*

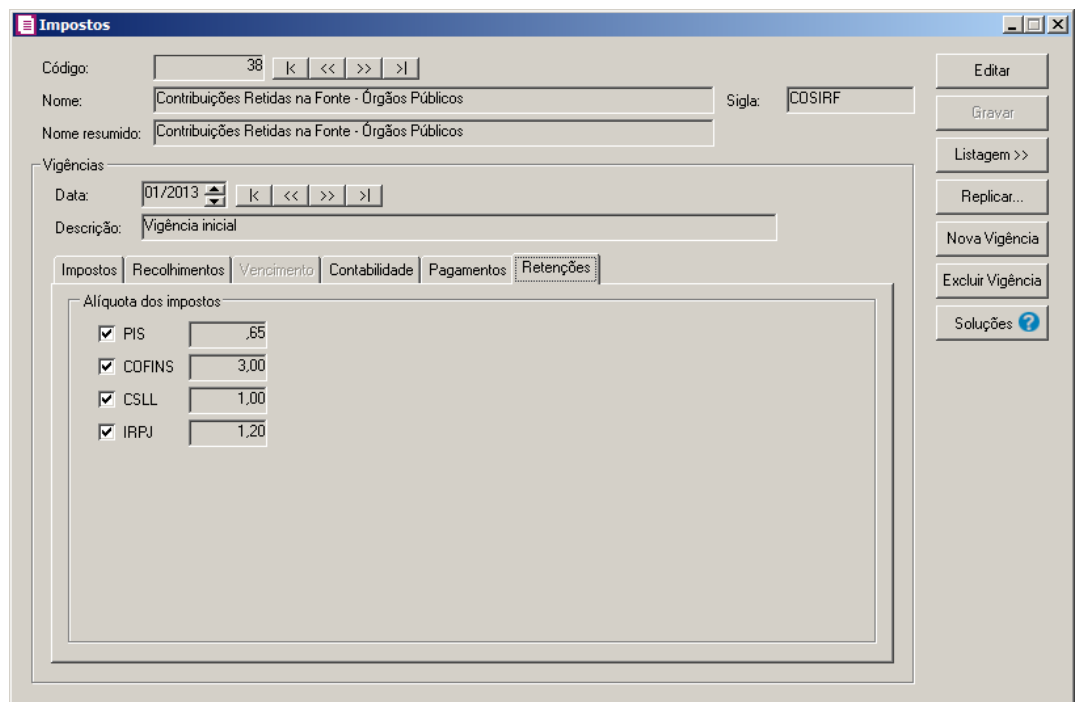

1. No quadro Impostos a compensar, selecione os impostos e suas alíquotas que serão retidas na fonte, e compensados na apuração do imposto, de acordo com a Instrução Normativa SRF nº 306, de 12 de Março de 2003 (Anexo 1).

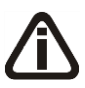

*Você encontrará também na janela* Impostos*, o botão* **Replicar...***, que poderá ser utilizado para copiar o cadastro do imposto atual ou de todos os impostos para uma outra empresa.*

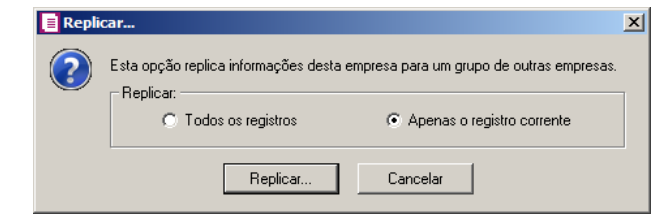

#### **3.18.7. Guia Crédito Presumido**

*A guia* Crédito Presumido *somente estará habilitada para vigência igual ou maior que 04/2017 e possuir selecionada a opção Crédito Presumido nas saídas de feijão - An2, Art. 21, VIII nos parâmetros da empresa.*

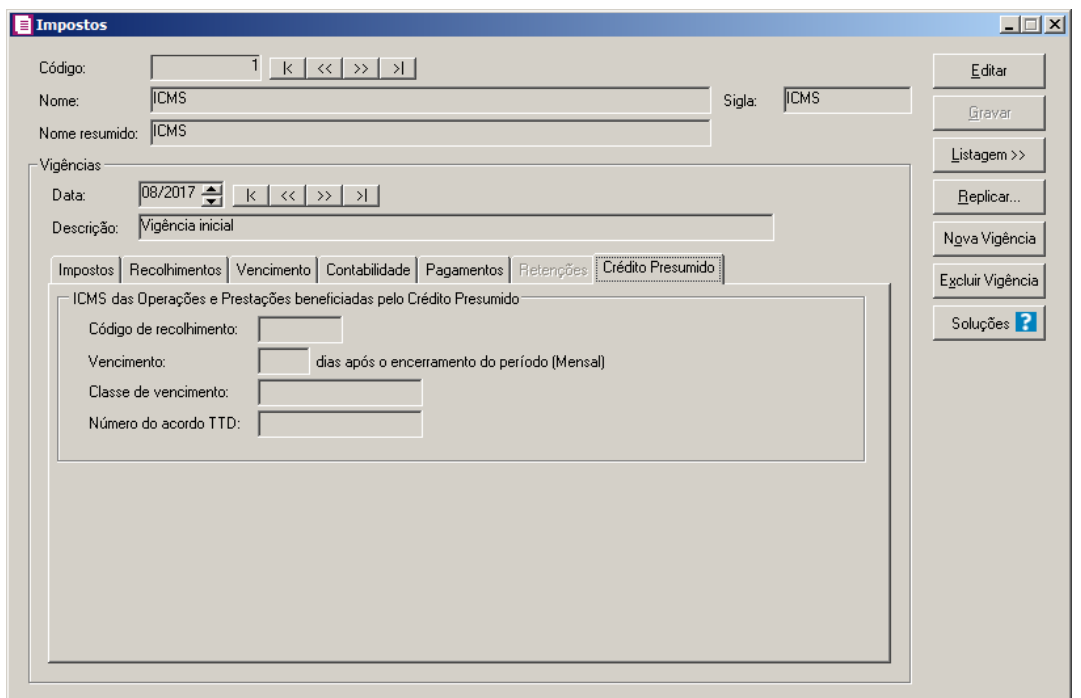

1. No quadro ICMS das Operações e Prestações beneficiadas pelo Crédito

Presumido, no campo:

- Código de recolhimento, informe o código de recolhimento correspondente;
- Vencimento [ ]dias após o encerramento do período ( Mensal), informe a quantidade de dias após o encerramento do período para o vencimento.
- Classe de vencimento, informe classe de vencimento correspondente;
- Número do acordo TTD, informe o número do acordo TTD correspondente.

## **3.18.8. Guia Processos**

*A guia* Processos *somente será demonstrada no cadastrodo do impostos 26-INSS Retido.*

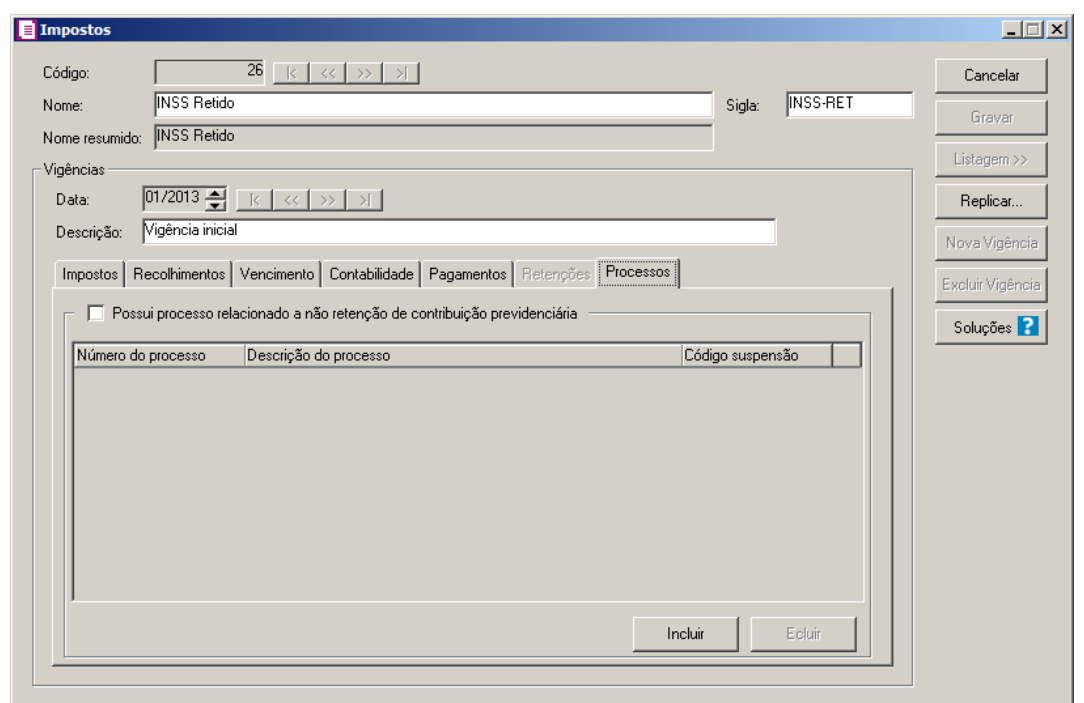

1 – Selecione o quadro Possui processo relacionado a não retenção de contribuição previdêncária, para informar que possuiprocesso relacionado a não retenção de contribuição previdênciaria:

- Clique no botão **Incluir**, para informar os dados do processo correspondente;
- Na coluna Número do processo, informe o número do processo correspondente;
- Na coluna Descrição do processo, informe a descrição do processo correspondente;
- Na coluna Código suspensão, informe o código de suspensão do processso correspondente;

• Clique no botão **Excluir**, para excluir uma linha informada indevidamente.

## **3.19. Ajustes**

Todas as diferenças de saldos referentes à apuração de um determinado período poderão ser ajustadas através do cadastro de ajustes. O sistema *Domínio Escrita Fiscal* permite que você inclua novos ajustes, mas também disponibiliza ao usuário alguns ajustes pré-definidos, que poderão ser usados no acerto de saldos.

Para cadastrar um novo ajuste, proceda da seguinte maneira:

2. Clique no menu **Arquivos**, opções **Ajustes**, para abrir a janela Ajustes, conforme a figura a seguir:

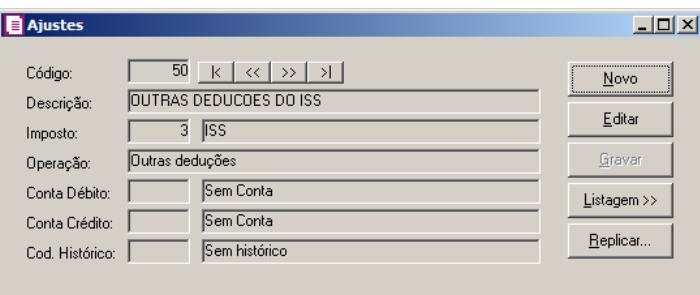

- 3. Caso não haja ajuste cadastrado, entrará automaticamente no modo de inclusão; caso contrário clique no botão **Novo**, para incluir um novo ajuste.
- 4. No campo Código, será informado automaticamente pelo sistema um código sequencial, caso seja necessário você poderá alterar.
- 5. No campo Descrição, informe uma descrição para o ajuste.
- $\|F2\|$  6. No campo **Imposto**, informe o código do imposto para esse ajuste.
- 7. No campo Operação, selecione a opção correspondente para esse ajuste.
- 8. Clique no botão **Gravar**, para salvar o ajuste.

*Existem alguns ajustes que são pré-definidos para determinados campos de informativos. Para saber em que campo nos informativos estaduais aparecerá determinado ajuste, pressione a tecla F1, para abrir a janela* Ajuda do Domínio Contábil*. Nessa janela, clique sobre a opção* **Ajustes Pré-definidos** *para visualizar a janela com os ajustes pré-definidos.*

## **3.20. Observações**

Nesta opção você poderá cadastrar observações padrões que poderão ser utilizadas nos

lançamentos das notas de entradas, saídas, serviços e reduções Z- modelo 2D.

Para você cadastrar uma nova observação, proceda da seguinte maneira:

1. Clique no menu **Arquivos**, opção **Observações**, para abrir a janela Observações das Notas, conforme a figura a seguir:

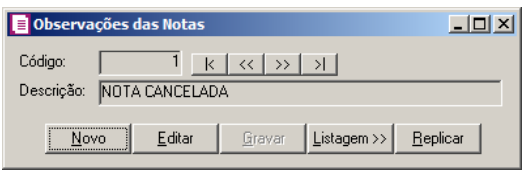

- 2. Caso não haja observação cadastrada, entrará automaticamente no modo de inclusão; caso contrário clique no botão **Novo**, para incluir uma nova observação.
- 3. No campo Código, será informado automaticamente pelo sistema um código sequencial, caso seja necessário você poderá alterar.
- 4. No campo Descrição, informe o texto dessa observação.
- 5. Nesse cadastro será possível definir variáveis, para serem utilizadas na tela de entradas, saídas e serviços, que irão aparecer nos livros fiscais, sendo elas:
	- **#VCON** Retornará o valor contábil da nota;
	- $\cdot$  **#BCNN** Retornará a base de cálculo do imposto NN. (Onde NN = Código do Imposto);
	- $\cdot$  **#VLNN** Retornará o valor do imposto NN. (Onde NN = Código do Imposto);
	- **#VINN** Retornará o valor de isentas do imposto NN. (Onde NN = Código do Imposto);
	- $\cdot$  **#VONN** Retornará o valor de outras do imposto NN. (Onde NN = Código do Imposto);
	- $\cdot$  **#ALNN** Retornará a alíquota do imposto NN. (Onde NN = Código do Imposto);
	- **#VIPI** Retornará o valor de IPI do ICMS lançado nas entradas;
	- **#VSUB** Retornará o valor da substituição tributária do ICMS lançado nas entradas.

E para tela de redução Z-modelo 2D poderão se utilizadas as seguintes variáveis:

- **#CRDZ** Retornará o valor do Contador de Redução Z;
- **#COOI**  Retornará o valor do Contador de Ordem de Operação Inicial;
- **#COOF**  Retornará o valor do Contador de Ordem de Operação Final;
- **#GTFN**  Retornará o valor do Grande Total Final.
- 6. Após efetuarem os lançamentos das notas e reduções Z modelo 2D com as variáveis acima

mencionadas, você poderá emitir o livro de entradas ou saídas, com estas informações.

7. Clique no botão **Gravar**, para salvar o cadastro da observação.

## **3.21. Informações Complementares**

Nesta opção você poderá cadastrar informações complementares para que essas sejam informadas ao emitir um documento fiscal.

Para você cadastrar uma nova informação complementar, proceda da seguinte maneira:

1. Clique no menu **Arquivos**, opção **Informações Complementares**, para abrir a janela Cadastro de Informações Complementares, conforme a figura a seguir:

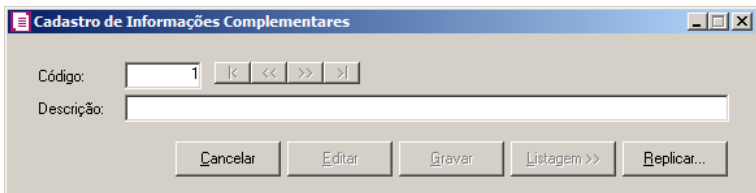

- 2. Caso não haja informação complementar cadastrada, entrará automaticamente no modo de inclusão; caso contrário clique no botão **Novo**, para incluir uma nova informação.
- 3. No campo Código, será informado automaticamente pelo sistema um código sequencial, caso seja necessário você poderá alterar.
- 4. No campo Descrição, poderão ser informadas indicações da legislação pertinente, a descrição das situações específicas correspondentes a tratamentos tributários diferenciados, locais de entrega quando diverso do endereço do destinatário e outras situações exigidas na legislação. Estas informações constam no campo Dados Adicionais dos documentos fiscais e as codificação e suas descrições são livremente criadas e mantidas pelo contribuinte. Ao definir a descrição é possível definir variáveis que irão sair no livro eletrônico - Sped Fiscal, sendo elas:
	- **#VCON** Retornará o valor contábil da nota;
	- $\cdot$  **#BCNN** Retornará a base de cálculo do imposto NN. (Onde NN = Código do Imposto);
	- $\cdot$  **#VLNN** Retornará o valor do imposto NN. (Onde NN = Código do Imposto);
	- $\cdot$  **#VINN** Retornará o valor de isentas do imposto NN. (Onde NN = Código do Imposto);
	- $\cdot$  **#VONN** Retornará o valor de outras do imposto NN. (Onde NN = Código do Imposto);
	- $\cdot$  **#ALNN** Retornará a alíquota do imposto NN. (Onde NN = Código do Imposto);
- **#VIPI** Retornará o valor de IPI do ICMS lançado nas entradas;
- **#VSUB** Retornará o valor da substituição tributária do ICMS lançado nas entradas.
- 5. Clique no botão **Gravar**, para salvar o cadastro da informação complementar.
- 6. Clique no botão **Listagem>>**, para fazer uma busca das informações complementares cadastradas.
- 7. Clique no botão **Replicar...**, para replicar as informações complementares cadastradas para uma outra empresa.

# **3.22. Convênio/Protocolo de Substituição Tributária ICMS**

Nesta opção você poderá cadastrar dados do convênio/Protocolo para o cálculo da Substituição tributária do ICMS.

1. Clique no menu Arquivos, opção **Convênio/Protocolo de Substituição Tributária ICMS**, para abrir a janela Convênio/Protocolo de Substituição Tributária ICMS, conforme a figura a seguir:

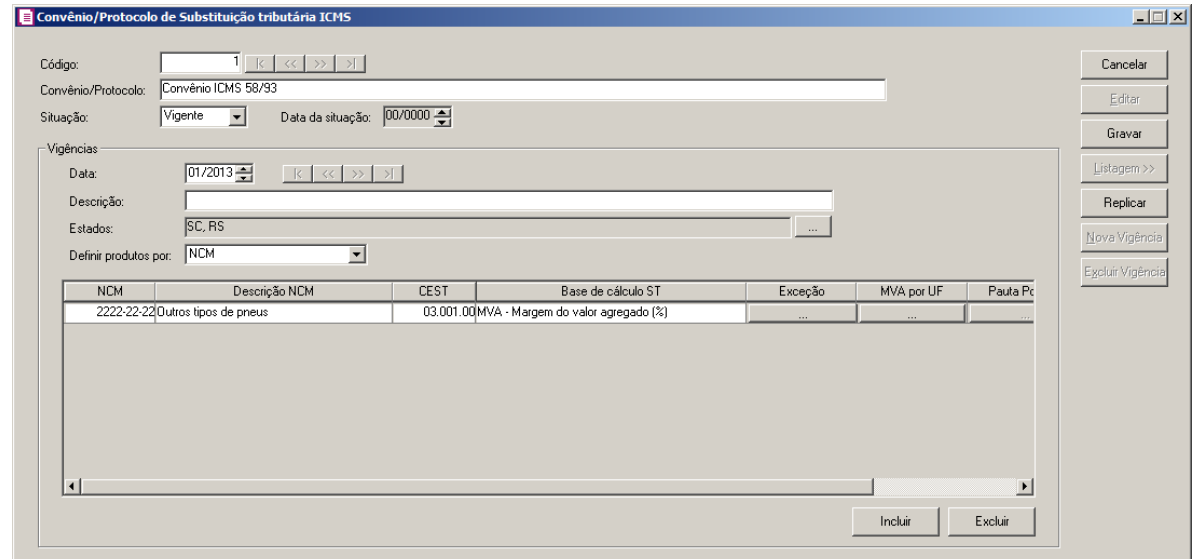

- 2. Caso não haja Convênio/Protocolo de Substituição Tributária cadastrado, entrará automaticamente no modo de inclusão; caso contrário clique no botão **Novo**, para incluir um novo Convênio/Protocolo de Substituição Tributária.
- 3. No campo Código, será informado automaticamente pelo sistema um código sequencial, caso seja necessário você poderá alterar.
- 4. No campo Convênio/Protocolo, informe o nome do convênio/protocolo.

5. No campo Situação, selecione a situação correspondente.

*O campo Data da situação somente ficará habilitado quando no campo Situação estiver selecionada a opção Encerrado.*

- 6. No campo Data da situação, informe a data da situação.
- 7. No quadro Vigência, no campo.
	- Data, informe a data de vigência;
	- Descrição, informe uma descrição para a vigência;
	- Estados, clique no botão  $\Box$ , para abrir a janela Estados, conforme imagem abaixo:

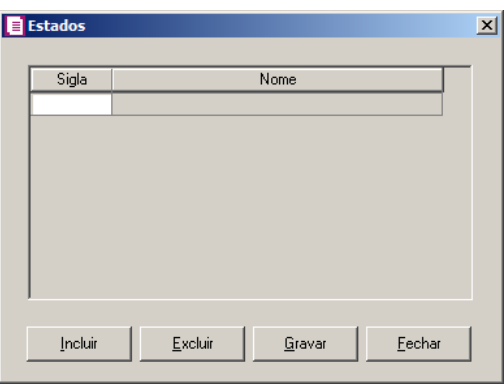

- Clique no botão **Incluir**, para incluir os estados vinculados ao convênio/protocolo de substituição tributária ICMS;
- Na coluna Sigla, selcione o estado desejado.
	- Na coluna Nome, será demonstrado o nome do estado selecionado.
	- Clique no botão **Excluir**, para excluir um estado informado indevidamente.
	- Clique no botão **Gravar**, para salvar os estados selecionados.
	- Clique no botão **Fechar**, para fechar a janela Estados.
	- Definir produtos por, selecione a opção **NCM**, para definir os produtos por NCM ou selecione a opção **Código do produto**, para definir os produtos por código.

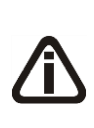

*Quando no campo Definir produtos por estiver selecionada a opção NCM, no quadro serão demonstradas as colunas NCM e Descrição NCM. Quando estiver selecionada a opção* **Código do produto** *serão demonstradas as colunas Código e Descrição do produto.*

- Na coluna NCM, selecione o NCM do produto desejado;
- Na coluna Descrição NCM, informe a descrição do NCM selecionado;
- Na coluna Código, selecione o código do produto desejado;
- Na coluna Descrição do produto, será demonstrada a descrição do produto selecionado;

*A coluna CEST somente ficará habilitada quando no campo Definir produtos por estiver selecionada a opção NCM.*

- Na coluna CEST, informe o CEST do produto desejado;
- Na coluna Base de cálculo ST, selecione a base de cálculo da Substituição tributária do produto;

*O botão Exceção somente estará habilitado quando no campo Definir produtos por estiver selecionado NCM.*

• Na coluna Exceção, clique no botão , para abrir a janela Exceção, conforme abaixo:

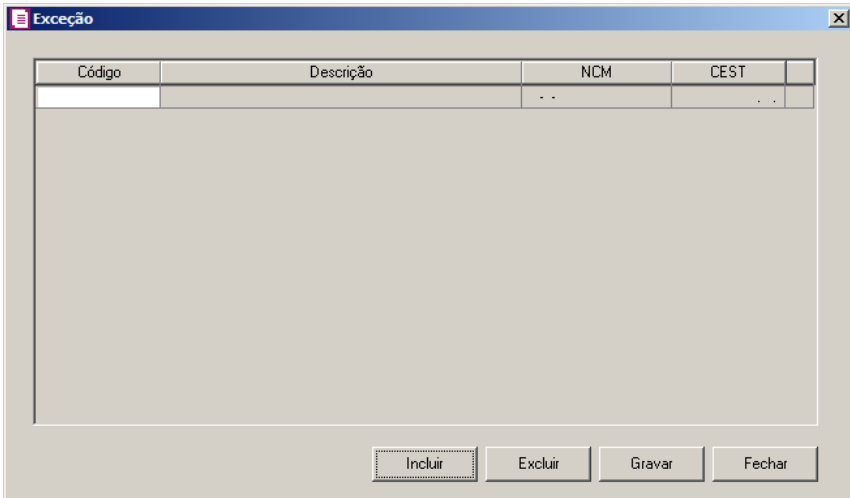

- Clique no botão **Incluir**, para incluir as exceções;
- Na coluna Código, selecione o código do produto que será exceção;
- Na coluna Descrição, será demonstrada a descrição do produto;
- Na coluna NCM, será demonstrado o NCM do produto;
- Na coluna CEST, será demonstrado o CEST do produto;
- Clique no botão **Excluir,** para excluir um produto informado indevidamente;
- Clique no botão **Gravar**, para salvar as informações.

*O botão MVA por UF, somente ficará habilitado quando no campo Base de cálculo ST estiver selecionado opção MVA - Margem do valor agregado (%) ou Maior valor entre Margem de valor agregado (%) e Pauta (Valor).*

• Na coluna MVA por UF, clique no botão , para abrir a janela Definição de MVA por UF de destino, conforme abaixo:

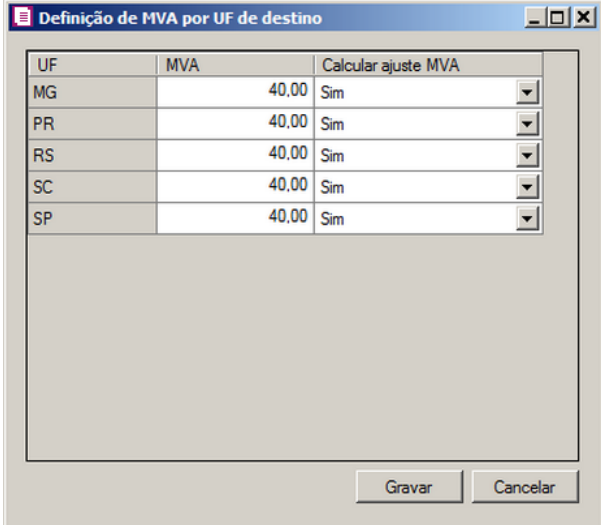

- Na coluna UF, será demonstrada as Unidades Federativas selecionadas;
- Na coluna MVA, informe o percentual de MVA para cada estado;
- Na coluna Calcular ajuste MVA, selecione a opção correspondente;
- Clique no botão **Gravar**, para salvar as informações.
- Clique no botão Cancelar, para fechar a janela Definição de MVA por UF de destino.

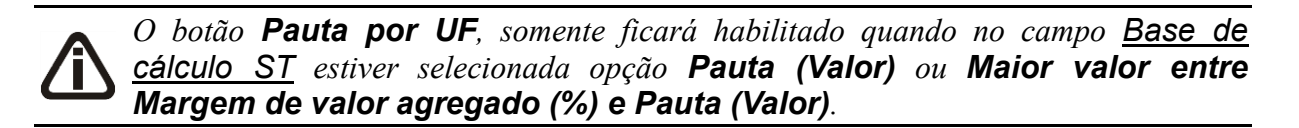

• Na coluna Pauta por UF, clique no botão , para abrir a janela Definição do Valor de Pauta por UF de Destino, conforme abaixo:

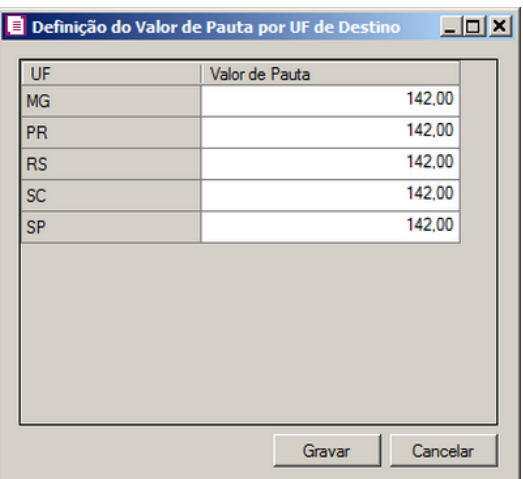

- Na coluna UF, será demonstrada as Unidades Federativas selecionadas;
- Na coluna Valor da Pauta, informe o valor da pauta para cada UF de destino;
- Clique no botão **Gravar**, para salvar as informações;
- Clique no botão Cancelar, para fechar a janela Definição do Valor de Pauta por UF de Destino.
- Na coluna Unidade Tributação, clique no botão <u>entre eleg</u> para abrir a janela Unidade Tributável Diferente da Inventariada, conforme abaixo:

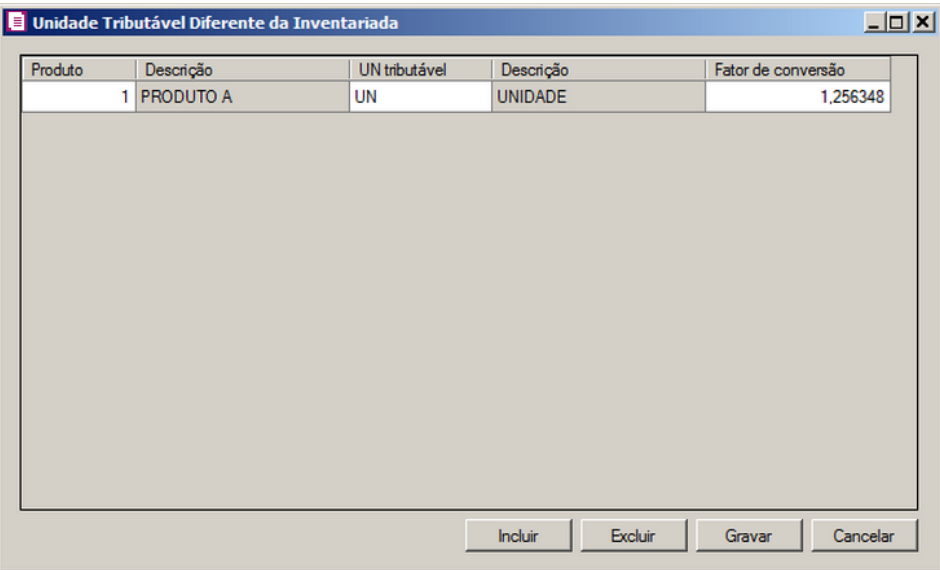

- Na coluna Produto, selecione o produto correspondente;
- Na coluna Descrição, será demonstrada a descrição do produto;
- Na coluna UN Tributável, selecione a unidade tributável correspondente;

- Na coluna Descrição, será demonstrada a descrição da unidade tributável;
- Na coluna Fator de Conversão, informe o valor de conversão correspondente;
- Clique no botão **Excluir**, para excluir um produto informado indevidamente.
- Clique no botão **Gravar**, para salvar as informações.
- Clique no botão Cancelar, para fechar a janela Unidade Tributável Diferente da Inventariada.
- 8. Clique no botão **Nova Vigência**, para cadastrar uma nova vigência.
- 9. Clique no botão **Excluir Vigência**, para excluir uma vigência cadastrada.
- 10. Clique no botão **Gravar**, para salvar as informações cadastradas.
- 11. Clique no botão **Listagem>>**, para listar os Convênio/Protocolo de Substituição Tributária ICMS cadastrados.

## **3.23. Configuração de Importação**

## **3.23.1. NF-e Portal**

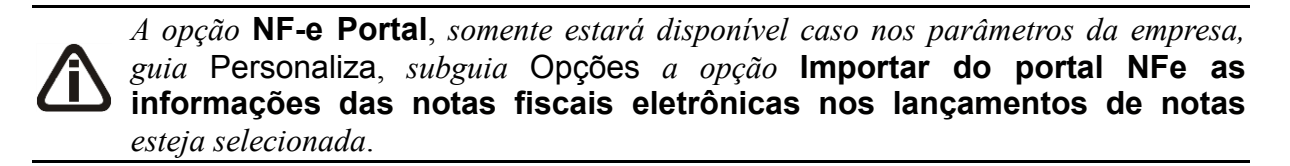

Na janela Configuração de Importação de NFe do Portal, deverá ser informada a configuração para a importação das informações do site do portal. Caso as configurações não estejam corretas, as notas não serão importadas, e consequentemente serão listados os erros de importação.

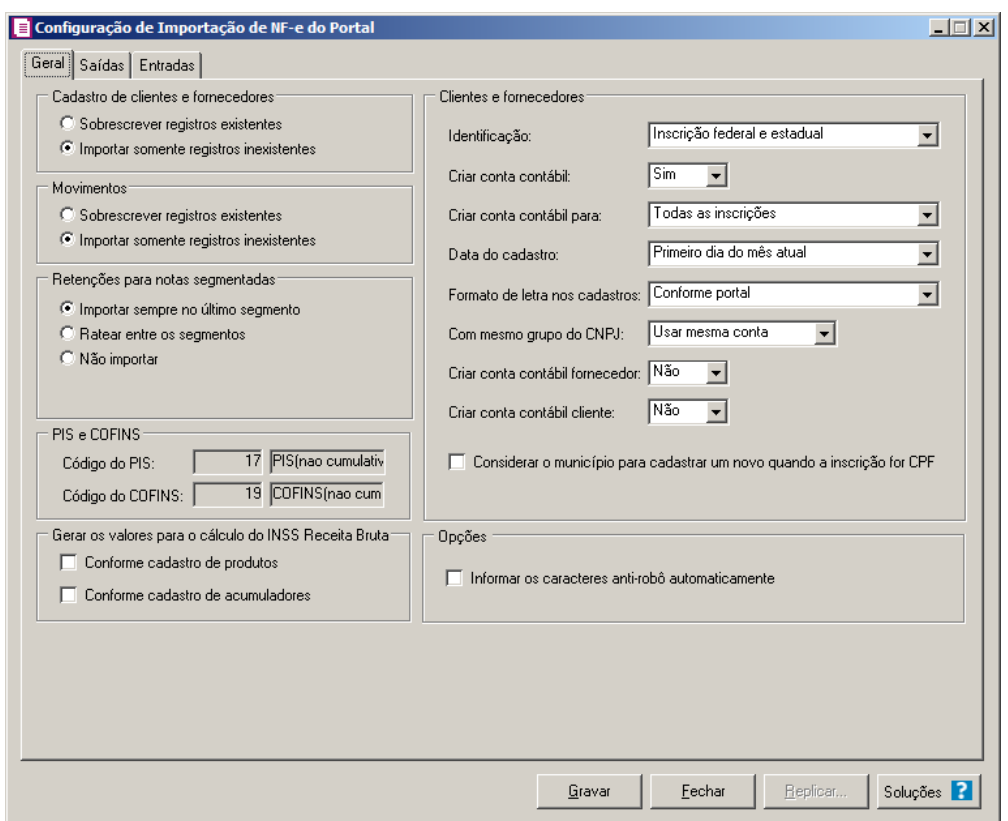

## **3.23.1.1. Guia Geral**

- 1. No quadro Cadastro de cliente e fornecedor, selecione a opção:
	- **Sobrescrever registros existentes**, para que o sistema sobrescreva todos os registros de cadastros contidos no arquivo que já estão lançados no sistema. Essa opção é valida apenas para a importação das notas fiscais;
	- **Importar somente registros inexistentes**, para que o sistema importe somente os registros de cadastros que não estão lançados no sistema.
- 2. No quadro Movimentos, selecione a opção:
	- **Sobrescrever registros existentes**, para que o sistema sobrescreva todos os registros de movimentos contidos no arquivo que já estão lançados no sistema;
	- **Importar somente registros inexistentes**, para que o sistema importe somente os registros de movimentos que não estão lançadas no sistema.
- 3. No quadro Retenções para notas segmentadas, selecione a opção:
	- **Importar sempre no último segmento**, para que as retenções dos impostos sejam importadas somente no último segmento da nota;
- **Ratear entre os segmentos**, para que as retenções dos impostos sejam rateadas entre os segmentos, proporcionalmente ao valor contábil de cada segmento;
- **Não importar**, para que as retenções dos impostos não sejam importadas no caso de notas segmentadas.
- 4. No quadro PIS e COFINS, no campo:
- Código do PIS, informe o código do imposto PIS, que será lançado nas notas quando  $F<sub>2</sub>$ houver valor de PIS. Ao pressionar a tecla de função F2, será listado somente os códigos 4 e 17;
- Código do COFINS, informe o código do imposto COFINS, que será lançado nas  $F2$ notas quando houver valor de COFINS. Ao pressionar a tecla de função F2, será listado somente os códigos 5 e 19.
- 5. No quadro Gerar os valores para o cálculo do INSS Receita Bruta, selecione a opção:

*A opção* **Conforme cadastro de produtos** *somente estará habilitada quando nos Parâmetros da empresa, na guia* Personaliza*, subguia* Opções*, subguia* Geral*, estiver selecionada a opção* **Faz controle de estoque***.*

- **Conforme cadastro de produtos**, para que no cálculo do INSS Receita Bruta, os valores sejam gerados conforme o cadastro de produtos.
- **Conforme cadastro de acumuladores**, para que no cálculo do INSS Receita Bruta, os valores sejam gerados conforme o cadastro de acumuladores.

*O quadro* PIS e COFINS *somente estará habilitado caso em alguma vigência dos parâmetros da empresa tenha definido os impostos 4, 5, 17 e 19.*

- 6. No quadro Clientes e fornecedores, no campo:
	- Identificação, selecione a opção:
		- **Inscrição federal e estadual**, para que os clientes e fornecedores sejam identificados pela inscrição federal e estadual;
		- **Inscrição federal**, para que os clientes e fornecedores sejam identificados pela inscrição federal.
	- Criar conta contábil, selecione a opção **Sim**, para que seja criada automaticamente as contas contábeis para os clientes e fornecedores importados, caso contrário, **Não**.

*O campo Criar conta contábil para somente ficará habilitada quando no campo Criar conta contábil estiver selecionado a opção Sim.*

- Criar conta contábil para, selecione a opção:
	- **Todas as inscrições**, para criar conta contábil para as inscrições CPF e CNPJ;
	- **Inscrição CPF**, para criar conta contábil apenas para CPF;
	- **Inscrição CNPJ**, para criar conta contábil apenas para CNPJ.
- Data do cadastro, selecione a opção:
	- **Primeiro dia do mês atual**, para que no campo Data cadastro do cadastro do cliente ou fornecedor seja informado o dia inicial do mês atual;
	- **Primeiro dia do período inicial da empresa**, para que no campo Data cadastro do cadastro do cliente ou fornecedor seja informado o primeiro dia do período inicial da empresa.
- Formato de letra nos cadastros, selecione a opção:
	- **Com todas minúsculas**, para que quando efetuado o cadastro via portal de cliente e fornecedores, as letras sejam geradas em formato minúscula;
	- **Com todas maiúscula**, para que quando efetuado o cadastro via portal de cliente e fornecedores, as letras sejam geradas em formato maiúscula;
	- **Conforme portal**, para que quando efetuado o cadastro via portal de cliente e fornecedores, as letras sejam geradas conforme o portal;

*O campo* Com mesmo grupo do CNPJ *somente estará habilitado quando a opção* **Sim** *estiver selecionada no campo* Criar conta contábil*.*

- Com mesmo grupo do CNPJ, selecione a opção:
	- **Criar nova conta**, para que seja criada automaticamente as contas contábeis para os novos clientes e fornecedores cadastrados no sistema;
	- **Usar mesma conta**, para que a cada novo cliente e fornecedor cadastrado no sistema que possuem os 8 (oito) primeiros caracteres do CNPJ iguais ao de um cliente ou fornecedor já cadastrado, seja utilizada a mesma conta contábil.

• *O campo* Criar conta contábil fornecedor*, somente estará habilitada quando no campo* Criar conta contábil *estiver selecionada a opção* **Sim***.*

• Criar conta contábil fornecedor, selecione a opção **Sim**, para que seja criada

automaticamente as contas contábeis para os clientes importados, caso contrário, **Não**.

*O campo* Criar conta contábil cliente*, somente estará habilitada quando no campo*  Criar conta contábil *estiver selecionada a opção* **Sim***.*

- Criar conta contábil cliente, selecione a opção **Sim**, para que seja criada automaticamente as contas contábeis para os fornecedores importados, caso contrário, **Não**.
- Selecione a opção **Considerar o município para cadastrar um novo quando a inscrição for CPF**, para que no momento da importação caso o cadastro de clientes e fornecedores possua inscrição CPF sejam considerados os municípios para o cadastro de Clientes/Fornecedores.

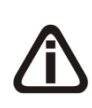

*Quando estiver selecionada a opção Informar os caracteres anti-robô automaticamente, e o sistema não conseguir informar automaticamente os caracteres anti-robô, o usuário deverá informar os caracteres manualmente para consultar a NF-e.*

- 7. No quadro Opções, selecione a opção:
	- **Informar os caracteres anti-robô automaticamente**, para que sejam informados automaticamente os caracteres anti-robô no momento da importação da NF-e.

# **3.23.1.2. Guia Saídas**

Nessa guia deverá ser realizado um relacionamento dos CFOPs e a operação da nota para determinar o acumulador que será gerado na nota.

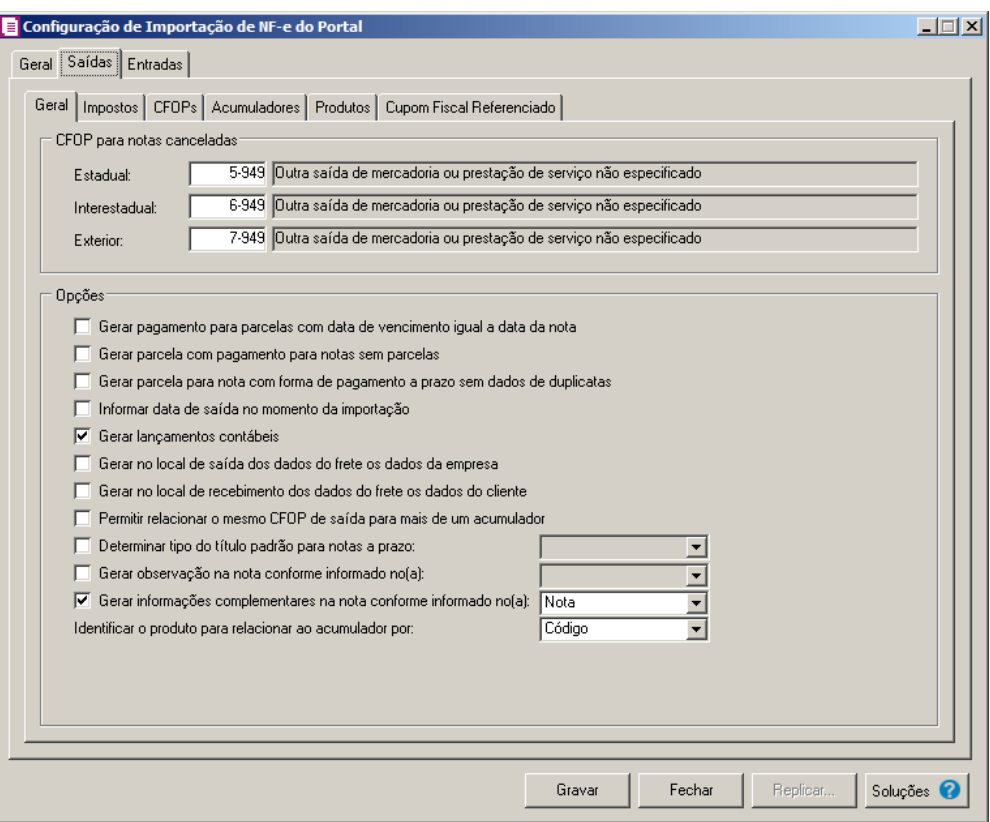

# **3.23.1.2.1. Guia Geral**

- 1. No quadro CFOPs para notas canceladas, no campo:
	- Estadual, informe o CFOP que deverá ser utilizado na importação de notas canceladas;
	- Interestadual, informe o CFOP que deverá ser utilizado na importação de notas canceladas;
	- Exterior, informe o CFOP que deverá ser utilizado na importação de notas canceladas.
- 2. No quadro Opções, selecione a opção:
	- **Gerar pagamento para parcelas com data de vencimento igual a data da nota**, para que as notas importadas que tenham parcelas, e com data de vencimento igual a data de emissão da nota, sejam lançadas automaticamente como parcelas baixadas;
	- **Gerar parcela com pagamento para notas sem parcelas**, para que nas notas importadas que não estejam definidas para gerar parcelas, seja gerado uma parcela com a situação baixada;
	- **Gerar parcela para nota com forma de pagamento a prazo sem dados de duplicatas**, para que nas notas a prazo sem dados de duplicatas sejam geradas parcelas;

- **Informar data de saída no momento da importação**, para que na janela Resumo dos dados, seja possível informar ou alterar a data de saída da nota no momento da importação;
- **Gerar lançamentos contábeis**, para que seja gerado lançamentos contábeis na importação;
- **Gerar no local de saída dos dados do frete os dados da empresa**, para que nas notas importadas, no quadro Local Saída da janela Dados do Frete sejam gerados os dados da empresa;
- **Gerar no local de recebimento dos dados do frete os dados do cliente**, para que nas notas importadas, no quadro Local Recebimento da janela Dados do Frete sejam gerados os dados do cliente;
- **Permitir relacionar o mesmo CFOP de saída para mais de um acumulador**, para que seja permitido relacionar o mesmo CFOP de saídas para mais de um acumulador;
- **Gerar observação na nota conforme informado no(a)**, para que nas notas de saída importadas sejam geradas as observações conforme opção selecionada no campo ao lado;
- **Gerar as informações complementares na nota conforme informado no(a)**, para que nas notas de saída importadas sejam geradas as informações complementares conforme opção selecionada no campo ao lado;
- **Determinar tipo do título padrão para notas a prazo**, para que as notas a prazo tenham um título padrão para serem importadas;
- No campo Identificar o produto para relacionar ao acumulador por, selecione a opção correspondente para que o produto seja relacionado ao acumulador por Código ou NCM.

# **3.23.1.2.2. Guia Impostos**

# **3.23.1.2.2.1. Guia Opções**

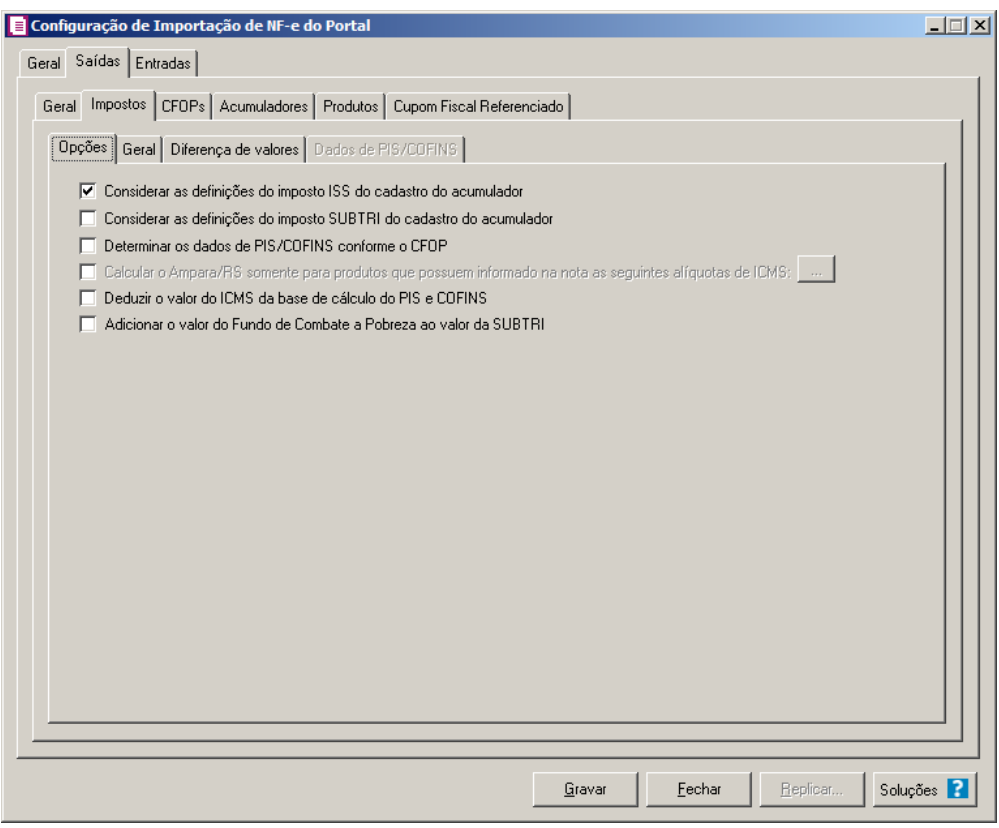

- 1. No quadro Opções, selecione a opção:
	- **Considerar as definições do imposto ISS do cadastro do acumulador**, para que seja considerada as definições do imposto ISS do cadastro do acumulador;
	- **Considerar as definições do imposto SUBTRI do cadastro do acumulador**, para que sejam consideradas as definições do imposto SUBTRI do cadastro do acumulador;

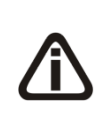

*O campo Determinar os dados de PIS/COFINS conforme o CFOP somente ficará habilitado se em alguma vigência dos parâmetros estiver selecionada a opção Calcular PIS e COFINS conforme a escrituração digital - EFD Contribuições.*

• **Determinar os dados de PIS/COFINS conforme o CFOP**, para que seja possível determinar os dados de PIS e COFINS em relação aos CFOPs selecionados.

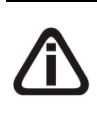

*A opção* **Calcular o Ampara/RS somente para produtos que possuem informado na nota as seguintes alíquotas de ICMS** *somente ficará habilitada para o estado do Rio Grande do Sul (RS).*

- **Calcular o Ampara/RS somente para produtos que possuem informado na nota as seguintes alíquotas de ICMS**, para que seja calculado o Ampara/RS somente para produtos que possuem informado na nota as alíquotas de ICMS conforme informado no botão Reticências;
- **Deduzir o valor do ICMS da base de cálculo do PIS e COFINS**, para que seja deduzido o valor do ICMS da base de cálculo do PIS e COFINS;
- **Adicionar o valor do Fundo de Combate a Pobreza ao valor da SUBTRI**, para que seja adicionado o valor do fundo de combate a pobreza ao valor de SUBTRI;

# **3.23.1.2.2.2. Guia Geral**

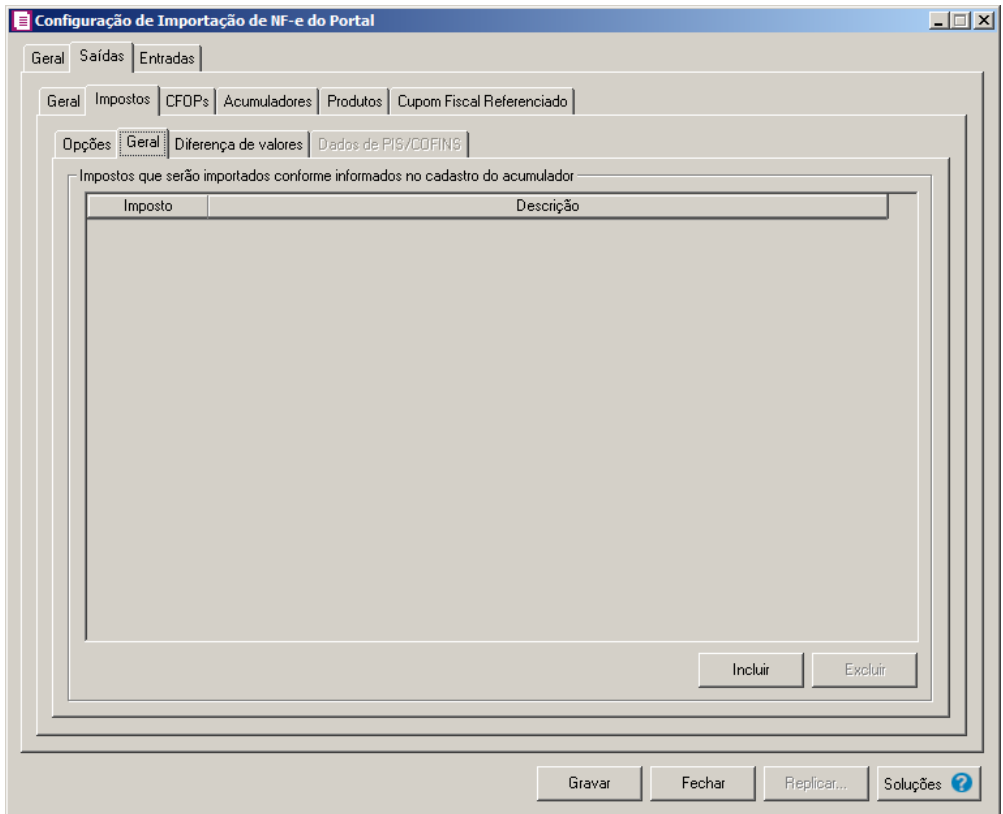

- 1. No quadro Impostos que serão importados conforme informados no cadastro do acumulador:
- Clique no botão **Incluir**, para incluir os impostos que serão importados conforme informados no cadastro do acumulador;
- Na coluna Imposto, informe os impostos que serão importados conforme informado no  $F2$ acumulador;
- Na coluna Descrição, será informada a descrição do imposto informado;
- Clique no botão **Excluir**, para excluir um imposto informado indevidamente.

# **3.23.1.2.2.3. Guia Diferença de valores**

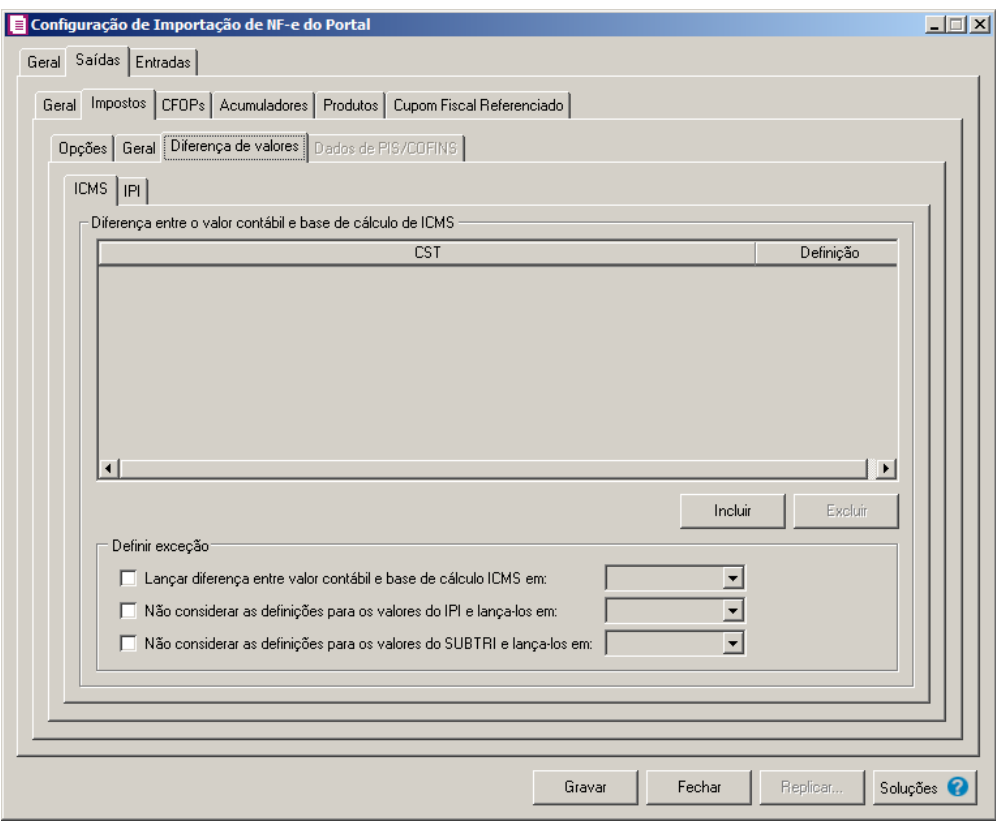

# **3.23.1.2.2.3.1. Guia ICMS**

- 1. No quadro Diferença entre o valor contábil e base de cálculo de ICMS, clique no botão:
	- **Incluir**, para incluir as informações referentes a diferença entre o valor contábil e a base de cálculo ICMS.
- 2. Na coluna CST, informe o CST que será utilizado na diferença entre o valor contábil e a base de cálculo ICMS.
- 3. Na coluna Definição, selecione a opção correspondente a diferença entre o valor contábil e a base de cálculo ICMS.
- 4. Clique no botão **Excluir**, caso queira excluir alguma linha informada.
- 5. No quadro Definir exceções, selecione as opções para definir a diferença entre o valor

contábil e a base de cálculo. No campo:

- Lançar diferença entre valor contábil e base de cálculo ICMS em, selecione a opção correspondente para lançar a diferença.
- Não considerar as definições para os valores do IPI e lança-los em, selecione a opção correspondente ao campo que será lançado o valor do IPI.
- Não considerar as definições para os valores do SUBTRI e lança-los em, selecione a opção correspondente ao campo que será lançado o valor do SUBTRI.

# **3.23.1.2.2.3.2. Guia IPI**

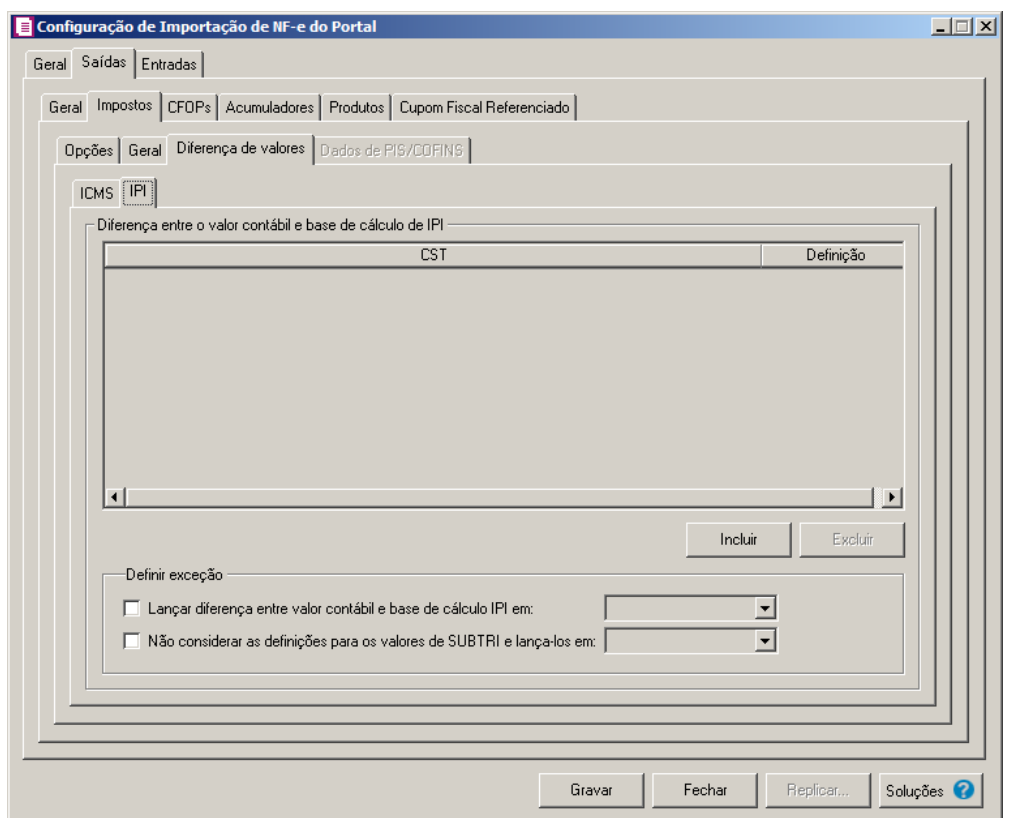

- 1. No quadro Diferença entre o valor contábil e base de cálculo de IPI, clique no botão:
	- **Incluir**, para incluir as informações referentes a diferença entre o valor contábil e a base de cálculo IPI.
- 2. Na coluna CST, informe o CST que será utilizado na diferença entre o valor contábil e a base de cálculo IPI.
- 3. Na coluna Definição, selecione a opção correspondente a diferença entre o valor contábil e a base de cálculo IPI.

- 4. Clique no botão **Excluir**, caso queira excluir alguma linha informada.
- 5. No quadro Definir exceção, selecione a opção para definir a diferença entre o valor contábil e a base de cálculo. No campo:
	- Lançar diferença entre valor contábil e base de cálculo IPI em, selecione a opção correspondente para lançar a diferença;
	- Não considerar as definições para os valores do SUBTRI e lança-los em, selecione a opção correspondente ao campo que será lançado o valor do SUBTRI.

# **3.23.1.2.2.4. Guia Dados de PIS/COFINS**

*A guia* Dados de PIS/COFINS *somente estará habilitada quando na guia Saídas, subguia* Impostos *subguia* Opções *estiver selecionada a opção* Determinar os dados de PIS/COFINS conforme o CFOP*.*

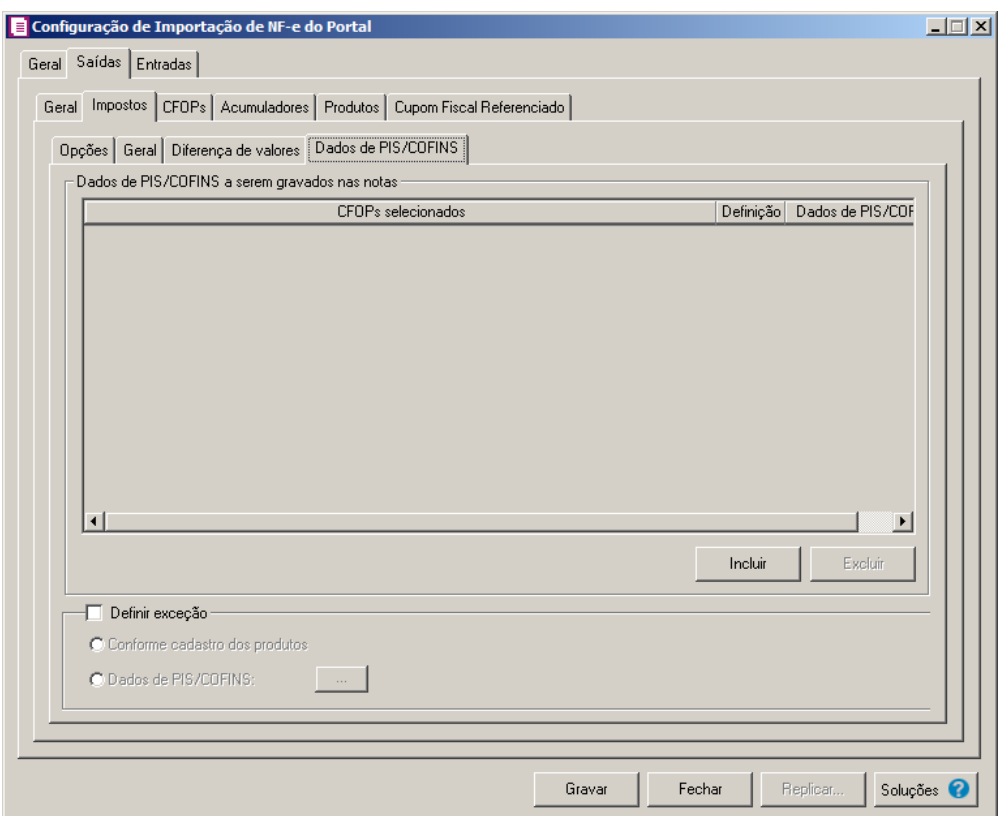

- 1. No quadro Dados de PIS/COFINS a serem gravados nas notas, clique no botão:
	- **Incluir**, para incluir informações referente aos dados de PIS/COFINS;
	- Na coluna CFOPs selecionados, será demonstrado os CFOPs que foram selecionados através do botão reticências.

Na coluna Definição, clique no botão , para abrir a janela Inclusão de CFOPs. Através dessa janela, serão relacionados os códigos dos CFOPs.

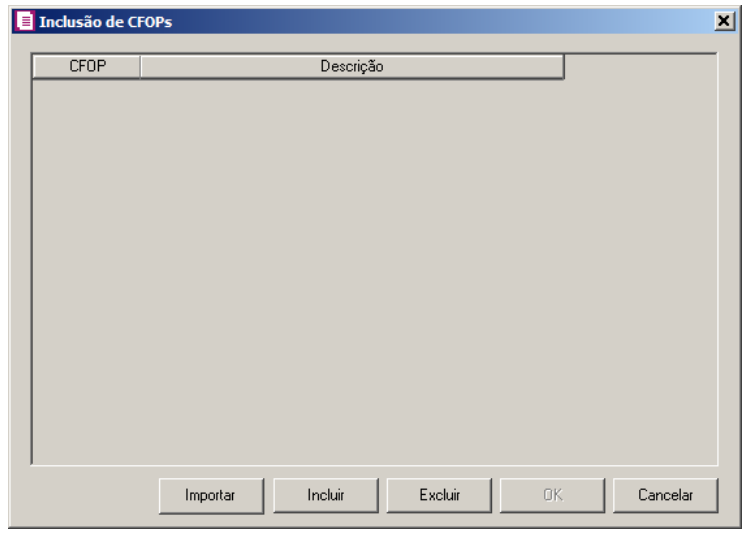

- Clique no botão **Importar**, para importar os CFOPs informados no acumulador;
- Clique no botão **Incluir**, para incluir os CFOPs vinculados as saídas;
- Clique no botão **OK**, para salvar os CFOPs informados;
- Clique no botão **Excluir**, caso queira excluir algum CFOP informado;
- Clique no botão **Cancelar**, para retornar a janela Configuração de Importação de NF-e do Portal.
- Na coluna Dados de PIS/COFINS, clique no botão , para abrir a janela Dados de PIS/COFINS Saídas. Através dessa janela, serão relacionados os CSTs .

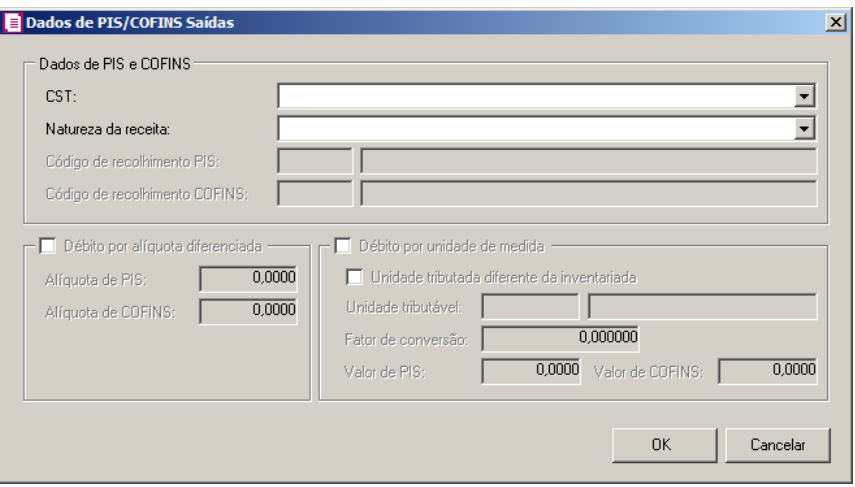

• No quadro Dados de PIS e COFINS, no campo:

• CST, selecione o código de situação tributária;

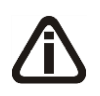

*Quando no campo* CST *for selecionada a opção* **04, 06, 07, 08** *ou* **09** *e no campo*  Natureza da receita *não estiver selecionada nenhuma opção o sistema não permitirá gravar e emitirá a seguinte mensagem:*

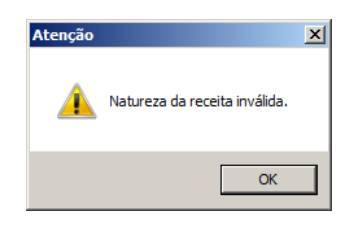

• Natureza da receita, selecione a natureza da receita;

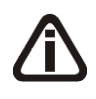

*Os campos* Código de recolhimento PIS *e* Código de recolhimento COFINS*, somente estarão habilitados quando no campo* CST*, for selecionada a opção* **05 – Operação Tributável por Substituição Tributária***.*

- Código de recolhimento PIS, informe o código de recolhimento do PIS;
- Código de recolhimento COFINS, informe o código de recolhimento do COFINS.
- No quadro Débito por alíquota diferenciada, selecione o campo:

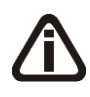

*Quando no campo* CST*, for selecionado o CST 02 e o quadro* Débito por alíquota diferenciada *o sistema não permitirá gravar sem informar o valor de PIS e COFINS e emitirá a seguinte mensagem:*

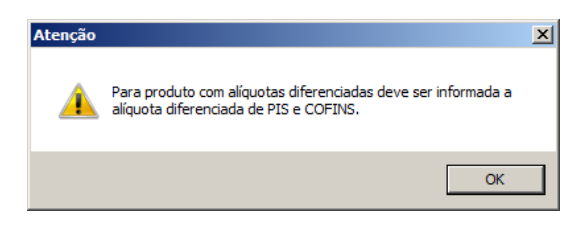

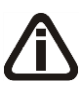

*Quando no campo* CST *for selecionado o CST 05, uma das opções:* Débito por alíquota diferenciada *ou* Débito por unidade de medida *deve ser selecionada, caso contrário, o sistema emitirá a seguinte mensagem:*

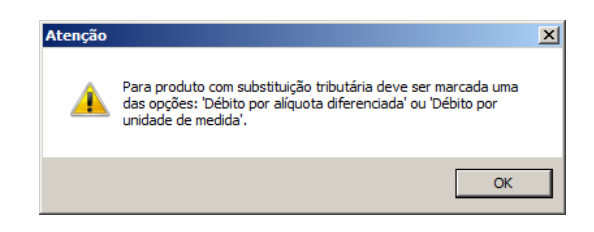

- Alíquota de PIS, informe alíquota diferenciada do PIS-ST;
- Alíquota de COFINS, informe alíquota diferenciada da COFINS-ST.
- Selecione o quadro Débito por unidade de medida, e selecione a opção:
	- **Unidade tributada diferente da inventariada**, quando a unidade tributada for diferente da inventariada;
	- No campo Unidade tributável, informe a unidade tributável do produto;
	- No campo Fator de conversão, informe o fator de conversão correspondente;

*Quando no campo* CST*, for selecionado CST 03 e o quadro* Débito por unidade de medida *o sistema não permitirá gravar sem informar o valor de PIS e COFINS e emitirá a seguinte mensagem:*

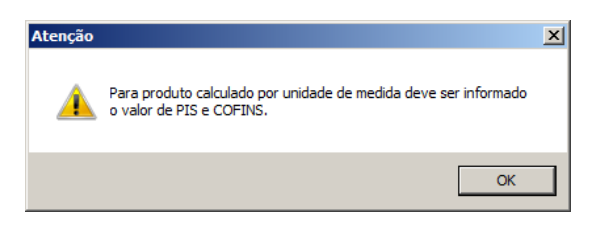

- No campo Valor de PIS, informe o valor do imposto PIS;
- No campo Valor de COFINS, informe o valor do imposto COFINS.
- 2. Selecione o quadro Definir exceção, para habilitar as opções:
	- **Conforme cadastro dos produtos**, para que sejam importados os dados de PIS e COFINS conforme cadastro de produtos;
	- **Dados de PIS/COFINS**, para que sejam importados os dados conforme definição realizada. Clique no botão **Retincências** para que seja realizada a configuração de exceção de PIS e COFINS nas Saídas.

# **3.23.1.2.3. Guia CFOPs**

**Centro de Treinamento Domínio** *A sua melhor escolha*

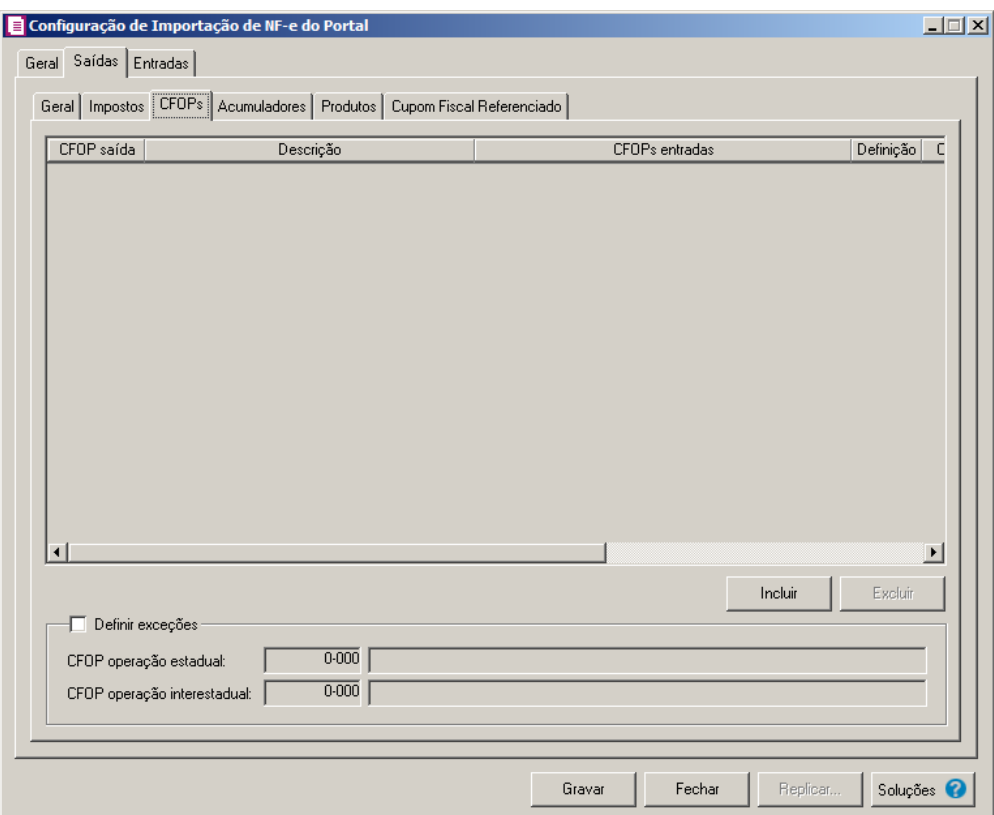

- 1. Clique no botão **Incluir**, para incluir os CFOPs que serão vinculados a nota importada.
- $\begin{bmatrix} \mathbb{F}_2^2\\ \mathbb{F}_7 \end{bmatrix}$  2. Na coluna CFOP saída, informe o CFOP que será informado na nota fiscal de saída conforme os CFOPs de saída relacionados.
- 3. Na coluna Descrição, será informada a descrição do CFOP de saída informado.
- 4. Na coluna CFOPs entradas, serão demonstrados os códigos dos CFOPs de saída informados através da coluna Definição.
- 5. Na coluna Definição, clique no botão  $\Box$ , para abrir a janela Inclusão de CFOPs. Através dessa janela, serão relacionados os códigos dos CFOPs de entradas que determinarão o código de CFOP que será informada na nota fiscal de entrada.

**Centro de Treinamento Domínio** *A sua melhor escolha*

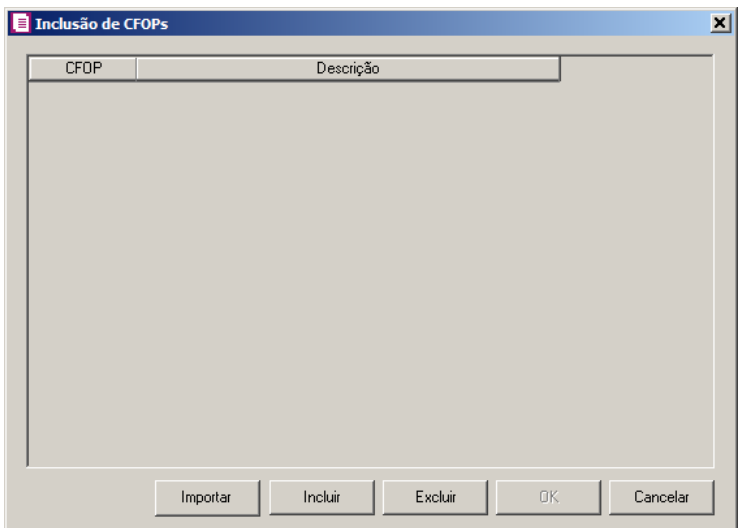

- Clique no botão **Importar**, para importar os CFOPs informados no acumulador;
- Clique no botão **Incluir**, para incluir os CFOPs de entradas vinculados aos CFOPs de saída;
- Clique no botão **Gravar**, para salvar os CFOPs informados;
- Clique no botão **Excluir**, caso queira excluir algum CFOP informado;
- Clique no botão **Fechar**, para retornar a janela Configuração de Importação de Nf-e do Portal.
- 6. Na coluna CSTs saídas, selecione a opção:
	- **Todos**, para que seja importados todos os CSTs das notas de saídas;
	- **Selecionar**, para que seja importados apenas os CSTs informados na coluna Definição.
- 7. Na coluna CSTs selecionados, serão demonstrados os códigos dos CSTs selecionados através da coluna Definição.

*A coluna* Definição *somente ficará habilitada quando na coluna* CSTs Saídas *for selecionada a opção* **Selecionar***.*

8. Na coluna Definição, clique no botão  $\Box$ , para abrir a janela Inclusão de CSTs. Através dessa janela, deverão ser informados os CSTs, que determinará o acumulador na nota fiscal.

**Centro de Treinamento Domínio** *A sua melhor escolha*

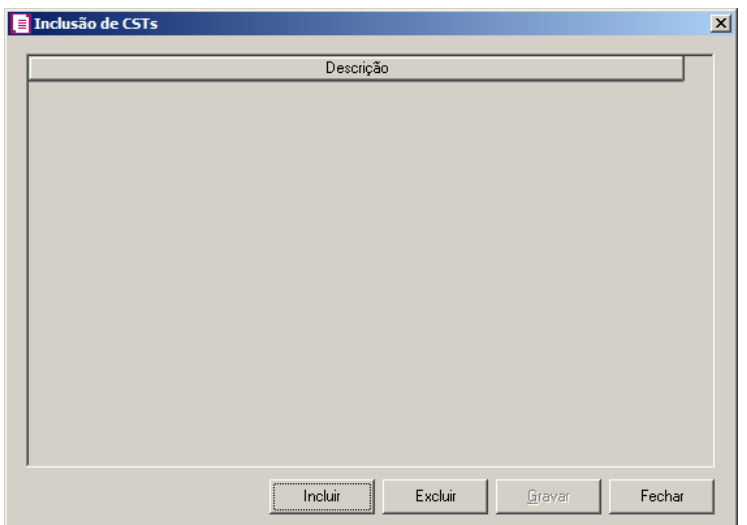

- Clique no botão **Incluir**, para incluir os CSTs de saídas vinculados ao acumulador;
- Clique no botão **Gravar**, para salvar os CSTs informados;
- Clique no botão **Excluir**, caso queira excluir algum CST informado;
- Clique no botão **Fechar**, para retornar a janela Configuração de Importação de Nf-e do Portal.
- 9. Clique no botão **Excluir**, caso queira excluir alguma linha de CFOP informada.
- 10. Selecione o quadro Definir exceções, para definir o CFOP que será utilizado na nota que não entrar em nenhum relacionamento de CFOP realizado acima.
	- CFOP operação estadual, informe o código do CFOP que será utilizado nas  $\tilde{V}_{\sf F7}$ operações estaduais e que não esteja vinculado a configuração efetuada anteriormente;
	- CFOP operação interestadual, informe o código do CFOP que será utilizado nas operações interestaduais e que não esteja vinculado a configuração efetuada anteriormente.

# **3.23.1.2.4. Guia Acumuladores**

| Acumulador Descrição                                           | Versão             | Operação           |         | Forma de pagamento |                               | Definição CFOPs |                        |
|----------------------------------------------------------------|--------------------|--------------------|---------|--------------------|-------------------------------|-----------------|------------------------|
| 1VENDA DE MERCADORIAS A VISTA<br>2VENDA DE MERCADORIAS A PRAZO | Até 3.1<br>Até 3.1 | ∥À vista           |         | ▼   Todos<br>Todos |                               |                 | 5102,6102              |
| 3VENDA DE MERCADORIAS SUBTRI A VISTA                           | Até 3.1            | À prazo<br>À vista |         | Todos              | ▼                             |                 | 5102,6102<br>5405,6403 |
| 4VENDA DE MERCADORIAS SUBTRI A PRAZO                           | Até 3.1            | A prazo            |         | Todos              | ▼<br>$\overline{\phantom{a}}$ |                 | 5405,6403              |
|                                                                |                    |                    |         |                    |                               |                 |                        |
|                                                                |                    |                    |         |                    |                               |                 |                        |
| $\left  \right $                                               |                    |                    |         |                    |                               |                 | $\blacktriangleright$  |
| Definir exceção                                                |                    |                    | Incluir |                    | Excluir                       |                 | Duplicar               |

- 1. Clique no botão **Incluir**, para incluir as informações correspondente a importação das notas fiscais de saída.
- 2. No quadro Acumuladores, na coluna:
- Acumulador, informe o código do acumulador que deverá ser vinculado a nota conforme o CFOPs e operação informada;
	- Descrição, será demonstrada a descrição do acumulador informado;
	- Versão, selecionar a versão correspondente;

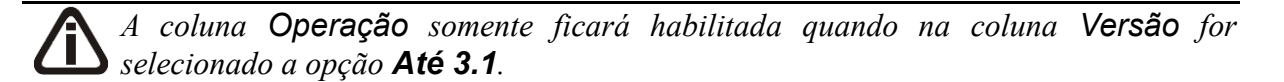

• Operação, selecione a operação da nota fiscal de saída;

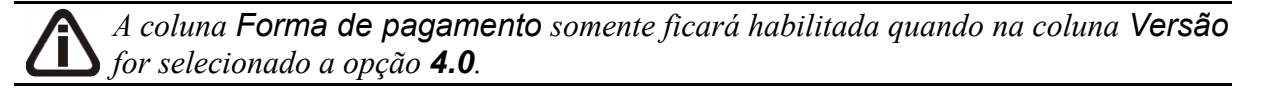

• Forma de pagamento, selecionar a forma de pagamento correspondente;

*A coluna Definição somente ficará habilitada quando na coluna Forma de pagamento for selecionado a opção Selecionar.*

- Na coluna Definição, clique no botão , en el para abrir a janela de inclusão de forma de pagamento. Através dessa janela, deverão ser informados as formas de pagamentos, que determinará o acumulador na nota fiscal.
- CFOPs, será demonstrado os códigos dos CFOPs detalhados através da coluna Definição;
- Definição, clique no botão , para abrir a janela Inclusão de CFOPs. Através dessa janela, deverão ser informados os CFOPs, que determinará o acumulador na nota fiscal;

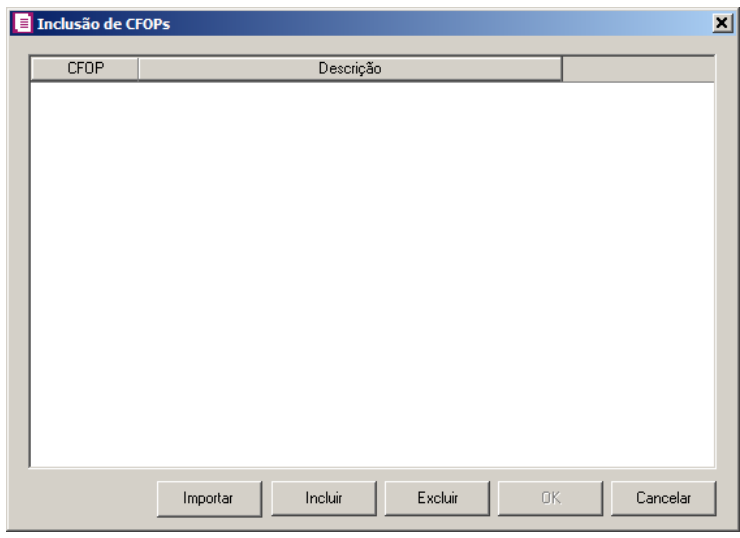

- Clique no botão **Importar**, para importar os CFOPs informados no acumulador;
- Clique no botão **Incluir**, para incluir os CFOPs que serão vinculados ao acumulador informado;
- Clique no botão **Gravar**, para salvar os CFOPs informados;
- Clique no botão **Excluir**, caso queira excluir algum CFOP informado;
- Clique no botão **Fechar**, para retornar a janela Configuração Importação NFe.
- 3. Na coluna CST, selecione a opção:
	- **Todos**, para que seja importados todos os CSTs das notas de entradas;
	- **Selecionar**, para que seja importados apenas os CSTs informados na coluna Definição.
- 4. Na coluna CSTs selecionados, será demonstrado os códigos dos CSTs detalhados através

da coluna Definição.

*A coluna* Definição *somente ficará habilitada quando na coluna* CST *estiver selecionada a opção* **Selecionar***.*

5. Na coluna Definição, clique no botão , para abrir a janela Inclusão de CSTs. Através dessa janela, deverão ser informados os CSTs, que determinará o acumulador na nota fiscal.

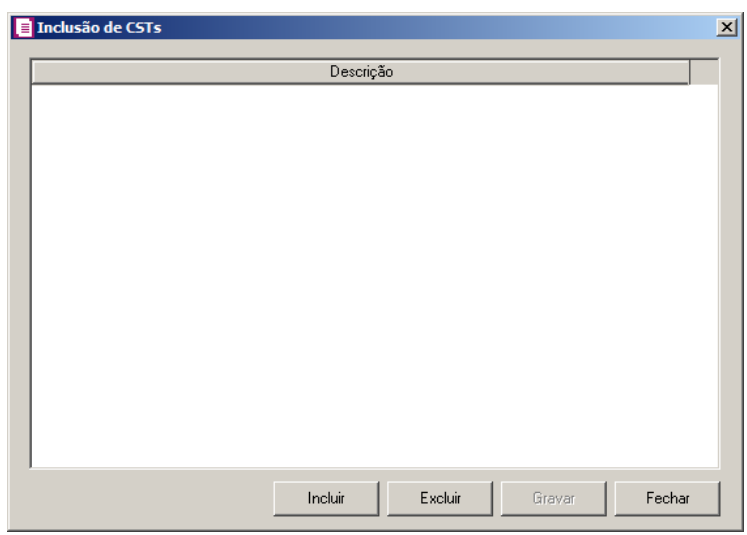

- Clique no botão **Incluir**, para incluir os CSTs que serão vinculados ao acumulador informado;
- Clique no botão **Gravar**, para salvar os CSTs informados;
- Clique no botão **Excluir**, caso queira excluir algum CST informado;
- Clique no botão **Fechar**, para retornar a janela Configuração Importação NF-e do Portal.

*A coluna* Origem*, somente ficará habilitada se na coluna* CST/CSOSN da nota *estiver selecionado um CST/CSOSN da tabela B, Simples Nacional.*

- 5. Na coluna Origem, selecione a opção:
	- Todos, para que sejam importadas todas as origens das notas de entradas;
	- Selecionar, para que sejam importadas apenas as origens selecionadas na coluna Definição.
- 6. Na coluna Origens selecionadas, serão demonstradas as origens selecionadas na coluna

Definição;

*A coluna* Definição *somente ficará habilitada quando na coluna* Origem *estiver selecionada a opção* **Selecionar***.*

7. Na coluna Definição, clique no botão , para abrir a janela Inclusão de Origens. Através dessa janela, deverão ser informadas as origens, que determinarão as mercadorias a serem importadas;

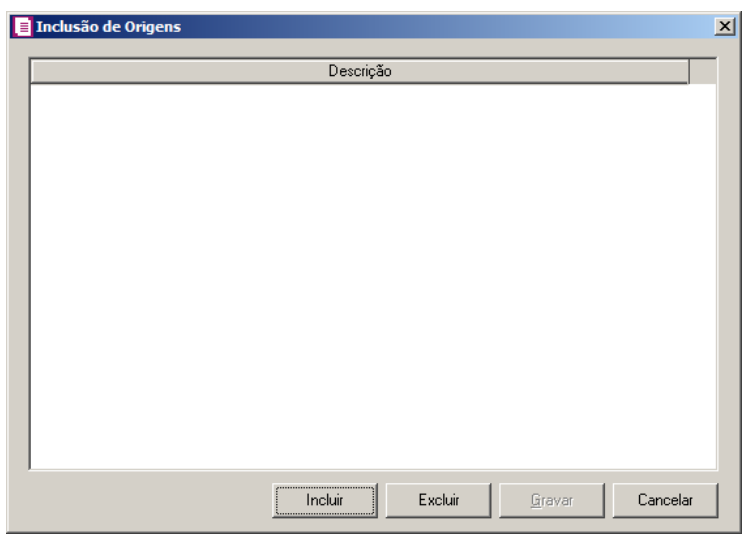

- Clique no botão **Incluir**, para incluir as origens que determinarão as mercadorias a serem importadas;
- Clique no botão **Gravar**, para salvar as origens informadas;
- Clique no botão **Excluir**, caso queira excluir alguma origem informada;
- Clique no botão **Fechar**, para fechar a janela Inclusão de Origens.

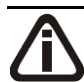

*A coluna* Produto *somente ficará habilitada quando no campo* Identificar o produto para relacionar ao acumulador por *estiver selecionada a opção* **Código***.*

- 6. Na coluna Produto, selecione a opção:
	- **Todos**, para que sejam importados todos os produtos das notas de saídas;
	- **Selecionar**, para que sejam importados apenas os produtos informados na coluna Definição.
- 7. Na coluna Produtos selecionados, serão demonstrados os códigos dos produtos detalhados na coluna Definição.
*A coluna* Definição *somente ficará habilitada quando na coluna* Produto *estiver selecionada a opção* **Selecionar***.*

8. Na coluna Definição, clique no botão *, ara abrir* a janela Inclusão de Produtos. Nessa janela, deverão ser informados os produtos, que determinarão o acumulador da nota fiscal.

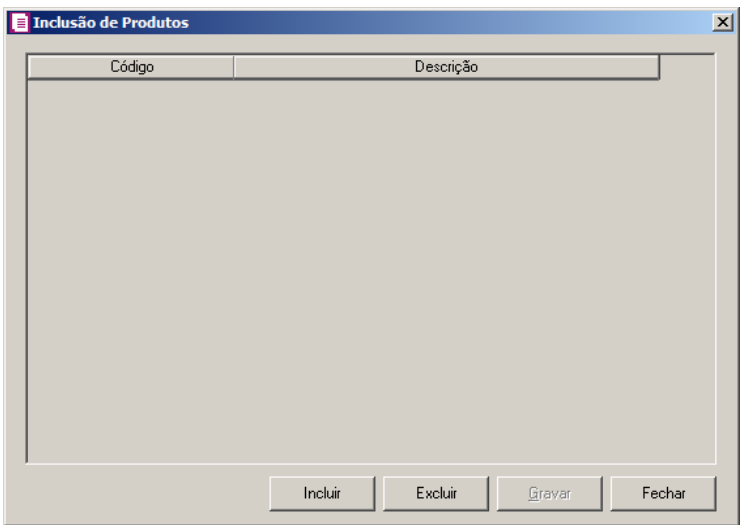

- Clique no botão **Incluir**, para incluir os produtos que serão vinculados ao acumulador informado;
- Clique no botão **Gravar**, para salvar os produtos informados;
- Clique no botão **Excluir**, caso queira excluir algum produto informado;
- Clique no botão **Fechar**, para retornar a janela Configuração Importação NF-e do **Portal**

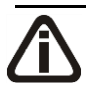

*A coluna* NCM *somente ficará habilitada quando no campo* Identificar o produto para relacionar ao acumulador por *estiver selecionada a opção* **NCM***.*

- 9. Na coluna NCM, selecione a opção:
	- Todos, para que sejam importados todos os NCMs das notas de saídas;
	- Informar, para que sejam importados apenas os NCMs informados na coluna Definição.

10. Na coluna NCMs selecionados, será informado o código dos NCMs selecionados na coluna Definição;

*A coluna* Definição *somente ficará habilitada quando na coluna* NCM *estiver* 

*selecionada a opção* **Selecionar***.*

11. Na coluna Definição, clique no botão , para abrir a janela Inclusão de NCMs. Através dessa janela, deverão ser informados os NCMs, que determinarão o acumulador da nota fiscal;

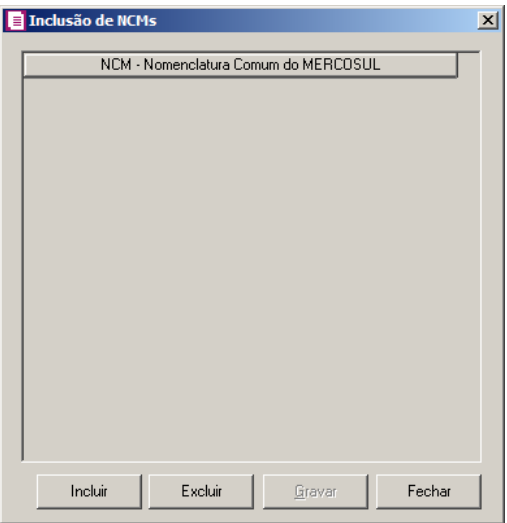

- Clique no botão **Incluir**, para incluir os NCMs que serão vinculados ao acumulador informado;
- Clique no botão **Gravar**, para salvar os NCMs informados;
- Clique no botão **Excluir**, caso queira excluir algum NCM informado;
- Clique no botão **Fechar**, para fechar a janela Inclusão de NCMs.
- 12. Clique no botão **Excluir**, caso queira excluir alguma definição de acumulador informado.
- 13. Clique no botão **Duplicar**, para duplicar a linha selecionada. Na linha duplicada não será informado o código do acumulador, porém todos os CFOPs da linha anterior ficarão relacionados.
- 14. Selecione o quadro Definir exceção, e no campo:
	- $\boxed{\begin{bmatrix} F2 \\ F7 \end{bmatrix}}$ • Acumulador, informe o acumulador que será utilizado na nota que não entrar em nenhum relacionamento de CFOP realizado acima.

### **3.23.1.2.5. Guia Produtos**

Através da guia Produtos, o usuário deverá configurar as informações, para que o movimento de produtos seja importado diretamente do site do portal NFe.

*A guia* Produtos *somente estará habilitada caso nos parâmetros da empresa esteja selecionada a opção* **Faz controle de estoque***.*

### **3.23.1.2.5.1 Guia Opções**

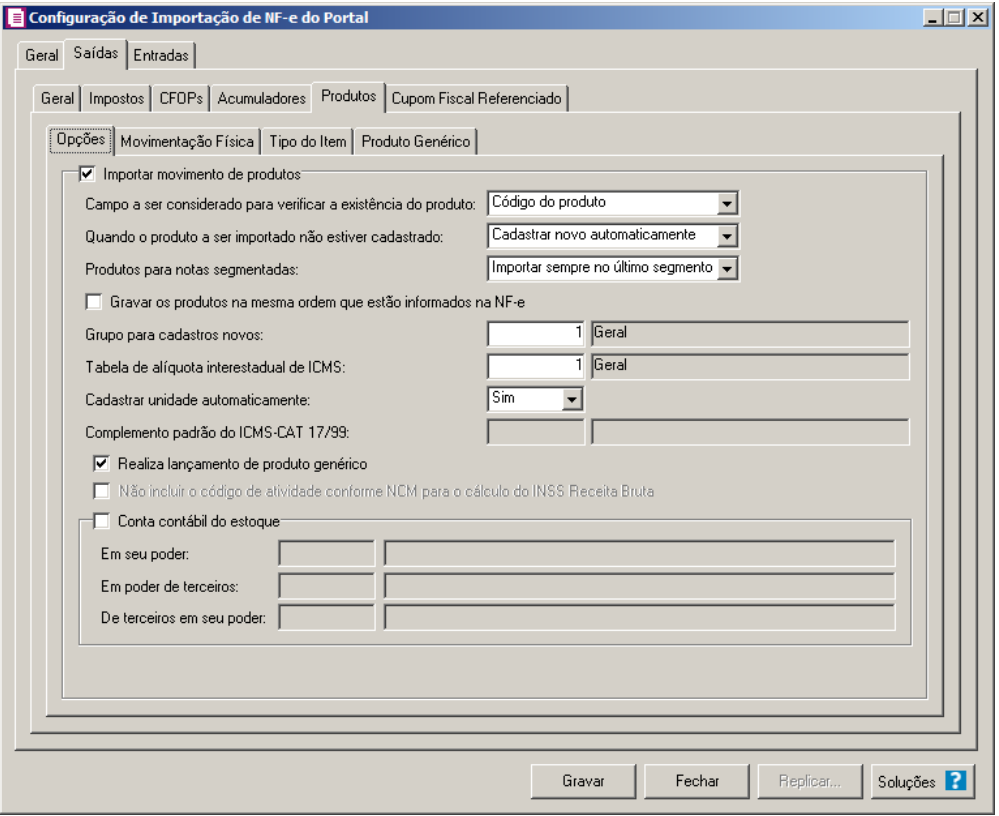

- 1. Selecione o quadro Importar movimento de produtos, para configurar a importação da movimentação de produtos das notas fiscais eletrônicas:
	- No campo Campo a ser considerado para verificar a existência do produto, selecione a opção correspondente para que na importação seja verificada a existência do produto conforme a opção selecionada:
		- **Código do produto**, na importação será verificado automaticamente se no sistema já existe produtos cadastrados com o mesmo código constante na NFe, caso não exista o código correspondente o sistema efetuará a opção definida no campo Quando o produto a ser importado não estiver cadastrado;
		- **NCM**, na importação será verificado automaticamente se no sistema já existe produtos cadastrados com o mesmo código NCM constante na NFe, caso não exista o código NCM correspondente, o sistema efetuará a opção definida no campo Quando o produto a ser importado não estiver cadastrado;
- **Descrição**, na importação será verificado automaticamente se no sistema já existe produtos cadastrados com a mesma descrição constante na NFe, caso não exista produtos com a descrição correspondente, o sistema efetuará a opção definida no campo Quando o produto a ser importado não estiver cadastrado;
- **Código de barras do produto**, na importação será verificado automaticamente se no sistema já existe produtos cadastrados com o mesmo código de barra constante na NFe, caso não exista produtos com o código de barras correspondente, o sistema efetuará a opção definida no campo Quando o produto a ser importado não estiver cadastrado;
- **Nenhum**, no momento da importação o sistema não fará nenhum tipo de vinculação para verificar se o produto já está cadastrado no sistema, partindo para a opção definida no campo Quando o produto a ser importado não estiver cadastrado;
- No campo Quando o produto a ser importado não estiver cadastrado, selecione a opção correspondente para determinar a importação do produto:
	- **Cadastrar novo automaticamente**, o produto não localizado será cadastrado automaticamente no sistema. O código do produto será conforme código do portal NFe, caso esse já exista, será cadastrado com o primeiro código numérico disponível;
	- **Não importar todos os produtos**, o sistema não importará o movimento de produtos da nota, ficando a mesma sem essa movimentação;
	- **Utilizar tabela de relacionamento**, será utilizado o produto relacionado no cadastro de produto. Se o mesmo não estiver relacionado, será disponibilizada uma janela para que os produtos sejam relacionados manualmente no momento da importação da nota do portal da NFe. O produto relacionado no momento da importação será gravado na tabela de relacionamento do cadastro de produtos;
- No campo Produtos para notas segmentadas, selecione a opção correspondente para determinar a importação do produto em segmentadas:
	- **Ratear entre os segmentos**, para que no momento da importação seja rateado o produto no segmentos da nota;
	- **Importar sempre no último segmento**, para que no momento da importação seja importado o último segmento da nota;

*A opção Gravar os produtos na mesma ordem que estão informações na NF-e, somente ficará habilitada quando no campo Produtos para notas segmentadas estiver selecionada a opção Importar sempre no último segmento.*

• **Gravar os produtos na mesma ordem que estão informados na NF-e**, para

que os produtos sejam salvos na mesma ordem que estão informados na NF-e;

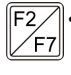

• No campo Grupo para cadastros novos, informe o grupo para relacionar nos novos cadastros de produtos;

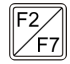

• No campo Tabela de alíquota interestadual de ICMS, selecione a tabela de alíquota interestadual de ICMS que deverá ser importada no movimento de produtos;

- No campo Cadastrar unidade automaticamente, selecione a opção correspondente para indicar se as unidades serão cadastradas automaticamente;
- *O sistema terá o seguinte comportamento na importação dos produtos: Primeiramente irá buscar o relacionamento do produto da NFe com o produto cadastrado no sistema, conforme a opção selecionada no campo* Campo a ser considerado para verificar a existência do produto. *E quando o sistema não encontrar o relacionamento conforme a opção anterior, o sistema irá efetuar o procedimento conforme a opção informada no campo* Quando o produto a ser importado não estiver cadastrado.

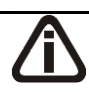

*O campo* Complemento padrão do ICMS-CAT 17/99, *ficará habilitado apenas para o estado de* SP*.*

 $F2$ 

• No campo Complemento padrão do ICMS-CAT 17/99, para definir um complemento padrão para o ICMS;

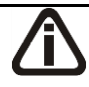

*A opção Realiza lançamento de produto genérico, somente ficará habilitado quando a opção Importar movimento de produtos estiver selecionada.*

• Selecione a opção **Realiza lançamento de produto genérico**, para que seja possível configurar o lançamento de produtos genéricos na guia Produto Genérico;

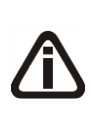

*A opção* **Não incluir o código de atividade conforme NCM para o cálculo do INSS Receita Bruta***, somente ficará habilitado quando na guia* Geral *estiver selecionado uma das opções do quadro* Gerar os valores para o cálculo do INSS Receita Bruta *e o campo* Quando o produto a ser importado não estiver cadastrado *estiver selecionada a opção* **Cadastrar novo automaticamente***.*

- Selecione a opção **Não incluir o código de atividade conforme NCM para o cálculo do INSS Receita Bruta**, para informar que o relacionamento do INSS Receita Bruta do cadastro do produto não será realizado automaticamente.
- 2. Selecione o quadro Conta contábil do estoque:

*Para os campos* Em seu poder*,* Em poder de terceiros e De terceiros em seu poder, *a tecla de função* F4*, ficará disponível.*

- $F_{\frac{2}{57}}$
- No campo Em seu poder, informe a conta contábil para o produto que esteja em seu poder;

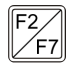

- No campo Em poder de terceiros, informe a conta contábil para o produto que esteja em poder de terceiros;
- No campo De terceiros em seu poder, informe a conta contábil para o produto que seja de terceiros e esteja em seu poder.

### **3.23.1.2.5.2 Guia Movimentação Física**

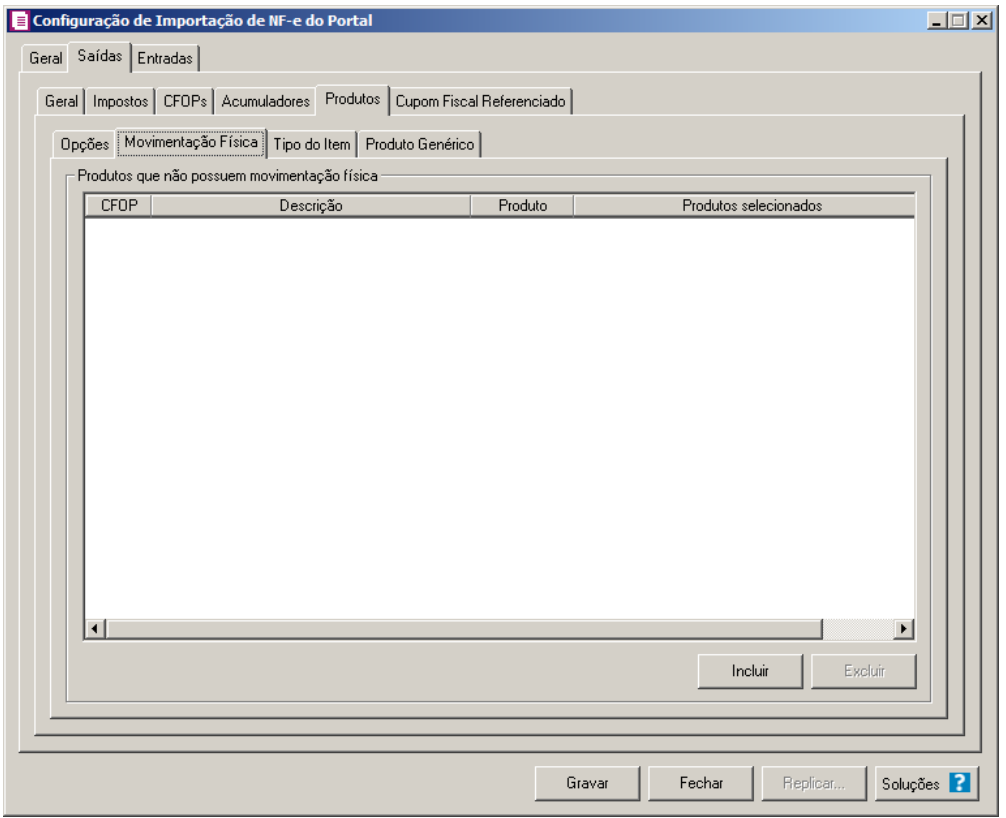

A guia *M*ovimentação física *somente ficará habilitada quando o quadro* Importar movimentação de produtos *estiver selecionado.*

- 1. No quadro Produtos que não possuem movimentação física:
	- Clique no botão **Incluir**, para incluir as informações correspondentes a importação das notas fiscais de saída;

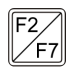

- Na coluna CFOP, informe o CFOP do produto que não possui movimentação física;
- Na coluna Descrição, será informado a descrição do CFOP informado;
- Na coluna Produto, selecione a opção:
	- **Todos**, para que sejam importados todos os produtos que não possuem movimentação física;
	- **Informar**, para que sejam importados apenas os produtos informados na coluna Definição;
- Na coluna Produtos selecionados, será informado o código do produto selecionado na coluna Definição;

*A coluna* Definição *somente ficará habilitada quando na coluna* Produto *estiver selecionada a opção* **Informar***.*

- Na coluna Definição, clique no botão  $\Box$ , para abrir a janela Inclusão de Produtos. Através dessa janela, deverão ser informados os produtos, que determinará os produtos que não possuem movimentação física;
	- Clique no botão **Incluir**, para incluir o produto que não possui movimentação física;
	- Clique no botão **Gravar**, para salvar os produtos informados;
	- Clique no botão **Excluir**, caso queira excluir algum produto informado;
	- Clique no botão **Fechar**, para retornar a janela Configuração Importação NF e;
- Clique no botão **Excluir**, caso queira excluir algum produto que não possua movimentação física.

#### **3.23.1.2.5.3. Guia Tipo do Item**

**Centro de Treinamento Domínio** *A sua melhor escolha*

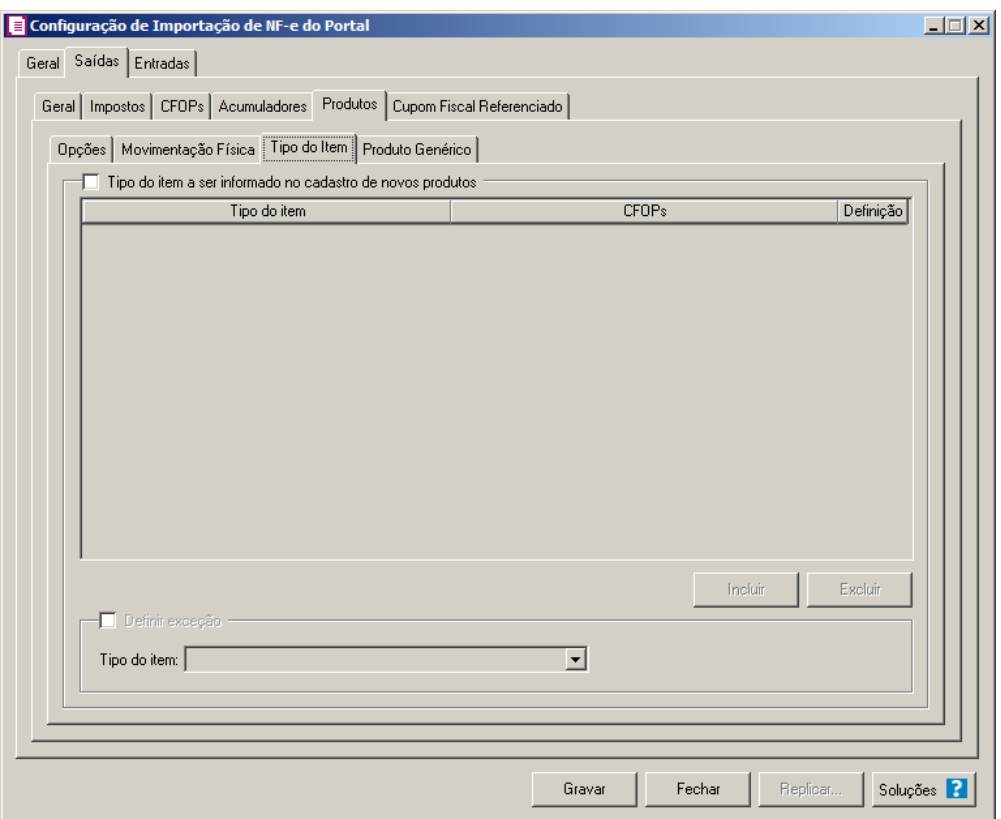

- 1. Selecione o quadro Tipo do item a ser informado no cadastro de novos produtos, para configurar o tipo do item que será informando no cadastro de novos produtos.
	- Clique no botão **Incluir**, para incluir as informações correspondentes a importação do tipo do item;
	- Na coluna Tipo do item, selecione o tipo do item a ser vinculado no cadastro do produto;
	- Na coluna CFOPs, será demonstrado os códigos dos CFOPs detalhados através da coluna Definição;
	- Na coluna Definição, clique no botão , para abrir a janela Inclusão de CFOPs. Através dessa janela, deverão ser informados os CFOPs, que determinará o tipo do item;

**Centro de Treinamento Domínio** *A sua melhor escolha*

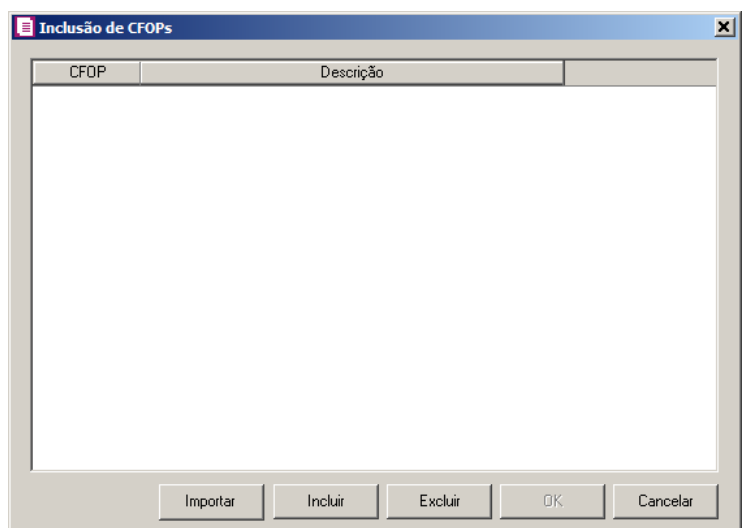

- Clique no botão **Importar**, para importar os CFOPs informados no acumulador;
- Clique no botão **Incluir**, para incluir os CFOPs que serão vinculados aos tipo dos itens;
- Clique no botão **Gravar**, para salvar os CFOPs informados;
- Clique no botão **Excluir**, caso queira excluir algum CFOP informado;
- Clique no botão **Fechar**, para retornar a janela Configuração de Importação de NFe do Portal.
- 2. Selecione o quadro Definir exceção, e no campo:
	- Tipo do item, selecione o tipo do item que será utilizado para os lançamentos que não entrar em nenhum relacionamento de CFOP e tipo do item realizado acima.
- 3. Clique no botão **Excluir**, caso queira excluir algum tipo do item informado.

### **3.23.1.2.5.4. Guia Produto Genérico**

*A guia Produto Genérico somente ficará habilitada quando a opção Realiza lançamento de produto genérico estiver selecionada.*

**Centro de Treinamento Domínio** *A sua melhor escolha*

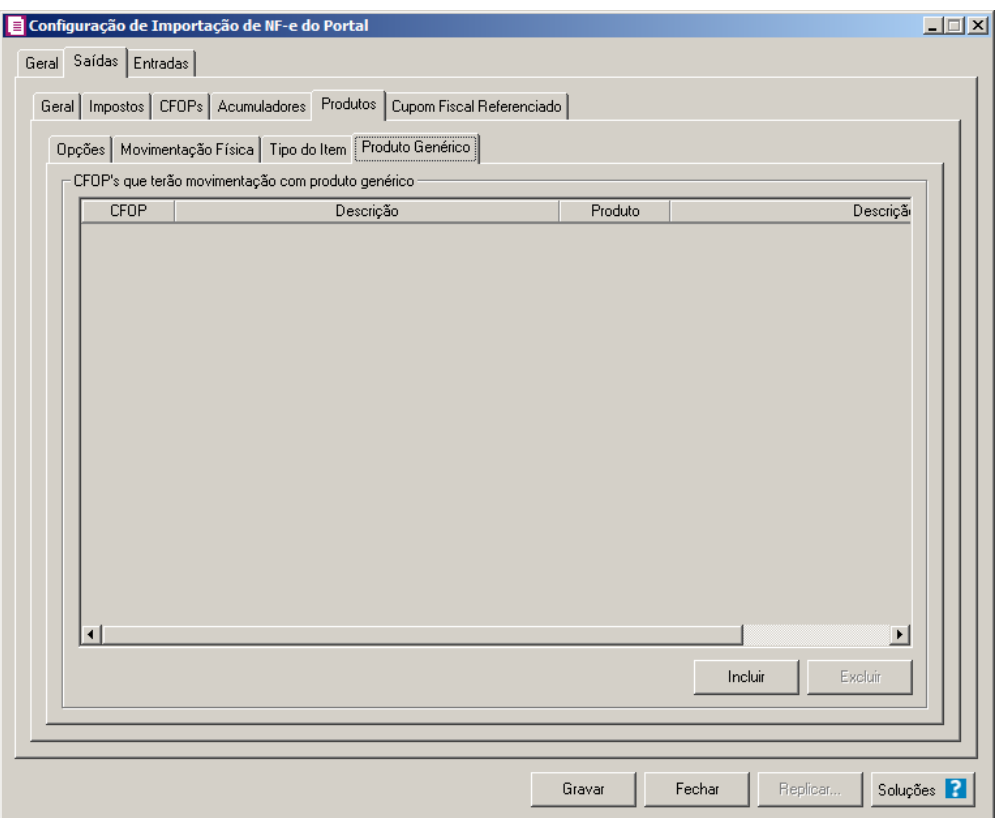

- 1. No quadro CFOP's que terão movimentação com produto genérico:
- 2. Clique no botão **Incluir**, para definir o relacionamento entre o CFOPs recebidos através da nota e os produtos genéricos que serão lançados para os mesmos.
- $\begin{bmatrix} \mathbb{F}_2 \\ \mathbb{F}_7 \end{bmatrix}$  3. Na coluna CFOP, informe o código CFOP que será considerado para o lançamento do produto genérico.
- 4. Na coluna Descrição, será demonstrada a descrição do CFOP selecionado;
- $\boxed{\begin{bmatrix} \mathbb{F}_2^2 \\ \mathbb{F}_7 \end{bmatrix}}$ 5. Na coluna Produto, informe o produto genérico.
- 6. Na coluna Descrição, será gerada a descrição do produto informado..
- 7. Clique no botão **Excluir**, para excluir uma linha informada indevidamente.

### **3.23.1.2.6. Guia Cupom Fiscal Referenciado**

**Centro de Treinamento Domínio** *A sua melhor escolha*

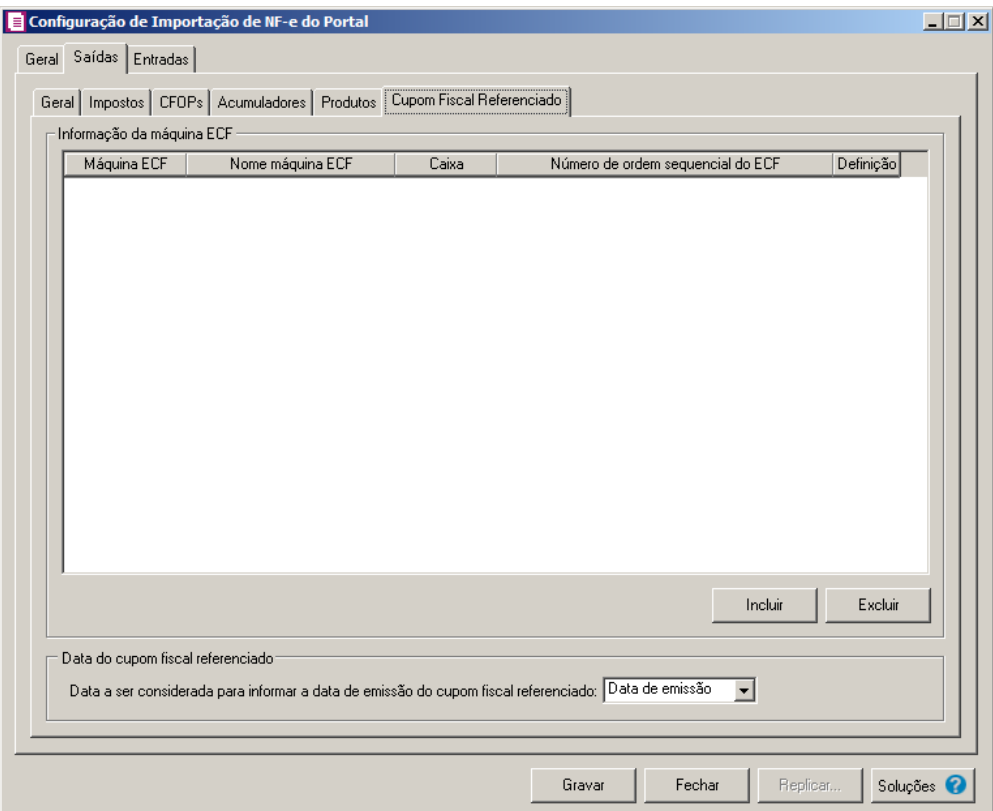

- 8. No quadro Informação da máquina ECF:
- 9. Clique no botão **Incluir**, para incluir as informações correspondentes a importação de cupons fiscais referenciados nas notas fiscais de saídas.

 $\begin{bmatrix} \overline{F2} \\ \overline{F7} \end{bmatrix}$ 10. Na coluna Máquina ECF, informe o código da máquina ECF que deverá ser vinculada a nota.

- 11. Na coluna Nome máquina ECF, será demonstrada a descrição do máquina ECF informada.
- 12. Na coluna Caixa, deverá ser informado o código do caixa que gerou o cupom fiscal.
- 13. Na coluna Número de ordem sequencial do ECF, serão demonstrados os números de ordem do ECF detalhados através da coluna Definição.
- 14. Na coluna Definição, clique no botão , para abrir a janela Inclusão do Número de Ordem Sequencial do ECF, conforme imagem:

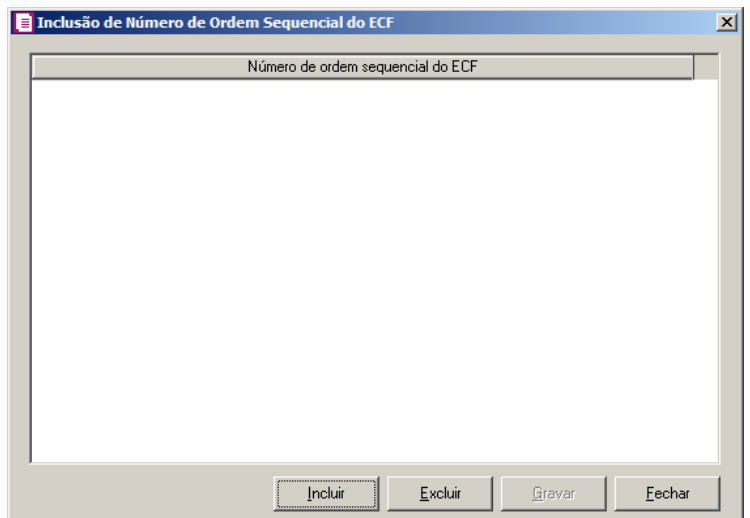

- Clique no botão **Incluir**, para incluir os números de ordem do cupom fiscal referenciado;
- Clique no botão **Gravar**, para salvar os números informados;
- Clique no botão **Excluir**, caso queira excluir algum número informado;
- Clique no botão **Fechar**, para retornar a janela Informação da máquina ECF;
- 15. Clique no botão **Excluir**, caso queira excluir alguma linha informada.

16. No quadro Data do cupom fiscal referenciado, no campo:

- Data a ser considerada para informar a data do cupom fiscal referenciado, selecione a opção:
- **Data de emissão**, para considerar a data de emissão da nota fiscal;
- **Data de saída**, para considerar a data de saída da nota fiscal;
- **Último dia do mês**, para considerar a data do último dia do mês da nota fiscal;
- **Primeiro dia do mês**, para considerar a data do primeiro dia do mês da nota fiscal.

### **3.23.1.2.7. Guia PROTEGE**

*A guia* PROTEGE *somente estará disponivel para empresas situadas no estado de*  Goiás, com o imposto 60 – Protege informado nos parâmetros*.*

**Centro de Treinamento Domínio** *A sua melhor escolha*

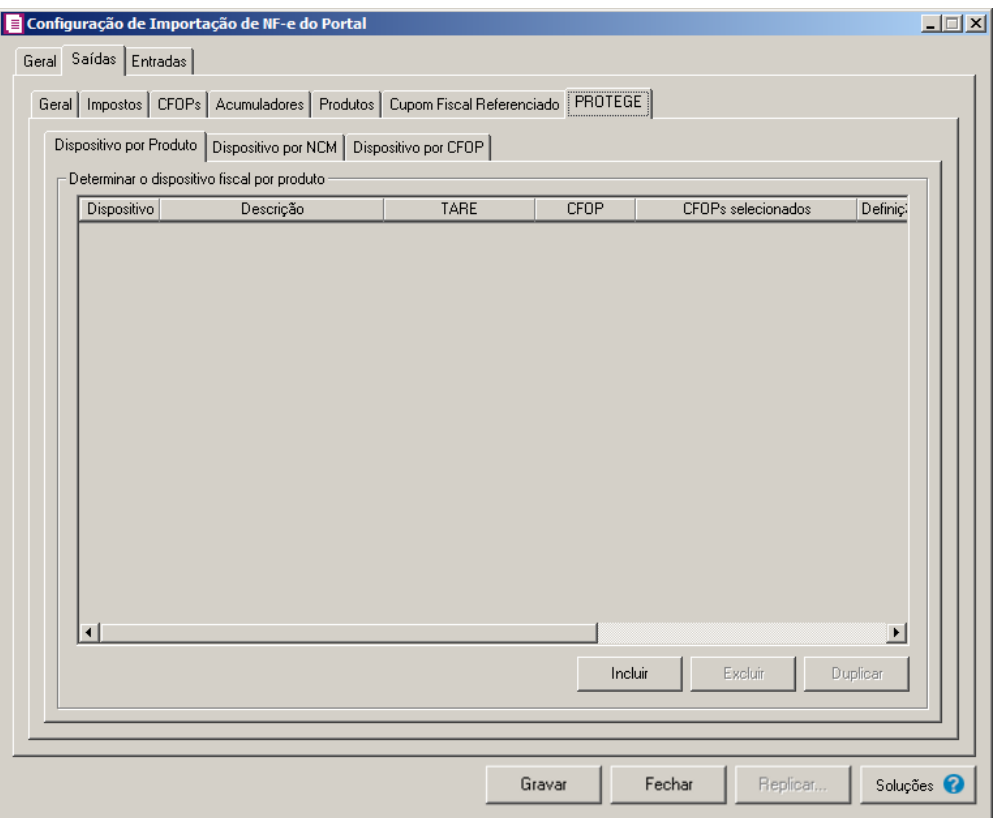

# **3.23.1.2.7.1. Guia Dispositivo por produto**

- 1. No quadro Determinar o dispositivo fiscal por produto, clique no botão:
	- Incluir, para incluir informações referente a benefício Fiscal por produto;
	- Na coluna Dispositivo, selecione um dispositivo legal de acordo com o benefício  $F2$ Fiscal;
		- Na coluna Descrição, será demonstrada a descrição do dispositivo legal;
		- Na coluna TARE, informe o número da TARE do dispositivo legal.
- 2. Na coluna CFOP, selecione a opção:
	- **Todos**, para que sejam importados todos os CFOPs das notas de saídas;
	- **Selecionar**, para que sejam importados apenas os CFOPs informados na coluna Definição.
- 3. Na coluna CFOPs selecionados, será demonstrado os CFOPs que foram selecionados através do botão reticências.

*A coluna* Definição *somente ficará habilitada quando na coluna* CFOP *estiver selecionada a opção* **Selecionar***.*

4. Na coluna Definição, clique no botão , para abrir a janela Inclusão de CFOPs. Através dessa janela, serão relacionados os códigos dos CFOPs que serão importados.

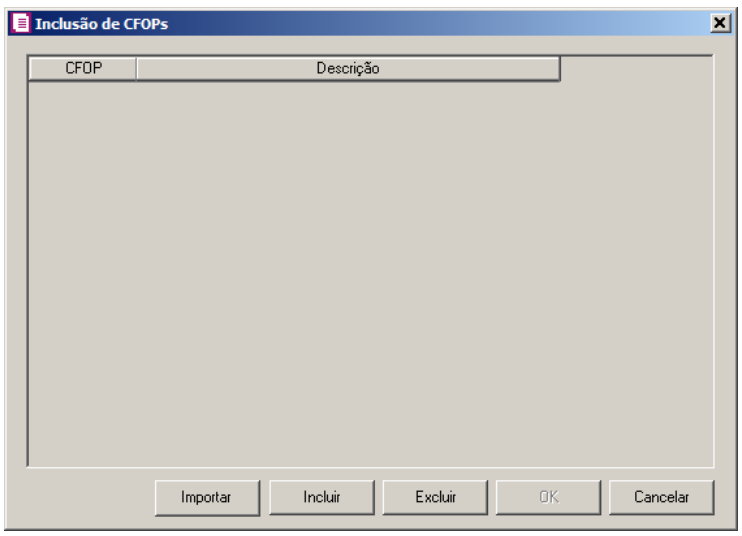

- Clique no botão **Importar**, para importar os CFOPs informados no acumulador;
- Clique no botão **Incluir**, para incluir os CFOPs vinculados aos CFOPs de saídas;
- Clique no botão **Gravar**, para salvar os CFOPs informados;
- Clique no botão **Excluir**, caso queira excluir algum CFOP informado;
- Clique no botão **Fechar**, para fechar a janela Inclusão de CFOPs.
- 5. Na coluna Produtos, selecione a opção:
	- Todos, para que sejam importados todos os produtos das notas de saídas;
	- Informar, para que sejam importados apenas os produtos informados na coluna Definição.

6. Na coluna Produtos selecionados, será informado o código dos produtos selecionados na coluna Definição para serem importados;

*A coluna* Definição *somente ficará habilitada quando na coluna* Produtos *estiver selecionada a opção* **Selecionar***.*

7. Na coluna Definição, clique no botão , para abrir a janela Inclusão de Produtos. Através dessa janela, deverão ser informados os produtos, que terão benefícios fiscais;

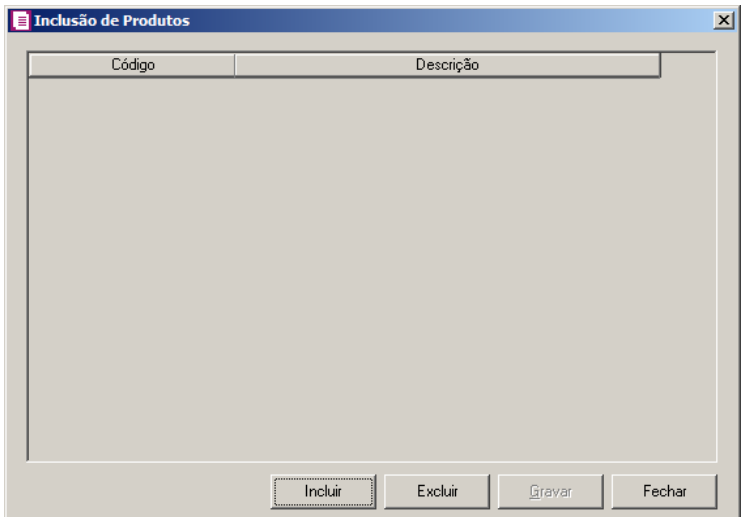

- Clique no botão **Incluir**, para incluir o produto que terá benefício fiscal;
- Clique no botão **Gravar**, para salvar os produtos informados;
- Clique no botão **Excluir**, caso queira excluir algum produto informado;
- Clique no botão **Fechar**, para fechar a janela Inclusão de Produtos.
	- Clique no botão **Excluir**, caso queira excluir alguma linha informada;
	- Clique no botão **Duplicar**, para duplicar as informações cadastradas.
- 8. Na coluna Alíquota, selecione a opção correspondente:
	- **Cadastro Imposto**, para que seja utilizada a alíquota de acordo com o cadastro do imposto;
	- **Informar**, para que seja utilizada a alíquota informada no campo Alíq. Protege.

*A coluna* Alíq. Protege *somente ficará habilitada quando na coluna* Alíquota *estiver selecionada a opção* **Informar***.*

9. Na coluna Alíq. Protege, informe o percentual da alíquota do Protege.

# **3.23.1.2.7.2. Guia Dispositivo por NCM**

**Centro de Treinamento Domínio** *A sua melhor escolha*

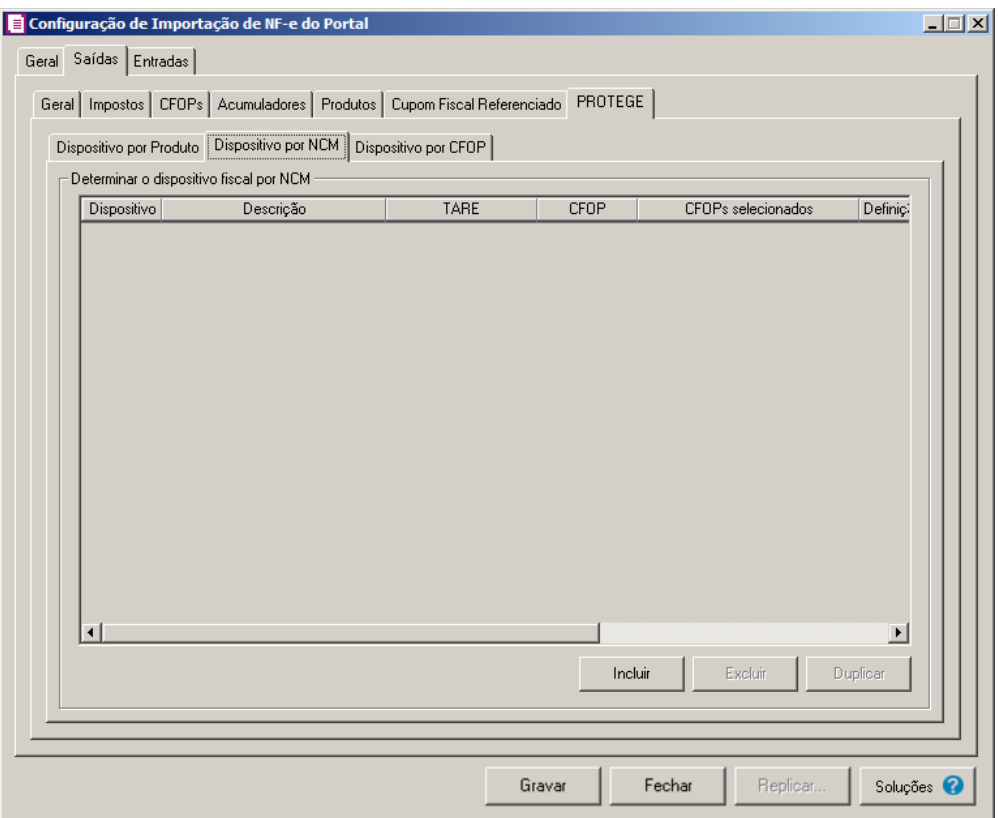

- 1. No quadro Determinar o dispositivo fiscal por NCM, clique no botão:
	- Incluir, para incluir informações referente a benefício Fiscal por NCM;
	- Na coluna Dispositivo, selecione um dispositivo legal de acordo com o benefício  $F2$ Fiscal;
		- Na coluna Descrição, será demonstrada a descrição do dispositivo legal;
		- Na coluna TARE, informe o número da TARE do dispositivo legal.
- 2. Na coluna CFOP, selecione a opção:
	- **Todos**, para que sejam importados todos os CFOPs das notas de saídas;
	- **Selecionar**, para que sejam importados apenas os CFOPs informados na coluna Definição.
- 3. Na coluna CFOPs selecionados, será demonstrado os CFOPs que foram selecionados através do botão reticências.

*A coluna* Definição *somente ficará habilitada quando na coluna* CFOP *estiver selecionada a opção* **Selecionar***.*

4. Na coluna Definição, clique no botão , para abrir a janela Inclusão de CFOPs.

Através dessa janela, serão relacionados os códigos dos CFOPs que serão importados.

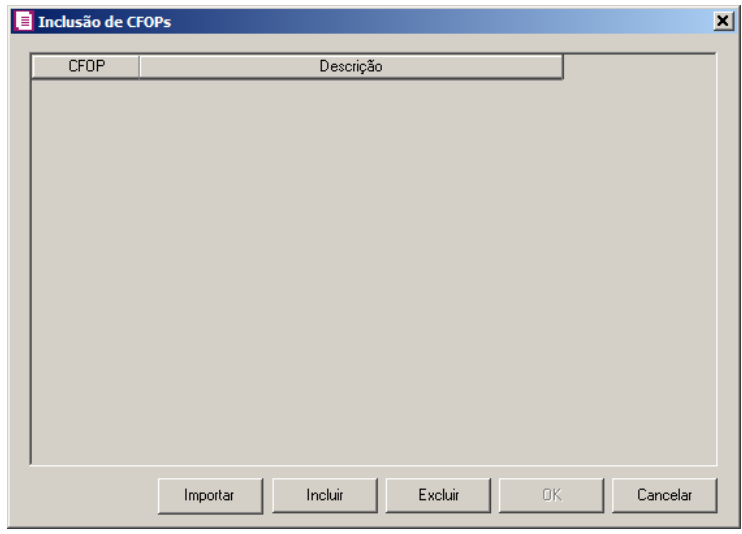

- Clique no botão **Importar**, para importar os CFOPs informados no acumulador;
- Clique no botão **Incluir**, para incluir os CFOPs vinculados aos CFOPs de saídas;
- Clique no botão **Gravar**, para salvar os CFOPs informados;
- Clique no botão **Excluir**, caso queira excluir algum CFOP informado;
- Clique no botão **Fechar**, para fechar a janela Inclusão de CFOPs.
- 5. Na coluna NCM, selecione a opção:
	- Todos, para que sejam importados todos os NCMs das notas de saídas;
	- Informar, para que sejam importados apenas os NCMs informados na coluna Definição.

6. Na coluna NCMs selecionados, será informado o código dos NCMs selecionados na coluna Definição;

*A coluna* Definição *somente ficará habilitada quando na coluna* NCM *estiver selecionada a opção* **Selecionar***.*

7. Na coluna Definição, clique no botão , para abrir a janela Inclusão de NCMs. Através dessa janela, deverão ser informados os NCMs, que terão benefícios fiscais;

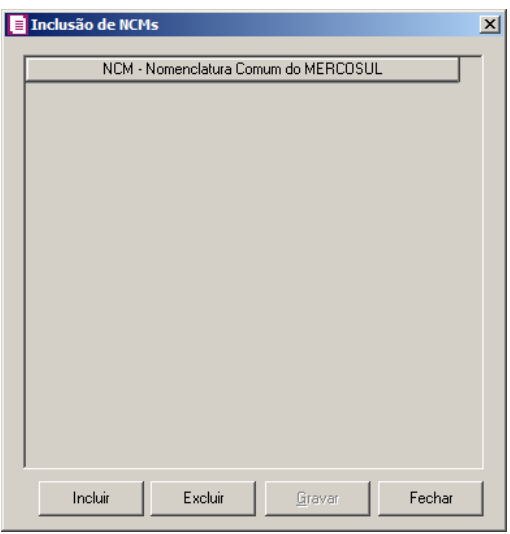

- Clique no botão **Incluir**, para incluir o NCM que terá benefício fiscal;
- Clique no botão **Gravar**, para salvar os NCMs informados;
- Clique no botão **Excluir**, caso queira excluir algum NCM informado;
- Clique no botão **Fechar**, para fechar a janela Inclusão de NCMs.
- Clique no botão **Excluir**, caso queira excluir alguma linha informada;
- Clique no botão **Duplicar**, para duplicar as informações cadastradas.
- 8. Na coluna Alíquota, selecione a opção correspondente:
	- **Cadastro Imposto**, para que seja utilizada a alíquota de acordo com o cadastro do imposto;
	- **Informar**, para que seja utilizada a alíquota informada no campo Alíq. Protege.

*A coluna* Alíq. Protege *somente ficará habilitada quando na coluna* Alíquota *estiver selecionada a opção* **Informar***.*

9. Na coluna Alíq. Protege, informe o percentual da alíquota do Protege.

# **3.23.1.2.7.3. Guia Dispositivo por CFOP**

**Centro de Treinamento Domínio** *A sua melhor escolha*

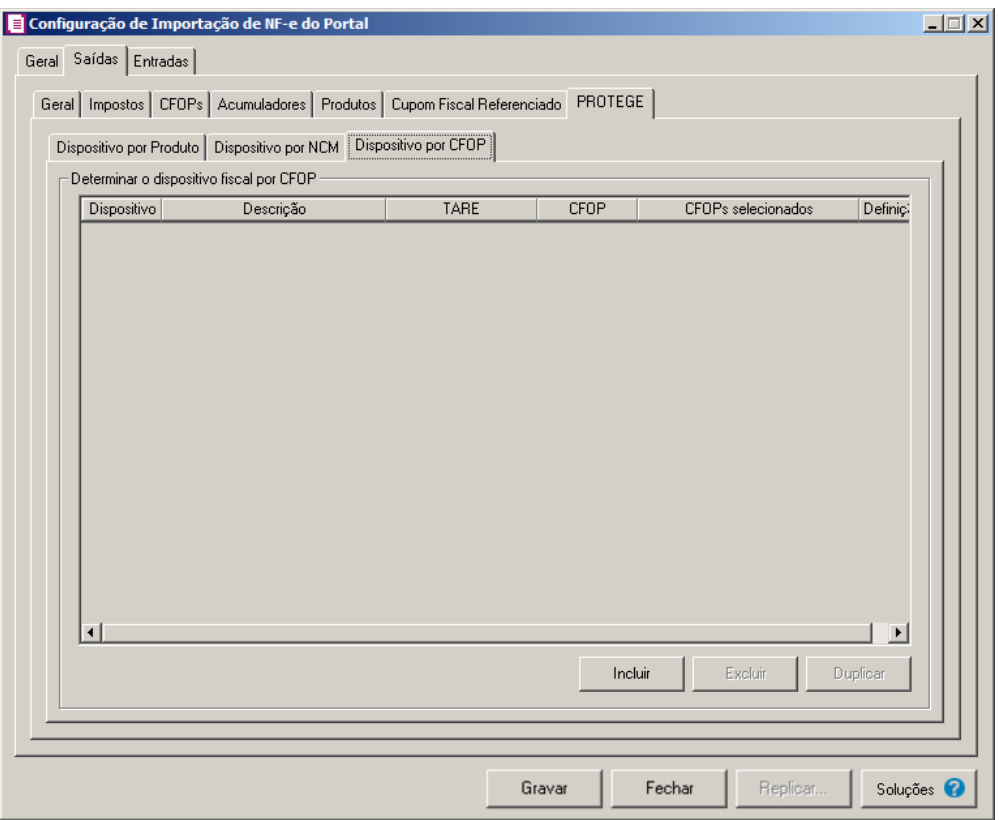

- 1. No quadro Determinar o dispositivo fiscal por CFOP, clique no botão:
	- Incluir, para incluir informações referente a benefício Fiscal por CFOP;
- Na coluna Dispositivo, selecione um dispositivo legal de acordo com o benefício  $F<sub>2</sub>$ Fiscal;
	- Na coluna Descrição, será demonstrada a descrição do dispositivo legal;
	- Na coluna TARE, informe o número da TARE do dispositivo legal.
- 2. Na coluna CFOP, selecione a opção:
	- **Todos**, para que sejam importados todos os CFOPs das notas de saídas;
	- **Selecionar**, para que sejam importados apenas os CFOPs informados na coluna Definição.
- 3. Na coluna CFOPs selecionados, será demonstrado os CFOPs que foram selecionados através do botão reticências.

*A coluna* Definição *somente ficará habilitada quando na coluna* CFOP *estiver selecionada a opção* **Selecionar***.*

4. Na coluna Definição, clique no botão , para abrir a janela Inclusão de CFOPs.

Através dessa janela, serão relacionados os códigos dos CFOPs que serão importados.

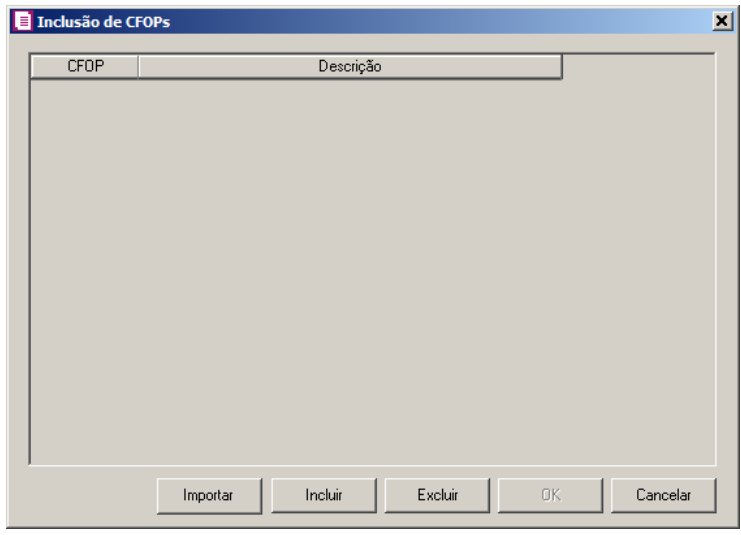

- Clique no botão **Importar**, para importar os CFOPs informados no acumulador;
- Clique no botão **Incluir**, para incluir os CFOPs vinculados aos CFOPs de saídas;
- Clique no botão **Gravar**, para salvar os CFOPs informados;
- Clique no botão **Excluir**, caso queira excluir algum CFOP informado;
- Clique no botão **Fechar**, para fechar a janela Inclusão de CFOPs.
- Clique no botão **Excluir**, caso queira excluir alguma linha informada;
- Clique no botão **Duplicar**, para duplicar as informações cadastradas.
- 5. Na coluna Alíquota, selecione a opção correspondente:
	- **Cadastro Imposto**, para que seja utilizada a alíquota de acordo com o cadastro do imposto;
	- **Informar**, para que seja utilizada a alíquota informada no campo Alíq. Protege.

6. Na coluna Alíq. Protege, informe o percentual da alíquota do Protege.

# **3.23.1.3. Guia Entradas**

Através da guia Entradas estarão disponibilizadas as subguias: Geral e Produtos, nessas guias deverão ser configuradas as informações para realizar as importações diretamente do site do portal NFe.

*A coluna* Alíq. Protege *somente ficará habilitada quando na coluna* Alíquota *estiver selecionada a opção* **Informar***.*

Através desta opção você irá incluir informações em relação a importação de produtos com benefícios fiscais.

### **3.23.1.3.1. Guia Opções**

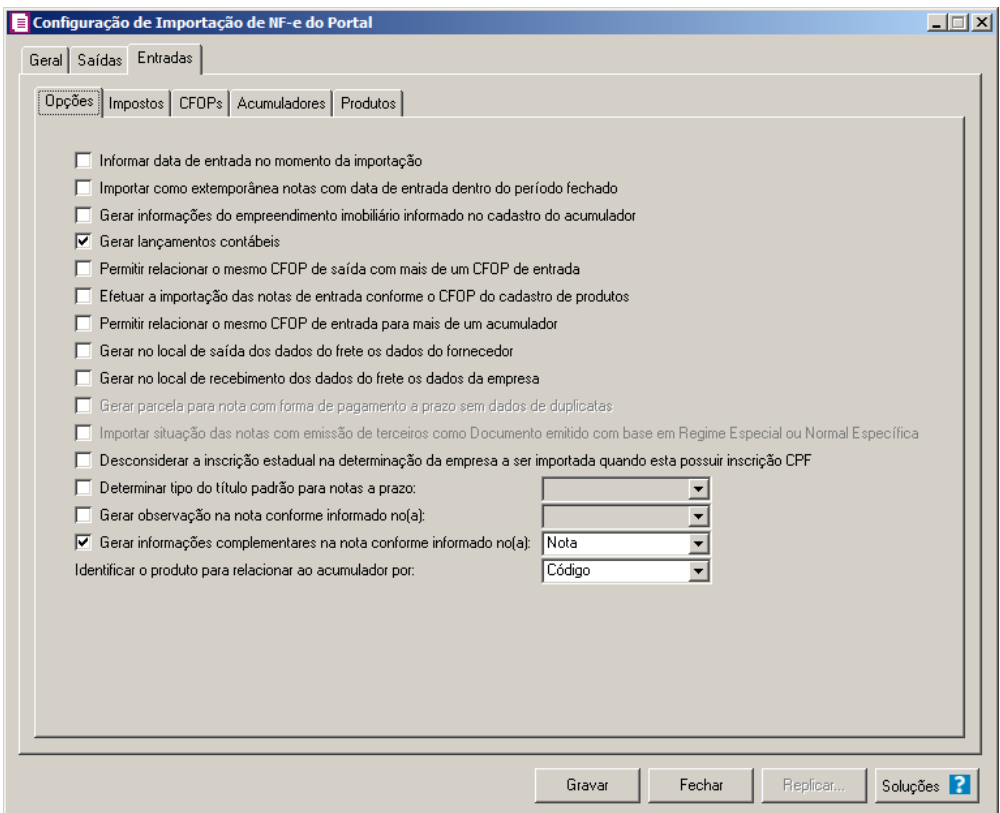

- 1. No quadro Opções, selecione a opção:
	- **Informar data de entrada no momento da importação**, para que na janela Resumo dos dados, seja possível informar ou alterar a data de entrada da nota no momento da importação;
	- **Importar como extemporânea notas com data de entrada dentro do período fechado**, para que as notas com a data de entrada dentro do período fechado sejam importadas como extemporânea;
	- **Gerar informações do empreendimento imobiliário informado no cadastro do acumulador**, para que sejam geradas as informações do empreendimento imobiliário conforme cadastro do acumulador;
	- **Gerar lançamentos contábeis**, para que seja gerado lançamentos contábeis na importação;
- **Permitir relacionar o mesmo CFOP de saída com mais de um CFOP de entrada**, para que seja possível relacionar um CFOP de saída com mais de um CFOP de entrada;
- **Efetuar a importação das notas de entrada conforme o CFOP do cadastro de produtos**, para que seja efetuada a importação das notas de entrada conforme o CFOP do cadastro de produtos;
- **Permitir relacionar o mesmo CFOP de entrada para mais de um acumulador**, para que seja possível relacionar o mesmo CFOP de entrada para mais de um acumulador;
- **Gerar no local de saída dos dados do frete os dados do fornecedor**, para que sejam gerados os dados do fornecedor no local de onde saiu o frete;
- **Gerar no local de recebimento dos dados do frete os dados da empresa**, para que sejam gerados os dados da empresa no local de recebimento do frete;

*A opção Importar situação das notas com emissão de terceiros como Documento emitido com base em Regime Especial ou Normal Específica somente ficará habilitada se a opção Optante Simples Nacional estiver selecionada nos parâmetros.*

- **Importar situação das notas com emissão de terceiros como Documento emitido com base em Regime Especial ou Normal Específica**, para que sejam importadas as situações das notas com emissão de terceiros como documento emitido com base em regime especial ou normal específica, exceto quando as notas possuírem as situações NF-e, NFC-e ou CT-e Numeração inutilizada e Documento cancelado extemporâneo;
- **Desconsiderar a inscrição estadual na determinação da empresa a ser importada quando esta possuir inscrição CPF**, para que não seja verificada a inscrição estadual da empresa nas importações de NF-e quando a inscrição federal for CPF.

*A opção* **Gerar parcela para nota com forma de pagamento a prazo sem dados de duplicatas***, somente estará habilitada se em alguma vigência a opção de apuração por* Regime de Caixa *estiver selecionada.*

• **Gerar parcela para nota com forma de pagamento a prazo sem dados de** 

**duplicatas**, para que nas notas a prazo sem dados de duplicatas sejam geradas parcelas;

- **Determinar tipo do título padrão para notas a prazo**, para que as notas a prazo tenham um título padrão para serem importadas;
- **Gerar observação na nota conforme informado no(a)**, para que nas notas de entrada importadas sejam geradas as observações conforme opção selecionada no campo ao lado;
- **Gerar as informações complementares na nota conforme informado no(a)**, para que nas notas de entrada importadas sejam geradas as informações complementares conforme opção selecionada no campo ao lado;
- No campo Identificar o produto para relacionar ao acumulador por, selecione a opção correspondente para que o produto seja relacionado ao acumulador por Código ou NCM;

### **3.23.1.3.2. Guia Impostos**

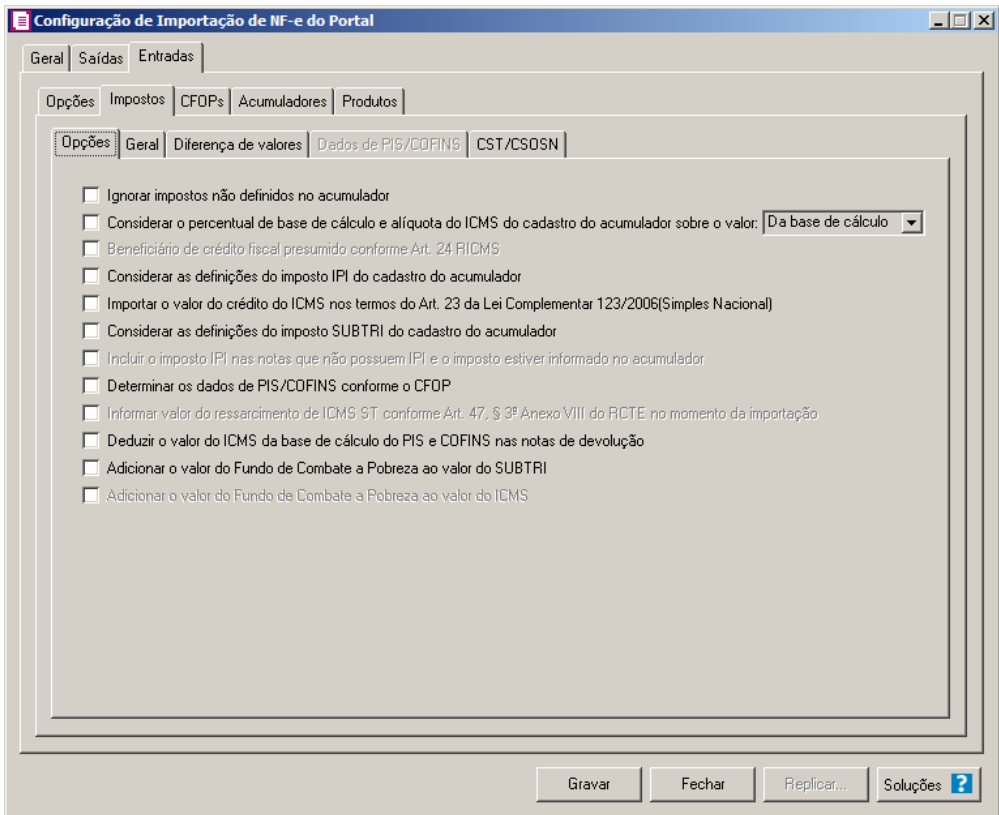

# **3.23.1.3.2.1.Guia Opções**

1. No quadro Opções, selecione a opção:

- **Ignorar impostos não definidos no acumulador**, para que o sistema importe somente os impostos que estão definidos no acumulador, ou seja, irá desconsiderar os impostos que estão na NF-e, mas não estão definidos no acumulador;
- **Considerar o percentual de base de cálculo e alíquota do ICMS do cadastro do acumulador sobre o valor**, para que o percentual da base de cálculo e alíquota do ICMS do cadastro do acumulador seja considerado sobre o valor da Base de cálculo ou dos Produtos, conforme opção selecionada no campo ao lado;

*A opção* **Beneficiário de crédito fiscal presumido conforme Art. 24 RICMS** *somente ficará habilitada para empresas situadas no Estado da Amazonas-AM.*

- **Beneficiário de crédito fiscal presumido conforme Art. 24 RICMS**, para que na importação das notas do portal NFe, seja importado o valor do ICMS as empresas que são beneficiária de crédito presumido;
- **Considerar as definições do imposto IPI do cadastro do acumulador**, para que sejam consideradas as definições do imposto IPI configuradas no cadastro do acumulador;
- **Importar o valor do crédito do ICMS nos termos do Art. 23 da Lei Complementar 123/2006(Simples Nacional)**, para que nas notas de entrada importadas, sejam importados os valores do crédito de ICMS nos termos do artigo 23 da Lei Complementar 123/2006 (Simples Nacional);
- **Considerar as definições do imposto SUBTRI do cadastro do acumulador**, para que sejam consideradas as definições do imposto SUBTRI do cadastro do acumulador;

*A opção* **Incluir o imposto IPI nas notas que não possuem IPI e o imposto estiver informado no acumulador***, somente ficará habilitado quando nos parâmetros possuir o imposto* IPI *informado.*

• **Incluir o imposto IPI nas notas que não possuem IPI e o imposto estiver informado no acumulador**, para que seja gerado o imposto IPI nas notas que não possui IPI informado, e possuir o imposto informado na guia Impostos do acumulador;

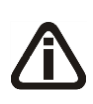

*O campo Determinar os dados de PIS/COFINS conforme o CFOP somente ficará habilitado se em alguma vigência dos parâmetros estiver selecionada a opção*  *Calcular PIS e COFINS conforme a escrituração digital - EFD Contribuições.*

• **Determinar os dados de PIS/COFINS conforme o CFOP**, para que seja possível determinar os dados de PIS e COFINS em relação aos CFOPs selecionados;

*A opção Informar valor do ressarcimento de ICMS ST conforme Art. 47, § 3º Anexo VIII do RCTE no momento da importação somente ficará habilitada para empresa com UF GO.*

- **Informar valor do ressarcimento de ICMS ST conforme Art. 47, § 3º Anexo VIII do RCTE no momento da importação**, para que seja informando o valor do ressarcimento de ICMS ST no momento da importação da NF-e;
- **Deduzir o valor do ICMS da base de cálculo do PIS e COFINS nas notas de devolução**, para que seja deduzido o valor do ICMS da base de cálculo do PIS e COFINS nas notas de devolução.
- **Adicionar o valor do Fundo de Combate a Pobreza ao valor da SUBTRI**, para que o fundo de combate a pobreza seja somado ao valor do SUBTRI na nota;

*A opção Adicionar o valor do Fundo de Combate a Pobreza ao valor do ICMS somente ficará habilitada para o estado do Rio de Janeiro - RJ.*

• **Adicionar o valor do Fundo de Combate a Pobreza ao valor do ICMS**, para que o fundo de combate a pobreza seja somado ao valor do ICMS na nota.

**3.23.1.3.2.2.Guia Geral**

**Centro de Treinamento Domínio** *A sua melhor escolha*

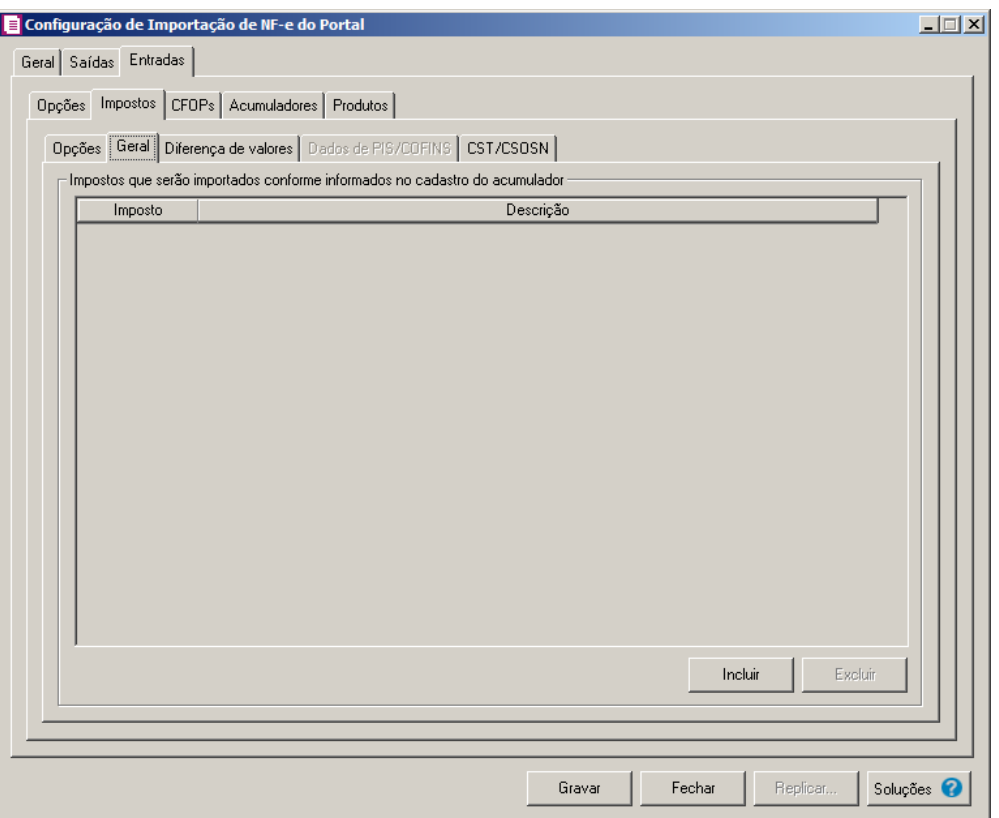

- 1. No quadro Impostos que serão importados conforme informados no cadastro do acumulador:
- Clique no botão **Incluir**, para incluir os impostos que serão importados conforme informados no cadastro do acumulador;
- Na coluna Imposto, informe os impostos que serão importados conforme informado no acumulador;
- Na coluna Descrição, será informada a descrição do imposto informado;
- Clique no botão **Excluir**, para excluir um imposto informado indevidamente.

# **3.23.1.3.2.3.Guia Diferença de valores**

**Centro de Treinamento Domínio** *A sua melhor escolha*

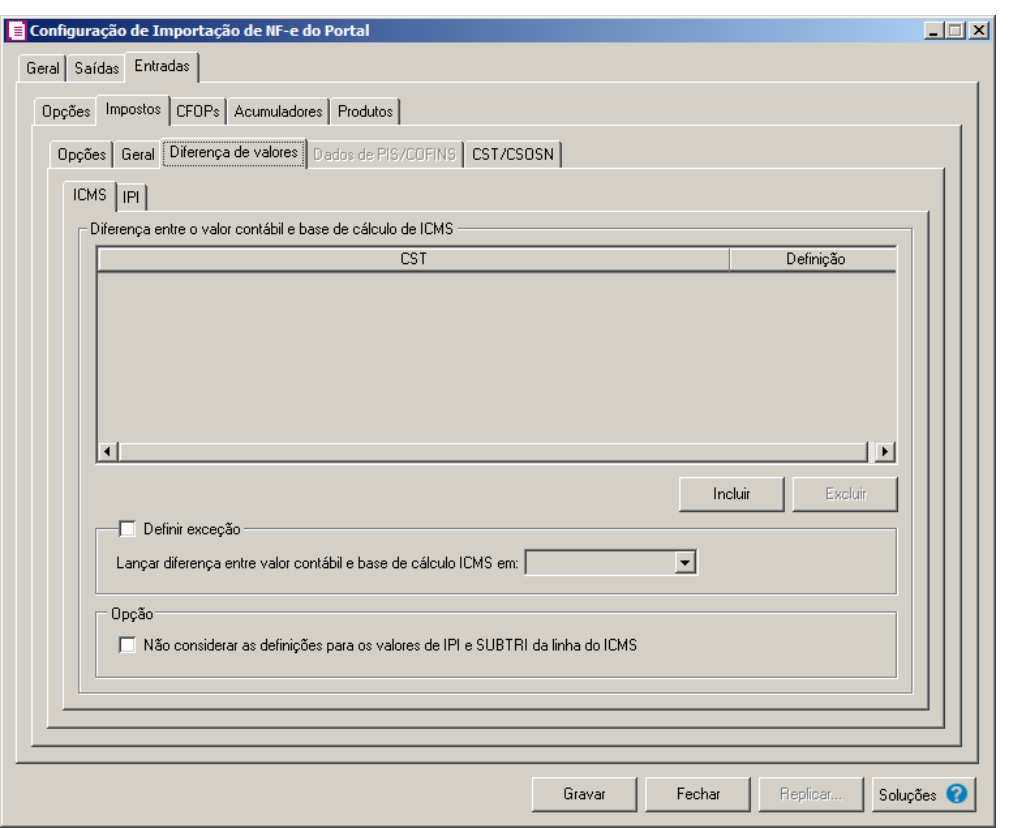

# **3.23.1.3.2.3.1 Guia ICMS**

- 1. No quadro Diferença entre o valor contábil e base de cálculo de ICMS, clique no botão:
	- **Incluir**, para incluir as informações referentes a diferença entre o valor contábil e a base de cálculo ICMS.
- 2. Na coluna CST, informe o CST que será utilizado na diferença entre o valor contábil e a base de cálculo ICMS.
- 3. Na coluna Definição, selecione a opção correspondente a diferença entre o valor contábil e a base de cálculo ICMS.

*A coluna* Detalhamento de outros valores *somente estará disponível para empresas situadas no estado de* Minas Gerais(MG)*.*

- 4. Na coluna Detalhamento de outros valores, selecione a opção correspondente ao detalhamento de outros valores.
- 5. Clique no botão **Excluir**, caso queira excluir alguma linha informada.

- 6. Selecione o quadro Definir exceção, para definir em qual linha do ICMS da nota que será gerado a diferença entre o valor contábil e a base de cálculo, no campo:
	- Lançar diferença entre valor contábil e base de cálculo ICMS em, selecione a opção correspondente para lançar a diferença.
- 7. No quadro Opção, selecione a opção:
	- **Não considerar as definições para os valores de IPI e SUBTRI da linha do ICMS**, para definir que na linha do ICMS da nota não seja considerado as definições para os valores de IPI e SUBTRI.
- 8. Clique no botão **Gravar** para salvar a configuração da importação da NFe.

### **3.23.1.3.2.3.2. Guia IPI**

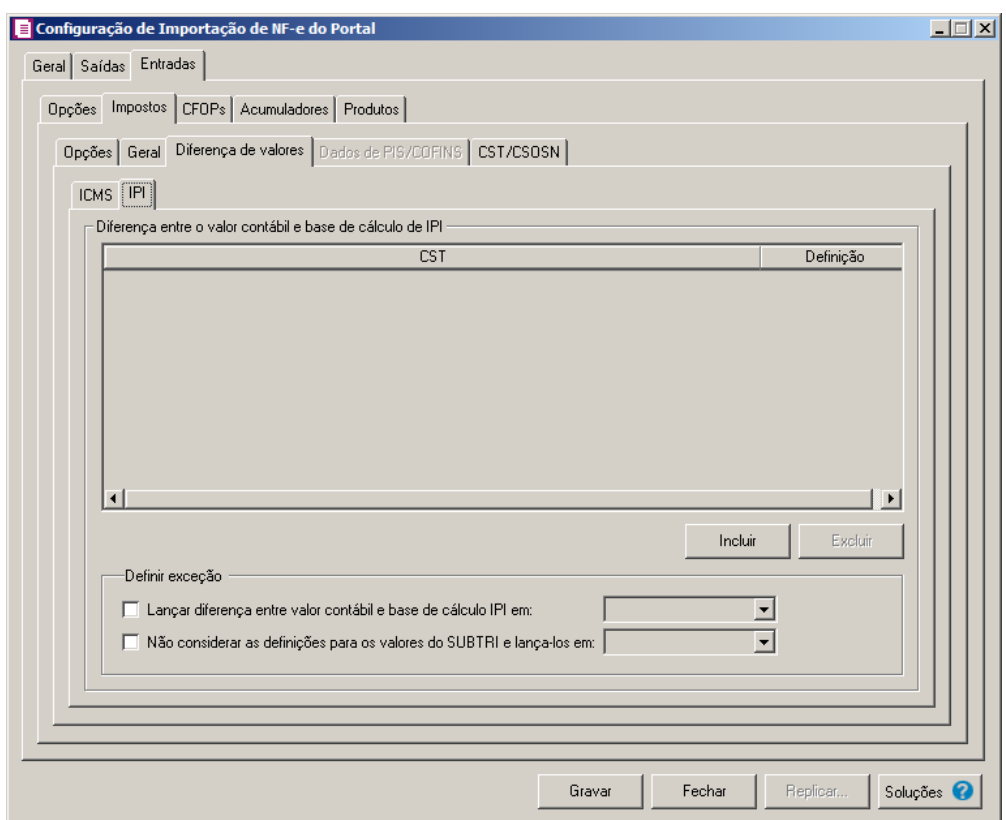

- 1. No quadro Diferença entre o valor contábil e base de cálculo de IPI, clique no botão:
	- **Incluir**, para incluir as informações referentes a diferença entre o valor contábil e a base de cálculo IPI.

- 2. Na coluna CST, informe o CST que será utilizado na diferença entre o valor contábil e a base de cálculo IPI.
- 3. Na coluna Definição, selecione a opção correspondente a diferença entre o valor contábil e a base de cálculo IPI.
- 4. Clique no botão **Excluir**, caso queira excluir alguma linha informada.
- 5. No quadro Definir exceção, selecione as opções para definir a diferença entre o valor contábil e a base de cálculo. No campo:
	- Lançar diferença entre valor contábil e base de cálculo IPI em, selecione a opção correspondente para lançar a diferença;
	- Não considerar as definições para os valores do SUBTRI e lança-los em, selecione a opção correspondente ao campo que será lançado o valor do SUBTRI.

### **3.23.1.3.2.4.Guia Dados de PIS/COFINS**

*A guia* Dados de PIS/COFINS *somente estará habilitada quando na guia Entradas, subguia* **Impostos***, subguia* Opções *estiver selecionada a opção*  Determinar os dados de PIS/COFINS conforme o CFOP*.*

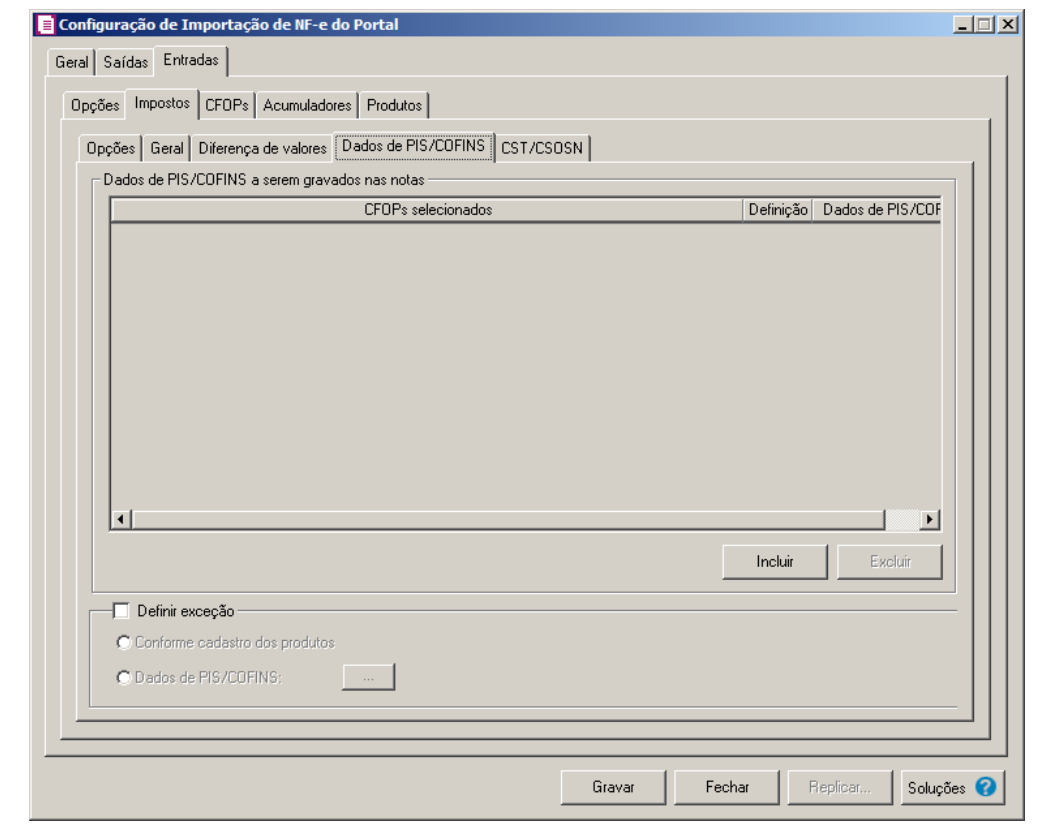

- 1. No quadro Dados de PIS/COFINS a serem gravados nas notas, clique no botão:
	- Incluir, para incluir informações referente aos dados de PIS/COFINS;
	- Na coluna CFOPs selecionados, será demonstrado os CFOPs que foram selecionados através do botão reticências.
- Na coluna Definição, clique no botão , para abrir a janela Inclusão de CFOPs. Através dessa janela, serão relacionados os códigos dos CFOPs.

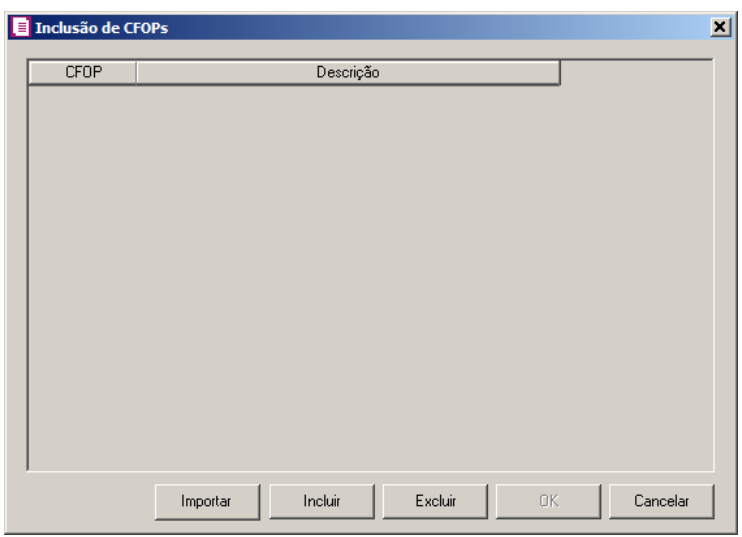

- Clique no botão **Importar**, para importar os CFOPs informados no acumulador;
- Clique no botão **Incluir**, para incluir os CFOPs vinculados aos CFOPs de entrada;
- Clique no botão **OK**, para salvar os CFOPs informados;
- Clique no botão **Excluir**, caso queira excluir algum CFOP informado;
- Clique no botão **Cancelar**, para retornar a janela Configuração de Importação de NF-e Arquivo XML.
- Na coluna Dados de PIS/COFINS, clique no botão , para abrir a janela Dados de PIS/COFINS Entradas. Através dessa janela, serão relacionados os CSTs .

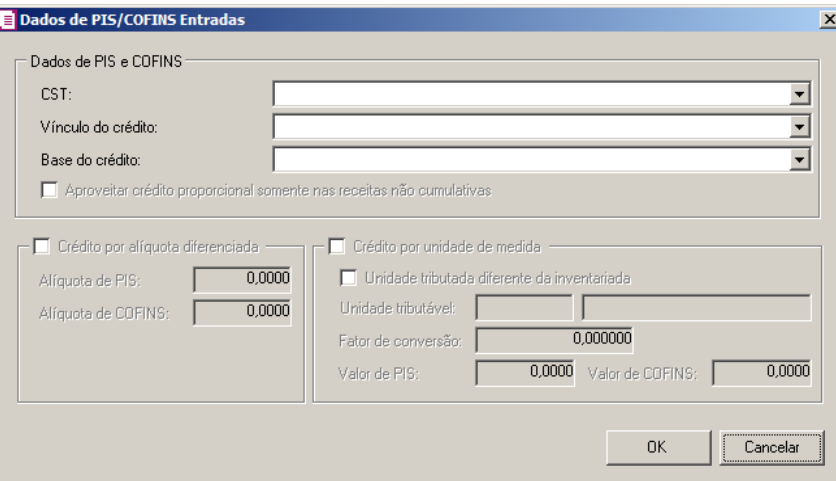

- No quadro Dados de PIS/COFINS, no campo:
	- CST, selecione o código de situação tributária;
	- Vínculo do crédito, selecione vínculo do crédito;
	- Base do crédito, selecione a base do crédito;

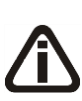

*A opção* **Aproveitar crédito proporcional somente nas receitas não cumulativas***, somente estará habilitada quando nos parâmetros estiverem definidos os impostos 04 - PIS e/ou 05 - COFINS e 17 - PIS(não cumulativo) e/ou 19 COFINS(não cumulativa) e 106 - PIS (não cumulativo SCP) e/ou 107 - COFINS (não cumulativo SCP) e 108 - PIS (SCP) e/ou 109 - COFINS (SCP).*

• Selecione a opção **Aproveitar crédito proporcional somente nas receitas não cumulativas**, para informar que o crédito a ser calculado está sujeito a incidência nãocumulativa e submetida ao regime de incidência cumulativa e ou regimes especiais, caso contrário, o crédito a ser calculado estará sujeito somente a incidência não-cumulativa.

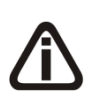

*O quadro* Crédito por alíquota diferenciada*, somente estará habilitado quando no campo* Vínculo do crédito*, for selecionada uma das opções* **02-Credito vinculado à alíquota Diferenciada***,* **05-Crédito vinculado a aquisição de embalagem***,*  **06-Crédito presumido agroindústria** *ou* **08-Crédito de importação***.*

Selecione o quadro Crédito por alíquota diferenciada, e no campo:

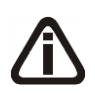

*Quando no campo* Vínculo do crédito*, for selecionada a opção 02 e o quadro*  Crédito por alíquota diferenciada *o sistema não permitirá gravar sem informar o valor de PIS e COFINS e emitirá a seguinte mensagem:*

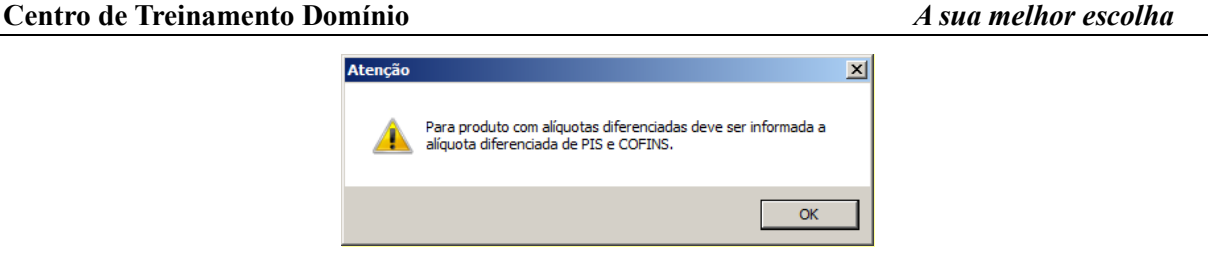

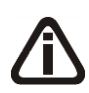

*Quando no campo* Vínculo do crédito *for selecionado o CST 05, uma das opções:* Débito por alíquota diferenciada *ou* Débito por unidade de medida *deve ser selecionada, caso contrário, o sistema emitirá a seguinte mensagem:*

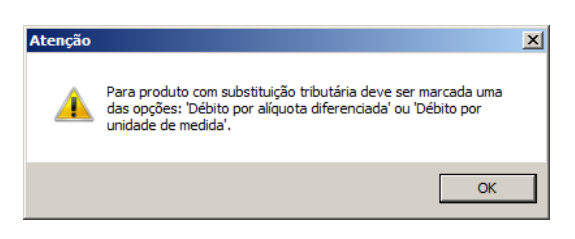

- Alíquota do PIS, informe a alíquota diferenciada do PIS;
- Alíquota do COFINS, informe a alíquota diferenciada da COFINS.

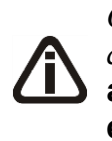

*O quadro* Crédito por unidade de medida*, somente estará habilitado quando no campo* Vínculo do crédito *for selecionada uma das opções* **03-Credito vinculado a alíquota por unidade de produto** *ou* **05-Crédito vinculado a aquisição de embalagem***.*

- Selecione o quadro Crédito por unidade de medida, e selecione a opção:
	- **Unidade tributada diferente da inventariada**, para informar uma unidade tributada

diferente da unidade inventariada;

- No campo Unidade tributável, informe a unidade tributável do produto;
- No campo Fator de conversão, informe o fator de conversão correspondente;

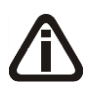

*Quando no campo* Vínculo do crédito *for selecionada a opção 03 e o quadro* Crédito por unidade de medida *o sistema não permitirá gravar sem informar o valor de PIS e COFINS e emitirá a seguinte mensagem:*

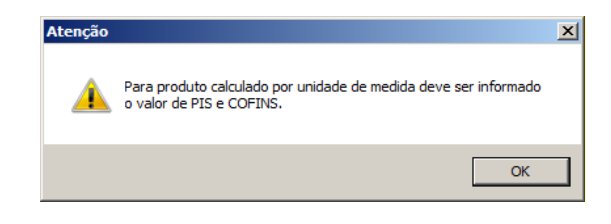

- No campo Valor de PIS, informe o valor do imposto PIS;
- No campo Valor de COFINS, informe o valor do imposto COFINS.
- 2. Selecione o quadro Definir exceção, para habilitar as opções:
	- **Conforme cadastro dos produtos**, para que sejam importados os dados de PIS e COFINS conforme cadastro de produtos;
	- **Dados de PIS/COFINS**, para que sejam importados os dados conforme definição realizada. Clique no botão Retincências para que seja realizada a configuração de exceção de PIS e COFINS nas entradas.

### **3.23.1.3.2.5.Guia CST/CSOSN**

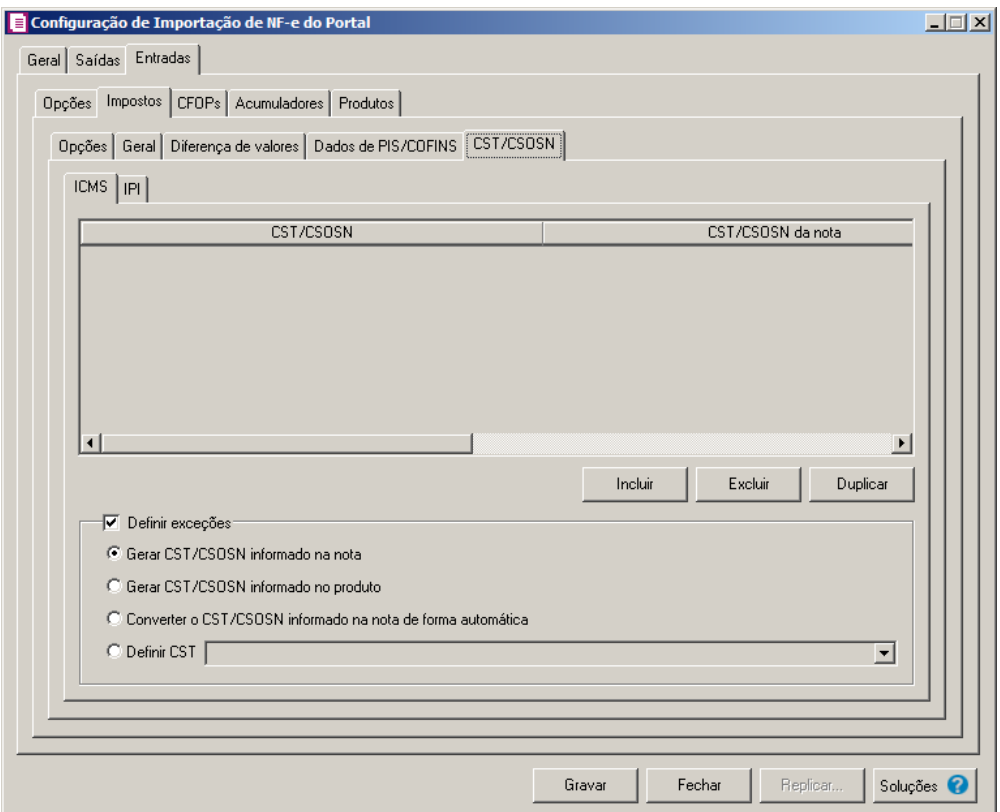

#### **3.23.1.3.2.5.1. Guia ICMS**

- 1. Clique no botão **Incluir**, para incluir os CST/CSOSN que serão vinculados a nota importada.
- 2. Na coluna CST/CSOSN, informe o CST/CSOSN que será informado na nota fiscal  $F2$

de entrada conforme os CSTs de saída relacionados.

- 3. Na coluna Descrição, será informada a descrição do CST/CSOSN de entrada informado.
- 4. Na coluna CST/CSOSN da nota, informe o CST/CSOSN que será utilizado na nota  $F<sub>2</sub>$ fiscal de entrada conforme os CSTs de saída relacionados.

*A coluna* Origem*, somente ficará habilitada se na coluna* CST/CSOSN da nota *estiver selecionado um CST/CSOSN da tabela B, Simples Nacional.*

- 8. Na coluna Origem, selecione a opção:
	- Todos, para que sejam importadas todas as origens das notas de entradas;
	- Selecionar, para que sejam importadas apenas as origens selecionadas na coluna Definição.
- 9. Na coluna Origem mercadoria selecionada, será informada as origens selecionadas

na coluna Definição;

*A coluna* Definição *somente ficará habilitada quando na coluna* Origem *estiver selecionada a opção* **Selecionar***.*

10. Na coluna Definição, clique no botão , para abrir a janela Inclusão de Origem da Mercadoria. Através dessa janela, deverão ser informadas as origens, que determinarão as mercadorias a serem importadas;

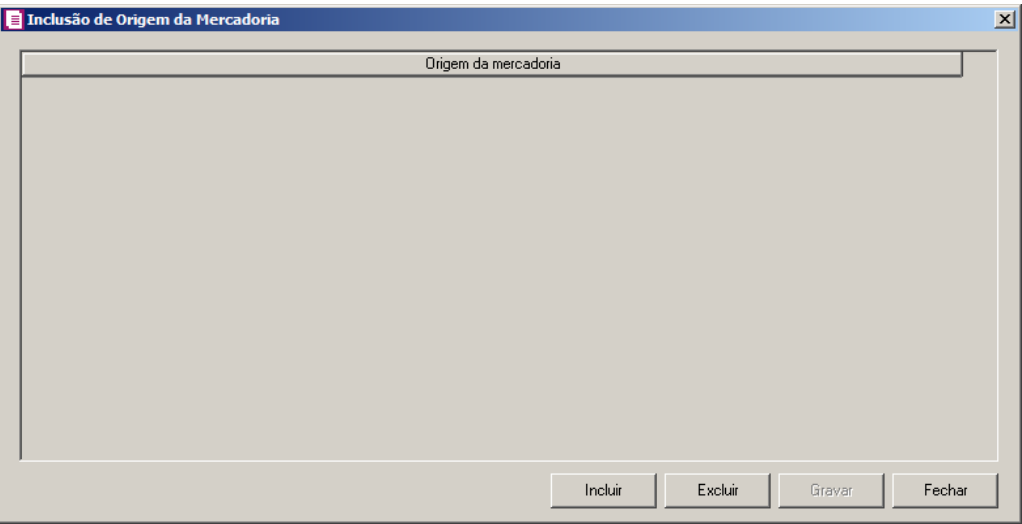

• Clique no botão **Incluir**, para incluir as origens que determinarão as mercadorias a serem importadas;

- Clique no botão **Gravar**, para salvar as origens informados;
- Clique no botão **Excluir**, caso queira excluir alguma origem informada;
- Clique no botão **Fechar**, para fechar a janela Inclusão de Origem da Mercadoria.
- 8. Na coluna CFOPs, serão demonstrados os códigos dos CFOPs informados através da coluna Definição.
- 9. Na coluna Definição, clique no botão , para abrir a janela Inclusão de CFOPs. Através dessa janela, serão relacionados os códigos dos CFOPs que determinarão o CST/CSON que serão informados na nota de entrada.

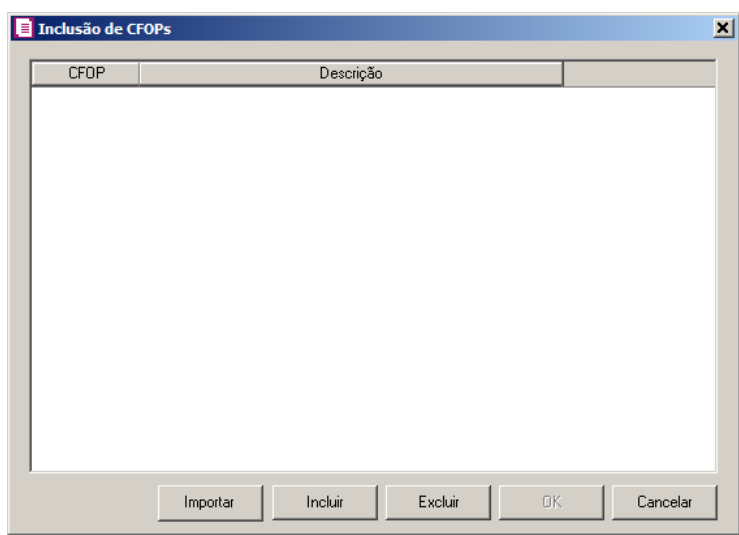

- Clique no botão **Importar**, para importar os CFOPs informados no acumulador;
- Clique no botão **Incluir**, para incluir os CFOPs vinculados aos CFOPs de entradas;
- Clique no botão **Gravar**, para salvar os CFOPs informados;
- Clique no botão **Excluir**, caso queira excluir algum CFOP informado;
- Clique no botão **Fechar**, para retornar a janela Configuração Importação NFe.
- 10. Clique no botão **Excluir**, caso queira excluir alguma linha de CFOP informada.
- 11. Selecione o quadro Definir exceções, para definir o CST/CSOSN que será utilizado na nota que não entrar em nenhum relacionamento de CST/CSOSN. Selecione a opção:
	- **Gerar CST/CSOSN informado na nota**, para gerar nas notas de entradas os CSTs/CSOSNs que estiverem informados nas notas;
	- **Gerar CST/CSOSN informado no produto**, para gerar nas notas de entradas os CSTs/CSOSNs que estiverem informados nos produtos;
	- **Converter o CST/CSOSN informado na nota de forma automática**, para

converter os CSTs/CSOSNs de forma automática nas notas de entrada;

• **Definir CST**, para gerar nas notas de entradas um CST definido manualmente no campo ao lado.

### **3.23.1.3.2.5.2. Guia IPI**

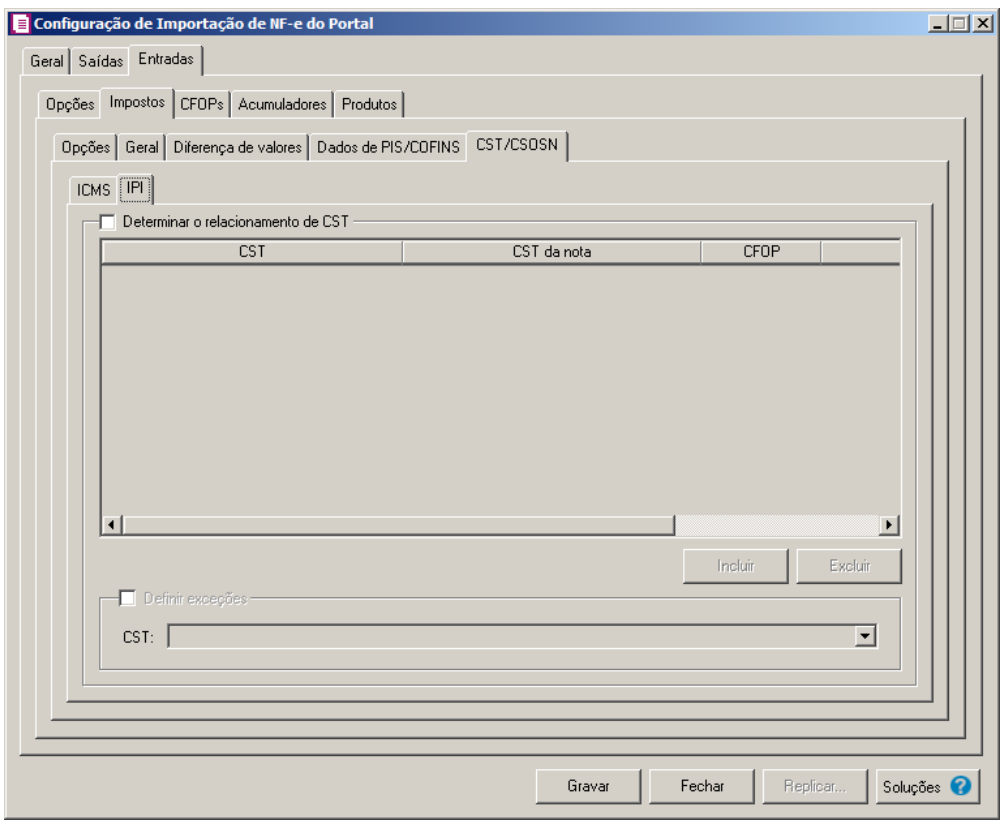

- 1. Selecione o quadro Determinar o relacionamento de CST, para que seja possível realizar o relacionamento dos CST do IPI.
- 2. Clique no botão **Incluir**, para incluir os CST que serão vinculados a nota importada.
- 3. Na coluna CST, informe o CST que será informado na nota fiscal de entrada conforme os CSTs de saída relacionados.
- 4. Na coluna CST da nota, informe o CST que será utilizado na nota fiscal de entrada conforme os CSTs de saída relacionados.
- 5. Na coluna CFOP, selecione a opção:
	- **Todos**, para que seja importados todos os CFOPs das notas de entradas;
	- **Selecionar**, para que seja importados apenas os CFOPs informados na coluna
Definição.

6. Na coluna CFOPs selecionados, será demonstrado os códigos dos CFOPs detalhados através da coluna Definição.

*A coluna* Definição *somente ficará habilitada quando na coluna* CFOP *estiver selecionada a opção* **Selecionar***.*

7. Na coluna Definição, clique no botão que para abrir a janela Inclusão de CFOPs. Através dessa janela, deverão ser informados os CFOPs, que determinará o acumulador na nota fiscal.

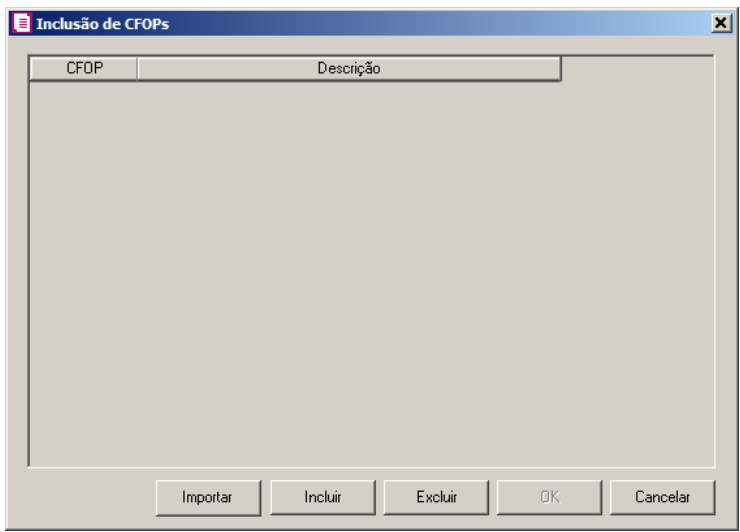

- Clique no botão **Importar**, para importar os CFOPs informados no acumulador;
- Clique no botão **Incluir**, para incluir os CFOPs que serão vinculados ao acumulador informado;
- Clique no botão **Gravar**, para salvar os CFOPs informados;
- Clique no botão **Excluir**, caso queira excluir algum CFOP informado;
- Clique no botão **Fechar**, para retornar a janela Configuração Importação de NF-e do Portal.
- 8. Selecione o quadro Definir exceções, para definir o CST que será utilizado na nota que não entrar em nenhum relacionamento de CST. No campo:
	- CST, selecione o CST que será utilizado na nota que não possuir nenhum relacionamento.

### **3.23.1.3.3. Guia CFOPs**

Nessa guia, deverá ser efetuado um relacionamento dos CFOPs de saídas para determinar o CFOP da nota de entrada.

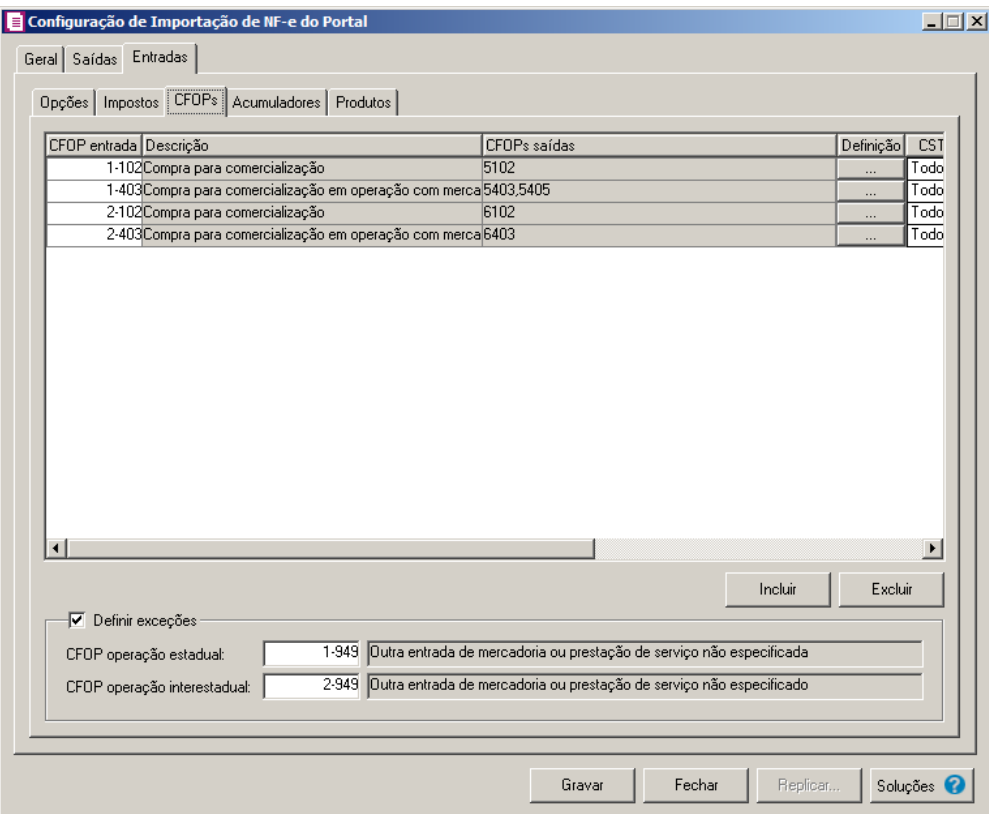

1. Clique no botão **Incluir**, para incluir os CFOPs que serão vinculados a nota importada.

 $\begin{bmatrix} \overline{F2} \\ \overline{F1} \end{bmatrix}$  2. Na coluna CFOP entrada, informe o CFOP que será informado na nota fiscal de entrada conforme os CFOPs de saída relacionados.

- 3. Na coluna Descrição, será informada a descrição do CFOP de entrada informado.
- 4. Na coluna CFOPs saídas, serão demonstrados os códigos dos CFOPs de saída informados através da coluna Definição.
- 5. Na coluna Definição, clique no botão , para abrir a janela Inclusão de CFOPs. Através dessa janela, serão relacionados os códigos dos CFOPs de saída que determinarão o código de CFOP que será informada na nota fiscal de entrada.

**Centro de Treinamento Domínio** *A sua melhor escolha*

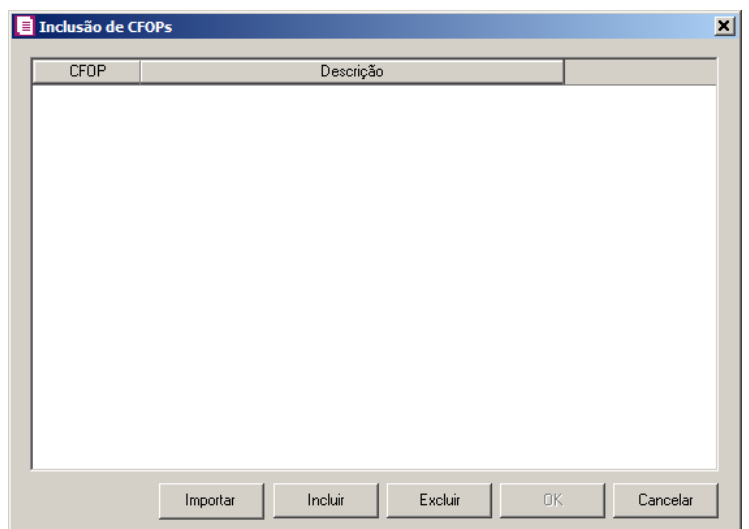

- Clique no botão **Importar**, para importar os CFOPs informados no acumulador;
- Clique no botão **Incluir**, para incluir os CFOPs de saídas vinculados aos CFOPs de entradas;
- Clique no botão **Gravar**, para salvar os CFOPs informados;
- Clique no botão **Excluir**, caso queira excluir algum CFOP informado;
- Clique no botão **Fechar**, para retornar a janela Configuração Importação NFe.
- 6. Na coluna CSTs saídas, selecione a opção:
	- **Todos**, para que seja importados todos os CSTs das notas de entradas;
	- **Selecionar**, para que seja importados apenas os CSTs informados na coluna Definição.
- 7. Na coluna CSTs selecionados, serão demonstrados os códigos dos CSTs selecionados através da coluna Definição.

# *A coluna* Definição *somente ficará habilitada quando na coluna* CSTs Saídas *for selecionada a opção* **Selecionar***.*

8. Na coluna Definição, clique no botão  $\Box$ , para abrir a janela Inclusão de CSTs. Através dessa janela, deverão ser informados os CSTs, que determinará o acumulador na nota fiscal.

**Centro de Treinamento Domínio** *A sua melhor escolha*

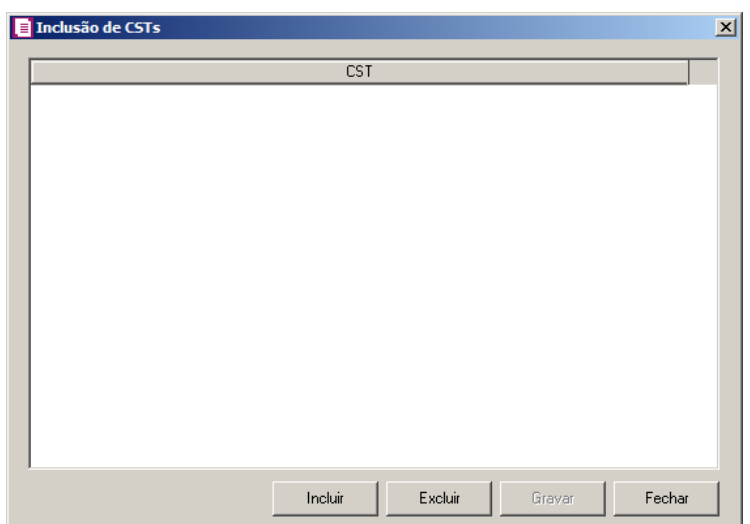

- Clique no botão **Incluir**, para incluir os CFOPs de entradas vinculados ao acumulador;
- Clique no botão **Gravar**, para salvar os CFOPs informados;
- Clique no botão **Excluir**, caso queira excluir algum CFOP informado;
- Clique no botão **Fechar**, para retornar a janela Configuração Importação NFe do Portal.
- 9. Clique no botão **Excluir**, caso queira excluir alguma linha de CFOP informada.
- 10. Selecione o quadro Definir exceções, para definir o CFOP que será utilizado na nota que não entrar em nenhum relacionamento de CFOP realizado acima.
	- CFOP operação estadual, informe o código do CFOP que será utilizado nas operações estaduais e que não esteja vinculado a configuração efetuada anteriormente;

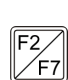

• CFOP operação interestadual, informe o código do CFOP que será utilizado nas operações interestaduais e que não esteja vinculado a configuração efetuada anteriormente.

### **3.23.1.3.4. Guia Acumuladores**

Nessa guia, deverá ser efetuado um relacionamento dos acumuladores com os CFOPs de entrada.

**Centro de Treinamento Domínio** *A sua melhor escolha*

| Acumulador Descrição                   | Versão  |                          | Operação |                          | Forma de pagamento Definição |                          | CFOP <sub>s</sub>                 |
|----------------------------------------|---------|--------------------------|----------|--------------------------|------------------------------|--------------------------|-----------------------------------|
| 22COMPRA DE MERCADORIAS A VISTA        | Até 3.1 | ۰                        | ∥À vista | $\mathbf{r}$             | Todos                        |                          | 1102,2102                         |
| 23COMPRA DE MERCADORIAS A PRAZO        | Até 3.1 | $\overline{\phantom{a}}$ | À prazo  | $\overline{\phantom{a}}$ | Todos                        |                          | 1102,2102                         |
| 24COMPRA DE MERCADORIAS SUBTRI A VISTA | Até 3.1 | ÷                        | ∥À vista | $\overline{\phantom{0}}$ | Todos                        | ▼                        | 1403,2403                         |
| 25COMPRA DE MERCADORIAS SUBTRI A PRAZO | Até 3.1 | ۰                        | À prazo  |                          | Todos                        | $\overline{\phantom{0}}$ | 1403,2403                         |
|                                        |         |                          |          |                          |                              |                          |                                   |
| $\blacktriangleleft$                   |         |                          |          |                          |                              |                          |                                   |
| √ Definir exceção                      |         |                          |          | Incluir                  |                              | Excluir                  | $\blacktriangleright$<br>Duplicar |

- 1. Clique no botão **Incluir**, para incluir os acumuladores vinculados aos CFOPs.
- $\frac{\mathbb{E}^2}{\mathbb{E}^2}$  2. Na coluna Acumulador, informe o código do acumulador que será vinculado a nota fiscal de entrada conforme o CFOP definido.
- 3. Clique no botão **Incluir**, para incluir os acumuladores vinculados aos CFOPs.
- 4. Na coluna Descrição, será demonstrada a descrição do acumulador informado.
- 5. Na coluna Versão, selecionar a versão correspondente;

*A coluna Operação somente ficará habilitada quando na coluna Versão for selecionado a opção Até 3.1.*

6. Na coluna Operação, selecione a operação da nota fiscal de entrada;

*A coluna Forma de pagamento somente ficará habilitada quando na coluna Versão for selecionado a opção 4.0.*

7. Na coluna Forma de pagamento, selecionar a forma de pagamento correspondente;

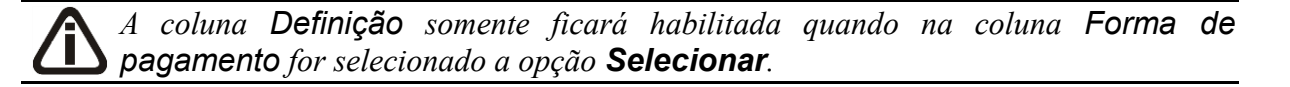

- 8. Na coluna Definição, clique no botão , para abrir a janela de inclusão de forma de pagamento. Através dessa janela, deverão ser informados as formas de pagamentos, que determinará o acumulador na nota fiscal.
- 9. Na coluna CFOPs, será demonstrado os códigos dos CFOPs informados na coluna Definição.
- 10. Na coluna Definição, clique no botão **de construir a janela inclusão de CFOPs**. Através dessa janela, serão relacionados os códigos dos CFOPs de entrada que determinarão o código acumulador que será informada na nota fiscal de entrada.

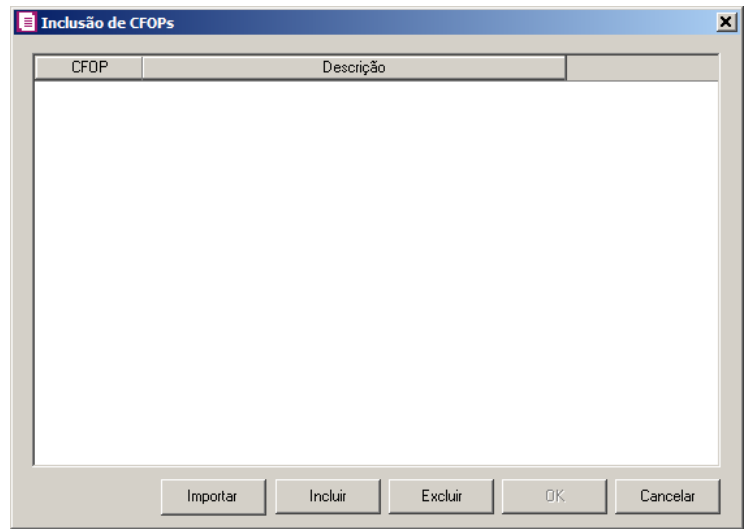

- Clique no botão **Importar**, para importar os CFOPs informados no acumulador;
- Clique no botão **Incluir**, para incluir os CFOPs de entradas vinculados ao acumulador;
- Clique no botão **Gravar**, para salvar os CFOPs informados;
- Clique no botão **Excluir**, caso queira excluir algum CFOP informado;
- Clique no botão **Fechar**, para retornar a janela Configuração Importação NFe.
- 11. Na coluna CST, selecione a opção:
	- **Todos**, para que seja importados todos os CSTs das notas de entradas;
	- **Selecionar**, para que seja importados apenas os CSTs informados na coluna Definição.
- 12. Na coluna CSTs selecionados, será demonstrado os códigos dos CSTs detalhados através da coluna Definição.

*A coluna* Definição *somente ficará habilitada quando na coluna* CST *estiver* 

*selecionada a opção* **Selecionar***.*

13. Na coluna Definição, clique no botão , para abrir a janela Inclusão de CSTs. Através dessa janela, deverão ser informados os CSTs, que determinará o acumulador na nota fiscal.

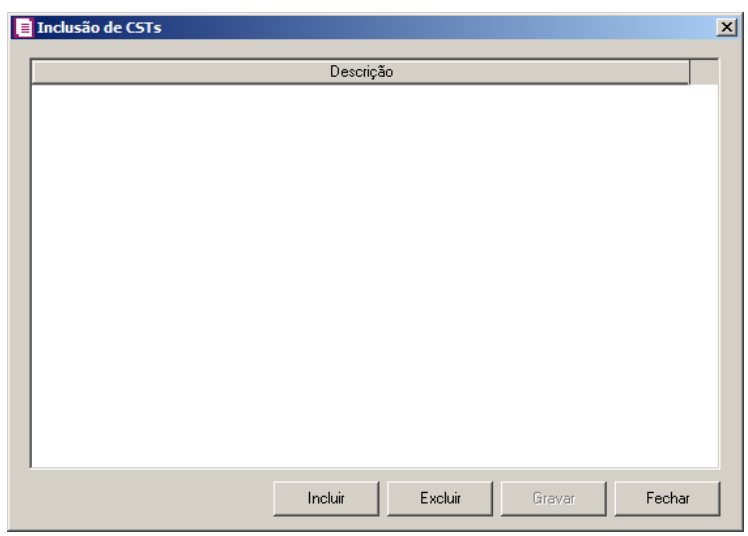

- Clique no botão **Incluir**, para incluir os CSTs que serão vinculados ao acumulador informado;
- Clique no botão **Gravar**, para salvar os CSTs informados;
- Clique no botão **Excluir**, caso queira excluir algum CST informado;
- Clique no botão **Fechar**, para retornar a janela Configuração Importação NF-e do Portal.
- 14. Na coluna Fornecedor, selecione a opção:
	- **Todos**, para que sejam importados todos os fornecedores das notas de entradas;
	- **Selecionar**, para que sejam importados apenas os fornecedores informados na coluna Definição.
- 15. Na coluna Fornecedores selecionados, serão demonstrados os códigos dos fornecedores detalhados na coluna Definição.

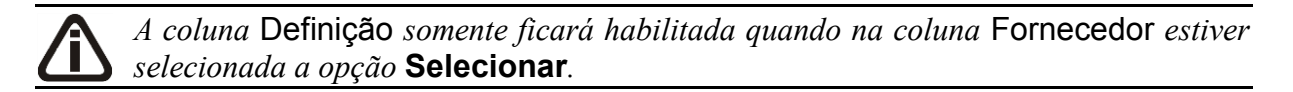

16. Na coluna Definição, clique no botão <u>e uma para abrir a janela Inclusão</u> de Fornecedores. Nessa janela, deverão ser informados os fornecedores, que determinarão o acumulador da nota fiscal.

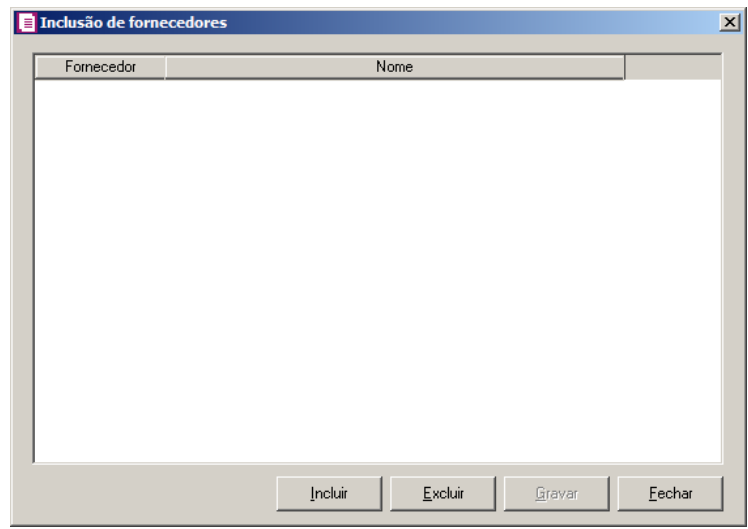

- Clique no botão **Incluir**, para incluir os fornecedores que serão vinculados ao acumulador informado;
- Clique no botão **Gravar**, para salvar os fornecedores informados;
- Clique no botão **Excluir**, caso queira excluir algum fornecedor informado;
- Clique no botão **Fechar**, para retornar a janela Configuração de Importação de NFdo Portal.

*A coluna* Produto *somente ficará habilitada quando no campo* Identificar o produto para relacionar ao acumulador por *estiver selecionada a opção* **Código***.*

17. Na coluna Produto, selecione a opção:

- **Todos**, para que sejam importados todos os produtos das notas de entradas;
- **Selecionar**, para que sejam importados apenas os produtos informados na coluna Definição.
- 18. Na coluna Produtos selecionados, serão demonstrados os códigos dos produtos detalhados na coluna Definição.

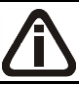

*A coluna* Definição *somente ficará habilitada quando na coluna* Produto *estiver selecionada a opção* **Selecionar***.*

19. Na coluna Definição, clique no botão , para abrir a janela Inclusão de Produtos. Nessa janela, deverão ser informados os produtos, que determinarão o acumulador da nota fiscal.

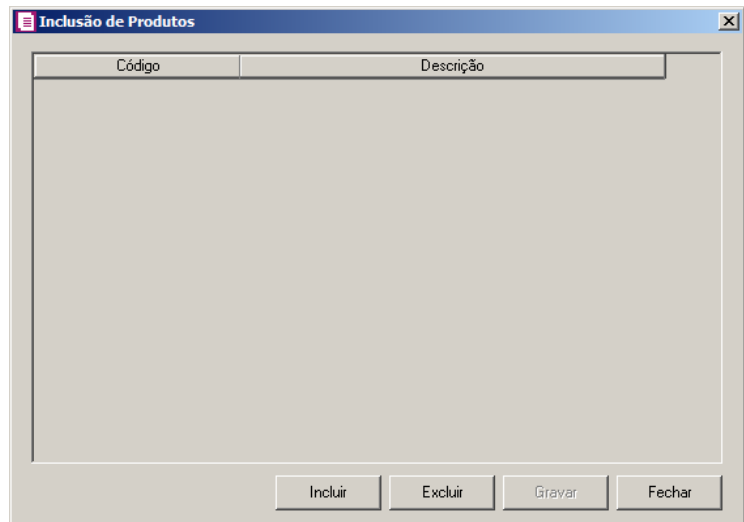

- Clique no botão **Incluir**, para incluir os produtos que serão vinculados ao acumulador informado;
- Clique no botão **Gravar**, para salvar os produtos informados;
- Clique no botão **Excluir**, caso queira excluir algum produto informado;
- Clique no botão **Fechar**, para retornar a janela Configuração Importação NF-e do **Portal**

*A coluna* NCM *somente ficará habilitada quando no campo* Identificar o produto para relacionar ao acumulador por *estiver selecionada a opção* **NCM***.*

20. Na coluna NCM, selecione a opção:

- Todos, para que sejam importados todos os NCMs das notas de entradas;
- Informar, para que sejam importados apenas os NCMs informados na coluna Definição.

21. Na coluna NCMs selecionados, será informado o código dos NCMs selecionados na coluna Definição;

*A coluna* Definição *somente ficará habilitada quando na coluna* NCM *estiver selecionada a opção* **Selecionar***.*

22. Na coluna Definição, clique no botão , para abrir a janela Inclusão de NCMs. Através dessa janela, deverão ser informados os NCMs, que determinarão o acumulador da nota fiscal;

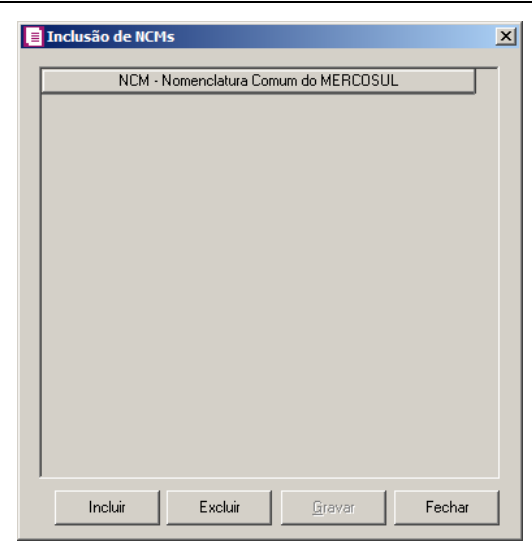

- Clique no botão **Incluir**, para incluir os NCMs que serão vinculados ao acumulador informado;
- Clique no botão **Gravar**, para salvar os NCMs informados;
- Clique no botão **Excluir**, caso queira excluir algum NCM informado;
- Clique no botão **Fechar**, para fechar a janela Inclusão de NCMs.
- 23. Clique no botão **Excluir**, caso queira excluir alguma definição de acumulador informado.
- 24. Clique no botão **Duplicar**, para duplicar a linha selecionada. Na linha duplicada não será informado o código do acumulador, porém todos os CFOPs, CSTs, fornecedores e Produtos da linha anterior ficarão relacionados.

25. Selecione o quadro Definir exceção, e informe no campo:

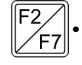

• Acumulador, o código do acumulador que será utilizado na nota que não entrar em nenhum relacionamento de acumulador realizado acima.

# **3.23.1.3.5. Guia Produtos**

Através da guia Produtos, o usuário deverá configurar as informações, para que o movimento de produtos seja importado diretamente do site do portal NFe.

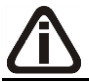

*A guia* Produtos *somente estará habilitada caso nos parâmetros da empresa esteja selecionada a opção* **Faz controle de estoque***.*

# **3.23.1.3.5.1. Guia Opções**

**Centro de Treinamento Domínio** *A sua melhor escolha*

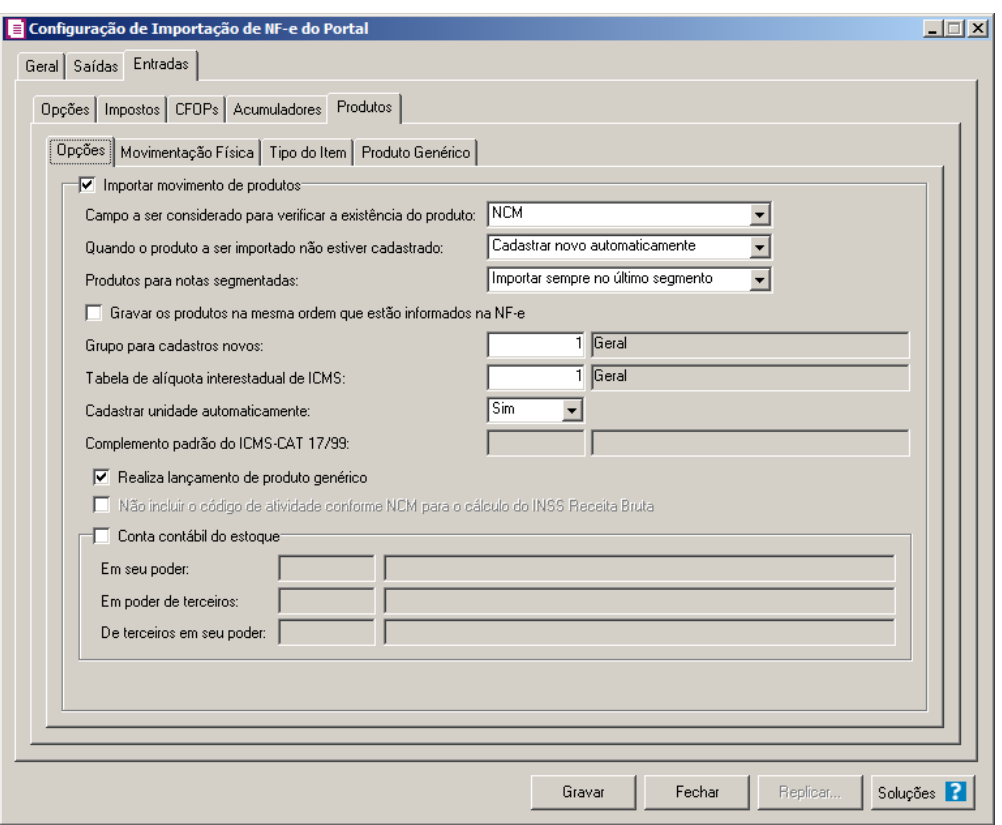

- 1. Selecione o quadro Importar movimento de produtos, para configurar a importação da movimentação de produtos das notas fiscais eletrônicas:
	- No campo Campo a ser considerado para verificar a existência do produto, selecione a opção correspondente para que na importação seja verificada a existência do produto conforme a opção selecionada:
		- **Código do produto**, na importação será verificado automaticamente se no sistema já existe produtos cadastrados com o mesmo código constante na NFe, caso não exista o código correspondente o sistema efetuará a opção definida no campo Quando o produto a ser importado não estiver cadastrado;
		- **NCM**, na importação será verificado automaticamente se no sistema já existe produtos cadastrados com o mesmo código NCM constante na NFe, caso não exista o código NCM correspondente, o sistema efetuará a opção definida no campo Quando o produto a ser importado não estiver cadastrado;
		- **Descrição**, na importação será verificado automaticamente se no sistema já existe produtos cadastrados com a mesma descrição constante na NFe, caso não exista produtos com a descrição correspondente, o sistema efetuará a opção definida no

campo Quando o produto a ser importado não estiver cadastrado;

- **Código de barras do produto**, na importação será verificado automaticamente se no sistema já existe produtos cadastrados com o mesmo código de barra constante na NFe, caso não exista produtos com o código de barras correspondente, o sistema efetuará a opção definida no campo Quando o produto a ser importado não estiver cadastrado;
- **Nenhum**, no momento da importação o sistema não fará nenhum tipo de vinculação para verificar se o produto já está cadastrado no sistema, partindo para a opção definida no campo Quando o produto a ser importado não estiver cadastrado;
- No campo Quando o produto a ser importado não estiver cadastrado, selecione a opção correspondente para determinar a importação do produto:
	- **Cadastrar novo automaticamente**, o produto não localizado será cadastrado automaticamente no sistema. O código do produto será conforme código do portal NFe, caso esse já exista, será cadastrado com o primeiro código numérico disponível;
	- **Não importar todos os produtos**, o sistema não importará o movimento de produtos da nota, ficando a mesma sem essa movimentação;
	- **Utilizar tabela de relacionamento**, será utilizado o produto relacionado no cadastro de produto. Se o mesmo não estiver relacionado, na importação da nota fiscal será disponibilizada a guia Relacionamento de produtos para que os produtos sejam relacionados manualmente no momento da importação da nota do portal NFe. O produto relacionado no momento da importação será gravado na tabela de relacionamento do cadastro de produtos;
	- **Sempre abrir a tabela de relacionamento**, para que sempre seja aberta a tabela de relacionamento de produtos quando o produto importado não estiver cadastrado.

• No campo Produtos para notas segmentadas, selecione a opção correspondente para determinar a importação do produto em segmentadas:

- **Ratear entre os segmentos**, para que no momento da importação seja rateado o produto no segmentos da nota;
- **Importar sempre no último segmento**, para que no momento da importação seja importado o último segmento da nota;

*A opção Gravar os produtos na mesma ordem que estão informações na NF-e, somente ficará habilitada quando no campo Produtos para notas segmentadas estiver selecionada a opção Importar sempre no último segmento.*

- **Gravar os produtos na mesma ordem que estão informados na NF-e**, para que os produtos sejam salvos na mesma ordem que estão informados na NF-e;
- 
- No campo Grupo para cadastros novos, informe o grupo para relacionar nos novos cadastros de produtos;
- 
- No campo Tabela de alíquota interestadual de ICMS, selecione a tabela de alíquota interestadual de ICMS que deverá ser importada no movimento de produtos;
- No campo Cadastrar unidade automaticamente, selecione a opção correspondente para indicar se as unidades serão cadastradas automaticamente;

*O sistema terá o seguinte comportamento na importação dos produtos: Primeiramente irá buscar o relacionamento do produto da NFe com o produto cadastrado no sistema, conforme a opção selecionada no campo* Campo a ser considerado para verificar a existência do produto. *E quando o sistema não encontrar o relacionamento conforme a opção anterior, o sistema irá efetuar o procedimento conforme a opção informada no campo* Quando o produto a ser importado não estiver cadastrado.

*O campo* Complemento padrão do ICMS-CAT 17/99, *ficará habilitado apenas para o estado de* SP*.*

 $F2$ 

• No campo Complemento padrão do ICMS-CAT 17/99, para definir um complemento padrão para o ICMS;

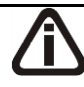

*A opção Realiza lançamento de produto genérico, somente ficará habilitado quando a opção Importar movimento de produtos estiver selecionada.*

• Selecione a opção **Realiza lançamento de produto genérico**, para que seja possível configurar o lançamento de produtos genéricos na guia Produto Genérico;

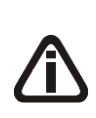

*A opção* **Não incluir o código de atividade conforme NCM para o cálculo do INSS Receita Bruta***, somente ficará habilitado quando na guia* Geral *estiver selecionado uma das opções do quadro* Gerar os valores para o cálculo do INSS Receita Bruta *e o campo* Quando o produto a ser importado não estiver cadastrado *estiver selecionada a opção* **Cadastrar novo automaticamente***.*

- Selecione a opção **Não incluir o código de atividade conforme NCM para o cálculo do INSS Receita Bruta**, para informar que o relacionamento do INSS Receita Bruta do cadastro do produto não será realizado automaticamente.
- 2. Selecione o quadro Conta contábil do estoque:

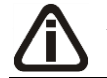

*3. Para os campos* Em seu poder*,* Em poder de terceiros e De terceiros em seu poder, *a tecla de função* F4*, ficará disponível.*

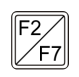

No campo Em seu poder, informe a conta contábil para o produto que esteja em seu poder;

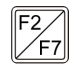

- No campo Em poder de terceiros, informe a conta contábil para o produto que esteja em poder de terceiros;
- No campo De terceiros em seu poder, informe a conta contábil para o produto que seja de terceiros e esteja em seu poder.

### **3.23.1.3.5.2. Movimentação Física**

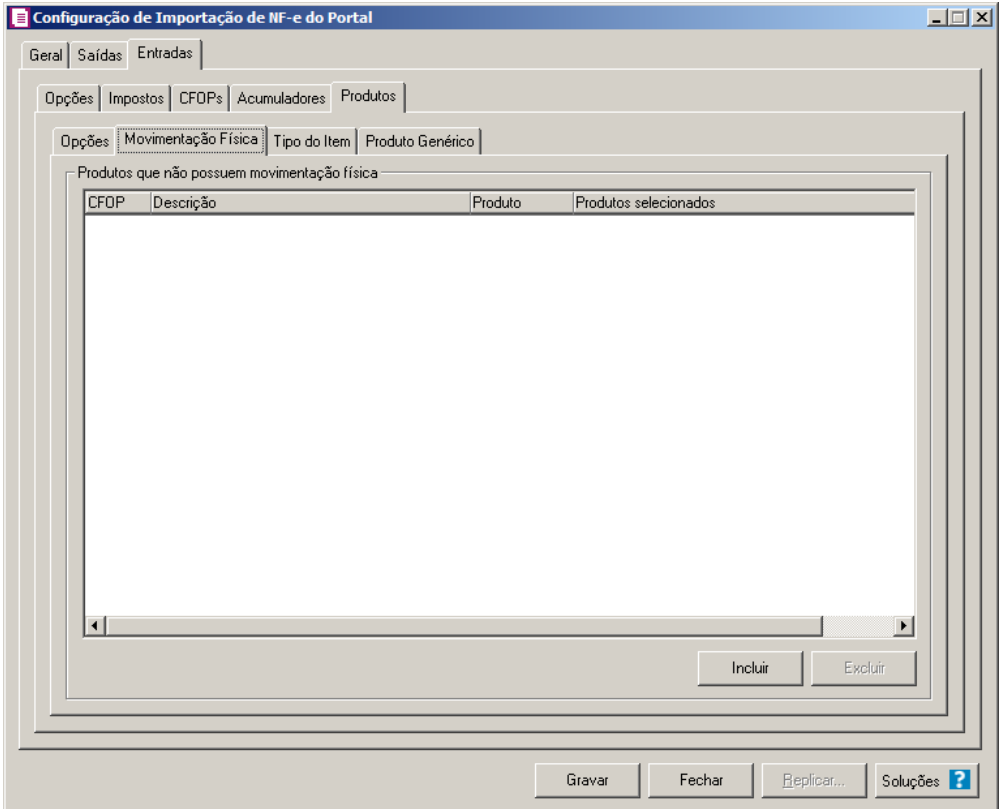

*A guia* Movimentação Física *somente ficará habilitada quando o quadro* Importar movimentação de produtos *estiver selecionado.*

- 1. No quadro Produtos que não possuem movimentação física:
	- Clique no botão **Incluir**, para incluir as informações correspondentes a importação das notas fiscais de saída;

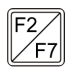

- Na coluna CFOP, informe o CFOP do produto que não possui movimentação física;
- Na coluna Descrição, será informado a descrição do CFOP informado;
- Na coluna Produto, selecione a opção:
	- **Todos**, para que sejam importados todos os produtos que não possuem movimentação física;
	- **Informar**, para que sejam importados apenas os produtos informados na coluna Definição;
- Na coluna Produtos selecionados, será informado o código do produto selecionado na coluna Definição;

*A coluna* Definição *somente ficará habilitada quando na coluna* Produto *estiver selecionada a opção* **Informar***.*

- Na coluna Definição, clique no botão  $\Box$ , para abrir a janela Inclusão de Produtos. Através dessa janela, deverão ser informados os produtos, que determinará os produtos que não possuem movimentação física.
	- Clique no botão **Incluir**, para incluir o produto que não possui movimentação física;
	- Clique no botão **Gravar**, para salvar os produtos informados;
	- Clique no botão **Excluir**, caso queira excluir algum produto informado;
	- Clique no botão **Fechar**, para retornar a janela Configuração Importação NF e;
- Clique no botão **Excluir**, caso queira excluir algum produto que não possua movimentação física.

### **3.23.1.3.5.3. Guia Tipo do Item**

**Centro de Treinamento Domínio** *A sua melhor escolha*

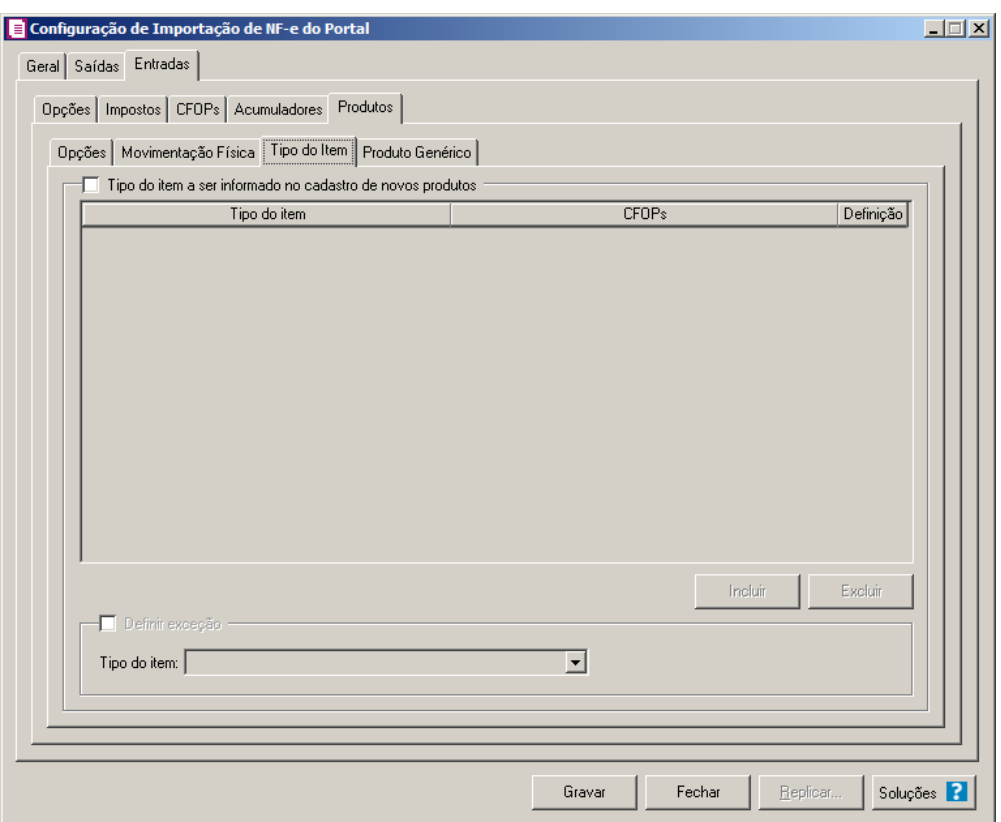

- 1. Selecione o quadro Tipo do item a ser informado no cadastro de novos produtos, para configurar o tipo do item que será informando no cadastro de novos produtos.
	- Clique no botão **Incluir**, para incluir as informações correspondentes a importação do tipo do item;
	- Na coluna Tipo do item, selecione o tipo do item a ser vinculado no cadastro do produto;
	- Na coluna CFOPs, será demonstrado os códigos dos CFOPs detalhados através da coluna Definição;
	- Na coluna Definição, clique no botão , para abrir a janela Inclusão de CFOPs. Através dessa janela, deverão ser informados os CFOPs, que determinará o tipo do item;

**Centro de Treinamento Domínio** *A sua melhor escolha*

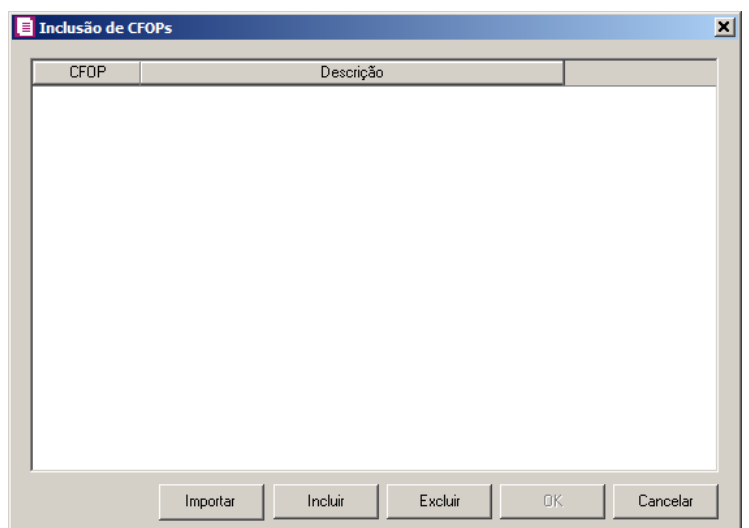

- Clique no botão **Importar**, para importar os CFOPs informados no acumulador;
- Clique no botão **Incluir**, para incluir os CFOPs que serão vinculados aos tipo dos itens;
- Clique no botão **Gravar**, para salvar os CFOPs informados;
- Clique no botão **Excluir**, caso queira excluir algum CFOP informado;
- Clique no botão **Fechar**, para retornar a janela Configuração de Importação de NFe do Portal.
- 2. Selecione o quadro Definir exceção, e no campo:
	- Tipo do item, selecione o tipo do item que será utilizado para os lançamentos que não entrar em nenhum relacionamento de CFOP e tipo do item realizado acima.
- 3. Clique no botão **Excluir**, caso queira excluir algum tipo do item informado.

### **3.23.1.3.5.4. Guia Produto Genérico**

*A guia Produto Genérico somente ficará habilitada quando a opção Realiza lançamento de produto genérico estiver selecionada.*

**Centro de Treinamento Domínio** *A sua melhor escolha*

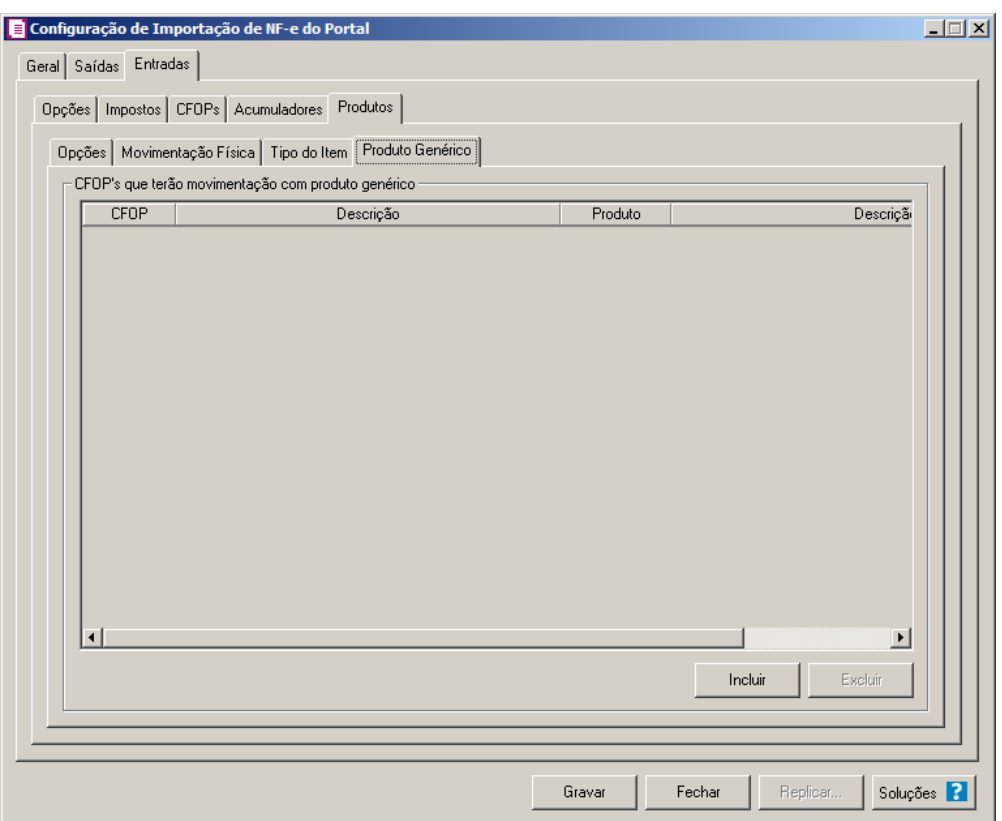

1- No quadro CFOP's que terão movimentação com produto genérico:

2 - Clique no botão **Incluir**, para definir o relacionamento entre o CFOPs recebidos através da nota e os produtos genéricos que serão lançados para os mesmos.

3- Na coluna CFOP, informe o código CFOP que será considerado para o lançamento do  $\mathbb{F}_{\mathbb{Z}}^2$ produto genérico.

4 - Na coluna Descrição, será demonstrada a descrição do CFOP selecionado;

 $\mathbb{F}_{\mathsf{FT}}^2$ 5 - Na coluna Produto, informe o produto genérico.

6 - Na coluna Descrição, será gerada a descrição do produto informado..

7 - Clique no botão **Excluir**, para excluir uma linha informada indevidamente.

8 - Clique no botão **Gravar**, para salvar a configuração de importação da NFe.

9 - Clique no botão **Replicar...**, para selecionar as configurações que serão replicadas. Ao clicar no botão **Replicar...** será aberta a janela Configuração de importação de NF-e do Portal – Replicar, conforme figura abaixo:

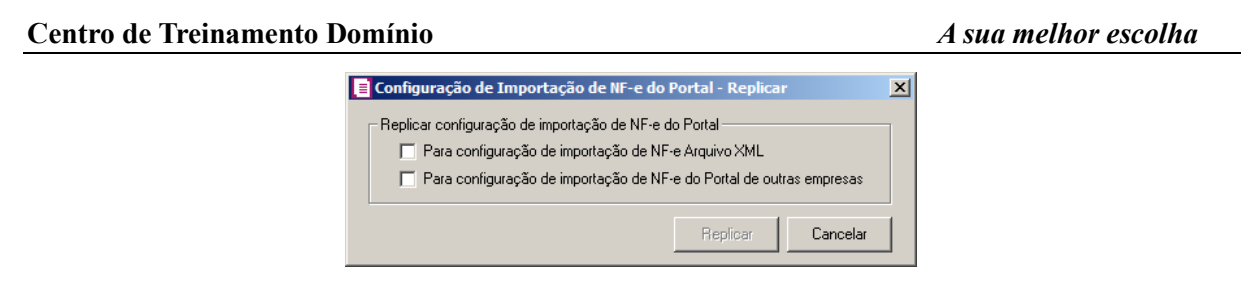

- No quadro Replicar configuração de importação de NF-e Portal, selecione a opção:
	- •**Para configuração de importação de NF-e Arquivo XML**, para replicar a configuração de importação NF-e Portal para NF-e Arquivo XML;
	- •**Para configuração de importação de NF-e do Portal de outras empresas**, para replicar a configuração de importação para NF-e do Portal de outras empresas.

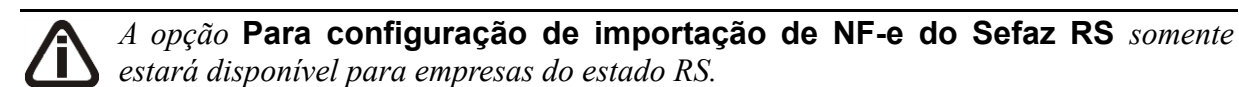

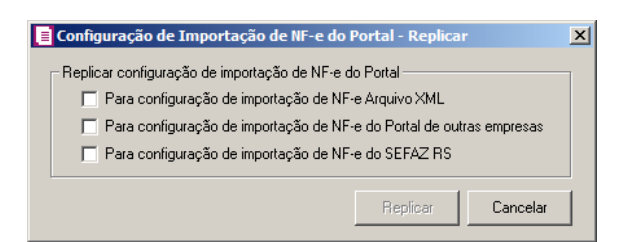

• **Para configuração de importação de NF-e do Sefaz RS**, para replicar a

configuração de importação NF-e portal para NF-e do SEFAZ RS.

*A opção* **Para configuração de importação de NF-e do Sefaz SC** *somente estará disponível para empresas do estado SC.* 

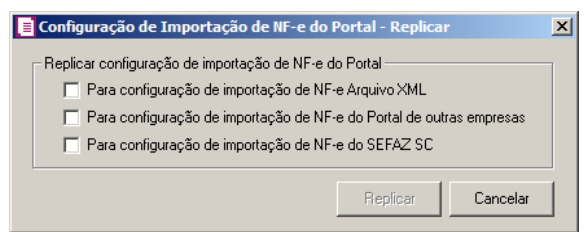

• **Para configuração de importação de NF-e do Sefaz SC**, para replicar a configuração de importação NF-e portal para NF-e do SEFAZ SC.

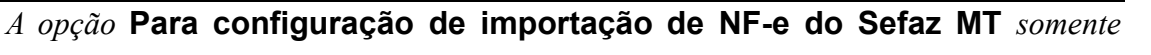

*estará disponível para empresas do estado MT.* 

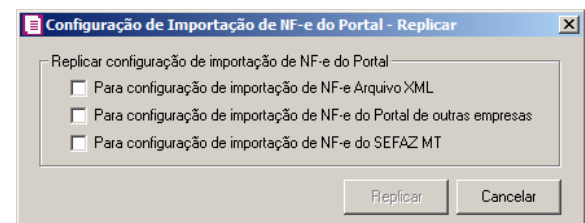

• **Para configuração de importação de NF-e do Sefaz MT**, para replicar a configuração de importação NF-e portal para NF-e do SEFAZ MT.

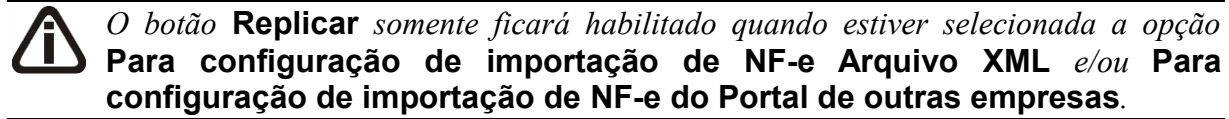

• Clique no botão **Replicar** para replicar a configuração de importação da empresa ativa para outras empresas. Caso a(s) empresa(s) destino não tenha(m) acumulador(es) cadastrado(s) o sistema irá emitir a seguinte mensagem:

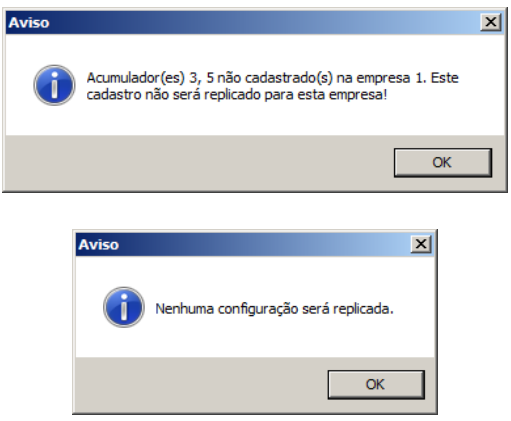

10 - Clique no botão **Fechar** para fechar a janela Configuração de Importação de NF-e do Portal.

11 - Clique no botão **Soluções**, para acessar a Central de Soluções no Domínio Atendimento.

### **3.23.2. NF-e Arquivo XML**

Através desta opção você irá realizar a importação de arquivo NF-e no formato XML, contendo os dados das notas fiscais de entradas ou saídas.

Para realizar a configuração de importação, proceda da seguinte maneira:

1. Clique no menu **Arquivos**, submenu **Configuração de Importação**, opção **NF-e Arquivo XML**, para abrir a janela Configuração de Importação de NF-e Arquivo XML, conforme a figura a seguir:

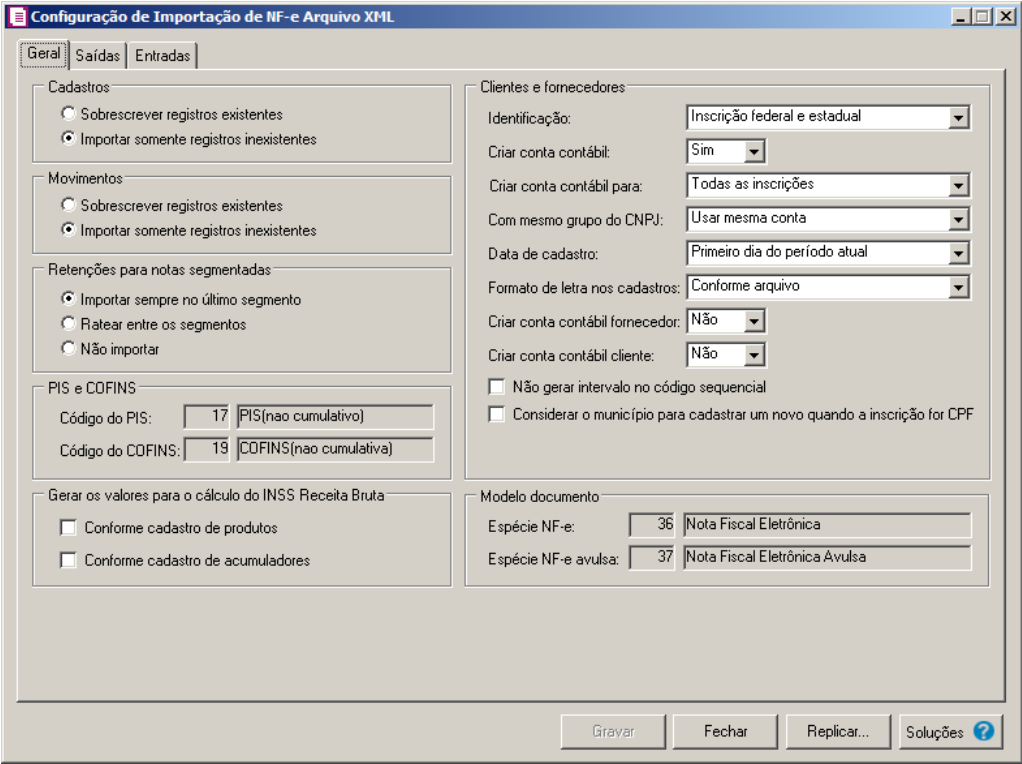

### **3.23.2.1. Guia Geral**

- 1. No quadro Cadastros, selecione a opção:
	- **Sobrescrever registros existentes**, para que o sistema sobrescreva todos os registros de cadastros contidos no arquivo que já estão lançados no sistema;
	- **Importar somente registros inexistentes**, para que o sistema importe somente os registros de cadastros que não estão lançados no sistema.
- 2. No quadro Movimentos, selecione a opção:
	- **Sobrescrever registros existentes**, para que o sistema sobrescreva todos os registros de notas contidas no arquivo que já estão lançadas no sistema;
	- **Importar somente registros inexistentes**, para que o sistema importe somente os registros de notas que não estão lançadas no sistema.

#### **Centro de Treinamento Domínio** *A sua melhor escolha*

- 3. No quadro Retenções para notas segmentadas, selecione a opção:
	- **Importar sempre no último segmento**, para que as retenções dos impostos sejam importadas somente no último segmento da nota;
	- **Ratear entre os segmentos**, para que as retenções dos impostos sejam rateadas entre os segmentos, proporcionalmente ao valor contábil de cada segmento;
	- **Não importar**, para que as retenções dos impostos não sejam importadas no caso de notas segmentadas.
- 4. No quadro Clientes e fornecedores, no campo:
	- Identificação, selecione a opção:
		- **Inscrição federal e estadual**, para que os clientes e fornecedores sejam identificados pela inscrição federal e estadual;
		- **Inscrição federal**, para que os clientes e fornecedores sejam identificados pela inscrição federal;
	- Criar conta contábil, selecione a opção **Sim**, para que seja criada automaticamente as contas contábeis para os clientes e fornecedores importados, caso contrário, **Não**;

*O campo Criar conta contábil para somente ficará habilitado quando no campo Criar conta contábil estiver selecionada a opção Sim.*

- Criar conta contábil para, selecione a opção:
	- **Todas as inscrições**, para criar conta contábil para as inscrições CPF e CNPJ;
	- **Inscrição CPF**, para criar conta contábil apenas para CPF;
	- **Inscrição CNPJ**, para criar conta contábil apenas para CNPJ.

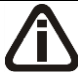

*O campo* Com mesmo grupo do CNPJ *somente estará habilitado quando a opção*  **Sim** *estiver selecionada no campo* Criar conta contábil*.*

- Com mesmo grupo do CNPJ, selecione a opção:
	- **Criar nova conta**, para que seja criada uma nova conta contábil a cada cadastro de cliente e fornecedor importados.;
	- **Usar mesma conta**, para que a cada novo cliente e fornecedor importado que possuir os 8 (oito) primeiros caracteres do CNPJ iguais ao de um cliente ou fornecedor já cadastrado, seja utilizada a mesma conta contábil;
- Data de cadastro, selecione a opção:
- **Primeiro dia do período atual**, para que no campo Data cadastro do cadastro dos clientes e fornecedores seja informada a data com o primeiro dia do período atual da empresa;
- **Início efetivo das atividades da empresa**, para que no campo Data cadastro do cadastro dos clientes e fornecedores seja informada a data do início efetivo das atividades da empresa;
- Formato de letra nos cadastros, selecione a opção:
	- **Com todas minúsculas**, para que quando efetuado o cadastro de clientes e fornecedores através do arquivo XML, as letras sejam geradas em formato minúscula;
	- **Com todas maiúscula**, para que quando efetuado o cadastro de clientes e fornecedores através do arquivo XML, as letras sejam geradas em formato maiúscula;
	- **Conforme arquivo**, para que quando efetuado o cadastro de cliente e fornecedores através do arquivo XML, as letras sejam geradas conforme o arquivo;

• *O campo* Criar conta contábil fornecedor*, somente estará habilitado quando no campo* Criar conta contábil *estiver selecionada a opção* **Sim***.*

• Criar conta contábil fornecedor, selecione a opção **Sim**, para que seja criada automaticamente as contas contábeis para os clientes importados, caso contrário, **Não**.

*O campo* Criar conta contábil cliente*, somente estará habilitado quando no campo* Criar conta contábil *estiver selecionada a opção* **Sim***.*

- Criar conta contábil cliente, selecione a opção **Sim**, para que seja criada automaticamente as contas contábeis para os fornecedores importados, caso contrário, **Não**.
- Selecione a opção **Não gerar intervalo no código sequencial**, para que quando efetuado o cadastro de clientes e fornecedores através do arquivo XML, não seja gerado o intervalo no código sequencial no momento em que for gravado a importação;
- Selecione a opção **Considerar o município para cadastrar um novo quando a inscrição for CPF**, para que no momento da importação caso o cadastro de clientes e fornecedores possua inscrição CPF sejam considerados os municípios para o cadastro de Clientes/Fornecedores.
- 5. No quadro PIS e COFINS, no campo:

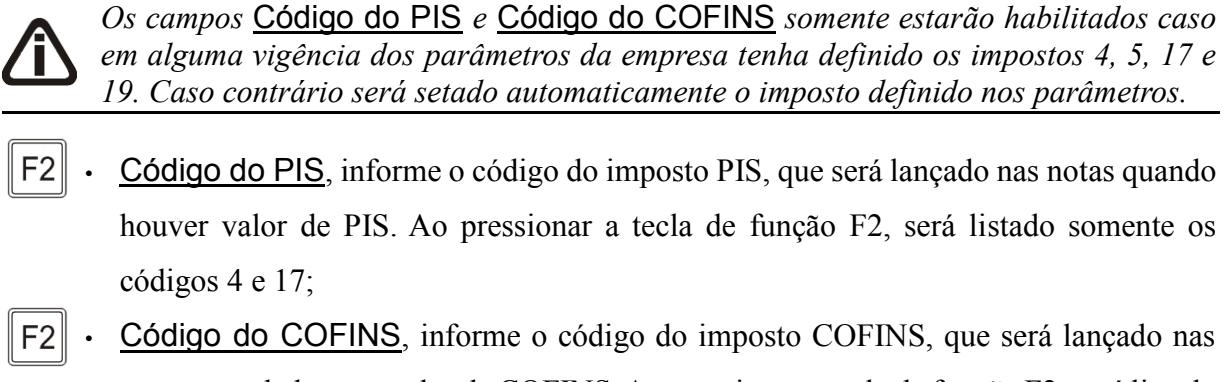

notas quando houver valor de COFINS. Ao pressionar a tecla de função F2, será listado somente os códigos 5 e 19.

6. No quadro Modelo documento, no campo:

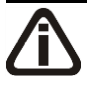

*O campo* Espécie *somente estará habilitado quando não houver espécie vinculada ao modelo 55 ou houver mais de uma espécie vinculada ao modelo 55. Caso contrário será setado automaticamente a espécie vinculada ao modelo 55.*

- Espécie NF-e, será demonstrada a espécie que será utilizada para gravar as notas de entradas e saídas importadas;
- Espécie NF-e Avulsa, será demonstrada a espécie avulsa que será utilizada para  $F2$ gravar as notas de entradas e saídas importadas.

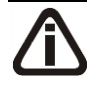

*O quadro* Gerar os valores para o cálculo do INSS Receita Bruta *somente estará habilitado quando o imposto 103 - INSS Receita Bruta estiver informado nos Parâmetros da Empresa.*

7. No quadro Gerar os valores para o cálculo do INSS Receita Bruta, selecione a opção:

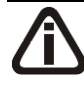

*A opção* **Conforme cadastro de Produtos** *somente estará habilitada quando nos Parâmetros da empresa, na guia* Personaliza*, subguia* Opções*, subguia* Geral*, estiver selecionada a opção* **Faz controle de estoque***.*

- **Conforme cadastro de Produtos**, para que no cálculo do INSS Receita Bruta, os valores sejam gerados conforme o cadastro de produtos.
- **Conforme cadastro de Acumuladores**, para que no cálculo do INSS Receita Bruta, os valores sejam gerados conforme o cadastro de acumuladores.

#### **3.23.2.2. Guia Saídas**

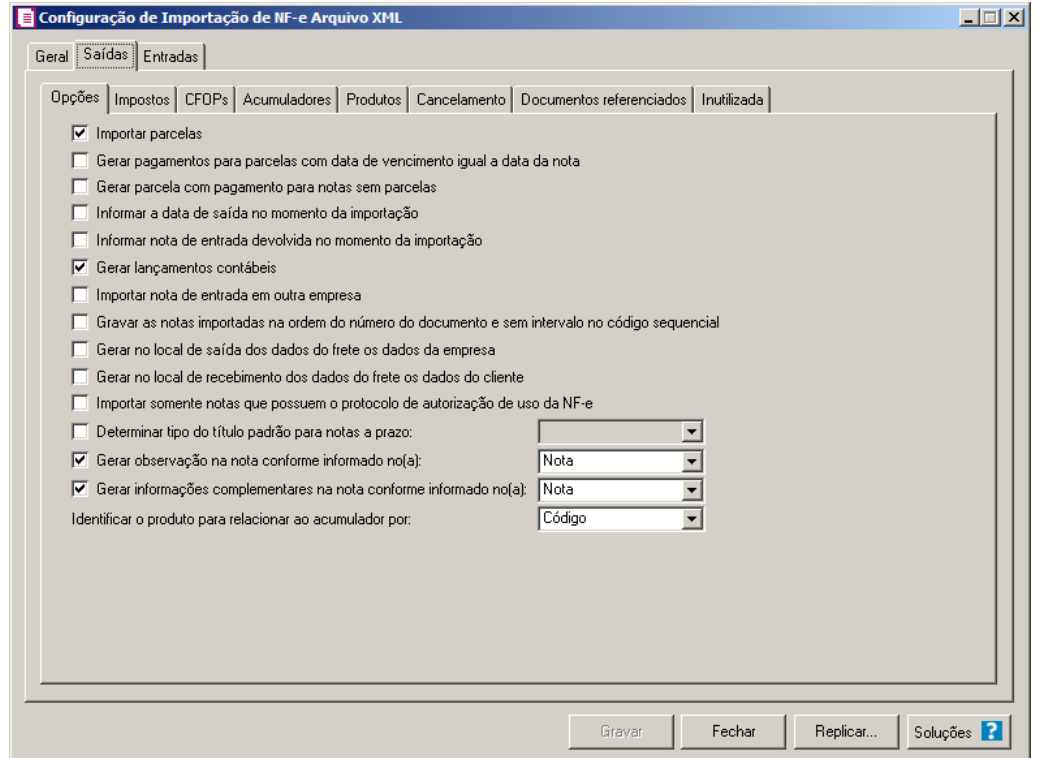

#### **3.23.2.2.1. Guia Opções**

- 1. Na guia Opções, selecione a opção:
	- **Importar parcelas**, para que as parcelas das notas de saída sejam importadas;

*A opção* **Gerar pagamentos para parcelas com data de vencimento igual a data da nota***, somente ficará habilitada quando a opção* Importar parcelas *estiver selecionada*.

- **Gerar pagamentos para parcelas com data de vencimento igual a data da nota**, para que as notas de saída importadas que tenham parcelas, e com data de vencimento igual a data de emissão da nota, sejam lançadas automaticamente como parcelas baixadas;
- **Gerar parcela com pagamento para notas sem parcelas**, para que seja gerada uma parcela com situação baixada para as notas de saída importadas, que não possuam parcelas;
- **Informar a data de saída no momento da importação**, para que na janela Resumo

dos dados, seja possível informar ou alterar a data de saída da nota no momento da importação;

- **Informar nota de entrada devolvida no momento da importação**, para que na janela Resumo dos dados, seja possível informar a nota de entrada devolvida no momento da importação;
- **Gerar lançamentos contábeis**, para que seja gerado lançamentos contábeis na importação;

*Se no banco de dados não existir uma empresa com o CNPJ igual ao CNPJ do cliente ou se não existir um fornecedor cadastrado com o CNPJ igual da empresa, o sistema não abrirá a nota de entrada.*

- **Importar nota de entrada em outra empresa**, para que na importação da nota de saída, habilite automaticamente o lançamento de uma nota de entrada na empresa que está sendo realizada a importação;
- **Gravar as notas importadas na ordem do número do documento e sem intervalo no código sequencial**, para que as notas importadas sejam gravadas em ordem crescente do número do documento e sem intervalo no código sequencial;
- **Gerar no local de saída dos dados do frete os dados da empresa**, para que nas notas importadas, no quadro Local Saída da janela Dados do Frete sejam gerados os dados da empresa;
- **Gerar no local de recebimento dos dados do frete os dados do cliente**, para que nas notas importadas, no quadro Local Recebimento da janela Dados do Frete sejam gerados os dados do cliente;
- **Importar somente notas que possuem o protocolo de autorização de uso da NF-e**, para que sejam importadas somente as notas que possuem o protocolo de autorização de uso da NF-e;
- **Determinar tipo do título padrão para notas a prazo**, para que as notas a prazo tenham um título padrão para serem importadas;
- **Gerar observação na nota conforme informado no(a)**, para que nas notas de saída importadas sejam geradas as observações conforme opção selecionada no campo ao lado;
- **Gerar as informações complementares na nota conforme informado no(a)**,

para que nas notas de saída importadas sejam geradas as informações complementares conforme opção selecionada no campo ao lado;

• No campo Identificar o produto para relacionar ao acumulador por, selecione a opção correspondente para que o produto seja relacionado ao acumulador por Código ou NCM.

# **3.23.2.2.2. Guia Impostos**

### **3.23.2.2.2.1. Guia Opções**

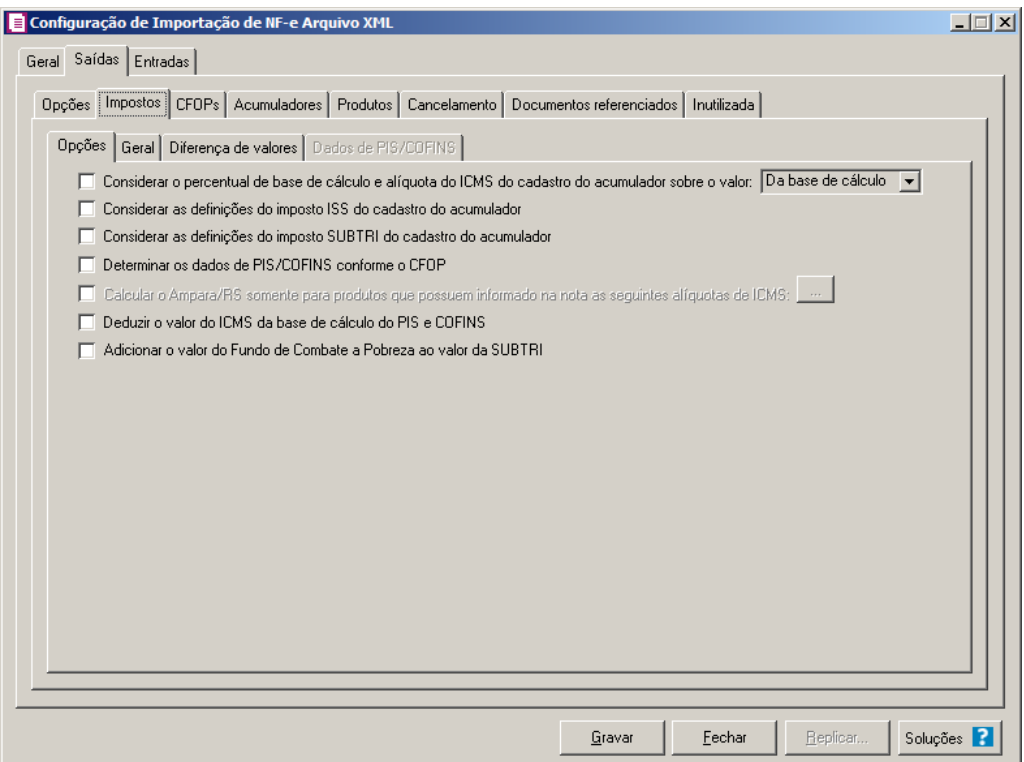

- 1. Na guia Opções, selecione a opção:
	- **Considerar o percentual de base de cálculo e alíquota do ICMS do cadastro do acumulador sobre o valor**, para que o percentual da base de cálculo e alíquota do ICMS do cadastro do acumulador seja considerado sobre o valor da Base de cálculo ou dos Produtos, conforme opção selecionada no campo ao lado;
	- **Considerar as definições do imposto ISS do cadastro do acumulador**, para que seja considerada as definições do imposto ISS do cadastro do acumulador;
	- **Considerar o percentual de base de cálculo e alíquota do ICMS do cadastro**

**do acumulador sobre o valor**, para que o percentual da base de cálculo e alíquota do ICMS do cadastro do acumulador seja considerado sobre o valor da Base de cálculo ou dos Produtos, conforme opção selecionada no campo ao lado;

- **Considerar as definições do imposto SUBTRI do cadastro do acumulador**, para que sejam consideradas as definições do imposto SUBTRI do cadastro do acumulador;
- **Determinar os dados de PIS/COFINS conforme o CFOP**, para que seja possível determinar os dados de PIS e COFINS em relação aos CFOPs selecionados;

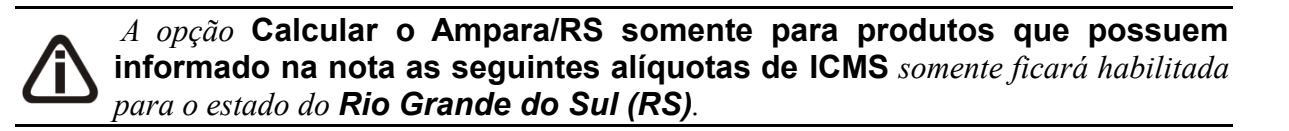

- **Calcular o Ampara/RS somente para produtos que possuem informado na nota as seguintes alíquotas de ICMS**, para que seja calculado o Ampara/RS somente para produtos que possuem informado na nota as alíquotas de ICMS conforme informado no botão Reticências;
- **Deduzir o valor do ICMS da base de cálculo do PIS e COFINS**, para que seja deduzido o valor do ICMS da base de cálculo do PIS e COFINS;
- **Adicionar o valor do Fundo de Combate a Pobreza ao valor da SUBTRI**, para que seja adicionado o valor do fundo de combate a pobreza ao valor de SUBTRI.

**3.23.2.2.2.2. Guia Geral**

**Centro de Treinamento Domínio** *A sua melhor escolha*

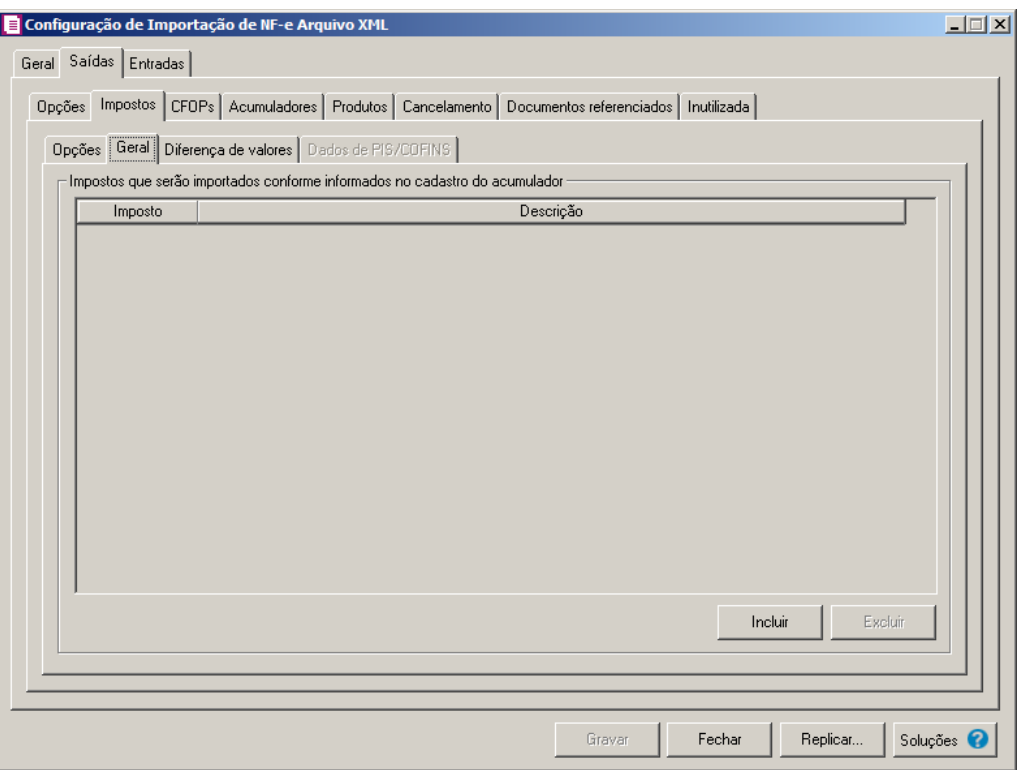

- 1. No quadro Impostos que serão importados conforme informados no cadastro do acumulador:
- Clique no botão **Incluir**, para incluir os impostos que serão importados conforme informados no cadastro do acumulador;
- Na coluna Imposto, informe os impostos que serão importados conforme informado no acumulador;
	- Na coluna Descrição, será informada a descrição do imposto informado;
	- Clique no botão **Excluir**, para excluir um imposto informado indevidamente.

# **3.23.2.2.2.3. Guia Diferença de valores**

**3.23.2.2.2.3.1. Guia ICMS**

#### **Centro de Treinamento Domínio** *A sua melhor escolha*

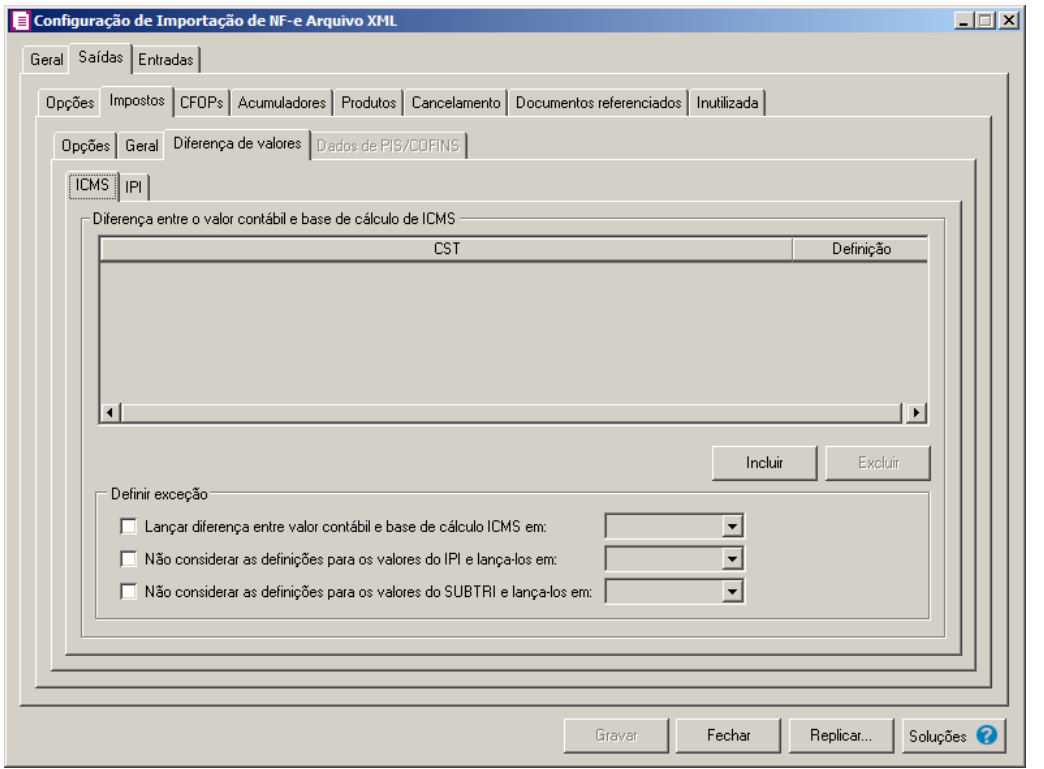

- 1. No quadro Diferença entre o valor contábil e base de cálculo de ICMS, clique no botão:
	- **Incluir**, para incluir as informações referentes a diferença entre o valor contábil e a base de cálculo ICMS.
- 2. Na coluna CST, informe o CST que será utilizado na diferença entre o valor contábil e a base de cálculo ICMS.
- 3. Na coluna Definição, selecione a opção correspondente a diferença entre o valor contábil e a base de cálculo ICMS.

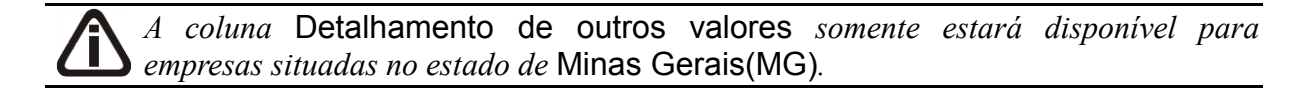

- 4. Na coluna Detalhamento de outros valores, selecione a opção correspondente ao detalhamento de outros valores.
- 5. Clique no botão **Excluir**, caso queira excluir alguma linha informada.
- 6. No quadro Definir exceções, selecione as opções para definir a diferença entre o valor contábil e a base de cálculo. No campo:
	- Lançar diferença entre valor contábil e base de cálculo ICMS em, selecione a opção

correspondente para lançar a diferença.

- Não considerar as definições para os valores do IPI e lança-los em, selecione a opção correspondente ao campo que será lançado o valor do IPI.
- Não considerar as definições para os valores do SUBTRI e lança-los em, selecione a opção correspondente ao campo que será lançado o valor do SUBTRI.

# **3.23.2.2.2.3.2. Guia IPI**

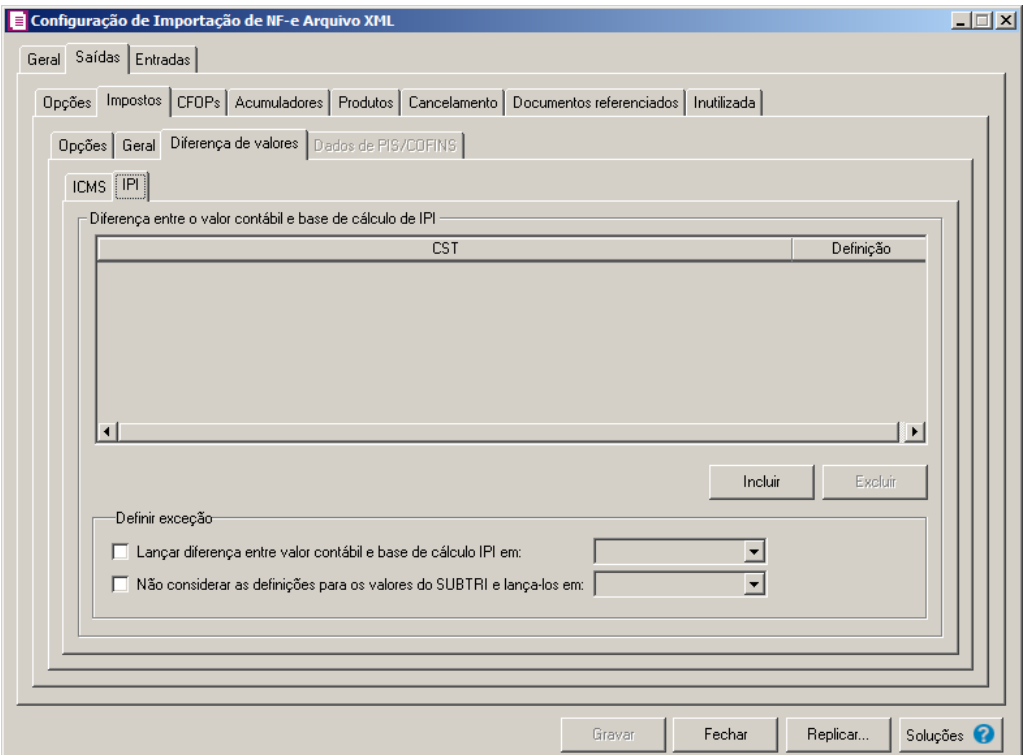

- 1. No quadro Diferença entre o valor contábil e base de cálculo de IPI, clique no botão:
	- **Incluir**, para incluir as informações referentes a diferença entre o valor contábil e a base de cálculo IPI.
- 2. Na coluna CST, informe o CST que será utilizado na diferença entre o valor contábil e a base de cálculo IPI.
- 3. Na coluna Definição, selecione a opção correspondente a diferença entre o valor contábil e a base de cálculo IPI.
- 4. Clique no botão Excluir, caso queira excluir alguma linha informada.
- 5. No quadro Definir exceção, selecione a opção para definir a diferença entre o valor

contábil e a base de cálculo. No campo:

- Lançar diferença entre valor contábil e base de cálculo IPI em, selecione a opção correspondente para lançar a diferença;
- Não considerar as definições para os valores do SUBTRI e lança-los em, selecione a opção correspondente ao campo que será lançado o valor do SUBTRI.

# **3.23.2.2.2.4. Guia Dados de PIS/COFINS**

*A guia* Dados de PIS/COFINS *somente estará habilitada quando na guia Saídas, subguia* Impostos *subguia* Opções *estiver selecionada a opção* Determinar os dados de PIS/COFINS conforme o CFOP*.*

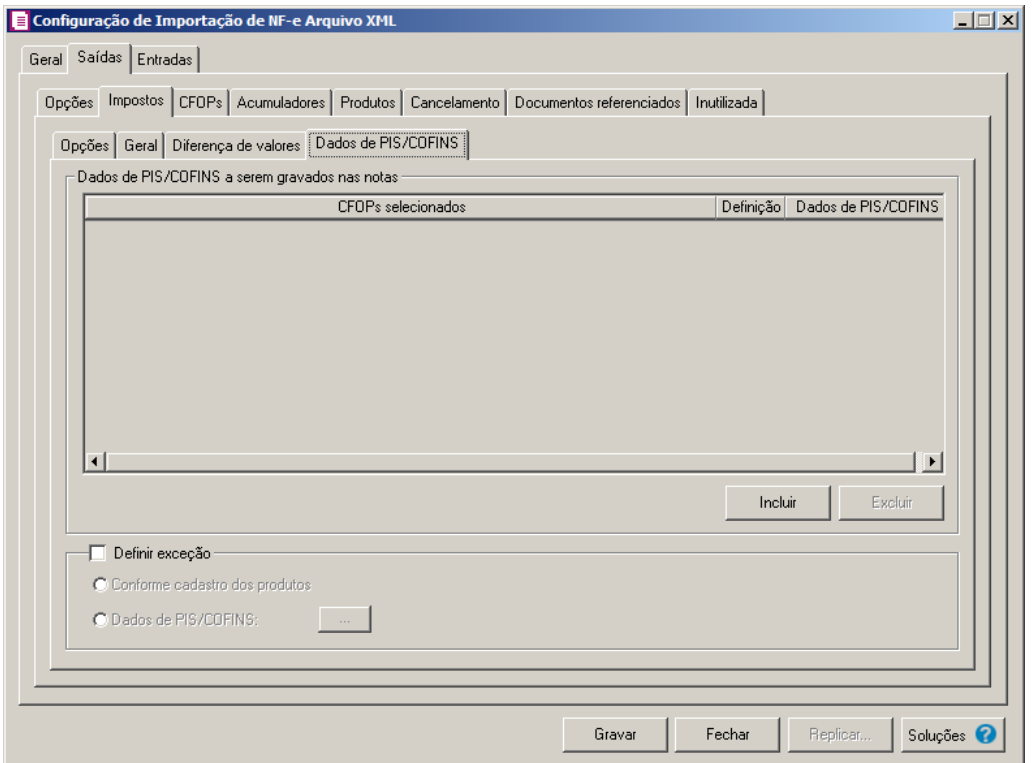

- 3. No quadro Dados de PIS/COFINS a serem gravados nas notas, clique no botão:
	- Incluir, para incluir informações referente aos dados de PIS/COFINS;
	- Na coluna CFOPs selecionados, será demonstrado os CFOPs que foram selecionados através do botão reticências.
- Na coluna Definição, clique no botão , para abrir a janela Inclusão de CFOPs. Através dessa janela, serão relacionados os códigos dos CFOPs.

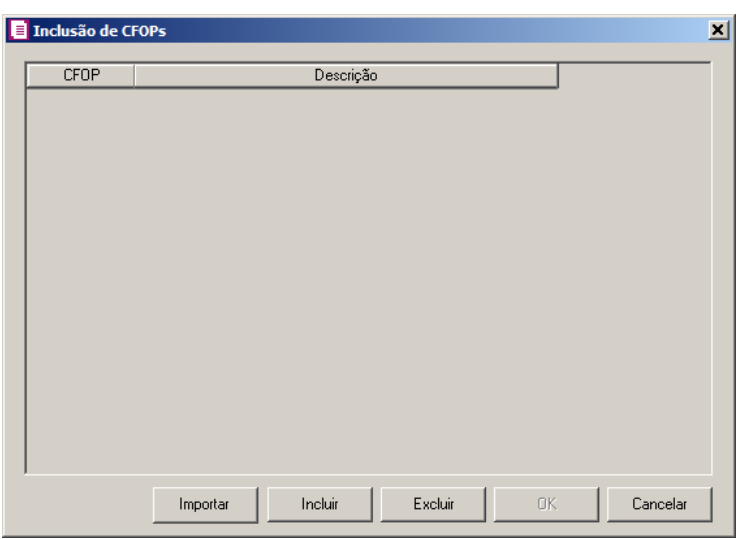

- Clique no botão **Importar**, para importar os CFOPs informados no acumulador;
- Clique no botão **Incluir**, para incluir os CFOPs vinculados as saídas;
- Clique no botão **OK**, para salvar os CFOPs informados;
- Clique no botão **Excluir**, caso queira excluir algum CFOP informado;
- Clique no botão **Cancelar**, para retornar a janela Configuração de Importação de NF-e Arquivo XML.
- Na coluna Dados de PIS/COFINS, clique no botão , para abrir a janela Dados de PIS/COFINS Saídas. Através dessa janela, serão relacionados os CSTs .

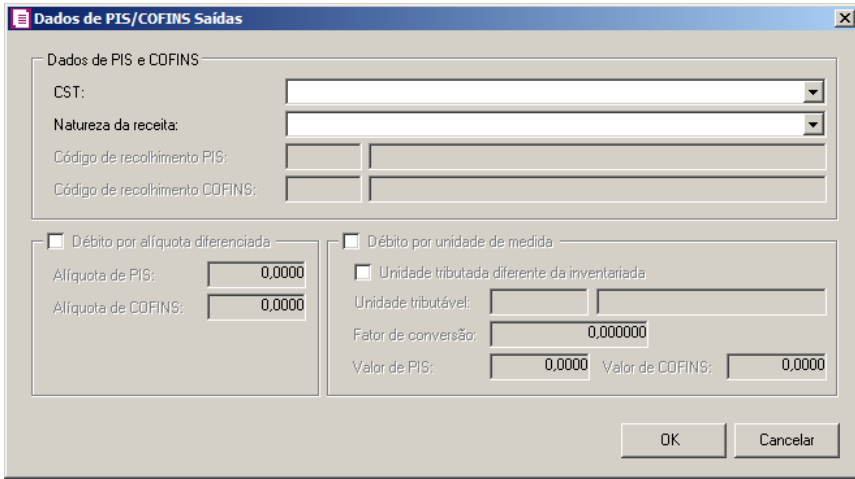

- No quadro Dados de PIS e COFINS, no campo:
	- CST, selecione o código de situação tributária;

**Centro de Treinamento Domínio** *A sua melhor escolha*

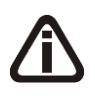

*Quando no campo* CST *for selecionada a opção* **04, 06, 07, 08** *ou* **09** *e no campo*  Natureza da receita *não estiver selecionada nenhuma opção o sistema não permitirá gravar e emitirá a seguinte mensagem:*

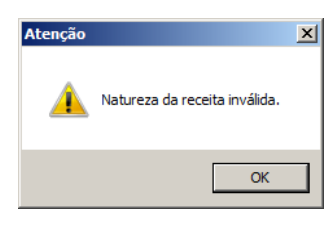

Natureza da receita, selecione a natureza da receita;

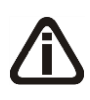

*Os campos* Código de recolhimento PIS *e* Código de recolhimento COFINS*, somente estarão habilitados quando no campo* CST*, for selecionada a opção* **05 – Operação Tributável por Substituição Tributária***.*

- Código de recolhimento PIS, informe o código de recolhimento do PIS;
- Código de recolhimento COFINS, informe o código de recolhimento do COFINS.
- No quadro Débito por alíquota diferenciada, selecione o campo:

*Quando no campo* CST*, for selecionado o CST 02 e o quadro* Débito por alíquota diferenciada *o sistema não permitirá gravar sem informar o valor de PIS e COFINS e emitirá a seguinte mensagem:*

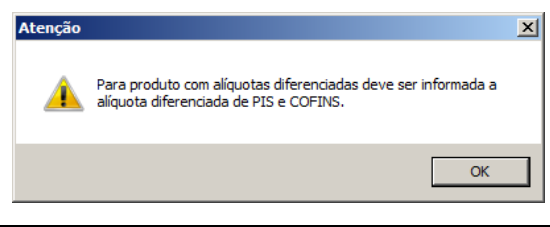

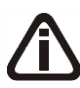

*Quando no campo* CST *for selecionado o CST 05, uma das opções:* Débito por alíquota diferenciada *ou* Débito por unidade de medida *deve ser selecionada, caso contrário, o sistema emitirá a seguinte mensagem:*

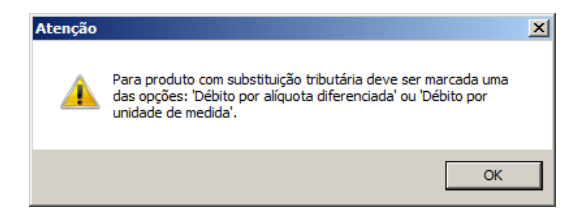

- Alíquota de PIS, informe alíquota diferenciada do PIS-ST;
- Alíquota de COFINS, informe alíquota diferenciada da COFINS-ST.
- Selecione o quadro Débito por unidade de medida, e selecione a opção:
	- **Unidade tributada diferente da inventariada**, quando a unidade tributada for diferente da inventariada;
	- No campo Unidade tributável, informe a unidade tributável do produto;
	- No campo **Fator de conversão**, informe o fator de conversão correspondente;

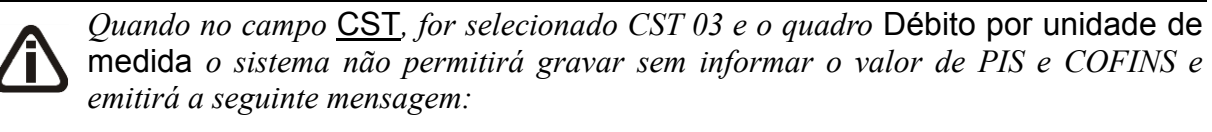

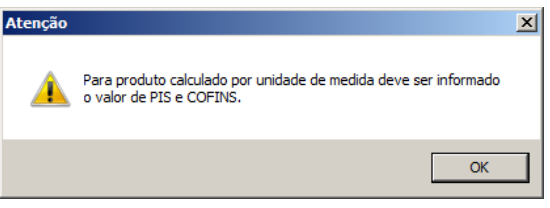

- No campo Valor de PIS, informe o valor do imposto PIS;
- No campo Valor de COFINS, informe o valor do imposto COFINS.
- Selecione o quadro Definir exceção, para habilitar as opções:
	- **Conforme cadastro dos produtos**, para que sejam importados os dados de PIS e COFINS conforme cadastro de produtos;
	- **Dados de PIS/COFINS**, para que sejam importados os dados conforme definição realizada. Clique no botão **Retincências** para que seja realizada a configuração de exceção de PIS e COFINS nas Saídas.

### **3.23.2.2.3. Guia CFOPs**

**Centro de Treinamento Domínio** *A sua melhor escolha*

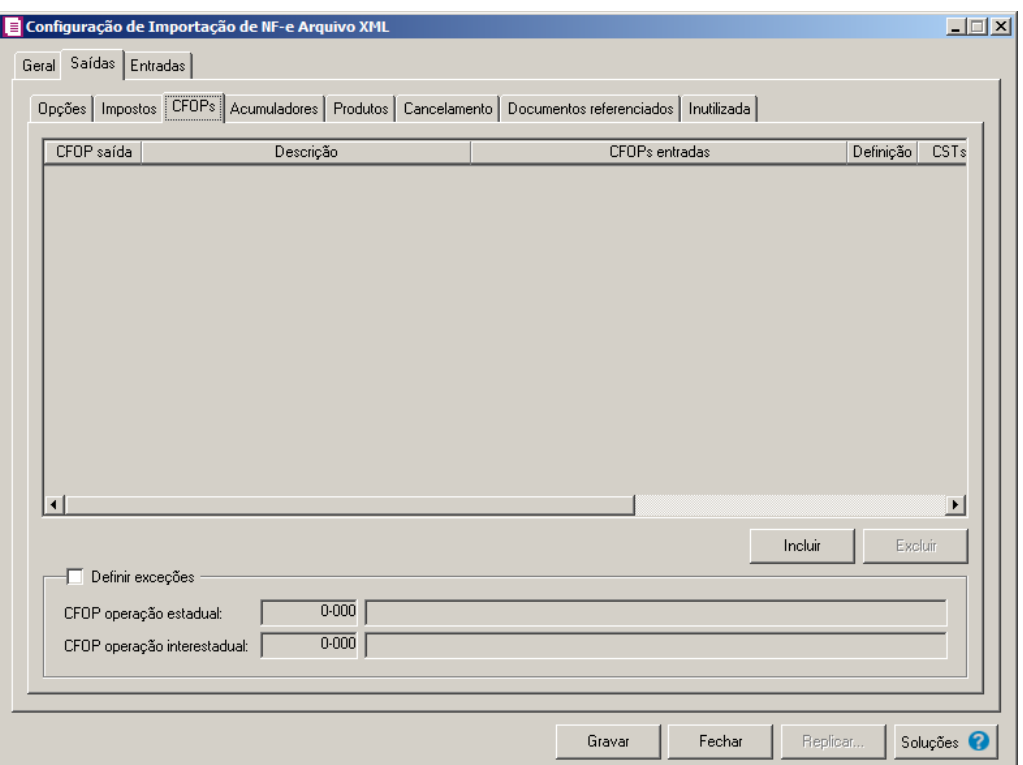

1. Clique no botão **Incluir**, para incluir os CFOPs que serão vinculados a nota importada.

 $\left[\frac{F2}{F1}\right]$ 2. Na coluna CFOP saída, informe o CFOP que será informado na nota fiscal de saída conforme os CFOPs de saída relacionados.

- 3. Na coluna Descrição, será informada a descrição do CFOP de saída informado.
- 4. Na coluna CFOPs entradas, serão demonstrados os códigos dos CFOPs de entrada informados através da coluna Definição.
- 5. Na coluna Definição, clique no botão  $\Box$ , para abrir a janela Inclusão de CFOPs. Através dessa janela, serão relacionados os códigos dos CFOPs de entrada que determinarão o código de CFOP que será informada na nota fiscal de entrada.
**Centro de Treinamento Domínio** *A sua melhor escolha*

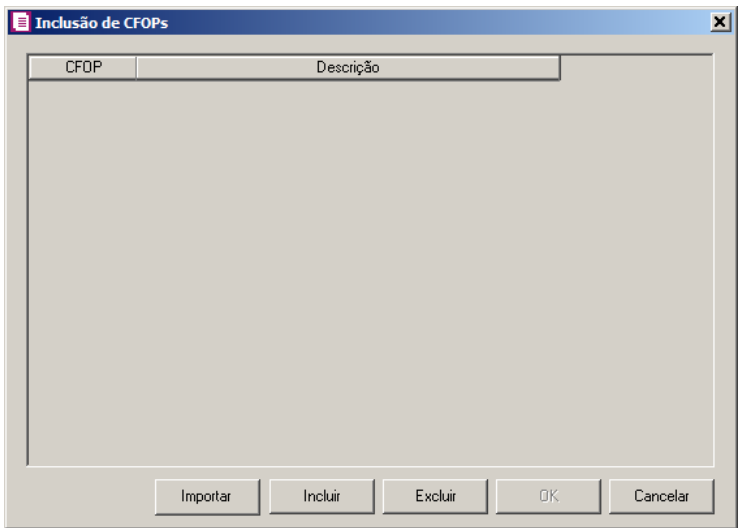

- Clique no botão **Importar**, para importar os CFOPs informados no acumulador;
- Clique no botão **Incluir**, para incluir os CFOPs de entradas vinculados aos CFOPs de entrada;
- Clique no botão **Gravar**, para salvar os CFOPs informados;
- Clique no botão **Excluir**, caso queira excluir algum CFOP informado;
- Clique no botão **Fechar**, para retornar a janela Configuração de Importação de NFe Arquivo XML.
- 6. Na coluna CSTs saídas, selecione a opção:
	- **Todos**, para que seja importados todos os CSTs das notas de saídas;
	- **Selecionar**, para que seja importados apenas os CSTs informados na coluna Definição.
- 7. Na coluna CSTs selecionados, serão demonstrados os códigos dos CSTs selecionados através da coluna Definição.

*A coluna* Definição *somente ficará habilitada quando na coluna* CSTs Saídas *for selecionada a opção* **Selecionar***.*

8. Na coluna Definição, clique no botão  $\Box$ , para abrir a janela Inclusão de CSTs. Através dessa janela, deverão ser informados os CSTs, que determinará o acumulador na nota fiscal.

**Centro de Treinamento Domínio** *A sua melhor escolha*

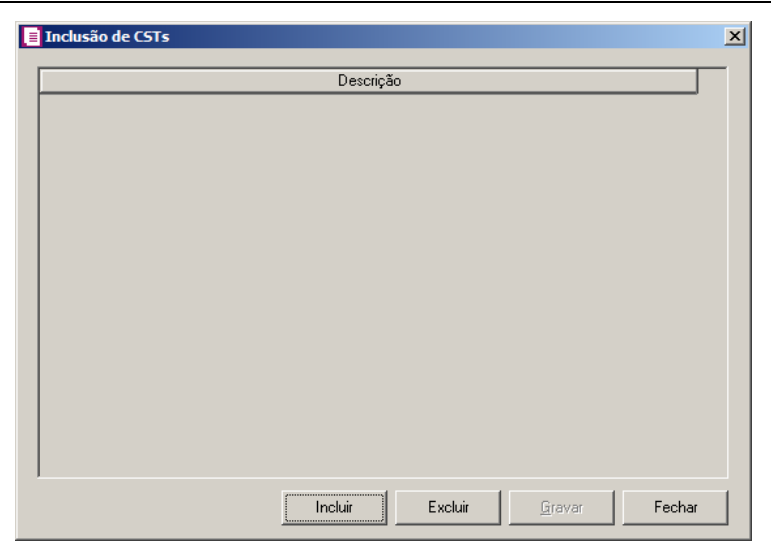

- Clique no botão **Incluir**, para incluir os CSTs de saídas vinculados ao acumulador;
- Clique no botão **Gravar**, para salvar os CSTs informados;
- Clique no botão **Excluir**, caso queira excluir algum CST informado;
- Clique no botão **Fechar**, para retornar a janela Configuração de Importação de NFe Arquivo XML.
- 9. Clique no botão **Excluir**, caso queira excluir alguma linha de CFOP informada.
- 10. Selecione o quadro Definir exceções, para definir o CFOP que será utilizado na nota que não entrar em nenhum relacionamento de CFOP realizado acima.
	- CFOP operação estadual, informe o código do CFOP que será utilizado nas operações estaduais e que não esteja vinculado a configuração efetuada anteriormente;
	- CFOP operação interestadual, informe o código do CFOP que será utilizado nas operações interestaduais e que não esteja vinculado a configuração efetuada anteriormente.

# **3.23.2.2.4. Guia Acumuladores**

Nessa guia será realizado um relacionamento da operação, CFOP, CST ICMS, CST PIS e Produtos ou NCM para definir qual acumulador será utilizado nas notas de saída importadas.

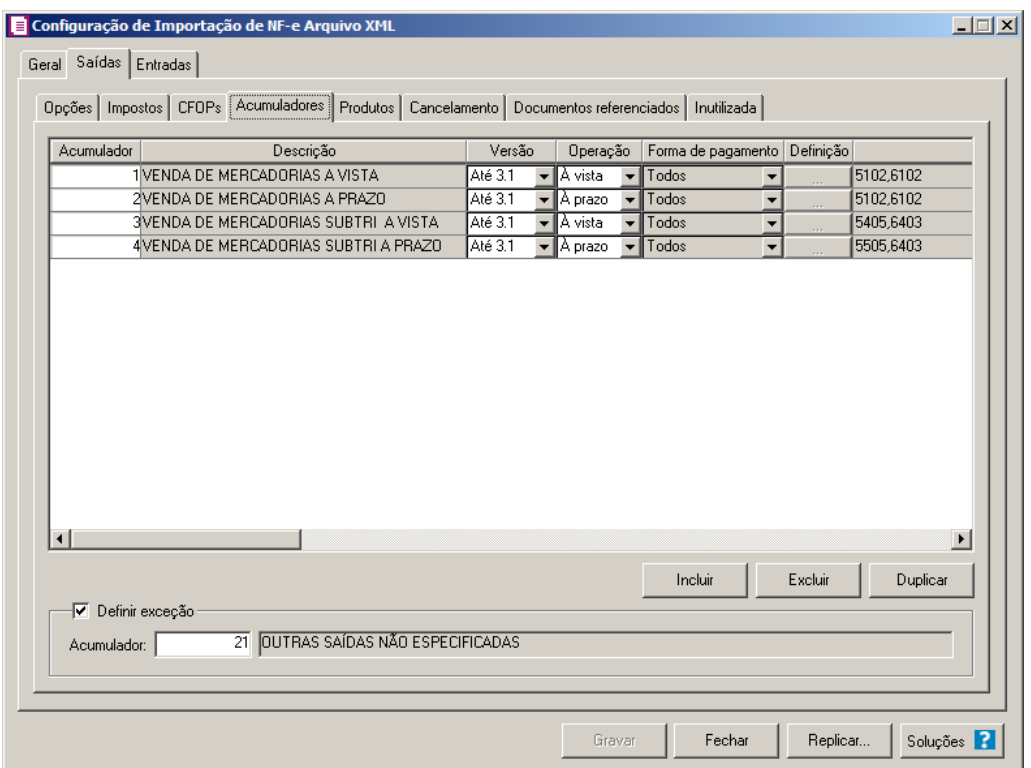

- 1. Clique no botão **Incluir**, para incluir as informações correspondente a importação das notas fiscais de saída.
- $F<sub>7</sub>$ 2. Na coluna Acumulador, informe o código do acumulador que deverá ser vinculado a nota conforme o CFOP e operação informada.
- 3. Na coluna Descrição, será demonstrada a descrição do acumulador informado.
- 4. Na coluna Versão, selecionar a versão correspondente;

*A coluna Operação somente ficará habilitada quando na coluna Versão for selecionado a opção Até 3.1.*

5. Na coluna Operação, selecione a operação da nota fiscal de saída;

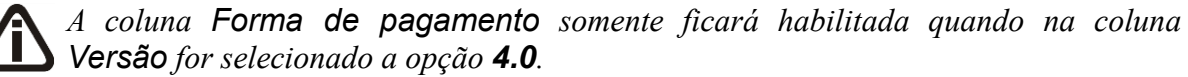

6. Na coluna Forma de pagamento, selecionar a forma de pagamento correspondente;

*A coluna Definição somente ficará habilitada quando na coluna Forma de pagamento for selecionado a opção Selecionar.*

- 7. Na coluna Definição, clique no botão , para abrir a janela de inclusão de forma de pagamento. Através dessa janela, deverão ser informados as formas de pagamentos, que determinará o acumulador na nota fiscal.
- 8. Na coluna CFOPs, será demonstrado os códigos dos CFOPs detalhados através da coluna Definição.
- 9. Na coluna Definição, clique no botão , para abrir a janela Inclusão de CFOPs. Através dessa janela, deverão ser informados os CFOPs, que determinará o acumulador na nota fiscal.

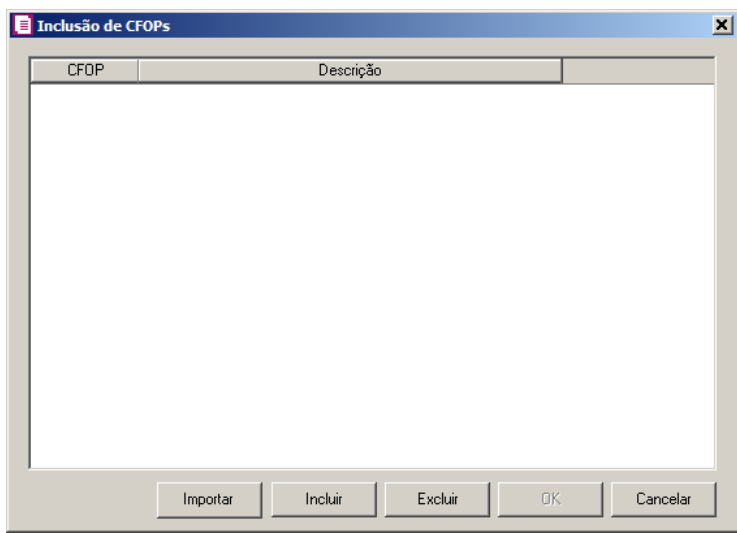

- Clique no botão **Importar**, para importar os CFOPs informados no acumulador;
- Clique no botão **Incluir**, para incluir os CFOPs que serão vinculados ao acumulador informado;
- Clique no botão **Gravar**, para salvar os CFOPs informados;
- Clique no botão **Excluir**, caso queira excluir algum CFOP informado;
- Clique no botão **Fechar**, para retornar a janela Configuração Importação NF-e Arquivo XML.
- 10. Na coluna CST ICMS, selecione a opção:
	- **Todos**, para que sejam importados todos os CSTs das notas de saídas;
	- **Selecionar**, para que sejam importados apenas os CSTs informados na coluna Definição.
- 11. Na coluna CSTs selecionados, será demonstrado os códigos dos CSTs detalhados através da coluna Definição.

*A coluna* Definição *somente ficará habilitada quando na coluna* CST ICMS *estiver selecionada a opção* **Selecionar***.*

12. Na coluna Definição, clique no botão , para abrir a janela Inclusão de CSTs. Através dessa janela, deverão ser informados os CSTs, que determinará o acumulador na nota fiscal.

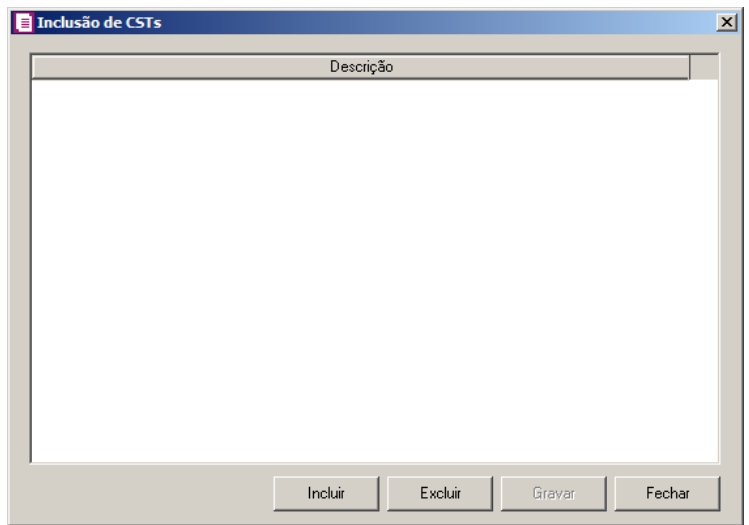

- Clique no botão **Incluir**, para incluir os CSTs que serão vinculados ao acumulador informado;
- Clique no botão **Gravar**, para salvar os CSTs informados;
- Clique no botão **Excluir**, caso queira excluir algum CST informado;
- Clique no botão **Fechar**, para retornar a janela Configuração de Importação de NFe Arquivo XML.
- 13. Na coluna CST PIS, selecione a opção:
	- **Todos**, para que sejam importados todos os CSTs das notas de saídas;
	- **Selecionar**, para que sejam importados apenas os CSTs informados na coluna Definição.
- 14. Na coluna CSTs selecionados, será demonstrado os códigos dos CSTs detalhados através da coluna Definição.

*A coluna* Definição *somente ficará habilitada quando na coluna* CST PIS *estiver selecionada a opção* **Selecionar***.*

15. Na coluna Definição, clique no botão  $\Box$ , para abrir a janela Inclusão de CSTs. Através dessa janela, deverão ser informados os CSTs, que determinará o acumulador na nota fiscal.

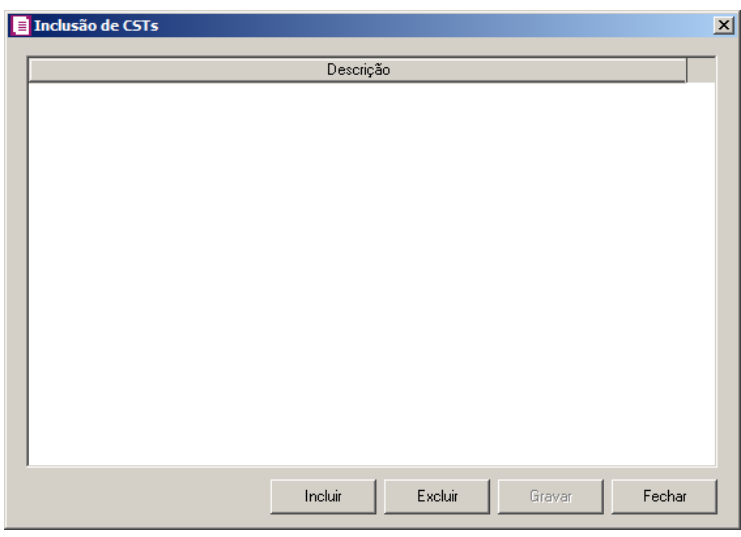

- Clique no botão **Incluir**, para incluir os CSTs que serão vinculados ao acumulador informado;
- Clique no botão **Gravar**, para salvar os CSTs informados;
- Clique no botão **Excluir**, caso queira excluir algum CST informado;
- Clique no botão **Fechar**, para retornar a janela Configuração Importação NF-e Arquivo XML.

*A coluna* Origem*, somente ficará habilitada se na coluna* CST/CSOSN da nota *estiver selecionado um CST/CSOSN da tabela B, Simples Nacional.*

- 16 Na coluna Origem, selecione a opção:
	- Todos, para que sejam importadas todas as origens das notas de entradas;
	- Selecionar, para que sejam importadas apenas as origens selecionadas na coluna Definição.
- 17 Na coluna Origens selecionadas, serão demonstradas as origens selecionadas na coluna **Definição**;

*A coluna* Definição *somente ficará habilitada quando na coluna* Origem *estiver selecionada a opção* **Selecionar***.*

18 - Na coluna Definição, clique no botão , para abrir a janela Inclusão de Origens. Através dessa janela, deverão ser informadas as origens, que determinarão as mercadorias a serem importadas;

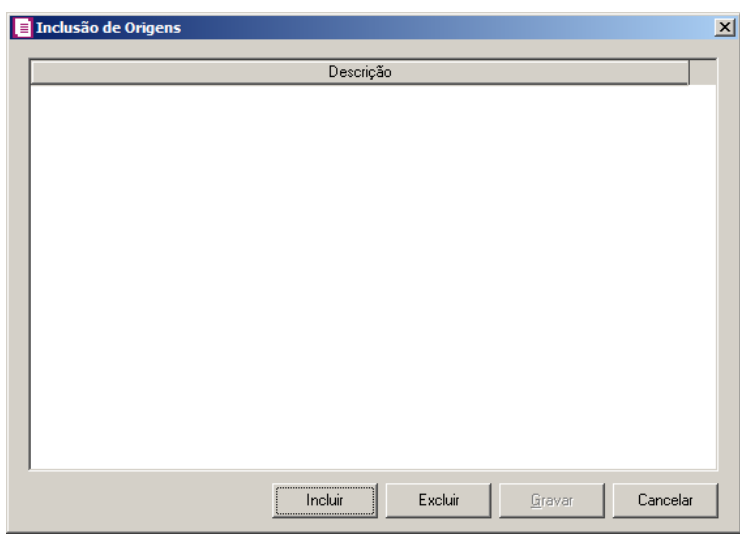

- Clique no botão **Incluir**, para incluir as origens que determinarão as mercadorias a serem importadas;
- Clique no botão **Gravar**, para salvar as origens informadas;
- Clique no botão **Excluir**, caso queira excluir alguma origem informada;
- Clique no botão **Fechar**, para fechar a janela Inclusão de Origens.

*A coluna* Produto *somente ficará habilitada quando no campo* Identificar o produto para relacionar ao acumulador por *estiver selecionada a opção* **Código***.*

20 - Na coluna Produto, selecione a opção:

- **Todos**, para que sejam importados todos os produtos das notas de saídas;
- **Selecionar**, para que sejam importados apenas os produtos informados na coluna Definição.

21 - Na coluna Produtos selecionados, serão demonstrados os códigos dos produtos detalhados na coluna Definição.

*A coluna* Definição *somente ficará habilitada quando na coluna* Produto *estiver selecionada a opção* **Selecionar***.*

22 - Na coluna Definição, clique no botão , para abrir a janela Inclusão de Produtos.

Nessa janela, deverão ser informados os produtos, que determinarão o acumulador da nota fiscal.

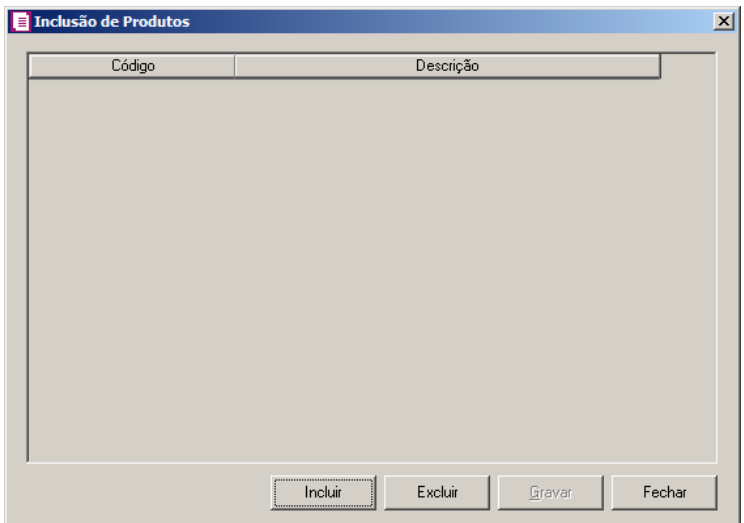

- Clique no botão **Incluir**, para incluir os produtos que serão vinculados ao acumulador informado;
- Clique no botão **Gravar**, para salvar os produtos informados;
- Clique no botão **Excluir**, caso queira excluir algum produto informado;
- Clique no botão **Fechar**, para retornar a janela Configuração Importação NF-e Arquivo XML.

*A coluna* NCM *somente ficará habilitada quando no campo* Identificar o produto para relacionar ao acumulador por *estiver selecionada a opção* **NCM***.*

23 - Na coluna NCM, selecione a opção:

- Todos, para que sejam importados todos os NCMs das notas de saídas;
- Informar, para que sejam importados apenas os NCMs informados na coluna Definição.

24 - Na coluna NCMs selecionados, será informado o código dos NCMs selecionados

na coluna Definição;

*A coluna* Definição *somente ficará habilitada quando na coluna* NCM *estiver selecionada a opção* **Selecionar***.*

25 - Na coluna Definição, clique no botão , para abrir a janela Inclusão de NCMs. Através dessa janela, deverão ser informados os NCMs, que determinarão o acumulador da nota fiscal;

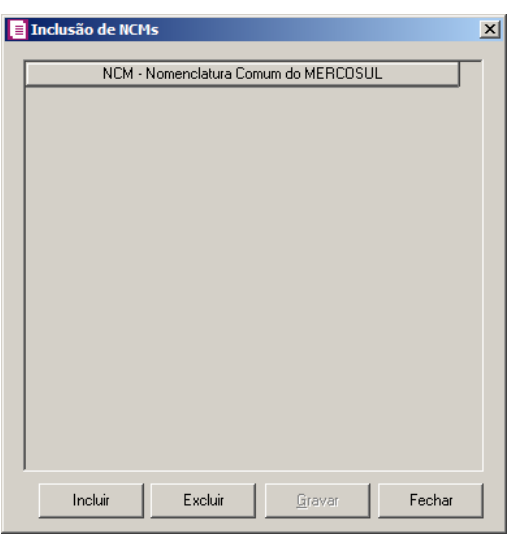

- Clique no botão **Incluir**, para incluir os NCMs que serão vinculados ao acumulador informado;
- Clique no botão **Gravar**, para salvar os NCMs informados;
- Clique no botão **Excluir**, caso queira excluir algum NCM informado;
- Clique no botão **Fechar**, para fechar a janela Inclusão de NCMs.

26 - Na coluna Cliente, selecione a opção:

- **Todos**, para que sejam importados todos os clientes das notas de saídas;
- **Selecionar**, para que sejam importados apenas os clientes informados na coluna Definição.

27 - Na coluna Clientes selecionados, serão demonstrados os códigos dos clientes detalhados na coluna Definição.

*A coluna* Definição *somente ficará habilitada quando na coluna* Cliente *estiver selecionada a opção* **Selecionar***.*

28 - Na coluna Definição, clique no botão **que este abrir** a janela Inclusão de Clientes. Nessa janela, deverão ser informados os clientes, que determinarão o acumulador da nota fiscal.

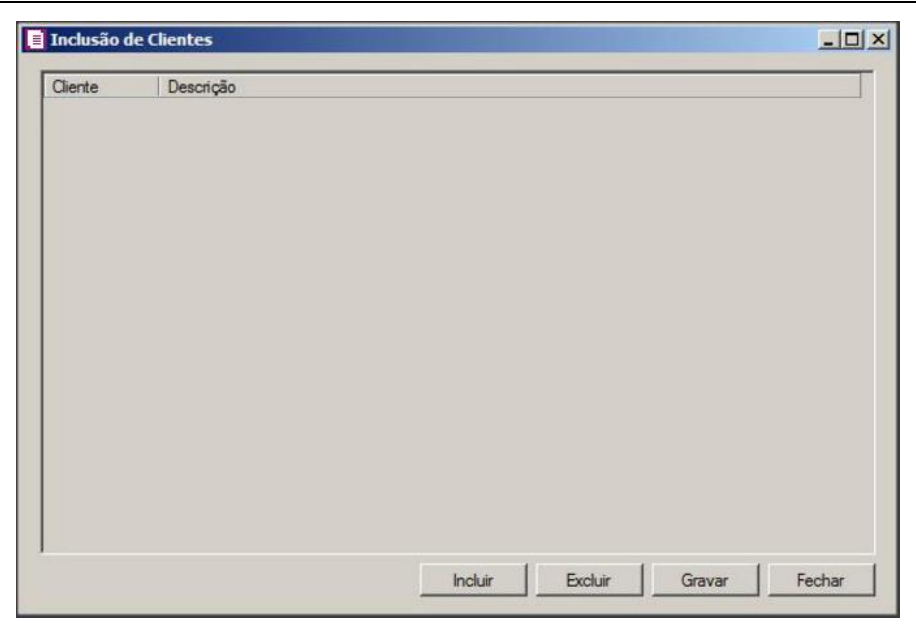

- Clique no botão **Incluir**, para incluir os clientes que serão vinculados ao acumulador informado;
- Clique no botão **Gravar**, para salvar os clientes informados;
- Clique no botão **Excluir**, caso queira excluir algum cliente informado;
- Clique no botão **Fechar**, para retornar a janela Configuração Importação NF-e Arquivo XML.

29 - Clique no botão **Excluir**, caso queira excluir alguma definição de acumulador informado. 30 - Clique no botão **Duplicar**, para duplicar a linha selecionada. Na linha duplicada não será informado o código do acumulador, porém todos os CFOPs, CSTs e produtos da linha anterior ficarão relacionados.

31 - Selecione o quadro Definir exceção, e no campo:

• Acumulador, informe o acumulador que será utilizado na nota que não entrar em ∕F7 nenhum relacionamento de CFOP realizado acima.

# **3.23.2.2.5. Guia Produtos**

**3.23.2.2.5.1. Guia Opções**

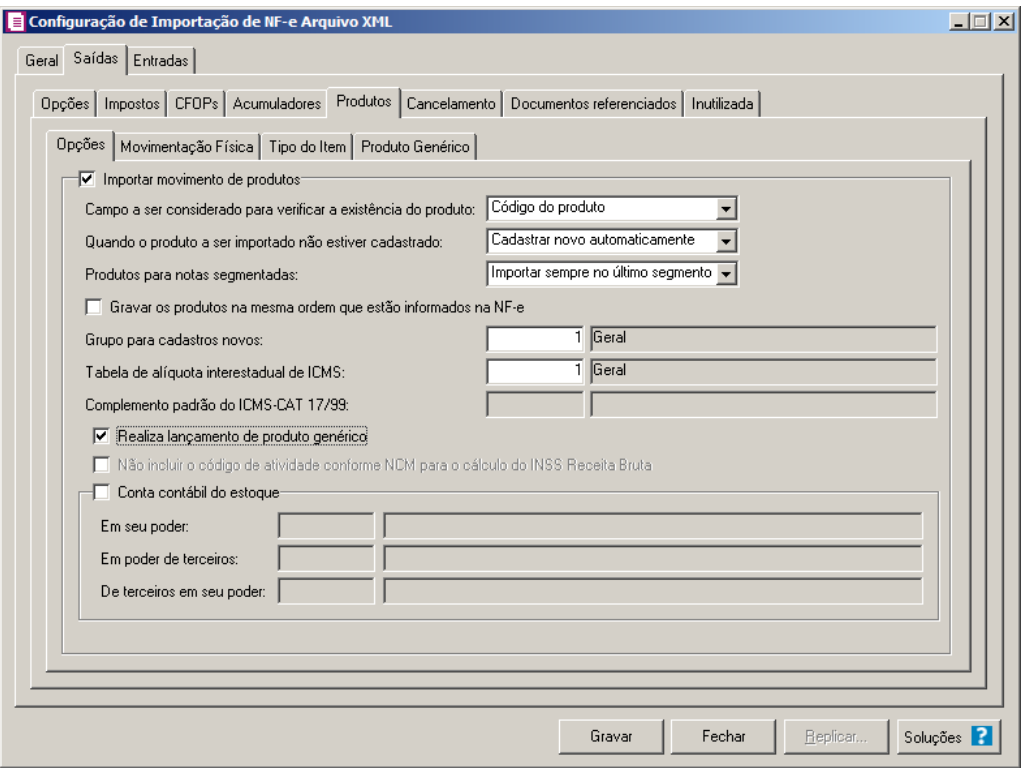

- 1. Selecione o quadro Importar movimento de produtos, para configurar a importação da movimentação de produtos das notas fiscais eletrônicas.
	- No campo Campo a ser considerado para verificar a existência do produto, selecione a opção correspondente para que na importação seja verificada a existência do produto conforme a opção selecionada:
		- **Código do produto**, na importação será verificado automaticamente se no sistema já existe produtos cadastrados com o mesmo código constante no arquivo XML, caso não exista o código correspondente o sistema efetuará a opção definida no campo Quando o produto a ser importado não estiver cadastrado;
		- **NCM**, na importação será verificado automaticamente se no sistema já existe produtos cadastrados com o mesmo código NCM constante no arquivo XML, caso não exista o código NCM correspondente, o sistema efetuará a opção definida no campo Quando o produto a ser importado não estiver cadastrado;
		- **Descrição**, na importação será verificado automaticamente se no sistema já existe produtos cadastrados com a mesma descrição constante no arquivo XML, caso não exista produtos com a descrição correspondente, o sistema efetuará a opção definida no campo Quando o produto a ser importado não estiver cadastrado;
- **Código de barras do produto**, na importação será verificado automaticamente se no sistema já existe produtos cadastrados com o mesmo código de barra constante no arquivo XML, caso não exista produtos com o código de barras correspondente, o sistema efetuará a opção definida no campo Quando o produto a ser importado não estiver cadastrado;
- **Nenhum**, no momento da importação o sistema não fará vinculação para verificar se o produto já está cadastrado no sistema, partindo para a opção definida no campo Quando o produto a ser importado não estiver cadastrado;
- No campo Quando o produto a ser importado não estiver cadastrado, selecione a opção correspondente para determinar a importação do produto:
	- **Cadastrar novo automaticamente**, o produto não localizado será cadastrado automaticamente no sistema. O código do produto será conforme código no arquivo XML, caso esse já exista, será cadastrado com o código subsequente ao último código informado;
	- **Utilizar tabela de relacionamento**, será utilizado o produto relacionado no cadastro de produto. Se o mesmo não estiver relacionado, será disponibilizada uma janela para que os produtos sejam relacionados manualmente no momento da importação da nota do arquivo XML. O produto relacionado no momento da importação será gravado na tabela de relacionamento do cadastro de produtos;
- No campo Produtos para notas segmentadas, selecione a opção correspondente para determinar a importação do produto em segmentadas:
	- **Ratear entre os segmentos**, para que no momento da importação seja rateado o produto no segmentos da nota;
	- **Importar sempre no último segmento**, para que no momento da importação seja importado o último segmento da nota;

*A opção Gravar os produtos na mesma ordem que estão informações na NF-e, somente ficará habilitada quando no campo Produtos para notas segmentadas estiver selecionada a opção Importar sempre no último segmento.*

• **Gravar os produtos na mesma ordem que estão informados na NF-e**, para

que os produtos sejam salvos na mesma ordem que estão informados na NF-e;

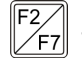

• No campo Grupo para cadastros novos, informe o grupo para relacionar nos novos

cadastros de produtos;

• No campo Tabela de alíquota interestadual de ICMS, selecione a tabela de alíquota interestadual de ICMS que deverá ser importada no movimento de produtos;

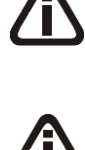

*O sistema terá o seguinte comportamento na importação dos produtos: Primeiramente irá buscar o relacionamento do produto no arquivo XML com o produto cadastrado no sistema, conforme a opção selecionada no campo* Campo a ser considerado para verificar a existência do produto*. E quando o sistema não encontrar o relacionamento conforme a opção anterior o sistema irá efetuar o procedimento conforme a opção informada no campo* Quando o produto a ser importado não estiver cadastrado*.*

*O campo* Complemento padrão do ICMS-CAT 17/99*, ficará habilitado apenas para o estado de SP.*

• No campo Complemento padrão do ICMS CAT 17/99, defina um complemento padrão para o ICMS;

*A opção Realiza lançamento de produto genérico, somente ficará habilitado quando a opção Importar movimento de produtos estiver selecionada.*

• Selecione a opção **Realiza lançamento de produto genérico**, para que seja

possível configurar o lançamento de produtos genéricos na guia Produto Genérico;

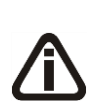

*A opção* **Não incluir o código de atividade conforme NCM para o cálculo do INSS Receita Bruta***, somente ficará habilitado quando na guia* Geral *estiver selecionado uma das opções do quadro* Gerar os valores para o cálculo do INSS Receita Bruta *e o campo* Quando o produto a ser importado não estiver cadastrado *estiver selecionada a opção* **Cadastrar novo automaticamente***.*

• Selecione a opção **Não incluir o código de atividade conforme NCM para o cálculo do INSS Receita Bruta**, para informar que o relacionamento do INSS Receita Bruta do cadastro do produto não será realizado automaticamente.

2. Selecione o quadro Conta contábil do estoque:

*Para os campos* Em seu poder*,* Em poder de terceiros e De terceiros em seu poder, *a tecla de função* F4*, ficará disponível.*

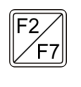

• No campo Em seu poder, informe a conta contábil para o produto que esteja em seu poder;

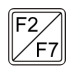

• No campo Em poder de terceiros, informe a conta contábil para o produto que esteja

em poder de terceiros;

• No campo De terceiros em seu poder, informe a conta contábil para o produto que seja de terceiros e esteja em seu poder.

# **3.23.2.2.5.2. Guia Movimentação Física**

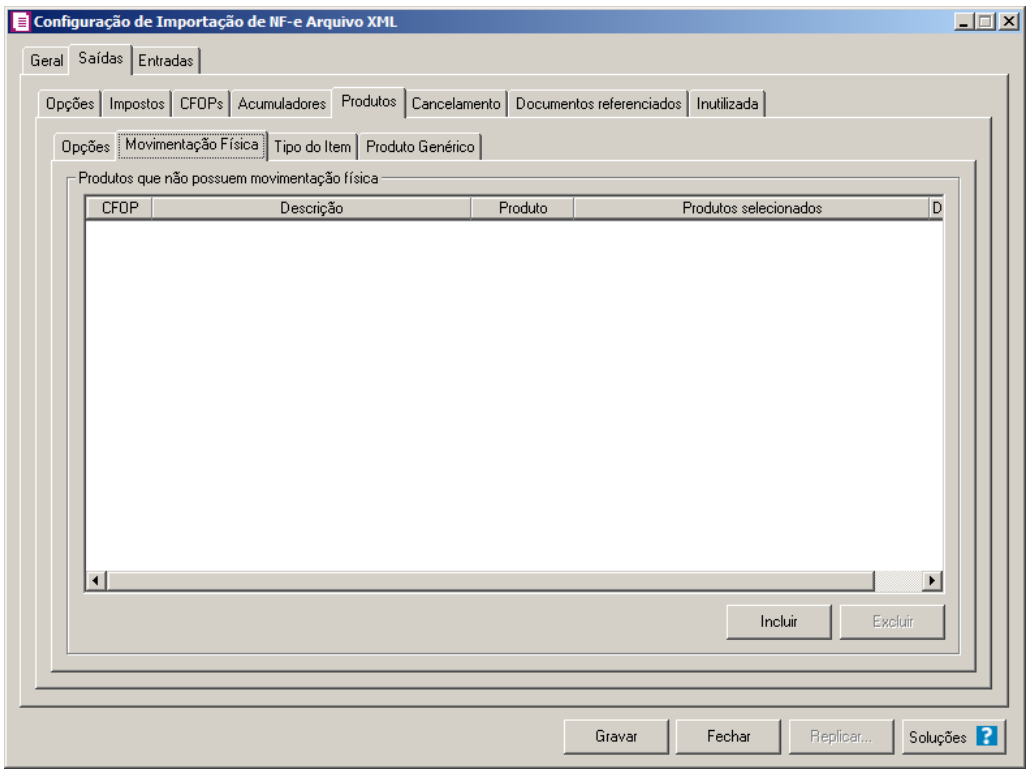

A guia Movimentação física *somente ficará habilitada quando o quadro* Importar movimentação de produtos *estiver selecionado.*

- 1. No quadro Produtos que não possuem movimentação física:
	- Clique no botão **Incluir**, para incluir as informações correspondentes a importação das notas fiscais de saída;
	- Na coluna CFOP, informe o CFOP do produto que não possui movimentação física;
	- Na coluna Descrição, será informado a descrição do CFOP informado;
	- Na coluna Produto, selecione a opção:
		- **Todos**, para que sejam importados todos os produtos que não possuem movimentação física;
		- **Informar**, para que sejam importados apenas os produtos informados na coluna

Definição;

• Na coluna Produtos selecionados, será informado o código do produto selecionado na coluna Definição;

*A coluna* Definição *somente ficará habilitada quando na coluna* Produto *estiver selecionada a opção* **Informar***.*

- Na coluna Definição, clique no botão , para abrir a janela Inclusão de Produtos. Através dessa janela, deverão ser informados os produtos, que determinará os produtos que não possuem movimentação física;
	- Clique no botão **Incluir**, para incluir o produto que não possui movimentação física;
	- Clique no botão **Gravar**, para salvar os produtos informados;
	- Clique no botão **Excluir**, caso queira excluir algum produto informado;
	- Clique no botão **Fechar**, para retornar a janela Configuração de Importação de NF -e Arquivo XML;
- Clique no botão **Excluir**, caso queira excluir algum produto que não possua movimentação física.

## **3.23.2.2.5.3. Guia Tipo do Item**

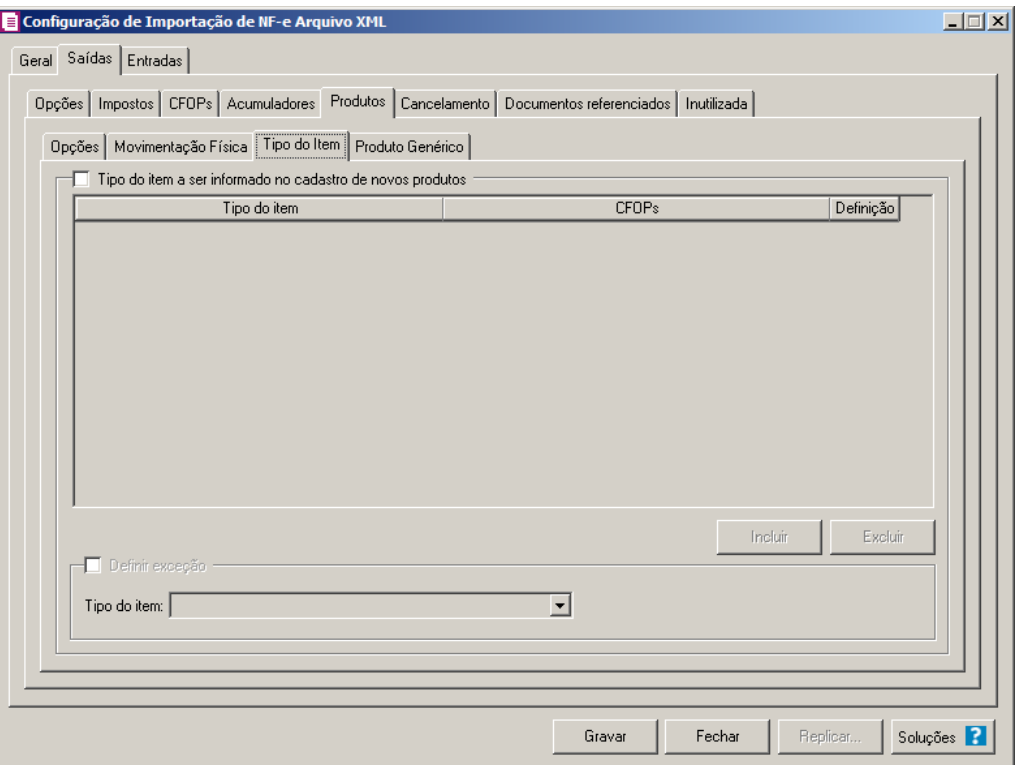

- 1. Selecione o quadro Tipo do item a ser informado no cadastro de novos produtos, para configurar o tipo do item que será informando no cadastro de novos produtos.
	- Clique no botão **Incluir**, para incluir as informações correspondentes a importação do tipo do item;
	- Na coluna Tipo do item, selecione o tipo do item a ser vinculado no cadastro do produto;
	- Na coluna CFOPs, será demonstrado os códigos dos CFOPs detalhados através da coluna Definição;
	- Na coluna Definição, clique no botão  $\Box$ , para abrir a janela Inclusão de CFOPs. Através dessa janela, deverão ser informados os CFOPs, que determinará o tipo do item;

**Centro de Treinamento Domínio** *A sua melhor escolha*

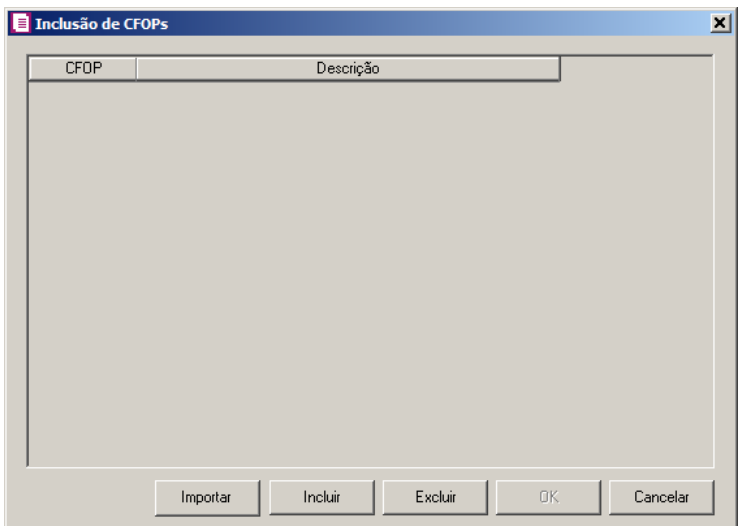

- Clique no botão **Importar**, para importar os CFOPs informados no acumulador;
- Clique no botão **Incluir**, para incluir os CFOPs que serão vinculados aostipo dos itens;
- Clique no botão **Gravar**, para salvar os CFOPs informados;
- Clique no botão **Excluir**, caso queira excluir algum CFOP informado;
- Clique no botão **Fechar**, para retornar a janela Configuração de Importação de NF-e Arquivo XML.
- 2. Selecione o quadro Definir exceção, e no campo:
	- Tipo do item, selecione o tipo do item que será utilizado para os lançamentos que não entrar em nenhum relacionamento de CFOP e tipo do item realizado acima.
- 3. Clique no botão **Excluir**, caso queira excluir algum tipo do item informado.

# **3.23.2.2.5.4. Guia Produto Genérico**

*A guia Produto Genérico somente ficará habilitada quando a opção Realiza lançamento de produto genérico estiver selecionada.*

**Centro de Treinamento Domínio** *A sua melhor escolha*

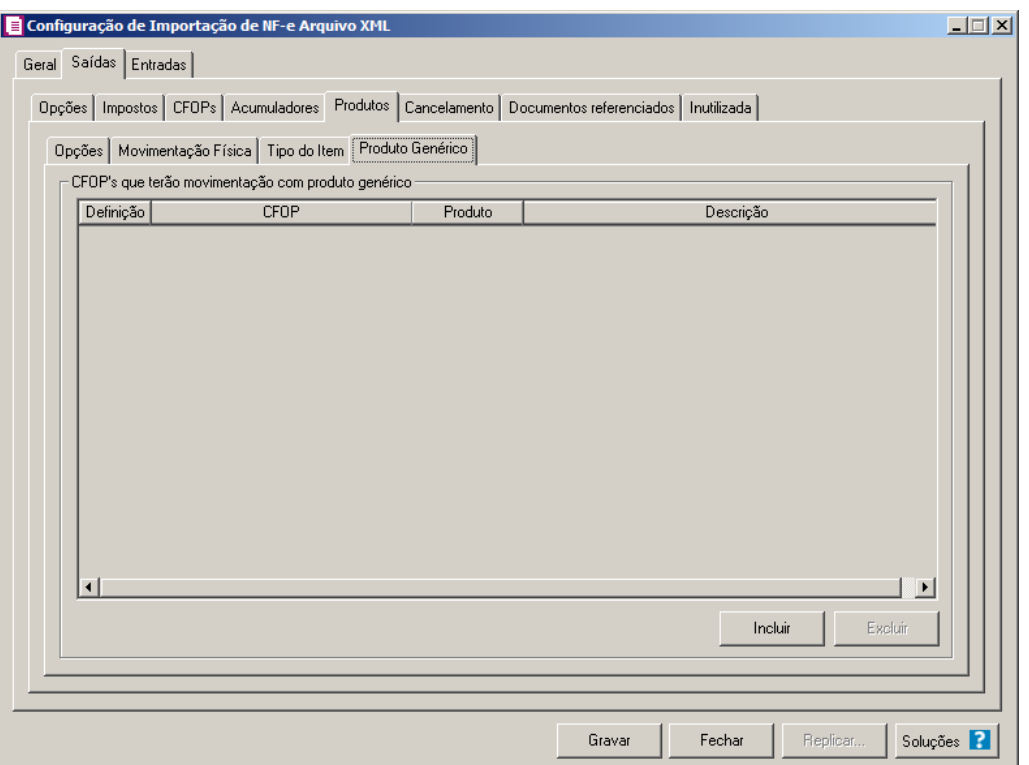

1- No quadro CFOP's que terão movimentação com produto genérico:

2 - Clique no botão **Incluir**, para definir o relacionamento entre o CFOPs recebidos através da nota e os produtos genéricos que serão lançados para os mesmos.

 $\mathbb{Z}_{\mathsf{FT}}^2$ 3- Na coluna CFOP, informe o código CFOP que será considerado para o lançamento do produto genérico.

4 - Na coluna Descrição, será demonstrada a descrição do CFOP selecionado;

 $\frac{|F2|}{|F7|}$ 5 - Na coluna Produto, informe o produto genérico.

6 - Na coluna Descrição, será gerada a descrição do produto informado..

7 - Clique no botão **Excluir**, para excluir uma linha informada indevidamente.

8 - Clique no botão **Gravar**, para salvar a configuração de importação da NFe.

## **3.23.2.2.6. Guia Cancelamento**

**Centro de Treinamento Domínio** *A sua melhor escolha*

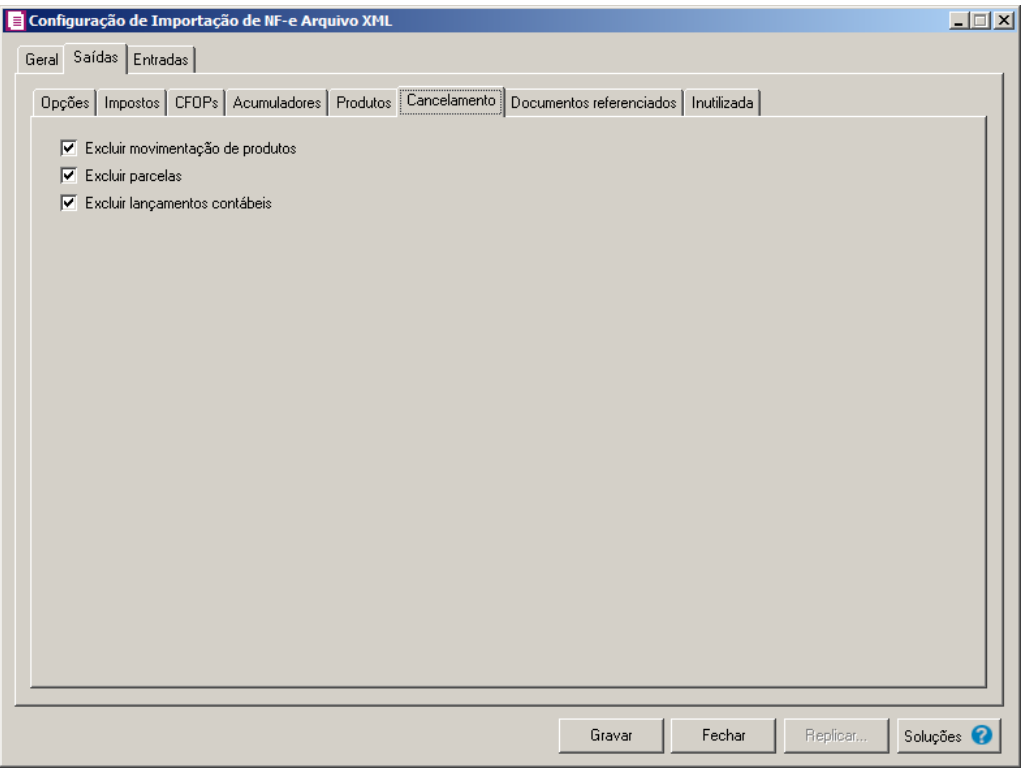

- 1. Selecione a opção **Excluir movimentação de produtos**, para que seja excluido os produtos informados na guia Estoque da nota de Saída.
- 2. Selecione a opção **Excluir parcelas**, para que seja excluido as parcelas informados na guia Parcelas da nota de Saída, se existir pagamento para alguma parcela, a mesma não será excluída.

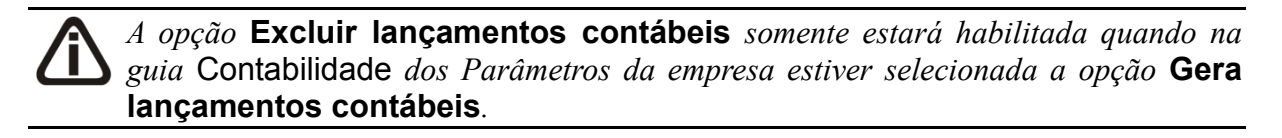

3. Selecione a opção **Excluir lançamentos contábeis**, para que seja excluido os lançamentos contábeis da guia Contabilidade das notas e os lançamentos contábeis do modulo *Domínio Contabilidade*.

# **3.23.2.2.7. Guia Documentos referenciados**

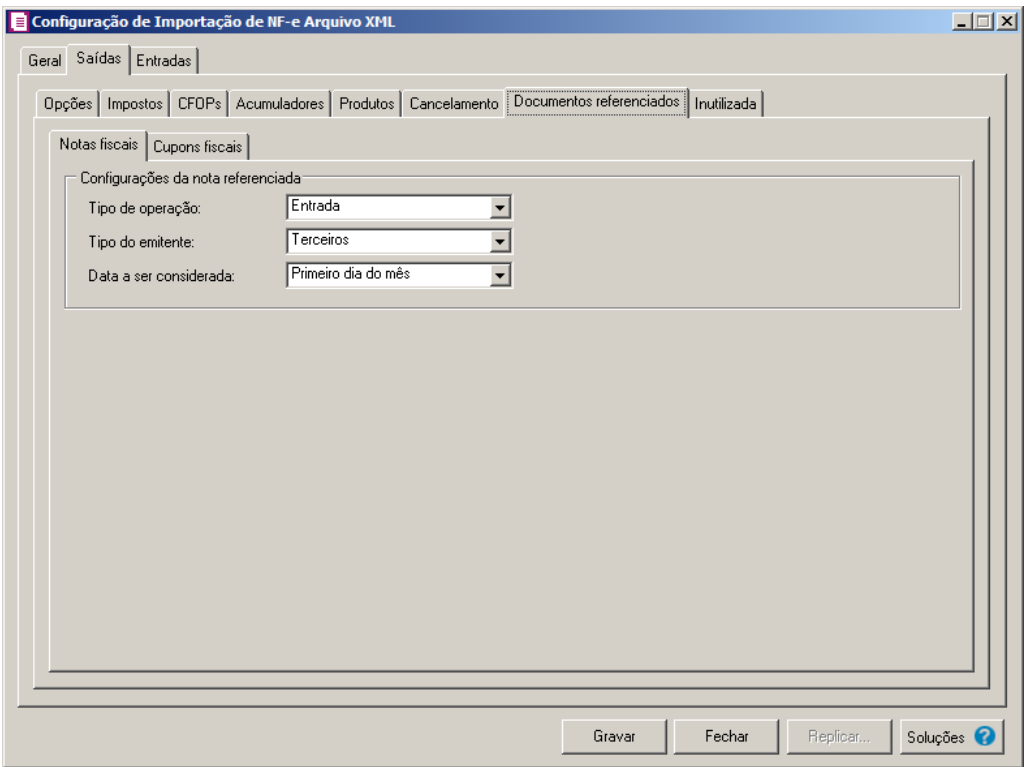

## **3.23.2.2.7.1. Guia Notas fiscais**

- 1. No quadro Configurações da nota referenciada, no campo:
	- Tipo de operação, selecione o tipo de operação correspondente;
	- Tipo do emitente, selecione o tipo do emitente correspondente;
	- Data a ser considerada, selecione a opção correspondente a data a ser considerada.

#### **3.23.2.2.7.2. Guia Cupons fiscais**

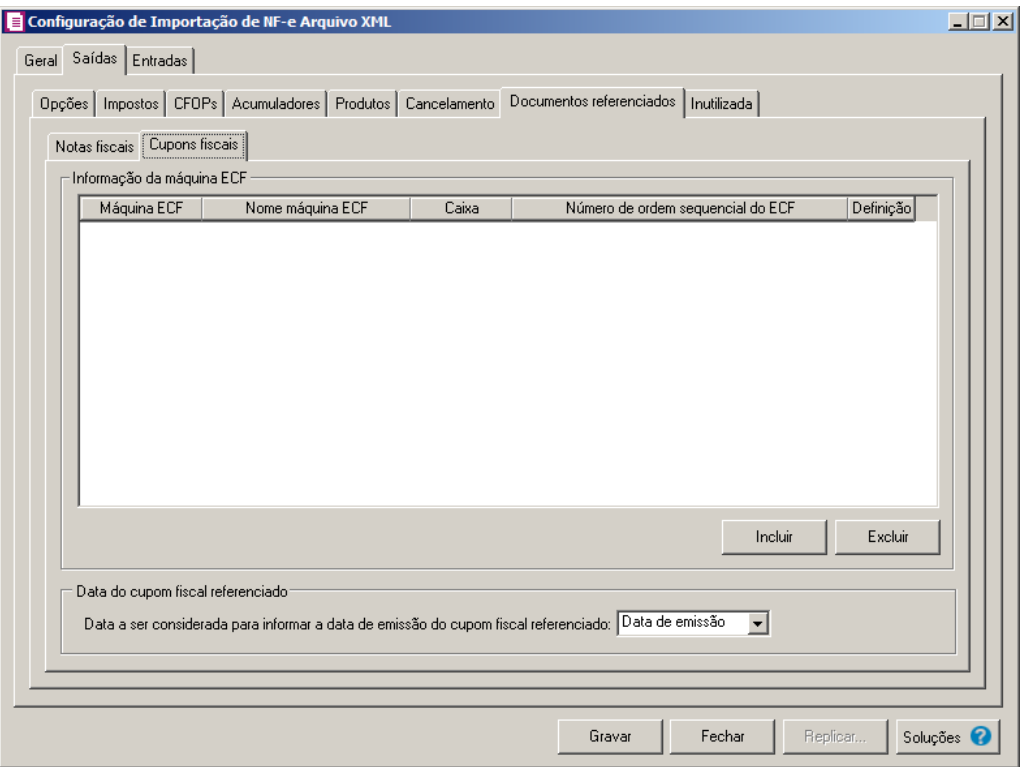

- 2. No quadro Informação da máquina ECF:
- 3. Clique no botão **Incluir**, para incluir as informações correspondentes a importação de cupons fiscais referenciados nas notas fiscais de saídas.
- $\mathbb{E}$  4. Na coluna Máquina ECF, informe o código da máquina ECF que deverá ser vinculada a nota.
- 5. Na coluna Nome máquina ECF, será demonstrada a descrição do máquina ECF informada.
- 6. Na coluna Caixa, deverá ser informado o código do caixa que gerou o cupom fiscal.
- 7. Na coluna Número de ordem sequencial do ECF, serão demonstrados os números de ordem do ECF detalhados através da coluna Definição.
- 8. Na coluna Definição, clique no botão , para abrir a janela Inclusão do Número de Ordem Sequencial do ECF, conforme imagem:

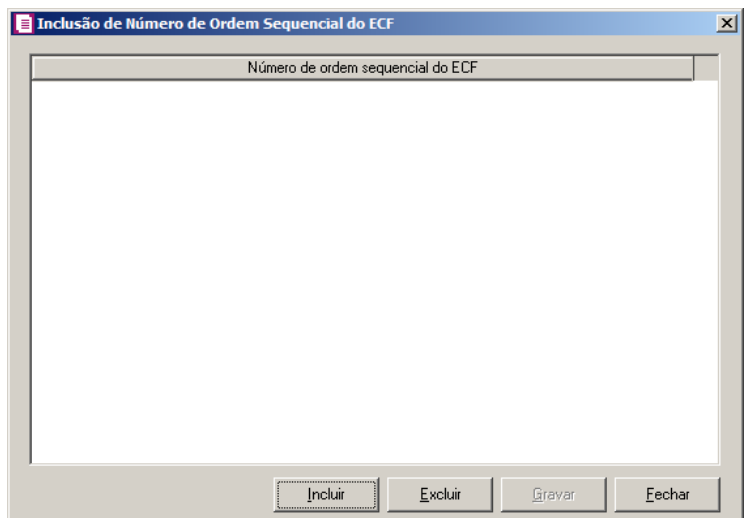

- Clique no botão **Incluir**, para incluir os números de ordem do cupom fiscal referenciado;
- Clique no botão **Gravar**, para salvar os números informados;
- Clique no botão **Excluir**, caso queira excluir algum número informado;
- Clique no botão **Fechar**, para retornar a janela Informação da máquina ECF;
- 9. Clique no botão **Excluir**, caso queira excluir alguma linha informada.

10. No quadro Data do cupom fiscal referenciado, no campo:

- Data a ser considerada para informar a data do cupom fiscal referenciado, selecione a opção:
- **Data de emissão**, para considerar a data de emissão da nota fiscal;
- **Data de saída**, para considerar a data de saída da nota fiscal;
- **Último dia do mês**, para considerar a data do último dia do mês da nota fiscal;
- **Primeiro dia do mês**, para considerar a data do primeiro dia do mês da nota fiscal.

# **3.23.2.2.8. Guia Inutilizada**

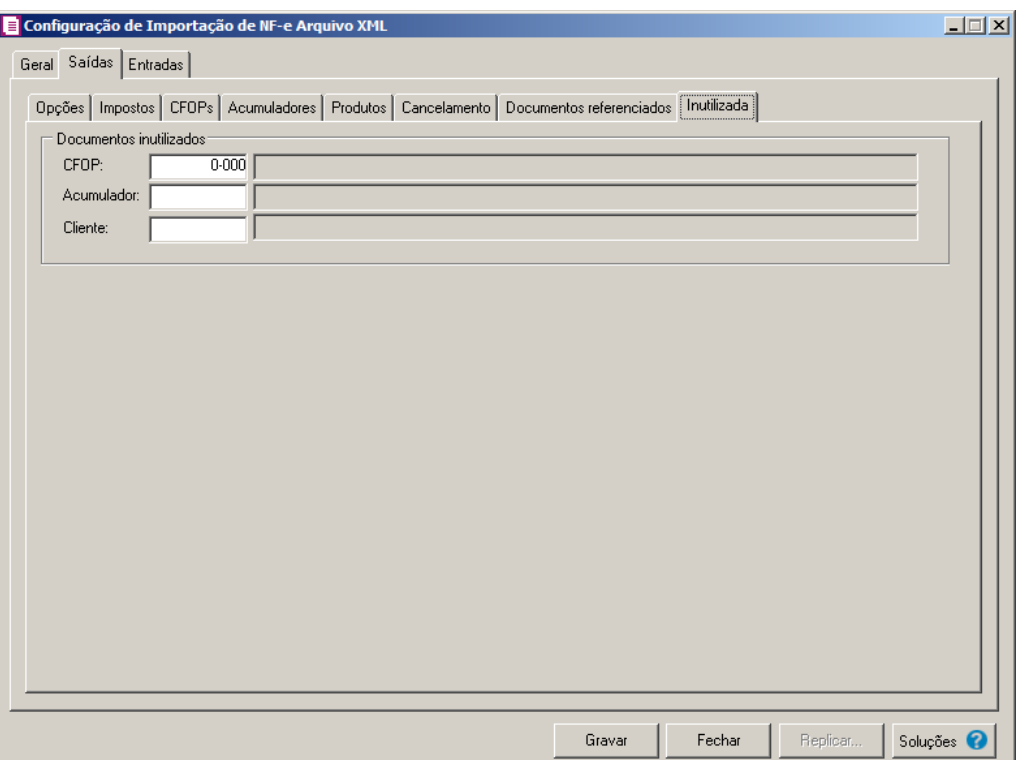

- 1. No quadro Documentos inutilizados, no campo:
	- CFPO, selecione o CFOP que será inutilizado;
	- Acumulador, selecione o acumulador que será inutilizado;
	- Cliente, selecione o cliente que será inutilizado.

## **3.23.2.2.9. Guia PROTEGE**

∕F7

∕F7

*A guia* PROTEGE *somente estará habilitada para empresas situadas no estado de*  <u>ТЛ</u> Goiás(GO) *e com o imposto* 60 – PROTEGE *informado nos parâmetros.*

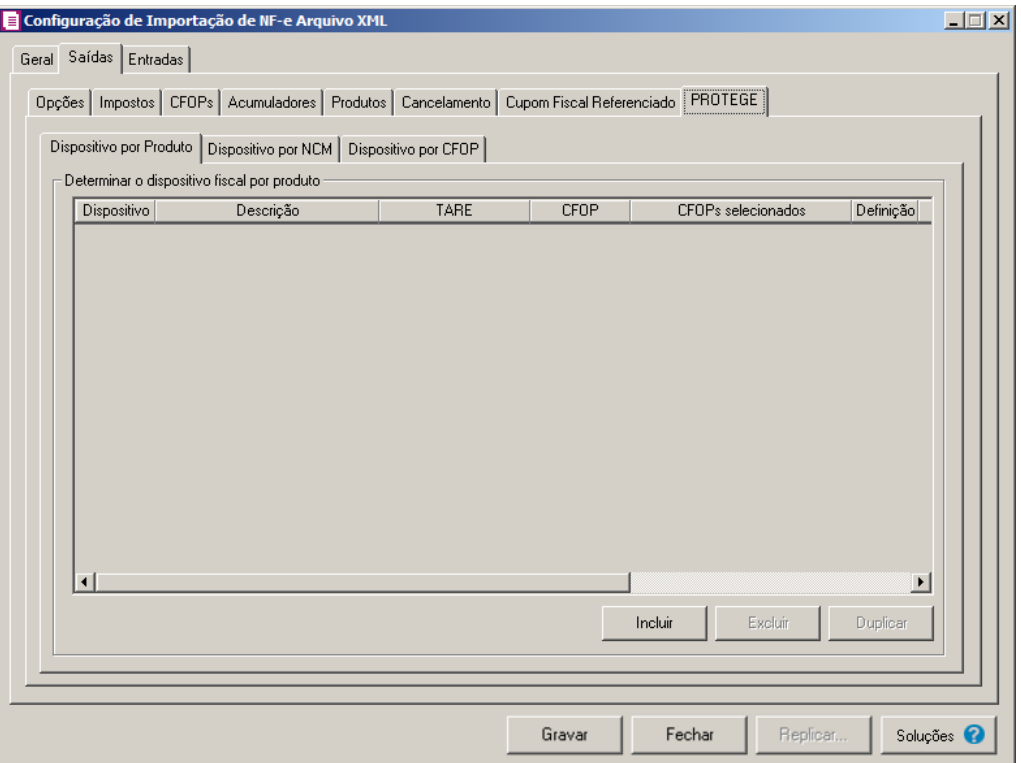

## **3.23.2.2.9.1. Guia Dispositivo por produto**

- 1. No quadro Determinar o dispositivo fiscal por produto, clique no botão:
	- Incluir, para incluir informações referente a benefício Fiscal por produto;
- Na coluna Dispositivo, selecione um dispositivo legal de acordo com o benefício  $F2$ Fiscal;
	- Na coluna Descrição, será demonstrada a descrição do dispositivo legal;
	- Na coluna TARE, informe o número da TARE do dispositivo legal.
- 2. Na coluna CFOP, selecione a opção:
	- **Todos**, para que sejam importados todos os CFOPs das notas de saídas;
	- **Selecionar**, para que sejam importados apenas os CFOPs informados na coluna Definição.
- 3. Na coluna CFOPs selecionados, será demonstrado os CFOPs que foram selecionados através do botão reticências.

*A coluna* Definição *somente ficará habilitada quando na coluna* CFOP *estiver selecionada a opção* **Selecionar***.*

4. Na coluna Definição, clique no botão , para abrir a janela Inclusão de CFOPs. Através dessa janela, serão relacionados os códigos dos CFOPs que serão importados.

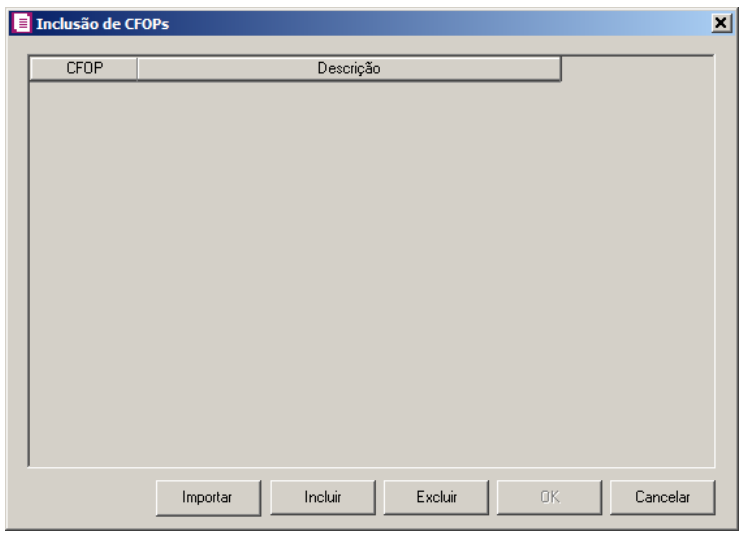

- Clique no botão **Importar**, para importar os CFOPs informados no acumulador;
- Clique no botão **Incluir**, para incluir os CFOPs que serão utilizados;
- Clique no botão **Gravar**, para salvar os CFOPs informados;
- Clique no botão **Excluir**, caso queira excluir algum CFOP informado;
- Clique no botão **Fechar**, para fechar a janela Inclusão de CFOPs.
- 5. Na coluna Produtos, selecione a opção:
	- Todos, para que sejam importados todos os produtos das notas de saídas;
	- Informar, para que sejam importados apenas os produtos informados na coluna Definição.

6. Na coluna Produtos selecionados, será informado o código dos produtos selecionados na coluna Definição para serem importados;

*A coluna* Definição *somente ficará habilitada quando na coluna* Produtos *estiver selecionada a opção* **Selecionar***.*

7. Na coluna Definição, clique no botão <sub>, mare</sub> , para abrir a janela Inclusão de Produtos. Através dessa janela, deverão ser informados os produtos, que terão benefícios fiscais;

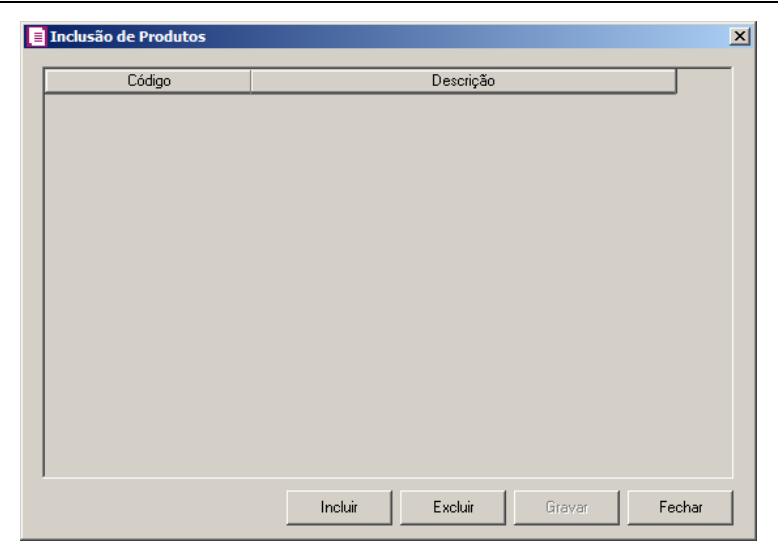

- Clique no botão **Incluir**, para incluir o produto que terá benefício fiscal;
- Clique no botão **Gravar**, para salvar os produtos informados;
- Clique no botão **Excluir**, caso queira excluir algum produto informado;
- Clique no botão **Fechar**, para fechar a janela Inclusão de Produtos.
- Clique no botão **Excluir**, caso queira excluir alguma linha informada;
- Clique no botão **Duplicar**, para duplicar as informações cadastradas.
- 8. Na coluna Alíquota, selecione a opção correspondente:
	- **Cadastro Imposto**, para que seja utilizada a alíquota de acordo com o cadastro do imposto;
	- **Informar**, para que seja utilizada a alíquota informada no campo Alíq. Protege.

*A coluna* Alíq. Protege *somente ficará habilitada quando na coluna* Alíquota *estiver selecionada a opção* **Informar***.*

9. Na coluna Alíq. Protege, informe o percentual da alíquota do Protege.

# **3.23.2.2.9.2. Guia Dispositivo por NCM**

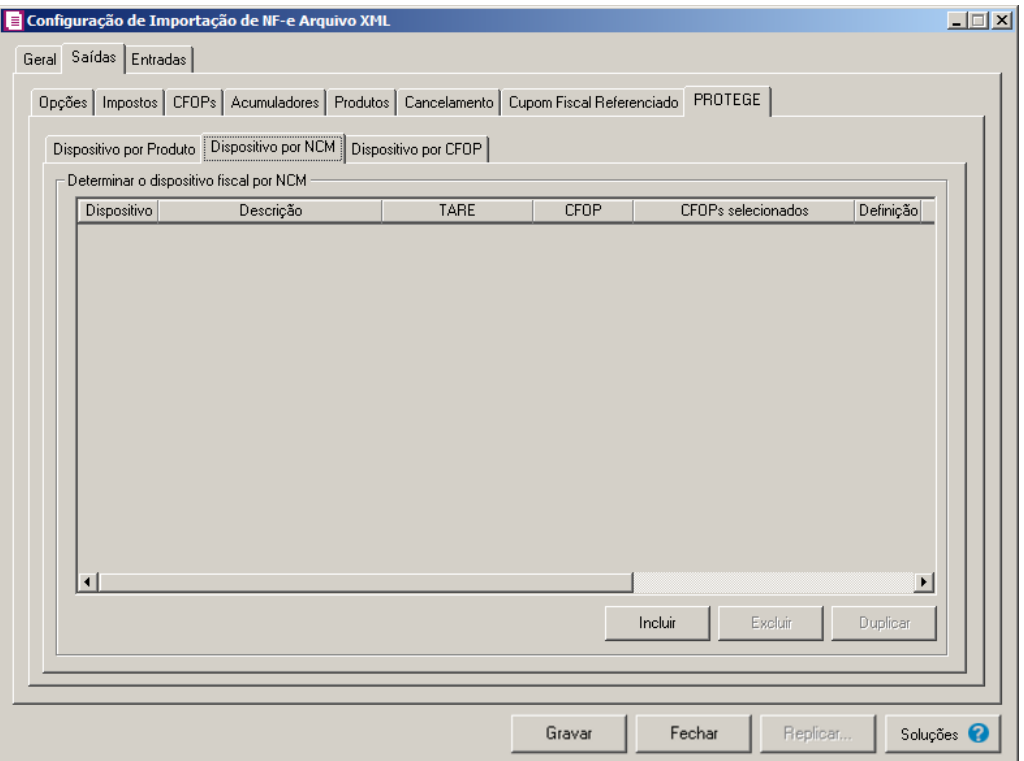

- 1. No quadro Determinar o dispositivo fiscal por NCM, clique no botão:
	- Incluir, para incluir informações referente a benefício Fiscal por NCM;
	- $\lceil 52 \rceil$  Na coluna Dispositivo, selecione um dispositivo legal de acordo com o benefício Fiscal;
	- Na coluna Descrição, será demonstrada a descrição do dispositivo legal;
	- Na coluna TARE, informe o número da TARE do dispositivo legal.
- 2. Na coluna CFOP, selecione a opção:
	- **Todos**, para que sejam importados todos os CFOPs das notas de saídas;
	- **Selecionar**, para que sejam importados apenas os CFOPs informados na coluna Definição.
- 3. Na coluna CFOPs selecionados, será demonstrado os CFOPs que foram selecionados através do botão reticências.

*A coluna* Definição *somente ficará habilitada quando na coluna* CFOP *estiver selecionada a opção* **Selecionar***.*

4. Na coluna Definição, clique no botão , para abrir a janela Inclusão de CFOPs.

Através dessa janela, serão relacionados os códigos dos CFOPs que serão importados.

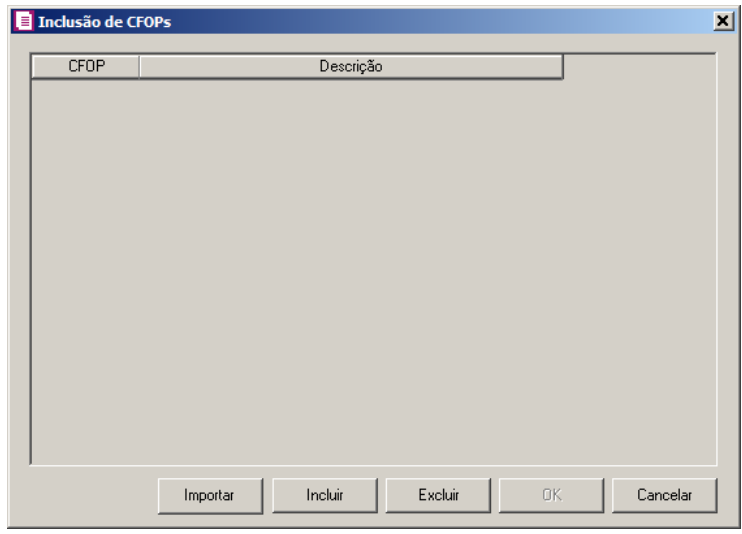

- Clique no botão **Importar**, para importar os CFOPs informados no acumulador;
- Clique no botão **Incluir**, para incluir os CFOPs vinculados aos CFOPs de saídas;
- Clique no botão **Gravar**, para salvar os CFOPs informados;
- Clique no botão **Excluir**, caso queira excluir algum CFOP informado;
- Clique no botão **Fechar**, para fechar a janela Inclusão de CFOPs.
- 5. Na coluna NCM, selecione a opção:
	- Todos, para que sejam importados todos os NCM das notas de saídas;
	- Informar, para que sejam importados apenas os NCMs informados na coluna Definição.

6. Na coluna NCM selecionados, será informado o código dos NCM selecionados na coluna Definição;

*A coluna* Definição *somente ficará habilitada quando na coluna* NCM *estiver selecionada a opção* **Selecionar***.*

7. Na coluna Definição, clique no botão <sub>para</sub>, para abrir a janela Inclusão de NCMs. Através dessa janela, deverão ser informados os NCMs, que terão benefícios fiscais;

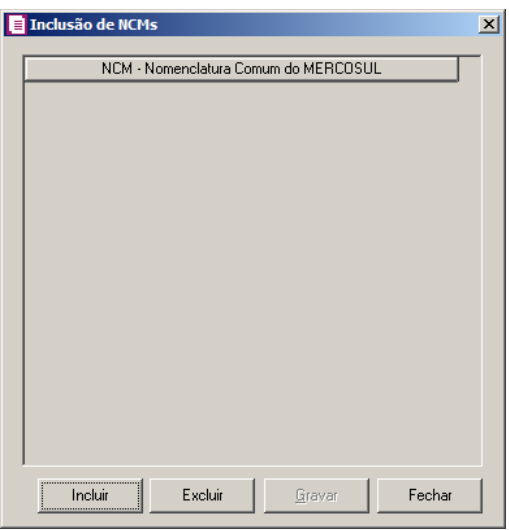

- Clique no botão **Incluir**, para incluir o NCM que terá benefício fiscal;
- Clique no botão **Gravar**, para salvar os NCMs informados;
- Clique no botão **Excluir**, caso queira excluir algum NCM informado;
- Clique no botão **Fechar**, para fechar a janela Inclusão de NCMs.
- Clique no botão **Excluir**, caso queira excluir alguma linha informada;
- Clique no botão **Duplicar**, para duplicar as informações cadastradas.
- 8. Na coluna Alíquota, selecione a opção correspondente:
	- **Cadastro Imposto**, para que seja utilizada a alíquota de acordo com o cadastro do imposto;
	- **Informar**, para que seja utilizada a alíquota informada no campo Alíq. Protege.

*A coluna* Alíq. Protege *somente ficará habilitada quando na coluna* Alíquota *estiver selecionada a opção* **Informar***.*

9. Na coluna Alíq. Protege, informe o percentual da alíquota do Protege.

# **3.23.2.2.9.3. Guia Dispositivo por CFOP**

**Centro de Treinamento Domínio** *A sua melhor escolha*

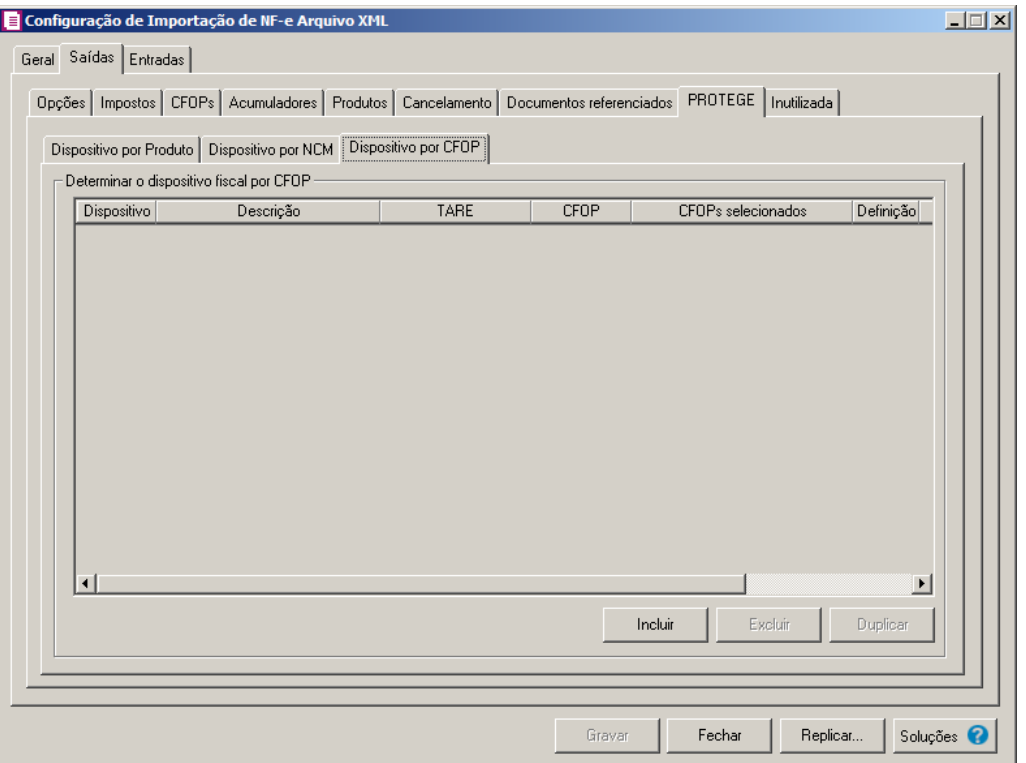

- 1. No quadro Determinar o dispositivo fiscal por CFOP, clique no botão:
	- Incluir, para incluir informações referente a benefício Fiscal por CFOP;
	- Na coluna Dispositivo, selecione um dispositivo legal de acordo com o benefício  $F2$ Fiscal;
		- Na coluna Descrição, será demonstrada a descrição do dispositivo legal;
		- Na coluna TARE, informe o número da TARE do dispositivo legal.
- 2. Na coluna CFOP, selecione a opção:
	- **Todos**, para que sejam importados todos os CFOPs das notas de saídas;
	- **Selecionar**, para que sejam importados apenas os CFOPs informados na coluna Definição.
- 3. Na coluna CFOPs selecionados, será demonstrado os CFOPs que foram selecionados através do botão reticências.

*A coluna* Definição *somente ficará habilitada quando na coluna* CFOP *estiver selecionada a opção* **Selecionar***.*

4. Na coluna Definição, clique no botão , para abrir a janela Inclusão de CFOPs.

Através dessa janela, serão relacionados os códigos dos CFOPs que serão importados.

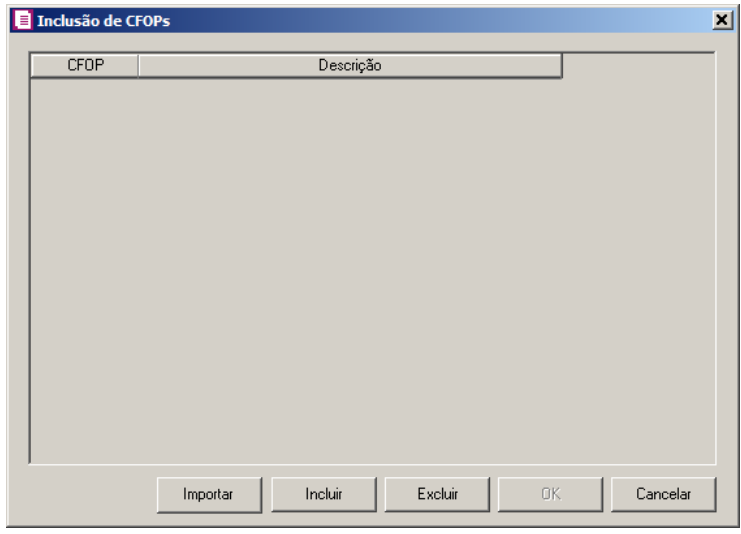

- Clique no botão **Importar**, para importar os CFOPs informados no acumulador;
- Clique no botão **Incluir**, para incluir os CFOPs vinculados aos CFOPs de saídas;
- Clique no botão **Gravar**, para salvar os CFOPs informados;
- Clique no botão **Excluir**, caso queira excluir algum CFOP informado;
- Clique no botão **Fechar**, para fechar a janela Inclusão de CFOPs.
- Clique no botão **Excluir**, caso queira excluir alguma linha informada;
- Clique no botão **Duplicar**, para duplicar as informações cadastradas.
- 5. Na coluna Alíquota, selecione a opção correspondente:
	- **Cadastro Imposto**, para que seja utilizada a alíquota de acordo com o cadastro do imposto;
	- **Informar**, para que seja utilizada a alíquota informada no campo Alíq. Protege.

*A coluna* Alíq. Protege *somente ficará habilitada quando na coluna* Alíquota *estiver selecionada a opção* **Informar***.*

6. Na coluna Alíq. Protege, informe o percentual da alíquota do Protege.

## **3.23.2.3. Guia Entradas**

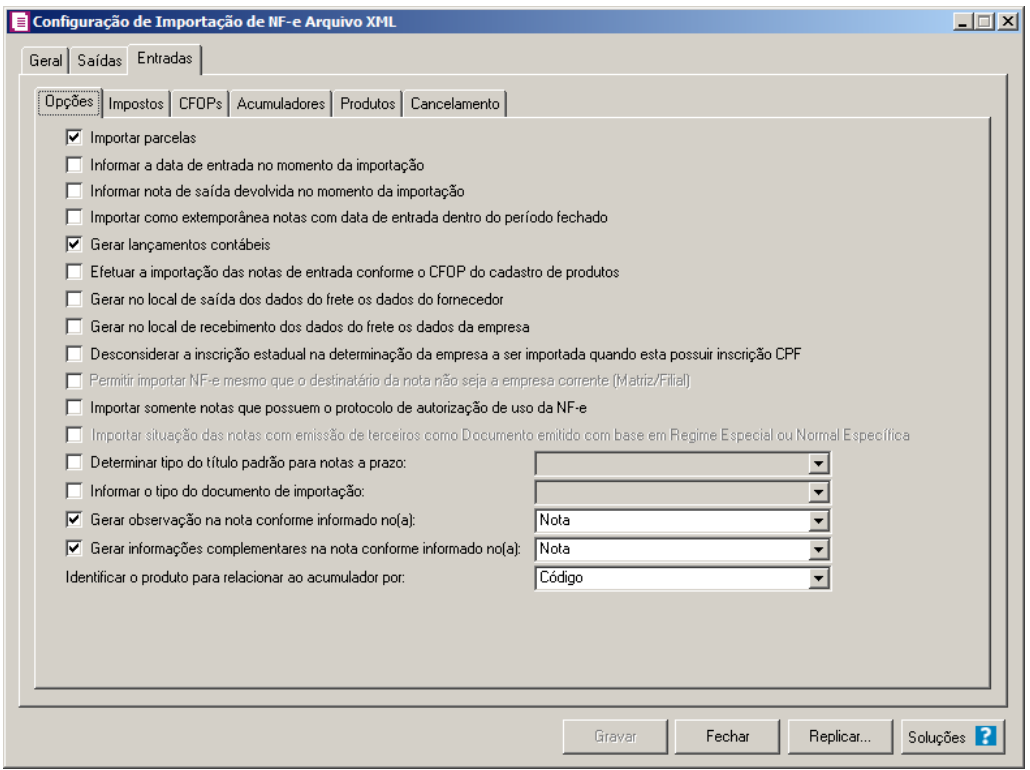

## **3.23.2.3.1. Guia Opções**

- 1. No quadro Opções, selecione a opção:
	- **Importar parcelas**, para que as parcelas das notas de entrada sejam importadas;
	- **Informar a data de entrada no momento da importação** para que na janela Resumo dos dados, seja possível informar ou alterar a data de entrada da nota no momento da importação;
	- **Informar nota de saída devolvida no momento da importação**, para que na janela Resumo dos dados, seja possível informar a nota de saída devolvida no momento da importação;
	- **Importar como extemporânea notas com data de entrada dentro do período fechado**, para que as notas com a data de entrada dentro do período fechado sejam importadas como extemporânea;
	- **Gerar lançamentos contábeis**, para que seja gerado lançamentos contábeis na importação;
	- **Efetuar a importação das notas de entrada conforme o CFOP do cadastro de produtos**, para que seja efetuada a importação das notas de entrada conforme o

CFOP do cadastro de produtos;

- **Gerar no local de saída dos dados do frete os dados do fornecedor**, para que sejam gerados os dados do fornecedor no local de onde saiu o frete;
- **Gerar no local de recebimento dos dados do frete os dados da empresa**, para que sejam gerados os dados da empresa no local de recebimento do frete.
- **Desconsiderar a inscrição estadual na determinação da empresa a ser importada quando esta possuir inscrição CPF**, para que não seja verificada a inscrição estadual da empresa nas importações de NF-e quando a inscrição federal for CPF.

*A opção* **Permitir importar NF-e mesmo que o destinatário da nota não seja a empresa corrente (Matriz/Filial)***, somente ficará habilitada para empresas do estado de* São Paulo (SP)*.*

- **Permitir importar NF-e mesmo que o destinatário da nota não seja a empresa corrente (Matriz/Filial)**, para que seja permitido importar NF-e mesmo que o destinatário da nota não seja a empresa corrente;
- **Importar somente notas que possuem o protocolo de autorização de uso da NF-e**, para que sejam importadas somente as notas que possuem o protocolo de autorização de uso da NF-e;

*A opção Importar situação das notas com emissão de terceiros como Documento emitido com base em Regime Especial ou Normal Específica somente ficará habilitada se a opção Optante Simples Nacional estiver selecionada nos parâmetros.*

- **Importar situação das notas com emissão de terceiros como Documento emitido com base em Regime Especial ou Normal Específica**, para que sejam importadas as situações das notas com emissão de terceiros como documento emitido com base em regime especial ou normal específica, exceto quando as notas possuírem as situações NF-e, NFC-e ou CT-e Numeração inutilizada e Documento cancelado extemporâneo;
- **Determinar tipo do título padrão para notas a prazo**, para que as notas a prazo tenham um título padrão para serem importadas.
- **Informar o tipo do documento de importação**, para informar qual é o tipo de

documento que será importado;

- **Gerar observação na nota conforme informado no(a),** para que nas notas de entrada importadas sejam geradas as observações conforme opção selecionada no campo ao lado;
- **Gerar as informações complementares na nota conforme informado no(a)**, para que nas notas de entrada importadas sejam geradas as informações complementares conforme opção selecionada no campo ao lado;
- No campo Identificar o produto para relacionar ao acumulador por, selecione a opção correspondente para que o produto seja relacionado ao acumulador por Código ou NCM.

## **3.23.2.3.2. Guia Impostos**

## **3.23.2.3.2.1. Guia Opções**

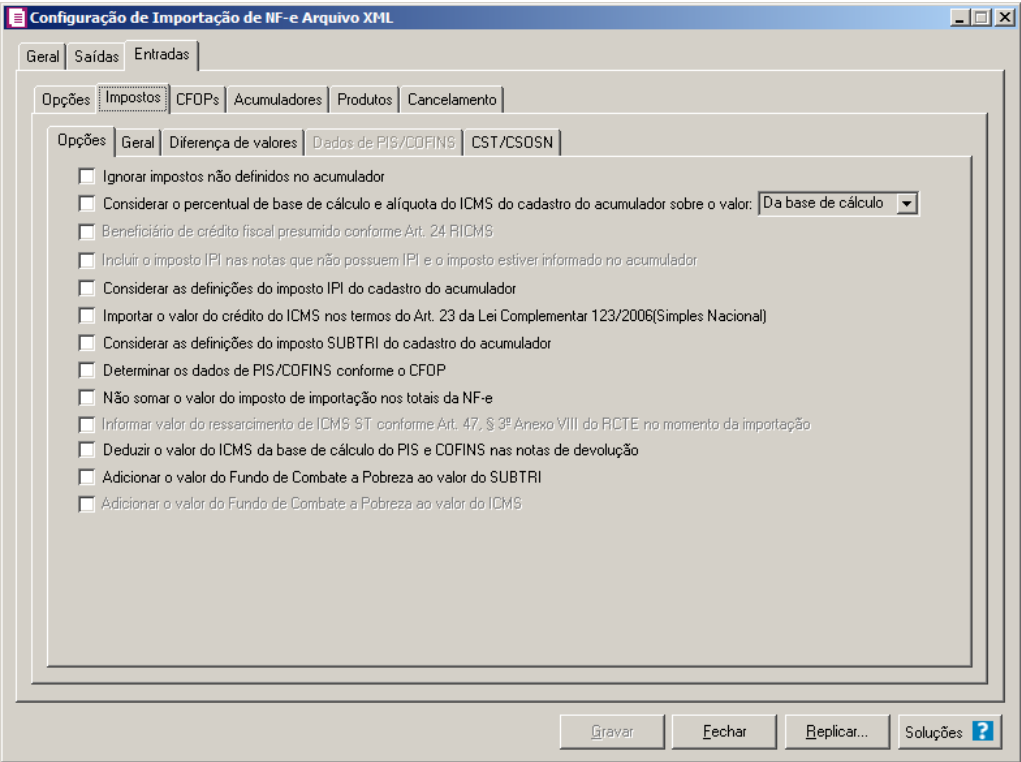

- 1. No quadro Opções, selecione a opção:
	- **Ignorar impostos não definidos no acumulador**, para que na importação sejam ignorados os impostos que não estiverem definidos no acumulador;
	- **Considerar o percentual de base de cálculo e alíquota do ICMS do cadastro**

**do acumulador sobre o valor**, para que o percentual da base de cálculo e alíquota do ICMS do cadastro do acumulador seja considerado sobre o valor da Base de cálculo ou dos Produtos, conforme opção selecionada no campo ao lado;

*A opção* **Beneficiário de crédito fiscal presumido conforme Art. 24 RICMS** *somente estará habilitada para empresas situadas no Estado da Amazonas-AM*

• **Beneficiário de crédito fiscal presumido conforme Art. 24 RICMS**, para que nas notas de entradas sejam importados os valores do ICMS para as empresas que são beneficiária de crédito presumido;

*A opção* **Incluir o imposto IPI nas notas que não possuem IPI e o imposto estiver informado no acumulador** *somente estará habilitada quando a empresa possuir o imposto IPI definido nos parâmetros.*

- **Incluir o imposto IPI nas notas que não possuem IPI e o imposto estiver informado no acumulador**, para que seja incluído o imposto IPI nas notas de entrada que não possuírem o imposto IPI, e esse imposto estiver informado no acumulador utilizado;
- **Considerar as definições do imposto IPI do cadastro do acumulador**, para que sejam consideradas as definições do imposto IPI configuradas no cadastro do acumulador;
- **Importar o valor do crédito do ICMS nos termos do Art. 23 da Lei Complementar 123/2006(Simples Nacional)**, para que nas notas de entrada importadas, sejam importados os valores do crédito de ICMS nos termos do artigo 23 da Lei Complementar 123/2006 (Simples Nacional);
- **Considerar as definições do imposto SUBTRI do cadastro do acumulador**, para que sejam consideradas as definições do imposto SUBTRI do cadastro do acumulador;
- **Determinar os dados de PIS/COFINS conforme o CFOP**, para que seja possível determinar os dados de PIS e COFINS em relação aos CFOPs selecionados;
- **Não somar o valor do imposto de importação nos totais da NF-e**, para que não seja somado o valor do imposto de importação nos totais da NF-e.

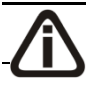

*A opção Informar valor do ressarcimento de ICMS ST conforme Art. 47, §* 

*3º Anexo VIII do RCTE no momento da importação somente ficará habilitada para empresa com UF GO.*

- **Informar valor do ressarcimento de ICMS ST conforme Art. 47, § 3º Anexo VIII do RCTE no momento da importação**, para que seja informando o valor do ressarcimento de ICMS ST no momento da importação da NF-e;
- **Deduzir o valor do ICMS da base de cálculo do PIS e COFINS nas notas de devolução**, para que seja deduzido o valor do ICMS da base de cálculo do PIS e COFINS nas notas de devolução.
- **Adicionar o valor do Fundo de Combate a Pobreza ao valor da SUBTRI,** para que o fundo de combate a pobreza seja somado ao valor do SUBTRI na nota;

*A opção Adicionar o valor do Fundo de Combate a Pobreza ao valor do ICMS somente ficará habilitada para o estado do Rio de Janeiro - RJ.*

• **Adicionar o valor do Fundo de Combate a Pobreza ao valor do ICMS**, para que o fundo de combate a pobreza seja somado ao valor do ICMS na nota.

## **3.23.2.3.2.2. Guia Geral**

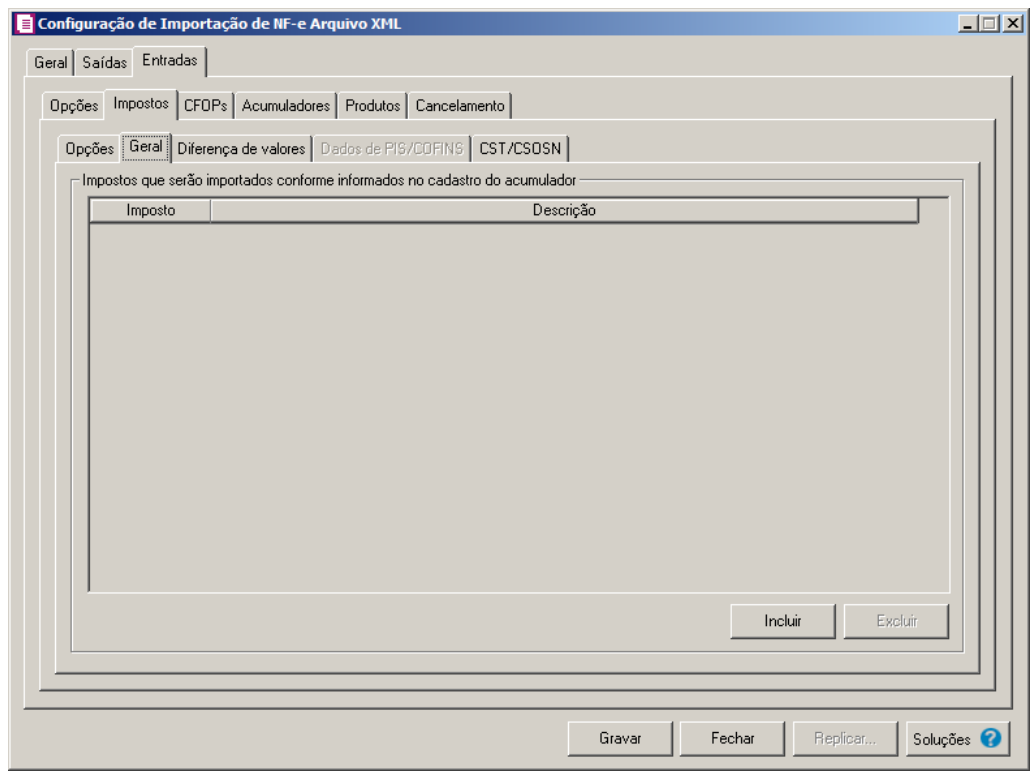
- 1. No quadro Impostos que serão importados conforme informados no cadastro do acumulador:
- Clique no botão **Incluir**, para incluir os impostos que serão importados conforme informados no cadastro do acumulador;
- Na coluna Imposto, informe os impostos que serão importados conforme informado no acumulador;
	- Na coluna Descrição, será informada a descrição do imposto informado;
	- Clique no botão **Excluir**, para excluir um imposto informado indevidamente.

## **3.23.2.3.2.3. Guia Diferença de valores**

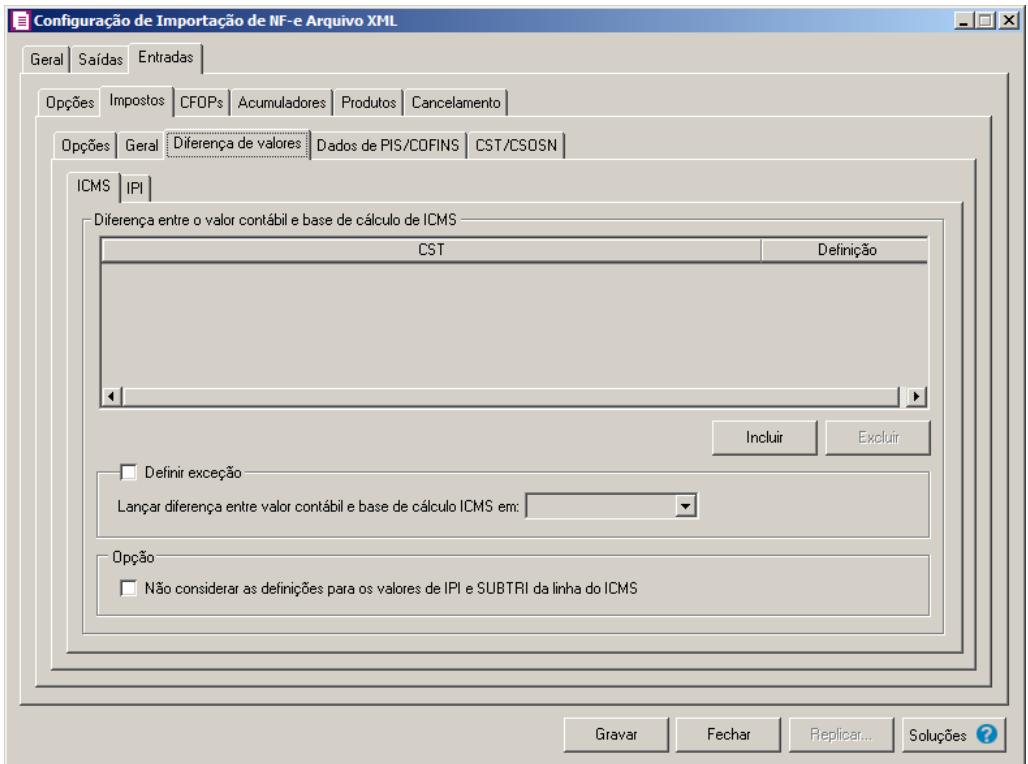

### **3.23.2.3.2.3.1. Guia ICMS**

- 1. No quadro Diferença entre o valor contábil e base de cálculo de ICMS, clique no botão:
	- **Incluir**, para incluir as informações referentes a diferença entre o valor contábil e a base de cálculo ICMS.

- 2. Na coluna CST, informe o CST que será utilizado na diferença entre o valor contábil e a base de cálculo ICMS.
- 3. Na coluna Definição, selecione a opção correspondente a diferença entre o valor contábil e a base de cálculo ICMS.

*A coluna* Detalhamento de outros valores *somente estará disponível para empresas situadas no estado de* Minas Gerais(MG)*.*

- 4. Na coluna Detalhamento de outros valores, selecione a opção correspondente ao detalhamento de outros valores.
- 5. Clique no botão **Excluir**, caso queira excluir alguma linha informada.
- 6. Selecione o quadro Definir exceções, para definir em qual linha do ICMS da nota que será gerado a diferença entre o valor contábil e a base de cálculo, no campo:
	- Lançar diferença entre valor contábil e base de cálculo ICMS em, selecione a opção correspondente para lançar a diferença.
- 7. No quadro Opção, selecione a opção:
	- **Não considerar as definições para os valores de IPI e SUBTRI da linha do ICMS**, para definir que na linha do ICMS da nota não seja considerado as definições para os valores de IPI e SUBTRI.
- 8. Clique no botão **Gravar** para salvar a configuração da importação da NFe.

**3.23.2.3.2.3.2. Guia IPI**

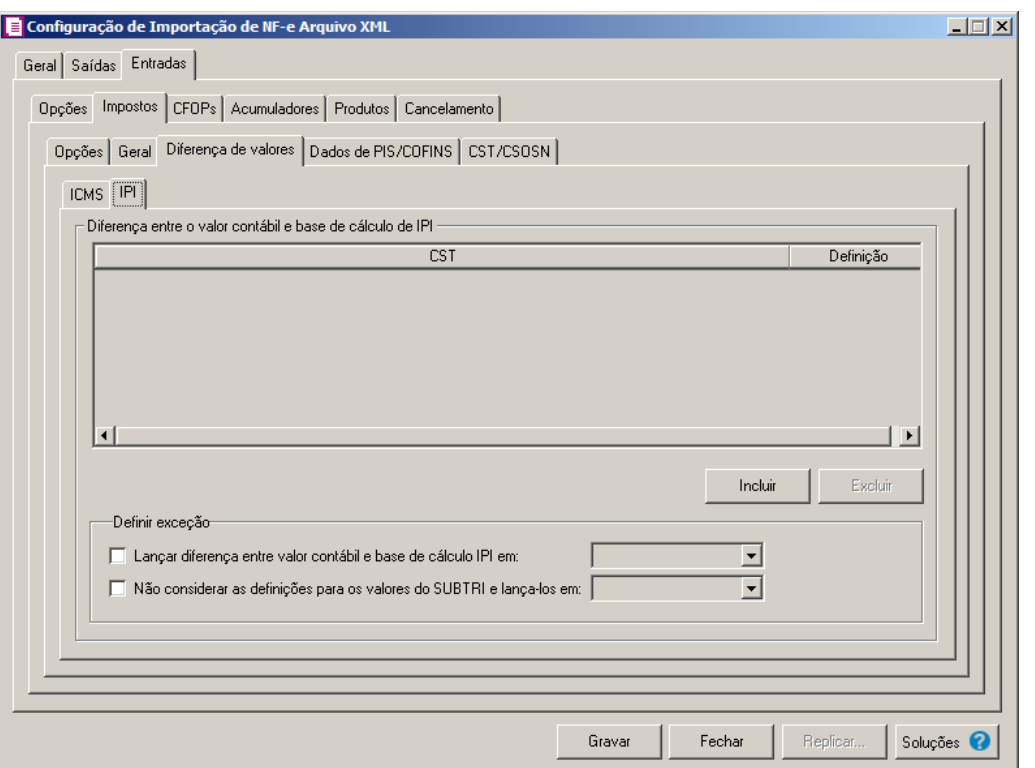

- 1. No quadro Diferença entre o valor contábil e base de cálculo de IPI, clique no botão:
	- **Incluir**, para incluir as informações referentes a diferença entre o valor contábil e a base de cálculo IPI.
- 2. Na coluna CST, informe o CST que será utilizado na diferença entre o valor contábil e a base de cálculo IPI.
- 3. Na coluna Definição, selecione a opção correspondente a diferença entre o valor contábil e a base de cálculo IPI.
- 4. Clique no botão **Excluir**, caso queira excluir alguma linha informada.
- 5. No quadro Definir exceção, selecione as opções para definir a diferença entre o valor contábil e a base de cálculo. No campo:
	- Lançar diferença entre valor contábil e base de cálculo IPI em, selecione a opção correspondente para lançar a diferença;
	- Não considerar as definições para os valores do SUBTRI e lança-los em, selecione a opção correspondente ao campo que será lançado o valor do SUBTRI.

# **3.23.2.3.2.4. Guia Dados de PIS/COFINS**

*A guia* Dados de PIS/COFINS *somente estará habilitada quando na guia* 

*Entradas, subguia* **Impostos***, subguia* Opções *estiver selecionada a opção*  Determinar os dados de PIS/COFINS conforme o CFOP*.*

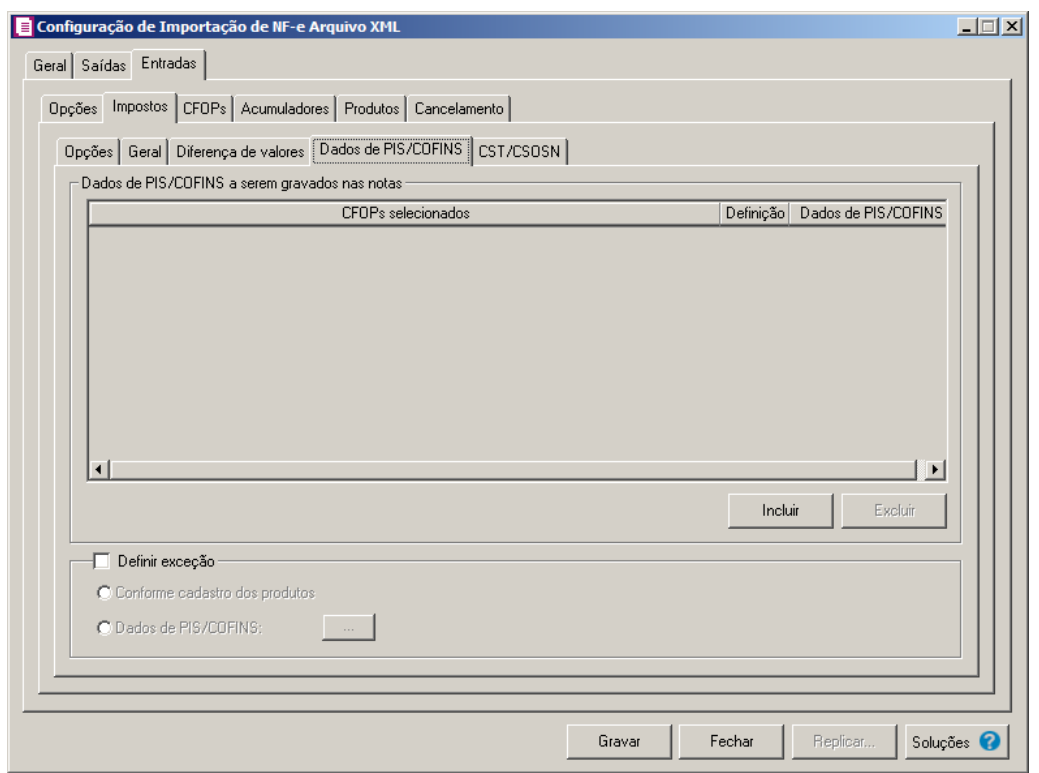

No quadro Dados de PIS/COFINS a serem gravados nas notas, clique no botão:

- Incluir, para incluir informações referente aos dados de PIS/COFINS;
- Na coluna CFOPs selecionados, será demonstrado os CFOPs que foram selecionados através do botão reticências.
- Na coluna Definição, clique no botão , para abrir a janela Inclusão de CFOPs. Através dessa janela, serão relacionados os códigos dos CFOPs.

**Centro de Treinamento Domínio** *A sua melhor escolha*

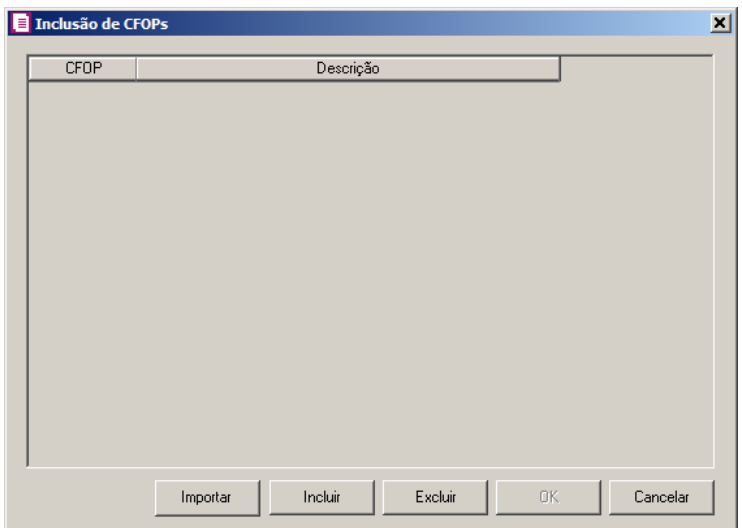

- Clique no botão **Importar**, para importar os CFOPs informados no acumulador;
- Clique no botão **Incluir**, para incluir os CFOPs vinculados aos CFOPs de entrada;
- Clique no botão **OK**, para salvar os CFOPs informados;
- Clique no botão **Excluir**, caso queira excluir algum CFOP informado;
- Clique no botão **Cancelar**, para retornar a janela Configuração de Importação de NF-e Arquivo XML.
- Na coluna Dados de PIS/COFINS, clique no botão , para abrir a janela Dados de PIS/COFINS Entradas. Através dessa janela, serão relacionados os CSTs .

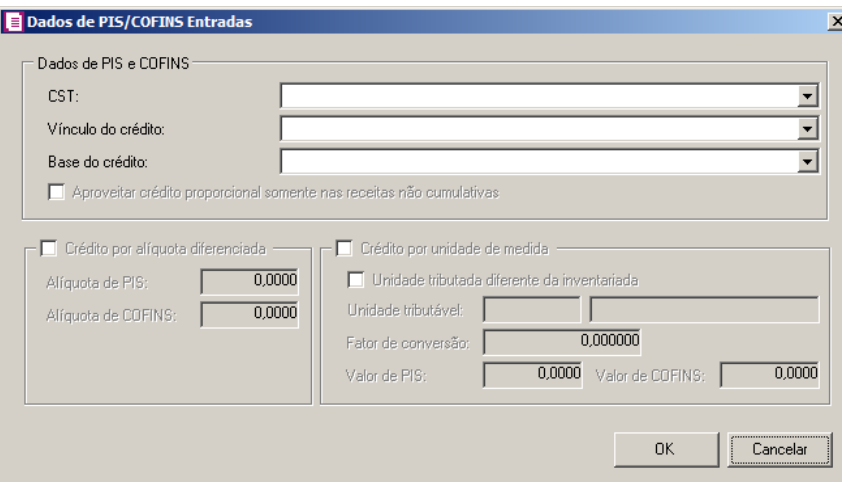

- 3. No quadro Dados de PIS/COFINS Entradas, no campo:
	- CST, selecione o código de situação tributária;
	- Vínculo do crédito, selecione vínculo do crédito;
	- Base do crédito, selecione a base do crédito;

*A opção* **Aproveitar crédito proporcional somente nas receitas não cumulativas***, somente estará habilitada quando nos parâmetros estiverem definidos os impostos 04 - PIS e/ou 05 - COFINS e 17 - PIS(não cumulativo) e/ou 19 COFINS(não cumulativa) e 106 - PIS (não cumulativo SCP) e/ou 107 - COFINS (não cumulativo SCP) e 108 - PIS (SCP) e/ou 109 - COFINS (SCP).*

• Selecione a opção **Aproveitar crédito proporcional somente nas receitas não cumulativas**, para informar que o crédito a ser calculado está sujeito a incidência nãocumulativa e submetida ao regime de incidência cumulativa e ou regimes especiais, caso contrário, o crédito a ser calculado estará sujeito somente a incidência não-cumulativa.

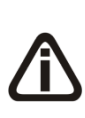

*O quadro* Crédito por alíquota diferenciada*, somente estará habilitado quando no campo* Vínculo do crédito*, for selecionada uma das opções* **02- Credito vinculado à alíquota Diferenciada***,* **05-Crédito vinculado a aquisição de embalagem***,* **06-Crédito presumido agroindústria** *ou* **08- Crédito de importação***.*

4. Selecione o quadro Crédito por alíquota diferenciada, e no campo:

*Quando no campo* Vínculo do crédito*, for selecionada a opção 02 e o quadro*  Crédito por alíquota diferenciada *o sistema não permitirá gravar sem informar o valor de PIS e COFINS e emitirá a seguinte mensagem:*

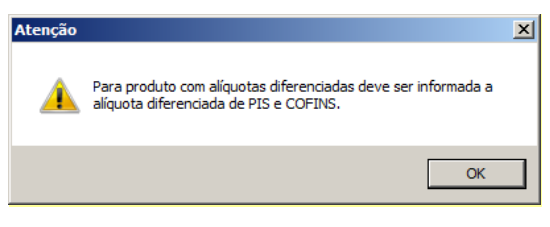

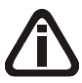

*Quando no campo* Vínculo do crédito *for selecionado o CST 05, uma das opções:* Débito por alíquota diferenciada *ou* Débito por unidade de medida *deve ser selecionada, caso contrário, o sistema emitirá a seguinte mensagem:*

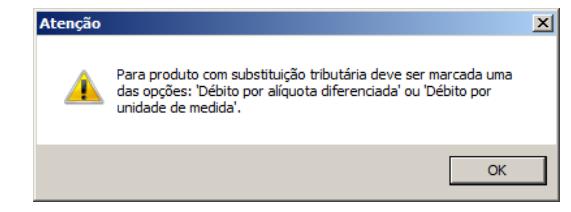

- Alíquota do PIS, informe a alíquota diferenciada do PIS;
- Alíquota do COFINS, informe a alíquota diferenciada da COFINS.

*O quadro* Crédito por unidade de medida*, somente estará habilitado quando no campo* Vínculo do crédito *for selecionada uma das opções* **03-Credito vinculado a alíquota por unidade de produto** *ou* **05-Crédito vinculado a aquisição de embalagem***.*

- 5. Selecione o quadro Crédito por unidade de medida, e selecione a opção:
	- **Unidade tributada diferente da inventariada**, para informar uma unidade tributada diferente da unidade inventariada;
	- No campo Unidade tributável, informe a unidade tributável do produto;
	- No campo Fator de conversão, informe o fator de conversão correspondente;

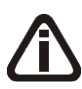

*Quando no campo* Vínculo do crédito *for selecionada a opção 03 e o quadro* Crédito por unidade de medida *o sistema não permitirá gravar sem informar o valor de PIS e COFINS e emitirá a seguinte mensagem:*

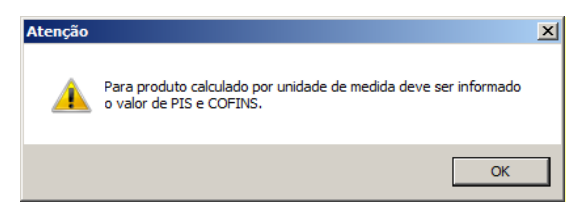

- No campo Valor de PIS, informe o valor do imposto PIS;
- No campo Valor de COFINS, informe o valor do imposto COFINS.

10. Selecione o quadro Definir exceção, para habilitar as opções:

- **Conforme cadastro dos produtos**, para que sejam importados os dados de PIS e COFINS conforme cadastro de produtos;
- **Dados de PIS/COFINS**, para que sejam importados os dados conforme definição realizada. Clique no botão **Retincências** para que seja realizada a configuração de exceção de PIS e COFINS nas Saídas.

# **3.23.2.3.2.5. Guia CST/CSOSN**

Através da guia CST/CSOSN, o usuário deverá configurar as informações, para relacionar os CSTs das notas de entrada diretamente da NF - e Arquivo XML.

# **3.23.2.3.2.5.1. Guia ICMS**

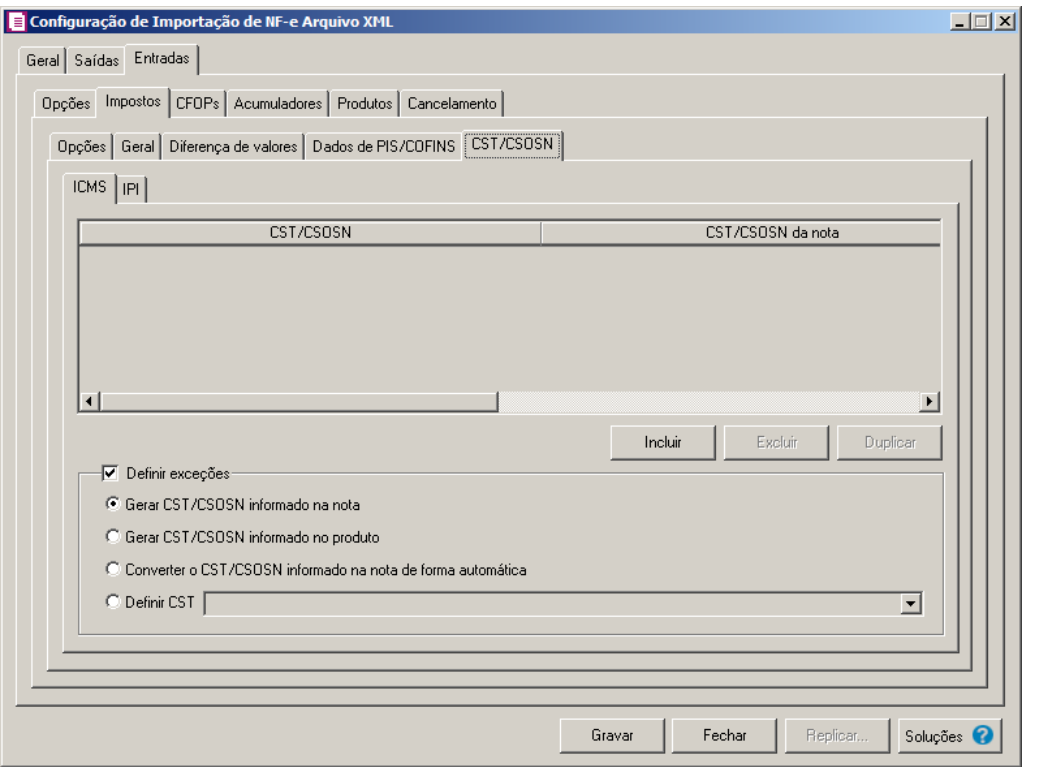

- 1. Clique no botão **Incluir**, para incluir os CST/CSOSN que serão vinculados a nota importada.
- 2. Na coluna CST/CSOSN, informe o CST/CSOSN que será informado na nota fiscal  $|F2|$ de entrada conforme os CSTs de saída relacionados.
- 3. Na coluna Descrição, será informada a descrição do CST/CSOSN de entrada informado.
	- 4. Na coluna CST/CSOSN da nota, informe o CST/CSOSN que será utilizado na nota  $F<sub>2</sub>$ fiscal de entrada conforme os CSTs de saída relacionados.

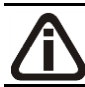

*A coluna* Origem*, somente ficará habilitada se na coluna* CST/CSOSN da nota *estiver selecionado um CST/CSOSN da tabela B, Simples Nacional.*

- 5. Na coluna Origem, selecione a opção:
	- Todos, para que sejam importadas todas as origens das notas de entradas;
	- Selecionar, para que sejam importadas apenas as origens selecionadas na coluna Definição.
- 6. Na coluna Origem mercadoria selecionada, será informada as origens selecionadas na coluna Definição;

*A coluna* Definição *somente ficará habilitada quando na coluna* Origem *estiver selecionada a opção* **Selecionar***.*

7. Na coluna Definição, clique no botão , para abrir a janela Inclusão de Origem da Mercadoria. Através dessa janela, deverão ser informadas as origens, que determinarão as mercadorias a serem importadas;

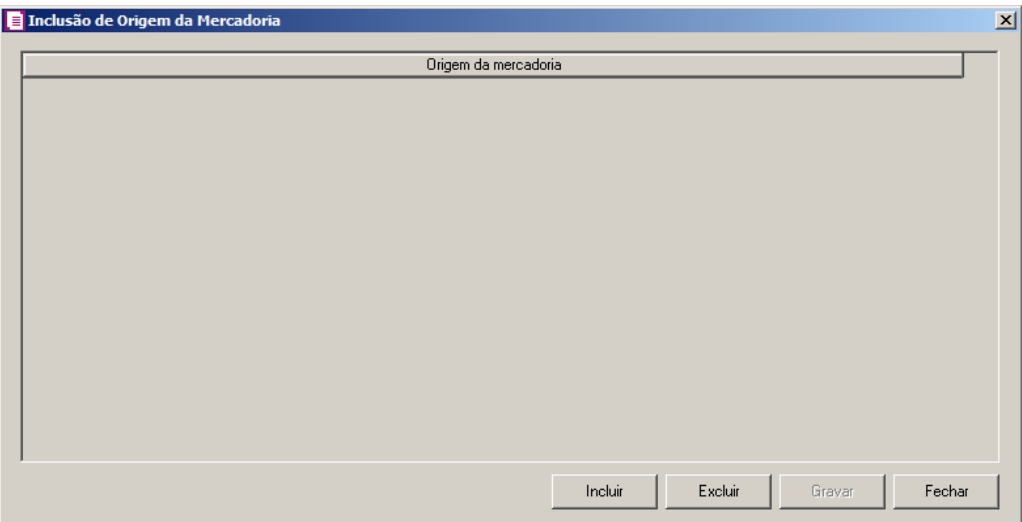

- Clique no botão **Incluir**, para incluir as origens que determinarão as mercadorias a serem importadas;
- Clique no botão **Gravar**, para salvar as origens informados;
- Clique no botão **Excluir**, caso queira excluir alguma origem informada;
- Clique no botão **Fechar**, para fechar a janela Inclusão de Origem da Mercadoria.
- 8. Na coluna CFOPs, serão demonstrados os códigos dos CFOPs informados através da coluna Definição.
- 9. Na coluna Definição, clique no botão **de construir**, para abrir a janela Inclusão de CFOPs. Através dessa janela, serão relacionados os códigos dos CFOPs que determinarão o CST/CSON que serão informados na nota de entrada.

**Centro de Treinamento Domínio** *A sua melhor escolha*

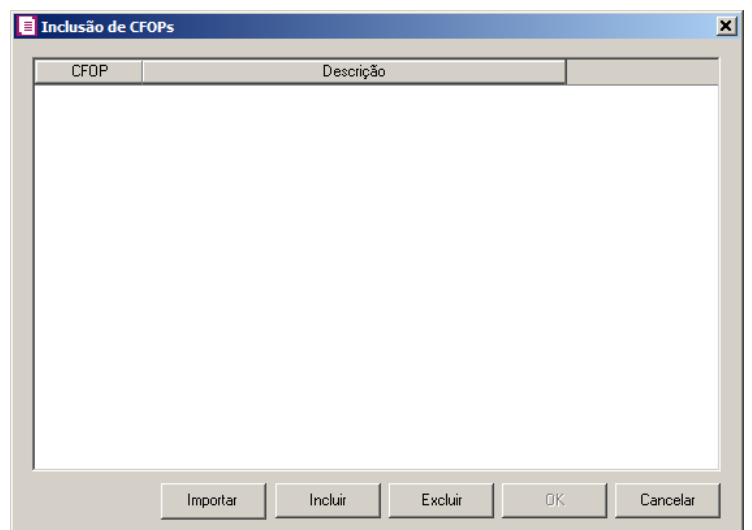

- Clique no botão **Importar**, para importar os CFOPs informados no acumulador;
- Clique no botão **Incluir**, para incluir os CFOPs vinculados aos CFOPs de entradas;
- Clique no botão **Gravar**, para salvar os CFOPs informado;
- Clique no botão **Excluir**, caso queira excluir algum CFOP informado;
- Clique no botão **Fechar**, para retornar a janela Configuração de Importação de NF – e Arquivo XML.
- 10. Clique no botão **Excluir**, caso queira excluir alguma linha de CFOP informada.
- 11. Selecione o quadro Definir exceções, para definir o CST/CSOSN que será utilizado na nota que não entrar em nenhum relacionamento de CST/CSOSN. Selecione a opção:
	- **Gerar CST/CSOSN informado na nota**, para gerar nas notas de entradas os CSTs/CSOSNs que estiverem informados nas notas;
	- **Gerar CST/CSOSN informado no produto**, para gerar nas notas de entradas os CSTs/CSOSNs que estiverem informados nos produtos;
	- **Converter o CST/CSOSN informado na nota de forma automática**, para converter os CSTs/CSOSNs de forma automática nas notas de entrada;
	- **Definir CST**, para gerar nas notas de entradas um CST definido manualmente no campo ao lado.

# **3.23.2.3.2.5.2. Guia IPI**

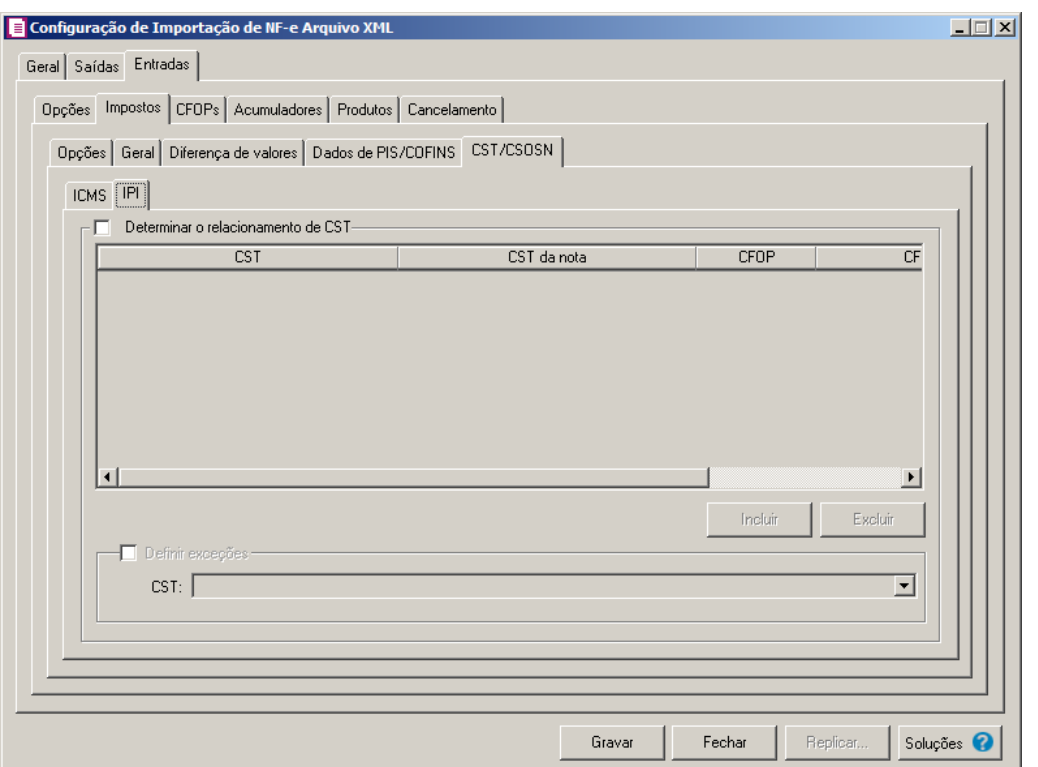

- 1. Selecione o quadro Determinar o relacionamento de CST, para que seja possível realizar o relacionamento dos CST do IPI.
- 2. Clique no botão **Incluir**, para incluir os CST que serão vinculados a nota importada.
- 3. Na coluna CST, informe o CST que será informado na nota fiscal de entrada conforme os CSTs de saída relacionados.
- 4. Na coluna CST da nota, informe o CST que será utilizado na nota fiscal de entrada conforme os CSTs de saída relacionados.
- 5. Na coluna CFOP, selecione a opção:
	- **Todos**, para que seja importados todos os CFOPs das notas de entradas;
	- **Selecionar**, para que seja importados apenas os CFOPs informados na coluna Definição.
- 6. Na coluna CFOPs selecionados, será demonstrado os códigos dos CFOPs detalhados através da coluna Definição.

*A coluna* Definição *somente ficará habilitada quando na coluna* CFOP *estiver selecionada a opção* **Selecionar***.*

7. Na coluna Definição, clique no botão que para abrir a janela Inclusão de CFOPs. Através dessa janela, deverão ser informados os CFOPs, que determinará o acumulador na nota fiscal.

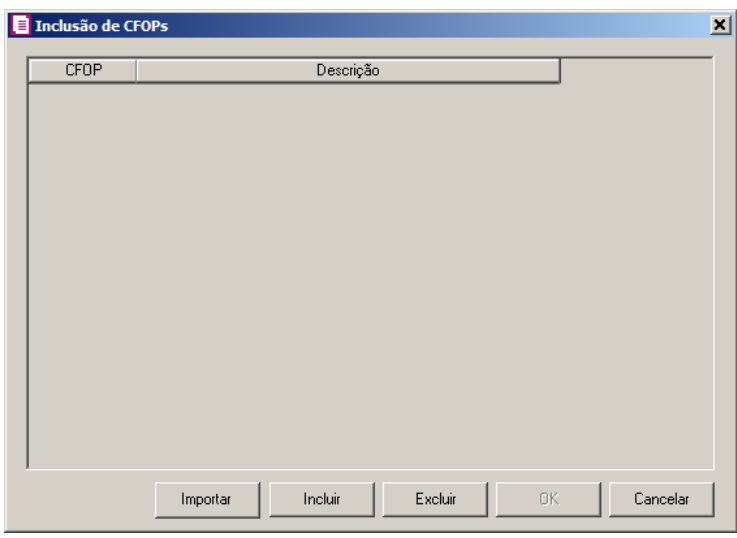

- Clique no botão **Importar**, para importar os CFOPs informados no acumulador;
- Clique no botão **Incluir**, para incluir os CFOPs que serão vinculados ao acumulador informado;
- Clique no botão **Gravar**, para salvar os CFOPs informados;
- Clique no botão **Excluir**, caso queira excluir algum CFOP informado;
- Clique no botão **Fechar**, para retornar a janela Configuração Importação NF-e Arquivo XML.
- 8. Selecione o quadro Definir exceções, para definir o CST que será utilizado na nota que não entrar em nenhum relacionamento de CST. No campo:
	- CST, selecione o CST que será utilizado na nota que não possuir nenhum relacionamento.

# **3.23.2.3.3. Guia CFOPs**

Nessa guia, deverá ser efetuado um relacionamento dos CFOPs de saídas para determinar o CFOP da nota de entrada.

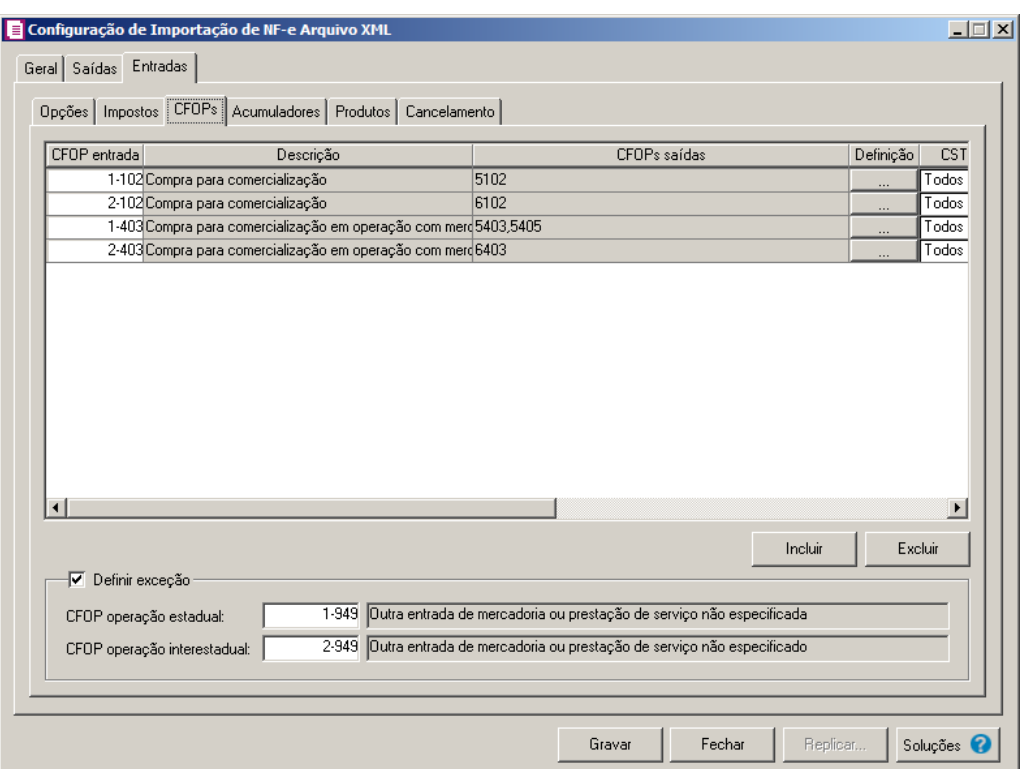

- 1. Clique no botão **Incluir**, para incluir os CFOPs que serão vinculados a nota importada.
- $\begin{bmatrix} \overline{F2} \\ \overline{F7} \end{bmatrix}$  2. Na coluna CFOP entrada, informe o CFOP que será informado na nota fiscal de entrada conforme os CFOPs de saída relacionados.
- 3. Na coluna Descrição, será informada a descrição do CFOP de entrada informado.
- 4. Na coluna CFOPs saídas, serão demonstrados os códigos dos CFOPs de saída informados através da coluna Definição.
- 5. Na coluna Definição, clique no botão  $\Box$ , para abrir a janela Inclusão de CFOPs. Através dessa janela, serão relacionados os códigos dos CFOPs de saída que determinarão o código de CFOP que será informada na nota fiscal de entrada.

**Centro de Treinamento Domínio** *A sua melhor escolha*

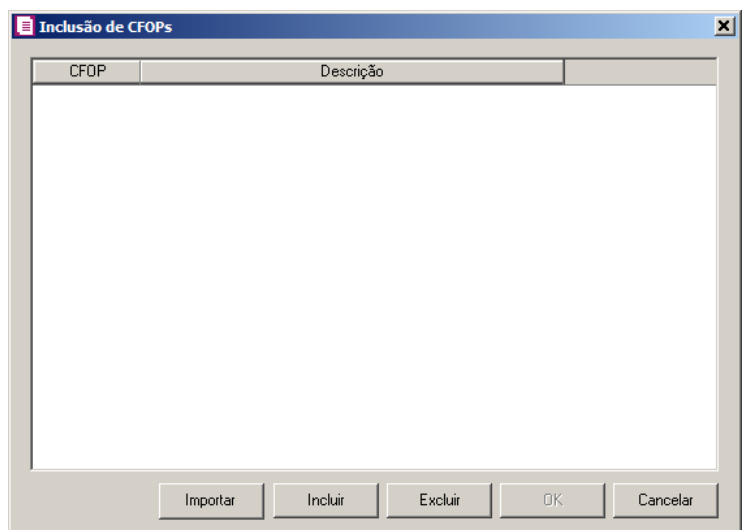

- Clique no botão **Importar**, para importar os CFOPs informados no acumulador;
- Clique no botão **Incluir**, para incluir os CFOPs de saídas vinculados aos CFOPs de entradas;
- Clique no botão **Gravar**, para salvar os CFOPs informados;
- Clique no botão **Excluir**, caso queira excluir algum CFOP informado;
- Clique no botão **Fechar**, para retornar a janela Configuração Importação NF-e Arquivo XML.
- 6. Na coluna CSTs saídas, selecione a opção:
	- **Todos**, para que seja importados todos os CSTs das notas de entradas;
	- **Selecionar**, para que seja importados apenas os CSTs informados na coluna Definição.
- 7. Na coluna CSTs selecionados, serão demonstrados os códigos dos CSTs selecionados através da coluna Definição.

*A coluna* Definição *somente ficará habilitada quando na coluna* CSTs Saídas *for selecionada a opção* **Selecionar***.*

8. Na coluna Definição, clique no botão  $\Box$ , para abrir a janela Inclusão de CSTs. Através dessa janela, deverão ser informados os CSTs, que determinará o acumulador na nota fiscal.

**Centro de Treinamento Domínio** *A sua melhor escolha*

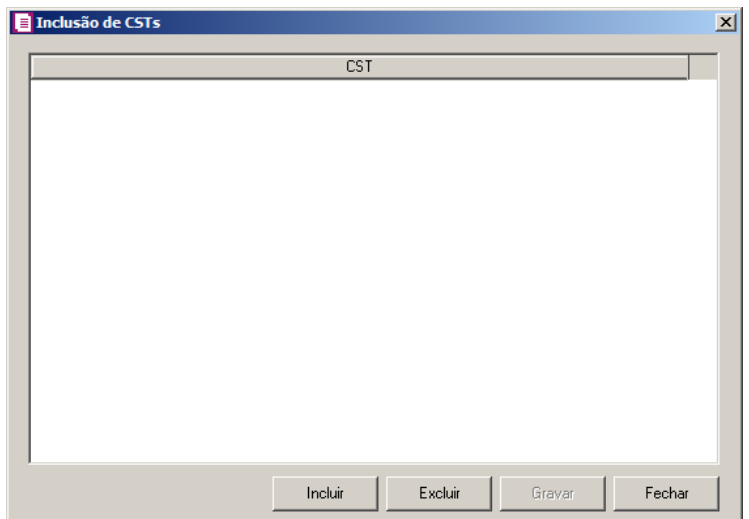

- Clique no botão **Incluir**, para incluir os CFOPs de entradas vinculados ao acumulador;
- Clique no botão **Gravar**, para salvar os CFOPs informados;
- Clique no botão **Excluir**, caso queira excluir algum CFOP informado;
- Clique no botão **Fechar**, para retornar a janela Configuração Importação NF-e Arquivo XML.
- 9. Na coluna Exceção por fornecedor, selecione a opção:
	- **Sim**, para que sejam definidas exceções de fornecedores para a importação;
	- **Não**, para que não sejam definidas exceções de fornecedores para a importação.

*A coluna* Definição *somente ficará habilitada quando na coluna* Exceção por fornecedor *for selecionada a opção* **Sim***.*

10. Na coluna Definição, clique no botão  $\Box$ , para abrir a janela Definir exceção fornecedores. Através dessa janela, deverão ser informados os fornecedores, que serão utilizados como excessão.

|                 | Definir exceção fornecedores |                          | $-10 \times$     |
|-----------------|------------------------------|--------------------------|------------------|
| CFOP de Entrada |                              | Fomecedores              |                  |
| Código          | Descrição                    | Fomecedores selecionados | Definição        |
|                 |                              |                          |                  |
|                 |                              |                          |                  |
|                 |                              |                          |                  |
|                 |                              |                          |                  |
|                 |                              |                          |                  |
|                 |                              |                          |                  |
|                 |                              |                          |                  |
|                 |                              |                          |                  |
|                 |                              |                          |                  |
|                 |                              |                          |                  |
|                 |                              |                          |                  |
|                 |                              |                          |                  |
|                 |                              |                          |                  |
|                 |                              |                          |                  |
|                 |                              |                          |                  |
|                 |                              |                          |                  |
|                 |                              | Excluir                  |                  |
|                 |                              | Incluir                  | Gravar<br>Fechar |

• Clique no botão **Incluir**, para definir a exceção de fornecedores;

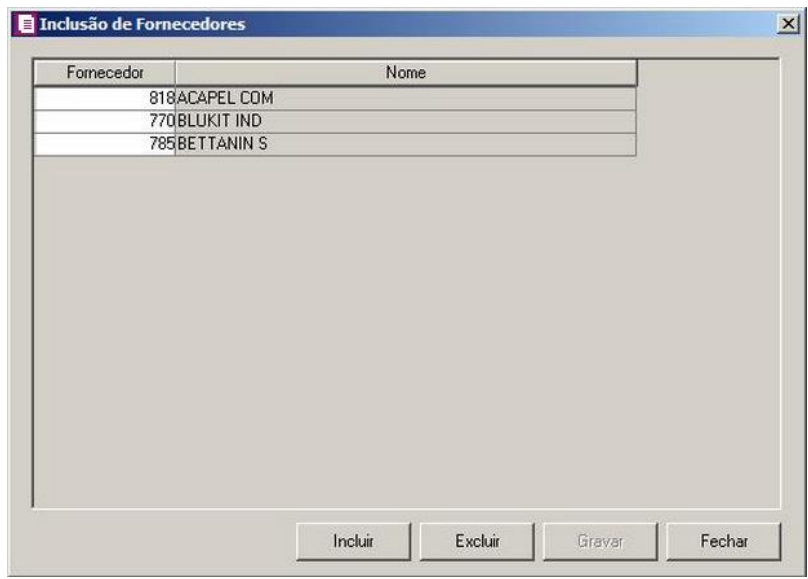

- Clique no botão **Incluir**, para incluir os fornecedores;
- $\mathbb{F}^2$ • Na coluna Fornecedor, informe o fornecedor que será definido como exceção;
	- No campo Nome, será demonstrado o nome do fornecedor selecionado.
	- Clique no botão **Gravar**, para salvar os fornecedores informados;
	- Clique no botão **Excluir**, caso queira excluir um fornecedor informado;
	- Clique no botão **Fechar**, para retornar a janela Configuração Importação NF-e

Arquivo XML.

- 11. Clique no botão **Excluir**, caso queira excluir alguma linha de CFOP informada.
- 12. Selecione o quadro Definir exceções, para definir o CFOP que será utilizado na nota que não entrar em nenhum relacionamento de CFOP realizado acima.

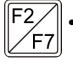

• CFOP operação estadual, informe o código do CFOP que será utilizado nas operações estaduais e que não esteja vinculado a configuração efetuada anteriormente;

• CFOP operação interestadual, informe o código do CFOP que será utilizado nas

 $\mathbb{F}_{7}^2$ 

operações interestaduais e que não esteja vinculado a configuração efetuada anteriormente.

## **3.23.2.3.4. Guia Acumuladores**

Nessa guia será realizado um relacionamento da operação, CFOP, CST, Fornecedor e Produto ou NCM para definir qual acumulador será utilizado nas notas de entrada importadas.

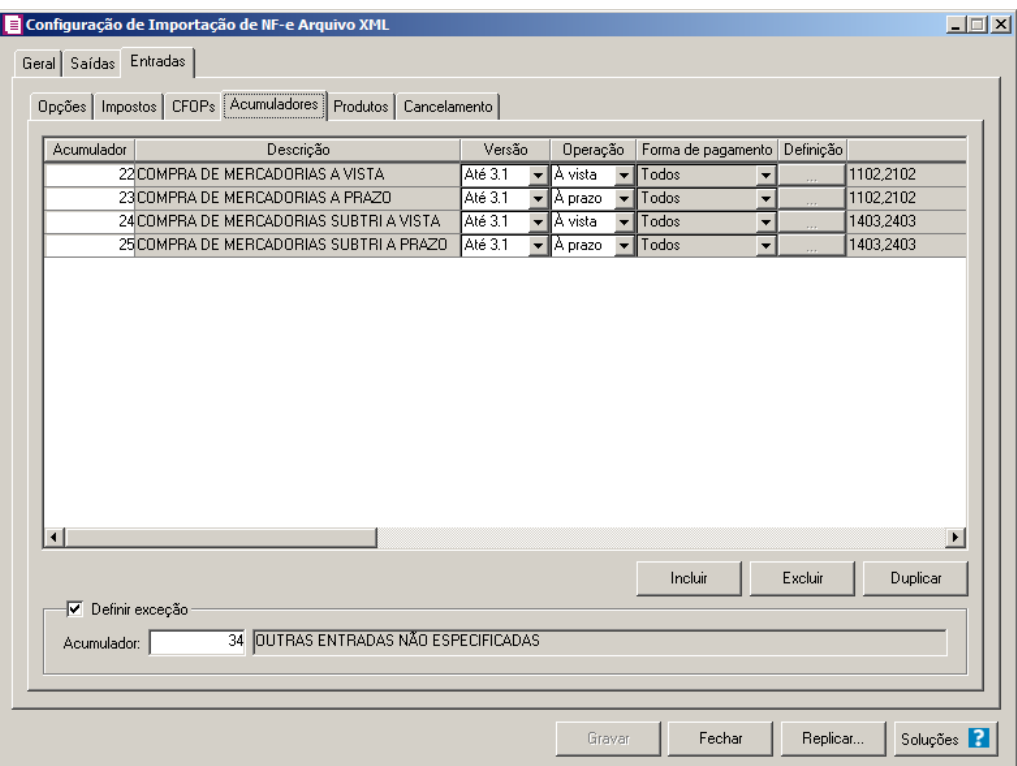

1. Clique no botão **Incluir**, para incluir as informações correspondente a importação das notas fiscais de entrada.

2. Na coluna Acumulador, informe o código do acumulador que deverá ser vinculado a nota conforme o CFOP e operação informada.

- 3. Na coluna Descrição, será demonstrada a descrição do acumulador informado.
- 4. Na coluna Versão, selecionar a versão correspondente.

*A coluna Operação somente ficará habilitada quando na coluna Versão for selecionado a opção Até 3.1.*

5. Na coluna Operação, selecione a operação da nota fiscal de entrada.

*A coluna Forma de pagamento somente ficará habilitada quando na coluna Versão for selecionado a opção 4.0.*

6. Na coluna Forma de pagamento, selecionar a forma de pagamento correspondente.

*A coluna Definição somente ficará habilitada quando na coluna Forma de pagamento for selecionado a opção Selecionar.*

- 7. Na coluna Definição, clique no botão , para abrir a janela de inclusão de forma de pagamento. Através dessa janela, deverão ser informados as formas de pagamentos, que determinará o acumulador na nota fiscal.
- 8. Na coluna CFOPs, será demonstrado os códigos dos CFOPs detalhados através da coluna Definição.
- 9. Na coluna Definição, clique no botão  $\Box$ , para abrir a janela Inclusão de CFOPs. Através dessa janela, deverão ser informados os CFOPs, que determinará o acumulador na nota fiscal.

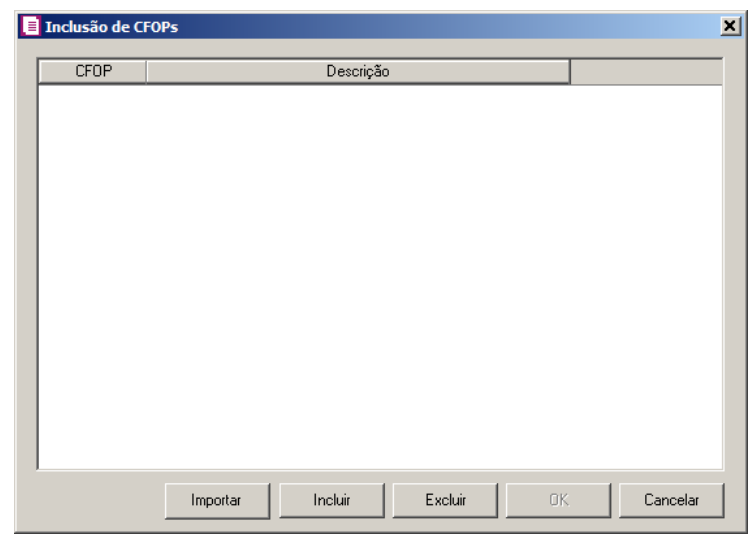

- Clique no botão **Importar**, para importar os CFOPs informados no acumulador;
- Clique no botão **Incluir**, para incluir os CFOPs que serão vinculados ao acumulador informado;
- Clique no botão **Gravar**, para salvar os CFOPs informados;
- Clique no botão **Excluir**, caso queira excluir algum CFOP informado;
- Clique no botão **Fechar**, para retornar a janela Configuração Importação NF-e Arquivo XML.
- 10. Na coluna CST, selecione a opção:
	- **Todos**, para que seja importados todos os CSTs das notas de entradas;
	- **Selecionar**, para que seja importados apenas os CSTs informados na coluna Definição.
- 11. Na coluna CSTs selecionados, será demonstrado os códigos dos CSTs detalhados através da coluna Definição.

*A coluna* Definição *somente ficará habilitada quando na coluna* CST *estiver selecionada a opção* **Selecionar***.*

12. Na coluna Definição, clique no botão , para abrir a janela Inclusão de CSTs. Através dessa janela, deverão ser informados os CSTs, que determinará o acumulador na nota fiscal.

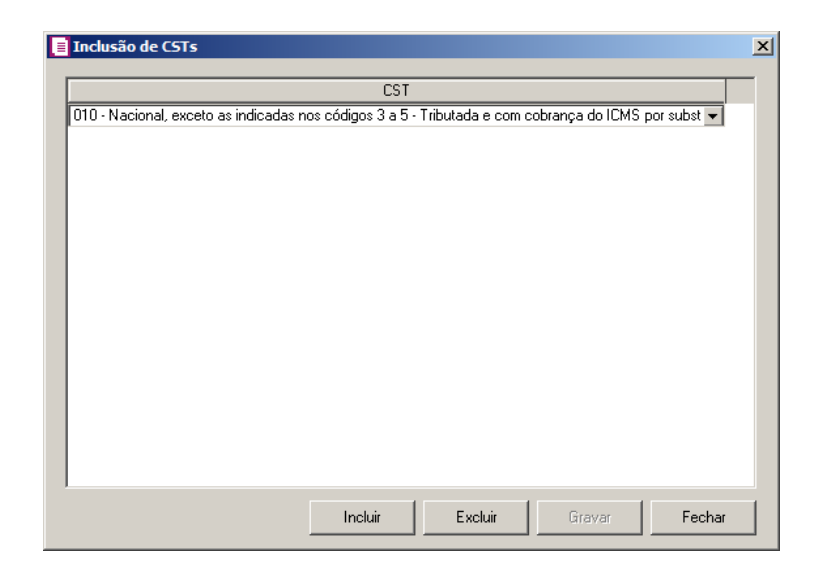

- Clique no botão **Incluir**, para incluir os CSTs que serão vinculados ao acumulador informado;
- Clique no botão **Gravar**, para salvar os CSTs informados;

- Clique no botão **Excluir**, caso queira excluir algum CST informado;
- Clique no botão **Fechar**, para retornar a janela Configuração Importação NF-e Arquivo XML.
- 13. Na coluna Fornecedor, selecione a opção:
	- **Todos**, para que sejam importados todos os fornecedores das notas de entradas;
	- **Selecionar**, para que sejam importados apenas os fornecedores informados na coluna Definição.
- 14. Na coluna Fornecedores selecionados, serão demonstrados os códigos dos fornecedores detalhados na coluna Definição.

*A coluna* Definição *somente ficará habilitada quando na coluna* Fornecedor *estiver selecionada a opção* **Selecionar***.*

15. Na coluna Definição, clique no botão <u>e e que para abrir a janela</u> Inclusão de Fornecedores. Nessa janela, deverão ser informados os fornecedores, que determinarão o acumulador da nota fiscal.

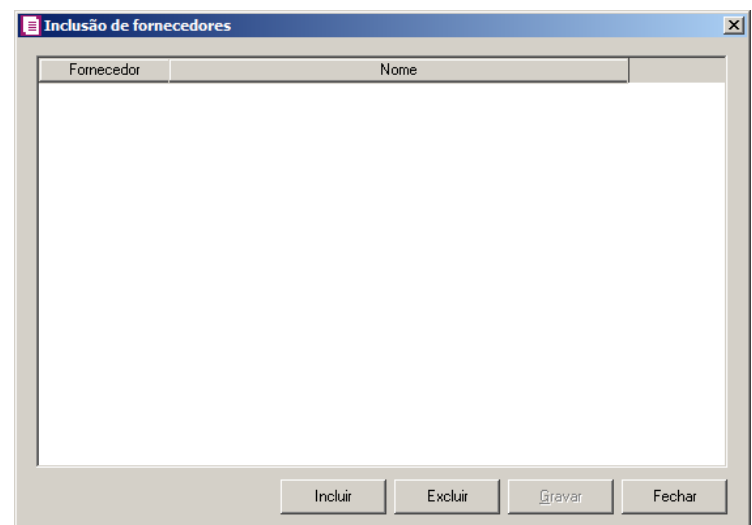

- Clique no botão **Incluir**, para incluir os fornecedores que serão vinculados ao acumulador informado;
- Clique no botão **Gravar**, para salvar os fornecedores informados;
- Clique no botão **Excluir**, caso queira excluir algum fornecedor informado;
- Clique no botão **Fechar**, para retornar a janela Configuração de Importação de NF-Arquivo XML.

*A coluna* Produto *somente ficará habilitada quando no campo* Identificar o produto para relacionar ao acumulador por *estiver selecionada a opção* **Código***.*

16. Na coluna Produto, selecione a opção:

- **Todos**, para que sejam importados todos os produtos das notas de saídas;
- **Selecionar**, para que sejam importados apenas os produtos informados na coluna Definição.
- 17. Na coluna Produtos selecionados, serão demonstrados os códigos dos produtos detalhados na coluna Definição.

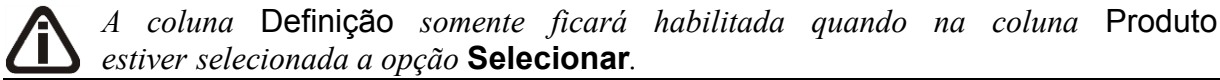

18. Na coluna Definição, clique no botão , para abrir a janela Inclusão de Produtos. Nessa janela, deverão ser informados os produtos, que determinarão o acumulador da nota fiscal.

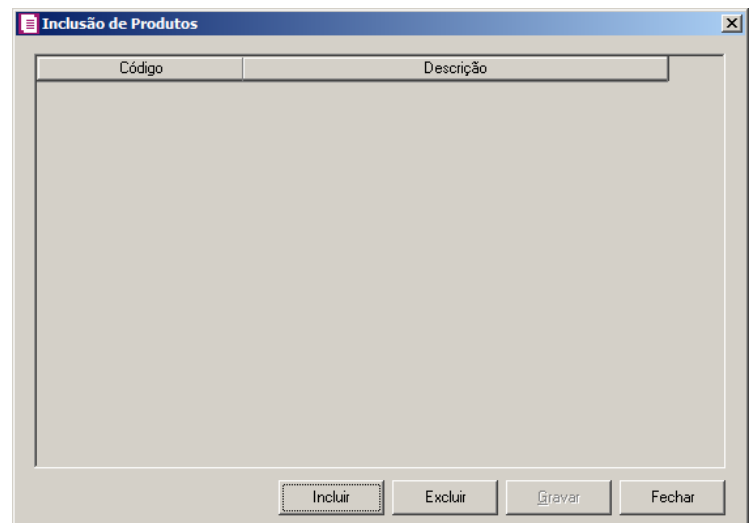

- Clique no botão **Incluir**, para incluir os produtos que serão vinculados ao acumulador informado;
- Clique no botão **Gravar**, para salvar os produtos informados;
- Clique no botão **Excluir**, caso queira excluir algum produto informado;
- Clique no botão **Fechar**, para retornar a janela Configuração Importação NF-e Arquivo XML.

*A coluna* NCM *somente ficará habilitada quando no campo* Identificar o produto para relacionar ao acumulador por *estiver selecionada a opção* **NCM***.*

19. Na coluna NCM, selecione a opção:

- Todos, para que sejam importados todos os NCMs das notas de saídas;
- Informar, para que sejam importados apenas os NCMs informados na coluna Definição.

20. Na coluna NCMs selecionados, será informado o código dos NCMs selecionados na coluna Definição;

*A coluna* Definição *somente ficará habilitada quando na coluna* NCM *estiver selecionada a opção* **Selecionar***.*

21. Na coluna Definição, clique no botão , para abrir a janela Inclusão de NCMs. Através dessa janela, deverão ser informados os NCMs, que determinarão o acumulador da nota fiscal;

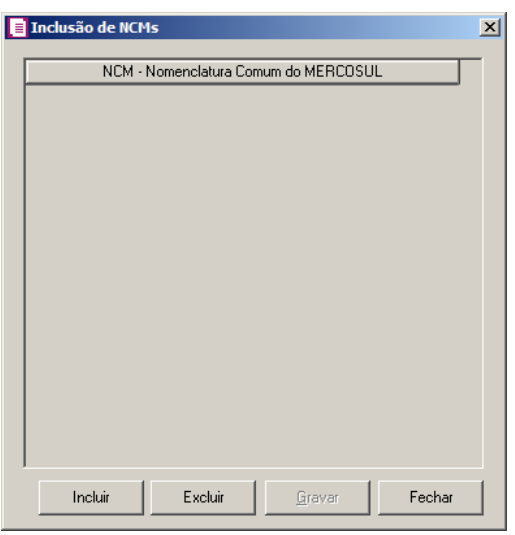

- Clique no botão **Incluir**, para incluir os NCMs que serão vinculados ao acumulador informado;
- Clique no botão **Gravar**, para salvar os NCMs informados;
- Clique no botão **Excluir**, caso queira excluir algum NCM informado;
- Clique no botão **Fechar**, para fechar a janela Inclusão de NCMs.
- 22. Clique no botão **Excluir**, caso queira excluir alguma definição de acumulador informado.
- 23. Clique no botão **Duplicar**, para duplicar a linha selecionada. Na linha duplicada não será informado o código do acumulador, porém todos os CFOPs, CSTs, produtos e fonecedores

da linha anterior ficarão relacionados.

24. Selecione o quadro Definir exceção, e no campo:

• Acumulador, informe o acumulador que será utilizado na nota que não entrar em nenhum relacionamento de CFOP realizado acima.

## **3.23.2.3.5. Guia Produtos**

# **3.23.2.3.5.1. Guia Opções**

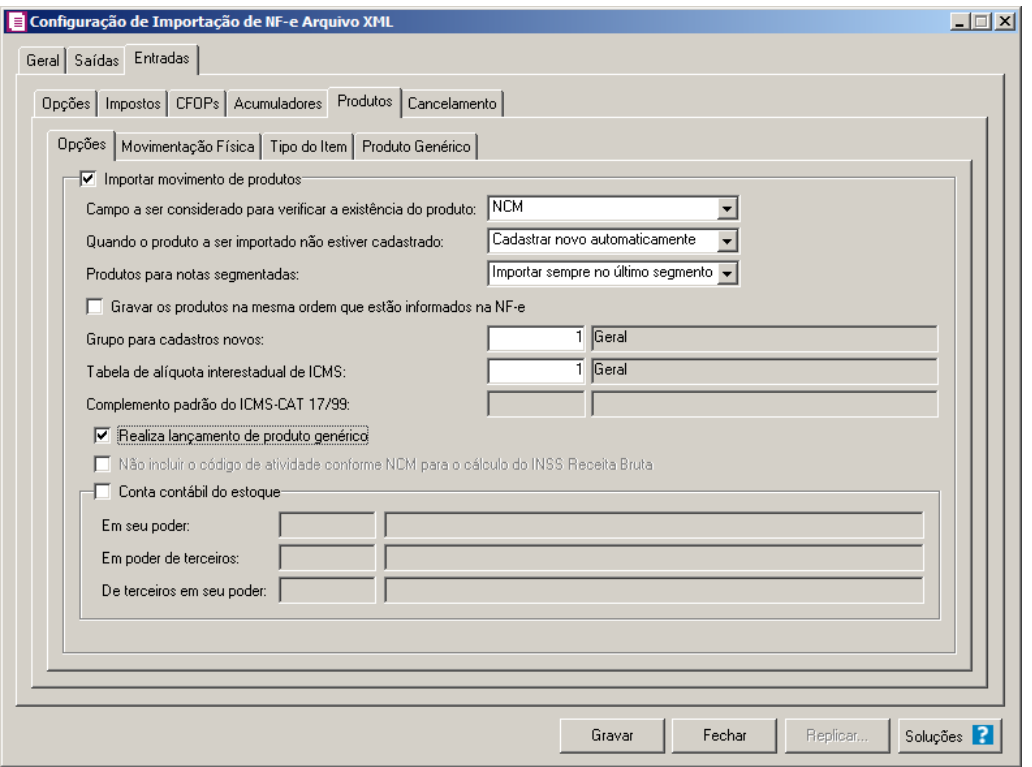

- 1. Selecione o quadro Importar movimento de produtos, para configurar a importação da movimentação de produtos das notas fiscais eletrônicas.
	- No campo Campo a ser considerado para verificar a existência do produto, selecione a opção correspondente para que na importação seja verificada a existência do produto conforme a opção selecionada:
		- **Código do produto**, na importação será verificado automaticamente se no sistema já existe produtos cadastrados com o mesmo código constante no arquivo XML, caso não exista o código correspondente o sistema efetuará a opção definida no campo

Quando o produto a ser importado não estiver cadastrado;

- **NCM**, na importação será verificado automaticamente se no sistema já existe produtos cadastrados com o mesmo código NCM constante no arquivo XML, caso não exista o código NCM correspondente, o sistema efetuará a opção definida no campo Quando o produto a ser importado não estiver cadastrado;
- **Descrição**, na importação será verificado automaticamente se no sistema já existe produtos cadastrados com a mesma descrição constante no arquivo XML, caso não exista produtos com a descrição correspondente, o sistema efetuará a opção definida no campo Quando o produto a ser importado não estiver cadastrado;
- **Código de barras do produto**, na importação será verificado automaticamente se no sistema já existe produtos cadastrados com o mesmo código de barra constante no arquivo XML, caso não exista produtos com o código de barras correspondente, o sistema efetuará a opção definida no campo Quando o produto a ser importado não estiver cadastrado;
- **Nenhum**, no momento da importação o sistema não fará vinculação para verificar se o produto já está cadastrado no sistema, partindo para a opção definida no campo Quando o produto a ser importado não estiver cadastrado;
- No campo Quando o produto a ser importado não estiver cadastrado, selecione a opção correspondente para determinar a importação do produto:
	- **Cadastrar novo automaticamente**, o produto não localizado será cadastrado automaticamente no sistema. O código do produto será conforme código no arquivo XML, caso esse já exista, será cadastrado com o primeiro código numérico disponível;
	- **Utilizar tabela de relacionamento**, será utilizado o produto relacionado no cadastro de produto. Se o mesmo não estiver relacionado, será disponibilizada uma janela para que os produtos sejam relacionados manualmente no momento da importação da nota do arquivo XML. O produto relacionado no momento da importação será gravado na tabela de relacionamento do cadastro de produtos;
- No campo Produtos para notas segmentadas, selecione a opção correspondente para determinar a importação do produto em segmentadas:
	- **Ratear entre os segmentos**, para que no momento da importação seja rateado o produto no segmentos da nota;
	- **Importar sempre no último segmento**, para que no momento da importação seja

importado o último segmento da nota;

*A opção Gravar os produtos na mesma ordem que estão informações na NF-e, somente ficará habilitada quando no campo Produtos para notas segmentadas estiver selecionada a opção Importar sempre no último segmento.*

• **Gravar os produtos na mesma ordem que estão informados na NF-e**, para

que os produtos sejam salvos na mesma ordem que estão informados na NF-e;

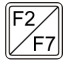

No campo Grupo para cadastros novos, informe o grupo para relacionar nos novos cadastros de produtos;

• No campo Tabela de alíquota interestadual de ICMS, selecione a tabela de alíquota interestadual de ICMS que deverá ser importada no movimento de produtos;

*O sistema terá o seguinte comportamento na importação dos produtos: Primeiramente irá buscar o relacionamento do produto no arquivo XML com o produto cadastrado no sistema, conforme a opção selecionada no campo* Campo a ser considerado para verificar a existência do produto*. E quando o sistema não encontrar o relacionamento conforme a opção anterior o sistema irá efetuar o procedimento conforme a opção informada no campo* Quando o produto a ser importado não estiver cadastrado*.*

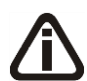

*O campo* Complemento padrão do ICMS-CAT 17/99*, ficará habilitado apenas para o estado de SP.*

• No campo Complemento padrão do ICMS CAT 17/99, defina um complemento padrão para o ICMS;

*A opção Realiza lançamento de produto genérico, somente ficará habilitado quando a opção Importar movimento de produtos estiver selecionada.*

• Selecione a opção **Realiza lançamento de produto genérico**, para que seja possível configurar o lançamento de produtos genéricos na guia Produto Genérico;

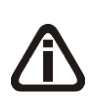

*A opção* **Não incluir o código de atividade conforme NCM para o cálculo do INSS Receita Bruta***, somente ficará habilitado quando na guia* Geral *estiver selecionado uma das opções do quadro* Gerar os valores para o cálculo do INSS Receita Bruta *e o campo* Quando o produto a ser importado não estiver cadastrado *estiver selecionada a opção* **Cadastrar novo automaticamente***.*

- Selecione a opção **Não incluir o código de atividade conforme NCM para o cálculo do INSS Receita Bruta**, para informar que o relacionamento do INSS Receita Bruta do cadastro do produto não será realizado automaticamente.
- 2. Selecione o quadro Conta contábil do estoque:

*Para os campos* Em seu poder, Em poder de terceiros e De terceiros em seu poder, *a tecla de função* F4*, ficará disponível.*

- 
- No campo Em seu poder, informe a conta contábil para o produto que esteja em seu poder;

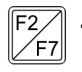

- No campo Em poder de terceiros, informe a conta contábil para o produto que esteja em poder de terceiros;
- 
- No campo De terceiros em seu poder, informe a conta contábil para o produto que seja de terceiros e esteja em seu poder.

# **3.23.2.3.5.2. Guia Movimentação Física**

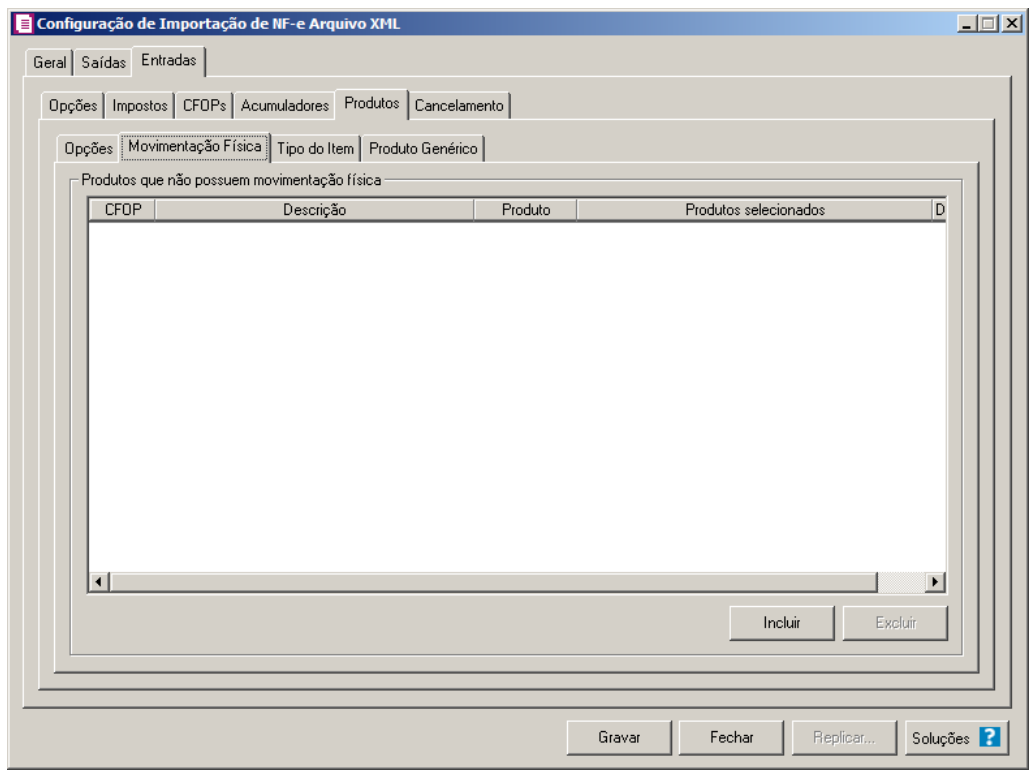

*A guia* Movimentação física *somente ficará habilitada quando o quadro* Importar movimentação de produtos *estiver selecionado.*

- 1. No quadro Produtos que não possuem movimentação física:
	- Clique no botão **Incluir**, para incluir as informações correspondentes a importação das notas fiscais de saída;
	- Na coluna CFOP, informe o CFOP do produto que não possui movimentação física;
	- Na coluna Descrição, será informado a descrição do CFOP informado;
	- Na coluna Produto, selecione a opção:
		- **Todos**, para que sejam importados todos os produtos que não possuem movimentação física;
		- **Informar**, para que sejam importados apenas os produtos informados na coluna Definição;
	- Na coluna Produtos selecionados, será informado o código do produto selecionado na coluna Definição;

# *A coluna* Definição *somente ficará habilitada quando na coluna* Produto *estiver selecionada a opção* **Informar***.*

- Na coluna Definição, clique no botão  $\Box$ , para abrir a janela Inclusão de Produtos. Através dessa janela, deverão ser informados os produtos, que determinará os produtos que não possuem movimentação física;
	- Clique no botão **Incluir**, para incluir o produto que não possui movimentação física;
	- Clique no botão **Gravar**, para salvar os produtos informados;
	- Clique no botão **Excluir**, caso queira excluir algum produto informado;
	- Clique no botão **Fechar**, para retornar a janela Configuração de Importação de NF -e Arquivo XML;
- Clique no botão **Excluir**, caso queira excluir algum produto que não possua movimentação física.

# **3.23.2.3.5.3. Guia Tipo do Item**

**Centro de Treinamento Domínio** *A sua melhor escolha*

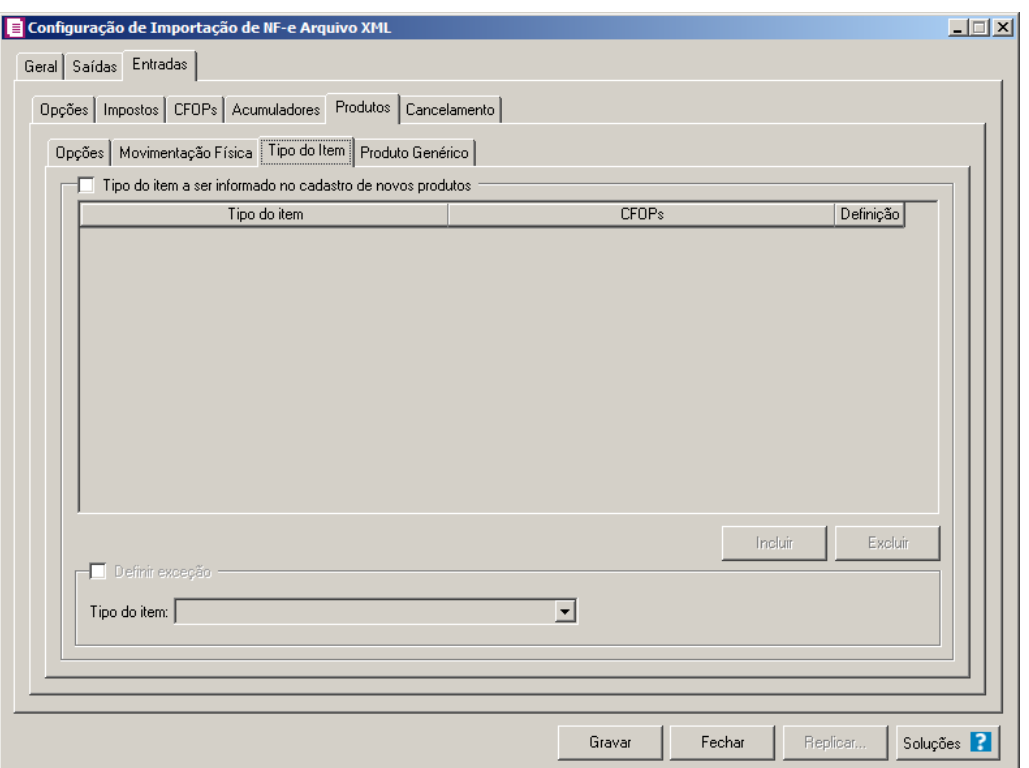

- 1. Selecione o quadro Tipo do item a ser informado no cadastro de novos produtos, para configurar o tipo do item que será informando no cadastro de novos produtos.
	- Clique no botão **Incluir**, para incluir as informações correspondentes a importação do tipo do item;
	- Na coluna Tipo do item, selecione o tipo do item a ser vinculado no cadastro do produto;
	- Na coluna CFOPs, será demonstrado os códigos dos CFOPs detalhados através da coluna Definição;
	- Na coluna Definição, clique no botão  $\Box$ , para abrir a janela Inclusão de CFOPs. Através dessa janela, deverão ser informados os CFOPs, que determinará o tipo do item;

**Centro de Treinamento Domínio** *A sua melhor escolha*

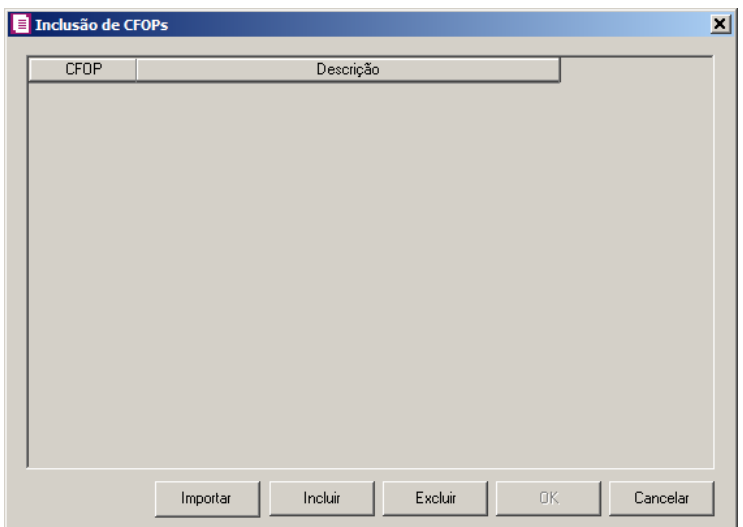

- Clique no botão **Importar**, para importar os CFOPs informados no acumulador;
- Clique no botão **Incluir**, para incluir os CFOPs que serão vinculados aos tipo dos itens;
- Clique no botão **Gravar**, para salvar os CFOPs informados;
- Clique no botão **Excluir**, caso queira excluir algum CFOP informado;
- Clique no botão **Fechar**, para retornar a janela Configuração de Importação de NF-e Arquivo XML.
- 2. Selecione o quadro Definir exceção, e no campo:
	- Tipo do item, selecione o tipo do item que será utilizado para os lançamentos que não entrar em nenhum relacionamento de CFOP e tipo do item realizado acima.
- 3. Clique no botão **Excluir**, caso queira excluir algum tipo do item informado.

# **3.23.2.3.5.4. Guia Produto Genérico**

*A guia Produto Genérico somente ficará habilitada quando a opção Realiza lançamento de produto genérico estiver selecionada.*

**Centro de Treinamento Domínio** *A sua melhor escolha*

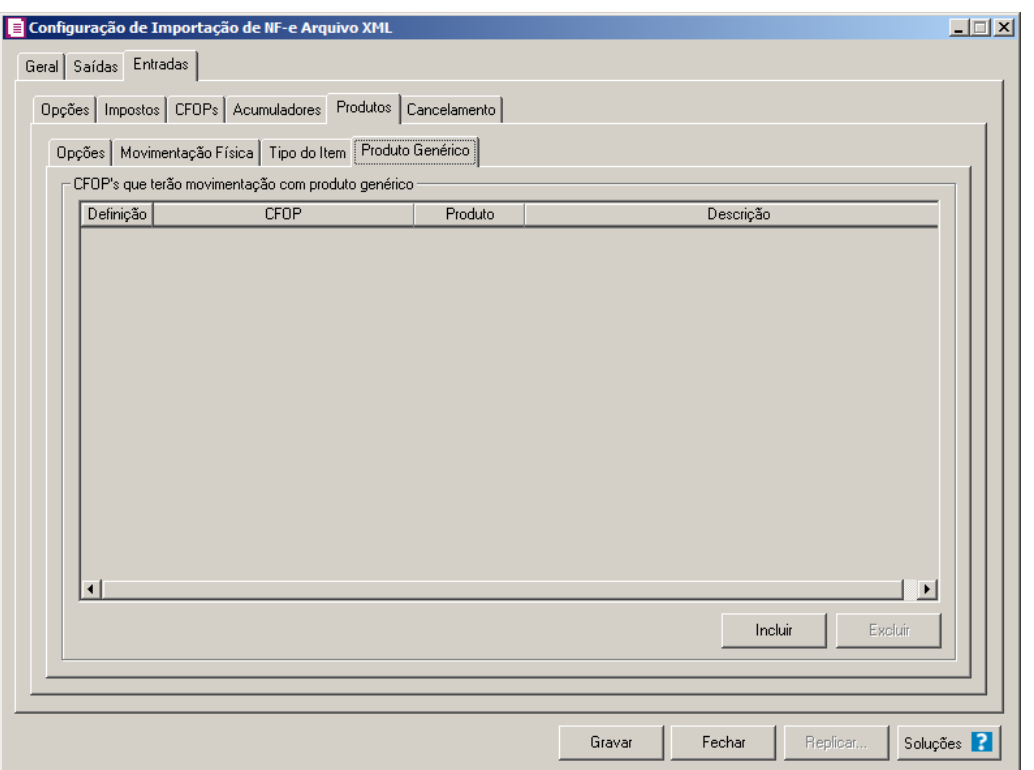

1- No quadro CFOP's que terão movimentação com produto genérico:

2 - Clique no botão **Incluir**, para definir o relacionamento entre o CFOPs recebidos através da nota e os produtos genéricos que serão lançados para os mesmos.

3- Na coluna CFOP, informe o código CFOP que será considerado para o lançamento do produto genérico.

4 - Na coluna Descrição, será demonstrada a descrição do CFOP selecionado;

 $\mathbb{F}_{\mathsf{FT}}^2$ 5 - Na coluna Produto, informe o produto genérico.

6 - Na coluna Descrição, será gerada a descrição do produto informado..

7 - Clique no botão **Excluir**, para excluir uma linha informada indevidamente.

8 - Clique no botão **Gravar**, para salvar a configuração de importação da NFe.

# **3.23.2.3.6. Guia Cancelamento**

**Centro de Treinamento Domínio** *A sua melhor escolha*

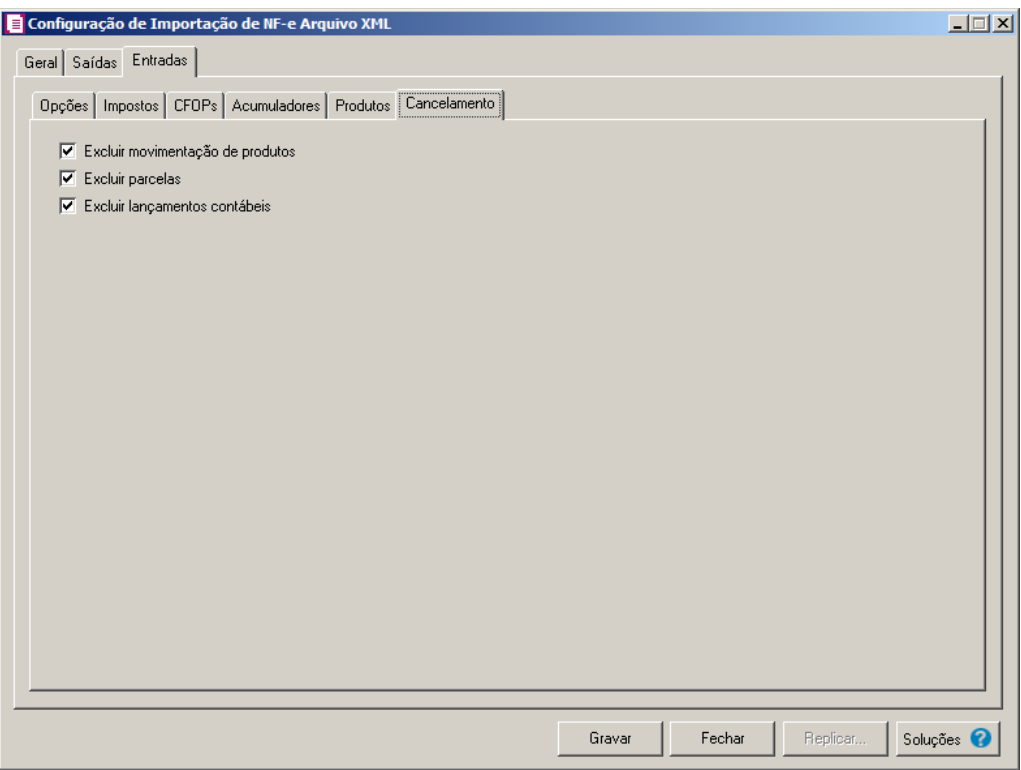

- 1. Selecione a opção **Excluir movimentação de produtos**, para que seja excluido os produtos informados na guia Estoque da nota de Entrada.
- 2. Selecione a opção **Excluir parcelas**, para que seja excluido as parcelas informados na guia Parcelas da nota de Entrada, se existir pagamento para alguma parcela, a mesma não será excluída.

*A opção* **Excluir lançamentos contábeis** *somente estará habilitada quando na guia* Contabilidade *dos Parâmetros da empresa estiver selecionado a opção* **Gera lançamentos contábeis***.*

- 3. Selecione a opção **Excluir lançamentos contábeis**, para que seja excluido os lançamentos contábeis da guia Contabilidade das notas e os lançamentos contábeis do módulo *Domínio Contabilidade*.
- 4. Clique no botão **Gravar**, para salvar as informações cadastradas;
- 5. Clique no botão **Fechar**, para retornar a janela Configuração de Importação de NF-e Arquivo XML.
- 6. Clique no botão **Replicar...**, para selecionar as configurações que serão replicadas. Ao clicar no botão **Replicar...** será aberta a janela Configuração de Importação de NF-e Arquivo XML – Replicar, conforme figura abaixo:

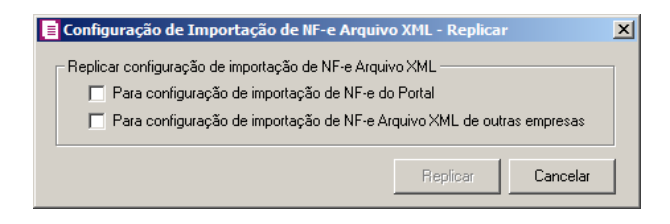

- No quadro Replicar configuração de importação de NF-e arquivo XML, selecione a opção:
	- •**Para configuração de importação de NF-e do Portal**, para replicar a configuração de importação NF-e XML para NF-e do Portal;
	- •**Para configuração importação de NF-e Arquivo XML de outras empresas**,

para replicar a configuração de importação para NF-e XML de outras empresas.

*A opção* **Para configuração de importação de NF-e do Sefaz RS** *somente estará disponível para empresas do estado RS.* 

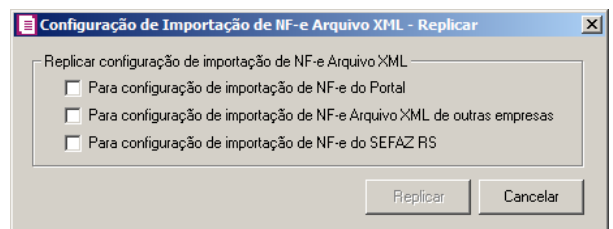

• **Para configuração de importação de NF-e do Sefaz RS**, para replicar a

configuração de importação NF-e arquivo XML para NF-e do SEFAZ RS.

*A opção* **Para configuração de importação de NF-e do Sefaz SC** *somente estará disponível para empresas do estado SC.*  Configuração de Importação de NF-e Arquivo XML - Replica  $\overline{\mathbf{x}}$ Replicar configuração de importação de NF-e Arquivo XML El Para configuração de importação de NE-e do Portal

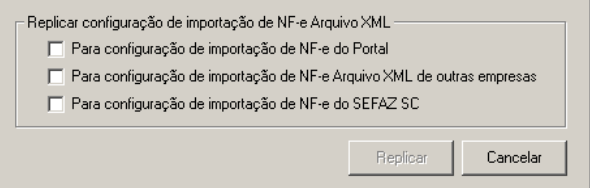

• **Para configuração de importação de NF-e do Sefaz SC**, para replicar a configuração de importação NF-e arquivo XML para NF-e do SEFAZ SC.

*A opção* **Para configuração de importação de NF-e do Sefaz MT** *somente estará disponível para empresas do estado MT.* 

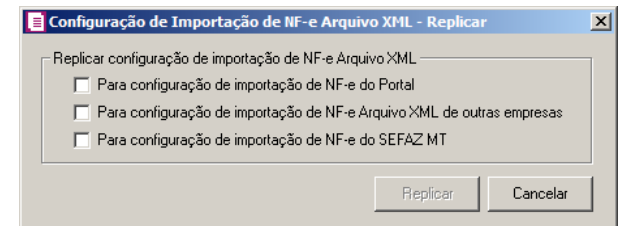

• **Para configuração de importação de NF-e do Sefaz MT**, para replicar a

configuração de importação NF-e arquivo XML para NF-e do SEFAZ MT.

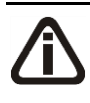

*O botão* **Replicar** *somente ficará habilitado quando estiver selecionada a opção*  **Para configuração de importação de NF-e do Portal** *e/ou* **Para configuração de importação de NF-e Arquivo XML de outras empresas***.*

• Clique no botão **Replicar** para replicar a configuração de importação da empresa ativa para outras empresas. Caso a(s) empresa(s) destino não tenha(m) acumulador(es) cadastrado(s) o sistema irá emitir a seguinte mensagem:

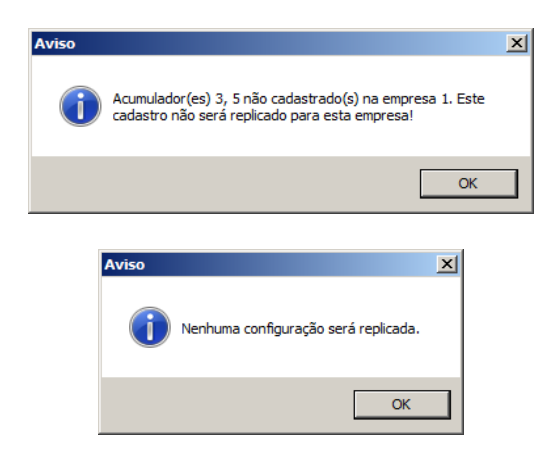

- 7. Clique no botão **Fechar** para fechar a janela Configuração Importação NF-e Arquivo XML.
- 8. Clique no botão **Soluções**, para acessar a Central de Soluções no Domínio Atendimento.

### **3.23.3. Busca - NF-e**

Através desta opção você irá realizar a configuração para efetuar a busca de NF-e do Portal Federal.

Para realizar a configuração de importação, proceda da seguinte maneira:

*Esta opção permite a configuração com certificado A1. A configuração com certificado do tipo A3, deve ser feita na guia Download do XML com Certificado A3 do Utilitário Busca NF-e.*

1. Clique no menu **Arquivos**, submenu **Configuração de Importação**, opção **Busca - NF-e**, para abrir a janela Configuração de Importação Busca - NF-e, conforme a figura a seguir:

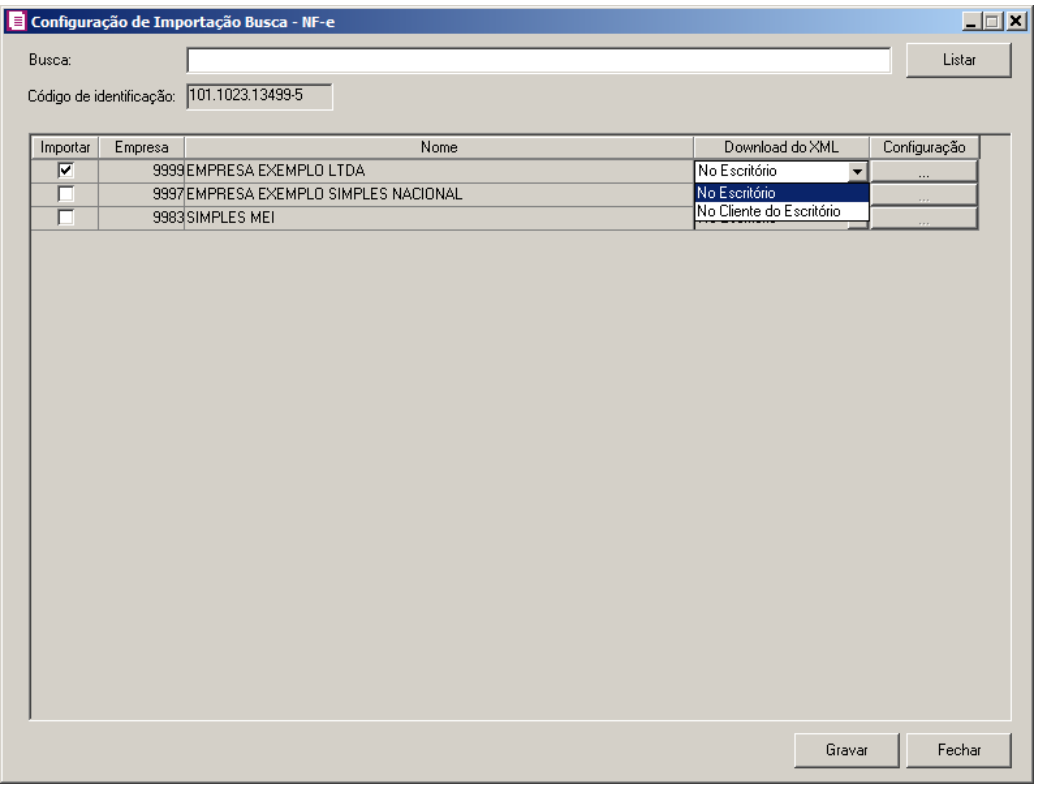

*A opção Busca NF-e somente será possível configurar quando no Domínio Atendimento a opção Ativação de serviço estiver configurada para realizar a importação.*

- 1. No campo Busca, informe uma descrição que deseja buscar.
- 2. Clique no botão **Listar**, para que sejam listadas as empresas.
- 3. No campo Código de Identificação, será demonstrado o código de identificação conforme gravado na tela do Busca – NF-e.
- 4. No quadro abaixo é demonstrada as empresas para configurar a busca de NF-e.
- 5. Selecione a coluna Importar, para informar que a empresa realiza a busca de NF-e.
- 6. Na coluna Empresa, é demonstrado o código das empresas.
- 7. Na coluna Nome, é demonstrado o nome das empresas.

*A coluna Download do XML somente ficará habilitada quando a coluna Importar da empresa em questão estiver selecionada.*

- 8. Na coluna Download do XML, selecione a opção:
	- **No Escritório**, para que o download do XML seja realizado no escritório;
	- **No Cliente do Escritório**, para que o download do XML seja realizado no cliente do escritório.

*A coluna Configuração somente ficará habilitada quando na coluna Download do XML estiver selecionada a opção No Escritório.*

9. Na coluna Configuração, clique no botão , para abrir a janela Importar Notas

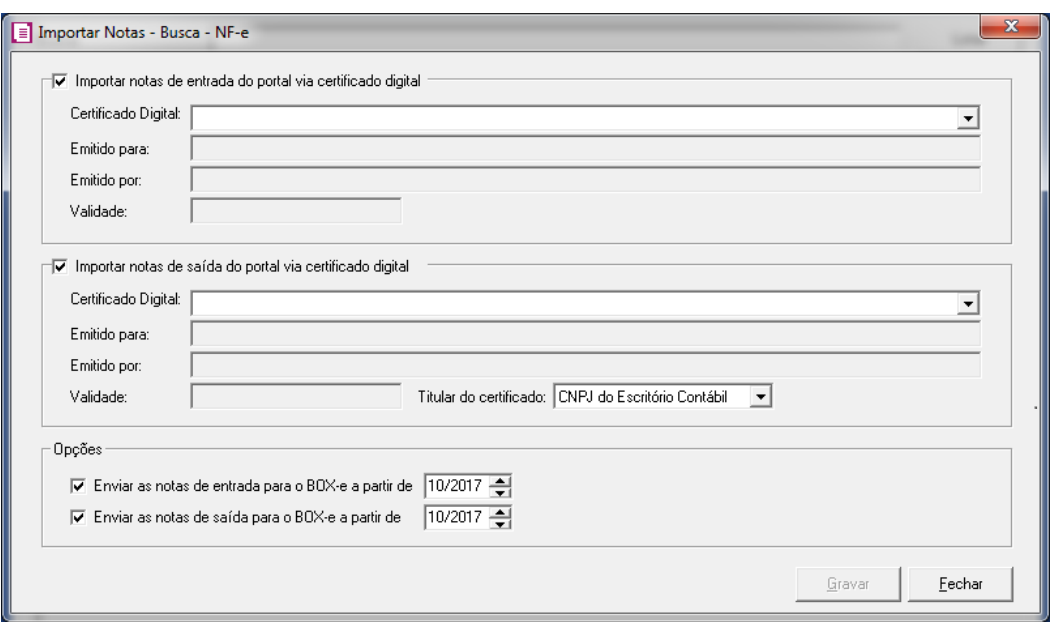

– Busca – NF-e, conforme a seguir:

- 10. Selecione o quadro Importar notas de entrada do portal via certificado digital, serão listados todos os certificados instalados no sistema.
- 11. Nas opções disponíveis dentro do quadro, no campo:
	- Certificado Digital, selecione o arquivo do certificado digital correspondente;
	- Emtitido para, será demonstrado para que foi emitido o certificado;

- Emitido por, será demonstrado quem foi que emitiu o certificado digital;
- Validade, será demonstrada a validade do certificado.
- 12. Selecione o quadro Importar notas de saída do portal via certificado digital, serão listados todos os certificados instalados no sistema.
- 13. Nas opções disponíveis dentro do quadro, no campo:
	- Certificado Digital, selecione o arquivo do certificado digital correspodente;
	- Emtitido para, será demonstrado para que foi emitido o certificado;
	- Emitido por, será demonstrado quem foi que emitiu o certificado digital;
	- Validade, será demonstrada a validade do certificado;
	- Titular do certificado, selecione a opção correspodente do titular do certificado.

14. No subquadro Opções, selecione a opção:

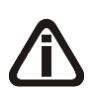

*As opções Enviar as notas de entradas para o Box-e a partir de e Enviar as notas de saídas para o Box-e a partir de somente ficarão habilitadas se a empresa estiver configurada para utilizar o BOX-e. Quando selecionado estas opções, todas as notas que forem baixadas do portal federal serão disponibilizadas automaticamente no Box-e utilizando as mesmas funcionalidades do Envia Box-e.*

- **Enviar as notas de entradas para o Box-e a partir de**, para que as notas de entradas sejam enviadas para o BOX-e, informando no campo ao lado a partir de qual competência será realizado o envio;
- **Enviar as notas de saídas para o Box-e a partir de**, para que as notas de entradas sejam enviadas para o BOX-e, informando no campo ao lado a partir de qual competência será realizado o envio.
- 15. Clique no botão **Gravar**, para salvar as informações cadastradas.
- 16. Clique no botão **Fechar**, para fechar a janela Importar Notas de Entrada Busca NFe.
- 17. Clique no botão **Gravar**, para salvar as informações cadastradas na janela Configuração de Importação Busca - NF-e.

# **3.23.4. NFC-e Arquivo XML**

Através desta opção você irá realizar a importação de arquivo NFC-e no formato XML, contendo os dados das notas fiscais eletrônica para consumidor final.
Para realizar a configuração de importação, proceda da seguinte maneira:

1. Clique no menu **Arquivos**, submenu **Configuração de Importação**, opção **NFC-e Arquivo XML**, para abrir a janela Configuração de Importação de NFC-e Arquivo XML, conforme a figura a seguir:

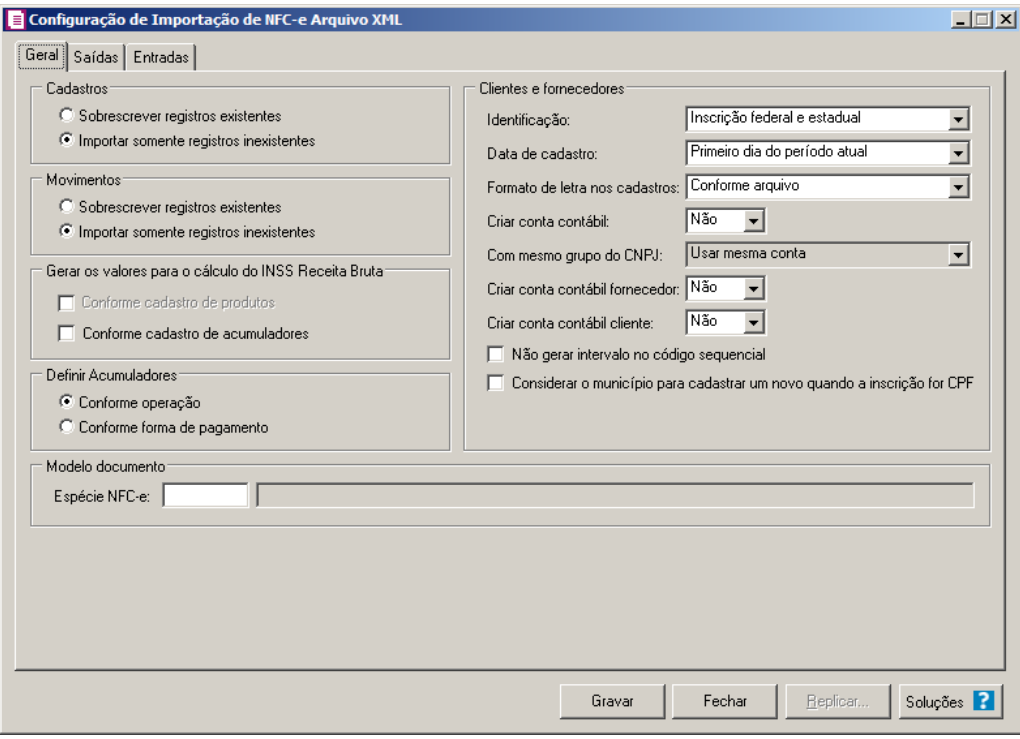

# **3.23.4.1. Guia Geral**

- 1. No quadro Cadastros, selecione a opção:
	- **Sobrescrever registros existentes**, para que o sistema sobrescreva todos os registros de cadastros contidos no arquivo que já estão lançados no sistema;
	- **Importar somente registros inexistentes**, para que o sistema importe somente os registros de cadastros que não estão lançados no sistema.
- 2. No quadro Movimentos, selecione a opção:
	- **Sobrescrever registros existentes**, para que o sistema sobrescreva todos os registros de notas contidas no arquivo que já estão lançadas no sistema;
	- **Importar somente registros inexistentes**, para que o sistema importe somente os registros de notas que não estão lançadas no sistema.
- 3. No quadro Modelo documento, no campo:

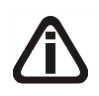

F2I

*O campo* Espécie NFC-e *somente estará habilitado quando não houver espécie vinculada ao modelo 65 ou houver mais de uma espécie vinculada ao modelo 65. Caso contrário será setado automaticamente a espécie vinculada ao modelo 65.*

- Espécie NFC-e, será demonstrada a espécie que será utilizada para gravar as notas de entradas e saídas importadas.
- 4. No quadro Definir Acumulador, selecione a opção:
	- **Conforme operação**, para definir o acumulador conforme operação;
	- **Conforme forma de pagamento**, para definir o acumulador conforme forma de pagamento.
- 5. No quadro Clientes e fornecedores, no campo:
	- Identificação, selecione a opção:
		- **Inscrição federal e estadual**, para que os clientes e fornecedores sejam identificados pela inscrição federal e estadual;
		- **Inscrição federal**, para que os clientes e fornecedores sejam identificados pela inscrição federal;
	- Data de cadastro, selecione a opção:
		- **Primeiro dia do período atual**, para que no campo Data cadastro do cadastro dos clientes e fornecedores seja informada a data com o primeiro dia do período atual da empresa;
		- **Início efetivo das atividades da empresa**, para que no campo Data cadastro do cadastro dos clientes e fornecedores seja informada a data do início efetivo das atividades da empresa;
	- Formato de letra nos cadastros, selecione a opção:
		- **Com todas minúsculas**, para que quando efetuado o cadastro de clientes e fornecedores através do arquivo XML, as letras sejam geradas em formato minúscula;
		- **Com todas maiúscula**, para que quando efetuado o cadastro de clientes e fornecedores através do arquivo XML, as letras sejam geradas em formato maiúscula;
		- **Conforme arquivo**, para que quando efetuado o cadastro de cliente e fornecedores através do arquivo XML, as letras sejam geradas conforme o arquivo;
	- Criar conta contábil, selecione a opção **Sim**, para que seja criada automaticamente as contas contábeis para os clientes e fornecedores importados, caso contrário, **Não**;

*O campo* Com mesmo grupo do CNPJ *somente estará habilitado quando a opção* **Sim** *estiver selecionada no campo* Criar conta contábil*.*

- Com mesmo grupo do CNPJ, selecione a opção:
	- **Criar nova conta**, para que seja criada uma nova conta contábil a cada cadastro de cliente e fornecedor importados;
	- **Usar mesma conta**, para que a cada novo cliente e fornecedor importado que possuir os 8 (oito) primeiros caracteres do CNPJ iguais ao de um cliente ou fornecedor já cadastrado, seja utilizada a mesma conta contábil;

• *O campo* Criar conta contábil fornecedor*, somente estará habilitada quando no campo* Criar conta contábil *estiver selecionada a opção* **Sim***.*

• Criar conta contábil fornecedor, selecione a opção **Sim**, para que seja criada automaticamente as contas contábeis para os clientes importados, caso contrário, **Não**.

*O campo* Criar conta contábil cliente*, somente estará habilitada quando no campo* Criar conta contábil *estiver selecionada a opção* **Sim***.*

- Criar conta contábil cliente, selecione a opção **Sim**, para que seja criada automaticamente as contas contábeis para os fornecedores importados, caso contrário, **Não**.
- Selecione a opção **Não gerar intervalo no código sequencial**, para que quando efetuado o cadastro de clientes e fornecedores através do arquivo XML, não seja gerado o intervalo no código sequencial no momento em que for gravado a importação;
- Selecione a opção **Considerar o município para cadastrar um novo quando a inscrição for CPF**, para que no momento da importação caso o cadastro de clientes e fornecedores possua inscrição CPF sejam considerados os municípios para o cadastro de Clientes/Fornecedores.

*O quadro* Gerar os valores para o cálculo do INSS Receita Bruta *somente estará habilitado quando o imposto 103 - INSS Receita Bruta estiver informado nos Parâmetros da Empresa.*

6. No quadro Gerar os valores para o cálculo do INSS Receita Bruta, selecione a opção:

*A opção* **Conforme cadastro de Produtos** *somente estará habilitada quando nos Parâmetros da empresa, na guia* Personaliza*, subguia* Opções*, subguia* Geral*, estiver selecionada a opção* **Faz controle de estoque***.*

- **Conforme cadastro de Produtos**, para que no cálculo do INSS Receita Bruta, os valores sejam gerados conforme o cadastro de produtos.
- **Conforme cadastro de Acumuladores**, para que no cálculo do INSS Receita Bruta, os valores sejam gerados conforme o cadastro de acumuladores.

## **3.23.4.2. Guia Saídas**

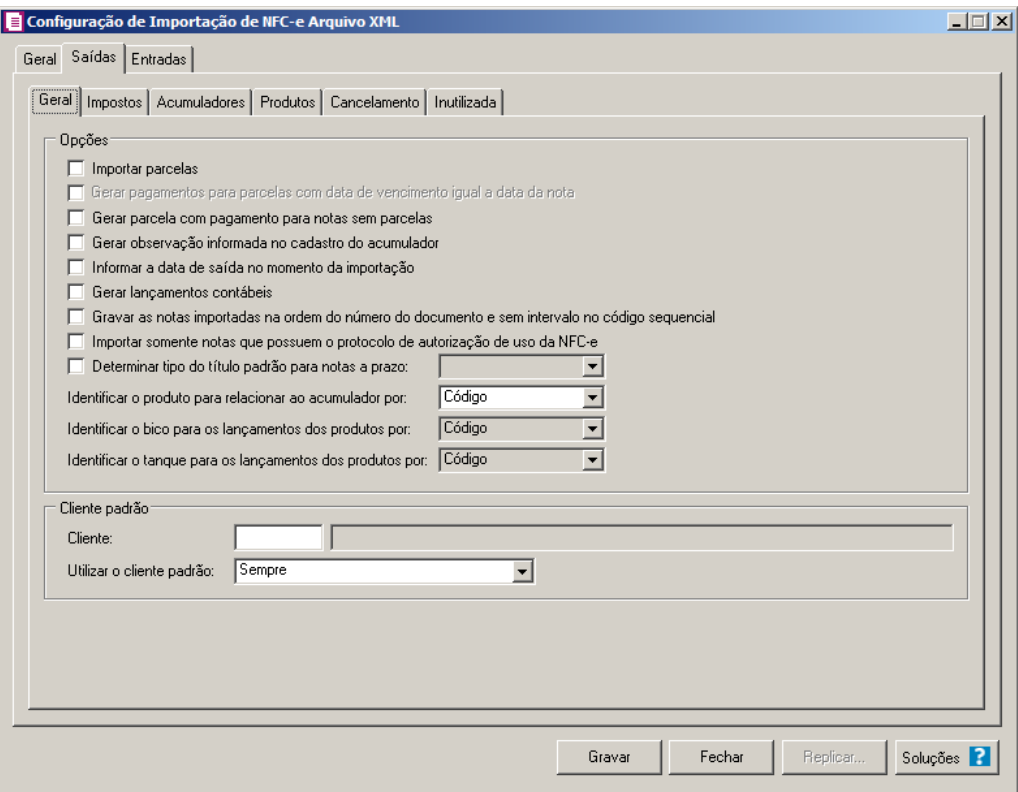

# **3.23.4.2.1. Guia Geral**

- 1. No quadro Opções, selecione a opção:
	- **Importar parcelas**, para que as parcelas das notas de saída sejam importadas;

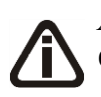

*A opção* **Gerar pagamentos para parcelas com data de vencimento igual a data da nota***, somente ficará habilitada quando a opção* Importar parcelas *estiver*

*selecionada*.

- **Gerar pagamentos para parcelas com data de vencimento igual a data da nota**, para que as notas de saída importadas que tenham parcelas, e com data de vencimento igual a data de emissão da nota, sejam lançadas automaticamente como parcelas baixadas;
- **Gerar parcela com pagamento para notas sem parcelas**, para que seja gerada uma parcela com situação baixada para as notas de saída importadas, que não possuam parcelas;
- **Gerar observação informada no cadastro do acumulador**, para que nas notas de saída importadas seja gerada a observação informada no cadastro do acumulador;
- **Informar a data de saída no momento da importação**, para que na janela Resumo dos dados, seja possível informar ou alterar a data de saída da nota no momento da importação;
- **Gerar lançamentos contábeis**, para que seja gerado lançamentos contábeis na importação;
- **Gravar as notas importadas na ordem do número do documento e sem intervalo no código sequencial**, para que as notas importadas sejam gravadas em ordem crescente do número do documento e sem intervalo no código sequencial;
- **Determinar tipo do título padrão para notas a prazo**, para que as notas a prazo tenham um título padrão para serem importadas;
- No campo Identificar o produto para relacionar ao acumulador por, selecione a opção correspondente para que o produto seja relacionado ao acumulador por Código ou NCM;
- No campo Identificar o bico para os lançamentos dos produtos por, selecione a opção correspondente para que seja identificado o bico para os lançamentos dos produtos;
- No campo Identificar o tanque para os lançamentos dos produtos por, selecione a opção correspondente para que seja identificado o tanque para os lançamentos dos produtos.
- 2. No quadro Cliente padrão, no campo:
- $\mathcal{F}_{\epsilon}^2$  · Cliente, informe o cliente padrão a ser utilizado na importação;
	- Utilizar cliente padrão, selecione a opção:
- **Sempre**, para que na importação das notas de venda a consumidor, sempre seja utilizado o cliente padrão informado;
- **Quando o arquivo não possuir cliente**, para que na importação das notas de saídas seja utilizado o cliente padrão somente quando no arquivo não possuir.

# **3.23.4.2.2. Guia Impostos**

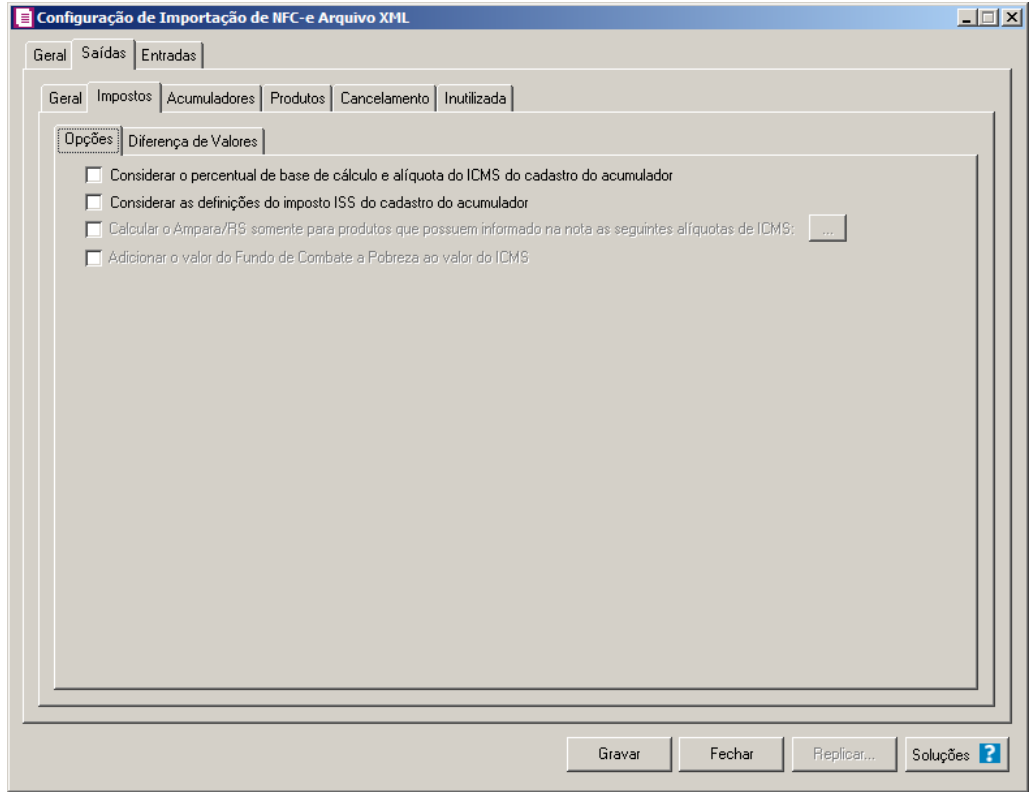

# **3.23.4.2.2.1. Guia Opções**

- 1 No quadro Opções, selecione a opção:
	- **Considerar o percentual de base de cálculo e alíquota do ICMS do cadastro do acumulador**, para que as definições do imposto ICMS no acumulador, sejam consideradas para o cálculo da base de cálculo e alíquota da linha do ICMS nas notas de saídas;
	- **Considerar as definições do imposto ISS do cadastro do acumulador**, para que seja considerada as definições do imposto ISS do cadastro do acumulador;

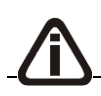

*A opção Calcular o Ampara/RS somente para produtos que possuem* 

*informado na nota as seguintes alíquota de ICMS somente ficará habilitada para o estado do Rio Grande do Sul (RS).*

• **Calcular o Ampara/RS somente para produtos que possuem informado na nota as seguintes alíquota de ICMS**, para que seja calculado o Ampara RS somente para produtos que possuem informado na janela Inclusão de Alíquota para Cálculo Ampara/RS as alíquotas de ICMS. Clique no botão **Retincências** e informe as alíquota a serem consideradas;

*A opção* **Adicionar o valor do fundo de Combate a Pobreza ao valor do ICMS** *somente ficará habilitada para o estado do Rio de Janeiro (RJ).*

• **Adicionar o valor do fundo de Combate a Pobreza ao valor do ICMS**, para que seja adicionado o valor do fundo de combate a pobreza ao valor do ICMS.

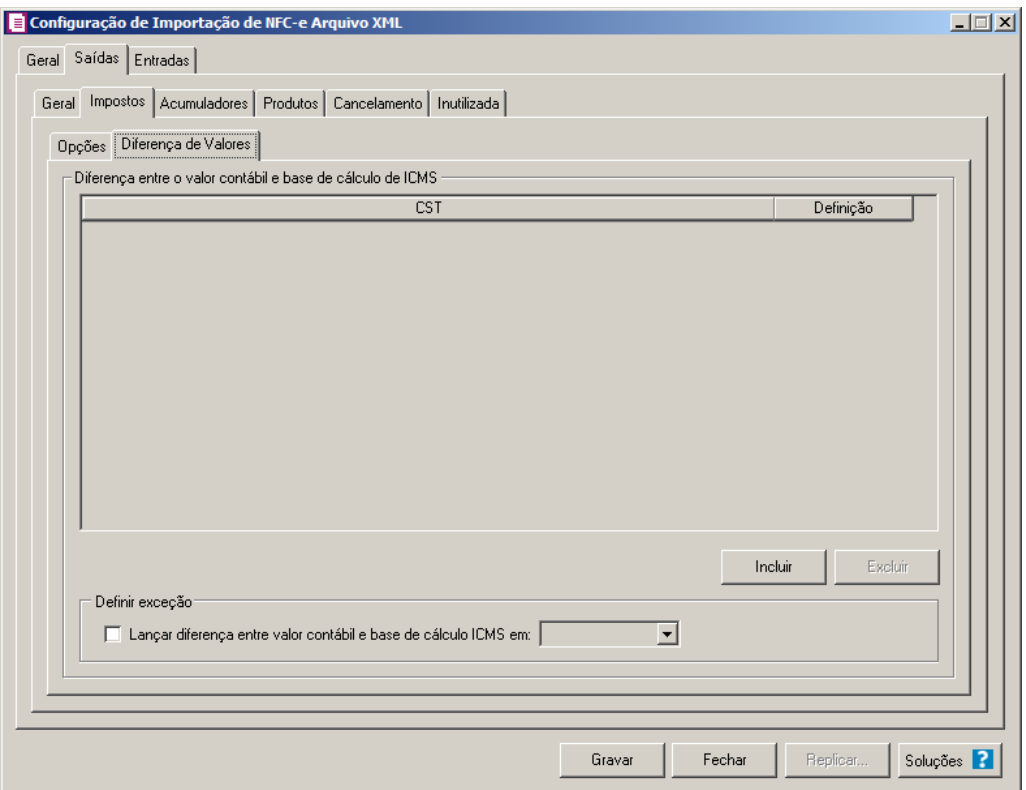

## **3.23.4.2.2.2. Guia Diferença de Valores**

1 - No quadro Diferença entre o valor contábil e base de cálculo de ICMS, clique no botão **Incluir**, para incluir as informações referentes a diferença entre o valor contábil e a base de cálculo ICMS.

- Na coluna CST, informe o CST que será utilizado na diferença entre o valor contábil e a base de cálculo ICMS.
- Na coluna Definição, selecione a opção correspondente a diferença entre o valor contábil e a base de cálculo ICMS.

2 - Clique no botão **Excluir**, caso queira excluir alguma linha informada.

3 - No quadro Definir exceção, selecione as opções para definir a diferença entre o valor contábil e a base de cálculo. No campo:

• **Lançar diferença entre valor contábil e base de cálculo ICMS em**, selecione a opção correspondente para lançar a diferença.

# **3.23.4.2.3. Guia Acumuladores**

Nessa guia será realizado um relacionamento da operação, CFOP e CST para definir qual acumulador será utilizado nas notas de saída importadas.

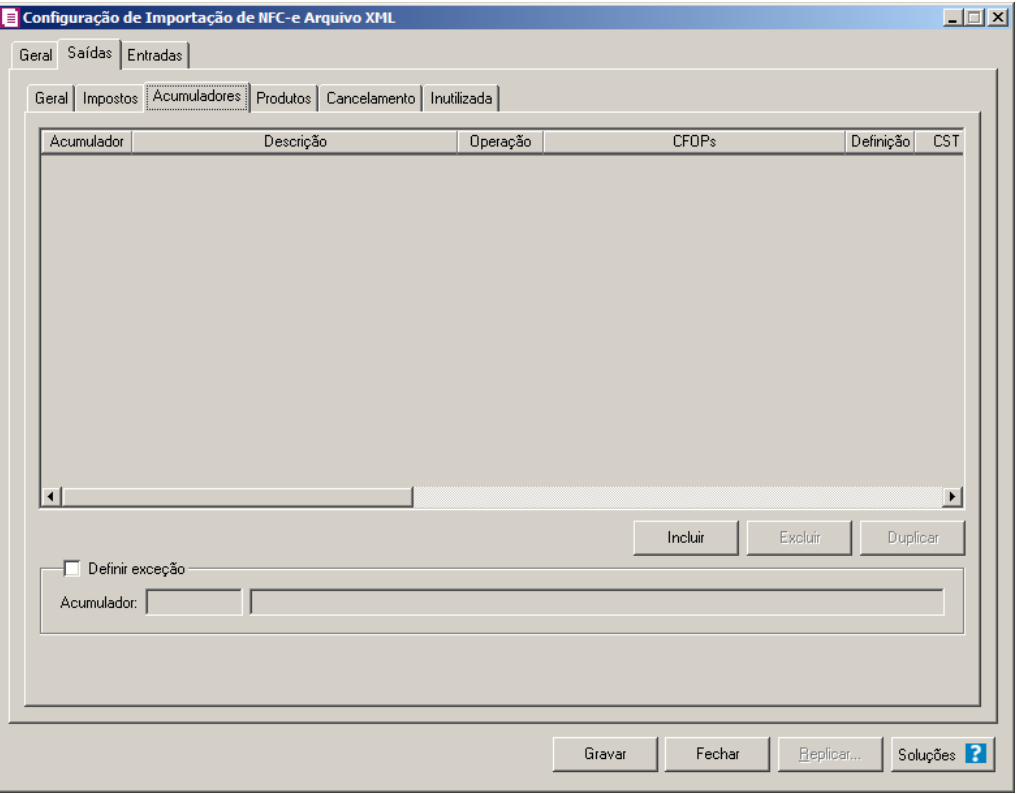

#### **Centro de Treinamento Domínio** *A sua melhor escolha*

- 1. Clique no botão **Incluir**, para incluir as informações correspondente a importação das notas fiscais de saída.
- 2. Na coluna Acumulador, informe o código do acumulador que deverá ser vinculado a nota conforme o CFOP e operação informada.
- 3. Na coluna Descrição, será demonstrada a descrição do acumulador informado.

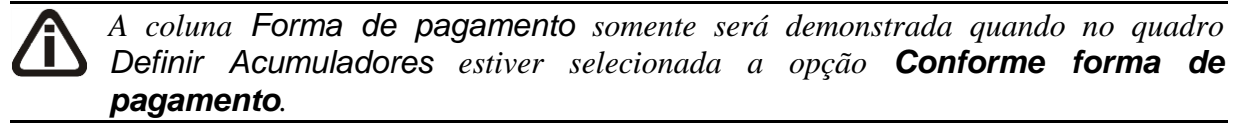

- 4. Na coluna Forma de pagamento, selecione a forma de pagamento desejada.
- 5. Na coluna Definição, clique no botão , para abrir a janela Inclusão de Forma de Pagamento. Através dessa janela, deverão ser informadas as Formas de Pagamento, que determinará o acumulador na nota fiscal.

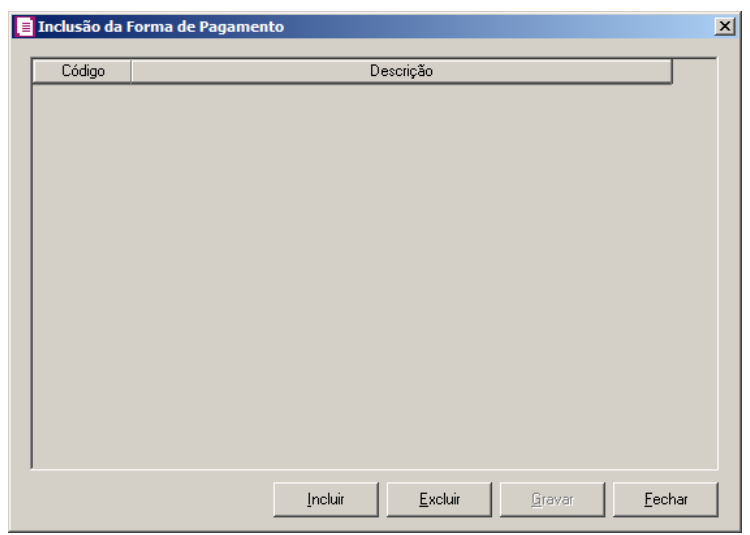

- Clique no botão **Incluir**, para incluir as formas de pagamento que serão vinculadas ao acumulador informado;
- Clique no botão **Gravar**, para salvar as formas de pagamento informadas;
- Clique no botão **Excluir**, caso queira excluir alguma forma de pagamento informada;
- Clique no botão **Fechar**, para retornar a janela Configuração de Importação de NFCe Arquivo XML.

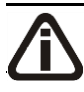

*A coluna Operação somente será demonstrada quando no quadro Definir* 

### **Centro de Treinamento Domínio** *A sua melhor escolha*

*Acumuladores estiver selecionada a opção Conforme operação.*

- 6. Na coluna Operação, selecione a operação da nota fiscal de saída.
- 7. Na coluna CFOPs, será demonstrado os códigos dos CFOPs detalhados através da coluna Definição.
- 8. Na coluna Definição, clique no botão , para abrir a janela Inclusão de CFOPs. Através dessa janela, deverão ser informados os CFOPs, que determinará o acumulador na nota fiscal.

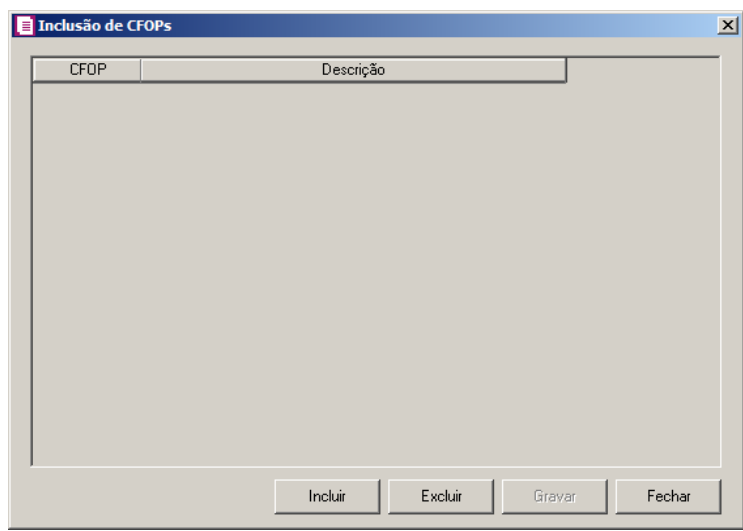

- Clique no botão **Incluir**, para incluir os CFOPs que serão vinculados ao acumulador informado;
- Clique no botão **Gravar**, para salvar os CFOPs informados;
- Clique no botão **Excluir**, caso queira excluir algum CFOP informado;
- Clique no botão **Fechar**, para retornar a janela Configuração de Importação de NFC – e Arquivo XML.
- 9. Na coluna CST ICMS, selecione a opção:
	- **Todos**, para que sejam importados todos os CSTs das notas de saídas;
	- **Selecionar**, para que sejam importados apenas os CSTs informados na coluna Definição.
- 10. Na coluna CSTs selecionados, será demonstrado os códigos dos CSTs detalhados através da coluna Definição.

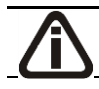

*A coluna* Definição *somente ficará habilitada quando na coluna* CST ICMS *estiver* 

*selecionada a opção* **Selecionar***.*

11. Na coluna Definição, clique no botão  $\Box$ , para abrir a janela Inclusão de CSTs. Através dessa janela, deverão ser informados os CSTs, que determinará o acumulador na nota fiscal.

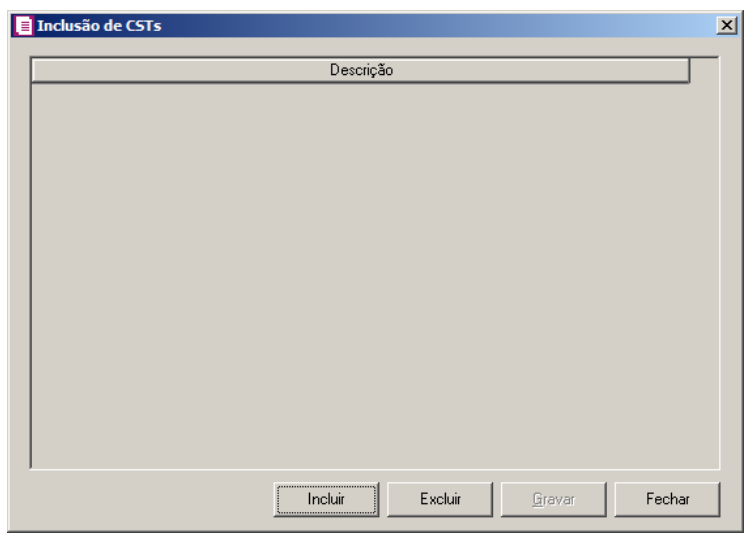

- Clique no botão **Incluir**, para incluir os CSTs que serão vinculados ao acumulador informado;
- Clique no botão **Gravar**, para salvar os CSTs informados;
- Clique no botão **Excluir**, caso queira excluir algum CST informado;
- Clique no botão **Fechar**, para retornar a janela Configuração de Importação de NFCe Arquivo XML.
- 12. Na coluna CST PIS, selecione a opção:
	- **Todos**, para que sejam importados todos os CSTs das notas de saídas;
	- **Selecionar**, para que sejam importados apenas os CSTs informados na coluna Definição.
- 13. Na coluna CSTs selecionados, será demonstrado os códigos dos CSTs detalhados através da coluna Definição.

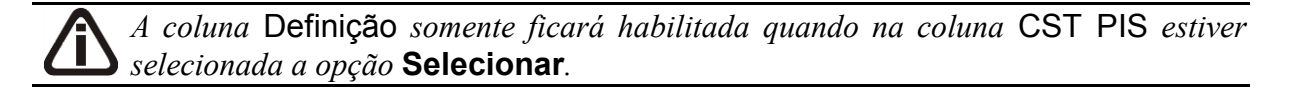

14. Na coluna Definição, clique no botão  $\Box$ , para abrir a janela Inclusão de CSTs. Através dessa janela, deverão ser informados os CSTs, que determinará o acumulador na nota fiscal.

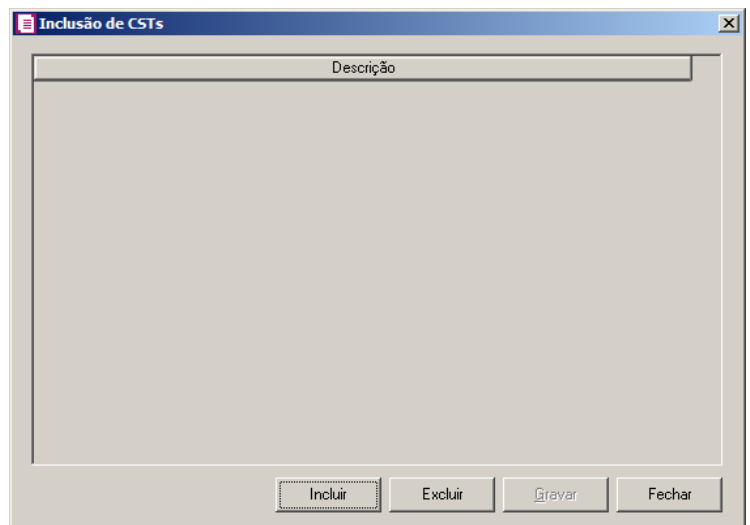

- Clique no botão **Incluir**, para incluir os CSTs que serão vinculados ao acumulador informado;
- Clique no botão **Gravar**, para salvar os CSTs informados;
- Clique no botão **Excluir**, caso queira excluir algum CST informado;
- Clique no botão **Fechar**, para retornar a janela Configuração de Importação de NFC – e Arquivo XML.

*A coluna* Produto *somente ficará habilitada quando no campo* Identificar o produto para relacionar ao acumulador por *estiver selecionada a opção* **Código***.*

15. Na coluna Produto, selecione a opção:

- **Todos**, para que sejam importados todos os produtos das notas de saídas;
- **Selecionar**, para que sejam importados apenas os produtos informados na coluna Definição.
- 16. Na coluna Produtos selecionados, serão demonstrados os códigos dos produtos detalhados na coluna Definição.

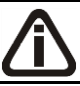

*A coluna* Definição *somente ficará habilitada quando na coluna* Produto *estiver selecionada a opção* **Selecionar***.*

17. Na coluna Definição, clique no botão , para abrir a janela Inclusão de Produtos. Nessa janela, deverão ser informados os produtos, que determinarão o acumulador da nota fiscal.

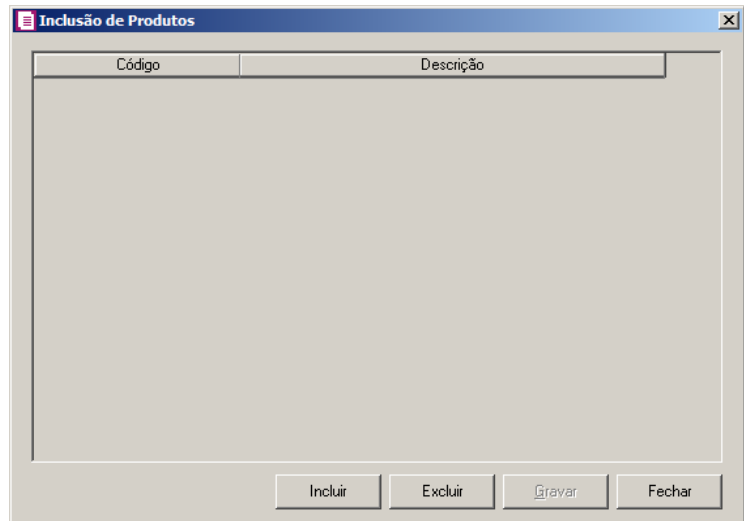

- Clique no botão **Incluir**, para incluir os produtos que serão vinculados ao acumulador informado;
- Clique no botão **Gravar**, para salvar os produtos informados;
- Clique no botão **Excluir**, caso queira excluir algum produto informado;
- Clique no botão **Fechar**, para retornar a janela Configuração de Importação de NFC – e Arquivo XML.

*A coluna* NCM *somente ficará habilitada quando no campo* Identificar o produto para relacionar ao acumulador por *estiver selecionada a opção* **NCM***.*

18. Na coluna NCM, selecione a opção:

- Todos, para que sejam importados todos os NCMs das notas de saídas;
- Informar, para que sejam importados apenas os NCMs informados na coluna Definição.

19. Na coluna NCMs selecionados, será informado o código dos NCMs selecionados na coluna Definição;

*A coluna* Definição *somente ficará habilitada quando na coluna* NCM *estiver selecionada a opção* **Selecionar***.*

20. Na coluna Definição, clique no botão , para abrir a janela Inclusão de NCMs. Através dessa janela, deverão ser informados os NCMs, que determinarão o acumulador da nota fiscal;

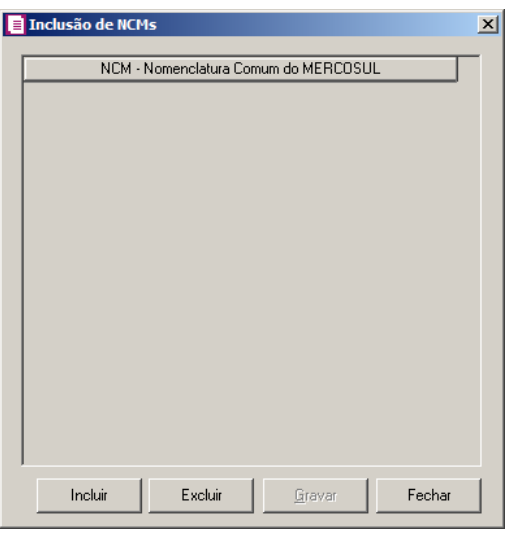

- Clique no botão **Incluir**, para incluir os NCMs que serão vinculados ao acumulador informado;
- Clique no botão **Gravar**, para salvar os NCMs informados;
- Clique no botão **Excluir**, caso queira excluir algum NCM informado;
- Clique no botão **Fechar**, para fechar a janela Inclusão de NCMs.
- 21. Clique no botão **Excluir**, caso queira excluir alguma definição de acumulador informado.
- 22. Clique no botão **Duplicar**, para duplicar a linha selecionada. Na linha duplicada não será informado o código do acumulador, porém todos os CFOPs da linha anterior ficarão relacionados.
- 23. Selecione o quadro Definir exceção, e no campo:
- 

 $\frac{2}{5}$  • Acumulador, informe o acumulador que será utilizado na nota que não entrar em nenhum relacionamento de CFOP realizado acima.

- 24. Clique no botão **Excluir**, caso queira excluir alguma definição de acumulador informado.
- 25. Clique no botão **Duplicar**, para duplicar a linha selecionada. A linha duplicada não terá as informações do código do acumulador, porém todos os CFOPs e CSTs da linha anterior ficarão relacionados.
- 26. Selecione o quadro Definir exceção, e no campo:
	- Acumulador, informe o acumulador que será utilizado na nota que não entrar em nenhum relacionamento de CFOP realizado acima

# **3.23.4.2.4. Guia Produtos**

#### **3.23.4.2.4.1. Guia Opções**

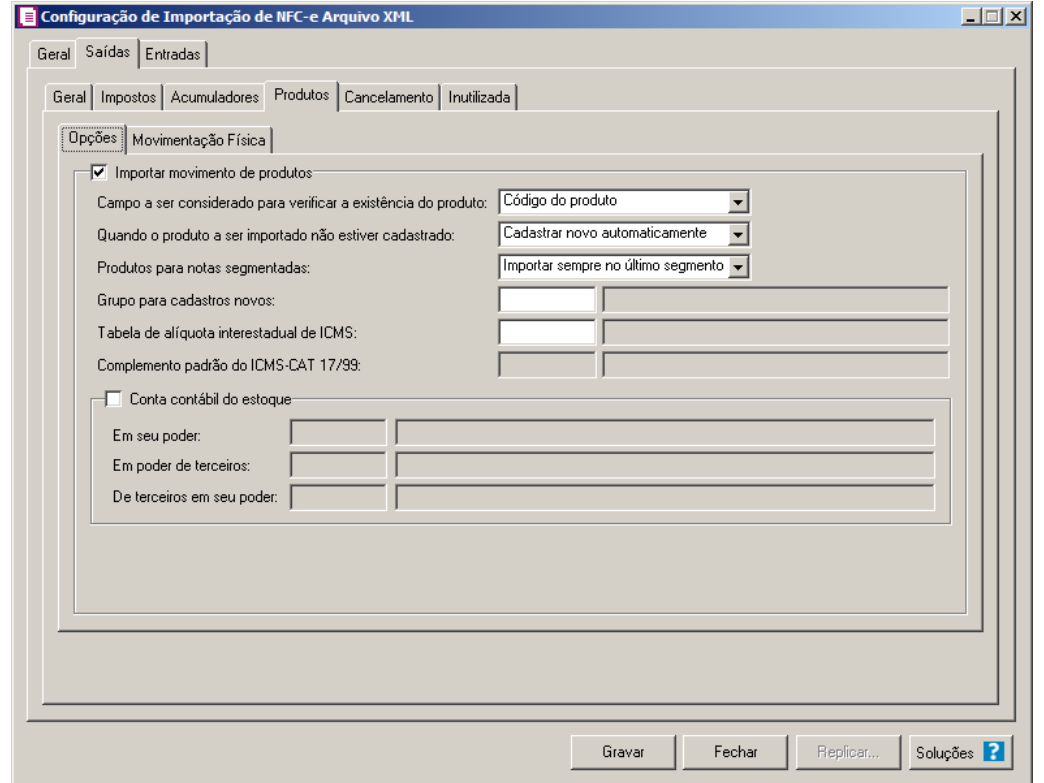

- 1. Selecione o quadro Importar movimento de produtos, para configurar a importação da movimentação de produtos das notas fiscais eletrônicas.
	- No campo Campo a ser considerado para verificar a existência do produto, selecione a opção correspondente para que na importação seja verificada a existência do produto conforme a opção selecionada:
		- **Código do produto**, na importação será verificado automaticamente se no sistema já existe produtos cadastrados com o mesmo código constante no arquivo XML, caso não exista o código correspondente o sistema efetuará a opção definida no campo Quando o produto a ser importado não estiver cadastrado;
		- **NCM**, na importação será verificado automaticamente se no sistema já existe produtos cadastrados com o mesmo código NCM constante no arquivo XML, caso não exista o código NCM correspondente, o sistema efetuará a opção definida no campo Quando o produto a ser importado não estiver cadastrado;
		- **Descrição**, na importação será verificado automaticamente se no sistema já existe produtos cadastrados com a mesma descrição constante no arquivo XML, caso não

exista produtos com a descrição correspondente, o sistema efetuará a opção definida no campo Quando o produto a ser importado não estiver cadastrado;

• **Código de barras do produto**, na importação será verificado automaticamente se no sistema já existe produtos cadastrados com o mesmo código de barra constante no arquivo XML, caso não exista produtos com o código de barras correspondente, o sistema efetuará a opção definida no campo Quando o produto a ser importado não estiver cadastrado;

*O sistema terá o seguinte comportamento na importação dos produtos: Primeiramente irá buscar o relacionamento do produto no arquivo XML com o produto cadastrado no sistema, conforme a opção selecionada no campo* Campo a ser considerado para verificar a existência do produto*. E quando o sistema não encontrar o relacionamento conforme a opção anterior o sistema irá efetuar o procedimento conforme a opção informada no campo* Quando o produto a ser importado não estiver cadastrado*. O campo* Complemento padrão do ICMS-CAT 17/99*, ficará habilitado apenas*

*para o estado de SP.*

- No campo Quando o produto a ser importado não estiver cadastrado, selecione a opção correspondente para determinar a importação do produto:
- **Cadastrar novo automaticamente**, o produto não localizado será cadastrado automaticamente no sistema. O código do produto será conforme código no arquivo XML, caso esse já exista, será cadastrado com o código subsequente ao último código informado;
	- **Utilizar tabela de relacionamento**, será utilizado o produto relacionado no cadastro de produto. Se o mesmo não estiver relacionado, será disponibilizada uma janela para que os produtos sejam relacionados manualmente no momento da importação da nota do arquivo XML. O produto relacionado no momento da importação será gravado na tabela de relacionamento do cadastro de produtos;
- No campo Produtos para notas segmentadas, selecione a opção correspondente para determinar a importação do produto em segmentadas:
	- **Ratear entre os segmentos**, para que no momento da importação seja rateado o produto no segmentos da nota;
	- **Importar sempre no último segmento**, para que no momento da importação seja importado o último segmento da nota;

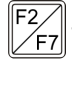

• No campo Grupo para cadastros novos, informe o grupo para relacionar nos novos cadastros de produtos;

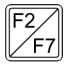

- No campo Tabela de alíquota interestadual de ICMS, selecione a tabela de alíquota interestadual de ICMS que deverá ser importada no movimento de produtos;
- No campo Complemento padrão do ICMS CAT 17/99, defina um complemento padrão para o ICMS.
- 2. Selecione o quadro Conta contábil do estoque:

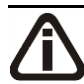

*Para os campos* Em seu poder*,* Em poder de terceiros e De terceiros em seu poder, *a tecla de função* F4*, ficará disponível.*

- 
- No campo Em seu poder, informe a conta contábil para o produto que esteja em seu poder;

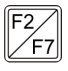

- No campo Em poder de terceiros, informe a conta contábil para o produto que esteja em poder de terceiros;
- No campo De terceiros em seu poder, informe a conta contábil para o produto que seja de terceiros e esteja em seu poder.

# **3.23.4.2.4.2. Guia Movimentação Física**

**Centro de Treinamento Domínio** *A sua melhor escolha*

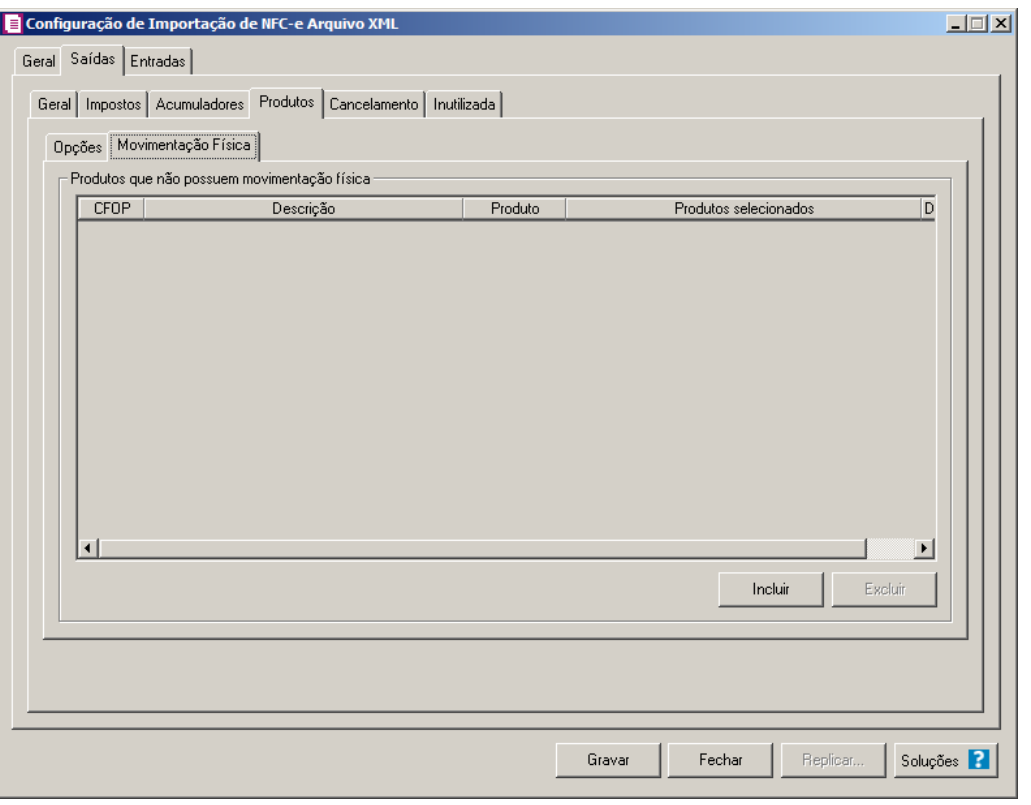

A guia Movimentação física *somente ficará habilitada quando o quadro* Importar movimentação de produtos *estiver selecionado.*

- 1. No quadro Produtos que não possuem movimentação física:
	- Clique no botão **Incluir**, para incluir as informações correspondentes a importação das notas fiscais de saída;

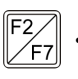

- Na coluna CFOP, informe o CFOP do produto que não possui movimentação física;
- Na coluna Descrição, será informado a descrição do CFOP informado;
- Na coluna Produto, selecione a opção:
	- **Todos**, para que sejam importados todos os produtos que não possuem movimentação física;
	- **Informar**, para que sejam importados apenas os produtos informados na coluna Definição;
- Na coluna Produtos selecionados, será informado o código do produto selecionado na coluna Definição;

*A coluna* Definição *somente ficará habilitada quando na coluna* Produto *estiver selecionada a opção* **Informar***.*

• Na coluna Definição, clique no botão , para abrir a janela Inclusão de Produtos. Através dessa janela, deverão ser informados os produtos, que determinará os produtos que não possuem movimentação física;

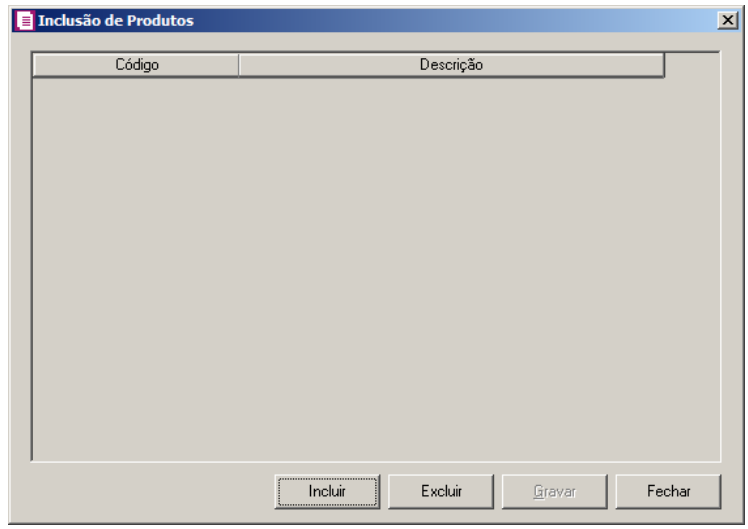

- Clique no botão **Incluir**, para incluir o produto que não possui movimentação física;
- Clique no botão **Gravar**, para salvar os produtos informados;
- Clique no botão **Excluir**, caso queira excluir algum produto informado;
- Clique no botão **Fechar**, para retornar a janela Configuração de Importação de NFC -e Arquivo XML;
- Clique no botão **Excluir**, caso queira excluir algum produto que não possua movimentação física.

# **3.23.4.2.5. Guia Cancelamento**

**Centro de Treinamento Domínio** *A sua melhor escolha*

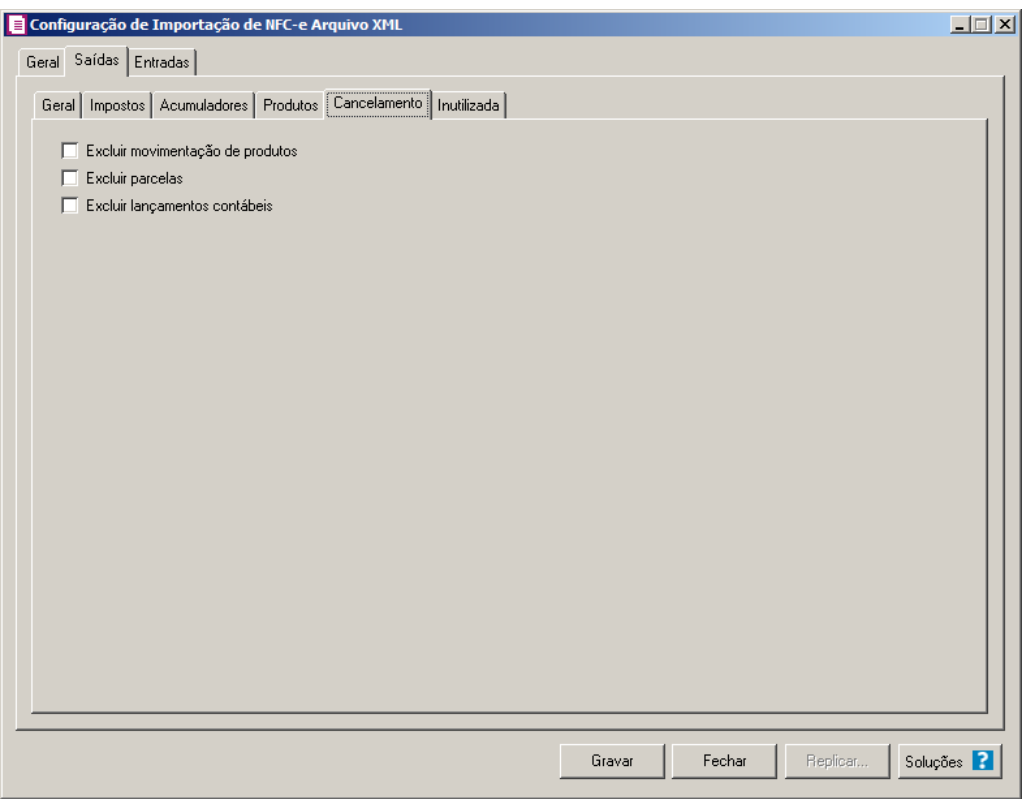

- 1. Selecione a opção **Excluir movimentação de produtos**, para que seja excluido os produtos informados na guia Estoque da nota de Saída.
- 2. Selecione a opção **Excluir parcelas**, para que seja excluido as parcelas informados na guia Parcelas da nota de Saída, se existir pagamento para alguma parcela, a mesma não será excluída.

*A opção* **Excluir lançamentos contábeis** *somente estará habilitada quando na guia* Contabilidade *dos Parâmetros da empresa estiver selecionada a opção* **Gera lançamentos contábeis***.*

3. Selecione a opção **Excluir lançamentos contábeis**, para que seja excluido os lançamentos contábeis da guia Contabilidade das notas e os lançamentos contábeis do modulo *Domínio Contabilidade*.

# **3.23.4.2.6. Guia Inutilizada**

#### **Centro de Treinamento Domínio** *A sua melhor escolha*

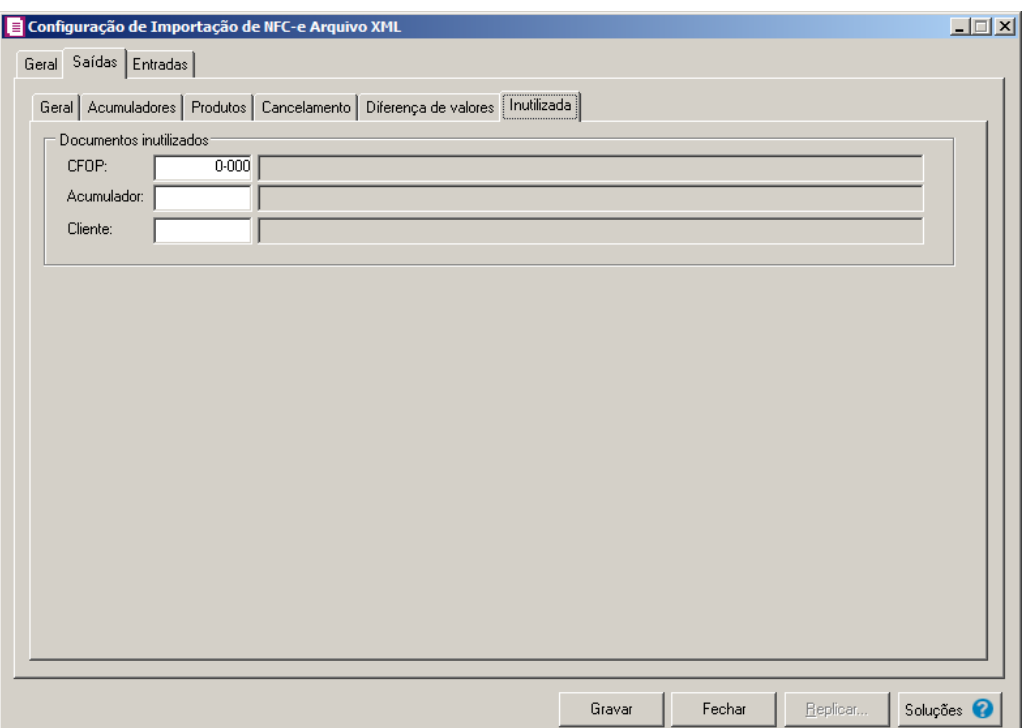

- 2. No quadro Documentos inutilizados, no campo:<br> $\frac{2}{\sqrt{52}}$ . CFPO, selecione o CFOP que será inutilizado:
	- CFPO, selecione o CFOP que será inutilizado;
	- Acumulador, selecione o acumulador que será inutilizado;
	- Cliente, selecione o cliente que será inutilizado.

# **3.23.4.2.7. Guia PROTEGE**

F<sub>2</sub>  $\angle$ F7

∕F7

*A guia* PROTEGE *somente estará disponivel para empresas situadas no estado de*  <u>ТЛ</u> Goiás, com o imposto 60 – Protege informado nos parâmetros*.*

**Centro de Treinamento Domínio** *A sua melhor escolha*

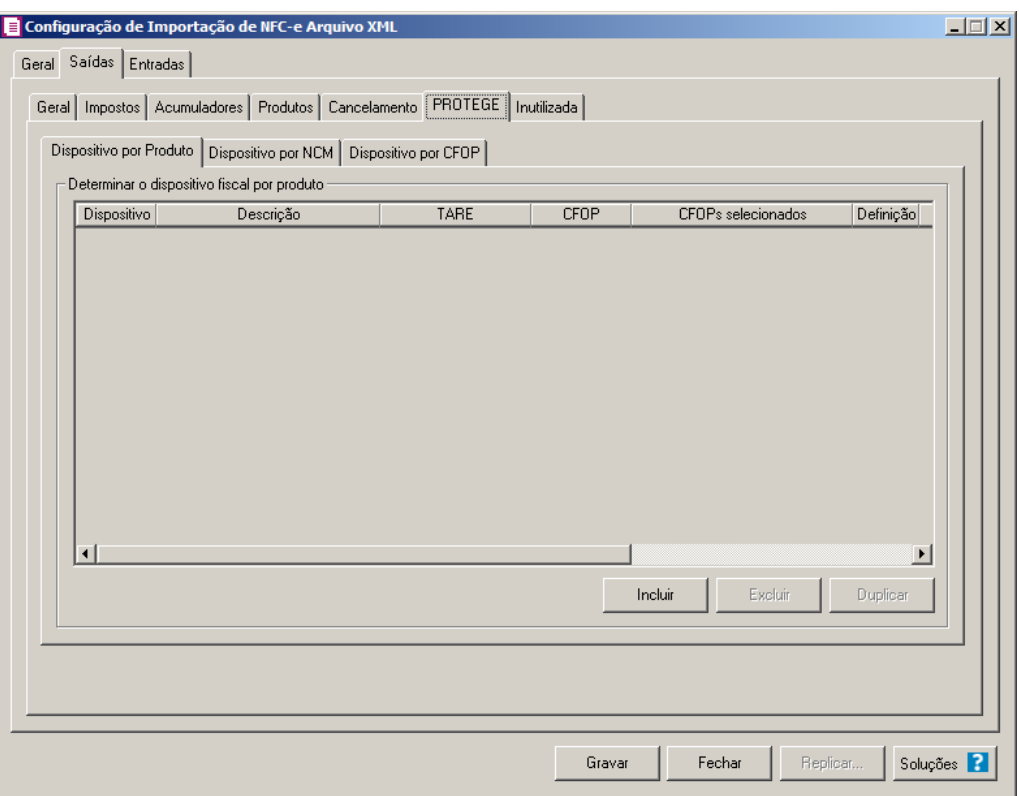

# **3.23.4.2.7.1. Guia Dispositivo por produto**

- 1. No quadro Determinar o dispositivo fiscal por produto, clique no botão:
	- Incluir, para incluir informações referente a benefício Fiscal por produto;
	- $\boxed{F2}$  Na coluna Dispositivo, selecione um dispositivo legal de acordo com o benefício Fiscal;
		- Na coluna Descrição, será demonstrada a descrição do dispositivo legal;
		- Na coluna TARE, informe o número da TARE do dispositivo legal.
- 2. Na coluna CFOP, selecione a opção:
	- **Todos**, para que sejam importados todos os CFOPs das notas de saídas;
	- **Selecionar**, para que sejam importados apenas os CFOPs informados na coluna Definição.
- 3. Na coluna CFOPs selecionados, será demonstrado os CFOPs que foram selecionados através do botão reticências.

*A coluna* Definição *somente ficará habilitada quando na coluna* CFOP *estiver selecionada a opção* **Selecionar***.*

4. Na coluna Definição, clique no botão , para abrir a janela Inclusão de CFOPs. Através dessa janela, serão relacionados os códigos dos CFOPs que serão importados.

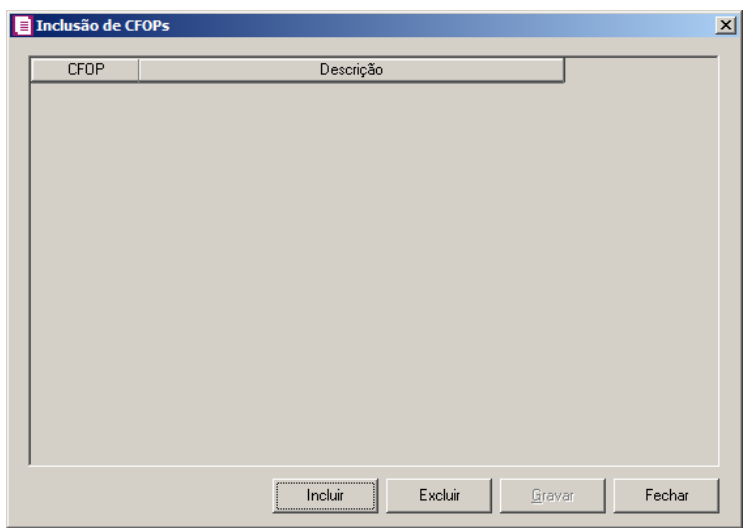

- Clique no botão **Incluir**, para incluir os CFOPs vinculados aos CFOPs de saídas;
- Clique no botão **Gravar**, para salvar os CFOPs informados;
- Clique no botão **Excluir**, caso queira excluir algum CFOP informado;
- Clique no botão **Fechar**, para fechar a janela Inclusão de CFOPs.
- 5. Na coluna Produtos, selecione a opção:
	- Todos, para que sejam importados todos os produtos das notas de saídas;
	- Informar, para que sejam importados apenas os produtos informados na coluna Definição.

6. Na coluna Produtos selecionados, será informado o código dos produtos selecionados na coluna Definição para serem importados;

*A coluna* Definição *somente ficará habilitada quando na coluna* Produtos *estiver selecionada a opção* **Selecionar***.*

7. Na coluna Definição, clique no botão  $\Box$ , para abrir a janela Inclusão de Produtos. Através dessa janela, deverão ser informados os produtos, que terão benefícios fiscais;

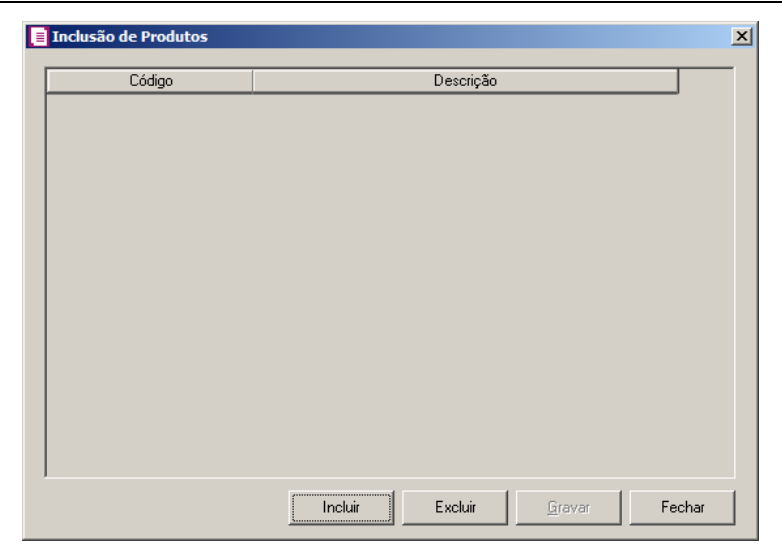

- Clique no botão **Incluir**, para incluir o produto que terá benefício fiscal;
- Clique no botão **Gravar**, para salvar os produtos informados;
- Clique no botão **Excluir**, caso queira excluir algum produto informado;
- Clique no botão **Fechar**, para fechar a janela Inclusão de Produtos.
- Clique no botão **Excluir**, caso queira excluir alguma linha informada;
- Clique no botão **Duplicar**, para duplicar as informações cadastradas.

# **3.23.4.2.7.2. Guia Dispositivo por NCM**

**Centro de Treinamento Domínio** *A sua melhor escolha*

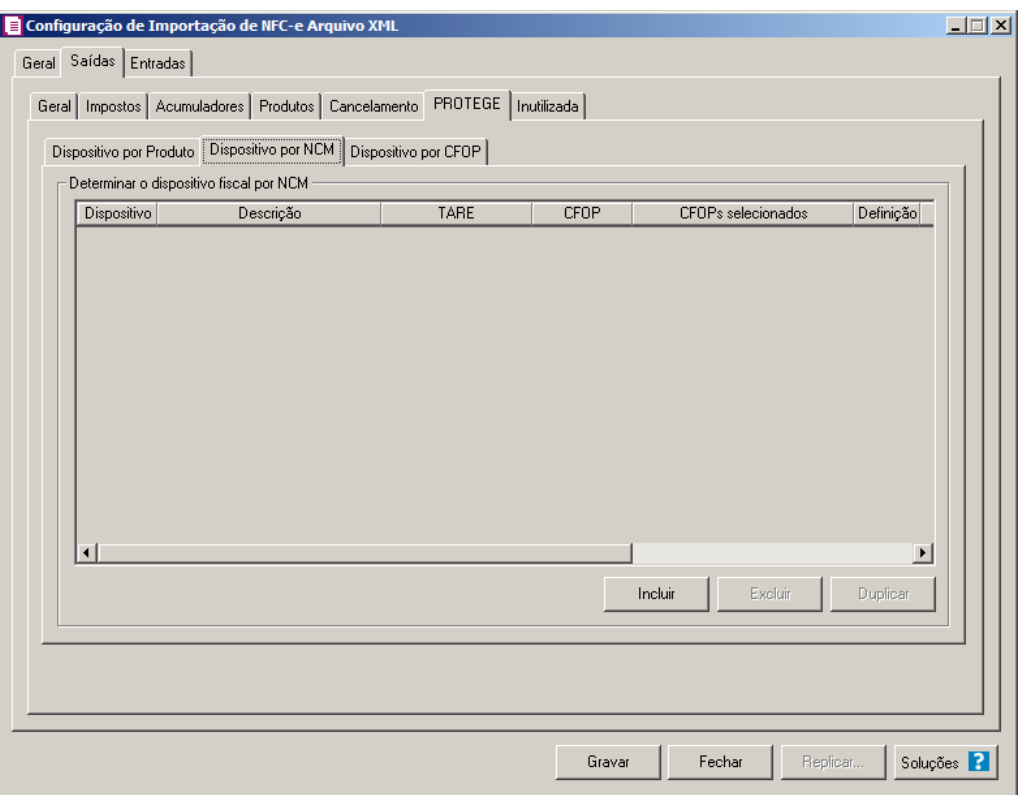

- 1. No quadro Determinar o dispositivo fiscal por NCM, clique no botão:
	- Incluir, para incluir informações referente a benefício Fiscal por NCM;
- $F2$ • Na coluna Dispositivo, selecione um dispositivo legal de acordo com o benefício Fiscal;
	- Na coluna Descrição, será demonstrada a descrição do dispositivo legal;
	- Na coluna TARE, informe o número da TARE do dispositivo legal.
- 2. Na coluna CFOP, selecione a opção:
	- **Todos**, para que sejam importados todos os CFOPs das notas de saídas;
	- **Selecionar**, para que sejam importados apenas os CFOPs informados na coluna Definição.
- 3. Na coluna CFOPs selecionados, será demonstrado os CFOPs que foram selecionados através do botão reticências.

*A coluna* Definição *somente ficará habilitada quando na coluna* CFOP *estiver selecionada a opção* **Selecionar***.*

4. Na coluna Definição, clique no botão , para abrir a janela Inclusão de CFOPs.

Através dessa janela, serão relacionados os códigos dos CFOPs que serão importados.

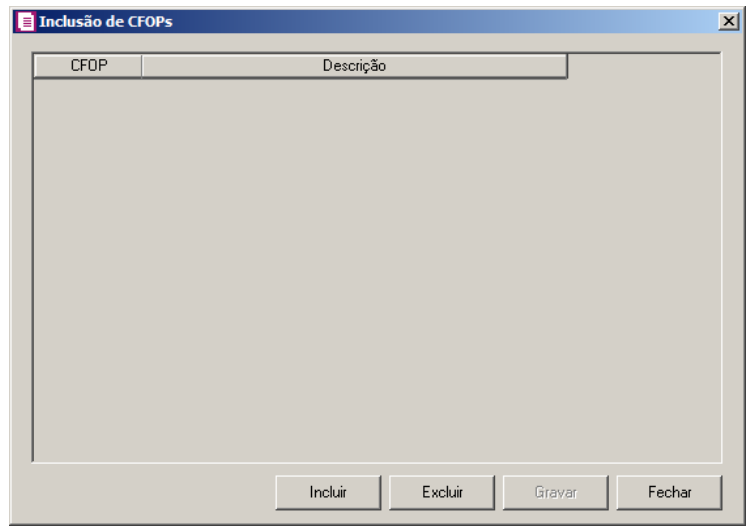

- Clique no botão **Incluir**, para incluir os CFOPs vinculados aos CFOPs de saídas;
- Clique no botão **Gravar**, para salvar os CFOPs informados;
- Clique no botão **Excluir**, caso queira excluir algum CFOP informado;
- Clique no botão **Fechar**, para fechar a janela Inclusão de CFOPs.
- 5. Na coluna NCM, selecione a opção:
	- Todos, para que sejam importados todos os NCMs das notas de saídas;
	- Informar, para que sejam importados apenas os NCMs informados na coluna Definição.

6. Na coluna NCMs selecionados, será informado o código dos NCMs selecionados na coluna Definição;

*A coluna* Definição *somente ficará habilitada quando na coluna* NCM *estiver selecionada a opção* **Selecionar***.*

7. Na coluna Definição, clique no botão  $\Box$ , para abrir a janela Inclusão de NCMs. Através dessa janela, deverão ser informados os NCMs, que terão benefícios fiscais;

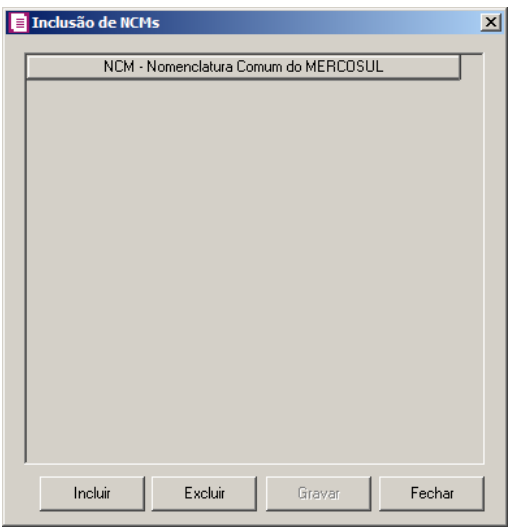

- Clique no botão **Incluir**, para incluir o NCM que terá benefício fiscal;
- Clique no botão **Gravar**, para salvar os NCMs informados;
- Clique no botão **Excluir**, caso queira excluir algum NCM informado;
- Clique no botão **Fechar**, para fechar a janela Inclusão de NCMs.
- Clique no botão **Excluir**, caso queira excluir alguma linha informada;
- Clique no botão **Duplicar**, para duplicar as informações cadastradas.

# **3.23.4.2.7.3. Guia Dispositivo por CFOP**

**Centro de Treinamento Domínio** *A sua melhor escolha*

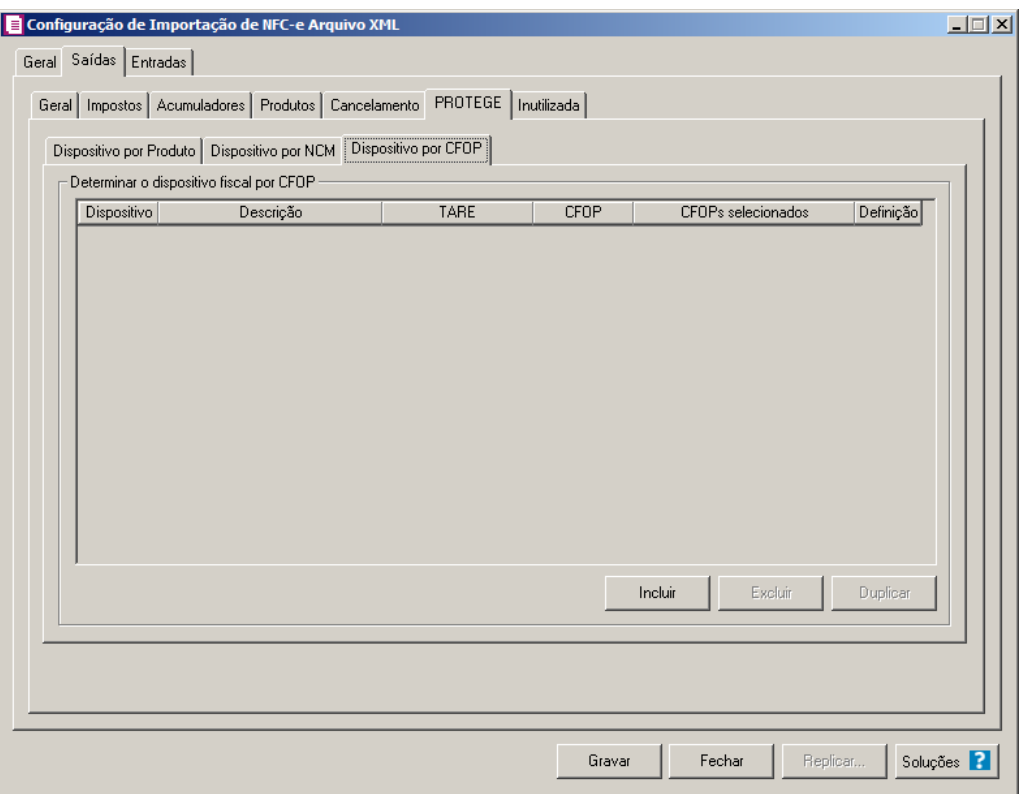

- 1. No quadro Determinar o dispositivo fiscal por CFOP, clique no botão:
	- Incluir, para incluir informações referente a benefício Fiscal por CFOP;
- Na coluna Dispositivo, selecione um dispositivo legal de acordo com o benefício  $|F2|$ Fiscal;
	- Na coluna Descrição, será demonstrada a descrição do dispositivo legal;
	- Na coluna TARE, informe o número da TARE do dispositivo legal.
- 2. Na coluna CFOP, selecione a opção:
	- **Todos**, para que sejam importados todos os CFOPs das notas de saídas;
	- **Selecionar**, para que sejam importados apenas os CFOPs informados na coluna Definição.
- 3. Na coluna CFOPs selecionados, será demonstrado os CFOPs que foram selecionados através do botão reticências.

*A coluna* Definição *somente ficará habilitada quando na coluna* CFOP *estiver selecionada a opção* **Selecionar***.*

4. Na coluna Definição, clique no botão , para abrir a janela Inclusão de CFOPs.

Através dessa janela, serão relacionados os códigos dos CFOPs que serão importados.

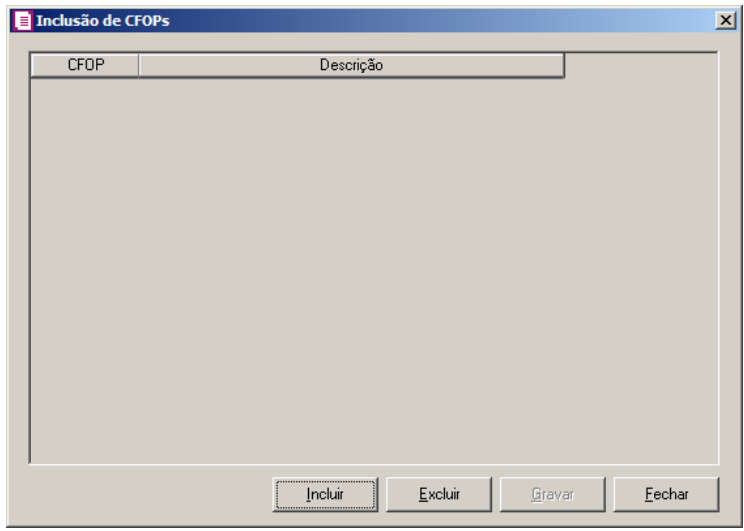

- Clique no botão **Incluir**, para incluir os CFOPs vinculados aos CFOPs de saídas;
- Clique no botão **Gravar**, para salvar os CFOPs informados;
- Clique no botão **Excluir**, caso queira excluir algum CFOP informado;
- Clique no botão **Fechar**, para fechar a janela Inclusão de CFOPs.
- Clique no botão **Excluir**, caso queira excluir alguma linha informada;
- Clique no botão **Duplicar**, para duplicar as informações cadastradas.

# **3.23.4.3. Guia Entradas**

#### **Centro de Treinamento Domínio** *A sua melhor escolha*

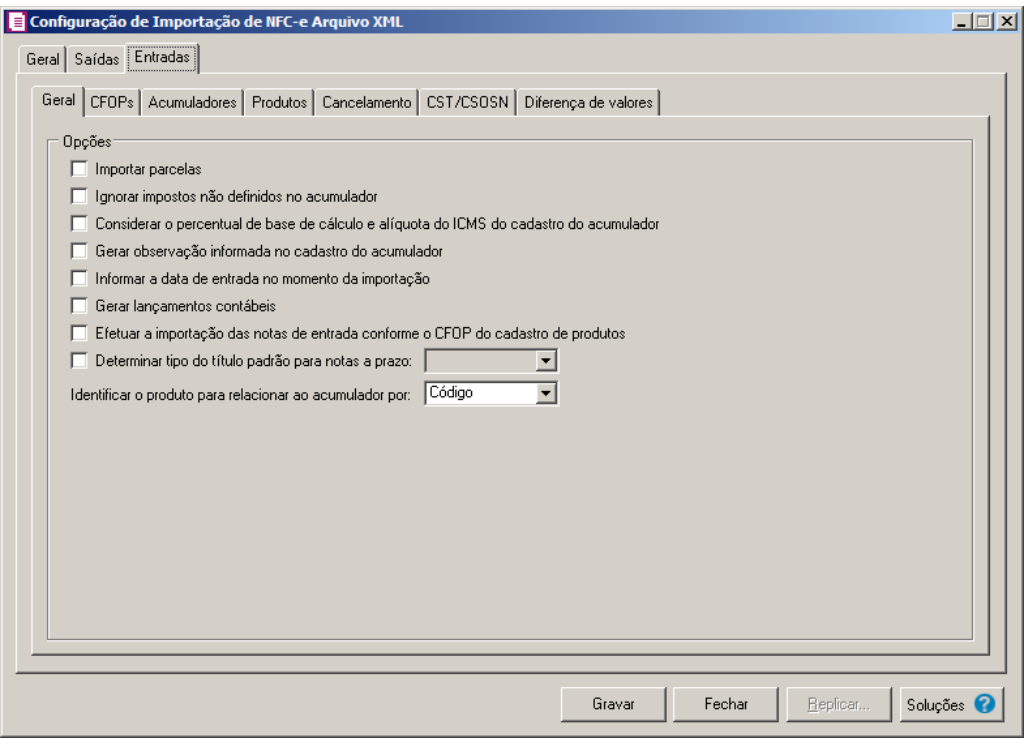

## **3.23.4.3.1. Guia Geral**

- 1. No quadro Opções, selecione a opção:
	- **Importar parcelas**, para que as parcelas das notas de entrada sejam importadas;
	- **Ignorar impostos não definidos no acumulador**, para que na importação sejam ignorados os impostos que não estiverem definidos no acumulador;
	- **Considerar o percentual de base de cálculo e alíquota do ICMS do cadastro do acumulador**, para que as definições do imposto ICMS no acumulador, sejam consideradas para o cálculo da base de cálculo e alíquota da linha do ICMS nas notas de entradas;
	- **Gerar observação informada no cadastro do acumulador**, para que nas notas de entrada importadas seja gerada a observação informada no cadastro do acumulador;
	- **Informar a data de entrada no momento da importação** para que na janela Resumo dos dados, seja possível informar ou alterar a data de entrada da nota no momento da importação;
	- **Gerar lançamentos contábeis**, para que seja gerado lançamentos contábeis na importação;
	- **Permitir relacionar o mesmo CFOP de saída com mais de um CFOP de**

**entrada**, para que seja possível relacionar um CFOP de saída com mais de um CFOP de entrada;

- **Efetuar a importação das notas de entrada conforme o CFOP do cadastro de produtos**, para que seja efetuada a importação das notas de entrada conforme o CFOP do cadastro de produtos;
- **Determinar tipo do título padrão para notas a prazo**, para que as notas a prazo tenham um título padrão para serem importadas;
- No campo Identificar o produto para relacionar ao acumulador por, selecione a opção correspondente para que o produto seja relacionado ao acumulador por Código ou NCM.

# **3.23.4.3.2. Guia CFOPs**

Nessa guia, deverá ser efetuado um relacionamento dos CFOPs de saídas para determinar o CFOP da nota de entrada.

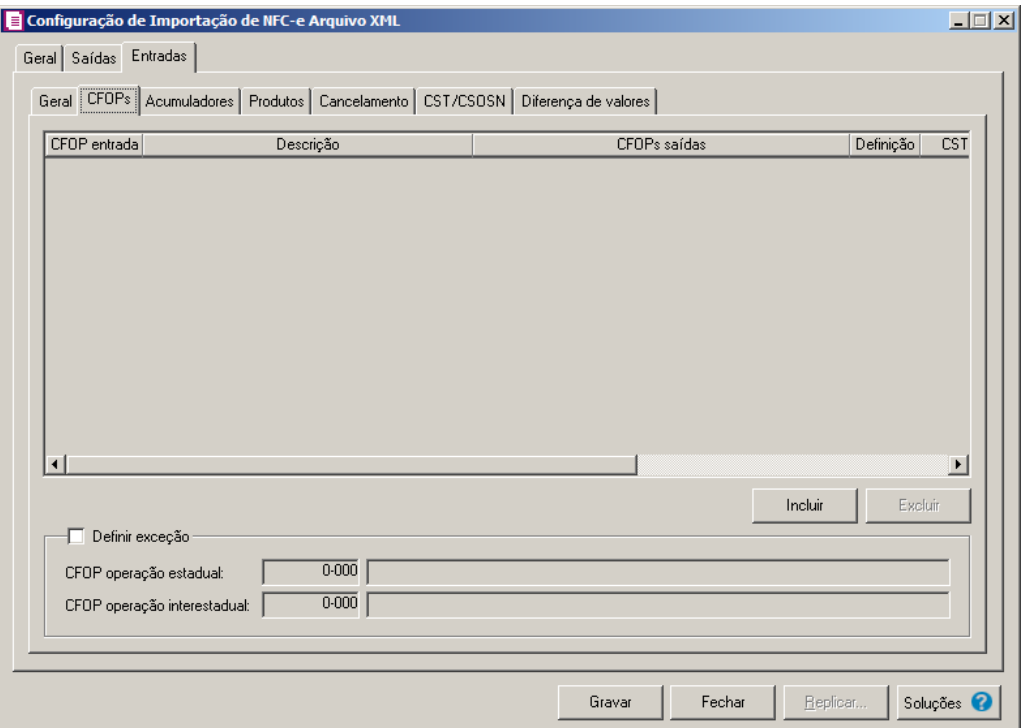

- 1. Clique no botão **Incluir**, para incluir os CFOPs que serão vinculados a nota importada.
	- 2. Na coluna CFOP entrada, informe o CFOP que será informado na nota fiscal de entrada conforme os CFOPs de saída relacionados.
- 3. Na coluna Descrição, será informada a descrição do CFOP de entrada informado.
- 4. Na coluna CFOPs saídas, serão demonstrados os códigos dos CFOPs de saída informados através da coluna Definição.
- 5. Na coluna Definição, clique no botão  $\Box$ , para abrir a janela Inclusão de CFOPs. Através dessa janela, serão relacionados os códigos dos CFOPs de saída que determinarão o código de CFOP que será informada na nota fiscal de entrada.

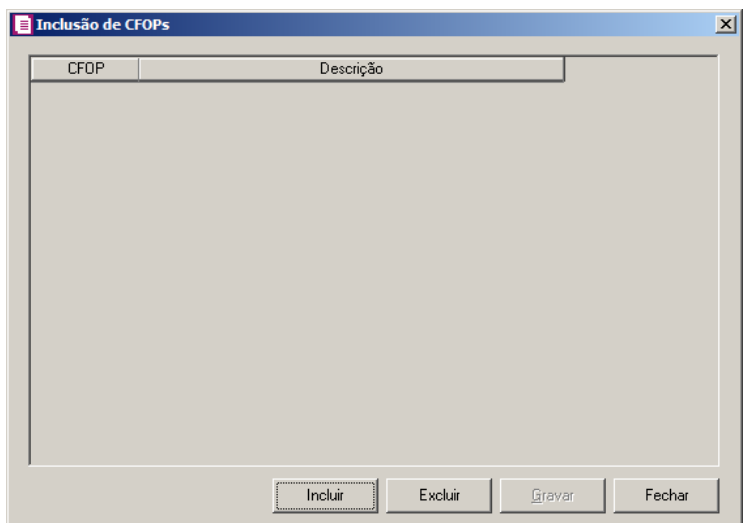

- Clique no botão **Incluir**, para incluir os CFOPs de saídas vinculados aos CFOPs de entradas;
- Clique no botão **Gravar**, para salvar os CFOPs informados;
- Clique no botão **Excluir**, caso queira excluir algum CFOP informado;
- Clique no botão **Fechar**, para retornar a janela Configuração de Importação de NFC – e Arquivo XML.
- 6. Na coluna CSTs saídas, selecione a opção:
	- **Todos**, para que seja importados todos os CSTs das notas de entradas;
	- **Selecionar**, para que seja importados apenas os CSTs informados na coluna Definição.
- 7. Na coluna CSTs selecionados, serão demonstrados os códigos dos CSTs selecionados através da coluna Definição.

*A coluna* Definição *somente ficará habilitada quando na coluna* CSTs Saídas *for selecionada a opção* **Selecionar***.*

### **Centro de Treinamento Domínio** *A sua melhor escolha*

8. Na coluna Definição, clique no botão  $\Box$ , para abrir a janela Inclusão de CSTs. Através dessa janela, deverão ser informados os CSTs, que determinará o acumulador na nota fiscal.

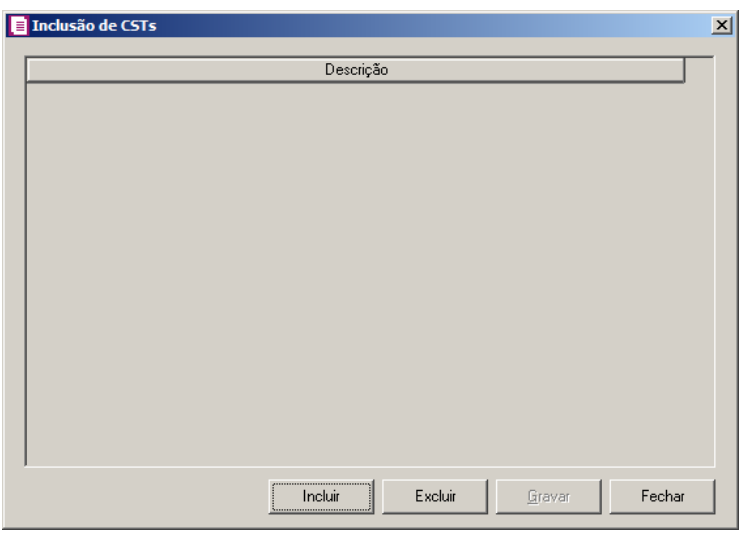

- Clique no botão **Incluir**, para incluir os CFOPs de entradas vinculados ao acumulador;
- Clique no botão **Gravar**, para salvar os CFOPs informados;
- Clique no botão **Excluir**, caso queira excluir algum CFOP informado;
- Clique no botão **Fechar**, para retornar a janela Configuração de Importação de NFCe Arquivo XML.
- 9. Clique no botão **Excluir**, caso queira excluir alguma linha de CFOP informada.

*A coluna* Produto *somente ficará habilitada quando no campo* Identificar o produto para relacionar ao acumulador por *estiver selecionada a opção* **Código***.*

10. Na coluna Produto, selecione a opção:

- **Todos**, para que sejam importados todos os produtos das notas de entradas;
- **Selecionar**, para que sejam importados apenas os produtos informados na coluna Definição.
- 11. Na coluna Produtos selecionados, serão demonstrados os códigos dos produtos detalhados na coluna Definição.

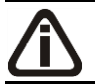

*A coluna* Definição *somente ficará habilitada quando na coluna* Produto *estiver selecionada a opção* **Selecionar***.*

#### **Centro de Treinamento Domínio** *A sua melhor escolha*

12. Na coluna Definição, clique no botão **querila entrana**, para abrir a janela Inclusão de Produtos. Nessa janela, deverão ser informados os produtos, que determinarão o acumulador da nota fiscal.

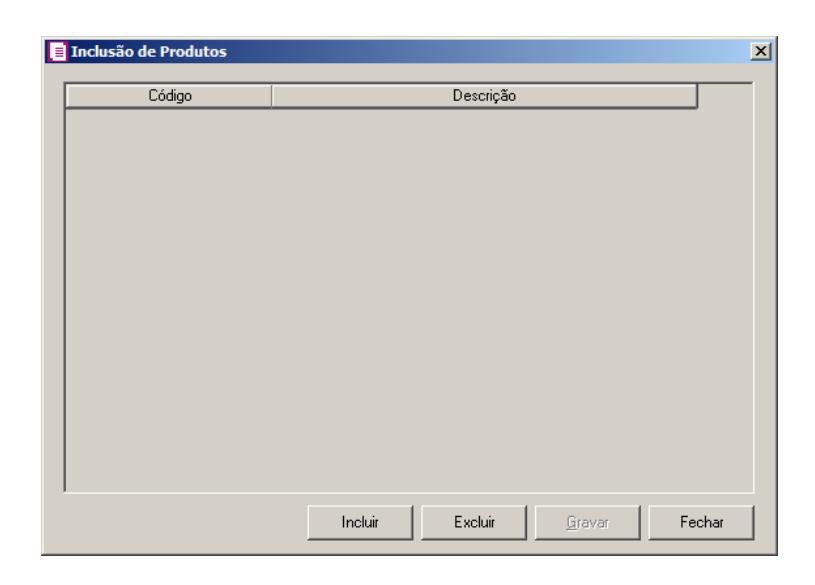

- Clique no botão **Incluir**, para incluir os produtos que serão vinculados ao acumulador informado;
- Clique no botão **Gravar**, para salvar os produtos informados;
- Clique no botão **Excluir**, caso queira excluir algum produto informado;
- Clique no botão **Fechar**, para retornar a janela Configuração de Importação de NFC – e Arquivo XML.

*A coluna* NCM *somente ficará habilitada quando no campo* Identificar o produto para relacionar ao acumulador por *estiver selecionada a opção* **NCM***.*

13. Na coluna NCM, selecione a opção:

- Todos, para que sejam importados todos os NCMs das notas de entradas;
- Informar, para que sejam importados apenas os NCMs informados na coluna Definição.

14. Na coluna NCMs selecionados, será informado o código dos NCMs selecionados

na coluna Definição;

*A coluna* Definição *somente ficará habilitada quando na coluna* NCM *estiver selecionada a opção* **Selecionar***.*

15. Na coluna Definição, clique no botão , para abrir a janela Inclusão de NCMs. Através dessa janela, deverão ser informados os NCMs, que determinarão o acumulador da nota fiscal;

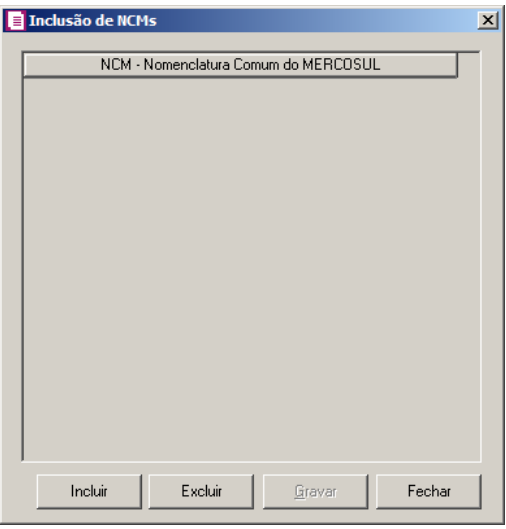

- Clique no botão **Incluir**, para incluir os NCMs que serão vinculados ao acumulador informado;
- Clique no botão **Gravar**, para salvar os NCMs informados;
- Clique no botão **Excluir**, caso queira excluir algum NCM informado;
- Clique no botão **Fechar**, para fechar a janela Inclusão de NCMs.
- 16. Clique no botão **Excluir**, caso queira excluir alguma definição de acumulador informado.
- 17. Clique no botão **Duplicar**, para duplicar a linha selecionada. Na linha duplicada não será informado o código do acumulador, porém todos os CFOPs da linha anterior ficarão relacionados.
- 18. Selecione o quadro Definir exceção, e no campo:
- $\mathbb{F}_{\mathsf{FZ}}^{2}$ . Acumulador, informe o acumulador que será utilizado na nota que não entrar em nenhum relacionamento de CFOP realizado acima.
- 19. Selecione o quadro Definir exceções, para definir o CFOP que será utilizado na nota que não entrar em nenhum relacionamento de CFOP realizado acima.

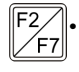

• CFOP operação estadual, informe o código do CFOP que será utilizado nas operações estaduais e que não esteja vinculado a configuração efetuada anteriormente;

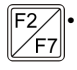

• CFOP operação interestadual, informe o código do CFOP que será utilizado nas operações interestaduais e que não esteja vinculado a configuração efetuada anteriormente.

# **3.23.4.3.3. Guia Acumuladores**

Nessa guia será realizado um relacionamento da operação, CFOP e CST para definir qual acumulador será utilizado nas notas de entrada importadas.

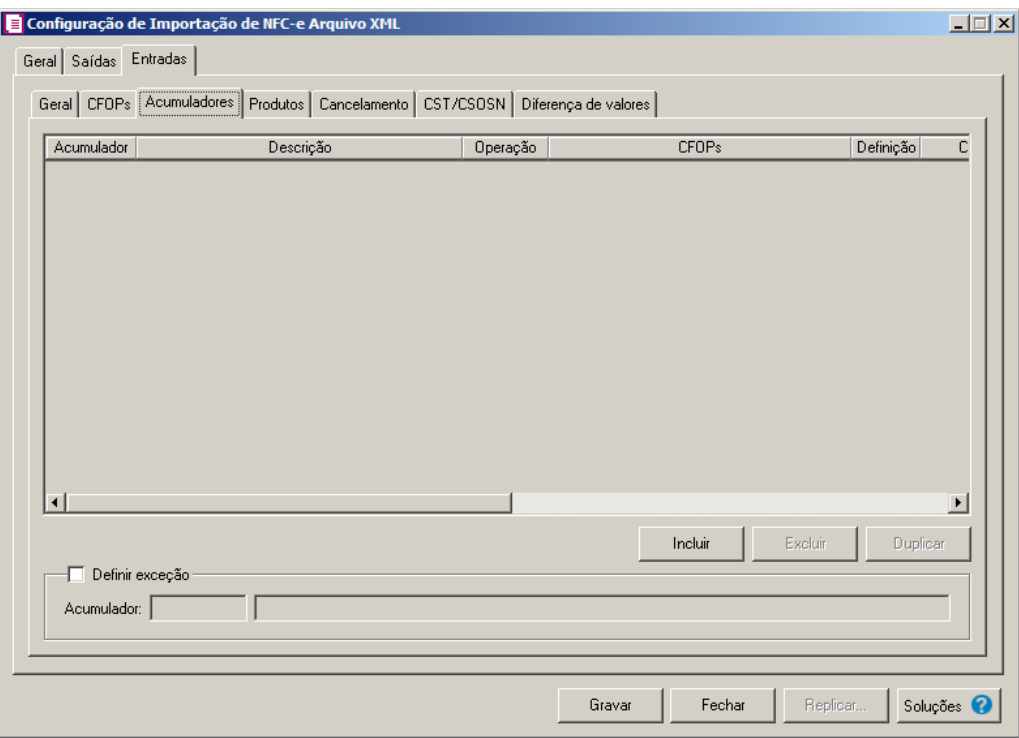

- 1. Clique no botão **Incluir**, para incluir as informações correspondente a importação das notas fiscais de entrada.
- 2. Na coluna Acumulador, informe o código do acumulador que deverá ser vinculado 7<sub>F7</sub> a nota conforme o CFOP e operação informada.
- 3. Na coluna Descrição, será demonstrada a descrição do acumulador informado.

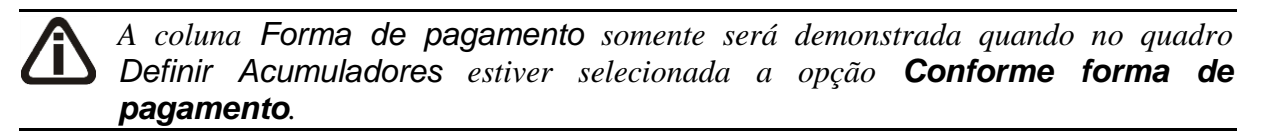

- 4. Na coluna Forma de pagamento, selecione a forma de pagamento desejada.
- 5. Na coluna Definição, clique no botão , para abrir a janela Inclusão de Forma de Pagamento. Através dessa janela, deverão ser informadas as Formas de Pagamento, que determinará o acumulador na nota fiscal.
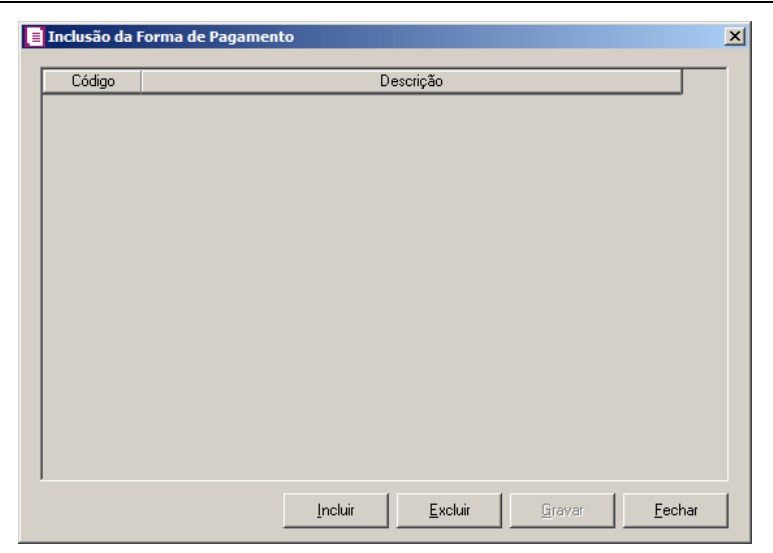

- Clique no botão **Incluir**, para incluir as formas de pagamento que serão vinculadas ao acumulador informado;
- Clique no botão **Gravar**, para salvar as formas de pagamento informadas;
- Clique no botão **Excluir**, caso queira excluir alguma forma de pagamento informada;
- Clique no botão **Fechar**, para retornar a janela Configuração de Importação de NFCe Arquivo XML.

*A coluna Operação somente será demonstrada quando no quadro Definir Acumuladores estiver selecionada a opção Conforme operação.*

- 6. Na coluna Operação, selecione a operação da nota fiscal de entrada.
- 7. Na coluna CFOPs, será demonstrado os códigos dos CFOPs detalhados através da coluna Definição.
- 8. Na coluna Definição, clique no botão , para abrir a janela Inclusão de CFOPs. Através dessa janela, deverão ser informados os CFOPs, que determinará o acumulador na nota fiscal.

**Centro de Treinamento Domínio** *A sua melhor escolha*

| Inclusão de CFOPs |                              | $\vert x \vert$ |
|-------------------|------------------------------|-----------------|
| CFOP              | Descrição                    |                 |
|                   |                              |                 |
|                   |                              |                 |
|                   |                              |                 |
|                   |                              |                 |
|                   |                              |                 |
|                   |                              |                 |
|                   |                              |                 |
|                   |                              |                 |
|                   |                              |                 |
|                   |                              |                 |
|                   |                              |                 |
|                   | Excluir<br>Incluir<br>Gravar | Fechar          |

- Clique no botão **Incluir**, para incluir os CFOPs que serão vinculados ao acumulador informado;
- Clique no botão **Gravar**, para salvar os CFOPs informados;
- Clique no botão **Excluir**, caso queira excluir algum CFOP informado;
- Clique no botão **Fechar**, para retornar a janela Configuração de Importação de NFCe Arquivo XML.
- 9. Na coluna CST, selecione a opção:
	- **Todos**, para que seja importados todos os CSTs das notas de entradas;
	- **Selecionar**, para que sejam importados apenas os CSTs informados na coluna Definição.
- 10. Na coluna CSTs selecionados, será demonstrado os códigos dos CSTs detalhados através da coluna Definição.

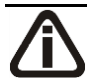

*A coluna* Definição *somente ficará habilitada quando na coluna* CST *estiver selecionada a opção* **Selecionar***.*

11. Na coluna Definição, clique no botão , para abrir a janela Inclusão de CSTs. Através dessa janela, deverão ser informados os CSTs, que determinará o acumulador na nota fiscal.

**Centro de Treinamento Domínio** *A sua melhor escolha*

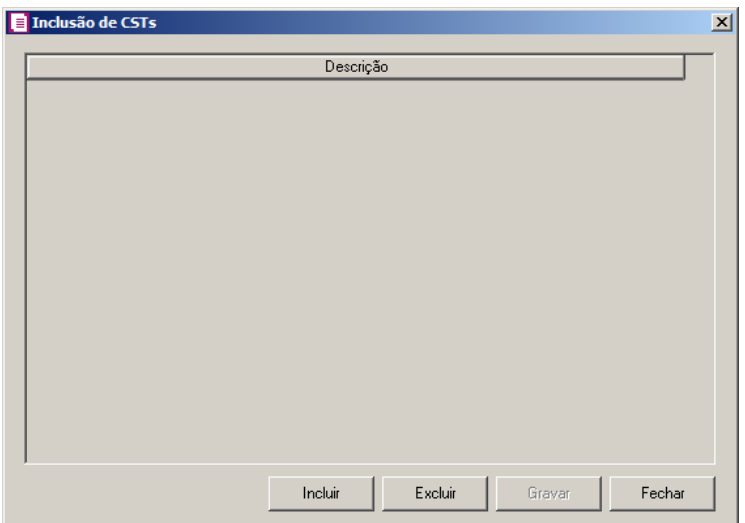

- Clique no botão **Incluir**, para incluir os CSTs que serão vinculados ao acumulador informado;
- Clique no botão **Gravar**, para salvar os CSTs informados;
- Clique no botão **Excluir**, caso queira excluir algum CST informado;
- Clique no botão **Fechar**, para retornar a janela Configuração de Importação de NFCe Arquivo XML.
- 12. Clique no botão **Excluir**, caso queira excluir alguma definição de acumulador informado.
- 13. Clique no botão **Duplicar**, para duplicar a linha selecionada. A linha duplicada não terá as informações do código do acumulador, porém todos os CFOPs e CSTs da linha anterior ficarão relacionados.
- 14. Selecione o quadro Definir exceção, e no campo:
- $\begin{bmatrix} F2 \\ F7 \end{bmatrix}$ • Acumulador, informe o acumulador que será utilizado na nota que não entrar em nenhum relacionamento de CFOP realizado acima.

# **3.23.4.3.4. Guia Produtos**

# **3.23.4.3.4.1. Guia Opções**

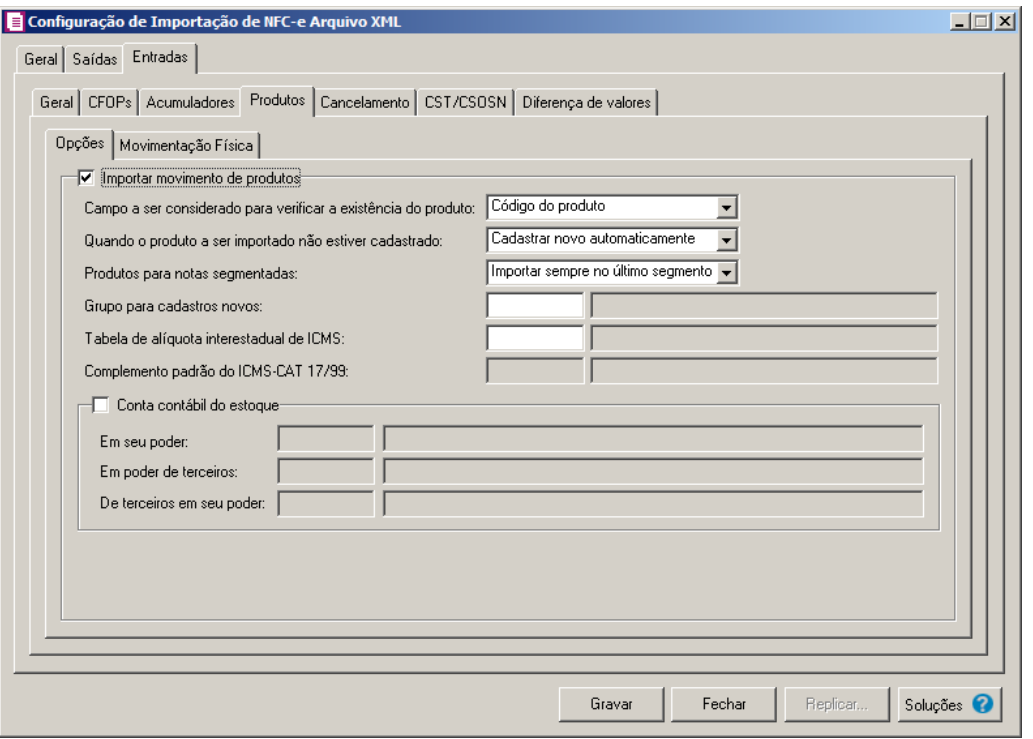

- 1. Selecione o quadro Importar movimento de produtos, para configurar a importação da movimentação de produtos das notas fiscais eletrônicas.
	- No campo Campo a ser considerado para verificar a existência do produto, selecione a opção correspondente para que na importação seja verificada a existência do produto conforme a opção selecionada:
		- **Código do produto**, na importação será verificado automaticamente se no sistema já existe produtos cadastrados com o mesmo código constante no arquivo XML, caso não exista o código correspondente o sistema efetuará a opção definida no campo Quando o produto a ser importado não estiver cadastrado;
		- **NCM**, na importação será verificado automaticamente se no sistema já existe produtos cadastrados com o mesmo código NCM constante no arquivo XML, caso não exista o código NCM correspondente, o sistema efetuará a opção definida no campo Quando o produto a ser importado não estiver cadastrado;
		- **Descrição**, na importação será verificado automaticamente se no sistema já existe produtos cadastrados com a mesma descrição constante no arquivo XML, caso não exista produtos com a descrição correspondente, o sistema efetuará a opção definida no campo Quando o produto a ser importado não estiver cadastrado;
		- **Código de barras do produto**, na importação será verificado automaticamente se

no sistema já existe produtos cadastrados com o mesmo código de barra constante no arquivo XML, caso não exista produtos com o código de barras correspondente, o sistema efetuará a opção definida no campo Quando o produto a ser importado não estiver cadastrado;

*O sistema terá o seguinte comportamento na importação dos produtos: Primeiramente irá buscar o relacionamento do produto no arquivo XML com o produto cadastrado no sistema, conforme a opção selecionada no campo* Campo a ser considerado para verificar a existência do produto*. E quando o sistema não encontrar o relacionamento conforme a opção anterior o sistema irá efetuar o procedimento conforme a opção informada no campo* Quando o produto a ser importado não estiver cadastrado*.*

- No campo Quando o produto a ser importado não estiver cadastrado, selecione a opção correspondente para determinar a importação do produto:
- $\mathbb{F}_{\mathbb{Z}}^2$  **Cadastrar novo automaticamente**, o produto não localizado será cadastrado automaticamente no sistema. O código do produto será conforme código no arquivo XML, caso esse já exista, será cadastrado com o primeiro código numérico disponível;
	- **Utilizar tabela de relacionamento**, será utilizado o produto relacionado no cadastro de produto. Se o mesmo não estiver relacionado, será disponibilizada uma janela para que os produtos sejam relacionados manualmente no momento da importação da nota do arquivo XML. O produto relacionado no momento da importação será gravado na tabela de relacionamento do cadastro de produtos;
	- No campo Produtos para notas segmentadas, selecione a opção correspondente para determinar a importação do produto em segmentadas:
		- **Ratear entre os segmentos**, para que no momento da importação seja rateado o produto no segmentos da nota;
		- **Importar sempre no último segmento**, para que no momento da importação seja importado o último segmento da nota;

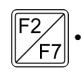

• No campo Grupo para cadastros novos, informe o grupo para relacionar nos novos cadastros de produtos;

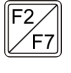

• No campo Tabela de alíquota interestadual de ICMS, selecione a tabela de alíquota interestadual de ICMS que deverá ser importada no movimento de produtos;

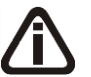

*O campo* Complemento padrão do ICMS-CAT 17/99*, ficará habilitado apenas para o estado de SP..*

- No campo Complemento padrão do ICMS CAT 17/99, defina um complemento padrão para o ICMS;
- 2. Selecione o quadro Conta contábil do estoque:

*3. Para os campos* Em seu poder*,* Em poder de terceiros e De terceiros em seu poder, *a tecla de função* F4*, ficará disponível.*

- 
- No campo Em seu poder, informe a conta contábil para o produto que esteja em seu poder;

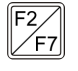

No campo Em poder de terceiros, informe a conta contábil para o produto que esteja em poder de terceiros;

• No campo De terceiros em seu poder, informe a conta contábil para o produto que seja de terceiros e esteja em seu poder.

# **3.23.4.3.4.2. Guia Movimentação Física**

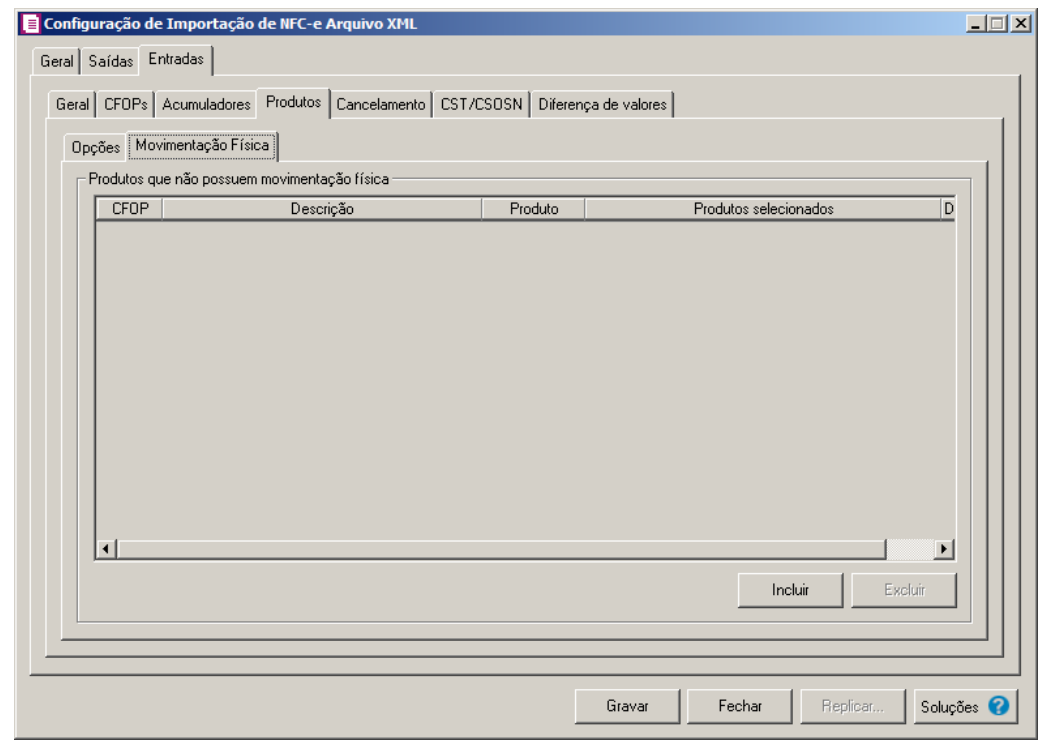

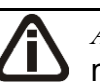

*A guia* Movimentação física *somente ficará habilitada quando o quadro* Importar movimentação de produtos *estiver selecionado.*

- 1. No quadro Produtos que não possuem movimentação física:
	- Clique no botão **Incluir**, para incluir as informações correspondentes a importação das notas fiscais de saída;

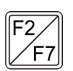

- Na coluna CFOP, informe o CFOP do produto que não possui movimentação física;
- Na coluna Descrição, será informado a descrição do CFOP informado;
- Na coluna Produto, selecione a opção:
	- **Todos**, para que sejam importados todos os produtos que não possuem movimentação física;
	- **Informar**, para que sejam importados apenas os produtos informados na coluna Definição;
- Na coluna Produtos selecionados, será informado o código do produto selecionado na coluna Definição;

*A coluna* Definição *somente ficará habilitada quando na coluna* Produto *estiver selecionada a opção* **Informar***.*

• Na coluna Definição, clique no botão  $\Box$ , para abrir a janela Inclusão de Produtos. Através dessa janela, deverão ser informados os produtos, que determinará os produtos que não possuem movimentação física;

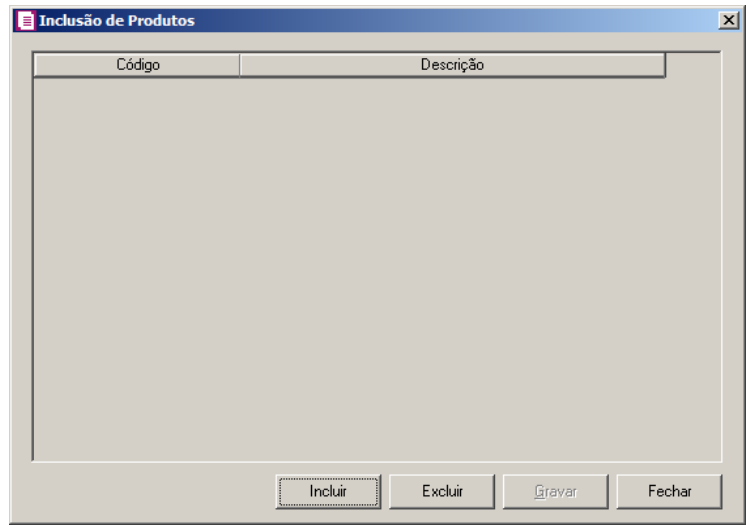

- Clique no botão **Incluir**, para incluir o produto que não possui movimentação física;
- Clique no botão **Gravar**, para salvar os produtos informados;
- Clique no botão **Excluir**, caso queira excluir algum produto informado;
- Clique no botão **Fechar**, para retornar a janela Configuração de Importação de NFC -e Arquivo XML;
- Clique no botão **Excluir**, caso queira excluir algum produto que não possua movimentação física.

## **3.23.4.3.5. Guia Cancelamento**

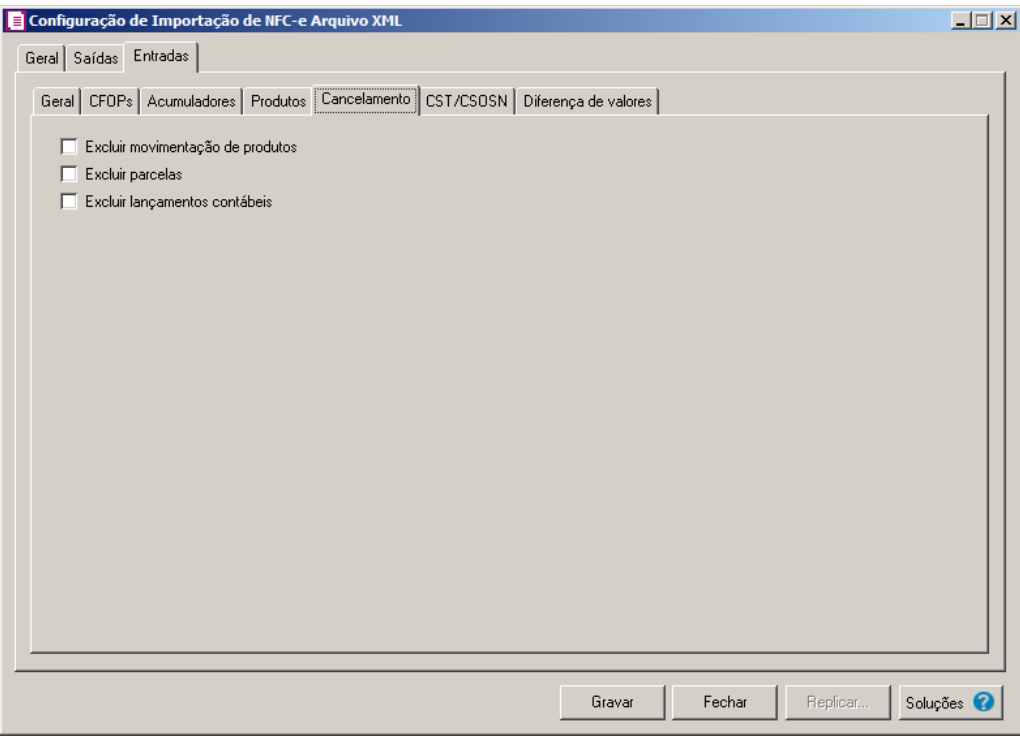

- 1. Selecione a opção **Excluir movimentação de produtos**, para que seja excluido os produtos informados na guia Estoque da nota de Entrada.
- 2. Selecione a opção **Excluir parcelas**, para que seja excluido as parcelas informados na guia Parcelas da nota de Entrada, se existir pagamento para alguma parcela, a mesma não será excluída.

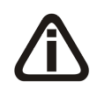

*A opção* **Excluir lançamentos contábeis** *somente estará habilitada quando na guia* Contabilidade *dos Parâmetros da empresa estiver selecionado a opção* **Gera** 

#### **lançamentos contábeis***.*

3. Selecione a opção **Excluir lançamentos contábeis**, para que seja excluido os lançamentos contábeis da guia Contabilidade das notas e os lançamentos contábeis do módulo *Domínio Contabilidade*.

### **3.23.4.3.6. Guia CST/CSOSN**

Através da guia CST/CSOSN, o usuário deverá configurar as informações, para relacionar os CSTs das notas de entrada diretamente da NFC - e Arquivo XML.

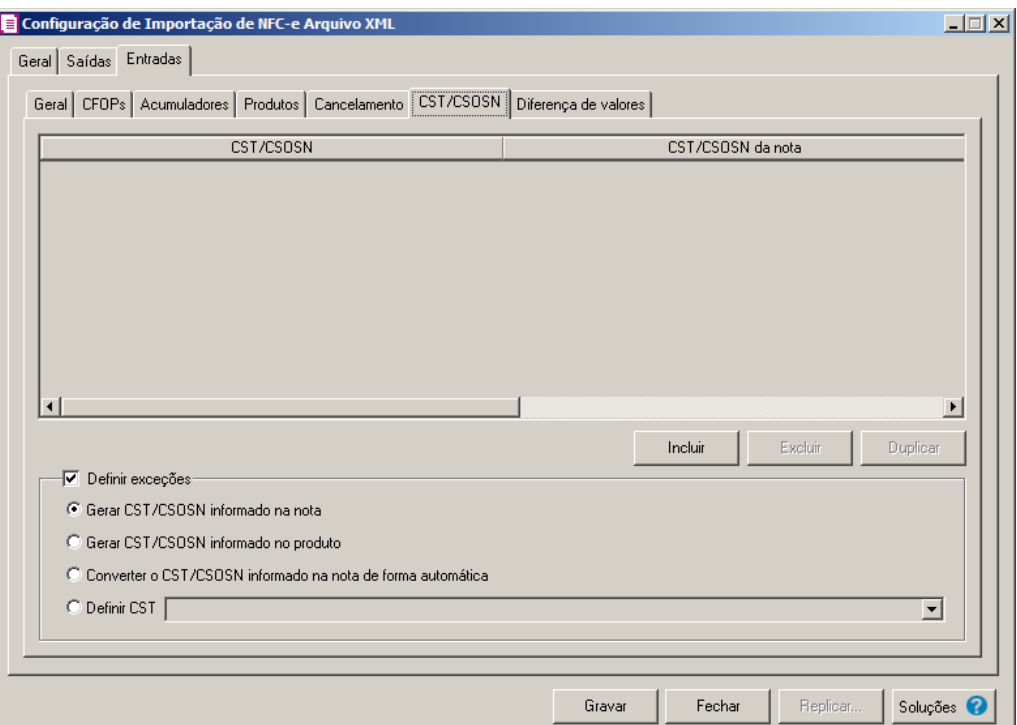

- 1. Clique no botão **Incluir**, para incluir os CST/CSOSN que serão vinculados a nota importada.
- **F2** 2. Na coluna CST/CSOSN, informe o CST/CSOSN que será informado na nota fiscal de entrada conforme os CSTs de saída relacionados.
- 3. Na coluna Descrição, será informada a descrição do CST/CSOSN de entrada informado.
	- 4. Na coluna CST/CSOSN da nota, informe o CST/CSOSN que será utilizado na nota  $F2$ fiscal de entrada conforme os CSTs de saída relacionados.

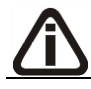

*A coluna* Origem*, somente ficará habilitada se na coluna* CST/CSOSN da nota

*estiver selecionado um CST/CSOSN da tabela B, Simples Nacional.*

- 5. Na coluna Origem, selecione a opção:
	- Todos, para que sejam importadas todas as origens das notas de entradas;
	- Selecionar, para que sejam importadas apenas as origens selecionadas na coluna Definição.
- 6. Na coluna Origem mercadoria selecionada, será informada as origens selecionadas na coluna Definição;

*A coluna* Definição *somente ficará habilitada quando na coluna* Origem *estiver selecionada a opção* **Selecionar***.*

7. Na coluna Definição, clique no botão , para abrir a janela Inclusão de Origem da Mercadoria. Através dessa janela, deverão ser informadas as origens, que determinarão as mercadorias a serem importadas;

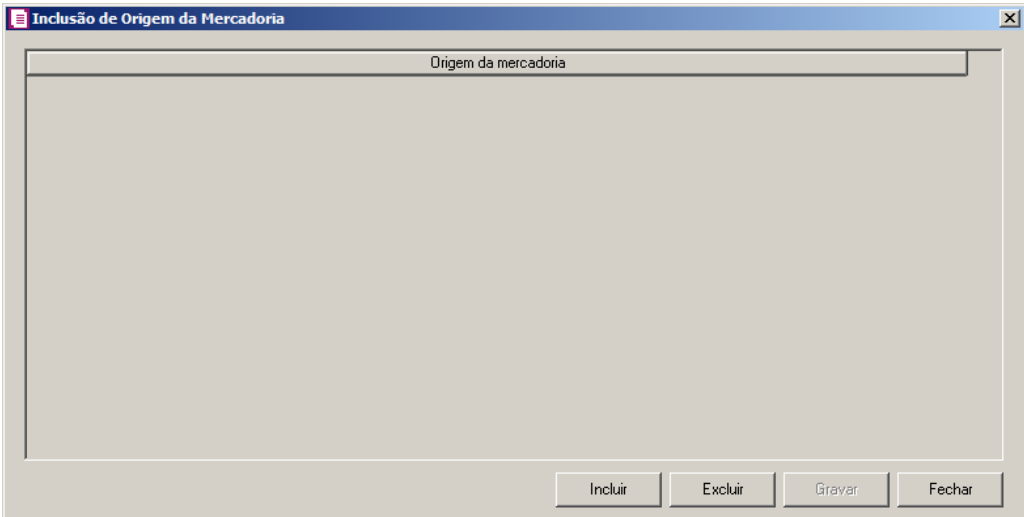

- Clique no botão **Incluir**, para incluir as origens que determinarão as mercadorias a serem importadas;
- Clique no botão **Gravar**, para salvar as origens informados;
- Clique no botão **Excluir**, caso queira excluir alguma origem informada;
- Clique no botão **Fechar**, para fechar a janela Inclusão de Origem da Mercadoria.
- 8. Na coluna CFOPs, serão demonstrados os códigos dos CFOPs informados através da coluna Definição.

9. Na coluna Definição, clique no botão , para abrir a janela Inclusão de CFOPs. Através dessa janela, serão relacionados os códigos dos CFOPs que determinarão o CST/CSON que serão informados na nota de entrada.

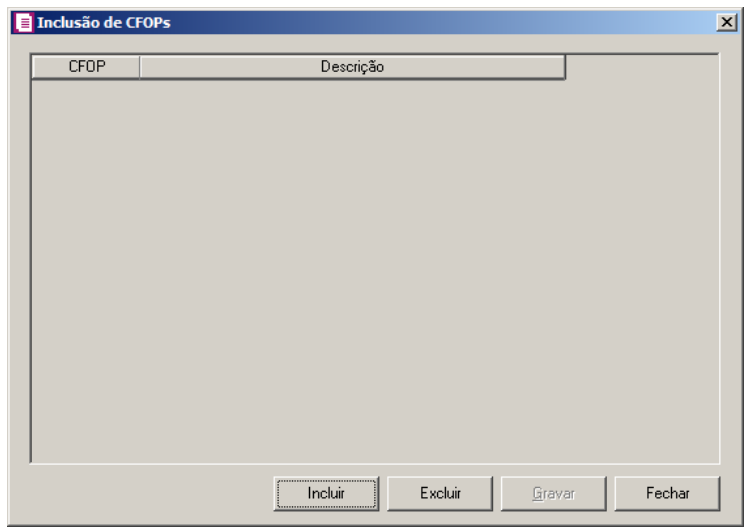

- Clique no botão **Incluir**, para incluir os CFOPs vinculados aos CFOPs de entradas;
- Clique no botão **Gravar**, para salvar os CFOPs informado;
- Clique no botão **Excluir**, caso queira excluir algum CFOP informado;
- Clique no botão **Fechar**, para retornar a janela Configuração de Importação de NFC – e Arquivo XML.
- 10. Clique no botão **Excluir**, caso queira excluir alguma linha de CFOP informada.
- 11. Selecione o quadro Definir exceções, para definir o CST/CSOSN que será utilizado na nota que não entrar em nenhum relacionamento de CST/CSOSN. Selecione a opção:
	- **Gerar CST/CSOSN informado na nota**, para gerar nas notas de entradas os CSTs/CSOSNs que estiverem informados nas notas;
	- **Gerar CST/CSOSN informado no produto**, para gerar nas notas de entradas os CSTs/CSOSNs que estiverem informados nos produtos;
	- **Converter o CST/CSOSN informado na nota de forma automática**, para converter os CSTs/CSOSNs de forma automática nas notas de entrada;
	- **Definir CST**, para gerar nas notas de entradas um CST definido manualmente no campo ao lado.

### **3.23.4.3.7. Guia Diferença de valores**

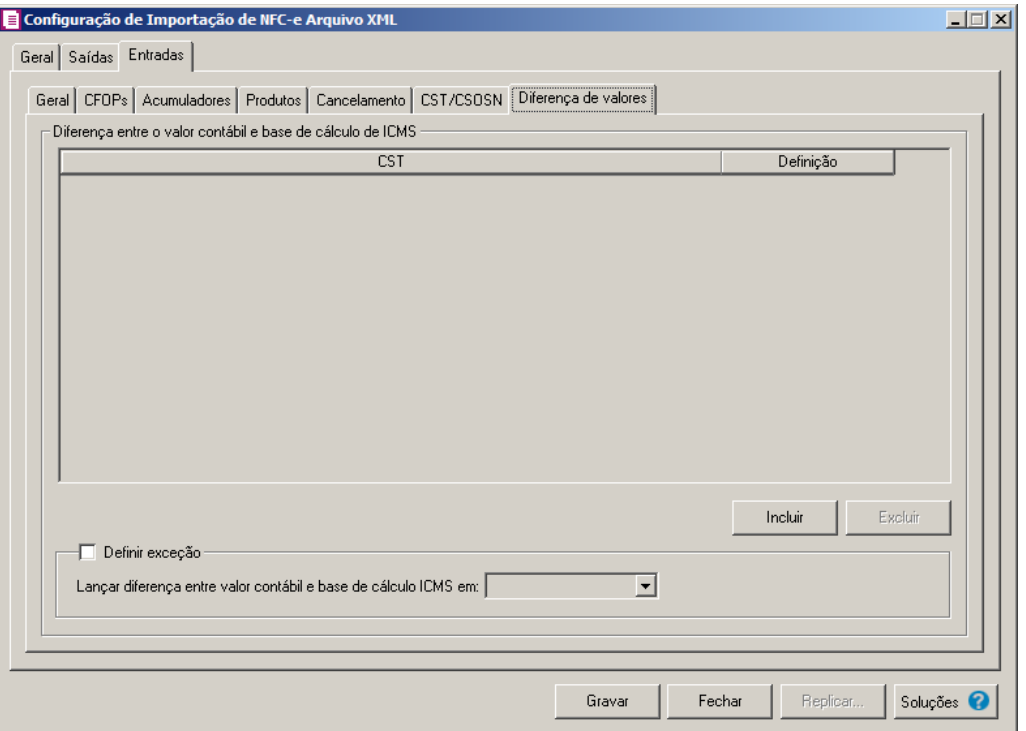

- 1. No quadro **Diferença entre o valor contábil e base de cálculo de ICMS**, clique no botão **Incluir**, para incluir as informações referentes a diferença entre o valor contábil e a base de cálculo ICMS.
- 2. Na coluna CST, informe o CST que será utilizado na diferença entre o valor contábil e a base de cálculo ICMS. F2
- 3. Na coluna Definição, selecione a opção correspondente a diferença entre o valor contábil e a base de cálculo ICMS.

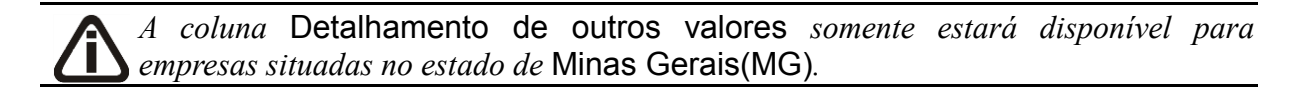

- 4. Na coluna Detalhamento de outros valores, selecione a opção correspondente ao detalhamento de outros valores.
- 5. Clique no botão **Excluir**, caso queira excluir alguma linha informada.
- 6. No quadro Definir exceção, selecione as opções para definir a diferença entre o valor contábil e a base de cálculo. No campo:
	- Lançar diferença entre valor contábil e base de cálculo ICMS em, selecione a opção

correspondente para lançar a diferença.

- 7. Clique no botão **Gravar** para salvar a configuração da importação da NFC-e.
- 5. Clique no botão **Replicar...**, para selecionar as configurações que serão replicadas. Ao clicar no botão **Replicar...** será aberta a janela Configuração de Importação de NFC-e Arquivo XML – Replicar, conforme figura abaixo:

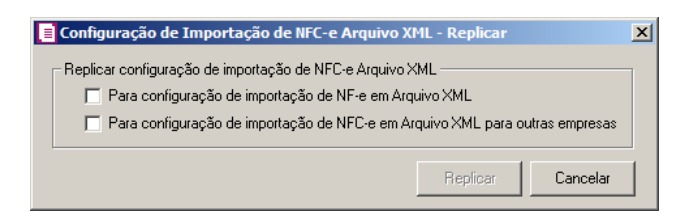

- No quadro Replicar configuração de importação de NFC-e Arquivo XML, selecione a opção:
- **Para configuração de importação de NF-e em Arquivo XML**, para replicar a configuração de importação NFC-e XML para NF-e Arquivo XML;
- **Para configuração de importação de NFC-e em Arquivo XML para outras empresas**, para replicar a configuração de importação para NFC-e Arquivo XML de outras empresas.
- Clique no botão **Replicar** para replicar a configuração de importação da empresa ativa para outras empresas. Caso a(s) empresa(s) destino não tenha(m) acumulador(es) cadastrado(s) o sistema irá emitir a seguinte mensagem:

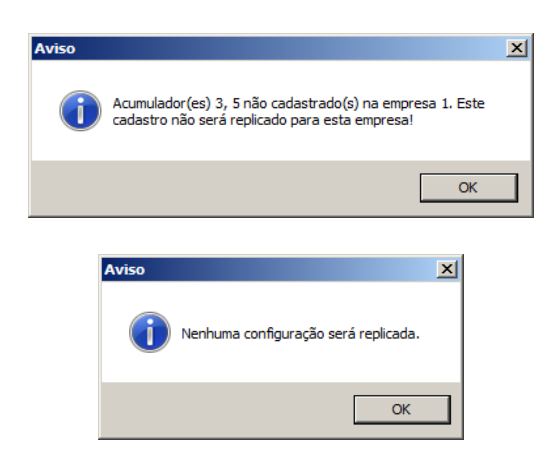

- 6. Clique no botão **Fechar** para fechar a janela Configuração de Importação de NFC-e Arquivo XML.
- 7. Clique no botão **Soluções**, para acessar a Central de Soluções no Domínio Atendimento.

### **3.23.5. CF-e Arquivo XML**

Através desta opção você irá realizar a importação de Cupom Fiscal Eletrônico via arquivo XML.

Para realizar a configuração de importação, proceda da seguinte maneira:

1. Clique no menu **Arquivos**, submenu **Configuração de Importação**, opção **CF-e Arquivo XML**, para abrir a janela Configuração de Importação de NFC-e Arquivo XML, conforme a figura a seguir:

*A importação de Cupom Fiscal Eletrônico (CF-e) somente estará disponível para o estado de São Paulo (SP) e Ceara (CE).*

*A importação de Cupom Fiscal Eletrônico (CF-e) somente habilitará quando a opção Emite cupom fiscal eletrônico estiver selecionada nos parâmetros.*

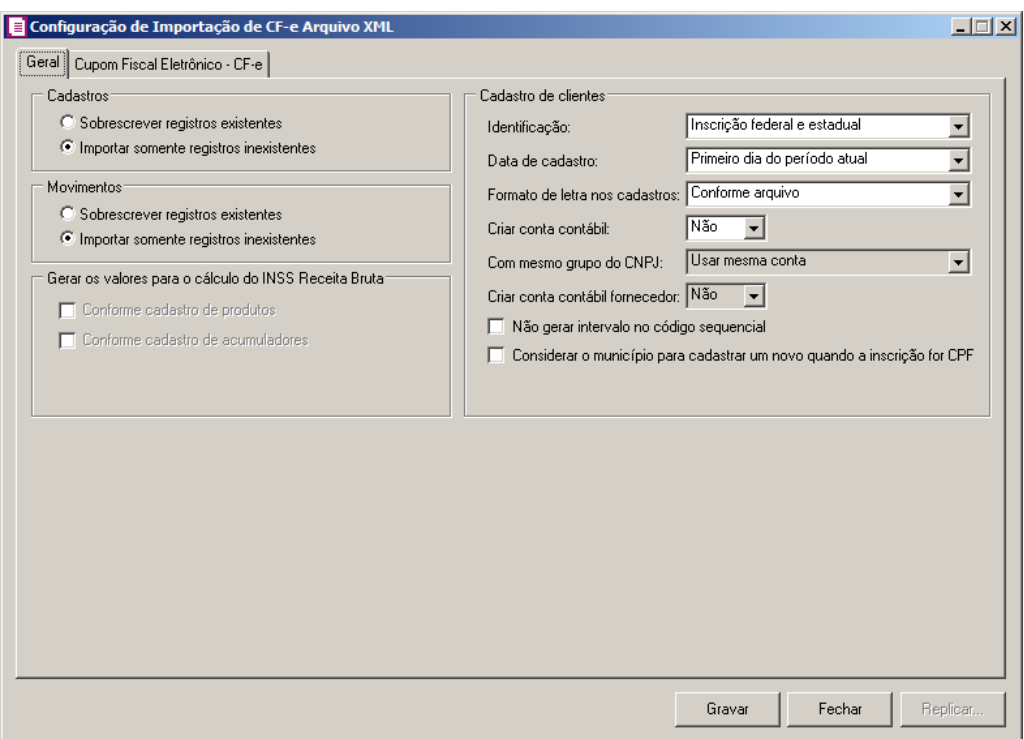

### **3.23.5.1. Guia Geral**

- 1. No quadro Cadastros, selecione a opção:
	- **Sobrescrever registros existentes**, para que o sistema sobrescreva todos os

registros de cadastros contidos no arquivo que já estão lançados no sistema;

- **Importar somente registros inexistentes**, para que o sistema importe somente os registros de cadastros que não estão lançados no sistema.
- 2. No quadro Movimentos, selecione a opção:
	- **Sobrescrever registros existentes**, para que o sistema sobrescreva todos os registros de cupons contidos no arquivo que já estão lançados no sistema;
	- **Importar somente registros inexistentes**, para que o sistema importe somente os registros de cupons que não estão lançados no sistema.

*O quadro* Gerar os valores para o cálculo do INSS Receita Bruta *somente estará habilitado quando o imposto 103 - INSS Receita Bruta estiver informado nos Parâmetros da Empresa.*

3. No quadro Gerar os valores para o cálculo do INSS Receita Bruta, selecione a opção:

*A opção* **Conforme cadastro de Produtos** *somente estará habilitada quando nos Parâmetros da empresa, na guia* Personaliza*, subguia* Opções*, subguia* Geral*, estiver selecionada a opção* **Faz controle de estoque***.*

- **Conforme cadastro de Produtos**, para que no cálculo do INSS Receita Bruta, os valores sejam gerados conforme o cadastro de produtos.
- **Conforme cadastro de Acumuladores**, para que no cálculo do INSS Receita Bruta, os valores sejam gerados conforme o cadastro de acumuladores.
- 4. No quadro Cadastro de Clientes, no campo:
	- Identificação, selecione a opção:
		- **Inscrição federal e estadual**, para que os clientes sejam identificados pela inscrição federal e estadual;
		- **Inscrição federal**, para que os clientes sejam identificados pela inscrição federal;
	- Data de cadastro, selecione a opção:
		- **Primeiro dia do período atual**, para que no campo Data cadastro do cadastro dos clientes seja informada a data com o primeiro dia do período atual da empresa;
		- **Início efetivo das atividades da empresa**, para que no campo Data cadastro do cadastro dos clientes seja informada a data do início efetivo das atividades da empresa;
	- Formato de letra nos cadastros, selecione a opção:
		- **Com todas minúsculas**, para que quando efetuado o cadastro de clientes através

do arquivo XML, as letras sejam geradas em formato minúscula;

- **Com todas maiúscula**, para que quando efetuado o cadastro de clientes através do arquivo XML, as letras sejam geradas em formato maiúscula;
- **Conforme arquivo**, para que quando efetuado o cadastro de cliente através do arquivo XML, as letras sejam geradas conforme o arquivo;
- Criar conta contábil, selecione a opção **Sim**, para que sejam criadas automaticamente as contas contábeis para os clientes importados, caso contrário, **Não**;

*O campo* Com mesmo grupo do CNPJ *somente estará habilitado quando a opção* **Sim** *estiver selecionada no campo* Criar conta contábil*.*

- Com mesmo grupo do CNPJ, selecione a opção:
	- **Criar nova conta**, para que seja criada uma nova conta contábil a cada novo cliente importado que possuir os 8 (oito) primeiros caracteres do CNPJ iguais ao de um cliente já cadastrado;
	- **Usar mesma conta**, para que a cada novo cliente importado que possuir os 8 (oito) primeiros caracteres do CNPJ iguais ao de um cliente já cadastrado, seja utilizada a mesma conta contábil;

*O campo* Criar conta contábil fornecedor*, somente estará habilitada quando no campo* Criar conta contábil *estiver selecionada a opção* **Sim***.*

- Criar conta contábil fornecedor, selecione a opção **Sim**, para que seja criada automaticamente a conta contábil de fornecedor para cada cliente importado, caso contrário selecione **Não**.
- Selecione a opção **Não gerar intervalo no código sequencial**, para que quando efetuado o cadastro de clientes através do arquivo XML, não seja gerado o intervalo no código sequencial no momento em que for gravado a importação;
- Selecione a opção **Considerar o município para cadastrar um novo quando a inscrição for CPF**, para que no momento da importação caso o cadastro de clientes possua inscrição CPF sejam considerados os municípios para o cadastro de Clientes.

# **3.23.5.2. Guia Cupom Fiscal Eletrônico – CF-e**

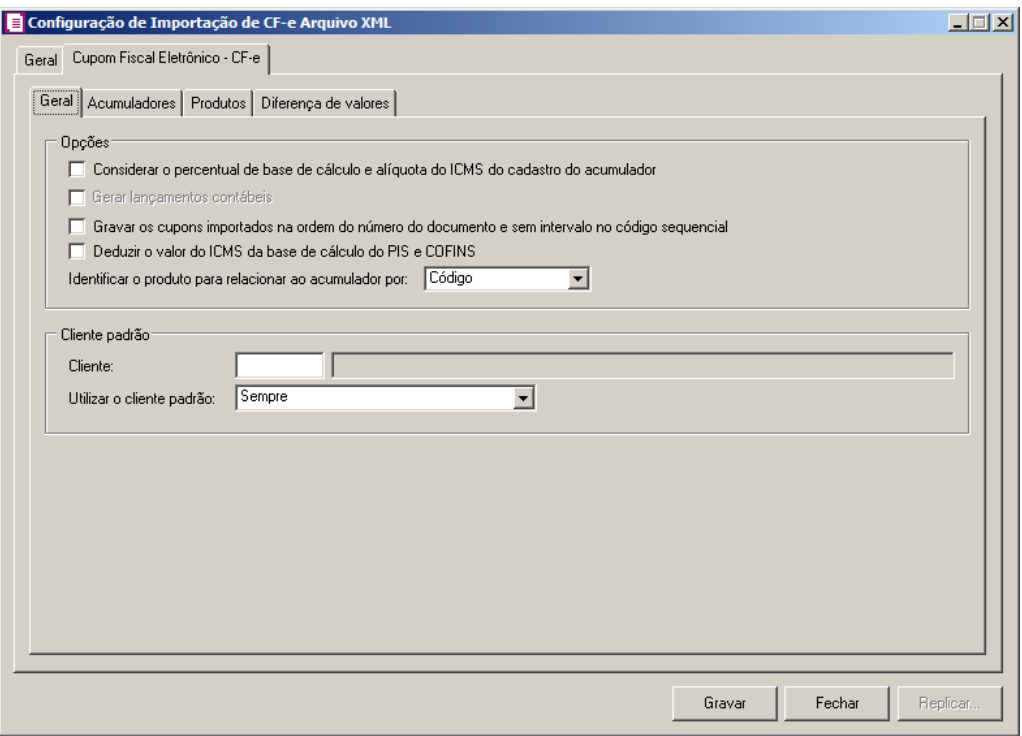

### **3.23.5.2.1.Guia Geral**

- 1. No quadro Opções, selecione a opção:
	- **Considerar o percentual de base de cálculo e alíquota do ICMS do cadastro do acumulador**, para que as definições do imposto ICMS no acumulador, sejam consideradas para o cálculo da base de cálculo e alíquota da linha do ICMS nos cupons fiscais eletrônicos;

*A opção* **Gerar lançamentos contábeis** *somente estará habilitada quando nos parâmetros da empresa na guia* Contabilidade *a opção* Gera lançamentos contábeis *estiver selecionada.*

- **Gerar lançamentos contábeis**, para que sejam gerados lançamentos contábeis na importação;
- **Gravar os cupons importados na ordem do número do documento e sem intervalo no código sequencial**, para que os cupons importadas sejam gravados em ordem crescente do número do documento e sem intervalo no código sequencial;
- **Deduzir o valor do ICMS da base de cálculo do PIS e COFINS**, para que seja deduzido o valor do ICMS da base de cálculo do PIS e COFINS;
- No campo Identificar o produto para relacionar ao acumulador por, selecione a opção correspondente para que o produto seja relacionado ao acumulador por Código ou NCM.
- 2. No quadro Cliente padrão, no campo:
- $\left| \frac{F2}{F7} \right|$ • Cliente, informe o cliente padrão a ser utilizado na importação;
	- Utilizar cliente padrão, selecione a opção:
	- **Sempre**, para que na importação dos cupons, sempre seja utilizado o cliente padrão informado;
	- **Quando o arquivo não possuir cliente**, para que na importação dos cupons seja utilizado o cliente padrão somente quando no arquivo não possuir.

## **3.23.5.2.2.Guia Acumuladores**

Nesta guia será realizado um relacionamento da operação, CFOP e CST para definir qual acumulador será utilizado nos cupons fiscais importados.

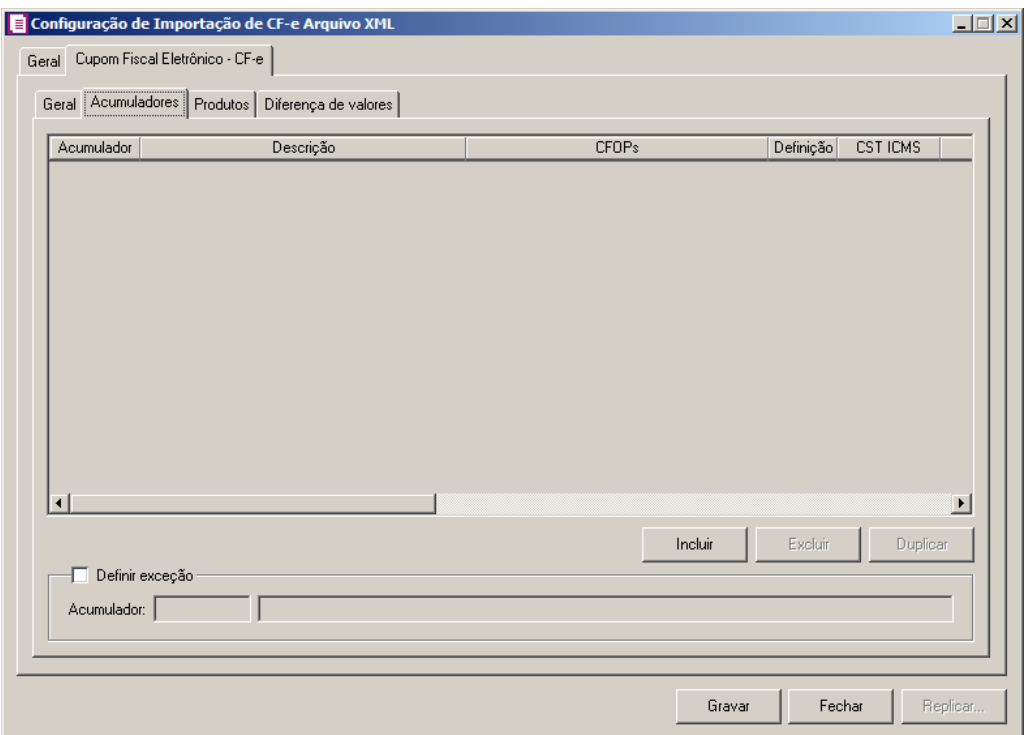

- 1. Clique no botão **Incluir**, para incluir as informações correspondente a importação dos cupons fiscais eletrônicos.
- $\mathbb{F}_{\mathbb{Z}}^2$ 2. Na coluna Acumulador, informe o código do acumulador que deverá ser vinculado

ao cupom conforme o CFOP informado.

- 3. Na coluna Descrição, será demonstrada a descrição do acumulador informado.
- 4. Na coluna CFOPs, será demonstrado os códigos dos CFOPs detalhados através da coluna Definição.
- 5. Na coluna Definição, clique no botão , para abrir a janela Inclusão de CFOPs. Através dessa janela, deverão ser informados os CFOPs, que determinará o acumulador no cupom fiscal.

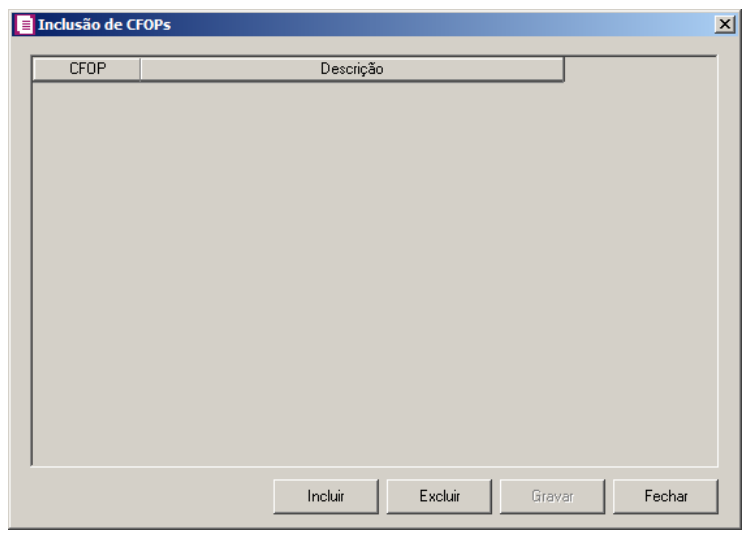

- Clique no botão **Incluir**, para incluir os CFOPs que serão vinculados ao acumulador informado;
- Clique no botão **Gravar**, para salvar os CFOPs informados;
- Clique no botão **Excluir**, caso queira excluir algum CFOP informado;
- Clique no botão **Fechar**, para retornar a janela Configuração de Importação CF-e Arquivo XML.
- 6. Na coluna CST ICMS, selecione a opção:
	- **Todos**, para que sejam importados todos os CSTs dos cupons;
	- **Selecionar**, para que sejam importados apenas os CSTs informados na coluna Definição.
- 7. Na coluna CSTs selecionados, será demonstrado os códigos dos CSTs detalhados através da coluna Definição.

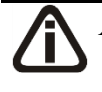

*A coluna* Definição *somente ficará habilitada quando na coluna* CST ICMS

*estiver selecionada a opção* **Selecionar***.*

8. Na coluna Definição, clique no botão  $\Box$ , para abrir a janela Inclusão de CSTs. Através dessa janela, deverão ser informados os CSTs, que determinará o acumulador no cupom fiscal.

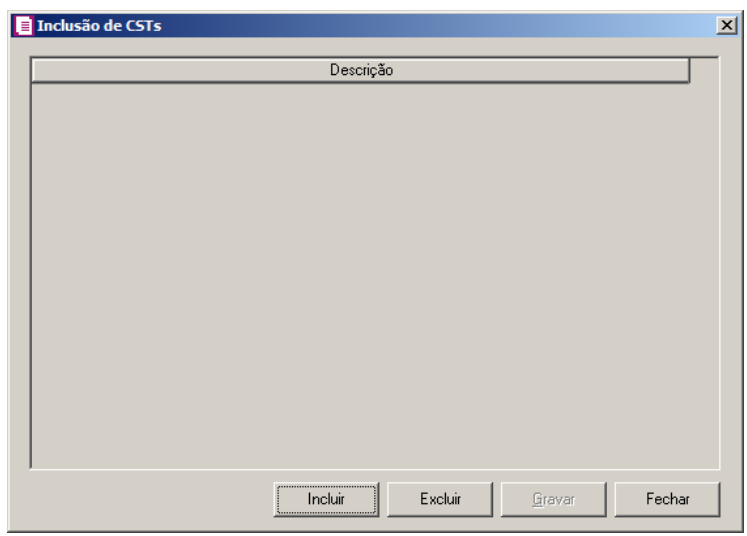

- Clique no botão **Incluir**, para incluir os CSTs que serão vinculados ao acumulador informado;
- Clique no botão **Gravar**, para salvar os CSTs informados;
- Clique no botão **Excluir**, caso queira excluir algum CST informado;
- Clique no botão **Fechar**, para retornar a janela Configuração de Importação CF-e Arquivo XML.
- 9. Na coluna CST PIS, selecione a opção:
	- **Todos**, para que sejam importados todos os CSTs dos cupons;
	- **Selecionar**, para que sejam importados apenas os CSTs informados na coluna Definição.
- 10. Na coluna CSTs selecionados, serão demonstrados os códigos dos CSTs detalhados através da coluna Definição.

*A coluna* Definição *somente ficará habilitada quando na coluna* CST PIS *estiver selecionada a opção* **Selecionar***.*

11. Na coluna Definição, clique no botão  $\Box$ , para abrir a janela Inclusão de CSTs. Através dessa janela, deverão ser informados os CSTs, que determinará o acumulador no cupom fiscal.

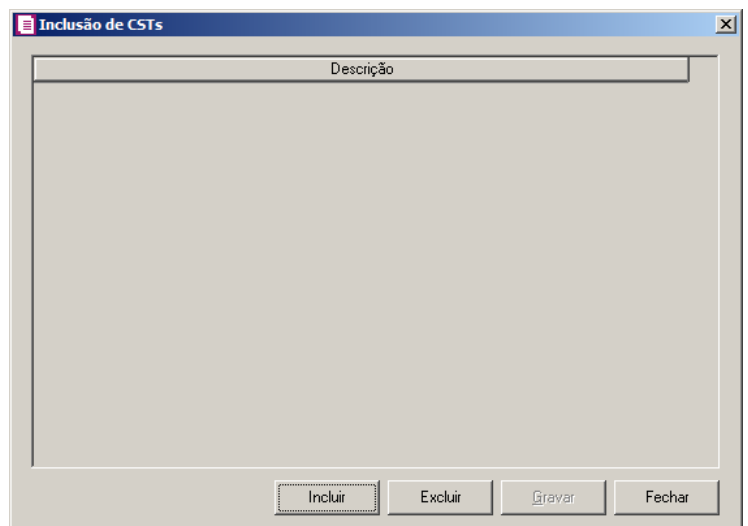

- Clique no botão **Incluir**, para incluir os CSTs que serão vinculados ao acumulador informado;
- Clique no botão **Gravar**, para salvar os CSTs informados;
- Clique no botão **Excluir**, caso queira excluir algum CST informado;
- Clique no botão **Fechar**, para retornar a janela Configuração de Importação CF-e Arquivo XML.

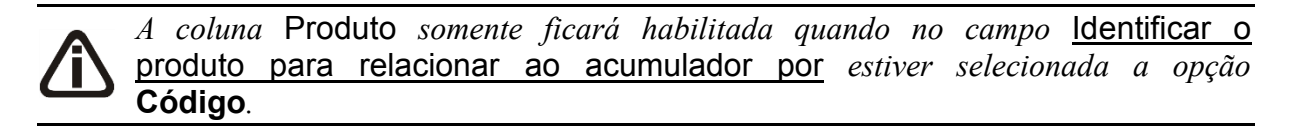

12. Na coluna Produto, selecione a opção:

- **Todos**, para que sejam importados todos os produtos dos cupons;
- **Selecionar**, para que sejam importados apenas os produtos informados na coluna Definição.
- 13. Na coluna Produtos selecionados, serão demonstrados os códigos dos produtos detalhados na coluna Definição.

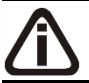

*A coluna* Definição *somente ficará habilitada quando na coluna* Produto *estiver selecionada a opção* **Selecionar***.*

14. Na coluna Definição, clique no botão **que este alguna abrir** a janela Inclusão de Produtos. Nessa janela, deverão ser informados os produtos, que determinará o acumulador no cupom fiscal.

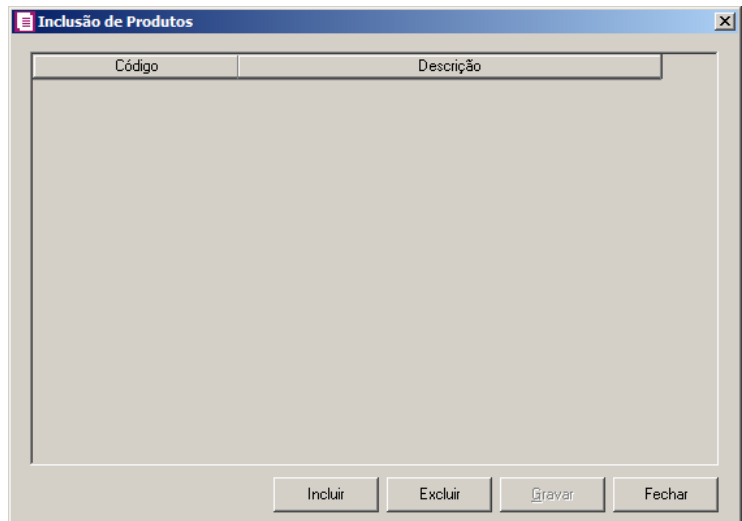

- Clique no botão **Incluir**, para incluir os produtos que serão vinculados ao acumulador informado;
- Clique no botão **Gravar**, para salvar os produtos informados;
- Clique no botão **Excluir**, caso queira excluir algum produto informado;
- Clique no botão **Fechar**, para retornar a janela Configuração de Importação CF-e Arquivo XML.

*A coluna* NCM *somente ficará habilitada quando no campo* Identificar o produto para relacionar ao acumulador por *estiver selecionada a opção*  **NCM***.*

15. Na coluna NCM, selecione a opção:

- Todos, para que sejam importados todos os NCMs dos cupons;
- Informar, para que sejam importados apenas os NCMs informados na coluna Definição.

16. Na coluna NCMs selecionados, será informado o código dos NCMs selecionados na coluna Definição;

*A coluna* Definição *somente ficará habilitada quando na coluna* NCM *estiver selecionada a opção* **Selecionar***.*

17. Na coluna Definição, clique no botão  $\Box$ , para abrir a janela Inclusão de NCMs. Através dessa janela, deverão ser informados os NCMs, que determinará o acumulador no cupom fiscal;

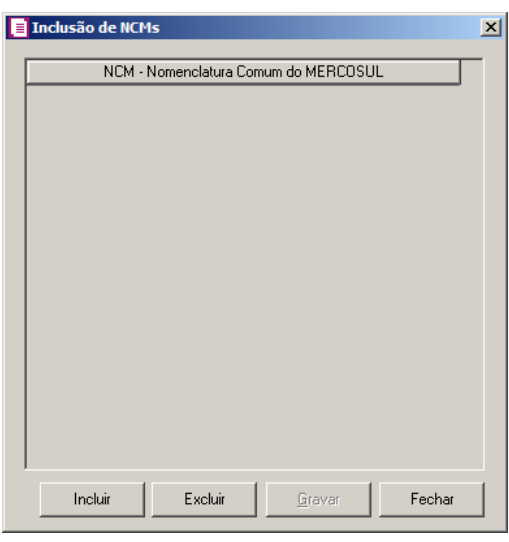

- Clique no botão **Incluir**, para incluir os NCMs que serão vinculados ao acumulador informado;
- Clique no botão **Gravar**, para salvar os NCMs informados;
- Clique no botão **Excluir**, caso queira excluir algum NCM informado;
- Clique no botão **Fechar**, para fechar a janela Inclusão de NCMs.
- 18. Clique no botão **Excluir**, caso queira excluir alguma definição de acumulador informado.
- 19. Clique no botão **Duplicar**, para duplicar a linha selecionada. Na linha duplicada não será informado o código do acumulador, porém todos os CFOPs da linha anterior ficarão relacionados.
- 20. Selecione o quadro Definir exceção, e no campo:

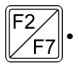

 $\begin{bmatrix} \mathbb{F}_2^2 \\ \mathbb{F}_7 \end{bmatrix}$ . Acumulador, informe o acumulador que será utilizado no cupom que não entrar em nenhum relacionamento de CFOP realizado acima.

## **3.23.5.2.3.Guia Produtos**

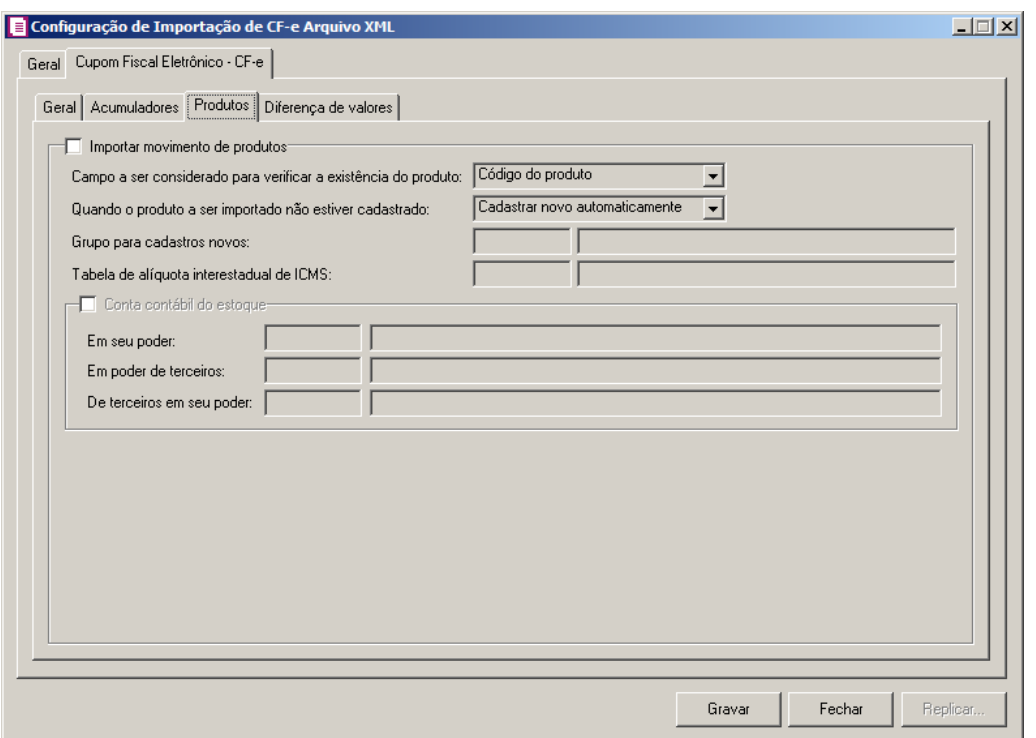

- 1. Selecione o quadro Importar movimento de produtos, para configurar a importação da movimentação de produtos dos cupons fiscais eletrônicos.
	- No campo Campo a ser considerado para verificar a existência do produto, selecione a opção correspondente para que na importação seja verificada a existência do produto conforme a opção selecionada:
		- **Código do produto**, na importação será verificado automaticamente se no sistema já existe produtos cadastrados com o mesmo código constante no arquivo XML, caso não exista o código correspondente o sistema efetuará a opção definida no campo Quando o produto a ser importado não estiver cadastrado;
		- **NCM**, na importação será verificado automaticamente se no sistema já existem produtos cadastrados com o mesmo código NCM constante no arquivo XML, caso não exista o código NCM correspondente, o sistema efetuará a opção definida no campo Quando o produto a ser importado não estiver cadastrado;
		- **Descrição**, na importação será verificado automaticamente se no sistema já existem produtos cadastrados com a mesma descrição constante no arquivo XML, caso não exista produtos com a descrição correspondente, o sistema efetuará a opção definida no campo Quando o produto a ser importado não estiver cadastrado;

• **Código de barras do produto**, na importação será verificado automaticamente se no sistema já existem produtos cadastrados com o mesmo código de barras constante no arquivo XML, caso não existam produtos com o código de barras correspondente, o sistema efetuará a opção definida no campo Quando o produto a ser importado não estiver cadastrado;

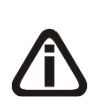

*O sistema terá o seguinte comportamento na importação dos produtos: Primeiramente irá buscar o relacionamento do produto no arquivo XML com o produto cadastrado no sistema, conforme a opção selecionada no campo*  Campo a ser considerado para verificar a existência do produto. E quando o *sistema não encontrar o relacionamento conforme a opção anterior o sistema irá efetuar o procedimento conforme a opção informada no campo* Quando o produto a ser importado não estiver cadastrado*.*

- No campo Quando o produto a ser importado não estiver cadastrado, selecione a opção correspondente para determinar a importação do produto:
- $\mathbb{F}_{7}^2$ • **Cadastrar novo automaticamente**, o produto não localizado será cadastrado automaticamente no sistema. O código do produto será conforme código no arquivo XML, caso esse já exista, será cadastrado com o código subsequente ao último código informado;
	- **Utilizar tabela de relacionamento**, será utilizado o produto relacionado no cadastro de produto. Se o mesmo não estiver relacionado, será disponibilizada uma janela para que os produtos sejam relacionados manualmente no momento da importação CF-e arquivo XML. O produto relacionado no momento da importação será gravado na tabela de relacionamento do cadastro de produtos;

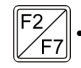

- No campo Grupo para cadastros novos, informe o grupo para relacionar nos novos cadastros de produtos;
- 
- No campo Tabela de alíquota interestadual de ICMS, selecione a tabela de alíquota interestadual de ICMS que deverá ser importada no movimento de produtos;
- 2. Selecione o quadro Conta contábil do estoque:

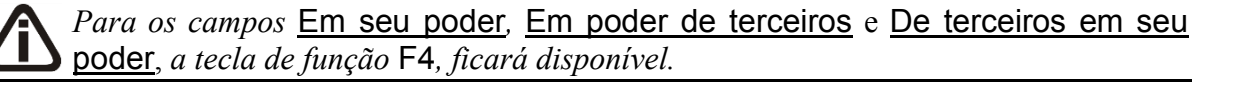

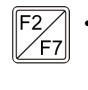

• No campo Em seu poder, informe a conta contábil para o produto que esteja em seu poder;

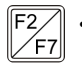

• No campo Em poder de terceiros, informe a conta contábil para o produto que esteja em poder de terceiros;

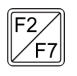

• No campo De terceiros em seu poder, informe a conta contábil para o produto que seja de terceiros e esteja em seu poder.

# **3.23.5.2.4.Guia Diferença de valores**

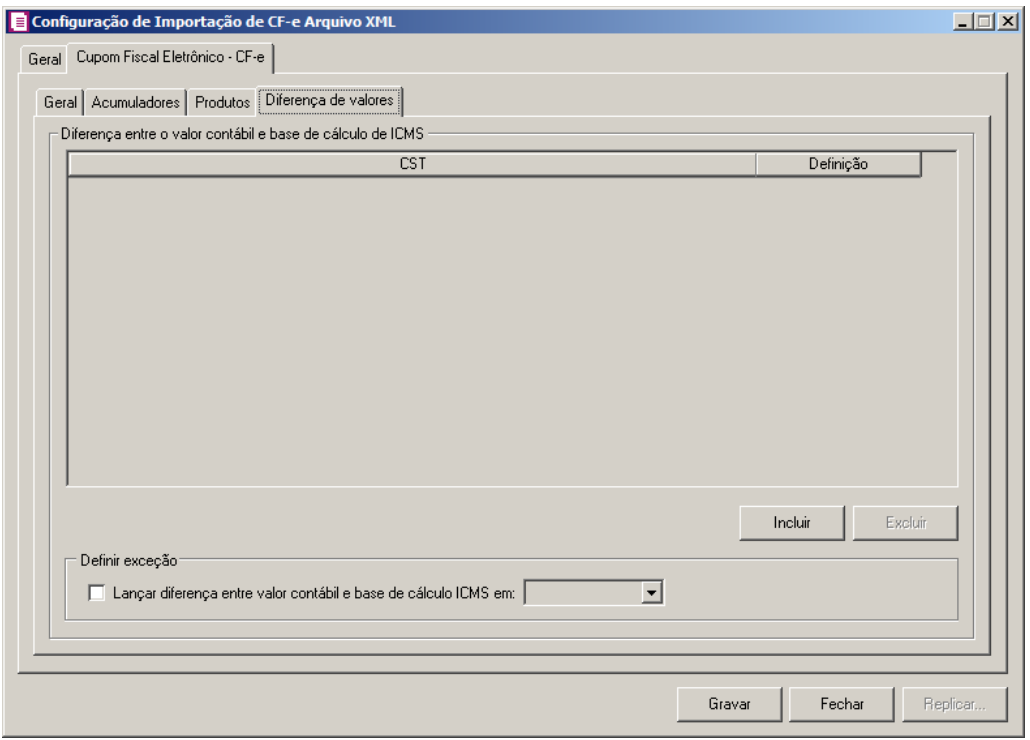

- 1. No quadro Diferença entre o valor contábil e base de cálculo de ICMS, clique no botão:
	- **Incluir**, para incluir as informações referentes a diferença entre o valor contábil e a base de cálculo ICMS.
- 2. Na coluna CST, informe o CST que será utilizado na diferença entre o valor contábil e a base de cálculo ICMS.
- 3. Na coluna Definição, selecione a opção correspondente a diferença entre o valor contábil e a base de cálculo ICMS.
- 4. No quadro Definir exceções, selecione as opções para definir a diferença entre o valor contábil e a base de cálculo. No campo:

- Lançar diferença entre valor contábil e base de cálculo ICMS em, selecione a opção correspondente para lançar a diferença.
- 5. Clique no botão **Gravar**, para salvar as informações cadastradas;
- 6. Clique no botão **Fechar**, para retornar à janela Configuração de Importação CF-e Arquivo XML.
- 7. Clique no botão **Replicar...**, para selecionar as configurações que serão replicadas.

## **3.23.6. NFS-e Arquivo XML – ABRASF**

Na janela Configuração de Importação de NFS-e Arquivo XML - ABRASF, deverá ser informada a configuração para a importação das informações do arquivo XML padrão ABRASF. Caso as configurações não estejam corretas, as notas não serão importadas, e consequentemente serão listados os erros de importação.

## **3.23.6.1. Guia Geral**

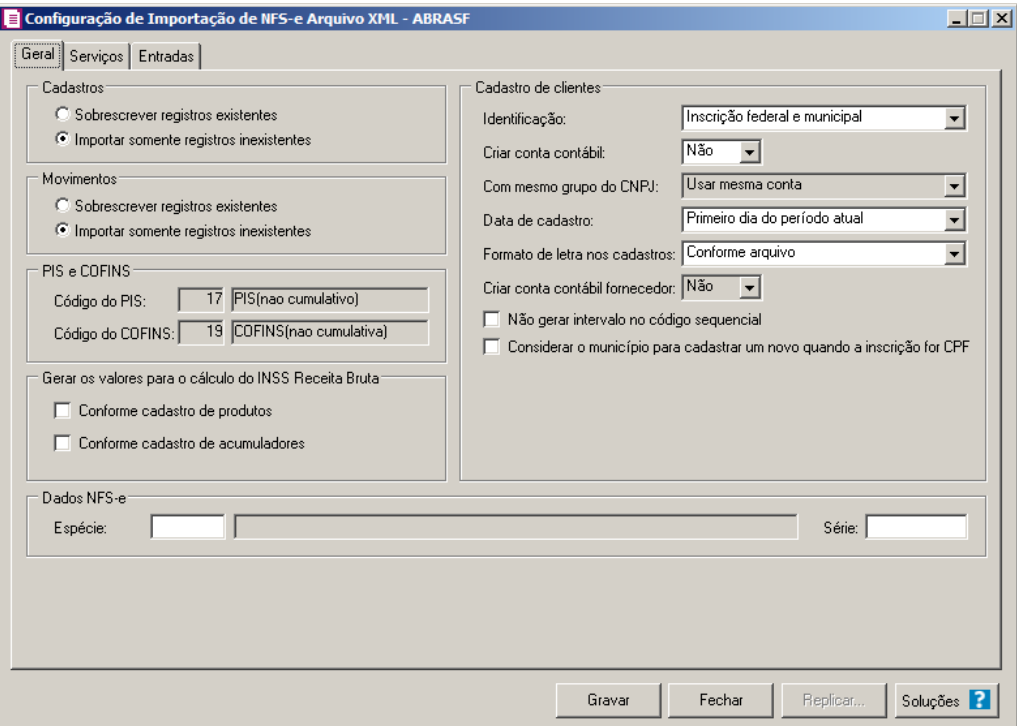

- 1. No quadro Cadastros, selecione a opção:
	- **Sobrescrever registros existentes**, para que o sistema sobrescreva todos os registros de cadastros contidos no arquivo que já estão lançados no sistema;
- **Importar somente registros inexistentes**, para que o sistema importe somente os registros de cadastros que não estão lançados no sistema.
- 2. No quadro Movimentos, selecione a opção:
	- **Sobrescrever registros existentes**, para que o sistema sobrescreva todos os registros de notas contidas no arquivo que já estão lançadas no sistema;
	- **Importar somente registros inexistentes**, para que o sistema importe somente os registros de notas que não estão lançadas no sistema.
- 3. No quadro PIS e COFINS, no campo:

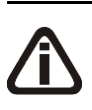

*Os campos* Código do PIS *e* Código do COFINS *somente estarão habilitados caso em alguma vigência dos parâmetros da empresa tenha definido os impostos 4, 5, 17 e 19. Caso contrário será setado automaticamente o imposto definido nos parâmetros.*

- Código do PIS, informe o código do imposto PIS, que será lançado nas notas quando  $F2$ houver valor de PIS. Ao pressionar a tecla de função *F2*, será listado somente os códigos 4 e 17;
- $F2$ Código do COFINS, informe o código do imposto COFINS, que será lançado nas notas quando houver valor de COFINS. Ao pressionar a tecla de função *F2*, será listado somente os códigos 5 e 19.

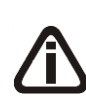

*O quadro* Gerar os valores para o cálculo do INSS Receita Bruta *somente estará habilitado quando o imposto 103 - INSS Receita Bruta estiver informado nos Parâmetros da Empresa.*

4. No quadro Gerar os valores para o cálculo do INSS Receita Bruta, selecione a opção:

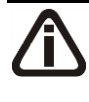

*A opção* **Conforme cadastro de Produtos** *somente estará habilitada quando nos Parâmetros da empresa, na guia* Personaliza*, subguia* Opções*, subguia* Geral*, estiver selecionada a opção* **Faz controle de estoque***.*

- **Conforme cadastro de Produtos**, para que no cálculo do INSS Receita Bruta, os valores sejam gerados conforme o cadastro de produtos.
- **Conforme cadastro de Acumuladores**, para que no cálculo do INSS Receita Bruta, os valores sejam gerados conforme o cadastro de acumuladores.
- 5. No quadro Cadastro de clientes, no campo:
	- Identificação, selecione a opção:
- **Inscrição federal e municipal**, para que os clientes sejam identificados pela inscrição federal e municipal;
- **Inscrição federal**, para que os clientes sejam identificados pela inscrição federal;
- Criar conta contábil, selecione a opção **Sim**, para que seja criada automaticamente as contas contábeis para os clientes importados, caso contrário, **Não**.

*O campo* Com mesmo grupo do CNPJ *somente estará habilitado quando a opção* **Sim** *estiver selecionada no campo* Criar conta contábil*.*

- Com mesmo grupo do CNPJ, selecione a opção:
	- **Usar mesma conta**, para que a cada novo cliente importado que possuir os 8 (oito) primeiros caracteres do CNPJ iguais ao de um cliente já cadastrado, seja utilizada a mesma conta contábil;
	- **Criar nova conta**, para que seja criada uma nova conta contábil a cada cadastro de cliente importado.
- Data de cadastro, selecione a opção:
	- **Primeiro dia do período atual**, para que no campo Data cadastro do cadastro dos clientes seja informada a data com o primeiro dia do período atual da empresa;
	- **Início efetivo das atividades da empresa**, para que no campo Data cadastro do cadastro dos clientes seja informada a data do início efetivo das atividades da empresa.
- Formato de letra nos cadastros, selecione a opção:
	- **Com todas minúsculas**, para que quando efetuado o cadastro de clientes através do arquivo XML, as letras sejam geradas em formato minúscula;
	- **Com todas maiúscula**, para que quando efetuado o cadastro de clientes através do arquivo XML, as letras sejam geradas em formato maiúscula;
	- **Conforme arquivo**, para que quando efetuado o cadastro de cliente através do arquivo XML, as letras sejam geradas conforme o arquivo.

*O campo* Criar conta contábil fornecedor*, somente estará habilitada quando no campo* Criar conta contábil *estiver selecionada a opção* **Sim***.*

• Criar conta contábil fornecedor, selecione a opção **Sim**, para que seja criada automaticamente as contas contábeis para os clientes importados, caso contrário, **Não**.

- Selecione a opção **Não gerar intervalo no código sequencial**, para que quando efetuado o cadastro de clientes através do arquivo XML, não seja gerado o intervalo no código sequencial no momento em que for gravado a importação;
- Selecione a opção **Considerar o município para cadastrar um novo quando a inscrição for CPF**, para que no momento da importação caso o cadastro de clientes possua inscrição CPF sejam considerados os municípios para o cadastro de Clientes/Fornecedores.
- 6. No quadro Dados NFS-e, no campo:
- 
- $\lceil \frac{p}{r} \rceil$  Espécie, informe a espécie que será utilizada para gravar as notas de movimentação de serviço;
	- Séria, informe a séria que será utilizada para gravar as notas de movimentação de servico.

### **3.23.6.2. Guia Serviço**

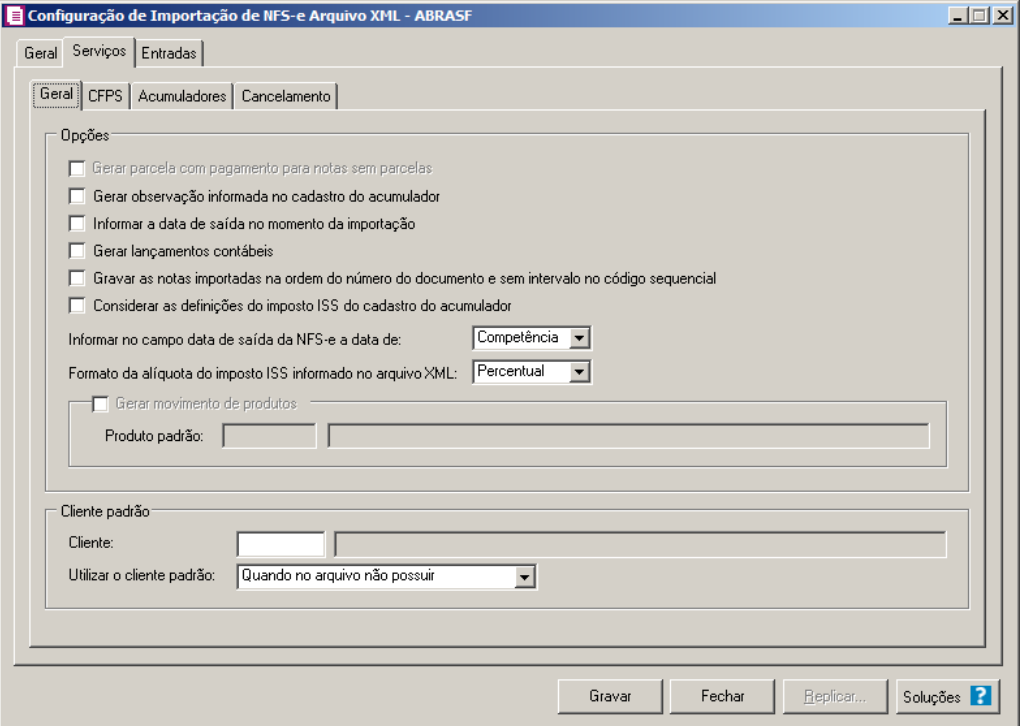

#### **3.23.6.2.1. Guia Geral**

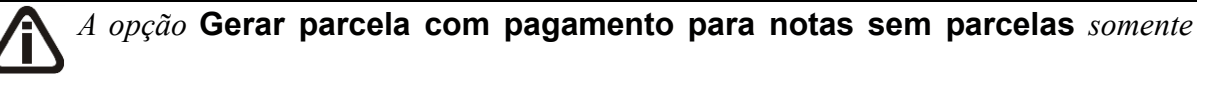

*estará habilitada quando nos parâmetros da empresa a opção* **contas a pagar e receber** *estiver selecionada.*

- **Gerar parcela com pagamento para notas sem parcelas**, para que seja gerada uma parcela com situação baixada para as notas de ser importadas, que não possuam parcelas;
- **Gerar observação informada no cadastro do acumulador**, para que nas notas de serviço importadas seja gerada a observação informada no cadastro do acumulador;
- **Informar a data de saída no momento da importação**, para que na janela Resumo dos dados, seja possível informar ou alterar a data de saída da nota no momento da importação;

*A opção* **Gerar lançamentos contábeis** *somente estará habilitada quando nos parâmetros da empresa na guia* Contabilidade *a opção* Gera lançamentos contábeis *estiver selecionada.*

- **Gerar lançamentos contábeis**, para que seja gerado lançamentos contábeis na importação;
- **Gravar as notas importadas na ordem do número do documento e sem intervalo no código sequencial**, para que as notas importadas sejam gravadas em ordem crescente do número do documento e sem intervalo no código sequencial;
- **Considerar as definições do imposto ISS do cadastro do acumulador**, para que sejam consideradas as definições do imposto ISS definido no cadastro do acumulador;
- No campo Informar no campo data de saída da NFS-e a data de, selecione a opção:
	- **Competência**, para que na data de saída das NFS-es seja informada a data de competência da NFS-e;
	- **Emissão**, para que na data de saída das NFS-es seja informada a data de emissão da NFS-e.
- No campo Formato da alíquota do imposto ISS informado no arquivo XML, selecione a opção:
	- **Valor decimal**, para que a alíquota do imposto ISS informado no arquivo XML seja convertido conforme valor decimal;
	- **Percentual**, para que a alíquota do imposto ISS informado no arquivo XML seja

convertido conforme percentual.

*A opção* **Gerar movimento de produtos** *somente estará habilitada quando nos parâmetros da empresa a opção* **Faz controle de estoque** *estiver selecionada.*

• **Gerar movimento de produtos**, para gerar movimentação de produtos na importação;

*O campo Produto padrão, somente ficará habilitado quando a opção Gerar movimento de produtos estiver selecionada.*

• Produto padrão, informe o produto padrão a ser utilizado na importação.

2. No quadro Cliente padrão, no campo:

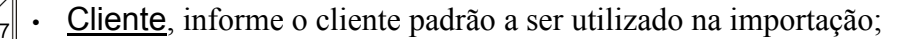

• Utilizar o cliente padrão, selecione a opção **Sempre**, para que sempre seja utilizado o cliente padrão ou selecione a opção **Quando no arquivo não possuir**, para que seja utilizado o cliente padrão apenas quando no arquivo não possuir cliente.

## **3.23.6.2.2. Guia CFPS**

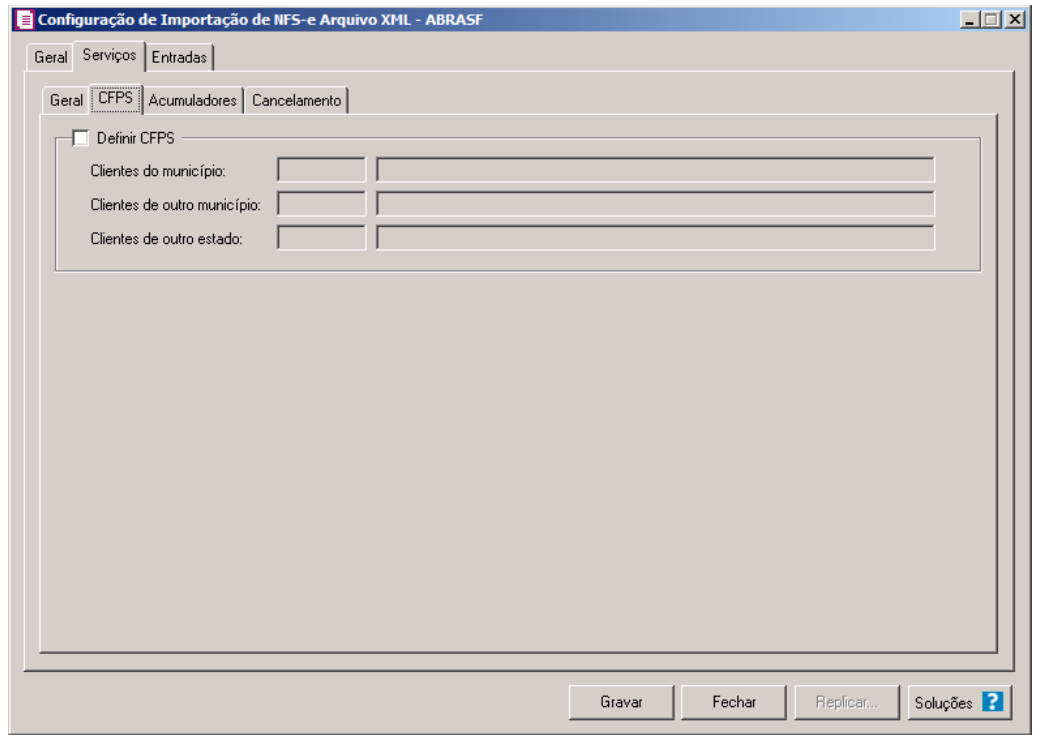

- 1. Selecione o quadro Definir CFPS, para definir os CFPSs a serem utilizados na importação, no campo:
- $\frac{F2}{F7}$ • Clientes do município, informe a CFPS a ser utilizada quando a nota importada o cliente for do município informado na nota;
- Clientes de outro município, informe a CFPS a ser utilizada quando na nota importada o cliente for de um município diferente do informado na nota, porém do mesmo estado; • Clientes de outro estado, informe a CFPS a ser utilizada quando na nota importada o cliente for de um outro estado do informado na nota.  $\frac{2}{\sqrt{57}}$

## **3.23.6.2.3. Guia Acumuladores**

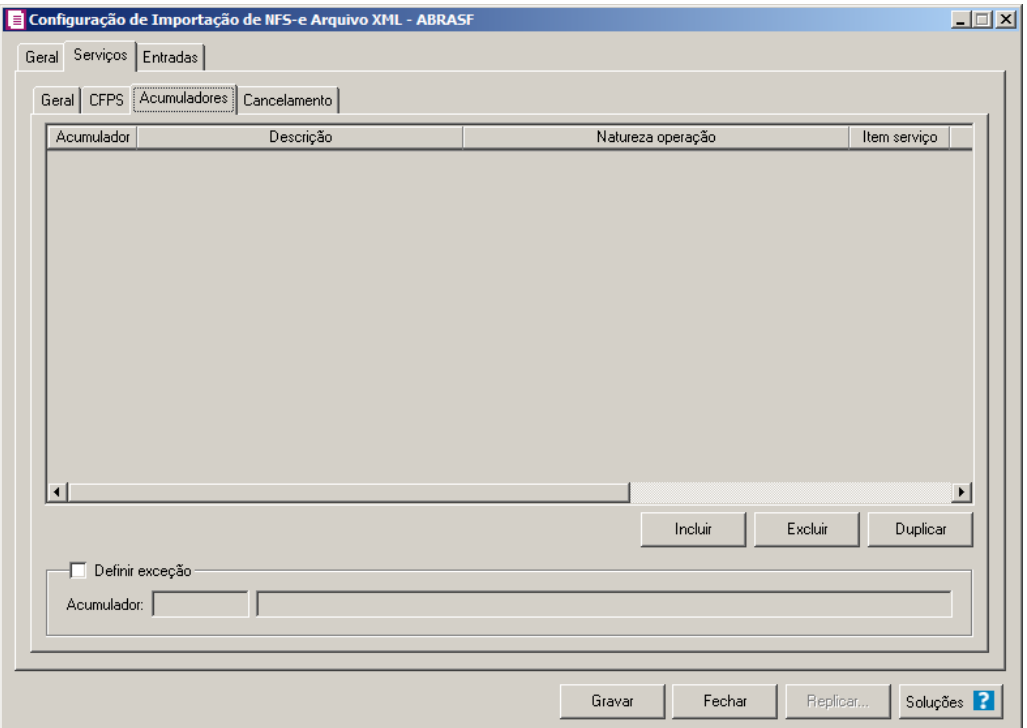

- 1. Clique no botão **Incluir**, para incluir as informações correspondente a importação das notas fiscais de serviço.
- 2. No quadro Acumuladores, na coluna:

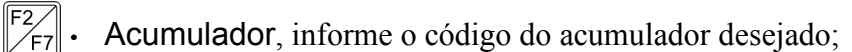

- Descrição, será demonstrada a descrição do acumulador informado;
- Natureza Operação, selecione a natureza da operação da nota fiscal de serviço;
- Na coluna Item Serviço, selecione a opção:
- **Todos**, para que sejam importados todos os itens de serviço;
- **Selecionar**, para que sejam importados apenas o item de serviço informado na coluna Definição.

*A coluna* Definição *somente ficará habilitada quando na coluna* Item Serviço *estiver selecionada a opção* **Selecionar***.*

• Na coluna Definição, clique no botão , para abrir a janela Inclusão Itens de Serviço. Através dessa janela, deverão ser informados os itens de serviço, que determinará o acumulador na nota fiscal.

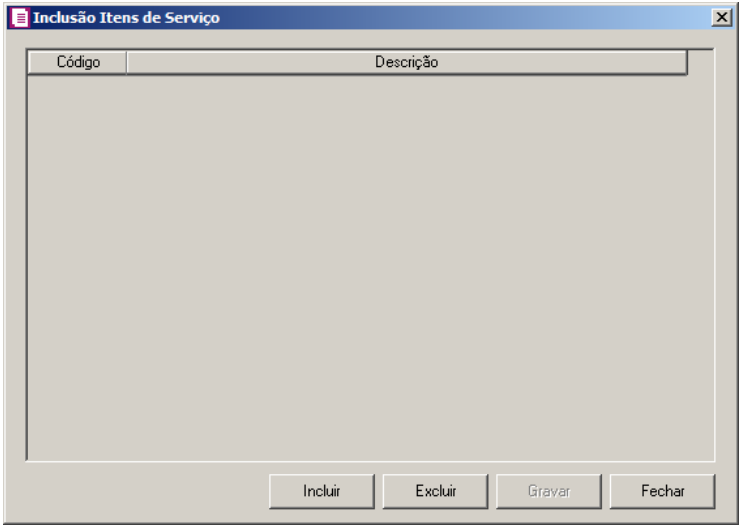

- Clique no botão **Incluir**, para incluir os itens de serviço que serão vinculados ao acumulador informado;
- Clique no botão **Gravar**, para salvar os itens de serviços informados;
- Clique no botão **Excluir**, caso queira excluir algum itens de serviços informados;
- Clique no botão **Cancelar**, para retornar a janela Configuração Importação NFS-e Arquivo XML - ABRASF.
- Na coluna Tipo de ISS, selecione a opção:
	- **Todos**, para que o acumulador seja considerado para todos os tipos de ISS;
	- **ISS Normal**, para que o acumulador seja considerado somente para o tipo ISS Normal;
	- **ISS Retido**, para que o acumulador seja considerado somente para o tipo ISS Retido.
- 3. Selecione o quadro Definir exceção, e no campo:

 $F2$ <br> $\sqrt{F7}$ • Acumulador, informe o acumulador que será utilizado na nota que não entrar em nenhum relacionamento de tens de serviços realizados acima.

## **3.23.6.2.4. Guia Cancelamento**

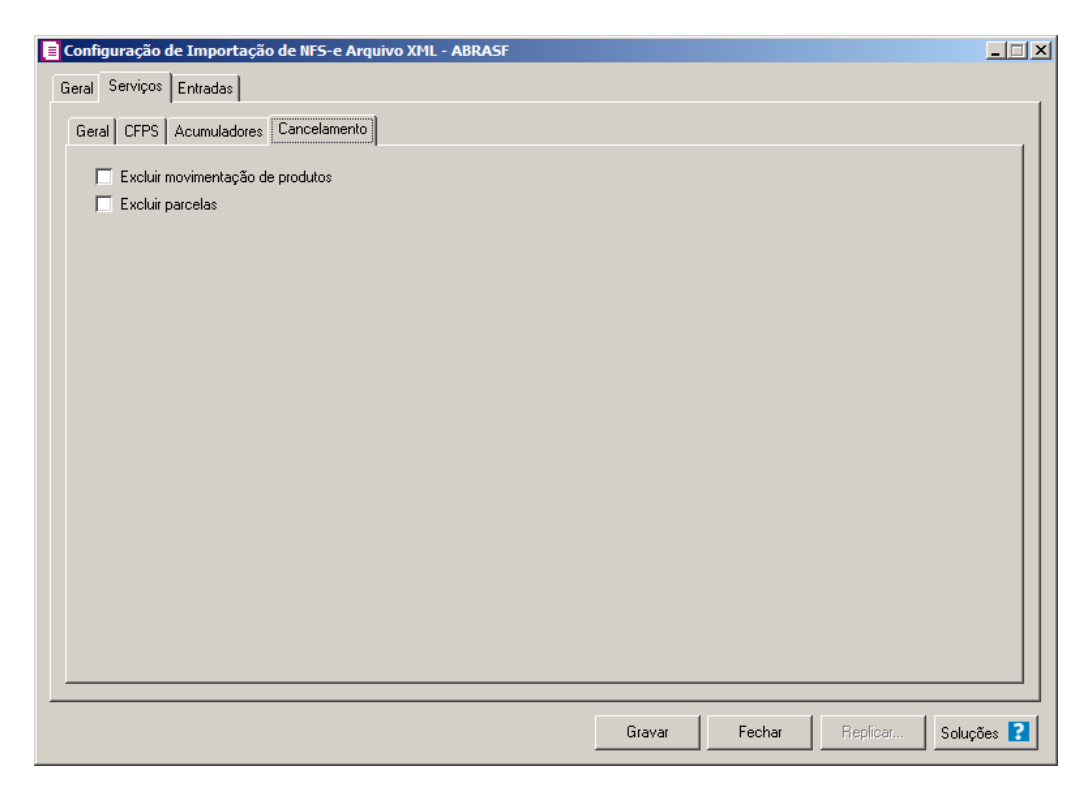

- 1. Selecione a opção **Excluir movimentação de produtos**, para que seja excluido os produtos informados na guia Itens da nota de Serviços.
- 2. Selecione a opção **Excluir parcelas**, para que seja excluido as parcelas informados na guia Parcelas da nota de Serviço se existir pagamento para alguma parcela, a mesma não será excluída.

# **3.23.6.3. Guia Entradas**

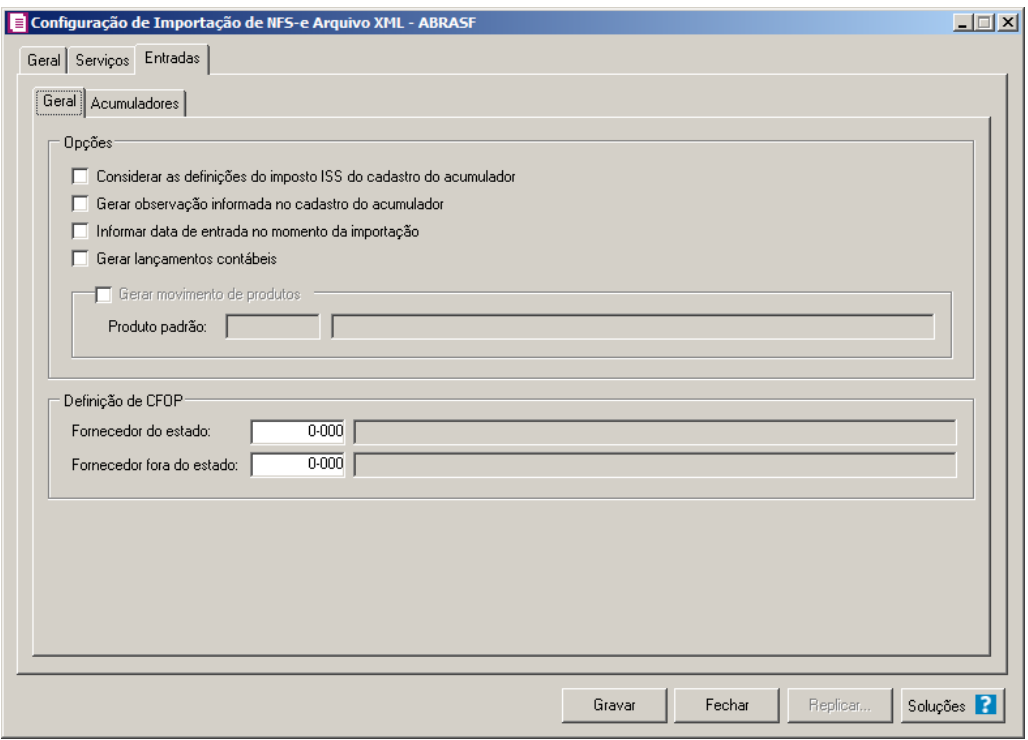

## **3.23.6.3.1. Guia Geral**

1 – No quadro Opções, selecione a opção:

- **Considerar as definições do imposto ISS do cadastro do acumulador**, para que sejam consideradas as definições do imposto ISS definido no cadastro do acumulador;
- **Gerar observação informada no cadastro do acumulador**, para que nas notas de serviço importadas seja gerada a observação informada no cadastro do acumulador;
- **Informar a data de entrada no momento da importação**, para que na janela Resumo dos dados, seja possível informar ou alterar a data de entrada da nota no momento da importação;

*A opção* **Gerar lançamentos contábeis** *somente estará habilitada quando nos parâmetros da empresa na guia* Contabilidade *a opção* Gera lançamentos contábeis *estiver selecionada.*

• **Gerar lançamentos contábeis**, para que seja gerado lançamentos contábeis na importação;
*A opção* **Gerar movimento de produtos** *somente estará habilitada quando nos parâmetros da empresa a opção* **Faz controle de estoque** *estiver selecionada.*

• **Gerar movimento de produtos**, para gerar movimentação de produtos na importação;

*O campo Produto padrão, somente ficará habilitado quando a opção Gerar movimento de produtos estiver selecionada.*

• Produto padrão, informe o produto padrão a ser utilizado na importação.

2 - No quadro Definição de CFOP, no campo:

- Fornecedor do estado, informe o CFOP para o fornecedor do estado;
	- Fornecedor fora do estado, informe o CFOP para o fornecedor de fora do estado.

### **3.23.6.3.2. Guia Acumuladores**

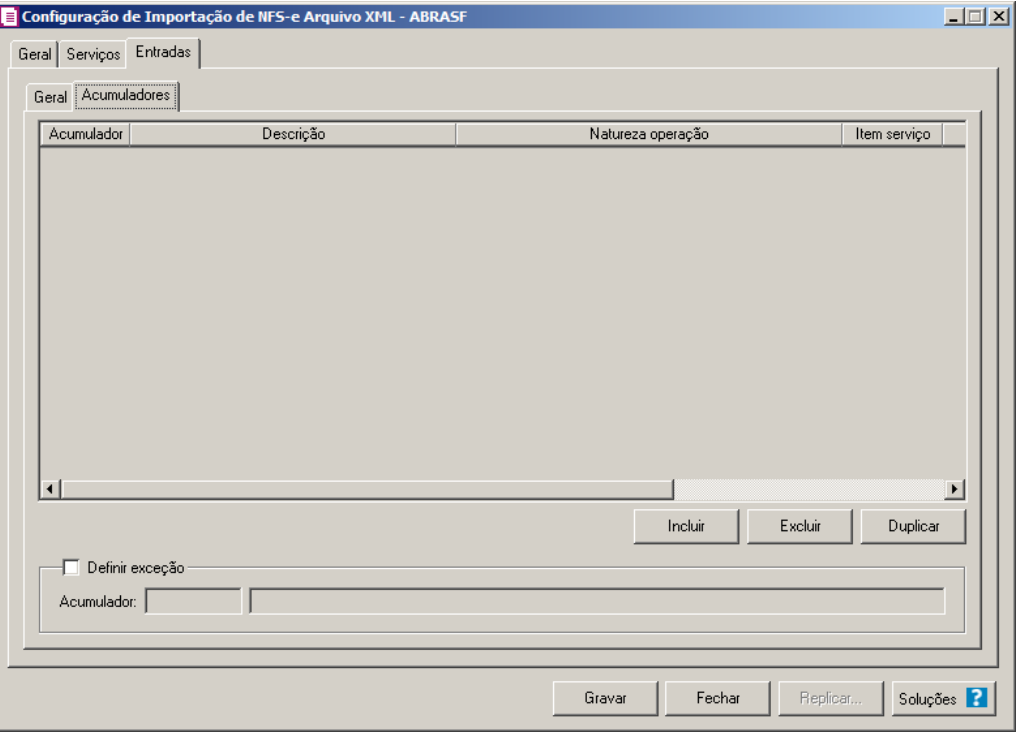

1 - Clique no botão **Incluir**, para incluir as informações correspondente a importação das notas fiscais de serviço.

2 - No quadro Acumuladores, na coluna:

- $\begin{bmatrix} \mathbb{F}_2^2 \\ \mathbb{F}_7 \end{bmatrix}$ . Acumulador, informe o código do acumulador desejado;
	- Descrição, será demonstrada a descrição do acumulador informado;
	- Natureza Operação, selecione a natureza da operação da nota fiscal de serviço;
	- Na coluna Item Serviço, selecione a opção:
		- **Todos**, para que sejam importados todos os itens de serviço;
		- **Selecionar**, para que sejam importados apenas os itens de serviço informados na coluna Definição.

*A coluna* Definição *somente ficará habilitada quando na coluna* Item Serviço *estiver selecionada a opção* **Selecionar***.*

• Na coluna Definição, clique no botão **de la para abrir** a janela Inclusão Itens de Serviço. Através dessa janela, deverão ser informados os itens de serviço, que determinará o acumulador na nota fiscal.

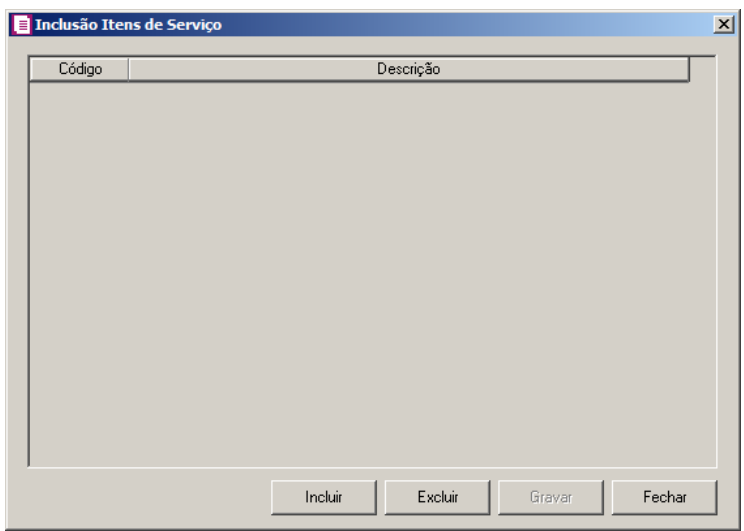

- Clique no botão **Incluir**, para incluir os itens de serviço que serão vinculados ao acumulador informado;
- Clique no botão **Gravar**, para salvar os itens de serviços informados;
- Clique no botão **Excluir**, caso queira excluir alguns itens de serviços informados;
- Clique no botão **Cancelar**, para retornar a janela Configuração Importação NFS-e Arquivo XML - ABRASF.
- 3 Selecione o quadro Definir exceção, e no campo:
	- Acumulador, informe o acumulador que será utilizado na nota que não entrar em

nenhum relacionamento de itens de serviços realizados acima.

4 - Clique no botão **Soluções**, para acessar a Central de Soluções no Domínio Atendimento.

# **3.23.7. NFS-e Paulistana**

Nesta opção do sistema, deverá ser informada a configuração para a importação das informações das notas fiscais eletrônicas conforme importação padrão (NFS-e Paulistana). Caso as configurações não estejam corretas, as notas não serão importadas, e consequentemente serão listados os erros de importação.

Para realizar a configuração de importação, proceda da seguinte maneira:

1 - Clique no menu **Arquivos**, submenu **Configuração de Importação**, opção **NFS-e Paulistana**, para abrir a janela Configurações de Importação de NFS-e Paulistana, conforme a figura a seguir:

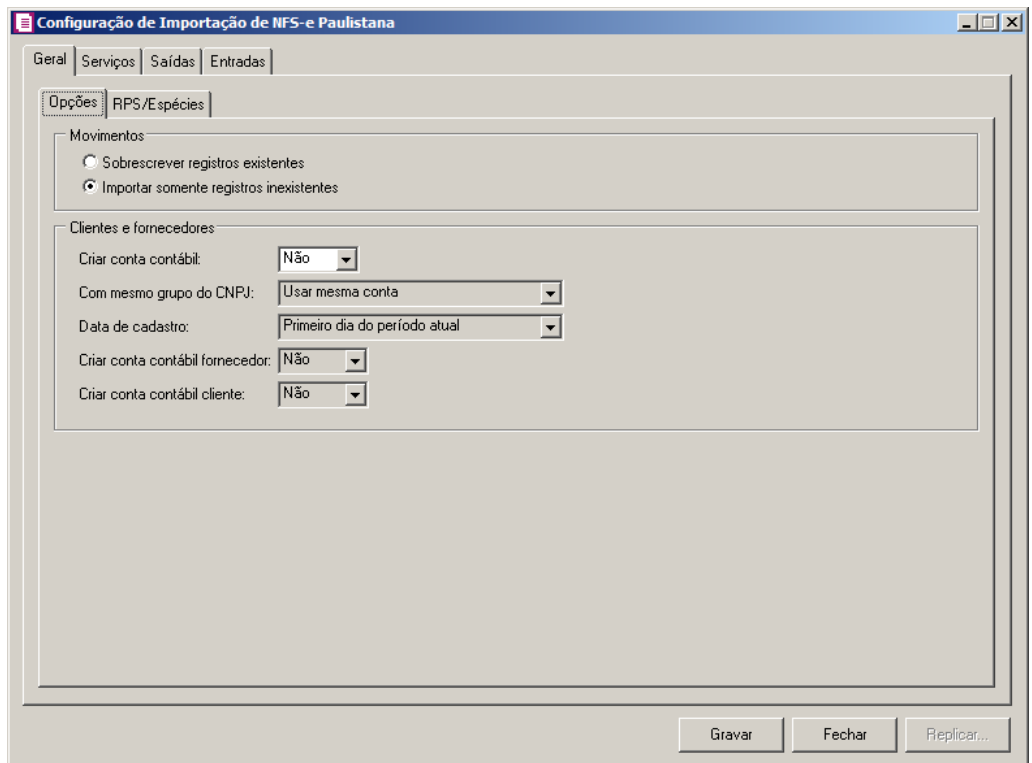

# **3.23.7.1. Guia Geral**

### **3.23.7.1.1. Guia Opções**

1 - No quadro Movimentos, selecione a opção:

• **Sobrescrever registros existentes**, para que o sistema sobrescreva todos os

registros de notas contidas no arquivo que já estão lançadas no sistema;

- **Importar somente registros inexistentes**, para que o sistema importe somente os registros de notas que não estão lançadas no sistema.
- 2 No quadro Clientes e fornecedores, no campo:
	- Criar conta contábil, selecione a opção **Sim**, para que seja criada automaticamente as contas contábeis para os clientes e fornecedores importados, caso contrário, **Não**;

*O campo* Com mesmo grupo do CNPJ *somente estará habilitado quando a opção* **Sim** *estiver selecionada no campo* Criar conta contábil*.*

- Com mesmo grupo do CNPJ, selecione a opção:
- **Criar nova conta**, para que seja criada uma nova conta contábil a cada cadastro de cliente e fornecedor importados;
- **Usar mesma conta**, para que a cada novo cliente e fornecedor importado que possuir os 8 (oito) primeiros caracteres do CNPJ iguais ao de um cliente ou fornecedor já cadastrado, seja utilizada a mesma conta contábil.
- Data de cadastro, selecione a opção:
- **Primeiro dia do período atual**, para que no campo Data cadastro do cadastro dos clientes e fornecedores seja informada a data com o primeiro dia do período atual da empresa;
- **Início efetivo das atividades da empresa**, para que no campo Data cadastro do cadastro dos clientes e fornecedores seja informada a data do início efetivo das atividades da empresa;
- Criar conta contábil fornecedor, selecione a opção **Sim**, para que seja criada automaticamente as contas contábeis para os fornecedores importados, caso contrário, **Não**;
- Criar conta contábil cliente, selecione a opção **Sim**, para que seja criada automaticamente as contas contábeis para os clientes importados, caso contrário, **Não**;

### **3.23.7.1.2. Guia RPS/Espécies**

#### **Centro de Treinamento Domínio** *A sua melhor escolha*

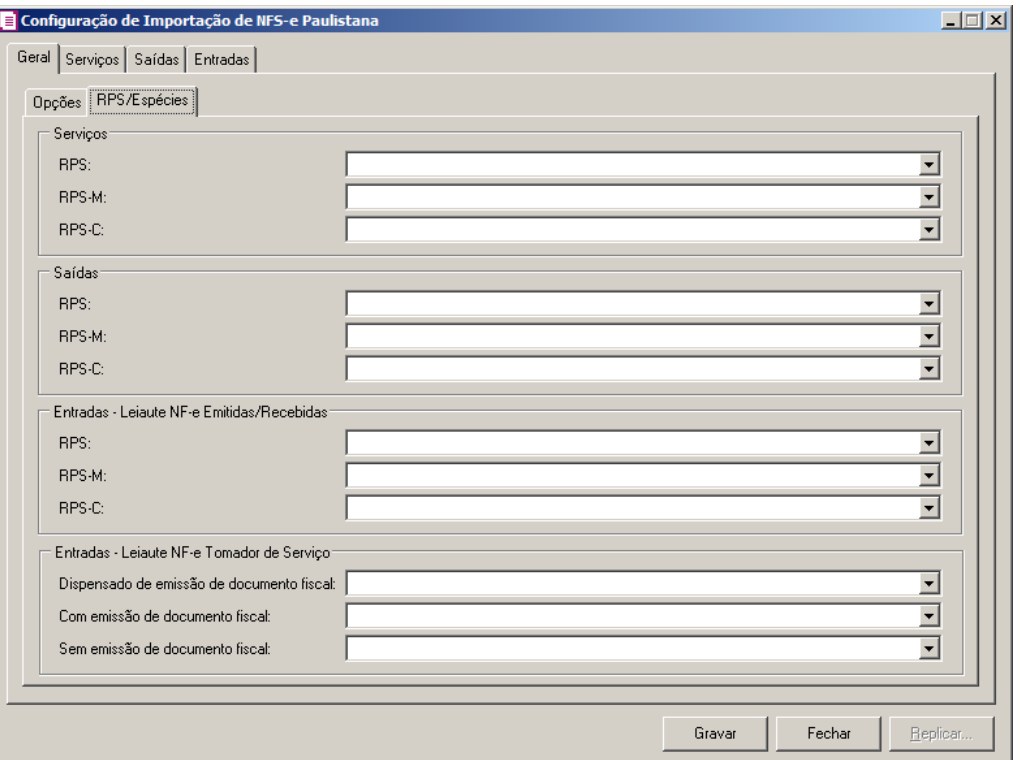

1 - No quadro Serviços, no campo:

- RPS, selecione o RPS de serviço correspondente;
- RPS-M, selecione o RPS-M correspondente;
- RPS-C, selecione o RPS-C correspondente.

2 - No quadro Saídas, no campo:

- RPS, selecione o RPS de saída correspondente;
- RPS-M, selecione o RPS-M de saída correspondente;
- RPS-C, selecione o RPS-C de saída correspondente.
- 3 No quadro Entradas Leiaute NF-e Emitidas/Recebidas, no campo:
	- RPS, selecione o RPS correspondente;
	- RPS-M, selecione o RPS-M correspondente;
	- RPS-C, selecione o RPS-C correspondente.
- 4 No quadro Entradas Leiaute NF-e Tomador de Serviço, no campo:
	- Dispensado a emissão de documento fiscal, selecione a opção correspondente;
	- Com emissão de documento fiscal, selecione a opção correspondente;
	- Sem emissão de documento fiscal, selecione a opção correspondente.

#### **3.23.7.2. Guia Serviços**

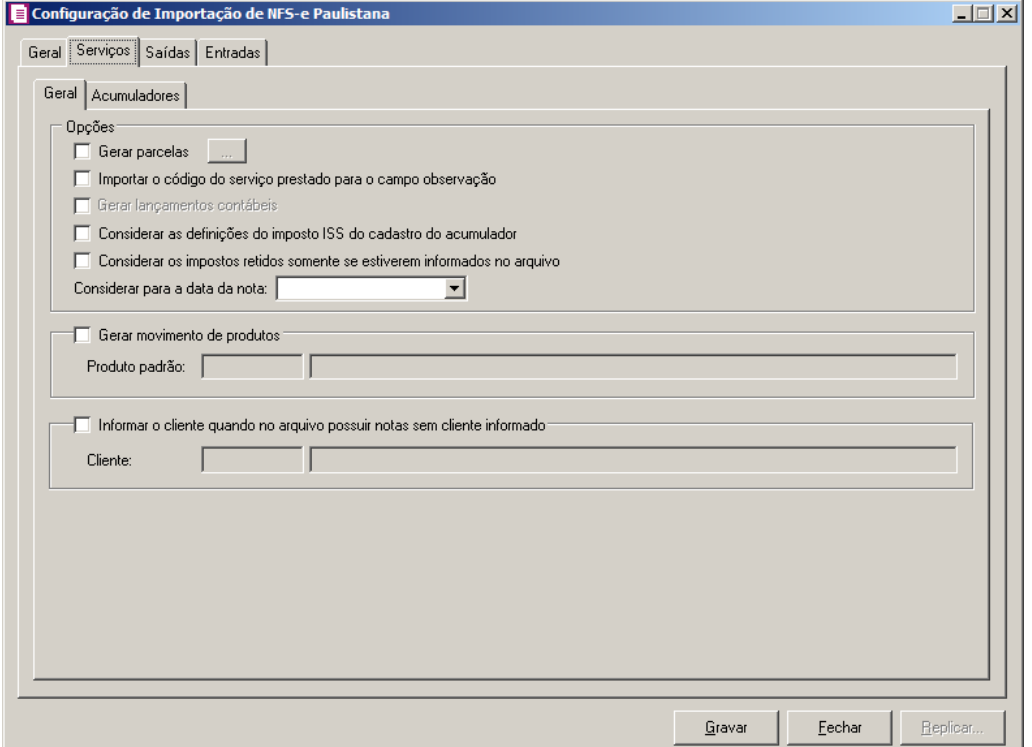

## **3.23.7.2.1. Guia Geral**

- 1 No quadro Opções, selecione a opção:
	- Gerar parcelas, para que sejam geradas parcelas e clique no botão , para abrir a janela Gerar Parcelas de Notas de Serviços:

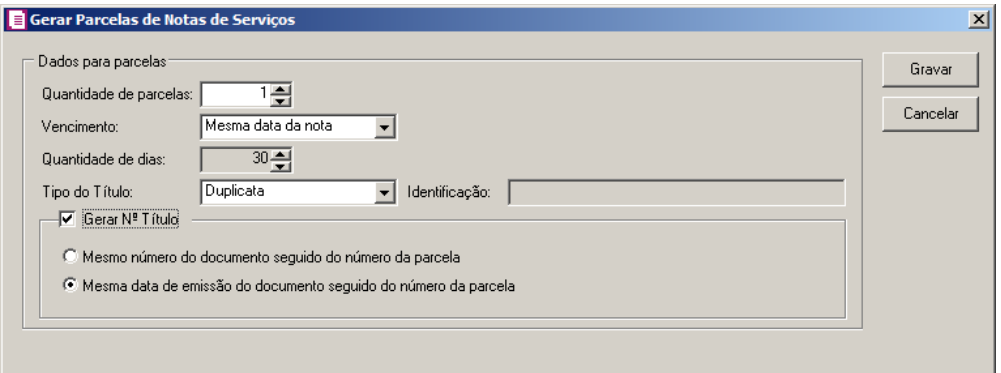

- No quadro Dados para parcelas, no campo:
- Quantidade de parcelas, selecione a quantidade de parcelas;

*O campo Vencimento somente ficará habilitado se a quantidade de parcelas for igual a 1.*

• Vencimento, selecione o tipo de vencimento correspodente.

*O campo Quantidade de dias somente ficará habilitado se no campo Vencimento estiver selecionada a opção Informar ou quando no campo Quantidade de parcelas estiver informado um valor maior que 1*.

- Quantidade de dias, informe a quantidade de vencimento;
- Tipo do título, selecione o tipo de título correspondente;

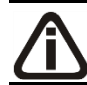

*O campo Identificação somente ficará habilitado se no campo Tipo do Título estiver selecionada a opção Outros.*

• Identificação, informe a identificação correspondente;

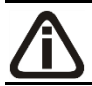

*O quadro Gerar Nº do título somente ficará habilitado se no campo Tipo do Título estiver selecionado as opções Duplicata, Cheque, Promissória ou Recibo.*

- No quadro Gerar Nº Título, selecione a opção:
	- Mesmo número do documento seguido do número da parcela, para que sejam gerados o mesmo número do documento seguido do número da parcela;
	- Mesma data de emissão do documento seguindo do número da parcela, para que sejam geradas a mesma data de emissão do documento seguindo do número da parcela.
- **Importar o código do serviço prestado para o campo observação**, para que sejam importados os códigos do serviço prestado para o campo observação;

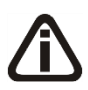

*A opção* **Gerar lançamentos contábeis** *somente estará habilitada quando nos parâmetros da empresa na guia* Contabilidade*, a opção* **Gera lançamentos contábeis** *estiver selecionada.*

- **Gerar lançamentos contábeis**, para que sejam gerados lançamentos contábeis na importação;
- **Considerar as definições do imposto ISS do cadastro do acumulador**, para

que seja utilizado a definição do imposto ISS, para calcular os campos Isentas, Outras, IPI e Subtri., caso contrário, será importado conforme a definição de cada campo;

- **Considerar os impostos retidos somente se estiverem informados no arquivo**, para que seja considerado os impostos retidos somente se estiver informado no arquivo;
- No campo Considerar para a data da nota, selecione a opção para que seja considerado para a data da nota.
- 2 Selecione o quadro Gerar movimento de produtos, no campo:
	- Produto padrão, informe o produto padrão para gerar na movimento de produtos.

3 - Selecione o quadro Informar o cliente quando no arquivo possuir notas sem cliente informado, e no campo:

• Cliente, informe o cliente que será utilizado quando na importação não possui cliente informado.

### **3.23.7.2.2. Guia Acumuladores**

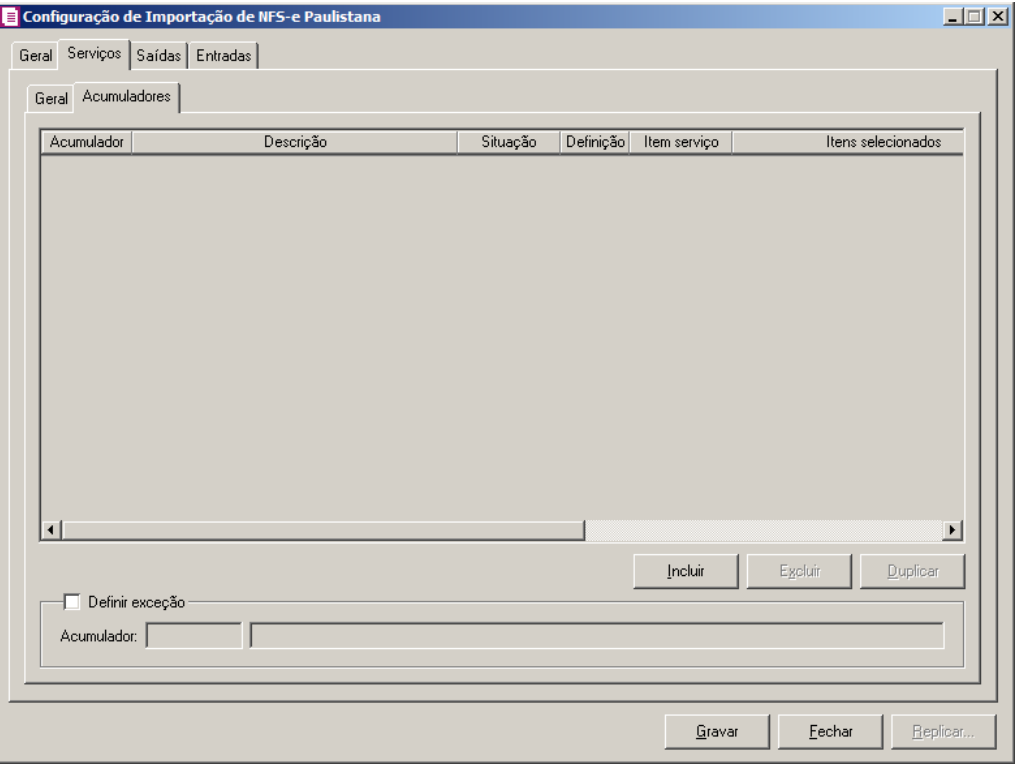

1 - Clique no botão **Incluir**, para incluir as informações correspondentes a importação das notas fiscais de serviço.

#### **Centro de Treinamento Domínio** *A sua melhor escolha*

2 - Na coluna Acumulador, informe o código do acumulador que deverá ser vinculado a nota conforme a situação informada.

- 3 Na coluna Descrição, será demonstrada a descrição do acumulador informado.
- 4 Na coluna Situação, selecione a opção:
	- **Todos**, para que sejam importadas todas as situações das notas de serviço;
	- **Selecionar**, para que sejam importadas apenas as situações informadas na coluna Definição.

*A coluna* Definição *somente ficará habilitada quando na coluna* Situação *for selecionada a opção* **Selecionar***.*

5 - Na coluna Definição, clique no botão , para abrir a janela Inclusão da Situação da Nota. Através dessa janela, deverão ser informadas as situações, que determinará o acumulador na nota fiscal.

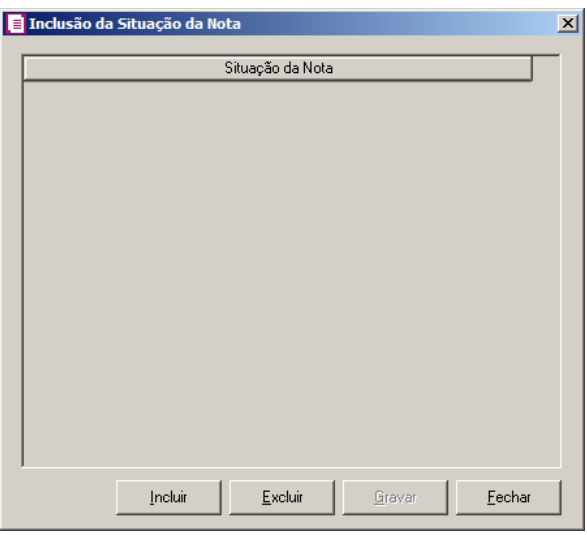

- Clique no botão **Incluir**, para incluir as situações que serão vinculadas ao acumulador informado;
- Clique no botão **Gravar**, para salvar as situações informadas;
- Clique no botão **Excluir**, caso queira excluir alguma situação informada;
- Clique no botão **Fechar**, para retornar a janela Configuração de Importação de NFS-e Paulistana.

6 - Na coluna Item serviço, selecione a opção:

**Todos**, para que sejam importados todos os itens das notas de serviço;

**Selecionar**, para que sejam importados apenas os itens informados na coluna Definição.

7 - Na coluna Itens selecionados, serão demonstrados os códigos dos itens selecionados através da coluna Definição.

*A coluna* Definição *somente ficará habilitada quando na coluna* Item serviço *for selecionada a opção* **Selecionar***.*

8 - Na coluna Definição, clique no botão  $\Box$ , para abrir a janela Inclusão de Item Serviço. Através dessa janela, deverão ser informados os itens, que determinará o acumulador na nota fiscal.

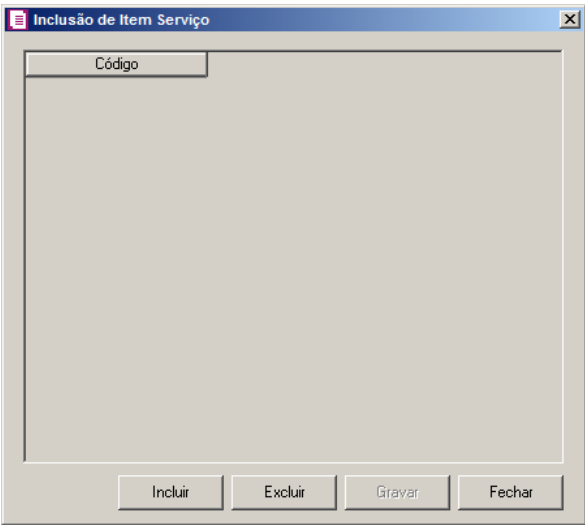

- Clique no botão **Incluir**, para incluir os itens de serviço vinculados ao acumulador;
- Clique no botão **Gravar**, para salvar os itens informados;
- Clique no botão **Excluir**, caso queira excluir algum item informado;
- Clique no botão **Fechar**, para retornar a janela Configuração de Importação de NFS-e Paulistana.
- 9 Clique no botão **Excluir**, caso queira excluir alguma definição de acumulador informado.
- 10 Na coluna Cliente, selecione a opção:
	- **Todos**, para que sejam importados todos os clientes das notas de serviço;
	- **Selecionar**, para que sejam importados apenas os clientes informados na coluna Definição.
- 11 Na coluna Clientes selecionados, serão demonstrados os códigos dos clientes detalhados

na coluna Definição.

*A coluna* Definição *somente ficará habilitada quando na coluna* Cliente *estiver selecionada a opção* **Selecionar***.*

12 - Na coluna Definição, clique no botão , para abrir a janela Inclusão de Clientes. Nessa janela, deverão ser informados os clientes, que determinarão o acumulador da nota fiscal.

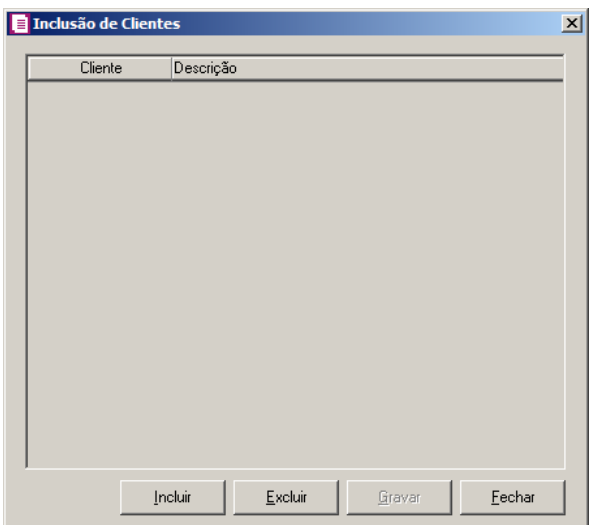

- Clique no botão **Incluir**, para incluir os clientes que serão vinculados ao acumulador informado;
- Clique no botão **Gravar**, para salvar os clientes informados;
- Clique no botão **Excluir**, caso queira excluir algum cliente informado;
- Clique no botão **Fechar**, para retornar a janela Configuração de Importação de NFSe Paulistana.
- 13 Selecione o quadro Definir exceção, e no campo:
- Acumulador, informe o acumulador que será utilizado na nota que não entrar em  $\sqrt{57}$ nenhum relacionamento realizado acima.

### **3.23.7.3. Guia Saídas**

#### **Centro de Treinamento Domínio** *A sua melhor escolha*

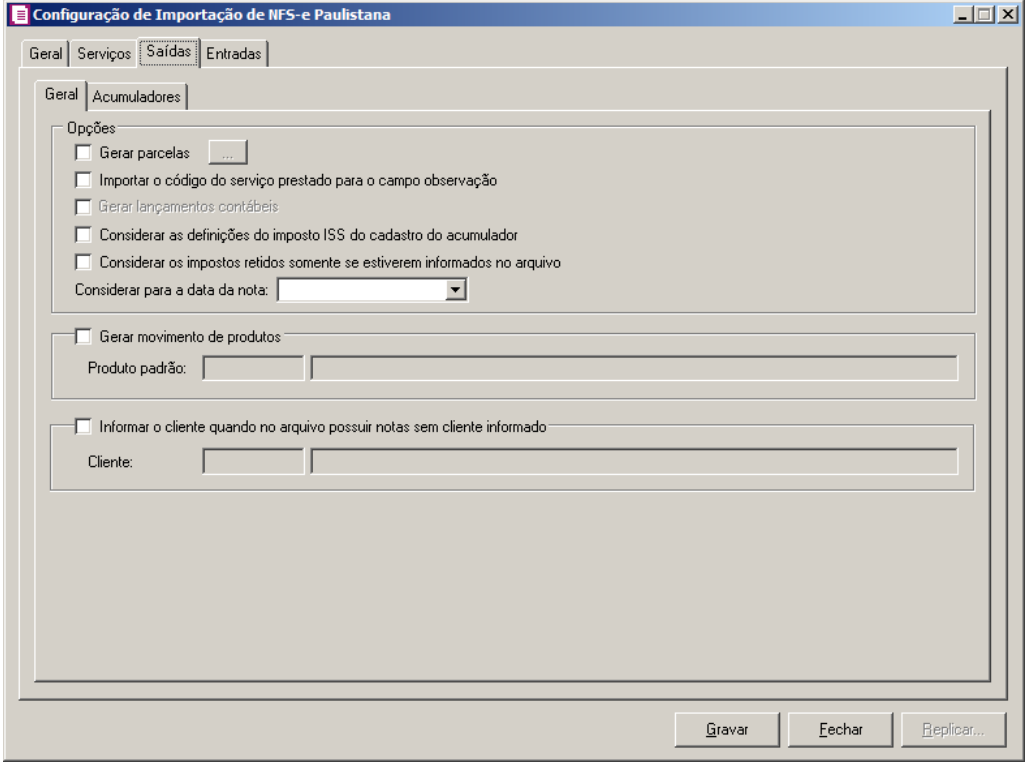

#### **3.23.7.3.1. Guia Geral**

1 - No quadro Opções, selecione a opção:

• **Gerar parcelas**, para que sejam geradas parcelas e clique no botão , para abrir a janela Gerar Parcelas de Notas de Saídas:

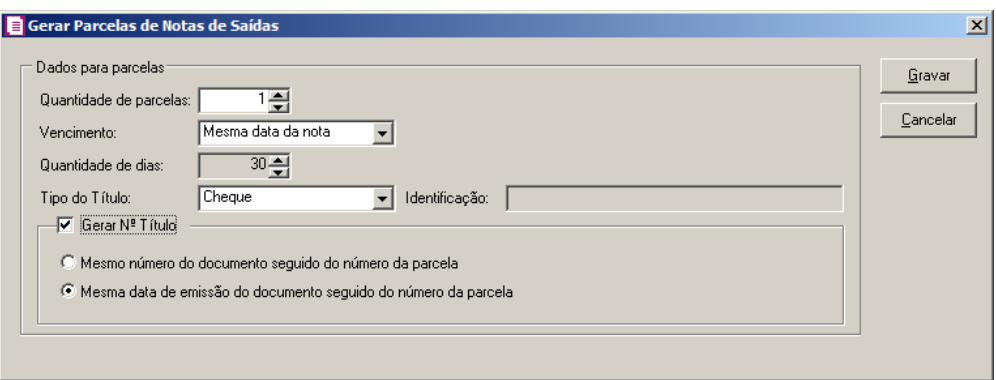

- No quadro Dados para parcelas, no campo:
- Quantidade de parcelas, selecione a quantidade de parcelas;

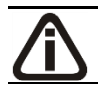

*O campo Vencimento somente ficará habilitado se a quantidade de parcelas for* 

**Centro de Treinamento Domínio** *A sua melhor escolha*

*igual a 1.*

• Vencimento, selecione o tipo de vencimento correspodente.

*O campo Quantidade de dias somente ficará habilitado se no campo Vencimento estiver selecionada a opção Informar ou quando no campo Quantidade de parcelas estiver informado um valor maior que 1*.

- Quantidade de dias, informe a quantidade de vencimento;
- Tipo do título, selecione o tipo de título correspondente;

*O campo Identificação somente ficará habilitado se no campo Tipo do Título estiver selecionada a opção Outros.*

• Identificação, informe a identificação correspondente;

*O quadro Gerar Nº do título somente ficará habilitado se no campo Tipo do Título estiver selecionado as opções Duplicata, Cheque, Promissória ou Recibo.*

- No quadro Gerar Nº Título, selecione a opção:
	- Mesmo número do documento seguido do número da parcela, para que sejam gerados o mesmo número do documento seguido do número da parcela;
	- Mesma data de emissão do documento seguindo do número da parcela, para que sejam geradas a mesma data de emissão do documento seguindo do número da parcela.
- **Importar o código do serviço prestado para o campo observação**, para que sejam importados os códigos do serviço prestado para o campo observação;

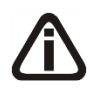

*A opção* **Gerar lançamentos contábeis** *somente estará habilitada quando nos parâmetros da empresa na guia* Contabilidade*, a opção* **Gera lançamentos contábeis** *estiver selecionada.*

- **Gerar lançamentos contábeis**, para que sejam gerados lançamentos contábeis na importação;
- **Considerar as definições do imposto ISS do cadastro do acumulador**, para que seja utilizado a definição do imposto ISS, para calcular os campos Isentas, Outras, IPI e Subtri., caso contrário, será importado conforme a definição de cada campo;
- **Considerar os impostos retidos somente se estiverem informados no arquivo**, para que seja considerado os impostos retidos somente se estiver informado no arquivo;
- No campo Considerar para a data da nota, selecione a opção para que seja considerado para a data da nota.
- 2 Selecione o quadro Gerar movimento de produtos, no campo:
	- Produto padrão, informe o produto padrão para gerar na movimento de produtos.
- 3 Selecione o quadro Informar o cliente quando no arquivo possuir notas sem cliente informado, e no campo:
	- Cliente, informe o cliente que será utilizado quando na importação não possui cliente informado.

### **3.23.7.3.2. Guia Acumuladores**

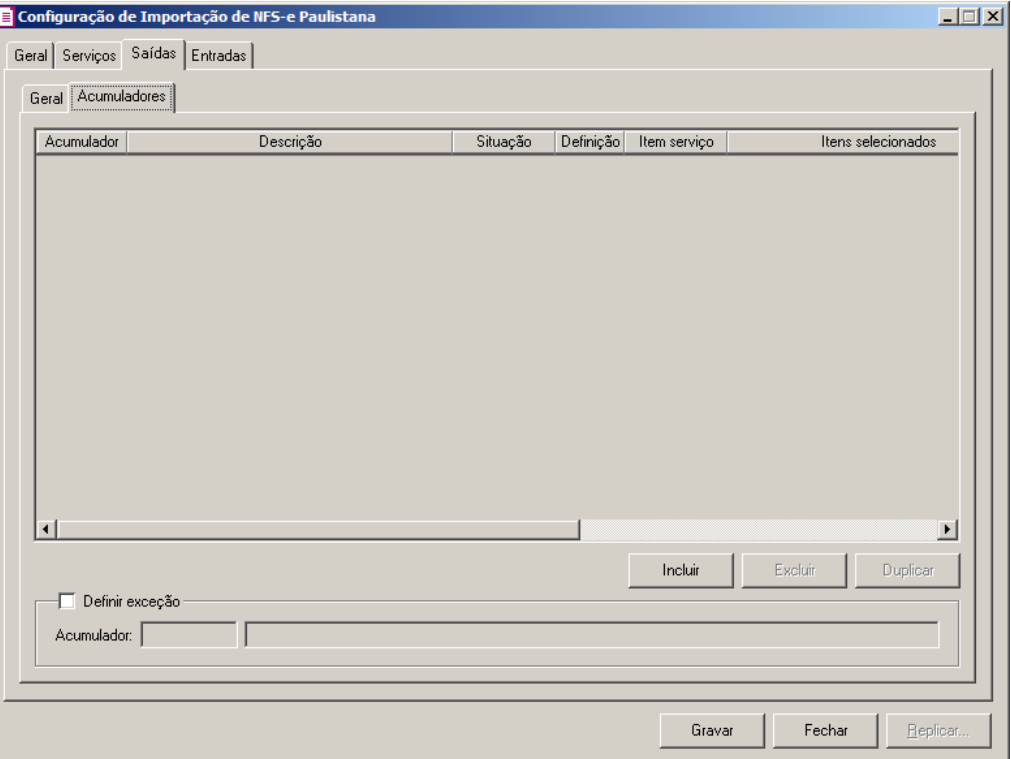

- 1 Clique no botão **Incluir**, para incluir as informações correspondentes a importação das notas fiscais de saídas.
	- 2 Na coluna Acumulador, informe o código do acumulador que deverá ser vinculado a nota conforme a situação informada.
- 3 Na coluna Descrição, será demonstrada a descrição do acumulador informado.
- 4 Na coluna Situação, selecione a opção:
	- **Todos**, para que sejam importadas todas as situações das notas de saída;
	- **Selecionar**, para que sejam importadas apenas as situações informadas na coluna Definição.

*A coluna* Definição *somente ficará habilitada quando na coluna* Situação *for selecionada a opção* **Selecionar***.*

5 - Na coluna Definição, clique no botão , para abrir a janela Inclusão da Situação da Nota. Através dessa janela, deverão ser informadas as situações, que determinará o acumulador na nota fiscal.

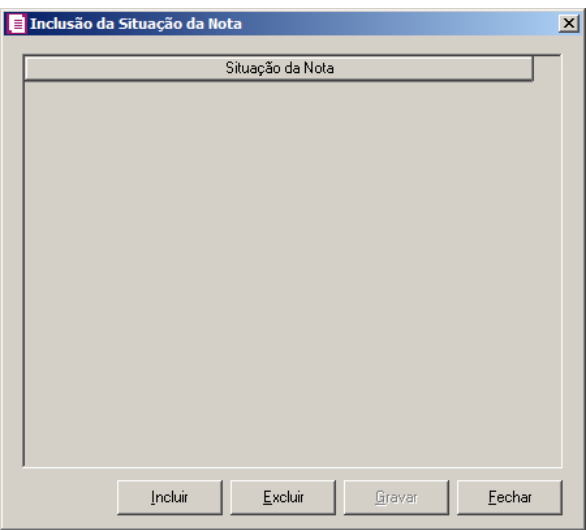

- Clique no botão **Incluir**, para incluir as situações que serão vinculadas ao acumulador informado;
- Clique no botão **Gravar**, para salvar as situações informadas;
- Clique no botão **Excluir**, caso queira excluir alguma situação informada;
- Clique no botão **Fechar**, para retornar a janela Configuração de Importação de NFS-e Paulistana.
- 6 Na coluna Item serviço, selecione a opção:
	- **Todos**, para que sejam importados todos os itens das notas de saída;
	- **Selecionar**, para que sejam importados apenas os itens informados na coluna Definição.

7 - Na coluna Itens selecionados, serão demonstrados os códigos dos itens selecionados através da coluna Definição.

*A coluna* Definição *somente ficará habilitada quando na coluna* Item serviço *for selecionada a opção* **Selecionar***.*

8 - Na coluna Definição, clique no botão  $\Box$ , para abrir a janela Inclusão de Item Serviço. Através dessa janela, deverão ser informados os itens, que determinará o acumulador na nota fiscal.

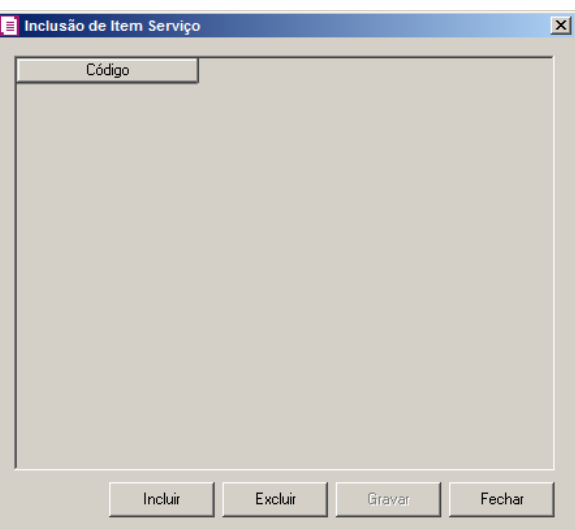

- Clique no botão **Incluir**, para incluir os itens de serviço vinculados ao acumulador;
- Clique no botão **Gravar**, para salvar os itens informados;
- Clique no botão **Excluir**, caso queira excluir algum item informado;
- Clique no botão **Fechar**, para retornar a janela Configuração de Importação de NFS-e Paulistana.

9 - Clique no botão **Excluir**, caso queira excluir alguma definição de acumulador informado.

10 - Na coluna Cliente, selecione a opção:

- **Todos**, para que sejam importados todos os clientes das notas de saída;
- **Selecionar**, para que sejam importados apenas os clientes informados na coluna Definição.

11 - Na coluna Clientes selecionados, serão demonstrados os códigos dos clientes detalhados na coluna Definição.

*A coluna* Definição *somente ficará habilitada quando na coluna* Cliente *estiver selecionada a opção* **Selecionar***.*

12 - Na coluna Definição, clique no botão , para abrir a janela Inclusão de Clientes. Nessa janela, deverão ser informados os clientes, que determinarão o acumulador da nota fiscal.

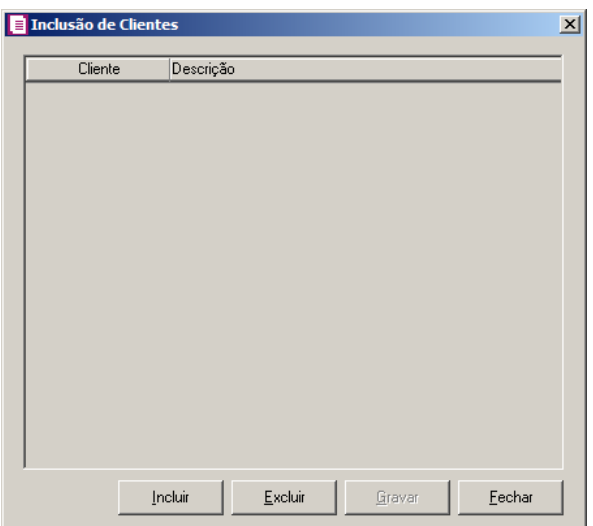

- Clique no botão **Incluir**, para incluir os clientes que serão vinculados ao acumulador informado;
- Clique no botão **Gravar**, para salvar os clientes informados;
- Clique no botão **Excluir**, caso queira excluir algum cliente informado;
- Clique no botão **Fechar**, para retornar a janela Configuração de Importação de NFSe Paulistana.

13 - Selecione o quadro Definir exceção, e no campo:

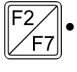

• Acumulador, informe o acumulador que será utilizado na nota que não entrar em nenhum relacionamento realizado acima.

### **3.23.7.4. Guia Entradas**

**Centro de Treinamento Domínio** *A sua melhor escolha*

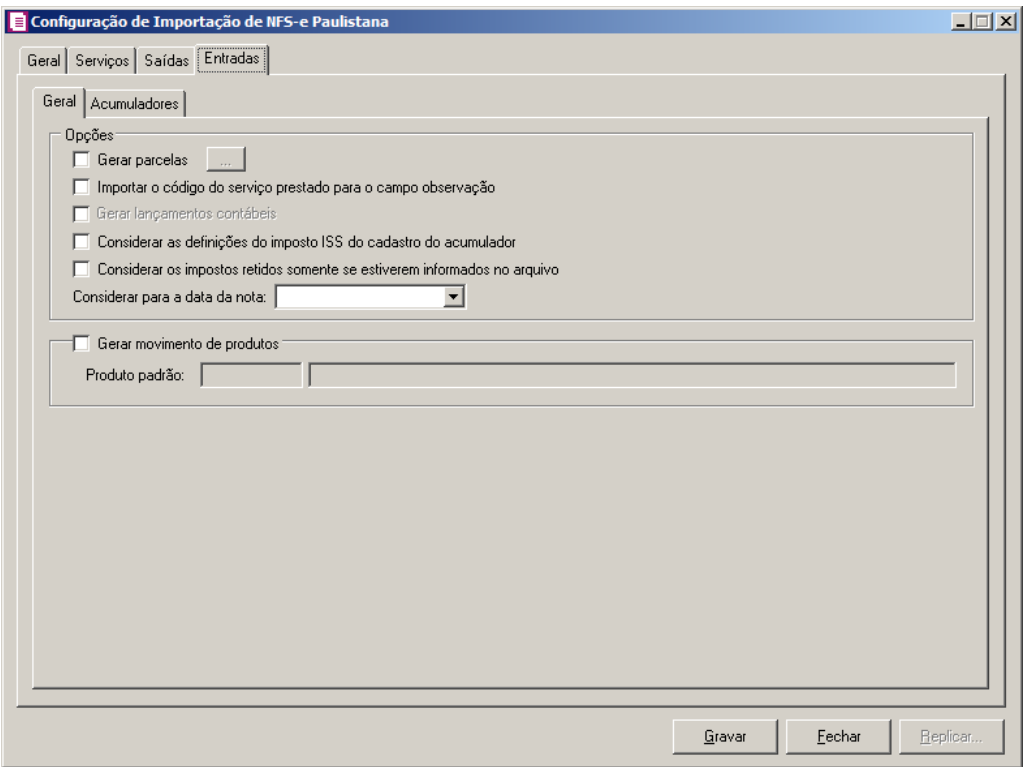

#### **3.23.7.4.1. Guia Geral**

1 - No quadro Opções, selecione a opção:

• **Gerar parcelas**, para que sejam geradas parcelas e clique no botão , para abrir a janela Gerar Parcelas de Notas de Entradas:

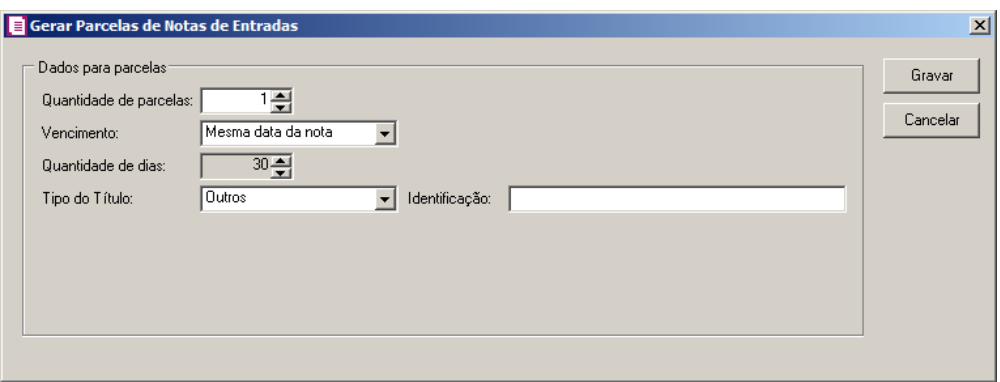

- No quadro Dados para parcelas, no campo:
- Quantidade de parcelas, selecione a quantidade de parcelas;

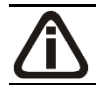

*O campo Vencimento somente ficará habilitado se a quantidade de parcelas for* 

#### **Centro de Treinamento Domínio** *A sua melhor escolha*

*igual a 1.*

• Vencimento, selecione o tipo de vencimento correspodente.

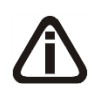

*O campo Quantidade de dias somente ficará habilitado se no campo Vencimento estiver selecionada a opção Informar ou quando no campo Quantidade de parcelas estiver informado um valor maior que 1*.

- Quantidade de dias, informe a quantidade de vencimento;
- Tipo do título, selecione o tipo de título correspondente;

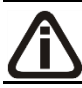

*O campo Identificação somente ficará habilitado se no campo Tipo do Título estiver selecionada a opção Outros.*

- Identificação, informe a identificação correspondente;
- **Importar o código do serviço prestado para o campo observação**, para que sejam importados os códigos do serviço prestado para o campo observação;

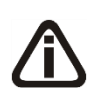

*A opção* **Gerar lançamentos contábeis** *somente estará habilitada quando nos parâmetros da empresa na guia* Contabilidade*, a opção* **Gera lançamentos contábeis** *estiver selecionada.*

- **Gerar lançamentos contábeis**, para que sejam gerados lançamentos contábeis na importação;
- **Considerar as definições do imposto ISS do cadastro do acumulador**, para que seja utilizado a definição do imposto ISS, para calcular os campos Isentas, Outras, IPI e Subtri., caso contrário, será importado conforme a definição de cada campo;
- **Considerar os impostos retidos somente se estiverem informados no arquivo**, para que seja considerado os impostos retidos somente se estiver informado no arquivo;
- No campo Considerar para a data da nota, selecione a opção para que seja considerado para a data da nota.
- 2 Selecione o quadro Gerar movimento de produtos, no campo:
	- Produto padrão, informe o produto padrão para gerar na movimento de produtos.

#### **3.23.7.4.2. Guia Acumuladores**

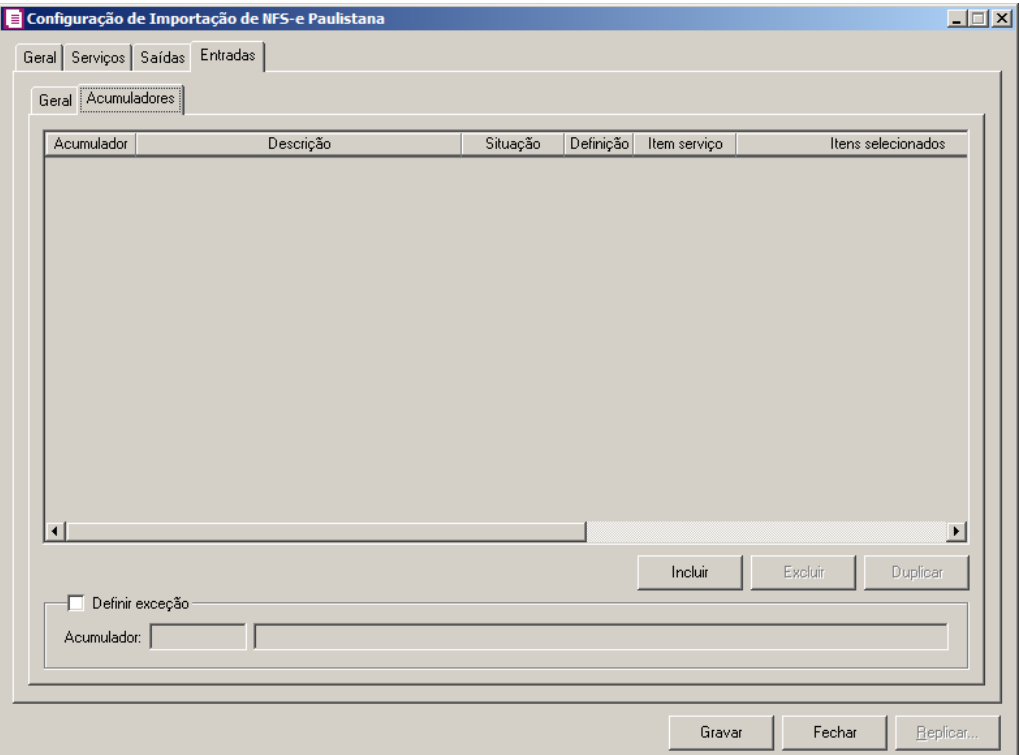

- 1 Clique no botão **Incluir**, para incluir as informações correspondentes a importação das notas fiscais de entradas.
- $\sqrt{\frac{F2}{F7}}$ 2 - Na coluna Acumulador, informe o código do acumulador que deverá ser vinculado a nota conforme a situação informada.
- 3 Na coluna Descrição, será demonstrada a descrição do acumulador informado.
- 4 Na coluna Situação, selecione a opção:
	- **Todos**, para que sejam importadas todas as situações das notas de entrada;
	- **Selecionar**, para que sejam importadas apenas as situações informadas na coluna Definição.

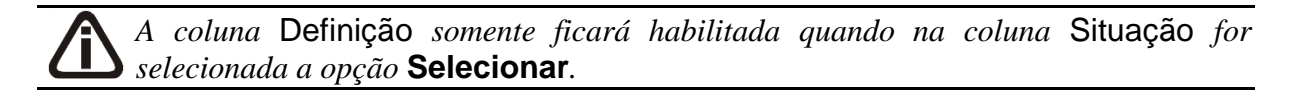

5 - Na coluna Definição, clique no botão , para abrir a janela Inclusão da Situação da Nota. Através dessa janela, deverão ser informadas as situações, que determinará o acumulador na nota fiscal.

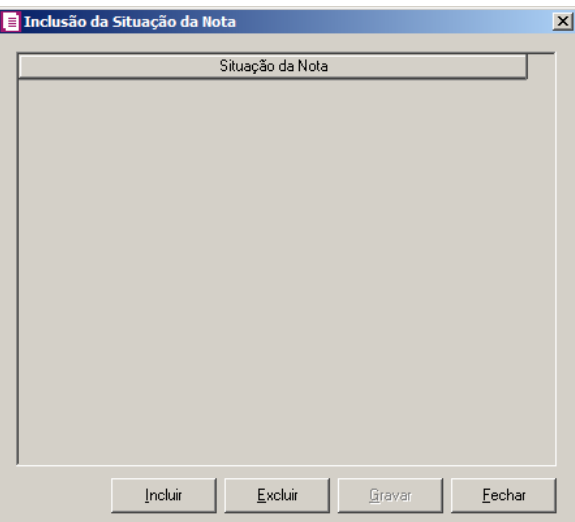

- Clique no botão **Incluir**, para incluir as situações que serão vinculadas ao acumulador informado;
- Clique no botão **Gravar**, para salvar as situações informadas;
- Clique no botão **Excluir**, caso queira excluir alguma situação informada;
- Clique no botão **Fechar**, para retornar a janela Configuração de Importação de NFS-e Paulistana.

6 - Na coluna Item serviço, selecione a opção:

- **Todos**, para que sejam importados todos os itens das notas de entrada;
- **Selecionar**, para que sejam importados apenas os itens informados na coluna Definição.
- 7 Na coluna Itens selecionados, serão demonstrados os códigos dos itens selecionados através da coluna Definição.

# *A coluna* Definição *somente ficará habilitada quando na coluna* Item serviço *for selecionada a opção* **Selecionar***.*

8 - Na coluna Definição, clique no botão , para abrir a janela Inclusão de Item Serviço. Através dessa janela, deverão ser informados os itens, que determinará o acumulador na nota fiscal.

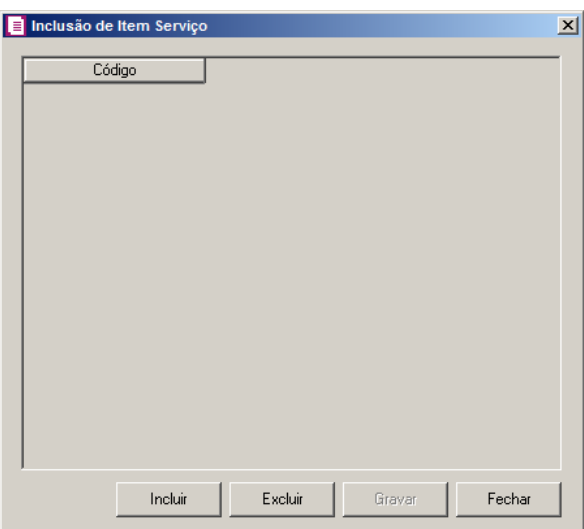

- Clique no botão **Incluir**, para incluir os itens de serviço vinculados ao acumulador;
- Clique no botão **Gravar**, para salvar os itens informados;
- Clique no botão **Excluir**, caso queira excluir algum item informado;
- Clique no botão **Fechar**, para retornar a janela Configuração de Importação de NFS-e Paulistana.

9 - Clique no botão **Excluir**, caso queira excluir alguma definição de acumulador informado.

10 - Na coluna Fornecedor, selecione a opção:

- **Todos**, para que sejam importados todos os fornecedores das notas de entrada;
- **Selecionar**, para que sejam importados apenas os fornecedores informados na coluna Definição.

11 - Na coluna Fornecedores selecionados, serão demonstrados os códigos dos fornecedores detalhados na coluna Definição.

*A coluna* Definição *somente ficará habilitada quando na coluna* Fornecedor *estiver*  T *selecionada a opção* **Selecionar***.*

12 - Na coluna Definição, clique no botão **que este alguna abrir** a janela Inclusão de Fornecedores. Nessa janela, deverão ser informados os clientes, que determinarão o acumulador da nota fiscal.

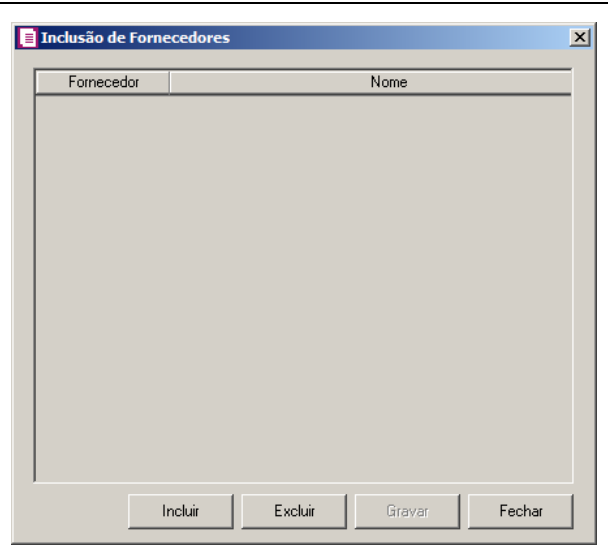

- Clique no botão **Incluir**, para incluir os fornecedores que serão vinculados ao acumulador informado;
- Clique no botão **Gravar**, para salvar os fornecedores informados;
- Clique no botão **Excluir**, caso queira excluir algum fornecedor informado;
- Clique no botão **Fechar**, para retornar a janela Configuração de Importação de NFSe Paulistana.
- 13 Selecione o quadro Definir exceção, e no campo:
- Acumulador, informe o acumulador que será utilizado na nota que não entrar em /F7 nenhum relacionamento realizado acima.

# **3.23.8. OnBalance**

Na janela OnBalance, devem ser configurados os dados para a importação das notas fiscais de vendas, despesas e demais operações do OnBalance para o Domínio Contábil. Verifique conforme a seguir:

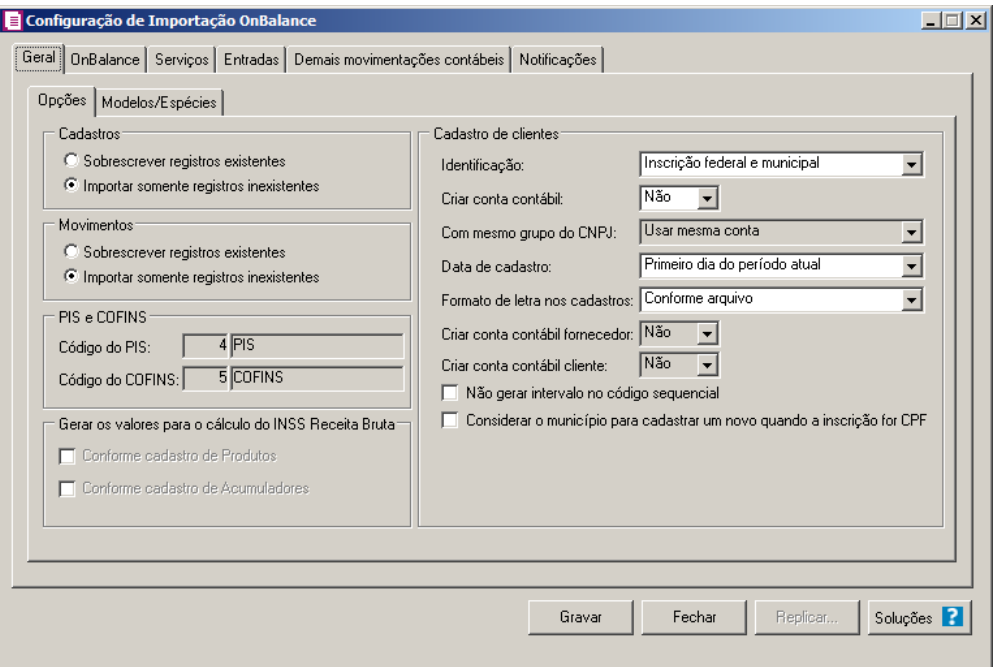

#### **3.23.8.1. Guia Geral**

#### **3.23.8.1.1. Guia Opções**

- 1. No quadro Cadastro, selecione a opção:
	- **Sobrescrever registros existentes**, para que o sistema sobrescreva todos os registros de cadastros contidos no arquivo que já estão lançados no sistema. Essa opção é valida apenas para a importação das notas fiscais;
	- **Importar somente registros inexistentes**, para que o sistema importe somente os registros de cadastros que não estão lançados no sistema.
- 2. No quadro Movimentos, selecione a opção:
	- **Sobrescrever registros existentes**, para que o sistema sobrescreva todos os registros de notas contidas no arquivo que já estão lançadas no sistema;
	- **Importar somente registros inexistentes**, para que o sistema importe somente os registros de notas que não estão lançadas no sistema.
- 3. No quadro Clientes e Fornecedores, no campo:
	- Identificação, selecione a opção:
		- **Inscrição federal e estadual**, para que os clientes e fornecedores sejam identificados pela inscrição federal e estadual;
- **Inscrição federal**, para que os clientes e fornecedores sejam identificados pela inscrição federal;
- Criar conta contábil, selecione a opção **Sim**, para que seja criada automaticamente as contas contábeis para os clientes e fornecedores importados, caso contrário, **Não**.

*O campo* Com mesmo grupo do CNPJ *somente estará habilitado quando a opção* **Sim** *estiver selecionada no campo* Criar conta contábil*.*

- Com mesmo grupo do CNPJ, selecione a opção:
	- **Criar nova conta**, para que seja criada uma nova conta contábil a cada cadastro de cliente e fornecedor importados;
	- **Usar mesma conta**, para que a cada novo cliente e fornecedor importado que possuir os 8 (oito) primeiros caracteres do CNPJ iguais ao de um cliente ou fornecedor já cadastrado, seja utilizada a mesma conta contábil;
- Data de cadastro, selecione a opção:
	- **Primeiro dia do período atual**, para que no campo Data cadastro do cadastro dos clientes e fornecedores seja informada a data com o primeiro dia do período atual da empresa;
	- **Início efetivo das atividades da empresa**, para que no campo Data cadastro do cadastro dos clientes e fornecedores seja informada a data do início efetivo das atividades da empresa;
- Formato de letra nos cadastros, selecione a opção:
	- **Com todas minúsculas**, para que quando efetuado o cadastro de clientes e fornecedores, as letras sejam geradas em formato minúscula;
	- **Com todas maiúscula**, para que quando efetuado o cadastro de clientes e fornecedores, as letras sejam geradas em formato maiúscula;
	- **Conforme arquivo**, para que quando efetuado o cadastro de cliente e fornecedores, as letras sejam geradas conforme o arquivo;

*O campo* Criar conta contábil fornecedor*, somente estará habilitado quando no campo* Criar conta contábil *estiver selecionada a opção* **Sim***.*

• Criar conta contábil fornecedor, selecione a opção **Sim**, para que seja criada automaticamente as contas contábeis para os clientes importados, caso contrário, **Não**.

*O campo* Criar conta contábil cliente*, somente estará habilitado quando no campo* Criar conta contábil *estiver selecionada a opção* **Sim***.*

- Criar conta contábil cliente, selecione a opção **Sim**, para que seja criada automaticamente as contas contábeis para os fornecedores importados, caso contrário, **Não**.
- Selecione a opção **Não gerar intervalo no código sequencial**, para que quando efetuado o cadastro de clientes e fornecedores, não seja gerado o intervalo no código sequencial no momento em que for gravado a importação;
- Selecione a opção **Considerar o município para cadastrar um novo quando a inscrição for CPF**, para que no momento da importação caso o cadastro de clientes e fornecedores possua inscrição CPF sejam considerados os municípios para o cadastro de Clientes/Fornecedores.
- 4. No quadro PIS e COFINS, no campo:

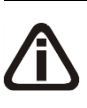

*Os campos* Código do PIS *e* Código do COFINS *somente estarão habilitados caso em alguma vigência dos parâmetros da empresa tenha definido os impostos 4, 5, 17 e 19. Caso contrário será setado automaticamente o imposto definido nos parâmetros.*

- $F2$ • Código do PIS, informe o código do imposto PIS, que será lançado nas notas quando houver valor de PIS. Ao pressionar a tecla de função *F2*, será listado somente os códigos 4 e 17;
- $F2$

• Código do COFINS, informe o código do imposto COFINS, que será lançado nas notas quando houver valor de COFINS. Ao pressionar a tecla de função *F2*, será listado somente os códigos 5 e 19.

5. No quadro Gerar os valores para o cálculo do INSS Receita Bruta, selecione a opção:

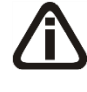

*A opção* **Conforme cadastro de Produtos** *somente estará habilitada quando nos Parâmetros da empresa, na guia* Personaliza*, subguia* Opções*, subguia* Geral*, estiver selecionada a opção* **Faz controle de estoque***.*

- **Conforme cadastro de Produtos**, para que no cálculo do INSS Receita Bruta, os valores sejam gerados conforme o cadastro de produtos.
- **Conforme cadastro de Acumuladores**, para que no cálculo do INSS Receita Bruta, os valores sejam gerados conforme o cadastro de acumuladores.

#### **3.23.8.1.2. Guia Modelos/Espécies**

Nesta guia, será realizado um relacionamento dos modelos existentes no arquivo com as espécies cadastradas no sistema para determinar qual espécie será utilizada para cada modelo.

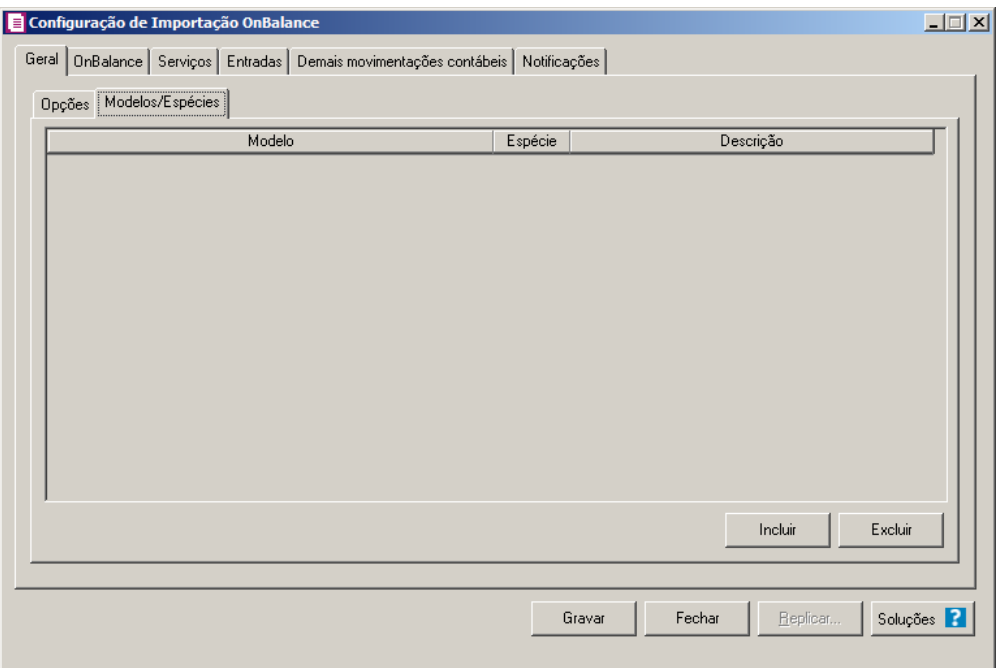

- 1. Na coluna Modelo, selecione o modelo correspondente.
- 2. Na coluna Espécie, caso exista somente uma espécie cadastrada no sistema  $F2$ vinculado ao modelo selecionado, esta espécie será demonstrada automaticamente. Caso existam mais de uma espécie vinculada ao modelo, o campo ficará em branco para que seja informado uma das espécies existentes.
- 3. Na coluna Descrição, será demonstrada a descrição da espécie informada na coluna anterior.

### **3.23.8.2. Guia OnBalance**

**Centro de Treinamento Domínio** *A sua melhor escolha*

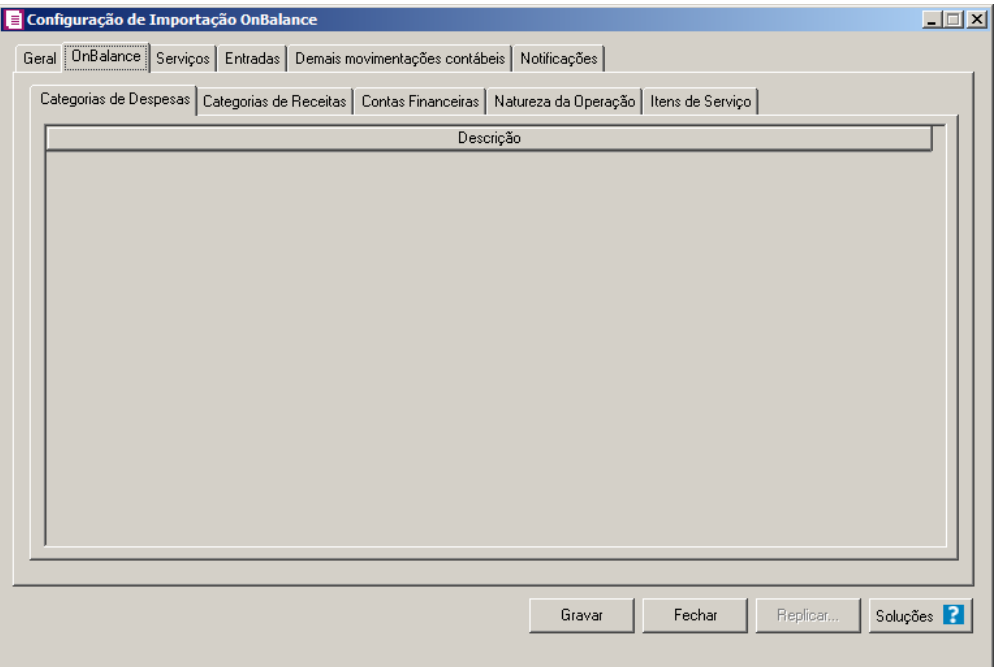

# **3.23.8.2.1. Guia Categorias de Despesas**

1. Na guia Categorias de Despesas, na coluna Descrição, serão demonstradas todas as categorias de despesas cadastradas no sistema OnBalance.

**3.23.8.2.2. Guia Categorias de Receitas**

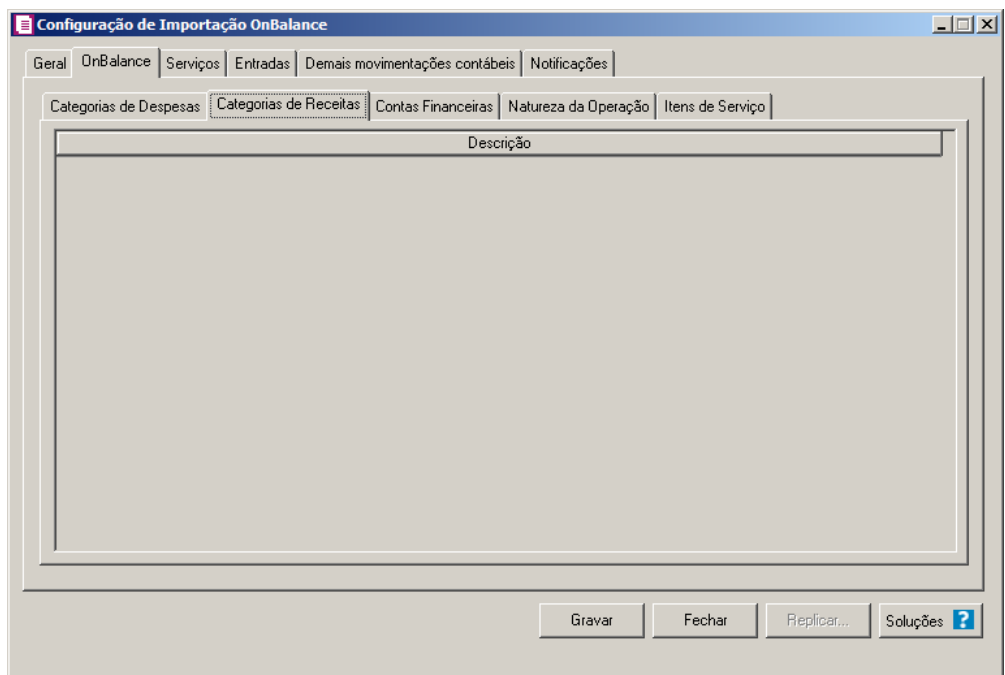

1. Na guia Categorias de Receitas, na coluna Descrição, serão demonstradas todas as categorias de receitas cadastradas no sistema OnBalance.

# **3.23.8.2.1. Guia Contas Financeiras**

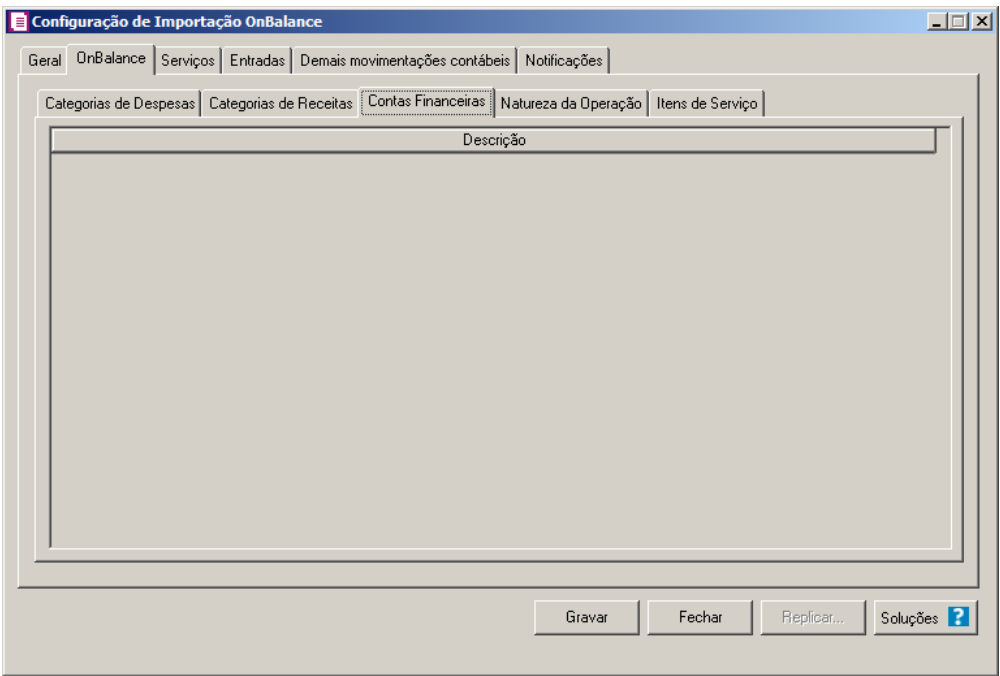

1. Na guia Contas Financeiras, na coluna Descrição, serão demonstradas todas as contas financeiras cadastradas no sistema OnBalance.

# **3.22.7.2.1. Guia Natureza da Operação**

**Centro de Treinamento Domínio** *A sua melhor escolha*

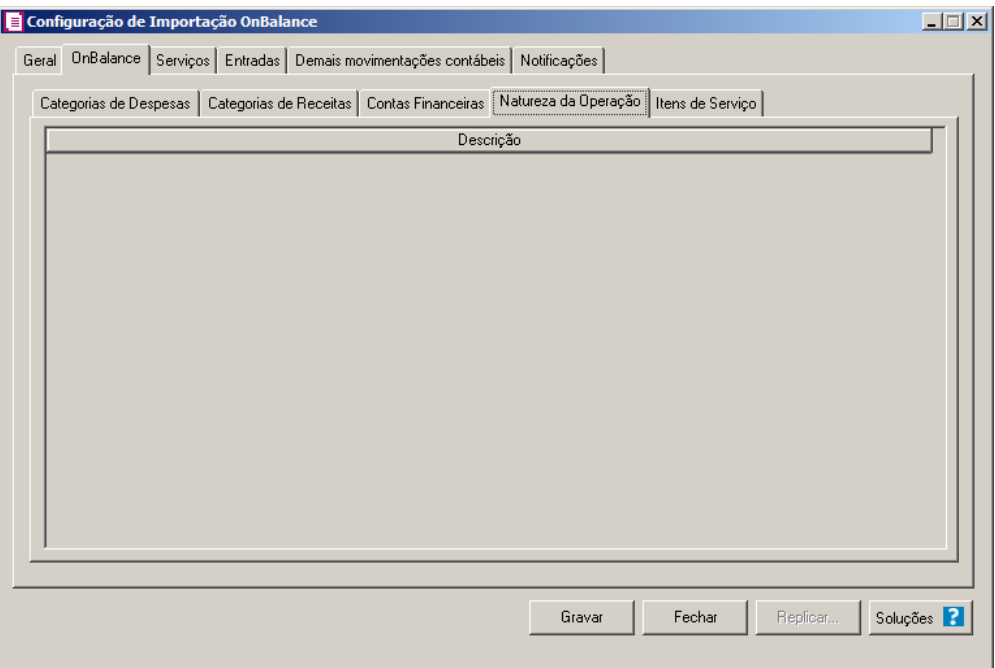

1. Na guia Natureza da Operação, na coluna Descrição, serão demonstradas todas as natureza da operação cadastradas no sistema OnBalance.

**3.22.7.2.2. Guia Itens de Serviço**

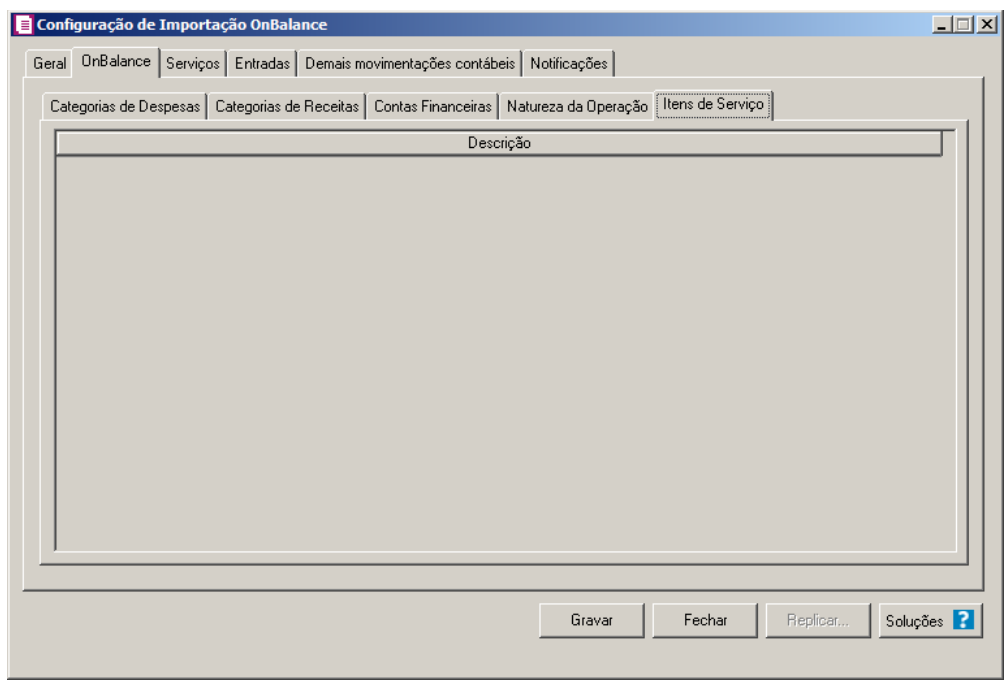

1. Na guia Itens de Serviço, na coluna Descrição, serão demonstradas todos os itens de serviço cadastrados no sistema OnBalance.

#### **3.23.7.3. Guia Serviços**

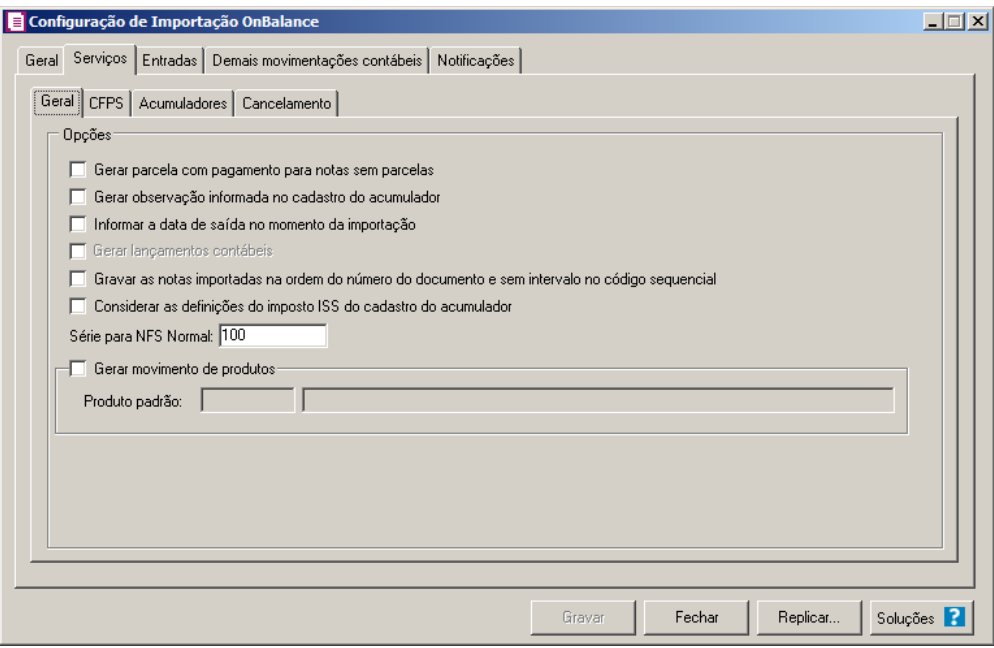

### **3.23.7.3.1. Guia Geral**

*A opção* **Gerar parcela com pagamento para notas sem parcelas** *somente estará habilitada quando nos parâmetros da empresa a opção* **contas a pagar e receber** *estiver selecionada.*

- **Gerar parcela com pagamento para notas sem parcelas**, para que seja gerada uma parcela com situação baixada para as notas de ser importadas, que não possuam parcelas;
- **Gerar observação informada no cadastro do acumulador**, para que nas notas de serviço importadas seja gerada a observação informada no cadastro do acumulador;
- **Informar a data de saída no momento da importação**, para que na janela Resumo dos dados, seja possível informar ou alterar a data de saída da nota no momento da importação;

*A opção* **Gerar lançamentos contábeis** *somente estará habilitada quando nos parâmetros da empresa na guia* Contabilidade *a opção* Gera lançamentos contábeis *estiver selecionada.*

- **Gerar lançamentos contábeis**, para que seja gerado lançamentos contábeis na importação;
- **Gravar as notas importadas na ordem do número do documento e sem intervalo no código sequencial**, para que as notas importadas sejam gravadas em ordem crescente do número do documento e sem intervalo no código sequencial;
- **Considerar as definições do imposto ISS do cadastro do acumulador**, para que sejam consideradas as definições do imposto ISS definido no cadastro do acumulador;

*A opção* **Gerar movimento de produtos** *somente estará habilitada quando nos parâmetros da empresa a opção* **Faz controle de estoque** *estiver selecionada.*

- **Gerar movimento de produtos**, para gerar movimentação de produtos na importação;
- No campo Série para NFS Normal, informe a série para as Notas Fiscais de Serviço manual.

*O campo Produto padrão, somente ficará habilitado quando a opção Gerar movimento de produtos estiver selecionado o quadro* **Gerar movimento de produtos***.*

• Produto padrão, informe o produto padrão a ser utilizado na importação.

**3.23.7.3.2. Guia CFPS**

**Centro de Treinamento Domínio** *A sua melhor escolha*

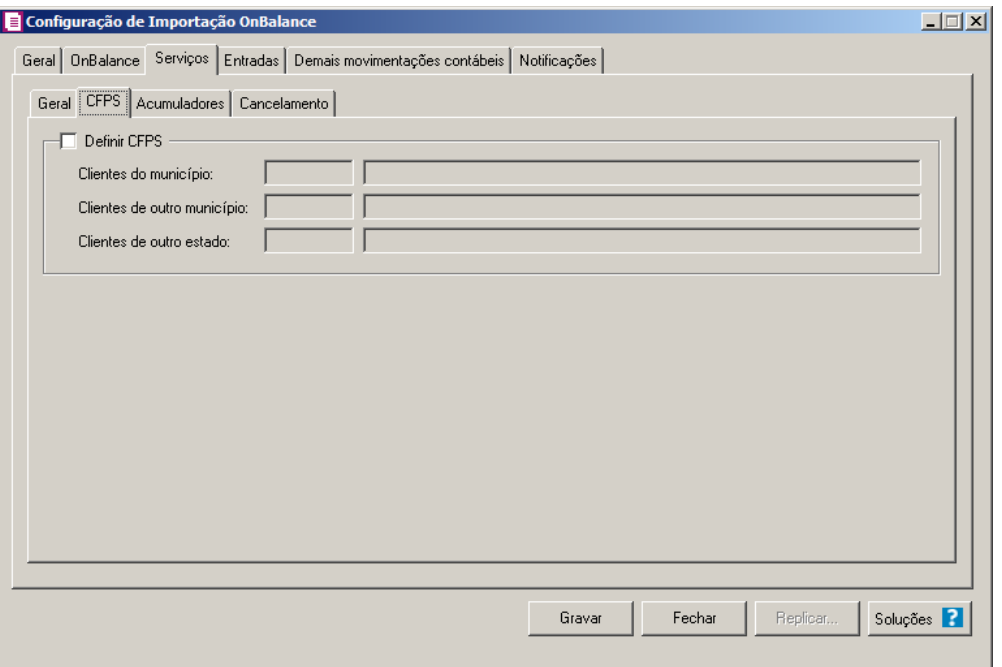

- 1. Selecione o quadro Definir CFPS, para definir os CFPSs a serem utilizados na importação, no campo:
- Clientes do município, informe a CFPS a ser utilizada quando a nota importada o cliente  $\mathbb{Z}_{\mathsf{F7}}$ for do município informado na nota;
- Clientes de outro município, informe a CFPS a ser utilizada quando na nota importada ⁄F7∥ o cliente for de um município diferente do informado na nota, porém do mesmo estado;
	- Clientes de outro estado, informe a CFPS a ser utilizada quando na nota importada o
- $\begin{bmatrix} F2 \\ F7 \end{bmatrix}$ cliente for de um outro estado do informado na nota.

# **3.23.7.3.3. Guia Acumuladores**

**Centro de Treinamento Domínio** *A sua melhor escolha*

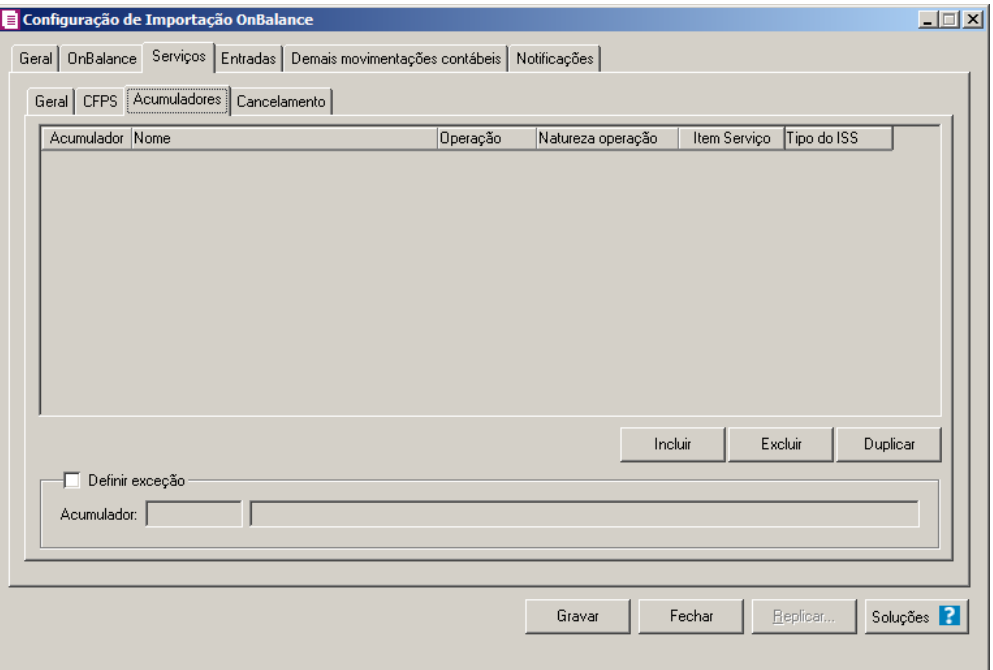

- 1. Clique no botão **Incluir**, para incluir as informações correspondente a importação das notas fiscais de serviço.
- 2. No quadro Acumuladores, na coluna:
- $\begin{bmatrix} \mathbb{F}_2 \\ \mathbb{F}_7 \end{bmatrix}$  Acumulador, informe o código do acumulador desejado;
	- Descrição, será demonstrada a descrição do acumulador informado;
	- Natureza Operação, selecione a natureza da operação da nota fiscal de serviço;
	- Na coluna Item Serviço, selecione a opção:
		- **Todos**, para que sejam importados todos os itens de serviço;
		- **Selecionar**, para que sejam importados apenas o item de serviço informado na coluna Definição.

*A coluna* Definição *somente ficará habilitada quando na coluna* Item Serviço *estiver selecionada a opção* **Selecionar***.*

• Na coluna Definição, clique no botão , para abrir a janela Inclusão Itens de Serviço. Através dessa janela, deverão ser informados os itens de serviço, que determinará o acumulador na nota fiscal.

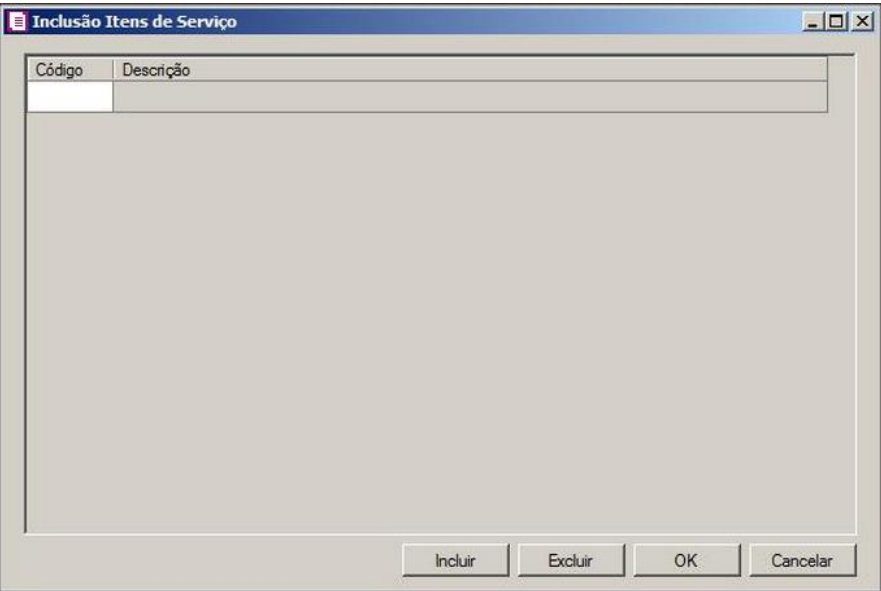

- Clique no botão **Incluir**, para incluir os itens de serviço que serão vinculados ao acumulador informado;
- Clique no botão **OK**, para salvar os itens de serviços informados;
- Clique no botão **Excluir**, caso queira excluir algum itens de serviços informados;
- Clique no botão **Cancelar**, para retornar a janela Configuração Importação OnBalance.
- Na coluna Tipo de ISS, selecione a opção:
	- **Todos**, para que o acumulador seja considerado para todos os tipos de ISS;
	- **ISS Normal**, para que o acumulador seja considerado somente para o tipo ISS Normal;
	- **ISS Retido**, para que o acumulador seja considerado somente para o tipo ISS Retido.
- 3. Selecione o quadro Definir exceção, e no campo:

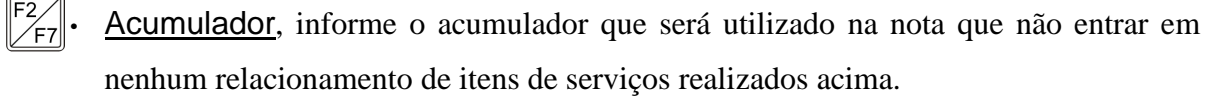

# **3.23.7.3.4. Guia Cancelamento**

**Centro de Treinamento Domínio** *A sua melhor escolha*

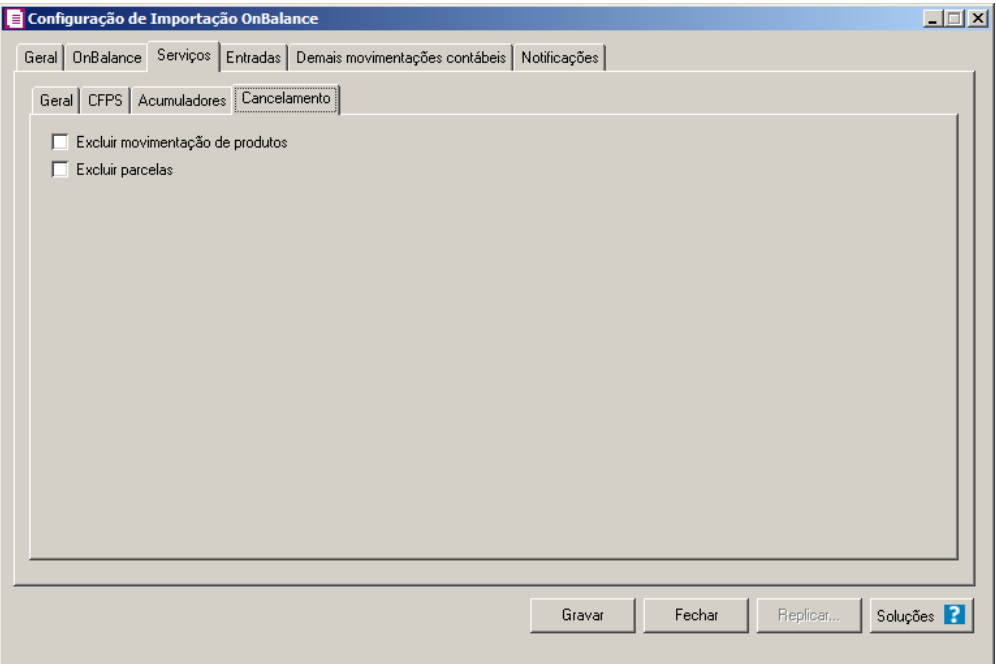

- 1. Selecione a opção **Excluir movimentação de produtos**, para que seja excluido os produtos informados na guia Itens da nota de Serviços.
- 2. Selecione a opção **Excluir parcelas**, para que seja excluido as parcelas informados na guia Parcelas da nota de Serviço se existir pagamento para alguma parcela, a mesma não será excluída.

# **3.23.7.4. Guia Entradas**
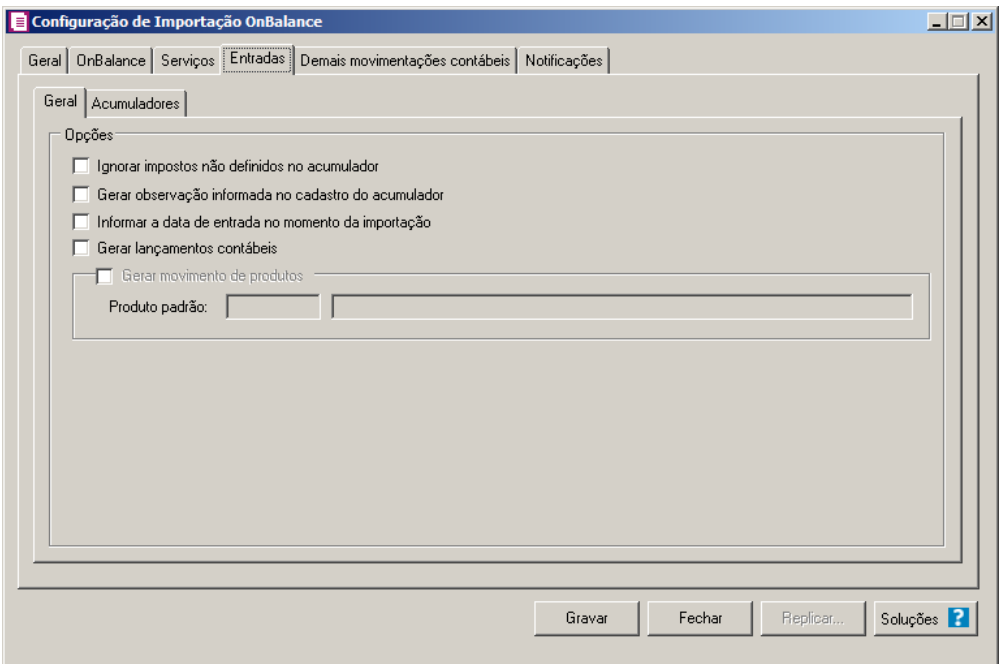

# **3.23.7.4.1. Guia Geral**

- 1. No quadro Opções, selecione a opção:
	- **Ignorar impostos não definidos no acumulador**, para que na importação sejam ignorados os impostos que não estiverem definidos no acumulador;
	- **Gerar observação informada no cadastro do acumulador**, para que nas notas de entrada importadas seja gerada a observação informada no cadastro do acumulador;
	- **Informar a data de entrada no momento da importação** para que na janela Resumo dos dados, seja possível informar ou alterar a data de entrada da nota no momento da importação;
	- **Gerar lançamentos contábeis**, para que seja gerado lançamentos contábeis na importação;
	- **Gerar movimento de produtos**, para gerar movimentação de produtos na importação;

*O campo Produto padrão, somente ficará habilitado quando a opção Gerar movimento de produtos estiver selecionada.*

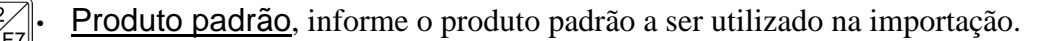

# **3.23.7.4.2. Guia Acumuladores**

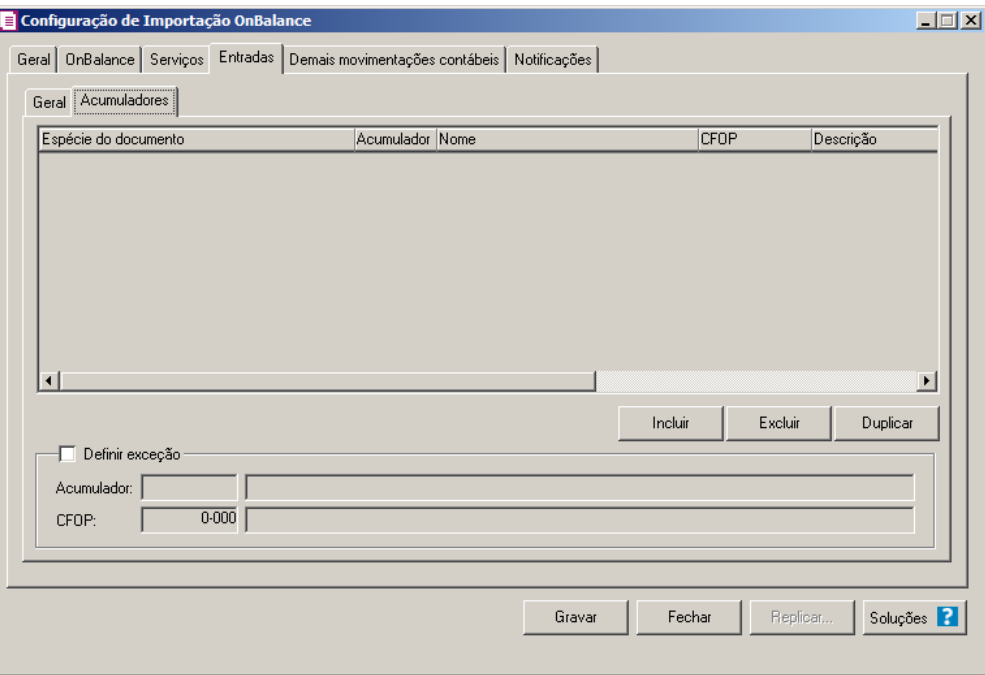

- 1. Clique no botão **Incluir**, para incluir as informações correspondente a importação das notas fiscais de entrada.
	- 2. Na coluna Acumulador, informe o código do acumulador que deverá ser vinculado a nota conforme o CFOP e operação informada.
- 3. Na coluna Descrição, será demonstrada a descrição do acumulador informado.
- 4. Na coluna Operação, selecione a operação da nota fiscal de entrada.
- 5. Na coluna CFOPs, será demonstrado os códigos dos CFOPs detalhados através da coluna Definição.
- 6. Na coluna Definição, clique no botão , para abrir a janela Inclusão de CFOPs. Através dessa janela, deverão ser informados os CFOPs, que determinará o acumulador na nota fiscal.

**Centro de Treinamento Domínio** *A sua melhor escolha*

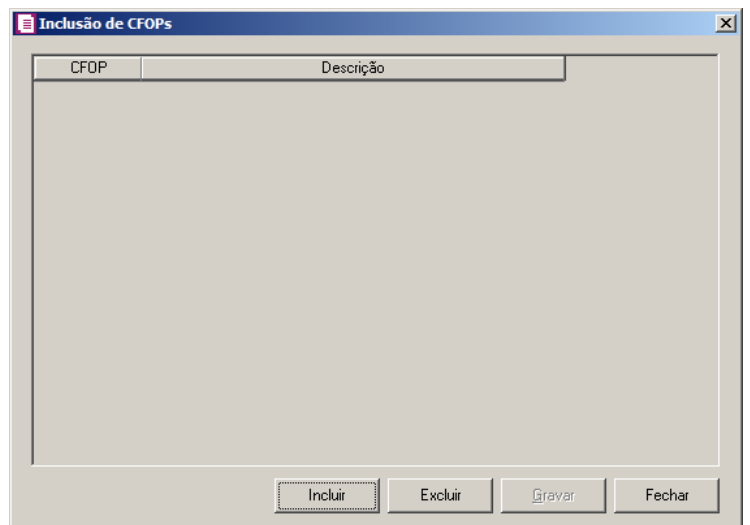

- Clique no botão **Incluir**, para incluir os CFOPs que serão vinculados ao acumulador informado;
- Clique no botão **Gravar**, para salvar os CFOPs informados;
- Clique no botão **Excluir**, caso queira excluir algum CFOP informado;
- Clique no botão **Fechar**, para retornar a janela Configuração de Importação OnBalance.
- 7. Na coluna Operação, selecione o tipo de operação correspondente.
- 8. Na coluna Categoria de Despesa, selecione a categoria de despesa correspondente.
- 9. Clique no botão **Excluir**, caso queira excluir alguma definição de acumulador informado.
- 10. Clique no botão **Duplicar**, para duplicar a linha selecionada. Na linha duplicada não será informado o código do acumulador, porém todos os CFOPs, operação e categoria de despesa da linha anterior ficarão relacionados.
- 11. Selecione o quadro Definir exceção, e no campo:
- $\boxed{\begin{bmatrix} F2 \\ F7 \end{bmatrix}}$ • Acumulador, informe o acumulador que será utilizado na nota que não entrar em nenhum relacionamento de CFOP realizado acima.

# **3.23.7.5. Guia Demais movimentos contábeis**

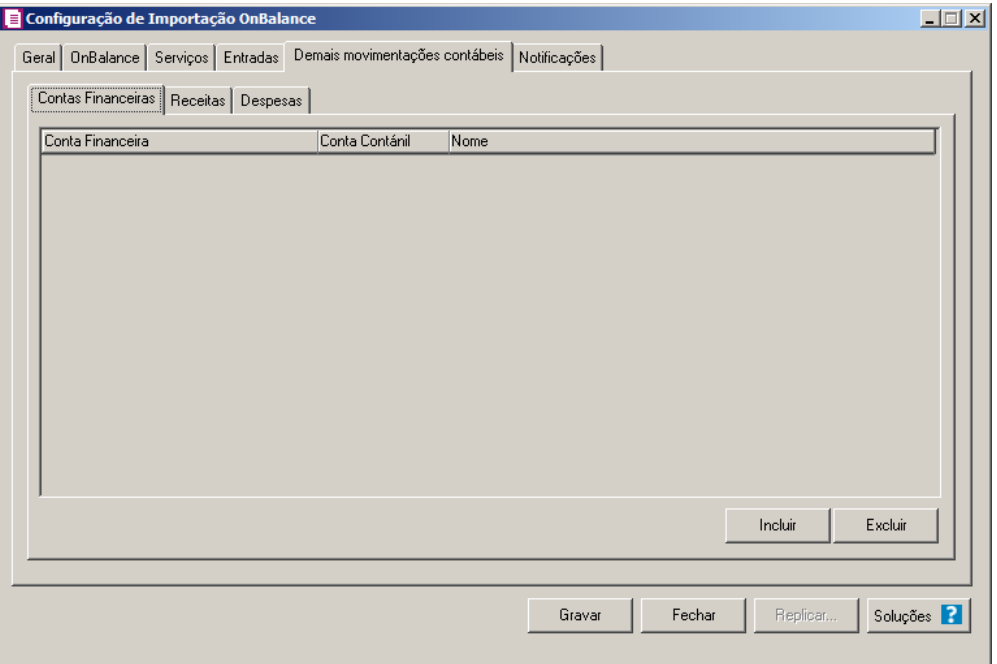

# **3.23.7.5.1. Guia Contas Financeiras**

Clique no botão **Incluir**, para incluir as informações das contas financeiras.

Na coluna Conta Financeira, selecione a conta financeira correspondente.

 $\widehat{\mathbb{F}_\mathcal{F}^\mathbb{Z}}$ Na coluna Conta Contábil, selecione a conta contábil desejada.

Na coluna Nome, será demonstrado o nome da conta contábil.

Clique no botão **Excluir**, caso queira excluir alguma definição informada.

# **3.23.7.5.2. Guia Receitas**

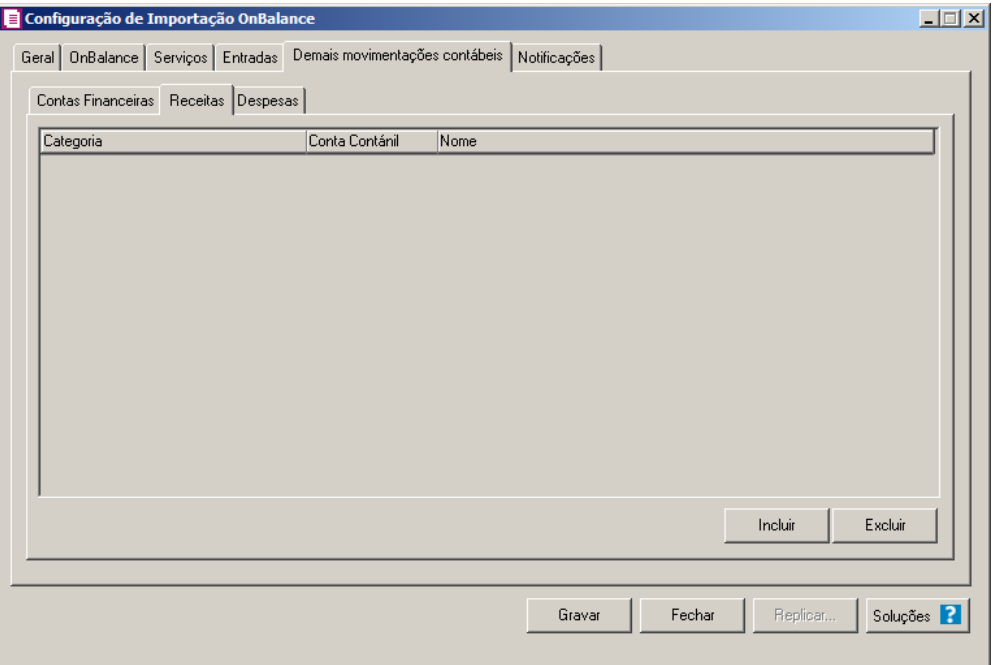

- Clique no botão **Incluir**, para incluir as categorias de receitas.
- Na coluna Categoria, selecione a categoria correspondente.
- $\mathbb{F}^2$  Na coluna Conta Contábil, selecione a conta contábil desejada.
	- Na coluna Nome, será demonstrado o nome da conta contábil.
	- Clique no botão **Excluir**, caso queira excluir alguma definição informada.

## **3.23.7.5.3. Guia Despesas**

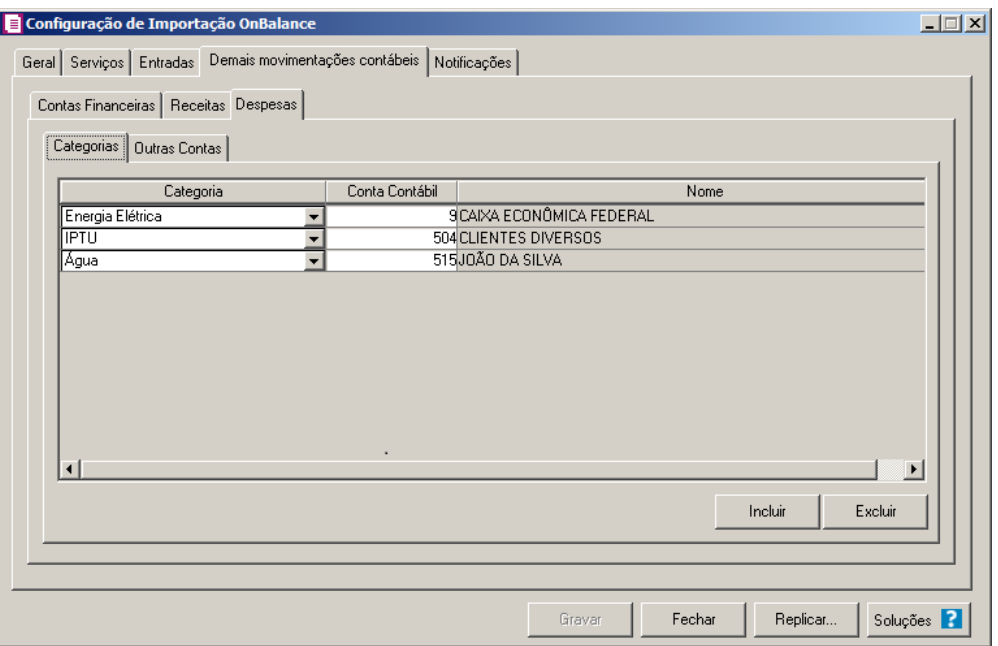

## **3.23.7.5.3.1. Guia Categorias**

- 1 Clique no botão **Incluir**, para incluir as categorias de despesas.
	- Na coluna Categoria, selecione a categoria correspondente.
- $\frac{f^2}{f}$  Na coluna Conta Contábil, selecione a conta contábil desejada.
	- Na coluna Nome, será demonstrado o nome da conta contábil.
- 2 Clique no botão **Excluir**, caso queira excluir alguma definição informada.

# **3.23.7.5.3.2. Guia Outras Contas**

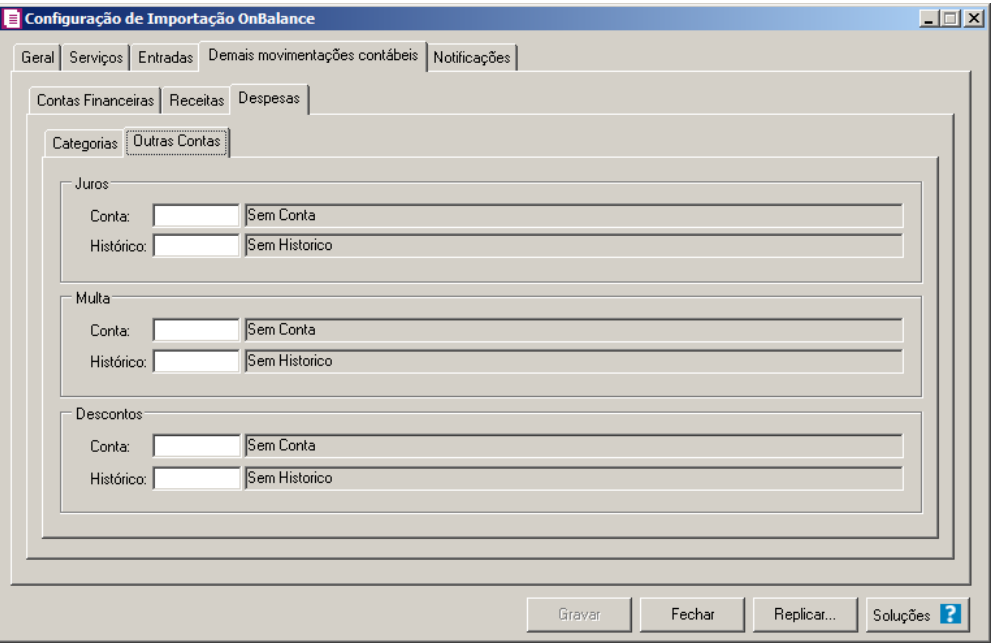

- 1 No quadro Juros, no campo:
	- Conta, informe a conta de juros;
	- Histórico, informe um histórico relacionado a operação.

2 - No quadro Multa, no campo:

- Conta, informe a conta de multa;
- Histórico, informe um histórico relacionado a operação.
- 3 No quadro Descontos, no campo:
	- Conta, informe a conta de descontos;
	- Histórico, informe um histórico relacionado a operação.

## **3.23.7.6. Guia Notificações**

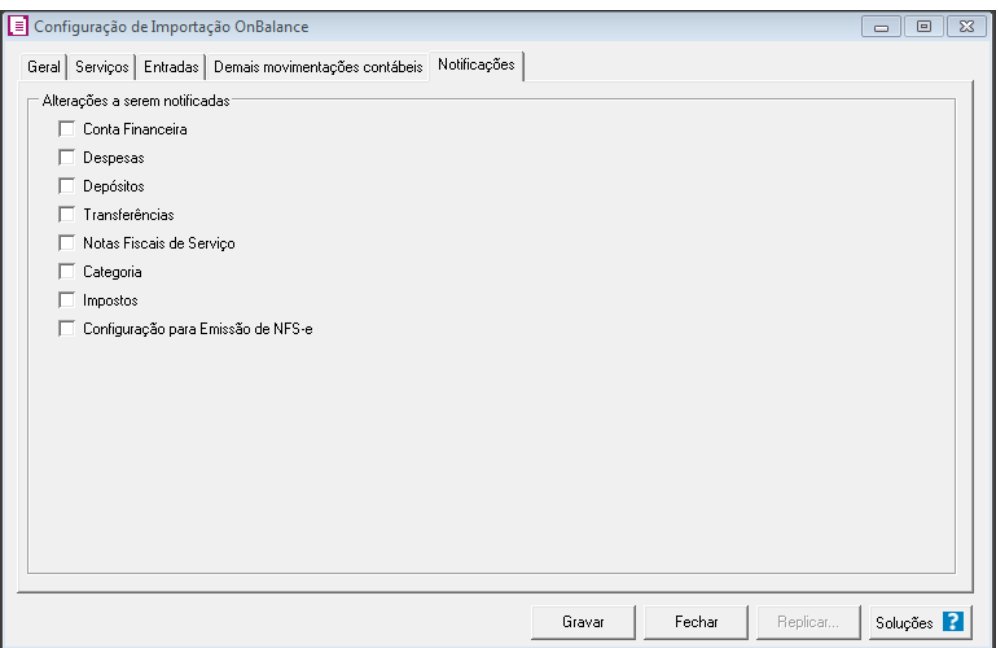

- 1 No quadro Alterações a serem notificadas, selecione a opção:
	- **Conta Financeira**, para que sejam notificadas as alterações de conta financeira;
	- **Despesas**, para que sejam notificadas as alterações de despesas;
	- **Depósitos**, para que sejam notificadas as alterações nos depósitos;
	- **Transferências**, para que sejam notificadas as alterações de Transferências;
	- **Notas Fiscais de Serviço**, para que sejam notificadas as alterações nas Notas Fiscais de Serviço;
	- **Categoria**, para que sejam notificadas as alterações de categorias;
	- **Impostos**, para que sejam notificadas as alterações nos impostos;
	- **Configuração para Emissão de NFS-e**, para que sejam notificadas as alterações nas configurações para emissão de NFS-e.
- 2 Clique no botão **Gravar** para salvar a Configuração de Impostação OnBalance.
- 3 Clique no botão **Replicar...**, para selecionar as configurações que serão replicadas.
- 4 Clique no botão **Soluções**, para acessar a central de soluções no Domínio Atendimento.

# **3.23.8. Dados do OnBalance para Emissão de Notas**

Na janela Dados do OnBalance para emissão de Notas, deverá ser informada a configuração para a importação das notas do OnBalance.

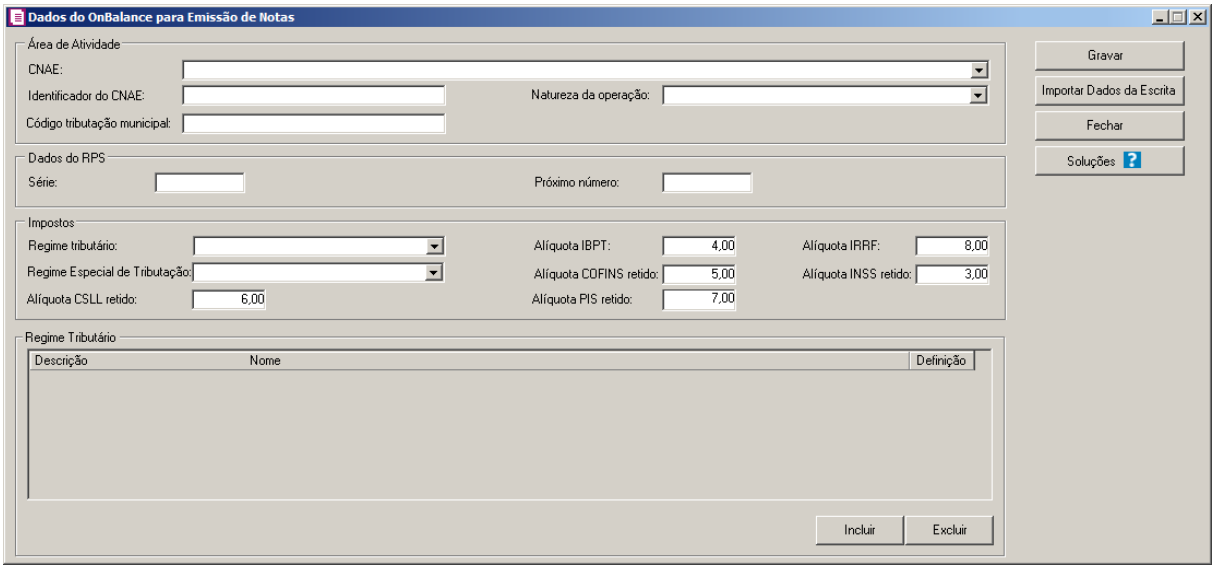

- 1 Clique no botão **Importar Dados da Escrita Fiscal**, para que os dados sejam importados da escrita fiscal.
- 2 No quadro Área de Atividade:
	- CNAE, selecione o CNAE da empresa que utiliza o OnBalance;
	- Identificador do CNAE, informe o identificador do CNAE;
	- Natureza da Operação, selecione a natureza da operação da empresa;
	- Código Tributação Municipal, informe o código da tributação municipal;
- 3 No quadro Dados do RPS, no campo:
	- Série**,** informe a série do RPS;
	- Próximo Número**,** será informado o próximo número do RPS;

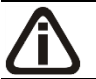

• *Os campos do quadro Impostos ficarão habilitados conforme o regime tributário da empresa*.

## 4 - No quadro Impostos, no campo:

- Regime Tributário**,** informe o regime tributário da empresa;
- Alíquota IBPT**,** informe o valor da alíquota da empresa da tabela do Instituto Brasileiro de Planejamento e Tributação;

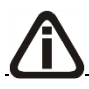

*Os campos Alíquota IRRF, Alíquota CSLL Retido, Alíquota PIS Retido, Alíquota* 

*COFINS Retido e Alíquota INSS Retido e somente ficarão habilitados quando no campo Regime Tributário estiver selecionada a opção Lucro Presumido.*

- Alíquota IRRF**,** informe o valor da alíquota de IRRF para essa empresa;
- Regime especial de tributação**,** selecione o regime especial de tributação da empresa;
- Alíquota CSLL Retido**,** informe o valor da alíquota da retenção de CSLL para essa empresa;
- Alíquota PIS retido**,** informe o valor da alíquota da retenção de PIS para essa empresa;
- Alíquota COFINS Retido**,** informe o valor da alíquota da retenção de COFINS para essa empresa;
- Alíquota INSS Retido, informe o valor da alíquota da retenção de INSS para essa empresa.
- 5 No quadro Regime Tributário, no campo:
	- Descrição, informe a descrição do regime tributário;
	- Definição, clique no botão , para configurar os dados do OnBalance para emissão de notas, conforme a seguir:

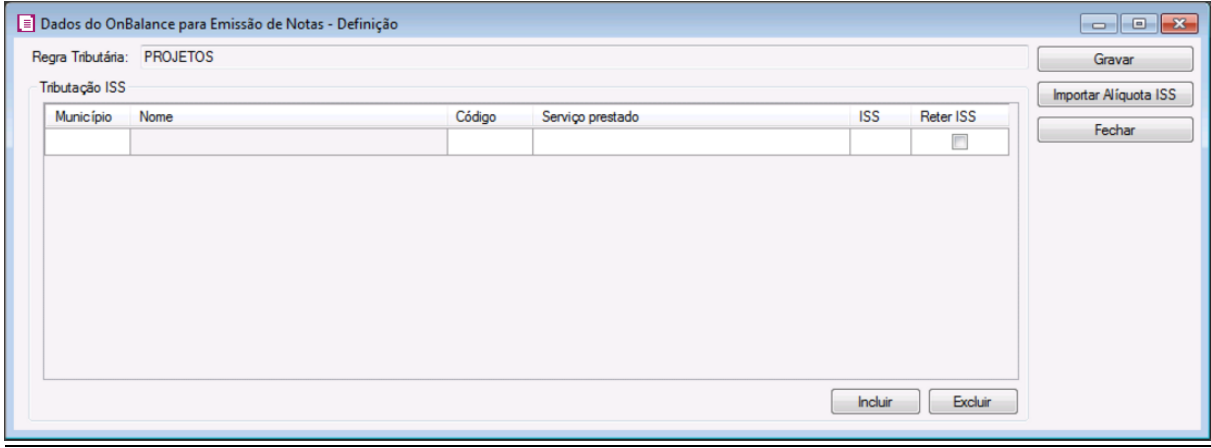

- No campo Regra Tributária, será demonstrado o nome da regra tributária.
- No quadro Tributação ISS, no campo:
- Município, informe o município correspondente;
- Nome, será demonstrado o nome do município informado no campo Município;
- Código, informe o código do serviço prestado;
- Serviço prestado, informe a descrição do serviço prestado conforme o código

informado;

- ISS, informe a alíquota de ISS da empresa;
- Reter ISS, selecione essa opção para informar que o ISS será retido;
- Clique no botão **Incluir**, para incluir uma nova linha a essa tabela.
- Clique no botão **Excluir**, para excluir uma linha informada indevidamente.
- Clique no botão **Gravar**, para salvar as informações cadastradas.
- Clique no botão **Importar Alíquota ISS**, para que sejam importadas as alíquotas de ISS.
- Clique no botão **Fechar**, para fechar a janela.
- 6 Clique no botão **Incluir**, para incluir uma nova linha a essa tabela.
- 7 Clique no botão **Excluir**, para excluir uma linha informada indevidamente.
- 8 Clique no botão **Gravar**, para salvar as informações cadastradas.
- 9 Clique no botão **Importar Dados da Escrita**, para que sejam importados os dados da escrita.
- 10 Clique no botão **Fechar**, para fechar a janela..

# **3.23.9. CT-e e CT-eOS Via Portal**

# *A opção* **CT-e e CT-eOS Via Portal**, *somente estará disponível caso nos parâmetros da empresa, guia* Personaliza, *subguia* Opções, *subguia* Lançamentos *a opção* **Importar do portal CT e as informações dos Conhecimentos de transporte eletrônico nos lançamentos de notas** *esteja selecionada*.

Na janela Configuração Importação – CT-e e CT-eOS Via Portal, deverá ser informada a configuração para a importação das informações do site do portal. Caso as configurações não estejam corretas, as notas não serão importadas, e consequentemente serão listados os erros de importação.

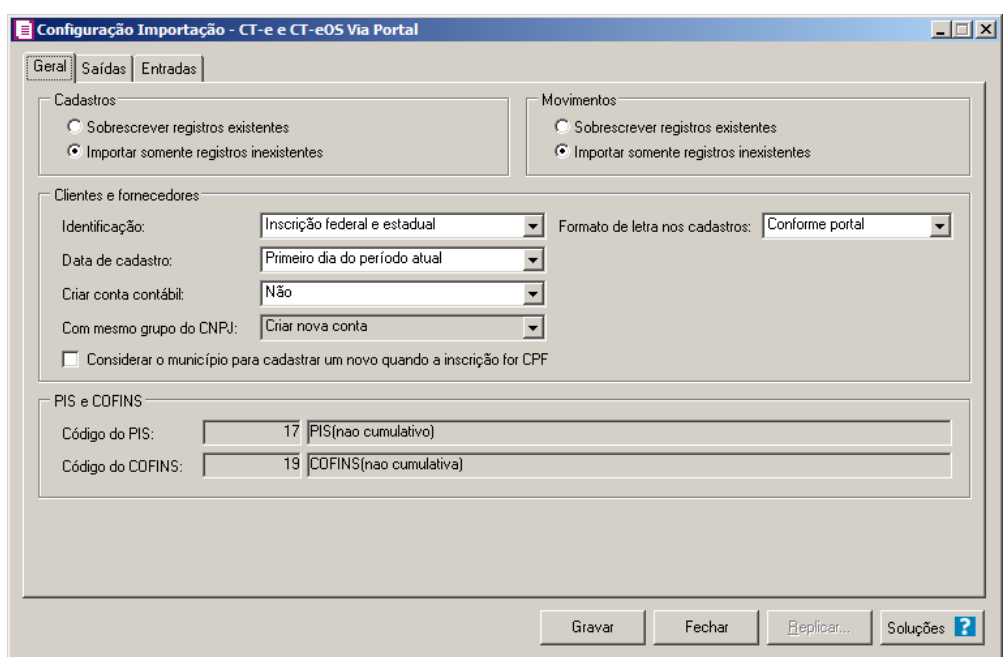

# **3.23.9.1. Guia Geral**

No quadro Cadastro, selecione a opção:

- **Sobrescrever registros existentes**, para que o sistema sobrescreva todos os registros de cadastros contidos no arquivo que já estão lançados no sistema. Essa opção é valida apenas para a importação das notas fiscais;
- **Importar somente registros inexistentes**, para que o sistema importe somente os registros de cadastros que não estão lançados no sistema.

No quadro Movimentos, selecione a opção:

- **Sobrescrever registros existentes**, para que o sistema sobrescreva todos os registros de movimentos contidos no arquivo que já estão lançados no sistema;
- **Importar somente registros inexistentes**, para que o sistema importe somente os registros de movimentos que não estão lançadas no sistema.

No quadro Clientes e fornecedores, no campo:

- Identificação, selecione a opção:
	- **Inscrição federal e estadual**, para que os clientes e fornecedores sejam identificados pela inscrição federal e estadual;
	- **Inscrição federal**, para que os clientes e fornecedores sejam identificados pela inscrição federal.
- Formato de letra nos cadastros, selecione a opção:
	- **Com todas minúsculas**, para que quando efetuado o cadastro de clientes e fornecedores através do arquivo CT-e do Portal, as letras sejam geradas em formato minúscula;
	- **Com todas maiúscula**, para que quando efetuado o cadastro de clientes e fornecedores através do arquivo CT-e do Portal, as letras sejam geradas em formato maiúscula;
	- **Conforme portal**, para que quando efetuado o cadastro de cliente e fornecedores através do arquivo CT-e do Portal, as letras sejam geradas conforme o arquivo do portal.
- Data de cadastro, selecione a opção:
	- **Primeiro dia do mês atual**, para que no campo Data cadastro do cadastro do cliente ou fornecedor seja informado o dia inicial do mês atual;
	- **Inicio efetivo das atividades da empresa**, para que no campo Data cadastro do cadastro do cliente ou fornecedor seja informado o primeiro dia do período inicial das atividades da empresa.
- Criar conta contábil, selecione a opção **Sim**, para que seja criada automaticamente as contas contábeis para os clientes e fornecedores importados, caso contrário, **Não**.

*O campo* Com mesmo grupo do CNPJ *somente estará habilitado quando a opção* **Sim** *estiver selecionada no campo* Criar conta contábil*.*

- Com mesmo grupo do CNPJ, selecione a opção:
	- **Criar nova conta**, para que seja criada automaticamente as contas contábeis para os novos clientes e fornecedores cadastrados no sistema;
	- **Usar mesma conta**, para que a cada novo cliente e fornecedor cadastrado no sistema que possuem os 8 (oito) primeiros caracteres do CNPJ iguais ao de um cliente ou fornecedor já cadastrado, seja utilizada a mesma conta contábil;
	- Selecione a opção **Considerar o município para cadastrar um novo quando a inscrição for CPF**, para que no momento da importação caso o cadastro de clientes e fornecedores possua inscrição CPF sejam considerados os municípios para o cadastro de Clientes/Fornecedores.

*O quadro* PIS e COFINS *somente estará habilitado caso em alguma vigência dos parâmetros da empresa tenha definido os impostos 4, 5, 17 e 19.*

No quadro PIS e COFINS, no campo:

• Código do PIS, informe o código do imposto PIS, que será lançado nas notas quando houver valor de PIS. Ao pressionar a tecla de função F2, será listado somente os  $F2$ 

códigos 4 e 17;

• Código do COFINS, informe o código do imposto COFINS, que será lançado nas notas quando houver valor de COFINS. Ao pressionar a tecla de função F2, será listado somente os códigos 5 e 19.

# **3.23.9.2. Guia Saídas**

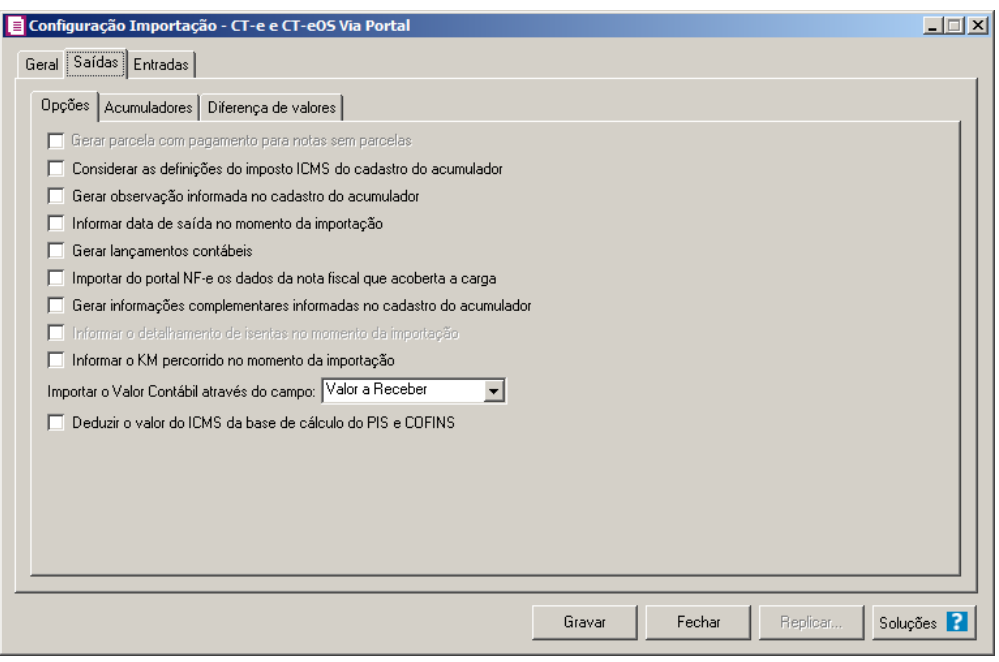

# **3.23.9.2.1. Guia Opções**

*A opção* **Gerar parcela com pagamento para notas sem parcelas**, *somente estará habilitada se em alguma vigência a opção de apuração por*  **Regime de Caixa** *estiver selecionada.* 

1. Selecione a opção **Gerar parcela com pagamento para notas sem parcelas**, para que nas notas importadas que não estejam definidas para gerar parcelas, seja gerado uma parcela com a situação baixada.

- 2. Selecione a opção **Considerar as definições do imposto ICMS do cadastro do acumulador**, para que na importação das notas do portal CTe, sejam consideradas as definições do imposto ICMS configuradas no cadastro do acumulador.
- 3. Selecione a opção **Gerar observação informada no cadastro do acumulador**, para que nas notas de saída importadas seja gerada a observação informada no cadastro do acumulador.
- 4. Selecione a opção **Informar data de saída no momento da importação**, para que na janela Resumo dos dados, seja possível informar ou alterar a data de saída da nota no momento da importação.

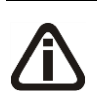

*A opção* **Gerar lançamentos contábeis** *somente estará habilitada quando nos parâmetros da empresa na guia* Contabilidade*, a opção* Gera lançamentos contábeis *estiver selecionada.*

- 5. Selecione a opção **Gerar lançamentos contábeis**, para que seja gerado lançamentos contábeis na importação.
- 6. Selecione a opção **Importar do portal NF-e os dados da nota fiscal que acoberta a carga**, para que seja importado os dados que acoberta a carga no momento da importação da NF-e.
- 7. Selecione a opção **Gerar informações complementares informadas no cadastro do acumulador**, para que sejam geradas as informações complementares dos acumuladores nos lançamentos de saídas.

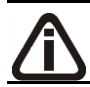

*A opção* **Informar o detalhamento de isentas no momento da importação**, *somente ficará habilitada para empresas do estado do Mato Grosso (MT).*

- 8. Selecione a opção **Informar o detalhamento de isentas no momento da importação**, para que sejam geradas as informações do detalhamento de isentas no momento da importação do CT-e.
- 9. Selecione a opção **Informar o KM percorrido no momento da importação**, para que seja informado no momento da importação a quantidade de KM percorrido no transporte.
- 10. No campo Importar o Valor Contábil através do campo, selecione a opção informando de onde deve ser importado o valor contábil, podendo ser do Valor da prestação do serviço ou do Valor a receber;

11. **Deduzir o valor do ICMS da base de cálculo do PIS e COFINS**, para que seja deduzido o valor do ICMS da base de cálculo do PIS e COFINS;

## **3.23.9.2.2. Guia Acumuladores**

Nessa guia deverá ser realizado um relacionamento dos CFOPs e a operação da nota para determinar o acumulador que será gerado na nota.

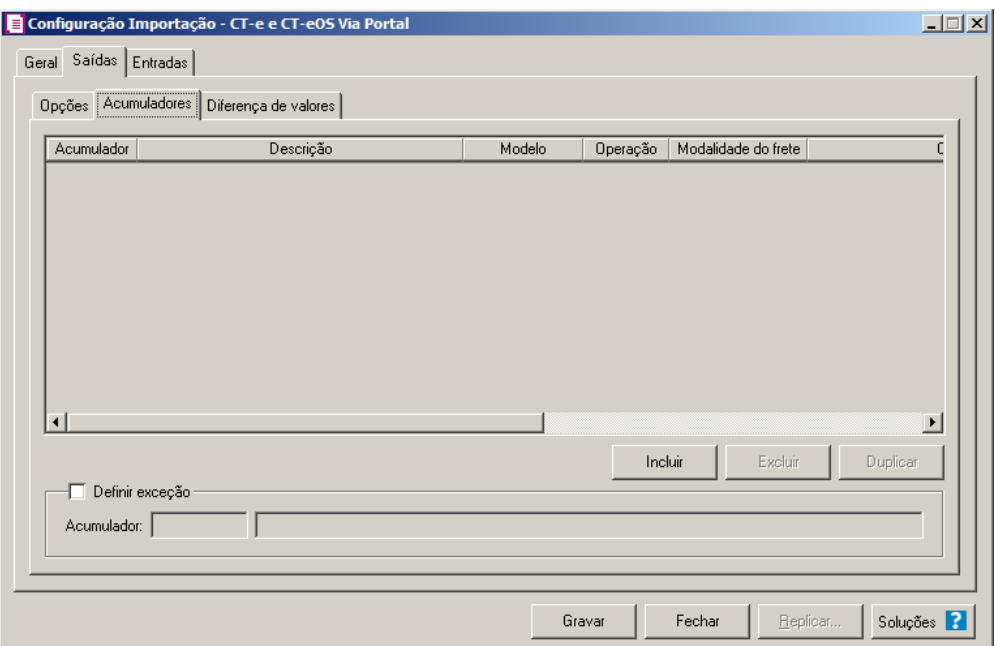

- 1. Clique no botão **Incluir**, para incluir as informações correspondente a importação das notas fiscais de saída.
- 2. No quadro Acumuladores, na coluna:

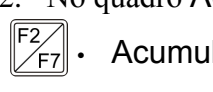

 $\begin{bmatrix} \mathbb{F}_2^2 \\ \mathbb{F}_7 \end{bmatrix}$ . Acumulador, informe o código do acumulador que deverá ser vinculado a nota conforme o CFOPs e operação informada;

- Descrição, será demonstrada a descrição do acumulador informado;
- Operação, selecione a operação da nota fiscal de saída;
- Modalidade do frete, selecione a modalidade do frete emitido CIF, FOB, Terceiros ou Todos;
- CFOPs, será demonstrado os códigos dos CFOPs detalhados através da coluna Definição;
- Definição, clique no botão , para abrir a janela Inclusão de CFOPs. Através dessa janela, deverão ser informados os CFOPs, que determinará o acumulador na nota

fiscal;

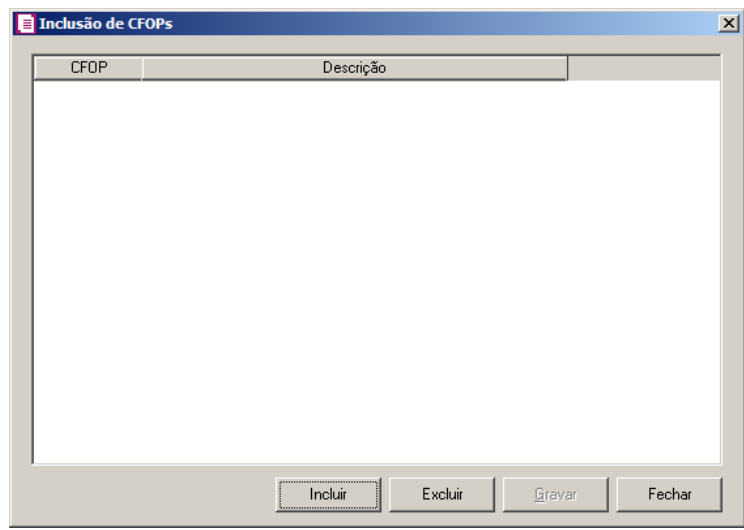

- Clique no botão **Incluir**, para incluir os CFOPs que serão vinculados ao acumulador informado;
	- Clique no botão **Gravar**, para salvar os CFOPs informados;
	- Clique no botão **Excluir**, caso queira excluir algum CFOP informado;
- Clique no botão **Fechar**, para retornar a janela Configuração Importação CTe Via Portal.
- 3. Na coluna CSTs, selecione a opção:
	- **Todos**, para que sejam importados todos os CSTs das notas de saídas;
	- **Selecionar**, para que sejam importados apenas os CSTs informados na coluna Definição.
- 4. Na coluna CSTs selecionados, serão demonstrados os códigos dos CSTs selecionados através da coluna Definição.

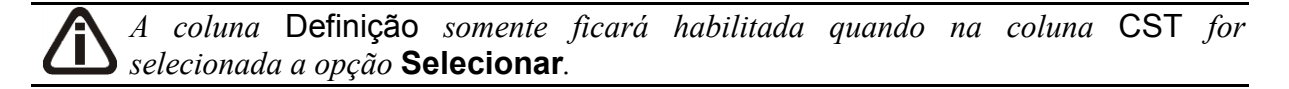

5. Na coluna Definição, clique no botão  $\Box$ , para abrir a janela Inclusão de CSTs. Através dessa janela, deverão ser informados os CSTs, que determinará o acumulador na nota fiscal.

**Centro de Treinamento Domínio** *A sua melhor escolha*

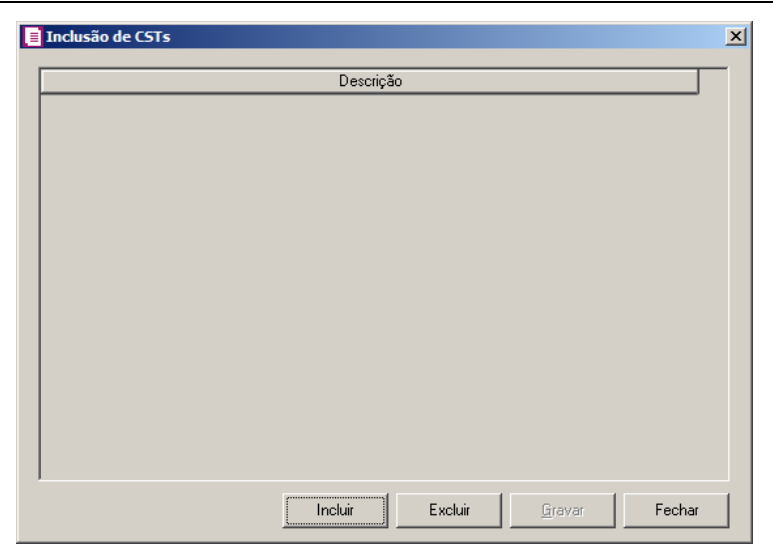

- Clique no botão **Incluir**, para incluir os CSTs de saídas vinculados ao acumulador;
- Clique no botão **Gravar**, para salvar os CSTs informados;
- Clique no botão **Excluir**, caso queira excluir algum CST informado;
- Clique no botão **Fechar**, para retornar a janela Configuração Importação CTe Via Portal.
- 6. Clique no botão **Excluir**, caso queira excluir alguma definição de acumulador informado.
- 7. Clique no botão **Duplicar**, para duplicar a linha selecionada. Na linha duplicada não será informado o código do acumulador, porém todos os CFOPs da linha anterior ficarão relacionados.
- 8. Selecione o quadro Definir exceção, e no campo:
	- Acumulador, informe o acumulador que será utilizado na nota que não entrar em nenhum relacionamento de CFOP realizado acima.

# **3.23.9.2.3. Guia Diferença de valores**

Nessa guia será realizado o relacionamento da diferença do valor contábil e a base de cálculo do ICMS.

**Centro de Treinamento Domínio** *A sua melhor escolha*

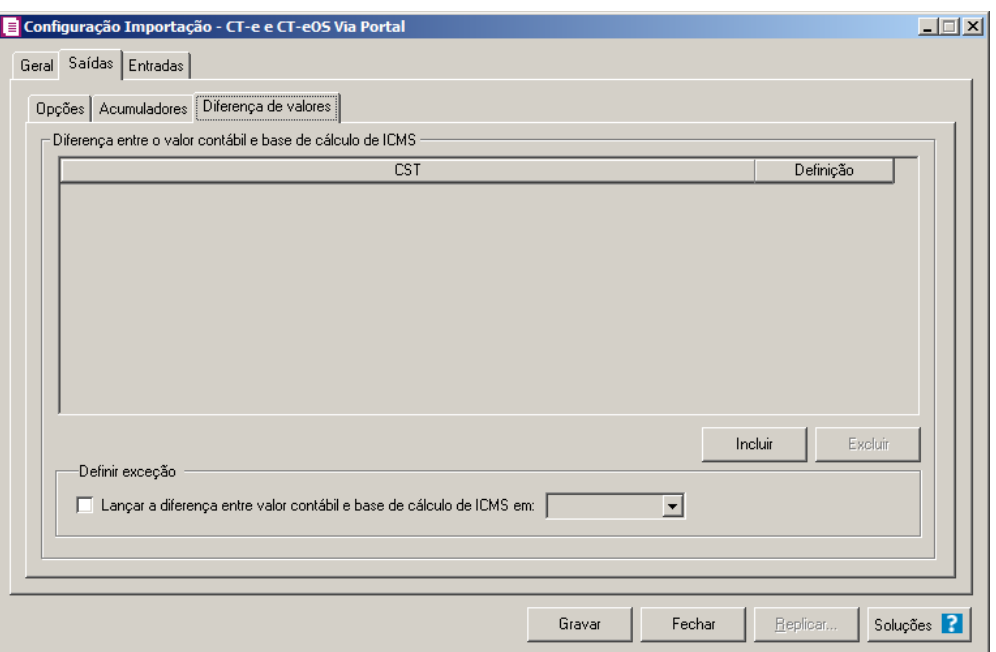

- 1. No quadro Diferença entre o valor contábil e base de cálculo de ICMS, clique no botão:
	- **Incluir**, para incluir as informações referentes a diferença entre o valor contábil e a base de cálculo ICMS.
- 2. Na coluna CST, informe o CST que será utilizado na diferença entre o valor contábil e a base de cálculo ICMS.
- 3. Na coluna Definição, selecione a opção correspondente a diferença entre o valor contábil e a base de cálculo ICMS.

*A coluna Detalhamento de outros valores somente estará disponível para empresas situadas no estado de Minas Gerais(MG).*

- 4. Na coluna Detalhamento de outros valores, selecione a opção correspondente ao detalhamento de outros valores.
- 5. Clique no botão **Excluir**, caso queira excluir alguma linha informada.
- 6. No quadro Definir exceções, selecione as opções para definir a diferença entre o valor contábil e a base de cálculo. No campo:
	- Lançar diferença entre valor contábil e base de cálculo ICMS em, selecione a opção correspondente para lançar a diferença.

## **3.23.9.3. Guia Entradas**

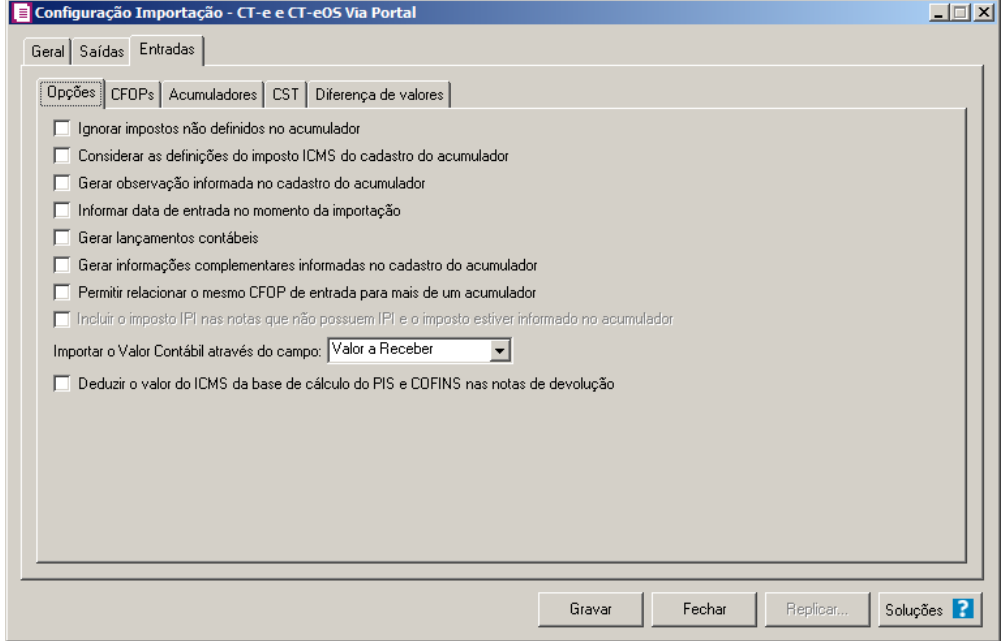

## **3.23.9.3.1. Guia Opções**

- 1. Selecione a opção **Ignorar impostos não definidos no acumulador**, para que o sistema importe somente os impostos que estão definidos no acumulador, ou seja, irá desconsiderar os impostos que estão no CT-e, mas não estão definidos no acumulador.
- 2. Selecione a opção **Considerar as definições do imposto ICMS do cadastro do acumulador**, para que na importação das notas do portal CT-e, sejam consideradas as definições do imposto ICMS configuradas no cadastro do acumulador.
- 3. Selecione a opção **Gerar observação informada no cadastro do acumulador**, para que nas notas de entrada importadas seja gerada a observação informada no cadastro do acumulador.

*A opção* **Gerar lançamentos contábeis** *somente estará habilitada quando nos parâmetros da empresa na guia* Contabilidade*, a opção* Gera lançamentos contábeis *estiver selecionada.*

- 4. Selecione a opção **Gerar lançamentos contábeis**, para que seja gerado lançamentos contábeis na importação.
- 5. Selecione a opção **Informar data de entrada no momento da importação**, para que

na janela Resumo dos dados, seja possível informar ou alterar a data de entrada da nota no momento da importação.

- 6. Selecione a opção **Gerar informações complementares informadas no cadastro do acumulador**, para que sejam geradas as informações complementares dos acumuladores nos lançamentos de entradas.
- 7. Selecione a opção **Permitir relacionar o mesmo CFOP de entrada para mais de um acumulador**, para que seja possível relacionar o mesmo CFOP de entrada para mais de um acumulador.

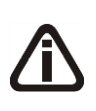

*A opção* **Incluir o imposto IPI nas notas que não possuem IPI e o imposto estiver informado no acumulador** *somente estará habilitada quando a empresa possuir o imposto IPI definido nos parâmetros.*

- 8. Selecione a opção **Incluir o imposto IPI nas notas que não possuem IPI e o imposto estiver informado no acumulador**, para que sejam geradas as informações do IPI nos lançamentos de entradas.
- 9. No campo Importar o Valor Contábil através do campo, selecione a opção informando de onde deve ser importado o valor contábil, podendo ser do Valor da prestação do serviço ou do Valor a receber.
- 10. Selecione a opção **Deduzir o valor do ICMS da base de cálculo do PIS e COFINS nas notas de devolução**, para que seja deduzido o valor do ICMS da base de cálculo do PIS e COFINS nas notas de devolução.

# **3.23.9.3.2. Guia CFOPs**

Nessa guia, deverá ser efetuado um relacionamento dos CFOPs de saídas para determinar o CFOP da nota de entrada.

**Centro de Treinamento Domínio** *A sua melhor escolha*

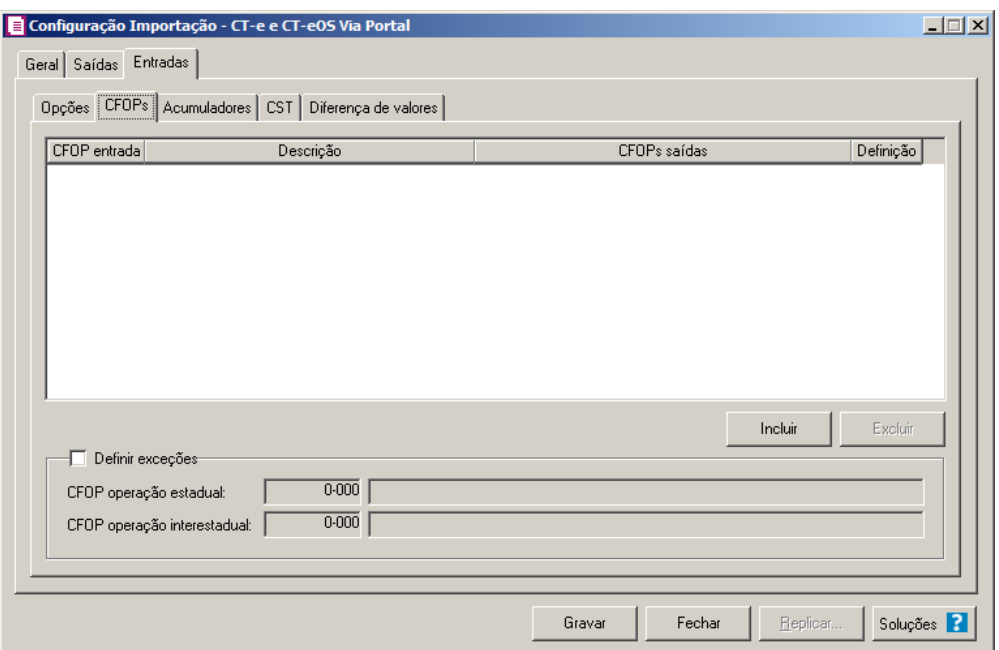

1. Clique no botão **Incluir**, para incluir os CFOPs que serão vinculados a nota importada.

 $\begin{bmatrix} 18 \\ 2 \end{bmatrix}$  2. Na coluna CFOP entrada, informe o CFOP que será informado na nota fiscal de entrada conforme os CFOPs de saída relacionados.

- 3. Na coluna Descrição, será informada a descrição do CFOP de entrada informado.
- 4. Na coluna CFOPs saídas, serão demonstrados os códigos dos CFOPs de saída informados através da coluna Definição.
- 5. Na coluna Definição, clique no botão , para abrir a janela Inclusão de CFOPs. Através dessa janela, serão relacionados os códigos dos CFOPs de saída que determinarão o código de CFOP que será informada na nota fiscal de entrada.

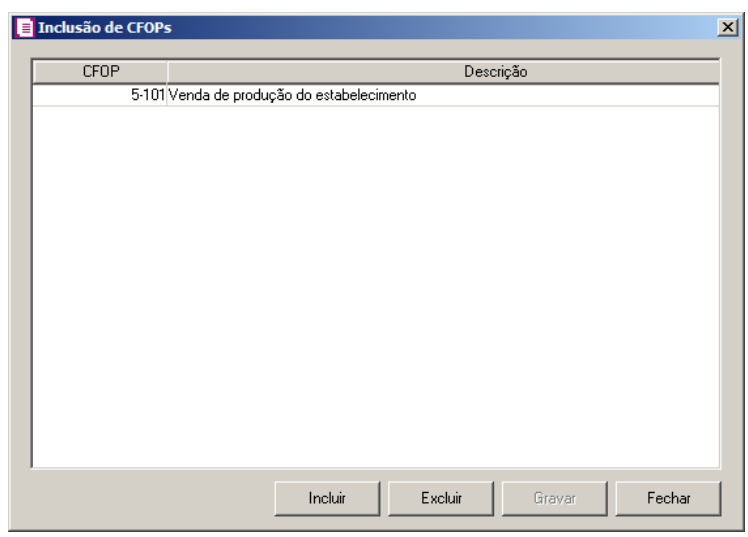

- Clique no botão **Incluir**, para incluir os CFOPs de saídas vinculados aos CFOPs de entradas;
- Clique no botão **Gravar**, para salvar os CFOPs informados;
- Clique no botão **Excluir**, caso queira excluir algum CFOP informado;
- Clique no botão **Fechar**, para retornar a janela Configuração Importação NFe.
- 6. Clique no botão **Excluir**, caso queira excluir alguma linha de CFOP informada.
- 7. Selecione o quadro Definir exceções, para definir o CFOP que será utilizado na nota que não entrar em nenhum relacionamento de CFOP realizado acima.
- $F_{\sim}$

• CFOP operação estadual, informe o código do CFOP que será utilizado nas operações estaduais e que não esteja vinculado a configuração efetuada anteriormente;

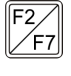

• CFOP operação interestadual, informe o código do CFOP que será utilizado nas operações interestaduais e que não esteja vinculado a configuração efetuada anteriormente.

# **3.23.9.3.3. Guia Acumuladores**

Nessa guia, deverá ser efetuado um relacionamento dos acumuladores com os CFOPs de entrada.

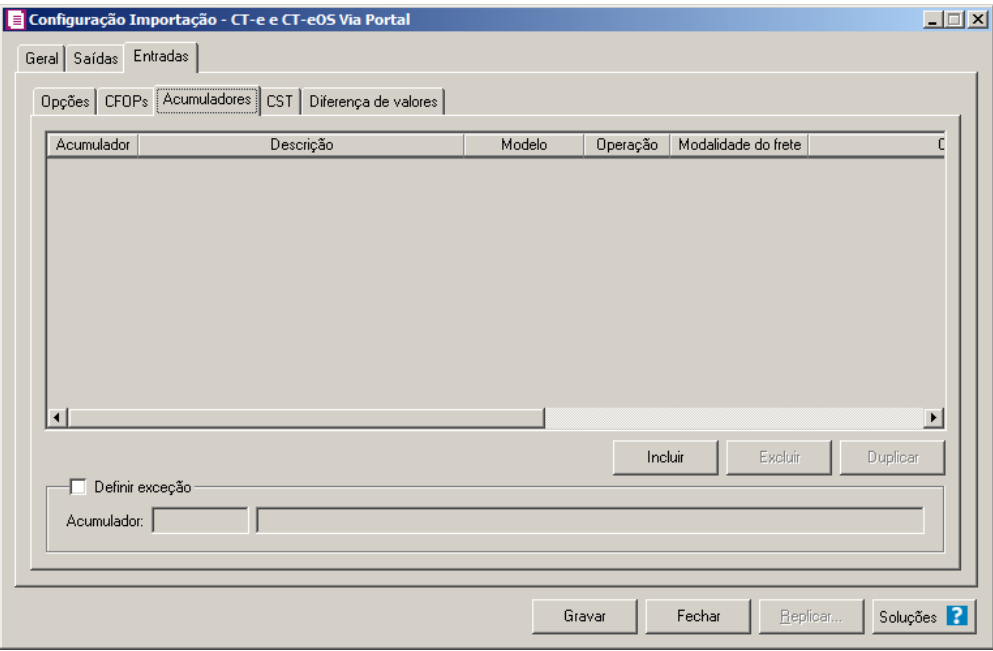

1. Clique no botão **Incluir**, para incluir os acumuladores vinculados aos CFOPs.

- 2. Na coluna Acumulador, informe o código do acumulador que será vinculado a nota fiscal de entrada conforme o CFOP definido.
- 3. Clique no botão **Incluir**, para incluir os acumuladores vinculados aos CFOPs.
- 4. Na coluna Descrição, será demonstrada a descrição do acumulador informado.
- 5. Na coluna Operação, selecione a operação da nota fiscal de entrada.
- 6. Na coluna Modalidade do frete, selecione a modalidade do frete emitido CIF, FOB, Terceiros ou Todos.
- 7. Na coluna CFOPs, será demonstrado os códigos dos CFOPs informados na coluna Definição.
- 8. Na coluna Definição, clique no botão **de construir a janela inclusão de CFOPs**. Através dessa janela, serão relacionados os códigos dos CFOPs de entrada que determinarão o código acumulador que será informada na nota fiscal de entrada.

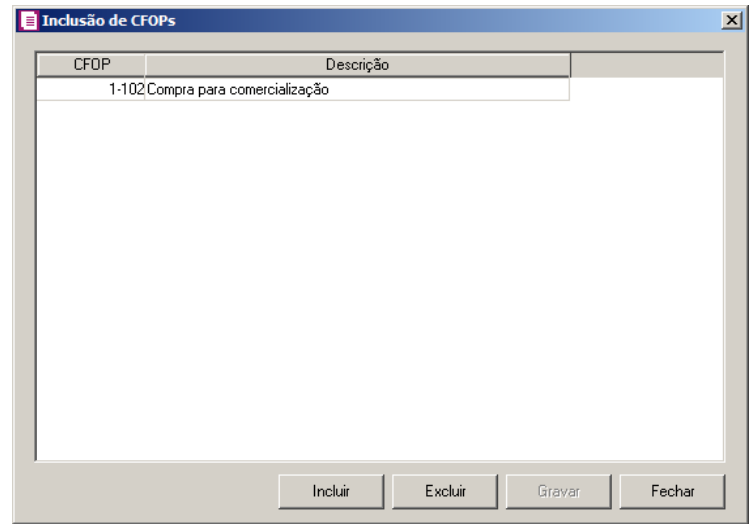

- Clique no botão **Incluir**, para incluir os CFOPs de entradas vinculados ao acumulador;
- Clique no botão **Gravar**, para salvar os CFOPs informados;
- Clique no botão **Excluir**, caso queira excluir algum CFOP informado;
- Clique no botão **Fechar**, para retornar a janela Configuração Importação CT-e Via Portal.
- 9. Na coluna CST, selecione a opção:
	- **Todos**, para que sejam importados todos os CSTs das notas de entradas;
	- **Selecionar**, para que sejam importados apenas os CSTs informados na coluna Definição.

10. Na coluna CSTs selecionados, serão demonstrados os códigos dos CSTs selecionados através da coluna Definição.

*A coluna* Definição *somente ficará habilitada quando na coluna* CST *for selecionada a opção* **Selecionar***.*

11. Na coluna Definição, clique no botão  $\Box$ , para abrir a janela Inclusão de CSTs. Através dessa janela, deverão ser informados os CSTs, que determinará o acumulador na nota fiscal.

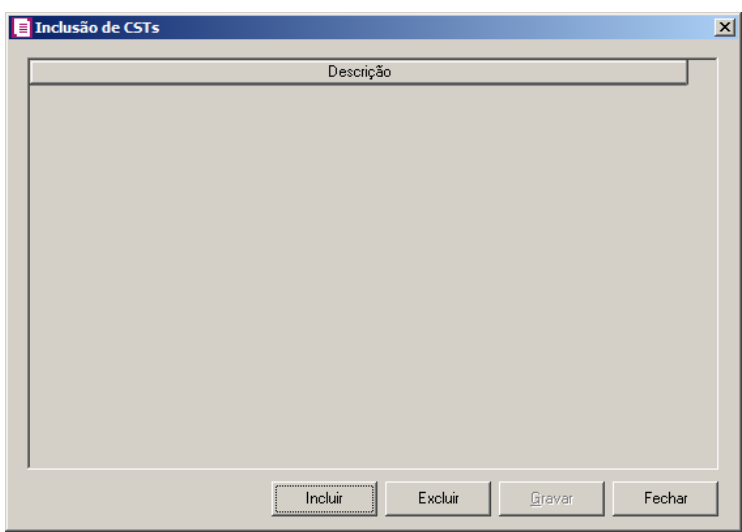

- Clique no botão **Incluir**, para incluir os CSTs de saídas vinculados ao acumulador;
- Clique no botão **Gravar**, para salvar os CSTs informados;
- Clique no botão **Excluir**, caso queira excluir algum CST informado;
- Clique no botão **Fechar**, para retornar a janela Configuração Importação CTe Via Portal.
- 12. Clique no botão **Excluir**, caso queira excluir alguma linha de acumulador informado.
- 13. Clique no botão **Duplicar**, para duplicar a linha selecionada. A linha duplicada não terá as informações do código do acumulador, porém todos os CFOPs da linha anterior ficarão relacionados.
- 14. Selecione o quadro Definir exceção, e informe no campo:

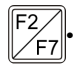

• Acumulador, o código do acumulador que será utilizado na nota que não entrar em nenhum relacionamento de acumulador realizado acima.

# **3.23.9.3.4. Guia CST**

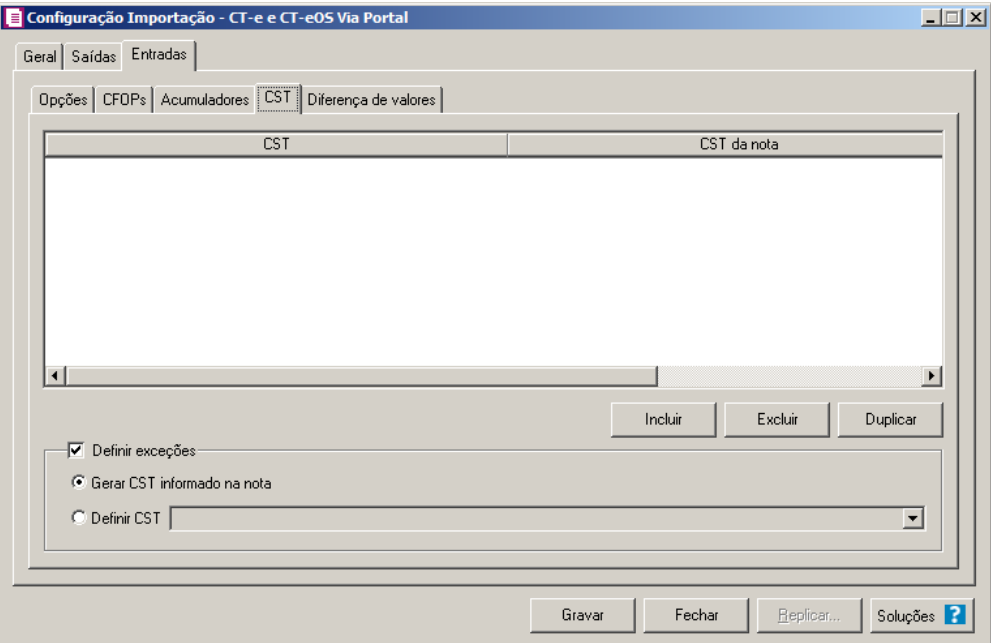

- 1. Clique no botão **Incluir**, para incluir os CSTs que serão vinculados a nota importada.
- 2. Na coluna CST, informe o CST que será informado na nota fiscal de entrada conforme os CSTs de saída relacionados.
- 3. Na coluna CST da nota, informe o CST que será utilizado na nota fiscal de entrada conforme os CSTs de saída relacionados.
- 4. Na coluna CFOPs, serão demonstrados os códigos dos CFOPs informados através da coluna Definição.
- 5. Na coluna Definição, clique no botão , para abrir a janela Inclusão de CFOPs. Através dessa janela, serão relacionados os códigos dos CFOPs que determinarão os CSTs que serão informados na nota de entrada.

**Centro de Treinamento Domínio** *A sua melhor escolha*

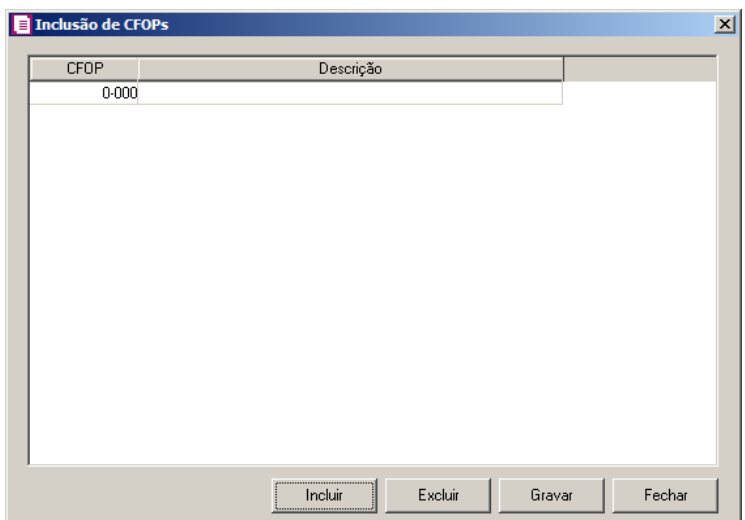

- Clique no botão **Incluir**, para incluir os CFOPs vinculados aos CFOPs de entradas;
- Clique no botão **Gravar**, para salvar os CFOPs informados;
- Clique no botão **Excluir**, caso queira excluir algum CFOP informado;
- Clique no botão **Fechar**, para retornar a janela Configuração Importação CT-e via portal.
- 6. Clique no botão **Excluir**, caso queira excluir alguma linha de CFOP informada.
- 7. Clique no botão **Duplicar**, para duplicar a linha selecionada.
- 8. No quadro Definir exceções, selecione a opção:
	- **Gerar CST informado na nota**, para gerar nas notas de entradas os CSTs que estiverem informados nas notas;
	- **Definir CST**, para gerar nas notas de entradas um CST definido manualmente no campo ao lado.

# **3.23.9.3.5. Guia Diferença de valores**

**Centro de Treinamento Domínio** *A sua melhor escolha*

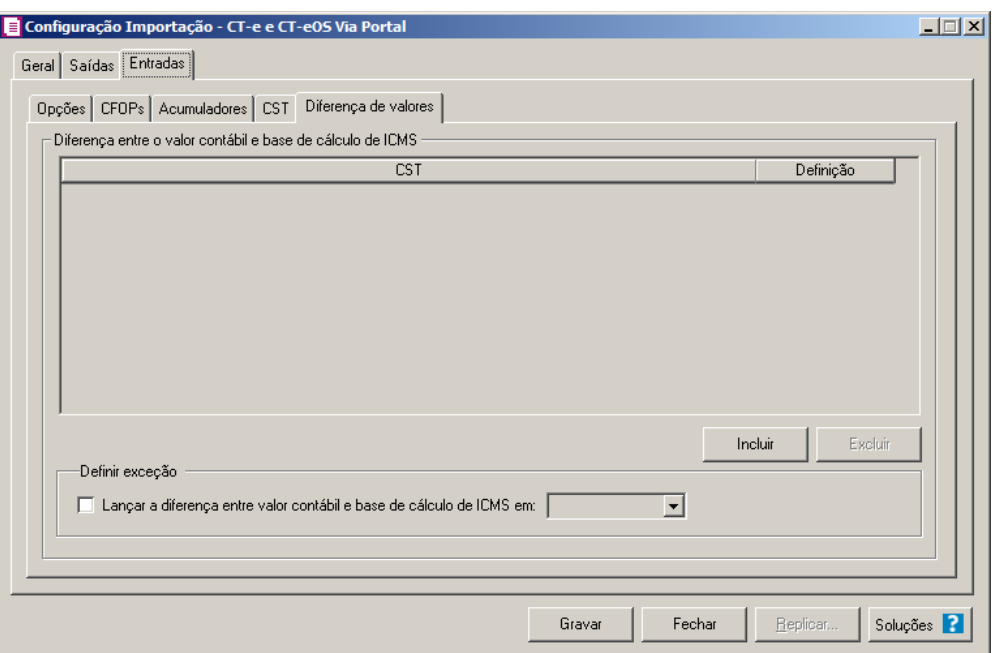

- 1. No quadro **Diferença entre o valor contábil e base de cálculo de ICMS**, clique no botão **Incluir**, para incluir as informações referentes a diferença entre o valor contábil e a base de cálculo ICMS.
- 2. Na coluna CST, informe o CST que será utilizado na diferença entre o valor contábil e a base de cálculo ICMS. F2
- 3. Na coluna Definição, selecione a opção correspondente a diferença entre o valor contábil e a base de cálculo ICMS.

*A coluna Detalhamento de outros valores somente estará disponível para empresas situadas no estado de Minas Gerais(MG).*

- 4. Na coluna Detalhamento de outros valores, selecione a opção correspondente ao detalhamento de outros valores.
- 5. Clique no botão **Excluir**, caso queira excluir alguma linha informada.
- 6. No quadro Definir exceção, selecione as opções para definir a diferença entre o valor contábil e a base de cálculo. No campo:
	- Lançar diferença entre valor contábil e base de cálculo ICMS em, selecione a opção correspondente para lançar a diferença.
- 7. Clique no botão **Replicar...**, para selecionar as configurações que serão replicadas. Ao clicar no botão **Replicar...** será aberta a janela Configuração de Importação de CT-e

do Portal – Replicar, conforme figura abaixo:

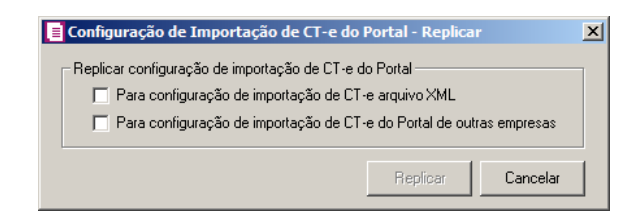

- No quadro Replicar configuração de importação de CT-e do Portal, selecione a opção:
- **Para configuração de importação de CT-e Arquivo XML**, para replicar a configuração de importação CT-e CT-eOS Portal para CT-e Arquivo XML;
- **Para configuração de importação de CT-e do Portal de outras empresas**, para replicar a configuração de importação para CT-e do Portal de outras empresas.
- Clique no botão **Replicar** para replicar a configuração de importação da empresa ativa para outras empresas. Caso a(s) empresa(s) destino não tenha(m) acumulador(es) cadastrado(s) o sistema irá emitir a seguinte mensagem:

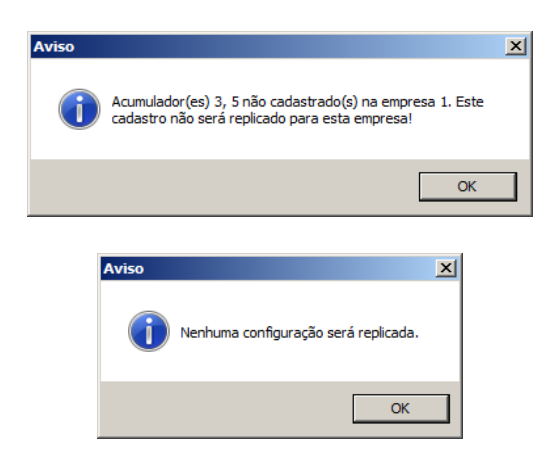

- 8. Clique no botão **Fechar** para fechar a janela Configuração de Importação de CT-e do Portal – Replicar.
- 9. Clique no botão **Soluções**, para acessar a Central de Soluções no Domínio Atendimento.

# **3.23.10. CT-e e CT-e OSArquivo XML**

Através desta opção você irá realizar a importação de CT-e e CT-eOS em arquivo de formato XML, contendo os dados das notas fiscais de conhecimento de transporte eletrônico de entradas ou saídas.

Para realizar a configuração de importação, proceda da seguinte maneira:

1. Clique no menu **Arquivos**, submenu **Configuração de Importação**, opção **CT-e e CTeOS Arquivo XML**, para abrir a janela Configuração Importação – CT-e e CT-eOS Arquivo XML, conforme a figura a seguir:

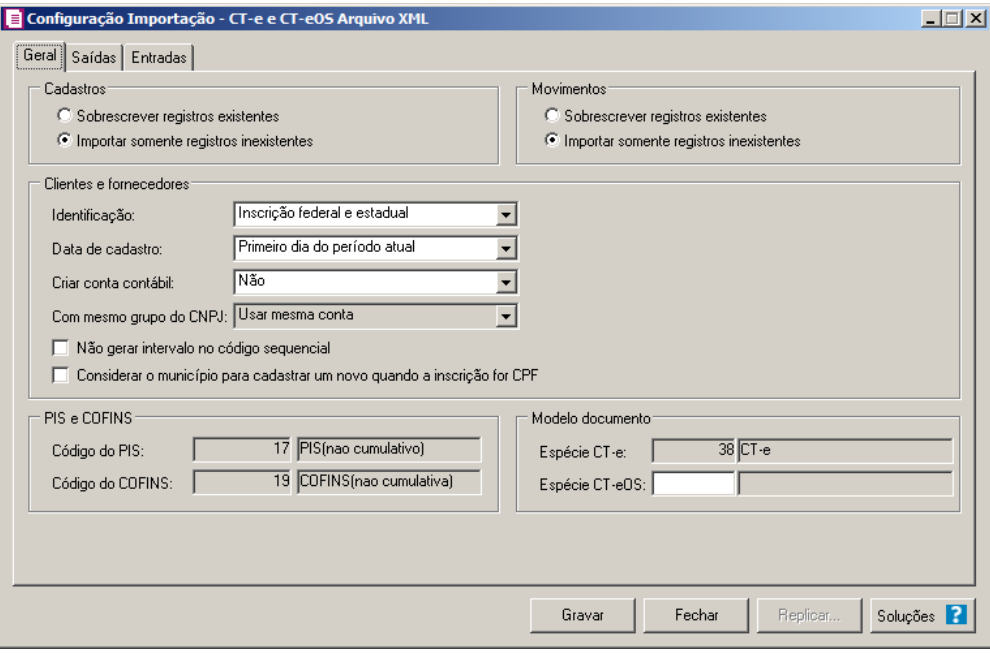

# **3.23.10.1. Guia Geral**

No quadro Cadastros, selecione a opção:

- **Sobrescrever registros existentes**, para que o sistema sobrescreva todos os registros de cadastros contidos no arquivo que já estão lançados no sistema;
- **Importar somente registros inexistentes**, para que o sistema importe somente os registros de cadastros que não estão lançados no sistema.

No quadro Movimentos, selecione a opção:

- **Sobrescrever registros existentes**, para que o sistema sobrescreva todos os registros de notas contidas no arquivo que já estão lançadas no sistema;
- **Importar somente registros inexistentes**, para que o sistema importe somente os registros de notas que não estão lançadas no sistema.

No quadro Clientes e fornecedores, no campo:

• Identificação, selecione a opção:

- **Inscrição federal e estadual**, para que os clientes e fornecedores sejam identificados pela inscrição federal e estadual;
- **Inscrição federal**, para que os clientes e fornecedores sejam identificados pela inscrição federal;
- Data de cadastro, selecione a opção:
	- **Primeiro dia do período atual**, para que no campo Data cadastro do cadastro dos clientes e fornecedores seja informada a data com o primeiro dia do período atual da empresa;
	- **Início efetivo das atividades da empresa**, para que no campo Data cadastro do cadastro dos clientes e fornecedores seja informada a data do início efetivo das atividades da empresa.
- Criar conta contábil, selecione a opção **Sim**, para que seja criada automaticamente as contas contábeis para os clientes e fornecedores importados, caso contrário, **Não**.

*O campo* Com mesmo grupo do CNPJ *somente estará habilitado quando a opção* **Sim** *estiver selecionada no campo* Criar conta contábil*.*

- Com mesmo grupo do CNPJ, selecione a opção:
	- **Criar nova conta**, para que seja criada uma nova conta contábil a cada cadastro de cliente e fornecedor importados;
	- **Usar mesma conta**, para que a cada novo cliente e fornecedor importado que possuir os 8 (oito) primeiros caracteres do CNPJ iguais ao de um cliente ou fornecedor já cadastrado, seja utilizada a mesma conta contábil;
- Selecione a opção **Não gerar intervalo no código sequencial**, para que quando efetuado o cadastro de clientes, fornecedores, remetentes e destinatários através do arquivo XML, não seja gerado o intervalo no código sequencial no momento em que for gravado a importação;
- Selecione a opção **Considerar o município para cadastrar um novo quando a inscrição for CPF**, para que no momento da importação caso o cadastro de clientes e fornecedores possua inscrição CPF sejam considerados os municípios para o cadastro de Clientes/Fornecedores.

No quadro PIS e COFINS, no campo:

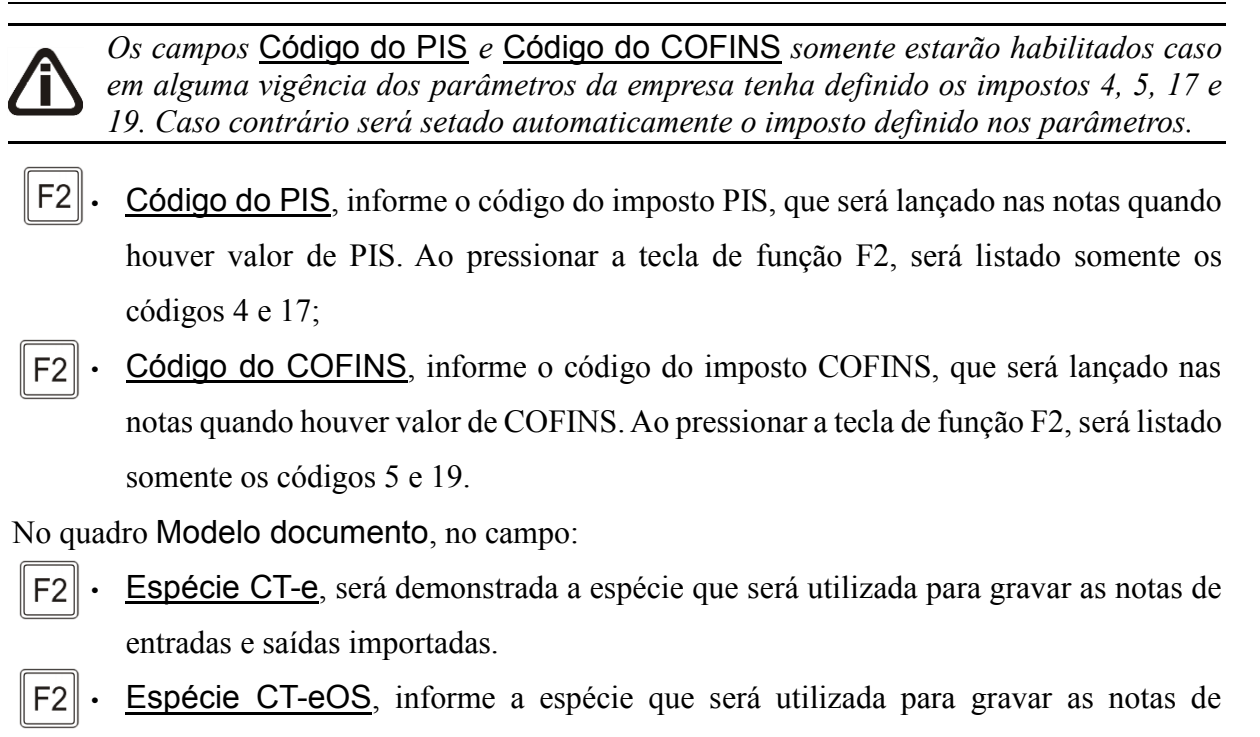

entradas e saídas importadas.

## **3.23.10.2. Guia Saídas**

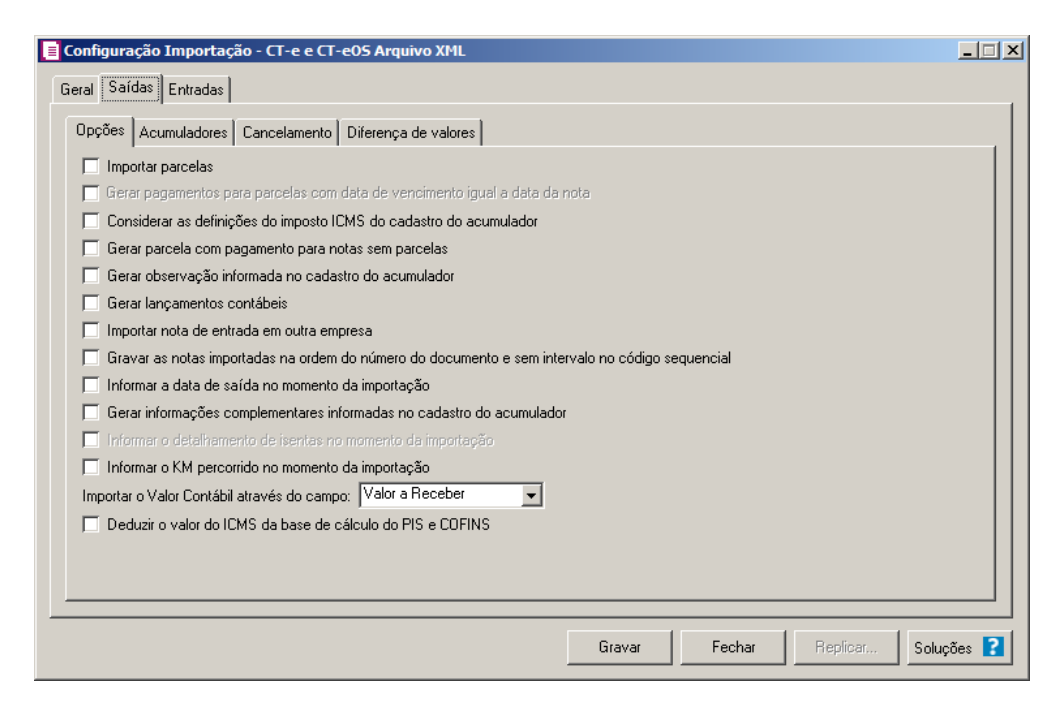

# **3.23.10.2.1. Guia Opções**

1. Selecione a opção **Importar parcelas**, para que as parcelas das notas de saída sejam

importadas.

*A opção* **Gerar pagamentos para parcelas com data de vencimento igual a data da nota***, somente ficará habilitada quando a opção* **Importar parcelas** *estiver selecionada*.

- 2. Selecione a opção **Gerar pagamentos para parcelas com data de vencimento igual a data da nota**, para que as notas de saída importadas que tenham parcelas, e com data de vencimento igual a data de emissão da nota, sejam lançadas automaticamente como parcelas baixadas.
- 3. Selecione a opção **Considerar as definições do imposto ICMS do cadastro do acumulador**, para que seja utilizado a definição do imposto ICMS, para calcular os campos Isentas, Outras, IPI e Subtri., caso contrário, será importado conforme a definição de cada campo.
- 4. Selecione a opção **Gerar parcela com pagamento para notas sem parcelas**, para que seja gerada uma parcela com situação baixada para as notas de saída importadas, que não possuam parcelas.
- 5. Selecione a opção **Gerar observação informada no cadastro do acumulador**, para que nas notas de saída importadas seja gerada a observação informada no cadastro do acumulador.

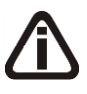

*A opção* **Gerar lançamentos contábeis** *somente estará habilitada quando nos parâmetros da empresa na guia* Contabilidade*, a opção* Gera lançamentos contábeis *estiver selecionada.*

6. Selecione a opção **Gerar lançamentos contábeis**, para que seja gerado lançamentos contábeis na importação.

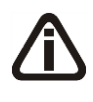

*Se no banco de dados não existir uma empresa com o CNPJ igual ao CNPJ do cliente ou se não existir um fornecedor cadastrado com o CNPJ igual da empresa, o sistema não abrirá a nota de entrada.*

- 7. Selecione a opção **Importar nota de entrada em outra empresa**, para que na importação da nota de saída, habilite automaticamente o lançamento de uma nota de entrada na empresa que está sendo realizada a importação.
- 8. Selecione a opção **Gravar as notas importadas na ordem do número do**

**documento e sem intervalo no código sequencial**, para que as notas importadas sejam gravadas em ordem crescente do número do documento e sem intervalo no código sequencial.

- 9. Selecione a opção **Informar a data de saída no momento da importação**, para que na janela Resumo dos dados, seja possível informar ou alterar a data de saída da nota no momento da importação.
- 10. Selecione a opção **Gerar informações complementares informadas no cadastro do acumulador**, para que sejam geradas as informações complementares dos acumuladores nos lançamentos de saídas.

*A opção* **Informar o detalhamento de isentas no momento da importação**, *somente ficará habilitada para empresas do estado do Mato Grosso (MT).*

- 11. Selecione a opção **Informar o detalhamento de isentas no momento da importação**, para que sejam geradas as informações do detalhamento de isentas no momento da importação do CT-e.
- 12. No campo Importar o Valor Contábil através do campo, selecione a opção informando de onde deve ser importado o valor contábil, podendo ser do Valor da prestação do serviço ou do Valor a receber;
- 13. Selecione a opção **Deduzir o valor do ICMS da base de cálculo do PIS e COFINS**, para que seja deduzido o valor do ICMS da base de cálculo do PIS e COFINS;

## **3.23.10.2.2. Guia Acumuladores**

Nessa guia será realizado um relacionamento da operação e CFOP para definir qual acumulador será utilizado nas notas de saída importadas.

**Centro de Treinamento Domínio** *A sua melhor escolha*

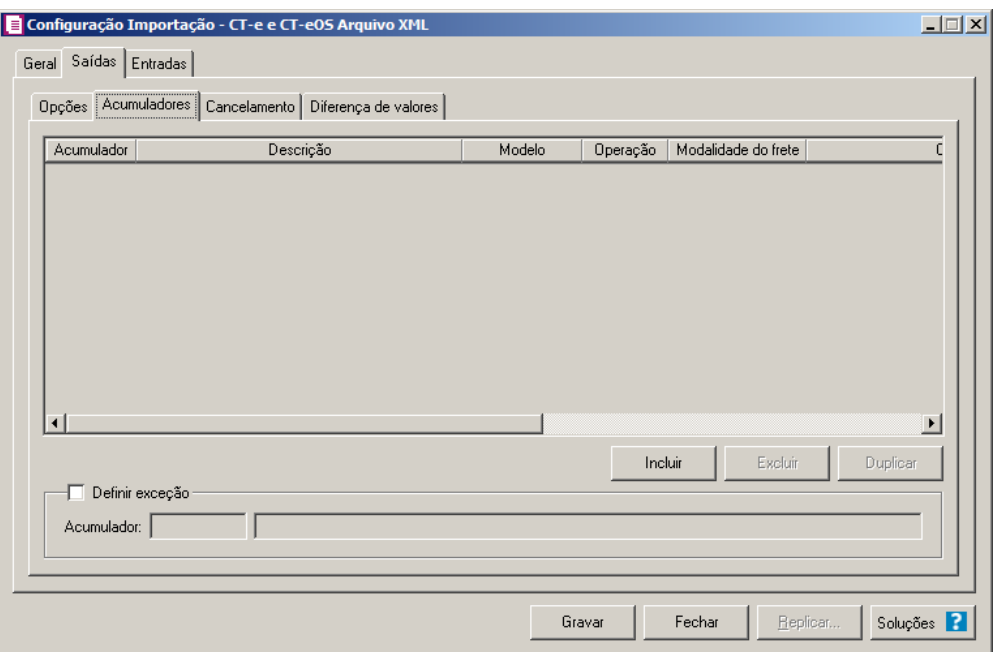

1. Clique no botão **Incluir**, para incluir as informações correspondente a importação das notas fiscais de saída.

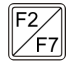

2. Na coluna Acumulador, informe o código do acumulador que deverá ser vinculado a nota conforme o CFOP e operação informada.

- 3. Na coluna Descrição, será demonstrada a descrição do acumulador informado.
- 4. Na coluna Operação, selecione a operação da nota fiscal de saída.
- 5. Na coluna Modalidade do frete, selecione a modalidade do frete emitido CIF, FOB, Terceiros ou Todos.
- 6. Na coluna CFOPs, será demonstrado os códigos dos CFOPs detalhados através da coluna Definição.
- 7. Na coluna Definição, clique no botão  $\Box$ , para abrir a janela Inclusão de CFOPs. Através dessa janela, deverão ser informados os CFOPs, que determinará o acumulador na nota fiscal.

**Centro de Treinamento Domínio** *A sua melhor escolha*

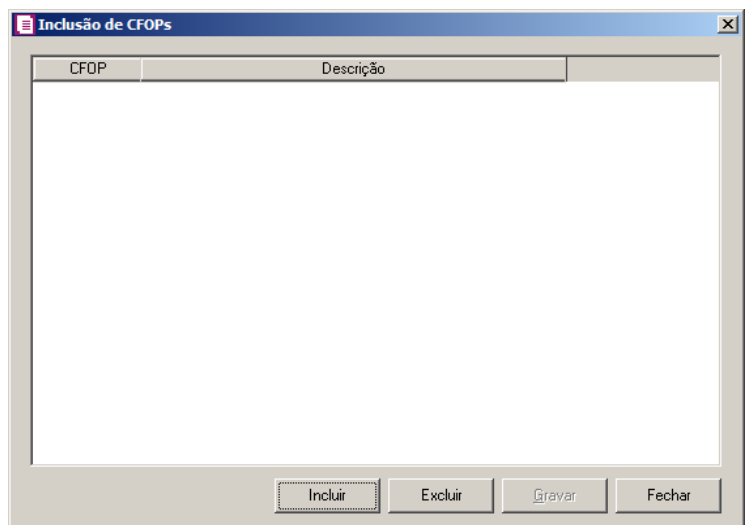

- Clique no botão **Incluir**, para incluir os CFOPs que serão vinculados ao acumulador informado;
- Clique no botão **Gravar**, para salvar os CFOPs informados;
- Clique no botão **Excluir**, caso queira excluir algum CFOP informado;
- Clique no botão **Fechar**, para retornar a janela Configuração Importação NF-e Arquivo XML.
- 8. Na coluna CST, selecione a opção:
	- **Todos**, para que sejam importados todos os CSTs das notas de saídas;
	- **Selecionar**, para que sejam importados apenas os CSTs informados na coluna Definição.
- 9. Na coluna CSTs selecionados, serão demonstrados os códigos dos CSTs selecionados através da coluna Definição.

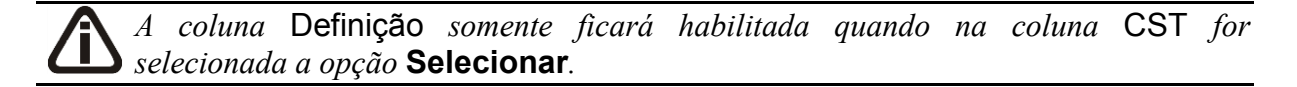

10. Na coluna Definição, clique no botão , para abrir a janela Inclusão de CSTs. Através dessa janela, deverão ser informados os CSTs, que determinará o acumulador na nota fiscal.
**Centro de Treinamento Domínio** *A sua melhor escolha*

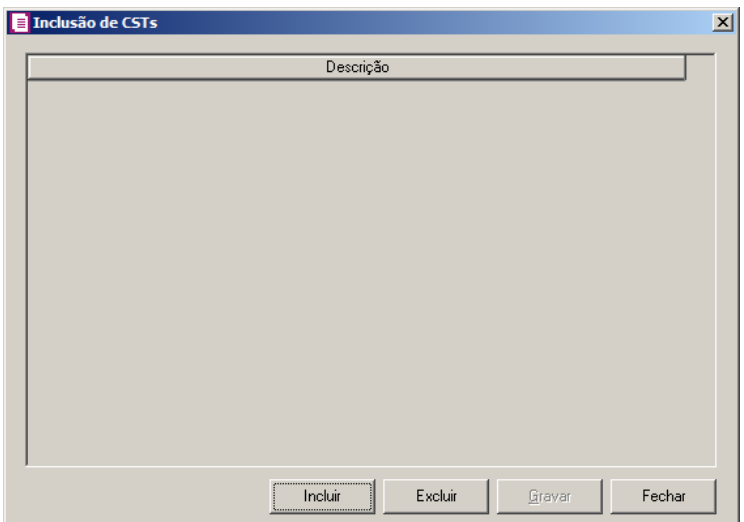

- Clique no botão **Incluir**, para incluir os CSTs de saídas vinculados ao acumulador;
- Clique no botão **Gravar**, para salvar os CSTs informados;
- Clique no botão **Excluir**, caso queira excluir algum CST informado;
- Clique no botão **Fechar**, para retornar a janela Configuração Importação NF-e Arquivo XML.
- 11. Clique no botão **Excluir**, caso queira excluir alguma definição de acumulador informado.
- 12. Selecione o quadro Definir exceção, e no campo:
- $\boxed{\begin{bmatrix} F2 \\ F7 \end{bmatrix}}$ • Acumulador, informe o acumulador que será utilizado na nota que não entrar em nenhum relacionamento de CFOP realizado acima.

# **3.23.10.2.3. Guia Cancelamento**

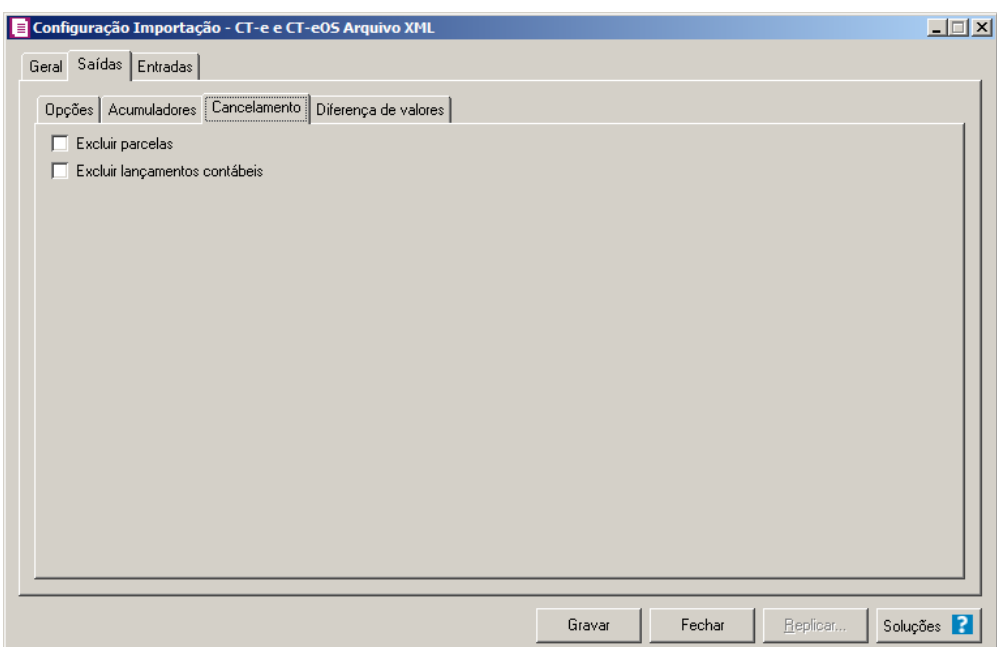

1. Selecione a opção **Excluir parcelas**, para que seja excluido as parcelas informados na guia Parcelas da nota de Entrada, se existir pagamento para alguma parcela, a mesma não será excluída.

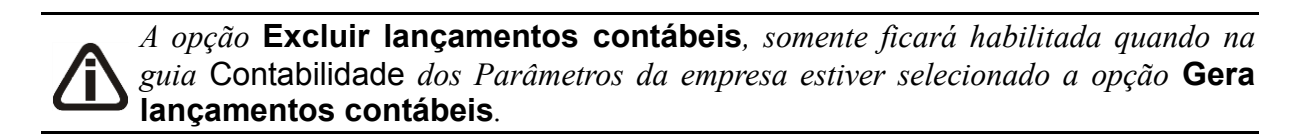

2. Selecione a opção **Excluir lançamentos contábeis**, para que seja excluido os lançamentos contábeis da guia Contabilidade das notas e os lançamentos contábeis do modulo Domínio Contabilidade.

# **3.23.10.2.4. Guia Diferença de valores**

**Centro de Treinamento Domínio** *A sua melhor escolha*

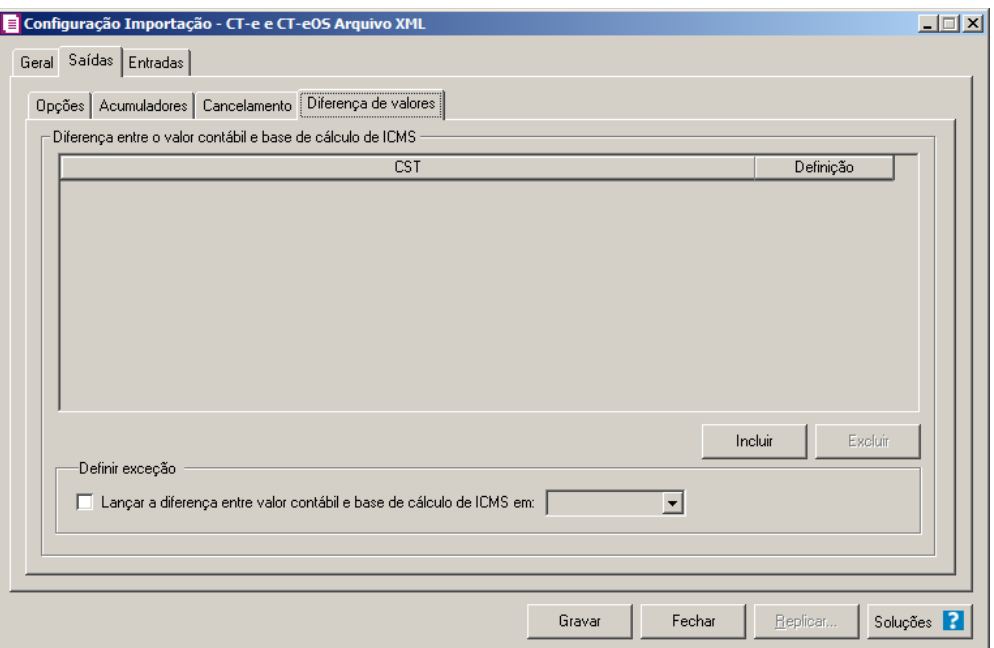

- 1. No quadro Diferença entre o valor contábil e base de cálculo de ICMS, clique no botão:
	- **Incluir**, para incluir as informações referentes a diferença entre o valor contábil e a base de cálculo ICMS.
- 2. Na coluna CST, informe o CST que será utilizado na diferença entre o valor contábil e a base de cálculo ICMS.
- 3. Na coluna Definição, selecione a opção correspondente a diferença entre o valor contábil e a base de cálculo ICMS.

*A coluna Detalhamento de outros valores somente estará disponível para empresas situadas no estado de Minas Gerais(MG).*

- 4. Na coluna Detalhamento de outros valores, selecione a opção correspondente ao detalhamento de outros valores.
- 5. Clique no botão **Excluir**, caso queira excluir alguma linha informada.
- 6. No quadro Definir exceções, selecione as opções para definir a diferença entre o valor contábil e a base de cálculo. No campo:
	- Lançar diferença entre valor contábil e base de cálculo ICMS em, selecione a opção correspondente para lançar a diferença.

# **3.23.10.3. Guia Entradas**

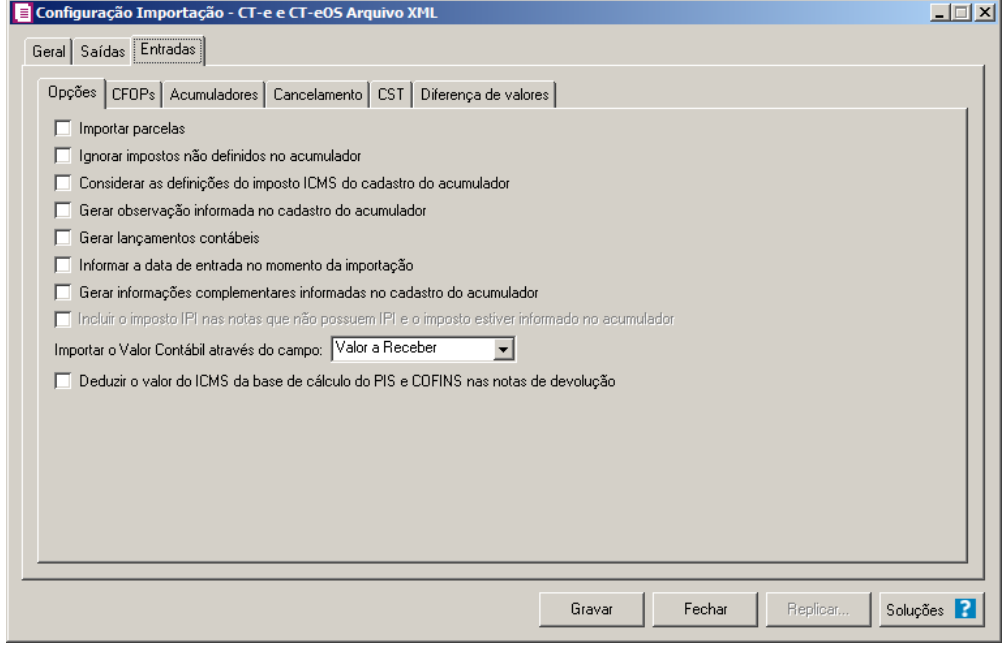

### **3.23.10.3.1. Guia Opções**

- 1. Selecione a opção **Importar parcelas**, para que as parcelas das notas de entrada sejam importadas.
- 2. Selecione a opção **Ignorar impostos não definidos no acumulador**, para que na importação sejam ignorados os impostos que não estiverem definidos no acumulador.
- 3. Selecione a opção **Considerar as definições do imposto ICMS do cadastro do acumulador**, para que seja utilizado a definição do imposto ICMS, para calcular os campos Isentas, Outras, IPI e Subtri., caso contrário, será importado conforme a definição de cada campo.
- 4. Selecione a opção **Gerar observação informada no cadastro do acumulador**, para que nas notas de entrada importadas seja gerada a observação informada no cadastro do acumulador.

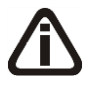

*A opção* **Gerar lançamentos contábeis** *somente estará habilitada quando nos parâmetros da empresa na guia* Contabilidade*, a opção* Gera lançamentos contábeis *estiver selecionada.*

5. Selecione a opção **Gerar lançamentos contábeis**, para que seja gerado lançamentos

contábeis na importação.

- 6. Selecione a opção **Informar a data de entrada no momento da importação**, para que na janela Resumo dos dados, seja possível informar ou alterar a data de entrada da nota no momento da importação.
- 7. Selecione a opção **Gerar informações complementares informadas no cadastro do acumulador**, para que sejam geradas as informações complementares dos acumuladores nos lançamentos de entradas.

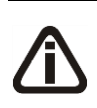

*A opção* **Incluir o imposto IPI nas notas que não possuem IPI e o imposto estiver informado no acumulador** *somente estará habilitada quando a empresa possuir o imposto IPI definido nos parâmetros.*

- 8. Selecione a opção **Incluir o imposto IPI nas notas que não possuem IPI e o imposto estiver informado no acumulador**, para que sejam geradas as informações do IPI nos lançamentos de entradas.
- 9. No campo Importar o Valor Contábil através do campo, selecione a opção informando de onde deve ser importado o valor contábil, podendo ser do Valor da prestação do serviço ou do Valor a receber.
- 10. Selecione a opção **Deduzir o valor do ICMS da base de cálculo do PIS e COFINS nas notas de devolução**, para que seja deduzido o valor do ICMS da base de cálculo do PIS e COFINS nas notas de devolução.

## **3.23.10.3.2. Guia CFOPs**

**Centro de Treinamento Domínio** *A sua melhor escolha*

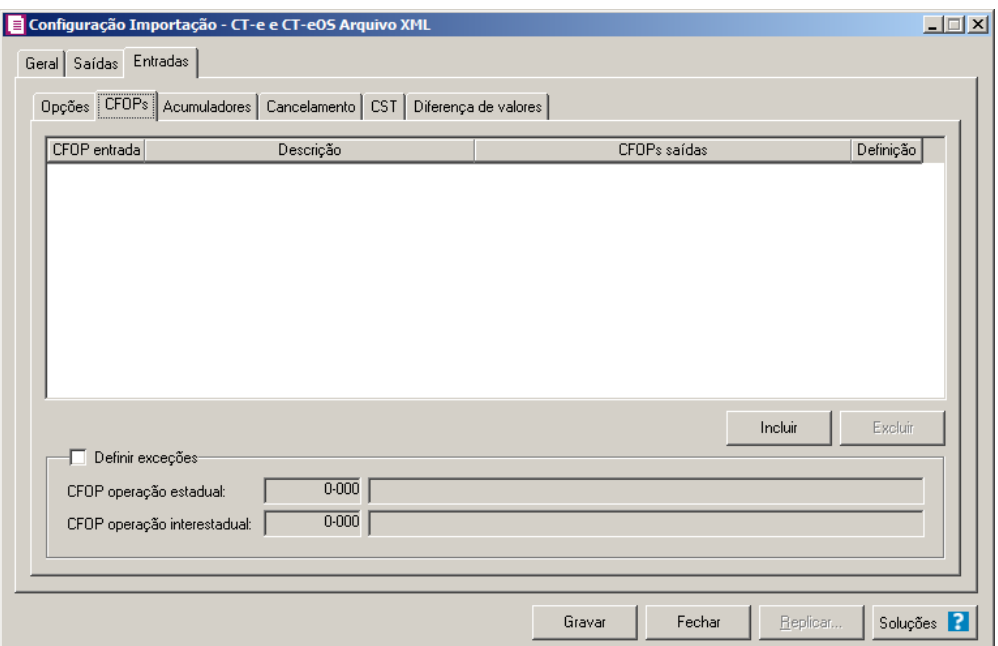

- 1. Clique no botão **Incluir**, para incluir os CFOPs que serão vinculados a nota importada.
- $\boxed{\begin{bmatrix} F2 \\ F7 \end{bmatrix}}$ 2. Na coluna CFOP entrada, informe o CFOP que será informado na nota fiscal de entrada conforme os CFOPs de saída relacionados.
- 3. Na coluna Descrição, será informada a descrição do CFOP de entrada informado.
- 4. Na coluna CFOPs saídas, serão demonstrados os códigos dos CFOPs de saída informados através da coluna Definição.
- 5. Na coluna Definição, clique no botão  $\Box$ , para abrir a janela Inclusão de CFOPs. Através dessa janela, serão relacionados os códigos dos CFOPs de saída que determinarão o código de CFOP que será informada na nota fiscal de entrada.

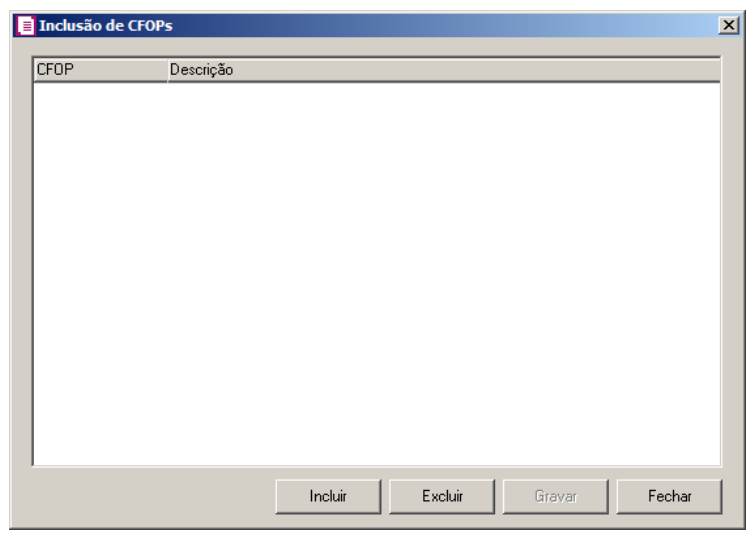

- Clique no botão **Incluir**, para incluir os CFOPs de saídas vinculados aos CFOPs de entradas;
- Clique no botão **Gravar**, para salvar os CFOPs informados;
- Clique no botão **Excluir**, caso queira excluir algum CFOP informado;
- Clique no botão **Fechar**, para retornar a janela Configuração Importação CT-e Arquivo XML.
- 6. Clique no botão **Excluir**, caso queira excluir alguma linha de CFOP informada.
- 7. Selecione o quadro Definir exceções, para definir o CFOP que será utilizado na nota que não entrar em nenhum relacionamento de CFOP realizado acima.

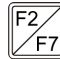

 $\begin{bmatrix} \mathbb{F}_2 \\ \mathbb{F}_7 \end{bmatrix}$  • CFOP operação estadual, informe o código do CFOP que será utilizado nas operações estaduais e que não esteja vinculado a configuração efetuada anteriormente;

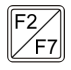

• CFOP operação interestadual, informe o código do CFOP que será utilizado nas operações interestaduais e que não esteja vinculado a configuração efetuada anteriormente.

## **3.23.10.3.3. Guia Acumuladores**

Nessa guia será realizado um relacionamento da operação e CFOP para definir qual acumulador será utilizado nas notas de entrada importadas.

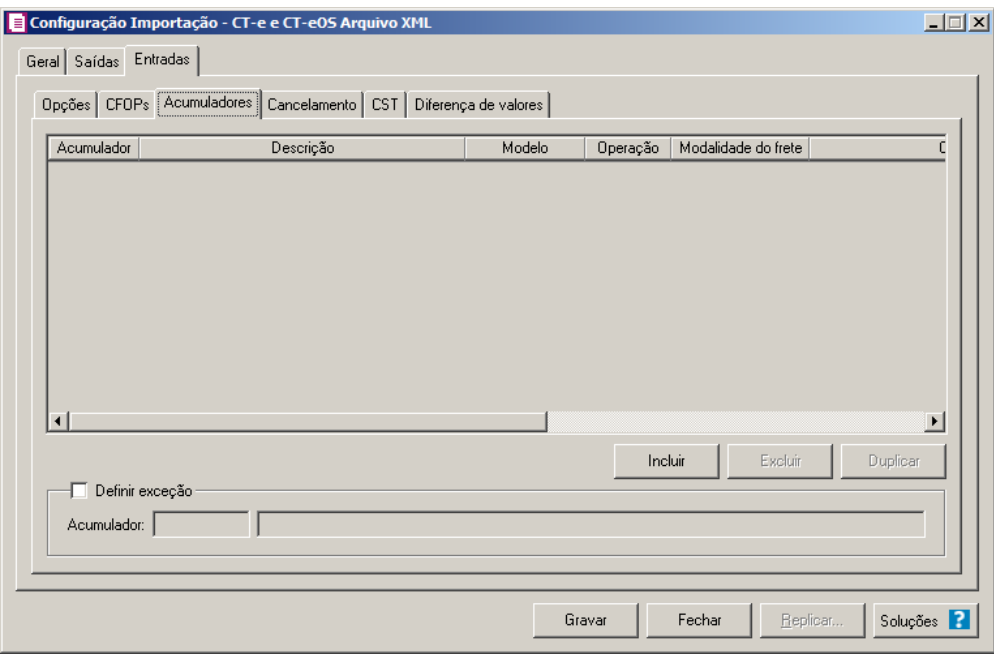

1. Clique no botão **Incluir**, para incluir as informações correspondente a importação das notas fiscais de entrada.

2. Na coluna Acumulador, informe o código do acumulador que deverá ser vinculado a nota conforme o CFOP e operação informada.

- 3. Na coluna Descrição, será demonstrada a descrição do acumulador informado.
- 4. Na coluna Operação, selecione a operação da nota fiscal de entrada.
- 5. Na coluna Modalidade do frete, selecione a modalidade do frete emitido CIF, FOB, Terceiros ou Todos.
- 6. Na coluna CFOPs, será demonstrado os códigos dos CFOPs detalhados através da coluna Definição.
- 7. Na coluna Definição, clique no botão , para abrir a janela Inclusão de CFOPs. Através dessa janela, deverão ser informados os CFOPs, que determinará o acumulador na nota fiscal.

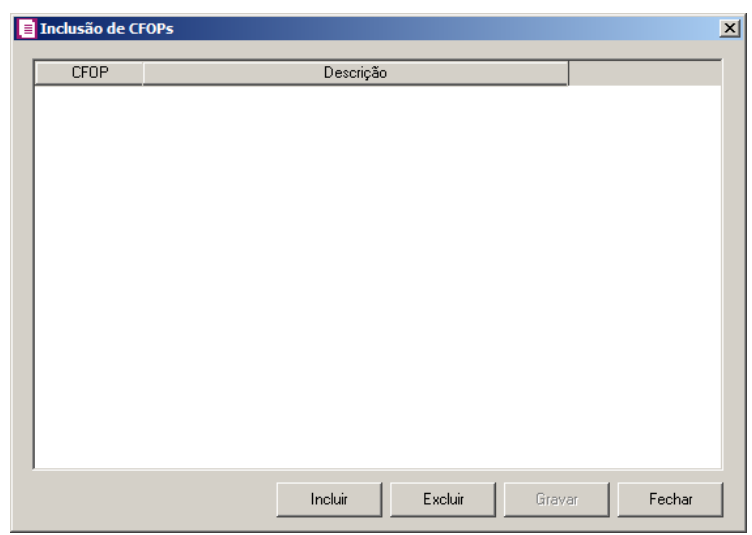

- Clique no botão **Incluir**, para incluir os CFOPs que serão vinculados ao acumulador informado;
- Clique no botão **Gravar**, para salvar os CFOPs informados;
- Clique no botão **Excluir**, caso queira excluir algum CFOP informado;
- Clique no botão **Fechar**, para retornar a janela Configuração Importação CT-e Arquivo XML.
- 8. Na coluna CST, selecione a opção:
	- **Todos**, para que sejam importados todos os CSTs das notas de entradas;

 $\boxed{\begin{bmatrix} F2 \\ F7 \end{bmatrix}}$ 

- **Selecionar**, para que sejam importados apenas os CSTs informados na coluna Definição.
- 9. Na coluna CSTs selecionados, serão demonstrados os códigos dos CSTs selecionados através da coluna Definição.

*A coluna* Definição *somente ficará habilitada quando na coluna* CST *for selecionada a opção* **Selecionar***.*

10. Na coluna Definição, clique no botão  $\Box$ , para abrir a janela Inclusão de CSTs. Através dessa janela, deverão ser informados os CSTs, que determinará o acumulador na nota fiscal.

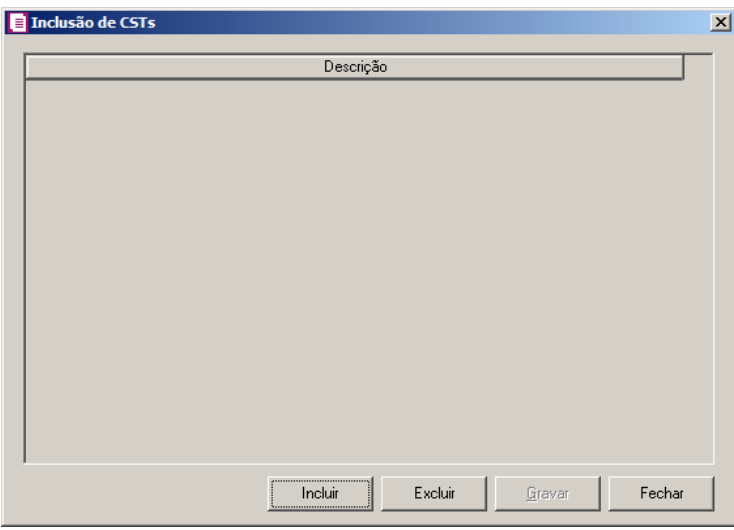

- Clique no botão **Incluir**, para incluir os CSTs de entradas vinculados ao acumulador;
- Clique no botão **Gravar**, para salvar os CSTs informados;
- Clique no botão **Excluir**, caso queira excluir algum CST informado;
- Clique no botão **Fechar**, para retornar a janela Configuração Importação CT-e Arquivo XML.
- 11. Clique no botão **Excluir**, caso queira excluir alguma definição de acumulador informado.

12. Selecione o quadro Definir exceção, e no campo:

• Acumulador, informe o acumulador que será utilizado na nota que não entrar em nenhum relacionamento de CFOP realizado acima.

### **3.23.10.3.4. Guia Cancelamento**

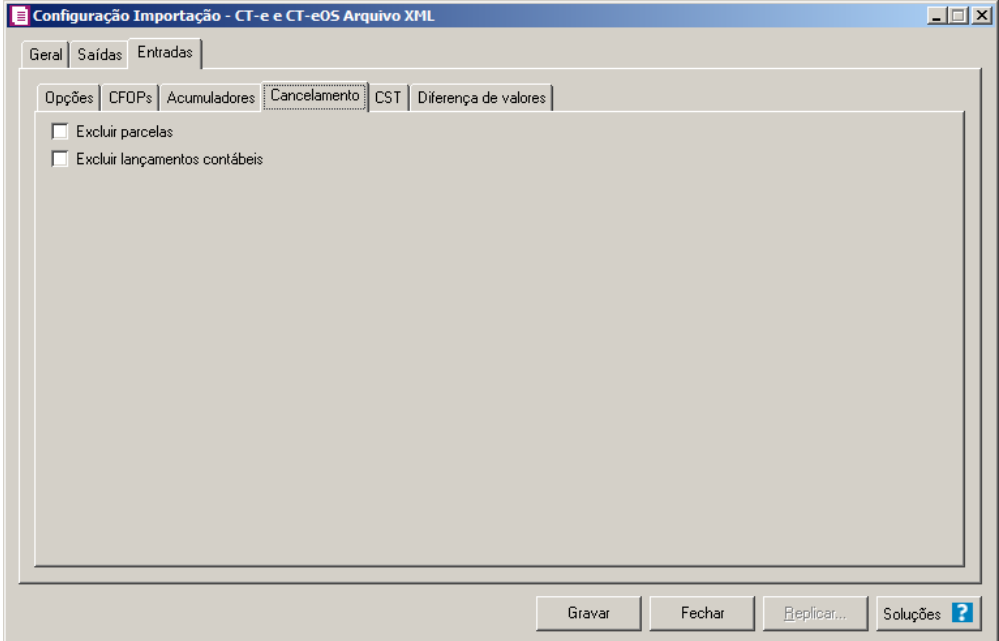

1. Selecione a opção **Excluir parcelas**, para que seja excluido as parcelas informados na guia Parcelas da nota de Entrada, se existir pagamento para alguma parcela, a mesma não será excluída.

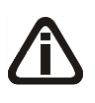

*A opção* **Excluir lançamentos contábeis** *somente estará habilitada quando na guia* Contabilidade *dos Parâmetros da empresa estiver selecionado a opção* **Gera lançamentos contábeis***.*

2. Selecione a opção **Excluir lançamentos contábeis**, para que seja excluido os lançamentos contábeis da guia Contabilidade das notas e os lançamentos contábeis do modulo Domínio Contabilidade.

# **3.23.10.3.5. Guia CST**

**Centro de Treinamento Domínio** *A sua melhor escolha*

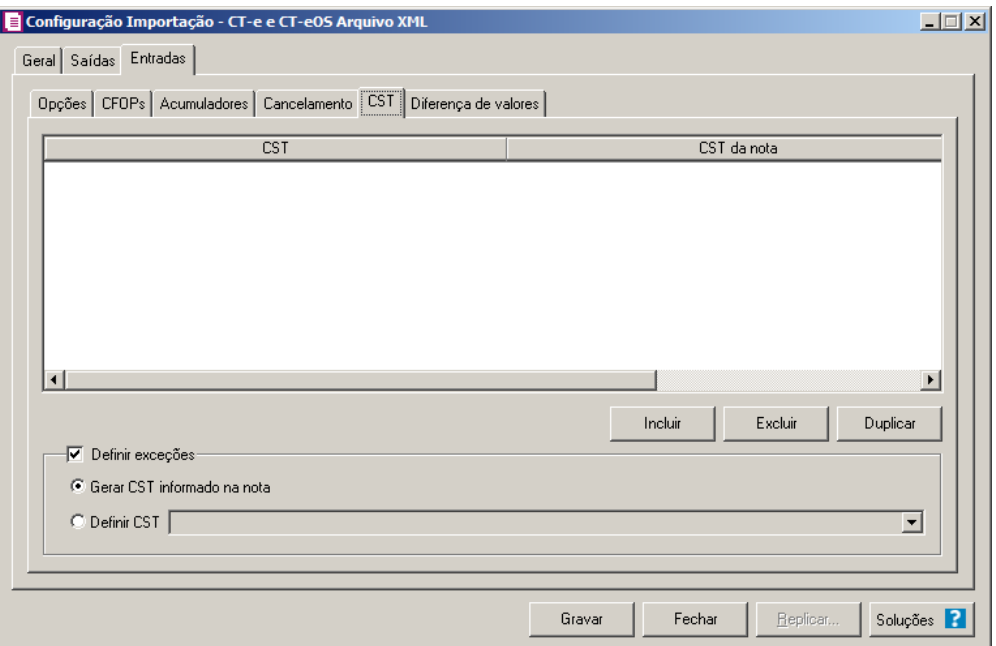

- 1. Clique no botão **Incluir**, para incluir os CSTs que serão vinculados a nota importada.
- 2. Na coluna CST, informe o CST que será informado na nota fiscal de entrada conforme os CSTs de saída relacionados.
- 3. Na coluna CST da nota, informe o CST que será utilizado na nota fiscal de entrada conforme os CSTs de saída relacionados.
- 4. Na coluna CFOPs, serão demonstrados os códigos dos CFOPs informados através da coluna Definição.
- 5. Na coluna Definição, clique no botão , para abrir a janela Inclusão de CFOPs. Através dessa janela, serão relacionados os códigos dos CFOPs que determinarão os CSTs que serão informados na nota de entrada.

**Centro de Treinamento Domínio** *A sua melhor escolha*

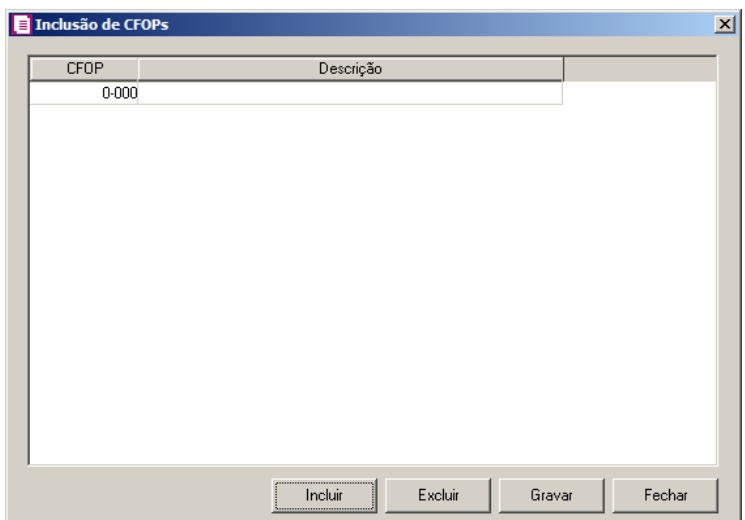

- Clique no botão **Incluir**, para incluir os CFOPs vinculados aos CFOPs de entradas;
- Clique no botão **Gravar**, para salvar os CFOPs informados;
- Clique no botão **Excluir**, caso queira excluir algum CFOP informado;
- Clique no botão **Fechar**, para retornar a janela Configuração Importação CT e Arquivo XML.
- 6. Clique no botão **Excluir**, caso queira excluir alguma linha de CFOP informada.
- 7. Clique no botão **Duplicar**, para duplicar a linha selecionada.
- 8. No quadro Definir exceções, selecione a opção:
	- **Gerar CST informado na nota**, para gerar nas notas de entradas os CSTs que estiverem informandos nas notas;
	- **Definir CST**, para gerar nas notas de entradas um CST definido manualmente no campo ao lado.

## **3.23.10.3.6. Guia Diferença de valores**

**Centro de Treinamento Domínio** *A sua melhor escolha*

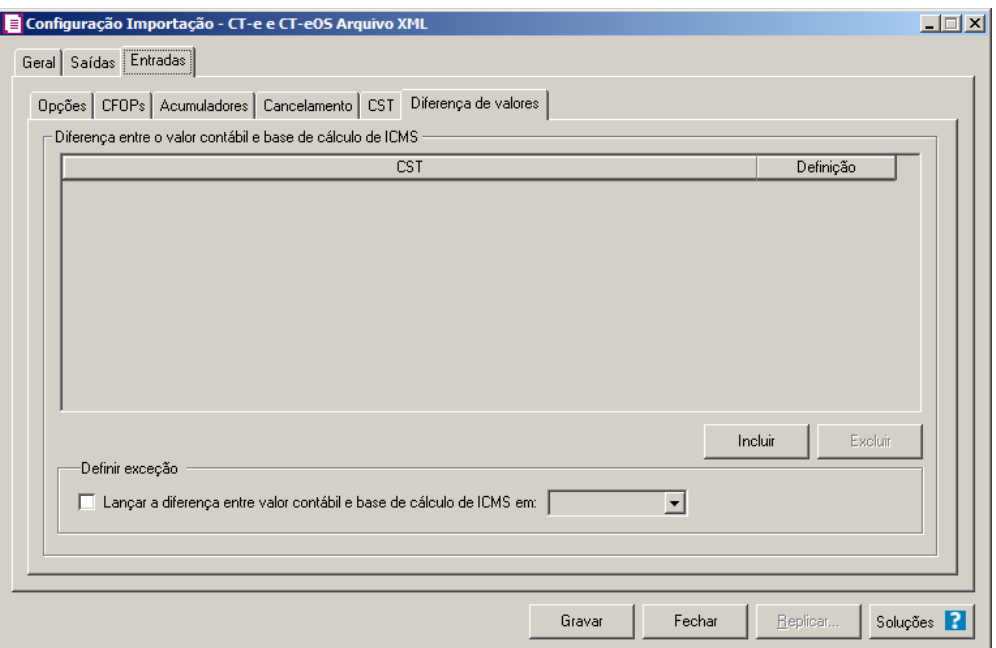

- 1. No quadro **Diferença entre o valor contábil e base de cálculo de ICMS**, clique no botão **Incluir**, para incluir as informações referentes a diferença entre o valor contábil e a base de cálculo ICMS.
- 2. Na coluna CST, informe o CST que será utilizado na diferença entre o valor contábil e a base de cálculo ICMS. F2
- 3. Na coluna Definição, selecione a opção correspondente a diferença entre o valor contábil e a base de cálculo ICMS.

*A coluna Detalhamento de outros valores somente estará disponível para empresas situadas no estado de Minas Gerais(MG).*

- 4. Na coluna Detalhamento de outros valores, selecione a opção correspondente ao detalhamento de outros valores.
- 5. Clique no botão **Excluir**, caso queira excluir alguma linha informada.
- 6. No quadro Definir exceção, selecione as opções para definir a diferença entre o valor contábil e a base de cálculo. No campo:
	- Lançar diferença entre valor contábil e base de cálculo ICMS em, selecione a opção correspondente para lançar a diferença.
- 7. Clique no botão **Replicar...**, para selecionar as configurações que serão replicadas. Ao clicar no botão **Replicar...** será aberta a janela Configuração de Importação de CT-e Arquivo XML – Replicar, conforme figura abaixo:

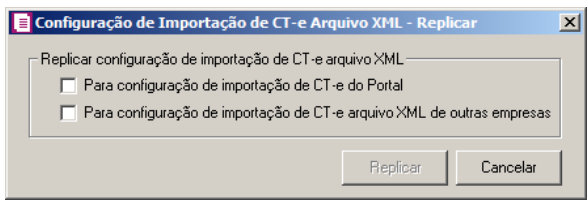

- No quadro Replicar configuração de importação de CT-e arquivo XML, selecione a opção:
	- **Para configuração de importação de CT-e do Portal**, para replicar a configuração de importação CT-e Arquivo XML para CT-e do Portal;
	- **Para configuração de importação de CT-e arquivo XML de outras empresas**, para replicar a configuração de importação para CT-e arquivo XML de outras empresas.
	- Clique no botão **Replicar** para replicar a configuração de importação da empresa ativa para outras empresas. Caso a(s) empresa(s) destino não tenha(m) acumulador(es) cadastrado(s) o sistema irá emitir a seguinte mensagem:

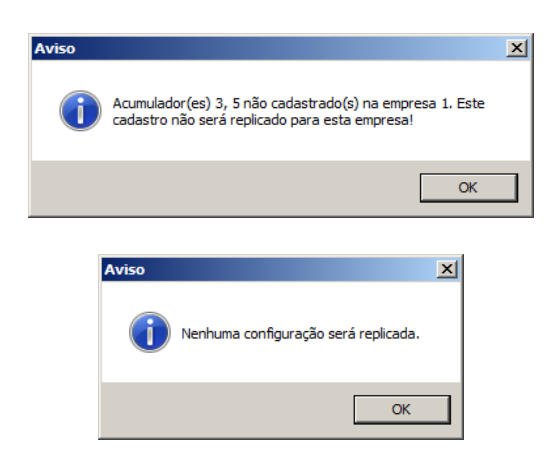

- 8. Clique no botão **Fechar** para fechar a janela Configuração de Importação de CT-e Arquivo XML – Replicar.
- 9. Clique no botão **Soluções**, para acessar a Central de Soluções no Domínio Atendimento.

### **3.23.11. Configuração de Importação BP-e Arquivo XML**

Nesta opção do sistema, deverá ser informada a configuração para a importação das informações dos bilhetes de passagens. Caso as configurações não estejam corretas, os bilhetes não serão importados, e consequentemente serão listados os erros de importação.

Para realizar a configuração de importação, proceda da seguinte maneira:

1 - Clique no menu **Arquivos**, submenu **Configuração de Importação**, opção **BP-e Arquivo XML**, para abrir a janela Configuração de Importação BP-e Arquivo XML, conforme a figura a seguir:

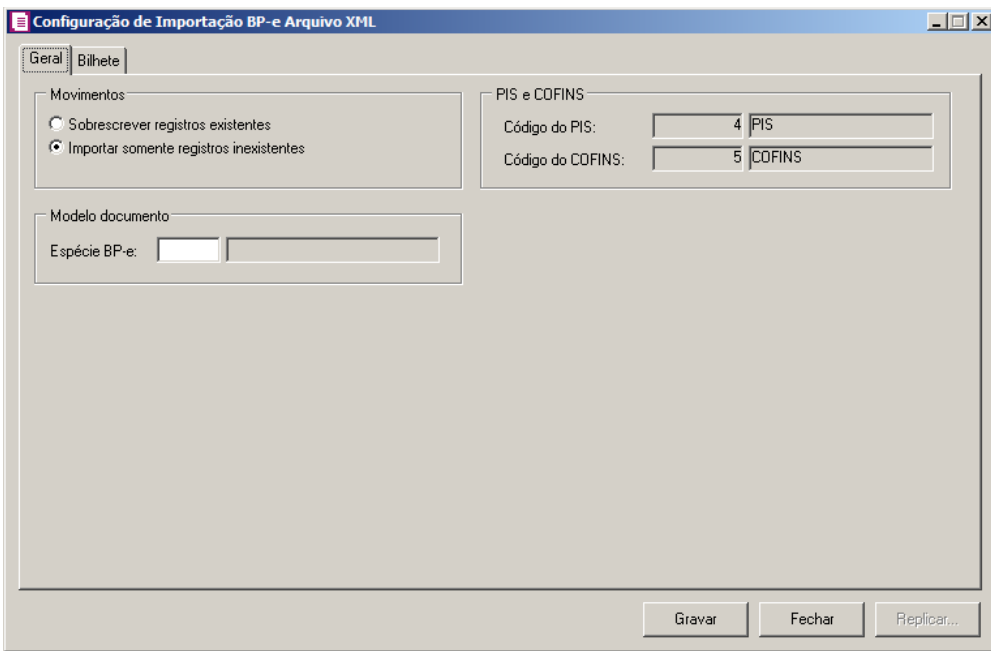

## **3.23.11.1. Guia Geral**

- 1 No quadro Movimentos, selecione a opção:
	- **Sobrescrever registros existentes**, para que o sistema sobrescreva todos os registros de notas contidas no arquivo que já estão lançadas no sistema;
	- **Importar somente registros inexistentes**, para que o sistema importe somente os registros de notas que não estão lançadas no sistema.
- 2 No quadro PIS e COFINS, no campo:

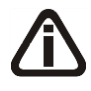

*Os campos* Código do PIS *e* Código do COFINS *somente estarão habilitados caso em alguma vigência dos parâmetros da empresa tenha definido os impostos 4, 5, 17 e*

*19. Caso contrário será setado automaticamente o imposto definido nos parâmetros.*

- $F2$ • Código do PIS, informe o código do imposto PIS, que será lançado nas notas quando houver valor de PIS. Ao pressionar a tecla de função *F2*, será listado somente os códigos
- $F2$ 4 e 17;
	- Código do COFINS, informe o código do imposto COFINS, que será lançado nas notas quando houver valor de COFINS. Ao pressionar a tecla de função *F2*, será listado somente os códigos 5 e 19;
- 3 No quadro Modelo documento, no campo:
- Espécie BP-e, selecione o modelo de documento relacionado ao bilhete de passagem.

# **3.23.11.2. Guia Bilhete**

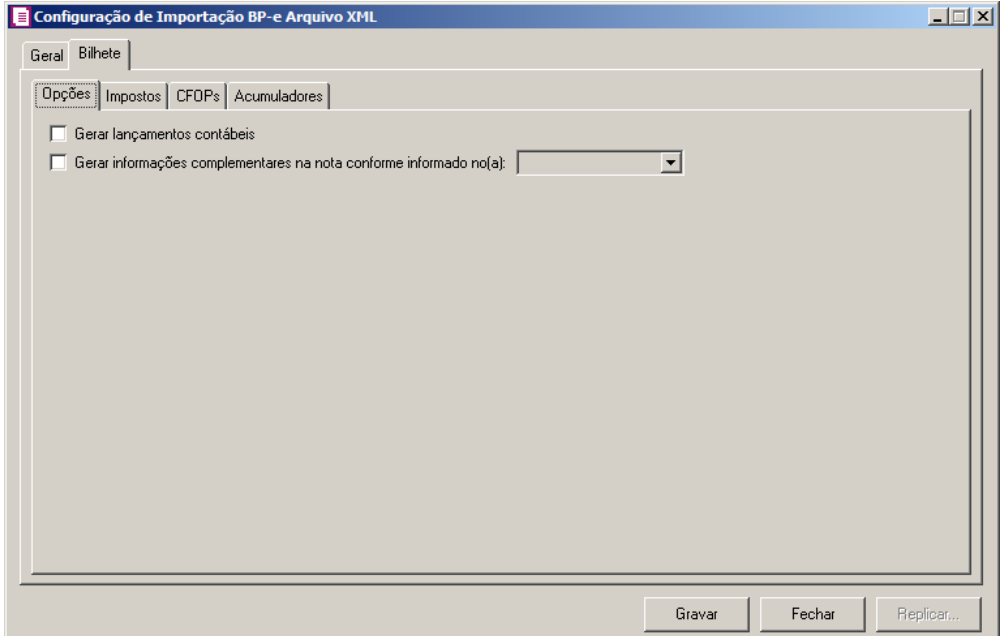

### **3.23.11.2.1. Guia Opções**

- 1 Selecione a opção **Gerar lançamentos contábeis**, para que seja gerado lançamentos contábeis na importação;
- 2 Selecione a opção **Gerar informações complementares na nota conforme informado no(a)**, selecione a opção correspondente para gerar a informação complementar na nota conforme informado no acumulador, nota e acumulador e na nota.

### **3.23.11.2.2. Guia Impostos**

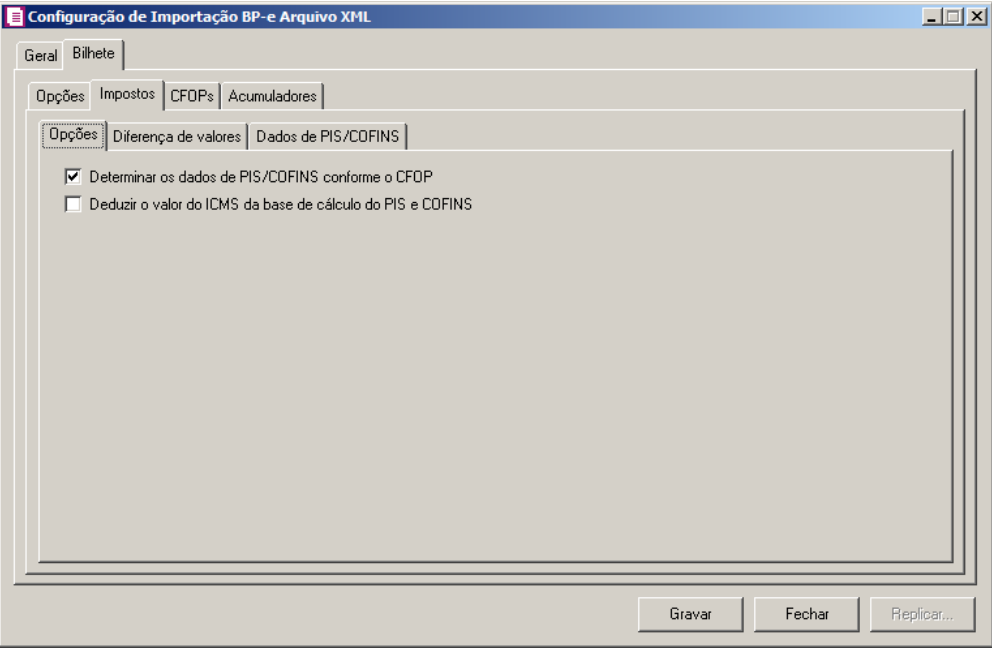

## **3.23.11.2.2.1. Guia Opções**

- 1 Selecione a opção **Determinar os dados de PIS/COFINS conforme o CFOP**, para que seja possível determinar os dados de PIS e COFINS em relação aos CFOPs selecionados.
- 2 Selecione a opção **Deduzir o valor do ICMS da base de cálculo do PIS e COFINS**, para que seja deduzido o valor do ICMS da base de cálculo do PIS e COFINS.

### **3.23.11.2.2.2. Guia Diferença de Valores**

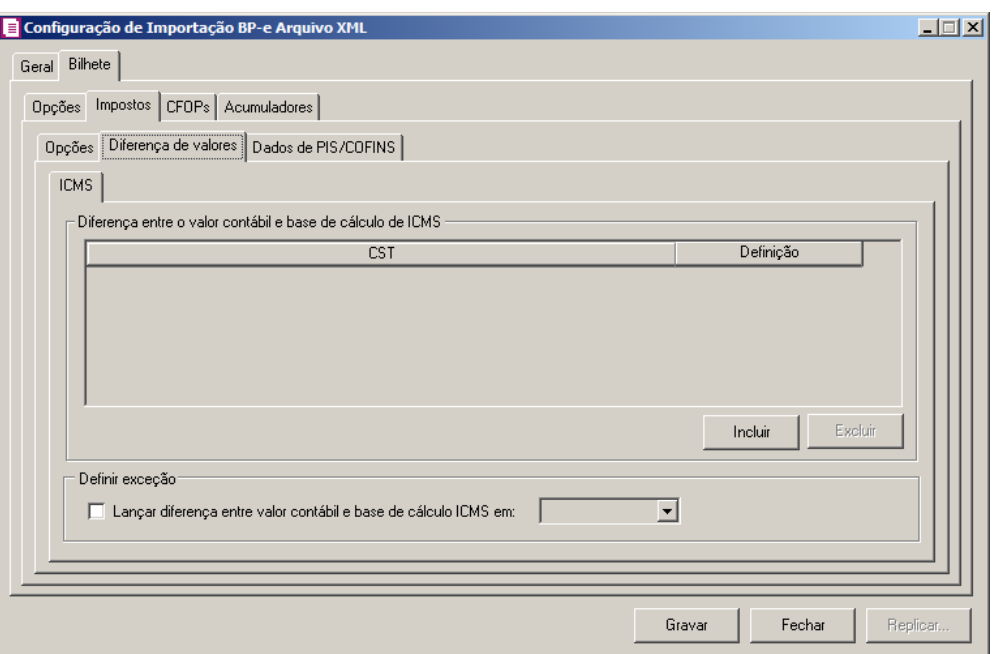

# **3.23.11.2.2.2.1. Guia ICMS**

1 - No quadro Diferença entre o valor contábil e base de cálculo de ICMS, clique no botão **Incluir**, para incluir as informações referentes a diferença entre o valor contábil e a base de cálculo ICMS.

- Na coluna CST, informe o CST que será utilizado na diferença entre o valor contábil e a base de cálculo ICMS.
- Na coluna Definição, selecione a opção correspondente a diferença entre o valor contábil e a base de cálculo ICMS.

2 - Clique no botão **Excluir**, caso queira excluir alguma linha informada.

3 - No quadro Definir exceção, selecione as opções para definir a diferença entre o valor contábil e a base de cálculo. No campo:

• **Lançar diferença entre valor contábil e base de cálculo ICMS em**, selecione a opção correspondente para lançar a diferença;

# **3.23.11.2.2.3. Guia Dados de PIS/COFINS**

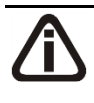

*A guia Dados de PIS/COFINS somente ficará habilitada quando estiver selecionada a opção Determinar os dados de PIS/COFINS conforme o CFOP na guia Opções.*

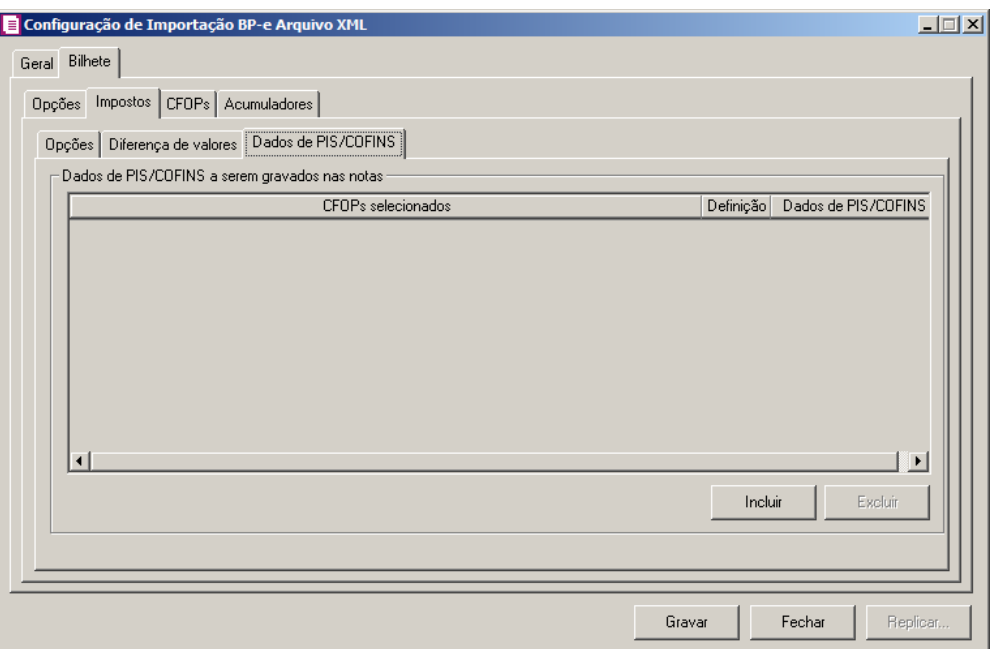

- 1 No quadro Dados de PIS/COFINS a serem gravados nas notas, clique no botão: **Incluir**, para incluir informações referente aos dados de PIS/COFINS;
	- Na coluna CFOPs selecionados, será demonstrado os CFOPs que foram selecionados através do botão  $\frac{1}{\sqrt{2}}$
	- Na coluna **Definição**, clique no botão , para abrir a janela Inclusão de CFOPs.

Através dessa janela, serão relacionados os códigos dos CFOPs.

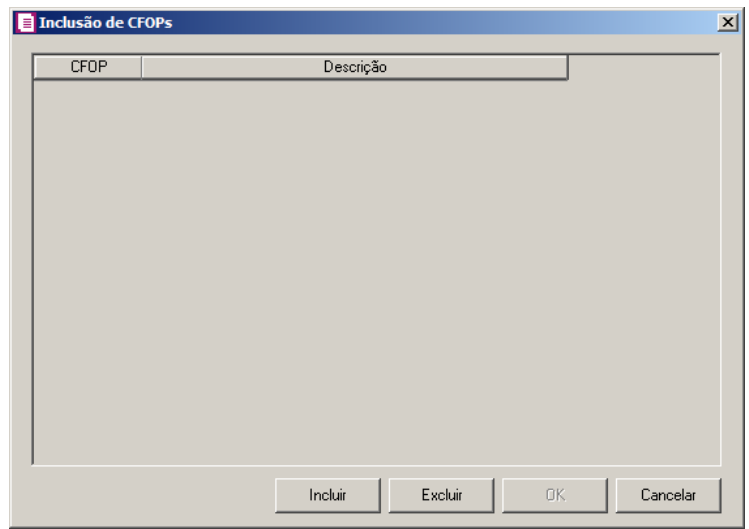

• Clique no botão **Incluir**, para incluir os CFOPs que serão vinculados aos bilhetes;

- Clique no botão **OK**, para salvar os CFOPs informados;
- Clique no botão **Excluir**, caso queira excluir algum CFOP informado;
- Clique no botão **Cancelar**, para retornar a janela Configuração de Importação BPe Arquivo XML.
- Na coluna **Dados de PIS/COFINS**, clique no botão , para abrir a janela Dados de PIS/COFINS Bilhetes. Através dessa janela, serão relacionados os dados de PIS e COFINS.

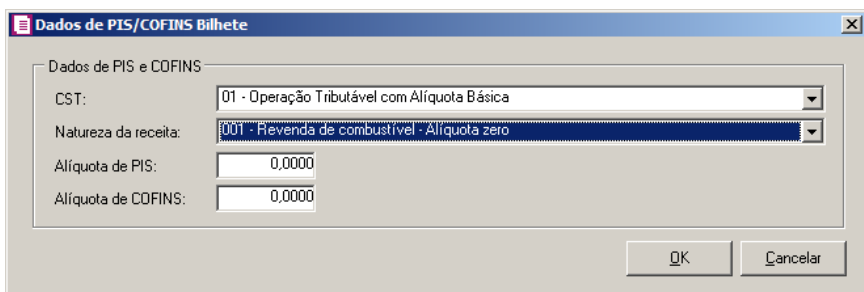

- No quadro Dados de PIS e COFINS, no campo:
- CST, selecione o CST correspondente;
- Natureza da receita, selecione a natureza da receita correspondente;
- Alíquota de PIS, informe a alíquota do PIS;
- Alíquota de COFINS, informe a alíquota do COFINS;
- Clique no botão **OK**, para salvar as informações cadastradas;
- Clique no botão **Cancelar**, para retornar a janela Configuração de Importação BPe Arquivo XML.

## **3.23.11.2.3. Guia CFOPs**

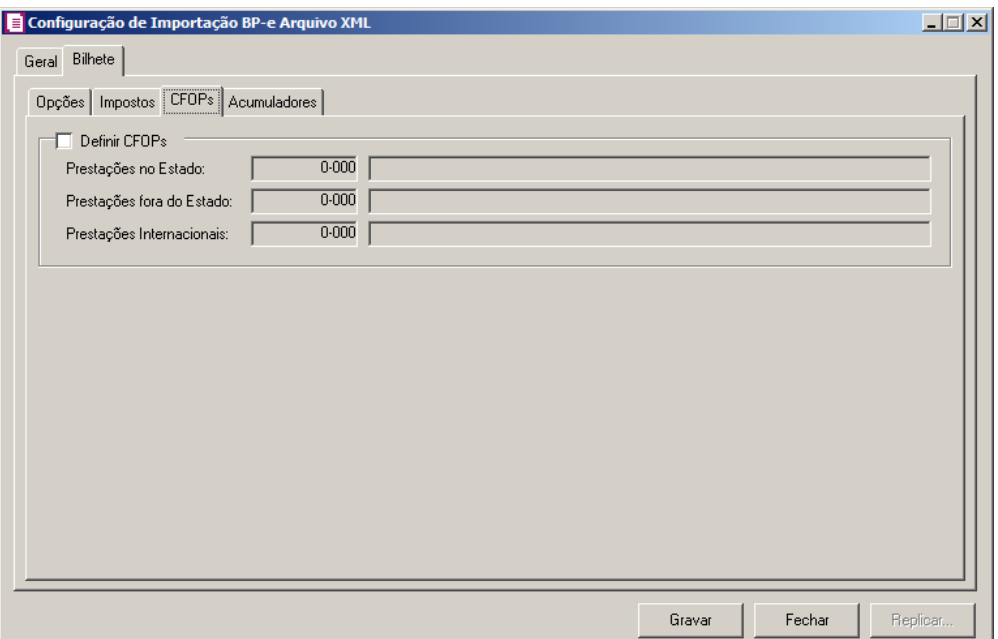

- 1 Selecione o quadro **Definir CFOPs**, para realizar a definição dos CFOPs.
	- No campo Prestações no Estado, informe o CFOP de prestação estadual.
	- No campo Prestações fora do Estado, informe o CFOP de prestação interestadual.
	- No campo Prestações Internacionais, informe o CFOP de prestação internacional.

# **3.23.11.2.4. Guia Acumuladores**

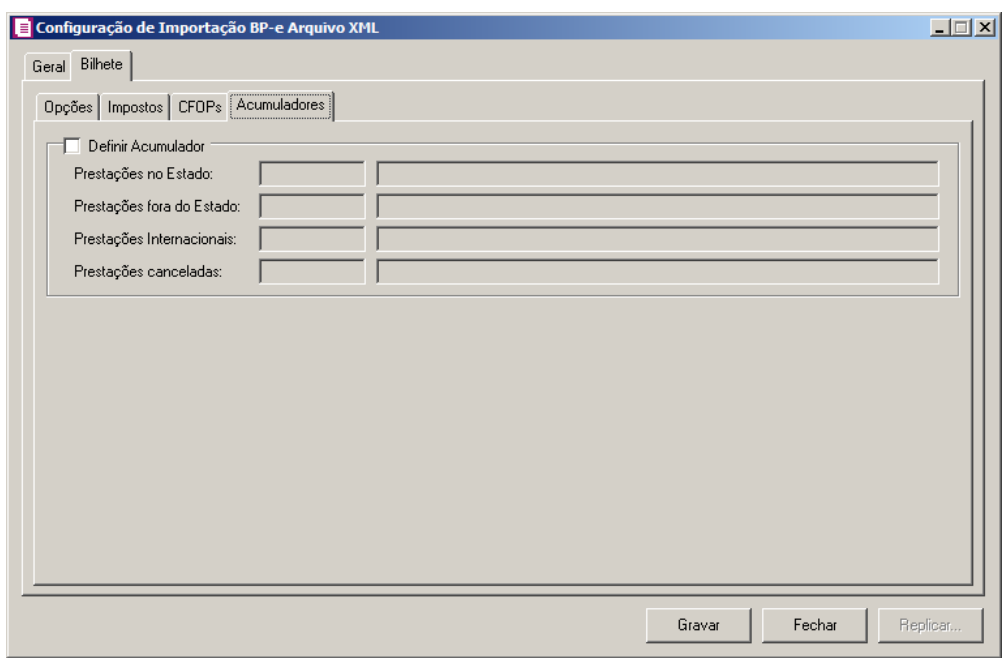

- 1 Selecione o quadro **Definir Acumulador**, para realizar a definição dos acumuladores.
	- No campo Prestações no Estado, informe o acumulador de prestação de serviço estadual.
	- No campo Prestações fora do Estado, informe o acumulador de prestação de serviço interestadual.
	- No campo Prestações Internacionais, informe o acumulador de prestação de serviço internacional.
	- No campo Prestações canceladas, informe o acumulador de prestação de serviço cancelada.
	- Clique no botão **Gravar**, para salvar as informações cadastradas.
	- Clique no botão **Fechar**, para fechar a janela **Configurações de Importação de BP-e Arquivo XML**.

## **3.23.12. SPED Fiscal**

Nesta opção do sistema, deverá ser informada a configuração para a importação das informações das notas de entradas, saídas e reduções Z. Caso as configurações não estejam corretas, as notas não serão importadas, e consequentemente serão listados os erros de importação.

Para realizar a configuração de importação, proceda da seguinte maneira:

1. Clique no menu **Arquivos**, submenu **Configuração de Importação**, opção **SPED Fiscal**, para abrir a janela Configuração Importação – SPED Fiscal, conforme a figura a seguir:

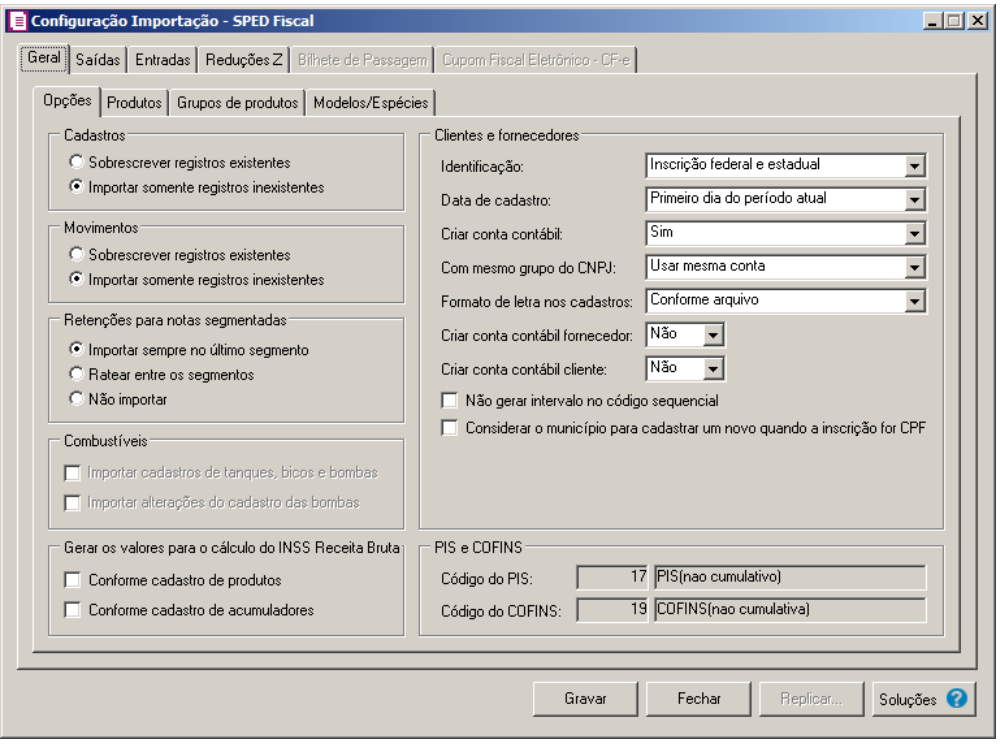

## **3.23.12.1. Guia Geral**

## **3.23.12.1.1. Guia Opções**

- 1. No quadro Cadastros, selecione a opção:
	- **Sobrescrever registros existentes**, para que o sistema sobrescreva todos os registros de cadastros contidos no arquivo que já estão lançados no sistema;
	- **Importar somente registros inexistentes**, para que o sistema importe somente os registros de cadastros que não estão lançados no sistema.
- 2. No quadro Movimentos, selecione a opção:
	- **Sobrescrever registros existentes**, para que o sistema sobrescreva todos os registros de movimentos contidos no arquivo que já estão lançados no sistema;
	- **Importar somente registros inexistentes**, para que o sistema importe somente os registros de movimentos que não estão lançados no sistema.
- 3. No quadro Retenções para notas segmentadas, selecione a opção:
	- **Importar sempre no último segmento**, para que as retenções dos impostos sejam importadas somente no último segmento da nota;
- **Ratear entre os segmentos**, para que as retenções dos impostos sejam rateadas entre os segmentos, proporcionalmente ao valor contábil de cada segmento;
- **Não importar**, para que as retenções dos impostos não sejam importadas no caso de notas segmentadas.

*As opções Importar cadastros de tanques, bicos e bombas e Importar alterações do cadastro das bombas somente estarão habilitados quando nos parâmetros da empresa estiver selecionada a opção Empresa do ramo varejista de combustíveis (Posto de combustíveis), e no campo Informar movimentação de combustíveis estiver selecionada a opção Pelo menu Movimentos/Combustíveis.*

- 4. No quadro Combustíveis, selecione a opção:
	- **Importar cadastros de tanques, bicos e bombas**, para que sejam importados os cadastros de tanques, bicos e bombas;
	- **Importar alterações do cadastro das bombas**, para que sejam importadas as alterações do cadastro de bombas.
- 5. No quadro Clientes e Fornecedores, no campo:
	- Identificação, selecione a opção:
		- **Inscrição federal e estadual**, para que os clientes e fornecedores sejam identificados pela inscrição federal e estadual;
		- **Inscrição federal**, para que os clientes e fornecedores sejam identificados pela inscrição federal;
	- Data de cadastro, selecione a opção:
		- **Primeiro dia do período atual**, para que no campo Data cadastro do cadastro dos clientes e fornecedores seja informada a data com o primeiro dia do período atual da empresa;
		- **Início efetivo das atividades da empresa**, para que no campo Data cadastro do cadastro dos clientes e fornecedores seja informada a data do início efetivo das atividades da empresa.
	- Criar conta contábil, selecione a opção **Sim**, para que seja criada automaticamente as contas contábeis para os clientes e fornecedores importados, caso contrário, **Não**.

*O campo* Com mesmo grupo do CNPJ *somente estará habilitado quando a opção* **Sim** *estiver selecionada no campo* Criar conta contábil*.*

- Com mesmo grupo do CNPJ, selecione a opção:
	- **Criar nova conta**, para que seja criada uma nova conta contábil a cada cadastro de cliente e fornecedor importados;
	- **Usar mesma conta**, para que a cada novo cliente e fornecedor importado que possuir os 8 (oito) primeiros caracteres do CNPJ iguais ao de um cliente ou fornecedor já cadastrado, seja utilizada a mesma conta contábil;
- Formato de letra nos cadastros, selecione a opção:
	- **Com todas minúsculas**, para que quando efetuado o cadastro de clientes e fornecedores através do arquivo SPED Fiscal, as letras sejam geradas em formato minúscula;
	- **Com todas maiúscula**, para que quando efetuado o cadastro de clientes e fornecedores através do arquivo SPED Fiscal, as letras sejam geradas em formato maiúscula;
	- **Conforme arquivo**, para que quando efetuado o cadastro de cliente e fornecedores através do arquivo SPED Fiscal, as letras sejam geradas conforme o arquivo.

• *O campo* Criar conta contábil fornecedor*, somente estará habilitada quando no campo* Criar conta contábil *estiver selecionada a opção* **Sim***.*

• Criar conta contábil fornecedor, selecione a opção **Sim**, para que seja criada automaticamente as contas contábeis para os clientes importados, caso contrário, **Não**.

*O campo* Criar conta contábil cliente*, somente estará habilitada quando no campo*  Criar conta contábil *estiver selecionada a opção* **Sim***.*

- Criar conta contábil cliente, selecione a opção **Sim**, para que seja criada automaticamente as contas contábeis para os fornecedores importados, caso contrário, **Não**.
- Selecione a opção **Não gerar intervalo no código sequencial**, para que quando efetuado o cadastro de clientes e fornecedores, não seja gerado o intervalo no código sequencial no momento em que for gravado a importação;
- Selecione a opção **Considerar o município para cadastrar um novo quando a inscrição for CPF,** para que no momento da importação caso o cadastro de clientes e

fornecedores possua inscrição CPF sejam considerados os municípios para o cadastro de Clientes/Fornecedores.

6. No quadro PIS e COFINS, no campo:

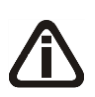

*Os campos* Código do PIS *e* Código do COFINS *somente estarão habilitados caso em alguma vigência dos parâmetros da empresa tenha definido os impostos 4, 5, 17 e 19. Caso contrário será setado automaticamente o imposto definido nos parâmetros.*

- $F2$ • Código do PIS, informe o código do imposto PIS, que será lançado nas notas quando houver valor de PIS. Ao pressionar a tecla de função *F2*, será listado somente os códigos 4 e 17;
- $F2$ • Código do COFINS, informe o código do imposto COFINS, que será lançado nas notas quando houver valor de COFINS. Ao pressionar a tecla de função *F2*, será listado somente os códigos 5 e 19.

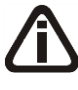

*O quadro* Gerar os valores para o cálculo do INSS Receita Bruta *somente estará habilitado quando o imposto 103 - INSS Receita Bruta estiver informado nos Parâmetros da Empresa.*

7. No quadro Gerar os valores para o cálculo do INSS Receita Bruta, selecione a opção:

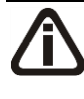

*A opção* **Conforme cadastro de produtos** *somente estará habilitada quando nos Parâmetros da empresa, na guia* Personaliza*, subguia* Opções*, subguia* Geral*, estiver selecionada a opção* **Faz controle de estoque***.*

- **Conforme cadastro de produtos**, para que no cálculo do INSS Receita Bruta, os valores sejam gerados conforme o cadastro de produtos.
- **Conforme cadastro de acumuladores**, para que no cálculo do INSS Receita Bruta, os valores sejam gerados conforme o cadastro de acumuladores.

# **3.23.12.1.2. Guia Produtos**

**3.23.12.1.2.1. Guia Opções**

**Centro de Treinamento Domínio** *A sua melhor escolha*

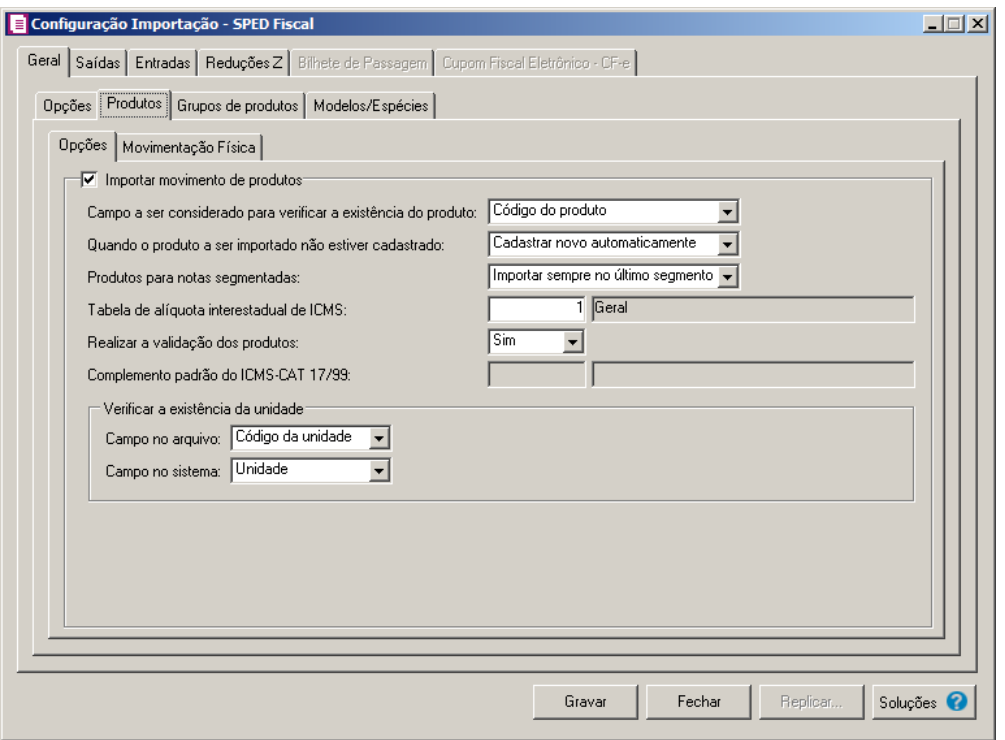

- 1. Selecione o quadro Importar movimento de produtos, para que seja importado o movimento de produtos para as notas e para os cadastros.
	- No campo Campo a ser considerado para verificar a existência do produto, selecione a opção correspondente para que na importação seja verificada a existência do produto conforme a opção selecionada:
		- **Código do produto**, na importação será verificado se no sistema já existe produtos cadastrados com o mesmo código, caso não tenha será cadastrado automaticamente;
		- **NCM**, na importação será verificado se no sistema já existe produtos cadastrados com o mesmo código NCM, caso não tenha será cadastrado automaticamente;
		- **Descrição**, na importação será verificado se no sistema já existe produtos cadastrados com a mesma descrição, caso não tenha será cadastrado automaticamente;
		- **Código de barras do produto**, na importação será verificado se no sistema já existe produtos cadastrados com o mesmo código de barra, caso não tenha será cadastrado automaticamente;
		- **Identificador**, na importação será verificado se no sistema já existe(m) produto(s) cadastrado(s) com o mesmo identificador.
	- No campo Quando o produto a ser importado não estiver cadastrado, selecione a opção correspondente para determinar a importação do produto que não estiver

cadastrado:

- **Cadastrar novo automaticamente**, para que ao importar um produto que não esteja cadastrado no sistema, o mesmo seja cadastrado automaticamente;
- **Utilizar tabela de relacionamento**, para que ao importar um produto que não esteja cadastrado no sistema, o mesmo utilize a tabela de relacionamento para realizar a importação.
- No campo Produtos para notas segmentadas, selecione a opção correspondente para determinar a importação do produto em segmentadas:
	- **Ratear entre os segmentos**, para que no momento da importação seja rateado o produto no segmentos da nota;
	- **Importar sempre no último segmento**, para que no momento da importação seja importado o último segmento da nota.

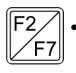

• No campo Tabela de alíquota interestadual de ICMS, selecione a tabela de alíquota interestadual de ICMS que deverá ser importada no movimento de produtos;

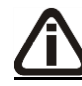

*O campo* Complemento padrão do ICMS-CAT 17/99, *ficará habilitado apenas para o estado de* SP*.*

- $F2$ • No campo Complemento padrão do ICMS-CAT 17/99, para definir um complemento padrão para produtos enquadrados nessa situação;
- 2. No quadro Verificar a existência da unidade, no campo:
	- Campo no arquivo, selecione a opção correspondente para que na importação seja verificada a existência da unidade conforme a opção selecionada:
		- **Código da unidade**, na importação será verificado se no sistema existem unidades cadastradas com o mesmo código do arquivo, caso não tenha será cadastrado automaticamente;
		- **Descrição**, na importação será verificado se no sistema existem unidades cadastradas com a mesma descrição do arquivo, caso não tenha será cadastrado automaticamente;

*O campo* Campo no sistema*, somente ficará habilitado quando a opção* **Código da unidade** *do campo* Campo no arquivo*, for selecionada.*

• Campo no sistema, selecione a opção correspondente para que na importação seja verificada a existência da unidade conforme a opção selecionada:

- **Código sequencial**, na importação será verificado se no sistema existem unidades cadastradas com o mesmo código sequencial do arquivo, caso não tenha será cadastrado automaticamente;
- **Unidade**, na importação será verificado se no sistema existem unidades cadastradas com a mesma unidade de medida do arquivo, caso não tenha será cadastrada automaticamente.

### **3.23.12.1.2.2. Guia Movimentação Física**

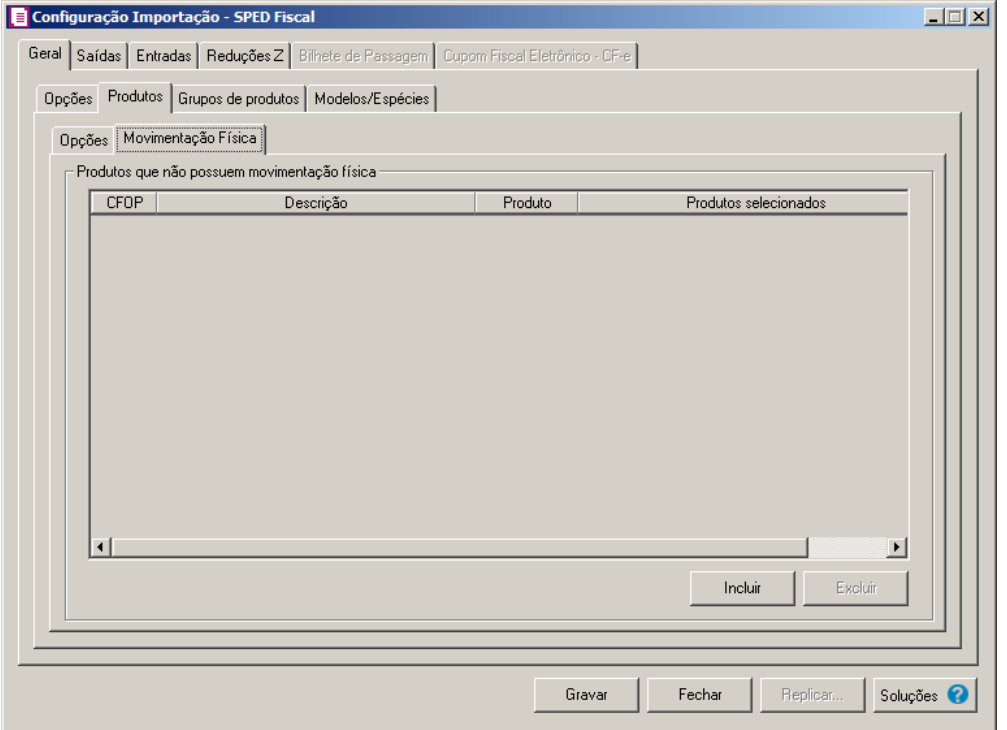

A guia Movimentação física *somente ficará habilitada quando o quadro*  Importar movimentação de produtos *estiver selecionado.*

- 1. No quadro Produtos que não possuem movimentação física:
	- Clique no botão **Incluir**, para incluir as informações correspondentes a importação das notas fiscais de entrada e saída;

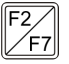

- Na coluna CFOP, informe o CFOP do produto que não possui movimentação física;
- Na coluna Descrição, será informado a descrição do CFOP informado;
- Na coluna Produto, selecione a opção:
	- **Todos**, para que sejam importados todos os produtos que não possuem

movimentação física;

- **Informar**, para que sejam importados apenas os produtos informados na coluna Definição;
- Na coluna Produtos selecionados, será informado o código do produto selecionado na coluna Definição;

*A coluna* Definição *somente ficará habilitada quando na coluna* Produto *estiver selecionada a opção* **Informar***.*

• Na coluna Definição, clique no botão , para abrir a janela Inclusão de Produtos. Através dessa janela, deverão ser informados os produtos, que determinará os produtos que não possuem movimentação física;

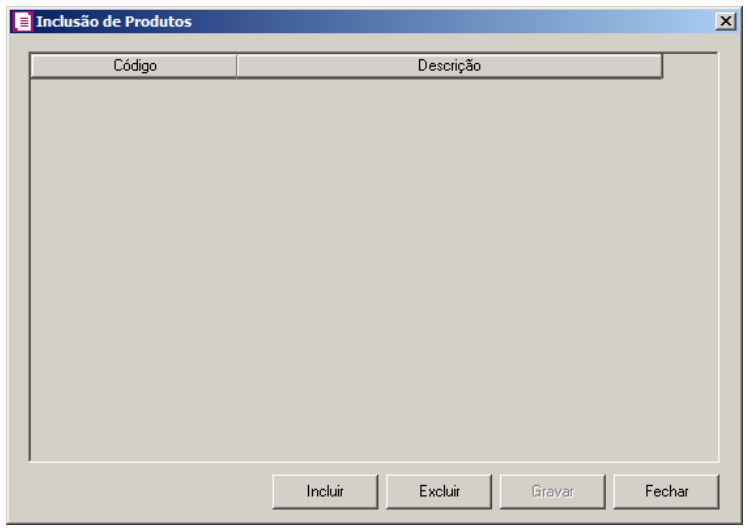

- Clique no botão **Incluir**, para incluir o produto que não possui movimentação física;
- Clique no botão **Gravar**, para salvar os produtos informados;
- Clique no botão **Excluir**, caso queira excluir algum produto informado;
- Clique no botão **Fechar**, para retornar a janela Configuração de Importação SPED Fiscal;
- Clique no botão **Excluir**, caso queira excluir algum produto que não possua movimentação física.

# **3.23.12.1.3. Guia Grupos de produtos**

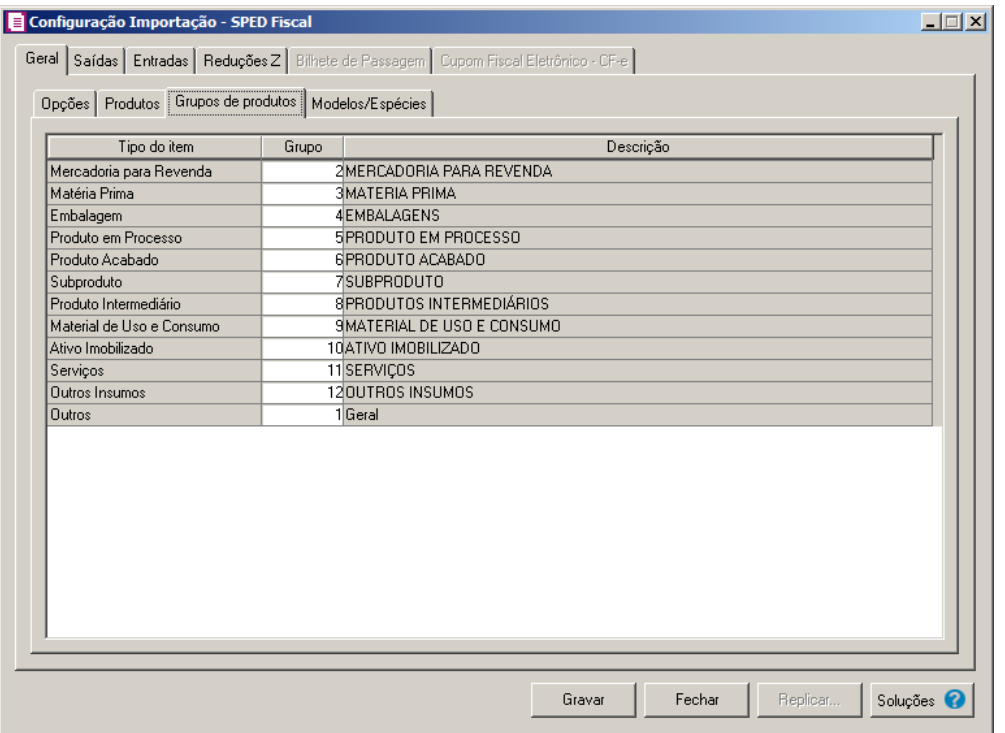

1. Na coluna Tipo do Item, serão demonstrados automaticamente os tipos de item.

 $\boxed{\begin{bmatrix} 2 \\ 2 \end{bmatrix}}$  2. Na coluna Grupo, informe o código do grupo para relacionar os produtos importados.

3. Na coluna Descrição, será demonstrada a descrição do grupo informado na coluna anterior.

### **3.23.12.1.4. Guia Modelos/Espécies**

Nesta guia, será realizado um relacionamento dos modelos existentes no arquivo do SPED com as espécies cadastradas no sistema para determinar qual espécie será utilizada para cada modelo.

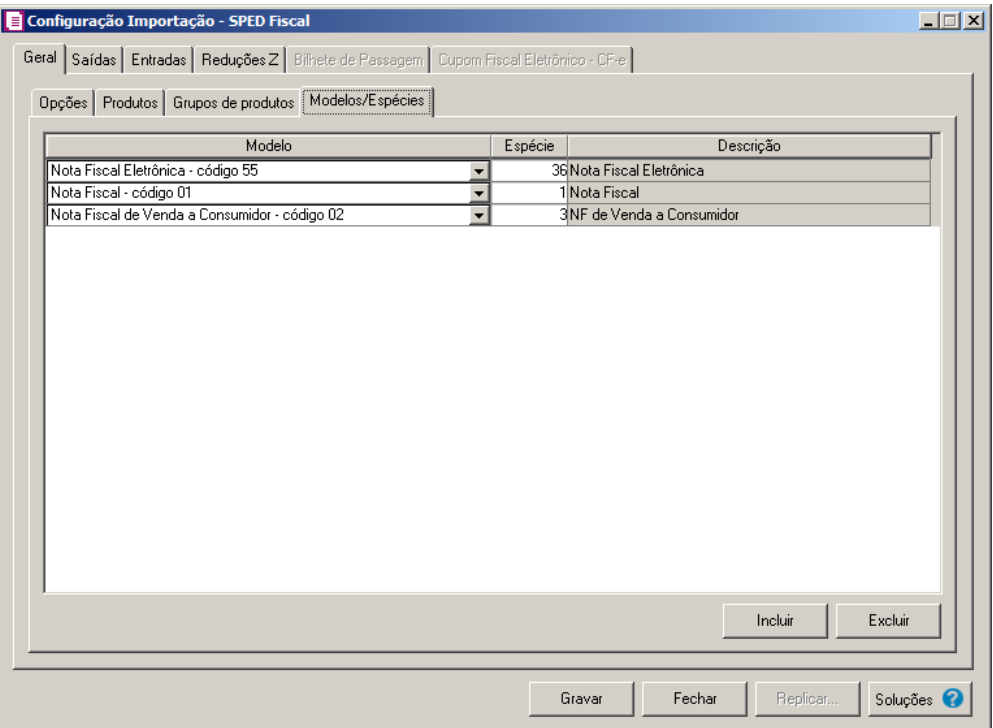

- 4. Clique no botão **Incluir**, para incluir as informações correspondentes ao relacionamento dos modelos/espécies.
- 5. Na coluna Modelo, selecione o modelo correspondente.
- 6. Na coluna Espécie, caso exista somente uma espécie cadastrada no sistema  $F2$ vinculado ao modelo selecionado, esta espécie será demonstrada automaticamente. Caso existam mais de uma espécie vinculada ao modelo, o campo ficará em branco para que seja informado uma das espécies existentes.
- 7. Na coluna Descrição, será demonstrada a descrição da espécie informada na coluna anterior.
- 8. Clique no botão **Excluir**, caso queira excluir alguma linha configurada.

### **3.23.12.2. Guia Saídas**

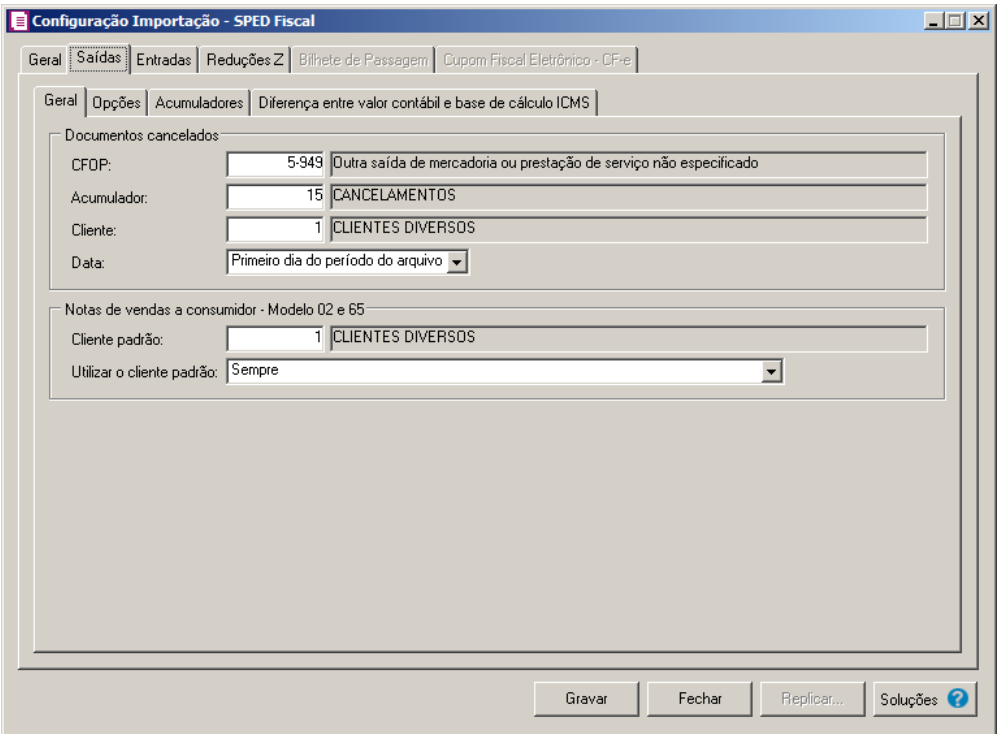

# **3.23.12.2.1. Guia Geral**

- 1. No quadro Documentos cancelados, no campo:
	- CFOP, informe o CFOP que deverá ser utilizado na importação de notas canceladas;
	- Acumulador, informe o acumulador que deverá ser utilizado na importação de notas canceladas;

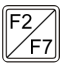

Cliente, informe o código do cliente que será informado automaticamente na importação das notas canceladas;

- Data, selecione a opção:
	- **Primeiro dia do período do arquivo**, para que na importação das notas canceladas seja informado como data da nota o primeiro dia do período do arquivo;
	- **Último dia do período do arquivo**, para que na importação das notas canceladas seja informado como data da nota o último dia do período do arquivo.
- 2. No quadro Notas de vendas a consumidor Modelo 02 e 65, no campo:
- 
- $\begin{bmatrix} 18 \\ 27 \end{bmatrix}$ . Cliente padrão, informe o código do cliente padrão que será informado automaticamente na importação das notas de venda a consumidor.
	- Utilizar o cliente padrão, selecione a opção:
- **Sempre**, para que na importação das notas de venda a consumidor, sempre seja utilizado o cliente padrão informado.
- **Somente quando no arquivo não possuir o número do CPF ou Código do participante**, para que na importação das notas de venda a consumidor seja utilizado o cliente padrão somente quando no arquivo não possuir o número do CPF ou código do participante.

## **3.23.12.2.2. Guia Opções**

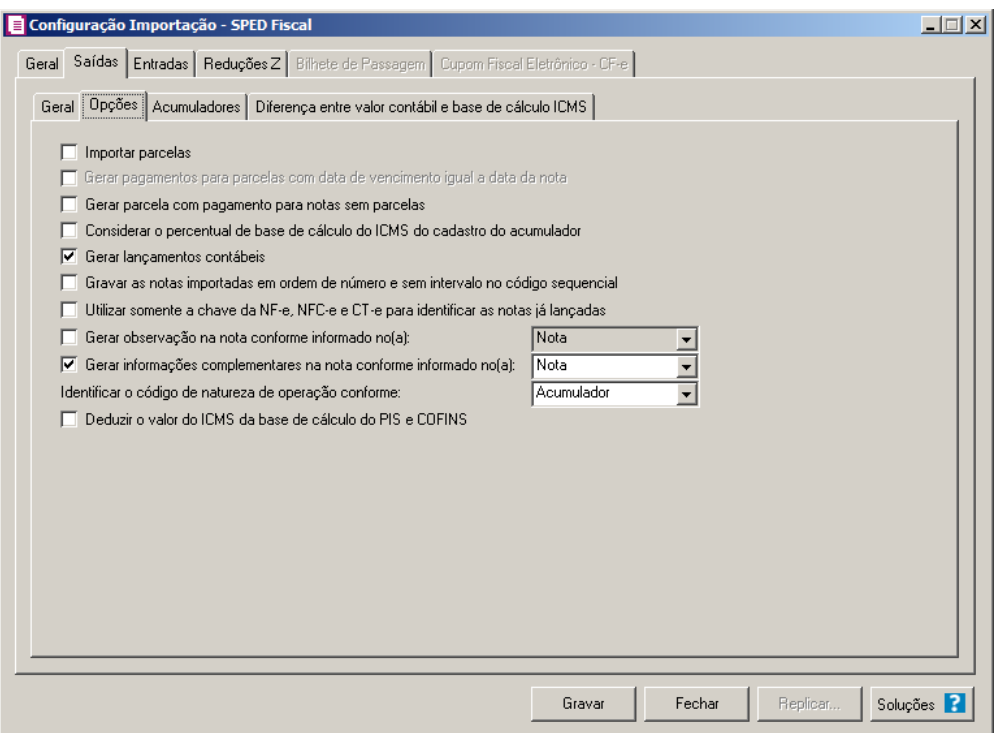

- 1. Na guia Opções, selecione a opção:
	- **Importar parcelas**, para que sejam importadas as parcelas das notas de saída;

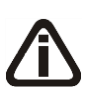

*A opção* **Gerar pagamentos para parcelas com data de vencimento igual a data da nota**, *somente ficará habilitada quando a opção* **Importar parcelas** *estiver selecionada.*

• **Gerar pagamentos para parcelas com data de vencimento igual a data da nota**, para que na importação os pagamentos de parcelas sejam gerados automaticamente para as parcelas com data igual a data de emissão da nota;

- **Gerar parcela com pagamento para notas sem parcelas**, para que na importação seja gerada uma parcela com vencimento e pagamento igual a data de emissão da nota, para as notas sem parcelas;
- **Considerar o percentual de base de cálculo do ICMS do cadastro do acumulador**, para que as definições do imposto ICMS no acumulador, sejam consideradas para o cálculo da base de cálculo e alíquota da linha do ICMS nas notas de saídas;

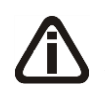

*A opção* **Gerar lançamentos contábeis** *somente estará habilitada quando nos parâmetros da empresa na guia* Contabilidade*, a opção* Gera lançamentos contábeis *estiver selecionada.*

- **Gerar lançamentos contábeis**, para que seja gerado lançamentos contábeis na importação;
- **Gravar as notas importadas na ordem do número do documento e sem intervalo no código sequencial**, para que as notas importadas sejam gravadas em ordem crescente do número do documento e sem intervalo no código sequencial;
- **Utilizar somente a chave da NF-e, NFC-e e CT-e para identificar as notas já lançadas**, para que sejam utilizadas somente as chaves das NF-es, NFC-es e CT-es para identificação das notas já lançadas;
- **Gerar observação na nota conforme informado no(a**), para que nas notas de saída importadas sejam geradas as observações conforme opção selecionada no campo ao lado;
- **Gerar as informações complementares na nota conforme informado no(a**), para que nas notas de saída importadas sejam geradas as informações complementares conforme opção selecionada no campo ao lado;
- No campo Identificar o código de natureza de operação conforme, selecione a opção:
	- **Acumulador**, para que seja identificado o código da natureza de operação conforme o acumulador;
	- **Código**, para que seja identificado o código da natureza de operação conforme o código.

• **Deduzir o valor do ICMS da base de cálculo do PIS e COFINS**, para que seja deduzido o valor do ICMS da base de cálculo do PIS e COFINS.

## **3.23.12.2.3. Guia Acumuladores**

Nessa guia será realizado um relacionamento com espécie, operação, CFOP e CST para definir qual acumulador será utilizado nas notas de saída importadas.

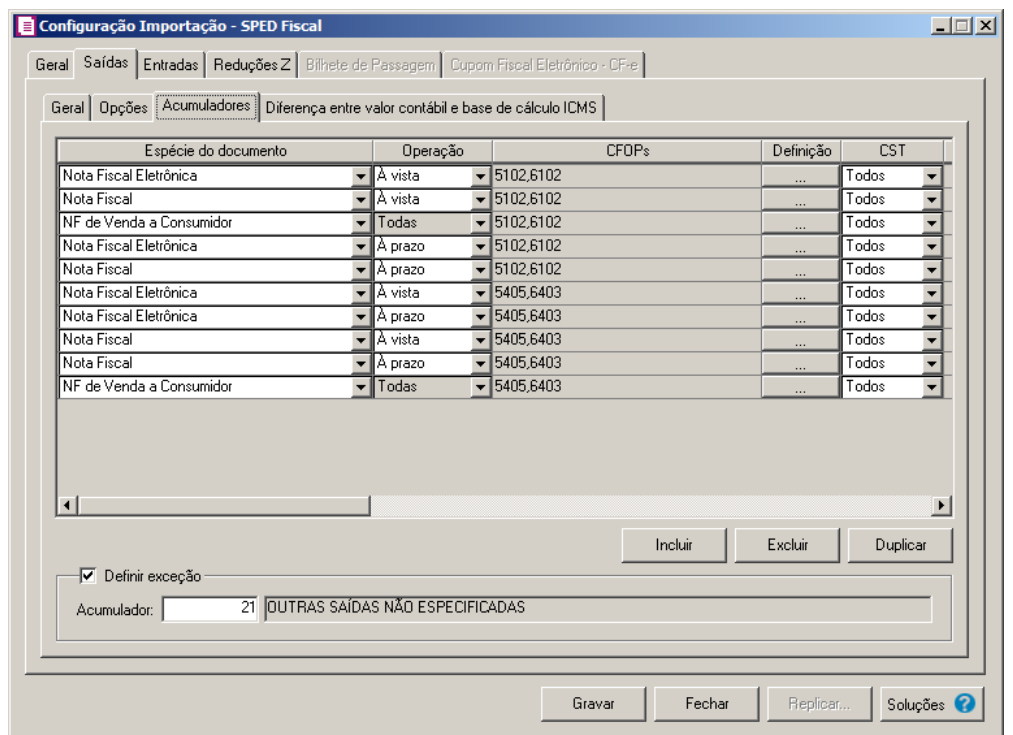

TV

*Caso não tenha efetuado o relacionamento dos modelos e espécies na guia* Geral*/* Modelos/Espécies*, o sistema não permitirá efetuar o relacionamento com espécie e CFOP e emitirá a seguinte mensagem:*

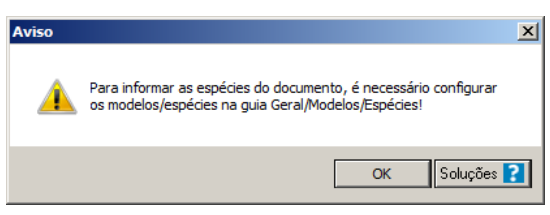

1. Clique no botão **Incluir**, para incluir as informações correspondentes a importação das notas fiscais de saída.
2. Na coluna Espécie do documento, serão listadas todas as espécies relacionadas na guia Geral*/* Modelos/Espécies.

*O campo* Operação*, somente estará habilitado para espécies vinculadas aos modelos 01, 04 e 55. Caso informe uma espécie vinculada a modelos diferentes, na coluna* Operação *será demonstrada automaticamente a opção* **Todas***.*

- 3. Na coluna Operação, selecione a operação da nota fiscal de saída.
- 4. Na coluna CFOPs, serão demonstrados os códigos dos CFOPs detalhados através da coluna Definição.
- 5. Na coluna Definição, clique no botão  $\Box$ , para abrir a janela Inclusão de CFOPs. Através dessa janela, deverão ser informados os CFOPs, que determinará o acumulador na nota fiscal.

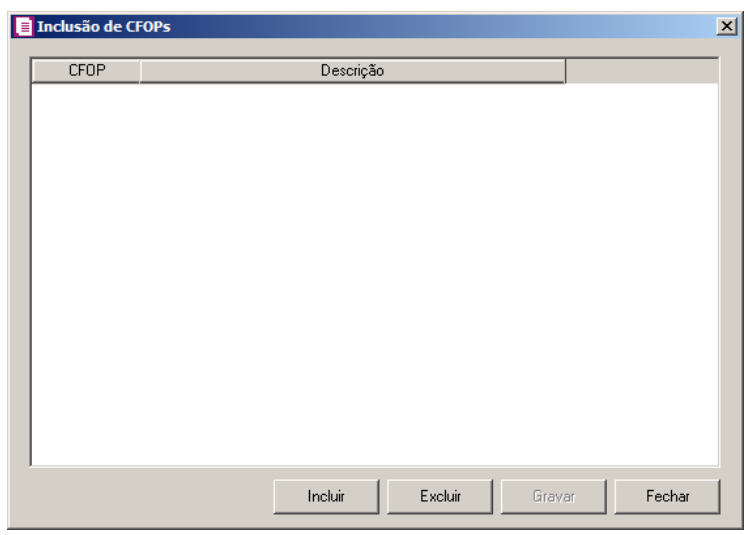

- Clique no botão **Incluir**, para incluir os CFOPs que serão vinculados ao acumulador informado;
- Clique no botão **Gravar**, para salvar os CFOPs informados;
- Clique no botão **Excluir**, caso queira excluir algum CFOP informado;
- Clique no botão **Fechar**, para retornar a janela Configuração Importação SPED **Fiscal**
- 6. Na coluna CST, selecione a opção:
	- **Todos**, para que sejam importados todos os CSTs das notas de saídas;
	- **Selecionar**, para que sejam importados apenas os CSTs informados na coluna

Definição.

7. Na coluna CSTs selecionados, será demonstrado os códigos dos CSTs detalhados através da coluna Definição.

8. Na coluna Definição, clique no botão  $\Box$ , para abrir a janela Inclusão de CSTs. Através dessa janela, deverão ser informados os CSTs, que determinará o acumulador na nota fiscal.

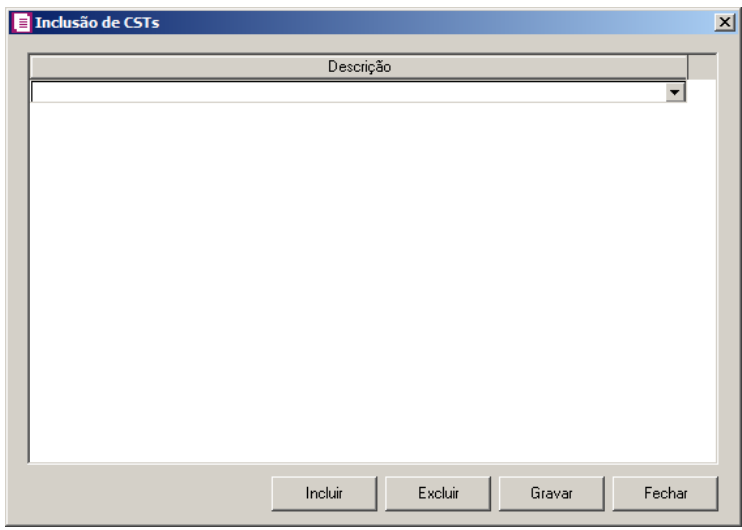

- Clique no botão **Incluir**, para incluir os CSTs que serão vinculados ao acumulador informado;
- Clique no botão **Gravar**, para salvar os CSTs informados;
- Clique no botão **Excluir**, caso queira excluir algum CST informado;
- Clique no botão **Fechar**, para retornar a janela Configuração Importação SPED Fiscal.

*A coluna Natureza somente ficará habilitada para as linhas com o a espécies vinculadas aos modelos 01, 1B, 04 e 55.*

- 9. Na coluna Natureza, selecione a opção:
	- **Todos**, para que sejam importados todas as naturezas das notas de saídas;
	- **Selecionar**, para que sejam importados apenas as naturezas informadas na coluna

*A coluna* Definição *somente ficará habilitada quando na coluna* CST *estiver selecionada a opção* Selecionar.

Definição.

10. Na coluna Código de natureza da operação, será demonstrado os códigos de natureza de operação detalhados através da coluna Definição.

*A coluna* Definição *somente ficará habilitada quando na coluna* Natureza *estiver selecionada a opção* Selecionar.

11. Na coluna Definição, clique no botão que para abrir a janela Código de natureza da operação. Através dessa janela, deverão ser informados as naturezas, que determinará o acumulador na nota fiscal.

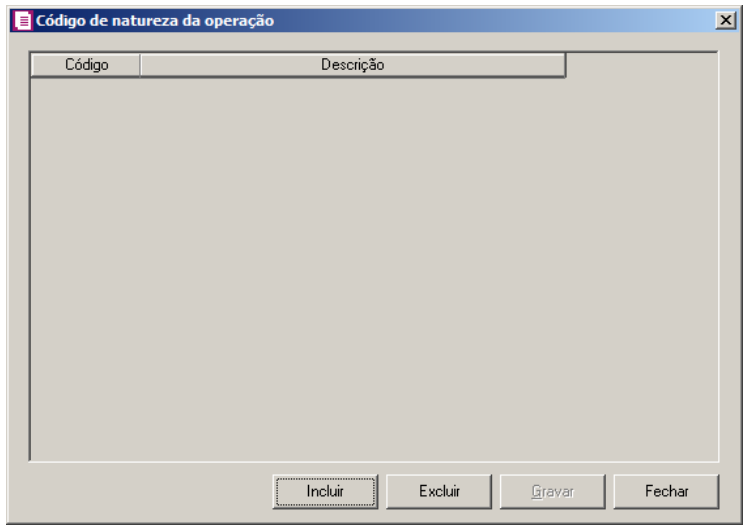

- Clique no botão **Incluir**, para incluir as naturezas que serão vinculados ao acumulador informado;
- Clique no botão **Gravar**, para salvar as naturezas informadas;
- Clique no botão **Excluir**, caso queira excluir alguma natureza informada;
- Clique no botão **Fechar**, para retornar a janela Configuração Importação SPED Fiscal.

 $\mathbb{E}$  12. Na coluna Acumulador, informe o acumulador correspondente.

- 13. Na coluna Descrição, será demonstrada a descrição do acumulador informado na coluna anterior.
- 14. Na coluna Produto, selecione a opção:
	- **Todos**, para que sejam importados todos os produtos das notas de saídas;
	- **Selecionar**, para que sejam importados apenas os produtos informados na coluna

Definição.

15. Na coluna Produtos selecionados, serão demonstrados os códigos dos produtos detalhados na coluna Definição.

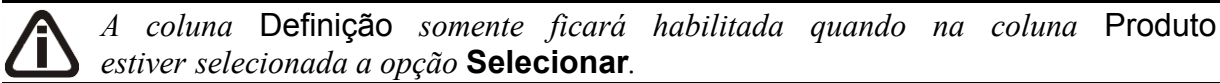

16. Na coluna Definição, clique no botão **que este entra**, para abrir a janela Inclusão de Produtos. Nessa janela, deverão ser informados os produtos, que determinarão o acumulador da nota fiscal.

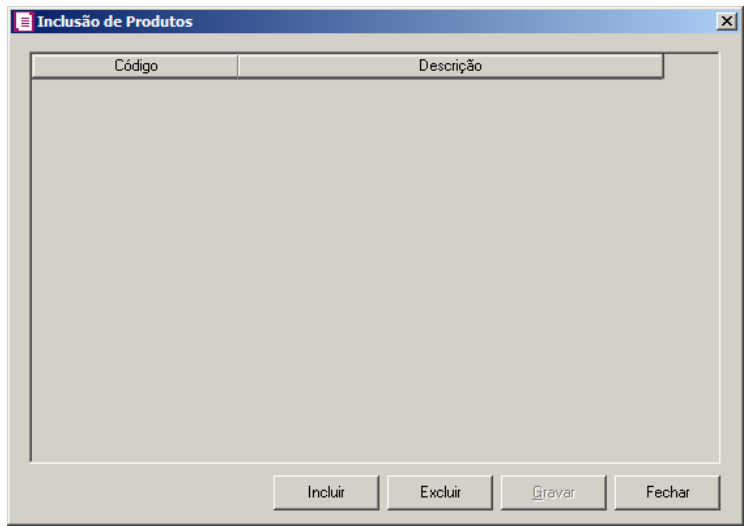

- Clique no botão **Incluir**, para incluir os produtos que serão vinculados ao acumulador informado;
- Clique no botão **Gravar**, para salvar os produtos informados;
- Clique no botão **Excluir**, caso queira excluir algum produto informado;
- Clique no botão **Fechar**, para retornar a janela Configuração Importação SPED **Fiscal**
- 14. Clique no botão **Excluir**, caso queira excluir alguma linha configurada.
- 15. Clique no botão **Duplicar**, para duplicar a linha selecionada. Na linha duplicada não será informado o código do acumulador, porém todos os CFOPs da linha anterior ficarão relacionados.
- 16. Selecione o quadro Definir exceção, e no campo:
- Acumulador, informe o acumulador que será utilizado na nota que não entrar nos

relacionamentos de espécie, operação e CFOP realizados acima.

## **3.23.12.2.4. Guia Diferença entre valor contábil e base de cálculo ICMS**

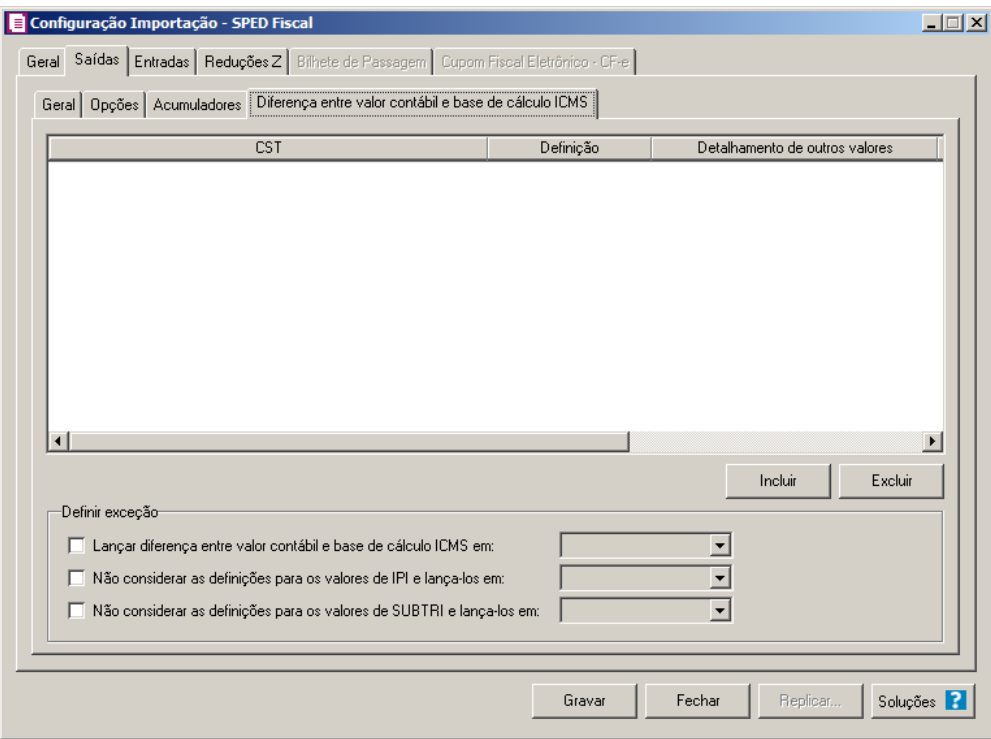

- 1. Clique no botão **Incluir**, para incluir as informações referentes a diferença entre o valor contábil e a base de cálculo ICMS.
	- 2. Na coluna CST, informe o CST que será utilizado na diferença entre o valor contábil e a base de cálculo ICMS.
- 3. Na coluna Definição, selecione a opção correspondente a diferença entre o valor contábil e a base de cálculo ICMS.

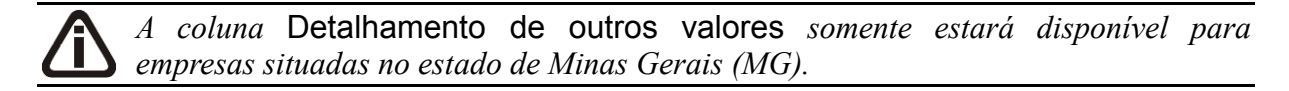

- 4. Na coluna Detalhamento de outros valores, selecione a opção correspondente ao detalhamento de outros valores.
- 5. Na coluna Espécie, selecione a opção:
	- **Todas**, para que sejam consideradas todas as espécies configuradas.
	- **Selecionar**, para que seja possível selecionar uma espécie específica.

6. Na coluna Espécies selecionadas serão demonstrados os código das espécies selecionadas;

*O botão* **Definição** *somente estará habilitado quando na guia* Geral*, subguia*  Modelo/Espécie*, estiverem informados modelos/espécie.*

7. Clique no botão **Definição** para informar os modelos/espécies correspondente. Ao clicar no botão **Definição**, será aberta a janela Inclusão de espécies, conforme figura abaixo:

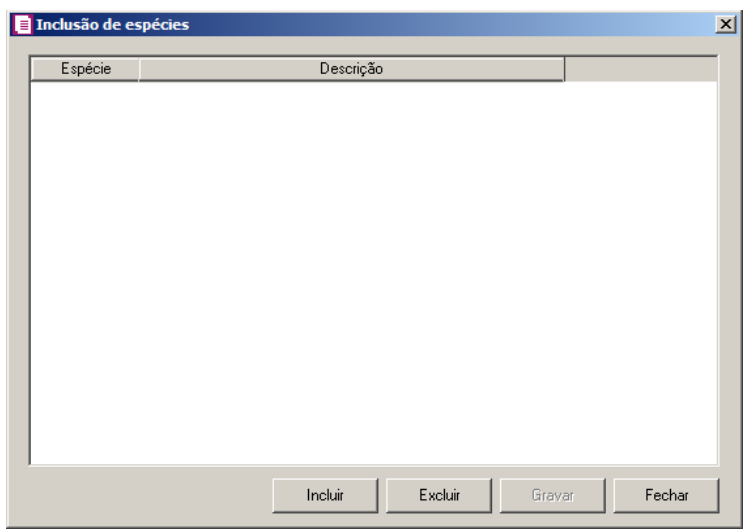

- Clique no botão **Incluir** para incluir uma espécie;
- Na coluna Espécie, selecione a opção correspondente;
- Na coluna Descrição, será informada a descrição da espécie selecionada;
- Clique no botão **Excluir** para excluir uma linha incluída;
- Clique no botão **Gravar**, para salvar as configurações realizadas.
- 8. Clique no botão **Excluir**, caso queira excluir alguma linha informada.
- 9. No quadro Definir exceção, no campo:
	- Lançar diferença entre valor contábil e base de cálculo ICMS em, selecione a opção correspondente para lançar a diferença;
	- Não considerar as definições para os valores de IPI e lança-los em, selecione a opção correspondente para não considerar as definições para os valores de IPI lançados;
	- Não considerar as definições para os valores de SUBTRI e lança-los em, selecione a opção correspondente para não considerar as definições para os valores de SUBTRI.

# **3.23.12.3. Guia Entradas**

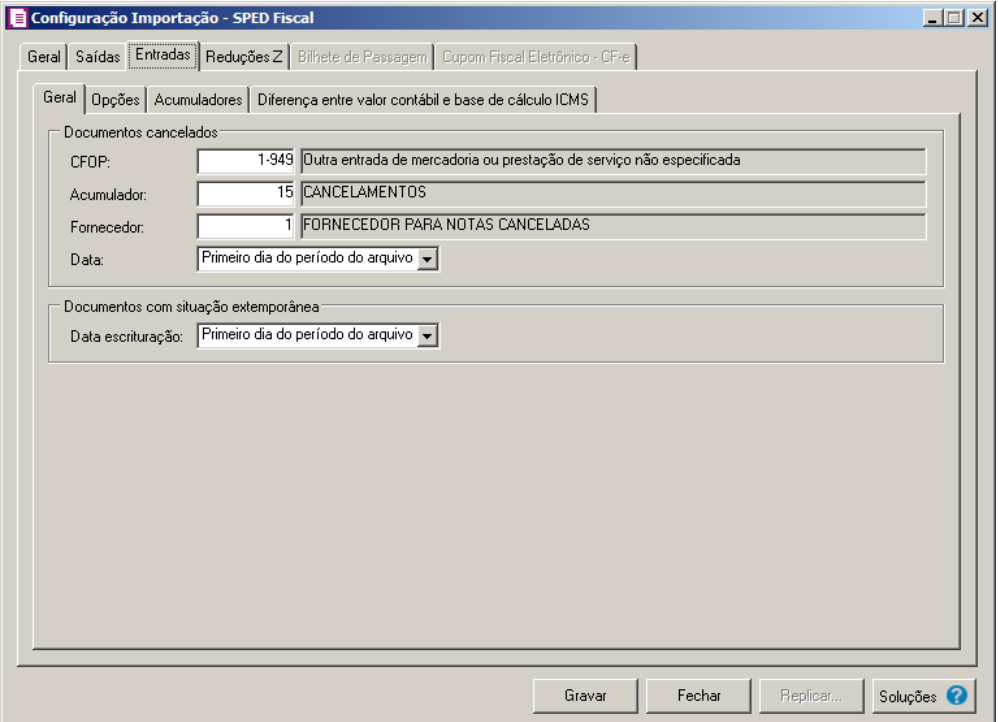

## **3.23.12.3.1. Guia Geral**

 $F2/$ F7

- 1. No quadro Documentos cancelados, no campo:
	- CFOP, informe o CFOP que deverá ser utilizado na importação das notas canceladas;
	- Acumulador, informe o acumulador que deverá ser utilizado na importação das notas canceladas;
- Fornecedor, informe o código do fornecedor que será informado automaticamente na importação das notas canceladas;
	- Data, selecione a opção:
		- **Primeiro dia do período do arquivo**, para que na importação das notas canceladas seja informado como data da nota o primeiro dia do período do arquivo;
		- **Último dia do período do arquivo**, para que na importação das notas canceladas seja informado como data da nota o último dia do período do arquivo.
- 2. No quadro Documentos com situação extemporânea, no campo:
- Data da escrituração, selecione a opção:
	- **Primeiro dia do período do arquivo**, para que na importação das notas extemporânea seja informado como data de escrituração o primeiro dia do período do arquivo;
	- **Último dia do período do arquivo**, para que na importação das notas extemporânea seja informado como data de escrituração o último dia do período do arquivo.

#### **3.23.12.3.2. Guia Opções**

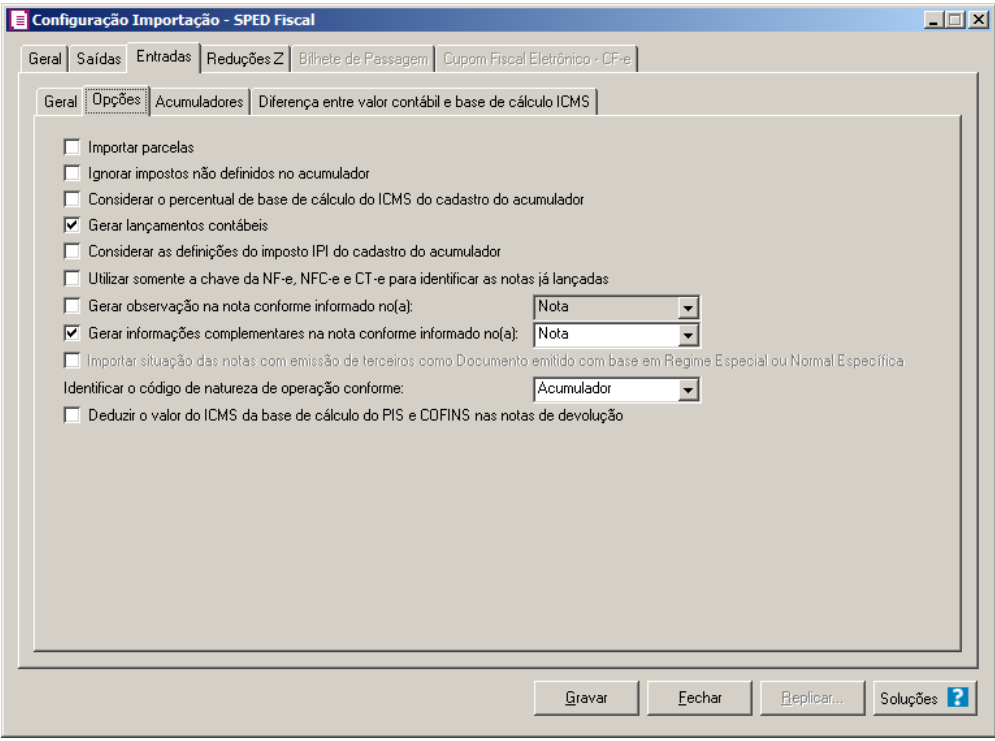

- 1. Na guia Opções, selecione a opção:
	- **Importar parcelas**, para que sejam importadas as parcelas das notas de entrada;
	- **Ignorar impostos não definidos no acumulador**, para que o sistema importe somente os impostos que estejam definidos no acumulador, ou seja, irá desconsiderar os impostos que seriam importados mais não estão definidos no acumulador;
	- **Considerar o percentual de base de cálculo e alíquota do ICMS do cadastro do acumulador**, para que as definições do imposto ICMS no acumulador, sejam

consideradas para o cálculo da base de cálculo e alíquota da linha do ICMS nas notas de entradas;

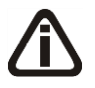

*A opção* **Gerar lançamentos contábeis** *somente estará habilitada quando nos parâmetros da empresa na guia* Contabilidade*, a opção* **Gera lançamentos contábeis** *estiver selecionada.*

- **Gerar lançamentos contábeis**, para que seja gerado lançamentos contábeis na importação;
- **Considerar as definições do imposto IPI do cadastro do acumulador**, para que sejam consideradas as definições do imposto IPI configuradas no cadastro do acumulador;
- **Utilizar somente a chave da NF-e, NFC-e e CT-e para identificar as notas já lançadas**, para que sejam utilizadas somente as chaves das NF-es, NFC-es e CT-es para identificação das notas já lançadas.
- **Gerar observação na nota conforme informado no(a**), para que nas notas de entrada importadas sejam geradas as observações conforme opção selecionada no campo ao lado;
- **Gerar as informações complementares na nota conforme informado no(a**), para que nas notas de entrada importadas sejam geradas as informações complementares conforme opção selecionada no campo ao lado;

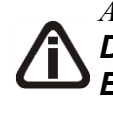

*A opção Importar situação das notas com emissão de terceiros como Documento emitido com base em Regime Especial ou Normal Específica somente ficará habilitada se a opção Optante Simples Nacional estiver selecionada nos parâmetros.*

• **Importar situação das notas com emissão de terceiros como Documento emitido com base em Regime Especial ou Normal Específica**, para que sejam importadas as situações das notas com emissão de terceiros como documento emitido com base em regime especial ou normal específica, exceto quando as notas possuírem as situações NF-e, NFC-e ou CT-e Numeração inutilizada e Documento cancelado extemporâneo;

- No campo Identificar o código de natureza de operação conforme, selecione a opção:
	- **Acumulador**, para que seja identificado o código da natureza de operação conforme o acumulador;
	- **Código**, para que seja identificado o código da natureza de operação conforme o código.
- **Deduzir o valor do ICMS da base de cálculo do PIS e COFINS nas notas de devolução**, para que seja deduzido o valor do ICMS da base de cálculo do PIS e COFINS nas notas de devolução.

## **3.23.12.3.3. Guia Acumuladores**

Nessa guia será realizado um relacionamento com espécie, operação, CFOP, CST e Fornecedor para definir qual acumulador será utilizado nas notas de entradas importadas.

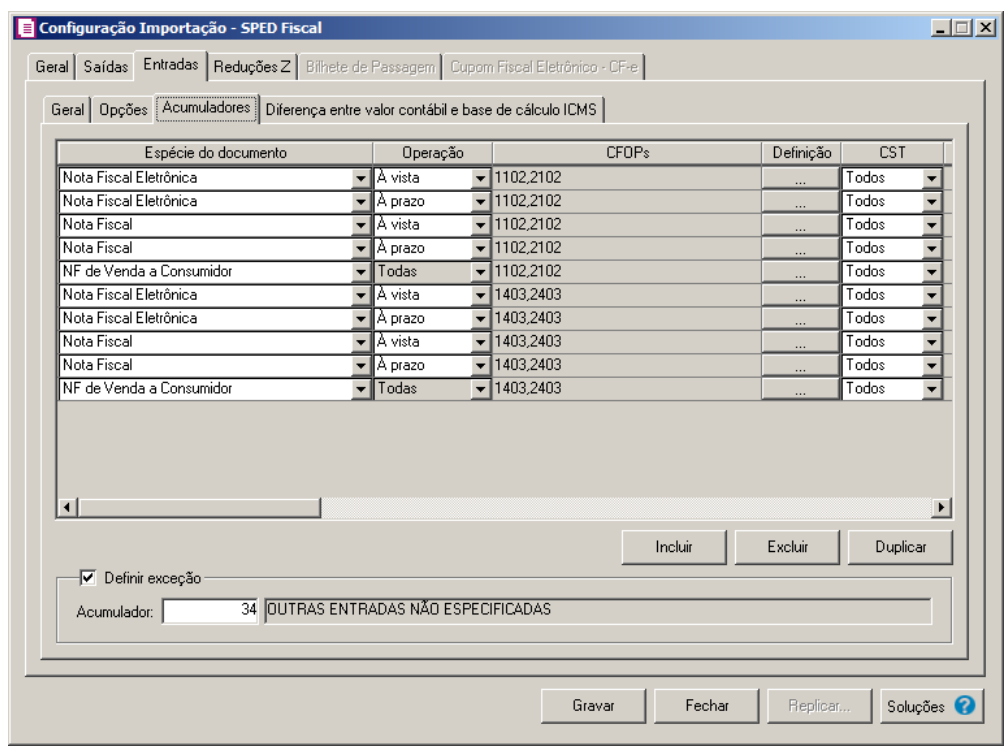

*Caso não tenha efetuado o relacionamento dos modelos e espécies na guia* Geral*/* Modelos/Espécies*, o sistema não permitirá efetuar o relacionamento com espécie e CFOP e emitirá a seguinte mensagem:*

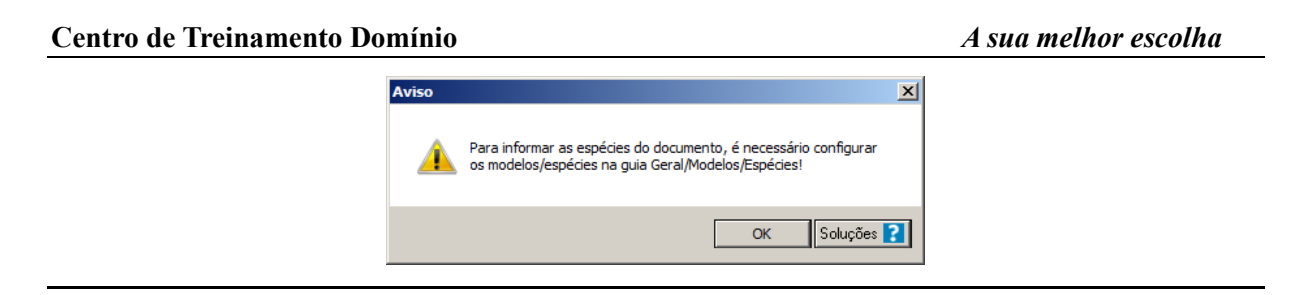

- 1. Clique no botão **Incluir**, para incluir as informações correspondentes a importação das notas fiscais de entrada.
- 2. Na coluna Espécie do documento, serão listadas todas as espécies relacionadas na guia Geral*/* Modelos/Espécies.

*O campo* Operação*, somente estará habilitado para espécies vinculadas ao modelo 01, 04 e 55. Caso informe uma espécie vinculada a modelos diferentes, na coluna* Operação *será demonstrada automaticamente a opção* **Todas***.*

- 3. Na coluna Operação, selecione a operação da nota fiscal de entrada.
- 4. Na coluna CFOPs, serão demonstrados os códigos dos CFOPs detalhados através da coluna Definição.
- 5. Na coluna Definição, clique no botão  $\Box$ , para abrir a janela Inclusão de CFOPs. Através dessa janela, deverão ser informados os CFOPs, que determinará o acumulador na nota fiscal.

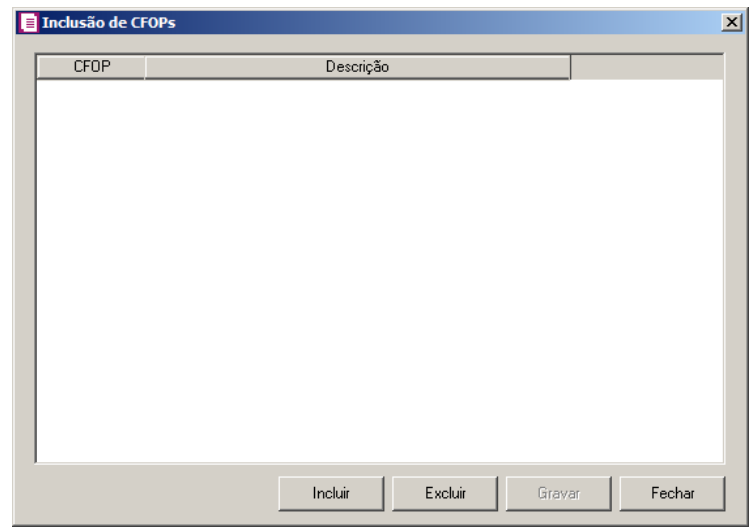

- Clique no botão **Incluir**, para incluir os CFOPs que serão vinculados ao acumulador informado;
- Clique no botão **Gravar**, para salvar os CFOPs informados;

- Clique no botão **Excluir**, caso queira excluir algum CFOP informado;
- Clique no botão **Fechar**, para retornar a janela Configuração Importação SPED Fiscal.
- 6. Na coluna CST, selecione a opção:
	- **Todos**, para que sejam importados todos os CSTs das notas de entradas;
	- **Selecionar**, para que sejam importados apenas os CSTs informados na coluna Definição.
- 7. Na coluna CSTs selecionados, será demonstrado os códigos dos CSTs detalhados através da coluna Definição.

*A coluna* Definição *somente ficará habilitada quando na coluna* CST *estiver selecionada a opção* Selecionar.

8. Na coluna Definição, clique no botão  $\Box$ , para abrir a janela Inclusão de CSTs. Através dessa janela, deverão ser informados os CSTs, que determinará o acumulador na nota fiscal.

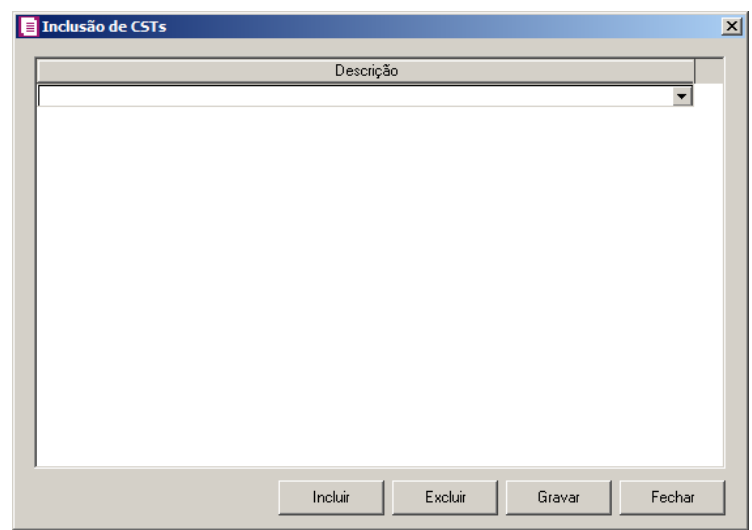

- Clique no botão **Incluir**, para incluir os CSTs que serão vinculados ao acumulador informado;
- Clique no botão **Gravar**, para salvar os CSTs informados;
- Clique no botão **Excluir**, caso queira excluir algum CST informado;
- Clique no botão **Fechar**, para retornar a janela Configuração Importação SPED Fiscal.
- 9. Na coluna Fornecedor, selecione a opção:
	- **Todos**, para que sejam importados todos os fornecedores das notas de entradas;
	- **Selecionar**, para que sejam importados apenas os fornecedores informados na coluna Definição.
- 10. Na coluna Fornecedores selecionados, serão demonstrados os códigos dos fornecedores detalhados na coluna Definição.

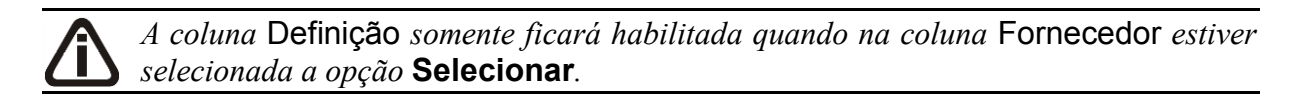

11. Na coluna Definição, clique no botão <u>e uma para abrir a janela Inclusão</u> de Fornecedores. Nessa janela, deverão ser informados os fornecedores, que determinarão o acumulador da nota fiscal.

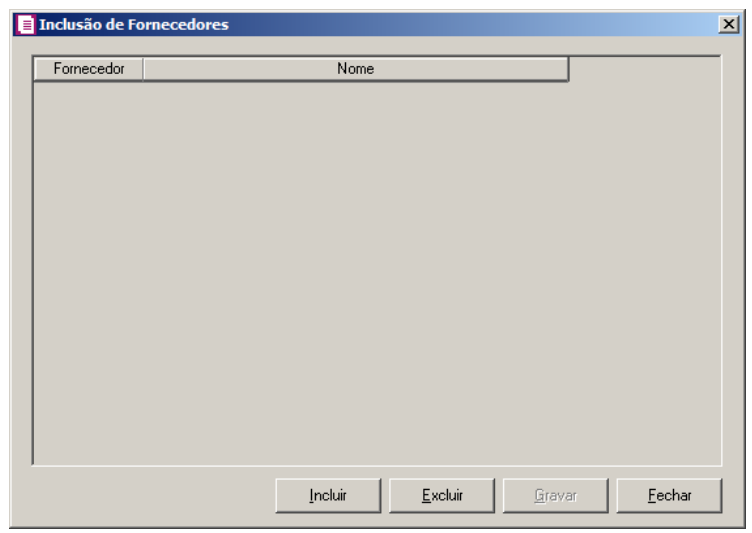

- Clique no botão **Incluir**, para incluir os fornecedores que serão vinculados ao acumulador informado;
- Clique no botão **Gravar**, para salvar os fornecedores informados;
- Clique no botão **Excluir**, caso queira excluir algum fornecedor informado;
- Clique no botão **Fechar**, para retornar a janela Configuração de Importação SPED Fiscal.

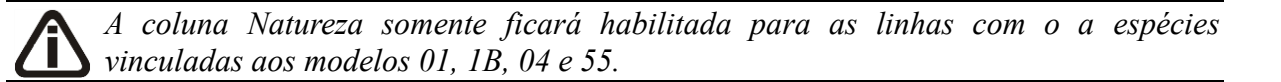

- 12. Na coluna Natureza, selecione a opção:
	- **Todos**, para que sejam importados todas as naturezas das notas de entradas;
	- **Selecionar**, para que sejam importados apenas as naturezas informadas na coluna Definição.
- 13. Na coluna Código de natureza da operação, será demonstrado os códigos de natureza de operação detalhados através da coluna Definição.

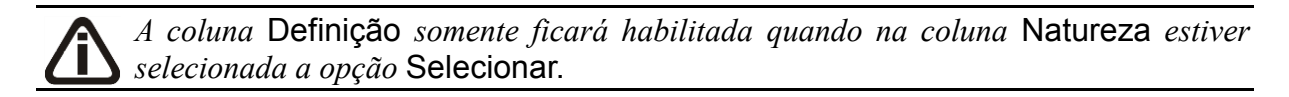

14. Na coluna Definição, clique no botão , para abrir a janela Código de natureza da operação. Através dessa janela, deverão ser informados as naturezas, que determinará o acumulador na nota fiscal.

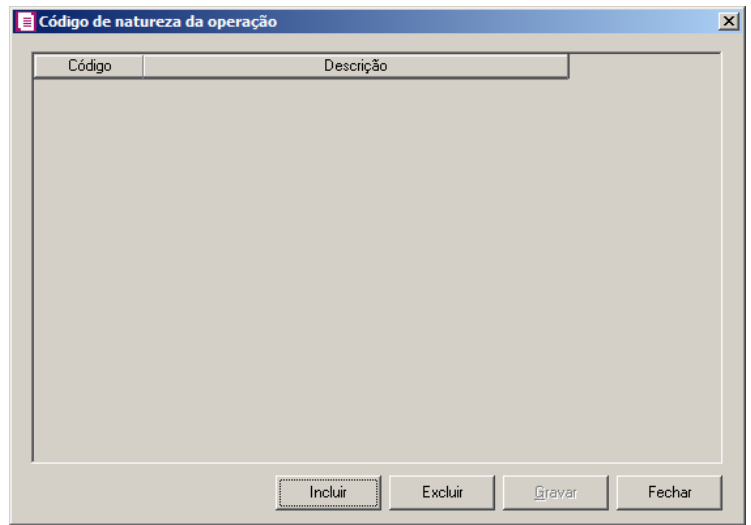

- Clique no botão **Incluir**, para incluir as naturezas que serão vinculados ao acumulador informado;
- Clique no botão **Gravar**, para salvar as naturezas informadas;
- Clique no botão **Excluir**, caso queira excluir alguma natureza informada;
- Clique no botão **Fechar**, para retornar a janela Configuração Importação SPED Fiscal.
- 15. Na coluna Acumulador, informe o acumulador correspondente.
- 16. Na coluna Descrição, será demonstrada a descrição do acumulador informado na coluna anterior.

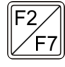

- 17. Na coluna Acumulador, informe o acumulador correspondente.
- 18. Na coluna Descrição, será demonstrada a descrição do acumulador informado na coluna anterior.
- 19. Na coluna Produto, selecione a opção:
	- **Todos**, para que sejam importados todos os produtos das notas de saídas;
	- **Selecionar**, para que sejam importados apenas os produtos informados na coluna Definição.
- 20. Na coluna Produtos selecionados, serão demonstrados os códigos dos produtos detalhados na coluna Definição.

*A coluna* Definição *somente ficará habilitada quando na coluna* Produto *estiver selecionada a opção* **Selecionar***.*

21. Na coluna Definição, clique no botão , para abrir a janela Inclusão de Produtos. Nessa janela, deverão ser informados os produtos, que determinarão o acumulador da nota fiscal.

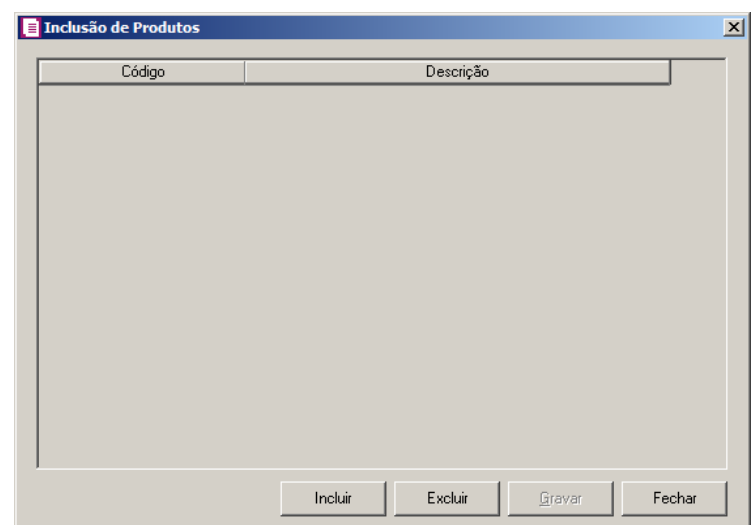

- Clique no botão **Incluir**, para incluir os produtos que serão vinculados ao acumulador informado;
- Clique no botão **Gravar**, para salvar os produtos informados;
- Clique no botão **Excluir**, caso queira excluir algum produto informado;
- Clique no botão **Fechar**, para retornar a janela Configuração Importação SPED **Fiscal**
- 19. Clique no botão **Excluir**, caso queira excluir alguma linha configurada.
- 20. Clique no botão **Duplicar**, para duplicar a linha selecionada. Na linha duplicada não será informado o código do acumulador, porém todos os CFOPs da linha anterior ficarão relacionados.
- 21. Selecione o quadro Definir exceção, e no campo:
	- Acumulador, informe o acumulador que será utilizado na nota que não entrar nos relacionaments de espécie, operação e CFOP realizados acima.

## **3.23.12.3.4. Guia Diferença entre valor contábil e base de cálculo ICMS**

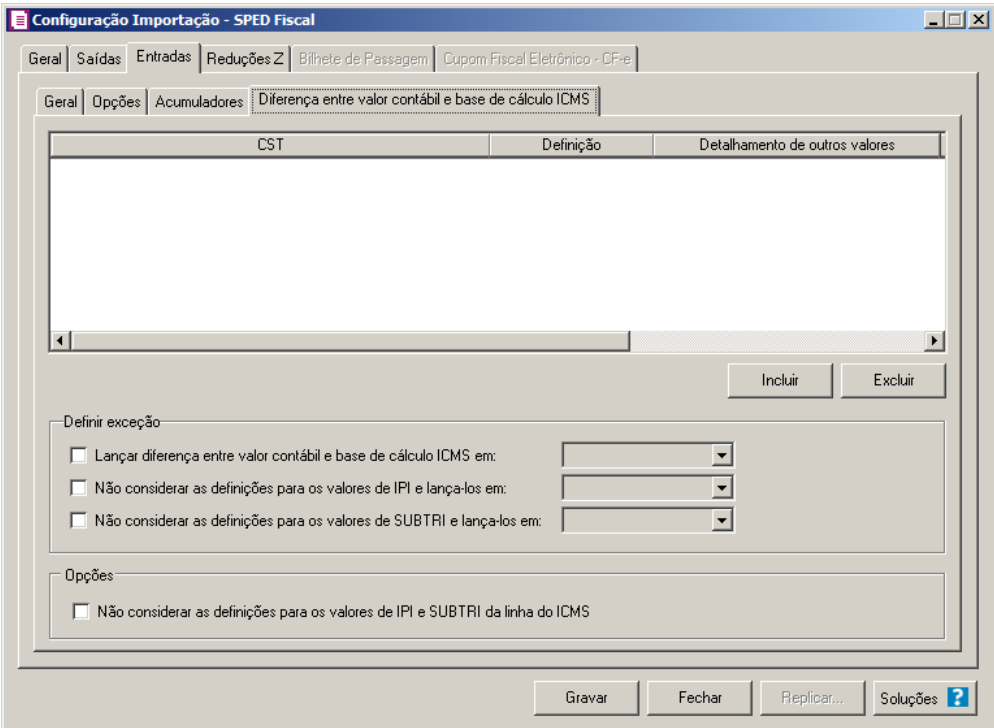

- 1. Clique no botão **Incluir**, para incluir as informações referentes a diferença entre o valor contábil e a base de cálculo ICMS.
- 2. Na coluna CST, informe o CST que será utilizado na diferença entre o valor contábil e a base de cálculo ICMS.
- 3. Na coluna Definição, selecione a opção correspondente a diferença entre o valor contábil e a base de cálculo ICMS.

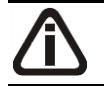

*A coluna* Detalhamento de outros valores *somente estará disponível para* 

*empresas situadas no estado de Minas Gerais (MG).*

- 4. Na coluna Detalhamento de outros valores, selecione a opção correspondente ao detalhamento de outros valores.
- 5. Na coluna Espécie, selecione a opção:
	- **Todas**, para que sejam consideradas todas as espécies configuradas.
	- **Selecionar**, para que seja possível selecionar uma espécie específica.
- 6. Na coluna Espécies selecionadas serão demonstrados os código das espécies selecionadas;

*O botão* **Definição** *somente estará habilitado quando na guia* Geral*, subguia*  Modelo/Espécie*, estiverem informados modelos/espécie.*

7. Clique no botão **Definição** para informar os modelos/espécies correspondente. Ao clicar no botão **Definição**, será aberta a janela Inclusão de espécies, conforme figura abaixo:

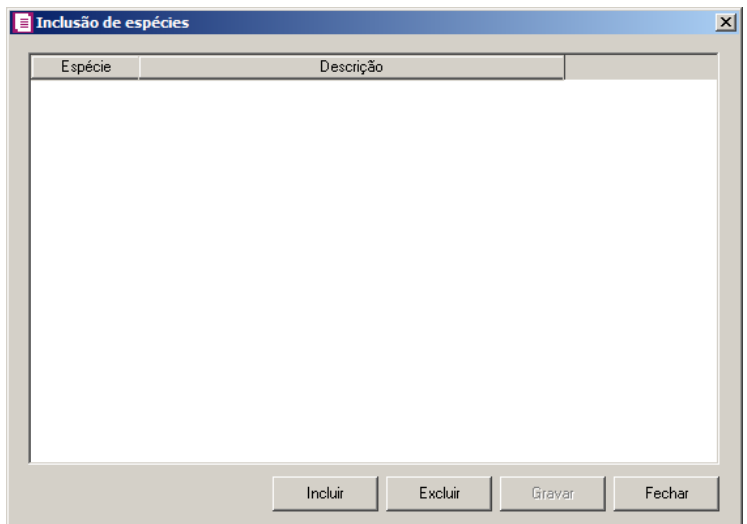

- Clique no botão **Incluir** para incluir uma espécie;
- Na coluna Espécie, selecione a opção correspondente;
- Na coluna Descrição, será informada a descrição da espécie selecionada;
- Clique no botão **Excluir** para excluir uma linha incluída;
- Clique no botão **Gravar**, para salvar as configurações realizadas.
- 8. Clique no botão **Excluir**, caso queira excluir alguma linha informada.
- 9. No quadro Definir exceção, no campo:
	- Lançar diferença entre valor contábil e base de cálculo ICMS em, selecione a opção

correspondente para lançar a diferença;

- Não considerar as definições para os valores de IPI e lança-los em, selecione a opção correspondente para não considerar as definições para os valores de IPI lançados;
- Não considerar as definições para os valores de SUBTRI e lança-los em, selecione a opção correspondente para não considerar as definições para os valores de SUBTRI.
- 10. No quadro Opções, selecione a opção:
	- **Não considerar as definições para os valores de IPI e SUBTRI da linha do ICMS**, para definir que na linha do ICMS da nota não seja considerado as definições para os valores de IPI e SUBTRI.

# **3.23.12.4. Guia Reduções Z**

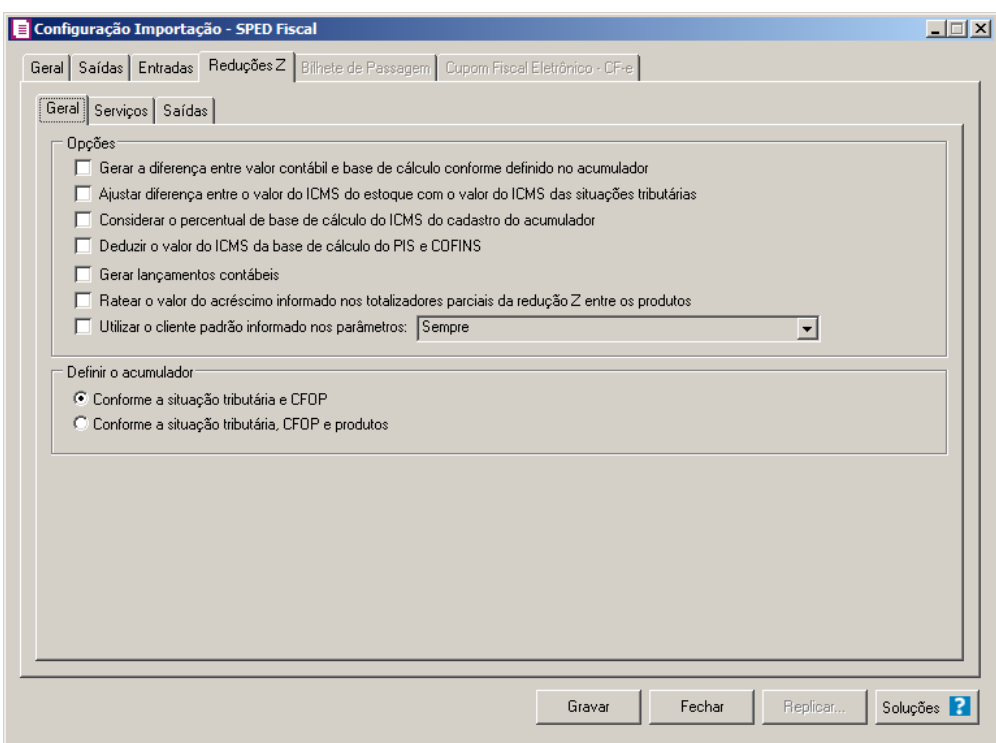

# **3.23.11.4.1. Guia Geral**

- 1. No quadro Opções, selecione a opção:
	- **Gerar a diferença entre valor contábil e base de cálculo conforme definido no acumulador**, para que sejam geradas as diferenças entre o valor contábil e base de

cálculo dos impostos ICMS e ISS conforme definido no cadastro do acumulador;

- **Ajustar diferença entre o valor do ICMS do estoque com o valor do ICMS das situações tributárias**, para que após calcular o total de ICMS, caso haja diferença entre o total de ICMS dos produtos com o total do ICMS das situações tributárias, a mesma seja jogada para o produto de maior valor;
- **Considerar o percentual de base de cálculo do ICMS do cadastro do acumulador**, para que o percentual da base de cálculo do acumulador seja considerado sobre o valor da Base de cálculo.
- **Deduzir o valor do ICMS da base de cálculo do PIS e COFINS**, para que seja deduzido o valor do ICMS da base de cálculo do PIS e COFINS;

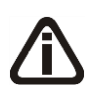

*A opção* **Gerar lançamentos contábeis** *somente estará habilitada quando nos parâmetros da empresa na guia* Contabilidade*, a opção* **Gera lançamentos contábeis** *estiver selecionada.*

- **Gerar lançamentos contábeis**, para que seja gerado lançamentos contábeis na importação;
- **Ratear o valor do acréscimo informado nos totalizadores parciais da redução Z entre os produtos**, para que seja rateado o valor do acréscimo informado no registro C420 entre os produtos da redução Z na importação padrão;
- **Utilizar o cliente padrão informado nos parâmetros**, para que seja utilizado o cliente padrão informado nos parâmetros da empresa na importação. No campo ao lado selecione a opção:
	- **Sempre**, para que sempre seja utilizado o cliente padrão informado nos parâmetros da empresa;
	- **Quando no arquivo estiver sem número do CPF**, para que seja utilizado o cliente padrão quando no arquivo sem número do CPF.
- 2. No quadro Definir o Acumulador, selecione a opção:
	- **Conforme a situação tributário e CFOP**, para que os acumuladores sejam conforme situação tributária e CFOPs;
	- **Conforme a situação tributária, CFOP e produtos**, para que os acumuladores sejam conforme situação tributária, CFOPs e produtos.

#### **3.23.12.4.2. Guia Serviços**

Nessa guia será realizado um relacionamento das situações tributárias para definir os CFOPs e os acumuladores a serem utilizados nos serviços.

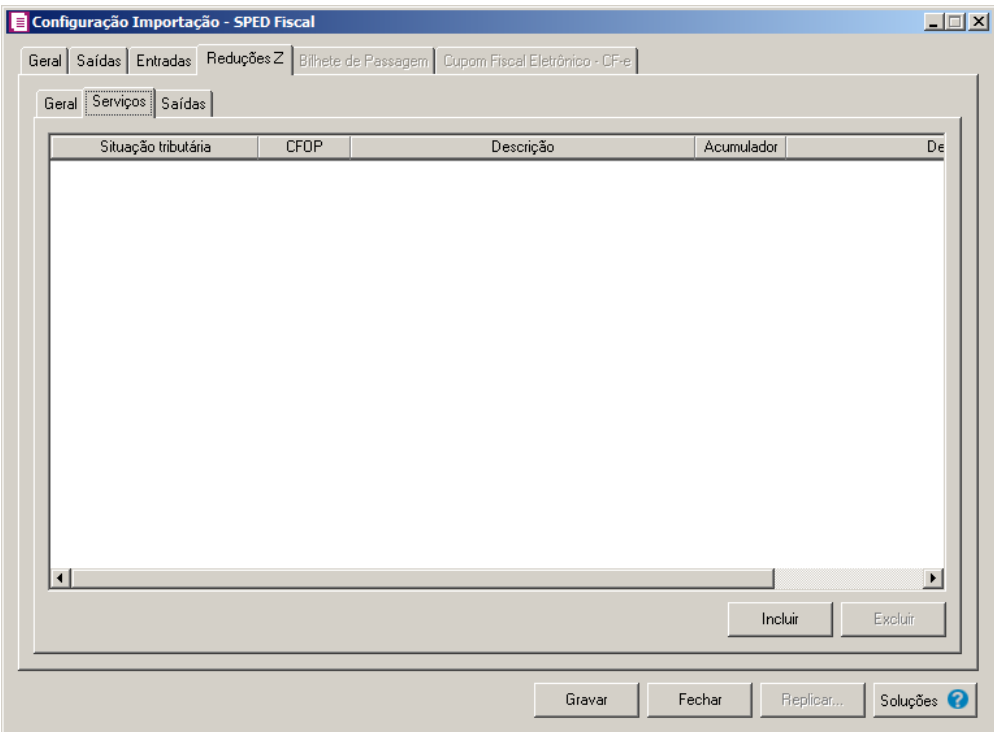

- 1. Clique no botão **Incluir**, para incluir as informações correspondentes a importação das reduções Z.
- 2. Na coluna Situação Tributária, selecione a situação tributária correspondente.
- 3. Na coluna CFOP, informe o CFOP que deverá ser considerado na importação das reduções Z, para a situação tributária selecionada.
- 4. Na coluna Descrição, será demonstrada a descrição do CFOP informado na coluna anterior.
- 5. Na coluna Acumulador, informe o código do acumulador que deverá ser considerado na importação das reduções Z, para a situação tributária selecionada.
- 6. Na coluna Descrição, será demonstrada a descrição do acumulador informado.
- 7. Clique no botão **Excluir**, caso queira excluir alguma linha configurada.

## **3.23.12.4.3. Guia Saídas**

## **3.23.12.4.3.1. Guia Situação Tributária**

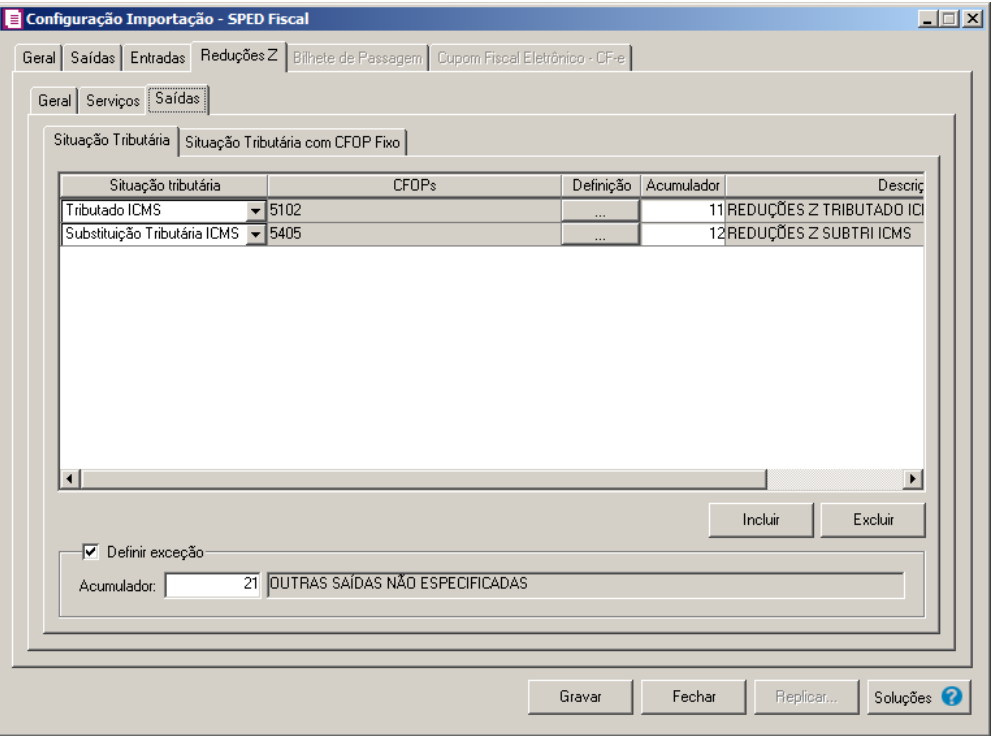

- 1. Clique no botão **Incluir**, para incluir as informações correspondentes a importação das reduções Z.
- 2. Na coluna Situação Tributária, selecione a situação tributária correspondente.
- 3. Na coluna CFOPs, será demonstrado os códigos dos CFOPs detalhados através da coluna Definição.
- 4. Na coluna Definição, clique no botão , para abrir a janela Inclusão de CFOPs. Através dessa janela, deverão ser informados os CFOPs, que determinará o acumulador na nota fiscal.

**Centro de Treinamento Domínio** *A sua melhor escolha*

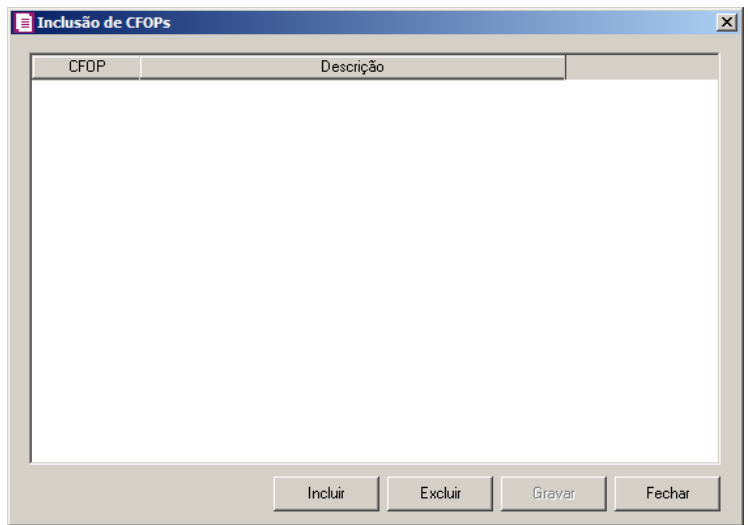

- Clique no botão **Incluir**, para incluir os CFOPs que serão vinculados ao acumulador informado;
- Clique no botão **Gravar**, para salvar os CFOPs informados;
- Clique no botão **Excluir**, caso queira excluir algum CFOP informado;
- Clique no botão **Fechar**, para retornar a janela Configuração Importação SPED Fiscal.

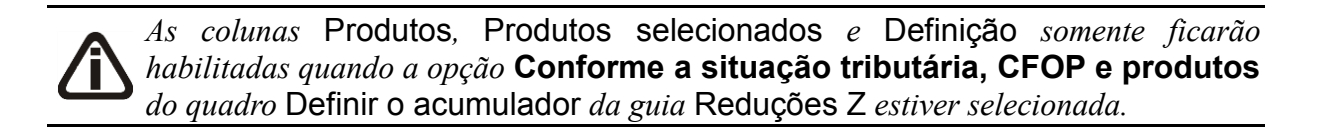

- 5. Na coluna Produto, selecione a opção:
	- **Todos**, para que sejam importados todos os produtos das reduções Z de saídas;
	- **Selecionar**, para que sejam importados apenas os produtos informados na coluna Definição.
- 6. Na coluna Produtos selecionados, serão demonstrados os códigos dos produtos detalhados na coluna Definição.

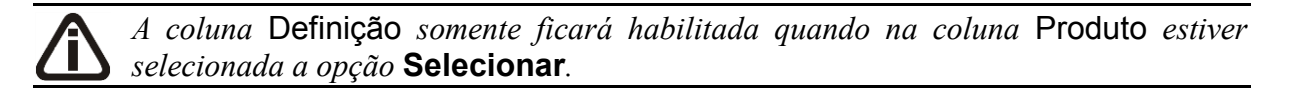

7. Na coluna Definição, clique no botão , para abrir a janela Inclusão de Produtos. Nessa janela, deverão ser informados os produtos, que determinarão o acumulador da nota fiscal.

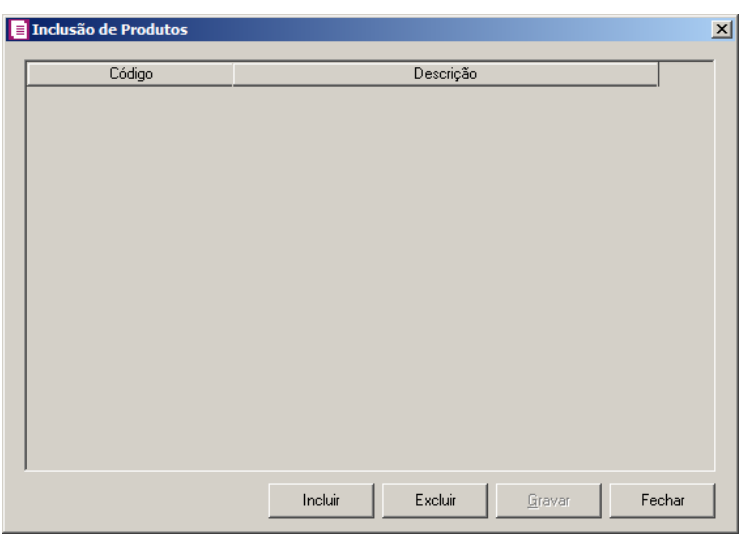

- Clique no botão **Incluir**, para incluir os produtos que serão vinculados ao acumulador informado;
- Clique no botão **Gravar**, para salvar os produtos informados;
- Clique no botão **Excluir**, caso queira excluir algum produto informado;
- Clique no botão **Fechar**, para retornar a janela Configuração Importação SPED **Fiscal**
- 8. Na coluna Acumulador, informe o código do acumulador que deverá ser vinculado a  $F2$ nota conforme o CFOP e situação tributária informada.
- 9. Na coluna Descrição, será demonstrada a descrição do acumulador informado.

*A coluna* Detalhamento de outros valores *somente estará disponível para empresas situadas no estado de* Minas Gerais(MG)*.*

- 1. Na coluna Detalhamento de outros valores, selecione a opção correspondente ao detalhamento de outros valores.
- 10. Clique no botão **Excluir**, caso queira excluir alguma linha configurada.
- 11. Selecione o quadro Definir exceção, para informar o CFOP e o acumulador que será utilizado na redução Z que possuir relacionamento com situações tributárias não informadas acima.
	- No campo Acumulador, informe o código do acumulador .
- 12. Clique no botão **Gravar**, para salvar a configuração de importação do SPED Fiscal.
- 13.Clique no botão **Replicar...**, para replicar a configuração de importação da empresa ativa para outras empresas.
- 14.Clique no botão **Fechar**, para fechar a janela Configuração Importação SPED Fiscal.

## **3.23.12.4.3.2. Guia Situação Tributária com CFOP fixo**

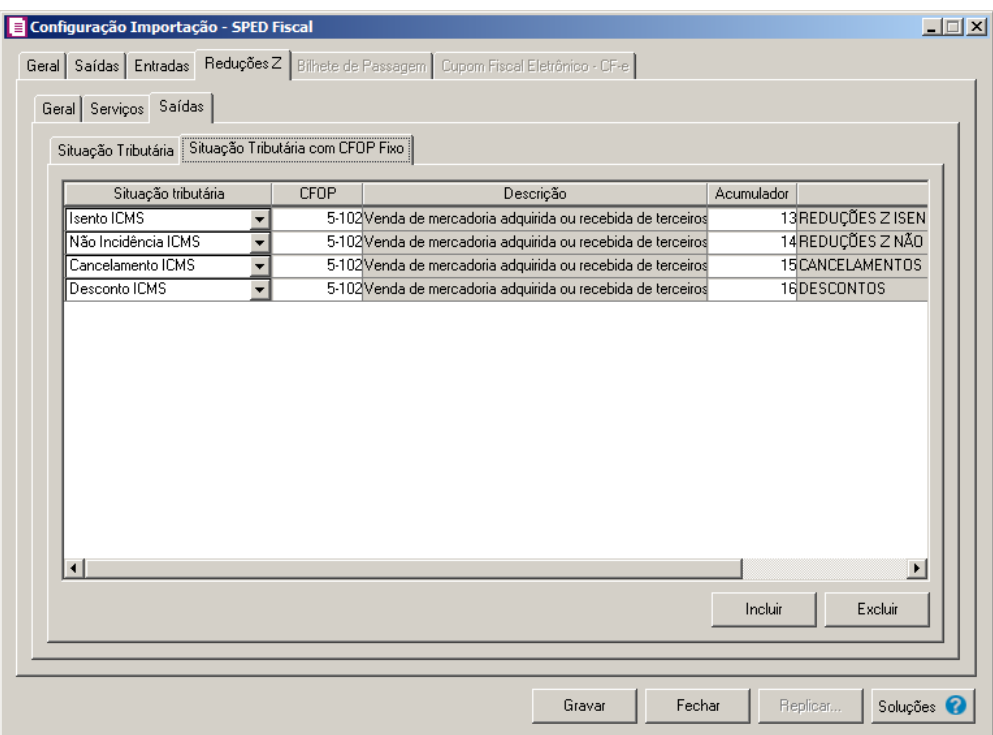

- 1. Clique no botão **Incluir**, para incluir as informações correspondentes a importação das reduções Z.
- 2. Na coluna Situação Tributária, selecione a situação tributária correspondente.
	- 3. Na coluna CFOP, informe o CFOP que deverá ser considerado na importação das reduções Z, para a situação tributária selecionada.
- 4. Na coluna Descrição, será demonstrada a descrição do CFOP informado na coluna anterior.
	- 5. Na coluna Acumulador, informe o código do acumulador que deverá ser considerado na importação das reduções Z, para a situação tributária selecionada.
- 6. Na coluna Descrição, será demonstrada a descrição do acumulador informado.

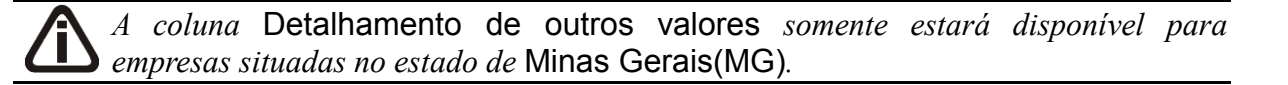

- 7. Na coluna **Detalhamento de outros valores**, selecione a opção correspondente ao detalhamento de outros valores.
- 8. Clique no botão **Excluir**, caso queira excluir alguma linha configurada.

# **3.23.12.5. Guia Bilhete de Passagem**

# **3.23.12.5.1. Guia Geral**

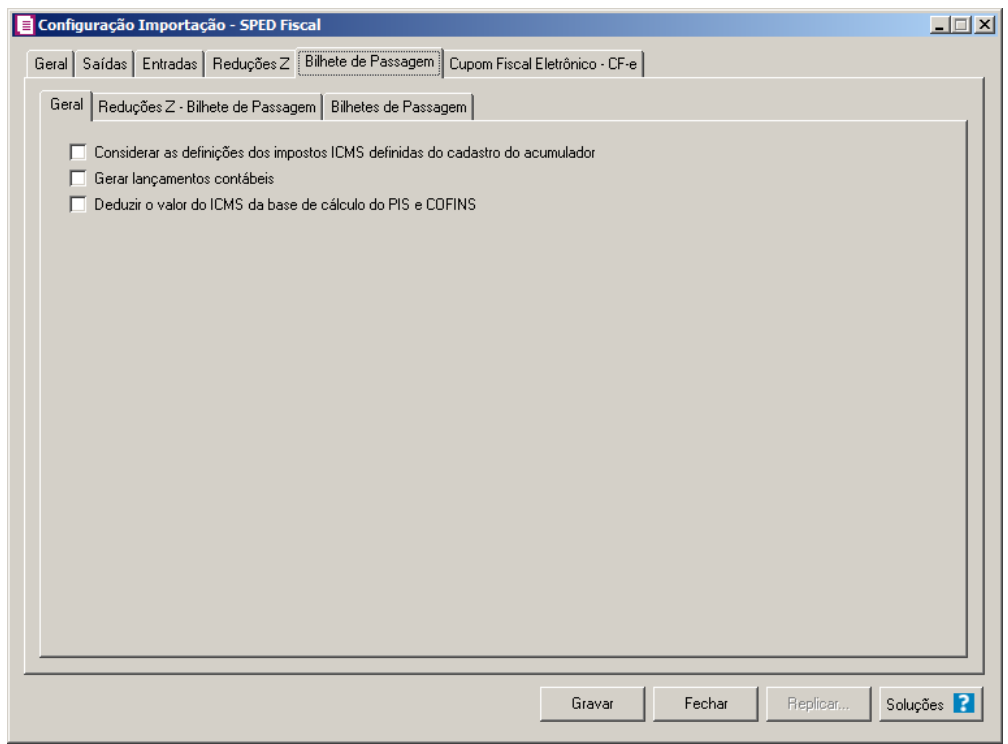

1. **Considerar as definições do imposto ICMS do cadastro do acumulador**, para

que as definições do imposto ICMS no acumulador, sejam consideradas para o cálculo dos campos Isentas, Outras, IPI, SUBTRI da linha do ICMS nas movimentações de Bilhete de Passagem;

*A opção* **Gerar lançamentos contábeis** *somente estará habilitada quando nos parâmetros da empresa na guia* Contabilidade*, a opção* **Gera lançamentos contábeis** *estiver selecionada.*

2. **Gerar lançamentos contábeis**, para que sejam gerados lançamentos contábeis na importação;

3. **Deduzir o valor do ICMS da base de cálculo do PIS e COFINS**, para que seja deduzido o valor do ICMS da base de cálculo do PIS e COFINS;

## **3.23.12.5.2. Guia Reduções Z – Bilhete de Passagem**

## **3.23.12.5.2.1. Guia Serviços**

Nessa guia será realizado um relacionamento das situações tributárias para definir os CFOPs e os acumuladores a serem utilizados nos serviços.

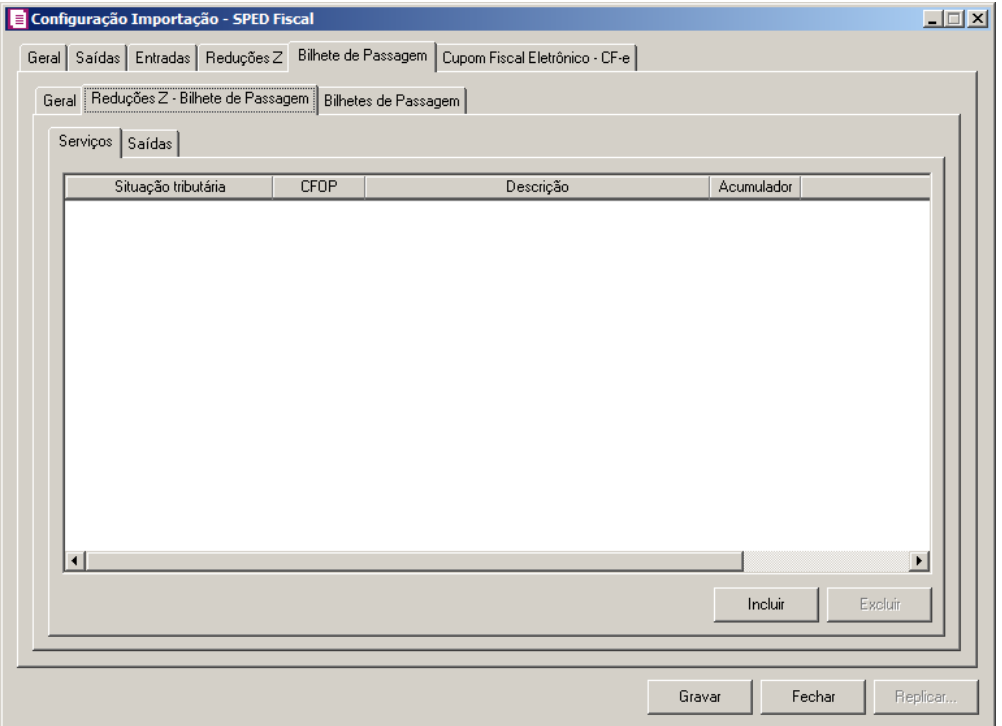

- 1. Clique no botão **Incluir**, para incluir as informações correspondentes a importação das reduções Z – bilhete de passagem.
- 2. Na coluna Situação Tributária, selecione a situação tributária correspondente.
- 3. Na coluna CFOP, informe o CFOP que deverá ser considerado na importação das reduções Z – bilhetes de passagem, para a situação tributária selecionada.
- 4. Na coluna Descrição, será demonstrada a descrição do CFOP informado na coluna anterior.
	- 5. Na coluna Acumulador, informe o código do acumulador que deverá ser considerado na importação das reduções Z – bilhetes de passagem, para a situação tributária selecionada.
- 6. Na coluna Descrição, será demonstrada a descrição do acumulador informado.
- 7. Clique no botão **Excluir**, caso queira excluir alguma linha configurada.

# **3.23.12.5.2.2. Guia Saídas**

## **3.23.12.5.2.2.1. Guia Situação tributária**

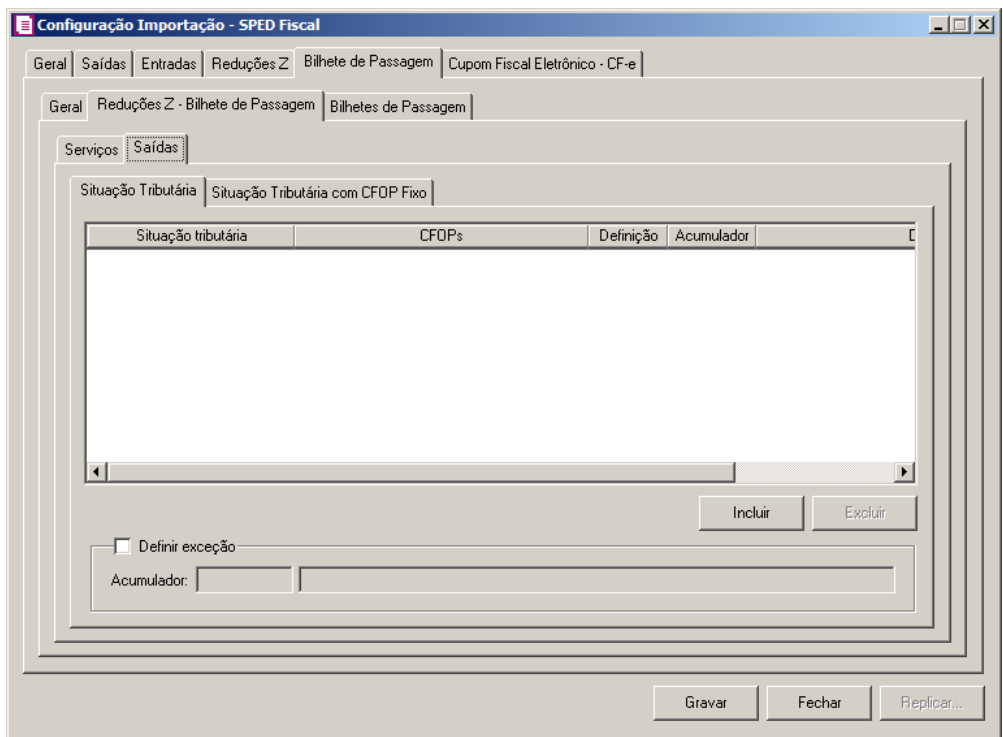

- 1. Clique no botão **Incluir**, para incluir as informações correspondentes a importação das reduções Z – bilhete de passagem.
- 2. Na coluna Situação Tributária, selecione a situação tributária correspondente.
- 3. Na coluna CFOPs, serão demonstrados os códigos dos CFOPs detalhados através da  $\vert \mathcal{F}_{\mathsf{F7}}$ coluna Definição.
- 4. Na coluna Definição, clique no botão , para abrir a janela Inclusão de CFOPs. Através dessa janela, deverão ser informados os CFOPs, que determinará o acumulador na nota fiscal.
	- Clique no botão **Incluir**, para incluir os CFOPs que serão vinculados ao acumulador informado;
	- Clique no botão **Gravar**, para salvar os CFOPs informados;
- Clique no botão **Excluir**, caso queira excluir algum CFOP informado;
- Clique no botão **Fechar**, para retornar a janela Configuração Importação SPED Fiscal.

- 6. Na coluna Descrição, será demonstrada a descrição do acumulador informado.
- 7. Clique no botão **Excluir**, caso queira excluir alguma linha configurada.
- 8. Selecione o quadro Definir exceção, para informar o acumulador que será utilizado na redução Z - bilhete de passagem que possuir relacionamento com situações tributárias não informadas acima.
	- No campo Acumulador, informe o código do acumulador.

# **3.23.12.5.2.2.2. Guia Situação Tributária com CFOP Fixo**

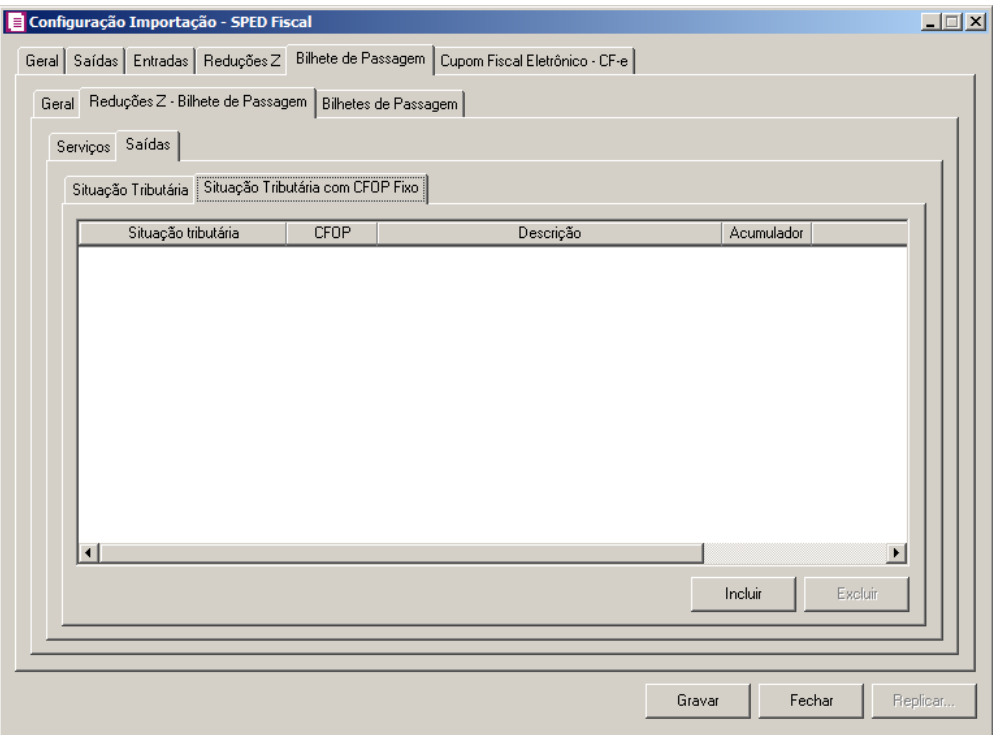

- 1. Clique no botão **Incluir**, para incluir as informações correspondentes a importação das reduções Z – bilhete de passagem.
- 2. Na coluna Situação Tributária, selecione a situação tributária correspondente.
	- 3. Na coluna CFOP, informe o CFOP correspondente.

<sup>5.</sup> Na coluna Acumulador, informe o código do acumulador que deverá ser vinculado a nota conforme o CFOP e situação tributária informada.

- 4. Na coluna Descrição, será demonstrada a descrição do CFOP informado.
- $\sqrt{\frac{FZ}{FZ}}$ 5. Na coluna Acumulador, informe o código do acumulador que deverá ser vinculado a nota conforme o CFOP e situação tributária informada.
- 6. Na coluna Descrição, será demonstrada a descrição do acumulador informado.
- 7. Clique no botão **Excluir**, caso queira excluir alguma linha configurada.

#### **3.23.12.5.3. Guia Bilhetes de Passagem**

Nesta guia, será realizado um relacionamento dos modelos existentes no arquivo do SPED com as espécies cadastradas no sistema para determinar qual espécie será utilizada para cada modelo.

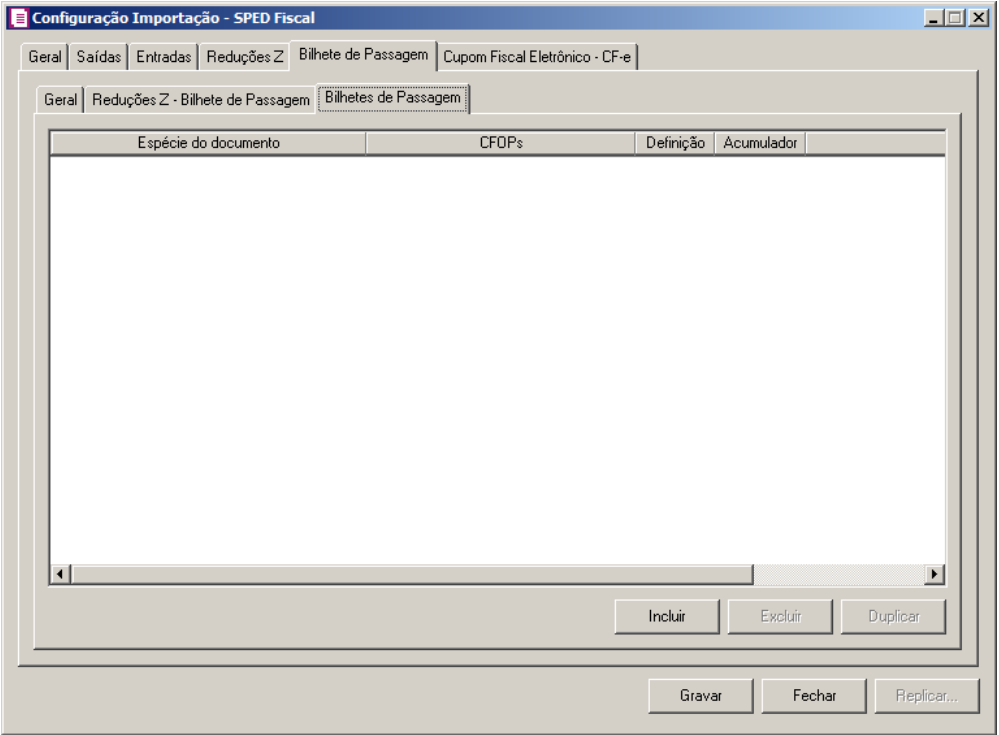

- 1. Clique no botão **Incluir**, para incluir as informações correspondentes a importação das reduções Z – bilhete de passagem.
- 2. Na coluna Espécie do documento, informe qual a espécie do documento correspondente.
- 3. Na coluna CFOPs, serão demonstrados os CFOPs definidos através da coluna Definição.
- 4. Na coluna Definição, clique no botão , para abrir a janela Inclusão de CFOPs. Através dessa janela, deverão ser informados os CFOPs, que determinará o acumulador na nota fiscal.

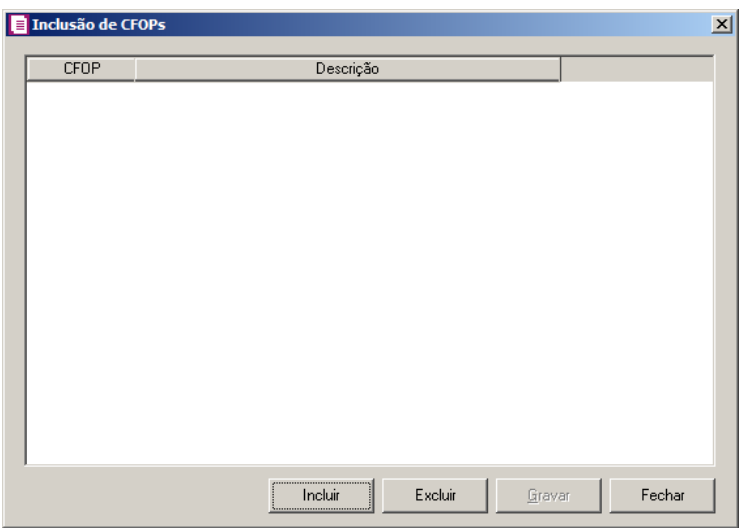

- Clique no botão **Incluir**, para incluir os CFOPs que serão vinculados ao acumulador informado;
- Clique no botão **Gravar**, para salvar os CFOPs informados;
- Clique no botão **Excluir**, caso queira excluir algum CFOP informado;
- Clique no botão **Fechar**, para retornar a janela Configuração Importação SPED Fiscal.
- $\begin{bmatrix} 52 \\ 5 \end{bmatrix}$  5. Na coluna Acumulador, informe o acumulador correspondente.
- 6. Na coluna Descrição, será demonstrada a descrição do acumulador informado.
- 7. Clique no botão **Duplicar**, para que seja criada uma linha que possua o CFOP informado na linha anterior.
- 8. Clique no botão **Excluir**, para excluir uma linha informada.

## **3.23.12.6. Guia Cupom Fiscal Eletrônico – CF-e**

## **3.23.12.6.1. Guia Geral**

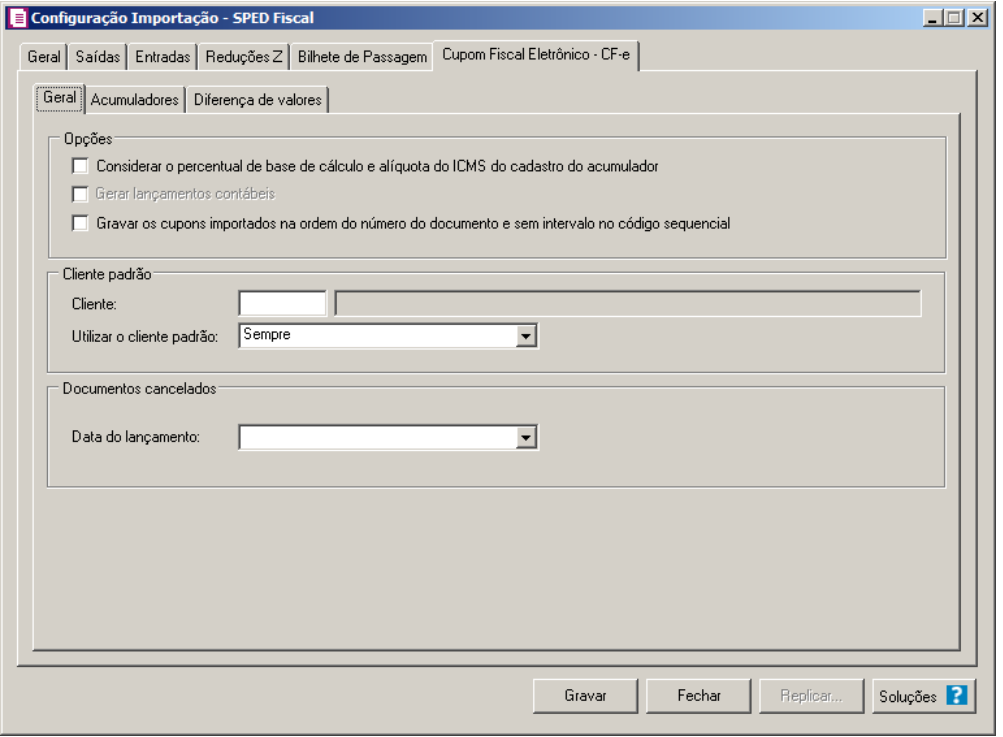

- 1. No quadro Opções, selecione a opção:
	- **Considerar o percentual de base de cálculo e alíquota do ICMS do cadastro do acumulador**, para que as definições do imposto ICMS no acumulador, sejam consideradas para o cálculo da base de cálculo e alíquota da linha do ICMS nos cupons fiscais eletrônicos;

*A opção* **Gerar lançamentos contábeis** *somente estará habilitada quando nos parâmetros da empresa na guia* Contabilidade *a opção* Gera lançamentos contábeis *estiver selecionada.*

- **Gerar lançamentos contábeis**, para que sejam gerados lançamentos contábeis na importação;
- **Gravar os cupons importados na ordem do número do documento e sem intervalo no código sequencial**, para que os cupons importadas sejam gravados em ordem crescente do número do documento e sem intervalo no código sequencial.
- 2. No quadro Cliente padrão, no campo:
- Cliente, informe o cliente padrão a ser utilizado na importação; ⁄F7
	- Utilizar cliente padrão, selecione a opção:

- **Sempre**, para que na importação dos cupons, sempre seja utilizado o cliente padrão informado;
- **Quando o arquivo não possuir cliente**, para que na importação dos cupons seja utilizado o cliente padrão somente quando no arquivo não possuir.
- 3. No quadro Documentos cancelados, no campo:
	- Data do lançamento, selecione a opção:
		- **Primeiro dia do período do arquivo**, para que os documentos cancelados sejam gerados no primeiro dia do período do arquivo;
		- **Último dia do período do arquivo**, para que os documentos cancelados sejam gerados no último dia do período do arquivo.

#### **3.23.12.6.2. Guia Acumuladores**

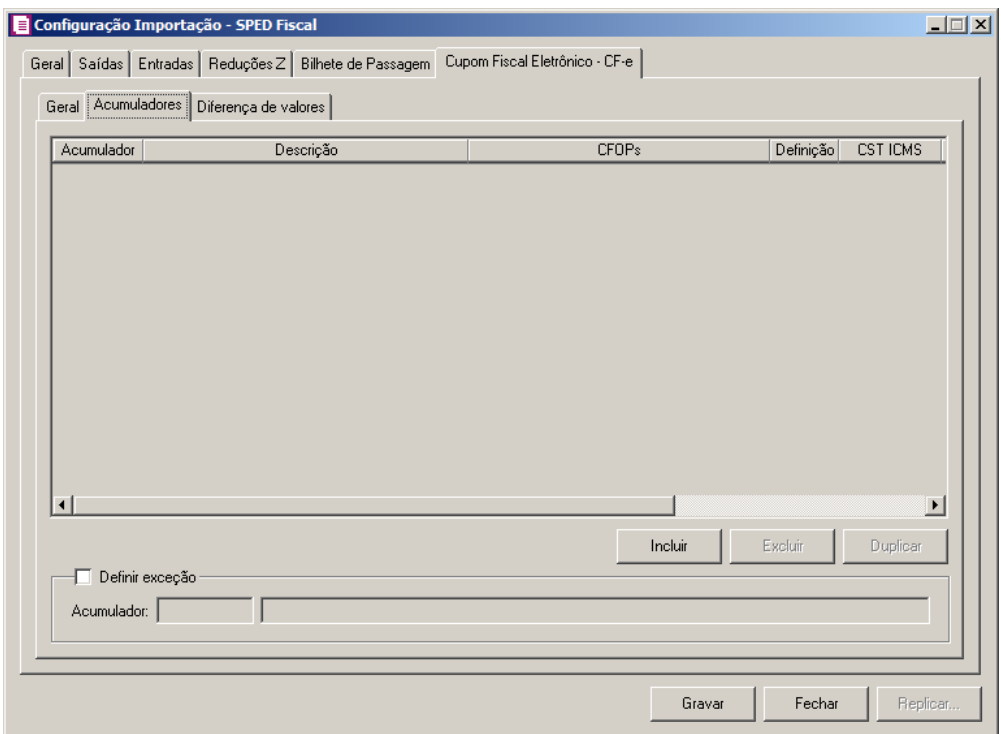

- 1. Clique no botão **Incluir**, para incluir as informações correspondente a importação dos cupons fiscais eletrônicos.
- $\mathbb{F}_{\leq r}^2$

2. Na coluna Acumulador, informe o código do acumulador que deverá ser vinculado ao cupom conforme o CFOP informado.

- 3. Na coluna Descrição, será demonstrada a descrição do acumulador informado.
- 4. Na coluna CFOPs, será demonstrado os códigos dos CFOPs detalhados através da coluna Definição.
- 5. Na coluna Definição, clique no botão , para abrir a janela Inclusão de CFOPs. Através dessa janela, deverão ser informados os CFOPs, que determinará o acumulador no cupom fiscal.

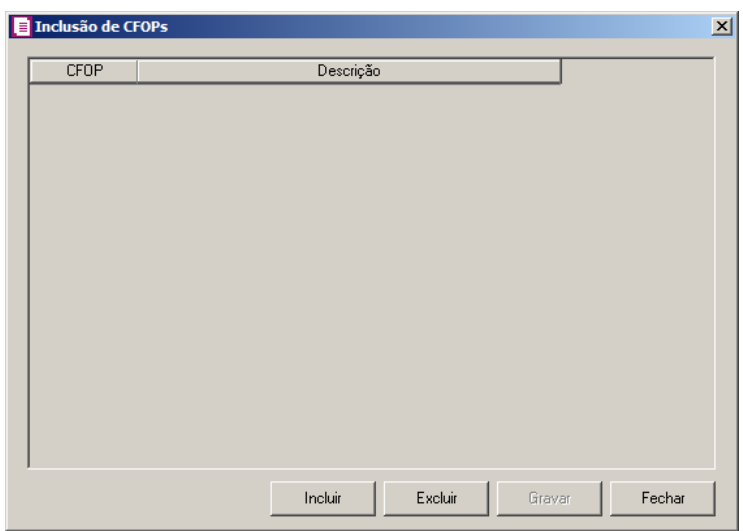

- Clique no botão **Incluir**, para incluir os CFOPs que serão vinculados ao acumulador informado;
- Clique no botão **Gravar**, para salvar os CFOPs informados;
- Clique no botão **Excluir**, caso queira excluir algum CFOP informado;
- Clique no botão **Fechar**, para retornar a janela Configuração de Importação SPED **Fiscal**
- 6. Na coluna CST ICMS, selecione a opção:
	- **Todos**, para que sejam importados todos os CSTs dos cupons;
	- **Selecionar**, para que sejam importados apenas os CSTs informados na coluna Definição.
- 7. Na coluna CSTs selecionados, será demonstrado os códigos dos CSTs detalhados através da coluna Definição.

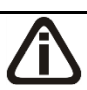

*A coluna* Definição *somente ficará habilitada quando na coluna* CST ICMS *estiver selecionada a opção* **Selecionar***.*

8. Na coluna Definição, clique no botão  $\Box$ , para abrir a janela Inclusão de CSTs. Através dessa janela, deverão ser informados os CSTs, que determinará o acumulador no cupom fiscal.

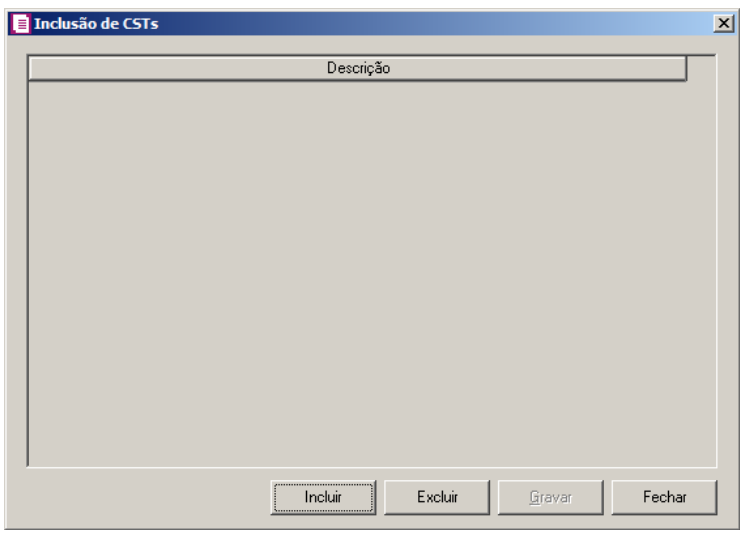

- Clique no botão **Incluir**, para incluir os CSTs que serão vinculados ao acumulador informado;
- Clique no botão **Gravar**, para salvar os CSTs informados;
- Clique no botão **Excluir**, caso queira excluir algum CST informado;
- Clique no botão **Fechar**, para retornar a janela Configuração de Importação SPED **Fiscal**
- 9. Clique no botão **Excluir**, caso queira excluir alguma definição de acumulador informado.
- 10. Clique no botão **Duplicar**, para duplicar a linha selecionada. Na linha duplicada não será informado o código do acumulador, porém todos os CFOPs da linha anterior ficarão relacionados.
- 11. Selecione o quadro Definir exceção, e no campo:
	- Acumulador, informe o acumulador que será utilizado no cupom que não entrar em  $\mathcal{F}_{\mathsf{F7}}$ nenhum relacionamento de CFOP realizado acima.

## **3.23.12.6.3. Guia Diferença de Valores**

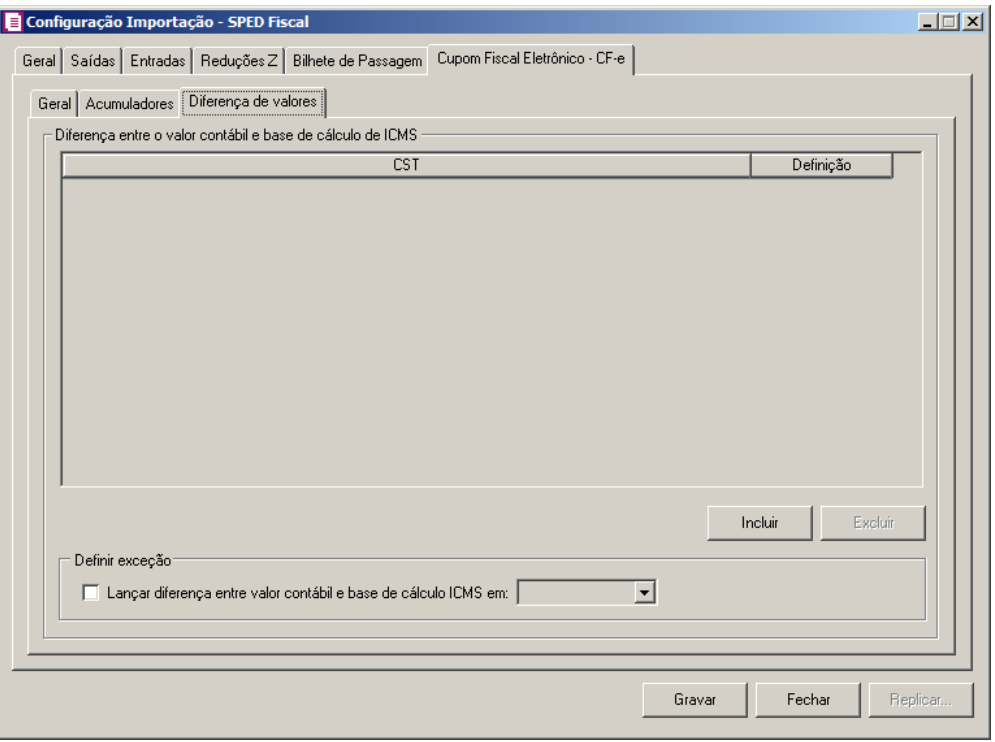

- 1. No quadro Diferença entre o valor contábil e base de cálculo de ICMS, clique no botão:
	- **Incluir**, para incluir as informações referentes a diferença entre o valor contábil e a base de cálculo ICMS.
- 2. Na coluna CST, informe o CST que será utilizado na diferença entre o valor contábil e a base de cálculo ICMS.
- 3. Na coluna Definição, selecione a opção correspondente a diferença entre o valor contábil e a base de cálculo ICMS.
- 4. Clique no botão **Excluir**, caso queira excluir alguma definição informada indevidamente.
- 5. No quadro Definir exceções, selecione as opções para definir a diferença entre o valor contábil e a base de cálculo. No campo:
	- Lançar diferença entre valor contábil e base de cálculo ICMS em, selecione a opção correspondente para lançar a diferença.
- 6. Clique no botão **Soluções**, para acessar a Central de Soluções no Domínio Atendimento.

#### **3.23.13. SPED PIS e COFINS**

Nesta opção do sistema, deverá ser informada a configuração para a importação das informações das notas de entradas, saídas e serviços. Caso as configurações não estejam corretas, as notas não serão importadas, e consequentemente serão listados os erros de importação.

Para realizar a configuração de importação, proceda da seguinte maneira:

1. Clique no menu **Arquivos**, submenu **Configuração de Importação**, opção **SPED PIS e COFINS**, para abrir a janela Configuração Importação – SPED PIS e COFINS, conforme a figura a seguir:

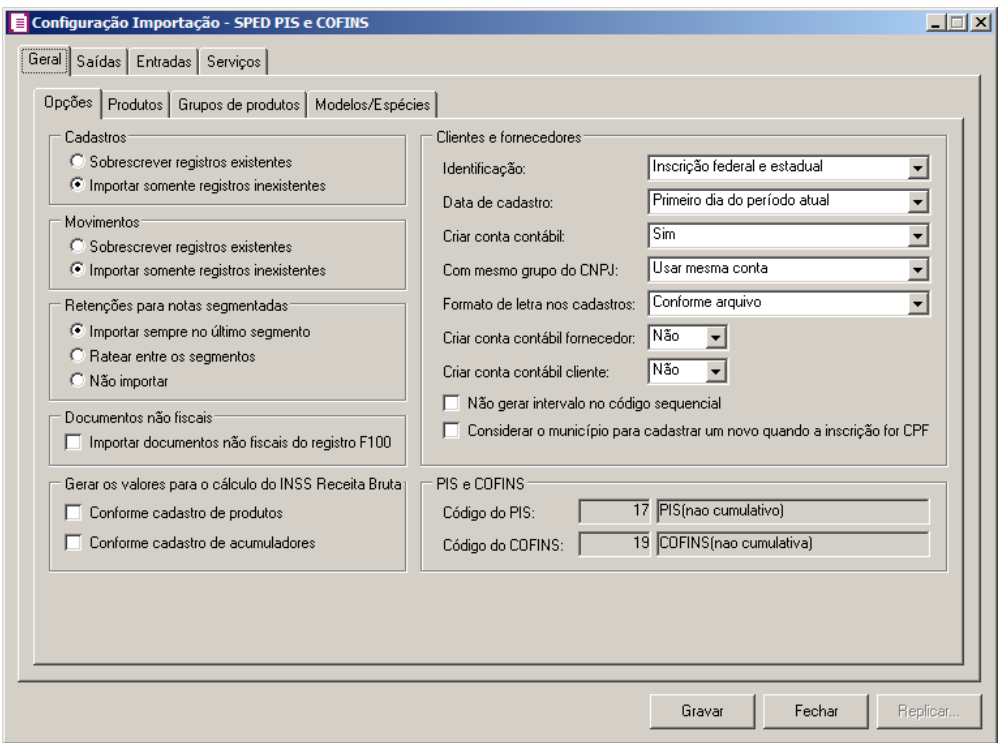

## **3.23.13.1. Guia Geral**

#### **3.23.13.1.1. Guia Opções**

- 1. No quadro Cadastros, selecione a opção:
	- **Sobrescrever registros existentes**, para que o sistema sobrescreva todos os registros de cadastros contidos no arquivo que já estão lançados no sistema;
- **Importar somente registros inexistentes**, para que o sistema importe somente os registros de cadastros que não estão lançados no sistema.
- 2. No quadro Movimentos, selecione a opção:
	- **Sobrescrever registros existentes**, para que o sistema sobrescreva todos os registros de movimentos contidos no arquivo que já estão lançados no sistema;
	- **Importar somente registros inexistentes**, para que o sistema importe somente os registros de movimentos que não estão lançadas no sistema.
- 3. No quadro Retenções para notas segmentadas, selecione a opção:
	- **Importar sempre no último segmento**, para que as retenções dos impostos sejam importadas somente no último segmento da nota;
	- **Ratear entre os segmentos**, para que as retenções dos impostos sejam rateadas entre os segmentos, proporcionalmente ao valor contábil de cada segmento;
	- **Não importar**, para que as retenções dos impostos não sejam importadas no caso de notas segmentadas.
- 4. No quadro Documentos não fiscais, selecione a opção:
	- **Importar documentos não fiscais do registro F100**, para que seja realizada a importação de documentos não fiscais do registro F100.
- 5. No quadro Clientes e Fornecedores, no campo:
	- Identificação, selecione a opção:
		- **Inscrição federal e estadual**, para que os clientes e fornecedores sejam identificados pela inscrição federal e estadual;
		- **Inscrição federal**, para que os clientes e fornecedores sejam identificados pela inscrição federal;
	- Data de cadastro, selecione a opção:
		- **Primeiro dia do período atual**, para que no campo Data cadastro do cadastro dos clientes e fornecedores seja informada a data com o primeiro dia do período atual da empresa;
		- **Início efetivo das atividades da empresa**, para que no campo Data cadastro do cadastro dos clientes e fornecedores seja informada a data do início efetivo das atividades da empresa.
	- Criar conta contábil, selecione a opção **Sim**, para que seja criada automaticamente as contas contábeis para os clientes e fornecedores importados, caso contrário, **Não**.

*O campo* Com mesmo grupo do CNPJ *somente estará habilitado quando a opção* **Sim** *estiver selecionada no campo* Criar conta contábil*.*

- Com mesmo grupo do CNPJ, selecione a opção:
	- **Criar nova conta**, para que seja criada uma nova conta contábil a cada cadastro de cliente e fornecedor importados;
	- **Usar mesma conta**, para que a cada novo cliente e fornecedor importado que possuir os 8 (oito) primeiros caracteres do CNPJ iguais ao de um cliente ou fornecedor já cadastrado, seja utilizada a mesma conta contábil;
- Formato de letra nos cadastros, selecione a opção:
	- **Com todas minúsculas**, para que quando efetuado o cadastro de clientes e fornecedores através do arquivo SPED PIS e COFINS, as letras sejam geradas em formato minúscula;
	- **Com todas maiúscula**, para que quando efetuado o cadastro de clientes e fornecedores através do arquivo SPED PIS e COFINS, as letras sejam geradas em formato maiúscula;
	- **Conforme arquivo**, para que quando efetuado o cadastro de cliente e fornecedores através do arquivo SPED PIS e COFINS, as letras sejam geradas conforme o arquivo.

• *O campo* Criar conta contábil fornecedor*, somente estará habilitada quando no campo* Criar conta contábil *estiver selecionada a opção* **Sim***.*

• Criar conta contábil fornecedor, selecione a opção **Sim**, para que seja criada automaticamente as contas contábeis para os clientes importados, caso contrário, **Não**.

*O campo* Criar conta contábil cliente*, somente estará habilitada quando no campo*  Criar conta contábil *estiver selecionada a opção* **Sim***.*

- Criar conta contábil cliente, selecione a opção **Sim**, para que seja criada automaticamente as contas contábeis para os fornecedores importados, caso contrário, **Não**.
- Selecione a opção **Não gerar intervalo no código sequencial**, para que quando efetuado o cadastro de clientes e fornecedores, não seja gerado o intervalo no código sequencial no momento em que for gravado a importação;

- Selecione a opção **Considerar o município para cadastrar um novo quando a inscrição for CPF**, para que no momento da importação caso o cadastro de clientes e fornecedores possua inscrição CPF sejam considerados os municípios para o cadastro de Clientes/Fornecedores.
- 6. No quadro PIS e COFINS, no campo:

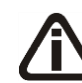

*Os campos* Código do PIS *e* Código do COFINS *somente estarão habilitados caso em alguma vigência dos parâmetros da empresa tenha definido os impostos 4, 5, 17 e 19. Caso contrário será setado automaticamente o imposto definido nos parâmetros.*

- $F2$ • Código do PIS, informe o código do imposto PIS, que será lançado nas notas quando houver valor de PIS. Ao pressionar a tecla de função *F2*, será listado somente os códigos 4 e 17;
- $F2$ • Código do COFINS, informe o código do imposto COFINS, que será lançado nas notas quando houver valor de COFINS. Ao pressionar a tecla de função *F2*, será listado somente os códigos 5 e 19.

7. No quadro Gerar os valores para o cálculo do INSS Receita Bruta, selecione a opção:

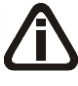

*A opção* **Conforme cadastro de produtos** *somente estará habilitada quando nos Parâmetros da empresa, na guia* Personaliza*, subguia* Opções*, subguia* Geral*, estiver selecionada a opção* **Faz controle de estoque***.*

- **Conforme cadastro de produtos**, para que no cálculo do INSS Receita Bruta, os valores sejam gerados conforme o cadastro de produtos.
- **Conforme cadastro de acumuladores**, para que no cálculo do INSS Receita Bruta, os valores sejam gerados conforme o cadastro de acumuladores.

## **3.23.13.1.2. Guia Produtos**

## **3.23.13.1.2.1. Guia Opções**

*O quadro* Gerar os valores para o cálculo do INSS Receita Bruta *somente estará habilitado quando o imposto 103 - INSS Receita Bruta estiver informado nos Parâmetros da Empresa.*

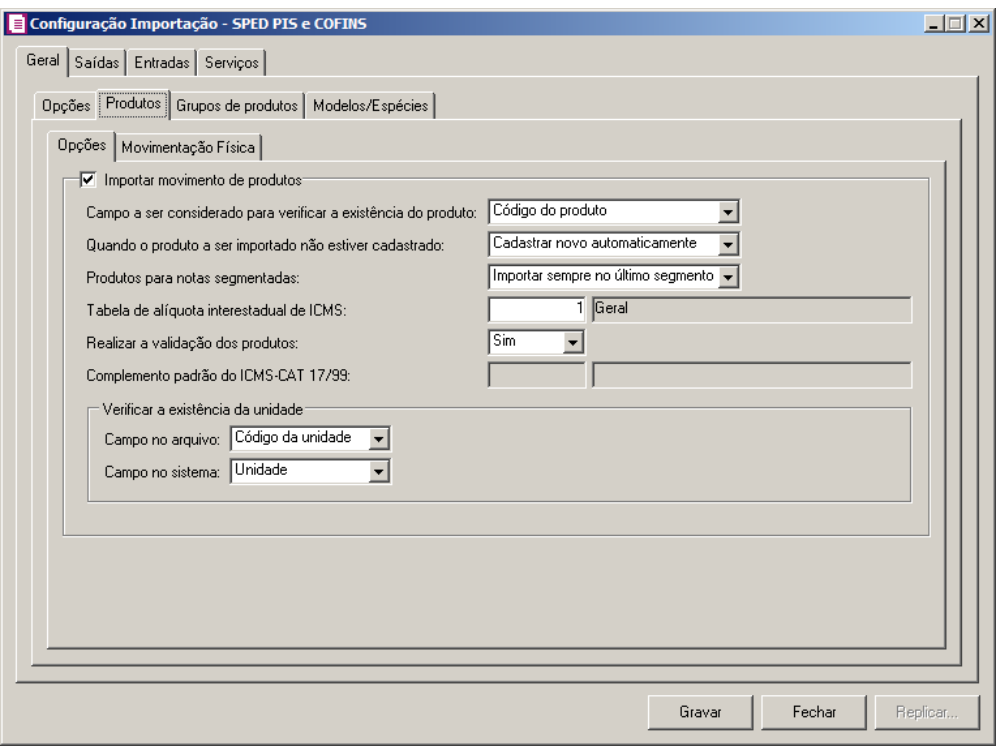

- 1. Selecione o quadro Importar movimento de produtos, para que seja importado o movimento de produtos para as notas e para os cadastros.
	- No campo Campo a ser considerado para verificar a existência do produto, selecione a opção correspondente para que na importação seja verificada a existência do produto conforme a opção selecionada:
		- **Código do produto**, na importação será verificado se no sistema já existe produtos cadastrados com o mesmo código, caso não tenha será cadastrado automaticamente;
		- **NCM**, na importação será verificado se no sistema já existe produtos cadastrados com o mesmo código NCM, caso não tenha será cadastrado automaticamente;
		- **Descrição**, na importação será verificado se no sistema já existe produtos cadastrados com a mesma descrição, caso não tenha será cadastrado automaticamente;
		- **Código de barras do produto**, na importação será verificado se no sistema já existe produtos cadastrados com o mesmo código de barra, caso não tenha será cadastrado automaticamente.
	- No campo Quando o produto a ser importado não estiver cadastrado, selecione a opção correspondente para determinar a importação do produto que não estiver cadastrado:
		- **Cadastrar novo automaticamente**, para que ao importar um produto que não

esteja cadastrado no sistema, o mesmo seja cadastrado automaticamente;

- **Utilizar tabela de relacionamento**, para que ao importar um produto que não esteja cadastrado no sistema, o mesmo utilize a tabela de relacionamento para realizar a importação.
- No campo Produtos para notas segmentadas, selecione a opção correspondente para determinar a importação do produto em segmentadas:
	- **Ratear entre os segmentos**, para que no momento da importação seja rateado o produto no segmentos da nota;
	- **Importar sempre no último segmento**, para que no momento da importação seja importado o último segmento da nota.

• No campo Tabela de alíquota interestadual de ICMS, selecione a tabela de alíquota interestadual de ICMS que deverá ser importada no movimento de produtos;

*O campo* Complemento padrão do ICMS-CAT 17/99, *ficará habilitado apenas para o estado de* SP*.*

- F<sub>2</sub> No campo Complemento padrão do ICMS-CAT 17/99, para definir um complemento padrão para produtos enquadrados nessa situação;
- 2. No quadro Verificar a existência da unidade, no campo:
	- Campo no arquivo, selecione a opção correspondente para que na importação seja verificada a existência da unidade conforme a opção selecionada:
		- **Código da unidade**, na importação será verificado se no sistema existem unidades cadastradas com o mesmo código do arquivo, caso não tenha será cadastrado automaticamente;
		- **Descrição**, na importação será verificado se no sistema existem unidades cadastradas com a mesma descrição do arquivo, caso não tenha será cadastrado automaticamente;

*O campo* Campo no sistema*, somente ficará habilitado quando a opção* **Código da unidade** *do campo* Campo no arquivo*, for selecionada.*

- Campo no sistema, selecione a opção correspondente para que na importação seja verificada a existência da unidade conforme a opção selecionada:
	- **Código sequencial**, na importação será verificado se no sistema existem unidades cadastradas com o mesmo código sequencial do arquivo, caso não tenha será

cadastrado automaticamente;

• **Unidade**, na importação será verificado se no sistema existem unidades cadastradas com a mesma unidade de medida do arquivo, caso não tenha será cadastrada automaticamente.

# **3.23.13.1.2.2. Guia Movimentação Física**

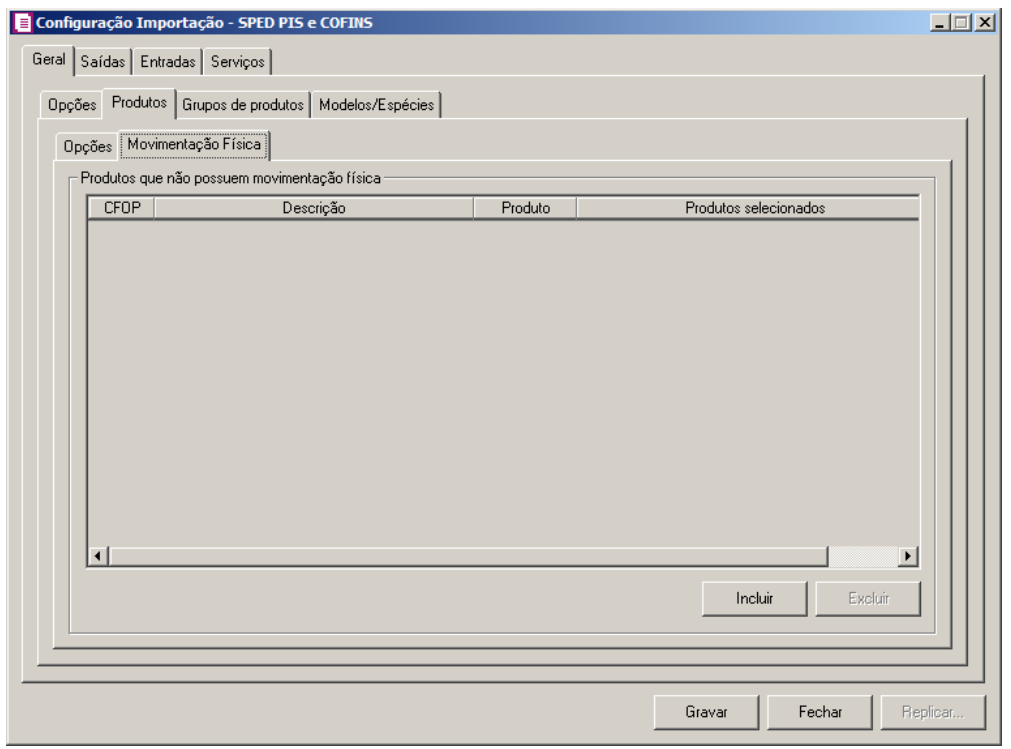

A guia Movimentação física *somente ficará habilitada quando o quadro*  Importar movimentação de produtos *estiver selecionado.*

- 1. No quadro Produtos que não possuem movimentação física:
	- Clique no botão **Incluir**, para incluir as informações correspondentes a importação das notas fiscais de entrada e saída;
- $\mathbb{F}_{7}^2$ 
	- Na coluna CFOP, informe o CFOP do produto que não possui movimentação física;
	- Na coluna Descrição, será informado a descrição do CFOP informado;
	- Na coluna Produto, selecione a opção:
		- **Todos**, para que sejam importados todos os produtos que não possuem movimentação física;
		- **Informar**, para que sejam importados apenas os produtos informados na coluna

Definição;

• Na coluna Produtos selecionados, será informado o código do produto selecionado na coluna Definição;

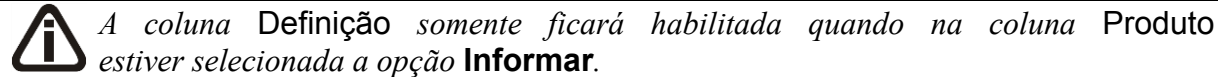

• Na coluna Definição, clique no botão  $\Box$ , para abrir a janela Inclusão de Produtos. Através dessa janela, deverão ser informados os produtos, que determinará os produtos que não possuem movimentação física;

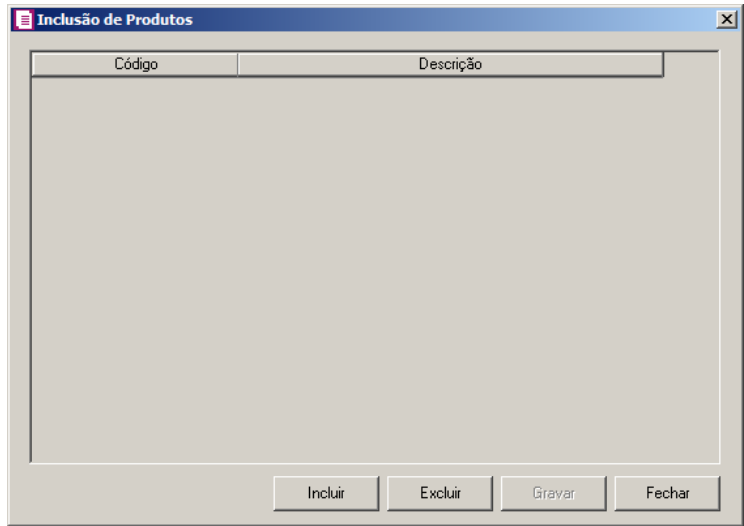

- Clique no botão **Incluir**, para incluir o produto que não possui movimentação física;
- Clique no botão **Gravar**, para salvar os produtos informados;
- Clique no botão **Excluir**, caso queira excluir algum produto informado;
- Clique no botão **Fechar**, para retornar a janela Configuração de Importação SPED PIS e COFINS;
- Clique no botão **Excluir**, caso queira excluir algum produto que não possua movimentação física.

## **3.23.13.1.3. Guia Grupos de produtos**

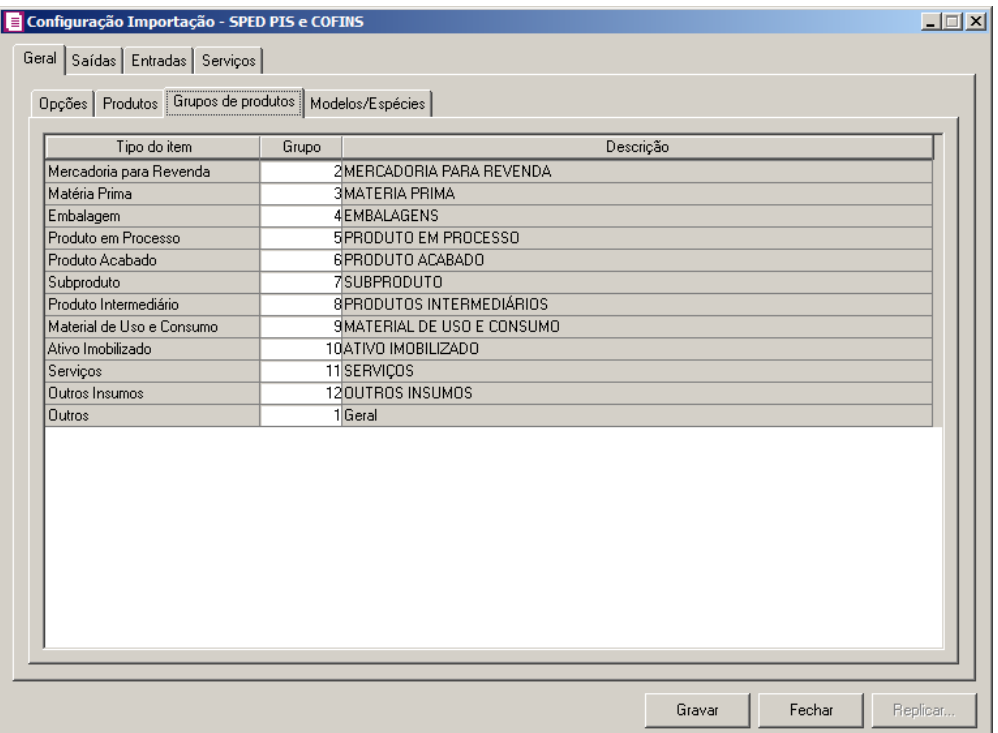

1. Na coluna Tipo do Item, serão demonstrados automaticamente os tipos de item.

2. Na coluna Grupo, informe o código do grupo para relacionar os produtos importados.

3. Na coluna Descrição, será demonstrada a descrição do grupo informado na coluna anterior.

# **3.23.13.1.4. Guia Modelos/Espécies**

Nesta guia, será realizado um relacionamento dos modelos existentes no arquivo do SPED com as espécies cadastradas no sistema para determinar qual espécie será utilizada para cada modelo.

**Centro de Treinamento Domínio** *A sua melhor escolha*

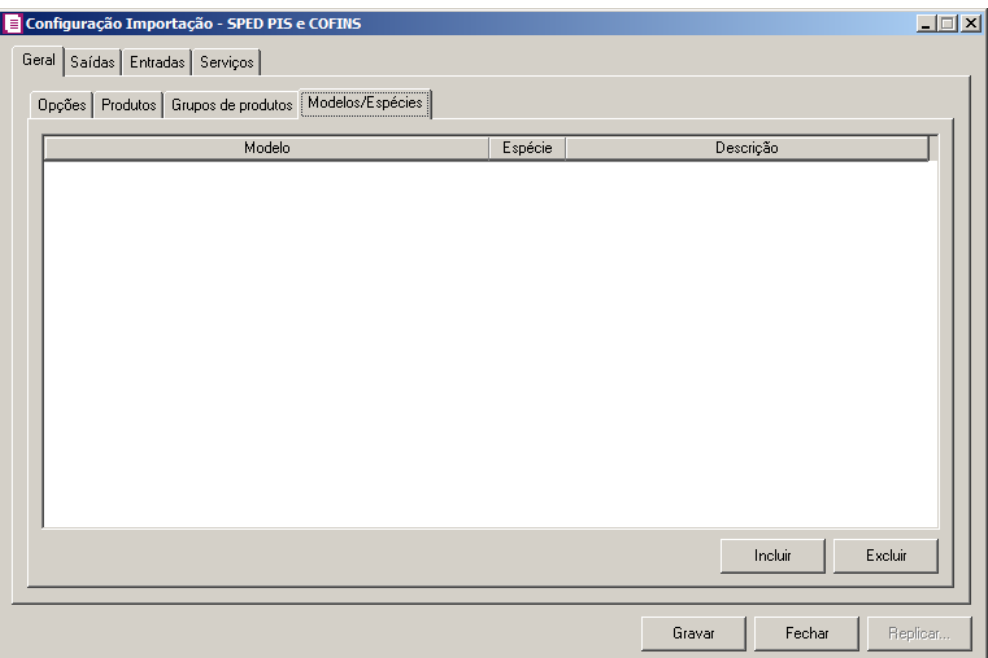

- 1. Na coluna Modelo, selecione o modelo correspondente.
- 2. Na coluna Espécie, caso exista somente uma espécie cadastrada no sistema  $|F2|$ vinculado ao modelo selecionado, esta espécie será demonstrada automaticamente. Caso existam mais de uma espécie vinculada ao modelo, o campo ficará em branco para que seja informado uma das espécies existentes.
- 3. Na coluna Descrição, será demonstrada a descrição da espécie informada na coluna anterior.

## **3.23.13.2. Guia Saídas**

## **3.23.13.2.1. Guia Registro 100**

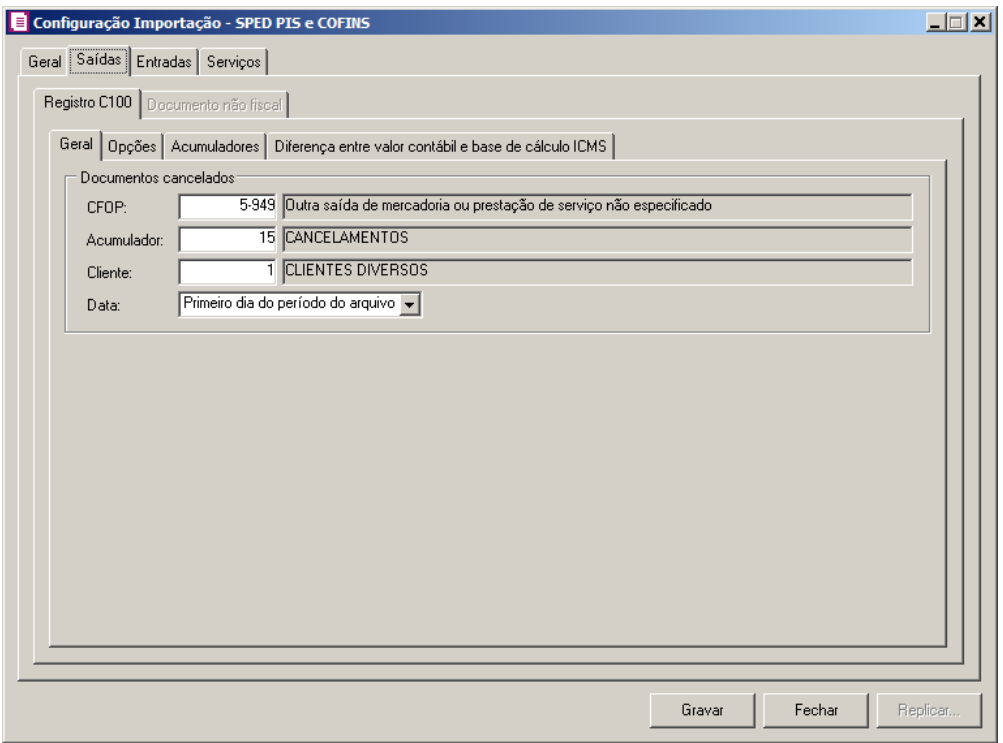

## **3.23.13.2.1.1. Guia Geral**

- 1. No quadro Documentos cancelados, no campo:
- $\boxed{\begin{bmatrix} F2 \\ F7 \end{bmatrix}}$ • CFOP, informe o CFOP que deverá ser utilizado na importação das notas canceladas;
- 
- Acumulador, informe o acumulador que deverá ser utilizado na importação das notas canceladas;
- Cliente, informe o código do cliente que será informado automaticamente na importação das notas canceladas;
- Data, selecione a opção:
	- **Primeiro dia do período do arquivo**, para que na importação das notas canceladas seja informado como data da nota o primeiro dia do período do arquivo;
	- **Último dia do período do arquivo**, para que na importação das notas canceladas seja informado como data da nota o último dia do período do arquivo.

# **3.23.13.2.1.2. Guia Opções**

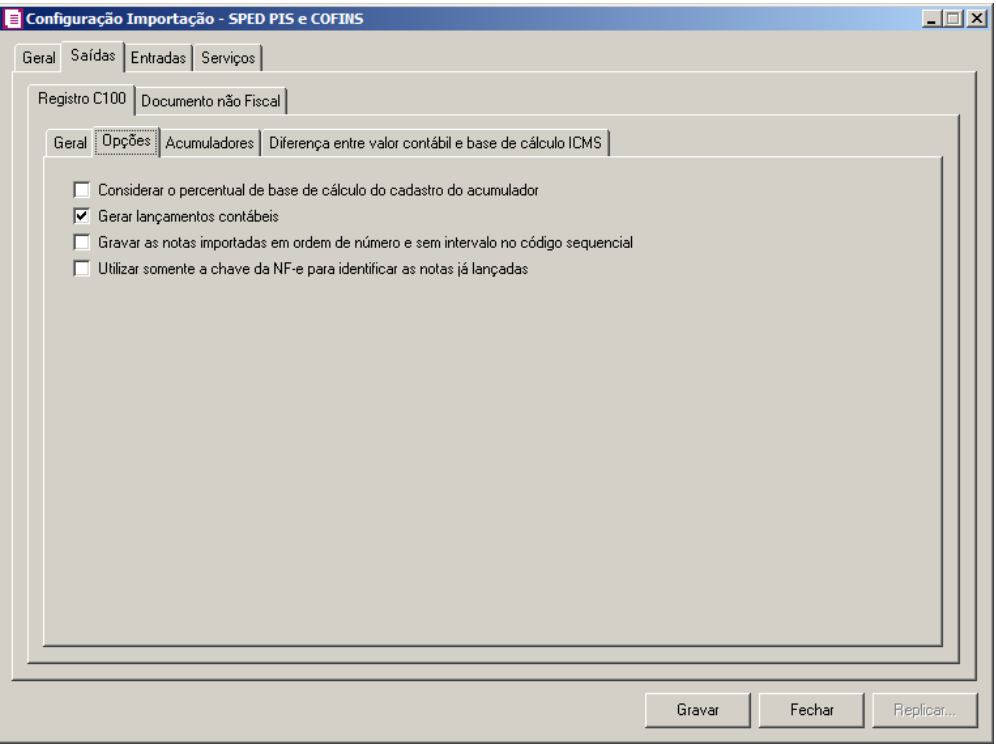

- 1. Na guia Opções, selecione a opção:
	- **Considerar o percentual de base de cálculo e alíquota do ICMS do cadastro do acumulador**, para que as definições do imposto ICMS no acumulador, sejam consideradas para o cálculo dos campos Isentas, Outras, IPI, SUBTRI da linha do ICMS nas notas de saídas;

*A opção* **Gerar lançamentos contábeis** *somente estará habilitada quando nos parâmetros da empresa na guia* Contabilidade*, a opção* **Gera lançamentos contábeis** *estiver selecionada.*

- **Gerar lançamentos contábeis**, para que seja gerado lançamentos contábeis na importação;
- **Gravar as notas importadas na ordem do número do documento e sem intervalo no código sequencial**, para que as notas importadas sejam gravadas em ordem crescente do número do documento e sem intervalo no código sequencial;
- **Utilizar somente a chave da NF-e para identificar as notas já lançadas**, para que sejam utilizadas somente as chaves das NF-es para identificação das notas já lançadas.

### **3.23.13.2.1.3. Guia Acumuladores**

Nessa guia será realizado um relacionamento com espécie, operação, CFOP e CST para definir qual acumulador será utilizado nas notas de saída importadas.

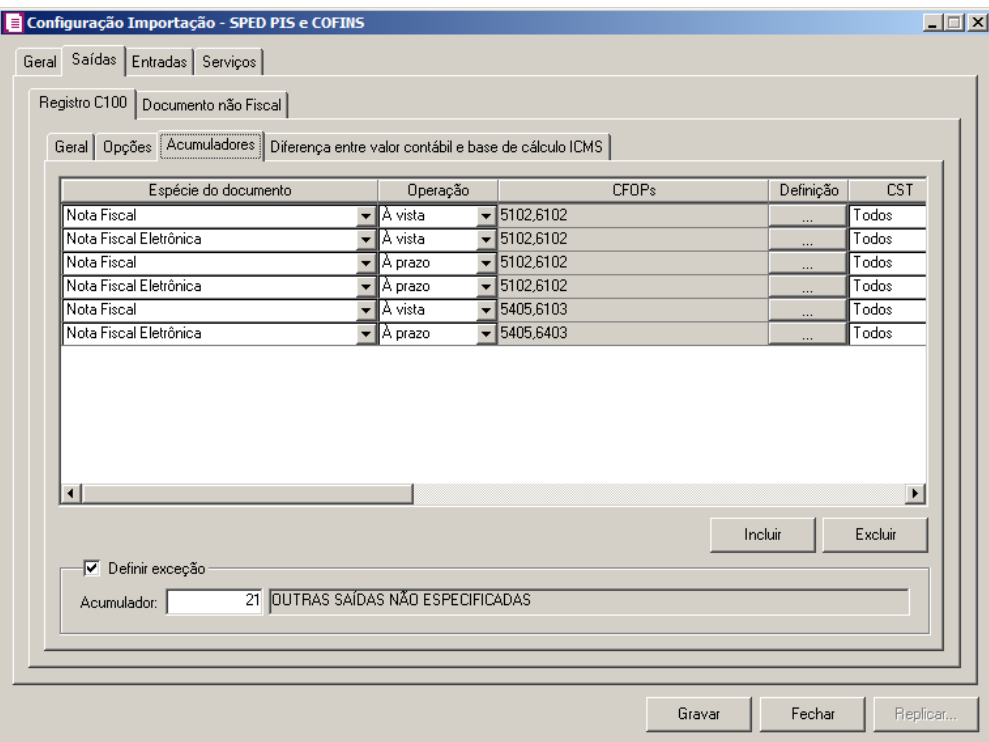

*Caso não tenha efetuado o relacionamento dos modelos e espécies na guia* Geral*/* Modelos/Espécies*, o sistema não permitirá efetuar o relacionamento com espécie e CFOP e emitirá a seguinte mensagem:*

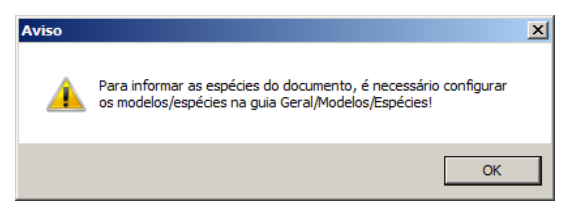

- 1. Clique no botão **Incluir**, para incluir as informações correspondentes a importação das notas fiscais de saída.
- 2. Na coluna Espécie do documento, serão listadas todas as espécies relacionadas na guia Geral/ Modelos/Espécies.

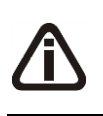

*O campo* Operação*, somente estará habilitado para espécies vinculadas aos modelos 01, 04 e 55. Caso informe uma espécie vinculada a modelos diferentes, na coluna* Operação *será demonstrada automaticamente a opção* **Todas***.*

3. Na coluna Operação, selecione a operação da nota fiscal de saída.

- 4. Na coluna CFOPs, serão demonstrados os códigos dos CFOPs detalhados através da coluna Definição.
- 5. Na coluna Definição, clique no botão , para abrir a janela Inclusão de CFOPs. Através dessa janela, deverão ser informados os CFOPs, que determinará o acumulador na nota fiscal.

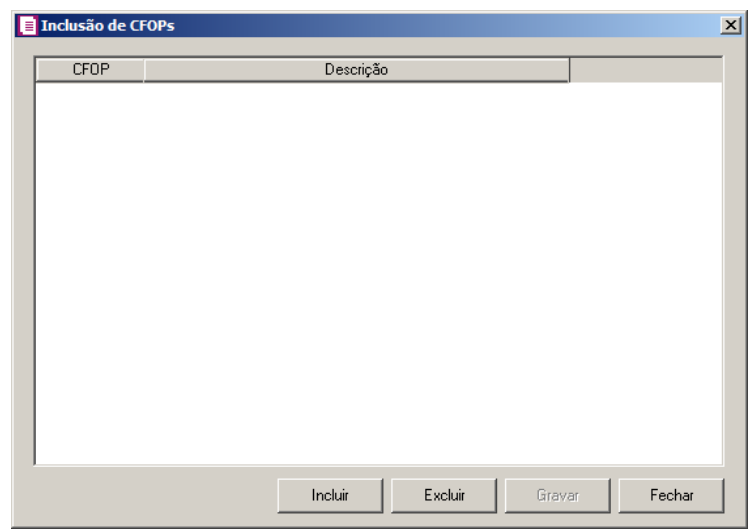

- Clique no botão **Incluir**, para incluir os CFOPs que serão vinculados ao acumulador informado;
- Clique no botão **Gravar**, para salvar os CFOPs informados;
- Clique no botão **Excluir**, caso queira excluir algum CFOP informado;
- Clique no botão **Fechar**, para retornar a janela Configuração Importação SPED PIS e COFINS.
- 6. Na coluna CST, selecione a opção:
	- **Todos**, para que sejam importados todos os CSTs das notas de saídas;
	- **Selecionar**, para que sejam importados apenas os CSTs informados na coluna Definição.
- 7. Na coluna CSTs selecionados, será demonstrado os códigos dos CSTs detalhados através da coluna Definição.

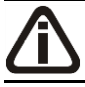

*A coluna Definição somente ficará habilitada quando na coluna* CST ICMS *estiver selecionada a opção* Selecionar*.*

8. Na coluna Definição, clique no botão  $\Box$ , para abrir a janela Inclusão de CSTs. Através dessa janela, deverão ser informados os CSTs, que determinará o acumulador na nota fiscal.

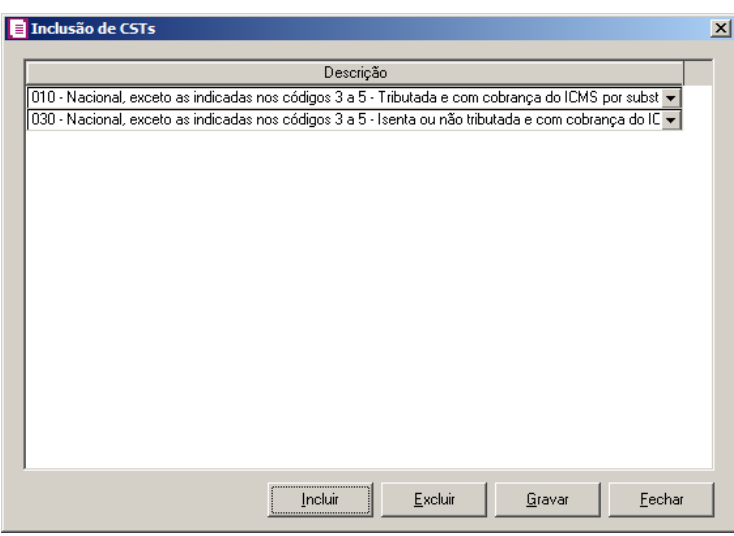

- Clique no botão **Incluir**, para incluir os CSTs que serão vinculados ao acumulador informado.
- Clique no botão **Gravar**, para salvar os CSTs informados.
- Clique no botão **Excluir**, caso queira excluir algum CST informado.
- Clique no botão **Fechar**, para retornar a janela Configuração Importação SPED PIS e COFINS.

*A coluna Natureza somente ficará habilitada para as linhas com o a espécies vinculadas aos modelos 01, 1B, 04, 55 e 65.*

- 9. Na coluna Natureza, selecione a opção:
	- **Todos**, para que sejam importados todas as naturezas das notas de saídas;
	- **Selecionar**, para que sejam importados apenas as naturezas informadas na coluna Definição.
- 10. Na coluna Código de natureza da operação, será demonstrado os códigos de natureza de operação detalhados através da coluna Definição.

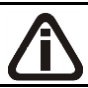

*A coluna* Definição *somente ficará habilitada quando na coluna* Natureza *estiver selecionada a opção* Selecionar.

11. Na coluna Definição, clique no botão , para abrir a janela Código de natureza da operação. Através dessa janela, deverão ser informados as naturezas, que determinará o acumulador na nota fiscal.

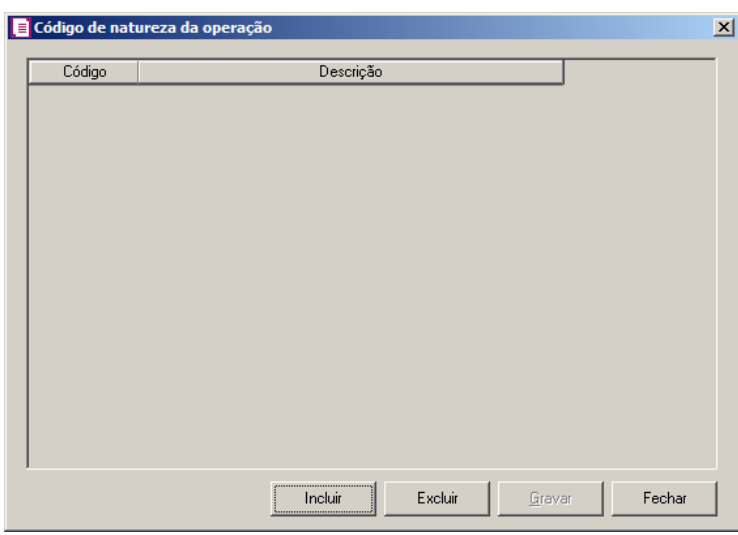

- Clique no botão **Incluir**, para incluir as naturezas que serão vinculados ao acumulador informado;
- Clique no botão **Gravar**, para salvar as naturezas informadas;
- Clique no botão **Excluir**, caso queira excluir alguma natureza informada;
- Clique no botão **Fechar**, para retornar a janela Configuração Importação SPED PIS e COFINS.

 $\mathbb{E}\left[\frac{Z}{Z}\right]$ 12. Na coluna Acumulador, informe o acumulador correspondente.

- 13. Na coluna Descrição, será demonstrada a descrição do acumulador informado na coluna anterior.
- 14. Na coluna Produto, selecione a opção:
	- **Todos**, para que sejam importados todos os produtos das notas de saídas;
	- **Selecionar**, para que sejam importados apenas os produtos informados na coluna Definição.
- 15. Na coluna Produtos selecionados, serão demonstrados os códigos dos produtos detalhados na coluna Definição.

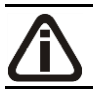

*A coluna* Definição *somente ficará habilitada quando na coluna* Produto *estiver selecionada a opção* **Selecionar***.*

16. Na coluna Definição, clique no botão , para abrir a janela Inclusão de Produtos. Nessa janela, deverão ser informados os produtos, que determinarão o acumulador da nota fiscal.

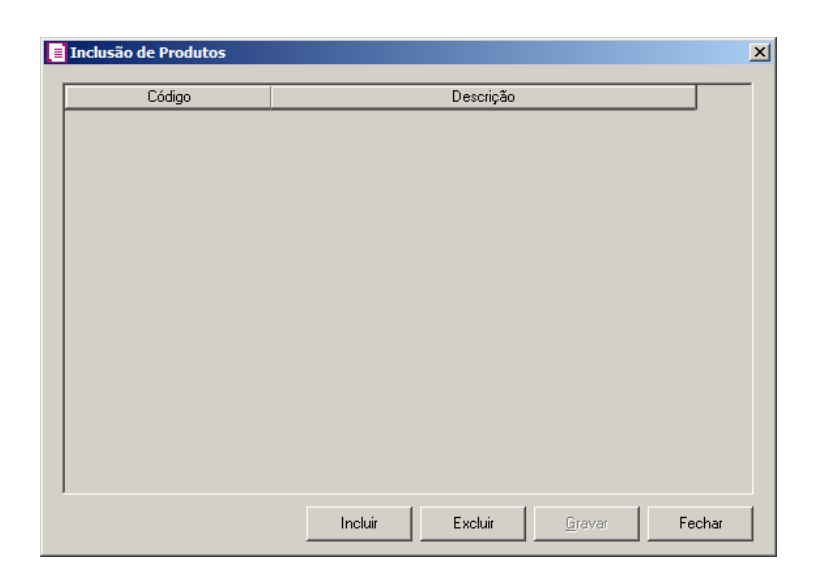

- Clique no botão **Incluir**, para incluir os produtos que serão vinculados ao acumulador informado;
- Clique no botão **Gravar**, para salvar os produtos informados;
- Clique no botão **Excluir**, caso queira excluir algum produto informado;
- Clique no botão **Fechar**, para retornar a janela Configuração Importação SPED PIS e COFINS.
- 17. Clique no botão **Excluir**, caso queira excluir alguma linha configurada.
- 18. Selecione o quadro Definir exceção, e no campo:
- $\begin{bmatrix} 52 \\ 757 \end{bmatrix}$ • Acumulador, informe o acumulador que será utilizado na nota que não entrar nos relacionamentos de espécie, operação e CFOP realizados acima.

# **3.23.13.2.1.4. Guia Diferença entre valor contábil e base de cálculo ICMS**

**Centro de Treinamento Domínio** *A sua melhor escolha*

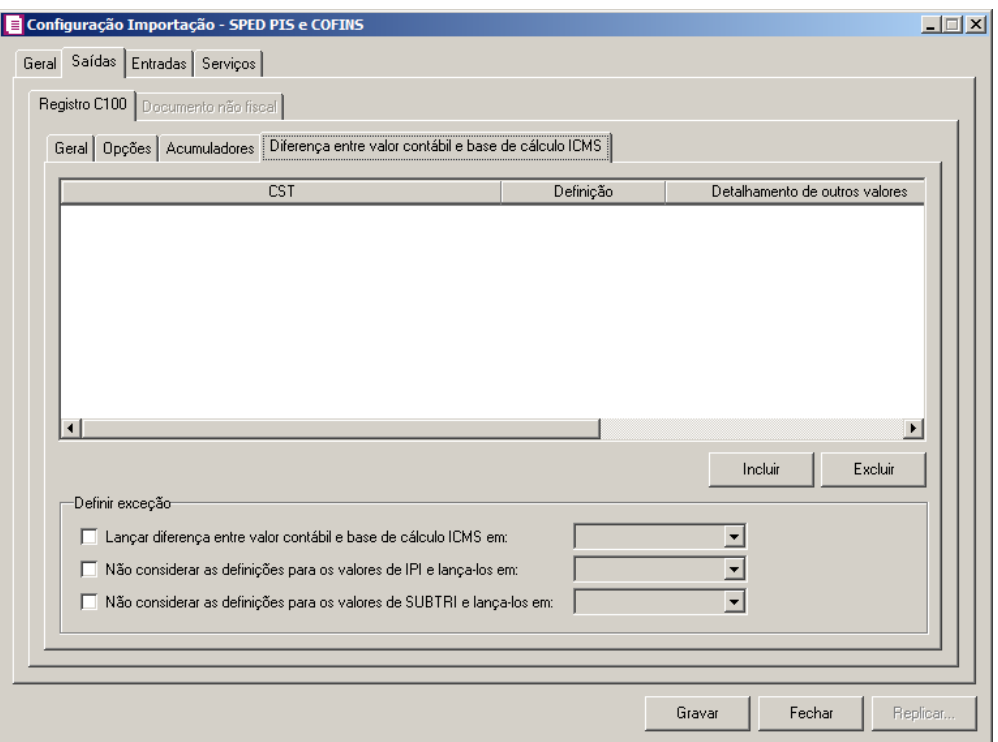

- 1. Clique no botão **Incluir**, para incluir as informações referentes a diferença entre o valor contábil e a base de cálculo ICMS.
- 2. Na coluna CST, informe o CST que será utilizado na diferença entre o valor contábil  $F2$ e a base de cálculo ICMS.
- 3. Na coluna Definição, selecione a opção correspondente a diferença entre o valor contábil e a base de cálculo ICMS.

*A coluna* Detalhamento de outros valores *somente estará disponível para empresas situadas no estado de Minas Gerais (MG).*

- 4. Na coluna Detalhamento de outros valores, selecione a opção correspondente ao detalhamento de outros valores.
- 5. Na coluna Espécie, selecione a opção:
	- **Todas**, para que sejam consideradas todas as espécies configuradas.
	- **Selecionar**, para que seja possível selecionar uma espécie específica.
- 6. Na coluna Espécies selecionadas serão demonstrados os código das espécies selecionadas;

*O botão* **Definição** *somente estará habilitado quando na guia* Geral*, subguia* 

Modelo/Espécie*, estiverem informados modelos/espécie.*

7. Clique no botão **Definição** para informar os modelos/espécies correspondente. Ao clicar no botão **Definição**, será aberta a janela Inclusão de espécies, conforme figura abaixo:

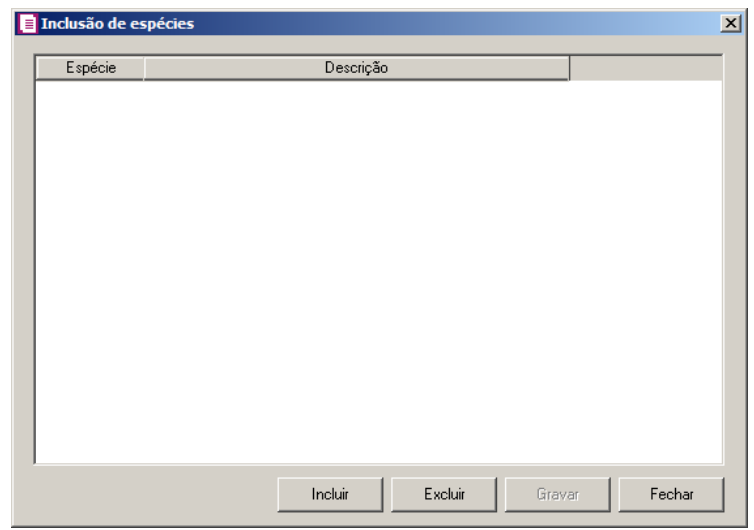

- Clique no botão **Incluir** para incluir uma espécie;
- Na coluna Espécie, selecione a opção correspondente;
- Na coluna Descrição, será informada a descrição da espécie selecionada;
- Clique no botão **Excluir** para excluir uma linha incluída;
- Clique no botão **Gravar**, para salvar as configurações realizadas.
- 8. Clique no botão **Excluir**, caso queira excluir alguma linha informada.
- 9. No quadro Definir exceção, no campo:
	- Lançar diferença entre valor contábil e base de cálculo ICMS em, selecione a opção correspondente para lançar a diferença;
	- Não considerar as definições para os valores de IPI e lança-los em, selecione a opção correspondente para não considerar as definições para os valores de IPI lançados;
	- Não considerar as definições para os valores de SUBTRI e lança-los em, selecione a opção correspondente para não considerar as definições para os valores de **SUBTRI**

## **3.23.13.2.2. Guia Documento não fiscal**

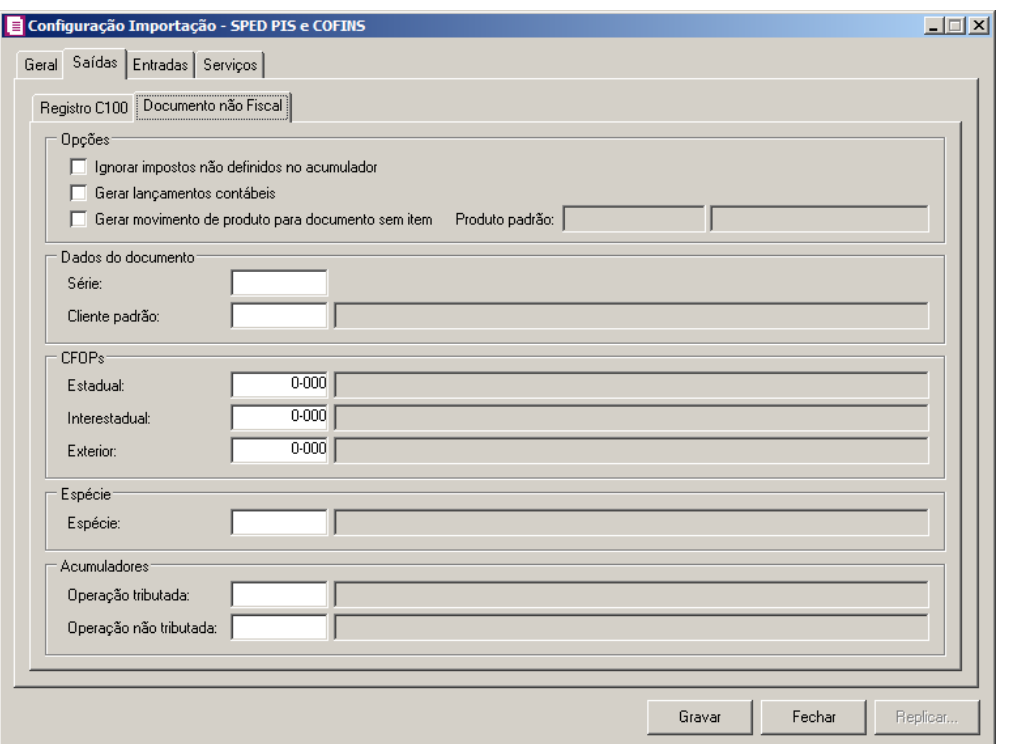

- 1. No quadro Opções, selecione a opção:
	- **Ignorar impostos não definidos no acumulador**, para que sejam ignorados os impostos não definidos no acumulador para a importação;

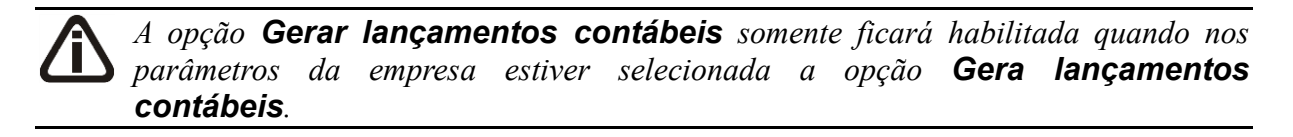

• **Gerar lançamentos contábeis**, para que sejam gerados lançamentos contábeis;

• **Gerar movimento de produto para documento sem item**, para que seja gerado o movimento de produto para documento sem item e no campo Produto padrão informe o produto padrão.

- 2. No quadro Dados do documento, no campo:
	- Série, informe o número de série do documento;

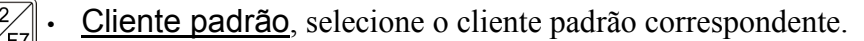

3. No quadro CFOPs, no campo:

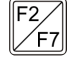

• Estadual, informe o CFOP que será utilizado para a importação estadual de documento não fiscal;

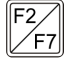

• Interestadual, informe o CFOP que será utilizado para a importação interestadual de

documento não fiscal;

- Exterior, informe o CFOP que será utilizado para a importação do exterior de documento não fiscal.
- 4. No quadro Espécie, no campo:
	- Espécie, informe a espécie a ser utilizada na importação.
- 5. No quadro Acumuladores, no campo:
	- Operação tributada, informe um acumulador de operação tributada;
	- Operação não tributada, informe um acumulador de operação não tributada.

## **3.23.13.3. Guia Entradas**

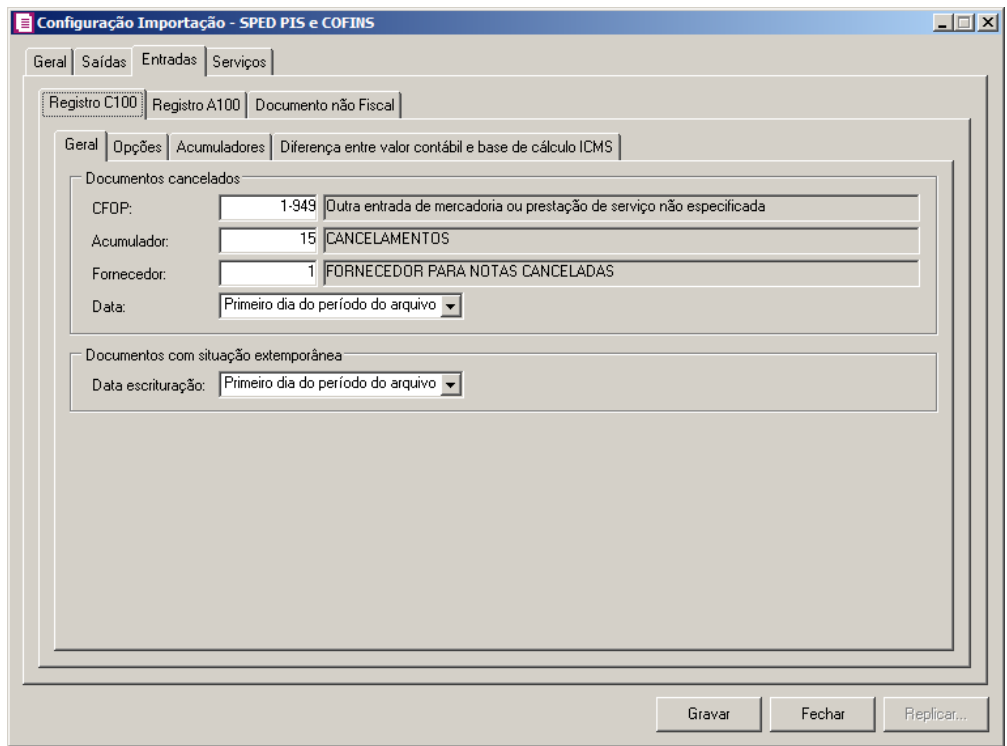

## **3.23.13.3.1. Guia Registro C100**

## **3.23.13.3.1.1. Guia Geral**

- 1. No quadro Documentos cancelados, no campo:
	- CFOP, informe o CFOP que deverá ser utilizado na importação das notas canceladas;

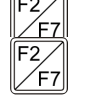

- 
- Acumulador, informe o acumulador que deverá ser utilizado na importação das notas canceladas;

- $\sqrt{\frac{F2}{F7}}$ • Cliente, informe o código do cliente que será informado automaticamente na importação das notas canceladas;
	- Data, selecione a opção:
		- **Primeiro dia do período do arquivo**, para que na importação das notas canceladas seja informado como data da nota o primeiro dia do período do arquivo;
		- **Último dia do período do arquivo**, para que na importação das notas canceladas seja informado como data da nota o último dia do período do arquivo.
- 2. No quadro Documentos com situação extemporânea, no campo:
	- Data da escrituração, selecione a opção:
		- **Primeiro dia do período do arquivo**, para que na importação das notas extemporânea seja informado como data de escrituração o primeiro dia do período do arquivo;
		- **Último dia do período do arquivo**, para que na importação das notas extemporânea seja informado como data de escrituração o último dia do período do arquivo.

### **3.23.13.3.1.2. Guia Opções**

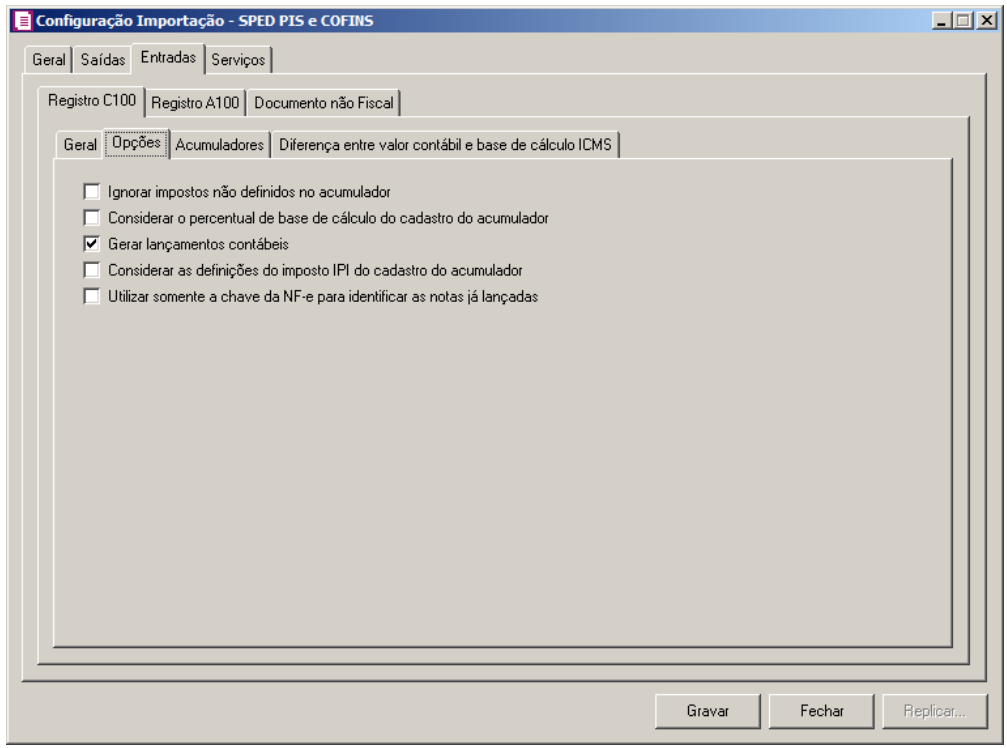

- 1. Na guia Opções, selecione a opção:
	- **Ignorar impostos não definidos no acumulador**, para que o sistema importe somente os impostos que estejam definidos no acumulador, ou seja, irá desconsiderar os impostos que seriam importados mais não estão definidos no acumulador;
	- **Considerar o percentual de base de cálculo e alíquota do ICMS do cadastro do acumulador**, para que as definições do imposto ICMS no acumulador, sejam consideradas para o cálculo dos campos Isentas, Outras, IPI, SUBTRI da linha do ICMS nas notas de entradas;

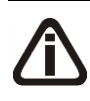

*A opção* **Gerar lançamentos contábeis** *somente estará habilitada quando nos parâmetros da empresa na guia* Contabilidade*, a opção* **Gera lançamentos contábeis** *estiver selecionada.*

- **Gerar lançamentos contábeis**, para que seja gerado lançamentos contábeis na importação.
- **Considerar as definições do imposto IPI do cadastro do acumulador**, para que sejam consideradas as definições do imposto IPI configuradas no cadastro do acumulador;
- **Utilizar somente a chave da NF-e para identificar as notas já lançadas**, para que sejam utilizadas somente as chaves das NF-es para identificação das notas já lançadas.

## **3.23.13.3.1.3. Guia Acumuladores**

Nessa guia será realizado um relacionamento com espécie, operação, CFOP, CST e Fornecedor para definir qual acumulador será utilizado nas notas de entradas importadas.

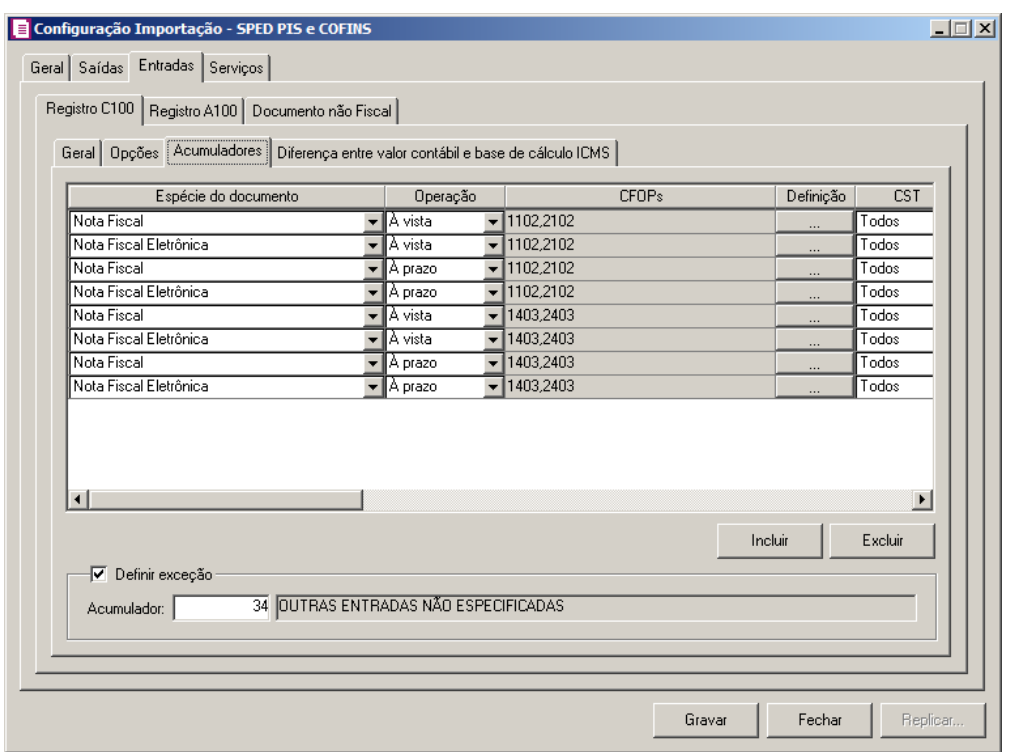

*Caso não tenha efetuado o relacionamento dos modelos e espécies na guia* Geral*/* Modelos/Espécies*, o sistema não permitirá efetuar o relacionamento com espécie e CFOP e emitirá a seguinte mensagem:*

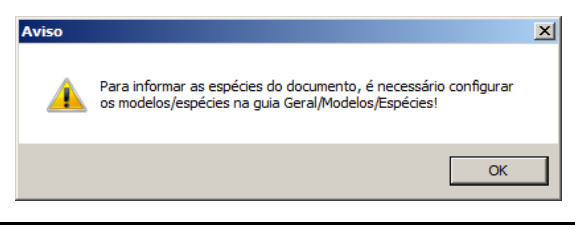

- 1. Clique no botão **Incluir**, para incluir as informações correspondentes a importação das notas fiscais de entrada.
- 2. Na coluna Espécie do documento, serão listadas todas as espécies relacionadas na guia Geral/ Modelos/Espécies.

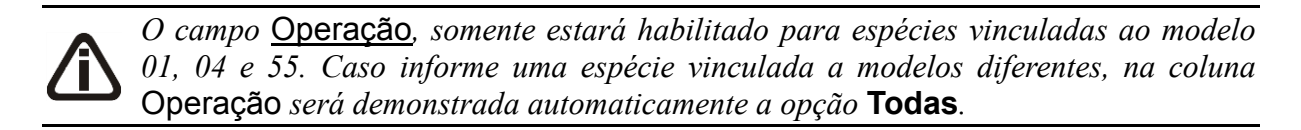

- 3. Na coluna Operação, selecione a operação da nota fiscal de entrada.
- 4. Na coluna CFOPs, serão demonstrados os códigos dos CFOPs detalhados através da coluna Definição.

5. Na coluna Definição, clique no botão , para abrir a janela Inclusão de CFOPs. Através dessa janela, deverão ser informados os CFOPs, que determinará o acumulador na nota fiscal.

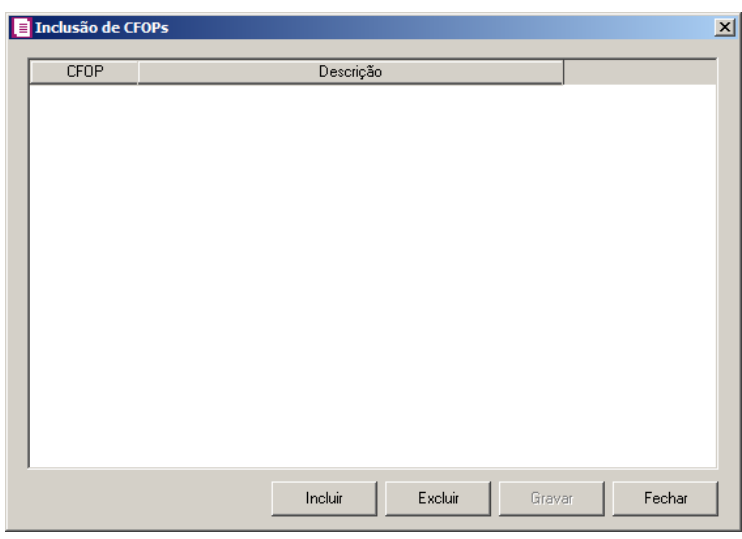

- Clique no botão **Incluir**, para incluir os CFOPs que serão vinculados ao acumulador informado;
- Clique no botão **Gravar**, para salvar os CFOPs informados;
- Clique no botão **Excluir**, caso queira excluir algum CFOP informado;
- Clique no botão **Fechar**, para retornar a janela Configuração Importação SPED PIS e COFINS.
- 6. Na coluna CST, selecione a opção:
	- **Todas**, para que sejam importados todos os CSTs das notas de entradas;.
	- **Selecionar**, para que sejam importados apenas os CSTs informados na coluna Definição.
- 7. Na coluna CSTs selecionados, será demonstrado os códigos dos CSTs detalhados através da coluna Definição.

*A coluna Definição somente ficará habilitada quando na coluna CST ICMS estiver selecionada a opção Selecionar.*

8. Na coluna Definição, clique no botão  $\Box$ , para abrir a janela Inclusão de CSTs. Através dessa janela, deverão ser informados os CSTs, que determinará o acumulador na nota fiscal.

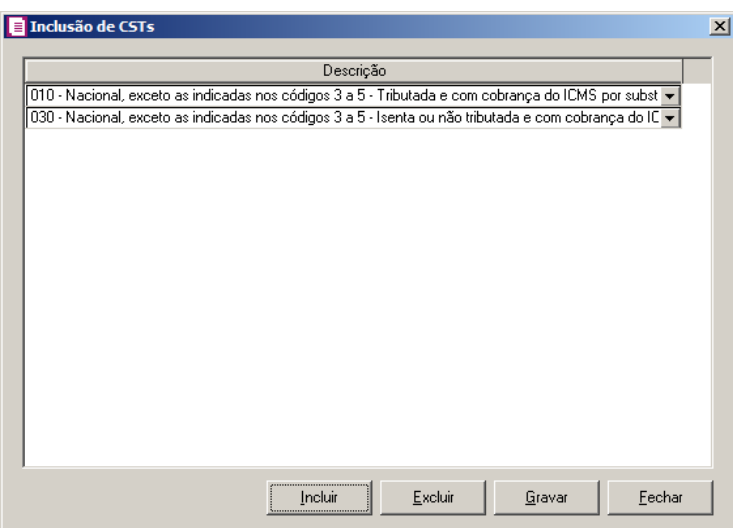

- Clique no botão **Incluir**, para incluir os CSTs que serão vinculados ao acumulador informado.
- Clique no botão **Gravar**, para salvar os CSTs informados.
- Clique no botão **Excluir**, caso queira excluir algum CST informado.
- Clique no botão **Fechar**, para retornar a janela Configuração Importação SPED PIS e COFINS.
- 9. Na coluna Fornecedor, selecione a opção:
	- **Todos**, para que sejam importados todos os fornecedores das notas de entradas;
	- **Selecionar**, para que sejam importados apenas os fornecedores informados na coluna Definição.
- 10. Na coluna Fornecedores selecionados, serão demonstrados os códigos dos fornecedores detalhados na coluna Definição.

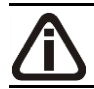

*A coluna* Definição *somente ficará habilitada quando na coluna* Fornecedor *estiver selecionada a opção* **Selecionar***.*

11. Na coluna Definição, clique no botão  $\Box$ , para abrir a janela Inclusão de Fornecedores. Nessa janela, deverão ser informados os fornecedores, que determinarão o acumulador da nota fiscal.

**Centro de Treinamento Domínio** *A sua melhor escolha*

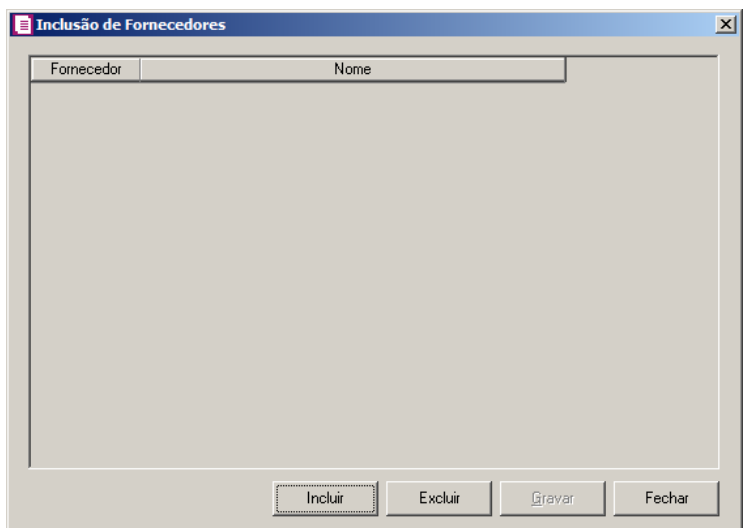

- Clique no botão **Incluir**, para incluir os fornecedores que serão vinculados ao acumulador informado;
- Clique no botão **Gravar**, para salvar os fornecedores informados;
- Clique no botão **Excluir**, caso queira excluir algum fornecedor informado;
- Clique no botão **Fechar**, para retornar a janela Configuração Importação SPED PIS e COFINS.

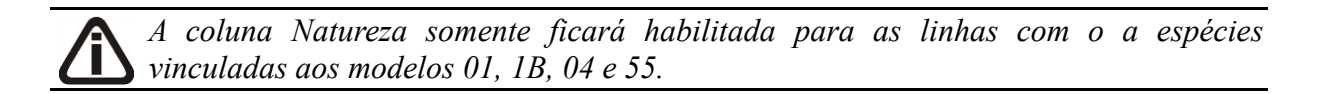

- 12. Na coluna Natureza, selecione a opção:
	- **Todos**, para que sejam importados todas as naturezas das notas de entradas;
	- **Selecionar**, para que sejam importados apenas as naturezas informadas na coluna Definição.
- 13. Na coluna Código de natureza da operação, será demonstrado os códigos de natureza de operação detalhados através da coluna Definição.

*A coluna* Definição *somente ficará habilitada quando na coluna* Natureza *estiver selecionada a opção* Selecionar.

14. Na coluna Definição, clique no botão , para abrir a janela Código de natureza da operação. Através dessa janela, deverão ser informados as naturezas, que determinará o acumulador na nota fiscal.

**Centro de Treinamento Domínio** *A sua melhor escolha*

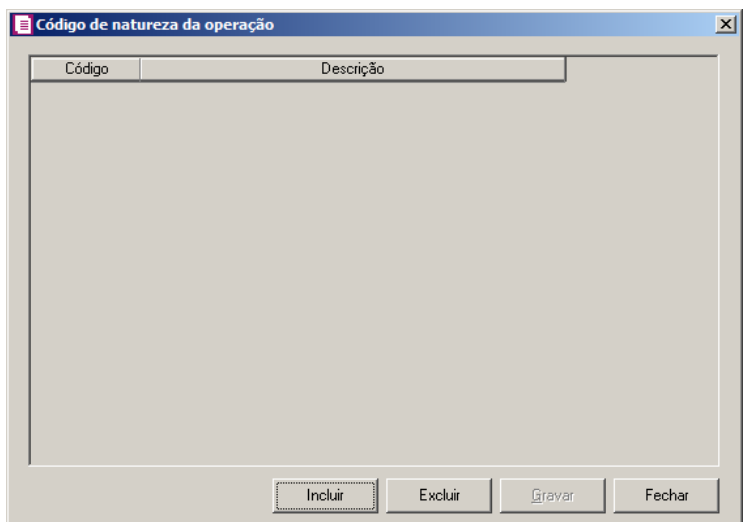

- Clique no botão **Incluir**, para incluir as naturezas que serão vinculados ao acumulador informado;
- Clique no botão **Gravar**, para salvar as naturezas informadas;
- Clique no botão **Excluir**, caso queira excluir alguma natureza informada;
- Clique no botão **Fechar**, para retornar a janela Configuração Importação SPED PIS e COFINS.
- $F2$ 15. Na coluna Acumulador, informe o acumulador correspondente.
- 16. Na coluna Descrição, será demonstrada a descrição do acumulador informado na coluna anterior.
- 17. Na coluna Produto, selecione a opção:
	- **Todos**, para que sejam importados todos os produtos das notas de saídas;
	- **Selecionar**, para que sejam importados apenas os produtos informados na coluna Definição.
- 18. Na coluna Produtos selecionados, serão demonstrados os códigos dos produtos detalhados na coluna Definição.

*A coluna* Definição *somente ficará habilitada quando na coluna* Produto *estiver selecionada a opção* **Selecionar***.*

19. Na coluna Definição, clique no botão **que este abri**r a janela Inclusão de Produtos. Nessa janela, deverão ser informados os produtos, que determinarão o acumulador da nota fiscal.

**Centro de Treinamento Domínio** *A sua melhor escolha*

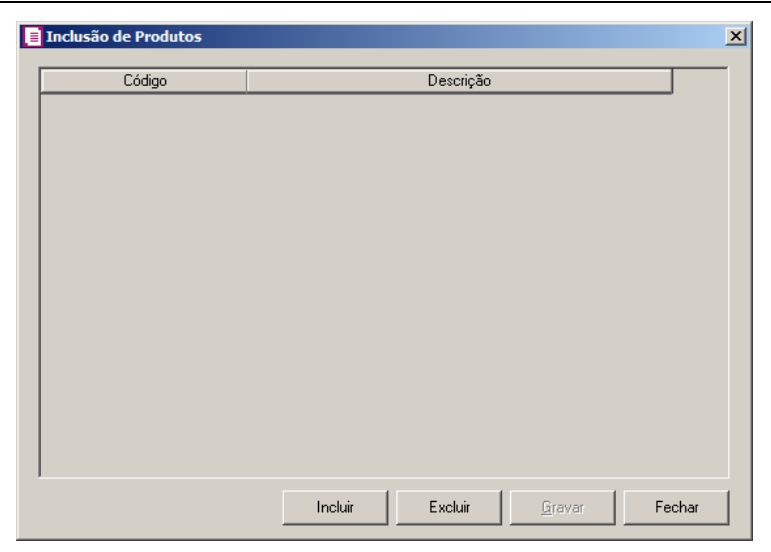

- Clique no botão **Incluir**, para incluir os produtos que serão vinculados ao acumulador informado;
- Clique no botão **Gravar**, para salvar os produtos informados;
- Clique no botão **Excluir**, caso queira excluir algum produto informado;
- Clique no botão **Fechar**, para retornar a janela Configuração Importação SPED PIS e COFINS.
- 17. Clique no botão **Excluir**, caso queira excluir alguma linha configurada.

18. Selecione o quadro Definir exceção, e no campo:

• Acumulador, informe o acumulador que será utilizado na nota que não entrar nos  $|F2\rangle$  $\frac{1}{\sqrt{57}}$ relacionaments de espécie, operação e CFOP realizados acima.

# **3.23.13.3.1.4. Guia Diferença entre valor contábil e base de cálculo ICMS**

**Centro de Treinamento Domínio** *A sua melhor escolha*

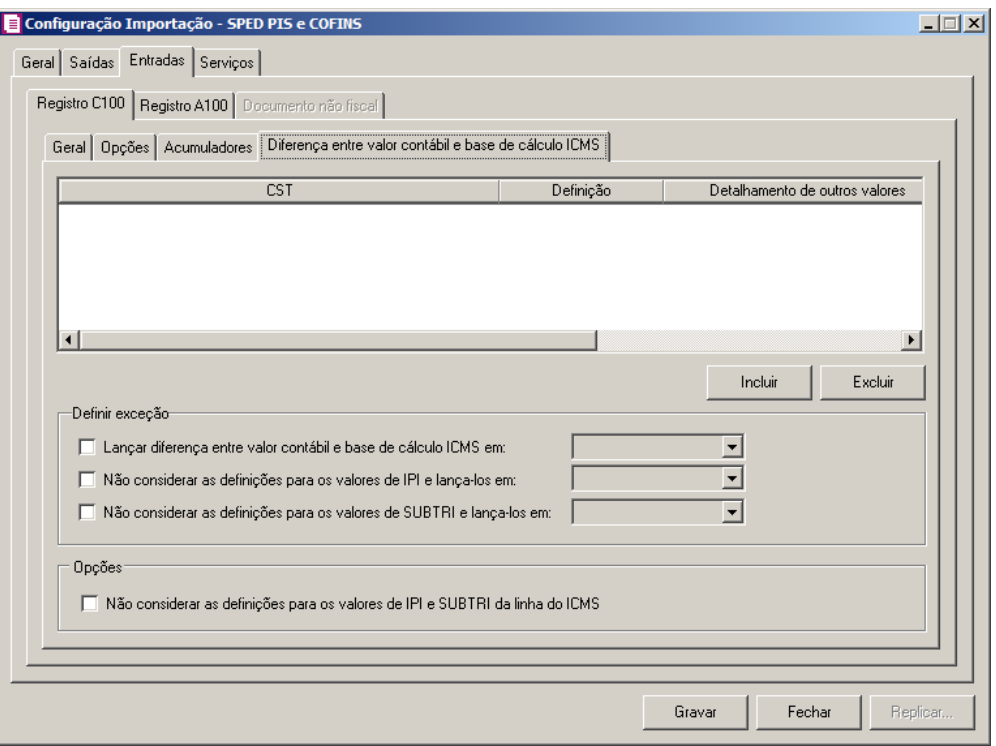

- 1. Clique no botão **Incluir**, para incluir as informações referentes a diferença entre o valor contábil e a base de cálculo ICMS.
- 2. Na coluna CST, informe o CST que será utilizado na diferença entre o valor contábil  $F2$ e a base de cálculo ICMS.
- 3. Na coluna Definição, selecione a opção correspondente a diferença entre o valor contábil e a base de cálculo ICMS.

*A coluna* Detalhamento de outros valores *somente estará disponível para empresas situadas no estado de Minas Gerais (MG).*

- 4. Na coluna Detalhamento de outros valores, selecione a opção correspondente ao detalhamento de outros valores.
- 5. Na coluna Espécie, selecione a opção:
	- **Todas**, para que sejam consideradas todas as espécies configuradas.
	- **Selecionar**, para que seja possível selecionar uma espécie específica.
- 6. Na coluna Espécies selecionadas serão demonstrados os código das espécies selecionadas;

*O botão* **Definição** *somente estará habilitado quando na guia* Geral*, subguia* 

Modelo/Espécie*, estiverem informados modelos/espécie.*

7. Clique no botão **Definição** para informar os modelos/espécies correspondente. Ao clicar no botão **Definição**, será aberta a janela Inclusão de espécies, conforme figura abaixo:

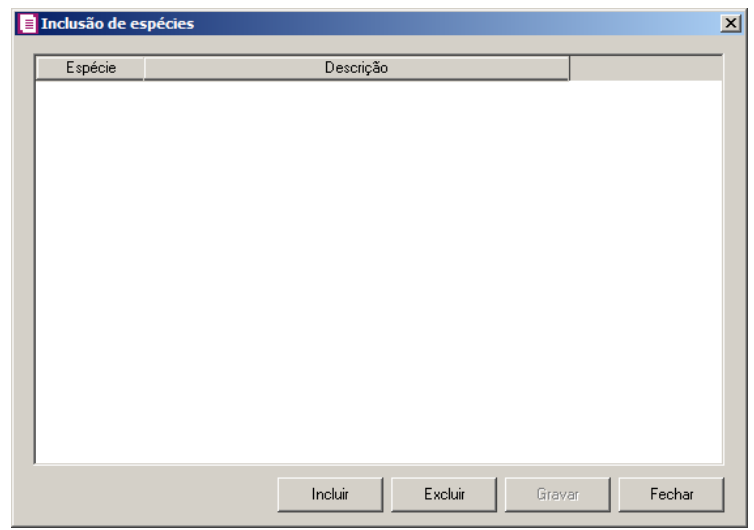

- Clique no botão **Incluir** para incluir uma espécie;
- Na coluna Espécie, selecione a opção correspondente;
- Na coluna Descrição, será informada a descrição da espécie selecionada;
- Clique no botão **Excluir** para excluir uma linha incluída;
- Clique no botão **Gravar**, para salvar as configurações realizadas.
- 8. Clique no botão **Excluir**, caso queira excluir alguma linha informada.
- 9. No quadro Definir exceção, no campo:
	- Lançar diferença entre valor contábil e base de cálculo ICMS em, selecione a opção correspondente para lançar a diferença;
	- Não considerar as definições para os valores de IPI e lança-los em, selecione a opção correspondente para não considerar as definições para os valores de IPI lançados;
	- Não considerar as definições para os valores de SUBTRI e lança-los em, selecione a opção correspondente para não considerar as definições para os valores de **SUBTRI**
- 10. No quadro Opções, selecione a opção:
	- **Não considerar as definições para os valores de IPI e SUBTRI da linha do ICMS**, para definir que na linha do ICMS da nota não seja considerado as definições para os valores de IPI e SUBTRI.

## **3.23.13.3.2. Guia Registro A100**

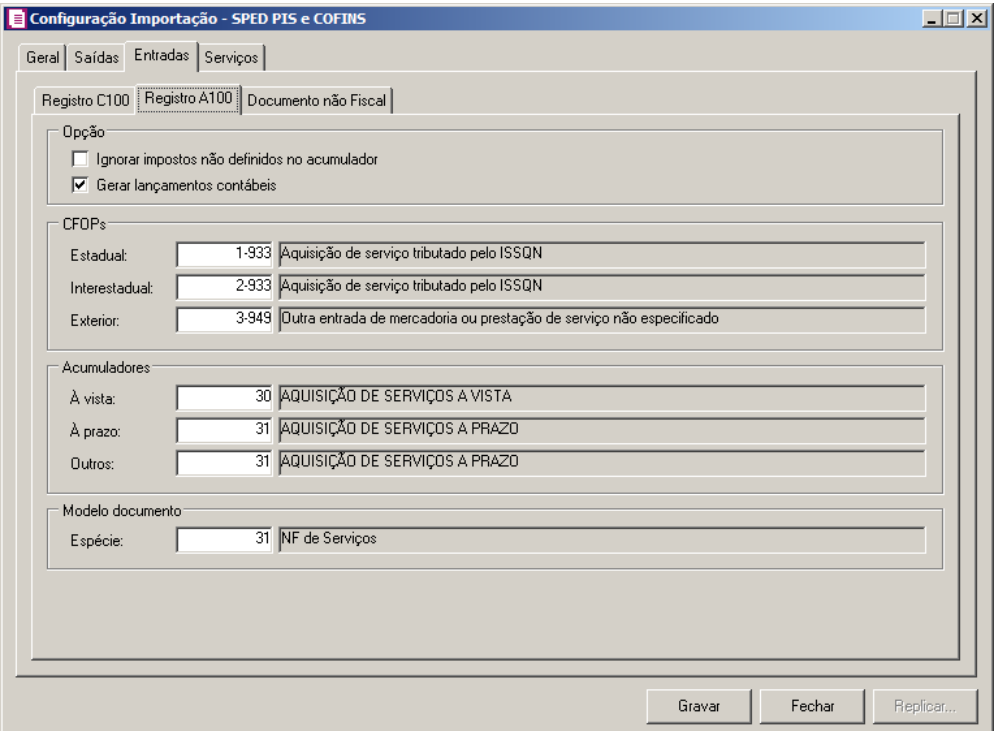

- 1. No quadro Opções, selecione a opção:
	- **Ignorar impostos não definidos no acumulador**, para que o sistema importe somente os impostos que estejam definidos no acumulador, ou seja, irá desconsiderar os impostos que seriam importados mais não estão definidos no acumulador;

*A opção* **Gerar lançamentos contábeis** *somente estará habilitada quando nos parâmetros da empresa na guia* Contabilidade*, a opção* **Gera lançamentos contábeis** *estiver selecionada.*

- **Gerar lançamentos contábeis**, para que seja gerado lançamentos contábeis na importação.
- 2. No quadro CFOPs, no campo:
- $F2/$ F7 • Estadual, informe o CFOP que deverá ser utilizado na importação da nota;
	- Interestadual, informe o CFOP que deverá ser utilizado na importação da nota;
	- Exterior, informe o CFOP que deverá ser utilizado na importação da nota;
- 3. No quadro Acumulador, no campo:
	- À vista, informe o acumulador que deverá ser utilizado na importação da nota quando  $\sqrt{F}$ 7

o pagamento for à vista;

• À prazo, informe o acumulador que deverá ser utilizado na importação da nota quando o pagamento for à prazo;

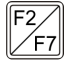

• Outros, informe o acumulador que deverá ser utilizado na importação da nota quando o pagamento for de forma diferente de à vista e à prazo.

- 4. No quadro Espécie, no campo:
- Espécie, informe a espécie da nota que deverá ser utilizada na importação.  $F<sub>2</sub>$

### **3.23.13.3.3. Guia Documento não fiscal**

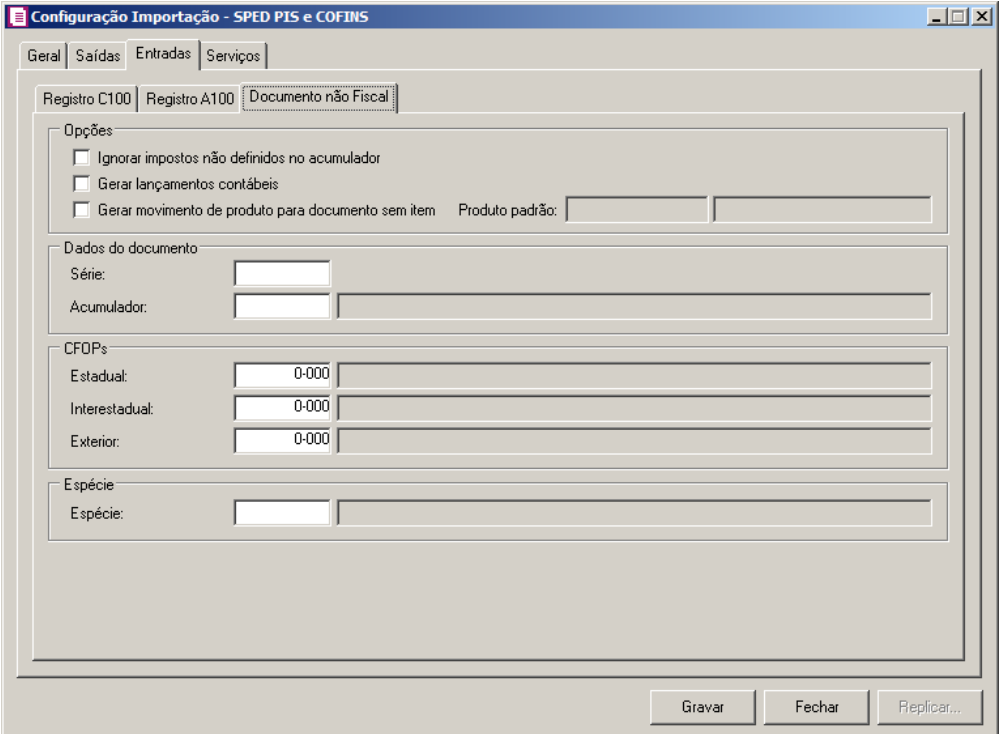

- 1. No quadro Opções, selecione a opção:
	- **Ignorar impostos não definidos no acumulador**, para que sejam ignorados os impostos não definidos no acumulador para a importação;

*A opção Gerar lançamentos contábeis somente ficará habilitada quando nos parâmetros da empresa estiver selecionada a opção Gera lançamentos contábeis.*

• **Gerar lançamentos contábeis**, para que sejam gerados lançamentos contábeis;

- **Gerar movimento de produto para documento sem item**, para que seja gerado o movimento de produto para documento sem item e no campo Produto padrão informe o produto padrão.
- 2. No quadro Dados do documento, no campo:
	- Série, informe o número de série do documento;

• Acumulador, selecione o acumulador correspondente.

- 
- 3. No quadro CFOPs, no campo:

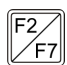

• Estadual, informe o CFOP que será utilizado para a importação estadual de documento não fiscal;

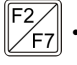

- Interestadual, informe o CFOP que será utilizado para a importação interestadual de documento não fiscal;
- Exterior, informe o CFOP que será utilizado para a importação do exterior de documento não fiscal.
- 4. No quadro Espécie, no campo:
	- Espécie, informe a espécie a ser utilizada na importação.

## **3.23.13.4. Guia Serviços**

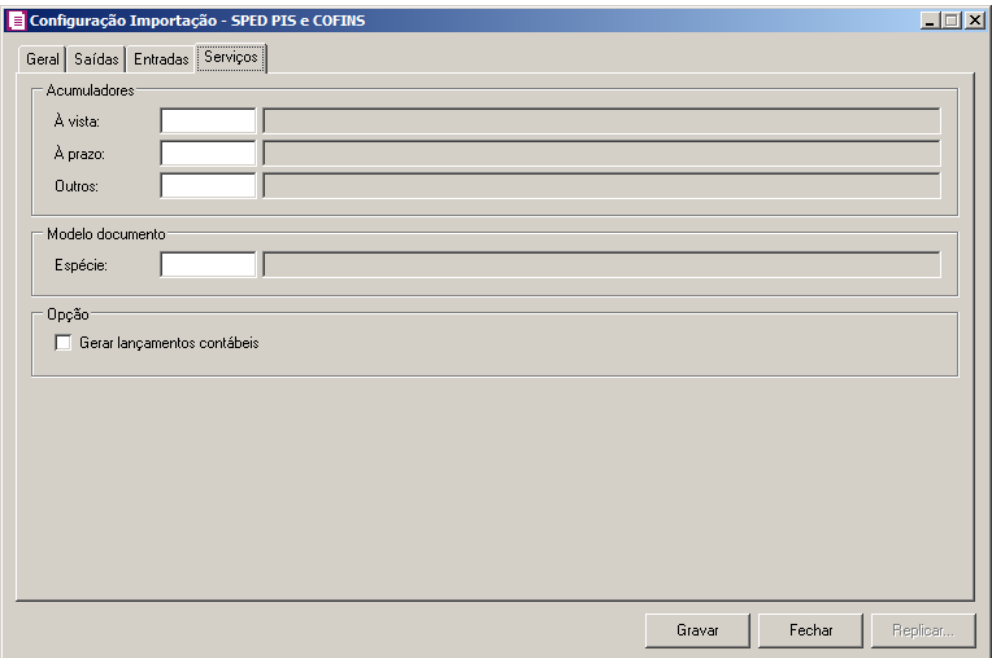

1. No quadro Acumulador, no campo:

• À vista, informe o acumulador que deverá ser utilizado na importação da nota quando

o pagamento for à vista;

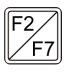

• À prazo, informe o acumulador que deverá ser utilizado na importação da nota quando o pagamento for à prazo;

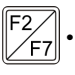

• Outros, informe o acumulador que deverá ser utilizado na importação da nota quando o pagamento for de forma diferente de à vista e à prazo.

2. No quadro Modelo documento, no campo:

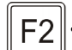

- 
- Espécie, informe a espécie da nota que deverá ser utilizada na importação.
- 3. No quadro Opções, selecione a opção:

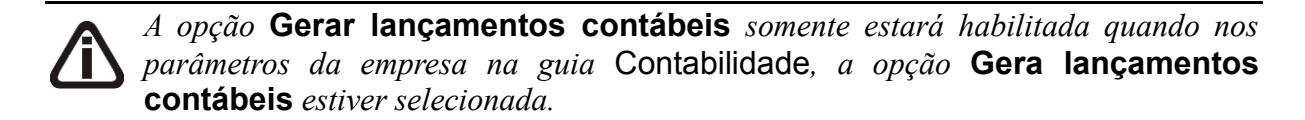

- **Gerar lançamentos contábeis**, para que seja gerado lançamentos contábeis na importação.
- 4. Clique no botão **Gravar**, para salvar a configuração de importação do SPED PIS e COFINS.
- 5. Clique no botão **Fechar**, para fechar a janela Configuração Importação SPED PIS e COFINS.
- 6. Clique no botão **Replicar...**, para replicar a configuração de importação da empresa ativa para outras empresas.

## **3.23.14. Cupom Fiscal**

Nesta opção do sistema, deverá ser informada a configuração para a importação das informações das reduções Z. Caso as configurações não estejam corretas, as reduções Z não serão importadas, e consequentemente serão listados os erros de importação.

Para realizar a configuração de importação, proceda da seguinte maneira:

1. Clique no menu **Arquivos**, submenu **Configuração de Importação**, opção **Cupom Fiscal**, para abrir a janela Configuração Importação - Cupom Fiscal, conforme a figura a seguir:

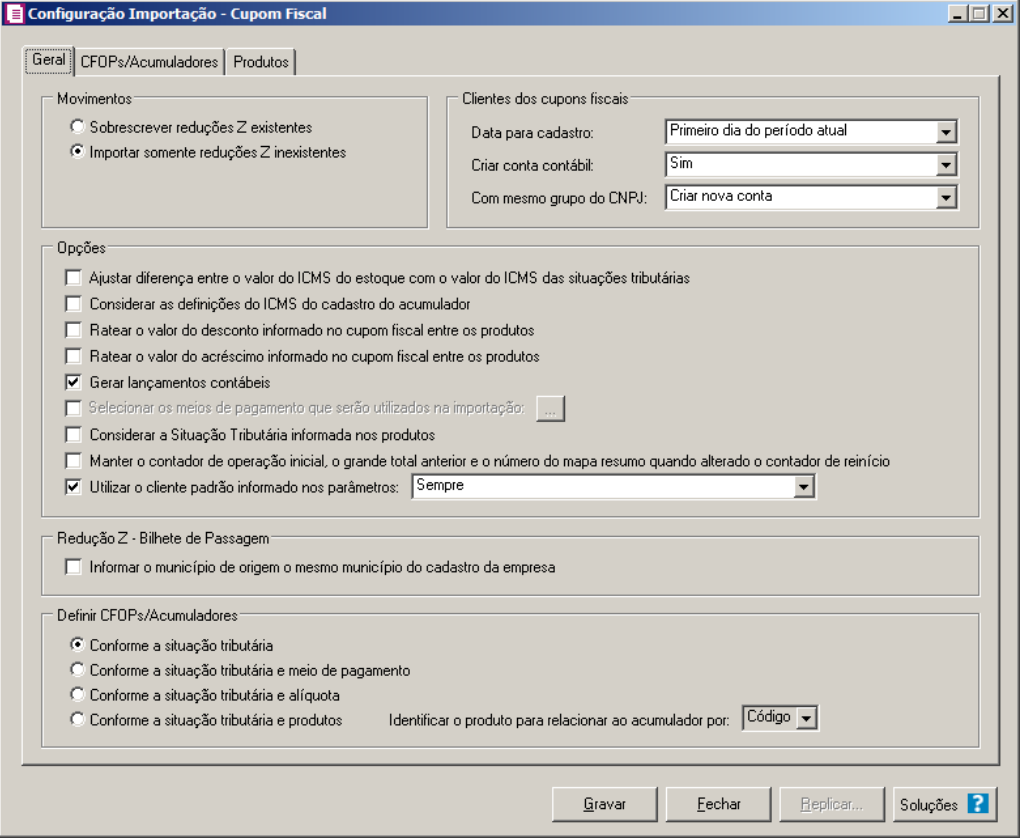

## **3.23.14.1. Guia Geral**

- 1. No quadro Movimentos, selecione a opção:
	- **Sobrescrever reduções Z existentes**, para que o sistema sobrescreva todas as reduções Z contidas no arquivo que já estão lançadas no sistema;
	- **Importar somente reduções Z inexistentes**, para que o sistema importe somente as reduções Z que não estão lançadas no sistema.
- 2. No quadro Clientes dos cupons fiscais, no campo:
	- Data para cadastro, selecione a opção:
		- **Primeiro dia do mês atual**, para que no campo **Data cadastro** do cadastro dos clientes seja informada a data com o primeiro dia do período atual da empresa;
		- **Início efetivo das atividades da empresa**, para que no campo Data cadastro do cadastro dos clientes seja informada a data do início efetivo das atividades da empresa.
	- Criar conta contábil , selecione a opção **Sim** caso queira que seja criado uma conta contábil para cada novo cliente importado, caso não queira selecione a opção **Não**.

*O campo* Com o mesmo grupo do CNPJ*, somente ficará habilitado quando no campo Criar conta contábil estiver selecionada a opção* **Sim***.*

- No campo Com o mesmo grupo de CNPJ, selecione a opção correspondente.
- 3. No quadro Opções, selecione a opção:
	- **Ajustar diferença entre o valor do ICMS do estoque com o valor do ICMS das situações tributárias**, para que após calcular o total de ICMS, caso haja diferença entre o total de ICMS dos produtos com o total do ICMS das situações tributárias, a mesma seja jogada para o produto de maior valor;
	- **Considerar as definições do imposto ICMS do cadastro do acumulador**, para que seja considerada as definições do imposto ICMS do cadastro do acumulador.
	- **Ratear o valor do desconto informado no cupom fiscal entre os produtos**, para que o valor total do desconto do cupom fiscal seja rateado entre os produtos;
	- **Ratear o valor do acréscimo informado no cupom fiscal entre os produtos**, para que o valor total do acréscimo do cupom fiscal seja rateado entre os produtos;

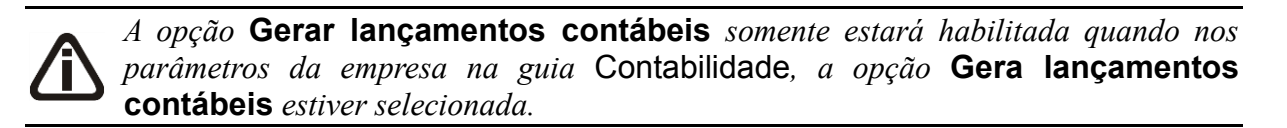

• **Gerar lançamentos contábeis**, para que seja gerado lançamentos contábeis na importação;

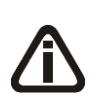

*A opção Selecionar os meios de pagamento que serão utilizados na importação somente estará habilitada quando nos parâmetros a opção Gerar os lançamentos contábeis conforme Meio de Pagamento estiver selecionada.*

• **Selecionar os meios de pagamento que serão utilizados na importação,** para que sejam selecionados os meios de pagamento a serem utilizados na importação e clique no botão **Reticências** para selecionar os meios de pagamento desejados;

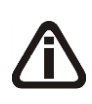

*A opção* **Considerar a Situação Tributária informada nos produtos** *somente estará habilitada quando nos parâmetros da empresa estiver selecionada a opção* **Faz controle de estoque.**
- **Considerar a Situação Tributária informada nos produtos**, para que seja considerada a situação tributária informada nos produtos para a importação;
- **Manter o contador de operação inicial, o grande total anterior e o número do mapa resumo quando alterado o contador de reinício**, para que na importação o sistema mantenha o valor informado para o Grande total anterior, Contador de Ordem de Operação Inicial e Número do mapa resumo da redução Z anterior com o contador de reinício diferente;
- **Utilizar o cliente padrão informado nos parâmetros**, para que seja utilizado o cliente padrão informado nos parâmetros da empresa na importação. No campo ao lado selecione a opção:
	- **Sempre**, para que sempre seja utilizado o cliente padrão informado nos parâmetros da empresa;
	- **Quando no arquivo estiver sem nome e sem número do CPF**, para que seja utilizado o cliente padrão quando no arquivo estiver sem nome e sem número do CPF;
	- **Quando no arquivo estiver com nome e sem número do CPF**, para que seja utilizado o cliente padrão quando no arquivo estiver com nome e sem número do CPF;
	- **Quando no arquivo estiver sem número do CPF**, para que seja utilizado o cliente padrão quando no arquivo sem número do CPF.
- 4. No quadro Redução Z Bilhete de Passagem, selecione a opção:
	- **Informar o município de origem o mesmo município do cadastro da empresa**, para que na importação seja informado no município de origem o mesmo município do cadastro da empresa.
- 5. No quadro Definir CFOPs/Acumuladores, selecione a opção:
	- **Conforme a situação tributária**, para que os CFOPs e acumuladores sejam conforme situação tributária;
	- **Conforme a situação tributária e meio de pagamento**, para que os CFOPs e acumuladores sejam conforme situação tributária e meio de pagamento.
	- **Conforme a situação tributária e alíquota**, para que os CFOPs e acumuladores sejam conforme situação tributária e alíquota;
	- **Conforme a situação tributária e produtos**, para que os CFOPs e acumuladores sejam conforme situação tributária e produtos;

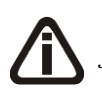

*O campo* Identificar o produto para relacionar ao acumulador por*, somente ficará habilitado quando a opção Considerar a Situação Tributária e produtos estiver selecionada*.

• No campo Identificar o produto para relacionar ao acumulador por, selecione a opção correspondente para que o produto seja relacionado ao acumulador por Código, Grupo ou NCM.

# **3.23.14.2. Guia CFOPs/Acumuladores**

Nessa guia será realizado um relacionamento das situações tributárias para definir os CFOPs e os acumuladores a serem utilizados.

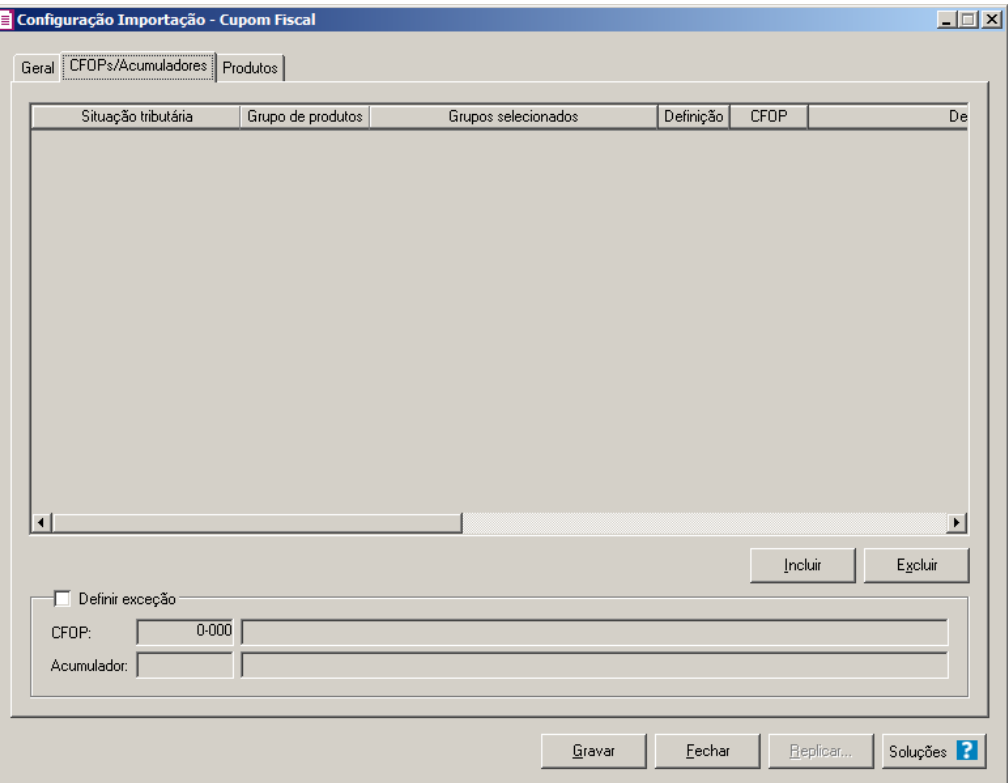

- 1. Clique no botão **Incluir**, para incluir as informações correspondentes a importação das reduções Z.
- 2. Na coluna Situação Tributária, selecione a situação tributária correspondente;

*A coluna* Grupo de produtos *somente ficará habilitada quando no campo* Identificar o produto para relacionar ao acumulador por *estiver selecionada a opção* **Grupo***.*

- 3. Na coluna Grupo de produtos, selecione a opção:
	- **Todos**, para que sejam importados todos os grupos de produtos;
	- **Selecionar**, para que sejam importados apenas os grupos de produtos selecionados.
- 4. Na coluna Grupos selecionados, serão informados os códigos dos grupos selecionados na coluna Definição;

*A coluna* Definição *somente ficará habilitada quando no campo* Grupo de produtos *estiver selecionada a opção* **Selecionar***.*

5. Na coluna Definição, clique no botão *, and abrir* a janela *Inclusão de Grupos*. Através dessa janela, deverão ser informados os grupos;

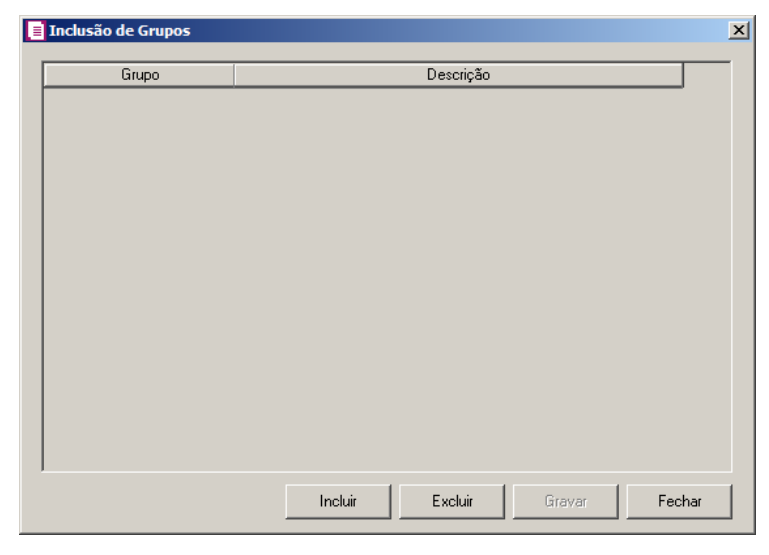

- Clique no botão **Incluir**, para incluir os grupos que serão vinculados ao acumulador informado;
- Clique no botão **Gravar**, para salvar os grupos informados;
- Clique no botão **Excluir**, caso queira excluir algum grupo informado;
- Clique no botão **Fechar**, para retornar a janela Configuração Importação Cupom Fiscal.

*A coluna* NCM *somente ficará disponível para configurar quando no campo*  Identificar o produto para relacionar ao acumulador por *estiver selecionada a opção* **NCM***.*

6. Na coluna NCM, selecione a opção:

- **Todos**, para que seja importados todos os NCMs das notas de entradas;
- **Selecionar**, para que seja importados apenas os NCMs informados na coluna Definição.
- 7. Na coluna CSTs selecionados, será demonstrado os códigos dos NCMs detalhados através da coluna Definição.

# *A coluna* Definição *somente ficará habilitada quando na coluna* NCM *estiver selecionada a opção* **Selecionar***.*

8. Na coluna Definição, clique no botão , para abrir a janela Inclusão de NCMs. Através dessa janela, deverão ser informados os NCMs, que determinará o acumulador na nota fiscal.

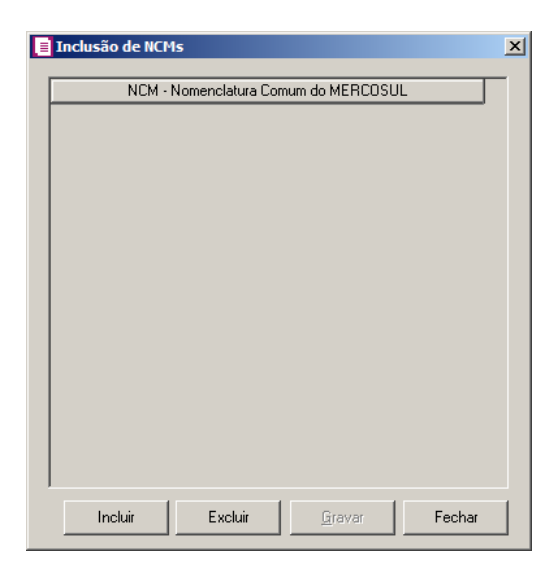

- Clique no botão **Incluir**, para incluir os NCMs que serão vinculados ao acumulador informado;
- Clique no botão **Gravar**, para salvar os NCMs informados;
- Clique no botão **Excluir**, caso queira excluir algum NCM informado;
- Clique no botão **Fechar**, para retornar a janela Configuração Importação Cupom Fiscal.

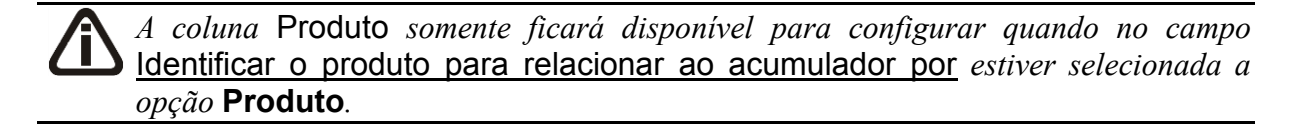

9. Na coluna Produtos, selecione a opção:

- **Todos,** para que todos os produtos sejam importados,
- **Selecionar**, para que sejam importados apenas os produtos selecionados.
- 10. Na coluna Definição, clique no botão  $\Box$  brir a janela Inclusão de Produtos:
- Clique no botão **Incluir**, para incluir os produtos que serão vinculados à situação F<sub>2</sub> tributária.
	- Clique no botão **Gravar**, para salvar os produtos selecionados.
	- Clique no botão **Excluir**, caso queira excluir algum produto informado.
- Clique no botão **Fechar**, para retornar a janela Configuração Importação Cupom Fiscal.

- 11. Na coluna Alíquota, selecione a opção:
	- **Todas,** para que todas as alíquotas sejam importadas,
	- **Selecionar**, para que sejam importadas apenas as alíquotas selecionadas.
- 12. Na coluna Definição, clique no botão **de Alíquotas**:
- Clique no botão **Incluir**, para incluir as alíquotas que serão vinculadas à situação tributária.
	- Clique no botão **Gravar**, para salvar as alíquotas selecionadas.
	- Clique no botão **Excluir**, caso queira excluir alguma alíquota informada.
- Clique no botão **Fechar**, para retornar a janela Configuração Importação Cupom Fiscal.

*A coluna* Meio de pagamento *somente ficará disponível quando no quadro* Definir CFOPs/Acumuladores *estiver selecionada a opção* **Conforme a situação tributária e meio de pagamento***.*

- 13. Na coluna Meio de pagamento, selecione a opção:
	- **Todos,** para que todos os meios de pagamento sejam importados,
	- **Definir**, para que sejam importados apenas os meios de pagamento selecionados.
- 14. Na coluna Definição, clique no botão | ... |, para abrir a janela Inclusão de Meio de pagamento:

*A coluna* Alíquota *somente ficará disponível quando no quadro* Definir CFOPs/Acumuladores *estiver selecionada a opção* **Conforme a situação tributária e Alíquota***.*

- Clique no botão **Incluir**, para incluir os meios de pagamento que serão vinculados à  $F2$ situação tributária.
	- Clique no botão **Gravar**, para salvar os meios de pagamentos selecionados.
	- Clique no botão **Excluir**, caso queira excluir algum meio de pagamento informado.
	- Clique no botão **Fechar**, para retornar a janela Configuração Importação Cupom Fiscal.
- 15. Na coluna CFOP, informe o CFOP que deverá ser considerado na importação  $F2$ <br> $\sqrt{F7}$ das reduções Z, para a situação tributária selecionada;
- 16. Na coluna Descrição, será demonstrada a descrição do CFOP;
- $F2$ <br> $F7$ 17. Na coluna Acumulador, informe o código do acumulador que deverá ser considerado na importação das reduções Z, para a situação tributária selecionada;
- 18. Na coluna Descrição, será demonstrada a descrição do acumulador informado.

*A coluna* Detalhamento de outros valores *somente estará disponível para empresas situadas no estado de* Minas Gerais(MG)*.*

- 19. Na coluna Detalhamento de outros valores, selecione a opção correspondente ao detalhamento de outros valores.
- 20. Clique no botão **Excluir**, caso queira excluir alguma linha configurada.
- 21. Selecione o quadro Definir exceção, para informar o CFOP e o acumulador que será utilizado na redução Z que não possuir relacionamento com as situações tributárias informadas acima.
- - No campo CFOP, informe o código do CFOP;
	- No campo Acumulador, informe o código do acumulador.

# **3.23.14.3. Guia Produtos**

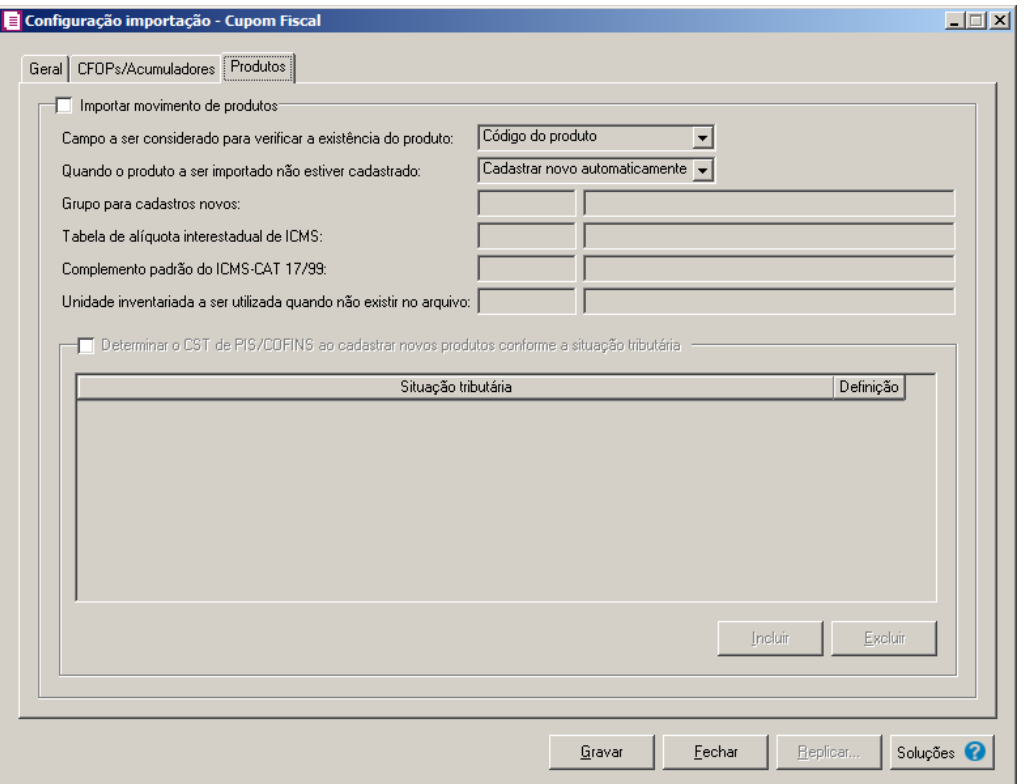

- 1. Selecione o quadro Importar movimento de produtos, para que seja importado o movimento de produtos para as reduções Z ou cupons fiscais.
	- No campo Campo a ser considerado para verificar a existência do produto, selecione a opção correspondente para que na importação seja verificada a existência do produto conforme a opção selecionada:
		- **Código do produto**, na importação será verificado automaticamente se no sistema já existe produtos cadastrados com o mesmo código;
		- **Descrição**, na importação será verificado automaticamente se no sistema já existe produtos cadastrados com a mesma descrição;
	- No campo Quando o produto a ser importado não estiver cadastrado, selecione a opção correspondente para determinar a importação do produto que não estiver cadastrado:
		- **Cadastrar novo automaticamente**, para que ao importar um produto que não esteja cadastrado no sistema, o mesmo seja cadastrado automaticamente;
		- **Utilizar tabela de relacionamento**, para que ao importar um produto que não esteja cadastrado no sistema, o mesmo utilize a tabela de relacionamento para realizar a importação.

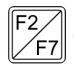

No campo Grupo para cadastros novos, informe o grupo para relacionar nos novos cadastros de produtos;

• No campo Tabela de alíquota interestadual de ICMS, selecione a tabela de alíquota interestadual de ICMS que deverá ser importada no movimento de produtos;

*O campo* Complemento padrão do ICMS-CAT 17/99, *ficará habilitado apenas para o estado de* SP*.*

- $F2$
- No campo Complemento padrão do ICMS-CAT 17/99, para definir um complemento padrão para produtos enquadrados nessa situação.

• No campo Unidade inventariada a ser utilizada quando não existir no arquivo, selecione a unidade inventariada a ser importada quando no arquivo não possuir a informação.

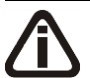

*O quadro* Determinar o CST de PIS/COFINS ao cadastrar novos produtos conforme a situação tributária *somente ficará habilitado quando nos parâmetros da empresa estiver selecionada a opção* **Calcular PIS e COFINS conforme a escrituração digital - EFD Contribuições** *e no campo* Quando o produto a ser importado não estiver cadastrado *estiver selecionada a opção* **Cadastrar novo automaticamente***.*

- 2. Selecione o quadro Determinar o CST de PIS/COFINS ao cadastrar novos produtos conforme a situação tributária, para que seja determinado o CST do PIS/COFINS de acordo com a situação tributária do ICMS.
	- Clique no botão **Incluir**, para incluir os CSTs de PIS/COFINS vinculados aos novos produtos.
	- Clique no botão **Excluir**, para excluir uma linha informada indevidamente.
	- Na coluna Situação Tributária, selecione a situação tributária correspondente;
	- Na coluna **Definição**, clique no botão , etial para abrir a janela Definir CST PIS e COFINS, conforme a seguir:

**Centro de Treinamento Domínio** *A sua melhor escolha*

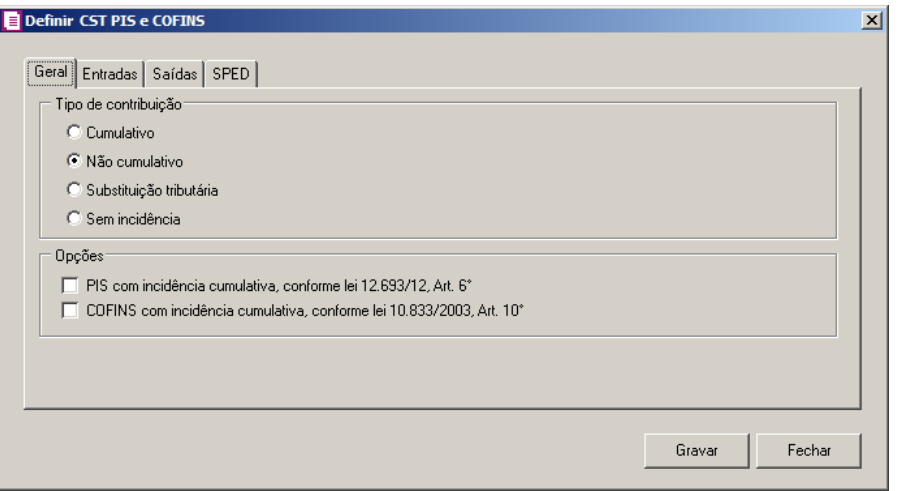

# **3.23.14.3.1. Guia Geral**

- 1. No quadro Tipo de contribuição, selecione o campo correspondente indicando o tipo de contribuição para esse produto.
	- Selecione a opção **Cumulativo**, caso o produto seja tributado pelos impostos cumulativos;
	- Selecione a opção **Não cumulativo**, caso o produto seja tributado pelos impostos não cumulativos;
	- Selecione a opção **Substituição Tributária**, para produtos que esses impostos são antecipados por substituição tributária;
	- Selecione a opção **Sem incidência**, caso o produto não seja tributado pelos impostos PIS e COFINS.
- 2. No quadro Opções, selecione a opção:

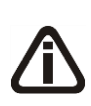

*As opções* **PIS com incidência cumulativa, conforme lei 12.693/12, Art.6º** *e*  **COFINS com incidência cumulativa, conforme lei 10.833/03, Art.10º** *somente estarão habilitadas quando no quadro* Tipo de contribuição *estiver selecionada a opção* **Não Cumulativo** *e a vigência for igual ou superior a 07/2012.*

- **PIS com incidência cumulativa, conforme lei 12.693/12, Art.6º**, caso o produto possua PIS com incidência cumulativa;
- **COFINS com incidência cumulativa, conforme lei 10.833/03, Art.10º**, caso o produto possua COFINS com incidência cumulativa.

# **3.23.14.3.2. Guia Entradas**

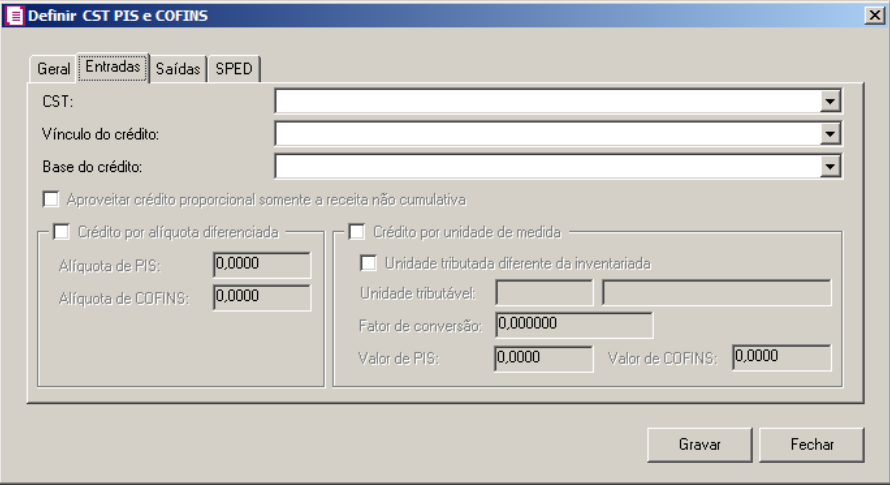

- 1. No campo CST, selecione o código de situação tributária.
- 2. No campo Vínculo do crédito, selecione vínculo do crédito.
- 3. No campo Base do crédito, selecione a base do crédito.

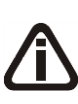

*A opção* **Aproveitar crédito proporcional somente a receita não cumulativa***, somente estará habilitada quando nos parâmetros estiverem definidos os impostos 04 - PIS e/ou 05 - COFINS e 17 - PIS(não cumulativo) e/ou 19 COFINS(não cumulativa) e 106 - PIS (não cumulativo SCP) e/ou 107 - COFINS (não cumulativo SCP) e 108 - PIS (SCP) e/ou 109 - COFINS (SCP).*

4. Selecione a opção **Aproveitar crédito proporcional somente a receita não cumulativa**, para informar que o crédito a ser calculado está sujeito a incidência nãocumulativa e submetida ao regime de incidência cumulativa e ou regimes especiais, caso contrário, o crédito a ser calculado estará sujeito somente a incidência não-cumulativa.

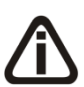

*O quadro* Crédito por alíquota diferenciada*, somente estará habilitado quando no campo* Vínculo do crédito*, for selecionada uma das opções* **02- Credito vinculado à alíquota Diferenciada***,* **05-Crédito vinculado a aquisição de embalagem***,* **06- Crédito presumido agroindústria** *ou* **08- Crédito de importação***.*

5. Selecione o quadro Crédito por alíquota diferenciada, e no campo:

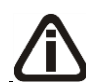

*Quando no campo* Vínculo do crédito*, for selecionada a opção 02 e o quadro*  Crédito por alíquota diferenciada *o sistema não permitirá gravar sem informar o* 

*valor de PIS e COFINS e emitirá a seguinte mensagem:*

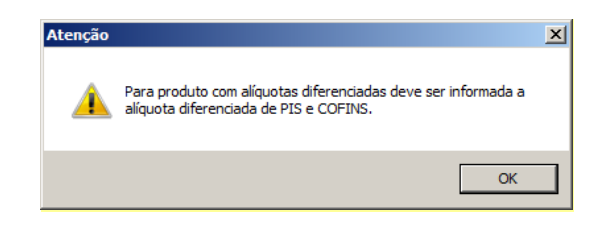

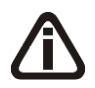

*Quando no campo* Vínculo do crédito *for selecionado o CST 05, uma das opções:* Débito por alíquota diferenciada *ou* Débito por unidade de medida *deve ser selecionada, caso contrário, o sistema emitirá a seguinte mensagem:*

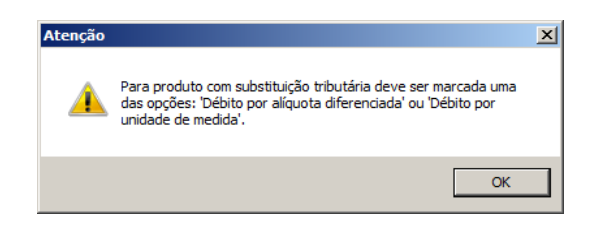

- Alíquota do PIS, informe a alíquota diferenciada do PIS;
- Alíquota do COFINS, informe a alíquota diferenciada da COFINS.

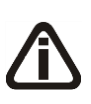

*O quadro* Crédito por unidade de medida*, somente estará habilitado quando no campo* Vínculo do crédito *for selecionada uma das opções* **03-Credito vinculado a alíquota por unidade de produto** *ou* **05-Crédito vinculado a aquisição de embalagem***.*

- 6. Selecione o quadro Crédito por unidade de medida, e selecione a opção:
	- **Unidade tributada diferente da inventariada**, para informar uma unidade tributada diferente da unidade inventariada;

*Os campos Unidade tributável e Fator de conversão somente ficarão habilitados quando selecionada a opção Unidade tributada diferente da inventariada.*

- No campo Unidade tributável, informe a unidade tributável do produto;
- No campo Fator de conversão, informe o fator de conversão correspondente;

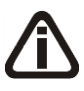

*Quando no campo* Vínculo do crédito *for selecionada a opção 03 e o quadro* Crédito por unidade de medida *o sistema não permitirá gravar sem informar o valor de PIS e COFINS e emitirá a seguinte mensagem:*

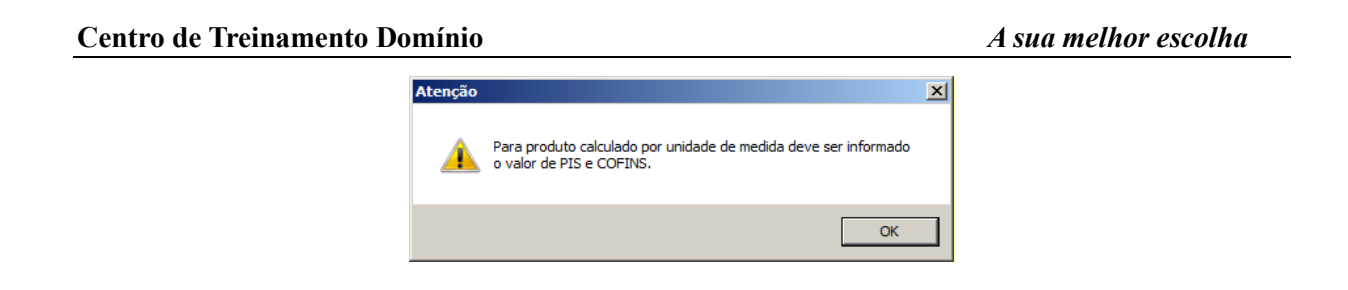

- No campo Valor de PIS, informe o valor do imposto PIS;
- No campo Valor de COFINS, informe o valor do imposto COFINS.

# **3.23.14.3.3. Guia Saídas**

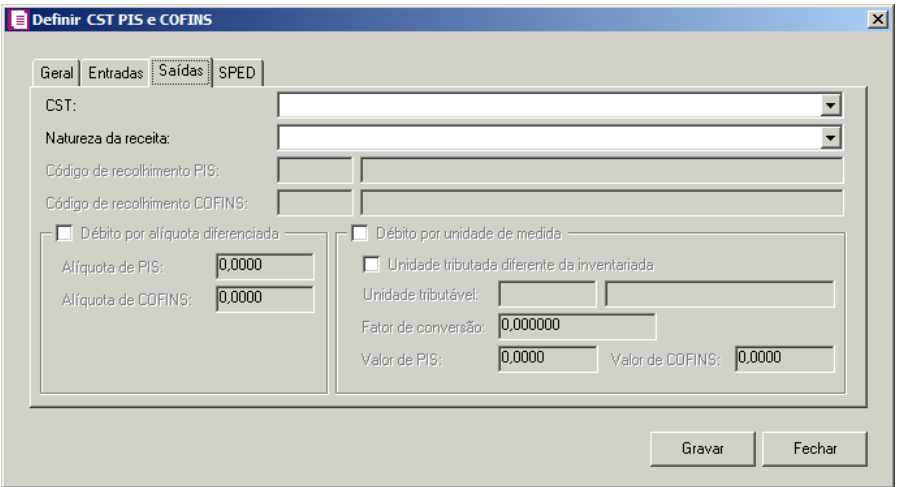

1. No campo CST, selecione o código de situação tributária.

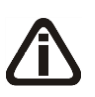

*Quando no campo* CST *for selecionada a opção* **04, 06, 07, 08** *ou* **09** *e no campo*  Natureza da receita *não estiver selecionada nenhuma opção o sistema não permitirá gravar e emitirá a seguinte mensagem:*

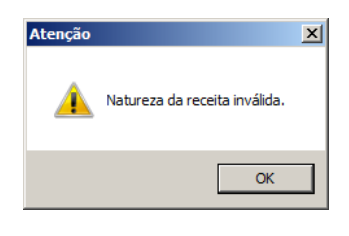

2. No campo Natureza da receita, selecione a natureza da receita.

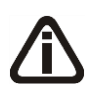

*Os campos* Código de recolhimento PIS *e* Código de recolhimento COFINS*, somente estarão habilitados quando no campo* CST*, for selecionada a opção* **05 –**

# **Operação Tributável por Substituição Tributária***.*

*Quando no cadastro dos impostos 67 – PIS - ST, e 68 – COFINS - ST, tiver um código de recolhimento cadastrado, este código será informado automaticamente no cadastro do produto.*

- 3. No campo Código de recolhimento PIS, informe o código de recolhimento do PIS.
- 4. No campo Código de recolhimento COFINS, informe o código de recolhimento do COFINS.
- 5. No quadro Débito por alíquota diferenciada, selecione o campo:

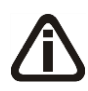

*Quando no campo* CST*, for selecionado o CST 02 e o quadro* Débito por alíquota diferenciada *o sistema não permitirá gravar sem informar o valor de PIS e COFINS e emitirá a seguinte mensagem:*

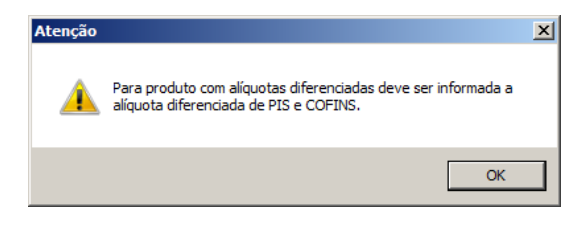

*Quando no campo* CST *for selecionado o CST 05, uma das opções:* Débito por alíquota diferenciada *ou* Débito por unidade de medida *deve ser selecionada, caso contrário, o sistema emitirá a seguinte mensagem:*

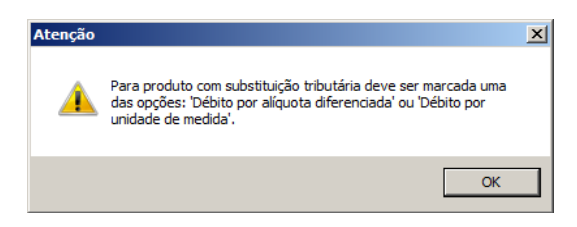

- Alíquota de PIS, informe alíquota diferenciada do PIS-ST;
- Alíquota de COFINS, informe alíquota diferenciada da COFINS-ST.
- 6. Selecione o quadro Débito por unidade de medida, e selecione a opção:
	- **Unidade tributada diferente da inventariada**, quando a unidade tributada for diferente da inventariada;

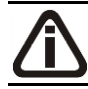

*Os campos Unidade tributável e Fator de conversão somente ficarão habilitados quando selecionada a opção Unidade tributada diferente da inventariada.*

- No campo Unidade tributável, informe a unidade tributável do produto;
- No campo Fator de conversão, informe o fator de conversão correspondente;

*Quando no campo* CST*, for selecionado CST 03 e o quadro* Débito por unidade de medida *o sistema não permitirá gravar sem informar o valor de PIS e COFINS e emitirá a seguinte mensagem:*

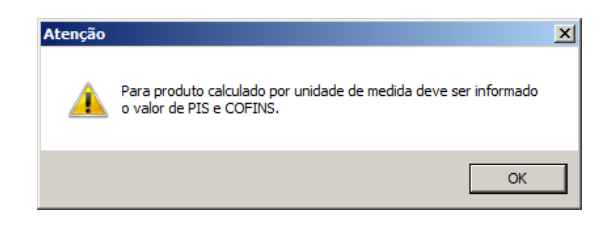

- No campo Valor de PIS, informe o valor do imposto PIS;
- No campo Valor de COFINS, informe o valor do imposto COFINS.

# **3.23.14.3.4. Guia SPED**

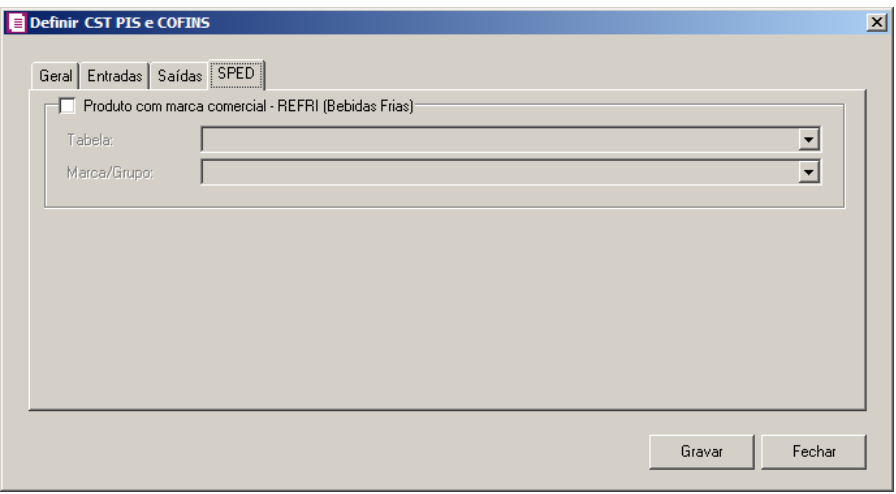

1. Selecione o quadro Produto com marca comercial – REFRI (Bebidas Frias), para fazer o relacionamento dos produtos com as tabelas.

*O campo* Tabela*, somente estará habilitado quando o quadro* Produto com marca comercial – REFRI (Bebidas Frias) *estiver selecionado.*

• No campo Tabela, selecione a tabela correspondente;

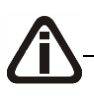

*O campo* Marca/Grupo*, somente estará habilitado quando o quadro* Produto com

marca comercial – REFRI (Bebidas Frias) *estiver selecionado e quando no campo* Tabela*, for selecionada uma tabela com número diferente de 01, 02, 06, 12 e 13.*

- No campo Marca/Grupo, selecione a marca/grupo vinculados a tabela informada no campo anterior.
- Clique no botão **Gravar**, para salvar a definição dos CSTs de PIS e COFINS.
- Clique no botão **Fechar**, para fechar a janela Definir CST PIS e COFINS.
- 3. Clique no botão **Gravar**, para salvar a configuração.
- 4. Clique no botão **Replicar...**, para replicar a configuração de importação da empresa ativa para outras empresas.
- 5. Clique no botão **Fechar**, para fechar a janela Configuração Importação Cupom Fiscal.

# **3.23.14.4. Guia PROTEGE**

*A guia* PROTEGE *somente estará habilitada para empresas situadas no estado de*  Goiás(GO) *e com o imposto* 60 – PROTEGE *informado nos parâmetros.*

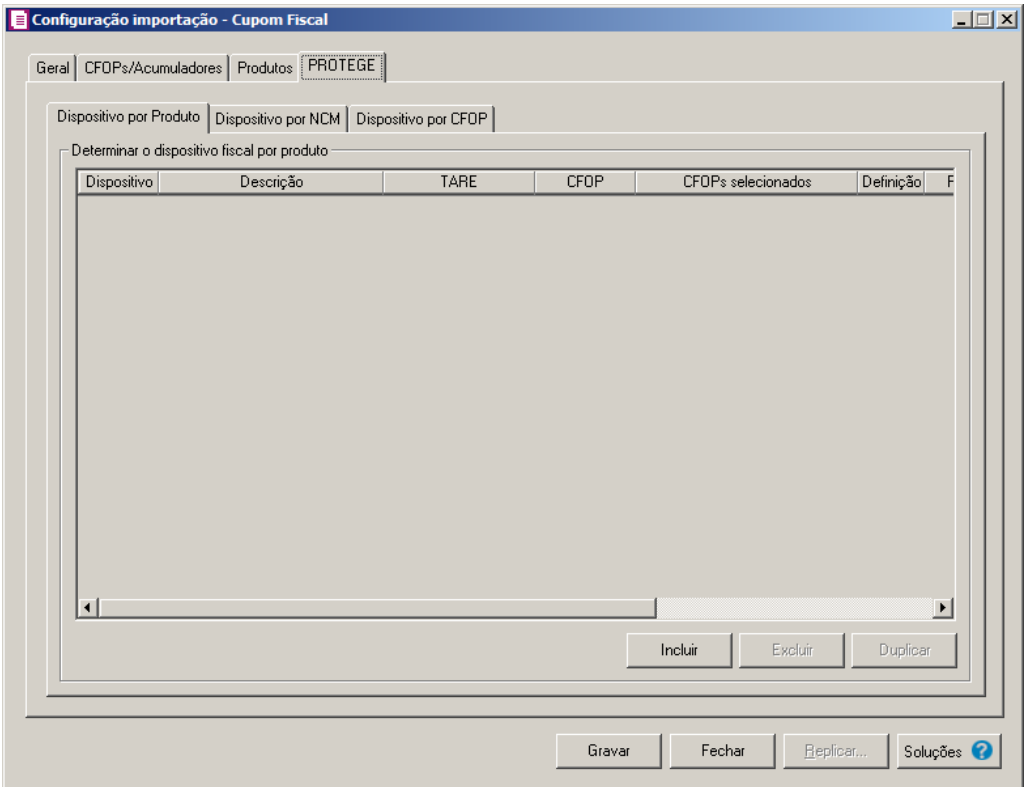

## **3.23.14.4.1. Guia Dispositivo por Produto**

- 1. No quadro Determinar o dispositivo fiscal por produto, clique no botão:
	- Incluir, para incluir informações referente a benefício Fiscal por produto;
- $\boxed{F2}$  Na coluna Dispositivo, selecione um dispositivo legal de acordo com o benefício Fiscal;
	- Na coluna Descrição, será demonstrada a descrição do dispositivo legal;
	- Na coluna TARE, informe o número da TARE do dispositivo legal.
- 2. Na coluna CFOP, selecione a opção:
	- **Todos**, para que sejam importados todos os CFOPs das notas de saídas;
	- **Selecionar**, para que sejam importados apenas os CFOPs informados na coluna Definição.
- 3. Na coluna CFOPs selecionados, será demonstrado os CFOPs que foram selecionados através do botão reticências.

*A coluna* Definição *somente ficará habilitada quando na coluna* CFOP *estiver selecionada a opção* **Selecionar***.*

5. Na coluna Definição, clique no botão , para abrir a janela Inclusão de CFOPs. Através dessa janela, serão relacionados os códigos dos CFOPs que serão importados.

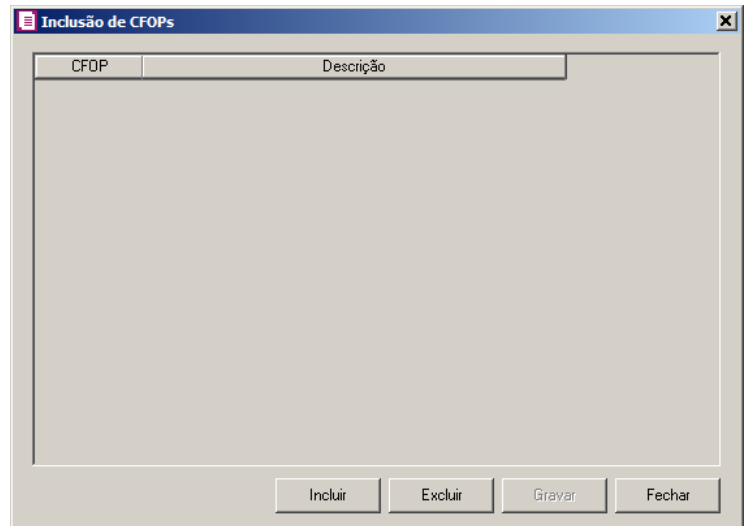

• Clique no botão **Incluir**, para incluir os CFOPs vinculados aos CFOPs de saídas;

- Clique no botão **Gravar**, para salvar os CFOPs informados;
- Clique no botão **Excluir**, caso queira excluir algum CFOP informado;
- Clique no botão **Fechar**, para fechar a janela Inclusão de CFOPs.

Na coluna Produtos, selecione a opção:

- Todos, para que sejam importados todos os produtos das notas de saídas;
- Informar, para que sejam importados apenas os produtos informados na coluna Definição.

Na coluna Produtos selecionados, será informado o código dos produtos selecionados na coluna Definição para serem importados;

*A coluna* Definição *somente ficará habilitada quando na coluna* Produtos *estiver selecionada a opção* **Selecionar***.*

Na coluna Definição, clique no botão **, para abrir a janela Inclusão de Produtos**. Através dessa janela, deverão ser informados os produtos, que terão benefícios fiscais;

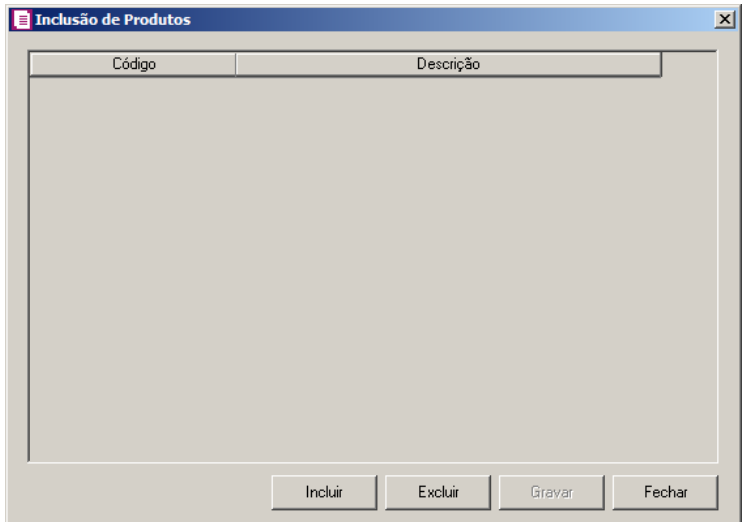

- Clique no botão **Incluir**, para incluir o produto que terá benefício fiscal;
- Clique no botão **Gravar**, para salvar os produtos informados;
- Clique no botão **Excluir**, caso queira excluir algum produto informado;
- Clique no botão **Fechar**, para fechar a janela Inclusão de Produtos.
- Clique no botão **Excluir**, caso queira excluir alguma linha informada;
- Clique no botão **Duplicar**, para duplicar as informações cadastradas.

# **3.23.14.4.2. Guia Dispositivo por NCM**

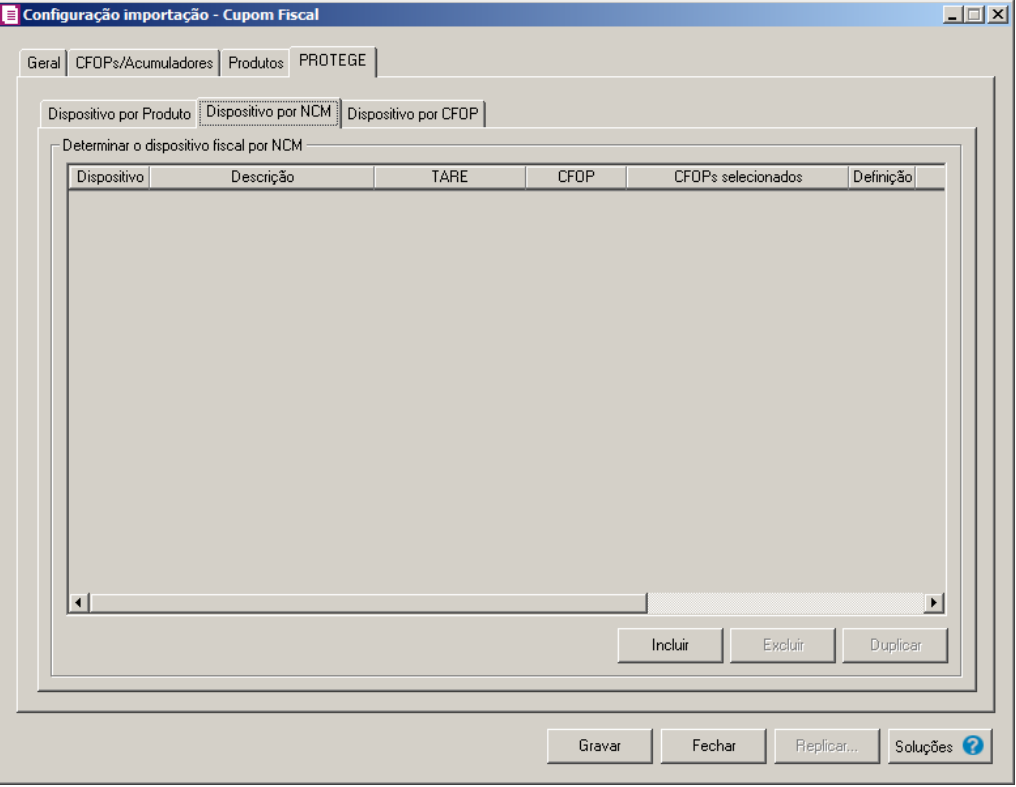

- 1. No quadro Determinar o dispositivo fiscal por NCM, clique no botão:
	- Incluir, para incluir informações referente a benefício Fiscal por NCM;
	- Na coluna Dispositivo, selecione um dispositivo legal de acordo com o benefício  $F2$ Fiscal;
		- Na coluna Descrição, será demonstrada a descrição do dispositivo legal;
		- Na coluna TARE, informe o número da TARE do dispositivo legal.
- 2. Na coluna CFOP, selecione a opção:
	- **Todos**, para que sejam importados todos os CFOPs das notas de saídas;
	- **Selecionar**, para que sejam importados apenas os CFOPs informados na coluna Definição.
- 3. Na coluna CFOPs selecionados, será demonstrado os CFOPs que foram selecionados através do botão reticências.

*A coluna* Definição *somente ficará habilitada quando na coluna* CFOP *estiver selecionada a opção* **Selecionar***.*

4. Na coluna Definição, clique no botão , para abrir a janela Inclusão de CFOPs.

Através dessa janela, serão relacionados os códigos dos CFOPs que serão importados.

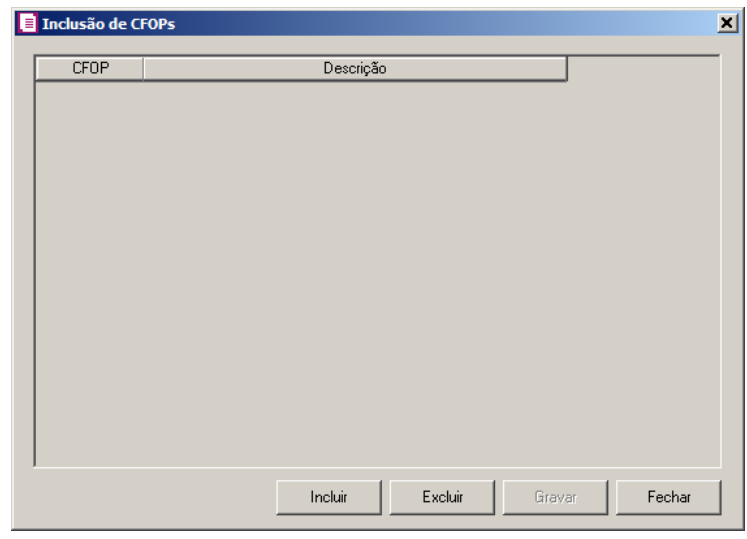

- Clique no botão **Incluir**, para incluir os CFOPs vinculados aos CFOPs de saídas;
- Clique no botão **Gravar**, para salvar os CFOPs informados;
- Clique no botão **Excluir**, caso queira excluir algum CFOP informado;
- Clique no botão **Fechar**, para fechar a janela Inclusão de CFOPs.
- 5. Na coluna NCM, selecione a opção:
	- Todos, para que sejam importados todos os NCMs das notas de saídas;
	- Informar, para que sejam importados apenas os NCMs informados na coluna Definição.

6. Na coluna NCMs selecionados, será informado o código dos NCMs selecionados na coluna Definição;

*A coluna* Definição *somente ficará habilitada quando na coluna* NCM *estiver selecionada a opção* **Selecionar***.*

7. Na coluna Definição, clique no botão **que este abri**, para abrir a janela Inclusão de NCMs. Através dessa janela, deverão ser informados os NCMs, que terão benefícios fiscais;

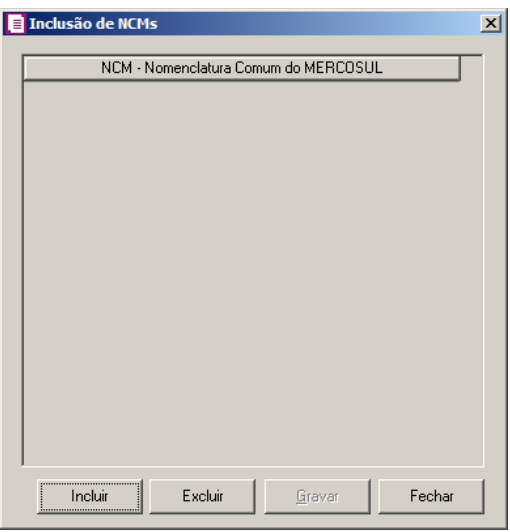

- Clique no botão **Incluir**, para incluir o NCM que terá benefício fiscal;
- Clique no botão **Gravar**, para salvar os NCMs informados;
- Clique no botão **Excluir**, caso queira excluir algum NCM informado;
- Clique no botão **Fechar**, para fechar a janela Inclusão de NCMs.
- Clique no botão **Excluir**, caso queira excluir alguma linha informada;
- Clique no botão **Duplicar**, para duplicar as informações cadastradas.

# **3.23.14.4.3. Guia Dispositivo por CFOP**

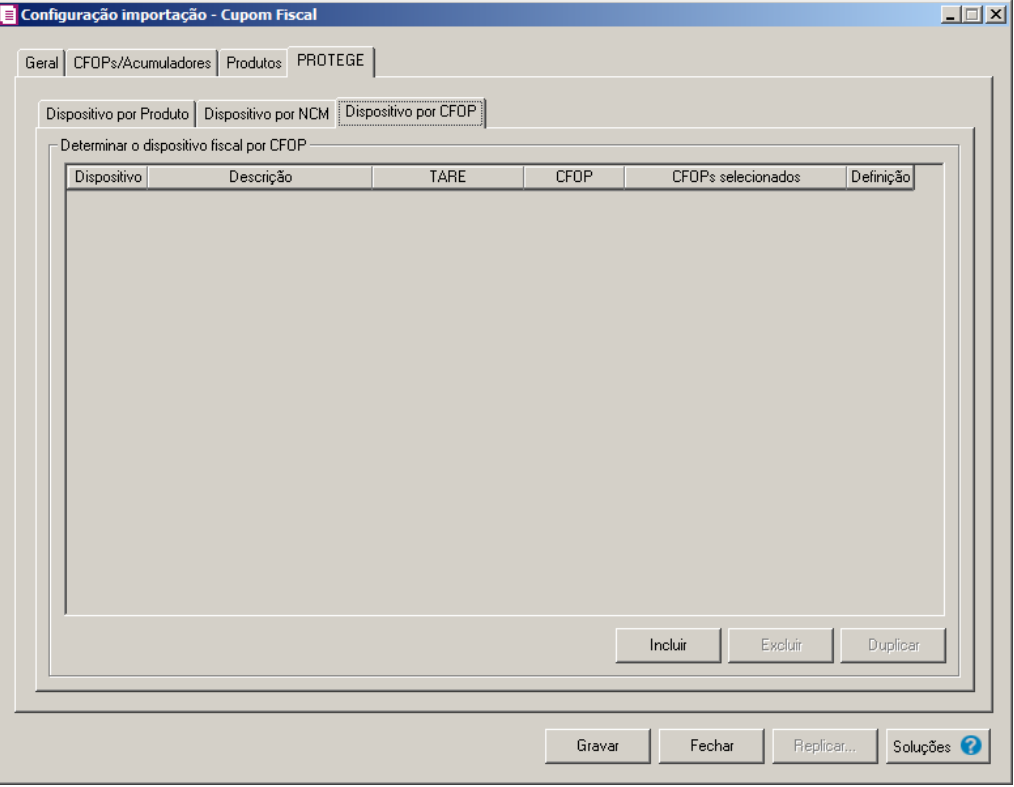

- 1. No quadro Determinar o dispositivo fiscal por CFOP, clique no botão:
	- Incluir, para incluir informações referente a benefício Fiscal por CFOP;
	- Na coluna Dispositivo, selecione um dispositivo legal de acordo com o benefício  $F2$ Fiscal;
		- Na coluna Descrição, será demonstrada a descrição do dispositivo legal;
		- Na coluna TARE, informe o número da TARE do dispositivo legal.
- 2. Na coluna CFOP, selecione a opção:
	- **Todos**, para que sejam importados todos os CFOPs das notas de saídas;
	- **Selecionar**, para que sejam importados apenas os CFOPs informados na coluna Definição.
- 3. Na coluna CFOPs selecionados, será demonstrado os CFOPs que foram selecionados através do botão reticências.

*A coluna* Definição *somente ficará habilitada quando na coluna* CFOP *estiver selecionada a opção* **Selecionar***.*

4. Na coluna Definição, clique no botão , para abrir a janela Inclusão de CFOPs.

Através dessa janela, serão relacionados os códigos dos CFOPs que serão importados.

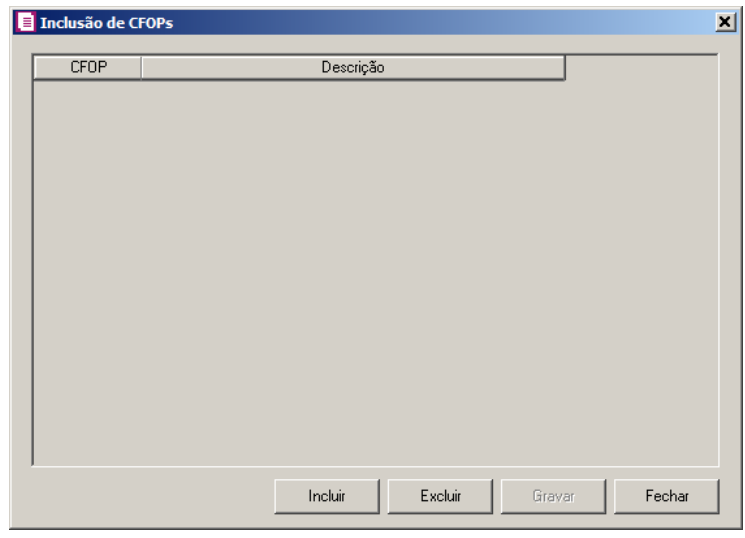

- Clique no botão **Incluir**, para incluir os CFOPs vinculados aos CFOPs de saídas;
- Clique no botão **Gravar**, para salvar os CFOPs informados;
- Clique no botão **Excluir**, caso queira excluir algum CFOP informado;
- Clique no botão **Fechar**, para fechar a janela Inclusão de CFOPs.
- Clique no botão **Excluir**, caso queira excluir alguma linha informada;
- Clique no botão **Duplicar**, para duplicar as informações cadastradas.
- 5. Clique no botão **Soluções**, para acessar a Central de Soluções no Domínio Atendimento.

# **3.23.15. Sintegra**

Nesta opção do sistema, deverá ser informada a configuração para a importação das informações das reduções Z em arquivo, no formato do Sintegra.

Para realizar a configuração de importação, proceda da seguinte maneira:

# **3.23.15.1. Guia Geral**

1-Clique no menu **Arquivos**, submenu **Configuração de Importação**, opção **Sintegra**, para abrir a janela Configuração Importação - Sintegra, conforme a figura a seguir:

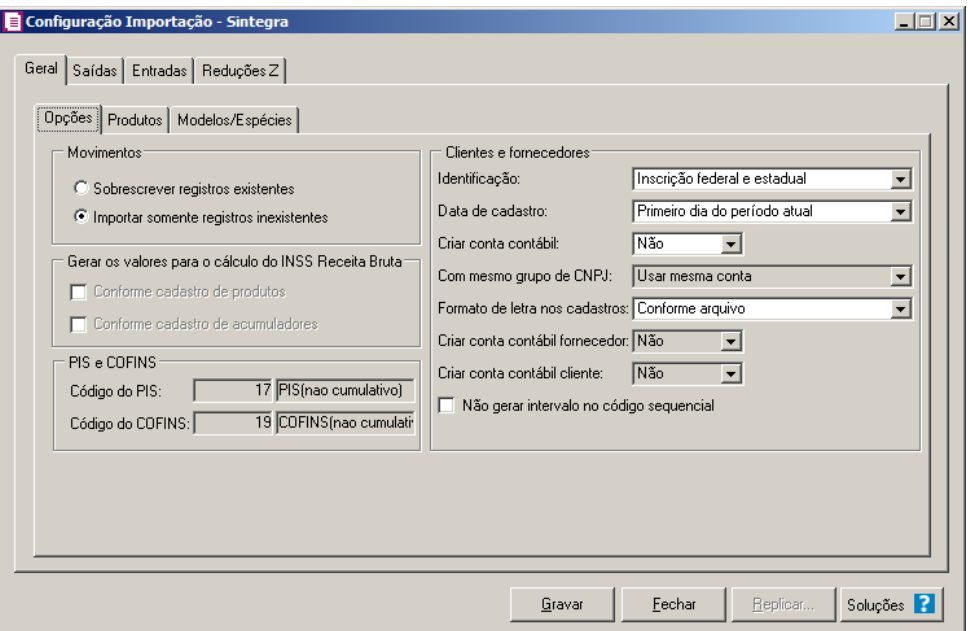

# **3.23.15.1.1. Guia Opções**

1-No quadro Movimentos, selecione a opção:

- **• Sobrescrever registros existentes**, para que o sistema sobrescreva todos os registros de notas contidas no arquivo que já estão lançadas no sistema;
- **• Importar somente registros inexistentes**, para que o sistema importe somente os registros de notas que não estão lançadas no sistema.

2-No quadro Gerar os valores para o cálculo do INSS Receita Bruta, selecione a opção:

*A opção* **Conforme cadastro de Produtos** *somente estará habilitada quando nos Parâmetros da empresa, na guia* Personaliza*, subguia* Opções*, subguia*  Geral*, estiver selecionada a opção* **Faz controle de estoque***.*

- **• Conforme cadastro de Produtos**, para que no cálculo do INSS Receita Bruta, os valores sejam gerados conforme o cadastro de produtos.
- **• Conforme cadastro de Acumuladores**, para que no cálculo do INSS Receita Bruta, os valores sejam gerados conforme o cadastro de acumuladores.

#### 3-No quadro Clientes e fornecedores, no campo:

- Identificação, selecione a opção:
	- **• Inscrição federal e estadual**, para que os clientes e fornecedores sejam identificados pela inscrição federal e estadual;
- **• Inscrição federal**, para que os clientes e fornecedores sejam identificados pela inscrição federal;
- Data de cadastro, selecione a opção:
	- **• Primeiro dia do período atual**, para que no campo Data cadastro do cadastro dos clientes e fornecedores seja informada a data com o primeiro dia do período atual da empresa;
	- **• Início efetivo das atividades da empresa**, para que no campo Data cadastro do cadastro dos clientes e fornecedores seja informada a data do início efetivo das atividades da empresa;
- Formato de letra nos cadastros, selecione a opção:
	- **• Com todas minúsculas**, para que quando efetuado o cadastro de clientes e fornecedores através do arquivo Sintegra, as letras sejam geradas em formato minúscula;
	- **• Com todas maiúscula**, para que quando efetuado o cadastro de clientes e fornecedores através do arquivo Sintegra, as letras sejam geradas em formato maiúscula;
	- **• Conforme arquivo**, para que quando efetuado o cadastro de cliente e fornecedores através do arquivo Sintegra, as letras sejam geradas conforme o arquivo;
- Criar conta contábil, selecione a opção **Sim**, para que sejam criadas automaticamente as contas contábeis para os clientes e fornecedores importados, caso contrário, **Não**;

*O campo* Com mesmo grupo do CNPJ *somente estará habilitado quando a opção* **Sim** *estiver selecionada no campo* Criar conta contábil*.*

- Com mesmo grupo do CNPJ, selecione a opção:
	- **• Criar nova conta**, para que seja criada uma nova conta contábil a cada cadastro de cliente e fornecedor importados;
	- **• Usar mesma conta**, para que a cada novo cliente e fornecedor importado que possuir os 8 (oito) primeiros caracteres do CNPJ iguais ao de um cliente ou fornecedor já cadastrado, seja utilizada a mesma conta contábil;

*O campo* Criar conta contábil fornecedor*, somente estará habilitada quando no campo* Criar conta contábil *estiver selecionada a opção* **Sim***.*

• Criar conta contábil fornecedor, selecione a opção **Sim**, para que seja criada automaticamente as contas contábeis para os clientes importados, caso contrário, **Não**.

*O campo* Criar conta contábil cliente*, somente estará habilitada quando no campo* Criar conta contábil *estiver selecionada a opção* **Sim***.*

- Criar conta contábil cliente, selecione a opção **Sim**, para que seja criada automaticamente as contas contábeis para os fornecedores importados, caso contrário, **Não**.
- Selecione a opção **Não gerar intervalo no código sequencial**, para que quando efetuado o cadastro de clientes e fornecedores através do arquivo Sintegra, não seja gerado o intervalo no código sequencial no momento em que for gravado a importação.

4-No quadro PIS e COFINS, no campo:

- Código do PIS, informe o código do imposto PIS, que será lançado nas notas quando F<sub>2</sub> houver valor de PIS. Ao pressionar a tecla de função F2, será listado somente os códigos 4 e 17;
- Código do COFINS, informe o código do imposto COFINS, que será lançado nas  $F2$ notas quando houver valor de COFINS. Ao pressionar a tecla de função F2, será listado somente os códigos 5 e 19.

## **3.23.15.1.2. Guia Produtos**

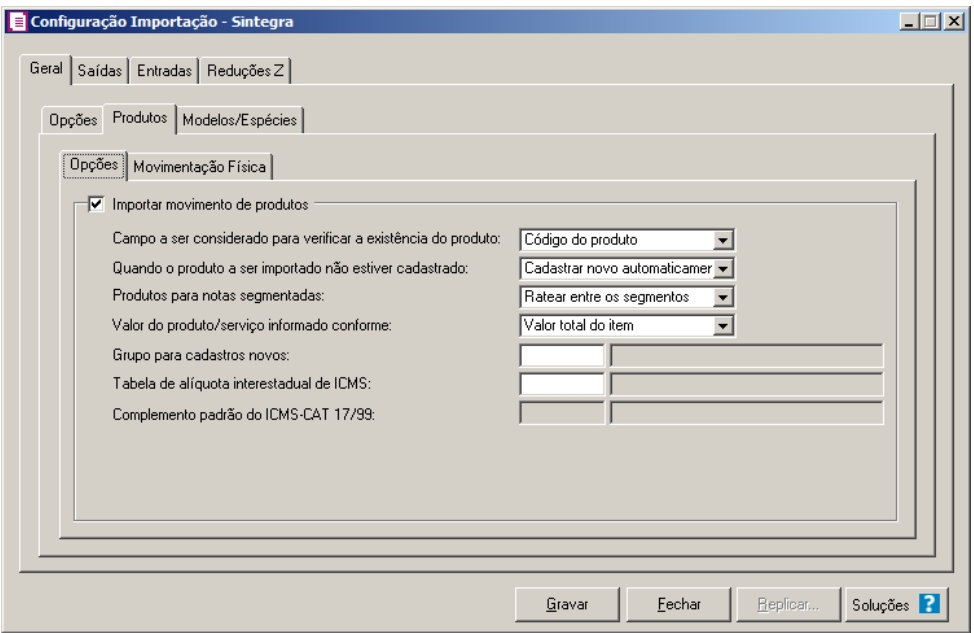

# **3.23.15.1.2.1. Guia Opções**

- 1- Selecione o quadro Importar movimento de produtos, para configurar a importação da movimentação de produtos das notas fiscais eletrônicas:
	- No campo Campo a ser considerado para verificar a existência do produto, selecione a opção correspondente para que na importação seja verificada a existência do produto conforme a opção selecionada:
		- **• Código do produto**, na importação será verificado automaticamente se no sistema já existe produtos cadastrados com o mesmo código constante na NFe, caso não exista o código correspondente o sistema efetuará a opção definida no campo Quando o produto a ser importado não estiver cadastrado;
		- **• NCM**, na importação será verificado automaticamente se no sistema já existe produtos cadastrados com o mesmo código NCM constante na NFe, caso não exista o código NCM correspondente, o sistema efetuará a opção definida no campo **Quando o** produto a ser importado não estiver cadastrado;
		- **• Descrição**, na importação será verificado automaticamente se no sistema já existe produtos cadastrados com a mesma descrição constante na NFe, caso não exista produtos com a descrição correspondente, o sistema efetuará a opção definida no campo Quando o produto a ser importado não estiver cadastrado.

2-No campo Quando o produto a ser importado não estiver cadastrado, selecione a

opção correspondente para determinar a importação do produto:

- **• Cadastrar novo automaticamente**, o produto não localizado será cadastrado automaticamente no sistema. O código do produto será conforme código do portal NFe, caso esse já exista, será cadastrado com o primeiro código numérico disponível;
- **• Utilizar tabela de relacionamento**, será utilizado o produto relacionado no cadastro de produto. Se o mesmo não estiver relacionado, será disponibilizada uma janela para que os produtos sejam relacionados manualmente no momento da importação da nota do portal da NFe. O produto relacionado no momento da importação será gravado na tabela de relacionamento do cadastro de produtos;
- 3-No campo Produtos para notas segmentadas, selecione a opção correspondente para determinar a importação do produto em segmentadas:
	- **• Ratear entre os segmentos**, para que no momento da importação seja rateado o produto no segmentos da nota;
	- **• Importar sempre no último segmento**, para que no momento da importação seja importado o último segmento da nota;
- 4-No campo Valor do produto/serviço informado conforme, selecione a opção correspondente para que na importação seja verificado o valor do produto ou serviço conforme a opção selecionada:

**•Valor total do item**, para importar o valor unitário com o valor total do item contido no arquivo;

**•Valor unitário do item**, para importar o valor unitário contido no arquivo importado.

- 5-No campo Grupo para cadastros novos, informe o grupo para relacionar nos novos cadastros de produtos.
	- 6-No campo Tabela de alíquota interestadual de ICMS, selecione a tabela de alíquota interestadual de ICMS que deverá ser importada no movimento de produtos.

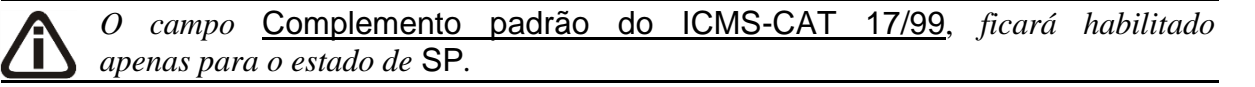

 $F2|$ 7-No campo Complemento padrão do ICMS-CAT 17/99, para definir um complemento padrão para produtos enquadrados nessa situação.

## **3.23.15.1.2.2. Guia Movimentação Física**

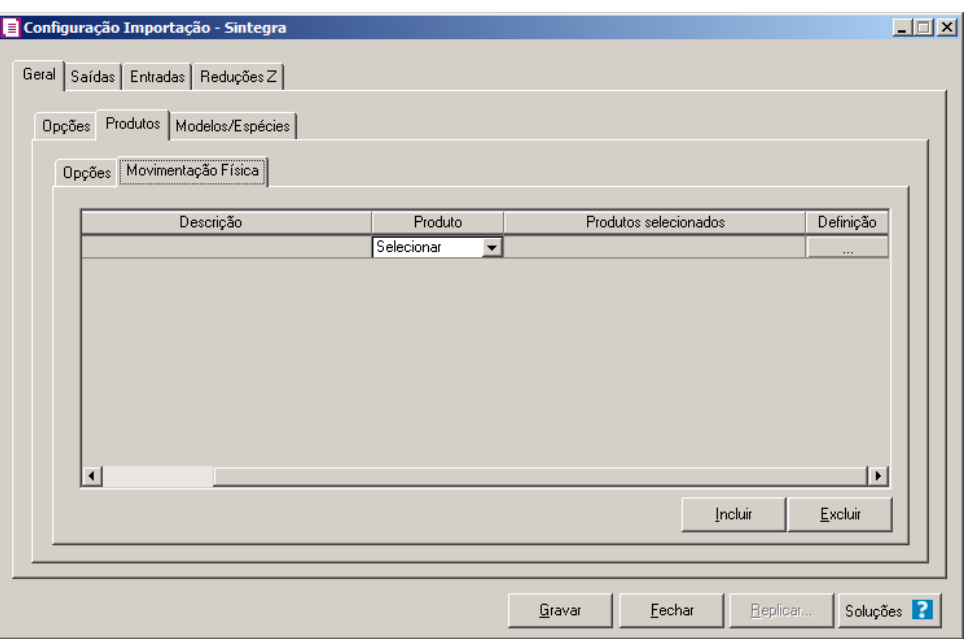

A guia *M*ovimentação física *somente ficará habilitada quando o quadro*  Importar movimentação de produtos *estiver selecionado.*

1-No quadro Produtos que não possuem movimentação física:

- Clique no botão **Incluir**, para incluir as informações correspondentes a importação das notas fiscais de saída;
- 

• Na coluna CFOP, informe o CFOP do produto que não possui movimentação física;

- Na coluna Descrição, será informado a descrição do CFOP informado;
- Na coluna Produto, selecione a opção:
	- **• Todos**, para que sejam importados todos os produtos que não possuem movimentação física;
	- **• Selecionar**, para que sejam importados apenas os produtos informados na coluna Definição;
- 2-Na coluna Produtos selecionados, será informado o código do produto selecionado na coluna Definição;

*A coluna* Definição *somente ficará habilitada quando na coluna* Produto *estiver selecionada a opção* **Selecionar***.*

3-Na coluna Definição, clique no botão , para abrir a janela Inclusão de

Produtos. Através dessa janela, deverão ser informados os produtos, que determinará os produtos que não possuem movimentação física;

- Clique no botão **Incluir**, para incluir o produto que não possui movimentação física;
- Clique no botão **Gravar**, para salvar os produtos informados;
- Clique no botão **Excluir**, caso queira excluir algum produto informado;
- Clique no botão **Fechar**, para retornar a janela Configuração Importação Sintegra;

4-Clique no botão **Excluir**, caso queira excluir algum produto que não possua movimentação física.

## **3.23.15.2.3. Guia Modelos/Espécies**

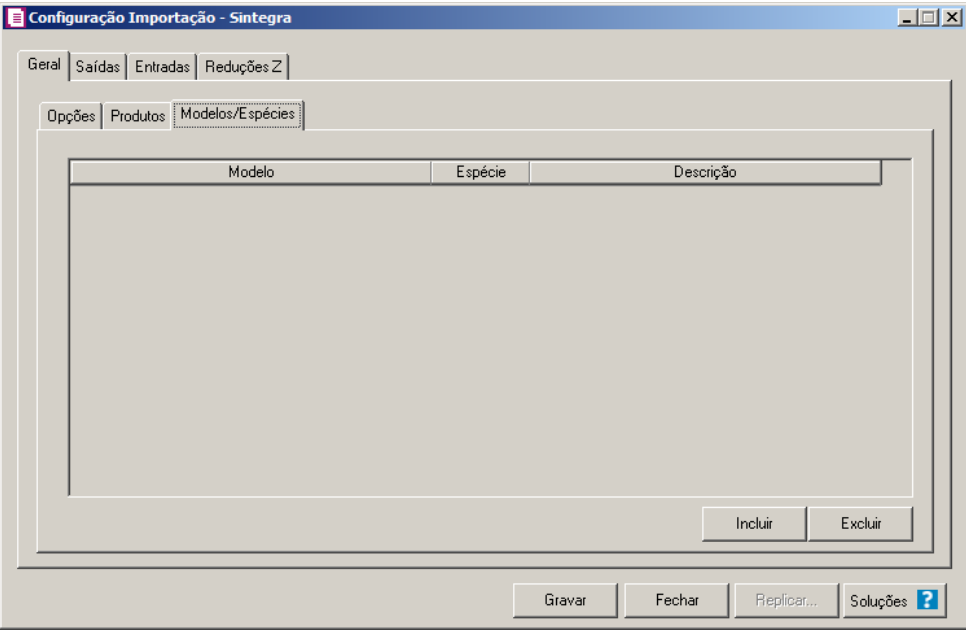

1-Clique no botão **Incluir**, para incluir as informações correspondentes ao relacionamento dos modelos/espécies.

2-Na coluna Modelo, selecione o modelo correspondente.

- Na coluna Espécie, caso exista somente uma espécie cadastrada no sistema vinculado  $F2$ ao modelo selecionado, esta espécie será demonstrada automaticamente. Caso existam mais de uma espécie vinculada ao modelo, o campo ficará em branco para que seja informado uma das espécies existentes.
- 3-Na coluna Descrição, será demonstrada a descrição da espécie informada na coluna anterior.

4-Clique no botão **Excluir**, caso queira excluir alguma linha configurada.

# **3.23.15.2. Guia Saídas**

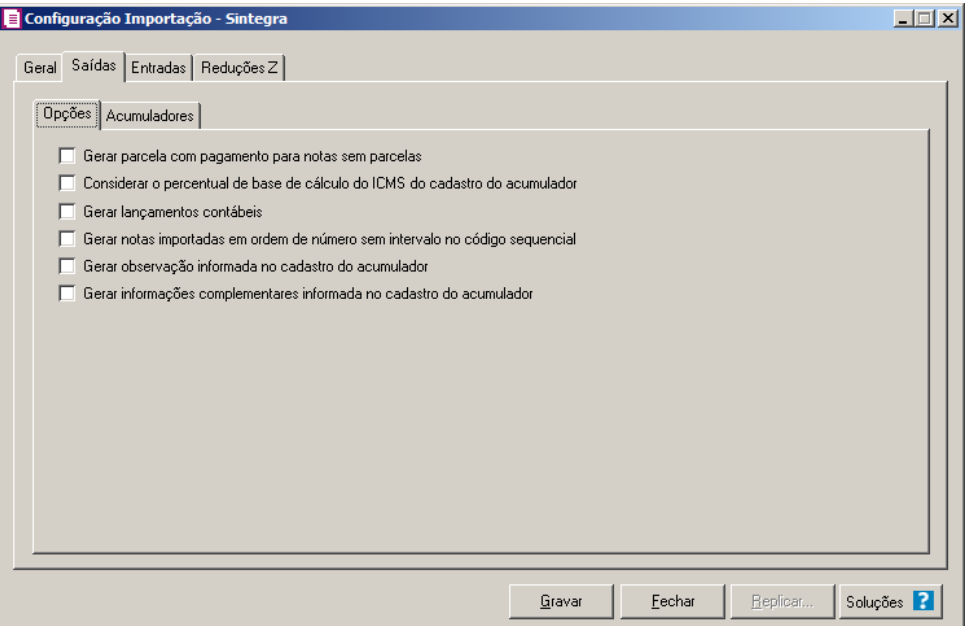

## **3.23.15.2.1. Guia Opções**

- 1-Selecione a opção **Gerar parcela com pagamento para notas sem parcelas**, para que na importação seja gerada uma parcela com vencimento e pagamento igual a data de emissão da nota, para as notas sem parcelas;
- 2-Selecione a opção **Considerar o percentual de base de cálculo do ICMS do cadastro do acumulador**, para que as definições do imposto ICMS no acumulador, sejam consideradas para o cálculo da base de cálculo e alíquota da linha do ICMS nas notas de saídas;

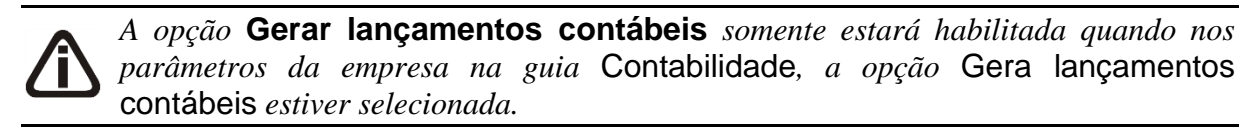

- 3-Selecione a opção **Gerar lançamentos contábeis**, para que seja gerado lançamentos contábeis na importação;
- 4-Selecione a opção **Gerar notas importadas em ordem de número sem intervalo no código sequencial**, para que sejam geradas as notas importadas em ordem de

número sem intervalo no código sequencial.

- 5-Selecione a opção **Gerar observação informada no cadastro do acumulador**, para que nas notas de entrada importadas seja gerada a observação informada no cadastro do acumulador;
- 6- Selecione a opção **Gerar informações complementares informada no cadastro do acumulador**, para que sejam geradas as informações complementares informada no cadastro do acumulador.

## **3.23.15.2.2. Guia Acumuladores**

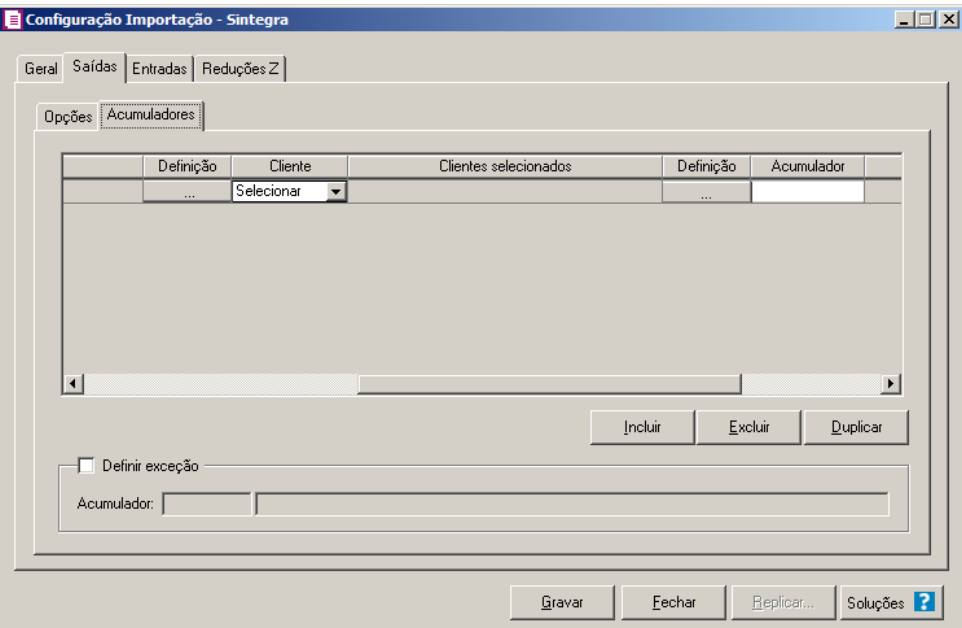

- 1-Clique no botão **Incluir**, para incluir as informações correspondente a importação das notas fiscais de saídas.
- Na coluna Espécie do documento, selecione a opção correspondente.
- Na coluna CFOPs, será demonstrado os códigos dos CFOPs detalhados através da coluna Definição.
- Na coluna Definição, clique no botão , para abrir a janela Inclusão de CFOPs. Através dessa janela, deverão ser informados os CFOPs, que determinará o acumulador na nota fiscal.

**Centro de Treinamento Domínio** *A sua melhor escolha*

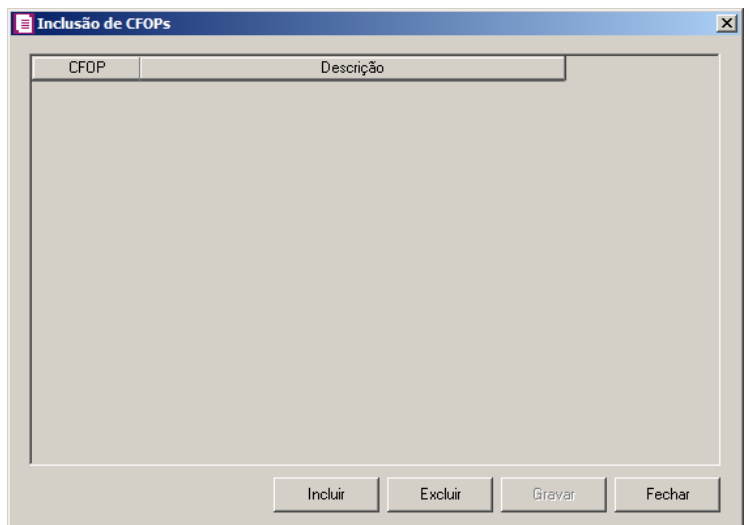

- Clique no botão **Incluir**, para incluir os CFOPs que serão vinculados ao acumulador informado;
- Clique no botão **Gravar**, para salvar os CFOPs informados;
- Clique no botão **Excluir**, caso queira excluir algum CFOP informado;
- Clique no botão **Fechar**, para retornar a janela Configuração Importação Sintegra.
- Na coluna Cliente, selecione a opção:
	- **• Todos**, para que seja importados todos os clientes das notas de entradas;
	- **• Selecionar**, para que sejam importados apenas os clientes informados na coluna Definição.
- Na coluna Clientes selecionados, será demonstrado os códigos dos clientes detalhados através da coluna Definição.

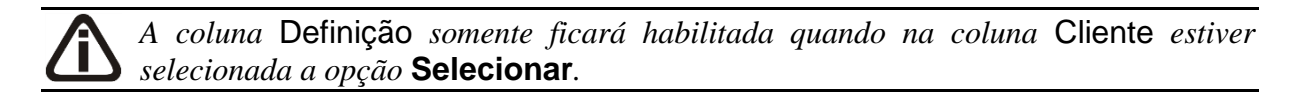

• Na coluna Definição, clique no botão , para abrir a janela Inclusão de Clientes. Através dessa janela, deverão ser informados os Clientes, que determinará o acumulador na nota fiscal.

**Centro de Treinamento Domínio** *A sua melhor escolha*

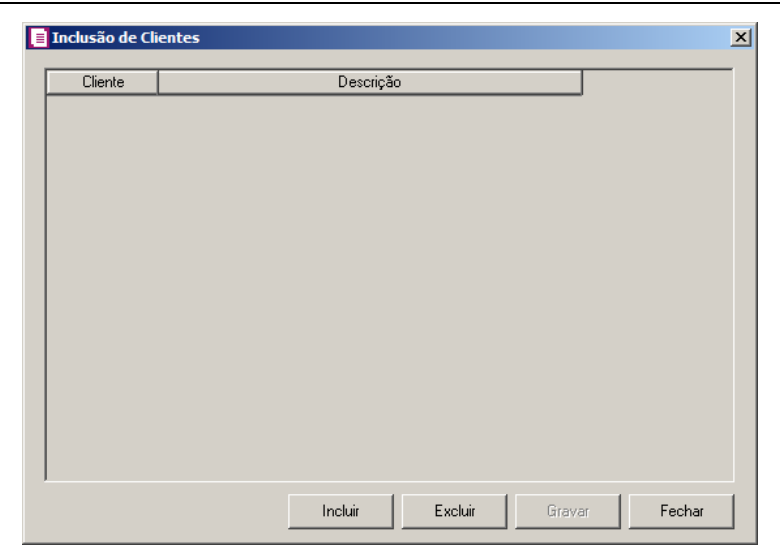

- Clique no botão **Incluir**, para incluir os Clientes que serão vinculados ao acumulador informado;
- Clique no botão **Gravar**, para salvar os Clientes informados;
- Clique no botão **Excluir**, caso queira excluir algum Cliente informado;
- Clique no botão **Fechar**, para retornar a janela Configuração Importação Sintegra.
- Clique no botão **Excluir**, caso queira excluir alguma definição de acumulador informado.
- Clique no botão **Duplicar**, para duplicar a linha selecionada. A linha duplicada não terá as informações do código do acumulador, porém todos os CFOPs e Clientes da linha anterior ficarão relacionados.
- Selecione o quadro Definir exceção, e no campo:
- $F_{\text{F7}}$ • Acumulador, informe o acumulador que será utilizado na nota que não entrar em nenhum relacionamento de CFOP realizado acima.

# **3.23.15.3. Guia Entradas**

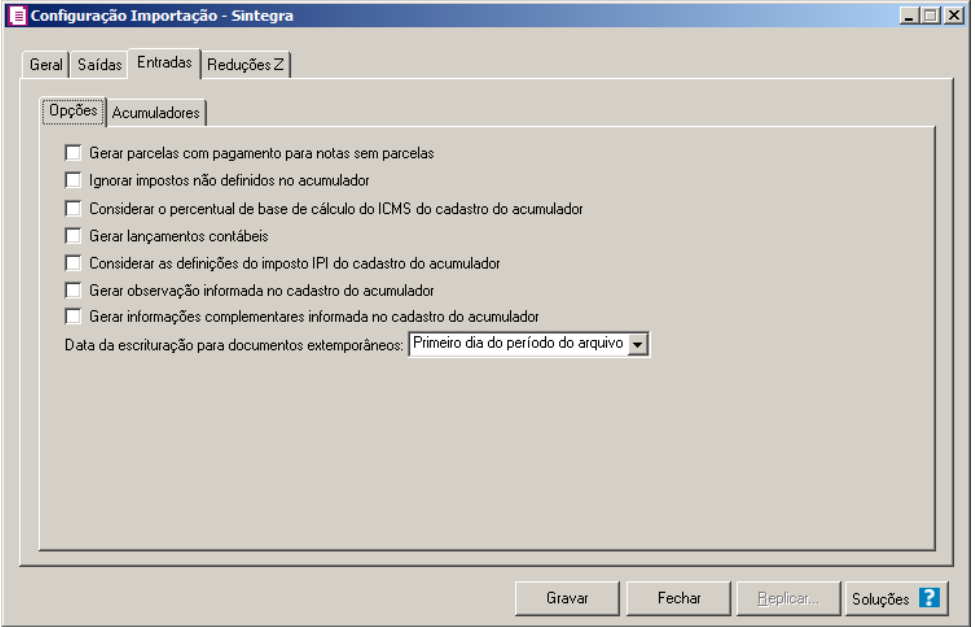

**3.23.15.3.1. Guia Opções**

- Selecione a opção **Gerar parcela com pagamento para notas sem parcelas**, para que na importação seja gerada uma parcela com vencimento e pagamento igual a data de emissão da nota, para as notas sem parcelas;
- Selecione a opção **Ignorar impostos não definidos no acumulador**, para que o sistema importe somente os impostos que estejam definidos no acumulador, ou seja, irá desconsiderar os impostos que seriam importados mais não estão definidos no acumulador;
- Selecione a opção **Considerar o percentual de base de cálculo do ICMS do cadastro do acumulador**, para que as definições do imposto ICMS no acumulador, sejam consideradas para o cálculo da base de cálculo e alíquota da linha do ICMS nas notas de saídas;

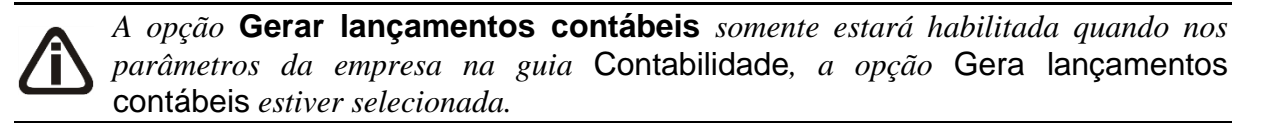

- Selecione a opção **Gerar lançamentos contábeis**, para que seja gerado lançamentos contábeis na importação;
- Selecione a opção **Considerar as definições do imposto IPI do cadastro do**

**acumulador**, para que sejam consideradas as definições do imposto IPI configuradas no cadastro do acumulador;

- Selecione a opção **Gerar observação informada no cadastro do acumulador**, para que nas notas de entrada importadas seja gerada a observação informada no cadastro do acumulador.;
- Selecione a opção **Gerar informações complementares informada no cadastro do acumulador**, para que sejam geradas informações complementares informada no cadastro do acumulador.
- No campo Data da escrituração para documentos extemporâneos, selecione a data de escrituração para documentos extemporâneos desejado.

# **3.23.15.3.2. Guia Acumuladores**

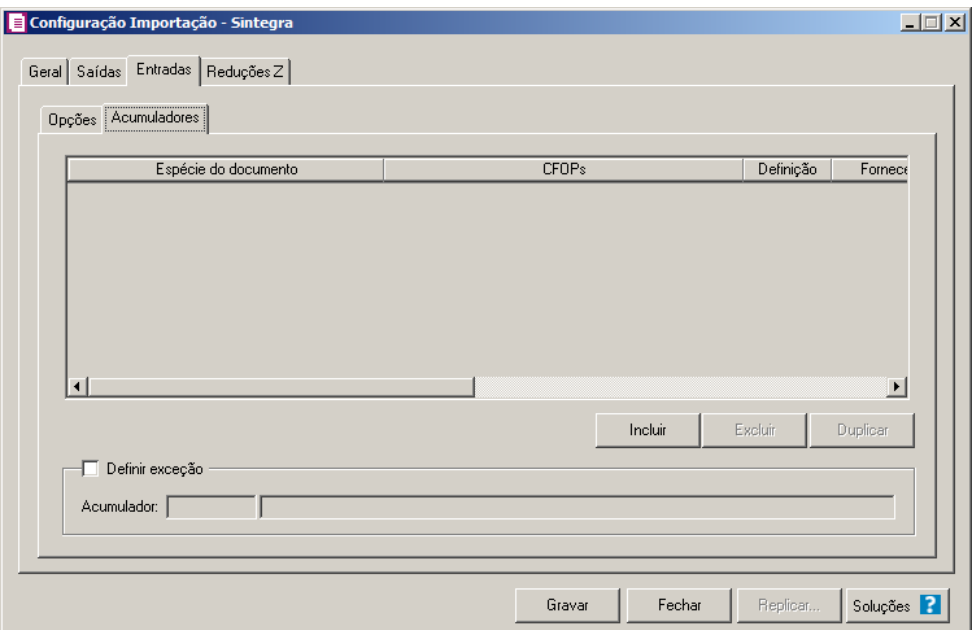

1 - Clique no botão **Incluir**, para incluir as informações correspondente a importação das notas fiscais de entradas.

- 2 Na coluna Espécie do documento, selecione a opção correspondente.
- 3 Na coluna CFOPs, será demonstrado os códigos dos CFOPs detalhados através da coluna Definição.
- 4 Na coluna Definição, clique no botão , para abrir a janela Inclusão de CFOPs.

Através dessa janela, deverão ser informados os CFOPs, que determinará o acumulador na nota fiscal.

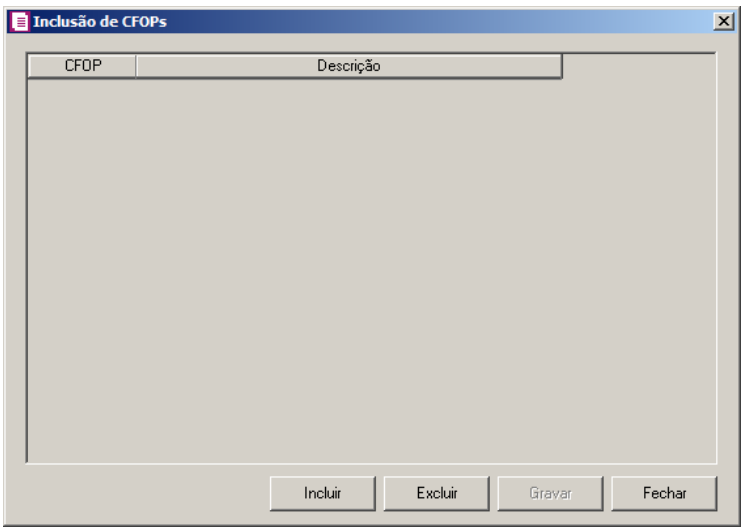

- Clique no botão **Incluir**, para incluir os CFOPs que serão vinculados ao acumulador informado;
- Clique no botão **Gravar**, para salvar os CFOPs informados;
- Clique no botão **Excluir**, caso queira excluir algum CFOP informado;
- Clique no botão **Fechar**, para retornar a janela Configuração Importação Sintegra.
- 5 Na coluna Fornecedor, selecione a opção:
	- **• Todos**, para que seja importados todos os fornecedoes das notas de entradas;
	- **• Selecionar**, para que sejam importados apenas os fornecedores informados na coluna Definição.
- 6 Na coluna Fornecedores selecionados, será demonstrado os códigos dos Fornecedores detalhados através da coluna Definição.

*A coluna* Definição *somente ficará habilitada quando na coluna* Fornecedor *estiver selecionada a opção* **Selecionar***.*

7 - Na coluna Definição, clique no botão , para abrir a janela Inclusão de Fornecedores. Através dessa janela, deverão ser informados os fornecedores, que determinará o acumulador na nota fiscal.
**Centro de Treinamento Domínio** *A sua melhor escolha*

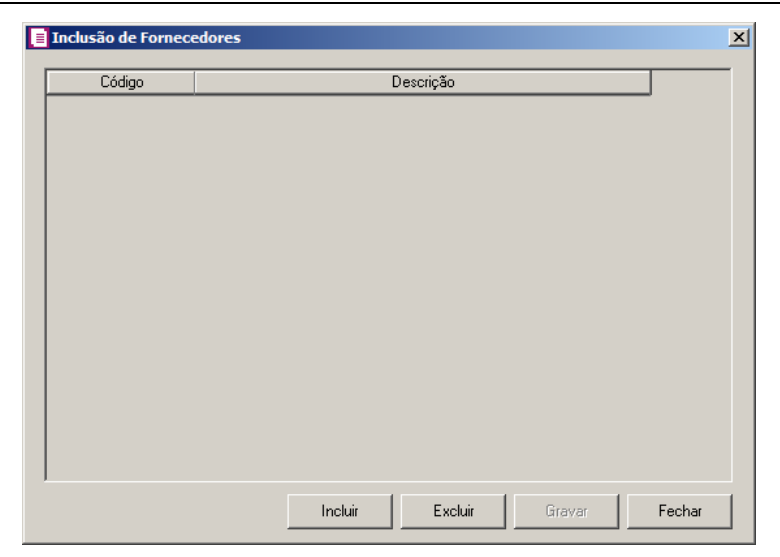

- Clique no botão **Incluir**, para incluir os fornecedores que serão vinculados ao acumulador informado;
- Clique no botão **Gravar**, para salvar os fornecedores informados;
- Clique no botão **Excluir**, caso queira excluir algum fornecedor informado;
- Clique no botão **Fechar**, para retornar a janela Configuração Importação Sintegra.
- 8 Na coluna Acumulador, selecione o acumulador correspondente.
- 9 Na coluna Descrição, será demonstrado o nome do acumulador selecionado.
- 10 Clique no botão **Excluir**, caso queira excluir alguma definição de acumulador informado.
- 11 Clique no botão **Duplicar**, para duplicar a linha selecionada. A linha duplicada não terá as informações do código do acumulador, porém todos os CFOPs e fornecedores da linha anterior ficarão relacionados.
- 12 Selecione o quadro Definir exceção, e no campo:
- Acumulador, informe o acumulador que será utilizado na nota que não entrar em nenhum relacionamento de CFOP realizado acima.

### **3.23.15.4. Guia Reduções Z**

#### **Centro de Treinamento Domínio** *A sua melhor escolha*

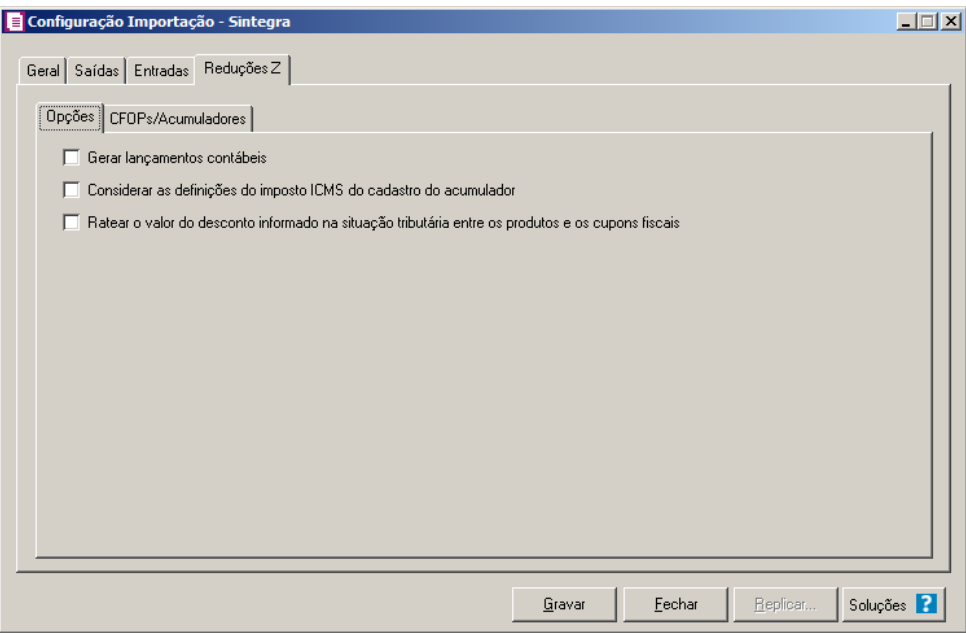

### **3.23.15.4.1. Guia Opções**

*A opção* **Gerar lançamentos contábeis** *somente estará habilitada quando nos parâmetros da empresa na guia* Contabilidade*, a opção* Gera lançamentos contábeis *estiver selecionada.*

- 1-Selecione a opção **Gerar lançamentos contábeis**, para que seja gerado lançamentos contábeis na importação.
- 2-Selecione a opção **Considerar as definições do imposto ICMS do cadastro do acumulador**, para que seja utilizado a definição do imposto ICMS, para calcular os campos Isentas, Outras, IPI e Subtri., caso contrário, será importado conforme a definição de cada campo.
- **3-**Selecione a opção **Ratear o valor do desconto informado na situação tributária entre os produtos e os cupons fiscais**, para que seja rateado o valor do desconto informado na situação tributária entre os produtos e os cupons fiscais.

### **3.23.15.4.2. Guia CFOPs/Acumuladores**

**Centro de Treinamento Domínio** *A sua melhor escolha*

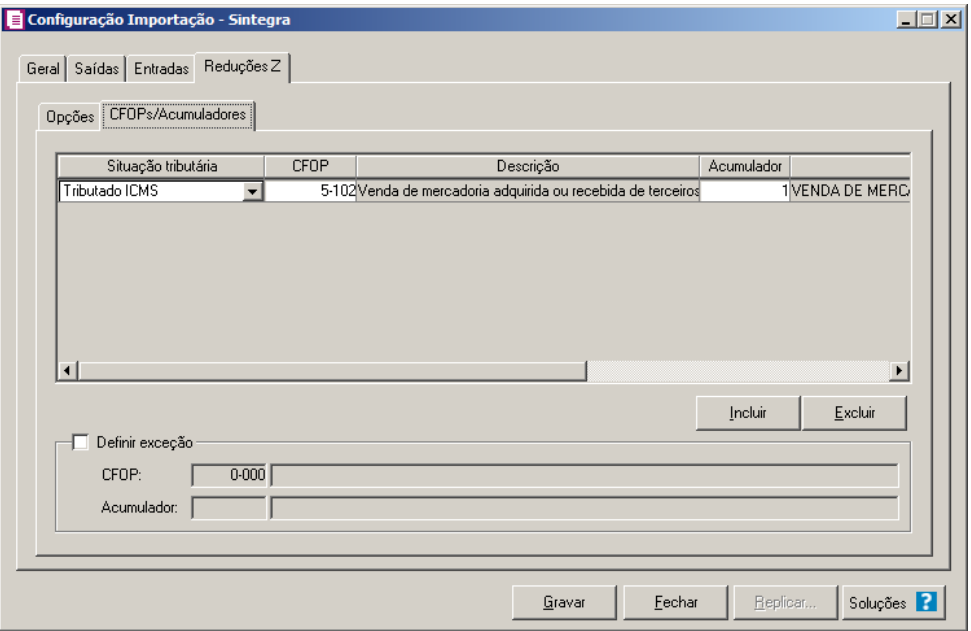

- 1-Clique no botão **Incluir**, para incluir as informações correspondentes a importação das reduções Z.
- 2-Na coluna Situação Tributária, selecione a situação tributária correspondente;
	- Na coluna CFOP, informe o CFOP que deverá ser considerado na importação das reduções Z, para a situação tributária selecionada;
- 3-Na coluna Descrição, será demonstrada a descrição do CFOP;
	- •Na coluna Acumulador, informe o código do acumulador que deverá ser considerado na importação das reduções Z, para a situação tributária selecionada;
- 4-Na coluna Descrição, será demonstrada a descrição do acumulador informado.
- 5-Clique no botão **Excluir**, caso queira excluir alguma linha configurada.
- 6-Selecione o quadro Definir exceção, para informar o CFOP e o acumulador que será utilizado na redução Z que não possuir relacionamento com as situações tributárias informadas acima.
- $\mathbb{F}_{\mathbb{F}_7}^2$  No campo CFOP, informe o código do CFOP.
- $\begin{bmatrix} F2 \\ F7 \end{bmatrix}$ • No campo Acumulador, informe o código do acumulador.
- 7-Clique no botão **Gravar**, para salvar a configuração.
- 8-Clique no botão **Replicar...**, para replicar a configuração de importação da empresa ativa para outras empresas.
- 9-Clique no botão **Fechar**, para fechar a janela Configuração Importação Sintegra.
- 10-Clique no botão **Soluções**, para acessar a Central de Soluções no Domínio Atendimento.

#### **3.23.16. Convênio ICMS 115/03**

Nesta opção do sistema, deverá ser informada a configuração para a importação das informações de conta de energia elétrica, serviço de comunicação e serviço de telecomunicação em arquivo, no formato do convênio ICMS 115/03.

Para realizar a configuração de importação, proceda da seguinte maneira:

1. Clique no menu **Arquivos**, submenu **Configuração de Importação**, opção **Convênio ICMS 115/03**, para abrir a janela Configuração Importação - Convênio ICMS 115/03, conforme a figura a seguir:

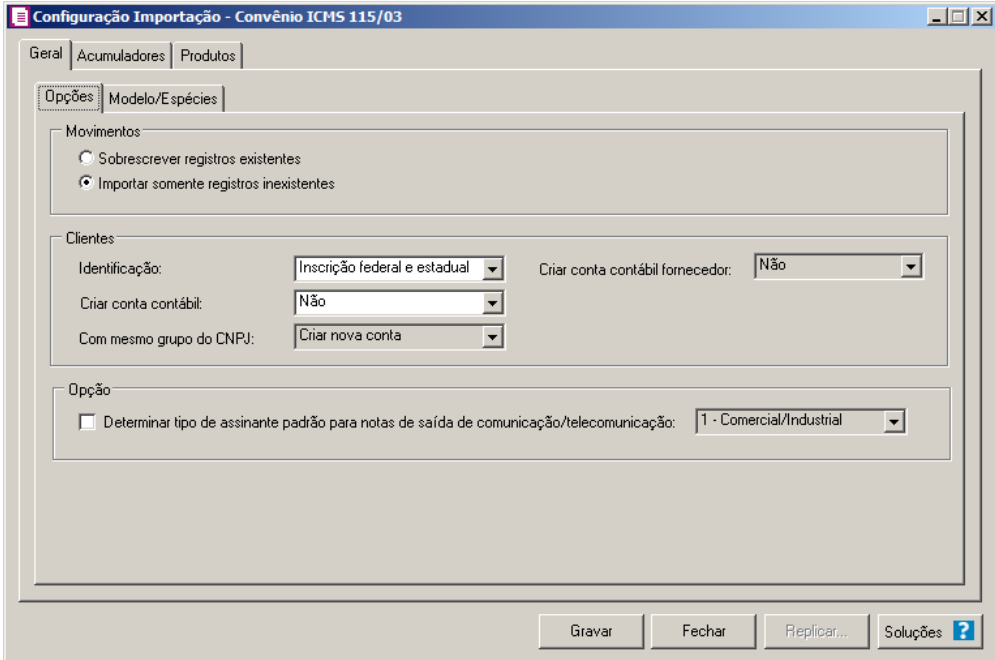

### **3.23.16.1. Guia Geral**

#### **3.23.16.1.1. Guia Opções**

- 1. No quadro Movimentos, selecione a opção:
	- **Sobrescrever registros existentes**, para que o sistema sobrescreva os registros de movimentação contidos no arquivo que já estão lançados no sistema;
	- **Importar somente registros inexistentes**, para que o sistema importe somente os registros de movimentação que não estão lançados no sistema.
- 2. No quadro Clientes, no campo:
	- Identificação, selecione a opção:
		- **Inscrição federal**, para que através da inscrição federal o sistema identifique os clientes a serem importados;
		- **Inscrição federal e estadual**, para que através da inscrição federal e estadual o sistema identifique os clientes a serem importados.
	- Criar conta contábil, selecione a opção **Sim**, para que sejam criadas automaticamente as contas contábeis para os clientes importados, caso contrário, **Não**;

*O campo* Com mesmo grupo do CNPJ *somente estará habilitado quando a opção*  **Sim** *estiver selecionada no campo* Criar conta contábil*.*

- Com mesmo grupo do CNPJ, selecione a opção:
	- **Criar nova conta**, para que sejam criadas automaticamente as contas contábeis para os novos clientes cadastrados no sistema;
	- **Usar mesma conta**, para que a cada novo cliente e fornecedor cadastrado no sistema que possua os 8 (oito) primeiros dígitos do CNPJ iguais ao de um cliente já cadastrado, seja utilizada a mesma conta contábil.

• *O campo* Criar conta contábil fornecedor*, somente estará habilitada quando no campo* Criar conta contábil *estiver selecionada a opção* **Sim***.*

- Criar conta contábil fornecedor, selecione a opção **Sim**, para que seja criada automaticamente as contas contábeis para os clientes importados, caso contrário, **Não**.
- 3. No quadro Opção, selecione a opção:
	- **Determinar tipo de assinante padrão para notas de saídas de comunicação/telecomunicação**, e no campo ao lado selecione a opção correspondente ao tipo de assinante padrão para notas de saída referentes a comunicação/telecomunicação.

## **3.23.16.1.2. Guia Modelo/Espécies**

Nesta guia, será realizado um relacionamento dos modelos existentes no arquivo do Convênio ICMS 115/03 com as espécies cadastradas no sistema para determinar qual espécie será utilizada para cada modelo..

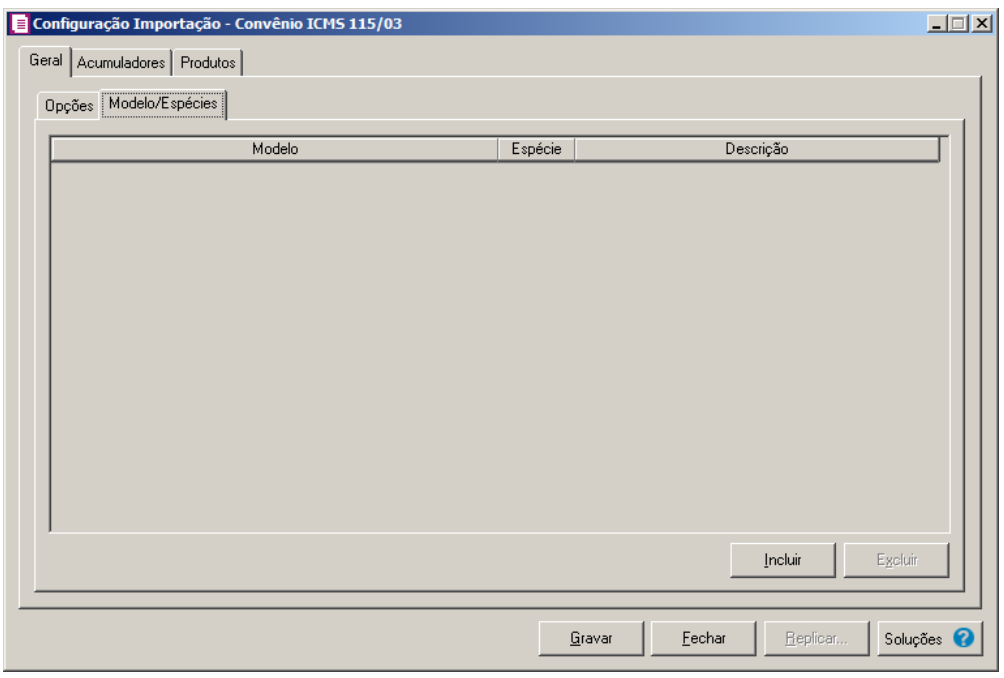

- 1. Na coluna Modelo, selecione o modelo correspondente.
- 2. Na coluna Espécie, caso exista somente uma espécie cadastrada no sistema vinculado ao modelo selecionado, esta espécie será demonstrada automaticamente. Caso existam mais de uma espécie vinculada ao modelo, o campo ficará em branco para que seja informado uma das espécies existentes.
- 3. Na coluna Descrição, será demonstrada a descrição da espécie informada na coluna anterior.

#### **3.23.16.2. Guia Acumuladores**

Nessa guia será realizado um relacionamento com espécie, CFOP e Acumulador para definir qual acumulador será utilizado nas notas importadas.

**Centro de Treinamento Domínio** *A sua melhor escolha*

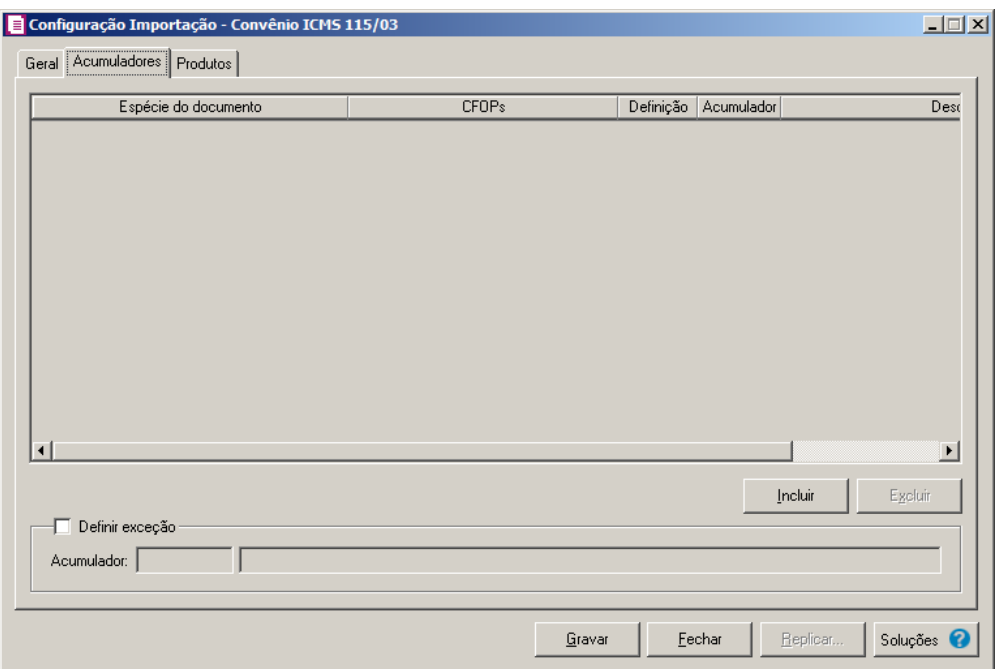

*Caso não tenha efetuado o relacionamento dos modelos e espécies na guia* Geral*/* Modelo/Espécies*, o sistema não permitirá efetuar o relacionamento com espécie, CFOP e acumulador e emitirá a seguinte mensagem:*

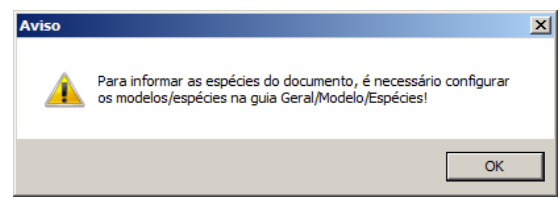

- 1. Clique no botão **Incluir**, para incluir as informações correspondentes a importação das notas fiscais.
- 2. Na coluna Espécie do documento, serão listadas todas as espécies relacionadas na guia Geral*/* Modelo/Espécies.
- 3. Na coluna CFOPs, serão demonstrados os códigos dos CFOPs detalhados através da coluna Definição.
- 4. Na coluna Definição, clique no botão , para abrir a janela Inclusão de CFOPs. Através dessa janela, deverão ser informados os CFOPs, que determinará o acumulador na nota fiscal.

**Centro de Treinamento Domínio** *A sua melhor escolha*

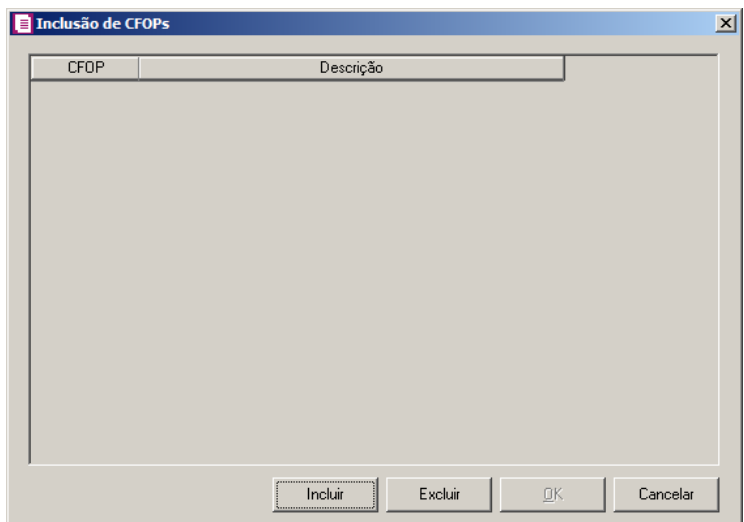

- Clique no botão **Incluir**, para incluir os CFOPs que serão vinculados ao acumulador informado;
- Clique no botão **OK**, para salvar os CFOPs informados;
- Clique no botão **Excluir**, caso queira excluir algum CFOP informado;
- Clique no botão **Cancelar**, para retornar a janela Configuração Importação Convênio ICMS 115/03.
- 5. Na coluna Acumulador, informe o acumulador correspondente.
- 6. Na coluna Descrição, será demonstrada a descrição do acumulador informado na coluna anterior.
- 7. Clique no botão **Excluir**, caso queira excluir alguma linha configurada.
- 8. Selecione o quadro Definir exceção, e no campo:
	- Acumulador, informe o acumulador que será utilizado na nota que não entrar nos relacionamentos de espécie CFOP e Acumulador realizados acima.

## **3.23.16.3. Guia Produto**

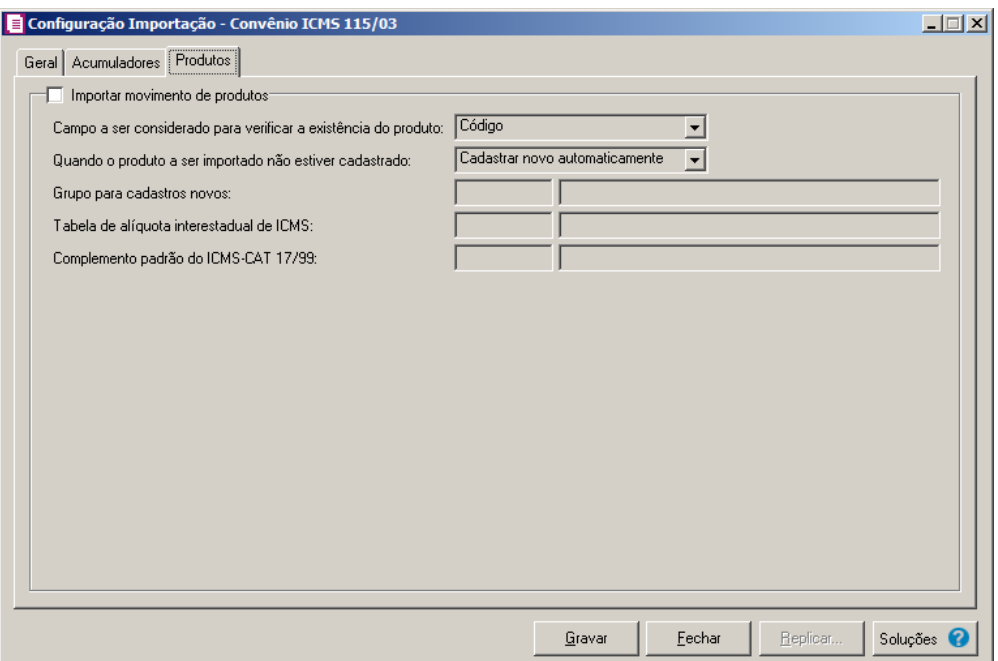

- 1. Selecione o quadro Importar movimento de produtos, para que seja importado o movimento de produtos para as notas fiscais.
- 2. No campo Campo a ser considerado para verificar a existência do produto, selecione a opção correspondente para que na importação seja verificada a existência do produto conforme a opção selecionada:
	- **Código**, na importação será verificado automaticamente se no sistema já existe produtos cadastrados com o mesmo código;
	- **Descrição**, na importação será verificado automaticamente se no sistema já existe produtos cadastrados com a mesma descrição.
- 3. No campo Quando o produto a ser importado não estiver cadastrado, selecione a opção:
	- **Cadastrar novo automaticamente**, o produto não localizado será cadastrado automaticamente no sistema;
	- **Utilizar tabela de relacionamento**, será utilizado o produto relacionado no cadastro de produto.

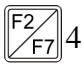

- 4. No campo Grupo para cadastros novos, informe o grupo para relacionar nos novos cadastros de produtos.
- $\epsilon$ -/| 5. No campo Tabela de alíquota interestadual de ICMS, selecione a tabela de alíquota interestadual de ICMS que deverá ser importada no movimento de produtos;

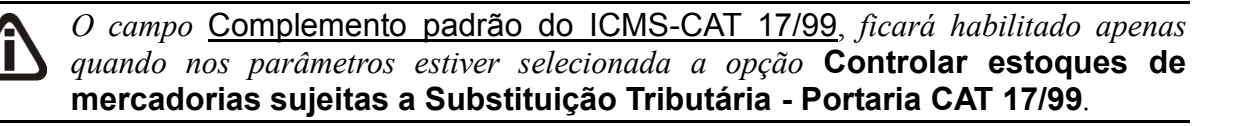

- 6. No campo Complemento padrão do ICMS-CAT 17/99, para definir um complemento padrão para produtos enquadrados nessa situação.
- 7. Clique no botão **Gravar**, para salvar a configuração.
- 8. Clique no botão **Replicar...**, para replicar a configuração de importação da empresa ativa para outras empresas.
- 9. Clique no botão **Fechar**, para fechar a janela Configuração Importação Convênio ICMS 115/03.
- 10. Clique no botão **Soluções**, para acessar a Central de Soluções no Domínio Atendimento.

#### **3.23.17. Importação de NF-e SEFAZ SC**

Nesta opção do sistema, deverá ser informada a configuração para a importação das informações das notas de entradas e saídas. Caso as configurações não estejam corretas, as notas não serão importadas, e consequentemente serão listados os erros de importação.

Para realizar a configuração de importação, proceda da seguinte maneira:

1. Clique no menu **Arquivos**, submenu **Configuração de Importação**, opção **Importação NF-e SEFAZ SC**, para abrir a janela Configuração de Importação de NFe do SEFAZ SC, conforme a figura a seguir:

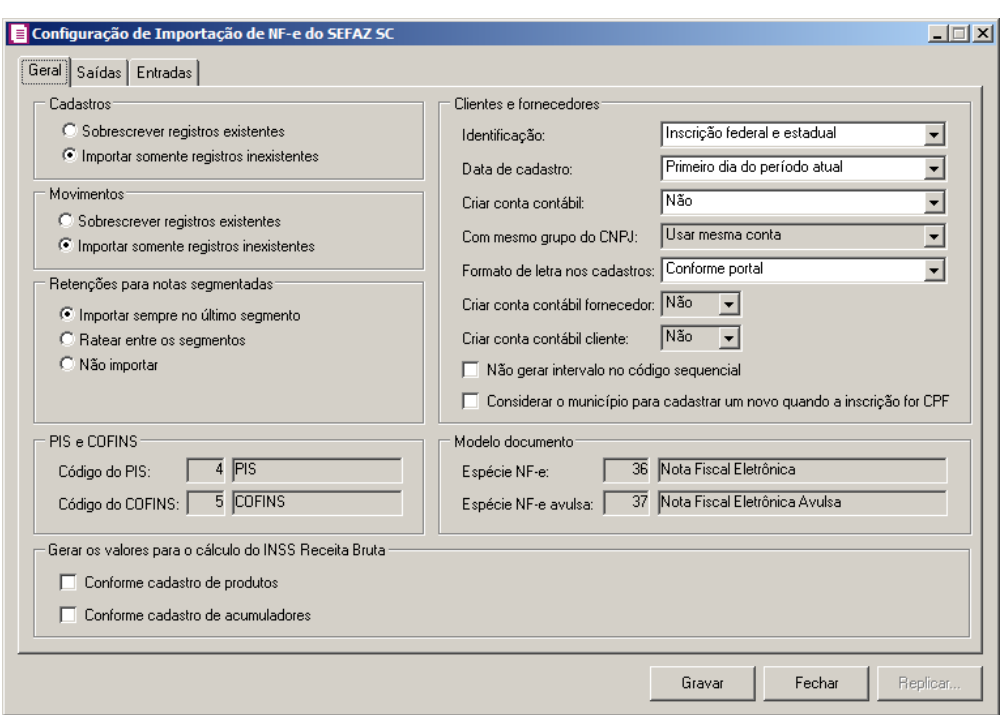

#### **3.23.17.1. Guia Geral**

- 1. No quadro Cadastros, selecione o campo:
	- Sobrescrever registros existentes, para que o sistema sobrescreva todos os registros de cadastros contidos no arquivo que já estão lançados no sistema;
	- Importar somente registros inexistentes, para que o sistema importe somente os registros de cadastros que não estão lançados no sistema.
- 2. No quadro Movimentos, selecione o campo:
	- Sobrescrever registros existentes, para que o sistema sobrescreva todos os registros de notas contidas no arquivo que já estão lançadas no sistema;
	- Importar somente registros inexistentes, para que o sistema importe somente os registros de notas que não estão lançadas no sistema.
- 3. No quadro Retenções para notas segmentadas, selecione o campo:
	- Importar sempre no último segmento, para que as retenções dos impostos sejam importadas somente no último segmento da nota;
	- Ratear entre os segmentos, para que as retenções dos impostos sejam rateadas entre os segmentos, proporcionalmente ao valor contábil de cada segmento;
- Não importar, para que as retenções dos impostos não sejam importadas no caso de notas segmentadas.
- 4. No quadro PIS e COFINS, no campo:

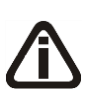

*Os campos* Código do PIS *e* Código do COFINS *somente estarão habilitados caso em alguma vigência dos parâmetros da empresa tenha definido os impostos 4, 5, 17 e 19. Caso contrário será setado automaticamente o imposto definido nos parâmetros.*

- Código do PIS, informe o código do imposto PIS, que será lançado nas notas quando houver valor de PIS. Ao pressionar a tecla de função *F2*, será listado somente os
- $F2$ códigos 4 e 17;
	- Código do COFINS, informe o código do imposto COFINS, que será lançado nas notas quando houver valor de COFINS. Ao pressionar a tecla de função *F2*, será listado somente os códigos 5 e 19.
- 5. No quadro Clientes e Fornecedores, no campo:
	- Identificação, selecione a opção:
		- **Inscrição federal e estadual**, para que os clientes e fornecedores sejam identificados pela inscrição federal e estadual;
		- **Inscrição federal**, para que os clientes e fornecedores sejam identificados pela inscrição federal;
	- Data de cadastro, selecione a opção:
		- **Primeiro dia do período atual**, para que no campo Data cadastro do cadastro dos clientes e fornecedores seja informada a data com o primeiro dia do período atual da empresa;
		- **Início efetivo das atividades da empresa**, para que no campo Data cadastro do cadastro dos clientes e fornecedores seja informada a data do início efetivo das atividades da empresa;
	- Criar conta contábil, selecione a opção **Sim**, para que sejam criadas automaticamente as contas contábeis para os clientes e fornecedores importados, caso contrário, **Não**.

*O campo* Com mesmo grupo do CNPJ *somente estará habilitado quando a opção*  **Sim** *estiver selecionada no campo* Criar conta contábil*.*

• Com mesmo grupo do CNPJ, selecione a opção:

- **Criar nova conta**, para que sejam criadas automaticamente as contas contábeis para os novos clientes e fornecedores cadastrados no sistema;
- **Usar mesma conta**, para que a cada novo cliente e fornecedor cadastrado no sistema que possua os 8 (oito) primeiros dígitos do CNPJ iguais ao de um cliente ou fornecedor já cadastrado, seja utilizada a mesma conta contábil;
- Formato de letra nos cadastros, selecione a opção:
	- **Conforme portal**, para que o formato das letras do cadastro de clientes e fornecedores seja conforme modelo do portal;
	- **Com todas maiúsculas**, para que o formato das letras no cadastro de clientes e fornecedores sejam com todas maiúsculas;
	- **Com todas minúsculas**, para que o formato das letras do cadastro de clientes e fornecedores sejam todas com minúsculas.

• *O campo* Criar conta contábil fornecedor*, somente estará habilitada quando no campo* Criar conta contábil *estiver selecionada a opção* **Sim***.*

• Criar conta contábil fornecedor, selecione a opção **Sim**, para que seja criada automaticamente as contas contábeis para os clientes importados, caso contrário, **Não**.

*O campo* Criar conta contábil cliente*, somente estará habilitada quando no campo*  Criar conta contábil *estiver selecionada a opção* **Sim***.*

- Criar conta contábil cliente, selecione a opção **Sim**, para que seja criada automaticamente as contas contábeis para os fornecedores importados, caso contrário, **Não**.
- Selecione a opção **Não gerar intervalo no código sequencial**, para que quando efetuado o cadastro de clientes e fornecedores, não seja gerado o intervalo no código sequencial no momento em que for gravado a importação;
- Selecione a opção **Considerar o município para cadastrar um novo quando a inscrição for CPF**, para que no momento da importação caso o cadastro de clientes e fornecedores possua inscrição CPF sejam considerados os municípios para o cadastro de Clientes/Fornecedores.
- 6. No quadro Modelo documento, no campo:

*O campo* Espécie NF-e *somente estará habilitado quando não houver espécie vinculada ao modelo 55 ou houver mais de uma espécie vinculada ao modelo 55. Caso contrário será setado automaticamente a espécie vinculada ao modelo 55.*

 $F2$ 

• Espécie NF-e, será demonstrada a espécie que será utilizada para gravar as notas de entradas e saídas importadas.

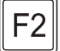

• Espécie NF-e Avulsa, será demonstrada a espécie avulsa que será utilizada para gravar as notas de entradas e saídas importadas.

8. No quadro Gerar os valores para o cálculo do INSS Receita Bruta, selecione a opção:

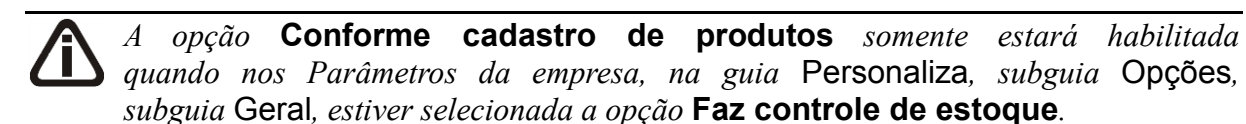

- **Conforme cadastro de produtos**, para que no cálculo do INSS Receita Bruta, os valores sejam gerados conforme o cadastro de produtos;
- **Conforme cadastro de acumuladores**, para que no cálculo do INSS Receita Bruta,

os valores sejam gerados conforme o cadastro de acumuladores.

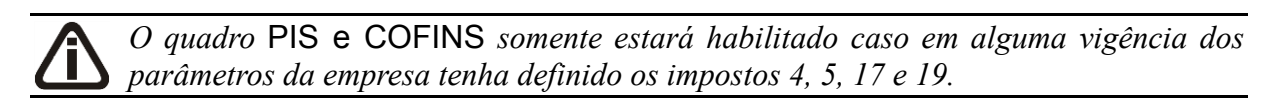

**3.23.17.2. Guia Saídas**

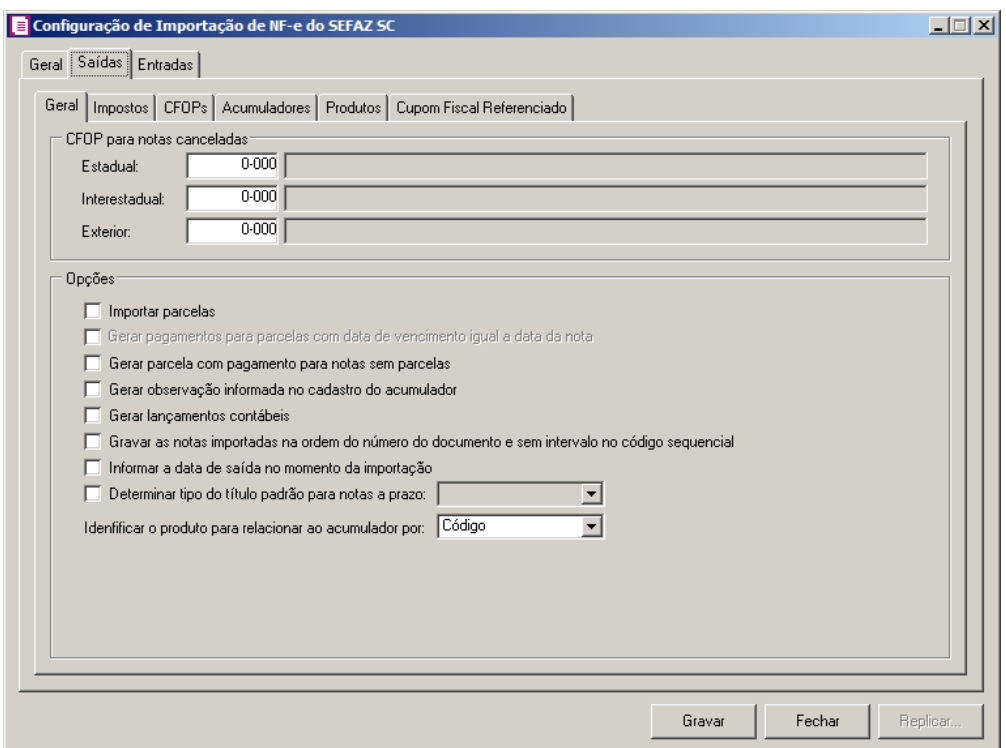

### **3.23.17.2.1. Guia Geral**

- 1. No quadro CFOP para notas canceladas, no campo:
	- Estadual, informe o CFOP que deverá ser utilizado na importação de notas canceladas;

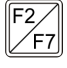

• Interestadual, informe o CFOP que deverá ser utilizado na importação de notas canceladas;

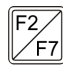

• Exterior, informe o CFOP que deverá ser utilizado na importação de notas canceladas.

2. No quadro Opções, selecione a opção:

• **Importar parcelas**, para que as parcelas das notas de saída sejam importadas;

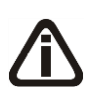

*O campo* **Gerar pagamentos para parcelas com data de vencimento igual a data da nota***, somente ficará habilitado quando o campo* **Importar parcelas** *estiver selecionado*.

• **Gerar pagamentos para parcelas com data de vencimento igual a data da nota**, para que as notas de saída importadas que tenham parcelas, e com data de vencimento igual a data de emissão da nota, sejam lançadas automaticamente como parcelas baixadas;

#### **Centro de Treinamento Domínio** *A sua melhor escolha*

- **Gerar parcela com pagamento para notas sem parcelas**, para que seja gerada uma parcela com situação baixada para as notas de saída importadas, definidas para não gerar parcelas;
- **Gerar observação informada no cadastro do acumulador**, para que nas notas de saída importadas seja gerada a observação informada no cadastro do acumulador;
- **Gerar lançamentos contábeis**, para que seja possível gerar os lançamentos contábeis das notas importadas;
- **Gravar as notas importadas na ordem do número do documento e sem intervalo no código sequencial**, para que as notas importadas sejam gravadas em ordem crescente do número do documento e sem intervalo no código sequencial;
- **Informar a data de saída no momento da importação**, para que na janela Resumo dos dados, seja possível informar ou alterar a data de saída da nota no momento da importação.
- **Determinar tipo do título padrão para notas a prazo**, para que as notas a prazo tenham um título padrão para serem importadas.
- No campo Identificar o produto para relacionar ao acumulador por, selecione a opção correspondente para que o produto seja relacionado ao acumulador por Código, NCM ou Grupo.

### **3.23.17.2.2. Guia Impostos**

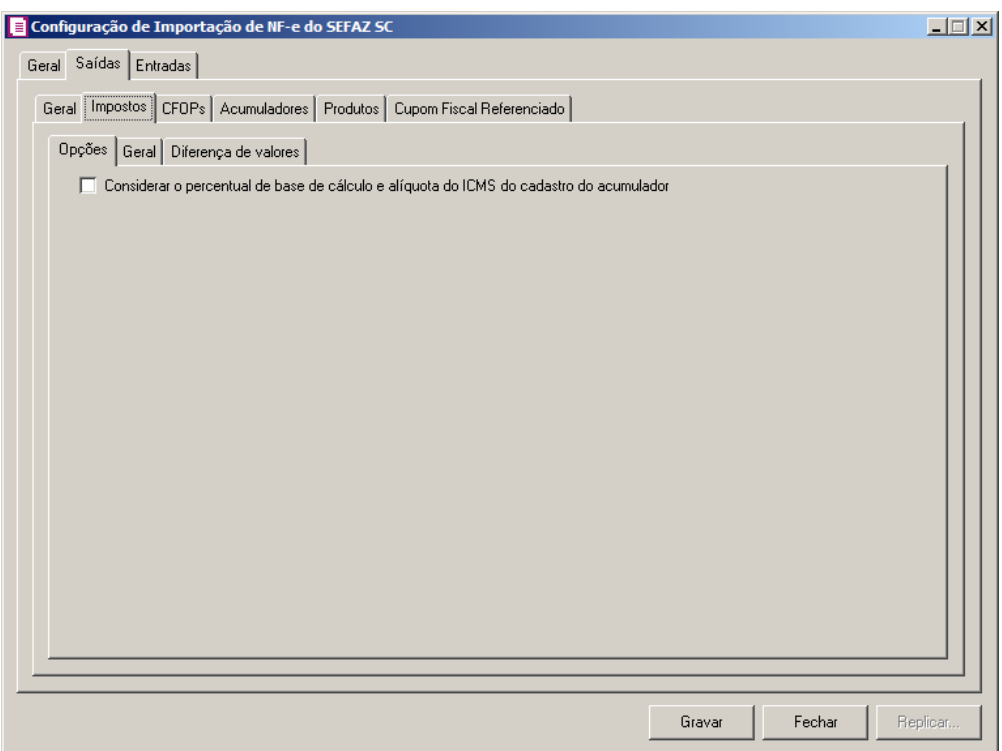

# **3.22.17.2.2.1. Guia Opções**

1. Selecione a opção **Considerar o percentual de base de cálculo e alíquota do ICMS do cadastro do acumulador**, para que as definições do imposto ICMS no acumulador, sejam consideradas para o cálculo da base de cálculo e alíquota da linha do ICMS nas notas de saídas.

## **3.23.17.2.2.2. Guia Geral**

**Centro de Treinamento Domínio** *A sua melhor escolha*

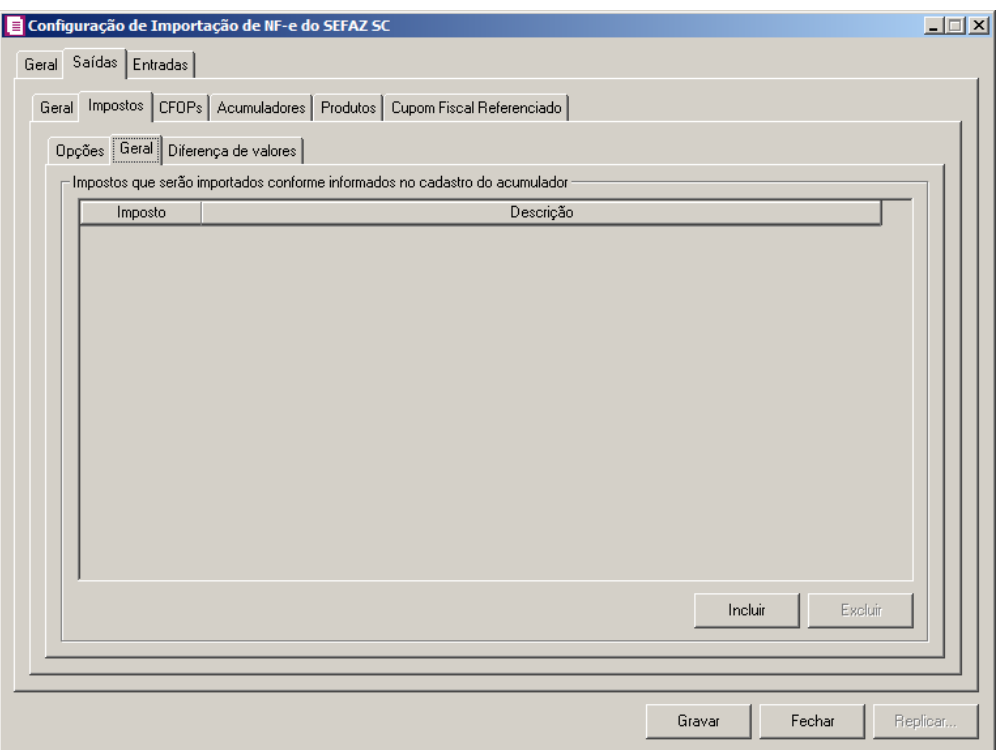

- 1. No quadro Impostos que serão importados conforme informados no cadastro do acumulador:
	- Clique no botão **Incluir**, para incluir os impostos que serão importados conforme informados no cadastro do acumulador;
- Na coluna Imposto, informe os impostos que serão importados conforme informado no acumulador;
	- Na coluna Descrição, será informada a descrição do imposto informado;
	- Clique no botão **Excluir**, para excluir um imposto informado indevidamente.

### **3.23.17.2.2.3. Guia Diferença de valor**

**Centro de Treinamento Domínio** *A sua melhor escolha*

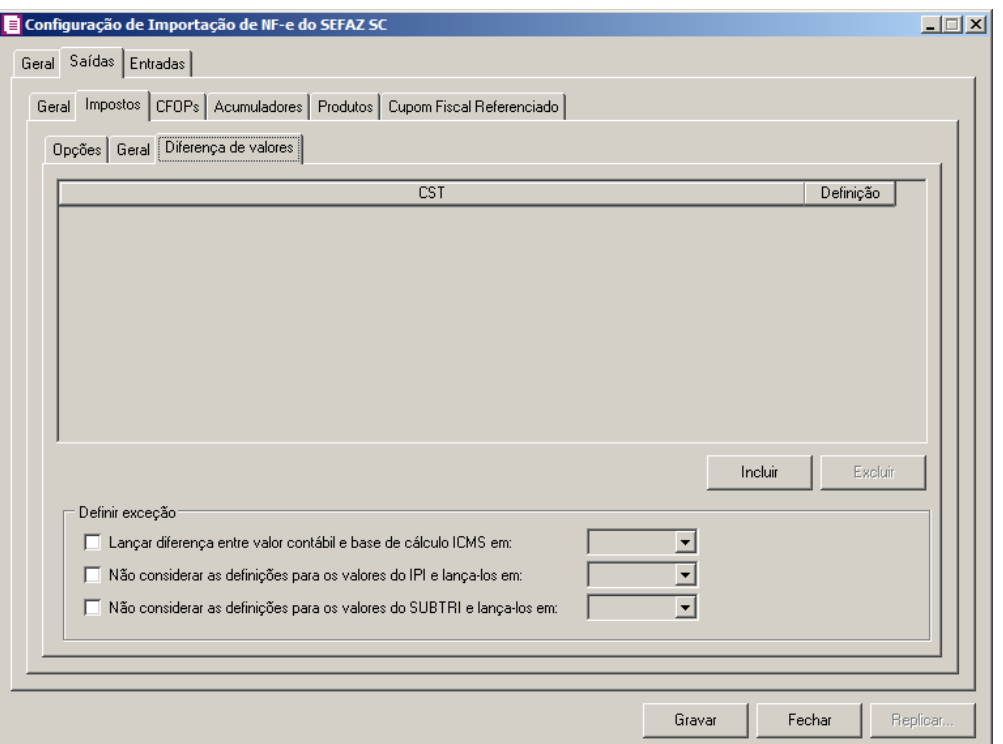

- 1. Clique no botão **Incluir**, para incluir as informações referentes a diferença entre o valor contábil e a base de cálculo ICMS.
- 2. Na coluna CST, informe o CST que será utilizado na diferença entre o valor contábil e a base de cálculo ICMS.
- 3. Na coluna Descrição, será informada a descrição do CST referente a coluna anterior.
- 4. Na coluna Definição, selecione a opção correspondente a diferença entre o valor contábil e a base de cálculo ICMS.
- 5. Clique no botão **Excluir**, para excluir alguma linha informada.
- 6. Selecione o quadro Definir exceções, para definir em qual linha do ICMS da nota será gerada a diferença entre o valor contábil e a base de cálculo, no campo:
	- Lançar diferença entre valor contábil e base de cálculo ICMS em, selecione a opção correspondente para lançar a diferença;
	- Não considerar as definições para os valores do IPI e lança-los em, selecione a opção correspondente para lançar a diferença;
	- Não considerar as definições para os valores do SUBTRI e lança-los em, selecione a opção correspondente para lançar a diferença.

#### **3.23.17.2.3. Guia CFOPs**

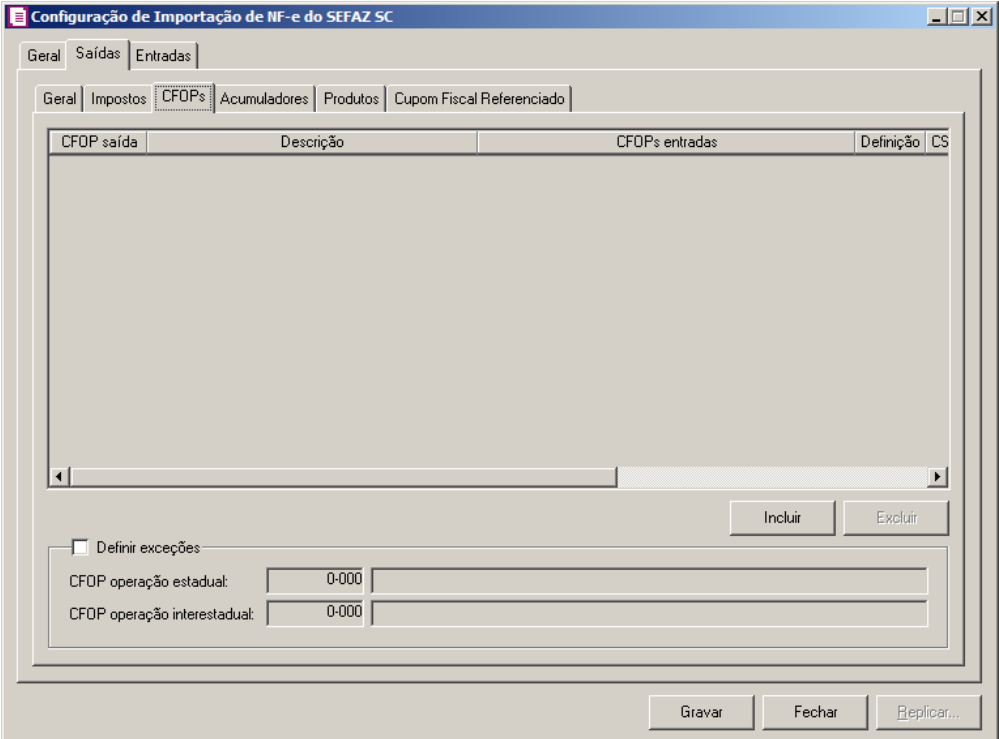

- 1. Clique no botão **Incluir**, para incluir os CFOPs que serão vinculados a nota importada.
- $\left[\frac{FZ}{F7}\right]$ 2. Na coluna CFOP saída, informe o CFOP que será utilizado na nota fiscal de saída conforme os CFOPs de entrada relacionados.
- 3. Na coluna Descrição, será informada a descrição do CFOP de saída informado.
- 4. Na coluna CFOPs entradas, serão demonstrados os códigos dos CFOPs de entrada informados através da coluna Definição.
- 5. Na coluna Definição, clique no botão  $\Box$  la abrir a janela Inclusão de CFOPs. Nessa janela, serão relacionados os códigos dos CFOPs de entrada que determinarão o código de CFOP que será informado na nota fiscal de saída.

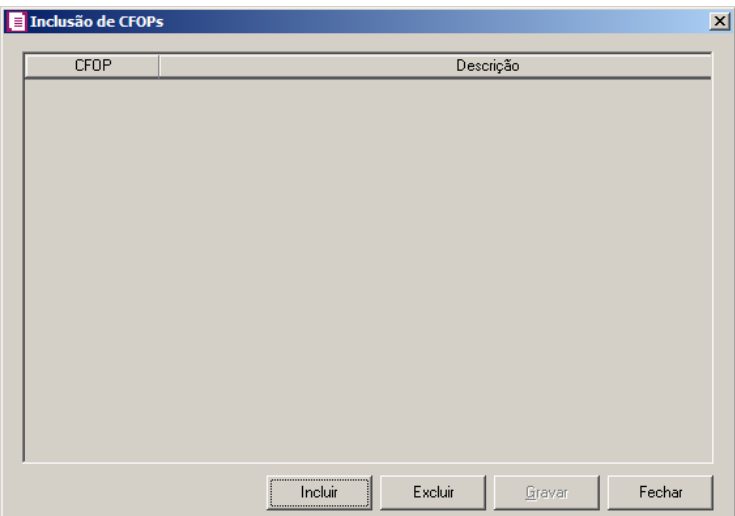

- Clique no botão **Incluir**, para incluir os CFOPs de entradas vinculados aos CFOPs de saídas;
- Clique no botão **Gravar**, para salvar os CFOPs informados;
- Clique no botão **Excluir**, para excluir algum CFOP informado;
- Clique no botão **Fechar**, para retornar a janela Configuração Importação NF-e SEFAZ SC.
- 6. Na coluna CSTs saídas, selecione a opção:
	- **Todos**, para que seja importados todos os CSTs das notas de saídas;
	- **Selecionar**, para que seja importados apenas os CSTs informados na coluna Definição.
- 7. Na coluna CSTs selecionados, serão demonstrados os códigos dos CSTs selecionados através da coluna Definição.

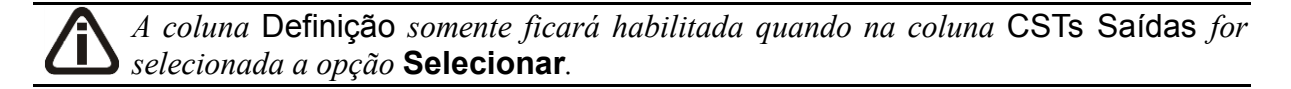

8. Na coluna Definição, clique no botão  $\Box$ , para abrir a janela Inclusão de CSTs. Através dessa janela, deverão ser informados os CSTs, que determinará o acumulador na nota fiscal.

**Centro de Treinamento Domínio** *A sua melhor escolha*

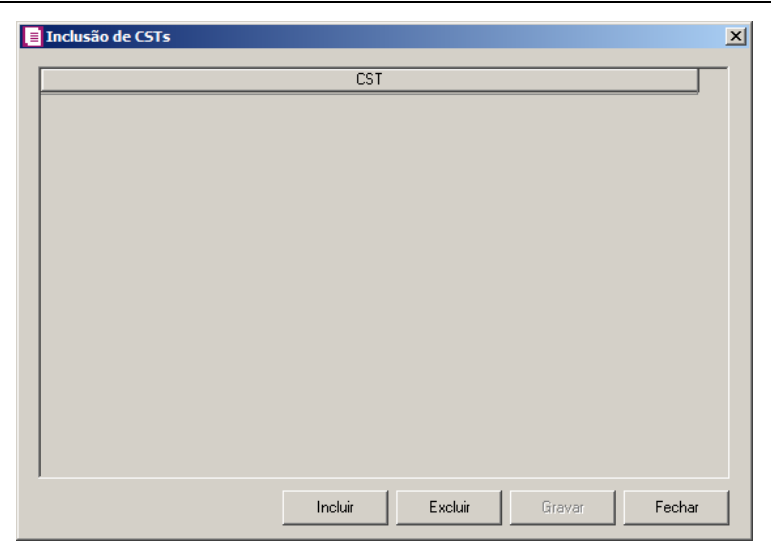

- Clique no botão **Incluir**, para incluir os CSTs de saídas vinculados ao acumulador;
- Clique no botão **Gravar**, para salvar os CSTs informados;
- Clique no botão **Excluir**, caso queira excluir algum CST informado;
- Clique no botão **Fechar**, para retornar a janela Configuração Importação de NF-e SEFAZ SC.
- 9. Clique no botão **Excluir**, para excluir alguma linha de CFOP informada.
- 10. Selecione o quadro Definir exceções, para definir o CFOP que será utilizado na nota que não entrar em nenhum relacionamento de CFOP realizado acima.
- CFOP operação estadual, informe o código do CFOP que será utilizado nas operações estaduais e que não esteja vinculado à configuração efetuada anteriormente;
- CFOP operação interestadual, informe o código do CFOP que será utilizado nas operações interestaduais e que não esteja vinculado à configuração efetuada anteriormente.

### **3.23.17.2.4. Guia Acumuladores**

Nessa guia será realizado um relacionamento da operação, CFOP, CST e Produtos para definir qual acumulador será utilizado nas notas de saída importadas.

**Centro de Treinamento Domínio** *A sua melhor escolha*

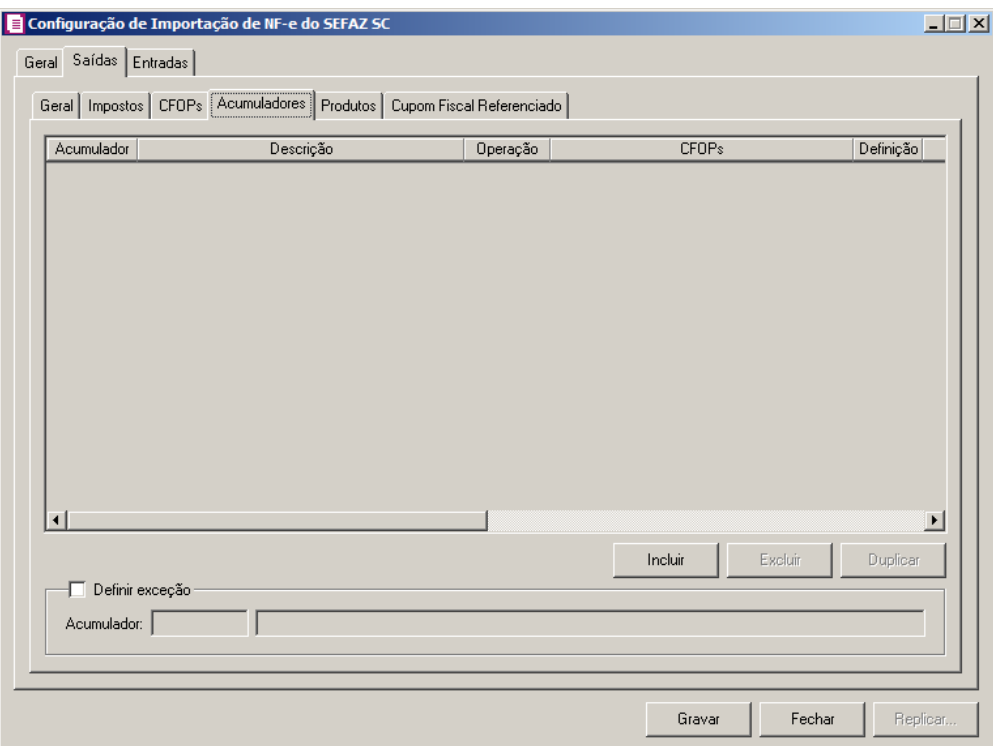

- 1. Clique no botão **Incluir**, para incluir as informações correspondente a importação das notas fiscais de saída.
- $F2$ <br> $\sqrt{F7}$ 2. Na coluna Acumulador, informe o código do acumulador que deverá ser vinculado a nota conforme o CFOP e operação informada.
- 3. Na coluna Descrição, será demonstrada a descrição do acumulador informado.
- 4. Na coluna Operação, selecione a operação da nota fiscal de saída.
- 5. Na coluna CFOPs, será demonstrado os códigos dos CFOPs detalhados através da coluna Definição.
- 6. Na coluna Definição, clique no botão **querifica e abrir** a janela Inclusão de CFOPs. Através dessa janela, deverão ser informados os CFOPs, que determinará o acumulador na nota fiscal. Os CFOPs incluidos nesta janela determinarão o acumulador a ser utilizado nas notas.

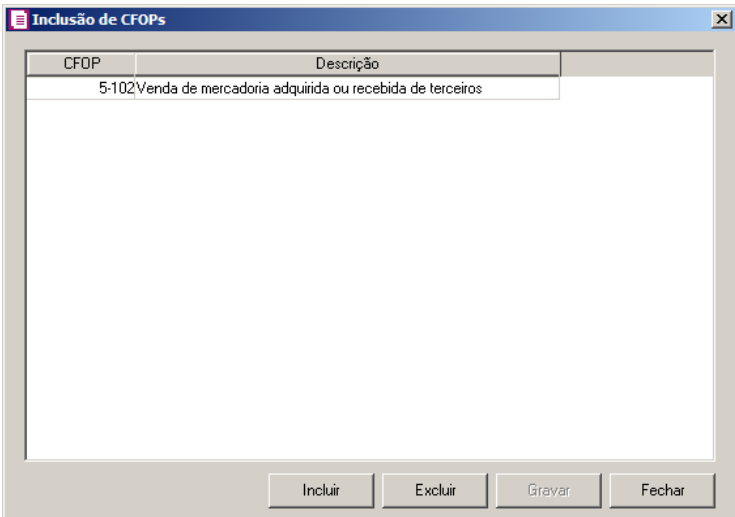

- Clique no botão **Incluir**, para incluir os CFOPs que serão vinculados ao acumulador informado;
- Clique no botão **Gravar**, para salvar os CFOPs informados;
- Clique no botão **Excluir**, caso queira excluir algum CFOP informado;
- Clique no botão **Fechar**, para retornar a janela Configuração Importação NF-e SEFAZ SC.
- 7. Na coluna CST, selecione a opção:
	- **Todos**, para que seja importados todos os CSTs das notas de saídas;
	- **Selecionar**, para que seja importados apenas os CSTs informados na coluna Definição.
- 8. Na coluna CSTs selecionados, serão demonstrados os códigos dos CSTs detalhados na coluna Definição.

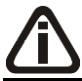

*A coluna* Definição *somente ficará habilitada quando na coluna* CST *estiver selecionada a opção* **Selecionar***.*

9. Na coluna Definição, clique no botão **de construir** para abrir a janela Inclusão de CSTs. Nessa janela, deverão ser informados os CSTs, que determinarão o acumulador da nota fiscal.

**Centro de Treinamento Domínio** *A sua melhor escolha*

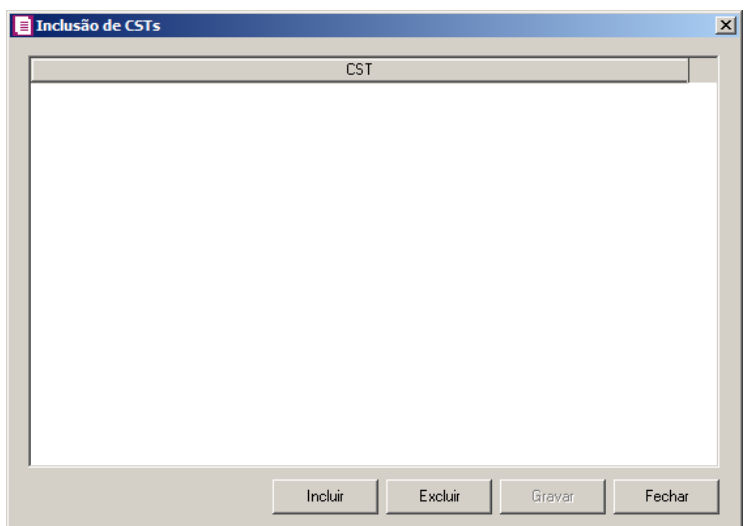

- Clique no botão **Incluir**, para incluir os CSTs que serão vinculados ao acumulador informado;
- Clique no botão **Gravar**, para salvar os CSTs informados;
- Clique no botão **Excluir**, caso queira excluir algum CST informado;
- Clique no botão **Fechar**, para retornar a janela Configuração Importação NF-e SEFAZ SC.

## 10. Na coluna Produto, selecione a opção:

- **Todos**, para que seja, importados todos os produtos das notas de saídas;
- **Selecionar**, para que sejam importados apenas os produtos informados na coluna Definição.
- 11. Na coluna Produtos selecionados, serão demonstrados os códigos dos produtos detalhados na coluna Definição.

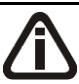

*A coluna* Definição *somente ficará habilitada quando na coluna* Produto *estiver selecionada a opção* **Selecionar***.*

12. Na coluna Definição, clique no botão , para abrir a janela Inclusão de Produtos. Nessa janela, deverão ser informados os produtos, que determinarão o acumulador da nota fiscal.

**Centro de Treinamento Domínio** *A sua melhor escolha*

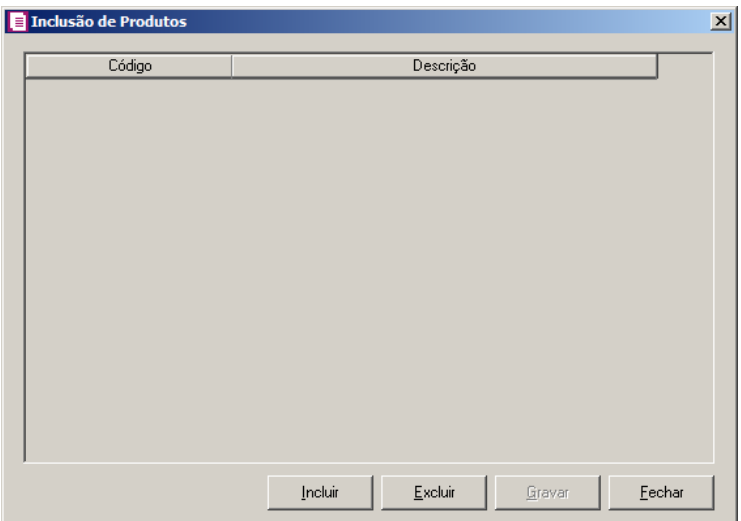

- Clique no botão **Incluir**, para incluir os produtos que serão vinculados ao acumulador informado;
- Clique no botão **Gravar**, para salvar os produtos informados;
- Clique no botão **Excluir**, caso queira excluir algum produto informado;
- Clique no botão **Fechar**, para retornar a janela Configuração Importação NF-e SEFAZ SC.

*A coluna* NCM *somente ficará habilitada quando no campo* Identificar o produto para relacionar ao acumulador *estiver selecionada a opção* **NCM***.*

13. Na coluna NCM, selecione a opção:

- **Todos**, para que sejam importados todos os NCMs das notas de saídas
- **Informar**, para que sejam importados apenas os NCMs informados na coluna Definição.

14. Na coluna NCMs selecionados, serão informados os códigos dos NCMs selecionados na coluna Definição;

*A coluna* Definição *somente ficará habilitada quando no campo* Identificar o produto para relacionar ao acumulador *estiver selecionada a opção* **NCM***.*

15. Na coluna Definição, clique no botão  $\Box$  abrir a janela Inclusão de NCMs. Através dessa janela, deverão ser informados os NCMs, que determinarão o acumulador na nota fiscal;

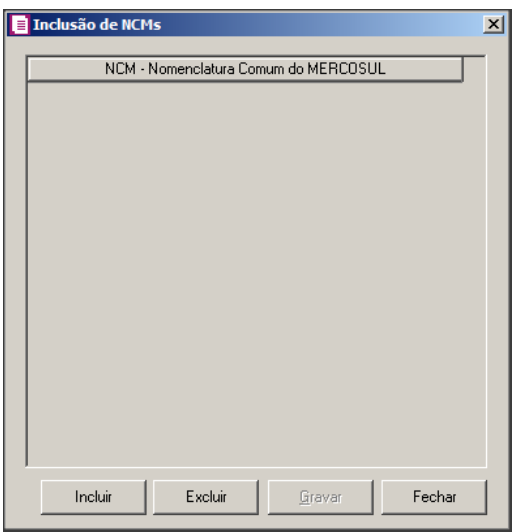

- Clique no botão **Incluir**, para incluir os NCMs que serão vinculados ao acumulador informado;
- Clique no botão **Gravar**, para salvar os NCMs informados;
- Clique no botão **Excluir**, caso queira excluir algum NCM informado;
- Clique no botão **Fechar**, para retornar a janela Configuração Importação NF-e SEFAZ SC.

*A coluna* Grupo *somente ficará habilitada quando no campo* Identificar o produto para relacionar ao acumulador *estiver selecionada a opção* **Grupo***.*

- 5. Na coluna Grupo, selecione a opção:
	- **Todos**, para que sejam importados todos os grupos das notas de saídas
	- **Informar**, para que sejam importados apenas os grupos informados na coluna Definição.
- 6. Na coluna Grupos selecionados, serão informados os códigos dos grupos selecionados na coluna Definição;

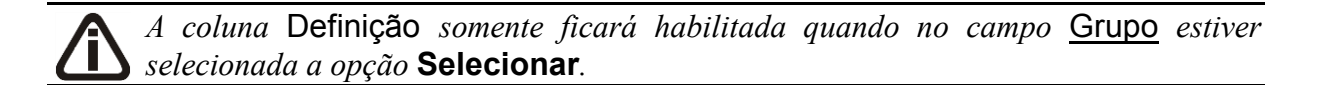

6. Na coluna Definição, clique no botão , para abrir a janela Inclusão de Grupos. Através dessa janela, deverão ser informados os grupos, que determinarão o acumulador na nota fiscal;

**Centro de Treinamento Domínio** *A sua melhor escolha*

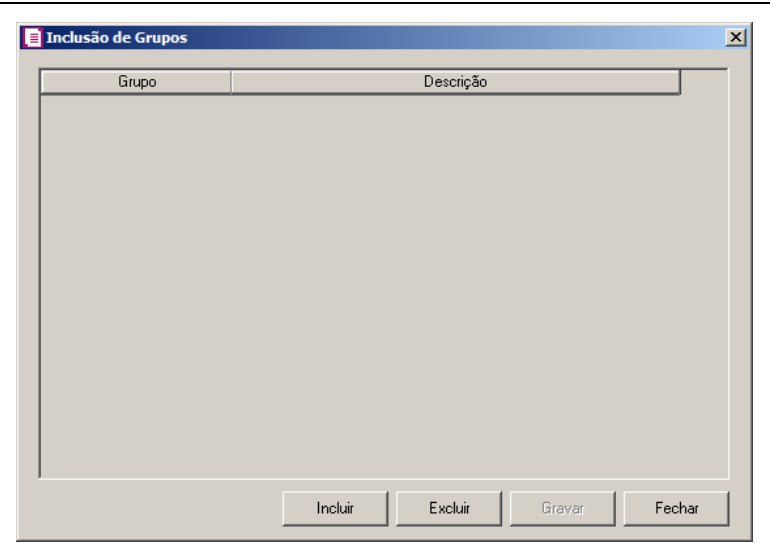

- Clique no botão **Incluir**, para incluir os grupos que serão vinculados ao acumulador informado;
- Clique no botão **Gravar**, para salvar os grupos informados;
- Clique no botão **Excluir**, caso queira excluir algum grupo informado;
- Clique no botão **Fechar**, para retornar a janela Configuração Importação NF-e SEFAZ SC.
- 7. Clique no botão **Excluir**, caso queira excluir alguma definição de acumulador informado.
- 8. Clique no botão **Duplicar**, para duplicar a linha selecionada. Na linha duplicada não será informado o código do acumulador, porém todos os CFOPs, CSTs e produtos da linha anterior ficarão relacionados.
- 9. Selecione o quadro Definir exceção, e no campo:
- $\sqrt{\frac{F2}{F7}}$ • Acumulador, informe o acumulador que será utilizado na nota que não entrar em nenhum relacionamento de CFOP realizado acima.

## **3.23.17.2.5. Guia Produtos**

Através da guia Produtos, o usuário deverá configurar as informações, para que o movimento de produtos seja importado diretamente do site do SEFAZ SC.

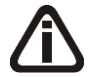

*A guia* Produtos *somente estará habilitada caso nos parâmetros da empresa esteja selecionada a opção* **Faz controle de estoque***.*

### **3.23.17.2.5.1 Guia Opções**

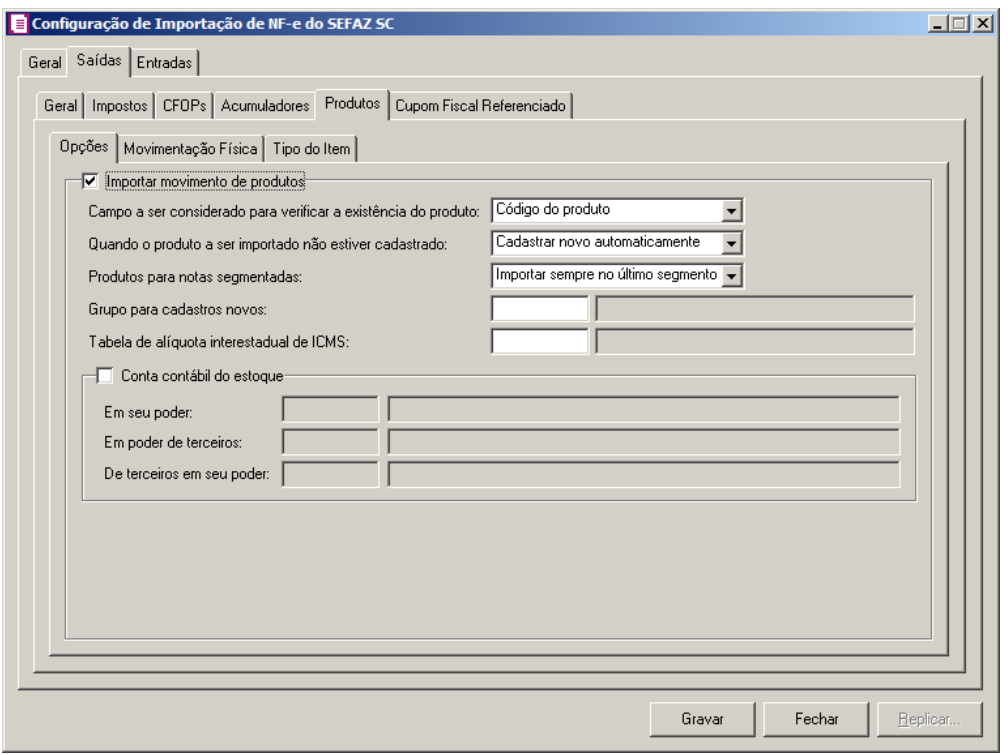

- 1. Selecione o quadro Importar movimento de produtos, para configurar a importação da movimentação de produtos das notas fiscais eletrônicas:
	- No campo Campo a ser considerado para verificar a existência do produto, selecione a opção correspondente para que na importação seja verificada a existência do produto conforme a opção selecionada:
		- **Código do produto**, na importação será verificado automaticamente se no sistema já existe produtos cadastrados com o mesmo código constante no SEFAZ, caso não exista o código correspondente o sistema efetuará a opção definida no campo Quando o produto a ser importado não estiver cadastrado;
		- **NCM**, na importação será verificado automaticamente se no sistema já existe produtos cadastrados com o mesmo código NCM constante no SEFAZ, caso não exista o código NCM correspondente, o sistema efetuará a opção definida no campo Quando o produto a ser importado não estiver cadastrado;
		- **Descrição**, na importação será verificado automaticamente se no sistema já existe produtos cadastrados com a mesma descrição constante no SEFAZ, caso não exista produtos com a descrição correspondente, o sistema efetuará a opção definida no campo Quando o produto a ser importado não estiver cadastrado;
- **Código de barras do produto**, na importação será verificado automaticamente se no sistema já existe produtos cadastrados com o mesmo código de barra constante no SEFAZ, caso não exista produtos com o código de barras correspondente, o sistema efetuará a opção definida no campo Quando o produto a ser importado não estiver cadastrado;
- **Nenhum**, no momento da importação o sistema não fará nenhum tipo de vinculação para verificar se o produto já está cadastrado no sistema, partindo para a opção definida no campo Quando o produto a ser importado não estiver cadastrado;
- No campo Quando o produto a ser importado não estiver cadastrado, selecione a opção correspondente para determinar a importação do produto:
	- **Cadastrar novo automaticamente**, o produto não localizado será cadastrado automaticamente no sistema. O código do produto será conforme código do portal NFe, caso esse já exista, será cadastrado com o primeiro código numérico disponível;
	- **Não importar todos os produtos**, o sistema não importará o movimento de produtos da nota, ficando a mesma sem essa movimentação;
	- **Utilizar tabela de relacionamento**, será utilizado o produto relacionado no cadastro de produto. Se o mesmo não estiver relacionado, será disponibilizada uma janela para que os produtos sejam relacionados manualmente no momento da importação do SEFAZ. O produto relacionado no momento da importação será gravado na tabela de relacionamento do cadastro de produtos;
- No campo Produtos para notas segmentadas, selecione a opção correspondente para determinar a importação do produto em segmentadas:
	- **Ratear entre os segmentos**, para que no momento da importação seja rateado o produto no segmentos da nota;
	- **Importar sempre no último segmento**, para que no momento da importação seja importado o último segmento da nota;
- 
- No campo Grupo para cadastros novos, informe o grupo para relacionar nos novos cadastros de produtos;

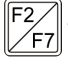

- No campo Tabela de alíquota interestadual de ICMS, selecione a tabela de alíquota interestadual de ICMS que deverá ser importada no movimento de produtos;
- No campo Cadastrar unidade automaticamente, selecione a opção correspondente para indicar se as unidades serão cadastradas automaticamente;

*O sistema terá o seguinte comportamento na importação dos produtos: Primeiramente irá buscar o relacionamento do produto da NFe com o produto cadastrado no sistema, conforme a opção selecionada no campo* Campo a ser considerado para verificar a existência do produto. *E quando o sistema não encontrar o relacionamento conforme a opção anterior, o sistema irá efetuar o procedimento conforme a opção informada no campo* Quando o produto a ser importado não estiver cadastrado.

2. Selecione o quadro Conta contábil do estoque:

*Para os campos* Em seu poder*,* Em poder de terceiros e De terceiros em seu poder, *a tecla de função* F4*, ficará disponível.*

- 
- No campo Em seu poder, informe a conta contábil para o produto que esteja em seu poder;
- No campo Em poder de terceiros, informe a conta contábil para o produto que esteja em poder de terceiros;
- No campo De terceiros em seu poder, informe a conta contábil para o produto que seja de terceiros e esteja em seu poder.

### **3.23.17.2.5.2. Guia Movimentação Física**

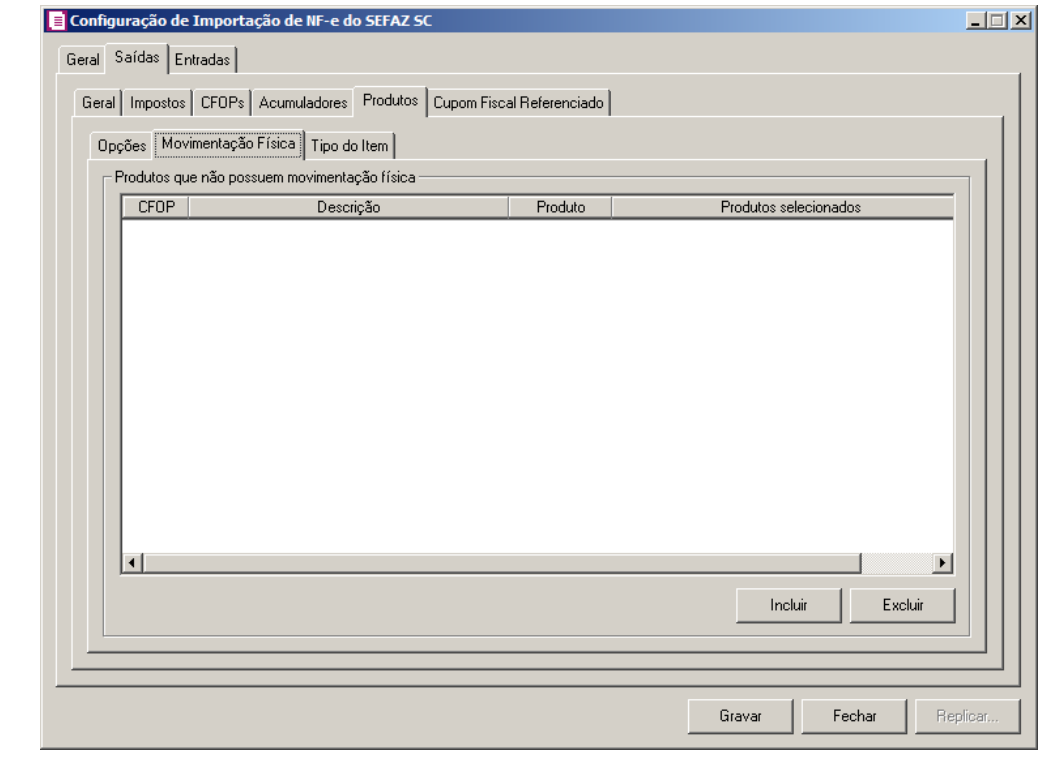

A guia Movimentação física *somente ficará habilitada quando o quadro* Importar movimentação de produtos *estiver selecionado.*

- 1. No quadro Produtos que não possuem movimentação física:
	- Clique no botão **Incluir**, para incluir as informações correspondentes a importação das notas fiscais de saída;

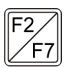

- Na coluna CFOP, informe o CFOP do produto que não possui movimentação física;
- Na coluna Descrição, será informado a descrição do CFOP informado;
- Na coluna Produto, selecione a opção:
	- **Todos**, para que sejam importados todos os produtos que não possuem movimentação física;
	- **Informar**, para que sejam importados apenas os produtos informados na coluna Definição;
- Na coluna Produtos selecionados, será informado o código do produto selecionado na coluna Definição;

*A coluna* Definição *somente ficará habilitada quando na coluna* Produto *estiver selecionada a opção* **Informar***.*

- Na coluna Definição, clique no botão  $\Box$ , para abrir a janela Inclusão de Produtos. Através dessa janela, deverão ser informados os produtos, que determinará os produtos que não possuem movimentação física;
	- Clique no botão **Incluir**, para incluir o produto que não possui movimentação física;
	- Clique no botão **Gravar**, para salvar os produtos informados;
	- Clique no botão **Excluir**, caso queira excluir algum produto informado;
	- Clique no botão **Fechar**, para retornar a janela Configuração Importação de NFe do SEFAZ SC;
- Clique no botão **Excluir**, caso queira excluir algum produto que não possua movimentação física.

## **3.23.17.2.5.3. Guia Tipo do Item**

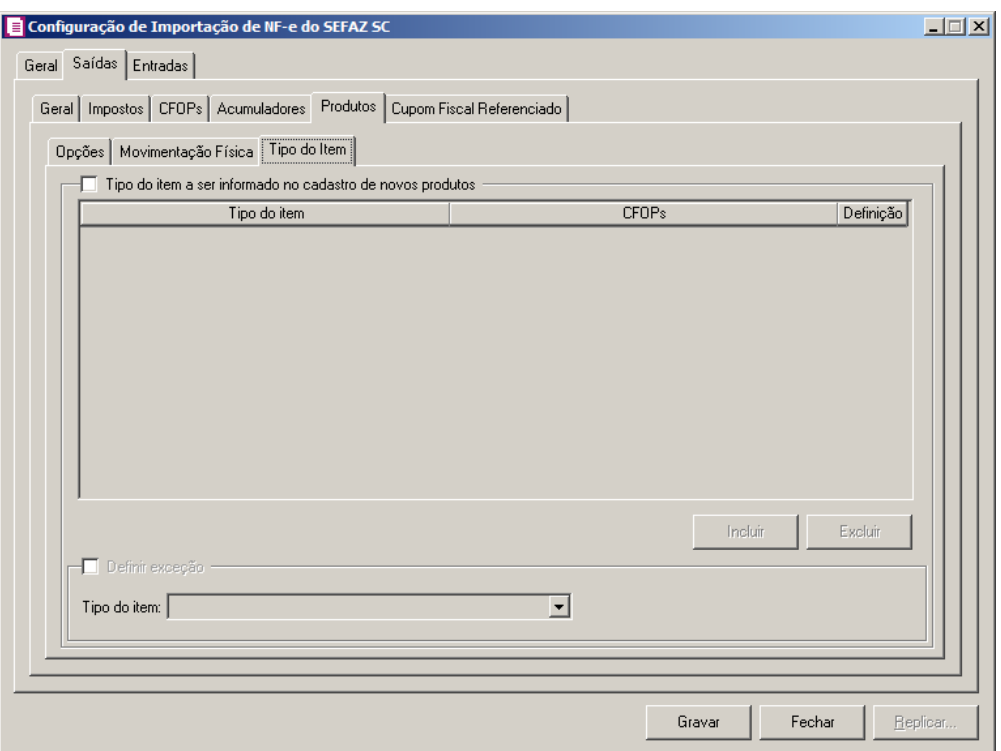

- 1. Selecione o quadro Tipo do item a ser informado no cadastro de novos produtos, para configurar o tipo do item que será informando no cadastro de novos produtos.
	- Clique no botão **Incluir**, para incluir as informações correspondentes a importação do tipo do item;
	- Na coluna Tipo do item, selecione o tipo do item a ser vinculado no cadastro do produto;
	- Na coluna CFOPs, será demonstrado os códigos dos CFOPs detalhados através da coluna Definição;
	- Na coluna Definição, clique no botão  $\Box$ , para abrir a janela Inclusão de CFOPs. Através dessa janela, deverão ser informados os CFOPs, que determinará o tipo do item;

**Centro de Treinamento Domínio** *A sua melhor escolha*

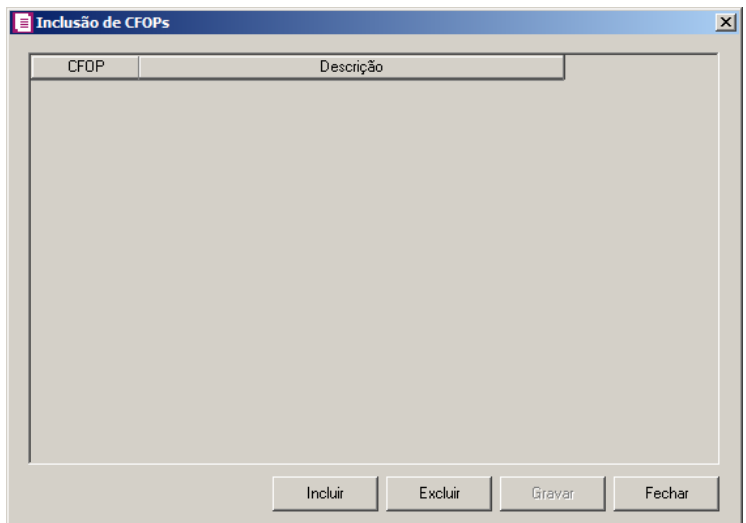

- Clique no botão **Incluir**, para incluir os CFOPs que serão vinculados aos tipos dos itens;
- Clique no botão **Gravar**, para salvar os CFOPs informados;
- Clique no botão **Excluir**, caso queira excluir algum CFOP informado;
- Clique no botão **Fechar**, para retornar a janela Configuração de Importação de NFe do SEFAZ SC.
- 2. Selecione o quadro Definir exceção, e no campo:
	- Tipo do item, selecione o tipo do item que será utilizado para os lançamentos que não entrarem em nenhum relacionamento de CFOP e tipo do item realizado acima.

## **3.23.17.2.6. Guia Cupom Fiscal Referenciado**

Nesta guia será realizado o relacionamento das máquinas ECF para importação de cupom fiscal referenciado nas notas de saída importadas.

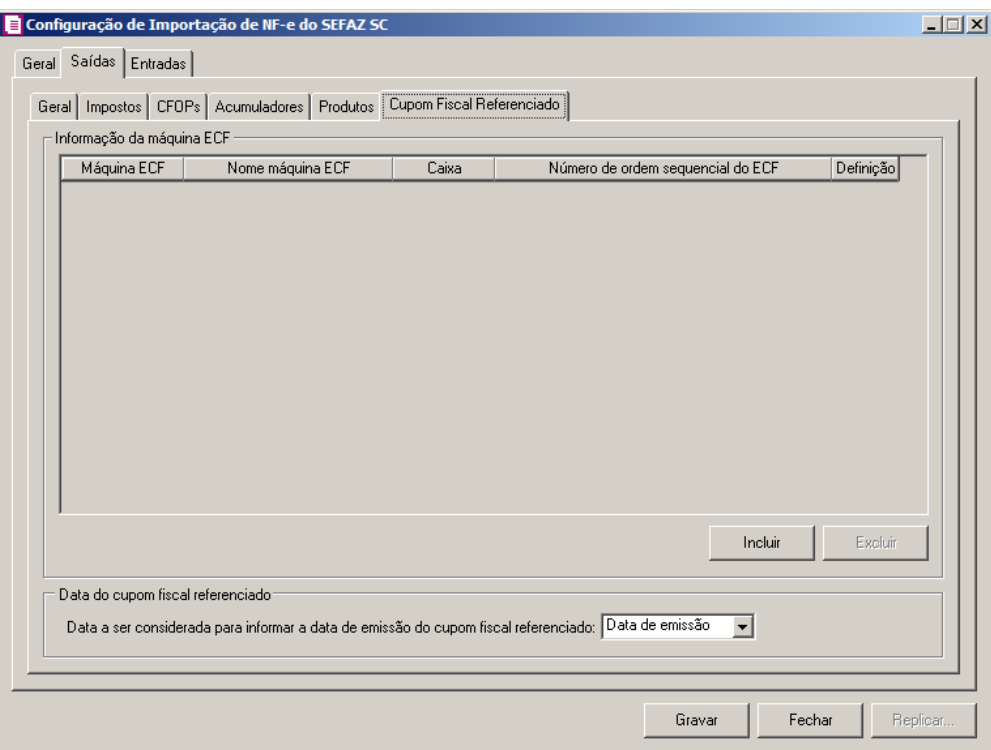

- 1. No quadro Informação da máquina ECF:
- 2. Clique no botão **Incluir**, para incluir as informações correspondentes a importação de cupons fiscais referenciados nas notas fiscais de saídas.
- $\mathbb{F}_{7}^2$ 3. Na coluna Máquina ECF, informe o código da máquina ECF que deverá ser vinculada a nota.
- 4. Na coluna Nome máquina ECF, será demonstrada a descrição do máquina ECF informada.
- 5. Na coluna Caixa, deverá ser informado o código do caixa que gerou o cupom fiscal.
- 6. Na coluna Número de ordem sequencial do ECF, serão demonstrados os números de ordem do ECF detalhados através da coluna Definição.
- 7. Na coluna Definição, clique no botão , para abrir a janela Inclusão do Número de Ordem Sequencial do ECF, conforme imagem:

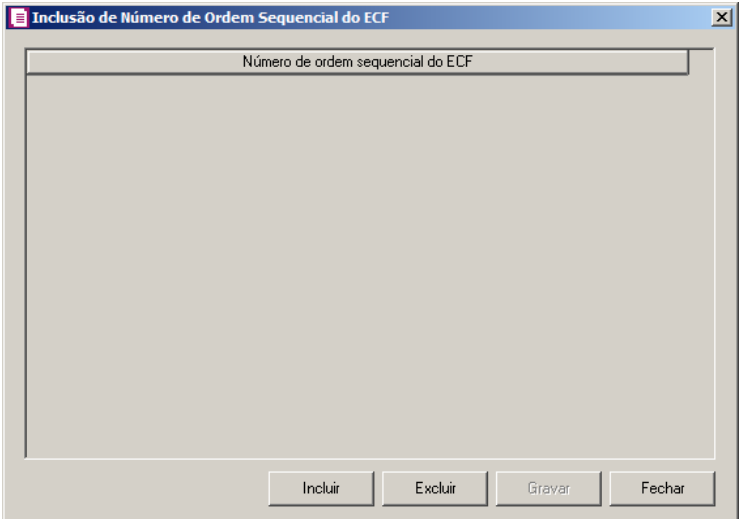

- Clique no botão **Incluir**, para incluir os números de ordem do cupom fiscal referenciado;
- Clique no botão **Gravar**, para salvar os números informados;
- Clique no botão **Excluir**, caso queira excluir algum número informado;;
- Clique no botão **Fechar**, para retornar a janela Configuração de Importação de NFe do SEFAZ SC.
- 8. Clique no botão **Excluir**, caso queira excluir alguma linha informada.
- 9. No quadro Data do cupom fiscal referenciado, no campo:
	- Data a ser considerada para informar a data do cupom fiscal referenciado, selecione a opção:
	- **Data de emissão**, para considerar a data de emissão da nota fiscal;
	- **Data de saída**, para considerar a data de saída da nota fiscal;
	- **Último dia do mês**, para considerar a data do último dia do mês da nota fiscal;
	- **Primeiro dia do mês**, para considerar a data do primeiro dia do mês da nota fiscal.

# **3.23.17.3. Guia Entradas**
#### **Centro de Treinamento Domínio** *A sua melhor escolha*

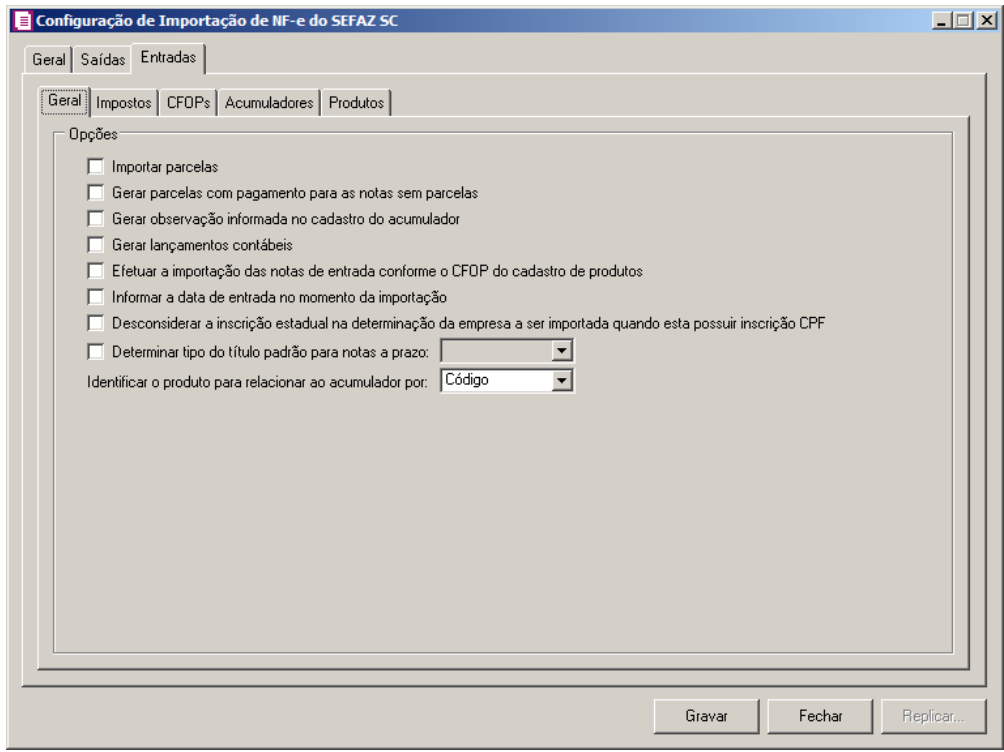

## **3.23.17.3.1. Guia Geral**

- 1. No quadro Opções, selecione a opção:
	- **Importar parcelas**, para que as parcelas das notas de entrada sejam importadas;

*A opção* **Gerar parcelas com pagamento para as notas sem parcelas***, somente ficará habilitada para empresas que utilizar apuração por Regime de Caixa.*

- **Gerar parcelas com pagamento para as notas sem parcelas**, para que seja gerado uma parcela com vencimento igual a data de emissão da nota e com o respectivo pagamento para as notas que não possuírem parcelas;
- **Gerar observação informada no cadastro do acumulador**, para que nas notas de entrada importadas seja gerada a observação informada no cadastro do acumulador;
- **Gerar lançamentos contábeis**, para que seja possível gerar os lançamentos contábeis das notas importadas;
- **Efetuar a importação das notas de entrada conforme o CFOP do cadastro de produtos**, para que seja efetuada a importação das notas de entrada conforme o CFOP do cadastro de produtos.
- **Informar a data de entrada no momento da importação**, para que na janela

Resumo dos dados, seja possível informar ou alterar a data de entrada da nota no momento da importação;

- **Determinar tipo do título padrão para notas a prazo**, para que as notas a prazo tenham um título padrão para serem importadas;
- No campo Identificar o produto para relacionar ao acumulador por, selecione a opção correspondente para que o produto seja relacionado ao acumulador por Código, NCM ou Grupo;
- **Desconsiderar a inscrição estadual na determinação da empresa a ser importada quando esta possuir inscrição CPF**, para que não seja verificada a inscrição estadual da empresa nas importações de NF-e quando a inscrição federal for CPF.

# **3.23.17.3.2. Guia Impostos**

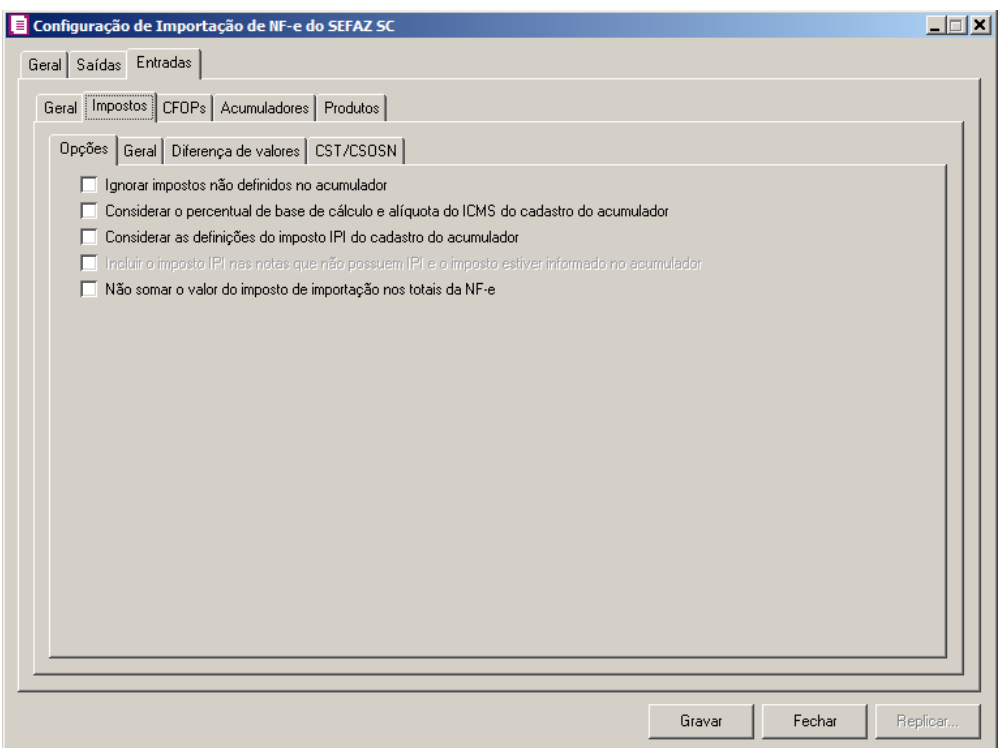

# **3.23.17.3.2.1.Guia Opções**

• **Ignorar impostos não definidos no acumulador**, para que na importação sejam

ignorados os impostos que não estiverem definidos no acumulador;

- **Considerar o percentual de base de cálculo e alíquota do ICMS do cadastro do acumulador**, para que as definições do imposto ICMS no acumulador, sejam consideradas para o cálculo da base de cálculo e alíquota da linha do ICMS nas notas de entradas;
- **Considerar as definições do imposto IPI do cadastro do acumulador**, para que sejam consideradas as definições do imposto IPI configuradas no cadastro do acumulador.

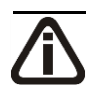

*A opção* **Incluir o imposto IPI nas notas que não possuem IPI e o imposto estiver informado no acumulador***, somente ficará habilitada quando nos parâmetros da empresa estiver informado o imposto* IPI*.*

- **Incluir o imposto IPI nas notas que não possuem IPI e o imposto estiver informado no acumulador**, para que seja gerado o imposto IPI nas notas que não possui IPI informado, e possuir o imposto informado na guia Impostos do acumulador;
- **Não somar o valor do imposto de importação nos totais da NF-e**, para que não seja somado o valor do imposto de importação nos totais da NF-e.

**3.23.17.3.2.2.Guia Geral**

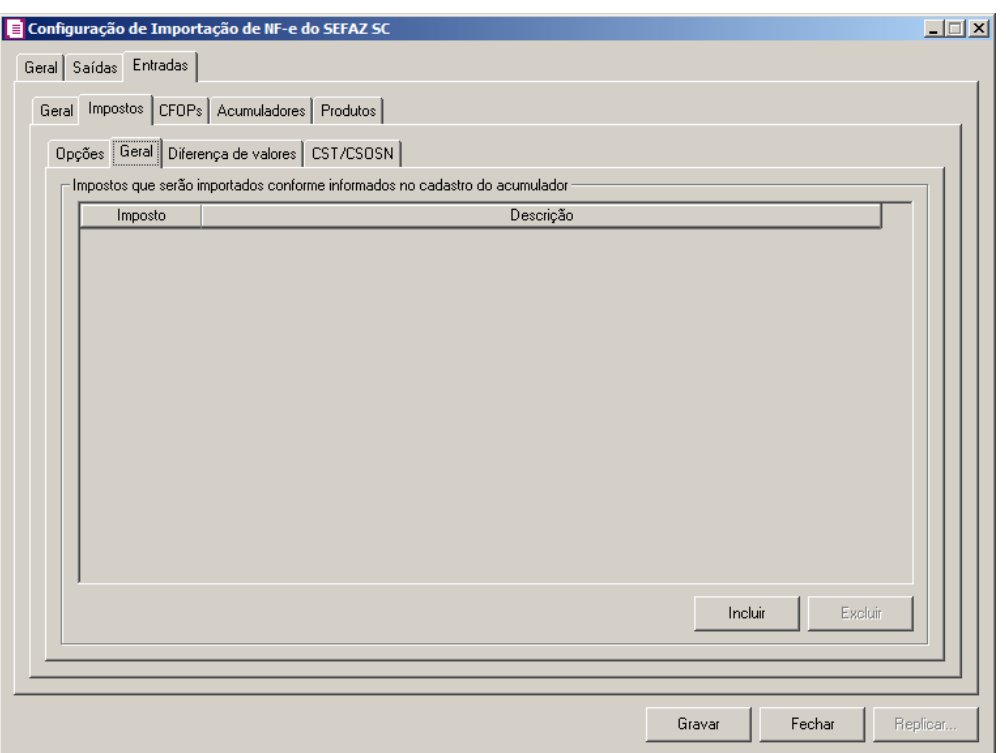

- 1. No quadro Impostos que serão importados conforme informados no cadastro do acumulador:
	- Clique no botão **Incluir**, para incluir os impostos que serão importados conforme informados no cadastro do acumulador;
- Na coluna Imposto, informe os impostos que serão importados conforme informado no acumulador;
	- Na coluna Descrição, será informada a descrição do imposto informado;
	- Clique no botão **Excluir**, para excluir um imposto informado indevidamente.

## **3.23.17.3.2.3.Guia Diferença de valores**

**Centro de Treinamento Domínio** *A sua melhor escolha*

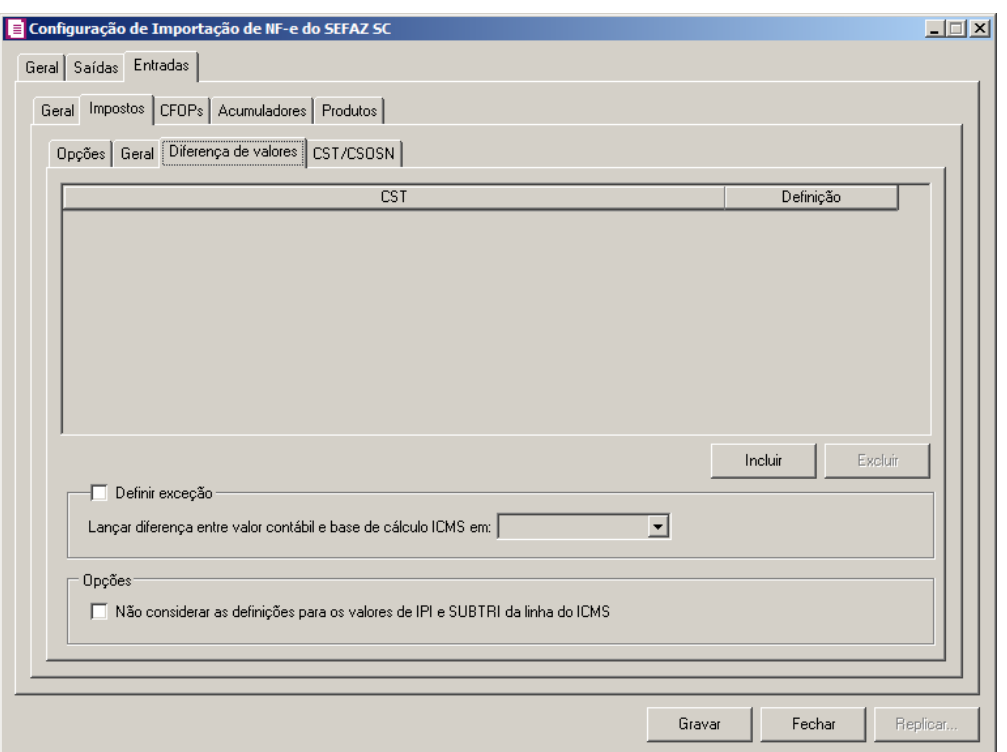

- 1. Clique no botão **Incluir**, para incluir as informações referentes a diferença entre o valor contábil e a base de cálculo ICMS.
- 2. Na coluna CST, informe o CST que será utilizado na diferença entre o valor contábil e a base de cálculo ICMS.
- 3. Na coluna Descrição, será informada a descrição do CST referente a coluna anterior.
- 4. Na coluna Definição, selecione a opção correspondente a diferença entre o valor contábil e a base de cálculo ICMS.
- 5. Clique no botão **Excluir**, caso queira excluir alguma linha informada.
- 6. Selecione o quadro Definir exceções, para definir em qual linha do ICMS da nota que será gerado a diferença entre o valor contábil e a base de cálculo, no campo:
	- Lançar diferença entre valor contábil e base de cálculo ICMS em, selecione a opção correspondente para lançar a diferença.
- 7. No quadro Opções, selecione a opção:
	- **Não considerar as definições para os valores de IPI e SUBTRI da linha do ICMS**, para definir que na linha do ICMS da nota não seja considerado as definições para os valores de IPI e SUBTRI.

## **3.23.17.3.2.4.Guia CST/CSON**

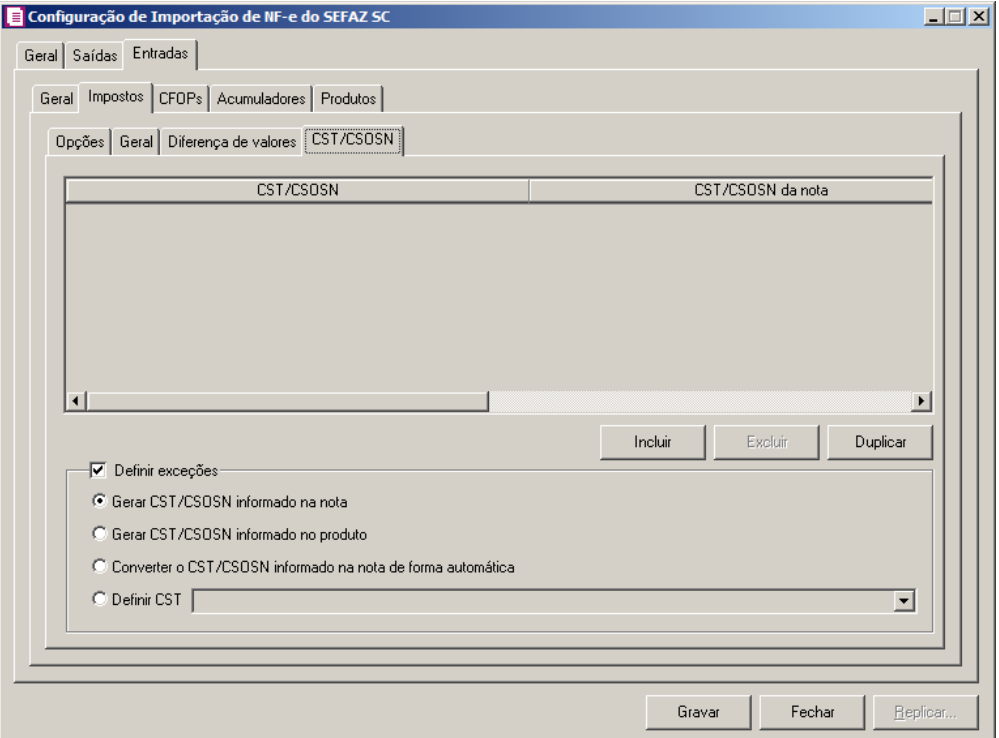

- 1. Clique no botão **Incluir**, para incluir os CST/CSOSN que serão vinculados a nota importada.
- 2. Na coluna CST/CSOSN, informe o CST/CSOSN que será informado na nota fiscal  $|F2|$ de entrada conforme os CSTs de saída relacionados.
- 3. Na coluna Descrição, será informada a descrição do CST/CSOSN de entrada informado.
	- 4. Na coluna CST/CSOSN da nota, informe o CST/CSOSN que será utilizado na nota  $F2$ fiscal de entrada conforme os CSTs de saída relacionados.

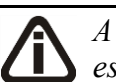

*A coluna* Origem*, somente ficará habilitada se na coluna* CST/CSOSN da nota *estiver selecionado um CST/CSOSN da tabela B, Simples Nacional.*

- 5. Na coluna Origem, selecione a opção:
	- Todos, para que sejam importadas todas as origens das notas de entradas;
	- Selecionar, para que sejam importadas apenas as origens selecionadas na coluna Definição.
- 6. Na coluna Origem mercadoria selecionada, será informada as origens selecionadas na

coluna Definição;

*A coluna* Definição *somente ficará habilitada quando na coluna* Origem *estiver selecionada a opção* **Selecionar***.*

7. Na coluna Definição, clique no botão , para abrir a janela Inclusão de Origem da Mercadoria. Através dessa janela, deverão ser informadas as origens, que determinarão as mercadorias a serem importadas;

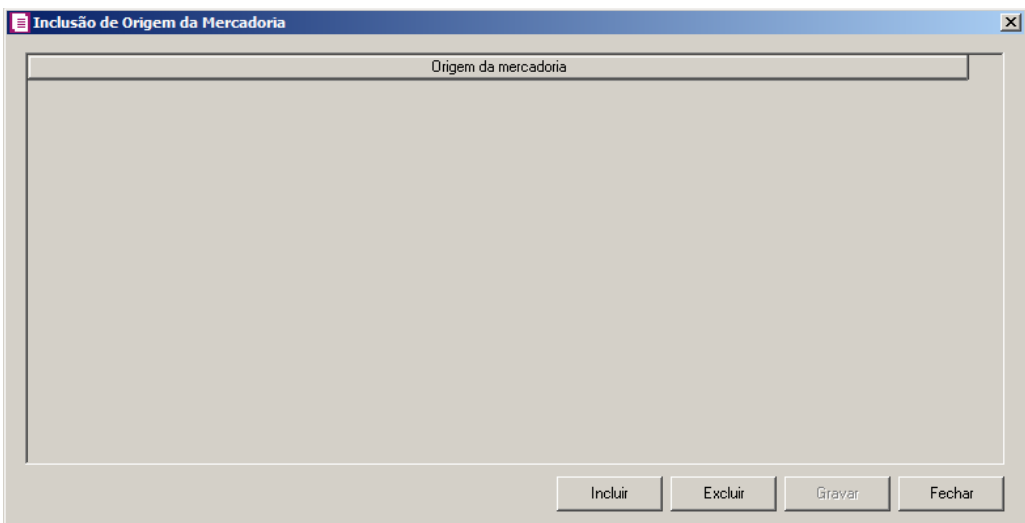

- Clique no botão **Incluir**, para incluir as origens que determinarão as mercadorias a serem importadas;
- Clique no botão **Gravar**, para salvar as origens informados;
- Clique no botão **Excluir**, caso queira excluir alguma origem informada;
- Clique no botão **Fechar**, para fechar a janela Inclusão de Origem da Mercadoria.
- 8. Na coluna CFOPs, serão demonstrados os códigos dos CFOPs informados na coluna Definição.
- 9. Na coluna Definição, clique no botão , para abrir a janela Inclusão de CFOPs. Nessa janela, serão relacionados os códigos dos CFOPs que determinarão os CST/CSON que será informado na nota de entrada.

**Centro de Treinamento Domínio** *A sua melhor escolha*

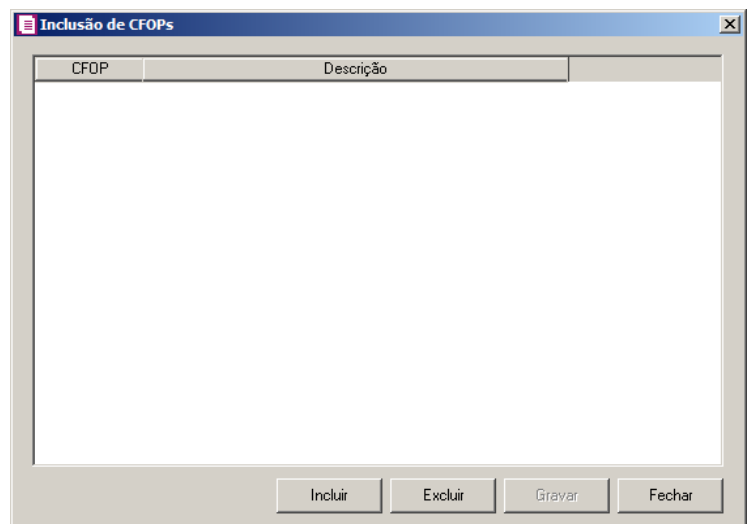

- Clique no botão **Incluir**, para incluir os CFOPs vinculados aos CFOPs de entradas;
- Clique no botão **Gravar**, para salvar os CFOPs informados;
- Clique no botão **Excluir**, para excluir algum CFOP informado;
- Clique no botão **Fechar**, para retornar a janela Configuração Importação NF e SEFAZ SC.
- 10. Clique no botão **Excluir**, para excluir alguma linha de CFOP informada.
- 11. Selecione o quadro Definir exceções, para definir o CST/CSOSN que será utilizado na nota que não entrar em nenhum relacionamento de CST/CSOSN. Selecione a opção:
	- **Gerar CST/CSOSN informado na nota**, para gerar nas notas de entradas os CSTs/CSOSNs que estiverem informados nas notas;
	- **Gerar CST/CSOSN informado no produto**, para gerar nas notas de entradas os CSTs/CSOSNs que estiverem informados nos produtos;
	- **Converter o CST/CSOSN informado na nota de forma automática**, para converter os CSTs/CSOSNs de forma automática nas notas de entrada;
	- **Definir CST**, para gerar nas notas de entradas um CST definido manualmente no campo ao lado.

# **3.23.17.3.3. Guia CFOPs**

Nessa guia, deverá ser efetuado o relacionamento dos CFOPs de saídas para determinar o CFOP da nota de entrada.

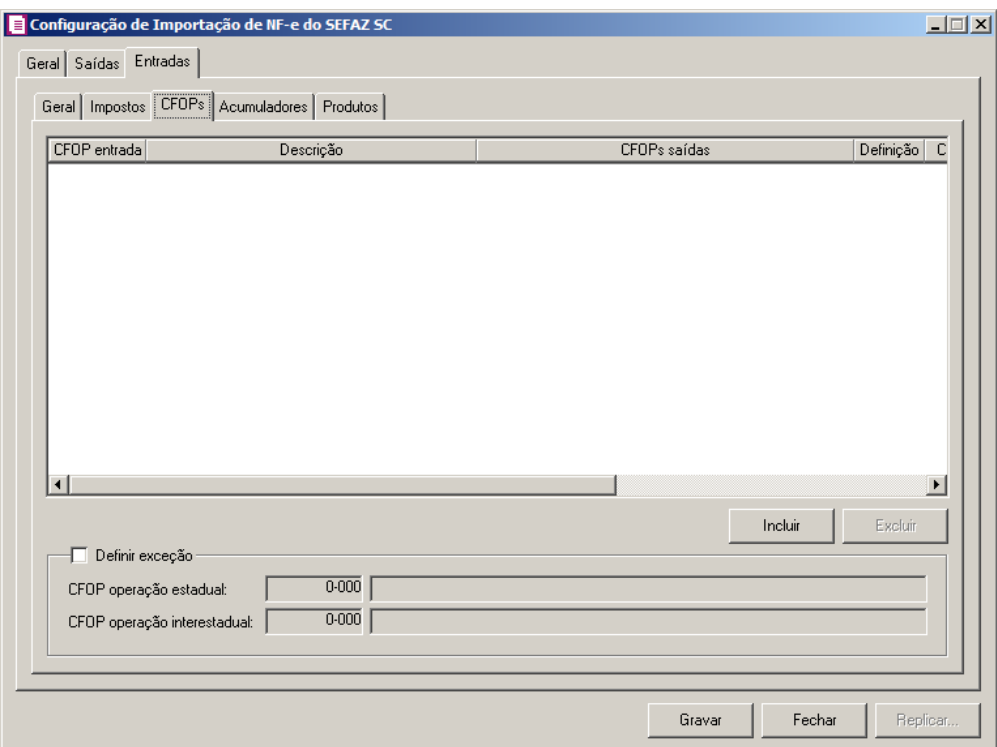

- 1. Clique no botão **Incluir**, para incluir os CFOPs que serão vinculados a nota importada.
- $\begin{bmatrix} 18 \\ 2 \end{bmatrix}$  2. Na coluna CFOP entrada, informe o CFOP que será utilizado na nota fiscal de entrada conforme os CFOPs de saída relacionados.
- 3. Na coluna Descrição, será informada a descrição do CFOP de entrada informado.
- 4. Na coluna CFOPs saídas, serão demonstrados os códigos dos CFOPs de saída informados através da coluna Definição.
- 5. Na coluna Definição, clique no botão  $\Box$  a abrir a janela Inclusão de CFOPs. Nessa janela, serão relacionados os códigos dos CFOPs de saída que determinarão o código de CFOP que será informado na nota fiscal de entrada.

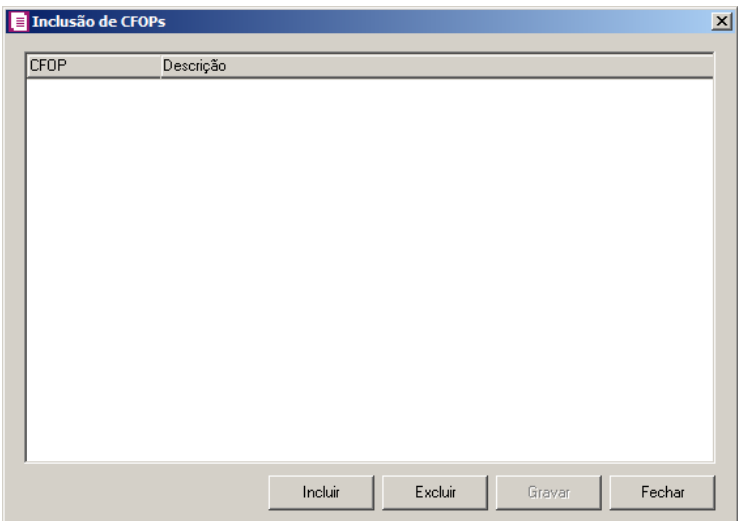

- Clique no botão **Incluir**, para incluir os CFOPs de saídas vinculados aos CFOPs de entradas;
- Clique no botão **Gravar**, para salvar os CFOPs informados;
- Clique no botão **Excluir**, para excluir algum CFOP informado;
- Clique no botão **Fechar**, para retornar a janela Configuração Importação NF-e SEFAZ SC.
- 6. Na coluna CSTs saídas, selecione a opção:
	- **Todos**, para que seja importados todos os CSTs das notas de entradas;
	- **Selecionar**, para que seja importados apenas os CSTs informados na coluna Definição.
- 7. Na coluna CSTs selecionados, serão demonstrados os códigos dos CSTs selecionados através da coluna Definição.

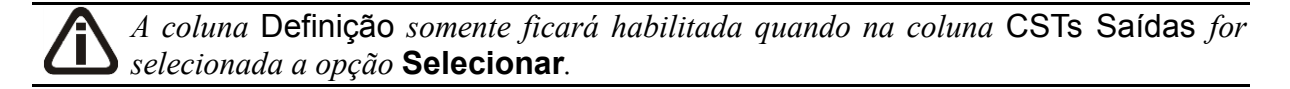

8. Na coluna Definição, clique no botão  $\Box$ , para abrir a janela Inclusão de CSTs. Através dessa janela, deverão ser informados os CSTs, que determinará o acumulador na nota fiscal.

**Centro de Treinamento Domínio** *A sua melhor escolha*

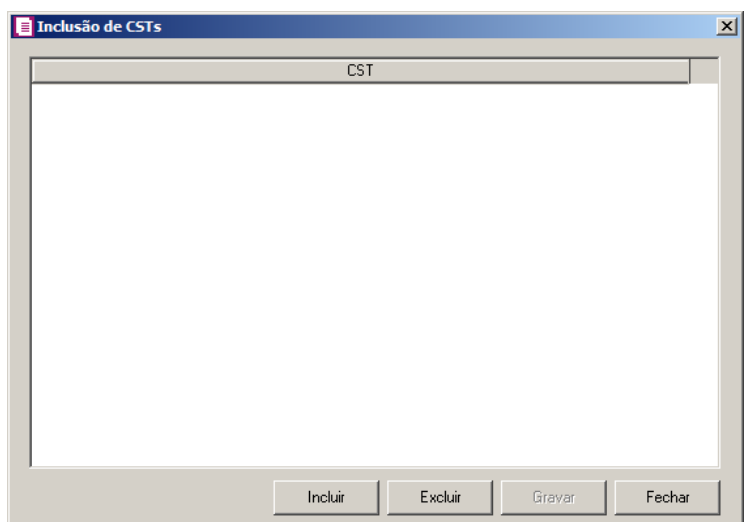

- Clique no botão **Incluir**, para incluir os CFOPs de entradas vinculados ao acumulador;
- Clique no botão **Gravar**, para salvar os CFOPs informados;
- Clique no botão **Excluir**, caso queira excluir algum CFOP informado;
- Clique no botão **Fechar**, para retornar a janela Configuração Importação de NF-e SEFAZ SC.
- 9. Clique no botão **Excluir**, para excluir alguma linha de CFOP informada.
- 10. Selecione o quadro Definir exceções, para definir o CFOP que será utilizado na nota que não entrar em nenhum relacionamento de CFOP realizado acima.
- CFOP operação estadual, informe o código do CFOP que será utilizado nas operações estaduais e que não esteja vinculado à configuração efetuada anteriormente;
- CFOP operação interestadual, informe o código do CFOP que será utilizado nas operações interestaduais e que não esteja vinculado à configuração efetuada anteriormente.

# **3.23.17.3.4. Guia Acumuladores**

Nessa guia será realizado um relacionamento da operação, CFOP, CST e Produtos para definir qual acumulador será utilizado nas notas de entrada importadas.

**Centro de Treinamento Domínio** *A sua melhor escolha*

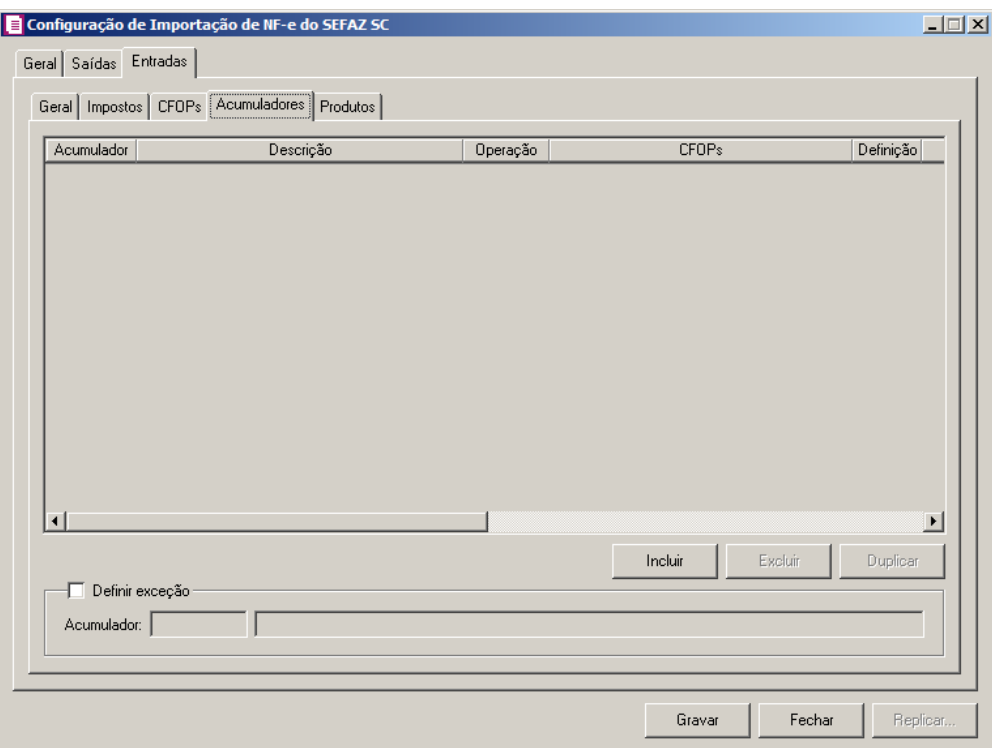

- 1. Clique no botão **Incluir**, para incluir as informações correspondentes à importação das notas fiscais de entrada.
- $\mathbb{Z}$  2. Na coluna Acumulador, informe o código do acumulador que será vinculado à nota conforme o CFOP e operação informada.
- 3. Na coluna Descrição, será demonstrada a descrição do acumulador informado.
- 4. Na coluna Operação, selecione a operação da nota fiscal de entrada.
- 5. Na coluna CFOPs, serão demonstrados os códigos dos CFOPs detalhados através da coluna Definição.
- 6. Na coluna Definição, clique no botão  $\Box$  a abrir a janela Inclusão de CFOPs. Nessa janela, deverão ser informados os CFOPs, que determinarão o acumulador na nota fiscal.

**Centro de Treinamento Domínio** *A sua melhor escolha*

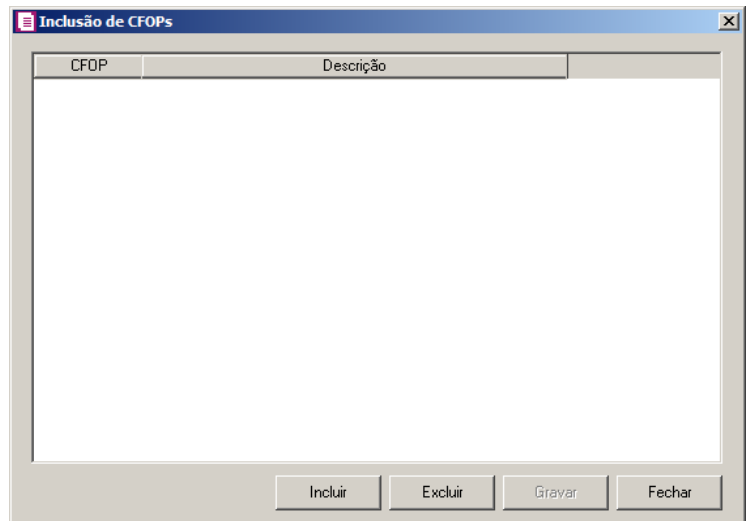

- Clique no botão **Incluir**, para incluir os CFOPs que serão vinculados ao acumulador informado;
- Clique no botão **Gravar**, para salvar os CFOPs informados;
- Clique no botão **Excluir**, para excluir algum CFOP informado;
- Clique no botão **Fechar**, para retornar a janela Configuração Importação NF-e SEFAZ SC.
- 7. Na coluna CST, selecione a opção:
	- **Todos**, para que sejam importados todos os CSTs das notas de entradas;
	- **Selecionar**, para que sejam importados apenas os CSTs informados na coluna Definição.
- 8. Na coluna CSTs selecionados, serão demonstrados os códigos dos CSTs detalhados na coluna Definição.

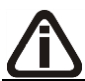

*A coluna* Definição *somente ficará habilitada quando na coluna* CST *estiver selecionada a opção* **Selecionar***.*

9. Na coluna Definição, clique no botão , para abrir a janela Inclusão de CSTs. Nessa janela, deverão ser informados os CSTs, que determinarão o acumulador na nota fiscal.

**Centro de Treinamento Domínio** *A sua melhor escolha*

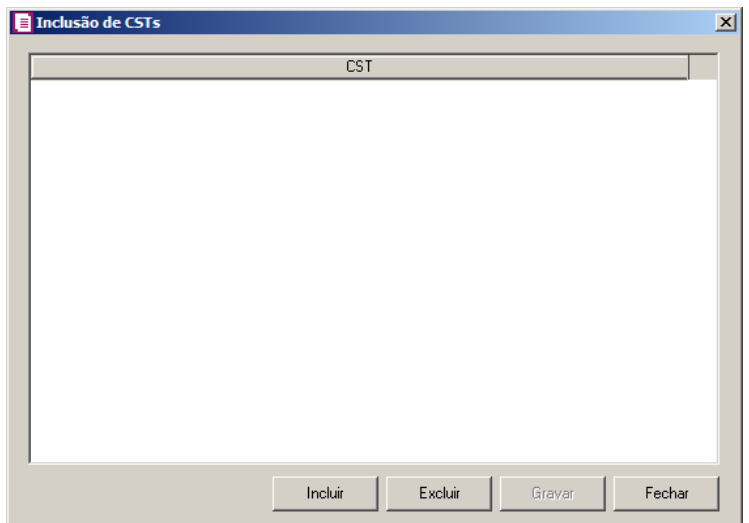

- Clique no botão **Incluir**, para incluir os CSTs que serão vinculados ao acumulador informado;
- Clique no botão **Gravar**, para salvar os CSTs informados;
- Clique no botão **Excluir**, para excluir algum CST informado;
- Clique no botão **Fechar**, para retornar a janela Configuração Importação NF-e SEFAZ SC.

# 10. Na coluna Fornecedor, selecione a opção:

- **Todos**, para que sejam importados todos os fornecedores das notas de entradas;
- **Selecionar**, para que sejam importados apenas os fornecedores informados na coluna Definição.
- 11. Na coluna Fornecedores selecionados, serão demonstrados os códigos dos fornecedores detalhados na coluna Definição.

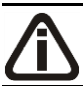

*A coluna* Definição *somente ficará habilitada quando na coluna* Fornecedor *estiver selecionada a opção* **Selecionar***.*

12. Na coluna Definição, clique no botão <u>e e que para abrir a janela</u> Inclusão de Fornecedores. Nessa janela, deverão ser informados os fornecedores, que determinarão o acumulador da nota fiscal.

**Centro de Treinamento Domínio** *A sua melhor escolha*

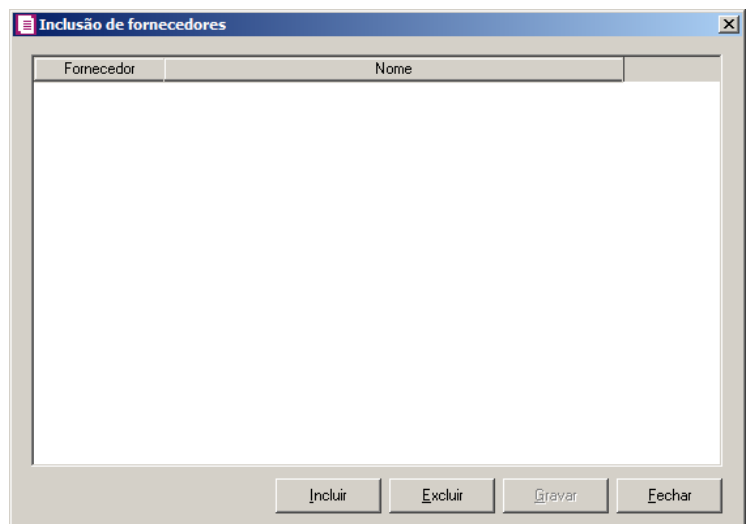

- Clique no botão **Incluir**, para incluir os fornecedores que serão vinculados ao acumulador informado;
- Clique no botão **Gravar**, para salvar os fornecedores informados;
- Clique no botão **Excluir**, caso queira excluir algum fornecedor informado;
- Clique no botão **Fechar**, para retornar a janela Configuração Importação NF-e SEFAZ SC.
- 10. Na coluna Produto, selecione a opção:
	- **Todos**, para que sejam importados todos os produtos das notas de entradas;
	- **Selecionar**, para que sejam importados apenas os produtos informados na coluna Definição.
- 11. Na coluna Produtos selecionados, serão demonstrados os códigos dos produtos detalhados na coluna Definição.

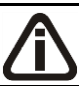

*A coluna* Definição *somente ficará habilitada quando na coluna* Produto *estiver selecionada a opção* **Selecionar***.*

12. Na coluna Definição, clique no botão , para abrir a janela Inclusão de Produtos. Nessa janela, deverão ser informados os produtos, que determinarão o acumulador da nota fiscal.

**Centro de Treinamento Domínio** *A sua melhor escolha*

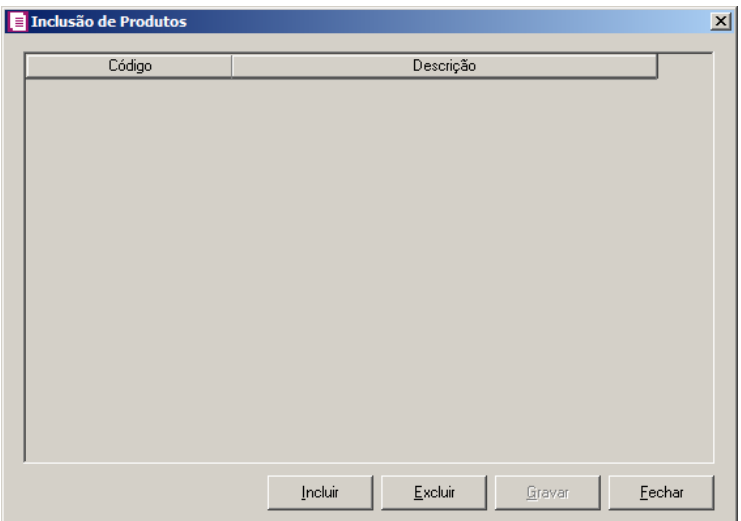

- Clique no botão **Incluir**, para incluir os produtos que serão vinculados ao acumulador informado;
- Clique no botão **Gravar**, para salvar os produtos informados;
- Clique no botão **Excluir**, caso queira excluir algum produto informado;
- Clique no botão **Fechar**, para retornar a janela Configuração Importação NF-e SEFAZ SC.

*A coluna* NCM *somente ficará habilitada quando no campo* Identificar o produto para relacionar ao acumulador *estiver selecionada a opção* **NCM***.*

- 7. Na coluna NCM, selecione a opção:
	- **Todos**, para que sejam importados todos os NCMs das notas de saídas
	- **Informar**, para que sejam importados apenas os NCMs informados na coluna Definição.

• Na coluna NCMs selecionados, serão informados os códigos dos NCMs selecionados na coluna Definição;

*A coluna* Definição *somente ficará habilitada quando no campo* Identificar o produto para relacionar ao acumulador *estiver selecionada a opção* **NCM***.*

15. Na coluna Definição, clique no botão  $\Box$  abrir a janela Inclusão de NCMs. Através dessa janela, deverão ser informados os NCMs, que determinarão o acumulador na nota fiscal;

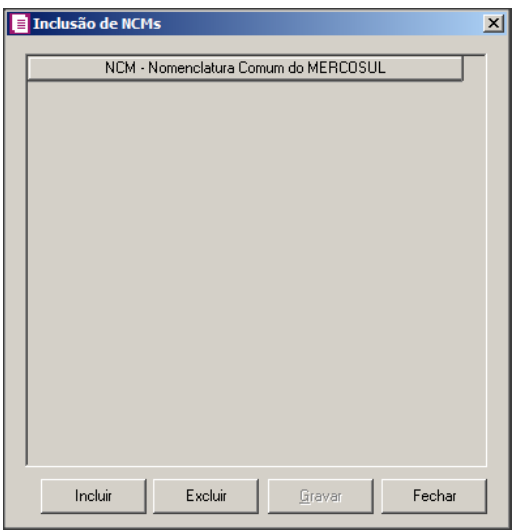

- Clique no botão **Incluir**, para incluir os NCMs que serão vinculados ao acumulador informado;
- Clique no botão **Gravar**, para salvar os NCMs informados;
- Clique no botão **Excluir**, caso queira excluir algum NCM informado;
- Clique no botão **Fechar**, para retornar a janela Configuração Importação NF-e SEFAZ SC.
- 16. Na coluna Grupo, selecione a opção:
	- **Todos**, para que seja importados todos os grupos das notas de entradas;
	- **Selecionar**, para que seja importados apenas os grupos informados na coluna Definição.
- 17. Na coluna Grupos selecionados, serão demonstrados os grupos selecionados através da coluna Definição.

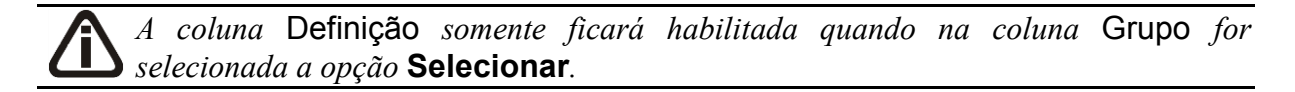

18. Na coluna Definição, clique no botão  $\Box$ , para abrir a janela Inclusão de Grupos. Através dessa janela, deverão ser informados os grupos, que determinará o acumulador na nota fiscal.

**Centro de Treinamento Domínio** *A sua melhor escolha*

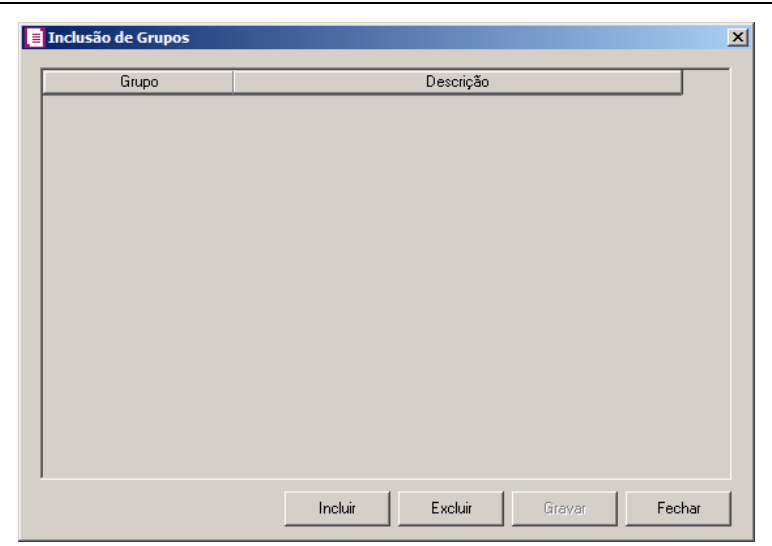

- Clique no botão **Incluir**, para incluir os grupos de entradas vinculados ao acumulador;
- Clique no botão **Gravar**, para salvar os grupos informados;
- Clique no botão **Excluir**, caso queira excluir algum grupo informado;
- Clique no botão **Fechar**, para retornar a janela Configuração Importação de NF-e SEFAZ SC.
- 19. Clique no botão **Excluir**, caso queira excluir alguma definição de acumulador informado.
- 20. Clique no botão **Duplicar**, para duplicar a linha selecionada. Na linha duplicada não será informado o código do acumulador, porém todos os CFOPs, CSTs e produtos da linha anterior ficarão relacionados.
- 21. Selecione o quadro Definir exceção, e no campo:
- Acumulador, informe o acumulador que será utilizado na nota que não entrar em nenhum relacionamento de CFOP realizado acima.

# **3.23.17.3.5. Guia Produtos**

Através da guia Produtos, o usuário deverá configurar as informações, para que o movimento de produtos seja importado diretamente do site do SEFAZ SC.

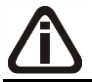

*A guia* Produtos *somente estará habilitada caso nos parâmetros da empresa esteja selecionada a opção* **Faz controle de estoque***.*

# **3.23.17.3.5.1. Guia Opções**

**Centro de Treinamento Domínio** *A sua melhor escolha*

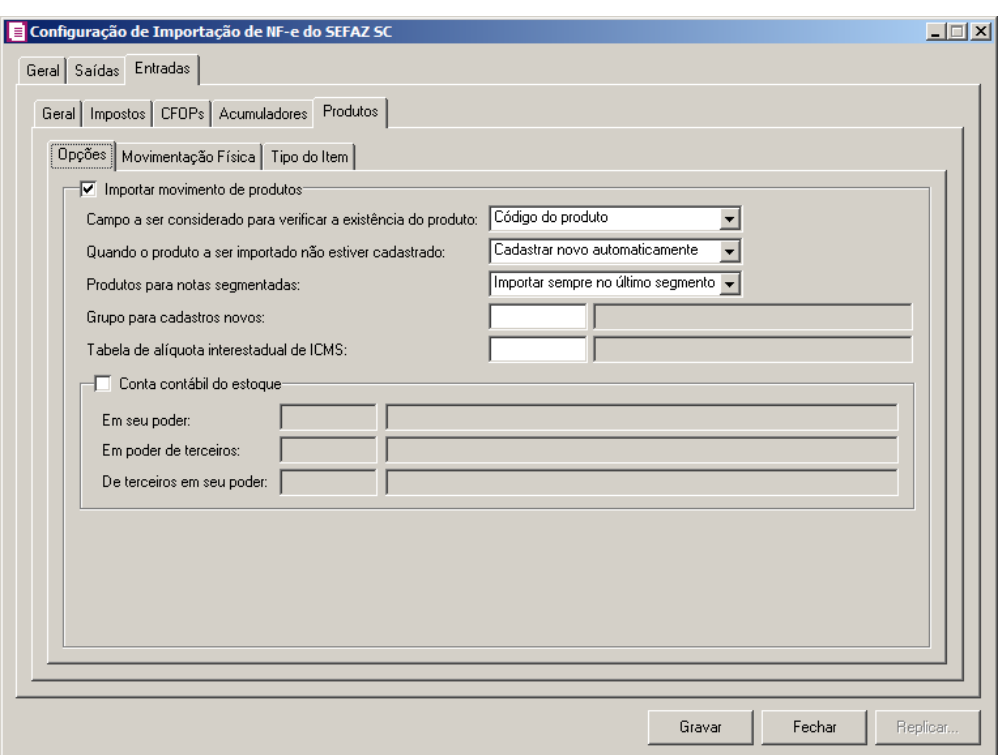

- 1. Selecione o quadro Importar movimento de produtos, para configurar a importação da movimentação de produtos das notas fiscais eletrônicas:
	- No campo Campo a ser considerado para verificar a existência do produto, selecione a opção correspondente para que na importação seja verificada a existência do produto conforme a opção selecionada:
		- **Código do produto**, na importação será verificado automaticamente se no sistema já existe produtos cadastrados com o mesmo código constante no SEFAZ, caso não exista o código correspondente o sistema efetuará a opção definida no campo Quando o produto a ser importado não estiver cadastrado;
		- **NCM**, na importação será verificado automaticamente se no sistema já existe produtos cadastrados com o mesmo código NCM constante no SEFAZ, caso não exista o código NCM correspondente, o sistema efetuará a opção definida no campo Quando o produto a ser importado não estiver cadastrado;
		- **Descrição**, na importação será verificado automaticamente se no sistema já existe produtos cadastrados com a mesma descrição constante no SEFAZ, caso não exista produtos com a descrição correspondente, o sistema efetuará a opção definida no campo Quando o produto a ser importado não estiver cadastrado;
		- **Código de barras do produto**, na importação será verificado automaticamente se

no sistema já existe produtos cadastrados com o mesmo código de barra constante no SEFAZ, caso não exista produtos com o código de barras correspondente, o sistema efetuará a opção definida no campo Quando o produto a ser importado não estiver cadastrado;

- **Nenhum**, no momento da importação o sistema não fará nenhum tipo de vinculação para verificar se o produto já está cadastrado no sistema, partindo para a opção definida no campo Quando o produto a ser importado não estiver cadastrado;
- No campo Quando o produto a ser importado não estiver cadastrado, selecione a opção correspondente para determinar a importação do produto:
	- **Cadastrar novo automaticamente**, o produto não localizado será cadastrado automaticamente no sistema. O código do produto será conforme código do portal NFe, caso esse já exista, será cadastrado com o primeiro código numérico disponível;
	- **Não importar todos os produtos**, o sistema não importará o movimento de produtos da nota, ficando a mesma sem essa movimentação;
	- **Utilizar tabela de relacionamento**, será utilizado o produto relacionado no cadastro de produto. Se o mesmo não estiver relacionado, será disponibilizada uma janela para que os produtos sejam relacionados manualmente no momento da importação do SEFAZ. O produto relacionado no momento da importação será gravado na tabela de relacionamento do cadastro de produtos;
- No campo Produtos para notas segmentadas, selecione a opção correspondente para determinar a importação do produto em segmentadas:
	- **Ratear entre os segmentos**, para que no momento da importação seja rateado o produto no segmentos da nota;
	- **Importar sempre no último segmento**, para que no momento da importação seja importado o último segmento da nota;
- 
- No campo Grupo para cadastros novos, informe o grupo para relacionar nos novos cadastros de produtos;
- No campo Tabela de alíquota interestadual de ICMS, selecione a tabela de alíquota interestadual de ICMS que deverá ser importada no movimento de produtos;
- No campo Cadastrar unidade automaticamente, selecione a opção correspondente para indicar se as unidades serão cadastradas automaticamente;

*O sistema terá o seguinte comportamento na importação dos produtos: Primeiramente irá buscar o relacionamento do produto da NFe com o produto cadastrado no sistema, conforme a opção selecionada no campo* Campo a ser considerado para verificar a existência do produto. *E quando o sistema não encontrar o relacionamento conforme a opção anterior, o sistema irá efetuar o procedimento conforme a opção informada no campo* Quando o produto a ser importado não estiver cadastrado.

2. Selecione o quadro Conta contábil do estoque:

*Para os campos* Em seu poder*,* Em poder de terceiros e De terceiros em seu poder, *a tecla de função* F4*, ficará disponível.*

- 
- No campo Em seu poder, informe a conta contábil para o produto que esteja em seu poder;
- No campo Em poder de terceiros, informe a conta contábil para o produto que esteja em poder de terceiros;
- No campo De terceiros em seu poder, informe a conta contábil para o produto que seja de terceiros e esteja em seu poder.

## **3.23.17.3.5.2. Guia Movimentação Física**

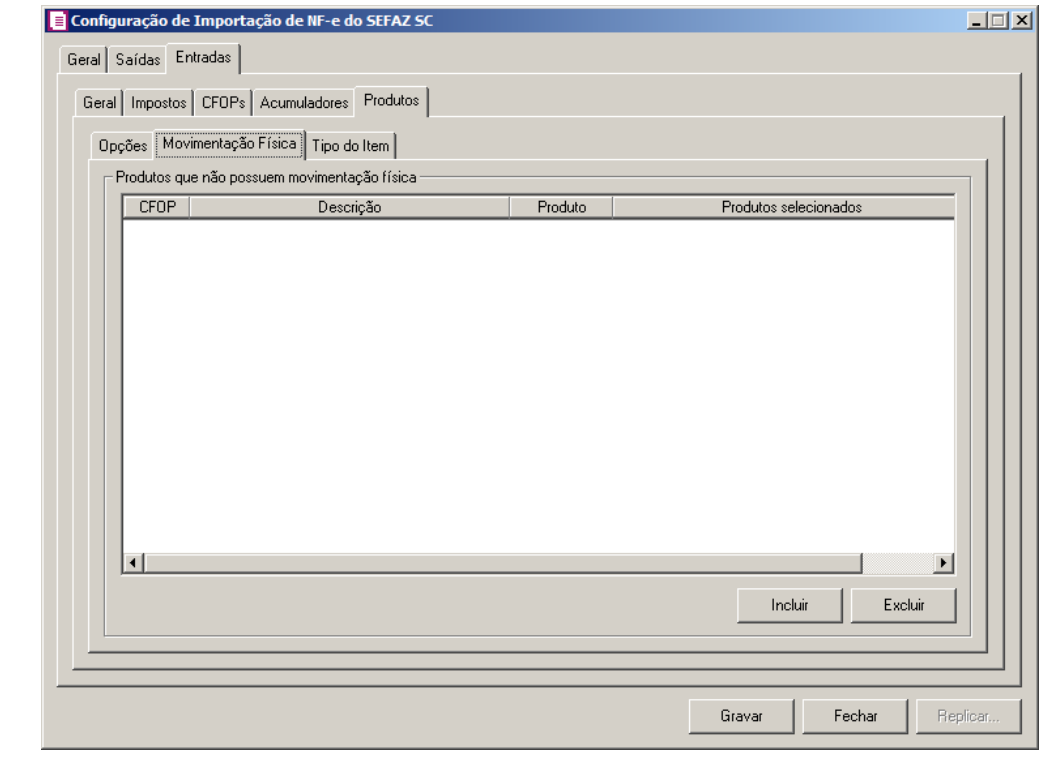

*A guia* Movimentação física *somente ficará habilitado quando o quadro* Importar movimentação de produtos *estiver selecionado.*

- 1. No quadro Produtos que não possuem movimentação física:
	- Clique no botão **Incluir**, para incluir as informações correspondentes a importação das notas fiscais de saída;
- - Na coluna CFOP, informe o CFOP do produto que não possui movimentação física;
	- Na coluna Descrição, será informado a descrição do CFOP informado;
	- Na coluna Produto, selecione a opção:
		- **Todos**, para que sejam importados todos os produtos que não possuem movimentação física;
		- **Informar**, para que sejam importados apenas os produtos informados na coluna Definição;
	- Na coluna Produtos selecionados, será informado o código do produto selecionado na coluna Definição;

*A coluna* Definição *somente ficará habilitada quando na coluna* Produto *estiver selecionada a opção* **Informar***.*

- Na coluna Definição, clique no botão  $\Box$ , para abrir a janela Inclusão de Produtos. Através dessa janela, deverão ser informados os produtos, que determinará os produtos que não possuem movimentação física;
	- Clique no botão **Incluir**, para incluir o produto que não possui movimentação física;
	- Clique no botão **Gravar**, para salvar os produtos informados;
	- Clique no botão **Excluir**, caso queira excluir algum produto informado;
	- Clique no botão **Fechar**, para retornar a janela Configuração Importação de NFe do SEFAZ SC;
- Clique no botão **Excluir**, caso queira excluir algum produto que não possua movimentação física.

# **3.23.17.3.5.3. Guia Tipo do Item**

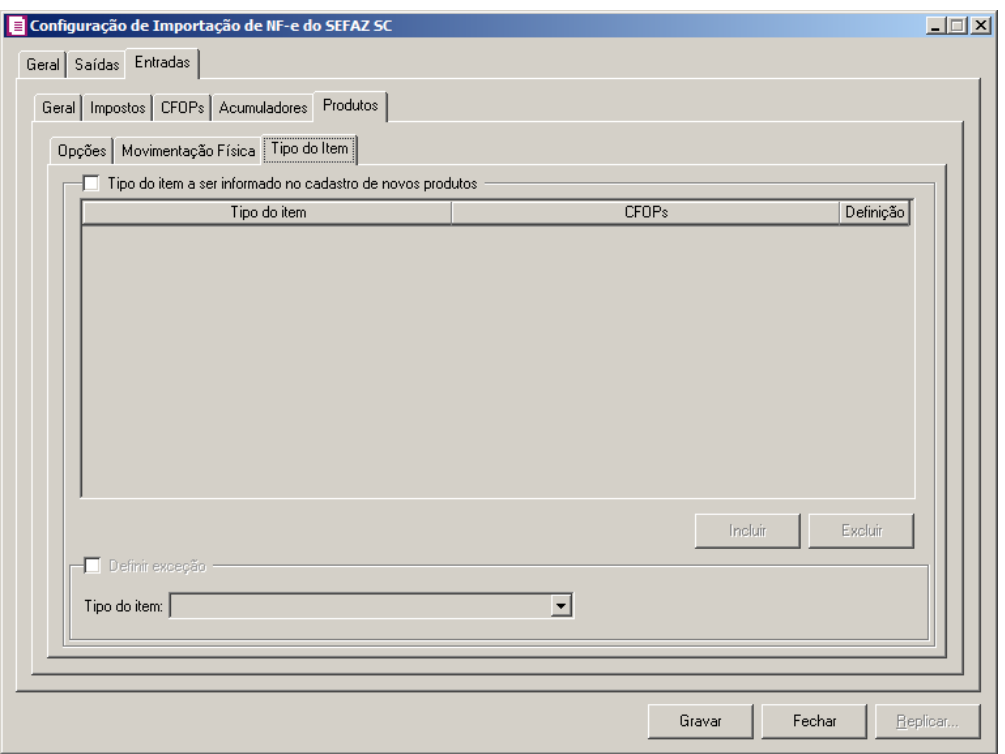

- 1. Selecione o quadro Tipo do item a ser informado no cadastro de novos produtos, para configurar o tipo do item que será informando no cadastro de novos produtos.
	- Clique no botão **Incluir**, para incluir as informações correspondentes a importação do tipo do item;
	- Na coluna Tipo do item, selecione o tipo do item a ser vinculado no cadastro do produto;
	- Na coluna CFOPs, será demonstrado os códigos dos CFOPs detalhados através da coluna Definição;
	- Na coluna Definição, clique no botão  $\Box$ , para abrir a janela Inclusão de CFOPs. Através dessa janela, deverão ser informados os CFOPs, que determinará o tipo do item;

**Centro de Treinamento Domínio** *A sua melhor escolha*

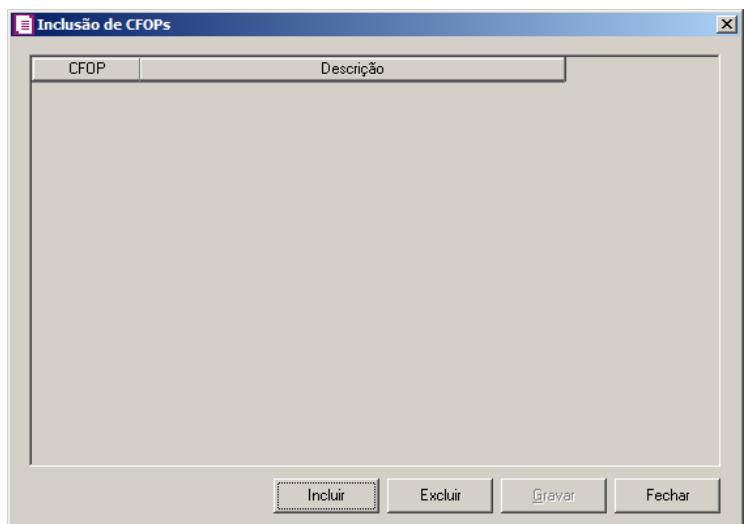

- Clique no botão **Incluir**, para incluir os CFOPs que serão vinculados aos tipos dos itens;
- Clique no botão **Gravar**, para salvar os CFOPs informados;
- Clique no botão **Excluir**, caso queira excluir algum CFOP informado;
- Clique no botão **Fechar**, para retornar a janela Configuração de Importação de NFe do SEFAZ SC.
- 2. Selecione o quadro Definir exceção, e no campo:
	- Tipo do item, selecione o tipo do item que será utilizado para os lançamentos que não entrarem em nenhum relacionamento de CFOP e tipo do item realizado acima.
- 3. Clique no botão **Gravar** para salvar a configuração da importação da NFe.
- 4. Clique no botão **Replicar...**, para selecionar as configurações que serão replicadas. Ao clicar no botão **Replicar...** será aberta a janela Configuração de Importação de NF-e do SEFAZ SC - Replicar, conforme figura abaixo:

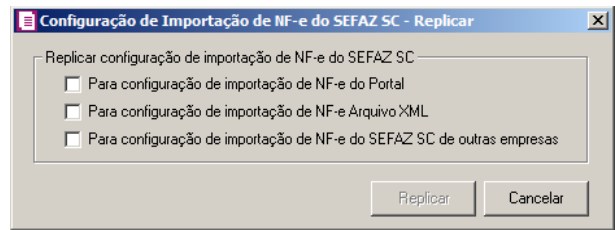

- No quadro Replicar configuração de importação de NF-e do SEFAZ SC, selecione a opção:
	- •**Para configuração de importação de NF-e do Portal**, para replicar a

configuração de importação de NF-e do SEFAZ SC para NF-e Portal;

- •**Para configuração de importação de NF-e Arquivo XML**, para replicar a configuração de importação de NF-e do SEFAZ SC para NF-e arquivo XML.
- •**Para configuração de importação de NF-e do SEFAZ SC de outras empresas**, para replicar a configuração de importação de NF-e SEFAZ SC de outras empresas.

*O botão* **Replicar** *somente ficará habilitado quando estiver selecionada a opção*  **Para configuração de importação de NF-e do Portal***,* **Para configuração de importação de NF-e Arquivo XML** *e/ou* **Para configuração de importação de NF-e do SEFAZ SC de outras empresas**.

• Clique no botão **Replicar** para replicar a configuração de importação da empresa ativa para outras empresas. Caso a(s) empresa(s) destino não tenha(m) acumulador(es) cadastrado(s) o sistema irá emitir a seguinte mensagem:

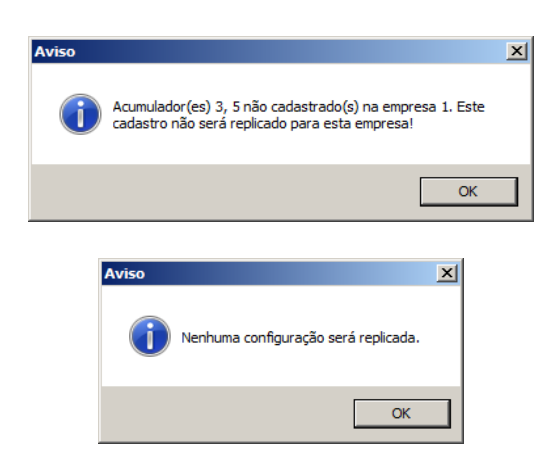

5. Clique no botão **Fechar** para fechar a janela Configuração de Importação de NF-e do SEFAZ SC.

#### **3.24. Definições das Taxas do Valor Presente**

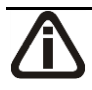

*O submenu* **Definições das Taxas do Valor Presente***, somente estará disponível quando nos parâmetros estiver selecionada a opção* **Efetuar lançamentos contábeis ao valor presente***.*

## **3.24.1. Entradas**

#### **Centro de Treinamento Domínio** *A sua melhor escolha*

Nesta opção, poderão ser cadastradas várias taxas em períodos diferentes para serem utilizadas no cálculo do valor presente nas entradas.

1. Clique no menu **Arquivo**, submenu **Definições das Taxas do Valor Presente**, opção

**Entradas**, para abrir a janela Definições das Taxas do Valor Presente - Entradas, conforme a figura a seguir:

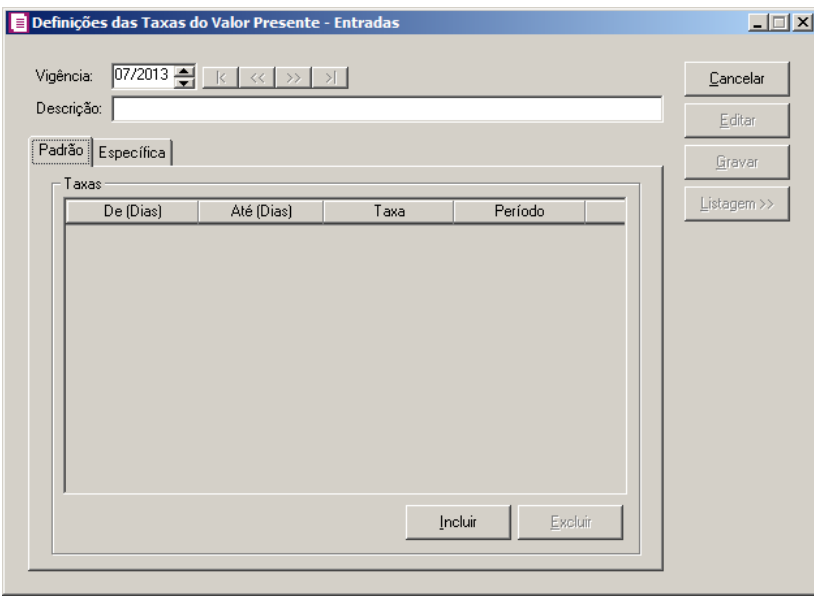

- 2. Caso não haja definições das taxas cadastradas, entrará automaticamente em modo de inclusão; caso contrário clique no botão **Novo**, para incluir uma nova definição de taxa.
- 3. No campo Vigência, informe uma nova vigência.
- 4. No campo Descrição, informe uma descrição para a vigência.

## **3.24.1.1. Guia Padrão**

- 1. No quadro Taxas:
	- Clique no botão **Incluir**, para incluir as definições das taxas padrão para cálculo do valor presente;
	- Na coluna De (Dias), a partir da segunda linha, será demonstrado um número a mais que o número de dias informado na coluna Até (Dias) da linha anterior;
	- Na coluna Até (Dias), informe o número final de dias que será aplicada a taxa do valor presente;
	- Na coluna Taxa, informe a taxa padrão para cálculo do valor presente de acordo com o

período informado;

- Na coluna Período, selecione o período correspondente;
- Clique no botão **Excluir**, para excluir a linha selecionada.

## **3.24.1.2. Guia Específica**

Nesta janela, defina a taxa para valor presente de acordo com o período informado.

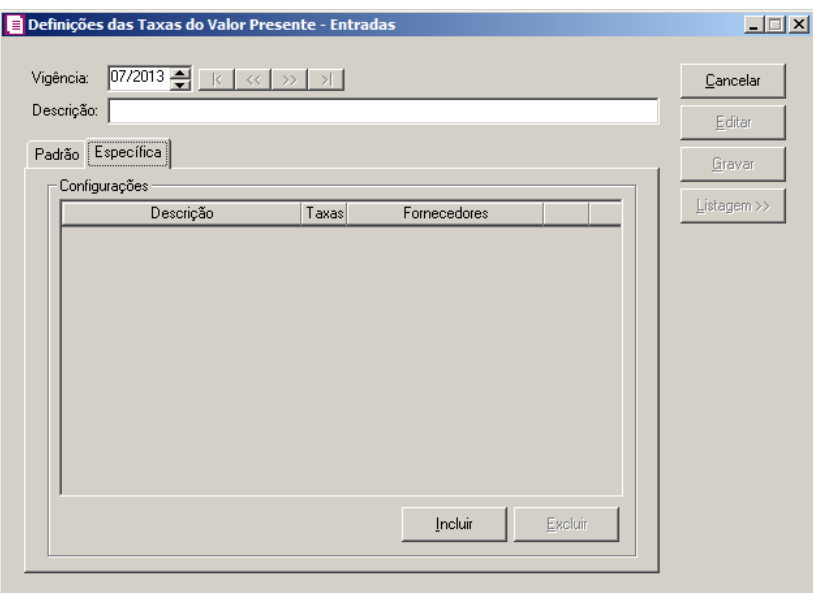

- 1. No quadro Configurações:
	- Clique no botão **Incluir**, para incluir as definições das taxas;
	- Na coluna Descrição, informe uma descrição para definir taxas específicas;
	- Na coluna Taxas, clique no botão **que se interest de la para interesta de la para valor** Presente, conforme figura a seguir:

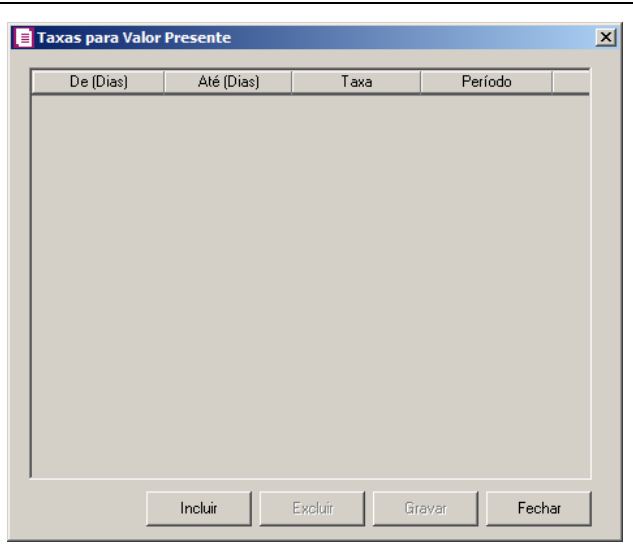

Nesta janela, defina a taxa para valor presente de acordo com o período informado.

- Clique no botão **Incluir**, para incluir as definições das taxas;
- Na coluna De (Dias), será demonstrado um número a mais que o número de dias informado na linha anterior;
- Na coluna Até (Dias), informe o número de dias que será aplicada a taxa do valor presente;
- Na coluna Taxa, informe a taxa para valor presente de acordo com o período informado;
- Na coluna Período, selecione o período correspondente;
- Clique no botão **Excluir**, para excluir a linha correspondente;
- $F2$ Na coluna Fornecedores, clique no botão  $\Box$ , para abrir a janela Fornecedores para Valor Presente, conforme figura a seguir:

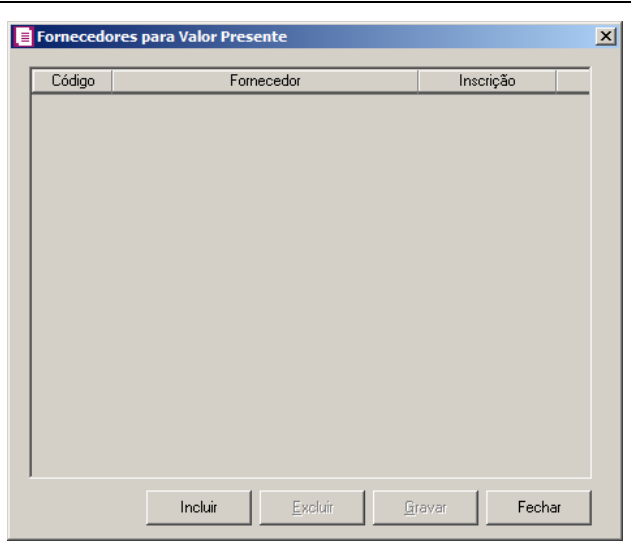

Nesta janela, defina os fornecedores para valor presente que utilizam as respectivas taxas de acordo com o período.

- Clique no botão **Incluir**, para incluir o fornecedor que utiliza taxa específica;
- $F2$ • No coluna Código, informe o código do fornecedor desejado;
	- Clique no botão **Excluir**, para excluir a linha correspondente;
	- Clique no botão **Gravar**, para gravar os Fornecedores para Valor presente.
- 2. Clique no botão **Editar**, para editar um cadastro já gravado.
- 3. Clique no botão **Cancelar**, para cancelar o cadastro.
- 4. Clique no botão **Gravar**, para gravar as configurações realizadas.
- 5. Clique no botão **Listagem>>**, para listar as vigências cadastradas para as definições das taxas do valor presente nas entradas.

## **3.24.2. Saídas e Serviços**

Nesta opção, poderão ser cadastradas várias taxas em períodos diferentes para serem utilizadas no cálculo do valor presente nas saídas e serviços.

1. Clique no menu **Arquivo**, submenu **Definições das Taxas do Valor Presente**, opção **Saídas e Serviços**, para abrir a janela Definições das Taxas do Valor Presente – Saídas e Serviços, conforme a figura a seguir:

#### **Centro de Treinamento Domínio** *A sua melhor escolha*

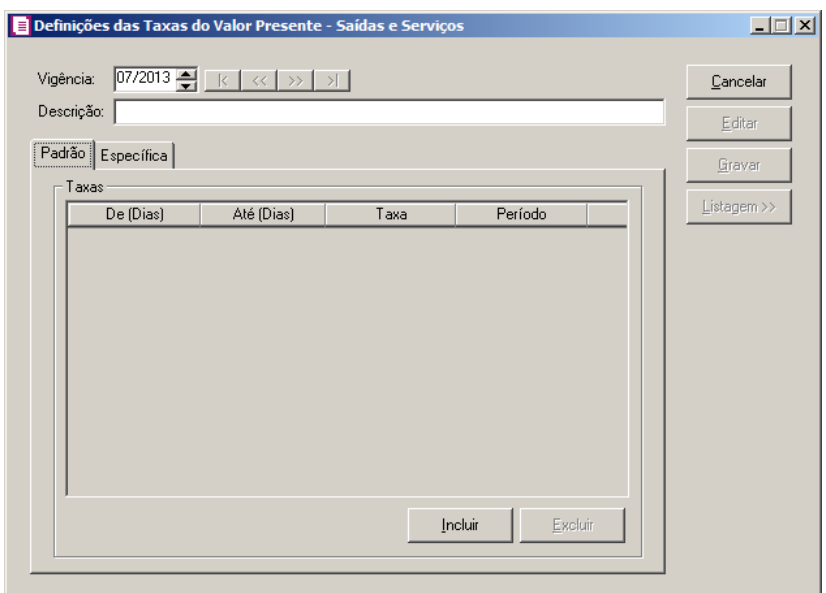

- 2. Caso não haja definições das taxas cadastradas, entrará automaticamente em modo de inclusão; caso contrário clique no botão **Novo**, para incluir uma nova definição de taxa.
- 3. No campo Vigência, informe uma nova vigência.
- 4. No campo Descrição, informe uma descrição para a vigência.

## **3.24.2.1. Guia Padrão**

- 1. No quadro Taxas:
	- Clique no botão **Incluir**, para incluir as definições das taxas padrão para cálculo do valor presente;
	- Na coluna De (Dias), a partir da segunda linha, será demonstrado um número a mais que o número de dias informado na coluna Até (Dias) da linha anterior;
	- Na coluna Até (Dias), informe o número final de dias que será aplicada a taxa do valor presente;
	- Na coluna Taxa, informe a taxa padrão para cálculo do valor presente de acordo com o período informado;
	- Na coluna Período, selecione o período correspondente;
	- Clique no botão **Excluir**, para excluir a linha selecionada.

## **3.24.2.2. Guia Específica**

#### **Centro de Treinamento Domínio** *A sua melhor escolha*

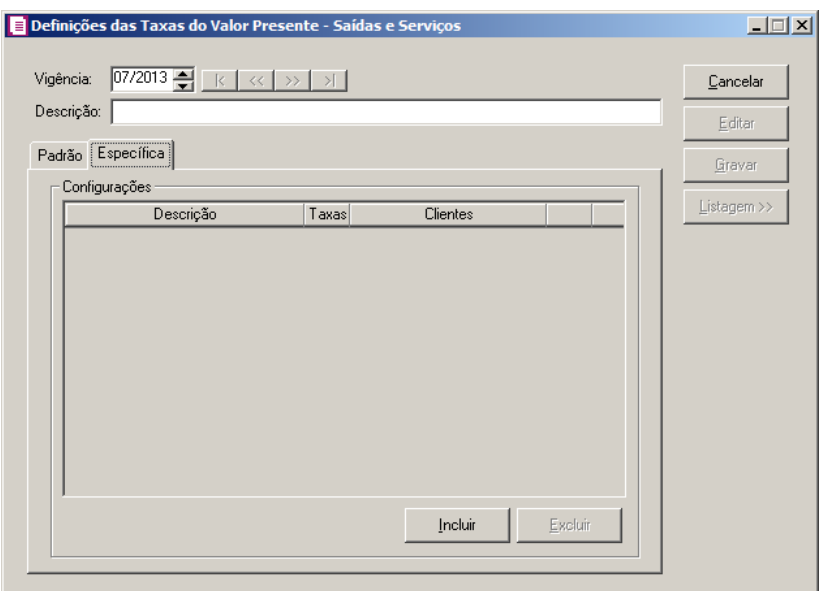

- 1. No quadro Configurações:
	- Clique no botão **Incluir**, para incluir as definições das taxas;
	- Na coluna Descrição, informe uma descrição para definir taxas específicas;
	- Na coluna Taxas, clique no botão **que metalo de la para abrir** a janela Taxas para Valor Presente, conforme figura a seguir:

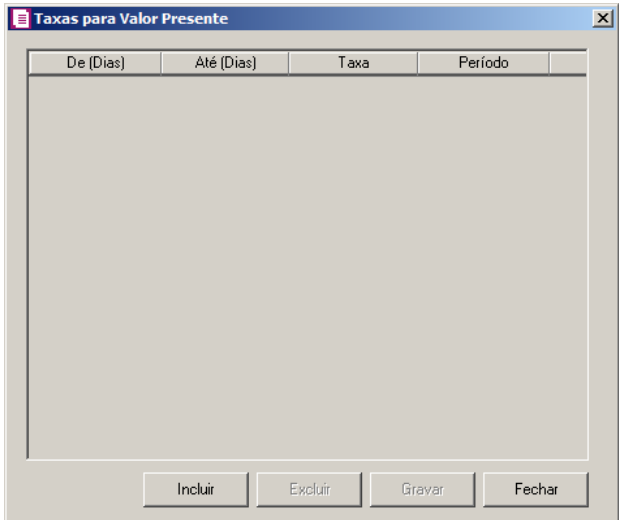

Nesta janela, defina a taxa para valor presente de acordo com o período informado.

- Clique no botão **Incluir**, para incluir as definições das taxas;
- Na coluna De (Dias), será demonstrado um número a mais que o número de dias informado na linha anterior;
- Na coluna Até (Dias), informe o número de dias que será aplicada a taxa do valor presente;
- Na coluna Taxa, informe a taxa para valor presente de acordo com o período informado;
- Na coluna Período, selecione o período correspondente;
- Clique no botão **Excluir**, para excluir a linha correspondente;
- Na coluna Clientes, clique no botão , para abrir a janela Clientes para  $F2$ Valor Presente, conforme figura a seguir:

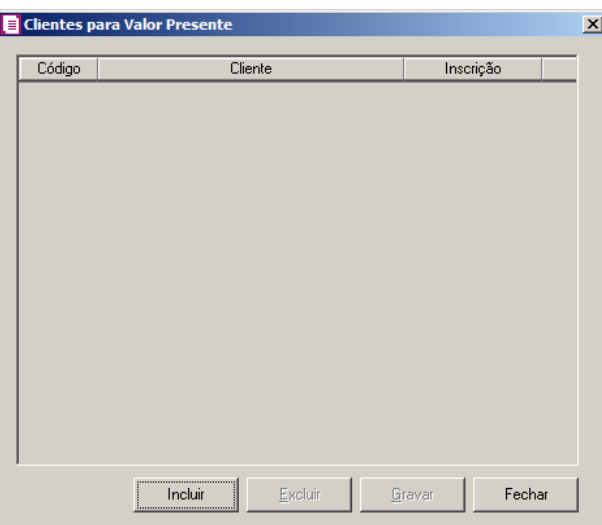

Nesta janela, defina os clientes para valor presente que utilizam as respectivas taxas de acordo com o período.

- Clique no botão **Incluir**, para incluir o cliente que utiliza taxa específica;
- $\boxed{F2}$  No coluna Código, informe o código do cliente desejado;
	- Clique no botão **Excluir**, para excluir a linha correspondente;
	- Clique no botão **Gravar**, para gravar os Clientes para Valor presente.
- 2. Clique no botão **Editar**, para editar um cadastro já gravado.
- 3. Clique no botão **Cancelar**, para cancelar o cadastro.
- 4. Clique no botão **Gravar**, para gravar as configurações realizadas.
- 5. Clique no botão **Listagem>>**, para listar as vigências cadastradas para definições das taxas do valor presente nas saídas e serviços.

#### **3.25. Tabelas**

Nesta guia, Tabelas, você poderá cadastrar informações que serão utilizadas posteriormente no sistema em determinadas rotinas.

## **3.25.1. Alíquota Interestadual de ICMS**

Nesta opção serão demonstradas todas as alíquotas interestaduais de ICMS cadastradas no sistema para todos os estados brasileiros.

1. Clique no menu **Arquivos**, Submenu **Tabelas**, opção **Alíquota Interestadual de** 

**ICMS**, para abrir a janela Alíquota Interestadual de ICMS, conforme a figura a seguir:

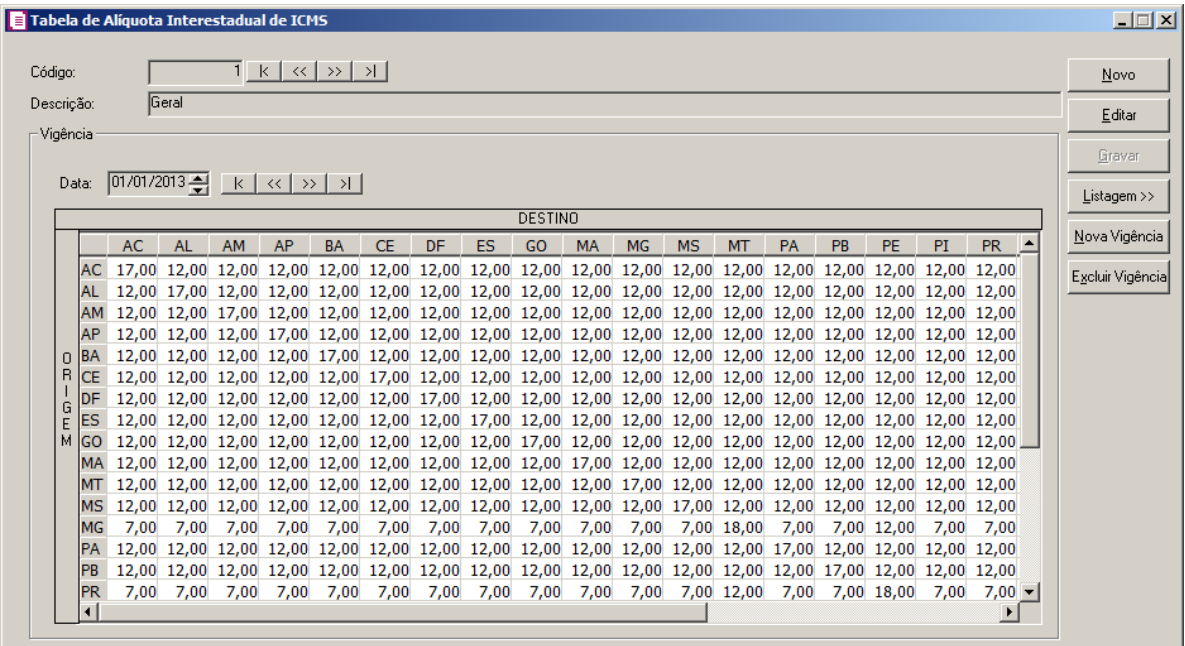

- 2. Clique no botão **Novo**, para cadastrar uma nova tabela de alíquota interestadual de ICMS.
- 3. No campo Código, será informado automaticamente pelo sistema um código sequencial, caso necessário poderá ser alterado.
- 4. No campo Descrição, informe a descrição da tabela.
- 5. No quadro Vigência, no campo:
	- Data, informe a data da vigência do cadastro da tabela.
- 6. O relacionamento entre os estados das barras Origem e Destino, irão demonstrar a alíquota a ser aplicada para as operações interestaduais que incidir o ICMS.
- 7. As alíquotas dessa tabela são fixas, porém se necessário o usuário poderá informar valores diferentes para as alíquotas. Caso queira incluir uma nova vigência para a tabela clique no

#### **Centro de Treinamento Domínio** *A sua melhor escolha*

botão **Nova Vigência**, essa nova vigência virá com as alíquotas já cadastradas para os respectivos estados.

- 8. Clique no botão **Editar**, para editar as alíquotas já cadastradas.
- 9. Clique no botão **Gravar**, para salvar as alterações realizadas.
- 10. Clique no botão **Listagem>>,** para listar as tabelas de alíquotas interestaduais cadastradas.

#### **3.25.2. Processos Administrativos ou Judiciais**

Nesta opção serão demonstradas todas as informações relacionadas sobre o processo administrativo ou judicial.

1 - Clique no menu Arquivos, Submenu Tabelas, opção **Processos Administrativos ou Judiciais**, para abrir a janela **Tabela de Processos Administrativos ou Judiciais**, conforme a figura a seguir:

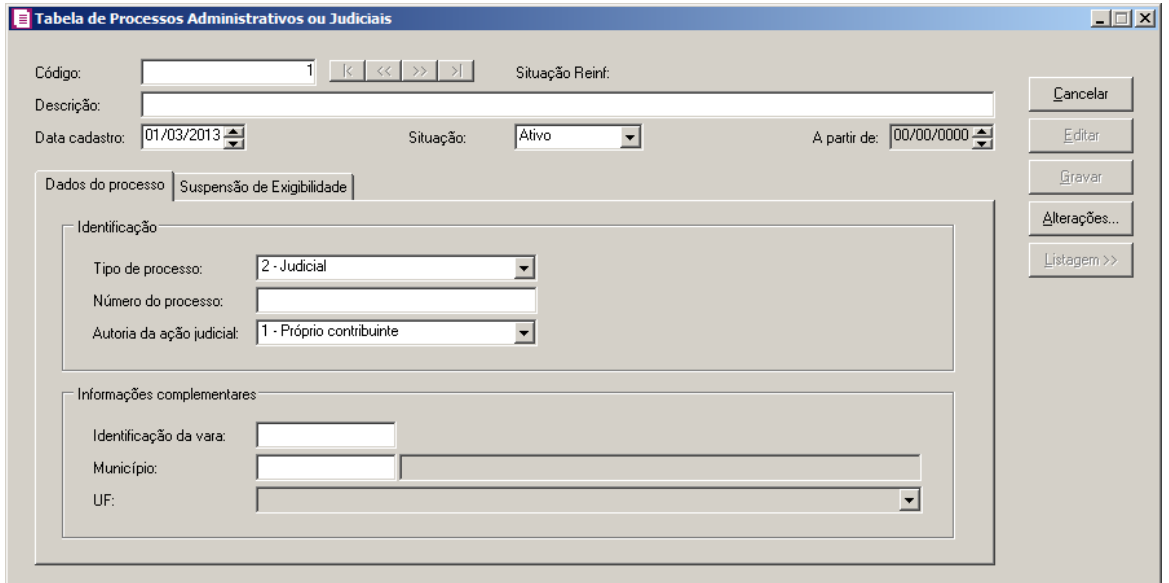

- 1. Caso não haja tabela cadastrado, entrará automaticamente no modo de inclusão; caso contrário clique no botão **Novo**, para incluir uma nova tabela.
- 2. No campo Código, será informado automaticamente pelo sistema um código sequencial, caso necessário poderá ser alterado.
- 3. Na opção Situação Reinf, será demonstrada a situação do processo administrativo ou judicial no Reinf.
- 4. No campo Descrição, informe a descrição da tabela.
- 5. No campo Data cadastro, informe a data de cadastro da tabela.

6. No campo Situação, selecione a situação da tabela.

*O campo A partir de somente ficará habilitada quando no campo Situação estiver selecionada a opção Inativo.*

- 7. No campo A parti de, informe a partir de que data a tabela ficou inativa.
- 8. Clique no botão **Editar**, para editar uma tabela já cadastrado.
- 9. Clique no botão **Gravar**, para salvar as alterações realizadas.
- 10. Clique no botão **Listagem>>,** para listar as tabelas cadastradas.

#### **3.25.2.1. Guia Dados do processo**

1 – No quadro Identificação, no campo:

- Tipo de processo, selecione o processo correspondente;
- Número do processo, informe o número do processo correspondente;
- Autoria da ação judicial, selecione a autoria da ação judicial.

2 – No quadro Informações complementares, no campo:

- · Identificação da vara, selecione a vara da processo;
- Município, selecione o município da vara correspondente;
- UF, será informado a UF da vara do processo.

#### **3.25.2.2. Guia Suspensão de Exigibilidade**

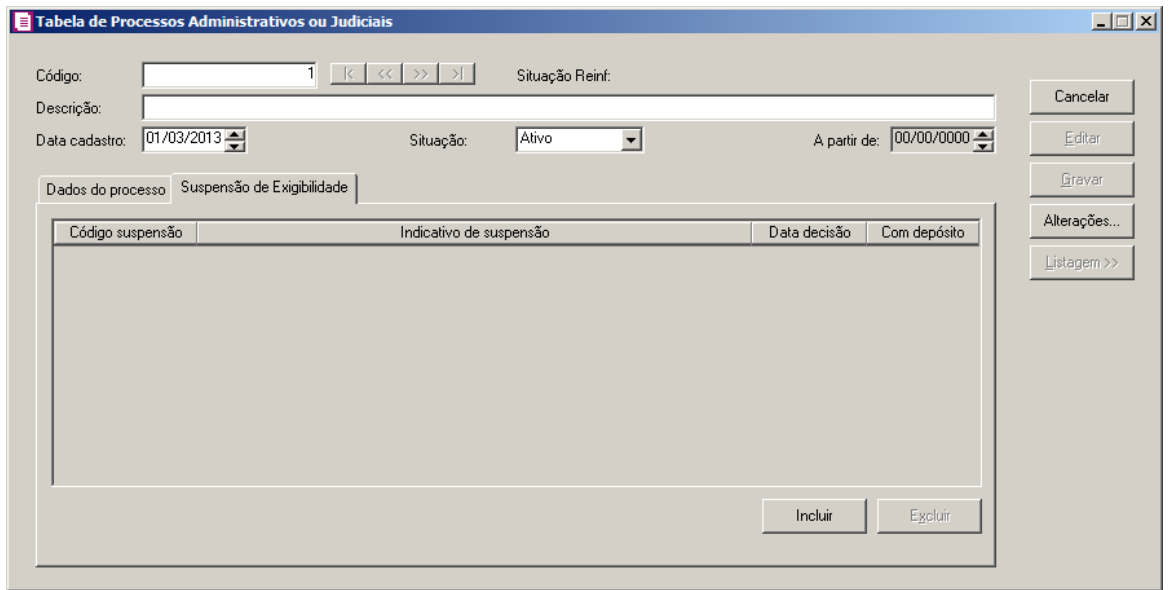

1 – Clique no botão **Incluir**, para incluir dados da suspensão de exigibilidade.

- Na coluna Código suspensão, informe o código da suspensão de exigibilidade;
- Na coluna Indicativo de suspensão, selecione a opção correspondente;
- Na coluna Data decisão, informe a data da suspensão;
- Na coluna Com depósito, selecione a opção correspondente.

## **3.25.2. Índices**

Nesta opção são cadastrados todos os índices utilizados pelo sistema para a conversão de valores expressos em moeda corrente nacional para os índices desejados, tais como: UFIR, UFR, DÓLAR, etc.

1 - Clique no menu **Arquivos**, Submenu **Tabelas**, opção **Índices**, para abrir a janela Índices, conforme a figura a seguir:

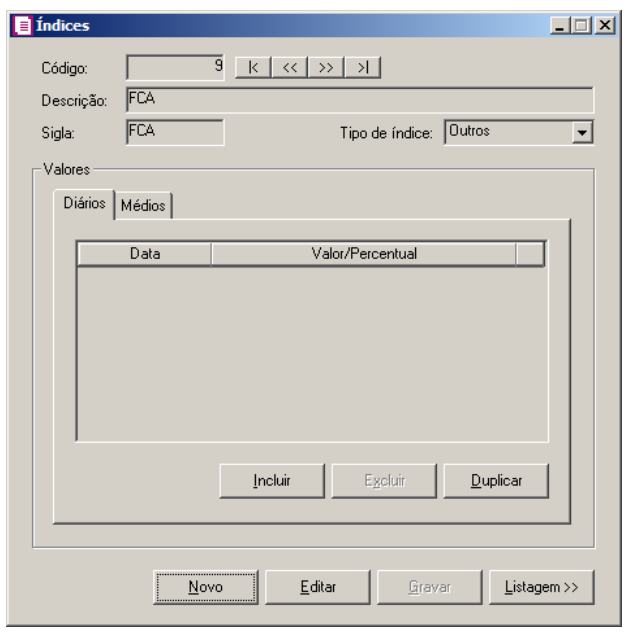

- 11. Caso não haja índice cadastrado, entrará automaticamente no modo de inclusão; caso contrário clique no botão **Novo**, para incluir um novo índice.
- 12. No campo Código, será informado automaticamente pelo sistema um código sequencial, caso necessário poderá ser alterado.
- 13. No campo Descrição, informe a descrição do índice.
- 14. No campo Sigla, informe a sigla do índice.
- 15. No campo Tipo de índice, informe o tipo de índice correspondente.
- 16. Clique no botão **Editar**, para editar um índice já cadastrado.
- 17. Clique no botão **Gravar**, para salvar as alterações realizadas.
- 18. Clique no botão **Listagem>>,** para listar os índices cadastrados.

## **3.25.2.1. Guia Diários**

- 1. Clique no botão **Incluir** para incluir em uma data o valor do índice.
- 2. Na coluna Data, informe a data do índice no formato DD/MM/AAAA.
- 3. Na coluna Valor/Percentual, informe o valor/percentual do índice.
- 4. Clique no botão **Excluir**, para excluir a linha informada.
- 5. Clique no botão **Duplicar**, para duplicar o índice. Ao clicar no botão **Duplicar**, será aberta a janela Índices – Duplicar.

# **3.25.2.2. Guia Médios**

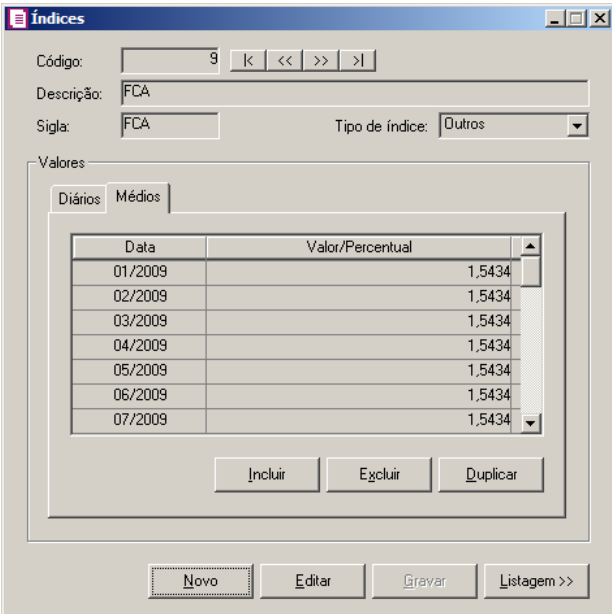

- 1. Clique no botão **Incluir**, para incluir em uma competência o valor médio do índice.
- 2. Na coluna Data, informe a data do índice no formato MM/AAAA.
- 3. Na coluna Valor/Percentual, informe o valor/percentual médio do índice.
- 4. Clique no botão **Excluir**, para excluir a linha informada.
- 5. Clique no botão **Duplicar**, para duplicar o índice. Ao clicar no botão **Duplicar**, será aberta

a janela Índices – Duplicar.

# **3.25.2.3. Botão Duplicar**

*Ao clicar no botão* **Duplicar***, os campos* Inicial *e* Final *devem ter o formato DD/MM/AAAA quando for clicado para duplicar na guia* Diários*, e o formato MM/AAAA quando clicado em duplicar na guia* Médios*.*

Nessa opção, você poderá duplicar as informações dos índices.

1. Clique no botão **Duplicar** da janela Índices, para abrir a janela Índices – Duplicar, conforme figura a seguir:

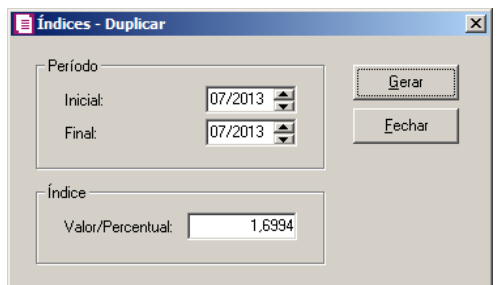

- 2. No quadro Período, no campo:
	- Inicial, informe a data inicial para duplicar o índice;
	- Final, informe a data final para duplicar o índice.
- 3. No quadro Índice, no campo:
	- Valor/Percentual, informe o valor/percentual do índice que será duplicado.
- 4. Clique no botão **Gerar**, para gerar os valores para a tela do cadastro de índices dentro do período informado.

## **3.25.3. Países**

Nesta opção do sistema, todos os países existentes já estarão cadastrados automaticamente no sistema do módulo *Escrita Fiscal*.

1. Clique no menu **Arquivo**, submenu **Tabelas**, opção **Países**, para abrir a janela Cadastro de Países, conforme a figura a seguir:

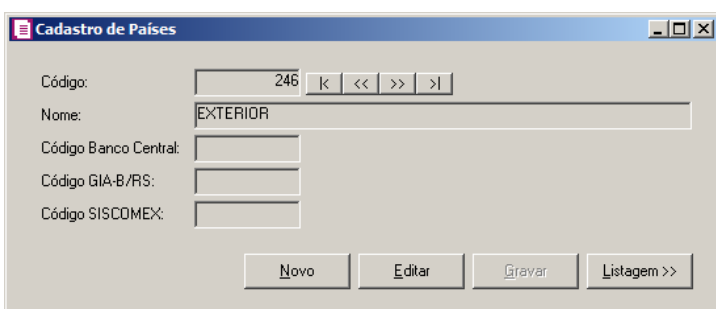

- 2. No campo Código, será informado automaticamente pelo sistema um código sequencial, caso seja necessário você poderá alterar.
- 3. No campo Nome, será informado o nome para o conhecimento do País.
- 4. No campo Código Banco Central, será informado o código do País, conforme tabela do Banco Central.
- 5. No campo Código GIA-B/RS, será informado o código, conforme tabela da GIA-B para empresas do Rio Grande do Sul.
- 6. No campo Código SISCOMEX, será informado o código do País, conforme tabela do SISCOMEX.

### **3.25.4. Estados**

Nesta opção do sistema, todos os Estados existentes estarão cadastrados automaticamente no sistema do módulo *Escrita Fiscal*.

*O cadastro de Estados terá somente Estados do Brasil, mais o Estado "EX" representando as localidades do Exterior e não será permitido cadastrar novos Estados. Neste cadastro será permitido somente alterar o campo* Alíquota de ICMS*.*

1. Clique no menu **Arquivo**, submenu **Tabelas**, opção **Estados**, para abrir a janela Cadastro de Estados, conforme a figura a seguir:

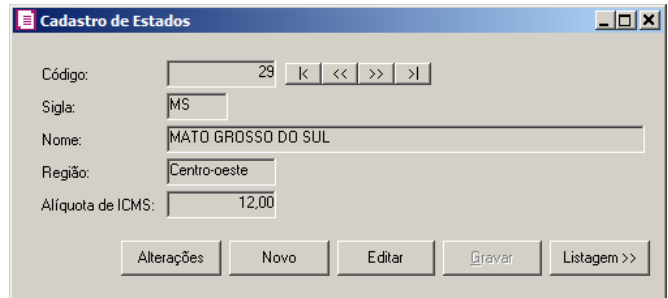

- 2. No campo Alíquota de ICMS, será informada a alíquota de ICMS referente à cada Estado.
- 3. Clique no botão **Alterações**, para consultar as alterações na alíquota do ICMS.
- 4. Clique no botão **Gravar**, para salvar as alterações realizadas.

## **3.25.5. Municípios**

Nesta opção do sistema, todos os municípios existentes já estarão cadastrados automaticamente no sistema do módulo *Domínio Escrita Fiscal*.

Para cadastrar novos municípios, proceda da seguinte maneira:

1. Clique no menu **Arquivo**, submenu **Tabelas**, opção **Municípios**, para abrir a janela Cadastro de Municípios, conforme a figura a seguir:

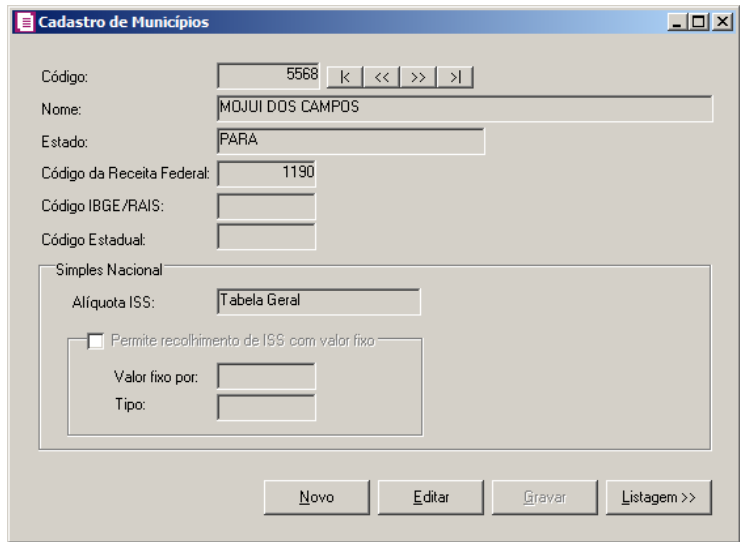

- 2. O campo Código, será preenchido automaticamente pelo sistema, seguindo uma sequência numérica.
- 3. No campo Nome, será informado o nome para o conhecimento do município.
- 4. No campo Estado, será selecionado o Estado do município informado.
- 5. No campo Código da Receita Federal, será informado o código conforme a tabela da Receita Federal correspondente ao município a ser cadastrado.
- 6. No campo Código IBGE/RAIS, será informado o código conforme a tabela do IBGE correspondente ao município cadastrado.
- 7. No campo Código Estadual, informe o código conforme a tabela Estadual correspondente ao município a ser cadastrado.
- 8. No quadro Simples Nacional, no campo:
	- Alíquota ISS:
		- **Tabela Geral**, selecione essa opção para que o sistema use a tabela geral para o Município;
		- **Tabela do próprio município**, selecione essa opção para informar que será usada uma tabela para o próprio Município, essa tabela será copiada da última vigência da tabela geral, porém com as alterações efetuadas pelo usuário, de acordo com a tabela definida pelo Município para o Simples Nacional;

# *O campo* Permite recolhimento de ISS com valor fixo *somente estará habilitado se no campo* Alíquota ISS *for selecionada a opção* **Tabela do próprio município***.*

- Selecione o campo Permite recolhimento de ISS com valor fixo, para os municípios que façam recolhimento do ISS com valor fixo.
	- Valor fixo por, selecione a opção:
		- **Empresa**, para que o valor fixo seja configurado por empresa;
		- **Município**, para que o valor fixo seja configurado por município.
	- Tipo, selecione a opção:
		- **Faixa**, para que o ISS fixo seja recolhido conforme faixa na tabela do Simples Nacional;
		- **Único**, para que o ISS fixo seja recolhido com um único valor por município.
- 9. Clique no botão **Gravar**, para salvar as alterações realizadas.

## **3.25.6. Espécies**

Nesta opção do sistema, você irá cadastrar as espécies das notas fiscais necessárias à operação do sistema do módulo *Domínio Escrita Fiscal*.

Para cadastrar novas espécies, proceda da seguinte maneira:

1. Clique no menu **Arquivo**, submenu **Tabelas**, opção **Espécies**, para abrir a janela Espécies, conforme a figura a seguir:

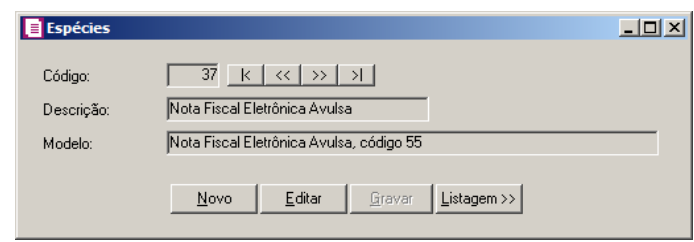

- 2. No campo Código, será informado automaticamente pelo sistema um código sequencial, caso seja necessário você poderá alterar.
- 3. No campo Descrição, informe a descrição da espécie que deseja cadastrar.
- 4. No campo Modelo, selecione o modelo de nota para a espécie que deseja cadastrar.

## **3.25.7. CFOP**

Através dessa opção será demonstrado todos os Códigos Fiscais de Operações e Prestações (CFOP), os CFOPs são utilizados no sistema no módulo *Escrita Fiscal* para informar as operações de movimentação nos lançamentos das notas fiscais.

Para cadastrar novos Códigos Fiscais de Operações e Prestações (CFOP), proceda da seguinte maneira:

*Observe que no cadastramento de uma nova empresa, todos os CFOPs atuais virão cadastrados.*

1. Clique no menu **Arquivo**, submenu **Tabelas**, opção **CFOP**, para abrir a janela CFOP, conforme a figura a seguir:

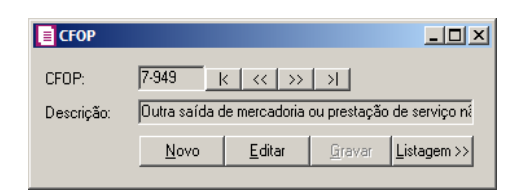

2. No campo CFOP, informe o código para CFOP.

3. No campo Descrição, informe a descrição para o CFOP que deseja cadastrar.

### **3.25.8. CFPS**

Através dessa opção será demonstrado todos os Códigos Fiscais de Prestação de Serviços (CFPS), os CFPS são utilizados no sistema do módulo Escrita Fiscal para informar as operações de movimentação nos lançamentos das notas fiscais.

Para cadastrar novas CFPS, proceda da seguinte maneira:

*Observe que no cadastramento de uma nova empresa, todas as CFPS atuais virão cadastradas.*

1. Clique no menu **Arquivo**, submenu **Tabelas**, opção **CFPS**, para abrir a janela CFPS, conforme a figura a seguir:

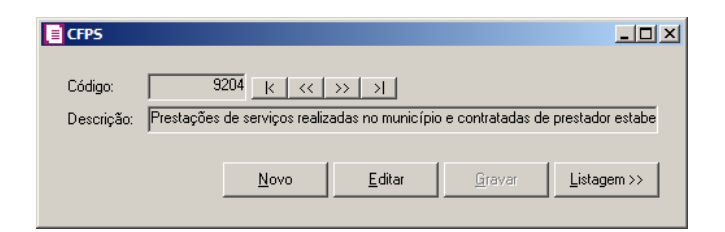

 $\|F2\|$  2. No campo Código, informe o código para CFPS.

3. No campo Descrição, informe a descrição do CFPS que deseja cadastrar.

## **3.25.9. Feriados**

Nesta opção são cadastrados os feriados a nível Federal, Estadual, Municipal e Sindicato. Os feriados são utilizados em vários processos, como por exemplo, para cálculo do vencimento dos impostos.

Para cadastrar feriados, proceda da seguinte maneira:

1. Clique no menu **Arquivo**, submenu **Tabelas**, opção **Feriados**, para abrir a janela Cadastro de Feriados, conforme a figura a seguir:

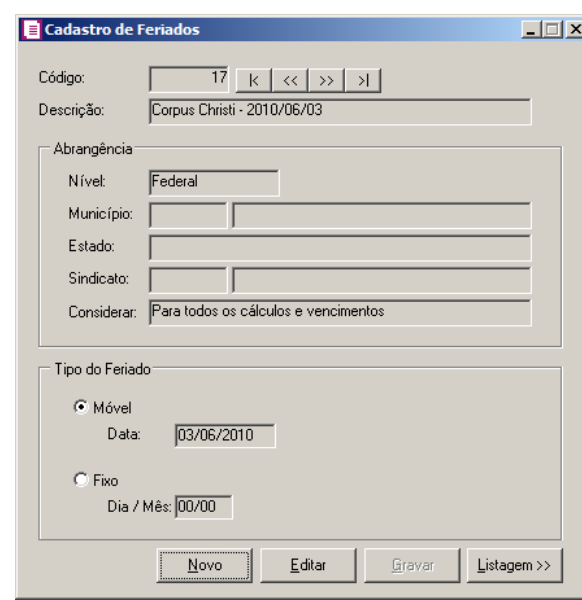

- 2. Clique no botão **Novo**, para cadastrar um novo feriado.
- 3. No campo Descrição, informe a descrição para o feriado.
- 4. No quadro Abrangência, no campo:

*A opção* **Sindical***, somente estará disponível para o módulo Domínio Folha.*

• Nível, selecione o nível para o feriado cadastrado, o feriado poderá ser cadastrado nos níveis Federal, Estadual, Municipal e Sindical;

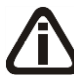

*O campo* Município *somente estará habilitado se no campo* Nível *estiver selecionada a opção* **Municipal***.*

• Município, informe o município do feriado cadastrado;

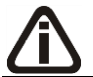

 $F2$ <br> $/F7$ 

*O campo* Estado *somente estará habilitado se no campo* Nível *estiver selecionada a opção* **Estadual***.*

• Estado, selecione o Estado do feriado cadastrado;

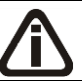

*O campo* Sindicato *somente estará habilitado se no campo* Nível *estiver selecionada a opção* **Sindical***.*

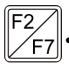

Sindicato, informe o sindicato do feriado cadastrado;

*O campo* Considerar *somente estará habilitado se no campo* Nível *estiver selecionada a opção* **Federal***.*

- Considerar, selecione a opção:
	- **Para todos os cálculos e vencimentos**, para que o feriado seja considerado no cálculo do DSR e no vencimento das guias INSS, IRRF, PIS e GRCSU patronal e empregado;
	- **Somente para cálculos**, para que o feriado seja considerado somente no cálculo do DSR;
	- **Somente para vencimentos**, para que o feriado seja considerado somente no vencimento das guias INSS, IRRF, PIS e GRCSU patronal e empregado.
- 5. No quadro Tipo do Feriado, selecione a opção:
	- **Móvel**, para os feriados que conforme o ano não ocorrem nos mesmos dias. No campo Data, informe a data do feriado;
	- **Fixo**, para os feriados em que todos os anos ocorrem no mesmo dia. No campo Dia/Mês, informe o dia e o mês para o feriado cadastrado.
- 6. Clique no botão **Gravar**, para salvar os feriados.

### **3.25.10. MEI**

Nesta opção são cadastrados os valores fixos para cálculo do MEI, esses valores serão reajustados de acordo com as legislações.

Para cadastrar os valores, proceda da seguinte maneira:

1. Clique no menu **Arquivo**, submenu **Tabelas**, opção **MEI**, para abrir a janela Tabela MEI, conforme a figura a seguir:

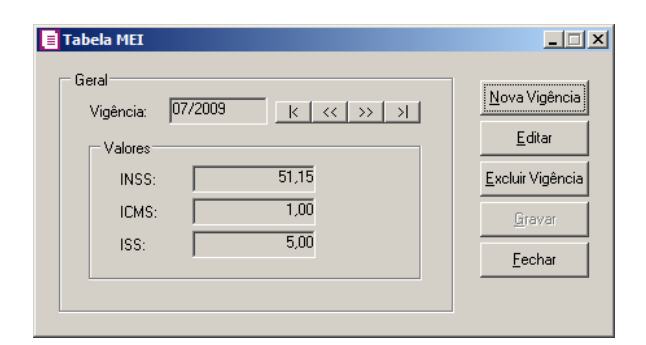

2. Clique no botão **Nova Vigência**, para cadastrar novos valores.

- 3. No campo Vigência, informe a nova vigência para cálculo do MEI.
- 4. No quadro Valores, no campo:
	- INSS, o valor de INSS será 11% sobre o salário mínimo;
	- ICMS, informe o valor fixo para recolhimento dos contribuintes de ICMS;
	- ISS, informe o valor fixo para recolhimento dos contribuintes de ISS.
- 5. Clique no botão **Gravar**, para gravar os valores cadastrados.
- 6. Clique no botão **Excluir Vigência**, para excluir alguma vigência cadastrada.
- 7. Clique no botão **Editar**, caso seja necessário editar alguma vigência cadastrada.
- 8. Clique no botão **Fechar**, para fechar a janela Tabela MEI.

### **3.25.11. Simples Nacional**

### **3.25.11.1. Tabelas**

Nesta opção do sistema, você irá acessar a tabela do Simples Nacional, a tabela Simples Nacional é o resultado das informações inseridas nos botões **Alíquota Federal, Alíquota Estadual** e **Alíquota Municipal**.

1. Clique no menu Arquivo, submenu Tabelas submenu Simples Nacional submenu Tabelas opção **A partir de 2018**, para abrir a janela Tabela Simples Nacional – A partir de 2018, conforme a figura a seguir:

## **3.25.11.1.1. A partir de 2018**

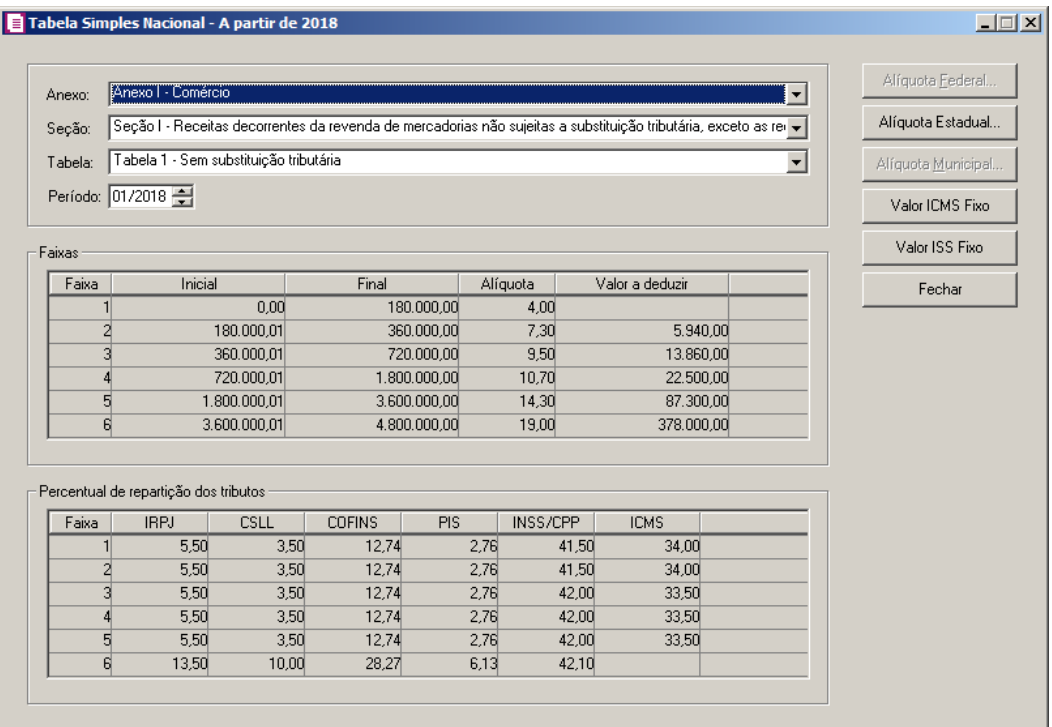

- 2. No campo Anexo, selecione o anexo correspondente à atividade da empresa.
- 3. No campo Seção, selecione a receita correspondente conforme anexo selecionado.
- 4. No campo Tabela, selecione a tabela correspondente conforme anexo e seção selecionado.
- 5. No campo Período, informe o período do cadastro da tabela.

*Os campos* Anexo*,* Seção *e* Tabela *das tabelas* Alíquota Federal*,* Alíquota Estadual *e* Alíquota Municipal *serão demonstrados conforme campos selecionados na tabela* Simples Nacional*.*

*O botão* **Alíquota Estadual** *ficará habilitado quando no campo* Anexo *for selecionado as opções* **Comércio** *e* **Indústria** *e o botão* **Alíquota Municipal** *irá ficar habilitado quando no campo* Anexo *for selecionado uma das opções de*  **Serviço***.*

6. Clique no botão **Alíquota Federal**, para verificar a tabela cadastrada, as faixas dessa tabela são fixas, porém se necessário o usuário poderá informar valores diferentes para as faixas cadastradas. Caso queira incluir uma nova tabela clique no botão **Nova Vigência**, essa nova vigência poderá ser copiada da última vigência cadastrada, verifique conforme figura a seguir:

| Anexo I - Comércio<br>Anexo: |                          |                                                                                                    |                        |      |                                     |            |                 |  | Gravar           |
|------------------------------|--------------------------|----------------------------------------------------------------------------------------------------|------------------------|------|-------------------------------------|------------|-----------------|--|------------------|
| Secão:                       | Fechar                   |                                                                                                    |                        |      |                                     |            |                 |  |                  |
|                              |                          | Seção I - Receitas decorrentes da revenda de mercadorias não sujeitas a substi<br>Tabela 1 - Sem substituição tributária |                        |      |                                     |            |                 |  |                  |
|                              | Tabela:                  |                                                                                                    |                        |      |                                     |            |                 |  |                  |
|                              | Período inicial: 01/2012 |                                                                                                    | Período final: 00/0000 |      | $\langle \langle   \rangle \rangle$ |            |                 |  |                  |
|                              |                          |                                                                                                    |                        |      |                                     |            |                 |  |                  |
| Faixa                        | De                       | Até                                                                                                    | <b>IRPJ</b>            | CSLL | <b>COFINS</b>                       | <b>PIS</b> | <b>INSS/CPP</b> |  | Nova Vigência    |
|                              | 0,00                     | 180,000.00                                                                                                    | 0.00                   | 0.00 | 0.00                                | 0.00       | 2,75            |  |                  |
| 2                            | 180.000,01               | 360.000,00                                                                                                    | 0.00                   | 0.00 | 0.86                                | 0.00       | 2,75            |  | Excluir Vigência |
| 3                            | 360.000,01               | 540.000,00                                                                                                    | 0.27                   | 0.31 | 0.95                                | 0.23       | 2,75            |  |                  |
| 4                            | 540.000,01               | 720,000,00                                                                                                    | 0,35                   | 0.35 | 1,04                                | 0,25       | 2.99            |  |                  |
| 5                            | 720.000,01               | 900.000,00                                                                                                    | 0,35                   | 0,35 | 1,05                                | 0.25       | 3,02            |  |                  |
| 6                            | 900.000,01               | 1.080.000.00                                                                                                    | 0,38                   | 0.38 | 1,15                                | 0.27       | 3,28            |  |                  |
| 7                            | 1.080.000.01             | 1.260.000.00                                                                                                    | 0,39                   | 0,39 | 1,16                                | 0,28       | 3,30            |  |                  |
| 8                            | 1.260.000,01             | 1.440.000.00                                                                                                    | 0.39                   | 0.39 | 1.17                                | 0.28       | 3,35            |  |                  |
| 9                            | 1.440.000,01             | 1.620.000.00                                                                                                    | 0,42                   | 0.42 | 1,25                                | 0,30       | 3,57            |  |                  |
| 10                           | 1.620.000,01             | 1.800.000,00                                                                                                    | 0,43                   | 0.43 | 1,26                                | 0.30       | 3,60            |  |                  |
| 11                           | 1.800.000,01             | 1.980.000,00                                                                                                    | 0.46                   | 0.46 | 1,38                                | 0,33       | 3,94            |  |                  |
|                              |                          |                                                                                                    |                        |      |                                     |            |                 |  |                  |

- Clique no botão **Fechar**, para voltar para a tabela Simples Nacional.
- 7. Clique no botão **Alíquota Estadual**, para verificar a tabela cadastrada, as faixas dessa tabela são fixas, porém se necessário o usuário poderá informar valores diferentes para as faixas cadastradas. Caso queira incluir uma nova tabela clique no botão **Nova Vigência**, essa nova vigência poderá ser copiada da última vigência cadastrada, verifique conforme figura a seguir:

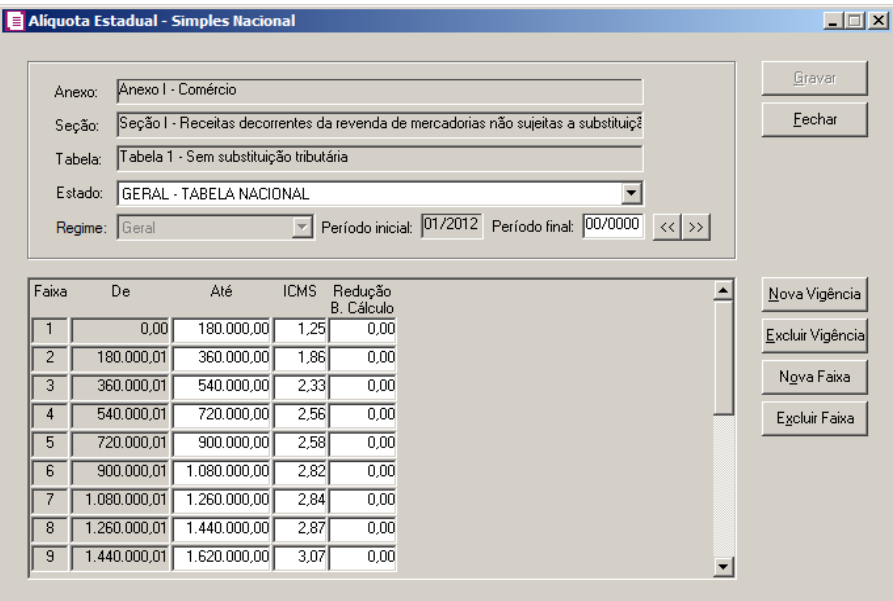

• No campo Estado, selecione a opção correspondente, para informar se o usuário irá

utilizar a Tabela Geral Nacional ou a tabela própria do Estado;

*O campo* Regime *somente estará habilitado para as empresas que utilizam tabela para o próprio Estado*.

• No campo Regime, selecione o regime estadual da empresa. Ao selecionar um regime que não tenha tabela cadastrada, o sistema emite o seguinte comunicado:

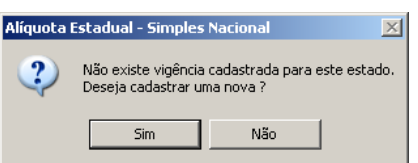

*A coluna* Redução B. Cálculo *estará habilitada somente para os Estados que utilizam a tabela do próprio estado, como por exemplo o Estado do Paraná. Ao informar os percentuais da base de cálculo, o sistema irá reduzir a base de cálculo do imposto Simples Nacional parte do ICMS, conforme percentual informado. O percentual de redução será definido com base no faturamento dos últimos 12 meses anteriores ao período de apuração.*

- Clique no botão **Gravar**, para gravar as alterações;
- Clique no botão **Fechar**, para voltar para a tabela Simples Nacional.
- 8. Clique no botão **Alíquota Municipal**, para verificar a tabela cadastrada, as faixas dessa tabela são fixas, porém se necessário o usuário poderá informar valores diferentes para as faixas cadastradas. Caso queira incluir uma nova tabela clique no botão **Nova Vigência**, essa nova vigência poderá ser copiada da última vigência cadastrada, verifique conforme figura a seguir:

|       | ■ Alíquota Municipal - Simples Nacional                                                      |                                                                                                    |      |                                     |  | $ \Box$ $\times$ |
|-------|----------------------------------------------------------------------------------------------|----------------------------------------------------------------------------------------------------|------|-------------------------------------|--|------------------|
|       | Anexo:<br>Seção:<br>Tabela:<br>Município:<br>Período inicial: 01/2012 Período final: 00/0000 | Anexo IV - Servicos<br>Seção I - Receitas decorrentes da prestação dos serviços previstos nas alínea<br>Tabela 1 - Sem retenção ou substituição tributária, com ISS devido a outro Mur<br>GERAL - TABELA NACIONAL |      | $\langle \langle   \rangle \rangle$ |  | Gravar<br>Fechar |
| Faixa | De                                                                                           | Até                                                                                                    | ISS. | Redução<br>B. Cálculo               |  | iNova Vigênciai  |
|       | 0,00                                                                                         | 180.000,00                                                                                                    | 2,00 | 0.00                                |  | Excluir Vigência |
| 2     | 180.000,01                                                                                   | 360.000,00                                                                                                    | 2,79 | 0.00                                |  |                  |
| 3     | 360.000,01                                                                                   | 540.000.00                                                                                                    | 3,50 | 0.00                                |  | Nova Faixa       |
| 4     | 540.000,01                                                                                   | 720.000,00                                                                                                    | 3,84 | 0.00                                |  | Excluir Faixa    |
| 5     | 720.000,01                                                                                   | 900.000,00                                                                                                    | 3,87 | 0.00                                |  |                  |
| 6     | 900.000,01                                                                                   | 1.080.000.00                                                                                                    | 4,23 | 0.00                                |  |                  |
| 7     | 1.080.000,01                                                                                 | 1.260.000.00                                                                                                    | 4,26 | 0,00                                |  |                  |
| 8     | 1.260.000,01                                                                                 | 1.440.000,00                                                                                                    | 4,31 | 0.00                                |  |                  |
| 9     | 1.440.000,01                                                                                 | 1.620.000,00                                                                                                    | 4,61 | 0,00                                |  |                  |
|       |                                                                                              |                                                                                                    |      |                                     |  |                  |

• No campo Município, informe se o usuário irá utilizar a Tabela Geral Nacional ou a tabela própria do Município, quando informado uma tabela pelo *F2*, serão listadas somente os municípios marcados para ter a tabela própria do município.

*A coluna* Redução B. Cálculo *estará habilitada somente para os Municípios que utilizam a tabela do próprio município. Ao informar os percentuais da base de cálculo, o sistema irá reduzir a base de cálculo do imposto Simples Nacional, parte do ISSQN, conforme percentual informado. O percentual de redução será definido com base no faturamento dos últimos 12 meses anteriores ao período de apuração.*

- Clique no botão **Fechar**, para voltar para a tabela Simples Nacional.
- 9. Clique no botão **Valor ICMS Fixo**, para os municípios que efetuam recolhimento fixo de ICMS, possam informar o valor de ICMS fixo por faixa. Verifique que ao informar o valor ICMS fixo pela primeira vez, o sistema irá emitir o seguinte comunicado:

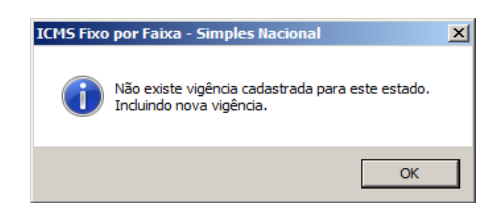

10. Clique no botão **OK**, para abrir a janela ICMS Fixo por Faixa – Simples Nacional. Verifique conforme a figura a seguir:

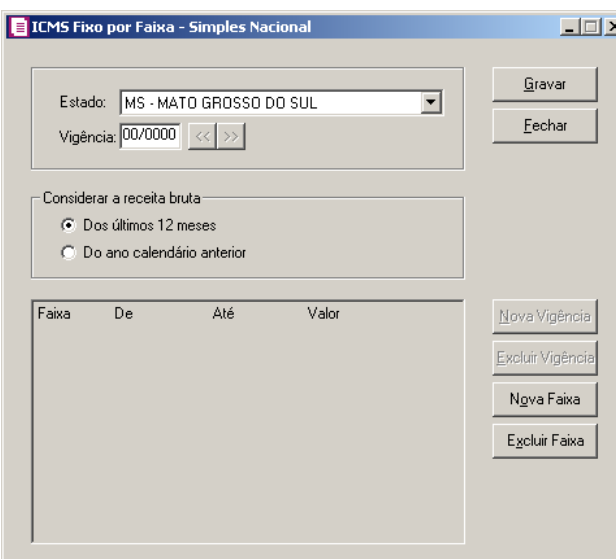

- No campo Estado, será listado somente os estados que efetuam recolhimento de ICMS fixo por faixa;
- No campo Vigência, informe o início da vigência para o cálculo do ICMS fixo por faixa;
- No quadro Considerar a receita bruta, selecione a opção:
	- **Dos últimos 12 meses**, para considerar receita bruta dos últimos 12 meses;
	- **Do ano calendário anterior**, para considerar a receita bruta de janeiro a dezembro do ano anterior;

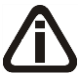

*Os botões* **Nova Vigência** *e* **Excluir Vigência** *somente estarão habilitados se já houver alguma vigência informada.*

- Clique no botão **Nova Vigência**, para incluir uma nova tabela, essa nova vigência poderá ser copiada da última vigência cadastrada;
- Clique no botão **Excluir Vigência**, caso queira excluir alguma vigência informada;
- Clique no botão **Nova Faixa**, para incluir os valores por faixas;
	- Na coluna Até, informe até que valor da faixa o ICMS será recolhido pelo determinado valor;
	- Na coluna Valor, informe o valor de recolhimento fixo para a determinada faixa;
- Clique no botão **Excluir Faixa**, caso queira excluir alguma faixa informada;
- Clique no botão **Gravar**, para gravar as faixas informadas;
- Clique no botão **Fechar**, para voltar para a tabela Simples Nacional.

11. Clique no botão **Valor ISS Fixo**, para os Estados que efetuam recolhimento fixo de ISS,

possam informar o valor de ISS fixo por faixa. Verifique que ao informar o valor ISS fixo pela primeira vez, o sistema irá emitir o seguinte comunicado:

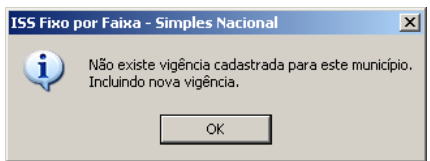

12. Clique no botão **OK**, para abrir a janela ISS Fixo por Faixa – Simples Nacional. Verifique conforme a figura a seguir:

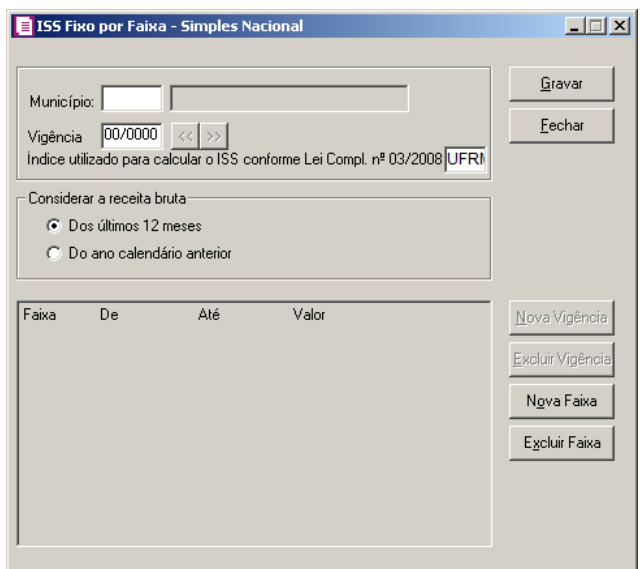

- No campo Município, informe um município que efetue recolhimento de ISS fixo por  $\boxed{\begin{bmatrix} F2 \\ F7 \end{bmatrix}}$ faixa;
	- No campo Vigência, informe o início da vigência para o cálculo do ISS fixo por faixa;
	- No campo Índice utilizado para calcular o ISS conforme Lei Compl. nº 03/2008, selecione o índice para realização do calculo do ISS conforme Lei Complementar Nº 03/2008;
	- No quadro Considerar a receita bruta, selecione a opção:
		- **Dos últimos 12 meses**, para considerar receita bruta do ano corrente;
		- **Do ano calendário anterior**, para considerar a receita bruta de janeiro a dezembro do ano anterior;

*Os botões* **Nova Vigência** *e* **Excluir Vigência** *somente estarão habilitados se já houver alguma vigência informada.*

- Clique no botão **Nova Vigência**, para incluir uma nova tabela, essa nova vigência poderá ser copiada da última vigência cadastrada;
- Clique no botão **Excluir Vigência**, caso queira excluir alguma vigência informada;
- Clique no botão **Nova Faixa**, para incluir os valores por faixas;
	- Na coluna Até, informe até que valor da faixa o ISS será recolhido pelo determinado valor;
	- Na coluna Valor, informe o valor de recolhimento fixo para a determinada faixa;
- Clique no botão **Excluir Faixa**, caso queira excluir alguma faixa informada;
- Clique no botão **Gravar**, para gravar as faixas informadas;
- Clique no botão **Fechar**, para fechar esta janela e retornar a janela principal.
- 13. Clique no botão **Fechar**, para fechar esta janela.

# **3.25.11.1.7. Até 2017**

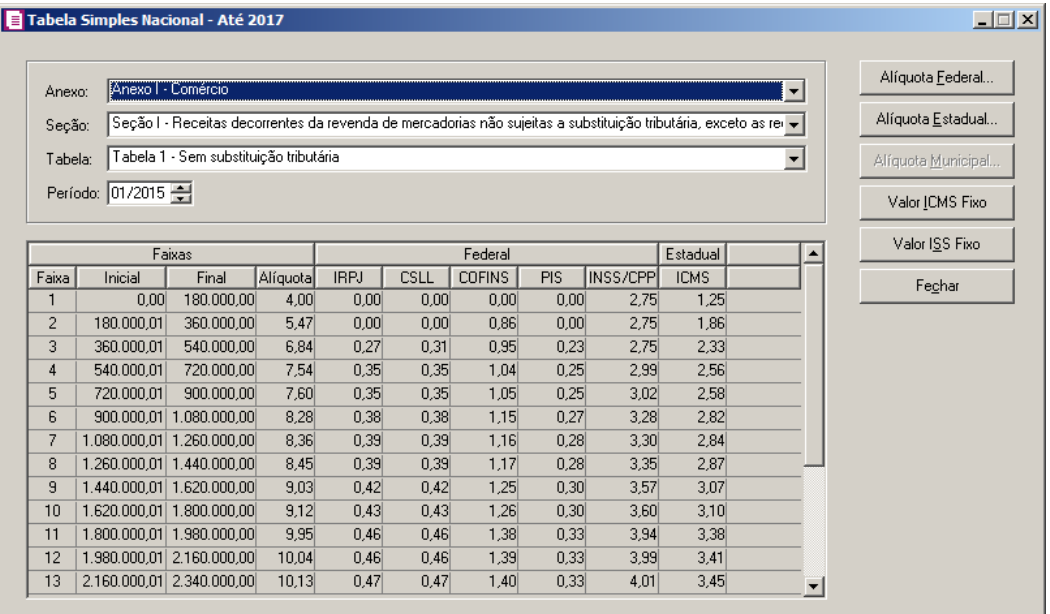

- 14. No campo Anexo, selecione o anexo correspondente à atividade da empresa.
- 15. No campo Seção, selecione a receita correspondente conforme anexo selecionado.
- 16. No campo Tabela, selecione a tabela correspondente conforme anexo e seção selecionado.
- 17. No campo Período, informe o período do cadastro da tabela.

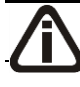

*Os campos* Anexo*,* Seção *e* Tabela *das tabelas* Alíquota Federal*,* Alíquota

Estadual *e* Alíquota Municipal *serão demonstrados conforme campos selecionados na tabela* Simples Nacional*.*

*O botão* **Alíquota Estadual** *ficará habilitado quando no campo* Anexo *for selecionado as opções* **Comércio** *e* **Indústria** *e o botão* **Alíquota Municipal** *irá ficar habilitado quando no campo* Anexo *for selecionado uma das opções de*  **Serviço***.*

18. Clique no botão **Alíquota Federal**, para verificar a tabela cadastrada, as faixas dessa tabela são fixas, porém se necessário o usuário poderá informar valores diferentes para as faixas cadastradas. Caso queira incluir uma nova tabela clique no botão **Nova Vigência**, essa nova vigência poderá ser copiada da última vigência cadastrada, verifique conforme figura a seguir:

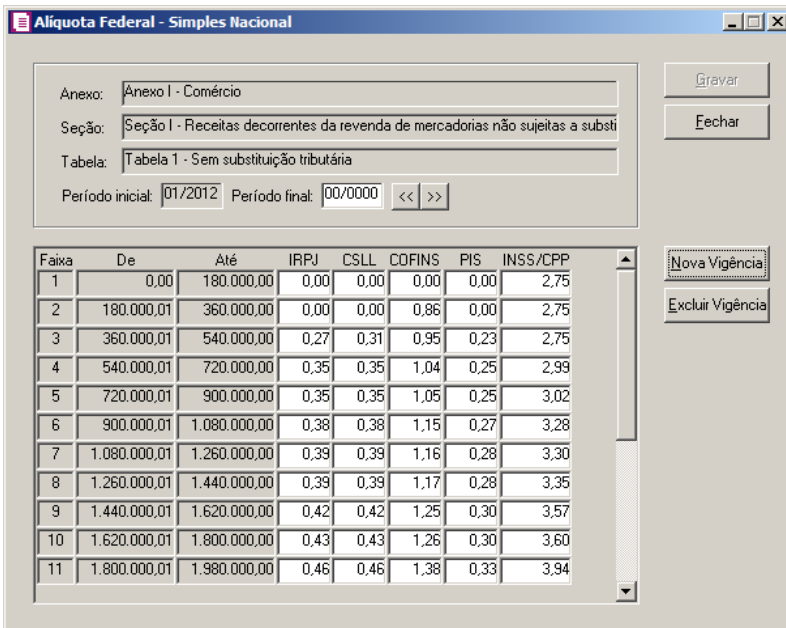

• Clique no botão **Fechar**, para voltar para a tabela Simples Nacional.

19. Clique no botão **Alíquota Estadual**, para verificar a tabela cadastrada, as faixas dessa tabela são fixas, porém se necessário o usuário poderá informar valores diferentes para as faixas cadastradas. Caso queira incluir uma nova tabela clique no botão **Nova Vigência**, essa nova vigência poderá ser copiada da última vigência cadastrada, verifique conforme figura a seguir:

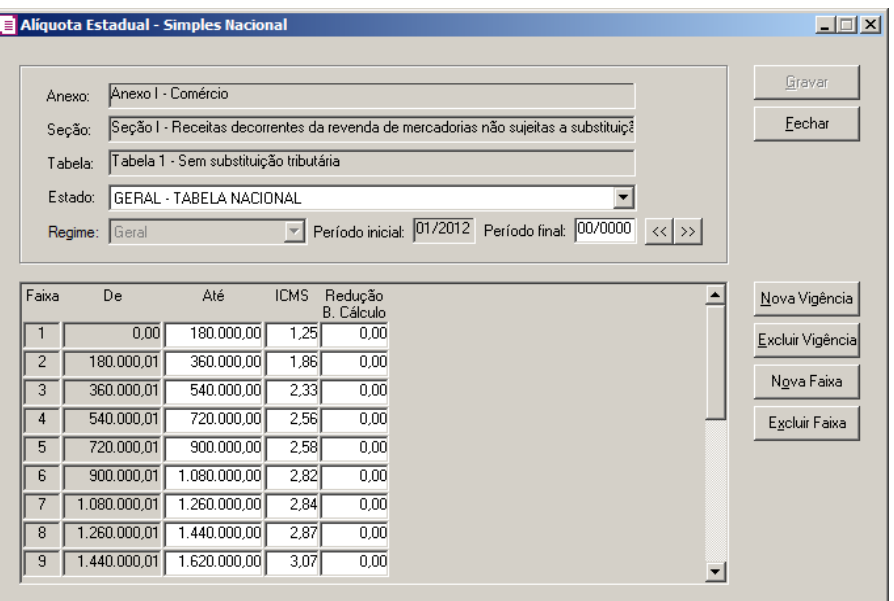

• No campo Estado, selecione a opção correspondente, para informar se o usuário irá utilizar a Tabela Geral Nacional ou a tabela própria do Estado;

*O campo* Regime *somente estará habilitado para as empresas que utilizam tabela para o próprio Estado*.

• No campo Regime, selecione o regime estadual da empresa. Ao selecionar um regime que não tenha tabela cadastrada, o sistema emite o seguinte comunicado:

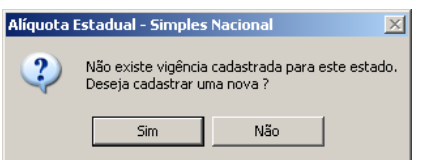

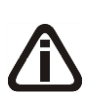

*A coluna* Redução B. Cálculo *estará habilitada somente para os Estados que utilizam a tabela do próprio estado, como por exemplo o Estado do Paraná. Ao informar os percentuais da base de cálculo, o sistema irá reduzir a base de cálculo do imposto Simples Nacional parte do ICMS, conforme percentual informado. O percentual de redução será definido com base no faturamento dos últimos 12 meses anteriores ao período de apuração.*

- Clique no botão **Gravar**, para gravar as alterações;
- Clique no botão **Fechar**, para voltar para a tabela Simples Nacional.

20. Clique no botão **Alíquota Municipal**, para verificar a tabela cadastrada, as faixas dessa tabela são fixas, porém se necessário o usuário poderá informar valores diferentes para as

faixas cadastradas. Caso queira incluir uma nova tabela clique no botão **Nova Vigência**, essa nova vigência poderá ser copiada da última vigência cadastrada, verifique conforme figura a seguir:

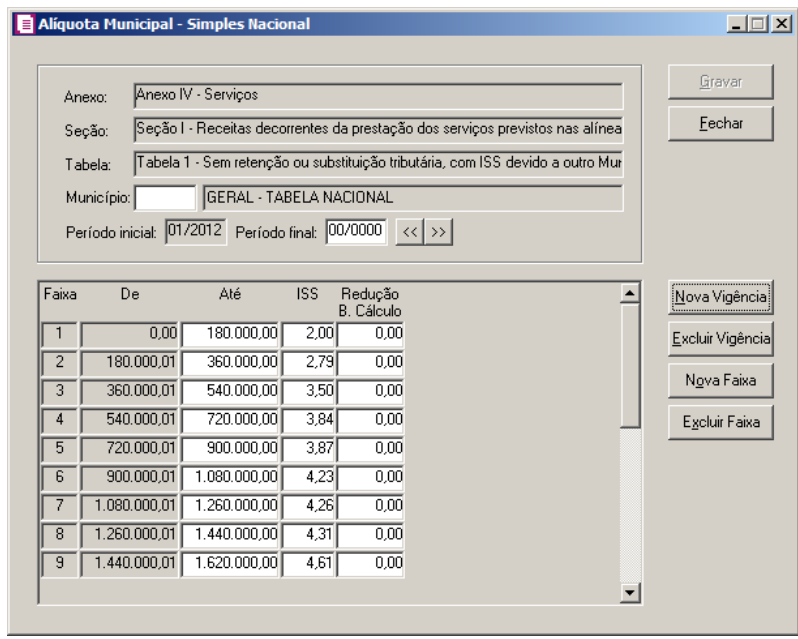

• No campo Município, informe se o usuário irá utilizar a Tabela Geral Nacional ou a tabela própria do Município, quando informado uma tabela pelo *F2*, serão listadas somente os municípios marcados para ter a tabela própria do município.

*A coluna* Redução B. Cálculo *estará habilitada somente para os Municípios que utilizam a tabela do próprio município. Ao informar os percentuais da base de cálculo, o sistema irá reduzir a base de cálculo do imposto Simples Nacional, parte do ISSQN, conforme percentual informado. O percentual de redução será definido com base no faturamento dos últimos 12 meses anteriores ao período de apuração.*

• Clique no botão **Fechar**, para voltar para a tabela Simples Nacional.

21. Clique no botão **Valor ICMS Fixo**, para os municípios que efetuam recolhimento fixo de ICMS, possam informar o valor de ICMS fixo por faixa. Verifique que ao informar o valor ICMS fixo pela primeira vez, o sistema irá emitir o seguinte comunicado:

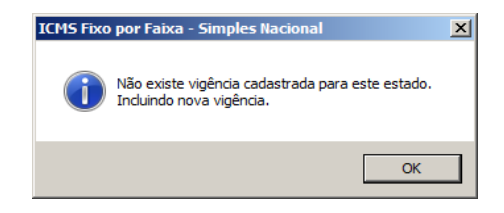

22. Clique no botão **OK**, para abrir a janela ICMS Fixo por Faixa – Simples Nacional. Verifique conforme a figura a seguir:

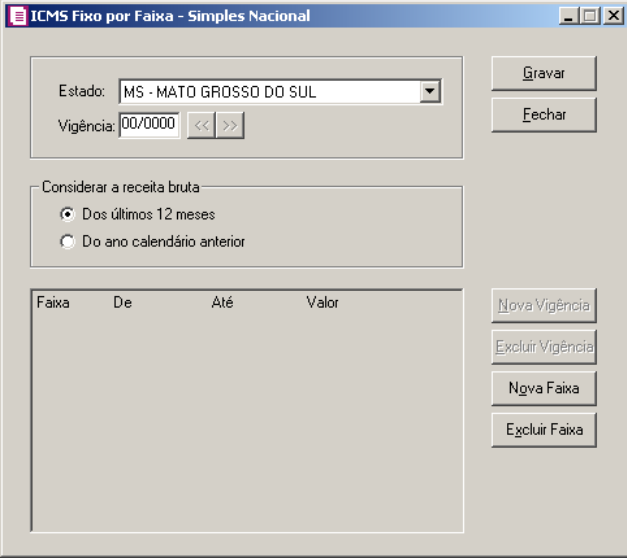

- No campo Estado, será listado somente os estados que efetuam recolhimento de ICMS fixo por faixa;
- No campo Vigência, informe o início da vigência para o cálculo do ICMS fixo por faixa;
- No quadro Considerar a receita bruta, selecione a opção:
	- **Dos últimos 12 meses**, para considerar receita bruta dos últimos 12 meses;
	- **Do ano calendário anterior**, para considerar a receita bruta de janeiro a dezembro do ano anterior;

*Os botões* **Nova Vigência** *e* **Excluir Vigência** *somente estarão habilitados se já houver alguma vigência informada.*

- Clique no botão **Nova Vigência**, para incluir uma nova tabela, essa nova vigência poderá ser copiada da última vigência cadastrada;
- Clique no botão **Excluir Vigência**, caso queira excluir alguma vigência informada;
- Clique no botão **Nova Faixa**, para incluir os valores por faixas;
	- Na coluna Até, informe até que valor da faixa o ICMS será recolhido pelo determinado valor;
	- Na coluna Valor, informe o valor de recolhimento fixo para a determinada faixa;
- Clique no botão **Excluir Faixa**, caso queira excluir alguma faixa informada;
- Clique no botão **Gravar**, para gravar as faixas informadas;
- Clique no botão **Fechar**, para voltar para a tabela Simples Nacional.
- 23. Clique no botão **Valor ISS Fixo**, para os Estados que efetuam recolhimento fixo de ISS, possam informar o valor de ISS fixo por faixa. Verifique que ao informar o valor ISS fixo pela primeira vez, o sistema irá emitir o seguinte comunicado:

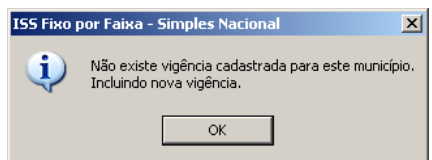

24. Clique no botão **OK**, para abrir a janela ISS Fixo por Faixa – Simples Nacional. Verifique conforme a figura a seguir:

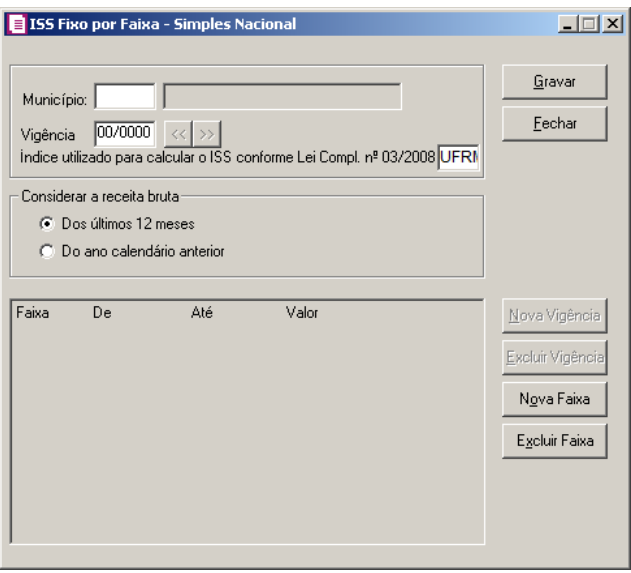

- No campo Município, informe um município que efetue recolhimento de ISS fixo por  $\boxed{\begin{matrix} F2 \\ F7 \end{matrix}}$ faixa;
	- No campo Vigência, informe o início da vigência para o cálculo do ISS fixo por faixa;
	- No campo Índice utilizado para calcular o ISS conforme Lei Compl. nº 03/2008, selecione o índice para realização do calculo do ISS conforme Lei Complementar Nº 03/2008;
	- No quadro Considerar a receita bruta, selecione a opção:
		- **Dos últimos 12 meses**, para considerar receita bruta do ano corrente;
		- **Do ano calendário anterior**, para considerar a receita bruta de janeiro a dezembro

do ano anterior;

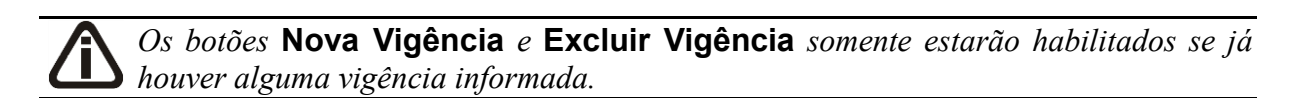

- Clique no botão **Nova Vigência**, para incluir uma nova tabela, essa nova vigência poderá ser copiada da última vigência cadastrada;
- Clique no botão **Excluir Vigência**, caso queira excluir alguma vigência informada;
- Clique no botão **Nova Faixa**, para incluir os valores por faixas;
	- Na coluna Até, informe até que valor da faixa o ISS será recolhido pelo determinado valor;
	- Na coluna Valor, informe o valor de recolhimento fixo para a determinada faixa;
- Clique no botão **Excluir Faixa**, caso queira excluir alguma faixa informada;
- Clique no botão **Gravar**, para gravar as faixas informadas;
- Clique no botão **Fechar**, para fechar esta janela e retornar a janela principal.
- 25. Clique no botão **Fechar**, para fechar esta janela.

## **3.25.11.2. Simples Nacional-Valor Fixo ISS**

Nesta opção do sistema, você irá informar o valor de ISS que será recolhido mensalmente pelas empresas que adotam o valor de recolhimento fixo por município.

Para informar o valor fixo de ISS por município, proceda da seguinte maneira:

1. Clique no menu **Arquivo**, submenu **Tabelas**, opção **Simples Nacional**, para abrir a janela Simples Nacional - Valor Fixo ISS, conforme a figura a seguir:

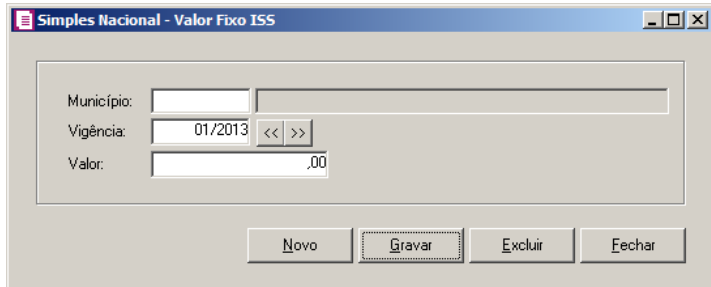

2. No campo Município, será listado somente os municípios que recolham ISS com valor fixo por município.

- 3. No campo Vigência, informe a vigência para o cálculo do valor fixo de ISS.
- 4. No campo Valor, informe o valor de recolhimento fixo do ISS.
- 5. Clique no botão **Gravar**, para salvar as alterações realizadas.

## **3.25.11.3. Simples Nacional-Valor Fixo ICMS**

Nesta opção do sistema, você irá informar o valor de ICMS que será recolhido mensalmente pelas empresas que adotam o valor de recolhimento fixo por estado.

Para informar o valor fixo de ICMS para o estado, proceda da seguinte maneira:

1. Clique no menu **Arquivo**, submenu **Tabelas**, opção **Simples Nacional**, para abrir a janela Simples Nacional-Valor Fixo ICMS, conforme a figura a seguir:

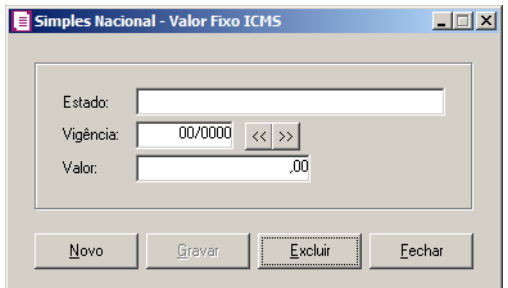

- 2. No campo Estado, selecione o estado correspondente.
- 3. No campo Vigência, informe a vigência para o cálculo do valor fixo de ICMS.
- 4. No campo Valor, informe o valor de recolhimento fixo do ICMS.
- 5. Clique no botão **Gravar**, para salvar as alterações realizadas.

### **3.25.11.4. Informações Estaduais**

Nesta opção do sistema, você irá incluir as informações estaduais que definem como será recolhido mensalmente o ICMS. Verifique que a cada nova empresa cadastrada, o cadastro de Estado já virá com todos os Estados do Brasil automaticamente cadastrados, mais o Estado "EX" sendo esse representando as localidades do Exterior. Por esse cadastro já vir automaticamente preenchido, não será permitido cadastrar novos Estados.

1. Clique no menu **Arquivo**, submenu **Tabelas**, opção **Simples Nacional**, para abrir a janela Informações Estaduais, conforme a figura a seguir:

**Centro de Treinamento Domínio** *A sua melhor escolha*

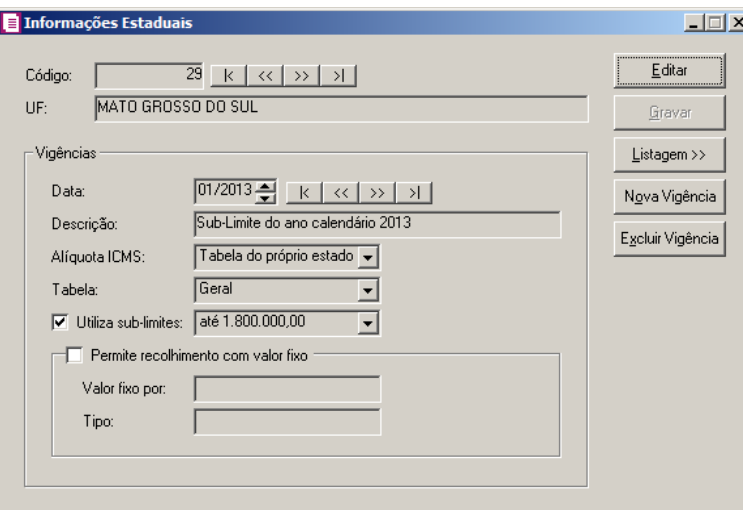

- 2. Clique no botão **Nova Vigência**, para informar uma nova vigência de informações estaduais.
- 3. Clique no botão **Excluir Vigência**, caso queira excluir alguma vigência cadastrada indevidamente.
- 4. No quadro Vigências, no campo:
	- Data, informe a data do cadastro da tabela, no formato MM/AAAA;
	- Descrição, informe a descrição para a informação estadual;
	- Alíquota ICMS, selecione a opção:
		- **Tabela Geral**, para que o sistema use a tabela Nacional para o Estado;
		- **Tabela do próprio estado**, para informar que será usada uma tabela para o próprio Estado, essa tabela será copiada da última vigência da tabela geral, porém com as alterações efetuadas pelo usuário, de acordo com a tabela definida pelo Estado para o Simples Nacional.
	- Tabela, selecione a opção:
		- **Geral**, para indicar que será usada a tabela nacional para o estado;
		- **Conforme Regime**, para indicar que será usada a tabela conforme o regime estadual da empresa;

# *A opção* **Utiliza sub-limites** *somente estará habilitada se for escolhida a opção*  **Tabela do próprio estado***.*

• Selecione a opção **Utiliza sub-limites**, e selecione o sub-limite próprio de cada estado; para as empresas cuja participação anual no PIB brasileiro seja de até 1% o sub-limite permitido será de até R\$ 1.200,000 e para os estados com participação entre 1% e 5% do PIB o sub-limite será até 1.800,000;

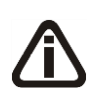

*O quadro* Permite recolhimento de ICMS com valor fixo *somente estará habilitado se no campo* Alíquota ICMS *for selecionada a opção* **Tabela do próprio estado***.*

- Selecione o quadro Permite recolhimento de ICMS com valor fixo, para os estados que façam recolhimento do ICMS com valor fixo;
	- Valor fixo por, selecione a opção:
		- **Estado**, para que o valor fixo seja configurado por estado;
		- **Empresa**, para que o valor fixo seja configurado por empresa.

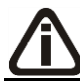

*O campo* Tipo *somente estará habilitado se no campo* Valor fixo por *for selecionada a opção* **Estado***.*

- Tipo, selecione a opção:
	- **Faixa**, para que o ICMS fixo seja recolhido conforme faixa na tabela do Simples Nacional;
	- **Único**, para que o ICMS fixo seja recolhido com um único valor por Estado.

## **3.25.12. Incentivos**

Nesta opção do sistema, você irá cadastrar as tabelas de incentivos para cálculo dos impostos federais e estaduais.

Para cadastrar as tabelas de incentivos, proceda da seguinte maneira:

1. Clique no menu **Arquivo**, submenu **Tabelas**, opção **Incentivos**, para abrir a janela Tabelas de incentivos, conforme a figura a seguir:

|       | Tabelas de incentivos |            |        |                      |                  |                                                         | $\Box$ D $\times$ |
|-------|-----------------------|------------|--------|----------------------|------------------|---------------------------------------------------------|-------------------|
|       | Tabela: Simples       |            | 4ª     | Vigência: 01/01/2006 | Índice: Corrente |                                                         | Gravar tabela     |
|       |                       |            |        | Nova vigência        |                  | $\left\langle \left\langle \cdot \right  \right\rangle$ | Excluir tabela    |
| Faixa | De                    | Até        | %S/IPI | %C/IPI               | Creches          |                                                         |                   |
| F     | .00 <sub>1</sub>      | 60.000,00  | 3,0000 | 3,5000               | .0000            |                                                         | Nova faixa        |
| 2     | 60.000,01             | 90.000,00  | 4,0000 | 4,5000               | ,0000            |                                                         | Excluir faixa     |
| 3     | 90.000,01             | 120.000,00 | 5,0000 | 5,5000               | ,0000            |                                                         |                   |
| 4     | 120.000,01            | 240.000,00 | 5,4000 | 5,9000               | ,0000            |                                                         |                   |
| 5     | 240.000.01            | 360.000,00 | 5,8000 | 6,3000               | .0000            |                                                         |                   |
| 6     | 360,000.01            | 480.000.00 | 6.2000 | 6.7000               | .0000            |                                                         |                   |
| 7     | 480.000,01            | 600.000,00 | 6,6000 | 7,1000               | ,0000            | $\overline{\phantom{a}}$                                |                   |
|       |                       |            |        |                      |                  |                                                         |                   |

- 2. Esta janela mostrará todas as tabelas já cadastradas para cálculo dos impostos federais e estaduais.
- 3. Para cadastrar uma nova vigência de uma determinada tabela, clique no botão **Nova vigência**, abrindo assim uma nova tabela, onde deverá ser informada as faixas da nova tabela, para isto, clique no botão **Nova faixa**.
- 4. Clique no botão **Gravar**, para salvar as alterações realizadas.

## **3.25.13. Incentivos Municipais**

### **3.25.13.1. Profissional habilitado**

# **3.25.13.1.1. Tabela**

Nesta opção do sistema, você irá cadastrar as tabelas de ISS para profissionais habilitados.

Para cadastrar as tabelas de ISS para profissionais habilitados, proceda da seguinte maneira:

1. Clique no menu **Arquivo**, submenu **Tabelas**, opção **Incentivos Municipais**, opção **Profissional habilitado**, opção **Tabela**, para abrir a janela ISS Profissionais Habilitados, conforme a figura a seguir:

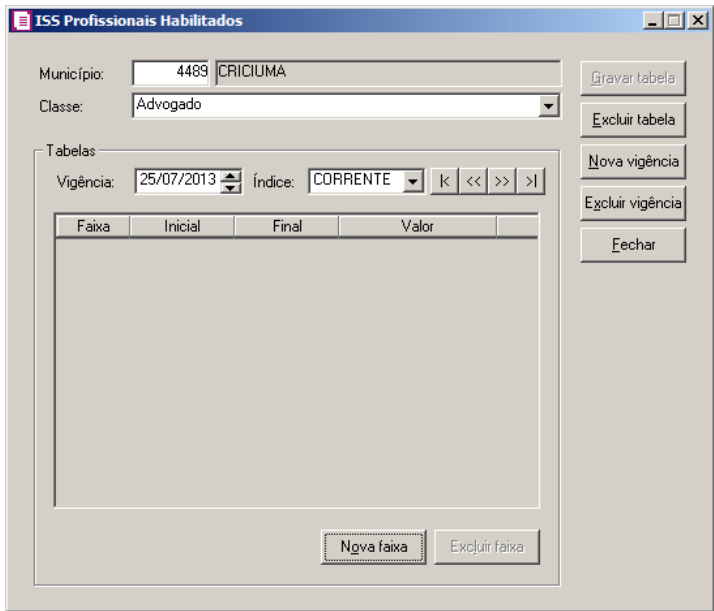

2. No campo Município, selecione o município ao qual a tabela pertence.

- 3. No campo Classe, selecione a classe correspondente.
- 4. Clique no botão **Nova vigência**, para informar o início de uma nova vigência a ser cadastrada.
- 5. No quadro Tabelas, no campo:
	- Vigência, informe a data de início da vigência da tabela;
	- Índice, selecione o índice correspondente;
	- Clique no botão **Nova faixa**, para informar as faixas da tabela a serem cadastradas;
	- Clique no botão **Excluir faixa**, para excluir a faixa desejada.
- 6. Clique no botão **Gravar tabela**, para gravar a tabela cadastrada.
- 7. Clique no botão **Excluir tabela**, para excluir uma tabela cadastrada.
- 8. Clique no botão **Excluir vigência**, para excluir uma vigência cadastrada.
- 9. Clique no botão **Fechar**, para fechar a janela ISS Profissionais habilitados.

## **3.25.13.1.2. Classes**

Nesta opção do sistema, você irá cadastrar as classes profissionais.

Para cadastrar as classes profissionais, proceda da seguinte maneira:

1. Clique no menu **Arquivo**, submenu **Tabelas**, opção **Incentivos Municipais**, opção **Profissional habilitado**, opção **Classes**, para abrir a janela Classes Profissionais, conforme a figura a seguir:

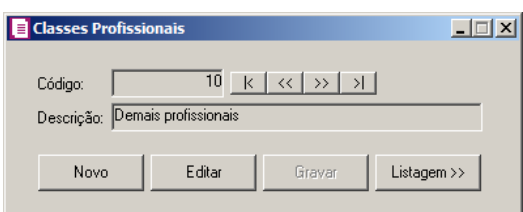

- 2. Caso não haja nenhuma classe cadastrada, entrará automaticamente no modo de inclusão; caso contrário, clique no botão Novo, para incluir uma nova classe.
- 3. O campo Código, será preenchido automaticamente pelo sistema, seguindo uma sequência numérica.
- 4. No campo Descrição, informe a descrição para a classe profissional.
- 5. Clique no botão **Gravar**, para gravar a classe profissional.

## **3.25.13.2. Receita Bruta**

Nesta opção do sistema, você irá cadastrar as tabelas de incentivos municipais.

Para cadastrar as tabelas de incentivos municipais, proceda da seguinte maneira:

1. Clique no menu **Arquivo**, submenu **Tabelas**, opção **Incentivos Municipais**, opção **Receita Bruta**, para abrir a janela Tabelas de Incentivos Municipais, conforme a figura a seguir:

**Centro de Treinamento Domínio** *A sua melhor escolha*

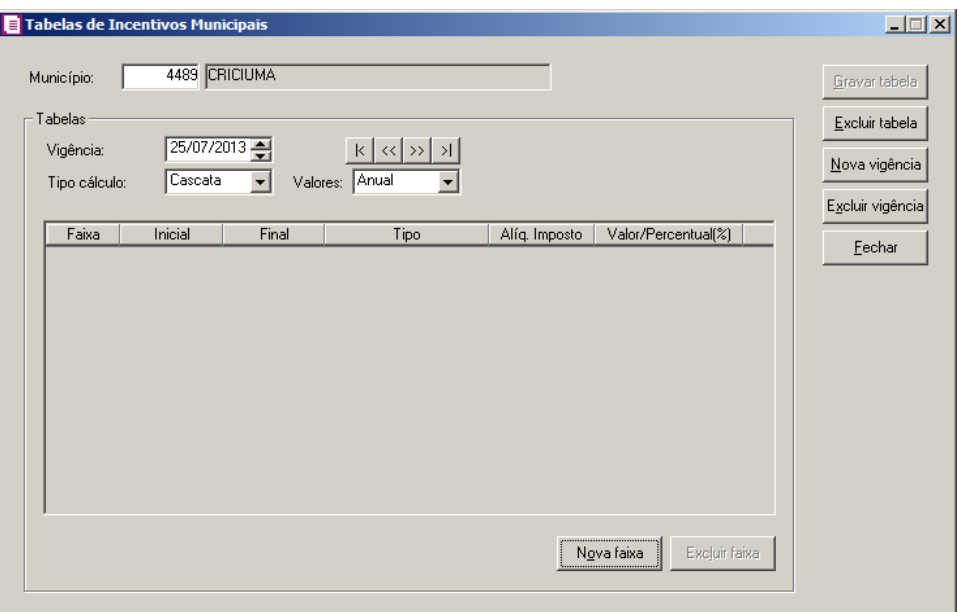

- 1. A Tabela de Incentivos Municipais poderá ser utilizada para todos os municípios que optem pelo simples municipal, sendo necessário efetuar o cadastro da mesma.
- $FZ$ 2. No campo Município, selecione o município ao qual a tabela pertence.
- 3. No quadro Tabelas, no campo:
	- Vigência, informe a data de início da vigência da tabela;
	- Tipo cálculo, selecione a opção correspondente;
	- Valores, selecione a opção correspondente.
- 4. Clique no botão **Nova vigência**, para informar o início de uma nova vigência a ser cadastrada.
- 5. Clique no botão **Nova faixa**, para informar as faixas da tabela a serem cadastradas, bem como o Tipo, Alíquota Imposto e o Valor/Percentual (%), conforme detalharemos a seguir:
	- Tipo, selecione a opção:
		- **Valor**, para que o faturamento se enquadre nesta faixa, será calculado um valor fixo, conforme informado na coluna Valor/Percentual (%);
		- **Percentual Imposto**, para o faturamento que se enquadrar nesta faixa, será calculado um percentual, conforme informado no cadastro do imposto e sobre esse valor terá um percentual, conforme informado na coluna Valor/Percentual (%);
		- **Percentual Desconto**, para o faturamento que se enquadrar nesta faixa, será calculado um percentual, conforme informado no cadastro do imposto. Se na coluna Alíq. Imposto estiver selecionada a opção **Do cadastro**, ou conforme lançado nas

notas, se na coluna Alíq. Imposto estiver selecionada a opção **Da nota**, e sobre o valor calculado terá um percentual de desconto, conforme informado na coluna Valor/Percentual (%);

- Alíq. Imposto, selecione a opção correspondente;
- Valor/Percentual(%), informe o valor/percentual a ser cadastrado conforme a tabela do município.
- 6. Clique no botão **Gravar tabela**, para salvar as alterações realizadas.

## **3.25.14. Inscrições Canceladas**

Nesta opção do sistema, você irá cadastrar ou importar todas as inscrições estaduais canceladas, para que no lançamento das notas, o sistema faça uma verificação se existe algum cliente/fornecedor com sua inscrição estadual cancelada.

Para cadastrar as inscrições estaduais canceladas, proceda da seguinte maneira:

1. Clique no menu **Arquivo**, submenu **Tabelas**, opção **Inscrições Canceladas**, para abrir a janela Inscrições Canceladas, conforme a figura a seguir:

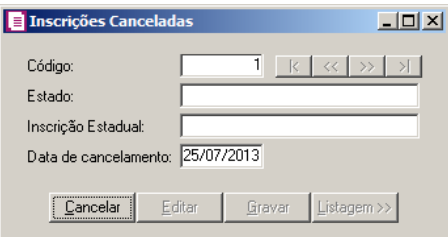

- 2. Caso não haja inscrição cadastrada, entrará automaticamente no modo de inclusão, caso contrário, clique no botão **Novo**, para incluir uma nova inscrição.
- 3. No campo Código, será informado automaticamente pelo sistema um código sequencial, caso seja necessário você poderá alterar.
- 4. No campo Estado, selecione o Estado correspondente.

 $\begin{bmatrix} 52 \\ 5 \end{bmatrix}$ 5. No campo Inscrição Estadual, informe a inscrição estadual cancelada.

- 6. No campo Data de cancelamento, informe a data do cancelamento da respectiva inscrição estadual.
- 7. Clique no botão **Gravar**, para salvar as alterações realizadas.

## **3.25.15. IRRF Pessoa Física**

Na instalação do sistema a tabela de cálculo do IRRF é cadastrada automaticamente, porém a cada troca dos valores das faixas, o usuário deverá informar os novos valores manualmente. A tabela do IRRF deve estar sempre atualizada, pois o sistema calcula o IRRF Pessoa Física com base nas informações da tabela.

*A opção* **IRRF Pessoa Física** *somente estará disponível caso o imposto IRRF-APF esteja como um dos impostos utilizados pela empresa*.

1. Clique no menu **Arquivo**, submenu **Tabelas**, opção **IRRF Pessoa Física**, para abrir a janela Tabela de IRRF Progressiva, conforme a figura a seguir:

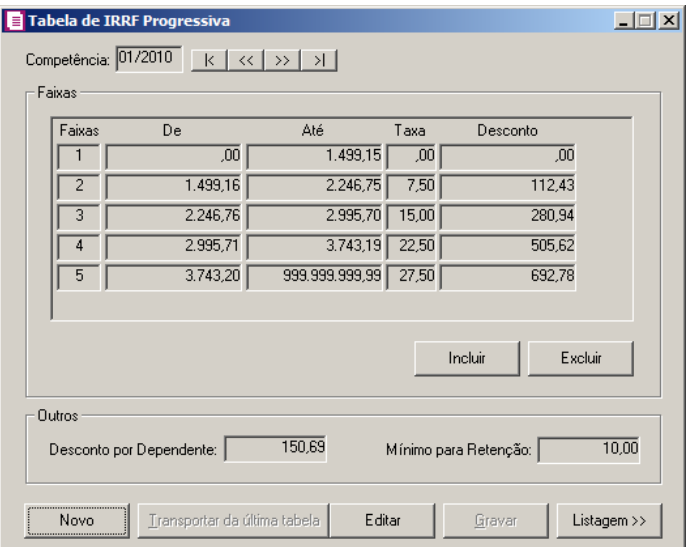

- 2. Clique no botão **Novo**, para incluir uma nova tabela.
- 3. Clique no botão **Transportar da última tabela**, para importar os dados da tabela anterior para a nova tabela.
- 4. No campo Competência, informe a competência da nova vigência.
- 5. No quadro Faixas:
	- Clique no botão **Incluir**, para a inclusão de uma nova faixa;
	- Nos campos Até, Taxa e Desconto, informe os valores correspondentes a cada faixa;
	- Clique no botão **Excluir**, para excluir alguma faixa cadastrada.
- 6. No quadro Outros, no campo:
	- Desconto por Dependente, informe o valor correspondente do desconto por dependente conforme do mês/ano vigente;
	- Mínimo para Retenção, informe o valor mínimo para retenção do imposto.
- 7. Clique no botão **Gravar**, para salvar as inclusões na tabela.
- 8. Clique no botão **Listagem**, para listar a vigência das tabela cadastradas.

# **3.25.16. Municipais**

Nesta opção do sistema, você poderá cadastrar as tabelas para informações municipais que serão digitadas através dos lançamentos das notas. Estas informações serão utilizadas na confecção de arquivos e relatórios exigidos pelas Prefeituras Municipais.

# **3.25.16.1. Tabelas**

Para cadastrar as tabelas municipais, proceda da seguinte maneira:

1. Clique no menu **Arquivo**, submenu **Tabelas**, opção **Municipais**, para abrir a janela Tabelas municipais, conforme a figura a seguir:

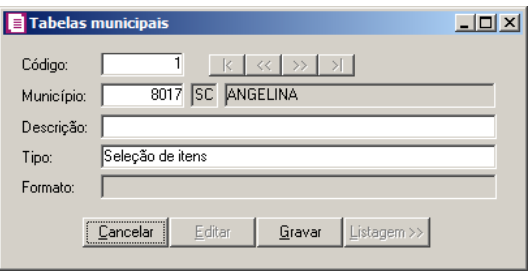

- 2. Caso não haja tabela cadastrada, entrará automaticamente em modo de inclusão, caso contrário, clique no botão **Novo**, para incluir uma nova tabela.
- 3. No campo Código, será informado automaticamente pelo sistema um código sequencial, caso seja necessário você poderá alterar.
- 4. No campo Município, selecione o município que será cadastrada a tabela.
- 5. No campo Descrição, informe a descrição da tabela municipal.
- 6. No campo Tipo, selecione a opção:
	- **Seleção de itens**, para que no lançamentos das notas as informações municipais possam ser selecionados conforme os itens das tabelas municipais;
	- **Campo livre**, para que no lançamento das notas as informações municipais possam ser digitadas.

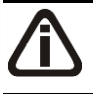

*O campo* Formato *somente estará habilitado se no campo* Tipo *estiver selecionado a* 

# *opção* **Campo Livre***.*

- 7. No campo Formato, selecione a opção:
	- **Caractere**, para que no lançamento das notas as informações municipais possam ser digitas por caractere;
	- **Valor**, para que no lançamento das notas as informações municipais possam ser digitadas conforme valor;
	- **Data**, para que no lançamento das notas as informações municipais possam ser digitadas conforme data.
- 8. Clique no botão **Gravar**, para salvar as alterações realizadas.

## **3.25.16.2. Itens**

Nesta opção do sistema, você poderá cadastrar os itens para serem selecionados nos lançamentos das tabelas municipais.

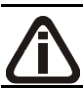

*Quando a tabela for do tipo* **Campo Livre***, a mesma não estará disponível para ser relacionado nos itens.*

Para cadastrar os itens das tabelas municipais, proceda da seguinte maneira:

1. Clique no menu **Arquivo**, submenu **Tabelas**, opção **Municipais**, para abrir a janela Itens das tabelas municipais, conforme a figura a seguir:

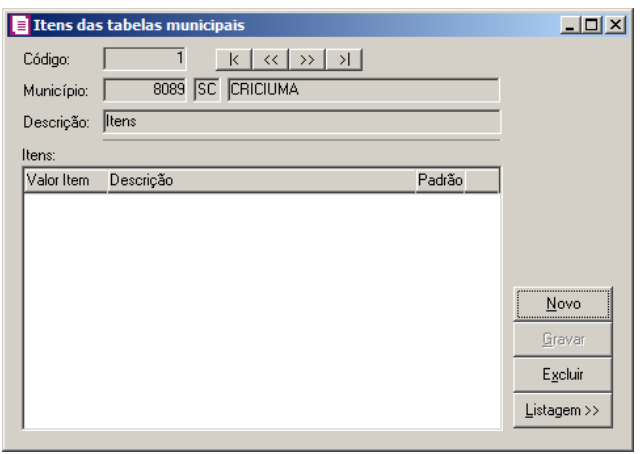

- 2. Caso não haja item cadastrado, entrará automaticamente em modo de inclusão, caso contrário, clique no botão **Novo**, para incluir um novo item.
- 3. No campo Código, será informado automaticamente pelo sistema um código sequencial,

caso seja necessário você poderá alterar.

- 4. Os campos Código, Município e Descrição, o sistema trará automaticamente, conforme cadastro das tabelas municipais.
- 5. No quadro Itens, nas colunas:
	- Valor Item, informe o valor que deverá aparecer no arquivo ou relatório;
	- Descrição, informe a descrição que deverá ser listada nos lançamentos das notas;
	- Padrão, informe o item que será considerado padrão nos lançamentos das notas, permitindo a alteração para outro item.
- 6. Clique no botão **Gravar**, para salvar as alterações realizadas.

## **3.26. Tabelas de Crédito Presumido**

### **3.26.1. ICMS**

## **3.26.1.1. Percentual**

Nesta opção do sistema, você irá informar as alíquotas dos impostos e os percentuais de crédito para o cálculo do crédito presumido referente à importação, confecção art. 15, vinho até 750 ml, vinho superior a 750 ml, feijão - operações interestaduais, informática anexo 2 art. 144, informática anexo 2, art. 145, Crédito Presumido Subst. Tributária - Decreto 3.346/2010, Saídas de Peixes, Crustáceos ou Moluscos - An2, Art. 21, Inc. VI "a", Saídas de Peixes, Crustáceos ou Moluscos - An 2, Art. 21, Inc. VI "b", Crédito Presumido nas saídas de madeira serrada - An2, Art. 15, XLIII , Crédito Presumido Material Reciclável - An2, Art. 21, XII, Crédito Presumido Erva-mate - An2, Art. 15, XLII, Crédito Presumido Embarcações Náuticas - An2, Art. 176 e Crédito Presumido Cerveja, Chope Artesanais - An2, Art. 15, XXXII e Crédito Presumido nas vendas interest. a consumidor final não contrib. do ICMS - An2, Art.21,XV.

1. Clique no menu **Arquivo**, submenu **Tabelas de Crédito Presumido**, submenu **ICMS**, opção **Percentual**, para abrir a janela Tabela do Crédito Presumido - Percentual, conforme a figura a seguir:

*A opção* **Percentual** *somente estará disponível para as empresas com sede no Estado de Santa Catarina.*

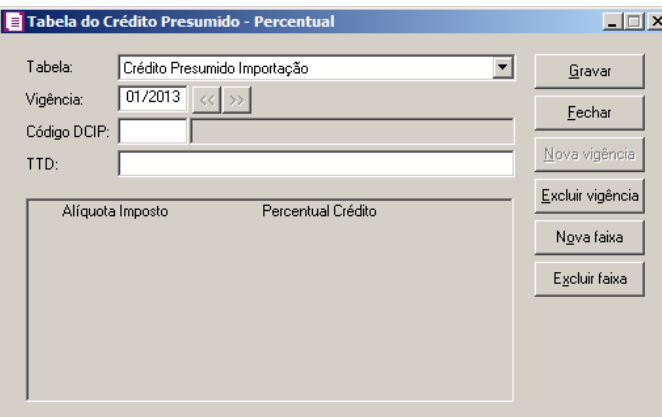

- 2. No campo Tabela, selecione a tabela de crédito presumido correspondente.
- 3. No campo Vigência, informe a vigência correspondente à tabela.
	- 4. No campo Código DCIP, informe o código do demonstrativo de créditos informados previamente.

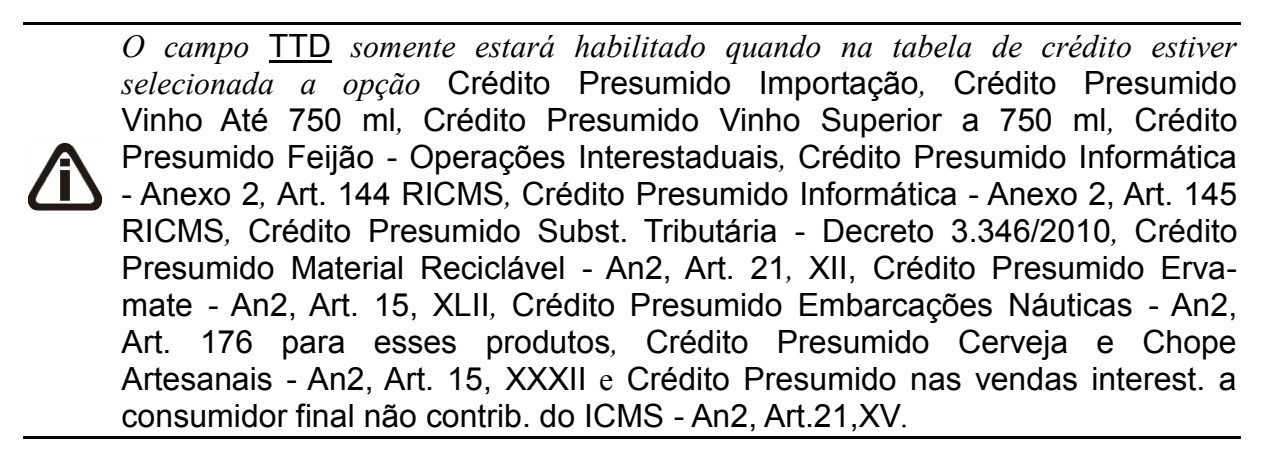

- 5. No campo TTD, informe o número do Tratamento Tributário diferenciado.
- 6. Clique no botão Nova faixa, para incluir na vigência informada uma nova faixa, informando a alíquota do imposto e o percentual de crédito.
- 7. Clique no botão **Gravar**, para gravar as informações da tabela.
- 8. Clique no botão **Nova vigência**, para incluir uma nova vigência para a tabela.
- 9. Clique no botão **Excluir vigência**, caso queira excluir alguma vigência informada.
- 10. Clique no botão **Excluir faixa**, caso queira excluir alguma faixa da vigência informada.
- 11. Clique no botão **Fechar**, para fechar a janela Tabela do Crédito Presumido **Percentual**
## **3.26.1.2. Valor Limite**

*A opção* **Valor Limite** *somente estará disponível para as empresas com sede no Estado de Santa Catarina.*

1. Clique no menu **Arquivo**, submenu **Tabelas**, submenu **Crédito Presumido**, opção **Valor Limite**, para abrir a janela Tabela do Crédito Presumido – Valor Limite, conforme a figura a seguir:

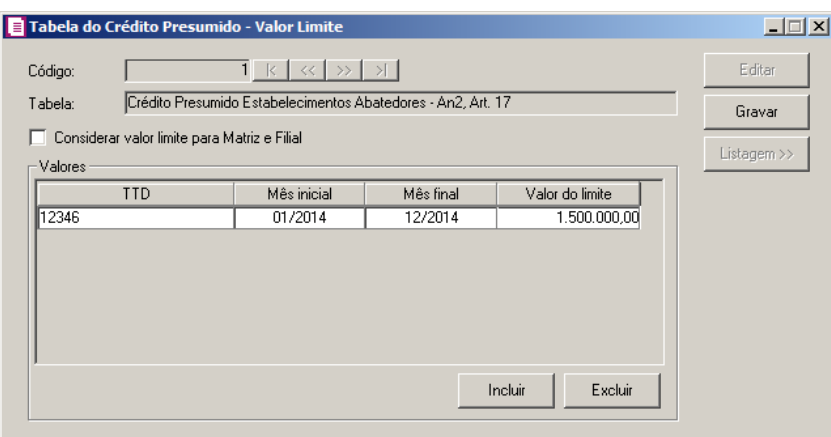

- 2. No campo Código, será preenchido automaticamento com o código sequencial do sistema.
- 3. No campo Tabela, será demonstrada a descrição da tabela do valor limite.

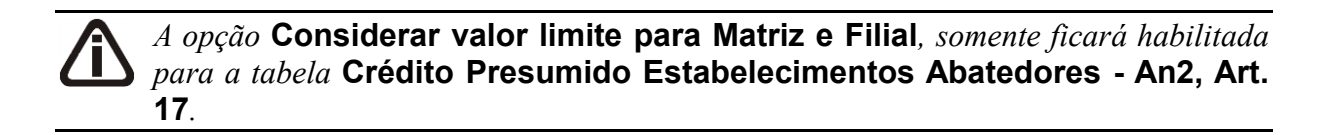

- 4. Selecione a opção **Considerar valor limite para Matriz e Filial**, para que o valor limite da tabela de crédito presumido sejam considerados para as empresas matriz e filial.
- 5. No quadro Valores, clique no botão **Incluir**, para incluir as informações da tabela:
	- Na coluna TTD, informe o número do Tratamento Tributário diferenciado;
	- Na coluna Mês inicial, informe o mês de inicio para a tabela do valor limite;
	- Na coluna Mês final, informe o mês final para a tabela do valor limite;
	- Na coluna, Valor limite, informe o valor limite para a tabela;
	- Clique no botão **Excluir**, para excluir uma linha já informada.

*Ao incluir/alterar as informações da tabela* Crédito Presumido Estabelecimentos Abatedores - An2, Art. 17*, e a opção* Crédito Presumido aos estabelecimentos abatedores - An2, Art. 17 *não estiver selecionada no menu Controle/Parâmetros/Geral/Estadual/Incentivos/Crédito Presumido II, ao tentar gravar a tabela será emitindo a mensagem:*

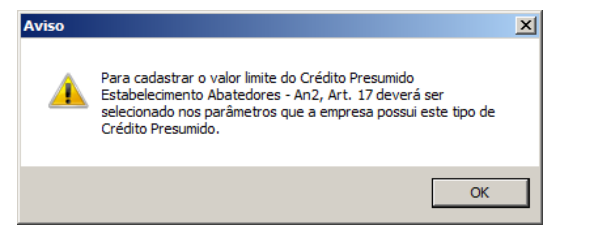

- 6. Clique no botão **Gravar**, para gravar as informações da tabela.
- 7. Clique no botão **Listagem>>**, para que sejam listados os valores da tabela de valor limite.

## **3.26.2. PIS e COFINS**

Nesta opção do sistema, você irá informar as alíquotas dos impostos e os percentuais de crédito para o cálculo do crédito presumido na aquisição de bebidas frias e crédito presumido importador ou produtor de álcool.

1. Clique no menu Arquivo, submenu Tabelas de Crédito Presumido, opção **PIS e COFINS**, para abrir a janela Tabela de Crédito Presumido PIS e COFINS, conforme a figura a seguir:

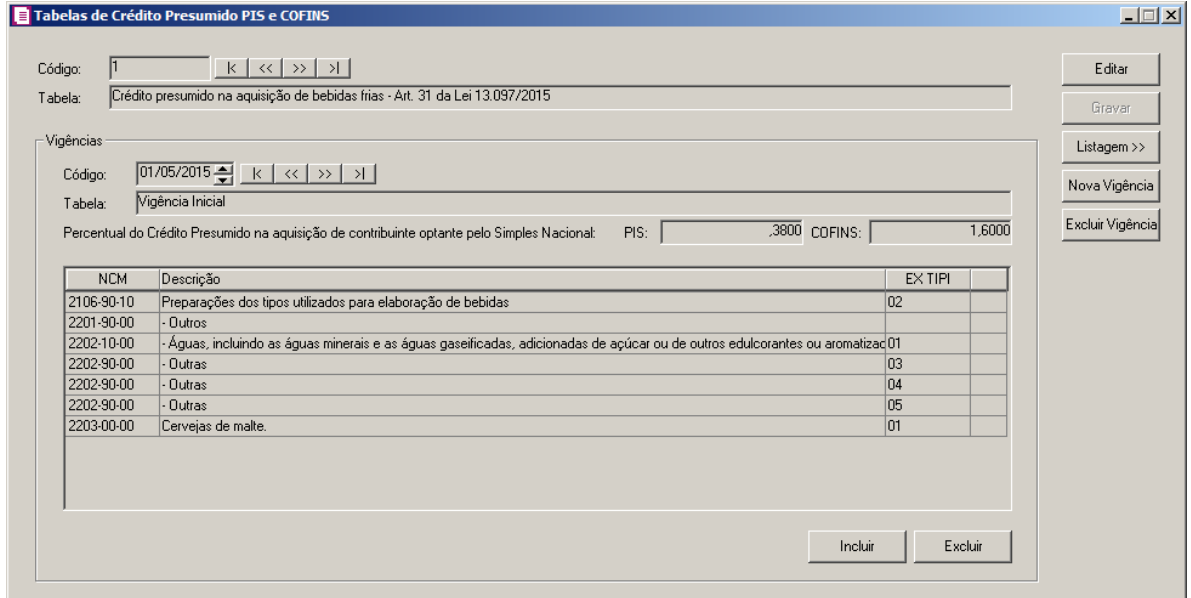

1. No campo Código, será informado automaticamente pelo sistema um código sequencial,

caso seja necessário você poderá alterar.

- 2. No campo Tabela, será demonstrado o nome da tabela conforme o cálculo do crédito presumido.
- 3. No quadro Vigências, no campo:
	- Data, informe a vigência correspondente à tabela;
	- Descrição, informe uma descrição para a tabela;
	- Percentual do Crédito Presumido na aquisição de contribuinte optante pelo Simples Nacional, informe nos campos PIS e COFINS, o percentual do crédito presumido nas aquisições de contribuinte optante pelo simples nacional.
- 4. Clique no botão **Incluir**, para incluir uma nova faixa na tabela de crédito presumido do PIS e do COFINS
- 5. Na coluna:
	- NCM, informe o NCM dos produtos que irão gerar crédito presumido.
	- Descrição, será demonstrada a descrição dos produtos;
	- EX TIPI, informe um EX TIPI do produto.
- 6. Clique no botão **Gravar**, para gravar as informações da tabela.
- 7. Clique no botão **Nova vigência**, para incluir uma nova vigência para a tabela.
- 8. Clique no botão **Excluir vigência**, caso queira excluir alguma vigência informada.
- 9. Clique no botão **Fechar**, para fechar a janela Tabelas de Crédito PIS e COFINS.

# **3.27. Rotinas Automáticas**

Neste cadastro, você deverá configurar as rotinas automáticas do sistema.

Para cadastrar o responsável, proceda da seguinte maneira:

1. Clique no menu Arquivos, opção **Rotinas Automáticas**, para abrir a janela Rotinas Automáticas, conforme a figura a seguir:

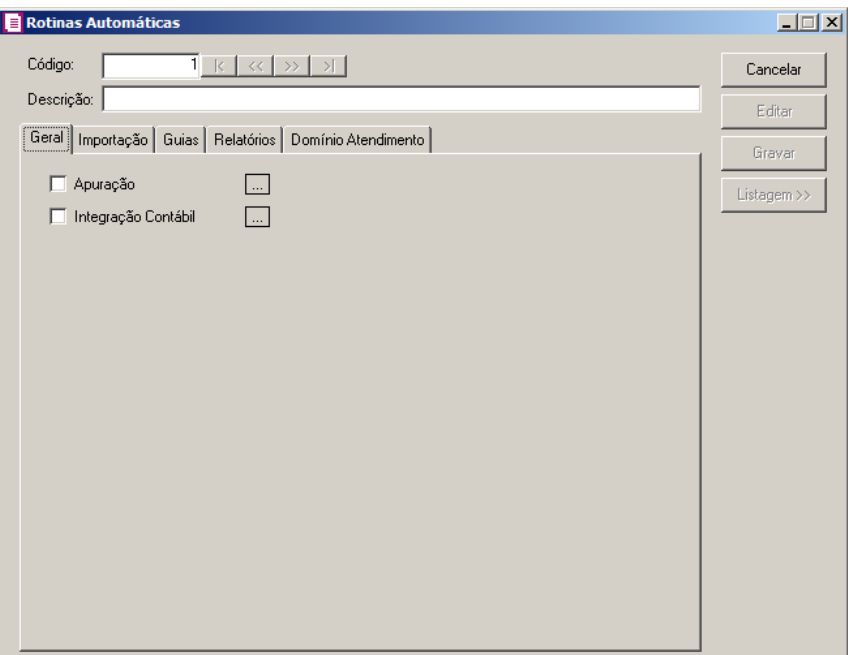

- 2. No campo Código, será informado automaticamente pelo sistema um código sequencial, caso seja necessário você poderá alterar.
- 3. No campo Descrição, informe uma descrição para a rotina.

# **3.27.1. Guia Geral**

- 1 Na guia Geral, selecione a opção:
	- **Apura** … **o**, para que a apuração mensal seja efetuado através da rotina. Clique no botão , para configurar os dados da apuração mensal.

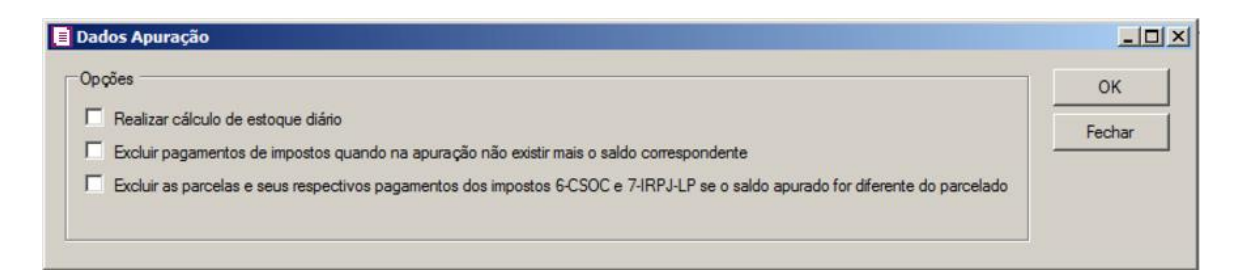

- No quadro opções, selecione a opção:
- **Realizar cálculo de estoque diário**, para que seja realizado o cálculo do estoque diário;
- **Excluir pagamentos de impostos quando na apuração não existir mais o**

**saldo correspondente**, para que sejam excluídos os pagamentos de impostos quando na apuração não existir mais o saldo correspondente;

- **Excluir as parcelas e seus respectivos pagamentos dos impostos 6-CSOC e 7-IRPJ-LP se o saldo apurado for diferente do parcelado**, para que sejam excluídas as parcelas e seus respectivos pagamentos dos impostos 6-CSOC e 7-IRPJ-LP se o saldo apurado for diferente do parcelado.
- Clique no botão **OK**, para gravar as informações.
- **Integração Contábil**, para que a integração contábil seja efetuado através da rotina. Clique no botão  $\Box$  para configurar os dados da integração contábil.

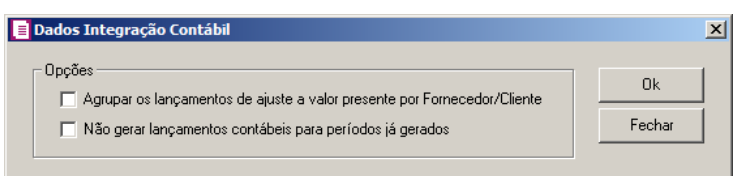

- No quadro opções, selecione a opção **Agrupar os lançamentos de ajuste a valor presente por Fornecedor/Cliente**, para que sejam agrupados os lançamentos de ajuste a valor presente por Fornecedor/Cliente.
- Selecione a opção **Não gerar lançamentos contábeis para períodos já gerados**, para que sejam gerados lançamentos contábeis para períodos já gerados.
- Clique no botão **OK**, para gravar as informações.

# **3.27.2. Guia Importação**

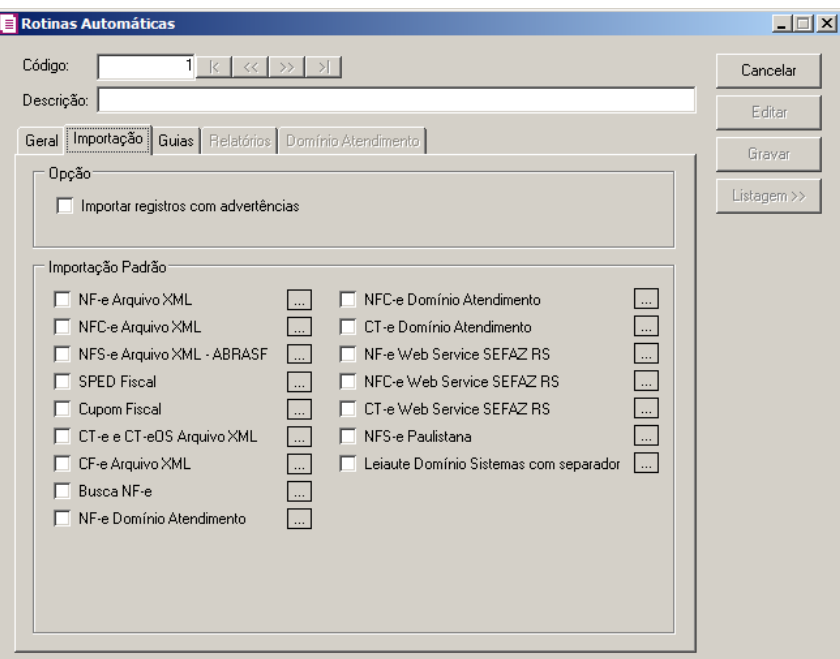

1 – No quadro Opção, selecione a opção:

• **Importar notas com advertências**, para que seja finalizada a importação automaticamente marcando as notas com advertência.

2 – No quadro Importação Padrão, selecione a opção:

• **NF-e Arquivo XML**, para que o processo de importação de NF-e Arquivo XML seja executado através da rotina. Clique no botão , par em nigurar os dados da importação padrão NF-e Arquivo XML:

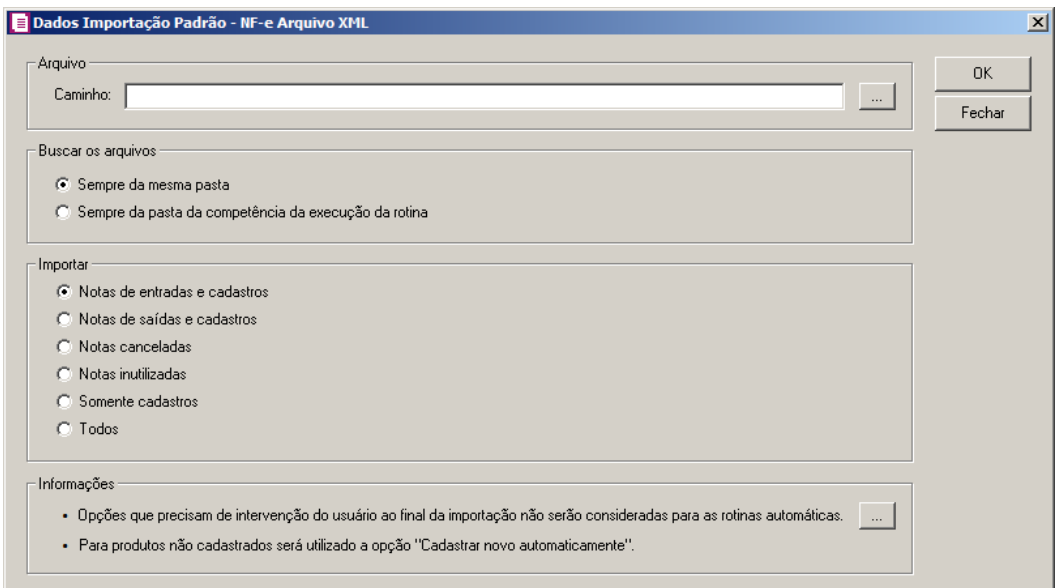

- 1. No quadro Arquivo, no campo:
	- Caminho, informe o caminho do arquivo ou selecione o caminho através do botão
- 2. No quadro Buscar os arquivos, selecione a opção:
	- **Sempre da mesma pasta**, para que os arquivos sejam buscados da mesma pasta, ou seja, o usuário deverá manter nesta pasta somente os arquivos que deseja importar na próxima execução da rotina automática;
	- **Sempre da pasta da competência da execução da rotina**, quando selecionada esta opção o sistema irá importar apenas as notas informadas na pasta com formato mmaaaa (ex.: 012018, para a competência 01/2018) da competência em que está sendo executada a rotina. Ou seja, o usuário deverá criar uma pasta para cada competência que possuem arquivos para importar e na execução da rotina automática o sistema buscará a pasta do mesmo período da competência atual da empresa.
- 3. No quadro Importar, selecione a opção:
	- **Notas de entradas e cadastros**, para que sejam importadas apenas as notas de entradas e cadastros;
	- **Notas de saídas e cadastros**, para que sejam importadas apenas as notas de saídas e cadastros;
	- **Notas canceladas**, para que sejam importadas apenas as notas canceladas;
	- **Notas Inutilizadas**, para que sejam importadas apenas as notas inutilizadas;
	- **Somente cadastros**, para que sejam importados apenas os cadastros de clientes, fornecedores e produtos;
	- **Todos**, para que sejam importados os arquivos das notas de entradas, saídas e canceladas.
- 4. No quadro Informações, leia as instruções relacionadas a importação padrão nas rotinas automáticas. E clique no botão  $\Box$ , para consultar as opções que não serão consideradas paras as rotinas automáticas caso não tenha intervenção do usuário.
	- **NFC-e Arquivo XML**, para que o processo de importação de NFC-e Arquivo XML seja executado através da rotina. Clique no botão , para <sup>configurar</sup> os dados da importação padrão NFC-e Arquivo XML:

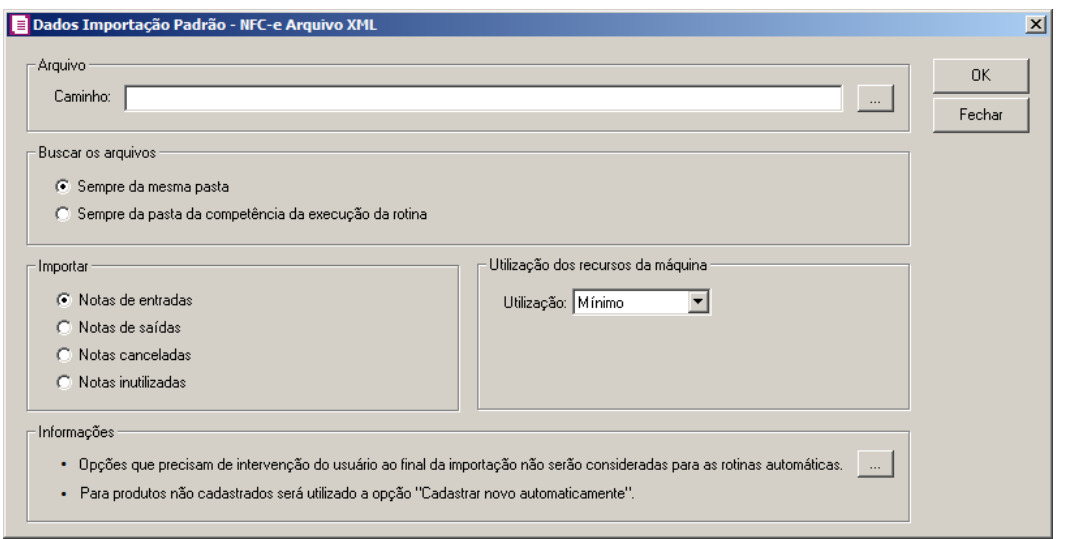

- 1 No quadro Arquivo, no campo:
	- Caminho, informe o caminho do arquivo ou selecione o caminho através do botão ....
- 2 No quadro Buscar os arquivos, selecione a opção:
	- **Sempre da mesma pasta**, para que os arquivos sejam buscados da mesma pasta, ou seja, o usuário deverá manter nesta pasta somente os arquivos que deseja importar na próxima execução da rotina automática;
	- **Sempre da pasta da competência da execução da rotina**, quando selecionada esta opção o sistema irá importar apenas as notas informadas na pasta com formato mmaaaa (ex.: 012018, para a competência 01/2018) da competência em que está sendo executada a rotina. Ou seja, o usuário deverá criar uma pasta para cada competência que possuem arquivos para importar e na execução da rotina automática o sistema buscará a pasta do mesmo período da competência atual da empresa.
- 3 No quadro Importar, selecione a opção:
	- **Notas de entradas**, para que sejam importadas apenas as notas de entradas;
	- **Notas de saídas**, para que sejam importadas apenas as notas de saídas.

*As notas de entrada e saída lançadas deverão conter a chave NF-e informada, de forma contrária, os arquivos de cancelamentos não serão importados.*

- **Notas canceladas**, para que sejam importados apenas os arquivos de cancelamento de notas de entradas e saídas já lançadas no sistema;
- **Notas Inutilizadas**, para que sejam importadas apenas as notas inutilizadas.
- 4 No quadro Utilização dos Recursos da Máquina, no campo:
	- Utilização, selecione a opção:
	- **Mínimo**, para utilizar a quantidade mínima dos recursos da máquina;
	- **Médio**, para utilizar a quantidade média dos recursos da máquina;
	- **Máximo**, para utilizar a quantidade máxima dos recursos da máquina.
- 5. No quadro Informações, leia as instruções relacionadas a importação padrão nas rotinas automáticas. E clique no botão ...., para consultar as opções que não serão consideradas paras as rotinas automáticas caso não tenha intervenção do usuário.
	- **NFS-e Arquivo XML - ABRASF**, para que o processo de importação de NFS-e Arquivo XML - ABRASF seja executado através da rotina. Clique no botão  $\mathbb{R}$  para configurar os dados da importação padrão NFS-e Arquivo XML - ABRASF:

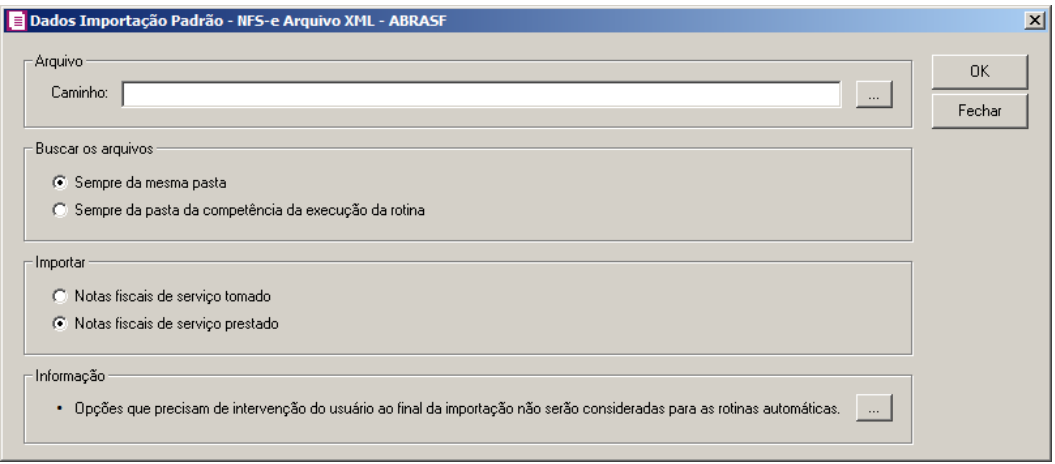

- 1 No quadro Arquivo, no campo:
	- Caminho, informe o caminho do arquivo ou selecione o caminho através do botão
- 2 No quadro Buscar os arquivos, selecione a opção:
	- **Sempre da mesma pasta**, para que os arquivos sejam buscados da mesma pasta, ou seja, o usuário deverá manter nesta pasta somente os arquivos que deseja importar na próxima execução da rotina automática;
	- **Sempre da pasta da competência da execução da rotina**, quando selecionada esta opção o sistema irá importar apenas as notas informadas na pasta com formato mmaaaa (ex.: 012018, para a competência 01/2018) da competência em que está sendo

executada a rotina. Ou seja, o usuário deverá criar uma pasta para cada competência que possuem arquivos para importar e na execução da rotina automática o sistema buscará a pasta do mesmo período da competência atual da empresa.

3 – No quadro Importar, selecione a opção:

- **Notas fiscais de Serviço tomado**, para que sejam importadas as notas fiscais de serviço tomado;
- **Notas fiscais de Serviço prestado**, para que sejam importadas as notas fiscais de serviço prestado.

4 - No quadro Informação, leia a instrução relacionada a importação padrão nas rotinas automáticas. E clique no botão ..., para consultar as opções que não serão consideradas paras as rotinas automáticas caso não tenha intervenção do usuário.

• **SPED Fiscal**, para que o processo de importação do SPED Fiscal seja executado através da rotina. Clique no botão , pa  $\frac{1}{2}$  configurar os dados da importação padrão SPED Fiscal:

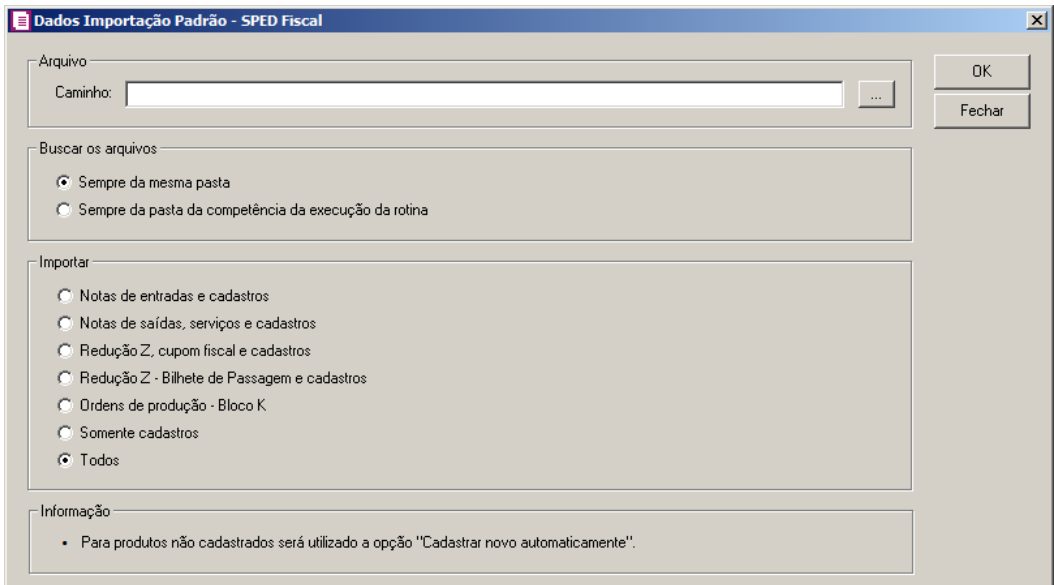

- 1 No quadro Arquivo, no campo:
	- Caminho, informe o caminho do arquivo ou selecione o caminho através do botão ......

2 - No quadro Buscar os arquivos, selecione a opção:

• **Sempre da mesma pasta**, para que os arquivos sejam buscados da mesma pasta, ou

seja, o usuário deverá manter nesta pasta somente os arquivos que deseja importar na próxima execução da rotina automática;

- **Sempre da pasta da competência da execução da rotina**, quando selecionada esta opção o sistema irá importar apenas as notas informadas na pasta com formato mmaaaa (ex.: 012018, para a competência 01/2018) da competência em que está sendo executada a rotina. Ou seja, o usuário deverá criar uma pasta para cada competência que possuem arquivos para importar e na execução da rotina automática o sistema buscará a pasta do mesmo período da competência atual da empresa.
- 3 No quadro Importar, selecione a opção:
	- **Notas de entradas e cadastros**, para que sejam importadas apenas as notas de entradas e seus cadastros;
	- **Notas de saídas e serviços e cadastros**, para que sejam importadas apenas as notas de saídas e serviços e seus cadastros;
	- **Redução Z e cupom fiscal e cadastros**, para que sejam importadas apenas as reduções Z modelo 2D e seus cadastros;

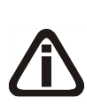

*A opção* **Redução Z - Bilhete de Passagem e cadastros** *somente ficará habilitada quando nos Parâmetros da empresa, na guia* Personaliza*, subguia*  Opções*, subguia* Lançamentos*, estiver selecionada a opção* **Emite bilhete de passagem***.*

• **Redução Z – Bilhete de Passagem e cadastros**, para que sejam importadas apenas as movimentações referentes a bilhete de passagem e seus cadastros;

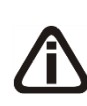

*A opção* **Ordens de produção - Bloco K** *somente estará habilitada quando nos parâmetros estiver selecionada a opção Gerar o controle da produção e do estoque - Bloco K.*

- **Ordens de produção - Bloco K**, para que sejam importadas apenas as ordens de produção - Bloco K e seus cadastros;
- **Somente cadastros**, para que sejam importados os cadastros dos lançamentos;
- **Todos**, para que sejam importadas todas as notas do arquivo.

4 - No quadro Informação, leia a instrução relacionada a importação padrão nas rotinas automáticas.

• **Cupom Fiscal**, para que o processo de importação de Cupom Fiscal seja executado através da rotina. Clique no botão  $\frac{1}{2}$ , para configurar os dados da importação padrão Cupom Fiscal:

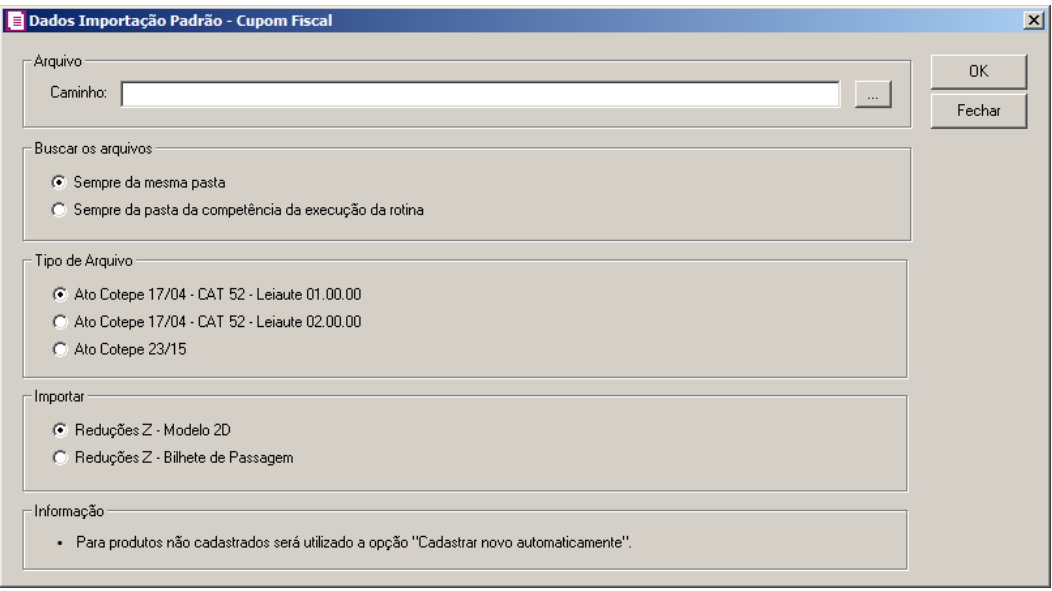

1 - No quadro Arquivo, no campo:

- Caminho, informe o caminho do arquivo ou selecione o caminho através do botão ...
- 2 No quadro Buscar os arquivos, selecione a opção:
	- **Sempre da mesma pasta**, para que os arquivos sejam buscados da mesma pasta, ou seja, o usuário deverá manter nesta pasta somente os arquivos que deseja importar na próxima execução da rotina automática;
	- **Sempre da pasta da competência da execução da rotina**, quando selecionada esta opção o sistema irá importar apenas as notas informadas na pasta com formato mmaaaa (ex.: 012018, para a competência 01/2018) da competência em que está sendo executada a rotina. Ou seja, o usuário deverá criar uma pasta para cada competência que possuem arquivos para importar e na execução da rotina automática o sistema buscará a pasta do mesmo período da competência atual da empresa.
- 3 No quadro Tipo de Arquivo, selecione a opção:
	- **Ato Cotepe 17/04 – CAT 52 – Leiaute 01.00.00**, para que seja importado conforme tipo de arquivo Ato Cotepe 17/04- CAT52 – Leiaute 01.00.00;
- **Ato Cotepe 17/04 – CAT 52 – Leiaute 02.00.00**, para que seja importado conforme tipo de arquivo Ato Cotepe 17/04- CAT52 – Leiaute 02.00.00;
- **Ato Cotepe 23/15**, para que seja importado conforme tipo de arquivo Ato Cotepe 23/15.
- 4 No quadro Importar, selecione a opção:
	- **Reduções Z – Modelo 2D**, para que sejam importadas somente as Reduções Z Modelo 2D;

*A opção* **Reduções Z - Bilhetes de Passagem** *somente ficará habilitada quando nos Parâmetros da empresa, na guia* Personaliza*, subguia* Opções*, subguia*  Lançamentos *estiver selecionada a opção* **Emite bilhetes de passagem** *e no quadro Tipo de Arquivo, estiver selecionada a opção* **Ato Cotepe 17/04 – CAT 52.**

• **Reduções Z – Bilhetes de Passagem**, para que sejam importadas somente as reduções Z – Bilhetes de Passagem.

5 - No quadro Informação, leia a instrução relacionada a importação padrão nas rotinas automáticas.

• **CT-e e CT-eOS Arquivo XML**, para que o processo de importação de CT-e e CT-eOS Arquivo XML seja executado através da rotina. Clique no botão , para comunicar os dados da importação padrão CT-e e CT-eOS Arquivo XML:

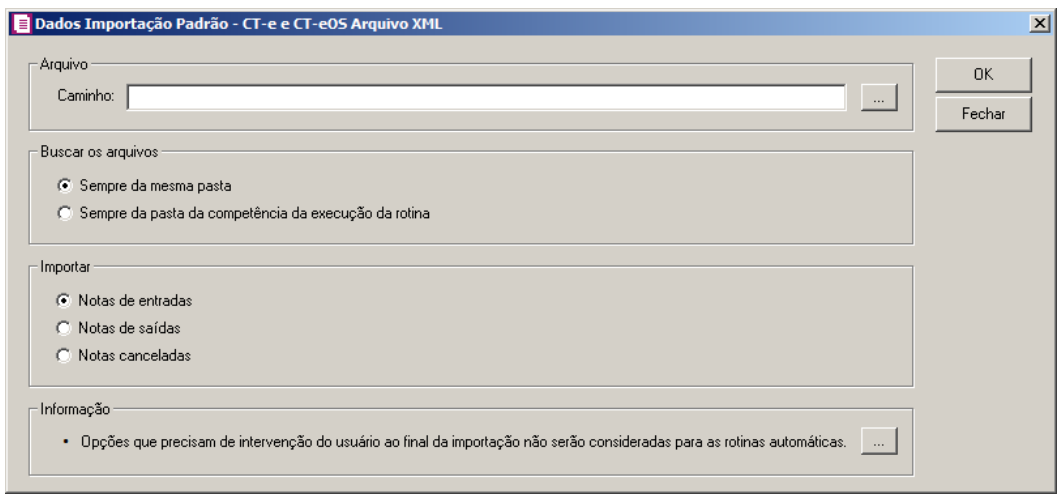

1 - No quadro Arquivo, no campo:

 $\overline{\phantom{a}}$ 

• Caminho, informe o caminho do arquivo ou selecione o caminho através do botão .

2 - No quadro Buscar os arquivos, selecione a opção:

- **Sempre da mesma pasta**, para que os arquivos sejam buscados da mesma pasta, ou seja, o usuário deverá manter nesta pasta somente os arquivos que deseja importar na próxima execução da rotina automática;
- **Sempre da pasta da competência da execução da rotina**, quando selecionada esta opção o sistema irá importar apenas as notas informadas na pasta com formato mmaaaa (ex.: 012018, para a competência 01/2018) da competência em que está sendo executada a rotina. Ou seja, o usuário deverá criar uma pasta para cada competência que possuem arquivos para importar e na execução da rotina automática o sistema buscará a pasta do mesmo período da competência atual da empresa.

3 - No quadro Importar, selecione a opção:

- **Notas de entradas**, para que sejam importadas apenas as notas de entradas;
- **Notas de saídas**, para que sejam importadas apenas as notas de saídas;
- **Notas canceladas**, para que sejam importados apenas os arquivos de cancelamento de notas de entradas e saídas já lançadas no sistema.

4 - No quadro Informação, leia a instrução relacionada a importação padrão nas rotinas automáticas. E clique no botão  $\ldots$ , para consultar as opções que não serão consideradas paras as rotinas automáticas caso não tenha intervenção do usuário.

• **CF-e Arquivo XML**, para que o processo de importação de CF-e Arquivo XML seja executado através da rotina. Clique no botão , pa configurar os dados da importação padrão CF-e Arquivo XML:

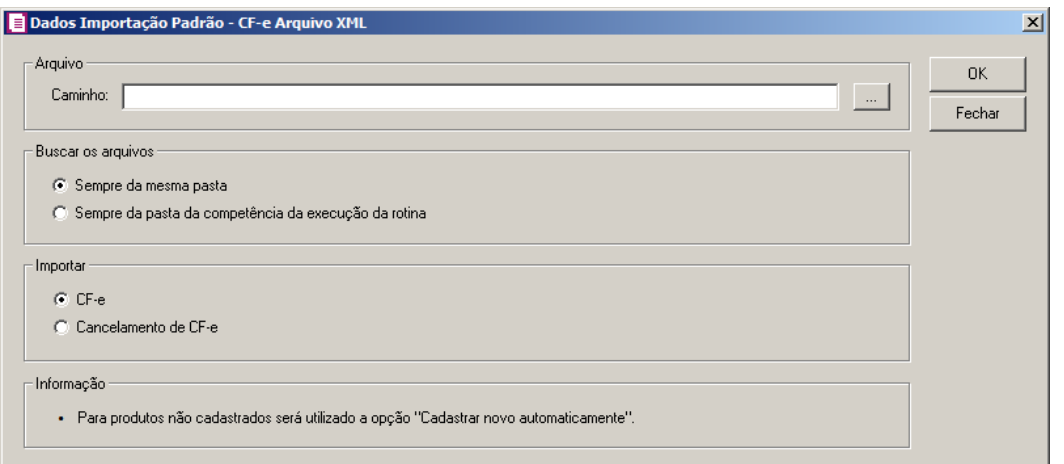

1 - No quadro Arquivo, no campo:

- Caminho, informe o caminho do arquivo ou selecione o caminho através do botão
- 2 No quadro Buscar os arquivos, selecione a opção:
	- **Sempre da mesma pasta**, para que os arquivos sejam buscados da mesma pasta, ou seja, o usuário deverá manter nesta pasta somente os arquivos que deseja importar na próxima execução da rotina automática;
	- **Sempre da pasta da competência da execução da rotina**, quando selecionada esta opção o sistema irá importar apenas as notas informadas na pasta com formato mmaaaa (ex.: 012018, para a competência 01/2018) da competência em que está sendo executada a rotina. Ou seja, o usuário deverá criar uma pasta para cada competência que possuem arquivos para importar e na execução da rotina automática o sistema buscará a pasta do mesmo período da competência atual da empresa.
- 3 No quadro Importar, selecione a opção:
	- **CF-e**, para que sejam importadas apenas os Cupons Fiscais regulares;
	- **Cancelamento de CF-e**, para que sejam importados apenas os cancelamentos de Cupons Fiscais.

4 - No quadro Informação, leia a instrução relacionada a importação padrão nas rotinas automáticas.

• **Busca NF-e**, para que o processo de importação do Busca NF-e seja executado através da rotina. Clique no botão  $\Box$  para configurar os dados da importação do Busca NF-e:

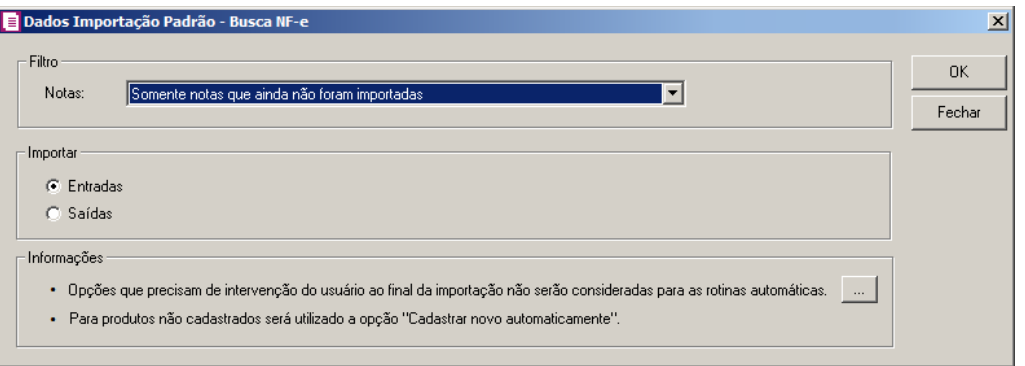

- 1 No quadro Filtro, no campo:
	- Notas, selecione a opção:
		- **Somente notas que ainda não foram importadas**, para que sejam importadas apenas as notas que não foram importadas;
		- **Todas**, para que sejam importadas todas as notas.
- 2 No quadro Importar, selecione a opção:
	- **Entradas**, para que sejam importadas apenas as notas de entradas;
	- **Saídas**, para que sejam importados apenas as notas de saídas.

3 - No quadro Informações, leia as instruções relacionadas a importação padrão nas rotinas automáticas. E clique no botão  $\sim$ , para consultar as opções que não serão consideradas paras as rotinas automáticas caso não tenha intervenção do usuário.

• **NF-e Domínio Atendimento**, para que o processo de importação de NF-e Domínio Atendimento seja executado através da rotina. Clique no botão , para configurar os dados da importação de NF-e Domínio Atendimento:

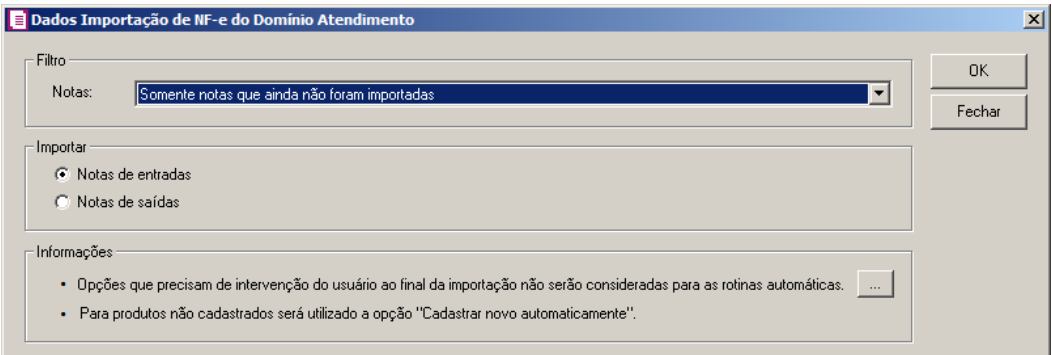

- 1 No quadro Filtro, no campo:
	- Notas, selecione a opção:
- **Somente notas que ainda não foram importadas**, para que sejam importadas apenas as notas que não foram importadas;
- **Todas**, para que sejam importadas todas as notas.

2 - No quadro Importar, selecione a opção:

- **Notas de entradas**, para que sejam importadas apenas as notas de entradas;
- **Notas de saídas**, para que sejam importados apenas as notas de saídas.

3 - No quadro Informações, leia as instruções relacionadas a importação padrão nas rotinas automáticas. E clique no botão , para consultar as opções que não serão consideradas paras as rotinas automáticas caso não tenha intervenção do usuário.

• **NFC-e Domínio Atendimento**, para que o processo de importação de NFC-e Domínio Atendimento seja executado através da rotina. Clique no botão , para con figurar os dados da importação de NFC-e Domínio Atendimento:

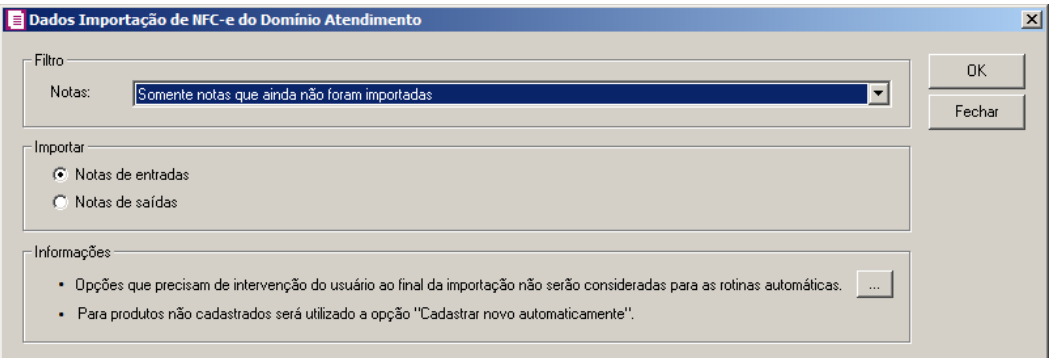

- 1 No quadro Filtro, no campo:
	- Notas, selecione a opção:
		- **Somente notas que ainda não foram importadas**, para que sejam importadas apenas as notas que não foram importadas;
		- **Todas**, para que sejam importadas todas as notas.
- 2 No quadro Importar, selecione a opção:
	- **Notas de entradas**, para que sejam importadas apenas as notas de entradas;
	- **Notas de saídas**, para que sejam importados apenas as notas de saídas.

3 - No quadro Informações, leia as instruções relacionadas a importação padrão nas rotinas automáticas. E clique no botão  $\sim$ , para consultar as opções que não serão consideradas paras as rotinas automáticas caso não tenha intervenção do usuário.

• **CT-e Domínio Atendimento**, para que o processo de importação de CT-e Domínio Atendimento seja executado através da rotina. Clique no botão .... , para configurar os dados da importação de CT-e Domínio Atendimento:

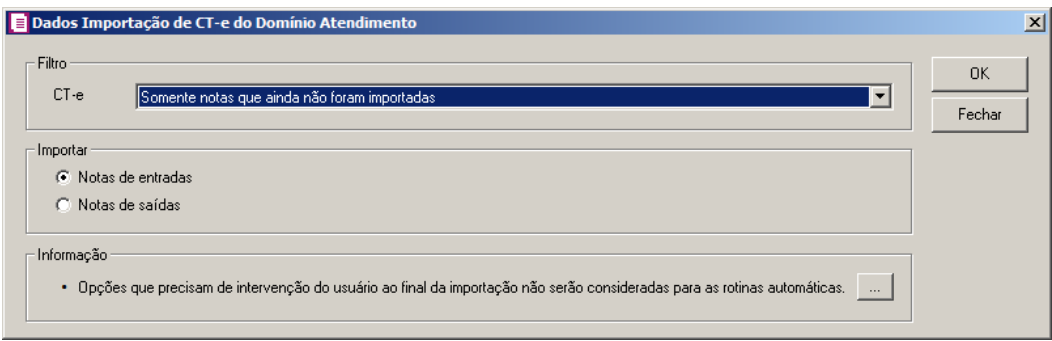

1 - No quadro Filtro, no campo:

- CTe, selecione a opção:
- **Somente CT-es que ainda não foram importados**, para que sejam importados apenas os CT-es que não foram importados;
- **Todos**, para que sejam importadas todos os CT-es.

2 - No quadro Importar, selecione a opção:

- **Notas de entradas**, para que sejam importadas apenas as notas de entradas;
- **Notas de saídas**, para que sejam importados apenas as notas de saídas.

3 - No quadro Informação, leia a instrução relacionada a importação padrão nas rotinas automáticas. E clique no botão  $\ldots$ , para consultar as opções que não serão consideradas paras as rotinas automáticas caso não tenha intervenção do usuário

• **NF-e Web Service SEFAZ RS**, para que o processo de importação de NF-e Web Service SEFAZ RS seja executado através da rotina. Clique no botão , para configurar os dados da importação de NF-e Web Service SEFAZ RS:

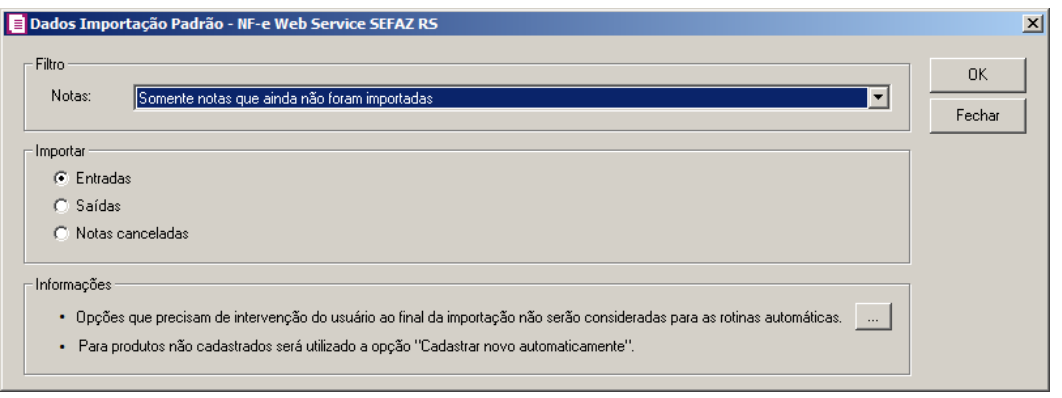

- 1 No quadro Filtro, no campo:
	- Notas, selecione a opção:
		- **Somente notas que ainda não foram importadas**, para que sejam importadas apenas as notas que não foram importadas;
		- **Todas**, para que sejam importadas todas as notas.

2 - No quadro Importar, selecione a opção:

- **Entradas**, para que sejam importadas apenas as notas de entradas;
- **Saídas**, para que sejam importados apenas as notas de saídas;
- **Notas canceladas**, para que sejam importados apenas as notas canceladas.

3 - No quadro Informações, leia as instruções relacionadas a importação padrão nas rotinas automáticas. E clique no botão  $\sim$ , para consultar as opções que não serão consideradas paras as rotinas automáticas caso não tenha intervenção do usuário.

• **NFC-e Web Service SEFAZ RS**, para que o processo de importação de NFC-e Web Service SEFAZ RS seja executado através da rotina. Clique no botão , para configurar os dados da importação de NFC-e Web Service SEFAZ RS:

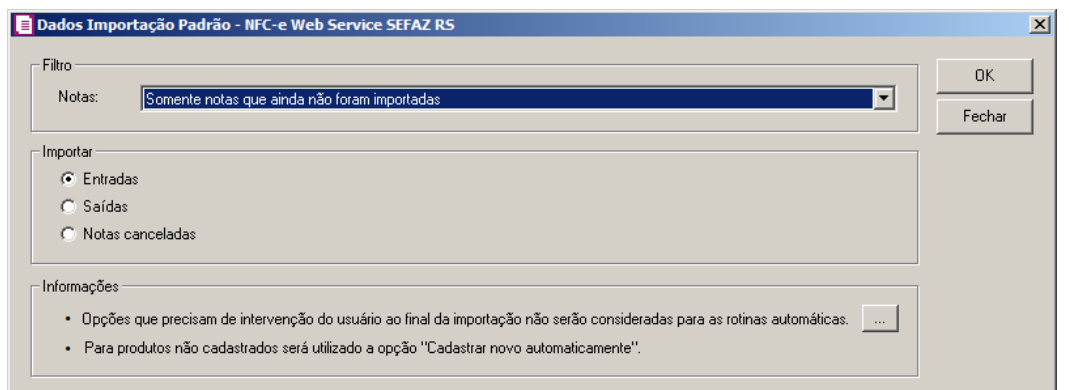

- 1 No quadro Filtro, no campo:
	- Notas, selecione a opção:
		- **Somente notas que ainda não foram importadas**, para que sejam importadas apenas as notas que não foram importadas;
		- **Todas**, para que sejam importadas todas as notas.

2 - No quadro Importar, selecione a opção:

- **Entradas**, para que sejam importadas apenas as notas de entradas;
- **Saídas**, para que sejam importados apenas as notas de saídas;
- **Notas canceladas**, para que sejam importados apenas as notas canceladas.

3 - No quadro Informações, leia as instruções relacionadas a importação padrão nas rotinas automáticas. E clique no botão  $\sim$ , para consultar as opções que não serão consideradas paras as rotinas automáticas caso não tenha intervenção do usuário.

• **CT-e Web Service SEFAZ RS**, para que o processo de importação de CT-e Web Service SEFAZ RS seja executado através da rotina. Clique no botão , para configurar os dados da importação de CT-e Web Service SEFAZ RS:

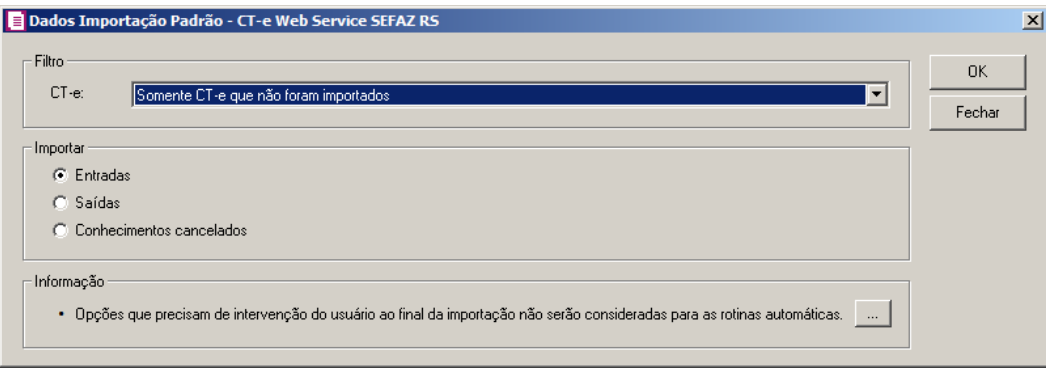

- 1 No quadro Filtro, no campo:
	- CT-e, selecione a opção:
		- **Somente notas que ainda não foram importadas**, para que sejam importadas apenas as notas que não foram importadas;
		- **Todas**, para que sejam importadas todas as notas.
- 2 No quadro Importar, selecione a opção:
	- **Entradas**, para que sejam importados apenas os conhecimentos de entradas;
- **Saídas**, para que sejam importados apenas os conhecimentos de saídas;
- **Conhecimentos cancelados**, para que sejam importados apenas os conhecimentos cancelados.

3 - No quadro Informação, leia a instrução relacionada a importação padrão nas rotinas automáticas. E clique no botão  $\frac{1}{2}$  para consultar as opções que não serão consideradas paras as rotinas automáticas caso não tenha intervenção do usuário.

• **NFS-e Paulistana**, para que o processo de importação de NFS-e Paulistana seja executado através da rotina. Clique no botão  $\Box$ , para configurar os dados da importação padrão NFS-e Paulistana.

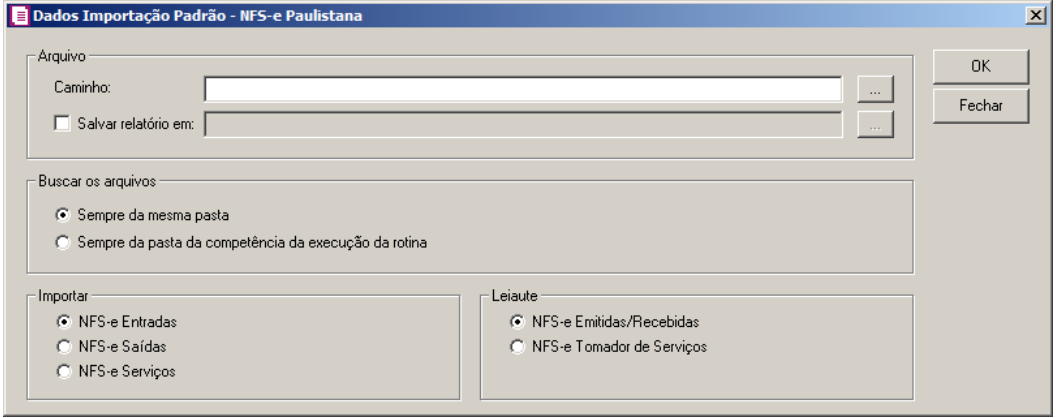

- 1 No quadro Arquivo, no campo:
	- Caminho, informe o caminho do arquivo ou selecione o caminho através do botão ....
	- Selecione a opção **Salvar relatório em**, para que o relatório de críticas de estrutura, erros e advertências seja salvo no caminho selecionado através do botão.
- 2 No quadro Buscar os arquivos, selecione a opção:
	- **Sempre da mesma pasta**, para que os arquivos sejam buscados da mesma pasta, ou seja, o usuário deverá manter nesta pasta somente os arquivos que deseja importar na próxima execução da rotina automática;
	- **Sempre da pasta da competência da execução da rotina**, quando selecionada esta opção o sistema irá importar apenas as notas informadas na pasta com formato mmaaaa (ex.: 012018, para a competência 01/2018) da competência em que está sendo executada a rotina. Ou seja, o usuário deverá criar uma pasta para cada competência que

possuem arquivos para importar e na execução da rotina automática o sistema buscará a pasta do mesmo período da competência atual da empresa.

3 - No quadro Importar, selecione a opção:

- **NFS-e Entradas**, para que sejam importadas apenas as NFS-e de entradas;
- **NFS-e Saídas**, para que sejam importadas apenas as NFS-e de saídas.
- **NFS-e Serviços**, para que sejam importados apenas as NFS-e de serviços.
- 4 No quadro Leiaute, selecione a opção:
	- **NFS-e Emitidas/Recebidas**, para que sejam importadas conforme leiaute de NFS-e Emitidas e Recebidas;
	- **NFS-e Tomador de Serviços**, para que sejam importadas conforme leiaute de NFSe Tomador de Serviços.
	- **Leiaute Domínio Sistemas com separador**, para que o processo de importação das notas seja executado através da rotina. Clique no botão , pare infigurar os dados da importação das notas.

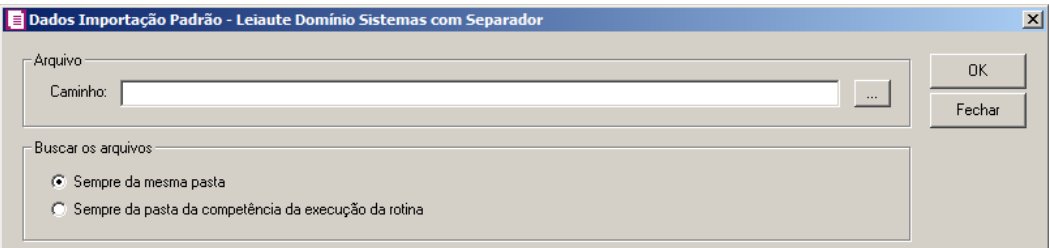

- 1 No quadro Arquivo, no campo:
	- Caminho, informe o caminho do arquivo ou selecione o caminho através do botão .....
- 2 No quadro Buscar os arquivos, selecione a opção:
	- **Sempre da mesma pasta**, para que os arquivos sejam buscados da mesma pasta, ou seja, o usuário deverá manter nesta pasta somente os arquivos que deseja importar na próxima execução da rotina automática;
	- **Sempre da pasta da competência da execução da rotina**, quando selecionada esta opção o sistema irá importar apenas as notas informadas na pasta com formato mmaaaa (ex.: 012018, para a competência 01/2018) da competência em que está sendo executada a rotina. Ou seja, o usuário deverá criar uma pasta para cada competência que

possuem arquivos para importar e na execução da rotina automática o sistema buscará a pasta do mesmo período da competência atual da empresa.

# **3.27.3. Guia Guias**

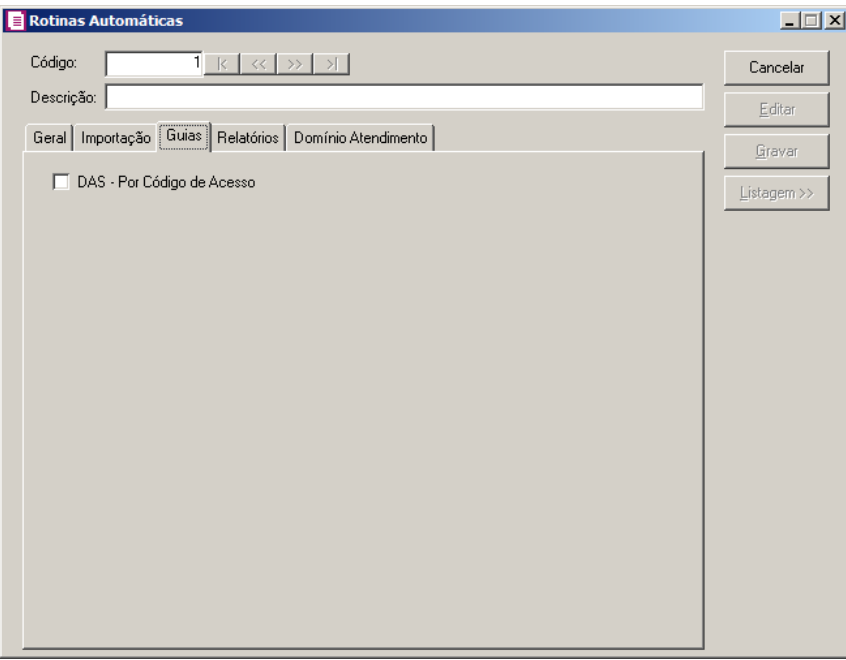

1 – Na guia Guias, selecione a opção:

• **DAS – Por Código de Acesso**, para que o processo de geração da guia DAS seja executado através da rotina.

# **3.27.4. Guia Relatórios**

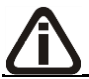

*A guia Relatórios somente ficará habilitada quando na guia Guias a opção DAS-Por Código de Acesso estiver selecionada.*

**Centro de Treinamento Domínio** *A sua melhor escolha*

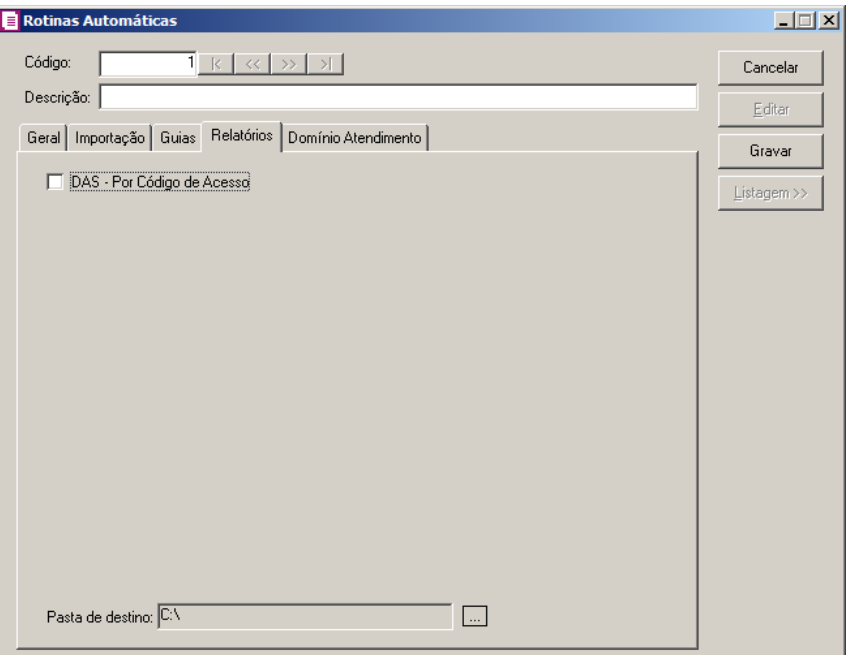

1 – Na guia Relatórios, selecione a opção:

- **DAS – Por Código de Acesso**, para que o processo de geração do relatório da DAS seja executado através da rotina.
- Clique no botão  $\Box$ , e selecione o caminho onde será gerado o relatório.

# **3.27.5. Guia Domínio Atendimento**

*A guia Domínio Atendimento somente ficará habilitada quando na guia Guias opção DAS-Por Código de Acesso estiver selecionada.*T

**Centro de Treinamento Domínio** *A sua melhor escolha*

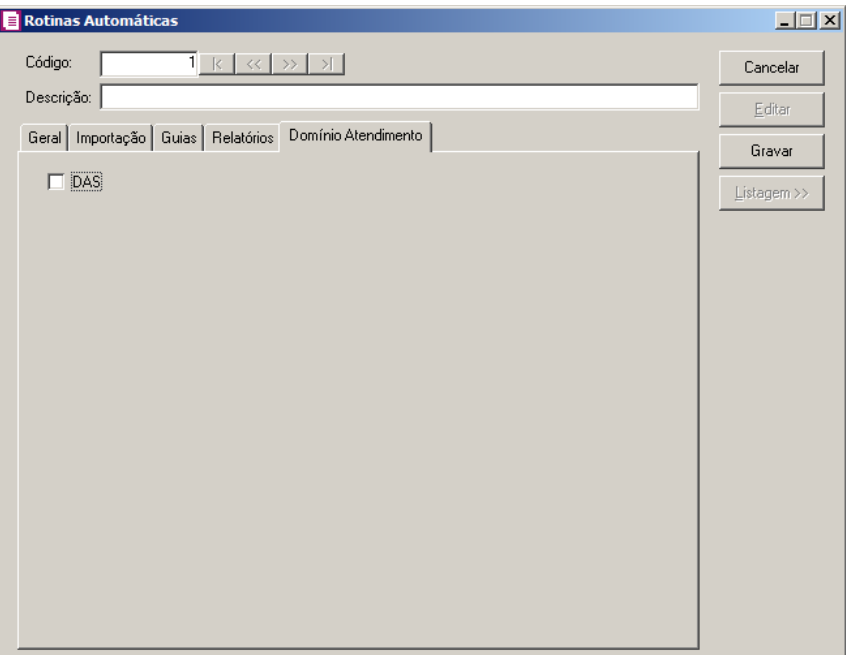

- 1 Na guia Domínio Atendimento, selecione a opção:
	- **DAS**, para que o processo de geração da DAS para o Domínio Atendimento seja executado através da rotina.
- 2 Clique no botão **Gravar**, para salvar as informações cadastradas.
- 3 Clique no botão **Listagem >>**, para que sejam listadas as rotinas cadastradas.
- 4 Clique no botão **Soluções**, para acessar a central de soluções no Domínio Atendimento.

## **3.28. Dados de Redução Z**

## **3.28.1. Máquinas ECF**

Para realizar lançamentos de cupons fiscais, primeiramente devem ser cadastradas as máquinas de ECF.

Para você cadastrar uma nova máquina de ECF, proceda da seguinte maneira:

1. Clique no menu Arquivos, submenu Dados de Redução Z opção **Máquinas de ECF**, para abrir a janela Máquinas ECF, conforme a figura a seguir:

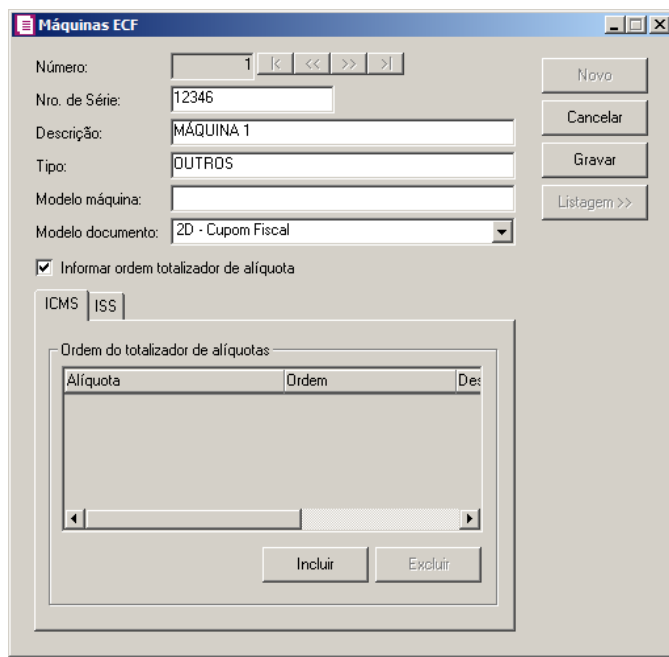

- 2. Caso não haja máquina de ECF cadastrada, entrará automaticamente no modo de inclusão; caso contrário clique no botão **Novo**, para incluir uma nova máquina.
- F2 3. O campo Número, será informado automaticamente pelo sistema um código sequencial, caso seja necessário você poderá alterar.
- 4. No campo Nro. de Série, informe o número de série da máquina de ECF.
- 5. No campo Descrição, informe uma descrição para a máquina de ECF.
- 6. No campo Tipo, selecione a opção correspondente.
- 7. No campo Modelo máquina, informe o modelo da máquina ECF.

*Para lançamentos de bilhetes de passagem o modelo do documento da máquina cadastrada deverá ser 2E, 13, 14, 15 ou 16, esses modelos de documentos serão disponibilizados quando a empresa for do estado de AC, AL, AM, CE, DF, ES, GO, MG, MT, MS, PA, PR, RJ, RS, RO, RR, SC, SP ou TO, e tenha nos parâmetros a opção Emite bilhetes de passagem selecionada.*

- 8. No campo Modelo documento, informe o modelo do documento para identificar as máquinas que poderão ser informadas nos lançamentos de cupons fiscais e/ou bilhetes de passagem.
- 9. Selecione a opção **Informar ordem totalizador de alíquota**, para informar a ordem de alíquotas para os impostos ICMS e ISS.

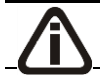

*As guias* ICMS *e* ISS *somente ficarão disponíveis quando a opção* **Informar ordem** 

**totalizador de alíquota** *estiver selecionada.*

- 10. Nas guias ICMS e ISS, no quadro Ordem do totalizador de alíquotas, clique no botão **Incluir** e nas colunas Alíquota, Ordem e Descrição, informe o percentual de alíquota a ser aplicado, a ordem da alíquota, e caso haja, informe uma descrição.
- 11. Clique no botão **Gravar**, para salvar o cadastro da máquina de ECF.

### **3.28.2. Configuração de Reduções Z**

Nesta opção do sistema, você poderá cadastrar previamente uma configuração de reduções Z, para trazer no lançamento das reduções.

Para fazer a configuração, proceda da seguinte maneira:

1 - Clique no menu Arquivos, submenu Dados de Redução Z opção **Configuração de Reduções Z**, para abrir a janela Configuração de Reduções Z, conforme a figura a seguir:

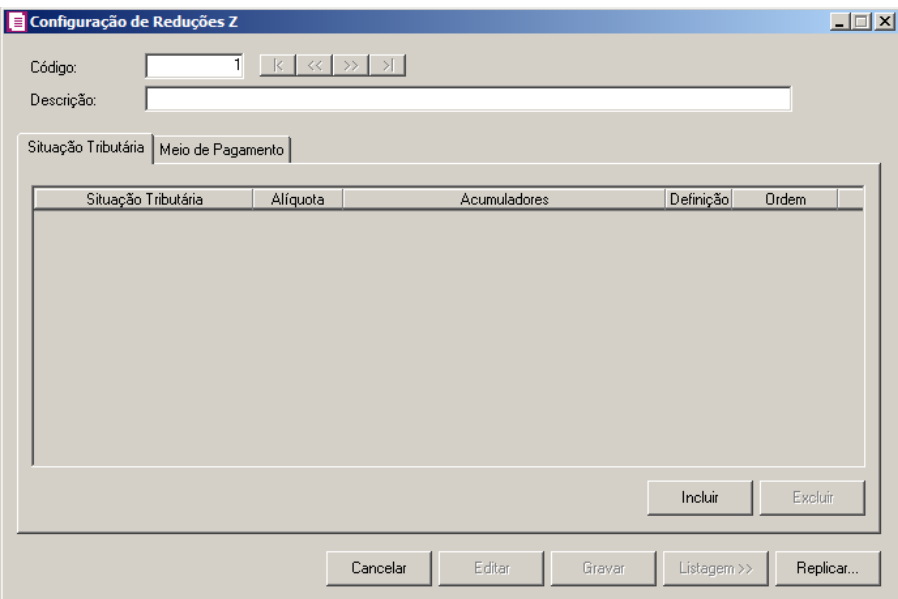

2 - Caso não haja configuração de reduções Z cadastrada, entrará automaticamente no modo de inclusão. Do contrário, clique no botão **Novo** para incluir uma nova configuração.

3 - No campo Código, será informado automaticamente pelo sistema um código sequencial, caso seja necessário você poderá alterar.

4 - No campo Descrição, informe uma descrição para esta configuração.

# **3.28.2.1. Guia Situação Tributária**

1 - No quadro Configuração, na coluna:

- Clique no botão **Incluir**, para incluir uma ou mais situações tributárias;
- Situação Tributária, na listagem selecione a situação tributária correspondente;
- Alíquota, informe a alíquota correspondente;
- Acumuladores, será(ão) demonstrado(s) o(s) acumulador(es) definido(s) através da coluna Definição;
- Definição, clique no botão , para abrir a janela Definições de Acumuladores, conforme a figura a seguir:

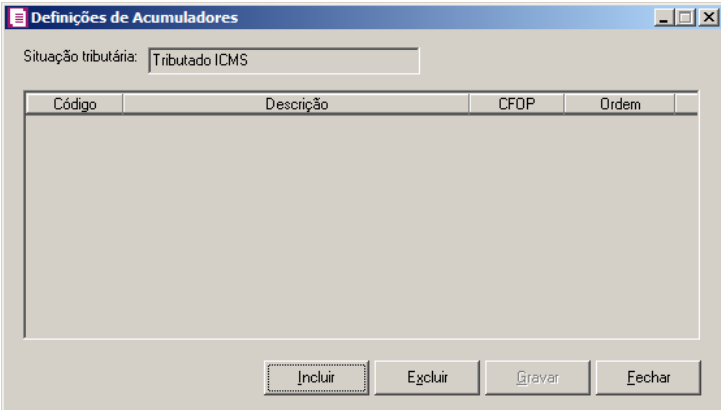

- O campo Situação tributária, será preenchido com nome da situação tributária informada na janela principal;
- Na coluna Código, informe o código do acumulador correspondente;
- A coluna Descrição, será preenchida com a descrição do acumulador;

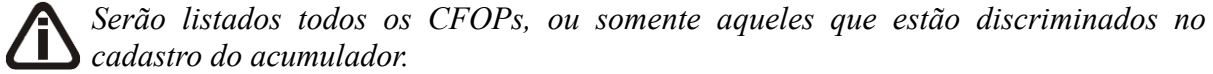

- Na coluna CFOP, informe o CFOP correspondente;
- Na coluna Ordem, será informada uma sequência numérica para listar no momento do lançamento da redução.
- Clique no botão **Excluir**, para excluir alguma configuração.

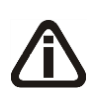

*Caso você inclua uma situação tributária mais de uma vez, o CFOP e a alíquota deverão ser diferentes. Se você relacionar o mesmo CFOP e a mesma alíquota para uma mesma situação tributária, ao gravar o sistema emitirá a seguinte mensagem:*

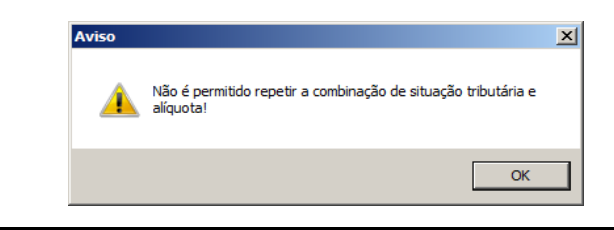

## **3.28.2.2. Guia Meio de Pagamento**

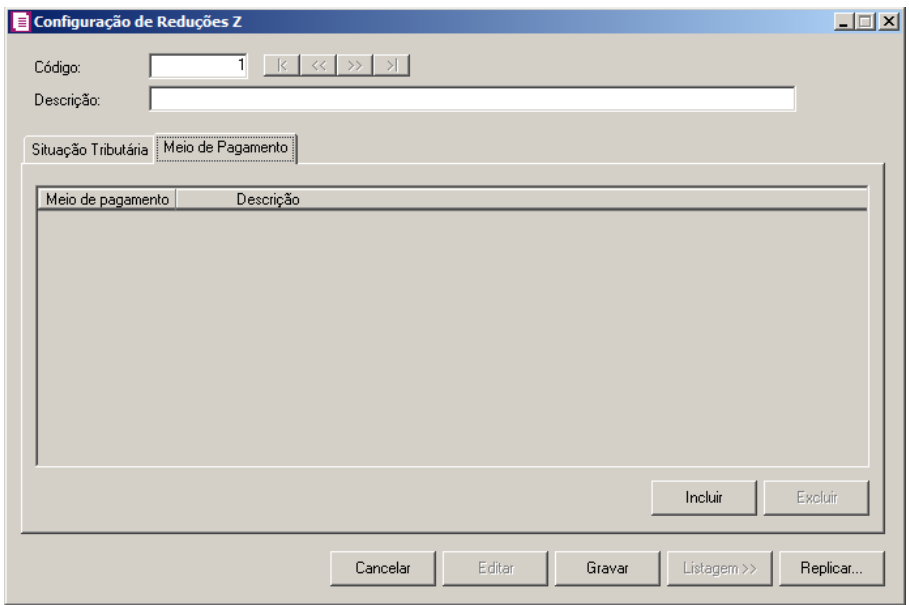

1 - Clique no botão **Incluir**, para incluir uma ou mais situações tributárias;

- $F2$ • Na coluna Meio de pagamento, selecione o meio de pagamento da Contabilização de Redução Z;
	- Na coluna Descrição, será demonstrada a descrição do meio de pagamento;
	- Clique no botão **Excluir**, para excluir uma linha informada indevidamente.
- 2 Clique no botão **Gravar**, para salvar a configuração realizada.
- 3 Clique no botão **Editar**, para editar uma configuração já cadastrada.
- 4 Clique no botão **Listagem>>**, para listar as configurações de redução Z.

5 - Clique no botão **Replicar...**, para replicar as configurações dessa empresa para outras empresas.

# **3.28.3. Contabilização de Reduções Z - Meio de Pagamento**

*A opção Contabilização de Reduções Z - Meio de Pagamento somente será* 

*demonstrada quando estiver selecionada a opção Gerar os lançamentos contábeis conforme Meio de Pagamento nos parâmetros da empresa.*

Nesta opção do sistema, você poderá cadastrar previamente uma configuração para a contabilização do meio de pagamento da Redução Z.

Para fazer a configuração, proceda da seguinte maneira:

1 - Clique no menu Arquivos, submenu Dados de Redução Z opção **Contabilização de Reduções Z - Meio de Pagamento**, para abrir a janela Contabilização de Reduções Z - Meio de Pagamento, conforme a figura a seguir:

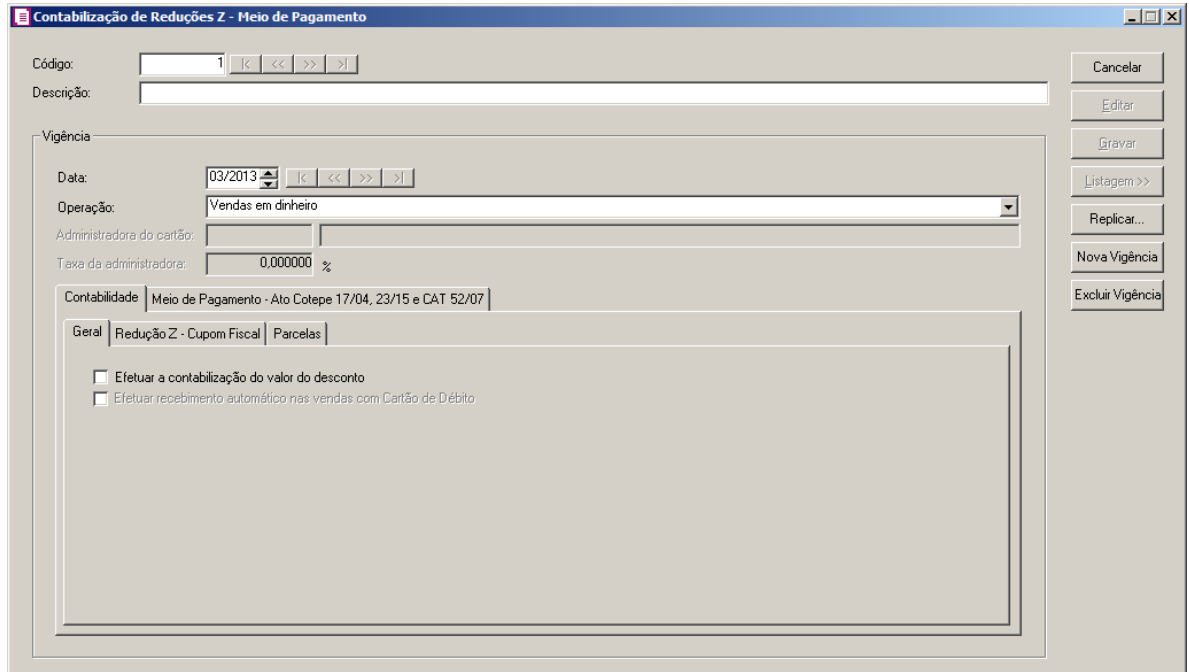

2 - Caso não haja contabilização de redução Z cadastrada, entrará automaticamente no modo de inclusão. Do contrário, clique no botão **Novo** para incluir uma nova contabilização.

3 - No campo Código, será informado automaticamente pelo sistema um código sequencial, caso seja necessário você poderá alterar.

4 - No campo Descrição, informe uma descrição para esta contabilização.

5 - No quadro VIgência, na coluna:

- No campo Data, informe a data da vigência.
- No campo Operação, selecione a operação correspondente da contabilização de redução Z.

*O campo Administradora do cartão somente ficará habilitada quando no campo Operação estiver selecionada a opção Cartão de Débito ou Cartão de Crédito.*

- No campo Administradora do cartão, selecione administradora de cartão correspondente.
- No campo Taxa de administradora, informe a taxa da administradora de cartão de crédito.

# **3.28.3.1. Guia Contabilidade**

## **3.28.3.1.1. Guia Geral**

1 - Selecione a opção **Efetuar a contabilização do valor do desconto**, para que seja realiza a contabilização do valor de desconto.

*A opção Efetuar recebimento automático nas vendas com Cartão de Débito somente ficará habilitada quando no campo Operação estiver selecionada a opção Cartão de Débito.*

2 - Selecione a opção **Efetuar recebimento automático nas vendas com Cartão de** 

**Débito**, para que sejam efetuados recebimentos automáticos nas vendas com cartão de débito.

## **3.28.3.1.2. Guia Redução Z – Cupom Fiscal**

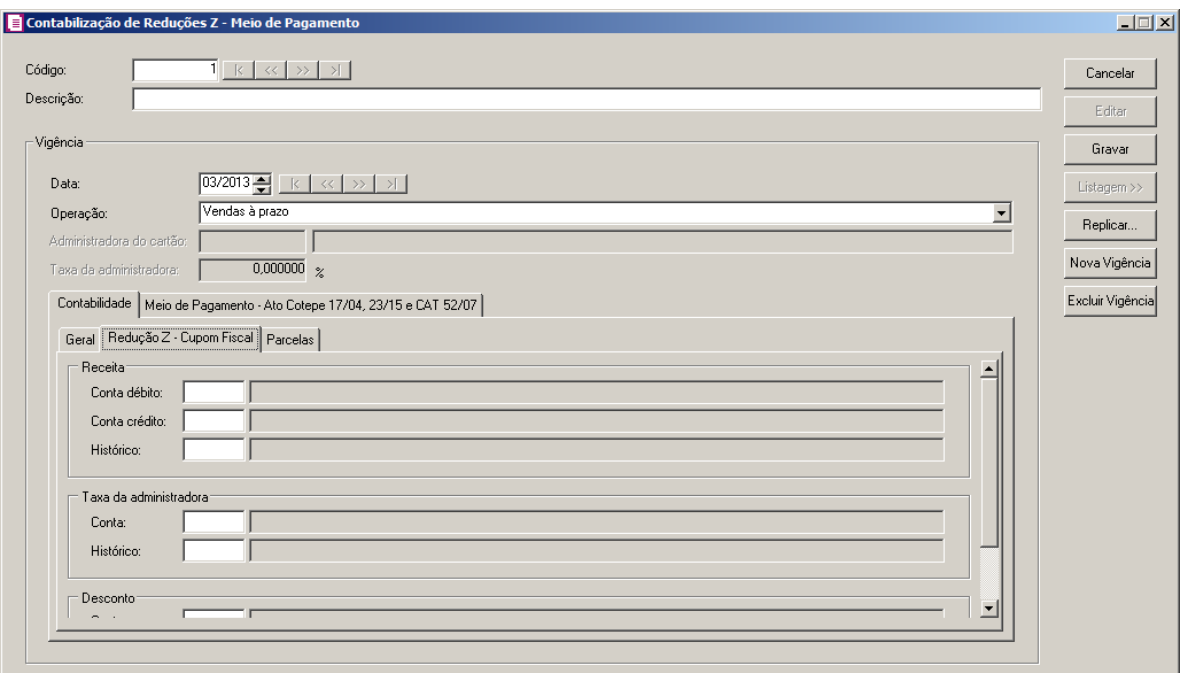

1 - No quadro Receita, no campo:

- F<sub>2</sub> • Conta débito, informe o código da conta de débito referente à receita;
- F<sub>2</sub> • Conta crédito, informe o código da conta de crédito referente à receita;
- $F<sub>2</sub>$ Histórico, informe o código do histórico referente a receita.

2 - No quadro Taxa da Administradora, no campo:

- Conta, informe o código da conta referente a taxa da administradora;  $F2$
- Histórico, informe o código do histórico referente a taxa da administradora.  $F2$

3 - No quadro Desconto, no campo:

- Conta, informe o código da conta referente a desconto; F<sub>2</sub>
- $F2$ • Histórico, informe o código do histórico referente a desconto.

## **3.28.3.1.3. Parcelas**

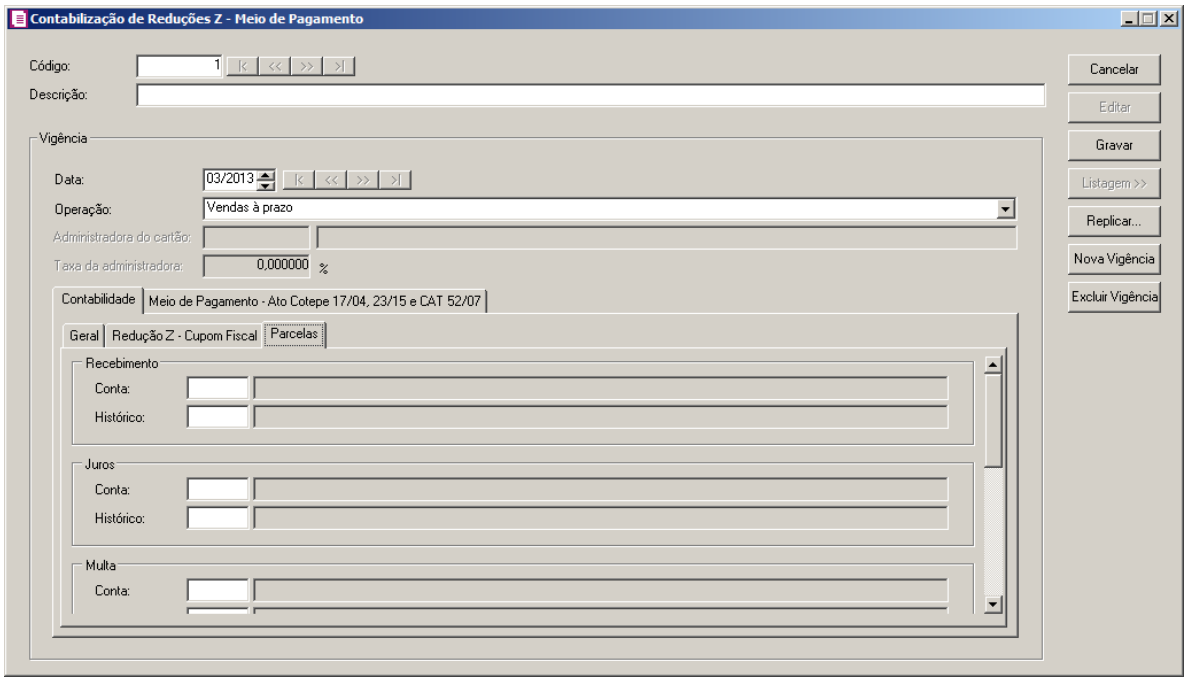

1 - No quadro Recebimento, no campo:

- Conta, informe o código da conta referente ao recebimento;  $F2$
- $F2$ • Histórico, informe o código do histórico referente ao recebimento.

2 - No quadro Juros, no campo:

- F<sub>2</sub> Conta, informe o código da conta referente ao juros;
- $F2$ • Histórico, informe o código do histórico referente ao juros.

3 - No quadro Multa, no campo:

- $\lceil r_2 \rceil$  Conta, informe o código da conta referente a multa;
- F2  $\cdot$  Histórico, informe o código do histórico referente a multa.
- 4 No quadro Outras, no campo:
- Conta, informe o código da conta referente a outras cobranças;  $F2$
- $\lceil 52 \rceil$  Histórico, informe o código do histórico referente a outras cobranças.

5 - No quadro Desconto, no campo:

- $F<sub>2</sub>$ Conta, informe o código da conta referente ao desconto;
- $F2$ Histórico, informe o código do histórico referente ao desconto.

6 - No quadro Devolução, no campo:

- Conta, informe o código da conta referente a devolução;  $F<sub>2</sub>$
- $F2$ • Histórico, informe o código do histórico referente a devolução.

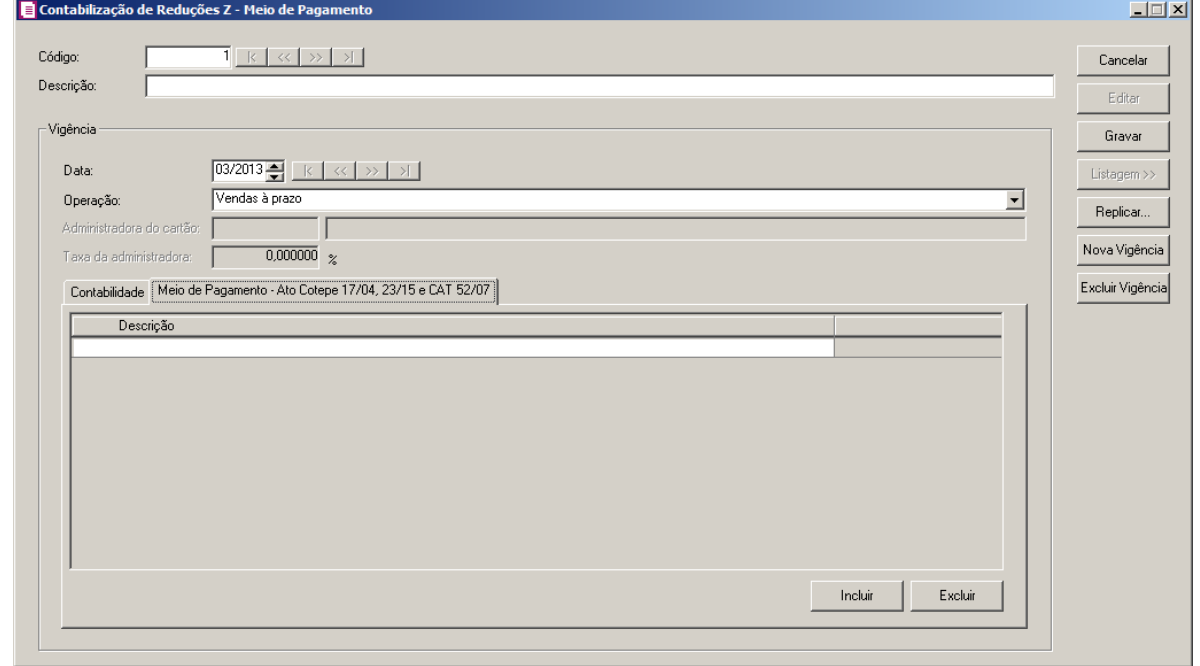

# **3.28.3.1. Guia Meio de Pagamento – Ato Cotepe 17/04, 23/15 e CAT 52/07.**

1 – Clique no botão **Incluir**, para informar um meio de pagamento para o Ato Cotepe 17/01, 23/15 e CAT 52/07. Na coluna:

- Descrição, informe o meio de pagamento correspondente;
- Clique no botão **Excluir**, para excluir uma linha informada indevidamente.

2 – Clique no botão **Gravar**, para salvar as informações cadastradas;

3 – Clique no botão **Listagem**, para que sejam listadas as contabilizações de Redução Z cadastradas.

4 – Clique no botão **Replicar**, para replicar o cadastro da Contabilização de Redução Z.

- 5 Clique no botão **Nova Vigência**, para cadastrar um nova vigência.
- 6 Clique no botão **Excluir Vigência**, para excluir uma vigência cadastrada.

## **3.29. Responsáveis**

Neste cadastro, você deverá informar todos os dados da pessoa que é responsável pelos arquivos da empresa.

Para cadastrar o responsável, proceda da seguinte maneira:

4. Clique no menu **Arquivo**, opção **Responsáveis**, para abrir a janela Responsáveis, conforme a figura a seguir:

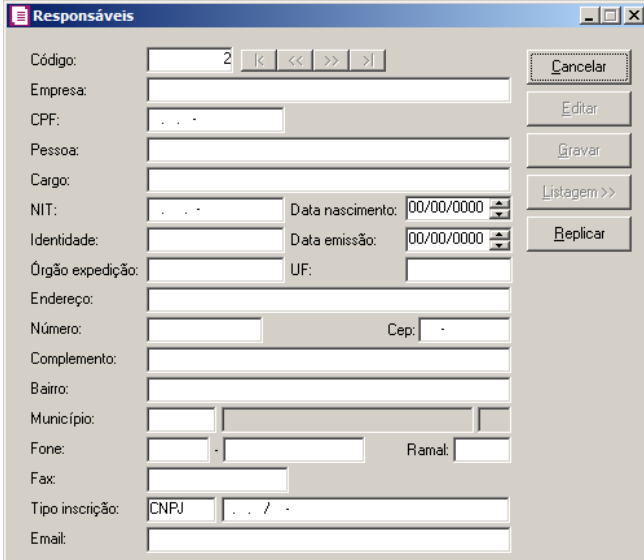

- 5. Caso não haja responsável cadastrado, entrará automaticamente no modo de inclusão; caso contrário clique no botão **Novo**, para incluir um novo responsável.
- 6. No campo Código, será informado automaticamente pelo sistema um código sequencial, caso seja necessário você poderá alterar.
- 7. No campo Empresa, informe a razão social da empresa em que o responsável trabalha.

*Caso você informe o CPF de um responsável que já possui cadastro no sistema como Responsável, Responsável legal, Sócio ou Contador, será exibida a seguinte mensagem:* 

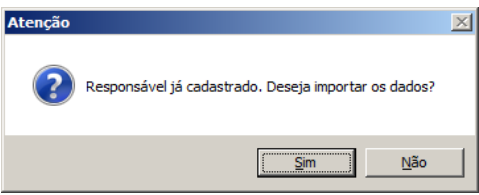

- 8. No campo CPF, informe o número do Cadastro Nacional de Pessoa Física do responsável.
- 9. No campo Pessoa, informe o nome do responsável.
- 10. No campo Cargo, informe o cargo do responsável.
- 11. No campo NIT, informe o número de identificação do trabalhador do responsável.
- 12. No campo Data Nascimento, informe a data de nascimento do responsável.

- 13. No campo Identidade, informe o número do documento de identidade do responsável.
- 14. No campo Data emissão, informe a data da emissão do documento de identidade do responsável.
- 15. No campo Órgão expedição, informe o órgão emissor do documento de identidade do responsável.
- 16. No campo UF, informe a UF do estado em que foi emitido o documento de identidade do responsável.
- 17. No campo Endereço, informe o endereço do responsável.
- 18. No campo Número, informe o número do endereço do responsável.
- 19. No campo Cep, informe o código de endereçamento postal do endereço do responsável.
- 20. No campo Bairro, informe o bairro do responsável.
- $\mathbb{Z}_{F7}^2$ 21. No campo Município, informe o código do Município do responsável, o campo ao lado será preenchido automaticamente com a sigla do Estado do município.
- 22. No campo Fone, informe o DDD e o número do telefone do responsável.
- 23. No campo Ramal, informe o número do ramal telefônico do responsável.
- 24. No campo Fax, informe o o número do fax do responsável.
- 25. No campo Tipo Inscrição, selecione a opção:
	- **C.N.P.J.**, caso o responsável seja pessoa jurídica e tenha o número do Cadastro Nacional de Pessoa Jurídica;
	- **C.P.F.**, caso o responsável seja pessoa física e tenha o número do Cadastro Nacional de Pessoa Física;
	- **C.E.I.**, caso o responsável seja pessoa jurídica e tenha o número do Cadastro Específico do INSS.
- 26. No campo seguinte, informe o número correspondente ao tipo de inscrição do responsável.
- 27. No campo Email, informe o endereço eletrônico do responsável.
- 28. Clique no botão **Gravar**, para salvar as alterações realizadas.

## **3.30. Administradora de Cartões**

Nesta opção do sistema, você poderá cadastrar as administradoras de cartões para as empresas que efetuam vendas com cartões.

Para cadastrar as administradoras de cartões, proceda da seguinte maneira:
1. Clique no menu **Arquivos**, opção **Administradora de Cartões**, para abrir a janela Administradora de Cartões, conforme a figura a seguir:

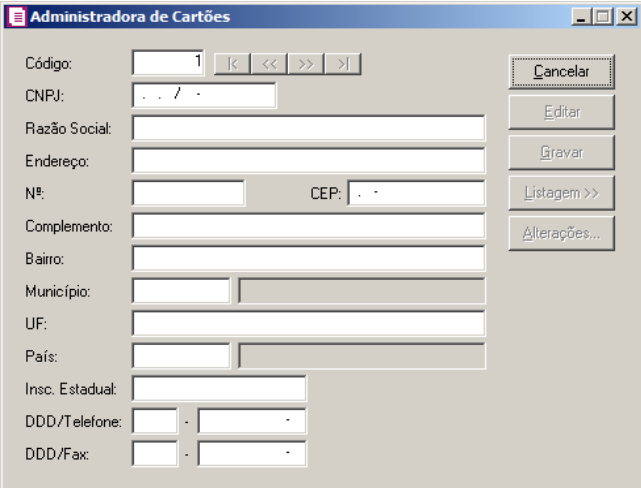

- 2. Caso não haja administradora de cartões cadastradas, entrará automaticamente no modo de inclusão; caso contrário, clique no botão **Novo**, para incluir uma nova administradora de cartões.
- 3. No campo Código, será informado automaticamente pelo sistema um código sequencial, caso seja necessário você poderá alterar.
- 4. No campo CNPJ, informe o número do Cadastro Nacional de Pessoa Jurídica.
- 5. No campo Razão Social, informe a razão social da administradora de cartões.
- 6. No campo Endereço, informe o endereço da administradora de cartões.
- 7. No campo Nº, informe o número do endereço da administradora de cartões.
- 8. No campo CEP, informe o código de endereçamento postal da administradora de cartões.
- 9. No campo Complemento, informe o complemento do endereço da administradora de cartões.
- 10. No campo Bairro, informe o bairro da administradora de cartões.
	- 11. No campo Município, informe o código IBGE do município da administradora de cartões.
- 12. No campo UF, será preenchido automaticamente com o Estado da cidade informada no campo Município.
- 13. No campo País, será preenchido automaticamente com o País Brasil caso no campo UF esteja informada uma UF Brasileira, caso contrário você deverá informar o País

correspondente.

- 14. No campo Insc. Estadual, informe a inscrição estadual da administradora de cartões.
- 15. No campo DDD/Telefone, informe o código DDD e o número do telefone da administradora de cartões.
- 16. No campo DDD/Fax, informe o código DDD e o número do fax da administradora de cartões.
- 17. Clique no botão **Gravar**, para salvar o cadastro da administradora de cartões.
- 18. Clique no botão **Listagem>>**, para fazer uma busca das administradoras de cartões cadastradas.

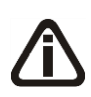

*Ao realizar alterações em um dos campos:* Razão Social*,* Endereço*,* Complemento*,* Número*,* Bairro*,* Município*,* País *e* Insc. Estadual *no cadastro da administradora de cartões, o sistema emite uma mensagem solicitando a confirmação do registro dessas alterações:*

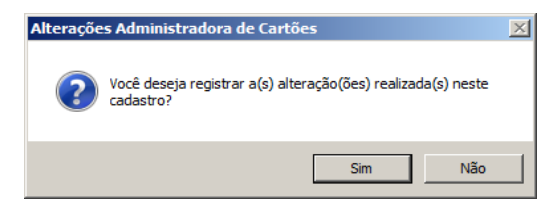

*Se você clicar no botão* **Sim***, será aberta a janela* Alterações Administradora de Cartões*, conforme a figura a seguir:*

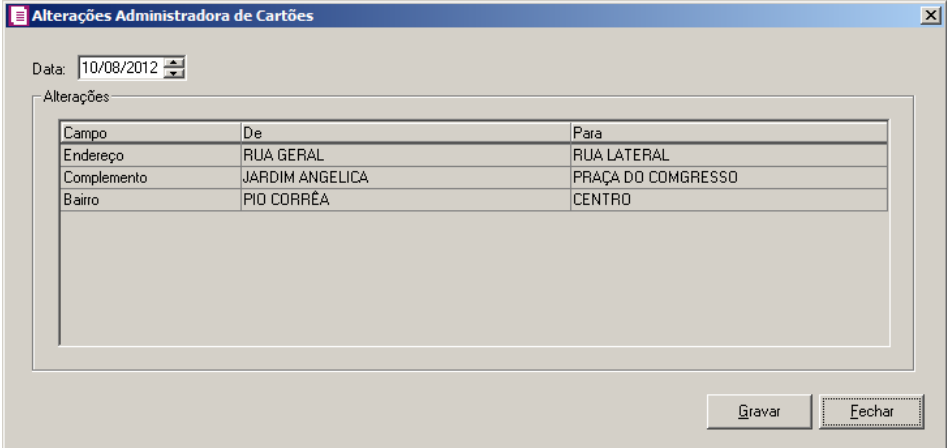

*Nesta janela serão demonstradas as alterações realizadas e um campo para informar a data da alteração.*

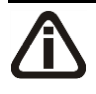

*Quando a empresa estiver configurada para gerar o SPED Fiscal, ao realizar alteração na inscrição estadual da Administradora de Cartões, o sistema emitirá a seguinte mensagem:*

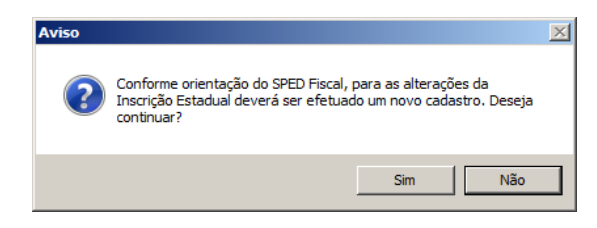

Caso cliente em **Não**, o cadastro não será gravado, e caso que em **Sim** o cadastro será gravado.

19. Clique no botão **Alterações...**, para visualizar os registros das alterações realizadas no cadastro de administradoras de cartões.

#### **3.30.1. Botão Alterações**

Nesta opção, você poderá visualizar os registros das alterações realizadas no cadastro da administradora de cartões, agrupadas por data.

1. Clique no botão **Alterações...**, da janela Administradora de Cartões, para visualizar as alterações cadastrais da administradora de cartões, conforme a figura a seguir:

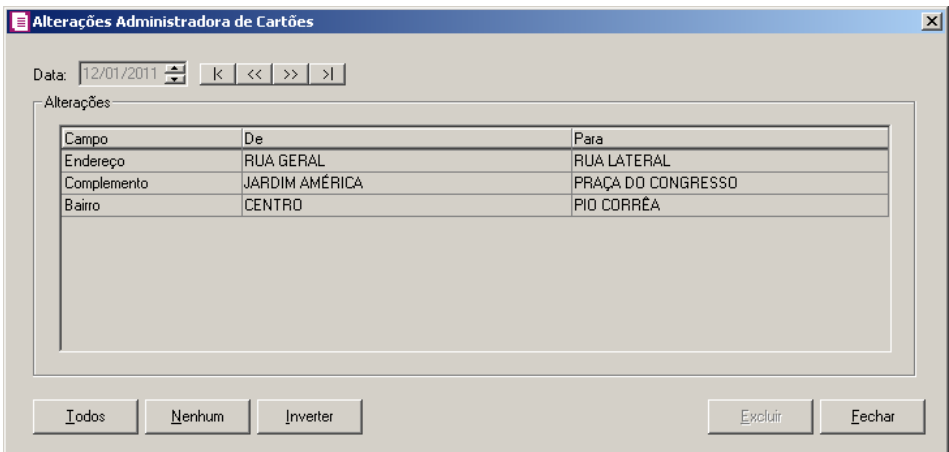

- 2. No campo Data, será informada a data da alteração, caso queira visualizar alterações em outra data clique em um dos botões de navegação.
- 3. No quadro Alterações, serão demonstradas as alterações referente a data correspondente.
- 4. Você poderá marcar e desmarcar cada registro de alteração, clicando sobre os mesmos. E poderá utilizar os botões abaixo, como auxílio:
	- Clique no botão **Todos**, para selecionar todos os registros de alterações;
	- Clique no botão **Nenhum**, para que nenhum registro de alteração fique selecionado;
- Clique no botão **Inverter**, caso você queira que a seleção seja invertida. Ex: Os registros de alterações que estavam desmarcados ficarão selecionados. E os que estavam selecionados, ficarão desmarcados.
- 5. Clique no botão **Excluir**, para excluir o(s) registro(s) de alteração(ões), lembrando que, o cadastro continuará com as informações alteradas.
- 6. Clique no botão **Fechar**, para retornar à janela de cadastro de administradoras de cartões.

# **4. Menu Movimentos**

Após efetuar a definição dos parâmetros e os principais cadastros utilizados pela empresa, podemos efetuar os lançamentos de notas no sistema *Domínio Escrita Fiscal*.

## **4.1. Notas de Entradas**

Para efetuar lançamentos de compra, devolução de vendas, ou quaisquer outras operações que impliquem entrada de mercadorias e/ou serviços, você deverá realizar os lançamentos de entrada.

Para efetuar lançamentos de entrada, proceda da seguinte maneira:

1. Clique no menu **Movimentos**, opção **Entradas**, ou clique diretamente no botão  $\blacksquare$ , na

barra de ferramentas do sistema, para abrir a janela Notas de Entrada, conforme a figura a seguir:

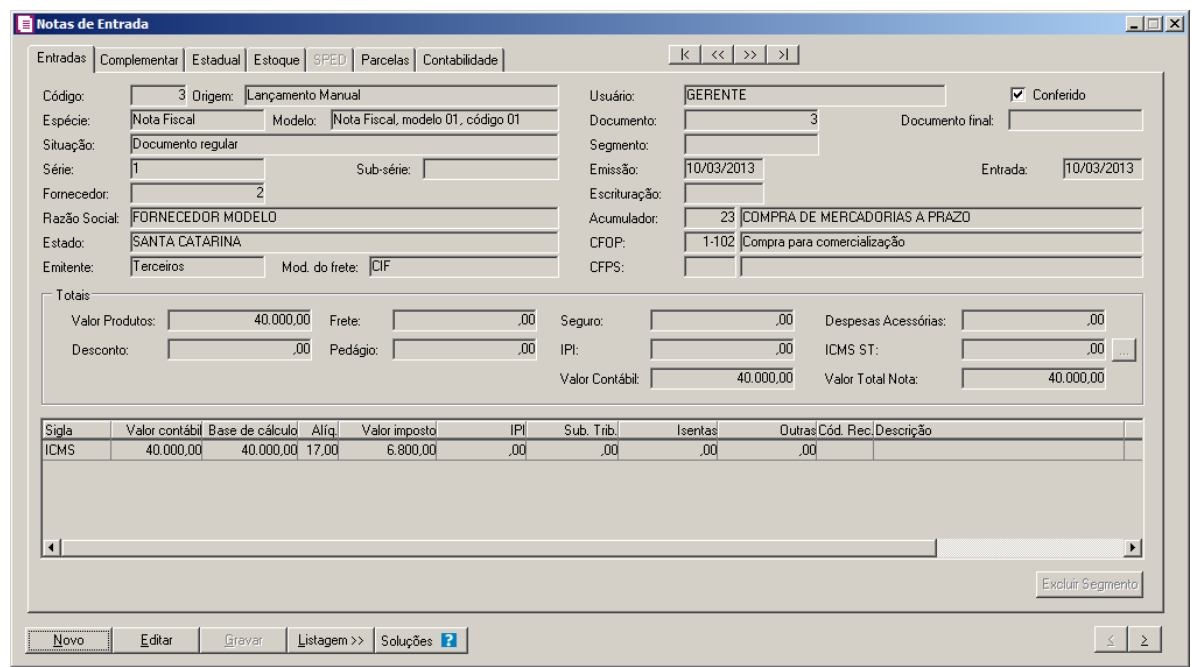

- 2. Caso não possua lançamento de nota de entrada, automaticamente entrará no modo de inclusão; caso contrário clique no botão **Novo**, para inserir o lançamento de uma nova nota de entrada.
- 3. Clique no botão **Soluções**, para acessar a Central de Soluções no Domínio Atendimento.

#### **4.1.1. Guia Entradas**

Na guia Entradas, você deverá informar todos os dados referentes à nota fiscal a ser lançada, conforme descrição a seguir:

*Para que o sistema importe do site portal da NFe as informações da nota fiscal eletrônica, será necessário selecionar a opção* **Importar do portal NFe as informações das notas fiscais eletrônicas nos lançamentos de notas** *nos parâmetros da empresa, e vincular a nota ao modelo 55 – Nota Fiscal Eletrônica. Caso o campo não esteja selecionado, a digitação da nota fiscal deverá ser feita manualmente.*

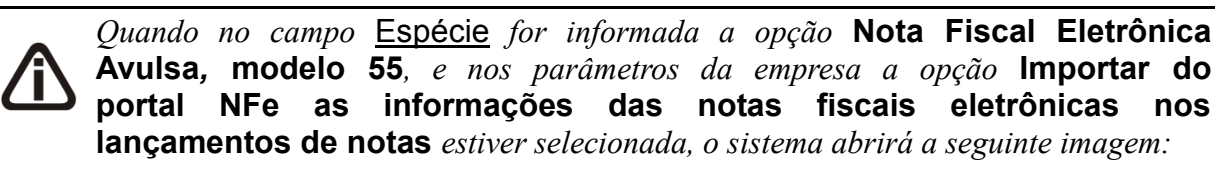

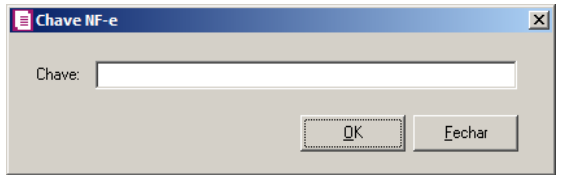

*Nesta janela, você informará a chave da nota fiscal eletrônica.* 

*Quando na janela Configuração de importação de NF-e Portal, na guia* Entradas *estiver selecionada a opção* **Gerar parcela para nota com forma de pagamento à prazo sem dados de duplicatas***, e a nota fiscal eletrônica que estiver sendo importada não possuir os dados da duplicata, o sistema abrirá a seguinte imagem:*

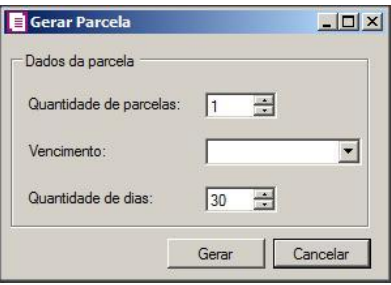

*Nesta janela, você informará a quantidade de parcelas, vencimento e a quantidade de dias entre cada parcela.*

- No campo Código, será informado automaticamente pelo sistema um código sequencial, caso seja necessário você poderá alterar.
- No campo Espécie, selecione a espécie da nota fiscal de entrada.
- No campo Modelo, será demonstrado o modelo da espécie selecionada.

*Para a apuração do período e emissão dos livros fiscais, o sistema sempre tomará em conta a data de entrada e não a data de emissão do documento. Por exemplo: Se tenho uma nota emitida em 31/01/2004, mas com entrada em 01/02/2004, os saldos referentes à apuração dessa nota e emissão de livros fiscais somente contarão na competência 02/2004. Quando a nota fiscal possuir a situação Documento regular extemporâneo ou Documento fiscal extemporâneo, será considerada a data informada no campo* Escrituração *da nota.*

- No campo Situação, selecione a situação referente ao documento.
- No campo Série, informe a série da nota de entrada.
- No campo Sub-série, informe a Sub-série da nota de entrada.

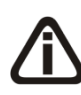

*Se você deseja informar o fornecedor não pelo código, mas pelo nome ou inscrição, clique com o botão direito do mouse na janela* Notas de Entrada*, para abrir o menu correspondente, conforme a figura abaixo, e clique na opção correspondente.*

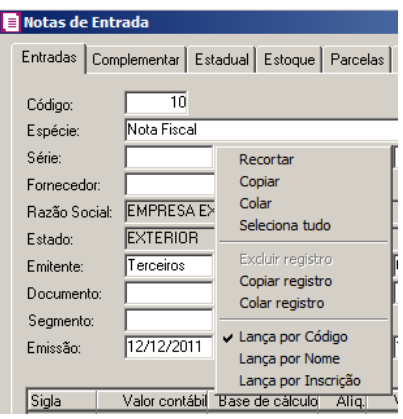

- No campo Fornecedor, informe o código do fornecedor referente à nota.
- O campo Razão Social, será preenchido automaticamente com a Razão Social informada no cadastro do fornecedor.
- O campo Estado, será preenchido automaticamente com o Estado informado no cadastro do fornecedor.
- No campo Emitente, selecione a opção correspondente.

*Quando você selecionar a espécie vinculada aos modelos 01, 04, 07, 08, 09, 10, 11 ou 26 o sistema automaticamente habilitará o campo* Modalidade do Frete*.*

• No campo Mod. do Frete, selecione a modalidade do frete emitido **CIF**, **FOB**, **Sem Frete**,

## **Terceiros, Trans. Próp. por conta Rem** e **Trans. Próp. por conta Dest**.

*Quando informado mais de 9 caracteres no campo* Documento *e* Documento final *e o modelo/espécie da nota for diferente dos modelos Nota Fiscal Eletrônica de Serviço (modelo 03), Nota Fiscal Fatura de Serviço (modelo 03), Nota Fiscal Serviço (modelo 03) e Documento não fiscal, ao gravar o sistema irá emitir a mensagem:*

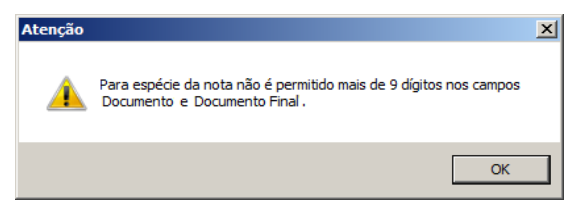

• No campo Usuário, será demonstrado o usuário que realizou o lançamento.

*A opção Conferido somente ficará habilitada quando no cadastro de usuários possuir selecionada a opção Permitir marcar/desmarcar documento como Conferido.*

- Selecione a opção **Conferido**, para informar que o lançamento foi conferido.
- No campo **Documento**, informe o número da nota fiscal.
- No campo Documento final, informe o número da última nota fiscal, caso o lançamento esteja sendo efetuado em lote.
- Quando a nota fiscal for segmentada, ou seja, realizar mais de uma operação para a mesmo documento fiscal, no campo Segmento, informe o número do segmento a ser lançado. Quando você informar o número do segmento, ao final do lançamento da nota, o sistema emitirá um aviso, conforme a figura a seguir:

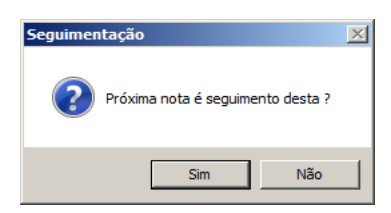

- Se você clicar no botão **Sim**, o sistema automaticamente abrirá um novo cadastro de notas de entradas com o número do segmento preenchido e o cursor posicionado no campo, conforme configurado nos parâmetros da empresa.
- No campo Emissão, informe a data correspondente à emissão da nota.
- No campo Entrada, informe a data de entrada da nota.

*O campo* Escrituração *somente estará habilitado, quando no campo* Situação *estiver informada uma das opções* **Documento Regular Extemporâneo** *ou* **Documento Fiscal Complementar Extemporâneo***.*

• No campo Escrituração, informe a data da escrituração, no formato DD/MM/AAA.

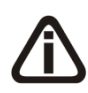

*No lançamento da nota, caso o acumulador que esteja sendo lançado, estiver com a opção* **Discriminar CFOP para o lançamento** *selecionada, quando pressionado o F2 no campo* CFOP *será demonstrado somente os CFOPs definidos no acumulador.*

• No campo Acumulador, informe o código do acumulador.

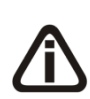

*Para empresas situadas no estado de* Santa Catarina*, quando no acumulador utilizado no lançamento, na guia* Estadual II *estiver selecionada a opção* **Não efetuar controle de CFOP por UF do cliente** *e* **Devolução** *o sistema não realizará o controle de CFOP sobre a UF do fornecedor em relação a UF da empresa.*

 $\frac{F2}{F7}$ 

• No campo CFOP, informe o CFOP conforme a operação discriminada no documento.

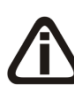

*O campo* CFPS *(Código Fiscal de Prestação de Serviços) somente estará habilitado, para as empresas situadas no estado do Distrito Federal, e que possuem os impostos 03-ISS e/ou 18-ISS Retido informados no acumulador ou quando for informado um dos CFOP 1.128, 2.128, 3.128, 1.933, 2.933, 1.949, 2.949 e 3.949.*

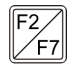

• No campo CFPS, informe o CFPS, conforme operação discriminada no documento.

- No quadro Totais, no campo:
	- Valor Produtos, informe o valor dos produtos constante no documento fiscal;
	- Desconto, informe o valor de desconto da nota;
	- Frete, informe o valor de frete da nota;

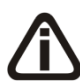

*O campo* **Pedágio** *somente ficará habilitado quando no campo Espécie estiver selecionado um dos modelos/espécie Nota Fiscal de Serviço de Transporte, modelo 07, Conhecimento de Transporte Rodoviário de Cargas, modelo 08, Conhecimento de Transporte de Cargas Avulso, código 8B, Conhecimento de Transporte Multimodal de Cargas, código 26 e Conhecimento de Transporte Eletrônico - CT-e, modelo 57 e com espécie diferente de transporte e com CFOP 1-206/2-206.*

- Pedágio, será gerado o valor de pedágio da nota;
- Seguro, informe o valor de seguro da nota;
- IPI, informe o valor de IPI da nota;
- Valor Contábil, informe o valor contábil da nota.
- Despesas Acessórias, informe o valor de despesas acesórias da nota;
- ICMS ST, informe o valor de ICMS ST da nota, clique no botão  $\frac{1}{\sqrt{2}}$ , para informar o valor dos produtos por MVA, verifique conforme a figura a seguir:

*O botão ao lado do campo* ICMS ST *estará habilitado somente quando o acumulador que estiver sendo lançado possuir definições de MVA cadastradas.*

*Os percentuais de MVA deverão ser previamente preenchidos nas definições do acumulador. A janela* Valor Produtos por MVA *será aberta automaticamente quando um dos impostos 9, 27, 31 e 48 tenha mais de uma linha de percentual MVA informado.*

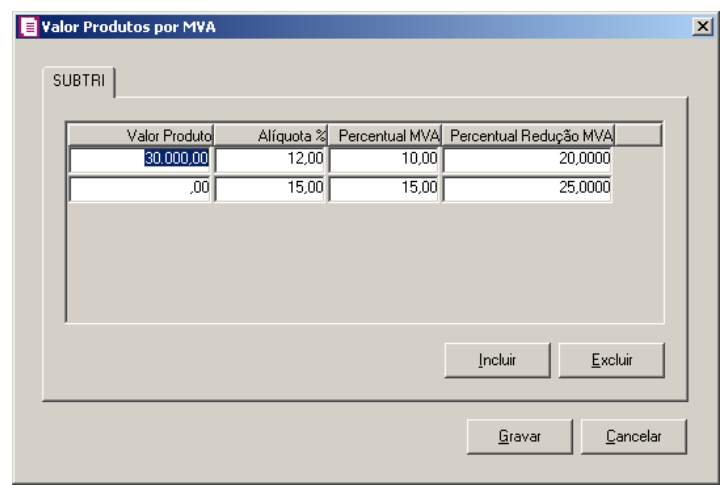

- Clique no botão **Incluir**, caso queira incluir mais uma linha com percentual MVA.
	- A coluna Valor Produto, será preenchido automaticamente com o valor dos produtos lançado na nota de entrada;
	- A coluna Alíquota%, será preenchido automaticamente conforme definido nas definições do acumulador, se necessário esse percentual poderá ser alterado;
	- A coluna Percentual MVA, será preenchido automaticamente conforme definido nas definições do acumulador, se necessário o percentual MVA poderá ser alterado;
	- A coluna Percentual Redução MVA, será preenchido automaticamente conforme definido nas definições do acumulador, se necessário o percentual redução MVA poderá ser alterado.
- Clique no botão **Excluir**, caso queira excluir alguma linha informada.

- Clique no botão **Gravar**, para salvar os percentuais informados, voltando para a janela Notas de Entrada.
	- Valor Total Nota, será demonstrada a soma do valor contábil de todos os segmentos lançados para o mesmo número de documento.

Os impostos selecionados no acumulador que são do tipo lançado, serão relacionados no quadro abaixo, para que possam ser informados o valor contábil, a base de cálculo, alíquota, valor do imposto, valor de operações, isentas e outras, conforme configurado no cadastro do imposto.

Para preencher esses campos, proceda da seguinte maneira:

- A coluna Valor contábil, será preenchida com o valor informado no campo Valor Contábil no lançamento da nota, se esse campo for alterado, automaticamente será aberta uma nova linha desse imposto com a diferença do valor.
- A coluna Base de cálculo, será preenchida automaticamente pelo sistema, se necessário o valor poderá ser alterado conforme o lançamento.

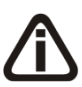

*A partir de 08/2013, para as notas de Entrada com o imposto 31-ICMS ST Antecipacão Total, e utilizando um acumulador com a opção:* **Calcular crédito presumido no lançamento da nota, conforme Decreto 3.346/2010 - Subst. Tributária***, selecionada, o usuário deve informar o valor bruto do imposto 31, nos campos* Valor Contábil *e* Base de cálculo*.*

- A coluna Alíq., será preenchida automaticamente pelo sistema, se necessário a alíquota poderá ser alterada conforme o lançamento.
- A coluna Valor imposto, será preenchida automaticamente pelo sistema, com o resultado da aplicação da alíquota sobre o valor considerado como base de cálculo. Se necessário, o resultado exibido poderá ser alterado de acordo com o lançamento.
- Na coluna IPI, você deverá informar o valor correspondente ao IPI do imposto.
- Na coluna Sub.Trib., você deverá informar o valor correspondente à substituição tributária do imposto.
- Na coluna Isentas, você deverá informar o valor correspondente à isenção do imposto.
- Na coluna Outras, você deverá informar outras situações não contempladas no lançamento da nota, que não se enquadrem no campo Isentas.

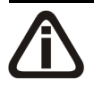

*A coluna* Cód. Rec. *somente estará habilitada para os impostos IPI, IRRF, ISS Retido, PIS Retido, COFINS Retido, CSOC Retida, CRF, INSS Retido, ICMS ST Antecipação Total, ICMS Diferido e COSIRF.*

F<sub>2</sub>

• Na coluna Cód. Rec., informe o código de recolhimento, conforme informado no cadastro do imposto.

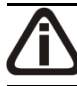

*A coluna* Descrição *será preenchida apenas para os impostos 16-IRRF, 26-INSS Retido e 38-COSIRF.*

• Na coluna Descrição, será preenchida a descrição do código de recolhimento do imposto, conforme cadastrado no botão  $\frac{1}{2}$  da guia Recolhimentos do cadastro do imposto.

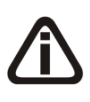

*Quando estiver relacionado o imposto 8-DIFALI na lista de imposto, será demonstrado o botão , para emitir o relatório de memória de cálculo do imposto 8- DIFALI que estiver sendo calculado.*

• Clique no botão **Excluir Segmento**, caso tenha feito lançamento segmentado dos impostos e deseje excluir esse segmento.

Para os impostos em que o valor contábil estiver habilitado, quando a soma dos campos Base de Cálculo, Isentas, Outras, IPI e Sub.Trib., for menor que o valor contábil desse impostos, o sistema emitirá o seguinte aviso:

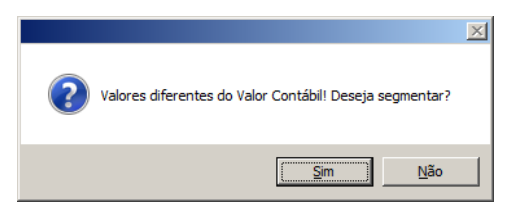

Se o usuário clicar na opção **Sim**, será aberta mais uma linha do imposto com o valor dessa diferença, podendo assim ajustar o lançamento, conforme a figura a seguir:

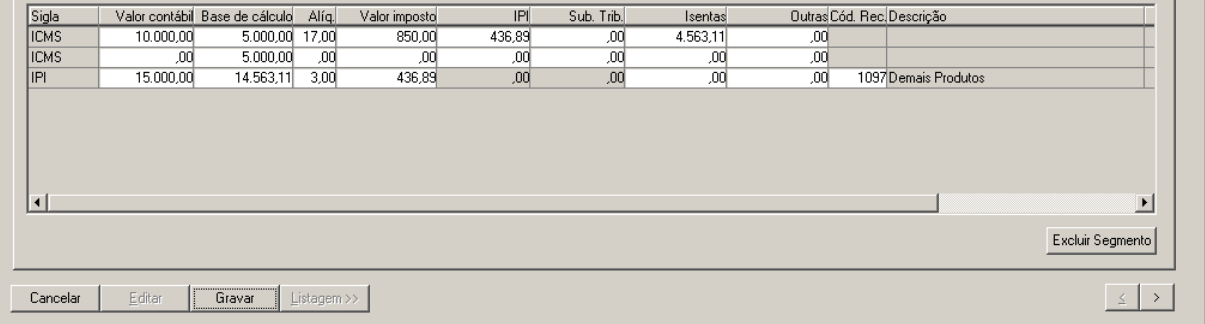

*Quando no campo* Situação *estiver informada uma das opções* **Documento Regular Extemporâneo** *ou* **Documento Fiscal Complementar Extemporâneo** *e no campo* Escrituração *estiver informada uma data menor ou igual à data de entrada da nota, ao tentar gravar o sistema emitirá a seguinte mensagem:*

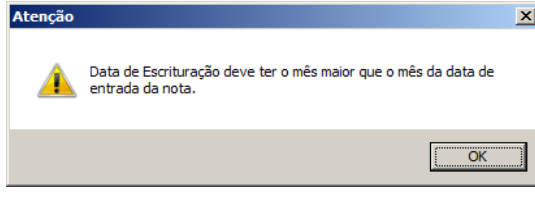

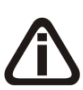

*Quando efetuado o lançamento de uma nota fiscal que no campo* Espécie *for informado o modelo Nota Fiscal Eletrônica Avulsa, código 55, com a opção*  **Terceiros***, informada no campo* Emitente*, e no campo* Situação *for informada uma opção diferente de* **Documento Fiscal emitido com base em Regime Especial** *ou* **Norma Específica***, ao tentar gravar o sistema emitirá a seguinte mensagem:*

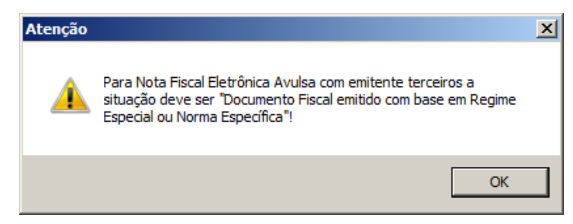

4. Clique no botão **Gravar**, para salvar o lançamento.

*Os botões Emitir DANFE e Consultar NF-e somente ficarão habilitados quando a espécie selecionada for modelo 55.*

- 5. Clique no botão *Emitir DANFE*, para emitir a DANFE.
- 6. Clique no botão *Consultar NF-e*, para consultar a NF-e.

#### **4.1.2. Guia Complementar**

Na guia Complementar, você deverá cadastrar os dados complementares referente ao lançamento da nota fiscal.

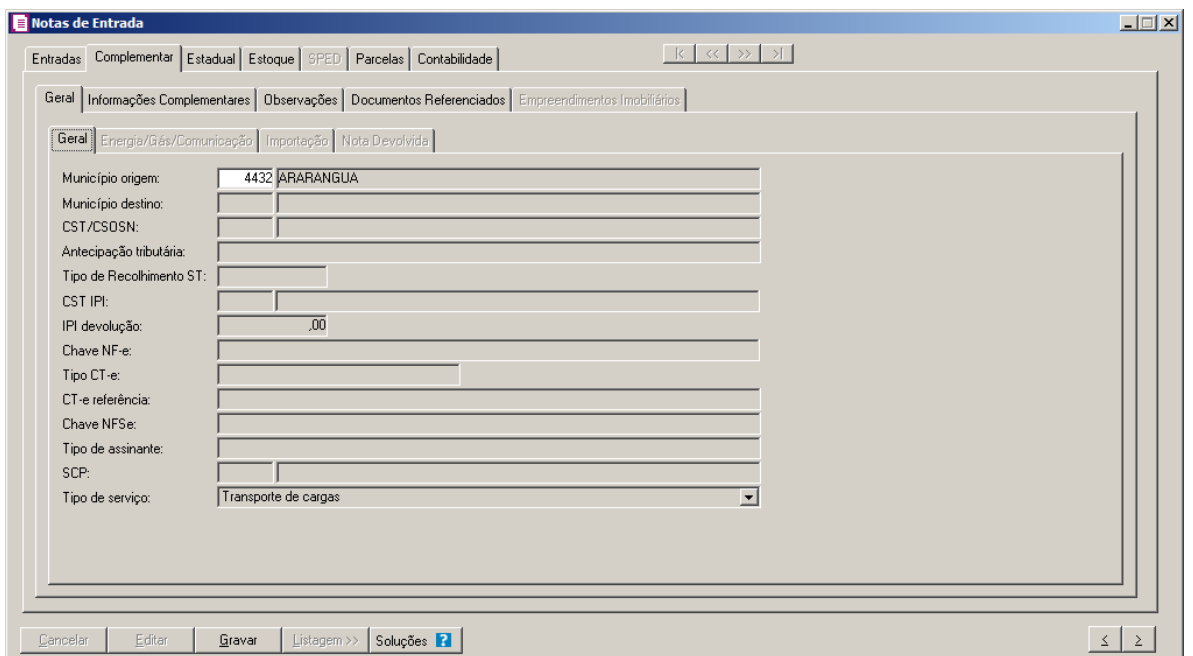

## **4.1.2.1. Guia Geral**

### **4.1.2.1.1. Guia Geral**

*O campo* Município origem *e Município destino somente estará habilitado, quando o acumulador lançado, estiver com a opção* **Habilitar digitação do código do município** *selecionada.*

*Quando nos lançamentos possuírem um dos modelos 08, 08B, 09, 10, 11, 26 e 27 será selecionado o município informado do campo* Município de Origem *da guia* Dados do Transporte *da janela* Dados do conhecimento *para o campo* Município*.*

 $F_{\frac{2}{57}}$ 

1. No campo Município origem, informe o município de origem correspondente ao lançamento da nota.

2. No campo Município destino, informe o município de destino correspondente ao lançamento da nota.

*O campo* CST/CSOSN*, somente estará habilitado, quando nos parâmetros da empresa a opção* **Gera SPED Fiscal** *esteja selecionada e documento fiscal emitido com base em regime especial (qualquer modelo) ou com espécie vinculada ao modelo 06, 07, 08, 8B, 09, 10, 11, 21, 22, 26, 27, 28, 57 ou 65.*

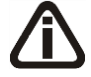

*O campo também ficará habilitado quando nos parâmetros da empresa na guia*  Geral/Estadual/Enquadramento *estiver selecionada a opção* **Perfil C** *no campo*  SPED Fiscal *e documento fiscal emitido com base em regime especial (qualquer modelo) ou com espécie vinculada ao modelo 01, 01B, 04, 06, 07, 08, 8B, 09, 10, 11,* 

*21, 22, 26, 27, 28, 29, 55, 57 ou 65 e data de lançamento da nota for igual a dos parâmetros da empresa.*

*O campo* CST/CSOSN *também ficará habilitado, quando for lançado nota com acumulador com o imposto* 1-ICMS *e que na guia* Estadual *estiver selecionada a opção* Operação de saída subsequente de mercadorias alcançadas pelos TTDs 409, 410 ou 411*.*

3. No campo CST/CSOSN, selecione a situação tributária referente ao documento.

4. No campo Antecipação tributária, selecione a antecipação correspondente ao lançamento.

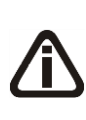

*O campo* Tipo de Recolhimento ST *somente estará habilitado para empresas situadas no estado de Alagoas. A empresa deverá ter o imposto 9-SUBTRI definidos nos parâmetros e no acumulador informado na nota, e o fornecedor deverá ser de estado diferente da empresa e sem inscrição estadual de substituição tributária.*

5. No campo Tipo de Recolhimento ST, selecione a opção correspondente, para indicar se o recolhimento da substituição tributaria será através de GNRE ou DAR.

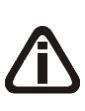

*O campo* CST IPI *somente estará habilitado, quando nos parâmetros da empresa a opção* **Gera SPED Fiscal** *esteja selecionada, e no acumulador utilizado para lançamento da nota possuir o imposto 2 - IPI e/ou 30 - IPI-M informado, modelo 55 com emitente próprio (qualquer situação) ou documento fiscal emitido com base em regime especial com espécie vinculada ao modelo 01, 01B, 04 ou 55.*

 $F2$ 6. No campo CST IPI, selecione a situação tributária referente ao documento.

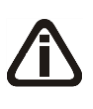

*O campo* IPI devolução *somente estará habilitado, quando nos parâmetros da empresa estiver informado o imposto 2 - IPI e/ou 30 - IPI-M, e no acumulador utilizado selecionada a opção Devolução, e utilizado no lançamento um dos CFOPs 1-201, 2-201, 1-202, 2-202, 1-410, 2-410, 1-411 ou 2-411..*

7. No campo IPI devolução, será gerado o valor de devolução do IPI.

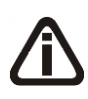

*O campo* Chave NF-e *somente estará habilitado, para as notas fiscais lançadas com espécie/modelo Nota Fiscal Eletrônica, código 55 e Nota Fiscal Eletrônica Avulsa, código 55 e situação diferente de NF-e ou CT-e Numeração inutilizada.*

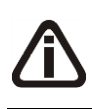

*Quando lançada uma nota vinculada a espécie/modelo Conhecimento de Transporte Eletrônico CT-e, modelo 57 a descrição do campo* Chave NF-e *é alterado para*  Chave CT-e*.*

No campo Chave NF-e, informe o número da chave de acesso ao sistema da nota fiscal eletrônica.

*O campo* Chave CT-e *somente estará habilitado, para as notas fiscais lançadas com espécie/modelo Conhecimento de Transporte Eletrônico CT-e, código 57.*

No campo Chave CT-e, informe o número da chave de acesso ao sistema do conhecimento de transporte eletrônico.

*O campo* Tipo CT-e *somente estará habilitado, para as notas fiscais lançadas com espécie/modelo Conhecimento de Transporte Eletrônico CT-e, código 57.*

No campo Tipo CT-e, selecione a finalidade correspondente para qual foi emitido o CT-e.

*O campo* CT-e referência *somente estará habilitado, para as notas fiscais lançadas com espécie/modelo Conhecimento de Transporte Eletrônico CT-e, código 57.*

No campo CT-e referência, informe a chave do CT-e de referência cujos valores foram complementados.

*O campo* Chave NFSe *somente estará habilitado, para as notas fiscais lançadas com espécie/modelo Nota Fiscal Eletrônica, código 03.*

No campo Chave NFSe, informe o número da chave de acesso ao sistema da nota fiscal de servico eletrônica.

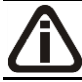

*O campo* Chave NFC-e *somente estará habilitado, para as notas fiscais lançadas com espécie/modelo Nota Fiscal Eletrônica, código 65.*

No campo Chave NFC-e, informe o número da chave de acesso ao sistema da nota fiscal eletrônica para consumidor final.

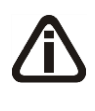

*O campo* Tipo de assinante *somente estará habilitado, quando nos parâmetros da empresa, a opção* **Gerar o arquivo do Convênio ICMS 115/03** *estiver selecionada e quando a espécie da nota estiver vinculada ao modelo 21 – NF de Serviço de Comunicação ou 22 - NF de Serviço de Telecomunicação.*

No campo Tipo de assinante, selecione o tipo de assinante correspondente.

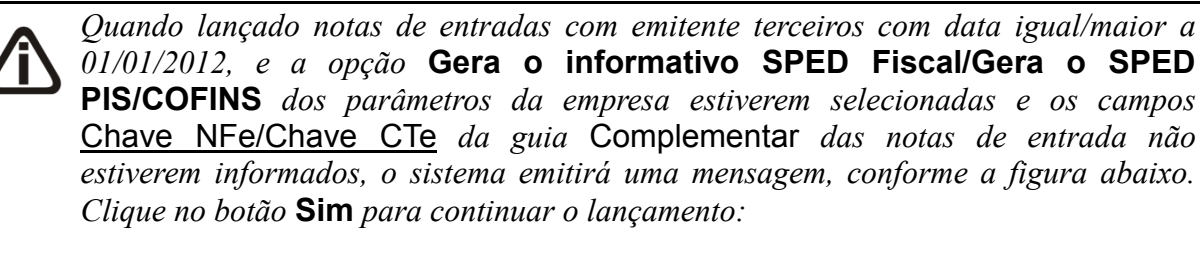

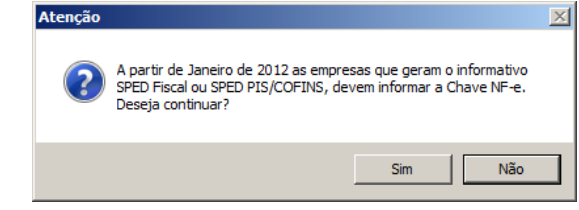

*O campo* SCP*, somente estará habilitado se o acumulador que estiver sendo lançado na nota possuir um ou mais impostos relacionados a sociedade em conta de participação.*

12. No campo SCP, selecione a sociedade em conta de participação correspondente.

*O campo* Tipo de serviço*, somente ficará habilitado quando no campo Espécie estiver informado o modelo* Nota Fiscal de Serviço de Transporte, modelo 07, código 07*, no Acumulador estiver informado um acumulador com as opções*  **Receita Bruta** *e* **Devolução** *selecionada, e com o imposto* 103-INSS-RB *e no campo CFOP estiver informado um CFOP iniciado em* **3-xxx***.*

13. No campo Tipo de serviço, selecione o tipo de serviço correspondente.

## **4.1.2.1.2. Guia Energia/Gás/Comunicação**

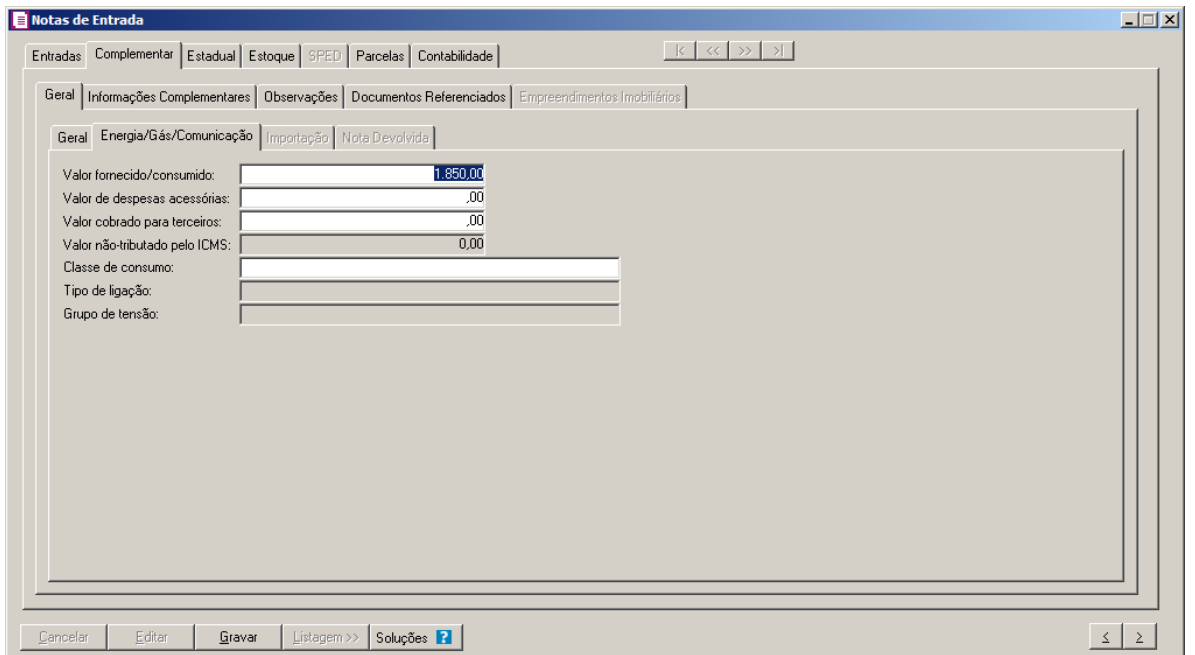

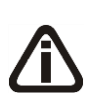

*Os campos* Valor fornecido/consumido*,* Valor de despesas acessórias*,* Valor cobrado para terceiros *e* Classe de Consumo, *somente estarão habilitados para notas vinculadas ao modelo 07 – Nota Fiscal/Conta Energia Elétrica, modelo 28 – Nota Fiscal/Conta de Fornecimento de Gás Canalizado e ao modelo 55 - Nota Fiscal Eletrônica com CFOP do grupo 1-250, 2-250 ou 3-250.*

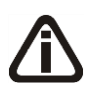

*O campo* Valor fornecido/consumido*, será preenchido automaticamente pelo sistema com o valor contábil da nota. Modificando esse valor, o sistema calculará automaticamente a diferença, indicando nos dois próximos campos o valor correspondente. A soma dos campos* Valor fornecido/consumido*,* Valor de despesas acessórias *e* Valor cobrado para terceiros*, deverá ser igual ao valor contábil da nota. Caso não esteja dentro das configurações o sistema emitirá a seguinte mensagem:*

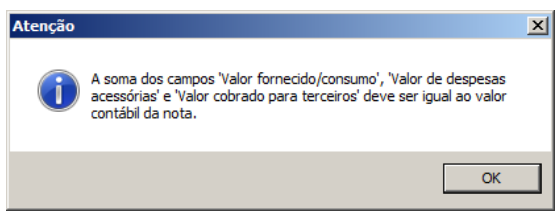

- 1. No campo Valor fornecido/consumido, informe o valor correspondente. O valor informado será gerado no campo 15 do registro C500 do SPED Fiscal.
- 2. No campo Valor de despesas acessórias, informe o valor correspondente. O valor informado será gerado no campo 18 do registro C500 do SPED Fiscal.
- 3. No campo Valor cobrado para terceiros, informe o valor correspondente. O valor

informado será gerado para o campo 17 do registro C500 do SPED Fiscal.

4. No campo Valor não-tributado pelo ICMS, informe o valor não tributado pelo ICMS.

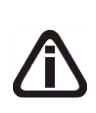

*O sistema permitirá preencher os campos* Classe de consumo, Tipo de ligação*,*  Grupo de tensão*, somente para lançamentos com data a partir de 01/01/2010. As notas com data de lançamento até 31/12/2009 deverão continuar sendo lançadas sem essas informações.*

5. No campo Classe de Consumo, selecione a classe de consumo correspondente.

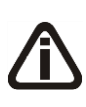

*Os campos* Tipo de ligação *e* Grupo de tensão*, somente estarão habilitados para notas vinculadas ao modelo 07 – Nota Fiscal/Conta Energia Elétrica e ao modelo 55 - Nota Fiscal Eletrônica*

- 6. No campo Tipo de Ligação, selecione o tipo de ligação correspondente.
- 7. No campo Grupo de Tensão, selecione o grupo de tensão correspondente.

## **4.1.2.1.3. Guia Importação**

*A guia* Importação*, somente estará habilitada para as notas em que o fornecedor seja do exterior e com lançamento de CFOP 3.xxx.*

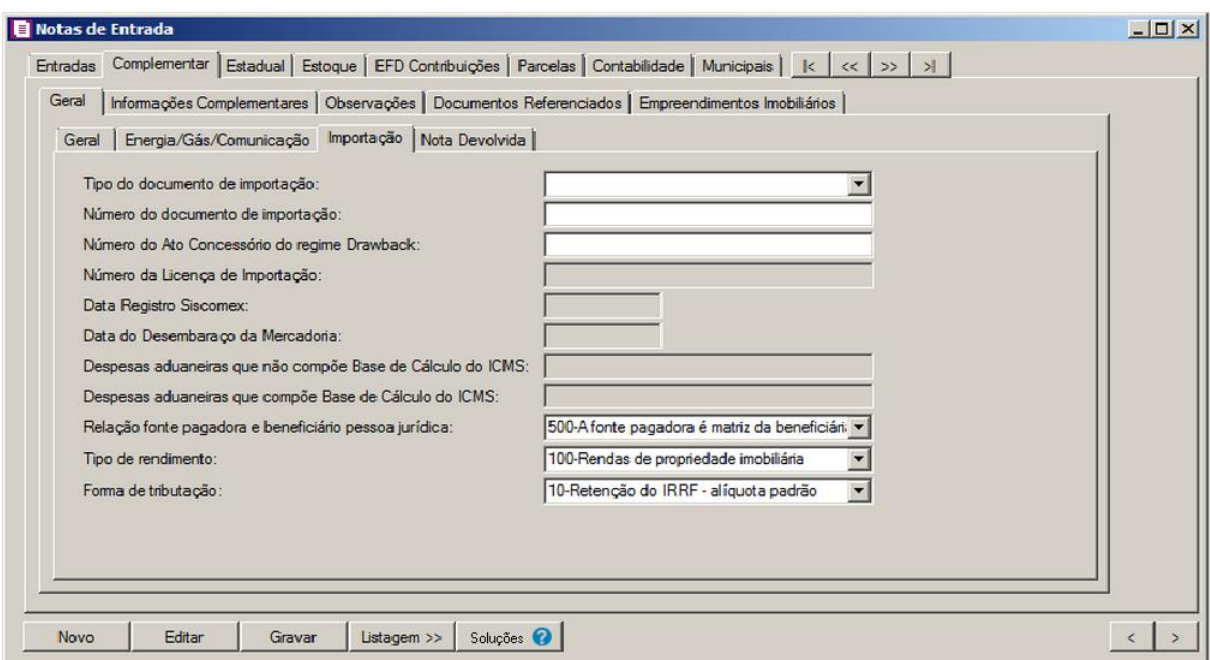

1. No campo Tipo do documento de importação, selecione o tipo do documento de importação correspondente. Será gerado "0" para Declaração de Importação e "1" para Declaração Simplificada de Importação, no campo 02 do registro C120 do SPED Fiscal.

- 2. No campo Número do documento de importação, informe o número do documento de importação. O número informado será gerado no campo 03 do registro C120 do SPED Fiscal.
- 3. No campo Número do Ato Concessório do regime Drawback, informe o número do Ato Concessório do regime Drawback.O número informado será gerado no campo 06 do registro C120 do SPED Fiscal.

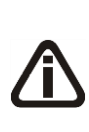

*Os campos* Data Registro Siscomex*,* Data do Desembaraço da Merc.*,* Valor das Despesas Aduaneiras que não compõe Base de Cálculo do ICMS *e* Valor das Despesas Aduaneiras que compõe Base de Cálculo do ICMS*, somente ficarão habilitados para empresas do Estado do Distrito Federal.*

- 4. No campo Data do Registro Siscomex, informe a data do registro Siscomex.
- 5. No campo Data do Desembaraço da Merc., informe a data do desembaraço da mercadoria.
- 6. No campo Despesas Aduaneiras que não compõe Base de Cálculo do ICMS, informe a despesa aduaneira que não compõe a base de cálculo do ICMS.
- 7. No campo Despesas Aduaneiras que compõe Base de Cálculo do ICMS, informe a despesa aduaneira que compõe a base de cálculo do ICMS.

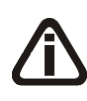

*O campo* Relação fonte pagadora e beneficiário pessoa jurídica*, somente ficará habilitado quando no cadastro do fornecedor informado na nota no campo Tipo inscrição estiver selecionado CNPJ, CEI ou Outros, no campo UF a opção EXTERIOR, com o imposto 16-IRRF ou 63-IRRF Pessoa Física incluído no lançamento e com a data de entrada igual ou superior a 01/01/2010.*

8. No campo Relação fonte pagadora e beneficiário pessoa jurídica, selecione a fonte pagadora e beneficiário pessoa jurídica correspondente.

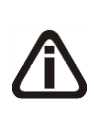

*Os campos* Tipo de rendimento *e* Forma de tributação*, somente ficarão habilitados quando no cadastro do fornecedor informado na nota no campo UF estiver selecionado EXTERIOR, com o imposto 16-IRRF ou 63-IRRF Pessoa Física incluído no lançamento e com a data de entrada igual ou superior a 01/01/2010.*

- 9. No campo Tipo de rendimento, selecione o tipo de rendimento correspondente.
- 10. No campo Forma de tributação, selecione a forma de tributação correspondente.

## **4.1.2.1.4. Guia Nota Devolvida**

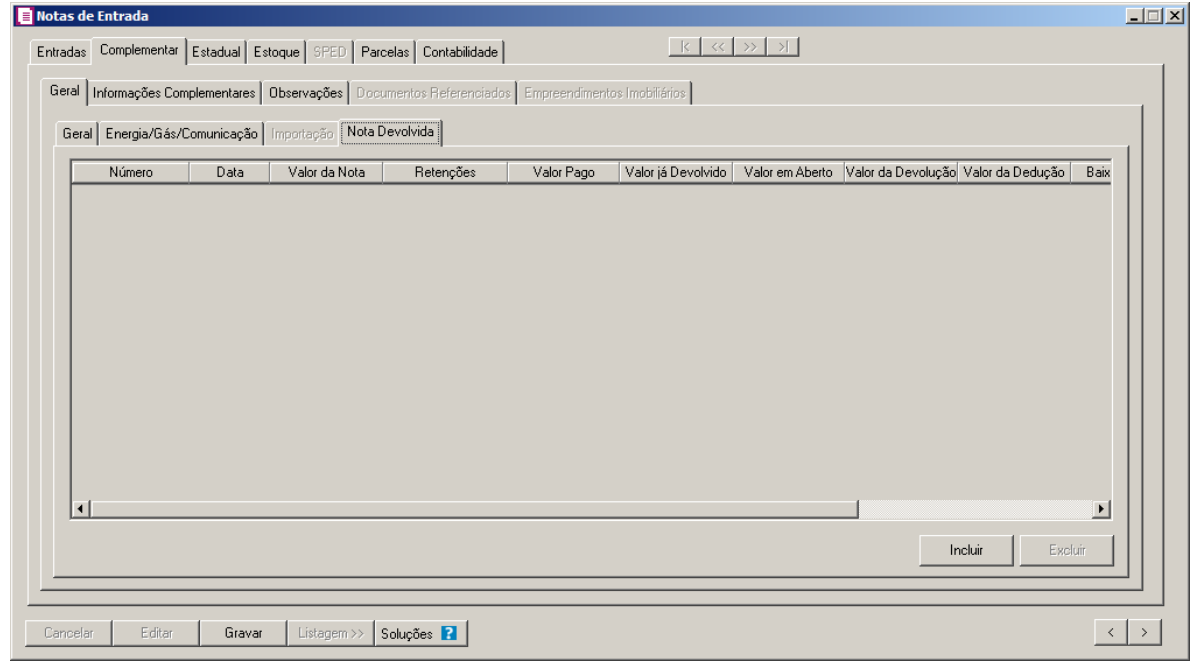

*A guia* Nota Devolvida *somente estará habilitada quando a empresa for:*

Simples Nacional*, com o imposto* 44 - Simples Nacional *informado, com a opção \** **Optante Simples Nacional** *selecionada e com forma de apuração por* **Regime de Caixa***.*

Lucro Presumido*, com apuração por* Regime de Caixa*, e na guia* PIS/COFINS Apuração *estiver selecionada a opção* **Calcular PIS e COFINS conforme a escrituração digital - EFD Contribuições***.*

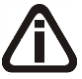

*Lucro Real ou Lucro Presumido, com apuração por Regime de Competência, e possuir seleciona a opções Possui receita diferida para as contribuições do PIS e COFINS – Art. 25 da IN 247/2002 nos parâmetros da empresa, e no acumulador a opção Receita diferida para as contribuições do PIS e COFINS – Art. 25 da IN 247/2002 e um dos impostos 04-PIS, 17-PIS Não* 

*Cumulativo, 05-COFINS e/ou 19-COFINS Não Cumulativa informado. \* Ambos acumuladores deve possuir a opção* **Devolução** *selecionada, e com seus devidos impostos.*

- 1. Clique no botão **Incluir**, para inserir a nota devolivida.
	- A coluna **Número**, é preenchida automaticamente conforme o número da nota devolvida;
	- Na coluna Data, é preenchida automaticamente conforme a data da nota devolvida;
	- Na coluna Valor da Nota, é informado automaticamente conforme o valor da Nota;
	- Na coluna Retenções, é informado automaticamente o valor de retenção da nota;
	- Na coluna Valor Pago, é informado automaticamente com o valor pago da nota

devolvida;

- Na coluna Valor em Aberto, é informado automaticamente com o valor em aberto da nota devolvida;
- Na coluna Valor da Devolução, é informado automaticamente com o valor da devolução da nota devolvida;
- Na coluna Valor da Dedução, é informado automaticamente com o valor da dedução da nota devolvida;

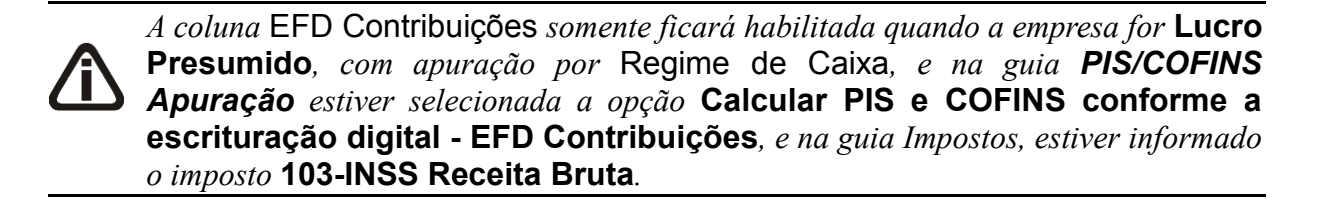

• Na coluna EFD Contribuições, clique no botão para verificar o rateio do valor das deduções conforme tributação realizada na tela Bases de PIS e COFINS por Parcelas e os valores de deduções do INSS Receita Bruta.

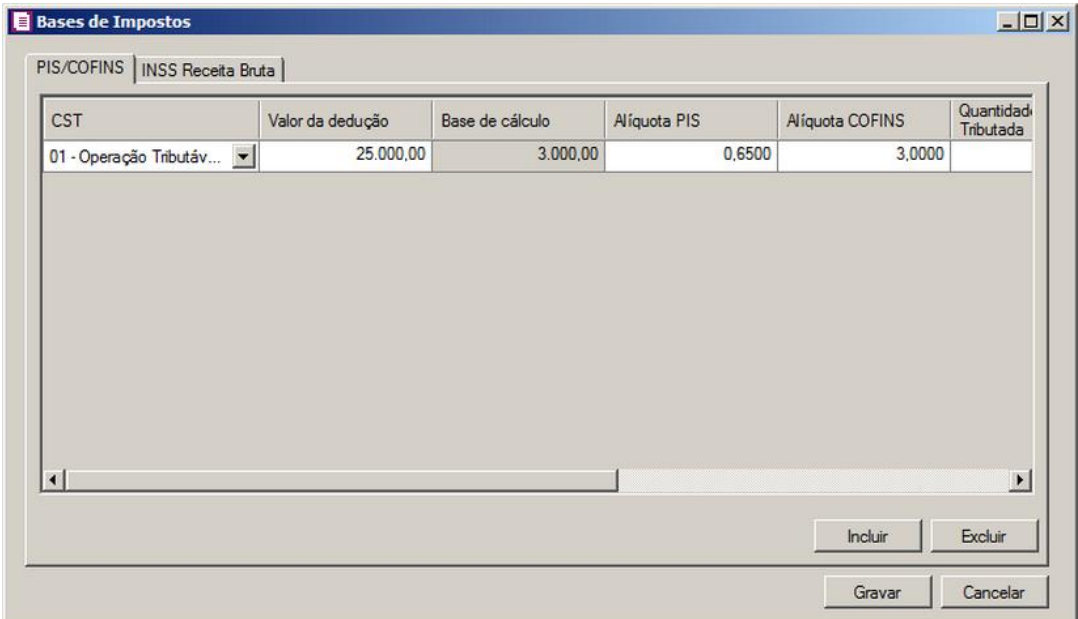

- Na coluna Valor Baixa, é informado automaticamente com o valor baixado da nota devolvida;
- Na coluna Baixa, clique no botão <u>para verificar as parcelas a receber da nota</u>

devolvida.

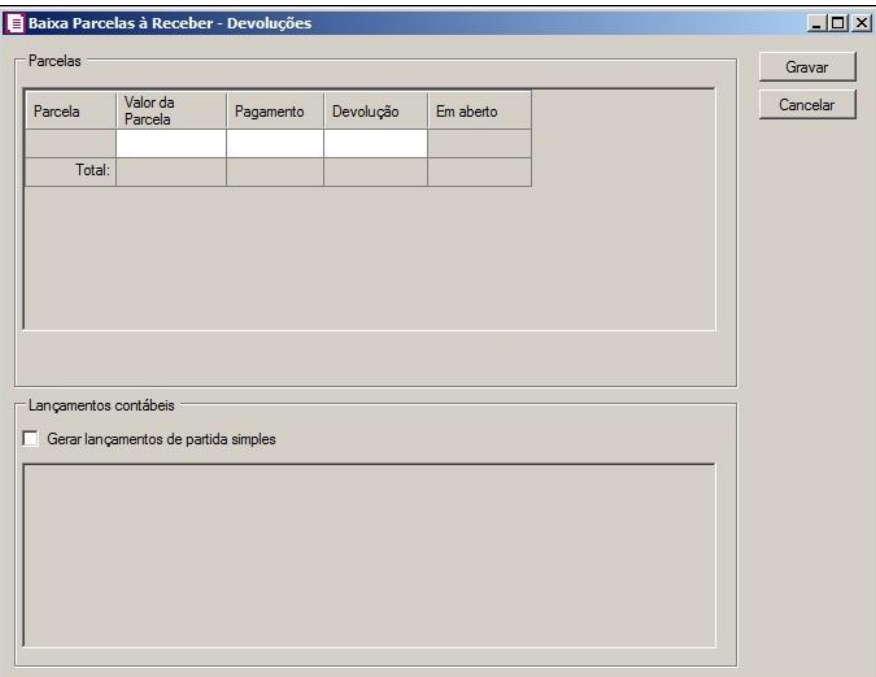

- No quadro Parcelas, será informada o total de parcelas que a nota possui a receber:
	- Na coluna Parcela, é demonstrado o número de parcelas que possui a nota;
	- Na coluna Valor de Parcela, é demonstrado o valor da parcela;
	- Na coluna Pagamento, é informada o valor pago da parcela;
	- Na coluna Devolução, é informada o valor devolvido da parcela;
	- Na coluna Em aberto, é demonstrado o valor em aberto que possui a parcela.
- No quadro Lançamentos contábeis, selecione a opção:
	- **Gerar lançamentos contábeis de partida Simples**, para que os lançamentos contábeis de devoluções sejam lançados de partidas simples.
- Clique no botão **Gravar**, para salvar a baixa das parcelas a receber.

#### **4.1.2.2. Guia Informações Complementares**

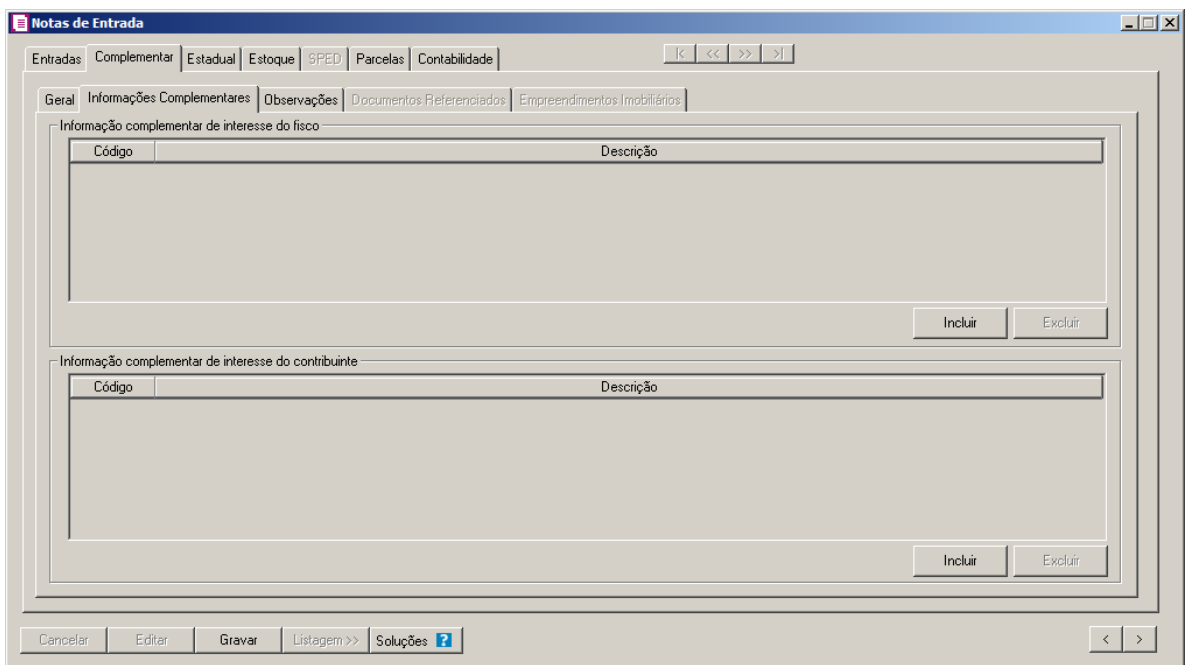

- 1. No quadro Informação complementar de interesse do fisco, clique no botão **Incluir**, para inserir as informações complementares:
- $\begin{bmatrix} \overline{PZ} \\ \overline{PZ} \end{bmatrix}$ . Na coluna Código, selecione o código correspondente a informação complementar que interesse ao fisco;
	- Na coluna Descrição, será demonstrada a descrição da informação complementar vinculada.
	- 2. No quadro Informação complementar de interesse do contribuinte, clique no botão **Incluir**, para inserir as informações complementares:
- $F2$ <br> $F7$
- Na coluna Código, selecione o código correspondente a informação complementar que interesse o contribuinte;
- Na coluna Descrição, será demonstrada a descrição da informação complementar vinculada.
- 3. Clique no botão **Excluir**, para excluir uma informação complementar vinculada.

## **4.1.2.3. Guia Observações**

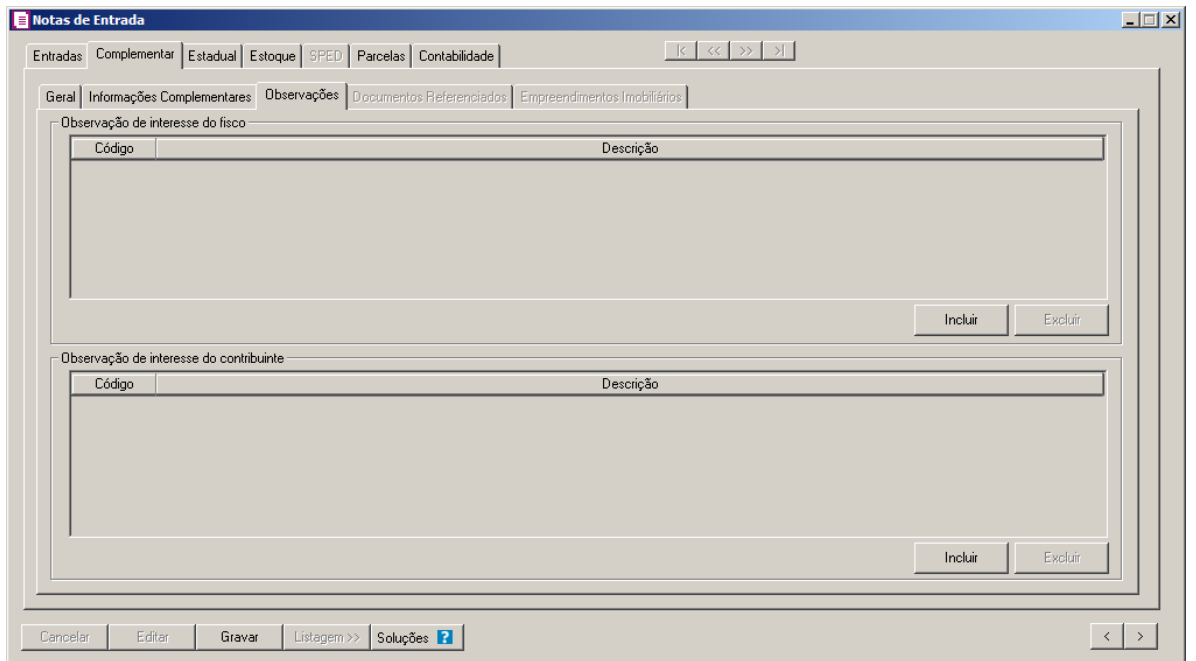

- 2. No quadro Observação de interesse do fisco, clique no botão **Incluir**, para inserir as observações:
- $\mathbb{F}^2$ • Na coluna Código, selecione o código correspondente a observação de interesse ao fisco; • Na coluna Descrição, será demonstrada a descrição da observação vinculada.
- 3. No quadro Observação de interesse do contribuinte, clique no botão **Incluir**, para inserir as observações:
- 
- $\mathbb{E}_{\mathsf{FZ}}^{[2]}$ . Na coluna Código, selecione o código correspondente a observação que interesse o contribuinte;

• Na coluna Descrição, será demonstrada a descrição da observação vinculada.

4. Clique no botão **Excluir**, para excluir uma observação vinculada.

## **4.1.2.4. Guia Documentos Referenciados**

Nesta guia, você informara os dados referenciados das seguintes guias: Notas, Cupons Fiscais, Processos e Documentos de arrecadação. Para que essas guias sejam habilitadas é necessário que os campos referentes a cada guia esteja selecionada nos acumuladores e o documento lançado, vinculado a especie/modelo 01, 1B, 04 e 55; e Situação diferente de Documento cancelado.

## **4.1.2.4.1. Guia Notas**

Na guia Notas, deverão ser preenchidas as informações para que as mesmas constem

no registro C113 do arquivo do informativo SPED Fiscal.

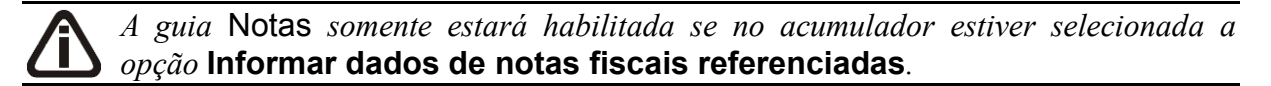

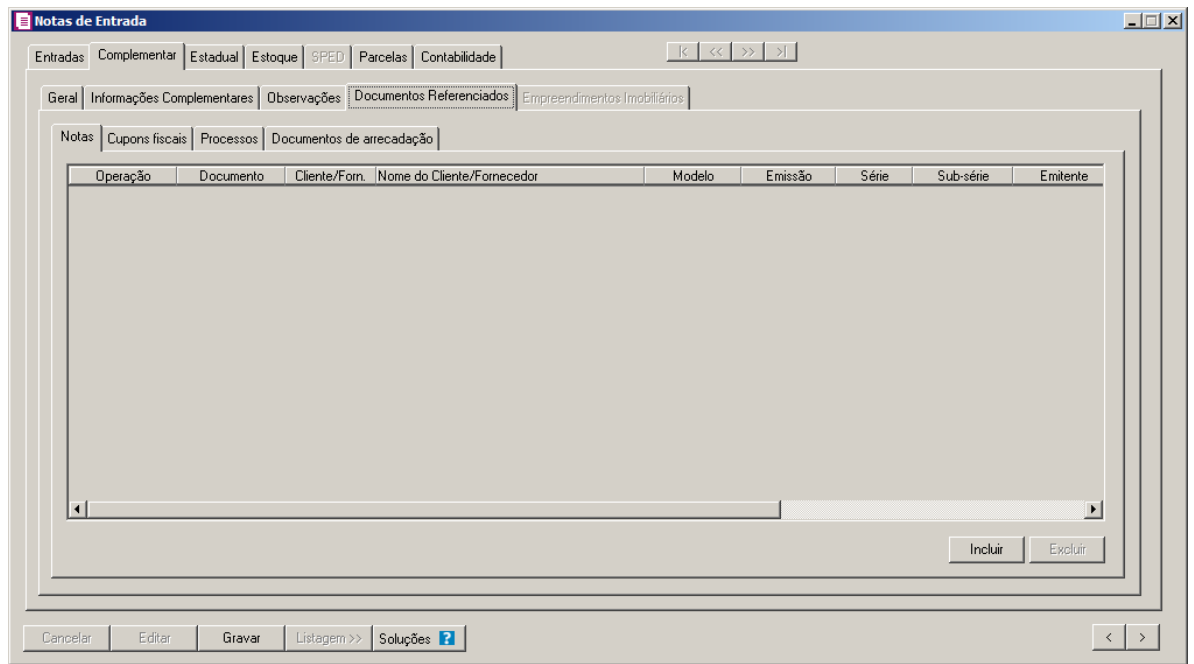

- 5. Clique no botão **Incluir**, para inserir os dados referenciais das notas.
	- Na coluna Operação, selecione a opção correspondente para indicar a operação do lançamento;
	- Na coluna Documento, quando digitado o número do documento, o sistema efetua uma pesquisa com o número informado nas notas de entradas ou saídas(dependendo da operação), caso seja encontrado mais de um documento com o número informado, é aberta uma nova janela, com a listagem de todas as notas para que seja selecionada a nota correspondente. Ao selecionar o documento, o restante dos campos serão preenchidos automaticamente conforme o documento, caso seja necessário, os campos poderão ser alterados;

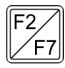

• Na coluna Cliente/Forn., informe o código do cliente ou fornecedor(conforme a operação selecionada);

- A coluna Nome do Cliente/Fornecedor, é preenchida automaticamente conforme o código do cliente ou fornecedor informado;
- Na coluna Modelo, selecione o modelo correspondente;
- Na coluna Emissão, é informada automaticamente conforme a data de emissão da nota;
- Na coluna Saída, é informada automaticamente a data de saída da nota;
- Na coluna Série, informe a série do documento fiscal;
- Na coluna Sub-série, informe a sub-série do documento fiscal;
- Na coluna Emitente, selecione o emitente corresponde ao documento fiscal;
- Na coluna Valor da nota, informe o valor do documento fiscal;
- Na coluna Chave NF-e, NFC-e ou CT-e, informe a chave da NF-e, NFC-e ou CT-e referenciada.
- 6. Clique no botão **Excluir**, caso queira excluir alguma linha informada.

## **4.1.2.4.2. Guia Cupons Fiscais**

Na guia Cupons Fiscais, deverão ser preenchidas as informações para que as mesmas constem no registro C114 do arquivo do informativo SPED Fiscal.

*A guia* Cupons Fiscais *somente estará habilitada se no acumulador estiver selecionada a opção* **Informar dados de cupons fiscais referenciados**.

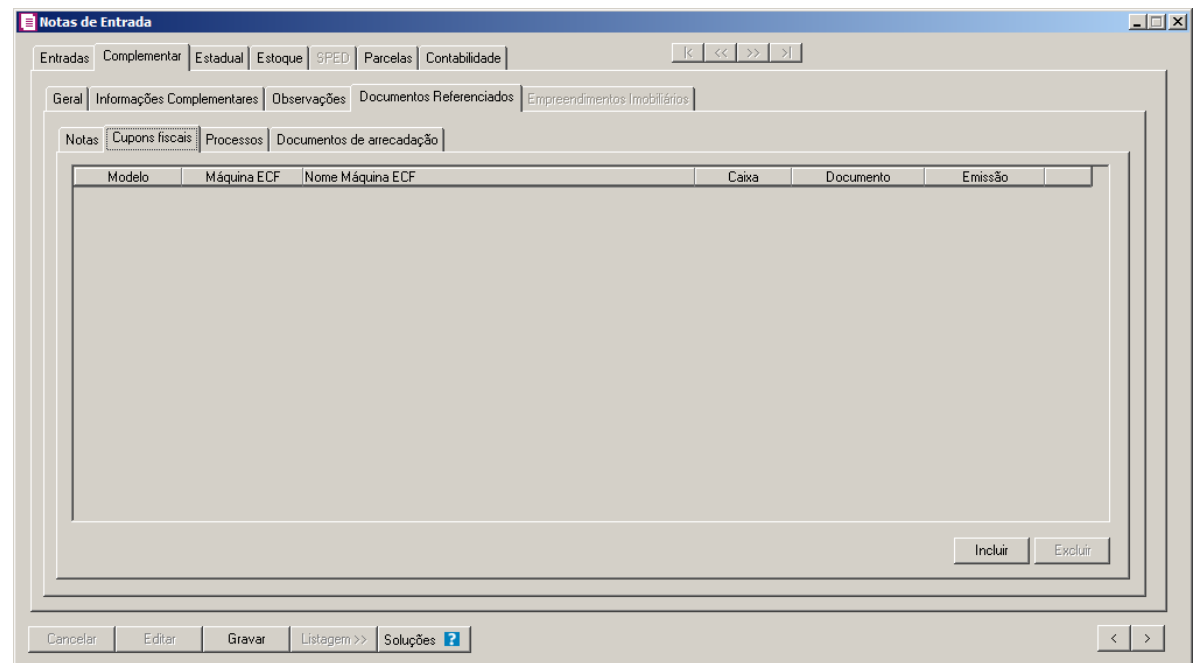

- 1. Clique no botão **Incluir**, para inserir os dados referenciados dos cupons fiscais.
	- Na coluna Modelo, selecione o modelo do cupom fiscal correspondente;
	- $\lVert F2 \rVert$ . Na coluna Máquina ECF, informe o código correspondente a máquina ECF;
		- A coluna Nome Máquina ECF, é preenchida automaticamente conforme o código da

máquina informada;

- Na coluna Caixa, informe o número do caixa atribuído a ECF;
- Na coluna Documento, informe o número do documento;
- Na coluna Emissão, informe a data da emissão do cupom fiscal.
- 2. Clique no botão **Excluir**, caso queira excluir alguma linha informada.

### **4.1.2.4.3. Guia Processo**

Na guia Processos, deverão ser preenchidas as informações para que as mesmas constem no registro C111 do arquivo do informativo SPED Fiscal.

*A guia* Processos *somente estará habilitada se no acumulador estiver selecionada a opção* **Informar dados de processo referenciado***.*

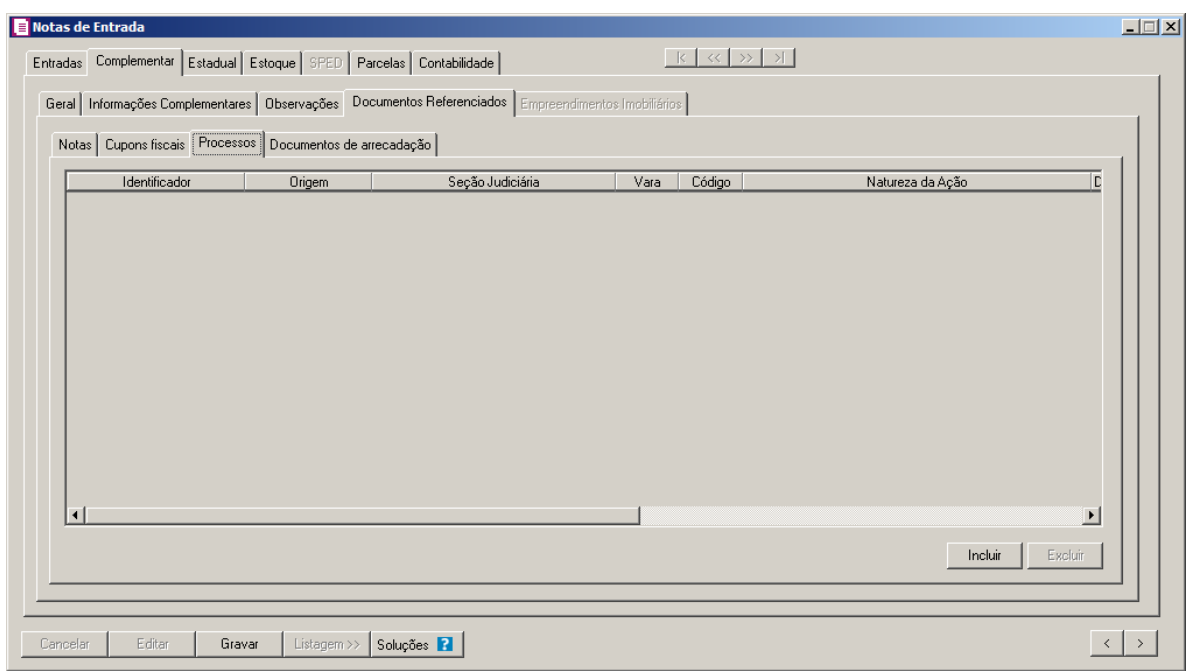

- 1. Clique no botão **Incluir**, para inserir os dados referenciados dos processos.
	- Na coluna Identificador, informe o número de identificação do processo;
	- Na coluna Origem, selecione a origem do processo;

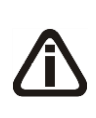

*As colunas* Seção Judiciária, Vara, Código, Natureza da Ação*,* Data da Sentença ou Despacho *e* Descrição do Processo *serão habilitadas, somente quando nos parâmetros estiver selecionado o quadro* Calcular PIS e COFINS conforme a escrituração digital – EFD Contribuições *e quando na coluna*  Origem *for selecionada uma das opções:* **Justiça Federal***,* **Secex/SRF** *e* 

#### **Outros***.*

- *As colunas* Seção Judiciária *e* Vara*, somente estarão habilitadas quando na coluna*  Origem *estiver selecionada a opção* **Justiça Federal***.*
- Na coluna Seção Judiciária, informe a identificação da seção judiciária onde foi ajuizado processo judicial;
- Na coluna Vara, informe a identificação da vara da seção judiciária onde foi ajuizado processo judicial;
- $F2$ • Na coluna Código, informe o código da Natureza da Ação do processo;
	- Na coluna Natureza da Ação, será demonstrada a descrição da Natureza da Ação do processo, conforme código informado na coluna anterior;
	- Na coluna Data da Sentença ou Despacho, informe a data da sentença ou despacho, no formato DD/MM/AAAA;

*A coluna* Descrição do Processo*, somente estará habilitada quando na coluna*  Origem *estiver selecionada a opção* Justiça Federal*.*

- Na coluna Descrição do Processo, informe a descrição do processo judicial.
- 2. Clique no botão **Excluir**, caso queira excluir alguma linha informada.

#### **4.1.2.4.4. Guia Documentos de Arrecadação**

Na guia Documentos de Arrecadação, deverão ser preenchidas as informações para que as mesmas constem no registro C112 do arquivo do informativo SPED Fiscal.

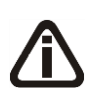

*A guia* Documentos de Arrecadação *somente estará habilitada se no acumulador estiver selecionada a opção* **Informar dados de documento de arrecadação referenciado***.*

**Centro de Treinamento Domínio** *A sua melhor escolha*

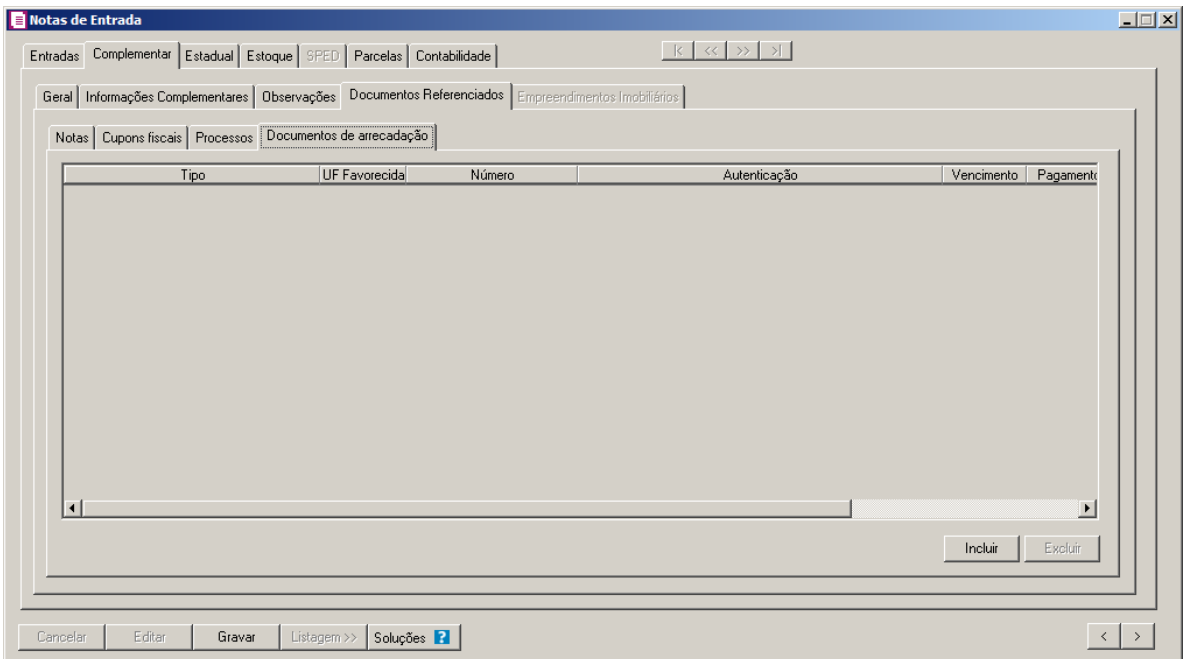

- 1. Clique no botão **Incluir**, para inserir os dados referenciados dos documentos de arrecadação.
	- Na coluna Tipo, quando a entrada for de um fornecedor com UF diferente da UF da empresa e ter valor do imposto 9-Subst. Tribut., nesse será indicado o tipo GNRE;
	- Na coluna UF Favorecida, será informada a UF da empresa quando ter valor dos impostos 9, 27 ou 31;
	- Na coluna Número, informe o número do documento de arrecadação;
	- Na coluna Autentificação, informe o código completo da autenticação bancária no documento;
	- Na coluna Vencimento, informe o vencimento do documento;
	- Na coluna Pagamento, informe a data de pagamento do documento;
	- Na coluna Valor, informe o valor do documento.
- 2. Clique no botão **Excluir**, caso queira excluir alguma linha informada.

## **4.1.2.5. Guia Empreendimentos Imobiliários**

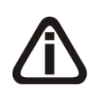

*A guia* Empreendimentos Imobiliários *somente estará habilitada quando o acumulador utilizado para o lançamento da nota estiver selecionado o quadro*  Aquisições para empreendimentos imobiliários*.*

**Centro de Treinamento Domínio** *A sua melhor escolha*

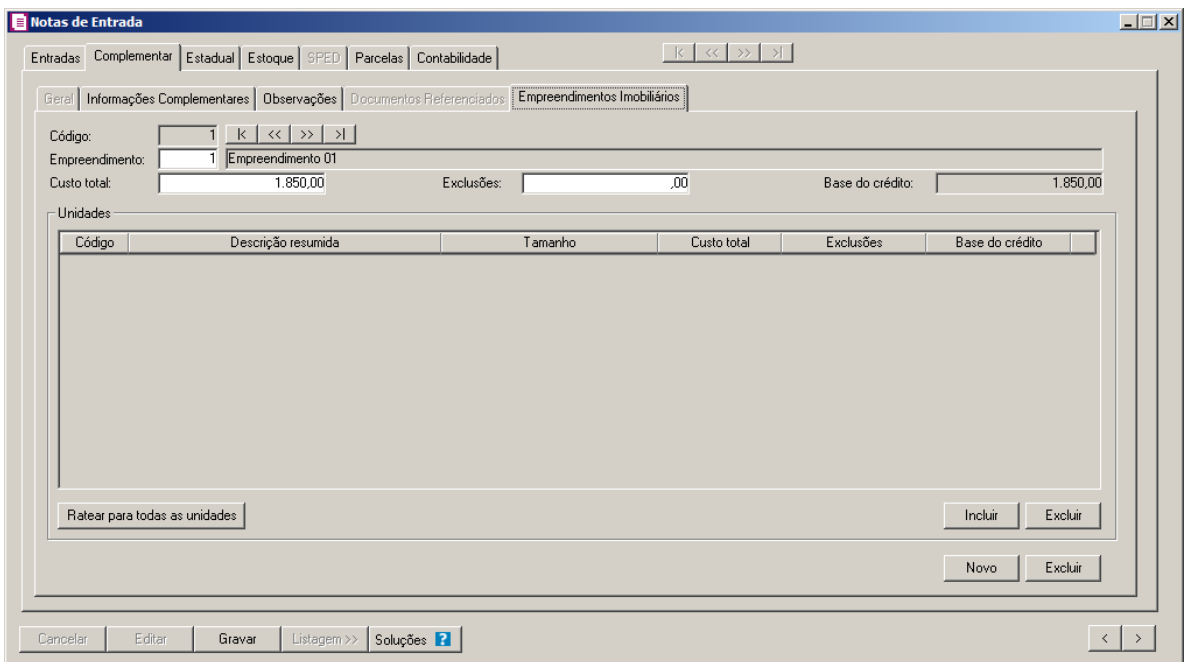

- 1. No campo Código, será informado automaticamente pelo sistema um código sequencial.
- 2. No campo Empreendimento, informe o empreendimento correspondente. Se o empreendimento estiver informado no cadastro do acumulador, será demonstrado automaticamente neste campo, caso necessário você poderá alterar.
- 3. No campo Custo total, será setado o valor contábil da nota. Quando este valor for alterado, a diferença será gerada para o próximo empreendimento desta nota.
- 4. No campo Exclusões, informe valor que deverá ser excluído da base do crédito do empreendimento.
- 5. No campo Base de crédito, será setada a diferença entre o campo Custo total e o campo Exclusões.
- 6. No quadro Unidades, serão informados os dados referentes as unidades do empreendimento imobiliário.
	- Ao clicar no botão **Ratear para todas as unidades**, o sistema listará todas as unidades informadas no cadastro do empreendimento e os valores de custo total, exclusões e base do crédito serão rateados proporcionalmente ao tamanho de cada unidade;
	- Clique no botão **Incluir**, para incluir uma unidade do empreendimento imobiliário;
	- $\lceil 52 \rceil$  Na coluna Código, selecione a unidade correspondente;
		- Na coluna Descrição resumida, será demonstrada a descrição resumida da unidade

informada na coluna Código;

- Na coluna Tamanho, será demonstrado o tamanho da unidade informada na coluna Código;
- Na coluna Custo total, será informado o valor proporcional ao tamanho do empreendimento. Caso seja necessário você poderá alterar;
- Na coluna Exclusões, será informado o valor proporcional ao tamanho do empreendimento a ser excluído da base de crédito. Caso seja necessário você poderá alterar;
- Na coluna Base de crédito, será setada a diferença entre a coluna Custo total e a coluna Exclusões;
- Clique no botão **Excluir**, para excluir a unidade que estiver selecionada no quadro Unidades.
- 7. Clique no botão **Novo**, para informar um novo empreendimento imobiliário.
- 8. Clique no botão **Excluir**, para excluir o empreendimento imobiliário informado.

## **4.1.3. Guia Estadual**

*A guia* Estadual *foi disponibilizada após a versão 7.3B-01, essa guia estará disponível somente para os estados que já possuíam informações estaduais na guia*  Personaliza*.*

*As informações demonstradas nesta guia são referentes ao estado de Santa Catarina.*

Na guia Estadual, você deverá preencher os campos correspondentes para que os lançamentos sejam efetuados conforme informações estaduais.

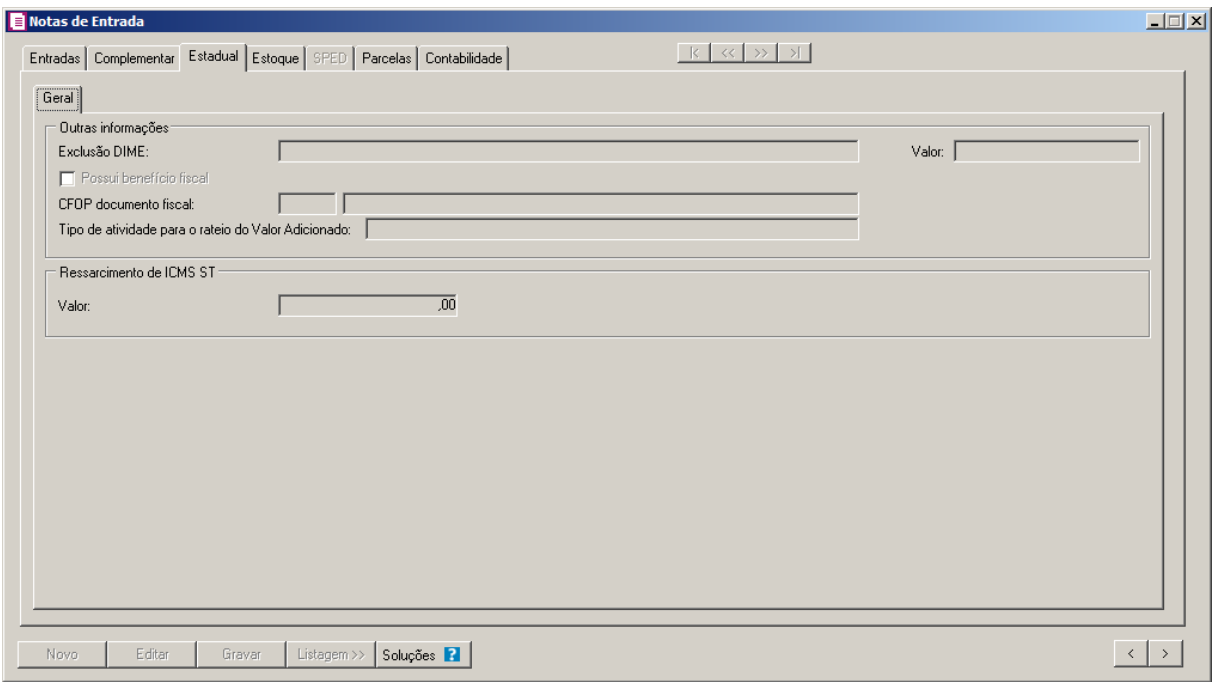

*O quadro ICMS Simples Nacional somente ficará habilitado quando o Enquadramento do regime estadual da empresa for Normal, para os estados SP, BA, MG, PB, RN, TO, ES, GO, PR, RJ e SC.*

- 1. No quadro ICMS Simples Nacional, no campo:
	- Base de cálculo, será gerada a base de cálculo do ICMS Simples Nacional;
	- Alíquota, será gerada alíquota do simples nacional;
	- Valor, será gerado o valor de ICMS Simples nacional.

*O campo* Exclusão DIME s*erá habilitado conforme o CFOP informado.*

- 2. No quadro Outras Informações, no campo:
	- Exclusão, conforme CFOP informado selecione a opção correspondente à exclusão da DIME;

*A opção* **Possui benefício fiscal** *somente estará habilitada para as notas em que o fornecedor seja do exterior e com lançamento de CFOP 3.xxx.*

• Selecione a opção **Possui benefício fiscal**, se para esse lançamento houver benefício fiscal;

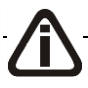

*informado esteja com a opção* **Crédito na aquisição de empresas do Simples Nacional** *selecionada.*

• CFOP documento fiscal, informe o CFOP do documento fiscal do fornecedor. Caso seja informado um CFOP que não seja válido para o cálculo de crédito presumido, o sistema emite a mensagem:

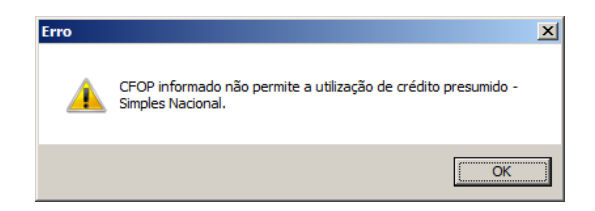

• Exclusão, conforme CFOP informado selecione a opção correspondente à exclusão da DIME;

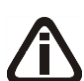

*O campo Tipo de atividade para rateio do Valor Adicionado, somente estará habilitado para lançamentos a partir de 11/2017, que no acumulador estiver selecionada a opção Habilitar digitação do código do município e o regime estadual da empresa for diferente de Simples Nacional, ou regime estadual da empresa seja Simples Nacional e estiver selecionada a opção Ultrapassou sub-limite no ano anterior ou em mais de 20% no ano calendário e quando o município informado na guia complementar subguia Geral for de UF de SC e o CFOP do lançamento for igual a 1949, 2949, 3949.*

• Tipo de atividade para rateio do Valor Adicionado, selecione o tipo de atividade para rateio do valor adicionado.

*O campo Valor do quadro Ressarcimento de ICMS ST somente ficará habilitado quando no acumulador possuir o imposto 9-SUBTRI com tipo de cálculo Lançado por produto, com a situação Documento fiscal emitido com base em Regime Especial ou Norma Específica e com um dos CFOPs 1.603 ou 2.603.*

- 3. No quadro *Ressarcimento de ICMS ST*, no campo:
	- Valor, informe o valor do ressarcimento de ICMS ST.

## **4.1.4. Guia Estoque**

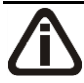

*Os campos da guia* Estoque*, serão disponibilizados conforme o modelo vinculado à nota fiscal.*

Na guia Estoque, você poderá efetuar lançamentos de estoque das entradas e de devoluções de vendas, vinculando ao lançamento da respectiva nota fiscal de entrada.

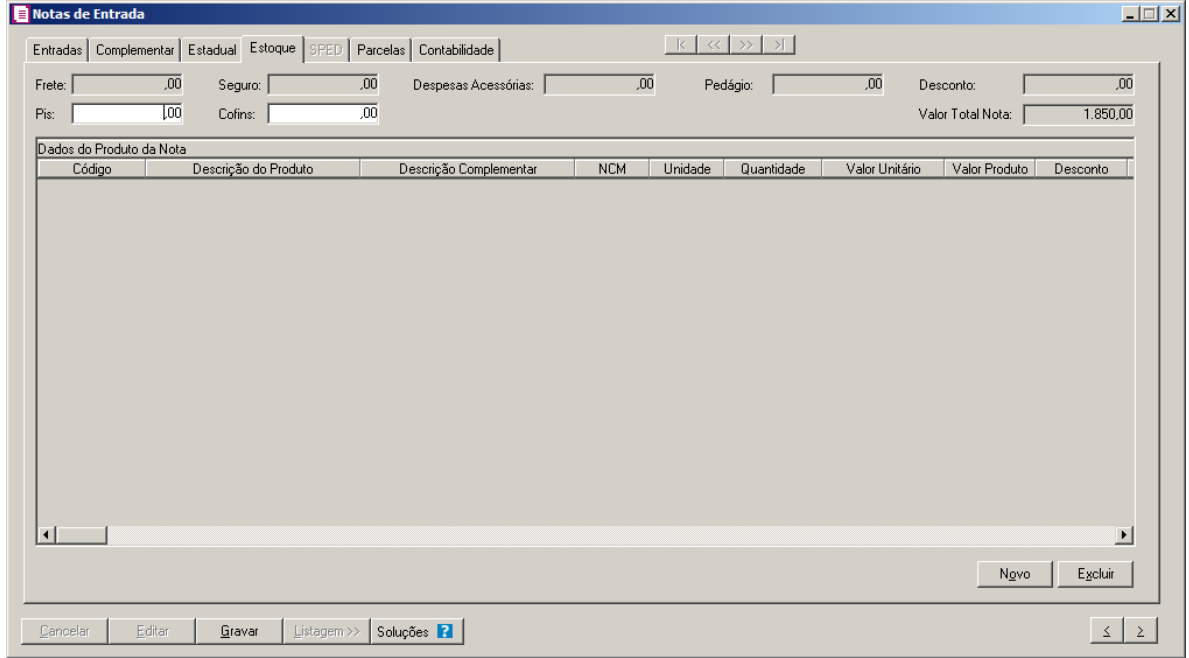

- 1. No campo Frete, informe o valor correspondente.
- 2. No campo Seguro, informe o valor correspondente.
- 3. No campo Despesas Acessórias, informe o valor correspondente.
- 4. No campo Pedágio, informe o valor correspondente.
- 5. No campo Desconto, informe o valor de desconto.
- 6. No campo Pis, informe o valor correspondente.
- 7. No campo Cofins, informe o valor correspondente.
- 8. No campo Valor Total Nota, será gerado o valor total da nota.
- 9. Clique no botão **Novo**, para habilitar as colunas onde deverão ser lançadas as informações referente à movimentação dos produtos.
- 10. Nas colunas relacionadas aos Dados do Produto da Nota:
	- $\begin{bmatrix} \mathbb{F}_2^2 \\ \mathbb{F}_7 \end{bmatrix}$  Código, informe o código do produto;
		- Descrição do Produto, será preenchida automaticamente com a descrição informada no campo Código;

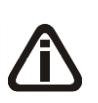

*A coluna* Descrição Complementar*, somente ficará habilitada quando no cadastro do produto estiver selecionada a opção* **Permitir informar a descrição complementar no lançamento das notas***.*

- Descrição Complementar, informe a descrição complementar do produto;
- NCM, será demonstrado o código da Nomenclatura Comum do Mercosul do produto;

*A coluna CEST somente ficará visível quando o modelo selecionado for Nota Fiscal Eletrônica, código 55 ou* Nota Fiscal Eletrônica para Consumidor Final - NFCe, código 65 *e a data do lançamento for igual/maior que 01/01/2016.*

• CEST, será demonstrado o Código Especificador da Substituição Tributária do produto;

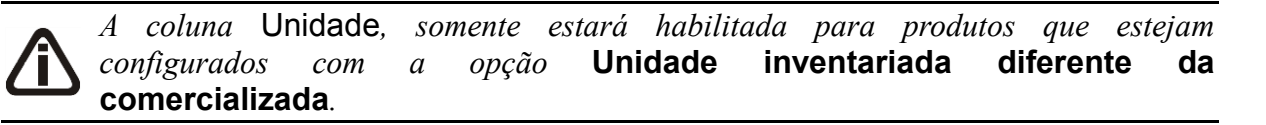

- Unidade, informe uma unidade inventariada ou uma unidade comercializada. Por padrão, o sistema traz automaticamente preenchido com a unidade inventariada;
- Quantidade, informe a quantidade de produtos constante na nota fiscal;
- Valor Unitário, será preenchido automaticamente, quando no cadastro de produto estiver informado o campo Vl. Unitário;
- Valor Produto, o valor do produto será informado automaticamente, conforme a quantidade e o valor unitário informado;

*A coluna* Desconto *somente estará habilitada, quando nos parâmetros da empresa na guia* Personaliza*, subguia* Informativos *esteja selecionada a opção* **Gera movimento de produtos para o SINTEGRA***,* **Gera SPED Fiscal** *ou*  **Gera o SCANC-CTB***.*

- Desconto, informe o valor de desconto;
- Frete, quando informado o valor do frete, o campo Frete será preenchido automaticamente;
- Seguro, quando informado o valor do seguro, o campo Seguro será preenchido automaticamente;
- Desp. Acess., quando informado o valor das despesas acessórias, o campo Despesas Acessórias será preenchido automaticamente;
- CFOP, será preenchido automaticamente com o CFOP informado no lançamento da nota;
- Movimentação Física, selecione **Sim**, para indicar que houve movimentação física de produtos e selecione a opção **Não**, para indicar que houve apenas uma movimentação
simbólica;

• Armazenar em mais de um tanque, selecione **Sim**, para indicar que o armazenamento é realizado em mais de um tanque e selecione a opção **Não**, para indicar que o armazenamento não é realizado em mais de um tanque;

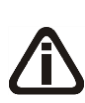

*A coluna* Tanque *somente estará habilitada, quando nos Parâmetros da empresa, na guia* Geral*, subguia* Federal*, subguia* Geral*, no quadro* Opções *estiver selecionada a opção* **Empresa do ramo varejista de combustíveis (Postos de combustíveis)** *e no cadastro do produto estiver selecionada a opção* **Produto escriturado no LMC***.*

- - Tanque, informe o código do tanque correspondente;
	- Descrição, será informada a descrição do tanque referente ao código informado na coluna anterior;

*A coluna Movimentação de Tanque, somente ficará habilitada quando na coluna Armazenar em mais de um tanque estiver selecionada a opção Sim.*

• Na coluna Movimentação de Tanque, clique no botão **Reticências**, para informar a movimentação do tanque:

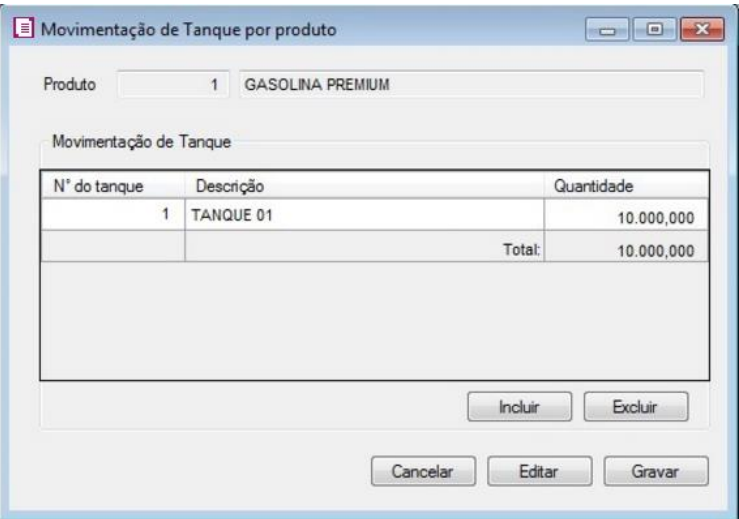

- No campo Produto, será demonstrado o produto informado no lançamento.
- No quadro Movimentação de Tanque, clique no botão **Incluir**, para incluir a movimentação nos tanques:
- Na coluna Nº do tanque, informe o número do tanque para lançar a movimentação;
- Na coluna Descrição, será demonstrada a descrição do tanque;
- Na coluna Quantidade, informe a quantidade correspondente.
- Clique no botão **Excluir**, para excluir uma linha informada indevidamente.
- Clique no botão **Cancelar**, para fechar a janela Movimentação de Tanque por produtos.
- Clique no botão **Editar**, para editar um lançamento.
- Clique no botão **Gravar**, para salvar as informação cadastradas.
- 11. Nas colunas relacionadas a Nota Devolvida:

*As colunas relacionadas à* Nota Devolvida*, somente estarão disponíveis para notas de devolução.*

• Nota, informe o número da nota, cupom fiscal ou redução Z que está sendo devolvida. F<sub>2</sub> Pressionando a tecla de função F2, poderão ser listadas todas as notas, cupons fiscais e reduções Z que tenham o mesmo fornecedor, o mesmo produto da linha de estoque e com data anterior a nota de devolução, conforme filtro realizado. Veja figura a seguir:

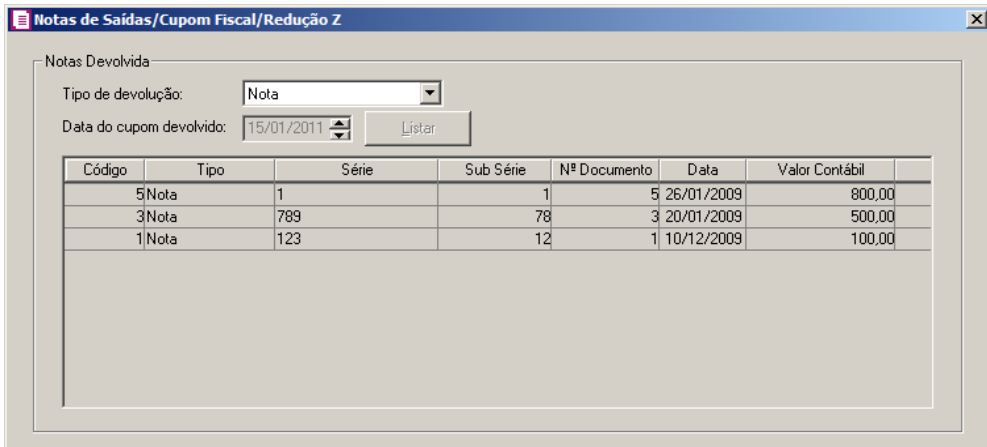

Na janela Notas de Saídas/Cupom Fiscal/Redução Z, você irá selecionar a nota, cupom fiscal ou redução Z referente a devolução de venda.

• No quadro Notas Devolvida, no campo:

*Os campos* Tipo de devolução *e* Data do cupom devolvido *somente serão habilitados quando nos parâmetros for informado o cliente padrão.*

- Tipo de devolução, selecione a opção:
	- **Nota**, para fazer uma devolução de nota de saída;
	- **Cupom Fiscal/ Redução Z**, para fazer uma devolução de cupom fiscal e redução Z;
	- **Ambas**, para fazer a devolução de nota, cupom fiscal e redução Z;

*O campo* Data do cupom devolvido *e o botão* **Listar***, somente estarão habilitados quando no campo* Tipo de devolução *estiver selecionada a opção* **Cupom Fiscal***/* **Redução Z***.*

- Data do cupom devolvido, informe a data do cupom que deseja devolver;
- Clique no botão **Listar**, para listar os cupons fiscais e reduções Z conforme filtro realizado;
- No campo Código, será demonstrado o código da nota/cupom ou redução Z;
- No campo Tipo, será demonstrado o tipo da devolução. Para os lançamentos de redução Z sem detalhamento de cupom fiscal será demonstrado o tipo Redução Z, lançamentos de redução Z com detalhamento de cupom fiscal será demonstrado o tipo Cupom Fiscal e para os lançamentos de notas de saídas será demonstrado o tipo Nota;
- No campo Série, será demonstrada a série do documento fiscal. Para cupons e reduções Z o sistema irá demonstrar a série da máquina ECF;
- No campo Sub Série, será demonstrada a sub série do documento fiscal, somente para as notas de saídas;
- No campo N<sup>o</sup> Documento, será demonstrado o número do documento. Quando a empresa estiver configurada para detalhar cupom fiscal será demonstrado o número do cupom fiscal, caso contrário será demonstrado o número da redução Z:
- No campo Data, será informada data correspondente a data da nota de saída, do cupom fiscal e redução Z a data da redução Z;
- No campo Valor Contábil, será informado o valor contábil da nota de saída, o valor total quando for cupom fiscal e o valor da venda líquida do dia quando for redução Z;
- Na listagem selecione a nota, cupom ou redução Z que será devolvida.

*A coluna* Custo médio *somente ficará habilitada quando a coluna* Nota *não for preenchida.*

- Custo médio, informe o valor unitário do produto correspondente.
- CST PIS, selecione o código de situação tributária referente ao PIS;
- Cód. Rec. PIS, selecione o código de recolhimento do PIS;
- CST COFINS, selecione o código de situação tributária referente ao COFINS;
- Cód. Rec. COFINS, selecione o código de recolhimento da COFINS.

12. Nas colunas relacionadas a Nota de Remessa:

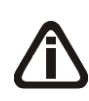

*As colunas relacionadas à Nota de Remessa, somente estarão disponíveis para notas lançadas com acumulador que que possua a opção* **Retorno de Remessa** *selecionada e a empresa efetuar o controle de estoque.*

• Nota, informe o número da nota que está tendo retorno de remessa. Ao pressionar a tecla de função F2, serão listadas todas as notas de saída do mesmo cliente que possuem o mesmo produto e que estejam com data anterior a nota de entrada, conforme filtro realizado. Verifique conforme figura a seguir:

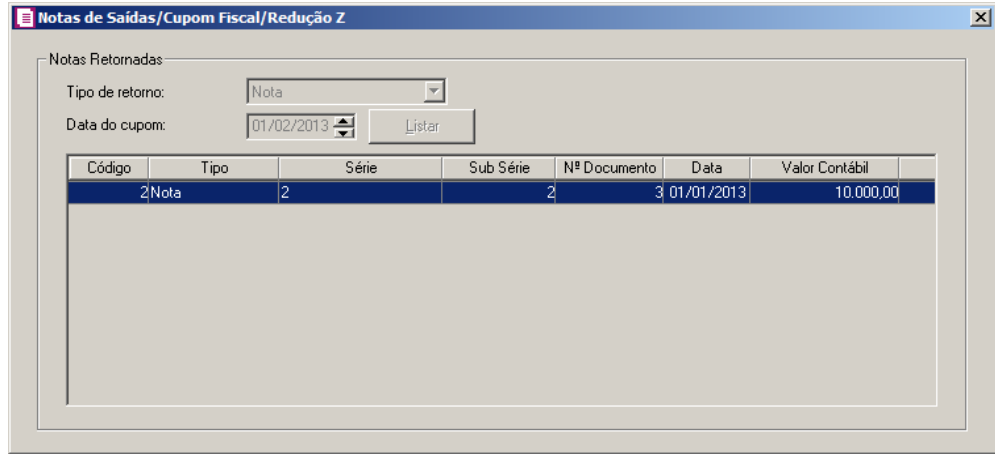

• No quadro Notas Retornadas, no campo:

*Os campos* Tipo de retorno *e* Data do cupom *não serão habilitados.*

- No campo Código, será demonstrado o código da nota;
- No campo Tipo, será demonstrado o tipo de retorno de remessa;
- No campo Série, será demonstrada a série do documento fiscal;
- No campo Sub Série, será demonstrada a sub série do documento fiscal;
- No campo Nº Documento, será demonstrado o número do documento;
- No campo Data, será informada data correspondente a data da nota de saída;
- No campo Valor Contábil, será informado o valor contábil da nota de saída;

*A coluna* Custo médio *somente ficará habilitada quando a coluna* Nota *não for preenchida.*

• Custo médio, informe o valor unitário do produto correspondente.

13. Nas colunas relacionadas ao ICMS Próprio:

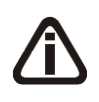

*As colunas relacionados ao ICMS, somente estarão disponíveis caso o acumulador que estiver sendo lançado, esteja com o imposto ICMS na relação dos impostos lançados.*

- CST/CSOSN, será preenchido automaticamente, quando no cadastro de produto estiver informado o campo Código Situação Tributária;
- Descrição, será demonstrada a descrição da CST/CSOSN selecionada;
- Base Cálculo, será preenchido automaticamente com o valor informado no campo Valor Produto;
- Alíquota, será preenchida conforme a alíquota informada no campo Alíquota ICMS do cadastro de produto, caso contrário, será informado com a alíquota do ICMS lançado na nota;
- Valor, será preenchido com o valor da alíquota do ICMS sobre o valor informado na base de cálculo ICMS;
- ICMS Simples Nacional, será preenchido com o valor de ICMS Simples Nacional.

14. Nas colunas relacionados ao ICMS SUBST. TRIBUTÁRIA:

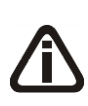

*As colunas relacionados ao ICMS SUBST. TRIBUTÁRIA, somente estarão disponíveis caso o acumulador que estiver sendo lançado, esteja com o imposto SUBTRI na relação dos impostos lançados, ou quando no imposto ICMS a opção* **Valor da Sub. Trib.** *esteja selecionado.*

*Quando possuir Convênio/Protocolo de Substituição Tributária de ICMS cadastrado na coluna base de calculo será somado o valor do produto, frete, seguro, despesas acessórias, valor IPI e MVA, menos o valor do desconto.*

- Base Cálculo, será preenchido automaticamente com o valor informado no campo Valor Produto;
- Alíquota, será preenchida conforme a alíquota interna informada no cadastro de produto;
- Valor, será preenchido com o valor da alíquota interna sobre o valor informado na base de cálculo ICMS SUBST. TRIBUTÁRIA;

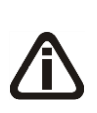

*A coluna Valor Ressarcido ficará habilitada quando no acumulador utilizado no lançamento da nota estiver selecionada a opção Devolução e Operação com direito a ressarcimento nas vendas com Substituição Tributária na guia Estadual.*

- Valor Desonerado, será demonstrado o valor desonerado;
- Código, será gerado o código do motivo da desoneração;
- Motivo da Desoneração, será demonstrado o motivo da desoneração.
- Valor Ressarcido, será preenchido com o valor ressarcido ( Valor ressarcido da saída X Quantidade da nota de entrada) / Quantidade da nota de saída).

15 - Nas colunas relacionadas ao FECOP-PR ICMS ST:

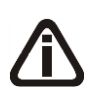

*As colunas relacionados ao* FECOP-PR ICMS ST*, somente estarão disponíveis caso o acumulador que estiver sendo lançado, esteja com o imposto 153- FECOP-PR ICMS ST e o fornecedor for UF de PR.*

- Base Cálculo, será preenchido automaticamente com o valor informado no campo Valor Produto;
- Alíquota, será preenchida conforme a alíquota interna do imposto;
- Valor, será preenchido com o valor da alíquota sobre o valor informado na base de cálculo do FECOP-PR ICMS ST.

16 - Nas colunas relacionadas ao ICMS ST Antecipação Total:

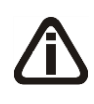

*As colunas relacionados ao ICMS ST Antecipação Total, somente estarão disponíveis caso o acumulador que estiver sendo lançado, esteja com o imposto ICMS ST Antecipação Total na relação dos impostos lançados.*

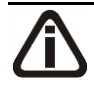

*Quando possuir Convênio/Protocolo de Substituição Tributária de ICMS cadastrado na coluna base de calculo será somado o valor do produto, frete, seguro,* 

*despesas acessórias, valor IPI e MVA, menos o valor do desconto.*

- Base Cálculo, será preenchido automaticamente com o valor informado no campo Valor Produto;
- Alíquota, será preenchida conforme a alíquota interna informada no cadastro de produto;
- Valor, será preenchido com o valor da alíquota interna sobre o valor informado na base de cálculo ICMS ST Antecipação Total;

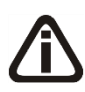

*As colunas Cód. Rec. e Descrição somente serão demonstradas quando no acumulador utilizado no lançamento possuir o imposto 31-ST/AT com o tipo de cálculo Lançado por produto e desmarcado a opção Devolução.*

- *Cód. Rec*, será preenchida conforme o código de recolhimento informado no cadastro do produto;
- *Descrição*, será demonstrada a descrição do código de recolhimento informado.

17 - Nas colunas relacionadas ao IPI:

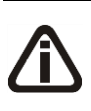

*As colunas relacionadas ao IPI, somente estarão disponíveis caso o acumulador que estiver sendo lançado, esteja com o imposto IPI na relação dos impostos lançados, ou quando no imposto ICMS a opção* **Valor do IPI** *estiver selecionado.*

*A coluna* IPI *somente estará disponível quando no acumulador utilizado no lançamento possuir os impostos 2-IPI e 30-IPI-M.*

- IPI, selecione a opção correspondente;
- CST IPI, selecione o código da situação tributária referente ao IPI;
- Descrição, será demonstrada a descrição da CST IPI selecionada;
- Enquadramento, informe o código de enquadramento do IPI;
- Cód. Rec., informe o código de recolhimento, conforme informado no cadastro do imposto;
- Descrição, será preenchida com a descrição do código de recolhimento do imposto;
- Base Cálculo, será preenchido automaticamente com valor informado no campo Valor Produto, acrescido com o valor do frete, seguro e despesas acessórias;
- Alíquota, será preenchida automaticamente conforme a alíquota informada no campo Alíquota IPI do cadastro do produto, caso contrário, será informado com a alíquota do

IPI lançado na nota;

• Valor, será preenchido com o valor da alíquota do IPI sobre o valor informado na base de cálculo IPI;

*As colunas* Qtde tributada*,* Valor unidade *e* Valor *somente ficarão habilitados quando no cadastro do produto for marcada a opção* **Cálculo por unidade de medida***.*

- Quantidade tributada, no campo Qtde tributada será gerado automaticamente o valor do campo Quantidade do grupo Dados do produto da nota, isto quando no cadastro do produto não estiver marcada a opção Unidade tributada diferente da inventariada. Quando no cadastro do produto estiver marcada a opção Unidade tributada diferente da inventariada será gerado no campo Qtde tributada o valor obtido pela multiplicação do campo Fator de conversão do cadastro do produto pelo valor informado no campo "Quantidade" do lançamento da nota;
- Valor unidade, no campo Valor unidade será gerado automaticamente o valor informado no campo Valor do IPI do cadastro do produto, sendo possível alterar caso desejado;
- Valor, será preenchida automaticamente conforme o cálculo da quantidade tributada vezes o valor da unidade;
- Isentas, será preenchido automaticamente, com o valor lançado em isentas na guia Geral;
- Outras, será preenchido automaticamente, com o valor lançado em outras na guia Geral.

18 - Na coluna relacionada ao ICMS DIFAL – Não Contribuinte:

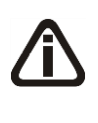

*As colunas relacionadas ao ICMS DIFAL - Não Contribuinte, somente estarão disponíveis caso o acumulador que estiver sendo lançado possuir selecionado o imposto 145-ICMS DIFAL – Não Contribuinte e a opção Devolução e no campo*  Espécie *do lançamento da nota, estiver selecionado um o modelo 55.*

- Base Cálculo, será preenchido automaticamente com o valor informado no campo Valor Produto;
- Alíquota, será preenchida conforme a alíquota informada no campo Alíquota do cadastro de produto, caso contrário, será informado com a alíquota lançada na nota;
- Valor UF origem, será preenchido com o valor da Unidade Federativa de origem da nota;
- Valor UF destino, será preenchido com o valor da Unidade Federativa de destino da

nota;

- Valor Total, será preenchido com o valor da UF origem mais o valor da UF destino;
- Valor FCP, será preenchido com o valor de FCP correspondente.

19 - Na coluna relacionada ao Produto:

• Valor Contábil, será informado o valor do produto  $+$  frete  $+$  seguros  $+$  despesas acessórias

– desconto + IPI + imposto Substituição Tributária. O valor contábil do produto deverá ser igual ao valor contábil da nota.

*A coluna Preço FOB será demonstrada quando a opção Crédito Presumido Confeccção - Anexo 2, Art. 21, IX estiver selecionada e habilitada somente quando o acumulador utilizado no lançamento estiver selecionada a opção Devolução e Gerar crédito presumido na apuração e no campo ao lado Crédito Presumido Confecção Art. 21 e no cadastro do produto estiver selecionada a opção Calcular o crédito presumido Art. 21, IX, sobre o preço FOB.*

• Preço FOB, será gerado o preço FOB correspondente;

*As colunas relacionados ao PIS e ao COFINS, somente estarão disponíveis caso o acumulador que estiver sendo lançado, esteja com os impostos17-PIS-MP66 e 19- COFINS-N na relação dos impostos calculados.*

20 - Nas colunas relacionadas ao PIS:

• CST, selecione o código da situação tributária referente ao PIS;

*A coluna* Vínculo de crédito *somente estará habilitada, quando na coluna* CST*, for informado um CST diferente de 70 e 75.*

• Vínculo de crédito, selecione o vínculo de crédito referente ao PIS;

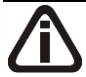

*A coluna Exclusão, somente ficará habilitada quando possuir um dos impostos 17- PIS-MP66, 19-COFINS-N, 106-PISN/SCP e 107-COFN/SCP e o produto estiver configurado como Não cumulativo e o vinculo do crédito for diferente de 03-Crédito vinculado à alíquota por Unidade de Medida de Produto.*

• Exclusão, será preenchido com os valores informados nas colunas Frete, Seguro e Desp. Acess. da linha do produto;

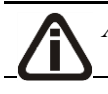

*A coluna* % Redução B.C.*, somente ficará habilitada quando o produto* 

*possuir selecionada a opção* Produto possui percentual de redução na base de cálculo de *e a opção* **Devolução***.*

- % Redução B.C., informe o percentual de redução da base de cálculo;
- Base Cálculo, será preenchido automaticamente com valor informado no campo Valor Produto menos o valor de desconto, acrescido com o valor do frete, seguro, despesas acessórias, e IPI quando o código de tributação do IPI for diferente de 00 – Entrada com recuperação de crédito;
- Alíquota, será informado automaticamente a alíquota informada no acumulador, caso esse não tenha, será informada a alíquota do cadastro do imposto;
- Valor, será preenchido com o valor da alíquota do PIS sobre o valor informado na base de cálculo PIS;

*As colunas* Qtde tributada*,* Valor unidade *e* Valor*, somente estarão habilitados quando:*

*No acumulador utilizado a opção* **Devolução** *estiver selecionada e no cadastro do produto for selecionado o quadro* Crédito por unidade de medida*.*

*No acumulador utilizado a opção* **Devolução** *não estiver selecionada e no campo*  Vínculo de crédito *estiver selecionada a opção* **03 - Crédito vinculado a alíquota por unidade de medida***.*

*No acumulador utilizado a opção* **Devolução** *não estiver selecionada e no campo*  Vínculo de crédito *estiver selecionada a opção* **05 - crédito vinculado a aquisição de embalagem** *e no cadastro do produto estiver selecionada a opção*  **Crédito por unidade de medida***.*

- Qtde tributada, será informado automaticamente conforme fator de conversão;
- Valor unidade, será informado o valor de PIS do cadastro do produto;
- Valor, será informado automaticamente, conforme a quantidade tributada e o valor da unidade;
- Cód. Rec. PIS, selecione o código de recolhimento do PIS;

21 - Nas colunas relacionadas ao COFINS:

• CST, selecione o código da situação tributária referente ao COFINS;

*A coluna* Vínculo de crédito*, somente estará habilitados quando na coluna* CST*, for informado um CST diferente de 70 e 75.*

• Vínculo de crédito, selecione o vínculo de crédito referente a COFINS;

*A coluna Exclusão, somente ficará habilitada quando possuir um dos impostos 17- PIS-MP66, 19-COFINS-N, 106-PISN/SCP e 107-COFN/SCP e o produto estiver configurado como Não cumulativo e o vinculo do crédito for diferente de 03-Crédito vinculado à alíquota por Unidade de Medida de Produto.*

• Exclusão, será preenchido com os valores informados nas colunas Frete, Seguro e Desp. Acess. da linha do produto;

*A coluna* % Redução B.C.*, somente ficará habilitada quando o produto possuir selecionada a opção* Produto possui percentual de redução na base de cálculo de *e a opção* **Devolução***.*

- % Redução B.C., informe o percentual de redução da base de cálculo;
- Base Cálculo, será preenchido automaticamente com valor informado no campo Valor Produto menos o valor de desconto, acrescido com o valor do frete, seguro, despesas acessórias, e IPI quando o código de tributação do IPI for diferente de 00 – Entrada com recuperação de crédito;
- Alíquota, será informado automaticamente a alíquota informada no acumulador, caso esse não tenha, será informada a alíquota do cadastro do imposto;
- Valor, será preenchido com o valor da alíquota do COFINS sobre o valor informado na base de cálculo COFINS;
- Cód. Rec. COFINS, selecione o código de recolhimento da COFINS;

*As colunas* Qtde tributada*,* Valor unidade *e* Valor*, somente estarão habilitados quando:*

*No acumulador utilizado a opção* **Devolução** *estiver selecionada e no cadastro do produto for selecionado o quadro* Crédito por unidade de medida*.*

*No acumulador utilizado a opção* **Devolução** *não estiver selecionada e no campo*  Vínculo de crédito *estiver selecionada a opção* **03 - Crédito vinculado a alíquota por unidade de medida***.*

*No acumulador utilizado a opção* **Devolução** *não estiver selecionada e no campo*  Vínculo de crédito *estiver selecionada a opção* **05 - crédito vinculado a aquisição de embalagem** *e no cadastro do produto estiver selecionada a opção*  **Crédito por unidade de medida***.*

- Qtde tributada, será informado automaticamente conforme fator de conversão;
- Valor unidade, será informado o valor de COFINS do cadastro do produto;
- Valor, será informado automaticamente, conforme a quantidade tributada e o valor da

unidade.

*A coluna* PIS/COFINS*, somente estará disponível caso nos parâmetros esteja selecionado o quadro* Calcular PIS e COFINS conforme a escrituração digital – EFD Contribuições*.*

22 - Na coluna relacionada ao PIS/COFINS:

• Base de crédito, será informada a base de crédito conforme CFOP utilizado no lançamento.

23 - Na coluna Custo Total, será somado o valor do produto, frete, seguro e despesas acessórias menos o valor do ICMS, PIS e COFINS. Também será somado o valor de IPI, quando o código tributação do IPI for diferente de 00-Entrada com recuperação de crédito.

24 - Nas colunas relacionados ao ISSQN:

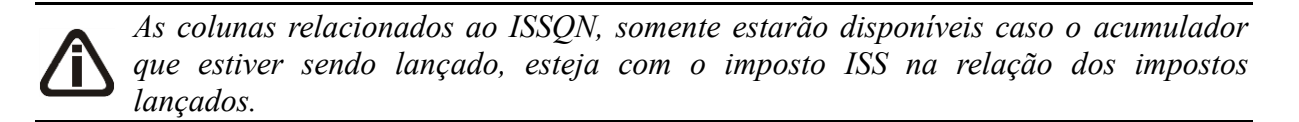

- Base Cálculo, será preenchido automaticamente com o valor informado no campo Valor Produto;
- Alíquota, será preenchido com o valor da alíquota informada no imposto;
- Valor, será preenchido com o valor da alíquota do ISSQN sobre o valor informado de base de cálculo ISSQN.

*A coluna Crédito Presumido PIS/COFINS somente ficará habilitada quando possuir os impostos 4-PIS, 5-COFINS, 138-PIS/CR e 139-COFINS/CR e estiver selecionada a opção Crédito Presumido na aquisição de bebidas frias - Art. 31 da Lei 13.097/2015.*

25 - Na coluna relacionada ao *Crédito Presumido PIS/COFINS*:

- PIS, será demonstrado o valor de crédito presumido de PIS;
- COFINS, será demonstrado o valor de crédito presumido da COFINS.

26 - Nas colunas relacionadas aos Medicamentos:

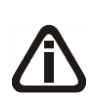

*As colunas relacionadas ao Medicamento, somente estarão habilitadas quando nos parâmetros da empresa na guia* Personaliza/Geral *estiver selecionada a opção* **Empresa do ramo varejista de medicamentos***, a empresa corrente possua a UF de DF (Distrito Federal) e o produto que esteja sendo lançado, seja do tipo* 

*Medicamento.*

- Informar mais de um lote, selecione a opção correspondente;
- Lote, informe o número do lote de fabricação do medicamento;
- Qtd. item/lote, informe a quantidade de item por lote;
- Fabricação, informe a data de fabricação do medicamento;
- Validade, informe a data de expiração da validade do medicamento;
- Ref. Base de Cálculo, selecione o tipo de referência da base de cálculo;
- Preço Tab./Máx., informe o valor do preço tabelado ou valor do preço máximo;

*A coluna Movimentação de lote, somente estará habilitada quando na coluna Informar mais de um lote estiver selecionada a opção Sim.*

- Movimentação de lote, clique no botão  $\Box$ , para informar a movimentação do lote por produto.
- 27 Nas colunas relacionadas as Armas de Fogo:

*As colunas relacionados a Arma de Fogo, somente estarão habilitados caso o produto que esteja sendo lançado, seja do tipo Arma de Fogo.*

- Número Série Arma, informe a numeração de série de fabricação da arma;
- Número Série Cano, informe a descrição da arma.

28 - Nas colunas relacionadas aos Veículos:

*As colunas relacionados aos Veículos, somente estarão habilitados caso o produto que esteja sendo lançado, seja do tipo Veículos Novos.*

*Quando no cadastro do produto possui informado número do chassi, e na guia*  Estoque *na coluna* Chassi *for apagado o número do chassi ou alterado para diferente do cadastro do produto, ao gravar o sistema emite a mensagem:*

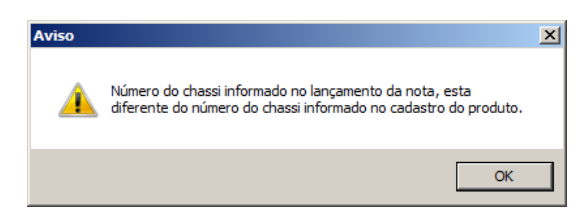

- Chassi, informe o chassi do veículo;
- Operação, selecione o tipo de operação com veículo.

29 - Nas colunas relacionadas a Combustível I-SIMP:

*As colunas relacionados a Combustível I-SIMP, somente estarão habilitadas caso no cadastro do produto que está sendo lançado o quadro* Exportar para o arquivo I-SIMP*, estiver selecionado.*

*Na coluna Operação, o sistema somente permitirá selecionar as operações de código 1010001 à 1010008, 1080001, 3030001 à 3030004, 4020001, 4020011 à 4020013, 4030001 e 4030002 , quando na coluna* Movimentação Física *estiver selecionada a opção* **Não***. Caso contrário será emitida a seguinte mensagem:*

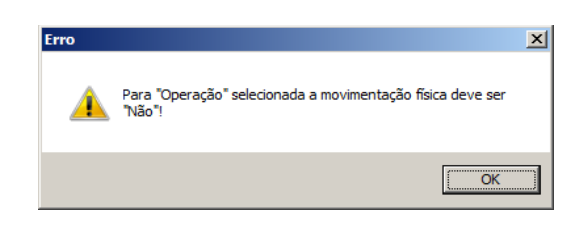

- Operação, selecione a operação correspondente;
- Modal, selecione o código do modal utilizado na movimentação física do produto;

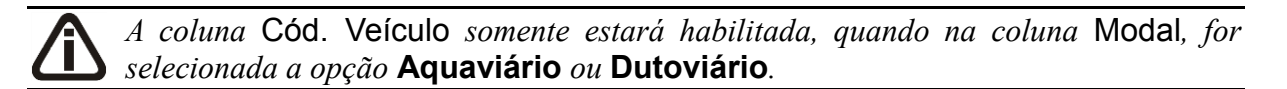

• Cód. Veículo, informe o código do veículo utilizado no modal;

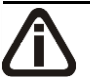

*A coluna* Serviço *somente estará habilitada, quando na coluna* Modal*, for selecionada a opção* **Dutoviário***.*

- Serviço, selecione o tipo de serviço correspondente;
- Terceiro, caso você deseja identificar as informações de terceiro envolvido na operação, clique na opção **Sim**, caso contrário clique na opção **Não**;

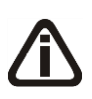

*As colunas* Identificação do Terceiro*,* Código do Município *e* Código da Atividade Econômica *somente estarão habilitadas quando na coluna* Terceiro *estiver selecionada a opção* **Sim***.*

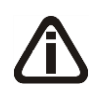

*Quando selecionada a opção* **Sim** *na coluna* Terceiro*, os campos* Identificação do Terceiro*,* Código do Município *e* Código da Atividade Econômica*, deverão ser preenchidos, caso contrário o sistema emitirá a mensagem:*

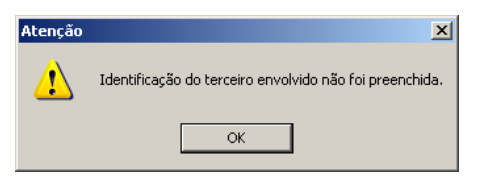

- Identificação do Terceiro, informe o número de identificação do terceiro;
- Código do Município, informe o código ANP do município correspondente;
	- Descrição do Município, será informada automaticamente a descrição do município informado na coluna anterior;
- Código da Atividade Econômica, informe o código da atividade econômica;  $F2$ 
	- Descrição da Atividade, será informada automaticamente a descrição da atividade informada na coluna anterior.
- 30 Na coluna Outras informações:

*A coluna* Qtde. Gasolina A *somente estará habilitado quando no cadastro de produtos na guia* SCANC-CTB *a opção* **Este produto contém Gasolina A** *esteja selecionada.*

• Qtde. Gasolina A, informe a quantidade da gasolina;

*A coluna* Nº da D.I *somente estará habilitado caso o fornecedor esteja com o campo* UF *informado como Exterior e a CFOP que esteja sendo lançada seja referente a comercialização no exterior.*

• Nº da D.I., informe o número da declaração de importação.

31 - Clique no botão **Excluir**, para excluir a linha selecionada referente à movimentação de produtos.

# **4.1.5. Guia ICMS**

*A guia ICMS deverá ficar habilitada quando o Partilha do ICMSDIFAL -Não Contribuinte estiver habilitado dentro da guia.*

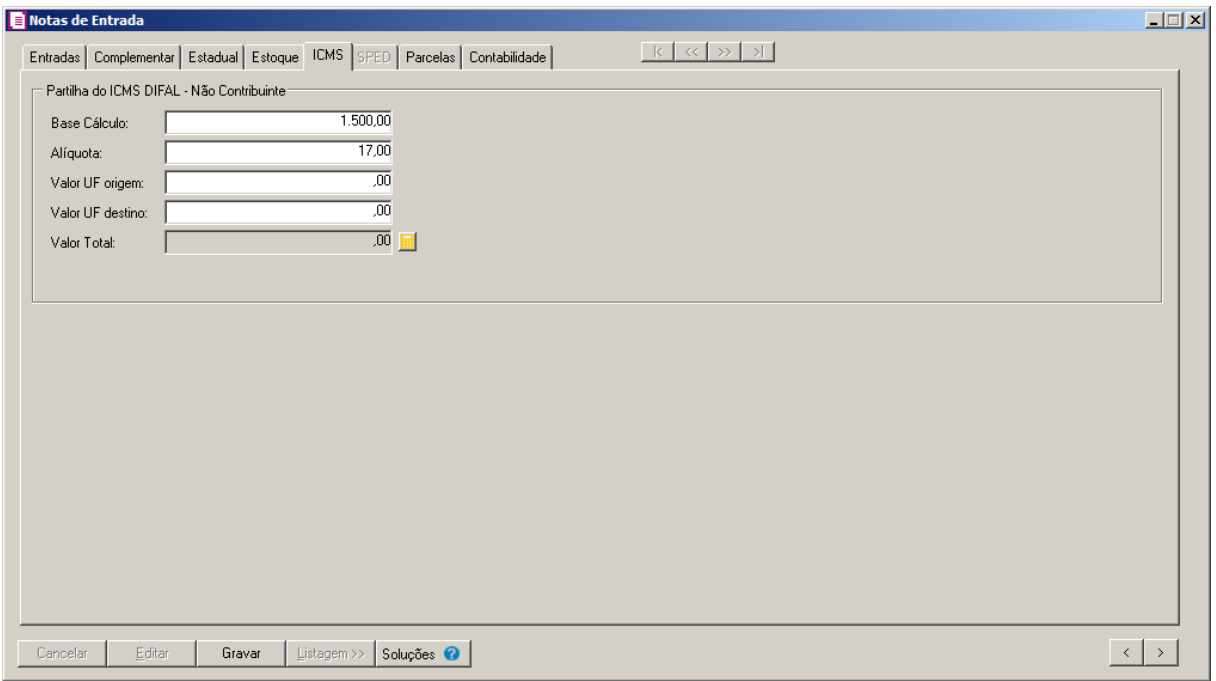

O quadro Partilha do ICMS DIFAL - Não Contribuinte *ficará habilitado quando o lançamento possuir as configurações: No cadastro do acumulador utilizado no lançamento da nota possuir selecionado o imposto 145-ICMS DIFAL – Não Contribuinte e a opção Devolução e no campo* Espécie *do lançamento da nota, estiver selecionado um dos modelos 55 e 57.*

1. No quadro Partilha do ICMS DIFAL – Não Contribuinte, no campo:

*Os campos Base de cálculo e Alíquota somente serão demonstrados quando estiver selecionado o modelo 57.*

- Base de cálculo, será demonstrado o valor da base de cálculo;
- Alíquota, será demonstrado o percentual da alíquota;
- Valor UF origem, será demonstrado o valor da Unidade Federativa de origem da nota;
- Valor UF destino, será demonstrado o valor da Unidade Federativa de destino da nota;
- Valor Total, será demonstrado o valor da UF origem mais o valor da UF destino da nota. Clique no botão  $\blacksquare$ , para emitir o relatório de memória de cálculo do imposto ICMS DIFALI.
- Valor FCP, será demonstrado o valor de FCP correspondente.

#### **4.1.6. Guia SPED**

| Notas de Entrada<br>Entradas   Complementar   Estadual   Estoque   SPED   Parcelas   Contabilidade |                    | $k \propto \gg  x $ |                                                      | $\Box$                             |
|----------------------------------------------------------------------------------------------------|--------------------|---------------------|------------------------------------------------------|------------------------------------|
| <b>PIS/COFINS</b> INSS Receita Bruta EFD-Reinf                                                     |                    |                     |                                                      |                                    |
| CST                                                                                                | Vínculo do crédito | Código              | Base do crédito                                      | Código                             |
|                                                                                                    |                    |                     |                                                      |                                    |
|                                                                                                    |                    |                     |                                                      |                                    |
|                                                                                                    |                    |                     |                                                      |                                    |
|                                                                                                    |                    |                     |                                                      |                                    |
|                                                                                                    |                    |                     |                                                      |                                    |
|                                                                                                    |                    |                     |                                                      |                                    |
|                                                                                                    |                    |                     |                                                      |                                    |
|                                                                                                    |                    |                     |                                                      |                                    |
|                                                                                                    |                    |                     |                                                      |                                    |
| $\vert \cdot \vert$                                                                                |                    |                     |                                                      | $\overline{\phantom{0}}$           |
|                                                                                                    |                    |                     | Gerar conforme movimentação de produtos  <br>Incluir | Excluir                            |
|                                                                                                    |                    |                     |                                                      |                                    |
| Editar<br>Listagem >><br>Cancelar<br>Gravar                                                        | Soluções <b>P</b>  |                     |                                                      | $\langle \rangle$<br>$\rightarrow$ |

## **4.1.6.1. Guia PIS/COFINS**

Na guia PIS/COFINS, você poderá incluir as informações do PIS/COFINS das notas fiscais de entrada para realizar o cálculo dos respectivos impostos, e para posteriormente gerar as informações para o informativo EFD Contribuições.

*A guia* PIS/COFINS *somente ficará habilitada para empresas do Lucro Real, quando nos Parâmetros da empresa possuir selecionada a opção Calcular PIS e COFINS conforme a escrituração digital - EFD Contribuições, e no acumulador utilizado no lançamento da nota possuir os impostos 04-PIS, 05-COFINS, 17-PIS(não cumulativo), 19-COFINS(não cumulativa), 67-PIS-ST ou 68-COFINS-ST e a espécie da nota for vinculada a um modelo de Conhecimento de Transporte. Caso nos Parâmetros da empresa estiver selecionado o regime Lucro Presumido, e no campo Forma de cálculo estiver selecionada a opção Simplificada, e um dos acumuladores utilizados no lançamento da nota, possuir informados os impostos 04-PIS, 05- COFINS, 67-PIS-ST ou 68-COFINS-ST, e o acumulador possua selecionada a opção Devolução, a guia PIS/COFINS também ficará habilitada.*

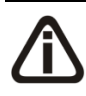

*O* **botão Gerar conforme movimentação de produtos** *somente ficará habilitado quando nos parâmetros da empresa estiver selecionada a opção* **Por Produto** *no campo* Lançamentos*.*

1. Clique no botão **Gerar conforme movimentação de produtos**, para que o sistema gere as informações de PIS/COFINS conforme a movimentação de produtos informado na guia Estoque, separando por CST, Base do crédito e Alíquota quando for Operação de

serviço de transporte, quando for Devolução irá separar por CST, Natureza de receita e Alíquota, caso necessário você poderá alterar.

- 2. Clique no botão **Incluir**, para incluir uma linha de informação do PIS/COFINS.
	- Na coluna CST, o sistema irá preencher conforme a opção selecionada no campo CST da guia PIS/COFINS do cadastro do acumulador, quando a empresa for do regime Lucro presumido, Simplificado Por nota ou Lucro Real. Quando a empresa for do regime Lucro presumido, Simplificado Por produto, o sistema irá preencher os campos com as CSTs informadas nas movimentações dos produtos ao clicar no botão **Gerar conforme movimentação de produtos**;

*A coluna* Vínculo de crédito *somente ficará habilitada quando nos parâmetros da empresa estiver selecionado o regime* Lucro Real*, e no acumulador lançado na nota estiver com a opção* Devolução *desmarcada, e com um dos impostos 17-PIS-MP66, 19-COFINS-N, 106-PISN/SCP e 107-COFN/SCP.*

• Na coluna Vínculo de crédito, o sistema irá preencher conforme a opção selecionada no campo Vínculo de crédito da guia PIS/COFINS do cadastro do acumulador, caso seja necessário poderá ser alterado;

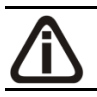

*A coluna* Código *somente ficará habilitada para as operações de serviço de transporte e lançamentos de notas vinculados ao modelo Documento não fiscal.*

- $\lceil 52 \rceil$  Na coluna Código, informe o código correspondente à base do crédito;
	- Na coluna Base do Crédito, o sistema preencherá automaticamente conforme o código informado na coluna Código;

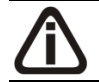

*A coluna* Código *somente ficará habilitada quando na coluna* CST *for informado um dos CSTs 04, 05, 06, 07, 08 ou 09.*

- $F2$
- Na coluna Código, informe o código correspondente à natureza da receita;
- Na coluna Natureza da Receita, será informada automaticamente, conforme o código informado na coluna Código;
- Na coluna Valor Contábil, o sistema preencherá automaticamente com o valor contábil da nota para as empresas do regime Lucro presumido, Simplificado Por nota e Lucro real. Para as empresas com regime Lucro presumido, Simplificado Por produto, será

preenchido com o valor contábil da movimentação dos produtos ao clicar sobre o botão

# **Gerar conforme movimentação de produtos**;

• Na coluna Exclusões, o sistema preencherá automaticamente com o valor do imposto 2 – IPI e o imposto 9 – SUBTRI.;

## *A coluna* % Redução B.C.*, somente ficará habilitada quando um dos CSTs selecionados for 01, 02, 04, 06, 09, 49 ou 99.*

- Na coluna % Redução B.C., informe o percentual de redução da base de cálculo;
- Na coluna Base de Cálculo, o sistema preencherá automaticamente com o resultado da subtração do valor contábil menos as exclusões;
- Nas colunas Alíquota PIS e Alíquota COFINS, o sistema preencherá automaticamente conforme configuração do acumulador, para empresas com regime Lucro presumido, Simplificado Por nota e Lucro real. Para as empresas do regime Lucro presumido, Simplificado Por produto, será preenchido com as alíquotas conforme a movimentação dos produtos ao clicar no botão **Gerar conforme movimentação de produtos**;

## *As colunas* Qtde Tributada*,* Valor Unidade PIS *e* Valor Unidade COFINS *somente ficarão habilitadas quando na coluna* CST *for informado o CST 03 ou 05. Quando for CST 05 somente ficarão habilitadas quando não possuir valor nas colunas*  Alíquota PIS *e* Alíquota COFINS*.*

- Na coluna Qtde. Tributada, o sistema preencherá automaticamente conforme a configuração do acumulador para as empresas do regime Lucro presumido, Simplificado Por nota e Lucro real. Para as empresas do regime Lucro presumido, Simplificado Por produto será preenchido com a Qtda. Tributada conforme as movimentações dos produtos ao clicar sobre o botão **Gerar conforme movimentação de produtos**;
- Na coluna Valor Unidade PIS, o sistema preencherá automaticamente conforme a configuração do acumulador para as empresas do regime Lucro presumido, Simplificado Por nota e Lucro real. Para as empresas do regime Lucro presumido, Simplificado Por produto será preenchido com o valor unitário do PIS conforme as movimentações dos produtos ao clicar sobre o botão **Gerar conforme movimentação de produtos**;
- Na coluna Valor Unidade COFINS, o sistema preencherá automaticamente conforme a configuração do acumulador para as empresas do regime Lucro presumido, Simplificado

Por nota e Lucro real. Para as empresas do regime Lucro presumido, Simplificado Por produto será preenchido com o valor unitário do COFINS conforme as movimentações dos produtos ao clicar sobre o botão **Gerar conforme movimentação de produtos**;

- Na coluna Valor PIS, será preenchido automaticamente conforme o CST informado;
- Na coluna Cód. Rec. PIS, selecione o código de recolhimento do PIS;
- Na coluna Valor COFINS, será preenchido automaticamente conforme o CST informado;
- Na coluna Cód. Rec. COFINS, selecione o código de recolhimento da COFINS.

*A coluna* Vínculo do Crédito, *somente estará habilitada quando na guia*  Impostos *dos parâmetros da empresa estiver informado os impostos 04-PIS, 05- COFINS, 17-PIS (não cumulativo) e 19-COFINS (não cumulativa), e o Acumulador configurado com os impostos 17-PIS (não cumulativo) e/ou 19-COFINS (não cumulativa) for utilizado no lançado de uma nota com a espécie/modelo vinculado ao conhecimento de transporte.*

• Na coluna Vínculo do crédito, selecione a opção correspondente ao vínculo do crédito;

*A coluna* Natureza do Frete *somente ficará habilitada quando a espécie da nota for vinculada a um modelo de Conhecimento de Transporte.*

• Na coluna Natureza do Frete, o sistema preencherá automaticamente conforme configuração do acumulador para as empresas do regime Lucro Real;

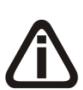

*As colunas* Nº do processo ou ato concessório *e* Origem *somente ficarão habilitados quando na coluna* Natureza do Frete *estiver informado o código 1, 3, 4 ou 5.*

- Na coluna Nº do processo ou ato concessório, informe o número do processo correspondente;
- Na coluna Origem, selecione a opção correspondente a origem.
- 3. Clique no botão **Excluir**, para excluir a linha correspondente.

## **4.1.6.2. Guia INSS Receita Bruta**

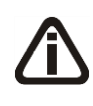

*A guia* INSS Receita Bruta *somente ficará habilitada quando a forma de lançamento for diferente de Por produto ou nos parâmetros estiver informado o imposto 142-INSS Receita Bruta - SCP.*

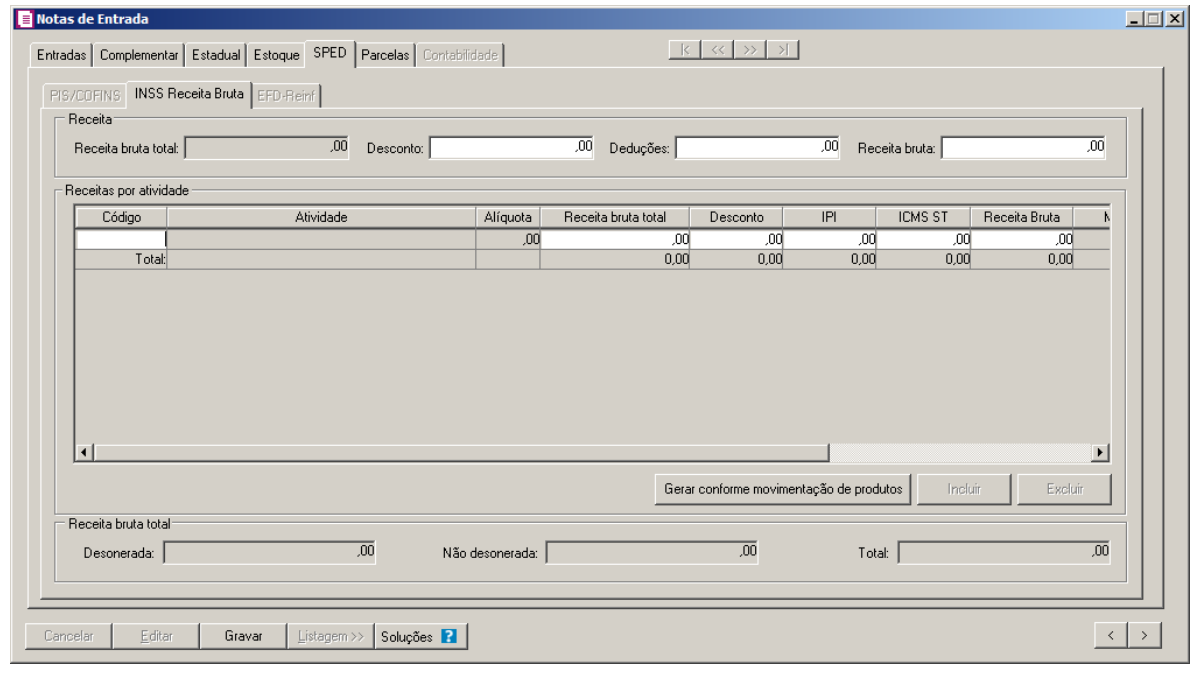

*A guia INSS Receita Bruta somente ficará habilitada, para empresa com regime Federal diferente do Simples Nacional quando: Na mesma vigência do lançamento da nota, nos Parâmetros da empresa possuir informado o imposto 103 - INSS Receita Bruta ou 142 - INSS Receita Bruta - SCP e no acumulador utilizado no lançamento da nota possuir na guia Geral selecionada as opções* **Receita Bruta** *e Devolução.*

*A guia* INSS Receita Bruta *somente ficará habilitada, para empresas com regime Federal do Simples Nacional quando: Na mesma vigência do lançamento da nota nos Parâmetros da empresa possuir informado o imposto 103 - INSS Receita Bruta e no acumulador utilizado no lançamento da nota possuir na guia* Geral *selecionada as opções* **Receita Bruta** *e* **Devolução***, e na guia* Impostos *para o imposto 44 - Simples Nacional, possuir como tipo de receita o anexo IV.*

- 1. No quadro Receita, no campo:
	- **Receita bruta total**, será demonstrado o valor da receita bruta total informado na guia Entradas.
	- **Desconto**, será informado o valor 0,00.
	- **Deduções**, será informado o valor do imposto 2-IPI, 30 IPI-M e 9 SUBTRI, quando houver.
	- **Receita bruta**, será demonstrado o resultado entre o valor contábil subtraído pelo valor das deduções.
	- **Matricula**, será gerada a matricula conforme informada no empreendimento;
- **Descrição CNO**, será gerada a descrição do cadastro nacional de obras.
- 2. No quadro Receita por atividade, na coluna:

*Os botões* **Incluir** *e* **Excluir** *somente ficarão habilitados quando a forma de cálculo for Conforme NCM e serviços.*

- Clique no botão **Incluir**, para incluir uma linha de atividade;
- Clique no botão **Excluir**, para excluir uma linha de atividade.
- $\lceil 2 \rceil$  Código, informe o código da atividade correspondente;
- Atividade, será demonstrada a descrição da atividade informada;

*A coluna* Alíquota *somente ficará habilitada quando a atividade informada não possuir alíquota cadastrada e a forma de cálculo for Conforme NCM e serviços.*

- Alíquota, informe a alíquota da atividade informada;
- Receita bruta total, será demonstrado o valor da receita bruta total informado;
- Desconto, será informado o valor de desconto;
- IPI, será demonstrado valor de IPI;
- ICMS ST, será demonstrado o valor de ICMS ST;
- Receita bruta, será informado o valor da receita bruta;

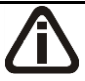

*O botão* **Gerar conforme movimentação de produtos** *somente ficará habilitado quando a guia* Estoque *estiver habilitada.* 

- Clique no botão **Gerar conforme movimentação de produtos**, para que o sistema gere as informações de INSS Receita Bruta conforme a movimentação de produtos, o valor gerado será demonstrado na coluna Receita bruta. Caso necessário você poderá alterar.
- 3. No quadro Receita bruta, no campo:
	- Desonerada, para a forma de cálculo Conforme NCM e serviços será gerado o valor total da coluna Receita Bruta do quadro Receitas por atividade. Para a forma de cálculo Conforme CNAE principal, será gerado o valor informado para o código de atividade INSS, que foi informado nos Parâmetros da empresa.
	- Não desonerada, para a forma de cálculo Conforme NCM e serviços será gerado o valor do campo Receita Bruta do quadro Receita menos o valor do campo Desonerada.

Para a forma de cálculo Conforme CNAE principal, será gerado o valor informado para o código de atividade INSS genérico, no quadro Receitas por atividade.

• Receita bruta, será gerado a soma dos valores dos campos Desonerada e Não desonerada.

# **4.1.6.3. Guia EFD-Reinf**

*A guia EFD-REINF somente ficará habilitada quando a Vigências informada for maior ou igual a 01/2017, e empresa possuir selecionado nos parâmetros a opção Gera EFD-Reinf na empresa matriz ou filial e na guia Impostos do cadastro do respectivo acumulador possuir incluído o imposto 26-INSS Retido.*

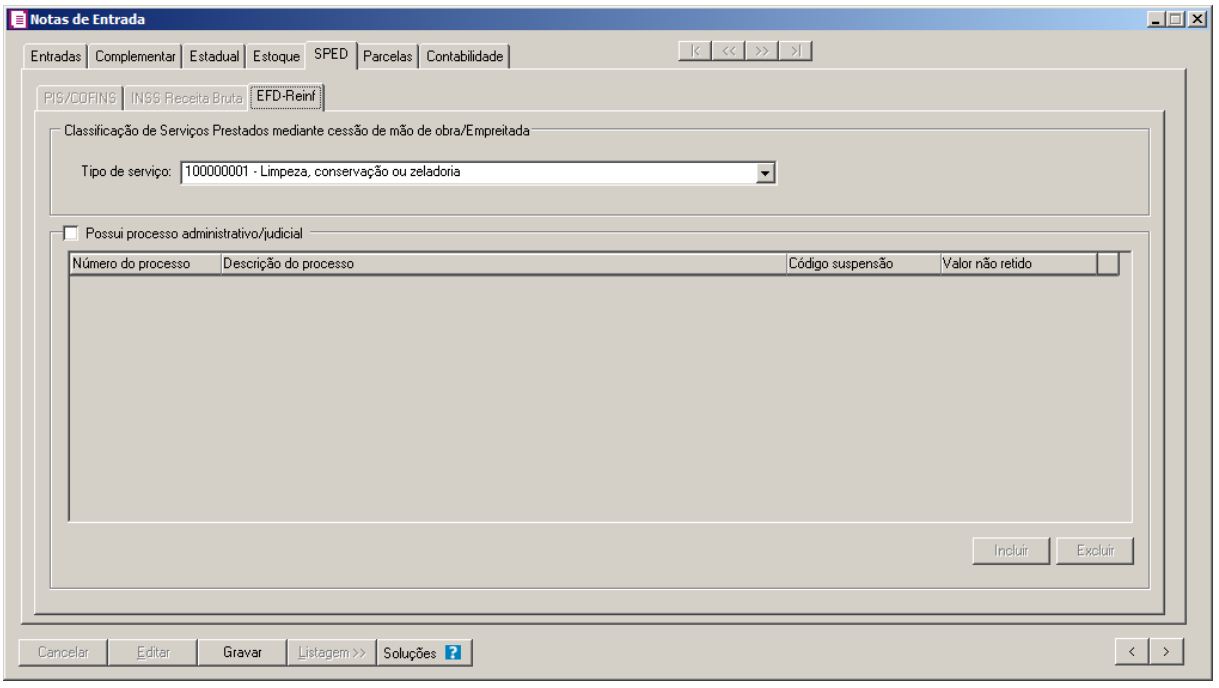

1 - No quadro Classificação de Serviços Prestados mediante cessão de mão de obra/Empreitada, no campo:

• **Tipo de serviço**, selecione o tipo de serviço prestado;

2 – Selecione o quadro Possui processo administrativo/judicial, no campo:

- Clique no botão **Incluir**, para informar os dados do processo correspondente;
- Na coluna Número do processo, informe o número do processo correspondente;

- Na coluna Descrição do processo, será demonstrada a descrição do processo correspondente;
- Na coluna Código suspensão, será gerado o código de suspensão do processso correspondente;
- Na coluna Valor não retido, informe o valor não retido correspondente.
- Clique no botão **Excluir**, para excluir uma linha informada indevidamente.

### **4.1.7. Guia Parcelas**

Na guia Parcelas, você poderá efetuar lançamentos das parcelas das notas fiscais de entrada para controle de contas a pagar.

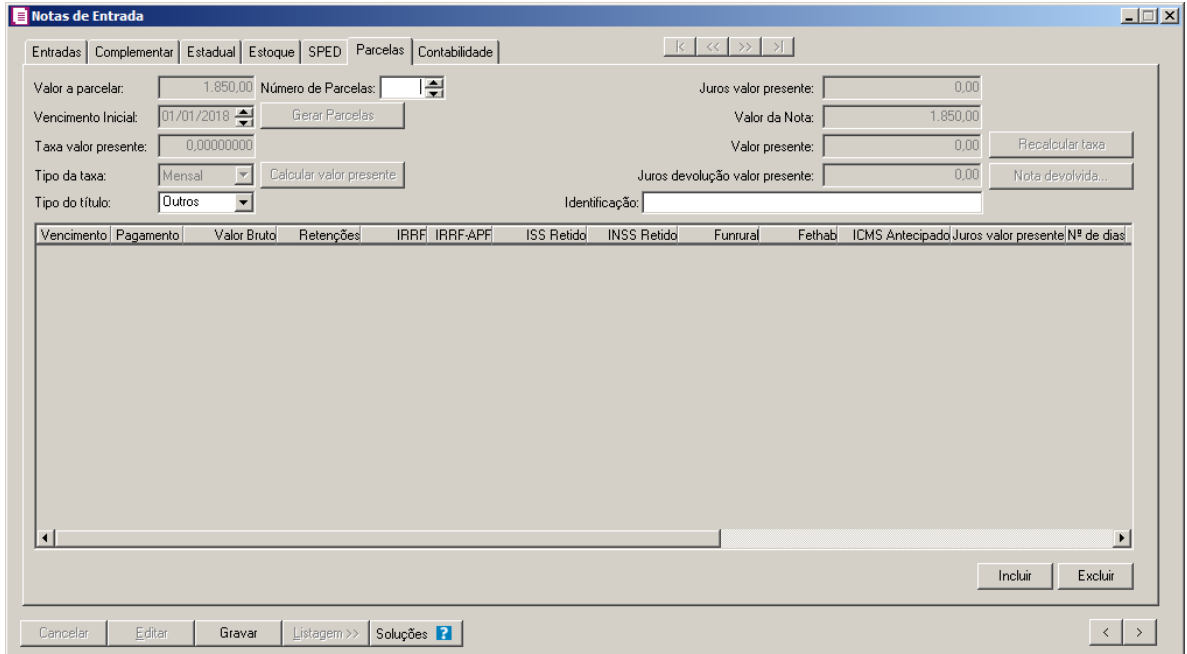

- 1. No campo Valor a parcelar, será demonstrado o valor que será parcelado.
- 2. No campo Número de Parcelas, informe o número de parcelas que será dividida o respectivo valor da nota fiscal de entrada.
- 3. No campo Vencimento Inicial, informe o vencimento da primeira parcela.
- 4. Clique no botão **Gerar Parcelas**, para que o sistema gere as parcelas de acordo com o número de parcelas informada, sendo o primeiro vencimento na data informada no campo Vencimento Inicial, e as próximas parcelas de 30 em 30 dias.

*Os lançamentos de ajuste ao valor presente somente poderão ser realizados para notas com acumulador selecionada a opção* **Gerar parcelas nas notas** *e a data de*

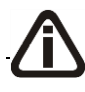

*vencimento se enquadrar em uma das taxas cadastradas na janela* Definições das Taxas do Valor Presente *e nos parâmetros selecionada a opção* **Efetuar lançamentos contábeis ao valor presente***.*

- 5. No campo Taxa valor presente, será informada automaticamente a taxa cadastrada na janela Definições das Taxas do Valor Presente conforme prazo de dias da nota, se necessário você poderá informar uma nova taxa para calcular o valor presente.
- 6. No campo Tipo da taxa, selecione a opção correspondente indicando o tipo da taxa.
- 7. Clique no botão **Calcular valor presente**, para que seja calculado o valor presente conforme valor e tipo da taxa informada.

*O campo* Tipo do título *somente estará habilitado se nos parâmetros a opção* **Gera SPED Fiscal** *estiver selecionada.*

8. No campo Tipo do título, selecione o tipo do título a ser parcelado.

*O campo* Identificação *somente ficará habilitado se no campo* Tipo do Título *estiver selecionada a opção* **Outros***.*

- 9. No campo Identificação, informe uma identificação, para quando for selecionado.
- 10. No campo Juros valor presente, será demonstrada a diferença do valor da nota e o valor presente.
- 11. No campo Valor da nota, será demonstrado o valor contábil da nota.
- 12. No campo Valor presente, informe o valor presente.

*O botão* **Recalcular taxa***, somente estará habilitado quando for alterado o valor presente.*

13. Clique no botão **Recalcular taxa**, para recalcular a taxa conforme valor presente alterado.

14. Clique no botão **Nota devolvida**, para abrir a janela Nota devolvida valor presente.

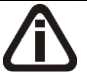

*Caso na guia* Estoque *esteja informada a(s) nota(s) devolvida(s), a(s) mesma(s) será(ão) importadas para janela* Nota devolvida valor presente*.*

**Centro de Treinamento Domínio** *A sua melhor escolha*

| Número | Data | Série | Sub-série Valor contábil | Juros valor presente Valor presente a Valor da devolução Juros valor presente | ser devolvido | devolvido |
|--------|------|-------|--------------------------|-------------------------------------------------------------------------------|---------------|-----------|
|        |      |       |                          |                                                                               |               |           |
|        |      |       |                          |                                                                               |               |           |
|        |      |       |                          |                                                                               |               |           |
|        |      |       |                          |                                                                               |               |           |
|        |      |       |                          |                                                                               |               |           |
|        |      |       |                          |                                                                               |               |           |
|        |      |       |                          |                                                                               |               |           |

- Clique no botão **Incluir**, para incluir uma linha e informar a nota de devolução;
- Na coluna Número, informe o número da nota;
- Na coluna Data, será demonstrada a data da nota que está sendo devolvida;
- Na coluna Série, será demonstrada a série da nota que está sendo devolvida;
- Na coluna Sub-série, será demonstrada a sub-série da nota que está sendo devolvida;
- Na coluna Valor contábil, será demonstrado o valor contábil da nota que está sendo devolvida;
- Na coluna Juros valor presente, será demonstrado o valor do juros do valor presente da nota que está sendo devolvida;
- Na coluna Valor presente a ser devolvido, será demonstrado o valor máximo que poderá ser devolvido;
- Na coluna Valor da devolução, será informada automaticamente a soma do valor contábil do produto da guia estoque se houver, caso contrário o valor contábil da própria nota, se necessário você poderá alterar;
- Na coluna Juros valor presente devolvido, será informado o valor dos juros ao valor presente devolvido, proporcional ao valor contábil da nota, se necessário você poderá alterar;
- Clique no botão **Gravar**, para gravar as configurações realizadas;
- Clique no botão **Excluir**, para excluir a nota desejada;
- Clique no botão **Fechar**, para fechar esta janela.
- 15. No campo Juros devolução valor presente, será informado o valor dos juros ao valor presente a ser devolvido.
- 16. Os demais campos serão preenchidos automaticamente pelo sistema.

17. Clique no botão **Gravar**, para salvar as alterações realizadas.

## **4.1.8. Guia Contabilidade**

Na guia Contabilidade, serão efetuados os lançamentos contábeis automaticamente das notas fiscais de entradas, conforme definição nos acumuladores.

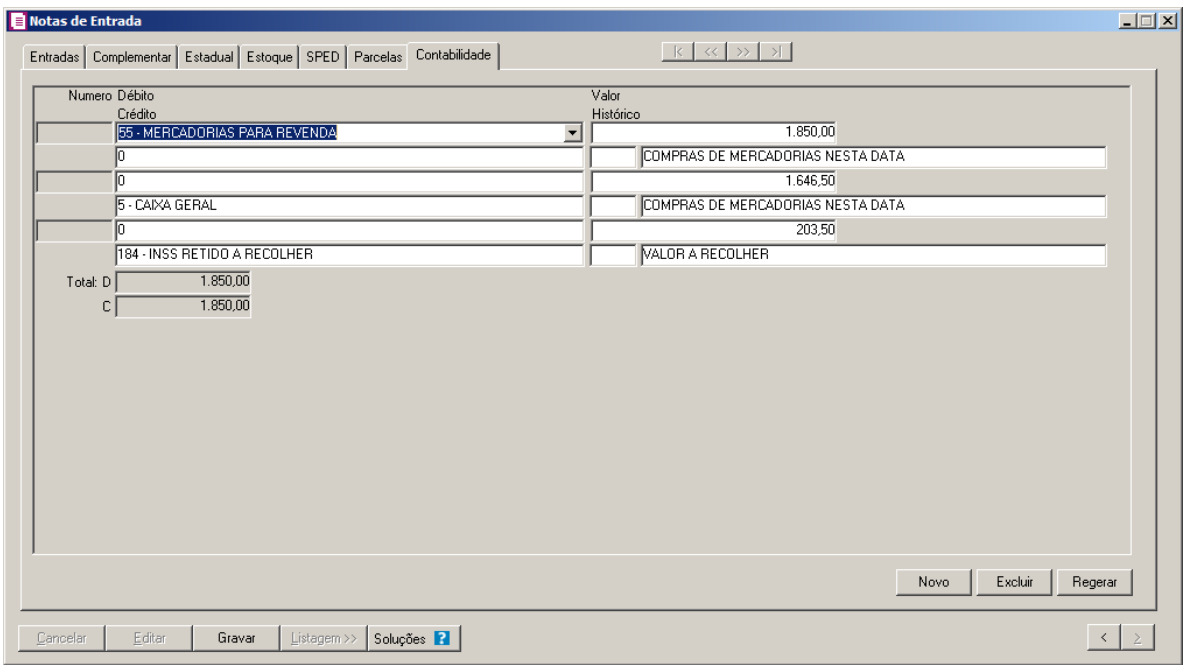

1. No campo Número, o sistema irá preencher automaticamente, esse número corresponde ao numero do lançamento contábil no módulo *Contabilidade*.

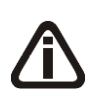

*Os campos* Débito*,* Crédito *e* Histórico *serão preenchidos automaticamente com as contas definidas no respectivo acumulador. Esse campos poderão ser alterados conforme sua necessidade.*

2. No campo Débito, informe a conta débito correspondente ao lançamento contábil.

3. No campo Crédito, informe a conta crédito correspondente ao lançamento contábil.

- 4. No campo Valor, o sistema irá preencher automaticamente com o valor a ser contabilizado.
	- 5. No campo Histórico, informe o histórico correspondente ao lançamento contábil.
- $\mathbb{F}_{\mathsf{F7}}^2$ lique no botão **Novo**, para incluir um novo lançamento contábil.
- 7. Clique no botão **Excluir**, caso seja necessário excluir alguma linha de lançamento contábil.
- 8. Clique no botão **Regerar**, caso seja necessário regerar os lançamentos contábeis.

*O botão* **Rateio** *somente estará habilitado se o acumulador que esteja sendo lançado estiver com a opção* **Mostrar rateio de centro de custos** *selecionada.*

9. Clique no botão **Rateio**, para ratear os lançamentos contábeis.

10. Clique no botão **Gravar**, para salvar as alterações realizadas.

### **4.1.9. Guia Municipais**

Na guia Municipais, serão efetuados os lançamentos com o tipo de atividade da empresa, das notas fiscais de entradas, conforme definição nos acumuladores na guia Municipais.

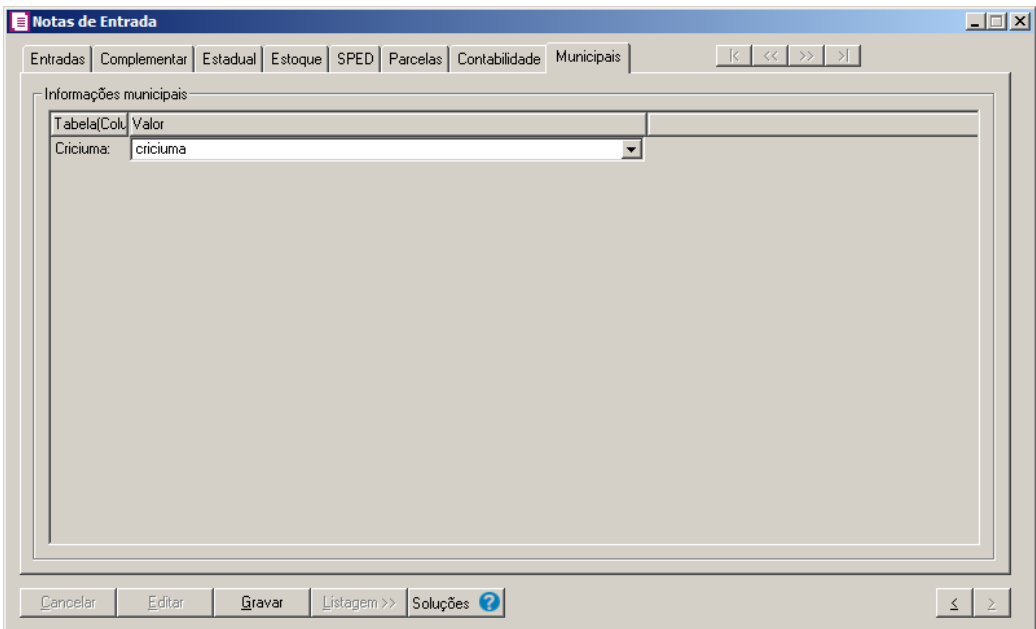

- 1. No quadro Informações municipais, no campo:
	- Tabela(Coluna), será demonstrado as tabelas cadastradas para o acumulador lançado;
	- Valor, selecione entre as opções de atividade da empresa.
- 2. Clique no botão **Gravar**, para salvar as alterações realizadas.

#### **4.2. Notas de Saídas**

Para efetuarmos lançamentos de vendas, devolução de compras, ou quaisquer outras operações que impliquem saída de mercadorias, você deverá realizar lançamentos de saída.

Para efetuar lançamentos de saída, proceda da seguinte maneira:

1. Clique no menu **Movimentos**, opção Saídas, ou clique diretamente no botão **D**, na barra de ferramentas do sistema, para abrir a janela Notas de Saída, conforme a figura a seguir:

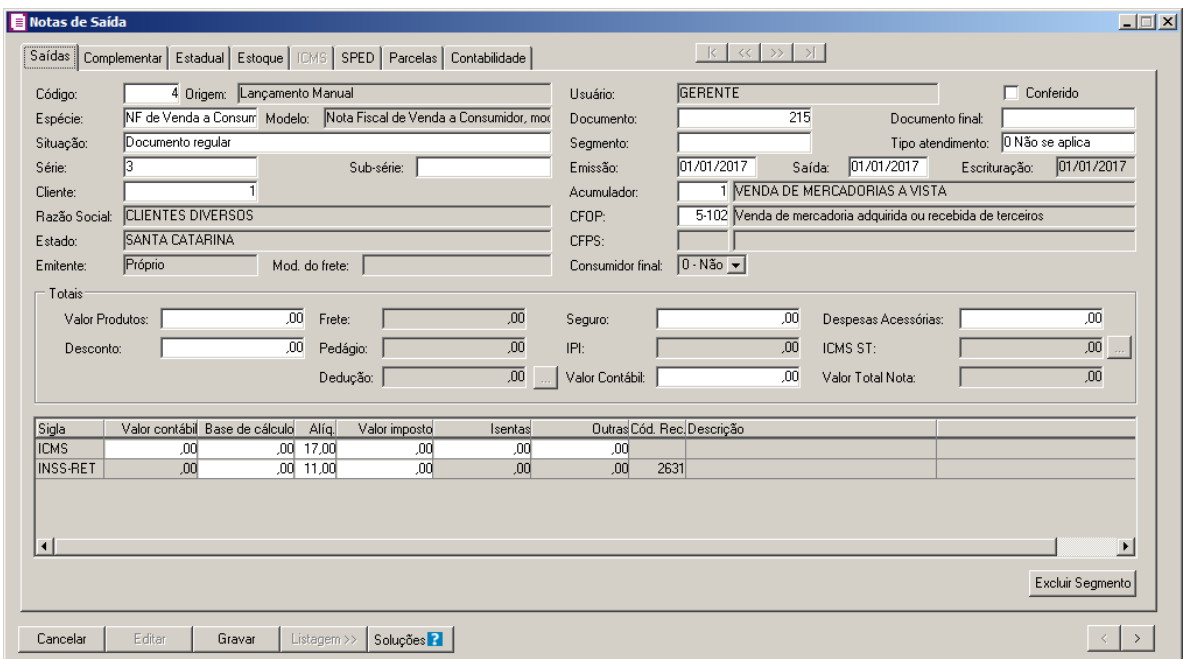

- 2. Caso não possua lançamento de nota de saída, automaticamente entrará no modo de inclusão; caso contrário clique no botão **Novo**, para inserir um novo lançamento de nota de saída.
- 3. Clique no botão **Soluções**, para acessar a Central de Soluções no Domínio Atendimento.

# **4.2.1. Guia Saídas**

Na guia Saídas, você deverá informar todos os dados referentes à nota fiscal, conforme descrição a seguir:

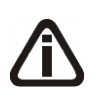

*Quando informada uma nota fiscal de saída vinculada ao modelo 55 – Nota Fiscal Eletrônica, e nos parâmetros da empresa for selecionada a opção* **Importar do portal NFe as informações das notas fiscais eletrônicas nos lançamentos de notas***, o sistema importará do site portal da NFe as informações da nota fiscal eletrônica. Quando não for configurado dessa forma, a nota fiscal deverá ser digitada manualmente.*

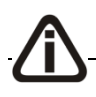

*Quando no campo* Espécie *for informada a opção* **Nota Fiscal Eletrônica** 

**Avulsa***,* **modelo 55***, e nos parâmetros da empresa a opção* **Importar do portal NFe as informações das notas fiscais eletrônicas nos lançamentos de notas** *estiver selecionada, o sistema abrirá a seguinte imagem:*

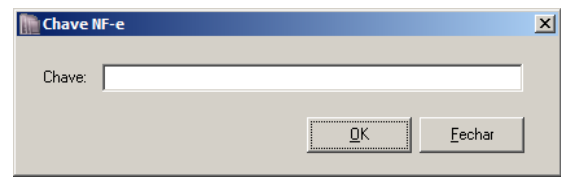

*Nesta janela, você informará a chave da nota fiscal eletrônica.* 

*Quando na janela Configuração de importação de NF-e Portal, na guia* Saídas *estiver selecionada a opção* **Gerar parcela para nota com forma de pagamento à prazo sem dados de duplicatas***, e a nota fiscal eletrônica que estiver sendo importada não possuir os dados da duplicata, o sistema abrirá a seguinte imagem:*

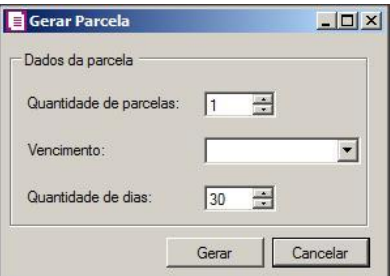

*Nesta janela, você informará a quantidade de parcelas, vencimento e a quantidade de dias entre cada parcela.* 

*Se não houver lançamentos gravados na janela Reduções Z - Modelo 2D, ao gravar uma nota fiscal de saída/serviço vinculada ao modelo 2D, o sistema irá emitir a seguinte mensagem de aviso:*

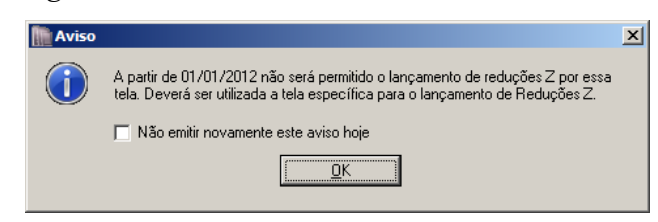

- 1. No campo Código, será informado automaticamente pelo sistema um código sequencial, caso seja necessário você poderá alterar.
- 2. No campo Espécie, selecione a espécie da nota fiscal de saída.
- 3. No campo Modelo, será demonstrado o modelo da espécie selecionada.

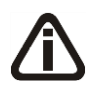

*Quando for selecionada uma das situações: Documento cancelado, Cancelamento de cupom fiscal anterior, Documento cancelado extemporâneo, NF-e ou CT-e denegado,* 

*NF-e ou CT-e Numeração inutilizada, o campo* Valor Contábil *ficará desabilitado.*

- 4. No campo Situação, selecione a situação referente ao documento.
- 5. No campo Série, informe a série da nota de saída.
- 6. No campo Sub-série, informe a sub-série da nota de saída.
- 7. No campo Cliente, informe o código do cliente referente à nota.

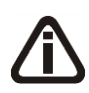

*Se você desejar informar o cliente não pelo código, mas pelo nome ou inscrição, clique com o botão direito do mouse na janela* Notas de Saídas*, para abrir o menu correspondente, conforme a figura abaixo, e clique na opção desejada.*

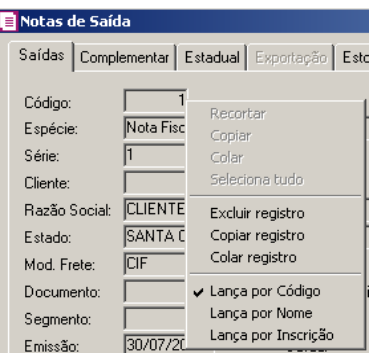

- 8. O campo Razão Social será preenchido automaticamente com a Razão Social informada no cadastro do cliente.
- 9. O campo Estado será preenchido automaticamente com o Estado informado no cadastro do cliente.

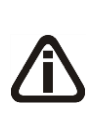

*O campo* Emitente *somente ficará habilitado quando a espécie selecionada for* Nota fiscal, modelo 01*,* Nota fiscal avulsa, código 1B*,* Nota fiscal de produtor, modelo 04*, e* Nota fiscal eletrônica, código 55 *com a situação* 08 - Documento fiscal emitido com base em Regime Especial*,* Norma Específica *ou 03- Cancelado exceto para empresa situadas no DF e no estado de PE.*

10. No campo Emitente, selecione a opção correspondente ao emitente da nota.

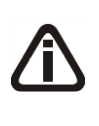

*Quando você selecionar a espécie vinculada aos modelos 01, 04, 07, 08, 09, 10, 11 ou 26 o sistema automaticamente habilitará o campo* Modalidade do Frete*. Nesse, você deverá selecionar a modalidade do frete emitido* **CIF***,* **FOB, Sem Frete** *ou*  **Terceiros***.*

11. No campo Mod. do Frete, selecione a modalidade do frete emitido CIF, FOB, Sem Frete,

Terceiros, Trans. Próp. por conta Rem e Trans. Próp. por conta Dest.

12. No campo Usuário, será demonstrado o usuário que realizou o lançamento.

*A opção Conferido somente ficará habilitada quando no cadastro de usuários possuir selecionada a opção Permitir marcar/desmarcar documento como Conferido.*

- 13. Selecione a opção **Conferido**, para informar que o lançamento foi conferido.
- 14. No campo Documento, informe o número da nota fiscal.
- 15. No campo Documento final, informe o número da última nota fiscal, caso o lançamento esteja sendo efetuado em lote.
- 16. Quando a nota fiscal for segmentada, ou seja, realizar mais de uma operação para a mesmo documento fiscal, no campo Segmento, informe o número do segmento a ser lançado. Quando você informar o número do segmento, ao final do lançamento da nota, o sistema emitirá um , conforme a figura a seguir:

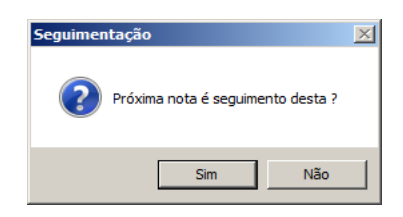

17. Se você clicar no botão **Sim**, automaticamente abrirá um novo cadastro de notas de saídas com o número do segmento preenchido e o cursor posicionado no campo, conforme configurado nos parâmetros da empresa.

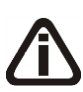

*Para a apuração do período e emissão de livros fiscais, com exceção do Livro de Saídas, o sistema irá considerar a data conforme a opção selecionada no campo* Fato gerador dos impostos nas operações de saídas *dos parâmetros, ou seja, quando selecionada a opção* **Data de saída** *irá considerar a data de saída das notas, quando selecionada a opção* **Data de emissão** *irá considerar a data de emissão da nota na apuração e na emissão de livros fiscais.*

18. No campo Emissão, informe a data correspondente à emissão da nota.

19. No campo Saída, informe a data de saída.

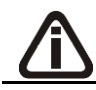

*O campo Escrituração somente ficará habilitado para o Distrito Federal.*

20. No campo Escrituração, informe a data de escrituração do lançamento.

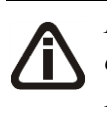

*No lançamento da nota, caso o acumulador que esteja sendo lançado, estiver com a opção* **Discriminar CFOP para o lançamento** *selecionada, quando pressionado o F2 no campo* CFOP *será demonstrado somente os CFOPs definidos no acumulador.*

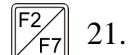

21. No campo Acumulador, informe o código do acumulador.

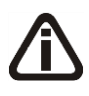

*Para empresas situadas no estado de* Santa Catarina*, quando no acumulador utilizado no lançamento, na guia* Estadual II *estiver selecionada a opção* Não efetuar controle de CFOP por UF do cliente*, o sistema não realizará o controle de CFOP sobre a UF do cliente em relação a UF da empresa.*

 $\mathbb{Z}_{\geq 2}^{2}$  22. No campo CFOP, informe o CFOP, conforme a operação discriminada no documento.

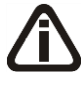

*O campo* CFPS *(Código Fiscal de Prestação de Serviços) somente ficará habilitado, se for informado o CFOP 5.124, 5.125, 5.929, 5.933, 2.124, 6.125, 6.929, 6.933 ou 7.949.*

23. No campo CFPS, informe o CFPS, conforme operação discriminada no documento. 24. No quadro Totais, no campo:

- Valor Produtos, informe o valor dos produtos constante no documento fiscal;
- Desconto, informe o valor de desconto da nota;
- **Frete**, informe o valor de frete da nota;

*O campo Pedágio somente ficará habilitado quando no campo Espécie estiver selecionado um dos modelos/espécie Nota Fiscal de Serviço de Transporte, modelo 07, Conhecimento de Transporte Rodoviário de Cargas, modelo 08, Conhecimento de Transporte de Cargas Avulso, código 8B, Conhecimento de Transporte Multimodal de Cargas, código 26 e Conhecimento de Transporte Eletrônico - CT-e, modelo 57.*

• Pedágio, será gerado o valor de pedágio da nota;

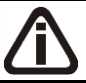

*O campo* Dedução *somente estará habilitado para empresas cujo município seja Brasília, e no campo* CFOP *esteja selecionado o código 5.933 ou 6.933.*

No campo Dedução, informe a dedução no lançamento, clique no botão para abrir a janela Deduções.

- Seguro, informe o valor de seguro da nota;
- IPI, informe o valor de IPI da nota;
- Valor Contábil, informe o valor contábil da nota.
- Despesas Acessórias, informe o valor de despesas acesórias da nota;
- ICMS ST, informe o valor de ICMS ST da nota, clique no botão  $\ldots$ , para informar o valor dos produtos por MVA, verifique conforme a figura a seguir:

*O botão ao lado do campo* ICMS ST *estará habilitado somente quando o acumulador que estiver sendo lançado possuir definições de MVA cadastradas.*

*Os percentuais de MVA deverão ser previamente preenchidos nas definições do acumulador. A janela* Valor Produtos por MVA *será aberta automaticamente quando um dos impostos 9, 27, 31 e 48 tenha mais de uma linha de percentual MVA informado.*

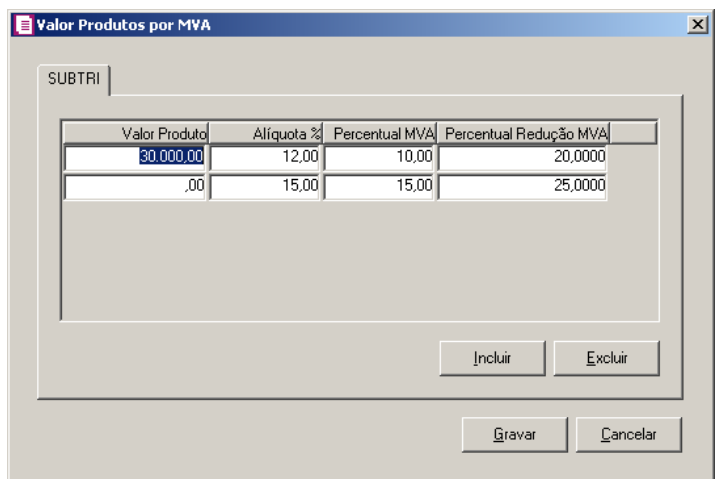

- Clique no botão **Incluir**, caso queira incluir mais uma linha com percentual MVA.
	- A coluna Valor Produto, será preenchido automaticamente com o valor dos produtos lançado na nota de entrada;
	- A coluna Alíquota%, será preenchido automaticamente conforme definido nas definições do acumulador, se necessário esse percentual poderá ser alterado;
	- A coluna Percentual MVA, será preenchido automaticamente conforme definido nas definições do acumulador, se necessário o percentual MVA poderá ser alterado;
	- A coluna Percentual Redução MVA, será preenchido automaticamente conforme definido nas definições do acumulador, se necessário o percentual redução MVA poderá ser alterado.

- Clique no botão **Excluir**, caso queira excluir alguma linha informada.
- Clique no botão **Gravar**, para salvar os percentuais informados, voltando para a janela Notas de Saída.
	- Valor Total Nota, será demonstrada a soma do valor contábil de todos os segmentos lançados para o mesmo número de documento

Os impostos selecionados no acumulador que são do tipo lançado, serão relacionados no quadro abaixo das informações prestadas na nota de saída, para que possam ser informados o valor contábil, a base de cálculo, alíquota, valor do imposto, isentas e outras, conforme configurado no cadastro do imposto.

Para preencher esses campos, proceda da seguinte maneira:

- 25. A coluna Valor contábil, será preenchida com o valor informado no campo valor contábil no lançamento da nota, caso esse valor seja alterado, automaticamente será aberta uma nova linha desse imposto com a diferença do valor.
- 26. A coluna Base de cálculo, será preenchida automaticamente pelo sistema, se necessário o valor poderá ser alterado conforme o lançamento.
- 27. A coluna Alíq., será preenchida automaticamente pelo sistema, se necessário a alíquota poderá ser alterada conforme o lançamento.
- 28. A coluna Valor imposto, será preenchida automaticamente pelo sistema, com o resultado da aplicação da alíquota sobre o valor considerado como base de cálculo. Se necessário, o resultado exibido poderá ser alterado de acordo com o lançamento.
- 29. Na coluna Isentas, você deverá informar o valor correspondente à isenção do imposto.
- 30. Na coluna Outras, você deverá informar outras situações não contempladas no lançamento da nota, que não se enquadrem no campo Isentas.

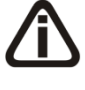

*A coluna* Cód. Rec*. somente estará habilitada para os impostos* 2–IPI*, 16-IRRF, 31- ICMS ST Antecipação Total, 38 – COSIRF, 42- ICMS Fato Gerador e 116 - ICMS Diferido.*

- 31. Na coluna Cód. Rec., informe o código de recolhimento, conforme informado no cadastro do imposto.
- 32. Na coluna Descrição, será informada a descrição do código de recolhimento informado.

*Quando estiver relacionado o imposto 8-DIFALI na lista de imposto, será demonstrado o botão , para emitir o relatório de memória de cálculo do imposto 8- DIFALI que estiver sendo calculado.*

33. Clique no botão **Excluir Segmento**, caso tenha feito lançamento segmentado e deseje excluir esse segmento.

Para os impostos em que o valor contábil estiver habilitado, quando a soma dos colunas Base de Cálculo, Isentas e Outras mais o valor do imposto IPI for menor que o valor contábil desse imposto, o sistema emitirá o seguinte aviso:

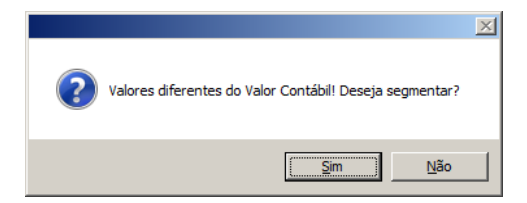

Se o usuário clicar na opção **Sim**, será aberta mais uma linha do imposto, com o valor dessa diferença, podendo assim ajustar o lançamento. Conforme figura a seguir:

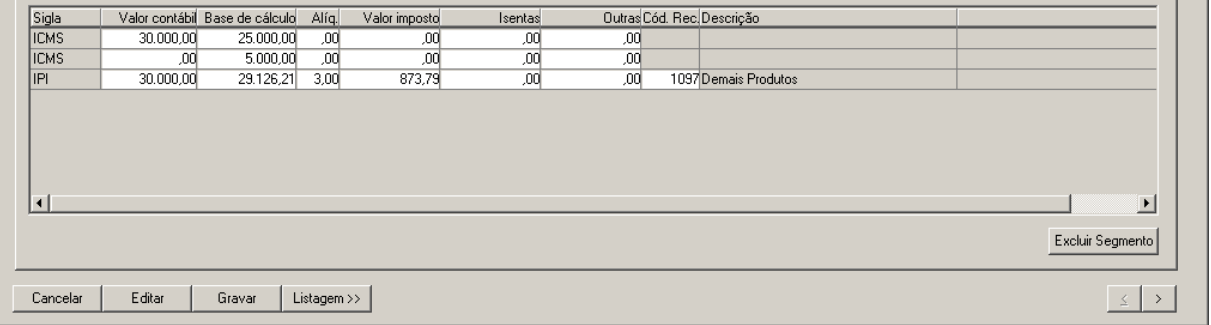

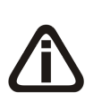

*Quando efetuado o lançamento de uma nota fiscal que no campo* Espécie *for informado o modelo Nota Fiscal Eletrônica Avulsa, código 55, e no campo* Situação *for informada uma opção diferente de* **Documento Fiscal emitido com base em Regime Especial** *ou* **Norma Específica***, ao tentar gravar o sistema emitirá a* 

*seguinte mensagem:*

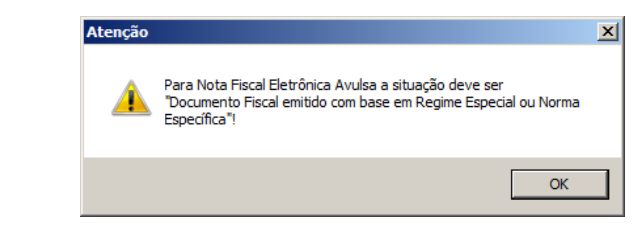

34. Clique no botão **Gravar**, para salvar o lançamento.
*Os botões Emitir DANFE e Consultar NF-e somente ficarão habilitados quando a espécie selecionada for modelo 55.*

35. Clique no botão *Emitir DANFE*, para emitir a DANFE.

36. Clique no botão *Consultar NF-e*, para consultar a NF-e.

# **4.2.2. Guia Complementar**

Na guia Complementar, você deverá cadastrar os dados complementares referente ao lançamento da nota fiscal.

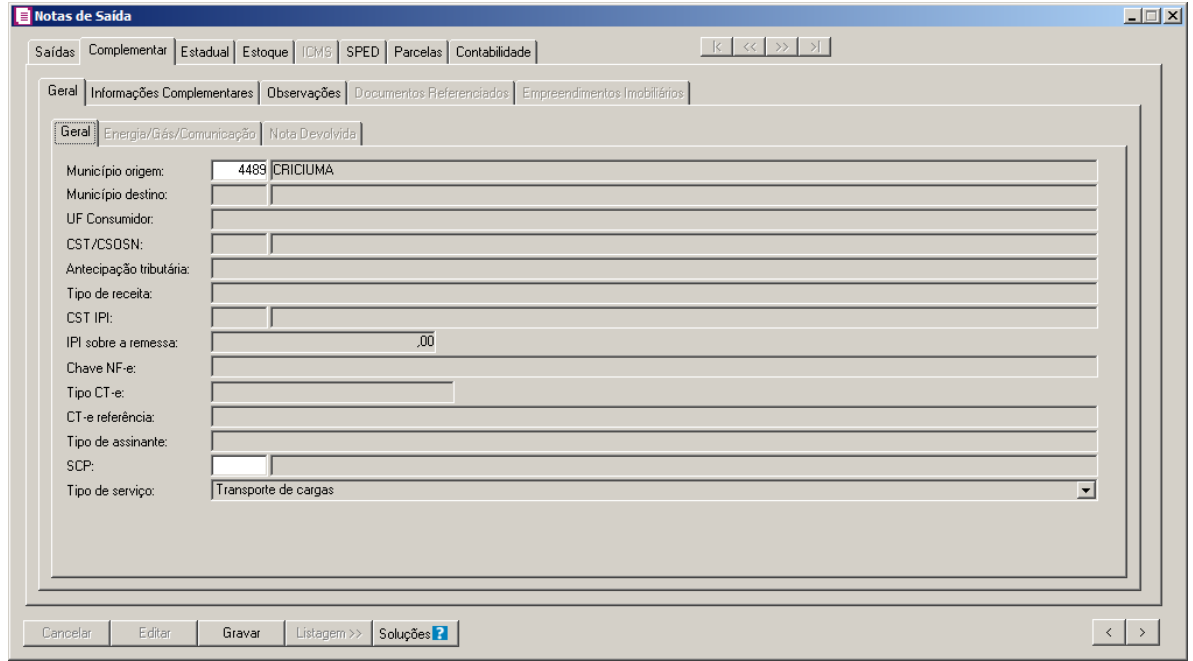

# **4.2.2.1. Guia Geral**

# **4.2.2.1.1. Guia Geral**

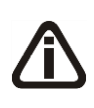

*O campo* Município *somente estará habilitado quando o acumulador que esteja sendo lançado, estiver com a opção* **Habilitar digitação do código do município** *selecionada.*

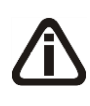

*Quando nos lançamentos possuírem um dos modelos 08, 08B, 09, 10, 11, 26 e 27 será selecionado o município informado do campo* Município de Origem *da guia* Dados do Transporte *da janela* Dados do conhecimento *para o campo* Município*.*

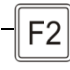

1. No campo Município, informe o município correspondente ao lançamento da nota.

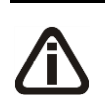

*O campo* UF Consumidor *somente estará habilitado quando nos parâmetros da empresa, na guia* Personaliza/Informativos/Estaduais *estiver selecionada a opção*  **Gera o SCANC-CTB** *e a nota que estiver sendo lançada possuir o CFOP 6-667.*

2. No campo UF Consumidor, será informado automaticamente a UF do cliente, caso necessário poderá ser alterada.

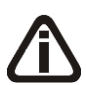

*O campo* CST/CSOSN*, somente estará habilitado, quando nos parâmetros da empresa o campo* Gera SPED Fiscal *esteja selecionado e documento fiscal emitido com base em regime especial (exceto modelo 02 e 2D) ou com espécie vinculada aos modelos 07, 08, 8B, 09, 10, 11, 26, 27, 55, 57 ou 65. O campo também ficará habilitado quando nos parâmetros da empresa na guia*  Geral/Estadual/Enquadramento *estiver selecionada a opção* **Perfil C** *no campo*  SPED Fiscal *e documento fiscal emitido com base em regime especial (qualquer modelo) ou com espécie vinculada ao modelo 01, 01B, 02, 04, 07, 08, 8B, 09, 10, 11, 13, 14, 15, 16, 18, 21, 22, 26, 27, 55, 57 ou 65 e data de lançamento da nota for igual a dos parâmetros da empresa.*

*O campo* CST/CSOSN *também ficará habilitado, quando for lançado nota com acumulador com o imposto* 1-ICMS *e que na guia* Estadual *estiver selecionada a opção* Operação de saída subsequente de mercadorias alcançadas pelos TTDs 409, 410 ou 411*.*

F2 3. No campo CST/CSOSN, selecione a situação tributária referente ao documento.

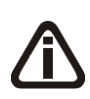

*O campo* Antecipação tributária *somente estará habilitado, se a nota que estiver sendo lançada tenha o imposto Substituição tributária definido nos acumuladores e as opções* **Substituição Tributária** *e* **Gera o SINTEGRA** *estejam selecionadas nos parâmetros da empresa.*

4. No campo Antecipação tributária, selecione a antecipação correspondente ao lançamento.

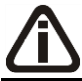

*O campo* Tipo de receita *somente estará habilitado, se a nota que estiver sendo lançada, for vinculada a uma espécie modelo 7, 21, 22 e 28.*

5. No campo Tipo de receita, selecione o tipo de receita correspondente ao lançamento.

*O campo* CST IPI *somente estará habilitado, quando nos parâmetros da empresa a opção* Gera SPED Fiscal *esteja selecionada, e no acumulador utilizado para* 

*lançamento da nota possuir o imposto 2 - IPI e/ou 30 - IPI-M informado, modelo 55 (qualquer situação) ou documento fiscal emitido com base em regime especial com espécie vinculada ao modelo 01, 01B, 04 ou 55.*

6. No campo CST IPI, selecione a situação tributária referente ao documento.

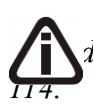

*O campo* IPI sobre a remessa *somente estará habilitado, se a nota que estiver sendo lançada, for vinculada aos CFOP's 5-111, 6-111, 5-112, 6-112, 5-113, 6-113, 5-114 e 6-*

7. No campo IPI sobre a remessa, neste campo deverá ser informado o valor do IPI incidente sobre vendas de produtos remetidos anteriormente a título de consignação mercantil, sendo que este valor informado será deduzido da base de cálculo dos impostos federais como IRPJ/CSLL/COFINS e PIS. (Ajuste SINIEF 02/93).

*O campo* Chave NF-e *somente estará habilitado, para as notas fiscais lançadas com espécie/modelo Nota Fiscal Eletrônica, código 55 e Nota Fiscal Eletrônica Avulsa, código 55 e situação diferente de NF-e ou CT-e Numeração inutilizada.*

*Quando lançada uma nota vinculada a espécie/modelo Conhecimento de Transporte Eletrônico CT-e, modelo 57 a descrição do campo* Chave NF-e *é alterado para*  Chave CT-e*.*

8. No campo Chave NF-e, informe o número da chave de acesso ao sistema da nota fiscal eletrônica.

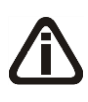

*O campo* Chave CT-e *somente estará habilitado, se a nota que estiver sendo lançada, esteja vinculada a espécie/modelo Conhecimento de Transporte Eletrônico CT-e, modelo 57.*

- 9. No campo Chave CT-e, informe o número da chave de acesso ao sistema do conhecimento de transporte eletrônico.
- 10. No campo Tipo CT-e, selecione a finalidade correspondente para qual foi emitido o CT-e.

*O campo* CT-e referência *somente estará habilitado, caso no campo* Tipo CT-e, *esteja selecionada uma finalidade diferente de CT-e Normal.*

11. No campo CT-e referência, informe a chave do CT-e de referência cujos valores foram complementados.

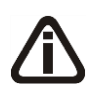

*O campo* Chave NFC-e *somente estará habilitado, se a nota que estiver sendo lançada, esteja vinculada a espécie/modelo Nota Fiscal Eletrônica para Consumidor Final NFC-e, modelo 65.*

12. No campo Chave NFC-e, informe o número da chave de acesso ao sistema da nota fiscal eletrônica para consumidor final.

*O campo* Tipo de assinante *somente estará habilitado, quando nos parâmetros da empresa, a opção* **Gerar o arquivo do Convênio ICMS 115/03** *ou* **Gera SPED Fiscal** com o **Perfil A** *estiver selecionada e quando a espécie da nota estiver vinculada ao modelo 21 - NF de Serviço de Comunicação ou 22 - NF de Serviço de Telecomunicação.*

13. No campo Tipo de assinante, selecione o tipo de assinante correspondente.

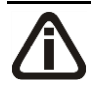

14. *O campo* SCP *somente ficará habilitado se o acumulador que estiver sendo utilizado no lançamento possuir um ou mais impostos relacionados a sociedades em conta de participação.*

13. No campo SCP, selecione a sociedade em conta de participação correspondente.

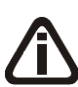

*O campo* Tipo de serviço*, somente ficará habilitado quando no campo Espécie estiver informado o modelo* Nota Fiscal de Serviço de Transporte, modelo 07, código 07*, no Acumulador estiver informado um acumulador com a opção* **Receita Bruta** *selecionada, e com o imposto* 103-INSS-RB *e no campo CFOP estiver informado o CFOP 7-358.*

12. No campo Tipo de serviço, selecione o tipo de serviço correspondente.

# **4.2.2.1.2. Guia Energia/Gás/Comunicação**

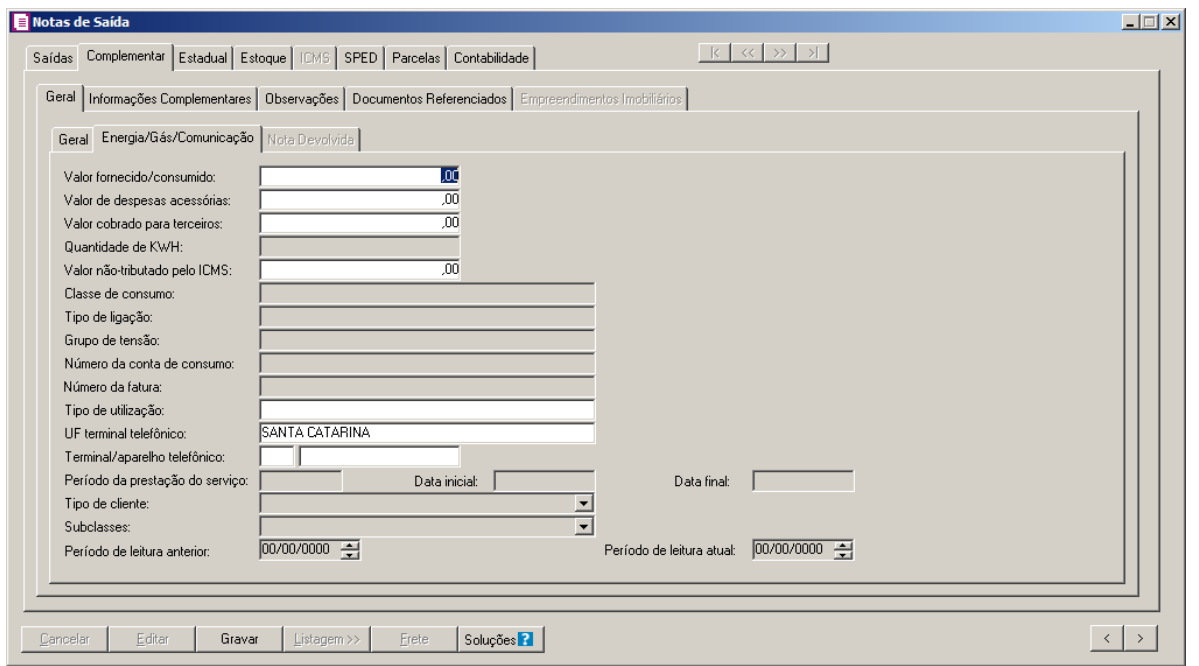

*Os campos* Valor fornecido/consumido*,* Valor de despesas acessórias*,* Valor cobrado para terceiros *e* Classe de Consumo, *somente estarão habilitados para notas vinculadas ao modelo 06 – Nota Fiscal/Conta Energia Elétrica, modelo 21 – NF de Serviço de Comunicação, modelo 22 – NF de Serviço de Telecomun. e modelo 28 – Nota Fiscal/Conta de Fornecimento de Gás Canalizado.*

*O campo* Valor fornecido/consumido*, será preenchido automaticamente pelo sistema com o valor contábil da nota. Modificando esse valor, o sistema calculará automaticamente a diferença, indicando nos dois próximos campos o valor correspondente. O somatório dos campos* Valor fornecido/consumido*,* Valor de despesas acessórias *e* Valor cobrado para terceiros*, deverá ser igual ao valor contábil da nota, ou seja, o valor não poderá ficar negativo. Caso não esteja dentro das configurações o sistema emitirá uma das mensagens a seguir:*

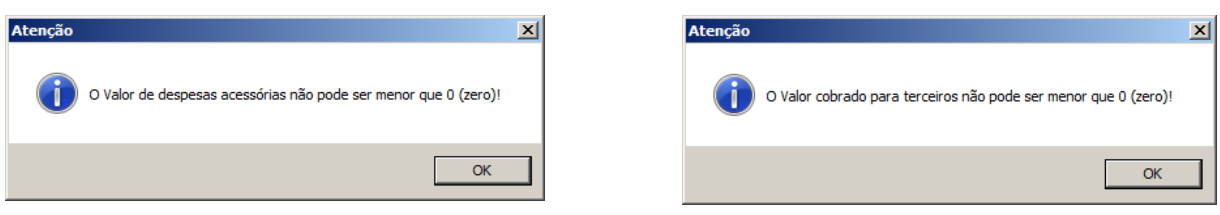

- 1. No campo Valor fornecido/consumido, informe o valor correspondente. O valor informado será gerado no campo 15 do registro C500 do SPED Fiscal.
- 2. No campo Valor de despesas acessórias, informe o valor correspondente. O valor informado será gerado no campo 18 do registro C500 do SPED Fiscal.
- 3. No campo Valor cobrado para terceiros, informe o valor correspondente. O valor informado será gerado para o campo 17 do registro C500 do SPED Fiscal.

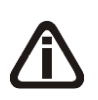

*O campo* Quantidade de KWH*, somente estará habilitado para as notas de saídas com espécie vinculada ao modelo Nota Fiscal/Conta de energia elétrica(modelo 06, e código 06).*

- 4. No campo Quantidade de KWH, informe a quantidade de KWH.
- 5. No campo Valor não-tributado pelo ICMS, informe o valor não tributado pelo ICMS.

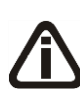

*O sistema permitirá preencher os campos* Classe de consumo, Tipo de ligação*,*  Grupo de tensão*, somente para lançamentos com data a partir de 01/01/2010. As notas com data de lançamento até 31/12/2009 deverão continuar sendo lançadas sem essas informações.*

6. No campo Classe de Consumo, selecione a classe de consumo correspondente.

*Os campos* Tipo de ligação *e* Grupo de tensão*, somente estarão habilitados para notas vinculadas ao modelo 06 – Nota Fiscal/Conta Energia Elétrica.*

- 7. No campo Tipo de Ligação, selecione o tipo de ligação correspondente.
- 8. No campo Grupo de Tensão, selecione o grupo de tensão correspondente.

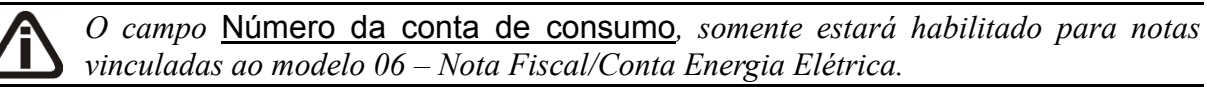

- 9. No campo Número da conta de consumo, informe o número da conta de consumo.
- 10. No campo Número da fatura, informe o número da fatura de energia.

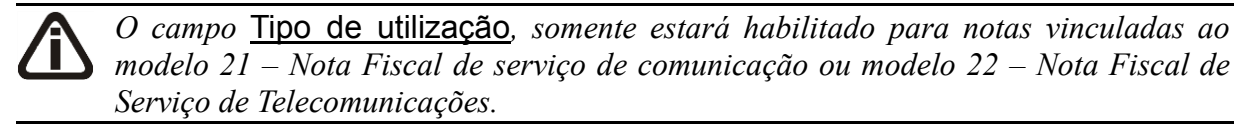

11. No campo Tipo de utilização, selecione a opção correspondente.

*O campo* UF terminal telefônico*, somente estará habilitado para notas vinculadas ao modelo 21 – Nota Fiscal de serviço de comunicação ou modelo 22 – Nota Fiscal de Serviço de Telecomunicações.*

12. No campo UF terminal telefônico, selecione a unidade federativa correspondente.

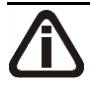

*O campo* Terminal/aparelho telefônico*, somente estará habilitado para notas vinculadas ao modelo 21 – Nota Fiscal de serviço de comunicação ou modelo 22 – Nota Fiscal de Serviço de Telecomunicações.*

13. No campo Terminal/aparelho telefônico, informe o DDD e o número do telefone correspondente.

# **4.2.2.1.3. Guia Nota Devolvida**

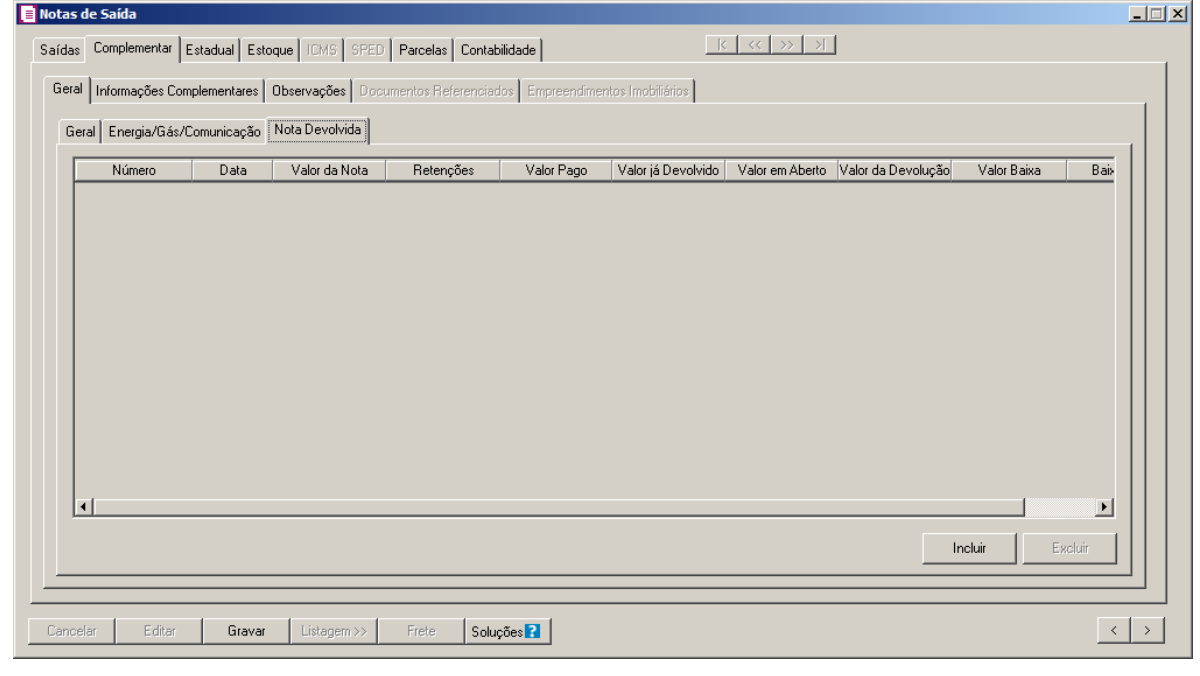

*A guia* Nota Devolvida *somente estará habilitada quando no acumulador utilizado no lançamento na guia Geral no grupo Incide sobre estiver selecionada a opção Devolução.*

- 1. Clique no botão **Incluir**, para inserir a nota devolivida.
	- A coluna **Número**, é preenchida automaticamente conforme o número da nota devolvida;
	- Na coluna Data, é preenchida automaticamente conforme a data da nota devolvida;
	- Na coluna Valor da Nota, é informado automaticamente conforme o valor da Nota;
	- Na coluna Retenções, é informado automaticamente o valor de retenção da nota;
	- Na coluna Valor Pago, é informado automaticamente com o valor pago da nota devolvida;
	- Na coluna Valor em Aberto, é informado automaticamente com o valor em aberto da nota devolvida;
	- Na coluna Valor da Devolução, é informado automaticamente com o valor da devolução da nota devolvida;

- Na coluna Valor da Dedução, é informado automaticamente com o valor da dedução da nota devolvida;
- Na coluna Valor Baixa, é informado automaticamente com o valor baixado da nota devolvida;
- Na coluna Baixa, clique no botão  $\Box$  para verificar as parcelas a pagar da nota devolvida.

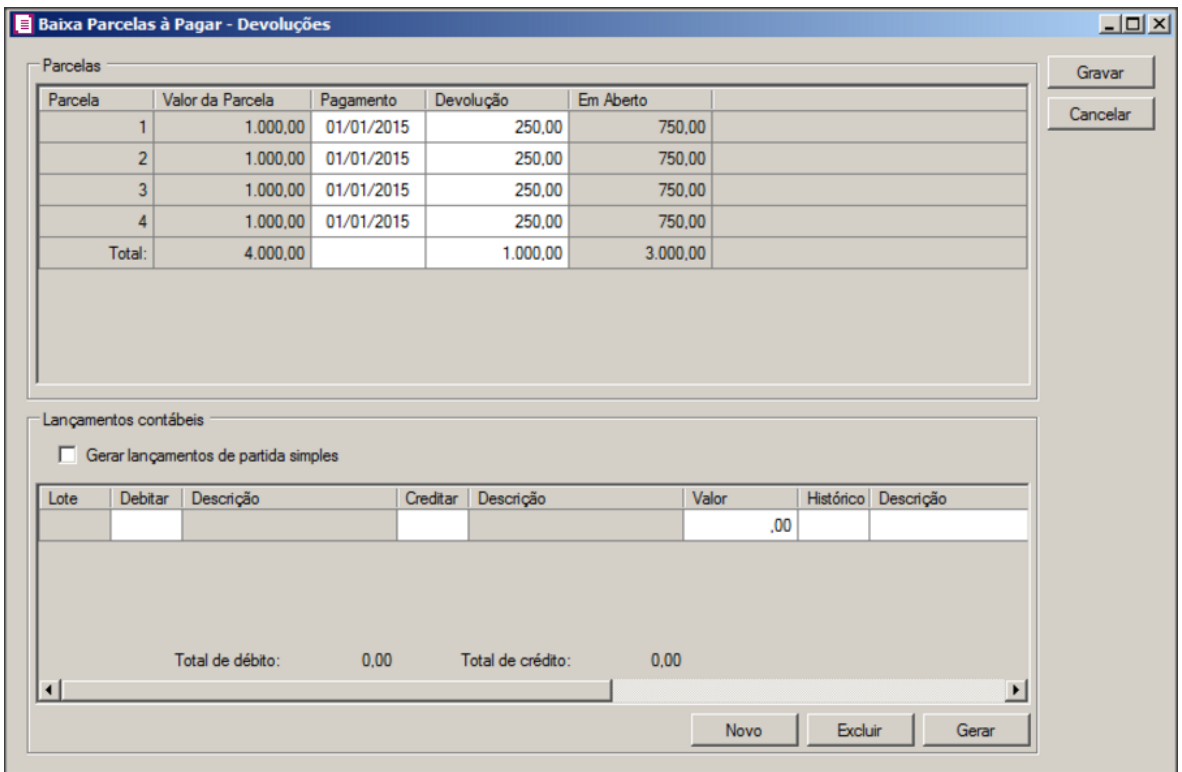

- No quadro Parcelas, serão demonstradas as parcelas da nota a receber:
	- Na coluna Parcela, é demonstrado o número da parcela correspondente;
	- Na coluna Valor de Parcela, é demonstrado o valor da parcela;
	- Na coluna Pagamento, é informado o valor pago da parcela;
	- Na coluna Devolução, é informado o valor devolvido da parcela;
	- Na coluna Em aberto, é demonstrado o valor em aberto da parcela.
- No quadro Lançamentos contábeis, selecione a opção:
	- **Gerar lançamentos contábeis de partida Simples**, para que os lançamentos contábeis de devoluções sejam lançados de partidas simples.
- Clique no botão **Gravar**, para salvar a baixa das parcelas a receber.

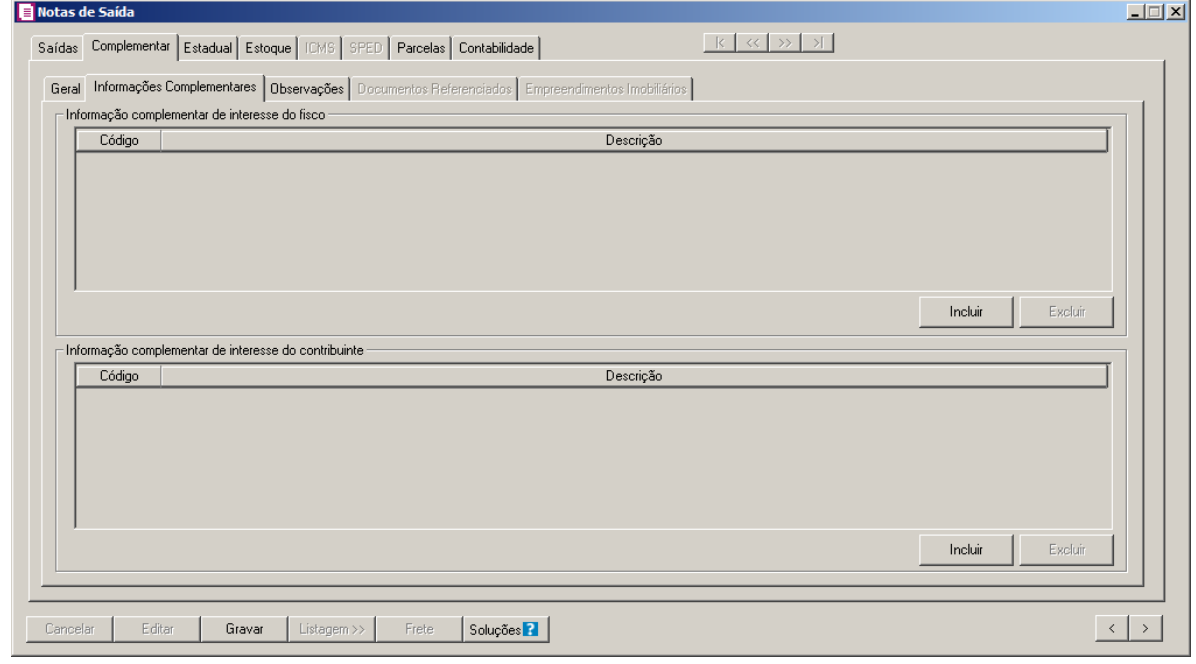

# **4.2.2.2. Guia Informações Complementares**

- 1. No quadro Informação complementar de interesse do fisco, clique no botão **Incluir**, para inserir as informações complementares:
- $\boxed{\begin{bmatrix} F2 \\ F7 \end{bmatrix}}$

• Na coluna Código, selecione o código correspondente a informação complementar que interesse ao fisco;

- Na coluna Descrição, será demonstrada a descrição da informação complementar vinculada.
- 2. No quadro Informação complementar de interesse do contribuinte, clique no botão **Incluir**, para inserir as informações complementares:
- $\begin{bmatrix} \overline{FZ} \\ \overline{FZ} \end{bmatrix}$ . Na coluna Código, selecione o código correspondente a informação complementar que interesse o contribuinte;
	- Na coluna Descrição, será demonstrada a descrição da informação complementar vinculada.
	- 3. Clique no botão **Excluir**, para excluir uma informação complementar vinculada.

# **4.2.2.3. Guia Observações**

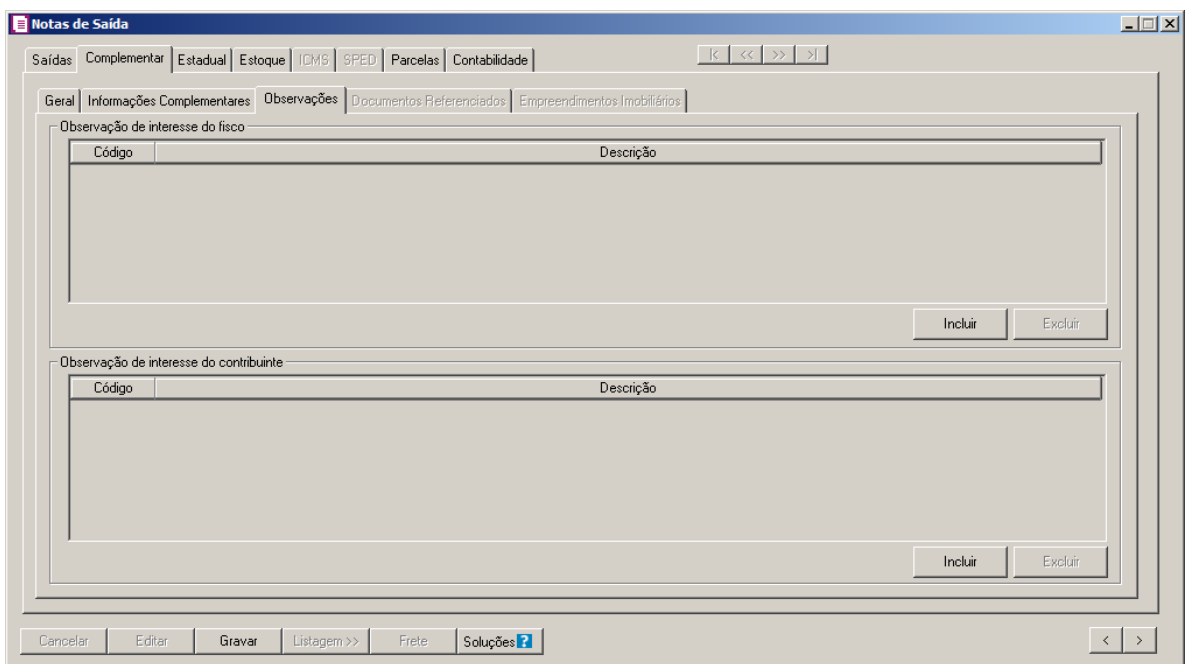

- 1. No quadro Observação de interesse do fisco, clique no botão **Incluir**, para inserir as observações:
- $F2$ <br> $F7$ • Na coluna Código, selecione o código correspondente a observação de interesse ao fisco; • Na coluna Descrição, será demonstrada a descrição da observação vinculada.
	- 2. No quadro Observação de interesse do contribuinte, clique no botão **Incluir**, para inserir as observações:
- $F2/$
- Na coluna Código, selecione o código correspondente a observação que interesse o contribuinte;

• Na coluna Descrição, será demonstrada a descrição da observação vinculada.

3. Clique no botão **Excluir**, para excluir uma observação vinculada.

*No lançamento das notas fiscais de saídas vinculadas a acumuladores que estejam com a(s) opção (ões)* Gerar Crédito de ICMS em conta gráfica - Programa Próemprego *ou* Gerar Crédito Presumido na apuração - Importação selecionado*, será necessário digitar informações no quadro* Observação de interesse do fisco*. Caso não seja informada nenhuma observação será emitida uma das mensagens abaixo:*

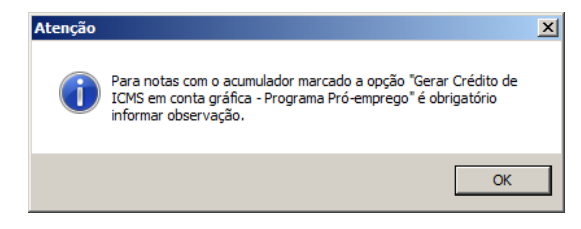

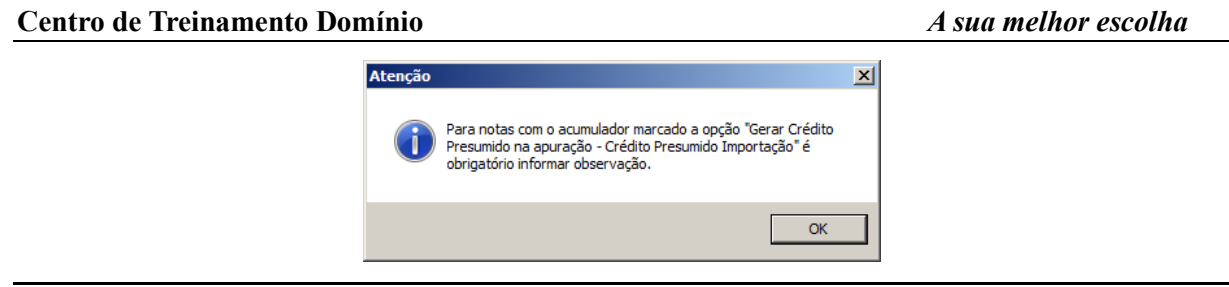

# **4.2.2.4. Guia Documentos Referenciados**

Nesta guia, você informará os dados referenciados nas seguintes guias: Notas, Cupons Fiscais, Processos e Documentos de arrecadação. Para que essas guias sejam habilitadas é necessário que os campos referentes a cada guia esteja selecionada nos acumuladores e o documento lançado, vinculado a especie/modelo 01, 1B, 04 e 55 e Situação diferente de Documento cancelado, Documento cancelado extemporâneo, NF-e ou CT-e denegado e NF-e ou CT-e Numeração inutilizada.

# **4.2.2.4.1. Guia Notas**

Na guia Notas, deverão ser preenchidas as informações para que as mesmas constem no registro C113 do arquivo do informativo SPED Fiscal.

*A guia* Notas *somente estará habilitada se no acumulador estiver selecionada a opção* **Informar dados de notas fiscais referenciadas***.*

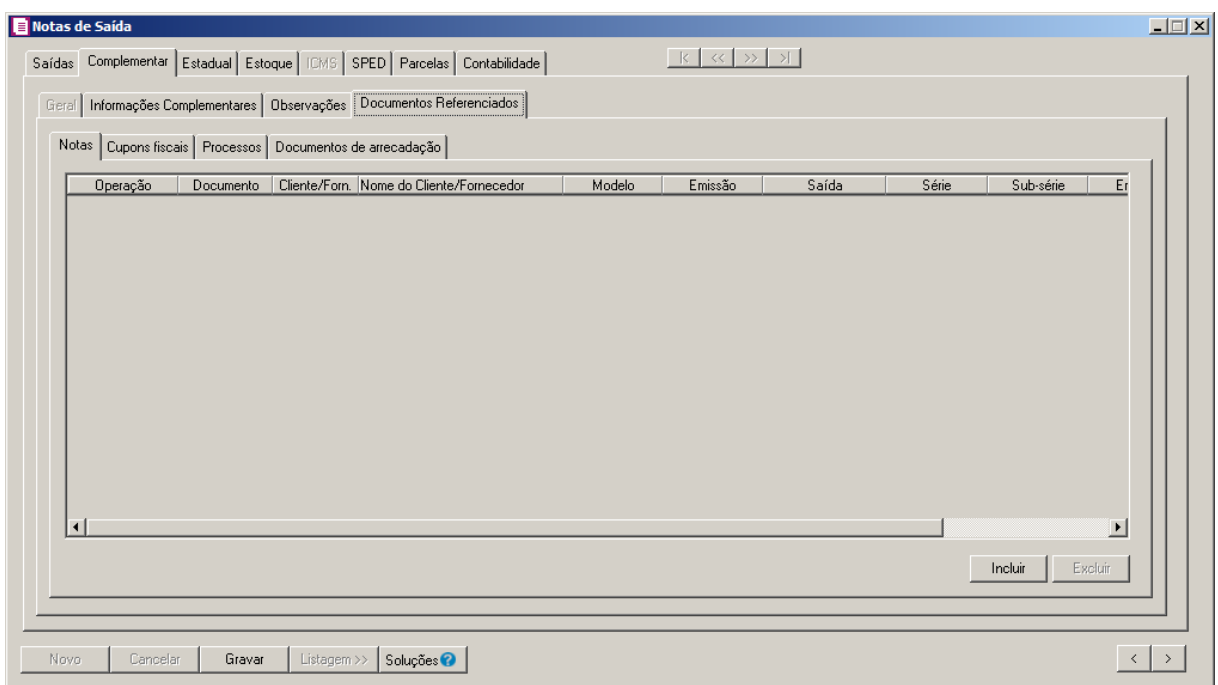

1. Clique no botão **Incluir**, para inserir os dados referenciais das notas.

- Na coluna Operação, selecione a opção correspondente para indicar a operação do lançamento;
- Na coluna Documento, quando digitado o número do documento, o sistema efetua uma pesquisa com o número informado nas notas de entradas ou saídas(dependendo da operação), caso seja encontrado mais de um documento com o número informado, é aberta uma nova janela, com a listagem de todas as notas para que seja selecionada a nota correspondente. Ao selecionar o documento, o restante dos campos serão preenchidos automaticamente conforme o documento, caso seja necessário, os campos poderão ser alterados;

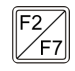

- Na coluna Cliente/Forn., informe o código do cliente ou fornecedor(conforme a operação selecionada);
- A coluna Nome do Cliente/Fornecedor, é preenchida automaticamente conforme o código do cliente ou fornecedor informado;
- Na coluna Modelo, selecione o modelo correspondente;
- Na coluna Emissão, é informado automaticamente conforme a data de emissão da nota;
- Na coluna Saída, é informado automaticamente a data de saída da nota;
- Na coluna Série, informe a série do documento fiscal;
- Na coluna Sub-série, informe a sub-série do documento fiscal;
- Na coluna Emitente, selecione o emitente corresponde ao documento fiscal;
- Na coluna Valor da nota, informe o valor da nota;
- Na coluna Chave NF-e, NFC-e ou CT-e, informe a chave da NF-e, NFC-e ou CT-e referenciada.
- 2. Clique no botão **Excluir**, caso queira excluir alguma linha informada.

# **4.2.2.4.2. Guia Cupons Fiscais**

Na guia Cupons Fiscais, deverão ser preenchidas as informações para que as mesmas constem no registro C114 do arquivo do informativo SPED Fiscal.

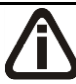

*A guia* Cupons Fiscais *somente estará habilitada se no acumulador estiver selecionada a opção* **Informar dados de cupons fiscais referenciados**.

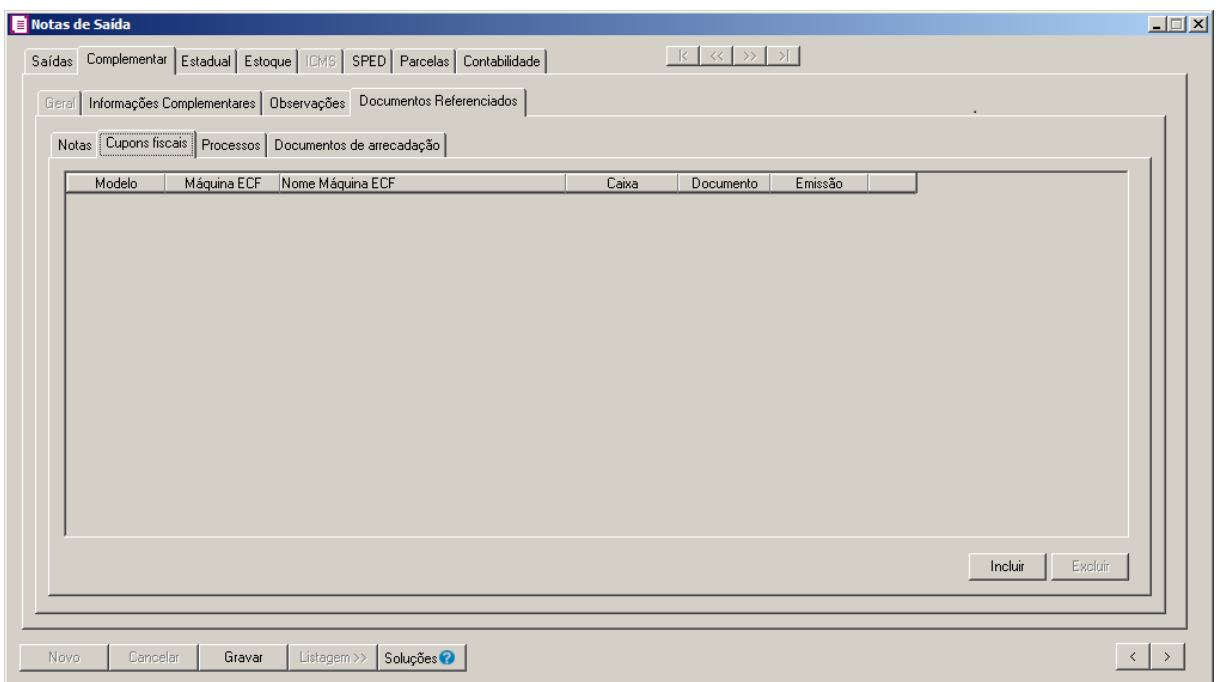

- 1. Clique no botão **Incluir**, para inserir os dados referenciados dos cupons fiscais.
	- Na coluna Modelo, selecione o modelo do cupom fiscal correspondente;
- $F2$ • Na coluna Máquina ECF, informe o código correspondente a máquina ECF;
	- A coluna Nome Máquina ECF, é preenchida automaticamente conforme o código da máquina informada;
	- Na coluna Caixa, informe o número do caixa atribuído a ECF;
	- Na coluna Documento, informe o número do documento;
	- Na coluna Emissão, informe a data da emissão do cupom fiscal.
- 2. Clique no botão **Excluir**, caso queira excluir alguma linha informada.

### **4.2.2.4.3. Guia Processos**

Na guia Processos, deverão ser preenchidas as informações para que as mesmas constem no registro C111 do arquivo do informativo SPED Fiscal.

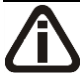

*A guia* Processos *somente estará habilitada se no acumulador estiver selecionada a opção* **Informar dados de processo referenciado***.*

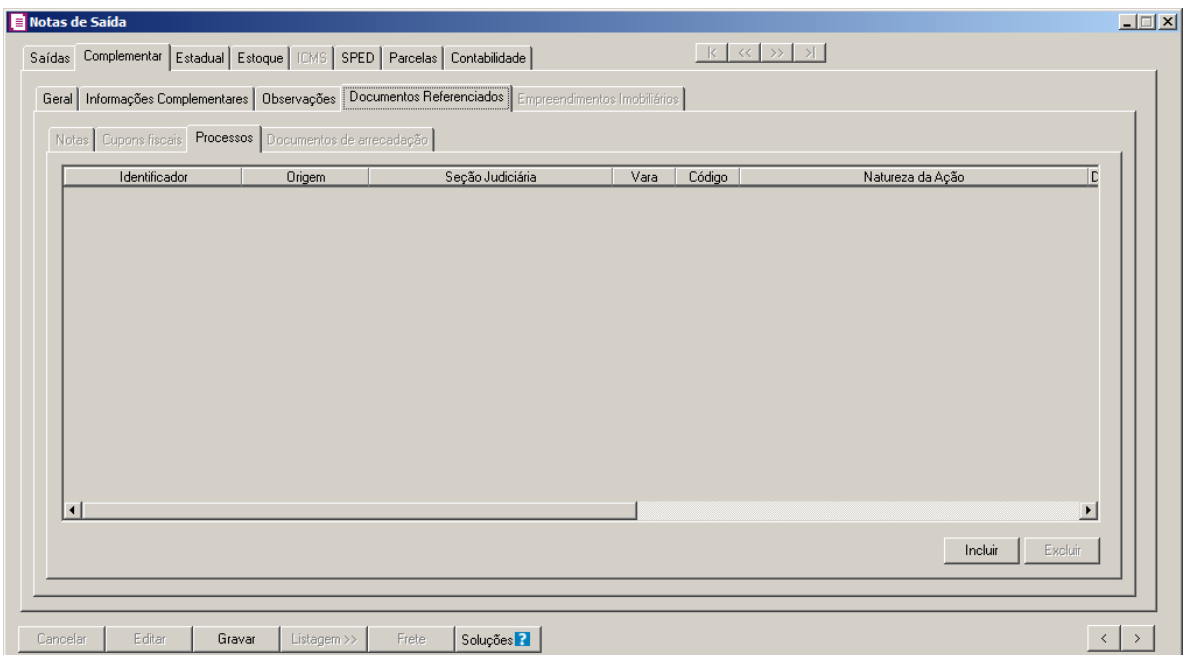

- 1. Clique no botão **Incluir**, para inserir os dados referenciados dos processos.
	- Na coluna Identificador, informe o número de identificação do processo;
	- Na coluna Origem, selecione a origem do processo;

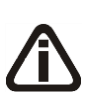

*As colunas* Seção Judiciária, Vara, Código, Natureza da Ação*,* Data da Sentença ou Despacho *e* Descrição do Processo *serão habilitadas, somente quando nos parâmetros estiver selecionado o quadro* Calcular PIS e COFINS conforme a escrituração digital – EFD Contribuições *e quando na coluna*  Origem *for selecionada uma das opções:* **Justiça Federal***,* **Secex/SRF** *e*  **Outros***.*

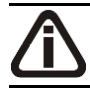

*As colunas* Seção Judiciária *e* Vara*, somente estarão habilitadas quando na coluna*  Origem *estiver selecionada a opção* **Justiça Federal***.*

- Na coluna Seção Judiciária, informe a identificação da seção judiciária onde foi ajuizado processo judicial;
- Na coluna Vara, informe a identificação da vara da seção judiciária onde foi ajuizado processo judicial;
- Na coluna Código, informe o código da Natureza da Ação do processo;  $F2$ 
	- Na coluna Natureza da Ação, será demonstrada a descrição da Natureza da Ação do processo, conforme código informado na coluna anterior;
	- Na coluna Data da Sentença ou Despacho, informe a data da sentença ou despacho,

no formato DD/MM/AAAA;

*A coluna* Descrição do Processo*, somente estará habilitada quando na coluna*  Origem *estiver selecionada a opção* Justiça Federal*.*

- Na coluna Descrição do Processo, informe a descrição do processo judicial.
- 2. Clique no botão **Excluir**, caso queira excluir alguma linha informada.

# **4.2.2.4.4. Guia Documentos de arrecadação**

Na guia Documentos de Arrecadação, deverão ser preenchidas as informações para que as mesmas constem no registro C112 do arquivo do informativo SPED Fiscal.

*A guia* Documentos de Arrecadação *somente estará habilitada se no acumulador estiver selecionada a opção* **Informar dados de documento de arrecadação referenciado***.*

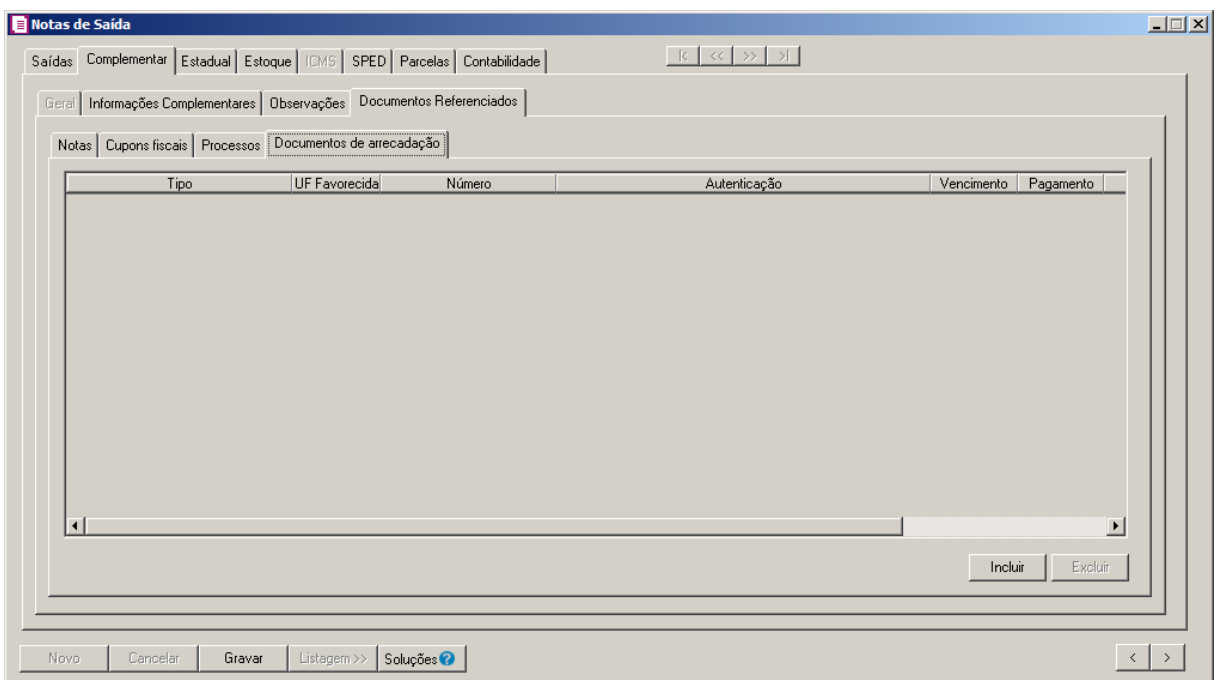

- 1. Clique no botão **Incluir**, para inserir os dados referenciados dos documentos de arrecadação.
	- Na coluna Tipo, quando a saída for para um cliente com UF diferente da UF da empresa e ter valor do imposto 9-Sust. Trib., nesse campo será indicado automaticamente o tipo GNRE;

- Na coluna UF Favorecida, será informada a UF do Cliente quando ter valor do imposto 9-Subst. Trib;
- Na coluna Número, informe o número do documento de arrecadação;
- Na coluna Autentificação, informe o código completo da autenticação bancária no documento;
- Na coluna Vencimento, informe o vencimento do documento;
- Na coluna Pagamento, informe a data de pagamento do documento;
- Na coluna Valor, informe o valor do documento.
- 2. Clique no botão **Excluir**, caso queira excluir alguma linha informada.

## **4.2.2.5. Guia Empreendimentos Imobiliários**

*A guia Empreendimentos Imobiliários somente estará habilitada se no acumulador estiver selecionada a opção Devolução e o quadro Aquisições para empreendimentos imobiliários.*

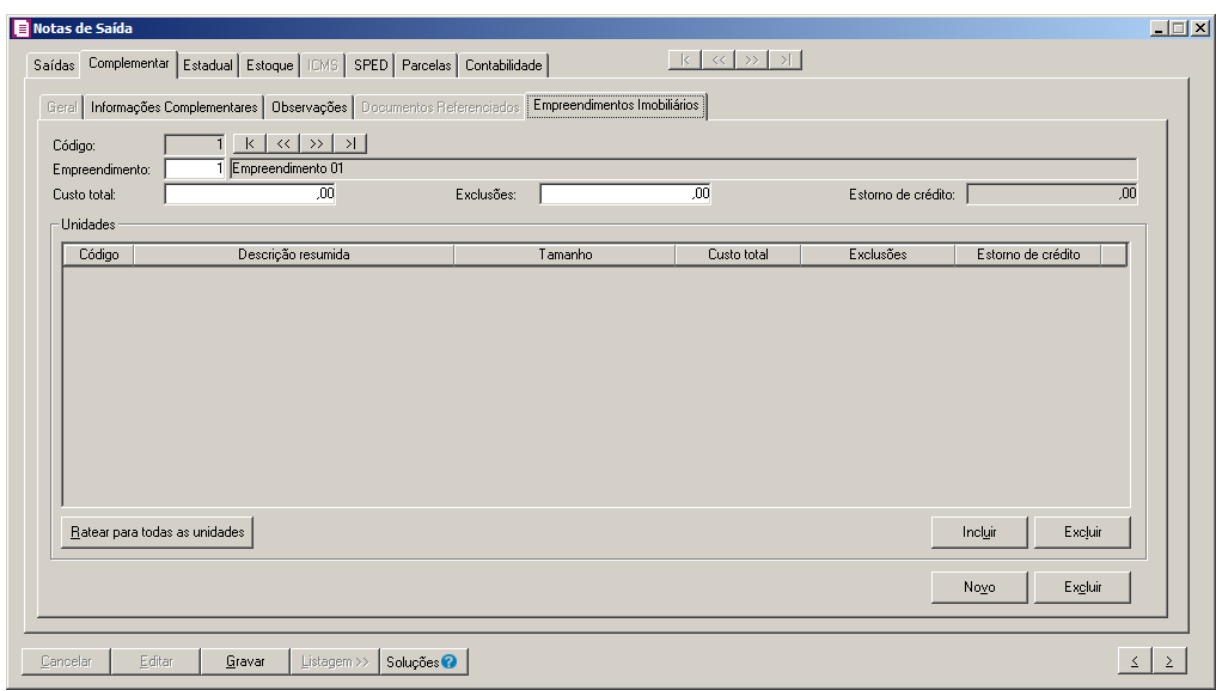

- 1. No quadro Informações para DIME, no campo:
	- Código, será gerado o código sequencial do sistema;
	- Empreendimento, será gerado o empreendimento informado no acumulador utilizado no lançamento;

- Custo total, informe o custo total correspondente;
- Exclusões, informe o valor das exclusões correspondente;
- Estorno de crédito, informe o valor de estorno de crédito.
- No quadro Unidade, serão informadas as unidades do empreendimento selecionado.
- Clique no botão **Incluir**, para incluir as informações das unidades do empreendimentos. Na coluna:
- Código, será demonstrado o código da unidade.
- Descrição resumida, será demonstrada a descrição resumida da unidade.
- Tamanho, será demonstrado o tamanho do unidade;
- Custo total, será demonstrado o custo total da unidade;
- Exclusões, será demonstrado o valor de exclusões da unidade;
- Estorno de crédito, será demonstrado o estorno de crédito correspondente;
- Clique no botão **Ratear para todas as unidades**, para que sejam rateados os valores de custo total e exclusões do empreendimento a todas as unidades informadas no quadro Unidades.
- Clique no botão **Excluir**, caso queira excluir uma linha informada indevidamente.
- 2. Clique no botão **Novo**, para cadastrar um novo rateio de empreendimento imobiliários.

# **4.2.3. Guia Estadual**

*A guia* Estadual *foi disponibilizada após a versão 7.3B-01, essa guia estará disponível somente para os estados que já possuíam informações estaduais na guia*  Personaliza*.*

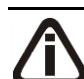

*As informações demonstradas nesta guia são referentes ao estado de Santa Catarina.*

Na guia Estadual, você deverá preencher os campos correspondentes para que os lançamentos sejam efetuados conforme informações estaduais.

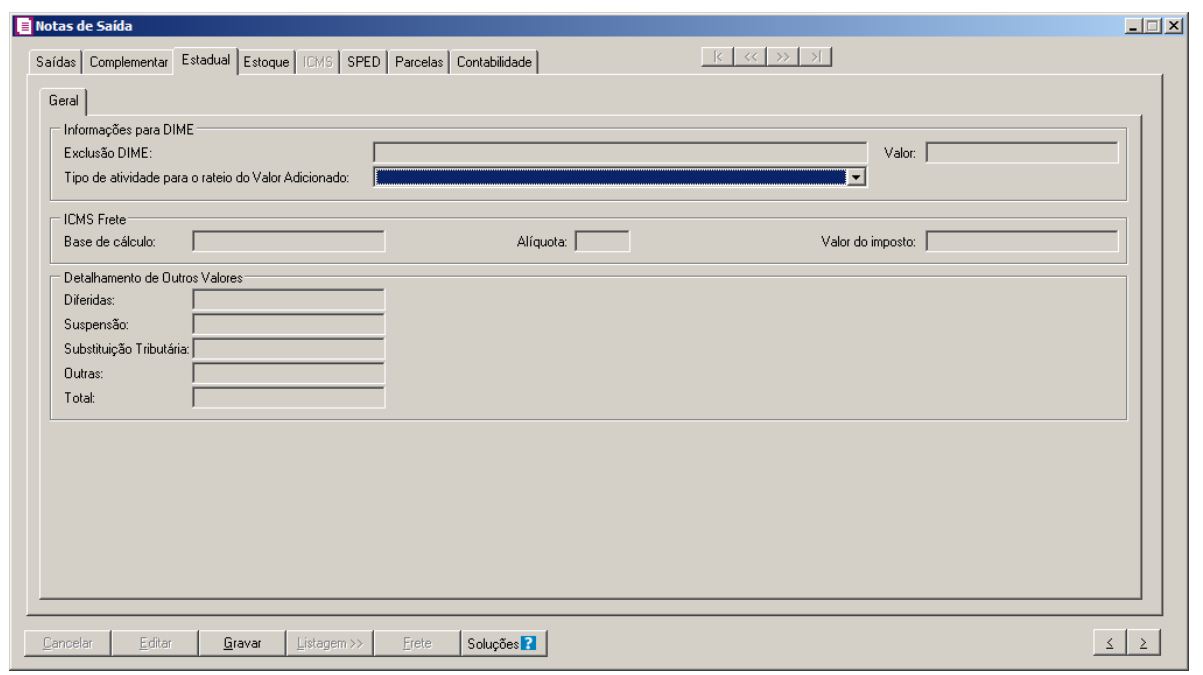

*O campo* Exclusão DIME s*erá habilitado conforme o CFOP informado.*

- 3. No quadro Informações para DIME, no campo:
	- Exclusão DIME, conforme CFOP informado selecione a opção correspondente à exclusão da DIME.

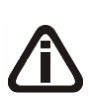

*O campo* Tipo de atividade para o rateio do Valor Adicionado*, somente ficará habilitado quando no acumulador estiver selecionada a opção Habilitar digitação do código do município, o regime estadual da empresa for diferente de* Simples Nacional*, ou quando o município informado na guia Complementar/Geral for de UF de SC.*

• Tipo de atividade para o rateio do Valor Adicionado, selecione o tipo de atividade de acordo com o valor adicionado da DIME.

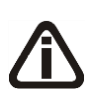

*Os campos do quadro* ICMS Frete, *somente estarão habilitados para empresas que sejam de Santa Catarina e estejam como Regime Normal, e o acumulador que estiver sendo lançado, esteja com a opção* **Habilitar digitação do ICMS s/ frete(Subst. Tributária)** *selecionada.*

- 4. No quadro ICMS Frete, no campo:
	- Base de cálculo, informe o valor da base de cálculo do ICMS;
	- Alíquota, informe a mesma alíquota do imposto ICMS;

• Valor do imposto, será demonstrado o valor da base de cálculo sobre o percentual da alíquota.

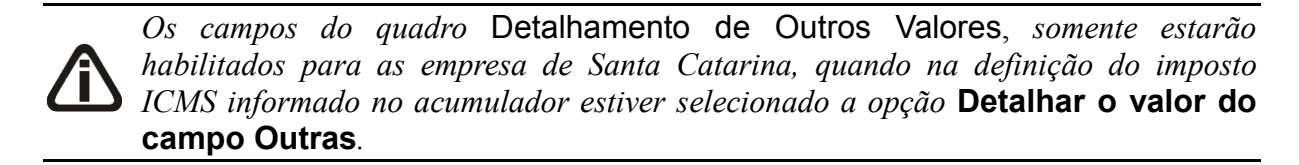

- 5. No quadro Detalhamento de Outros Valores, no campo:
	- Diferidas, informe o valor de ICMS diferido;
	- Suspensão, informe o valor de suspensão de ICMS;
	- Substituição Tributária, informe o valor da substituição tributária;
	- Outras, será ajustado pela diferença conforme o valor informado nos campo Diferidas,

Suspensão e Substituição Tributária;

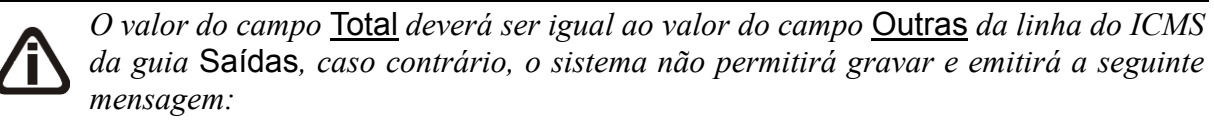

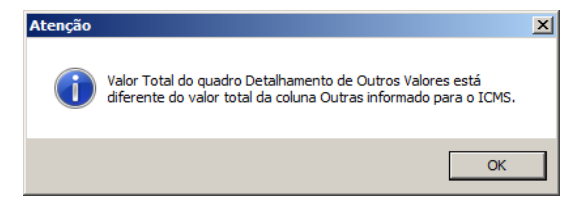

• Total, será informado o valor da soma dos campos Diferidas, Suspensão, Substituição Tributária e Outras.

# **4.2.4. Guia Salão-parceiro**

*A guia Salão Parceiro somente ficará visível e habilitada quando no acumulador possuir selecionada a opção Nota de saída/serviço com dedução do valor repassado ao profissional-parceiro.*

Na guia Salão-parceiro, você deverá informar todos os dados referentes ao salão parceiro. Verifique conforme a seguir:

| Código | Nome do profissional-parceiro |           |       |                  |     |                                               |  |
|--------|-------------------------------|-----------|-------|------------------|-----|-----------------------------------------------|--|
|        |                               | Atividade | CNPJ  | Valor do serviço |     | Cota-parte [%] Valor do profissional-parceiro |  |
|        | Total:                        |           | 1.177 | ,00<br>,00       | ,00 | ,00<br>,00                                    |  |
|        |                               |           |       |                  |     |                                               |  |
|        |                               |           |       |                  |     |                                               |  |
|        |                               |           |       |                  |     |                                               |  |
|        |                               |           |       |                  |     |                                               |  |
|        |                               |           |       |                  |     |                                               |  |
|        |                               |           |       |                  |     |                                               |  |
|        |                               |           |       |                  |     |                                               |  |
|        |                               |           |       |                  |     |                                               |  |
|        |                               |           |       |                  |     |                                               |  |
|        |                               |           |       |                  |     |                                               |  |
|        |                               |           |       |                  |     |                                               |  |
|        |                               |           |       |                  |     |                                               |  |
|        |                               |           |       |                  |     |                                               |  |
|        |                               |           |       |                  |     |                                               |  |
|        |                               |           |       |                  |     |                                               |  |
|        |                               |           |       |                  |     |                                               |  |
|        |                               |           |       |                  |     |                                               |  |
|        |                               |           |       |                  |     |                                               |  |
|        |                               |           |       |                  |     |                                               |  |
|        |                               |           |       |                  |     |                                               |  |
|        |                               |           |       |                  |     |                                               |  |
|        |                               |           |       |                  |     |                                               |  |
|        |                               |           |       |                  |     |                                               |  |

1 - No quadro Detalhamento, no campo:

- Clique no botão **Incluir**, para incluir o salão parceiro;
- Código, informe o código do salão-parceiro;
- Nome do profissional-parceiro, será gerado o nome do profissional-parceiro;
- Atividade, será demonstrada a atividade do profissional parceiro;
- CNPJ, será demonstrado o CNPJ do profissional parceiro;
- Valor do serviço, informe o valor do serviço;
- Cota-parte(%), será demonstrado a cota parte do profissional parceiro;
- Valor do profissional-parceiro, será gerado o valor do profissional parceiro.
- Clique no botão **Excluir**, para excluir uma linha informada indevidamente.

# **4.2.5. Guia Exportação**

*A guia* Exportação *somente estará habilitada para as empresas que geram o informativo SINTEGRA ou PER/DCOMP, nos lançamentos de saída os clientes do exterior devem ser lançados com CFOP 7.xxx exceto para notas com os CFOP do grupo 7.250/7.300/7.350. E nos lançamentos de saídas com os CFOPS 5.501, 5.504, 6.501 e 6.504.*

Na guia Exportação, você deverá informar todos os dados referentes à nota fiscal para clientes do exterior, as informações referente à exportação serão gerados no registro 85 e 86 dos informativos SINTEGRA, GIM(PB) e Valida(PR).

# **4.2.5.1. Guia Geral**

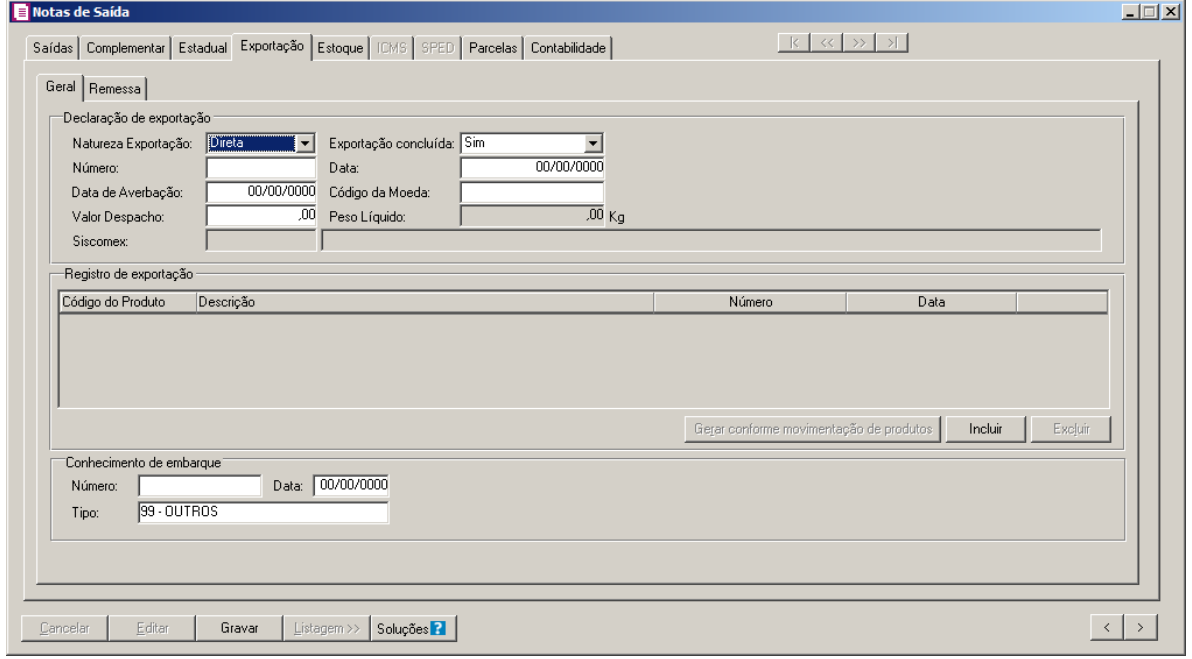

- 1. No quadro Declaração de exportação, no campo:
	- Natureza Exportação, selecione a opção correspondente para indicar se a exportação será direta, indireta, direta – simplificada, indireta – simplificada ou Sem declaração - Via correios.
	- Exportação concluída, selecione se a exportação já foi concluída.
	- Número, informe o número da declaração de exportação;
	- Data, será informada a mesma data de emissão da nota fiscal;
	- Data de Averbação, será informada a mesma data de emissão da nota fiscal;
	- Código da Moeda, informe o código da moeda que está sendo utilizada na exportação;
	- Valor Despacho, informe o valor referente ao despacho das mercadorias para exportação;
	- Peso líquido, será demonstrado o peso líquido correspondente;
	- Exportação concluída, será demonstrada se a exportação foi concluída ou não;
	- Siscomex, selecione a opção correspondente.
- 2. No quadro Registro de exportação:
	- Código do Produto, informe o código do produto;
	- Descrição, será gerada a descrição do produto;

- Número, informe o número do registro de exportação;
- Data, será informada a mesma data da emissão da nota fiscal.
- Clique no botão **Gerar conforme movimentação de produtos**, para gerar os registros de exportação conforme movimentação do produto;
- Clique no botão **Incluir** para incluir um novo registro de exportação;
- Clique no botão **Excluir** para excluir uma informação incluída indevidamente.
- 3. No quadro Conhecimento de embarque, no campo:
	- Número, informe o número do conhecimento de embarque;
	- Data, será informada a mesma data de emissão da nota fiscal;
	- Tipo, selecione o tipo do conhecimento de embarque.

## **4.2.5.2. Guia Remessa**

*A guia Remessa somente ficará habilitada quando no campo CFOP estiver selecionado um CFOP de remessa e no campo* Natureza Exportação *estiver selecionada a opção Indireta - Simplificação.*

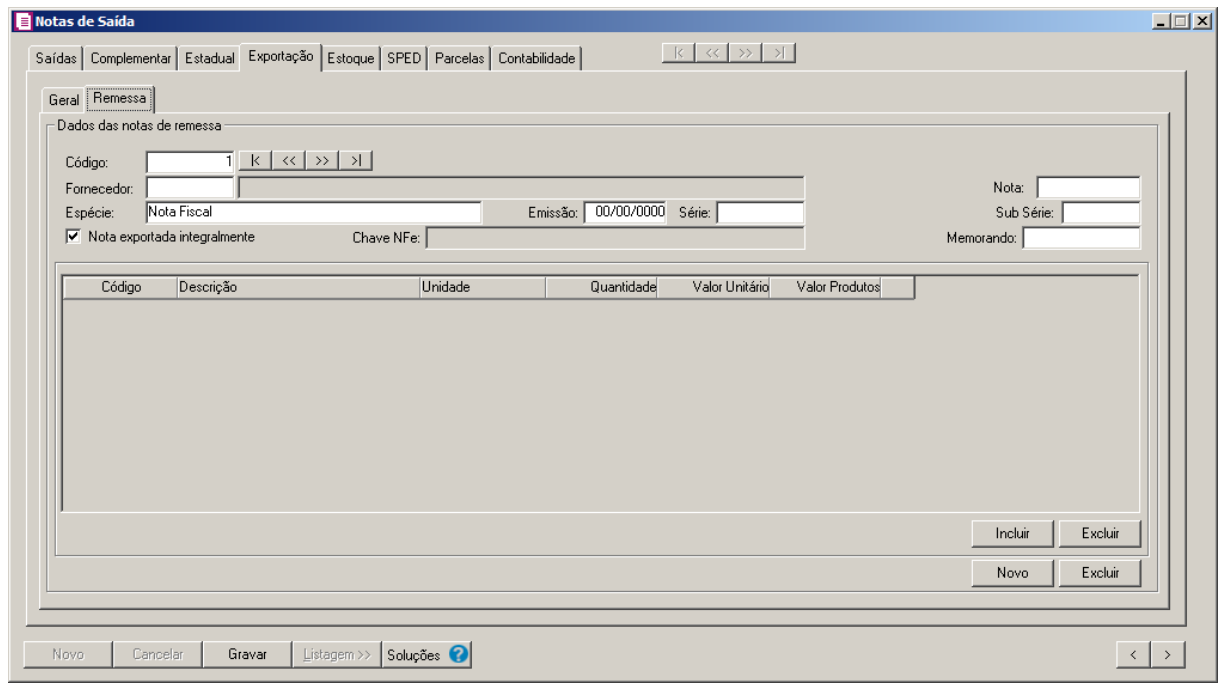

- 1. No quadro Dados das notas de remessa, no campo:
	- Código, esse campo será preenchido automaticamente em ordem sequencial;
	- Fornecedor, informe o código do fornecedor; $\sqrt{F}$ 7

- Nota, informe o número da nota fiscal de entrada;
- Espécie, selecione a espécie da nota fiscal de entrada;
- Emissão, informe a data de emissão do documento fiscal recebido com fins específicos de exportação;
- Série, informe a série da nota fiscal de entrada;
- Sub Série, informe a sub série da nota fiscal de entrada;
- Selecione a opção **Nota exportada integralmente**, para informar que os produtos dessa nota serão exportados integralmente. Com isso, serão listados todos os produtos lançados na nota de entrada;

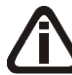

*O campo* Chave NFe *será habilitado, se a nota de remessa estiver vinculada a espécie com código 55.*

- Chave NFe, informe a chave da nota fiscal eletrônica;
- Memorando, informe o número do memorando de exportação.

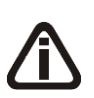

*Verifique que quando informado um fornecedor e o número da nota que tenha produtos lançados nas entradas, esses valores lançados serão informados automaticamente para as notas de remessa da saída.*

- 2. Clique no botão **Incluir**, para incluir as informações dos produtos para exportação.
- 3. Clique no botão **Excluir**, caso queira excluir algum produto informado.
- 4. Clique no botão **Novo**, para incluir uma nova nota de remessa para uma mesma nota de saída.
- 5. Clique no botão **Excluir**, caso queira excluir alguma nota de remessa.

# **4.2.6. Guia Estoque**

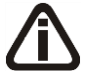

*Os campos da guia* Estoque*, serão disponibilizados conforme o modelo vinculado à nota fiscal.*

Na guia Estoque, você poderá efetuar lançamentos de estoque das saídas e de devoluções de compras, vinculando ao lançamento da respectiva nota fiscal de saída.

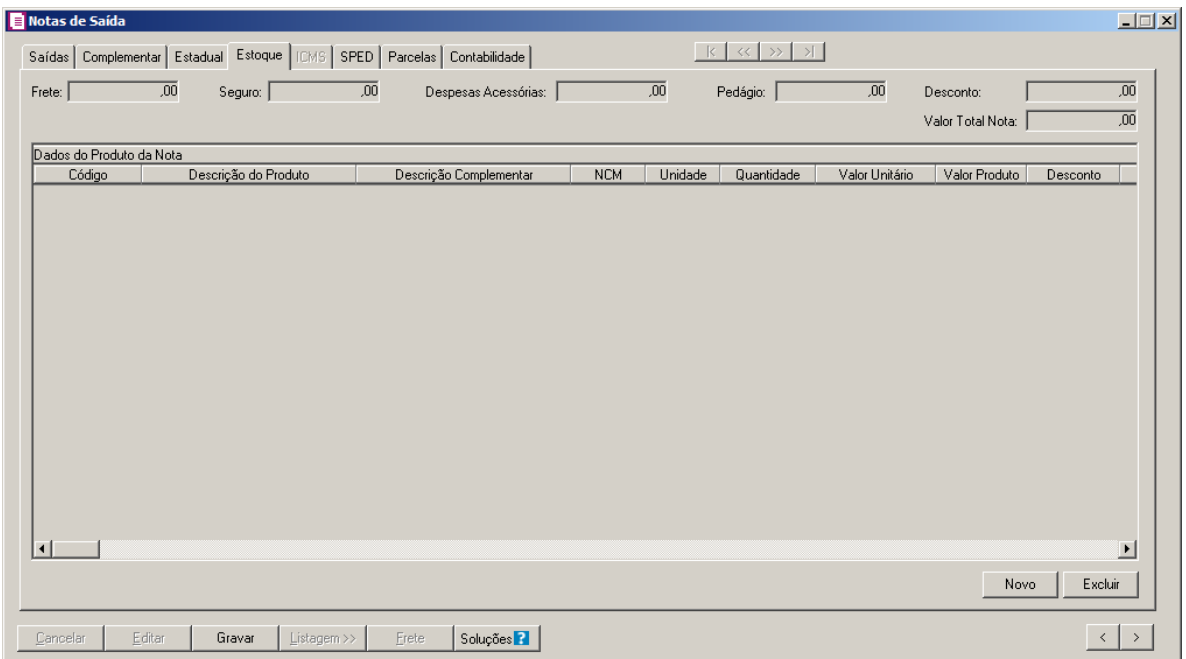

- 1. No campo Frete, informe o valor correspondente.
- 2. No campo PIS, informe o valor correspondente de PIS.
- 3. No campo **Seguro**, informe o valor correspondente.
- 4. No campo COFINS, informe o valor correspondente de COFINS.
- 5. No campo Despesas Acessórias, informe o valor correspondente.
- 6. No campo Pedágio, informe o valor de pedágio
- 7. No campo Desconto, informe o valor de desconto.
- 8. No campo Valor Total Nota, será gerado o valor total da nota.
- 9. Clique no botão **Novo**, para habilitar as colunas onde deverão ser lançadas as informações referente à movimentação dos produtos.
- 10. Nas colunas relacionadas aos Dados do Produto da Nota:
- - Código, informe o código do produto;
	- Descrição do Produto, será preenchido automaticamente com a descrição informada no campo Código;
	- NCM, será demonstrado o código da Nomenclatura Comum do Mercosul do produto;

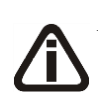

*A coluna CEST somente ficará visível quando o modelo selecionado for Nota Fiscal Eletrônica, código 55 ou* Nota Fiscal Eletrônica para Consumidor Final - NFCe, código 65 *e a data do lançamento for igual/maior que 01/01/2016.*

• CEST, será demonstrado o Código Especificador da Substituição Tributária do produto;

*A coluna* Descrição Complementar*, somente ficará habilitada quando no cadastro do produto estiver selecionada a opção* **Permitir informar a descrição complementar no lançamento das notas***.*

• Descrição Complementar, informe a descrição complementar do produto;

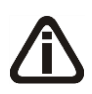

*A coluna* Unidade*, somente estará habilitada para produtos que estejam configurados com a opção* **Unidade inventariada diferente da comercializada***.*

- Unidade, informe uma unidade inventariada ou uma unidade comercializada. Por  $\sqrt{57}$ padrão, o sistema traz automaticamente preenchido com a unidade comercializada;
- Quantidade, informe a quantidade de produtos constante para nota fiscal;
- Valor Unitário, será preenchido automaticamente, quando no cadastro de produto estiver informado o campo Vl. Unitário;
- Valor Produto, o valor do produto será informado automaticamente, conforme a quantidade e o valor unitário informado;

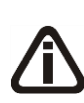

*A coluna* Desconto *somente estará habilitada, quando nos parâmetros da empresa, guia* Personaliza*, subguia* Informativos *esteja selecionada a opção* **Gera movimento de produtos para o SINTEGRA***,* **Gera SPED Fiscal** *ou* **Gera o SCANC-CTB***.*

- Desconto, informe o valor de desconto;
- Frete, quando informado o valor do frete, o campo Frete será preenchido automaticamente;
- Seguro, quando informado o valor do seguro, o campo Seguro será preenchido automaticamente;
- Desp. Acess., quando informado o valor das despesas acessórias, o campo Despesas Acessórias será preenchido automaticamente;

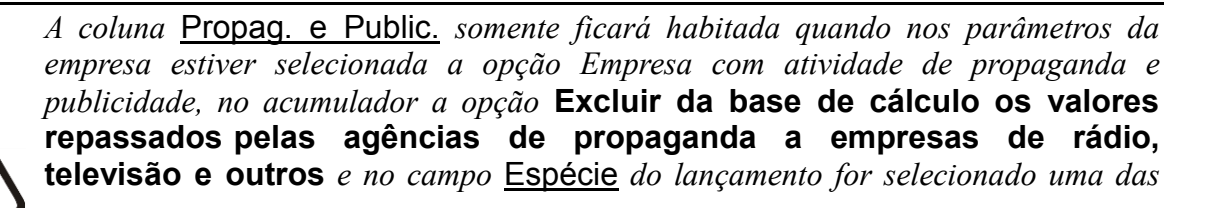

*espécies* Nota Fiscal Avulsa, código 1B;Nota Fiscal de Serviços ? Modelo Avulso, 3B;Nota Fiscal de Serviços - Modelo Simplificado, código 3A; Nota Fiscal Eletrônica Avulsa, código 55; Nota Fiscal Eletrônica de Serviço, Código 03; Nota Fiscal Eletrônica, código 55; Nota Fiscal Fatura Serviço, código 03; Nota Fiscal Serviço, código 03 e Nota Fiscal, modelo 01, código 01*.*

- Propag. E Public, será demonstrado o valor gerado de propaganda e publicidade para o lançamento;
- CFOP, será preenchido automaticamente com o CFOP informado no lançamento da nota;
- Movimentação Física, selecione **Sim**, para indicar que houve movimentação física de produtos e selecione a opção **Não**, para indicar que houve apenas uma movimentação simbólica;

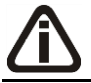

*A coluna* Bico *somente estará habilitada, quando no cadastro do produto estiver selecionada a opção* **Produto escriturado no LMC***.* 

- Bico, informe o código do bico correspondente;
- Descrição, será informada a descrição do bico referente ao código informado na coluna anterior;

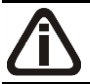

*A coluna* Tanque *somente estará habilitada, quando no cadastro do produto estiver selecionada a opção* **Produto escriturado no LMC***.* 

- Tanque, informe o código do tanque correspondente;
- Descrição, será informada a descrição do tanque referente ao código informado na coluna anterior.
- 11. Nas colunas relacionadas a Nota Devolvida:

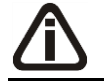

*As colunas relacionadas à* Nota devolvida*, somente estarão disponíveis para notas de devolução.*

 $F2$ 

• Nota devolvida, informe o número da nota que está sendo devolvida. Clicando sobre a tecla de função *F2*, serão listadas todas as notas que tenham o mesmo cliente, o mesmo produto da linha de estoque e com data anterior a nota de devolução. Conforme figura a seguir:

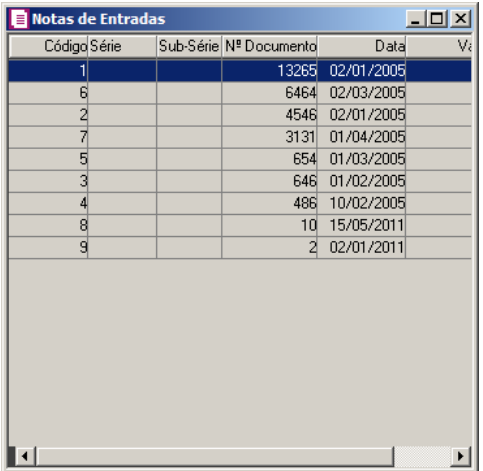

- Data, será preenchida automaticamente com a data da nota informada no campo Nota, caso contrário, será preenchida com a data de emissão ou saída da nota, conforme opção selecionada nos parâmetros no campo Fato gerador dos impostos nas operações de saídas;
- CST PIS, selecione o código de situação tributária referente ao PIS;

*A coluna* Vínculo de crédito PIS*, somente estará habilitada quando na coluna* CST PIS *estiver informado um CST diferente de 70, 71, 72, 73 74 ou 75 e a competência do campo* Data *for igual a competência da data de emissão ou saída, conforme opção selecionada nos parâmetros no campo* Fato gerador dos impostos nas operações de saídas*.*

- Vínculo de crédito PIS, selecione o vínculo de crédito referente ao PIS;
- Cód. Rec. PIS, selecione o código de recolhimento do PIS;
- CST COFINS, selecione o código de situação tributária referente ao COFINS;

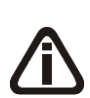

*A coluna* Vínculo de crédito COFINS*, somente estará habilitada quando na coluna*  CST COFINS *estiver informado um CST diferente de 70, 71, 72, 73 74 ou 75 e a competência do campo* Data *for igual a competência da data de emissão ou saída, conforme opção selecionada nos parâmetros no campo* Fato gerador dos impostos nas operações de saídas

- Vínculo de crédito COFINS, selecione o vínculo de crédito referente a COFINS;
- Cód. Rec. COFINS, selecione o código de recolhimento da COFINS.

12. Nas colunas relacionadas ao ICMS:

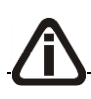

*As colunas relacionados ao ICMS, somente estarão disponíveis caso o acumulador* 

*que estiver sendo lançado, esteja com o imposto ICMS na relação dos impostos lançados.*

- CST/CSOSN, será preenchido automaticamente, quando no cadastro de produto estiver informado o campo Código Situação Tributária;
- Descrição, será demonstrada a descrição do CST/CSOSN selecionado;
- Base Cálculo, será preenchido automaticamente com o valor informado no campo Valor Produto;
- Alíquota, será preenchida conforme a alíquota informada no campo Alíquota ICMS do cadastro de produto, caso contrário, será informado com a alíquota do ICMS lançado na nota;
- Valor, será preenchido com o valor da alíquota do ICMS sobre o valor informado na base de cálculo ICMS;
- Isentas, será preenchido automaticamente, com o valor lançado em isentas na guia Geral;
- Não Incidência, será preenchido automaticamente, com o valor lançado em outras na guia Geral.

*As colunas* Valor Desonerado*,* Código *e* Motivo da Desoneração*, somente estarão visíveis quando: No acumulador utilizado estiver informado o imposto 1- ICMS, e no campo* Espécie *do lançamento da nota estiver selecionado o modelo Nota Fiscal Eletrônica, código 55; e o cliente vinculado ao lançamento for de um dos seguintes Municípios: Brasiléia (AC), Epitaciolândia (AC), Cruzeiro do Sul (AC), Macapá (AP), Santana (AP),Tabatinga (AM), Manaus (AM), Rio Preto da Eva (AM), Presidente Figueiredo(AM),Guajará-Mirim (RO),Bonfim (RR) e Boa Vista (RR).E o CFOP vinculado ao lançamento for igual a 5-109, 5-110, 6-109 ou 6-110. Ou; Quando no campo* Espécie *do lançamento da nota, estiver selecionado o modelo Nota Fiscal Eletrônica, código 55; e no cadastro o acumulador vinculado ao lançamento estiver informado o imposto 1-ICMS e estiver selecionada a opção:* **Informar os dados do ICMS desonerado.**

*Quando as colunas* Valor Desonerado*,* Código *e* Motivo da Desoneração *estiverem visíveis na guia* Estoque*, ficarão habilitadas quando na coluna* CST/CSOSN *os dois últimos digitos forem iguais aos códigos: 20 - Com redução de base de cálculo; 30 - Isenta ou não tributada e com cobrança do ICMS por substituição tributária; 40 - Isenta; 41 - Não tributada; 50 - Suspensão; 70 – Com redução de base de cálculo e cobrança do ICMS por substituição tributária e 90 Outras.*

- Valor Desonerado, será demonstrado o valor desonerado do ICMS;
- Código, informe o código do motivo da desoneração. Clicando sobre a tecla de função *F2*, serão listados todos os motivos desoneração para seleção. Conforme figura a seguir:

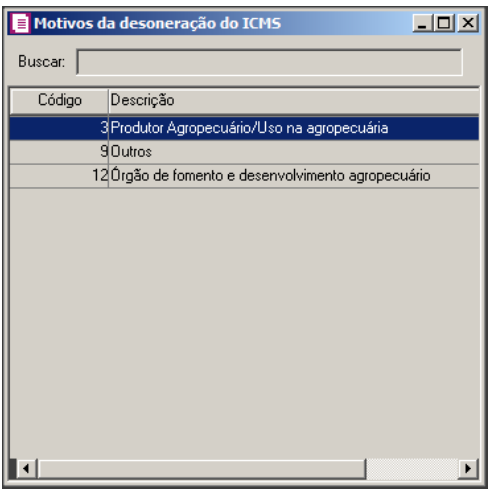

• Motivo da Desoneração, será demonstrada a descrição do motivo da desoneração, conforme código informado.

*A coluna* Valor Ressarcido *somente ficará habilitada quando no acumulador utilizado no lançamento da nota, na guia* Estadual*, estiver selecionada a opção*  **Operação com direito a ressarcimento nas vendas com Substituição Tributária** *e no cadastro do cliente vinculado no lançamento da nota estiver informado uma UF diferente de SC no campo* UF*.*

- Valor Ressarcido, informe o valor a ser ressarcido no imposto 1-ICMS.
- 13. Nas colunas relacionados ao ICMS SUBST. TRIBUTÁRIA:

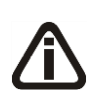

*As colunas relacionados ao ICMS SUBST. TRIBUTÁRIA, somente estarão disponíveis caso o acumulador que estiver sendo lançado, esteja com o imposto SUBTRI na relação dos impostos lançados, ou quando no imposto ICMS a opção* **Valor da Sub. Trib.** *esteja selecionado.*

- Base Cálculo, será preenchido automaticamente com o valor informado no campo Valor Produto;
- Valor, será preenchido com o valor da alíquota do SUBTRI sobre o valor informado de base de cálculo SUBTRI.

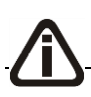

*A coluna Alíquota será preenchido automaticamente quando o usuário selecionar a* 

*opção* **Alíquota** *do imposto SUBST. TRIBUTÁRIA, podendo no lançamento da nota informar a alíquota para o imposto.*

• Alíquota, informe a alíquota para o imposto SUBTRI;

*A coluna* Valor Ressarcido *somente ficará habilitada quando no acumulador utilizado no lançamento da nota, na guia* Estadual*, estiver selecionada a opção*  **Operação com direito a ressarcimento nas vendas com Substituição Tributária** *e no cadastro do cliente vinculado no lançamento da nota estiver selecionada no campo* Regime de apuração *a opção* **ME - Simples Nacional** *ou*  **EPP - Simples Nacional** *e possuir UF igual a SC ou no cadastro do cliente vinculado no lançamento da nota estiver informado UF diferente de SC*

• Valor Ressarcido, informe o valor a ser ressarcido no imposto 1-ICMS ou 9-SUBTRI, de acordo com a opção selecionada no campo Aproveitar o crédito do ICMS ST na apuração do imposto da guia **Estadual** do cadastro do acumulador vinculado a nota.

14 - Nas colunas relacionadas ao FECOP-PR ICMS ST:

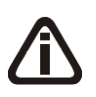

*As colunas relacionados ao* FECOP-PR ICMS ST*, somente estarão disponíveis caso o acumulador que estiver sendo lançado, esteja com o imposto 153- FECOP-PR ICMS ST e o fornecedor for UF de PR.*

- Base Cálculo, será preenchido automaticamente com o valor informado no campo Valor Produto;
- Alíquota, será preenchida conforme a alíquota interna do imposto;
- Valor, será preenchido com o valor da alíquota sobre o valor informado na base de cálculo do FECOP-PR ICMS ST.

15 - Na colunas relacionadas ao IPI:

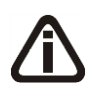

*As colunas relacionadas ao IPI, somente estarão disponíveis caso o acumulador que estiver sendo lançado, esteja com o imposto IPI na relação dos impostos lançados, ou quando no imposto ICMS a opção* **Valor do IPI** *estiver selecionado.*

*A coluna* Impostos *somente estará disponível quando no acumulador utilizado no lançamento possuir os impostos 2-IPI e 30-IPI-M.*

- Imposto, selecione a opção correspondente;
- CST IPI, selecione o código da situação tributária referente ao IPI;

- Descrição, será demonstrada a descrição do CST IPI selecionado;
- Classe de enquadramento, selecione a classe de enquadramento do IPI;
- Cód. Rec., informe o código de recolhimento, conforme informado no cadastro do imposto;
- Descrição, será preenchida com a descrição do código de recolhimento do imposto;
- Base Cálculo, será preenchido automaticamente com valor informado no campo Valor Produto, acrescido com o valor do frete, seguro e despesas acessórias;
- Alíquota, será preenchida automaticamente conforme a alíquota informada no campo Alíquota IPI do cadastro do produto, caso contrário, será informado com a alíquota do IPI lançado na nota;
- Valor, será preenchido com o valor da alíquota do IPI sobre o valor informado na base de cálculo IPI;

# *As colunas* Qtde tributada*,* Valor unidade *e* Valor *somente ficarão habilitados quando no cadastro do produto for marcada a opção* **Cálculo por unidade de medida***.*

- Quantidade tributada, no campo Qtde tributada será gerado automaticamente o valor do campo Quantidade do grupo Dados do produto da nota, isto quando no cadastro do produto não estiver marcada a opção Unidade tributada diferente da inventariada. Quando no cadastro do produto estiver marcada a opção Unidade tributada diferente da inventariada será gerado no campo Qtde tributada o valor obtido pela multiplicação do campo Fator de conversão do cadastro do produto pelo valor informado no campo "Quantidade" do lançamento da nota;
- Valor unidade, no campo Valor unidade será gerado automaticamente o valor informado no campo Valor do IPI do cadastro do produto, sendo possível alterar caso desejado;
- Valor, será preenchida automaticamente conforme o cálculo da quantidade tributada vezes o valor da unidade;
- Isentas, será preenchido automaticamente, com o valor lançado em isentas na guia Geral;
- Outras, será preenchido automaticamente, com o valor lançado em outras na guia Geral.

16 - Na coluna relacionada ao ICMS DIFAL – Não Contribuinte:

*As colunas relacionadas ao ICMS DIFAL - Não Contribuinte, somente estarão disponíveis caso o acumulador que estiver sendo lançado, esteja com o imposto 145 ICMS DIFAL - Não Contribuinte na relação dos impostos.*

- Base Cálculo, será preenchido automaticamente com o valor informado no campo Valor Produto;
- Alíquota, será preenchida conforme a alíquota informada no campo Alíquota do cadastro de produto, caso contrário, será informado com a alíquota lançada na nota;
- Valor UF origem, será preenchido com o valor da Unidade Federativa de origem da nota;
- Valor UF destino, será preenchido com o valor da Unidade Federativa de destino da nota;
- Valor Total, será preenchido com o valor da UF origem mais o valor da UF destino;
- Valor FCP, será preenchido com o valor de FCP correspondente.

17 - Nas colunas relacionadas ao ICMS ST Antecipação Total:

*A coluna ICMS ST Antecipação Total somente estará disponível quando nos parâmetros da empresa estiver selecionada a opção* **Crédito Presumido Substituição Tributária - Decreto 3.346/2010** *e a opção Calcular por produto.*

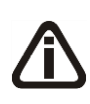

*As colunas relacionados ao ICMS ST Antecipação Total, somente estarão disponíveis caso o acumulador que estiver sendo lançado, esteja com o imposto ICMS ST Antecipação Total com a opção Devolução selecionada.*

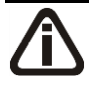

*Quando possuir Convênio/Protocolo de Substituição Tributária de ICMS cadastrado na coluna base de calculo será somado o valor do produto, frete, seguro, despesas acessórias, valor IPI e MVA, menos o valor do desconto.*

- Base Cálculo, será preenchido automaticamente com o valor informado no campo Valor Produto;
- Alíquota, será preenchida conforme a alíquota interna informada no cadastro de produto;
- Valor, será preenchido com o valor da alíquota interna sobre o valor informado na base de cálculo ICMS ST Antecipação Total;

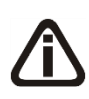

*As colunas Cód. Rec. e Descrição somente serão demonstradas quando no acumulador utilizado no lançamento possuir o imposto 31-ST/AT com o tipo de cálculo Lançado por produto e desmarcado a opção Devolução.*

- *Cód. Rec*, será preenchida conforme o código de recolhimento informado no cadastro do produto;
- *Descrição*, será demonstrada a descrição do código de recolhimento informado.

18 - Na coluna relacionada ao Produto:

• Valor Contábil, será informado o valor do produto  $+$  frete  $+$  seguros  $+$  despesas acessórias – desconto + IPI + imposto Substituição Tributária. O valor contábil do produto deverá ser igual ao valor contábil da nota.

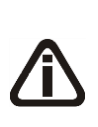

*A coluna Preço FOB será demonstrada quando a opção Crédito Presumido Confeccção - Anexo 2, Art. 21, IX estiver selecionada e habilitada somente quando o acumulador utilizado no lançamento estiver selecionada a opção Gerar crédito presumido na apuração e no campo ao lado Crédito Presumido Confecção Art. 21 e no cadastro do produto estiver selecionada opção Calcular o crédito presumido Art. 21, IX, sobre o preço FOB.*

• Preço FOB, será gerado o preço FOB correspondente.

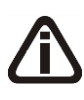

*As colunas relacionados ao PIS e ao COFINS, somente estarão disponíveis caso o acumulador que estiver sendo lançado, esteja com os impostos17-PIS-MP66 e 19- COFINS-N na relação dos impostos calculados.*

19 - Nas colunas relacionadas ao PIS:

• CST, selecione o código da situação tributária referente ao PIS;

*A coluna* Código *somente ficará habilitada quando na coluna* CST *for informada um dos CSTs 04, 05, 06, 07, 08 ou 09.*

- Código, informe o código correspondente à natureza da receita;  $F2$ 
	- Natureza da Receita, será informada automaticamente, conforme o código informado na coluna Código;

*A coluna* % Redução B.C.*, somente ficará habilitada quando o produto possuir selecionada a opção* Produto possui percentual de redução na base de cálculo de *na mesma vigência do lançamento e com um dos CSTs 01, 02, 04, 06, 09, 49 ou 99.*

• Na coluna % Redução B.C., informe o percentual de redução da base de cálculo;

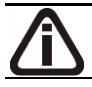

*A coluna Exclusão, somente ficará habilitada quando possuir um dos impostos 17-*

*PIS-MP66, 19-COFINS-N, 106-PISN/SCP e 107-COFN/SCP e o produto estiver configurado como Não cumulativo e o vinculo do crédito for diferente de 03-Crédito vinculado à alíquota por Unidade de Medida de Produto.*

- Exclusão, será preenchido com os valores informados nas colunas Frete, Seguro e Desp. Acess. da linha do produto;
- Base Cálculo, será preenchido automaticamente com valor informado no campo Valor Produto menos o valor de desconto, valor do frete, seguro e despesas acessórias;
- Alíquota, será informado automaticamente a alíquota informada no acumulador, caso esse não tenha, será informada a alíquota do cadastro do imposto;
- Valor, será preenchido com o valor da alíquota do PIS sobre o valor informado na base de cálculo PIS;
- Cód. Rec. PIS, selecione o código de recolhimento do PIS;

*A coluna* B.C. Frete *somente estará habilitada quando no campo* Espécie *estiver selecionada uma das opções* **01-Nota Fiscal** *ou* **55-Nota Fiscal Eletrônica***, e quando na coluna* CST *do PIS estiver selecionada uma opção diferente de* **03- Operação Tributável com Alíquota por Unidade de Medida de Produto** *e*  **05 - Operação Tributável por Substituição Tributária** *com a opção* **Débito por unidade de medida** *selecionada.*

• B.C. Frete, será preenchido automaticamente com o valor informado na coluna Frete;

*A coluna* Imposto Frete *somente estará habilitada quando no campo* Espécie *estiver selecionada uma das opções* **01-Nota Fiscal** *ou* **55-Nota Fiscal Eletrônica***, e quando na coluna* CST *do PIS estiver selecionada uma opção diferente de* **03- Operação Tributável com Alíquota por Unidade de Medida de Produto** *e*  **05 - Operação Tributável por Substituição Tributária** *com a opção* **Débito por unidade de medida** *selecionada.*

• Imposto Frete, será preenchido com o valor da alíquota do PIS sobre o valor informado na coluna B.C. Frete;

*A coluna* B.C. Seguro *somente estará habilitada quando no campo* Espécie *estiver selecionada uma das opções* **01-Nota Fiscal** *ou* **55-Nota Fiscal Eletrônica***, e quando na coluna* CST *do PIS estiver selecionada uma opção diferente de* **03- Operação Tributável com Alíquota por Unidade de Medida de Produto** *e*  **05 - Operação Tributável por Substituição Tributária** *com a opção* **Débito por unidade de medida** *selecionada.*

• B.C. Seguro, será preenchido automaticamente com o valor informado na coluna

Seguro;

*A coluna* Imposto Seguro *somente estará habilitada quando no campo* Espécie *estiver selecionada uma das opções* **01-Nota Fiscal** *ou* **55-Nota Fiscal Eletrônica***, e quando na coluna* CST *do PIS estiver selecionada uma opção diferente de* **03-Operação Tributável com Alíquota por Unidade de Medida de Produto** *e* **05- Operação Tributável por Substituição Tributária** *com a opção* **Débito por unidade de medida** *selecionada.*

• Imposto Seguro, será preenchido com o valor da alíquota do PIS sobre o valor informado na coluna B.C. Seguro;

*A coluna* B.C. Desp. Acessórias *somente estará habilitada quando no campo*  Espécie *estiver selecionada uma das opções* **01-Nota Fiscal** *ou* **55-Nota Fiscal Eletrônica***, e quando na coluna* CST *do PIS estiver selecionada uma opção diferente de* **03-Operação Tributável com Alíquota por Unidade de Medida de Produto** *e* **05- Operação Tributável por Substituição Tributária** *com a opção* **Débito por unidade de medida** *selecionada.*

• B.C.Desp. Acessórias, será preenchido automaticamente com o valor informado na coluna Desp. Acessórias;

*A coluna* Imp. Desp. Acessórias *somente estará habilitada quando no campo*  Espécie *estiver selecionada uma das opções* **01-Nota Fiscal** *ou* **55-Nota Fiscal Eletrônica***, e quando na coluna* CST *do PIS estiver selecionada uma opção diferente de* **03-Operação Tributável com Alíquota por Unidade de Medida de Produto** *e* **05- Operação Tributável por Substituição Tributária** *com a opção*  **Débito por unidade de medida** *selecionada.*

- Imp. Desp. Acessórias, será preenchido com o valor da alíquota do PIS sobre o valor informado na coluna B.C. Desp. Acessórias;
- Qtde tributada, será informado automaticamente conforme fator de conversão;
- Valor unidade, será informado o valor de PIS do cadastro do produto;
- Valor, será informado automaticamente, conforme a quantidade tributada e o valor da unidade.

20 - Nas colunas relacionadas ao COFINS:

• CST, selecione o código da situação tributária referente ao COFINS;

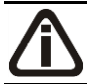

*A coluna* Código *somente ficará habilitada quando na coluna* CST *for informada um dos CSTs 04, 05, 06, 07, 08 ou 09.*

 $\boxed{5}$   $\cdot$  Código, informe o código correspondente à natureza da receita;

• Natureza da Receita, será informada automaticamente, conforme o código informado na coluna Código;

*A coluna* % Redução B.C.*, somente ficará habilitada quando o produto possuir selecionada a opção* Produto possui percentual de redução na base de cálculo de *na mesma vigência do lançamento e com um dos CSTs 01, 02, 04, 06, 09, 49 ou 99.*

• % Redução B.C., informe o percentual de redução da base de cálculo;

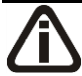

*A coluna Exclusão, somente ficará habilitada quando possuir um dos impostos 17- PIS-MP66, 19-COFINS-N, 106-PISN/SCP e 107-COFN/SCP e o produto estiver configurado como Não cumulativo e o vinculo do crédito for diferente de 03-Crédito vinculado à alíquota por Unidade de Medida de Produto.*

- Exclusão, será preenchido com os valores informados nas colunas Frete, Seguro e Desp. Acess. da linha do produto;
- Base Cálculo, será preenchido automaticamente com valor informado no campo Valor Produto menos o valor de desconto, valor do frete, seguro e despesas acessórias;
- Alíquota, será informado automaticamente a alíquota informada no acumulador, caso esse não tenha, será informada a alíquota do cadastro do imposto;
- Valor, será preenchido com o valor da alíquota do COFINS sobre o valor informado na base de cálculo COFINS;
- Cód. Rec. COFINS, selecione o código de recolhimento da COFINS.

*A coluna* B.C. Frete *somente estará habilitada quando no campo* Espécie *estiver selecionada uma das opções* **01-Nota Fiscal** *ou* **55-Nota Fiscal Eletrônica***, e quando na coluna* CST *da COFINS estiver selecionada uma opção diferente de* **03- Operação Tributável com Alíquota por Unidade de Medida de Produto** *e*  **05 - Operação Tributável por Substituição Tributária** *com a opção* **Débito por unidade de medida** *selecionada.*

• B.C. Frete, será preenchido automaticamente com o valor informado na coluna Frete;

*A coluna* Imposto Frete *somente estará habilitada quando no campo* Espécie *estiver selecionada uma das opções* **01-Nota Fiscal** *ou* **55-Nota Fiscal Eletrônica***, e quando na coluna* CST *da COFINS estiver selecionada uma opção diferente de* **03-**
**Operação Tributável com Alíquota por Unidade de Medida de Produto** *e*  **05 - Operação Tributável por Substituição Tributária** *com a opção* **Débito por unidade de medida** *selecionada.*

- Imposto Frete, será preenchido com o valor da alíquota da COFINS sobre o valor informado na coluna B.C. Frete;
- *A coluna* B.C. Seguro *somente estará habilitada quando no campo* Espécie *estiver selecionada uma das opções* **01-Nota Fiscal** *ou* **55-Nota Fiscal Eletrônica***, e quando na coluna* CST *da COFINS estiver selecionada uma opção diferente de* **03- Operação Tributável com Alíquota por Unidade de Medida de Produto** *e*  **05 - Operação Tributável por Substituição Tributária** *com a opção* **Débito por unidade de medida** *selecionada.*
	- B.C. Seguro, será preenchido automaticamente com o valor informado na coluna Seguro;
- *A coluna* Imposto Seguro *somente estará habilitada quando no campo* Espécie *estiver selecionada uma das opções* **01-Nota Fiscal** *ou* **55-Nota Fiscal Eletrônica***, e quando na coluna* CST *da COFINS estiver selecionada uma opção diferente de* **03-Operação Tributável com Alíquota por Unidade de Medida de Produto** *e* **05 - Operação Tributável por Substituição Tributária** *com a opção* **Débito por unidade de medida** *selecionada.*
	- Imposto Seguro, será preenchido com o valor da alíquota da COFINS sobre o valor informado na coluna B.C. Seguro.

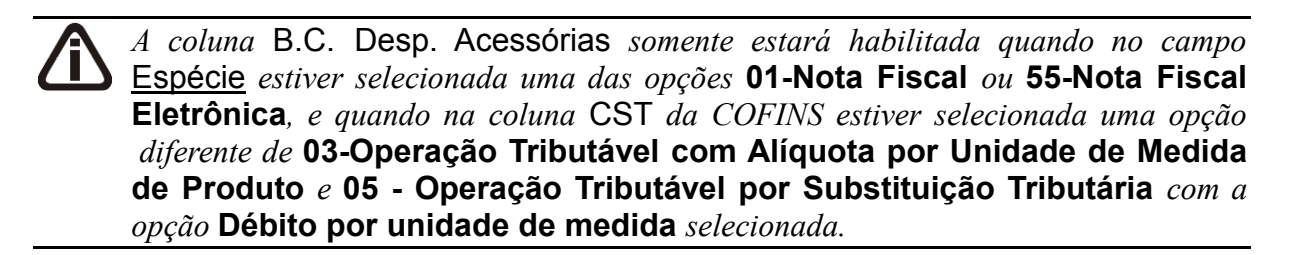

• B.C.Desp. Acessórias, será preenchido automaticamente com o valor informado na coluna Desp. Acessórias;

*A coluna* Imp. Desp. Acessórias *somente estará habilitada quando no campo*  Espécie *estiver selecionada uma das opções* **01-Nota Fiscal** *ou* **55-Nota Fiscal Eletrônica***, e quando na coluna* CST *da COFINS estiver selecionada uma opção diferente de* **03-Operação Tributável com Alíquota por Unidade de Medida de Produto** *e* **05 - Operação Tributável por Substituição Tributária** *com a* 

*opção* **Débito por unidade de medida** *selecionada.*

- Imp. Desp. Acessórias, será preenchido com o valor da alíquota da COFINS sobre o valor informado na coluna B.C. Desp. Acessórias;
- Qtde tributada, será informado automaticamente conforme fator de conversão;
- Valor unidade, será informado o valor de COFINS do cadastro do produto;
- Valor, será informado automaticamente, conforme a quantidade tributada e o valor da unidade.

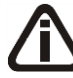

*Quando na Guia* SPED *do cadastro do produto não estiver nenhuma tabela informada e for lançada uma nota de saída com o CST de PIS/COFINS na guia*  Estoque *igual a 03-Operação Tributável com Alíquota por Unidade de Medida de Produto, ao tentar gravar será emitida a seguinte mensagem:*

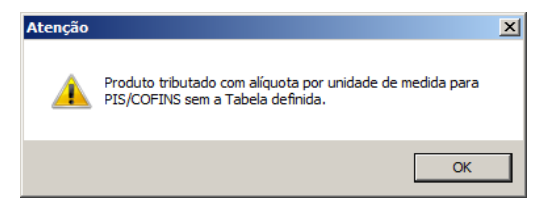

21 - Nas colunas relacionados ao ISSQN:

*As colunas relacionadas ao ISSQN, somente estarão disponíveis caso o acumulador estiver sendo lançado, esteja com o imposto ISS na relação dos impostos lançados.*

- Base Cálculo, será preenchido automaticamente com o valor informado no campo Valor Produto;
- Alíquota, será preenchido com o valor da alíquota informada no imposto;
- Valor, será preenchido com o valor da alíquota do ISSQN sobre o valor informado de base de cálculo ISSQN.

22 - Na coluna ralacionada ao PIS/COFINS:

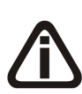

*A coluna* Exclusão Cooperativa *somente estará habilitado quando no campo*  Natureza jurídica *dos parâmetros da empresa estiver selecionada a opção* **1 – Sociedade Cooperativa***, quando na guia* Apuração *estiver selecionado o quadro* Calcular PIS/COFINS conforme a escrituração digital – EFD Contribuições *e quando no cadastro do produto for informado ter a CST 01 e 02 para o PIS ou COFINS.*

• Exclusão Cooperativa, informe o valor de exclusão cooperativa, lembrando que o limite

da exclusão cooperativa será a menor base de cálculo do imposto PIS ou COFINS.

*A coluna Estorno Crédito Presumido PIS/COFINS somente será demonstrada quando nos parâmetros da empresa estiver informado os impostos 4-PIS e 5-COFINS ou 138-PIS Código de recolhimento e 139-COFINS Código de recolhimento e a opção Crédito Presumido na aquisição de bebidas frias - Art. 31 da Lei 13.097/2015 estiver selecionada e no acumulador utilizado no lançamento a opção Devolução estiver selecionada.*

23 - Nas colunas relacionadas aos Estorno Crédito Presumido PIS/COFINS, no campo:

- PIS, informe o valor de estorno de crédito presumido de PIS;
- COFINS, informe o valor de estorno de crédito presumido de COFINS.
- 24 Nas colunas relacionadas aos Medicamentos:

*As colunas relacionadas ao Medicamento, somente estarão habilitadas quando nos parâmetros da empresa na guia* Personaliza/Geral *estiver selecionada a opção* **Empresa do ramo varejista de medicamentos***, a empresa corrente possua a UF de DF (Distrito Federal) e o produto que esteja sendo lançado, seja do tipo Medicamento.*

- Informar mais de um lote, selecione a opção correspondente;
- Lote, informe o número do lote de fabricação do medicamento;
- Qtd. item/lote, informe a quantidade de item por lote;
- Fabricação, informe a data de fabricação do medicamento;
- Validade, informe a data de expiração da validade do medicamento;
- Ref. Base de Cálculo, selecione o tipo de referência da base de cálculo;
- Preço Tab./Máx., informe o valor do preço tabelado ou valor do preço máximo;

*A coluna Movimentação de lote, somente estará habilitada quando na coluna Informar mais de um lote estiver selecionada a opção Sim.*

- Movimentação de lote, clique no botão , para informar a movimentação do lote por produto.
- 25 Nas colunas relacionadas as Armas de Fogo:

*As colunas relacionados a Arma de Fogo, somente estarão habilitados caso o produto que esteja sendo lançado, seja do tipo Arma de Fogo.*

• Número Série Arma, informe a numeração de série de fabricação da arma;

• Número Série Cano, informe a descrição da arma.

26 - Nas colunas relacionadas aos Veículos:

*As colunas relacionados aos Veículos, somente estarão habilitados caso o produto que esteja sendo lançado, seja do tipo Veículos Novos.*

*Quando no cadastro do produto possui informado número do chassi, e na guia*  Estoque *na coluna Chassi for apagado o número do chassi ou alterado para diferente do cadastro do produto, ao gravar o sistema emite a mensagem:*

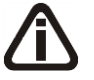

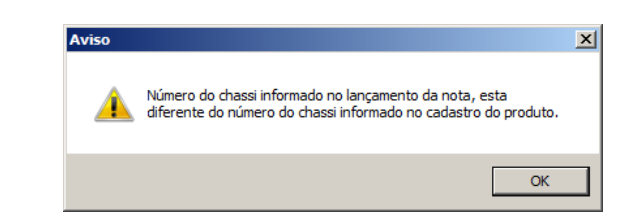

- Chassi, informe o chassi do veículo;
- Operação, selecione o tipo de operação com veículo.

27 - Nas colunas relacionadas a Combustível I-SIMP:

*As colunas relacionados a Combustível I-SIMP, somente estarão habilitadas caso no cadastro do produto que está sendo lançado o quadro* Exportar para o arquivo I-SIMP*, estiver selecionado.*

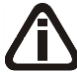

*Na coluna* Operação*, o sistema somente permitirá selecionar as operações de código 1010001 à 1010008, 1080002, 3030001 à 3030004, 4020001, 4020011 à 4020013, 4030001 e 4030002 , quando na coluna* Movimentação Física *estiver selecionada a opção* **Não***. Caso contrário será emitida a seguinte mensagem:*

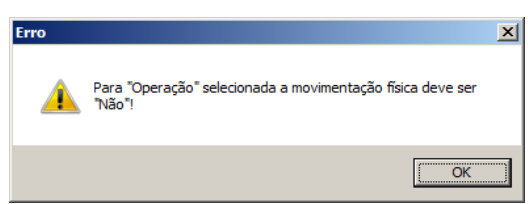

- Operação, selecione a operação correspondente;
- Modal, selecione o código do modal utilizado na movimentação física do produto;

*A coluna* Cód. Veículo *somente estará habilitada, quando na coluna* Modal*, for selecionada a opção* **Aquaviário** *ou* **Dutoviário***.*

• Cód. Veículo, informe o código do veículo utilizado no modal;

*A coluna* Serviço *somente estará habilitada, quando na coluna* Modal*, for selecionada a opção* **Dutoviário***.*

- Serviço, selecione o tipo de serviço correspondente;
- Terceiro, caso você deseja identificar as informações de terceiro envolvido na operação, clique na opção **Sim**, caso contrário clique na opção **Não**;

*As colunas* Identificação do Terceiro*,* Código do Município *e* Código da Atividade Econômica *somente estarão habilitadas quando na coluna* Terceiro *estiver selecionada a opção* **Sim***.*

*Quando selecionada a opção* **Sim** *na coluna* Terceiro*, os campos* **Identificação do Terceiro***,* **Código do Município** *e* **Código da Atividade Econômica**, *deverão ser preenchidos, caso contrário o sistema emitirá a mensagem:*

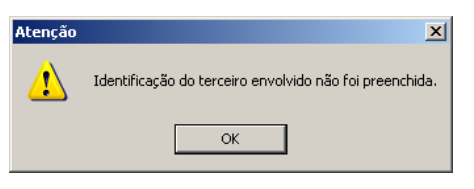

- Identificação do Terceiro, informe o número de identificação do terceiro;
- $F2$ • Código do Município, informe o código ANP do município correspondente;
- Descrição do Município, será informada automaticamente a descrição do município informado na coluna anterior;
- $\lceil 52 \rceil$  Código da Atividade Econômica, informe o código da atividade econômica;
	- Descrição da Atividade, será informada automaticamente a descrição da atividade informada na coluna anterior.

27 - Na coluna Outras informações:

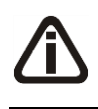

*A coluna* Quantidade Gasolina A *somente estará habilitado quando no cadastro de produtos na guia* SCANC-CTB *a opção* **Este produto contém Gasolina A** *esteja selecionada.*

- Qtde. Gasolina A, informe a quantidade da gasolina.
- 28 Clique no botão **Excluir**, para excluir a linha selecionada referente à movimentação de produtos.

## **4.2.7. Guia ICMS**

*A guia ICMS deverá ficar habilitada quando um dos quadros:* Partilha do ICMS DIFAL - Não Contribuinte *ou* Dados do ICMS desonerado *o estiver habilitado dentro da guia.*

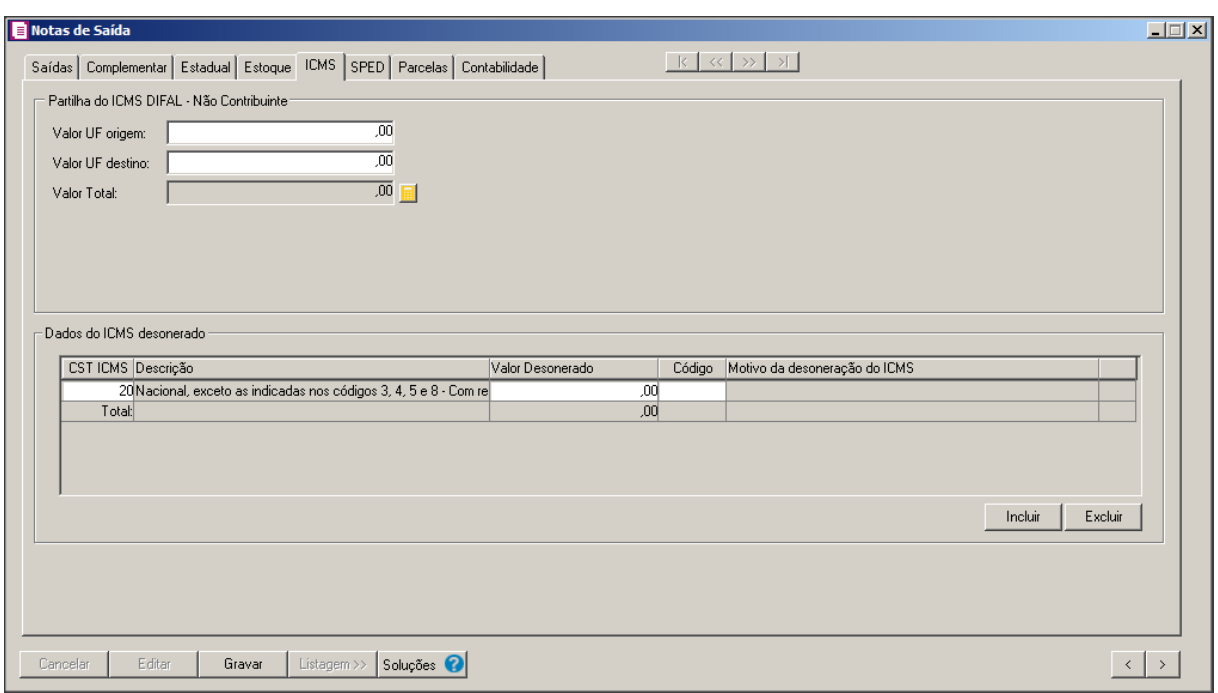

O quadro Partilha do ICMS DIFAL - Não Contribuinte *ficará habilitado quando o lançamento possuir as configurações: No cadastro do acumulador utilizado no lançamento da nota possuir selecionado o imposto 145-ICMS DIFAL – Não Contribuinte e no campo* Espécie *do lançamento da nota, estiver selecionado um dos modelos 01, 1B, 04, 55, 07, 08, 8B, 09, 10, 11, 26, 27 e 57.*

2. No quadro Partilha do ICMS DIFAL – Não Contribuinte, no campo:

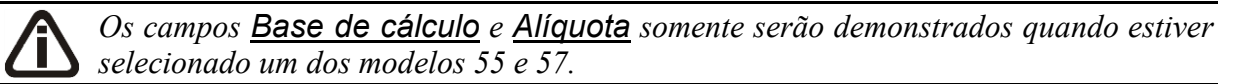

- Valor UF origem, será demonstrado o valor da Unidade Federativa de origem da nota;
- Valor UF destino, será demonstrado o valor da Unidade Federativa de destino da nota;
- Valor Total, será demonstrado o valor da UF origem mais o valor da UF destino da nota. Clique no botão  $\blacksquare$ , para emitir o relatório de memória de cálculo do imposto ICMS DIFALI.
- Valor FCP, será demonstrado o valor de FCP correspondente.

O quadro Dados do ICMS desonerado*, somente estará habilitado quando: No acumulador utilizado estiver informado o imposto 1- ICMS, e no campo* Espécie *do lançamento da nota estiver selecionado o modelo Nota Fiscal Eletrônica, código 55; e o cliente vinculado ao lançamento for de um dos seguintes*habilitado quando *Municípios:Brasiléia (AC), Epitaciolândia (AC), Cruzeiro do Sul (AC), Macapá (AP), Santana (AP),Tabatinga (AM), Manaus (AM), Rio Preto da Eva (AM), Presidente Figueiredo(AM),Guajará-Mirim (RO),Bonfim (RR) e Boa Vista (RR).E o CFOP vinculado ao lançamento for igual a 5-109, 5-110, 6-109 ou 6-110. Ou; Quando no campo* Espécie *do lançamento da nota, estiver selecionado o modelo Nota Fiscal Eletrônica, código 55; e no cadastro o acumulador vinculado ao lançamento estiver informado o imposto 1-ICMS e estiver selecionada a opção:* **Informar os dados do ICMS desonerado.**

2. No quadro Dados do ICMS desonerado, no coluna:

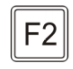

• CST ICMS, informe o código da situação tributária do ICMS. Clicando sobre a tecla de função *F2*, serão listados todos os CSTs. Conforme figura a seguir:

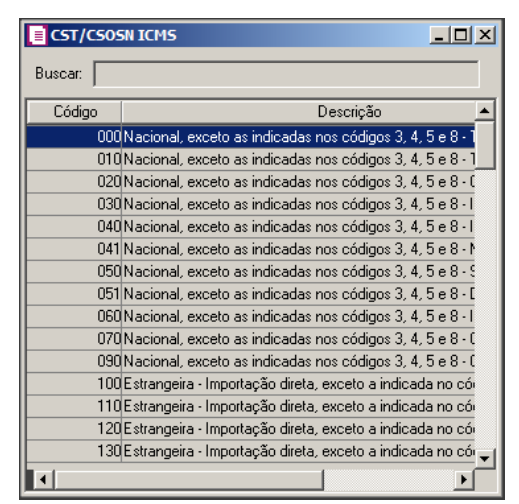

- Descrição, será demonstrada a descrição do CST selecionado;
- Valor Desonerado, será informado o valor desonerado;
- Código, informe o código do motivo da desoneração. Clicando sobre a tecla de função *F2*, serão listados todos os motivos desoneração para seleção. Conforme figura a seguir:

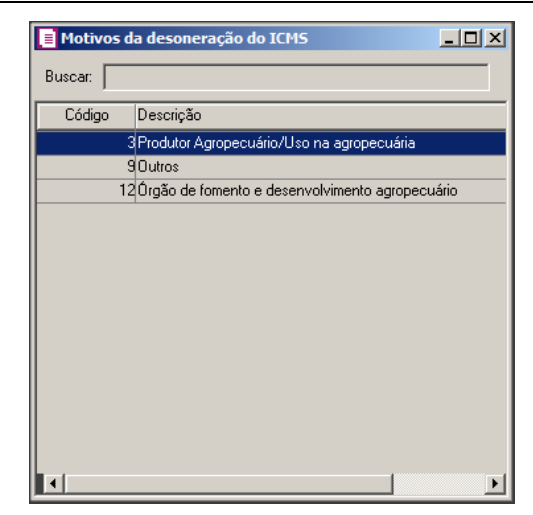

• Motivo da desoneração, será informada a descrição do motivo da desoneração.

## **4.2.8. Guia SPED**

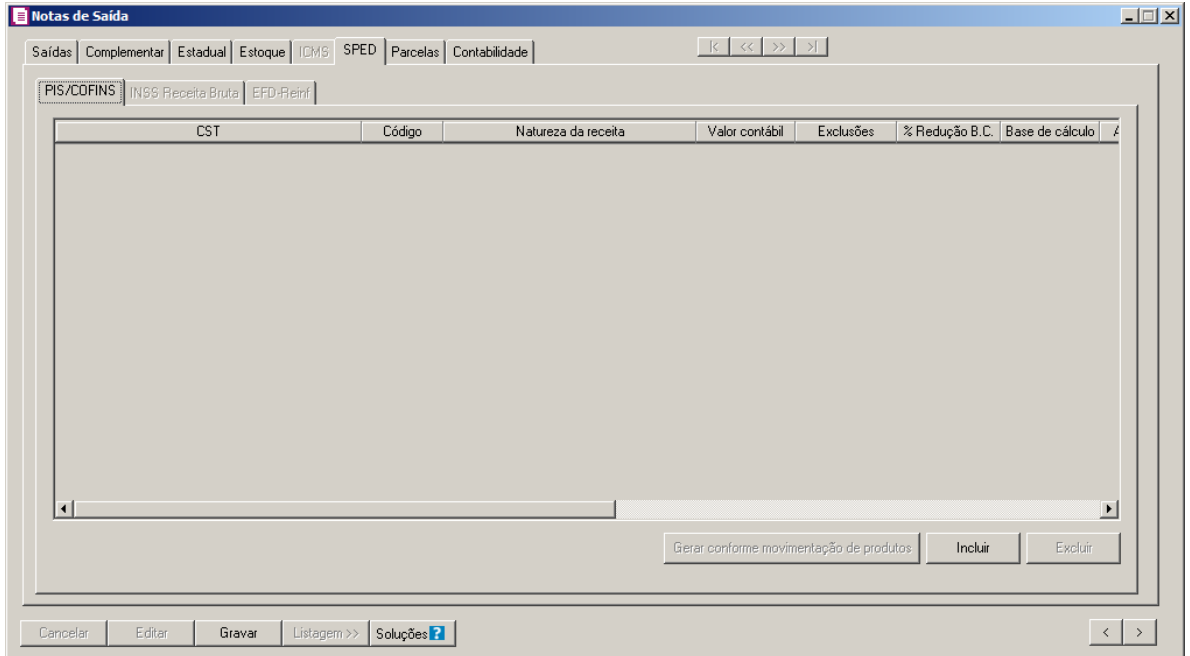

## **4.2.8.1. Guia PIS/COFINS**

Na guia PIS/COFINS, você poderá incluir as informações do PIS/COFINS das notas fiscais de saídas para realizar o cálculo dos respectivos impostos, e para posteriormente gerar as informações para o informativo EFD Contribuições.

*A guia* **PIS/COFINS** *somente ficará habilitada quando, para empresas com regime Lucro Real, nos Parâmetros da empresa estiver selecionada a opção Calcular PIS e* 

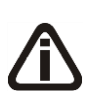

*COFINS conforme a escrituração digital - EFD Contribuições, e no acumulador utilizado no lançamento da nota possuir informados os impostos 04-PIS, 05-COFINS, 17-PIS(não cumulativo), 19-COFINS(não cumulativa), 67-PIS-ST ou 68-COFINS-ST e a espécie da nota for vinculada a um modelo de Conhecimento de Transporte. Para empresas com o regime Lucro Presumido, com a forma de cálculo Simplificado, a guia PIS/COFINS ficará habilitada quando em um dos acumuladores utilizados no lançamento da nota, possuir informados os impostos 04-PIS, 05-COFINS, 67-PIS-ST ou 68-COFINS-ST.*

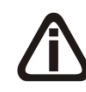

*O botão* **Gerar conforme movimentação de produtos** *somente ficará habilitado quando nos parâmetros da empresa estiver selecionada a opção* **Por Produto** *no campo* Lançamentos*.*

- 3. Clique no botão **Gerar conforme movimentação de produtos**, para que o sistema gere as informações de PIS/COFINS conforme a movimentação de produtos informado na guia Estoque, separando por CST, Natureza da Receita e Alíquota. Caso necessário você poderá alterar.
- 4. Clique no botão **Incluir**, para incluir uma linha de informação do PIS/COFINS.
	- Na coluna CST, o sistema irá preencher automaticamente, conforme a opção selecionada no campo CST da guia PIS/COFINS do cadastro do acumulador, quando o regime da empresa for Lucro Presumido, Simplificado Por nota ou Lucro Real. Quando a empresa for do regime Lucro Presumido, Simplificado Por produto, o sistema irá preencher o campo com as CSTs informadas nas movimentações dos produtos ao clicar no botão **Gerar conforme movimentação de produtos**;

*A coluna* Código *somente ficará habilitada quando na coluna* CST *for informado um dos CSTs 04, 05, 06, 07, 08 ou 09.*

- Na coluna Código, informe o código correspondente à natureza da receita;  $F2$ 
	- Na coluna Natureza da Receita, será informada automaticamente, conforme o código informado na coluna Código;
- Na coluna Receita, informe a receita desejada.  $F2$ 
	- Na coluna Descrição, será demonstrada a descrição da receita informada.

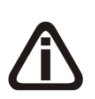

*Na guia EFD Contribuições/PIS/COFINS, os campos* Detalhamento receita *e*  Descrição *apenas ficarão habilitados quando a Data da nota for igual ou maior que 01/01/2014, e;*

*Na guia* Parcelas*, botão Reticências da coluna PIS/COFINS, tela Bases de PIS e* 

*COFINS por Parcela, a data do pagamento for igual ou maior que 01/01/2014.*

- Na coluna Detalhamento Receita, informe o Detalhamento de receita correspondente a F<sub>2</sub> receita informada;
	- Na coluna Descrição, é demonstrada a descrição do detalhamento da receita informada;
	- Na coluna Valor Contábil, o sistema preencherá automaticamente com o valor contábil da nota para as empresas com regime Lucro Presumido, Simplificado Por nota e Lucro Real. Para as empresas com regime Lucro Presumido, Simplificado Por produto, será preenchido com o valor contábil da movimentação dos produtos ao clicar no botão **Gerar conforme movimentação de produtos**;
	- Na coluna Exclusões, o sistema preencherá automaticamente com o valor do imposto 2 – IPI e o imposto 9 – SUBTRI.;

*A coluna* % Redução B.C.*, somente ficará habilitada quando um dos CSTs selecionados for 01, 02, 04, 06, 09, 49 ou 99.*

- Na coluna % Redução B.C., informe o percentual de redução da base de cálculo correspondente;
- Na coluna Base de Cálculo, o sistema preencherá automaticamente com o resultado da subtração do valor contábil menos as exclusões;
- Nas colunas Alíquota PIS e Alíquota COFINS, o sistema preencherá automaticamente conforme configuração do acumulador, para as empresas do regime Lucro Presumido, Simplificado Por nota e Lucro Real. Para as empresas do regime Lucro Presumido, Simplificado Por produto, será preenchido com as alíquotas conforme a movimentação dos produtos ao clicar no botão **Gerar conforme movimentação de produtos**;

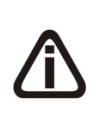

*As colunas* Qtde Tributada*,* Valor Unidade PIS *e* Valor Unidade COFINS *somente ficarão habilitadas quando na coluna* CST *for informado o CST 03 ou 05. Quando for CST 05 somente ficarão habilitadas quando não possuir valor nas colunas*  Alíquota PIS e Alíquota COFINS*.*

• Na coluna Qtde. Tributada, o sistema preencherá automaticamente conforme a configuração do acumulador para as empresas do regime Lucro Presumido, Simplificado Por nota e Lucro Real. Para as empresas do regime Lucro Presumido, Simplificado Por produto, será preenchido com a Qtde. tributada conforme as movimentações dos produtos ao clicar no botão **Gerar conforme movimentação de produtos**;

- Na coluna Valor Unidade Pis, o sistema preencherá automaticamente conforme a configuração do acumulador para as empresas do regime Lucro Presumido, Simplificado Por nota e Lucro Real. Para as empresas do regime Lucro Presumido, Simplificado Por produto, será preenchido com o valor unitário do PIS conforme as movimentações dos produtos ao clicar no botão **Gerar conforme movimentação de produtos**;
- Na coluna Valor Unidade COFINS, o sistema preencherá automaticamente conforme a configuração do acumulador para as empresas do regime Lucro Presumido, Simplificado Por nota e Lucro Real. Para as empresas do regime Lucro Presumido, Simplificado Por produto, será preenchido com o valor unitário do COFINS conforme as movimentações dos produtos ao clicar no botão **Gerar conforme movimentação de produtos**;
- Na coluna Valor PIS, será preenchido automaticamente conforme o CST informado;
- Na coluna Cód. Rec. PIS, selecione o código de recolhimento do PIS;
- Na coluna Valor COFINS, será preenchido automaticamente conforme o CST informado;
- Na coluna Cód. Rec. COFINS, selecione o código de recolhimento da COFINS.

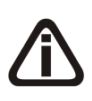

*A coluna* Exclusão Cooperativa *somente estará habilitado quando no campo*  Natureza jurídica *dos parâmetros da empresa estiver selecionada a opção* **1 – Sociedade Cooperativa***, quando na guia* Apuração *estiver selecionado o quadro* Calcular PIS/COFINS conforme a escrituração digital – EFD Contribuições *e quando no cadastro do produto for informado ter a CST 01 e 02 para o PIS ou COFINS.*

- Na coluna Exclusão Cooperativa, informe o valor de exclusão cooperativa, lembrando que o limite da exclusão cooperativa será a menor base de cálculo do imposto PIS ou **COFINS**
- 5. Clique no botão **Excluir**, para excluir a linha correspondente.

*As colunas que serão explicadas a seguir somente serão demonstradas caso no acumulador utilizado no lançamento da nota possuir informado na guia* Impostos *os impostos 104-PIS-EF e 105-COFINS-EF. Caso contrário, a guia* PIS/COFINS *será demonstrada conforme explicação dada anteriormente.*

- Clique no botão **Incluir** para incluir as informações correspondentes.
	- Na coluna CST, informe o CST correspondente;

• *A coluna* Código *somente ficará habilitada quando na coluna* CST *for informado um dos CSTs 04, 05, 06, 07, 08 ou 09.*

- Na coluna Código, informe o código da natureza da receita.
- Na coluna Natureza da receita, será demonstrada a descrição da natureza informada.
- Na coluna Receita, informe a receita correspondente;
- Na coluna Descrição, será demonstrada a descrição da receita informada;
- Na coluna Valor contábil, será demonstrado o valor contábil da nota;
- Na coluna Base de Cálculo será demonstrado o valor informado na coluna Saídas, no campo Valor Contábil;

*A coluna* Alíquota PIS *somente ficará habilitada quando na coluna CST for informado um CST que possuem códigos diferentes de 06,07,08 e 09.*

• Na coluna Alíquota PIS, será demonstrada a alíquota do imposto 104-PIS-EF. Caso necessário, poderá ser alterada.

*A coluna* Alíquota COFINS *somente ficará habilitada quando na coluna CST for informado um CST que possuem códigos diferentes de 06,07,08 e 09.*

- Na coluna Alíquota COFINS, será demonstrada a alíquota do imposto 105-COFINS-EF. Caso necessário, poderá ser alterada.
- Nas coluna Valor PIS será demonstrado o valor do imposto PIS conforme resultado da multiplicação das colunas Base de cálculo e Alíquota PIS.
- Nas coluna Valor COFINS será demonstrado o valor do imposto COFINS conforme resultado da multiplicação das colunas Base de cálculo e Alíquota COFINS.
- Clique no botão **Excluir**, para excluir uma linha informada.

# **4.2.8.2. Guia INSS Receita Bruta**

*A guia* INSS Receita Bruta *somente ficará habilitada quando a forma de lançamento for diferente de Por produto ou nos parâmetros estiver informado o imposto 142-INSS Receita Bruta - SCP.*

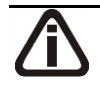

*A guia* INSS Receita Bruta *somente ficará habilitada quando na guia* Saídas *no campo* Espécie *for informado um modelo diferente de:*

*24 - Autorização de Carregamento e Transporte, modelo 24, código 24;*

- *14 - Bilhete de Passagem Aquaviário, modelo 14, código 14;*
- *15 - Bilhete de Passagem e Nota de Bagagem, modelo 15, código 15;*
- *2E - Bilhete de Passagem emitido por ECF, código 2E;*
- *16 - Bilhete de Passagem Rodoviário, modelo 16, código 16;*
- *13 - Bilhete de Passagem Rodoviário, modelo 13, código 13;*
- *31 - Bilhete/Recibo do Passageiro, código 31;*
- *10 - Conhecimento Aéreo, modelo 10, código 10;*
- *09 - Conhecimento de Transporte Aquaviário de Cargas, modelo 09, código 09;*
- *8B - Conhecimento de Transporte de Cargas Avulso, código 8B;*
- *57 - Conhecimento de Transporte Eletrônico ? CT-e, modelo 57;*
- *11 - Conhecimento de Transporte Ferroviário de Cargas, modelo 11, código 11;*
- *26 - Conhecimento de Transporte Multimodal de Cargas, código 26;*
- *08 - Conhecimento de Transporte Rodoviário de Cargas, modelo 08, código 08;*
- *17 - Despacho de Transporte, modelo 17, código 17;*
- *25 - Manifesto de Carga, modelo 25, código 25;*
- *30 - Manifesto de Vôo, código 30;*
- *07 - Nota Fiscal de Serviço de Transporte, modelo 07, código 07;*
- *27 - Nota Fiscal de Transporte Ferroviário de Carga, código 27;*
- *20 - Ordem de Coleta de Carga, modelo 20, código 20;*
- *18 - Resumo Movimento Diário, modelo 18, código 18.*

*A guia* INSS Receita Bruta *somente ficará habilitada, para empresa com regime Federal diferente do Simples Nacional quando: Na mesma vigência do lançamento da nota, nos Parâmetros da empresa possuir informado o imposto 103 - INSS Receita Bruta ou 142 - INSS Receita Bruta – SCP e no acumulador utilizado no lançamento da nota possuir na guia* Geral *selecionada a opção* **Receita Bruta***.*

*A guia* INSS Receita Bruta *somente ficará habilitada, para empresas com regime Federal do Simples Nacional quando: Na mesma vigência do lançamento da nota nos Parâmetros da empresa possuir informado o imposto 103 - INSS Receita Bruta e no acumulador utilizado no lançamento da nota possuir na guia* Geral *selecionada a opção* **Receita Bruta***, e na guia* Impostos *para o imposto 44 - Simples Nacional, possuir como tipo de receita o anexo IV.*

| PIS/COFINS   INSS Receita Bruta   EFD-Reinf  <br>Receita <sup>-</sup><br>Receita bruta total: | $\overline{00}$<br>Desconto: |                 | $\overline{00}$<br>Deduções: |                                         | $\overline{00}$  | Receita bruta:   |               | ,00                   |
|-----------------------------------------------------------------------------------------------|------------------------------|-----------------|------------------------------|-----------------------------------------|------------------|------------------|---------------|-----------------------|
| Receitas por atividade<br>Código                                                              | Atividade                    | Alíquota        | Receita bruta total          | Desconto                                | P                | <b>ICMS ST</b>   | Receita Bruta | M                     |
|                                                                                               |                              | ,00             | ,00                          | .00 <sub>1</sub>                        | .00 <sub>1</sub> | .00 <sub>1</sub> | ,ool          |                       |
| Total:                                                                                        |                              |                 | 0,00                         | 0,00                                    | 0,00             | 0,00             | 0,00          |                       |
| $\left  \right $                                                                              |                              |                 |                              |                                         |                  |                  |               | $\blacktriangleright$ |
|                                                                                               |                              |                 |                              | Gerar conforme movimentação de produtos |                  | Incluir          | Excluir       |                       |
| Receita bruta total<br>Desonerada:                                                            | $\overline{.00}$             | Não desonerada: |                              | $\overline{.00}$                        | Total:           |                  |               | $\overline{00}$       |

- 1. No quadro Receita, no campo:
	- Receita bruta total, será demonstrado o valor da receita bruta total informado na guia Saídas.
	- Desconto, será informado o valor 0,00.
	- Deduções, será informado o valor do imposto 2-IPI, 30 IPI-M e 9 SUBTRI, quando houver.
	- Receita bruta, será demonstrado o resultado entre o valor contábil subtraído pelo valor das deduções;
	- Matricula, será gerada a matricula conforme informada no empreendimento;
	- Descrição CNO, será gerada a descrição do cadastro nacional de obras.
- 2. No quadro Receita por atividade, na coluna:

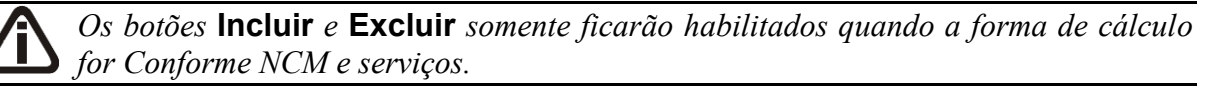

• Clique no botão **Incluir**, para incluir uma linha de atividade;

• Clique no botão **Excluir**, para excluir uma linha;

- $E^2$ . Código, informe o código da atividade correspondente;
- Atividade, será demonstrada a descrição da atividade informada;

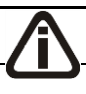

*A coluna* Alíquota *somente ficará habilitada quando a atividade informada não* 

*possuir alíquota cadastrada e a forma de Cálculo for Conforme NCM e serviços.*

- Alíquota, informe a alíquota da atividade informada;
- Receita bruta total, será demonstrado o valor da receita bruta total informada.
- Desconto, será informado o valor de desconto;
- IPI, será demonstrado valor de IPI;
- ICMS ST, será demonstrado o valor de ICMS ST;
- Receita bruta, será informado o valor da receita bruta;
- Clique no botão **Gerar conforme movimentação de produtos**, para que o sistema gere as informações de INSS Receita Bruta conforme a movimentação de produtos, o valor gerado será demonstrado na coluna Receita bruta. Caso necessário você poderá alterar.
- 3. No quadro Receita bruta, no campo:
	- Desonerada, para a forma de cálculo Conforme NCM e serviços será gerado o valor total da coluna Receita Bruta do quadro Receitas por atividade. Para a forma de cálculo Conforme CNAE principal, será gerado o valor informado para o código de atividade INSS, que foi informado nos Parâmetros da empresa.
	- Não desonerada, para a forma de cálculo Conforme NCM e serviços será gerado o valor do campo Receita Bruta do quadro Receita menos o valor do campo Desonerada. Para a forma de cálculo Conforme CNAE principal, será gerado o valor informado para o código de atividade INSS genérico, no quadro Receitas por atividade.
	- · Total, será gerado a soma dos valores dos campos Desonerada e Não desonerada.

# **4.2.8.3. Guia EFD-Reinf**

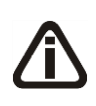

*A guia EFD-REINF somente ficará habilitada quando a Vigências informada for maior ou igual a 01/2017, e empresa possuir selecionado nos parâmetros a opção Gera EFD-Reinf na empresa matriz ou filial e na guia Impostos do cadastro do respectivo acumulador possuir incluído o imposto 26-INSS Retido.*

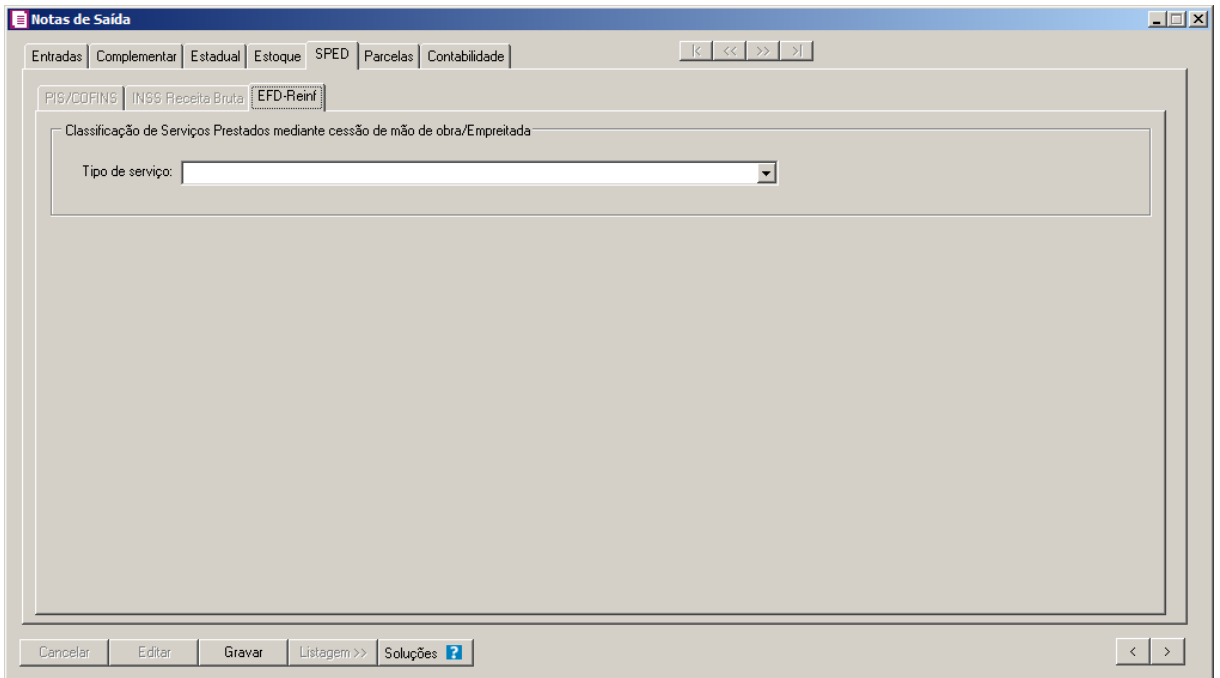

1 - No quadro Classificação de Serviços Prestados mediante cessão de mão de obra/Empreitada, no campo:

• **Tipo de serviço**, selecione o tipo de serviço prestado;

## **4.2.9. Guia Parcelas**

Na guia Parcelas, você poderá efetuar lançamentos das parcelas das notas fiscais de saídas para controle de contas a receber.

| Saídas   Complementar   Estadual   Estoque   ICMS   SPED   Parcelas   Contabilidade |               |                          |                         |   |                         |                |              | $\left \left \left \left \right\rangle \right \right \right $<br> k |               |      |                                       |                                  |
|-------------------------------------------------------------------------------------|---------------|--------------------------|-------------------------|---|-------------------------|----------------|--------------|---------------------------------------------------------------------|---------------|------|---------------------------------------|----------------------------------|
| Valor a parcelar:                                                                   |               | 0,00 Número de Parcelas: |                         | 픨 |                         |                |              | Juros valor presente:                                               |               | 0,00 |                                       |                                  |
| Vencimento Inicial:                                                                 | 01/01/2017 승  |                          | Gerar Parcelas          |   |                         |                |              | Valor da Nota:                                                      |               | 0,00 |                                       |                                  |
| Taxa valor presente:                                                                | 0,00000000    |                          |                         |   |                         |                |              | Valor presente:                                                     |               | 0,00 | Recalcular taxa                       |                                  |
| Tipo da taxa:                                                                       | Mensal        | $\overline{\phantom{a}}$ | Calcular valor presente |   |                         |                |              | Juros devolução valor presente:                                     |               | 0,00 | Nota devolvida                        |                                  |
| Tipo do título:                                                                     | <b>Outros</b> | ▼                        |                         |   |                         | Identificação: |              |                                                                     |               |      |                                       |                                  |
| Vencimento Pagamento                                                                |               | N° Título                |                         |   | Valor Bruto   Retenções | <b>IRRF</b>    | <b>IRRFP</b> | ISS Retido INSS Retido                                              | <b>FETHAB</b> |      | Juros valor presente Nº de dias Valor |                                  |
|                                                                                     |               |                          |                         |   |                         |                |              |                                                                     |               |      |                                       |                                  |
|                                                                                     |               |                          |                         |   |                         |                |              |                                                                     |               |      |                                       |                                  |
| $\blacksquare$                                                                      |               |                          |                         |   |                         |                |              |                                                                     |               |      | Incluir                               | $\blacktriangleright$<br>Excluir |

- 1. No campo Valor a parcelar, será demonstrado o valor que será parcelado.
- 2. No campo Número de Parcelas, informe o número de parcelas que será dividido o respectivo valor da nota fiscal de saída.
- 3. No campo Vencimento Inicial, informe o vencimento da primeira parcela.
- 4. Clique no botão **Gerar Parcelas**, para que o sistema gere as parcelas de acordo com o número de parcelas informada, sendo o primeiro vencimento na data informada no campo Vencimento Inicial, e as próximas parcelas de 30 em 30 dias.

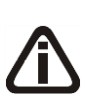

*Os lançamentos de ajuste ao valor presente somente poderão ser realizados para notas com acumulador selecionada a opção* **Gerar parcelas nas notas** *e a data de vencimento se enquadrar em uma das taxas cadastradas na janela* Definições das Taxas do Valor Presente *e nos parâmetros selecionada a opção* **Efetuar lançamentos contábeis ao valor presente***.*

- 5. No campo Taxa valor presente, será informada automaticamente a taxa cadastrada na janela Definições das Taxas do Valor Presente conforme prazo de dias da nota, se necessário você poderá informar uma nova taxa para calcular o valor presente.
- 6. No campo Tipo da taxa, selecione a opção correspondente indicando o tipo da taxa.
- 7. Clique no botão **Calcular valor presente**, para que seja calculado o valor presente conforme valor e tipo da taxa informada.
- 8. No campo Juros valor presente, será demonstrada a diferença do valor da nota e o valor

presente.

- 9. No campo Valor da nota, será demonstrado o valor contábil da nota.
- 10. No campo Valor presente, informe o valor presente.

*O botão* **Recalcular taxa***, somente estará habilitado quando for alterado o valor presente.*

11. Clique no botão **Recalcular taxa**, para recalcular a taxa conforme valor presente alterado.

12. Clique no botão **Nota devolvida**, para abrir a janela Nota devolvida valor presente.

*Caso na guia* Estoque *esteja informada a(s) nota(s) devolvida(s), a(s) mesma(s) será(ão) importadas para janela* Nota devolvida valor presente*.*

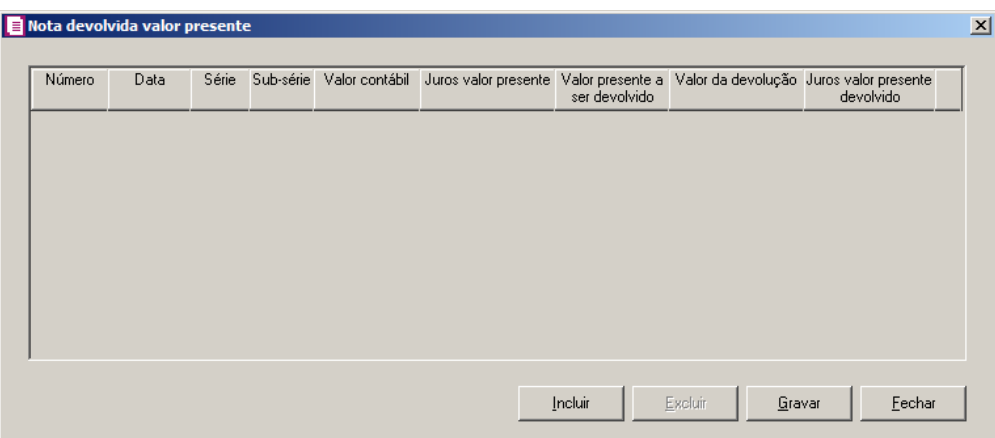

• Clique no botão **Incluir**, para incluir uma linha e informar a nota de devolução;

• Na coluna Número, informe o número da nota;

- Na coluna Data, será demonstrada a data da nota que está sendo devolvida;
- Na coluna Série, será demonstrada a série da nota que está sendo devolvida;
- Na coluna Sub-série, será demonstrada a sub-série da nota que está sendo devolvida;
- Na coluna Valor contábil, será demonstrado o valor contábil da nota que está sendo devolvida;
- Na coluna Juros valor presente, será demonstrado o valor do juros do valor presente da nota que está sendo devolvida;
- Na coluna Valor presente a ser devolvido, será demonstrado o valor máximo que poderá ser devolvido;
- Na coluna Valor da devolução, será informada automaticamente a soma do valor contábil do produto da guia estoque se houver, caso contrário o valor contábil da própria

nota, se necessário você poderá alterar;

- Na coluna Juros valor presente devolvido, será informado o valor dos juros ao valor presente devolvido, proporcional ao valor contábil da nota, se necessário você poderá alterar;
- Clique no botão **Gravar**, para gravar as configurações realizadas;
- Clique no botão **Excluir**, para excluir a nota desejada;
- Clique no botão **Fechar**, para fechar esta janela.
- 13. No campo Juros devolução valor presente, será informado o valor dos juros ao valor presente a ser devolvido.

*Os campos* Tipo do título *e* Identificação *somente estarão habilitados caso nos parâmetros a opção* **Gera SPED Fiscal** *esteja selecionada e o regime da empresa for Lucro real. Caso a empresa possua o regime lucro presumido, os campos* Tipo do título *e* Identificação *somente estarão habilitados caso nos parâmetros a opção* **Gera EFD Contribuições** *esteja selecionado.*

- 14. No campo Tipo do título, selecione o tipo do título a ser parcelado.
- 15. No campo Identificação, informe uma identificação, para quando for selecionado o tipo do título Outros.
- 16. Os demais campos serão preenchidos automaticamente pelo sistema, e caso necessário poderá ser alterada manualmente.
- 17. Clique no botão **Gravar**, para salvar as alterações realizadas.

# **4.2.9. Guia Contabilidade**

Na guia Contabilidade, serão efetuados os lançamentos contábeis automaticamente das notas fiscais de saídas, conforme definição nos acumuladores.

**Centro de Treinamento Domínio** *A sua melhor escolha*

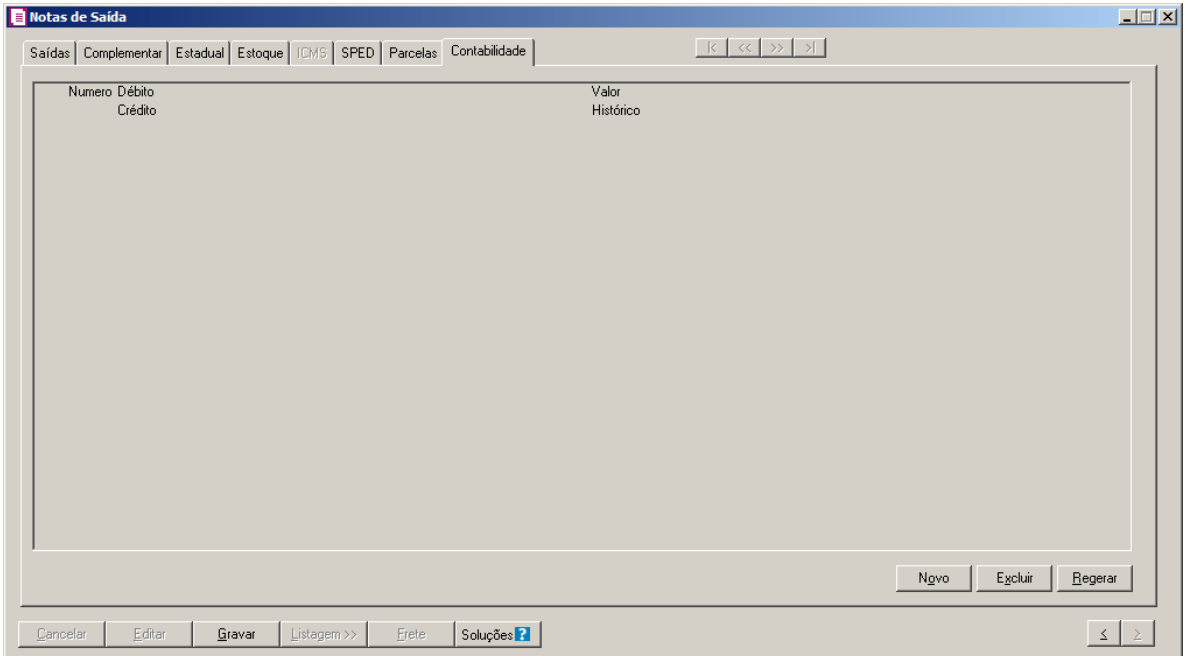

1. O campo Número será preenchido automaticamente, esse número corresponde ao número do lançamento contábil no módulo *Contabilidade*.

*Os campos* Débito*,* Crédito *e* Histórico *serão preenchidos automaticamente com as contas definidas no respectivo acumulador. Esse campos poderão ser alterados conforme sua necessidade.*

2. No campo Débito, informe a conta débito correspondente ao lançamento contábil.

3. No campo Crédito, informe a conta crédito correspondente ao lançamento contábil.

4. O campo Valor o sistema irá preencher automaticamente com o valor a ser contabilizado.

- 5. No campo Histórico, informe o histórico correspondente ao lançamento contábil.
- 6. Clique no botão **Novo**, para incluir um novo lançamento contábil.
- 7. Clique no botão **Excluir**, caso seja necessário excluir alguma linha de lançamento contábil.
- 8. Clique no botão **Regerar**, caso seja necessário regerar os lançamentos contábeis.

*O botão* **Rateio** *somente estará habilitado se o acumulador que esteja sendo lançado estiver com a opção* Mostrar rateio de centro de custos selecionada*.*

- 9. Clique no botão **Rateio**, para ratear os lançamentos contábeis.
- 10. Clique no botão **Gravar**, para salvar as alterações realizadas.

#### **4.2.10. Guia Municipais**

Na guia Municipais serão efetuados os lançamentos com o tipo de atividade da empresa, das notas fiscais de saídas, conforme definição nos acumuladores na guia municipais.

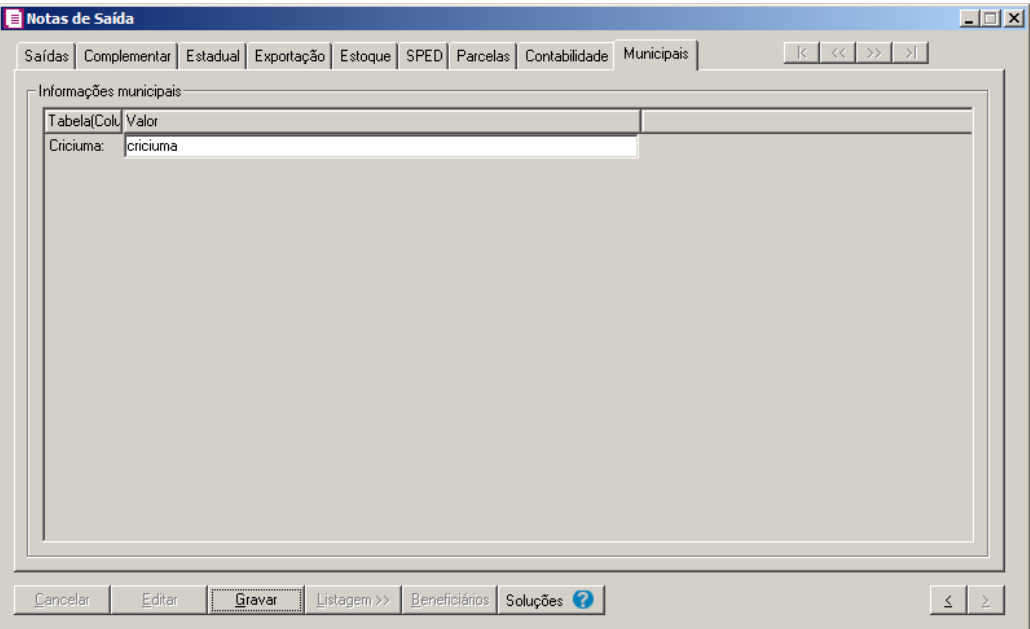

- 1. No quadro Informações municipais, no campo:
	- Tabela(Coluna), será demonstrado as tabelas cadastradas para o acumulador lançado;
	- Valor, selecione entre as opções de atividade da empresa.

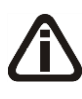

*Você somente poderá informar o beneficiário, quando o CFOP informado na nota de saída for 5-933 ou 6-933. Quando lançada nota fiscal de saída com CFOP diferente, será emitida a seguinte mensagem de aviso:*

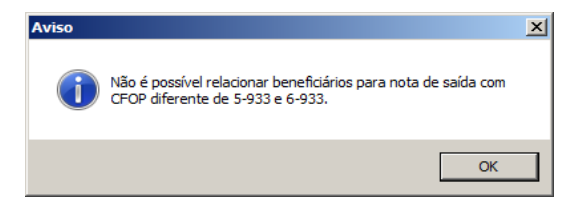

- 2. Clique no botão **Beneficiário**, para informar os beneficiários do plano de saúde, na janela Beneficiários de Serviços de Saúde.
- 3. Clique no botão **Gravar**, para salvar as alterações realizadas.

#### **4.2.11. Dados do conhecimento**

*Os campos da janela* Dados do Conhecimento*, serão demonstrados conforme a espécie do lançamento.*

Quando forem efetuados lançamentos com a espécie CTRC, e você clicar no botão **Gravar** para salvar as informações do lançamento do conhecimento de transporte, o sistema abrirá automaticamente uma nova janela, denominada Dados do Conhecimento, conforme a figura a seguir:

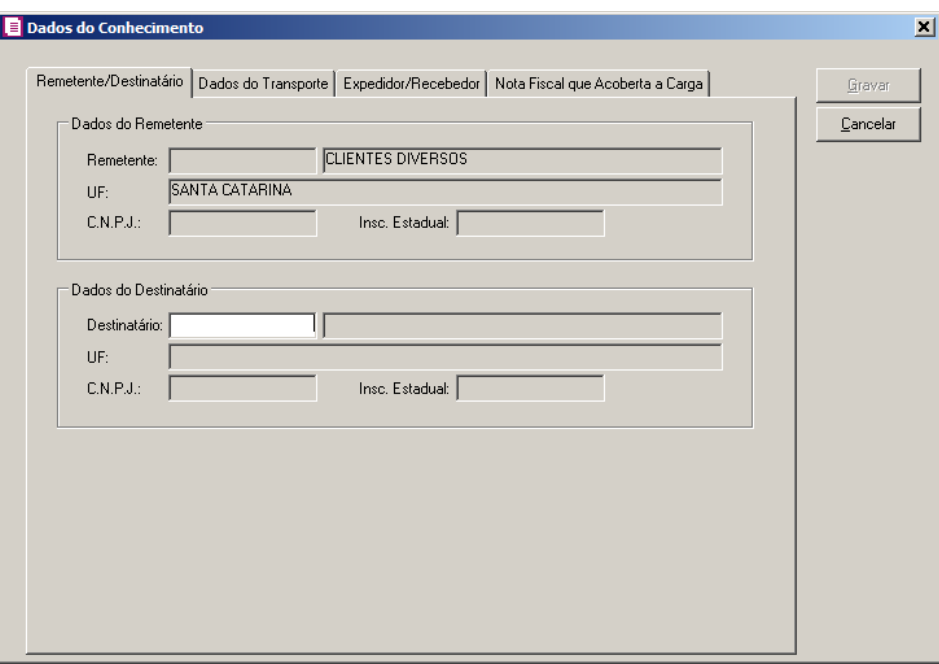

# **4.2.11.1. Guia Remetente/Destinatário**

Nessa guia deverão ser informados os dados correspondentes ao do remetente e destinatário da nota fiscal. Para isso, proceda da seguinte maneira:

*Caso você tenha selecionado a opção* **CIF***, no campo* Mod. Frete*, deverá informar na janela* Dados do Conhecimento, *os dados do Destinatário; caso você tenha selecionado a opção* **FOB***, deverá informar os dados do Remetente.*

*Conforme mencionado anteriormente, em relação a Mod. Frete, quando informado a opção* **CIF***, nos dados do Remetente será informado automaticamente o cliente lançado da nota; e vice-versa, quando informado a opção* **FOB**.

1. No quadro Dados do Remetente ou Dados do Destinatário, no campo:

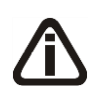

*Quando informado o remetente/destinatário, verifique que todos os campos decorrentes ao remetente/destinatário, serão preenchidos automaticamente conforme esse previamente cadastrado.*

*Caso deseje lançar o remetente ou destinatário pelo código, nome ou inscrição, clique com o botão direito do mouse na janela* Dados do Remetente ou Dados do Destinatário*, para abrir o menu correspondente, conforme a figura abaixo, e clique na opção desejada.*

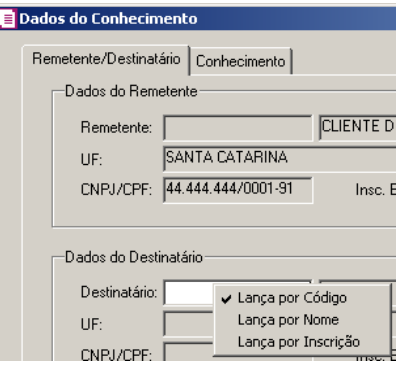

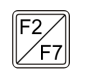

• Remetente ou Destinatário, informe o remetente/destinatário do conhecimento de transporte.

## **4.2.11.2. Guia Dados do Transporte**

A guia Dados do Transporte é um documento padrão que todo o transportador de cargas deve emitir antes de iniciar seu percurso e portar durante toda a viagem para a fiscalização por parte da autoridade fazendária.

**Centro de Treinamento Domínio** *A sua melhor escolha*

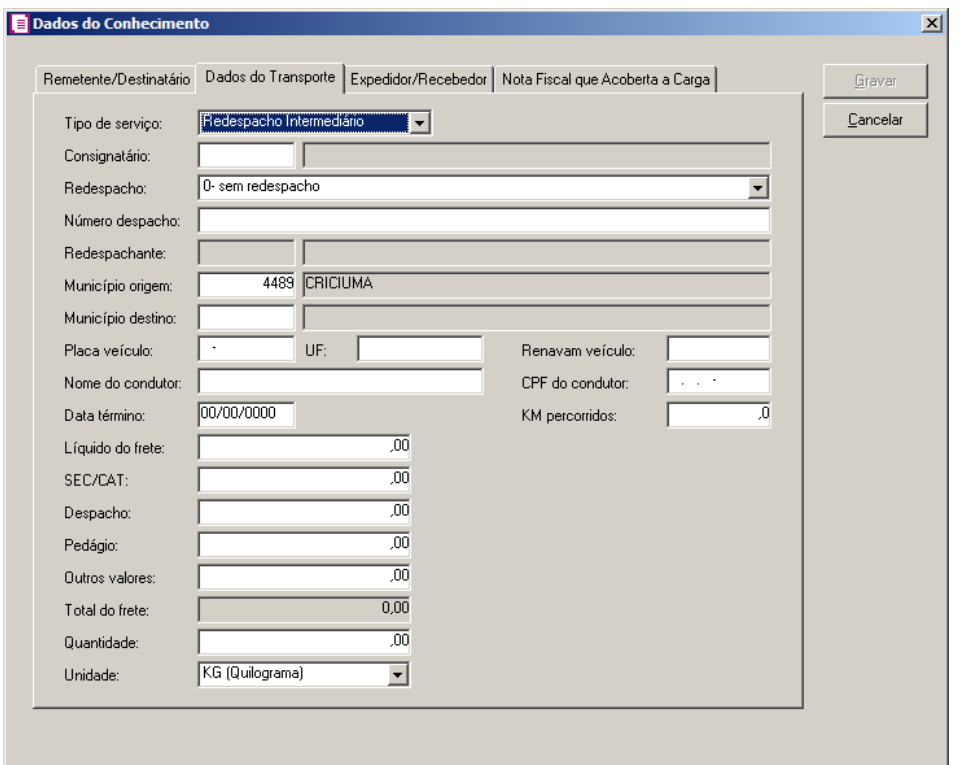

1. No campo Tipo de serviço, selecione a opção correspondente ao tipo de serviço do conhecimento de transporte.

*Os campos* Município Coleta, Município Destino, Quantidade *e* Unidade, *somente estarão habilitadas se a empresa estiver estabelecida no Estado do Ceará.*

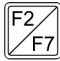

2. No campo Consignatário, informe o consignatário para o conhecimento de transporte.

- 3. No campo Redespacho, selecione a opção correspondente para informar se houve redespacho da mercadoria, e por conta de quem foi esse redespacho.
- 4. No campo Placa veículo, informe o número da placa do veículo.
- 5. No campo UF, informe a sigla da UF da placa do veículo.

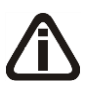

*O campo* Número despacho, *somente estará habilitado para as notas com espécie vinculada ao modelo Nota Fiscal de Transporte Ferroviário de Carga, código 27.*

6. No campo Número despacho, informe o número do despacho que será gerado no registro D<sub>160</sub> do informativo SPED Fiscal.

- *O campo* Redespachante, *somente estará habilitado se no campo* Redespacho, *estiver selecionado uma opção diferente de 0-sem redespacho.*
- $\mathbb{F}_{\mathbb{Z}}^{\mathbb{Z}}$  7. No campo Redespachante, informe o responsável pelo redespacho da mercadoria.
- 8. No campo Município origem, será informado o município do remetente.
- 9. No campo Município destino, será informado o município do destinatário.
- 10. No campo Placa do veículo, informe a placa do veículo;
- 11. No campo UF, informe a unidade federativa do veículo;
- 12. No campo Renavam veículo, informe o número do renavam do veículo;
- 13. No campo Nome do condutor, informe o nome do condutor;
- 14. No campo CPF do condutor, informe o CPF do condutor;
- 15. No campo Data término, informe a data de término correspondente;
- 16. No campo KM percorridos, informe os quilometros percorridos pelo veículo;
- 17. No campo Líquido do frete, informe o valor líquido do frete.
- 18. No campo SEC/CAT, informe a soma de valores de Sec/Cat(Serviços de coleta/custo adicional de transporte).
- 19. No campo Despacho, informe o valor do despacho.
- 20. No campo Pedágio, informe o valor do pedágio.
- 21. No campo Outros valores, informe os outros valores constantes para o conhecimento de transporte.
- 22. No campo Total do frete, será informado o total dos campos acima.
- 23. No campo Quantidade, informe a quantidade para o conhecimento de transporte.
- 24. No campo Unidade, selecione a unidade correspondente ao conhecimento de transporte.

# **4.2.11.3. Guia Expedidor/Recebedor**

**Centro de Treinamento Domínio** *A sua melhor escolha*

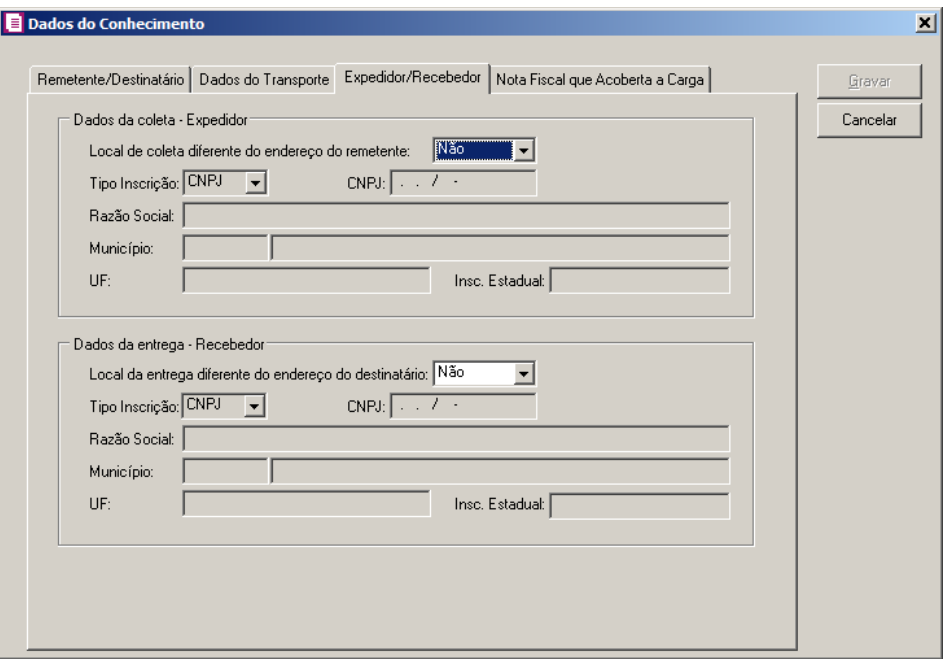

- 1. No quadro Dados da coleta Expedidor no campo:
	- Local da coleta diferente do endereço do remetente, selecione a opção correpodente;

*Os campos abaixo somente ficarão habilitados quando no campo Local da coleta diferente do endereço do remetente estiver selecionada a opção Sim.*

- Tipo Inscrição, selecione o tipo da inscrição do expedidor;
- CNPJ, informe o CNPJ do expedidor;
- Razão Social, informe a razão social do expedidor;
- Município, selecione o município do expedidor;
- UF, selecione a Unidade Federativa do expedidor;
- Insc. Estadual, informe a inscrição estadual do expedidor.
- 2. No quadro Dados da coleta Recebedor no campo:
	- Local da coleta diferente do endereço do destinatário, selecione a opção correpodente;

*Os campos abaixo somente ficarão habilitados quando no campo Local da coleta diferente do endereço do destinatário estiver selecionada a opção Sim.*

- Tipo Inscrição, selecione o tipo da inscrição do recebedor;
- CNPJ, informe o CNPJ do recebedor;
- Razão Social, informe a razão social do recebedor;
- Município, selecione o município do recebedor;
- UF, selecione a Unidade Federativa do recebedor;
- Insc. Estadual, informe a inscrição estadual do recebedor.

## **4.2.11.4. Guia Nota Fiscal que Acoberta a Carga**

Nessa guia deverão ser informados os dados que acobertam a carga correspondente a nota fiscal. Para isso, proceda da seguinte maneira:

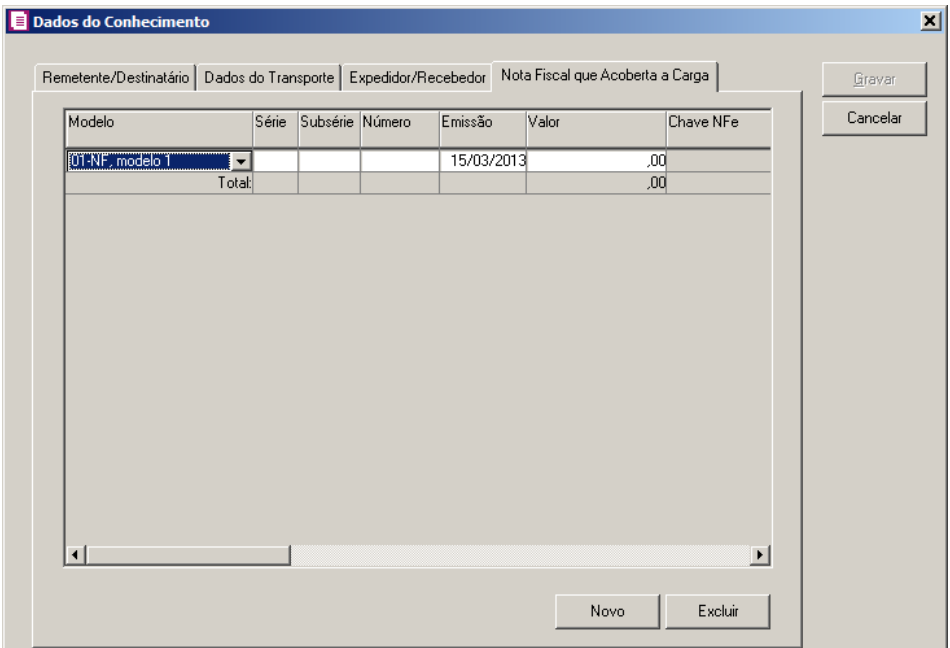

- 1. Clique no botão **Novo**, para incluir uma nova nota fiscal que acoberta a carga.
- 2. Na coluna Modelo, selecione o modelo da nota fiscal que acoberta a carga.
- 3. Na coluna Série/Subsérie, informe a série e a sub-série da nota fiscal que acoberta a carga.
- 4. Na coluna Número, informe o número da nota fiscal que acoberta a carga.
- 5. Na coluna Emissão, informe a data de emissão da nota fiscal que acoberta a carga.
- 6. Na coluna Valor, informe o valor da nota fiscal que acoberta a carga.

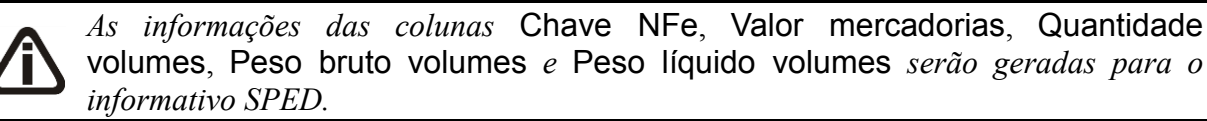

7. Na coluna Chave NFe, informe o número da chave de acesso ao sistema da nota fiscal eletrônica.

- 8. Na coluna Valor mercadorias, informe o valor das mercadorias.
- 9. Na coluna Quantidade volumes, informe a quantidade de volumes de mercadoria.
- 10. Na coluna Peso bruto volumes, informe o peso bruto do volume das mercadorias.
- 11. Na coluna Peso líquido, volumes, informe o peso líquido do volume das mercadorias.

*As colunas* Condição do participante, Razão Social *e* SUFRAMA *deverão ser preenchidas somente pelas empresas estabelecidas no Estado do Ceará.*

- 12. Na coluna Condição do participante, selecione a opção correspondente.
- 13. Na coluna Razão Social, informe a razão social da nota fiscal que acoberta a carga.
- 14. Na coluna SUFRAMA, informe a inscrição da Superintendência da Zona Franca de Manaus.
- 15. Clique no botão **Excluir**, para excluir a linha com os dados da nota fiscal que acoberta a carga.
- 16. Clique no botão **Gravar**, para salvar as informações cadastradas.

## **4.2.12. Dados do Frete**

A janela Dados do Frete, será aberta para as seguinte situações:

Quando forem efetuados lançamentos de notas de saídas em que o acumulador esteja com o campo Informar dados do frete selecionado. As informações dos volumes transportados, exceto combustíveis, serão gerados no registro C160 do SPED Fiscal.

Ao efetuar lançamentos de notas fiscais de saída, para empresas que geram o informativo SCANC-CTB, em que o acumulador esteja com o campo Digitação de Estoque selecionado e com a espécie vinculada aos modelos 01, 03, 06 e 22 e ainda com CFOP correspondente a operações com combustíveis.

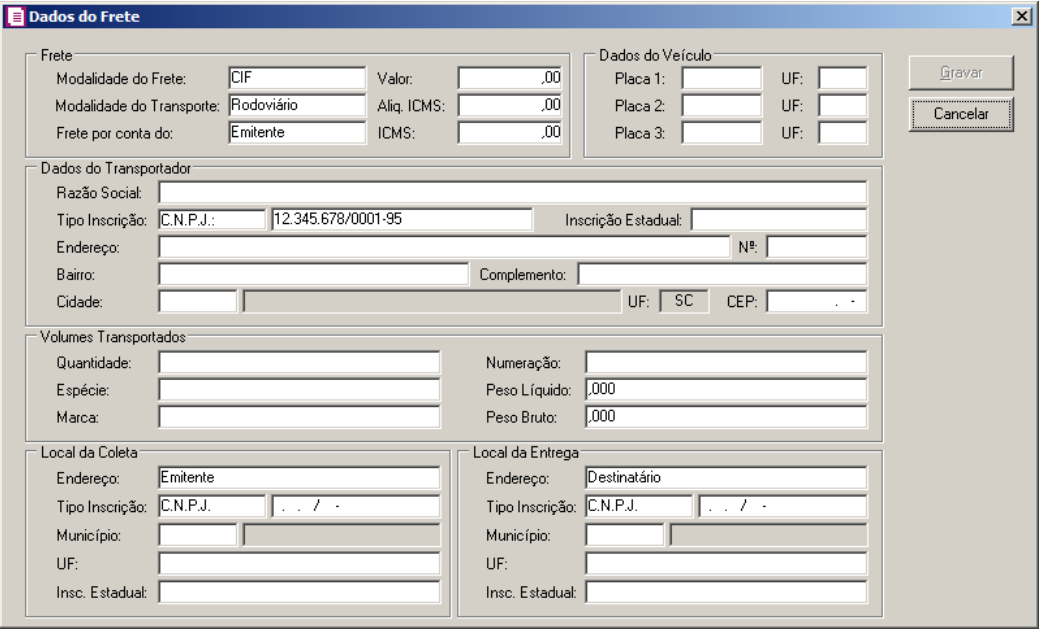

- 1. No quadro Frete, no campo:
	- Modalidade do Frete, selecione a opção:
		- **CIF**, quando o frete for por conta do emitente;
		- **FOB**, quando o frete for por conta do destinatário.
	- Modalidade do Transporte, selecione a modalidade de transporte utilizado para o frete;
	- Frete por conta do, selecione a opção correspondente para indicar por conta de quem o frete será emitido;
	- Valor, informe o valor do frete;
	- Aliq. ICMS, informe o percentual de alíquota de ICMS cobrado sobre o frete;
	- ICMS, será informado automaticamente conforme o valor e alíquota de ICMS.
- 2. No quadro Dados do Veículo, informe a identificação correspondente a placa do veículo e no campo UF, informe a UF correspondente a cada placa de veículo.
- 3. No quadro Dados do Transportador, descreva todas as informações do transportador.
- 4. No quadro Volumes Transportados, descreva todas as informações referente aos volumes transportados.
- 5. No quadro Local da Coleta, no campo:
	- Endereço, selecione a opção referente ao local da coleta;

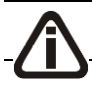

*Quando no campo* Endereço *for selecionada a opção* **Emitente***, os campos* Tipo

Inscrição*,* Município*,* UF *e* Inscrição Estadual *serão preenchidos automaticamente com as informações do Emitente.*

- Tipo Inscrição, selecione a opção referente ao tipo de inscrição;
- Município, informe o município correspondente;
- UF, será preenchido automaticamente conforme o município informado;
- Insc. Estadual, informe a inscrição estadual correspondente.
- 6. No quadro Local da Entrega, no campo:
	- Endereço, selecione a opção referente ao endereço da entrega.

*Quando no campo* Endereço *for selecionada a opção* **Destinatário***, os campos* Tipo Inscrição*,* Município*,* UF *e* Inscrição Estadual *serão preenchidos automaticamente com as informações do Destinatário.*

- Tipo Inscrição, selecione a opção referente ao tipo de inscrição;
- Município, informe o município correspondente;
- UF, será preenchido automaticamente conforme o município informado;
- Insc. Estadual, informe a inscrição estadual correspondente.
- 7. Clique no botão **Gravar**, para salvar as informações cadastradas.

# **4.2.13. ECF**

Quando forem efetuados lançamentos com espécie Cupom Fiscal, e você clicar no botão **Gravar** para salvar as informações do mapa resumo, o sistema abrirá automaticamente uma nova janela denominada, Outros dados para ECF, conforme a figura a seguir:

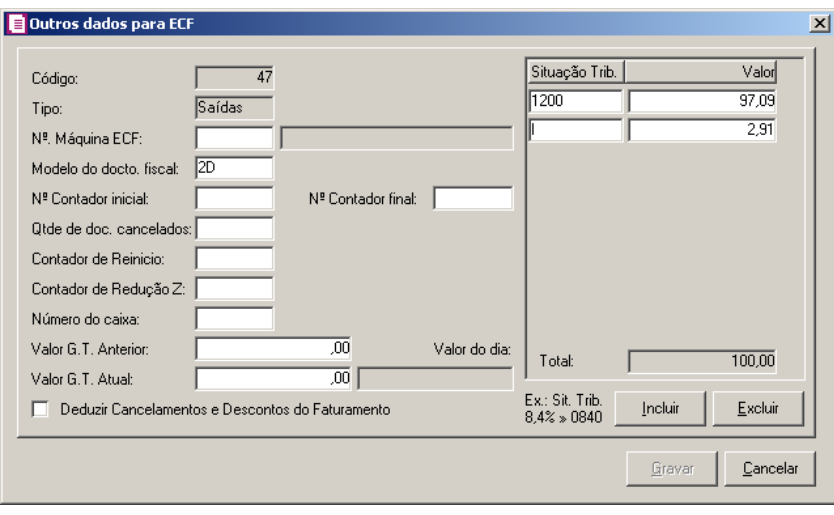

Nessa janela deverão ser informados todos os dados referentes ao cupom fiscal. Para isso, proceda da seguinte maneira:

 $\mathsf{F2}\|1$ . No campo N<sup>o</sup>. Máquina ECF, informe o código da máquina de ECF.

- 2. No campo Modelo do docto fiscal, informe o modelo do documento fiscal.
- 3. No campo Nº Contador inicial, informe o número do primeiro documento fiscal emitido no dia (número do contador de ordem de operação).
- 4. No campo Nº Contador final, digite o número do último documento fiscal emitido no dia (número do contador de ordem de operação).
- 5. No campo Qtde de doc. cancelados, informe a quantidade de documentos cancelados do dia.
- 6. No campo Contador de Reinício, informe o número do contador de reinício (número de vezes que a impressora fiscal teve sua numeração reiniciada).
- 7. No campo Contador de Redução Z, informe o número do contador de leitura Z ou redução Z.

*O campo* Número do caixa *deverá ser preenchido somente pelas empresas situadas no Estado do Ceará.* 

- 8. No campo Número do caixa, a informação desse campo será gerado para o informativo DIEF.
- 9. No campo Valor G.T. Anterior, é informado o "GT" do início do dia quando houve cupons fiscais lançados anteriormente.
- 10. No campo Valor G.T. Atual, é informado o "GT" do final do dia.
- 11. Selecione a opção **Deduzir Cancelamentos e Descontos do Faturamento**, para que os cancelamentos e descontos sejam deduzidos do faturamento.
- 12. No campo Situação Trib., deverão ser informadas todas as situações tributárias existentes.

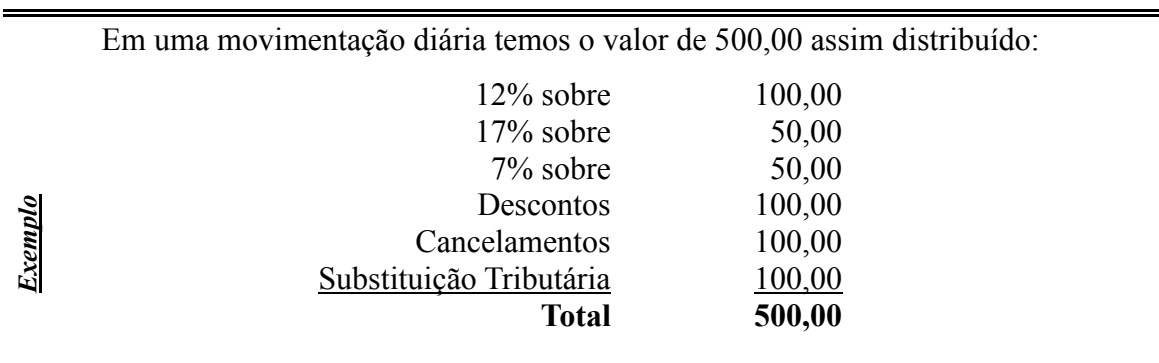

- Para incluir cada uma dessas situações, no campo Situação Trib. clique no botão **Incluir**, e informe a alíquota ou selecione a situação tributária desejada. Em caso de alíquota, você deverá informar no seguinte formato: se for 17%, digite 1700, se for 7%, digite 700.
- 13. O total informado no quadro Situação Trib., deverá ser igual ao valor do dia, do quadro Outros dados para ECF.
- 14. Clique no botão **Gravar**, para salvar as alterações efetuadas.

# **4.2.14. Dados do Transportes de Combustíveis**

A janela Transportes de Combustíveis, será aberta para as seguinte situação:

Quando forem efetuados lançamentos de notas fiscais de saídas vinculadas a espécie/modelo 01 para Empresas distribuidoras, refinaria ou revendedora de combustíveis, e ter na guia estoques da nota, produtos com gênero 27 - Combustíveis minerais, óleos minerais e produtos de sua destilação; matérias betuminosas; ceras minerais.

As informações do transporte de combustíveis serão gerados no registro C165 do SPED Fiscal.

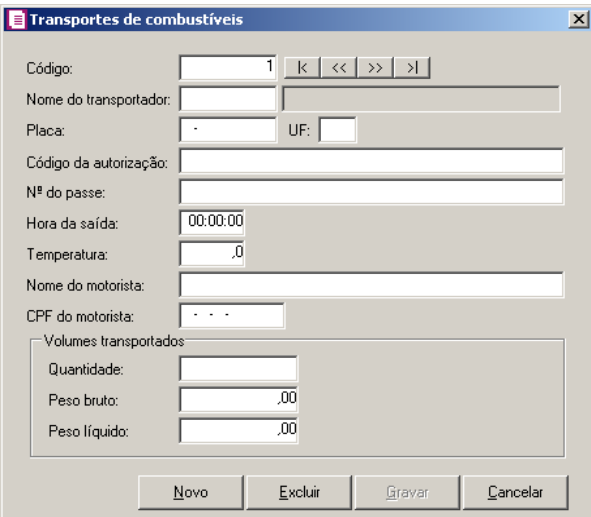

## **4.2.15. Botão Beneficiários**

Nesta opção, você poderá informar o(s) beneficiário(s) dos serviços de saúde.

*O botão* **Beneficiários***, estará disponível quando os parâmetros da empresa estiver definido para gerar o informativo DMED, e o tipo de inscrição do cliente for CPF.*

1. Clique no botão **Beneficiários**, para informar os beneficiários do plano de saúde, na janela Beneficiários de Serviços de Saúde, conforme a figura a seguir:

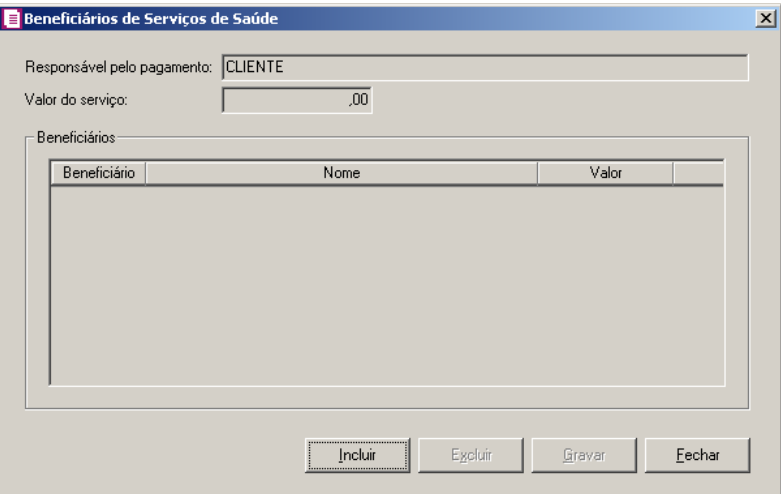

- 2. No campo Responsável pelo pagamento, será demonstrado o cliente da nota fiscal.
- 3. No campo Valor do serviço, será demonstrado o valor contábil da nota.
- 4. Clique no botão **Incluir**, para incluir os beneficiários do cliente.
- 5. No quadro Beneficiários, na coluna:
- $\begin{bmatrix} \mathbb{F}_2^2 \\ \mathbb{F}_7 \end{bmatrix}$ . Beneficiário, informe o código do beneficiário;
	- Nome, será demonstrado o nome do beneficiário informado na coluna anterior;
	- Valor, será preenchido automaticamente com o valor contábil da nota. Você poderá alterar o valor conforme necessidade.
- 6. Clique no botão **Gravar**, para gravar o(s) beneficiário(s) informado(s) para o cliente.
- 7. Clique no botão **Excluir**, caso você deseja remover o beneficiário incluído.
- 8. Clique no botão **Fechar**, para fechar a janela Beneficiários de Serviços de Saúde.

# **4.3. Serviços**

Para efetuar lançamentos de notas de prestação de serviço, você deverá realizar lançamentos de serviços.

Para efetuar lançamentos de serviços, proceda da seguinte maneira:

1. Clique no menu **Movimentos**, opção **Serviços**, ou clique diretamente no botão , na

barra de ferramentas do sistema, para abrir a janela Notas de Serviço, conforme a figura a seguir:

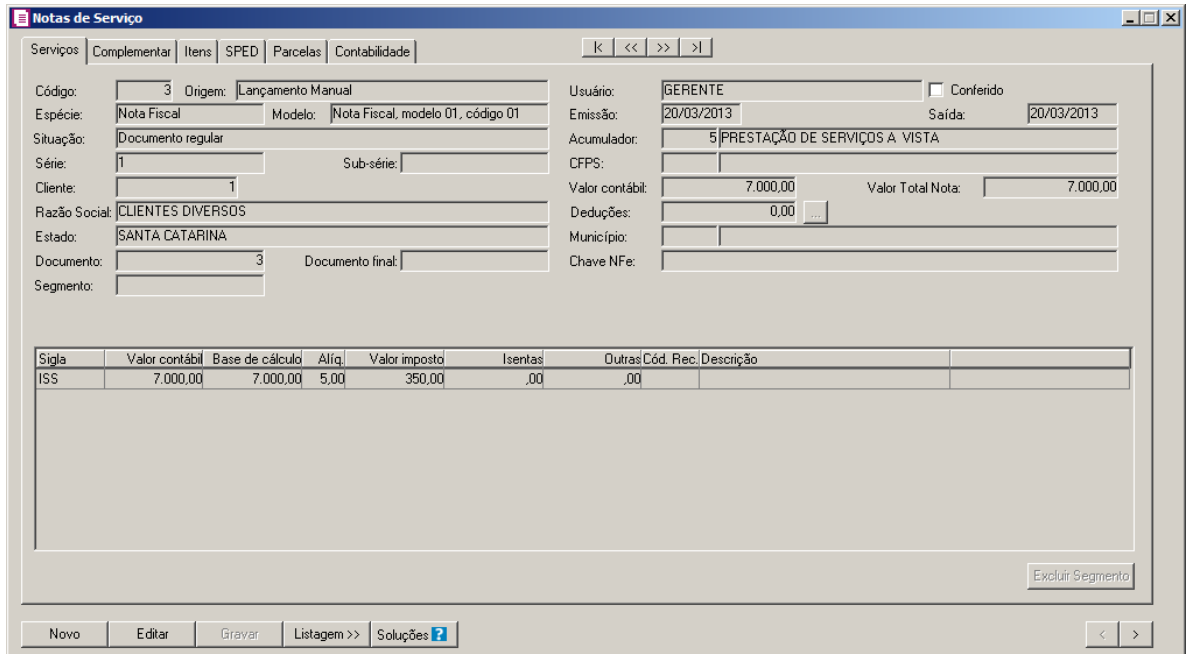

- 2. Caso não possua o lançamento de nota de serviço, automaticamente entrará no modo de inclusão; caso contrário clique no botão **Novo**, para inserir um novo lançamento de serviço.
- 3. Clique no botão **Soluções**, para acessar a Central de Soluções no Domínio Atendimento.

## **4.3.1. Guia Serviços**

Na guia Serviços, você deverá informar todos os dados referentes à nota fiscal. Para isso, proceda da seguinte maneira:

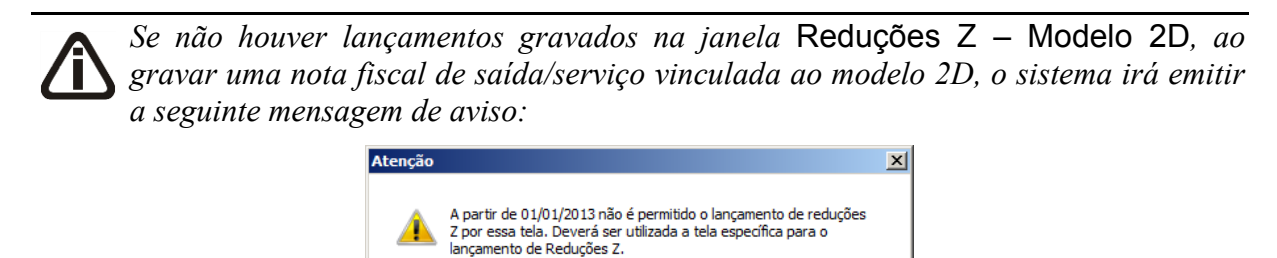

1. No campo Código, será informado automaticamente pelo sistema um código sequencial, caso seja necessário você poderá alterar.

OK

- 2. No campo Espécie, selecione a espécie da nota fiscal de serviço.
- 3. No campo Modelo, será demonstrado o modelo da espécie selecionada.
- 4. No campo Situação, selecione a situação referente ao documento.
- 5. No campo Série, informe a série da nota de serviço.
- 6. No campo Sub-série, informe a sub-série da nota de serviço.
- 7. No campo Cliente, informe o código do cliente referente à nota.

*Se você deseja informar o cliente não pelo código, mas pelo nome ou inscrição, clique com o botão direito do mouse na janela* Notas de Serviço*, para abrir o menu correspondente, conforme a figura abaixo, e clique na opção desejada.*

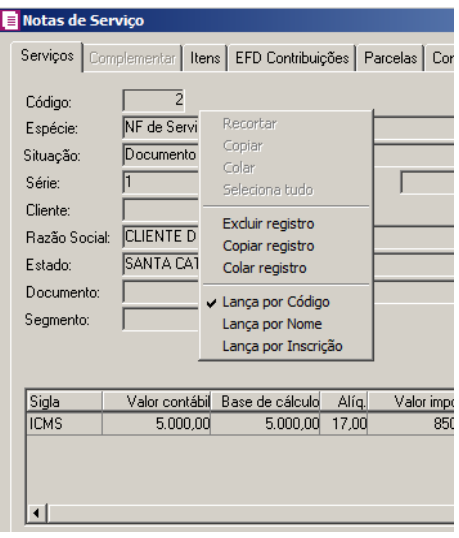

- 8. O campo Razão Social, será preenchido automaticamente com a Razão Social informada no cadastro do cliente.
- 9. O campo Estado, será preenchido automaticamente com o Estado informado no cadastro do cliente.
- 10. No campo Documento, informe o número da nota fiscal.
- 11. No campo Documento final, informe o número da última nota fiscal, caso o lançamento esteja sendo efetuado em lote.
- 12. Quando a nota fiscal for segmentada, ou seja, realizar mais de uma operação para a mesmo documento fiscal, no campo Segmento, informe o número do segmento a ser lançado. Quando você informar o número do segmento, ao final do lançamento da nota, o sistema emitirá um aviso, conforme a figura a seguir:

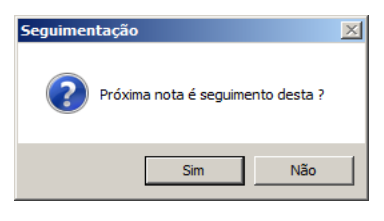

13. Se você clicar no botão **Sim**, automaticamente abrirá um novo cadastro de notas de saídas com o número do segmento preenchido e o cursor posicionado no campo, conforme configurado nos parâmetros da empresa.

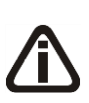

Para a apuração do período e emissão de livros fiscais, com exceção do Livro de *Saídas, o sistema irá considerar a data conforme a opção selecionada no campo* Fato gerador dos impostos nas operações de saídas *dos parâmetros, ou seja, quando selecionada a opção* **Data de saída** *irá considerar a data de saída das notas, quando selecionada a opção* **Data de emissão** *irá considerar a data de emissão da nota na apuração e na emissão de livros fiscais.*

14. No campo Usuário, será demonstrado o usuário que realizou o lançamento.

*A opção Conferido somente ficará habilitada quando no cadastro de usuários possuir selecionada a opção Permitir marcar/desmarcar documento como Conferido.*

- 15. Selecione a opção **Conferido**, para informar que o lançamento foi conferido.
- 16. No campo Emissão, informe a data correspondente à emissão da nota.

17. No campo Saída, informe a data de saída.

 $\mathbb{Z}_{7}$  18. No campo Acumulador, informe o código do acumulador.

- 19. No campo CFPS, informe o CFPS, conforme operação discriminada no documento.
- 20. No campo Valor Contábil, informe o valor contábil da nota. Caso essa nota seja segmentada, informe o valor contábil de cada segmento.
- 21. No campo Valor Total Nota, será demonstrada a soma do valor contábil de todos os segmentos lançados para o mesmo número de documento.

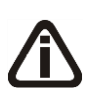

*O campo* Deduções *somente estará habilitado para empresas localizadas em municípios diferente de Brasília- DF, São Paulo- SP, Joinville- SC, e no campo* Espécie *o modelo da nota esteja vinculada ao código do modelo 3-Nota fiscal de serviços.*

*Para as empresas localizadas em municípios diferente dos citados na observação*
*acima, o campo* Deduções *somente estará habilitado quando no cadastro do acumulador a opção* **Deduções de ISS conforme Art. 7º, §2, Inc.I, L.C. 116/2003** *estiver selecionada.*

22. No campo Dedução, informe a dedução no lançamento, clique no botão  $\ldots$ , para abrir a janela Deduções

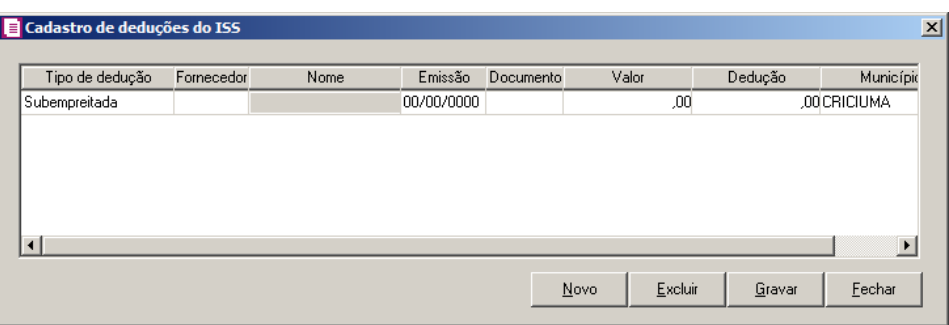

• Clique no botão **Novo**, para inserir os dados da dedução do ISS;

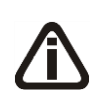

*Quando possuir os dois impostos 3 – ISS e 18 – ISS Retido no acumulador, as opções da coluna* Tipo de dedução *a serem listadas serão de acordo com o imposto que possuir valor maior que zero.*

- Na coluna Tipo de dedução, selecione a opção correspondente. As opções serão listadas de acordo com o imposto selecionado no acumulador;
- $F2$ • Na coluna Fornecedor, informe o código do fornecedor correspondente;
	- Na coluna Nome, será demonstrada a razão social do fornecedor;
	- Na coluna Emissão, informe a data de emissão da nota que gerou a dedução;
	- Na coluna Documento, informe o número da nota fiscal ou documento que gerou a dedução;
	- Na coluna Valor, informe o valor correspondente;
	- Na coluna Dedução, informe o valor da dedução;

*Na coluna* Município *serão listadas duas opções: o Município da empresa emitente da nota fiscal de serviços e a opção* **Outros Municípios***.*

- Na coluna Município, selecione a opção correspondente;
- Clique no botão **Gravar**, para gravar as configurações realizadas;
- Clique no botão **Excluir**, para excluir a linha da configuração selecionada;
- Clique no botão **Fechar**, para fechar a janela de cadastro de deduções de ISS.

*O campo* Município *somente estará habilitado, se o acumulador que está sendo lançado esteja selecionada a opção* **Habilitar digitação do código do município***.*

23. No campo Município, informe o município para o lançamento da nota.

*O campo* Chave NFe *somente estará habilitado, para as notas fiscais lançadas com espécie/modelo Nota Fiscal Eletrônica "de Serviço", código 03.*

24. No campo Chave NFe, informe o código da chave de verificação da nota fiscal de prestação de serviço eletrônico.

Os impostos selecionados no acumulador que são do tipo lançado, serão relacionados no quadro abaixo das informações prestadas na nota de saída, para que possam ser informados a base de cálculo, alíquota, valor do imposto, isentas e outras, conforme configurado no cadastro do imposto.

Para preencher esses campos, proceda da seguinte maneira:

- 1. A coluna Valor contábil, será preenchido com o valor informado no campo valor contábil no lançamento da nota, caso esse campo seja alterado, automaticamente será aberta uma nova linha desse imposto com a diferença do valor.
- 2. A coluna Base de cálculo, será preenchido automaticamente pelo sistema, se necessário o campo poderá ser alterado conforme o lançamento.
- 3. A coluna Alíq., será preenchido automaticamente pelo sistema, se necessário a alíquota poderá ser alterada conforme o lançamento.
- 4. A coluna Valor imposto, será preenchido automaticamente pelo sistema, resultado da aplicação da alíquota sobre o valor considerado como base de cálculo. Se necessário, o resultado exibido nesse campo poderá ser alterado de acordo com o lançamento.
- 5. Na coluna Isentas, você deverá informar o valor correspondente à isenção do imposto.
- 6. Na coluna Outras, você deverá informar outras situações não contempladas no lançamento da nota, que não se enquadrem no campo Isentas.

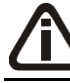

*As colunas* Cód. Rec. *e* Descrição *somente estarão disponíveis para o imposto* 16 - IRRF *e* 38 - COSIRF*.*

- F2<sup>7</sup>. Na coluna Cód. Rec., selecione o recolhimento correspondente.
- 8. Na coluna Descrição, será informada a descrição do recolhimento selecionado.

9. Clique botão **Excluir Segmento**, caso tenha feito lançamento segmentado dos impostos e deseje excluir esse segmento.

Para os impostos em que o valor contábil estiver habilitado, quando a soma dos campos Base de Cálculo, Isentas e Outras for menor que o valor contábil desse imposto, o sistema emitirá o seguinte aviso:

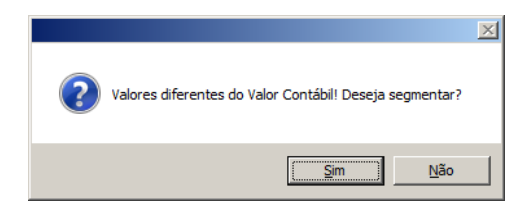

Se o usuário clicar na opção **Sim**, será aberta mais uma linha do imposto com o valor dessa diferença, podendo ajustar o lançamento, conforme a figura a seguir:

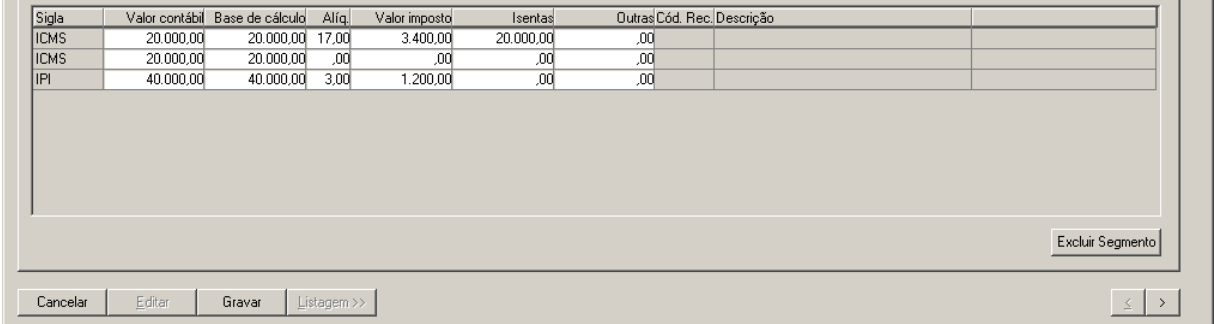

1. Clique no botão **Gravar**, para salvar o lançamento.

# **4.3.2. Guia Complementar**

## **4.3.2.1. Guia Geral**

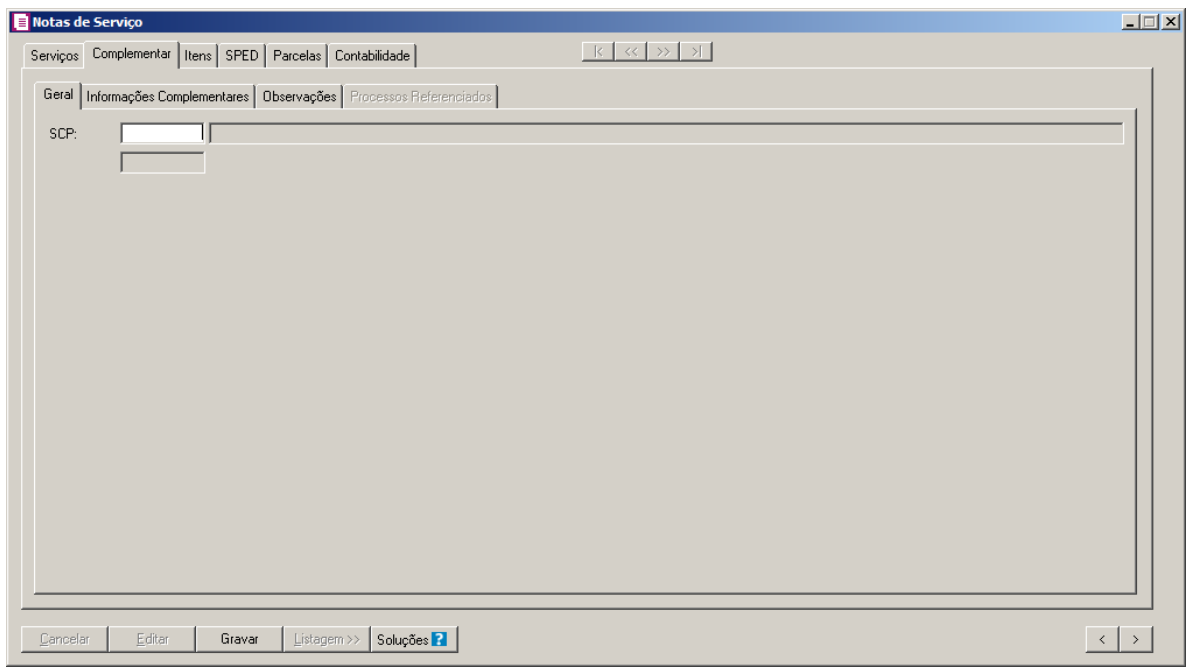

*O campo* SCP*, somente estará habilitado se o acumulador que estiver sendo lançado na nota possuir um ou mais impostos relacionados a sociedade em conta de participação.*

 $\begin{bmatrix} \overline{F2} \\ \overline{F1} \end{bmatrix}$ l. No campo SCP, selecione a sociedade em conta de participação correspondente.

# **4.3.2.2. Guia Informações Complementares**

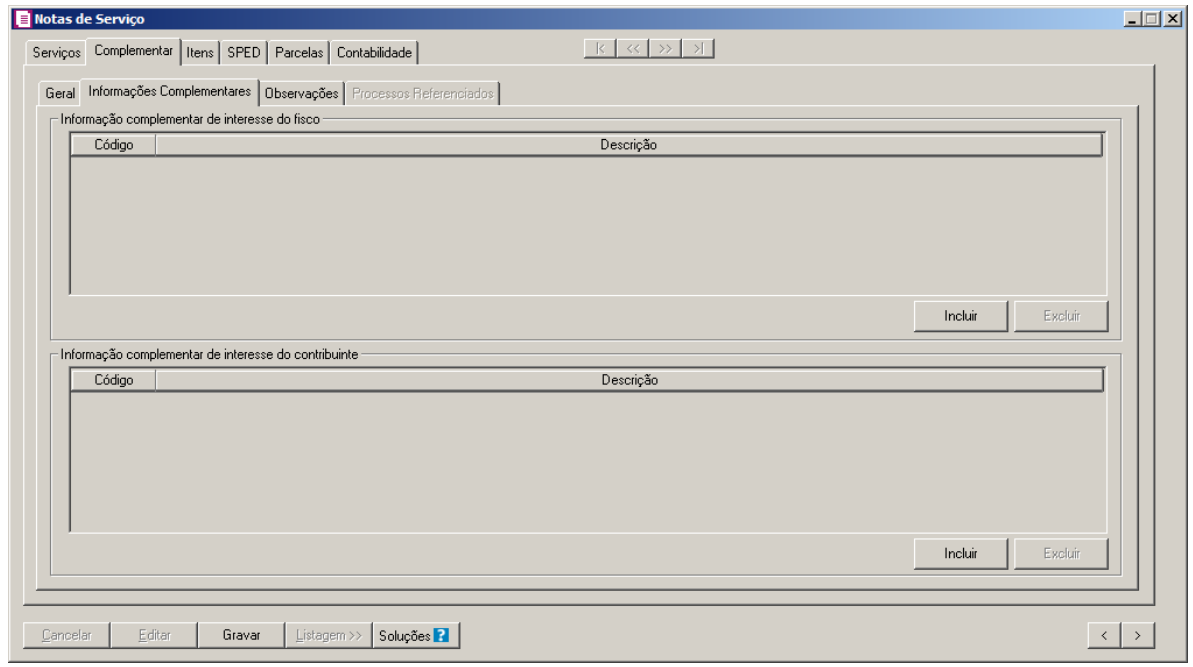

- 1. No quadro Informação complementar de interesse do fisco, clique no botão **Incluir**, para inserir as informações complementares:
- $F2$ <br> $\sqrt{F7}$ 
	- Na coluna Código, selecione o código correspondente a informação complementar que interesse ao fisco;
	- Na coluna Descrição, será demonstrada a descrição da informação complementar vinculada.
	- 2. No quadro Informação complementar de interesse do contribuinte, clique no botão **Incluir**, para inserir as informações complementares:
- 

IF2.

- $\begin{bmatrix} \overline{FZ}\\ \overline{FZ} \end{bmatrix}$ . Na coluna Código, selecione o código correspondente a informação complementar que interesse o contribuinte;
	- Na coluna Descrição, será demonstrada a descrição da informação complementar vinculada.
	- 3. Clique no botão **Excluir**, para excluir uma informação complementar vinculada.

# $\Box \Box X$ Notas de Serviço Serviços Complementar | Itens | SPED | Parcelas | Contabilidade | Geral | Informações Complementares | Observações | Processos Referenciados | Observação de interesse do fisco Código Descrição Incluir  $Fig. 266$ Observação de interesse do contribuinte Código Descrição .<br>Evelvir Incluir Cancelar | Editar | Gravar | Listagem >> | Soluções | |  $\left\langle \cdot\right\vert$   $\left\langle \cdot\right\vert$

# **4.3.2.3. Guia Observações**

1. No quadro Observação de interesse do fisco, clique no botão **Incluir**, para inserir as observações:

 $\frac{f^2}{f}$ . Na coluna Código, selecione o código correspondente a observação de interesse ao fisco;

• Na coluna Descrição, será demonstrada a descrição da observação vinculada.

- 2. No quadro Observação de interesse do contribuinte, clique no botão **Incluir**, para inserir as observações:
- 
- $\begin{bmatrix} \mathbb{F}_2^7 \\ \mathbb{F}_7 \end{bmatrix}$ . Na coluna Código, selecione o código correspondente a observação que interesse o contribuinte;
	- Na coluna Descrição, será demonstrada a descrição da observação vinculada.
- 3. Clique no botão **Excluir**, para excluir uma observação vinculada.

# **4.3.2.4. Guia Processos Referenciados**

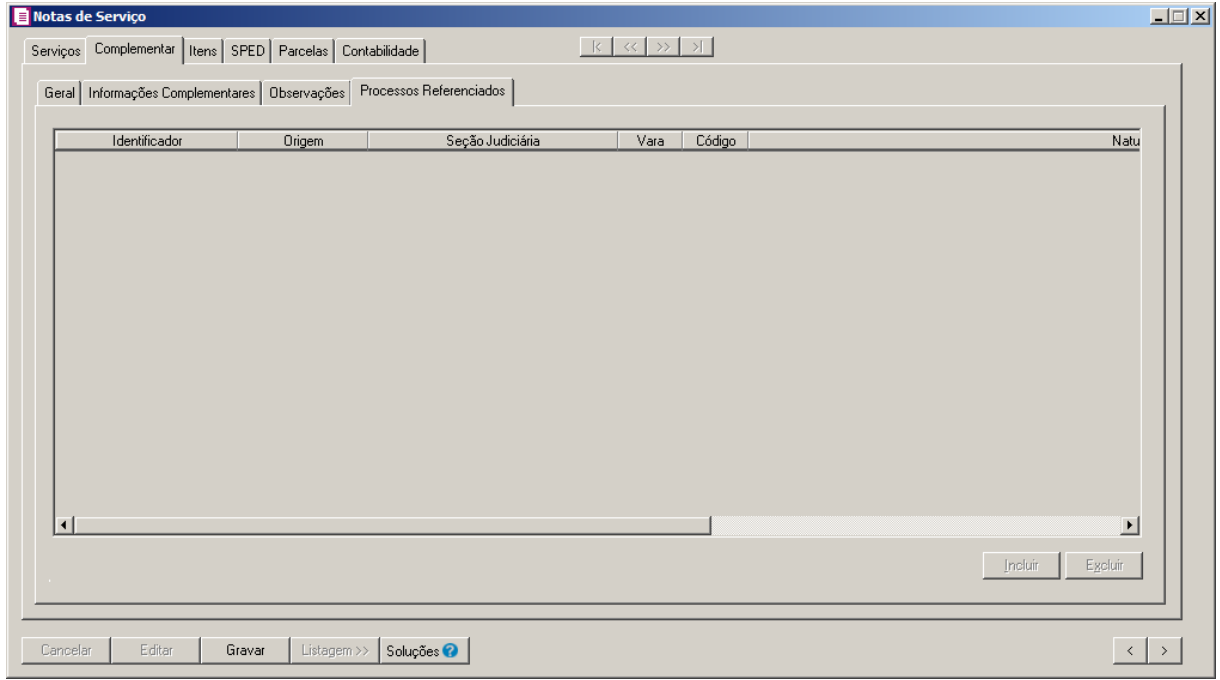

- 1. Na guia Processos Referenciados, proceda da seguinte maneira:
	- Clique no botão **Incluir**, para inserir os dados referenciados dos processos;
	- Identificador, informe o número de identificação do processo;
	- Origem, selecione o código indicador da origem do processo;
- *As colunas* Seção Judiciária, Vara, Código, Natureza da Ação*,* Data da Sentença ou Despacho *e* Descrição do Processo *serão habilitadas, somente quando nos parâmetros estiver selecionado o quadro* Calcular PIS e COFINS conforme a escrituração digital – EFD Contribuições *e quando na coluna*  Origem *for selecionada uma das opções:* **Justiça Federal***,* **Secex/SRF** *e*  **Outros***.*

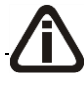

*As colunas* Seção Judiciária *e* Vara*, somente estarão habilitadas quando na coluna* 

Origem *estiver selecionada a opção* **Justiça Federal***.*

- Seção Judiciária, informe a identificação da seção judiciária onde foi ajuizado processo judicial;
- Vara, informe a identificação da vara da seção judiciária onde foi ajuizado processo judicial;
- Código, informe o código da Natureza da Ação do processo;
	- Natureza da Ação, será demonstrada a descrição da Natureza da Ação do processo, conforme código informado na coluna anterior;
	- Data da Sentença ou Despacho, informe a data da sentença ou despacho, no formato DD/MM/AAAA;

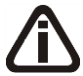

*A coluna* Descrição do Processo*, somente estará habilitada quando na coluna*  Origem *estiver selecionada a opção* **Justiça Federal***.*

- Descrição do Processo, informe a descrição do processo judicial;
- Clique no botão **Excluir**, caso queira excluir alguma linha informada.

### **4.3.3. Guia Salão-parceiro**

Na guia Salão-parceiro, você poderá informar o valor do salão parceiro. Verifique conforme a seguir.

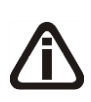

*A guia Salão Parceiro somente ficará visível e habilitada quando no acumulador possuir selecionada a opção Nota de saída/serviço com dedução do valor repassado ao profissional-parceiro.*

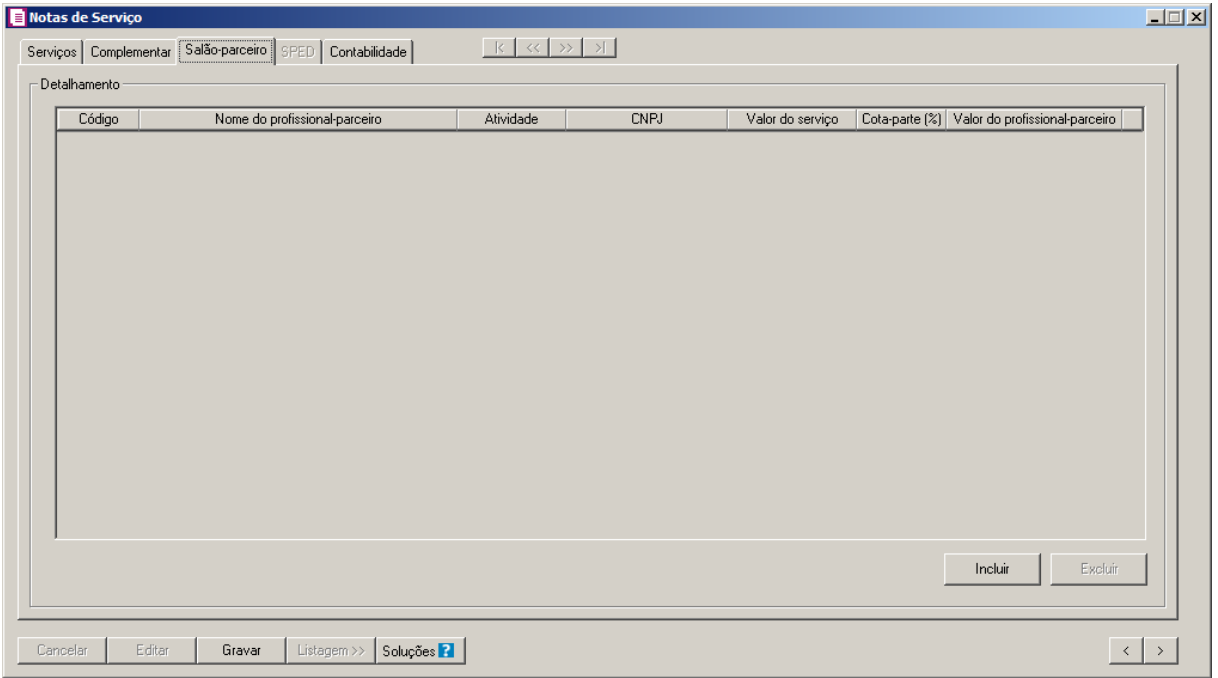

1 - No quadro Detalhamento, no campo:

- Clique no botão **Incluir**, para incluir o salão parceiro;
- Código, informe o código do salão-parceiro;
- Nome do profissional-parceiro, será gerado o nome do profissional-parceiro;
- Atividade, será demonstrada a atividade do profissional parceiro;
- CNPJ, será demonstrado o CNPJ do profissional parceiro;
- Valor do serviço, informe o valor do serviço;
- Cota-parte(%), será demonstrado a cota parte do profissional parceiro;
- Valor do profissional-parceiro, será gerado o valor do profissional parceiro.
- Clique no botão **Excluir**, para excluir uma linha informada indevidamente.

## **4.3.4. Guia Itens**

Na guia Itens, você poderá lançar a movimentação dos produtos.

|                        | Notas de Serviço         |                                                                   |                                     |            |                |                        | $\Box$                   |
|------------------------|--------------------------|-------------------------------------------------------------------|-------------------------------------|------------|----------------|------------------------|--------------------------|
|                        |                          | Serviços   Complementar   Itens   SPED   Parcelas   Contabilidade | $k \propto \rightarrow \rightarrow$ |            |                |                        |                          |
|                        | Dados do Serviço na nota |                                                                   |                                     |            |                |                        |                          |
|                        | Código                   | Descrição do Produto                                              | Descrição Complementar              | Quantidade | Valor unitário | Valor serviço Valor de |                          |
|                        |                          |                                                                   |                                     |            |                |                        |                          |
|                        |                          |                                                                   |                                     |            |                |                        |                          |
|                        |                          |                                                                   |                                     |            |                |                        |                          |
|                        |                          |                                                                   |                                     |            |                |                        |                          |
|                        |                          |                                                                   |                                     |            |                |                        |                          |
|                        |                          |                                                                   |                                     |            |                |                        |                          |
|                        |                          |                                                                   |                                     |            |                |                        |                          |
|                        |                          |                                                                   |                                     |            |                |                        |                          |
|                        |                          |                                                                   |                                     |            |                |                        |                          |
|                        |                          |                                                                   |                                     |            |                |                        |                          |
|                        |                          |                                                                   |                                     |            |                |                        |                          |
|                        |                          |                                                                   |                                     |            |                |                        |                          |
|                        |                          |                                                                   |                                     |            |                |                        |                          |
|                        |                          |                                                                   |                                     |            |                |                        |                          |
|                        |                          |                                                                   |                                     |            |                |                        |                          |
|                        |                          |                                                                   |                                     |            |                |                        |                          |
| $\left  \cdot \right $ |                          |                                                                   |                                     |            |                |                        | $\blacktriangleright$    |
|                        |                          |                                                                   |                                     |            |                | Novo                   | Excluir                  |
| Cancelar               | Editar                   | Listagem >><br>Soluções <sup>2</sup><br>Gravar                    |                                     |            |                |                        | $\rightarrow$<br>$\prec$ |

- 1. Clique no botão **Novo**, para lançar as informações referente à movimentação dos produtos.
- 2. Nas colunas relacionadas aos Dados do Serviço na nota:
- $F_{\geq 7}$ • Código, informe o código do produto;
	- Descrição do Produto, será informada automaticamente a descrição referente ao código da coluna anterior;

*A coluna* Descrição Complementar*, somente estará habilitada quando no cadastro do produto estiver selecionada a opção* **Permitir informar a descrição complementar no lançamento das notas***.*

- Descrição Complementar, informe a descrição complementar do serviço;
- Quantidade, informe a quantidade de produtos;
- Valor Unitário, será preenchido automaticamente, quando no cadastro de produto estiver informado o valor unitário;
- Valor serviço, o valor do serviço será informado automaticamente, conforme a quantidade e o valor unitário informado;
- Valor desconto, se houver, informe o valor de desconto;

*A coluna* Propag. e Public. *somente ficará habitada quando nos parâmetros da empresa estiver selecionada a opção* **Empresa** *com atividade de propaganda e publicidade, no acumulador a opção* **Excluir da base de cálculo os valores repassados pelas agências de propaganda a empresas de rádio,** 

**televisão e outros** *e no campo Espécie do lançamento for selecionado uma das espécies Nota Fiscal Avulsa, código 1B;Nota Fiscal de Serviços - Modelo Avulso, 3B;Nota Fiscal de Serviços - Modelo Simplificado, código 3A; Nota Fiscal Eletrônica Avulsa, código 55; Nota Fiscal Eletrônica de Serviço, Código 03; Nota Fiscal Eletrônica, código 55; Nota Fiscal Fatura Serviço, código 03; Nota Fiscal Serviço, código 03 e Nota Fiscal, modelo 01, código 01..*

- Propag. E Public, será demonstrado o valor gerado de propaganda e publicidade para o lançamento.
- 3. Na coluna relacionada ao Produto:
	- Valor Contábil, será informado o valor do produto desconto. O valor contábil do produto deverá ser igual ao valor contábil da nota.

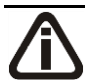

*As colunas relacionados ao PIS, somente estarão disponíveis caso o acumulador vinculado a nota esteja definido com o imposto 4- PIS e/ou 17-PIS(não cumulativo).*

- 4. Nas colunas relacionadas ao PIS:
	- CST, selecione o código da situação tributária referente ao PIS;

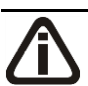

*A coluna* Código *somente ficará habilitada quando na coluna* CST *for informada um dos CSTs 04, 05, 06, 07, 08 ou 09.*

 $\lceil 52 \rceil$  • Código, informe o código correspondente à natureza da receita;

• Natureza da Receita, será informada automaticamente, conforme o código informado na coluna Código;

*A coluna* % Redução B.C.*, somente ficará habilitada quando o produto possuir selecionada a opção* Produto possui percentual de redução na base de cálculo de *na mesma vigência do lançamento e com um dos CSTs 01, 02, 04, 06, 09, 49 ou 99.*

- % Redução B.C., informe o percentual de redução da base de cálculo;
- Base Cálculo, será informado automaticamente o valor configurado na coluna Valor serviço, menos o valor do desconto;
- Alíquota, será informado automaticamente a alíquota informada no acumulador, caso esse não tenha, será informada a alíquota do cadastro do imposto;
- Valor, será preenchido com o valor da alíquota do PIS sobre o valor informado na base

de cálculo PIS;

• Cód. Rec. PIS, selecione o código de recolhimento do PIS;

*As colunas* Qtde tributada*,* Valor unidade *e* Valor*, somente estarão habilitados caso no cadastro do produto esteja selecionado o quadro* Crédito por unidade de medida*.*

- Qtde tributada, informe a quantidade de produtos pagos com tributos;
- Valor unidade, informe o valor tributado por unidade;
- Valor, será informado automaticamente, conforme a quantidade tributada e o valor da unidade.

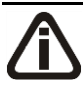

*As colunas relacionados ao COFINS, somente estarão disponíveis caso o acumulador vinculado a nota esteja definido com o imposto 5-COFINS e/ou 19-COFINS(não cumulativa).*

- 5. Nas colunas relacionadas ao COFINS:
	- CST, selecione o código da situação tributária referente ao COFINS;

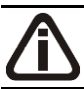

*A coluna* Código *somente ficará habilitada quando na coluna* CST *for informada um dos CSTs 04, 05, 06, 07, 08 ou 09.*

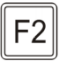

• Código, informe o código correspondente à natureza da receita;

• Natureza da Receita, será informada automaticamente, conforme o código informado na coluna Código;

*A coluna* % Redução B.C.*, somente ficará habilitada quando o produto possuir selecionada a opção* Produto possui percentual de redução na base de cálculo de *na mesma vigência do lançamento e com um dos CSTs 01, 02, 04, 06, 09, 49 ou 99.*

- % Redução B.C., informe o percentual de redução da base de cálculo;
- Base Cálculo, será informado automaticamente o valor configurado na coluna Valor serviço, menos o valor do desconto;
- Alíquota, será informado automaticamente a alíquota informada no acumulador, caso esse não tenha, será informada a alíquota do cadastro do imposto;
- Valor, será preenchido com o valor da alíquota do COFINS sobre o valor informado na

base de cálculo COFINS;

• Cód. Rec. COFINS, selecione o código de recolhimento da COFINS;

*As colunas* Qtde tributada*,* Valor unidade *e* Valor*, somente estarão habilitados caso no cadastro do produto esteja selecionado o quadro* Crédito por unidade de medida*.*

- Qtde tributada, informe a quantidade de produtos pagos com tributos;
- Valor unidade, informe o valor tributado por unidade;
- Valor, será informado automaticamente, conforme a quantidade tributada e o valor da unidade.
- 6. Na coluna ralacionada ao PIS/COFINS:
- *A coluna* Exclusão Cooperativa *somente estará habilitado quando no campo*  Natureza jurídica *dos parâmetros da empresa estiver selecionada a opção* **1 – Sociedade Cooperativa***, quando na guia* Apuração *estiver selecionado o quadro* Calcular PIS/COFINS conforme a escrituração digital – EFD Contribuições *e quando no cadastro do produto for informado ter a CST 01 e 02 para o PIS ou COFINS.*
	- Exclusão Cooperativa, informe o valor de exclusão cooperativa, lembrando que o limite da exclusão cooperativa será a menor base de cálculo do imposto PIS ou COFINS.
- 7. Nas colunas relacionadas ao ISSQN:
	- CTISS, selecione o código da situação tributária referente ao ISS;
	- Base Cálculo, será informado automaticamente o valor configurado na coluna Valor servico;
	- Alíquota, será preenchido com o valor da alíquota informada no imposto;
	- Valor, será preenchido com o valor da alíquota do ISSQN sobre o valor informado de base de cálculo ISSQN.
- 8. Clique no botão **Excluir**, pata excluir alguma linha de movimentação de produtos.

## **4.3.5. Guia SPED**

**Centro de Treinamento Domínio** *A sua melhor escolha*

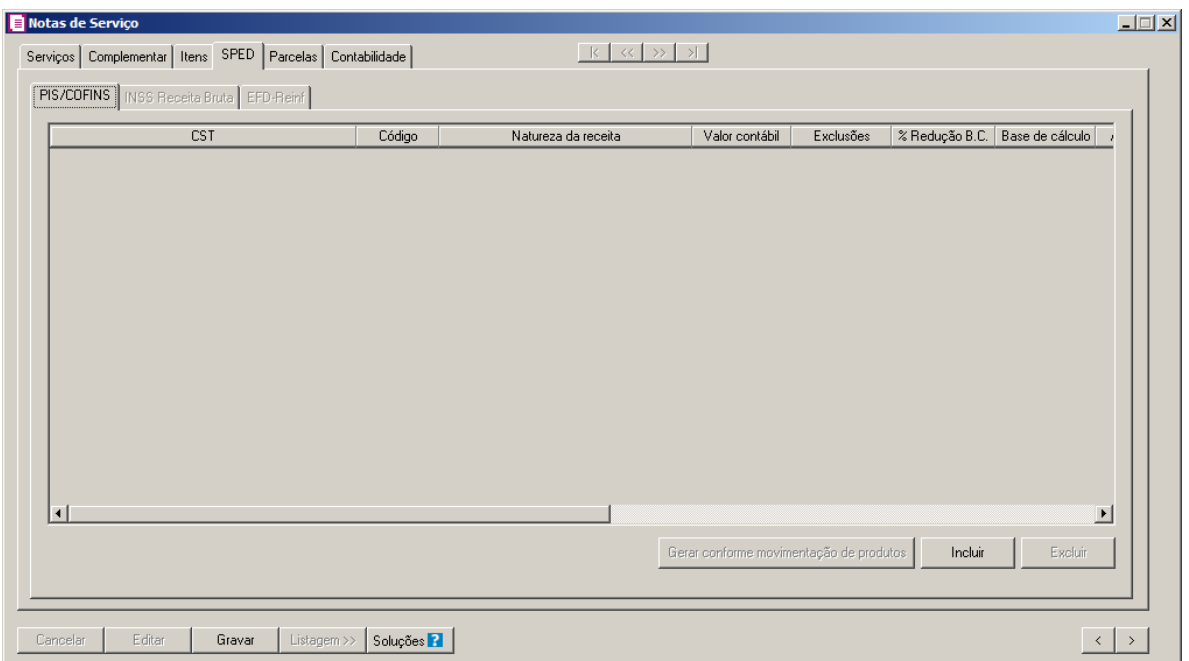

# **4.3.5.1. Guia PIS/COFINS**

Na guia PIS/COFINS, você poderá incluir as informações do PIS/COFINS das notas fiscais de serviço para realizar o cálculo dos respectivos impostos, e para posteriormente gerar as informações para o informativo EFD Contribuições.

*A A guia* PIS/COFINS *somente ficará habilitada, para empresas com regime do Lucro Real, quando nos Parâmetros da empresa possuir selecionada a opção Calcular PIS e COFINS conforme a escrituração digital - EFD Contribuições, e no acumulador utilizado no lançamento da nota possuir os impostos 04-PIS, 05-COFINS, 17-PIS(não cumulativo), 19-COFINS(não cumulativa), 67-PIS-ST ou 68-COFINS-ST e a espécie da nota for vinculada a um modelo de Conhecimento de Transporte. Caso nos Parâmetros da empresa estiver selecionado o regime Lucro Presumido, e no campo Forma de cálculo estiver selecionada a opção Simplificada, e um dos acumuladores utilizados no lançamento da nota, possuir informados os impostos 04- PIS, 05-COFINS, 67-PIS-ST ou 68-COFINS-ST, a guia PIS/COFINS também ficará habilitada.*

*A guia* PIS/COFINS *ficará habilitada quando no acumulador utilizado no lançamento da nota possuir informado na guia* Impostos *os imposto 104-PIS-EF e 105-COFINS-EF.*

*O botão* **Gerar conforme movimentação de produtos** *somente ficará habilitado quando nos parâmetros da empresa estiver selecionada a opção* **Por Produto** *no campo* Lançamentos*.*

1. Clique no botão **Gerar conforme movimentação de produtos**, para que o sistema

gere as informações de PIS/COFINS conforme a movimentação de produtos informados na guia Itens, separando por CST, Natureza de Receita e Alíquota. Caso necessário você poderá alterar.

- 2. Clique no botão **Incluir**, para incluir uma linha de informação do PIS/COFINS.
	- Na coluna CST, o sistema irá preencher conforme a opção selecionada no campo CST da guia PIS/COFINS do cadastro do acumulador, quando o regime da empresa for Lucro Presumido, Simplificado Por nota ou Lucro Real. Quando a empresa for do regime Lucro presumido, Simplificado Por produto, o sistema irá preencher os campos com as CSTs informadas nas movimentações dos produtos ao clicar no botão **Gerar conforme movimentação de produtos**;

*A coluna* Código *somente ficará habilitada quando na coluna* CST *for informado um dos CSTs 04, 05, 06, 07, 08 ou 09.*

- $F2$ • Na coluna Código, informe o código correspondente à natureza da receita;
	- Na coluna Natureza da Receita, será informada automaticamente, conforme o código informado na coluna Código;
- Na coluna Receita, informe a receita desejada.  $F2$ 
	- Na coluna Descrição, será demonstrada a descrição da receita informada.
- *Na guia EFD Contribuições/PIS/COFINS, os campos* Detalhamento receita *e*  Descrição *apenas ficarão habilitados quando a Data da nota for igual ou maior que 01/01/2014, e;*

*Na guia Parcelas, botão Reticências da coluna PIS/COFINS, tela Bases de PIS e COFINS por Parcela, a data do pagamento for igual ou maior que 01/01/2014.*

- Na coluna Detalhamento Receita, informe o Detalhamento de receita  $F2$ correspondente a receita informada;
	- Na coluna Descrição, é demonstrada a descrição do detalhamento da receita informada;
	- Na coluna Valor Contábil, o sistema preencherá automaticamente com o valor contábil da nota para as empresas com regime Lucro presumido, Simplificado Por nota e Lucro real. Para as empresas com regime Lucro presumido, Simplificado Por produto, será preenchido com o Valor contábil da movimentação dos produtos ao clicar sobre o botão

## **Gerar conforme movimentação de produtos**;

• Na coluna Exclusões, o sistema preencherá automaticamente com o valor do imposto 2

– IPI e o imposto 9 – SUBTRI.;

- Na coluna Base de Cálculo, o sistema preencherá automaticamente com o resultado da subtração do valor contábil menos as exclusões;
- Nas colunas Alíquota PIS e Alíquota COFINS, o sistema preencherá automaticamente conforme configuração do acumulador, para as empresas do regime Lucro presumido, Simplificado Por nota e Lucro Real. Para as empresas do regime Lucro presumido, Simplificado Por produto, será preenchido com as alíquotas conforme a movimentação dos produtos ao clicar no botão **Gerar conforme movimentação de produtos**;

# *As colunas* Qtde Tributada*,* Valor Unidade PIS *e* Valor Unidade COFINS *somente ficarão habilitadas quando na coluna* CST *for informado o CST 03 ou 05. Quando for CST 05 somente ficarão habilitadas quando não possuir valor nas colunas* Alíquota PIS e Alíquota COFINS.

- Na coluna Qtde Tributada, o sistema preencherá automaticamente conforme a configuração do acumulador para as empresas do regime Lucro Presumido, Simplificado Por nota e Lucro Real. Para as empresas do regime Lucro Presumido, Simplificado Por produto será preenchido com a Qtde. tributada conforme as movimentações dos produtos ao clicar sobre o botão **Gerar conforme movimentação de produtos**;
- Na coluna Valor Unidade Pis, o sistema preencherá automaticamente conforme a configuração do acumulador para as empresas do regime Lucro Presumido, Simplificado Por nota e Lucro Real. Para as empresas do regime Lucro Presumido, Simplificado Por produto será preenchido com o valor unitário do PIS conforme as movimentações dos produtos ao clicar sobre o botão **Gerar conforme movimentação de produtos**;
- Na coluna Valor Unidade COFINS, o sistema preencherá automaticamente conforme a configuração do acumulador para as empresas do regime Lucro Presumido, Simplificado Por nota e Lucro Real. Para as empresas do regime Lucro Presumido, Simplificado Por produto será preenchido com o valor unitário do COFINS conforme as movimentações dos produtos ao clicar sobre o botão **Gerar conforme movimentação de produtos**;
- Na coluna Valor PIS, será preenchido automaticamente conforme o CST informado;
- Na coluna Cód. Rec. PIS, selecione o código de recolhimento do PIS;
- Na coluna Valor COFINS, será preenchido automaticamente conforme o CST informado;
- Na coluna Cód. Rec. COFINS, selecione o código de recolhimento da COFINS.
- *A coluna* Exclusão Cooperativa *somente estará habilitado quando no campo*  Natureza jurídica *dos parâmetros da empresa estiver selecionada a opção* **1 – Sociedade Cooperativa***, quando na guia* Apuração *estiver selecionado o quadro* Calcular PIS/COFINS conforme a escrituração digital – EFD Contribuições *e quando no cadastro do produto for informado ter a CST 01 e 02 para o PIS ou COFINS.*
	- Na coluna Exclusão Cooperativa, informe o valor de exclusão cooperativa, lembrando que o limite da exclusão cooperativa será a menor base de cálculo do imposto PIS ou **COFINS**
- 3. Clique no botão **Excluir**, para excluir a linha correspondente.

*As colunas que serão explicadas a seguir somente serão demonstradas caso no acumulador utilizado no lançamento da nota possuir informado na guia* Impostos *os impostos 104-PIS-EF e 105-COFINS-EF. Caso contrário, a guia* PIS/COFINS *será demonstrada conforme explicação dada anteriormente.*

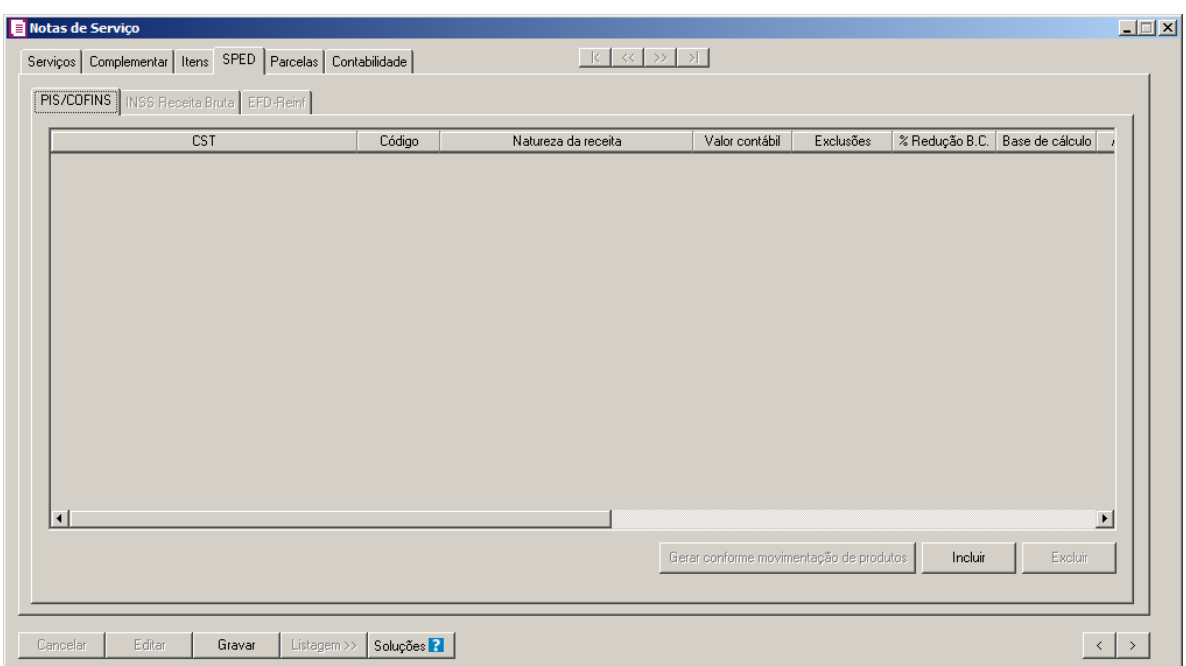

- Clique no botão **Incluir** para incluir as informações correspondentes.
	- Na coluna CST, informe o CST correspondente;

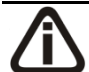

• *A coluna* Código *somente ficará habilitada quando na coluna* CST *for informado um dos CSTs 04, 05, 06, 07, 08 ou 09.*

- Na coluna Código, informe o código da natureza da receita correspondente;
- Na coluna Natureza da receita, será demonstrada a descrição da natureza informada.
- Na coluna Receita, informe a receita correspondente;
- Na coluna Descrição, será demonstrada a descrição da receita informada;
- Na coluna Valor contábil, será demonstrado o valor contábil da nota;

*A coluna* % Redução B.C.*, somente ficará habilitada quando um dos CSTs selecionados for 01, 02, 04, 06, 09, 49 ou 99.*

- Na coluna % Redução B.C., informe o percentual de redução da base de cálculo;
- Na coluna Base de Cálculo será demonstrado o valor informado na coluna Saídas, no campo Valor Contábil;

*A coluna* Alíquota PIS *somente ficará habilitada quando na coluna* CST *for informado um CST que possuem códigos diferentes de 06,07,08 e 09.*

• Na coluna Alíquota PIS, será demonstrada a alíquota do imposto 104-PIS-EF. Caso necessário, poderá ser alterada.

*A coluna* Alíquota COFINS *somente ficará habilitada quando na coluna* CST *for informado um CST que possuem códigos diferentes de 06,07,08 e 09.*

- Na coluna Alíquota COFINS, será demonstrada a alíquota do imposto 105-COFINS-EF. Caso necessário, poderá ser alterada.
- Nas coluna Valor PIS será demonstrado o valor do imposto PIS conforme resultado da multiplicação das colunas Base de cálculo e Alíquota PIS.
- Nas coluna Valor COFINS será demonstrado o valor do imposto COFINS conforme resultado da multiplicação das colunas Base de cálculo e Alíquota COFINS.
- Clique no botão **Excluir**, para excluir uma linha informada.

## **4.3.5.2. Guia INSS Receita Bruta**

*A guia* INSS Receita Bruta *somente ficará habilitada quando a forma de lançamento for diferente de Por produto ou nos parâmetros estiver informado o imposto 142-INSS*  *Receita Bruta – SCP.*

*A guia* INSS Receita Bruta *somente ficará habilitada quando na guia* Serviços *no campo* Espécie *for informado um modelo diferente de: 24 - Autorização de Carregamento e Transporte, modelo 24, código 24; 14 - Bilhete de Passagem Aquaviário, modelo 14, código 14; 15 - Bilhete de Passagem e Nota de Bagagem, modelo 15, código 15; 2E - Bilhete de Passagem emitido por ECF, código 2E; 16 - Bilhete de Passagem Rodoviário, modelo 16, código 16; 13 - Bilhete de Passagem Rodoviário, modelo 13, código 13; 31 - Bilhete/Recibo do Passageiro, código 31; 10 - Conhecimento Aéreo, modelo 10, código 10; 09 - Conhecimento de Transporte Aquaviário de Cargas, modelo 09, código 09; 8B - Conhecimento de Transporte de Cargas Avulso, código 8B; 57 - Conhecimento de Transporte Eletrônico ? CT-e, modelo 57; 11 - Conhecimento de Transporte Ferroviário de Cargas, modelo 11, código 11; 26 - Conhecimento de Transporte Multimodal de Cargas, código 26; 08 - Conhecimento de Transporte Rodoviário de Cargas, modelo 08, código 08; 17 - Despacho de Transporte, modelo 17, código 17; 25 - Manifesto de Carga, modelo 25, código 25; 30 - Manifesto de Vôo, código 30; 07 - Nota Fiscal de Serviço de Transporte, modelo 07, código 07; 27 - Nota Fiscal de Transporte Ferroviário de Carga, código 27; 20 - Ordem de Coleta de Carga, modelo 20, código 20; 18 - Resumo Movimento Diário, modelo 18, código 18.*

*A guia* INSS Receita Bruta *somente ficará habilitada, para empresa com regime Federal diferente do Simples Nacional quando: Na mesma vigência do lançamento da nota, nos Parâmetros da empresa possuir informado o imposto 103 - INSS Receita Bruta ou 142 - INSS Receita Bruta – SCP e no acumulador utilizado no lançamento da nota possuir na guia* Geral *selecionada a opção* **Receita Bruta***.*

*A guia* INSS Receita Bruta *somente ficará habilitada, para empresas com regime Federal do Simples Nacional quando: Na mesma vigência do lançamento da nota nos Parâmetros da empresa possuir informado o imposto 103 - INSS Receita Bruta e no acumulador utilizado no lançamento da nota possuir na guia* Geral *selecionada a opção* **Receita Bruta***, e na guia* Impostos *para o imposto 44 - Simples Nacional, possuir como tipo de receita o anexo IV.*

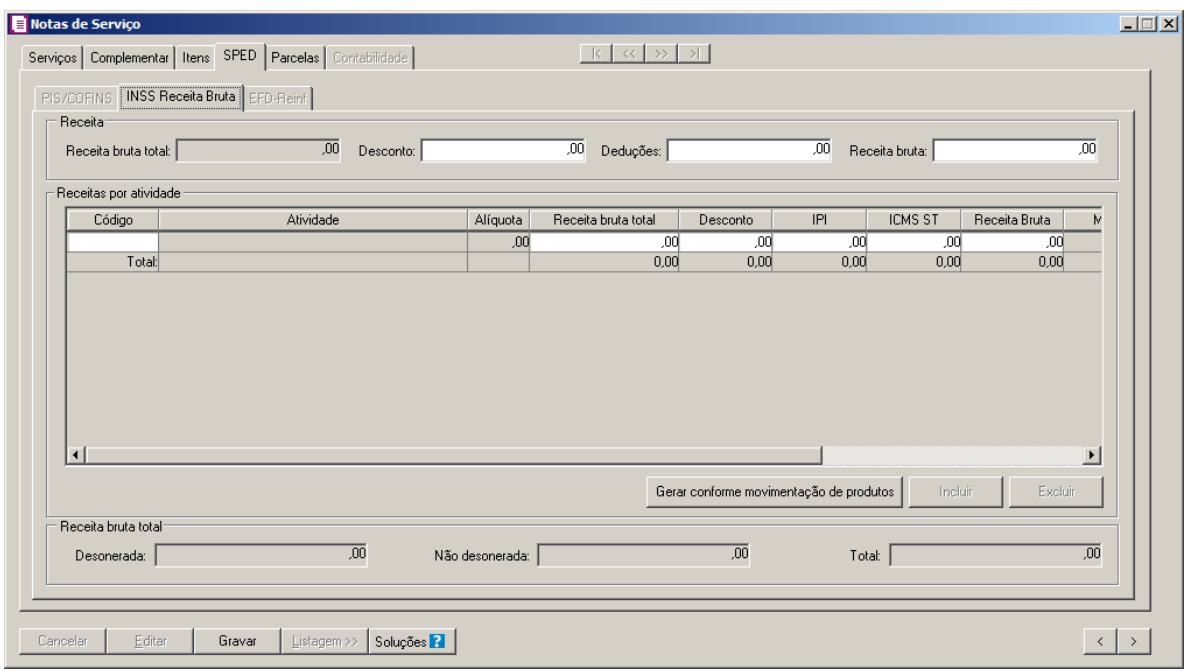

- 1. No quadro Receita, no campo:
	- Receita bruta total, será demonstrado o valor da receita bruta total informado na guia Servicos.
	- Desconto, será informado o valor 0,00.
	- Deduções, será informado o valor do imposto 2-IPI, 30 IPI-M e 9 SUBTRI, quando houver.
	- Receita bruta, será demonstrado o resultado entre o valor contábil subtraído pelo valor das deduções.
	- Matricula, será gerada a matricula conforme informada no empreendimento;
	- Descrição CNO, será gerada a descrição do cadastro nacional de obras.
- 2. No quadro Receita por atividade, na coluna:

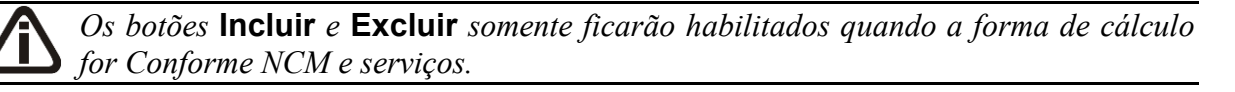

- Clique no botão **Incluir**, para incluir uma linha de atividade;
- Clique no botão **Excluir**, para excluir uma linha de atividade;
- $\lceil 52 \rceil$  Código, informe o código da atividade correspondente;
- Atividade, será demonstrada a descrição da atividade informada;

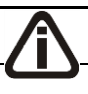

*A coluna* Alíquota *somente ficará habilitada quando a atividade informada não* 

*possuir alíquota cadastrada e a forma de cálculo for Conforme NCM e serviços.*

- Alíquota, informe a alíquota da atividade informada;
- Receita bruta total, será demonstrado o valor da receita bruta total informada.
- Desconto, será informado o valor 0,00.
- IPI, será demonstrado valor de IPI;
- ICMS ST, será demonstrado o valor de ICMS ST;
- Receita bruta, será informado o valor da receita bruta;
- Clique no botão **Gerar conforme movimentação de produtos**, para que o sistema gere as informações de INSS Receita Bruta conforme a movimentação de produtos, o valor gerado será demonstrado na coluna Receita bruta. Caso necessário você poderá alterar.
- 3. No quadro Receita bruta, no campo:
	- Desonerada, para a forma de cálculo Conforme NCM e serviços será gerado o valor total da coluna Receita Bruta do quadro Receitas por atividade. Para a forma de cálculo Conforme CNAE principal, será gerado o valor informado para o código de atividade INSS, que foi informado nos Parâmetros da empresa.
	- Não desonerada, para a forma de cálculo Conforme NCM e serviços será gerado o valor do campo Receita Bruta do quadro Receita menos o valor do campo Desonerada. Para a forma de cálculo Conforme CNAE principal, será gerado o valor informado para o código de atividade INSS genérico, no quadro Receitas por atividade.
	- · Receita bruta, será gerado a soma dos valores dos campos Desonerada e Não desonerada.

## **4.3.4.3.Guia EFD-Reinf**

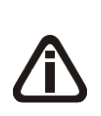

*A guia EFD-REINF somente ficará habilitada quando a Vigências informada for maior ou igual a 01/2017, e empresa possuir selecionado nos parâmetros a opção Gera EFD-Reinf na empresa matriz ou filial e na guia Impostos do cadastro do respectivo acumulador possuir incluído o imposto 26-INSS Retido.*

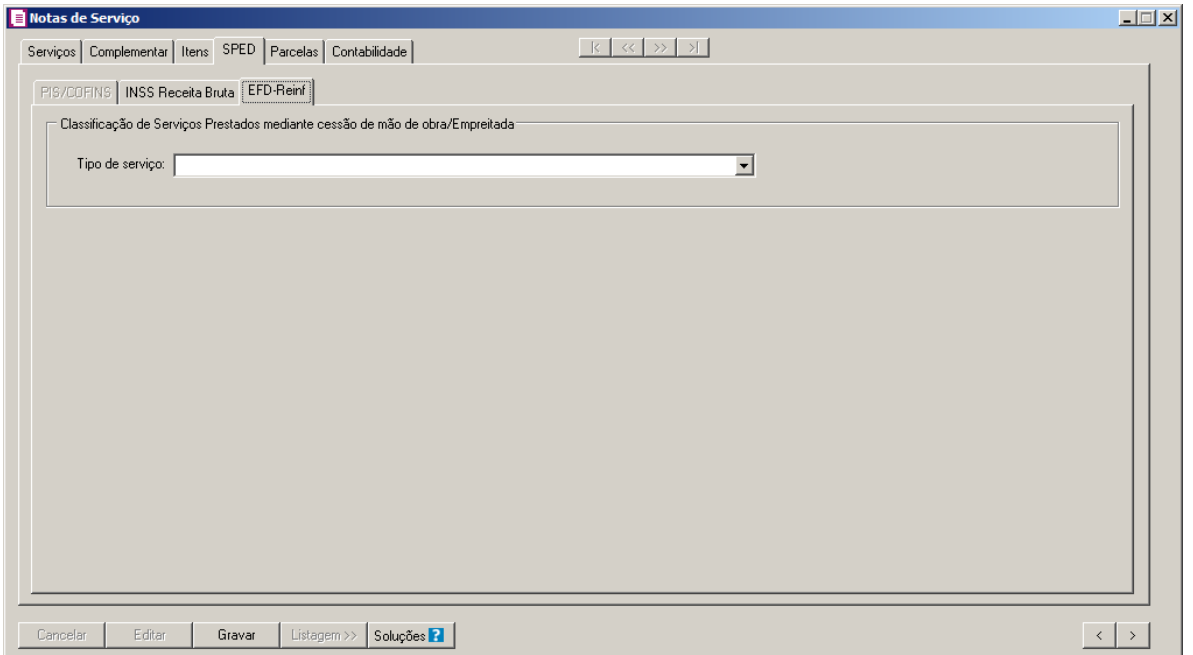

1 - No quadro Classificação de Serviços Prestados mediante cessão de mão de obra/Empreitada, no campo:

• **Tipo de serviço**, selecione o tipo de serviço prestado;

## **4.3.6. Guia Parcelas**

Na guia Parcelas, você poderá efetuar lançamentos das parcelas das notas fiscais de serviços para controle de contas a receber.

**Centro de Treinamento Domínio** *A sua melhor escolha*

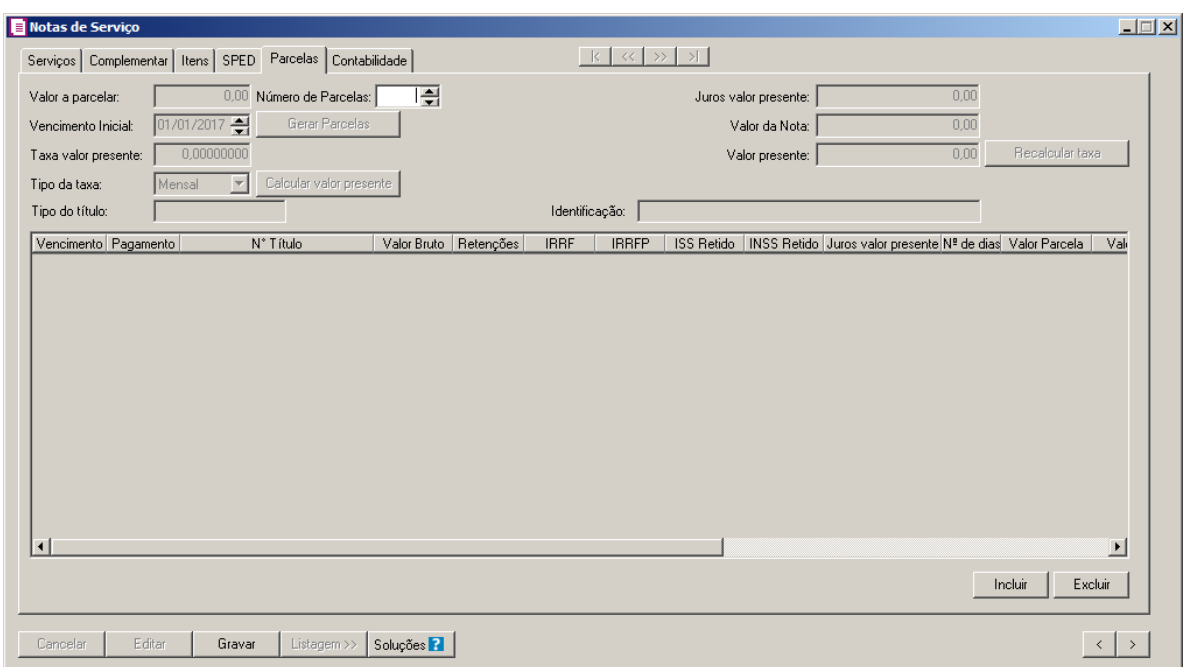

- 1. No campo Valor a parcelar, será demonstrado o valor que será parcelado.
- 2. No campo Número de Parcelas, informe o número de parcelas que será dividido o respectivo valor da nota fiscal de serviço.
- 3. No campo Vencimento Inicial, informe o vencimento da primeira parcela.
- 4. O campo Valor da Nota, será preenchido automaticamente pelo sistema com o valor total da nota.
- 5. Clique no botão **Gerar Parcelas**, para que o sistema gere as parcelas de acordo com o número de parcelas, sendo o primeiro vencimento na data informada no campo Vencimento Inicial, e as próximas parcelas de 30 em 30 dias.

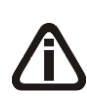

*Os lançamentos de ajuste ao valor presente somente poderá ser realizado para notas com acumulador selecionada a opção* **Gerar parcelas nas notas** *e a data de vencimento se enquadrar em uma das taxas cadastradas na janela* Definições das Taxas do Valor Presente *e nos parâmetros selecionada a opção* **Efetuar lançamentos contábeis ao valor presente***.*

- 6. No campo Taxa valor presente, será informada automaticamente a taxa cadastrada na janela Definições das Taxas do Valor Presente conforme prazo de dias da nota, se necessário você poderá informar uma nova taxa para calcular o valor presente.
- 7. No campo Tipo da taxa, selecione a opção correspondente indicando o tipo da taxa.
- 8. Clique no botão **Calcular valor presente**, para que seja calculado o valor presente

conforme valor e tipo da taxa informada.

*O campo* Tipo do título *somente estará habilitado se nos parâmetros a opção* **Gera EFD Contribuições** *estiver selecionada.*

9. No campo Tipo do título, selecione o tipo do título a ser parcelado.

*O campo* Identificação *somente ficará habilitado se no campo* Tipo do título *estiver selecionada a opção* **Outras***.*

- 10. No campo Identificação, informe uma identificação, para quando for selecionado.
- 11. No campo Juros valor presente, será demonstrada a diferença do valor da nota e o valor presente.
- 12. No campo Valor da nota, será demonstrado o valor contábil da nota.
- 13. No campo Valor presente, informe o valor presente.

*O botão* **Recalcular taxa***, somente estará habilitado quando for alterado o valor presente.*

- 14. Clique no botão **Recalcular taxa**, para recalcular a taxa conforme valor presente alterado.
- 15. Os demais campos serão preenchidos automaticamente pelo sistema, e caso necessário poderá ser alterado manualmente.
- 16. Clique no botão **Gravar**, para salvar as alterações realizadas.

## **4.3.7. Guia Contabilidade**

Na guia Contabilidade, serão efetuados os lançamentos contábeis automaticamente das notas fiscais de serviço, conforme definição nos acumuladores.

**Centro de Treinamento Domínio** *A sua melhor escolha*

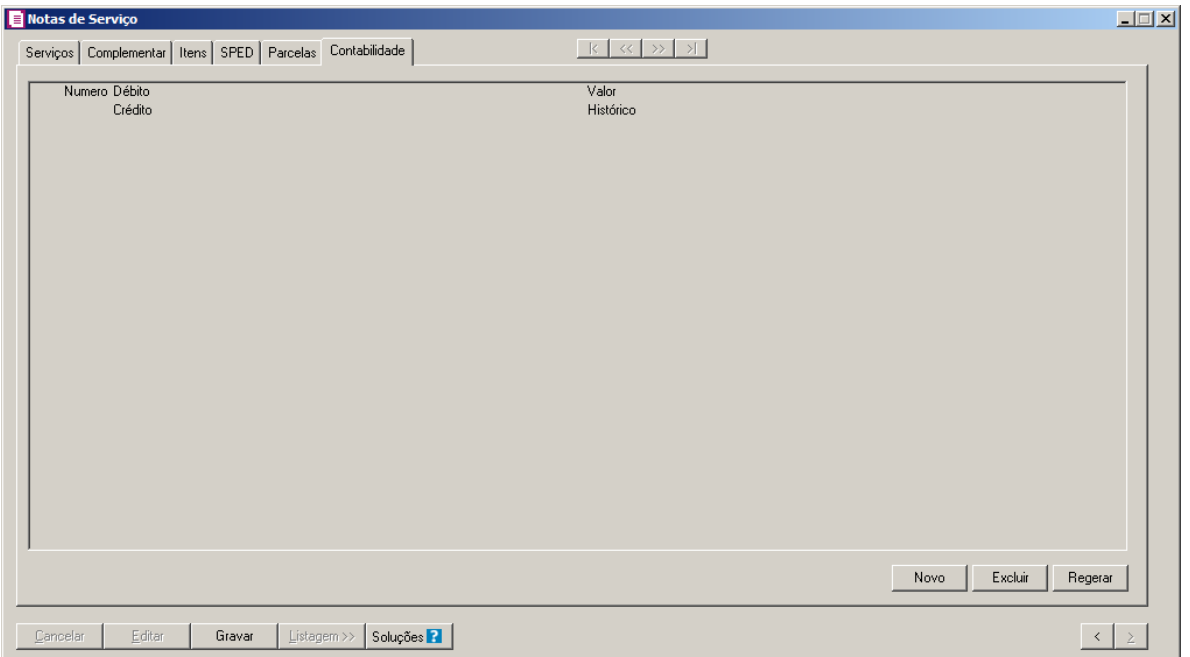

1. No campo Número, o sistema irá preencher automaticamente, esse número corresponde ao número do lançamento contábil no módulo Contabilidade.

*Os campos* Débito*,* Crédito *e* Histórico *serão preenchidos automaticamente com as contas definidas no respectivo acumulador. Esse campos poderão ser alterados conforme sua necessidade.*

2. No campo Débito, informe a conta débito correspondente ao lançamento contábil.

3. No campo Crédito, informe a conta crédito correspondente ao lançamento contábil.

- $\mathbb{F}_{7}^2$ 4. No campo Histórico, informe o histórico correspondente ao lançamento contábil.
- 5. Clique no botão **Novo**, para incluir um novo lançamento contábil.
- 6. Clique no botão **Excluir**, caso seja necessário excluir alguma linha de lançamento contábil.
- 7. Clique no botão **Regerar**, caso seja necessário regerar os lançamentos contábeis.

*O botão* **Rateio** *somente estará habilitado se o acumulador que esteja sendo lançado estiver com a opção* **Mostrar rateio de centro de custos** *selecionada.*

- 8. Clique no botão **Rateio**, para ratear os lançamentos contábeis.
- 9. Clique no botão **Gravar**, para salvar as alterações realizadas.

# **4.3.7. Guia Municipais**

Na guia Municipais, serão efetuados os lançamentos com o tipo de atividade da empresa, das notas fiscais de serviços, conforme definição nos acumuladores na guia municipais.

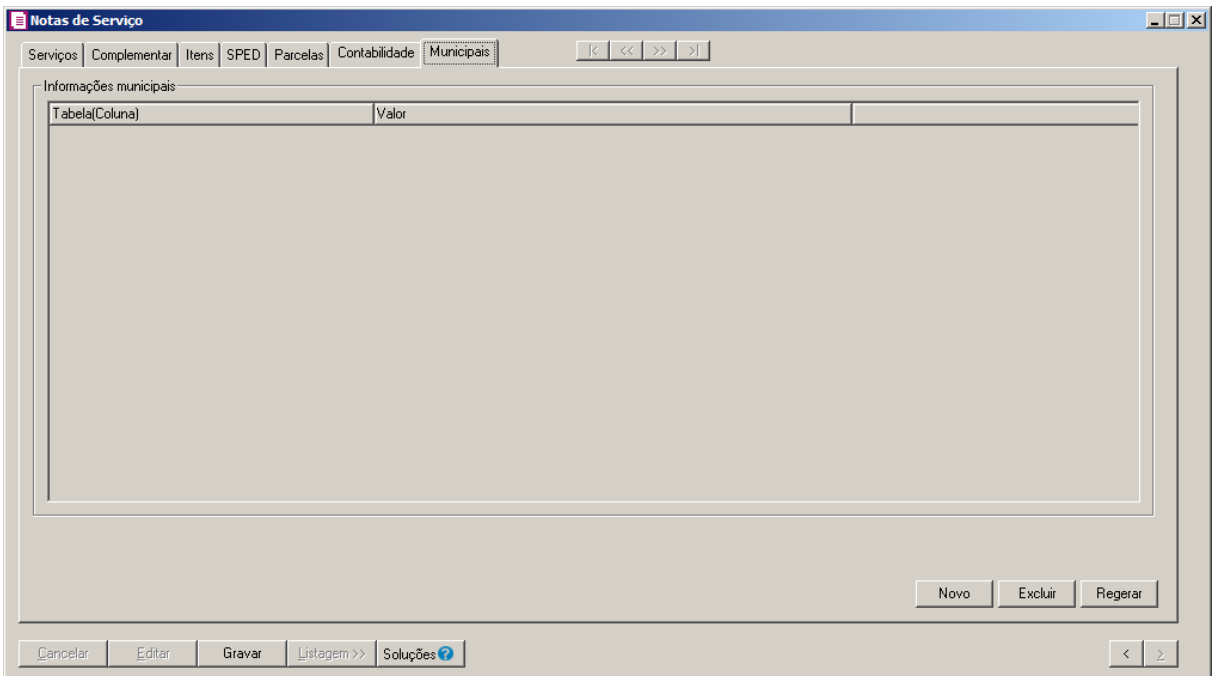

- 1. No quadro Informações municipais, na coluna:
	- Tabela(Coluna), serão demonstradas as tabelas cadastradas para o acumulador lançado;
	- Valor, selecione entre as opções de atividade da empresa.
- 2. Clique no botão **Gravar**, para salvar as alterações realizadas.

### **4.3.8. Botão Beneficiários**

Nesta opção, você poderá informar o(s) beneficiário(s) dos serviços de saúde.

*O botão* **Beneficiários***, estará disponível quando os parâmetros da empresa estiver definido para gerar o informativo DMED, e o tipo de inscrição do cliente for CPF.*

1. Clique no botão **Beneficiários**, para informar os beneficiários do plano de saúde, na janela Beneficiários de Serviços de Saúde, conforme a figura a seguir:

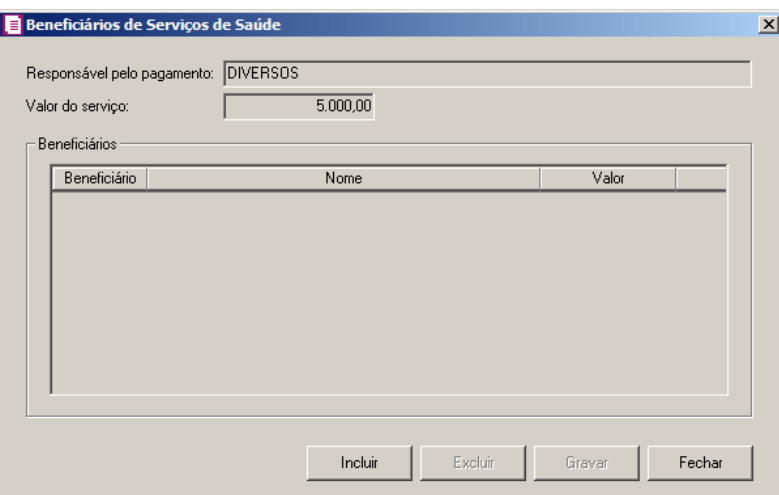

- 2. No campo Responsável pelo pagamento, será demonstrado o cliente da nota fiscal.
- 3. No campo Valor do serviço, será demonstrado o valor contábil da nota.
- 4. Clique no botão **Incluir**, para incluir os beneficiários do cliente.
- 5. No quadro Beneficiários, na coluna:
	- Beneficiário, informe o código do beneficiário;
	- Nome, será demonstrado o nome do beneficiário informado na coluna anterior;
	- Valor, será preenchido automaticamente com o valor contábil da nota. Você poderá alterar o valor conforme necessidade.
- 6. Clique no botão **Gravar**, para gravar o(s) beneficiário(s) informado(s) para o cliente.
- 7. Clique no botão **Soluções**, para acessar a Central de Soluções no Domínio Atendimento.
- 8. Clique no botão **Excluir**, caso você deseja remover o beneficiário incluído.
- 9. Clique no botão **Fechar**, para fechar a janela Beneficiários de Serviços de Saúde.

### **4.4. Reduções Z – Modelo 2D**

Nesta opção do sistema você efetuará os lançamentos de reduções Z – modelo 2D. A partir de 01/01/2012, ou a partir do momento que seja realizado o primeiro lançamento por esta tela, não será mais permitido realizar lançamentos com espécies vinculadas ao modelo 2D pelo movimento de saídas ou serviços. Caso necessário, os cupons fiscais poderão ser detalhados na redução Z, mas para isso será necessário selecionar Detalhar cupons fiscais nos parâmetros da empresa.

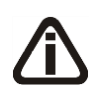

*Antes de acessar a janela* Reduções Z – Modelo 2D*, alguns campos já devem estar preenchidos, caso esses não estejam informados não será permitido lançar as reduções Z, verifique a seguir:*

*Inicialmente acesse o menu* Parâmetros*, guia* Redução Z *e informe o cliente padrão de lançamento para as reduções Z. Caso esse não esteja informado o sistema emite a mensagem:*

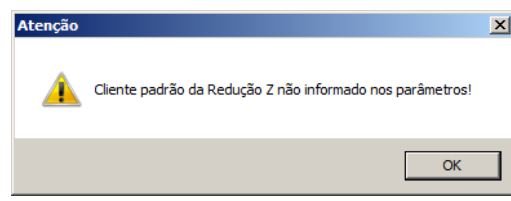

*Caso esteja informado um cliente padrão, com UF diferente da empresa, será emitido a mensagem:*

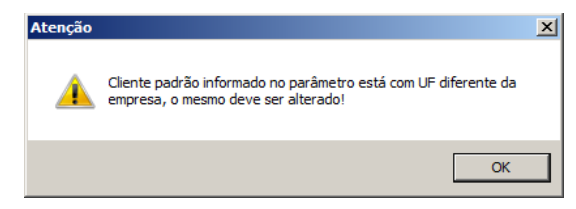

1. Clique no menu **Movimentos**, opção **Reduções Z – Modelo 2D**, ou clique diretamente

no botão **de la abrir a barra de ferramentas do sistema**, para abrir a janela Reduções Z – Modelo 2D, conforme a figura a seguir:

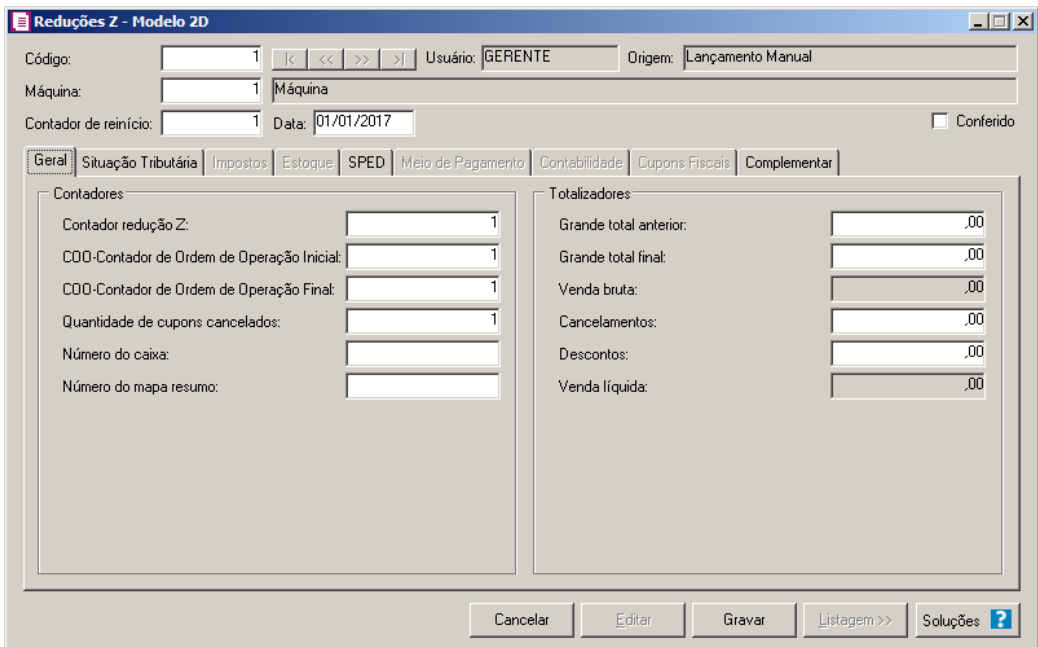

- 2. Caso não possua lançamento, automaticamente entrará no modo de inclusão; caso contrário clique no botão **Novo**, para inserir um novo lançamento.
- 3. No campo Código, será informado automaticamente pelo sistema um código sequencial,

caso seja necessário você poderá alterar.

- 4. No campo Usuário, será demonstrado o usuário que realizou o lançamento.
- 5. No campo Origem, será demonstrada a origem do lançamento.

6. No campo Máquina, informe o código da máquina ECF.

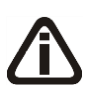

*Ao informar a máquina ECF o sistema busca o último número do contador de reinício informado e preenche automaticamente o campo* Contador de reinício*. Se necessário você poderá alterar.*

7. No campo Contador de reinício, informe o número do contador de reinício de operação relativo a respectiva redução Z.

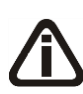

*Quando a máquina informada já foi utilizada em uma outra redução Z, o campo* Data *será preenchido automaticamente com a data subsequente do período atual ou a do primeiro dia do mês. Se o período atual da empresa for o mesmo do início das atividades, será sugerido para o primeiro lançamento da máquina a data do início efetivo das atividades informada nos parâmetros. Se necessário você poderá informar outra data.*

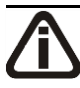

*Não será possível efetuar lançamento de redução Z para a mesma máquina no mesmo dia. Nesta situação será emitida a seguinte mensagem:*

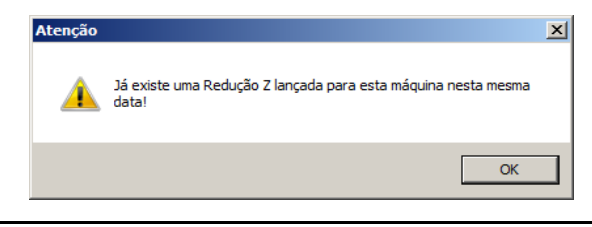

8. No campo Data, informe a data da redução Z.

*A opção Conferido somente ficará habilitada quando no cadastro de usuários possuir selecionada a opção Permitir marcar/desmarcar documento como Conferido.*

- 9. Selecione a opção **Conferido**, para informar que o lançamento foi conferido.
- 10. Clique no botão **Gravar**, para salvar as alterações realizadas.
- 11. Clique no botão **Fechar**,para fechar a janela do Parâmetros.
- 12. Clique no botão **Soluções**, para acessar a Central de Soluções no Domínio Atendimento.

# **4.4.1. Guia Geral**

1. No quadro Contadores, no campo:

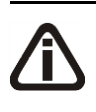

*No momento que você informa a máquina ECF, o sistema busca o número do contador de redução Z, e a partir do mesmo será informada no campo Contador* redução Z*, um número sequencial. Se necessário você poderá alterar.*

• Contador redução Z, informe o número do contador de redução Z relativo a respectiva redução Z;

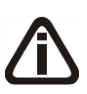

*A quantidade de cupons fiscais gerado no campo* COO-Contador de Ordem de Operação Inicial*, será um número a mais que a quantidade de cupons fiscais do fim do dia, lançada na última redução Z.*

- COO-Contador de Ordem de Operação Inicial, informe a quantidade de cupons fiscais no início do dia;
- COO-Contador de Ordem de Operação Final, informe a quantidade de cupons fiscais do fim do dia;
- Quantidade de cupons cancelados, informe a quantidade de cupons fiscais cancelados;
- Número do caixa, informe o número do caixa que será efetuada a redução Z;

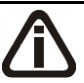

*O número gerado no campo* Número do mapa resumo*, será um número a mais que o número lançado na última redução Z.*

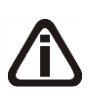

*O campo* Número do mapa resumo*, somente ficará habilitado quando nos parâmetros não estiver selecionada a opção* **Dispensado da emissão do Mapa Resumo de ECF***.*

- Número do mapa resumo, informe o número do mapa resumo.
- 2. No quadro Totalizadores, no campo:
	- Grande total anterior, será informado o valor do campo Grande total anterior, do dia anterior ou da última redução Z feita na máquina correspondente;
	- Grande total final, informe o valor total final somando o valor das vendas do dia anterior ou da última redução Z, e o valor das vendas do dia atual;
	- Venda bruta, será informado automaticamente o valor da venda bruta, ou seja, o sistema diminuirá o valor do campo Grande total anterior do valor informado no campo Grande total final, a diferença será informada como o valor da venda bruta;
- Cancelamentos, informe o valor da venda cancelada;
- Descontos, informe o valor de desconto;
- Venda líquida, será informado automaticamente o valor da venda líquida, ou seja, o sistema diminuirá da venda bruta os cancelamentos e descontos e informará o resultado neste campo.

## **4.4.2. Guia Situação Tributária**

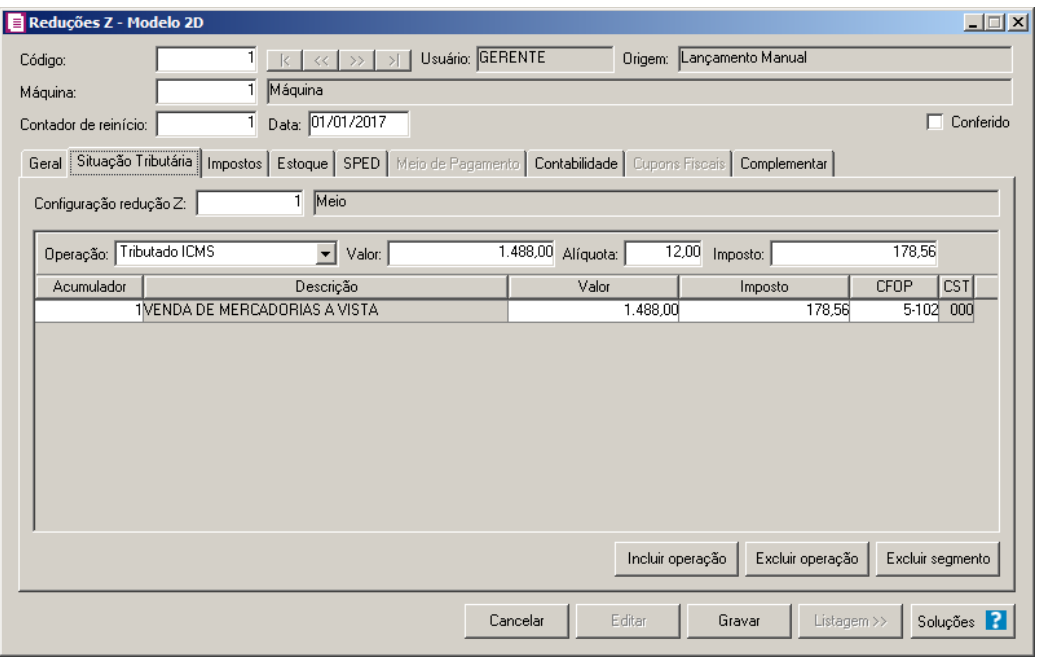

*Informando o código de uma Configuração de Reduções Z previamente cadastrada, todos as operações e detalhamentos serão preenchidos automaticamente. Se necessário você poderá alterá-los. Se você informar uma Configuração de Reduções Z que tenha operações de cancelamento e/ou desconto, serão inseridos os valores correspondentes informados na guia Geral.* 

*A informação do campo* Configuração redução Z *não é obrigatória.*

- 1. No campo Configuração redução Z, informe o código da configuração de redução  $\begin{array}{c} 52 \ \sqrt{F}7 \end{array}$ Z cadastrada, informando o código, no campo ao lado será informada a descrição desta configuração.
- 2. Clique no botão **Incluir operação**, para incluir novas operações.
- 3. No campo Operação, selecione na listagem a operação correspondente;

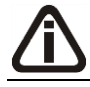

*Ao gravar uma redução Z informando os valores das operações diferente dos valores* 

*informados na guia* Geral*, para as situações serão apresentadas as mensagens:*

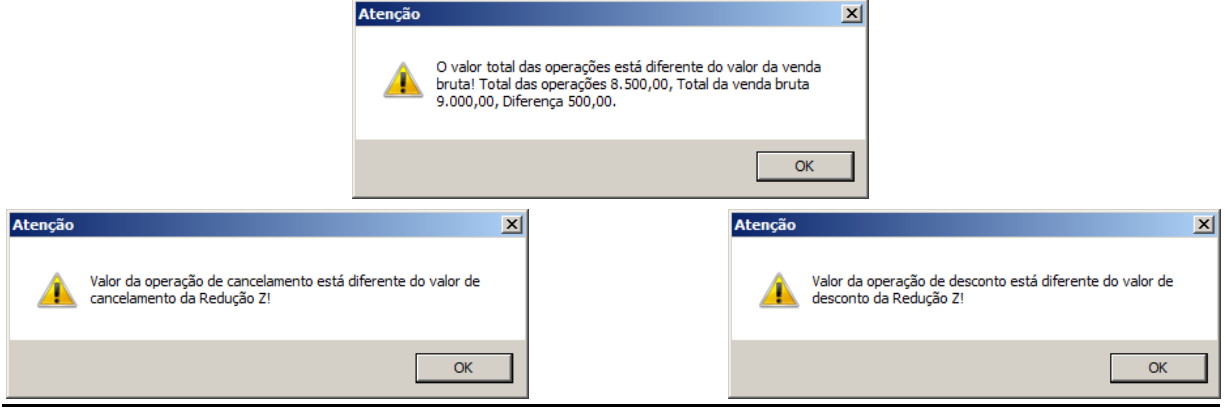

*Ao informar o código de uma Configuração de Reduções Z, o campo* Valor *será preenchido automaticamente com o valor da venda líquida.*

4. No campo Valor, será informado o valor da venda bruta;

*O campo* Alíquota *ficará habilitado quando selecionada a operação Tributado ICMS ou Tributado ISSQN. Quando selecionada a operação Tributado ICMS, a alíquota informada nesse campo será a do cadastro do estado da empresa e quando a operação for Tributado ISSQN, a alíquota será a do cadastro do imposto ISS. Quando a operação for proveniente do cadastro Configuração de reduções Z, irá desconsiderar a alíquota do cadastro do estado ou imposto e será sugerida a alíquota que foi definida na configuração. Se necessário você poderá alterar.*

5. No campo Alíquota, informe a alíquota do imposto correspondente;

*O campo* Imposto *ficará habilitado quando selecionada as operações Tributado ICMS e Tributado ISSQN.*

6. No campo Imposto, informe o valor do imposto correspondente;

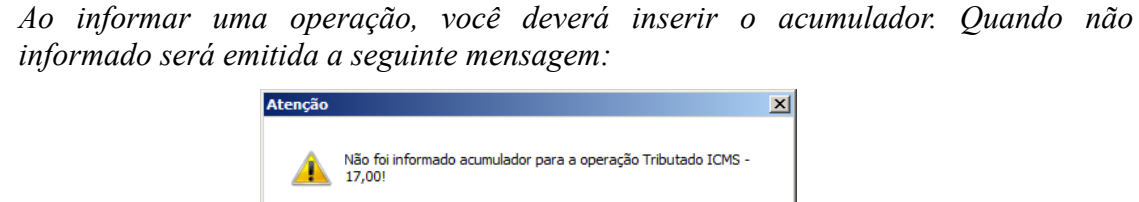

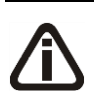

*O acumulador informado para operações Acréscimo ICMS e Acréscimo ISS não pode ter impostos, caso seja informado um acumulador com impostos o sistema emitirá a* 

 $\alpha$ 

*seguinte mensagem:*

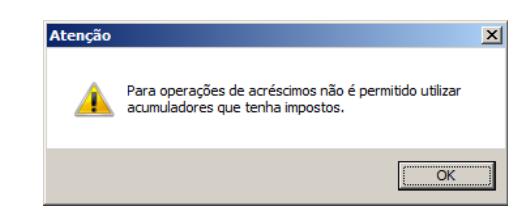

 $F_{\leq 7}$ 7. Na coluna Acumulador, informe o código do acumulador correspondente;

8. Na coluna Descrição, será demonstrada a descrição do acumulador;

*Quando o valor informado na coluna* Valor *for menor que o valor da operação, será inserida automaticamente uma linha de acumulador para que seja informado, até que atinja o valor total da operação. Quando não atingir o valor total, o sistema emitirá a seguinte mensagem:*

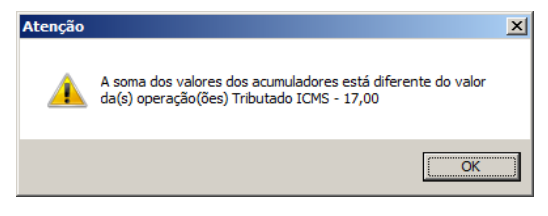

9. Na coluna Valor, informe o valor correspondente;

*A coluna* Imposto*, ficará habilitada quando for selecionada as operações Tributado ICMS, Acréscimo ICMS, Tributado ISSQN e Acréscimo ISSQN.*

10. Na coluna Imposto, informe o valor do imposto correspondente;

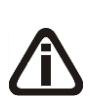

*Somente poderão ser informados CFOPs iniciados com 5.XXX. Caso o acumulador utilizado tenha CFOPs definidos em seu cadastro, somente estes serão listados e inseridos nesta operação. CFOPs específicos de serviços não serão utilizados em operações Tributado ICMS.*

11. Na coluna CFOP, informe o CFOP correspondente;

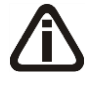

*A coluna* CST *somente ficará habilitada quando nos parâmetros da empresa, na guia*  Geral/Estadual/Enquadramento *estiver selecionada a opção* **Perfil C** *no campo*  SPED Fiscal*, e a data de lançamento da redução Z seja a mesma dos parâmetros.*

12. Na coluna CST, informe o CST correspondente;  $F2$ 

13. Clique no botão **Excluir operação**, para excluir a operação correspondente. Para

confirmar a exclusão, o sistema emitirá a seguinte mensagem:

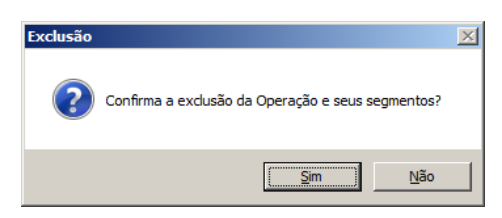

14. Clique no botão **Excluir segmento**, caso tenha feito um lançamento segmentado e deseje excluir esse segmento.

*Quando houver valores informados nos campos cancelamentos e/ou descontos da guia* Geral*, você deverá informar uma operação de cancelamento e/ou uma operação de desconto, na guia* Situação Tributária*. Se você tentar gravar, sem informar a(s) operação(ões) de cancelamento e/ou desconto, o sistema emitirá a(s) seguinte(s) mensagem(ens):*

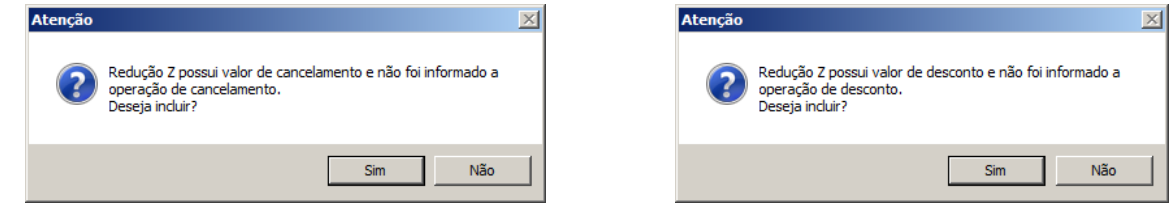

*Ao clicar em Sim, será aberta automaticamente a guia* Situação Tributária *com uma linha de Operação para informar o acumulador. Caso clique em Não, não será possível gravar, até que você configure corretamente.*

## **4.4.3. Guia Impostos**

Nesta guia, os impostos ICMS e ISS serão gerados conforme as situações tributárias, porém independente de estarem definidos no acumulador. Os outros impostos do tipo lançado serão gerados quando definidos no acumulador.

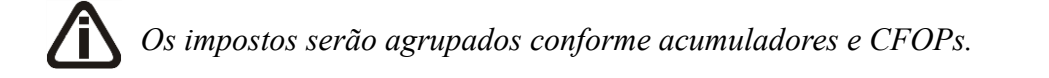

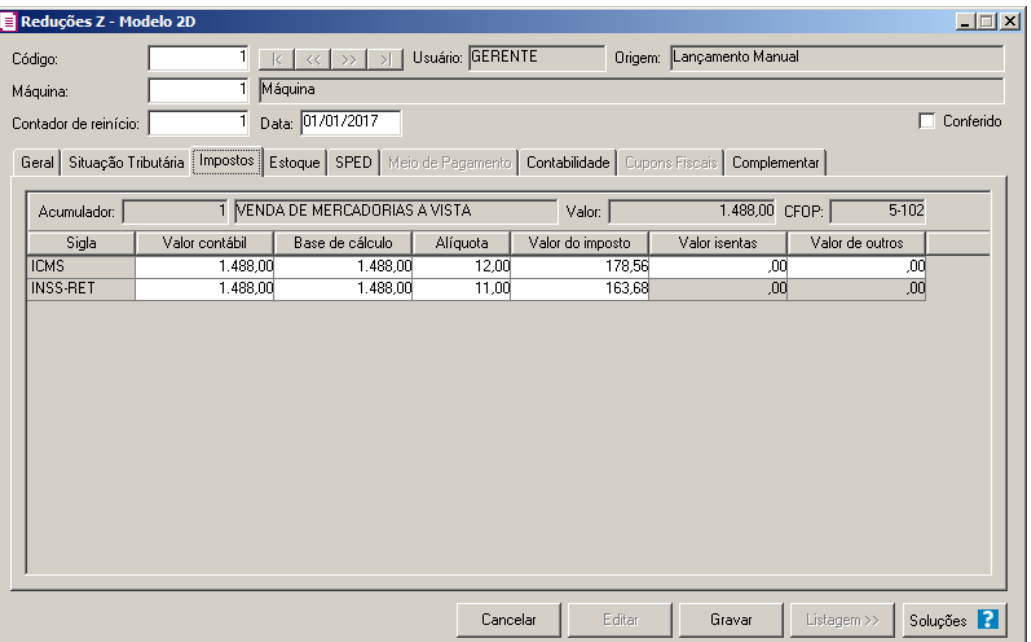

- 1. No campo Acumulador, será demonstrado o código e a descrição do acumulador.
- 2. No campo Valor, será demonstrado o valor informado na operação correspondente.
- 3. No campo CFOP, será demonstrado o CFOP correspondente.
- 4. Na coluna Sigla, será demonstrada a sigla do imposto.
- 5. Na coluna Valor contábil, será informado o valor contábil.
- 6. Na coluna Base de cálculo, será informada a base de cálculo para o imposto.
- 7. Na coluna Alíquota, será informada a alíquota do imposto.
- 8. Na coluna Valor do imposto, será informado o valor do imposto.
- 9. Na coluna Valor isentas, será informado o valor das operações de isentos.
- 10. Na coluna Valor de outros, será informado o valor das operações de substituição tributária, desconto e cancelamento dos impostos.

## **4.4.4. Guia Estoque**

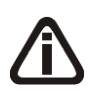

*A guia* Estoque*, ficará habilitada somente quando o quadro* Detalhar cupons fiscais *estiver desmarcado e a opção* **Faz controle de estoque** *estiver selecionada nos parâmetros da empresa.*

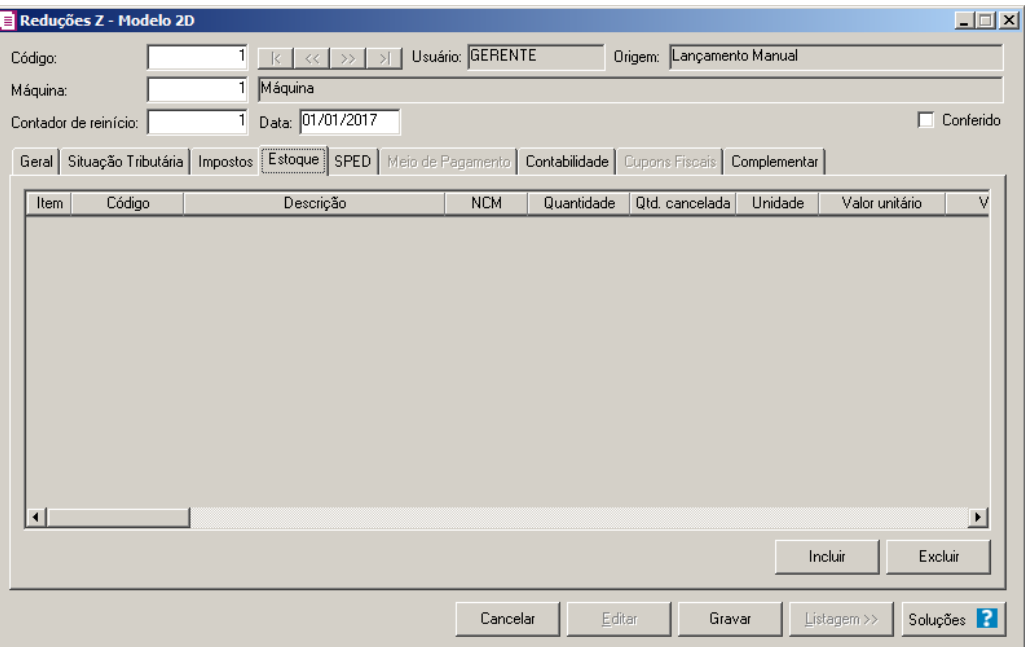

- 1. Clique no botão **Incluir**, para incluir um novo produto.
- 2. Na coluna Item, será demonstrado um número sequencial, representando cada linha incluída.
- $\begin{bmatrix} \mathbb{F}_2^2 \\ \mathbb{F}_7 \end{bmatrix}$ 3. Na coluna Código, informe o código do produto correspondente.
- 4. Na coluna Descrição, será demonstrada a descrição do produto.
- 5. Na coluna NCM, será demonstrado o código da Nomenclatura Comum do Mercosul do produto;
- 6. Na coluna Quantidade, informe a quantidade de produto.
- 7. Na coluna Qtd. cancelada, informe a quantidade de produto que foi cancelado.
- 8. Na coluna Unidade, será inserida informação no campo quando há utilização de unidade inventariada diferente da comercializada, caso contrário será demonstrada a unidade vinculada ao cadastro de produtos.
- 9. Na coluna Valor unitário, será demonstrado o valor unitário do produto.
- 10. Na coluna Valor total, será demonstrado o valor total do produto.
- 11. Na coluna Desconto, informe o valor de desconto.
- 12. Na coluna Cancelamento, informe o valor de cancelamento.
- 13. Na coluna Acréscimo, informe o valor de acréscimo.

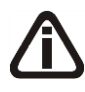

*A coluna* Valor líquido*, será o resultado das colunas* Valor total *-* Valor cancelado *-* Descontos *+* Acréscimos*.*

*Ao gravar a redução, será verificado o total da coluna Valor líquido e Venda líquida, caso os valores estiverem diferentes será emitida a mensagem de aviso:*

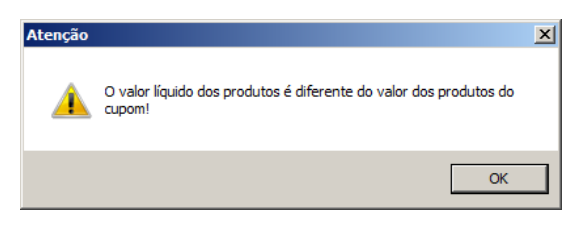

14. Na coluna Valor líquido, será informado o valor liquido do produto.

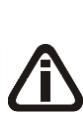

*A coluna Preço FOB será demonstrada quando a opção Crédito Presumido Confeccção - Anexo 2, Art. 21, IX estiver selecionada e habilitada somente quando o acumulador utilizado no lançamento estiver selecionada a opção Gerar crédito presumido na apuração e no campo ao lado Crédito Presumido Confecção Art. 21 e no cadastro do produto estiver selecionada a opção Calcular o crédito presumido Art. 21, IX, sobre o preço FOB.*

15. Na coluna Preço FOB, será gerado o preço FOB correspondente.

16. Na coluna Movimentação física, selecione a opção:

- **Sim**, para que o sistema efetue o controle de estoque desse produto;
- **Não**, para que não haja controle dos estoques sobre esse produto.

*A coluna* Bico *somente estará habilitada, quando no cadastro do produto estiver selecionada a opção* **Produto escriturado no LMC***.* 

 $\begin{bmatrix} 17 \\ 27 \end{bmatrix}$  17. Na coluna Bico, informe o código do bico correspondente.

18. Na coluna Descrição, será informada a descrição do bico referente ao código informado na coluna anterior.

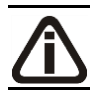

*A coluna* Tanque *somente estará habilitada, quando no cadastro do produto estiver selecionada a opção* **Produto escriturado no LMC***.* 

19. Na coluna Tanque, informe o código do tanque correspondente.

- 20. Na coluna Descrição, será informada a descrição do tanque referente ao código informado na coluna anterior.
- 21. Na coluna CST(ICMS), selecione o código de situação tributária referente ao ICMS.
- 22. Na coluna Descrição, será demonstrada a descrição do CST ICMS selecionado;
- 23. Na coluna Situação Tributária(ECF), serão listadas as situações tributárias informadas na
redução Z(guia Situação Tributária). Selecione a correspondente.

*Será possível informar apenas CFOPs definido(s) na guia* Situação Tributária*. Caso informe um CFOP não definido será emitida a seguinte mensagem:*

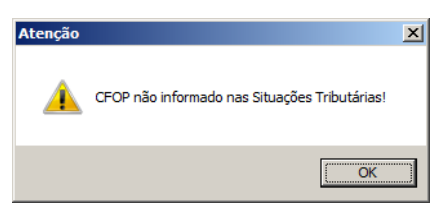

24. Na coluna CFOP, informe o CFOP correspondente.

25. Na coluna Base ICMS, informe a base de cálculo de ICMS.

26. Na coluna Alíq. ICMS, informe o alíquota de ICMS.

27. Na coluna Valor ICMS, informe o valor de ICMS.

*As colunas* Isentas ICMS*,* Não tributadas *e* Adquirida com Subtri *serão disponibilizados somente para os estados DF e BA. Para o DF é necessário que a opção* **Gera Livros Eletrônicos** *esteja selecionada nos parâmetros da empresa.*

28. Na coluna CST PIS, selecione o código de situação tributária referente ao PIS.

*A coluna* Código *somente ficará habilitada quando na coluna* CST *for informada um dos CSTs 04, 05, 06, 07, 08 ou 09.*

 $\frac{F2}{29}$ . Na coluna Código, informe o código correspondente à natureza da receita.

*A coluna* % Redução B.C.*, somente ficará habilitada quando o produto possuir selecionada a opção* Produto possui percentual de redução na base de cálculo de *na mesma vigência do lançamento e com um dos CSTs 01, 02, 04, 06, 09, 49 ou 99.*

30. Na coluana % Redução B.C., informe o percentual de redução da base de cálculo.

31. Na coluna Base PIS, será informado automaticamente o valor do campo Valor líquido.

32. Na coluna Alíq. PIS, informe a alíquota do PIS.

33. Na coluna Valor PIS, informe o valor do PIS;

34. Na coluna Cód. Rec. PIS, selecione o código de recolhimento do PIS.

*As colunas* Qtde tributada PIS*,* Valor unidade PIS *e* Valor PIS*, somente estarão habilitados caso no cadastro do produto esteja selecionado o quadro* Crédito por unidade de medida*.*

- 35. Na coluna Qtde tributada PIS, será informado automaticamente conforme fator de conversão.
- 36. Na coluna Valor unidade PIS, será informado o valor de PIS do cadastro do produto.
- 37. Na coluna Valor PIS, será informado automaticamente, conforme a quantidade tributada e o valor da unidade.

38. Na coluna CST COFINS, selecione o código de situação tributária referente ao COFINS.

*A coluna* % Redução B.C.*, somente ficará habilitada quando o produto possuir selecionada a opção* Produto possui percentual de redução na base de cálculo de *na mesma vigência do lançamento e com um dos CSTs 01, 02, 04, 06, 09, 49 ou 99.*

- 39. Na coluana % Redução B.C., informe o percentual de redução da base de cálculo.
- 40. Na coluna Base COFINS, será informado automaticamente o valor do campo Valor líquido.
- 41. Na coluna Alíq. COFINS, informe a alíquota da COFINS.
- 42. Na coluna Valor COFINS, informe o valor da COFINS;
- 43. Na coluna Cód. Rec. COFINS, selecione o código de recolhimento da COFINS.

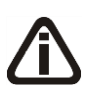

*As colunas* Qtde tributada COFINS*,* Valor unidade COFINS *e* Valor COFINS*, somente estarão habilitados caso no cadastro do produto esteja selecionado o quadro*  Crédito por unidade de medida*.*

- 44. Na coluna Qtde tributada COFINS, será informado automaticamente conforme fator de conversão.
- 45. Na coluna Valor unidade COFINS, será informado o valor de COFINS do cadastro do produto.
- 46. Na coluna Valor COFINS, será informado automaticamente, conforme a quantidade tributada e o valor da unidade.

*A coluna* Exclusão Cooperativa *somente estará habilitado quando no campo*  Natureza jurídica *dos parâmetros da empresa estiver selecionada a opção* **1 –**

**Sociedade Cooperativa***, quando na guia* Apuração *estiver selecionado o quadro* Calcular PIS/COFINS conforme a escrituração digital – EFD Contribuições *e quando no cadastro do produto for informado ter a CST 01 e 02 para o PIS ou COFINS.*

47. Na coluna Exclusão Cooperativa, informe o valor de exclusão cooperativa, lembrando que o limite da exclusão cooperativa será a menor base de cálculo do imposto PIS ou COFINS.

*As colunas* CTISSQN*,* Base de Cálculo ISSQN*,* Alíquota ISSQN*,* Valor ISSQN*,*  Isentas ISSQN *e* Não Incidência ISSQN*, serão disponibilizadas somente para empresas do estado DF. Para o DF é necessário que o campo* Gera Livros Eletrônicos *esteja selecionado nos parâmetros da empresa. As colunas serão habilitadas quando na guia* Situação Tributária *for informada as situações tributárias Tributado ISSQN, Isento ISSQN, Não Incidência ISSQN, Desconto ISSQN, Cancelamento ISSQN ou Acréscimo ISSQN.*

*As colunas relacionados a Combustíveis, somente estarão habilitadas caso no cadastro do produto que está sendo lançado o quadro* Exportar para o arquivo I-SIMP*, estiver selecionado.*

*Na coluna* Operação*, o sistema somente permitirá selecionar as operações de código 1010001 á 1010008, 3030001 á 3030004, 4020001, 4020011 á 4020013, 4030001 e 4030002, quando na coluna* Movimentação Física *estiver selecionada a opção* **Não***. Caso contrário será emitida a seguinte mensagem:* 

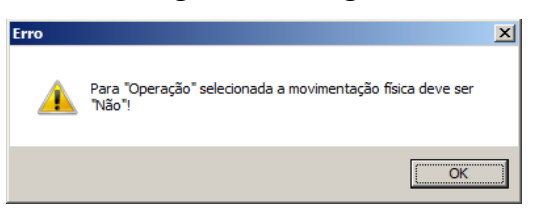

- 48. Na coluna Operação, selecione a operação correspondente.
- 49. Na coluna Modal, selecione o código do modal utilizado na movimentação física do produto.

*A coluna* Cód. Veículo *somente estará habilitada, quando na coluna* Modal*, for selecionada a opção* **Aquaviário** *ou* **Dutoviário***.*

50. Na coluna Cód. Veículo, informe o código do veículo utilizado no modal.

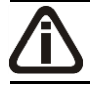

*A coluna* Serviço *somente estará habilitada, quando na coluna* Modal*, for selecionada a opção* **Dutoviário***.*

- 51. Na coluna Serviço, selecione o tipo de serviço correspondente.
- 52. Clique no botão **Excluir**, para excluir a linha desejada.

#### **4.4.5. Guia SPED**

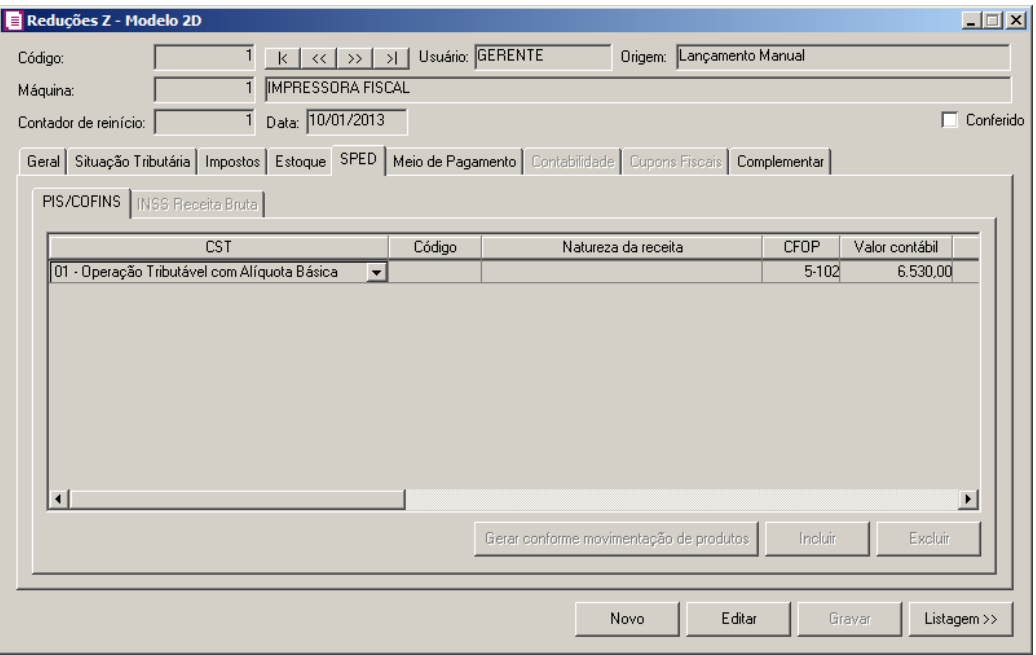

#### **4.4.5.1. Guia PIS/COFINS**

Na guia PIS/COFINS, você poderá incluir as informações do PIS/COFINS das Reduções Z - Modelo 2D para realizar o cálculo dos respectivos impostos, e para posteriormente gerar as informações para o informativo EFD Contribuições.

*A guia* PIS/COFINS *somente estará habilitada para as empresas do regime Lucro presumido, com Forma de cálculo Simplificado e quando o acumulador possuir um dos impostos 4, 5, 67 ou 68.*

*O botão* **Gerar conforme movimentação de produtos** *somente ficará habilitado quando nos parâmetros da empresa estiver selecionada a opção* **Por Produto** *no campo* Lançamentos*.*

1. Clique no botão **Gerar conforme movimentação de produtos**, para que o sistema gere as informações de PIS/COFINS conforme a movimentação de produtos informados na guia Estoque, separando por CST, Natureza da Receita e Alíquota. Caso necessário você poderá alterar.

- 2. Clique no botão **Incluir**, para incluir uma linha de informações do PIS/COFINS.
	- Na coluna CST, o sistema irá preencher conforme a opção selecionada no campo CST da guia PIS/COFINS do cadastro do acumulador vinculado na guia Situação tributária, quando o regime da empresa for Lucro Presumido, Simplificado Por nota ou Lucro Real. Quando a empresa for do regime Lucro Presumido, Simplificado Por produto, o sistema irá preencher os campos com as CSTs informadas nas movimentações dos produtos ao clicar no botão **Gerar conforme movimentação de produtos**;

*A coluna* Código *somente ficará habilitada quando na coluna* CST *for informado um dos CSTs 04, 05, 06, 07, 08 ou 09.*

- Na coluna Código, informe o código correspondente à natureza da receita;  $F2$ 
	- Na coluna Natureza da Receita, será informada automaticamente, conforme o código informado na coluna Código;
	- Na coluna CFOP, informe o CFOP correspondente;
	- Na coluna Valor Contábil, o sistema preencherá automaticamente com o valor contábil informado na guia Impostos para o respectivo CFOP, para as empresas com regime Lucro Presumido, Simplificado Por nota e Lucro Real. Para as empresas com regime Lucro Presumido, Simplificado Por produto, será preenchido com o valor contábil da movimentação dos produtos ao clicar sobre o botão **Gerar conforme movimentação de produtos**;
	- Na coluna Exclusões, o sistema preencherá automaticamente com o valor do imposto 2 – IPI e o imposto 9 – SUBTRI.;

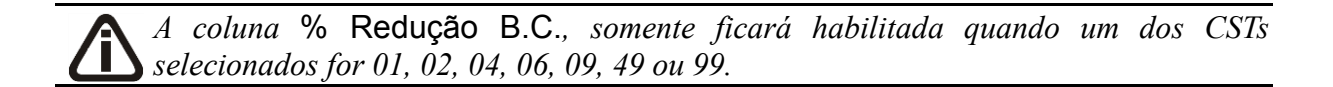

- Na coluna % Redução B.C., informe o percentual de redução da base de cálculo;
- Na coluna Base de Cálculo, o sistema preencherá automaticamente com o resultado da subtração do valor contábil menos as exclusões;
- Nas colunas Alíquota PIS e Alíquota COFINS, o sistema preencherá automaticamente conforme configuração do acumulador, para as empresas do regime Lucro Presumido, Simplificado Por nota e Lucro Real. Para as empresas do regime Lucro Presumido,

Simplificado Por produto, será preenchido com as alíquotas conforme a movimentação dos produtos ao clicar no botão **Gerar conforme movimentação de produtos**;

*As colunas* Qtde. tributada*,* Valor unidade PIS *e* Valor unidade COFINS *somente ficarão habilitadas quando na coluna* CST *for informado o CST 03 ou 05. Quando for CST 05 somente ficarão habilitadas quando não possuir valor nas colunas* Alíquota PIS *e* Alíquota COFINS*.*

- Na coluna Qtde Tributada, o sistema preencherá automaticamente conforme a configuração do acumulador para as empresas do regime Lucro Presumido, Simplificado Por nota e Lucro Real. Para as empresas do regime Lucro Presumido, Simplificado Por produto será preenchido com a Qtde. tributada conforme as movimentações dos produtos ao clicar sobre o botão **Gerar conforme movimentação de produtos**;
- Na coluna Valor Unidade PIS, o sistema preencherá automaticamente conforme a configuração do acumulador para as empresas do regime Lucro Presumido, Simplificado Por nota e Lucro Real. Para as empresas do regime Lucro Presumido, Simplificado Por produto será preenchido com o valor unitário do PIS conforme as movimentações dos produtos ao clicar sobre o botão **Gerar conforme movimentação de produtos**;
- Na coluna Valor Unidade COFINS, o sistema preencherá automaticamente conforme a configuração do acumulador para as empresas do regime Lucro Presumido, Simplificado Por nota e Lucro Real. Para as empresas do regime Lucro Presumido, Simplificado Por produto será preenchido com o valor unitário do COFINS conforme as movimentações dos produtos ao clicar sobre o botão **Gerar conforme movimentação de produtos**;
- Na coluna Valor PIS, será preenchido automaticamente conforme o CST informado;
- Na coluna Cód. Rec. PIS, selecione o código de recolhimento do PIS;
- Na coluna Valor COFINS, será preenchido automaticamente conforme o CST informado;
- Na coluna Cód. Rec. COFINS, selecione o código de recolhimento da COFINS.

*A coluna* Exclusão Cooperativa *somente estará habilitado quando no campo*  Natureza jurídica *dos parâmetros da empresa estiver selecionada a opção* **1 – Sociedade Cooperativa***, quando na guia* Apuração *estiver selecionado o quadro* Calcular PIS/COFINS conforme a escrituração digital – EFD Contribuições *e quando no cadastro do produto for informado ter a CST 01 e 02 para o PIS ou COFINS.*

- Na coluna Exclusão Cooperativa, informe o valor de exclusão cooperativa, lembrando que o limite da exclusão cooperativa será a menor base de cálculo do imposto PIS ou COFINS.
- 3. Clique no botão **Excluir**, para excluir a linha correspondente.

## **4.4.5.2. Guia INSS Receita Bruta**

*A guia* INSS Receita Bruta *somente ficará habilitada quando a forma de lançamento for diferente de Por produto.*

*A guia* INSS Receita Bruta *somente ficará habilitada para empresas com regime Federal diferente do Simples Nacional quando: Nos Parâmetros da empresa estiver informado o imposto 103-INSS Receita Bruta.*

*A guia* INSS Receita Bruta *somente ficará habilitada para empresas com regime federal Simples Nacional quando: Nos Parâmetros da empresa estiver informado o imposto 103-INSS Receita Bruta, em um dos acumuladores utilizados estiver informado para o imposto 44-Simples Nacional como tipo de receita: anexo IV.*

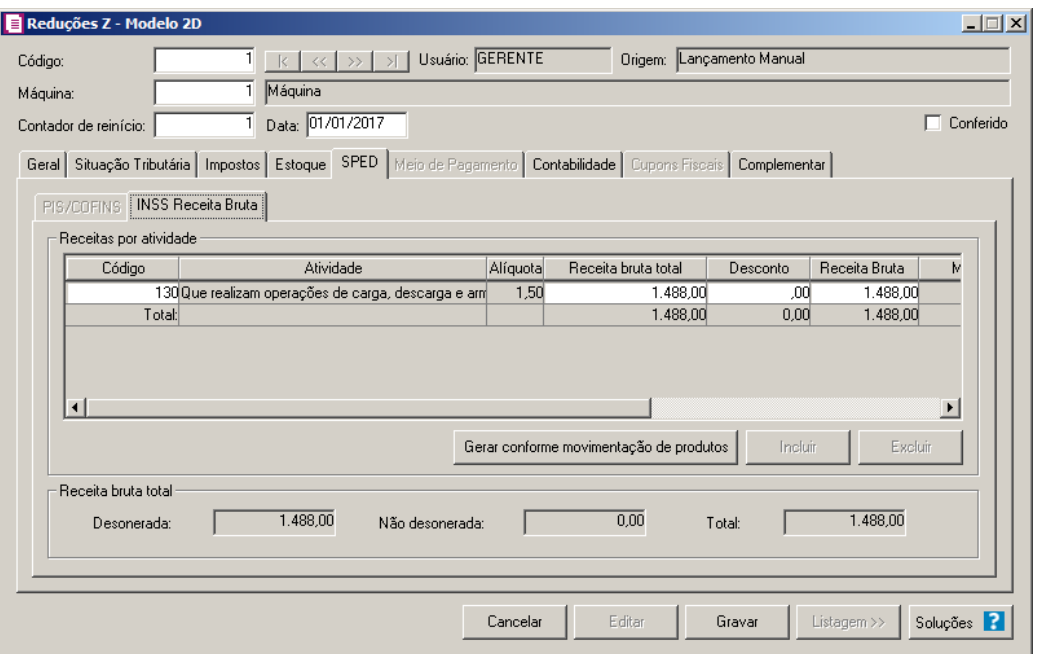

1. No quadro Receita por atividade, na coluna:

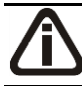

*Os botões* **Incluir** *e* **Excluir** *somente ficarão habilitados para a formade cálculo Conforme NCM e serviços.*

- Clique no botão **Incluir**, para incluir uma linha de atividade;
- Clique no botão **Excluir**, para excluir uma linha de atividade.
- $\lceil 52 \rceil$  Código, informe o código da atividade correspondente;
- Atividade, será demonstrada a descrição da atividade informada;

*A coluna* Alíquota *somente ficará habilitada quando a atividade informada não possuir alíquota cadastrada e a forma de cálculo for Conforme NCM e serviços.*

- Alíquota, informe a alíquota da atividade informada;
- Receita bruta total, será demonstrado o valor da receita bruta total informada.
- Desconto, será informado o valor de desconto.
- Receita bruta, será informado o valor da receita bruta;
- Matricula, será gerada a matricula conforme informada no empreendimento;
- Descrição CNO, será gerada a descrição do cadastro nacional de obras.
- Clique no botão **Gerar conforme movimentação de produtos**, para que o sistema gere as informações de INSS Receita Bruta conforme a movimentação de produtos, o valor gerado será demonstrada na coluna Receita bruta. Caso necessário você poderá alterar;
- 2. No quadro Receita bruta, no campo:
	- Desonerada, quando a forma de cálculo for Conforme NCM e serviços será gerado o valor total da coluna Receita bruta. Quando a forma de cálculo for Conforme CNAE principal será gerado o valor informado para o código de atividade INSS que foi informado nos Parâmetros da empresa.
	- Não desonerada, quando a forma de cálculo for Conforme NCM e serviços será gerado o resultado do campo Venda líquida, da guia Geral menos o valor do campo Desonerada. Quando a forma de cálculo for Conforme CNAE principal, será gerado o valor informado para o código de atividade INSS genérico informado no quadro Receitas por atividade na coluna Receita bruta.
	- Total, será gerado a soma dos valores dos campos Desonerada e Não desonerada.

## **4.4.6. Guia Estadual**

*A guia* Estadual *será disponibilizada somente para os Estados DF, GO, MG, MT e* 

*RS.*

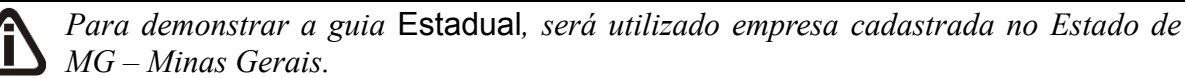

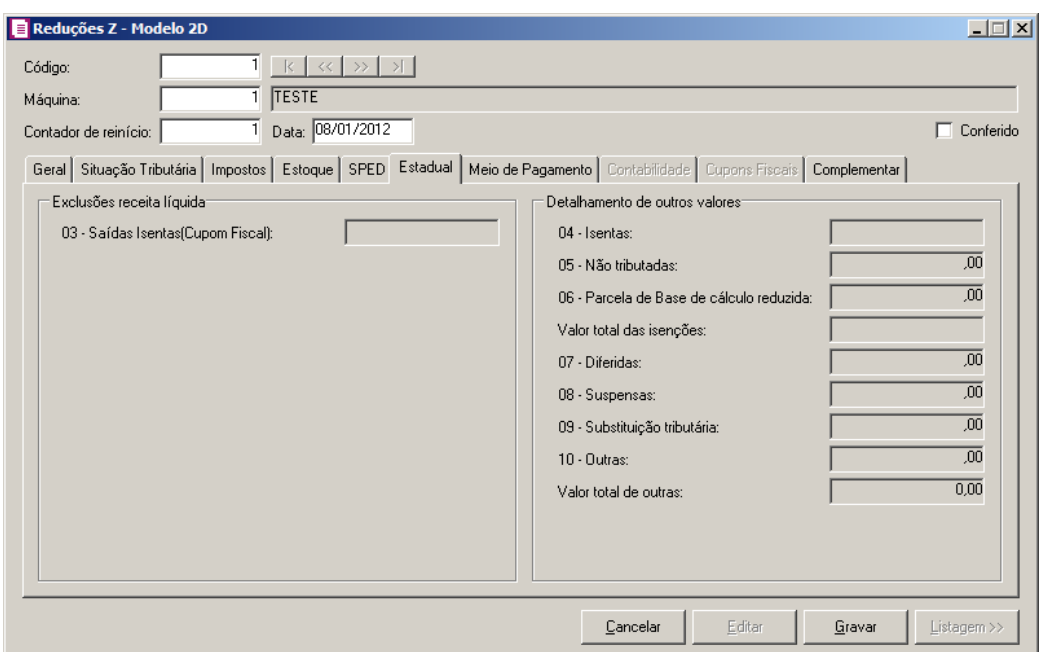

- 1. As informações da guia Estadual serão específicas para cada estado. Verifique a seguir os campos que serão habilitados conforme a UF da empresa:
	- **DF**: será habilitada quando nos parâmetros da empresa for selecionada a opção **Optante do TARE** ou **Optante do Decreto/Regime Especial** e em pelo menos um dos acumuladores utilizados esteja selecionada a opção **Discriminar item Decreto/Regime Especial** ou **Discriminar item TARE**;
	- **GO**: será habilitada a subguia Estorno de Crédito de ICMS quando estiver vinculado a uma situação tributária um acumulador com a opção **Saídas com Estorno de Crédito de ICMS** marcada. A subguia Benefício Fiscal - PROTEGE será habilitada quando vinculada a uma situação tributária um acumulador que possua em seu cadastro o imposto 60-PROTEGE;
	- **MG**: será habilitada quando no lançamento houver uma das seguintes operações: Isento ICMS, Não Incidência ICMS, Desconto ICMS, Cancelamento ICMS ou Substituição Tributária ICMS;
	- **MT**: será habilitada quando no lançamento houver a operação Isento ICMS;
	- **RS**: será habilitada quando no lançamento houver uma das seguintes operações: Isento

ICMS, Não Incidência ICMS, Desconto ICMS, Cancelamento ICMS ou Substituição Tributária ICMS e em pelo menos um dos acumuladores utilizados esteja selecionada a opção **Detalhamento anexo VA** ou **Detalhamento anexo VB**.

## **4.4.6. Guia Meio de Pagamento**

*A guia Meio de Pagamento somente ficará habilitada quando na mesma vigência do lançamento estiver selecionada nos parâmetros a opção Gerar os lançamentos contábeis conforme Meio de Pagamento e não estiver selecionada a opção Detalhar cupons fiscais.*

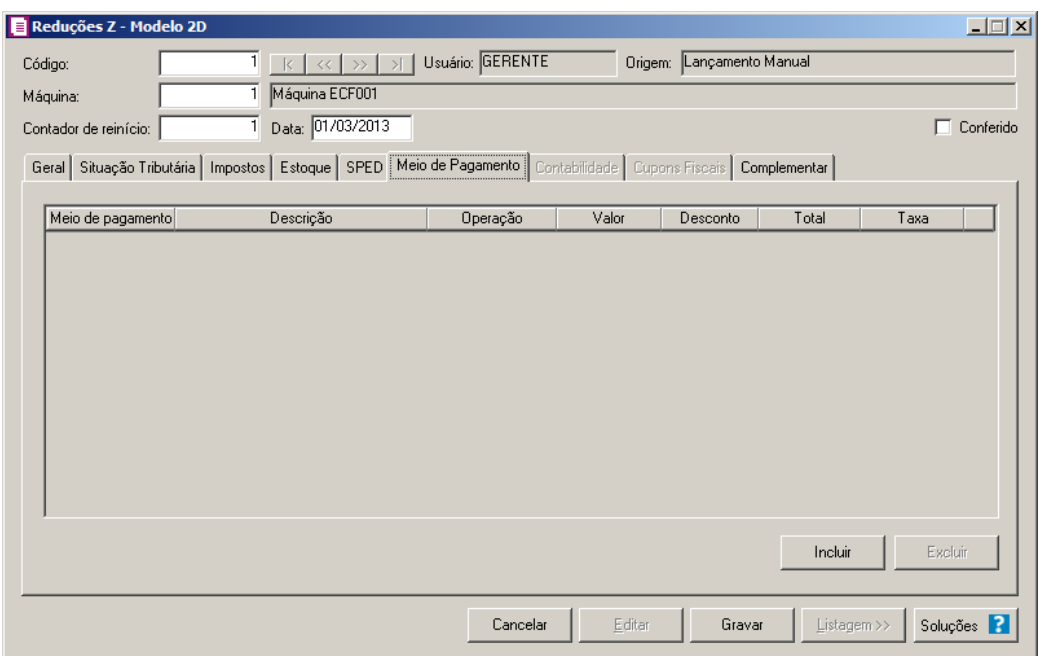

- 1 Clique no botão **Incluir**, para incluir um meio de pagamento.
- $\frac{F_2}{F_7}$ 2 Na coluna Meio de pagamento, selecione o meio de pagamento correspondente.
	- 3- Na coluna Descrição, será demonstrada a descrição do meio de pagamento.
	- 4 Na coluna Operação, será demonstrado a operação do meio de pagamento selecionado;
	- 5 Na coluna Valor, informe o valor do meio de pagamento;
	- 6 Na coluna Desconto, informe o valor de desconto;
	- 7 Na coluna Total, será gerado o valor total do pagamento;
	- 8 Na coluna Taxa, será demonstrada a taxa da operadora de cartão;
	- 9 Clique no botão **Excluir**, casa queira excluir uma linha informada indevidamente.

#### **4.4.7. Guia Municipais**

*A guia* Municipais *ficará habilitada somente se nos parâmetros da empresa estiver selecionada a opção* **Calcula ISS conforme tabela municipal** *e no lançamento houver pelo menos uma operação relacionada ao ISSQN.*

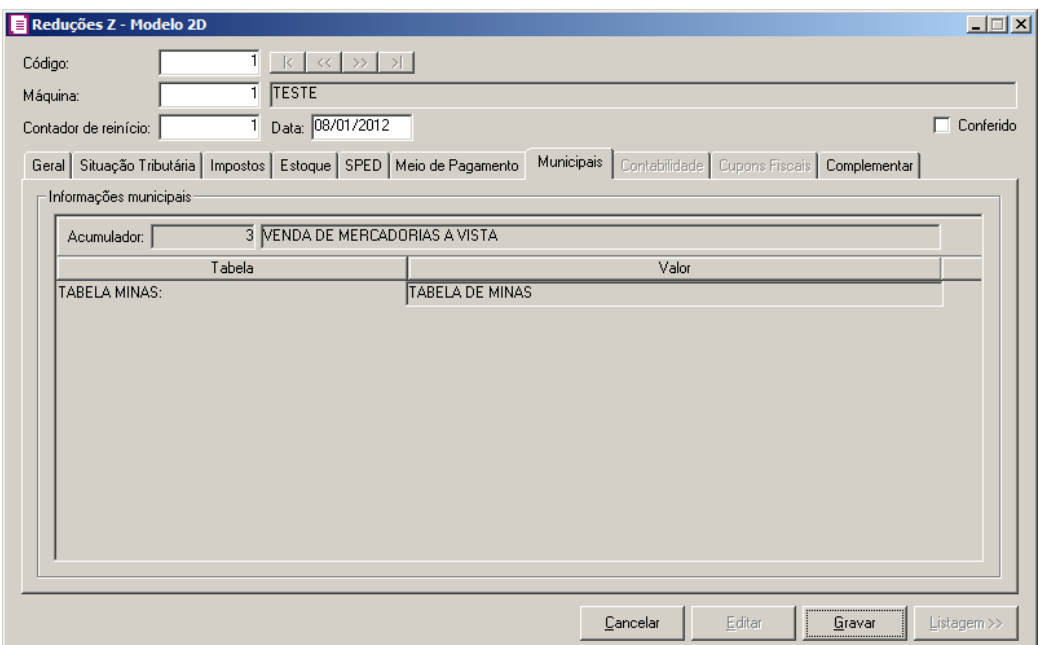

- 1. Na coluna Valor, selecione o valor para a tabela municipal.
- 2. Não será permitido gravar uma redução Z sem informar valores para todas as tabelas do tipo Seleção de itens. Ao tentar gravar o lançamento sem a informação, o sistema emitirá a seguinte mensagem:

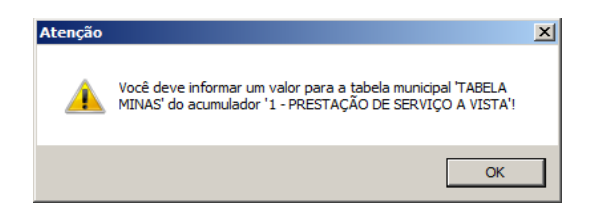

#### **4.4.8. Guia Contabilidade**

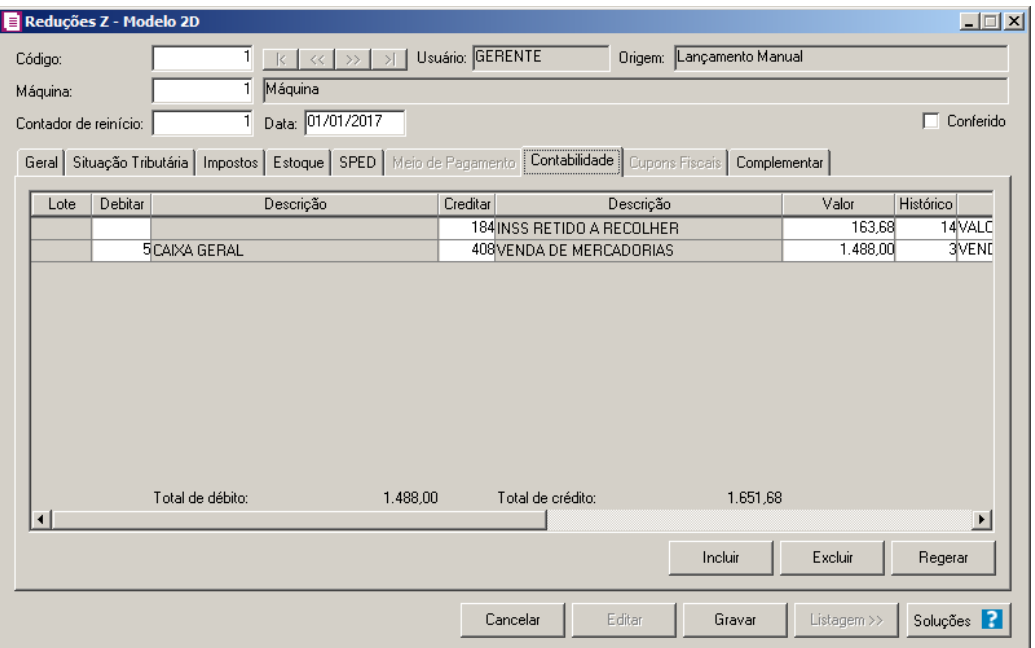

- 1. Clique no botão **Incluir**, para incluir um novo lançamento contábil.
- 2. Clique no botão **Regerar**, para regerar todos os lançamentos.
- 3. Clique no botão **Rateio**, para efetuar o rateio dos lançamentos conforme configurado no cadastro da conta.

*A coluna* Debitar *será preenchida com a conta débito definida no cadastro do acumulador. Caso não tenha conta a débito definida, será informada a conta contábil do cadastro do cliente padrão. Se no cadastro do cliente padrão não tiver uma conta informada, será sugerida a conta contábil informada no campo* Conta contábil para lançamento à prazo*.*

- 4. Na coluna Debitar, informe a conta débito para o lançamento.
- 5. Na coluna Descrição, será demonstrada a descrição da conta.
	- 6. Na coluna Creditar, informe a conta crédito para o lançamento.
- 7. Na coluna Descrição, será demonstrada a descrição da conta.
- 8. Na coluna Valor, informe o valor referente ao débito e ao crédito.
- $\boxed{\begin{bmatrix} F2 \\ F7 \end{bmatrix}}$ 9. Na coluna Histórico, informe o código de um histórico de lançamento.
- 10. A coluna Descrição, será preenchida com a descrição do histórico, essa descrição poderá ser modificada. Caso não seja informado um código, você poderá descrever o histórico desejado.
- 11. Clique no botão **Excluir**, para excluir algum lançamento.

## **4.4.9. Guia Cupons Fiscais**

*A guia* Cupons Fiscais*, ficará habilitada somente quando o quadro* Detalhar cupons fiscais *estiver selecionado dos parâmetros da empresa.*

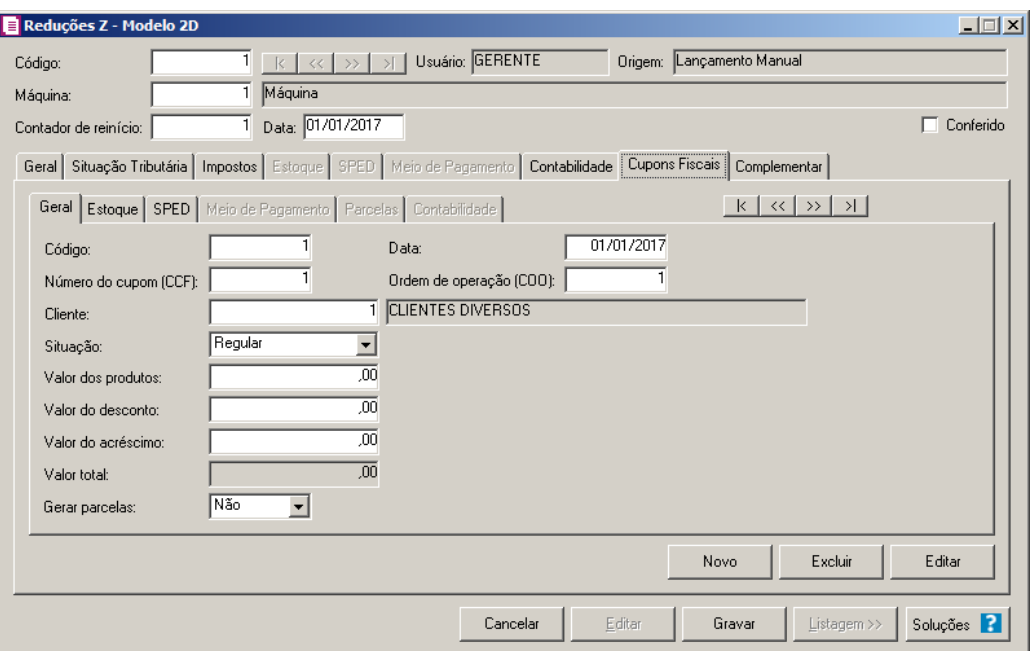

## **4.4.9.1. Guia Geral**

- 1. Clique no botão **Novo**, para incluir um novo cupom fiscal para a redução Z.
- 2. No campo Código, será informado automaticamente pelo sistema um código sequencial, caso seja necessário você poderá alterar.
- 3. No campo Data, será preenchido automaticamente com a data informada para a redução Z, mas caso necessário poderá ser alterado informando o dia posterior à data informada na redução Z.
- 4. No campo Número do cupom (CCF), informe o número do cupom fiscal.
- 5. No campo Ordem de operação (COO), informe o número da ordem de operação do cupom fiscal.

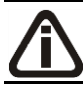

*Os campos* Cliente*,* Situação *e* Gerar parcelas *serão preenchidos automaticamente com as mesmas informações do cupom anterior.*

6. No campo Cliente, será informado o cliente padrão dos parâmetros da empresa, porém, se necessário você poderá alterar o código do cliente. Clicando com o botão

direito do mouse, você poderá determinar a forma de lançamento do cupom, informando o cliente por Código, Nome ou Inscrição.

- 7. No campo Situação, selecione a situação do cupom fiscal.
- 8. No campo Valor dos produtos, informe o valor dos produtos.
- 9. No campo Valor do desconto, informe o valor do desconto, quando esse for concedido sobre o valor do cupom fiscal.
- 10. No campo Valor do acréscimo, informe o valor de acréscimo.
- 11. No campo Valor total, será preenchido com o resultado do cálculo do valor dos produtos diminuindo o valor de desconto.

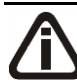

*O campo* Gerar parcelas *ficará desabilitado caso a empresa não efetue o controle de contas a pagar e receber.*

- 12. No campo Gerar parcelas, selecione a opção:
	- **Sim**, para informar as parcelas do cupom fiscal;
	- **Não**, caso o cupom fiscal não possua parcelas.

## **4.4.9.2. Guia Situação Tributária**

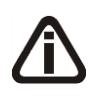

*A guia Situação Tributária ficará disponível somente para empresas situadas na UF Brasília(DF) e com a opção Gera Livros Eletrônicos selecionada nos parâmetros, ou para empresas situadas na UF Pernambuco(PE) e com a opção Gera o informativo SEF 2012 selecionada nos parâmetros.*

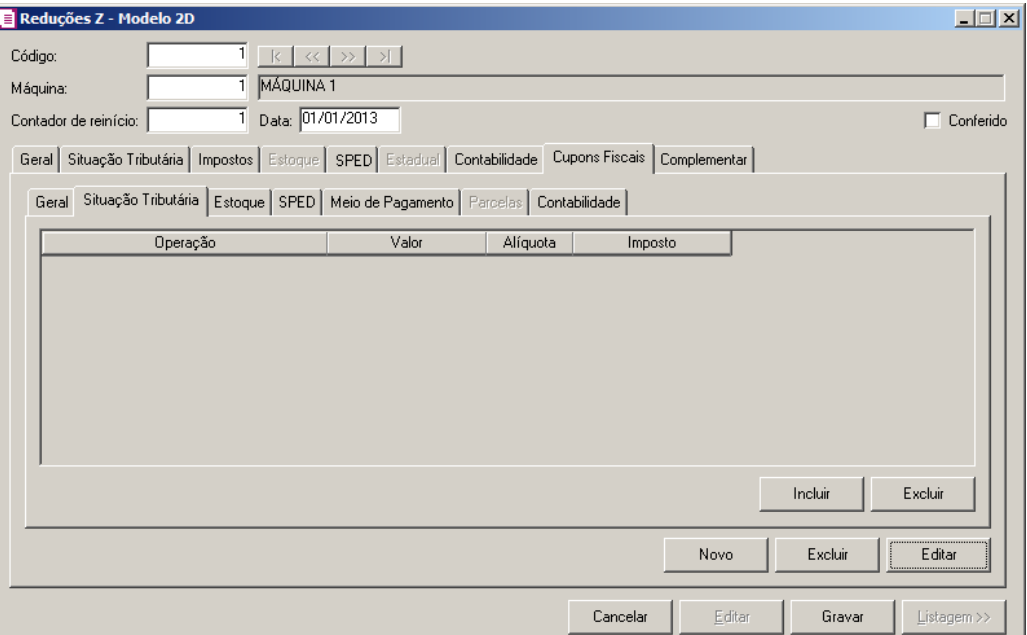

1. Clique no botão **Incluir**, para incluir uma nova situação tributária para o cupom fiscal.

*Será disponibilizada na coluna* Operação *somente as situações tributárias informadas na redução Z.* 

- 2. Na coluna Operação, informe a operação correspondente ao lançamento de cupom fiscal.
- 3. Na coluna Valor, informe o valor do lançamento de cupom fiscal.

*A coluna* Alíquota *ficará habilitado quando selecionada as operações Tributado ICMS e Tributado ISSQN.*

4. Na coluna Alíquota, informe a alíquota do imposto correspondente.

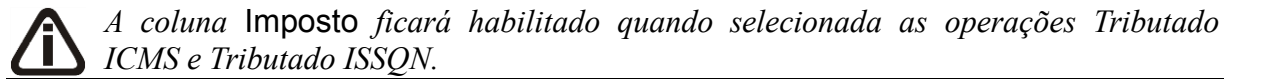

- 5. Na coluna Imposto, informe o valor do imposto correspondente.
- 6. Clique no botão **Excluir**, para excluir a situação tributária informada.

## **4.4.9.3. Guia Estoque**

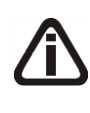

*A guia* Estoque *ficará habilitada somente quando as opções* **Faz controle de estoque** *e* **Detalhar cupons fiscais** *estiverem selecionados nos parâmetros da empresa.*

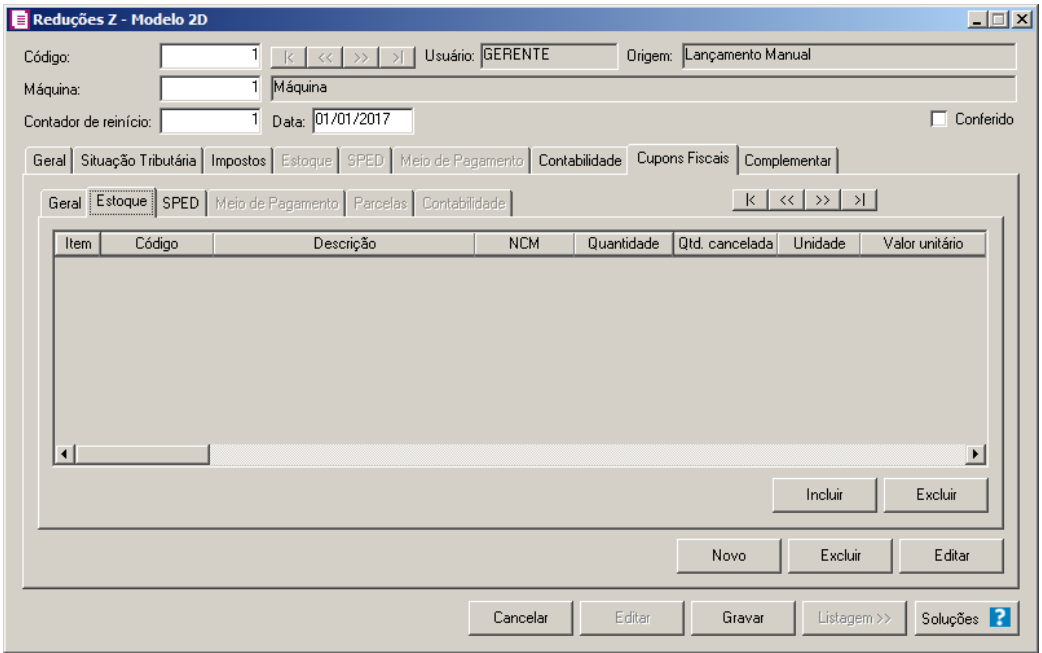

- 53. Clique no botão **Incluir**, para incluir a movimentação de produtos no cupom fiscal.
- 54. Na coluna Item, será demonstrado um número sequencial, representando cada linha incluída.
- 55. Na coluna Código, informe o código do produto correspondente.
- 56. Na coluna Descrição, será demonstrada a descrição do produto.
- 57. Na coluna NCM, será demonstrado o código da Nomenclatura Comum do Mercosul do produto.
- 58. Na coluna Quantidade, informe a quantidade de produto.
- 59. Na coluna Qtd. cancelada, informe a quantidade de produto que foi cancelado.
- 60. Na coluna Unidade, será inserida informação no campo quando há utilização de unidade inventariada diferente da comercializada, caso contrário será demonstrada a unidade vinculada ao cadastro de produtos.
- 61. Na coluna Valor unitário, será demonstrado o valor unitário do produto.
- 62. Na coluna Valor total, será demonstrado o valor total do produto.
- 63. Na coluna Desconto, informe o valor de desconto.
- 64. Na coluna Cancelamento, informe o valor de cancelamento.

*A coluna* Acréscimo *ficará disponível somente para empresas situadas em Brasília - DF e BA.*

65. Na coluna Acréscimo, informe o valor de acréscimo.

*A coluna* Valor líquido*, será o resultado das colunas* Valor total *-* Valor cancelado *-* Descontos *+* Acréscimos*. Ao gravar a redução, será verificado o total da coluna* Valor líquido *e* Venda líquida*, caso os valores estiverem diferentes será emitida a mensagem de aviso:* Atencão

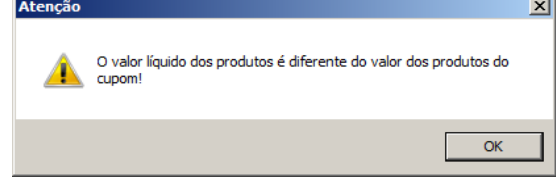

66. Na coluna Valor líquido, será informado o valor liquido do produto.

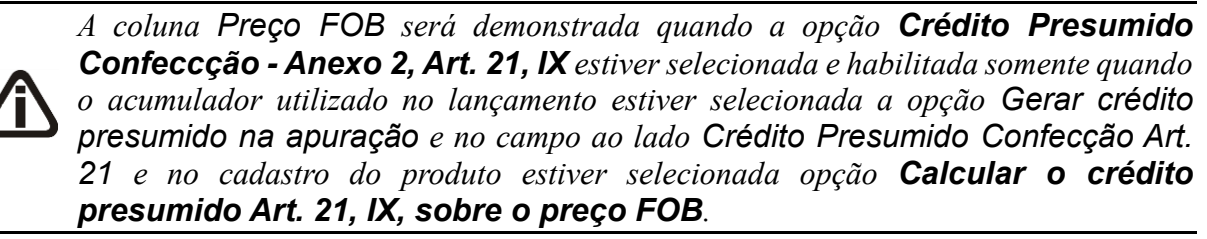

67. Na coluna Preço FOB, será gerado o preço FOB correspondente.

68. Na coluna Movimentação física, selecione a opção:

- **Sim**, para indicar que houve movimentação física de produtos;
- **Não**, para indicar que houve apenas uma movimentação simbólica.

*A coluna* Bico *somente estará habilitada, quando no cadastro do produto estiver selecionada a opção* **Produto escriturado no LMC***.* 

 $\mathbb{Z}_{57}^2$  69. Na coluna Bico, informe o código do bico correspondente.

70. Na coluna Descrição, será informada a descrição do bico referente ao código informado na coluna anterior.

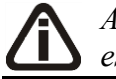

*A coluna* Tanque *somente estará habilitada, quando no cadastro do produto estiver selecionada a opção* **Produto escriturado no LMC***.* 

71. Na coluna Tanque, informe o código do tanque correspondente.

72. Na coluna Descrição, será informada a descrição do tanque referente ao código informado na coluna anterior.

- 73. Na coluna CST(ICMS), selecione o código de situação tributária referente ao ICMS.
- 74. Na coluna Situação Tributária(ECF), serão listadas situações tributárias selecionadas na redução Z(guia situação tributária), selecione a correspondente.
- 75. Na coluna CFOP, informe o CFOP correspondente.
- 76. Na coluna Base ICMS, informe a base de cálculo de ICMS.
- 77. Na coluna Alíq. ICMS, informe o alíquota de ICMS.
- 78. Na coluna Valor ICMS, informe o valor de ICMS.

*As colunas* Isentas ICMS*,* Não tributadas *e* Adquirida com Subtri *serão disponibilizados somente para os estados DF e BA.* 

79. Na coluna CST PIS, selecione o código de situação tributária referente ao PIS.

*A coluna* Código *somente ficará habilitada quando na coluna* CST *for informada um dos CSTs 04, 05, 06, 07, 08 ou 09.*

- 80. Na coluna Código, informe o código correspondente à natureza da receita.  $F2$
- 81. Na coluna Natureza da Receita, será informada automaticamente, conforme o código informado na coluna Código.

*A coluna* % Redução B.C.*, somente ficará habilitada quando o produto possuir selecionada a opção* Produto possui percentual de redução na base de cálculo de *na mesma vigência do lançamento e com um dos CSTs 01, 02, 04, 06, 09, 49 ou 99.*

- 82. Na coluna % Redução B.C., informe o percentual de redução da base de cálculo;
- 83. Na coluna Base PIS, será informado automaticamente o valor do campo Valor líquido.
- 84. Na coluna Alíq. PIS, informe a alíquota do PIS.N
- 85. Na coluna Valor PIS, informe o valor do PIS;

*As colunas* Qtde tributada PIS*,* Valor unidade PIS *e* Valor PIS*, somente estarão habilitados caso no cadastro do produto esteja selecionado o quadro* Crédito por unidade de medida*.*

- 86. Na coluna Qtde tributada PIS, será informado automaticamente conforme fator de conversão.
- 87. Na coluna Valor unidade PIS, será informado o valor de PIS do cadastro do produto.
- 88. Na coluna Valor PIS, será informado automaticamente, conforme a quantidade tributada e o valor da unidade.
- 89. Na coluna Cód. Rec. PIS, selecione o código de recolhimento do PIS.
- 90. Na coluna CST COFINS, selecione o código de situação tributária referente ao COFINS.

*A coluna* Código *somente ficará habilitada quando na coluna* CST *for informada um dos CSTs 04, 05, 06, 07, 08 ou 09.*

- 91. Na coluna Código, informe o código correspondente à natureza da receita.
- 92. Na coluna Natureza da Receita, será informada automaticamente, conforme o código informado na coluna Código.

*A coluna* % Redução B.C.*, somente ficará habilitada quando o produto possuir selecionada a opção* Produto possui percentual de redução na base de cálculo de *na mesma vigência do lançamento e com um dos CSTs 01, 02, 04, 06, 09, 49 ou 99.*

- 93. Na coluna % Redução B.C., informe o percentual de redução da base de cálculo;
- 94. Na coluna Base COFINS, será informado automaticamente o valor do campo Valor líquido.
- 95. Na coluna Alíq. COFINS, informe a alíquota da COFINS.
- 96. Na coluna Valor COFINS, informe o valor da COFINS.

*As colunas* Qtde tributada COFINS*,* Valor unidade COFINS *e* Valor COFINS*, somente estarão habilitados caso no cadastro do produto esteja selecionado o quadro*  Crédito por unidade de medida*.*

- 97. Na coluna Qtde tributada COFINS, será informado automaticamente conforme fator de conversão.
- 98. Na coluna Valor unidade COFINS, será informado o valor de COFINS do cadastro do produto.
- 99. Na coluna Valor COFINS, será informado automaticamente, conforme a quantidade tributada e o valor da unidade;
- 100. Na coluna Cód. Rec. COFINS, selecione o código de recolhimento da COFINS.
	- *A coluna* Exclusão Cooperativa *somente estará habilitado quando no campo*

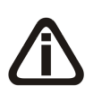

Natureza jurídica *dos parâmetros da empresa estiver selecionada a opção* **1 – Sociedade Cooperativa***, quando na guia* Apuração *estiver selecionado o quadro* Calcular PIS/COFINS conforme a escrituração digital – EFD Contribuições *e quando no cadastro do produto for informado ter a CST 01 e 02 para o PIS ou COFINS.*

101. Na coluna Exclusão Cooperativa, informe o valor de exclusão cooperativa, lembrando

que o limite da exclusão cooperativa será a menor base de cálculo do imposto PIS ou **COFINS** 

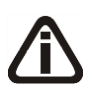

*As colunas* CTISSQN*,* Base de Cálculo ISSQN*,* Alíquota ISSQN*,* Valor ISSQN*,*  Isentas ISSQN *e* Não Incidência ISSQN*, serão disponibilizadas somente para empresas do estado DF. Para o DF é necessário que a opção* **Gera Livros Eletrônicos** *esteja selecionada nos parâmetros da empresa. As colunas serão habilitadas quando na guia* Situação Tributária *for informada as situações tributárias Tributado ISSQN, Isento ISSQN, Não Incidência ISSQN, Desconto ISSQN, Cancelamento ISSQN ou Acréscimo ISSQN.*

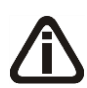

*As colunas relacionados a Combustíveis, somente estarão habilitadas caso no cadastro do produto que está sendo lançado o quadro* Exportar para o arquivo I-SIMP*, estiver selecionado.*

*Na coluna* Operação*, o sistema somente permitirá selecionar as operações de código 1010001 á 1010008, 3030001 á 3030004, 4020001, 4020011 á 4020013, 4030001 e 4030002, quando na coluna* Movimentação Física *estiver selecionada a opção* **Não***. Caso contrário será emitida a seguinte mensagem:* 

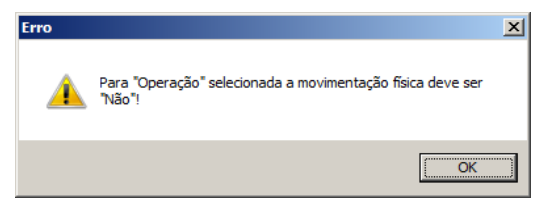

- 102. Na coluna Operação, selecione a operação correspondente.
- 103. Na coluna Modal, selecione o código do modal utilizado na movimentação física do produto.

*A coluna* Cód. Veículo *somente estará habilitada, quando na coluna* Modal*, for selecionada a opção* **Aquaviário** *ou* **Dutoviário***.*

104. Na coluna Cód. Veículo, informe o código do veículo utilizado no modal.

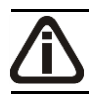

*A coluna* Serviço *somente estará habilitada, quando na coluna* Modal*, for selecionada a opção* **Dutoviário***.*

- 105. Na coluna Serviço, selecione o tipo de serviço correspondente.
- 106. Clique no botão **Excluir**, para excluir a linha desejada.

## **4.4.9.4. Guia SPED**

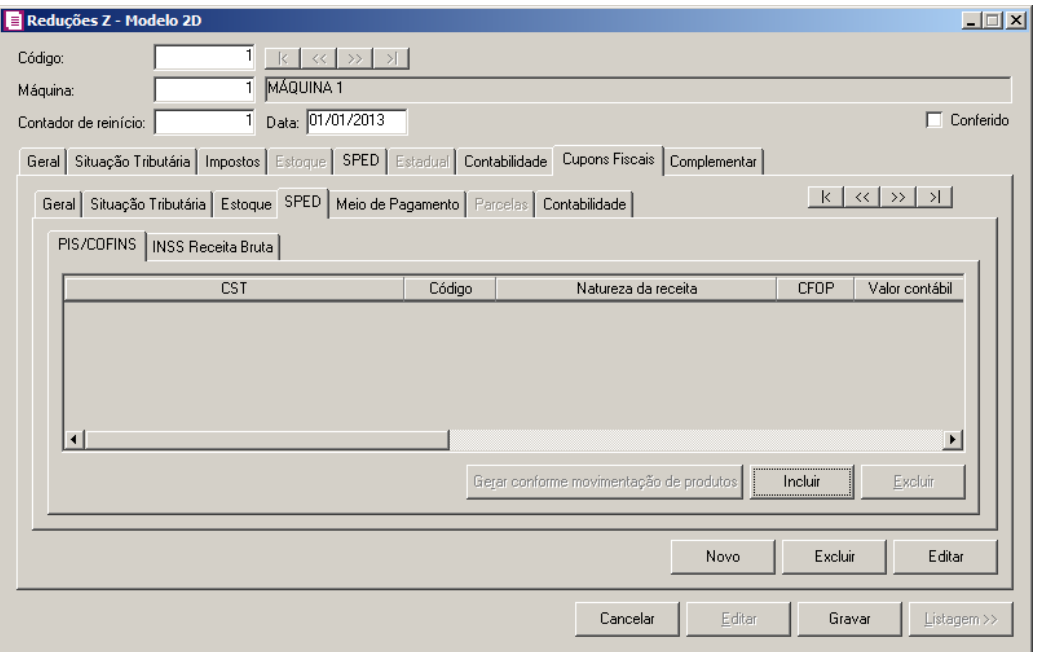

## **4.4.9.4.1. Guia PIS/COFINS**

Na guia PIS/COFINS, você poderá incluir as informações do PIS/COFINS dos Cupons Fiscais para realizar o cálculo dos respectivos impostos, e para posteriormente gerar as informações para o informativo EFD Contribuições.

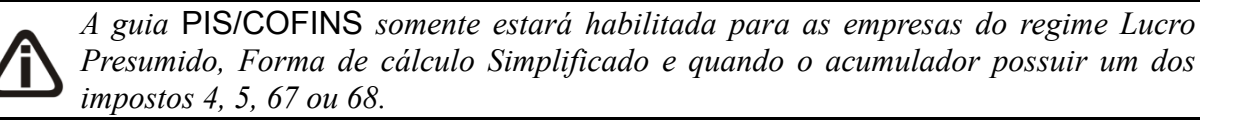

*O botão* **Gerar conforme movimentação de produtos** *somente ficará habilitado quando nos parâmetros da empresa estiver selecionada a opção* **Por Produto** *no campo* Lançamentos*.*

1. Clique no botão **Gerar conforme movimentação de produtos**, para que o sistema gere as informações de PIS/COFINS conforme a movimentação de produtos informados na guia Estoque, separando por CST, Natureza da Receita e Alíquota. Caso necessário você poderá alterar.

- 2. Clique no botão **Incluir**, para incluir uma linha de informações do PIS/COFINS.
	- Na coluna CST, o sistema irá preencher conforme a opção selecionada no campo CST da guia PIS/COFINS do cadastro do acumulador vinculado na guia Situação tributária, quando o regime da empresa for Lucro Presumido, Simplificado Por nota ou Lucro Real. Quando a empresa for do regime Lucro Presumido, Simplificado Por produto, o sistema irá preencher os campos com as CSTs informadas nas movimentações dos produtos ao clicar no botão **Gerar conforme movimentação de produtos**;

*A coluna* Código *somente ficará habilitada quando na coluna* CST *for informado um dos CSTs 04, 05, 06, 07, 08 ou 09.*

- Na coluna Código, informe o código correspondente à natureza da receita;  $F2$ 
	- Na coluna Natureza da Receita, será informada automaticamente, conforme o código informado na coluna Código;
	- Na coluna CFOP, informe o CFOP correspondente;
	- Na coluna Valor Contábil, o sistema preencherá automaticamente com o valor total do Cupom Fiscal, para as empresas com regime Lucro Presumido, Simplificado Por nota e Lucro real. Para as empresas com regime Lucro Presumido, Simplificado Por produto, será preenchido com o valor contábil da movimentação dos produtos ao clicar sobre o botão **Gerar conforme movimentação de produtos**;
	- Na coluna Exclusões, o sistema preencherá automaticamente com o valor do imposto 2 – IPI e o imposto 9 – SUBTRI;

*A coluna* Código *somente ficará habilitada quando na coluna* CST *for informado um dos CSTs 04, 05, 06, 07, 08 ou 09.*

- Na coluna % Redução B.C., informe o percentual de redução da base de cálculo;
- Na coluna Base de Cálculo, o sistema preencherá automaticamente com o resultado da subtração do valor contábil menos as exclusões;
- Nas colunas Alíquota PIS e Alíquota COFINS, o sistema preencherá automaticamente conforme configuração do acumulador, para as empresas do regime Lucro Presumido, Simplificado Por nota e Lucro Real. Para as empresas do regime Lucro Presumido, Simplificado Por produto, será preenchido com as alíquotas conforme a movimentação dos produtos ao clicar no botão **Gerar conforme movimentação de produtos**;

*As colunas* Qtde. tributada*,* Valor unidade PIS *e* Valor unidade COFINS *somente ficarão habilitadas quando na coluna* CST *for informado o CST 03 ou 05. Quando for CST 05 somente ficarão habilitadas quando não possuir valor nas colunas* Alíquota PIS *e* Alíquota COFINS*.*

- Na coluna Qtde Tributada, o sistema preencherá automaticamente conforme a configuração do acumulador para as empresas do regime Lucro Presumido, Simplificado Por nota e Lucro Real. Para as empresas do regime Lucro Presumido, Simplificado Por produto será preenchido com a Qtde. tributada conforme as movimentações dos produtos ao clicar sobre o botão **Gerar conforme movimentação de produtos**;
- Na coluna Valor Unidade PIS, o sistema preencherá automaticamente conforme a configuração do acumulador para as empresas do regime Lucro Presumido, Simplificado Por nota e Lucro Real. Para as empresas do regime Lucro Presumido, Simplificado Por produto será preenchido com o valor unitário do PIS conforme as movimentações dos produtos ao clicar sobre o botão **Gerar conforme movimentação de produtos**;
- Na coluna Valor Unidade COFINS, o sistema preencherá automaticamente conforme a configuração do acumulador para as empresas do regime Lucro Presumido, Simplificado Por nota e Lucro Real. Para as empresas do regime Lucro Presumido, Simplificado Por produto será preenchido com o valor unitário do COFINS conforme as movimentações dos produtos ao clicar sobre o botão **Gerar conforme movimentação de produtos**;
- Na coluna Valor PIS, será preenchido automaticamente conforme o CST informado;
- Na coluna Cód. Rec. PIS, selecione o código de recolhimento do PIS;
- Na coluna Valor COFINS, será preenchido automaticamente conforme o CST informado;
- Na coluna Cód. Rec. COFINS, selecione o código de recolhimento da COFINS.

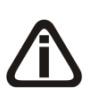

*A coluna* Exclusão Cooperativa *somente estará habilitado quando no campo*  Natureza jurídica *dos parâmetros da empresa estiver selecionada a opção* **1 – Sociedade Cooperativa***, quando na guia* Apuração *estiver selecionado o quadro* Calcular PIS/COFINS conforme a escrituração digital – EFD Contribuições *e quando no cadastro do produto for informado ter a CST 01 e 02 para o PIS ou COFINS.*

• Na coluna Exclusão Cooperativa, informe o valor de exclusão cooperativa, lembrando que o limite da exclusão cooperativa será a menor base de cálculo do imposto PIS ou

COFINS.

3. Clique no botão **Excluir**, para excluir a linha correspondente.

## **4.4.9.4.2. Guia INSS Receita Bruta**

*A guia* INSS Receita Bruta *somente ficará habilitada quando a forma de lançamento for diferente de Por produto.*

*A guia* INSS Receita Bruta *somente ficará habilitada para empresas com regime Federal diferente do Simples Nacional quando: Nos Parâmetros da empresa estiver informado o imposto 103-INSS Receita Bruta.*

*A guia* INSS Receita Bruta *somente ficará habilitada para empresas com regime federal Simples Nacional quando: Nos Parâmetros da empresa estiver informado o imposto 103-INSS Receita Bruta, em um dos acumuladores utilizados estiver informado para o imposto 44-Simples Nacional como tipo de receita: anexo IV.*

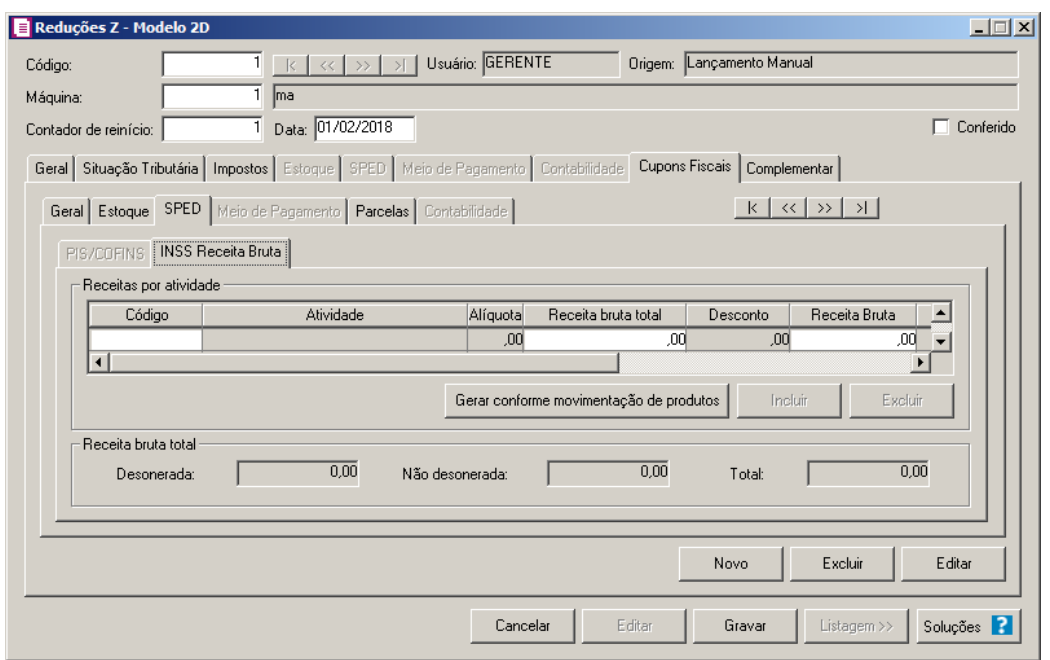

1. No quadro Receitas por atividade, na coluna:

*Os botões* **Incluir** *e* **Excluir** *somente ficarão habilitados para a forma de cálculo Conforme NCM e serviços.*

- Clique no botão **Incluir**, para incluir uma linha de atividade;
- Clique no botão **Excluir**, para excluir uma linha de atividade.
- Código, informe o código da atividade correspondente;
- Atividade, será demonstrada a descrição da atividade informada;

*A coluna* Alíquota *somente ficará habilitada quando a atividade informada não possuir alíquota cadastrada e a forma de cálculo for Conforme NCM e serviços.*

- Alíquota, informe a alíquota da atividade informada;
- Receita bruta total, será demonstrado o valor da receita bruta total informado;
- Desconto, será informado o valor de desconto;
- Receita bruta, será informado o valor da receita bruta;
- Matricula, será gerada a matricula conforme informada no empreendimento;
- Descrição CNO, será gerada a descrição do cadastro nacional de obras.
- Clique no botão **Gerar conforme movimentação de produtos**, para que o sistema gere as informações de INSS Receita Bruta conforme a movimentação de produtos, o valor gerado será demonstrada na coluna Receita bruta. Caso necessário você poderá alterar;
- 2. No quadro Receita bruta, no campo:
	- Desonerada, quando a forma de cálculo for Conforme NCM e serviços será gerado o valor total da coluna Receita bruta. Quando a forma de cálculo for Conforme CNAE principal será gerado o valor informado para o código de atividade INSS que foi informado nos Parâmetros da empresa.
	- Não desonerada, será gerado o resultado do campo Valor total da subguia Cupons Fiscais subguia Geral menos o valor do campo Desonerada.
	- Total, será gerado a soma dos valores dos campos Desonerada e Não desonerada.

## **4.4.9.5. Guia Meio de Pagamento**

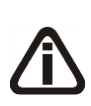

*A guia Meio de Pagamento somente ficará habilitada quando na mesma vigência do lançamento estiver selecionada nos parâmetros a opção Gerar os lançamentos contábeis conforme Meio de Pagamento e estiver selecionada a opção Detalhar cupons fiscais.*

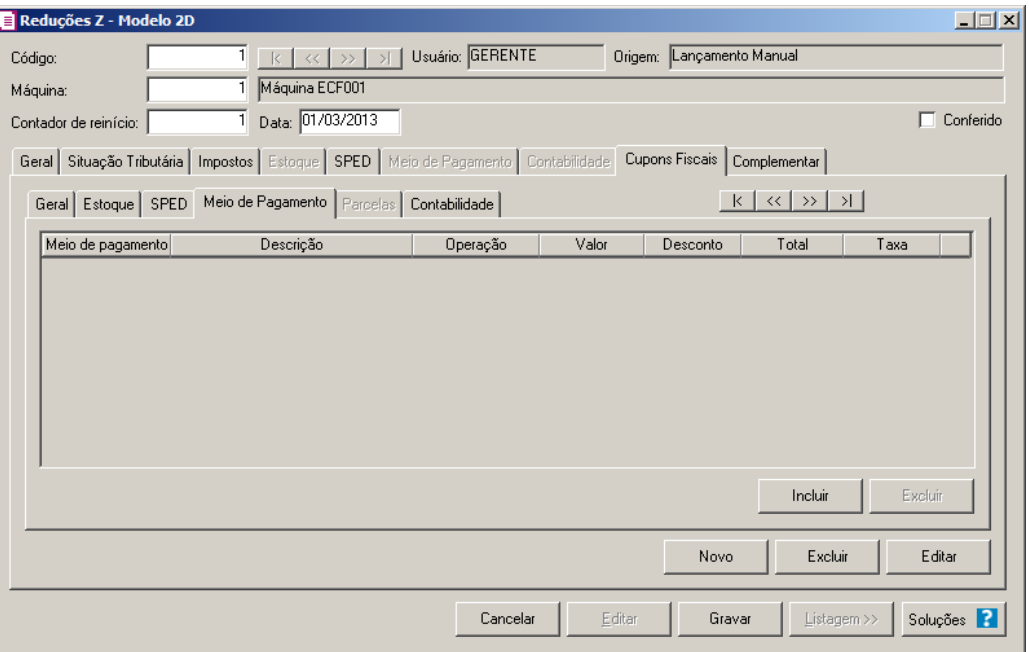

- 1 Clique no botão **Incluir**, para incluir um meio de pagamento.
- $\frac{12}{2}$  Na coluna Meio de pagamento, selecione o meio de pagamento correspondente.
	- 3- Na coluna Descrição, será demonstrada a descrição do meio de pagamento.
	- 4 Na coluna Operação, será demonstrado a operação do meio de pagamento selecionado;
	- 5 Na coluna Valor, informe o valor do meio de pagamento;
	- 6 Na coluna Desconto, informe o valor de desconto;
	- 7 Na coluna Total, será gerado o valor total do pagamento;
	- 8 Na coluna Taxa, será demonstrada a taxa da operadora de cartão;
	- 9 Clique no botão **Excluir**, casa queira excluir uma linha informada indevidamente.

## **4.4.9.6. Guia Parcelas**

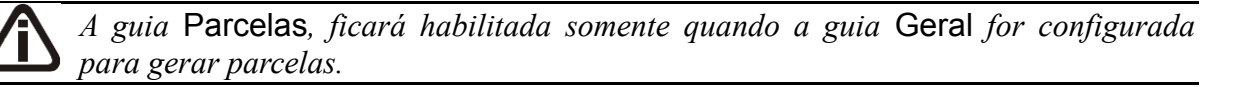

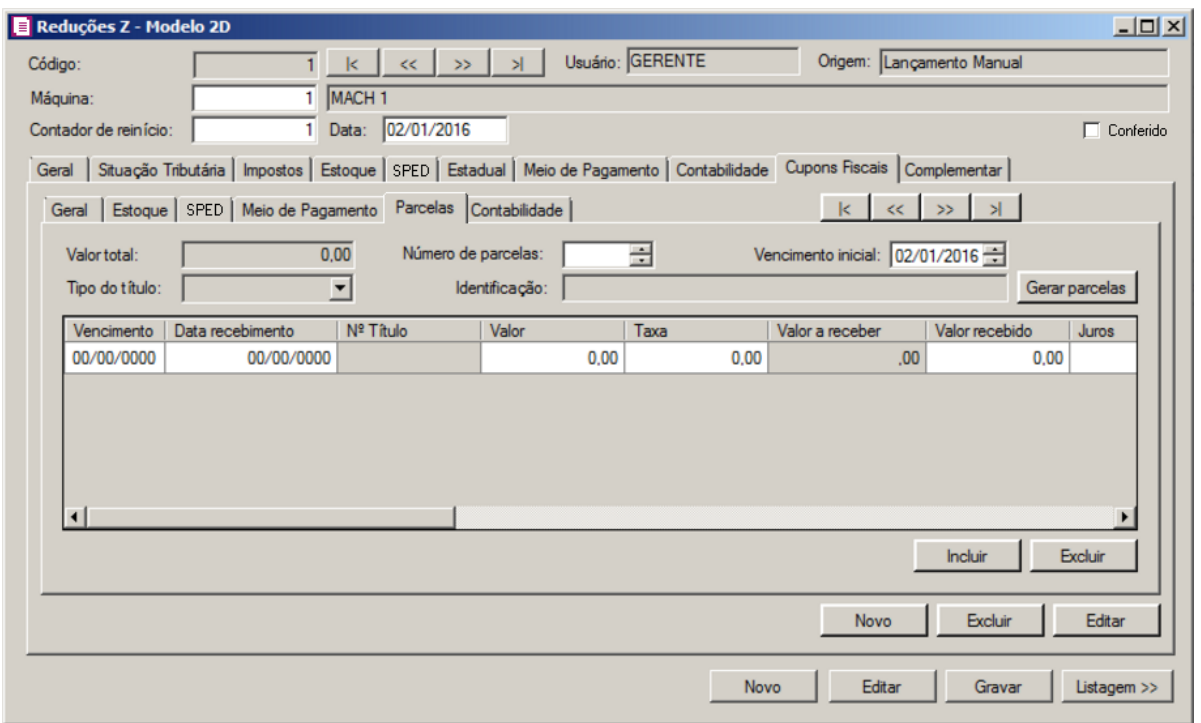

- 1. No campo Valor total, será demonstrado o valor total do cupom fiscal calculado na guia Geral.
- 2. No campo Número de Parcelas, informe o número de parcelas desejada.
- 3. No campo Vencimento Inicial, informe a data do vencimento inicial das parcelas, no formato DD/MM/AAAA.

*O campo* Tipo do título *somente estará habilitado se nos parâmetros o campo* Gera EFD Contribuições *estiver selecionado.*

4. No campo Tipo do título, selecione o tipo do título a ser parcelado.

*O campo* Identificação *somente ficará habilitado se no campo* Tipo do Título *estiver selecionada a opção* **Outros***.*

- 5. No campo Identificação, informe uma identificação, para quando for selecionado.
- 6. Clique no botão **Gerar parcelas**, para que as parcelas sejam geradas.
- 7. Clique no botão **Incluir**, para incluir uma nova parcela.
- 8. Na coluna Vencimento, será informada a data de vencimento da(s) parcela(s).
- 9. Na coluna Data recebimento, informe a data de recebimento da(s) parcela(s).
- 10. Na coluna Nº Título, será informado o número do título da parcela.

11. Na coluna Valor, será informado o valor da(s) parcela(s).

*O campo Taxa somente será habilitado quando nos parâmetros da empresa estiver selecionada a opção Gerar os lançamentos contábeis conforme Meio de Pagamento.*

- 12. Na coluna Taxa, informe a taxa do cartão de crédito.
- 13. Na coluna Valor a receber, será demonstrado o valor da diferença entre o valor do campo Valor - Taxa.
- 14. Na coluna Valor recebido, informe o valor recebido da parcela, se for o caso.
- 15. Na coluna Data recebimento, informe a data de recebimento da parcela.
- 16. Na coluna Juros, informe o valor do juros cobrado na parcela.
- 17. Na coluna Multa, informe o valor da multa cobrada na parcela.
- 18. Na coluna Desconto, informe o valor deduzido na parcela.
- 19. Na coluna Devolução, informe o valor da devolução.

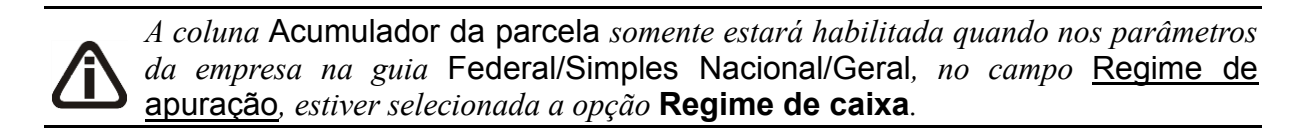

- 20. Na coluna Acumulador da parcela, clique no botão , para verificar os acumuladores informados na guia Situação tributária, e caso desejar poderá incluir o excluir acumuladores.
- 21. Na coluna Acumulador do pagamento, clique no botão , para verificar os acumuladores correspondentes ao pagamento. Selecione o acumulador desejado, e caso desejar poderá incluir o excluir acumuladores.
- 22. Na coluna Meio de Pagamento, selecione o meio de pagamento correspondente para as parcelas.

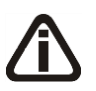

*A coluna* EFD Contribuições *somente ficará habilitada quando a empresa for*  **Simples Nacional***, e na guia* Impostos*, estiver informado o imposto* **103-INSS Receita Bruta** *e no acumulador informado no campo* Acumulador *do pagamento da parcela, na guia* Impostos*, para o imposto 44 - Simples Nacional possuir selecionado como tipo de receita o* Anexo IV *e existir Valor Pago para a parcela.*

• Na coluna EFD Contribuições, clique no botão para verificar o rateio do valor

das deduções conforme tributação realizada na tela Bases de PIS e COFINS por Parcelas e os valores de deduções do INSS Receita Bruta.

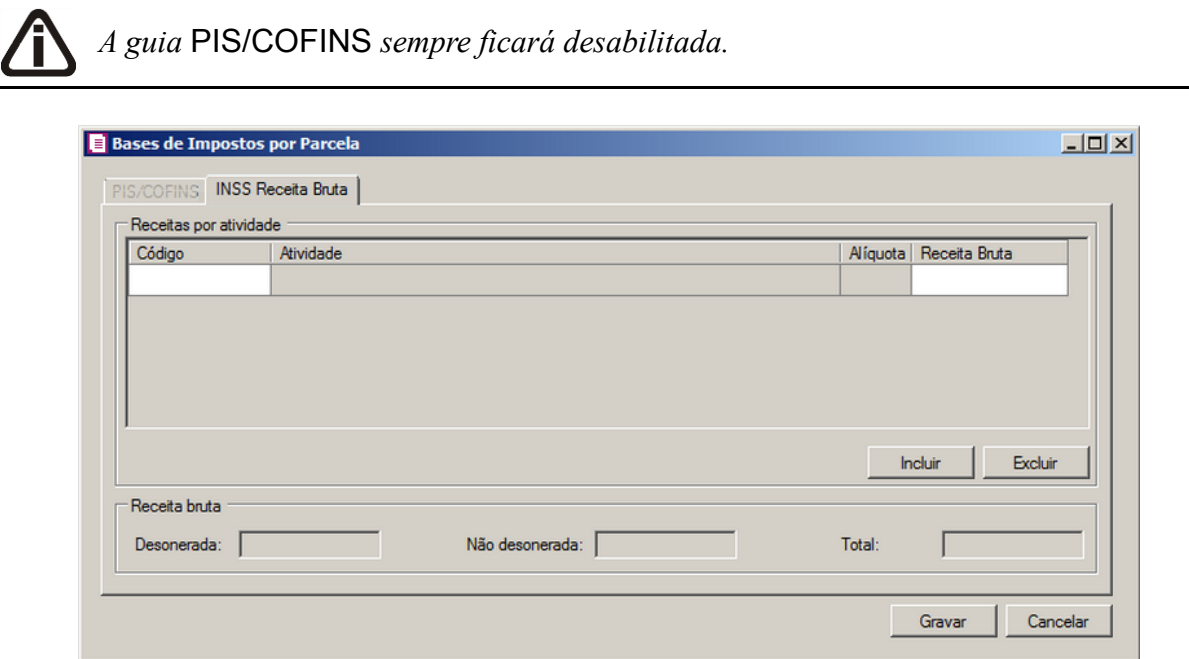

- 23. No quadro Receitas por atividade, clique no boão **Inlcuir**, para incluir as informações de receitas por atividade:
	- Na coluna Código, informe o código da atividade;
	- Na coluna Atividade, será demonstrado o nome da atividade selecionada;
	- Na coluna Alíquota, será demonstrada a alíquota do imposto;
	- Na Coluna Receita Bruta, será demonstrado o valor cálculo de receita bruta.
- 24. No quadro Receitas bruta, informe no campo:
	- No campo Desonerada, informe o valor de desoneração;
	- No campo Não desonerada, informe o valor que não foi desonerado;
	- No campo Total, será demonstrado o valor total desonerada e não desonerada.
	- Clique no botão **Gravar**, para salvar as informações cadastradas.

25. Clique no botão **Excluir**, para excluir a linha da parcela desejada.

## **4.4.9.7. Guia Contabilidade**

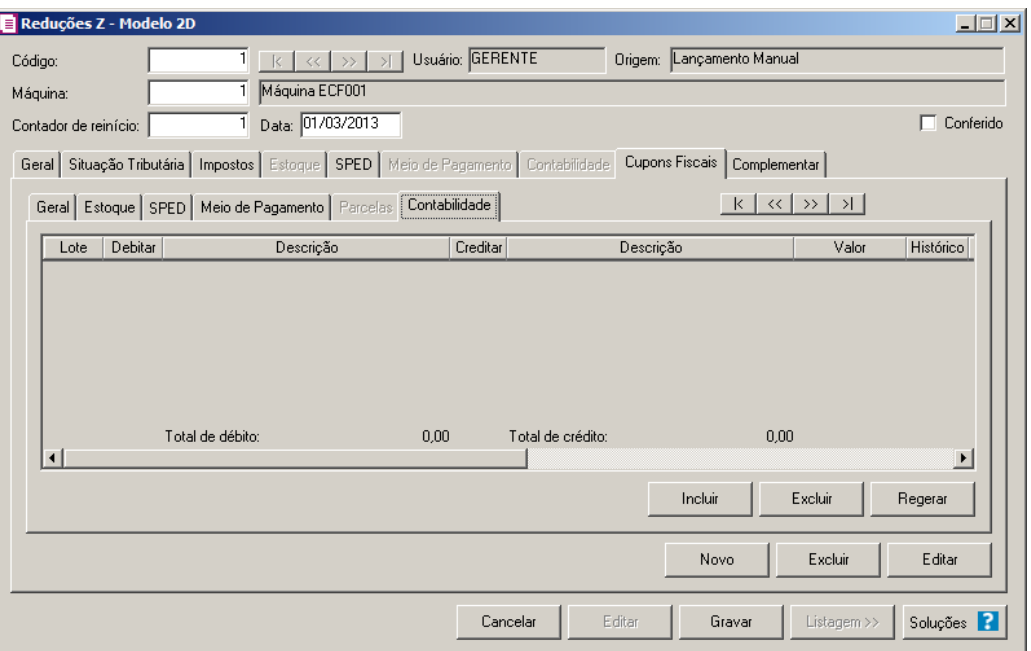

- 1. Clique no botão **Incluir**, para incluir um novo lançamento contábil.
- 2. Clique no botão **Regerar**, para regerar todos os lançamentos.
- 3. Clique no botão **Rateio**, para efetuar o rateio conforme configurado no cadastro de contas.

4. Na coluna Debitar, informe a conta débito para o lançamento.

Na coluna Descrição, será demonstrada a descrição da conta.

6. Na coluna Creditar, informe a conta crédito para o lançamento.

- 7. Na coluna Descrição, será demonstrada a descrição da conta.
- 8. Na coluna Valor, informe o valor referente ao débito e ao crédito.
	- 9. Na coluna Histórico, informe o código de um histórico de lançamento.
- 10. A coluna Descrição, será preenchida com a descrição do histórico, essa descrição poderá ser modificada. Caso não seja informado um código, você poderá descrever o histórico desejado.
- 11. Clique no botão **Excluir**, para excluir algum lançamento.

## **4.4.9.6. Guia Complementar**

## **4.4.9.6.1. Guia Observações**

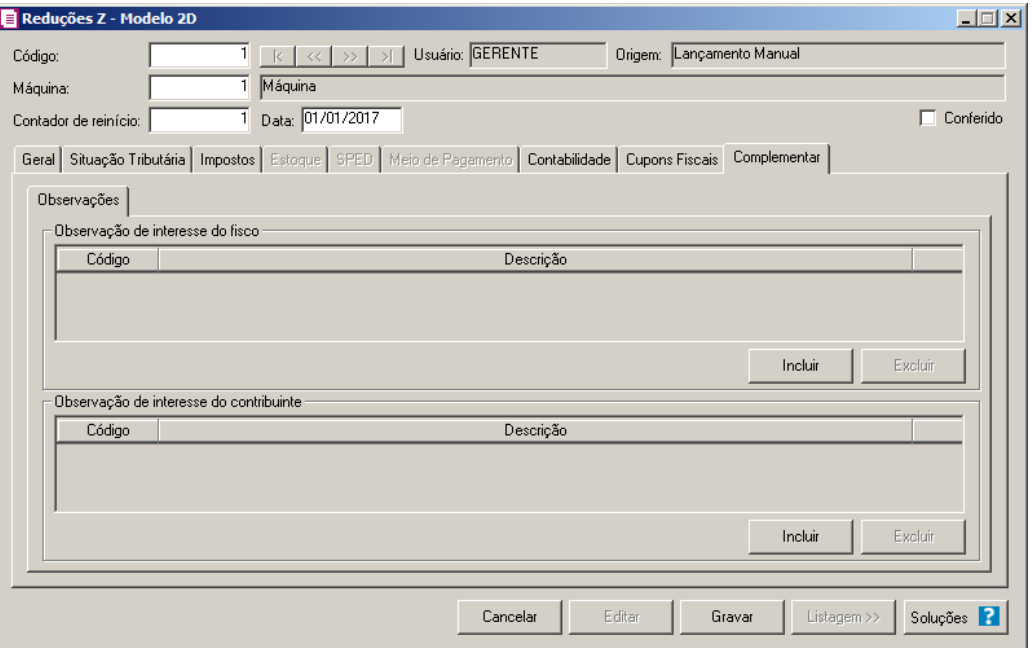

- 1. No quadro Observação de interesse do fisco, clique no botão **Incluir**, para inserir as observações:
- Na coluna Código, selecione o código correspondente a observação de interesse ao fisco; /e7|| • Na coluna Descrição, será demonstrada a descrição da observação vinculada.
- 2. No quadro Observação de interesse do contribuinte, clique no botão **Incluir**, para inserir as observações:
- Na coluna Código, selecione o código correspondente a observação que interesse o contribuinte;
	- Na coluna Descrição, será demonstrada a descrição da observação vinculada.
- 3. Clique no botão **Excluir**, para excluir uma observação vinculada.

## **4.5. Reduções Z – Bilhetes de Passagem**

*A opção* **Reduções Z – Bilhetes de Passagem** *será disponibilizada para empresas do estado de AC, AL, AM, CE, DF, ES, GO, MG, MT, MS, PA, PR, RJ, RS, RO, RR, SC, SP ou TO, que tenham nos parâmetros a opção* **Emite bilhetes de passagem** *selecionada.*

Para efetuar o lançamento das reduções Z – Bilhetes de Passagem, proceda da seguinte maneira:

1. Clique no menu **Movimentos**, opção **Reduções Z – Bilhetes de Passagem**, para

abrir a janela Reduções Z – Bilhetes de Passagem, conforme a figura a seguir:

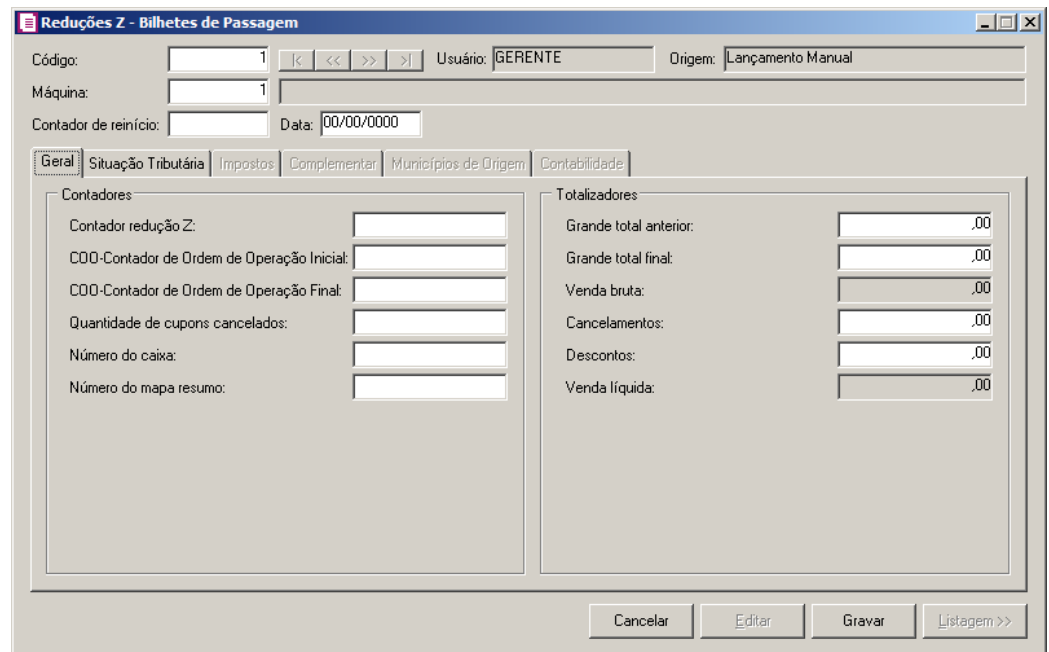

- 2. Caso não possua lançamento, automaticamente entrará no modo de inclusão; caso contrário clique no botão **Novo**, para inserir um novo lançamento.
- 3. No campo Código, será informado automaticamente pelo sistema um código sequencial, caso seja necessário você poderá alterar.
- 4. No campo Usuário, será demonstrado o usuário que realizou o lançamento.
- 5. No campo Origem, será demonstrada a origem do lançamento.

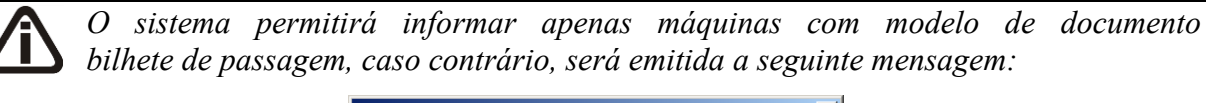

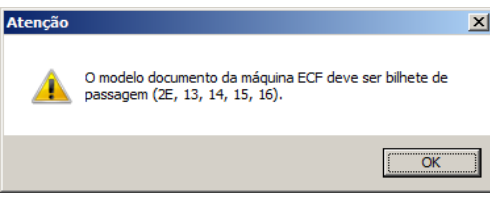

6. No campo Máquina, informe o código da máquina ECF.

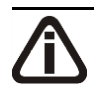

*Ao informar a máquina ECF o sistema busca o último número do contador de reinício informado e preenche automaticamente o campo* Contador de reinício*. Se necessário você poderá alterar.*

7. No campo Contador de reinício, informe o número do contador de reinício de operação relativo a respectiva redução Z de bilhetes de passagem.

*Quando a máquina informada já foi utilizada em outra redução Z, o campo* Data *será preenchido automaticamente com a data subsequente do período atual ou a do primeiro dia do mês. Se o período atual da empresa for o mesmo do início das atividades, será sugerido para o primeiro lançamento da máquina a data do início efetivo das atividades informada nos parâmetros. Se necessário você poderá informar outra data.*

*Não será possível efetuar lançamento de redução Z para a mesma máquina no mesmo dia. Nesta situação será emitida a seguinte mensagem:*

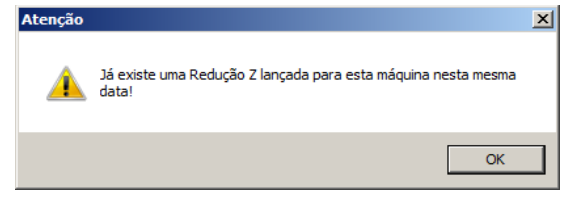

8. No campo Data, informe a data da redução Z de bilhetes de passagem.

# **4.5.1. Guia Geral**

1. No quadro Contadores, no campo:

*No momento que você informa a máquina ECF, o sistema busca o número do contador de redução Z, e a partir do mesmo será informada no campo* Contador redução Z*, um número sequencial. Se necessário você poderá alterar.*

• Contador redução Z, informe o número do contador de redução Z relativo a respectiva redução Z de bilhetes;

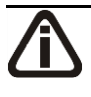

*A quantidade de cupons fiscais gerado no campo* COO-Contador de Ordem de Operação Inicial*, será um número a mais que a quantidade de cupons fiscais do fim do dia, lançada na última redução Z de bilhetes de passagem.*

- COO-Contador de Ordem de Operação Inicial, informe a quantidade de cupons fiscais no início do dia;
- COO-Contador de Ordem de Operação Final, informe a quantidade de cupons fiscais do fim do dia;
- Quantidade de cupons cancelados, informe a quantidade de cupons fiscais cancelados;
- Número do caixa, informe o número do caixa que será efetuada a redução Z dos bilhetes;

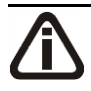

*O campo* Número do mapa resumo*, somente estará habilitado quando nos parâmetros a opção* **Dispensado da emissão do Mapa Resumo de ECF***, não estiver selecionada.*

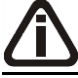

*O número gerado no campo* Número do mapa resumo*, será um número a mais que o número lançado na última redução Z de bilhetes de passagem.*

- Número do mapa resumo, informe o número do mapa resumo.
- 2. No quadro Totalizadores, no campo:
	- Grande total anterior, será informado o valor do campo Grande total anterior, do dia anterior ou da última redução Z de bilhetes de passagem feita na máquina correspondente;
	- Grande total final, informe o valor total final somando o valor das vendas do dia anterior ou da última redução Z de bilhetes de passagem e o valor das vendas do dia atual;
	- Venda bruta, será informado automaticamente o valor da venda bruta, ou seja, o sistema diminuirá o valor do campo Grande total anterior do valor informado no campo Grande total final, a diferença será informada como o valor da venda bruta;
	- Cancelamentos, informe o valor da venda cancelada;
	- Descontos, informe o valor de desconto;
	- Venda líquida, será informado automaticamente o valor da venda líquida, ou seja, o sistema diminuirá da venda bruta os cancelamentos e descontos e informará o resultado neste campo.

## **4.5.2. Guia Situação Tributária**

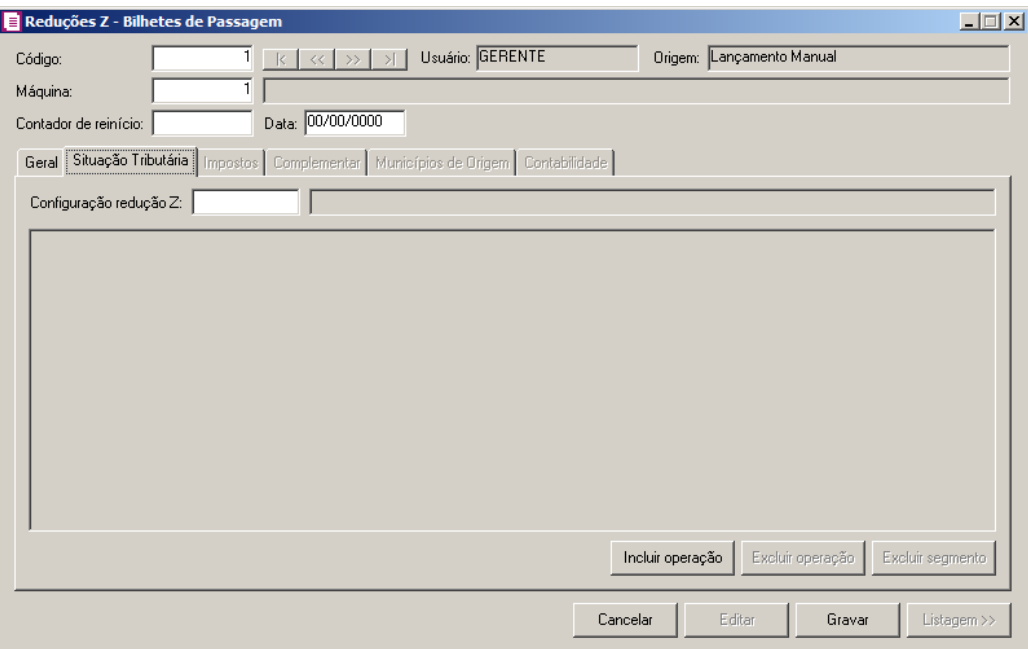

*Informando o código de uma Configuração de Reduções Z previamente cadastrada, todas as operações e detalhamentos serão preenchidos automaticamente. Se necessário você poderá alterá-los. Se você informar uma Configuração de Reduções Z que tenha operações de cancelamento e/ou desconto, serão inseridos os valores correspondentes informados na guia* Geral*.* 

*A informação do campo* Configuração redução Z *não é obrigatória.*

- $\boxed{\begin{bmatrix} F2 \\ F7 \end{bmatrix}}$ 1. No campo Configuração redução Z, informe o código da configuração de redução Z cadastrada, informando o código, no campo ao lado será informada a descrição desta configuração.
- 2. Clique no botão **Incluir operação**, para incluir novas operações.
- 3. No campo Operação, selecione na listagem a operação correspondente.

*Ao gravar uma redução Z de bilhetes de passagem informando os valores das operações diferente dos valores informados na guia* Geral*, para as situações serão apresentadas as mensagens:*

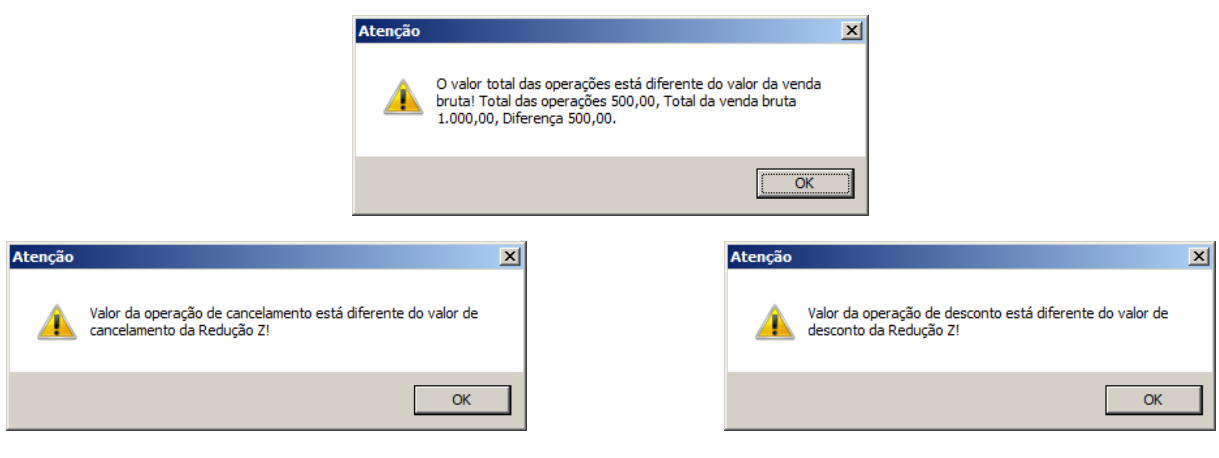

*Ao informar o código de uma Configuração de Reduções Z, o campo* Valor *será preenchido automaticamente com o valor da venda líquida.*

4. No campo Valor, será informado o valor da venda bruta.

*O campo* Alíquota *ficará habilitado quando selecionada a operação Tributado ICMS ou Tributado ISSQN. Quando selecionada a operação Tributado ICMS, a alíquota informada nesse campo será a do cadastro do estado da empresa e quando a operação for Tributado ISSQN, a alíquota será a do cadastro do imposto ISS. Quando a operação for proveniente do cadastro Configuração de reduções Z, irá desconsiderar a alíquota do cadastro do estado ou imposto e será sugerida a alíquota que foi definida na configuração. Se necessário você poderá alterar.*

5. No campo Alíquota, informe a alíquota do imposto correspondente.

*O campo Imposto ficará habilitado quando selecionada as operações Tributado ICMS e Tributado ISSQN.*

6. No campo Imposto, informe o valor do imposto correspondente.

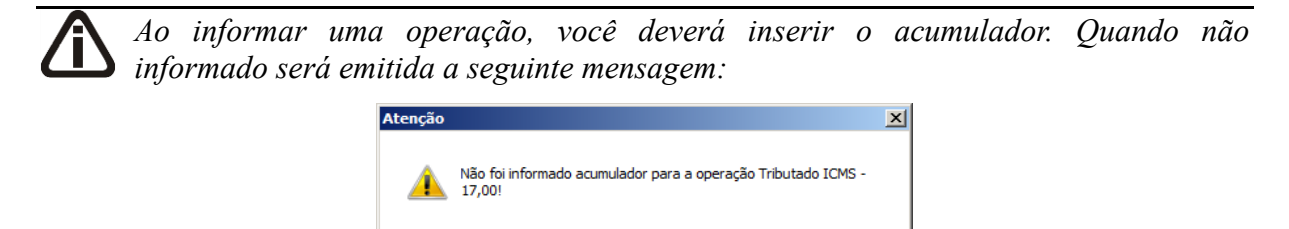

 $\alpha$ 

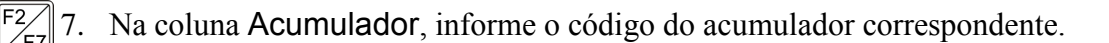
8. Na coluna Descrição, será demonstrada a descrição do acumulador.

*Quando o valor informado na coluna* Valor *for menor que o valor da operação, será inserida automaticamente uma linha de acumulador para que seja informado, até que atinja o valor total da operação. Quando não atingir o valor total, o sistema emitirá a seguinte mensagem:*

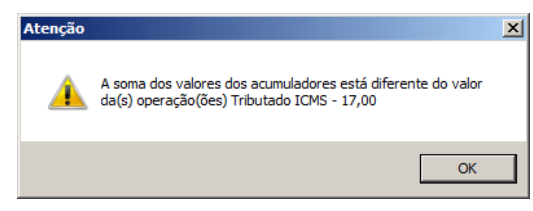

9. Na coluna Valor, informe o valor correspondente.

*A coluna Imposto, ficará habilitada quando for selecionada as operações Tributado ICMS e Tributado ISSQN.*

10. Na coluna Imposto, informe o valor do imposto correspondente.

*Caso o acumulador utilizado tenha CFOPs definidos em seu cadastro, somente estes serão listados e inseridos nesta operação. CFOPs específicos de serviços não serão utilizados em operações Tributado ICMS.*

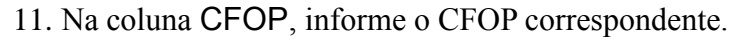

12. Na coluna CST, informe o CST correspondente.

13. Clique no botão **Excluir operação**, para excluir a operação correspondente. Para confirmar a exclusão, o sistema emitirá a seguinte mensagem:

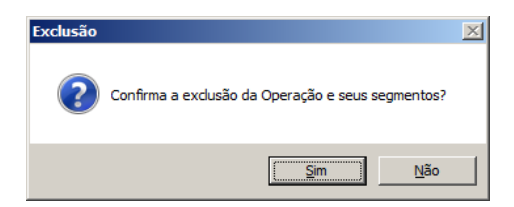

- Clique no botão **Sim**, para confirmar a exclusão;
- Clique no botão **Não**, para cancelar a exclusão.
- 14. Clique no botão **Excluir segmento**, caso tenha feito um lançamento segmentado e deseje excluir esse segmento.

*Quando houver valores informados nos campos cancelamentos e/ou descontos da guia* Geral*, você deverá informar uma operação de cancelamento e/ou uma operação* 

*de desconto, na guia* Situação Tributária*. Se você tentar gravar, sem informar a(s) operação(ões) de cancelamento e/ou desconto, o sistema emitirá a(s) seguinte(s) mensagem(ens):*

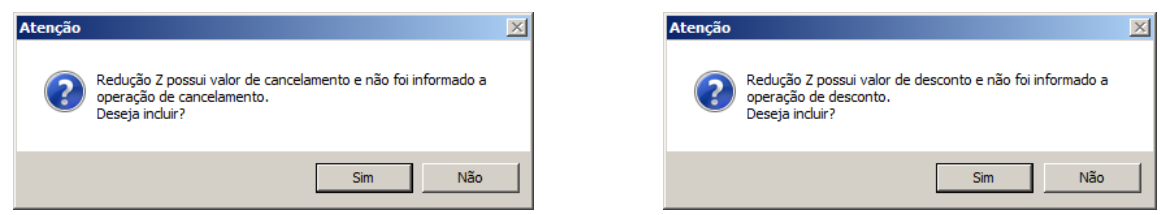

*Ao clicar em Sim, será aberta automaticamente a guia* Situação Tributária *com uma linha de Operação para informar o acumulador. Caso clique em Não, não será possível gravar, até que você configure corretamente.*

## **4.5.3. Guia Impostos**

Nesta opção, os impostos ICMS e ISS serão gerados conforme as situações tributárias, porém independente de estarem definidos no acumulador. Os outros impostos do tipo lançado serão gerados quando definidos no acumulador.

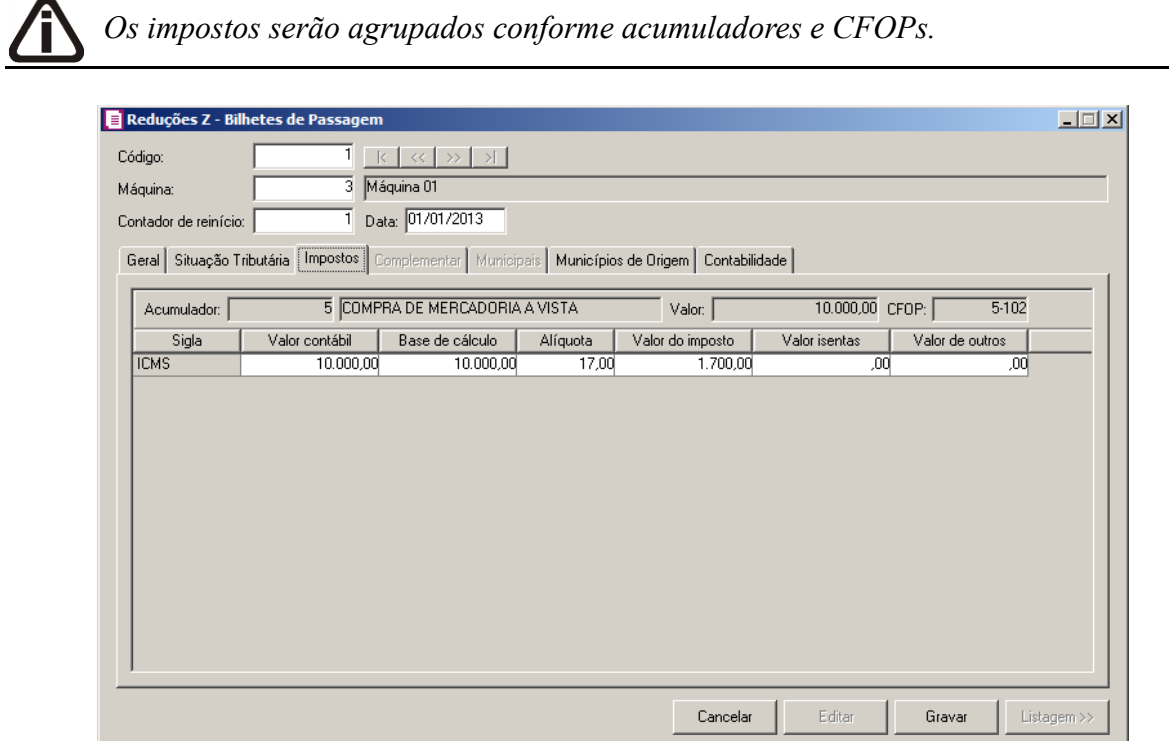

- 1. No campo Acumulador, será demonstrado o código e a descrição do acumulador.
- 2. No campo Valor, será demonstrado o valor informado na operação correspondente.
- 3. No campo CFOP, será demonstrado o CFOP correspondente.

- 4. Na coluna Sigla, será demonstrada a sigla do imposto.
- 5. Na coluna Valor contábil, será informado o valor contábil.
- 6. Na coluna Base de cálculo, será informada a base de cálculo para o imposto.
- 7. Na coluna Alíquota, será informada a alíquota do imposto.
- 8. Na coluna Valor do imposto, será informado o valor do imposto.
- 9. Na coluna Valor isentas, será informado o valor das operações de isentos.
- 10. Na coluna Valor de outros, será informado o valor das operações de substituição tributária, desconto e cancelamento dos impostos.

## **4.5.4. Guia Complementar**

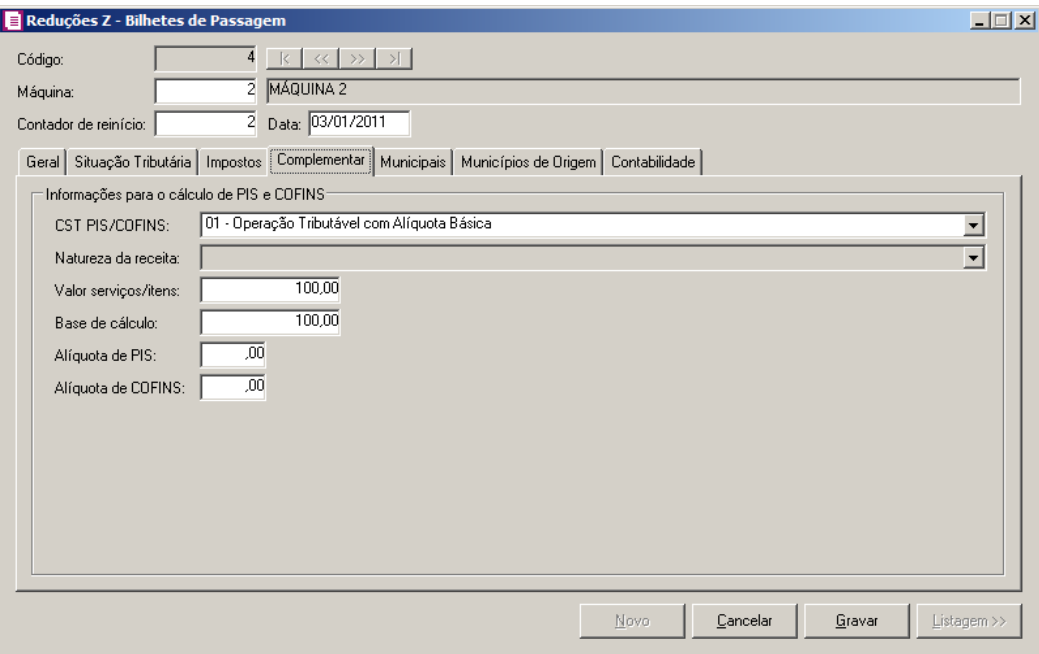

- 1. No quadro Informações para o cálculo de PIS e COFINS, no campo:
	- CST PIS/COFINS, selecione o código de situação tributária;

*O campo* Natureza da receita *somente estará habilitado quando no campo* CST PIS/COFINS*, estiver selecionado um dos códigos 07, 08, 09, 49 e 99.*

- Natureza da receita, selecione o código correspondente indicando a natureza da receita;
- Valor serviços/itens, será informado automaticamente o valor contábil da redução Z;
- Base de cálculo, informe a base de cálculo para o PIS e COFINS;
- Alíquota de PIS, informe a alíquota de PIS;

• Alíquota de COFINS, informe a alíquota de COFINS.

## **4.5.5. Guia Municipais**

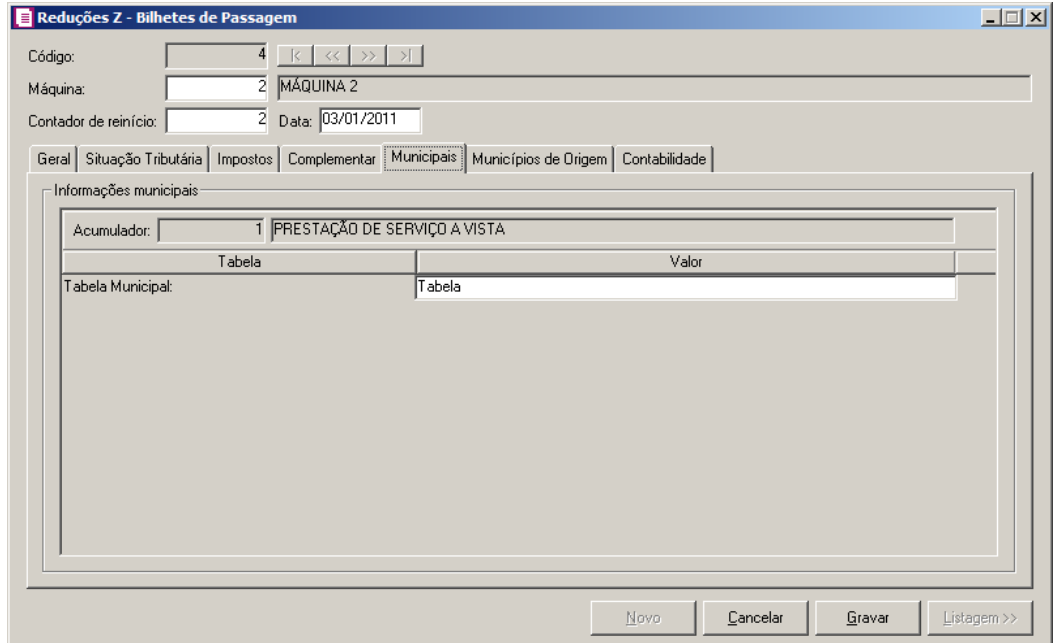

*A guia* Municipais *ficará habilitada somente se nos parâmetros da empresa estiver selecionado o campo* Calcula ISS conforme tabela municipal*, e quando a operação relacionada ao ISSQN esteja vinculado um acumulador que tenha alguma tabela municipal informada.*

- 1. No campo Acumulador, será informado o acumulador correspondente.
- 2. Na coluna Tabela, será informada a descrição da tabela municipal.
- 3. Na coluna Valor, selecione o valor para a tabela municipal.

## **4.5.6. Guia Municípios de Origem**

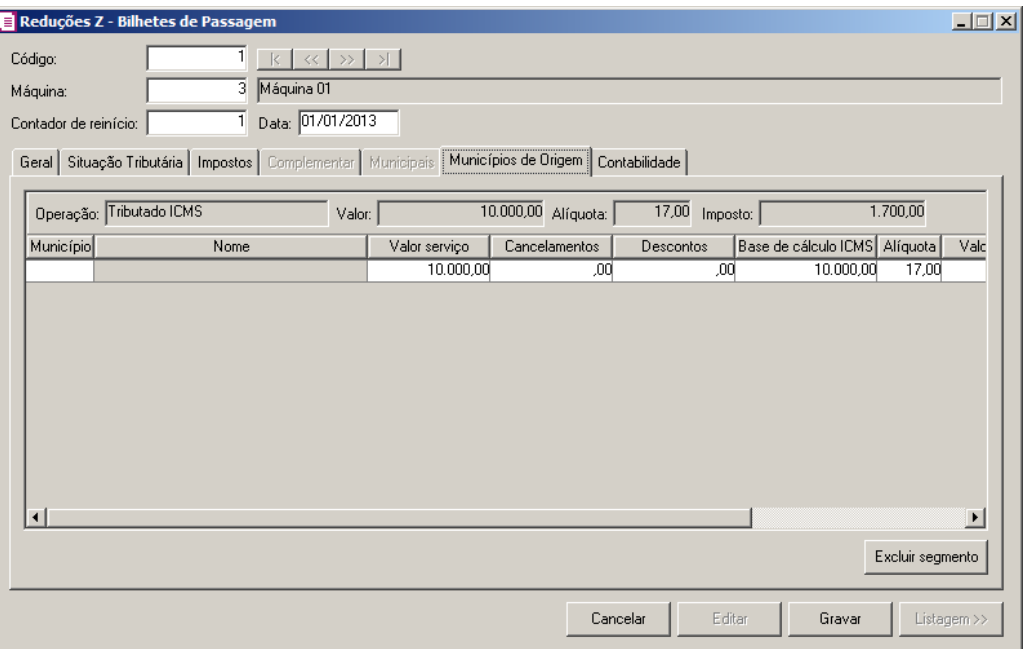

- 1. No campo Operação, será demonstrada a situação da operação conforme configuração da guia Situação Tributária.
- 2. No campo Valor, será demonstrado o valor operação.
- 3. No campo Alíquota, será demonstrada a alíquota do imposto da operação.
- 4. No campo Imposto, será demonstrado automaticamente o valor do imposto.
- 5. Na coluna Município, informe o código do município de origem da emissão do(s) bilhete(s) de passagem.
- 6. Na coluna Nome, será demonstrado o nome do município referente ao código informado na coluna anterior.

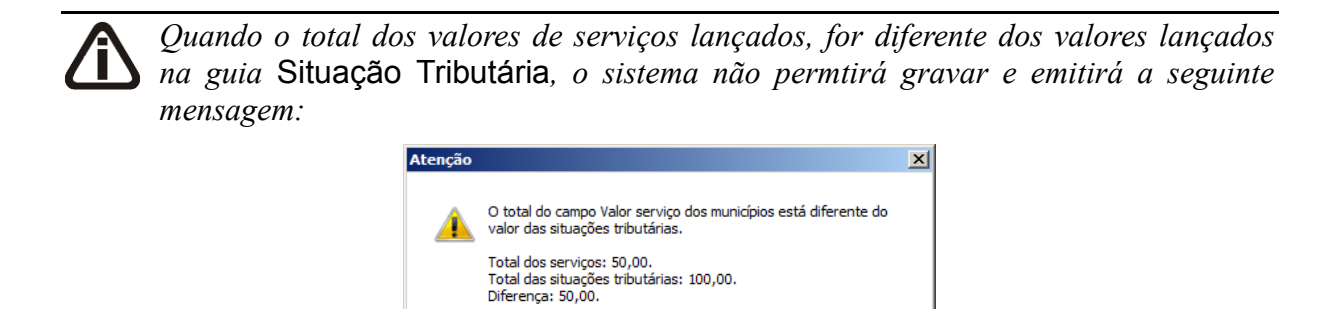

 $OK$ 

7. Na coluna Valor serviço, informe o valor do serviço referente ao munícipio informado.

- 8. Na coluna Cancelamentos, informe o valor da venda cancelada.
- 9. Na coluna Descontos, informe o valor de desconto concedido.

*As colunas* Base de cálculo ICMS*,* Alíquota *e* Valor ICMS *somente estarão habilitadas quando no campo* Operação *estiver demonstrando situações diferente de Tributado ISSQN, Isento ISSQN ou Não Incidência ISSQN.*

- 10. Na coluna Base de cálculo ICMS, será informada automaticamente a base de cálculo do imposto ICMS, conforme valor do serviço. Caso seja necessário você poderá alterar.
- 11. Na coluna Alíquota, será informada automaticamente a alíquota do imposto.
- 12. Na coluna Valor ICMS, será informado automaticamente o valor do imposto conforme base de cálculo e alíquota.
- 13. Na coluna Quantidade de bilhetes, informe a quantidade de bilhetes de passagem vendidos no município informado.
- 14. Clique no botão **Excluir segmento**, caso tenha feito um lançamento segmentado e deseje excluir esse segmento.

## **4.5.7. Guia Contabilidade**

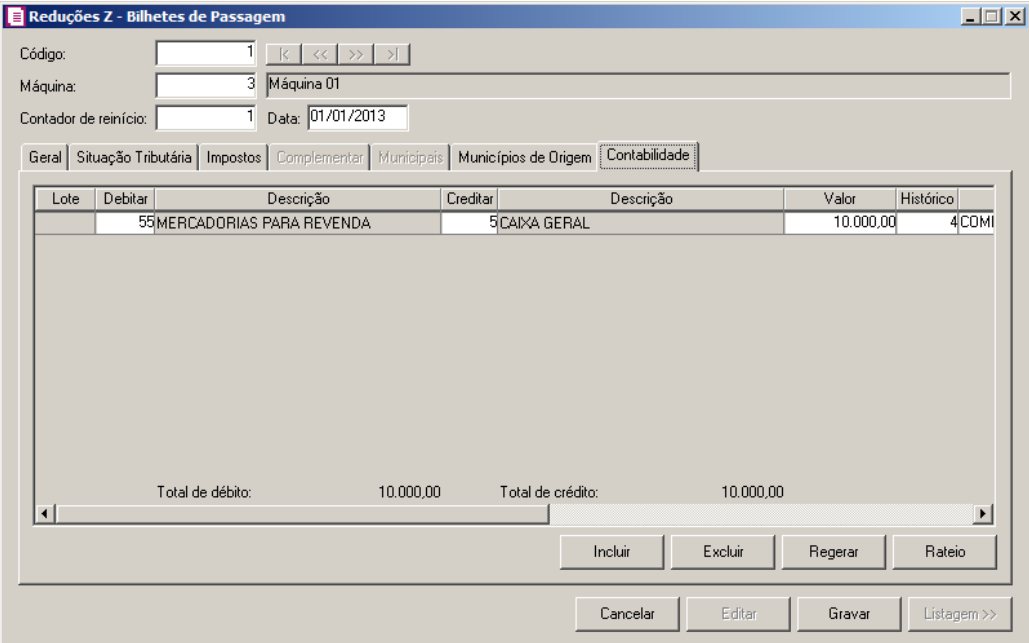

- 1. Clique no botão **Incluir**, para incluir um novo lançamento contábil.
- 2. Clique no botão **Regerar**, para regerar todos os lançamentos.
- 3. Na coluna Debitar, informe a conta débito para o lançamento.
- 4. Na coluna Descrição, será demonstrada a descrição da conta.
- 5. Na coluna Creditar, informe a conta crédito para o lançamento.
- 6. Na coluna Descrição, será demonstrada a descrição da conta.
- 7. Na coluna Valor, informe o valor referente ao débito e ao crédito.
- 8. Na coluna Histórico, informe o código de um histórico de lançamento.
- 9. Na coluna Descrição, será demonstrada a descrição do histórico, essa descrição poderá ser modificada. Caso não seja informado um código, você poderá descrever o histórico desejado.
- 10. Clique no botão **Excluir**, para excluir algum lançamento.
- 11. Clique no botão **Gravar**, para gravar a redução Z de bilhetes de passagem.

## **4.6. Resumo de Movimento Diário – Modelo 18**

*A opção* **Resumo de Movimento Diário – Modelo 18** *será disponibilizada para empresas do estado de AC, AL, AM, CE, DF, ES, GO, MG, MT, MS, PA, PR, RJ, RS, RO, RR, SC, SP ou TO, tenham nos parâmetros a opção* **Emite bilhetes de passagem** *selecionada.*

Através desta opção, as empresas ou agências emissoras de bilhetes de passagem, deverão emitir o resumo do movimento diário – modelo 18. Nesta janela, deverá ser informada a data de emissão, o número inicial e final dos bilhetes, a origem e o destino da viagem, para serem escriturados no livro de registro de saídas.

Para emitir o Resumo do Movimento Diário, proceda da seguinte maneira:

1. Clique no menu **Movimentos**, opção **Resumo de Movimento Diário – Modelo 18**, para abrir a janela Resumo de Movimento Diário – Modelo 18, conforme a figura a seguir:

**Centro de Treinamento Domínio** *A sua melhor escolha*

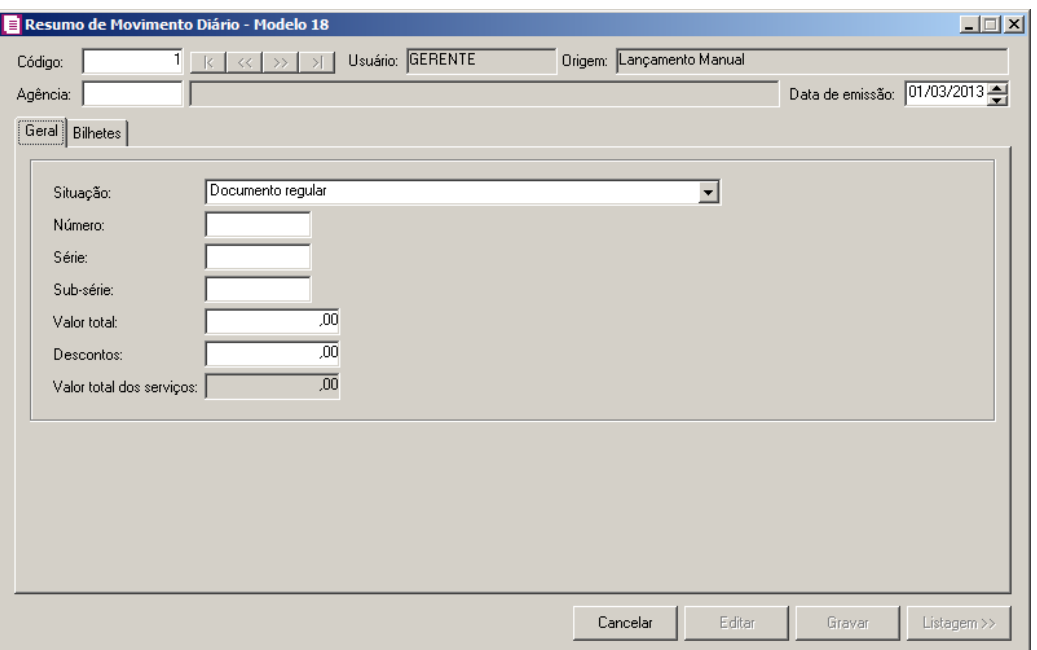

- 1. Caso não haja lançamento de resumo, entrará automaticamente no modo de inclusão, caso contrário, clique no botão **Novo**, para incluir um novo lançamento.
- 2. No campo Código, será informado automaticamente pelo sistema um código sequencial, caso seja necessário você poderá alterar.
- 3. No campo Usuário, será demonstrado o usuário que realizou o lançamento.
- 4. No campo Origem, será demonstrada a origem do lançamento.
- 5. No campo Agência, informe o código agência emissora do(s) bilhete(s) de passagem.
- 6. No campo Data de emissão, informe a data correspondente a emissão do(s) bilhetes de passagem.

# **4.6.1. Guia Geral**

- 1. No campo Situação, selecione a situação referente ao resumo.
- 2. No campo Número, informe o número de ordem do resumo.
- 3. No campo Série, informe o número de série do resumo.
- 4. No campo Sub-série, informe o número da sub-série do resumo.

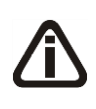

*Os campos* Valor total *e* Descontos*, somente estarão habilitados quando no campo* Situação *estiver selecionada uma opção diferente de* **Documento cancelado** *e* **Escrituração extemporânea de documento cancelado***.*

- 5. No campo Valor total, informe o valor total de bilhetes vendidos no dia.
- 6. No campo Descontos, informe o valor de desconto.
- 7. No campo Valor total dos serviços, será demonstrado automaticamente o valor bruto dos serviços realizados, ou seja, o valor total mais o valor dos descontos.

## **4.6.2. Guia Bilhetes**

Nesta guia, você irá lançar todos bilhetes emitidos, para fazer a escrituração com base no resumo de movimento diário.

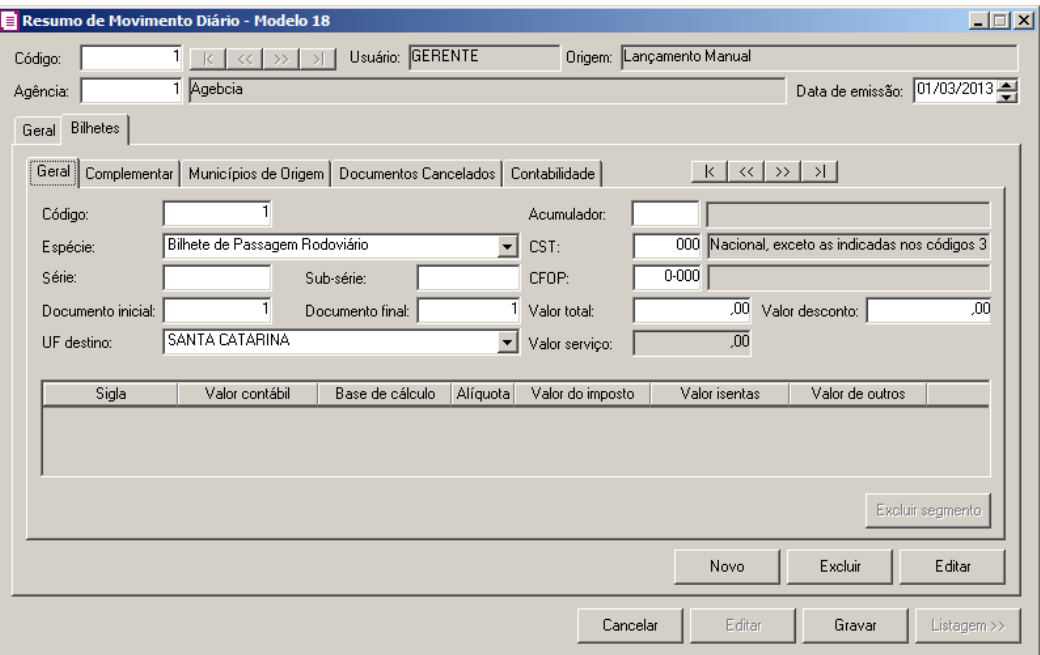

#### **4.6.2.1. Guia Geral**

- 1. Caso não haja bilhetes lançados, entrará automaticamente no modo de inclusão; caso contrário clique no botão **Novo**, para inserir um novo lançamento de bilhete.
- 2. No campo Código, será informado automaticamente pelo sistema um código sequencial, caso seja necessário você poderá alterar.
- 3. No campo Espécie, selecione a espécie do documento.
- 4. No campo Série, informe a série correspondente.
- 5. No campo Sub-série, informe a sub-série correspondente.
- 6. No campo Documento inicial, informe o número do documento inicial.
- 7. No campo Documento final, informe o número do último documento.

8. No campo UF destino, informe o estado destinado para uso do bilhete de passagem.

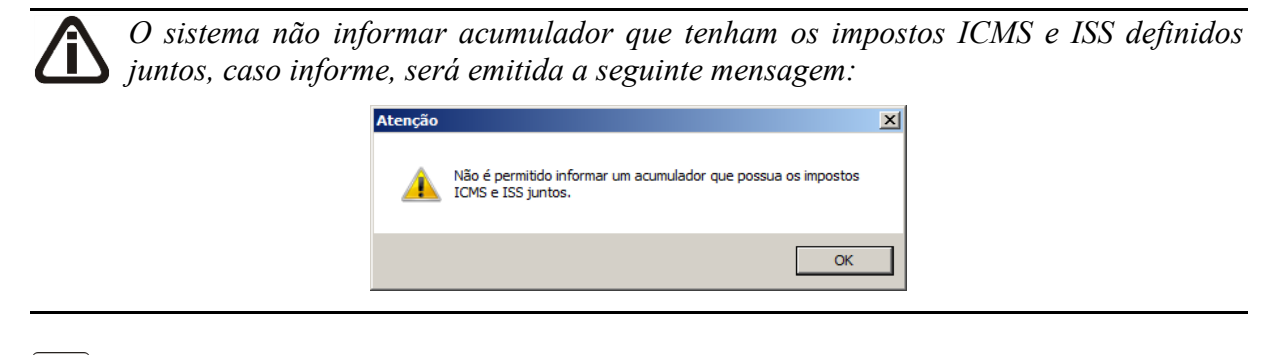

- $\mathbb{F}_{\leq r}^2$ 9. No campo Acumulador, informe o código do acumulador.
	- 10. No campo CST, informe o código de situação tributária do ICMS referente ao bilhete.
	- 11. No campo CFOP, informe o CFOP correspondente.

*A soma dos campos* Valor total *dos bilhetes lançados na guia* Bilhetes*/* Geral*, deverá ser igual ao valor informado no campo* Valor total *da guia* Geral*.*

12. No campo Valor total, informe o valor total do bilhete de passagem.

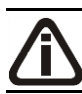

F<sub>2</sub>

*A soma dos campos* Valor desconto *dos bilhetes lançados na guia* Bilhetes*/* Geral*, deverá ser igual ao valor informado no campo* Descontos *da guia* Geral*.*

- 13. No campo Valor desconto, informe o valor de desconto.
- 14. No campo Valor serviço, será demonstrado automaticamente o valor bruto do serviço realizado, ou seja, o valor total mais o valor dos descontos incluindo seguros e outras despesas.
- 15. Na coluna Valor contábil, será informado o valor do campo Valor total no lançamento da nota, caso esse for alterado, será aberta automaticamente uma nova linha do imposto com a diferença do valor.

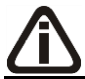

*As colunas* Base de cálculo*,* Alíquota *e* Valor do imposto*, somente estarão habilitadas para CST diferente de 030, 040, 041, 050 e 060.*

- 16. Na coluna Base de cálculo, será informado o valor conforme valor do serviço, caso seja necessário o valor poderá ser alterado.
- 17. Na coluna Alíq., será preenchida automaticamente pelo sistema, se necessário a alíquota poderá ser alterada.

- 18. Na coluna Valor do imposto, será informado o resultado da aplicação da alíquota sobre o valor considerado como base de cálculo. Caso seja necessário você poderá alterar.
- 19. Na coluna Valor isentas, informe o valor correspondente à isenção do imposto.
- 20. Na coluna Valor de outros, informe outras situações não contempladas no lançamento do bilhete, que não se enquadrem no campo Isentas.
- 21. Clique no botão **Excluir Segmento**, caso tenha feito lançamento segmentado dos impostos e deseje excluir esse segmento.

## **4.6.2.2. Guia Complementar**

# **4.6.2.2.1. Guia PIS/COFINS**

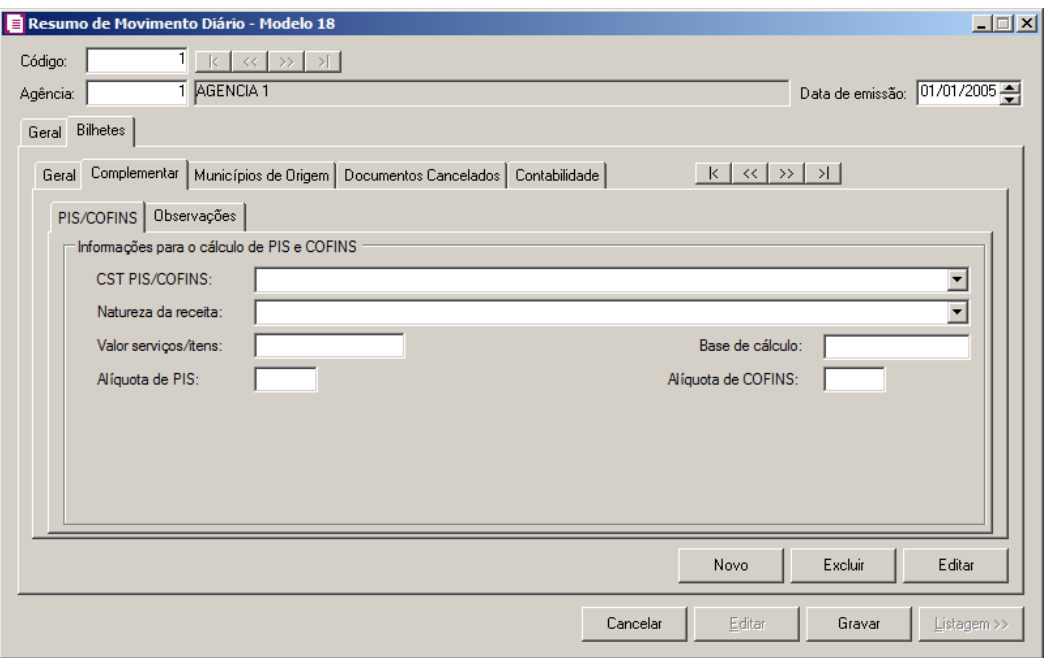

- 1. No quadro Informações para o cálculo de PIS e COFINS, no campo:
	- CST PIS/COFINS, selecione o código da situação tributária;

*O campo* Natureza da receita *somente estará habilitado quando no campo* CST PIS/COFINS*, estiver selecionado os códigos 07, 08, 09, 49 ou 99.*

- Natureza da receita, selecione o código correspondente indicando a natureza da receita;
- Valor serviços/itens, será informado automaticamente o valor contábil do bilhete;

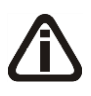

*Os campos* Base de cálculo*,* Alíquota de PIS *e* Alíquota de COFINS *somente estarão habilitados, quando no campo* CST PIS/COFINS *estiver selecionado códigos diferentes de 07, 08 ou 09.*

- Base de cálculo, informe a base de cálculo;
- Alíquota de PIS, será informada automaticamente a alíquota do acumulador ou do cadastro do imposto;
- Alíquota de COFINS, será informada automaticamente a alíquota do acumulador ou do cadastro do imposto.

# **4.6.2.2.2. Guia Observações**

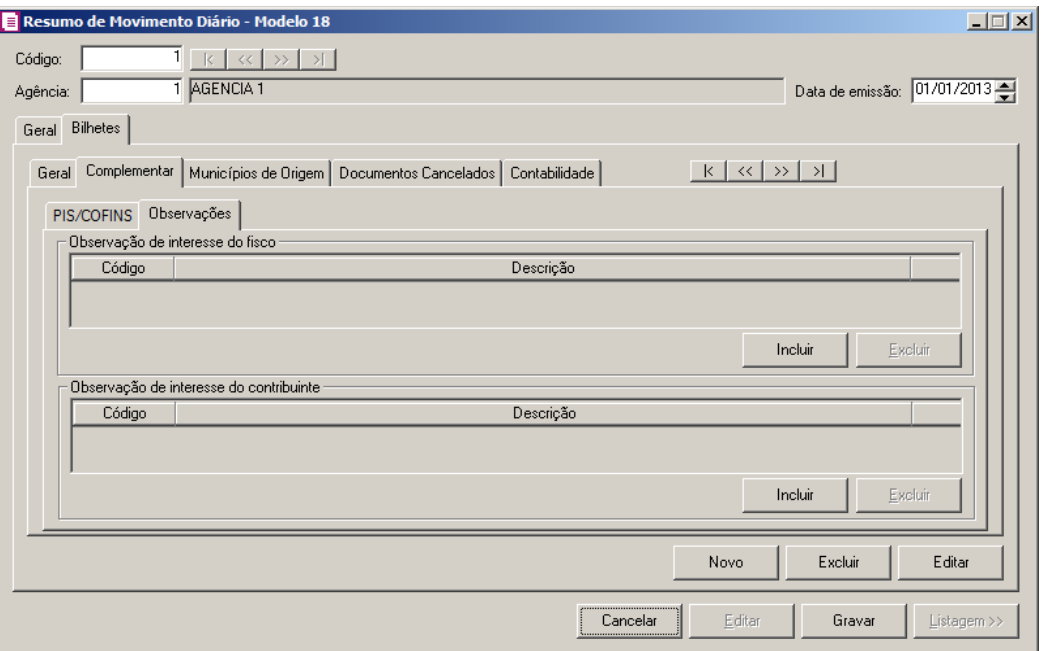

- 1. No quadro Observação de interesse do fisco, clique no botão **Incluir**, para inserir as observações:
- $\boxed{\begin{bmatrix} F2 \\ F7 \end{bmatrix}}$ • Na coluna Código, selecione o código correspondente a observação de interesse ao fisco; • Na coluna Descrição, será demonstrada a descrição da observação vinculada.
	- 2. No quadro Observação de interesse do contribuinte, clique no botão **Incluir**, para inserir as observações:
- $\frac{F2}{F7}$ • Na coluna Código, selecione o código correspondente a observação que interesse o contribuinte;
- Na coluna Descrição, será demonstrada a descrição da observação vinculada.
- 3. Clique no botão **Excluir**, para excluir uma observação vinculada.

# **4.6.2.3. Guia Municípios de Origem**

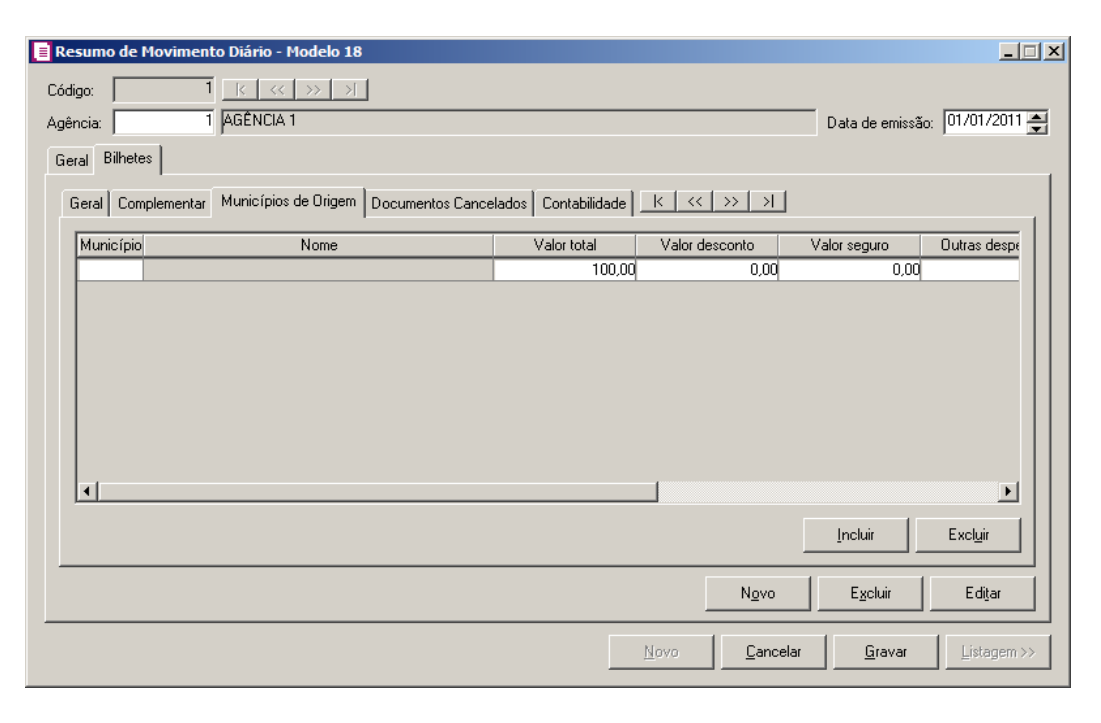

*O sistema irá trazer automaticamente uma linha para incluir o município de origem. Caso seja necessário informar mais municípios, você poderá clicar no botão* **Incluir***.*

- 1. Clique no botão **Incluir**, para incluir os municípios de origem de emissão dos bilhetes de passagem.
	- Na coluna Município, informe o código do município de origem;
	- Na coluna Nome, será demonstrado o nome do município conforme código informado na coluna anterior;

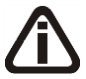

*Quando o total dos valores de serviços lançados, for diferente do valor lançado na guia* Geral*, o sistema emitirá a seguinte mensagem:*

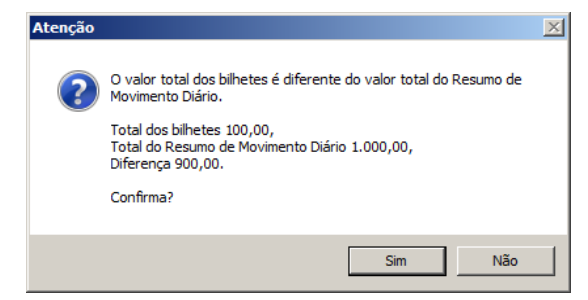

- Na coluna Valor total, será informado automaticamente o valor contábil da guia Bilhetes/ Geral, caso esse for alterado, será aberta automaticamente uma nova linha para informar a diferença do valor;
- Na coluna Valor desconto, será informado automaticamente o valor de desconto informado na guia Bilhetes/ Geral;

*A soma dos valores das colunas* Valor seguro*,* Outras despesas *e* Valor serviço*, deverá ser igual ao valor do campo* Valor serviço *da guia* Bilhetes*/* Geral*.*

- Na coluna Valor seguro, informe o valor do seguro;
- Na coluna Outras despesas, informe o valor de outras despesas;
- Na coluna Valor serviço, será demonstrado automaticamente o valor bruto do serviço, ou seja, o valor total mais o valor desconto, menos valor seguro e menos valor de outras despesas;
- Na coluna Base de cálculo ICMS, será informada automaticamente a base de cálculo da guia Bilhetes/ Geral;
- Na coluna Alíquota, será informada automaticamente a alíquota do imposto;
- Na coluna Valor do ICMS, será informado automaticamente o valor do imposto ICMS da guia Bilhetes/ Geral.
- 2. Clique no botão **Excluir**, para excluir a linha do município informado.

## **4.6.2.4. Guia Documentos Cancelados**

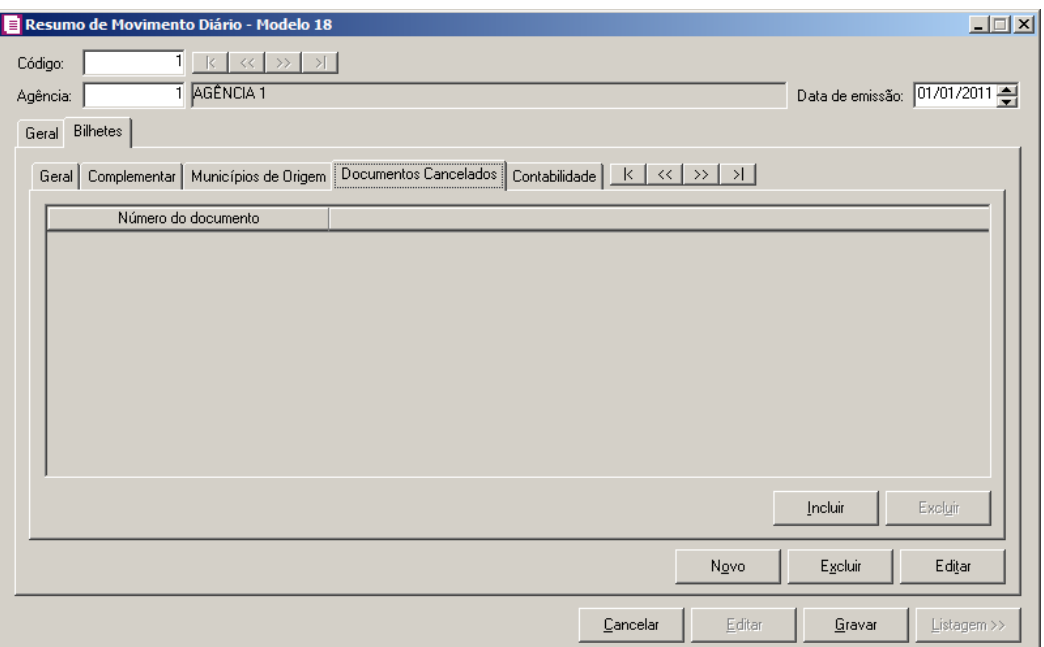

# **4.6.2.5. Guia Documentos Cancelados**

1. Clique no botão **Incluir**, para incluir documentos cancelados.

*O sistema somente permitirá informar os números de documentos existentes no intervalo dos números informados no campo* Documento inicial *e* Documento final *da guia* Bilhetes*/* Geral*. Caso contrário será emitida a seguinte mensagem:*

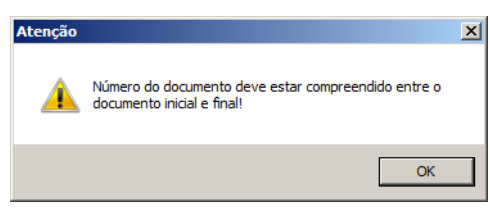

- Na coluna Número do documento, informe o número do documento cancelado.
- 2. Clique no botão **Excluir**, para excluir a linha correspondente.

## **4.6.2.6. Guia Contabilidade**

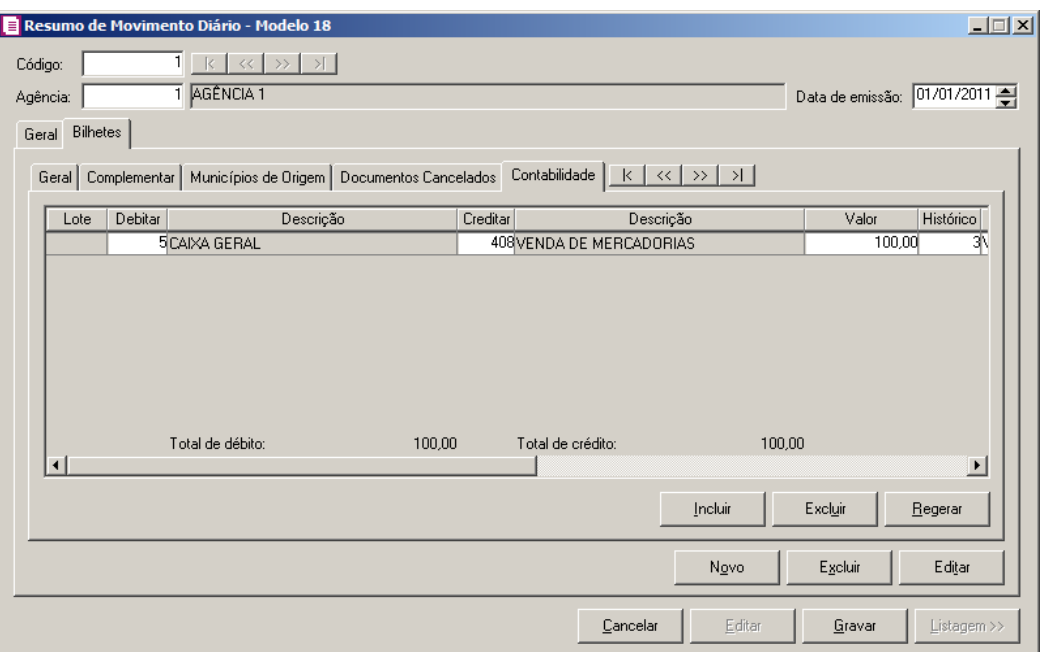

- 1. Clique no botão **Incluir**, para incluir um novo lançamento contábil.
- 2. Clique no botão **Regerar**, para regerar todos os lançamentos.
- 3. No campo Lote, será informado automaticamente o número do lote.
- 4. Na coluna Debitar, informe a conta débito correspondente. O sistema buscará o código da conta débito informada no quadro Lançamento das notas da guia Contabilidade/ Notas do cadastro do acumulador.
- 5. Na coluna Descrição, será demonstrada a descrição da conta.
	- 6. Na coluna Creditar, informe a conta crédito para o lançamento. O sistema buscará o código da conta crédito informada no quadro Lançamento das notas na guia Contabilidade/ Notas do cadastro do acumulador.
- 7. Na coluna Descrição, será demonstrada a descrição da conta.
- 8. Na coluna Valor, informe o valor referente ao débito e ao crédito.
- 9. Na coluna Histórico, informe o código de um histórico de lançamento. O sistema buscará o código do histórico informado no quadro Lançamento das notas na guia Contabilidade/ Notas do cadastro do acumulador.
- 10. Na coluna Descrição, será demonstrada a descrição do histórico, essa descrição poderá ser modificada. Caso não seja informado um código, você poderá descrever o histórico desejado.
- 11. Clique no botão **Excluir**, para excluir algum lançamento.
- 12. Clique no botão **Novo**, para incluir um novo bilhete.
- 13. Clique no botão **Excluir**, para excluir o bilhete desejado.
- 14. Clique no botão **Editar**, para editar um bilhete já lançado.
- 15. Clique no botão **Gravar**, para gravar o resumo do movimento diário.

## **4.7. Bilhetes de Passagem**

*A opção* **Bilhetes de Passagem** *será disponibilizada para empresas do estado de AC, AL, AM, CE, DF, ES, GO, MG, MT, MS, PA, PR, RJ, RS, RO, RR, SC, SP ou TO, que tenham nos parâmetros a opção* **Emite bilhetes de passagem** *selecionada.*

Para efetuar o lançamento das reduções Z – Bilhetes de Passagem, proceda da seguinte maneira:

1. Clique no menu **Movimentos**, opção **Bilhetes de Passagem**, para abrir a janela Bilhetes de Passagem, conforme a figura a seguir:

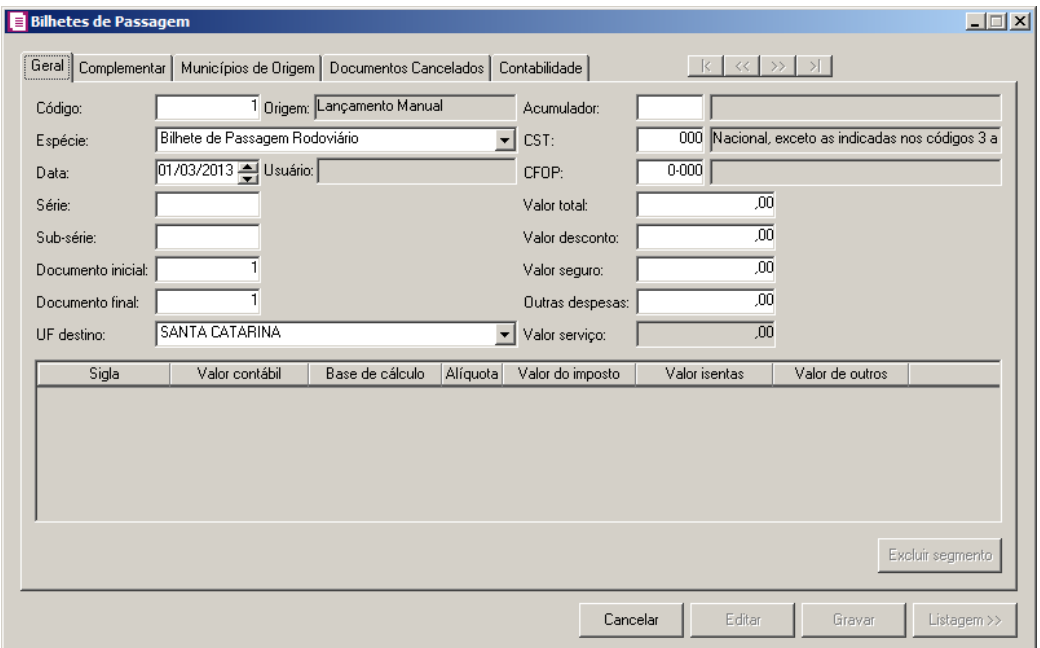

## **4.7.1. Guia Geral**

- 1. Caso não haja bilhetes de passagem lançados, entrará automaticamente no modo de inclusão; Caso contrário clique no botão **Novo**, para inserir um novo lançamento de bilhete.
- 2. No campo Código, será informado automaticamente pelo sistema um código sequencial,

caso seja necessário você poderá alterar.

- 3. No campo Espécie, selecione a espécie do documento.
- 4. No campo Data, informe a data de emissão do bilhete de passagem.
- 5. No campo Usuário, será demonstrado o usuário que realizou o lançamento.
- 6. No campo Série, informe o número da série.
- 7. No campo Sub-série, informe o número da sub-série.
- 8. No campo Documento inicial, informe o número do documento inicial.
- 9. No campo Documento final, informe o número do último documento.
- 10. No campo UF destino, informe o estado destinado para uso do bilhete de passagem.

*O sistema não permitirá informar acumulador que tenham os impostos ICMS e ISS definidos juntos, caso informe, será emitida a seguinte mensagem:*

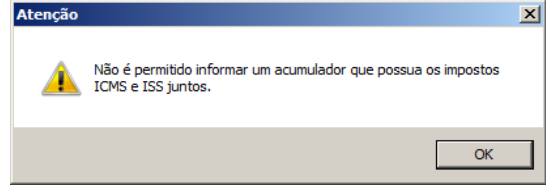

- $\overline{\mathbb{F}_{77}^2}$ 11. No campo Acumulador, informe o código do acumulador.
- 12. No campo CST, informe o código de situação tributária do ICMS referente ao bilhete.  $F<sub>2</sub>$
- $\|Z_{\sf FZ}\|$ 13. No campo CFOP, informe o CFOP correspondente.
- 14. No campo Valor total, informe o valor total do bilhete de passagem.
- 15. No campo Valor desconto, informe o valor de desconto.
- 16. No campo Valor seguro, informe o valor do seguro.
- 17. No campo Outras despesas, informe o valor de outras despesas.
- 18. No campo Valor serviço, será demonstrado automaticamente o valor bruto do serviço, ou seja, o valor total mais o valor desconto, menos valor seguro e menos valor de outras despesas.
- 19. Na coluna Valor contábil, será informado o valor do campo Valor total no lançamento da nota, caso esse for alterado, será aberta automaticamente uma nova linha do imposto com a diferença do valor.

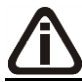

*As colunas* Base de cálculo*,* Alíquota *e* Valor do imposto*, somente estarão habilitadas para CST diferente de 030, 040, 041, 050 e 060.*

- 20. Na coluna Base de cálculo, será informado o valor conforme valor do serviço, caso seja necessário o valor poderá ser alterado.
- 21. Na coluna Alíq., será preenchida automaticamente pelo sistema, se necessário a alíquota poderá ser alterada.
- 22. Na coluna Valor do imposto, será informado o resultado da aplicação da alíquota sobre o valor considerado como base de cálculo. Caso seja necessário você poderá alterar.
- 23. Na coluna Valor isentas, informe o valor correspondente à isenção do imposto.
- 24. Na coluna Valor de outros, informe outras situações não contempladas no lançamento do bilhete, que não se enquadrem no campo Isentas.
- 25. Clique no botão **Excluir Segmento**, caso tenha feito lançamento segmentado dos impostos e deseje excluir esse segmento.

# **4.7.2. Guia Complementar**

# **4.7.2.1. Guia PIS/COFINS**

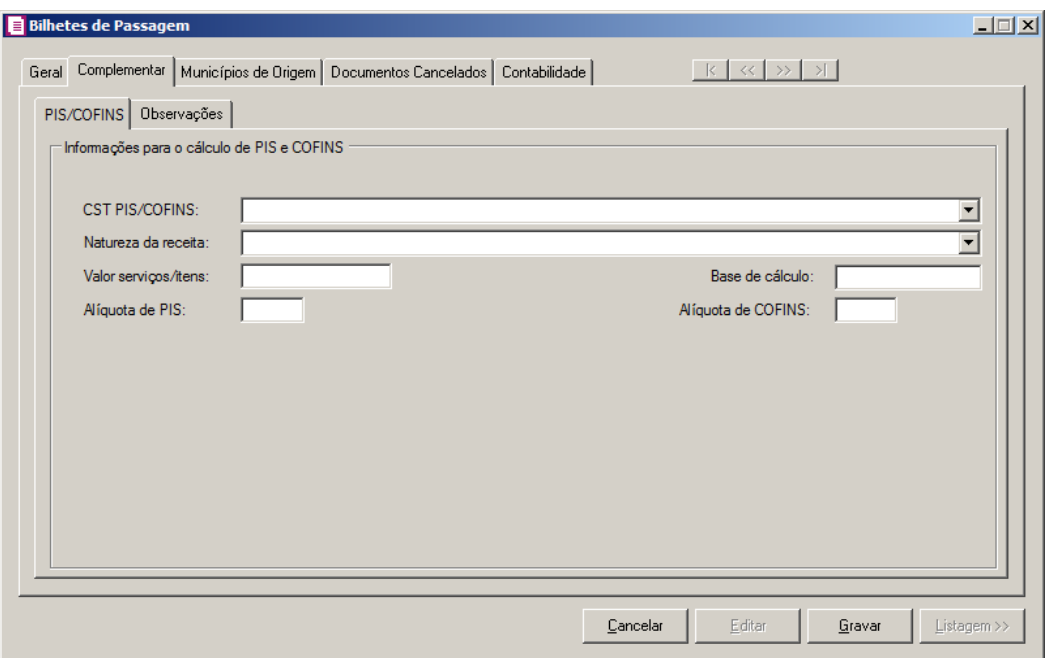

- 1. No quadro Informações para o cálculo de PIS e COFINS, no campo:
	- CST PIS/COFINS, selecione o código da situação tributária;

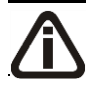

*O campo* Natureza da receita *somente estará habilitado quando no campo* CST

PIS/COFINS*, estiver selecionado os códigos 04, 07, 08, 09, 49 ou 99.*

- Natureza da receita, selecione o código correspondente indicando a natureza da receita;
- Valor serviços/itens, será informado automaticamente o valor contábil do bilhete;
- Base de cálculo, informe a base de cálculo;
- Alíquota de PIS, será informada automaticamente a alíquota do acumulador ou do cadastro do imposto;
- Alíquota de COFINS, será informada automaticamente a alíquota do acumulador ou do cadastro do imposto.

## **4.7.2.2. Guia Observações**

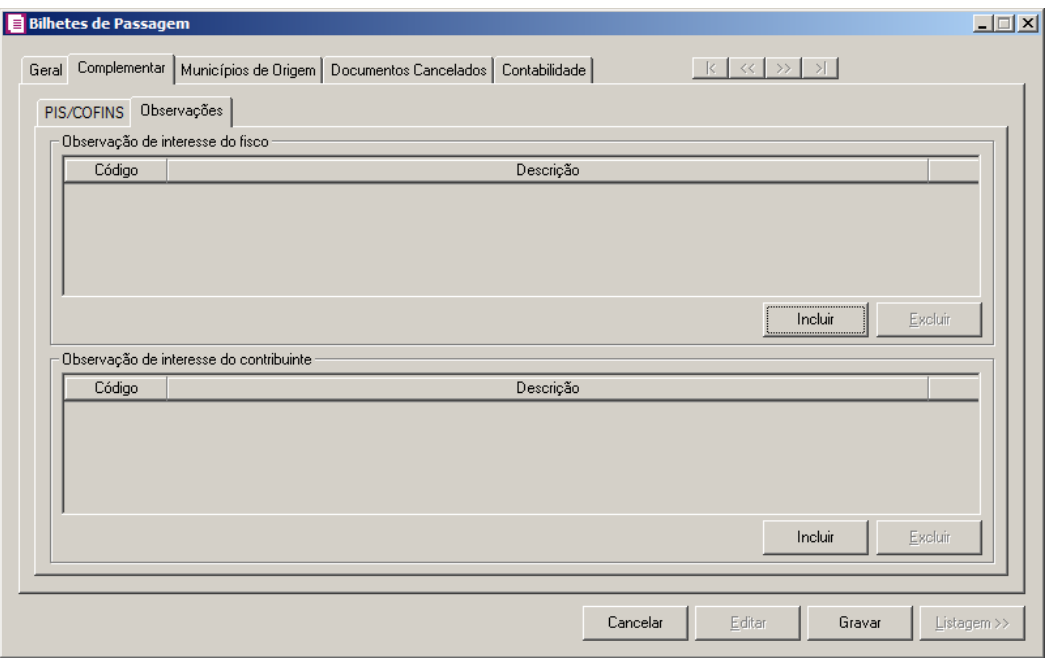

- 1. No quadro Observação de interesse do fisco, clique no botão **Incluir**, para inserir as observações:
- $\begin{bmatrix} F_2 \ F_7 \end{bmatrix}$ . Na coluna Código, selecione o código correspondente a observação de interesse ao fisco;
	- Na coluna Descrição, será demonstrada a descrição da observação vinculada.
	- 2. No quadro Observação de interesse do contribuinte, clique no botão **Incluir**, para inserir as observações:

 $\begin{bmatrix} FZ \\ F7 \end{bmatrix}$ . Na coluna Código, selecione o código correspondente a observação que interesse o contribuinte;

- Na coluna Descrição, será demonstrada a descrição da observação vinculada.
- 3. Clique no botão **Excluir**, para excluir uma observação vinculada.

# **4.7.3. Guia Municípios de Origem**

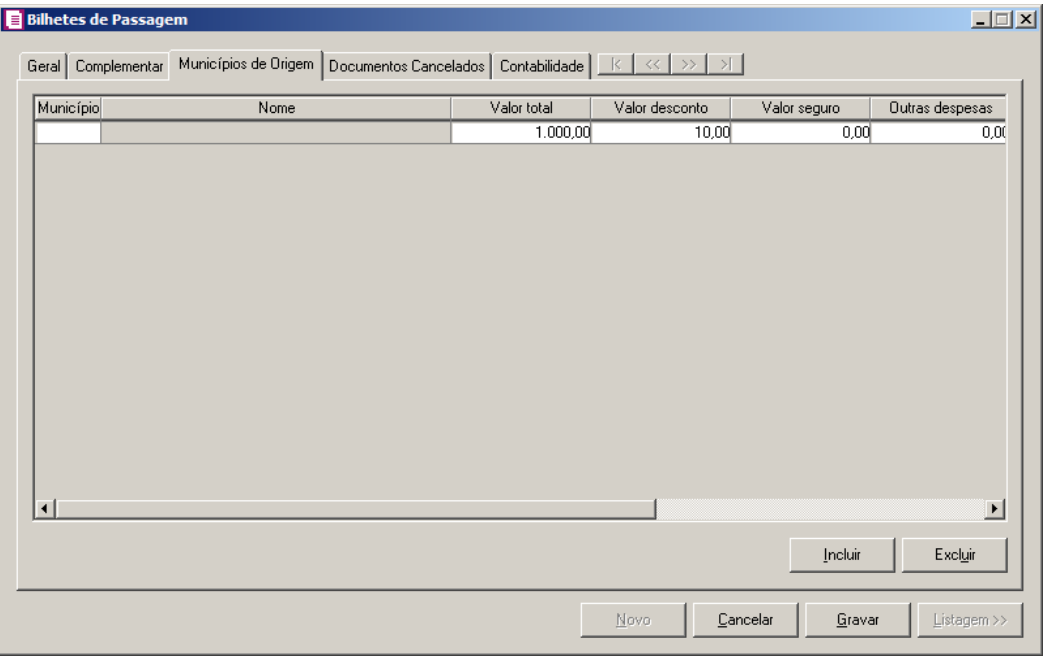

*O sistema irá trazer automaticamente uma linha para incluir o município de origem. Caso seja necessário informar mais municípios, você poderá clicar no botão* **Incluir***.*

- 1. Clique no botão **Incluir**, para incluir os municípios de origem de emissão dos bilhetes de passagem.
	- Na coluna Município, informe o código do município de origem;
	- Na coluna Nome, será demonstrado o nome do município conforme código informado na coluna anterior;
	- Na coluna Valor total, será informado automaticamente o valor contábil da guia Bilhetes/ Geral, caso esse for alterado, será aberta automaticamente uma nova linha para informar a diferença do valor;
	- Na coluna Valor desconto, será informado automaticamente o valor de desconto informado na guia Bilhetes/ Geral;

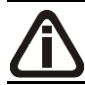

*A soma dos valores das colunas* Valor seguro*,* Outras despesas *e* Valor serviço*, deverá ser igual ao valor do campo* Valor serviço *da guia* Geral*.*

- Na coluna Valor seguro, será informado automaticamente o valor do seguro informado na guia Bilhetes/ Geral;
- Na coluna Outras despesas, será informado automaticamente o valor de outras despesas informada na guia Bilhetes/ Geral;
- Na coluna Valor serviço, será demonstrado automaticamente o valor bruto do serviço, ou seja, o valor total mais o valor desconto, menos valor seguro e menos valor de outras despesas;
- Na coluna Base de cálculo ICMS, será informada automaticamente a base de cálculo da guia Geral;
- Na coluna Alíquota, será informada automaticamente a alíquota do imposto;
- Na coluna Valor do ICMS, será informado automaticamente o valor do imposto ICMS da guia Bilhetes/Geral.
- 2. Clique no botão **Excluir**, para excluir a linha do município informado.

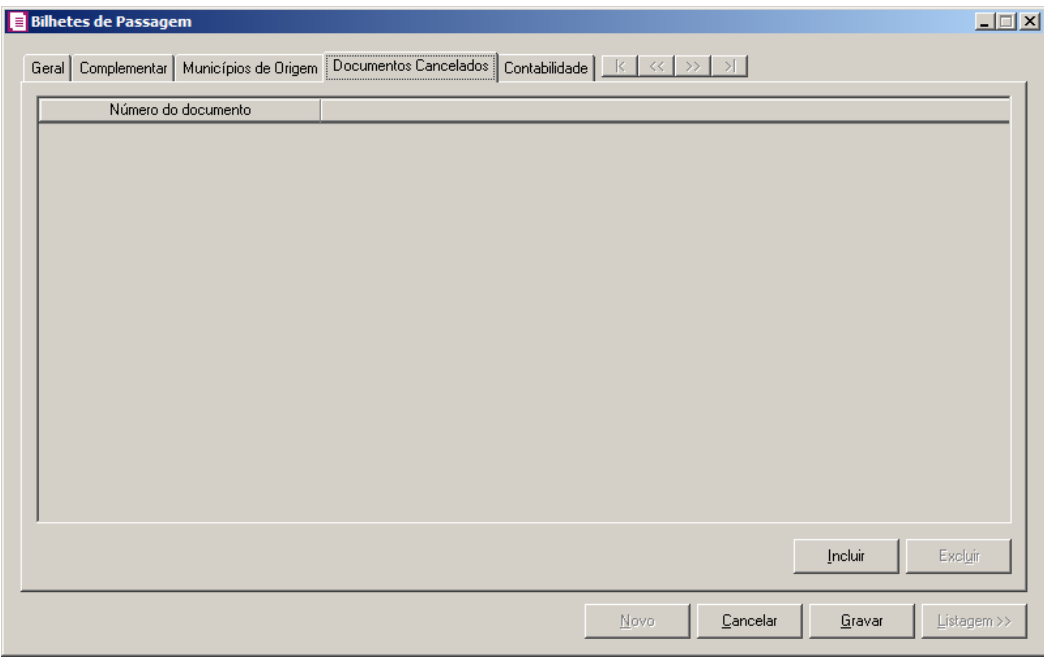

## **4.7.4. Guia Documentos Cancelados**

1. Clique no botão **Incluir**, para incluir documentos cancelados.

*O sistema somente permitirá informar os números de documentos existentes no intervalo dos números informados no campo* Documento inicial *e* Documento final

*da guia* Bilhetes*/* Geral*. Caso contrário será emitida a seguinte mensagem:*

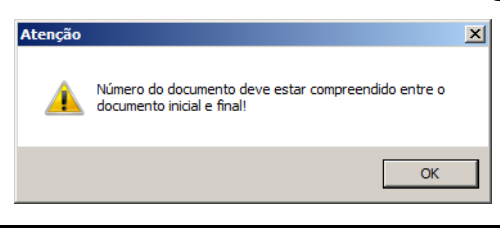

- 2. Na coluna Número do documento, informe o número do documento cancelado.
- 3. Clique no botão **Excluir**, para excluir a linha correspondente.

## **4.7.5. Guia Contabilidade**

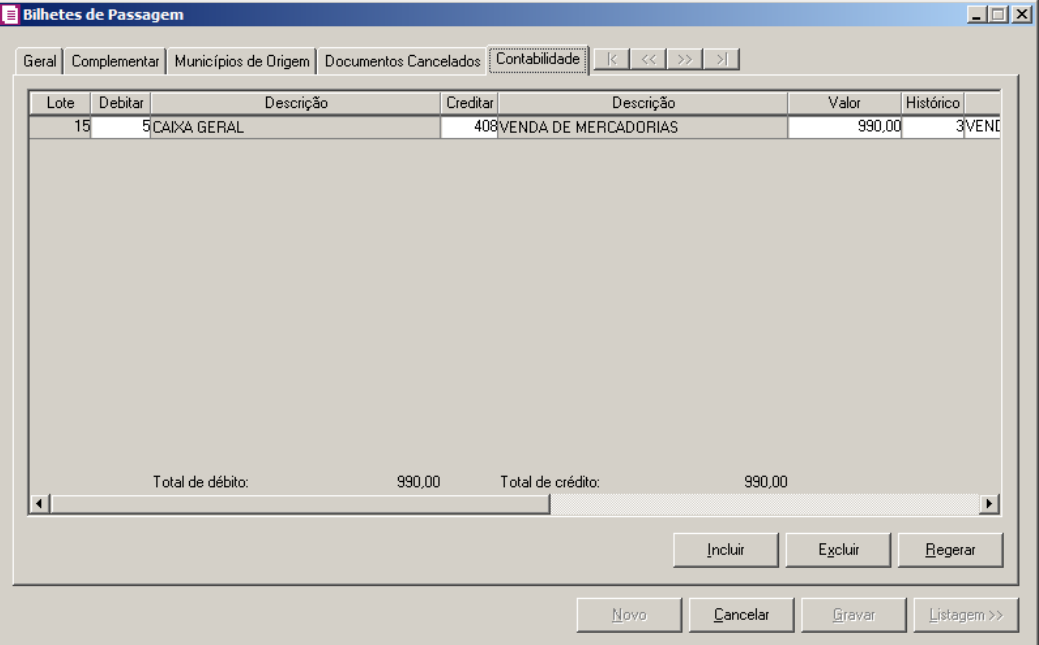

- 1. Clique no botão **Incluir**, para incluir um novo lançamento contábil.
- 2. Clique no botão **Regerar**, para regerar todos os lançamentos.
- 3. No campo Lote, será informado automaticamente o número do lote.
	- 4. Na coluna Debitar, informe a conta débito correspondente. O sistema buscará o código da conta débito informada no quadro Lançamento das notas da guia Contabilidade/ Notas do cadastro do acumulador.
- 5. Na coluna Descrição, será demonstrada a descrição da conta.
- $\mathbb{F}_{\mathsf{F}7}^2$ 6. Na coluna Creditar, informe a conta crédito para o lançamento. O sistema buscará o código da conta crédito informada no quadro Lançamento das notas na guia

Contabilidade/ Notas do cadastro do acumulador.

- 7. Na coluna Descrição, será demonstrada a descrição da conta.
- 8. Na coluna Valor, informe o valor referente ao débito e ao crédito.
	- 9. Na coluna Histórico, informe o código de um histórico de lançamento. O sistema buscará o código do histórico informado no quadro Lançamento das notas na guia Contabilidade/ Notas do cadastro do acumulador.
- 10. Na coluna Descrição, será demonstrada a descrição do histórico, essa descrição poderá ser modificada. Caso não seja informado um código, você poderá descrever o histórico desejado.
- 11. Clique no botão **Excluir**, para excluir algum lançamento.
- 12. Clique no botão **Gravar**, para gravar o lançamento do bilhete de passagem.

## **4.8. Outros**

O módulo *Domínio Escrita Fiscal* permite que sejam realizados lançamentos de ajustes para cálculo dos impostos.

Por exemplo: A empresa contribuinte de ICMS tem direito a se creditar em um determinado mês, de uma quantia de ICMS recolhida a maior em períodos anteriores. Então, diante dessa situação, deve-se lançar um ajuste para crédito desse imposto, já que não é possível realizar esse ajuste diretamente no lançamento da nota.

# **4.8.1. Impostos Lançados**

# **4.8.1.1. Federal**

Para efetuar lançamentos de ajustes para impostos lançados de nível federal, proceda da seguinte maneira:

1. Clique no menu Movimentos, submenu Outros, submenu Impostos Lançados opção **Federal** para abrir a janela Outros Lançamentos (Lançados Federais), conforme a figura a seguir:

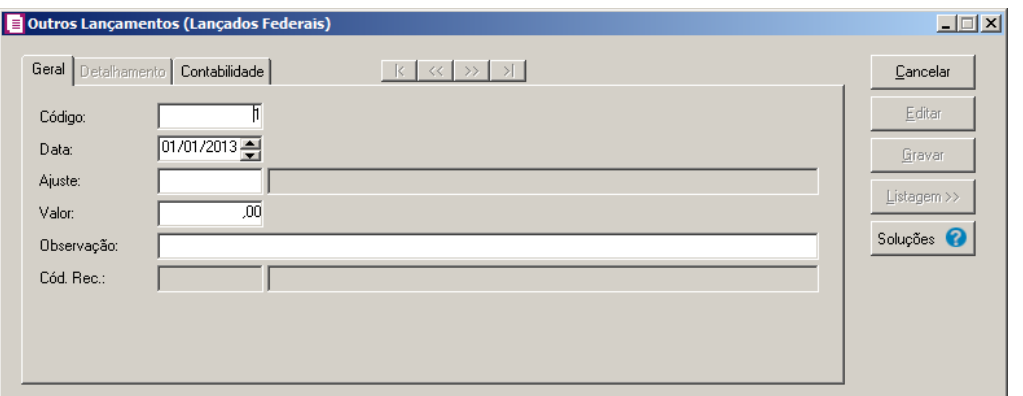

# **4.8.1.1.1. Guia Geral**

- 1. Caso não possua lançamento, automaticamente entrará no modo de inclusão; caso contrário clique no botão **Novo**, para inserir um novo lançamento.
- 2. No campo Código, será informado automaticamente pelo sistema um código sequencial, caso seja necessário você poderá alterar.
- 3. No campo Data, informe a data a que se refere esse lançamento.
- $\mathbb{E}^2$  4. No campo Ajuste, selecione o ajuste correspondente, de acordo com a operação a ser realizada.
	- 5. No campo Valor, informe o valor correspondente ao ajuste.
	- 6. No campo Observação, informe qualquer outra observação a ser informada no ajuste.

*O campo* Cód. Rec.*, somente ficará habilitado quando for lançado um ajuste com o imposto* 117-CIDE *e operação* Outros Débitos *ou* Outros Créditos *ou lançado um ajuste com o imposto* 2-IPI *com qualquer operação.*

7. No campo Cód Rec., informe um código de recolhimento previamente cadastrado para o imposto 117-CIDE ou 2-IPI.

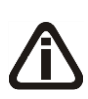

*O campo* Ajuste no SPED*, somente ficará habilitado para lançamento com data igual/maior a 01/01/2009 e quando for selecionado no campo Ajuste um ajuste configurado com o imposto IPI (2/30) e que tenha informado no campo Operação de seu cadastros uma das operações:* Outros Débitos*,* Estorno de Créditos*,* Outros Créditos *e* Estorno de Débitos*.*

- 8. No campo Ajuste no SPED, para cada operação terá uma listagem. Selecione na lista o código correspondente.
- 9. No campo Origem, será demonstrada a origem do lançamento.

10. Após preenchido todo o cadastro da janela Outros Lançamentos (Lançados federais), clique no botão **Gravar**, para salvar o lançamento do ajuste.

# **4.8.1.1.2. Guia Detalhamento**

1. Na guia Detalhamento serão disponibilizados os campos para detalhar as informações da guia Geral:

*A guia Detalhamento somente ficará habilitada quando no ajuste selecionado na guia* Geral *for selecionada a operação* **44-Compensação de Pagamento indevido ou a maior***.*

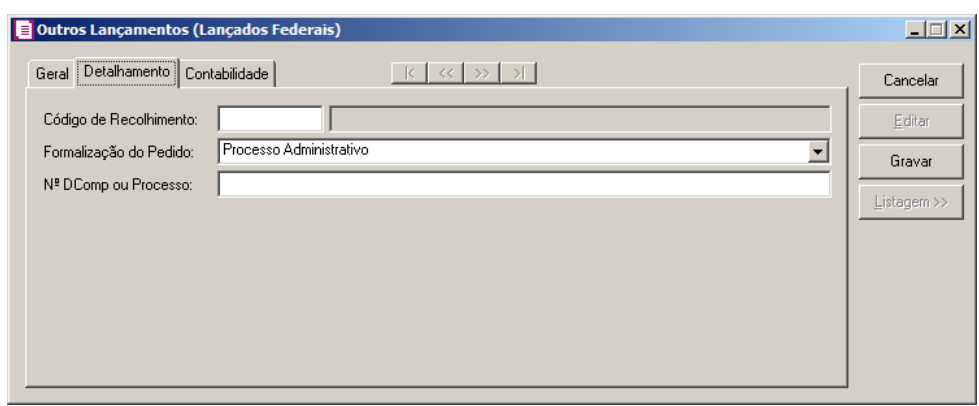

- 1. No campo Código de Recolhimento, informe o código de recolhimento correspondente.
- 2. No campo Formalização do Pedido, selecione a formalização do pedido.
- 3. No campo Nº DComp ou Processo, informe o número do DComp do processo de compensação.

*A guia* Detalhamento *somente ficará habilitada quando no ajuste selecionado na guia Geral possuir a operação Outras compensações e o imposto* CIDE*.*

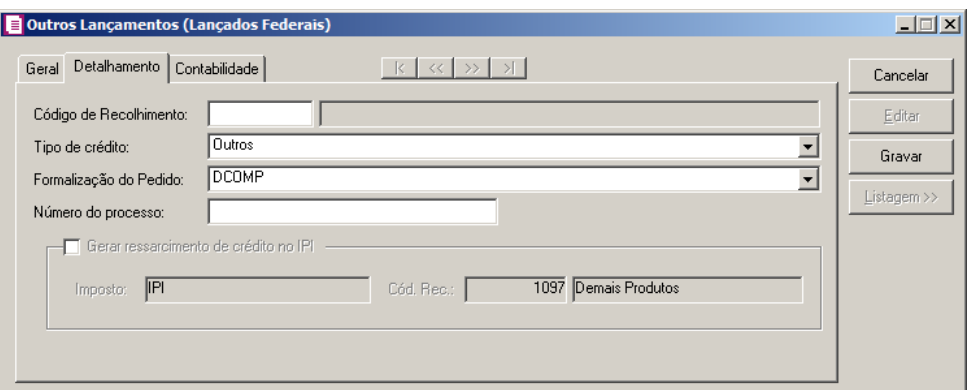

- 1. No campo Código de Recolhimento, informe o código de recolhimento correspondente.
- 2. No campo Tipo de crédito, selecione o tipo de crédito correspondente a operação.
- 3. No campo Formalização do pedido, selecione a opção correspondente a operação.
- 4. No campo Número do Processo, informe o número processo referente à compensação, se houver.

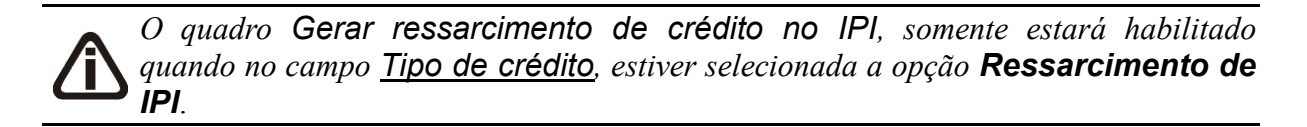

- 5. Selecione o quadro Gerar ressarcimento de crédito no IPI, para gerar o ressarcimento de crédito referente à compensação no imposto IPI, e no campo Imposto selecione o imposto onde será gerado ressarcimento.
- 6. No campo Cód. Rec, informe o código de recolhimento conrrespondente.

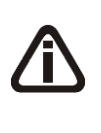

*A guia Detalhamento somente ficará habilitada quando no ajuste selecionado na guia* Geral *possuir os impostos 2-IPI e 30-IPI-M e que tenha informado no campo Operação de seu cadastro uma das operações Outros débitos, Estorno de créditos, Outros créditos e Estorno de débitos.*

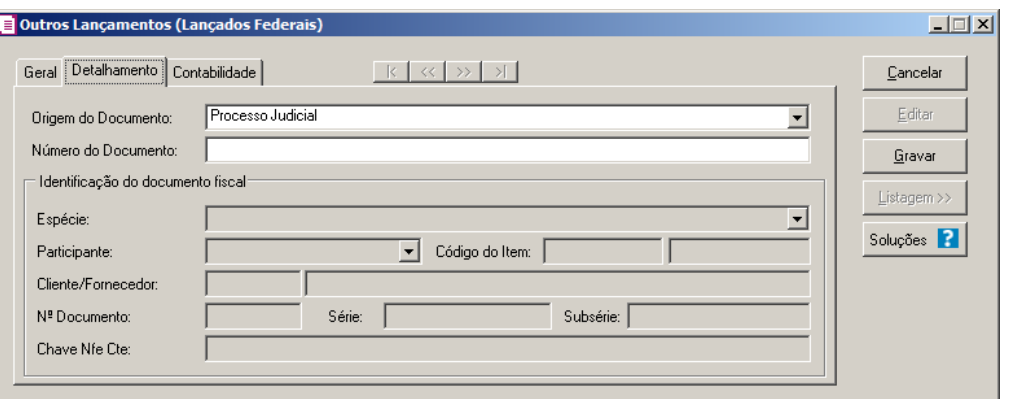

- 1. No campo Origem do Documento, selecione a origem do documento.
- 2. No campo Número do processo, informe o número do processo.

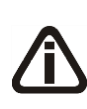

*O quadro Identificação do documento fiscal somente ficará habilitada quando no ajuste selecionado na guia* Geral *possuir os impostos 2-IPI e 30-IPI-M e que tenha informado no campo Operação de seu cadastro uma das operações Outros débitos, Estorno de créditos, Outros créditos e Estorno de débitos e no campo Origem do Documento na guia Detalhamento for informado a nova opção Documento Fiscal.*

- 3. No quadro Identificação do documento fiscal, no campo:
	- Espécie, selecione a espécie correspodente;
	- Participante, selecione o participante correspondente;
	- Código do Item, informe o código do item correspondente.
	- Cliente/Fornecedor, informe o cliente ou forncedor correspondente;
	- Nº Documento, informe o número do documento correspondente;
	- Série, informe o número de série correpondente;
	- Subsérie, informe o número de subsérie correpondente;
	- Chave Nfe CTe, informe o número da chave Nfe Cte.

## **4.8.1.1.3. Guia Contabilidade**

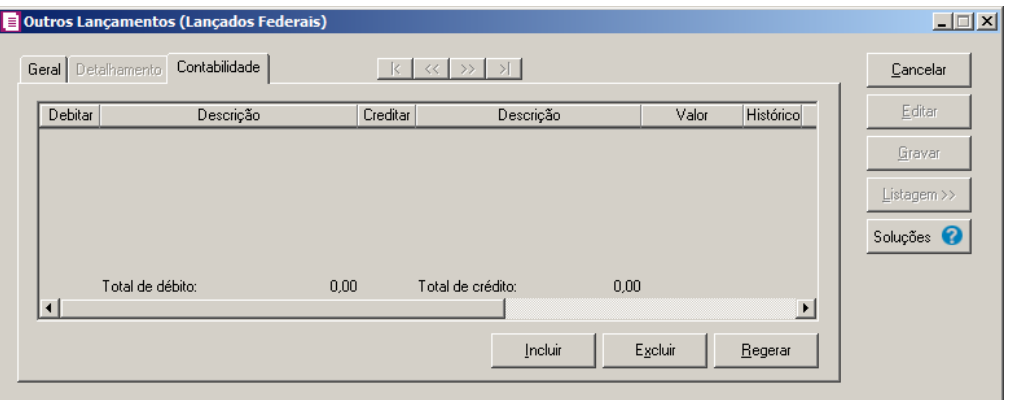

- 1. Clique no botão **Incluir**, para incluir um novo lançamento contábil.
- 2. Clique no botão **Excluir**, para excluir um lançamento contábil.
- 3. Clique no botão **Regerar**, para regerar todos os lançamentos.
- $\overline{F2/$ 4. Na coluna Debitar, informe o código da conta débito correspondente.
- 5. Na coluna Descrição, será demonstrada a descrição da conta.
- $\begin{bmatrix} 52 \\ 6 \end{bmatrix}$ 6. Na coluna Creditar, informe o código da conta crédito correspondente.
- 7. Na coluna Descrição, será demonstrada a descrição da conta.
- 8. Na coluna Valor, informe o valor referente ao lançamento.
- 9. Na coluna Histórico, informe o código do histórico correspondente.
- 10. Na coluna Descrição, será preenchida com a descrição do histórico, se necessário você poderá modificar essa descrição.
- 11. Clique no botão **Gravar**, para gravar o lançamento.
- 12. Clique no botão **Soluções**, para acessar a central de soluções no Domínio Atendimento.

# **4.8.1.2. Estadual**

Para efetuar lançamentos de ajustes para impostos lançados de nível Estadual/Municipal, proceda da seguinte maneira:

1. Clique no menu Movimentos, submenu Outros, submenu Impostos Lançados opção **Estadual/Municipal** para abrir a janela Outros Lançamentos (Lançados), conforme a figura a seguir:

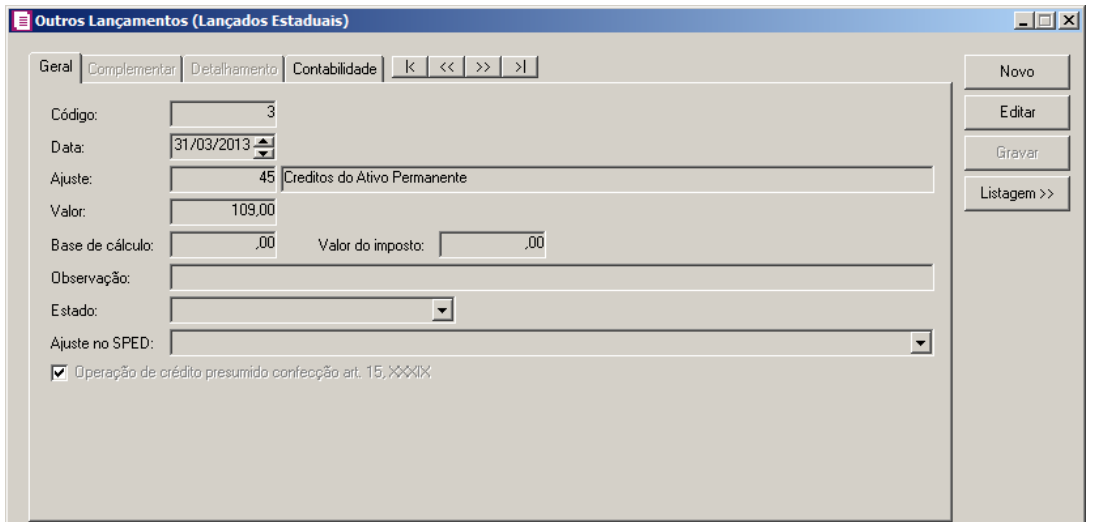

# **4.8.1.2.1. Guia Geral**

- 1. Caso não possua lançamento, automaticamente entrará no modo de inclusão; caso contrário clique no botão **Novo**, para inserir um novo lançamento.
- 2. No campo Código, será informado automaticamente pelo sistema um código sequencial, caso seja necessário você poderá alterar.
- 3. No campo Data, informe a data a que se refere esse lançamento.
- 4. No campo Ajuste, selecione o ajuste correspondente, de acordo com a operação a ser realizada.

*O campo Valor somente ficará desabilitado quando possuir a operação 38-ICMS Subst. Tributária sobre Estoques - Farmácia ou 40-ICMS Substituição Tributária sobre Estoques.*

5. No campo Valor, informe o valor correspondente ao ajuste.

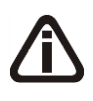

*O campo Base de cálculo somente ficará habilitado quando possuir a operação 38- ICMS Subst. Tributária sobre Estoques - Farmácia ou 40-ICMS Substituição Tributária sobre Estoques.*

6. No campo Base de cálculo, informe o valor correspondente a base de cálculo.

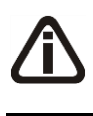

*O campo Valor do imposto somente ficará habilitado quando possuir a operação 38- ICMS Subst. Tributária sobre Estoques - Farmácia ou 40-ICMS Substituição Tributária sobre Estoques.*

- 7. No campo Valor Imposto, informe o valor correspondente ao valor do imposto.
- 8. No campo Observação, informe qualquer outra observação a ser informada no ajuste.
	- *O campo* Estado*, somente ficará habilitado quando o ajuste selecionado na guia Geral possuir o imposto 9-SUBTRI e a operação for diferente de 38-ICMS Subst. Tributária sobre Estoques - Farmácia e 40-ICMS Substituição Tributária sobre Estoques.*
- 9. No campo Estado, selecione o estado correspondente.

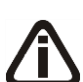

*O campo* Ajuste no SPED*, somente ficará habilitado para lançamento com data igual/maior a 01/01/2009 e quando for selecionado no campo Ajuste um ajuste configurado com o imposto IPI (1/31) e que tenha informado no campo Operação de seu cadastros uma das operações:* 1-Outros créditos, 2-Estorno de débitos, 3- Outros débitos, 4-Estorno de créditos, 5-Outras deduções e 47- Ressarcimento de ICMS ST*.*

10. No campo Ajuste no SPED, para cada operação terá uma listagem. Selecione na lista o código correspondente.

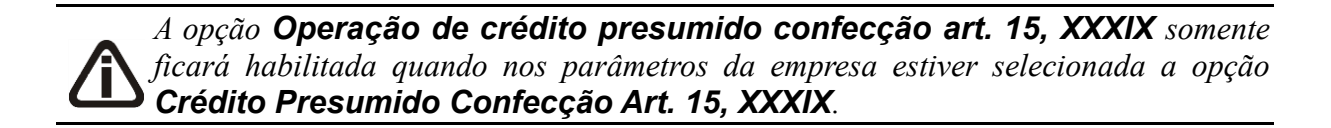

11. Selecione a opção *Operação de crédito presumido confecção art. 15, XXXIX*, para que seja lançado crédito presumido confecção conforme art. 15, XXXIX.

# **4.8.1.2.2. Guia Complementar**

**Centro de Treinamento Domínio** *A sua melhor escolha*

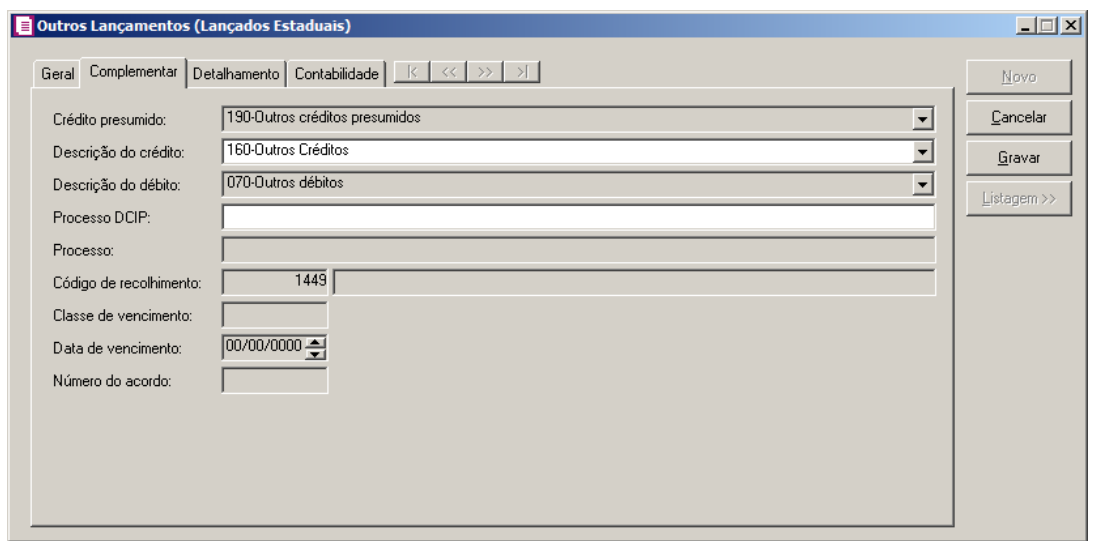

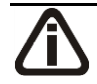

*O campo Crédito presumido somente ficará habilitado quando o ajuste selecionado na guia Geral for 36.*

1. No campo Crédito presumido, selecione a opção correspondente.

*O campo Descrição do Crédito somente ficará habilitado quando o ajuste selecionado na guia Geral possuir o imposto 1-ICMS e operação = 1-Outros créditos e o código do ajuste selecionado na guia Geral for diferente de 36 e 44 e nos parâmetros da empresa, na mesma vigência do lançamento do ajuste, o Regime da Empresa for NORMAL.*

2. No campo *Descrição do Crédito*, selecione a descrição do crédito correspondente;

*O campo Descrição do débito somente ficará habilitado quando o ajuste selecionado na guia Geral possuir o imposto 1-ICMS e operação = 3-Outros débitos e nos parâmetros da empresa, na mesma vigência do lançamento do ajuste, o Regime da Empresa for NORMAL.*

3. No campo *Descrição do débito*, selecione a descrição do débito correspondente;

*O campo Processo DCIP somente ficará habilitado quando o ajuste selecionado na guia Geral possuir o imposto 1-ICMS e operação = 1-Outros créditos, 2-Estorno de débitos, 17-Complemento de crédito por mudança de regime de apuração, 18-Crédito por pagamento indevido em período anterior e no campo Descrição do crédito na guia Complementar o código for diferente de 30, 40 e 50 e também no campo Descrição do crédito na guia Complementar o código for diferente de 100, 120 e 130 e a data do lançamento for menor que 01/05/2009 e o código do ajuste selecionado na guia Gerar for diferente de 36.*

4. No campo *Processo DCIP*, informe o número do processo do DCIP;

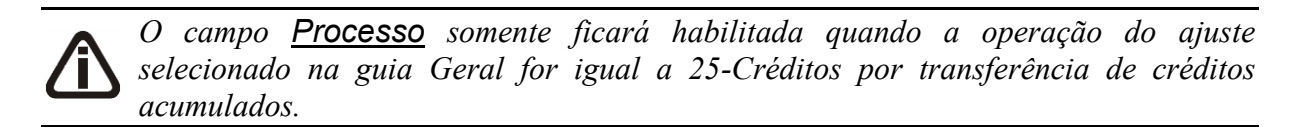

5. No campo *Processo*, informe o número do processo de tranferência de créditos acumulados.

*O campo Código Recolhimento somente ficará habilitada quando o ajuste selecionado na guia Geral possuir o imposto 31-STAT e o ajuste selecionado na guia Geral for o código 28, 29, ou 46.*

6. No campo *Código Recolhimento*, informe o código de recolhimento correspondente.

*O campo Classe de vencimento somente ficará habilitada quando o ajuste selecionado na guia Geral for o código 28 ou 29.*

7. No campo *Classe de vencimento*, informe a classe de vencimento correspondente.

*O campo Data de vencimento somente ficará habilitada quando o ajuste selecionado na guia Geral for o código 28 ou 29.*

8. No campo *Data de vencimento*, informe a data de vencimento.

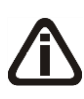

*O campo Número do acordo somente ficará habilitada quando o ajuste selecionado na guia Geral for o código 28 ou 29 e o valor do campo Classe de vencimento for igual a 10243, 10294 ou 10197.*

9. No campo *Número do acordo*, informe o número do acordo.

# **4.8.1.2.3. Guia Detalhamento**

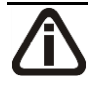

*Os campos da guia abaixo serão demonstrados quando na guia Geral for informado um ajuste com o imposto 09-ST e com a operação* **Ressarcimento ICMS ST** *e no campo Estado estiver selecionada a opção São Paulo-SP.*

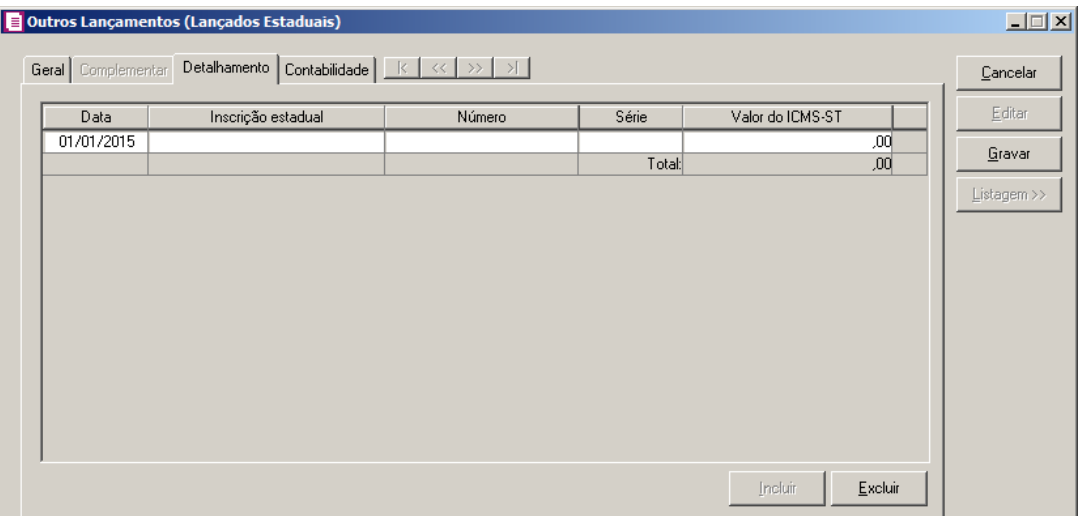

- 1. Clique no botão **Incluir**, para incluir o detalhamento do lançamento.
- 2. Na coluna Data, informe a data do detalhamento do lançamento.
- 3. Na coluna Inscrição estadual, informe a inscrição estadual correspondente.
- 4. Na coluna Número, informe o número do detalhamento.
- 5. Na coluna Série, informe a série do detalhamento.
- 6. Na coluna Valor do ICMS ST, informe o valor do ICMS ST.
- 7. Clique no botão **Excluir**, para excluir um detalhamento informado indevidamente.

*Os campos da guia abaixo serão demonstrados quando na guia Geral for informado um ajuste com o imposto 31-ST e com a operação* **Ressarcimento ICMS ST** *e no campo Ajuste no SPED estiver selecionada uma opção diferente de SC120003.*

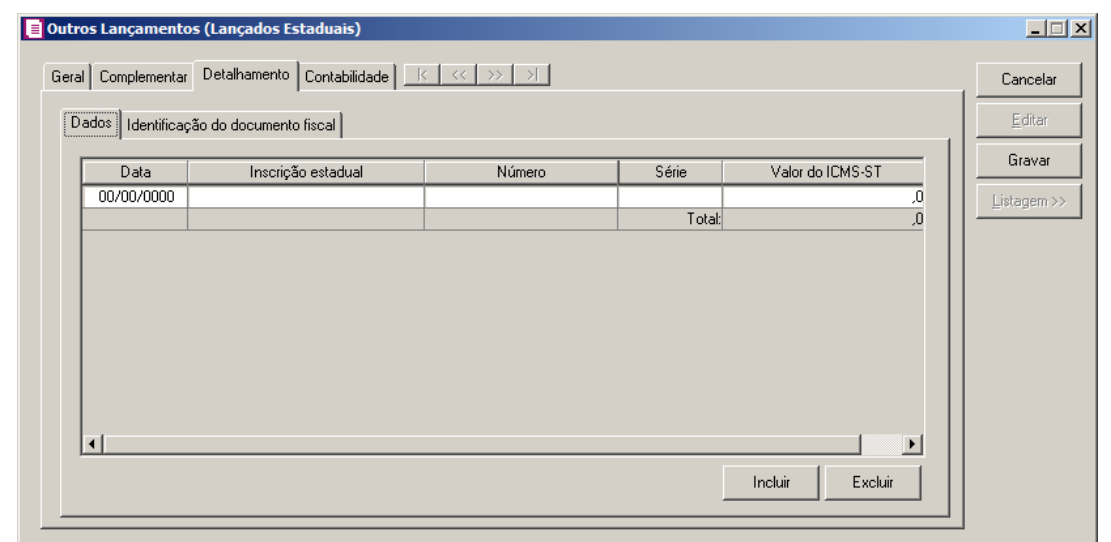

- 1. Clique no botão **Incluir**, para incluir o detalhamento do lançamento.
- 2. Na coluna Data, informe a data do detalhamento do lançamento.
- 3. Na coluna Inscrição estadual, informe a inscrição estadual correspondente.
- 4. Na coluna Número, informe o número do detalhamento.
- 5. Na coluna Série, informe a série do detalhamento.
- 6. Na coluna Valor do ICMS ST, informe o valor do ICMS ST.
- 7. Clique no botão **Excluir**, para excluir um detalhamento informado indevidamente.

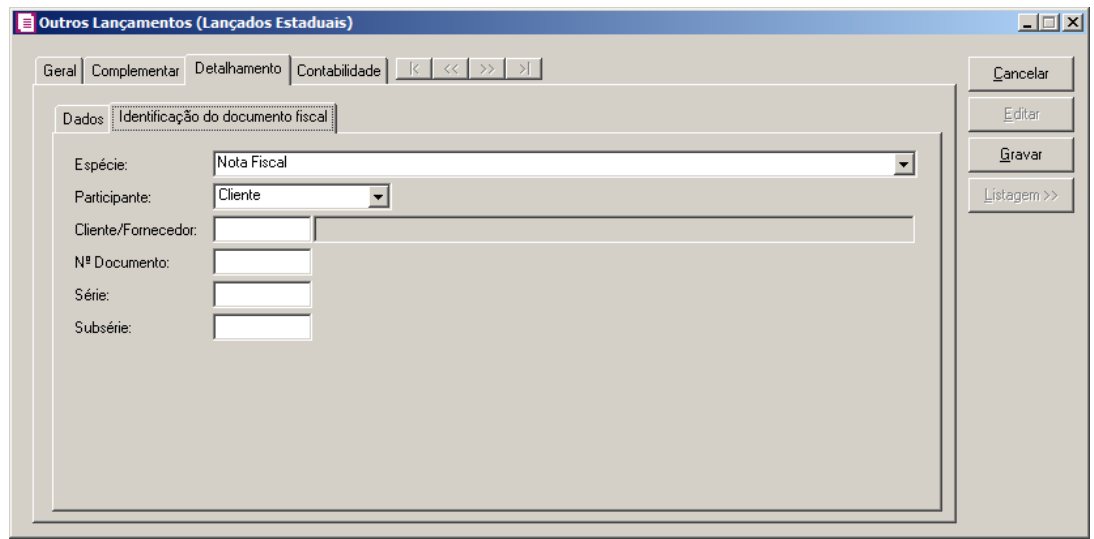

- 1. No campo Espécie, selecione a espécie do lançamento.
- 2. No campo Participante, selecione o participante correspondente.
- 3. No campo Cliente/Fornecedor, selecione a opção correspoendente.
- 4. No campo N<sup>o</sup> Documento, informe o número do documento.
- 5. No campo Série, informe a série do lançamento.
- 6. No campo Subsérie, informe a subsérie do lançamento.
- 7. Clique no botão **Excluir**, para excluir um detalhamento informado indevidamente.

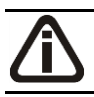

*Os campos da guia abaixo serão demonstrados quando na guia Geral for informado um ajuste com os códigos 8 ou 9.*

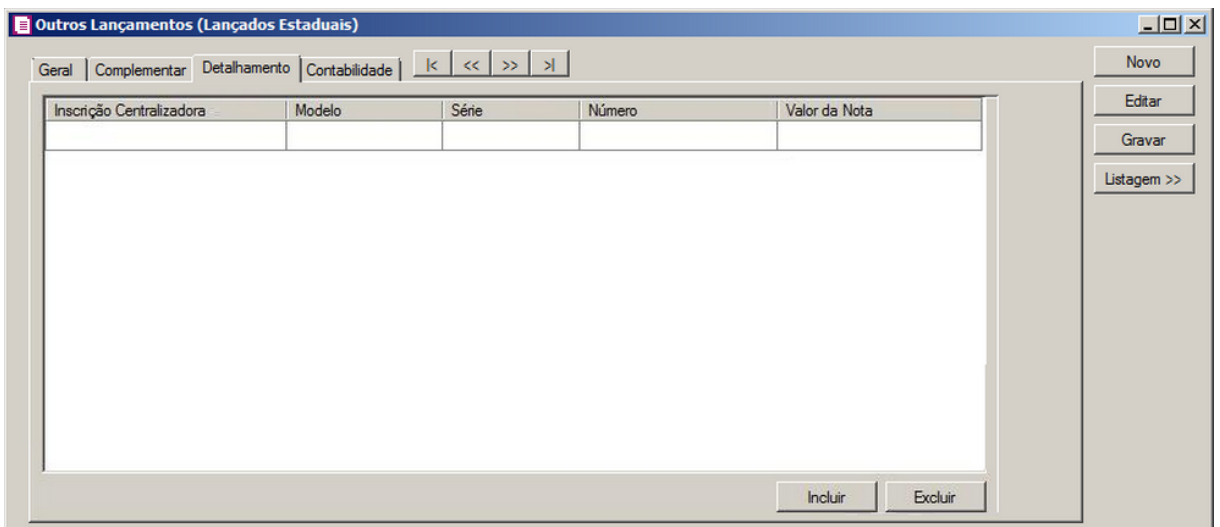

- 1. Clique no botão **Incluir**, para incluir o detalhamento do lançamento.
- 2. Na coluna Inscrição Centralizada, informe a inscrição centralizada.
- 3. Na coluna Modelo, selecione o modelo correspondente.
- 4. Na coluna Série, informe a série do detalhamento.
- 5. Na coluna Número, informe o número do detalhamento.
- 6. Na coluna Valor da Nota, informe o valor da nota.
- 7. Clique no botão **Excluir**, para excluir um detalhamento informado indevidamente.

*Os campos da guia abaixo serão demonstrados quando na guia Geral for informado um ajuste com os códigos 21, 22 ou 31.*

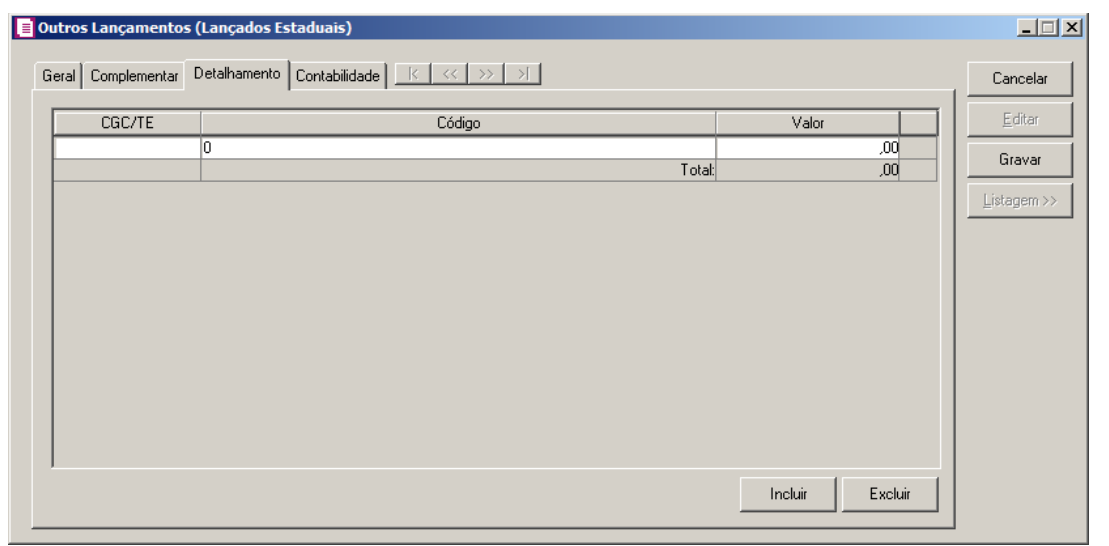
- 1. Clique no botão **Incluir**, para incluir o detalhamento do lançamento.
- 2. Na coluna CGC/TE, informe a numeração do CGC/TE do detalhamento.
- 3. Na coluna Código, informe o código do detalhamento.
- 4. Na coluna Valor, informe o valor do detalhamento.
- 5. Clique no botão **Excluir**, para excluir um detalhamento informado indevidamente.

*Os campos da guia abaixo serão demonstrados quando na guia Geral for informado um ajuste com o código 24.*

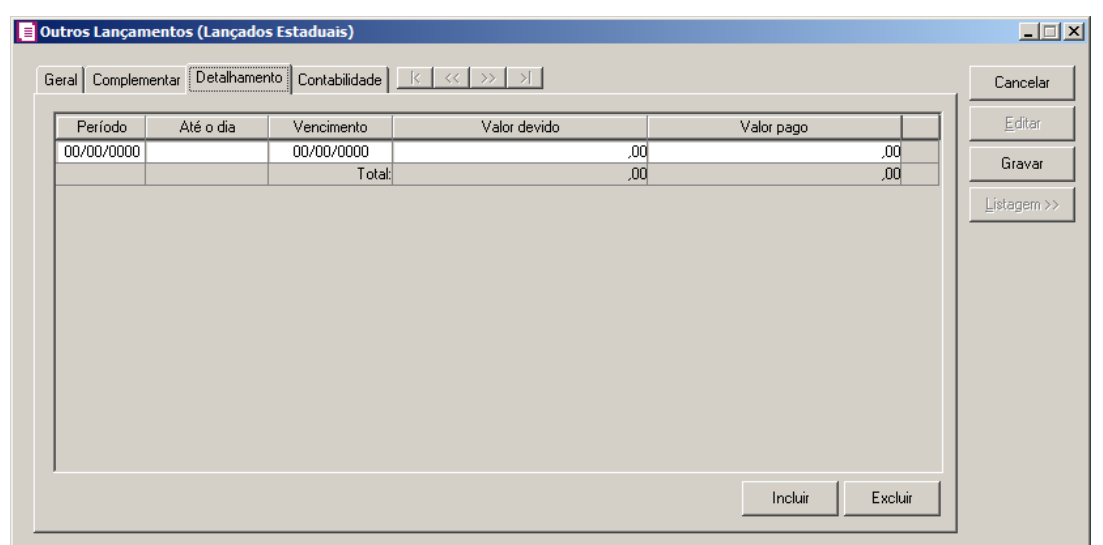

- 1. Clique no botão **Incluir**, para incluir o detalhamento do lançamento.
- 2. Na coluna Período, informe o período do detalhamento do lançamento.
- 3. Na coluna Até o dia, informe até o dia correspondente.
- 4. Na coluna Vencimento, informe a data de vencimento correspondente.
- 5. Na coluna Valor devido, informe o valor devido do detalhamento.
- 6. Na coluna Valor Pago, informe o valor pago do detalhamento.
- 7. Clique no botão **Excluir**, para excluir um detalhamento informado indevidamente.

*Os campos da guia abaixo serão demonstrados quando na guia Geral for informado um ajuste com o código 27.*

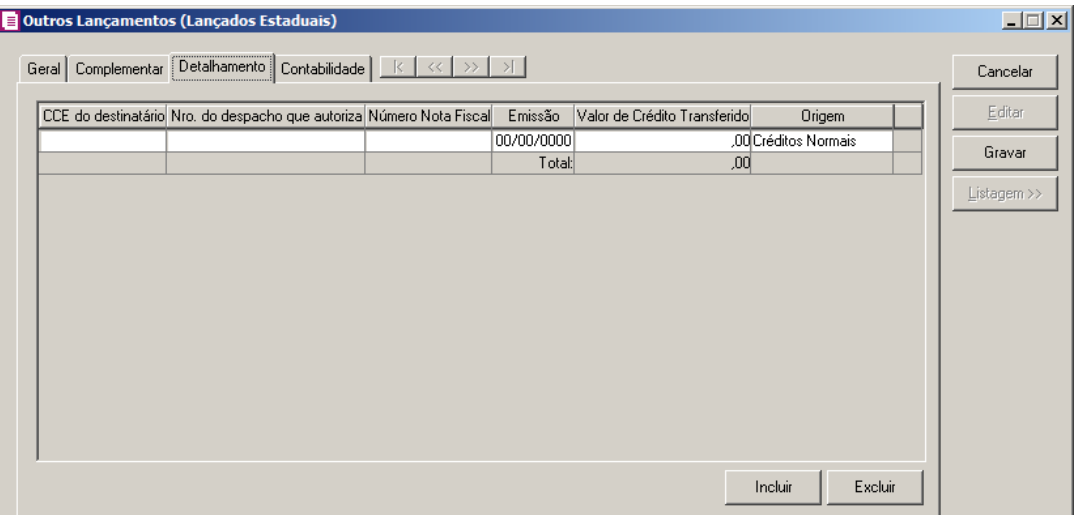

- 1. Clique no botão **Incluir**, para incluir o detalhamento do lançamento.
- 2. Na coluna CCE do destinatário, informe o CCE do destinatário correspondente.
- 3. Na coluna Nro. do despacho que autoriza, informe o número do despacho que autorizou o detalhamento.
- 4. Na coluna Número Nota Fiscal, informe o número da nota fiscal;
- 5. Na coluna Emissão, informe a data de emissão correspondente.
- 6. Na coluna Valor de Crédito Transferido, informe o valor de crédito transferido.
- 7. Na coluna Origem, informe a origem do lançamento.
- 8. Clique no botão **Excluir**, para excluir um detalhamento informado indevidamente.

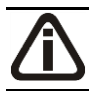

*Os campos da guia abaixo serão demonstrados quando na guia Geral for informado um ajuste com os códigos 28 ou 29.*

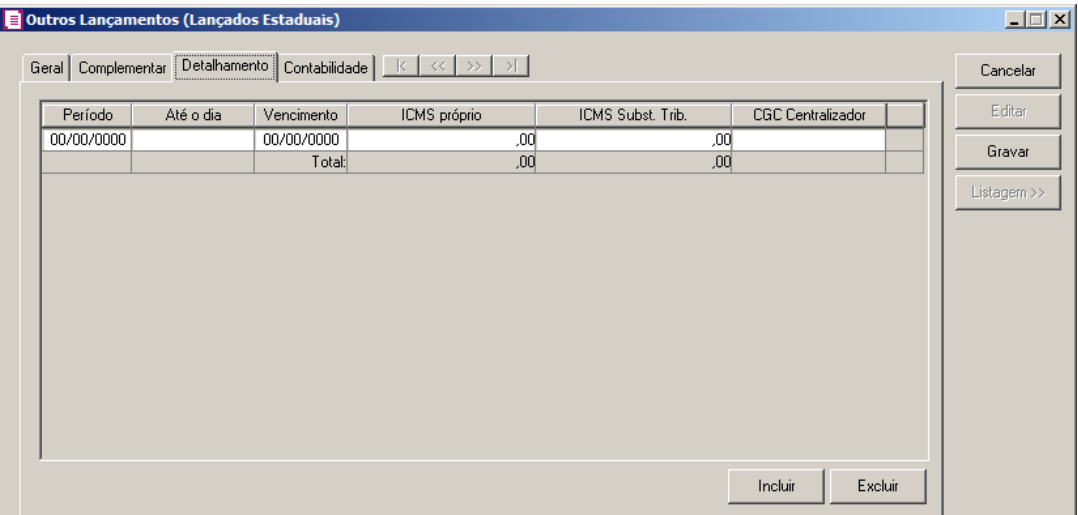

- 1. Clique no botão **Incluir**, para incluir o detalhamento do lançamento.
- 2. Na coluna Período, informe o período do detalhamento do lançamento.
- 3. Na coluna Até o dia, informe até o dia correspondente.
- 4. Na coluna Vencimento, informe a data de vencimento correspondente.
- 5. Na coluna ICMS próprio, informe o valor do ICMS próprio.
- 6. Na coluna ICMS Subst. Trib., informe o valor do ICMS Substituição Tributária.
- 7. Na coluna CGC Centralizador, informe o número do CGC Centralizador.
- 8. Clique no botão **Excluir**, para excluir um detalhamento informado indevidamente.

*Os campos da guia abaixo serão demonstrados quando na guia Geral for informado um ajuste com o código 36.*

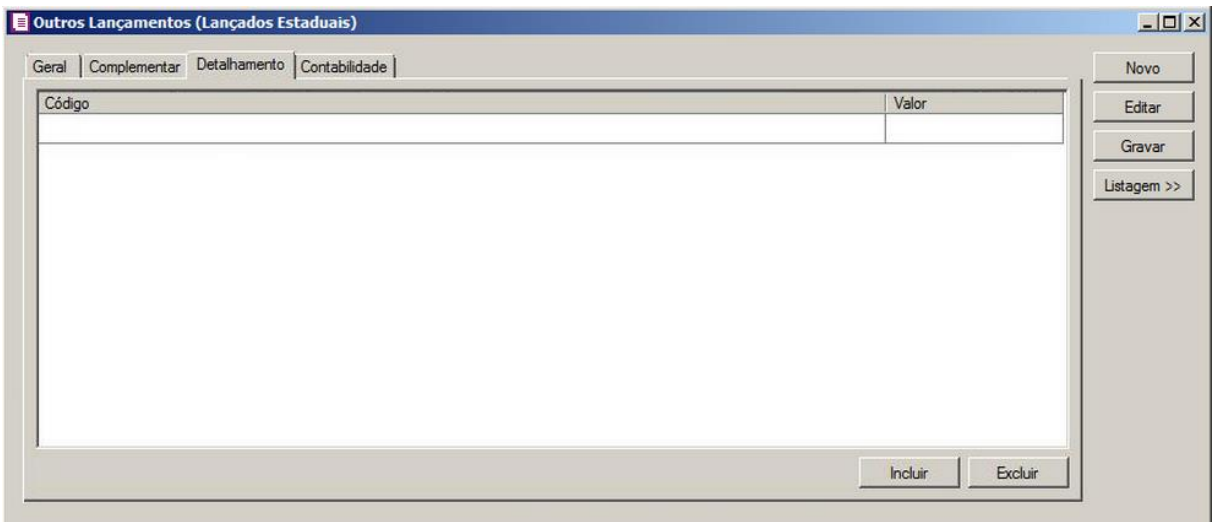

- 1. Clique no botão **Incluir**, para incluir o detalhamento do lançamento.
- 2. Na coluna Código, informe o código do detalhamento.
- 3. Na coluna Valor, informe o valor do detalhamento.
- 4. Clique no botão **Excluir**, para excluir um detalhamento informado indevidamente.

*Os campos da guia abaixo serão demonstrados quando na guia Geral for informado um ajuste com o código 46.*

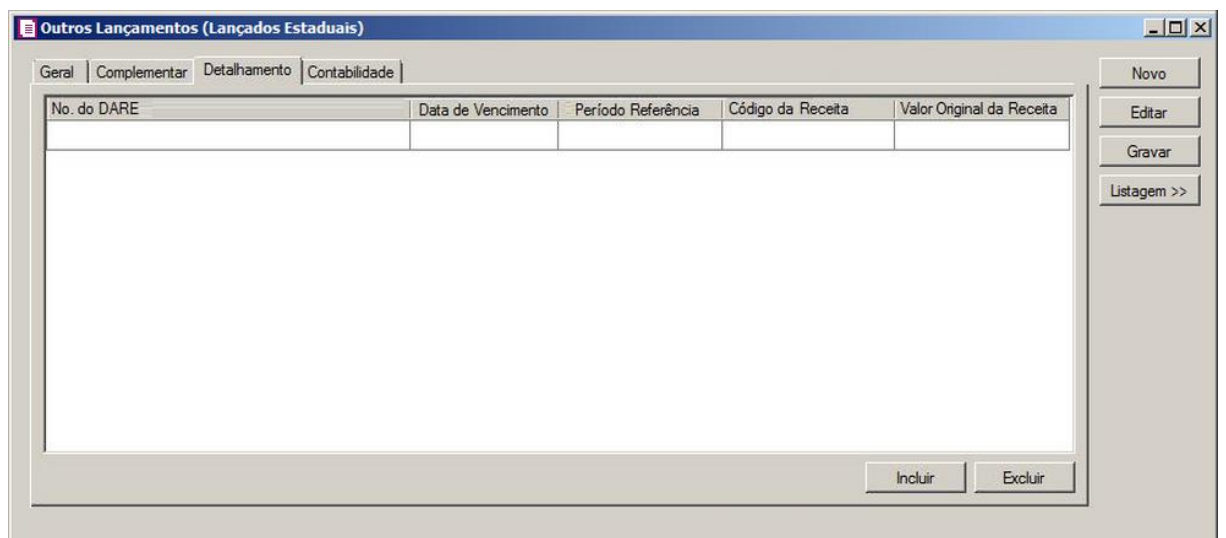

- 1. Clique no botão **Incluir**, para incluir o detalhamento do lançamento.
- 2. Na coluna Nº do DARE, informe o número da DARE do detalhamento.

- 3. Na coluna Data de Vencimento, informe a data de vencimento.
- 4. Na coluna Período Referência, informe o período de referência correpondente.
- 5. Na coluna Código da Receita, informe o código da receita.
- 6. Na coluna Valor Original da Receita, informe o valor original da receita correspondente.
- 7. Clique no botão **Excluir**, para excluir um detalhamento informado indevidamente.

*Os campos da guia abaixo serão demonstrados quando na guia Geral for informado um ajuste como imposto 01-ICMS e com a operação* **Outros créditos** *e nos parâmetros estiver selecionada a opção Gera SPED Fiscal.*

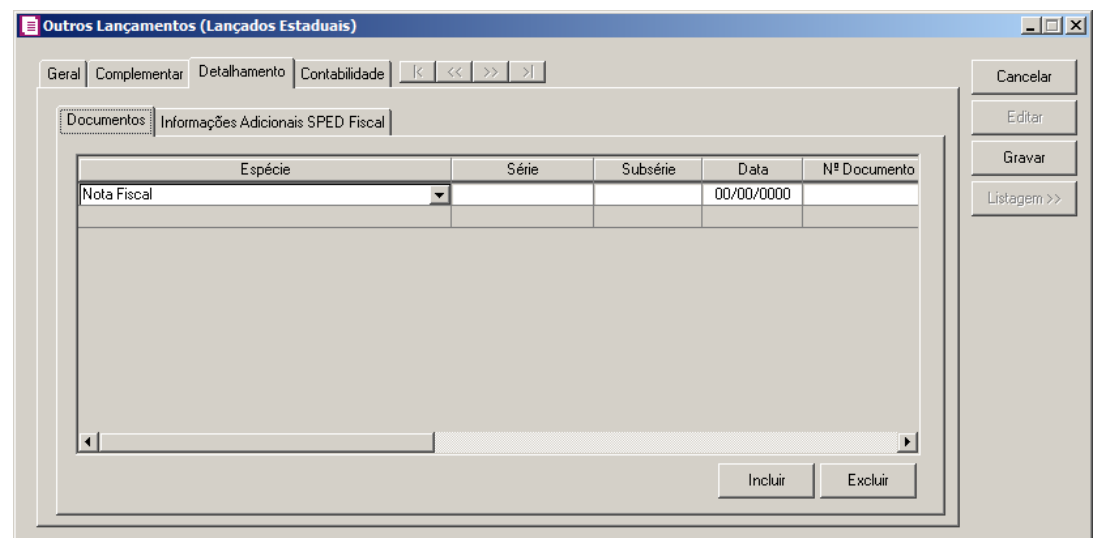

- 1. Clique no botão **Incluir**, para incluir os dados dos documentos.
- 2. Na guia Documentos, na coluna:
	- Espécie, informe a espécie correspondente;
	- Série, informe o número da série correspondente;
	- Subsérie, informe o número da subsérie correspondente;
	- Data, informe a data correspondente;
	- N<sup>o</sup> Doc, informe o número do documento correspondente;
	- Participante, selecione a opção:
		- **Cliente**, caso a nota fiscal seja de saída;
		- **Fornecedor**, caso a nota fiscal seja de entrada;
	- Cliente /Fornecedor, informe o código do cliente ou fornecedor;
	- Valor do Documento, informe o valor do documento que estiver sendo lançado;
	- Chave NF-e, NFC-e ou CT-e, será demonstrada a chave da nota lançada.

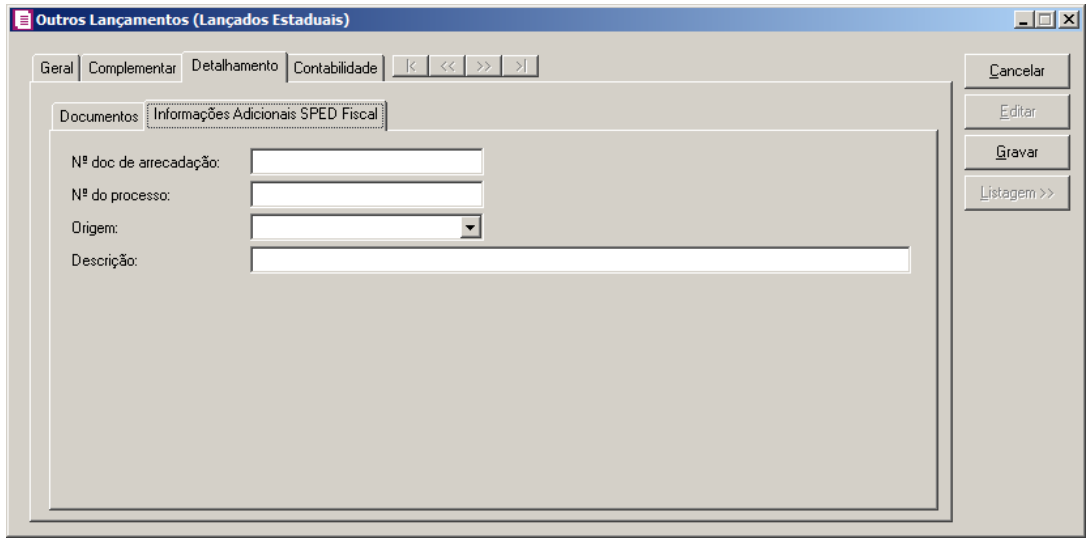

- 1 Na guia Informações Adicionais SPED Fiscal, no campo:
	- Nº doc. de arrecadação, informe o número do documento de arrecadação;
	- Nº do processo/TTD, informe o número do processo do Tratamento Tributário Diferenciado;
	- Origem, selecione a opção correpondente a origem do documento fiscal;
	- Descrição, caso seja necessário, informe um descrição para o detalhamento desse documento fiscal.

*Os campos da guia abaixo serão demonstrados quando na guia Geral for informado um ajuste com o imposto 01-ICMS com a operação Outros débitos e no campo Ajuste no SPED o código SC000009.*

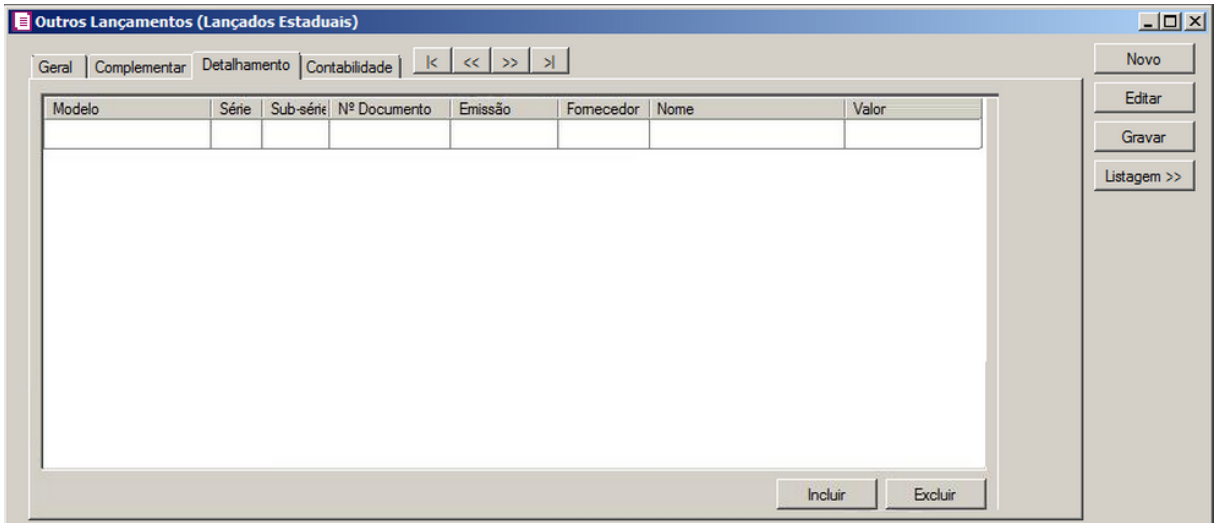

- 1. Clique no botão **Incluir**, para incluir o detalhamento do lançamento.
- 2. Na coluna Modelo, selecione o modelo correspondente.
- 3. Na coluna Série, informe a séria correspondente.
- 4. Na coluna Subsérie, informe a subsérie correspondente.
- 5. Na coluna N<sup>o</sup> Documento, informe o número do documento.
- 6. Na coluna Emissão, informe a data de emissão correspondente.
- 7. Na coluna Fornecedor, selecione o fornecedor correspondente.
- 8. Na coluna Nome, será demonstrado o nome do fornecedor.
- 9. Na coluna Valor, informe o valor correspondente.
- 10. Clique no botão **Excluir**, para excluir um detalhamento informado indevidamente.

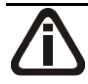

*Os campos da guia abaixo serão demonstrados quando na guia Geral for informado um ajuste com a operação Débitos por transferência de créditos acumulados.*

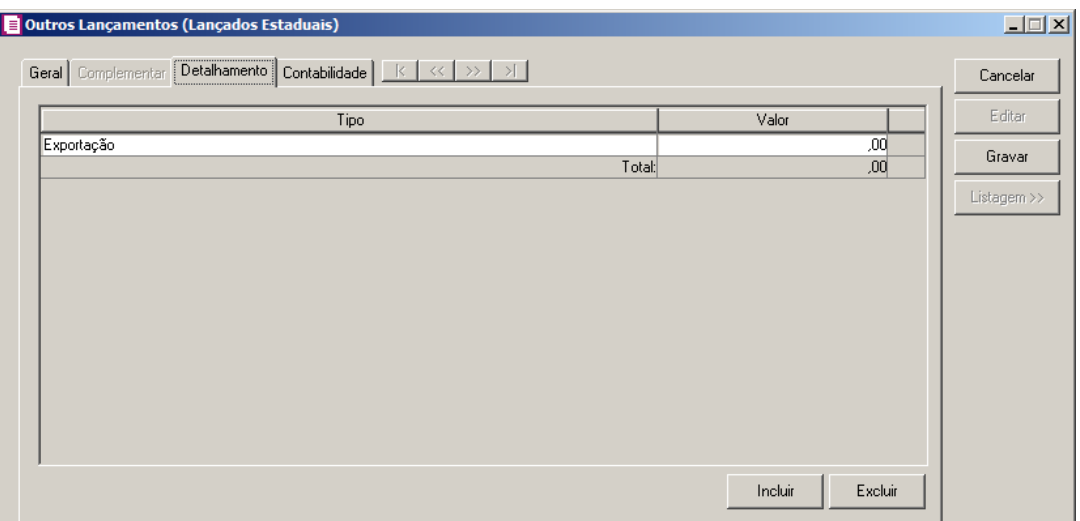

- 1. Clique no botão **Incluir**, para incluir o detalhamento do lançamento.
- 2. Na coluna Tipo, selecione o tipo de detalhamento correspondente.
- 3. Na coluna Valor, informe o valor correspondente.
- 4. Clique no botão **Excluir**, para excluir um detalhamento informado indevidamente.

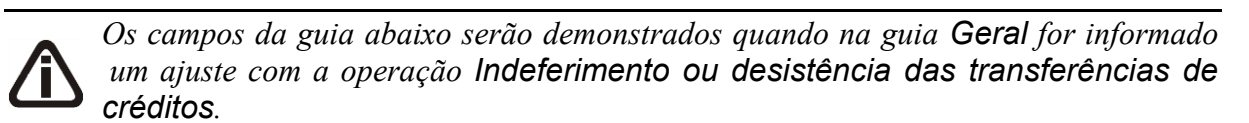

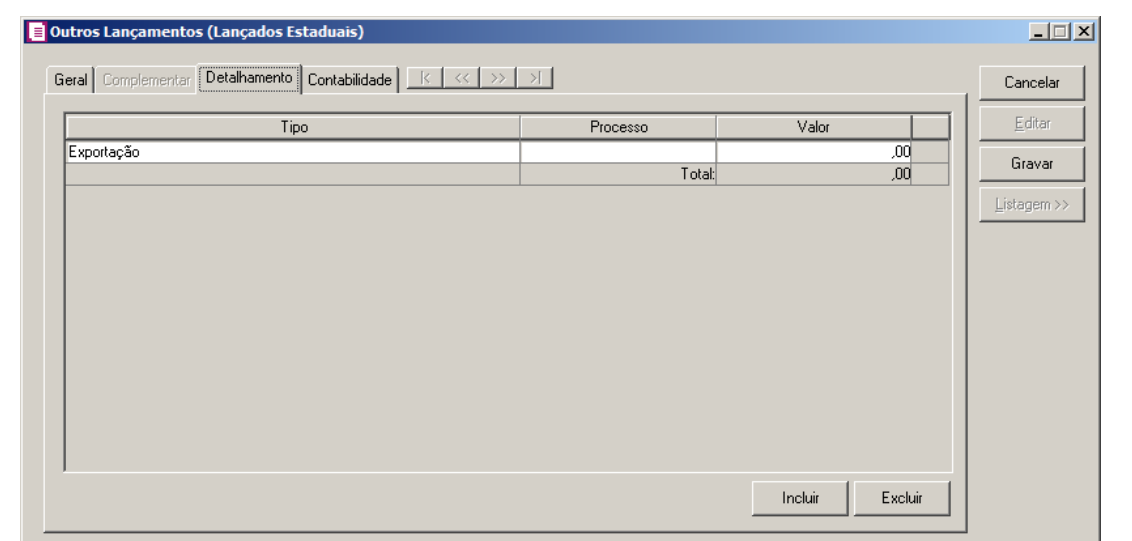

- 1. Clique no botão **Incluir**, para incluir o detalhamento do lançamento.
- 2. Na coluna Tipo, selecione o tipo de detalhamento correspondente.
- 3. Na coluna Processo, informe o número do processo correspondente.
- 4. Na coluna Valor, informe o valor correspondente.Clique no botão **Excluir**, para excluir um detalhamento informado indevidamente.

*Os campos da guia abaixo serão demonstrados quando na guia Geral for informado um ajuste com a operação Créditos por regime especial.*

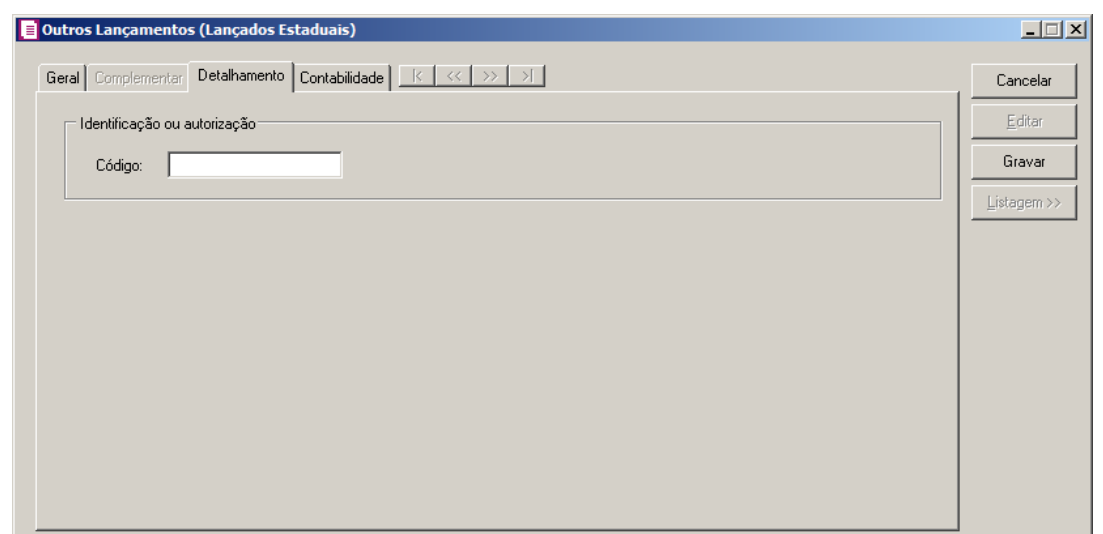

- 1. No quadro Identificação ou autorização, no campo:
	- Código, informe o código correspondente.

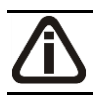

*Os campos da guia abaixo serão demonstrados quando na guia Geral for informado um ajuste com a operação ICMS Subst. Tributária sobre Estoques - Farmácia.*

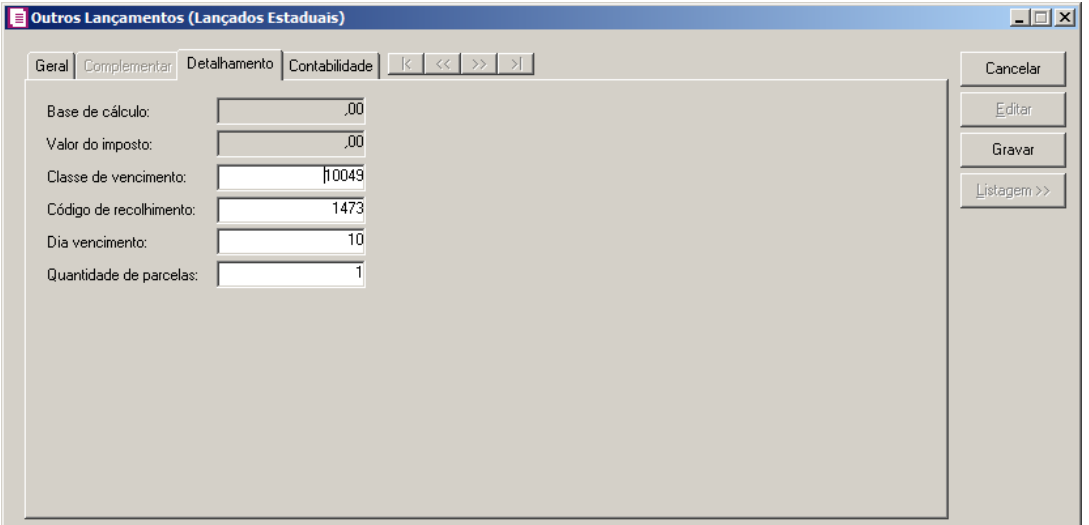

- 1. No campo Base de cálculo, será demonstrado o valor de base de cálculo.
- 2. No campo Valor do imposto, será demonstrado o valor do impostos.
- 3. No campo Classe de vencimento, informe a classe de vencimento.
- 4. No campo Código de recolhimento, informe o código de recolhimento do imposto.
- 5. No campo Dia vencimento, informe o dia do vencimento.
- 6. No campo Quantidade de parcelas, informe a quantidade de parcelas.

*Os campos da guia abaixo serão demonstrados quando na guia Geral for informado um ajuste com a operação ICMS Substituição Tributária sobre Estoques.*

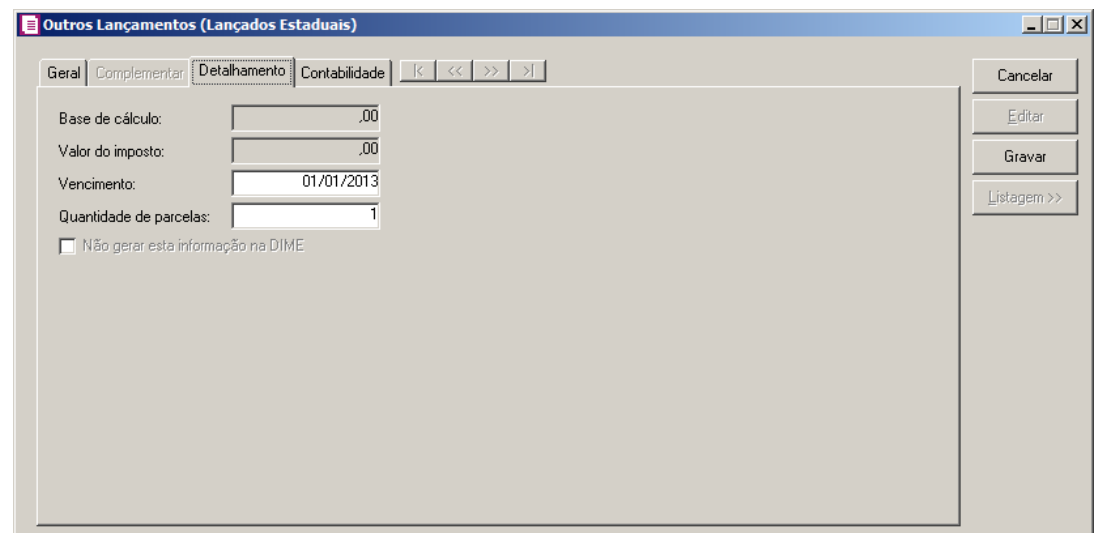

- 1. No campo Base de cálculo, será demonstrado o valor de base de cálculo.
- 2. No campo Valor do imposto, será demonstrado o valor do impostos.
- 3. No campo Vencimento, informe a data de vencimento.
- 4. No campo **Quantidade de parcelas**, informe a quantidade de parcelas.
- 5. Selecione a opção **Não gerar esta informação na DIME**, para que não sejam geradas essas informações para a DIME.

*Os campos da guia abaixo serão demonstrados quando na guia Geral for informado um ajuste com a operação ICMS Substituição Tributária sobre Estoques.*

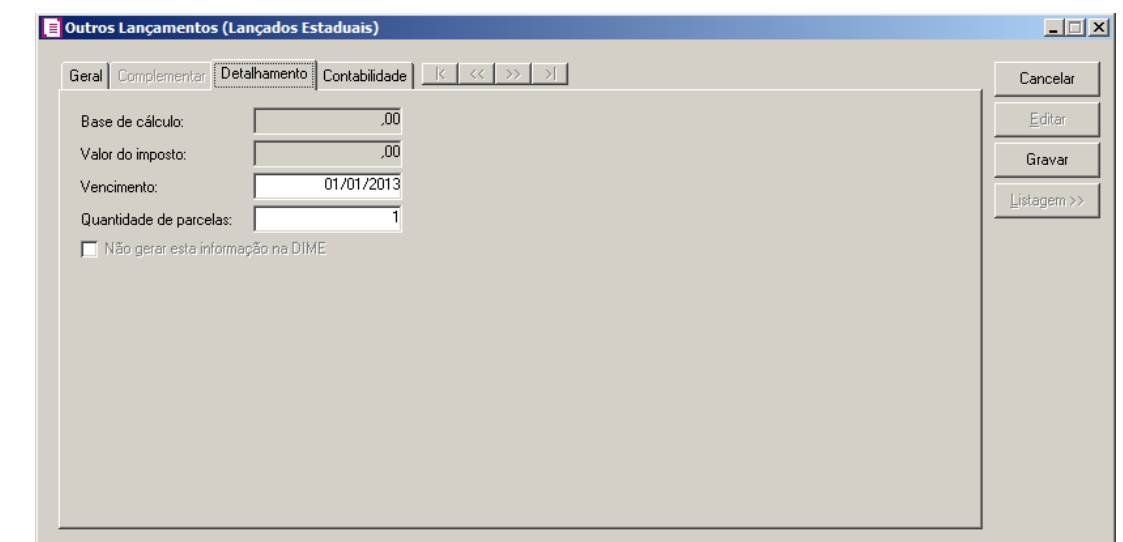

- 6. No campo Base de cálculo, será demonstrado o valor de base de cálculo.
- 7. No campo Valor do imposto, será demonstrado o valor do impostos.
- 8. No campo Vencimento, informe a data de vencimento.
- 9. No campo Quantidade de parcelas, informe a quantidade de parcelas.
- 10. Selecione a opção **Não gerar esta informação na DIME**, para que não sejam geradas essas informações para a DIME.

## **4.8.1.2.4. Guia Contabilidade**

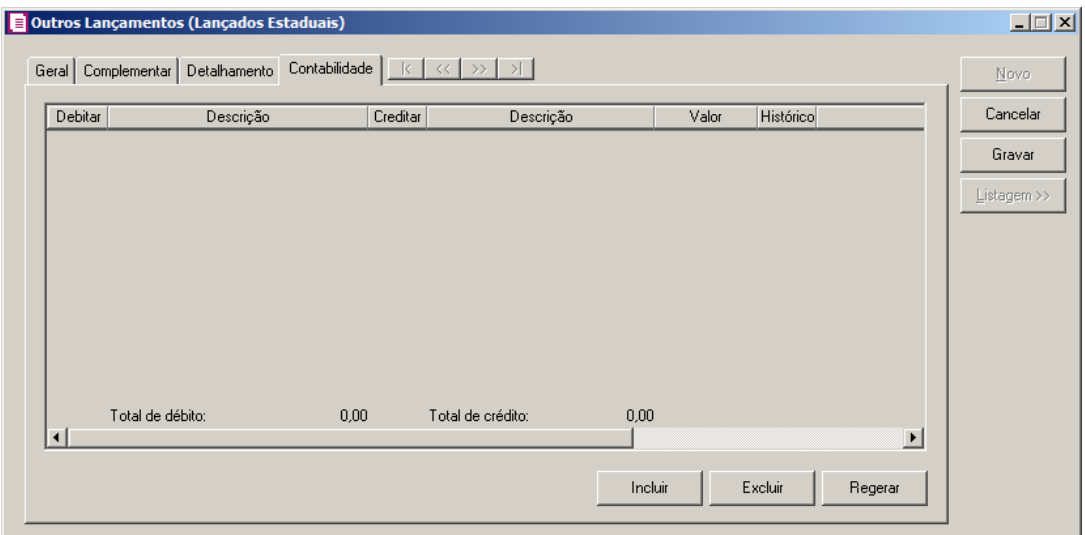

- 1. Clique no botão **Incluir**, para incluir um novo lançamento contábil.
- 2. Clique no botão **Excluir**, para excluir um lançamento contábil.
- 3. Clique no botão **Regerar**, para regerar todos os lançamentos.
- $\begin{bmatrix} F2 \\ F7 \end{bmatrix}$ 4. Na coluna Debitar, informe o código da conta débito correspondente.
- 5. Na coluna Descrição, será demonstrada a descrição da conta.
- $\begin{bmatrix} \mathbb{F}_2 \\ \mathbb{F}_7 \end{bmatrix}$ 6. Na coluna Creditar, informe o código da conta crédito correspondente.
- 7. Na coluna Descrição, será demonstrada a descrição da conta.
- 8. Na coluna Valor, informe o valor referente ao lançamento.
- $\begin{bmatrix} \mathbb{F}_2^2 \\ \mathbb{F}_7 \end{bmatrix}$ 9. Na coluna Histórico, informe o código do histórico correspondente.
- 10. Na coluna Descrição, será preenchida com a descrição do histórico, se necessário você poderá modificar essa descrição.
- 11. Clique no botão **Gravar**, para gravar o lançamento.

## **4.8.1.3. Municipal**

Para efetuar lançamentos de ajustes para impostos lançados de nível Municipal, proceda da seguinte maneira:

1. Clique no menu Movimentos, submenu Outros, submenu Impostos Lançados opção **Municipal** para abrir a janela Outros Lançamentos (Lançados Municipais), conforme a figura a seguir:

# **4.8.1.3.1. Guia Geral**

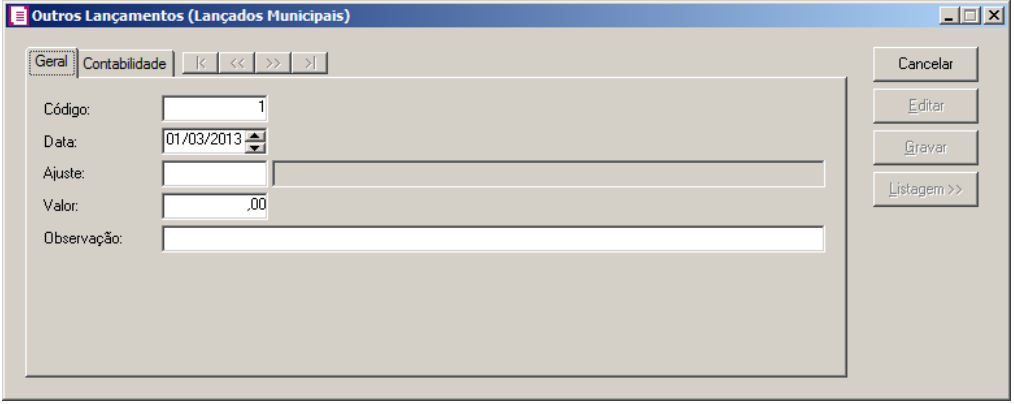

- 2. Caso não possua lançamento, automaticamente entrará no modo de inclusão; caso contrário, clique no botão **Novo**, para inserir um novo lançamento.
- 3. No campo Código, será demonstrado o código sequencial do sistema.
- 4. No campo Data, informe a data a que se refere esse lançamento.

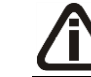

*Para que sejam efetuados os respectivos lançamentos contábeis dos ajustes lançados, você deverá definir as contas no cadastro de ajustes.*

- 5. No campo Ajuste, selecione o ajuste correspondente, de acordo com a operação a ser realizada.
	- 6. No campo Valor, informe o valor correspondente ao ajuste.
	- 7. No campo Observação, informe qualquer outra observação a ser informada no ajuste.

## **4.8.1.3.2. Guia Contabilidade**

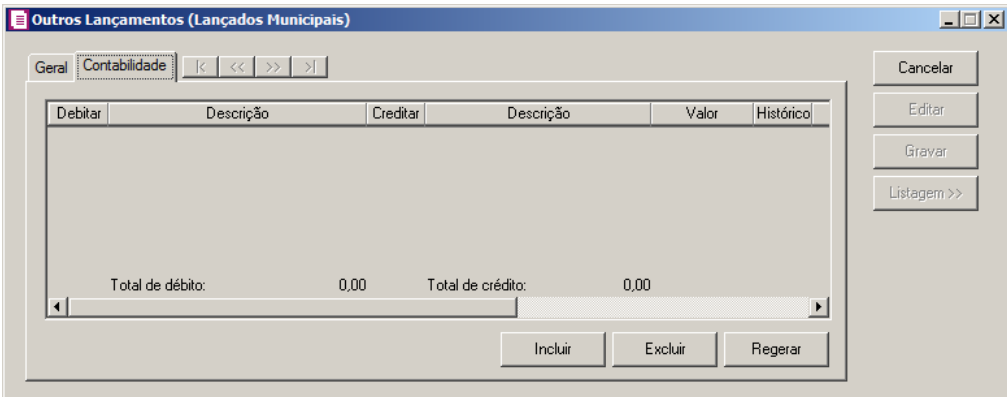

- 1. Clique no botão **Incluir**, para incluir um novo lançamento contábil.
- 2. Clique no botão **Excluir**, para excluir um lançamento contábil.
- 3. Clique no botão **Regerar**, para regerar todos os lançamentos.
- $\begin{bmatrix} \overline{F2} \\ \overline{F1} \end{bmatrix}$  4. Na coluna Debitar, informe o código da conta débito correspondente.
- 5. Na coluna Descrição, será demonstrada a descrição da conta.
- $\begin{bmatrix} \mathbb{F}_2^2 \\ \mathbb{F}_7 \end{bmatrix}$ 6. Na coluna Creditar, informe o código da conta crédito correspondente.
- 7. Na coluna Descrição, será demonstrada a descrição da conta.
- 8. Na coluna Valor, informe o valor referente ao lançamento.
- $\begin{bmatrix} \mathbb{F}_2^7 \ \mathbb{F}_7 \end{bmatrix}$ 9. Na coluna Histórico, informe o código do histórico correspondente.
- 10. Na coluna Descrição, será preenchida com a descrição do histórico, se necessário você poderá modificar essa descrição.
- 11. Clique no botão **Gravar**, para gravar o lançamento.

## **4.8.2. Impostos Calculados**

Para efetuar lançamentos de ajustes para impostos calculados, proceda da seguinte maneira:

1. Clique no menu **Movimentos**, submenu **Outros**, opção **Impostos Calculados**, para abrir a janela Outros Lançamentos (Calculados), conforme a figura a seguir:

# **4.8.2.1. Guia Geral**

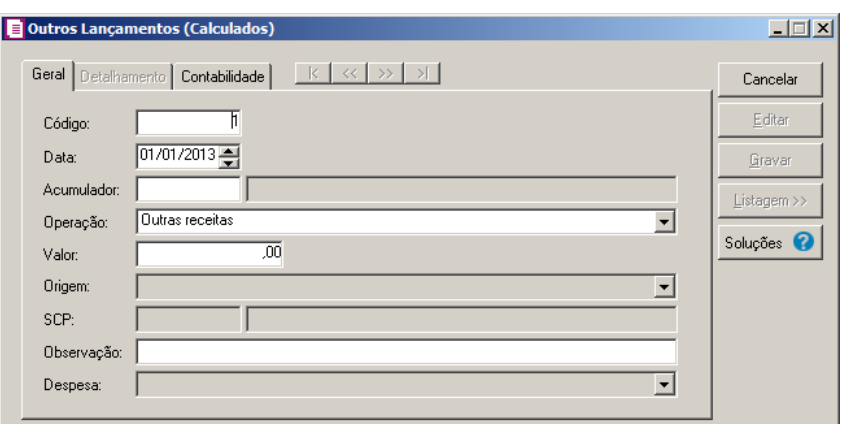

- 2. Caso não possua lançamento, automaticamente entrará no modo de inclusão; caso contrário clique no botão **Novo**, para inserir um novo lançamento.
- 3. No campo Código, será informado automaticamente pelo sistema um código sequencial, caso seja necessário você poderá alterar.
- 4. No campo Data, informe a data a que se refere esse lançamento.
	- 5. No campo Acumulador, informe o acumulador correspondente, de acordo com a operação a ser realizada.

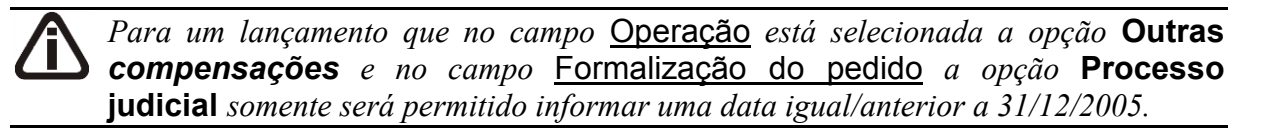

*Para um lançamento que no campo* Operação *está selecionada a opção* **Outras compensações** *e no campo* Formalização do pedido *a opção* **DCOMP C/Direito Credit. Recolh. Processo** *somente será permitido informar uma data igual/maior a 01/08/2014.*

- 6. No campo Operação, selecione a operação correspondente.
- 7. No campo Valor, informe o valor correspondente ao lançamento.
- 8. No campo Origem, selecione a opção correspondente.

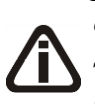

*O campo* SCP *somente ficará habilitado se no acumulador que estiver sendo lançado possuir os impostos Contribuição social – SCP ou IRPJ - SCP e no campo* Operação *possuir selecionado uma das opções Outras receitas, Estorno de despesas, Outras despesas, Estorno de receitas, Outras deduções, Outros acréscimos, Outras receitas de serviços, Outras compensações, Ganhos/Lucros, Aplicações Financeiras e Pagamento indevido ou a maior.*

*Também ficará habilitado quando o acumulador possuir os impostos IRRF, CSOC - RET ou CRF e no campo* Operação *a opção Retenções.*

9. No campo SCP, selecione a sociedade em conta de participação correspondente.

10. No campo Observação, informe qualquer outra observação a ser informada no lançamento.

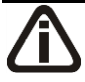

*O campo Despesa somente estará disponível quando no campo Operação estiver selecionada uma das opções Outras despesas ou Estorno de receita, e quando no acumulador informado estiver selecionado os impostos 17 - PIS(Não cumulativo) e/ou 19 - COFINS(Não cumulativo).*

*Quando a origem selecionada for* **Mercado Interno** *no campo* Despesa *serão listados os tipos de despesas do código 03 ao 13. Para a origem* **Importação** *serão listados os tipos de despesas do código 03 ao 08.*

- 11. Clique no botão **Gravar**, para salvar as alterações realizadas.
- 12. Clique no botão **Fechar**,para fechar a janela do Parâmetros.
- 13. Clique no botão **Soluções**, para acessar a Central de Soluções no Domínio Atendimento.

# **4.8.2.2. Guia Detalhamento**

2. Na guia Detalhamento serão disponibilizados os campos para detalhar as informações da guia Geral:

*A guia Detalhamento estará habilitada somente com o campo Município quando no acumulador informado possuir o imposto 44-Simples Nacional, na mesma vigência que a data do lançamento. Na operação estiver selecionada uma das opções: Outras receitas, Estorno de despesas, Outras despesas, Estorno de receitas ou Outras receitas de serviços; Para a data menor que 01/01/2010 a configuração do imposto for (Anexo II, Seção IV, e Tabela 1) ou (Anexo III, Seção II e Tabela 1) ou (Anexo III, Seção V, Tabelas 1 ou 3) ou (Anexo IV, Seção I, Tabela = 1) ou (Anexo V - Serviços - até 12/2008, Tabelas 1 ou 5) ou (Anexo V - Serviços - a partir de 01/2009, Tabela 2); ou Para a data maior/igual a 01/01/2010 a configuração do imposto for (Anexo II, Seção IV, Tabela 1) ou (Anexo III, Seção 2, e Tabela 1) ou (Anexo III, Seção V, Tabelas 1 ou 3) ou (Anexo IV, Seção I, Tabela 1) ou (Anexo V - Serviços - a partir de 01/2009, Tabela 2).*

**Centro de Treinamento Domínio** *A sua melhor escolha*

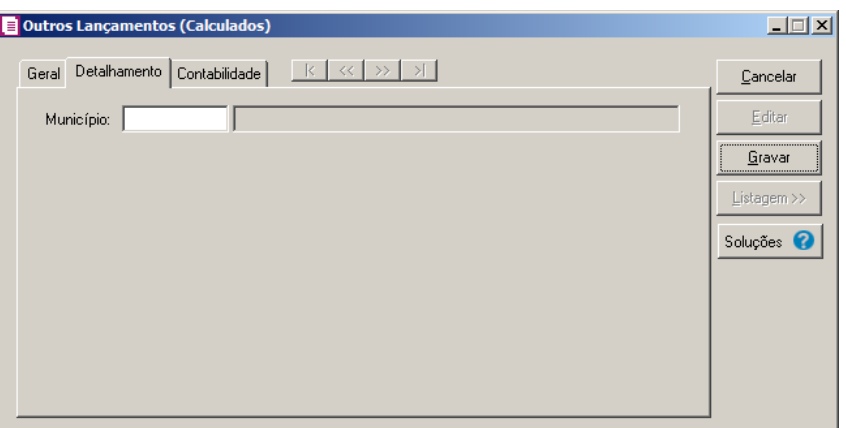

4. No campo Município, informe o código do município referente a operação.

*A guia* Detalhamento *estará habilitada com o quadro* Fonte Pagadora *quando no Acumulador possuir um dos impostos 16-IRRF, 22-PISRET, 23-COFINSRET, 24 CSOCRET ou 25-CRF na mesma vigência da data do lançamento, e no campo* Operação *estiver selecionada a opção* **Retenções***.*

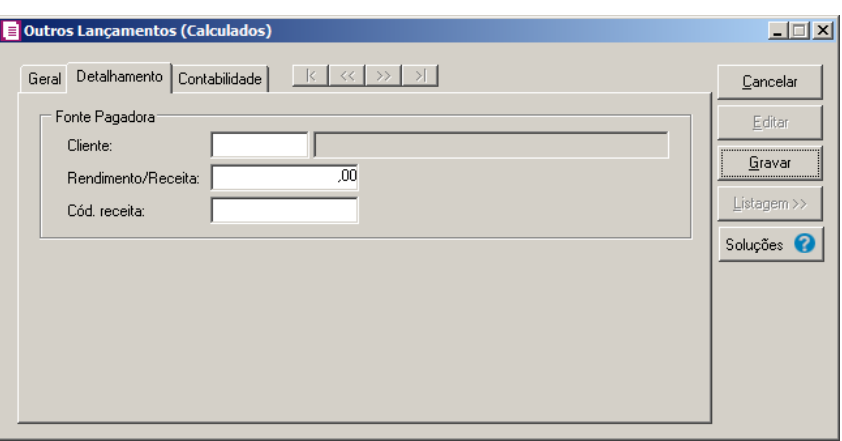

- 1. No quadro Fonte Pagadora:
	- No campo Cliente, informe o código do cliente que realizou o pagamento da retenção;
	- No campo Rendimento/Receita, informe o valor da retenção;
	- No campo Cód. Receita, informe o código da receita para recolhimento da retenção.
- 1. No quadro Imposto a compensar:
	- No campo Cod. Receita, informe o código da receita para recolhimento.

*Para um lançamento que campo* Operação *está selecionada a opção* **Outras compensações***, na guia* Detalhamento *campo* Formalização do pedido *a opção*  **DCOMP C/Direito Credit. Recolh. Processo** *somente será permitido informar uma data igual/maior a 01/08/2014. Para um lançamento que campo* Operação *está selecionada a opção* **Outras compensações***, na guia* Detalhamento*, campo* Formalização do pedido *a opção Processo judicial somente será permitido informar uma data igual/anterior a* 

*31/12/2005.*

*A guia* Detalhamento *estará habilitada com as opções para compensação quando no campo Operação estiver selecionada a opção Outras compensações e a data do lançamento for menor/igual à 31/12/2005.*

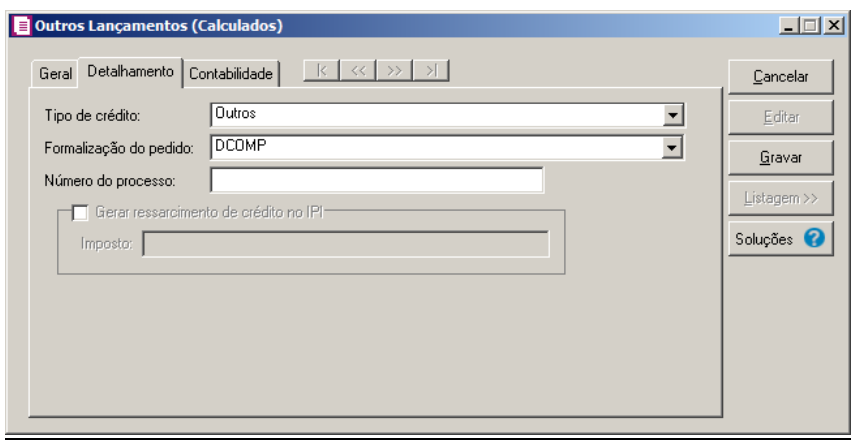

- 1. No campo Tipo de crédito, selecione o tipo de crédito correspondente a operação;
- 2. No campo Formalização do pedido, selecione a opção correspondente a operação;
- 3. No campo Numero do Processo, informe o número processo referente à compensação, se houver.

O quadro Gerar ressarcimento de crédito no IPI, somente estará habilitado quando no campo Tipo de crédito, estiver selecionada a opção **Ressarcimento de IPI**.

4. Selecione o quadro Gerar ressarcimento de crédito no IPI, para gerar o ressarcimento de crédito referente à compensação no imposto IPI, e no campo Imposto selecione o imposto onde será gerado ressarcimento.

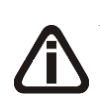

*A guia* Detalhamento *estará habilitada com as opções para compensação quando no campo* Operação *estiver selecionada a opção* **Outras compensações** *e a data do lançamento for menor/igual à 31/12/2005.*

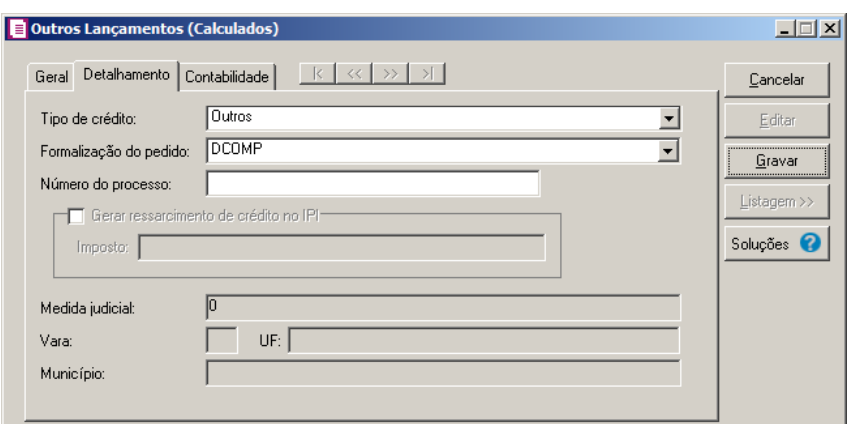

- 3. No campo Tipo de crédito, selecione o tipo de crédito correspondente a operação;
- 7. No campo Formalização do pedido, selecione a opção correspondente a operação;
- 8. No campo Numero do Processo, informe o número processo referente à compensação, se houver.

O quadro Gerar ressarcimento de crédito no IPI, somente estará habilitado quando no campo Tipo de crédito, estiver selecionada a opção **Ressarcimento de IPI**.

- 9. Selecione o quadro Gerar ressarcimento de crédito no IPI, para gerar o ressarcimento de crédito referente à compensação no imposto IPI, e no campo Imposto selecione o imposto onde será gerado ressarcimento.
- 10. No campo Medida judicial, selecione a opção correspondente a medida judicial;
- 11. No campo Vara, informe o número da Vara onde o processo judicial está lotado;
- 12. No campo UF, selecione a Unidade de federação;
- 13. No campo Município, informe o município.

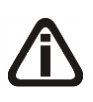

*A guia* Detalhamento *estará habilitada com as opções para pedido de Compensação quando no Acumulador possuir somente um imposto de competência Federal e tipo Calculado, na mesma vigência que a data do lançamento e no campo* Operação *estiver selecionada a opção* **Pagamento Indevido ou a Maior***.*

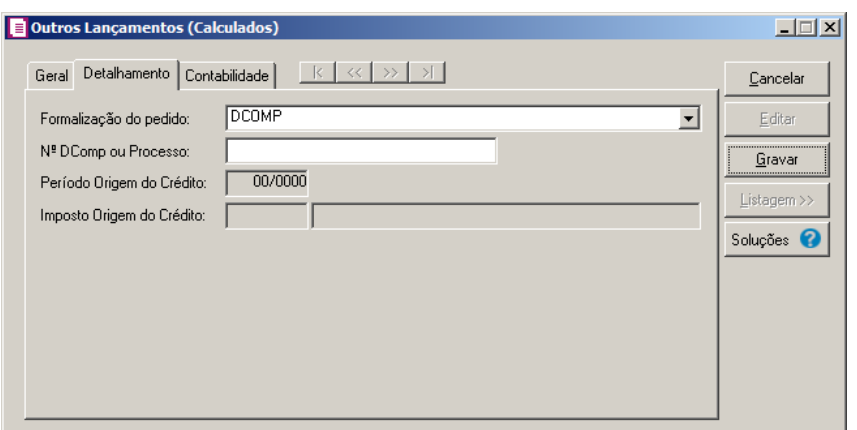

- 1. No campo Formalização do pedido, selecione a opção utilizada para formalizar o pedido;
- 2. No campo N<sup>o</sup> DComp ou Processo, informe o número do DComp ou Processo conforme opção selecionada no campo Formalização do pedido;
- 3. No campo Período origem do crédito, informe a competência em que ocorreu o pagamento indevido ou a maior.
- 4. No campo Imposto origem do crédito, informe o código do imposto que originou o crédito.

# **4.8.2.3. Guia Contabilidade**

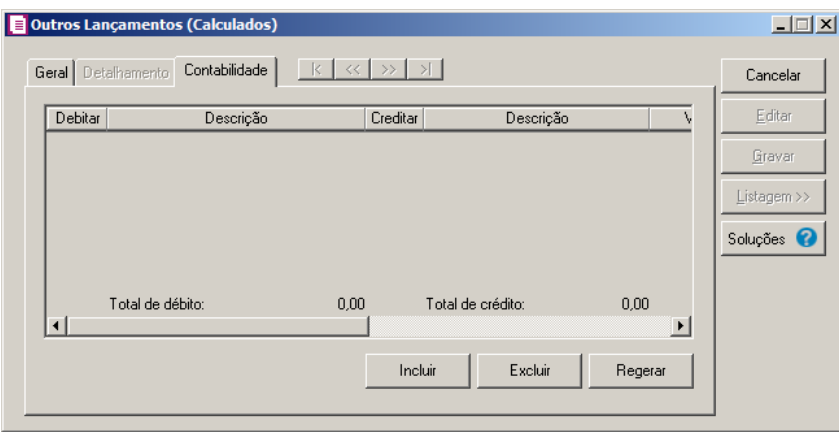

- 12. Clique no botão **Incluir**, para incluir um novo lançamento contábil.
- 13. Clique no botão **Excluir**, para excluir um lançamento contábil.
- 14. Clique no botão **Regerar**, para regerar todos os lançamentos.
- $\frac{F2}{F7}$  15. Na coluna Debitar, informe o código da conta débito correspondente.

16. Na coluna Descrição, será demonstrada a descrição da conta.

- $F2$ 17. Na coluna Creditar, informe o código da conta crédito correspondente.
- 18. Na coluna Descrição, será demonstrada a descrição da conta.
- 19. Na coluna Valor, informe o valor referente ao lançamento.
- 20. Na coluna Histórico, informe o código do histórico correspondente.
- 21. Na coluna Descrição, será preenchida com a descrição do histórico, se necessário você poderá modificar essa descrição.
- 22. Clique no botão **Gravar**, para gravar o lançamento.

## **4.8.3. Compensações de Impostos Federais**

Para realizar a compensação dos impostos federais, proceda da seguinte maneira:

1. Clique no menu **Movimentos**, submenu **Outros**, opção **Compensações de Impostos Federais**, para abrir a janela Compensações de Impostos Federais, conforme a figura a seguir:

# **4.8.3.1. Guia Geral**

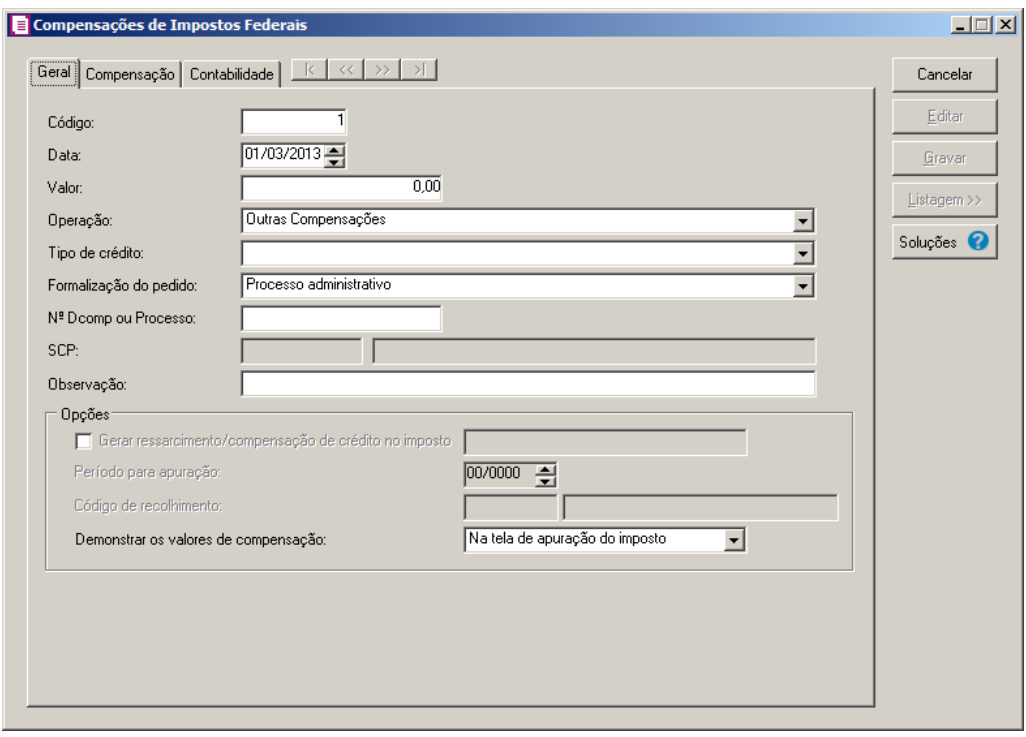

*Para um lançamento que no campo Operação está selecionada a opção* **Outras** 

**compensações** *e no campo* Formalização do pedido *a opção* **DCOMP C/Direito Credit. Recolh.** *Processo somente será permitido informar uma data igual/maior a 01/08/2014.*

- 2. Caso não possua lançamento de compensações, automaticamente entrará no modo de inclusão; caso contrário clique no botão **Novo**, para inserir um novo lançamento.
- 3. No campo Código, será informado automaticamente pelo sistema um código sequencial, caso seja necessário você poderá alterar.
- 4. No campo Data, informe a data a que se refere a compensação do imposto federal.
- 5. No campo Período para apuração, informe o período para apuração da compensação do imposto federal.
- 6. No campo Valor, informe o valor correspondente a compensação do imposto federal.
- 7. No campo Operação, selecione a operação correspondente.

*O campo* Tipo de crédito *somente ficará habilitado quando a opção* Outras compensações *estiver selecionada no campo* Operação*.*

- 8. No campo Tipo de crédito, selecione o tipo de crédito correspondente.
- 9. No campo Formalização do pedido, selecione o tipo de formalização do pedido correspondente.
- 10. No campo N° DComp ou Processo, informe o número do documento ou processo que formaliza o pedido de compensação dos impostos federais.

*O campo* SCP *somente ficará habilitado quando nos parâmetros da empresa estiver selecionada a opção* Possui Sociedade em Conta de Participação – SCP*.*

- 11. No campo SCP, selecione a sociedade em conta de participação correspondente.
- 12. No campo Observação, informe uma observação em relação ao lançamento.
- 13. No quadro Opções, selecione a opção:

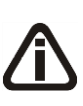

*A opção* Gerar ressarcimento/compensação de crédito no imposto*, somente ficará habilitada quando no campo* Tipo de crédito *for selecionada a opção*  **Ressarcimento do IPI** *e* **IRPJ - Saldo negativo de períodos anteriores próprio.**

• Selecione a opção **Gerar ressarcimento/compensação de crédito no imposto**, para que sejam resarcidos os créditos de IPI e compensado os saldos negativos de períodos anteriores do IRPJ, e no campo ao lado selecione a opção correspondente;

# *O campo Período para apuração somente estará habilitado caso esteja selecionada a opção Gerar ressarcimento/compensação de crédito no imposto.*

• No campo Período para apuração, informe o período de apuração correspondente.

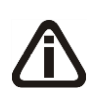

*O campo* Código de recolhimento *somente ficará habilitada quando a opção* **Gerar ressarcimento/compensação de crédito no imposto** *estiver selecionada e também o imposto* **2-IPI***.*

- No campo Código de recolhimento, informe o código de recolhimento do imposto;
- No campo Demonstrar os valores de compensação, selecione a opção:
	- **Na tela de apuração do imposto**, para que as compensações sejam demonstradas na tela de apuração dos impostos;
	- **Somente no pagamento do imposto**, para que as compensações sejam demonstradas na tela de pagamento de impostos.

# **4.8.3.2. Guia Compensação**

Nessa guia serão informado os impostos que terão seus valores compensado.

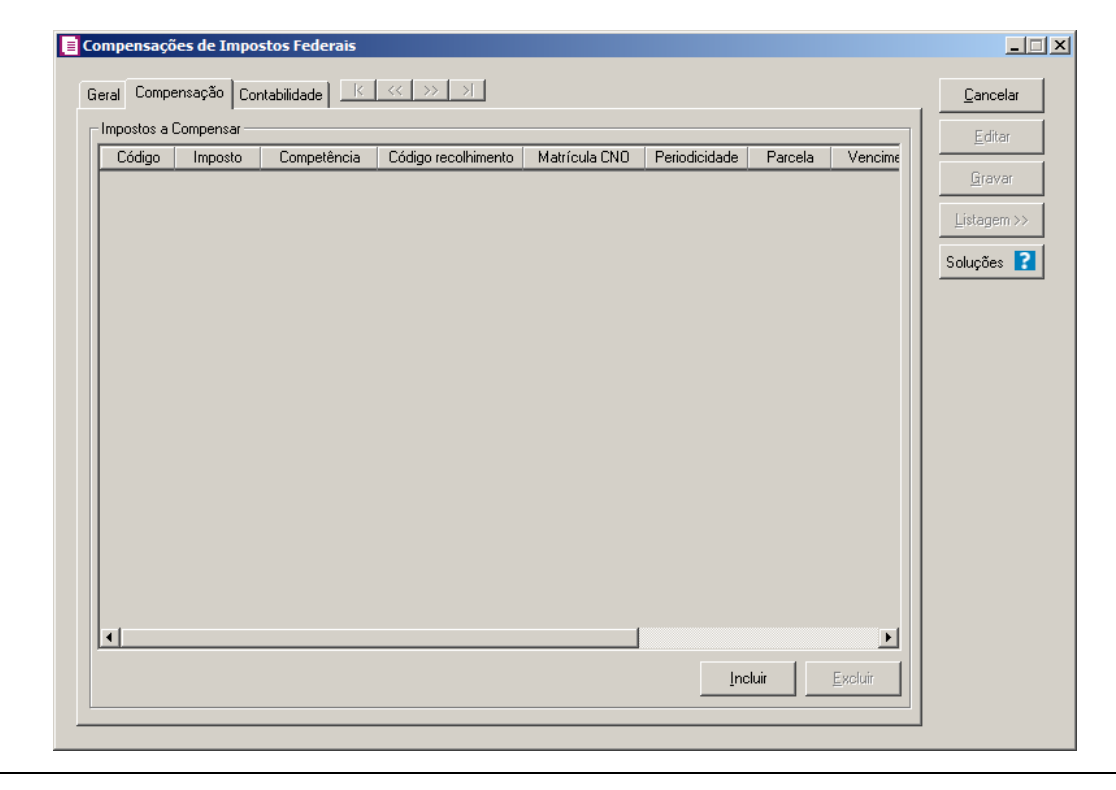

- 1. No quadro Impostos a compensar, clique no botão **Incluir**, para abrir a janela Impostos a compensar - Seleção, e selecionar os impostos federais a serem compensados:
- Código, será demonstrado o código do imposto que será compensado;
	- Imposto, será demonstrado o nome do imposto;
	- Competência, será demonstrada a competência da compesação;
	- Código de recolhimento, será demonstrado o código de recolhimento do imposto;
	- Matricula CNO, será demonstrada o código da matrícula do cadastro nacional de obras;
	- Periodicidade, será demonstrada a perídicidade do imposto;
	- Parcela, caso possua, será demonstrado o número de parcelas que foram geradas para o imposto;
	- Vencimento, será demonstrada a data de vencimento do imposto;
	- Em aberto, será demonstrado o valor em aberto do imposto;
	- Compensações, será demonstrado o valor informado para ser compensado para o imposto;
	- Valor da Parcela, será demonstrada a diferença entre o valor em aberto e Compensações.

# **4.8.3.3. Guia Contabilidade**

**Centro de Treinamento Domínio** *A sua melhor escolha*

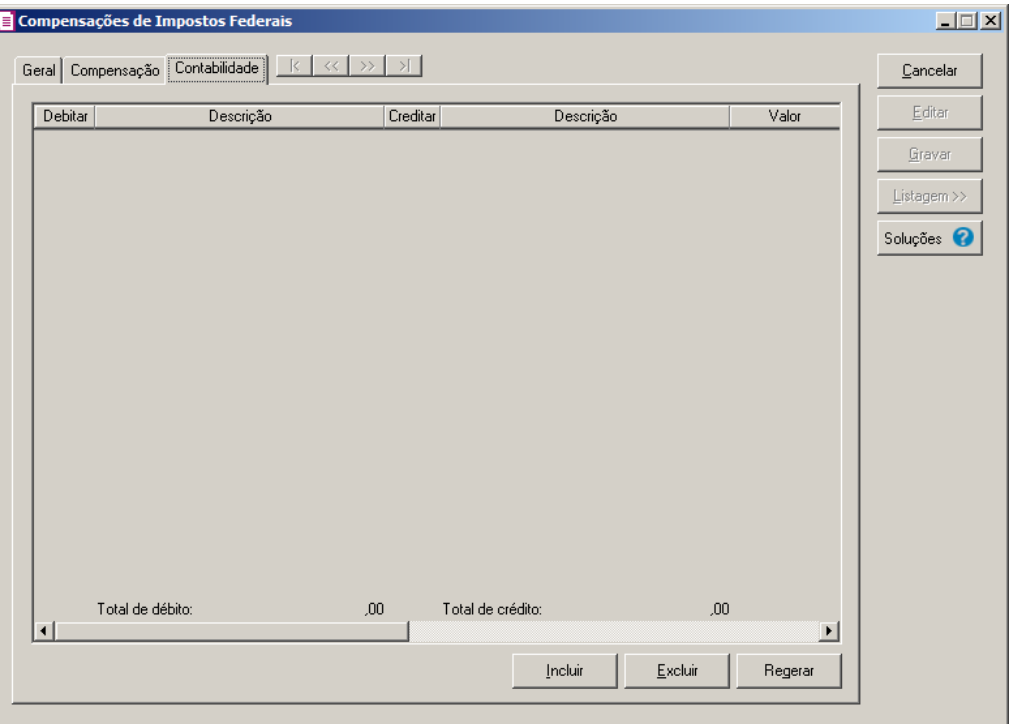

- 1. Clique no botão **Incluir**, para incluir um novo lançamento contábil.
- 2. Clique no botão **Excluir**, para excluir um lançamento contábil.
- 3. Clique no botão **Regerar**, para regerar todos os lançamentos.
- $\begin{bmatrix} \overline{F_2} \\ \overline{F_7} \end{bmatrix}$ 4. Na coluna Debitar, informe o código da conta débito correspondente.
- 5. Na coluna Descrição, será demonstrada a descrição da conta.
- $\begin{bmatrix} \mathbb{F}_2^2 \\ \mathbb{F}_7 \end{bmatrix}$ 6. Na coluna Creditar, informe o código da conta crédito correspondente.
- 7. Na coluna Descrição, será demonstrada a descrição da conta.
- 8. Na coluna Valor, informe o valor referente ao lançamento de compensação.
- 9. Na coluna Histórico, informe o código do histórico correspondente.
- 10. Na coluna Descrição, será preenchida com a descrição do histórico, se necessário você poderá modificar essa descrição.
- 11. Clique no botão **Gravar**, para gravar o lançamento de compensações de impostos federais.
- 12. Clique no botão **Soluções**, para acessar a Central de Soluções no Domínio Atendimento.

# **4.8.4. Suspensão de Impostos Federais**

Para realizar a suspensão dos impostos federais, proceda da seguinte maneira:

1. Clique no menu **Movimentos**, submenu **Outros**, opção **Suspensão de Impostos Federais**, para abrir a janela Suspensão de Impostos Federais, conforme a figura a seguir:

# **4.8.4.1. Guia Geral**

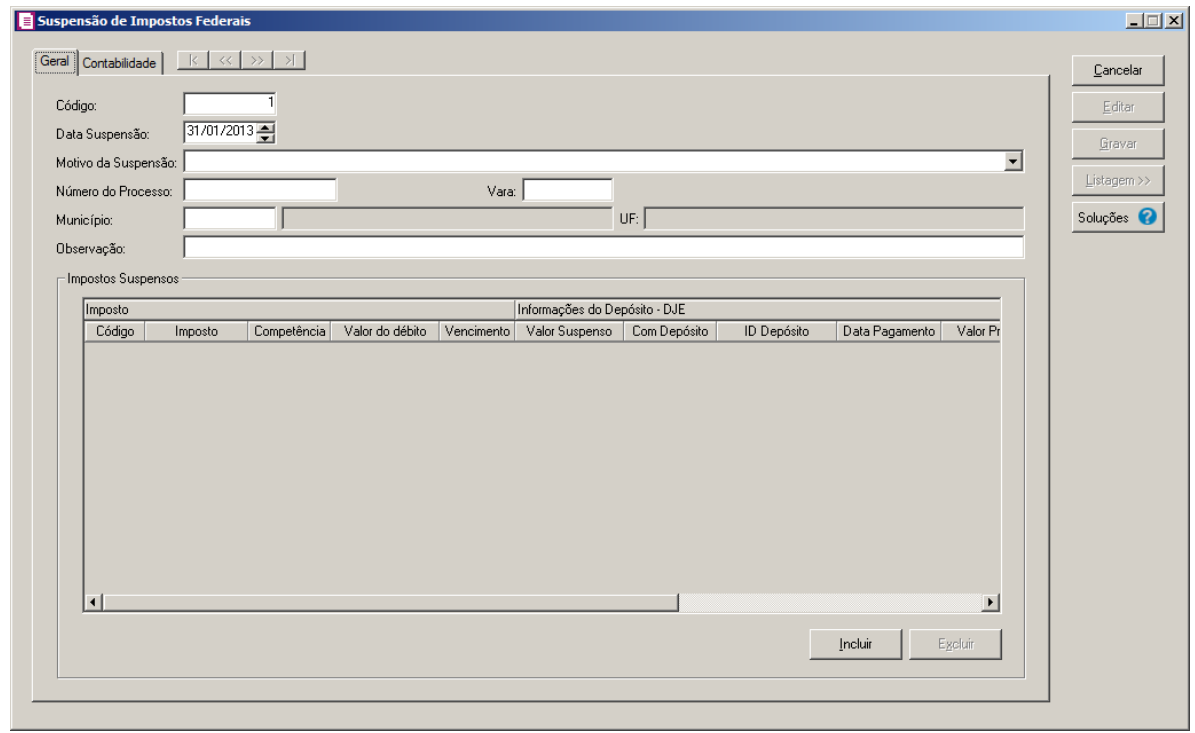

- 2. Caso não possua lançamento de suspensão, automaticamente entrará no modo de inclusão; caso contrário clique no botão **Novo**, para inserir um novo lançamento.
- 3. No campo Código, será informado automaticamente pelo sistema um código sequencial, caso seja necessário você poderá alterar.
- 4. No campo Data Suspensão, informe a data a que se refere a suspensão do imposto federal.
- 5. No campo Valor, informe o valor correspondente a compensação do imposto federal.
- 6. No campo Motivo da Suspensão, informe o motivo da suspensão do imposto;
- 7. No campo Número do Processo, informe o número do processo de suspensão do imposto;
- 8. No campo Vara, informe a vara que realizou o processo de suspensão;
- 9. No campo Município, Informe o município da vará que realizou o processo de suspensão;
- 10. No campo UF, será demonstrada a Unidade Federativa da vara que foi realizado o processo de suspensão.
- 11. No campo Observação, informe uma observação para a suspensão de impostos federais.

- 12. No quadro Impostos Suspensos, clique no botão **Incluir**, para incluir os impostos que serão suspensos, conforme demonstrados na coluna:
	- Código, selecione o código do imposto que será suspenso;
	- Imposto, será demonstrado o nome do imposto;
	- Competência, informe a competência da suspensão;
	- Valor de débito, será demonstrado o valor da débito do imposto;
	- Vencimento, será demonstrado o valor do vencimento do imposto;
	- Na coluna Informações do Depósito DJE, e na coluna Valor Suspenso, informe o valor que será suspenso do imposto;
	- Com Depósito, selecione a opção Sim, se o valor da suspensão foi depositado, ou selecione a opção Não, se o valor da suspensão não foi depositado;

*As colunas* ID Depósito*,* Data Pagamento*,* Valor Principal*,* Multa*,* Juros *e* Cód. Rec*. somente ficarão habilitadas se a opção* **Sim** *estiver selecionada na coluna* Com Depósito*.*

- ID Depósito, informe o número de identifação do depósito;
- Data Pagamento, informe a data de pagamento da suspensão;
- Valor Principal, informe o valor principal da suspensão;
- Multa, caso possua, informe o valor de multa;
- Juros, caso possua, informe o valor de juros;

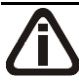

*A coluna* Valor do Depósito - DJE*, somente ficará habilitada quando a opção* **Não** *estiver selecionada na coluna* Com Depósito*.*

- Valor do Depósito DJE, informe o valor do depósito da suspensão;
- Cód. Rec., informe o código de recolhimento do imposto suspenso.

# **4.8.4.2. Guia Compensação**

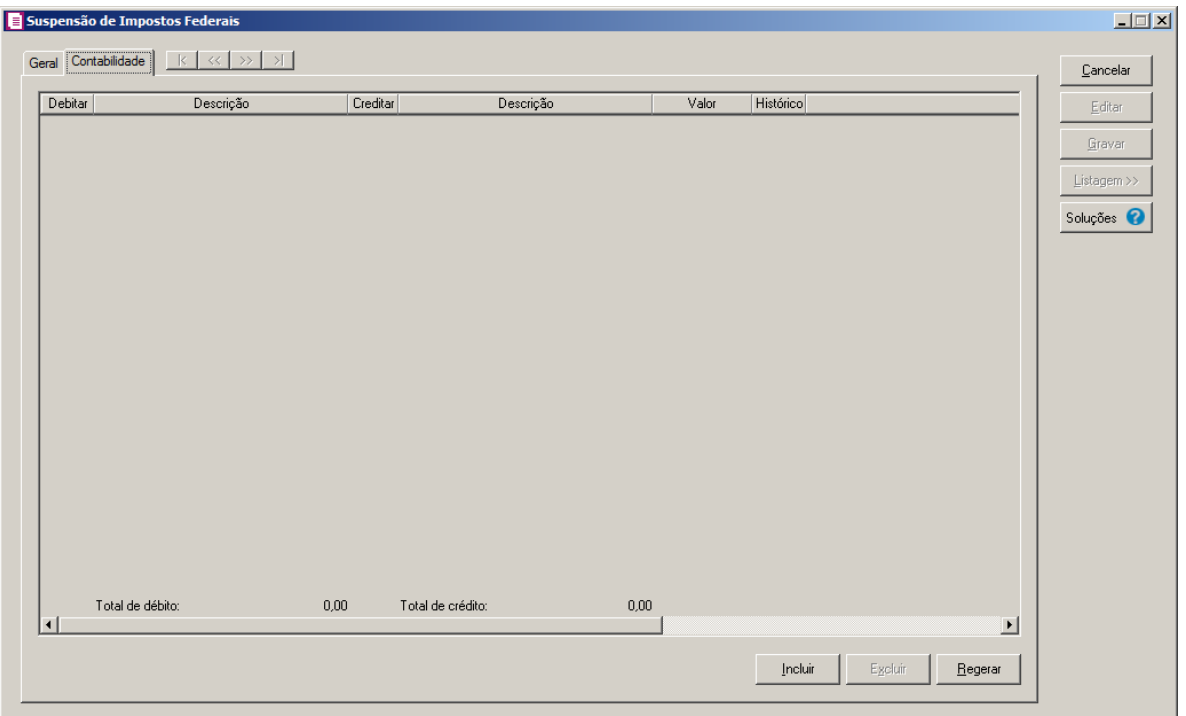

- 1. Clique no botão **Incluir**, para incluir um novo lançamento contábil.
- 2. Clique no botão **Excluir**, para excluir um lançamento contábil.
- 3. Clique no botão **Regerar**, para regerar todos os lançamentos.
- $\begin{bmatrix} \mathbb{F}_2^2 \\ \mathbb{F}_7 \end{bmatrix}$ 4. Na coluna Debitar, informe o código da conta débito correspondente.
- 5. Na coluna Descrição, será demonstrada a descrição da conta.
- $\begin{bmatrix} \mathbb{F}_2^2 \\ \mathbb{F}_7 \end{bmatrix}$ 6. Na coluna Creditar, informe o código da conta crédito correspondente.
- 7. Na coluna Descrição, será demonstrada a descrição da conta.
- 8. Na coluna Valor, informe o valor referente ao lançamento de compensação.
- $\begin{bmatrix} 52 \\ 51 \end{bmatrix}$ 9. Na coluna Histórico, informe o código do histórico correspondente.
- 10. Na coluna Descrição, será preenchida com a descrição do histórico, se necessário você poderá modificar essa descrição.
- 11. Clique no botão **Gravar**, para gravar o lançamento de suspensão de impostos federais.
- 12. Clique no botão **Soluções**, para acessar a Central de Soluções no Domínio Atendimento.

# **4.8.5. Dedução de IRPJ para Emissoras de Rádio e Televisão pela Cessão do Horário Gratuito**

Para realizar o lançamento de dedução para emissora de rádio e televisão, proceda da seguinte maneira:

1. Clique no menu **Movimentos**, submenu **Outros**, opção **Dedução de IRPJ para Emissoras de Rádio e Televisão pela Cessão do Horário Gratuito**, para abrir a janela Dedução de IRPJ para Emissoras de Rádio e Televisão pela Cessão do Horário Gratuito, conforme a figura a seguir:

*A opção* **Dedução de IRPJ para Emissoras de Rádio e Televisão pela Cessão do Horário Gratuito***, somente ficará habilitada quando nos parâmetros da empresa estiver selecionada a opção* **Possui dedução do IRPJ para emissoras de rádio e televisão pela cessão do horário gratuito***.*

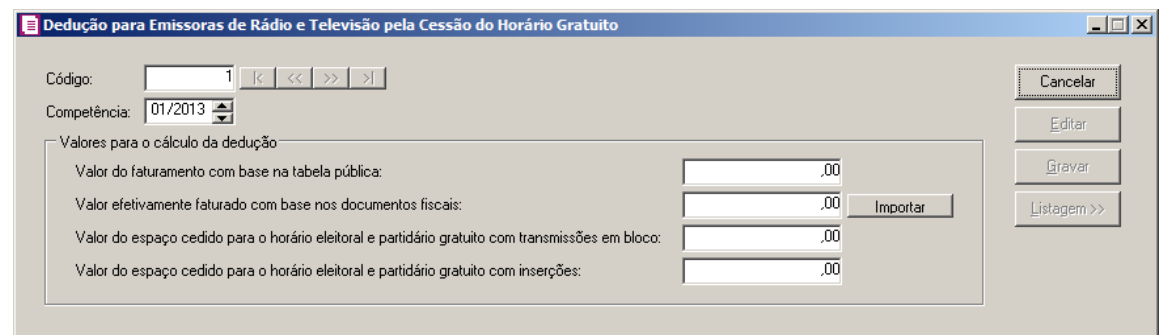

- 2. Caso não possua lançamento de dedução, automaticamente entrará no modo de inclusão; caso contrário clique no botão **Novo**, para inserir um novo lançamento.
- 3. No campo Código, será informado automaticamente pelo sistema um código sequencial, caso seja necessário você poderá alterar.
- 4. No campo Competência, informe a competência que se refere o lançamento de dedução.
- 5. No quadro Valores para o cálculo da dedução, informe no campo:
	- Valor do faturamento com base na tabela pública, informe o valor do faturamento com base na tabela pública;
	- Valor efetivamente faturado com base nos documentos fiscais, informe o valor efetivamente faturado com base nos documentos fiscais ou clique no botão Importar, para importar esses valores;
	- Valor do espaço cedido para o horário eleitoral e partidário gratuito com transmissões em bloco, informe o valor do espaço cedido para o horário eleitoral e partidário gratuito com transmissões em bloco;
	- Valor do espaço cedido para o horário eleitoral e partidário gratuito com inserções, informe o valor do espaço cedido para o horário eleitoral e partidário

gratuito com inserções.

13. Clique no botão **Gravar**, para gravar o lançamento de dedução de IRPJ para emissoras de rádio e televisão pela cessão do horário gratuito.

## **4.8.6. PRODEC/COMPEX**

Nesta opção do sistema, você poderá definir o cálculo dos incentivos: Programa de Desenvolvimento da Empresa Catarinense - PRODEC (SC) e Programa de Modernização e Desenvolvimento Econômico, Tecnológico e Social de Santa Catarina – COMPEX (SC).

Para definir o cálculo do PRODEC/COMPEX, proceda da seguinte maneira:

1. Clique no menu **Movimentos**, submenu **Outros**, opção **PRODEC/COMPEX**, para abrir a janela PRODEC/COMPEX, conforme a figura a seguir:

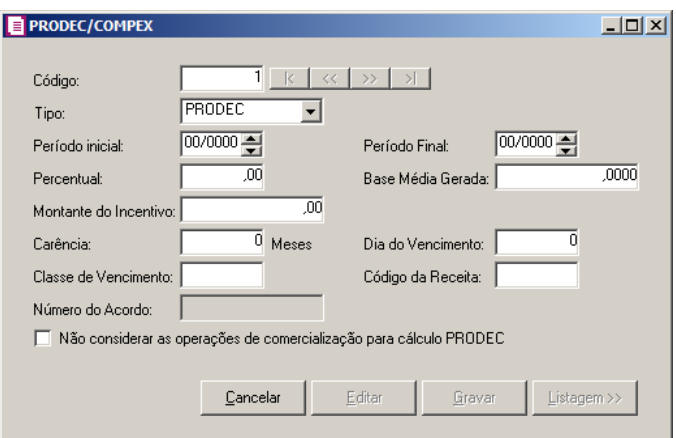

*Os campos* Base Média Gerada *e* Montante do Incentivo *somente estarão habilitados, se no campo* Tipo *estiver selecionada a opção* **PRODEC***.*

- 2. No campo Tipo, selecione a opção correspondente, para fruição dos incentivos.
- 3. No campo Período inicial, informe o período inicial para fruição dos incentivos.
- 4. No campo Período Final, informe o período final para fruição dos incentivos.
- 5. No campo Percentual, informe o percentual do incentivo das parcelas.
- 6. No campo Base Média Gerada, informe o valor em Ufir, com quatro casas decimais.
- 7. No campo Montante do Incentivo, informe o valor total do montante dos incentivos.
- 8. No campo Carência, informe a quantidade de meses de carência para o vencimento das parcelas.
- 9. No campo Dia do Vencimento, informe o dia do vencimento das parcelas definidas no

contrato.

- 10. No campo Classe de Vencimento, informe a classe de vencimento de acordo com a tabela SEF/SC.
- 11. No campo Código da Receita, informe o código da receita.

*O campo* Número do Acordo *somente estará habilitado para as classe de vencimento for 10243, 10294, 10197 ou 10405.* 

- 12. No campo Número do Acordo, informe o número do acordo que concedeu a prorrogação de prazo para pagamento do imposto.
- 13. Selecione a opção **Não considerar as operações de comercialização para cálculo do PRODEC**, para que as operações de comercialização não sejam consideradas para o cálculo do PRODEC.
- 14. Clique no botão **Gravar**, para salvar essas informações.

## **4.8.7. Estimativa Fixa**

O módulo *Domínio Escrita Fiscal* permite que sejam realizados lançamentos para cálculo dos impostos. Por exemplo: A empresa com regime estimativa deverá efetuar os lançamentos do ICMS estimado através desse processo. Para isso, proceda da seguinte maneira:

1. Clique no menu **Movimentos**, submenu **Outros**, opção **Estimativa Fixa**, para abrir a

janela Estimativa Fixa, conforme a figura a seguir:

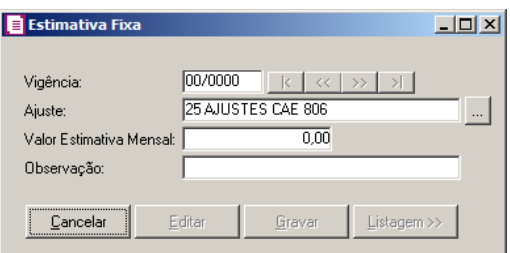

- 2. Caso não possua lançamento, entrará automaticamente no modo de inclusão, caso contrário, clique no botão **Novo**, para inserir um novo lançamento.
- 3. No campo Vigência, informe a competência a que se refere esse lançamento.
- 4. No campo Ajuste, selecione o ajuste correspondente, de acordo com a operação a ser realizada. Clique no botão , para acessar a janela Ajustes.

*Caso o ajuste selecionado esteja com operação* **Baixa de Estimativa***, o campo* Valor Estimativa Mensal *será desabilitado.*

- 5. No campo Valor Estimativa Mensal, informe o valor correspondente ao ajuste.
- 6. No campo Observação, informe qualquer outra observação a ser informada no ajuste.
- 7. Clique no botão **Gravar**, para salvar o lançamento do ajuste.

## **4.8.8. Demonstrativos de Créditos Saldos Anteriores**

A *opção* **Demonstrativos de Créditos Saldos Anteriores** *somente estará disponível, quando nos parâmetros da empresa, na guia* Estadual *estiver selecionada a opção* **Efetua Transferência de Créditos Acumulados**.

O módulo *Domínio Escrita Fiscal* permite que você informe os créditos de saldos anteriores aos períodos que já foram calculados. Para isso, proceda da seguinte maneira:

1. Clique no menu **Movimentos**, submenu **Outros**, opção **Demonstrativos de Créditos Saldos Anteriores**, para abrir a janela Demonstrativos de Créditos Saldos Anteriores, conforme a figura a seguir:

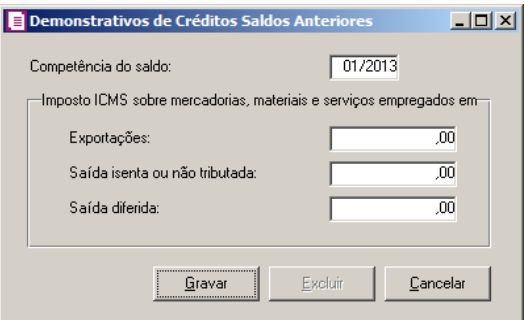

- 2. No campo Competência do saldo, informe a competência correspondente.
- 3. No quadro Imposto ICMS sobre mercadorias, materiais e serviços empregados em, no campo:
	- Exportações, informe o valor das exportações efetuadas na competência;
	- Saída isenta ou não tributada, informe o valor das saídas isentas ou não tributadas efetuadas na competência;
	- Saída diferida, informe o valor das saídas diferidas efetuadas na competência.
- 4. Clique no botão **Gravar**, para salvar as informações.

## **4.8.9. Demonstrativos de Créditos Acumulados**

A *opção* **Demonstrativos de Créditos Acumulados** *somente estará disponível, quando nos parâmetros da empresa, na guia* Estadual *estiver selecionada a opção* **Efetua Transferência de Créditos Acumulados**.

O módulo *Domínio Escrita Fiscal* permite que você informe os dados necessários, para que se possa efetuar o controle de créditos acumulados. Para isso, proceda da seguinte maneira:

1. Clique no menu **Movimentos**, submenu **Outros**, opção **Demonstrativos de Créditos** 

**Acumulados**, para abrir a janela Demonstrativos de Créditos Acumulados, conforme a figura a seguir:

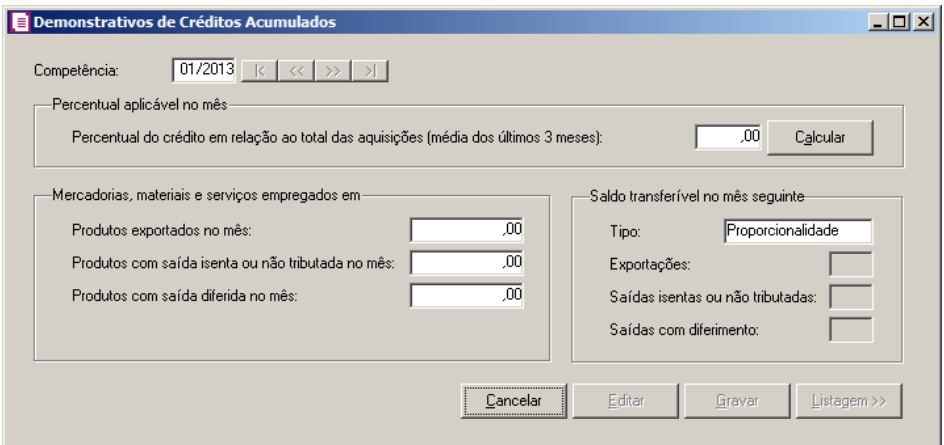

- 2. No campo Competência, informe a competência correspondente.
- 3. No quadro Percentual aplicável no mês, clique no botão **Calcular**, para que o sistema calcule o percentual do crédito em relação ao total das aquisições com média dos últimos 03 meses, percentual esse que será gerado no campo desse quadro, caso seja necessário, informe manualmente esse percentual.
- 4. No quadro Mercadorias, materiais e serviços empregados em, no campo:
	- Produtos exportados no mês, informe o valor das exportações efetuadas na competência;
	- Produtos com saída isenta ou não tributada no mês, informe o valor das saídas isentas ou não tributadas efetuadas na competência;
	- Produtos com saída diferida no mês, informe o valor das saídas diferidas efetuadas na competência.
- 5. No quadro Saldo transferível no mês seguinte, no campo:

• Tipo, selecione se o saldo transferível será do tipo proporcionalidade ou prioridade;

*Os campos* Exportações, Saídas isentas ou não tributadas e Saídas com diferimento *somente estarão habilitados, quando no campo* Tipo *estiver selecionada a opção* **Prioridade**.

*Quando no campo* Tipo *estiver selecionada a opção* **Prioridade** *e o crédito acumulado de ICMS for maior que o saldo credor de ICMS em conta Gráfica, nos campos abaixo deve ser selecionado qual dos créditos será reduzido. Desta forma deve selecionar os níveis de prioridade 1,2 e 3. E quando for proporcionalidade o sistema irá reduzir cada tipo de crédito de acordo com sua proporcionalidade ao total dos créditos acumulados.*

- Exportações, informe o nível de prioridade;
- Saídas isentas ou não tributadas, informe o nível de prioridade;
- Saídas com diferimento, informe o nível de prioridade.
- 6. Clique no botão **Gravar**, para salvar as alterações realizadas.

## **4.8.10. Lançar Projetos SEITEC**

A *opção* **Projetos SEITEC** *somente estará disponível, quando nos parâmetros da empresa na guia* Estadual*, estiver selecionada a opção* **Participa de Projeto SEITEC**.

Nesta opção do sistema, você poderá definir os percentuais, períodos e valores para calcular os incentivos FUNCULTURAL, FUNTURISMO e FUNDESPORTE, de acordo com SEITEC, criados pela legislação em vigor.

Para definir o cálculo do Projeto SEITEC, proceda da seguinte maneira:

1. Clique no menu **Movimentos**, submenu **Outros**, opção **Projetos SEITEC**, para abrir a janela Projetos SEITEC, conforme a figura a seguir:

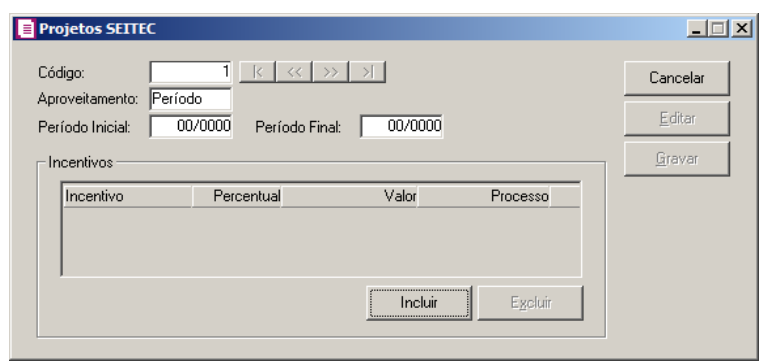

- 2. No campo Código, será informado automaticamente pelo sistema um código sequencial, caso seja necessário você poderá alterar.
- 3. No campo Aproveitamento, selecione a opção:
	- Período, para que seja compensado conforme o período indicado;
	- Valor, para que a apuração seja feita conforme o valor da contribuição, mas sempre limitado ao percentual. O valor calculado mensalmente será somado até atingir o valor total informado.
- 4. No campo Período Inicial, informe o mês e ano inicial para as aplicações dos incentivos.

*O campo* Período Final *poderá ser deixado em branco e quando encerrar o período de incentivo, preenche-se com a informação necessária.*

*Caso no campo* Aproveitamento *a opção* **Valor** *esteja selecionada, o campo*  Período Final *ficará desabilitado.*

- 5. No campo Período Final, informe o mês e ano final para as aplicações dos incentivos.
- 6. No quadro Incentivos:
	- Clique no botão **Incluir**, para incluir os incentivos;
	- Na coluna Incentivo, selecione o fundo ao qual a empresa efetua a contribuição;

*A soma dos percentuais dentro de um mesmo período não pode exceder aos limites de acordo com cada regime.* 

• Na coluna Percentual, informe o percentual do incentivo das parcelas a serem aplicadas no projeto;

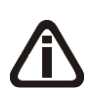

*Para que o usuário possa informar o valor da contribuição ao* Projeto SEITEC*, será necessário que a compensação seja feita por valor e não por período.* 

*Quando no campo* Aproveitamento *a opção* **Valor** *estiver selecionada, a coluna*  Valor *estará disponível.*

- Na coluna Valor, informe o valor da contribuição que será compensado ao projeto;
- Na coluna Processo, informe o número do processo que autoriza a contribuição ao fundo;
- Clique no botão **Excluir**, para excluir os incentivos informados.
- 7. Clique no botão **Novo**, para adicionar um novo incentivo.
- 8. Clique no botão **Gravar**, para salvar essas informações.

## **4.8.11. Pró-emprego**

A *opção* **Pró-emprego** *somente estará disponível, quando nos parâmetros da empresa, na guia* Estadual *estiver selecionada a opção* **Participa do programa Pró-emprego**.

Nesta opção do sistema, você irá definir os períodos e a forma de cálculo dos incentivos: Pró-emprego e Educação.

1. Clique no menu **Movimentos**, submenu **Outros**, opção **Pró-emprego**, para abrir a janela Pró-emprego, conforme a figura a seguir:

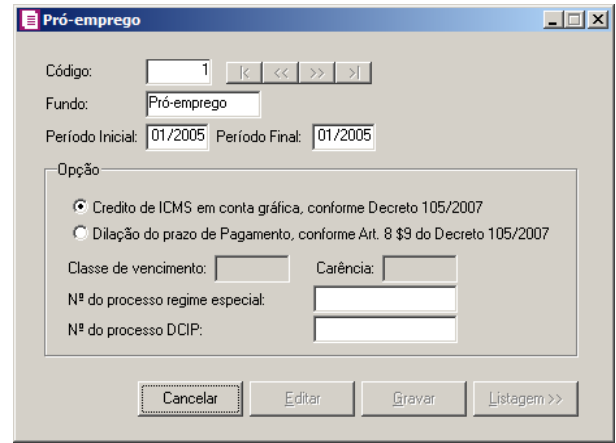

- 2. No campo Código, será informado automaticamente pelo sistema um código sequencial, caso seja necessário você poderá alterar.
- 3. No campo Fundo, selecione a opção:
	- **Pró-emprego**, para calcular o incentivo destinado ao fundo Pró-emprego;
	- **Educação**, para calcular o incentivo destinado ao fundo da Educação.
- 4. No campo Período Inicial, informe o período inicial para o cálculo do fundo selecionado.
- 5. No campo Período Final, informe o período final para o cálculo do fundo selecionado.
- 6. No quadro Opção, selecione a opção:
	- **Crédito de ICMS em conta gráfica, conforme Decreto 105/2007**, para que seja calculado sobre o imposto 1-ICMS o valor para o crédito Pró-emprego;
	- **Dilação do prazo de Pagamento, conforme Art. 8 §9 do Decreto 105/2007**, para que o vencimento do imposto 1-ICMS seja postergado conforme carência informada. Quando selecionado essa opção os fundos PRÓ-EMP e FUNDO-EDUC não serão
calculados;

# *Os campos* Classe de vencimento *e* Carência, *somente estarão habilitados se a opção* **Dilação do prazo de Pagamento, conforme Art.8 §9 do Decreto 105/2007** *estiver selecionada*.

- No campo Classe de vencimento, informe a classe de vencimento de acordo com a tabela SEF/SC;
- No campo Carência, informe o prazo de carência para o pagamento do imposto;

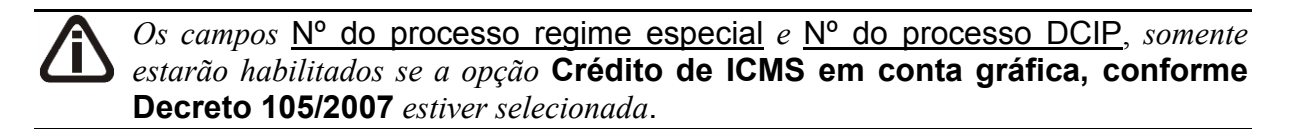

- No campo Nº do processo regime especial, informe o número do processo que autorizou o aproveitamento de crédito;
- No campo Nº do processo DCIP, informe o número do processo que autorizou o aproveitamento de crédito.
- 7. Clique no botão **Gravar**, para gravar o fundo cadastrado.

### **4.8.12. Parcelamento do Imposto ICMS**

Nesta opção do sistema, você pode definir o parcelamento do imposto ICMS.

1. Clique no menu **Movimentos**, submenu **Outros**, opção **Parcelamento do Imposto ICMS**, para abrir a janela Parcelamento do Imposto ICMS, conforme a figura a seguir:

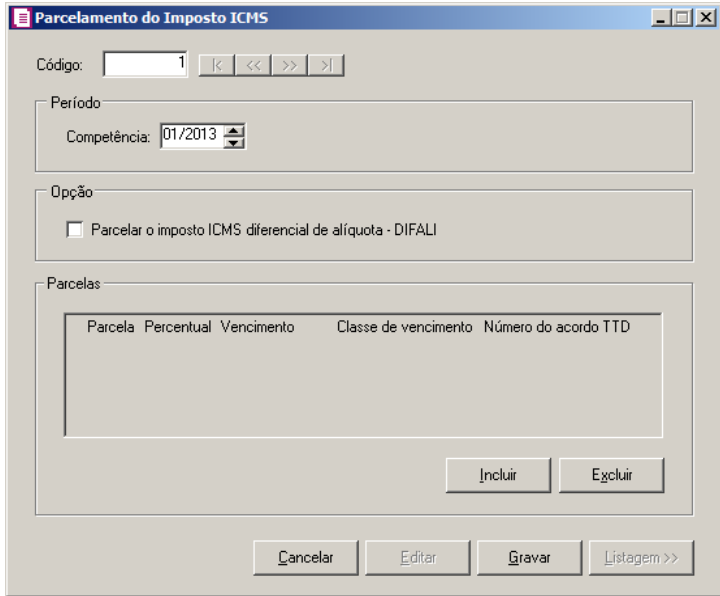

- 2. No campo Código, será informado automaticamente pelo sistema um código sequencial, caso seja necessário você poderá alterar.
- 3. No quadro Período, campo:
	- Competência, informe a competência do parcelamento do imposto.
- 4. No quadro Opção, selecione a opção:
	- **Parcelar o imposto ICMS diferencial de alíquota – DIFALI**, para que o valor do diferencial de alíquota seja considerado no parcelamento do ICMS.
- 5. No quadro Parcelas, no campo:
	- Clique no botão **Incluir**, para incluir as parcelas do ICMS;
	- Parcela é preenchido automaticamente por uma ordem de numeração sequencial;

*O percentual informado deve totalizar 100%*.

• Percentual, informe o percentual de pagamento das parcelas;

*As informações dos campos* Vencimento *e* Classe de Vencimento *referente a primeira parcela serão preenchidas automaticamente conforme informações do cadastro do imposto.*

- Vencimento, o sistema demonstra o vencimento do imposto, caso seja necessário, você poderá informar um outro vencimento;
- Classe de Vencimento, para a primeira parcela o sistema demonstra a classe de

vencimento do imposto, e na segunda parcela em diante você deve informar a classe de vencimento correspondente;

*O campo* Número do acordo TTD*, será habilitado conforme classe de vencimento informada*.

- Número do acordo TTD, informe o número do acordo para o ICMS com tratamento tributário diferenciado;
- Clique no botão **Excluir**, caso queira excluir alguma parcela informada.
- 6. Clique no botão **Gravar**, para gravar o parcelamento do imposto.

# **4.8.13. DCIP**

A partir da referência Setembro/2008 será exigida a emissão de DCIP (Declaração de Créditos Informados Previamente) para informar os valores dos créditos referente as contribuições e aplicações juntos aos Fundos sociais.

# **4.8.13.1. Crédito Presumido**

1. Clique no menu **Movimentos**, submenu **Outros**, submenu **DCIP**, opção Crédito Presumido, para abrir a janela DCIP-Crédito Presumido, conforme a figura a seguir:

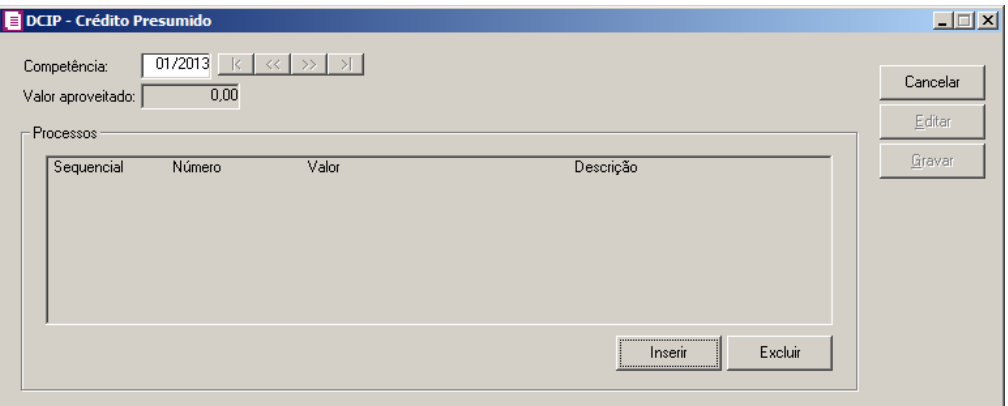

- 2. No campo Competência, informe a competência correspondente, sendo que essa, deverá ser superior à 04/2008.
- 3. No campo Valor aproveitado, será informado o valor de crédito presumido aproveitado na competência informada.
- 4. No quadro Processos:
- Clique no botão **Inserir**, para habilitar o quadro Processos;
	- Na coluna Sequencial, será informado um número sequencial a cada valor inserido;
	- Na coluna Número, informe o número do processo da autorização do aproveitamento de créditos;
	- Na coluna Valor, informe o valor total do crédito aproveitado;
	- Na coluna Descrição, descreva o tipo de crédito no qual o mesmo esta detalhando o valor;
- Clique no botão **Excluir**, para excluir as informações prestadas no quadro Processos.
- 5. Clique no botão **Gravar**, para salvar as informações prestadas.

# **4.8.13.2. Crédito Presumido Simples Nacional**

1. Clique no menu **Movimentos**, submenu **Outros**, submenu **DCIP**, opção **Crédito Presumido Simples Nacional**, para abrir a janela DCIP-Crédito Presumido Simples Nacional, conforme a figura a seguir:

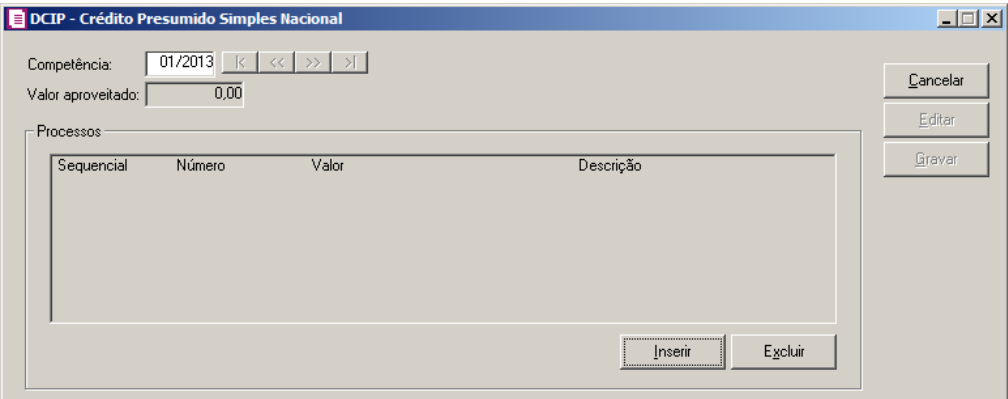

- 2. No campo Competência, informe a competência correspondente, sendo que essa, deverá ser superior à 04/2008.
- 3. No campo Valor aproveitado, será informado o valor de crédito presumido aproveitado na competência informada.
- 4. No quadro Processos:
	- Clique no botão **Inserir**, para habilitar o quadro Processos.
		- Na coluna Sequencial, será informado um número sequencial a cada valor inserido;
		- Na coluna Número, informe o número do processo da autorização do aproveitamento

de créditos;

- Na coluna Valor, informe o valor total do crédito aproveitado;
- Na coluna Descrição, descreva o tipo de crédito no qual o mesmo esta detalhando o valor;
- Clique no botão **Excluir**, para excluir as informações prestadas no quadro Processos.
- 5. Clique no botão **Gravar**, para salvar as informações prestadas.

### **4.8.13.3. Detalhamento de Contribuições ou Aplicações em Fundos**

1. Clique no menu **Movimentos**, submenu **Outros**, submenu **DCIP**, opção **Detalhamento de Contribuições ou Aplicações em Fundos**, para abrir a janela Detalhamento de Contribuições ou Aplicações em Fundos, conforme a figura a seguir:

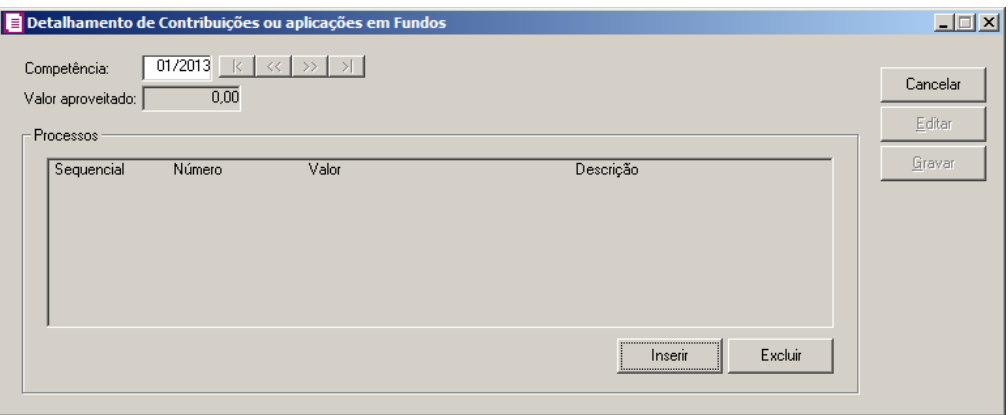

- 2. No campo Competência, informe a competência correspondente, sendo que essa, deverá ser igual ou superior à 09/2008.
- 3. No campo Valor aproveitado, será informado o valor de crédito gerado para o Fundosocial e o Crédito Adicional, funcultural, fundesportes e funturismo aproveitado na competência informada.
- 4. No quadro Processos:
	- Clique no botão **Inserir**, para habilitar o quadro Processos;
		- Na coluna Sequencial, será informado um número sequencial a cada valor inserido;
		- Na coluna Número, informe o número do processo da autorização do aproveitamento de créditos<sup>.</sup>
		- Na coluna Valor, informe o valor total do crédito aproveitado;
- Na coluna Descrição, descreva o tipo de crédito no qual o mesmo esta detalhando o valor;
- Clique no botão **Excluir**, para excluir as informações prestadas no quadro Processos.
- 5. Clique no botão **Gravar**, para salvar as informações prestadas.

# **4.8.13.4. Outros Créditos**

*A opção* **Outros Créditos** *somente estará disponível para empresas com regime estadual Normal ou Bares, Rest. e Similares*.

1. Clique no menu **Movimentos**, submenu **Outros**, submenu **DCIP**, opção **Outros Créditos**, para abrir a janela Outros Créditos, conforme a figura a seguir:

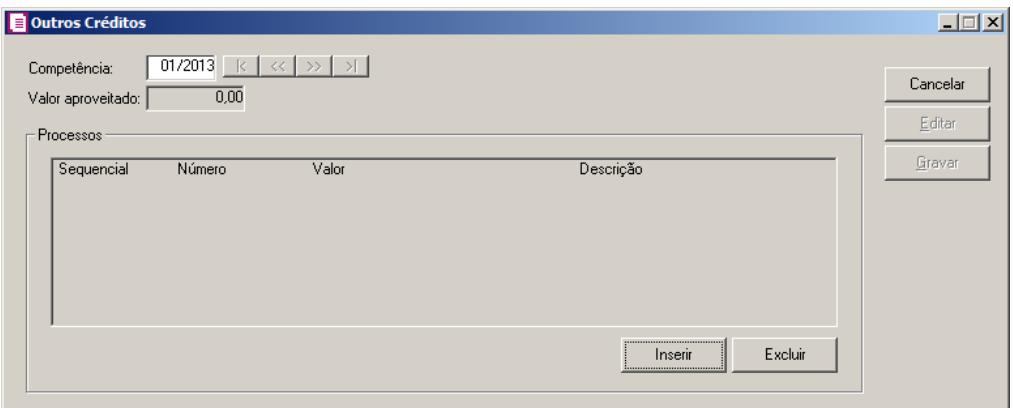

- 2. No campo Competência, informe a competência correspondente, sendo que essa deverá ser igual ou superior a 05/2009.
- 3. No campo Valor aproveitado, será informado o valor de crédito gerado pelo pagamento do imposto 27.
- 4. No quadro Processos:
	- Clique no botão **Inserir**, para habilitar o quadro Processos;
		- Na coluna Sequencial, será informado um número sequencial a cada valor inserido;
		- Na coluna Número, informe o número do processo da autorização do aproveitamento de créditos;
		- Na coluna Valor, informe o valor total do crédito aproveitado;
		- Na coluna Descrição, descreva o tipo de crédito no qual o mesmo esta detalhando o valor;
- Clique no botão **Excluir**, para excluir as informações prestadas no quadro Processos.
- 5. Clique no botão **Gravar**, para salvar as informações prestadas.

### **4.8.13.5. Crédito de Energia Elétrica com Base em Laudo Técnico**

1. Clique no menu **Movimentos**, submenu **Outros**, submenu **DCIP**, opção **Crédito de Energia Elétrica com Base em Laudo Técnico**, para abrir a janela Crédito de Energia Elétrica com Base em Laudo Técnico, conforme a figura a seguir:

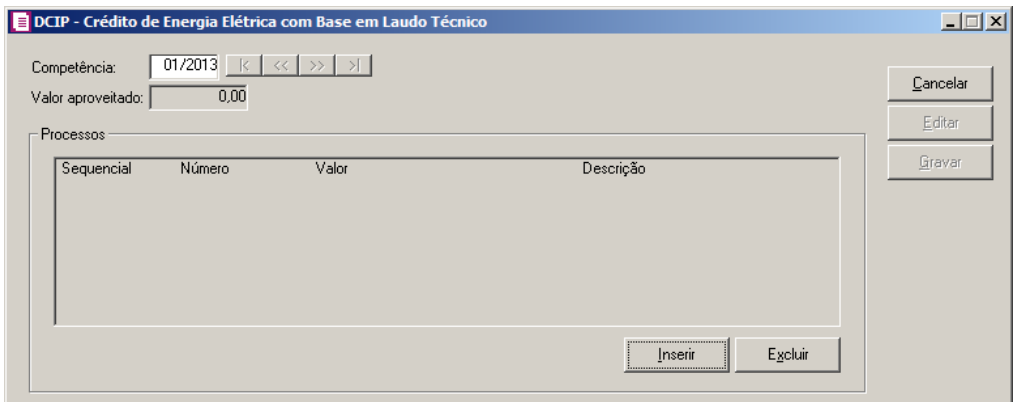

- 2. No campo Competência, informe a competência correspondente.
- 3. No campo Valor aproveitado, será informado o valor apurado para o imposto 01-ICMS na competência, em "Outros Créditos", com a descrição Crédito de energia elétrica com base em laudo técnico - Art. 82 RICMS/SC.
- 4. No quadro Processos:
	- Clique no botão **Inserir**, para habilitar o quadro Processos;
		- Na coluna Sequencial, será informado um número sequencial a cada valor inserido;
		- Na coluna Número, informe o número do processo da autorização do aproveitamento de créditos;
		- Na coluna Valor, informe o valor total do crédito aproveitado;
		- Na coluna Descrição, descreva o tipo de crédito no qual o mesmo esta detalhando o valor;
	- Clique no botão **Excluir**, para excluir as informações prestadas no quadro Processos.
- 5. Clique no botão **Gravar**, para salvar as informações prestadas.

### **4.8.13.6. DCIP - Créditos do TTD 409, 410 ou 411**

1. Clique no menu **Movimentos**, submenu **Outros**, submenu **DCIP**, opção **Crédito do TTD 409, 410 ou 411**, para abrir a janela DCIP - Créditos do TTD 409, 410 ou 411, conforme a figura a seguir:

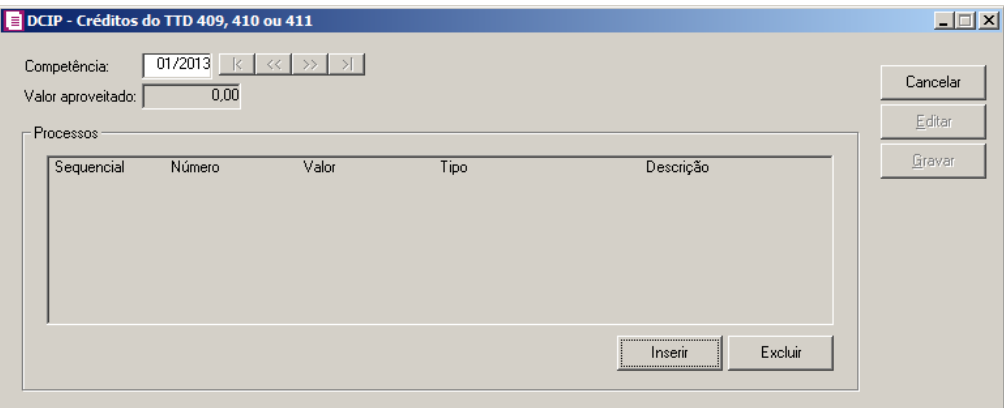

- 2. No campo Competência, informe a competência correspondente.
- 3. No campo Valor aproveitado, será informado o valor apurado para o imposto 01-ICMS conforme a competência de lançamento do DCIP.
- 4. No quadro Processos:
	- Clique no botão **Inserir**, para habilitar o quadro Processos;
		- Na coluna Sequencial, será informado um número sequencial a cada valor inserido;
		- Na coluna Número, informe o número do processo da autorização do aproveitamento de créditos;
		- Na coluna Valor, informe o valor total do crédito aproveitado;
		- Na coluna Descrição, descreva o tipo de crédito no qual o mesmo esta detalhando o valor;
	- Clique no botão **Excluir**, para excluir as informações prestadas no quadro Processos.
- 5. Clique no botão **Gravar**, para salvar as informações prestadas.

### **4.8.13.7. Estorno de Débito Lançado Indevidamente**

1. Clique no menu **Movimentos**, submenu **Outros**, submenu **DCIP**, opção **Estorno de Débito Lançado Indevidamente**, para abrir a janela DCIP - Estorno de Débito Lançado Indevidamente, conforme a figura a seguir:

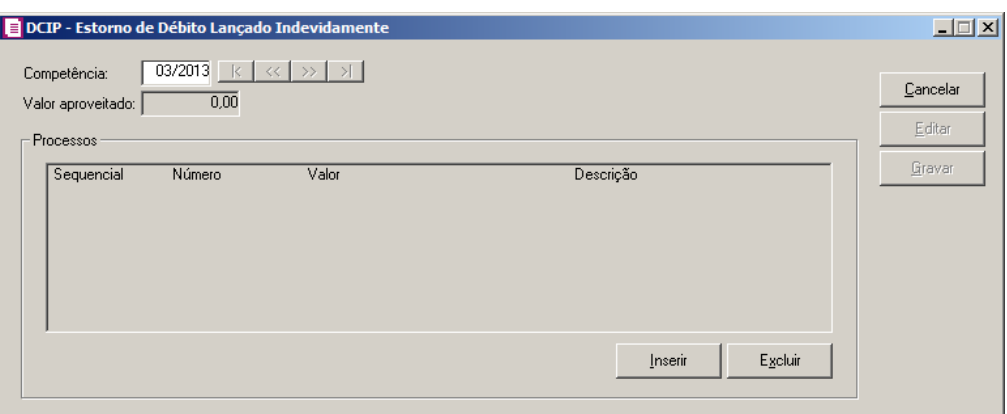

- 2. No campo Competência, informe a competência correspondente.
- 3. No campo Valor aproveitado, será informado o valor do estorno de débitos conforme a competência de lançamento do DCIP.
- 4. No quadro Processos:
	- Clique no botão **Inserir**, para habilitar o quadro Processos;
		- Na coluna Sequencial, será informado um número sequencial a cada valor inserido;
		- Na coluna Número, informe o número do processo da autorização do estorno de débito;
		- Na coluna Valor, informe o valor total do estorno de débito;
		- Na coluna Descrição, descreva o tipo de estorno no qual o mesmo esta detalhando o valor;
	- Clique no botão **Excluir**, para excluir as informações prestadas no quadro Processos.
- 5. Clique no botão **Gravar**, para salvar as informações prestadas.

### **4.8.14. Profissionais Habilitados**

Através dessa opção, o usuário poderá cadastrar a quantidade de profissionais habilitados para que o sistema calcule o valor do ISS devido, conforme tabela disponível em **Arquivos**/ **Incentivos Municipais**/ **Profissionais Habilitados**.

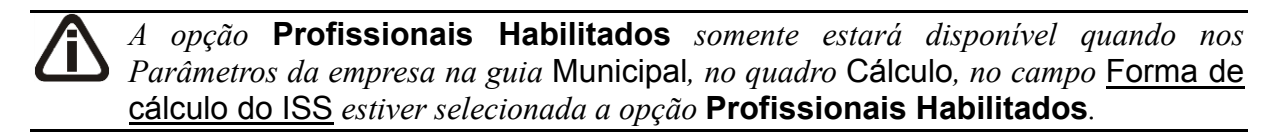

1. Clique no menu **Movimentos**, submenu **Outros**, opção **Profissionais Habilitados**, para abrir a janela Profissionais Habilitados, conforme a figura a seguir:

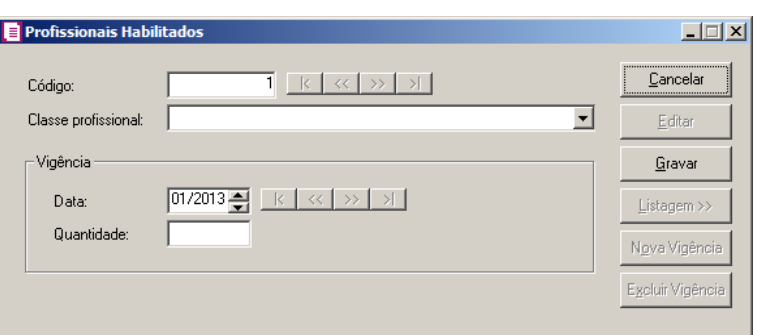

- 2. Caso não possua profissionais habilitados, entrará automaticamente no modo de inclusão, caso contrário, clique no botão **Novo**, para incluir uma nova vigência com a quantidade de profissionais.
- 3. No campo Código, será informado automaticamente pelo sistema um código sequencial, caso seja necessário você poderá alterar.
- 4. No campo Classe profissional, selecione a opção correspondente a classe profissional.
- 5. No quadro Vigência, no campo:
	- Data, informe a data correspondente;
	- Quantidade, informe a quantidade de profissionais habilitados na data informada.
- 6. Clique no botão **Gravar**, para salvar as informações.
- 7. Clique no botão **Nova Vigência**, para informar uma nova vigência.
- 8. Clique no botão **Excluir Vigência**, para excluir uma vigência cadastrada.
- 9. Clique no botão **Listagem**, para listar a(s) vigência(s) e quantidade(s) de profissionais informados.

# **4.8.15. Ajustes de INSS Receita Bruta**

Nesta opção, você poderá efetuar lançamentos de ajustes para o imposto INSS Receita Bruta.

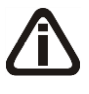

*A opção de* **Ajustes de INSS Receita Bruta** *somente será demonstrada para seleção quando na soma das vigências dos parâmetros estiver informado o imposto 103-INSS-RB e ou 142-INSS Receita Bruta - SCP.*

1. Clique no menu **Movimentos**, submenu **Outros**, opção **Ajustes de INSS Receita Bruta**, para abrir a janela Ajustes de INSS Receita Bruta, conforme a figura a seguir:

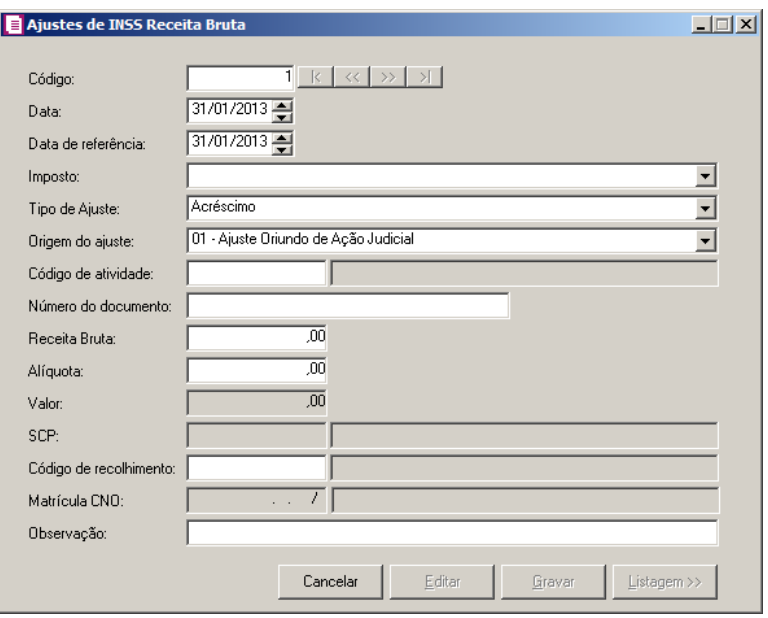

- 1. Clique no botão **Novo**, para fazer um novo lançamento de ajuste.
- 2. No campo Código, será informado automaticamente pelo sistema um código sequencial, caso seja necessário você poderá alterar.
- 3. No campo Data, informe a data do ajuste.
- 4. No campo Data de referência, informe a data de referência do ajuste.
- $F2\parallel 5$ . No campo *Imposto*, selecione o imposto correspondente.
- 6. No campo Tipo de ajuste, informe se o ajuste será de acréscimo ou redução.
- 7. No campo Origem do ajuste, selecione a opção:
	- **01 - Ajuste Oriundo de Ação Judicial**, para informar que a origem do ajuste é ação judicial;
	- **02 - Ajuste Oriundo de Processo Administrativo**, para informar que a origem do ajuste é oriunda de processo administrativo;
	- **03 - Ajuste Oriundo da Legislação Tributária**, para informar que a origem do ajuste é oriunda de legislação tributária;
	- **04 - Ajuste Oriundo Especificamente do RTT**, para informar que a origem do ajuste é oriunda de especificação do RTT;
	- **05 - Ajuste Oriundo de Outras Situações**, para informar que a origem do ajuste é de outras situações;
	- **06 - Estorno**, para informar que a origem do ajuste é oriunda de estorno.
- **10 - Receita bruta reconhecida pela construção, recuperação, reforma, ampliação ou melhoramento da infraestrutura, cuja contrapartida seja ativo intangível representativo de direito de exploração, no caso de contratos de concessão de serviços públicos**, para informar que a origem do ajuste é de receita bruta reconhecida pela construção, recuperação, reforma, ampliação ou melhoramento da infraestrutura, cuja contrapartida seja ativo intangível representativo de direito de exploração, no caso de contratos de concessão de serviços públicos;
- **11 - O valor do aporte de recursos realizado nos termos do art 6 §3 inciso III da Lei 11.079/2004**, para informar que a origem do ajuste é o valor do aporte de recursos realizado nos termos do art 6 §3 inciso III da Lei 11.079/2004.

*O campo Código de atividade somente ficará habilitado quando na vigência do campo Data a empresa possuir selecionado nos parâmetros a forma de cálculo do INSS Receita Bruta Conforme NCM e serviços.*

- 8. No campo Código de atividade, selecione o código de atividade correspondente.  $F2$ 
	- 9. No campo Número do documento, informe o número do documento.
	- 10. No campo Receita Bruta, informe o valor da receita bruta para o ajuste.
	- 11. No campo Alíquota, informe o valor da alíquota correspondente.
	- 12. No campo Valor, informe o valor lançado para o ajuste.

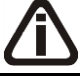

*O campo SCP somente ficará habilitado quando no campo Imposto estiver selecionado o imposto 142-INSS Receita Bruta - SCP.*

- 13. No campo SCP, selecione a sociedade em conta de participação correspondente.
- 14. No campo Código de recolhimento, selecione o código de recolhimento em relação  $F<sub>2</sub>$ ao ajuste que estiver sendo lançado.

*O campo Matrícula CNO somente ficará habilitado quando nos parâmetros da empresa estiver selecionada a opção Efetuar o cálculo do INSS Receita Bruta conforme a EFD-Reinf, e quando o Código da Atividade informada no lançamento for 91, 92, 93 ou 94.*

15. No campo *Matrícula CNO*, selecione o cadastro nacional de obras.

16. No campo Observação, informe uma observação para o lançamento de ajuste.

### **4.8.16. Ajustes de PIS/COFINS**

Nesta opção, você poderá efetuar lançamentos de ajustes dos impostos 04-PIS, 05- COFINS, 17-PIS-MP66, 19-COFINSN, 104-PIS-EF, 105-COFIN-EF, 106-PISN/SCP, 107- COFN/SCP, 108-PIS/SCP e 109-COFI/SCP.

1. Clique no menu **Movimentos**, submenu **Outros**, opção **Ajustes de PIS/COFINS**, para

abrir a janela Ajustes de PIS/COFINS, conforme a figura a seguir:

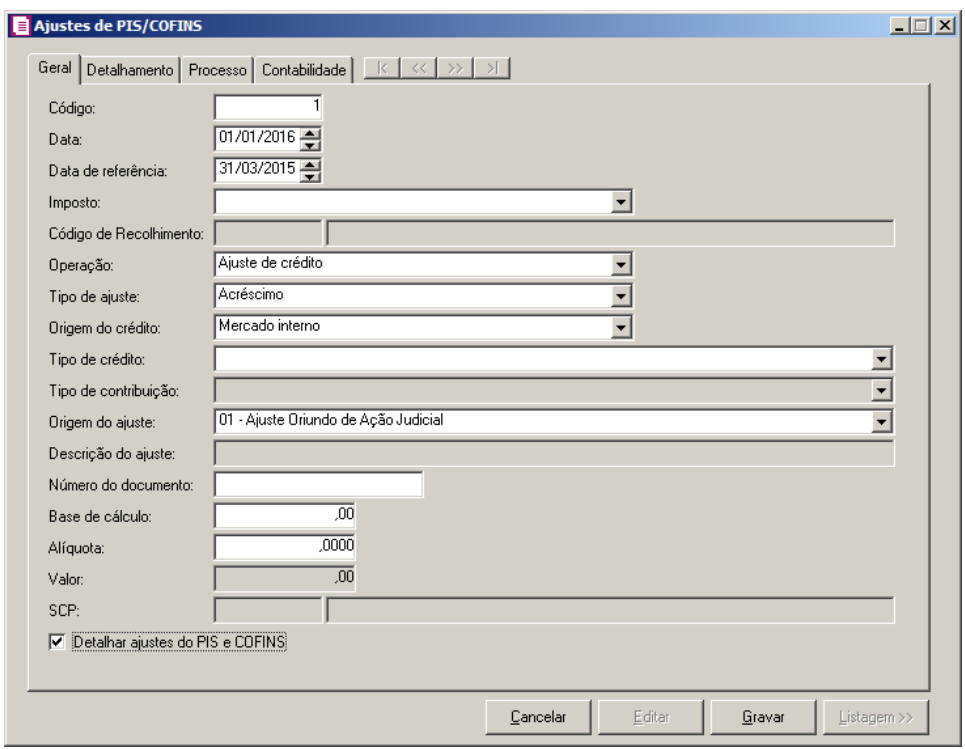

### **4.8.16.1. Guia Geral**

- 1. Clique no botão **Novo**, para fazer um novo lançamento de ajuste.
- 2. No campo Código, será informado automaticamente pelo sistema um código sequencial, caso seja necessário você poderá alterar.
- 3. No campo Data, informe a data do ajuste.
- 4. No campo Data de referência, informe a data de referência do ajuste.
- 5. No campo Imposto, selecione o imposto correspondente.

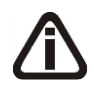

*Somente será permitido lançar ajuste de crédito para os impostos 17 - PIS(não cumulativo), 19 - COFINS(não cumulativa), caso contrário, o sistema emitirá a seguinte mensagem:*

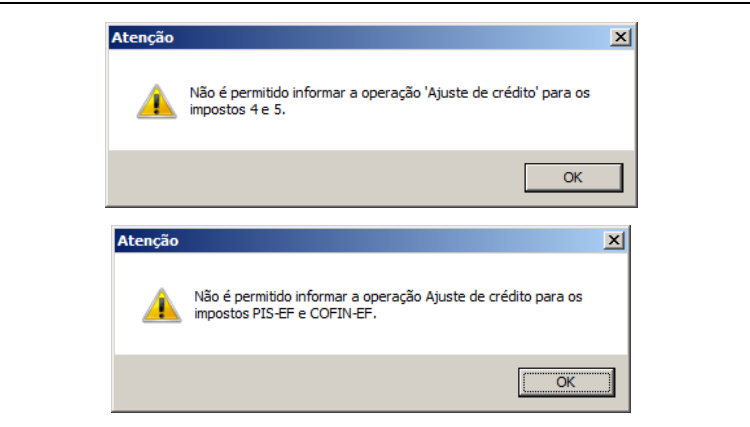

*Somente será permitido lançar ajuste de débito - saldo diferido anterior para os impostos 104 - PIS-EF, 105 - COFIN-EF, caso contrário, o sistema emitirá a seguinte mensagem:*

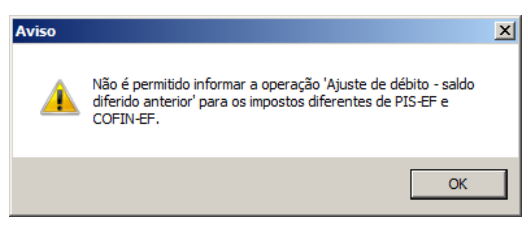

*O campo Código de recolhimento somente ficará habilitado quando no campo Imposto estiver selecionado os impostos PIS e COFINS com código de recolhimento.*

- 6. No campo Código de Recolhimento, informe o código de recolhimento do imposto.
- 7. No campo Operação, selecione a operação correspondente.
- 8. No campo Tipo de ajuste, informe se o ajuste será de acréscimo ou redução.

*O campo* Origem do crédito*, somente estará habilitado quando* a opção **Separa créditos de importação,** da guia Geral/ Federal/ PIS/COFINS/ DACON *dos parâmetros estiver selecionada.*

- 9. No campo Origem do crédito, selecione a opção:
	- **Mercado interno**, para informar que a origem do crédito é vinculada a receita tributada no mercado interno;
	- **Importação**, para informar que a origem do crédito é vinculada ao processo comercial e fiscal do produto trazido de outro país.

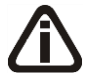

*O campo* Tipo de crédito*, somente estará habilitado quando for selecionada a operação* **Ajuste de Crédito***.*

*Somente será permitido selecionar tipo de crédito, de acordo com a marcação nos parâmetros. Exemplo: Caso seja selecionado o tipo de crédito "101 - Crédito vinculado à receita tributada no mercado interno - Alíquota Básica" e nos parâmetros a opção correspondente não estiver selecionada, o sistema emitirá a seguinte mensagem:*

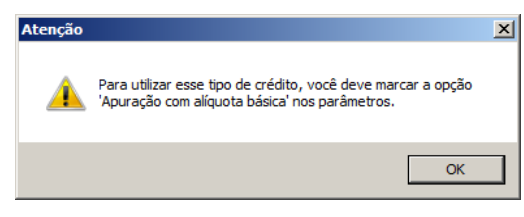

10. No campo Tipo de crédito, selecione o tipo de crédito.

*O campo* Tipo de contribuição*, somente estará habilitado quando for selecionada a operação* **Ajuste de Débito***.*

*Somente será permitido selecionar tipo de contribuição, de acordo com a marcação nos parâmetros. Caso seja selecionado o tipo de contribuição "01 - Contribuição nãocumulativa apurada a alíquota básica" e nos parâmetros a opção correspondente não estiver selecionada, o sistema emitirá a mensagem:*

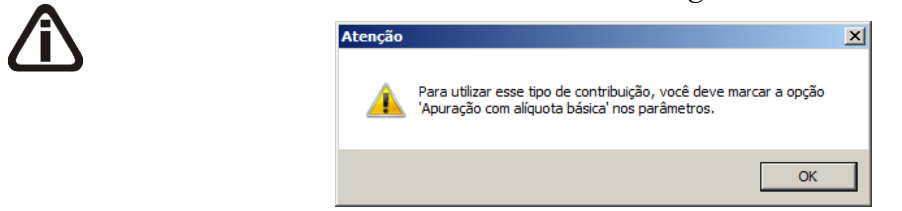

*Somente será permitido informar tipo de contribuição não-cumulativa para os impostos não-cumulativos e tipo de contribuição cumulativa para os impostos cumulativos, caso contrário, o sistema emitirá a seguinte mensagem:*

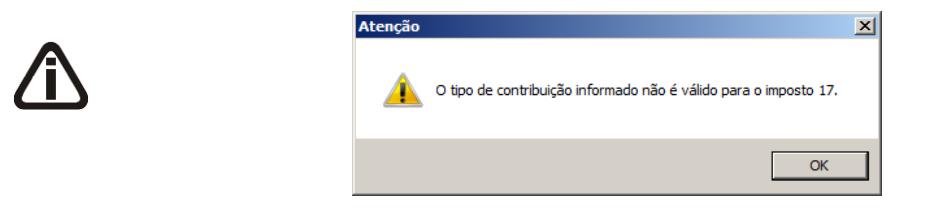

- 11. No campo Tipo de contribuição, selecione o tipo de contribuição do ajuste.
- 12. No campo Origem do ajuste, selecione a opção correspondente para indicar a origem do ajuste.

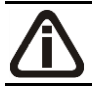

*O campo* Descrição do ajuste*, somente ficará habilitado quando no campo* Origem *do ajuste estiver selecionada a opção* 05 - Ajuste Oriundo de Outras Situações*.*

- 13. No campo Descrição do ajuste, informe uma descrição para o ajuste.
- 14. No campo Número do documento, informe o número do documento.
- 15. No campo Base de cálculo, informe a base de cálculo.
- 16. No campo Alíquota, será informada automaticamente a alíquota do imposto. Se necessário você poderá alterar.
- 17. No campo Valor, será informado automaticamente o resultado da base de cálculo x alíquota.

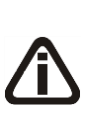

*O campo* SCP *somente ficará habilitado se nos parâmetros da empresa estiver selecionada a opção* Possui Sociedade em Conta de Participação - SCP*, e no lançamento de ajustes de PIS/COFINS possuir um dos impostos* PIS - SCP*,* COFINS - SCP, PIS Não cumulativo - SCP e COFINS Não cumulativo - SCP *selecionado.*

16. No campo SCP, selecione a sociedade em conta de participação correspondente.

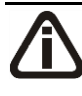

*A opção Detalhar ajustes do PIS e COFINS somente ficará habilitada quando a competência informada no campo Data for igual/maior a 10/2015 e no campo Operação estiver selecionada a opção Ajuste de crédito ou Ajuste de débito.*

18. Selecione a opção **Detalhar ajustes do PIS e COFINS**, para que seja detalhadado o ajuste de PIS e COFINS.

# **4.8.16.2. Guia Detalhamento**

*A guia Detalhamento somente ficará habilitada quando a opção Detalhar ajustes do PIS e COFINS estiver selecionada.*

**Centro de Treinamento Domínio** *A sua melhor escolha*

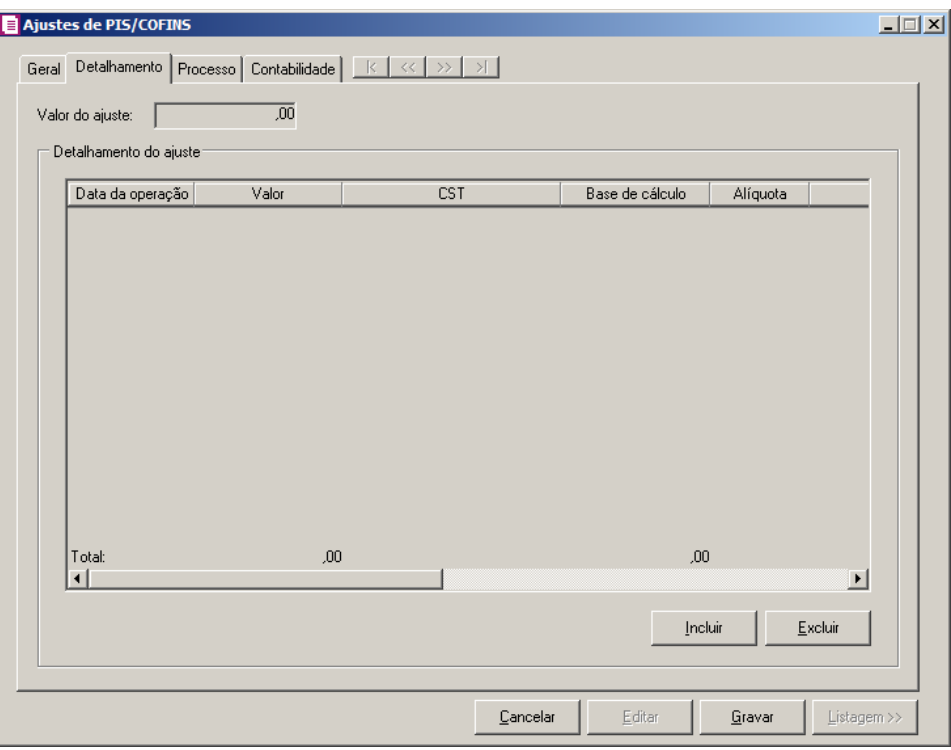

- 1. No campo Valor do ajuste, será demonstrado o valor do ajuste informado.
- 2. No quadro Detalhamento do ajuste:
	- Clique no botão **Incluir**, para incluir as informações sobre o detalhamento do ajuste.
	- Na coluna Data da operação, informe a data de operação do detalhamento;
	- Na coluna Valor, informe o valor do detalhamento do ajuste;
	- Na coluna CST, selecione o CST corresppondente ao detalhamento;
	- Na coluna Base de cálculo, informe o valor da base de cálculo do detalhamento;
	- Na coluna Alíquota, informe o alíquota do imposto correspondente;
	- Na coluna Descrição da operação, informe a descrição da operação do detalhamento do ajuste de PIS/COFINS;
	- Na coluna Conta, informe a conta contábil correspondente;
	- Na coluna Descrição, será demonstrada a descrição da conta contábil;
	- Na coluna Informação complementar, informe uma informação adicional sobre o ajuste de PIS/COFINS;
	- Clique no botão **Excluir**, para excluir um detalhamento informado indevidamente.

### **4.8.16.3. Guia Processo**

*A guia Processo somente ficará habilitada quando no campo Origem estiver selecionada a opção 01 - Ajuste Oriundo de Ação Judicial ou a opção 02 - Ajuste Oriundo de Processo Administrativo.*

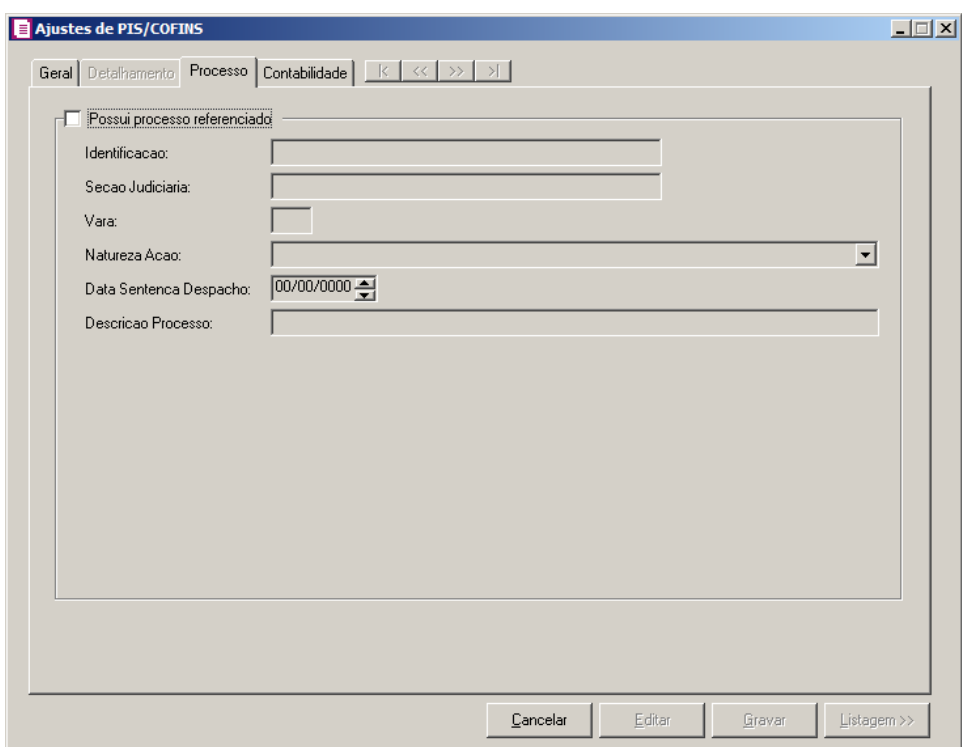

- 1.Selecione o campo Possui processo referenciado, para indicar que o empreendimento possui processo referenciado e informar os dados nos campos:
	- Identificação, informe o número de identificação do processo;

*Os campos* Seção Judiciária *e* Vara, *somente estarão habilitados, quando no campo*  Origem *estiver selecionada a opção* **1- Justiça Federal***.*

- Seção Judiciária, informe a identificação da seção judiciária onde foi ajuizado processo judicial;
- Vara, informe a identificação da vara da seção judiciária onde foi ajuizado processo judicial;
- Natureza da Ação, selecione a opção desejada para indicar a Natureza da ação do processo;

• Data da Sentença ou despacho, informe a data da sentença ou despacho, no formato DD/MM/AAAA;

*O campo* Descrição do processo, *somente estará habilitado, quando no campo*  Origem *estiver selecionada a opção* **1- Justiça Federal***.*

• Descrição do processo, informe a descrição do processo judicial.

**4.8.16.4. Guia Contabilidade**

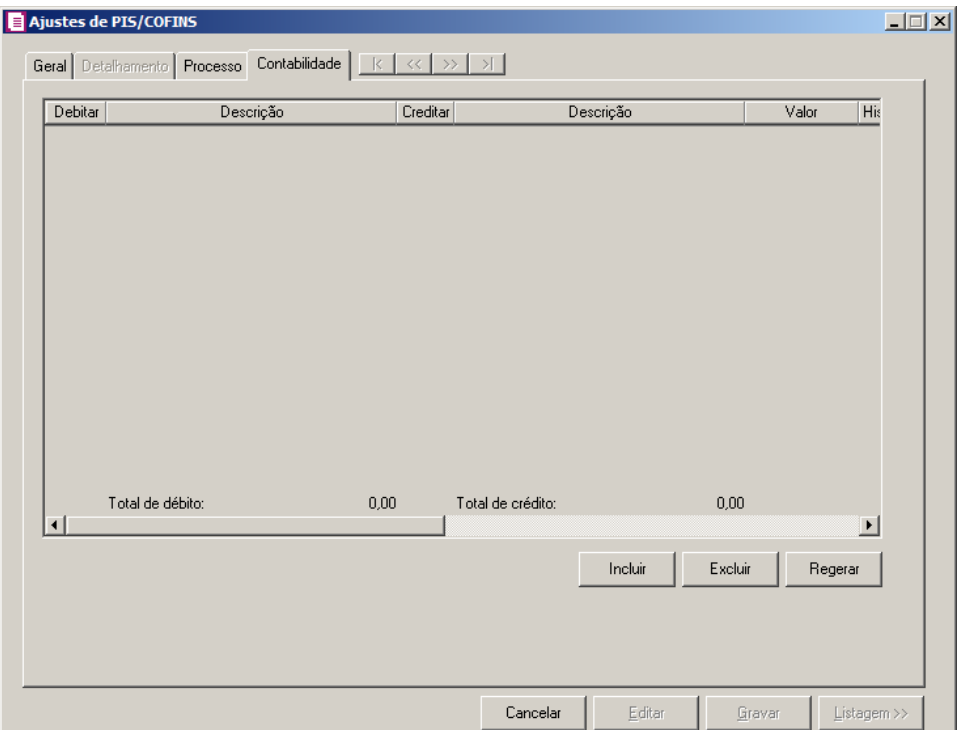

- 1. Clique no botão **Incluir**, para incluir um novo lançamento contábil.
- 2. Clique no botão **Regerar**, para regerar todos os lançamentos.
- 3. Clique no botão **Rateio**, para efetuar o rateio dos lançamentos conforme configurado no cadastro da conta.
- 4. Na coluna Debitar, informe o código da conta débito correspondente. O sistema busca o código da conta débito na guia Contabilidade do cadastro dos impostos PIS, PIS(não cumulativo), COFINS, COFINS(não cumulativa) conforme opção selecionada nos campos Operação e Tipo de ajuste da guia Geral.
- 5. Na coluna Descrição, será demonstrada a descrição da conta;

- 6. Na coluna Creditar, informe o código da conta crédito correspondente. O sistema busca o código da conta crédito na guia Contabilidade do cadastro dos impostos PIS, PIS(não cumulativo), COFINS, COFINS(não cumulativa) conforme opção selecionada nos campos Operação e Tipo de ajuste da guia Geral.
- 7. Na coluna Descrição, será demonstrada a descrição da conta;
- 8. Na coluna Valor, informe o valor referente ao débito e ao crédito do PIS e COFINS;
- $\frac{FZ}{\epsilon}$ 9. Na coluna Histórico, informe o código do histórico correspondente. O sistema busca o código do histórico na guia Contabilidade do cadastro dos impostos PIS, PIS(não cumulativo), COFINS, COFINS(não cumulativa) conforme opção selecionada nos campos Operação e Tipo de ajuste da guia Geral.
- 10. Na coluna Descrição, será preenchida com a descrição do histórico, se necessário você poderá modificar essa descrição.
- 11. Clique no botão **Excluir**, para excluir algum lançamento.
- 12. Clique no botão **Gravar**, para gravar o lançamento de ajuste.

### **4.8.17. Outras Deduções de PIS/COFINS**

Nesta opção, você poderá informar os valores do PIS e COFINS sobre operações de outras deduções. Para isso proceda da seguinte maneira:

1. Clique no menu **Movimentos**, submenu **Outros**, opção **Outras Deduções de PIS/COFINS**, para abrir a janela Outras Deduções de PIS/COFINS, conforme a figura a seguir:

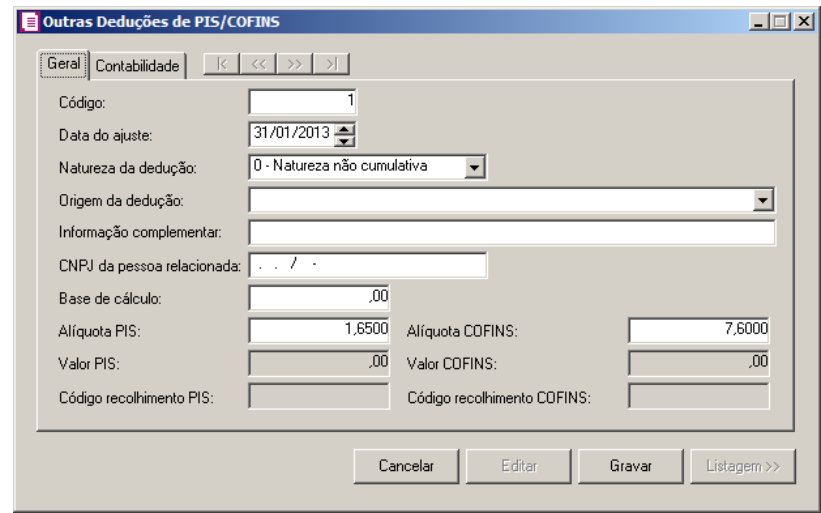

# **4.8.17.1. Guia Geral**

- 1. Caso não possua lançamento de ajuste, entrará automaticamente no modo de inclusão, caso contrário, clique no botão **Novo**, para inserir um novo lançamento de ajuste.
- 2. No campo Código, será informado automaticamente pelo sistema um código sequencial, caso seja necessário você poderá alterar.
- 3. No campo Data, informe a data do ajuste.
- 4. No campo Natureza da dedução, selecione a opção:
	- **0 – Natureza não cumulativa**, para que os valores de PIS e COFINS sejam deduzidos dos impostos 17 - PIS (não cumulativo) e 19 – COFINS (não cumulativa);
	- **1 – Natureza Cumulativa**, para que os valores de PIS e COFINS sejam deduzidos dos impostos 04 – PIS e 05 – COFINS.
- 5. No campo Origem da dedução, selecione a opção correspondente para indicar a origem da dedução.
- 6. No campo Informações complementares, informe informações complementares que deseja sejam emitidas no lançamento do ajuste.
- 7. No campo CNPJ da pessoa relacionada, informe o CNPJ da pessoa relacionada a outras deduções de PIS/COFINS.
- 8. No campo Base de cálculo, informe a base de cálculo para o ajuste.
- 9. No campo Alíquota PIS, será informada a alíquota do PIS correspondente a opção selecionada no campo Natureza da dedução.
- 10. No campo Alíquota COFINS, será informada a alíquota da COFINS correspondente a opção selecionada no campo Natureza da dedução.
- 11. No campo Valor PIS, será preenchido automaticamente com o valor da multiplicação dos campos Base de cálculo e Alíquota PIS.
- 12.
- 13. No campo Código de recolhimento PIS, informe o código de recolhimento do PIS.
- 14. No campo Valor COFINS, será preenchido automaticamente com o valor da multiplicação dos campos Base de cálculo e Alíquota COFINS.
- 15. No campo Código de recolhimento COFINS, informe o código de recolhimento do COFINS.

# **4.8.17.2. Guia Contabilidade**

*A guia* Contabilidade *somente estará habilitada quando nos parâmetros da empresa, guia* Contabilidade*, a opção* **Gera lançamentos contábeis** *estiver selecionada.*

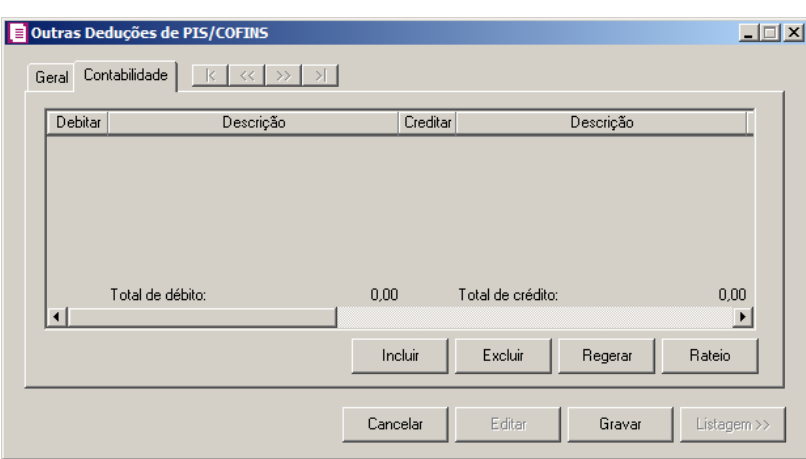

- 1. Clique no botão **Incluir**, para incluir um novo lançamento de ajuste.
- 2. Clique no botão **Regerar**, para regerar todos os lançamentos.
- 3. Clique no botão **Excluir**, para excluir um lançamento de ajuste.
- 4. Na coluna Debitar, informe o código da conta débito correspondente.

5. Na coluna Descrição, será demonstrada a descrição da conta.

6. Na coluna Creditar, informe o código da conta crédito correspondente.

- 7. Na coluna Descrição, será demonstrada a descrição da conta.
- 8. Na coluna Valor, informe o valor referente ao débito e ao crédito do PIS e COFINS.
- 9. Na coluna Histórico, informe o código do histórico correspondente.
- 10. Na coluna Descrição, será preenchida com a descrição do histórico, se necessário você poderá modificar essa descrição.
- 11. Clique no botão **Gravar**, para gravar o lançamento de ajuste.

### **4.8.18. Outros Créditos PIS/COFINS**

### **4.8.18.1. Saldo Inicial de Estoques**

Nesta opção, você poderá informar o crédito do PIS e COFINS sobre os estoques. Para isso proceda da seguinte maneira:

1. Clique no menu **Movimentos**, submenu **Outros**, submenu **Outros Créditos PIS/COFINS**, opção Saldo Inicial de Estoques, para abrir a janela Saldo Inicial de Estoques, conforme a figura a seguir:

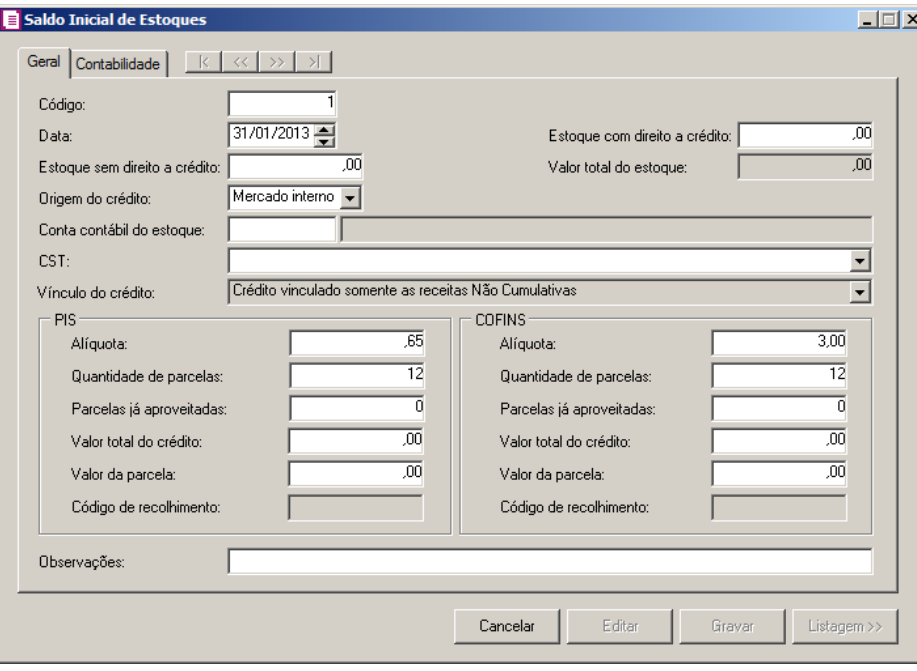

### **4.8.18.1.1. Guia Geral**

- 1. Clique no botão **Novo**, para informar um novo crédito de PIS e COFINS sobre o estoque.
- 2. No campo Código, será informado automaticamente pelo sistema um código sequencial, caso seja necessário você poderá alterar.
- 3. No campo Data, informe a data do levantamento do estoque.
- 4. No campo Estoque com direito a crédito, informe o valor sobre o estoque com direito ao aproveitamento de crédito de PIS/COFINS.
- 5. No campo Estoque sem direito a crédito, informe o valor sobre o estoque sem direito ao aproveitamento de crédito PIS/COFINS.
- 6. No campo Valor total do estoque, será demonstrado automaticamente a soma dos valores informados nos campos Estoque com direito a crédito e Estoque sem direito a crédito.
- 7. No campo Origem do crédito, selecione a opção:
	- **Mercado interno**, para informar que a origem do crédito é vinculada a receita tributada no mercado interno;
- **Importação**, para informar que a origem do crédito é vinculada ao processo comercial e fiscal do produto trazido de outro país.
- - 8. No campo Conta contábil do estoque, informe a conta contábil correspondente ao estoque.
- 9. No campo CST, selecione o código de situação tributária do PIS e COFINS.

*O campo* Vínculo do Crédito, *somente estará habilitado quando na guia*  Impostos *dos parâmetros da empresa estiver informado os impostos 04-PIS, 05- COFINS, 17-PIS (não cumulativo) e 19-COFINS (não cumulativo).*

10. No campo Vínculo do crédito, selecione o vínculo do crédito.

11. No quadro PIS, no campo:

- Alíquota, será informada automaticamente a alíquota do PIS, caso necessário você poderá alterar;
- Valor total do crédito, será calculado automaticamente pelo sistema, demonstrando o resultado do Estoque com direito a crédito do PIS x Alíquota do PIS;
- Quantidade de parcelas, informe a quantidade de parcelas que o crédito será aproveitado;
- Valor da parcela, será calculado automaticamente pelo sistema, demonstrando o resultado do Valor total do crédito do PIS / Quantidade de parcelas do PIS;
- Parcelas já aproveitadas, informe a quantidade de parcelas que já foram utilizadas em cálculos anteriores.
- Código de recolhimento, informe o código de recolhimento do PIS.
- 12. No quadro COFINS, no campo:
	- Alíquota, será informada automaticamente a alíquota da COFINS, caso necessário você poderá alterar;
	- Valor total do crédito, será calculado automaticamente pelo sistema, demonstrando o resultado do Estoque com direito a crédito da COFINS x Alíquota da COFINS;
	- Quantidade de parcelas, informe a quantidade de parcelas que o crédito será aproveitado;
	- Valor da parcela, será calculado automaticamente pelo sistema, demonstrando o resultado do valor total do crédito da COFINS / Quantidade de parcelas da COFINS;
	- Parcelas já aproveitadas, informe a quantidade de parcelas que já foram utilizadas em

cálculos anteriores;

- Código de recolhimento, informe o código de recolhimento do COFINS.
- 13. No campo Observação, informe alguma observação referente ao lançamento.

# **4.8.18.1.2. Guia Contabilidade**

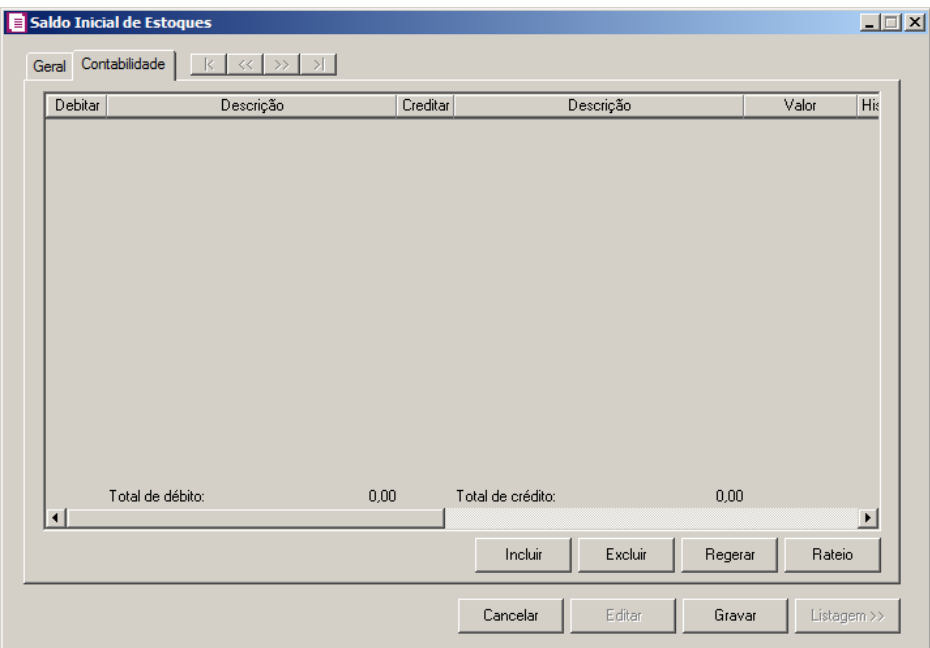

- 1. Clique no botão **Incluir**, para incluir um novo lançamento contábil.
- 2. Clique no botão **Regerar**, para regerar todos os lançamentos.
- 3. Clique no botão **Rateio**, para efetuar o rateio dos lançamentos conforme configurado no cadastro da conta.
- $F2$ 4. Na coluna Debitar, informe o código da conta débito correspondente. O sistema busca o código da conta contábil do campo Conta do quadro Imposto a compensar sobre abertura de estoque da guia Contabilidade do cadastro do imposto 17 para PIS e do imposto 19 para COFINS.
- 5. Na coluna Descrição, será demonstrada a descrição da conta.
	- 6. Na coluna Creditar, informe o código da conta crédito correspondente. O sistema busca o código da conta contábil do campo Imposto Compras do quadro Imposto a recuperar da guia Contabilidade do cadastro do imposto 17 para PIS e do imposto 19 para COFINS.
- 7. Na coluna Descrição, será demonstrada a descrição da conta.
- 8. Na coluna Valor, informe o valor referente ao débito e ao crédito do PIS e COFINS.
	- 9. Na coluna Histórico, informe o código do histórico correspondente. O sistema busca o código do histórico informado no campo Histórico do quadro Imposto a compensar sobre abertura de estoque da guia Contabilidade do cadastro do imposto 17 para PIS e do imposto 19 para COFINS.
- 10. Na coluna Descrição, será preenchida com a descrição do histórico, se necessário você poderá modificar essa descrição.
- 11. Clique no botão **Excluir**, para excluir algum lançamento.
- 12. Clique no botão **Gravar**, para gravar o crédito de PIS e COFINS sobre os estoques.

### **4.8.18.2. Imobilizado**

Nesta opção você poderá informar o crédito do PIS e COFINS sobre o imobilizado. Para isso proceda da seguinte maneira:

1. Clique no menu **Movimentos**, submenu **Outros**, submenu **Outros Créditos PIS/COFINS**, opção **Imobilizado**, para abrir a janela Crédito Sobre Imobilizado, conforme a figura a seguir:

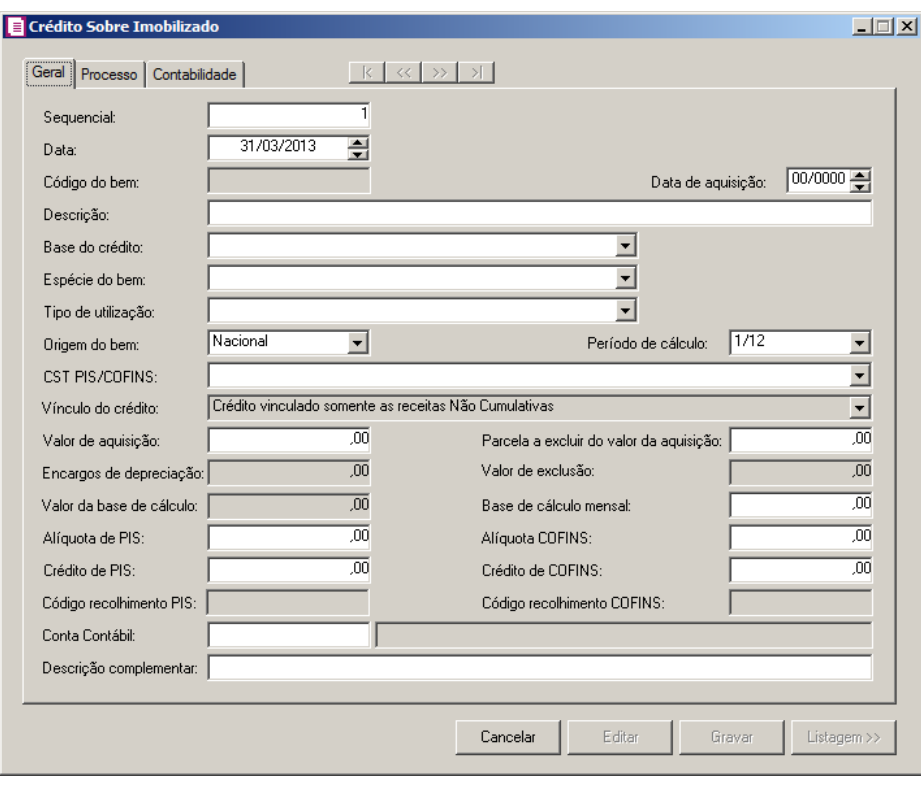

## **4.8.18.2.1. Guia Geral**

- 1. Caso não possua lançamento, entrará automaticamente no modo de inclusão, caso contrário, clique no botão **Novo**, para inserir um novo lançamento.
- 2. No campo Sequencial, será informado um código sequencial, caso necessário você poderá alterar.
- 3. No campo Data, informe a data do crédito do PIS e COFINS.
- 4. No campo Código do bem, será informado automaticamente, quando o lançamento for originado do módulo *Domínio Patrimônio*.
- 5. No campo Data de aquisição, informe a data de aquisição do bem.
- 6. No campo Descrição, informe a descrição do bem.
- 7. No campo Base do crédito, selecione a base do crédito.
- 8. No campo Espécie, selecione a opção correspondente a espécie do bem.
- 9. No campo Tipo de utilização, selecione a opção correspondente a utilização do bem.
- 10. No campo Origem do bem, selecione a opção correspondente para indicar a origem do bem.

*Quando a data de aquisição do bem for inferior a Agosto/2011, e o período de cálculo selecionado for Cfe. MP 540/11, o sistema não permitirá gravar e emitirá a seguinte mensagem:*

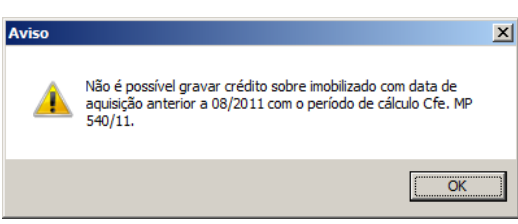

*Quando no campo* Espécie do bem *for selecionada a opção* **04 – Máquinas** *ou* **05 - Equipamentos***, e a data de aquisição do bem for igual ou maior a Agosto/2011, no campo* Período de cálculo *será informada automaticamente a opção* **Cfe. MP 540/1***.*

- 11. No campo Período de cálculo, selecione o período correspondente em que poderá ser calculado o crédito relativo à aquisição do ativo imobilizado.
- 12. No campo CST PIS/COFINS, informe o código de situação tributária de PIS e COFINS.

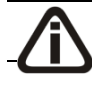

*O campo* Vínculo do Crédito, *somente estará habilitado quando na guia* 

Impostos *dos parâmetros da empresa estiver informado os impostos 04-PIS, 05- COFINS, 17-PIS (não cumulativo) e 19-COFINS (não cumulativo).*

13. No campo Vínculo do crédito, selecione o vínculo do crédito.

*O campo* Valor de aquisição*, somente estará habilitado quando for selecionado no campo* Base do crédito *a opção* **10 – Crédito com base no valor de aquisição***.*

- 14. No campo Valor de aquisição, informe o valor de aquisição do bem.
- 15. No campo Valor da base de cálculo, será gerado a diferença entre os campos Valor de aquisição - Parcela a excluir do valor da aquisição;
- 16. No campo Encargos de depreciação o usuário deverá informar o valor total dos encargos de depreciação.
- 17. No campo Valor de exclusão, informe o valor de exclusão.
- 18. No campo Base de cálculo, informe a base de cálculo de crédito mensal, quando for com base no valor da aquisição, será gerado o valor da aquisição dividido pela quantia de meses do campo Período de cálculo.
- 19. No campo Alíquota de PIS, informe a alíquota do imposto PIS.
- 20. No campo Crédito de PIS, será informado automaticamente pelo sistema o resultado da multiplicação dos campos Base de cálculo x Alíquota do PIS. Caso necessário, você poderá informar o valor de crédito do PIS manualmente.
- 21. No campo Código de recolhimento PIS, informe o código de recolhimento do PIS.
- 22. No campo Parcela a excluir do valor de aquisição, informe o valor da parcela a ser excluída da aquisição.
- 23. No campo Base de cálculo mensal, quando o crédito for com base no valor da aquisição, será gerado o valor do campo Valor da base de cálculo dividido pela quantia de meses do campo Período de cálculo.
- 24. No campo Alíquota COFINS, informe a alíquota do imposto COFINS.
- 25. No campo Crédito de COFINS, será informado automaticamente pelo sistema o resultado da multiplicação dos campos Base de cálculo x Alíquota COFINS. Caso necessário, você poderá informar o valor de crédito da COFINS manualmente.
- 26. No campo Código de recolhimento COFINS, informe o código de recolhimento do COFINS.

 $F2$ 27. No campo Conta Contábil, informe o código da conta contábil do bem.

28. No campo Descrição complementar, complemente com a descrição necessária.

## **4.8.18.2.2. Guia Processo**

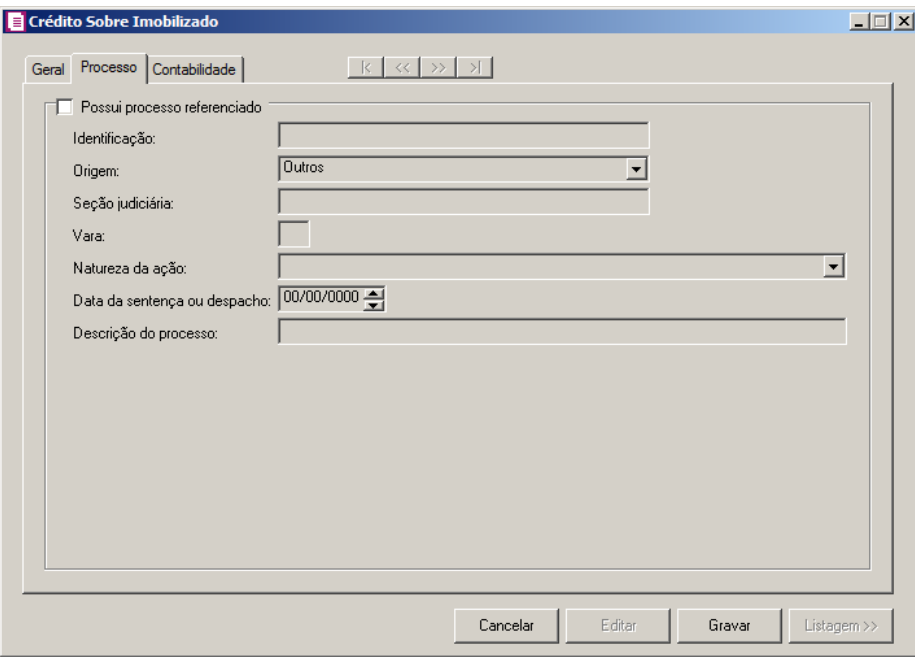

1. Selecione o campo Possui processo referenciado, para indicar a origem do processo, nos campos:

• Identificação, informe o número de identificação do processo;

• Origem, selecione o código indicador da origem do processo;

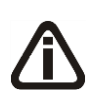

*As colunas* Seção Judiciária, Vara, Natureza da ação*,* Data da Sentença ou Despacho *e* Descrição do Processo *serão habilitadas, somente quando nos parâmetros estiver selecionado o quadro* Calcular PIS e COFINS conforme a escrituração digital – EFD Contribuições *e quando na coluna* Origem *for selecionada uma das opções:* **Justiça Federal***,* **Secex/SRF** *e* **Outros***.*

*As colunas* Seção Judiciária *e* Vara*, somente estarão habilitadas quando na coluna*  Origem *estiver selecionada a opção* **Justiça Federal***.*

- Seção Judiciária, informe a identificação da seção judiciária onde foi ajuizado processo judicial;
- Vara, informe a identificação da vara da seção judiciária onde foi ajuizado processo judicial;
- Natureza da ação, selecione a opção desejada para indicar a Natureza da ação do processo;
- Data da Sentença ou Despacho, informe a data da sentença ou despacho, no formato DD/MM/AAAA;

*A coluna* Descrição do Processo*, somente estará habilitada quando na coluna*  Origem *estiver selecionada a opção* Justiça Federal*.*

• Descrição do Processo, informe a descrição do processo judicial.

# **4.8.18.2.3. Guia Contabilidade**

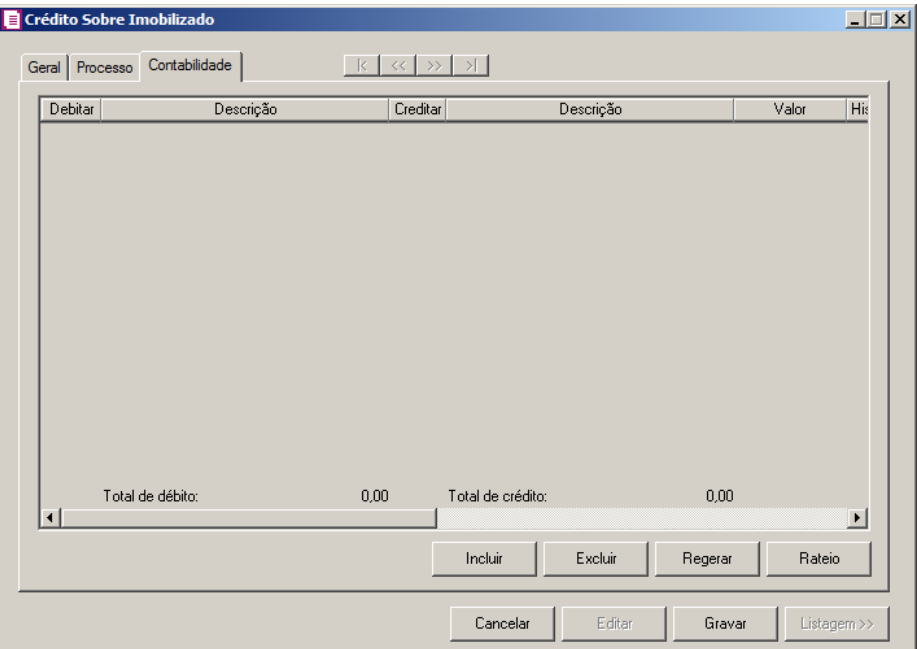

- 1. Clique no botão **Incluir**, para incluir um novo lançamento.
- 2. Clique no botão **Regerar**, para regerar todos os lançamentos.
- 3. Na coluna Debitar, informe o código da conta débito correspondente. O sistema busca o código da conta contábil do campo Conta do quadro Imposto a recuperar da guia Contabilidade do cadastro do imposto 17 para PIS e do imposto 19 para COFINS, para efetuar o lançamento;
- 4. Na coluna Descrição, será demonstrada a descrição correspondente a conta débito informada na coluna anterior;
	- $\mathbb{F}_{\mathsf{FT}}^2$ 5. Na coluna Creditar, informe o código da conta crédito correspondente. O sistema

busca o código da conta contábil do quadro Imposto a compensar sobre bens do imobilizado – Com base no valor de aquisição da guia Contabilidade do cadastro do imposto 17 para PIS e do imposto 19 para COFINS, quando no campo Tipo de crédito da guia Geral, estiver selecionado o código 10, caso esteja selecionado o código 9 ou 11, o sistema buscará a conta contábil do quadro Imposto a compensar sobre bens do imobilizado – Com base nos encargos de depreciação, para efetuar o lançamento;

- 6. Na coluna Descrição, será informada a descrição correspondente a conta crédito informada na coluna anterior;
- 7. Na coluna Valor, informe o valor referente ao débito e ao crédito. O sistema busca o valor informado no campos Crédito PIS e Crédito COFINS, da guia Geral.
- $\begin{bmatrix} 18 \\ 2 \end{bmatrix}$ 8. Na coluna Histórico, informe o código do histórico correspondente. O sistema busca o código do histórico informado no quadro Imposto a compensar sobre bens do imobilizado – Com base no valor de aquisição da guia Contabilidade do cadastro do imposto 17 para PIS e do imposto 19 para COFINS, quando no campo Tipo de crédito da guia Geral, estiver selecionado o código 10, caso esteja selecionado o código 9 ou 11, o sistema buscará o código do histórico informado no quadro Imposto a compensar sobre bens do imobilizado – Com base nos encargos de depreciação.
- 9. Na coluna Descrição, será preenchida com a descrição do histórico, se necessário você poderá modificar essa descrição.
- 10. Clique no botão **Excluir**, para excluir algum lançamento.
- 11. Clique no botão **Gravar**, para gravar o crédito de PIS e COFINS sobre o imobilizado.

### **4.8.19. Saldo de Retenções PIS/COFINS**

Nestas opções, você poderá informar o inicio do cálculo conforme EFD Contribuições, efetuar lançamentos de saldos de retenções de PIS/COFINS e transferência de regime tributário para os impostos 04-PIS, 05-COFINS, 17-PIS (não cumulativo) e 19-COFINS (não cumulativa).

# **4.8.19.1. Início do Cálculo Conforme EFD Contribuições**

1. Clique no menu Movimentos, submenu Outros, submenu Saldo de Retenções

PIS/COFINS opção **Início do Cálculo Conforme EFD Contribuições** para abrir a janela Saldo de Retenções PIS/COFINS - Início do Cálculo Conforme EFD Contribuições, conforme a figura a seguir:

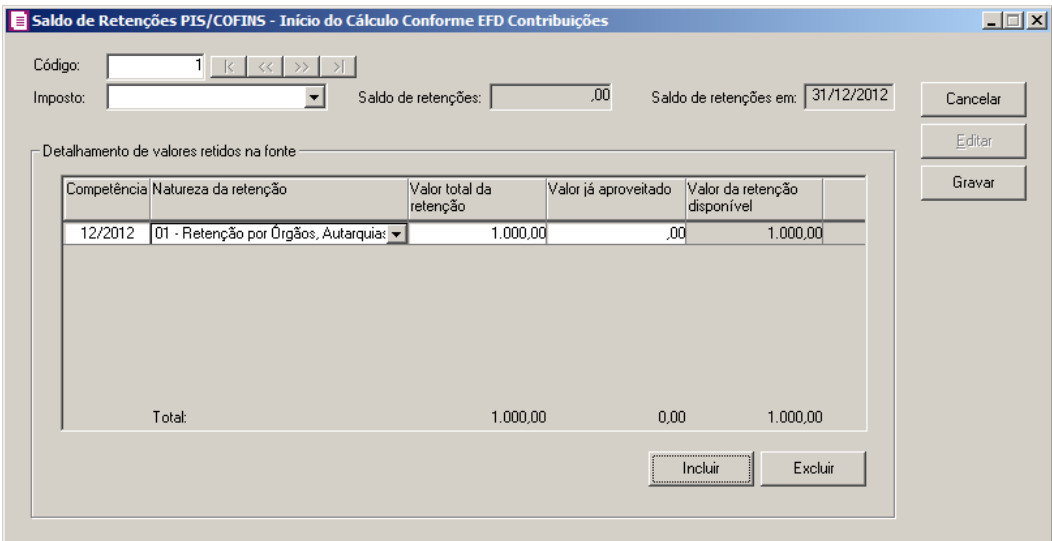

- 2. Caso não haja retenção de PIS/COFINS, entrará automaticamente no modo de inclusão; caso contrário, clique no botão **Novo**, para incluir um novo detalhamento.
- 3. No campo Código, será informado automaticamente pelo sistema um código sequencial, caso seja necessário você poderá alterar.
- 4. No campo Imposto, selecione o imposto correspondente.
- 5. No campo Saldo de retenções, será informado automaticamente o valor do saldo de retenção provenientes dos meses que não foram calculados PIS e COFINS conforme EFD.
- 6. No campo Saldo de retenções em:, será informado automaticamente a data do saldo de retenção.

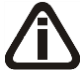

*No quadro* Detalhamento de valores retidos na fonte*, não será permitido efetuar lançamentos com opções iguais no campo* Natureza da retenção *que possuírem a mesma data informada no campo* Competência*, caso seja informado, ao tentar gravar o sistema emitirá a seguinte mensagem:*

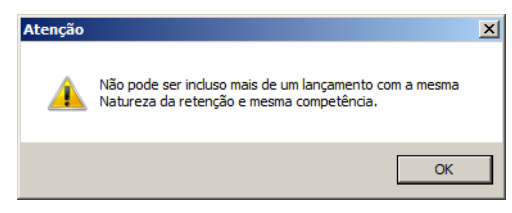

7. No quadro Detalhamento de valores retidos na fonte:

• Clique no botão **Incluir**, para incluir um detalhamento de valores retidos na fonte;

*Na coluna* Competência *somente poderá ser informada data anterior a primeira vigência que possui o quadro* Calcular PIS e COFINS conforme escrituração digital – EFD Contribuições *selecionado nos parâmetros, ao informar uma data superior, o sistema emitirá a seguinte mensagem:*

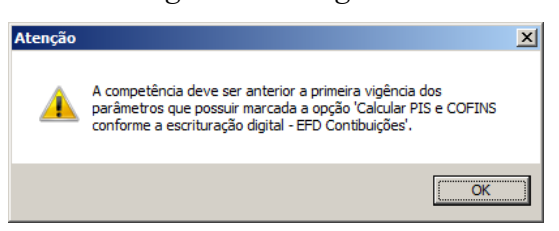

- Na coluna Competência, informe a competência de origem do saldo de retenção;
- Na coluna Natureza da retenção, selecione o tipo de retenção correspondente ao detalhamento;
- Na coluna Valor total da retenção, informe o valor inicial da retenção;

*O valor informado na coluna* Valor já aproveitado*, não poderá ser maior que o valor informado na coluna* Valor total da retenção*, caso seja informado um valor maior ao tentar gravar o sistema emitirá a seguinte mensagem:*

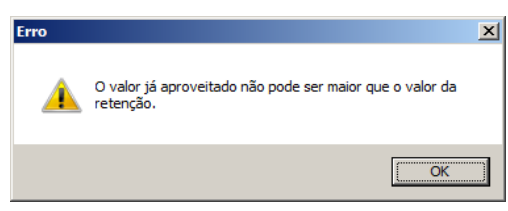

- Na coluna Valor já aproveitado, informe o valor da retenção que já foi aproveitado;
- Na coluna Valor da retenção disponível, será informado automaticamente pelo sistema o valor da retenção menos o valor já aproveitado;
- Clique no botão **Excluir**, para excluir algum detalhamento da retenção.
- 8. Clique no botão **Gravar**, para salvar as informações cadastradas.
- 9. Clique no botão **Editar**, para editar um lançamento já gravado.
- 10. Clique no botão **Cancelar**, para cancelar um lançamento.

### **4.8.19.2. Transferência do Regime de Tributação**

1. Clique no menu Movimentos, submenu Outros, submenu Saldo de Retenções PIS/COFINS opção **Transferência do Regime de Tributação** para abrir a janela Saldo de Retenções PIS/COFINS - Transferência do Regime de Tributação, conforme a figura a seguir:

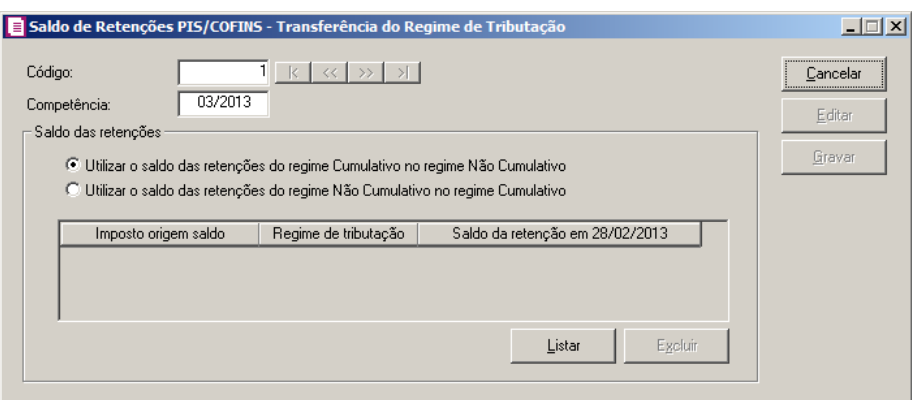

- 2. Caso não haja transferências cadastradas, entrará automaticamente no modo de inclusão; caso contrário, clique no botão **Novo**, para incluir uma nova transferência.
- 3. No campo Código, será informado automaticamente pelo sistema um código sequencial, caso seja necessário você poderá alterar.
- 4. No campo Competência, informe a competência de transferência de regime de tributação.
- 5. No quadro Saldo das retenções, selecione a opção:
	- **Utilizar o saldo das retenções do regime Cumulativo no regime Não Cumulativo**, para que os saldos das retenções do regime cumulativo sejam utilizados no regime não cumulativo;
	- **Utilizar o saldo das retenções do regime Não Cumulativo no regime Cumulativo**, para que os saldos das retenções dos regimes não cumulativo sejam utilizados no regime cumulativo;
	- Clique no botão **Listar**, para que sejam listados os saldos de retenções conforme opção selecionada acima;
	- Na coluna Imposto origem saldo, será demonstrado o imposto que deu origem ao saldo de retenção;
	- Na coluna Regime de tributação, será demonstrado o regime de tributação do imposto;
	- Na coluna Saldo da retenção, será demonstrado o saldo da retenção no último dia do

período anterior ao período informado no campo Competência.

- O nome da coluna será gerado conforme a competência informada. Ex.: Competência 03/2015, nome da coluna Saldo da retenção em 28/02/2015;
- Clique botão **Excluir**, caso queira excluir uma retenção.
- 6. Clique no botão **Gravar**, para salvar as informações cadastradas.
- 7. Clique no botão **Editar**, para editar um lançamento já gravado.
- 8. Clique no botão **Cancelar**, para cancelar um lançamento.

#### **4.8.19.3. Compensações**

1. Clique no menu Movimentos, submenu Outros, submenu Saldo de Retenções PIS/COFINS opção **Compensações** para abrir a janela Saldo de Retenções PIS/COFINS - Compensações, conforme a figura a seguir:

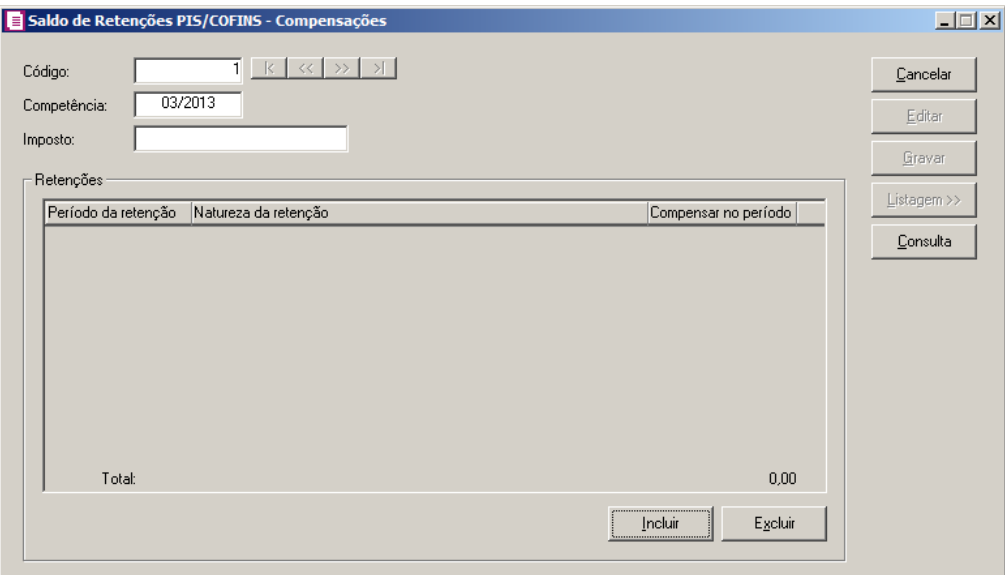

- 2. Caso não haja compensações cadastradas, entrará automaticamente no modo de inclusão; caso contrário, clique no botão **Novo**, para incluir uma nova compensação.
- 3. No campo Código, será informado automaticamente pelo sistema um código sequencial, caso seja necessário você poderá alterar.
- 4. No campo Competência, informe a competência de compensação.
- 5. No quadro Imposto, selecione o imposto desejado.
- 6. No quadro **Retenções**:

- Clique no botão **Incluir**, para informar o imposto com compensações;
- Na coluna Período da retenção, informe o período de retenção do imposto;
- Na coluna Natureza da retenção, selecione a natureza da retenção correspondente;
- Na coluna Compensar no período, informe o valor que será compensado no período;
- Clique no botão **Excluir**, para excluir um imposto já informado.
- 7. Clique no botão **Editar**, para editar um lançamento já gravado.
- 8. Clique no botão **Cancelar**, para cancelar um lançamento.
- 9. Clique no botão **Gravar**, para gravar as configurações realizadas.
- 10. Clique no botão **Listagem>>**, para listar lançamentos realizados.
- 11. Clique no botão **Consultar**, caso queira consultar as retenções existentes para o imposto e período selecionado.

### **4.8.20. Transferência de Saldos PIS/COFINS**

1. Clique no menu Movimentos, submenu Outros, opção **Transferência de Saldos PIS/COFINS** para abrir a janela Transferência de Saldos PIS/COFINS, conforme a figura a seguir:

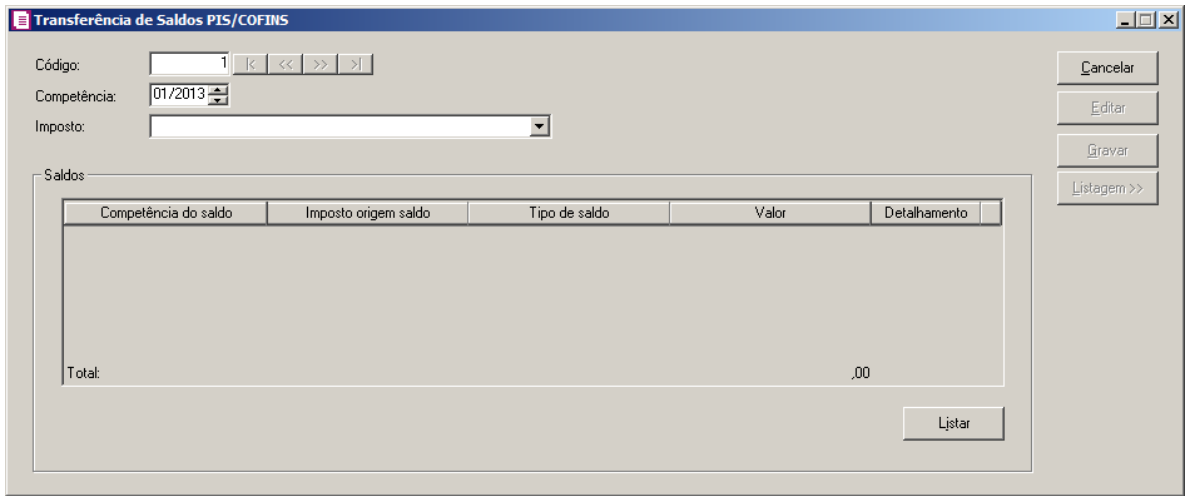

- 2. Caso haja transferência de saldo de PIS/COFINS, entrará automaticamente no modo de inclusão; caso contrário, clique no botão **Novo**, para incluir um novo detalhamento.
- 3. No campo Código, será informado automaticamente pelo sistema um código sequencial, caso seja necessário você poderá alterar.
4. No campo Competência, informe a competência do lançamento.

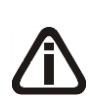

*No campo Imposto serão listados os impostos 138 - PIS - Código de recolhimento, 139 - COFINS - Código de recolhimento, 140 - PIS Não cumulativo - Código de recolhimento e 141 - COFINS Não cumulativa - Código de recolhimento.*

- 5. No campo Imposto, selecione o imposto correspondente.
- 6. No quadro Saldos:
	- Clique no botão **Listar**, para listar as transferências de saldos de PIS/COFINS;
	- Na coluna Competência do saldo, será gerada a competência anterior à informada no campo Competência;
	- Na coluna Imposto origem saldo, será demonstrado o imposto de origem do saldo;
	- Na coluna Tipo do saldo, será gerado o tipo do saldo;
	- Na coluna Valor, será gerado o valor do saldo.
	- Na coluna Detalhamento, clique no botão , para que seja aberta a janela para o detalhamento do saldo Credor, Devedor, Retenções e Estoque conforme o Tipo de Saldo.
- 7. Clique no botão **Gravar**, para salvar as informações cadastradas.
- 8. Clique no botão **Editar**, para editar um lançamento já gravado.
- 9. Clique no botão **Cancelar**, para cancelar um lançamento.

## **4.8.21. Deduções de PIS/COFINS**

Nesta opção, você poderá efetuar lançamentos de deduções de restituição, ressarcimento e compensação de PIS/COFINS, para os impostos 04-PIS, 05-COFINS, 17-PIS (não cumulativo), 19-COFINS (não cumulativa), 106-PISN/SCP, 107-COFN/SCP, 108-PIS/SCP e 109-COFI/SCP.

Para isto, proceda da seguinte maneira:

1. Clique no menu **Movimentos**, submenu **Outros**, opção **Deduções de PIS/COFINS**, para abrir a janela Deduções de Restituição, Ressarcimento e Compensação de PIS/COFINS, conforme a figura a seguir:

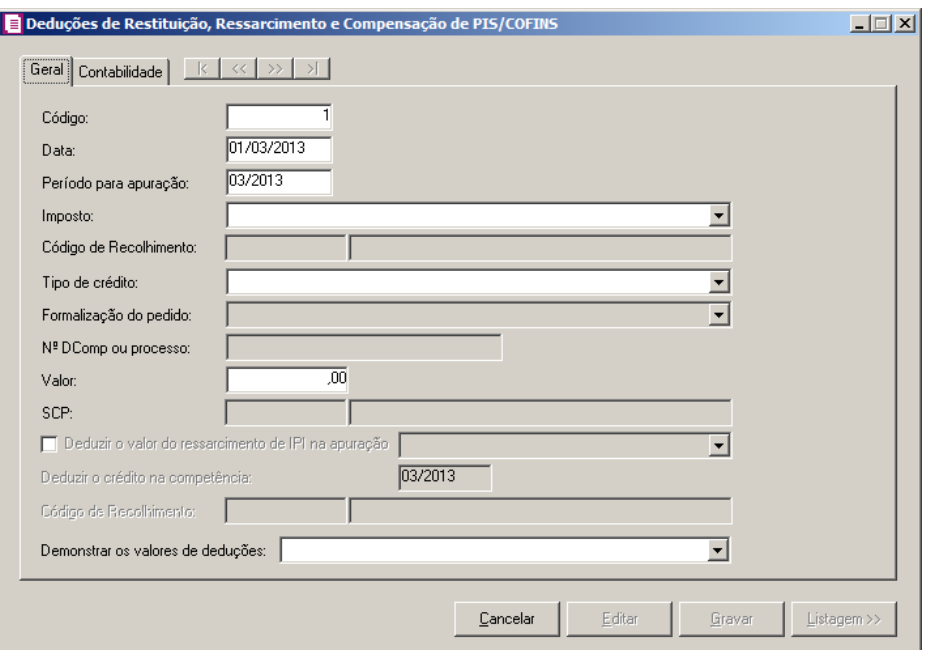

# **4.8.21.1. Guia Geral**

- 1. Caso não haja deduções de PIS/COFINS, entrará automaticamente no modo de inclusão; caso contrário, clique no botão **Novo**, para incluir uma nova dedução.
- 2. No campo Código, será informado automaticamente pelo sistema um código sequencial, caso seja necessário você poderá alterar.
- 3. No campo Data, informe o período da dedução.

*A opção Período para apuração somente ficará desabilitada quando a opção Deduzir o valor do ressarcimento de IPI na apuração estiver selecionada*.

- 4. No campo Período para apuração, informe o período para apuração.
- 5. No campo Imposto, selecione o imposto correspondente.

*O campo* Código de Recolhimento *somente estará habilitado quando no campo*  Imposto *estiver selecionada um imposto por código de recolhimento*.

- 6. No campo Código de Recolhimento, informe o código de recolhimento do impostos.
- 7. No campo Tipo de crédito, selecione o tipo de crédito correspondente.

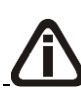

*Os campos* Formalização do pedido *e* Nº DComp ou processo*, somente ficarão habilitados quando no campo* Tipo de crédito *estiver selecionada uma opção* 

*diferente de* **Ressarcimento Casa da Moeda - Lei 11.488/2007***.*

- 8. No campo Formalização do pedido, selecione a formalização do pedido correspondente.
- 9. No campo Nº DComp ou processo, informe o n° da DComp ou do processo referente à dedução.
- 10. No campo Valor, informe o valor da dedução.

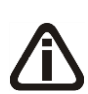

*O campo* SCP *somente ficará habilitado se nos parâmetros da empresa estiver selecionada a opção Possui Sociedade em Conta de Participação - SCP, e no lançamento de ajustes de PIS/COFINS possuir um dos impostos* PIS - SCP, COFINS - SCP, PIS Não cumulativo - SCP e COFINS Não cumulativo - SCP *selecionado.*

9. No campo SCP, selecione a sociedade em conta de participação correspondente.

*A opção* **Deduzir o valor do ressarcimento de IPI na apuração***, somente ficará habilitada quando o imposto 02-IPI estiver selecionado.*

10. Selecione a opção **Deduzir o valor do ressarcimento de IPI na apuração**, para que seja deduzido o valor de ressarcimento de IPI na apuração.

*O campo* **Deduzir o crédito na competência** *somente ficará habilitado quando estiver selecionada a opção* **Deduzir o valor do ressarcimento de IPI na apuração***.*

11. Selecione a opção **Deduzir o crédito na competência**, para que seja compensado o

crédito do IPI com débitos de PIS e COFINS na competência informada neste campo.

*O campo* Código de recolhimento*, somente ficará habilitado quando a opção*  Deduzir o valor do ressarcimento de IPI na apuração *estiver selecionada e o impostos* **02-IPI***.*

12. No campo Código de recolhimento, informe o código de recolhimento do imposto.

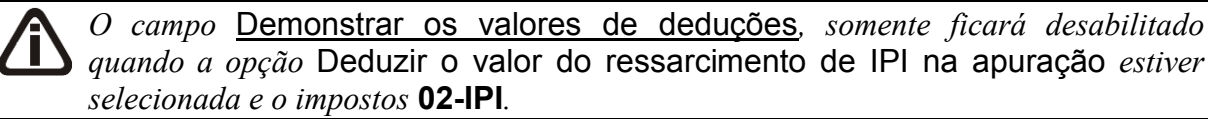

13. No campo Demonstrar os valores de deduções, selecione a opção onde deverá ser demonstrado os valores de deduções.

# **4.8.21.2. Guia Contabilidade**

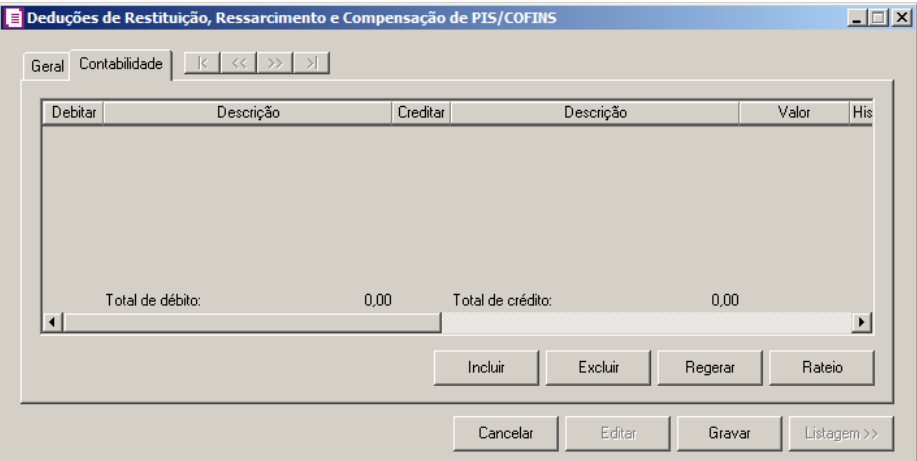

- 1. Clique no botão **Incluir**, para incluir um novo lançamento contábil.
- 2. Clique no botão **Regerar**, para regerar todos os lançamentos.
- 3. Clique no botão **Rateio**, para efetuar o rateio dos lançamentos conforme configurado no cadastro da conta.
	- 4. Na coluna Debitar, informe o código da conta débito correspondente. O sistema busca  $\frac{2}{\sqrt{57}}$ o código da conta débito na guia Contabilidade do cadastro dos impostos 4-PIS, 17- PIS (não cumulativo), 5-COFINS, 19-COFINS (não cumulativa) conforme o imposto selecionado no campo *Imposto* da guia Geral.
- 5. Na coluna Descrição, será demonstrada a descrição da conta débito.
- 6. Na coluna Creditar, informe o código da conta crédito correspondente. O sistema busca o código da conta crédito na guia Contabilidade do cadastro dos impostos 4- PIS, 17-PIS (não cumulativo), 5-COFINS, 19-COFINS (não cumulativa) conforme o imposto selecionado no campo Imposto da guia Geral.
- 7. Na coluna Descrição, será demonstrada a descrição da conta crédito.
- 8. Na coluna Valor, informe o valor referente ao débito e ao crédito.
- 9. Na coluna Histórico, informe o código do histórico correspondente. O sistema busca o código do histórico na guia Contabilidade do cadastro dos impostos 4-PIS, 17-PIS (não cumulativo), 5-COFINS, 19-COFINS (não cumulativa) conforme o imposto selecionado no campo *Imposto* da guia Geral.
- 10. A coluna Descrição, será preenchida com a descrição do histórico, se necessário você poderá modificar essa descrição.

11. Clique no botão **Excluir**, para excluir algum lançamento.

## **4.8.22. Apropriação Direta de Créditos**

*A opção* **Apropriação Direta de Créditos***, somente ficará habilitada quando a empresa possuir selecionada a opção* **Apropriação direta***, na subguia* Método Apropriação *da guia* Crédito*.*

Nesta opção do sistema, você deverá informar os dados para que o sistema efetue a apropriação direta de créditos.

Para isto, proceda da seguinte maneira:

1. Clique no menu **Movimentos**, submenu **Outros**, opção **Apropriação Direta de Créditos**, para abrir a janela Apropriação Direta de Créditos, conforme a figura a seguir:

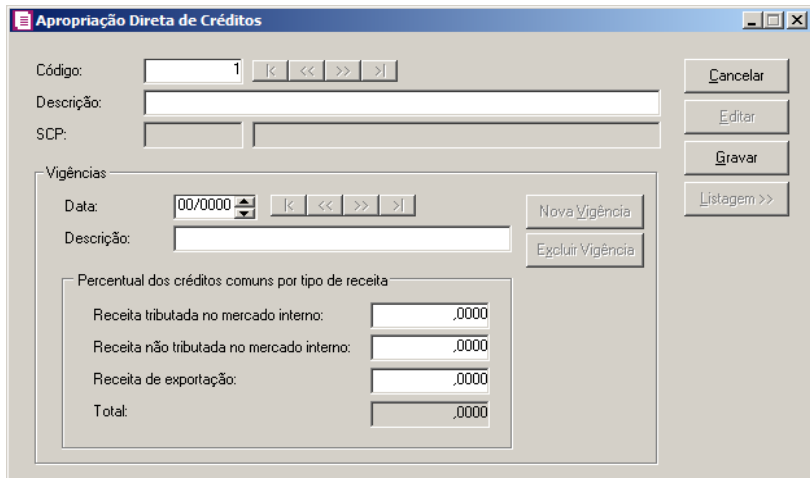

- 2. Caso não haja apropriação direta de crédito, entrará automaticamente no modo de inclusão; caso contrário, clique no botão **Novo**, para incluir uma nova apropriação.
- 3. No campo Descrição, informe uma descrição para a apropriação direta do crédito.
- $F2$ <sup>4</sup>. No campo SCP, informe uma sociedade em conta de participação caso a empresa possua.
- 5. No quadro Vigência, no campo:
	- Data, informe a data da vigência do lançamento;
	- Descrição, informe uma descrição para a vigência do lançamento;
	- Clique no botão **Nova Vigência**, para cadastrar uma nova vigência;
	- Clique no botão **Excluir Vigência**, caso queira excluir uma vigência já cadastrada.
- 6. No quadro Percentual dos créditos comuns por tipo de receita, no campo:
	- Receita tributada no mercado interno, informe o percentual de apropriação direta de crédito tributada no mercado interno;
	- Receita não tributada no mercado interno, informe o percentual de apropriação direta de crédito não tributada no mercado interno;
	- Receita de exportação, informe o percentual de apropriação direta de crédito de receita de exportação;
	- Total, será demonstrada a soma dos percentuais.
- 7. Clique no botão **Editar**, para editar um lançamento já gravado.
- 8. Clique no botão **Cancelar**, para cancelar um lançamento.
- 9. Clique no botão **Gravar**, para gravar as configurações realizadas.
- 10. Clique no botão **Listagem>>**, para listar lançamentos realizados.

## **4.8.23. Restituição, Ressarcimento e Compensação PIS/COFINS**

*A opção* **Restituição, Ressarcimento e Compensação de PIS/COFINS** *somente estará disponível quando nos parâmetros da empresa estiver selecionado o quadro* Calcular PIS e COFINS conforme a escrituração digital – EFD Contribuições *na guia* Geral/Federal/PIS/COFINS/Apuração*.*

Nesta opção, você poderá efetuar lançamentos de restituição, ressarcimento e compensação de PIS/COFINS, para os impostos 17-PIS (não cumulativo) e 19-COFINS (não cumulativa).

Para isto, proceda da seguinte maneira:

1. Clique no menu **Movimentos**, submenu **Outros**, opção **Restituição, Ressarcimento e Compensação de PIS/COFINS**, para abrir a janela Restituição, Ressarcimento e Compensação de PIS/COFINS, conforme a figura a seguir:

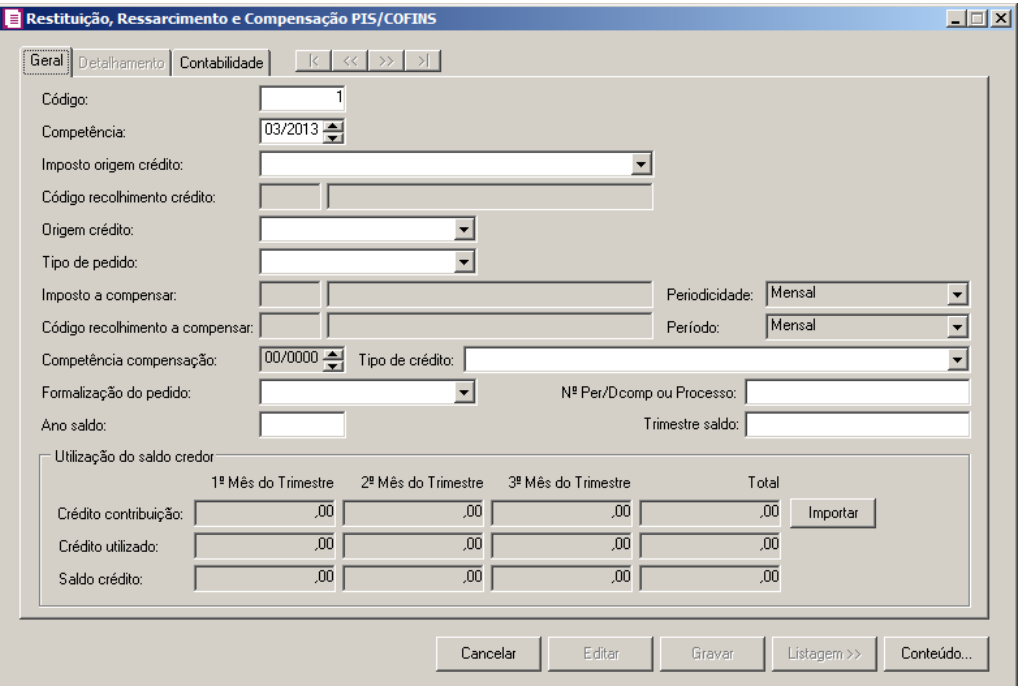

#### **4.8.23.1. Guia Geral**

- 1. Caso não haja lançamentos, entrará automaticamente no modo de inclusão; caso contrário, clique no botão **Novo**, para incluir um novo lançamento.
- 2. No campo Código, será informado automaticamente pelo sistema um código sequencial, caso seja necessário você poderá alterar.
- 3. No campo Competência, informe a competência da restituição, ressarcimento e/ou compensação.
- 4. No campo Imposto origem crédito, selecione o imposto correspondente.

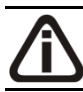

*O campo* Código recolhimento crédito *somente estará habilitado quando no campo*  Imposto origem crédito *estiver selecionada um imposto por código de recolhimento*.

- 5. No campo Código recolhimento crédito, informe o código de recolhimento de crédito.
- 6. No campo Origem crédito, selecione a origem do crédito correspondente.
- 7. No campo Tipo de pedido, selecione a opção:
	- **Restituição**, caso o tipo do pedido de crédito seja de restituição;
	- **Ressarcimento**, caso o tipo do pedido de crédito seja de ressarcimento;
	- **Compensação** caso o tipo do pedido de crédito seja de compensação.

*O campo* Imposto a compensar *somente estará habilitado quando no campo* Tipo de pedido *estiver selecionada uma opção diferente de* **Restituição**.

8. No campo Imposto a compensar, selecione o imposto correspondente a compensação.

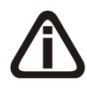

*Os campos Periodicidade, e Código de recolhimento a compensar somente ficarão habilitados quando no campo Imposto a compensar estiver selecionado o imposto 16 - IRRF, 22 - PIS Retido, 23 - COFINS Retida, 24 - Contribuição Social Retida e 25 - Contribuições Retidas na Fonte*.

- 9. No campo Periodicidade, informe a periodicidade do imposto.
- 10. No campo Código de recolhimento a compensar, informe o código de  $F<sub>2</sub>$ recolhimento correspondente.

*O campo* Período *somente ficará habilitado quando no campo* Periodicidade *estiver selecionada uma opção diferente de* **Mensal***.*

- 11. No campo Período informe o período do imposto conforme a periodicidade informada.
- 12. No campo Competência compensação, informe a competência de compensação correspondente.
- 13. No campo Tipo de crédito, selecione o tipo de crédito correspondente.
- 14. No campo Formalização do pedido, selecione a formalização do pedido correspondente.
- 15. No campo Nº Per/Dcomp ou Processo, informe o n° da Per/Dcomp ou do processo referente à restituição, ressarcimento e/ou compensação.
- 16. No campo Ano saldo, informe o ano saldo correspondente.
- 17. No campo Trimestre saldo, informe o trimestre saldo correspondente.
- 18. No quadro Utilização do saldo credor:
	- Clique no botão **Importar**, para que seja preenchido as informações do saldo credor;
	- Na coluna Crédito contribuição, será informado automaticamente o saldo existente no mês do trimestre, vinculado ao tipo de crédito selecionado;
	- Na coluna Crédito utilizado, informe o valor do crédito utilizado no trimestre;
	- Na coluna Saldo Crédito, será preenchido automaticamente o resultado da subtração entre as colunas Crédito contribuição e Crédito utilizado.

#### **4.8.23.2. Guia Detalhamento**

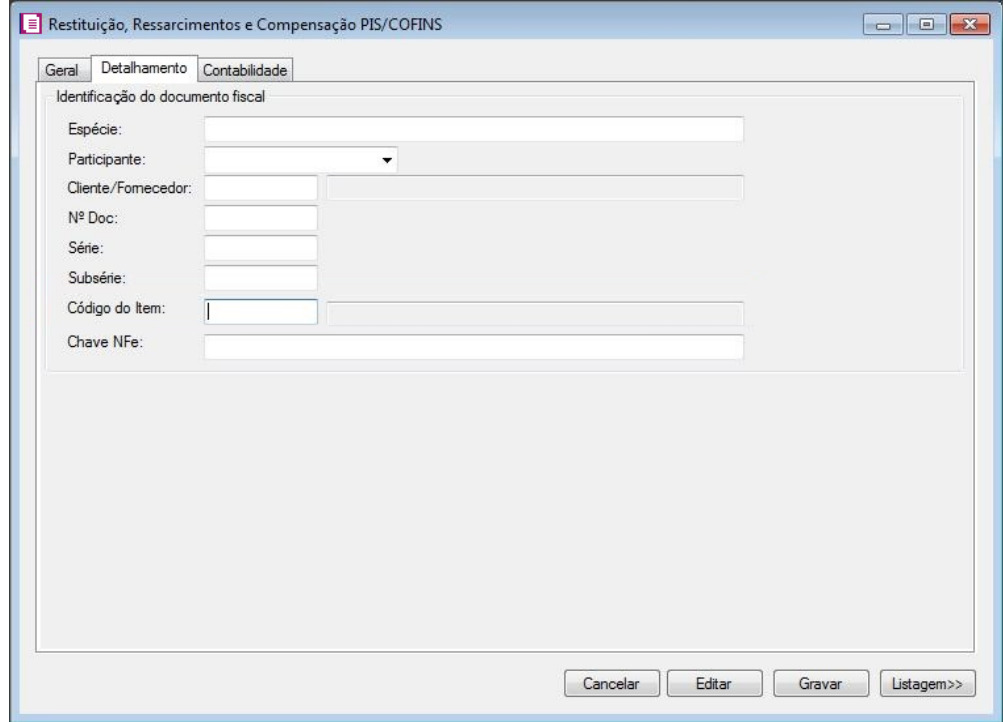

1 - No quadro Identificação do documento fiscal, no campo:

- Espécie, informe a espécie correspodente;
- Participante, selecione o perticipante correspodente;
- Cliente/Fornecedor, informe o cliente ou fornecedor correspondente;
- $\cdot$  N<sup>o</sup> Doc. Informe o número do documentos correspondente;
- Série, informe o número da série correspondente;
- Subsérie, inform a subsérie correspodente;
- Código do Item, informe o número do item;
- Cheve NFe, informe a chave da Nfe correspondente.

### **4.8.23.3. Guia Contabilidade**

**Centro de Treinamento Domínio** *A sua melhor escolha*

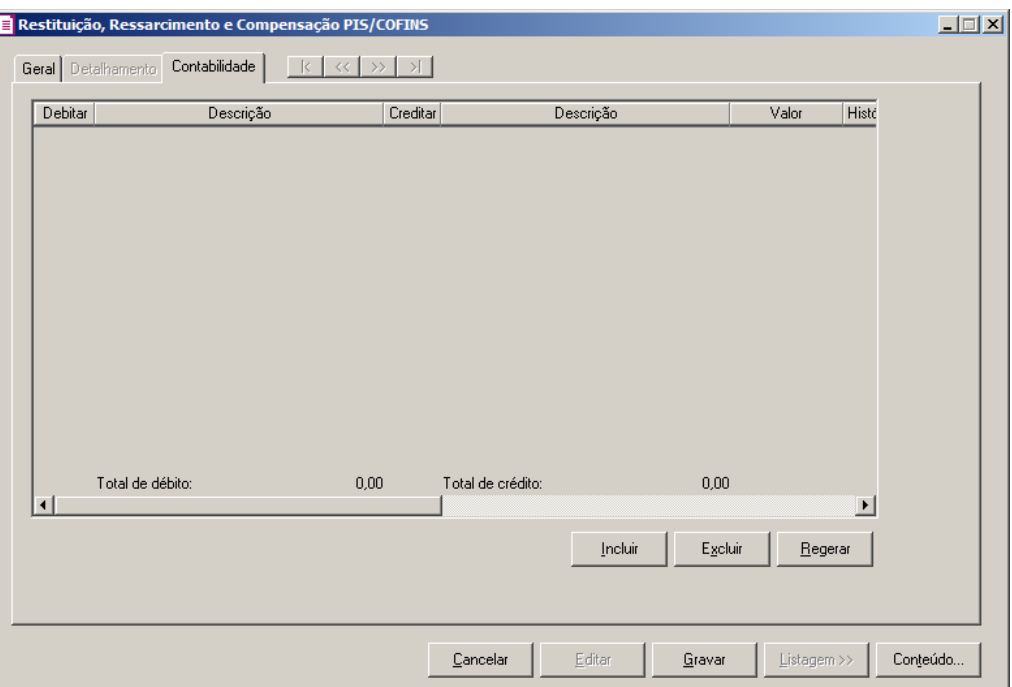

- 1. Clique no botão **Incluir**, para incluir um novo lançamento contábil.
- 2. Clique no botão **Regerar**, para regerar todos os lançamentos.
- 3. Clique no botão **Rateio**, para efetuar o rateio dos lançamentos conforme configurado no cadastro da conta.
- $\overline{F2/55}$ 4. Na coluna Debitar, informe o código da conta débito correspondente. O sistema busca o código do campo Conta do quadro Imposto a recolher do cadastro do imposto que foi informado no campo Imposto a compensar da guia Geral.
- 5. Na coluna Descrição, será demonstrada a descrição da conta débito.
- $F2$ <br> $\sqrt{F7}$ 6. Na coluna Creditar, informe o código da conta crédito correspondente. O sistema busca o código do campo Conta do quadro Imposto a recuperar do cadastro do imposto informado no campo Imposto origem crédito da guia Geral.
- 7. Na coluna Descrição, será demonstrada a descrição da conta crédito.
- 8. Na coluna Valor, informe o valor referente ao débito e ao crédito.
- $\begin{bmatrix} 52 \\ 757 \end{bmatrix}$  9. Na coluna Histórico, informe o código do histórico correspondente.
- 10. A coluna Descrição, será preenchida com a descrição do histórico, se necessário você poderá modificar essa descrição.
- 11. Clique no botão **Excluir**, para excluir algum lançamento.
- 12. Clique no botão **Conteúdo...** para consultar o conteúdo contábil tributário sobre esse assunto.

### **4.8.24. Exclusão Cooperativas - PIS/COFINS**

*A opção* Exclusão Cooperativa *somente estará disponível quando nos parâmetros da empresa no campo* Natureza jurídica *estiver selecionada a opção* **1 – Sociedade Cooperativa***.*

Nesta opção do sistema, você deverá informar os dados para que o sistema efetue a exclusão PIS/COFINS das cooperativas.

Para isto, proceda da seguinte maneira:

Clique no menu **Movimentos**, submenu **Outros**, opção **Exclusão Cooperativas –**

**PIS/COFINS**, para abrir a janela Exclusão PIS/COFINS - Cooperativas, conforme a figura

a seguir:

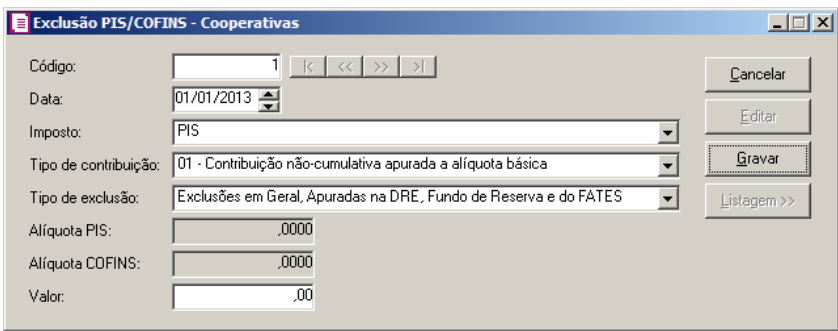

- 1. Caso não haja Exclusão PIS/COFINS Cooperativas, entrará automaticamente no modo de inclusão; caso contrário, clique no botão **Novo**, para incluir uma nova exclusão.
- 2. No campo Data, informe a data da exclusão.
- 3. No campo Imposto, selecione a o imposto correspondente.
- 4. No campo Tipo de contribuição, selecione a contribuição correspondente.
- 5. No campo Tipo de exclusão, selecione a exclusão desejada.

*O campo* Alíquota PIS *somente ficará habilitado quando no campo* Imposto *estiver informado a opção* **PIS** *ou* **PIS/COFINS** *e no campo* Tipo de contribuição *estiver informada uma das opções* **02 - Contribuição não-cumulativa apurada a alíquotas diferenciadas** *ou* **52 - Contribuição cumulativa apurada a alíquotas diferenciadas***.*

6. No campo Alíquota PIS, informe a alíquota PIS.

*O campo* Alíquota COFINS *somente ficará habilitado quando no campo* Imposto *estiver informado a opção* **COFINS** *ou* **PIS/COFINS** *e no campo* Tipo de contribuição *estiver informada uma das opções* **02 - Contribuição nãocumulativa apurada a alíquotas diferenciadas** *ou* **52 - Contribuição cumulativa apurada a alíquotas diferenciadas***.*

- 7. No campo Alíquota COFINS, informe a alíquota COFINS.
- 8. No campo Valor, informe o valor de exclusões PIS/COFINS.
- 9. Clique no botão **Editar**, para editar uma exclusão já gravada.
- 10. Clique no botão **Cancelar**, para cancelar uma exclusão.
- 11. Clique no botão **Gravar**, para gravar as configurações realizadas.
- 12. Clique no botão **Listagem>>**, para listar as configurações da exclusão.

#### **4.8.25. Exclusões e Deduções de PIS/COFINS - Entidades Financeiras Equiparadas**

*A opção* **Exclusões e Deduções de PIS/COFINS - Entidades Financeiras Equiparadas** *somente ficará habilitada quando nos Parâmetros da empresa possuir informado os impostos 104-PIS-EF e 105-COFINS-EF.*

Nesta opção do sistema, você deverá informar os dados para que o sistema efetue a exclusão e dedução de PIS/COFINS – Entidades Financeiras Equiparadas.

Para isto, proceda da seguinte maneira:

1. Clique no menu **Movimentos**, submenu **Outros**, opção **Exclusões e Deduções de PIS/COFINS – Entidades Financeiras Equiparadas**, para abrir a janela Exclusões e Deduções de PIS/COFINS – Entidades Financeiras Equiparadas, conforme a figura a seguir:

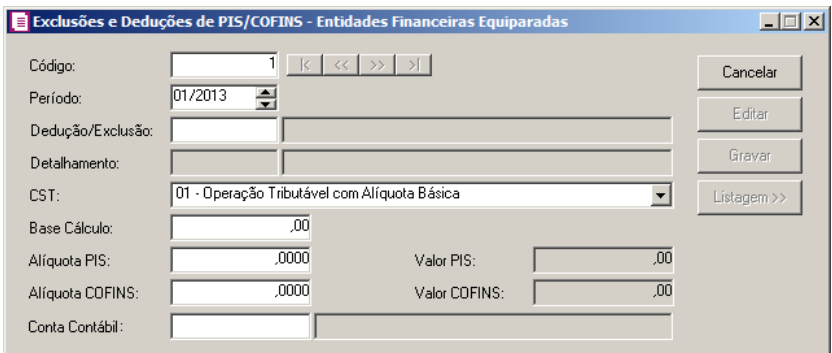

2. No campo Código, será informado pelo sistema, um código sequencial. Caso necessário,

poderá ser alterado

- 3. No campo Período, informe a data da exclusão e dedução.
- 4. No campo Dedução/Exclusão, informe o código da dedução/exclusão  $F2$ correspondente.
- 5. No campo Detalhamento, informe o detalhamento de acordo com a entidade financeira equiparada.
- 6. No campo CST, informe o CST correspondente.
- 7. No campo Base de cálculo, informe o valor da base de cálculo correspondente.
- 8. No campo Alíquota PIS, informe o valor da alíquota do PIS. No campo Valor PIS será demonstrado o valor do imposto PIS conforme multiplicação dos campos Base de cálculo de Alíquota PIS.
- 9. No campo Alíquota COFINS, informe o valor da alíquota da COFINS. No campo Valor COFINS será demonstrado o valor do imposto COFINS conforme multiplicação dos campos Base de cálculo de Alíquota PIS.
- 10. No campo Conta Contábil, informe a conta contábil correspondente.
- 11. Clique no botão **Editar**, para editar uma exclusão já gravada.
- 12. Clique no botão **Cancelar**, para cancelar uma exclusão.
- 13. Clique no botão **Gravar**, para gravar as configurações realizadas.
- 14. Clique no botão **Listagem>>**, para listar as configurações da exclusão.

## **4.8.26. Simples Nacional**

A *opção* **Simples Nacional** *somente estará disponível, se o imposto 44-Simples Nacional, estiver selecionado no quadro dos impostos selecionados*.

Nesta opção do sistema, o usuário terá a opção de informar ou importar os valores da folha e o valor da receita bruta acumulada, dos 12 meses anteriores ao período de apuração.

## **4.8.26.1. Valor da Folha**

Nesta opção do sistema, o usuário deverá informar ou importar a relação do valor da folha, incluindo encargos, nos 12 meses anteriores ao período de apuração.

1. Clique no menu **Movimentos**, submenu **Outros**, submenu **Simples Nacional**, opção **Valor da Folha**, para abrir a janela Valor da Folha, conforme a figura a seguir:

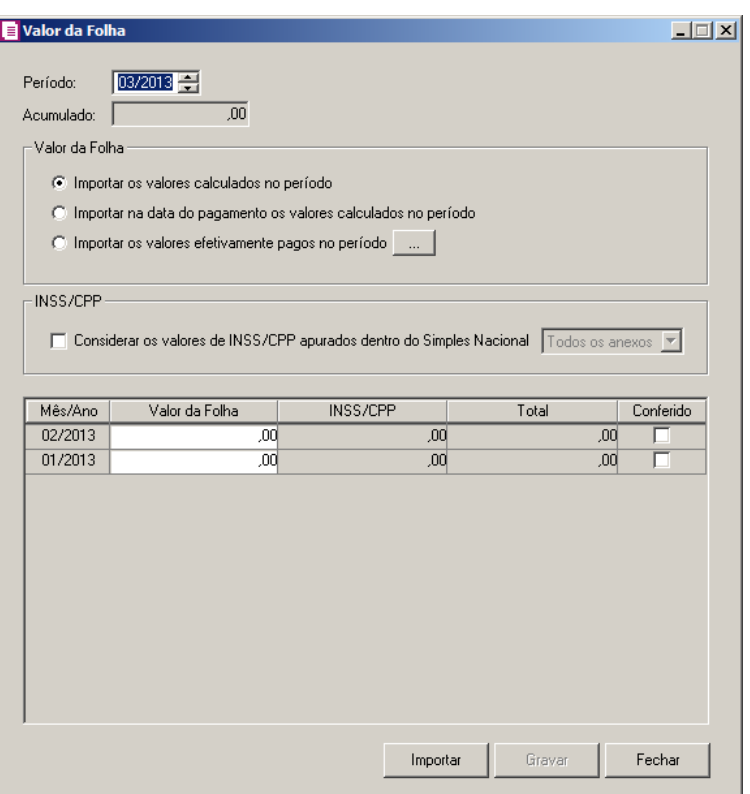

- 2. No campo Período, será informado conforme o período atual de apuração da escrita, este período irá fazer base para a demonstração dos 12 meses anteriores.
- 3. No campo Acumulado, será o valor do somatório dos períodos informados.
- 4. No quadro Valor da Folha, selecione a opção:
	- **Importar os valores calculados no período**, para que sejam importados os valores calculados período.
	- **Importar na data do pagamento os valores calculados no período**, para que sejam importados na data do pagamento os valores calculados no período;
	- **Importar os valores efetivamente pagos no período**, para que sejam importados os valores da folha pagos no período. Clique no botão , para abrir a janela Importar valores de, conforme a seguir:

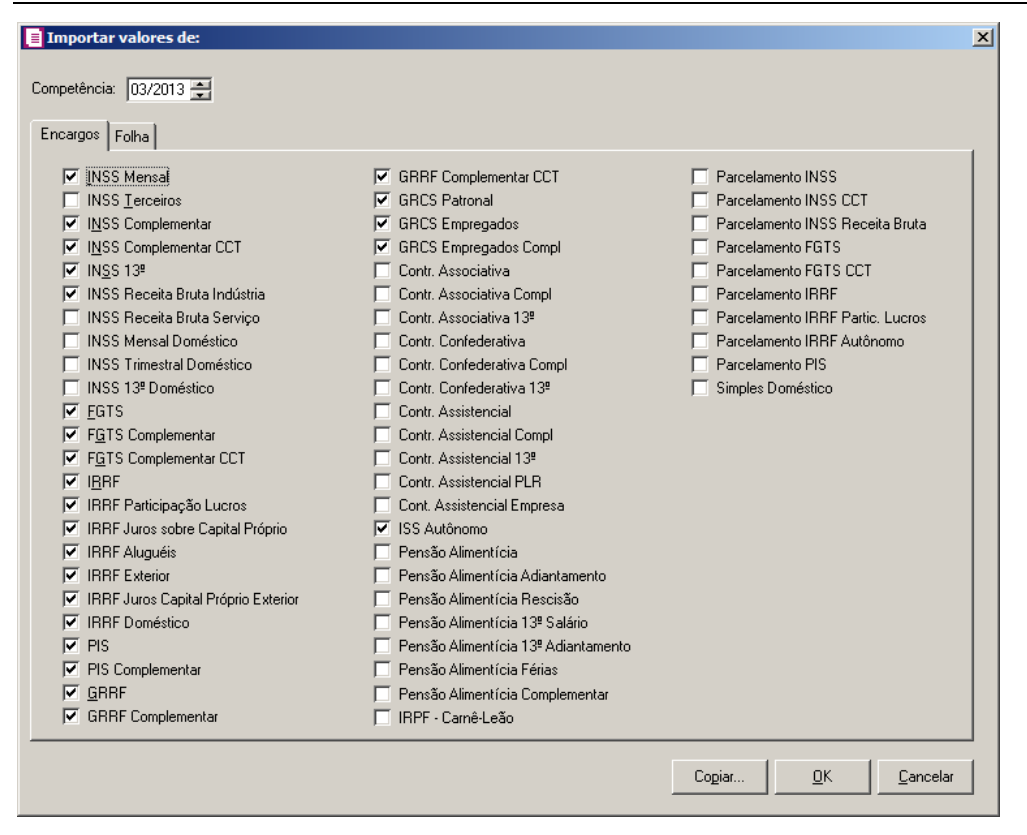

- 5. No campo Competência, será demonstrada a competência que será importado os valores;
- 6. Na guia Encargos, selecioner os tipo de encargos para que sejam importados os valores.

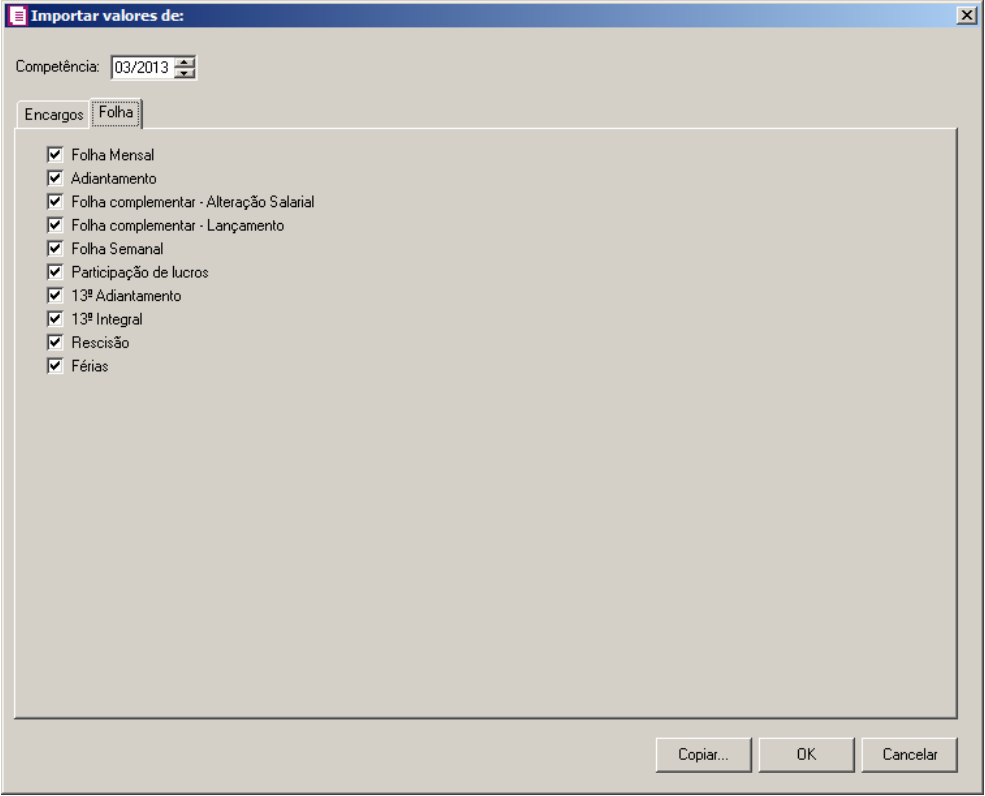

- 7. Na guia Folha, selecione os tipos de folhas que terão seus valores importados.
- 8. Clique no botão OK, para importar os valores.
- 9. No quadro INSS/CPP selecione a opção:

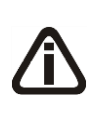

*A opção Considerar os valores de INSS/CPP apurados dentro do Simples Nacional somente ficará habilitada quando nos Parâmetros da empresa, guia Geral/Federal/Simples Nacional/Geral estiver selecionado a opção Serviço (Anexo V) e/ou Serviço (Anexo VI)*, *e o campo ao lado para períodos maiores/iguais a 01/2018.*

- **Considerar os valores de INSS/CPP apurados dentro do Simples Nacional**, para que sejam considerados os valores de INSS/CPP apurados dentro do Simples Nacional e no campo ao lado selecione a opção correspondente.
- 10. Selecione a coluna Conferido, para que valores que estão informados nos meses não sejam alterados, salvo quando alterado manualmente pelo usuário.
- 11. Clique no botão **Importar**, para importar os valores da folha para os meses relacionados.
- 12. Clique no botão **Gravar**, para salvar as informações prestadas.

### **4.8.26.2. Receita Bruta Acumulada**

Nesta opção do sistema, o usuário terá a opção de informar ou importar os valores da folha e o valor da receita bruta acumulada, dos 12 meses anteriores ao período de apuração.

1. Clique no menu **Movimentos**, submenu **Outros**, submenu **Simples Nacional**, opção **Receita Bruta Acumulada**, para abrir a janela Simples Nacional-Receita Bruta Acumulada, conforme a figura a seguir:

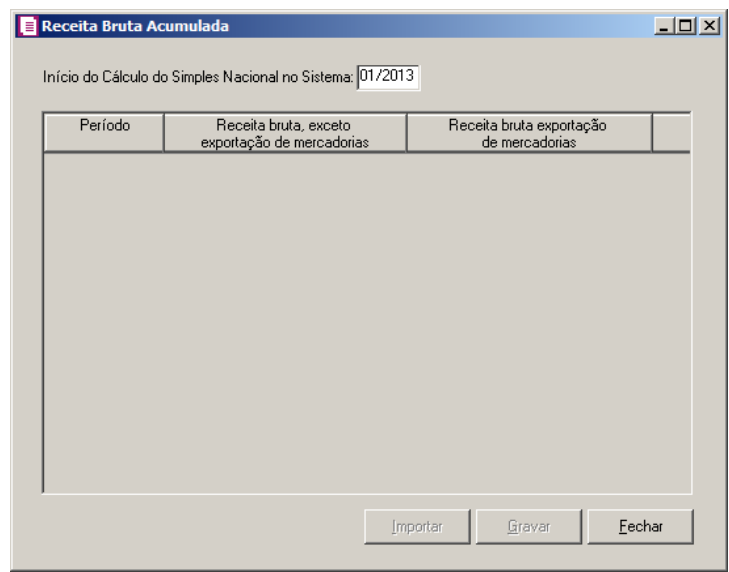

- 2. No campo Inicio do Cálculo do Simples Nacional no Sistema, será exibida a data da opção da empresa ao Simples Nacional conforme informado nos Parâmetros. Caso seja necessário essa data poderá ser alterada.
- 3. No quadro abaixo será demonstrado os últimos doze meses anteriores a data informada no campo anterior respeitando o início de atividades da empresa.
- 4. Clique no botão **Importar**, para que sejam importados os valores nas colunas Receita bruta, exceto exportação de mercadorias e Receita bruta exportação de mercadorias.
- 5. Clique no botão **Gravar**, para salvar as informações prestadas.

## **4.8.26.3. Compensação do Simples Nacional**

Nesta opção do sistema, o usuário terá a opção para compensar o saldo do Simples Nacional. Verifique conforme a seguir:

1. Clique no menu Movimentos, submenu Outros, submenu Simples Nacional, opção **Compensação do Simples Nacional**, para abrir a janela Simples Nacional-Receita Bruta Acumulada, conforme a figura a seguir:

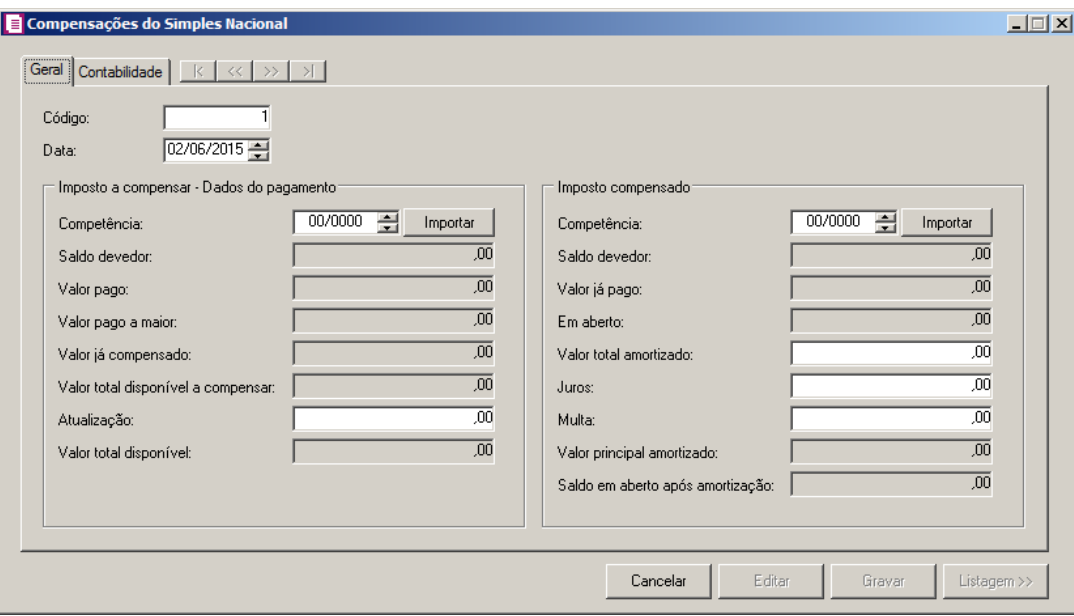

- 1. No campo Código, será informado pelo sistema, um código sequencial. Caso necessário, poderá ser alterado.
- 2. No campo Data, informe a data da compensação do Simples Nacional.

# **4.8.26.3.1. Guia Geral**

- 1. No quadro Impostos a compensar Dados do pagamento, no campo;
	- Competência, informe ou selecione a competência e clique no botão **Importar**, para que sejam importados os valores da guia a compensar;
- Saldo devedor, será demonstrado o saldo devedor do Simples Nacional;
- Valor pago, será demonstrado o valor pago de Simples Nacional;
- Valor pago a maior, será demonstrado o valor pago a maior de Simples Nacional;
- Valor já compensado, será demonstrado o valor já compensado de Simples Nacional;
- Valor total disponível a compensar, será demonstrado o valor total disponível de Simples Nacional;
- Atualização, será demonstrado o valor atualizado de Simples Nacional;

- Valor total disponível, será demonstrado o valor total disponível de Simples nacional.
- 2. No quadro Impostos a compensar, no campo;
	- Competência, informe ou selecione a competência e clique no botão **Importar**, para que sejam importados os valores da guia a ser compensada;
- Saldo devedor, será demonstrado o saldo devedor do Simples Nacional;
- Valor já pago, será demonstrado o valor que já foi pago de Simples Nacional;
- Em aberto, será demonstrado o valor em aberto de Simples Nacional;
- Valor total amortizado, será demonstrado o valor total amortizado de Simples Nacional;
- Juros, será demonstrado o valor de juros de Simples Nacional;
- Multa, será demonstrado o valor de multa de Simples Nacional;
- Valor principal amortizado, será demonstrado o valor principal amortizado de Simples Nacional;
- Saldo em aberto após amortização, será demonstrado o valor em aberto após a amortização do Simples Nacional.

#### **4.8.26.3.2. Guia Contabilidade**

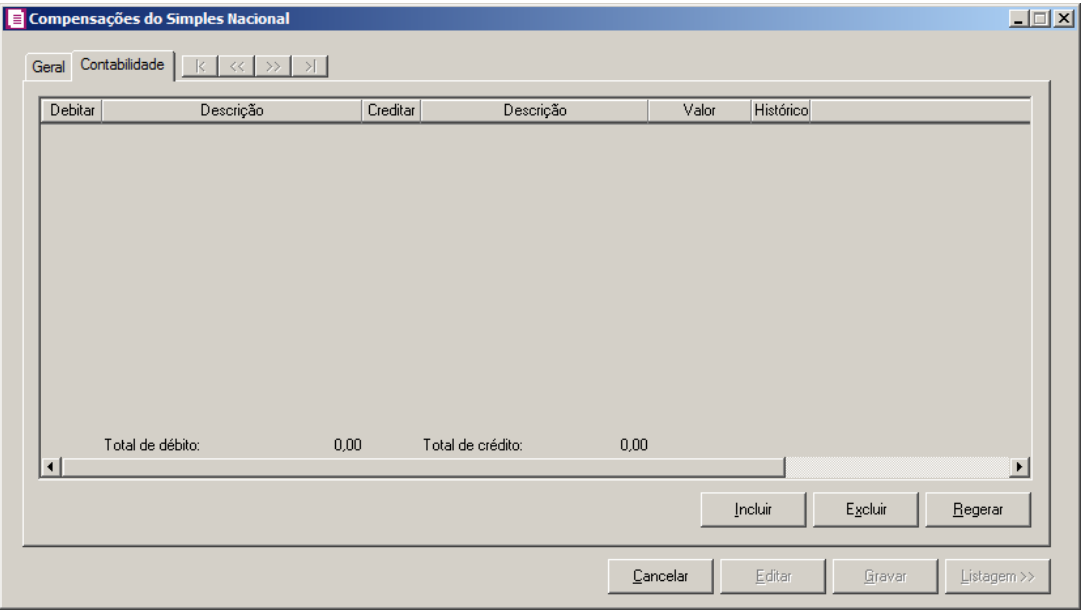

- 1. Clique no botão **Incluir**, para incluir um novo lançamento contábil.
- 2. Clique no botão **Excluir**, para excluir um lançamento já realizado.
- 3. Clique no botão **Regerar**, para regerar os lançamentos.
- 4. Na coluna Debitar, informe a conta débito para o lançamento.  $\sqrt{F2/}$
- 5. Na coluna Descrição, será demonstrada a descrição da conta.
- $\begin{bmatrix} \mathbb{F}_2^2 \\ \mathbb{F}_7 \end{bmatrix}$  6. Na coluna Creditar, informe a conta crédito para o lançamento.
- 7. Na coluna Descrição, será demonstrada a descrição da conta.
- 8. Na coluna Valor, informe o valor referente ao débito e ao crédito.
- $\begin{bmatrix} 2 \\ 7 \\ 7 \end{bmatrix}$  9. Na coluna Histórico, informe o código de um histórico de lançamento.
- 10. A coluna Descrição, será preenchida com a descrição do histórico, essa descrição poderá ser modificada. Caso não seja informado um código, você poderá descrever o histórico desejado.
- 11. Clique no botão **Gravar**, para salvar as informações cadastradas.
- 12. Clique no botão **Listagem >>**, para listar as compensação de Simples Nacional cadastradas.

## **4.8.26.4. Dedução para Emissoras de Rádio e Televisão pela Cessão do Horário Gratuito**

Nesta opção do sistema, o usuário terá a opção de informar os valores de dedução para emissoras de rádio e televisão pala cessão do horário gratuito.

*A opção* **Dedução para Emissoras de Rádio e Televisão pela Cessão do Horário Gratuito***, somente ficará habilitada quando nos parâmetros da empresa estiver selecionada a opção* **Possui dedução para emissoras de rádio e televisão pela cessão do horário gratuito***.*

1. Clique no menu **Movimentos**, submenu **Outros**, submenu **Simples Nacional**, opção **Dedução para Emissoras de Rádio e Televisão pela Cessão do Horário Gratuito**, para abrir a janela Simples Nacional- Dedução para Emissoras de Rádio e Televisão pela Cessão do Horário Gratuito, conforme a figura a seguir:

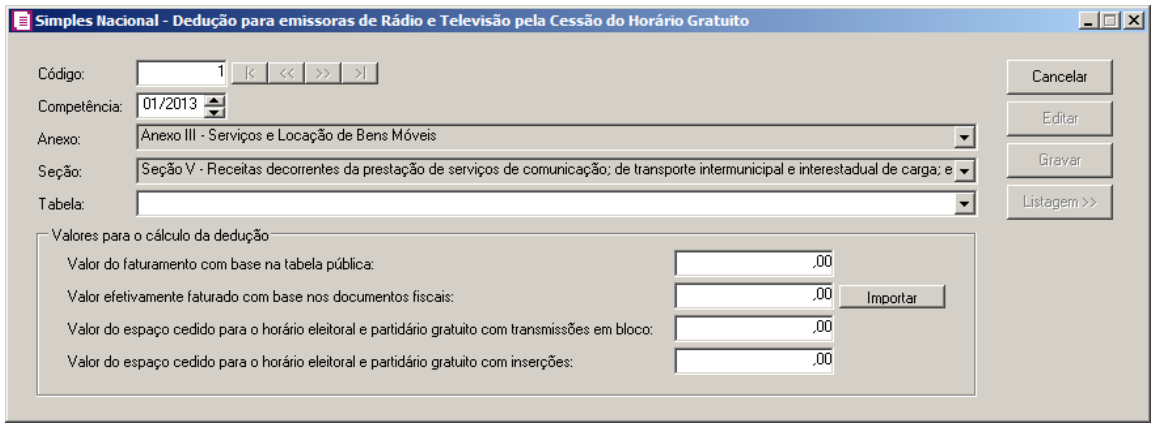

- 3. No campo Código, será informado pelo sistema, um código sequencial. Caso necessário, poderá ser alterado.
- 4. No campo Competência, informe a data da dedução para emissoras de rádios e televisão.
- 5. No campo Anexo, ficará selecionada a opção Anexo III Serviços e Locação de Bens Móveis;
- 6. No campo Seção, ficará selecionada a opção Seção V Receitas decorrentes da prestação de serviços de comunicação; de transporte intermunicipal e interestadual de carga; e de transporte intermunicipal e interestadual de passageiros autorizados no inciso VI do art. 17 da LC123, exceto para o exterior.
- 7. No campo Tabela, selecione a tabela de acordo com a forma de dedução para emissora de rádio e televisão.
- 8. No quadro Valores para o cálculo da dedução, informe no campo:
	- Valor do faturamento com base na tabela pública, informe os valores de faturamento com base na tabela pública;
	- Valor efetivamente faturado com base nos documentos fiscais, informe o valor efetivamente faturado com base nos documentos fiscais, ou clique no botão Importar, para importar os valores;
	- Valor do espaço cedido para horário eleitoral e partidário gratuito com transmissões em bloco, informe o valor do espaço cedido para horário eleitoral e partidário gratuito com transmissões em bloco;
	- Valor do espaço cedido para o horário eleitoral e partidário gratuito com inserções, informe o valor do espaço cedido para o horário eleitoral e partidário gratuito com inserções.
- 9. Clique no botão **Gravar**, para salvar as informações cadastradas.
- 10. Clique no botão **Listagem >>**, para listar as deduções para emissoras de rádio e televisão cadastradas.

### **4.8.26.5. Valor Fixo ISS**

*A opção* **Valor Fixo ISS** *somente estará disponível, se no cadastro de Municípios, estiver informado que o recolhimento de ISS será fixo por empresa e nos parâmetros da empresa estiver selecionada a opção* **Recolhe ISS com valor fixo***.* 

Nesta opção do sistema, você irá informar o valor de ISS que será recolhido mensalmente pelas empresas que adotam o valor de recolhimento fixo por empresa.

Para informar o valor fixo de ISS por empresa, proceda da seguinte maneira:

1. Clique no menu **Movimentos**, submenu **Outros**, submenu **Simples Nacional**, opção **Valor Fixo ISS**, para abrir a janela Valor Fixo de ISS, conforme a figura a seguir:

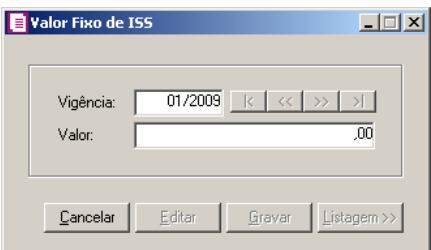

- 2. No campo Vigência, informe a vigência para o cálculo do valor fixo de ISS.
- 3. No campo Valor, informe o valor de recolhimento fixo do ISS.
- 4. Clique no botão **Gravar**, para salvar as alterações realizadas.

## **4.8.26.6. Valor Fixo ICMS**

*A opção* **Valor Fixo ICMS** *somente estará disponível se no cadastro de Estados estiver informado que o recolhimento de ICMS será fixo por empresa e nos parâmetros da empresa estiver selecionada a opção* **Recolhe ICMS com valor fixo***.*

Nesta opção do sistema, você irá informar o valor de ICMS que será recolhido mensalmente pelas empresas que adotam o valor de recolhimento fixo por empresa.

Para informar o valor fixo de ISS por empresa, proceda da seguinte maneira:

1. Clique no menu **Movimentos**, submenu **Outros**, submenu **Simples Nacional**, opção **Valor Fixo ISS**, para abrir a janela Valor Fixo de ISS, conforme a figura a seguir:

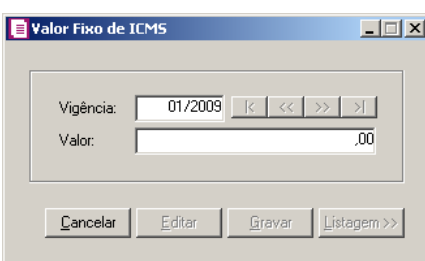

- 2. No campo Vigência, informe a vigência para o cálculo do valor fixo de ICMS.
- 3. No campo Valor, informe o valor de recolhimento fixo do ICMS.
- 4. Clique no botão **Gravar**, para salvar as alterações realizadas.

### **4.8.26.7. Benefício Previdenciário - SIMEI**

*A opção* **Benefício Previdenciário - SIMEI** *somente estará disponível quando nos parâmetros da empresa estiver informado o imposto 64-SIMEI, e na guia Opções, estiver selecionada a opção Optante Simples Nacional e Microempreendedor Individual.*

Nesta opção do sistema, você irá informar o valor de benefício previdenciário do Salário-maternidade, Auxílio-doença e Auxílio-reclusão.

Para informar o valor de benefício previdenciário, proceda da seguinte maneira:

1. Clique no menu Movimentos, submenu Outros, submenu Simples Nacional, opção

**Benefício Previdenciário - SIMEI**, para abrir a janela Benefício Previdenciário - SIMEI, conforme a figura a seguir:

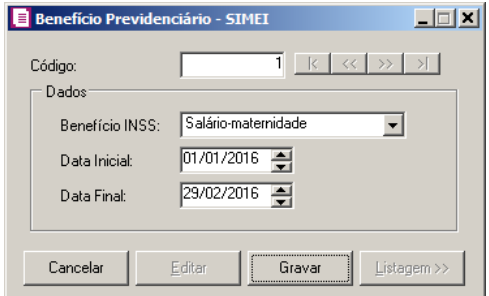

2. No quadro Dados, no campo:

- Benefício INSS, selecione o tipo de benefício INSS correspondente;
- Data Inicial, informe a data inicial do benefício previdenciário;
- Data Final, informe a data final do benefício previdenciário.
- 3. Clique no botão **Gravar**, para salvar as informações cadastradas.
- 4. Clique no botão **Listagem >>**, para listar os benefícios previdenciários cadastrados.

#### **4.8.26.8. Débitos não calculados no sistema**

Nesta opção do sistema, o usuário deverá informar o parcelamento de Simples Nacional para os débitos não calculados no sistema.

1 - Clique no menu **Movimentos**, submenu **Outros**, submenu **Simples Nacional**, opção **Débitos não calculados no sistema**, para abrir a janela Parcelamento de Simples Nacional – Débitos não calculados no sistema, conforme a figura a seguir:

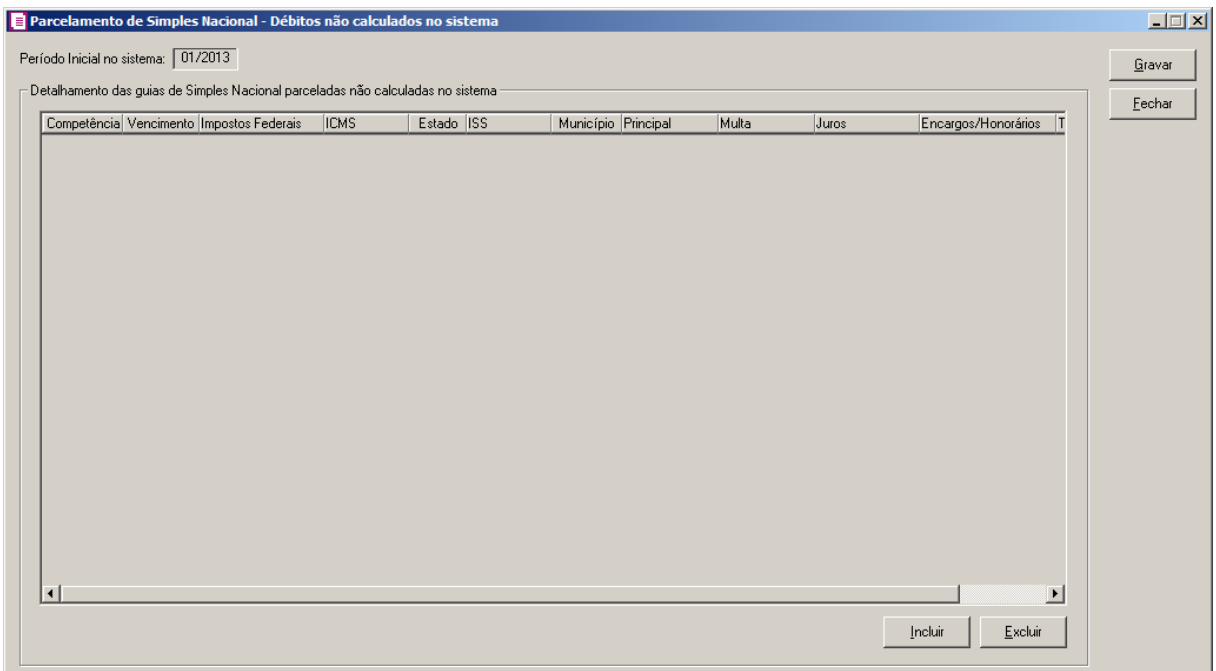

2 - No campo Período inicial no sistema, será informado conforme o período atual de apuração da escrita.

3 – No quadro Detalhamento das guias de Simples Nacional parceladas não calculadas no sistema, no campo:

• Clique no botão **Incluir**, para informar os valores de débitos não calculados no sistema.

- Competência, informe a competência correspondente;
- Vencimento, informe o a data de vencimento dos débitos não calculadas no sistema;
- Impostos Federais, informe o valor de impostos federais;
- ICMS, informe o valor de ICMS correspondente;
- Estado, clique no botão , para informar o valor de ICMS correspondente a qual estado;
- ISS, informe o valor de ISS correspondente;
- Município, clique no botão , para informar o valor de ISS correspondente a qual município;
- Principal, será demonstrado o valor principal;
- Multa, informe o valor de multa;
- Juros, informe o valor de juros;
- Encargos/Honorários, informe o valor de encargos/honorários;
- Total, será gerado o valor total dos débitos não calculados no sistema;
- Clique no botão **Gravar**, para salvar as informações cadastradas.
- Clique no botão **Fechar**, para fechar a janela Parcelamento de Simples Nacional Débito não calculados no sistema.

### **4.8.27. AIDF**

Nesta opção do sistema, você deverá informar os dados para que o sistema efetue o controle das autorizações de impressão dos documentos fiscais – AIDF.

Para isto, proceda da seguinte maneira:

1. Clique no menu **Movimentos**, submenu **Outros**, opção **AIDF**, para abrir a janela AIDF, conforme a figura a seguir:

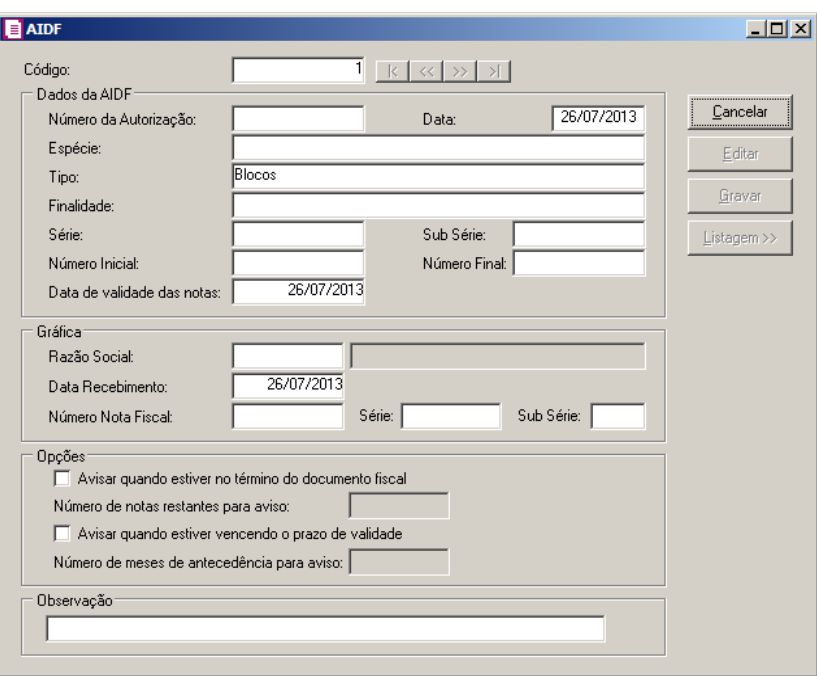

- 2. No quadro Dados da AIDF, no campo:
	- Número da Autorização, informe o número da autorização fiscal, na qual autorizou a impressão dos documentos fiscais;
	- Data, informe a data em que foi autorizada a impressão dos documentos fiscais;
	- Espécie, selecione a espécie da nota fiscal confeccionada;
	- Tipo, selecione o tipo de nota que foi confeccionada na AIDF;
	- Finalidade, descreva a finalidade da impressão dos documentos fiscais;
	- Série, informe a série da nota fiscal confeccionada na AIDF;
	- Sub Série, informe a sub série da nota fiscal confeccionada na AIDF;

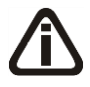

*Quando informado mais de 9 caracteres no campo* Número Inicial *e o modelo/espécie da nota for diferente dos modelos Nota Fiscal Eletrônica de Serviço (modelo 03), Nota Fiscal Fatura de Serviço (modelo 03) e Nota Fiscal Serviço (modelo 03), ao gravar o sistema emitirá a mensagem:* 

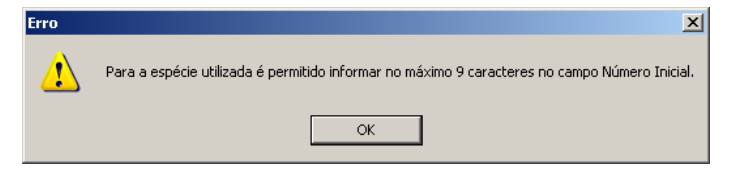

• Número Inicial, informe a numeração inicial das notas em que foi autorizado na AIDF;

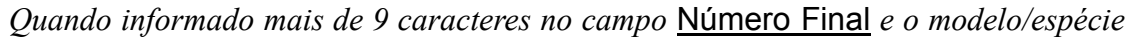

*da nota for diferente dos modelos Nota Fiscal Eletrônica de Serviço (modelo 03), Nota Fiscal Fatura de Serviço (modelo 03) e Nota Fiscal Serviço (modelo 03), ao gravar o sistema emitirá a mensagem:* 

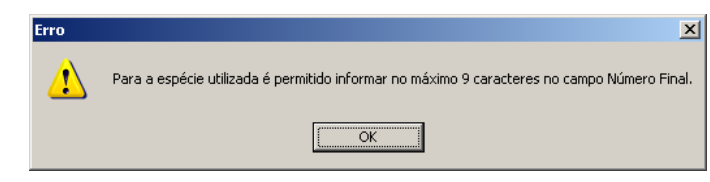

- Número Final, informe a numeração final das notas fiscais em que foi autorizado na AIDF;
- Data de validade das notas, informe a data limite para uso das notas fiscais.
- 3. No quadro Gráfica, informe os dados da gráfica:
	- Razão Social, informe a gráfica que confeccionou as notas fiscais;
	- Data Recebimento, informe a data do recebimento dos documentos fiscais conforme nota fiscal da gráfica;
	- Número Nota Fiscal, informe o número da nota fiscal;
	- Série, informe a série da nota fiscal;
	- Sub série, informe o sub série correspondente.
- 4. No quadro Opções, no campo:
	- Selecione a opção **Avisar quando estiver no término do documento fiscal**, para que no lançamento da nota fiscal, seja emitido um aviso informando quando estiver no término do documento fiscal;
	- Número de notas restantes para aviso, informe a quantidade de notas fiscais restantes em que o sistema irá emitir o aviso que está terminando os documentos fiscais;
	- Selecione a opção **Avisar quando estiver vencendo o prazo de validade**, para que no lançamento da nota fiscal, seja emitido um aviso informando a data de vencimento dos documentos fiscais;
	- Número de meses de antecedência para aviso, informe o número de meses para que seja emitido um aviso informando o término da validade de uso dos documentos fiscais.
- 5. No quadro Observação, caso necessário descreva uma observação que saíra no livro registro de impressão de documentos fiscais-RUDFTO.
- 6. Clique no **Gravar**, para salvar a AIDF cadastrada.
- 7. Clique no botão **Listagem**, para listar os grupos de módulos cadastrados.

#### **4.8.28. Termos de Ocorrências**

Nesta opção do sistema, você poderá descrever nos termos de ocorrências, as ocorrências e anotações diversas que ocorreram com os documentos fiscais.

Para isto, proceda da seguinte maneira:

1. Clique no menu **Movimentos**, submenu **Outros**, opção **Termos de Ocorrências**, para abrir a janela Termos de Ocorrências, conforme a figura a seguir:

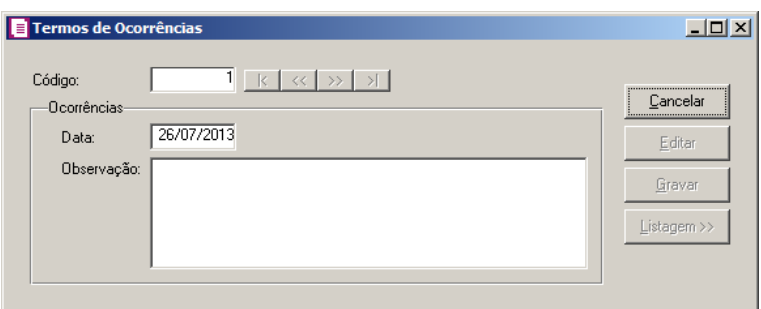

- 2. No quadro Ocorrências, no campo:
	- Data, informe a data em que houve a ocorrência;
	- Observação, descreva no campo das observações todas anotações prevista na legislação, em que deve ser relacionada no livro Registro de Utilização de Documentos Fiscais e Termos de Ocorrência - RUDFTO.
- 3. Clique no botão **Gravar**, para salvar a ocorrência cadastrada.

## **4.8.29. Lançamentos de retenções de IRRF - Cartão de Crédito**

Nesta opção do sistema, você poderá efetuar os lançamentos de retenções de IRRF nos pagamentos de comissões e corretagens a administradoras de cartão de crédito.

Para isto, proceda da seguinte maneira:

1. Clique no menu **Movimentos**, submenu **Outros**, opção **Lançamentos de retenções de IRRF - Cartão de Crédito**, para abrir a janela Outros Lançamentos de Comissões e Corretagens Pagos a Administradores de Cartão de Crédito/Débito, conforme a figura a seguir:

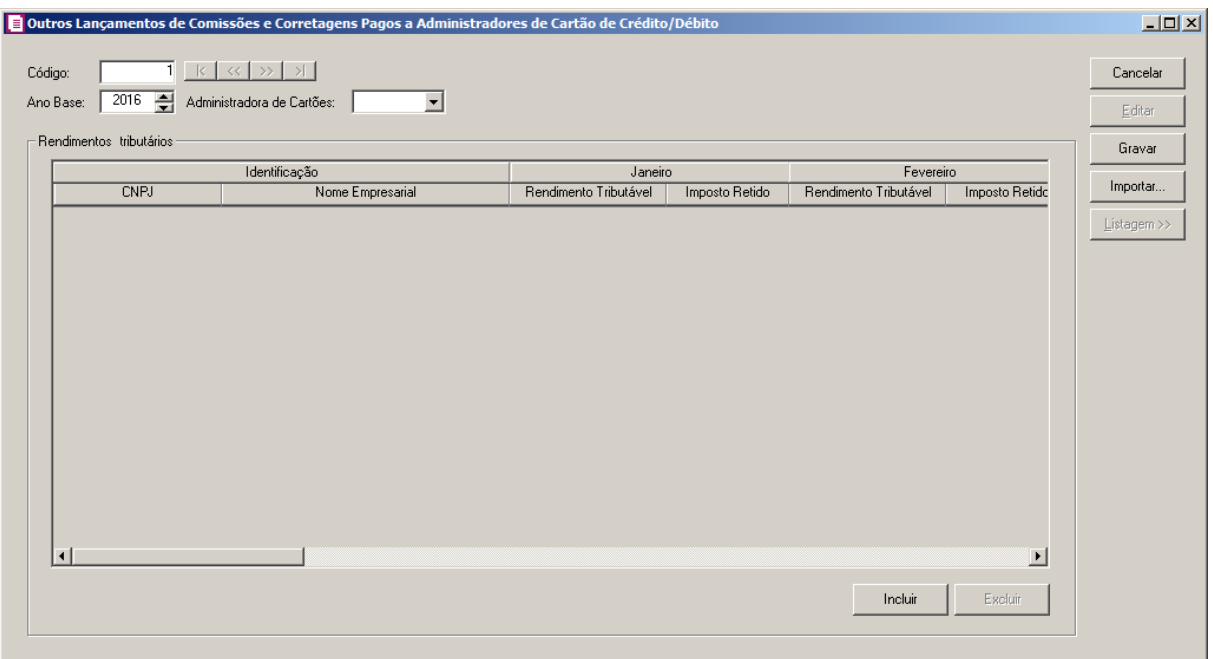

- 2. No campo Código, será gerado o código sequencial do sistema.
- 3. No campo Ano Base, informe o ano base correspondente.
- 4. No campo Administradora de Cartões, selecione a administradora de cartões correspondente.
- 5. No quadro Rendimentos tributáveis, clique no botão **Incluir**, para informar os rendimentos tributáveis do ano base. Na coluna::
	- CNPJ, informe o CNPJ da empresa;
	- Nome Empresarial, informe o nome empresarial;
	- No quadro Janeiro, na coluna:
		- Rendimento Tributável, informe o valor do rendimento tributável do mês de janeiro;
		- Imposto Retido, informe o valor do imposto retido do mês de janeiro.
	- Deverá ser informado os valores de rendimentos tributáveis e Impostos retidos para todos os meses do ano.
	- No quadro Totais, na coluna:
		- Rendimento Tributável, será demonstrado o total de rendimentos tributáveis de todos os meses do ano.
		- Imposto Retido, será demonstrado o total de impostos retidos de todos os meses do ano.
- Clique no botão **Excluir**, para excluir uma linha informada indevidamente.
- 6. Clique no botão **Importar**, para abrir a janela Importar Extrato da Administradora de Cartão do leiaute da DIRF, para importar o arquivo do extrato da administradora de cartão.

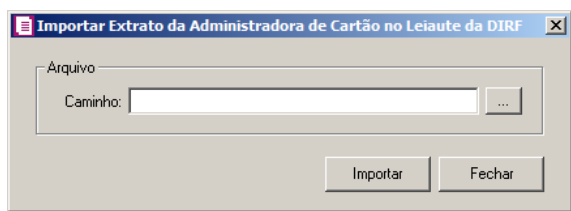

- No quadro Arquivo, no campo Caminho, clique no botão  $\Box$ , para selecionar o arquivo do extrato da administradora de cartão.
- Clique no botão **Importar**, para realizar a importação do extrato da administradora de cartão.
- Clique no botão **Fechar**, para fechar a janela Importar Extrato da Administradora de Cartão do leiaute da DIRF.
- 7. Clique no botão **Gravar**, para salvar as informações cadastradas.
- 8. Clique no botão **Cancelar**, para fechar a janela Outros Lançamentos de Comissões e Corretagens Pagos a Administradores de Cartão de Crédito/Débito.

#### **4.8.30. Movimentações vinculadas a Associações Desportivas**

#### **4.8.30.1. Recebimentos de Recursos**

Nesta opção do sistema, você realizará o lançamento de recebimento de recursos relacionada a associações desportivas.

Para informar o valor de recebimento de recursos, proceda da seguinte maneira:

1 - Clique no menu Movimentos, submenu Outros, submenu Movimentações vinculadas a Associações Desportivas opção **Recebimentos de Recursos**, para abrir a janela Recebimento de Recursos, conforme a figura a seguir:

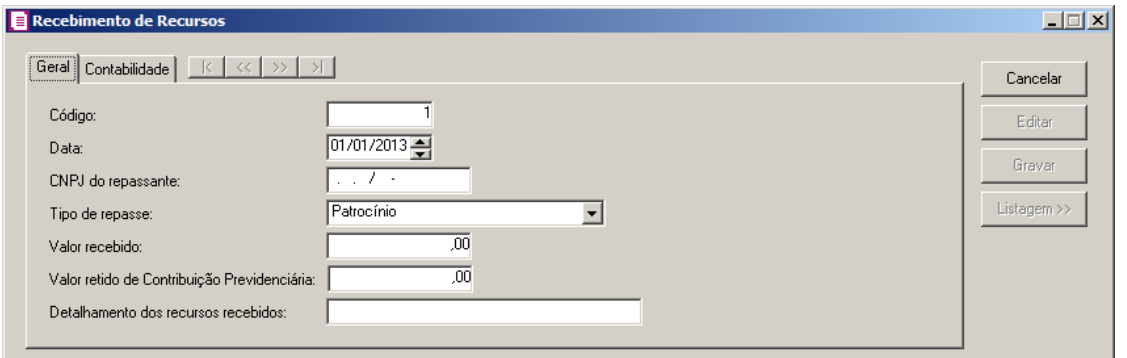

## **4.8.30.1.1. Guia Geral**

1 - Caso não possua lançamento, entrará automaticamente no modo de inclusão, caso contrário,

clique no botão **Novo**, para inserir um novo lançamento.

2 - No campo Data, informe a data correspondente do recebimento de recurso.

3 – No campo CNPJ do repassante, informe o número do CNPJ do repassante do recurso.

4 – No campo Tipo de repasse, selecione o tipo de repasse correspondente.

5 – No campo Valor recebido, informe o valor recebido de recurso.

6 – No campo Valor retido de Contribuição Previdênciaria, informe o valor retido de contribuição previdênciaria.

7 – No campo Detalhamento dos recursos recebidos, informe um detalhamento para os recebimento dos recursos.

#### **4.8.30.1.2. Guia Contabilidade**

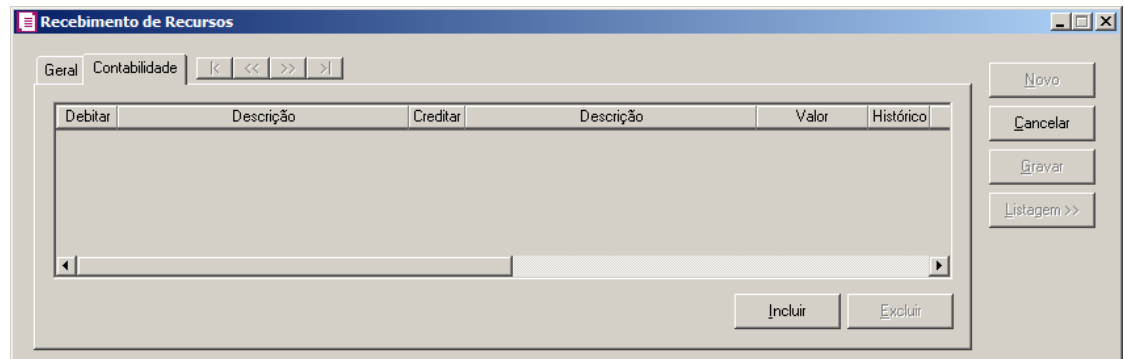

- 1 Clique no botão **Incluir**, para incluir um novo lançamento contábil.
- 2 Clique no botão **Excluir**, para excluir algum lançamento.
- 3 Na coluna Debitar, informe a conta de débito para o lançamento.

- 4 Na coluna Descrição, será demonstrada a descrição da conta.
- 5 Na coluna Creditar, informe a conta de crédito para o lançamento.
- 6 Na coluna Descrição, será demonstrada a descrição da conta.
- 7 Na coluna Valor, informe o valor referente ao débito e ao crédito.
- 8 Na coluna Histórico, informe o código de um histórico de lançamento.
- 9 Na coluna Descrição, será demonstrada a descrição do histórico.
- 10 Clique no botão **Gravar**, para salvar o lançamento.
- 11 Clique no botão Fechar, para fechar a janela Recebimento de Recursos.

#### **4.8.30.2. Repasse de Recursos**

Nesta opção do sistema, você realizará o lançamento de repasse de recursos relacionada a associações desportivas.

Para informar o valor de repasse de recursos, proceda da seguinte maneira:

1 - Clique no menu Movimentos, submenu Outros, submenu Movimentações vinculadas a Associações Desportivas opção **Repasse de Recursos**, para abrir a janela Repasse de Recursos, conforme a figura a seguir:

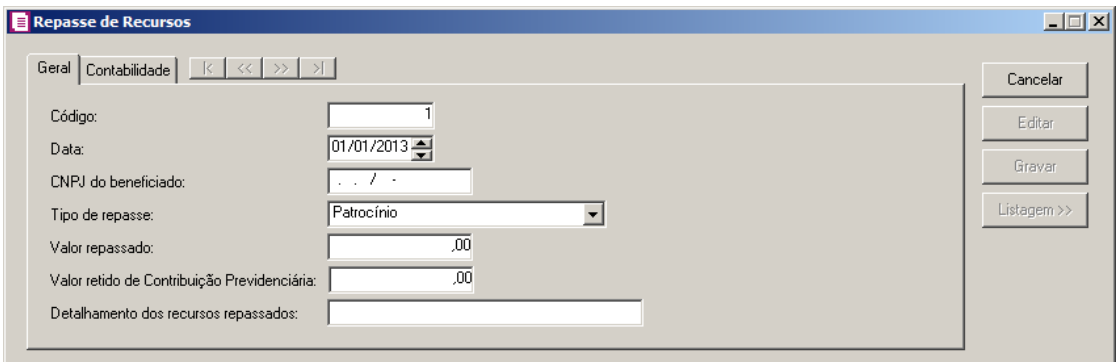

#### **4.8.30.2.1. Guia Geral**

1 - Caso não possua lançamento, entrará automaticamente no modo de inclusão, caso contrário, clique no botão **Novo**, para inserir um novo lançamento.

- 2 No campo Data, informe a data correspondente do repasse do recurso.
- 3 No campo CNPJ do beneficiado, informe o número do CNPJ do beneficiado do recurso.
- 4 No campo Tipo de repasse, selecione o tipo de repasse correspondente.
- 5 No campo Valor repassado, informe o valor repassado de recurso.

6 – No campo Valor retido de Contribuição Previdênciaria, informe o valor retido de contribuição previdênciaria.

7 – No campo Detalhamento dos recursos repassados, informe um detalhamento para os recursos repassados.

# **4.8.30.2.2. Guia Contabilidade**

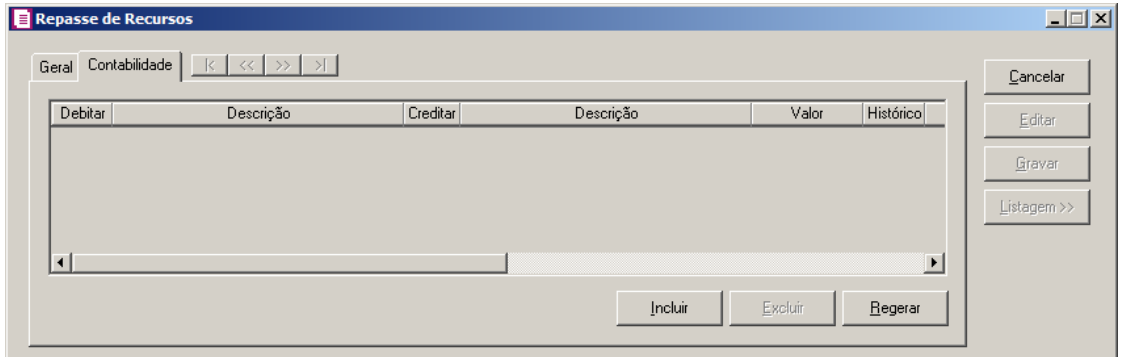

- 1 Clique no botão **Incluir**, para incluir um novo lançamento contábil.
- 2 Clique no botão **Excluir**, para excluir algum lançamento.
- 3 Na coluna Debitar, informe a conta de débito para o lançamento.
- 4 Na coluna Descrição, será demonstrada a descrição da conta.
- 5 Na coluna Creditar, informe a conta de crédito para o lançamento.
- 6 Na coluna Descrição, será demonstrada a descrição da conta.
- 7 Na coluna Valor, informe o valor referente ao débito e ao crédito.
- 8 Na coluna Histórico, informe o código de um histórico de lançamento.
- 9 Na coluna Descrição, será demonstrada a descrição do histórico.
- 10 Clique no botão **Gravar**, para salvar o lançamento.
- 11 Clique no botão **Fechar**, para fechar a janela Repasse de Recursos.

## **4.8.30.3. Receita de Espetáculo Desportivo**

Nesta opção do sistema, você realizará o lançamento de receita de espetáculo desportivo.

Para informar o valor de receita de espetáculo desportivo, proceda da seguinte maneira:

1 - Clique no menu Movimentos, submenu Outros, submenu Movimentações vinculadas a

Associações Desportivas opção **Receita de Espetáculo Desportivo**, para abrir a janela Receita de Espetáculo Desportivo, conforme a figura a seguir:

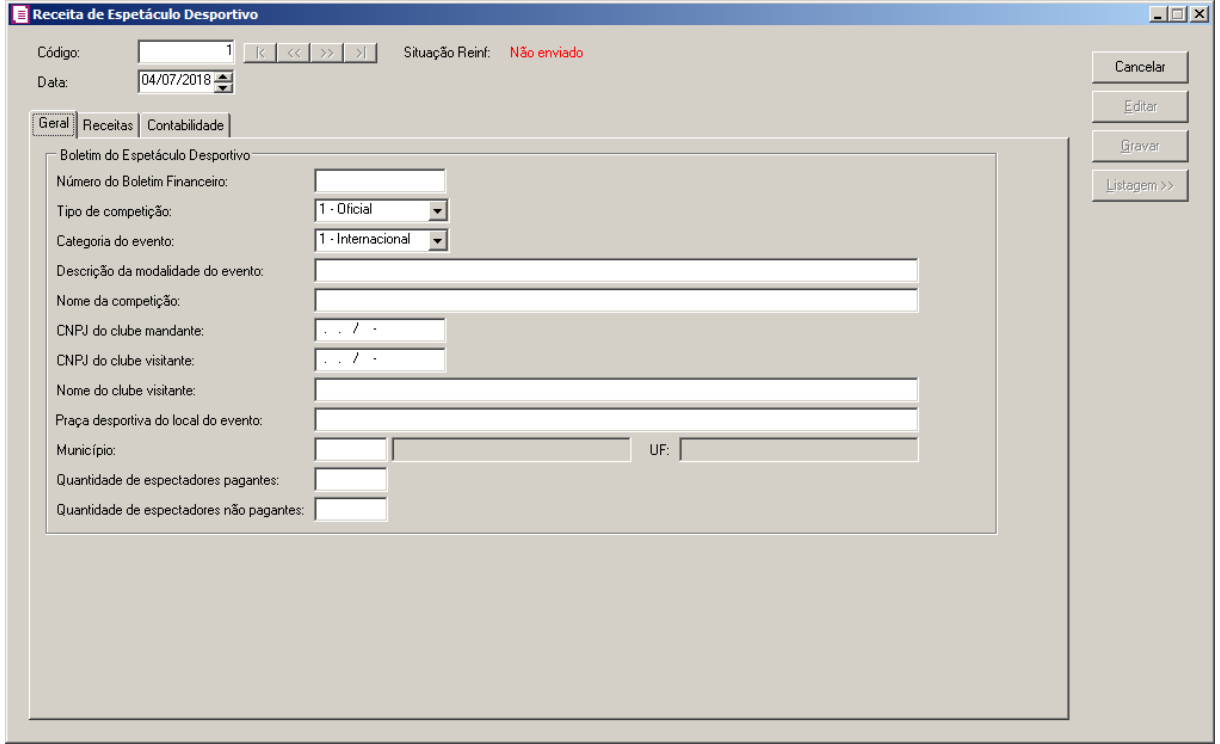

## **4.8.30.3.1. Guia Geral**

1 – No quadro Boletim do Espetáculo Desportivo, no campo:

- Número do Boletim Financeiro, informe o número do boletim financeiro;
- Tipo de competição, selecione o tipo de competição correspondente;
- Categoria do evento, selecione a categoria do evento correspondente;
- Descrição da modalidade do evento, informe a descrição da modalidade do evento;
- Nome da competição, informe o nome da competição;
- CNPJ do clube mandante, informe o número do CNPJ do clube mandante;
- CNPJ do clube visitante, informe o número do CNPJ do clube visitante;
- Nome do clube visitante, informe o nome do clube visitante;
- Praça desportiva do local do evento, informe o nome da praça desportiva do local do evento;
- Município, informe o município correspondente;
- UF, será gerada a UF do município selecionado;
- Quantidade de espectadores pagamentes, informe o número de espectadores pagantes;
- Quantidade de espectadores não pagantes, informe o número de espectadores não pagantes.

## **4.8.30.3.2. Guia Receitas**

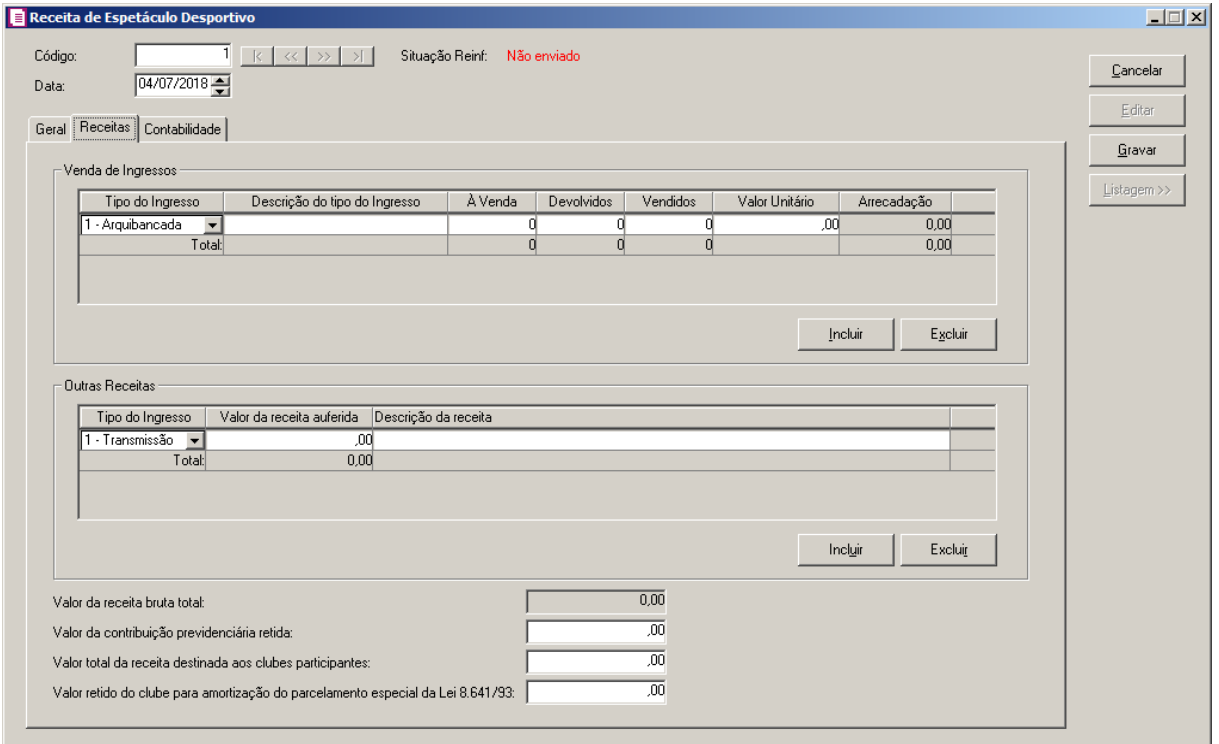

1 – No quadro Vende de Ingressos:

- Clique no botão **Incluir**, para incluir as informações de venda de ingresso.
- Na coluna Tipo do Ingresso, selecione o tipo do ingresso correspondente;
- Na coluna Descrição do tipo do Ingresso, informe uma descrição do tipo do ingresso;
- Na coluna À venda, informe a quantidade de ingresso colocado à venda;
- Na coluna Devolvidos, informe a quantidade ingressos devolvidos;
- Na coluna Vendidos, informe a quantidade de ingressos vendidos;
- Na coluna Valor Unitário, informe o valor unitário do ingresso;
- Na coluna Arrecadação, será gerado o valor da arrecadação do espetáculo desportivo.
- Clique no botão **Excluir**, para excluir uma linha informada indevidamente.
- 2– No quadro Outras Receitas:
	- Clique no botão **Incluir**, para incluir as informações de outras receitas.

- Na coluna Tipo do Ingresso, selecione o tipo do ingresso correspondente;
- Na coluna Valor da receita auferida, informa o valor da receita auferida;
- Na coluna Descrição da receita, informe uma descrição da receita;
- Clique no botão **Excluir**, para excluir uma linha informada indevidamente.

3– No campo Valor da receita bruta total, será gerado o valor da receita bruta total.

4 – No campo Valor da contribuição previdênciaria retida, informe o valor da contribuição previdênciaria retida.

5 – No campo Valor total da receita destinada aos clubes participantes, informe o valor total da receita destina aos clubes participante.

6 – No campo Valor retido do clube para amortização do parcelamento especial da lei 8.641/93, informe o valor retido do clube para amortização do parcelamento especial da lei 8.641/93.

## **4.8.30.3.3. Guia Contabilidade**

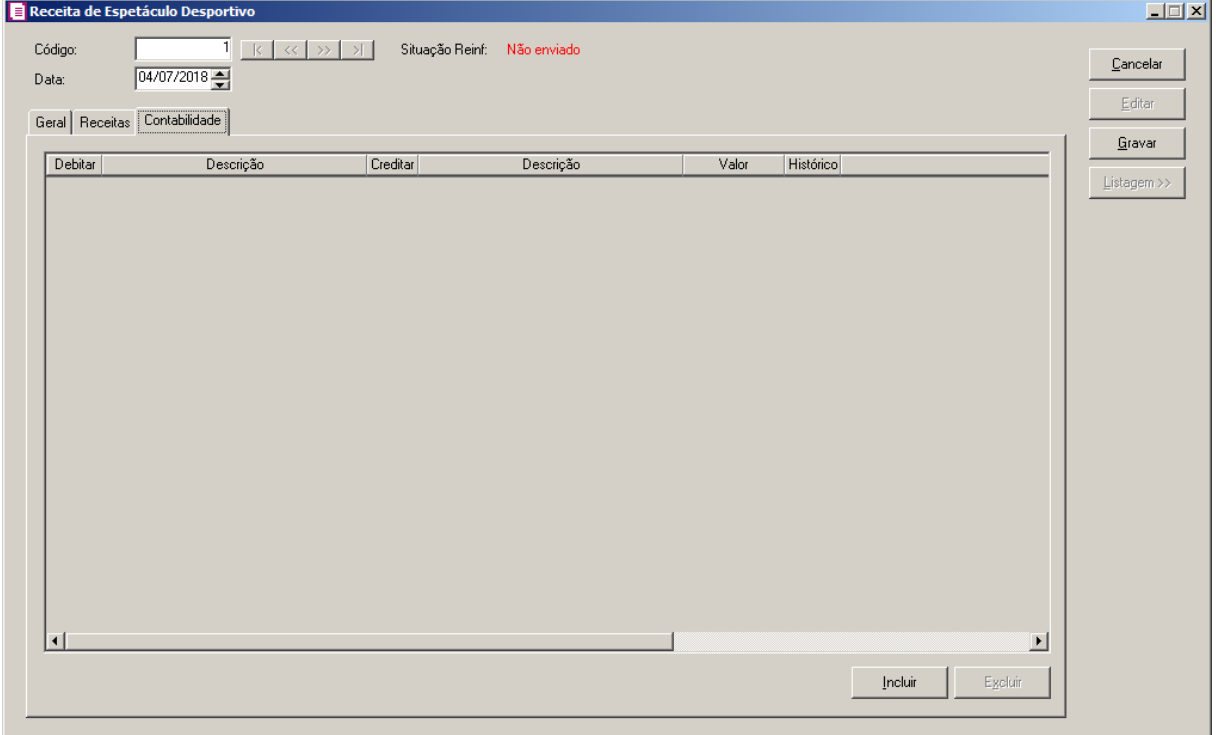

- 1 Clique no botão **Incluir**, para incluir um novo lançamento contábil.
- 2 Clique no botão **Excluir**, para excluir algum lançamento.
- 3 Na coluna Debitar, informe a conta de débito para o lançamento.
- 4 Na coluna Descrição, será demonstrada a descrição da conta.
- 5 Na coluna Creditar, informe a conta de crédito para o lançamento.
- 6 Na coluna Descrição, será demonstrada a descrição da conta.
- 7 Na coluna Valor, informe o valor referente ao débito e ao crédito.
- 8 Na coluna Histórico, informe o código de um histórico de lançamento.
- 9 Na coluna Descrição, será demonstrada a descrição do histórico.
- 10 Clique no botão **Gravar**, para salvar o lançamento.
- 11 Clique no botão **Fechar**, para fechar a janela Receita de Espetáculo Desportivo.

## **4.8.31. Valor fixo de ISS**

*A opção* **Valor Fixo de ISS** *somente estará disponível quando na guia* Municipal *no campo* Escritório de Serviços Contábeis *dos parâmetros da empresa estiver selecionada a opção* **Valor fixo***.*

Nesta opção do sistema, você informará o valor de ISS .

Para informar o valor fixo de ISS por empresa, proceda da seguinte maneira:

1 - Clique no menu **Movimentos**, submenu **Outros**, opção **Valor fixo de ISS**, para abrir a janela Valor Fixo de ISS, conforme a figura a seguir:

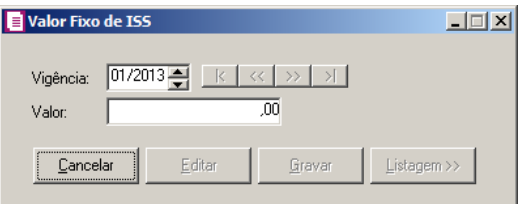

- 2 No campo Vigência, informe a vigência do valor fixo de ISS.
- 3 No campo Valor, informe o valor fixo de ISS.
- 4 Clique no botão **Gravar**, para gravar o valor fixo de ISS.

## **4.9. Estoque**

O módulo *Domínio Escrita Fiscal* permite que sejam realizados lançamentos de produtos sem o vínculo com os lançamentos das notas fiscais.

## **4.9.1. Entrada Extra**

Nessa opção do sistema, você poderá efetuar lançamentos de entradas no estoque sem vínculo com o lançamento das notas fiscais, para isso, proceda da seguinte maneira:

1. Clique no menu **Movimentos**, submenu **Estoque**, opção **Entrada Extra**, para abrir a janela Entrada extra do estoque, conforme a figura a seguir:

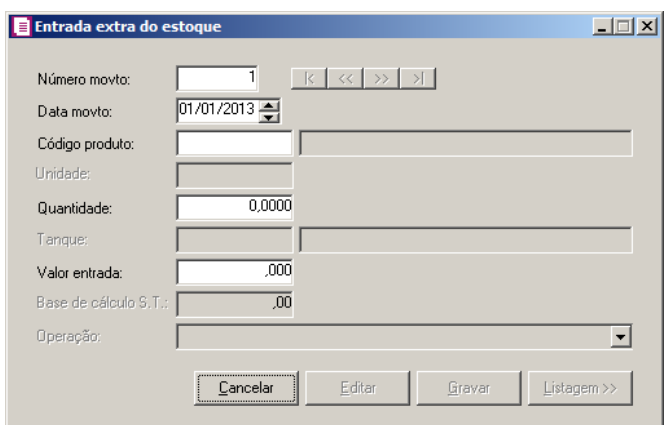

- 2. Caso não possua lançamento, entrará automaticamente no modo de inclusão, caso contrário, clique no botão **Novo**, para inserir um novo lançamento.
- 3. No campo Data movto., informe a data correspondente a entrada de estoque.
- 4. No campo Código produto, informe o código do produto correspondente a entrada de estoque.

*O campo* Unidade*, estará habilitado quando o produto selecionado no campo acima estiver configurado com a opção* **Unidade inventariada diferente da comercializada***. Ou, quando estiver configurado apenas o campo* Unidade Inventariada*, será preenchido automaticamente com a unidade correspondente, porém o campo não estará habilitado para que a informação seja modificada.*

 $\begin{bmatrix} 52 \\ 25 \end{bmatrix}$  5. No campo Unidade, informe a unidade correspondente.

6. No campo Quantidade, informe a quantidade correspondente a entrada extra do estoque.

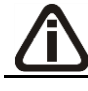

*O campo* Tanque *somente estará habilitado, quando no cadastro do produto estiver selecionada a opção* **Produto escriturado no LMC***.*

7. No campo Tanque, informe o código do tanque correspondente.

8. No campo Valor entrada, informe o valor correspondente ao total da entrada de produtos no estoque.

*O campo* Base de cálculo S.T., *somente estará habilitado, para empresas com UF de SP.*

9. No campo Base de cálculo S.T., informe a base da Substituição Tributária.

*O campo* Operação, *somente estará habilitado quando no cadastro do produto lançado o quadro* Exportar para o arquivo I-SIMP *estiver selecionado.*

- 10. No campo Operação, selecione a operação correspondente.
- 11. Clique no botão **Gravar**, para salvar as alterações realizadas.

# **4.9.2. Saída Extra**

Nessa opção do sistema, você poderá efetuar lançamentos de saídas no estoque sem vínculo com o lançamento das notas fiscais, para isto, proceda da seguinte maneira:

1. Clique no menu **Movimentos**, submenu **Estoque**, opção **Saída Extra**, para abrir a janela Saída extra do estoque, conforme a figura a seguir:

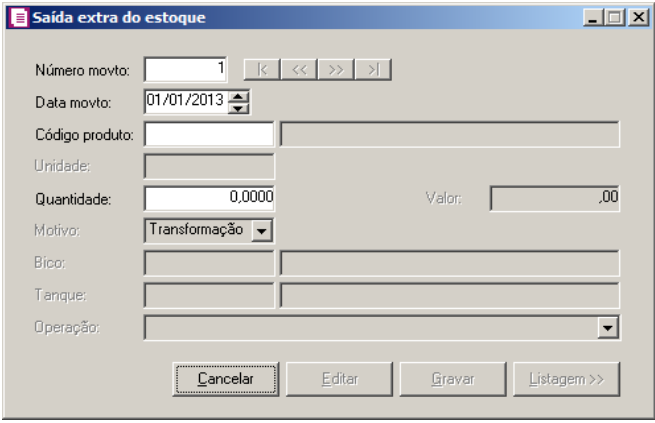

- 2. Caso não possua lançamento, entrará automaticamente no modo de inclusão, caso contrário, clique no botão **Novo**, para inserir um novo lançamento.
- 3. No campo Data movto., informe a data correspondente a saída de estoque.
- 4. No campo Código produto, informe o código do produto correspondente a saída de estoque.

*O campo* Unidade*, estará habilitado quando o produto selecionado no campo acima estiver configurado com a opção* **Unidade inventariada diferente da** 

**comercializada***. Ou, quando estiver configurado apenas o campo* Unidade Inventariada*, será preenchido automaticamente com a unidade correspondente, porém o campo não estará habilitado para que a informação seja modificada.*

 $\begin{bmatrix} \mathbb{F}_2^2 \\ \mathbb{F}_7 \end{bmatrix}$  5. No campo **Unidade**, informe a unidade correspondente.

6. No campo Quantidade, informe a quantidade correspondente a saída extra do estoque.

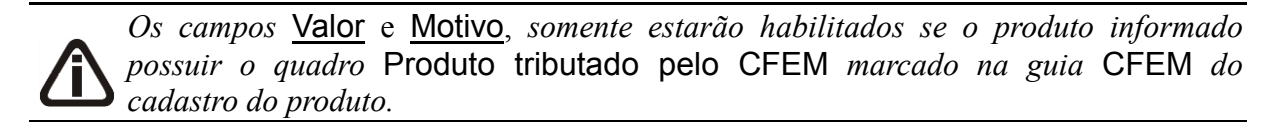

- 7. No campo Valor, será informado automaticamente o resultado do cálculo Quantidade, informado no campo Quantidade da janela Saída Extra, multiplicado pelo Valor unitário do produto, informado no cadastro do produto, sendo que será permitido alterar manualmente.
- 8. No campo Motivo, selecione a opção:
	- **Transformação**, caso a saída seja referente à transformação de mercadoria;
	- **Consumo**, caso a saída seja referente a consumo de mercadoria;
	- **Utilização**, caso a saída seja referente à utilização de mercadoria.

*O campo* Bico *somente estará habilitado, quando no cadastro do produto estiver selecionada a opção* **Produto escriturado no LMC***.*

9. No campo Bico, informe o código do bico correspondente.

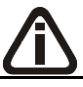

*O campo* Tanque *somente estará habilitado, quando no cadastro do produto estiver selecionada a opção* **Produto escriturado no LMC***.*

 $\mathbb{E}$  10. No campo **Tanque**, informe o código do tanque correspondente.

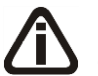

*O campo* Operação, *somente estará habilitado quando no cadastro do produto lançado o quadro* Exportar para o arquivo I-SIMP *estiver selecionado.*

- 11. No campo Operação, selecione a operação correspondente.
- 12. Clique no botão **Gravar**, para salvar as alterações realizadas.

## **4.9.3. Saldo Final do Produto**

Nessa opção do sistema, você poderá efetuar lançamentos dos saldos finais dos produtos, para emitir o livro de inventário às empresas que não controlam a movimentação do estoque permanente, para isto, proceda da seguinte maneira:

1. Clique no menu **Movimentos**, submenu **Estoque**, opção **Saldo Final do Produto**,

para abrir a janela Saldo Final de Produtos, conforme a figura a seguir:

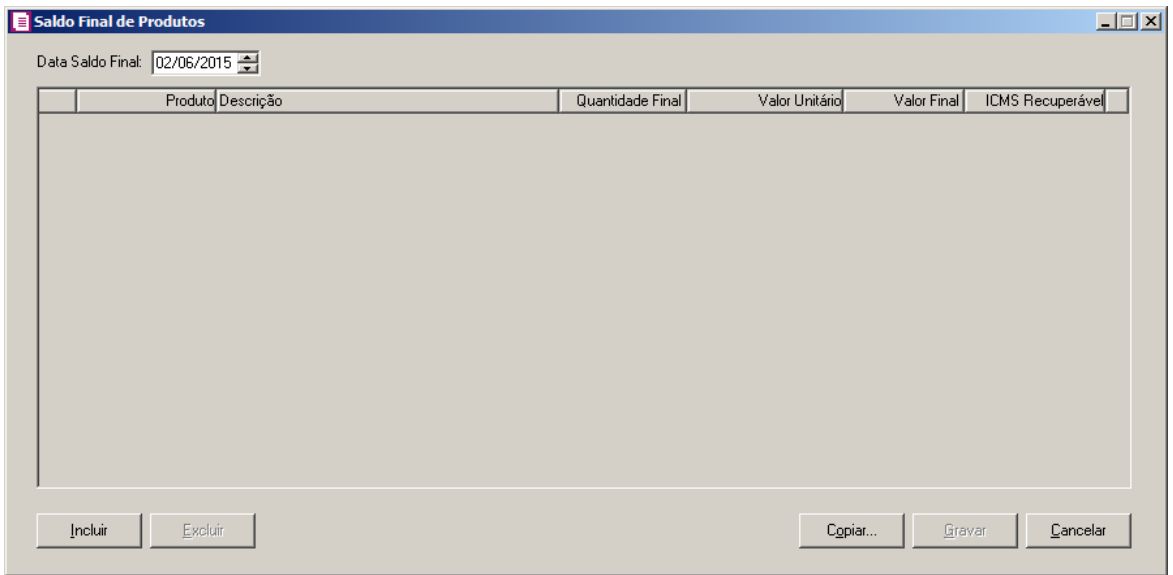

- 2. No campo Data Saldo Final, informe a data correspondente ao lançamento do saldo final dos produtos.
- 3. Clique no botão **Incluir**, para incluir o saldo final de um novo produto.

 $\begin{bmatrix} 182 \\ 21 \end{bmatrix}$  4. Na coluna Produto, informe o código do produto para incluir o saldo final do produto.

- 5. A coluna Descrição, será preenchida automaticamente, conforme produto informado.
- 6. Na coluna Quantidade Final, informe a quantidade final do produto.
- 7. A coluna Valor Unitário, será preenchido automaticamente, conforme cadastro de produtos.
- 8. A coluna Valor Final, será preenchido automaticamente conforme a quantidade final e o valor unitário informado.
- 9. A coluna ICMS Recuperável, será preenchida automaticamente conforme cadastro do produto.
- 10. Clique no botão **Copiar...**, para copiar o saldo final de um determinado produto de uma data anterior, abrindo assim a janela Copiar Saldo Final dos Produtos. Conforme figura a seguir:

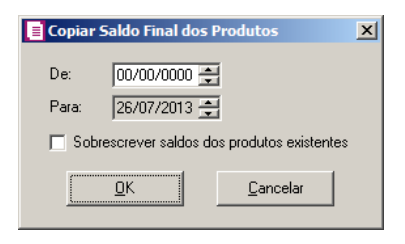

- No campo De, informe a data inicial correspondente ao saldo final dos produtos que serão copiados;
- No campo Para, será preenchido automaticamente com a data que estiver informada no campo Data Saldo Final;
- Selecione a opção **Sobrescrever saldos dos produtos existentes**, para que, caso não existam saldos na data em que deseja copiar esses saldos, sobrescreva os saldos existentes.
- 11. Clique no botão **OK**, para copiar o saldo final dos produtos, voltando à janela Saldo Final de Produtos.

# **4.9.4. Valor Unitário do Produto**

 $\sqrt{\frac{F2}{F7}}$ 

Nessa opção do sistema, você poderá efetuar lançamentos do valor unitário do produto para o controle dos produtos no estoque da empresa, para isto, proceda da seguinte maneira:

1. Clique no menu **Movimentos**, submenu **Estoque**, opção **Valor Unitário do Produto**,

para abrir a janela Valor Unitário do Produto, conforme a figura a seguir:

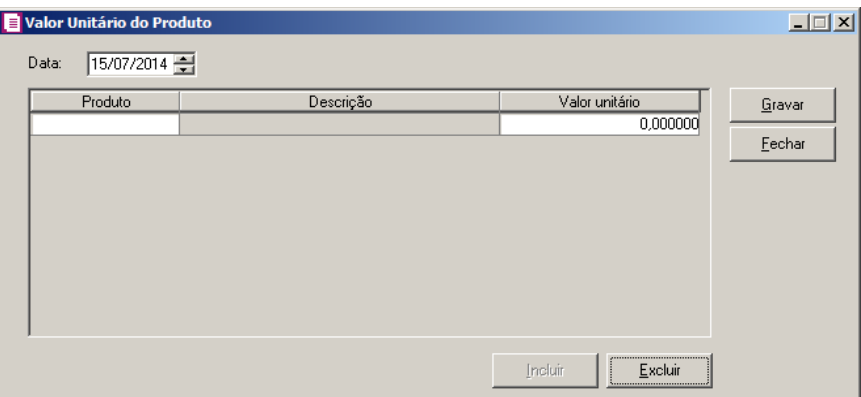

- 2. No campo Data, informe a data correspondente ao lançamento do valor unitário do produto.
- 3. Clique no botão **Incluir**, para incluir o valor unitário do produto.

- 4. Na coluna Produto, informe o código do produto para incluir o valor unitário.
- 5. A coluna Descrição, será preenchida automaticamente, conforme produto informado.
- 6. Na coluna Valor unitário, informe o valor unitário do produto selecionado.
- 7. Clique no botão **Excluir**, para excluir um valor unitário do produto já cadastrado.
- 8. Clique no botão **Gravar**, para salvar a informação.
- 9. Clique no botão **Fechar**, para fechar a janela Valor Unitário do Produto.

## **4.9.5. Saldo Inicial do ICMS Recuperável**

Nessa opção do sistema, você poderá efetuar lançamentos do valor de saldo inicial do ICMS Recuperável, para isto, proceda da seguinte maneira:

1. Clique no menu Movimentos, submenu Estoque, opção **Saldo Inicial do ICMS Recuperável**, para abrir a janela Saldo Inicial do ICMS Recuperável, conforme a figura a seguir:

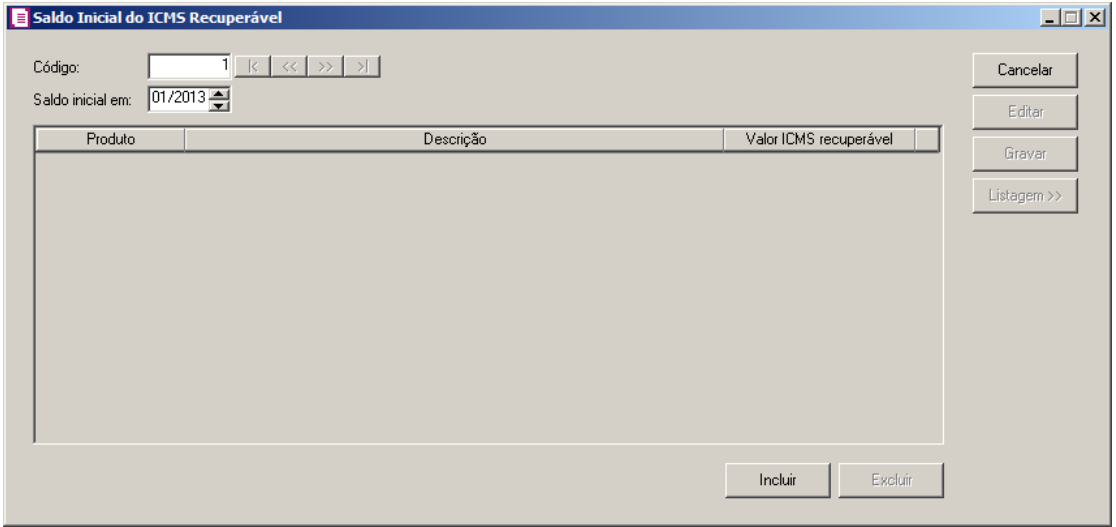

- 2. Caso não possua saldo inicial de ICMS Recuperável cadastrado, entrará automaticamente no modo de inclusão; mas se houver algum saldo inicial cadastrado, clique no botão **Novo**, para inserir um saldo inicial.
- 3. No campo Saldo inicial em, informe a data correspondente ao saldo inicial do ICMS Recuperável.
- 4. Clique no botão **Incluir**, para incluir o valor do saldo inicial.
	- 5. Na coluna Produto, informe o código do produto para incluir o saldo inicial.

- 6. A coluna Descrição, será preenchida automaticamente, conforme produto informado.
- 7. Na coluna Valor ICMS recuperável, informe o valor do ICMS recuperável do produto selecionado.
- 8. Clique no botão **Excluir**, para excluir um valor de ICMS recuperável do produto já cadastrado.
- 9. Clique no botão **Gravar**, para salvar as informações cadastradas.
- 10. Clique no botão **Fechar**, para fechar a janela Saldo Inicial do ICMS Recuperável.

## **4.9.6. Controle da Produção e do Estoque**

# **4.9.6.1. Industrialização Própria**

# **4.9.6.1.1. Ordem de Produção**

Nesta opção, você poderá lançar as ordens de produções que foram emitidas. Verifique conforme a seguir:

1. Clique no menu Movimentos, submenu Estoque, submenu Controle da Produção e do Estoque, submenu Industrialização Própria opção **Ordem de Produção**, para abrir a janela Industrialização Própria - Ordem de Produção, conforme a figura a seguir:

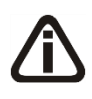

*A opção Ordem de Produção somente ficará habilitada quando nos parâmetros da empresa, no campo Movimentação do controle da produção estiver selecionada a opção Com ordem de produção.*

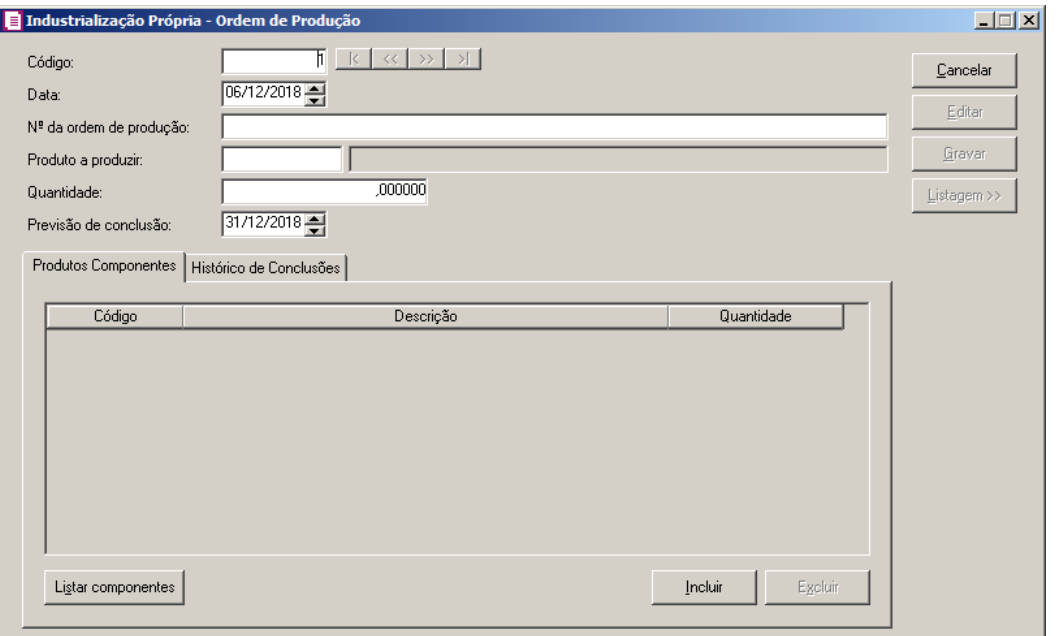

- 2. Caso não possua ordem de produção cadastrada, entrará automaticamente no modo de inclusão; mas se houver alguma ordem de produção cadastrada, clique no botão **Novo**, para inserir uma nova.
- 3. Clique no botão **Editar**, para entrar em modo de edição do lançamento de ordem de produção.
- 4. Clique no botão **Gravar**, para salvar as informações cadastradas.
- 5. Clique no botão **Listagem >>**, para que sejam listadas as ordens de produção lançadas.
- 6. No campo Código, será informado automaticamente pelo sistema um código sequencial, caso seja necessário você poderá alterar.
- 7. No campo Data, informe a data da ordem de produção.
- 8. No campo N<sup>o</sup> da ordem de produção, informe o número da ordem de produção.
- 9. No campo Produto a produzir, selecione o produto que será produzido.  $F2|$
- 10. No campo Quantidade, informe a quantidade de produtos que serão produzidos.
- 11. No campo Previsão de conclusão, informe a data da previsão de conclusão da produção dos produtos.

## **4.9.6.1.1.1. Guia Produtos Componentes**

1. Clique no botão **Listar componentes**, para que sejam listados os produtos componetes do produto da ordem de produção.

- 2. Clique no botão **Incluir**, para incluir mais alguns produtos compenentes.
- $F2$ 3. Na coluna Código, selecione o produto componente.
- 4. Na coluna Descrição, será demonstrada a descrição do produto selecionado.
- 5. Na coluna Quantidade, informe a quantidade de produtos componentes que serão utilizados.
- 6. Clique no botão **Excluir**, para excluir um produto informado indevidamente.

# **4.9.6.1.1.2. Guia Histórico de Conclusões**

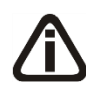

*A guia Histórico de Conclusões somente ficará habilitada quando nos parâmetros da empresa, no campo Movimentação do controle da produção estiver selecionada a opção Com ordem de produção.*

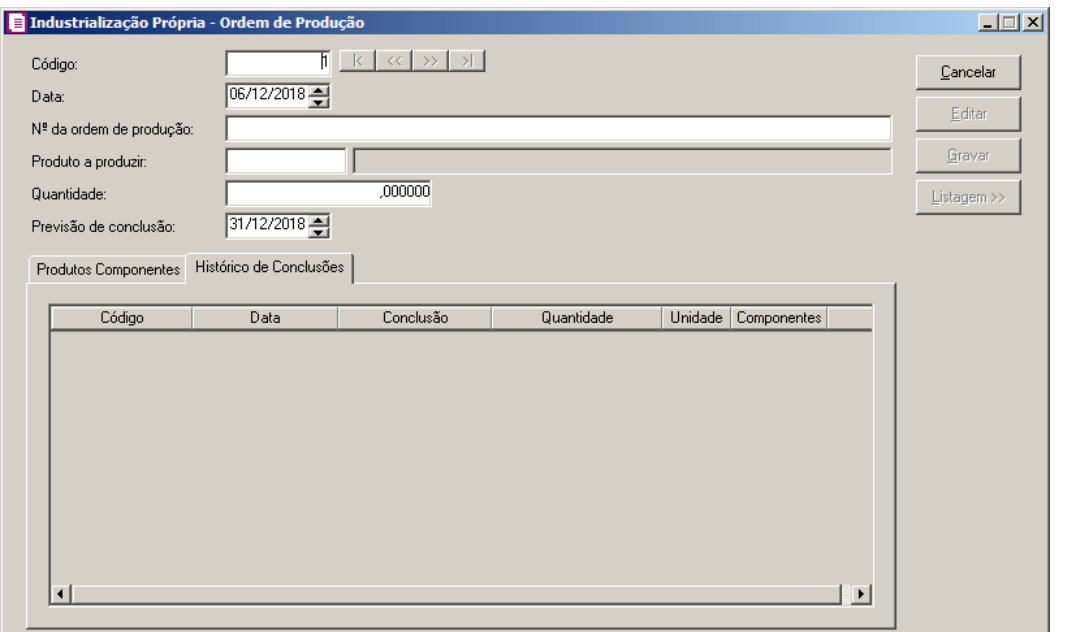

- 1. Na coluna Código, será demonstrado o código sequencial da ordem de produção.
- 2. Na coluna Data, será demonstrada a data de conclusão da ordem de produção.
- 3. Na coluna Conclusão, será demonstrada se a ordem de produção já foi concluída ou não.
- 4. Na coluna Quantidade, será demonstrada a quantidade de produtos produzidos.
- 5. Na coluna Unidade, será demonstrada a unidade do produto produzido.
- 6. Na coluna Componentes, será demonstrado os produtos componentes utilizados na produção do produto.

# **4.9.6.1.2. Conclusão da Ordem de Produção**

Nesta opção, você poderá lançar a conclusão das ordens de produções que foram produzidas de forma parcial e total. Verifique conforme a seguir:

1. Clique no menu Movimentos, submenu Estoque, submenu Controle da Produção e do Estoque, submenu Industrialização Própria opção **Conclusão da Ordem de Produção**, para abrir a janela Industrialização Própria - Conclusão da Ordem de Produção, conforme a figura a seguir:

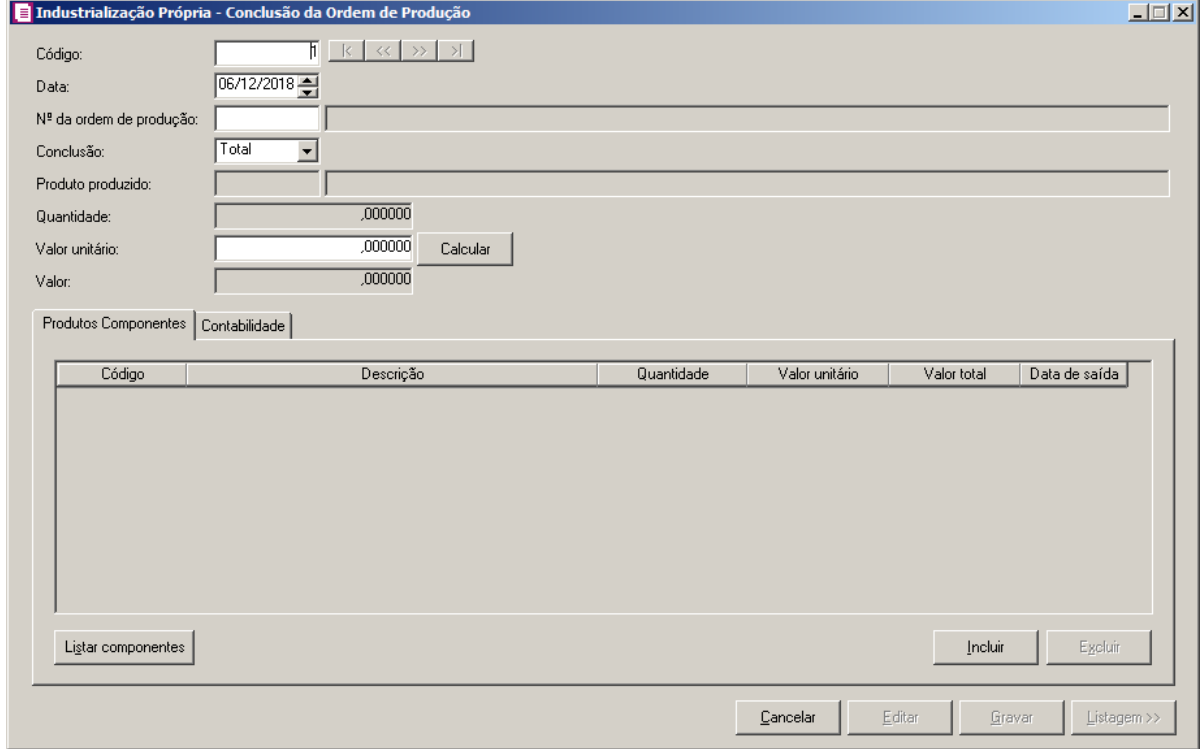

- 2. Caso não possua conclusão de ordem de produção cadastrada, entrará automaticamente no modo de inclusão; mas se houver alguma conclusão de ordem de produção cadastrada, clique no botão **Novo**, para inserir uma nova.
- 3. Clique no botão **Editar**, para entrar em modo de edição do lançamento de conclusão de ordem de produção.
- 4. Clique no botão **Gravar**, para salvar as informações cadastradas.
- 5. Clique no botão **Listagem >>**, para que sejam listadas as conclusões de ordens de produção lançadas.
- 6. No campo Código, será informado automaticamente pelo sistema um código sequencial,

caso seja necessário você poderá alterar.

7. No campo Data, informe a data de conclusão da ordem de produção.

*O campo Nº da ordem de produção somente ficará desabilitado quando nos parâmetros da empresa, no campo Movimentação do controle da produção estiver selecionada a opção Sem ordem de produção.*

8. No campo Nº da ordem de produção, selecione a ordem de produção concluída.

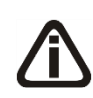

*O campo Conclusão somente ficará desabilitado quando nos parâmetros da empresa, no campo Movimentação do controle da produção estiver selecionada a opção Sem ordem de produção.*

9. No campo Conclusão, selecione a opção correspondente informando se a conclusão foi total ou parcial.

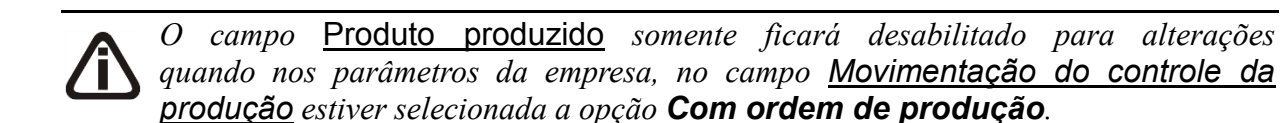

- 10. No campo Produto produzido, será demonstrado o produto que foi produzido.
- 11. No campo Quantidade, informe a quantidade de produtos que foi produzido.
- 12. No campo Valor unitário, informe o valor unitário dos produtos produzidos e clique no botão Calcular, para que seja realizado o cálculo do valor gasto para a ordem de produção.
- 13. No campo Valor, será demonstrado o valor gasto na ordem de produção.

# **4.9.6.1.2.1. Guia Produtos Componentes**

- 1. Clique no botão **Listar componentes**, para que sejam listados os produtos componetes.
- 2. Clique no botão **Incluir**, para incluir mais alguns produtos compenentes na conclusão da ordem de produção.
- $\|F2\|$  3. Na coluna Código, selecione o produto componente.
- 4. Na coluna Descrição, será demonstrada a descrição do produto selecionado.
- 5. Na coluna Quantidade, será demonstrada a quantidade de produtos componentes utilizados.
- 6. Na coluna Valor unitário, informe o valor unitário do produto componente.

- 7. Na coluna Valor total, será demonstrado o valor total do produto componente.
- 8. Na coluna Data de saída, informe a data de saída dos produtos componentes.
- 9. Clique no botão **Excluir**, para excluir um produto informado indevidamente.

### **4.9.6.1.2.2. Guia Contabilidade**

*A guia* Contabilidade *somente estará habilitada se nos Parâmetros da empresa, guia*  Geral*, subguia* Contabilidade*, a opção* **Gera lançamentos contábeis** *estiver selecionada.*

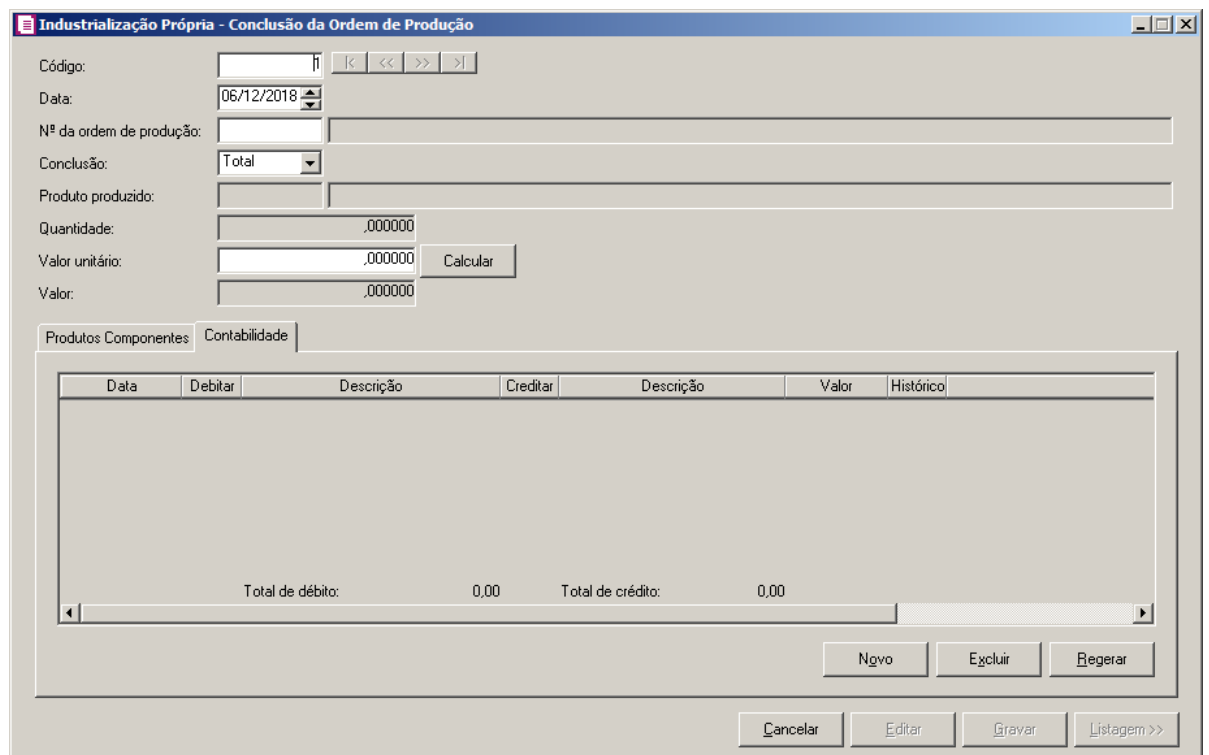

- 1. Clique no botão **Incluir**, para incluir um novo lançamento contábil.
- 2. Clique no botão **Regerar**, para regerar os lançamentos.
- 3. Clique no botão **Rateio**, para efetuar o rateio dos lançamentos conforme configurado no cadastro da conta.
- 4. Na coluna Data, informe a data da conclusão da ordem de serviço.
- 5. Na coluna Debitar, informe a conta débito para o lançamento.  $F2/57$

6. Na coluna Descrição, será demonstrada a descrição da conta.

 $\mathbb{F}_{\mathbb{F}_7}^2$  7. Na coluna Creditar, informe a conta crédito para o lançamento.

- 8. Na coluna Descrição, será demonstrada a descrição da conta.
- 9. Na coluna Valor, informe o valor referente ao débito e ao crédito.
- 10. Na coluna Histórico, informe o código de um histórico de lançamento.
- 11. A coluna Descrição, será preenchida com a descrição do histórico, essa descrição poderá ser modificada. Caso não seja informado um código, você poderá descrever o histórico desejado.
- 12. Clique no botão **Excluir**, para excluir algum lançamento.

# **4.9.6.1.3. Ordem de Desmontagem**

Nesta opção, você poderá lançar a ordens de desmontagem que foram produzidas de forma parcial e total. Verifique conforme a seguir:

1 - Clique no menu Movimentos, submenu Estoque, submenu Controle da Produção e do Estoque, submenu Industrialização Própria opção **Ordem de Desmontagem**, para abrir a janela Industrialização Própria - Ordem de Desmonstagem, conforme a figura a seguir:

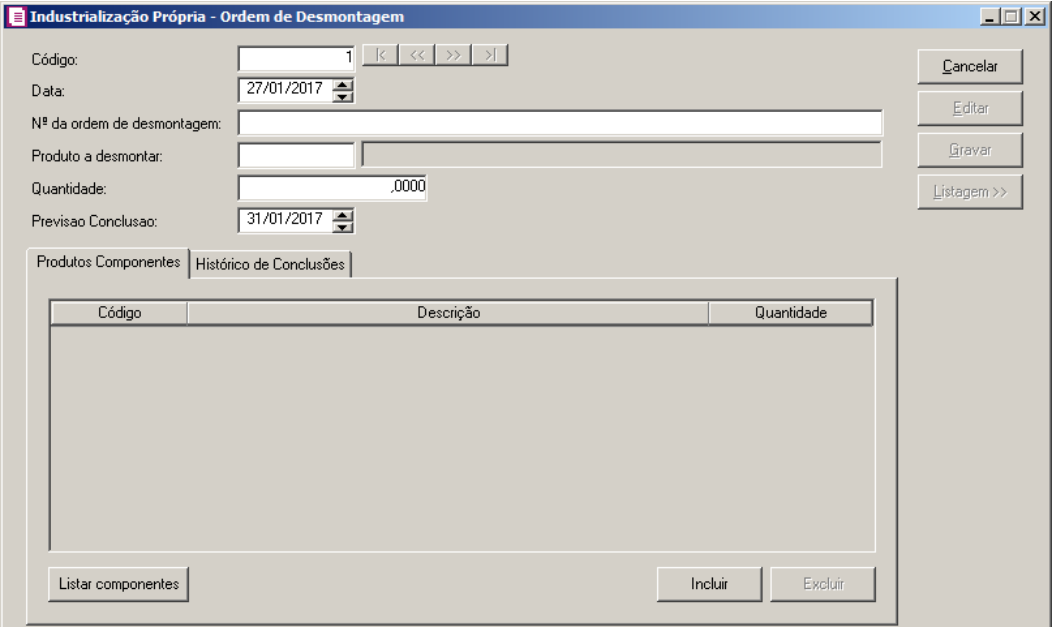

2 - Caso não possua ordem de desmontagem cadastrada, entrará automaticamente no modo de inclusão; mas se houver alguma ordem de desmontagem cadastrada, clique no botão **Novo**, para inserir uma nova.

- 3 Clique no botão **Editar**, para entrar em modo de edição da ordem de desmontagem.
- 4 Clique no botão **Gravar**, para salvar as informações cadastradas.
- 5 Clique no botão **Listagem >>**, para que sejam listadas as ordens de desmontagem lançadas.
- 6 No campo Código, será informado automaticamente pelo sistema um código sequencial, caso seja necessário você poderá alterar.
- 7 No campo Data, informe a data da ordem de produção.
- 8 No campo Nº da ordem de desmontagem, informe a ordem de desmontagem a ser  $F<sub>2</sub>$ cadastrada.

*O campo Conclusão somente ficará habilitado quando for preenchido o campo Nº da ordem de desmontagem.*

10 - No campo Conclusão, selecione a opção correspondente informando se a conclusão foi total ou parcial.

*O campo Produto desmontado somente ficará habilitado quando não possuir informação no campo Nº da ordem de desmontagem.*

- 11 No campo Produto desmontado, será demonstrado o produto que foi desmonstado.
- 12 No campo Quantidade, informe a quantidade de produtos que foi desmontado.
- 13 No campo Valor unitário, informe o valor unitário dos produtos desmontados e clique no botão Calcular, para que seja realizado o cálculo do valor gasto para a ordem de desmontagem.
- 14 No campo Valor, será demonstrado o valor gasto na ordem de desmontagem.

## **4.9.6.1.3.1. Guia Produtos Componentes**

- 1 Clique no botão **Listar componentes**, para que sejam listados os produtos componetes.
- 2 Clique no botão **Incluir**, para incluir mais alguns produtos compenentes da ordem de desmontagem.
- 3 Na coluna Código, selecione o produto componente.  $|F2|$
- 4 Na coluna Descrição, será demonstrada a descrição do produto selecionado.
- 5 Na coluna Quantidade, será demonstrada a quantidade de produtos componentes utilizados.
- 6 Clique no botão **Excluir**, para excluir um produto informado indevidamente.

# **4.9.6.1.3.2. Guia Histórico de Conclusões**

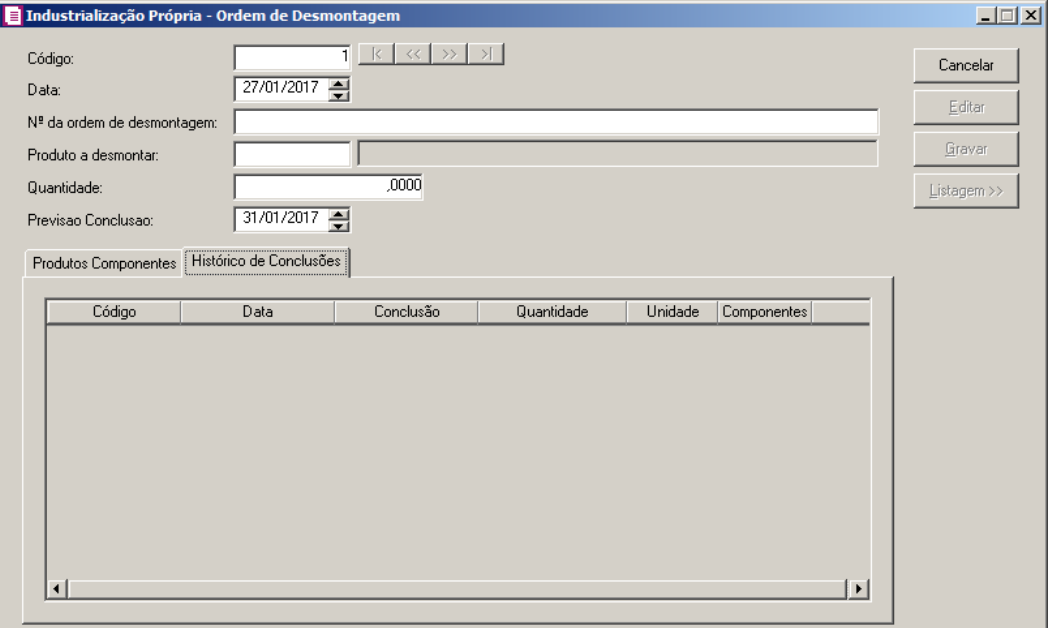

- 1. Na coluna Código, será demonstrado o código do histórico.
- 2. Na coluna Data, será demonstrada a data do histórico.
- 3. Na coluna Conclusão, será demonstrada a data da ordem.
- 4. Na coluna Quantidade, será demonstrada a quantidade de produtos.
- 5. Na coluna Unidade, será demonstrada a quantidade de unidades correspondente.
- 6. Na coluna Componentes, será demonstrada a informações dos produtos componentes.

## **4.9.6.1.4. Conclusão da Ordem de Desmontagem**

Nesta opção, você poderá lançar a conclusão das ordens de desmontagem que foram produzidas de forma parcial e total. Verifique conforme a seguir:

1 - Clique no menu Movimentos, submenu Estoque, submenu Controle da Produção e do

Estoque, submenu Industrialização Própria opção **Conclusão da Ordem de Desmontagem**, para abrir a janela Industrialização Própria - Conclusão da Ordem de Desmontagem, conforme a figura a seguir:

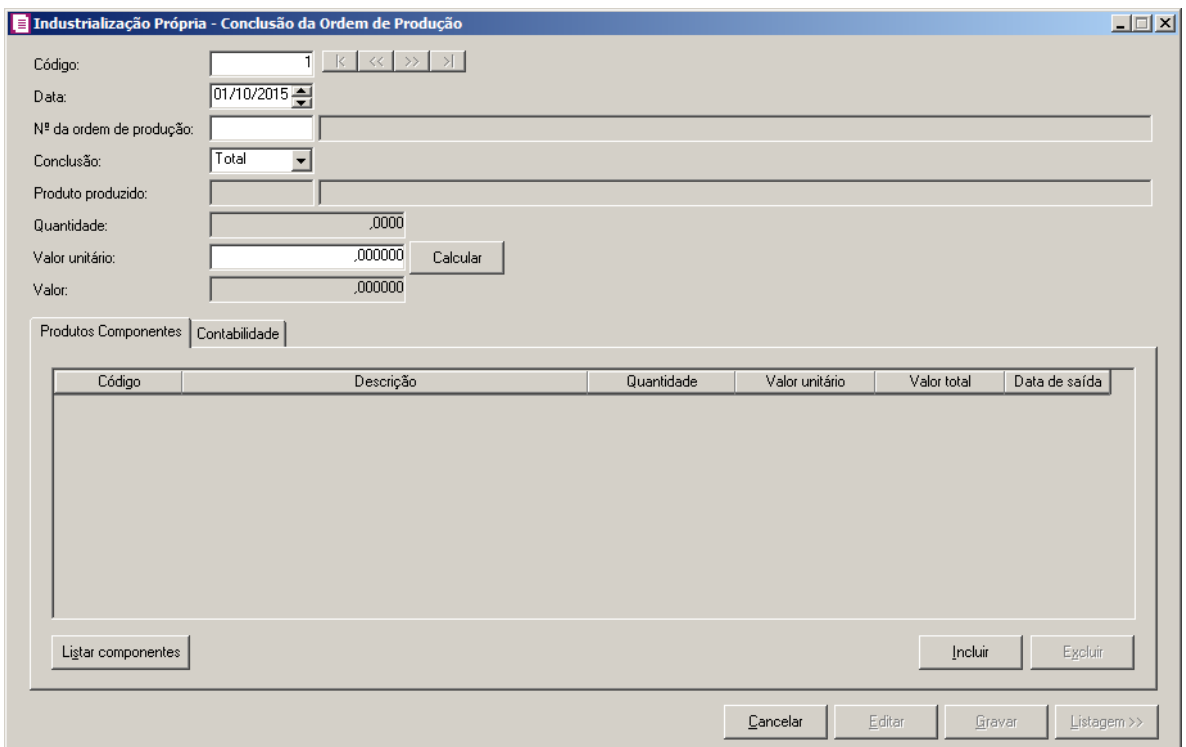

2 - Caso não possua conclusão de ordem de desmontagem cadastrada, entrará

automaticamente no modo de inclusão; mas se houver alguma conclusão de ordem de

desmontagem cadastrada, clique no botão **Novo**, para inserir uma nova.

3 - Clique no botão **Editar**, para entrar em modo de edição do lançamento de conclusão de ordem de desmontagem.

4 - Clique no botão **Gravar**, para salvar as informações cadastradas.

5 - Clique no botão **Listagem >>**, para que sejam listadas as conclusões de ordens de desmontagem lançadas.

6 - No campo Código, será informado automaticamente pelo sistema um código sequencial, caso seja necessário você poderá alterar.

7 - No campo Data, informe a data de conclusão da ordem de produção.

8 - No campo Nº da ordem de *desmontagem*, selecione a ordem de desmontagem concluída.

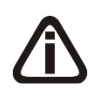

*O campo Conclusão somente ficará desabilitado quando nos parâmetros da empresa, no campo Movimentação do controle da produção estiver selecionada a opção Sem ordem de produção.*

9 - No campo Conclusão, selecione a opção correspondente informando se a conclusão foi

total ou parcial.

*O campo* Produto desmontado *somente ficará desabilitado para alterações quando nos parâmetros da empresa, no campo Movimentação do controle da produção estiver selecionada a opção Com ordem de produção.*

10 - No campo Produto desmontagem, será demonstrado o produto que foi desmonstado.

11 - No campo Quantidade, informe a quantidade de produtos que foi desmontado.

12 - No campo Valor unitário, informe o valor unitário dos produtos desmonstado e clique no botão **Calcular**, para que seja realizado o cálculo do valor gasto para a ordem de desmontagem.

13 - No campo Valor, será demonstrado o valor gasto na ordem de desmontagem.

# **4.9.6.1.4.1. Guia Produtos Componentes**

- 1 Clique no botão **Listar componentes**, para que sejam listados os produtos componetes.
- 2 Clique no botão **Incluir**, para incluir mais alguns produtos compenentes na conclusão da ordem de desmontagem.
- 3 Na coluna Código, selecione o produto componente.
- 4 Na coluna Descrição, será demonstrada a descrição do produto selecionado.
- 5 Na coluna Quantidade, será demonstrada a quantidade de produtos componentes utilizados.
- 6 Na coluna Valor unitário, informe o valor unitário do produto componente.
- 7 Na coluna Valor total, será demonstrado o valor total do produto componente.
- 8 Na coluna Data de saída, informe a data de saída dos produtos componentes.
- 9 Clique no botão **Excluir**, para excluir um produto informado indevidamente.

# **4.9.6.1.4.2. Guia Contabilidade**

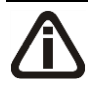

*A guia* Contabilidade *somente estará habilitada se nos Parâmetros da empresa, guia*  Geral*, subguia* Contabilidade*, a opção* **Gera lançamentos contábeis** *estiver selecionada.*

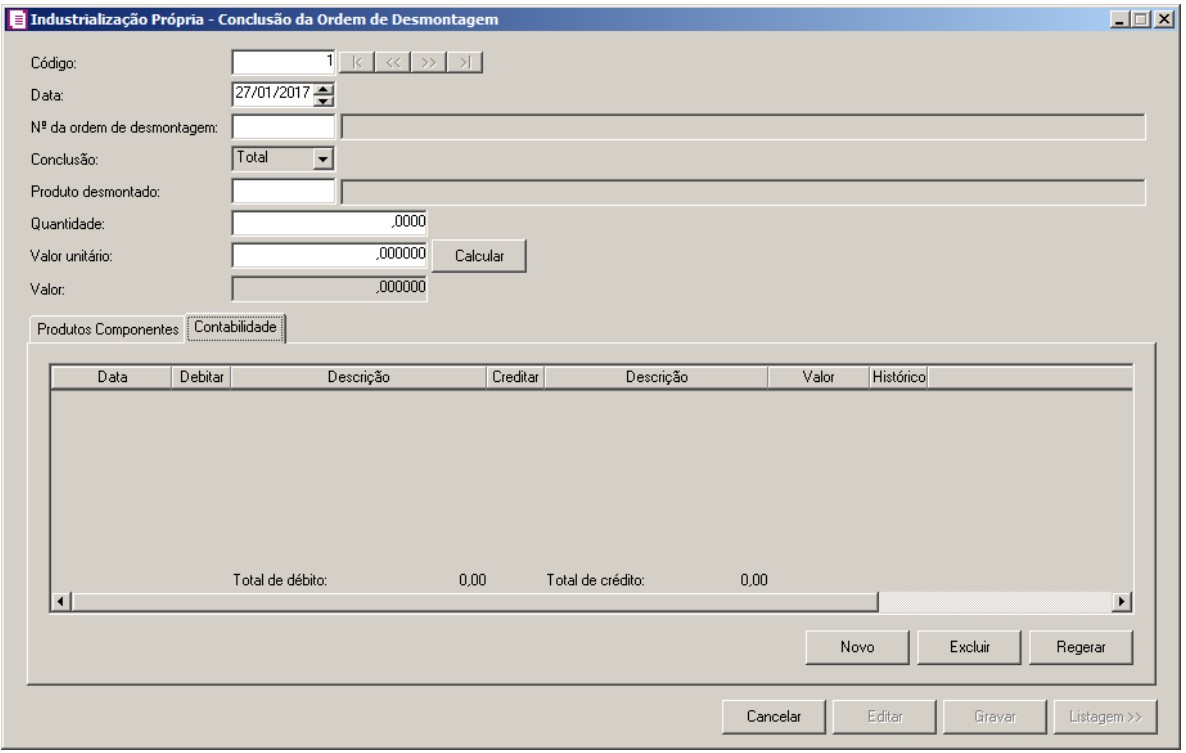

- 1 Clique no botão **Incluir**, para incluir um novo lançamento contábil.
- 2 Clique no botão **Regerar**, para regerar os lançamentos.
- 3 Clique no botão **Rateio**, para efetuar o rateio dos lançamentos conforme configurado no cadastro da conta.
- 4 Na coluna Data, informe a data da conclusão da ordem de serviço.
- 5 Na coluna Debitar, informe a conta débito para o lançamento.
- 6 Na coluna Descrição, será demonstrada a descrição da conta.
- $\begin{array}{c} \sqrt{\frac{FZ}{FZ}} \end{array}$  7 Na coluna Creditar, informe a conta crédito para o lançamento.
- 8 Na coluna Descrição, será demonstrada a descrição da conta.
- 9 Na coluna Valor, informe o valor referente ao débito e ao crédito.
- $\mathbb{R}$  10 Na coluna Histórico, informe o código de um histórico de lançamento.
- 11 A coluna Descrição, será preenchida com a descrição do histórico, essa descrição poderá ser modificada. Caso não seja informado um código, você poderá descrever o histórico desejado.
- 12 Clique no botão **Excluir**, para excluir algum lançamento.

#### **4.9.6.1.5. Correções de Apontamentos**

Nesta opção, você poderá lançar a correção de apontamento. Verifique conforme a seguir:

1 - Clique no menu Movimentos, submenu Estoque, submenu Controle da Produção e do Estoque, submenu Industrialização Própria opção **Correções de Apontamentos**, para abrir a janela Correções de Apontamento, conforme a figura a seguir:

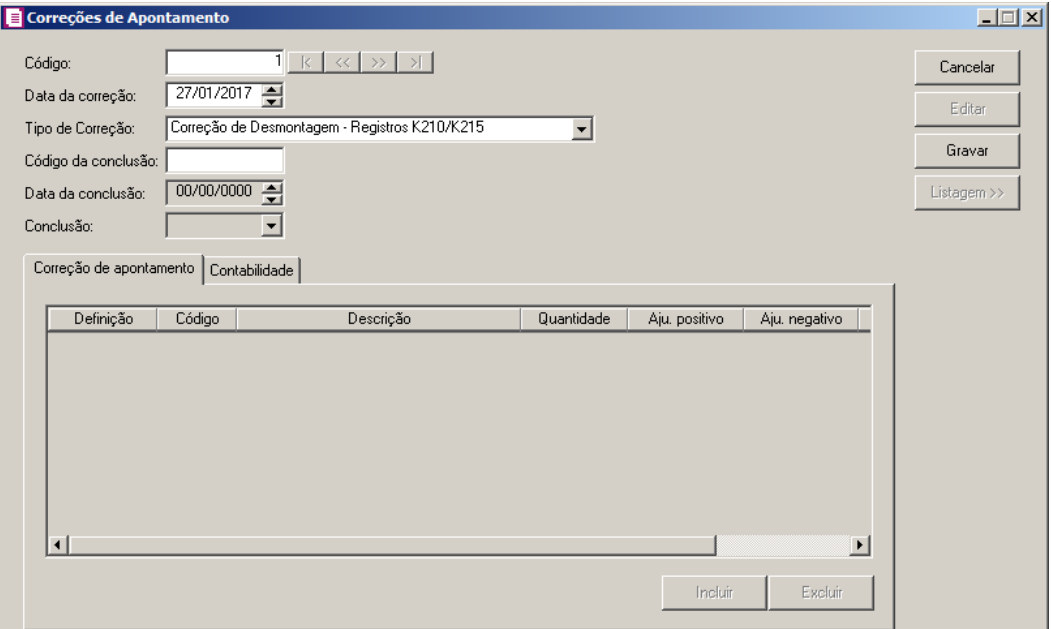

2 - Caso não possua correção de apontamento cadastrada, entrará automaticamente no modo de inclusão; mas se houver alguma correção de apontamento cadastrado, clique no botão **Novo**, para inserir uma nova.

3 - Clique no botão **Editar**, para entrar em modo de edição do lançamento de correção de apontamento.

4 - Clique no botão **Gravar**, para salvar as informações cadastradas.

5 - Clique no botão **Listagem >>**, para que sejam listadas as correções de apontamento.

6 - No campo Código, será informado automaticamente pelo sistema um código sequencial, caso seja necessário você poderá alterar.

7 - No campo Data da correção, informe a data de correção de apontamento.

- 8 No campo Tipo de Correção, selecione o tipo de correção correspondente.
- F2 9 No campo Código da conclusão, informe o código da conclusão correspondente.

10 - No campo Data da conclusão, será demonstrada a data de conclusão correspondente.

11 - No campo Conclusão, selecione a opção correspondente.

# **4.9.6.1.5.1. Guia Correção de apontamento**

- 4. Clique no botão **Incluir**, para incluir mais alguns produtos com correção de apontamento.
- 5. Na coluna Definição, será demonstrada a definição do produto selecionado.
- F2<sup> $\parallel$ </sup> 6. Na coluna Código, selecione o produto.
	- 7. Na coluna Descrição, será demonstrada a descrição do produto selecionado.
- 8. Na coluna Quantidade, será demonstrada a quantidade de produtos utilizados.
- 9. Na coluna Ajus. positivo, informe o valor de ajuste positivo.
- 10. Na coluna Ajus. negativo, informe o valor de ajuste negativo.
- 11. Na coluna Quant. Ajustada, será setada a quantidade de ajuste correspondente.
- 12. Clique no botão **Excluir**, para excluir um produto informado indevidamente.

# **4.9.6.1.5.2. Guia Contabilidade**

*A guia* Contabilidade *somente estará habilitada se nos Parâmetros da empresa, guia*  Geral*, subguia* Contabilidade*, a opção* **Gera lançamentos contábeis** *estiver selecionada.*

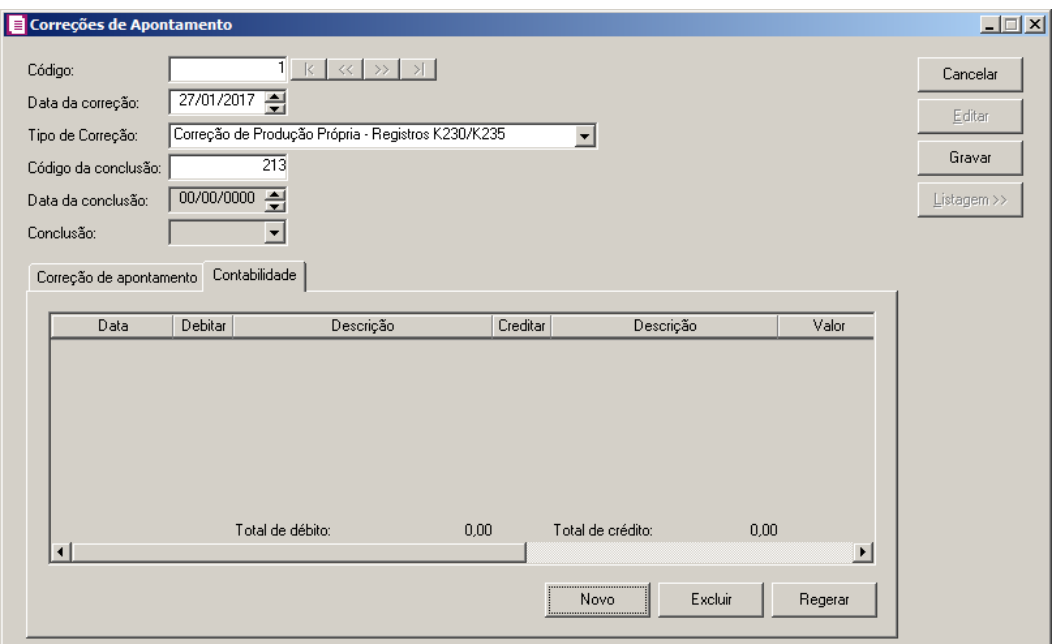

- 1 Clique no botão **Incluir**, para incluir um novo lançamento contábil.
- 2 Clique no botão **Regerar**, para regerar os lançamentos.

3 - Na coluna Data, informe a data da conclusão da ordem de serviço.

4 - Na coluna Debitar, informe a conta débito para o lançamento.

5- Na coluna Descrição, será demonstrada a descrição da conta.

 $\sqrt{\frac{F2}{F7}}$ 6 - Na coluna Creditar, informe a conta crédito para o lançamento.

7 - Na coluna Descrição, será demonstrada a descrição da conta.

8 - Na coluna Valor, informe o valor referente ao débito e ao crédito.

 $F_{\epsilon}$ 9 - Na coluna Histórico, informe o código de um histórico de lançamento.

10 - A coluna Descrição, será preenchida com a descrição do histórico, essa descrição poderá ser modificada. Caso não seja informado um código, você poderá descrever o histórico desejado.

11 - Clique no botão **Excluir**, para excluir algum lançamento.

# **4.9.6.1.6. Correção de Apontamento Estoque Escriturado - K280**

Nesta opção, você poderá lançar a correção de apontamento de estoque escriturado do K280. Verifique conforme a seguir:

1 - Clique no menu Movimentos, submenu Estoque, submenu Controle da Produção e do Estoque opção **Correção de Apontamento Estoque Escriturado - K280**, para abrir a janela Correção de Apontamento Estoque Escriturado - K280, conforme a figura a seguir:

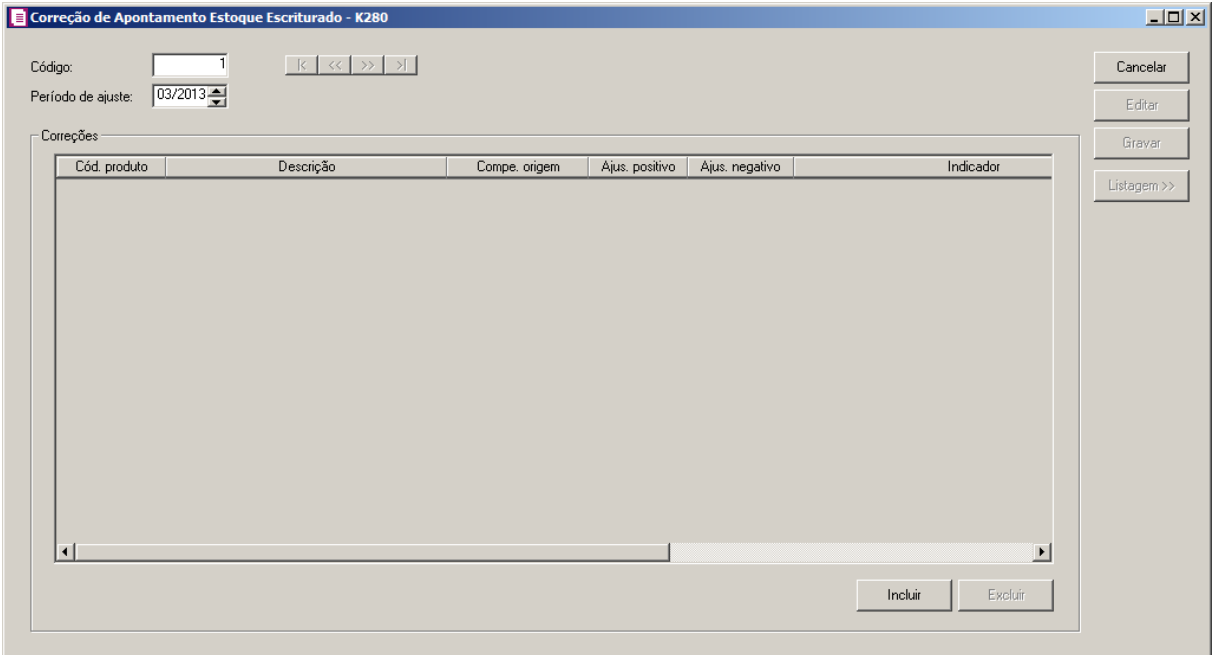

2 - Caso não possua cadastro, entrará automaticamente no modo de inclusão; mas se houver algum cadastro, clique no botão **Novo**, para inserir uma nova.

3 - Clique no botão **Editar**, para entrar em modo de edição do lançamento de correção de apontamento estoque escriturado.

4 - Clique no botão **Gravar**, para salvar as informações cadastradas.

5 - Clique no botão **Listagem >>**, para que sejam listadas as correções de apontamento de estoque escriturado lançados.

6 - No campo Código, será informado automaticamente pelo sistema um código sequencial, caso seja necessário você poderá alterar.

7 - No campo Período de ajuste, informe o período de ajuste do lançamento.

8 - No quadro Correções:

- Clique no botão **Incluir**, para inserir as informações da correção de apontamento do estoque escriturado;
- Na coluna Cód. produto, selecione o código do produto;
- Na coluna Descrição, informe a descrição do produto selecionado;
- Na coluna Comp. origem, informe a competência origem correspondente;
- Na coluna Ajus. positivo, informe o valor do ajuste positivo;
- Na coluna Ajust. negativo, informe o valor do ajuste negativo;
- Na coluna Indicador, selecione o indicador correspondente;

*Os campos Tipo e Cód. participante somente ficarão habilitados quando no campo Indicador estiver selecionado uma das opções Estoque de propriedade do informante e em posse de terceiros e Estoque de propriedade de terceiros e em posse do informante.*

- Na coluna Tipo, selecione o tipo correspondente;
- Na coluna Cód. participante, informe o código do participante correspondente;
- Na coluna Nome participante, será demonstrado o nome do participante selecionado.
- Clique no botão **Excluir**, para excluir uma linha selecionada.

# **4.9.6.2. Industrialização por Terceiro**

Nesta opção, você poderá lançar as ordens de produções produzidas por terceiros. Verifique

conforme a seguir:

1 - Clique no menu Movimentos, submenu Estoque, submenu Controle da Produção e do Estoque opção **Industrialização por Terceiro**, para abrir a janela Industrialização por Terceiros, conforme a figura a seguir:

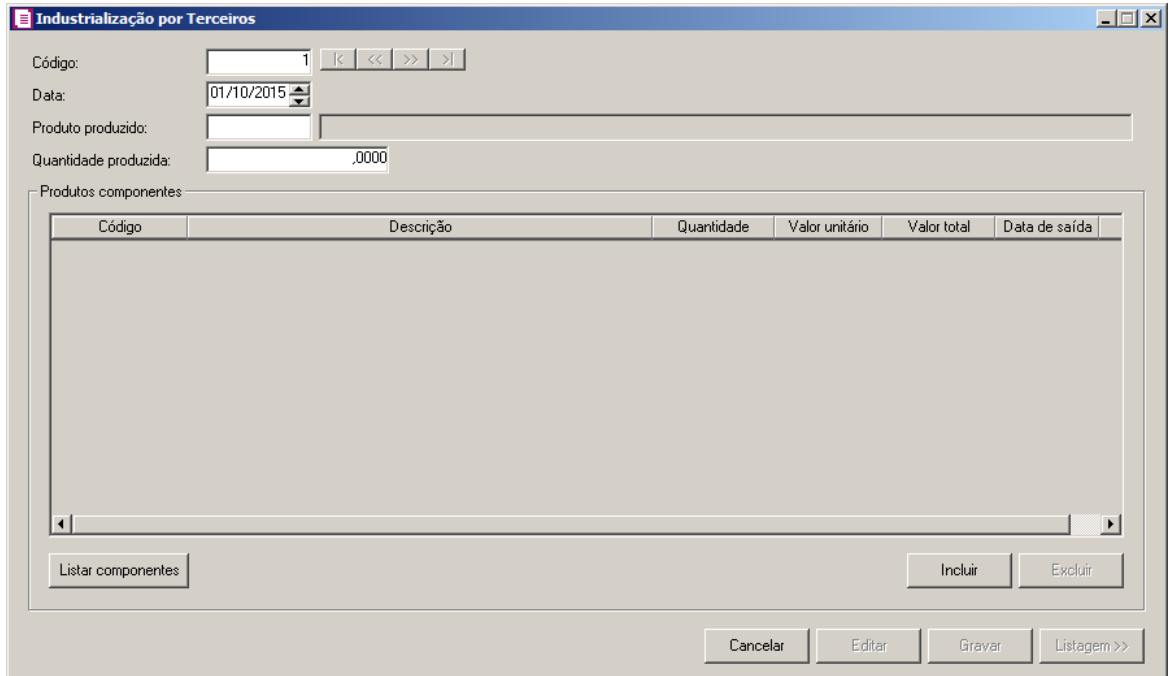

2 - Caso não possua industrialização cadastrada, entrará automaticamente no modo de inclusão; mas se houver alguma industrialização cadastrada, clique no botão **Novo**, para inserir uma nova.

- 3 Clique no botão **Editar**, para entrar em modo de edição do lançamento de industrialização.
- 4 Clique no botão **Gravar**, para salvar as informações cadastradas.
- 5 Clique no botão **Listagem >>**, para que sejam listadas as industrializações de terceiros lançadas.

6 - No campo Código, será informado automaticamente pelo sistema um código sequencial, caso seja necessário você poderá alterar.

- 7. No campo Data, informe a data industrialização por terceiros.
- $F2 \parallel 8$ . No campo **Produto produzido**, selecione o produto que foi produzido.
	- 9. No campo Quantidade produzida, informe a quantidade de produtos que foram produzidos.
	- 10. No quadro Produtos componentes,
- •Clique no botão **Listar componentes**, para que sejam listados os produtos componetes da industrialização por terceiros.
- •Clique no botão **Incluir**, para incluir mais alguns produtos compenentes.

• Na coluna Código, selecione o produto componente.

•Na coluna Descrição, será demonstrada a descrição do produto selecionado.

•Na coluna Quantidade, informe a quantidade de produtos componentes utilizados.

•Na coluna Valor unitário, informe o valor unitário do produto componente.

•Na coluna Valor total, será demonstrado o valor total do produto componente.

•Na coluna Data de saída, informe a data de saída dos produtos componentes.

•Clique no botão **Excluir**, para excluir um produto informado indevidamente.

# **4.9.7. Levantamento de Estoque**

# **4.9.7.1. Produtos Incluídos no Regime ST**

Nesta opção, você poderá lançar os estoques de produtos incluídos substituição tributária.

1 - Clique no menu Movimentos, submenu Estoque, submenu Estoque Substituição Tributária, opção **Produtos Incluídos no Regime ST**, para abrir a janela Estoque Substituição Tributária - Produtos Incluídos no Regime ST, conforme a figura a seguir:

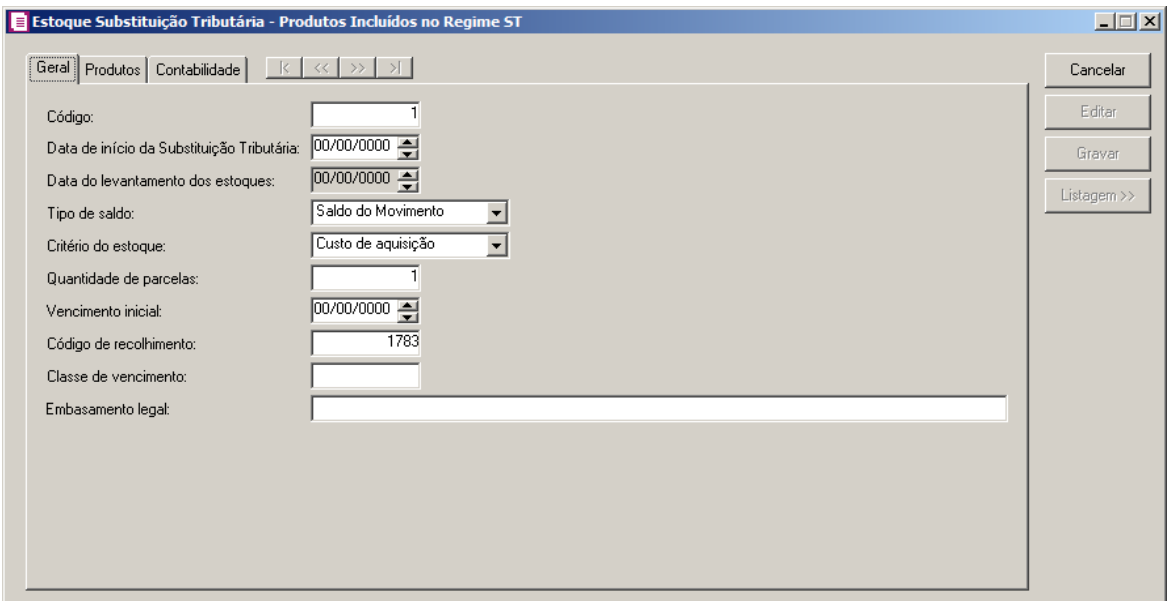

2 - Caso não possua estoque de produtos incluídos da substituição tributária cadastrado, entrará

automaticamente no modo de inclusão; mas se houver algum estoque incluído na substituição tributária cadastrado, clique no botão **Novo**, para inserir um estoque substituição tributária.

3 - Clique no botão **Editar**, para que o estoque de produtos incluídos na substituição tributária entre em modo de edição.

- Clique no botão **Gravar**, para salvar o estoque incluído na substituição tributária.

5 - Clique no botão **Listagem >>**, para fazer uma busca dos estoques incluídos na substituição tributária cadastrados.

# **4.9.7.1.1. Guia Geral**

1 - No campo Código, será informado automaticamente pelo sistema um código sequencial, caso seja necessário você poderá alterar.

- 2 No campo Data de início da Substituição Tributária, informe a data de início do cálculo da substituição tributária.
- 3 No campo Data do levantamento dos estoques, será gerada automaticamente a data anterior à informada no campo Data de início da Substituição Tributária.
- 4 No campo Tipo de saldo, selecione a opção:
	- **Saldo do movimento**, caso o saldo do estoque da substituição tributária seja o saldo por saldo do movimento;
	- **Saldo do produto**, caso o saldo do estoque da substituição tributária seja o saldo por saldo do produto.
- 5 No campo Critério do estoque, selecione a opção correspondente ao critério do estoque.
- 6 No campo Quantidade de parcelas, informe a quantidade de parcelas do produto.
- 7 No campo Vencimento inicial, informe a data em formado DD/MM/AAAA, do vencimento  $F2$  produto.
	- 8 No campo Código de recolhimento, informe o código de recolhimento do estoque.
- 9 No campo Classe de vencimento, informe a classe de vencimento do estoque.
- 10 No campo Embasamento legal, informe embasamento legal para o estoque de produtos incluídos na substituição tributária.

# **4.9.7.1.2. Guia Produtos**

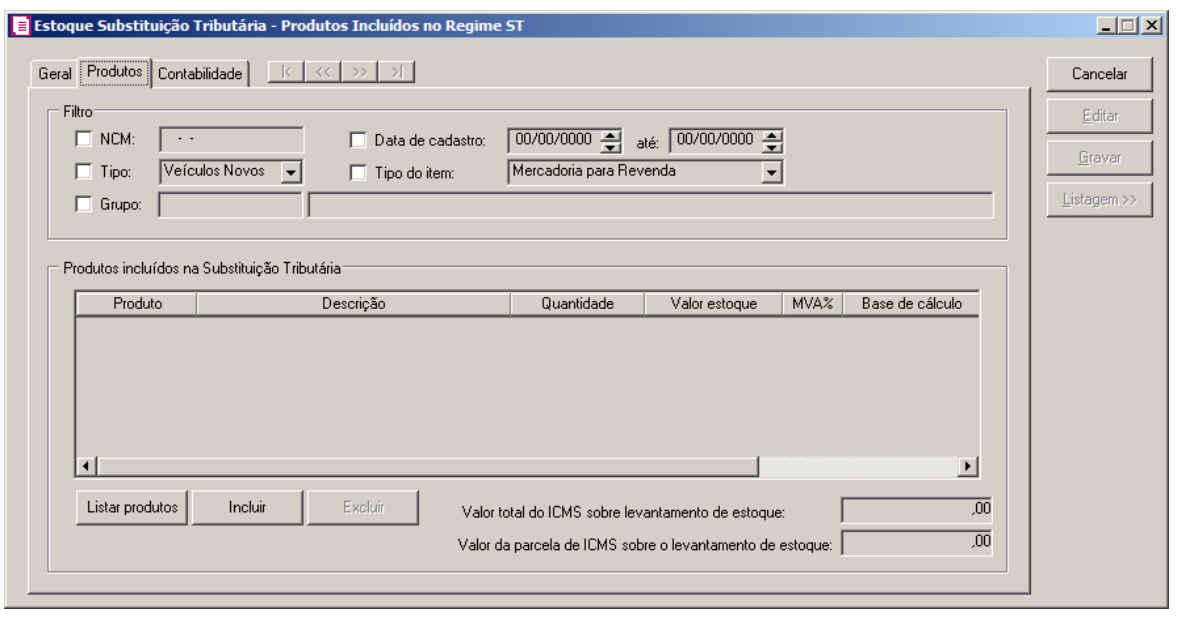

- 1. No quadro Filtro, selecione a opção:
	- **NCM**, e no campo ao lado informe o NCM dos produtos que deseja que sejam listados;
	- **Tipo**, e no campo ao lado selecione o tipo do produto que deseja que sejam listados;
	- **Grupo**, e no campo ao lado selecione o grupo dos produtos que deseja que sejam listados;
	- **Data de cadastro**, e nos campos ao lado informe o intervalo do período que deseja listar os produtos;
	- **Tipo do item**, e no campo ao lado selecione o tipo do item do produto que deseja que sejam listados.
- 2. No quadro Produtos incluídos na Substituição Tributária:
	- Clique no botão **Listar produtos**, para que sejam listados os produtos que possuem saldo maior que zero na data do levantamento dos estoques, conforme filtro realizado;
	- Na coluna Produto, será informado automaticamente o código do produto incluso na substituição tributária;
	- Na coluna Descrição, será demonstrada a descrição do produto referente à coluna anterior;
	- Na coluna Quantidade, será informado a quantidade final do produto, conforme a data informada no campo Data do levantamento dos estoques;
	- Na coluna Valor estoque, será gerado o valor conforme o critério do estoque informado;
	- Na coluna MVA%, será informado o percentual da MVA, conforme cadastro do produto;
	- Na coluna Base de cálculo, será gerado o valor do estoque multiplicado pela MVA% mais o valor do estoque;

- Na coluna Alíq., será preenchido com a alíquota do ICMS informado no cadastro do produto;
- Na coluna Valor ICMS, será gerado o valor da base de cálculo multiplicado pela alíquota;
- No campo Valor total do ICMS sobre levantamento de estoque, será informado a soma de todas as colunas Valor ICMS dos produtos;
- No campo Valor da parcela de ICMS sobre o levantamento de estoque, será informado o valor do campo Valor total do ICMS sobre levantamento do estoque dividido pela quantidade de parcelas informada.

# **4.9.7.1.3. Guia Contabilidade**

*A guia* Contabilidade *somente estará habilitada se nos Parâmetros da empresa, guia*  Geral*, subguia* Contabilidade*, a opção* **Gera lançamentos contábeis** *estiver selecionada.*

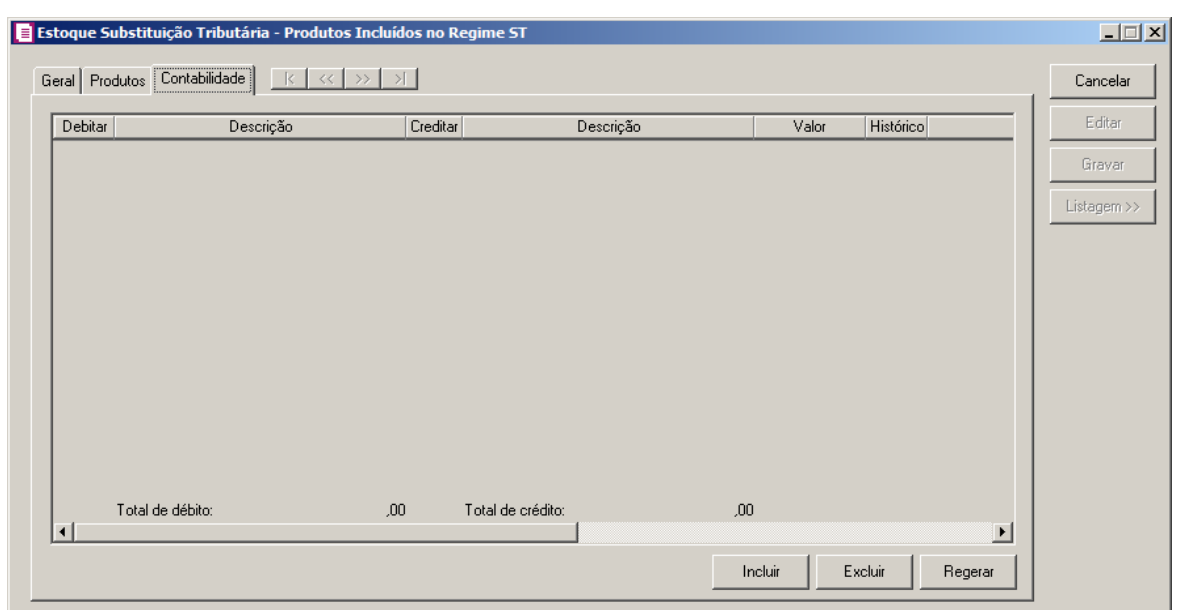

- 1 Clique no botão **Incluir**, para incluir um novo lançamento contábil.
- 2- Clique no botão **Regerar**, para regerar os lançamentos.
- 3 Clique no botão **Rateio**, para efetuar o rateio dos lançamentos conforme configurado no cadastro da conta.
	- 4 Na coluna Debitar, informe a conta débito para o lançamento.

5 - Na coluna Descrição, será demonstrada a descrição da conta.

6 - Na coluna Creditar, informe a conta crédito para o lançamento.

7 - Nacoluna Descrição, será demonstrada a descrição da conta.

- 8 Na coluna Valor, informe o valor referente ao débito e ao crédito.
- 9 Na coluna Histórico, informe o código de um histórico de lançamento.
- 10 A coluna Descrição, será preenchida com a descrição do histórico, essa descrição poderá ser modificada. Caso não seja informado um código, você poderá descrever o histórico desejado.
- 11 Clique no botão **Excluir**, para excluir algum lançamento.

# **4.9.7.2. Produtos Excluídos do Regime ST**

Nesta opção, você poderá lançar os estoques de produtos excluídos da substituição tributária.

1. Clique no menu Movimentos, submenu Estoque, submenu Estoque Substituição Tributária, opção **Produtos Excluídos do Regime ST**, para abrir a janela Estoque Substituição Tributária - Produtos Excluídos do Regime ST, conforme a figura a seguir:

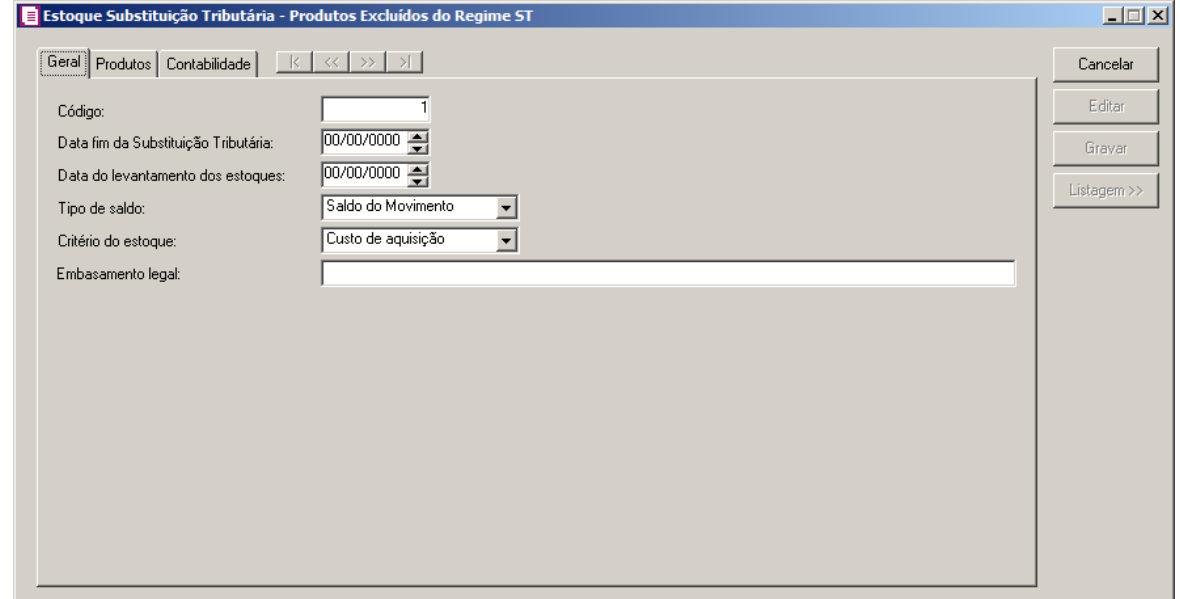

2. Caso não possua estoque deprodutos excluídos da substituição tributária cadastrado, entrará automaticamente no modo de inclusão; mas se houver algum estoque excluído da substituição tributária cadastrado, clique no botão **Novo**, para inserir um estoque substituição tributária.

- 3. Clique no botão **Editar**, para que o estoque de produtos excluídos da substituição tributária entre em modo de edição.
- 4. Clique no botão **Gravar**, para salvar o estoque excluído da substituição tributária.
- 5. Clique no botão **Listagem >>**, para fazer uma busca dos estoques excluídos da substituição tributária cadastrados.

# **4.9.7.2.1. Guia Geral**

- 1. No campo Código, será informado automaticamente pelo sistema um código sequencial, caso seja necessário você poderá alterar.
- 2. No campo Data fim da Substituição Tributária, informe a data fim do cálculo da substituição tributária.
- 3. No campo Data do levantamento dos estoques, será gerada automaticamente a data anterior à informada no campo Data fim da Substituição Tributária.
- 4. No campo Tipo de saldo, selecione a opção:
	- **Saldo do movimento**, caso o saldo do estoque da substituição tributária seja o saldo por saldo do movimento;
	- **Saldo do produto**, caso o saldo do estoque da substituição tributária seja o saldo por saldo do produto.
- 5. No campo Critério do estoque, selecione a opção correspondente ao critério do estoque.
- 6. No campo Embasamento legal, informe embasamento legal para o estoque substituição tributária.

# **4.9.7.2.2. Guia Produtos**

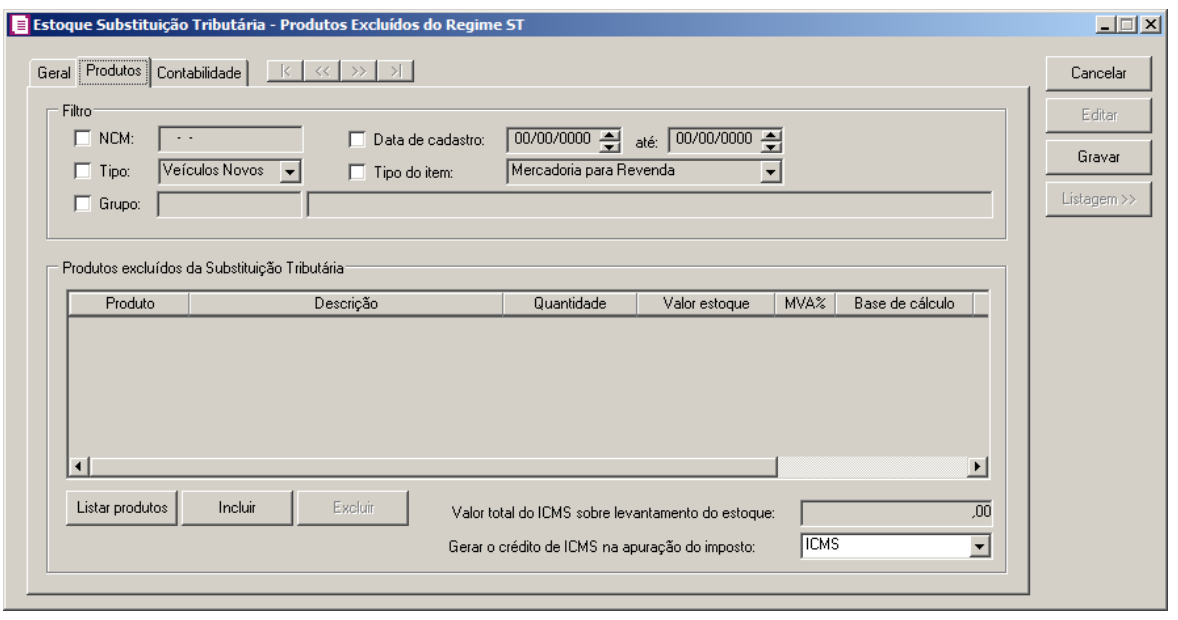

- 1. No quadro Filtro, selecione a opção:
	- **NCM**, e no campo ao lado informe o NCM dos produtos que deseja que sejam listados;
	- **Tipo**, e no campo ao lado selecione o tipo do produto que deseja que sejam listados;
	- **Grupo**, e no campo ao lado selecione o grupo dos produtos que deseja que sejam listados.
	- **Data de cadastro**, e nos campos ao lado informe o intervalo do período que deseja listar os produtos;
	- **Tipo do item**, e no campo ao lado selecione o tipo do item do produto que deseja que sejam listados.
- 2. No quadro Produtos excluídos da Substituição Tributária:
	- Clique no botão **Listar produtos**, para que sejam listados os produtos que possuem saldo maior que zero na data do levantamento dos estoques, conforme filtro realizado;
	- Na coluna Produto, será informado automaticamente o código do produto excluído da substituição tributária;
	- Na coluna Descrição, será demonstrada a descrição do produto referente à coluna anterior;
	- Na coluna Quantidade, será informado a quantidade final do produto, conforme a data informada no campo Data do levantamento dos estoques;
	- Na coluna Valor estoque, será gerado o valor conforme o critério do estoque informado;
	- Na coluna MVA%, será informado o percentual da MVA, conforme cadastro do produto;
	- Na coluna Base de cálculo, será gerado o valor do estoque multiplicado pela MVA% mais o valor do estoque;

- Na coluna Alíq., será preenchido com a alíquota do ICMS informado no cadastro do produto;
- Na coluna Valor ICMS, será gerado o valor da base de cálculo multiplicado pela alíquota;
- No campo Valor total do ICMS sobre levantamento do estoque, será informado a soma de todas as coluna Valor ICMS dos produtos;
- No campo Gerar o crédito de ICMS na apuração do imposto, será gerado o valor de crédito de ICMS que será demonstrado na tela de apuração do imposto.

# **4.9.7.2.3 Guia Contabilidade**

*A guia* Contabilidade *somente estará habilitada se nos Parâmetros da empresa, guia*  Geral*, subguia* Contabilidade*, a opção* **Gera lançamentos contábeis** *estiver selecionada.*

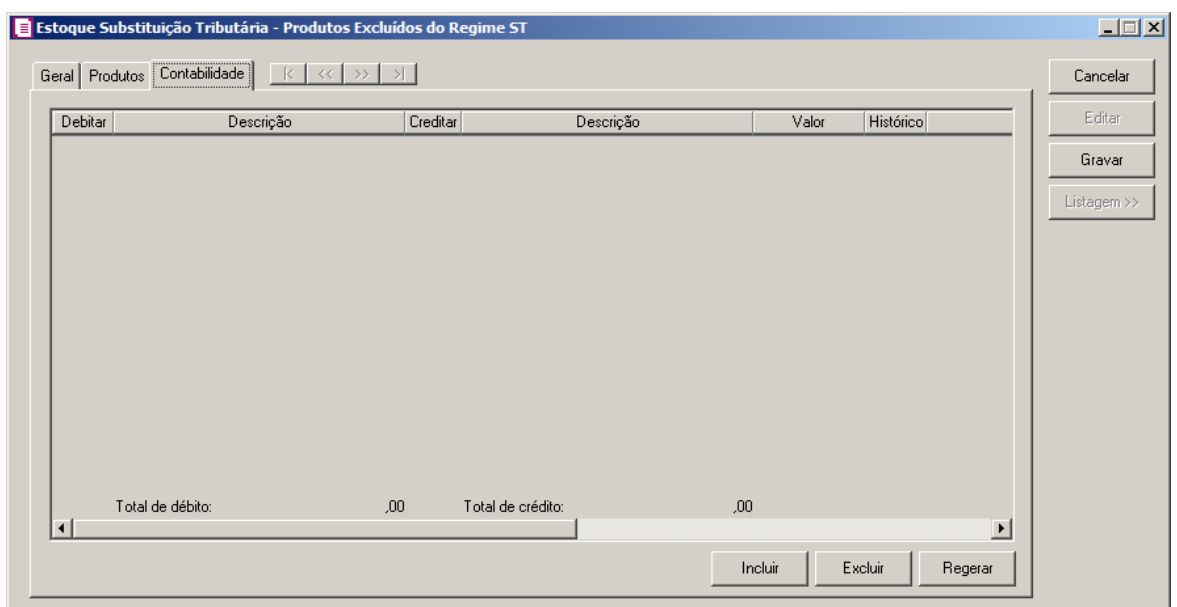

- 1. Clique no botão **Incluir**, para incluir um novo lançamento contábil.
- 2. Clique no botão **Regerar**, para regerar os lançamentos.
- 3. Clique no botão **Rateio**, para efetuar o rateio dos lançamentos conforme configurado no cadastro da conta.

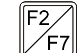

4. Na coluna Debitar, informe a conta débito para o lançamento.

5. Na coluna Descrição, será demonstrada a descrição da conta.

6. Na coluna Creditar, informe a conta crédito para o lançamento.

7. Na coluna Descrição, será demonstrada a descrição da conta.

- 8. Na coluna Valor, informe o valor referente ao débito e ao crédito.
- 9. Na coluna Histórico, informe o código de um histórico de lançamento.
- 10. A coluna Descrição, será preenchida com a descrição do histórico, essa descrição poderá ser modificada. Caso não seja informado um código, você poderá descrever o histórico desejado.
- 11. Clique no botão **Excluir**, para excluir algum lançamento.

## **4.9.7.3. Produtos Incluídos no Crédito Presumido**

Nesta opção, você poderá lançar os estoques de produtos incluídos no crédito presumido.

1. Clique no menu Movimentos, submenu Estoque, submenu Levantamento de Estoque, opção **Produtos Incluídos no Regime ST**, para abrir a janela Produtos Incluídos no Crédito Presumido, conforme a figura a seguir:

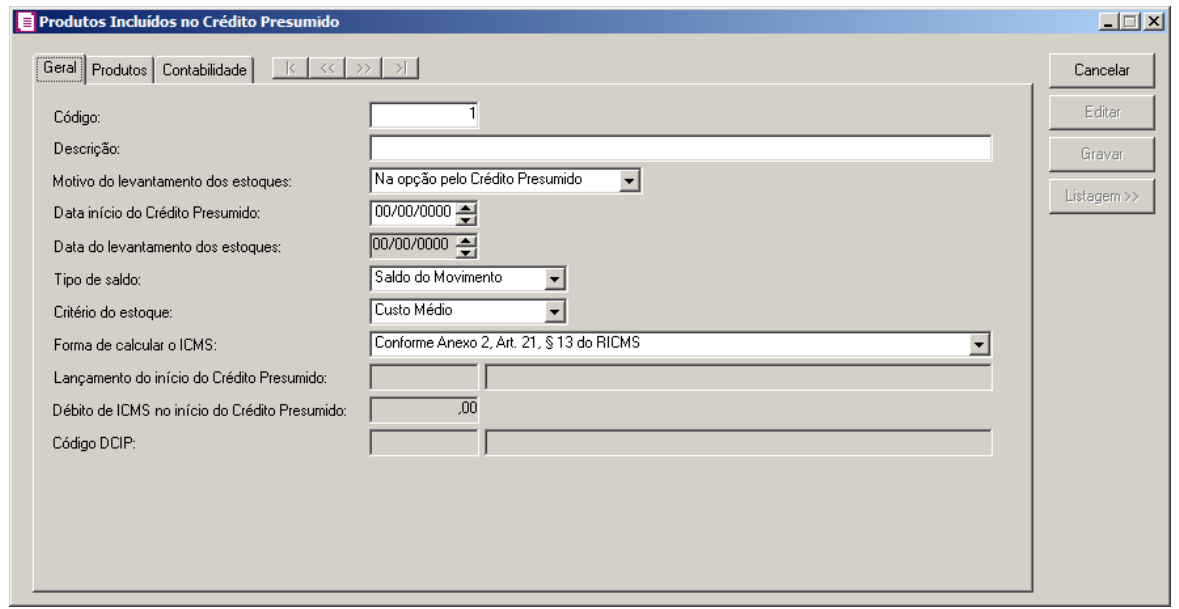

- 2. Caso não possua estoque de produtos incluídos no crédito presumido cadastrado, entrará automaticamente no modo de inclusão; mas se houver algum estoque incluído no crédito presumido cadastrado, clique no botão **Novo**, para inserir um estoque no crédito presumido.
- 3. Clique no botão **Editar**, para que o estoque de produtos incluídos no crédito presumido entre em modo de edição.
- 4. Clique no botão **Gravar**, para salvar o estoque incluído no crédito presumido.
- 5. Clique no botão **Listagem >>**, para fazer uma busca dos estoques incluídos no crédito

presumido cadastrados.

# **4.9.7.3.1. Guia Geral**

- 1. No campo Código, será informado automaticamente pelo sistema um código sequencial, caso seja necessário você poderá alterar.
- 2. No campo Descrição, informe uma descrição para os produtos incluídos no crédito presumido.
- 3. No campo Motivo do levantamento dos estoques, selecione a opção correspondente ao motivo do levantamento dos estoques.
- 4. No campo Data de início do Crédito Presumido, informe a data de início do cálculo do crédito presumido.
- 5. No campo Data do levantamento dos estoques, será gerada automaticamente a data anterior à informada no campo Data de início do Crédito Presumido.
- 6. No campo Tipo de saldo, selecione a opção:
	- **Saldo do movimento**, caso o saldo do estoque do crédito presumido seja o saldo por saldo do movimento;
	- **Saldo do produto**, caso o saldo do estoque do crédito presumido seja o saldo por saldo do produto.
- 7. No campo Critério do estoque, selecione a opção correspondente ao critério do estoque.
- 8. No campo Forma de calcular o ICMS, selecione a opção correspondente;

*O campo Lançamento do início do Crédito Presumido somente ficará habilitado quando no campo Motivo do levantamento dos estoques estiver selecionado a opção No fim da opção pelo Crédito Presumido e no campo Forma de calcular o ICMS estiver selecionado a opção Conforme Anexo 2, Art. 21, § 13 do RICMS.*

9. No campo Lançamento do início do Crédito Presumido, informe a opção correspondente ao lançamento do início do crédito presumido.

*O campo Débito de ICMS no início do Crédito Presumido somente ficará habilitado para que o usuário informe o valor manualmente quando no campo Motivo do levantamento dos estoques estiver selecionado a opção No fim da opção pelo Crédito Presumido e no campo Forma de calcular o ICMS estiver selecionado a opção Conforme Anexo 2, Art. 21, § 13 do RICMS e no campo Lançamento do início do Crédito Presumido não possuir nenhuma informação.*

10. No campo *Débito de ICMS no início do Crédito Presumido*, informe o débito de ICMS no início do crédito presumido.

*O campo Código DCIP somente ficará habilitado quando no campo Motivo do levantamento dos estoques estiver selecionado a opção No fim da opção pelo Crédito Presumido e no campo Forma de calcular o ICMS estiver selecionada a opção Conforme Anexo 2, Art. 21, § 13 do RICM.*

 $F2$ 11. No campo Código DCIP, informe o código DCIP correspondente.

# **4.9.7.3.2. Guia Produtos**

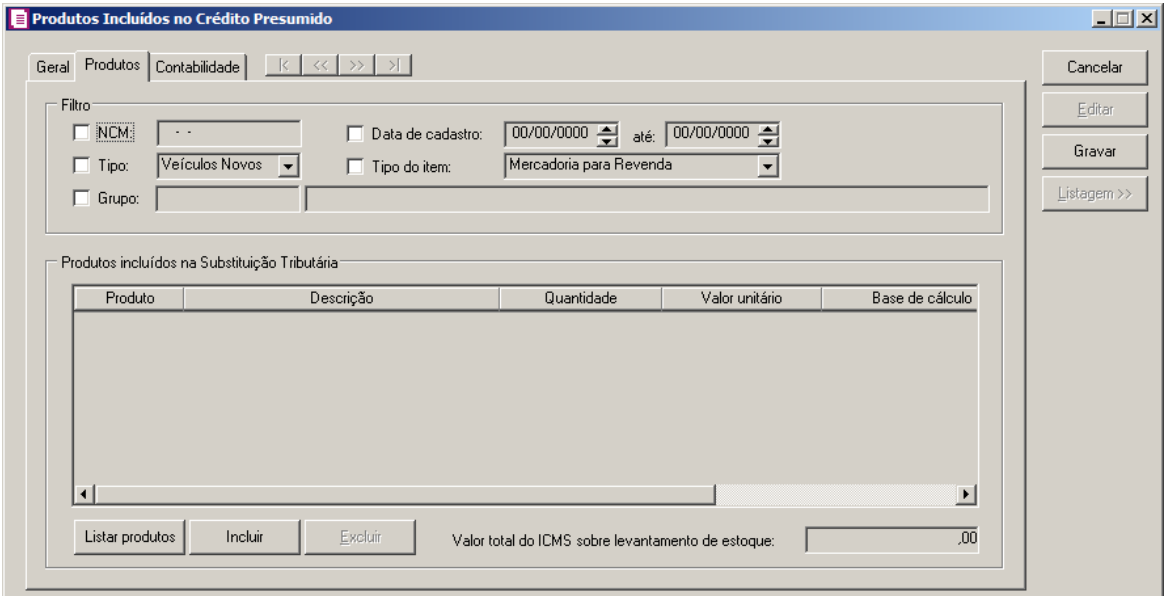

- 1. No quadro Filtro, selecione a opção:
	- **NCM**, e no campo ao lado informe o NCM dos produtos que deseja que sejam listados;
	- **Tipo**, e no campo ao lado selecione o tipo do produto que deseja que sejam listados;
	- **Grupo**, e no campo ao lado selecione o grupo dos produtos que deseja que sejam listados;
	- **Data de cadastro**, e nos campos ao lado informe o intervalo do período que deseja listar os produtos;
	- **Tipo do item**, e no campo ao lado selecione o tipo do item do produto que deseja que sejam listados.

- 2. No quadro Produtos incluídos no Crédito Presumido:
	- Clique no botão **Listar produtos**, para que sejam listados os produtos que possuem saldo maior que zero na data do levantamento dos estoques, conforme filtro realizado;
	- Na coluna Produto, será informado automaticamente o código do produto incluso no crédito presumido;
	- Na coluna Descrição, será demonstrada a descrição do produto referente à coluna anterior;
	- Na coluna Quantidade, será informado a quantidade final do produto, conforme a data informada no campo Data do levantamento dos estoques;
	- Na coluna Valor unitário, será gerado o valor unitário conforme o critério do estoque informado;
	- Na coluna Base de cálculo, será gerado o valor do estoque da base de cálculo;
	- Na coluna Alíq., será preenchido com a alíquota do ICMS informado no cadastro do produto;
	- Na coluna Valor ICMS, será gerado o valor da base de cálculo multiplicado pela alíquota;
	- No campo Valor total do ICMS sobre levantamento de estoque, será informado a soma de todas as colunas Valor ICMS dos produtos.

# **4.9.7.3.3. Guia Contabilidade**

*A guia* Contabilidade *somente estará habilitada se nos Parâmetros da empresa, guia*  Geral*, subguia* Contabilidade*, a opção* **Gera lançamentos contábeis** *estiver selecionada.*
**Centro de Treinamento Domínio** *A sua melhor escolha*

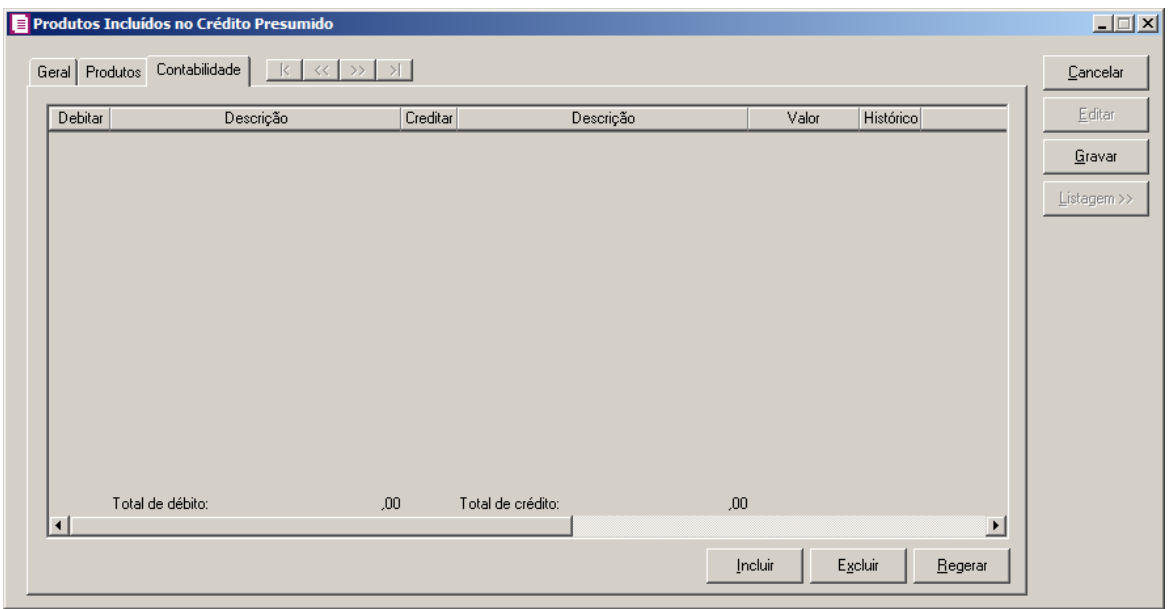

- 1. Clique no botão **Incluir**, para incluir um novo lançamento contábil.
- 2. Clique no botão **Rateio**, para efetuar o rateio dos lançamentos conforme configurado no cadastro da conta.
- 3. Na coluna Debitar, informe a conta débito para o lançamento.  $F2$

4. Na coluna Descrição, será demonstrada a descrição da conta.

- $\begin{bmatrix} \mathbb{F}_2 \\ \mathbb{F}_7 \end{bmatrix}$  5. Na coluna Creditar, informe a conta crédito para o lançamento.
- 6. Na coluna Descrição, será demonstrada a descrição da conta.
- 7. Na coluna Valor, informe o valor referente ao débito e ao crédito.
- $\begin{bmatrix} \mathbb{F}_2^2\\ \mathbb{F}_7 \end{bmatrix}$  8. Na coluna Histórico, informe o código de um histórico de lançamento.
- 9. A coluna Descrição, será preenchida com a descrição do histórico, essa descrição poderá ser modificada. Caso não seja informado um código, você poderá descrever o histórico desejado.
- 10. Clique no botão **Excluir**, para excluir algum lançamento.

# **4.10. Controle da Produção de Usina**

Nessa opção do sistema, você poderá realizar o controle de produção nas usinas de açúcar e álcool. Para isso, proceda da seguinte maneira:

1. Clique no menu **Movimentos**, opção **Controle da Produção de Usina**, para abrir a janela Controle da Produção de Usina, conforme a figura a seguir:

*A opção* Controle da Produção de Usina*, somente será demonstrada no menu quando nos parâmetros da empresa estiver selecionada a opção* Efetua controle da produção de açúcar e álcool - Usinas*.*

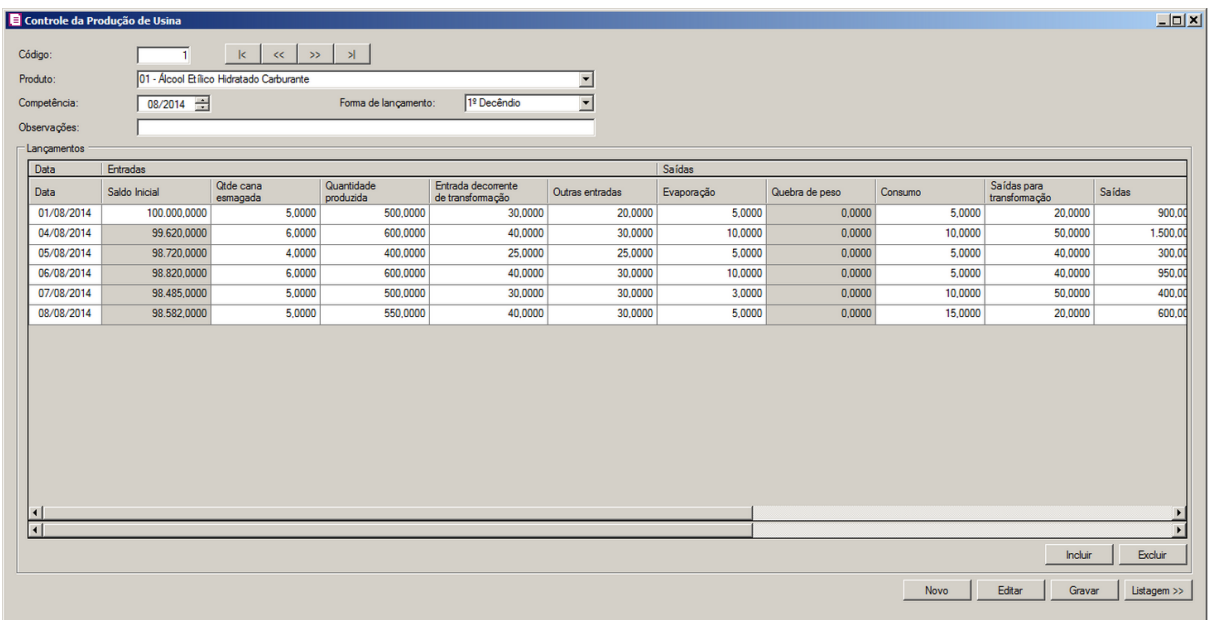

- 1. No campo Código, será gerado automaticamente o código sequencial do sistema, caso seja necessário poderá ser alterado.
- 2. No campo Produto, selecione o produto que será realizado o controle de produção.
- 3. No campo Competência, informe a competência que será realizado o controle de produção.
- 4. No campo Forma de lançamento, selecione a forma de lançamento desejada.
- 5. No campo Observação, informe uma observação para o controle de produção de usina.
- 6. No quadro Lançamentos:
	- Clique no botão **Incluir**, para incluir os lançamentos de produção da usina;
	- Na coluna Data, informe a data do lançamento;
	- Na coluna Saldo Inicial, informe o saldo incial correspondente;
	- Na coluna Qtde cana esmagada, informe a quantidade de cana que foi esmagada;
	- Na coluna Quantidade produzida, informe a quantidade que foi produzida;
	- Na coluna Entrada decorrente de transformação, informe a quantidade de entradas decorrentes de transformação;
	- Na coluna Outras entradas, informe a quantidade de outras entradas;

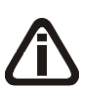

*A coluna* Evaporação *somente ficará habilitada quando no campo* Produto *estiver selecionada uma das opções* 01-Álcool Etílico Hidratado Carburante *ou* 02-Álcool Etílico Anidro Carburante*.*

• Na coluna Evaporação, informe a quantidade que foi evaporada;

*A coluna* Quebra de peso *somente ficará habilitada quando no campo* Produto *estiver selecionada a opção* 03-Açúcar*.*

- Na coluna Quebra de peso, informe a quebra de peso na produção;
- Na coluna Consumo, informe a quantidade consumida;

*A coluna* Saídas para transformação *somente ficará habilitada quando no campo*  Produto *estiver selecionada uma das opções* 01-Álcool Etílico Hidratado Carburante *ou* 02-Álcool Etílico Anidro Carburante*.*

- Na coluna Saídas para transformação, informe a quantidade de saídas para transformação;
- Na coluna Saídas, informe a quantidade de saídas;
- Na coluna Saldo final, será demonstrado o saldo final da produção.
- Na coluna Saldo inicial, informe o saldo inicial do mel;
- Na coluna Produção e entradas de mel, informe a produção e a entrada de mel correspondente;
- Na coluna Mel utilizado e saídas de mel, informe o mel utilizado e a saída de mel correspondente;
- Na coluna Produção proveniente do mel, informe a produção proveniente de mel;
- Na coluna Saldo final, será demonstrado o saldo final de mel;
- Clique no botão **Excluir**, caso queira excluir uma linha já informada.
- 7. Clique no botão **Editar**, para que o controle da produção de usina entre em modo de edição.
- 8. Clique no botão **Gravar**, para salvar o controle da produção de usina.
- 9. Clique no botão **Listagem >>**, para fazer uma busca dos controles de produção cadastrados.

# **4.11. Baixas**

O módulo *Domínio Escrita Fiscal* permite que sejam realizadas as baixas das parcelas referentes às notas de entradas, saídas, serviços e cupons fiscais, sendo esses processos

necessários para o registro dos pagamentos/compensações do CRF com o fato gerador no pagamento da parcela.

## **4.11.1. Entradas**

Nessa opção do sistema, você poderá efetuar a baixa das Parcelas a Pagar – Entradas. Para isso, proceda da seguinte maneira:

1. Clique no menu **Movimentos**, submenu **Baixas**, opção **Entradas**, para abrir a janela Parcelas a Pagar - Entradas, conforme a figura a seguir:

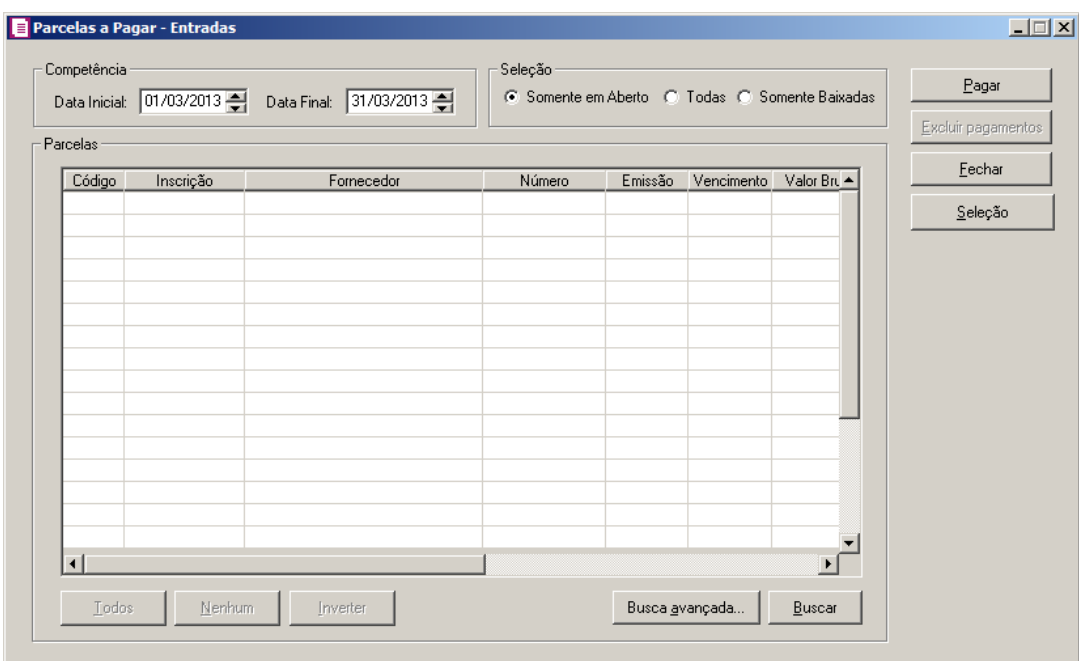

- 1. No quadro Competência, no campo:
	- Data inicial, informe a data inicial para a seleção;
	- Data final, informe a data final para a seleção.
- 2. No quadro Seleção, selecione a opção:
	- **Somente em Aberto**, para selecionar somente as parcelas ainda não pagas;
	- **Todas**, para selecionar todas as parcelas, pagas e pendentes;
	- **Somente Baixadas**, para selecionar somente as parcelas pagas.
- 3. Clique no botão **Todos**, para selecionar todas as parcelas.
- 4. Clique no botão **Nenhum**, para que nenhuma parcela seja selecionada.
- 5. Clique no botão **Inverter**, para que a seleção seja invertida, ou seja, as parcelas que não estão selecionadas ficarão selecionadas e as selecionadas serão desmarcadas.

- 6. Clique no botão **Buscar**, para efetuar a busca das parcelas, conforme selecionado no quadro Seleção, após selecione a parcela que você deseja efetuar a baixa.
- 7. Clique no botão **Busca Avançada**, neste botão o usuário poderá efetuar uma busca mais avançada, informando alguns campos.
- 8. Clique no botão **Excluir pagamentos**, para excluir pagamentos já realizados.
- 9. Clique no botão **Seleção**, para abrir a janela Seleção de Parcela a Pagar Entradas, conforme imagem a seguir:

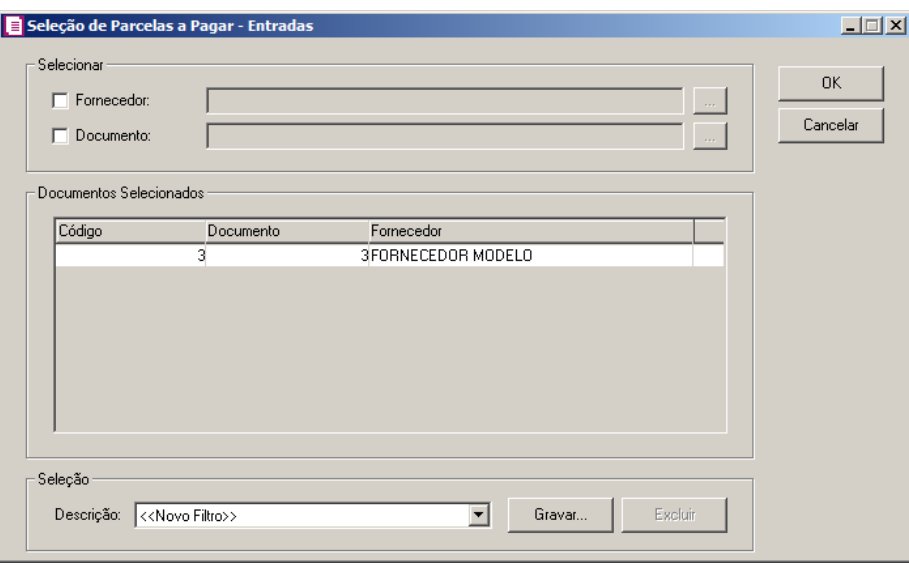

10. No quadro Selecionar, selecione a opção:

- **Fornecedor**, e no campo ao lado informe os fornecedores que deseja selecionar para o relatório, ou clique no botão  $\Box$ , e selecione os fornecedores desejados;
- **Documento**, e no campo ao lado informe os documentos que deseja selecionar para o relatório, ou clique no botão  $\Box$  e selecione os documentos desejados.
- 11. No quadro Documentos Selecionados, na coluna:
	- Código, será demonstrado o código selecionado;
	- Documentos, será demonstrado o documento selecionado;
	- Fornecedor, será demonstrada a descrição do fornecedor selecionado.
- 12. No quadro Seleção, no campo:
	- Descrição, selecione a opção <<Novo Filtro>>, e clique no botão **Gravar**, para criar uma seleção personalizada.

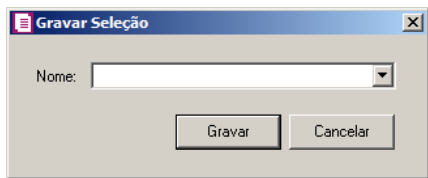

- No campo Nome, informe um nome para seleção que está sendo cadastrada.
- Clique no botão **Gravar**, para salvar a seleção cadastrada.
- 13. Clique no botão **Pagar**, abrindo a janela Baixa Parcelas à Pagar Entradas, conforme a figura a seguir:

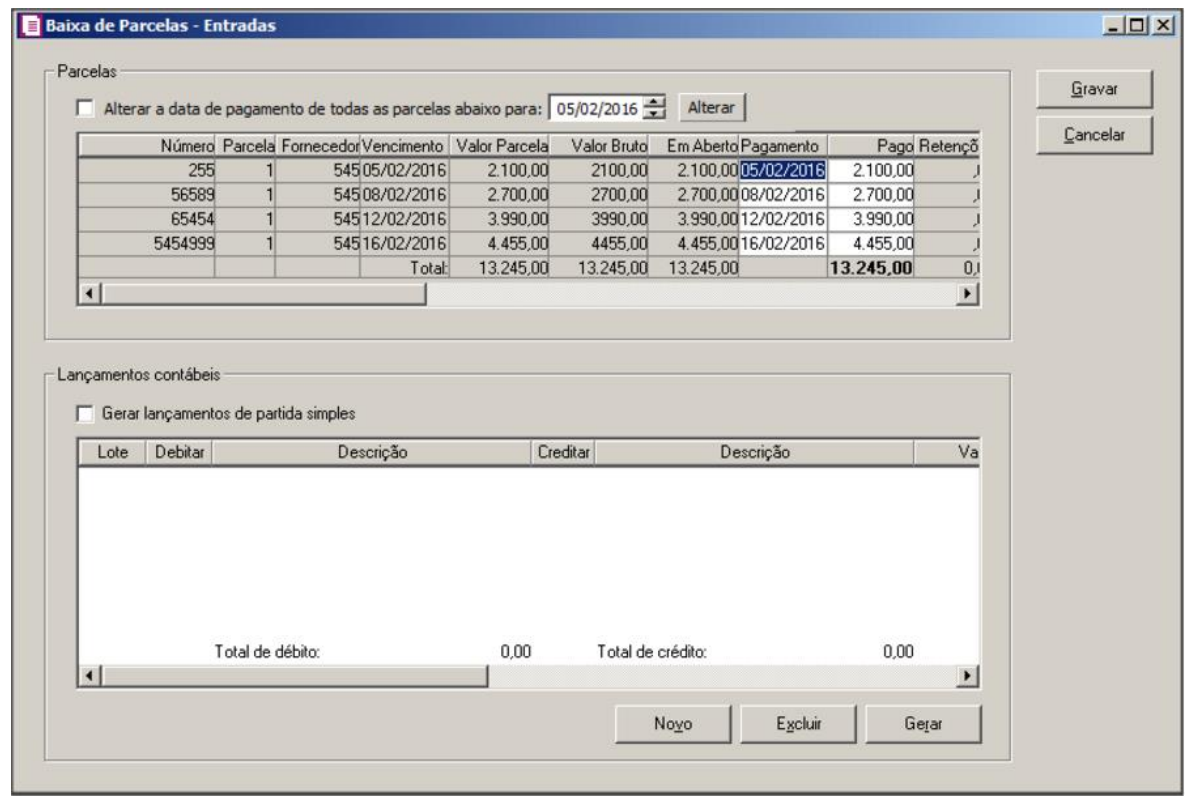

*Quando informada a baixa de mais de uma parcela, o botão* **Novo** *não ficará disponível.*

- 14. Selecione a opção **Alterar a data de pagamento de todas as parcelas abaixo para**, para alterar a data de pagamento de todas as parcelas, e informe no campo ao lado a nova data de vencimento e clique no botão **Alterar**.
- 15. Clique no botão **Novo**, para efetuar a baixa de um pagamento.
- 16. Na coluna Pagamento, informe a data de pagamento correspondente.
- 17. Na coluna Valor Bruto, será informado automaticamente com o valor bruto informado na nota.
- 18. Na coluna Valor Pago, informe o valor efetivamente pago incluindo multa, juros e descontos.
- 19. Na coluna Retenções, se houver, informe o valor das retenções.
- *O botão somente será habilitado quando a parcela possuir valor informado para os impostos 22 - PIS Retido, 23 - COFINS Retida, 24 - Contribuição Social Retida e 25 - Contribuições Retidas na Fonte no campo Retenções e o fato gerador do imposto selecionado no campo CRF sobre Entradas da guia Geral/Federal/Geral dos parâmetros for Pagamento.*
- 20. Clique no botão da coluna Cód. Rec. para verificar o código de recolhimento vinculado ao imposto.
- 21. Na coluna Juros, se houver, informe o valor dos juros.
- 22. Na coluna Multa, se houver, informe o valor da multa.
- 23. Na coluna Outras, informe outros valores caso haja.
- 24. Na coluna Desconto, se houver, informe o valor do desconto.
- 25. Na coluna Devolução, se houver, informe o valor da devolução.
- 26. No quadro Lançamentos contábeis, selecione a opção:
	- **Gerar lançamentos de partida simples**, para gerar somente um lançamento a crédito com valor de todas parcelas pagas, e os débitos de cada parcela separadamente.
- 27. Clique no botão **Gerar**, para gerar os lançamentos contábeis referentes a essa baixa.

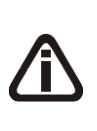

*Observe que para gerar os lançamentos contábeis da parcela, as contas deverão estar definidas no acumulador lançado na nota, caso estes não estejam definidos, você poderá efetuar esse lançamento através da opção* **Novo***, onde deverão ser informadas as contas manualmente na baixa da parcela.*

28. Clique no botão **Novo**, para gerar um novo lançamento contábil referente a essa baixa.

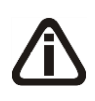

*Os lançamentos contábeis são gerados por baixa, ou seja, nos casos em que você efetuar a baixa para mais de uma parcela ao mesmo tempo, você terá que selecionar cada pagamento efetuado para visualizar o seu respectivo lançamento contábil.*

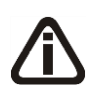

*O rateio da baixa das parcelas será feito caso no* Plano de contas*, botão* **Rateio** *a opção* **Permite rateio de centro de custo** *estiver selecionada ou com as* 

*contas de centros de custos já informadas.*

29. Clique no botão **Gravar**, para salvar as alterações realizadas, voltando à janela Parcelas a Pagar-Entradas.

## **4.11.2. Saídas**

Nessa opção do sistema, você poderá efetuar a baixa das Parcelas a Receber – Saídas. Para isso, proceda da seguinte maneira:

1. Clique no menu **Movimentos**, submenu **Baixas**, opção **Saídas**, para abrir a janela Parcelas a Receber - Saídas, conforme a figura a seguir:

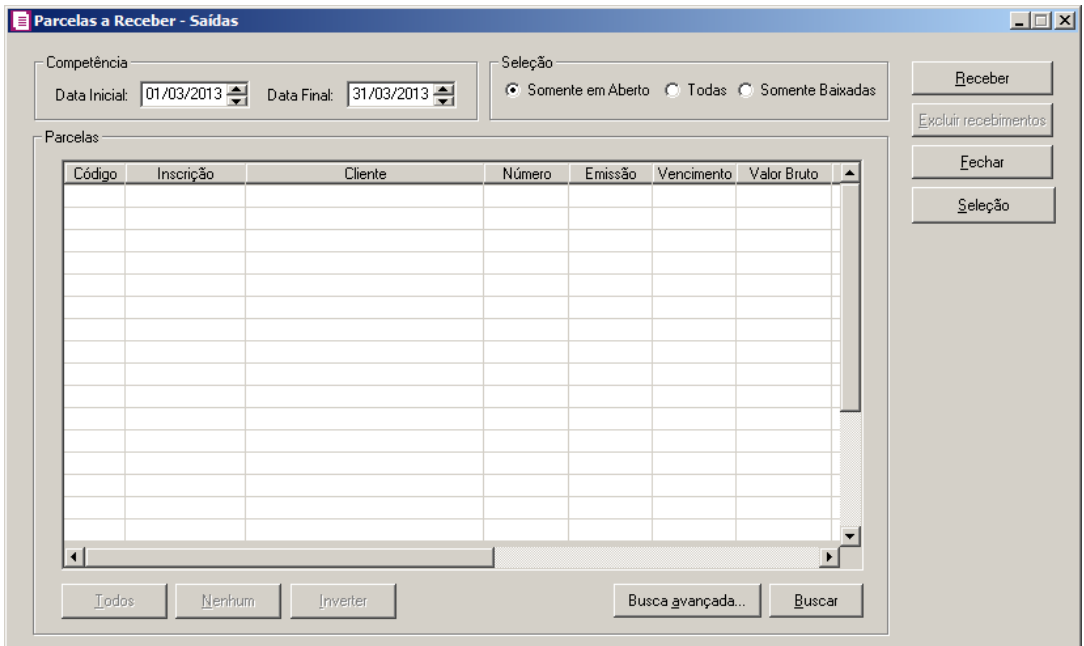

- 2. No quadro Competência, no campo:
	- Data inicial, informe a data inicial para a seleção;
	- Data final, informe a data final para a seleção.
- 3. No quadro Seleção, selecione a opção:
	- **Somente em Aberto**, para selecionar somente as parcelas ainda não recebidas;
	- **Todas**, para selecionar todas as parcelas, recebidas e pendentes;
	- **Somente Baixadas**, para selecionar somente as parcelas recebidas.
- 4. Clique no botão **Todos**, para selecionar todas as parcelas.
- 5. Clique no botão **Nenhum**, para que nenhuma parcela seja selecionada.
- 6. Clique no botão **Inverter**, para que a seleção seja invertida, ou seja, as parcelas que não estão selecionadas ficarão selecionadas e as selecionadas serão desmarcadas.
- 7. Clique no botão **Buscar**, para efetuar a busca das parcelas, conforme selecionado no quadro Seleção, após selecione a parcela que você deseja efetuar a baixa.
- 8. Clique no botão **Busca Avançada**, neste botão o usuário poderá efetuar uma busca mais avançada, informando alguns campos.
- 9. Clique no botão **Excluir recebimentos**, para excluir recebimentos já realizados.
- 10. Clique no botão **Seleção**, para abrir a janela Seleção de Parcela a Receber Saídas, conforme imagem a seguir:

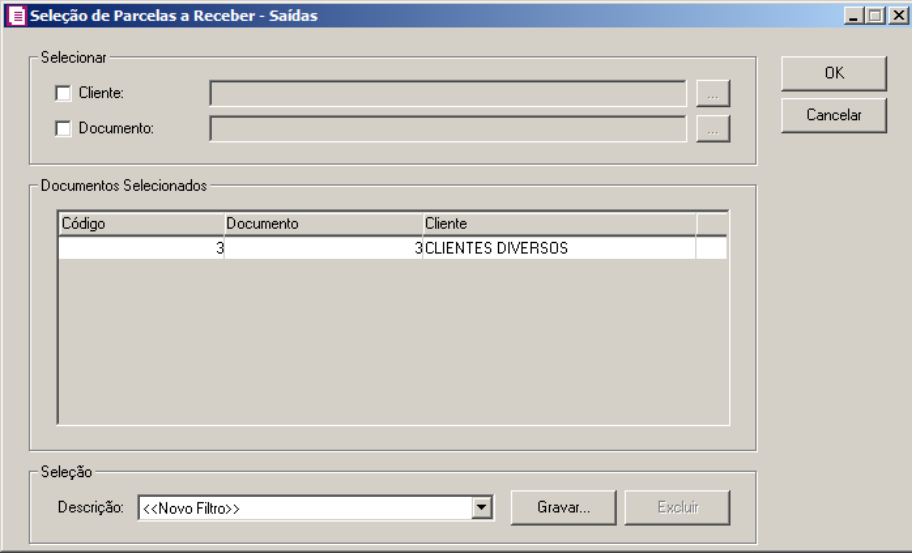

- 11. No quadro Selecionar, selecione a opção:
	- **Cliente**, e no campo ao lado informe os clientess que deseja selecionar para o relatório, ou clique no botão  $\Box$ , e selecione os clientes desejados;
	- **Documento**, e no campo ao lado informe os documentos que deseja selecionar para o

relatório, ou clique no botão , e selecione os documentos desejados.

- 12. No quadro Documentos Selecionados, na coluna:
	- Código, será demonstrado o código selecionado;
	- Documentos, será demonstrado o documento selecionado;
	- Cliente, será demonstrado a descrição do cliente selecionado.
- 13. No quadro Seleção, no campo:

• Descrição, selecione a opção <<Novo Filtro>>, e clique no botão **Gravar**, para criar uma seleção personalizada.

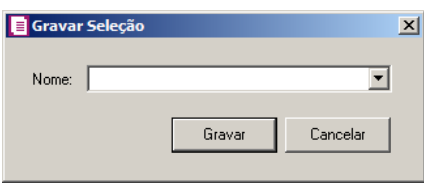

- No campo Nome, informe um nome para seleção que está sendo cadastrada.
- Clique no botão **Gravar**, para salvar a seleção cadastrada.
- 14. Clique no botão **Receber**, para abrir a janela Baixa Parcelas à Receber Saídas, conforme a figura a seguir:

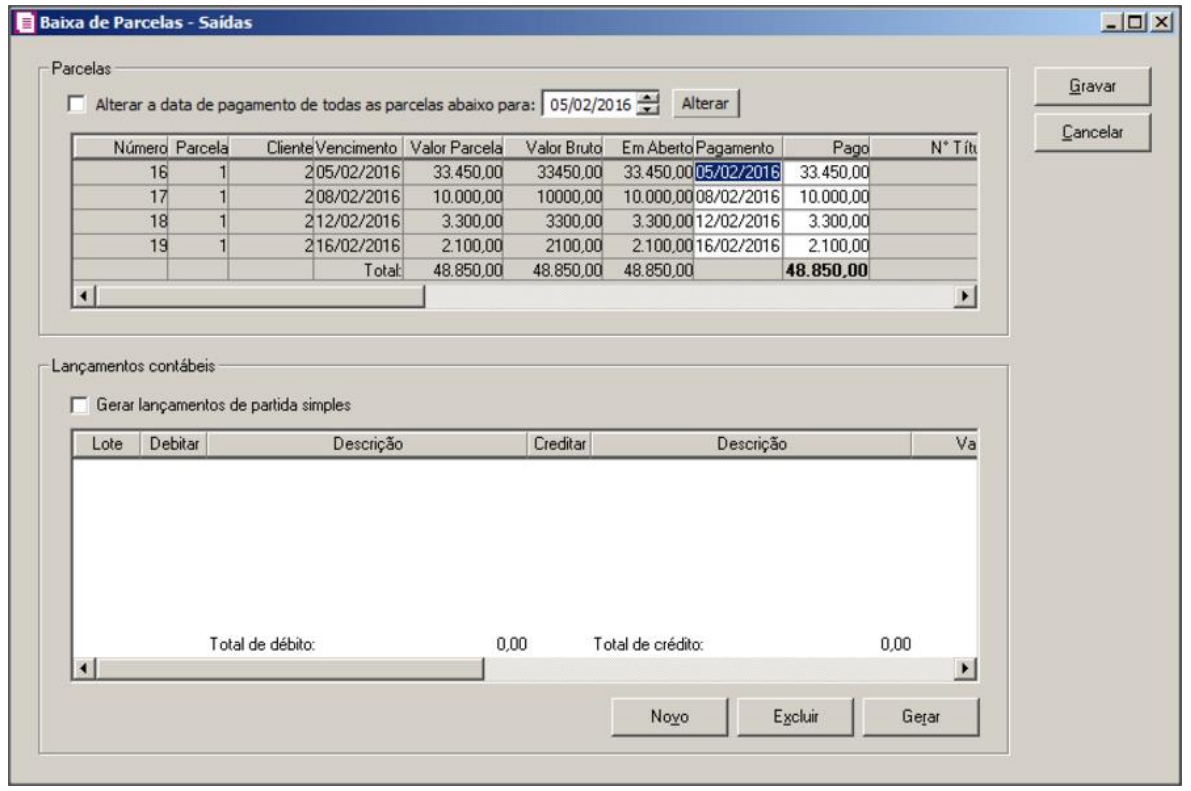

*Quando informada a baixa de mais de uma parcela, o botão* **Novo** *não ficará disponível.*

15. Selecione a opção **Alterar a data de pagamento de todas as parcelas abaixo para**,

para alterar a data de pagamento de todas as parcelas, e informe no campo ao lado a nova

data de vencimento e clique no botão **Alterar**.

- 16. Clique no botão **Novo**, para efetuar o recebimento.
- 17. Na coluna Pagamento, informe a data de pagamento correspondente.
- 18. Na coluna Valor Bruto, será informado automaticamente com o valor bruto informado na nota.
- 19. Na coluna Valor Pago, informe o valor efetivamente recebido incluindo multa, juros e descontos.
- 20. Na coluna Nº Título, será informado automaticamente conforme número do título informado na nota.
- 21. Na coluna Juros, se houver, informe o valor dos juros.
- 22. Na coluna Multa, se houver, informe o valor da multa.
- 23. Na coluna Outras, informe outros valores caso haja.
- 24. Na coluna Desconto, se houver, informe o valor do desconto.
- 25. Na coluna Devolução, se houver, informe o valor da devolução.

*O campo Profis. parceiro somente ficará habilitado quando no campo estiver informado um valor diferente de 0,00.*

26. Na coluna Profis. parceiro, será gerado o valor da participação do profissional parceiro.

*A coluna* PIS/COFINS *somente ficará habilitada quando informado valor no campo* Valor pago *e nos parâmetros da empresa no campo* Apuração *estiver selecionado a opção* **Regime de Caixa***, no campo* Forma cálculo *estiver informada a opção* **Simplificada***, e no acumulador que gerou a nota possuir um dos impostos 04 – PIS, 05 – COFINS, 67 – PIS-ST, 68 – COFINS, 104 – PIS – EF ou 105 – COFINS - EF selecionados ou quando informado valor no campo* Valor pago *e o acumulador que gerou a nota possuir a opção* **Receita diferida para as contribuições do PIS e COFINS – Art. 25 da IN 247/2002** *selecionada.*

27. Na coluna PIS/COFINS, clique no botão **para abrir a janela Bases de PIS e** COFINS por Parcela, conforme figura a seguir:

**Centro de Treinamento Domínio** *A sua melhor escolha*

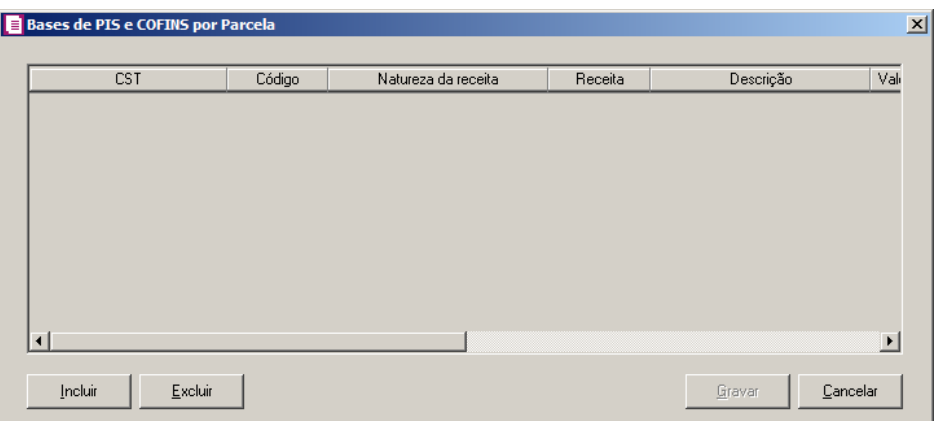

- Clique no botão **Incluir**, para incluir uma linha de base de PIS e COFINS;
- Os campos serão preenchidos automaticamente conforme informado na guia PIS/COFINS da nota de saída;
- Clique no botão **Excluir**, para excluir a linha desejada.

28. No quadro Lançamentos contábeis, selecione a opção:

• **Gerar lançamentos de partida simples**, para gerar somente um lançamento a débito com valor de todas parcelas recebidas, e os créditos de cada parcela separadamente.

29. Clique no botão **Gerar**, para gerar os lançamentos contábeis referentes a essa baixa.

*Observe que para gerar os lançamentos contábeis da parcela, as contas deverão estar definidas no acumulador lançado na nota, caso estes não estejam definidos, você poderá efetuar este lançamento através da opção* **Novo***, onde deverão ser informadas as contas manualmente na baixa da parcela.*

30. Clique no botão **Novo**, para gerar um novo lançamento contábil referente a essa baixa.

*Os lançamentos contábeis são gerados por baixa, ou seja, nos casos em que você efetuar a baixa para mais de uma parcela ao mesmo tempo, você terá que selecionar cada pagamento efetuado para visualizar o seu respectivo lançamento contábil.*

*O rateio da baixa das parcelas será feito caso no* Plano de contas*, botão* **Rateio** *a opção* **Permite rateio de centro de custo** *estiver selecionada ou com as contas de centros de custos já informadas.*

31. Clique no botão **Gravar**, para salvar as alterações realizadas, voltando à janela Parcelas a Receber-Saídas.

## **4.11.3. Serviços**

Nessa opção do sistema, você poderá efetuar a baixa das Parcelas a Receber – Serviços. Para isso, proceda da seguinte maneira:

1. Clique no menu **Movimentos**, submenu **Baixas**, opção **Serviços**, para abrir a janela Parcelas a Receber - Serviços, conforme a figura a seguir:

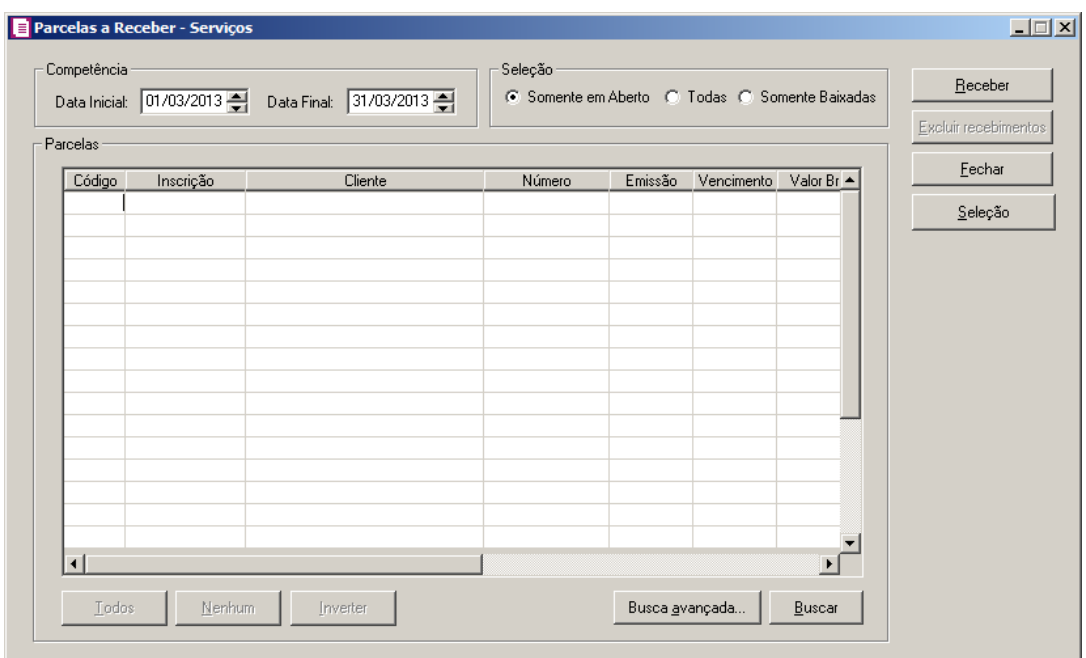

- 2. No quadro Competência, no campo:
	- Data inicial, informe a data inicial para a seleção;
	- Data final, informe a data final para a seleção.
- 3. No quadro Seleção, selecione a opção:
	- **Somente em Aberto**, para selecionar somente as parcelas ainda não recebidas;
	- **Todas**, para selecionar todas as parcelas, recebidas e pendentes;
	- **Somente Baixadas**, para selecionar somente as parcelas recebidas.
- 4. Clique no botão **Todos**, para selecionar todas as parcelas.
- 5. Clique no botão **Nenhum**, para que nenhuma parcela seja selecionada.
- 6. Clique no botão **Inverter**, para que a seleção seja invertida, ou seja, as parcelas que não estão selecionadas ficarão selecionadas e as selecionadas serão desmarcadas.
- 7. Clique no botão **Buscar**, para efetuar a busca das parcelas, conforme selecionado no quadro Seleção, em seguida, selecione a parcela que você deseja efetuar a baixa.
- 8. Clique no botão **Busca Avançada**, neste botão o usuário poderá efetuar uma busca mais avançada, informando alguns campos.
- 9. Clique no botão **Excluir recebimentos**, para excluir recebimentos já realizados.
- 10. Clique no botão **Seleção**, para abrir a janela Seleção de Parcela a Receber Serviços, conforme imagem a seguir:

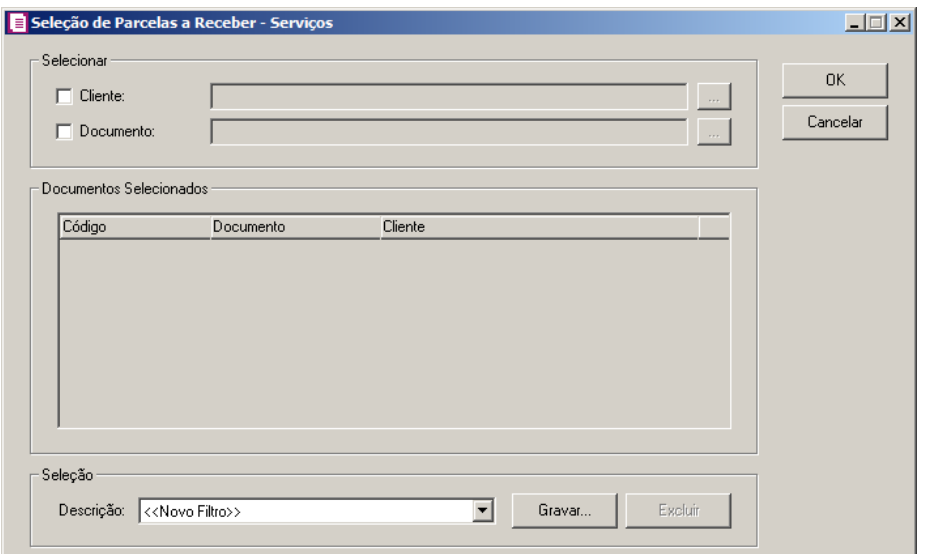

11. No quadro Selecionar, selecione a opção:

- **Cliente**, e no campo ao lado informe os clientess que deseja selecionar para o relatório, ou clique no botão  $\Box$ , e selecione os clientes desejados;
- **Documento**, e no campo ao lado informe os documentos que deseja selecionar para o relatório, ou clique no botão , e selecione os documentos desejados.
- 12. No quadro Documentos Selecionados, na coluna:
	- Código, será demonstrado o código selecionado;
	- Documentos, será demonstrado o documento selecionado;
	- Cliente, será demonstrado a descrição do cliente selecionado.
- 13. No quadro Seleção, no campo:
	- Descrição, selecione a opção <<Novo Filtro>>, e clique no botão **Gravar**, para criar uma seleção personalizada.

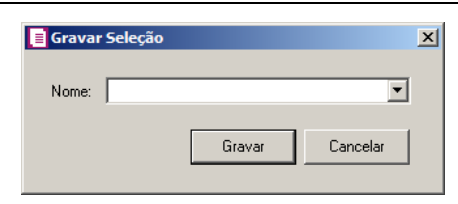

- No campo Nome, informe um nome para seleção que está sendo cadastrada.
- Clique no botão **Gravar**, para salvar a seleção cadastrada.
- 14. Clique no botão **Receber**, abrindo a janela Baixa Parcelas à Receber Serviços, conforme a figura a seguir:

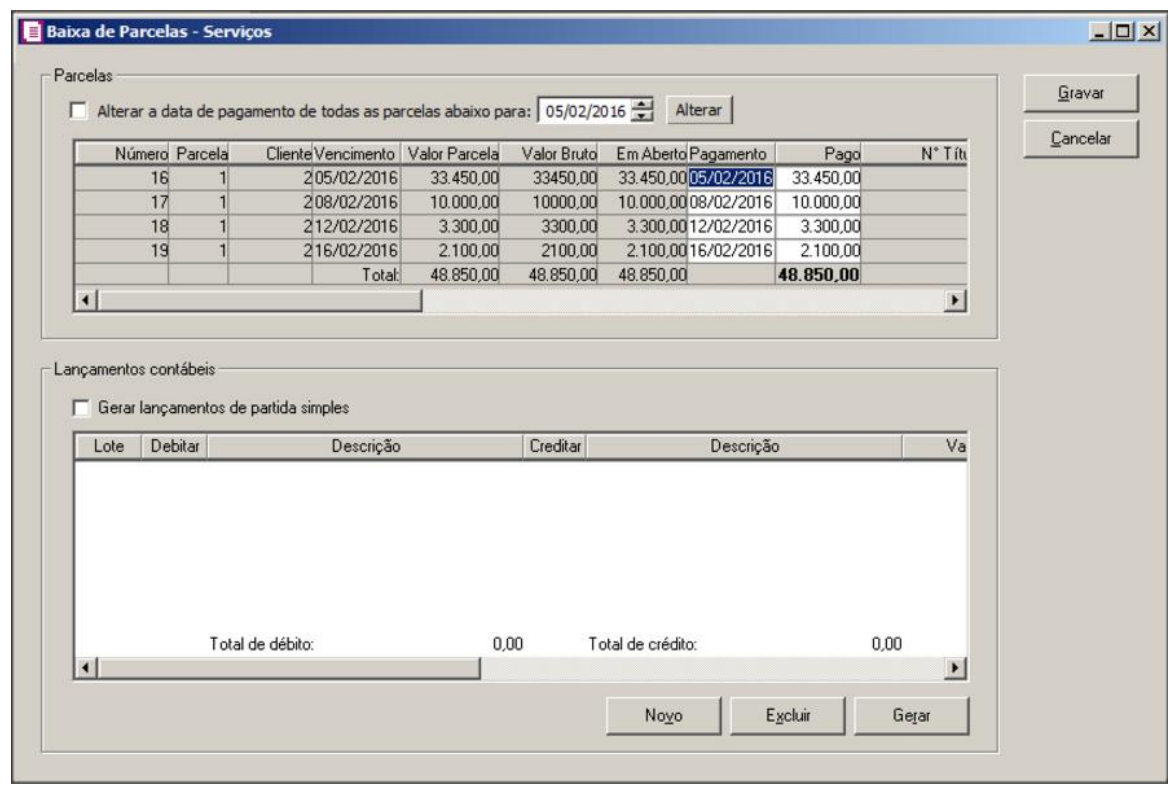

*Quando informada a baixa de mais de uma parcela, o botão* **Novo** *não ficará disponível.*

- 15. Selecione a opção **Alterar a data de pagamento de todas as parcelas abaixo para**, para alterar a data de pagamento de todas as parcelas, e informe no campo ao lado a nova data de vencimento e clique no botão **Alterar**.
- 16. Clique no botão **Novo**, para efetuar a baixa do recebimento.
- 17. Na coluna Pagamento, informe a data de pagamento correspondente.
- 18. Na coluna Valor Bruto, será informado automaticamente com o valor bruto informado na

nota.

- 19. Na coluna Valor Pago, informe o valor efetivamente recebido incluindo multa, juros e descontos.
- 20. Na coluna Nº Título, será informado automaticamente conforme número do título informado na nota.
- 21. Na coluna Juros, se houver, informe o valor dos juros.
- 22. Na coluna Multa, se houver, informe o valor da multa.
- 23. Na coluna Outras, informe outros valores caso haja.
- 24. Na coluna Desconto, se houver, informe o valor do desconto.
- 25. Na coluna Devolução, se houver, informe o valor da devolução.

*O campo Profis. parceiro somente ficará habilitado quando no campo estiver informado um valor diferente de 0,00.*

26. Na coluna Profis. parceiro, será gerado o valor da participação do profissional parceiro.

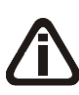

*A coluna* PIS/COFINS *somente ficará habilitada quando informado valor no campo* Valor pago *e nos parâmetros da empresa no campo* Apuração *estiver selecionado a opção* **Regime de Caixa***, no campo* Forma cálculo *estiver informada a opção* **Simplificada***, e no acumulador que gerou a nota estiver selecionada a opção* **Receita diferida para as contribuições do PIS e COFINS – Art. 25 da IN 247/2002** *e possuir um dos impostos 04 – PIS, 05 – COFINS, 67 – PIS-ST, 68 – COFINS, 104 – PIS – EF ou 105 – COFINS - EF selecionados.*

27. Na coluna PIS/COFINS, clique no botão **para abrir a janela Bases de PIS e** COFINS por Parcela, conforme figura a seguir:

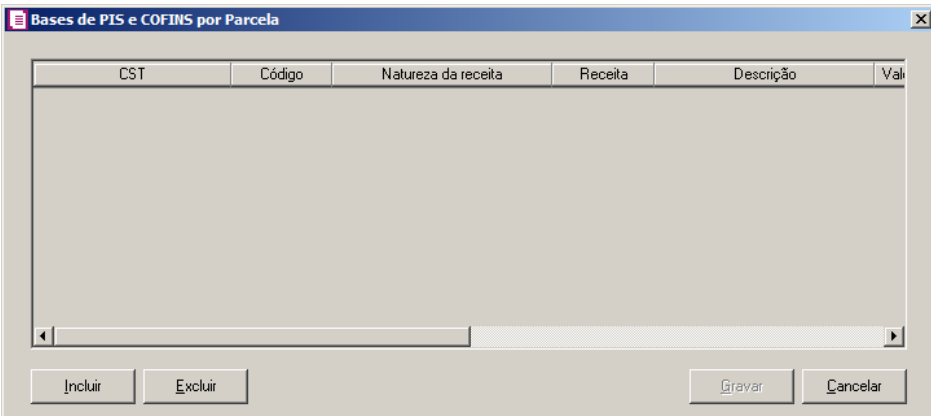

- Clique no botão **Incluir**, para incluir uma linha de base de PIS e COFINS;
- Os campos serão preenchidos automaticamente conforme informado na guia PIS/COFINS da nota de serviços;
- Clique no botão **Excluir**, para excluir a linha desejada.

28. No quadro Lançamentos contábeis, selecione a opção:

• **Gerar lançamentos de partida simples**, para gerar somente um lançamento a débito

com valor de todas parcelas recebidas, e os créditos de cada parcela separadamente.

29. Clique no botão **Gerar**, para gerar os lançamentos contábeis referentes a essa baixa.

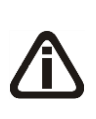

*Observe que para gerar os lançamentos contábeis da parcela, as contas deverão estar definidas no acumulador lançado na nota, caso estes não estejam definidos, você poderá efetuar este lançamento através da opção* **Novo***, onde deverão ser informadas as contas manualmente na baixa da parcela.*

30. Clique no botão **Novo**, para gerar um novo lançamentos contábil referente a essa baixa.

*Os lançamentos contábeis são gerados por baixa, ou seja, nos casos em que você efetuar a baixa para mais de uma parcela ao mesmo tempo, você terá que selecionar cada pagamento efetuado para visualizar o seu respectivo lançamento contábil.*

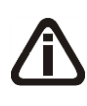

*O rateio da baixa das parcelas será feito caso no* Plano de contas*, botão* **Rateio** *a opção* **Permite rateio de centro de custo** *estiver selecionada ou com as contas de centros de custos já informadas.*

31. Clique no botão **Gravar**, para salvar as alterações realizadas, voltando à janela Parcelas a Receber-Serviços.

# **4.11.4. Cupons Fiscais**

Nessa opção do sistema, você poderá efetuar a baixa das Parcelas a Receber – Cupons Fiscais. Para isso, proceda da seguinte maneira:

1. Clique no menu **Movimentos**, submenu **Baixas**, opção **Cupons Fiscais**, para abrir a janela Parcelas a Receber – Cupons Fiscais, conforme a figura a seguir:

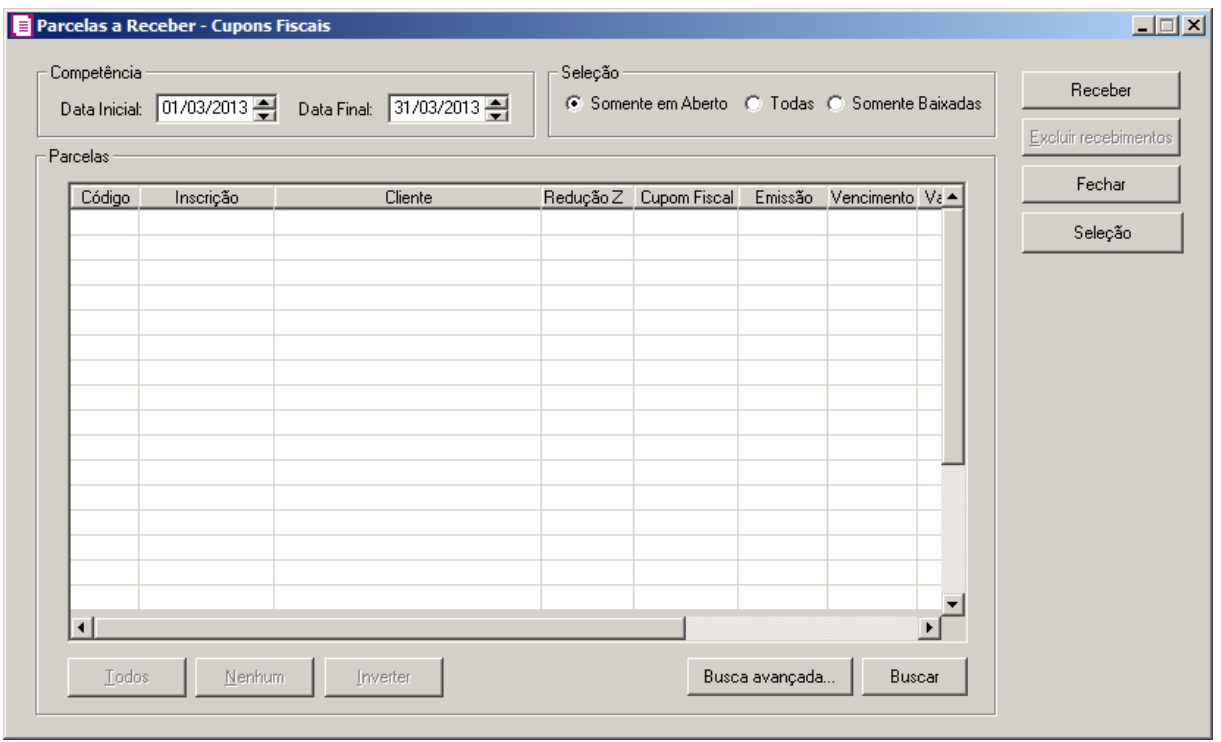

- 2. No quadro Competência, no campo:
	- Data inicial, informe a data inicial para a seleção;
	- Data final, informe a data final para a seleção.
- 3. No quadro Seleção, selecione a opção:
	- **Somente em Aberto**, para selecionar somente as parcelas ainda não recebidas;
	- **Todas**, para selecionar todas as parcelas, recebidas e pendentes;
	- **Somente Baixadas**, para selecionar somente as parcelas recebidas.
- 4. Clique no botão **Todos**, para selecionar todas as parcelas.
- 5. Clique no botão **Nenhum**, para que nenhuma parcela seja selecionada.
- 6. Clique no botão **Inverter**, para que a seleção seja invertida, ou seja, as parcelas que não estão selecionadas ficarão selecionadas e as selecionadas serão desmarcadas.
- 7. Clique no botão **Buscar**, para efetuar a busca das parcelas, conforme selecionado no quadro Seleção, em seguida, selecione a parcela que você deseja efetuar a baixa.
- 8. Clique no botão **Busca Avançada**, neste botão o usuário poderá efetuar uma busca mais avançada, informando alguns campos.
- 9. Clique no botão **Excluir recebimentos**, para excluir recebimentos já realizados.
- 10. Clique no botão **Seleção**, para abrir a janela Seleção de Parcela a Receber Cupons Fiscais, conforme imagem a seguir:

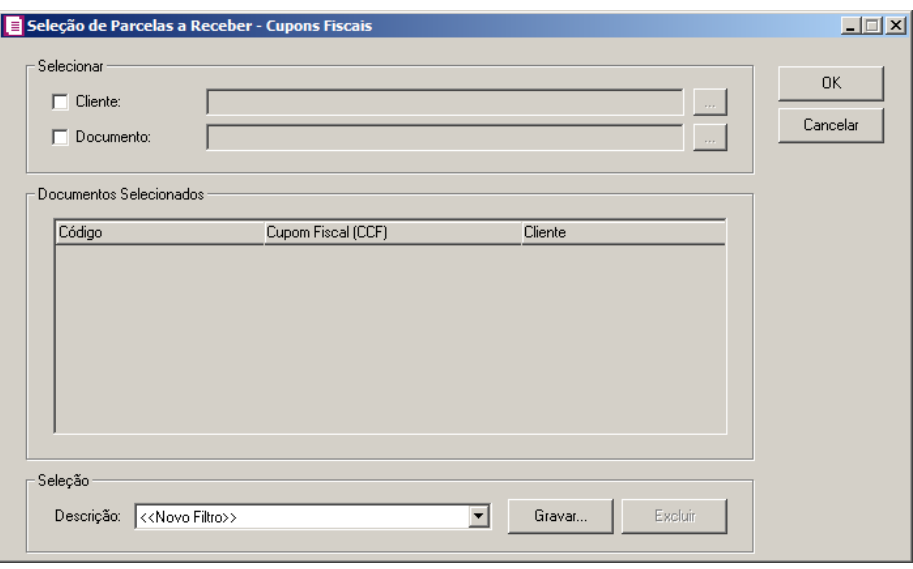

11. No quadro Selecionar, selecione a opção:

- **Cliente**, e no campo ao lado informe os clientess que deseja selecionar para o relatório, ou clique no botão  $\Box$ , e selecione os clientes desejados;
- **Documento**, e no campo ao lado informe os documentos que deseja selecionar para o relatório, ou clique no botão , e selecione os documentos desejados.

12. No quadro Documentos Selecionados, na coluna:

- Código, será demonstrado o código selecionado;
- Documentos, será demonstrado o documento selecionado;
- Cliente, será demonstrado a descrição do cliente selecionado.
- 13. No quadro Seleção, no campo:
	- Descrição, selecione a opção <<Novo Filtro>>, e clique no botão **Gravar**, para criar uma seleção personalizada.

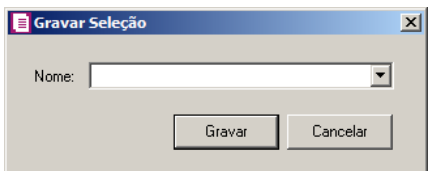

- No campo Nome, informe um nome para seleção que está sendo cadastrada.
- Clique no botão **Gravar**, para salvar a seleção cadastrada.

14. Clique no botão **Receber**, abrindo a janela Baixa Parcelas à Receber – Cupons Fiscais, conforme a figura a seguir:

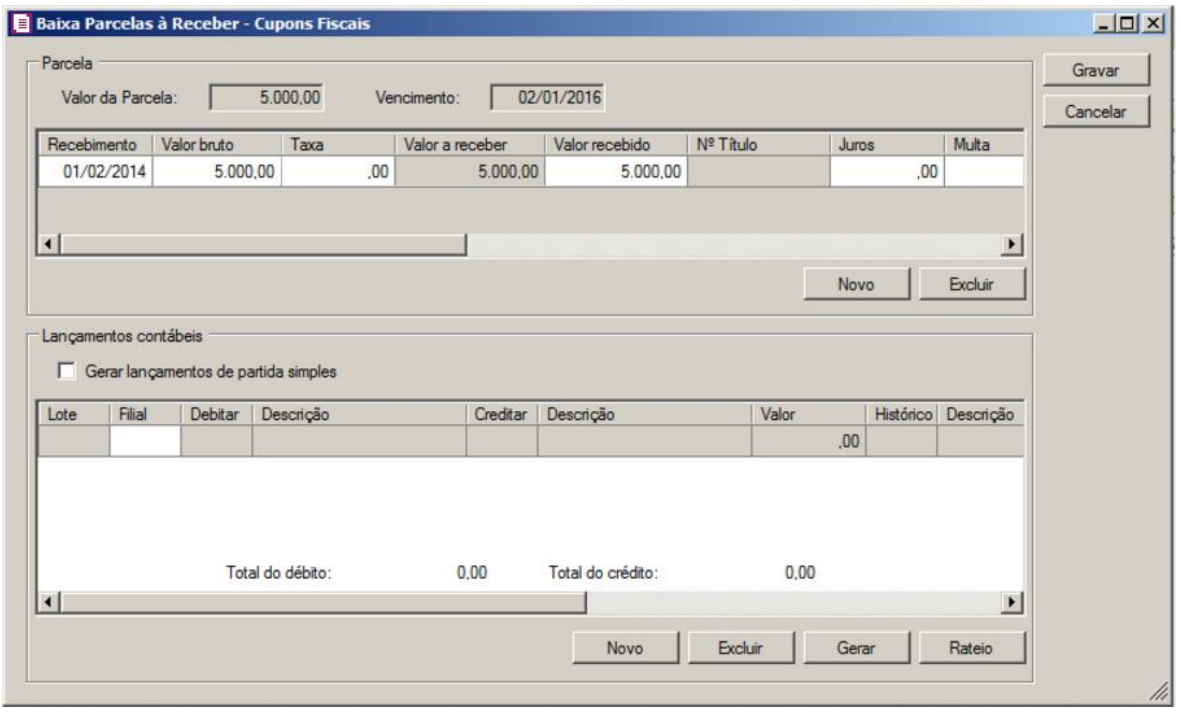

*Quando informada a baixa de mais de uma parcela, o botão* **Novo** *não ficará disponível.*

- 15. Selecione a opção **Alterar a data de pagamento de todas as parcelas abaixo para**, para alterar a data de pagamento de todas as parcelas, e informe no campo ao lado a nova data de vencimento e clique no botão **Alterar**.
- 16. Clique no botão **Novo**, para efetuar a baixa do parcela.
- 17. Na coluna Recebimento, informe a data de recebimento correspondente.
- 18. Na coluna Valor Bruto, será informado automaticamente com o valor bruto informado na nota.

*O campo Taxa somente será habilitado quando nos parâmetros da empresa estiver selecionada a opção Gerar os lançamentos contábeis conforme Meio de Pagamento.*

- 19. Na coluna Taxa, informe a taxa do cartão de crédito.
- 20. Na coluna Valor a receber, será demonstrado o valor da diferença entre o valor do campo Valor - Taxa.
- 21. Na coluna Valor recebido, informe o valor efetivamente recebido incluindo multa, juros e

descontos.

- 22. Na coluna Nº Título, será informado automaticamente conforme número do título informado na nota.
- 23. Na coluna Juros, se houver, informe o valor dos juros.
- 24. Na coluna Multa, se houver, informe o valor da multa.
- 25. Na coluna Outras, informe outros valores caso haja.
- 26. Na coluna Desconto, se houver, informe o valor do desconto.
- 27. Na coluna Devolução, se houver, informe o valor da devolução.
- 28. Na coluna Acumulador do pagamento, informe o acumulador correspondente.
- 29. Na coluna Meio de pagamento, selecione o meio de pagamento correspodente.

*A coluna* PIS/COFINS *somente ficará habilitada quando informado valor no campo* Valor pago *e nos parâmetros da empresa no campo* Apuração *estiver selecionado a opção* **Regime de Caixa***, no campo* Forma cálculo *estiver informada a opção* **Simplificada***, e no acumulador que gerou a nota possuir um dos impostos 04 – PIS, 05 – COFINS, 67 – PIS-ST ou 68 – COFINS.*

30. Na coluna PIS/COFINS, clique no botão para abrir a janela Bases de PIS e COFINS por Parcela, conforme figura a seguir:

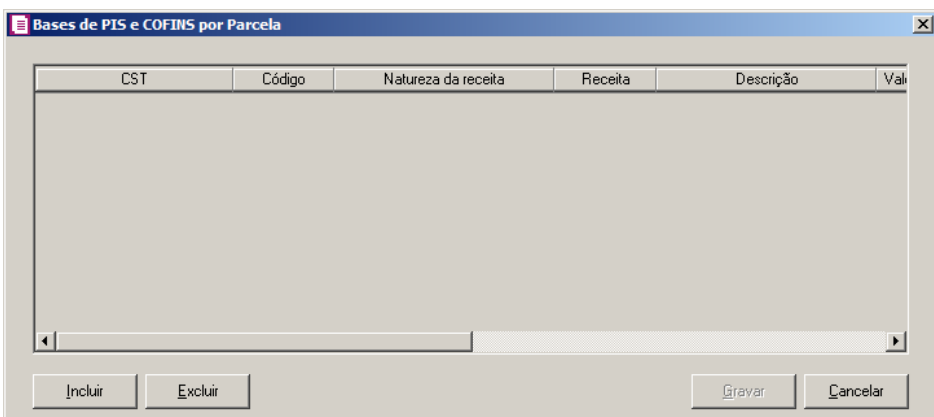

- Clique no botão **Incluir**, para incluir uma linha de base de PIS e COFINS;
- Os campos serão preenchidos automaticamente conforme informado na guia PIS/COFINS do cupom fiscal;
- Clique no botão **Excluir**, para excluir a linha desejada.

31. No quadro Lançamentos contábeis, selecione a opção:

• **Gerar lançamentos de partida simples**, para gerar somente um lançamento a débito

com valor de todas parcelas recebidas, e os créditos de cada parcela separadamente.

32. Clique no botão **Gerar**, para gerar os lançamentos contábeis referentes a essa baixa.

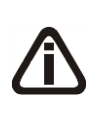

*Observe que para gerar os lançamentos contábeis da parcela, as contas deverão estar definidas no acumulador lançado na nota, caso estes não estejam definidos, você poderá efetuar este lançamento através da opção* **Novo***, onde deverão ser informadas as contas manualmente na baixa da parcela.*

33. Clique no botão **Novo**, para gerar um novo lançamentos contábil referente a essa baixa.

*Os lançamentos contábeis são gerados por baixa, ou seja, nos casos em que você efetuar a baixa para mais de uma parcela ao mesmo tempo, você terá que selecionar cada pagamento efetuado para visualizar o seu respectivo lançamento contábil.*

*O rateio da baixa das parcelas será feito caso no* Plano de contas*, botão* **Rateio** *a opção* **Permite rateio de centro de custo** *estiver selecionada ou com as contas de centros de custos já informadas.*

34. Clique no botão **Gravar**, para salvar as alterações realizadas, voltando à janela Parcelas a Receber-Cupons Fiscais.

# **4.11.5. Contratos Imobiliários**

*A opção* **Contratos Imobiliários** *somente estará disponível quando nos parâmetros da empresa na guia* Apuração *estiver selecionada a opção* **Apuração com atividade imobiliária***.*

Nessa opção do sistema, você poderá efetuar a baixa dos Contratos Imobiliários. Para isso, proceda da seguinte maneira:

1. Clique no menu **Movimentos**, submenu **Baixas**, opção **Contratos Imobiliários**, para abrir a janela Recebimentos de Contratos Imobiliários, conforme a figura a seguir:

| Parcelas | Data Inicial: 01/01/2013 - Data Final: 31/01/2013 |      |         | C Somente em Aberto C Todas C Somente Baixadas | Receber<br>Excluir recebimentos |
|----------|---------------------------------------------------|------|---------|------------------------------------------------|---------------------------------|
| Contrato | Cliente                                           | Nome | Parcela | Vencimento                                     | Fechar                          |
|          |                                                   |      |         |                                                | Seleção                         |
|          |                                                   |      |         |                                                |                                 |
|          |                                                   |      |         |                                                |                                 |
|          |                                                   |      |         |                                                |                                 |
|          |                                                   |      |         |                                                |                                 |
|          |                                                   |      |         |                                                |                                 |
|          |                                                   |      |         |                                                |                                 |
|          |                                                   |      |         |                                                |                                 |
|          |                                                   |      |         |                                                |                                 |
|          |                                                   |      |         |                                                |                                 |
|          |                                                   |      |         |                                                |                                 |

- 2. No quadro Competência, no campo:
	- Data inicial, informe a data inicial para a seleção;
	- Data final, informe a data final para a seleção.
- 3. No quadro Seleção, selecione a opção.
	- **Somente em Aberto**, para selecionar somente as parcelas ainda não recebidas;
	- **Todas**, para selecionar todas as parcelas, recebidas e pendentes;
	- **Somente Baixadas**, para selecionar somente as parcelas recebidas.
- 4. Clique no botão **Todos**, para selecionar todas as parcelas.
- 5. Clique no botão **Nenhum**, para que nenhuma parcela seja selecionada
- 6. Clique no botão **Inverter**, para que a seleção seja invertida, ou seja, as parcelas que não estão selecionadas ficarão selecionadas e as selecionadas serão desmarcadas.
- 7. Clique no botão **Buscar**, para efetuar a busca das parcelas conforme selecionado no quadro Seleção, após, selecione a parcela que você deseja efetuar a baixa.
- 8. Clique no botão **Busca Avançada**, neste botão o usuário poderá efetuar uma busca mais avançada, informando alguns campos.
- 9. Clique no botão **Excluir recebimentos**, para excluir recebimentos já realizados.
- 10. Clique no botão **Seleção**, para abrir a janela Seleção de Parcela a Receber Contratos Imobiliários, conforme imagem a seguir:

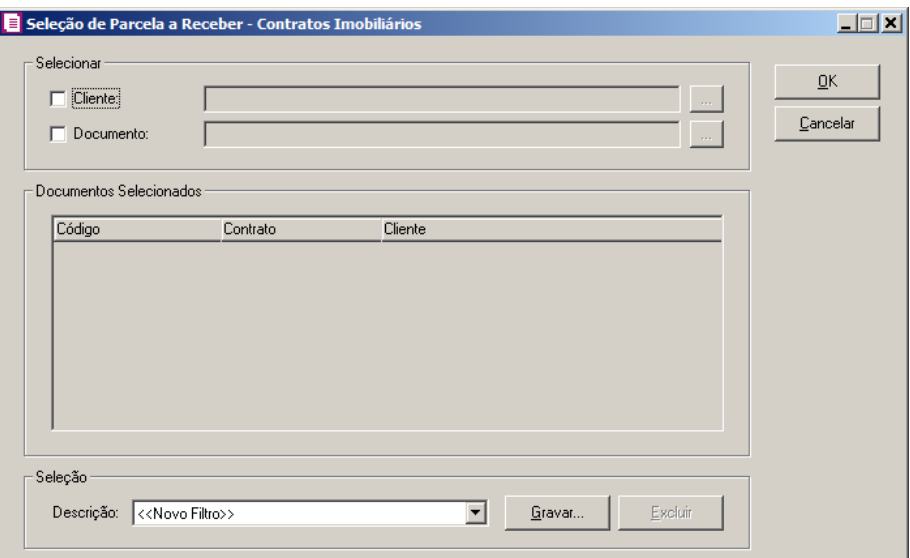

11. No quadro Selecionar, selecione a opção:

- **Cliente**, e no campo ao lado informe os clientess que deseja selecionar para o relatório, ou clique no botão  $\Box$ , e selecione os clientes desejados;
- **Documento**, e no campo ao lado informe os documentos que deseja selecionar para o relatório, ou clique no botão , e selecione os documentos desejados.

# 12. No quadro Documentos Selecionados, na coluna:

- Código, será demonstrado o código selecionado;
- Documentos, será demonstrado o documento selecionado;
- Cliente, será demonstrado a descrição do cliente selecionado.
- 13. No quadro Seleção, no campo:
	- Descrição, selecione a opção <<Novo Filtro>>, e clique no botão **Gravar**, para criar uma seleção personalizada.

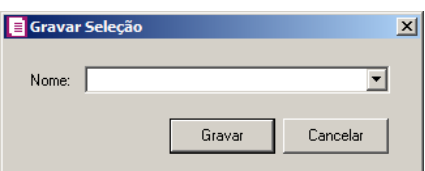

- No campo Nome, informe um nome para seleção que está sendo cadastrada.
- Clique no botão **Gravar**, para salvar a seleção cadastrada.

14. Clique no botão **Receber**, abrindo a janela Baixa de Contratos Imobiliários.

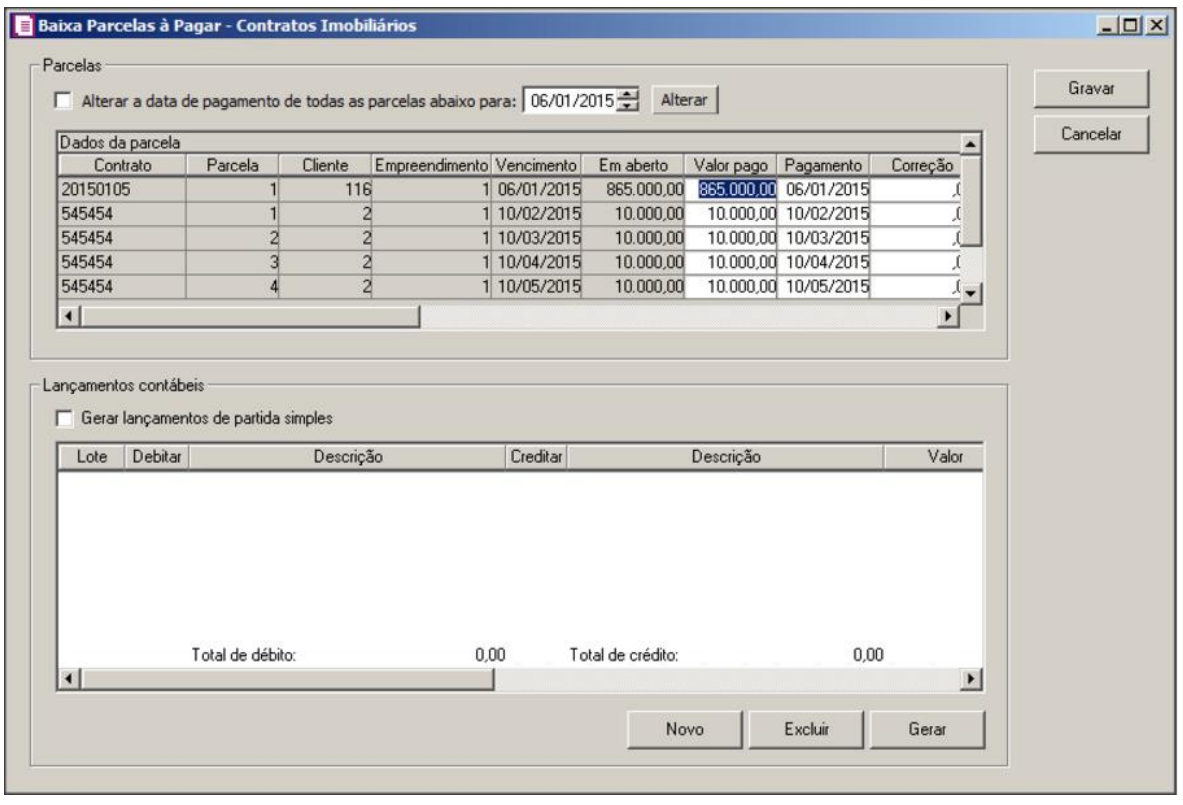

*Quando informada a baixa de mais de uma parcela, o botão* **Novo** *não ficará disponível.*

- 15. Selecione a opção **Alterar a data de pagamento de todas as parcelas abaixo para**, para alterar a data de pagamento de todas as parcelas, e informe no campo ao lado a nova data de vencimento e clique no botão **Alterar**.
- 16. Clique no botão **Novo**, para efetuar o recebimento.
- 17. Na coluna Valor pago, informe o valor efetivamente recebido incluindo multa, juros e descontos.
- 18. Na coluna Pagamento, informe a data de pagamento correspondente.
- 19. N acoluna Correção, se houver, informe o valor da correção.
- 20. Na coluna Juros, se houver, informe o valor dos juros.
- 21. Na coluna Multa, se houver, informe o valor da multa.
- 22. Na coluna Desconto, se houver, informe o valor do desconto.
- 23. Na coluna Devolução, se houver, informe o valor da devolução.
- 24. Na coluna Valor líquido, será demonstrato o valor pago correção juros multa + desconto.

25. Na coluna Base PIS, será demonstrado o valor pago – juros – multa + desconto.

26. Na coluna Base COFINS, será demonstrado o valor pago – juros – multa + desconto.

27. Nas coluna relacionadas a Receita financeira - Correção, na coluna:

- CST, será gera do CST correspondente;
- Base de PIS e COFINS, será demonstrada a soma da base de cálculo do PIS e COFINS - a correção.

28. Na coluna relacionadas a Receita financeira - Juros e Multa, na coluna:

• Base de PIS e COFINS, será demonstrada a soma da base de cálculo do PIS e COFINS - juros e multa.

29. No quadro Lançamentos contábeis, selecione a opção:

• **Gerar lançamentos de partida simples**, para gerar somente um lançamento a débito

com valor de todas as parcelas recebidas, e os créditos de cada parcela separadamente.

30. Clique no botão **Gerar**, para gerar os lançamentos contábeis referentes a essa baixa.

*Observe que para gerar os lançamentos contábeis da parcela, as contas deverão estar definidas no empreendimento lançado no contrato de venda, caso estas não estejam definidos, você poderá efetuar este lançamento através da opção* **Novo***, onde deverão ser informadas as contas manualmente na baixa da parcela.* 

31. Clique no botão **Novo**, para gerar um novo lançamentos contábil referentes a essa baixa.

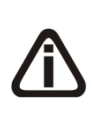

*Os lançamentos contábeis são gerados por baixa, ou seja, nos casos em que você efetuar a baixa para mais de uma parcela ao mesmo tempo, você terá que selecionar cada pagamento efetuado para visualizar o seu respectivo lançamento contábil.*

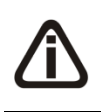

*O rateio da baixa das parcelas será feito caso no* Plano de contas*, botão*  **Rateio** *a opção* **Permite rateio de centro de custo** *estiver selecionada ou com as contas de centros de custos já informadas.*

32. Clique no botão **Gravar**, para salvar as alterações realizadas, voltando a janela Recebimentos de contratos imobiliários.

# **4.11.6. Rescisão de Contrato Imobiliário**

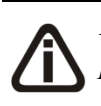

*A opção* **Rescisão de Contrato Imobiliário** *somente estará disponível quando nos parâmetros da empresa na guia* Apuração *estiver selecionada a opção* **Apuração** 

## **com atividade imobiliária***.*

Nessa opção do sistema, você poderá efetuar a baixa das rescisões de contratos imobiliários. Para isso, proceda da seguinte maneira:

1. Clique no menu **Movimentos**, submenu **Baixas**, opção **Rescisão de Contrato Imobiliário**, para abrir a janela Pagamentos de Rescisão de Contrato Imobiliário, conforme a figura a seguir:

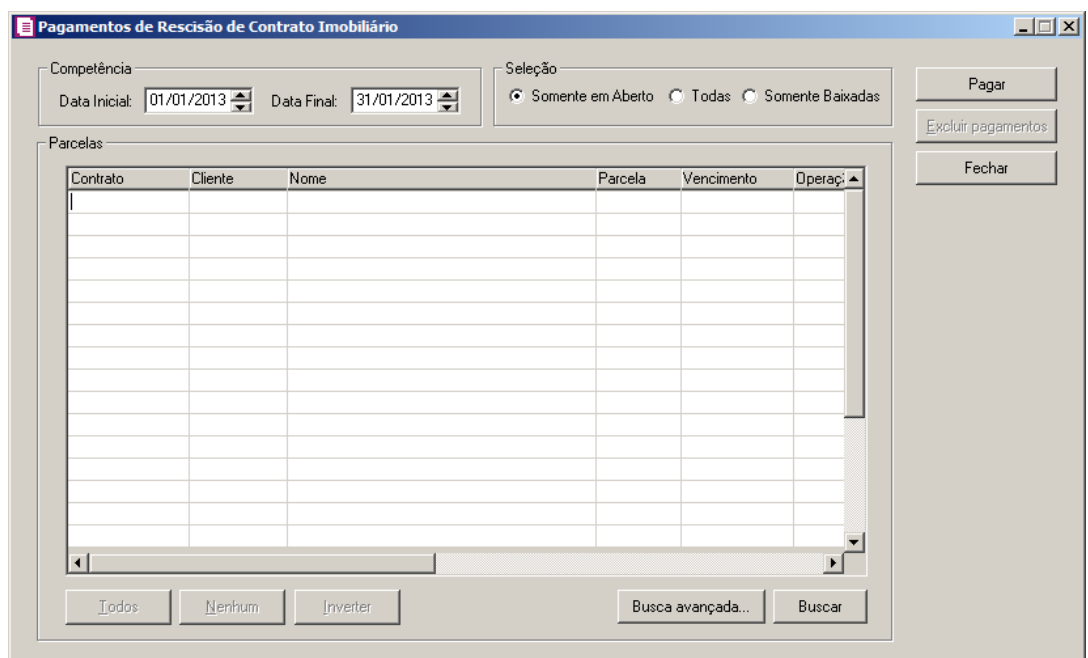

- 2. No quadro Competência, no campo:
	- Data inicial, informe a data inicial para a seleção;
	- Data final, informe a data final para a seleção.
- 3. No quadro Seleção, selecione a opção.
	- **Somente em Aberto**, para selecionar somente as parcelas ainda não recebidas;
	- **Todas**, para selecionar todas as parcelas, recebidas e pendentes;
	- **Somente Baixadas**, para selecionar somente as parcelas recebidas.
- 4. Clique no botão **Todos**, para selecionar todas as parcelas.
- 5. Clique no botão **Nenhum**, para que nenhuma parcela seja selecionada
- 6. Clique no botão **Inverter**, para que a seleção seja invertida, ou seja, as parcelas que não estão selecionadas ficarão selecionadas e as selecionadas serão desmarcadas.
- 7. Clique no botão **Buscar**, para efetuar a busca das parcelas conforme selecionado no quadro

Seleção, após, selecione a parcela que você deseja efetuar a baixa.

- 8. Clique no botão **Busca Avançada**, neste botão o usuário poderá efetuar uma busca mais avançada, informando alguns campos.
- 9. Clique no botão **Excluir pagamentos**, para excluir pagamentos já realizados.

10. Clique no botão **Pagar**, abrindo a janela Baixa de Rescisão Contrato Imobiliário.

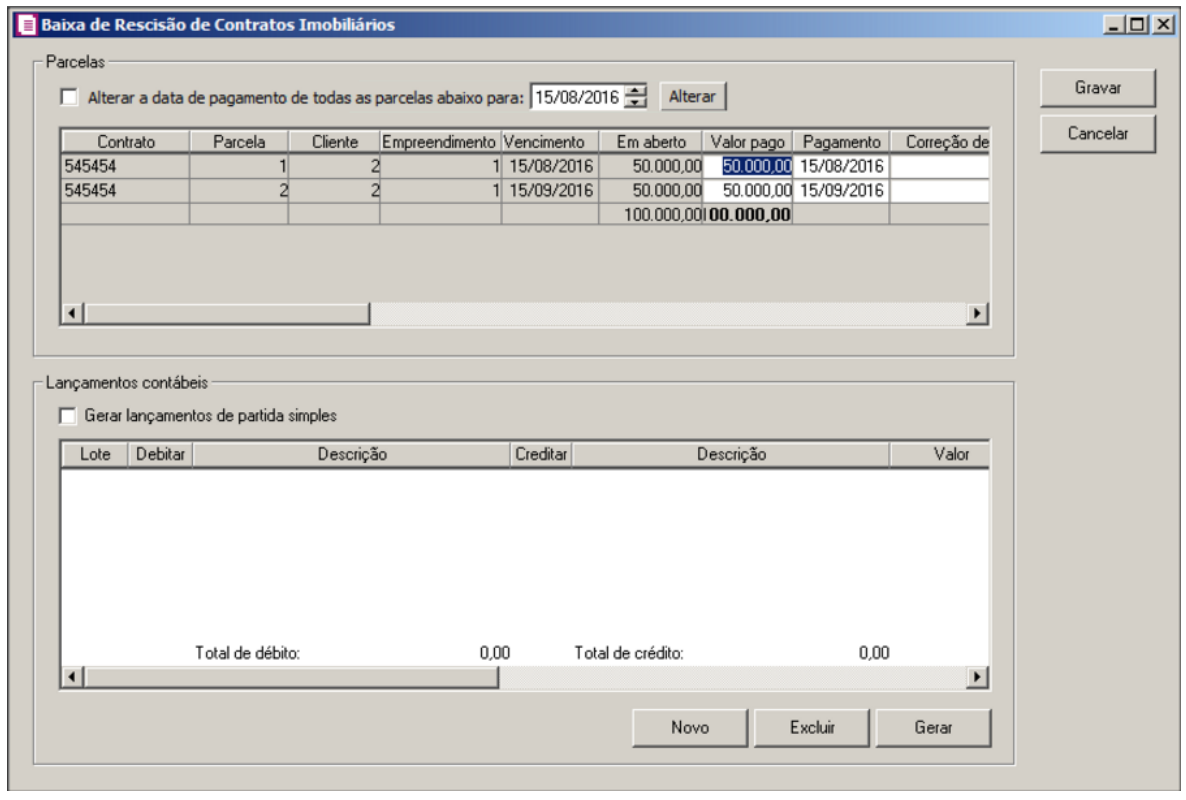

*Quando informada a baixa de mais de uma parcela, o botão* **Novo** *não ficará disponível.*

- 11. Selecione a opção **Alterar a data de pagamento de todas as parcelas abaixo para**, para alterar a data de pagamento de todas as parcelas, e informe no campo ao lado a nova data de vencimento e clique no botão **Alterar**.
- 12. Clique no botão **Novo**, para efetuar o recebimento.
- 13. Na coluna Valor pago, informe o valor efetivamente recebido incluindo multa, juros e descontos.
- 14. Na coluna Pagamento, informe a data de pagamento correspondente.
- 15. Na coluna Correção dev. pago, informe o valor corrigido de devolução pago.
- 16. Na coluna Desconto est. pago, informe o valor de desconto estornado pago.

*Quando nos Parâmetros da empresa na guia* Geral*, subguia* Federal *subguia* Geral*, no quadro* Enquadramento*, no campo Regime estiver selecionado a opção* **RET-Regime Especial Trib.***, no quadro* Parcelas *não serão demonstradas as colunas Base de cálculo PIS, Crédito devolução PIS, Estorno crédito incorrido PIS, Estorno crédito orçado PIS, Base de cálculo COFINS, Crédito devolução COFINS, Estorno crédito incorrido COFINS* e *Estorno crédito orçado COFINS.*

- 17. Na coluna Base de cálculo PIS, será demonstrado o valor de base de cálculo do PIS.
- 18. Na coluna Crédito devolução PIS, será demonstrado o valor de crédito de devolução do

PIS.

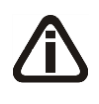

A*s colunas* Estorno de crédito incorrido PIS, Estorno de créditos incorrido COFINS, Estorno de crédito orçado PIS *e* Estorno de crédito orçado COFINS *somente serão demonstradas quando no cadastro do empreendimento relacionado ao contrato imobiliário que está sendo baixado, na guia* Impostos *possuir informando na subguia* Créditos *os impostos 17-PIS Não Cumulativo, 19- COFINS Não Cumulativa, 106-PIS não cumulativo-SCP e 107-COFINS não cumulativo-SCP.*

- 19. Na coluna Estorno crédito incorrido PIS, será demonstrado o valor de estorno do crédito incorrido de PIS.
- 20. Na coluna Estorno crédito orçado PIS, será demonstrado o valor de estorno do crédito orçado de PIS.
- 21. Na coluna Base de cálculo COFINS, será demonstrado o valor de base de cálculo do COFINS.
- 22. Na coluna Crédito devolução COFINS, será demonstrado o valor de crédito de devolução do COFINS.
- 23. Na coluna Estorno crédito incorrido COFINS, será demonstrado o valor de estorno do crédito incorrido de COFINS.
- 24. Na coluna Estorno crédito orçado COFINS, será demonstrado o valor de estorno do crédito orçado de COFINS.
- 25. No quadro Lançamentos contábeis, selecione a opção:
	- **Gerar lançamentos de partida simples**, para gerar somente um lançamento a débito com valor de todas as parcelas recebidas, e os créditos de cada parcela separadamente.
- 26. Clique no botão **Gerar**, para gerar os lançamentos contábeis referentes a essa baixa.

*Observe que para gerar os lançamentos contábeis da parcela, as contas deverão estar definidas no empreendimento lançado no contrato de venda, caso estas não estejam definidos, você poderá efetuar este lançamento através da opção* **Novo***, onde deverão ser informadas as contas manualmente na baixa da parcela.* 

27. Clique no botão **Novo**, para gerar um novo lançamentos contábil referentes a essa baixa.

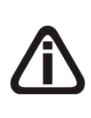

*Os lançamentos contábeis são gerados por baixa, ou seja, nos casos em que você efetuar a baixa para mais de uma parcela ao mesmo tempo, você terá que selecionar cada pagamento efetuado para visualizar o seu respectivo lançamento contábil.*

28. Clique no botão **Gravar**, para salvar as alterações realizadas, voltando a janela Baixa de Rescisão Contrato Imobiliário.

# **4.12. Combustíveis**

*O submenu* **Combustíveis** *somente estará disponível quando nos Parâmetros da empresa na guia* Geral*, subguia* Federal*, subguia* Geral*, a opção* **Empresa do ramo varejista de combustíveis (Postos de combustíveis)** *estiver selecionada.*

# **4.12.1. Movimentação Diária de Combustíveis**

Nessa opção do sistema, você poderá efetuar o controle da movimentação diária de combustíveis. Para isso, proceda da seguinte maneira:

1. Clique no menu **Movimentos**, submenu **Combustíveis**, opção **Movimentação Diária de Combustíveis**, para abrir a janela Movimentação Diária de Combustíveis, conforme a figura a seguir:

**Centro de Treinamento Domínio** *A sua melhor escolha*

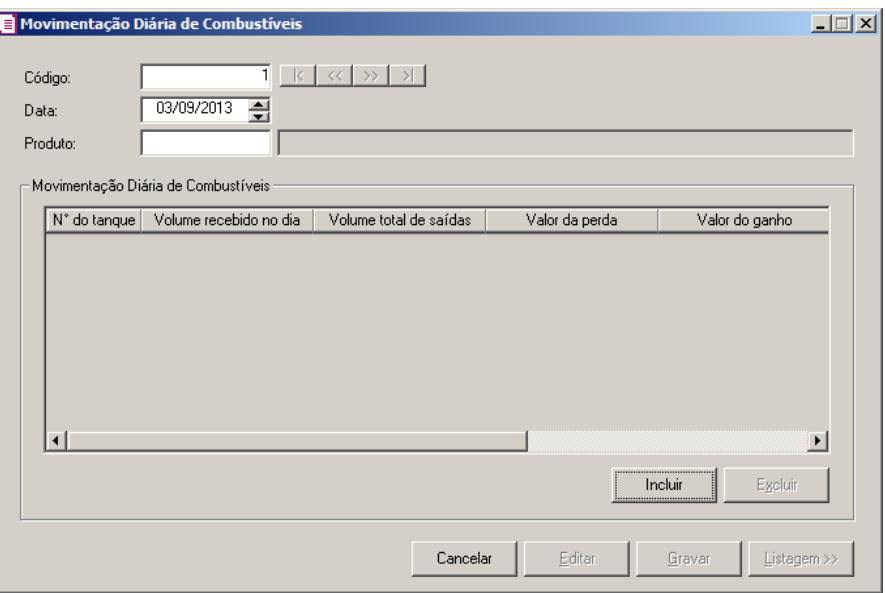

- 2. Caso não haja movimentação diária de combustíveis cadastrada, entrará automaticamente no modo de inclusão; caso contrário clique no botão **Novo**, para incluir uma movimentação diária de combustíveis
- 3. No campo Código, será preenchido automaticamente pelo sistema com um código sequencial. Caso necessário, poderá ser alterado.
- 4. No campo Data, informe a data correspondente à movimentação diária de combustíveis.

 $\boxed{\begin{bmatrix} F2 \\ F7 \end{bmatrix}}$ 5. No campo Produto, informe o código do produto correspondente à movimentação diária de combustíveis.

- 6. No quadro Movimentação Diária de Combustíveis:
	- Clique no botão **Incluir**, para incluir as informações referentes à movimentação diária de combustíveis.

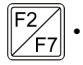

• Na coluna Nº do tanque, informe o número do tanque correspondente para que sejam informadas as movimentações diárias de combustíveis.

- Na coluna Volume recebido no dia, informe em litros, a quantidade do volume recebido no dia da movimentação diária.
- Na coluna Volume total de saídas, informe em litros, a quantidade total do volume de saídas no dia da movimentação diária.
- Na coluna Valor da perda, informe em litros, o valor que foi perdido no dia da movimentação diária.
- Na coluna Valor do ganho, informe em litros, o valor do ganho no dia da movimentação diária.
- Na coluna Total, será informado o total da movimentação diária.
- Na coluna Valor de vendas, clique no botão , para abrir a janela Volume de Vendas conforme a figura a seguir:

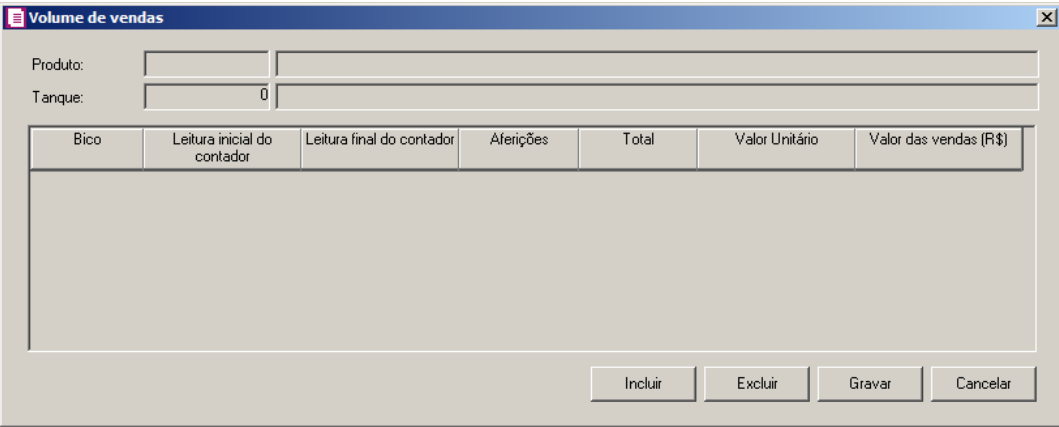

- No campo Produto, será preenchido automaticamente com o produto informado na janela Movimentação Diária de Combustíveis.
- No campo Tanque, será preenchido automaticamente com o produto informado na janela Movimentação Diária de Combustíveis.
- Clique no botão **Incluir**, para incluir um bico correspondente ao tanque.
	- Na coluna Bico, informe o código do bico correspondente;
	- Na coluna Leitura inicial do contador, informe em litros, o valor da leitura inicial do contador;
	- Na coluna Leitura final do contador, informe em litros, o valor da leitura final do contador;
	- Na coluna Aferições, informe em litros, o valor das aferições;
	- Na coluna Total, será informado automaticamente conforme os valores informados nas colunas Leitura inicial do contador, Leitura final do contador, e Aferições.
	- Na coluna Valor Unitário, será informado o valor unitário do produto;
	- Na coluna Valor das vendas (R\$), será informado o valor das vendas que foram realizadas.
- Clique no botão **Excluir**, para excluir uma linha selecionada.
- Clique no botão **Gravar**, para salvar as alterações realizadas.
- Na coluna N. Fiscais Recebidas, clique no botão para abrir a janela Volume das entradas recebidas no dia conforme a figura a seguir:

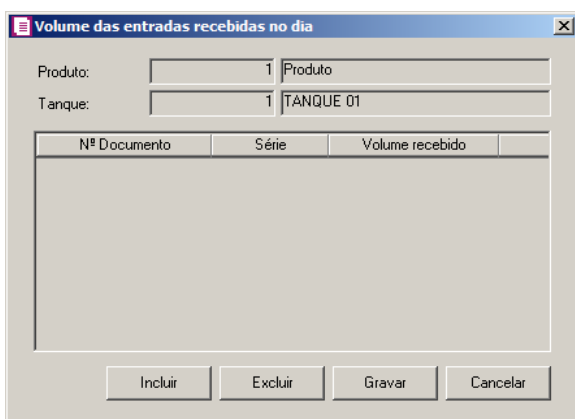

- No campo Produto, será preenchido automaticamente com o produto informado na janela Movimentação Diária de Combustíveis.
- No campo Tanque, será preenchido automaticamente com o produto informado na janela Movimentação Diária de Combustíveis.
- Clique no botão **Incluir**, para incluir o volume das entradas recebidas no dia.
	- Na coluna N<sup>o</sup> do Documento, informe o número do documento correspondente;
	- Na coluna Série, informe o número da série correspondente;
	- Na coluna Volume recebido, será informado automaticamente com o valor informado na coluna Volume recebido no dia, da janela Movimentação Diária de Combustíveis.
- Clique no botão **Excluir**, para excluir uma linha selecionada.
- Clique no botão **Gravar**, para salvar as alterações realizadas.
- 7. Clique no botão **Excluir**, para excluir a linha selecionada.
- 8. Clique no botão **Gravar**, para gravar o cadastrado de movimentação diária de combustíveis.
- 9. Clique no botão **Listagem >>**, para listar os lançamentos de movimentação diária de combustíveis.

# **4.12.2. Variação de Estoque**

Nessa opção do sistema, você poderá informar as variações de estoque de um determinado produto, para isto, proceda da seguinte maneira:

1. Clique no menu **Movimentos**, submenu **Combustíveis**, opção **Variação de Estoque**, para abrir a janela Variação de Estoque, conforme a figura a seguir:

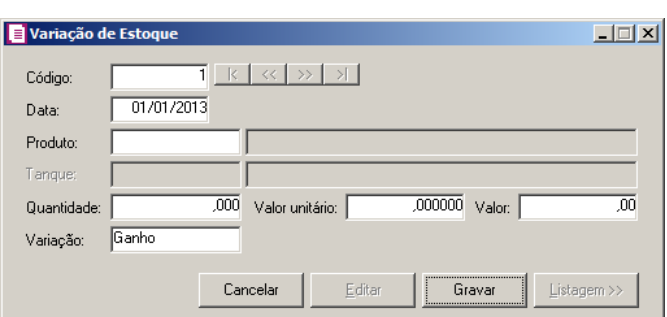

- 2. No campo Código, será informado automaticamente pelo sistema um código sequencial, caso seja necessário você poderá alterar.
- 3. No campo Data, informe a data correspondente à variação de estoque.
- 4. No campo Produto, informe o código do produto.

*O campo* Tanque*, somente estará habilitado quando o produto selecionado for combustível.*

- 5. No campo Tanque, informe o código do tanque correspondente.
- 6. No campo Quantidade, informe a quantidade do produto para a variação de estoque.
- 7. No campo Valor unitário, informe o valor unitário do produto para a variação de estoque.
- 8. No campo Valor, será informado automaticamente o valor do produto de acordo com a quantidade e o valor unitário informado.
- 9. No campo Variação, selecione o tipo de variação de estoque.
- 10. Clique no botão **Gravar**, para salvar as movimentações realizadas.

## **4.12.3. Intervenções**

Nesta opção, você poderá informar as intervenções técnicas realizadas em determinado bico e ainda informar os motivos da intervenção.

Para isso, proceda da seguinte maneira:

1. Clique no menu **Movimentos**, submenu **Combustíveis**, opção **Intervenções**, para abrir a janela Intervenções, conforme a figura a seguir:

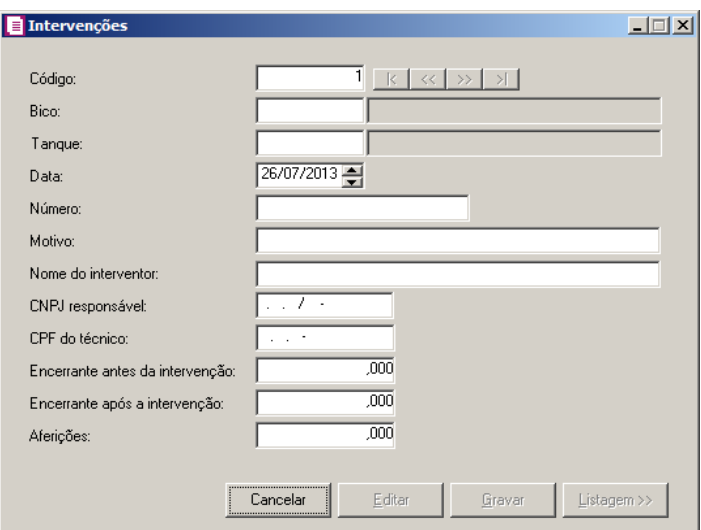

- 2. Caso não possua intervenção cadastrada, automaticamente entrará no modo de inclusão; mas se houver alguma intervenção cadastrada, clique no botão **Novo**, para inserir uma nova intervenção.
- 3. No campo Código, será informado automaticamente pelo sistema um código sequencial, caso seja necessário você poderá alterar.

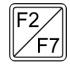

 $\|\mathcal{F}_{\mathsf{FZ}}^2\|$ 4. No campo **Bico**, informe o código de identificação do bico em que ocorreu a intervenção técnica.

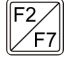

- $\mathbb{Z}_{\mathsf{F7}}^{[52]}$ 5. No campo Tanque, informe o código de identificação do tanque em que ocorreu a intervenção técnica.
- 6. No campo Data, informe a data da intervenção, no formato DD/MM/AAAA.
- 7. No campo Número, informe o número da intervenção.
- 8. No campo Motivo, informe o motivo da intervenção.
- 9. No campo Nome do interventor, informe o nome do técnico que realizou a intervenção técnica.
- 10. No campo CNPJ responsável, informe o CNPJ da empresa responsável pela intervenção técnica.
- 11. No campo CPF do técnico, informe o CPF do técnico que realizou a intervenção técnica.
- 12. No campo Encerrante antes da intervenção, informe o número do encerrante antes da intervenção técnica.
- 13. No campo Encerrante após a intervenção, informe o número do encerrante depois da intervenção técnica.
- 14. No campo Aferições, informe a quantidade de aferições.
- 15. Clique no botão **Gravar**, para salvar o cadastro do intervenções.
- 16. Clique no botão **Listagem>>**, para fazer uma busca das intervenções cadastradas.

## **4.12.4. Aferições**

1. Clique no menu **Movimentos**, submenu **Combustíveis**, opção **Aferições**, para abrir a janela Aferições, conforme a figura a seguir:

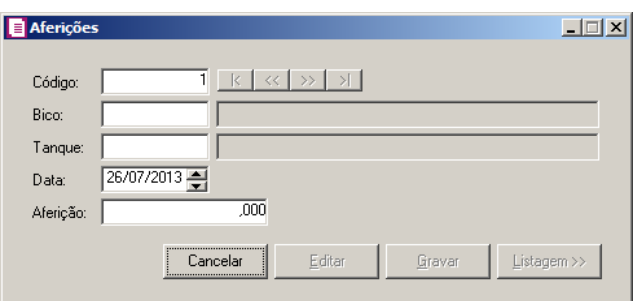

- 2. Caso não possua aferição cadastrada, automaticamente entrará no modo de inclusão; mas se houver alguma aferição cadastrada, clique no botão **Novo**, para inserir uma nova aferição.
- 3. No campo Código, será informado automaticamente pelo sistema um código sequencial, caso seja necessário você poderá alterar.
- $\frac{\pi}{6}$ / $\frac{1}{1}$  4. No campo Bico, informe o código de identificação do bico em que foi realizada a aferição.
	- 5. No campo Tanque, informe o código de identificação do tanque em que foi realizada a aferição.
- 6. No campo Data, informe a data da aferição, no formato, DD/MM/AAAA.
- 7. No campo Aferição, informe a quantidade de aferições.
- 8. Clique no botão **Gravar**, para salvar o cadastro do aferições.
- 9. Clique no botão **Listagem>>**, para fazer uma busca das aferições cadastradas.

## **4.12.5. Observações - LMC**

1. Clique no menu Movimentos, submenu Combustíveis, opção **Observações - LMC**, para abrir a janela Observações - LMC, conforme a figura a seguir:
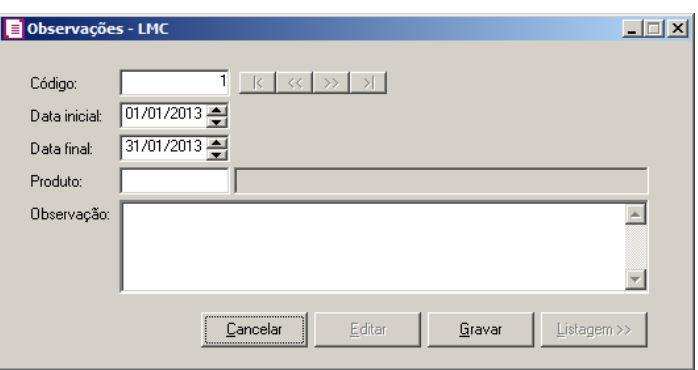

- 2. Caso não possua observações cadastradas, automaticamente entrará no modo de inclusão; mas se houver alguma observação cadastrada, clique no botão **Novo**, para inserir uma nova observação.
- 3. No campo Código, será informado automaticamente pelo sistema um código sequencial, caso seja necessário você poderá alterar.
- 4. No campo Data inicial, informe a data inicial da observação do LMC.
- 5. No campo Data final, informe a data final da observação do LMC.
- $\mathbb{F}_{\epsilon}^2$ 6. No campo Produto, informe o produto o qual será vinculada a observação.
- 7. No campo Observação, informe a observação que será vinculada ao produto.
- 8. Clique no botão **Gravar**, para salvar o cadastro da observação.
- 9. Clique no botão **Listagem>>**, para fazer uma busca das observações cadastradas.

## **4.12.6. Estoque Inicial**

Nessa opção do sistema, você irá informar uma única vez o estoque inicial dos combustíveis, sendo que após essa informação o estoque será controlado automaticamente pelo SCANC. Ou seja, no primeiro mês o usuário irá informar o estoque inicial, depois disso o SCANC irá efetuar o controle do estoque com base nas notas de entrada e saída informadas pelo usuário mês a mês. Para isto, proceda da seguinte maneira.

10. Clique no menu **Movimentos**, submenu **Combustíveis**, opção **Estoque Inicial**, para

abrir a janela Estoque Inicial, conforme a figura a seguir:

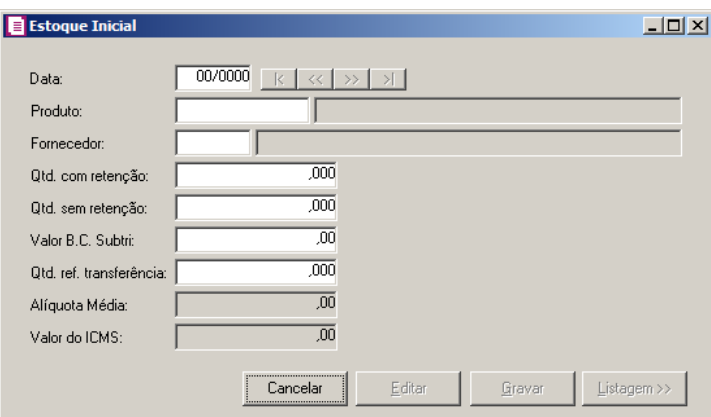

- 11. No campo Data, informe a data que corresponde ao estoque inicial.
- 12. No campo Produto, informe o código do produto.
- 13. No campo Fornecedor, informe o código do fornecedor correspondente.
- 14. No campo Qtd com retenção, informe a quantidade de produto com retenção de imposto.
- 15. No campo Qtd sem retenção, informe a quantidade de produto sem retenção de imposto.
- 16. No campo Valor B.C.Subtri, informe o valor da base de cálculo da substituição tributária do produto informado.
- 17. No campo Qtd ref transferência, informe a quantidade em estoque provenientes de transferência.

*Os campos* Alíquota Média *e* Valor do ICMS*, serão habilitados somente para produtos vinculados na guia* SCANC-CTB *a produtos do tipo* AEA*.*

- 18. No campo Alíquota Média, informe a média da alíquota do produto.
- 19. No campo Valor do ICMS, informe o valor do ICMS do produto.
- 20. Clique no botão **Gravar**, para salvar as movimentações realizadas.

## **4.13. Empreendimentos Imobiliários**

O *submenu* **Empreendimentos Imobiliários** *somente estará disponível quando nos parâmetros da empresa na guia* Apuração *estiver selecionada a opção*  **Apuração com atividade imobiliária***.*

## **4.13.1. Contratos de Venda**

Nessa opção do sistema, você poderá efetuar o contrato das vendas dos empreendimentos imobiliários. Para isso, proceda da seguinte maneira:

1. Clique no menu **Movimentos**, submenu **Empreendimentos Imobiliários**, opção **Contratos de venda**, para abrir a janela Contratos Imobiliários, conforme a figura a seguir:

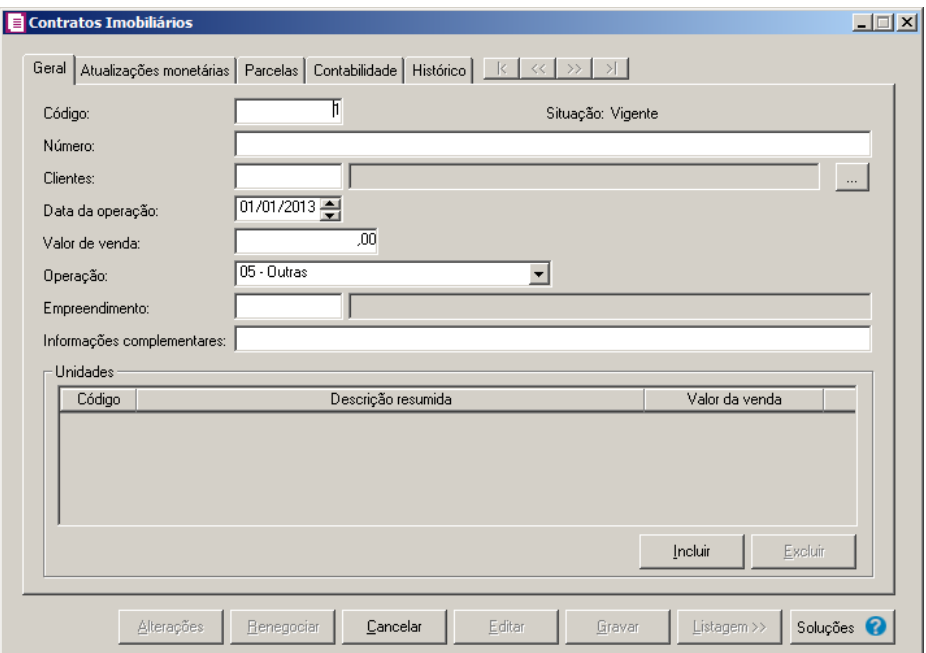

- 2. Caso não haja lançamento de venda de empreendimentos imobiliários, entrará automaticamente no modo de inclusão; caso contrário clique no botão **Novo**, para incluir um lançamento de contrato imobiliário.
- 3. Clique no botão **Gravar**, para gravar os lançamentos de vendas dos empreendimentos imobiliários.

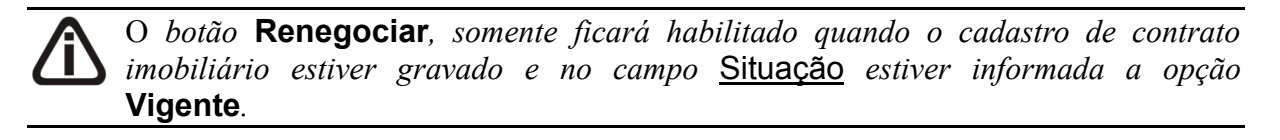

*Ao clicar no botão* **Renegociar***, a janela* Contratos Imobiliários *entrará novamente em modo edição para realizar um novo cadastro.*

- 4. Clique no botão **Renegociar**, para renegociar o contrato de venda do empreendimento imobiliário.
- 5. Clique no botão **Listagem >>**, para listar os lançamentos de vendas dos empreendimentos imobiliários.

6. Clique no botão **Soluções**, para acessar a central de soluções no Domínio Atendimento.

## **4.13.1.1. Guia Geral**

Nesta guia, você deve informar os dados principais do contrato, como número, valor e cliente.

- 1. No campo Código, o sistema trará automaticamente um código sequencial, caso seja necessário você poderá alterar.
- 2. No campo Situação, será demonstrada a situação do contrato imobiliário.
- 3. No campo Número, informe o número do contrato.
- $F2$ <sup>4</sup>. No campo *Clientes*, informe o código do cliente correspondente. Caso seja necessário vincular mais de um cliente ao contrato, clique no botão , para abrir a janela Contratos Imobiliários – Clientes, conforme imagem a seguir:

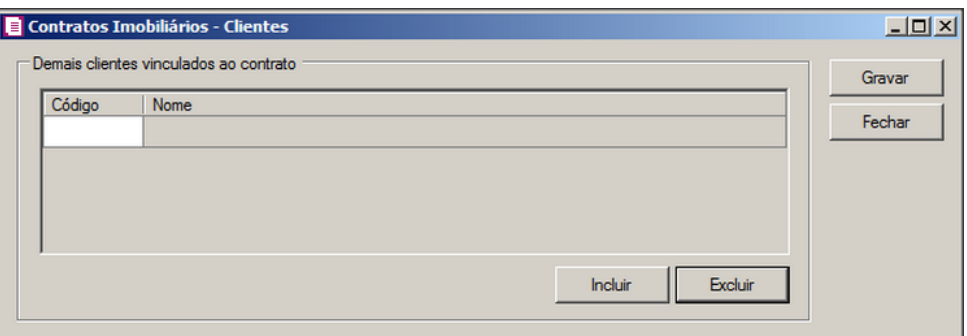

- No quadro Demais clientes vinculados ao contrato:
	- Clique no botão **Incluir**, para incluir os demais clientes ao contrato imobiliário;
- $\frac{F2}{F7}$ 
	- Na coluna Código, informe o código do cliente correspondente;
	- Na coluna Nome, será demonstrado o nome do cliente selecionado;
	- Clique no botão **Excluir**, caso queira excluir um cliente já vinculado;
	- Clique no botão **Gravar**, para salvar os demais clientes vinculados;
	- Clique no botão **Fechar**, para fechar a janela Contratos Imobiliários Clientes.
- 5. No campo Data da operação, informe a data da opereração de contrato de venda.
- 6. No campo Valor de venda, informe o valor de venda do empreendimento imobiliário.
- 7. No campo Operação, selecione a operação de venda.
- 8. No campo Empreendimento, informe o empreendimento imobiliário vendido.  $\sqrt{F}$ 7
- 9. No campo Informações complementares, você poderá incluir informações

complementares referentes ao lançamento de venda do empreendimento imobiliário.

- 10. No quadro Unidades, na coluna:
	- Clique no botão **Incluir**, para incluir as unidades do empreendimento;
	- Código, informe o código da unidade do empreendimento;
	- Descrição resumida, será preenchido automaticamente com a descrição da unidade que foi informada na coluna Código;
	- Valor da venda, será informado o valor total da venda. Se este valor for modificado ao incluir uma nova unidade o sistema trará a diferença até que atinja o valor total de venda;
	- Clique no botão **Excluir**, para excluir a unidade selecionada.

## **4.13.1.2. Guia Atualizações monetárias**

Nessa guia, você poderá definir se no contrato haverá cálculo de correção monetária e juros, bem como a forma de cálculo.

*A guia* Atualizações monetárias *somente estará habilitada quando no campo* Operação *da guia* Geral*, for selecionada uma opção diferente de* **01 – Venda a vista de unidade concluída** *ou* **03 - Venda a vista de unidade em construção***.*

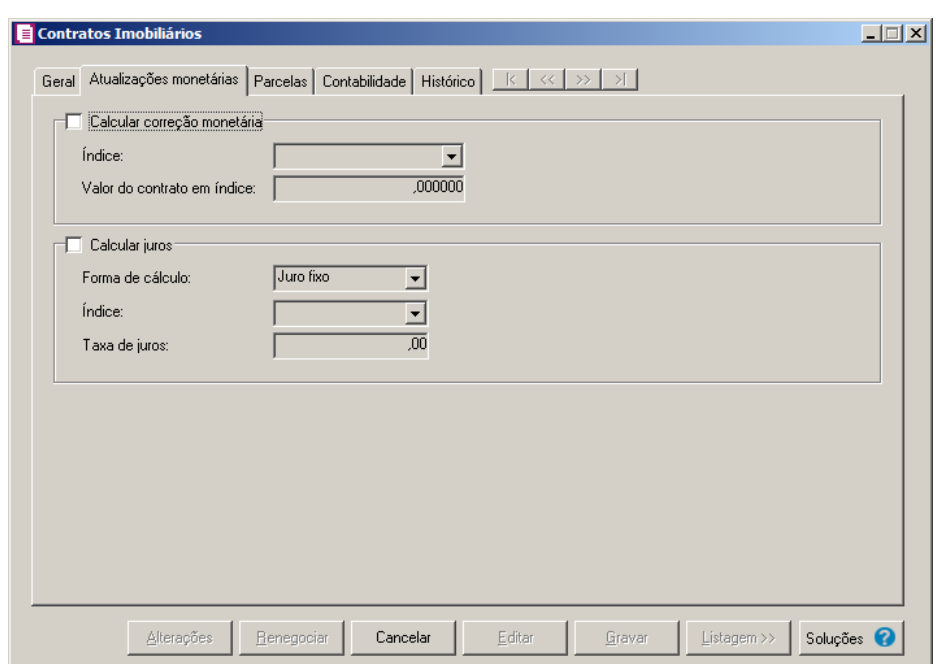

- 1. Selecione o quadro Calcular correção menetária, no campo:
	- Índice, selecione o índice correspondente;
	- Valor do contrato em índice, informado o valor do contrato em índice.
- 2. Selecione o quadro Calcular juros, no campo:
	- Forma de cálculo, informe a forma de cálculo correspondente;

*O campo* Índice *somente estará habilitado quando no campo* Forma de cálculo *estiver selecionada a opção* **Conforme índice***.*

• **Indice**, selecione o índice correspondente;

*O campo* Taxa de juros *somente estará habilitado quando no campo* Forma de cálculo *estiver selecionada a opção* **Juros fixo***.*

• Taxa de juros, informe a taxa de juros correspondente.

## **4.13.1.3. Guia Parcelas**

Nessa guia, você poderá efetuar o lançamento das parcelas do contrato imobiliário. Para isso, proceda da seguinte maneira:

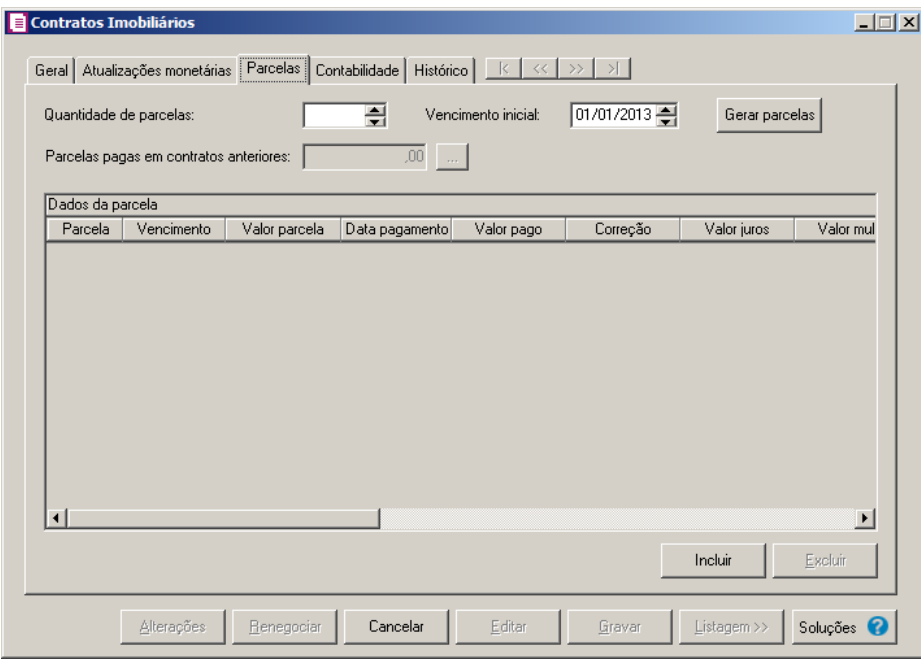

1. No campo Quantidade de parcelas, informe a quantidade de parcelas a serem geradas, pelo qual será dividido o valor do contrato.

*O campo* Parcelas pagas em contratos anteriores *somente ficará habilitado quando o contrato for uma renegociação.*

2. No campo Parcelas pagas em contratos anteriores, será demonstrado o valor que foi pago de parcela am contrato anteriores. Clique no botão , para consultar as parcelas pagas em contratos anteriores:

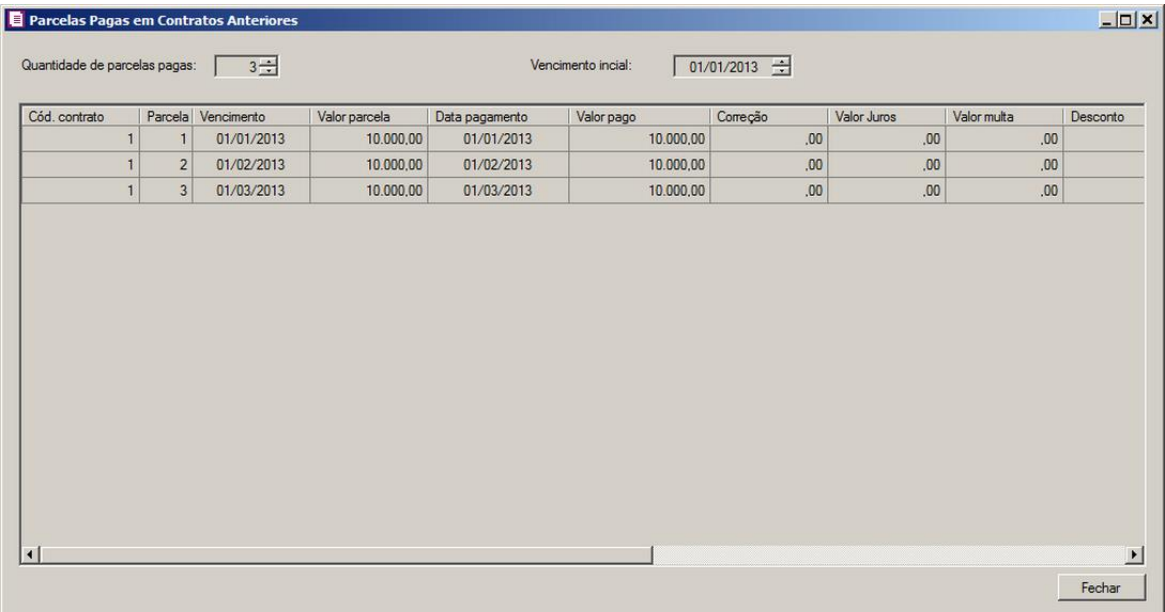

- Na janela **Parcelas Pagas em Contratos Anteriores**, serão demonstradas as parcelas que foram pagas sendo demonstradas separadamente pelo Código do contrato, número da parcela, vencimento, valor, data de pagamento, valor pago e demais informações sobre as parcelas.
- 3. No campo Vencimento inicial, informe a data de vencimento inicial das parcelas, no formato DD/MM/AAAA.
- 4. Clique no botão **Gerar Parcelas**, para que o sistema gere as parcelas de acordo com o número de parcelas informadas, sendo o primeiro vencimento na data informada no campo Vencimento Inicial, e as próximas parcelas de 30 em 30 dias.
- 5. Os demais campos serão preenchidos automaticamente pelo sistema.
- 6. Clique no botão **Gravar**, para gravar as alterações realizadas.

## **4.13.1.4. Guia Contabilidade**

Nessa guia, serão gerados os lançamentos contábeis dos contratos de vendas. Esses lançamentos serão gerados conforme configuração da guia Contabilidade/Contratos de Venda do cadastro de empreendimentos imobiliários, caso seja necessário o mesmo poderá ser alterado. Para isso, proceda da seguinte maneira:

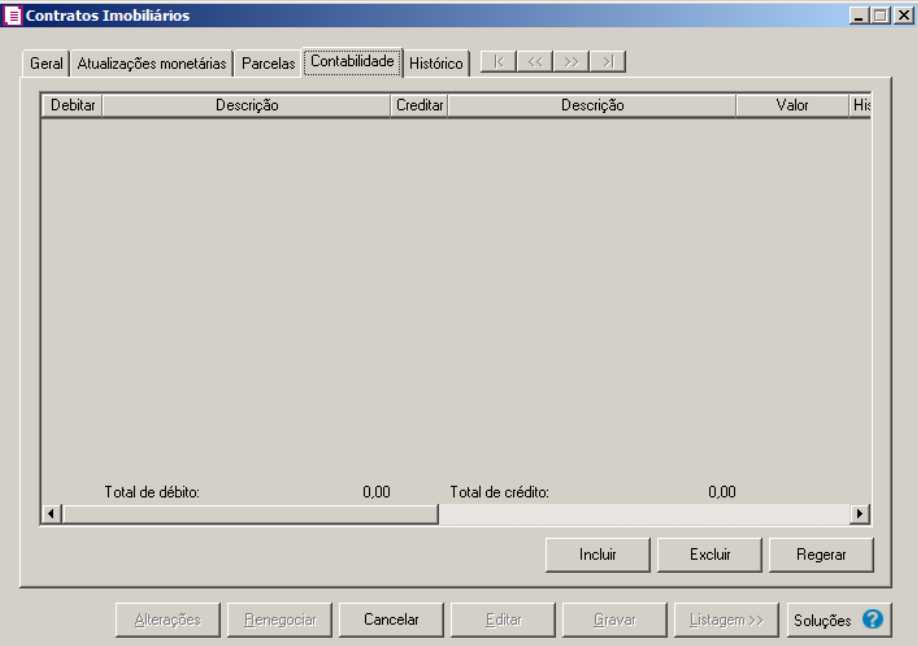

- 1. Clique no botão **Incluir**, para incluir um novo lançamento contábil.
- 2. Clique no botão **Regerar**, para regerar todos os lançamentos.
- 3. Clique no botão **Rateio**, para efetuar o rateio dos lançamentos conforme configurado no cadastro da conta.
- $\begin{bmatrix} \mathbb{F}_2 \\ \mathbb{F}_7 \end{bmatrix}$  4. Na coluna **Debitar**, informe a conta débito para o lançamento.
- 5. Na coluna Descrição, será informado a descrição da conta.
- $\begin{bmatrix} 52 \\ 7 \end{bmatrix}$  6. Na coluna Creditar, informe a conta crédito para o lançamento.
- 7. Na coluna Descrição, será informado a descrição da conta.
- 8. Na coluna Valor, informe o valor referente ao débito e ao crédito.
- $\begin{bmatrix} 52 \\ 757 \end{bmatrix}$  9. Na coluna Histórico, informe o código de um histórico de lançamento.
- 10. Clique no botão **Excluir**, para excluir algum lançamento.

# **4.13.1.5. Guia Histórico**

Nessa guia, serão gerados os históricos dos lançamento de renegociação e rescisão de contrato imobiliário. Para isso, proceda da seguinte maneira:

**Centro de Treinamento Domínio** *A sua melhor escolha*

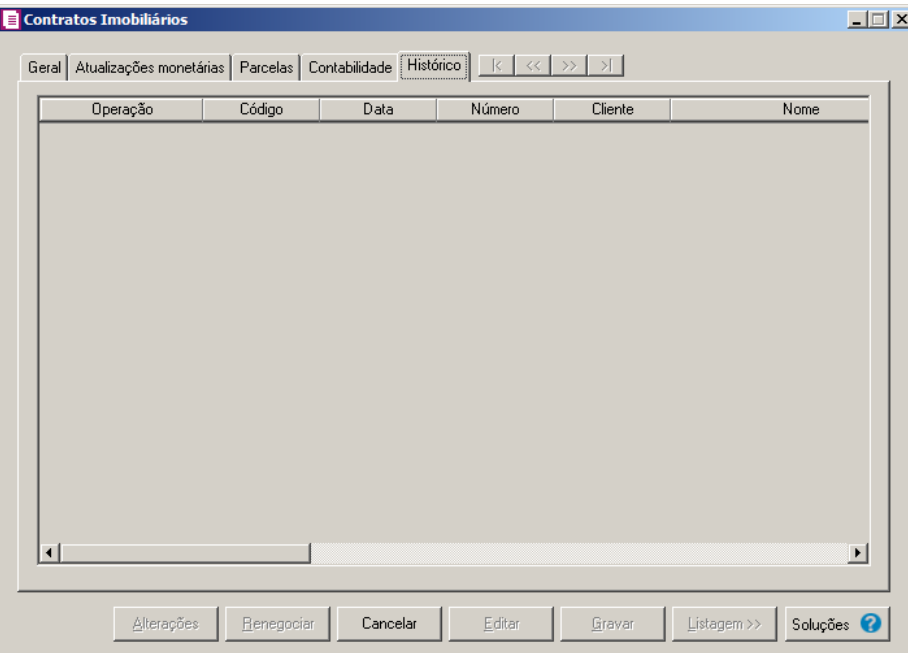

- 1. Na coluna Operação, será demonstrada se a operação foi uma renegociação ou rescisão..
- 2. Na coluna Código, será demonstrado o código do lançamento.
- 3. Na coluna Data , será demonstrada a data do lançamento.
- 4. Na coluna Número, será demonstrado o número do lançamento.
- 5. Na coluna Cliente, será demonstrado o cliente do lançamento.
- 6. Na coluna Nome, será demonstrado o nome do cliente.
- 7. Na coluna Empreendimento, será demonstrado o código do empreendimento.
- 8. Na coluna Descrição, será demonstrado a descrição do empreendimento.
- 9. Na coluna Unidade, será demonstrada a unidade do empreendimento.
- 10. Na coluna Descrição, será demonstrada a descrição da unidade do empreendimento.
- 11. Na coluna Valor de venda, será demonstrado o valor de venda do empreendimento.
- 12. Na coluna Valor pago, será demonstrado o valor pago pelo empreendimento.
- 13. Na coluna Valor devolvido, será demonstrado o valor devolvido do empreendimento.

## **4.13.1.6. Botão Alterações**

Quando alterado o cliente do contrato imobiliário, estas poderão ser gravadas no histórico do contrato imobiliário.

1. Com a janela Contratos Imobiliários aberta, altere o cliente do contrato imobiliário já cadastrado, para abrir a janela Alterações Contrato Imobiliário, conforme a figura a

seguir:

*O botão* **Alterações** *somente ficará habilitado quando houverem informações gravadas na janela Alterações Contrato Imobiliário. Essa janela será aberta quando alterado o campo Clientes ou tela Contratos Imobiliários - Clientes.*

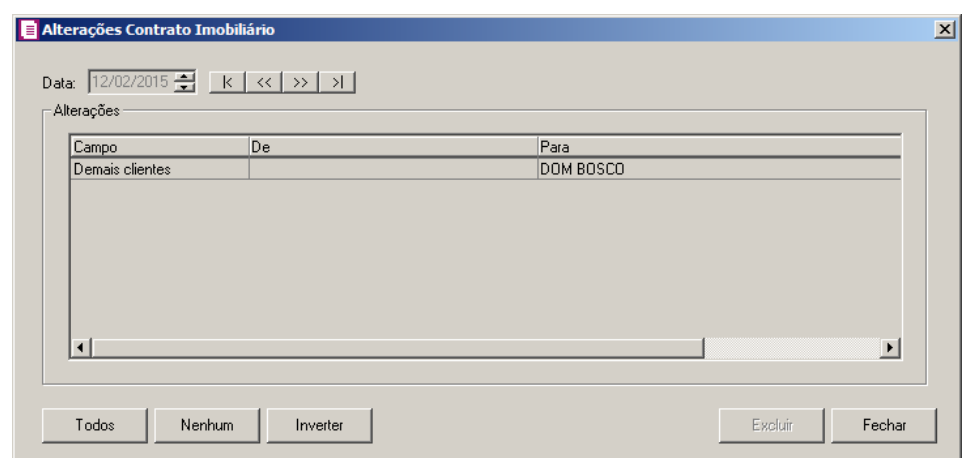

- 2. No campo Data, será informada a data da alteração, caso queira visualizar alterações em outra data clique em um dos botões de navegação.
- 3. No quadro Alterações, serão demonstradas as alterações referente a data correspondente:
	- Na coluna Campo, será demonstrada a descrição do campo alterado.
	- No coluna De, será demonstrada a descrição do cliente anterior a alteração no cadastro de contrato imobiliário.
	- No coluna Para, será demonstrada a descrição do cliente informado após alteração no cadastro dos contratos imobiliários.
- 4. Você poderá marcar e desmarcar cada registro de alteração, clicando sobre os mesmos. E poderá utilizar os botões abaixo, como auxílio:
	- Clique no botão **Todos**, para selecionar todos os registros de alterações;
	- Clique no botão **Nenhum**, para que nenhum registro de alteração fique selecionado;
	- Clique no botão **Inverter**, caso você queira que a seleção seja invertida. Ex: Os registros de alterações que estavam desmarcados ficarão selecionados. E os que estavam selecionados, ficarão desmarcados.
- 5. Clique no botão **Excluir**, para excluir o(s) registro(s) de alteração(ões), lembrando que, o cadastro continuará com as informações alteradas.
- 6. Clique no botão **Fechar**, para retornar à janela de cadastro de empresas.

#### **4.14.1. Rescisão de Contrato**

Nessa opção do sistema, você poderá efetuar os lançamentos da rescisão do contrato do empreendimento imobiliário. Para isso, proceda da seguinte maneira:

1. Clique no menu **Movimentos**, submenu **Empreendimentos Imobiliários**, opção **Rescisão de Contrato**, para abrir a janela Rescisão de Contrato Imobiliário, conforme

a figura a seguir:

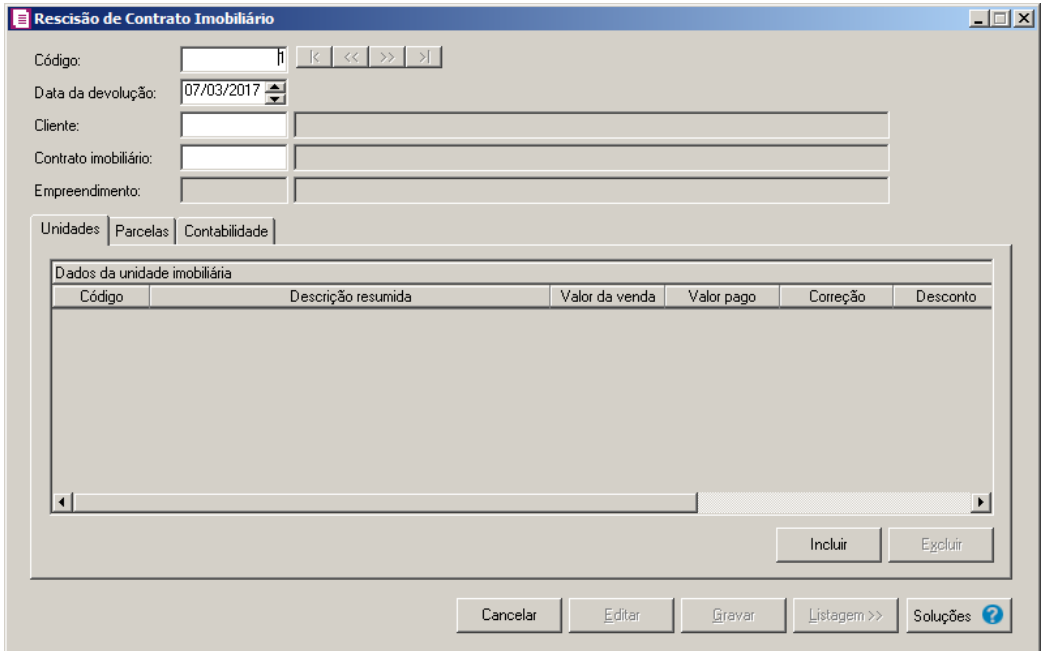

- 1. Caso não haja lançamentos de rescisão de contrato, entrará automaticamente no modo de inclusão; caso contrário clique no botão **Novo**, para incluir um novo lançamento.
- 2. No campo Código, será informado automaticamente pelo sistema um código sequencial, caso seja necessário você poderá alterar.
- 3. No campo Data da devolução, informe a data de devolução do empreendimento imobiliário.
	- 4. No campo Cliente, informe o código do cliente correspondente.
	- 5. No campo Contrato imobiliário, informe o código do contrato imobiliário correspondente.
- 6. No campo Empreendimento, será informado automaticamente quando informado o código do contrato imobiliário.
- 7. Clique no botão **Soluções**, para acessar a central de soluções no Domínio Atendimento.

## **4.14.1.1. Guia Unidades**

- 1. Clique no botão **Incluir**, para incluir uma unidade do empreendimento imobiliário.
- 2. No quadro Dados da unidade imobiliária, na coluna:
- $\sqrt{\frac{F2}{F7}}$ • Código, informe o código da unidade do empreendimento;
	- Descrição resumida, será preenchido automaticamente com a descrição da unidade que foi informada na coluna Código;
	- Valor da venda, será informado automaticamente o valor da venda da unidade informada na coluna Código;
	- Valor pago, será informado automaticamente o valor já pago pela unidade informada;
	- Correção, será informado automaticamente o valor da correção lançada para unidade informada;
	- Desconto, será informado automaticamente o valor dado de desconto;
	- Valor devolvido, será informado automaticamente o valor pago pela unidade;
	- Correção devolvido, será informado automaticamente o valor da correção;
	- Desconto estornado, será informado automaticamente o valor estornado de desconto.
- 3. Clique no botão **Excluir**, para excluir a unidade que estiver selecionada indevidamente.

## **4.14.1.2. Guia Parcelas**

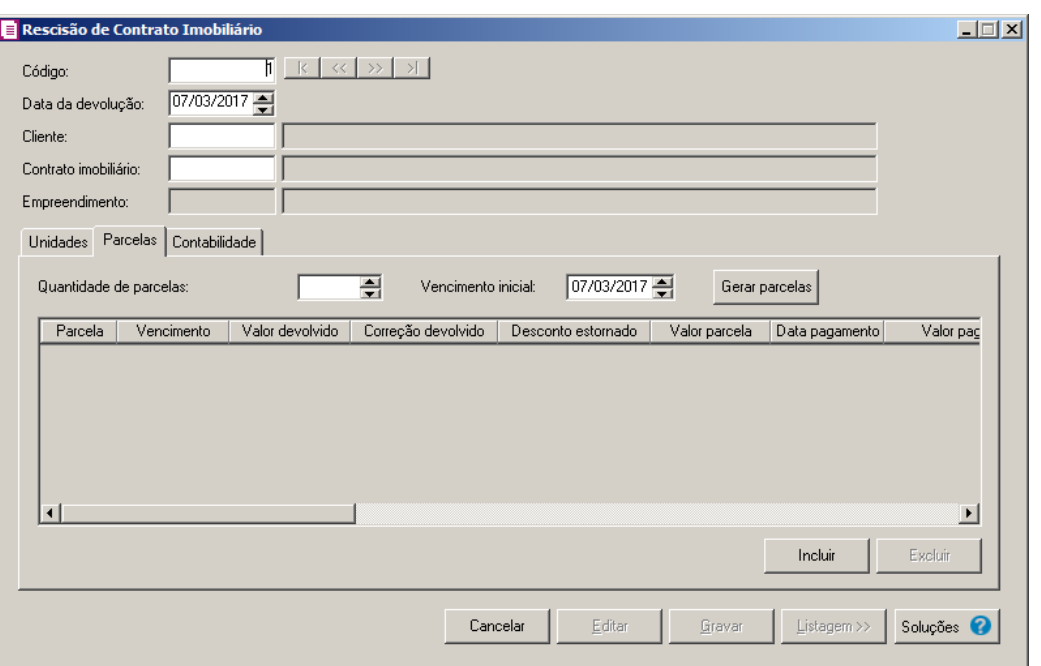

- 1. No campo Quantidade de parcelas, informe a quantidade de parcelas para a rescisão do contrato imobiliário.
- 2. No campo Vencimento inicial, informe o vencimento inicial das parcelas.
- 3. Clique no botão **Gerar parcelas**, para que sejam geradas parcelas.
- 4. Na coluna:
	- Parcela, será demonstrado o número das parcelas;
	- Vencimento, será informada a data de vencimento das parcelas;
	- Valor devolvido, informe o valor devolvido das parcelas;
	- Correção devolvido, informe o valor devolvido corrigido;
	- Desconto estornado, informe o valor de desconto estornado;
	- Valor da parcela, será informado o valor da parcela;
	- Data de pagamento, será demonstrada a data de pagamento da parcela;
	- Valor pago, será demonstrado o valor pago da parcela;
	- Correção dev. pago, informe o valor corrigido de devolução pago;
	- Desconto est. pago, informe o valor de desconto estornado pago;

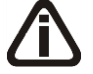

*Quando nos Parâmetros da empresa na guia* Geral*, subguia* Federal *subguia* Geral*, no quadro* Enquadramento*, no campo Regime estiver selecionado a opção* **RET-Regime Especial Trib.***, na guia* Parcelas *não serão demonstradas as colunas Base de cálculo PIS, Crédito devolução PIS, Estorno crédito incorrido PIS,* 

*Estorno crédito orçado PIS, Base de cálculo COFINS, Crédito devolução COFINS, Estorno crédito incorrido COFINS* e *Estorno crédito orçado COFINS.*

- Base de cálculo PIS, será demonstrado o valor de base de cálculo do PIS;
- Crédito devolução PIS, será demonstrado o valor de crédito de devolução do PIS;

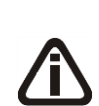

A*s colunas* Estorno de crédito incorrido PIS, Estorno de créditos incorrido COFINS, Estorno de crédito orçado PIS *e* Estorno de crédito orçado COFINS *somente serão demonstradas quando no cadastro do empreendimento relacionado ao contrato imobiliário que está sendo devolvido, na guia* Impostos *possuir informando na subguia* Créditos *os impostos 17-PIS Não Cumulativo, 19-COFINS Não Cumulativa, 106-PIS não cumulativo-SCP e 107-COFINS não cumulativo-SCP.*

- Estorno crédito incorrido PIS, será demonstrado o valor de estorno do crédito incorrido de PIS;
- Estorno crédito orçado PIS, será demonstrado o valor de estorno do crédito orçado de PIS;
- Base de cálculo COFINS, será demonstrado o valor de base de cálculo do COFINS;
- Crédito devolução COFINS, será demonstrado o valor de crédito de devolução do COFINS;
- Estorno crédito incorrido COFINS, será demonstrado o valor de estorno do crédito incorrido de COFINS;
- Estorno crédito orçado COFINS, será demonstrado o valor de estorno do crédito orçado de COFINS.

# **4.14.1.3. Contabilidade**

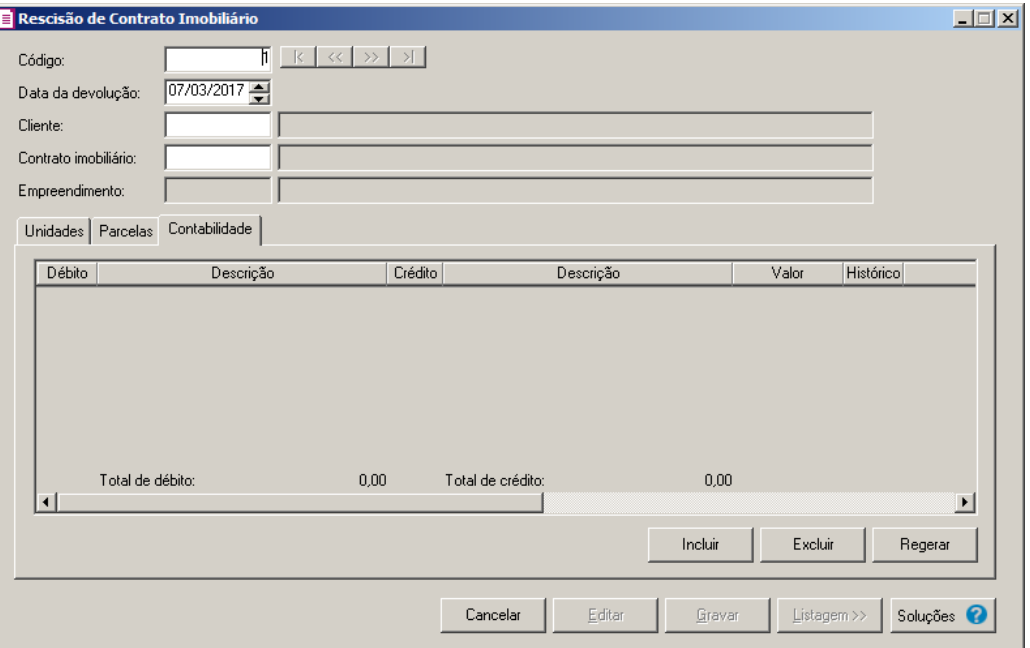

- 1. Clique no botão **Incluir**, para incluir um novo lançamento contábil.
- 2. Clique no botão **Excluir**, para excluir algum lançamento.
- 3. Clique no botão **Regerar**, para regerar todos os lançamentos.
- 4. Clique no botão **Rateio**, para efetuar o rateio dos lançamentos conforme configurado no cadastro da conta.
- $\begin{bmatrix} 52 \\ 5 \end{bmatrix}$  5. Na coluna Debitar, informe a conta de débito para o lançamento.
- 6. Na coluna Descrição, será demonstrada a descrição da conta.
- $\begin{bmatrix} \mathbb{F}_2^2 \\ \mathbb{F}_7 \end{bmatrix}$  7. Na coluna Creditar, informe a conta de crédito para o lançamento.
- 8. Na coluna Descrição, será demonstrada a descrição da conta.
- 9. Na coluna Valor, informe o valor referente ao débito e ao crédito.
- 10. Na coluna Histórico, informe o código de um histórico de lançamento.
- 11. Na coluna Descrição, será demonstrada a descrição do histórico.

## **4.14.2. Transferência de Empreendimento**

Nessa opção do sistema, você poderá efetuar a transferência de empreendimento imobiliário. Para isso, proceda da seguinte maneira:

1. Clique no menu Movimentos, submenu Empreendimentos Imobiliários, opção **Transferência de Empreendimento**, para abrir a janela Transferência de Empreendimento, conforme a figura a seguir:

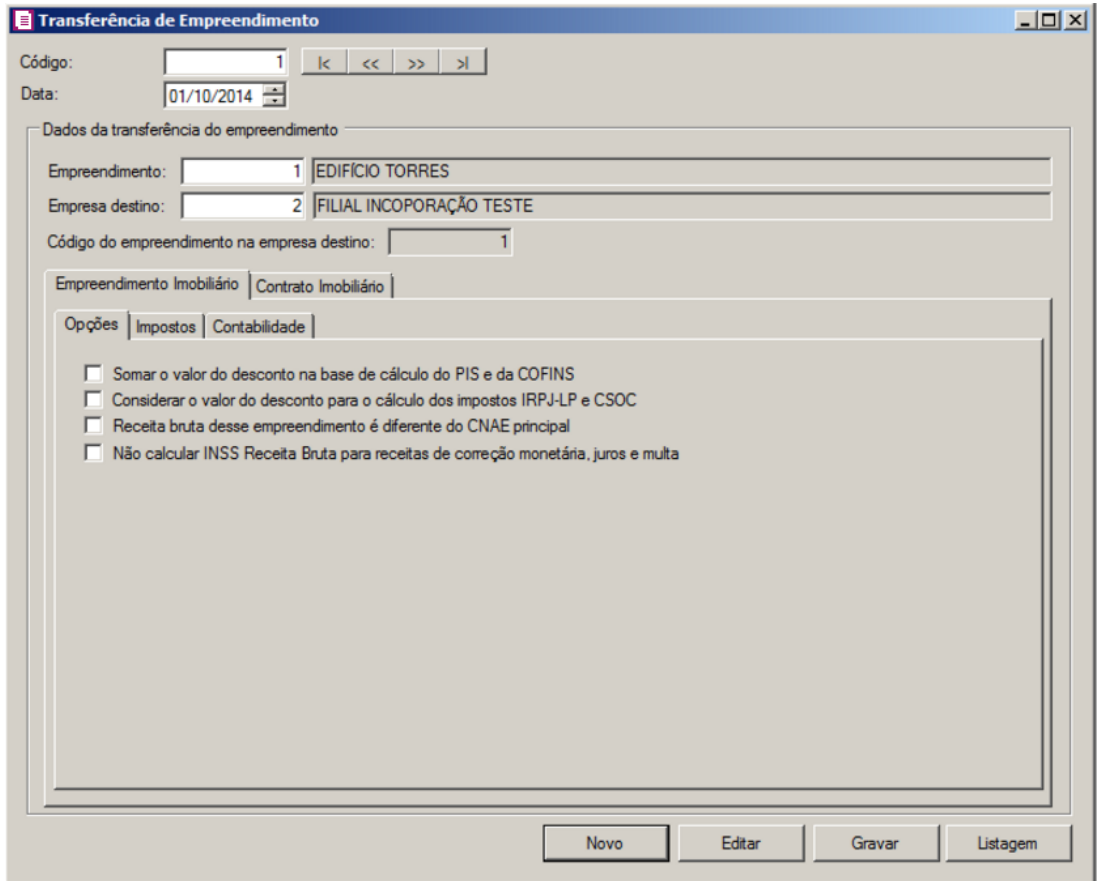

- 2. Caso não haja lançamentos de transferência de empreendimento, entrará automaticamente no modo de inclusão; caso contrário clique no botão **Novo**, para incluir um novo lançamento.
- 3. No campo Código, será informado automaticamente pelo sistema um código sequencial, caso seja necessário você poderá alterar.
- 4. No campo Data, informe a data de transferência do empreendimento imobiliário.
- 5. No quadro Dados da transferência do empreendimento, no campo
	- Empreendimento, selecione o empreendimento correspondente;
		- Empreendimento destino, selecione o empreendimento de destino da transferência.

## **4.14.2.1. Guia Empreendimento Imobiliário**

## **4.14.2.1.1. Guia Opções**

- 1. Selecione a opção **Somar o valor do desconto na base de cálculo do PIS e da COFINS**, para que seja somado o valor do desconto na base de cálculo do PIS e da COFINS;
- 2. Selecione a opção **Considerar o valor do desconto para o cálculo dos impostos IRPJ-LP e CSOC**, para que seja considerado o valor do desconto para o cálculo dos impostos IRPJ-LP e CSOC;
- 3. Selecione a opção **Receita bruta desse empreendimento é diferente do CNAE principal**, para informar que a receita bruta desse empreendimento é diferente do CNAE principal;
- 4. Selecione a opção **Não calcular INSS Receita Bruta para receitas de correção monetária, juros e multa**, para que não seja calculado o INSS Receita Bruta para receitas de correção monetária, juros e multa.

## **4.14.2.1.2. Guia Impostos**

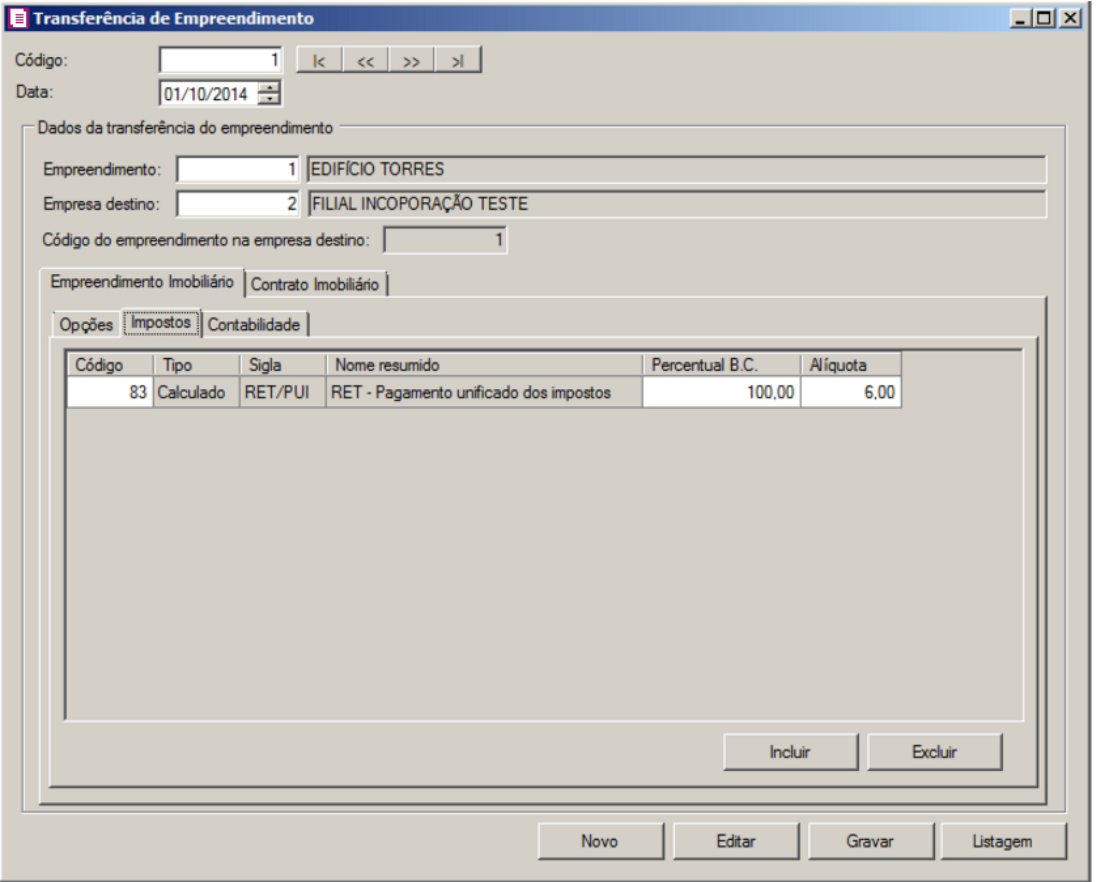

1. Clique no botão **Incluir**, para incluir o imposto a transferência doempreendimento.

- $\sqrt{\frac{F2}{F7}}$ • Na coluna Código, informe o código da unidade do empreendimento;
	- Na coluna Tipo, será demonstrado o tipo do imposto.
	- Na coluna Sigla, será demonstrada a sigla do imposto.
	- Na coluna Nome resumido, será demonstrado o nome resumido do imposto.
	- Na coluna Percentual B.C., será informado automaticamente o percentual de 100%.
	- Na coluna Alíquota, será informado o percentual da alíquota do cadastro do imposto.
- 2. Clique no botão **Excluir**, para excluir um imposto informado indevidamente.

## **4.14.2.1.3. Guia Contabilidade**

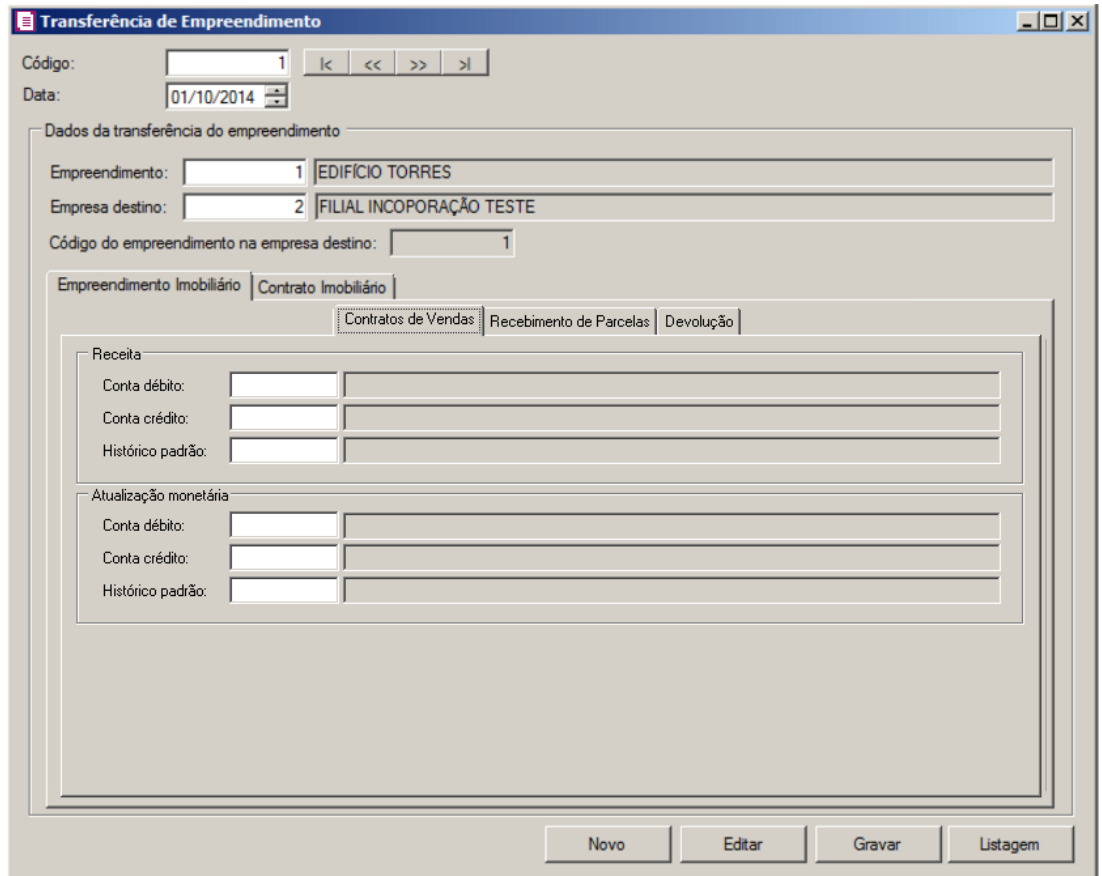

## **4.14.2.1.3.1. Guia Contrato de Venda**

1. No quadro Receita, no campo:

 $\overline{F2}$ 

 $\boxed{\begin{bmatrix} F2 \\ F7 \end{bmatrix}}$ Conta débito, informe o código da conta débito;

Conta crédito, informe o código da conta crédito;  $\frac{2}{57}$ 

Histórico padrão, informe o código do histórico padrão.

 $\overline{F2}$ ∕F7

- 2. No quadro Atualização monetária, no campo:
- $\overline{\begin{bmatrix} F2 \\ F7 \end{bmatrix}}$ Conta débito, informe o código da conta débito;
- $F2$ Conta crédito, informe o código da conta crédito;  $\sqrt{F}$ 7
	- Histórico padrão, informe o código do histórico padrão.

# **4.14.2.1.3.2. Guia Recebimento de Parcelas**

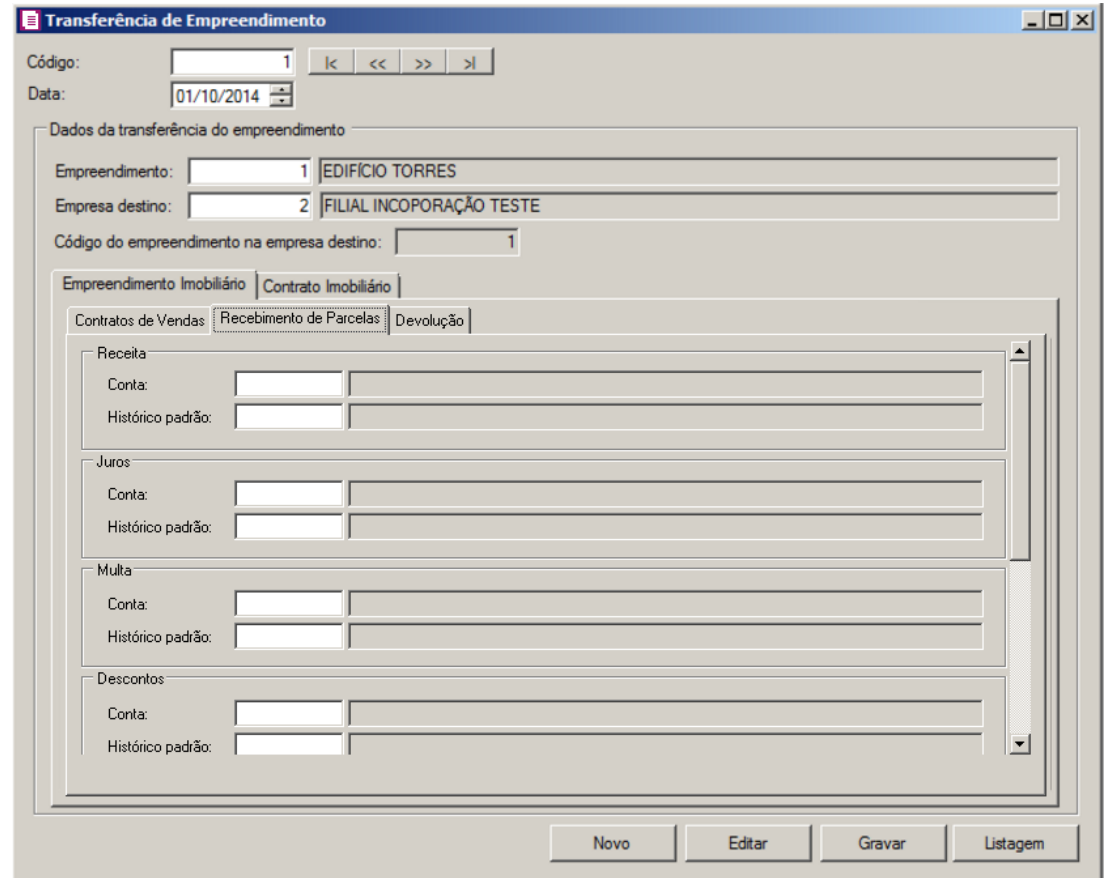

- 1. No quadro Receita, no campo:
- $\boxed{\begin{bmatrix} F2 \\ F7 \end{bmatrix}}$ Conta, informe o código da conta referente a receita gerada no recebimento das parcelas; Histórico padrão, informe o código do histórico padrão.

 $\mathbb{F}_{\mathsf{F7}}^2$  To quadro Juros, no campo:

- Conta, informe o código da conta referente aos juros gerados no recebimento das IF<sub>2</sub>  $\widetilde{V}$ F7 parcelas;
- $\mathbb{F}_{7}^2$ Histórico padrão, informe o código do histórico padrão.
- 3. No quadro Multa, no campo:

Conta, informe o código da conta referente a multa gerada no recebimento das parcelas; $\overline{\mathsf{IF2}}$  $\bar{V}_{\mathsf{F7}}$ 

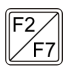

Histórico padrão, informe o código do histórico padrão.

4. No quadro Descontos, no campo:

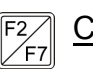

Conta, informe o código da conta referente ao desconto gerado no recebimento das parcelas;

 $\frac{1}{5}$ Histórico padrão, informe o código do histórico padrão.

- 5. No quadro Atualização monetária, no campo:
- $F2/57$ Conta, informe o código da conta referente a atualização monetária gerada no recebimento das parcelas;
	- $\mathcal{F}_{F7}$ Histórico padrão, informe o código do histórico padrão.
- 6. No quadro Reconhecimento da receita, no campo:

 $\frac{F_2}{F_7}$ Conta, informe o código da conta referente ao reconhecimento da receita;

Histórico padrão, informe o código do histórico padrão.

- 7. No quadro Reconhecimento de custo proporcional a receita, no campo:
	- $\frac{EZ}{\pi}$  Conta, informe o código da conta referente ao reconhecimento do custo proporcional a receita;
	- $\mathcal{F}_{F}$  Histórico padrão, informe o código do histórico padrão.

## **4.14.2.1.3.3. Guia Devolução**

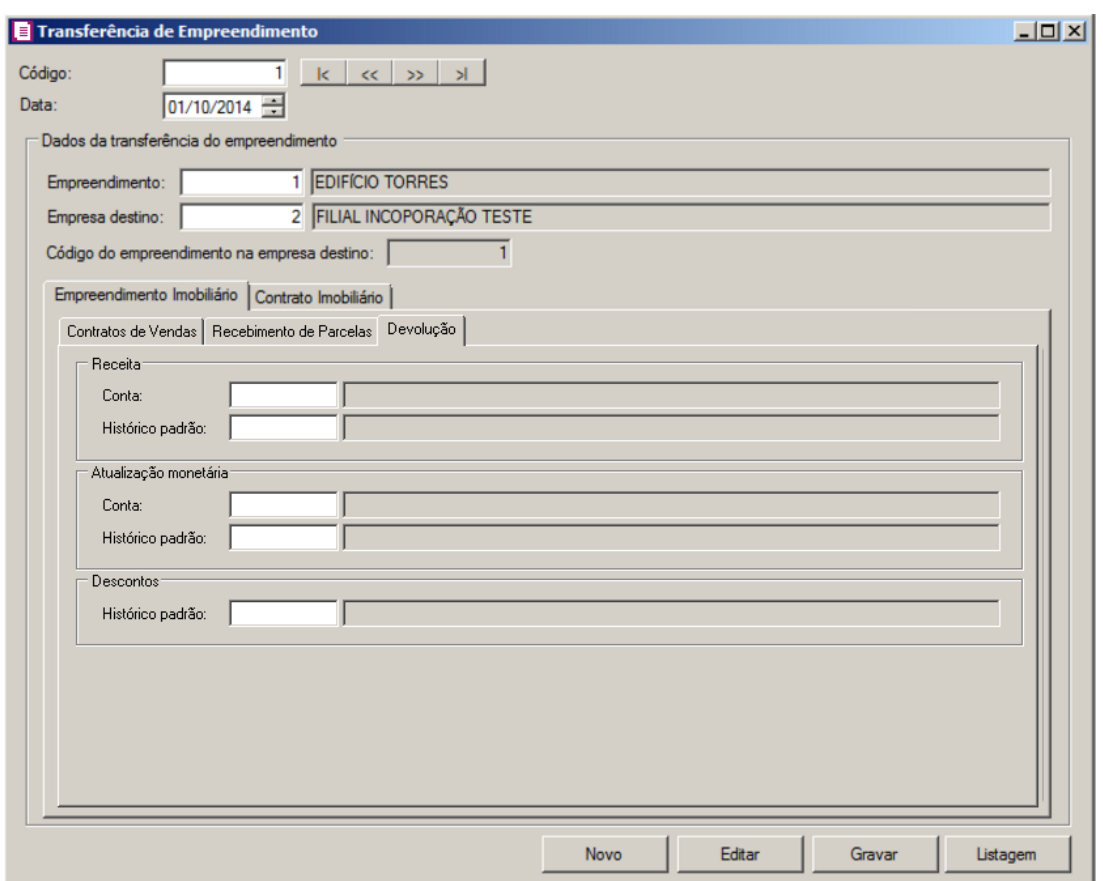

- 1. No quadro Receita, no campo:
- Conta, informe o código da conta referente a receita gerada na devolução;  $\sqrt{\frac{F2}{F7}}$
- $\begin{bmatrix} 52 \\ 51 \end{bmatrix}$ Histórico padrão, informe o código do histórico padrão.
- 2. No quadro Atualização Monetária, no campo:
- $\begin{bmatrix} \mathbb{F}_2^2 \\ \mathbb{F}_7 \end{bmatrix}$  Conta, informe o código da conta referente a atualização monetária de devolução;
- $\begin{array}{|l|}\n\hline\n\hline\n\text{F2}\n\hline\n\text{F7}\n\end{array}$  Histórico padrão, informe o código do histórico padrão.
- 3. No quadro Desconto, no campo:
- F<sub>2</sub> Histórico padrão, informe o código do histórico padrão.

## **4.14.2.1.3.4. Guia Transferência**

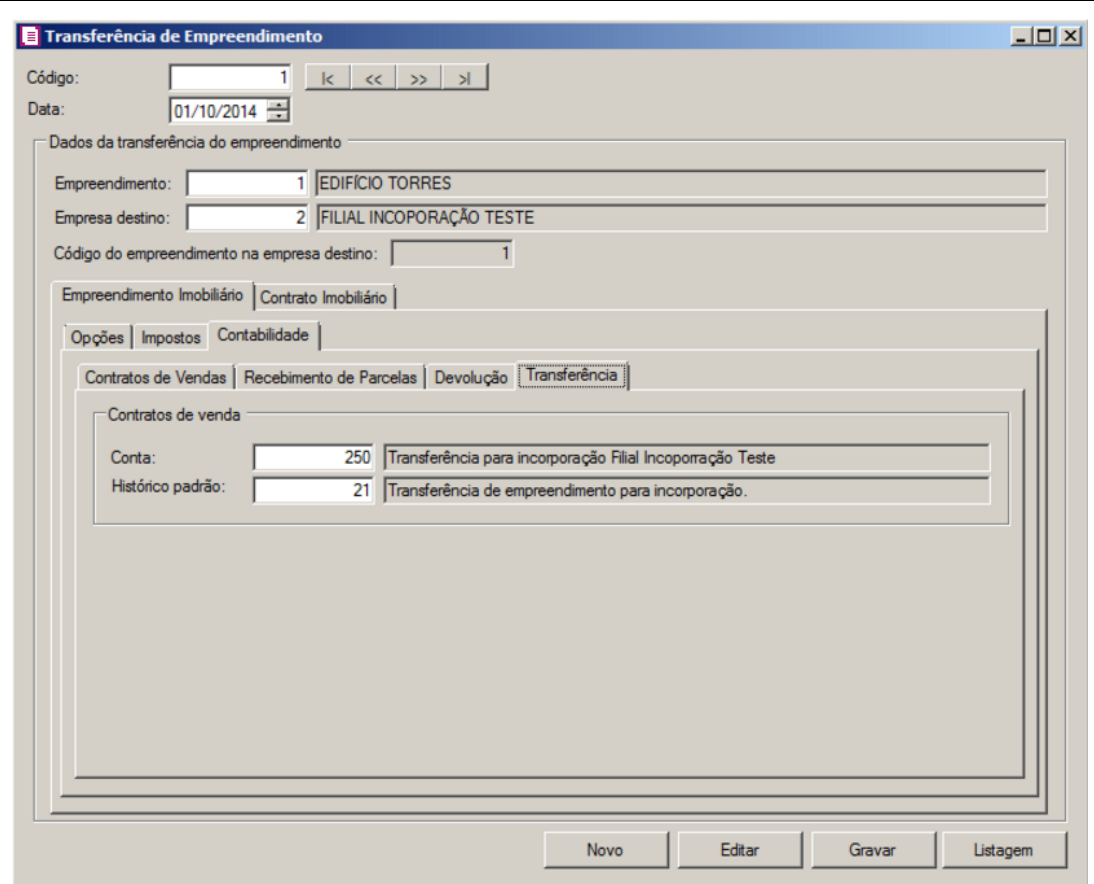

1. No quadro Contrato de venda, no campo:

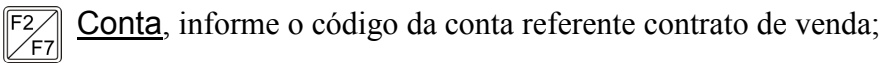

Histórico padrão, informe o código do histórico padrão.

# **4.14.2.2. Guia Contrato Imobiliário**

 $\overline{\begin{bmatrix} F2 \\ F7 \end{bmatrix}}$ 

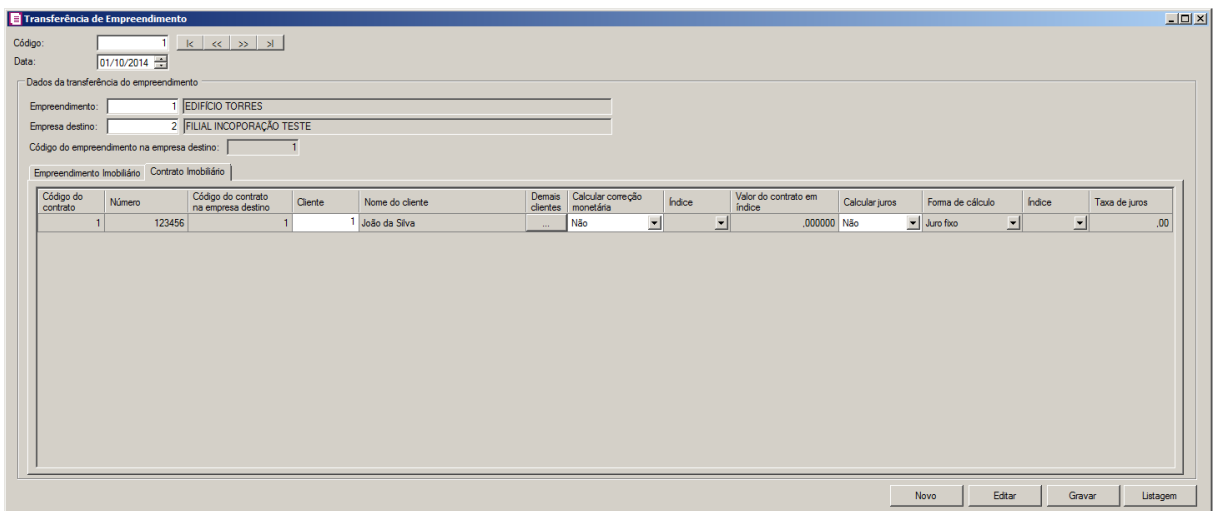

- 1. Clique no botão **Incluir**, para incluir as informações do contrato imobiliário.
	- Na coluna Código do contrato, selecione o contrato a ser transferido;
	- Na coluna Número, será demonstrado o número do contrato do empreendimento;
	- Na coluna Código do contrato na empresa destino, será demonstrado o código do contrato na empresa destino;
	- Na coluna Cliente, será demonstrado o cliente do empreendimento;
	- Na coluna Nome do Clientes, será demonstrado o nome do cliente;
	- Na coluna Demais Clientes, clique no botão , para visualizar os demais clientes.
	- Na coluna Calcular correção monetária, selecione a opção correspondente;
	- Na coluna **Indice**, selecione o índice correspondente;
	- Na coluna Valor do contrato em índice, será demonstrado o valor do contrato em índice;
	- Na coluna Calcular juros, selecione a opção correspondente;
	- Na coluna Forma de cálculo, selecione a opção correspondente;
	- Na coluna Índice, selecione o índice correspondente;
	- Na coluna Taxa de juros, informe a taxa de juros correspondente.
- 2. Clique no botão **Excluir**, para excluir uma linha informada indevidamente.
- 3. Clique no botão **Editar**, para editar uma transferência realiza.
- 4. Clique no botão **Gravar**, para gravar a transferência do empreendimento.
- 5. Clique no botão **Listagem >>**, para listar as transferências de empreendimentos.

## **4.14.3. Custo Orçado**

## **4.14.3.1. Lançamentos**

Nessa opção do sistema, você poderá efetuar os lançamentos de custo orçado do empreendimento imobiliário. Para isso, proceda da seguinte maneira:

1. Clique no menu **Movimentos**, submenu **Empreendimentos Imobiliários**, submenu **Custo Orçado**, opção **Lançamento**, para abrir a janela Lançamentos de Custo Orçado, conforme a figura a seguir:

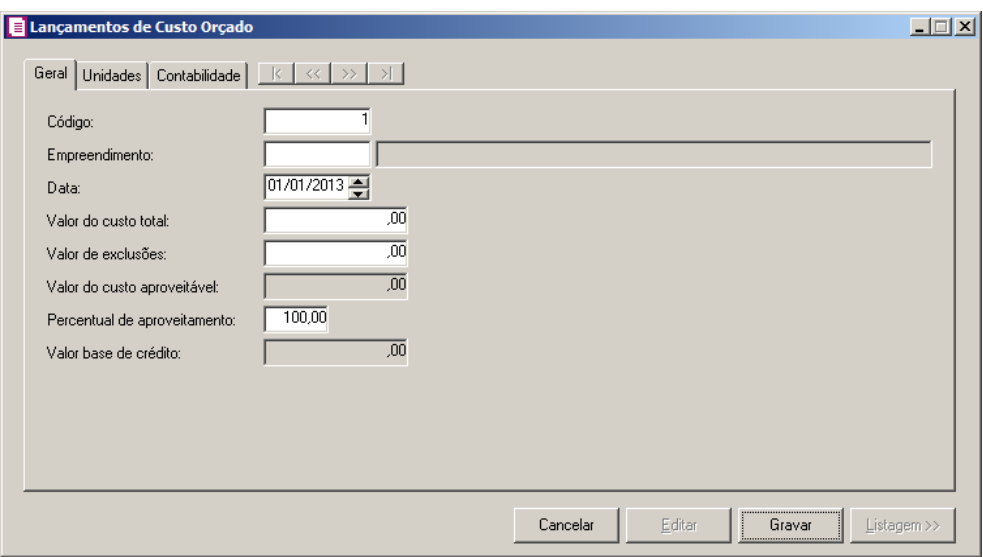

- 2. Caso não haja lançamentos de custo orçado, entrará automaticamente no modo de inclusão; caso contrário clique no botão **Novo**, para incluir um novo lançamento.
- 3. Clique no botão **Gravar**, para gravar as configurações realizadas.
- 4. Clique no botão **Listagem >>**, para listar os lançamentos do custo orçado.

## **4.14.3.1.1. Guia Geral**

- 1. No campo Código, será informado automaticamente pelo sistema um código sequencial, caso seja necessário você poderá alterar.
- $\begin{bmatrix} \overline{PZ} \\ \overline{PZ} \end{bmatrix}$  2. No campo **Empreendimento**, informe o código do empreedimento, que será feito o lançamento de ajuste no custo orçado.
- 3. No campo Data, informe a data do lançamento de ajuste.
- 4. No campo Valor do custo total, informe o valor do custo total.
- 5. No campo Valor de exclusões, informe o valor de exclusão do custo orçado.
- 6. No campo Valor do custo aproveitável, será informado automaticamente o valor do custo aproveitável.
- 7. No campo Percentual de aproveitamento, o sistema irá trazer o percentual de 100%, caso seja necessário você poderá alterar.
- 8. No campo Valor base de crédito, será informado automaticamente o valor da base de crédito.

## **4.14.3.1.2. Guia Unidades**

Nessa guia, serão efetuados os lançamentos das unidades de custo orçado. Para isso, proceda da seguinte maneira:

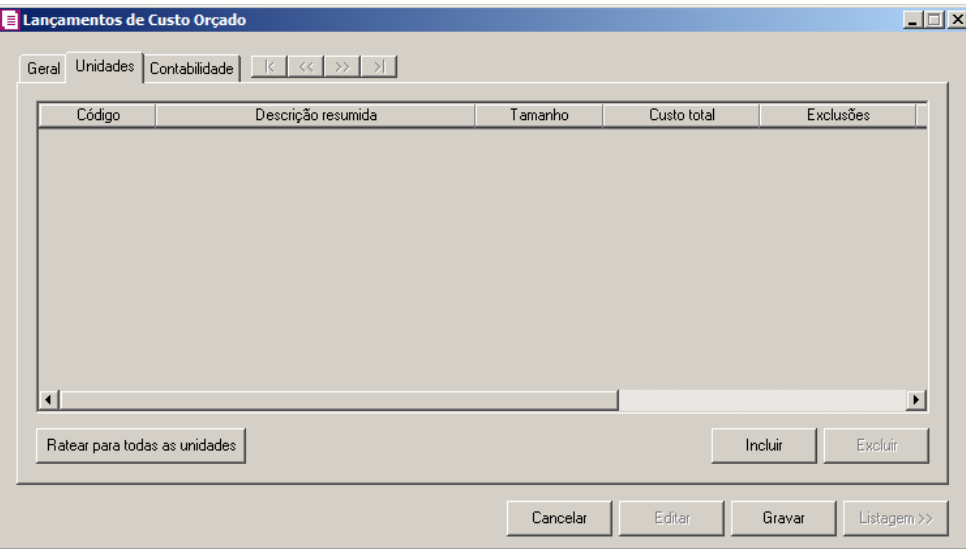

- 1. Clique no botão **Incluir**, para incluir as informações correspondente aos lançamentos orçados por unidade.
- 2. Na coluna Código, informe o código do empreendimento correspondente.
- 3. Na coluna Descrição resumida, será demonstrada a descrição resumida da unidade informada.
- 4. Na coluna Tamanho, será informado automaticamente o tamanho da unidade conforme o código selecionado no campo Código.
- 5. Na coluna Custo total, será informado automaticamente o custo total da unidade proporcional ao seu tamanho.
- 6. Na coluna Exclusões, será informado automaticamente o valor de exclusão da base de crédito da unidade conforme informado na guia Geral, proporcional ao tamanho.
- 7. As colunas Aproveitável, % de aproveitamento e Base de crédito serão preenchidas automaticamente pelo sistema.
- 8. Ao clicar no botão **Ratear para todas unidades**, o sistema listará todas as unidades informadas no cadastro do empreendimento e os valores de custo total, exclusões e base de crédito serão rateados proporcionalmente ao tamanho de cada unidade.
- 9. Clique no botão **Excluir**, caso queira excluir alguma unidade lançada.

## **4.14.3.1.3. Guia Contabilidade**

Nessa guia, serão efetuados os lançamentos contábeis de custo orçado. Esses lançamentos serão gerados conforme configuração da guia Contabilidade/ Custo Orçado do cadastro de empreendimentos imobiliários, caso seja necessário o mesmo poderá ser alterado. Para isso, proceda da seguinte maneira:

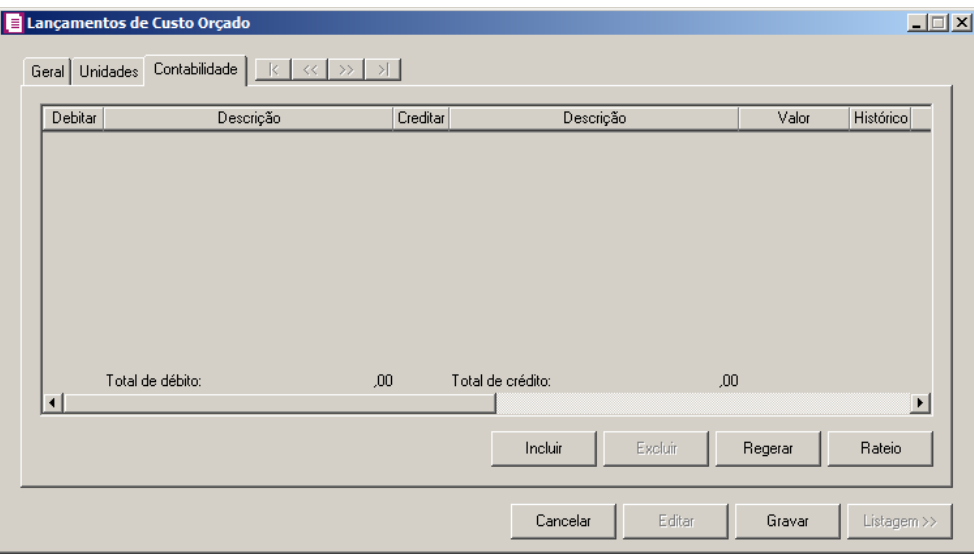

- 1. Clique no botão **Incluir**, para incluir um novo lançamento contábil.
- 2. Clique no botão **Excluir**, para excluir algum lançamento.
- 3. Clique no botão **Regerar**, para regerar todos os lançamentos.
- 4. Clique no botão **Rateio**, para efetuar o rateio dos lançamentos conforme configurado no cadastro da conta.
- $\begin{bmatrix} 52 \\ 5 \end{bmatrix}$  5. Na coluna Debitar, informe a conta de débito para o lançamento.

6. Na coluna Descrição, será demonstrada a descrição da conta.

- $\begin{bmatrix} \mathbb{F}_2^2 \\ \mathbb{F}_7 \end{bmatrix}$  7. Na coluna Creditar, informe a conta de crédito para o lançamento.
- 8. Na coluna Descrição, será demonstrada a descrição da conta.
- 9. Na coluna Valor, informe o valor referente ao débito e ao crédito.
- $\begin{bmatrix} \mathbb{F}_2^2\\ \mathbb{F}_7 \end{bmatrix}$  10. Na coluna Histórico, informe o código de um histórico de lançamento.

## **4.14.3.2. Consulta**

Nesta opção, você poderá efetuar consulta dos lançamentos de custo orçado.

1. Clique no menu **Movimentos**, submenu **Empreendimentos Imobiliários**, submenu **Custo Orçado**, opção **Consulta**, para abrir a janela Consulta do Custo Orçado,

conforme a figura a seguir:

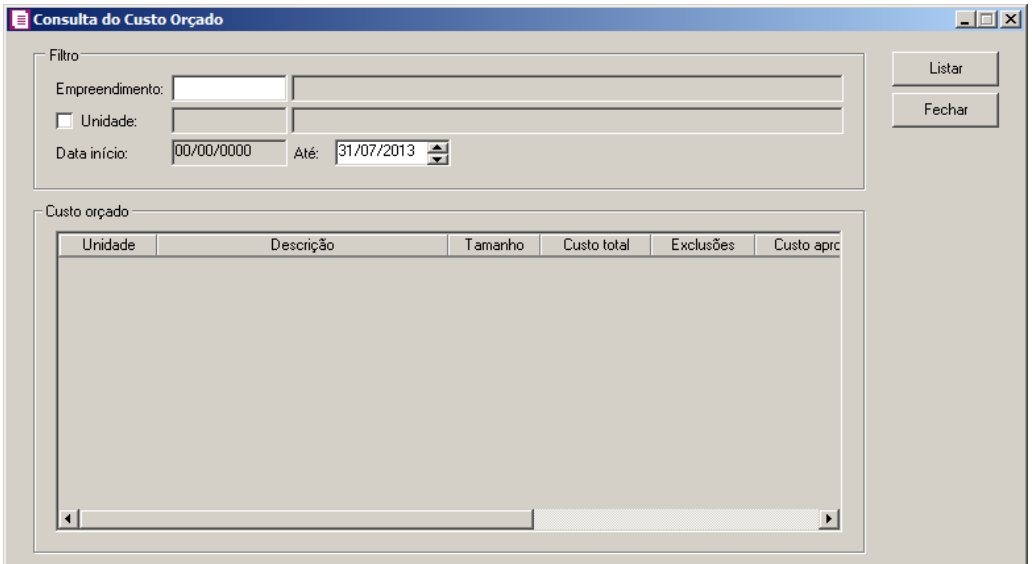

2. No quadro Filtro, no campo:

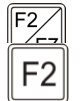

• Empreendimento, informe o código do empreendimento, que será feito a consulta do custo orçado;

- Selecione a opção **Unidade**, para informar a unidade a ser consultada;
- Data início, será informado automaticamente pelo sistema após ser informado o empreendimento a ser consultado;
- Até, será setada a data do último dia do mês atual da empresa. Caso necessário você poderá alterar.
- 3. Clique no botão **Listar**, para que sejam listados somente os lançamentos de custos orçados que estão de acordo com o filtro selecionado.
- 4. No quadro Custo orçado, as colunas serão preenchidas automaticamente conforme o empreendimento e a unidade informada.
- 5. Clique no botão **Fechar**, para fechar a janela Consulta do custo orçado.

## **4.14.4. Custo Incorrido**

## **4.14.4.1. Lançamentos**

Nessa opção do sistema, você poderá efetuar os lançamentos de custo incorrido do empreendimento imobiliário. Para isso proceda da seguinte maneira:

1. Clique no menu **Movimentos**, submenu **Empreendimentos Imobiliários**, submenu **Custo Incorrido**, opção **Lançamento**, para abrir a janela Lançamentos de Custo Incorrido, conforme a figura a seguir:

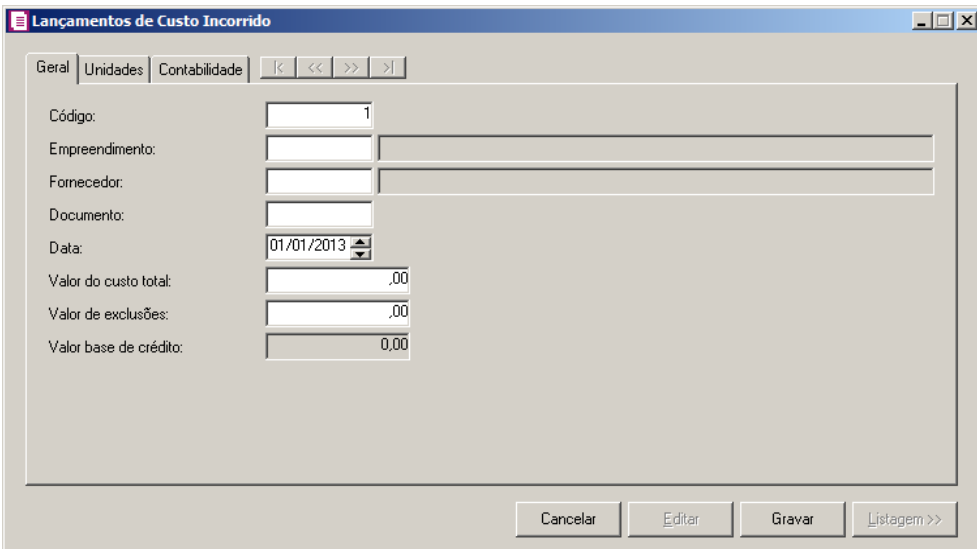

- 2. Caso não haja lançamentos de custo incorrido, entrará automaticamente no modo de inclusão; caso contrário clique no botão **Novo**, para incluir um novo lançamento.
- 3. Clique no botão **Gravar**, para gravar as configurações realizadas.
- 4. Clique no botão **Listagem >>**, para listar os lançamentos do custo incorrido.

## **4.14.4.1.1. Guia Geral**

1. No campo Código, será informado automaticamente pelo sistema um código sequencial, caso seja necessário você poderá alterar.

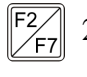

2. No campo Empreendimento, informe o código do empreedimento, que será feito o lançamento de ajuste no custo incorrido.

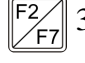

- 3. No campo Fornecedor, informe o código do fornecedor, que será feito o lançamento de custo incorrido.
- 4. No campo Documento, informe o documento do custo incorrido.
- 5. No campo Data, informe a data do lançamento de ajuste.
- 6. No campo Valor do custo total, informe o valor do custo total.
- 7. No campo Valor de exclusões, informe o valor de exclusão do custo incorrido.
- 8. No campo Valor base de crédito, será informado automaticamnete o valor da base de

crédito.

#### **4.14.4.1.2. Guia Unidades**

Nessa guia, serão efetuados os lançamentos das unidades de custo incorrido. Para isso, proceda da seguinte maneira:

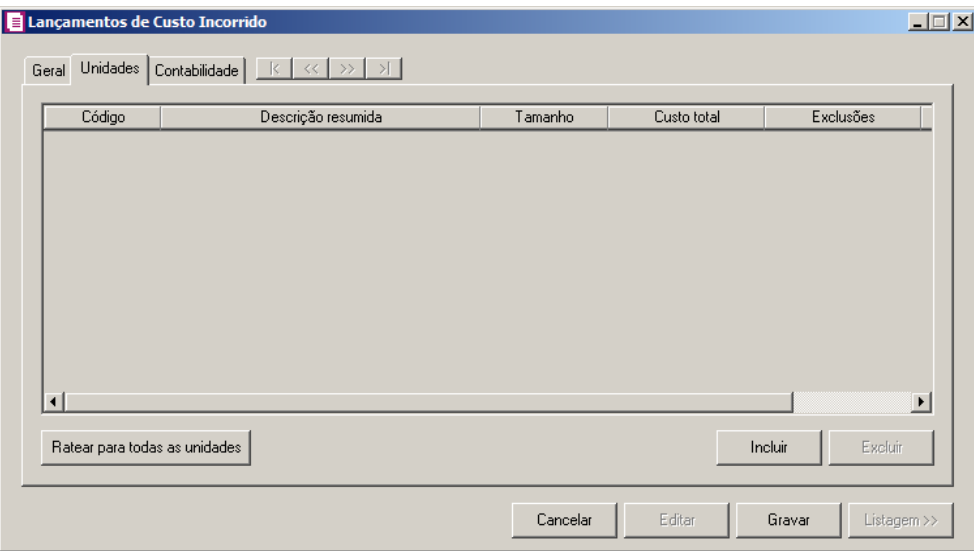

- 1. Clique no botão **Incluir**, para incluir as informações correspondente aos lançamentos incorridos por unidade.
- 2. Na coluna Código, informe o código do empreendimento correspondente.
- 3. Na coluna Descrição resumida, será demonstrada a descrição resumida da unidade informada.
- 4. Na coluna Tamanho, será informado automaticamente o tamanho da unidade conforme o código selecionado no campo Código.
- 5. Na coluna Custo total, será informado automaticamente o custo total da unidade proporcional ao seu tamanho.
- 6. Na coluna Exclusões, será informado automaticamente o valor de exclusão da base de crédito da unidade conforme informado na guia Geral, proporcional ao tamanho.
- 7. A coluna Base de crédito, será preenchida automaticamente pelo sistema.
- 8. Ao clicar no botão **Ratear para todas unidades**, o sistema listará todas as unidades informadas no cadastro do empreendimento e os valores de custo total, exclusões e base de crédito serão rateados proporcionalmente ao tamanho de cada unidade.
- 9. Clique no botão **Excluir**, caso queira excluir alguma unidade lançada.

## **4.14.4.1.3. Guia Contabilidade**

Nessa guia, serão efetuados os lançamentos contábeis de custo orçado. Esses lançamentos serão gerados conforme configuração da guia Contabilidade/ Custo Incorrido do cadastro de empreendimentos imobiliários, caso seja necessário o mesmo poderá ser alterado. Para isso, proceda da seguinte maneira:

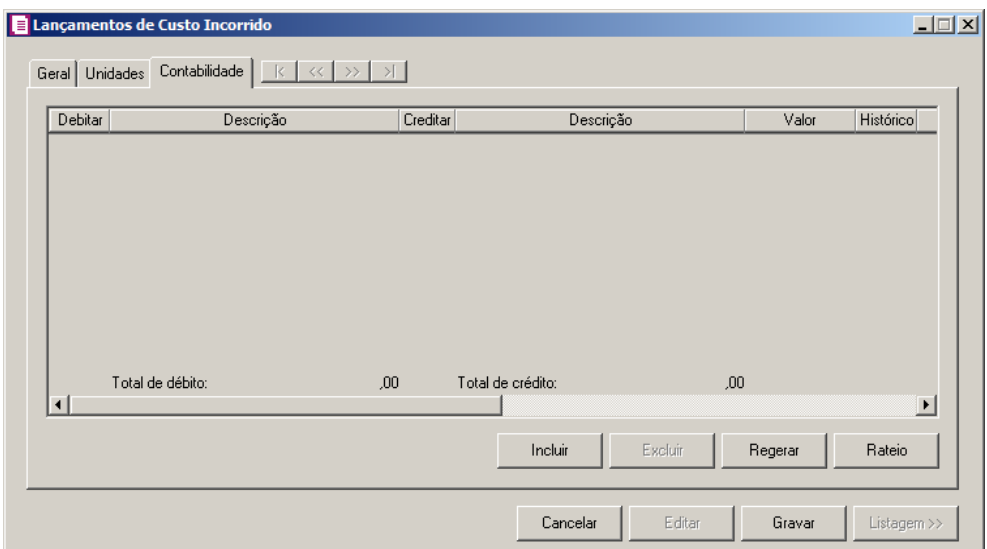

- 1. Clique no botão **Incluir**, para incluir um novo lançamento contábil.
- 2. Clique no botão **Excluir**, para excluir algum lançamento.
- 3. Clique no botão **Regerar**, para regerar todos os lançamentos.
- 4. Clique no botão **Rateio**, para efetuar o rateio dos lançamentos conforme configurado no cadastro da conta.

 $\begin{bmatrix} 52 \\ 5 \end{bmatrix}$  5. Na coluna Debitar, informe a conta de débito para o lançamento.

6. Na coluna Descrição, será demonstrada a descrição da conta.

- $\begin{bmatrix} 52 \\ 51 \end{bmatrix}$  7. Na coluna Creditar, informe a conta de crédito para o lançamento.
- 8. Na coluna Descrição, será demonstrada a descrição da conta.
- 9. Na coluna Valor, informe o valor referente ao débito e ao crédito.
- $\begin{bmatrix} \mathbb{F}_2^2\\ \mathbb{F}_7 \end{bmatrix}$  10. Na coluna Histórico, informe o código de um histórico de lançamento.

## **4.14.4.2. Consulta**

Nessa opção, você poderá efetuar consulta dos lançamentos de custo incorrido.

1. Clique no menu **Movimentos**, submenu **Empreendimentos Imobiliários**, submenu **Custo Incorrido**, opção **Consulta**, para abrir a janela Consulta do Custo Incorrido, conforme a figura a seguir:

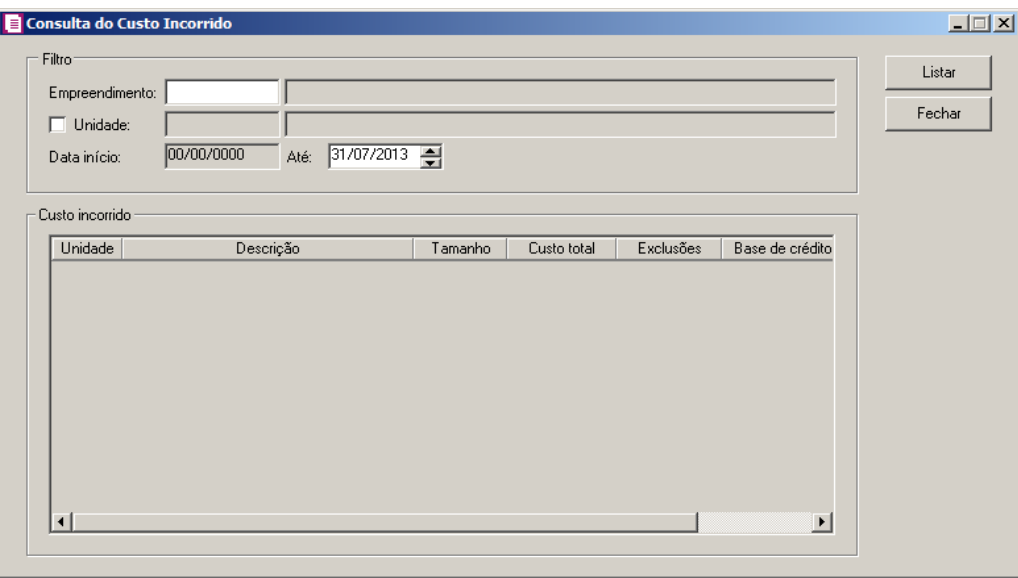

- 2. No quadro Filtro, no campo:
- Empreendimento, informe o código do empreendimento, que será feito a consulta do custo incorrido; F<sub>2</sub>
	- Selecione a opção **Unidade**, para informar a unidade a ser consultada;
	- Data início, será informado automaticamente pelo sistema após ser informado o empreendimento a ser consultado;
	- Até, será setada a data do último dia do mês atual da empresa. Caso necessário você poderá alterar.
- 3. Clique no botão **Listar**, para que sejam listados somente os lançamentos de custos incorrido que estão de acordo com o filtro selecionado.
- 4. No quadro Custo incorrido, as colunas serão preenchidas automaticamente conforme o empreendimento e a unidade informada.
- 5. Clique no botão **Fechar**, para fechar a janela Consulta do Custo Incorrido.

## **4.14.5. Conclusão do Empreendimento**

Nesta opção do sistema, você poderá informar os empreendimentos concluídos. Para isso proceda da seguinte maneira.

1. Clique no menu **Movimentos**, submenu **Empreendimentos Imobiliários**, opção **Conclusão do Empreendimento**, para abrir a janela Conclusão do empreendimento, conforme a figura a seguir:

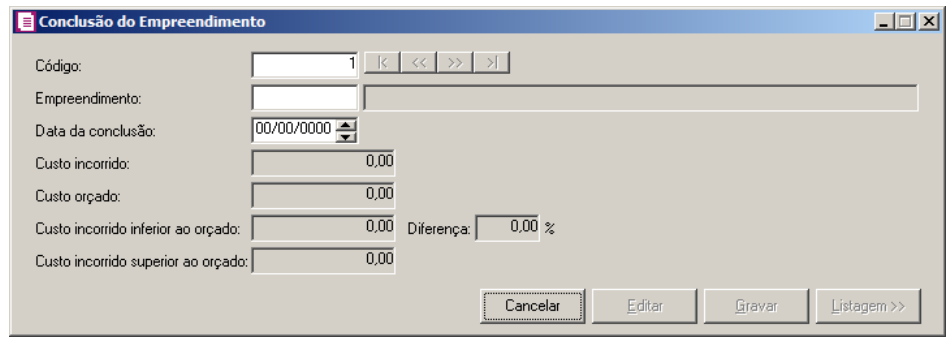

- 2. Caso não haja lançamentos de conclusão do empreendimento, entrará automaticamente no modo de inclusão; caso contrário clique no botão **Novo**, para incluir um novo lançamento.
- 3. No campo Código, será informado automaticamente pelo sistema um código sequencial, caso seja necessário você poderá alterar.
- 4. No campo Empreendimento, informe o empreendimento que será concluído.
- 5. No campo Data da conclusão, informe a data da conclusão do empreendimento.
- 6. No campo Custo incorrido, será informado automaticamente pelo sistema o total do custo incorrido, para o empreendimento até a data da conclusão.
- 7. No campo Custo orçado, será informado automaticamente pelo sistema o total do custo orçado, para o empreendimento até a data da conclusão.
- 8. No campo Custo incorrido inferior ao orçado, será informado automaticamente pelo sistema a diferença dos campos Custo incorrido e Custo orçado, quando o custo incorrido for menor que o custo orçado do empreendimento.
- 9. No campo Diferença, será informado automaticamente pelo sistema quando o custo incorrido for menor que o custo orçado.
- 10. No campo Custo incorrido superior ao orçado, será informado automaticamente pelo sistema a diferença dos campos Custo incorrido e Custo orçado, quando o custo incorrido for maior que o custo orçado do empreendimento.
- 11. Clique no botão **Gravar**, para gravar a conclusão do empreendimento.
- 12. Clique no botão **Listagem>>**, para listar as conclusões do empreendimento.

## **4.15. Apuração**

Nesta opção iremos realizar a apuração de um ou mais períodos, efetuando o cálculo dos impostos da empresa.

Para realizar a apuração dos impostos, proceda da seguinte maneira:

1. Clique no menu **Movimentos**, opção **Apuração**, ou clique diretamente no botão  $\frac{1}{2}$ , na barra de ferramentas do sistema, para abrir a janela Apuração, conforme a figura a seguir:

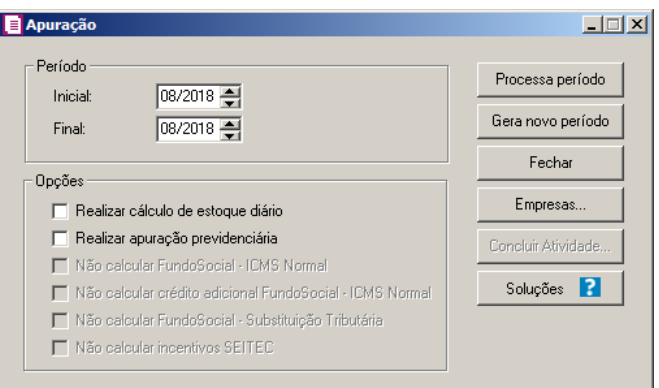

- 2. No quadro Período, no campo:
	- Inicial, informe o período inicial da apuração;
	- Final, informe o período final da apuração.
- 3. No quadro Opções, selecione a opção:

*A opção* **Realizar cálculo do estoque diário***, somente ficará habilitada quando nos parâmetros estiver selecionada opção Faz controle de estoque.*

• **Realizar cálculo do estoque diário**, para que o sistema realize o cálculo do estoque diário;

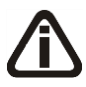

*A opção* **Realizar apuração previdenciária***, somente ficará habilitada quando nos parâmetros estiver selecionada opção Efetuar cálculo previdenciário conforme DCTFWeb.*

• **Realizar apuração previdenciária**, para que o sistema realize o cálculo previdenciário;

*A opção* **Não Calcular FundoSocial – ICMS Normal***, somente será habilitada quando a opção* **Não calcular crédito adicional FundoSocial – ICMS Normal** *não estiver selecionada e nos Parâmetros da empresa na guia* Estadual*, a opção*  **Efetua Doação ao FUNDOSOCIAL – ICMS Normal** *esteja selecionada.*

• **Não Calcular FundoSocial – ICMS Normal**, para que o sistema não realize o cálculo do incentivo FUNDOSOCIAL ICMS Normal;

*A opção* **Não calcular crédito adicional FundoSocial - ICMS Normal** *somente ficará habilitada quando a opção* **Não calcular FundoSocial - ICMS** *não estiver selecionada e nos Parâmetros da empresa na guia* Geral*, subguia* Estadual*, subguia*  Incentivos*, subguia* Geral*, estiver selecionado o quadro* Contribui ao FUNDOSOCIAL*, no campo* Calcular o fundosocial sobre *estiver selecionada a opção* **Saldo devedor do imposto** *e no campo* Calcular para operações com os impostos *estiver selecionada a opção* **ICMS** *ou* **ICMS e Substituição Tributária***.*

• **Não calcular crédito adicional FundoSocial - ICMS Normal**, para que o sistema não realize o cálculo do crédito adicional FundoSocial - ICMS Normal.

*A opção* **Não calcular FUNDOSOCIAL – Substituição Tributária** *somente* 

*estará habilitada se nos parâmetros na guia* Estadual*, a opção* **Efetua Doação ao FUNDOSOCIAL – Substituição Tributária** *estiver selecionada.*

• **Não calcular FUNDOSOCIAL – Substituição Tributária**, para que o sistema não realize o cálculo do incentivo FUNDOSOCIAL Substituição Tributária;

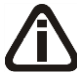

*A opção* **Não calcular incentivos SEITEC***, somente estará habilitada se nos parâmetros na guia* Estadual*, a opção* **Participa de projeto SEITEC** *esteja selecionada e existir projetos cadastrados em* **Movimentos/ Outros/ Projetos SEITEC***.*

- **Não calcular incentivos SEITEC**, para que o sistema não realize o cálculo dos incentivos FUNCULTURAL, FUNTURISMO ou FUNDESPORTE.
- 4. Clique no botão **Processa período**, para efetuar a apuração.
- 5. Clique no botão **Gera novo período**, para efetuar a apuração e automaticamente abrir um novo período.
- 6. Clique no botão **Empresas**, para gerar cálculo para mais de uma empresa. Ao clicar, automaticamente o sistema abrirá a janela Seleção de empresas, nessa, selecione as empresas correspondentes e clique no botão **OK**.
- 7. Clique no botão **Concluir Atividade...**, para efetuar a conclusão de atividades vinculadas a apuração de impostos no módulo *Domínio Processos*.
- 8. Clique no botão **Soluções**, para acessar a Central de Soluções no Domínio Atendimento.
- 9. Após a apuração, o sistema exibirá uma janela, conforme a figura abaixo, com o saldo e a base de todos os impostos apurados.

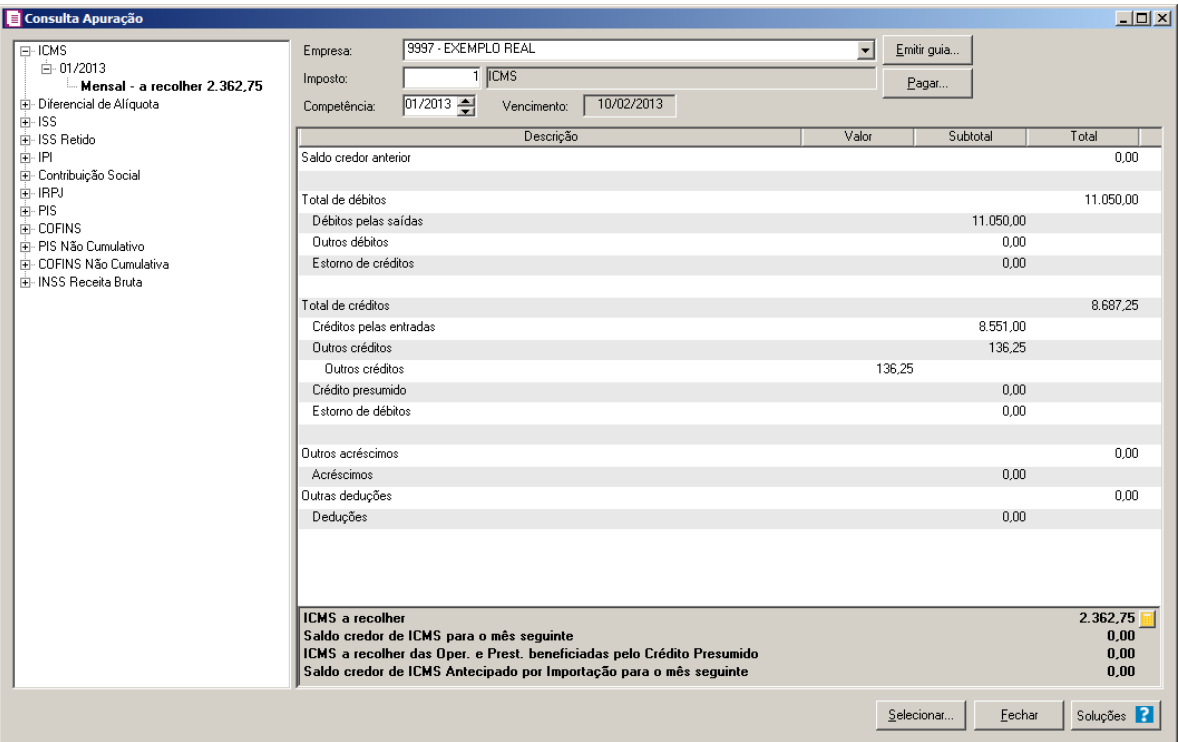

- 10. Quando clicado com o botão auxiliar do mouse sobre as linhas Créditos pelas entradas, Crédito pelas saídas, Débito pelas entradas ou Débito pelas saídas, será demonstrada a opção **Detalhamento**. Ao clicar nesta opção será aberta a janela Detalhamento Apuração.
- 11. Clique no botão **Emitir guia..** para emitir a guia de recolhimento do imposto selecionado.
- 12. Clique no botão **Pagar..** para realizar o pagamento do imposto selecionado.
- 13. Clique no botão **Selecionar...**, para abrir a janela Consulta apuração selecionar.

*Ao lado do valor do imposto a recolher é demonstrada a imagem* **e** para emitir o *relatório de memória de cálculo do imposto.*

14. Clique no botão  $\blacksquare$ , para emitir a memória de cálculo do imposto.

## **4.15.1. Detalhamento Apuração**

- 1. Quando clicado em Detalhamento sobre a linha Créditos pelas entradas / saídas ou Débitos pelas entradas / saídas, serão demonstrados os valores das notas referentes aos impostos que geram créditos/débitos através das entradas/saídas.
- 2. Ao clicar na opção **Detalhamento**, será aberta a janela Detalhamento Apuração, conforme figura a seguir:

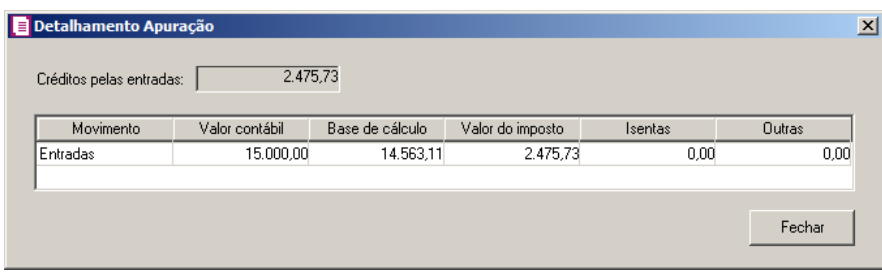

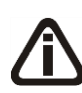

*Conforme a linha selecionada com o botão auxiliar do mouse, será demonstrado o campo* Crédito pelas entradas*,* Créditos pelas saídas*,* Débitos pelas entradas *ou* Débitos pelas saídas*.*

- No campo Crédito pelas entradas, Créditos pela saídas, Débitos pelas entradas ou Débitos pelas saídas, será informado automaticamente pelo sistema o crédito ou débito do imposto gerado através das notas no período;
- Na coluna Movimento, será demonstrado Entradas;
- Na coluna Valor contábil, será gerado o total do valor contábil das notas referenciadas;
- Na coluna Base de cálculo, será gerado o total da base de cálculo do imposto das notas referenciadas;
- Na coluna Valor do imposto, será gerado o total do imposto das notas referenciadas;
- Na coluna Isentas, será gerado o total de isentas do imposto das notas referenciadas;
- Na coluna Outras, será gerado o total de outras do imposto das notas referenciadas;
- Clique no botão **Fechar**, para fechar a janela Detalhamento Apuração.

## **4.15.2. Botão Selecionar**

Nesta tela será possível efetuar uma seleção de impostos, consultando apenas os impostos e períodos desejados.
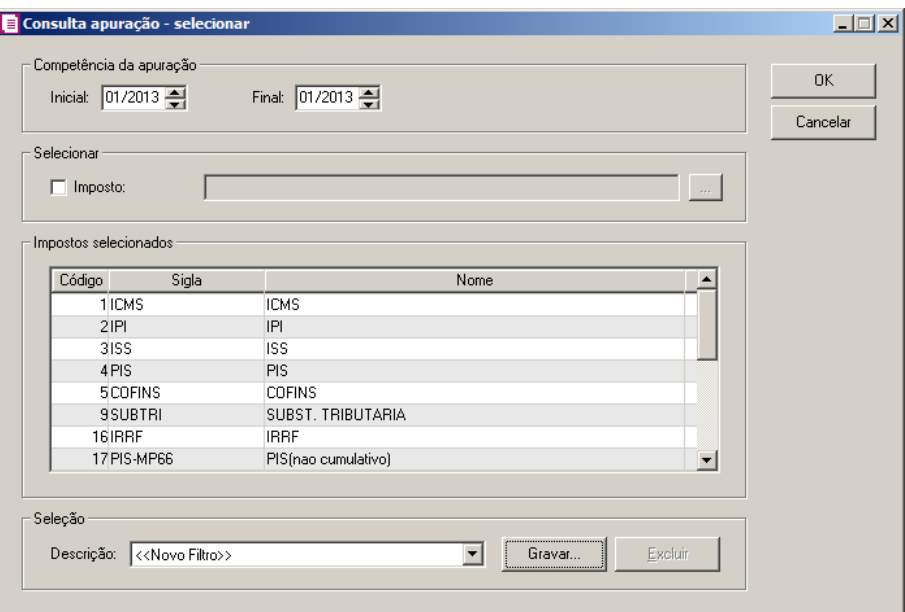

- 1. No quadro Competência, no campo:
	- Inicial, informe a competência inicial desejada;
	- Final, informe a competência final desejada.
- 2. No quadro Selecionar, selecione a opção:
	- **Imposto**, e clique no botão  $\mathbb{L}$ , para abrir a janela Selecionar Impostos. Através dessa janela, deverão ser selecionados os impostos que serão consultados.

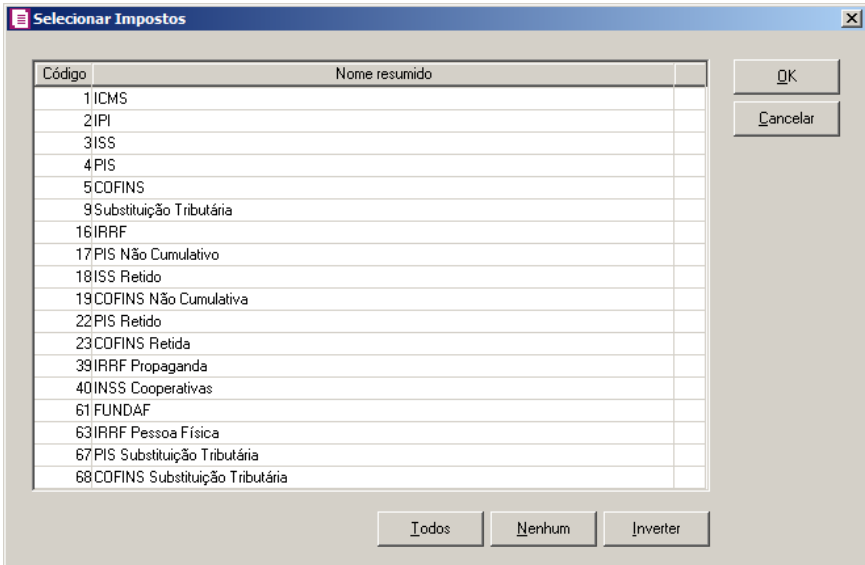

• Na coluna Código e Nome resumido, serão demonstrados todos os impostos que estão informados nos parâmetros da empresa;

- Clique no botão **Todos**, para selecionar todos os impostos;
- Clique no botão **Nenhum**, para que nenhum imposto seja selecionado;
- Clique no botão **Inverter**, para que a seleção seja invertida, ou seja, os impostos que não estão selecionados ficarão selecionados e os selecionados serão desmarcados;
- Clique no botão **Ok**, para gravar a seleção de impostos.
- 3. No quadro Impostos selecionados, serão demonstrados os impostos selecionados no botão .
- 4. No quadro Seleção, no campo:
	- Descrição,selecione a opção **Novo Filtro**, para cadastrar uma nova seleção;
	- Ao clicar no botão **Gravar**, será aberta a janela Gravar seleção, nesta janela você deverá cadastrar um nome para a seleção realizada. A seleção será gravada, de modo que quando desejar filtrar novamente basta selecioná-la no campo Seleção. A seleção poderá ser alterada realizando novos filtros e clicando no botão **Gravar**:

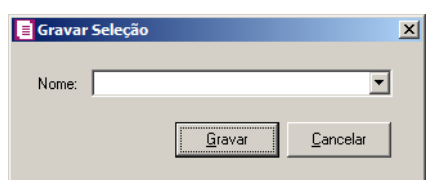

• Nesta janela você deverá cadastrar um nome para seleção realizada. A seleção será gravada, de modo que quando desejar filtrar novamente, basta selecioná-la no campo Seleção. A seleção poderá ser alterada realizando novos filtros e clicando no botão **Gravar**.

# **4.15.3. Outras opções da Consulta Apuração**

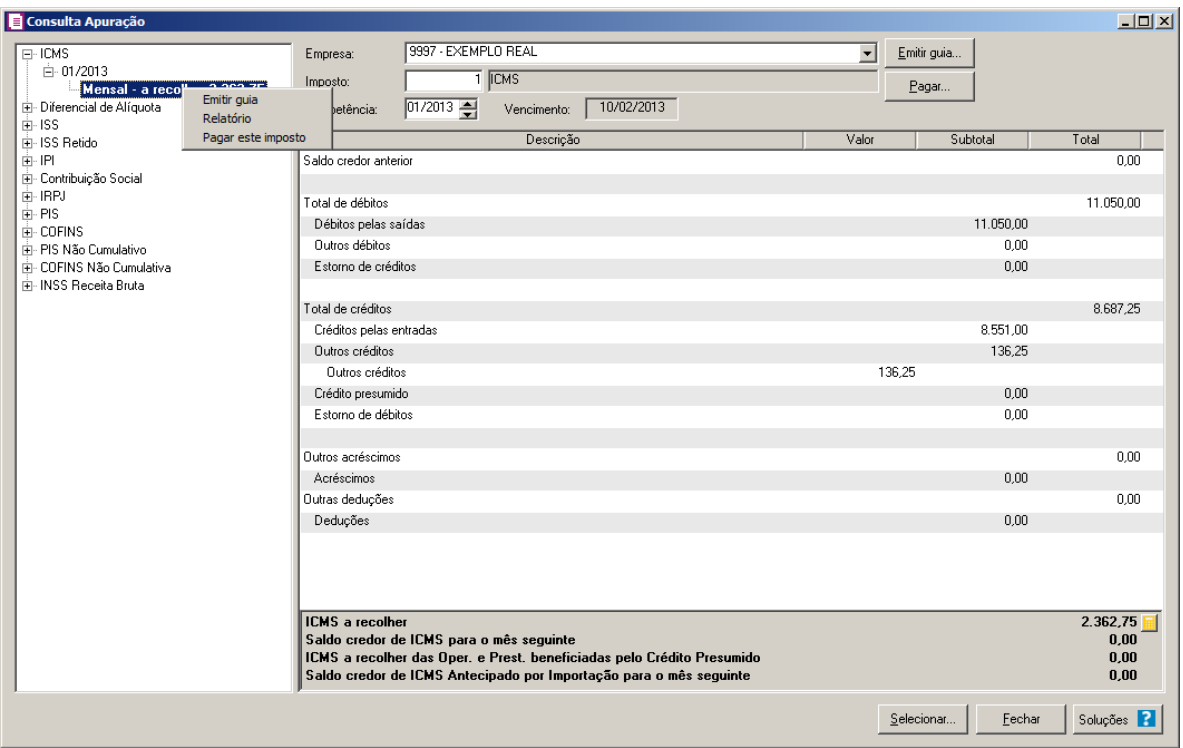

Quando clicado com o botão auxiliar do mouse sobre a última quebra do imposto apurado no quadro esquerdo da tela de consulta da apuração, serão demonstradas as opção **Emitir guia**, **Relatório** e **Pagar este imposto**.

*As opções* **Emitir guia** *e* **Pagar este imposto** *somente ficarão habilitadas quando possuir valor a recolher para o imposto no período selecionado da empresa corrente. A opção* **Relatório***, assim como as demais, somente ficará disponível para a empresa corrente.*

- Quando selecionado a opção **Emitir guia**, será aberta a janela de emissão da guia do imposto no período correspondente;
- Quando selecionado a opção **Relatório**, será aberta a janela de emissão do demonstrativo dos impostos no período correspondente;
- Quando selecionado a opção **Pagar este imposto**, será aberta a janela de baixa de impostos do imposto selecionado no período correspondente.

## **4.15.4. Concluir Atividade**

Nessa opção você poderá concluir atividades cadastradas no módulo *Domínio Processos*, diretamente pelo módulo *Domínio Escrita Fiscal*. Lembrando que somente poderá concluir atividades o responsável que possuir, no módulo *Domínio Processos*, permissão para concluir atividades.

# **4.15.4.1. Concluir Atividade - Uma Atividade para Uma ou Várias Empresas**

Essa janela será demonstrada quando for executada apenas uma atividade para uma ou várias empresas.

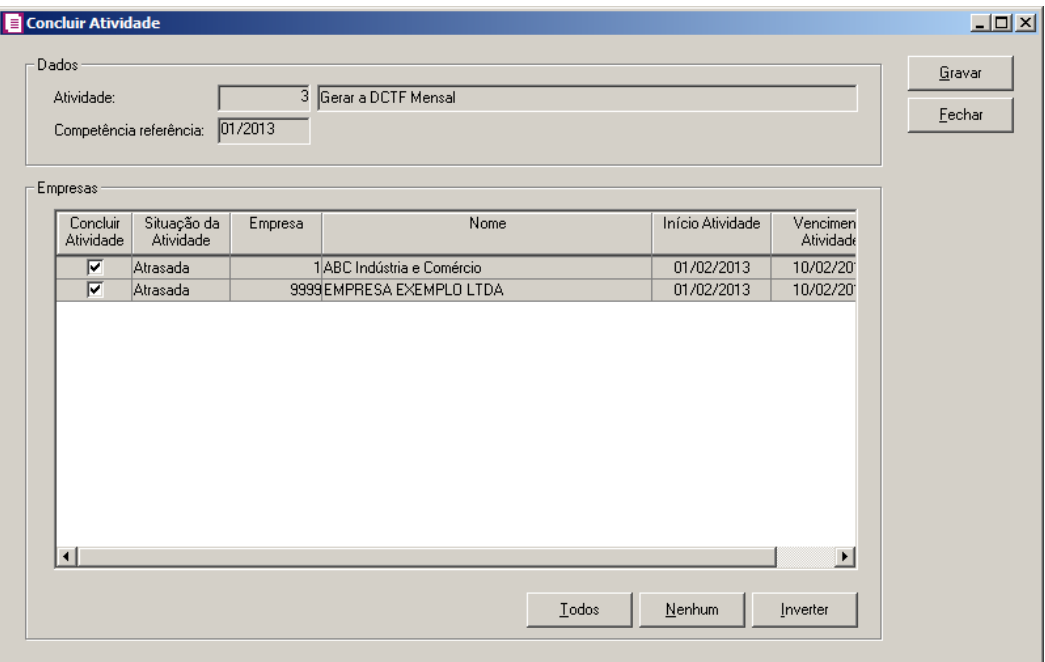

- 1. No quadro Dados, no campo:
	- Atividades, será demonstrado o nome da atividade que está sendo concluída;
	- Competência referência, será demonstrada a competência referência correspondente.
		- 2. No quadro Empresas:
	- Na coluna Concluir Atividade, selecione a opção para que a atividade seja concluída;
	- Na coluna Situação da Atividade, será demonstrada a situação da atividade;
	- Na coluna Empresa, será demonstrado o código da empresa;
	- Na coluna Nome, será demonstrado o nome da empresa;
	- Na coluna Início Atividade, será demonstrado o dia de início da atividade;
	- Na coluna Vencimento Atividade, será demonstrado o dia do vencimento da atividade.
	- Na coluna Periodicidade, será demonstrada a periodicidade da atividade;
	- Clique no botão **Todos**, para selecionar todas as empresas;
	- Clique no botão **Nenhum**, para que nenhuma empresa fique selecionado;
	- Clique no botão **Inverter**, caso você queira que a seleção seja invertida. Ex: As empresas

que estavam desmarcadas ficarão selecionadas. E as que estavam selecionadas, ficarão desmarcadas.

- 3. Clique no botão **Gravar**, para abrir a janela Concluir Atividade Data e Hora.
- 4. Clique no botão **Fechar**, para fechar a janela Concluir Atividade.
- 5. Clique no botão **Anotações**, para abrir a janela conforme a seguir:

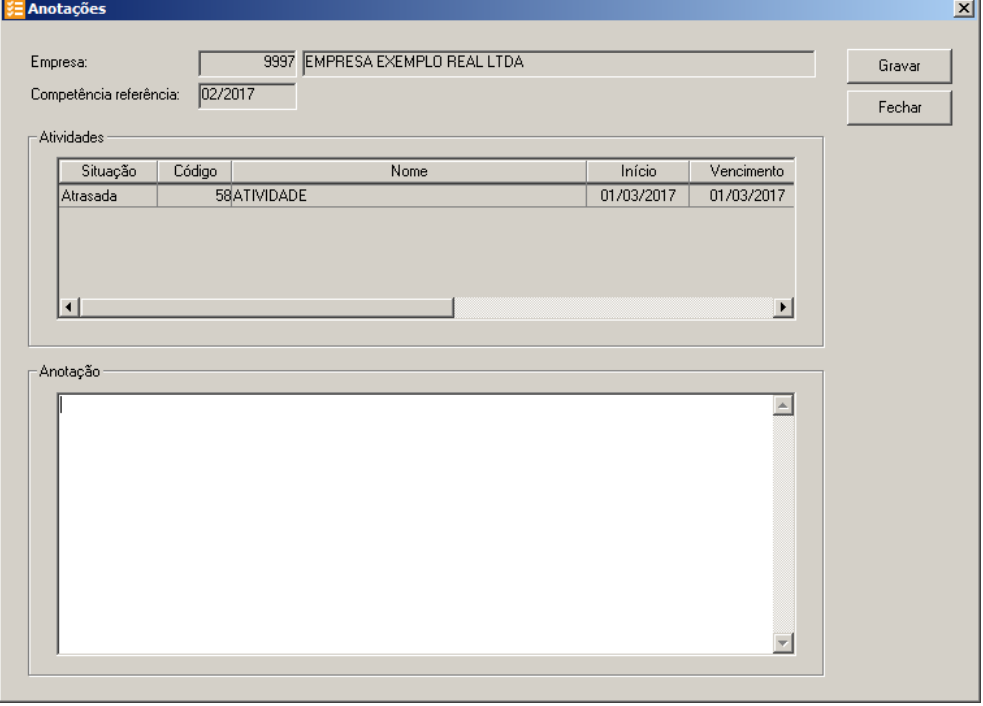

- 6. No campo Empresa e Competência referência, serão demonstrados a empresa e a competência referência para o qual está sendo cadastrada a anotação.
- 7. No quadro Atividades na coluna:
	- Situação, será demonstrada a situação da atividade;
	- Código, será demonstrado o código da atividade;
	- Nome, será demonstrado o nome da atividade;
	- Início, será demonstrada a data de início da atividade;
	- Vencimento, será demonstrada a data de vencimento da atividade;
	- Processo, será demonstrado o número do processo vinculado a atividade;
	- Nome, será demonstrado o nome do processo vinculado a atividade;
	- Periodicidade, será demonstrada a periodicidade desse processo.
- 8. No quadro Anotações informe as anotações para a conclusão dessa atividade.
- 9. Clique no botão **Gravar,** para salvar a anotação.

10. Clique no botão **Fechar,** para fechar a janela Anotações.

## **4.15.4.1.1. Concluir Atividade – Data e Hora**

Nessa janela você informará a data e hora da conclusão da atividade. Para isso, proceda da seguinte maneira:

1. Na janela Concluir Atividade, após selecionar a(s) empresa(s) que terá(ão) a atividade concluída, clique no botão **Gravar** para abrir a janela Concluir Atividade – Data e Hora, conforme a figura a seguir:

*A janela* Concluir Atividade - Data e Hora *somente será aberta caso no módulo Domínio Processos, no menu* **Arquivos***, opção* **Responsáveis***, na guia* Geral*, a opção* **Permitir alterar a data e hora de conclusão e reabertura da atividade** *esteja selecionada.*

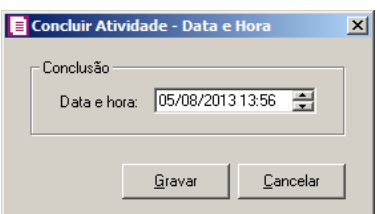

2. No quadro Conclusão, no campo:

Data e hora, será informada a data e a hora de conclusão da atividade, conforme a data do micro. Caso necessário, a data e a hora poderão ser alteradas.

3. Clique no botão **Gravar**, para salvar as alterações.

## **4.15.4.2. Concluir Atividade - Uma Empresa para Uma ou Várias Atividades**

Essa janela será demonstrada quando for executada uma ou mais atividades para apenas uma empresa.

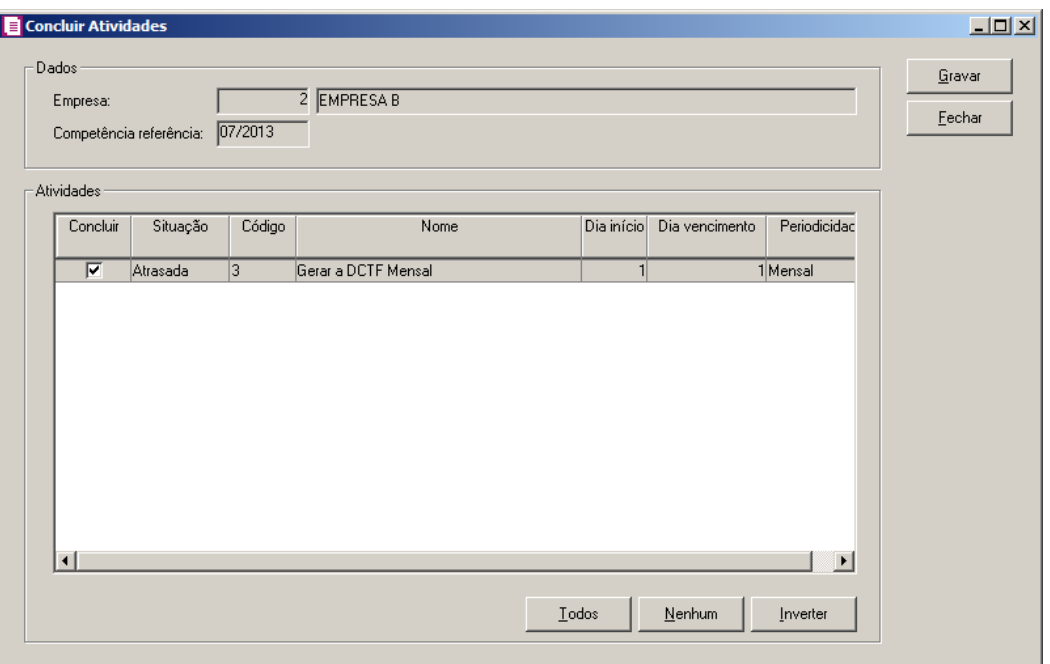

- 1. No quadro Dados, no campo:
	- Empresa, será demonstrado o nome da empresa a qual está sendo concluída a atividade;
	- Competência referência, será demonstrada a competência referência correspondente.
- 2. No quadro Atividades:
	- Na coluna Concluir, selecione a opção para que a atividade seja concluída;
	- Na coluna Situação, será demonstrada a situação da atividade;
	- Na coluna Código, será demonstrado o código da atividade;
	- Na coluna Nome, será demonstrado o nome da atividade;
	- Na coluna Data Início, será demonstrado o dia de início da atividade;
	- Na coluna Dia Vencimento, será demonstrado o dia do vencimento da atividade.
	- Na coluna Periodicidade, será demonstrada a periodicidade da atividade;
	- Clique no botão **Todos**, para selecionar todas as atividades;
	- Clique no botão **Nenhum**, para que nenhuma atividade fique selecionado;
	- Clique no botão **Inverter**, caso você queira que a seleção seja invertida. Ex: As atividades que estavam desmarcadas ficarão selecionadas. E as que estavam selecionadas, ficarão desmarcadas.
- 3. Clique no botão **Gravar**, para abrir a janela Concluir Atividade Data e Hora.
- 4. Clique no botão **Fechar**, para fechar a janela Concluir Atividades.
- 5. Clique no botão **Anotações**, para abrir a janela conforme a seguir:

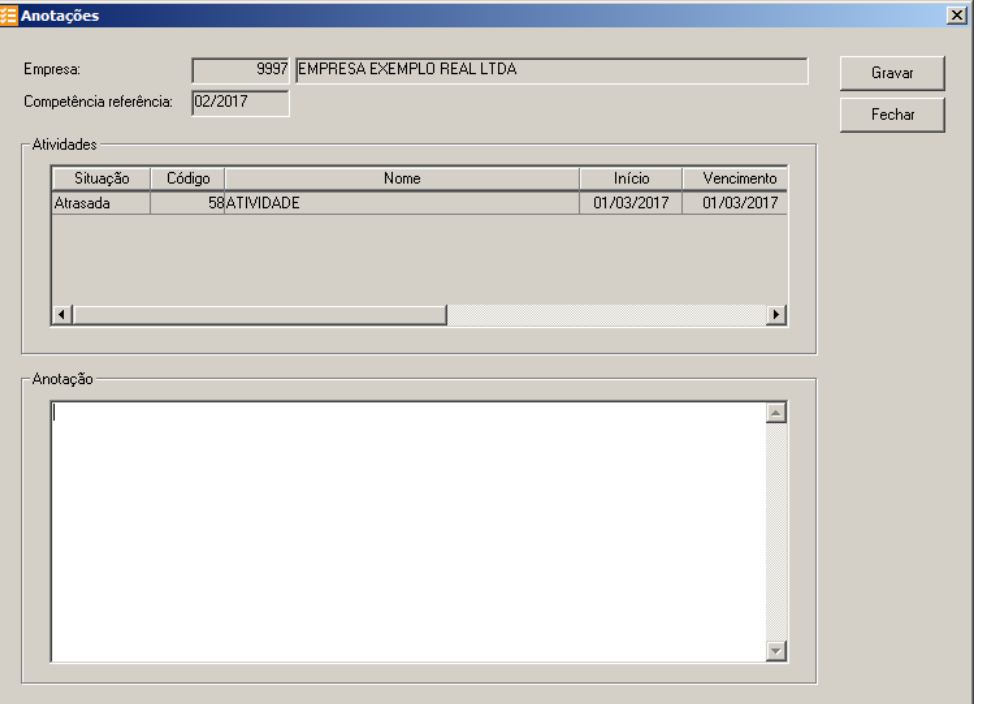

- 6. No campo Empresa e Competência referência, serão demonstrados a empresa e a competência referência para o qual está sendo cadastrada a anotação.
- 7. No quadro Atividades na coluna:
	- Situação, será demonstrada a situação da atividade;
	- Código, será demonstrado o código da atividade;
	- Nome, será demonstrado o nome da atividade;
	- Início, será demonstrada a data de início da atividade;
	- Vencimento, será demonstrada a data de vencimento da atividade;
	- Processo, será demonstrado o número do processo vinculado a atividade;
	- Nome, será demonstrado o nome do processo vinculado a atividade;
	- Periodicidade, será demonstrada a periodicidade desse processo.
- 8. No quadro Anotações informe as anotações para a conclusão dessa atividade.
- 9. Clique no botão **Gravar,** para salvar a anotação.
- 10. Clique no botão **Fechar,** para fechar a janela Anotações.

# **4.15.4.2.1. Concluir Atividade – Data e Hora**

Nessa janela você informará a data e hora da conclusão da atividade. Para isso, proceda da seguinte maneira:

1. Na janela Concluir Atividades, após selecionar a(s) atividade(s) que será(ão) concluída(s), clique no botão **Gravar** para abrir a janela Concluir Atividade – Data e Hora, conforme a figura a seguir:

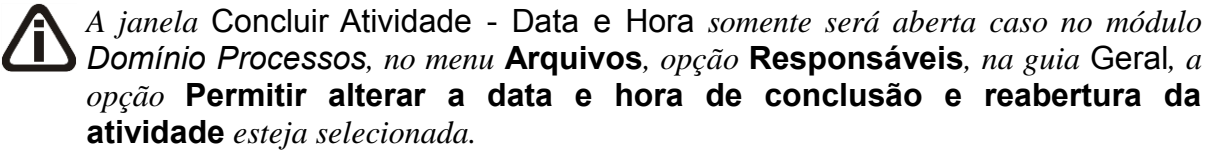

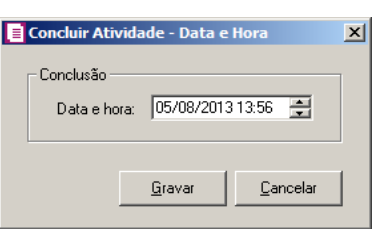

2. No quadro Conclusão, no campo:

Data e hora, será informada a data e a hora de conclusão da atividade, conforme a

data do micro. Caso necessário, a data e a hora poderão ser alteradas.

3. Clique no botão **Gravar**, para salvar as alterações.

# **4.15.4.3. Concluir Atividade - Uma ou Várias Atividades para Uma ou Várias Empresas**

Essa janela será aberta quando for executada uma ou várias atividades, para uma ou várias empresas, por uma ou várias competência referência.

| Concluir                | Código         | Atividade      | Competência<br>referência | Início | Vencimento | Empresa   | $E$ echar |
|-------------------------|----------------|----------------|---------------------------|--------|------------|-----------|-----------|
| $\overline{v}$          |                | 1Apurar o ICMS | 01/2013                   | 05     | 06         | 1 ABC     |           |
| $\overline{\mathbf{v}}$ | 1Apurar o ICMS |                | 02/2013                   | 05     | 06         | 1 ABC     |           |
| $\overline{v}$          | 1Apurar o ICMS |                | 01/2013                   | 04     | 07         | 9999 EMPI |           |
| $\overline{v}$          |                | 1Apurar o ICMS | 02/2013                   | 04     | 07         | 9999 EMPI |           |
|                         |                |                |                           |        |            |           |           |

1. No quadro Dados, no campo:

• Empresa, será demonstrado o nome da empresa a qual está sendo concluída a atividade;

- 2. No quadro Atividades:
	- Na coluna Concluir, selecione a opção para que a atividade seja concluída;
	- Na coluna Código, será demonstrado o código da atividade;
	- Na coluna Atividade, será demonstrado o nome da atividade;
	- Na coluna Competência referência, será demonstrada a competência referência correspondente.
	- Na coluna Início, será demonstrado o dia de início da atividade;
	- Na coluna Vencimento, será demonstrado o dia do vencimento da atividade.
	- Na coluna Empresa, será demonstrado o código da empresa;
	- Na coluna Nome, será demonstrado o nome da empresa;
	- Na coluna Processo, será demonstrado código do processo;
	- Na coluna Nome, será demonstrado o nome do processo;
	- Na coluna Responsável, será demonstrado o nome do responsável por concluir a atividade;
	- Na coluna Departamento, será demonstrado o código do departamento responsável pela atividade;
	- Na coluna Nome, será demonstrado o nome do departamento responsável pela atividade;
- Clique no botão **Todos**, para selecionar todas as atividades;
- Clique no botão **Nenhum**, para que nenhuma atividade fique selecionado;
- Clique no botão **Inverter**, caso você queira que a seleção seja invertida. Ex: As atividades que estavam desmarcadas ficarão selecionadas. E as que estavam selecionadas, ficarão desmarcadas.
- 3. Clique no botão **Gravar**, para abrir a janela Concluir Atividade Data e Hora.
- 4. Clique no botão **Fechar**, para fechar a janela Concluir Atividade.
- 5. Clique no botão **Anotações**, para abrir a janela conforme a seguir:

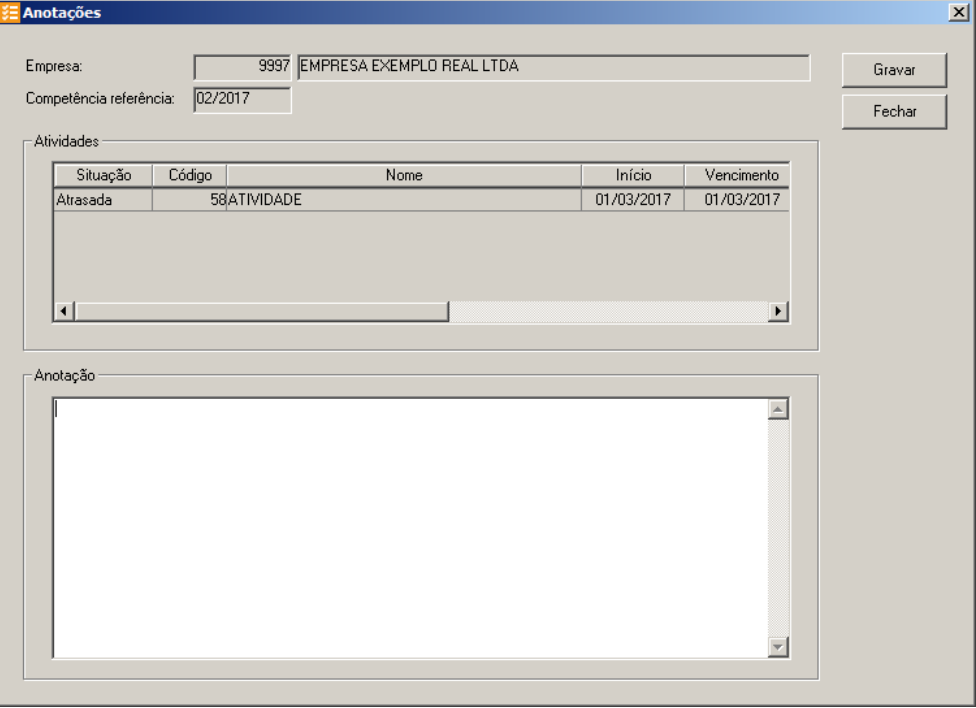

- 6. No campo Empresa e Competência referência, serão demonstrados a empresa e a competência referência para o qual está sendo cadastrada a anotação.
- 7. No quadro Atividades na coluna:
	- Situação, será demonstrada a situação da atividade;
	- Código, será demonstrado o código da atividade;
	- Nome, será demonstrado o nome da atividade;
	- Início, será demonstrada a data de início da atividade;
	- Vencimento, será demonstrada a data de vencimento da atividade;
	- Processo, será demonstrado o número do processo vinculado a atividade;
	- Nome, será demonstrado o nome do processo vinculado a atividade;

- Periodicidade, será demonstrada a periodicidade desse processo.
- 8. No quadro Anotações informe as anotações para a conclusão dessa atividade.
- 9. Clique no botão **Gravar,** para salvar a anotação.
- 10. Clique no botão **Fechar,** para fechar a janela Anotações.

# **4.15.4.3.1. Concluir Atividade – Data e Hora**

Nessa janela você informará a data e hora da conclusão da atividade. Para isso, proceda da seguinte maneira:

1. Na janela Concluir Atividade, após selecionar a(s) atividade(s) que será(ão) concluída(s), clique no botão **Gravar** para abrir a janela Concluir Atividade – Data e Hora, conforme a figura a seguir:

*A janela* Concluir Atividade - Data e Hora *somente será aberta caso no módulo Domínio Processos, no menu* **Arquivos***, opção* **Responsáveis***, na guia* Geral*, a opção* **Permitir alterar a data e hora de conclusão e reabertura da atividade** *esteja selecionada.*

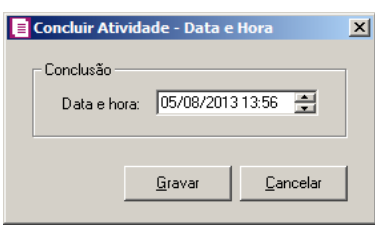

2. No quadro Conclusão, no campo:

Data e hora, será informada a data e a hora de conclusão da atividade, conforme a data do micro. Caso necessário, a data e a hora poderão ser alteradas.

3. Clique no botão **Gravar**, para salvar as alterações.

# **4.16. Apuração Previdenciária**

Nessa opção do sistema, você poderá efetuar a apuração previdenciária, proceda da seguinte maneira:

1. Clique no menu Movimentos, opção **Apuração Previdenciária**, para abrir a janela Apuração Previdenciária, conforme a figura a seguir:

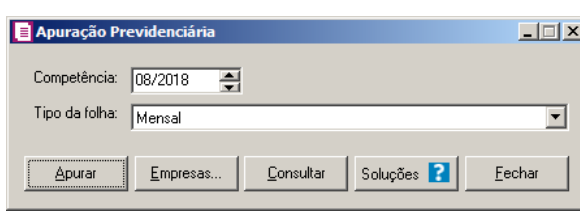

- 2. No campo Competência, informe a competência correspondente.
- 3. No campo Tipo da Folha, selecione a o tipo da folha que deseja apurar.
- 4. Clique no botão **Apurar**, para realizar a apuração previdenciária.
- 5. Clique no botão **Empresas**, para selecionar as empresas desejadas.
- 6. Clique no botão **Consultar**, para consular a apuração previdenciária.
- 7. Clique no botão **Fechar**, para fechar a janela Apuração Previdenciária.
- 8. Ao final do processo de apuração será demonstrada a imagem conforme a seguir:

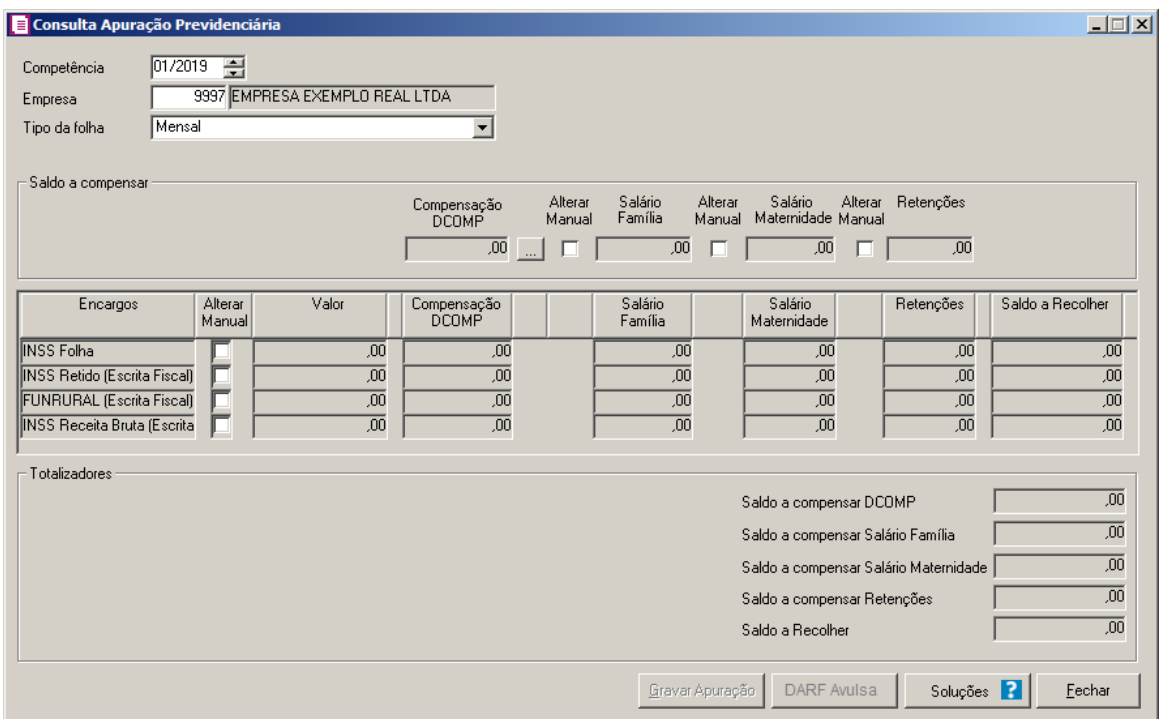

- 9. No campo Competência, será demonstrada a competência da apuração previdenciária.
- 10. No campo Empresa, será demonstrada a empresa em questão.
- 11. No campo Tipo da Folha, será demonstrado o tipo da folha calculada.
- 12. No quadro Saldo a compensar, no campo:
	- Compensação DCOMP, será demonstrado o valor de saldo a compensar de DCOMP, e clique no botão , para abrir a janela Compensação DCOMP, para que seja

inserido so valores de crédito do DCOMP;

- Marque a coluna **Alterar Manualmente**, para que possa alterar manualmente o valor de salário família;
- Salário Família, será importado o valor calculado de salário família;
- Marque a coluna **Alterar Manualmente**, para que possa alterar manualmente o valor de salário maternidade;
- Salário Maternidade, será importado o valor calculado de salário maternidade;
- Marque a coluna **Alterar Manualmente**, para que possa alterar manualmente o valor de retenções;
- Retenções, será importado o valor calculado de retenções.
- 13. Nos encargos listados marque a coluna Alterar Manual, para que possa ser alterado manualmente os valores dos encargos.

14. No quadro Totalizadores, no campo:

- Saldo a compensar DCOMP, será gerado o saldo a compensar da DCOMP;
- Saldo a compensar Salário Família, será demonstrado o saldo a compensar de salário família;
- Saldo a compensar Salário Maternidade, será demonstrado o saldo a compensar de salário maternidade;
- Saldo a compensar Retenções, será demonstrado o saldo a compensar de retenções;
- Saldo a Recolher, será demonstrado o saldo a recolher.
- 15. Clique no botão **Gravar Apuração**, para que seja gravada a apuração.
- 16. Clique no botão **DARF Avulsa**, para que seja gerada a DARF avulsa com o valor a recolher.
- 17. Clique no botão **Soluções**, para acessar a Central de Soluções no Domínio Atendimento.
- 18. Clique no botão **Fechar**, para fechar a janela Consulta Apuração Previdenciária.

## **4.17. Parcelamento de Impostos Trimestrais**

Nessa opção do sistema, você poderá efetuar o parcelamento dos impostos trimestrais. Para isso, proceda da seguinte maneira:

1 - Clique no menu **Movimentos**, opção **Parcelamento de Impostos Trimestrais**, para abrir a janela Parcelamento de Impostos Trimestrais, conforme a figura a seguir:

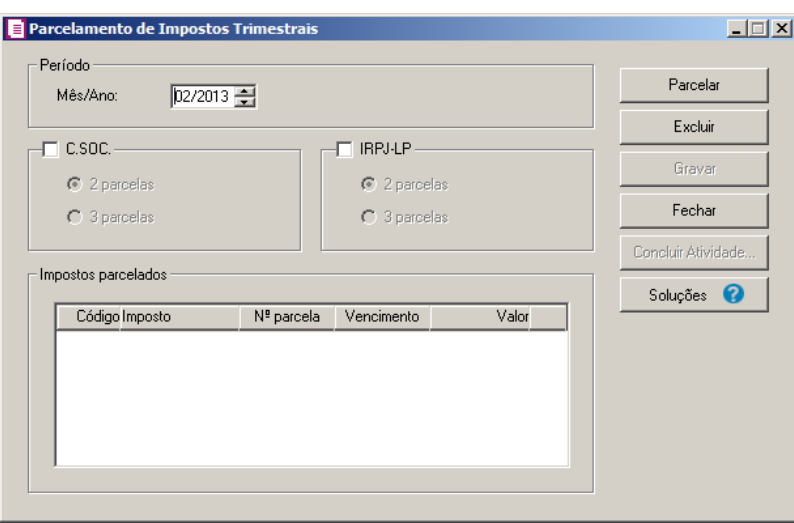

*Lembramos que somente será possível o parcelamento quando o valor da parcela for maior que R\$ 2.000,00. Por exemplo, caso possua um saldo de R\$ 2.250,00 e seja efetuada a seleção de parcelar em três quotas, o sistema irá verificar que não é possível o parcelamento solicitado, pois o valor da parcela é menor que o valor limite. Serão geradas duas parcelas de 1.125,00 automaticamente, pois o valor da parcela excede o valor mínimo para parcelamento. Quando o saldo do imposto não for suficiente para o parcelamento, ou seja, menor que R\$ 2.000,00, o sistema irá emitir a mensagem "Saldo insuficiente para parcelar".*

2 - No campo Período, informe o período correspondente.

3 - Selecione o quadro C.SOC., para parcelar a Contribuição Social e selecione o número de parcelas correspondentes.

4 - Selecione o quadro IRPJ-LP, para parcelar o Imposto de Renda e selecione o número de parcelas correspondentes.

5 - No quadro Impostos parcelados, será demonstrado o parcelamento dos impostos, Contribuição Social e IRPJ.

6 - Clique no botão **Parcelar**, para gerar as parcelas correspondentes.

7 - Clique no botão **Gravar**, para salvar as alterações realizadas.

8 - Clique no botão **Concluir Atividade...**, para efetuar a conclusão de atividades vinculadas ao parcelamento de impostos trimestrais no módulo *Domínio Processos*.

9 - Clique no botão **Soluções**, para acessar a Central de Soluções no Domínio Atendimento.

# **4.18. Parcelamento de Impostos**

Nessa opção do sistema, você poderá efetuar o parcelamento dos impostos. Para isso, proceda da seguinte maneira:

1. Clique no menu **Movimentos**, opção **Parcelamento de Impostos**, para abrir a janela

Parcelamento de Impostos, conforme a figura a seguir:

*Somente será possível parcelar os seguintes impostos: 1 - ICMS, 2 - IPI, 4 - PIS, 5 - COFINS, 6 - CSLL, 7 - IRPJ, 08-DIFALI, 16 - IRRF, 17 - PIS Não cumulativo, 19 - COFINS Não cumulativo, 25-Contribuições Retidas na Fonte, 30 - IPI-M, 33 - IRPJ-PO, 83 - RET/PUI, 84 - RET/PIS, 85 - RET/COFI, 86 - RET/IRPJ, 87 - RET/CSLL, 88 - RET/PMC, 89 - PIS/PMC, 90 - COFI/PMC, 91 - IRPJ/PMC, 92 - CSLL/PMC, 103 - INSS-RB, 104 - PIS Entidades financeiras e equiparadas, 105 - COFINS Entidades financeiras e equiparadas, 106 - PISN/SCP, 107 - COFN/SCP, 108 - PIS/SCP, 109 - COFI/SCP, 110 - CSLL/SCP, 111 - IRPJ/SCP, 138 - PIS - Código de recolhimento, 139 - COFINS - Código de recolhimento, 140 - PIS Não cumulativo - Código de recolhimento e 141 - COFINS Não cumulativa - Código de recolhimento.*

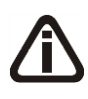

*O imposto 103 – INSS-RB somente poderá ser parcelado quando a opção Efetuar cálculo previdenciário conforme DCTFWeb estiver desmarcada nos parâmetros da empresa.*

# **4.18.1. Guia Impostos Parcelados**

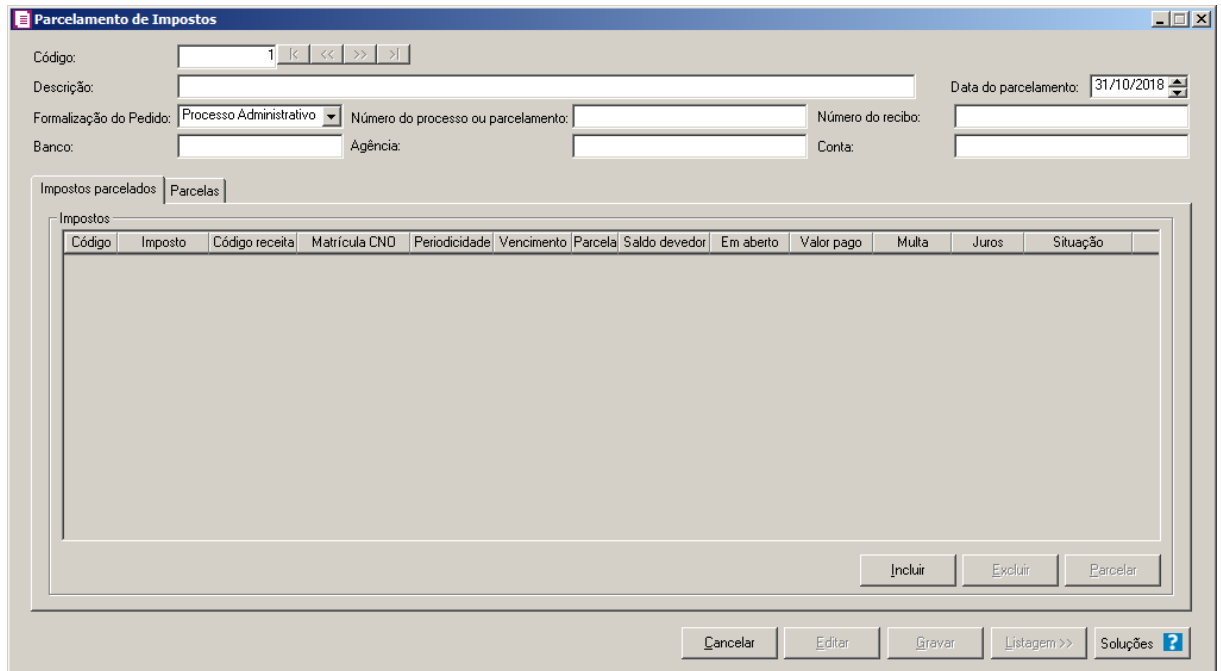

1. No campo Código, será informado automaticamente pelo sistema um código sequencial, caso seja necessário você poderá alterar.

- 2. No campo Descrição, informe uma descrição para o parcelamento dos impostos.
- 3. No campo Data do parcelamento, informe a data do parcelamento do imposto.
- 4. No campo Formalização do Pedido, selecione a formalização do pedido correspondente.
- 5. No campo Número do processo ou parcelamento, informe o número do processo judicial ou número do parcelamento.
- 6. No campo Número do recibo, informe o número do recibo do imposto.
- 7. No campo Banco, informe o banco onde será parcelado o imposto.
- 8. No campo Agência, informe o número da agência onde será parcelado o imposto.
- 9. No campo Conta, informe o número da conta onde será parcelado o imposto.
- 10. No quadro Impostos, clique no botão **Incluir**, para realizar a seleção dos impostos a serem parcelados, conforme imagem:

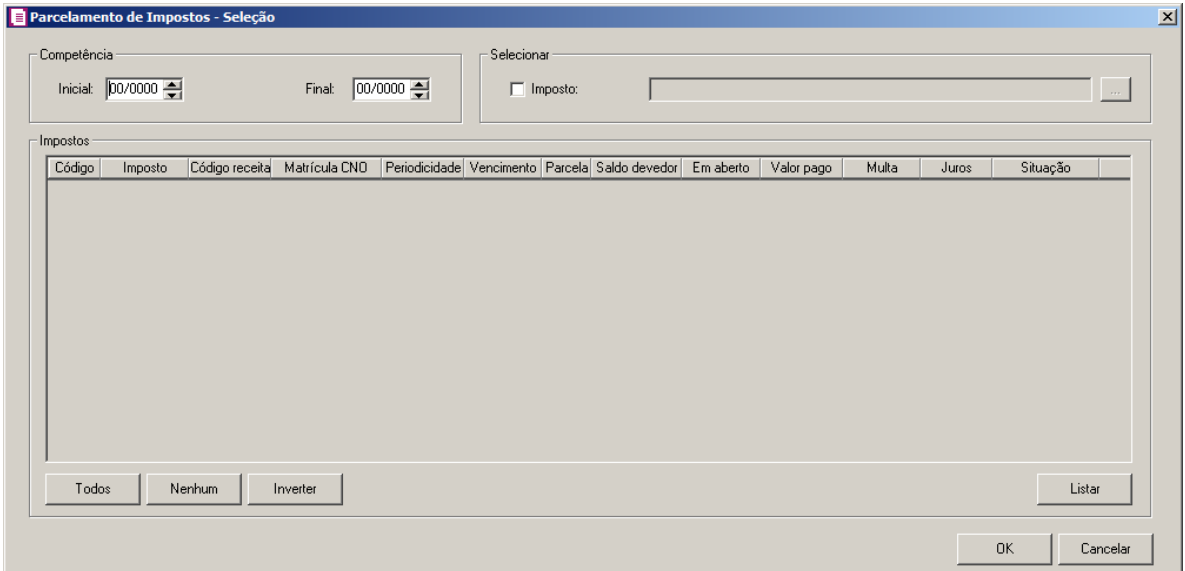

11. No quadro Competência, no campo:

- Inicial, informe a competência inicial para seleção dos impostos;
- Final, informe a competência final para seleção dos impostos.
- 12. No quadro Selecionar, selecione a opção Impostos, e no campo ao lado informe o código

dos impostos a serem selecionados ou Clique no botão , para abrir a janela Seleção de Impostos.Através dessa janela, deverão ser selecionados os impostos que serão parcelados.

*Na janela Selecionar Impostos serão demonstrados apenas os impostos 1 - ICMS, 2 - IPI, 4 - PIS, 5 - COFINS, 6 - CSLL, 7 - IRPJ, 17 - PIS Não cumulativo, 19 - COFINS Não cumulativo, 30 - IPI-M, 83 - RET/PUI, 84 - RET/PIS, 85 - RET/COFI, 86 -*

*RET/IRPJ, 87 - RET/CSLL, 88 - RET/PMC, 89 - PIS/PMC, 90 - COFI/PMC, 91 - IRPJ/PMC, 92 - CSLL/PMC, 103 - INSS-RB, 104 - PIS Entidades financeiras e equiparadas, 105 - COFINS Entidades financeiras e equiparadas, 106 - PISN/SCP, 107 - COFN/SCP, 108 - PIS/SCP, 109 - COFI/SCP, 110 - CSLL/SCP, 111 - IRPJ/SCP 138 - PIS - Código de recolhimento, 139 - COFINS - Código de recolhimento, 140 - PIS Não cumulativo - Código de recolhimento e 141 - COFINS Não cumulativa - Código de recolhimento para serem parcelados.*

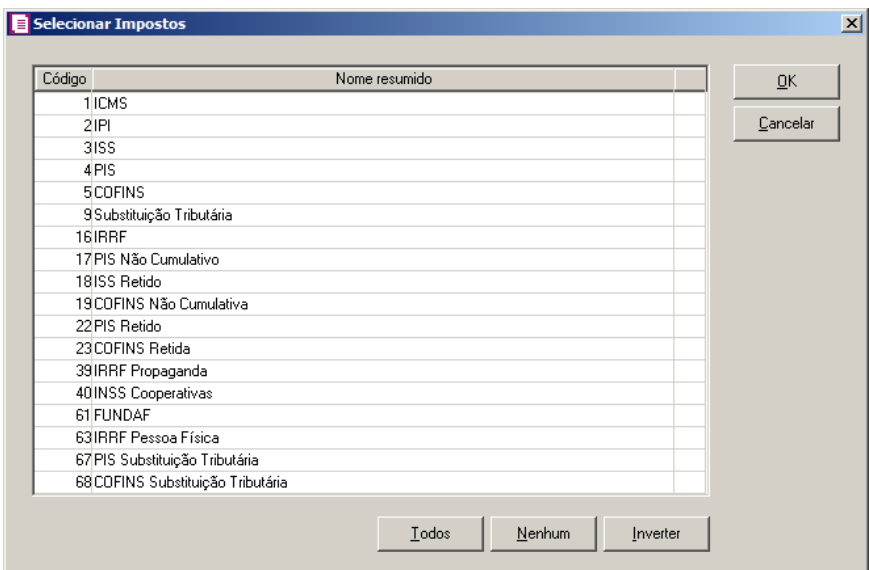

- Na coluna Código e Nome resumido, serão demonstrados todos os impostos que estão informados nos parâmetros da empresa;
- Clique no botão **Todos**, para selecionar todos os impostos;
- Clique no botão **Nenhum**, para que nenhum imposto seja selecionado;
- Clique no botão **Inverter**, para que a seleção seja invertida, ou seja, os impostos que não estão selecionados ficarão selecionados e os selecionados serão desmarcados;
- Clique no botão **Ok**, para gravar a seleção de impostos.
- 13. Após selecionar os impostos, clique no botão **Listar**, para que sejam listados os impostos com situação Aberto ou pago parcialmente no quadro Impostos.
- 14. Clique no botão **Todos**, para selecionar todos os impostos.
- 15. Clique no botão **Inverter**, para que a seleção seja invertida, ou seja, os impostos que não estão selecionados ficarão selecionados e os selecionados serão desmarcados.
- 16. Clique no botão **Nenhum**, para que nenhum imposto seja selecionado.
- 17. Clique no botão **OK**, para confirmar a seleção dos impostos.

18. Com os impostos selecionados, clique no botão **Parcelar**, para que sejam parcelados os impostos.

# **4.18.2. Guia Parcelas**

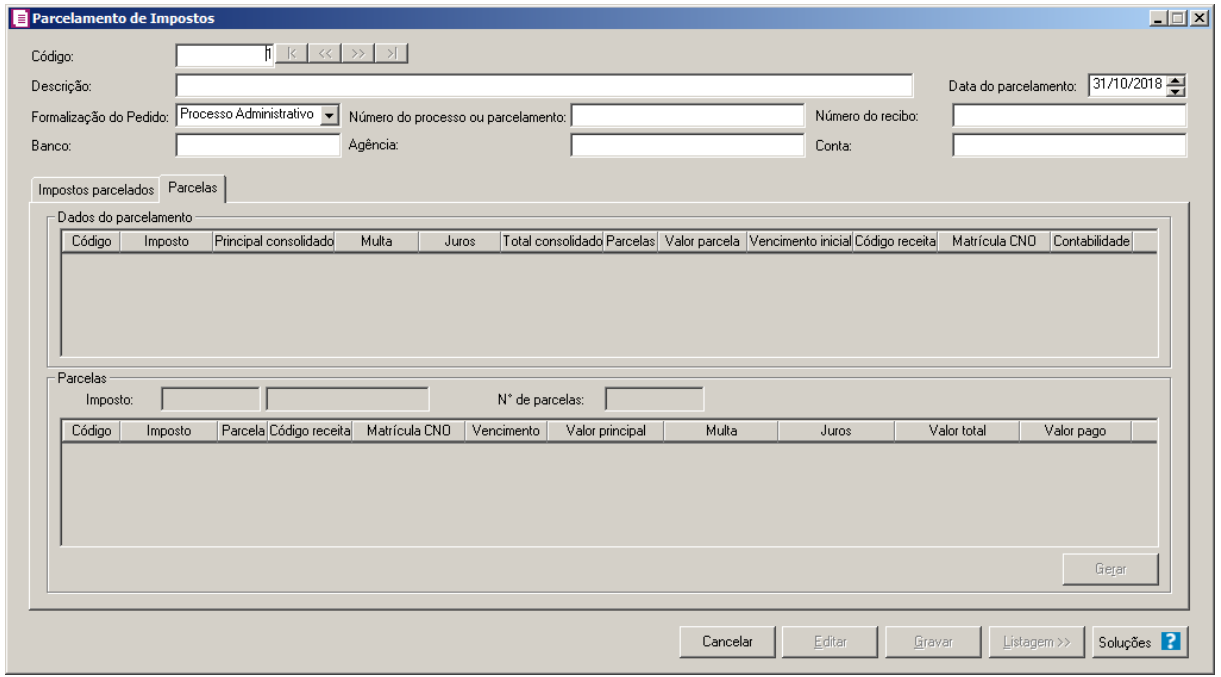

- 1. No quadro Dados do Parcelamento, na coluna:
	- Código, será demonstrado o dos impostos parcelados;
	- Imposto, será demonstrado a descrição dos impostos parcelados;
	- Principal consolidado, será demonstrado a soma do valor em aberto dos impostos selecionados;
	- Multa, deverá ser preenchido pelo usuário quando necessário;
	- Juros, deverá ser preenchido pelo usuário quando necessário;
	- Total consolidado, será demonstrado a soma do valor principal consolidado mais juros e multas;
	- Parcelas, informe o número de parcelas que será gerada para o imposto;
	- Valor parcela, será demonstrado o valor da parcela;
	- Vencimento inicial, será demonstrado o vencimento inicial do impostos conforme informado no campo Data do parcelamento;
	- Código receita, será demonstrado o código da receita do imposto e poderá ser

informado ou alterado pelo usuário;

• Matricula CNO, será demonstrada o código da matrícula do cadastro nacional de obras;

*O botão da coluna* Contabilidade *somente ficará habilitada quando nos parâmetros da empresa estiver marcado a opção* Gera lançamentos contábeis*.*

• Contabilidade, clique no botão , para realizar o lançamento contábil do parcelamento do imposto.

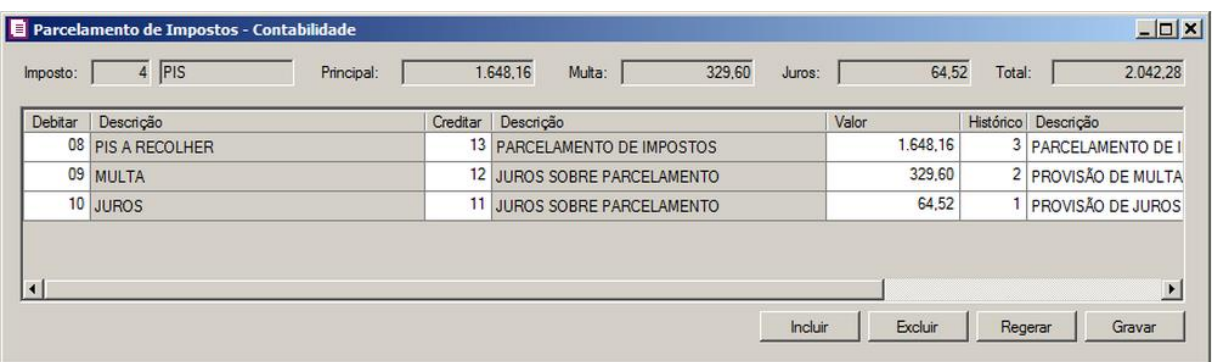

- No campo Imposto, será demonstrado o imposto parcelado a qual os lançamentos contábeis se referem.
- No campo Principal, será demonstrado o valor principal consolidado do imposto;
- No campo Multa, será demonstrado o valor de multa do imposto;
- No campo Juros, será demonstrado o valor de juros do imposto;
- No campo Total, será demonstrado o valor total consolidado do imposto.
- No quadro abaixo, é demonstrado os lançamentos contábeis do parcelamento e demais informações relacionadas ao parcelamento do imposto na contabilidade;
- Clique no botão **Incluir**, para incluir um lançamento contábil manualmente;
- Clique no botão **Excluir**, para excluir um lançamento contábil já informado;
- Clique no botão **Regerar**, para regerar os lançamentos contábeis.
- Clique no botão **Gravar**, para salvar as informações.
- 2. No quadro Parcelas, no campo:
	- Imposto, será demonstrado o imposto que será parcelado;
	- N<sup>o</sup> de parcelas, será demonstrado o número de parcelas;
	- Na coluna Código, será demonstrado o código do imposto;
	- Na coluna Imposto, será demonstrado a descrição do imposto;

- Na coluna Parcela, será demonstrado o número da parcela;
- Na coluna Código receita, será demonstrado o código da receita do imposto;
- Na coluna Matricula CNO, será demonstrada o código da matrícula do cadastro nacional de obras;
- Na coluna Vencimento, será demonstrado a data de vencimento de cada parcela;
- Na coluna Valor principal, será demonstrado o valor da parcela do imposto;
- Na coluna Multa, caso possua, será demonstrado o valor de multa do imposto;
- Na coluna Juros, caso possua, será demonstrado o valor de juros do imposto;
- Na coluna Valor Total, será demonstrado o valor total da parcela;
- Na coluna Valor pago, será demonstrado o valor que já foi pago referente a parcela.
- 3. Clique no botão **Gerar**, para realizar a geração das parcelas dos impostos.
- 4. Clique no botão **Editar**, para editar um parcelamento já realizado.
- 5. Clique no botão **Gravar**, para salvar o parcelamento dos impostos.
- 6. Clique no botão **Listagem**, para que sejam listados os impostos parcelados.
- 7. Clique no botão **Soluções**, para acessar a Central de Soluções no Domínio Atendimento.

# **4.19. Parcelamento de Simples Nacional**

Nessa opção do sistema, você poderá efetuar o parcelamento do Simples nacional. Para isso, proceda da seguinte maneira:

1. Clique no menu **Movimentos**, opção **Parcelamento de Simples Nacional**, para abrir a janela Parcelamento de Simples Nacional, conforme a figura a seguir:

**Centro de Treinamento Domínio** *A sua melhor escolha*

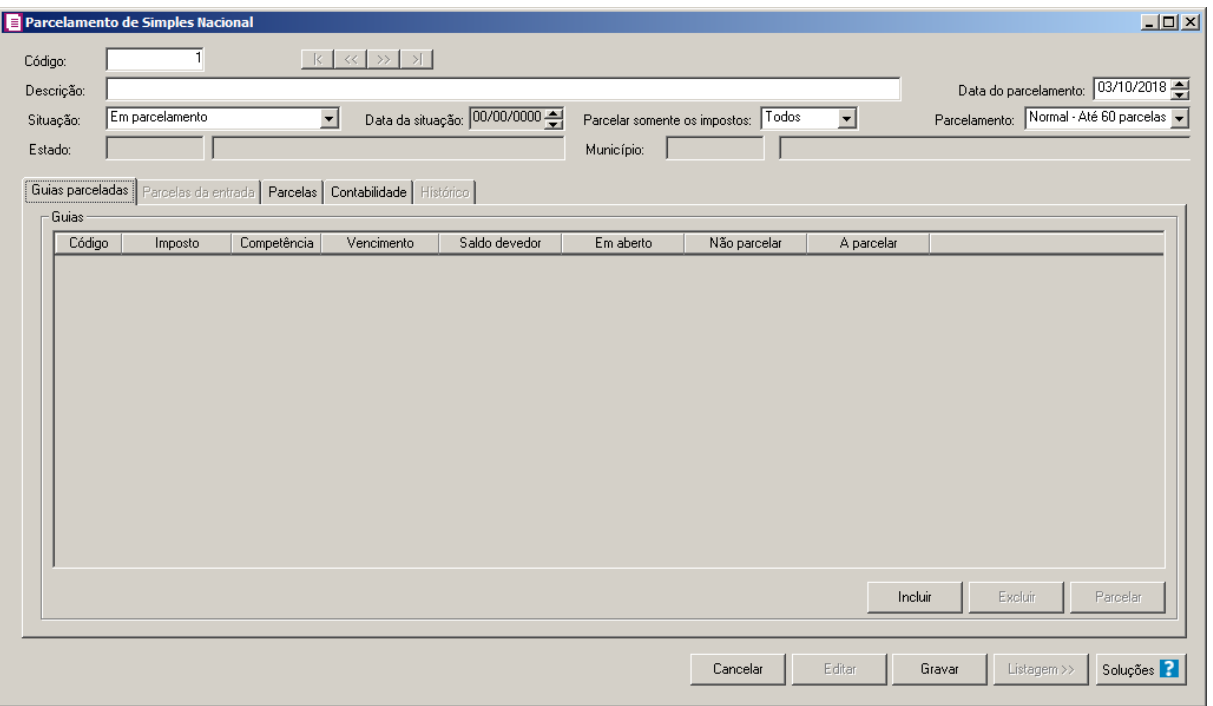

- 2. No campo Código, será informado automaticamente pelo sistema um código sequencial, caso seja necessário você poderá alterar.
- 3. No campo Descrição, informe uma descrição para o parcelamento dos impostos.
- 4. No campo Data do parcelamento, informe a data do parcelamento do imposto.
- 5. No campo Situação, selecione a opção correspondente a situação do imposto.
- 6. No campo Data da situação, informe a data em que a situação foi informada.
- 7. No campo Parcelar somente os impostos, selecione a opção correspondente informando se serão parcelados todos os impostos ou apenas os federais, estaduais e municipais.

*O campo* Estado*, somente ficará habilitado quando no campo* Parcelar somente os impostos *estiver selecionada a opção* **Estaduais***.*

8. No campo Estaduais, selecione o estado correspondente.

*O campo* Município*, somente ficará habilitado quando no campo* Parcelar somente os impostos *estiver selecionada a opção* **Municipais***.*

- 9. No campo Município, selecione o município correspondente.
- 10. No campo Parcelamento, selecione a forma de parcelamento do imposto Simples Nacional.

# **4.19.1. Guia Guias parceladas**

1. No quadro Guias, clique no botão **Incluir**, para realizar a seleção das guias a serem parceladas, conforme imagem:

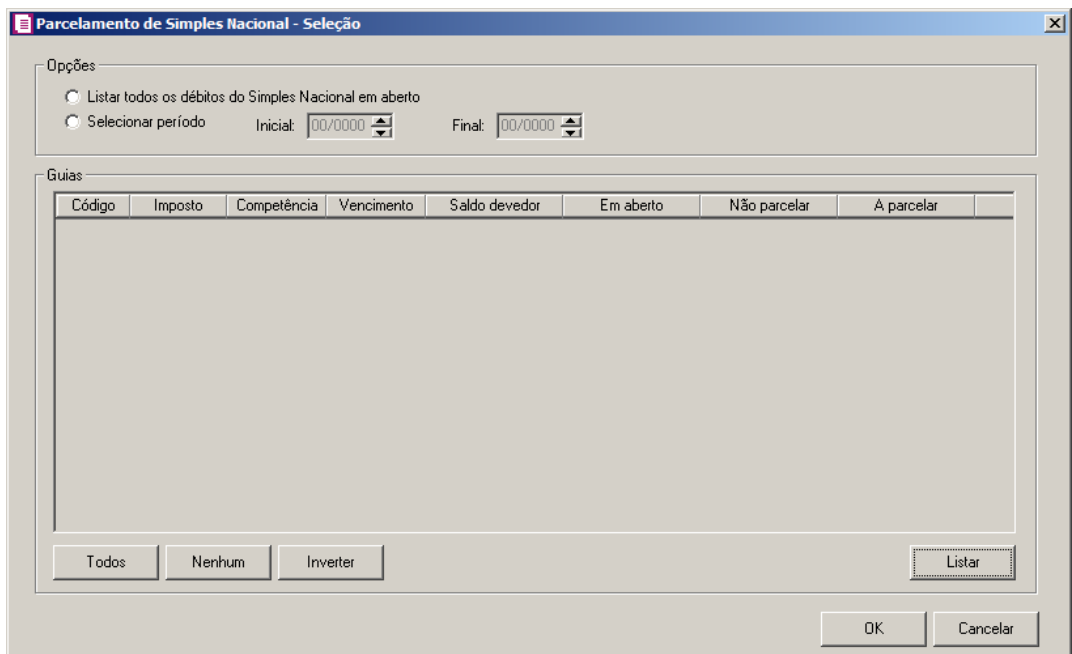

- 2. No quadro Opções, no campo:
	- Selecione a opção **Listar todos os débitos do Simples Nacional em aberto**, para listar todos os débitos do Simples Nacional que estão em aberto.
	- Selecione a opção **Selecionar período**, para habilitar os campos Inicial e Final aonde você informa o período das parcelas que serão listadas.
- 3. Após informar o período, clique no botão **Listar**, para que sejam listadas as guias com situação Aberto ou pago parcialmente no quadro Guias.
- 4. Clique no botão **Todos**, para selecionar todas as guias.
- 5. Clique no botão **Inverter**, para que a seleção seja invertida, ou seja, as guias que não estão selecionadas ficarão selecionadas e as selecionadas serão desmarcadas.
- 6. Clique no botão **Nenhum**, para que nenhuma guia seja selecionada.
- 7. Clique no botão **OK**, para confirmar a seleção das guias.
- 8. Com as guias selecionadas, clique no botão **Parcelar**, para que sejam parceladas as guias.

## **4.19.2. Guia Parcelas de entrada**

*A guia Parcelas de entrada somente ficará habilitada quando no campo Parcelamento estiver selecionada a opção Especial - Até 175 parcelas.*

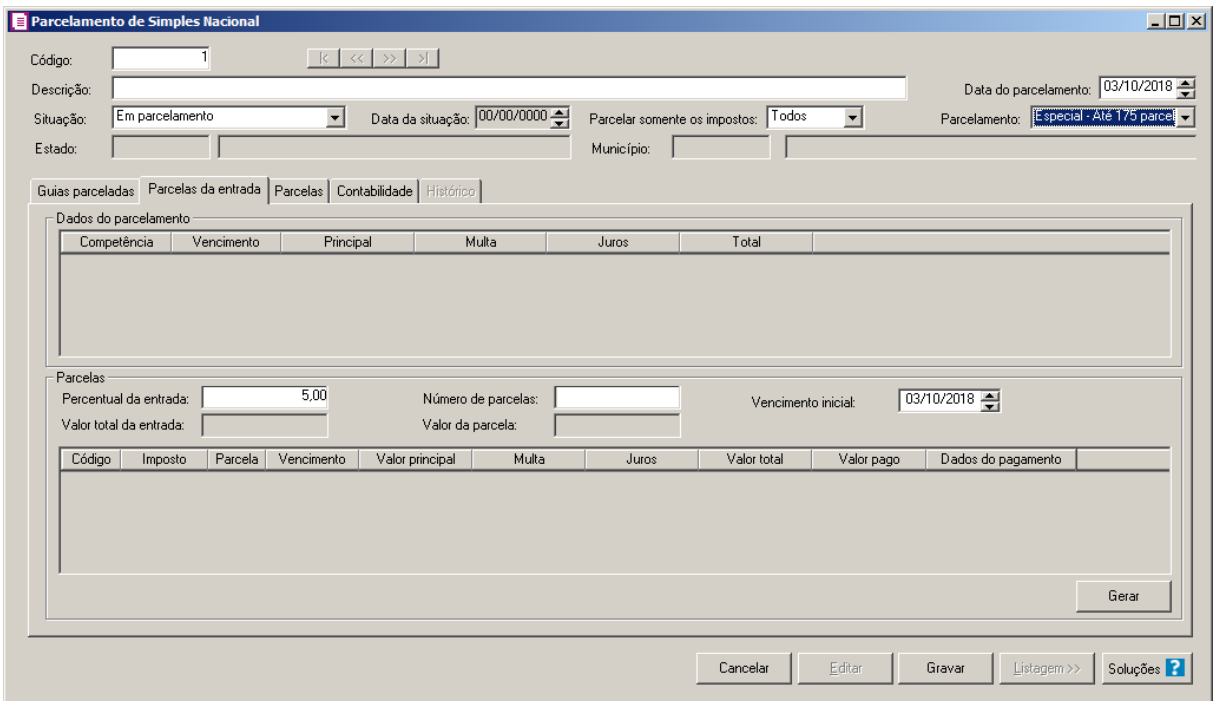

- 1. No quadro Dados do Parcelamento, na coluna:
	- Competência, será demonstrada a competência da guia do imposto;
	- Vencimento, será demonstrado o vencimento da guia do imposto;
	- Principal, será demonstrado a soma do valor em aberto do imposto selecionado;
	- Multa, deverá ser preenchido pelo usuário quando necessário;
	- Juros, deverá ser preenchido pelo usuário quando necessário;
	- Total, será demonstrado a soma do valor principal consolidado mais juros e multas.
- 2. No quadro Parcelas, no campo:
	- Percentual de entrada, informe o percentual de entrada;
	- Valor total de entrada, será demonstrado o valor total de entrada;
	- Número de parcelas, será demonstrado o número de parcelas;
	- Valor da parcela, será demonstrado o valor a ser pago por parcela;
	- Vencimento inicial, será demonstrado o vencimento inicial da primeira parcela;
	- Clique no botão **Gerar**, para gerar as parcelas.

- Na coluna Código, será demonstrado o código do imposto;
- Na coluna Imposto, será demonstrado a descrição do imposto;
- Na coluna Parcela, será demonstrado o número da parcela;
- Na coluna Vencimento, será demonstrado a data de vencimento de cada parcela;
- Na coluna Valor principal, será demonstrado o valor da parcela do imposto;
- Na coluna Multa, caso possua, será demonstrado o valor de multa do imposto;
- Na coluna Juros, caso possua, será demonstrado o valor de juros do imposto;
- Na coluna Valor Total, será demonstrado o valor total da parcela;
- Na coluna Valor pago, será demonstrado o valor que já foi pago referente a parcela;
- Na coluna Data do pagamento, será demonstrada a data do pagamento.

# **4.19.3. Guia Parcelas**

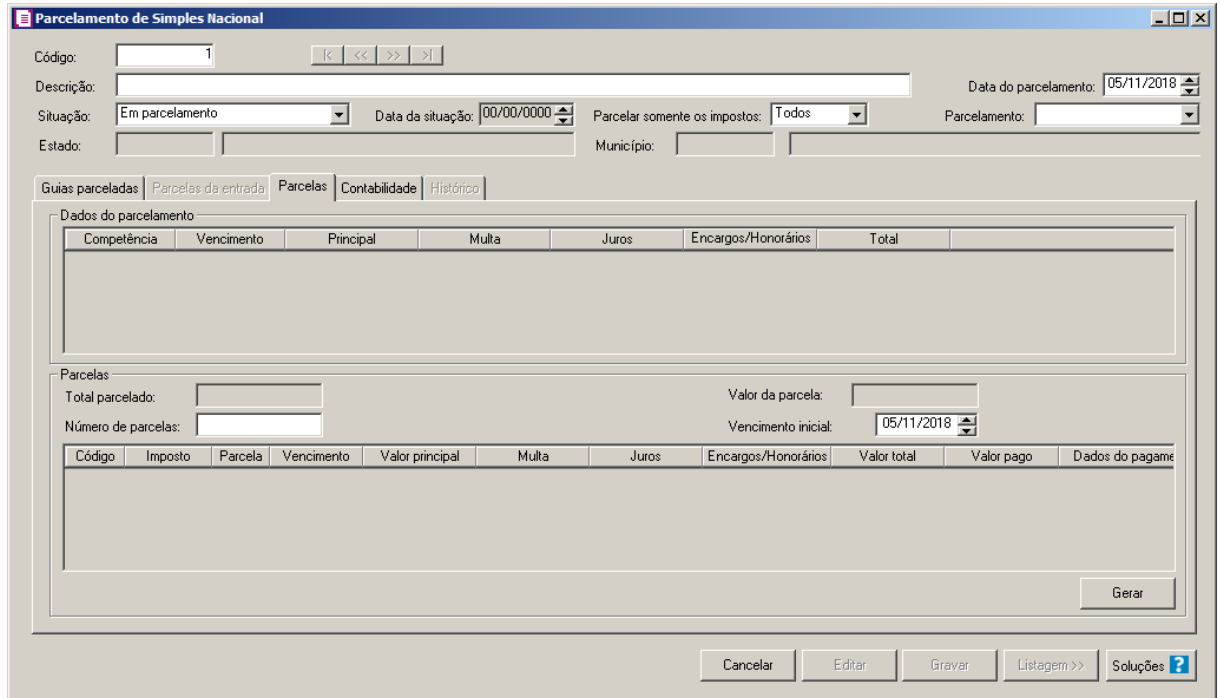

- 3. No quadro Dados do Parcelamento, na coluna:
	- Competência, será demonstrada a competência da guia do imposto;
	- Vencimento, será demonstrado o vencimento da guia do imposto;
	- Principal, será demonstrado a soma do valor em aberto do imposto selecionado;
	- Multa, deverá ser preenchido pelo usuário quando necessário;
	- Juros, deverá ser preenchido pelo usuário quando necessário;

- Encargos/Honorários, informe o valor de encargos/honorários;
- Total, será demonstrado a soma do valor principal consolidado mais juros e multas.
- 4. No quadro Parcelas, no campo:
	- Total parcelado, será demonstrado o total do imposto que será parcelado;
	- Número de parcelas, será demonstrado o número de parcelas;
	- Valor da parcela, será demonstrado o valor a ser pago por parcela;
	- Vencimento inicial, será demonstrado o vencimento inicial da primeira parcela;
	- Clique no botão **Gerar**, para gerar as parcelas;
	- Na coluna Código, será demonstrado o código do imposto;
	- Na coluna Imposto, será demonstrado a descrição do imposto;
	- Na coluna Parcela, será demonstrado o número da parcela;
	- Na coluna Vencimento, será demonstrado a data de vencimento de cada parcela;
	- Na coluna Valor principal, será demonstrado o valor da parcela do imposto;
	- Na coluna Multa, caso possua, será demonstrado o valor de multa do imposto;
	- Na coluna Juros, caso possua, será demonstrado o valor de juros do imposto;
	- Na coluna Encargos/Honorários, caso possua, será demonstrado o valor de encargos/honorários;
	- Na coluna Valor Total, será demonstrado o valor total da parcela;
	- Na coluna Valor pago, será demonstrado o valor que já foi pago referente a parcela.

# **4.19.4. Guia Contabilidade**

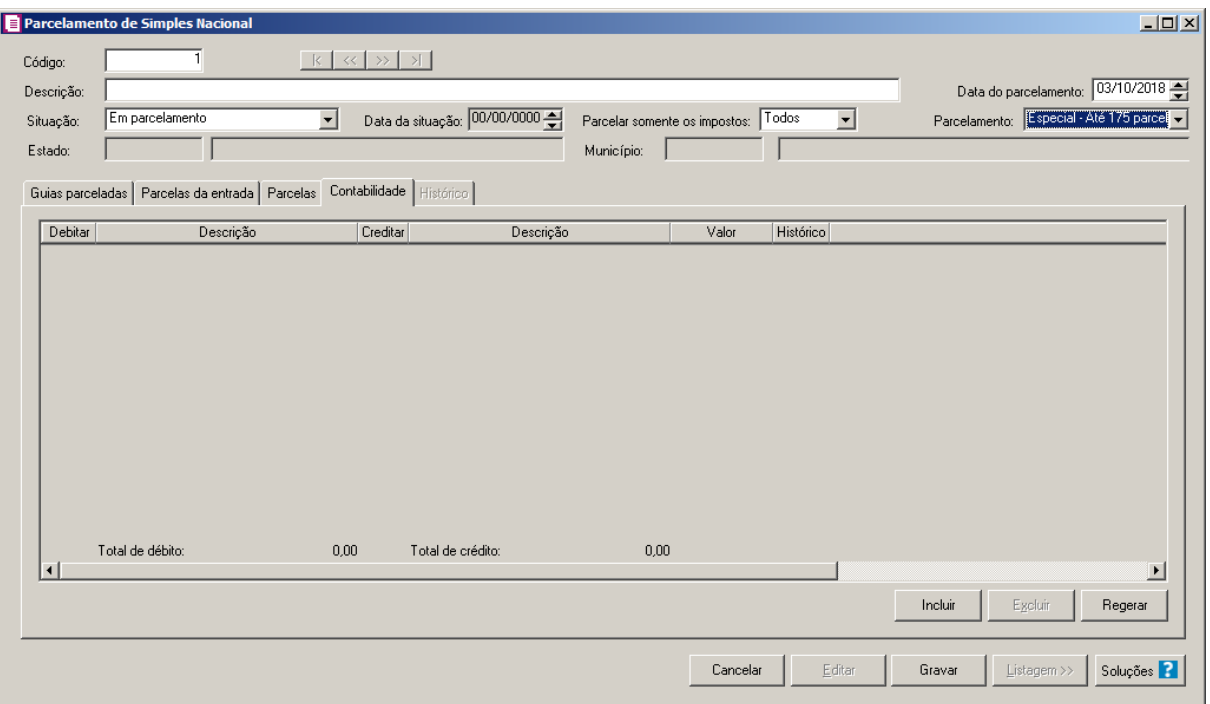

- 1. Clique no botão **Incluir**, para incluir um novo lançamento contábil.
- 2. Clique no botão **Regerar**, para regerar todos os lançamentos.
- 3. Na coluna Debitar, informe o código da conta débito correspondente.
- 4. Na coluna Descrição, será demonstrada a descrição da conta.
- 5. Na coluna Creditar, informe o código da conta crédito correspondente.
- 6. Na coluna Descrição, será demonstrada a descrição da conta.
- 7. Na coluna Valor, informe o valor referente ao débito e ao crédito do parcelamento.
- 8. Na coluna Histórico, informe o código do histórico correspondente.
- 9. Na coluna Descrição, será preenchida com a descrição do histórico, se necessário você poderá modificar essa descrição.
- 10. Clique no botão **Gerar**, para realizar a geração das parcelas do imposto Simples Nacional.
- 11. Clique no botão **Editar**, para editar um parcelamento já realizado.
- 12. Clique no botão **Gravar**, para salvar o parcelamento do imposto.
- 13. Clique no botão **Listagem**, para que sejam listadas as guias parceladas.
- 14. Clique no botão **Soluções**, para acessar a Central de Soluções no Domínio Atendimento.

### **4.19.5. Guia Histórico**

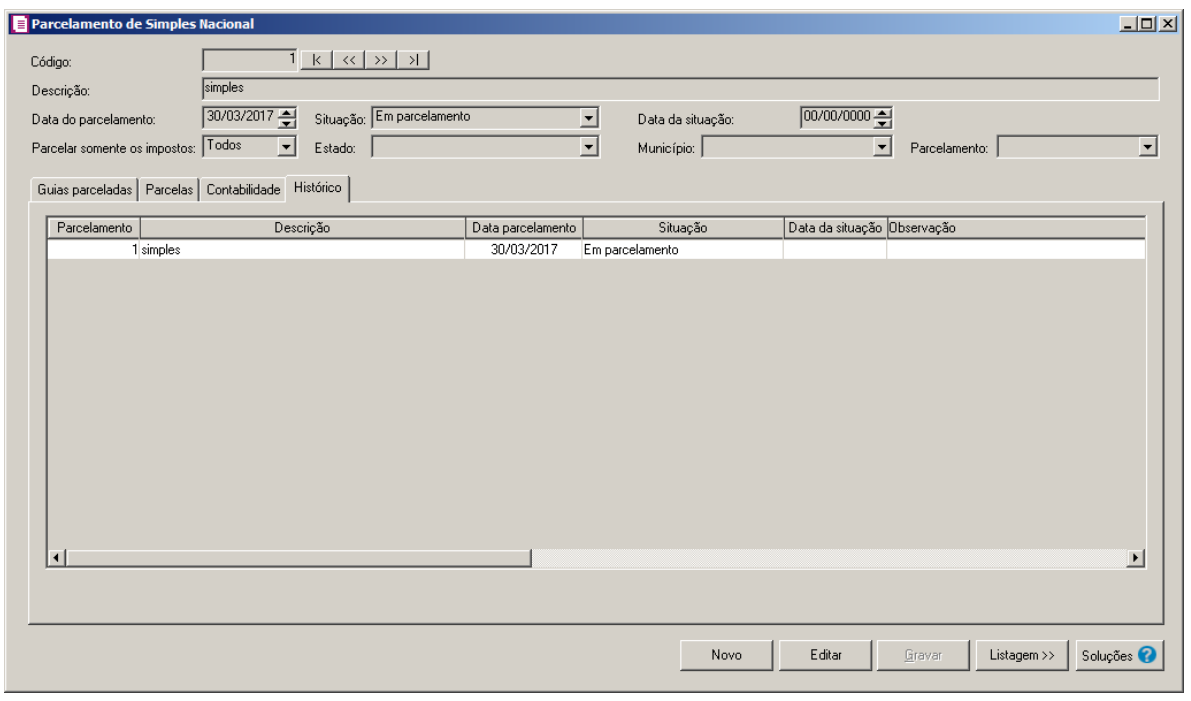

*A guia Histórico, somente ficará habilitada quando houver informações gravadas nas demais guias da janela Parcelamento de Simples Nacional.*

- 9. Na guia Histórico, será listado todo o histórico de parcelamento do imposto Simples Nacional.
- 10. Na coluna Parcelamento, será demonstrado o código do parcelamento do imposto Simples Nacional.
- 11. Na coluna Descrição, será listada a descrição do imposto Simples Nacional.
- 12. Na coluna Data parcelamento, será demonstrada a data em que foi realizado o parcelemanto do imposto.
- 13. Na coluna Situação, será demonstrada a situação do imposto.,
- 14. Na coluna Data da Situação, será demonstrada a data da situação.
- 15. Na coluna Observação, informe a observação para ser gravada no histórico desse parcelamento.
- 16. Clique no botão **Gerar**, para realizar a geração das parcelas do imposto Simples Nacional.
- 15. Clique no botão **Editar**, para editar um parcelamento já realizado.
- 16. Clique no botão **Gravar**, para salvar o parcelamento do imposto.
- 17. Clique no botão **Listagem**, para que sejam listadas as guias parceladas.
- 18. Clique no botão **Soluções**, para acessar a Central de Soluções no Domínio Atendimento.

## **4.20. Parcelamento de Impostos Trimestrais – SCP**

Nessa opção do sistema, você poderá efetuar o parcelamento dos impostos trimestrais - SCP. Para isso, proceda da seguinte maneira:

1. Clique no menu **Movimentos**, opção **Parcelamento de Impostos Trimestrais - SCP**, para abrir a janela Parcelamento de Impostos Trimestrais - SCP, conforme a figura a seguir:

*A opção* Parcelamento de Impostos Trimestrais - SCP*, somente estará disponível se nos parâmetros da empresa a opção* **Possui Sociedade em Conta de Participação - SCP** *estiver selecionada.*

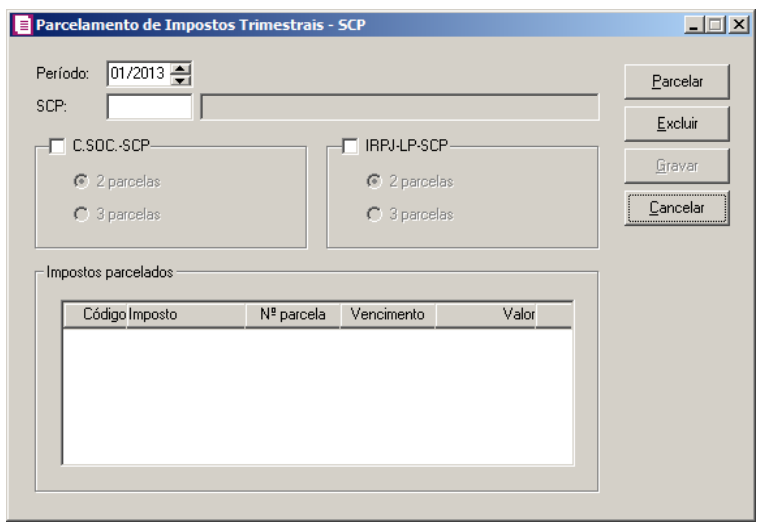

*Lembramos que somente será possível o parcelamento quando o valor da parcela for maior que R\$ 2.000,00. Por exemplo, caso possua um saldo de R\$ 2.250,00 e seja efetuada a seleção de parcelar em três quotas, o sistema irá verificar que não é possível o parcelamento solicitado, pois o valor da parcela é menor que o valor limite. Serão geradas duas parcelas de 1.125,00 automaticamente, pois o valor da parcela excede o valor mínimo para parcelamento. Quando o saldo do imposto não for suficiente para o parcelamento, ou seja, menor que R\$ 2.000,00, o sistema irá emitir a mensagem "Saldo insuficiente para parcelar".*

- 2. No campo Período, informe o período correspondente.
	- 3. No campo SCP, selecione a Sociedade em Conta de Participação que terão os impostos parcelados.
- 4. Selecione o quadro C.SOC.- SCP, para parcelar a Contribuição Social SCP e selecione

o número de parcelas correspondentes.

- 5. Selecione o quadro IRPJ-LP SCP, para parcelar o Imposto de Renda SCP e selecione o número de parcelas correspondentes.
- 6. No quadro Impostos parcelados, será demonstrado o parcelamento dos impostos, Contribuição Social - SCP e IRPJ - SCP.
- 7. Clique no botão **Parcelar**, para gerar as parcelas correspondentes.
- 8. Clique no botão **Gravar**, para salvar as alterações realizadas.
- 9. Clique no botão **Concluir Atividade...**, para efetuar a conclusão de atividades vinculadas ao parcelamento de impostos trimestrais no módulo *Domínio Processos*.

### **4.21. Pagamento de Impostos**

Nesse processo, você poderá informar o pagamento dos impostos, gerando para a contabilidade o lançamento contábil do pagamento dos impostos.

Para isto, proceda da seguinte maneira:

1. Clique no menu **Movimentos**, opção **Pagamento de impostos**, para abrir a janela Pagamento de Impostos, conforme a figura a seguir:

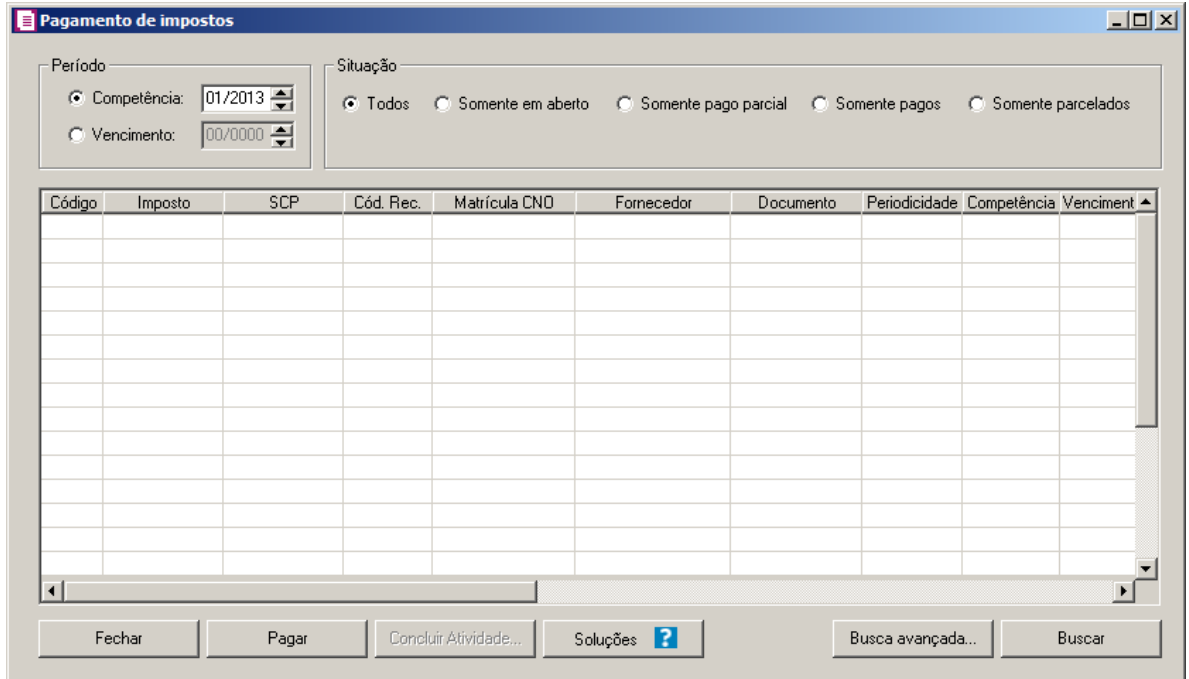

1. No quadro Período, no campo:

- Competência, informe a competência correspondente;
- Vencimento, informe o vencimento correspondente
- 2. No quadro Situação, selecione a opção:
	- **Todos**, para listar todos os impostos;
	- **Somente em aberto**, para listar somente os impostos em aberto;
	- **Somente pago parcial**, para listar somente os impostos com pagamento parcial;
	- **Somente pagos**, para listar somente os impostos já pagos;
	- **Somente parcelados**, para listar somente os impostos que já estão parcelados.
- 3. Clique no botão **Buscar**, para listar nessa janela todos os impostos, conforme período e situação informados.
- 4. Selecione o(s) imposto(s) correspondente(s) e clique no botão **Pagar**, para abrir a janela Baixa Impostos, conforme a figura a seguir:

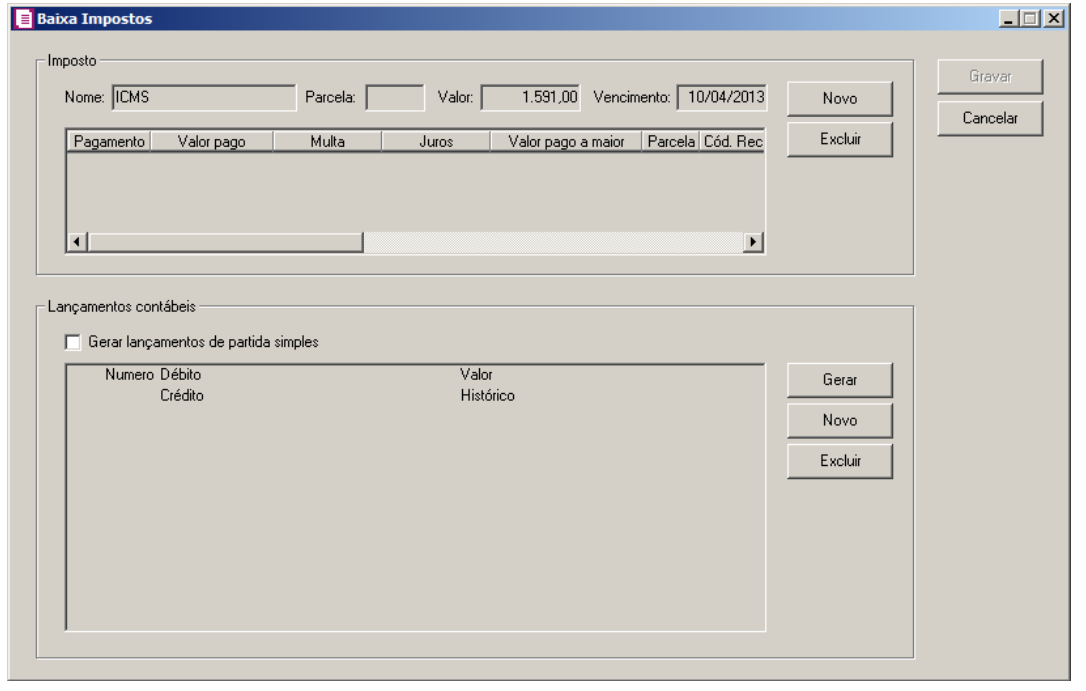

*Quando informada a baixa de mais de uma parcela, o botão* **Novo** *não ficará disponível.*

- 5. No quadro Imposto, clique no botão **Novo**, para informar um novo pagamento.
- 6. Na coluna Pagamento, informe a data de pagamento correspondente.
- 7. Na coluna Valor pago, informe o valor efetivamente pago incluindo multa e juros.
- 8. Na coluna Multa, se houver, informe o valor da multa.

9. Na coluna Juros, se houver, informe o valor dos juros.

*A coluna Encargos/Honorários somente será demonstrada quando for selecionado para pagamento o imposto 44-Simples Nacional.*

10. Na coluna *Encargos/Honorários*, será demonstrado o valor de encargos do honorários.

*Quando o imposto for baixado pela janela* Parcelamento de impostos*, no campo*  Tipo de baixa *será demonstrada a opção* **Parcelamento** *e quando for pela janela*  Baixa impostos*, no campo será demonstrada a opção* Pagamento*.*

11. Na coluna Tipo da baixa, será demonstrada a opção correspondente.

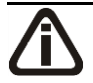

*A coluna* Parcela *somente ficará habilitada quando for selecionada uma parcela para ser baixada.*

12. Na coluna Parcela, clique no botão  $\Box$ , para verificar as informações sobre a parcela.

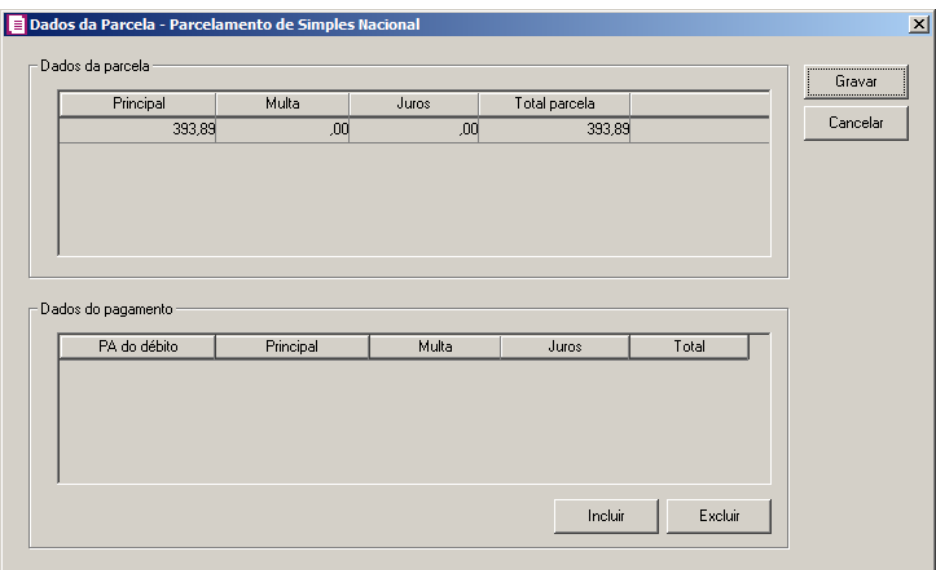

- Na coluna Principal, será demonstrado o valor principal da parcela;
- Na coluna Multa, se houver, será demonstrado o valor da multa;
- Na coluna Juros, se houver, será demonstrado o valor dos juros;
- Na coluna Encargos/Honorários, será demonstrado o valor de encargos do honorários;
- Na coluna Total parcela, será demonstrado a soma do valor principal com juros e multas.
- No quadro Dados do pagamento, na coluna:
- PA do débito, informe a data de pagamento do débito;

- Principal, informe o valor principal do parcelamento;
- Multa, informe o valor da multa do parcelamento;
- Juros, informe o valor de juros do parcelamento.
- Encargos/Honorários, será demonstrado o valor de encargos do honorários;
- Total, será demonstrado o valor total da parcela.

*A coluna* Crédito importação *somente será demonstrada quando na guia* Impostos *dos parâmetros possuir o imposto* 133-PIS-I e/ou 134-COFINS-I*.*

13. Na coluna Crédito Importação, clique no botão , para verificar as informações sobre o crédito.

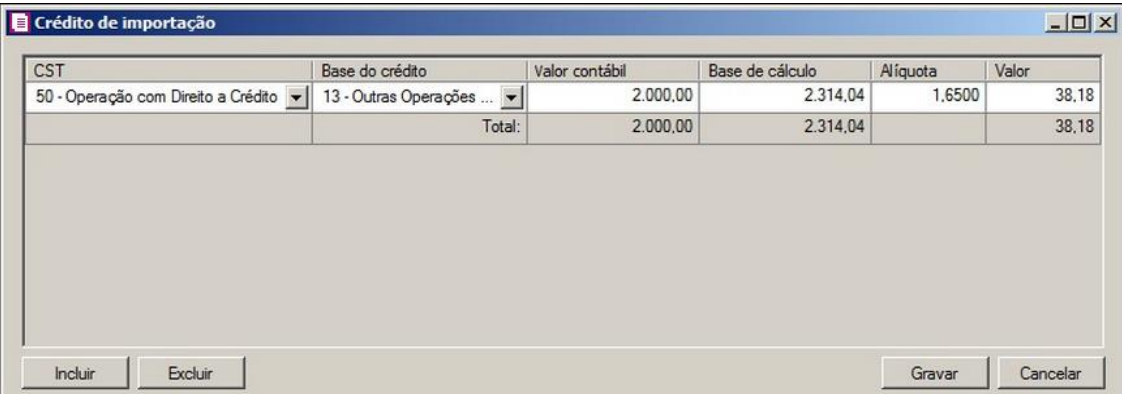

- Na coluna CST, selecione o CST para o crédito de importação;
- Na coluna Base do crédito, selecione a base de crédito da importação;
- Na coluna Valor contábil, será demonstrado o valor contábil do crédito de importação;
- Na coluna Base de cálculo, será demonstrado o valor da base de cálculo;
- Na coluna Alíquota, será demonstrado o valor da alíquota do imposto;
- Na coluna Valor, será demonstrado o valor cálculo de crédito de importação.

*A coluna* Receita *somente estará habilitado para o imposto 16 - IRRF sendo o mesmo necessário para o devido preenchimento da DCTF.*

- 10. Na coluna Receita, selecione o código de recolhimento.
- 11. Na coluna Fornecedor, o sistema trará automaticamente a razão social do fornecedor das notas lançadas com o imposto 26 - INSS Retido.
- 12. No campo UF Favorecida, será demonstrada a UF do favorecido correspondente;

*A coluna* Detalhamento, *somente estará disponível para o imposto 45–ICMSI.*

13. Na coluna Detalhamento, clique no botão **de la para abrir a janela Informações** Adicionais, conforme a figura a seguir:

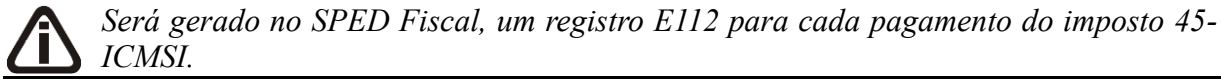

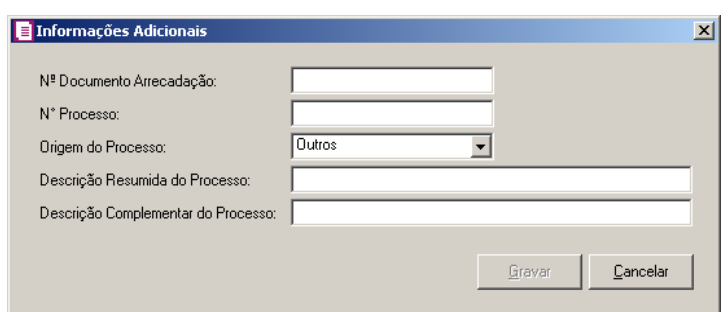

- Na coluna Nº Documento Arrecadação, informe o número do documento de arrecadação para o pagamento do imposto;
- Na coluna Nº Processo, informe o número do processo que autorizou a apropriação do crédito;
- Na coluna Origem Processo, selecione o indicador da origem do processo;
- Na coluna Descrição Resumida do Processo, informe a descrição resumida que embasou o lançamento;
- Na coluna Descrição Complementar do Processo, informe a descrição complementar;
- Clique no botão **Gravar**, para salvar as alterações realizadas e voltar para a janela Baixa Impostos.

*A coluna* Notas, *somente estará disponível para os impostos 34–ICMS Antecipado (Farmácia) e 42 ICMS Fato Gerador.*

14. Na coluna Notas, clique no botão  $\Box$ , para abrir a janela Notas Fiscais, conforme a figura a seguir:

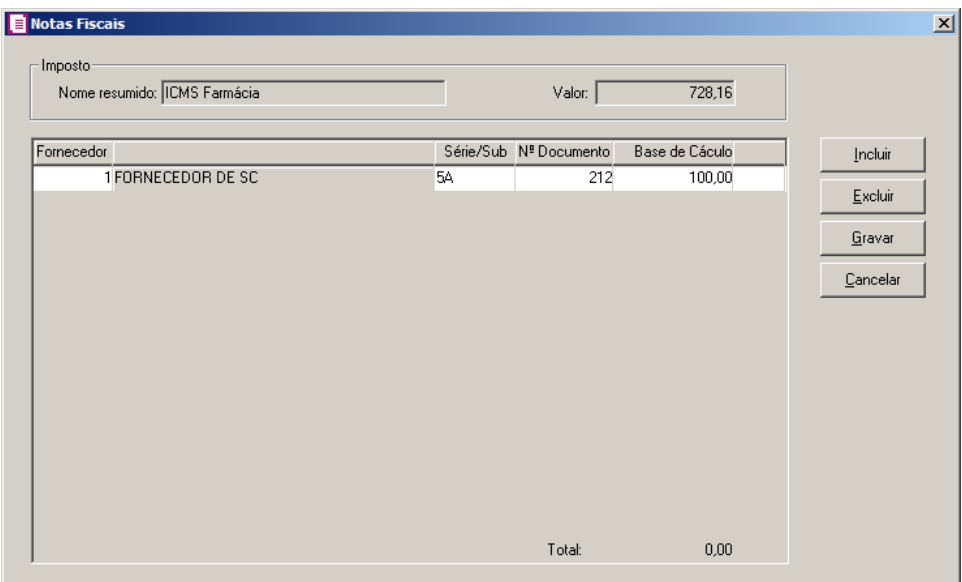

15. No quadro Imposto, no campo:

- Nome resumido, o sistema trará automaticamente o nome resumido do imposto;
- Valor, o sistema trará automaticamente o valor parcial a ser pago informado na janela Baixa Impostos.

16. No quadro abaixo dessa janela serão listadas as notas fiscais conforme seleção efetuada.

- Na coluna Fornecedor, informe o código do fornecedor;
- Na coluna Série/Sub, informe a série e sub-série da nota fiscal;
- Na coluna Nº Documento, informe o número do documento;
- Na coluna Base de Cálculo, o sistema trará automaticamente o valor da base de cálculo da nota fiscal.
- 17. Clique no botão **Incluir**, para incluir um novo fornecedor.
- 18. Clique no botão **Gravar**, para salvar as alterações realizadas e voltar para a janela Baixa Impostos.
- 19. No quadro Lançamentos contábeis, selecione a opção:
	- **Gerar lançamentos de partida simples**, para gerar somente um lançamento a crédito com valor de todos impostos pagos, e os débitos dos impostos separadamente.
- 20. Clique no botão **Gerar**, para gerar os lançamentos contábeis referentes a esse pagamento.

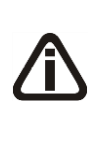

 $F<sub>2</sub>$  $F<sub>2</sub>$ 

 $F<sub>2</sub>$ 

*Os lançamentos contábeis são gerados por pagamento, ou seja, nos casos em que você efetuar o pagamento de mais de um imposto ao mesmo tempo, você terá que selecionar cada pagamento efetuado para visualizar o seu respectivo lançamento contábil.*

*O rateio da baixa dos impostos será feito caso no* Plano de contas*, botão* **Rateio** *a opção* **Permite rateio de centro de custo** *estiver selecionada ou com as contas de centros de custos já informadas.*

21. Clique no botão **Gravar**, para salvar as alterações realizadas.

*O botão* **Concluir Atividade...** *somente ficará habilitado quando for selecionado algum imposto.*

- 22. Clique no botão **Concluir Atividade...**, para efetuar a conclusão de atividades vinculadas ao pagamento de impostos no módulo *Domínio Processos*.
- 23. Clique no botão **Soluções**, para acessar a Central de Soluções no Domínio Atendimento.

# **4.22. Pagamento de Impostos via e-CAC**

Nesse processo, você poderá consultar o pagamento de impostos no site da Receita federal.

Para isto, proceda da seguinte maneira:

1. Clique no menu **Movimentos**, opção **Pagamento de Impostos via e-CAC**, para abrir a janela Consultar Pagamento de Impostos via e-CAC, conforme a figura a seguir:

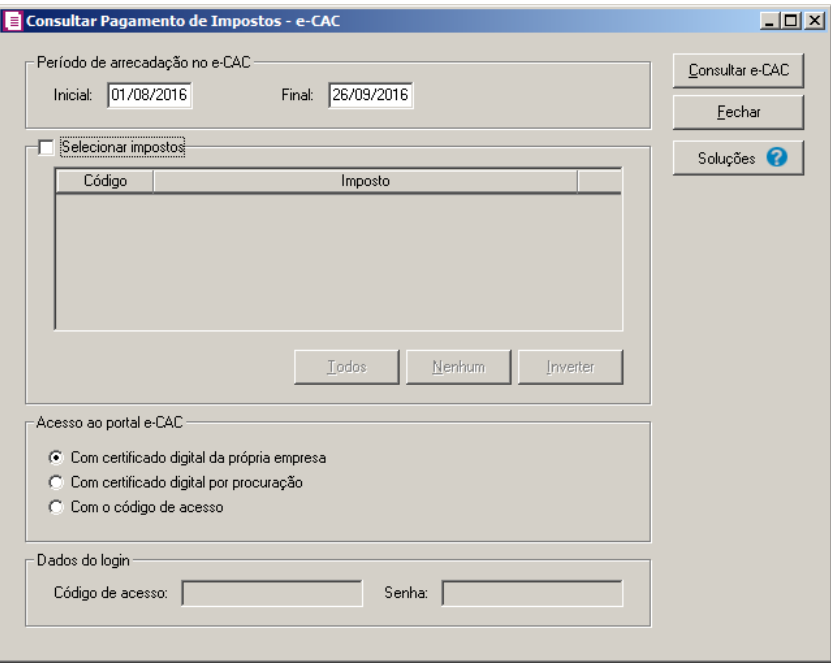
- 2. No quadro Período, no campo:
	- Inicial, informe a competência inicial correspondente;
	- Final, informe a competência final correspondente.
- 2. Selecione o quadro Selecionar impostos, para selecionar os impostos desejados. Clique no botão:
	- **Todos**, para selecionar todos os impostos listados
	- **Nenhum**, para que nenhum imposto seja selecionado;
	- **Inverter**, para que seja invertida a seleção dos impostos.
- 3. No quadro Acesso ao portal e-CAC, selecione a opção :
	- **Com certificado digital da própria empresa**, para acessar o portal e-CAC com o certificado digital da própria empresa;
	- **Com certificado digital por procuração**, para acessar o portal e-CAC com o certificado digital por procuração;
	- **Código de acesso**, para acessar o portal e-CAC com código de acesso.

*O quadro Dados do login somente ficará habilitado quando a opção Com o código de acesso estiver selecionada no quadro Acesso ao portal e-CAC.*

- 4. No quadro Dados do login, no campo:
	- Código de acesso, informe o código de acesso ao portal e-CAC;
	- Senha, informe a senha correspondente.
- 5. Clique no botão **Consultar e-CAC**, para consultar o pagamento de impostos pelo site da Receita Federal.

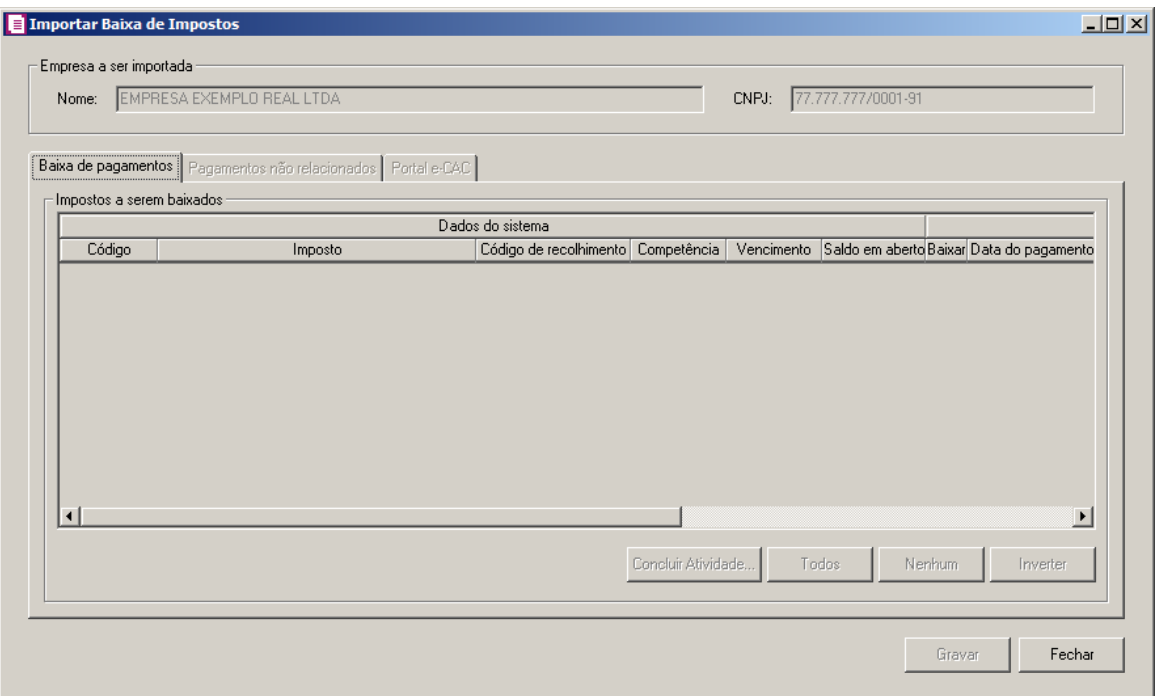

- 6. No quadro Empresa a ser importada, no campo:
	- Nome, será demonstrado o nome da empresa a ser importada;
	- CNPJ, será demonstrado o CNPJ da empresa.
- 7. Na guia Baixa de pagamento, no quadro Impostos a serem baixados, selecione os impostos desejados para serem baixados.
- 8. Na guia Pagamentos não relacionados, no quadro Pagamentos disponíveis no portal e-CAC sem vínculo com os impostos do sistema, serão demonstrados os impostos disponíveis no portal e-CAC e que não possuem vinculo com os impostos do sistema.
- 9. Na guia **Portal e-CAC**, você deverá informar os caracteries especiais para acessar o portal.
- 10. Clique no botão **Gravar**, para salvar as informações alteradas.
- 11. Clique no botão **Fechar**, para fechar a janela Importar Baixa de Impostos.
- 12. Clique no botão **Soluções**, para acessar a Central de Soluções no Domínio Atendimento.

#### **4.23. Integração Contábil**

Nessa opção você irá realizar a integração de lançamentos da escrita para o módulo Contábil.

Para realizar a integração contábil, proceda da seguinte maneira:

1. Clique no menu **Movimentos**, submenu **Integração Contábil**, para abrir a janela Integração Contábil, conforme a figura a seguir:

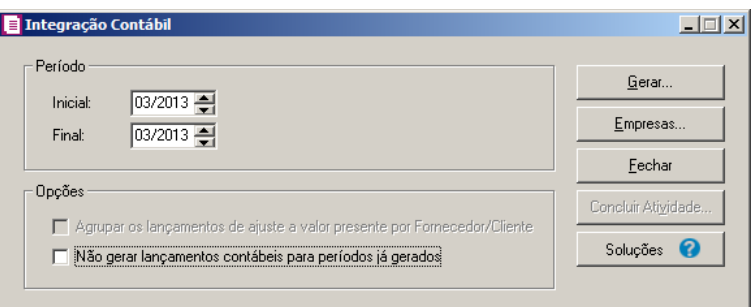

- 2. No quadro Período, no campo:
	- Inicial, informe o período inicial para efetuar integração;
	- Final, informe o período final para efetuar integração.
- 3. No quadro Opções, selecione a opção:

*A opção* **Agrupar os lançamentos de ajuste a valor presente por Fornecedor/Cliente***, somente estará habilitada quando nos parâmetros estiver selecionada a opção* **Efetuar lançamentos contábeis ao valor presente***.*

• **Agrupar os lançamentos de ajuste a valor presente por Fornecedor/Cliente**, para que os lançamentos de ajustes ao valor presente sejam agrupados por fornecedor/cliente quando as contas contábeis do lançamento forem iguais;

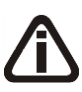

*A opção* **Não gerar lançamentos contábeis para períodos já gerados***, somente estará habilitada quando nos parâmetros for selecionada a opção* **Efetuar lançamento contábil ao valor presente***.*

- **Não gerar lançamentos contábeis para períodos já gerados**, quando marcada essa opção o sistema não irá gerar os lançamentos contábeis, se para este período já houver sido realizada a integração contábil.
- 4. Clique no botão **Gerar**, para gerar a integração dos impostos para o módulo *Domínio Contábil*, conforme a figura a seguir:

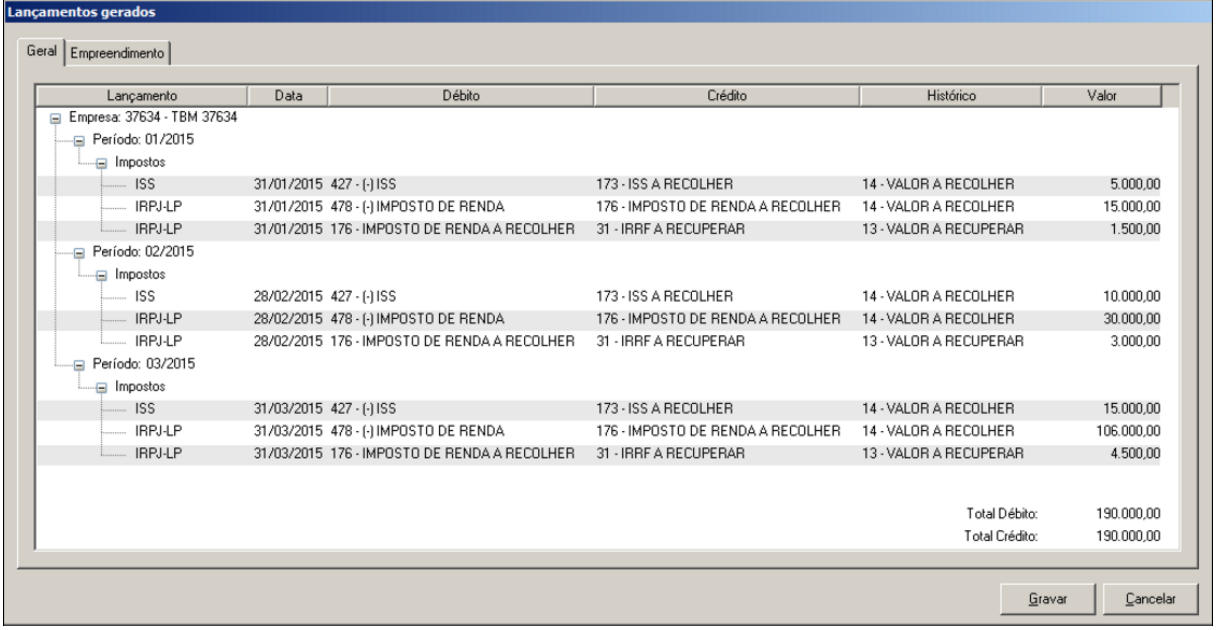

Na janela Lançamentos Gerados, serão demonstrados os lançamentos feitos para o mês informado, quando gerado para mais de uma empresa dentro de um mesmo mês, serão demonstrados os lançamentos das empresas na mesma janela, onde será especificado o nome da empresa gerada, e caso seja realizada a integração contábil de um empreendimento imobiliários os lançamentos contábeis do empreendimento serão demonstrados na guia Empreendimento.

- 5. Na coluna Lançamento, serão demonstrados os impostos calculados no mês.
- 6. Na coluna Data, será demonstrado a data dos lançamentos.
- 7. Na coluna Cta.Débito, será demonstrado a conta débito a qual o imposto será vinculado.
- 8. Na coluna Cta.Crédito, será demonstrado a conta crédito a qual o imposto será vinculado.
- 9. Na coluna Valor, será demonstrado o valor do imposto.
- 10. Clique no botão **Gravar**, para gravar a integração.
- 11. Clique no botão **Cancelar**, para cancelar a integração voltando para a janela Integração Contábil.
- 12. Clique no botão **Empresas**, se você deseja gerar a integração para mais de uma empresa. Ao selecionar esse campo, será aberta a janela Seleção de empresas, onde você deverá selecionar as empresas correspondentes e clicar no botão **OK**.
- 13. Clique no botão **Concluir Atividade...**, para efetuar a conclusão de atividades vinculadas a integração contábil no módulo *Domínio Processos*.
- 14. Clique no botão **Fechar**, para fechar a janela Integração contábil.
- 15. Clique no botão **Soluções**, para acessar a Central de Soluções no Domínio Atendimento.

### **4.24. Integração Honorários**

Nessa opção você poderá gerar lançamentos no módulo *Honorários* com o valor dos impostos apurados na *Escrita Fiscal*.

Para realizar a integração de honorários, proceda da seguinte maneira:

1. Clique no menu **Movimentos**, submenu **Integração Honorários**, para abrir a janela Integração Honorários, conforme a figura a seguir:

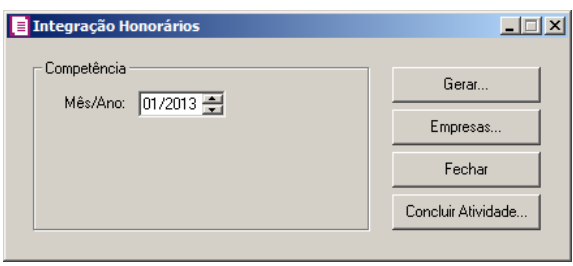

*A integração será gerada somente se nos Parâmetros , na guia* Honorários*, estiver selecionado o quadro* G*erar variáveis do honorários com valor de alguns*  impostos *e com os impostos e os eventos cadastrados.* 

- 2. No quadro Competência, no campo:
	- Mês/Ano, informe a competência correspondente.
- 3. Clique no botão **Gerar**, para gerar a integração dos impostos para efetuar a cobrança no módulo *Domínio Honorários*, conforme a figura a seguir:

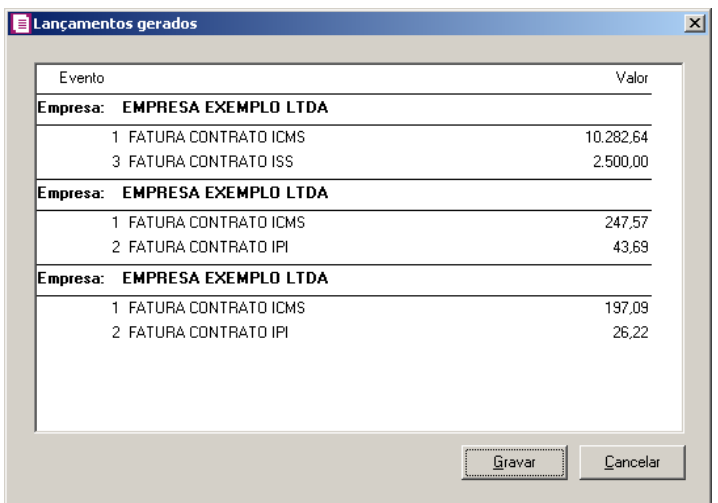

4. Na coluna Evento, o sistema trará o nome do(s) evento(os) vinculado(s) para integração.

- 5. Na coluna Valor, o sistema trará o(s) valor(es) do(s) evento(s) vinculado(s) para integração.
- 6. Clique no botão **Gravar**, para gravar a integração.
- 7. Clique no botão **Cancelar**, para cancelar a integração e voltar para a janela Integração honorários.
- 8. Clique no botão **Empresas**, se você deseja gerar a integração para mais de uma empresa. Ao selecionar esse campo será aberta a janela Seleção de empresas, onde você deverá selecionar as empresas correspondentes e clicar no botão **OK**.
- 9. Clique no botão **Concluir Atividade...**, para efetuar a conclusão de atividades vinculadas a integração honorários no módulo *Domínio Processos*.
- 10. Clique no botão **Fechar**, para fechar a janela Integração honorários.

#### **4.25. Rotinas Automáticas**

Através deste processo, você irá configurar as rotinas automáticas cadastradas através do menu Arquivo, para que as mesmas sejam executadas conforme a configuração efetuada.

Para isso, proceda da seguinte maneira:

1 - Clique no menu **Processos**, opção **Rotinas Automáticas**, para abrir a janela Rotinas Automáticas, conforme a figura a seguir:

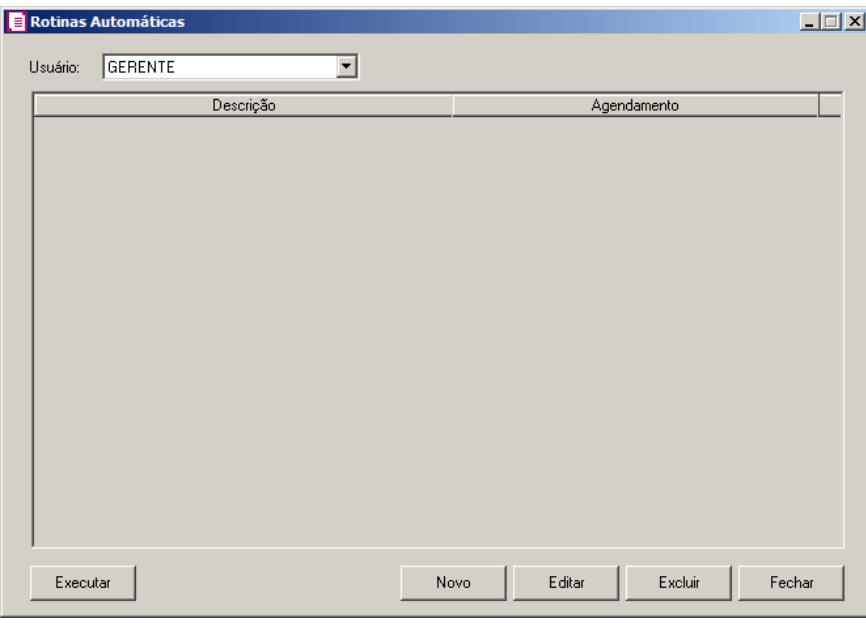

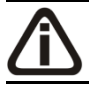

*O campo* Usuário *será habilitado somente para o usuário Gerente.*

- 1 No campo Usuário, será informado automaticamente o usuário logado no sistema.
- 2 Clique no botão **Novo**, para abrir a janela Rotinas Automáticas. Nessa janela será incluída e configurada as rotinas automáticas.

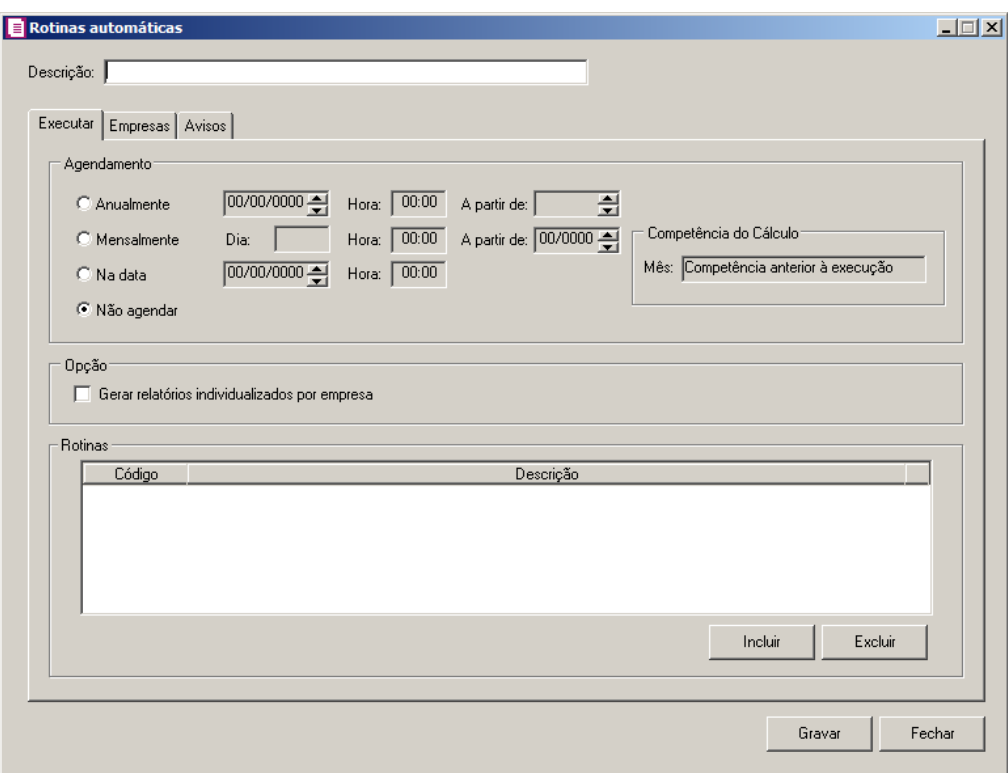

3 - No campo Descrição, informe uma descrição para a configuração da rotina.

## **4.25.1. Guia Executar**

1 - No quadro Agendamento:

2 - Selecione a opção **Mensalmente**, para que a rotina informada seja executada mensalmente conforme definição dos campos:

- Dia, selecione o dia do mês em que a rotina deve ser executada;
- Hora, informe o horário de execução da rotina;
- A partir de, informe a partir de que competência a rotina será executada.

3 - Selecione a opção **Na data**, para informar no campo ao lado a data em que a rotina informada será executada;

• Hora, informe o horário de execução da rotina;

4 - Selecione a opção **Não agendar**, para que a rotina informada não seja agendada, ou seja,

o usuário vai executar a rotina somente quando for necessário;

- 5 No quadro Competência do Cálculo, selecione no campo Mês a opção:
	- **Competência anterior à execução**, para que seja considerada uma competência anterior a data em que está sendo executada a rotina;
	- **Competência da execução**, para que seja considerada a mesma competência da data em que está sendo executada a rotina.

6 - No quadro Opção, selecione a opção:

- **Gerar relatórios individualizados por empresa**, para que seja gerado o relatório individual por empresa em uma pasta específica.
- 7 No quadro Rotinas:
	- Clique no botão **Incluir**, para informar as rotinas que deverão ser executadas;
	- Na coluna Código, informe a rotina cadastrada;
	- A coluna Descrição, será informada automaticamente com o nome da rotina informada;

8 - Clique no botão **Excluir**, caso queira excluir alguma rotina informada.

#### **4.25.2. Guia Empresas**

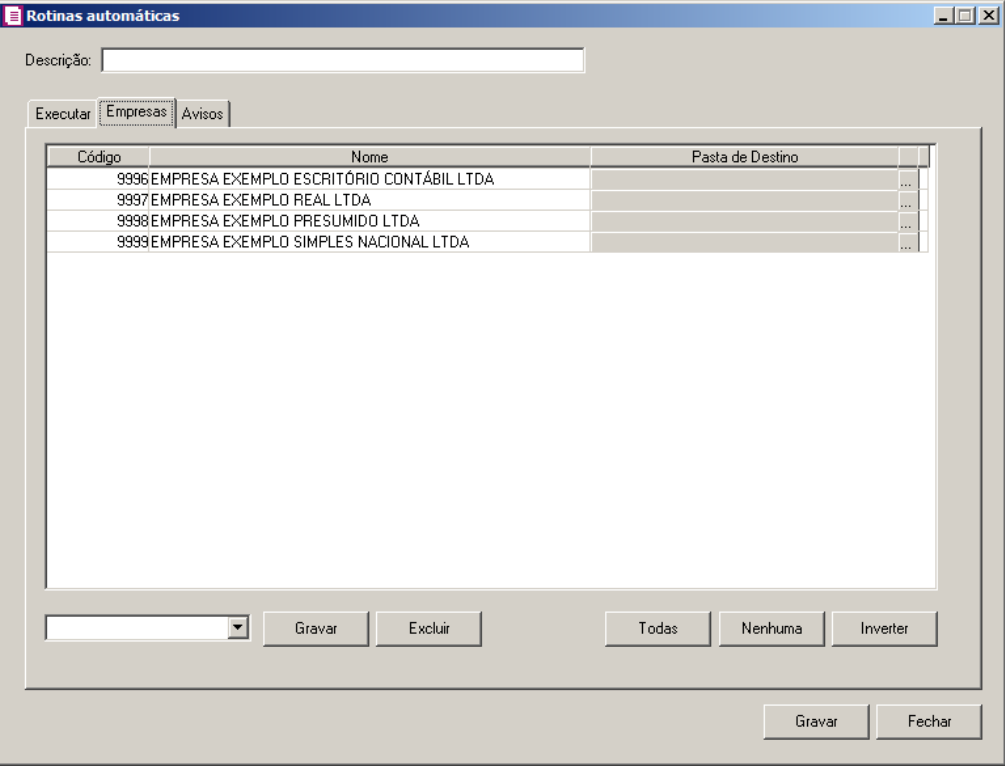

1 - Na coluna Código e Nome, as empresas serão listadas de acordo com as permissões de

cada usuário, ou seja, caso o usuário X tenha acesso somente as empresas 1, 2 e 3, nesta guia serão listadas somente as empresas que o usuário possui permissão de acesso. Serão listadas todas as empresas somente quando o usuário ativo for o Gerente.

- 2 Na coluna Pasta de Destino, clique no botão , para selecione a pasta de destino onde serão gerados os relatórios individuais das empresas.
- 3 Caso queira criar um filtro de empresas, você deve selecionar as empresas correspondentes e clicar no botão **Gravar**.

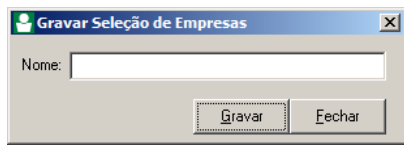

- No campo Nome, informe um nome para a seleção das empresas;
- Clique no botão **Gravar**, para gravar a seleção das empresas.
- 4 Clique no botão **Excluir**, para excluir um filtro de empresas.
- 5 Clique no botão **Todas**, para que todas as empresas sejam selecionadas.
- 6 Clique no botão **Nenhuma**, para desfazer a seleção das empresas.
- 7 Clique no botão **Inverter**, para inverter a seleção das empresas.

#### **4.25.3. Guia Avisos**

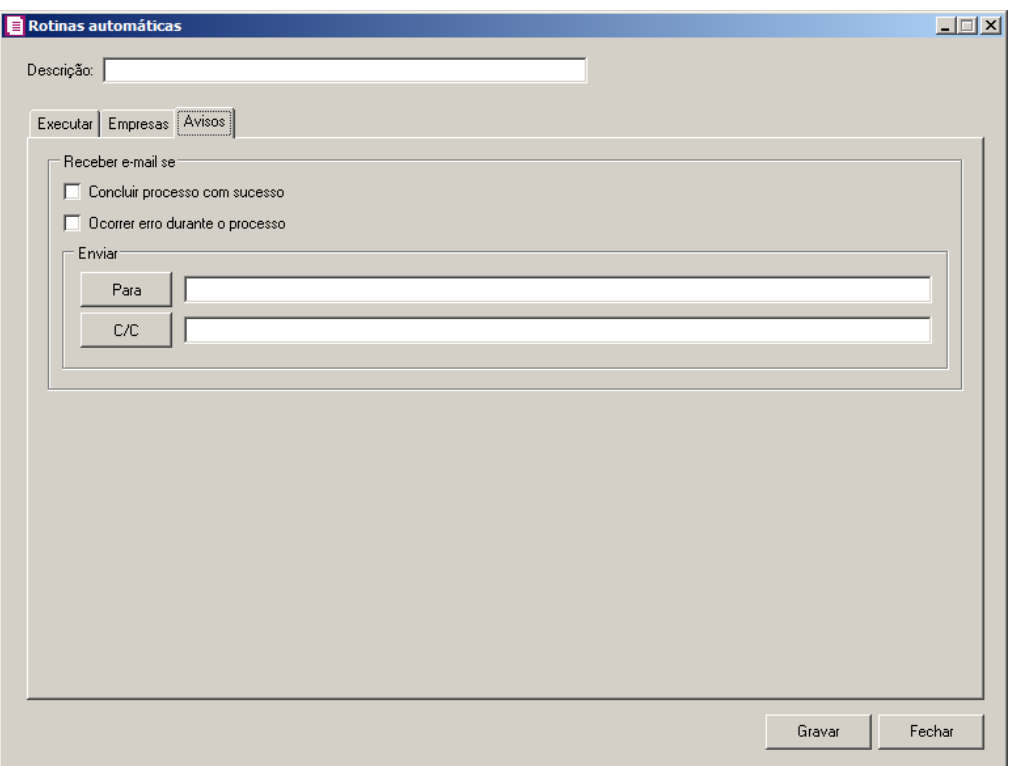

1 - No quadro Receber e-mail se:

- Selecione a opção **Concluir processo com sucesso**, para receber um e-mail sempre que o processo concluir com sucesso;
- Selecione a opção **Ocorrer erro durante o processo**, para receber um e-mail sempre que ocorrer um erro durante o processo.
- 2 No quadro Enviar:
	- **Para**, informe ou selecione do seu catálogo de endereços, o endereço eletrônico que irá receber o e-mail;
	- **C/C**, informe ou selecione do seu catálogo de endereços, o endereço eletrônico que irá receber uma cópia do e-mail.
- 3 Clique no botão **Gravar**, para gravar a configuração da rotina automática.

# **5. Menu Relatórios**

No módulo *Domínio Escrita Fiscal*, você poderá emitir vários relatórios e livros de registros que são necessários para uma correta escrituração fiscal.

## **5.1. Livros**

Nessa opção, você poderá emitir os livros de escrituração fiscal, tais como: Livro de Registro de Entradas, Livro de Registro de Saídas, Livro de Registro de Apuração do ICMS bem como os termos de cada livro.

**5.1.1. Livros Fiscais**

Para emitir os livros fiscais, proceda da seguinte maneira:

1. Clique no menu **Relatórios**, submenu **Livros**, opção **Livros Fiscais**, para abrir a janela Livros Fiscais, conforme a figura a seguir:

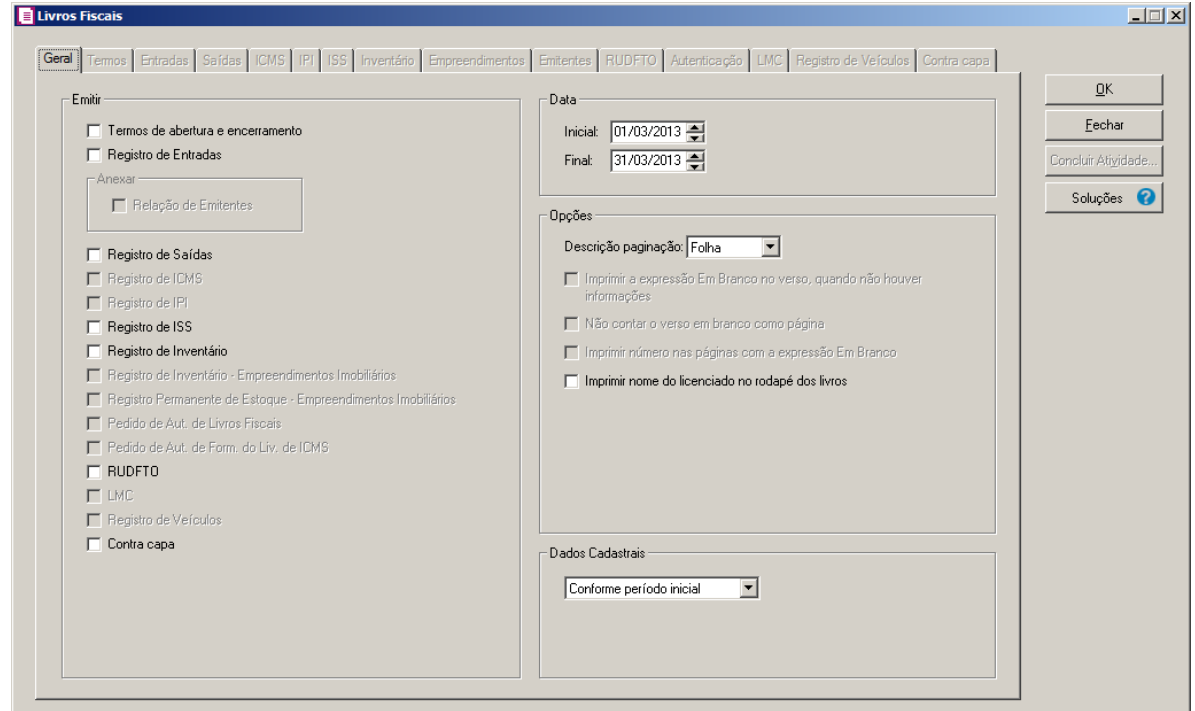

Essa janela é composta por 12 (doze) guias, a seguir detalharemos o preenchimento de cada uma delas.

#### **5.1.1.1. Guia Geral**

Nessa guia, você selecionará os campos de acordo com os livros a serem emitidos.

- 1. No quadro Emitir, selecione a opção:
	- **Termos de abertura e encerramento**, para emitir os termos de abertura e encerramento dos livros correspondentes;
	- **Registro de Entradas**, para emitir o livro de registro de entradas;

*O quadro* Anexar *somente estará habilitado se você selecionar* a opção **Registro de Entradas***.*

- No quadro Anexar, selecione a opção **Relação de Emitentes**, para que no livro de registro de entrada sejam impressos os emitentes das notas fiscais;
- **Registro de Saídas**, para emitir o livro de registro de saídas;
- **Registro de ICMS**, para emitir o livro de registro de apuração do ICMS;
- **Registro de IPI**, para emitir o livro de registro de apuração do IPI;
- **Registro de ISS**, para emitir o livro de registro de apuração do ISS;
- **Registro de Inventário**, para emitir o livro de registro de inventário;

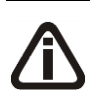

*A opção* **Registro de Inventário - Empreendimentos Imobiliários** *somente ficará habilitada na guia* Geral *quando a empresa possuir marcada a opção*  **Apuração com atividade imobiliária***.*

• **Registro de Inventário - Empreendimentos Imobiliários**, para emitir o livro de registro de inventário dos empreendimentos imobiliários;

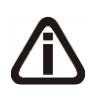

*A opção* **Registro Permanente de Estoque - Empreendimentos Imobiliários** *somente ficará habilitada quando a opção Registro de Inventário - Empreendimentos Imobiliários estiver selecionada.*

• **Registro Permanente de Estoque - Empreendimentos Imobiliários**, para emitir o livro de registro permanente de estoque de empreendimento imobiliários;

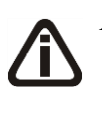

*As opções* **Pedido de Aut. de Livros Fiscais** e **Pedido de Aut. de Form. do Liv. de ICMS** *e a guia* Autentificação *somente estarão habilitadas para o Estado de Goiás.*

• **Pedido de Aut. de Livros Fiscais**, para emitir a autentificação de livros fiscais;

- **Pedido de Aut. de Form. do Liv. de ICMS**, para emitir a autentificação de formulários do livro de ICMS;
- **RUDFTO**, para emitir a autentificação do registro de utilização de documentos fiscais e do termo de ocorrências;

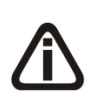

*A opção* **LMC***, somente estará habilitada quando nos Parâmetros da empresa, na guia*  Geral*, subguia* Federal*, subguia* Enquadramento*, no quadro* Opções*, estiver selecionada a opção* **Empresa do ramo varejista de combustíveis (Postos de combustíveis)***.*

• **LMC**, para emitir o livro de movimentação de combustível;

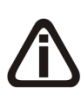

*A opção* **Registro de Veículos** *somente ficará habilitada quando no menu*  Controle *opção* Parâmetros *na guia* Federal *subguia* Opções*, na soma das vigências, estiver selecionada a opção* **Empresa com atividade de revenda de veículos***.*

- **Registro de Veículos**, para emitir o livro de registro de veículos;
- **Contra capa**, para emitir a contra capa.
- 2. No quadro Data, no campo:
	- Inicial, informe a data inicial do período correspondente;
	- Final, informe a data final do período correspondente.
- 3. No quadro Opções, no campo:
	- Descrição paginação, selecione a opção correspondente para que nos livros fiscais a numeração seja indicada por Folha ou Página;

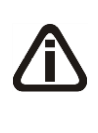

*As opções* **Imprimir a expressão Em Branco no verso, quando não houver informações** *e* **Não contar o verso em branco como página** *somente estarão habilitadas se no campo* Descrição paginação *estiver selecionada a opção*  **Página.**

- Selecione a opção **Imprimir a expressão Em Branco no verso, quando não houver informações**, para que seja impressa a expressão Em Branco no verso das folhas que não contenham informações;
- Selecione a opção **Não contar o verso em branco como página**, para que as folhas que tenham a expressão Em Branco, não sejam contadas como página;

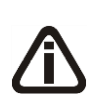

*A opção* **Imprimir número nas páginas com a expressão em branco***, somente estará habilitada se a opção* **Imprimir a expressão Em Branco no verso, quando não houver informações** *estiver selecionada e a opção* **Não contar o verso em branco como página** *deve estar desmarcada*.

- Selecione a opção **Imprimir número nas páginas com a expressão em branco**, para que seja impresso o número das páginas que tenham a expressão Em Branco;
- Selecione a opção **Imprimir nome do licenciado no rodapé dos livros**, para que no rodapé dos livros fiscais seja impresso o nome do licenciado.
- 4. No quadro Dados Cadastrais, selecione a opção:
	- **Conforme período inicial**, para que os livros fiscais sejam emitidos com os dados cadastrais da empresa referente ao período inicial;
	- **Conforme período final**, para que os livros fiscais sejam emitidos com os dados cadastrais da empresa referente ao período final;
	- **Conforme período atual**, para que os livros fiscais sejam emitidos com os dados cadastrais da empresa referente ao período atual.

## **5.1.1.2. Guia Termos**

Nessa guia, conforme a figura abaixo, você selecionará os campos para emissão dos termos de abertura e encerramento dos livros fiscais.

*A guia* Termos *somente estará habilitada se na guia* Geral *a opção* **Termos de abertura e encerramento** *estiver selecionada.* 

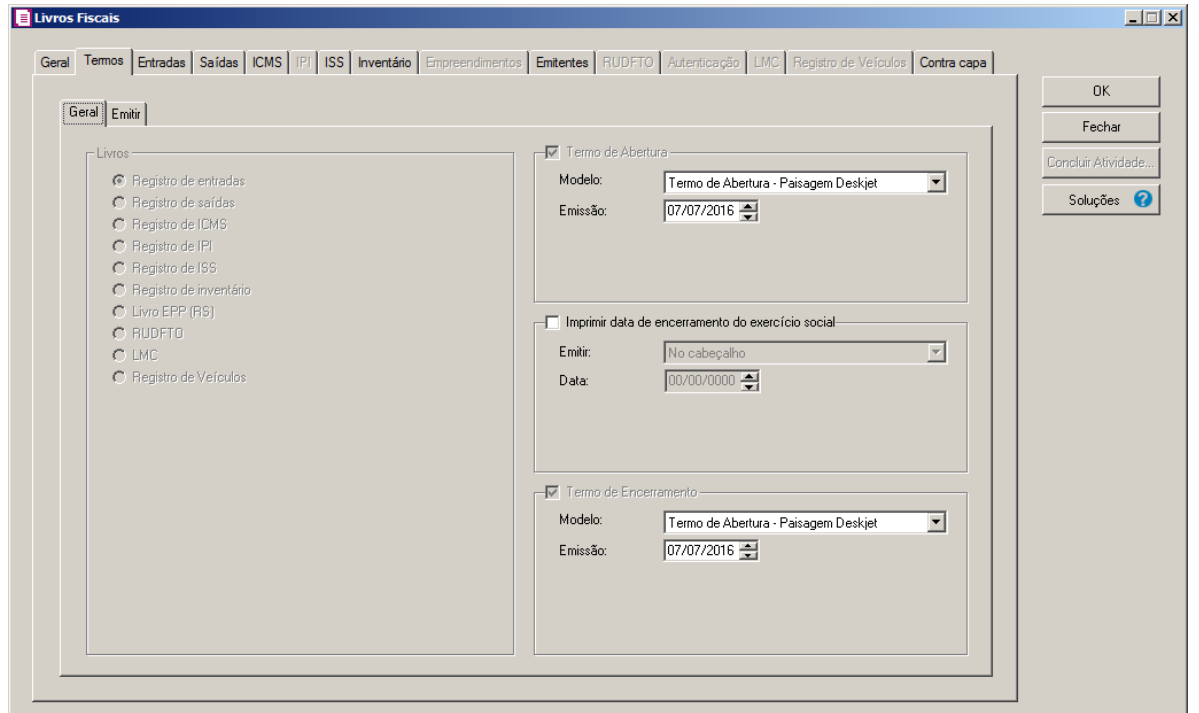

## **5.1.1.2.1.Guia Geral**

- 1. No quadro Livros, selecione a opção:
	- **Registro de entradas**, para emitir o termo para o livro de registro de entradas;
	- **Registro de saídas**, para emitir o termo para o livro de registro de saídas;
	- **Registro de ICMS**, para emitir o termo para o livro de registro de ICMS;
	- **Registro de IPI**, para emitir o termo para o livro de registro de IPI;
	- **Registro de ISS**, para emitir o termo para o livro de registro de ISS;
	- **Registro de inventário**, para emitir o termo para o livro de registro de inventário;

*A opção* **Livro EPP (RS)***, somente estará habilitada para empresas com sede no Estado do Rio Grande do Sul.*

- **RUDFTO**, para emitir o termo para o livro de registro de utilização de documentos fiscais e termos de ocorrências;
- **LMC**, para emitir o termo para o livro de movimentação de combustíveis;
- **Registro de Veículos**, para emitir o termo para o livro de registro de veículos.
- 2. No quadro Termo de Abertura, selecione esse campo para que seja impresso o termo de abertura na emissão dos livros fiscais;
	- No campo Modelo, selecione o modelo correspondente ao termo de abertura;

- No campo Emissão, informe a data de emissão do termo de abertura;
- 3. No quadro Imprimir data de encerramento do exercício social, selecione esse campo para que seja impresso a data de encerramento do exercício social nos livros fiscais;
	- No campo Data, informe a data de encerramento do exercício social;
- 4. No quadro Termo de Encerramento, selecione esse campo para que seja impresso o termo de encerramento dos livros fiscais;
	- No campo Modelo, selecione o modelo correspondente ao termo de encerramento;
	- No campo Emissão, informe a data de emissão do termo de encerramento;

### **5.1.1.2.2. Guia Emitir**

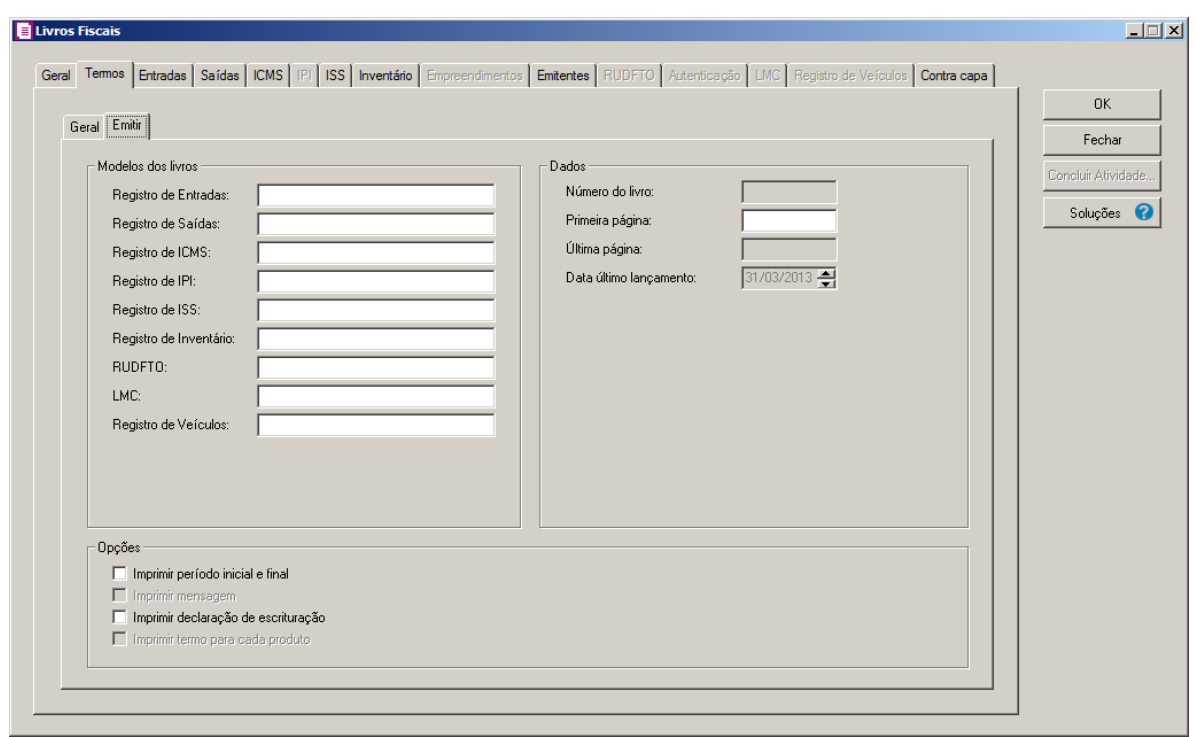

- 1. No quadro Modelos dos livros, no campo:
	- Registro de Entradas, informe o modelo correspondente;
	- Registro de Saídas, informe o modelo correspondente;
	- Registro de ICMS, informe o modelo correspondente;
	- Registro de IPI, informe o modelo correspondente;
	- Registro de ISS, informe o modelo correspondente;
	- Registro de Inventário, informe o modelo correspondente;
- RUDFTO, informe o modelo correspondente;
- LMC, informe o modelo correspondente;
- Registro de Veículos, informe o modelo correspondente.
- 2. No quadro Opções, selecione a opção:

*A opção* **Imprimir período inicial e final** *somente ficará desabilitada quando estiver selecionado o quadro* Imprimir data de encerramento do exercício social*.*

• **Imprimir período inicial e final**, para que no termo sejam impressas as datas dos períodos iniciais e finais dos livros;

*A opção* **Imprimir mensagem** *somente estará habilitada para empresas sediadas no estado do Rio Grande do Sul, e quando você selecionar o campo* Livro EPP (RS)*.*

• **Imprimir declaração de escrituração**, para que nos termos seja impressa a declaração de escrituração;

*A opção* **Imprimir termo para cada produto** *somente ficará habilitada quando na guia Geral no quadro Emitir estiver selecionada a opção LMC.*

- **Imprimir termo para cada produto**, para que seja impresso um termo para cada produto.
- 3. No quadro Dados, no campo:
	- Número do livro, informe o número correspondente ao livro que você está emitindo o termo;
	- Primeira página, informe o número da página inicial do livro;
	- Última página, informe o número da página final do livro, incluindo o número da página que será utilizada pelo termo de encerramento;
	- Data último lançamento, informe a data do último lançamento efetuado.

## **5.1.1.3. Guia Entradas**

*A guia* Entradas *somente estará habilitada se na guia* Geral*, você selecionar a opção* **Registro de Entradas***.*

Nessa guia, conforme a figura abaixo, você selecionará os campos para emissão do livro

de registro de entradas.

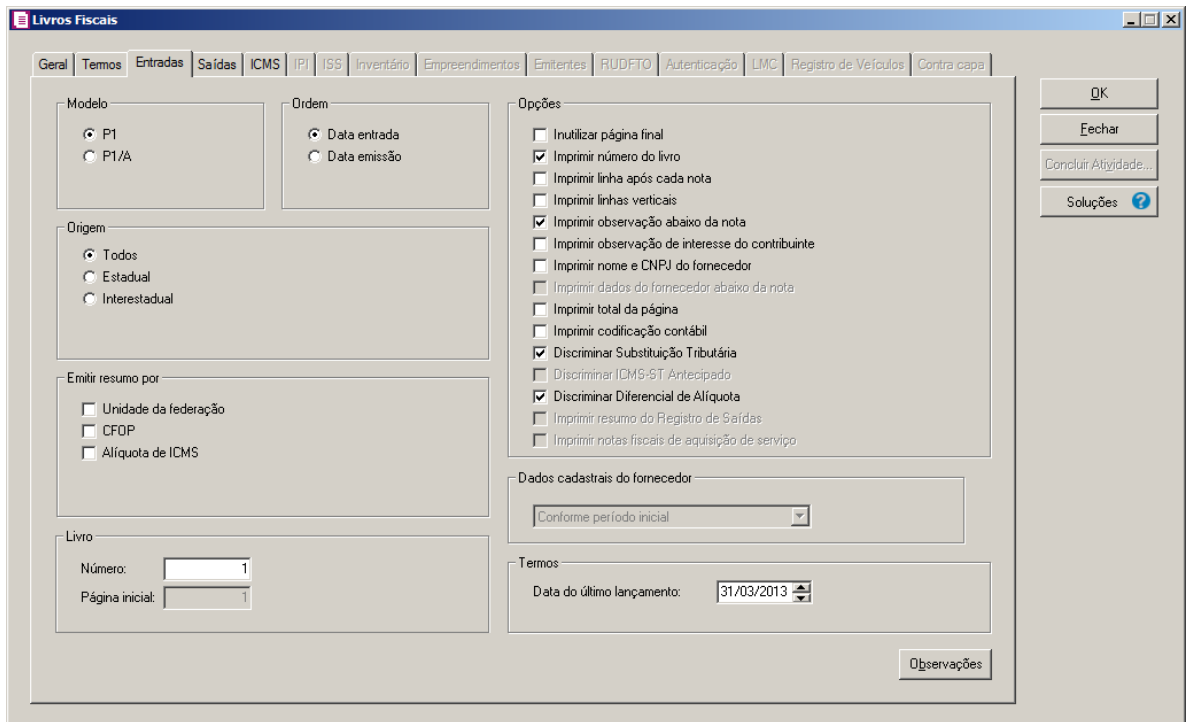

- 1. No quadro Modelo, selecione a opção:
	- **P1**, para formulários de 132 colunas;
	- **P1/A**, para formulários de 80 colunas.
- 2. No quadro Ordem, selecione a opção:
	- **Data entrada**, para ordenar as notas fiscais por data de entrada;
	- **Data emissão**, para ordenar as notas fiscais por data de emissão.
- 3. No quadro Origem, selecione a opção:
	- **Todos**, para emitir todo movimento de notas de entrada;
	- **Estadual**, para emitir o movimento de entrada com o Código Fiscal de Operações e Prestações estadual;
	- **Interestadual**, para emitir o movimento de entrada com o Código de Operações e Prestações interestadual.
- 4. No quadro Emitir resumo por, selecione a opção:
	- **Unidade da federação**, para emitir o resumo de entradas por Estados;
	- **CFOP**, para emitir o resumo de entradas por Código Fiscal de Operações e Prestações;
	- **Alíquota de ICMS**, para emitir o resumo das entradas por alíquotas.

*O campo do quadro* Dados cadastrais do fornecedor*, somente ficará habilitado quando a opção* **Imprimir nome e CNPJ do fornecedor** *estiver selecionada.*

- 5. No quadro Dados cadastrais do fornecedor, no campo selecione a opção:
	- **Conforme período inicial**, para emitir nos livros fiscais as alterações registradas no período inicial do cadastro de fornecedores;
	- **Conforme período final**, para emitir nos livros fiscais as alterações registradas no período final do cadastro de fornecedores;
	- **Conforme período atual**, para emitir nos livros fiscais as alterações registradas no período atual do cadastro de fornecedores.
- 6. No quadro Livro, no campo:
	- Número, informe o número sequencial de acordo com o livro anterior;

*O campo* Página inicial *somente estará habilitado se na guia* Geral*, a opção* **Termos de abertura e encerramento** *não estiver selecionada.*

- Página inicial, você deve informar o número da primeira página a ser utilizada para o registro de entrada, observando que a página de número 01 (um) será sempre o termo de abertura do livro.
- 7. No quadro Opções, selecione a opção:
	- **Inutilizar página final**, para que não fique nenhum espaço em branco no final da última página do período;
	- **Imprimir número do livro**, para que seja impresso no livro o número informado no campo Número;
	- **Imprimir linha após cada nota**, para que seja inserida uma linha entre cada nota lançada;
	- **Imprimir linhas verticais**, para que seja inserida uma linha entre cada coluna do livro;
	- **Imprimir observação abaixo da nota**, para que seja inserido, abaixo da linha que corresponde a nota fiscal lançada, o conteúdo do campo Observação da nota;
	- **Imprimir observação de interesse do contribuinte**, para que seja inserida a observação de interesse do contribuinte;
	- **Imprimir nome e CNPJ do fornecedor**, para que seja inserido, abaixo da linha que corresponde à nota fiscal lançada, o nome e o CNPJ do fornecedor da nota;

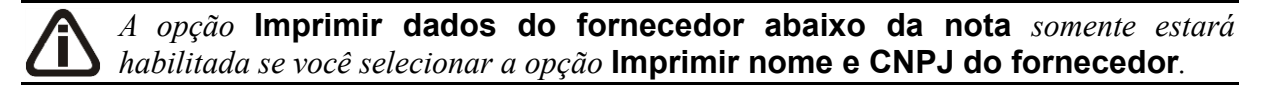

- **Imprimir dados do fornecedor abaixo da nota**, para que seja inserido, abaixo da linha que corresponde à nota fiscal lançada, os dados do fornecedor da nota;
- **Imprimir total da página**, para que seja impresso um totalizador, por página, das notas fiscais de entrada;
- **Imprimir codificação contábil**, para que seja impresso na coluna classificação contábil, o código do acumulador;
- **Discriminar Substituição Tributária**, para que no livro seja discriminada a substituição tributária;
- **Discriminar Diferencial de Alíquota**, para que no livro seja discriminada o diferencial de alíquota;

*A opção* **Imprimir resumo do Registro de Saídas** *somente estará habilitada para empresas com sede no Estado de São Paulo.*

• **Imprimir resumo do Registro de Saídas**, para que no final do registro de entrada, seja detalhado um resumo sintético do movimento de saídas.

*A opção* **Imprimir notas fiscais de aquisição de serviço** *somente estará habilitada para as empresas do Estado de Santa Catarina e que seja Optante Simples Nacional.*

- **Imprimir notas fiscais de aquisição de serviço**, para que sejam impressas as notas fiscais de aquisição de serviço.
- 8. No quadro Termos, no campo:

*O campo* Data do último lançamento *somente estará habilitado se na guia* Geral*, a opção* **Termos de abertura e encerramento** *estiver selecionada.*

- Data do último lançamento, informe a data do último lançamento de entrada efetuado.
- 9. Clique no botão **Observações**, para inserir observações a serem impressas no livro.

#### **5.1.1.4. Guia Saídas**

*A guia* Saídas *somente estará habilitada se na guia* Geral*, você selecionar a opção* **Registro de Saídas***.*

Nessa guia, conforme a figura abaixo, você selecionará os campos para emissão do livro de registro de saídas.

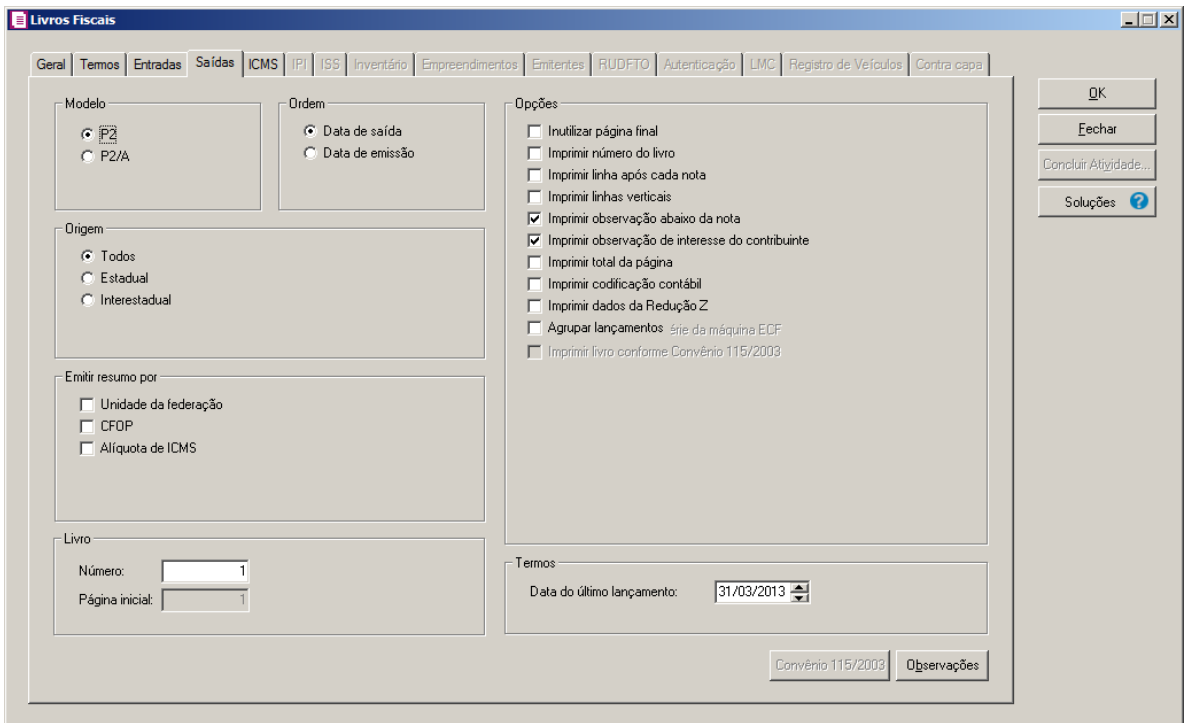

- 1. No quadro Modelo, selecione o modelo correspondente.
- 2. No quadro Ordem, selecione a opção:
	- **Data de saída**, para ordenar as notas fiscais por ordem de data de saída;
	- **Data de emissão**, para ordenar as notas fiscais por ordem de data de emissão.
- 3. No quadro Origem, selecione a opção:
	- **Todos**, para emitir todo movimento de notas de saída;
	- **Estadual**, para emitir o movimento de saída com o Código Fiscal de Operações e Prestações estadual;
	- **Interestadual**, para emitir o movimento de saída com o Código Fiscal de Operações e Prestações interestadual.
- 4. No quadro Emitir resumo por, selecione a opção:
	- **Unidade da federação**, para emitir o resumo de saídas por Estados;
	- **CFOP**, para emitir o resumo de saídas por Código Fiscal de Operações e Prestações;
- **Alíquota de ICMS**, para emitir o resumo das saídas por alíquotas.
- 5. No quadro Livro, no campo:
	- Número, informe o número sequencial de acordo com o livro anterior;

*O campo* Página inicial *somente estará habilitada se na guia* Geral*, a opção* **Termos de abertura e encerramento** *não estiver selecionada.*

- Página inicial, informe o número da primeira página a ser utilizada para o registro de saída, observando que a página de número 01 (um) será sempre o termo de abertura do livro.
- 6. No quadro Opções, selecione a opção:
	- **Inutilizar página final**, para que não fique nenhum espaço em branco no final da última página do período;
	- **Imprimir número do livro**, para que seja impresso no livro, o número informado no campo Número;
	- **Imprimir linha após cada nota**, para que seja impressa uma linha após cada nota;
	- **Imprimir linhas verticais**, para que seja inserida uma linha entre cada coluna do livro;
	- **Imprimir observação abaixo da nota**, para que sejam impressas abaixo de cada nota, as observações correspondentes;
	- **Imprimir observação de interesse do contribuinte**, para que seja inserida uma observação de interesse do contribuinte.
	- **Imprimir total da página**, para que seja impresso no final da página, o total da mesma;
	- **Imprimir codificação contábil**, para que seja impressa na coluna classificação contábil, o código do acumulador;
	- **Imprimir dados da Redução Z**, para que sejam impressos nas observações, os dados da Redução Z;
	- **Agrupar lançamentos**, para que no relatório sejam agrupados os lançamentos que tiverem o mesmo dia, espécie, série e sub-série, CFOP, alíquota, e não possuírem observações e/ou não tiverem intervalo na numeração;

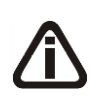

*A opção* **Imprimir o número de série da máquina ECF** *somente estará habilitada quando nos parâmetros da empresa na guia* Reduções Z*, a opção*  **Dispensado da emissão do Mapa Resumo de ECF** *estiver selecionada.*

- **Imprimir o número de série da máquina ECF**, para que seja impresso na coluna Série/Subsérie do livro de saídas o número de série da máquina ECF utilizada nos lançamentos das reduções Z;
- **Imprimir livro conforme Convênio 115/2003**, para que sejam impressas no livro as informações do convênio do ICMS 115/2003.
- 7. No quadro Termos, no campo:

*O campo* Data do último lançamento *somente estará habilitado se na guia* Geral*, a opção* **Termos de abertura e encerramento** *estiver selecionada.*

- Data do último lançamento, informe a data do último lançamento de saída efetuado.
- 8. Clique no botão **Observações**, para inserir observações a serem impressas no livro.

*O botão* **Convênio 115/2003** *somente estará habilitado quando a opção* Imprimir livro conforme Convênio 115/2003*, estiver selecionada.*

1. Clique no botão **Convênio 115/2003**, para incluir as informações sobre o convênio:

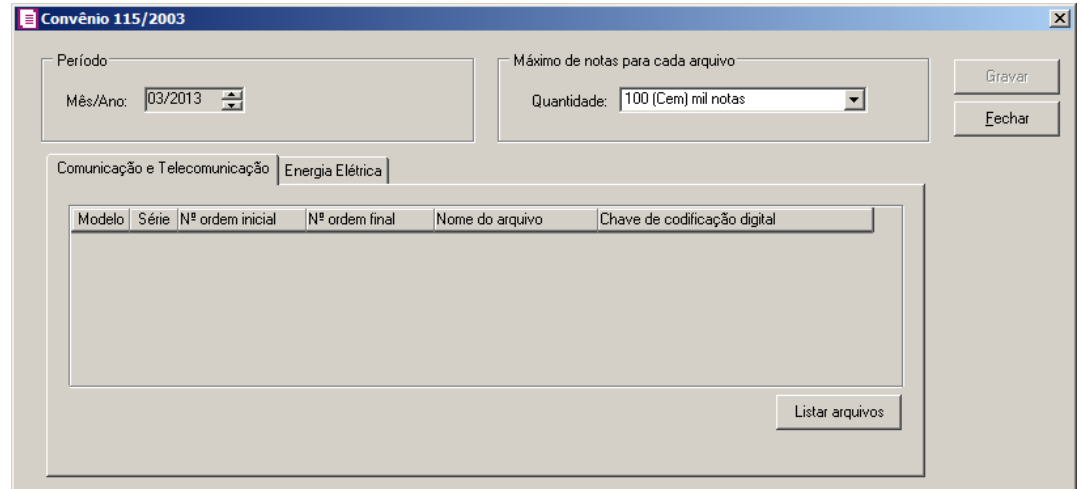

- 2. No campo Mês/Ano serão listadas todas as competências selecionadas para emissão do livro dentro do período informado nos campos *Inicial* e Final do grupo Data da guia Geral da tela de emissão dos Livros Fiscais.
- 3. No quadro Máximo de notas para cada arquivo, no campo:
	- Quantidade, selecione a quantidade máxima de notas a serem geradas nos arquivos.

## **5.1.1.4.1. Guia Comunicação e Telecomunicação**

- 1. Clique no botão **Listar arquivos**, para que os arquivos gerados sejam listados.
- 2. No quadro serão demonstrados os arquivos de comunicação e telecomunicação que possui convênio ICMS 115/2003.

## **5.1.1.4.2. Guia Energia Elétrica**

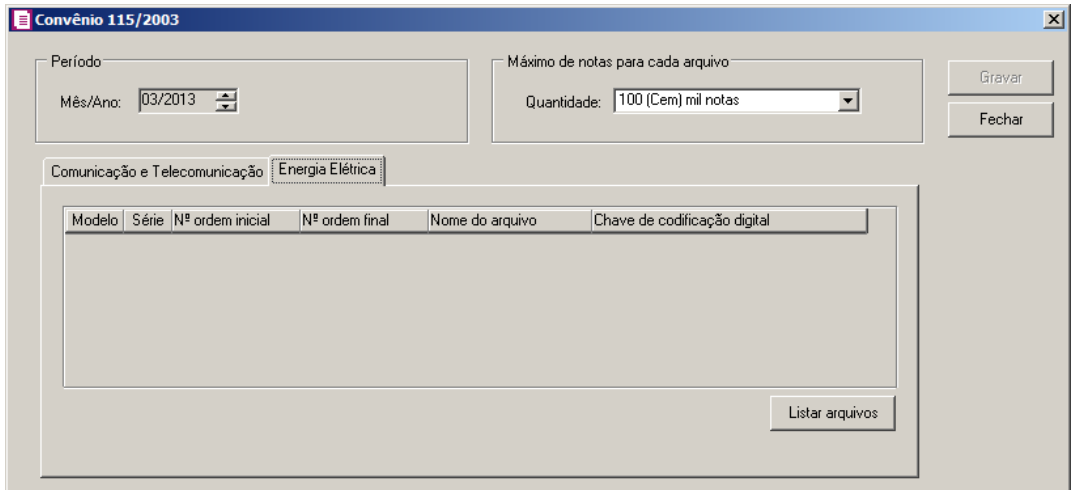

- 1. Clique no botão **Listar arquivos**, para que os arquivos gerados sejam listados.
- 2. No quadro serão demonstrados os arquivos de energia elétrica que possui convênio ICMS 115/2003.
- 3. Clique no botão **Gravar**, para salvar as informações.
- 4. Clique no botão **Fechar**, para fechar a janela Convênio 115/2003.

## **5.1.1.5. Guia ICMS**

*A guia* ICMS *somente estará habilitado se na guia* Geral, *você selecionar a opção* **Registro de ICMS***.*

Nessa guia, conforme a figura abaixo, você selecionará os campos para emissão do livro de registro de ICMS.

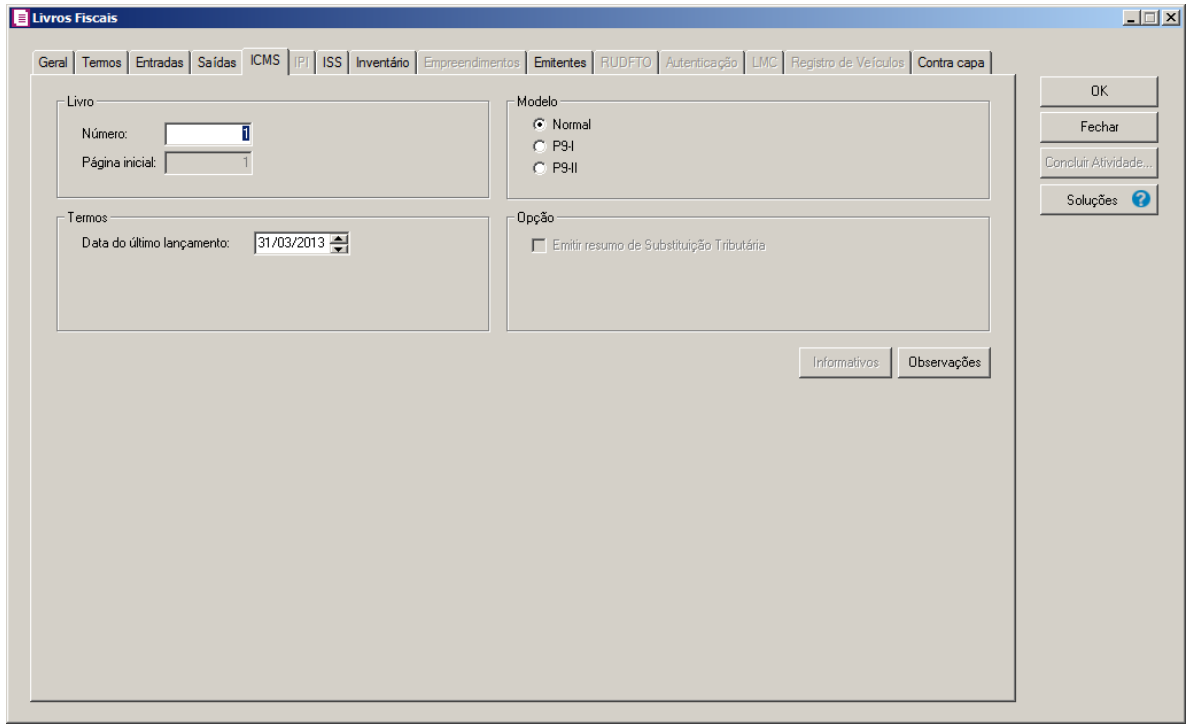

- 1. No quadro Livro, no campo:
	- Número, informe o número sequencial de acordo com o livro anterior;

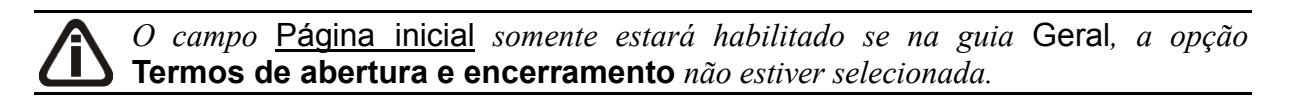

- Página inicial, informe o número da página inicial do livro. Você deve informar o número da primeira página a ser utilizada para o registro de ICMS, observando que a página de número 01 (um) será sempre o termo de abertura do livro.
- 2. No quadro Modelo, selecione a opção:
	- **Normal**, para emitir o modelo normal do livro de registro do ICMS;
	- **P9-I**, para emitir o modelo P9-I do livro de registro do ICMS;
	- **P9-II**, para emitir o modelo P9-II do livro de registro do ICMS.
- 3. No quadro Termos, no campo:

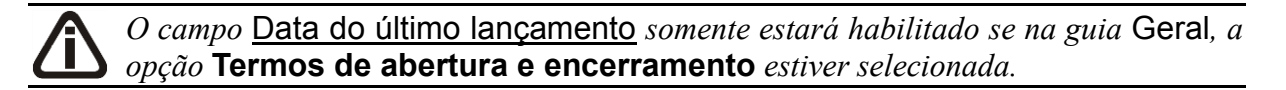

- Data do último lançamento, informe a data do último lançamento de ICMS efetuado.
- 4. No quadro Opção, na opção:

*A opção* **Emitir resumo de Substituição Tributária** *somente estará habilitada se no quadro* Modelo*, você selecionar a opção* **P9-II**, *e no menu* **Controle***, submenu* **Parâmetros***, a opção* **Substituição Tributária** *estiver selecionada.*

• **Emitir resumo de Substituição Tributária**, selecione o campo caso a empresa faça Substituição Tributária.

*O botão* **Informativos** *somente estará habilitado se no quadro* Modelo*, você selecionar a opção* **P9-II***.*

- 5. Clique no botão **Informativos**, para informar a data e o local de entrega dos informativos.
- 6. Clique no botão **Observações**, para inserir observações a serem impressas no livro.

#### **5.1.1.6. Guia IPI**

*A guia* IPI *somente estará habilitada se na guia* Geral*, você selecionar a opção* **Registro de IPI***.*

Nessa guia, conforme a figura abaixo, você selecionará os campos para emissão do livro de registro de IPI.

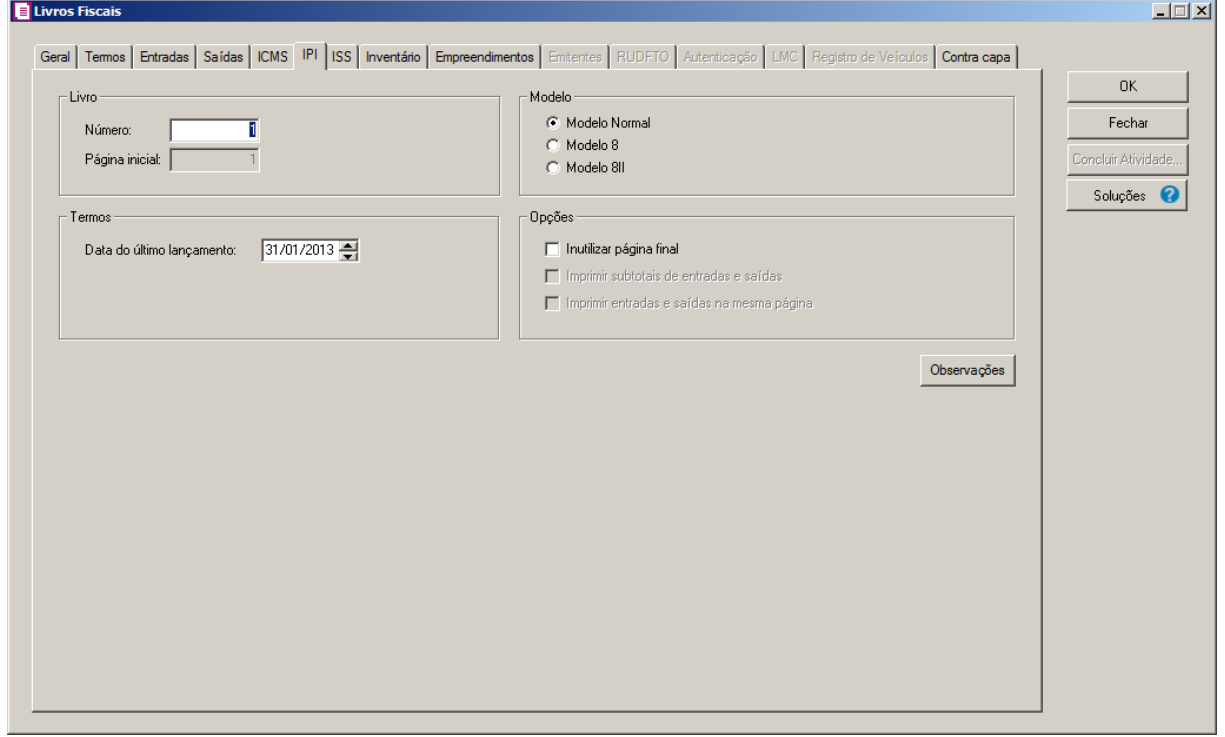

1. No quadro Livro, no campo:

• Número, informe o número sequencial de acordo com o livro anterior;

## *O campo* Página inicial *somente estará habilitado se na guia* Geral*, a opção* **Termos de abertura e encerramento** *não estiver selecionada.*

- Página inicial, informe o número da página inicial do livro, você deve informar o número da primeira página a ser utilizada para o registro de IPI, observando que a página de número 01 (um) será sempre o termo de abertura do livro.
- 2. No quadro Termos, no campo:

*O campo* Data do último lançamento *somente estará habilitado se na guia* Geral*, a opção* **Termos de abertura e encerramento** *estiver selecionada.*

- Data do último lançamento, informe a data do último lançamento de IPI efetuado.
- 3. No quadro Modelo, na opção:
	- **Modelo Normal**, para emitir o livro fiscal de IPI no modelo normal;
	- **Modelo 8**, para emitir o livro fiscal no modelo 8, sendo que esse modelo emitirá um detalhamento dos lançamentos;
	- **Modelo 8II, para emitir o livro fiscal no modelo 8II, conforme decreto nº 7.212/2010.**
- 4. No quadro Opções, selecione a opção:

*A opção* **Inutilizar página final** *somente estará habilitada se no quadro* Modelo *a opção* **Modelo Normal** *for selecionada.*

• **Inutilizar página final**, para que não fique nenhum espaço em branco no final da última página do período;

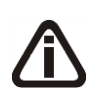

*As opções* **Imprimir subtotais de entradas e saídas** *e* **Imprimir entradas e saídas na mesma página** *somente estarão habilitadas se no quadro* Modelo *estiver selecionada a opção* **Modelo 8***.*

- **Imprimir subtotais de entradas e saídas**, para que subtotais de entrada e saída sejam detalhados;
- **Imprimir entradas e saídas na mesma página**, para que os valores fiscais de IPI referentes a entrada e saída fiquem na mesma página.
- 5. Clique no botão Observações, para inserir observações a serem impressas no livro.

#### **5.1.1.7. Guia ISS**

*A guia* ISS *somente estará habilitada se na guia* Geral*, você selecionar a opção* **Registro de ISS***.*

Nesta guia, conforme a figura abaixo, você selecionará os campos para emissão do livro de registro de ISS.

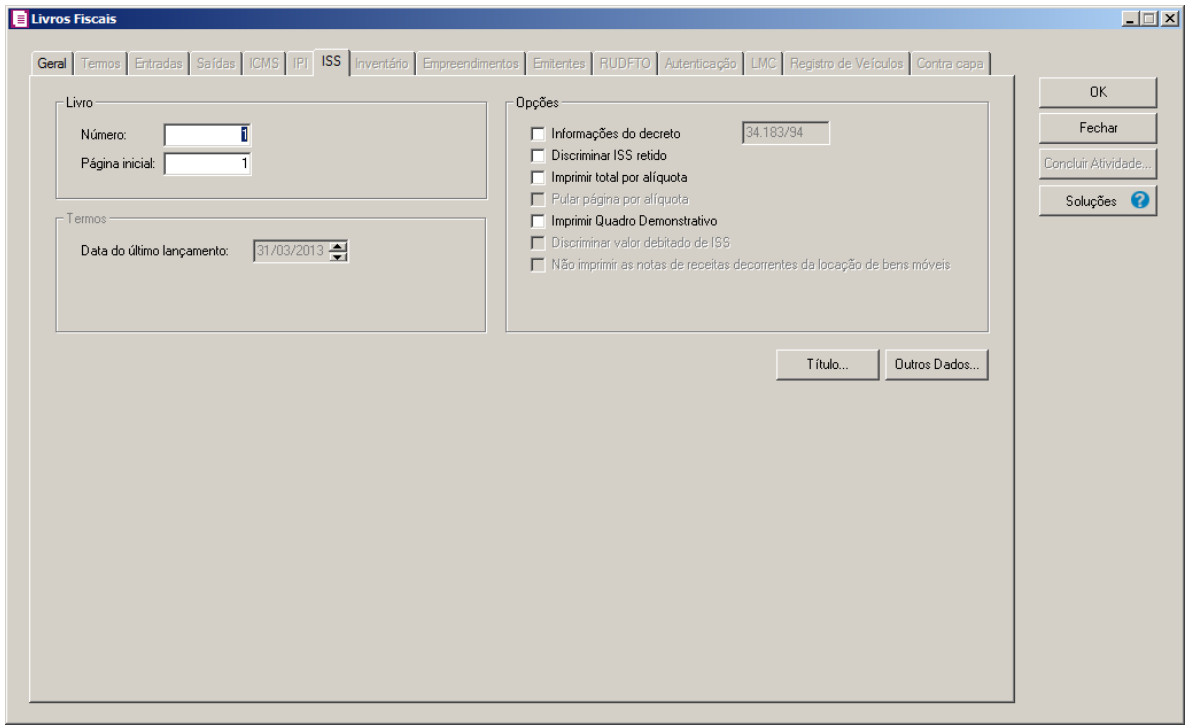

- 1. No quadro Livro, no campo:
	- Número, informe o número sequencial de acordo com o livro anterior;

*O campo* Página inicial *somente estará habilitado se na guia* Geral*, a opção* **Termos de abertura e encerramento** *não estiver selecionada.*

- Página inicial, informe o número da primeira página a ser utilizada para o registro de ISS, observando que a página de número 01 (um) será sempre o termo de abertura do livro.
- 2. No quadro Termos, no campo:

*O campo* Data do último lançamento *somente estará habilitado se na guia* Geral*, a opção* **Termos de abertura e encerramento** *estiver selecionada.*

• Data do último lançamento, informe a data do último lançamento de ISS efetuado.

- 3. No quadro Opções, selecione a opção:
	- **Informações do decreto**, para que você possa informar o número do decreto-lei referente ao recolhimento de ISS que deverá ser informado no livro;
	- **Discriminar ISS retido**, para que no livro de ISS, saia às informações do imposto ISSR, em uma linha abaixo ao ISS normal de cada nota;

*As opções* **Imprimir total por alíquota** *e* **Pular página por alíquota** *somente estarão habilitadas se a opção* **Discriminar ISS retido** *não estiver selecionada.*

• **Imprimir total por alíquota**, será impresso um totalizador por alíquota, das notas de servico;

*A opção* **Pular página por alíquota** *somente estará habilitada, se você selecionar a opção* **Imprimir total por alíquota***.*

- **Pular página por alíquota**, caso você queira que o período seja separado por alíquota em páginas diferentes;
- **Imprimir Quadro Demonstrativo**, para que no final do livro seja listado um resumo especificando detalhes da tributação.

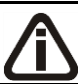

*A opção* **Discriminar valor debitado de ISS** *somente ficará habilitada para empresas optantes do Simples Nacional.*

• **Discriminar valor debitado de ISS**, para que no livro, seja emitido na coluna Imp. Debitado, o valor debitado para o imposto ISS.

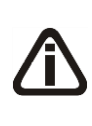

*A opção* **Não imprimir as notas de receitas decorrentes da locação de bens móveis** *somente ficará habilitado quando nos Parâmetros da empresa, na gui a Simples Nacional subguia Geral estiver selecionada a opção Serviço (Anexo III) no campo Atividades e para empresas da cidade de Florianópolis (SC).*

- **Não imprimir as notas de receitas decorrentes da locação de bens móveis**, para que não seja impressa no livro fiscal as notas de receitas decorrente a locação de bens móveis.
- 4. Clique no botão **Título**, para informar um título para o livro ISS.
- 5. Clique no botão **Outros Dados...**, para informar outros dados referentes ao ISS.

### **5.1.1.8. Guia Inventário**

*A guia* Inventário *somente estará habilitada se na guia* Geral*, você selecionar a opção* **Registro de Inventário***.*

Nessa guia, conforme a figura abaixo, você selecionará os campos para emissão do livro de registro de Inventário.

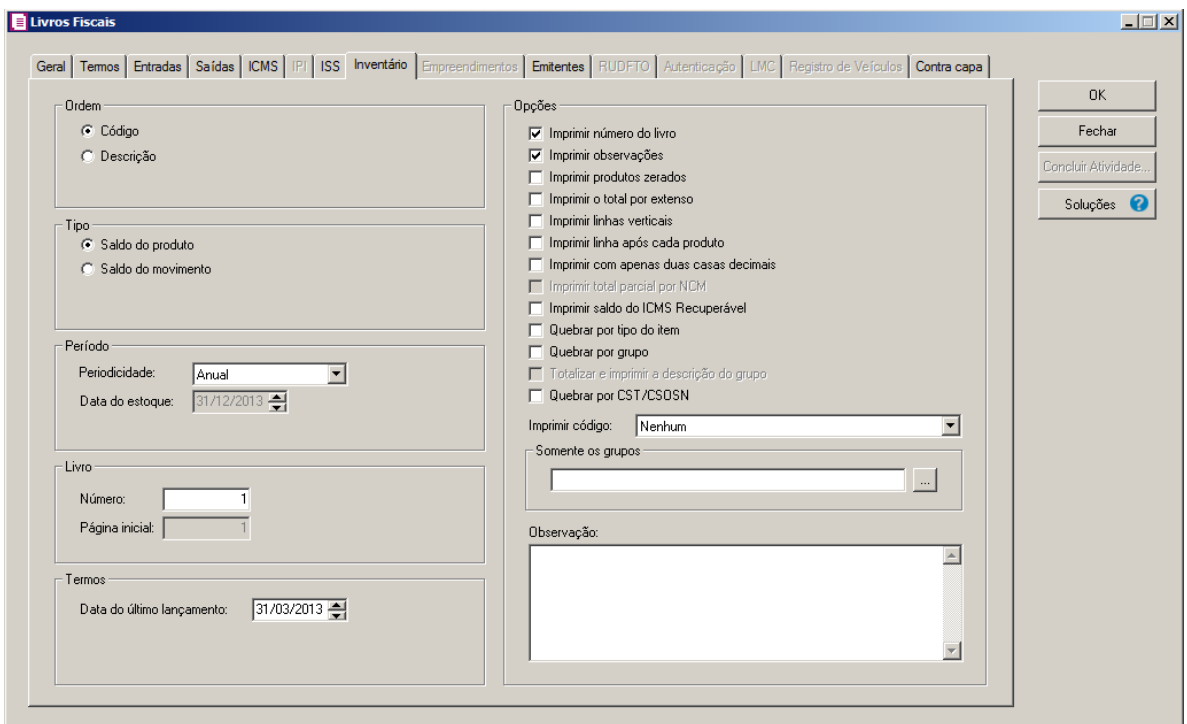

- 1. No quadro Ordem, selecione a opção:
	- **Código**, para ordenar o livro pelos códigos dos bens;
	- **Descrição**, para ordenar o livro pelas descrições dos bens.
- 2. No quadro Tipo, selecione a opção:
	- **Saldo do produto**, para considerar o saldo informado no cadastro do produto;
	- **Saldo do movimento**, para considerar o saldo conforme a movimentação lançada nas notas.
- 3. No quadro Período, no campo:
	- Periodicidade, selecione a opção correspondente;

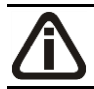

*O campo* Data do estoque *somente estará habilitada se no campo* Periodicidade *você selecionar a opção* **Mensal***.*

- Data do estoque, informe a data correspondente.
- 4. No quadro Livro, no campo:
	- Número, informe o número sequencial de acordo com o livro anterior;

*O campo* Página inicial *somente estará habilitada se na guia* Geral*, a opção* **Termos de abertura e encerramento** *não estiver selecionada.*

• Página inicial, informe o número da página inicial do livro, você deve informar o número da primeira página a ser utilizada para o registro de inventário, observando que a página de número 01 (um) será sempre o termo de abertura do livro.

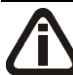

*O quadro* Termos *somente estará habilitada se na guia* Geral*, a opção* **Termos de abertura e encerramento** *estiver selecionada.*

- 5. No quadro Termos, no campo:
	- Data do último lançamento, informe a data do último lançamento efetuado.
- 6. No quadro Opções, selecione a opção:
	- **Imprimir número do livro**, para que seja impresso no livro, o número informado no campo Número;
	- **Imprimir observações**, para que sejam impressas abaixo de cada nota, as observações correspondentes;
	- **Imprimir produtos zerados**, para que sejam listados no livro os produto com estoque  $0$  (zero);
	- **Imprimir o total por extenso**, para que seja impresso no final do livro, o total por extenso do mesmo;
	- **Imprimir linhas verticais**, para que seja inserida uma linha entre cada coluna do livro;
	- **Imprimir linha após cada produto**, para que seja impresso uma linha após cada produto listado;
	- **Imprimir com apenas duas casas decimais**, para que na emissão do Livro de Inventário, os valores dos produtos que são listados nas colunas Valores Unitário e Total, sejam impressos apenas com duas casas decimais após a vírgula.
	- **Imprimir total parcial por NCM**, para que na emissão do Livro de Inventário, os valores dos produtos sejam demonstrados separadamente por NCM, de forma parcial e total;

• **Imprimir saldo do ICMS Recuperável**, para que na emissão do Livro de Inventário, sejam impressos os valores do ICMS Recuperável;

A opção **Quebrar por tipo do item**, somente ficará habilitada quando nos parâmetros da empresa estiver configurado que Gera SPED Fiscal*.*

- **Quebrar por tipo do item**, para que a cada novo item seja incluída uma quebra;
- **Quebrar por grupo**, para que a cada novo grupo seja incluída uma quebra;

*A opção* **Totalizar e imprimir a descrição do grupo** *somente estará habilitada se a opção* **Quebrar por grupo** *estiver selecionada.*

- **Totalizar e imprimir a descrição do grupo**, para que seja totalizada e impressa a descrição do grupo em cada quebra;
- **Quebrar por CST/SCOSN**, para que seja feita uma quebra por CST/CSOSN, totalizando e emitindo um resumo no final;
- No campo *Imprimir código*, selecione a opção correspondente;
- No campo Somente os grupos, você poderá clicar no botão  $\lfloor \cdot \cdot \rfloor$ , para selecionar os grupos correspondentes;
- No campo Observação, caso necessário, informe uma observação.

## **5.1.1.9. Guia Empreendimentos**

Nessa guia, conforme a figura abaixo, você selecionará os campos para emissão da relação dos empreendimentos imobiliários.

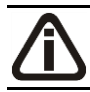

*A guia* **Empreendimentos***, somente ficará habilitada quando a opção* Registro de Inventário - Empreendimentos Imobiliários *estiver selecionada na guia* Geral*.*

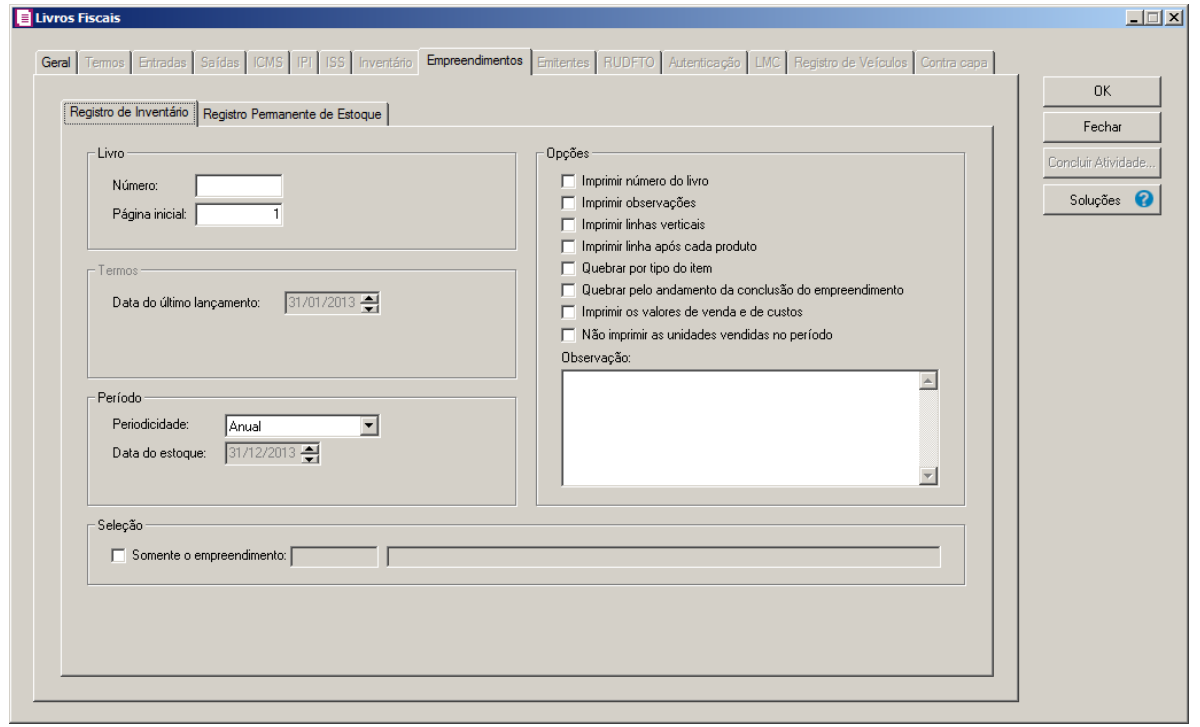

### **5.1.1.9.1. Guia Registro de Inventário**

- 1. No quadro Livro, no campo:
	- Número, informe o número sequencial de acordo com o livro anterior;

*O campo* Página inicial *somente estará habilitado se na guia* Geral*, a opção*  **Termos de abertura e encerramento** *não estiver selecionada.*

- Página inicial, informe o número da página inicial do livro, você deve informar o número da primeira página a ser utilizada para o registro de inventário - empreendimentos imobiliários, observando que a página de número 01 (um) será sempre o termo de abertura do livro.
- 2. No quadro Termos, no campo:

## *O campo* Data do último lançamento *somente estará habilitado se na guia* Geral*, a opção* **Termos de abertura e encerramento** *estiver selecionada.*

- Data do último lançamento, informe a data do último lançamento de empreendimento imobiliário efetuado.
- 3. No quadro Período, no campo:

• Periodicidade, selecione a opção correspondente;

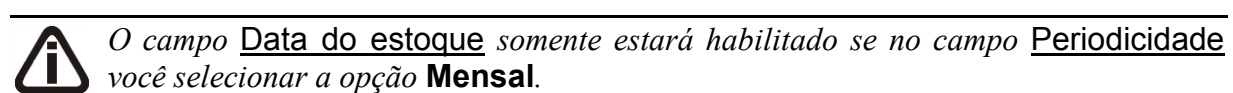

- Data do estoque, informe a data correspondente.
- 4. No quadro Opções, selecione a opção:
	- **Imprimir número do livro**, para que seja impresso no livro, o número informado no campo Número;
	- **Imprimir observações**, para que sejam impressas abaixo de cada nota, as observações correspondentes;
	- **Imprimir linhas verticais**, para que seja inserida uma linha entre cada coluna do livro;
	- **Imprimir linha após cada produto**, para que seja impresso uma linha após cada produto listado;
	- **Quebrar por tipo do item**, para que a cada novo item seja incluída uma quebra;
	- **Quebrar pelo andamento da conclusão do empreendimento**, para que a cada novo empreendimento seja incluída uma quebra;
	- **Imprimir os valores de venda e de custos**, para que sejam listados no livro os valores de venda e de custos;
	- **Não imprimir as unidades vendidas no período**, para que não sejam listadas as unidades vendidas no período;
	- No campo Observação, caso necessário, informe uma observação.
- 5. No quadro Seleção, selecione a opção:
	- **Somente o empreendimento**, para que seja impresso no livro, somente o empreendimento informado no campo ao lado.

## **5.1.1.9.2. Guia Registro Permanente de Estoque**

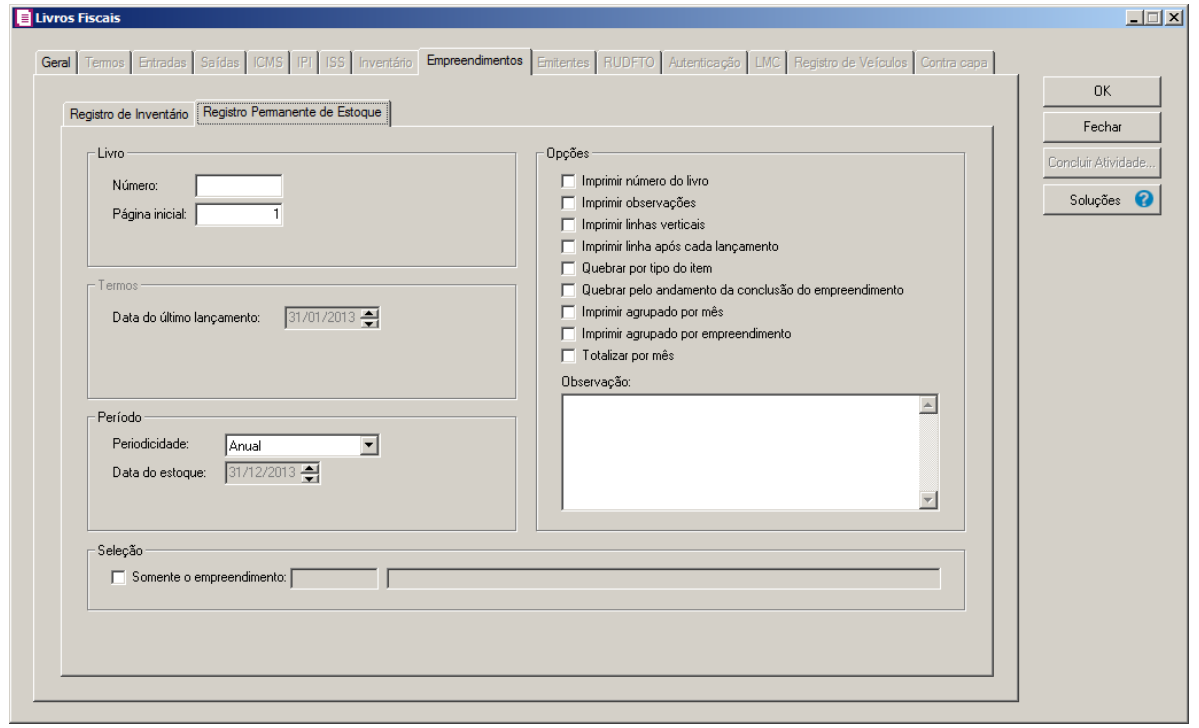

- 6. No quadro Livro, no campo:
	- Número, informe o número sequencial de acordo com o livro anterior;

*O campo* Página inicial *somente estará habilitado se na guia* Geral*, a opção*  **Termos de abertura e encerramento** *não estiver selecionada.*

- Página inicial, informe o número da página inicial do livro, você deve informar o número da primeira página a ser utilizada para o registro de inventário - empreendimentos imobiliários, observando que a página de número 01 (um) será sempre o termo de abertura do livro.
- 7. No quadro Termos, no campo:

*O campo* Data do último lançamento *somente estará habilitado se na guia* Geral*, a opção* **Termos de abertura e encerramento** *estiver selecionada.*

- Data do último lançamento, informe a data do último lançamento de empreendimento imobiliário efetuado.
- 8. No quadro Período, no campo:
	- Periodicidade, selecione a opção correspondente;

*O campo* Data do estoque *somente estará habilitado se no campo* Periodicidade *você selecionar a opção* **Mensal***.*

- Data do estoque, informe a data correspondente.
- 9. No quadro Opções, selecione a opção:
	- **Imprimir número do livro**, para que seja impresso no livro, o número informado no campo Número;
	- **Imprimir observações**, para que sejam impressas abaixo de cada nota, as observações correspondentes;
	- **Imprimir linhas verticais**, para que seja inserida uma linha entre cada coluna do livro;
	- **Imprimir linha após cada lançamento**, para que seja impresso uma linha após cada lançamento listado;
	- **Quebrar por tipo do item**, para que a cada novo item seja incluída uma quebra;
	- **Quebrar pelo andamento da conclusão do empreendimento**, para que a cada novo empreendimento seja incluída uma quebra;
	- **Imprimir agrupado por mês**, para que seja impresso agrupado por mês;
	- **Imprimir agrupado por empreendimento**, para que seja impresso por empreendimento;
	- **Totalizar por mês**, para que seja impresso o total por mês.
	- No campo Observação, caso necessário, informe uma observação.

10. No quadro Seleção, selecione a opção:

• **Somente o empreendimento**, para que seja impresso no livro, somente o empreendimento informado no campo ao lado.

## **5.1.1.10. Guia Emitentes**

Nessa guia, conforme a figura abaixo, você selecionará os campos para emissão da relação dos emitentes do livro de registro de entradas.

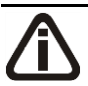

*A guia* Emitentes *somente estará habilitada se na guia* Geral *você selecionar a opção* **Relação de Emitentes***.*
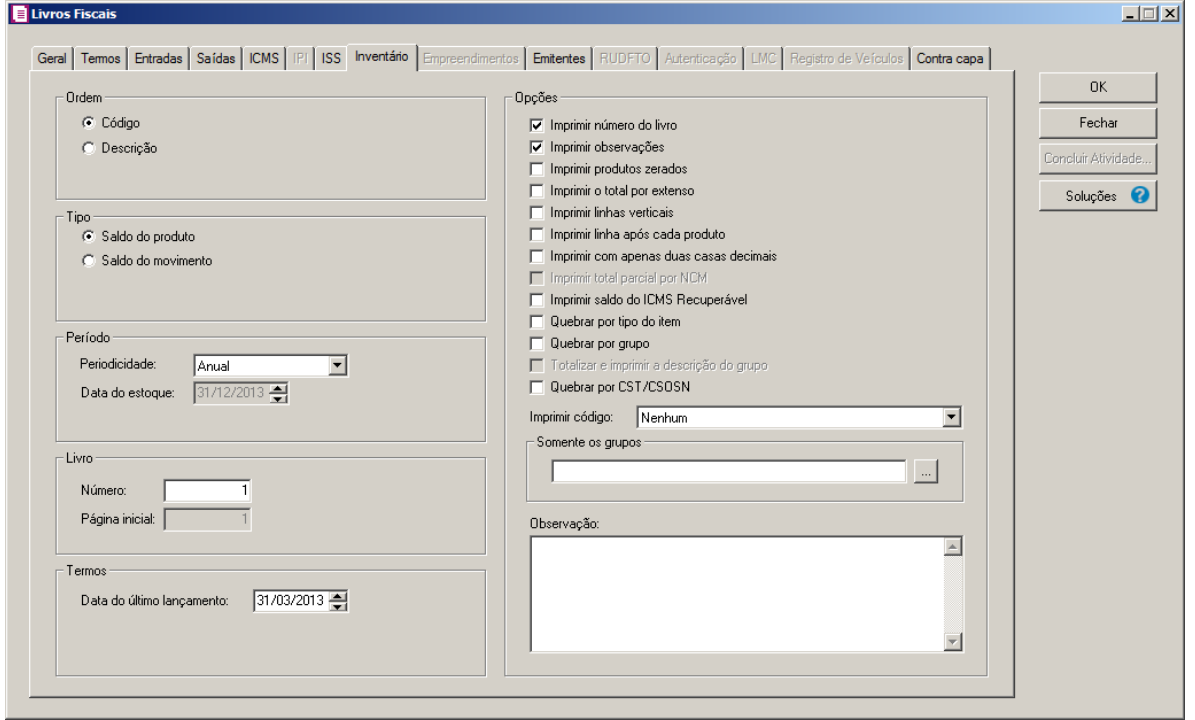

- 1. No quadro Ordem, selecione a opção:
	- **Código**, para ordenar os emitentes pelos códigos dos mesmos;
	- **Descrição**, para ordenar os emitentes pelas descrições dos mesmos.
- 2. No quadro Emissão, no campo:
	- Data, informe a data desejada para a emissão.
- 3. No quadro Opções, selecione a opção:
	- **Somente com movimento**, para que sejam listados apenas os emitentes que tenham movimentação no período.

# **5.1.1.11. Guia RUDFTO**

Nessa guia, conforme a figura abaixo, você selecionará os campos para emissão dos Registros de Utilização de Documentos Fiscais e dos Termos de Ocorrências.

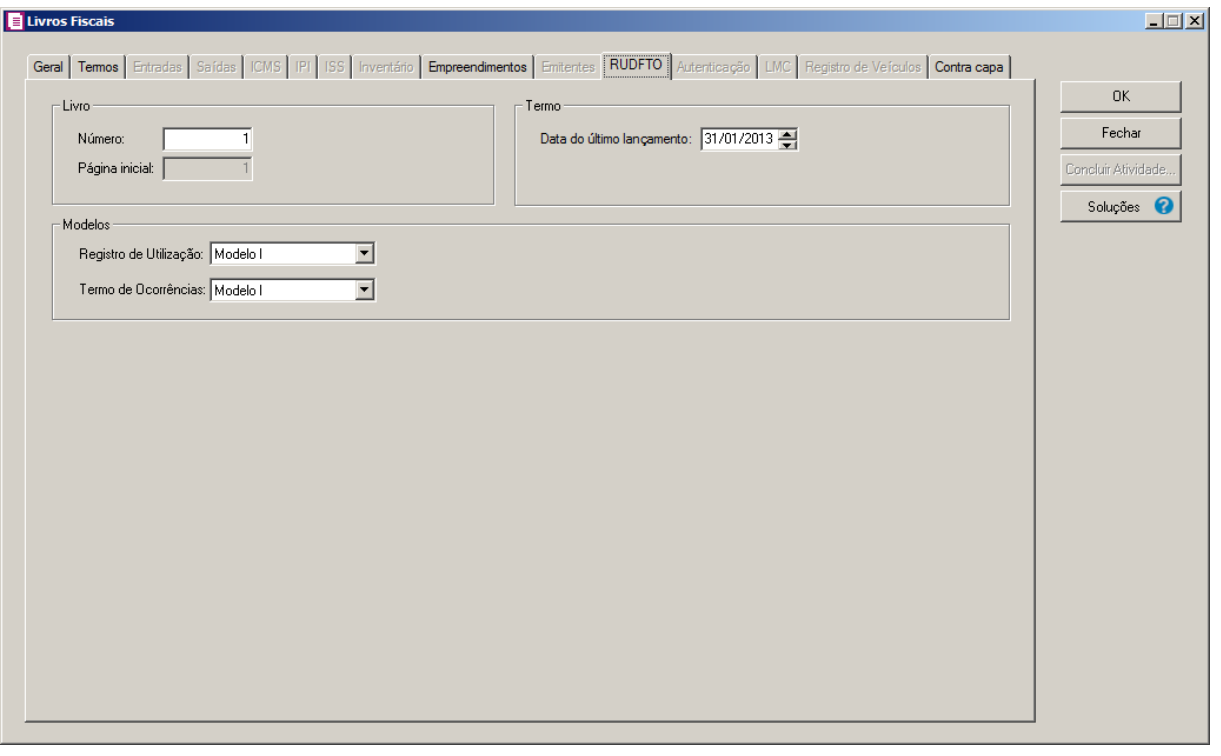

- 1. No quadro Livro, no campo:
	- Número, informe o número do livro fiscal;

*O campo* Página inicial *somente estará habilitado se na guia* Geral*, a opção* **Termos de abertura e encerramento** *não estiver selecionada.*

- Página inicial, informe o número da página inicial.
- 2. No quadro Modelos, no campo:
	- Registro de Utilização, selecione o modelo correspondente à emissão do livro fiscal;
	- Termo de Ocorrências, selecione o modelo correspondente à emissão do livro fiscal.

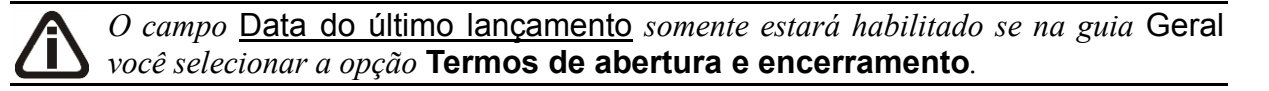

- 3. No quadro Termo, no campo:
	- Data do último lançamento, informe a data do último lançamento de entrada efetuado.

### **5.1.1.12. Guia Autentificação**

Nessa guia, conforme a figura abaixo, você selecionará os campos para emissão da

autentificação dos Livros Fiscais.

*A guia* Autentificação *somente estará habilitada para o Estado de Goiás, e se você selecionar na guia* Geral *as opções* **Pedido de Aut. de Livros Fiscais** *e* **Pedido de Aut. de Form. do Liv. de ICMS***.*

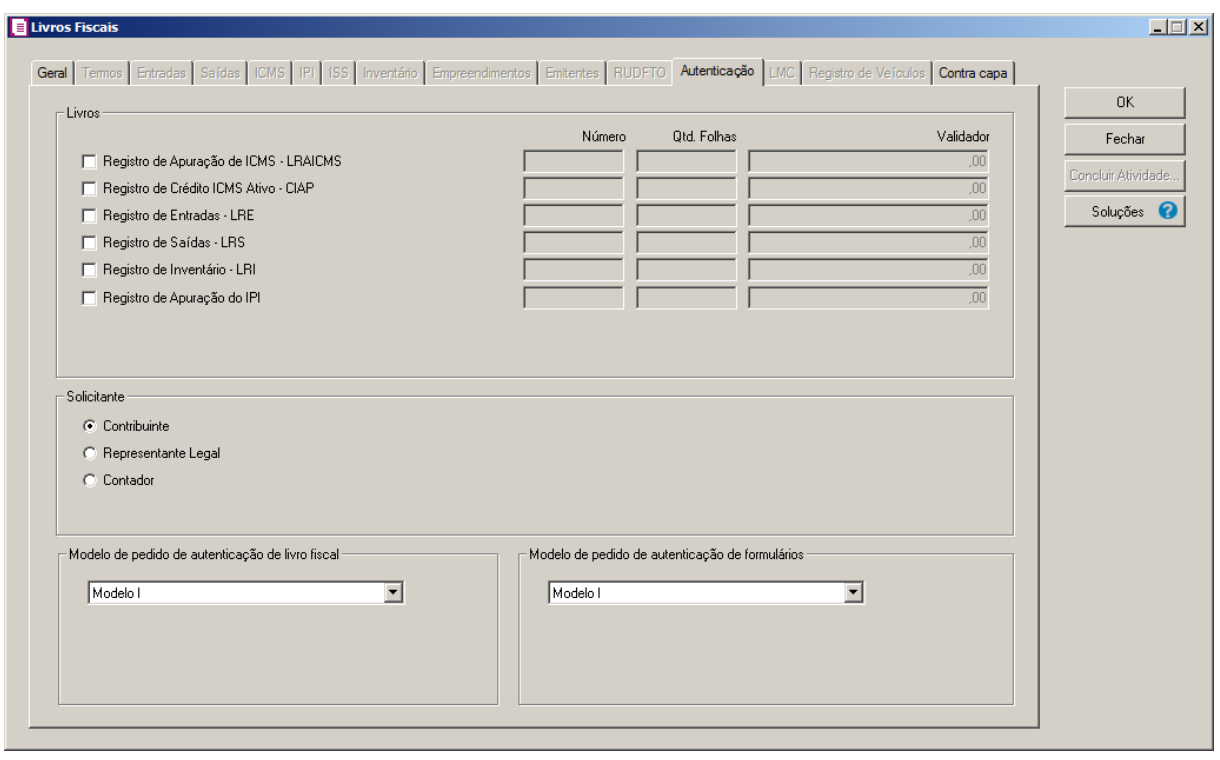

1. No quadro Livros, selecione o campo:

*Quando selecionado algum livro na guia* Geral*, o quadro* Livros *ficará desabilitado pois os valores desses campos serão gerados automaticamente.*

- **Registro de Apuração de ICMS - LRAICMS**, informe o número sequencial, a quantidade de folhas e o valor do validador de acordo com os livros emitidos;
- **Registro de Crédito ICMS Ativo - CIAP**, informe o número sequencial, a quantidade de folhas e o valor do validador de acordo com os livros emitidos;
- **Registro de Entradas - LRE**, informe o número sequencial, a quantidade de folhas e o valor do validador de acordo com os livros emitidos;
- **Registro de Saídas - LRS**, informe o número sequencial, a quantidade de folhas e o valor do validador de acordo com os livros emitidos;
- **Registro de Apuração do IPI**, informe o número sequencial, a quantidade de folhas e o valor do validador de acordo com os livros emitidos.

2. No quadro Solicitante, selecione a opção:

**Contador**, caso o solicitante da autentificação seja o contador da empresa;

**Representante Legal**, caso o solicitante da autentificação seja o representante legal da empresa;

**Contribuinte**, caso o solicitante da autentificação seja um contribuinte da empresa.

- 3. No quadro Modelo de pedido de autentificação de livro fiscal, selecione o modelo do livros fiscal.
- 4. No quadro Modelo de pedido de autentificação de formulários, selecione o modelo do livro fiscal.
- 5. Clique no botão **Ok**, para visualizar o(s) livro(s) e o(s) termo(s).

# **5.1.1.13. Guia LMC**

Nessa guia, você selecionará os campos para emissão do livro de movimentação de combustível.

*A guia* LMC *somente estará habilitada se na guia* Geral*, você selecionar a opção* **LMC**.

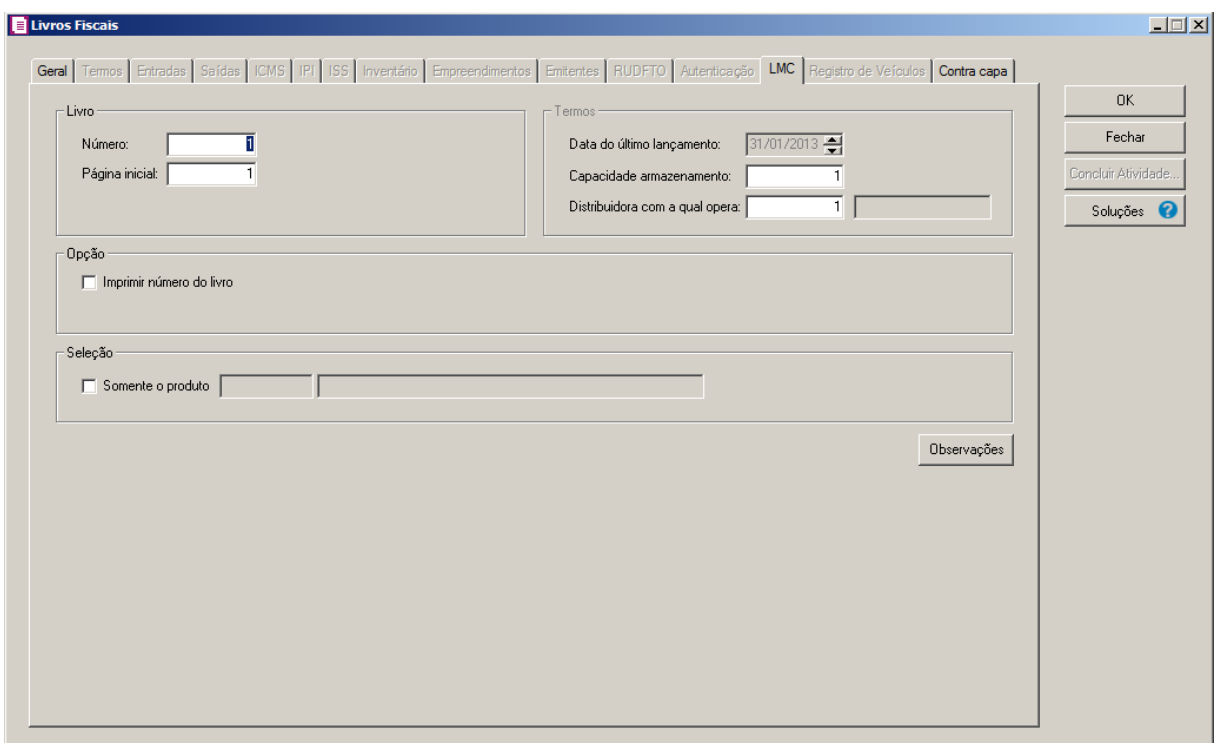

1. No quadro Livro, no campo:

• Número, informe o número sequencial de acordo com o livro anterior;

# *O campo* Página inicial *somente estará habilitado se na guia* Geral*, a opção* **Termos de abertura e encerramento** *não estiver selecionada.*

- Página inicial, você deve informar o número da primeira página a ser utilizada para o registro de movimentação de combustível, observando que a página de número 01 (um) será sempre o termo de abertura do livro.
- 2. No quadro Termos, no campo:

*O campo* Data do último lançamento *somente estará habilitado se na guia*  Geral*, a opção* **Termos de abertura e encerramento** *estiver selecionada.*

- Data do último lançamento, informe a data do último lançamento de entrada efetuado;
- Capacidade armazenamento, informe a capacidade de armazenamento correspondente;
- Distribuidora com a qual opera, informe a operação realizada na distribuição do combustível.
- 3. No quadro Opção, selecione a opção:
	- **Imprimir número do livro**, para que seja impresso no livro, o número informado no campo Número.
- 4. No quadro Seleção, selecione a opção:

 $\mathbb{F}_{\mathsf{FT}}^2$ . **Somente o produto**, para emitir o relatório de movimentação de combustível somente do produto selecionado.

5. Clique no botão **Observações**, para inserir observações a serem impressas no livro.

# **5.1.1.14. Guia Registro de Veículos**

Nessa guia, você selecionará os campos para emissão do livro de registros de veículos.

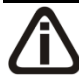

*A guia* Registro de vaículos *somente estará habilitada se na guia* Geral*, você selecionar a opção* **Registro de Veículos**.

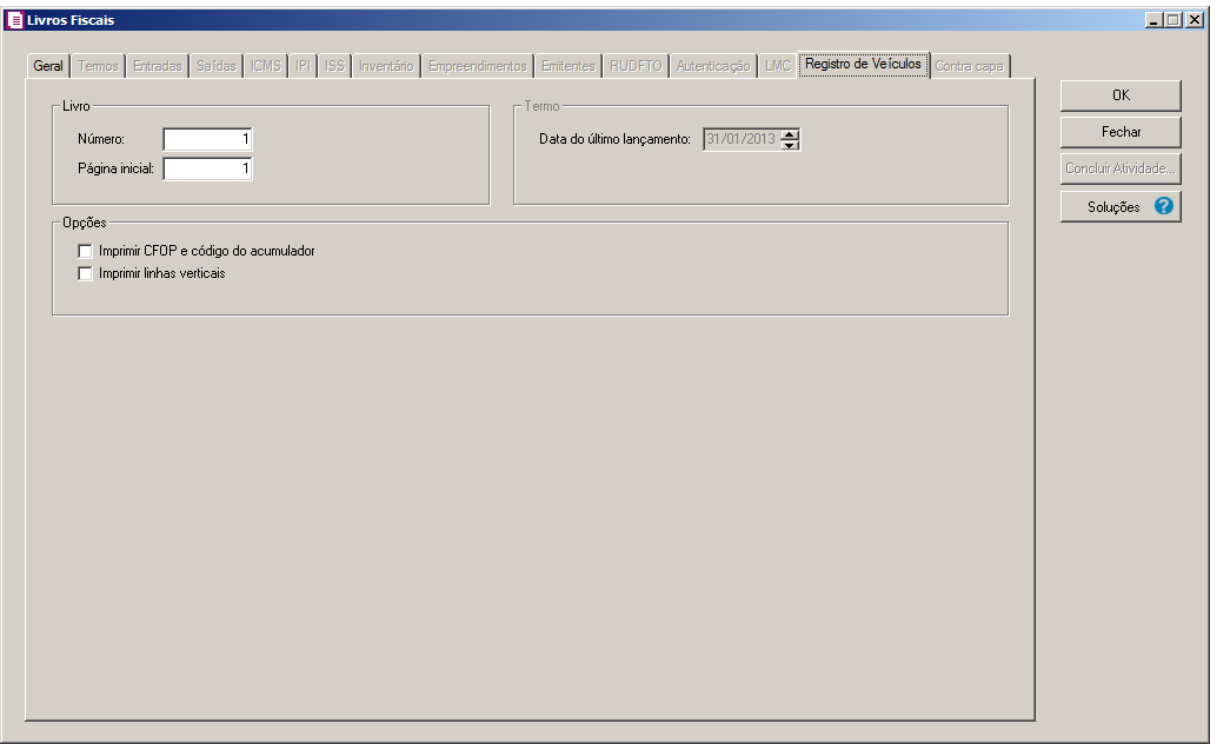

- 1. No quadro Livro, no campo:
	- Número, informe o número sequencial de acordo com o livro anterior;

*O campo* Página inicial *somente estará habilitado se na guia* Geral*, a opção* **Termos de abertura e encerramento** *não estiver selecionada.*

- Página inicial, você deve informar o número da primeira página a ser utilizada para o registro de movimentação de veículos, observando que a página de número 01 (um) será sempre o termo de abertura do livro.
- 2. No quadro Termos, no campo:

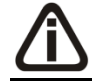

*O campo* Data do último lançamento *somente estará habilitado se na guia*  Geral*, a opção* **Termos de abertura e encerramento** *estiver selecionada.*

- Data do último lançamento, informe a data do último lançamento de entrada efetuado.
- 3. No quadro Opções, selecione a opção:
	- **Imprimir CFOP e código do acumulador**, para que no livro de registro de veículos sejam impressos os CFOPs e os códigos dos acumuladores;
	- **Imprimir linhas verticais**, para que sejam impressas as linhas verticais no livro de registro de veículos.

- 4. Clique no botão **OK**, para visualizar o(s) livro(s) e o(s) termo(s).
- 5. Clique no botão **Concluir Atividade...**, para efetuar a conclusão de atividades vinculadas a emissão dos livros fiscais no módulo *Domínio Processos*.
- 6. Verifique as informações exibidas, você poderá imprimir o relatório clicando no botão , na barra de ferramentas do sistema.
- 7. Para fechar, clique no botão **Fechar**.

# **5.1.1.15. Guia Contra capa**

Nessa guia, você selecionará os campos para emissão da contra capa dos livros fiscais.

*A guia* Contra capa *somente estará habilitada se na guia* Geral*, você selecionar a opção* **Contra capa**.

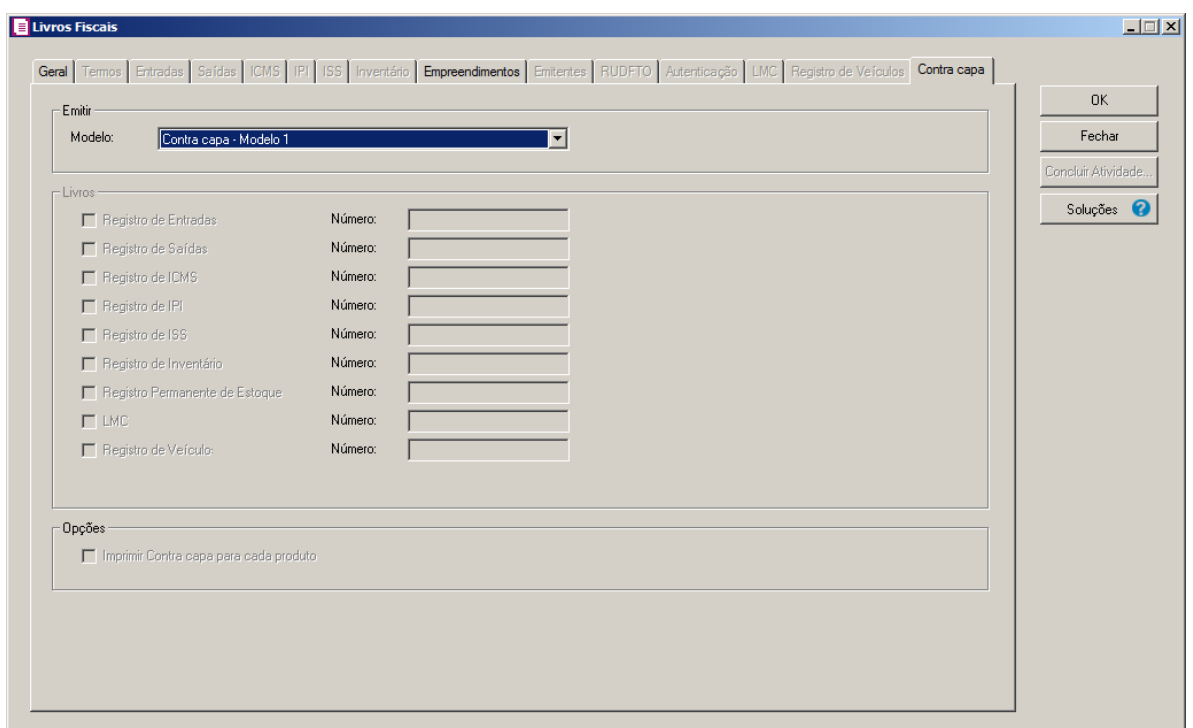

- 1. No quadro Emitir, no campo:
	- Modelo, selecione o modelo de contra capa desejado.
- 2. No quadro Livros, selecione a opção:

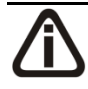

*O campos do quadro* **Livros** *somente ficarão habilitados quando na guia* Geral *estiver selecionada as opções* Registro de Entradas*,* Registro de Saídas*,* Registro

# de ICMS*,* Registro de IPI*,* Registro de ISS*,* Registro de Inventário *e* LMC*.*

- Registro de Entradas, para emitir a contra capa dos registro de entradas, e no campo Número informe o número para os registros de entradas;
- Registro de Saídas, para emitir a contra capa dos registro de saídas, e no campo Número informe o número para os registros de saídas;
- Registro de ICMS, para emitir a contra capa dos registro de ICMS, e no campo Número informe o número para os registros de ICMS;
- Registro de IPI, para emitir a contra capa dos registro de IPI, e no campo Número informe o número para os registros de IPI;
- Registro de ISS, para emitir a contra capa dos registro de ISS, e no campo Número informe o número para os registros de ISS;
- Registro de Inventário, para emitir a contra capa dos registro de inventário, e no campo Número informe o número para os registros de inventário;
- Registro Permanente de Estoque, para emitir a contra capa dos registro permanente de estoque, e no campo Número informe o número para o registro permanente de estoque;
- LMC, para emitir a contra capa do LMC, e no campo Número informe o número para o LMC;
- Registro de Veículo, para emitir a contra capa dos registro de veículo, e no campo Número informe o número para os registros de veículos.
- 3. No quadro Opção, selecione a opção:
	- **Imprimir Contra capa para cada produto**, para que seja impresso uma contra capa para cada produto.
- 4. Clique no botão **OK**, para visualizar o(s) livro(s) e o(s) termo(s).
- 4. Clique no botão **Concluir Atividade...**, para efetuar a conclusão de atividades vinculadas a emissão dos livros fiscais no módulo *Domínio Processos*.
- 5. Verifique as informações exibidas, você poderá imprimir o relatório clicando no botão , na barra de ferramentas do sistema.
- 6. Para fechar, clique no botão **Fechar**.

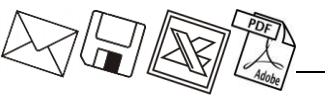

#### **5.1.2. Pedido de Uso**

Nessa opção do sistema, você poderá emitir um documento que é necessário para ser apresentado ao fisco para a liberação da escrituração por computador, para isto, proceda da seguinte maneira:

1. Clique no menu **Relatórios**, submenu **Livros**, opção **Pedido de Uso**, para abrir a janela

Pedido de uso, conforme a figura a seguir:

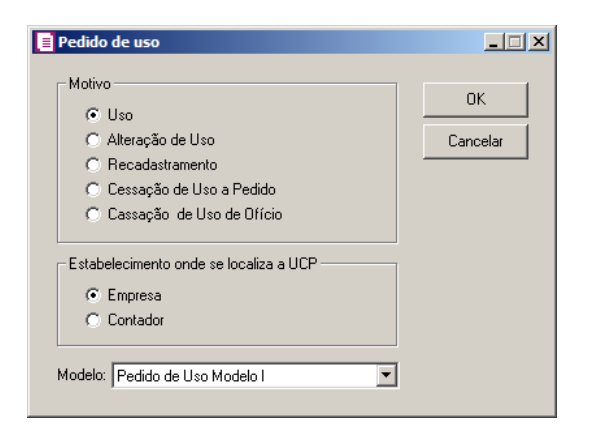

- 2. No quadro Motivo, selecione a opção:
	- **Uso**, **Alteração de Uso**, **Recadastramento**, **Cessação de Uso a pedido** ou **Cassação de Uso de ofício**.
- 3. No quadro Estabelecimento onde se localiza a UCP, selecione a opção correspondente:
	- **Empresa** ou **Contador**.
- 4. No campo Modelo, selecione o modelo da declaração ou do pedido de uso de acordo com sua impressora.
- 5. Clique no botão **OK**, para visualizar o termo.
- 6. Verifique as informações exibidas, você poderá imprimir o relatório clicando no botão

, na barra de ferramentas do sistema.

7. Para fechar, clique no botão **Fechar**.

### **5.2. Impostos**

### **5.2.1. Pagamentos**

Nesta opção você poderá emitir o relatório de pagamento de impostos. Para isso, proceda da seguinte maneira:

1. Clique no menu **Relatórios**, submenu **Impostos**, opção **Pagamento**, para abrir a janela Pagamentos de Impostos, conforme a figura a seguir:

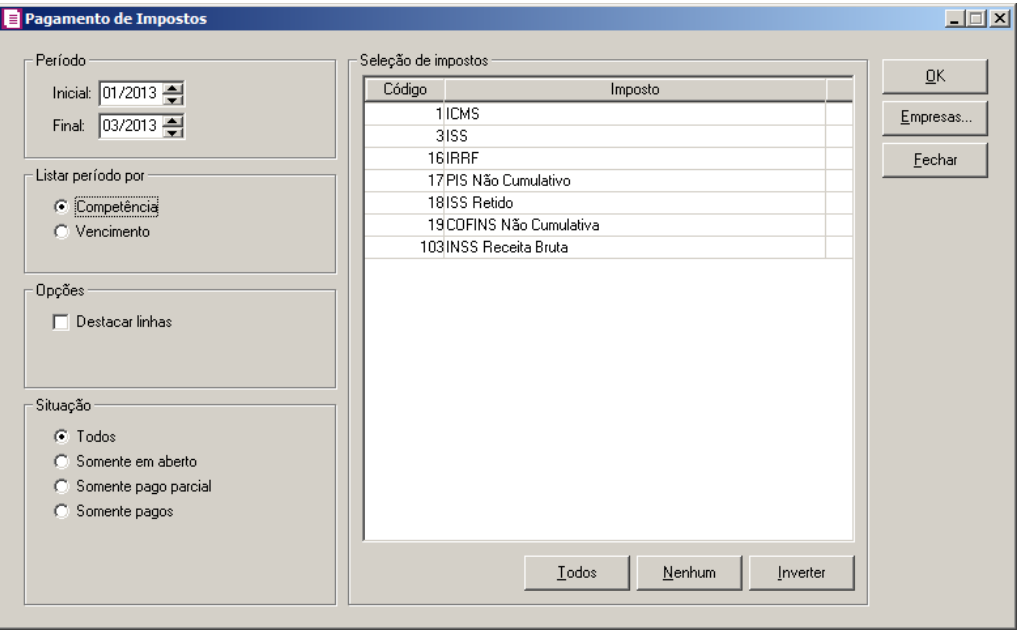

- 2. No quadro Período, no campo:
	- Inicial, informe a competência inicial correspondente;
	- Final, informe a competência final correspondente.
- 3. No quadro Listar período por, selecione a opção:
	- **Competência**, para que os períodos sejam listados por competência;
	- **Vencimento**, para que os períodos sejam listados pela data de vencimento.
- 4. No quadro Opções, selecione a opção:
	- **Destacar linhas**, para que as linhas do relatório sejam destacadas.
- 5. No quadro Situação, selecione a opção:
	- **Todos**, para listar todos os impostos;
	- **Somente em aberto**, para listar somente os impostos em aberto;
	- **Somente pago parcial**, para listar somente os impostos com pagamento parcial;
	- **Somentes pagos**, para listar somente os impostos já pagos.
- 6. No quadro Seleção de Impostos, serão demonstrados todos os impostos incluídos nos parâmetros na(s) vigência(s) compreendida dentro da competência informada no quadro Competência.
	- Clique no botão **Todos**, para selecionar todos os impostos;

- Clique no botão **Nenhum**, para que nenhum imposto fique selecionado;
- Clique no botão **Inverter**, caso você queira que a seleção seja invertida. Ex: os impostos que estavam desmarcados ficarão selecionados. E os que estavam selecionados ficarão desmarcados.
- 7. Clique no botão **Empresas...**, se você deseja gerar o relatório para mais de uma empresa, ao selecionar esse botão, será aberta a janela Seleção de empresas, onde você deverá selecionar as empresas correspondentes e clicar no botão OK.
- 8. Clique no botão **OK**, para visualizar o relatório.
- 9. Verifique as informações exibidas, você poderá imprimir o relatório clicando no botão

, na barra de ferramentas do sistema.

10. Para fechar, clique no botão **Fechar**.

# **5.2.2. Parcelamentos**

Nesta opção você poderá emitir o relatório dos parcelamentos dos impostos. Para isso, proceda da seguinte maneira:

1. Clique no menu **Relatórios**, submenu **Impostos**, opção **Parcelamentos**, para abrir a janela Parcelamentos de Impostos, conforme a figura a seguir:

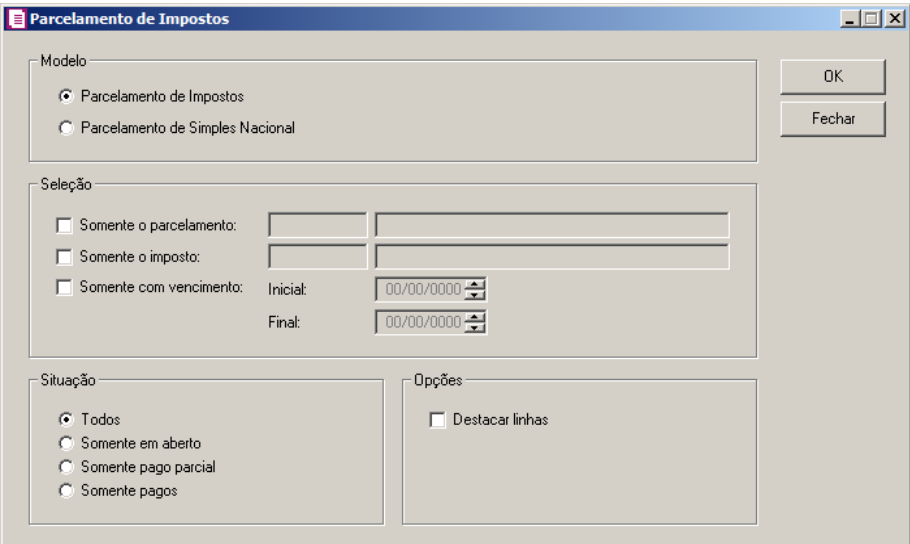

2. No quadro Modelo, selecione a opção:

- **Parcelamento de Impostos**, para que seja emitido o relatório com parcelamento dos impostos;
- **Parcelamento de Simples Nacional**, para que seja emitido o relatório com o parcelamento do imposto Simples Nacional.
- 3. No quadro Seleção, selecione a opção:
	- **Somente o parcelamento**, para emitir o relatório apenas do parcelamento selecionado, e no campo ao lado selecione o parcelamento;
	- **Somente o imposto**, para emitir o relatório apenas do imposto selecionado, e no campo ao lado selecione o imposto;
	- **Somente com vencimento**, para emitir o relatório apenas de um período de vencimento, e nos campos Inicial e Final, informe o intervalo de vencimento.
- 4. No quadro Situação, selecione a opção:
	- **Todos**, para emitir o relatório com todas as situações de parcelamento;
	- **Somente em aberto**, para emitir o relatório das parcelas em aberto ;
	- **Somente pago parcial**, para emitir o relatório das parcelas pagas parcialmente;
	- **Somente pagos**, para emitir o relatório com as parcelas pagas.
- 5. No quadro Opções, selecione a opção:
	- **Destacar linhas**, para que as linhas do relatório sejam destacadas.

*A opção* **Emitir dados do pagamento** *somente ficará habilitada quando no quadroModelo estiver selecionada a opção Parcelamento de Simples Nacional.*

- **Emitir dados do pagamento**,para que seja emitido os dados do pagamento no relatório.
- 6. Clique no botão **OK**, para visualizar o relatório.
- 7. Verifique as informações exibidas, você poderá imprimir o relatório clicando no botão

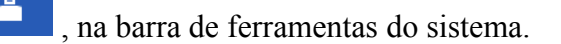

8. Para fechar, clique no botão **Fechar**.

# **5.2.3. Demonstrativos**

Nesta opção você poderá emitir o relatório demonstrativo dos impostos. Para isso, proceda da seguinte maneira:

1. Clique no menu **Relatórios**, submenu **Impostos**, opção **Demonstrativos**, para abrir a janela Demonstrativos dos Impostos, conforme a figura a seguir:

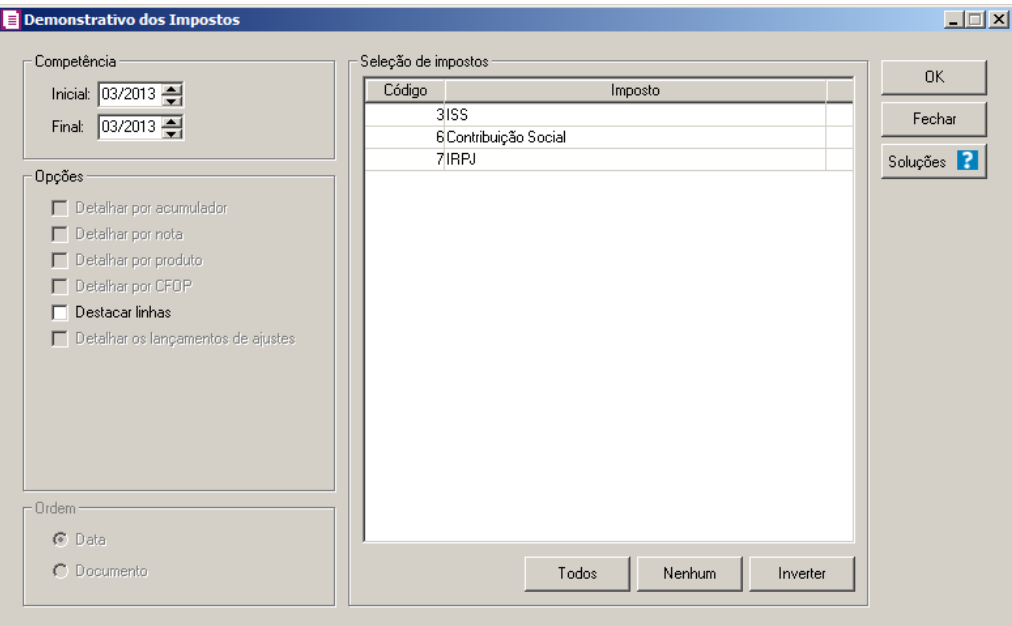

- 2. No quadro Competência, no campo:
	- Inicial, informe a competência inicial correspondente;
	- Final, informe a competência final correspondente.
- 3. No quadro Opções, selecione a opção:

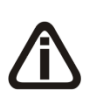

*A opção* **Detalhar por acumulador** *somente ficará habilitada quando no quadro*  Seleção de impostos *estiver selecionado um imposto do tipo lançado ou os impostos* 4- PIS, 5-COFINS, 6-CSOC, 7-IRPJ, 17-PIS Não Cumulativo, 19- COFINS Não Cumulativa, 33-IRPJ-PO, 110-CSLL/SCP e 111-IRPJ/SCP *com o tipo calculado.*

• **Detalhar por acumulador**, para que o relatório do demonstrativo dos impostos seja detalhado por acumulador;

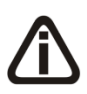

*A opção* **Detalhar por nota somente** *ficará habilitada quando no quadro* Seleção de impostos *estiver selecionado um imposto do tipo lançado ou os impostos 4-PIS, 5-COFINS, 6-CSOC, 7-IRPJ, 17-PIS Não Cumulativo, 19-COFINS Não Cumulativa, 33-IRPJ-PO, 110-CSLL/SCP e 111-IRPJ/SCP com o tipo*  **calculado***.*

• **Detalhar por nota**, para que o relatório do demonstrativo dos impostos seja detalhado por nota;

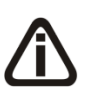

*A opção* **Detalhar por produto** *ficará habilitada quando no quadro* Seleção de impostos *estiver selecionado um dos impostos 2-IPI, 9 – SUBTRI, 30-IPI-M* ou *31- ICMS Antecipação Total - ST com a opção* **Detalhar por nota** *selecionada.*

• **Detalhar por produto**, para que o relatório do demonstrativo dos impostos seja detalhado por produto;

*A opção* **Detalhar por CFOP** *somente ficará habilitado quando no quadro* Seleção de Impostos *estiver selecionado o imposto 01-ICMS.*

- **Detalhar por CFOP**, para que o relatório do demonstrativo dos impostos seja detalhado por CFOP;
- **Destacar linhas**, para que as linhas do relatório sejam destacadas;

*A opção* **Detalhar os lançamentos de ajustes** *somente ficará habilitado para empresas do estado do Goiás (GO).*

• **Detalhar os lançamentos de ajustes**, para que o relatório do demonstrativo dos impostos seja detalhado os lançamentos de ajustes.

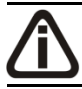

*O quadro* Ordem *somente ficará habilitado quando no quadro* Opções *estiver selecionada a opção* **Detalhar por nota***.*

- 4. No quadro Ordem, selecione a opção:
	- **Data**, para que seja informada a data da nota no detalhamento dos impostos;
	- **Documento**, para que seja informado o número da nota no detalhamento dos impostos.
- 5. No quadro Seleção de impostos, serão demonstrados todos os impostos selecionados nos parâmetros nas vigências compreendidas entre a competência Inicial e Final informadas, com exceção dos impostos 38-Contribuições Sociais Retidas - Órgão Público, 44-Simples Nacional e 4-PIS, 5-COFINS, 17-PIS Não Cumulativo, 19-COFINS Não Cumulativa, 67- PIS Substituição Tributária, 68-COFINS Substituição Tributária quando a empresa calcular PIS e COFINS conforme a escrituração digital.
	- Clique no botão **Todos**, para selecionar todos os impostos;
	- Clique no botão **Nenhum**, para que nenhum imposto fique selecionado;

- Clique no botão **Inverter**, caso você queira que a seleção seja invertida. Ex: os impostos que estavam desmarcados ficarão selecionados. E os que estavam selecionados ficarão desmarcados.
- 6. Clique no botão **OK**, para visualizar o relatório.
- 7. Verifique as informações exibidas, você poderá imprimir o relatório clicando no botão , na barra de ferramentas do sistema.
- 8. Para fechar, clique no botão **Fechar**.
- 9. Clique no botão **Soluções**, para acessar a Central de Soluções no Domínio Atendimento.

*O botão* **SCP***, somente estará habilitado quando no quadro* Seleção de impostos *estiver selecionado um dos impostos, IRPJ-SCP ou CSLL-SCP.*

9. Clique no botão **SCP**, para selecionar a Sociedade em Conta de Participação que deseja emitir no demonstrativo.

### **5.2.4. Resumo**

Nesta opção você poderá emitir o relatório resumo dos impostos. Para isso, proceda da seguinte maneira:

1. Clique no menu **Relatórios**, submenu **Impostos**, opção **Resumo**, para abrir a janela Resumo dos Impostos, conforme a figura a seguir:

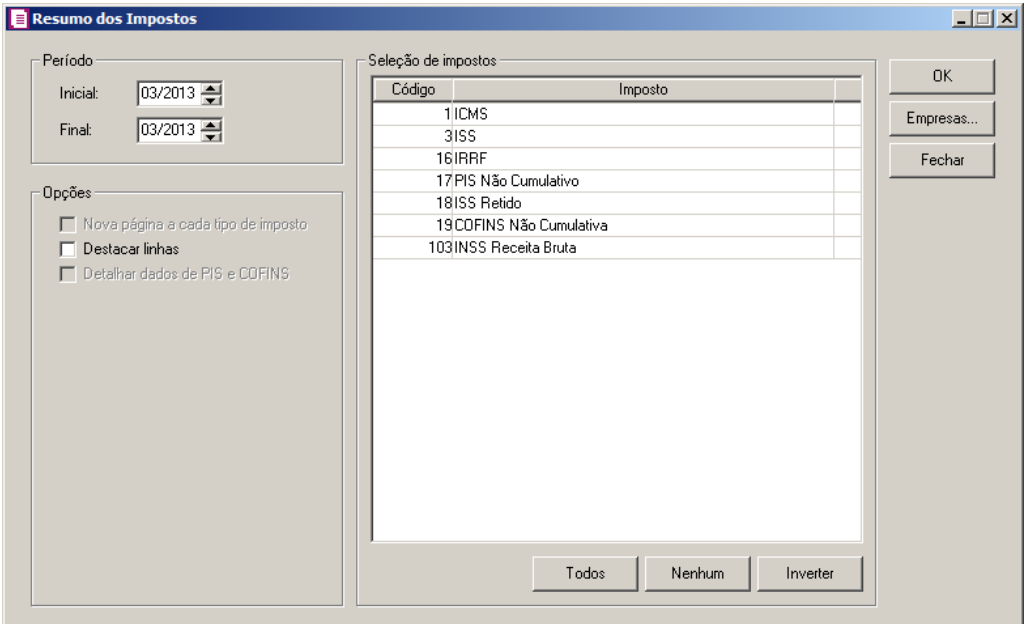

- 2. No quadro Período, no campo:
	- Inicial, informe o período inicial correspondente;
	- Final, informe a período final correspondente.
- 3. No quadro Opções, selecione a opção:

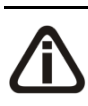

*A opção* **Nova página a cada tipo de imposto***, somente ficará habilitada quando no quadro* Seleção de impostos *possuir ao menos um imposto do tipo lançado e um imposto do tipo calculado selecionados.*

- **Nova página a cada tipo de imposto**, para que gere uma página para os impostos do tipo lançado e uma página para os impostos do tipo calculado;
- **Destacar linhas**, para que as linhas do relatório sejam destacadas;

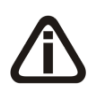

*A opção* **Detalhar dados de PIS e COFINS***, somente ficará habilitada quando no quadro* Seleção de impostos *possuir ao menos um dos impostos 4-PIS, 5- COFINS, 67-PIS-ST, 68-COFINS-ST, 104-PIS-EF ou 105-COFINS-EF.*

- **Detalhar dados de PIS e COFINS**, para que no relatório sejam detalhados os dados de PIS e COFINS.
- 4. No quadro Seleção de impostos, serão demonstrados todos os impostos selecionados nos parâmetros na vigência correspondente a competência informada para emissão do relatório.
	- Clique no botão **Todos**, para selecionar todos os impostos;
	- Clique no botão **Nenhum**, para que nenhum imposto fique selecionado;

- Clique no botão **Inverter**, caso você queira que a seleção seja invertida. Ex: os impostos que estavam desmarcados ficarão selecionados. E os que estavam selecionados ficarão desmarcados.
- 5. Clique no botão **Empresas...**, se você deseja gerar o relatório para mais de uma empresa, ao selecionar esse botão, será aberta a janela Seleção de empresas, onde você deverá selecionar as empresas correspondentes e clicar no botão OK.
- 6. Clique no botão **OK**, para visualizar o relatório.
- 7. Verifique as informações exibidas, você poderá imprimir o relatório clicando no botão

, na barra de ferramentas do sistema.

8. Para fechar, clique no botão **Fechar**.

### **5.2.5. Simples Nacional**

Nesta opção, você irá emitir um relatório detalhado com toda movimentação do Simples Nacional no mês informado. Para emitir o relatório, proceda da seguinte maneira:

1. Clique no menu **Relatórios**, submenu **Impostos**, opção **Simples Nacional**, para abrir

a janela Simples Nacional, conforme a figura a seguir:

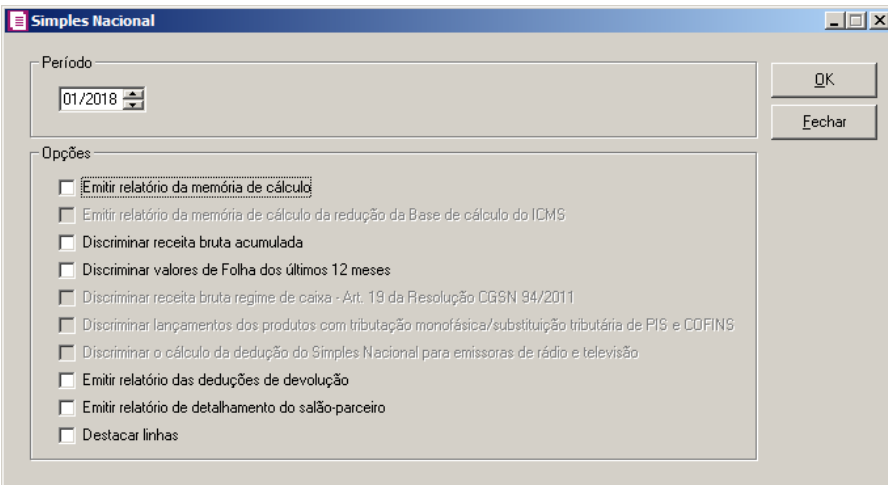

- 2. No quadro Período, informe o período correspondente.
- 3. No quadro Opções, selecione a opção:

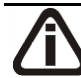

*A opção Emitir relatório da memória de cálculo somente ficará habilitado para período igual/maior a 01/2018.*

- **Emitir relatório da memória de cálculo**, para que seja emitido o relatório de memória de cálculo do imposto Simples Nacional;
- **Discriminar receita bruta acumulada**, para que seja gerado um anexo no relatório do simples nacional com os valores discriminados da receita bruta acumulada;
- **Discriminar valores de Folha dos últimos 12 meses**, para que seja gerado um anexo no relatório do simples nacional com os valores discriminados de folha dos últimos 12 meses;

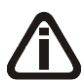

*A opção* **Discriminar receita bruta regime de caixa – Art. 19 da Resolução CGSN 94/2011***, somente estará habilitada quando no quadro* Período *estiver informado o mês de Dezembro, e nos parâmetros da empresa na guia*  Federal/Simples Nacional/Geral*, no campo* Regime de apuração*, estiver selecionada a opção* **Regime de caixa***.*

• **Discriminar receita bruta regime de caixa - Art. 19 da Resolução CGSN 94/2011**, para que seja gerado no relatório Anexo do Simples Nacional o Detalhamento da Receita Bruta Regime de Caixa - Art. 19 da Resolução CGSN 94/2011.

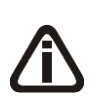

*A opção* **Discriminar lançamentos dos produtos com tributação monofásica/substituição tributária de PIS e COFINS***, somente ficará habilitada quando nos parâmetros da empresa estiver selecionada a opção* Possui produto com tributação monofásica de PIS e COFINS*.*

• **Discriminar lançamentos dos produtos com tributação monofásica/substituição tributária de PIS e COFINS**, para que seja gerado no relatório Anexo do Simples Nacional o detalhamento dos lançamentos sujeitos a tributação monofásica e substituição tributária de PIS e COFINS.

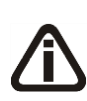

*A opção* **Discriminar o cálculo da dedução do Simples Nacional para emissoras de rádio e televisão***, somente ficará habilitada quando na mesma competência de emissão do relatório possuir lançamento de* **Dedução para Emissoras de Rádio e Televisão pela Cessão do Horário Gratuito***.*

• **Discriminar o cálculo da dedução do Simples Nacional para emissoras de rádio e televisão**, para que seja discriminado no relatório o cálculo das deduções do Simples nacional para emissoras de rádio e televisão.

• **Emitir relatório das deduções de devolução**, para que seja gerado no relatório do simples nacional os valores de deduções de devolução;

*A opção Emitir relatório de detalhamento do salão-parceiro somente ficará habilitada quandoa a opção Empresa atua como salão-parceiro estiver selecionada nos parâmetros.*

- **Emitir relatório de detalhamento do salão-parceiro**, para que seja gerado no relatório do simples nacional o detalhamento dos valores do salão-parceiro.
- **Destacar linhas**, para que as linhas do relatório sejam destacadas.

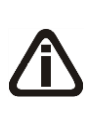

*Quando nos parâmetros da empresa for selecionada a opção* **Data de emissão** *no campo* Fato gerador dos impostos nas operações de saídas*, o relatório do simples nacional será emitido com base na data de emissão das notas de saídas e serviços.*

- 4. Clique no botão **OK**, para visualizar o relatório.
- 5. Verifique as informações exibidas, você poderá imprimir o relatório clicando no botão

, na barra de ferramentas do sistema.

6. Para fechar, clique no botão **Fechar**.

# **5.2.6. PIS e COFINS**

Nesta opção do sistema, você poderá emitir relatórios referente valores de PIS e COFINS do movimento de notas, Reduções Z, RMD e Bilhetes de Passagens.

1. Clique no menu **Relatórios**, submenu **Impostos**, opção **PIS E COFINS**, para abrir a janela Demonstrativo EFD PIS e COFINS, conforme a figura a seguir:

# **5.2.6.1. Guia Gerar**

| Períodor<br>$01/01/2013 =$<br>Data Inicial:<br>$\frac{31}{01/2013}$<br>Data Final:                                                                                                    | Modelor<br>Saída - Por Produtos<br>$\overline{\phantom{0}}$                                                                                                    | Eechar<br>SCP<br>Filiais |
|----------------------------------------------------------------------------------------------------|----------------------------------------------------------------------------------------------------|--------------------------|
| Impostos <sup>-</sup><br>F PIS/COFINS não cumulativo<br>PIS/COFINS cumulativo<br>PIS/COFINS substituição tributária<br>F PIS/COFINS não cumulativo - SCP<br>F PIS/COFINS cumulative - SCP<br>PIS - Código de recolhimento<br>COFINS - Código de recolhimento<br>PIS Não cumulativo - Código de recolhimento<br>COFINS Não cumulativo - Código de recolhimento | Ordem:<br>C CST PIS<br>C CST COFINS<br>C Vinculo do Crédito PIS<br>C Vinculo do Crédito COFINS<br>C Base do Crédito<br>C. Natureza da Receita PIS<br>C Natureza da Receita COFINS<br>C Tipo de Receita<br>C Natureza do Frete<br>C Espécie<br>C Situação<br>C Acumulador<br>C CFOP Produto |                          |
| Opcões <sup>-</sup><br>$\Box$ Destacar linhas<br>Nova página a cada máquina                                                                                                    | $C$ CFOP Nota<br>$\cap$ Fornecedor<br>C Cliente<br>C Produto<br>$C$ NCM                                                                                                    |                          |

- 2. No quadro Período, no campo:
	- Data Inicial, informe a competência inicial correspondente;
	- Data Final, informe a competência final correspondente.
- 3. No quadro Modelo, selecione um dos modelos disponíveis, para que o relatório seja emitido conforme modelo para cada imposto selecionado.

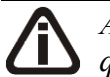

*As opções do quadro* Opções*, serão habilitadas conforme a opção selecionada no quadro Modelo.*

- 4. No quadro Opções, selecione a opção:
	- **Destacar linhas**, para que as linhas do relatório sejam destacadas;
	- **Nova página a cada agência**, para que no relatório a cada nova agência seja gerada uma nova página;
	- **Nova página a cada máquina**, para que no relatório a cada nova máquina seja gerada uma nova página.

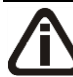

*Os campos do quadro* Impostos*, serão habilitados conforme os impostos definidos nos parâmetros.*

5. No quadro Impostos, selecione os impostos que serão emitidos no relatório.

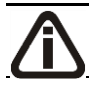

*As opções do quadro* Ordem*, serão habilitadas conforme a opção selecionada no* 

## *quadro Modelo.*

- 6. No quadro Ordem, selecione a opção:
	- **CST PIS**, para obter o relatório ordenado por CST;
	- **CST COFINS**, para obter o relatório ordenado por CST;
	- **Vínculo do crédito**, para obter o relatório ordenado pelo vínculo do crédito;
	- **Base do crédito**, para obter o relatório ordenado pela base de crédito;
	- **Natureza da receita**, para obter o relatório ordenado pela natureza da receita;
	- **Tipo de receita**, para obter o relatório ordenado pela natureza da receita;
	- **Natureza do frete**, para obter o relatório ordenado pela natureza do frete;
	- **Espécie**, para obter o relatório ordenado pela espécie;
	- **Situação**, para obter o relatório ordenado pela situação;
	- **Acumulador**, para obter o relatório ordenado pelo acumulador;
	- **CFOP produto**, para obter o relatório ordenado pelo CFOP do produto;
	- **CFOP nota**, para obter o relatório ordenado pelo CFOP da nota;
	- **Produto**, para obter o relatório ordenado pelo produto;
	- **NCM**, para obter o relatório ordenado pelo NCM;
	- **Fornecedor**, para obter o relatório ordenado pelo fornecedor;
	- **Cliente**, para obter o relatório ordenado pelo cliente;
	- **Dia**, para obter o relatório ordenado pelo dia;
	- **Emitente**, para obter o relatório ordenado pelo emitente.

### **5.2.6.1. Guia Gerar**

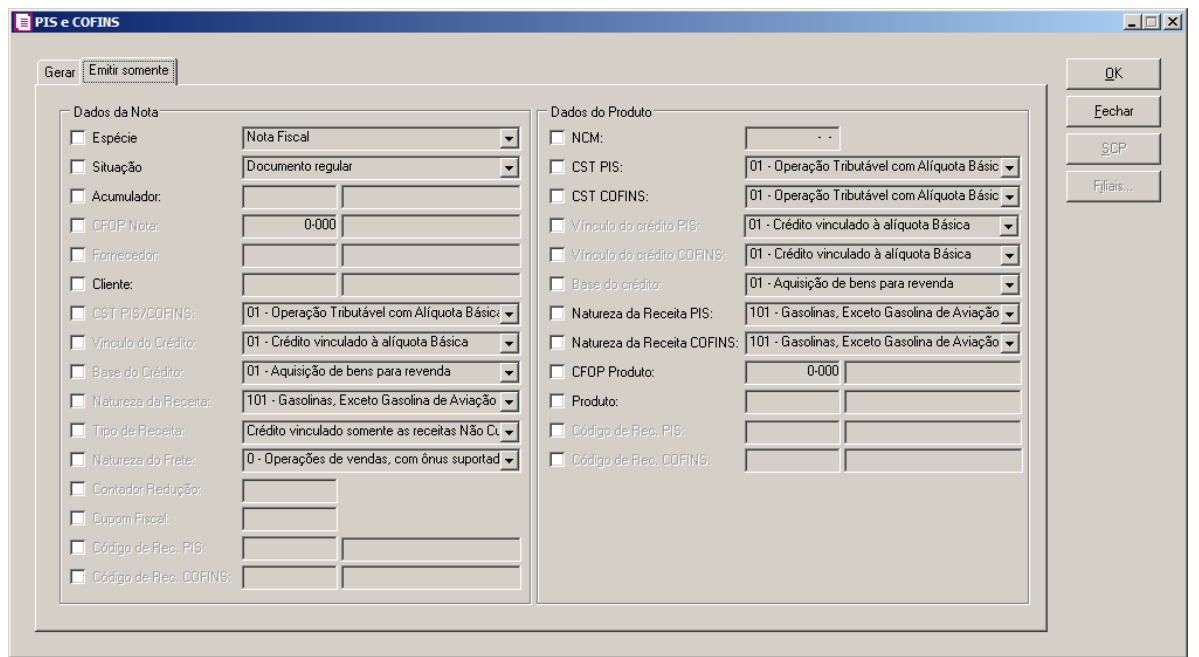

*As opções do quadro* Dados da Nota *e Dados do Produto serão habilitadas conforme a opção selecionada no quadro Modelo.*

- 7. No quadro Dados da Nota, selecione a opção:
	- **Espécie**, para que seja gerado o relatório apenas com a espécie selecionada no campo ao lado;
	- **Situação**, para que seja gerado o relatório apenas com a situação selecionada no campo ao lado;
	- **Acumulador**, para que seja gerado o relatório apenas com o acumulador selecionado no campo ao lado;
	- **CFOP nota**, para que seja gerado o relatório apenas com o CFOP da nota selecionado no campo ao lado;
	- **Fornecedor**, para que seja gerado o relatório apenas com o fornecedor selecionado no campo ao lado;
	- **Cliente**, para que seja gerado o relatório apenas com o cliente selecionado no campo ao lado;
	- **CST PIS/COFINS**, para que seja gerado o relatório apenas com CST selecionado no campo ao lado;
	- **Vínculo do crédito**, para que seja gerado o relatório apenas com o vínculo de crédito selecionado no campo ao lado;
- **Base do crédito**, para que seja gerado o relatório apenas com a base de cálculo selecionada no campo ao lado;
- **Natureza da receita**, para que seja gerado o relatório apenas com a natureza da receita selecionada no campo ao lado;
- **Tipo de receita**, para que seja gerado o relatório apenas com o tipo de receita selecionada no campo ao lado;
- **Natureza do frete**, para que seja gerado o relatório apenas com a natureza da operação selecionada no campo ao lado;
- **Contador redução**, para que seja gerado o relatório apenas com o contador de redução Z selecionado no campo ao lado;
- **Cupom fiscal**, para que seja gerado o relatório apenas com o cupom fiscal selecionado no campo ao lado;
- **Código de Rec. PIS**, para que seja gerado o relatório apenas com o código de recolhimento selecionado no campo ao lado;
- **Código de Rec. COFINS**, para que seja gerado o relatório apenas com o código de recolhimento selecionado no campo ao lado.
- 8. No quadro Dados do Produto, selecione a opção:
	- **NCM**, para que seja gerado o relatório apenas com o NCM selecionado no campo ao lado.
	- **CST PIS**, para que seja gerado o relatório apenas com CST selecionado no campo ao lado;
	- **CST COFINS**, para que seja gerado o relatório apenas com CST selecionado no campo ao lado;
	- **Vínculo do crédito PIS**, para que seja gerado o relatório apenas com o vínculo de crédito selecionado no campo ao lado;
	- **Vínculo do crédito COFINS**, para que seja gerado o relatório apenas com o vínculo de crédito selecionado no campo ao lado;
	- **Base do crédito**, para que seja gerado o relatório apenas com a base de cálculo selecionada no campo ao lado;
	- **Natureza da receita PIS**, para que seja gerado o relatório apenas com a natureza da receita selecionada no campo ao lado;
	- **Natureza da receita COFINS**, para que seja gerado o relatório apenas com a natureza da receita selecionada no campo ao lado;
- **CFOP produto**, para que seja gerado o relatório apenas com o CFOP do produto selecionado no campo ao lado;
- **Produto**, para que seja gerado o relatório apenas com o produto selecionado no campo ao lado;
- **Código de Rec. PIS**, para que seja gerado o relatório apenas com o código de recolhimento selecionado no campo ao lado;
- **Código de Rec. COFINS**, para que seja gerado o relatório apenas com o código de recolhimento selecionado no campo ao lado.
- 9. Clique no botão **OK**, para visualizar o relatório.
- 10. Verifique as informações exibidas, você poderá imprimir o relatório clicando no botão

, na barra de ferramentas do sistema.

11. Para fechar, clique no botão **Fechar**.

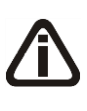

*O botão* **SCP** *somente ficará habilitado quando nos parâmetros da empresa estiver selecionada a opção* Possui Sociedade em Conta de Participação - SCP *e no quadro* Impostos *estiver selecionado um dos impostos* **PIS não cumulativo - SCP***,* **COFINS não cumulativo - SCP***,* **PIS cumulativo - SCP** *e* **COFINS cumulativo - SCP***.*

12. Clique no botão **SCP**, para selecionar a Sociedade em Conta de Participação que deseja emitir do Demonstrativo.

*O botão Filiais, somente ficará habilitado quando no cadastro da empresa ativa, no campo CNPJ a inscrição for de Matriz (xx.xxx.xxx/0001-xx) e existir no banco o cadastro de filiais para esta empresa, com a marcação das opções* **Processa filiais/ é filial***.*

13. Clique no botão **Filiais**, para selecionar as filiais a serem geradas no relatório.

# **5.2.7. Demonstrativo EFD PIS e COFINS**

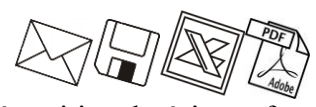

Nesta opção do sistema, você poderá emitir relatórios referentes ao demonstrativo do cálculo do PIS e COFINS para as empresas parametrizadas para calcular conforme EFD – PIS e COFINS.

1. Clique no menu **Relatórios**, submenu **Impostos**, opção **Demonstrativo EFD PIS e** 

**COFINS**, para abrir a janela Demonstrativo EFD PIS e COFINS, conforme a figura a seguir:

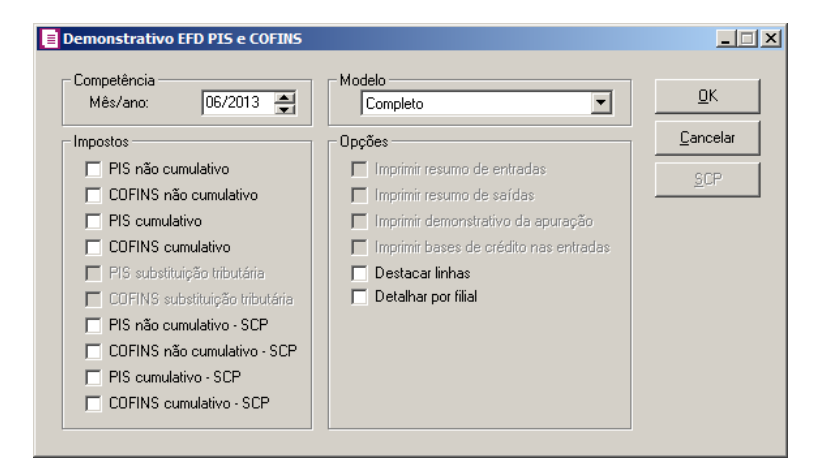

- 2. No quadro Competência, no campo:
	- Mês/ano, informe a competência correspondente.

*Os campos do quadro* Impostos*, serão habilitados conforme os impostos definidos nos parâmetros.*

- 3. No quadro Impostos, selecione os impostos que serão emitidos no relatório.
- 4. No quadro Modelo, selecione um dos modelos disponíveis, para que o relatório seja emitido conforme modelo para cada imposto selecionado.
- 5. No quadro Opções, selecione a opção:

*A opção* **Imprimir resumo de entradas***, somente estará habilitada se o modelo selecionado para emissão do relatório for* **Somente Entradas.**

• **Imprimir resumo de entradas**, para que no demonstrativo seja impresso o resumo das entradas;

*A opção* **Imprimir resumo de saídas***, somente estará habilitada se o modelo selecionado para emissão do relatório for* **Somente Saída.**

• **Imprimir resumo de saídas**, para que no demonstrativo seja impresso o resumo das saídas;

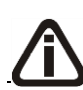

*A opção* **Imprimir demonstrativo da apuração***, somente estará habilitada se o modelo selecionado para emissão do relatório for diferente de* **Completo** *e*

# **Somente apuração**.

• **Imprimir demonstrativo da apuração**, para que seja impresso um relatório demonstrando os tipos de contribuição conforme apuração;

*A opção* **Imprimir bases de crédito nas entradas***, somente estará habilitada se o modelo selecionado para emissão do relatório for* **Somente Entradas**.

- **Imprimir bases de crédito nas entradas**, para que no demonstrativo seja emitido o quadro base de crédito das entradas;
- **Destacar linhas**, para que as linhas do relatório sejam destacadas;
- **Detalhar por filial**, para que no demonstrativo seja detalhado os valores por filial.
- 6. Clique no botão **OK**, para visualizar o relatório.
- 7. Verifique as informações exibidas, você poderá imprimir o relatório clicando no botão

, na barra de ferramentas do sistema.

8. Para fechar, clique no botão **Fechar**.

*O botão* **SCP** *somente ficará habilitado quando nos parâmetros da empresa estiver selecionada a opção* Possui Sociedade em Conta de Participação - SCP *e no quadro* Impostos *estiver selecionado um dos impostos* **PIS não cumulativo - SCP***,*  **COFINS não cumulativo - SCP***,* **PIS cumulativo - SCP** *e* **COFINS cumulativo - SCP***.*

9. Clique no botão **SCP**, para selecionar a Sociedade em Conta de Participação que deseja emitir do Demonstrativo.

# **5.2.8. Demonstrativo PIS e COFINS para Bebidas Frias**

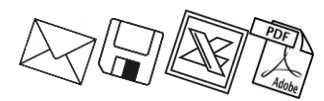

Nesta opção do sistema, você poderá emitir relatórios referentes ao demonstrativo do cálculo do PIS e COFINS para bebidas frias.

1. Clique no menu **Relatórios**, submenu **Impostos**, opção **Demonstrativo PIS e COFINS para Bebidas Frias**, para abrir a janela Demonstrativo PIS e COFINS para Bebidas Frias, conforme a figura a seguir:

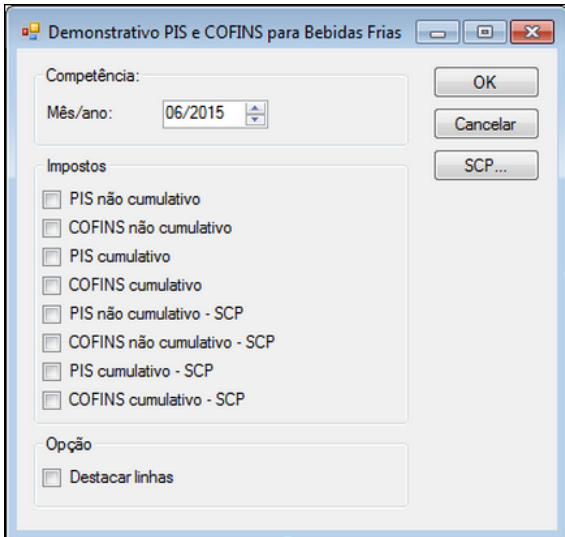

- 2. No quadro Competência, no campo:
	- Mês/ano, informe a competência correspondente.

*As opções do quadro* Impostos*, serão habilitados conforme os impostos definidos nos parâmetros.*

- 3. No quadro Impostos, selecione os impostos que serão emitidos no relatório.
- 4. No quadro Opções, selecione a opção:

• **Destacar linhas**, para que as linhas do relatório sejam destacadas.

- 5. Clique no botão **OK**, para visualizar o relatório.
- 6. Verifique as informações exibidas, você poderá imprimir o relatório clicando no botão

, na barra de ferramentas do sistema.

7. Para fechar, clique no botão **Cancelar**.

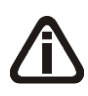

*O botão* **SCP** *somente ficará habilitado quando nos parâmetros da empresa estiver selecionada a opção* Possui Sociedade em Conta de Participação - SCP *e no quadro* Impostos *estiver selecionado um dos impostos* **PIS não cumulativo - SCP***,*  **COFINS não cumulativo - SCP***,* **PIS cumulativo - SCP** *e* **COFINS cumulativo - SCP***.*

8. Clique no botão **SCP**, para selecionar a Sociedade em Conta de Participação que deseja emitir do Demonstrativo.

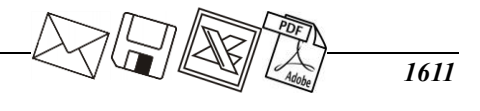

# **5.2.9. Demonstrativo EFD PIS/COFINS Ativ. Imobiliária**

*A opção* **Demonstrativo EFD PIS/COFINS Ativ. Imobiliária***, somente estará disponível, quando nos parâmetros da empresa na guia* Federal/ PIS/COFINS/ Apuração *estiver selecionada a opção* **Apuração com atividade imobiliária***.*

Nesta opção do sistema, você poderá emitir relatórios referentes ao cálculo do PIS e COFINS para empresas com atividade imobiliária que geram o informativo EFD Contribuições.

1. Clique no menu **Relatórios**, submenu **Impostos**, opção **Demonstrativo EFD PIS e COFINS Ativ. Imobiliária**, para abrir a janela Demonstrativo EFD PIS e COFINS Ativ. Imobiliária, conforme a figura a seguir:

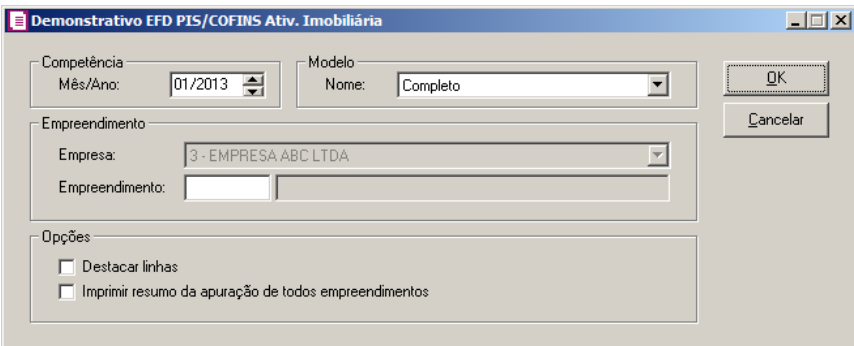

- 2. No quadro Competência, no campo:
	- Mês/ano, informe a competência correspondente.
- 3. No quadro Modelo, selecione um dos modelos disponíveis, para que o relatório seja emitido conforme modelo para cada empreendimento selecionado.
- 4. No quadro Empreendimento, no campo:

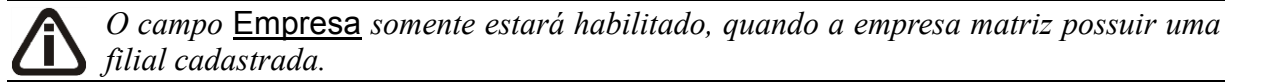

- Empresa, selecione a empresa correspondente;
- Empreendimento, selecione o empreendimento correspondente.  $F2$
- 5. No quadro Opções, selecione a opção:
	- **Destacar linhas**, para que as linhas do relatório sejam destacadas;

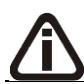

*A opção* **Imprimir resumo da apuração de todos os empreendimentos** *somente estará habilitada quando no quadro* Modelo *for selecionada uma das opções*  **Apuração** *ou* **Completo** *no campo* Nome*.*

• **Imprimir resumo da apuração de todos os empreendimentos**, para que no relatório seja impresso o resumo da apuração de todos os empreendimentos.

*Somente poderá ser emitido o relatório de demonstrativo EFD PIS/COFINS Ativ. Imobiliária quando a empresa ativa possuir CNPJ de matriz.*

- 6. Clique no botão **OK**, para visualizar o relatório.
- 7. Verifique as informações exibidas, você poderá imprimir o relatório clicando no botão
	- , na barra de ferramentas do sistema.
- 8. Para fechar, clique no botão **Fechar**.

**5.2.10. Demonstrativo EFD Entidades Financeiras Equiparadas**

*A opção* **Demonstrativo EFD PIS/COFINS Entidades Financeiras Equiparadas** *somente ficará habilitada quando nos Parâmetros da empresa possuir informado o imposto 104 - PIS-EF ou 105 - COFINS-EF.*

Nesta opção do sistema, você poderá emitir relatórios referentes ao demonstrativo do cálculo do PIS/COFINS Entidades Financeiras Equiparadas. Para isso, proceda da seguinte maneira:

1. Clique no menu **Relatórios**, submenu **Impostos**, opção **Demonstrativo EFD PIS/COFINS Entidades Financeiras Equiparadas**, para abrir a janela Demonstrativo EFD PIS/COFINS Entidades Financeiras Equiparadas, conforme a figura a seguir:

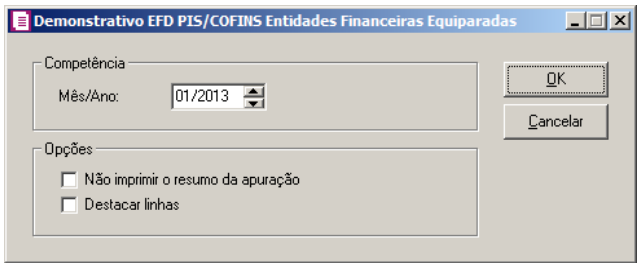

- 2. No quadro Competência, no campo:
	- Mês/Ano, informe a competência correspondente;
- 3. No quadro Opções, selecione a opção:
- **Não imprimir o resumo da apuração**, para que no demonstrativo não seja impresso o resumo da apuração;
- **Detacar linhas**, para que sejam destacadas as linhas do demonstrativo.
- 4. Clique no botão **OK** para emitir o demonstrativo.

### **5.2.11. Demonstrativo INSS Receita Bruta**

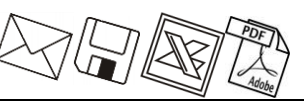

*A opção* **Demonstrativo INSS Receita Bruta** *somente estará habilitada quando nos Parâmetros da empresa estiver informado o imposto 103-INSS Receita Bruta.*

Nesta opção do sistema, você poderá emitir relatórios referentes ao demonstrativo do cálculo do INSS Receita Bruta. Para isso, proceda da seguinte maneira:

1. Clique no menu **Relatórios**, submenu **Impostos**, opção **Demonstrativo INSS Receita Bruta**, para abrir a janela Demonstrativo INSS Receita Bruta, conforme a figura a seguir:

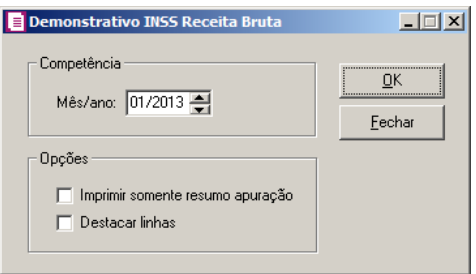

- 2. No quadro **Competência**, no campo:
	- Mês/ano, informe a competência correspondente.
- 3. No quadro **Opções**, selecione a opção:
	- **Imprimir somente resumo apuração**, para que no relatório seja impresso somente o resumo da apuração:
	- **Destacar linhas**, para que as linhas do relatório sejam destacadas.
- 4. Clique no botão **OK**, para visualizar o relatório.
- 5. Verifique as informações exibidas, você poderá imprimir o relatório clicando no botão

, na barra de ferramentas do sistema.

6. Para fechar, clique no botão **Fechar**.

# **5.2.12. EFD PIS e COFINS Diferido**

Nesta opção do sistema, você poderá emitir relatórios referentes ao cálculo do PIS e COFINS diferido.

1. Clique no menu **Relatórios**, submenu **Impostos**, opção **EFD PIS e COFINS Diferido**,

para abrir a janela EFD PIS e COFINS Diferido, conforme a figura a seguir:

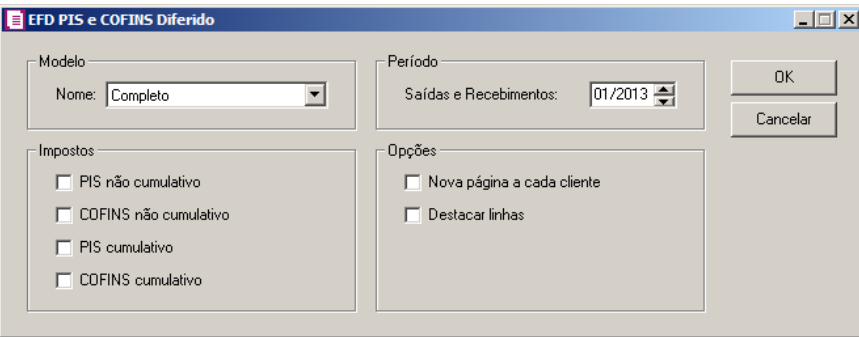

2. No quadro Modelo, selecione um dos modelos disponíveis, para que o relatório seja emitido conforme modelo para cada imposto selecionado.

*Os campos do quadro* Impostos*, serão habilitados conforme os impostos definidos nos parâmetros.*

- 3. No quadro Impostos, selecione os impostos que serão emitidos no relatório.
- 4. No quadro Período, no campo:
	- Saídas e Recebimentos, informe a competência correspondente as saídas e recebimentos.
- 5. No quadro Opções, selecione a opção:
	- **Nova página a cada cliente**, para que a cada cliente seja emitida uma nova página;
	- **Destacar linhas**, para que as linhas do relatório sejam destacadas.
- 6. Clique no botão **OK**, para visualizar o relatório.
- 7. Verifique as informações exibidas, você poderá imprimir o relatório clicando no botão

, na barra de ferramentas do sistema.

8. Para fechar, clique no botão **Fechar**.

# **5.2.13. Retenções a Recolher**

No módulo *Domínio Escrita Fiscal*, você poderá emitir o relatório de retenções a recolher. Para emitir o relatório de retenções a recolher, proceda da seguinte maneira:

1. Clique no menu **Relatórios**, submenu **Impostos**, opção **Retenções a Recolher**, para abrir a janela Retenções a Recolher, conforme a figura a seguir:

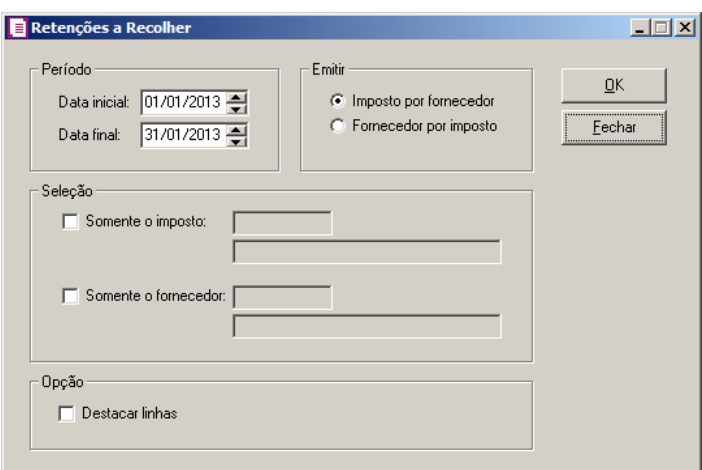

- 2. No quadro Período, no campo:
	- Data inicial, informe a data inicial correspondente;
	- Data final, informe a data final correspondente.
- 3. No quadro Emitir, selecione a opção:
	- **Imposto por fornecedor**, para obter o relatório nessa ordem;
	- **Fornecedor por imposto**, para obter o relatório nessa ordem.
- 4. No quadro Seleção, selecione a opção:
- $F2$

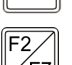

- **Somente o imposto**, para obter o relatório somente do imposto especificado;
- **Somente o fornecedor**, para obter o relatório somente do fornecedor especificado.
- 5. No quadro Opção, selecione a opção:
	- Destacar linhas, para que as linhas do relatório saiam destacadas.
- 6. Clique no botão **OK**, para visualizar o relatório.
- 7. Verifique as informações exibidas, você poderá imprimir o relatório clicando no botão

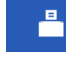

, na barra de ferramentas do sistema.

8. Para fechar, clique no botão **Fechar**.

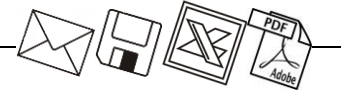

## **5.2.14. Retenções a Compensar**

No módulo *Domínio Escrita Fiscal*, você poderá emitir o relatório de retenções a compensar. Para emitir o relatório de retenções a compensar, proceda da seguinte maneira:

1. Clique no menu **Relatórios**, submenu **Impostos**, opção **Retenções a Compensar**,

para abrir a janela Retenções a Compensar, conforme a figura a seguir:

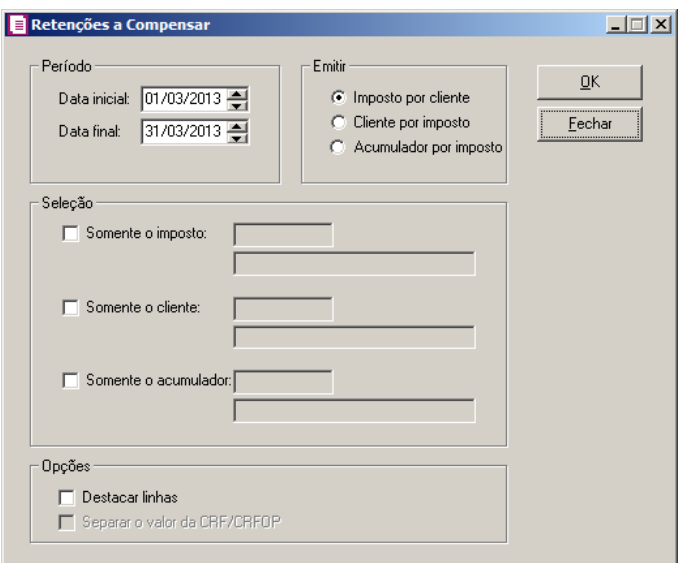

- 2. No quadro Período, no campo:
	- Data inicial, informe a data inicial correspondente;
	- Data final, informe a data final correspondente.
- 3. No quadro Emitir, selecione a opção:
	- **Imposto por cliente**, para obter o relatório nessa ordem;
	- **Cliente por imposto**, para obter o relatório nessa ordem;
	- **Acumulador por impostos**, para obter o relatório nessa ordem.
- 4. No quadro Seleção, selecione a opção:

 $\frac{1}{2}$ F7

∕ ⊏7

- $F2$ • **Somente o imposto**, para obter o relatório somente do imposto especificado;
	- **Somente o cliente**, para obter o relatório somente do cliente especificado;
	- **Somente o acumulador**, para obter o relatório somente do acumulador especificado.
- 5. No quadro Opções, selecione a opção:
	- **Destacar linhas**, para que as linhas do relatório saiam destacadas.

*A opção* **Separa o valor da CRF/CRFOP** *somente estará habilitado para seleção quando na soma das vigências dos Parâmetros possuir um dos impostos 25-CRF e/ou 38-CRFOP informados.*

- **Separar o valor da CRF/CRFOP**, para que sejam separados os valores dos impostos CRF e CROP.
- 6. Clique no botão **OK**, para visualizar o relatório.
- 7. Verifique as informações exibidas, você poderá imprimir o relatório clicando no botão

, na barra de ferramentas do sistema.

8. Para fechar, clique no botão **Fechar**.

#### **5.2.15. Retenções de INSS com processo administrativo/judicial**

No módulo *Domínio Escrita Fiscal*, você poderá emitir o relatório de retenções de INSS com processo administrativo ou judicial. Para emitir o relatório, proceda da seguinte maneira:

1 - Clique no menu Relatórios, submenu Impostos, opção **Retenções de INSS com processo administrativo/judicial**, para abrir a janela Retenções de INSS com processo administrativo/judicial, conforme a figura a seguir:

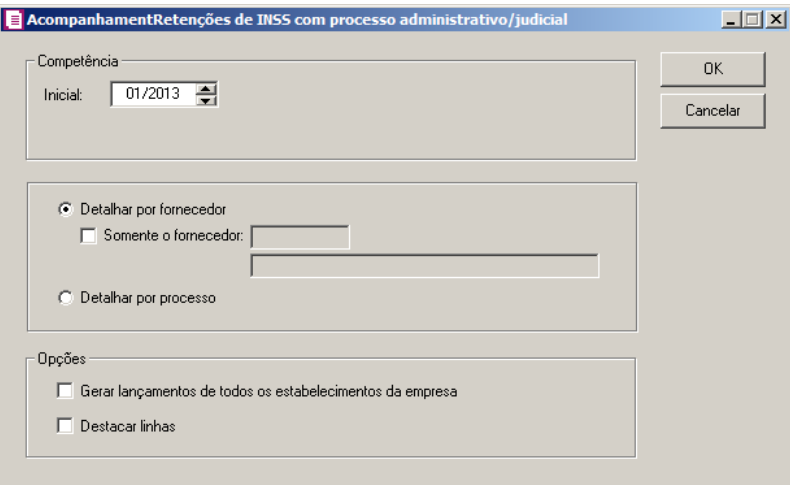

- 2 No quadro Competência, no campo:
	- Inicial, informe a data inicial correspondente;
- 3 No quadro Emissão, selecione a opção:
	- **Detalhar por fornecedor**, para obter o relatório detalhado por fornecedor;
- **Somente o fornecedor**, para obter o relatório somente de um fornecedor especifico;
- **Detalhar por processo**, para obter o relatório detalhado por processo.

4 - No quadro Opções, selecione a opção:

- **Gerar lançamentos de todos os estabelecimentos da empresa**, para que seja gerado no relatório os lançamentos de todos os estabelecimentos da empresa.
- **Destacar linhas**, para que as linhas do relatório saiam destacadas.
- 5 Clique no botão **OK**, para visualizar o relatório.
- 6 Verifique as informações exibidas, você poderá imprimir o relatório clicando no botão

, na barra de ferramentas do sistema.

7 - Para fechar, clique no botão **Fechar**.

# **5.3. Acompanhamentos**

No módulo *Domínio Escrita Fiscal*, você poderá emitir vários relatórios de acompanhamento, que poderão auxiliar na conferência de sua movimentação no período correspondente.

**5.3.1. Entradas**

Para emitir o relatório de acompanhamento de entradas, proceda da seguinte maneira:

1. Clique no menu **Relatórios**, submenu **Acompanhamentos**, opção **Entradas**, para abrir a janela Entradas, conforme a figura a seguir:

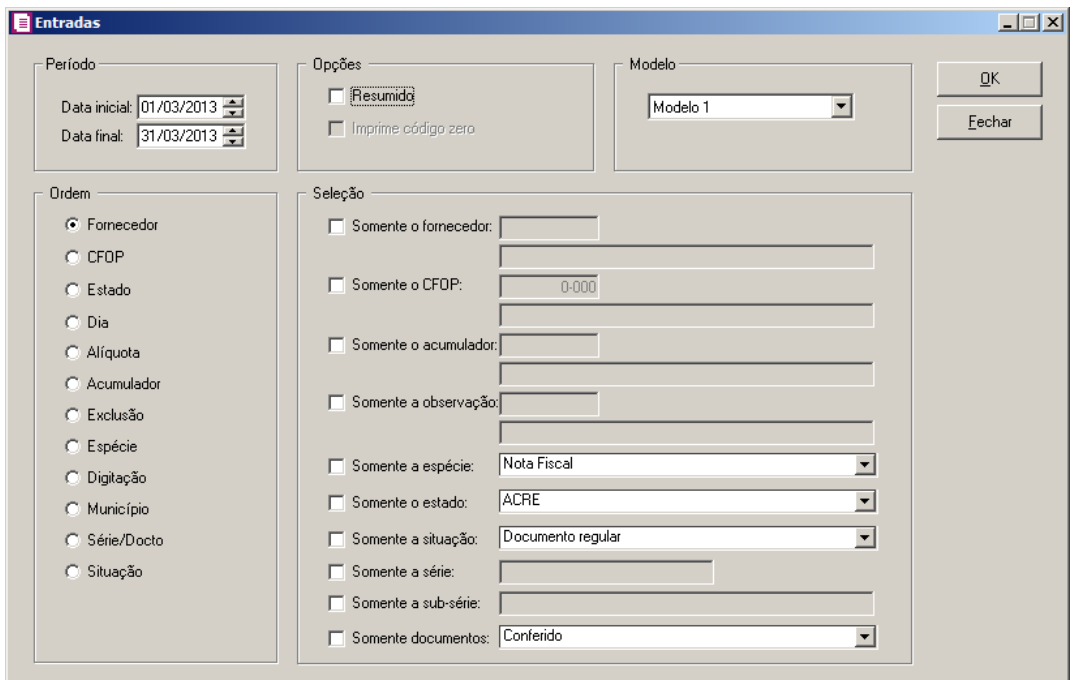

- 2. No campo Data inicial, informe a data inicial correspondente.
- 3. No campo Data final, informe a data final correspondente.
- 4. No quadro Ordem, selecione a opção:
	- **Fornecedor**, para obter o relatório em ordem alfabética por Fornecedor;
	- **CFOP**, para obter o relatório em ordem de Código Fiscal de Operações e de Prestações;
	- **Estado**, para obter o relatório em ordem de Unidades de Federação;
	- **Dia**, para obter o relatório em ordem de dias;
	- **Alíquota**, para obter o relatório em ordem crescente de Alíquotas;
	- **Acumulador**, para obter o relatório em ordem crescente de Acumuladores;
	- **Exclusão**, para obter o relatório em ordem de tipo de exclusões da DIEF;
	- **Espécie**, para obter o relatório em ordem de espécie;
	- **Digitação**, para obter o relatório em ordem de digitação;
	- **Município**, para obter o relatório em ordem alfabética por Município;
	- **Série/Docto**, para obter o relatório em ordem de Série do Documento;
	- **Situação**, para obter o relatório em ordem de situação do Documento.
- 5. No quadro Opções selecione a opção:
- **Resumido**, para emitir um relatório acumulado das entradas, conforme ordem especificada;
*A opção* **Imprime cód. Zero** *somente estará habilitada, quando você selecionar no quadro* Ordem *a opção* **Exclusão***.*

- **Imprime cód. Zero**, para que no relatório sejam incluídas as entradas sem exclusão DIEF.
- 6. No quadro Modelo selecione o modelo do relatório correspondente.
- 7. No quadro Seleção, selecione a opção:
	- **Somente o fornecedor**, para obter o relatório somente do fornecedor especificado;
	- **Somente o CFOP**, para obter o relatório em ordem de Código Fiscal de Operações e Prestações;
- 
- **Somente o acumulador**, para obter o relatório somente do acumulador especificado;
- **Somente a observação**, para obter o relatório somente da observação especificada;
- **Somente a espécie**, para obter o relatório somente da espécie especificada;
- **Somente o estado**, para obter o relatório somente do Estado especificado;
- **Somente a situação**, para obter o relatório somente da situação específica;
- **Somente a Série**, para obter o relatório somente da série específica;
- **Somente a sub Série**, para obter o relatório somente da sub série específica
- **Somente documentos**, para obter o relatório somente dos documentos específicos.
- 8. Clique no botão **OK**, para visualizar o relatório.
- 9. Verifique as informações exibidas, você poderá imprimir o relatório clicando no botão

, na barra de ferramentas do relatório.

10. Para fechar, clique no botão **Fechar**.

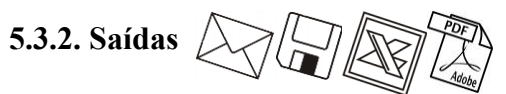

Para emitir o relatório de acompanhamento de saídas, proceda da seguinte maneira:

1. Clique no menu **Relatórios**, submenu **Acompanhamentos**, opção **Saídas**, para abrir a janela Saídas, conforme a figura a seguir:

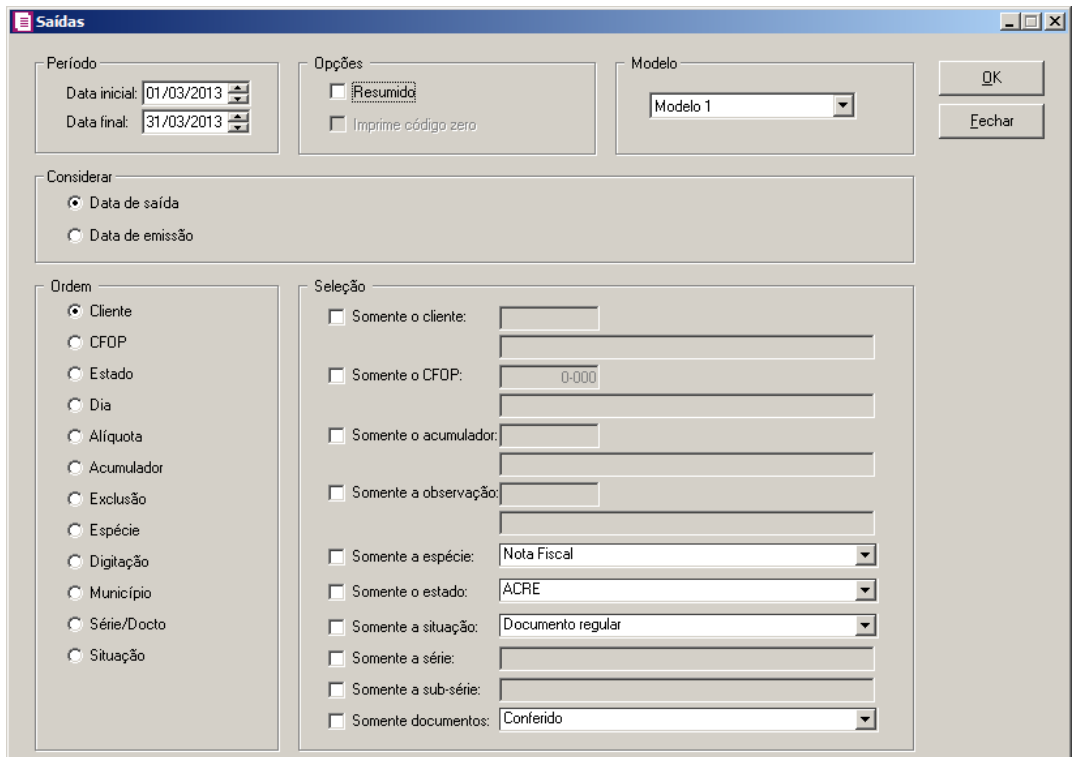

- 2. No quadro Período, no campo:
	- No campo Data inicial, informe a data inicial correspondente;
	- No campo **Data final**, informe a data final correspondente.
- 3. No quadro Opções selecione a opção:
	- **Resumido**, para emitir um relatório acumulado das saídas, conforme ordem especificada;

*A opção* **Imprime cód. Zero** *somente estará habilitada, quando você selecionar no quadro* Ordem *a opção* **Exclusão**.

- **Imprime cód. Zero**, para que no relatório sejam incluídas as saídas sem exclusão DIEF.
- 4. No quadro Modelo selecione o modelo do relatório correspondente.
- 5. No quadro Considerar, selecione a opção:
	- **Data de saída**, para que o relatório seja emitido com todas as notas conforme a data de saída solicitada;
	- **Data de emissão**, para que o relatório seja emitido com todas as notas conforme a data de emissão solicitada.
- 6. No quadro Ordem, selecione a opção:

- **CFOP**, para obter o relatório em ordem de Código Fiscal de Operações e Prestações;
- **Cliente**, para obter o relatório em ordem alfabética por Cliente;
- **Estado**, para obter o relatório em ordem de Unidades de Federação;
- **Dia**, para obter o relatório em ordem de dias;
- **Alíquota**, para obter o relatório em ordem crescente de Alíquotas;
- **Acumulador**, para obter o relatório em ordem crescente de Acumuladores;
- **Exclusão**, para obter o relatório por tipo de exclusões da DIEF;
- **Espécie**, para obter o relatório em ordem de espécie;
- **Digitação**, para obter o relatório em ordem de digitação;
- **Município**, para obter o relatório em ordem alfabética por Município;
- **Série/Docto**, para obter o relatório em ordem de série do Documento;
- **Situação**, para obter o relatório em ordem de situação do Documento;
- **Somente documentos**, para obter o relatório somente dos documentos específicos.
- 7. No quadro Seleção, selecione a opção:

 $\sqrt{F2}$ 

 $\sqrt{F}$ 7

**Somente o cliente**, para obter o relatório somente do cliente especificado;

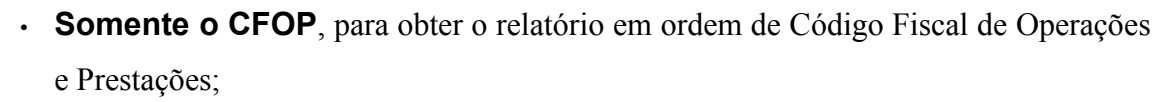

- **Somente o acumulador**, para obter o relatório somente do acumulador especificado;
- **Somente a observação**, para obter o relatório somente da observação especificada;
- **Somente a espécie**, para obter o relatório somente da espécie especificada;
- **Somente o estado**, para obter o relatório somente do Estado especificado.
- **Somente a situação**, para obter o relatório somente da situação específica;
- **Somente a Série**, para obter o relatório somente da série específica;
- **Somente a sub Série**, para obter o relatório somente da sub série específica.
- 8. Clique no botão **OK**, para visualizar o relatório.
- 9. Verifique as informações exibidas, você poderá imprimir o relatório clicando no botão
	- , na barra de ferramentas do relatório.
- 10. Para fechar, clique no botão **Fechar**.

**5.3.3. Serviços**

Para emitir o relatório de acompanhamento de serviços, proceda da seguinte maneira:

1. Clique no menu **Relatórios**, submenu **Acompanhamentos**, opção **Serviços**, para abrir a janela Serviços, conforme a figura a seguir:

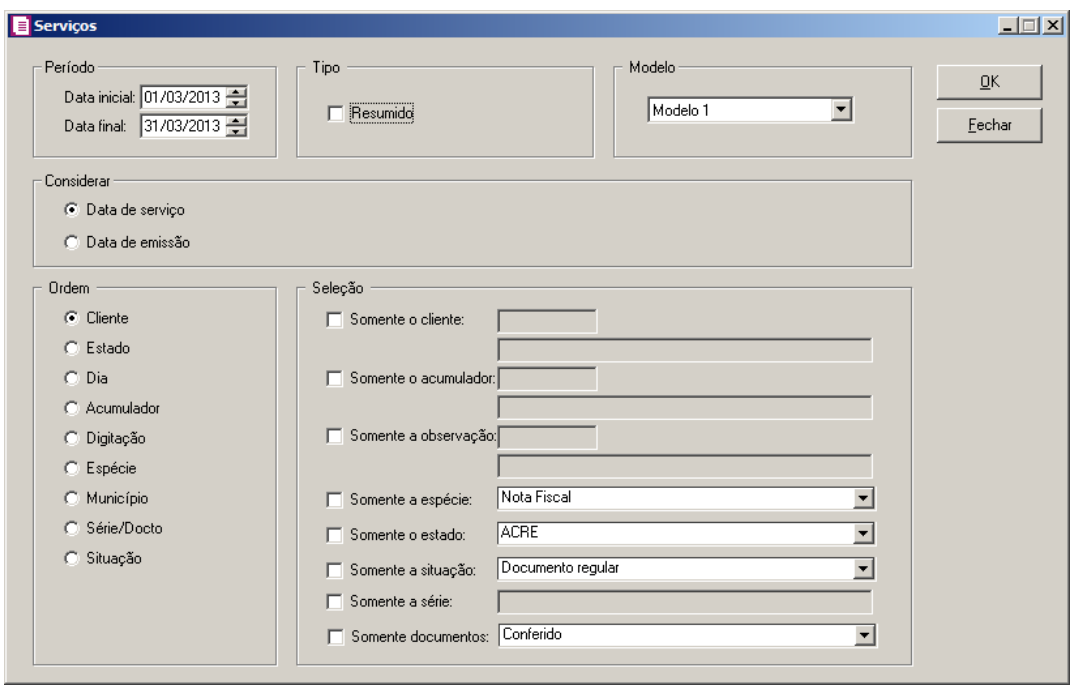

- 2. No quadro Período, no campo:
	- No campo Data inicial, informe a data inicial correspondente;
	- No campo Data final, informe a data final correspondente.
- 3. No quadro Tipo, selecione a opção **Resumido** para emitir um relatório acumulado dos serviços, conforme ordem especificada.
- 4. No quadro Modelo selecione o modelo do relatório correspondente.
- 5. No quadro Considerar, selecione a opção:
	- **Data de serviço**, para que o relatório seja emitido com todas as notas conforme a data de serviço solicitada;
	- **Data de emissão**, para que o relatório seja emitido com todas as notas conforme a data de emissão solicitada.
- 6. No quadro Ordem, selecione a opção:
	- **Cliente**, para obter o relatório em ordem alfabética por Cliente;
	- **Estado**, para obter o relatório em ordem de Unidades de Federação;

- **Dia**, para obter o relatório em ordem de dias;
- **Acumulador**, para obter o relatório em ordem crescente de Acumuladores;
- **Digitação**, para obter o relatório em ordem de digitação;
- **Espécie**, para obter o relatório em ordem de espécie;
- **Município**, para obter o relatório em ordem alfabética por Município;
- **Série/Docto**, para obter o relatório em ordem de Série do Documento;
- **Situação**, para obter o relatório em ordem de situação do Documento.
- 7. No quadro Seleção, selecione a opção:
	- **Somente o cliente**, para obter o relatório somente do cliente especificado;

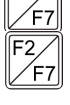

- **Somente o acumulador**, para obter o relatório somente do acumulador especificado;
- **Somente a observação**, para obter o relatório somente da observação especificada;
- **Somente a espécie**, para obter o relatório somente da espécie especificada;
- **Somente o estado**, para obter o relatório somente do Estado especificado;
- **Somente a situação**, para obter o relatório somente da situação específica;
- **Somente a Série**, para obter o relatório somente da série específica;
- **Somente documentos**, para obter o relatório somente dos documentos específicos.
- 8. Clique no botão OK, para visualizar o relatório.
- 9. Verifique as informações exibidas, você poderá imprimir o relatório clicando no botão

, na barra de ferramentas do sistema.

10. Para fechar, clique no botão **Fechar**.

# **5.3.4. Reduções Z – Modelo 2D**

Neste relatório você poderá informar um período inicial e final, para emitir os valores e contadores de todas impressoras ou de uma específica.

Para emitir o relatório de acompanhamento das reduções Z – modelo 2D, proceda da seguinte maneira:

1. Clique no menu **Relatórios**, submenu **Acompanhamentos**, opção **Reduções Z – Modelo 2D**, para abrir a janela Reduções Z, conforme a figura a seguir:

**Centro de Treinamento Domínio** *A sua melhor escolha*

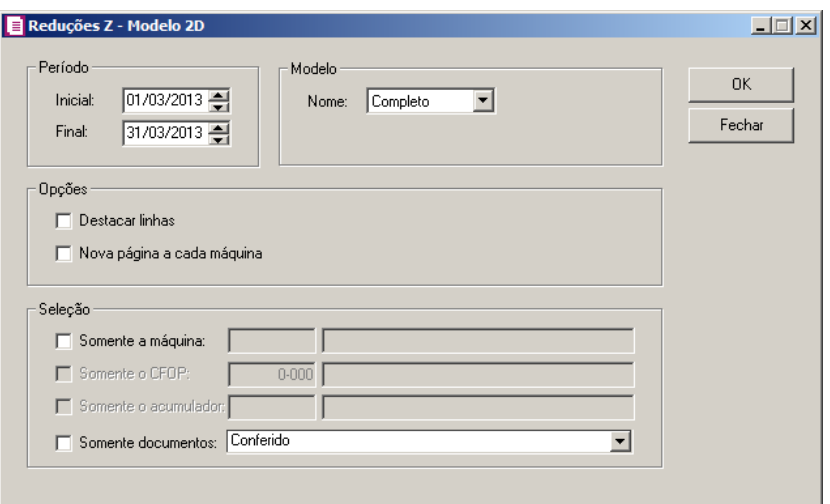

- 2. No quadro Período, no campo:
	- $\cdot$  Inicial, informe a data inicial das reduções  $Z$  modelo 2D que serão emitidas no relatório;
	- $\cdot$  Final, informe a data final das reduções  $Z$  modelo 2D que serão emitidas no relatório.
- 3. No quadro Modelo, no campo:
	- Nome, selecione a opção:
		- **Completo**, para emitir esse relatório com todas as informações de reduções Z modelo 2D;
		- **Resumido**, para emitir esse relatório com apenas algumas informações de reduções Z – modelo 2D.
- 4. No quadro Opções, selecione a opção:
	- **Destacar linhas**, para que as linhas do relatório de acompanhamento de reduções Z modelo 2D sejam destacadas;
	- **Nova página a cada máquina**, para emitir esse relatório com uma nova página a cada máquina;
- 5. No quadro Seleção, selecione a opção:

<sup>&</sup>lt;sup>2</sup>/<sub>F7</sub> **Somente a máquina**, para que sejam emitidas as reduções Z – modelo 2D somente de uma máquina específica. No campo ao lado, informe o código da máquina que você deseja obter o acompanhamento;

*As opções* **Somente o CFOP** *e* **Somente o acumulador***, somente ficarão habilitadas quando no quadro* Modelo*, no campo* Nome*, estiver selecionada a opção* **Resumido**.

 $\mathcal{F}_{\mathsf{FT}}^2$  **Somente o CFOP**, para que sejam emitidas as reduções Z – modelo 2D somente de um CFOP específico. No campo ao lado, informe o CFOP que você deseja obter o acompanhamento;

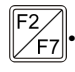

**Somente o acumulador**, para que sejam emitidas as reduções Z – modelo 2D somente de um acumulador específico. No campo ao lado, informe o código do acumulador que você deseja obter acompanhamento.

- **Somente documentos**, para obter o relatório somente dos documentos específicos.
- 6. Clique no botão **OK**, para visualizar o relatório.
- 7. Verifique as informações exibidas, você poderá imprimir o relatório clicando no botão

, na barra de ferramentas do sistema.

8. Para fechar, clique no botão **Fechar**.

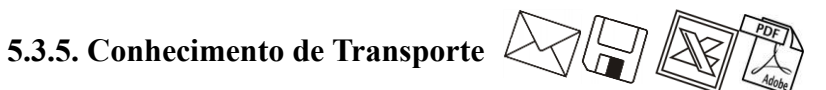

Para emitir o relatório de conhecimento de transporte, proceda da seguinte maneira:

1. Clique no menu **Relatórios**, submenu **Acompanhamentos**, opção **Conhecimento de transporte**, para abrir a janela Conecimento de Tranporte, conforme a figura a seguir:

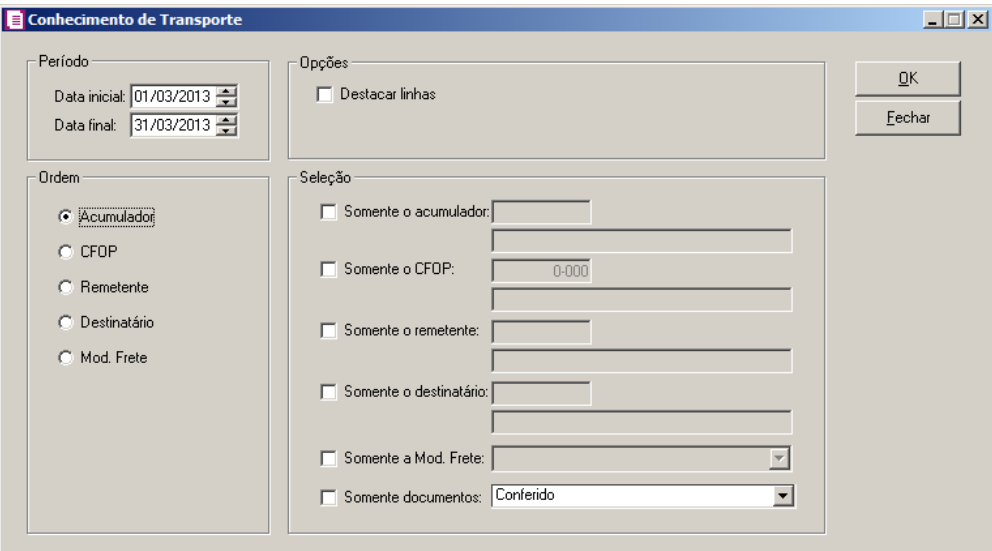

- 2. No quadro Período, no campo:
	- No campo Data inicial, informe a data inicial correspondente;
	- No campo Data final, informe a data final correspondente.
- 3. No quadro Opções selecione a opção:

- **Destacar linhas**, para que as linhas do relatório sejam destacadas.
- 4. No quadro Ordem, selecione a opção:
	- **Acumulador**, para obter o relatório em ordem crescente de Acumuladores;
	- **CFOP**, para obter o relatório em ordem de Código Fiscal de Operações e Prestações;
	- **Remetente**, para obter o relatório em ordem de remetente;
	- **Destinatário**, para obter o relatório em ordem de destinatário;
	- **Mod. Frete**, para obter o relatório em ordem de modalidade de frete.
- 5. No quadro Seleção, selecione a opção:
	- **Somente o acumulador**, para obter o relatório somente do acumulador;

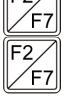

- **Somente o CFOP**, para obter o relatório somente de um Código Fiscal de Operações e Prestações;
- **Somente o remetente**, para obter o relatório somente do remetente especificado;
	- **Somente o destinatário**, para obter o relatório somente do destinatário especificado;
- **Somente a Mod. Frete**, para obter o relatório somente da modalidade de frete especificada;
	- **Somente documentos**, para obter o relatório somente dos documentos específicos.
- 6. Clique no botão **OK**, para visualizar o relatório.
- 7. Verifique as informações exibidas, você poderá imprimir o relatório clicando no botão

, na barra de ferramentas do relatório.

8. Para fechar, clique no botão **Fechar**.

### **5.3.6. Cupons Fiscais**

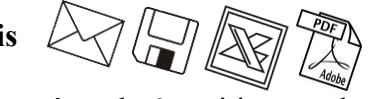

Nesta opção você poderá emitir o relatório de Cupons Fiscais que demonstram e detalham as informações dos cupons fiscais lançados em cada redução. Verifique conforme a seguir:

1. Clique no menu **Relatórios**, submenu **Acompanhamentos**, opção **Cupons Fiscais**, para abrir a janela Cupons Fiscais, conforme a figura a seguir:

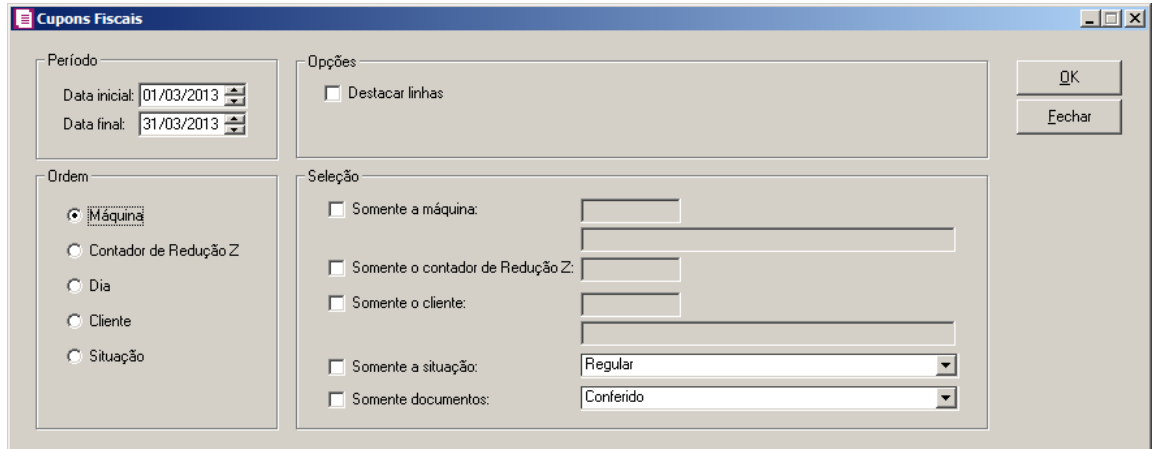

- 2. No quadro Período, no campo:
	- Data inicial, informe a data inicial para emissão do relatório de cupons fiscais;
	- Data final, informe a data final para a emissão do relatório de cupons fiscais.
- 3. No quadro Opções, no campo:
	- **Destacar linhas**, para que as linhas do relatório sejam destacadas.
- 4. No quadro Ordem, selecione a opção:
	- **Máquina**, para emitir o relatório ordenado por máquina;
	- **Contador de Redução Z**, para emitir o relatório ordenado por contador de redução Z;
	- **Dia**, para emitir o relatório ordenado por dia;
	- **Cliente**, para emitir o relatório ordenado por cliente;
	- **Situação**, para emitir o relatório ordenado pela situação do cupom fiscal.
- 5. No quadro Seleção, selecione a opção:
	- **Somente a máquina**, para emitir no relatório somente a máquina informada no campo ao lado;
	- **Somente o contador de Redução Z** , para emitir no relatório somente o contador de Redução Z informado no campo ao lado;
	- **Somente o cliente**, para emitir no relatório somente o cliente informado no campo ao lado;
	- **Somente a situação**, para emitir no relatório somente a situação selecionada no campo ao lado.
	- **Somente documentos**, para obter o relatório somente dos documentos específicos.
- 6. Clique no botão **OK**, para visualizar o relatório.

7. Verifique as informações exibidas, você poderá imprimir o relatório clicando no botão

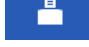

, na barra de ferramentas do sistema.

8. Para fechar, clique no botão **Fechar**.

# **5.3.7. Resumo Movimento Diário (RMD)**

Neste relatório você poderá informar um período inicial e final, para emitir o resumo do movimento diário. Verifique conforme a seguir:

9. Clique no menu **Relatórios**, submenu **Acompanhamentos**, opção **Resumo Movimento Diário - (RMD)**, para abrir a janela Resumo Movimento Diário - RMD, conforme a figura a seguir:

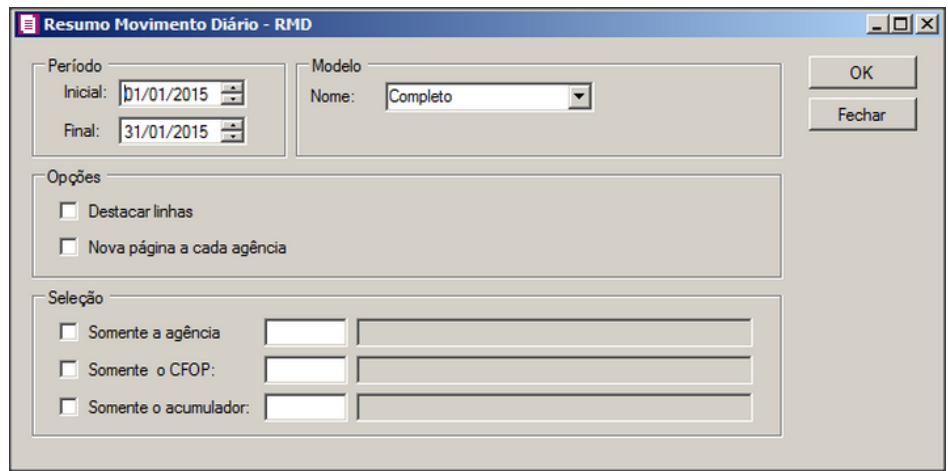

10. No quadro Período, no campo:

- Inicial, informe a data inicial do resumo movimento diário que deseja consultar;
- Final, informe a data final do resumo movimento diário que deseja consultar.

11. No quadro Modelo, no campo:

- Nome, selecione a opção:
	- **Completo**, para emitir esse relatório com todas as informações do resumo de movimento diário;
	- **Resumido**, para emitir esse relatório com apenas algumas informações do resumo de movimento diário.
- 12. No quadro Opções, selecione a opção:
	- **Destacar linhas**, para que as linhas do relatório sejam destacadas;
- **Nova página a cada agência**, para emitir esse relatório com uma nova página a cada agência.
- 13. No quadro Seleção, selecione a opção:
	- **Somente a agência**, para que seja emitido o resumo movimento diário somente de uma agência específica. No campo ao lado, informe o código da agência que você deseja obter o acompanhamento;

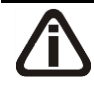

/F7

*As opções* **Somente o CFOP** *e* **Somente o acumulador***, somente ficarão habilitadas quando no quadro* Modelo*, no campo* Nome*, estiver selecionada a opção* **Resumido**.

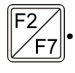

**Somente o CFOP**, para que seja emitido o resumo movimento diário somente de um CFOP específico. No campo ao lado, informe o CFOP que você deseja obter o acompanhamento;

<sup>2/</sup><sub>E7</sub> **Somente o acumulador**, para que seja emitido o resumo movimento diário somente de um acumulador específico. No campo ao lado, informe o código do acumulador que você deseja obter acompanhamento.

- 14. Clique no botão **OK**, para visualizar o relatório.
- 15. Verifique as informações exibidas, você poderá imprimir o relatório clicando no botão

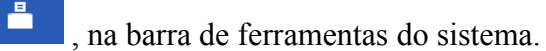

16. Para fechar, clique no botão **Fechar**.

## **5.3.8. ECF (Saídas e Serviços)**

Para emitir o relatório de acompanhamento de ECF, proceda da seguinte maneira:

1. Clique no menu **Relatórios**, submenu **Acompanhamentos**, opção **ECF (Saídas e Serviços)**, para abrir a janela Acompanhamento ECF (Saídas e Serviços), conforme a figura a seguir:

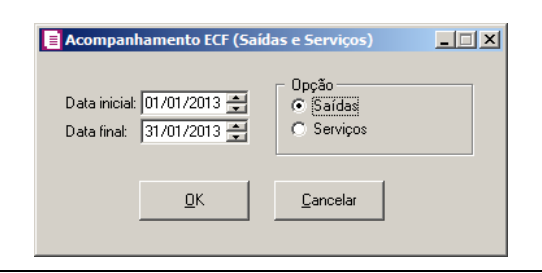

- 2. No campo Data inicial, informe a data inicial correspondente.
- 3. No campo Data final, informe a data final correspondente.
- 4. No quadro Opção, selecione a opção:
	- **Saídas**, para obter todos os movimentos de ECF lançados pelas saídas;
	- **Serviços**, para obter todos os movimentos de ECF lançados pelos serviços.
- 5. Clique no botão **OK**, para visualizar o relatório.
- 6. Verifique as informações exibidas, você poderá imprimir o relatório clicando no botão

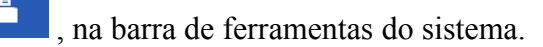

7. Para fechar, clique no botão **Fechar**.

# **5.3.9. Demonstrativo Mensal**

Nesse relatório você terá todas as entradas, saídas e serviços mês a mês, com o respectivo valor em UFIR. Para emitir o relatório demonstrativo mensal, proceda da seguinte maneira:

1. Clique no menu **Relatórios**, submenu **Acompanhamentos**, opção **Demonstrativo Mensal**, para abrir a janela Demonstrativo Mensal, conforme a figura a seguir:

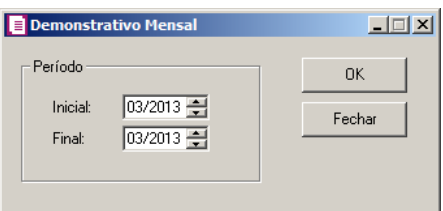

- 2. No quadro Período, no campo:
	- Inicial, informe o período inicial que deseja emitir esse relatório.
	- Final, informe o período final que deseja emitir esse relatório.
- 3. Clique no botão **OK**, para visualizar o relatório.
- 4. Verifique as informações exibidas, você poderá imprimir o relatório clicando no botão

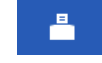

, na barra de ferramentas do sistema.

5. Para fechar, clique no botão **Fechar**.

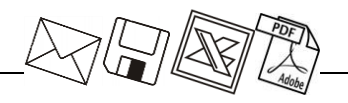

### **5.3.10. Demonstrativo Faturamento**

Nesse relatório pode-se visualizar uma demonstração do total de valores gerados pelas saídas, serviços e Contratos Imobiliários que fazem base para o faturamento, para emitir o relatório demonstrativo do faturamento, proceda da seguinte maneira:

1. Clique no menu **Relatórios**, submenu **Acompanhamentos**, opção **Demonstrativo** 

**Faturamento**, para abrir a janela Faturamento, conforme a figura a seguir:

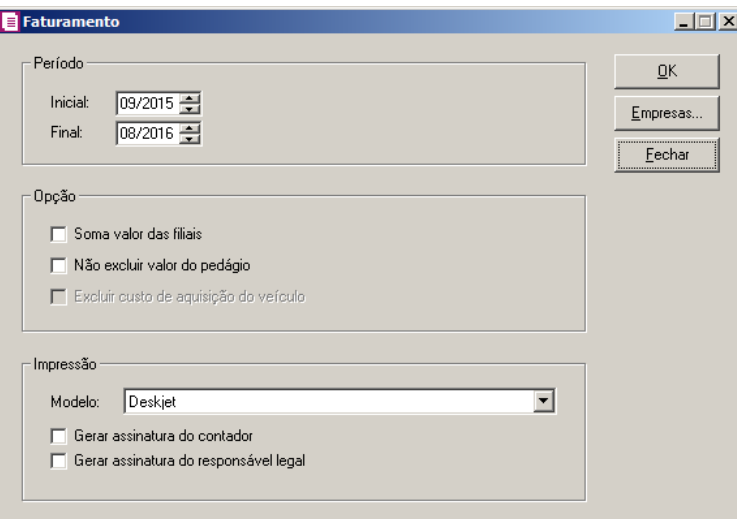

- 2. No quadro Período, informe no campo
	- Inicial, informe o período inicial que você deseja emitir esse relatório;
	- Final, informe o período final que você deseja emitir esse relatório.
- 3. No quadro Opção selecione a opção:
	- **Soma valor das filiais**, para somar o valor do faturamento das filiais;
	- **Excuir custo de aquisição do veículo**, para que no demonstrivo do faturamento seja excluido os valores de aquisição de veículos.
- 4. No quadro Impressão, no campo:
	- Modelo, selecione o modelo desejado;
	- Selecione a opção **Gerar assinatura do contador**, para que no demonstrativo do faturamento seja gerado um campo para assinatura do contador;
	- Selecione a opção **Gerar assinatura do responsável legal**, para que no demonstrativo do faturamento seja gerado um campo para assinatura do responsável legal da empresa.
- 5. Clique no botão **Empresas...**, se você deseja gerar o relatório para mais de uma empresa,

ao selecionar esse botão, será aberta a janela Seleção de empresas, onde você deverá selecionar as empresas correspondentes e clicar no botão OK.

- 6. Clique no botão **OK**, para visualizar o relatório.
- 7. Verifique as informações exibidas, você poderá imprimir o relatório clicando no botão , na barra de ferramentas do sistema.
- 8. Para fechar, clique no botão **Fechar**.

### **5.3.11. Demonstrativo da dedução do IRPJ pela Cessão do Horário Gratuito**

Nesse relatório, você poderá emitir os valores de deduções do IRPJ pela cessão de horário gratuito. Para isso, proceda da seguinte maneira:

1. Clique no menu Relatórios, submenu Acompanhamentos, opção **Demonstrativo da dedução do IRPJ pela Cessão do Horário Gratuito**, para abrir a janela Demonstrativo da Dedução do IRPJ, conforme a figura a seguir:

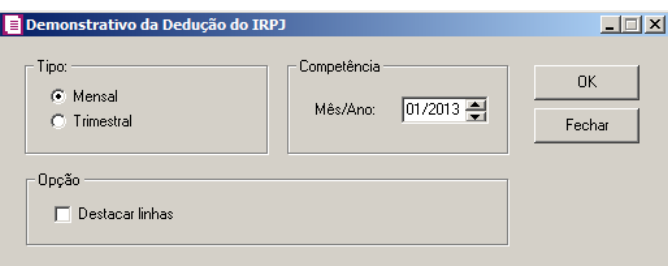

- 2. No quadro Tipo, selecione a opção:
	- **Mensal**, para que o demonstrativo da dedução do IRPJ seja do tipo mensal;
	- **Trimestral**, para que o demonstrativo da dedução do IRPJ seja do tipo trimestral.
- 3. No quadro Competência, no campo:
	- Mês/Ano, informe o mês e o ano correspondente.
- 4. No quadro Opção, selecione a opção:
	- **Destacar linhas**, para que as linhas do relatório saiam destacadas.
- 5. Clique no botão **OK**, para visualizar o relatório.
- 6. Verifique as informações exibidas, você poderá imprimir o relatório clicando no botão

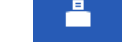

, na barra de ferramentas do sistema.

7. Para fechar, clique no botão **Fechar**.

### **5.3.12. Simples Nacional - Receita Bruta Global Acumulada**

Nesta opção será possível visualizar um relatório da receita bruta global acumulador de um determinado período, para empresa enquadradas no regime do Simples Nacional. Para isso, proceda da seguinte maneira:

1. Clique no menu **Relatórios**, submenu **Acompanhamentos**, opção **Simples Nacional** 

**– Receita Bruta Global Acumulada**, para abrir a janela Simples Nacional – Receita Bruta Global Acumulada, conforme a figura a seguir:

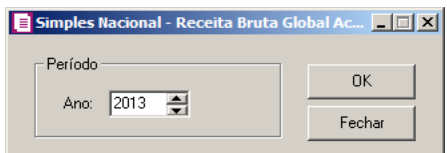

- 2. No quadro Período, no campo:
	- Ano, informe o ano que deseja visualizar a receita bruta global acumulada.
- 3. Clique no botão **OK**, para visualizar o relatório.
- 4. Verifique as informações exibidas, você poderá imprimir esse relatório clicando no botão

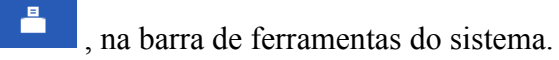

5. Para fechar, clique no botão **Fechar**.

# **5.3.13. Resumo por Acumulador**

Nesse relatório você terá os lançamentos de entradas, saídas e serviços, dispostos pelo código do acumulador. Serve também para verificar possíveis erros nos lançamentos no código do acumulador. Para emitir o relatório do Resumo por Acumulador, proceda da seguinte maneira:

1. Clique no menu **Relatórios**, submenu **Acompanhamentos**, opção **Resumo por Acumulador**, para abrir a janela Resumo por acumulador, conforme a figura a seguir:

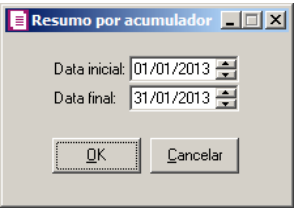

- 2. No campo Data inicial, informe a data inicial que deseja emitir esse relatório.
- 3. No campo Data final, informe a data final que deseja emitir esse relatório.
- 4. Clique no botão **OK**, para visualizar o relatório.
- 5. Verifique as informações exibidas, você poderá imprimir o relatório clicando no botão , na barra de ferramentas do sistema.
- 6. Para fechar, clique no botão **Fechar**.

### **5.3.14. Resumo das Operações por CFOP e Alíquota**

Nesta opção será possível visualizar um relatório das operações da empresa separadas por CFOP e por Alíquota. Para isso, proceda da seguinte maneira:

1. Clique no menu **Relatórios**, submenu **Acompanhamentos**, opção **Resumo das Operações por CFOP e Alíquota**, para abrir a janela Relatório das Operações por CFOP e Alíquota, conforme a figura a seguir:

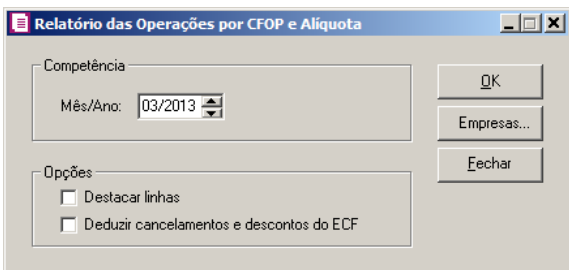

- 2. No quadro Competência, no campo:
	- Mês/Ano, informe o mês e o ano que deseja visualizar o relatório das operações por CFOP e Alíquota.
- 3. No quadro Opção, selecione a opção:
	- **Destacar linhas**, para que as linhas do relatório saiam destacadas;
	- **Deduzir cancelamentos e descontos do ECF**, para que no relatório sejam deduzidos os valores de cancelamento e desconto de ECF.
- 4. Clique no botão **Empreas...**, para selecionar as empresas desejadas.
- 5. Clique no botão **OK**, para visualizar o relatório.
- 6. Verifique as informações exibidas, você poderá imprimir esse relatório clicando no botão

, na barra de ferramentas do sistema.

7. Para fechar, clique no botão **Fechar**.

### **5.3.15. Movimentações Interestaduais**

Nesse relatório pode-se visualizar uma relação das movimentações interestaduais. Nele serão impressas as saídas referentes a cada Estado, obedecendo a um padrão exigido pela legislação fiscal. Para emitir o relatório do Resumo por Acumulador, proceda da seguinte maneira:

1. Clique no menu **Relatórios**, submenu **Acompanhamentos**, opção **Movimentações** 

**Interestaduais**, para abrir a janela Movimentações Interestaduais, conforme a figura a seguir:

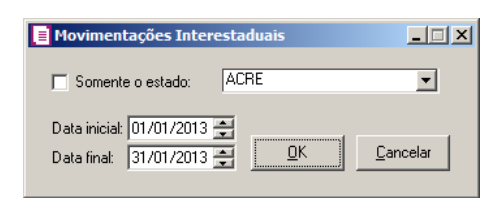

- 2. Selecione a opção Somente o estado, caso deseje gerar esse relatório de um Estado específico.
- 3. No campo Data inicial, informe a data inicial que deseja emitir esse relatório.
- 4. No campo Data final, informe a data final que deseja emitir esse relatório.
- 5. Clique no botão **OK**, para visualizar o relatório.
- 6. Verifique as informações exibidas, você poderá imprimir o relatório clicando no botão

, na barra de ferramentas do sistema.

7. Para fechar, clique no botão **Fechar**.

### **5.3.16. Mapa Resumo ECF**

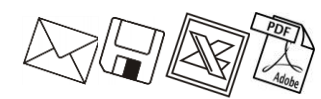

Nesse relatório você poderá emitir o Mapa Resumo do Emissor de Cupom Fiscal. Para isso, proceda da seguinte maneira:

1. Clique no menu **Relatórios**, submenu **Acompanhamentos**, opção **Mapa Resumo ECF**, para abrir a janela Mapa Resumo ECF, conforme a figura a seguir:

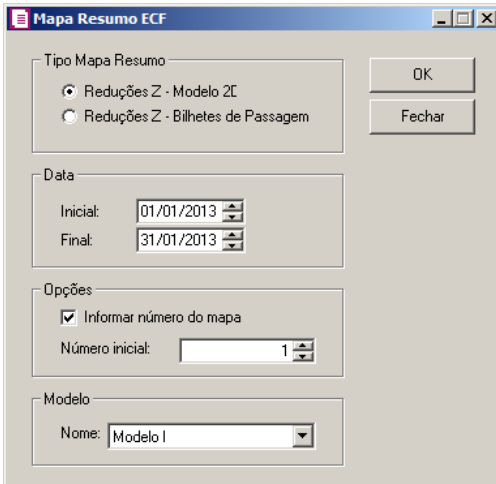

- 2. No quadro Tipo Mapa Resumo, selecione a opção:
	- **Reduções Z - Modelo 2D**, para emitir o Mapa Resumo do Emissor de Cupom Fiscal das Reduções Z - Modelo 2D;
	- **Reduções Z - Bilhetes de Passagem**, para emitir o Mapa Resumo do Emissor de Cupom Fiscal das Reduções Z - Bilhetes de Passagem.
- 3. No quadro Data, no campo:
	- Inicial, informe a data inicial correspondente;
	- Final, informe a data final correspondente.
- 4. No quadro Opções, selecione a opção:
	- **Informar número do mapa**, para que na emissão do relatório seja informado o número do mapa;

*O campo* Número inicial *somente estará habilitado, quando a opção* **Informar 1)** número do mapa estiver selecionada.

- No campo Número inicial, informe o número inicial correspondente.
- 5. No quadro Modelo, selecione um dos modelos disponíveis para emissão do mapa resumo ECF.
- 6. Clique no botão **OK**, para visualizar o relatório.
- 7. Verifique as informações exibidas, você poderá imprimir o relatório clicando no botão

, na barra de ferramentas do sistema.

8. Para fechar, clique no botão **Fechar**.

# **5.3.17. Notas Não Lançadas**

Nessa opção você poderá emitir o relatório das notas fiscais de saídas e serviços que não foram lançadas no sistema. Para isso, proceda da seguinte maneira:

1. Clique no menu **Relatórios**, submenu **Acompanhamentos**, opção **Notas não** 

**lançadas**, para abrir a janela Notas não lançadas, conforme a figura a seguir:

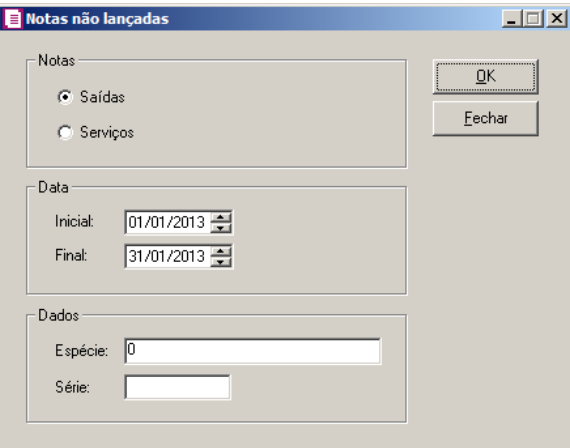

- 2. No quadro Notas, na opção:
	- **Saídas**, para emitir o relatório das notas fiscais de saída não lançadas;
	- **Serviços**, para emitir o relatório das notas fiscais de serviço não lançadas.
- 3. No quadro Data, no campo:
	- Inicial, informe a data inicial correspondente;
	- Final, informe a data final correspondente.
- 4. No quadro Dados, no campo:
	- Espécie, informe a espécie correspondente às notas;
	- Série, informe a série correspondente às notas.
- 5. Clique no botão **OK**, para visualizar o relatório.
- 6. Verifique as informações exibidas, você poderá imprimir o relatório clicando no botão

, na barra de ferramentas do sistema.

7. Para fechar, clique no botão **Fechar**.

## **5.3.18. Cupom Fiscal Eletrônico - CF-e não lançados**

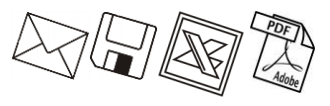

Nessa opção você poderá emitir o relatório dos cupons fiscais eletrônicos que não foram lançados. Para isso, proceda da seguinte maneira:

1. Clique no menu **Relatórios**, submenu **Acompanhamentos**, opção **Cupom Fiscal** 

**Eletrônico - CF-e não lançados**, para abrir a janela Cupom Fiscal Eletrônico - CFe não lançados, conforme a figura a seguir:

*A opção Cupom Fiscal Eletrônico - CF-e não lançados somente ficará habilitado e visível caso seja uma empresa de UF São Paulo - SP.*

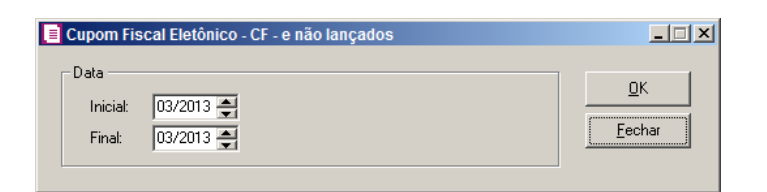

- 2. No quadro Data, no campo:
	- Inicial, informe a data inicial correspondente;
	- Final, informe a data final correspondente.
- 3. Clique no botão **OK**, para visualizar o relatório.
- 4. Verifique as informações exibidas, você poderá imprimir o relatório clicando no botão

, na barra de ferramentas do sistema.

5. Para fechar, clique no botão **Fechar**.

### **5.3.19. Quantidade de NFEs**

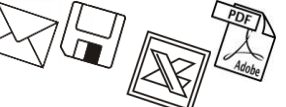

Nessa opção você poderá emitir o relatório de quantidade de notas fiscais de entrada e saída que foram lançadas no sistema. Para isso, proceda da seguinte maneira:

1. Clique no menu **Relatórios**, submenu **Acompanhamentos**, opção **Quantidade de** 

**NFEs**, para abrir a janela Quantidade de NFEs, conforme a figura a seguir:

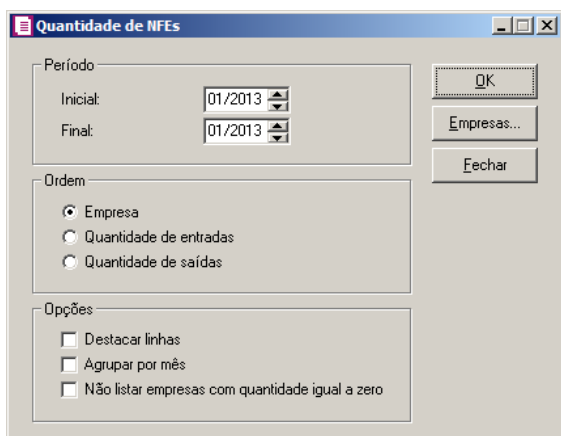

- 2. No quadro Período, no campo:
	- Inicial, informe o período inicial desejado para emissão do relatório de quantidade de NFEs;
	- Final, informe o período final desejado para emissão do relatório de quantidade de NFEs.
- 3. No quadro Ordem, selecione a opção:
	- **Empresa**, para obter o relatório em ordem alfabética através da razão social da empresa;
	- **Quantidade de entradas**, para obter o relatório em ordem decrescente conforme as quantidades de NFEs de entrada;
	- **Quantidade de saídas**, para obter o relatório em ordem decrescente conforme as quantidades de NFEs de saídas.
- 4. No quadro Opção, selecione a opção:
	- **Destacar linhas**, para que as linhas do relatório sejam destacadas;
	- **Agrupar por mês**, para que o relatório seja agrupado por mês;
	- **Não listar empresas com quantidade igual a zero**, para que no relatório não seja listado as empresas com quantidade igual a zero.

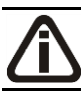

*O relatório de quantidades de NFEs somente será emitido para as empresas que estiverem selecionadas no botão* **Empresas...**

- 5. Clique no botão **OK**, para visualizar o relatório.
- 6. Clique no botão **Empresas...**, se você deseja gerar o relatório de NFEs para mais de uma empresa, ao selecionar esse campo, será aberta a janela Seleção de empresas, onde você deverá selecionar as empresas correspondentes e clicar no botão **OK**.
- 7. Verifique as informações exibidas, você poderá imprimir o relatório clicando no botão

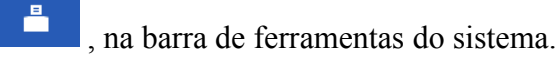

8. Para fechar, clique no botão **Fechar**.

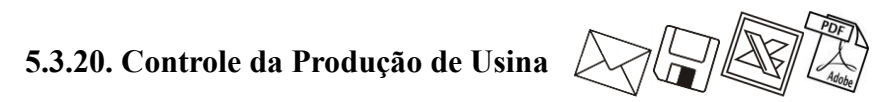

Nesta opção, você poderá emitir o relatório de acompanhamento do controle de produção da usina.

1. Clique no menu **Relatórios**, submenu **Acompanhamentos**, opção **Controle da Produção de Usina**, para abrir a janela Acompanhamento do Controle de Produção da Usina, conforme a figura a seguir:

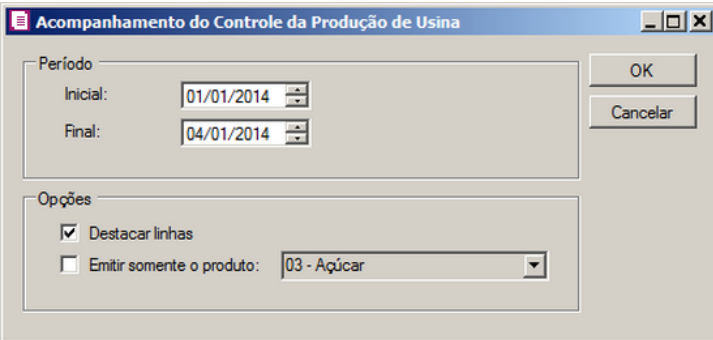

- 2. No quadro Período, no campo :
	- **Inicial**, informe a data inicial que deseja emitir o relatório;
	- **Final**, informe a data final que deseja emitir o relatório.
- 3. No quadro Opções, selecione a opção:
	- **Destacar linhas**, para que as linhas do relatório sejam destacadas;
	- **Emitir somente o produto**, para emitir o relatório somente com o produto selecionado no campo ao lado.
- 4. Clique no botão **OK**, para visualizar o relatório.
- 5. Verifique as informações exibidas, você poderá imprimir o relatório clicando no botão

, na barra de ferramentas do sistema.

6. Para fechar, clique no botão **Cancelar**.

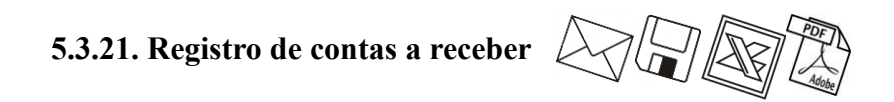

Nesta opção, você poderá emitir o Registro de contas a receber, que tem por finalidade atender o cumprimento dos requisitos da Resolução CGSN nº 38/2008. Neste relatório serão listados os documentos de saídas, serviços e reduções Z lançados com acumulador vinculado ao imposto 44 – Simples Nacional e suas respectivas parcelas.

1. Clique no menu **Relatórios**, submenu **Acompanhamentos**, opção **Registro de contas a receber**, para abrir a janela Registro de contas a receber, conforme a figura a seguir:

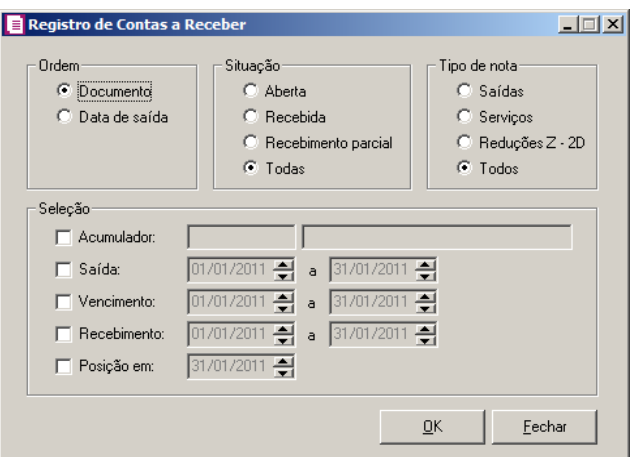

- 2. No quadro Ordem, selecione a opção:
	- **Documento**, para que o relatório seja ordenado por documento;
	- **Data de saída**, para que o relatório seja ordenado por data de saída.
- 3. No quadro Situação, selecione a opção:
	- **Aberta** , para emitir o relatório somente das parcelas em aberto;
	- **Recebida**, para emitir o relatório somente das parcelas recebidas;
	- **Recebimento parcial**, para emitir o relatório somente das parcelas recebidas parcialmente;
	- **Todas**, para emitir o relatório de todas as parcelas.
- 4. No quadro Tipo de nota, selecione a opção:
	- **Saídas**, para emitir o relatório somente das notas de saídas;
	- **Serviços**, para emitir esse relatório somente das notas de serviços;
	- **Reduções Z – 2D**, para emitir esse relatório somente das reduções Z 2D;
	- **Todos**, para emitir esse relatório para notas de saídas, notas de serviços e reduções Z 2D.
- 5. No quadro Seleção, selecione a opção:

- **Acumulador**, para emitir o relatório somente do acumulador informado;
- **Saída**, para emitir o relatório por data de saída somente do período informado;
- **Vencimento**, para emitir o relatório por data de vencimento somente do período informado;
- **Recebimento**, para emitir o relatório por data de recebimento somente do período informado;
- **Posição em**, para emitir no relatório os recebimentos posicionados até o período informado.
- 6. Clique no botão **OK**, para visualizar o relatório.
- 7. Verifique as informações exibidas, você poderá imprimir o relatório clicando no botão

, na barra de ferramentas do sistema.

8. Para fechar, clique no botão **Fechar**.

#### **5.3.22. Ajustes**

### **5.3.22.1. Impostos Lançados**

No módulo *Domínio Escrita Fiscal*, você poderá emitir vários relatórios de ajustes que poderão auxiliar na conferência de sua movimentação no período correspondente. Para emitir o relatório de ajustes dos impostos lançados, proceda da seguinte maneira:

1. Clique no menu **Relatórios**, submenu **Acompanhamentos**, submenu **Ajustes**, opção

**Impostos Lançados**, para abrir a janela Impostos lançados, conforme a figura a seguir:

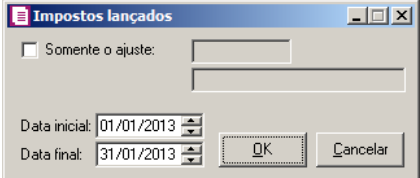

- 2. Selecione a opção **Somente o ajuste**, para que conste no relatório apenas o ajuste informado. Caso não selecione esta opção, o relatório será gerado com todos os ajustes do período informado.
- 3. No campo Data inicial, informe a data inicial que deseja emitir o relatório.
- 4. No campo Data final, informe a data final que deseja emitir o relatório.
- 5. Clique no botão **OK**, para visualizar o relatório.

6. Verifique as informações exibidas, você poderá imprimir o relatório clicando no botão

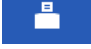

, na barra de ferramentas do sistema.

7. Para fechar, clique no botão **Fechar**.

# **5.3.22.2. Impostos Calculados**

No módulo *Domínio Escrita Fiscal*, você poderá emitir vários relatórios de ajustes que poderão auxiliar na conferência de sua movimentação no período correspondente. Para emitir o relatório de ajustes dos impostos calculados, proceda da seguinte maneira:

1. Clique no menu **Relatórios**, submenu **Acompanhamentos**, submenu **Ajustes**, opção **Impostos Calculados**, para abrir a janela Impostos calculados, conforme a figura a seguir:

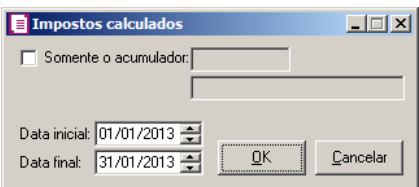

- 2. Selecione a opção **Somente o acumulador**, para que conste no relatório apenas o ajuste informado. Caso não selecione esta opção, o relatório será gerado com todos os ajustes do período informado.
- 3. No campo Data inicial, informe a data inicial que deseja emitir o relatório.
- 4. No campo Data final, informe a data final que deseja emitir o relatório.
- 5. Clique no botão **OK**, para visualizar o relatório.
- 6. Verifique as informações exibidas, você poderá imprimir o relatório clicando no botão

, na barra de ferramentas do sistema.

7. Para fechar, clique no botão **Fechar**.

### **5.3.23. Contábeis**

### **5.3.23.1. Lançamentos**

No módulo *Domínio Escrita Fiscal*, você poderá emitir vários relatórios contábeis que poderão auxiliar na conferência de sua movimentação no período correspondente. Para emitir os relatórios contábeis, proceda da seguinte maneira:

1. Clique no menu **Relatórios**, submenu **Acompanhamentos**, submenu **Contábeis**, opção **Lançamentos**, para abrir a janela Lançamentos, conforme a figura a seguir:

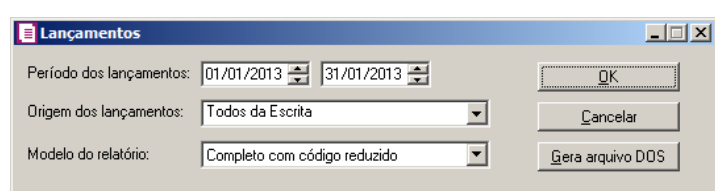

- 2. No campo Período dos lançamentos, informe a data inicial e final que você deseja emitir esse relatório.
- 3. No campo Origem dos lançamentos, selecione as opções:
	- **Todos da Escrita**, para emitir o relatório de todos os lançamentos contábeis efetuados do módulo *Domínio Escrita Fiscal* do período informado;
	- **Saídas**, para emitir o relatório de todos os lançamentos contábeis de saídas do período informado;
	- **Entradas**, para emitir o relatório de todos os lançamentos contábeis de entradas do período informado;
	- **Serviços**, para emitir o relatório de todos os lançamentos contábeis de serviços do período informado;
	- **Ajustes (Lançados)**, para emitir o relatório de todos os lançamentos contábeis dos impostos lançados, efetuados com movimento de ajustes no período informado;
	- **Ajustes (Calculados)**, para emitir o relatório de todos os lançamentos contábeis dos impostos calculados, lançados com movimento de acumuladores no período informado;
	- **Apuração**, para emitir o relatório de todos os lançamentos contábeis de apuração do período informado.
- 4. No campo Modelo do relatório, selecione as opções:
	- **Completo com código reduzido**, para emitir o relatório completo com o código reduzido do lançamento;
	- **Completo com classificação**, para emitir o relatório completo com o código da classificação contábil das contas;
	- **Com descrição das contas**, para emitir o relatório completo com as descrições das contas;
	- **Contabilidade (Somente para arquivo)**, para gerar o relatório em arquivo neste

formato.

- 5. Clique no botão **Gera arquivo DOS**, para gerar o relatório em arquivo que poderá ser aberto pelo *Edit do DOS* ou no bloco de notas do *Windows*.
- 6. Clique no botão **OK**, para visualizar o relatório.
- 7. Verifique as informações exibidas, você poderá imprimir o relatório clicando no botão

, na barra de ferramentas do sistema.

8. Para fechar, clique no botão **Fechar**.

## **5.3.23.2. Mapa para Integração**

Nesse relatório, você terá uma visão global de como está a integração do módulo *Domínio Escrita Fiscal* com o módulo *Domínio Contabilidade*. Para emitir o relatório mapa da integração contábil, proceda da seguinte maneira:

1. Clique no menu **Relatórios**, submenu **Acompanhamentos**, submenu **Contábeis**, opção **Mapa para Integração**, para abrir a janela Mapa da Integração Contábil, conforme a figura a seguir:

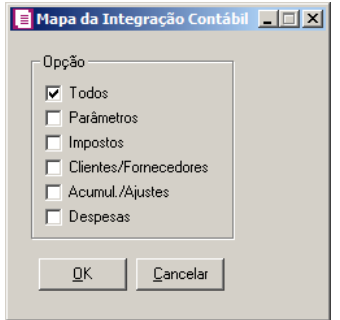

- 2. No quadro **Opção**, selecione as opções:
	- **Todos**, para emitir esse relatório completo da configuração da integração contábil;
	- **Parâmetros**, para emitir esse relatório da configuração da integração contábil, somente dos parâmetros;
	- **Impostos**, para emitir esse relatório da configuração da integração contábil, somente dos impostos;
	- **Clientes/Fornecedores**, para emitir esse relatório da configuração da integração contábil, somente dos clientes/fornecedores;
	- **Acumul./Ajustes**, para emitir esse relatório da configuração da integração contábil,

somente dos acumuladores e ajustes;

- **Despesas**, para emitir esse relatório da configuração da integração contábil, somente das despesas.
- 3. Clique no botão **OK**, para visualizar o relatório.
- 4. Verifique as informações exibidas, você poderá imprimir o relatório clicando no botão

, na barra de ferramentas do sistema.

5. Para fechar, clique no botão **Fechar**.

# **5.3.23.3. Resumo Contábil**

Este relatório mostra todos os lançamentos contábeis gerados pelo módulo *Domínio Escrita Fiscal*. Para emitir o relatório resumo contábil, proceda da seguinte maneira:

1. Clique no menu **Relatórios**, submenu **Acompanhamentos**, submenu **Contábeis**, opção **Resumo Contábil**, para abrir a janela Resumo Contábil, conforme a figura a seguir:

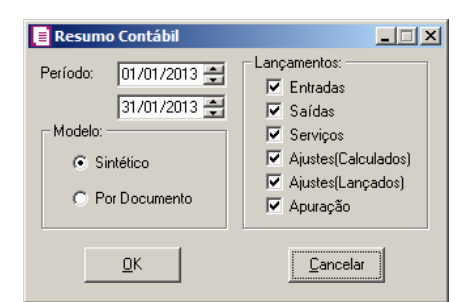

- 2. No campo Período, informe a data inicial e final que você deseja emitir esse relatório.
- 3. No quadro Modelo, selecione a opção:
	- **Sintético**, para emitir esse relatório, totalizado pelas contas sintéticas;
	- **Por Documento**, para emitir esse relatório, totalizado por documento.
- 4. No quadro Lançamentos, selecione as opções:
	- **Entradas**, para emitir esse relatório com todos os lançamentos contábeis das entradas do período informado;
	- **Saídas**, para emitir esse relatório com todos os lançamentos contábeis das saídas do período informado;
	- **Serviços**, para emitir esse relatório com todos os lançamentos contábeis dos serviços do

período informado;

- **Ajustes (Calculados)**, para emitir esse relatório com todos os lançamentos contábeis dos ajustes calculados do período informado;
- **Ajustes (Lançados)**, para emitir esse relatório com todos os lançamentos contábeis dos ajustes lançados do período informado;
- **Apuração**, para emitir esse relatório com todos os lançamentos contábeis da apuração do período informado.
- 5. Clique no botão **OK**, para visualizar o relatório.
- 6. Verifique as informações exibidas, você poderá imprimir o relatório clicando no botão

, na barra de ferramentas do sistema.

7. Para fechar, clique no botão **Fechar**.

# **5.3.23.4. Lançamentos a Valor Presente**

Através desta opção, você poderá emitir o relatório dos lançamentos contábeis de ajustes ao valor presente, separados por entradas ou saídas e serviços.

Para isso proceda da seguinte maneira:

1. Clique no menu **Relatórios**, submenu **Acompanhamentos**, submenu **Contábeis**, opção **Lanaçamentos a Valor Presente**, para abrir a janela Lançamentos Contábeis de Ajuste ao Valor Presente, conforme a figura a seguir:

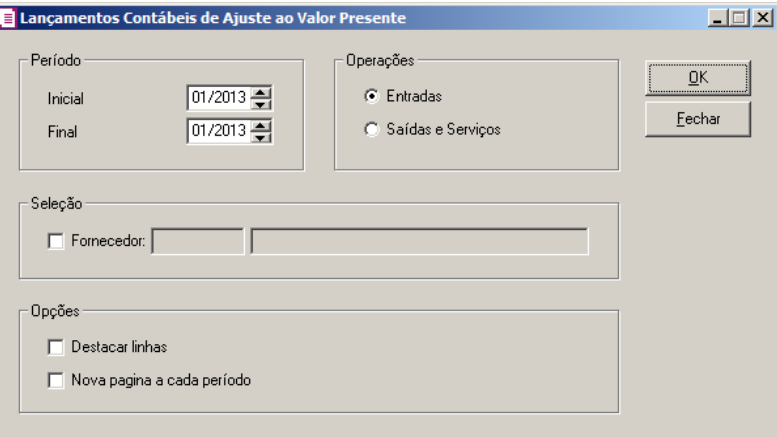

- 2. No quadro Período, no campo:
	- Inicial, informe a data inicial que você deseja emitir esse relatório;
	- Final, informe a data final determinando o período que você deseja emitir esse relatório.

- 3. No quadro Operações, selecione a opção:
	- **Entradas**, para emitir o relatório das operações de entradas que tiveram ajuste ao valor presente;
	- **Saídas e Serviços**, para emitir o relatório das operações de saídas e serviços que tiveram ajuste ao valor presente.
- 4. No quadro Seleção, selecione o campo:

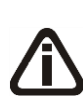

*O nome do próximo campo será conforme operação selecionada no quadro* Operações*, quando for selecionada a operação entradas, o nome da opção será* **Fornecedor***, e quando selecionada a operação saídas e serviços o nome da opção será* **Cliente***.*

• **Fornecedor/Cliente**, e informe o fornecedor/cliente correspondente.

- 5. No quadro Opções, selecione a opção:
	- **Destacar linhas**, para que as linhas do relatório sejam destacadas;
	- **Nova página a cada período**, para que seja emitida uma nova página a cada período.
- 6. Clique no botão **OK**, para visualizar o relatório.
- 7. Verifique as informações exibidas, você poderá imprimir o relatório clicando no botão

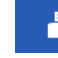

, na barra de ferramentas do sistema.

8. Para fechar, clique no botão **Fechar**.

### **5.3.23.5. Custo Proporcional a Receita Imobiliária**

Através desta opção, você poderá emitir o relatório dos lançamentos contábeis com custo proporcional a receita imobiliária.

Para isso proceda da seguinte maneira:

1. Clique no menu Relatórios, submenu Acompanhamentos, submenu Contábeis, opção **Custo Proporcional a Receita Imobiliária**, para abrir a janela Relatórios Contábil - Custo Proporcional a Receita Imobiliária, conforme a figura a seguir:

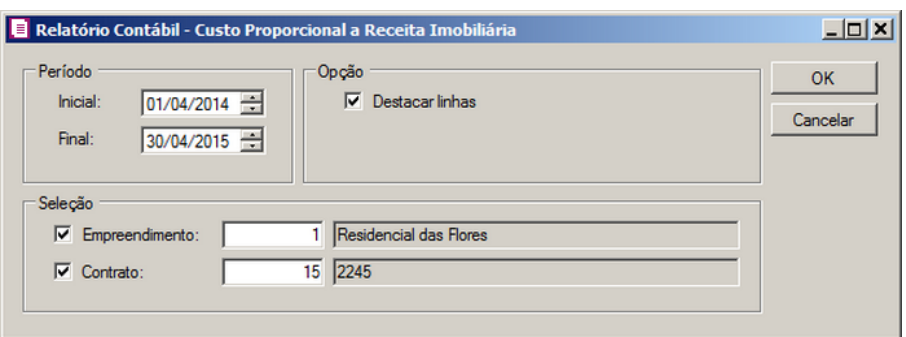

- 2. No quadro Período, no campo:
	- Inicial, informe a data inicial que você deseja emitir esse relatório;
	- Final, informe a data final determinando o período que você deseja emitir esse relatório.
- 3. No quadro Opção, selecione a opção:
	- **Destacar linhas**, para que as linhas do relatório sejam destacadas.
- 4. No quadro Seleção, selecione o campo:
	- Empreendimento, e informe o empreendimento correspondente;

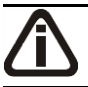

*O campo Contrato somente ficará habilitado quando estiver selecionado o campo Empreendimento.*

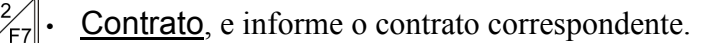

- 5. Clique no botão **OK**, para visualizar o relatório.
- 6. Verifique as informações exibidas, você poderá imprimir o relatório clicando no botão

, na barra de ferramentas do sistema.

7. Para fechar, clique no botão **Cancelar**.

# **5.3.24. Outros**

No módulo *Domínio Escrita Fiscal*, você poderá emitir vários relatórios de acompanhamentos Contábeis, que poderão auxiliar na conferência de sua movimentação no período correspondente.

### **5.3.24.1. Despesas**

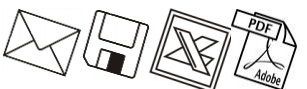

Nessa opção você poderá emitir relatórios de todas as despesas. Para emitir os relatórios das despesas lançadas, proceda da seguinte maneira:

1. Clique no menu **Relatórios**, submenu **Acompanhamentos**, submenu **Outros**, opção **Despesas**, para abrir a janela Despesas Lançadas, conforme a figura a seguir:

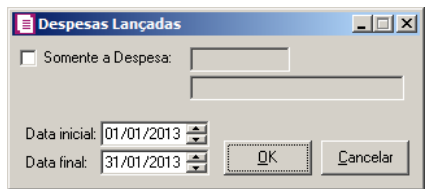

- 2. Selecione a opção **Somente a Despesa**, para que no relatório conste apenas a despesa informada. Caso não selecione esta opção, o relatório será gerado com todas as despesas lançadas no período informado
- 3. No campo Data inicial, informe a data inicial que você deseja emitir esse relatório.
- 4. No campo Data final, informe a data final que você deseja emitir esse relatório.
- 5. Clique no botão **OK**, para visualizar o relatório.
- 6. Verifique as informações exibidas, você poderá imprimir o relatório clicando no botão , na barra de ferramentas do sistema.
- 7. Para fechar, clique no botão **Fechar**.

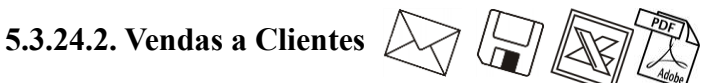

Nessa opção você poderá emitir relatórios de todas as vendas efetuadas aos clientes. Para emitir os relatórios das vendas aos clientes, proceda da seguinte maneira:

1. Clique no menu **Relatórios**, submenu **Acompanhamentos**, submenu **Outros**, opção

**Vendas a Clientes**, para abrir a janela Vendas a Clientes, conforme a figura a seguir:

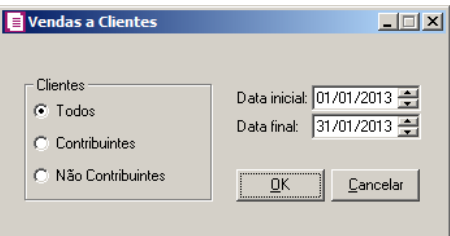

- 2. No quadro Clientes, selecione a opção:
	- **Todos**, para emitir esse relatório de todos os clientes do período informado;
	- **Contribuintes**, para emitir esse relatório somente dos clientes que são contribuintes do

ICMS do período informado;

- **Não Contribuintes**, para emitir esse relatório somente dos clientes que não são contribuintes do ICMS do período informado.
- 3. No campo Data inicial, informe a data inicial que você deseja emitir esse relatório.
- 4. No campo Data final, informe a data final que você deseja emitir esse relatório.
- 5. Clique no botão **OK**, para visualizar o relatório.
- 6. Verifique as informações exibidas, você poderá imprimir o relatório clicando no botão , na barra de ferramentas do sistema.
- 7. Para fechar, clique no botão **Fechar**.

# **5.3.24.3. Exclusões**

Nesse relatório, você terá uma relação de todas as notas que contêm exclusões para a DIME. Para emitir o relatório, proceda da seguinte maneira:

1. Clique no menu **Relatórios**, submenu **Acompanhamentos**, submenu **Outros**, opção **Exclusões**, para abrir a janela Acompanhamento de exclusões, conforme a figura a seguir:

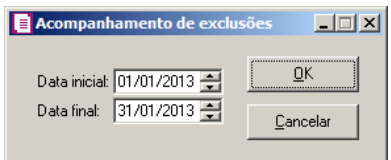

- 2. No campo Data inicial, informe a data inicial que você deseja emitir esse relatório.
- 3. No campo Data final, informe a data final que você deseja emitir esse relatório.
- 4. Clique no botão **OK**, para visualizar o relatório.
- 5. Verifique as informações exibidas, você poderá imprimir o relatório clicando no botão

, na barra de ferramentas do sistema.

6. Para fechar, clique no botão **Fechar**.

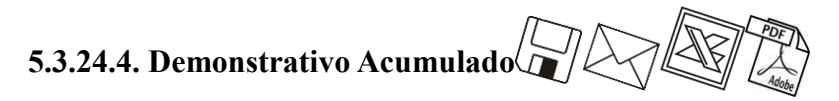

Nesse relatório, você terá todas as entradas ou saídas com o respectivo valor em reais acumulado mensalmente pelo indexador informado. Serve para controle de enquadramento das empresas. Para emitir o relatório do demonstrativo acumulado, proceda da seguinte maneira:

1. Clique no menu **Relatórios**, submenu **Acompanhamentos**, submenu **Outros**, opção **Demonstrativo Acumulado**, para abrir a janela Demonstrativo Acumulado, conforme a figura a seguir:

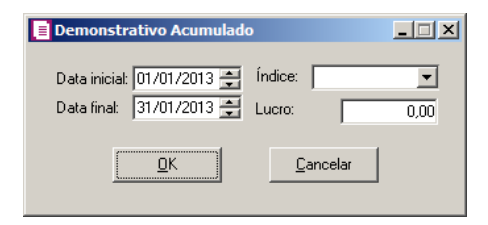

- 2. No campo Data inicial, informe a data inicial que você deseja emitir esse relatório.
- 3. No campo Data final, informe a data final que você deseja emitir esse relatório.
- 4. No campo Índice, selecione o nome do indexador utilizado no Estado para controle do enquadramento, entre as opções UFIR, UFR.
- 5. No campo Lucro, o lucro aplicado sobre as entradas.
- 6. Clique no botão **OK**, para visualizar o relatório.
- 7. Verifique as informações exibidas, você poderá imprimir o relatório clicando no botão

, na barra de ferramentas do sistema.

8. Para fechar, clique no botão **Fechar**.

#### **5.3.24.5. Resumos**

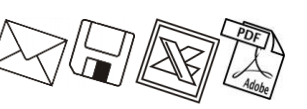

Nessa opção do sistema, você poderá emitir relatórios dos resumos dos tipos de despesas, mensal, municipal etc. Para emitir o relatório dos resumos, proceda da seguinte maneira:

1. Clique no menu **Relatórios**, submenu **Acompanhamentos**, submenu **Outros**, opção

**Resumos**, para abrir a janela Resumos, conforme a figura a seguir:

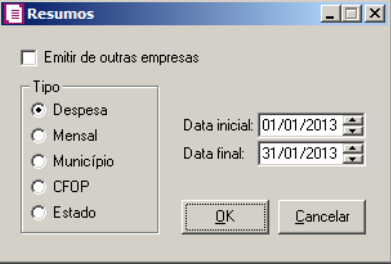

- 2. Selecione a opção **Emitir de outras empresas**, para emitir esse relatório de mais de uma empresa. Ao selecionar esse campo, automaticamente o sistema abrirá a janela Seleção de empresas, nessa, selecione as empresas correspondentes e clique no botão **OK**.
- 3. No quadro Tipo, selecione as opções:
	- **Despesa**, para emitir o relatório somente das despesas do período informado;
	- **Mensal**, para emitir o relatório com as entradas mensais do período informado;
	- **Município**, para emitir o relatório somente dos municípios do período informado;
	- **CFOP**, para emitir o relatório somente dos CFOPs do período informado;
	- **Estado**, para emitir o relatório somente dos Estados do período informado.
- 4. No campo Data inicial, informe a data inicial que deseja emitir esse relatório.
- 5. No campo Data final, informe a data final que deseja emitir esse relatório.
- 6. Clique no botão **OK**, para visualizar o relatório.
- 7. Verifique as informações exibidas, você poderá imprimir o relatório clicando no botão , na barra de ferramentas do sistema.
- 8. Para fechar, clique no botão **Fechar**.

# **5.3.24.6. Comparativo de Entradas e Saídas**

Nessa opção do sistema, você poderá emitir um relatório comparativo entre as entradas e saídas de um determinado período. Para emitir o relatório de comparativo entre as entradas e saídas, proceda da seguinte maneira:

29. Clique no menu **Relatórios**, submenu **Acompanhamentos**, submenu **Outros**, opção **Comparativo de Entradas e Saídas**, para abrir a janela Comparativo de E/S, conforme a figura a seguir:

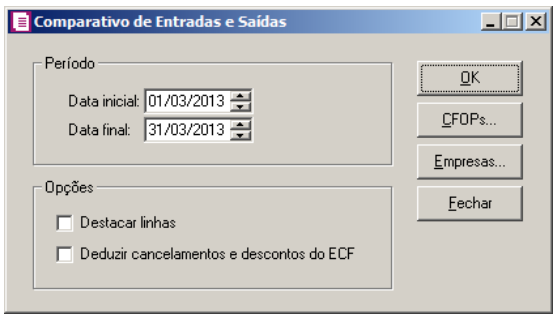

30. No quadro Período, no campo:

- Data inicial, informe a data inicial que deseja emitir esse relatório.
- Data final, informe a data final que deseja emitir esse relatório.

31. No quadro Opções, selecione a opção:

- **Destacar linhas**, para que as linhas do relatório saiam destacadas;
- **Deduzir cancelamentos e descontos do ECF**, para que no relatório seja deduzido os valores de cancelamento de descotno do ECF.

32. Clique no botão **CFOPs...**, para abrir a janela Seleção de CFOPs, conforme a seguir:

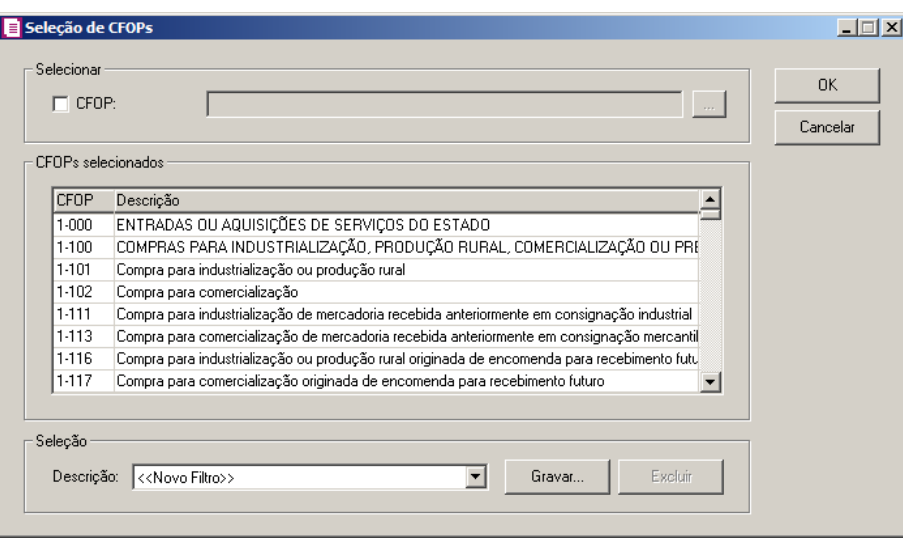

33. No quadro Selecionar, selecione a opção:

- **CFOP**, e no campo ao lado informe os CFOPs que deseja selecionar para o relatório, ou clique no botão , e selecione os CFOPs desejados;
- 34. No quadro CFOPs selecionados, na coluna:
	- CFOP, será demonstrado o código do CFOP selecionado;
	- Descrição, será demonstrada a descrição do CFOP selecionado.
- 35. No quadro Seleção, no campo:
	- Descrição, selecione a opção <<Novo Filtro>>, e clique no botão **Gravar**, para criar uma seleção personalizada com os CFOPs selecionados.
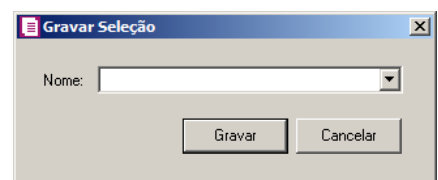

- No campo Nome, informe um nome para seleção que está sendo cadastrada.
- Clique no botão **Gravar**, para salvar a seleção cadastrada.

36. Clique no botão **OK**, para gravar a seleção de CFOPs.

37. Clique no botão **OK**, para visualizar o relatório.

38. Verifique as informações exibidas, você poderá imprimir o relatório clicando no botão

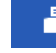

, na barra de ferramentas do sistema.

39. Para fechar, clique no botão **Fechar**.

# **5.3.24.7. Créditos Acumulados**

Nessa opção do sistema, você poderá emitir um relatório dos créditos acumulados de ICMS, para utilização na compra de Ativo Imobilizado ou Material para Uso e Consumo. Para emitir o relatório dos créditos acumulados, proceda da seguinte maneira:

1. Clique no menu **Relatórios**, submenu **Acompanhamentos**, submenu **Outros**, opção **Créditos Acumulados**, para abrir a janela Créditos acumulados, conforme a figura a seguir:

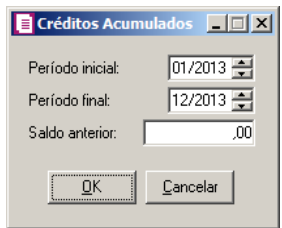

- 2. No campo Período inicial, informe a data inicial que você deseja emitir esse relatório.
- 3. No campo Período final, informe a data final que você deseja emitir esse relatório.
- 4. No campo Saldo anterior, informe o saldo anterior da empresa para que o mesmo seja acumulado nos próximos meses.
- 5. Clique no botão **OK**, para visualizar o relatório.
- 6. Verifique as informações exibidas, você poderá imprimir o relatório clicando no botão

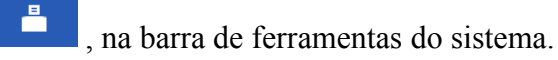

7. Para fechar, clique no botão **Fechar**.

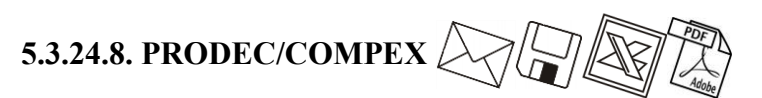

Nessa opção do sistema, você poderá emitir um relatório dos valores referentes ao PRODEC/COMPEX. Para emitir o relatório do PRODEC ou COMPEX, proceda da seguinte maneira:

1. Clique no menu **Relatórios**, submenu **Acompanhamentos**, submenu **Outros**, opção **PRODEC/COMPEX**, para abrir a janela PRODEC/COMPEX, conforme a figura a seguir:

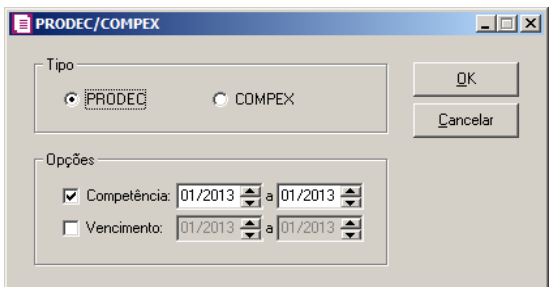

- 2. No quadro Tipo, selecione a opção correspondente.
- 3. No quadro Opções, selecione a opção:
	- **Competência**, caso deseje que esse relatório seja filtrado por competência, informando a competência inicial e final;
	- **Vencimento**, caso deseje que esse relatório seja filtrado por vencimento, informando o vencimento inicial e final.

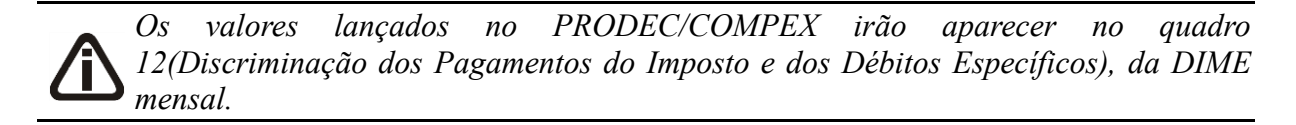

- 4. Clique no botão **OK**, para visualizar o relatório.
- 5. Verifique as informações exibidas, você poderá imprimir o relatório clicando no botão

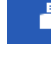

, na barra de ferramentas do sistema.

6. Para fechar, clique no botão **Fechar**.

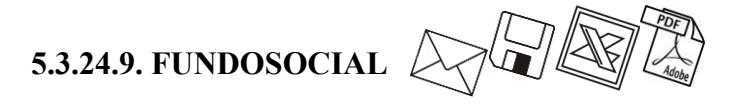

*O relatório FUNDOSOCIAL somente estará disponível, quando nos parâmetros da empresa o quadro* Contribui ao FUNDOSOCIAL *estiver selecionado.*

Nessa opção você poderá emitir o relatório a ser utilizado para conferência dos valores apurados com referência ao FUNDOSOCIAL.

1. Clique no menu **Relatórios**, submenu **Acompanhamentos**, submenu **Outros**, opção **FUNDOSOCIAL**, para abrir a janela FUNDOSOCIAL, conforme a figura a seguir:

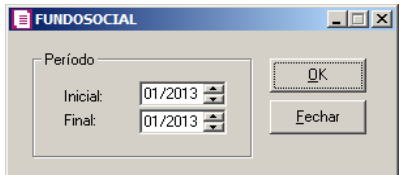

- 2. No quadro Período, no campo:
	- Inicial, informe a data inicial que deseja emitir esse relatório;
	- Final*,* informe a data final que deseja emitir esse relatório.
- 3. Clique no botão **OK**, para visualizar o relatório.
- 4. Verifique as informações exibidas, você poderá imprimir o relatório clicando no botão

, na barra de ferramentas do sistema.

5. Para fechar, clique no botão **Fechar**.

# **5.3.24.10. Saldo dos Impostos**

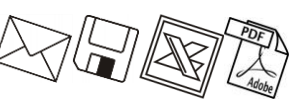

Neste relatório, você terá um acompanhamento dos saldos de todos os impostos apurados.

Para emitir o relatório de saldo dos impostos, proceda da seguinte maneira:

1. Clique no menu **Relatórios**, submenu **Acompanhamentos**, submenu **Outros**, opção

**Saldo dos Impostos**, para abrir a janela Saldo dos Impostos, conforme a figura a seguir:

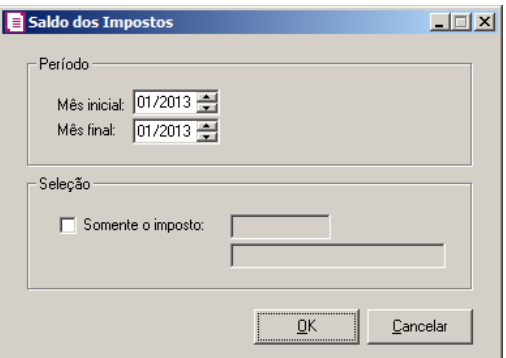

- 2. No quadro Período, no campo:
	- Mês inicial, informe a competência inicial correspondente;
	- Mês final, informe a competência final correspondente.
- 3. No quadro Seleção, selecione a opção:

• **Somente o imposto**, caso você queira emitir o relatório com o saldo para um específico imposto, para isso informe no campo ao lado o código deste imposto.

- 4. Clique no botão **OK**, para visualizar o relatório.
- 5. Verifique as informações exibidas, você poderá imprimir o relatório clicando no botão

, na barra de ferramentas do sistema.

6. Para fechar, clique no botão **Fechar**.

### **5.3.24.11. Demonstrativo dos Impostos**

Neste relatório pode-se visualizar a base de cálculo, as alíquotas e o valor calculado dos impostos. Para emitir o relatório de demonstrativo dos impostos calculados, proceda da seguinte maneira:

1. Clique no menu **Relatórios**, submenu **Acompanhamentos**, submenu **Outros**, opção **Demonstrativos dos Impostos**, para abrir a janela Demonstrativo dos Impostos Calculados, conforme a figura a seguir:

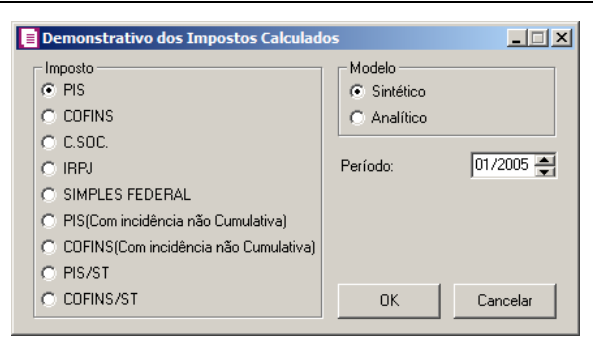

- 2. No quadro Imposto, selecione as opções:
	- **PIS**, para emitir esse relatório com os valores da apuração desse imposto;
	- **COFINS**, para emitir esse relatório com os valores da apuração desse imposto;
	- **C.SOC.**, para emitir esse relatório com os valores da apuração desse imposto;
	- **IRPJ**, para emitir esse relatório com os valores da apuração desse imposto;
	- **SIMPLES FEDERAL**, para emitir esse relatório com os valores da apuração desse imposto;
	- **PIS (Com incidência não Cumulativa)**, para emitir esse relatório com os valores da apuração desse imposto;
	- **COFINS (Com incidência não Cumulativa)**, para emitir esse relatório com os valores da apuração desse imposto;
	- **PIS/ST**, para emitir esse relatório com os valores da apuração desse imposto;
	- **COFINS/ST**, para emitir esse relatório com os valores da apuração desse imposto.
- 3. No quadro Modelo, selecione entre as opções **Sintético** ou **Analítico**.
- 4. No campo Período, informe a competência que você deseja emitir esse relatório.
- 5. Clique no botão **OK**, para visualizar o relatório.
- 6. Verifique as informações exibidas, você poderá imprimir o relatório clicando no botão , na barra de ferramentas do sistema.
- 7. Para fechar, clique no botão **Fechar**.

### **5.3.24.12. Resumo dos Impostos**

Neste relatório pode-se visualizar a base de cálculo, as alíquotas e o valor calculado dos impostos. Para emitir o relatório de resumo dos impostos, proceda da seguinte maneira:

1. Clique no menu **Relatórios**, submenu **Acompanhamentos**, submenu **Outros**, opção

**Resumo dos Impostos**, para abrir a janela Resumo dos impostos, conforme a figura a seguir:

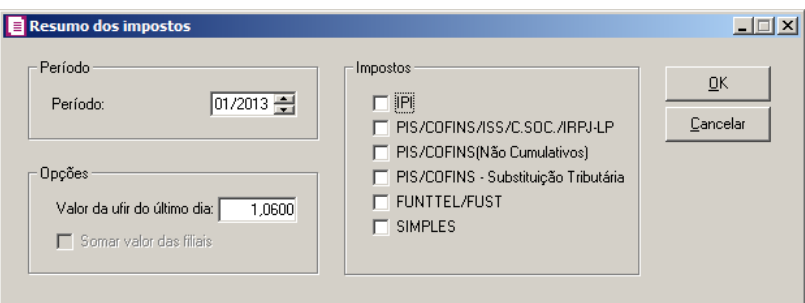

- 2. No quadro Período, informe a competência que deseja emitir esse relatório.
- 3. No quadro Opções, no campo:
	- Valor da ufir do último dia, informe o valor da UFIR para que esse relatório emita as informações em UFIR;

*A opção* **Somar valor das filiais** *somente estará habilitada, se no campo*  Período *estiver informado uma competência inferior à 01/2005.*

- Selecione a opção **Somar valor das filiais**, para somar o valor das filiais no relatório.
- 4. No quadro Impostos, selecione as opções:
	- **IPI**, para emitir esse relatório com os valores da apuração desse imposto;
	- **PIS/COFINS/ISS/C.SOC./IRPJ-LP**, para emitir esse relatório com os valores da apuração desses impostos;
	- **PIS/COFINS (Não cumulativos)**, para emitir esse relatório com os valores da apuração desses impostos;
	- **PIS/COFINS – Substituição Tributária**, para emitir esse relatório com os valores da apuração desses impostos;
	- **FUNTTEL/FUST**, para emitir esse relatório com os valores da apuração desse imposto;
	- **SIMPLES**, para emitir esse relatório com os valores da apuração desse imposto;
- 5. Clique no botão **OK**, para visualizar o relatório.
- 6. Verifique as informações exibidas, você poderá imprimir o relatório clicando no botão

, na barra de ferramentas do sistema.

7. Para fechar, clique no botão **Fechar**.

# **5.3.24.13. Diferencial de Alíquotas**

Nesse relatório pode-se visualizar a relação do diferencial de alíquota interestaduais do ICMS. Para emitir o relatório de diferencial de alíquota, proceda da seguinte maneira:

1. Clique no menu **Relatórios**, submenu **Acompanhamentos**, submenu **Outros**, opção

**Diferencial de Alíquotas**, para abrir a janela Diferencial de alíquotas, conforme a figura a seguir:

> Diferencial de Alíquotas  $\Box$  $\Box$  $\times$ Período οĸ Data Inicial: 01/03/2013 Fechar Data Final: 31/03/2013 - Order C Data C Documento Opção Destacar linha

- 2. No quadro Período no campo:
	- Data inicial, informe a data inicial correspondente para emitir esse relatório;
	- Data final, informe a data final correspondente para emitir esse relatório.
- 3. No quadro Ordem, selecione a opção:
	- **Data**, para emitir o relatório pela ordem de data;
	- **Documento**, para emitir o relatório pela ordem de documento.
- 4. No quadro Opção, selecione a opção:
	- **Destacar linhas**, para que as linhas do relatório saiam destacadas.
- 5. Clique no botão **OK**, para visualizar o relatório.
- 6. Verifique as informações exibidas, você poderá imprimir o relatório clicando no botão

, na barra de ferramentas do sistema.

7. Para fechar, clique no botão **Fechar**.

# **5.3.24.14. Venda de Veículos Usados**

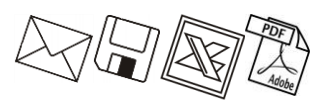

Nesse relatório pode-se visualizar a relação das vendas de veículos usados. Para isso, proceda da seguinte maneira:

Clique no menu **Relatórios**, submenu **Acompanhamentos**, submenu **Outros**, opção **Venda de veículos Usados**, para abrir a janela Venda de Veículos Usados, conforme a figura a seguir

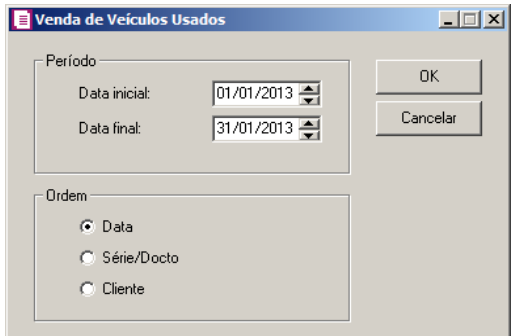

- 1. No quadro Período, no campo:
	- Mês inicial, informe a competência inicial correspondente;
	- Mês final, informe a competência final correspondente.
- 2. No quadro Ordem, selecione a opção:
	- **Data**, para que o relatório saia ordenado por data;
	- **Série/Docto**, para que o relatório saia ordanado por Série/Docto;
	- **Cliente**, para que o relatório saia ordenado por cliente.
- 3. Clique no botão **OK**, para emitir o relatório.
- 4. Clique no botão **Cancelar**, para fechar a janela.

# **5.3.24.15.1. Demonstativo do valor de Ressarcimento do ICMS e ICMS ST**

Nesse relatório pode-se visualizar a relação de ressarcimento do ICMS nas vendas com Substituição Tributária ocorrido no período. Para isso, proceda da seguinte maneira:

1. Clique no menu Relatórios, submenu Acompanhamentos, submenu Outros, submenu Ressarcimento nas Vendas com Susbtituição Tributária opção **Demonstativo do valor de Ressarcimento do ICMS e ICMS ST** para abrir a janela Ressarcimento nas Vendas com Susbtituição Tributária, conforme a figura a seguir:

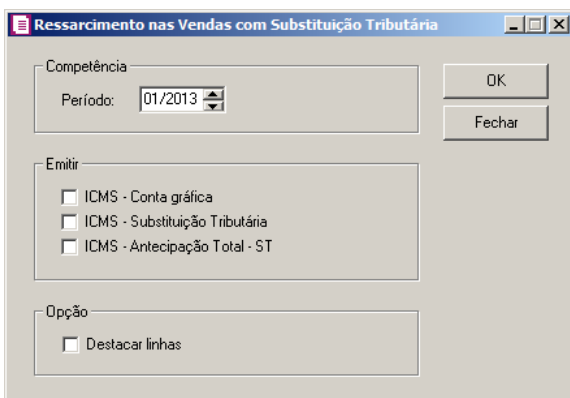

- 2. No quadro Competência, no campo:
	- Período, no campo abaixo, informe o período correspondente para a emissão do relatório.
- 3. No quadro Emitir, selecione a opção:
	- **ICMS – Conta gráfica**, para que no relatório sejam emitidas as informações referentes ao ressarcimento de ICMS - Conta Gráfica;
	- **ICMS – Substituição Tributária**, para que no relatório sejam emitidas as informações referentes ao ressarcimento de ICMS - Substituição Tributária;
	- **ICMS – Antecipação Total - ST**, para que no relatório sejam emitidas as informações referentes ao ressarcimento de ICMS Antecipação Total - Substituição Tributária.
- 4. No quadro Opção, selecione a opção:
	- **Destacar linhas**, para que as linhas do relatório sejam destacadas.
- 5. Clique no botão **OK**, para visualizar o relatório.
- 6. Verifique as informações exibidas, você poderá imprimir esse relatório clicando no botão

, na barra de ferramentas do sistema.

7. Para fechar o relatório, clique no botão **Fechar**.

# **5.3.24.15.2. Demonstrativo do cálculo de Ressarcimento do ICMS e ICMS ST**

Nesse relatório pode-se visualizar a relação de cálculo do ressarcimento do ICMS nas vendas com Substituição Tributária ocorrido no período. Para isso, proceda da seguinte maneira:

1 - Clique no menu Relatórios, submenu Acompanhamentos, submenu Outros, submenu Ressarcimento nas Vendas com Susbtituição Tributária opção **Demonstrativo do cálculo de Ressarcimento do ICMS e ICMS ST** para abrir a janela Ressarcimento nas

Vendas com Susbtituição Tributária, conforme a figura a seguir:

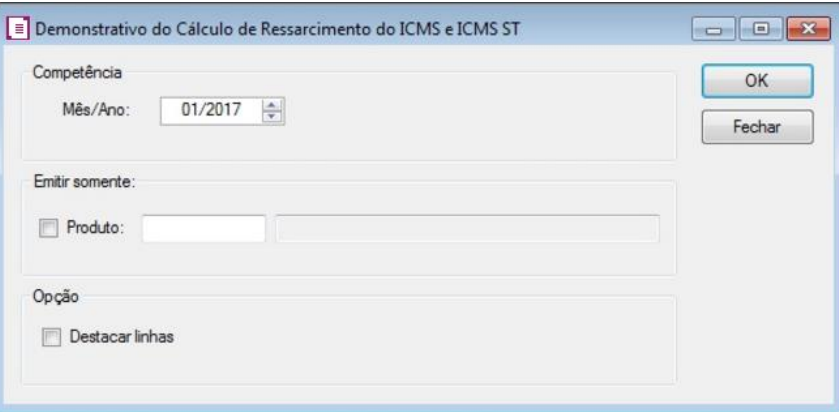

- 2 No quadro Competência, no campo:
	- Período, no campo abaixo, informe o período correspondente para a emissão do relatório.
- 3 No quadro Emitir somente, selecione a opção:
	- **Produto**, no campo ao lado informe o produto que deseja emitir o cálculo de ressarcimento.
- 4 No quadro Opção, selecione a opção:
	- **Destacar linhas**, para que as linhas do relatório sejam destacadas.
- 5 Clique no botão **OK**, para visualizar o relatório.
- 8. Verifique as informações exibidas, você poderá imprimir esse relatório clicando no botão

, na barra de ferramentas do sistema.

9. Para fechar o relatório, clique no botão **Fechar**.

### **5.3.24.16. Estorno de Débito de ICMS Lançado Indevidamente**

Nesse relatório pode-se visualizar a relação de estorno de débitos de ICMS lançados indevidamente. Para isso, proceda da seguinte maneira:

1. Clique no menu **Relatórios**, submenu **Acompanhamentos**, submenu **Outros**, opção **Estorno de Débito de ICMS Lançado Indevidamente**, para abrir a janela Estorno de Débito de ICMS Lançado Indevidamente, conforme a figura a seguir:

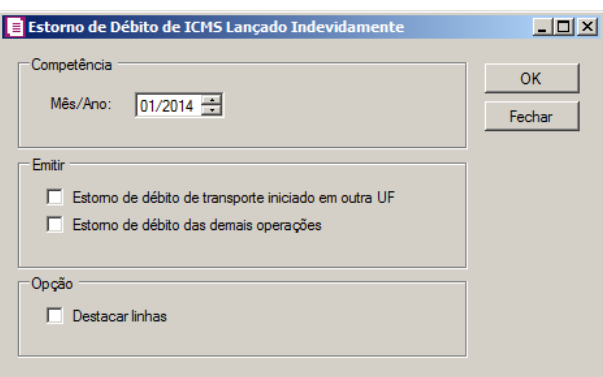

- 2. No quadro Competência, no campo:
	- Mês/Ano, informe o período correspondente para a emissão do relatório.
- 3. No quadro Emitir, selecione a opção:
	- **Estorno de débito de transporte iniciado em outra UF**, para que no relatório sejam emitidas as informações referentes ao estorno de débito de transporte iniciados em outra UF;
	- **Estorno de débito das demais operações**, para que no relatório sejam emitidas as informações referentes ao estorno de débito de demais operações.
- 4. No quadro Opção, selecione a opção:
	- **Destacar linhas**, para que as linhas do relatório sejam destacadas.
- 5. Clique no botão **OK**, para visualizar o relatório.
- 6. Verifique as informações exibidas, você poderá imprimir esse relatório clicando no botão

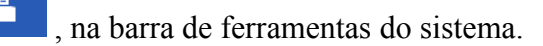

7. Para fechar o relatório, clique no botão **Fechar**.

### **5.3.25. Demonstrativos de Créditos Acumulados**

Nessa opção do sistema, você poderá emitir o relatório para controlar os valores de créditos acumulados conforme portaria SEF n.º 205/97.

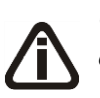

*O relatório de Demonstrativos de créditos acumulados somente estará disponível, quando nos parâmetros da empresa, guia* Estadual*, estiver selecionada a opção* **Efetua Transferência de Créditos Acumulados**.

1. Clique no menu **Relatórios**, submenu **Acompanhamentos**, opção **Demonstrativo de** 

**Créditos Acumulados**, para abrir a janela Demonstrativos de Créditos Acumulados,

conforme a figura a seguir:

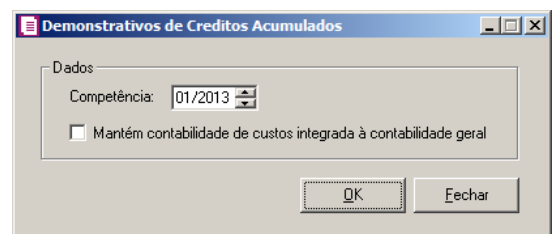

- 2. No quadro Dados, no campo:
	- Competência, informe a competência correspondente;
	- Selecione a opção **Mantém contabilidade de custos integrada à contabilidade geral**, selecione esse campo caso a empresa tenha a contabilidade de custos integrada à contabilidade geral.
- 3. Clique no botão **OK**, para visualizar o relatório.
- 4. Verifique as informações exibidas, você poderá imprimir o relatório clicando no botão , na barra de ferramentas do sistema.
- 5. Para fechar, clique no botão **Fechar**.

# **5.3.26. Demonstrativo Crédito Presumido ICMS**

Nessa opção do sistema, você poderá emitir o relatório para controlar os valores de créditos presumidos de ICMS.

1. Clique no menu **Relatórios**, submenu **Acompanhamentos**, opção **Demonstrativo Crédito Presumido ICMS**, para abrir a janela Demonstrativo Crédito Presumido ICMS, conforme a figura a seguir:

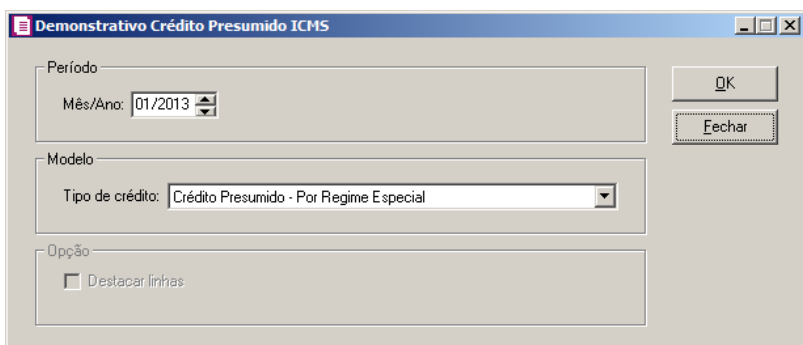

1. No quadro Período, no campo:

- Mês/Ano, informe o mês e o ano correspondente para emitir o relatório de apuração.
- 2. No quadro Modelo, no campo:
	- **Tipo de Crédito**, selecione a opção referente ao tipo de crédito, para emitir o relatório de apuração.
- 3. No quadro Opção, selecione a opção:

*A opção* Destacar linhas *somente estará habilitada, se no campo* Tipo de Crédito *estiver selecionada as opções* Crédito Presumido Transportadoras*,* Crédito presumido ao estabelecimento abatedor de gado bovino*,* Crédito presumido nas saídas de madeira serrada*,* Créditos TTD 409, 410 ou 411*,* Crédito presumido confecção - An2, Art 15 XXXIX*,* Crédito Presumido Bares, Restaurantes e Similares An2, Art 21 V*,* Crédito presumido nas saídas de arroz beneficiado*,* Crédito presumido entrada de leite ''in natura'' An2, Art 15 X*,* Crédito Presumido erva-mate*,* Crédito presumido ao estabelecimento abatedores, Crédito Presumido indust. de leite - An2, Art. 15, XXVIII e XXIX*,* Crédito Presumido Embarcações Náuticas - An2, Art. 176, Crédito Presumido nas vendas interestaduais a consumidor por meio da Internet - An2, Art. 15, XXX*,* Crédito Presumido Cerveja e Chope Artesanais-An2, Art.15, XXXII*,* Crédito Presumido Vinho - Anexo 2, Art. 21, X - Por produto e Crédito Presumido nas vendas interest. a consumidor final não contrib. do ICMS - An2, Art.21,XV.

- **Destacar linhas**, para que as linhas do relatório sejam destacadas.
- 4. Clique no botão **OK**, para visualizar o relatório.
- 5. Verifique as informações exibidas, você poderá imprimir o relatório clicando no botão

, na barra de ferramentas do sistema.

6. Para fechar, clique no botão **Fechar**.

# **5.3.27. Demonstrativo Crédito Presumido PIS e COFINS**

Nessa opção do sistema, você poderá emitir o relatório para controlar os valores de créditos presumidos de PIS e COFINS.

1. Clique no menu **Relatórios**, submenu **Acompanhamentos**, opção **Demonstrativo** 

**Crédito Presumido PIS e COFINS**, para abrir a janela Demonstrativo Crédito Presumido PIS e COFINS, conforme a figura a seguir:

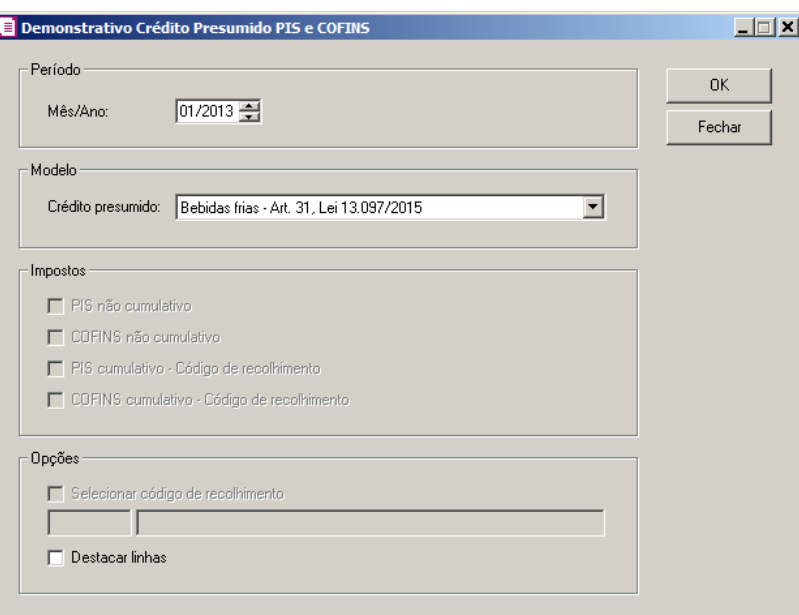

- 2. No quadro Período, no campo:
	- Mês/Ano, informe o mês e o ano correspondente para emitir o relatório de apuração.
- 3. No quadro Modelo, no campo:
	- **Tipo de Crédito**, selecione a opção referente ao tipo de crédito, para emitir o relatório de apuração.

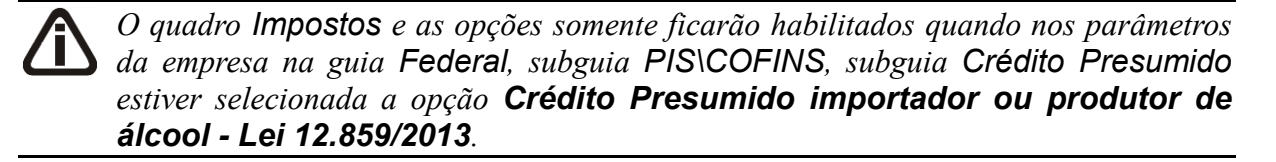

- 4. No quadro Impostos, selecione a opção:
	- **PIS não cumulativo**, para gerar os valores de crédito presumido do PIS não cumulativo;
	- **COFINS não cumulativo**, para gerar os valores de crédito presumido do COFINS não cumulativo;
	- **PIS não cumulativo – Código de recolhimento**, para gerar os valores de crédito presumido do PIS não cumulativo – Código de recolhimento;
	- **COFINS não cumulativo – Código de recolhimento**, para gerar os valores de crédito presumido do COFINS não cumulativo – Código de recolhimento.
- 5. No quadro Opção, selecione a opção:

*O campo Selecionar código de recolhimento somente ficará habilitado quando no quadro Impostos estiver selecionado um dos impostos PIS não cumulativo – Código de recolhimento ou COFINS não cumulativo – Código de recolhimento.*

- **Selecionar código de recolhimento**, para que seja selecionado um código de recolhimento específico no campo abaixo para que o mesmo seja demonstrado no relatório.
- **Destacar linhas**, para que as linhas do relatório sejam destacadas.
- 6. Clique no botão **OK**, para visualizar o relatório.
- 7. Verifique as informações exibidas, você poderá imprimir o relatório clicando no botão

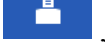

, na barra de ferramentas do sistema.

8. Para fechar, clique no botão **Fechar**.

# **5.3.28. Aproveitamento créditos acumulados**

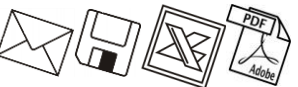

Nessa opção do sistema, você poderá emitir o relatório para verificar o Aproveitamento dos Créditos Acumulados.

*O relatório Aproveitamento de Créditos Acumulados somente estará disponível para empresas do Estado de Santa Catarina.*

1. Clique no menu **Relatórios**, submenu **Acompanhamentos**, opção **Aproveitamento créditos acumulados**, para abrir a janela Aproveitamento de Créditos, conforme a figura a seguir:

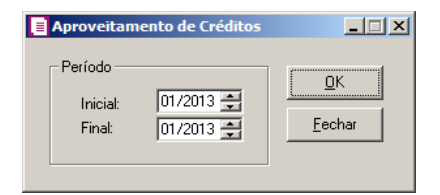

- 2. No quadro Período, no campo:
	- Inicial, informe o período inicial correspondente;
	- Final, informe o período final correspondente.
- 3. Clique no botão **OK**, para emitir o relatório.

# **5.3.29. Inconsistências para Cálculo PIS e COFINS**

# **5.3.29.1. Cadastro de Produtos**

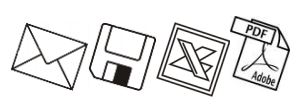

Nesta opção, você poderá emitir o relatório dos produtos com o cadastro sem os dados necessários para o cálculo do PIS e COFINS.

1. Clique no menu **Relatórios**, submenu **Acompanhamentos**, opção **Inconsistências para Cálculo PIS e COFINS**, opção **Cadastro de Produtos**, para abrir a janela Inconsistências nos cadastros de produtos, conforme a figura a seguir:

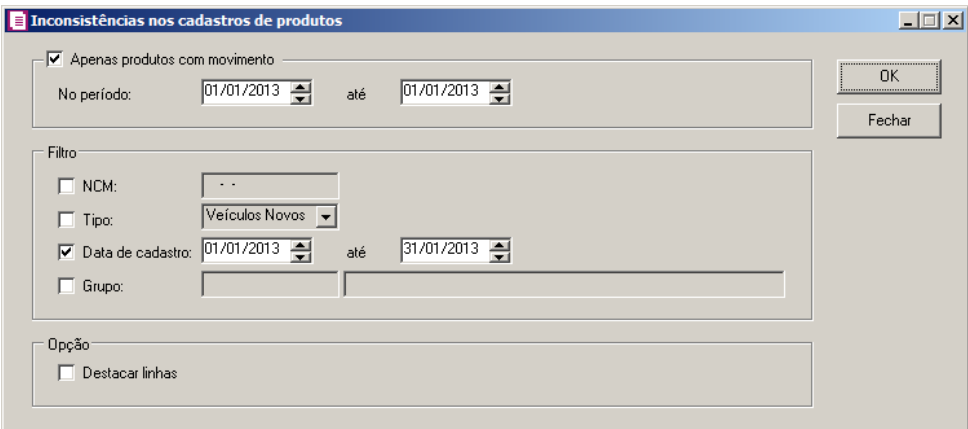

- 1. Selecione o quadro Apenas produtos com movimento, para que seja emitido o relatório de inconsistências dos produtos com movimentação no período informado.
- 2. No quadro Filtro, selecione a opção:
	- **NCM**, para que seja emitido o relatório de inconsistência(s) do(s) produto(s) com a NCM informada;
	- **Tipo**, para que seja emitido o relatório de inconsistência(s) do(s) produto(s) com o tipo do produto selecionado;
	- **Data de cadastro**, para que seja emitido o relatório de inconsistência(s) do(s) produto(s) com a data de cadastro informada;
	- **Grupo**, para que seja emitido o relatório de inconsistência(s) do(s) produto(s) com o grupo informado.
- 3. No quadro Opção, selecione a opção:
	- **Destacar linhas**, para que as linhas do relatório de inconsistências sejam destacadas.
- 4. Clique no botão **OK**, para visualizar o relatório.

5. Verifique as informações exibidas, você poderá imprimir o relatório clicando no botão

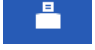

, na barra de ferramentas do sistema.

6. Para fechar, clique no botão **Fechar**.

# **5.3.29.2. Movimento de Notas**

Nesta opção, você poderá emitir o relatório as notas com movimento de produtos inconsistentes para o cálculo do PIS e COFINS.

1. Clique no menu **Relatórios**, submenu **Acompanhamentos**, opção **Inconsistências para Cálculo PIS e COFINS**, opção **Movimento de Notas**, para abrir a janela Inconsistências no movimento de produtos das notas, conforme a figura a seguir:

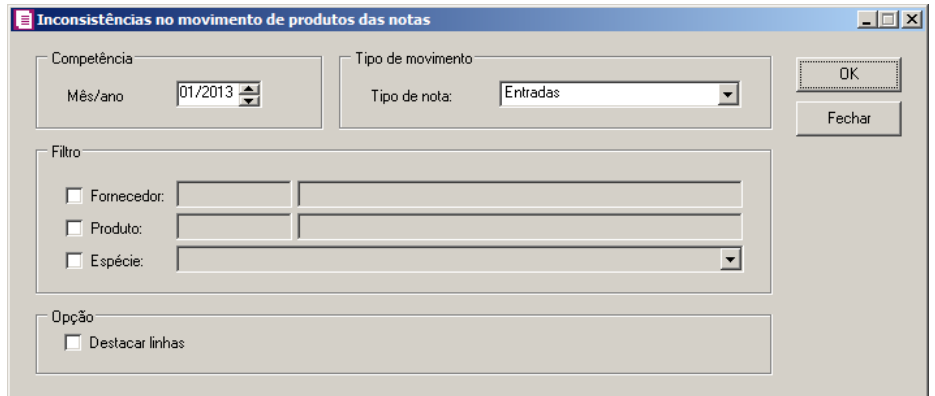

- 2. No quadro Competência, no campo:
	- Mês/ano, informe a competência correspondente para emitir o relatório de inconsistências no movimento de notas, no formato MM/AAAA.
- 3. No quadro Tipo de movimento, no campo:
	- Tipo de nota, selecione a opção correspondente indicando para qual tipo de nota deseja emitir o relatório de inconsistências.
- 4. No quadro Filtro, selecione a opção:
	- **Cliente/fornecedor**, para que seja emitido o relatório de inconsistências das notas que tenham o cliente/fornecedor informado;
	- **Produto**, para que seja emitido o relatório de inconsistências das notas que tenham o produto informado;
	- **Espécie**, para que seja emitido o relatório de inconsistências das notas que tenham a

espécie informada.

- 5. No quadro Opção, selecione a opção:
	- **Destacar linhas**, para que as linhas do relatório de inconsistências sejam destacadas.
- 6. Clique no botão **OK**, para visualizar o relatório.
- 7. Verifique as informações exibidas, você poderá imprimir o relatório clicando no botão

, na barra de ferramentas do sistema.

8. Para fechar, clique no botão **Fechar**.

# **5.3.30. Lançamentos de Retenção de IRRF - Cartão de Crédito**

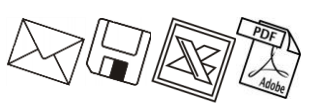

Nessa opção do sistema, você poderá emitir um relatório dos lançamentos de retenções de IRRF nos pagamentos de comissões e corretagens a administradoras de cartão de crédito.

1. Clique no menu Relatórios, submenu Acompanhamentos, opção **Lançamentos de** 

**Retenção de IRRF - Cartão de Crédito**, para abrir a janela Lançamentos de Retenção de IRRF - Cartão de Crédito, conforme a figura a seguir:

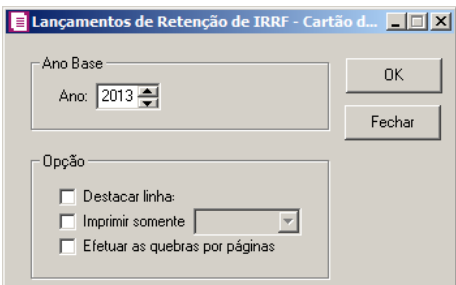

- 2. No quadro Ano Base, no campo:
	- Ano, informe o mês e o ano inicial que você deseja emitir esse relatório.
- 3. No quadro Opção, selecione a opção:
	- **Destacar linha**, para que as linhas do relatório sejam destacadas.
	- **Imprimir somente**, para gerar no relatório somente uma administradora de cartão, conforme selecionada no campo ao lado;

*A opção Efetuar as quebras por páginas somente ficará habilitada quando não estiver selecionada a opção Imprimir somente.*

• **Efetuar as quebras por páginas**, para que seja gerada a quebra por página a cada

nova administradora de cartão.

- 4. Clique no botão **OK**, para visualizar o relatório.
- 5. Verifique as informações exibidas, você poderá imprimir o relatório clicando no botão

, na barra de ferramentas do sistema.

6. Para fechar, clique no botão **Fechar**.

# **5.3.31. Gráfico do Faturamento**

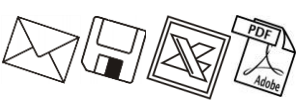

Nessa opção do sistema, você poderá emitir um relatório de gráfico do faturamento. Para emitir o relatório gráfico do faturamento, proceda da seguinte maneira:

7. Clique no menu **Relatórios**, submenu **Acompanhamentos**, opção **Gráfico do Faturamento**, para abrir a janela Faturamento, conforme a figura a seguir:

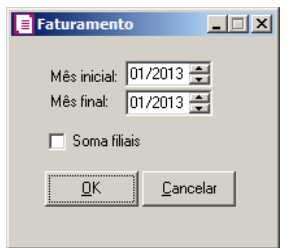

- 8. No campo Mês inicial, informe o mês e o ano inicial que você deseja emitir esse relatório.
- 9. No campo Mês final, informe o mês e o ano final que você deseja emitir esse relatório.
- 10. Selecione a opção **Soma filiais**, para que nesse relatório seja também incluído o faturamento das filiais.
- 11. Clique no botão **OK**, para visualizar o relatório.
- 12. Verifique as informações exibidas, você poderá imprimir o relatório clicando no botão

, na barra de ferramentas do sistema.

13. Para fechar, clique no botão **Fechar**.

# **5.4. Informativos**

# **5.4.1 Federais**

No módulo *Domínio Escrita Fiscal*, você poderá gerar as obrigações acessórias exigidas pela Receita Federal (Sintegra, DCTF, etc.) que serão geradas em modo arquivo, em alguns informativos você poderá também fazer o acompanhamento através de relatórios.

# **5.4.1.1. SPED Fiscal**

O SPED tem como objetivo facilitar o acesso das informações entre os diversos órgãos. Com o SPED contábil e fiscal implantados, a empresa que utilizá-los estará dispensada de apresentar grande parte das informações fornecidas na DIPJ e outras obrigações acessórias relativas a outros tributos (IPI, PIS/COFINS, etc.) no âmbito federal.

# 1. Clique no menu **Relatórios**, submenu **Informativos**, submenu **Federais**, opção **SPED**

**Fiscal**, para abrir a janela SPED Fiscal, conforme a figura a seguir:

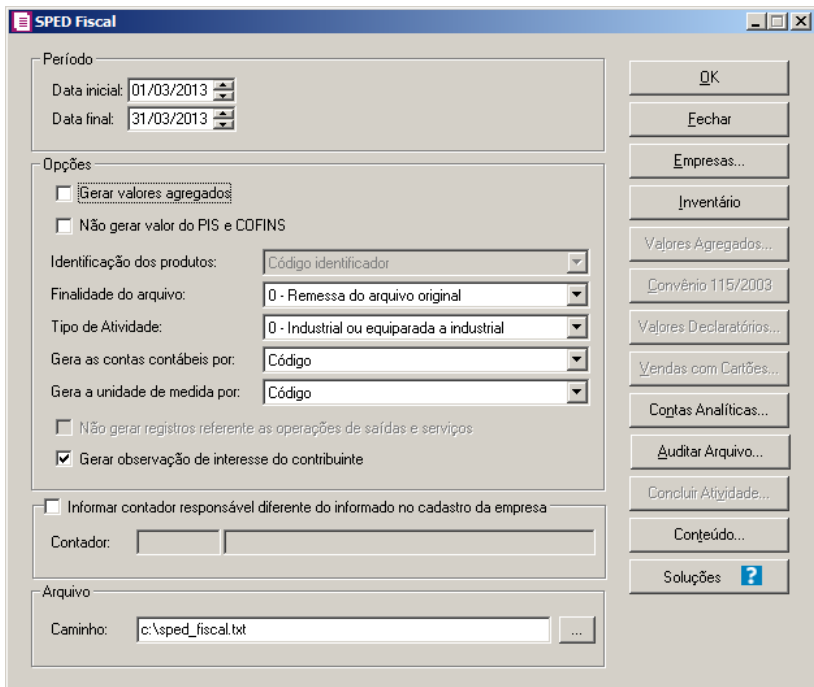

- 2. No quadro Período, no campo:
	- Data inicial, informe a data inicial das informações contidas no arquivo;
	- Data final, informe a data final das informações contidas no arquivo.
- 3. No quadro Opções:
	- Selecione a opção **Gerar valores agregados**, para gerar no SPED as informações referentes a valores agregados;

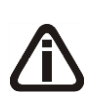

*A opção* **Não gerar valor do PIS e COFINS** *somente ficará habilitada quando a data inicial for igual ou maior que 01/09/2012 e nos Parâmetros da empresa, na guia*  Personaliza*, subguia* Informativos*, subguia* Federais *estiver selecionada a opção* 

# **Gera EFD Contribuições***.*

• Selecione a opção **Não gerar valor do PIS e COFINS**, para que no arquivo do SPED Fiscal não seja gerado o valor de PIS e COFINS;

*O campo* Identificação do Produtos *somente ficará habilitado para empresas situadas no estado de Goiás-Go.*

- No campo Identificação dos produtos, selecione a opção:
	- **Código de barras**, para gerar a identificação dos produtos conforme código de barras;
	- **Código do produto**, para gerar a identificação dos produtos conforme código do produto;
	- **Código identificador**, para gerar a identificação dos produtos conforme código identificador dos produto.
- No campo Finalidade do arquivo, selecione a opção:
	- **0-Remessa do arquivo original**, para gerar o arquivo original;
	- **1-Remessa do arquivo substituto**, para gerar o arquivo substituindo informações já apresentadas.
- No campo Tipo de Atividade, selecione a opção:
	- **0-Industrial ou equiparada a industrial**, para as empresas industrial ou equiparadas a industrial;
	- **1-Outros**, para as empresas que tenham outro tipo de atividades;
- No campo Gera as contas contábeis por, selecione a opção:
	- **Código**, para gerar as contas contábeis conforme código das contas;
	- **Classificação**, para gerar as contas contábeis conforme classificação das contas.
- No campo Gera a unidade de medida por, selecione a opção:
	- **Código**, para gerar as unidades de medida conforme o código;
	- **Sigla**, para gerar as unidades de medida conforme a sigla.
- Selecione a opção **Gerar observação de interesse do contribuinte**, para que no arquivo do SPED Fiscal sejam geradas as observações de interesse do contribuinte;
- 4. No quadro Arquivo, no campo:

*O campo* Arquivo *estará disponível, quando for gerado o arquivo apenas para uma empresa, e campo* Caminho *estará disponível, quando for gerado o arquivo para mais de uma empresa.*

- No campo Arquivo/Caminho, se estiver gerando o informativo apenas para uma empresa, informe o caminho e o nome do arquivo a ser gerado. Se estiver gerando o Sarquivo para mais de uma empresa informe apenas o caminho onde será gravado esse arquivo. Clique no botão  $\Box$ , e selecione o caminho a ser gerado o arquivo.
- 5. Clique no botão **Empresas...**, se você deseja gerar o arquivo SPED Fiscal para mais de uma empresa, ao selecionar esse campo, será aberta a janela Seleção de empresas, onde você deverá selecionar as empresas correspondentes e clicar no botão **OK**.
- 6. Clique no botão **Inventário**, para incluir as informações sobre o registro de inventário dos produtos da empresa.

*O botão* **Valores Agregados...***, somente estará habilitado quando for selecionado o campo* Gerar valores agregados*.*

7. Clique no botão **Valores Agregados...**, para gerar no SPED as informações referentes a valores agregados.

*O botão* **Convênio 115/2003** *somente ficará habilitado quando nos parâmetros da empresa possuir selecionada a opção* **Gera o arquivo do Convênio ICMS 115/03***.*

8. Clique no botão **Convênio 115/2003**, para gerar no SPED as informações referentes ao convênio 115/2003.

*O botão* **Valores Declaratórios...***, somente estará disponível quando a Unidade Federativa da empresa for* Minas Gerais(MG)*.*

9. Clique no botão Valores Declaratórios, para gerar no SPED os valores declaratórios em relação ao número de empregados, valores da folha mensal e consumo de energia.

*O botão* **Vendas com Cartões...***, somente estará habilitado quando nos parâmetros estiver selecionada a opção* **Efetua vendas com cartão de crédito/débito***.*

- 10. Clique no botão **Vendas com Cartões...**, para informar as operações com o cartão de crédito e/ou débito.
- 11 Clique no botão **Auditar Arquivo...**, para abrir a janela Auditar SPED Fiscal, conforme a figura a seguir:

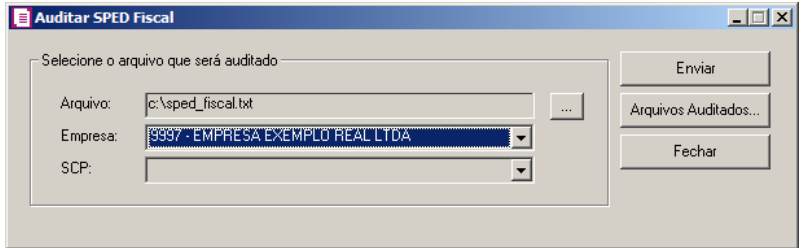

- No quadro Selecione o arquivo que será auditado, no campo:
	- Arquivo, clique no botão , e selecione o arquivo a ser auditado;
	- Empresa, selecione a empresa que tera o arquivo auditado;
	- SCP, selecione a sociedade em cota de participação correspondente ao arquivo que será enviado para auditoria.
	- Clique no botão **Enviar**, para enviar o arquivo a ser auditado.
	- Clique no botão **Arquivos Auditados...** para consultar a situação dos arquivos enviados para o Auditor Fiscal.
	- Clique no botão **Fechar**, para fechar a janela Auditar SPED Fiscal.

12 - Clique no botão **Concluir Atividade...**, para efetuar a conclusão de atividades vinculadas a gerar o SPED Fiscal no módulo *Domínio Processos*.

13 - Clique no botão **Conteúdo...** para consultar o conteúdo contábil tributário sobre esse assunto.

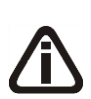

*Quando nos parâmetros da empresa estiver selecionada a opção* **Efetua vendas com cartão de crédito/débito***, e a janela* Vendas com Cartão de Crédito e Débito *não possuir lançamentos de vendas com cartões, ao clicar no botão* **OK***, será emitida a seguinte mensagem:*

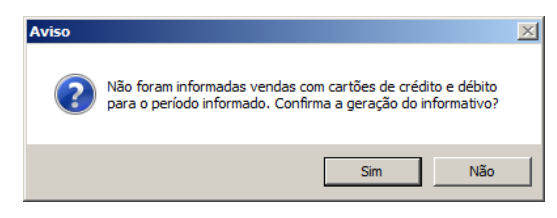

*Se você clicar no botão* **Sim***, continuará o processo de geração do arquivo; Se você clicar no botão* **Não***, o processo de geração será interrompido, voltando para a janela* SPED Fiscal*.*

- 14 Clique no botão **OK**, para gerar o informativo SPED Fiscal.
- 15 Clique no botão **Soluções**, para acessar a Central de Soluções no Domínio Atendimento.

# **5.4.1.1.1. Botão Inventário**

Nesta opção do sistema, você incluirá as informações para geração do registro de inventário, inventário das mercadorias incluídas na Substituição Tributária e mercadorias excluídas do Simples Nacional, para que as mesmas sejam geradas no arquivo.

1. Ao clicar no botão **Inventário**, será aberta a janela Registro de Inventário, conforme a figura a seguir:

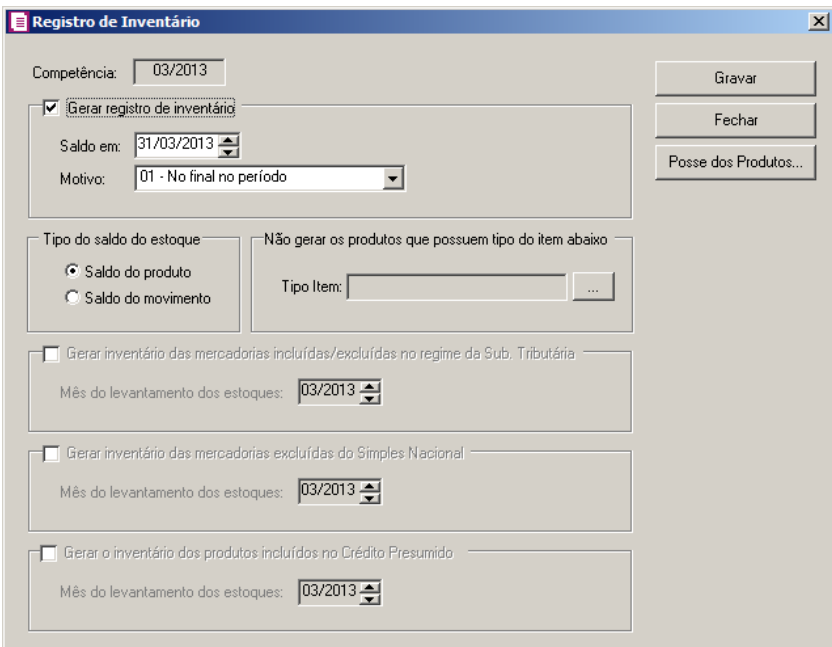

- 2. No campo Competência, será demonstrada a competência de geração do SPED Fiscal:
- 3. Selecione o quadro Gerar registro de inventário, para que nesse arquivo seja informado o registro de inventário:

• O campo Saldo em, será preenchido automaticamente com a mesma data informada no campo Data final. O saldo dos registros de inventário serão gerados com base na data informada no campo Saldo em;

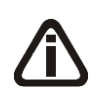

*O campo* Motivo *somente ficará habilitado quando no campo* Data inicial *estiver informada à data igual ou maior que 01/07/2012 e o quadro* Gerar registro de inventário *estiver selecionado.*

- No campo Motivo, selecione a opção correspondente conforme CNAE da empresa;
- No quadro Tipo do saldo do estoque, selecione a opção:
	- **Saldo do produto**, para gerar o arquivo com o saldo informado no cadastro de produtos;
	- **Saldo do movimento**, para gerar o arquivo com o saldo resultante da movimentação dos produtos lançados nas notas de entradas e saídas.
- No quadro Não gerar os produtos que possuem tipo do item abaixo, no campo:
	- Tipo do item, clique no botão  $\Box$ , para abri a janela Tipos de Itens, para que sejam selecionados os tipos de itens que não serão gerados para o inventário.
- 4. Selecione o quadro Gerar inventário das mercadorias incluídas/excluídas no regime da Sub. Tributária, para habilitar o campo Mês do levantamento dos estoques.
	- No campo Mês do levantamento dos estoques, informe no formato MM/AAAA, a competência do levantamento dos estoques.

*O quadro* Gerar inventário das mercadorias excluídas do Simples Nacional*, somente ficará habilitado para empresas situadas no Estado de Tocantins - TO.*

- 5. Selecione o quadro Gerar inventário das mercadorias excluídas do Simples Nacional, para habilitar o campo Mês do levantamento dos estoques.
	- No campo Mês do levantamento dos estoques, informe no formato MM/AAAA, a competência do levantamento dos estoques.
- 6. Selecione o quadro Gerar o inventário dos produtos incluídos no Crédito Presumido, para habilitar o campo Mês do levantamento dos estoques.
	- No campo Mês do levantamento dos estoques, informe no formato MM/AAAA, a competência do levantamento dos estoques.

*O botão* **Posse dos Produtos** *somente estará habilitado, quando o quadro* Gerar Registro de Inventário *estiver selecionado.*

- 7. Clique no botão **Posse dos Produtos**, para informar se existem produtos do estabelecimento em posse de terceiros ou vice-versa.
- 8. Ao clicar no botão **Posse dos Produtos**, na janela SPED Fiscal, será exibida uma mensagem conforme a figura a seguir:

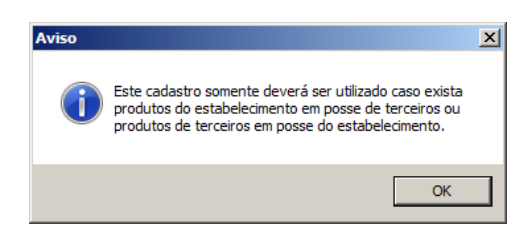

9. Clique no botão **OK**, para abrir a janela Posse dos Produtos.

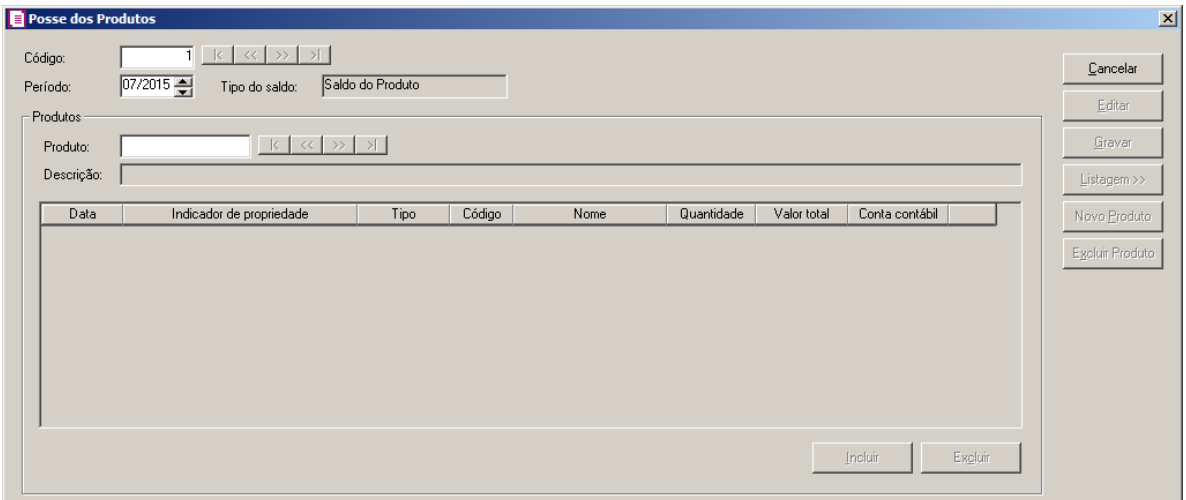

- 10. Caso não haja produto cadastrado, entrará automaticamente no modo de inclusão; caso contrário, clique no botão **Novo**, para incluir um novo produto.
- 11. No campo Período, será demonstrado o período correspondente.
- 12. No campo Tipo de saldo, será demonstrado o tipo de saldo de posse dos produtos.
- 13. No quadro Produtos, no campo:
- $F2$ • Produto, selecione o produto correspondente;
	- Descrição, o sistema informará automaticamente o produto cadastrado;
	- Na coluna Data, será informado automaticamente, conforme a data final informada.
	- Na coluna Indicador de propriedade, selecione a opção correspondente;
- Na coluna Tipo, selecione a opção:
	- **Cliente**, caso a posse do produto seja do cliente;
	- **Fornecedor**, caso a posse do produto seja do fornecedor.

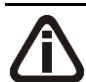

*A coluna* Código *somente estará habilitada se no campo Indicador de propriedade estiver selecionada uma opção diferente de 0 - Do informante em seu poder.*

- Código, informe o código correspondente;
	- Nome, o sistema trará automaticamente conforme o código correspondente;
	- Quantidade, informe a quantidade de produtos;
	- Valor Total, informe o valor total do produto;

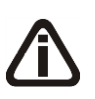

*A coluna* Conta Contábil *somente estará habilitada se no campo Indicador de propriedade estiver selecionada uma opção diferente de 0 - Do informante em seu poder.*

• Conta Contábil, informe a conta contábil correspondente.

14. Clique no botão **Gravar**, para voltar para a janela Registro de Inventário.

### **5.4.1.1.2. Botão Valores Agregados**

Nesta opção do sistema, você deverá configurar os campos sobre os valores agregados para geração do SPED, essas informações servirão para o cálculo do valor adicionado por município.

Para isso, proceda da seguinte maneira:

1. Ao clicar no botão **Valores Agregados...**, da janela SPED Fiscal, será exibida a janela Valores Agregados, conforme a figura a seguir:

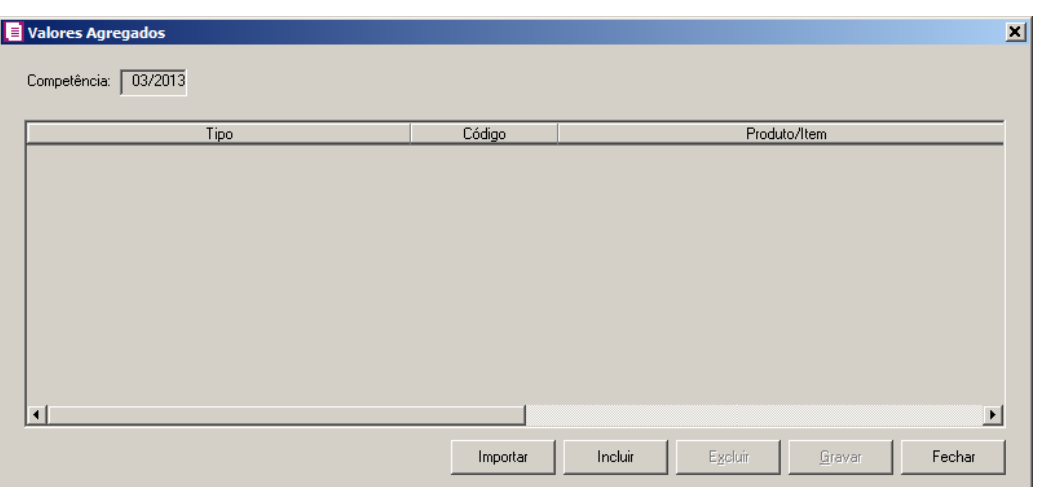

- 2. No campo Competência, será informada automaticamente a data da geração do arquivo, no formato MM/AAAA.
- 3. Clique no botão **Incluir**, para incluir os valores agregados.
- 4. Na coluna Tipo, selecione a opção:
	- **Entradas – Produtos Agropecuários**, para informar valores agregados referente às notas de entradas de fornecedores de produtos agropecuários;
	- **Prestação de Serviços de Transportes**, para informar valores agregados referente às notas de saídas de prestação de serviços de transportes;

*A opção* Serviços de Transporte Empresas situadas em MT*, somente será demonstrada quando a empresa for de UF de* Mato Grasso (MT)*.*

- **Serviços de Transporte Empresas situadas em MT**, para informar valores agregados referente às notas de saídas de prestação de serviços de transporte empresas situadas em Mato Grosso(MT);
- **Prestação de Serviços de Telecomunicação e Comunicação**, para informar valores agregados referente às notas de saídas de prestação de serviços de telecomunicação e comunicação;

*A opção* Telecomunicação e Comunicação Empresas situadas em MT*, somente será demonstrada quando a empresa for de UF de* Mato Grasso (MT)*.*

• **Telecomunicação e Comunicação Empresas situadas em MT**, para informar valores agregados referente às notas de saídas de prestação de serviços de telecomunicação e comunicação para empresas situadas em Mato Grosso (MT);

• **Energia Elétrica**, para informar valores agregados referente às notas de saídas de energia elétrica;

*A opção* Energia Empresas situadas em MT*, somente será demonstrada quando a empresa for de UF de* Mato Grasso (MT)*.*

- **Energia Empresas situadas em MT**, para informar valores agregados referente às notas de saídas de energia elétrica para empresas situadas em Mato Grosso (MT);
- **Distribuição de Água**, para informar valores agregados referente às notas de saídas de distribuição de água;
- **Outros**, para incluir outros valores agregados.

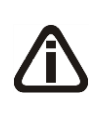

*Será deduzido o valor informado no campo* Valor fornecido/consumido *da guia*  Complementar III *das notas de entradas com a mesma espécie, que tenha o mesmo município informado na guia* Complementar *ou no cadastro do fornecedor e possua o mesmo produto. Caso o valor da entrada seja superior ao da saída, não será importado o valor agregado.*

- 5. Clique no botão **Importar**, para importar das notas de entradas e saídas as informações correspondentes. As notas fiscais serão importadas de acordo com as seguintes opções:
	- **Entradas – Produtos Agropecuários**, para notas de entradas que no campo Agropecuário do cadastro do fornecedor estiver selecionada a opção **Sim**, e no acumulador estiver informado o imposto 01 – ICMS e selecionado o campo Habilitar digitação do código do município e que tenham a informação no campo Município da guia Geral, subguia Complementar, onde o município informado pertença a UF da empresa ativa.
	- **Prestação de Serviços de Transportes**, para notas de saídas com espécie vinculada ao modelo Nota Fiscal de Serviços de Transportes (Código 07), Conhecimento de Transportes Rodoviários de Cargas (Código 08), Conhecimento de Transportes de Cargas Avulso (Código 8B), Conhecimento Aquaviário de Cargas (Código 09), Conhecimento Aéreo (Código 10), Conhecimento de Transporte Ferroviário de Cargas (Código 11), Bilhete de Passagem Rodoviário (Código 13), Bilhete de Passagem Aquaviário (Código 14), Bilhete de Passagem e Nota de Bagagem (Código 15), Bilhete de Passagem Ferroviário (Código 16), Conhecimento de Transporte Multimodal de Cargas (Código 26), Nota Fiscal de Transportes Ferroviário de Carga (Código 27), Conhecimento de

Transporte Eletrônico - CT-e (Código 57) quando no acumulador estiver selecionado o campo Habilitar digitação do código do município e que tenham a informação no campo Município da guia Geral, subguia Complementar, onde o município informado pertença a UF da empresa ativa.

- **Serviços de Transporte Empresas situadas em MT**, para notas de saídas com espécie vinculada ao modelo Nota Fiscal de Serviços de Transportes (Código 07), Conhecimento de Transportes Rodoviários de Cargas (Código 08), Conhecimento de Transportes de Cargas Avulso (Código 8B), Conhecimento Aquaviário de Cargas (Código 09), Conhecimento Aéreo (Código 10), Conhecimento de Transporte Ferroviário de Cargas (Código 11), Bilhete de Passagem Rodoviário (Código 13), Bilhete de Passagem Aquaviário (Código 14), Bilhete de Passagem e Nota de Bagagem (Código 15), Bilhete de Passagem Ferroviário (Código 16), Conhecimento de Transporte Multimodal de Cargas (Código 26), Nota Fiscal de Transportes Ferroviário de Carga (Código 27), Conhecimento de Transporte Eletrônico - CT-e (Código 57) quando no acumulador estiver selecionado o campo Habilitar digitação do código do município e que tenham a informação no campo Município da guia Geral, subguia Complementar, onde o município informado pertença a Mato Grosso (MT) da empresa ativa;
- **Prestação de Serviços de Telecomunicação e Comunicação**, para notas de saídas com espécie vinculada ao modelo Nota Fiscal de Serviço de Comunicação (Código 21) e Nota Fiscal de Serviço de Telecomunicação (Código 22) quando no acumulador estiver selecionado o campo Habilitar digitação do código do município e que tenham a informação no campo Município da guia Geral, subguia Complementar, onde o município informado pertença a UF da empresa ativa;
- **Telecomunicação e Comunicação Empresas situadas em MT**, para notas de saídas com espécie vinculada ao modelo Nota Fiscal de Serviço de Comunicação (Código 21) e Nota Fiscal de Serviço de Telecomunicação (Código 22) quando no acumulador estiver selecionado o campo Habilitar digitação do código do município e que tenham a informação no campo Município da guia Geral, subguia Complementar, onde o município informado pertença a Mato Grosso (MT) da empresa ativa;
- **Energia Elétrica**, para notas de saídas com espécie vinculada ao modelo Nota Fiscal/ Conta de Energia Elétrica(Código 06) quando no acumulador estiver selecionado o campo Habilitar digitação do código do município e que tenham a informação no campo

Município da guia Geral, subguia Complementar, onde o município informado pertença a UF da empresa ativa;

- **Energia Empresas situadas em MT**, para notas de saídas com espécie vinculada ao modelo Nota Fiscal/ Conta de Energia Elétrica(Código 06) quando no acumulador estiver selecionado o campo Habilitar digitação do código do município e que tenham a informação no campo Município da guia Geral, subguia Complementar, onde o município informado pertença a Mato Grosso (MT) da empresa ativa;
- **Distribuição de Água**, para que sejam importadas todas as notas de saídas com espécie vinculada ao modelo Nota Fiscal/ Conta de Fornecimento de Água Canalizada (Código 29) quando no acumulador estiver selecionado o campo Habilitar digitação do código do município e que tenham a informação no campo Município da guia Geral, subguia Complementar, onde o município informado pertença a UF da empresa ativa.
- $F2$ 6. Na coluna Código, será importado o código do produto lançado na nota fiscal. Caso não possuir produto ,o campo ficará em branco e o produto deverá ser informado.
- 7. Na coluna Produto/Item, será demonstrada a descrição do produto/item.

*A coluna Código de Item para IPM somente ficará habilitada quando o período referenciado for igual/maior a 01/2015.*

- 8. Na coluna Código de Item para IPM, selecione a opção correspondente.
- 9. Na coluna Código, será importado o código do município do cliente/fornecedor, ou  $F2$ município informado na guia Complementar da nota, conforme tabela do IBGE, se necessário você poderá alterar.
- 10. Na coluna Município, será demonstrada a descrição do município e a UF correspondente.
- 11. Na coluna Valor, será importado o valor agregado correspondente a nota fiscal importada, deduzindo as entradas quando possuir. Caso não possuir produto, será importado o valor contábil da nota ou o valor informado no campo Valor fornecido/consumido da guia Complementar. Se necessário você poderá alterar.
- 12. Clique no botão **Excluir**, para excluir a linha desejada.
- 13. Clique no botão **Gravar**, para gravar as configurações.
- 14. Clique no botão **Fechar**, para fechar esta janela e retornar a janela SPED Fiscal.

### **5.4.1.1.3. Botão Convênio 115/2003**

*O botão* **Convênio 115/2003** *somente ficará habilitado quando nos parâmetros da empresa possuir selecionada a opção* **Gera o arquivo do Convênio ICMS 115/03***.*

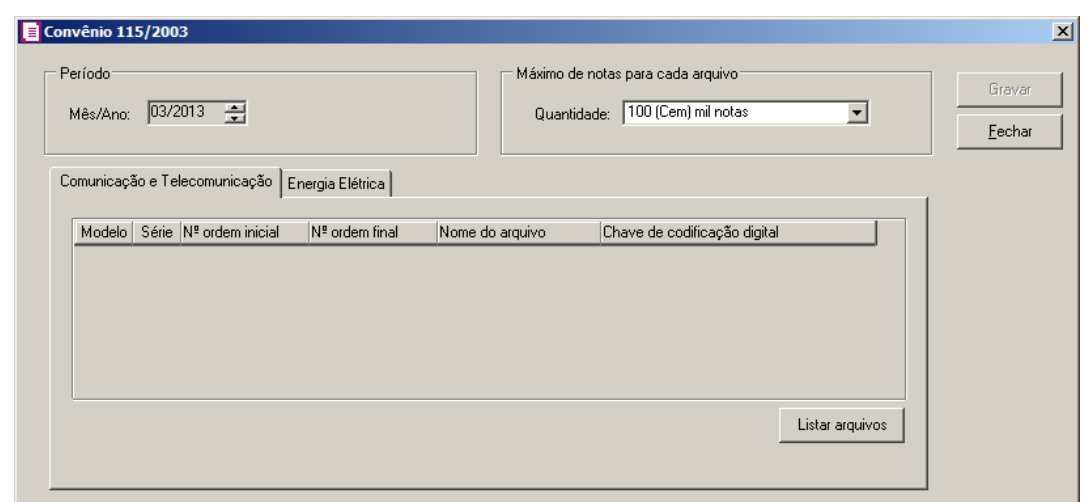

- 4. No quadro Período, no campo:
	- Mês/Ano, será gerado o mês e o ano informado no quadro Período do SPED Fiscal.
- 5. No quadro Máximo de notas para cada arquivo, no campo:
	- Quantidade, selecione a quantidade máxima de notas a serem geradas nos arquivos.

# **5.4.1.1.3.1. Guia Comunicação e Telecomunicação**

- 3. Clique no botão **Listar arquivos**, para que os arquivos gerados sejam listados.
- 4. No quadro serão demonstrados os arquivos do convênio ICMS 115/2003 que serão gerados no SPED Fiscal.

# **5.4.1.1.3.2. Guia Energia Elétrica**

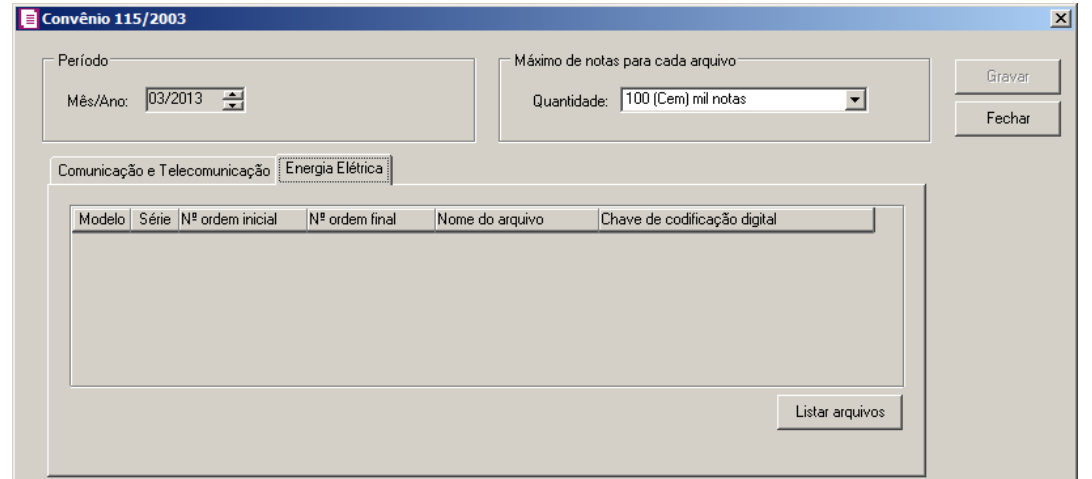

- 11. Clique no botão **Listar arquivos**, para que os arquivos gerados sejam listados.
- 12. No quadro serão demonstrados os arquivos do convênio ICMS 115/2003 que serão gerados no SPED Fiscal.
- 13. Clique no botão **Gravar**, para salvar as informações.
- 14. Clique no botão **Fechar**, para fechar a janela Convênio 115/2003.

# **5.4.1.1.4. Botão Vendas com Cartões**

Nesta opção do sistema, você realizará os lançamentos de vendas com cartão de crédito e/ou débito na competência informada para geração do SPED, informando as administradoras de cartões e os valores de créditos e débitos.

Para isso, proceda da seguinte maneira:

1. Ao clicar no botão **Vendas com Cartões...**, na janela SPED Fiscal, será exibida a janela Vendas com Cartão de Crédito e Débito, conforme a figura a seguir:

**Centro de Treinamento Domínio** *A sua melhor escolha*

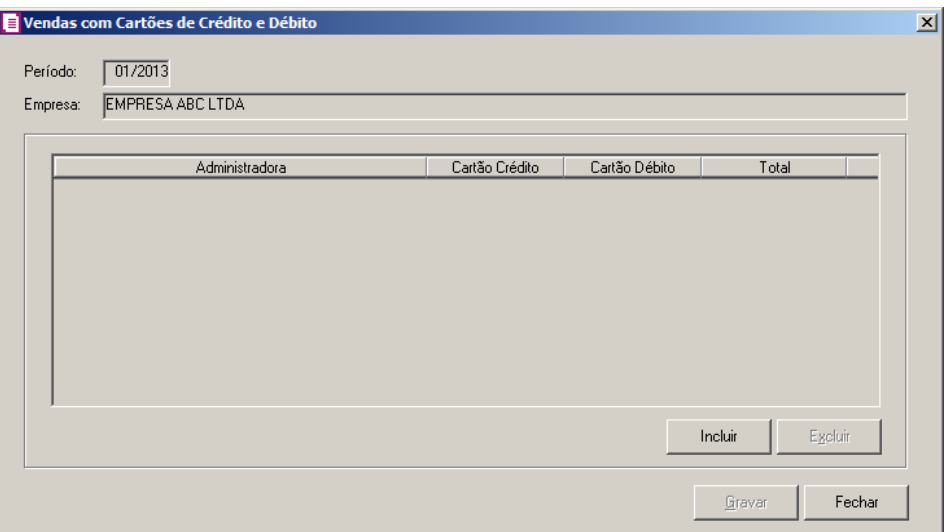

- 2. No campo Período, será informada automaticamente a data final da geração do arquivo, no formato MM/AAAA.
- 3. No campo Empresa, será informada automaticamente a empresa correspondente.
- 4. Clique no botão **Incluir**, para incluir a(s) administradora(s) das vendas com cartão de crédito e débito.
- 5. Na coluna Administradora, selecione a administradora de cartões correspondente.
- 6. Na coluna Cartão Crédito, informe o valor de vendas efetuadas em cartão de crédito.
- 7. Na coluna Cartão Débito, informe o valor de vendas efetuadas em cartão de débito.
- 8. Na coluna Total, será informado o valor total das vendas efetuadas com cartão de crédito e débito, por administradora. E na última linha será informado o total geral, somando créditos e débitos de todas as operações.
- 9. Clique no botão **Excluir**, para excluir a linha desejada.
- 10. Clique no botão **Gravar**, para gravar as configurações.
- 11. Clique no botão **Fechar**, para fechar esta janela e retornar a janela SPED Fiscal.

# **5.4.1.2. SPED Contábil**

# **5.4.1.2.1. SPED Contábil - Inventário**

*A opção* **SPED Contábil - Inventário***, somente estará disponível se nos parâmetros da empresa a opção* **Gera o SPED Contábil - Inventário** *estiver selecionada.*

O SPED contábil - Inventário, tem como objetivo evidenciar a contabilização do

movimento do inventário de produtos e empreendimentos imobiliários. Verifique conforme a seguir:

1. Clique no menu **Relatórios**, submenu **Informativos**, opção **SPED Contábil -**

**Inventário**, para abrir a janela SPED Contábil - Inventário, conforme a figura a seguir:

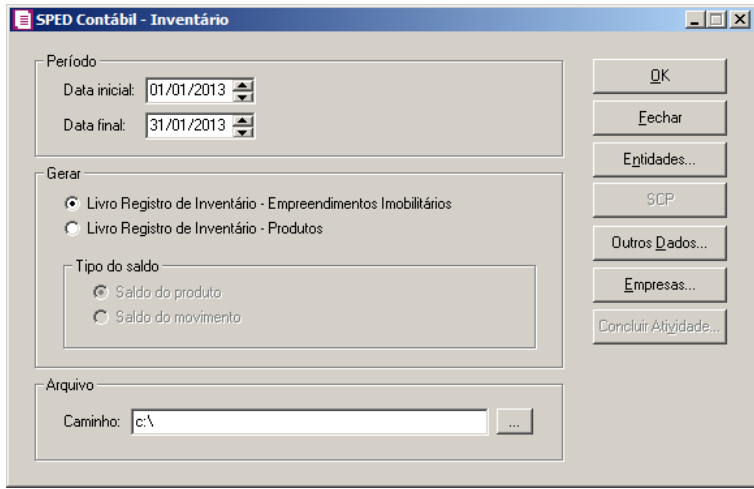

- 2. No quadro Período, no campo:
	- Inicial, informe a data inicial para a emissão do informativo Sped;
	- Final, informe a data final para a emissão do informativo Sped.
- 3. No quadro Gerar, selecione a opção:
	- **Livro Registro de Inventário – Empreendimentos Imobiliários**, para que seja gerado para o SPED Contábil – Inventário o livro de registro de inventário dos empreendimentos imobiliários;
	- **Livro Registro de Inventário – Produtos**, para que seja gerado para o SPED Contábil – Inventário o livro de registro de inventário do movimento dos produtos.

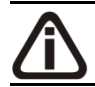

*O quadro Tipo do saldo, somente ficará habilitado quando a opção* **Livro Registro de Inventário – Produtos** *estiver selecionada.*

- No quadro Tipo do saldo, selecione a opção:
- **Saldo do produto**, para emiti o saldo dos produtos no SPED Contábil Inventário;
- **Saldo do movimento**, para emitir o saldo do movimento no SPED Contábil Inventário.
- 4. No quadro Arquivo, no campo:
- Caminho, informe o caminho do arquivo a ser exportado, ou clique no botão ..... selecione o caminho a ser gerado o arquivo.
- 5. Clique no botão **Entidades...**, para abrir a janela Entidades, nessa janela inclua as entidades com direito de acesso ao livro. Conforme a figura a seguir:

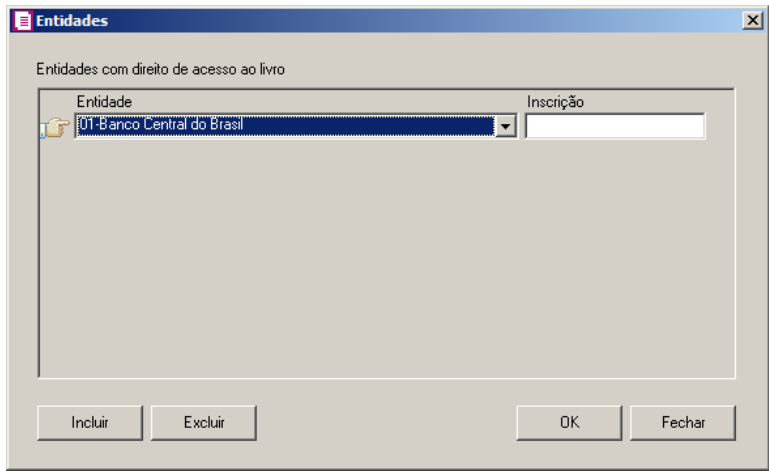

- Clique no botão **Incluir**, para incluir na coluna:
- Entidade, através da seleção, indique a entidade que terá direito de acesso ao livro;
- Inscrição, informe o número de inscrição das entidades com direito de acesso ao livro;
- Clique no botão **Excluir**, caso queira excluir alguma entidade;
- Clique no botão **OK**, para gravar as entidades informadas.
- 6. Clique no botão **Empresas...**, para abrir a janela Seleção de empresas, nessa janela será listada todas as empresas que geram o informativo SPED, caso necessário faça uma seleção de empresas.

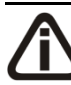

*O botão SCP, somente estará habilitado quando a opção Possui Sociedade em Conta de Participação - SCP estiver selecionada nos parâmetros.*

- 7. Clique no botão **SCP**, para selecionar a Sociedade em Conta de Participação que deseja gerar no informativo.
- 8. Clique no botão **Concluir Atividade...**, para efetuar a conclusão de atividades vinculadas a geração do SPED Contábil – Inventário no módulo *Domínio Processos*.
- 9. Clique no botão **OK**, para gerar o informativo SPED Contábil Inventário.
- 10. Clique no botão **Outros Dados...**, para abrir a janela SPED Contábil Inventário Outros Dados, conforme a figura a seguir:
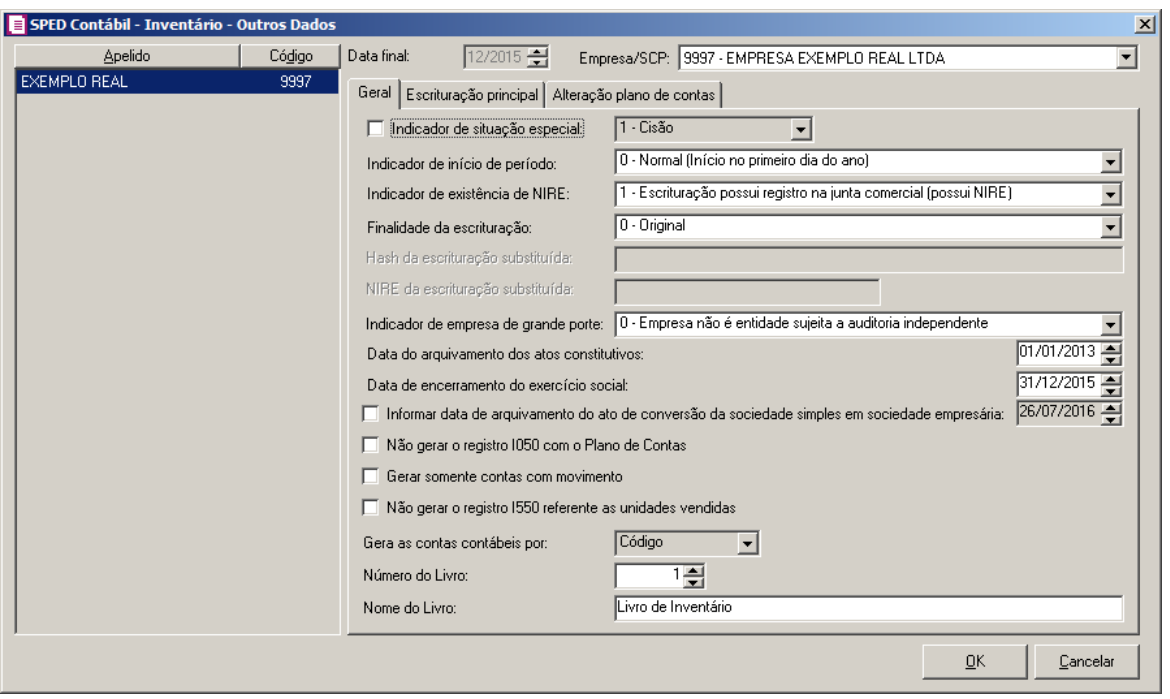

- No quadro do lado esquerdo dessa janela, você terá a relação de todas as empresas que geram o informativo SPED. Você poderá configurar os outros dados de todas as empresas listadas, para isso, no lado esquerdo da janela, clique na empresa correspondente;
- No campo Data final, será informada automaticamente a data final conforme o período informado na janela SPED Contábil - Inventário.

*O campo* Empresa/SCP *somente ficará habilitado quando a data inicial de geração do arquivo for maior ou igual a 01/01/2015.*

• No campo Empresa/SCP, será demonstrada a empresa/SCP correspondente.

# **5.4.1.2.1.1. SPED Contábil – Inventário - Outros Dados – Guia Geral**

1. Selecione a opção **Indicador de situação especial**, caso a emissão do arquivo seja por algum motivo especial. Verifique para isso, no campo ao lado será habilitado as opções para a seleção dessa situação.

*O campo* Indicador de início de período *somente ficará habilitado quando a data inicial de geração do arquivo for maior ou igual a 01/01/2013.*

2. No campo Indicador de início de período, selecione a opção de correspondente.

*O campo* Indicador de existência de NIRE *somente ficará habilitado quando a data inicial de geração do arquivo for maior ou igual a 01/01/2013.*

3. No campo Indicador de existência de NIRE, selecione a opção indicando se possui ou não NIRE.

*O campo* Finalidade da escrituração *somente ficará habilitado quando a data inicial de geração do arquivo for maior ou igual a 01/01/2013.*

4. No campo Finalidade da escrituração, selecione a opção correspondente informando a finalidade da escrituração.

*O campo* HASH da escrituração substituída *somente ficará habilitado quando no campo* Finalidade da escrituração *estiver selecionada uma opção diferente de* 0 - Original.

5. No campo HASH da escrituração substituída, informe o código da HASH da escrituração substituída.

*O campo* NIRE da escrituração substituída *somente ficára habilitada quando no campo* Finalidade da escrituração *estiver selecionada a opção* 3-Substittuta da escrituração com troca de NIRE*.*

6. No campo NIRE de escrituração substituída, informe o número do NIRE de escrituração substituída.

*O campo* Indicador de empresa de grande porte *somente ficará habilitado quando a data inicial de geração do arquivo for maior ou igual a 01/01/2013.*

- 7. No campo Indicador de empresa de grande porte, selecione a opção de acordo com porte da empresa.
- 8. Selecione a opção **Informar data do arquivamento dos atos constitutivos**, para informar no campo ao lado a data do arquivamento dos atos constitutivos.
- 9. Selecione a opção **Informar a data de encerramento do exercício social**, para informar no campo ao lado a data do encerramento do exercício social.
- 10. Selecione a opção **Informar a data de arquivamento do ato de conversão da sociedade simples em sociedade empresária**, para informar no campo ao lado a data do arquivamento do ato de conversão da sociedade simples em sociedade empresária.
- 11. Selecione a opção **Não gerar o registro I051 com o Plano de Contas Referencial**, para que na geração do informativo não seja o registro I051 com o plano de contas referencial.
- 12. Selecione a opção **Gerar somente contas com movimento**, para que na geração do SPED Contábil - Inventário sejam geradas apenas as contas que tiverão lançamentos no período.

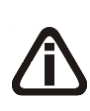

*A opção Não gerar o registro I550 referente as unidades vendidas somente ficará habilitada quando no SPED Contábil - Inventário no quadro Geral estiver selecionada a opção Livro Registro de Inventário - Empreendimentos Imobiliários.*

13. Selecione a opção **Não gerar o registro I550 referente as unidades vendidas**, para que na geração do SPED Contábil - Inventário não seja gerado o registro I550 referente as unidades vendidas.

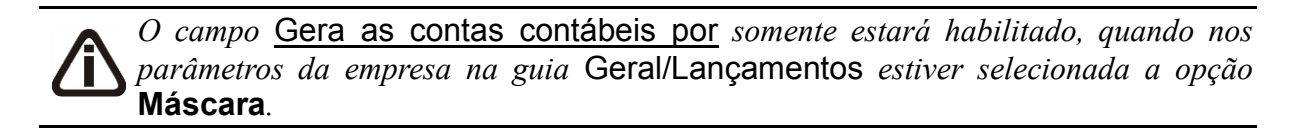

- 14. No campo Gera as contas contábeis por, selecione a opção correspondente para geração das contas contábeis.
- 15. No campo Número do Livro, informe o número do livro que será gerado no informativo.
- 16. No campo Nome do Livro, informe o nome do livro que será gerado no informativo.

#### **5.4.1.2.1.2. SPED Contábil – Inventário -Outros Dados – Guia Escrituração principal**

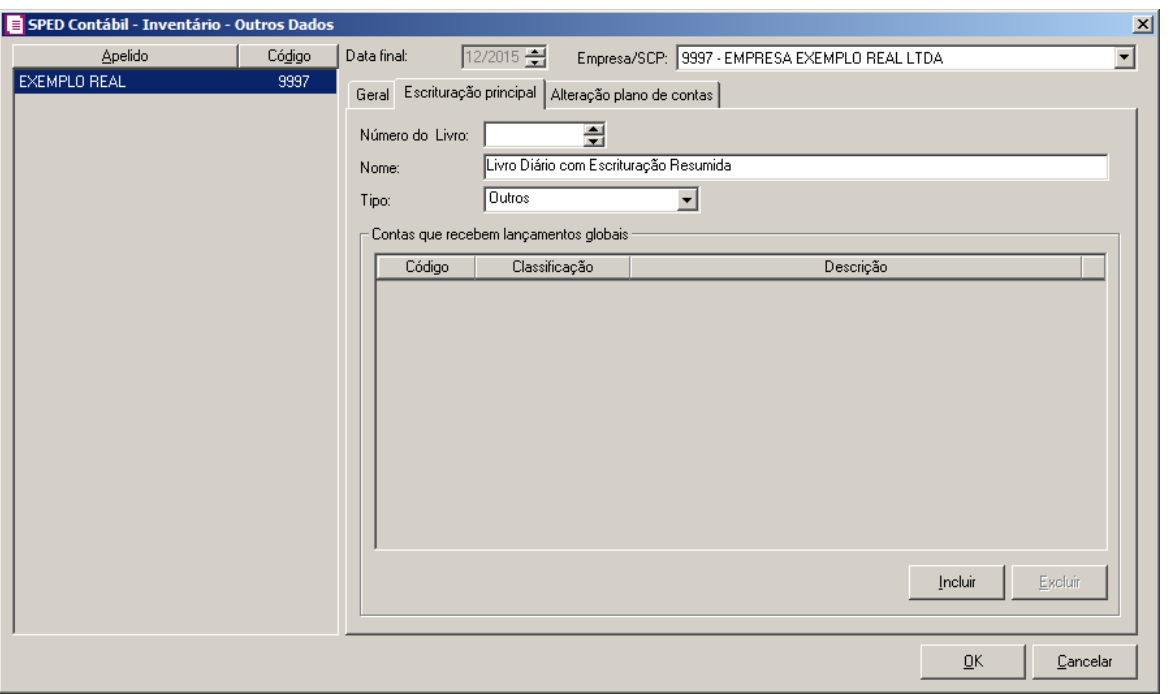

- 1. No campo Número do Livro, informe o número do livro principal que será gerado no informativo.
- 2. No campo Nome, informe o nome do livro principal que será gerado no informativo.
- 3. No campo Tipo, selecione o tipo do livro que será gerado no informativo.
- 4. No quadro Contas que recebem lançamentos globais, clique no botão **Incluir**, para informar as contas que receberão lançamentos globais:
	- Na coluna Código, informe ou selecione o código das contas desejadas;
	- Na coluna Classificação, será demonstrada a classificação das contas selecionadas;
	- Na coluna Descrição, será demonstrada a descrição das contas selecionadas.
- 5. Clique no botão **Excluir**, para excluir uma conta informado indevidamente.
- 6. Clique no botão **OK**, para salvar as informações cadastradas.

# **5.4.1.2.2. SPED Contábil – Contas a Pagar e Receber**

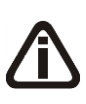

*A opção* **SPED Contábil – Contas a Pagar e Receber***, somente estará disponível se nos parâmetros da empresa a opção* **Gera o SPED Contábil – Contas a Pagar** *e receber estiver selecionada.*

O SPED contábil – Contas a Pagar e Receber, tem como objetivo realizar o Registro de Duplicatas. Verifique conforme a seguir:

1. Clique no menu **Relatórios**, submenu **Informativos**, sbmenu **SPED Contábil**, opção **Gera SPED Contábil – Contas a Pagar e Receber**, para abrir a janela SPED Contábil - Contas a Pagar e Receber, conforme a figura a seguir:

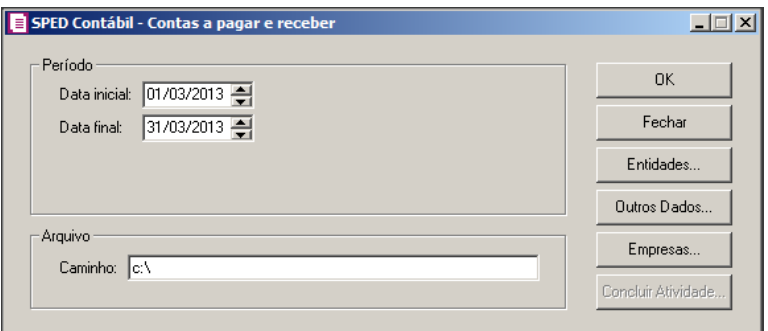

- 2. No quadro Período, no campo:
	- Inicial, informe a data inicial para a emissão do informativo Sped;
	- Final, informe a data final para a emissão do informativo Sped.
- 3. No quadro Arquivo, no campo:
	- Caminho, informe o caminho do arquivo a ser exportado.
- 4. Clique no botão **Entidades...**, para abrir a janela Entidades, nessa janela inclua as entidades com direito de acesso ao livro. Conforme a figura a seguir:

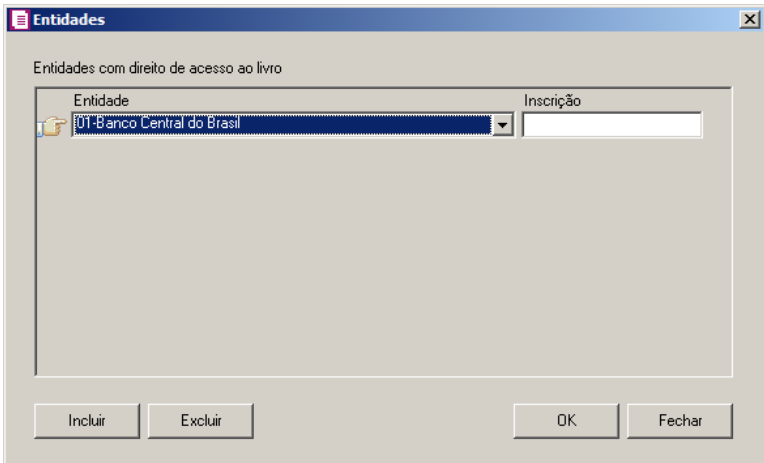

- Clique no botão **Incluir**, para incluir na coluna:
- Entidade, através da seleção, indique a entidade que terá direito de acesso ao livro;
- Inscrição, informe o número de inscrição das entidades com direito de acesso ao livro;
- Clique no botão **Excluir**, caso queira excluir alguma entidade;
- Clique no botão **OK**, para gravar as entidades informadas.

- 5. Clique no botão **Empresas...**, para abrir a janela Seleção de empresas, nessa janela será listada todas as empresas que geram o informativo SPED, caso necessário faça uma seleção de empresas.
- 6. Clique no botão **Concluir Atividade...**, para efetuar a conclusão de atividades vinculadas a geração do SPED Contábil – Contas à Pagar e Receber no módulo *Domínio Processos*.
- 7. Clique no botão **OK**, para gerar o informativo SPED Contábil Contas à Pagar e Receber.
- 8. Clique no botão **Outros Dados...**, para abrir a janela SPED Contábil Inventário Outros Dados, conforme a figura a seguir:

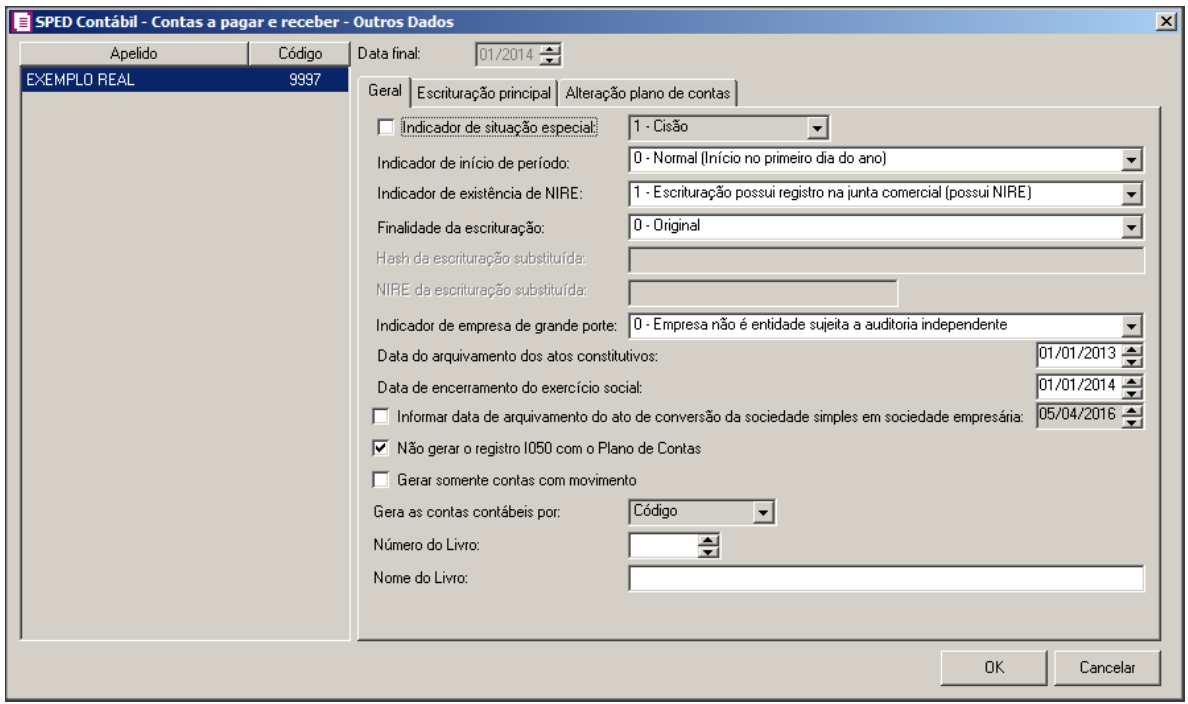

- No quadro do lado esquerdo dessa janela, você terá a relação de todas as empresas que geram o informativo SPED. Você poderá configurar os outros dados de todas as empresas listadas, para isso, no lado esquerdo da janela, clique na empresa correspondente;
- No campo Data final, será informada automaticamente a data final conforme o período informado na janela SPED Contábil - Inventário.

# **5.4.1.2.2.1. SPED Contábil – Contas a Pagar e Receber - Outros Dados – Guia Geral**

1. Selecione a opção **Indicador de situação especial**, caso a emissão do arquivo seja por algum motivo especial. Verifique para isso, no campo ao lado será habilitado as opções para a seleção dessa situação.

*O campo* Indicador de início de período *somente ficará habilitado quando a data inicial de geração do arquivo for maior ou igual a 01/01/2013.*

2. No campo Indicador de início de período, selecione a opção de correspondente.

*O campo* Indicador de existência de NIRE *somente ficará habilitado quando a data inicial de geração do arquivo for maior ou igual a 01/01/2013.*

3. No campo Indicador de existência de NIRE, selecione a opção indicando se possui ou não NIRE.

*O campo* Finalidade da escrituração *somente ficará habilitado quando a data inicial de geração do arquivo for maior ou igual a 01/01/2013.*

4. No campo Finalidade da escrituração, selecione a opção correspondente informando a finalidade da escrituração.

*O campo* HASH da escrituração substituída *somente ficará habilitado quando no campo* Finalidade da escrituração *estiver selecionada uma opção diferente de* 0 - Original.

5. No campo HASH da escrituração substituída, informe o código da HASH da escrituração substituída.

*O campo* NIRE da escrituração substituída *somente ficára habilitada quando no campo* Finalidade da escrituração *estiver selecionada a opção* 3-Substittuta da escrituração com troca de NIRE*.*

6. No campo NIRE de escrituração substituída, informe o número do NIRE de escrituração substituída.

*O campo* Indicador de empresa de grande porte *somente ficará habilitado quando a data inicial de geração do arquivo for maior ou igual a 01/01/2013.*

7. No campo Indicador de empresa de grande porte, selecione a opção de acordo com porte da empresa.

- 8. Selecione a opção **Informar data do arquivamento dos atos constitutivos**, para informar no campo ao lado a data do arquivamento dos atos constitutivos.
- 9. Selecione a opção **Informar a data de encerramento do exercício social**, para informar no campo ao lado a data do encerramento do exercício social.
- 10. Selecione a opção **Informar a data de arquivamento do ato de conversão da sociedade simples em sociedade empresária**, para informar no campo ao lado a data do arquivamento do ato de conversão da sociedade simples em sociedade empresária.
- 11. Selecione a opção **Não gerar o registro I050 com o Plano de Contas Referencial**, para que na geração do informativo não seja o registro I050 com o plano de contas referencial.
- 12. Selecione a opção **Gerar somente contas com movimento**, para que na geração do SPED Contábil - Inventário sejam geradas apenas as contas que tiverão lançamentos no período.

*O campo* Gera as contas contábeis por *somente estará habilitado, quando nos parâmetros da empresa na guia* Geral/Lançamentos *estiver selecionada a opção* **Máscara***.*

- 13. No campo Gera as contas contábeis por, selecione a opção correspondente para geração das contas contábeis.
- 14. No campo Número do Livro, informe o número do livro que será gerado no informativo.
- 15. No campo Nome do Livro, informe o nome do livro que será gerado no informativo.

# **5.4.1.2.2.2. SPED Contábil – Contas a Pagar e Receber -Outros Dados – Guia Escrituração principal**

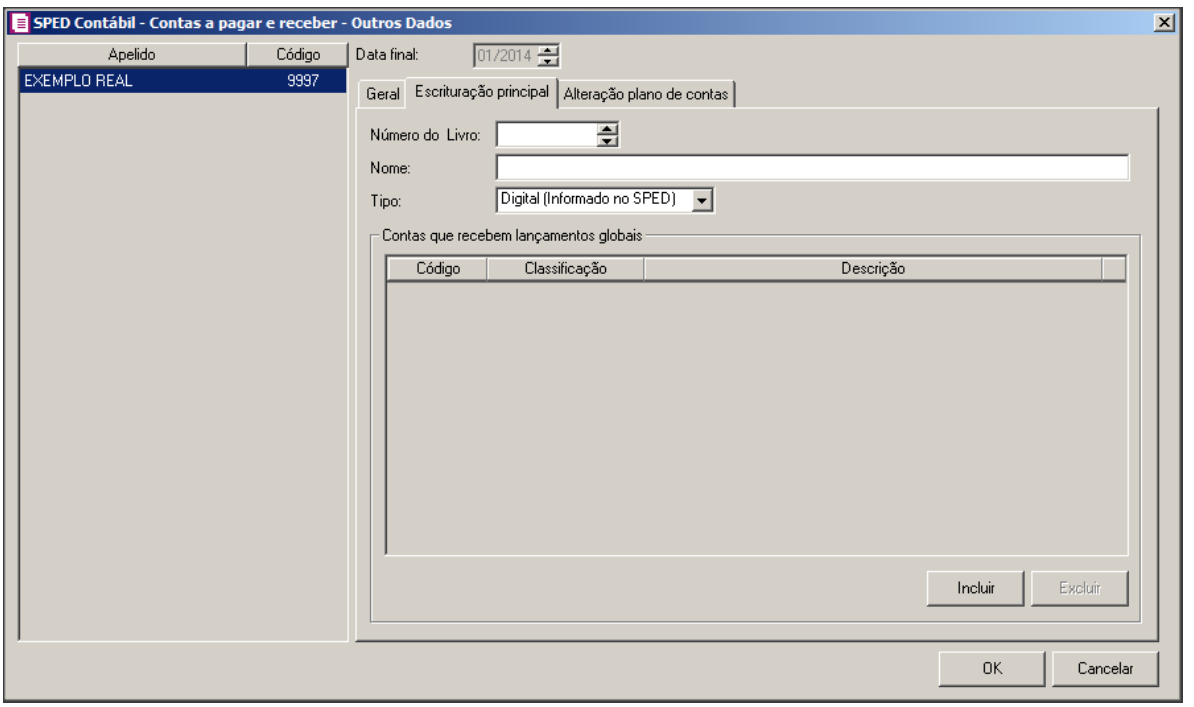

- 1. No campo Número do Livro, informe o número do livro principal que será gerado no informativo.
- 2. No campo Nome, informe o nome do livro principal que será gerado no informativo.
- 3. No campo Tipo, selecione o tipo do livro que será gerado no informativo.
- 4. No quadro Contas que recebem lançamentos globais, clique no botão **Incluir**, para informar as contas que receberão lançamentos globais:
	- Na coluna Código, informe ou selecione o código das contas desejadas;
	- Na coluna Classificação, será demonstrada a classificação das contas selecionadas;
	- Na coluna Descrição, será demonstrada a descrição das contas selecionadas.
- 5. Clique no botão **Excluir**, para excluir uma conta informado indevidamente.
- 6. Clique no botão **OK**, para salvar as informações cadastradas.

# **5.4.1.2.2.3. SPED Contábil – Contas a Pagar e Receber -Outros Dados – Guia Alteração do Plano de Contas**

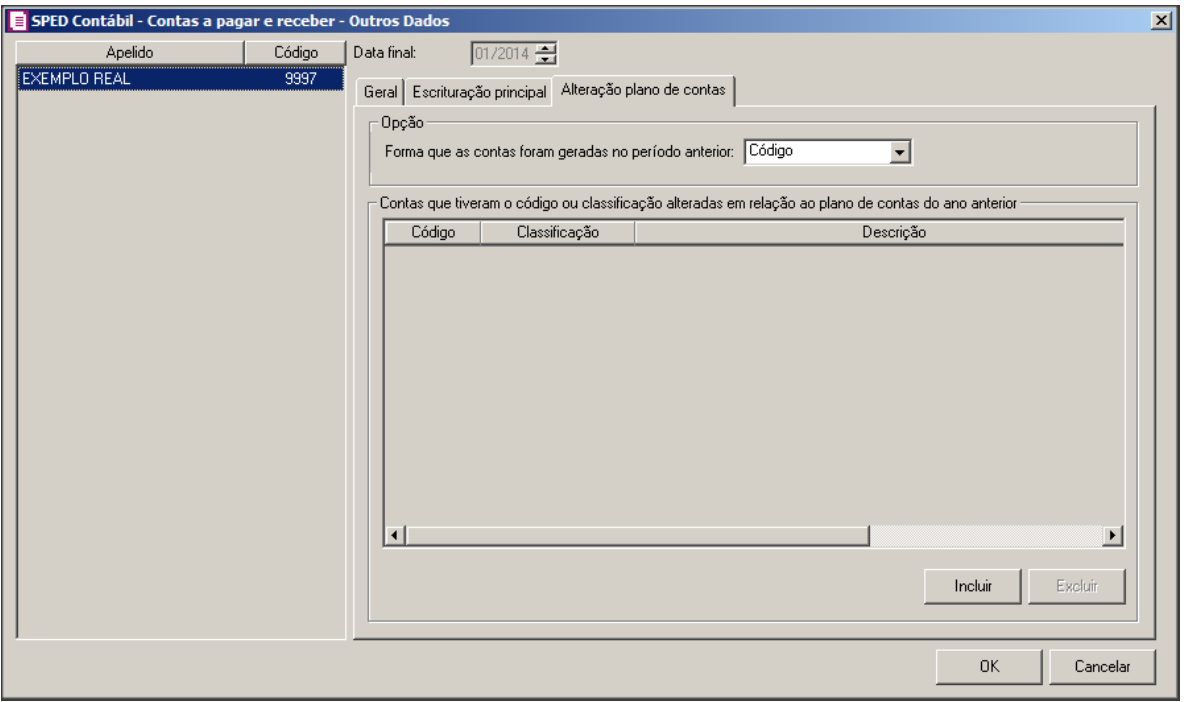

- 1. No quadro Opção:
	- No campo Forma que as contas foram geradas no período anterior, selecione a opção correspondente;
- 2. No quadro Contas que tiveram código ou classificação alteradas em relação ao plano de contas do ano anterior, clique no botão **Incluir**, para informar as contas que tiverem alteração no código ou classificação em relação ao plano de contas do ano anterior:
	- Na coluna Código, informe ou selecione o código das contas desejadas;
	- Na coluna Classificação, será demonstrada a classificação das contas selecionadas;
	- Na coluna Descrição, será demonstrada a descrição das contas selecionadas;
	- Na coluna Código Anterior, informe ou selecione o código anterior das contas desejadas;
	- Na coluna Classificação Anterior, será demonstrada a classificação das contas selecionadas;
- 3. Clique no botão **Excluir**, para excluir uma conta informado indevidamente.
- 4. Clique no botão **OK**, para salvar as informações cadastradas.

# **5.4.1.3. EFD Contribuições**

Através desta opção, você poderá gerar o arquivo digital da escrituração fiscal da Contribuição para os Programas No quadro serão demonstrados os arquivos do convênio ICMS

115/2003 que serão gerados no SPED Fiscal e Integração Social e de Formação do Patrimônio do Servidor Público – PIS/PASEP e da Contribuição para o Financiamento da Seguridade Social – COFINS.

1. Clique no menu **Relatórios**, submenu **Informativos**, submenu **Federais**, opção **EFD** 

**Contribuições**, para abrir a janela EFD Contribuições, conforme a figura a seguir:

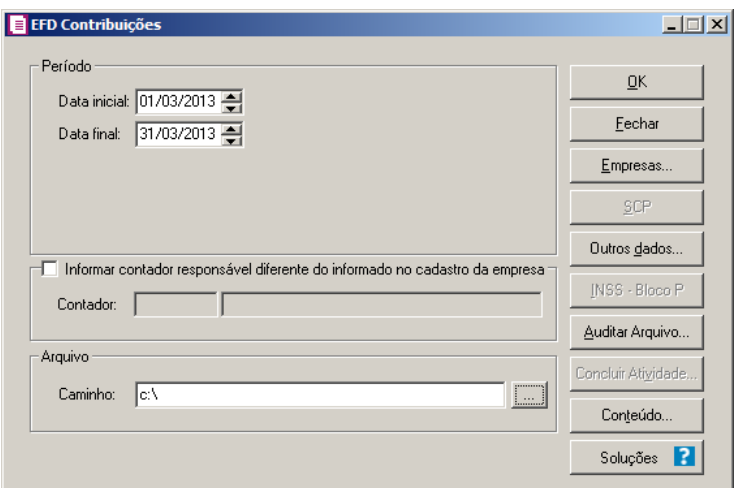

- 2. No quadro Período, no campo:
	- Data inicial, informe a data inicial que você deseja emitir esse arquivo;
	- Data final, informe a data final que você deseja emitir esse arquivo.
- 3. No quadro Arquivo, no campo:
	- Caminho, informe o caminho onde serão gravadas as informações referentes a esse arquivo.
- 4. Clique no botão **Empresas...**, se você deseja gerar o arquivo EFD Contribuições para mais de uma empresa, ao selecionar esse campo, será aberta a janela Seleção de empresas, onde você deverá selecionar as empresas correspondentes e clicar no botão **OK**.

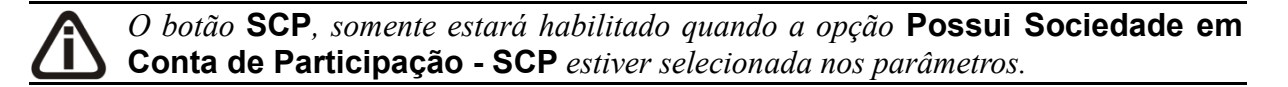

- 5. Clique no botão **SCP**, para selecionar a Sociedade em Conta de Participação que deseja gerar no informativo.
- 6. Clique no botão **Soluções**, para acessar a Central de Soluções no Domínio Atendimento.
- 7. Clique no botão **Outros dados...**, para abrir a janela Outros dados.

*O botão* **INSS - Bloco P***, somente ficará habilitado quando no módulo Domínio Folha estiver selecionado o campo* Calcular INSS Empresa sobre a receita bruta conforme Lei 12.546/2011*, da guia* Opção *dos Parâmetros da empresa ou quando no módulo Domínio Escrita Fiscal estiver selecionada a opção* **Gerar as Contribuições do INSS sobre Receita Bruta - Bloco P***, da guia*  Personaliza*, subguia* Informativos*, subguia* Federais *do parâmetro da empresa e o imposto 103-INSS-RB não estiver selecionado na subguia* Impostos *da guia* Geral *dos parâmetros.*

- 8. Clique no botão **INSS – Bloco P**, para abrir a janela Informações Receita Bruta INSS Empresa.
- 9 Clique no botão **Auditar Arquivo...**, para abrir a janela Auditar EFD Contribuições, conforme a figura a seguir:

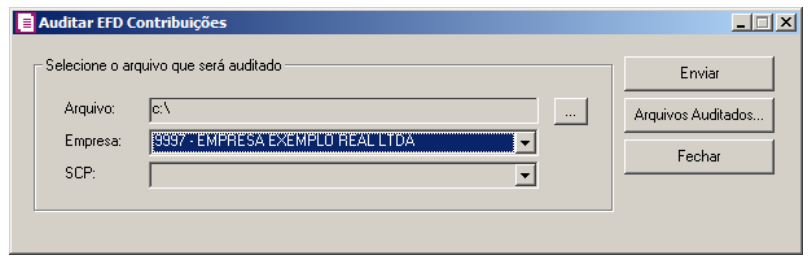

- No quadro Selecione o arquivo que será auditado, no campo:
	- Arquivo, clique no botão , e selecione o arquivo a ser auditado;
	- Empresa, selecione a empresa que tera o arquivo auditado;
	- SCP, selecione a sociedade em cota de participação correspondente ao arquivo que será enviado para auditoria.
	- Clique no botão **Enviar**, para enviar o arquivo a ser auditado.
	- Clique no botão **Arquivos Auditados...** para consultar a situação dos arquivos enviados para o Auditor Fiscal.
	- Clique no botão **Fechar**, para fechar a janela Auditar EFD Contribuições.

10 - Clique no botão **Concluir Atividade...**, para efetuar a conclusão de atividades vinculadas a gerar o arquivo EFD Contribuições no módulo *Domínio Processos*.

11 - Clique no botão **OK**, para gerar o informativo EFD Contribuições.

12 - Clique no botão **Conteúdo...** para consultar o conteúdo contábil tributário sobre esse assunto.

#### **5.4.1.3.1. Botão Outros Dados**

- 1. Ao clicar no botão **Outros dados...**, da janela EFD Contribuições, será exibida a janela Outros Dados:
- 2. No campo Competência, informe a competência que você deseja gerar esse arquivo, após verifique as informações das guias conforme imagem a seguir:

### **5.4.1.3.1.1. Guia Geral**

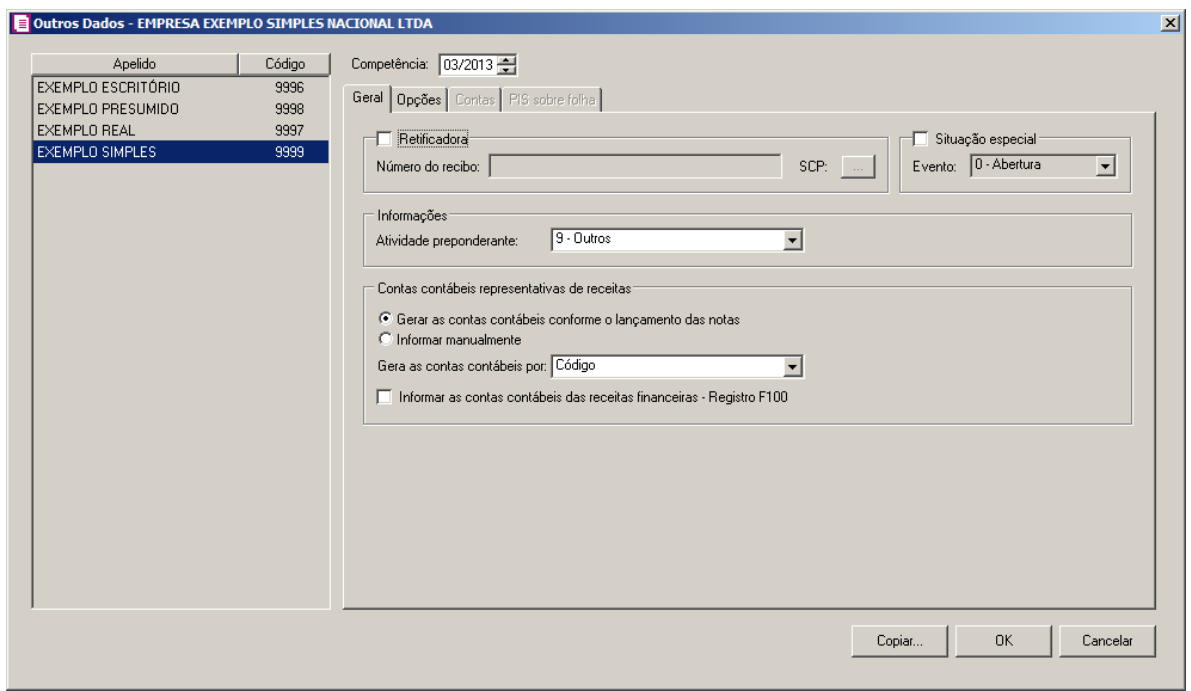

- 1. Selecione o quadro Retificadora, para gerar o arquivo de retificação do EFD Contribuições.
	- No campo Número do recibo, informe o número do recibo da entrega da declaração original.
	- No campo <u>SCP</u>, clique no botão , para abrir a janela **Recibos Sociedade em Conta de Participação – SCP**, conforme a seguir:

**Centro de Treinamento Domínio** *A sua melhor escolha*

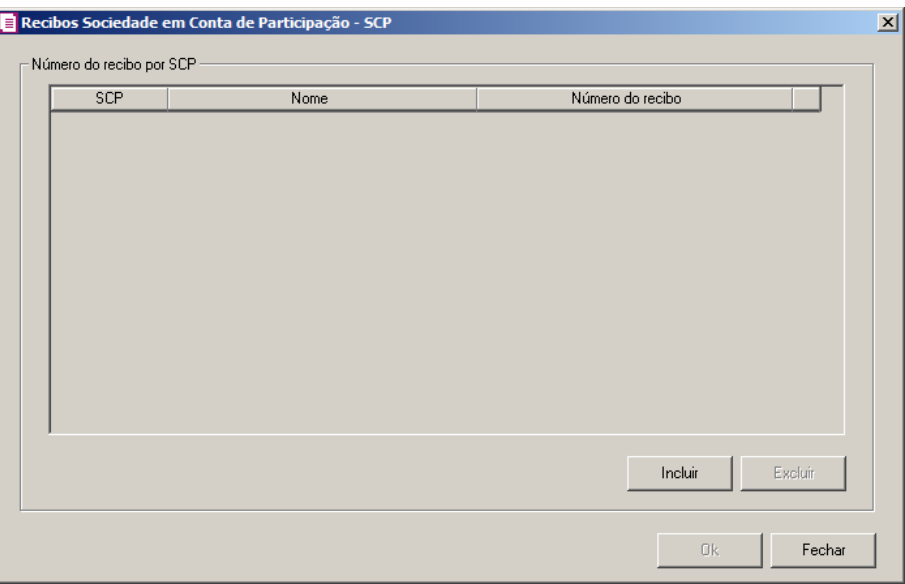

- No quadro Número de recibo por SCP, clique no botão **Incluir**, para que sejam incluídos os recibos de SCP;
	- Na coluna SCP, informe o SCP correspondente;
	- Na coluna Nome, será demonstrado o nome do SCP;
	- Na coluna Número do recibo, informe o número do recibo correspondente;
	- Clique no botão **Excluir**, caso queira excluir um número de recibo informado indevidamente;
	- Clique no botão **OK**, para salvar as informações cadastradas.
	- Clique no botão **Fechar**, para fechar a janela Recibos Sociedade em Conta de Participação – SCP.
- 2. Selecione o quadro Situação especial, para gerar o arquivo de situação especial.
	- No campo Evento, selecione a opção correspondente a situação da empresa.
- 3. No quadro Informações, no campo:
	- Atividade preponderante, selecione entre as opções a atividade correspondente.
- 4. No quadro Contas contábeis representativas de receita, selecione a opção:

*A Caso a opção* **Gerar os lançamentos de NF-e e ECF consolidados nos registros C180, C190 e C490***, esteja selecionada, as opções do quadro* Contas contábeis representativas de receitas *ficarão desabilitadas e o sistema setará automaticamente opção* **Informar manualmente***.*

- **Gerar as contas contábeis conforme o lançamento das notas,** para que as contas contábeis sejam geradas conforme o lançamento das notas;
- **Informar manualmente,** para que seja habilitada a guia Contas, para informação manual das contas contábeis;

*O campo Gera as contas contábeis por somente estará habilitado, quando nos parâmetros da empresa na guia Geral subguia Contabilidade estiver selecionada a opção Gera lançamentos contábeis.*

• No campo Gera as contas contábeis por, selecione a opção correspondente para geração das contas contábeis;

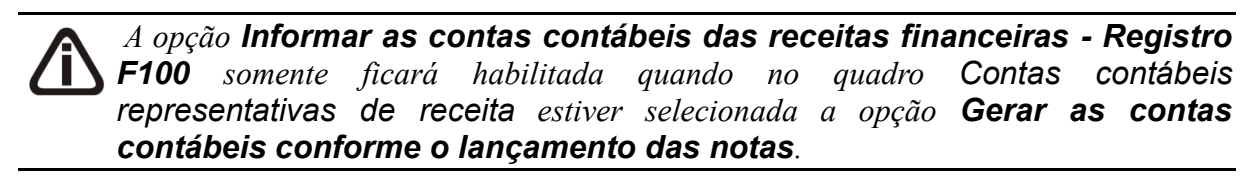

- **Informar as contas contábeis das receitas financeiras - Registro F100**, para que seja possível informar as contas contábeis das receitas fianceiras para que sejam geradas no arquivo do EFD Contribuições.
- 5. Clique no botão **Copiar...**, para copiar as configurações de outras empresas.
- 6. Clique no botão **OK**, para salvar as alterações realizadas, retornando a janela EFD Contribuições.

# **5.4.1.3.1.2. Guia Opções**

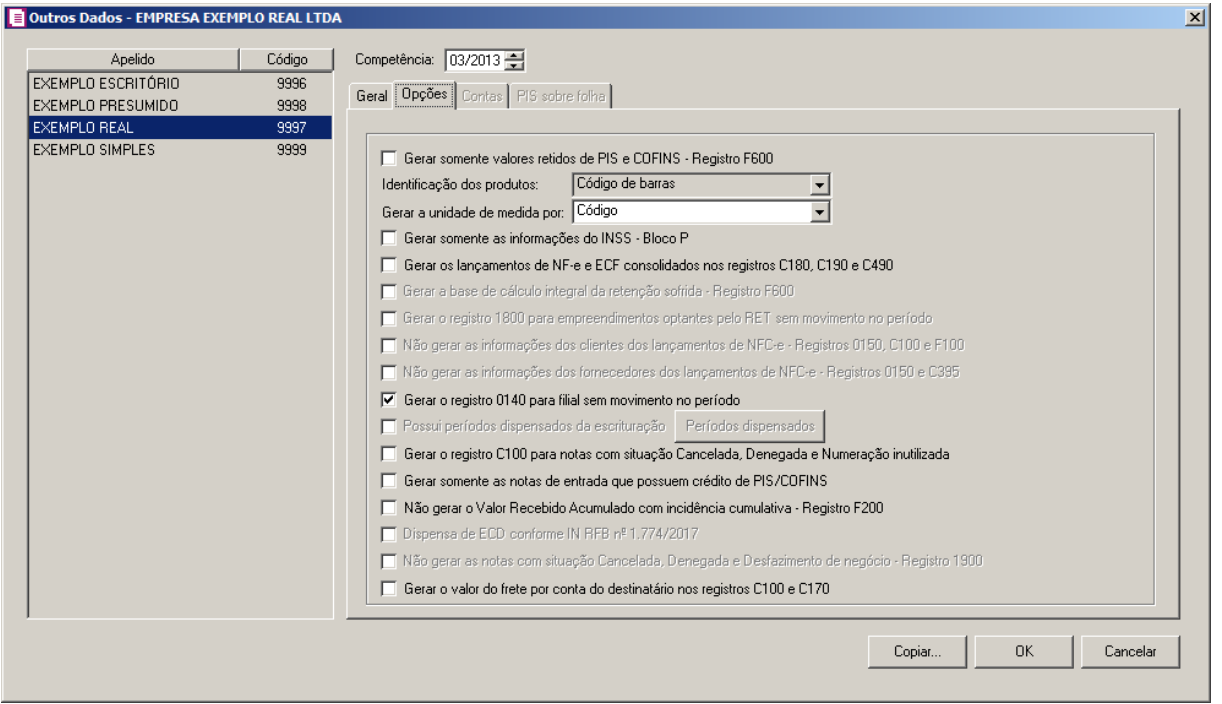

- 1. **Gerar somente as informações do INSS – Bloco P**, para que seja gerado o arquivo apenas com informações do bloco P;
- 2. No campo Identificação dos produtos, selecione a opção correspondente;
- 3. No campo Gera a unidade de medida por, selecione a opção:
	- **Código**, para gerar as unidades de medida conforme o código;
	- **Sigla**, para gerar as unidades de medida conforme a sigla.

*A opção* **Gerar os lançamentos de NF-e e ECF consolidados nos registros C180, C190 e C490***, somente ficará habilitada se o tipo de cálculo dos impostos PIS/COFINS for Completo, conforme configurado nos parâmetros.*

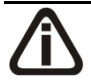

*Quando no período tiver lançamento de notas nas saídas com a Espécie Nota Fiscal Eletrônica para Consumidor Final, Modelo 65 e não tiver marcado a opção* **Gerar os lançamentos de NF-e e ECF consolidados nos registros C180, C190 e C490***, ao clicar em OK será apresentada a mensagem:*

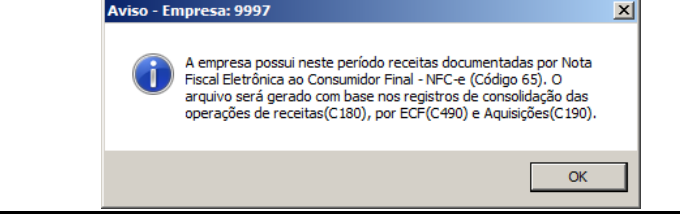

- 3. **Gerar os lançamentos de NF-e e ECF consolidados nos registros C180, C190 e C490***,* para que sejam gerados os lançamentos de NF-e e ECF consolidados nos registros C180, C190 e C490;
- 4. **Gerar somente valores retidos de PIS e COFINS - Registro F600**, para que sejam gerados no arquivo somente os valores de PIS e COFINS retido;
- 5. **Gerar a base de cálculo integral da retenção sofrida - Registro F600**, para

que sejam gerados no arquivo a base de cálculo integral da retenção sofrida;

*A opção* **Gerar o registro 1800 para empreendimentos optantes pelo RET sem movimento no período**, *somente ficará habilitada quando a empresa matriz possuir filiais e quando nos Parâmetros de pelo menos uma filial, no campo* Regime *estiver selecionada a opção* RET - Regime Especial Trib*.*

6. **Gerar o registro 1800 para empreendimentos optantes pelo RET sem movimento no período**, para que sejam gerados os registros 1800 para os empreendimentos imobiliários optantes pelo RET e que não possua movimentação no período;

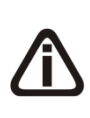

*A opção* **Não gerar as informações dos clientes dos lançamentos de NFCe - Registros 0150, C100 e F100**, *somente ficará habilitada quando o período referenciado no campo Competência for igual/maior a 09/2014 e e também possuir no período referenciado, nota de saída com a espécie Nota Fiscal Eletrônica para Consumidor Final - NFC-e, código 65.*

7. **Não gerar as informações dos clientes dos lançamentos de NFC-e - Registros 0150, C100 e F100**, para que não sejam geradas informações dos clientes dos lançamentos de NFC-e nos registros 0150, C100 e F100;

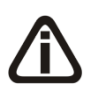

*A opção Não gerar as informações dos fornecedores dos lançamentos de NFC-e - Registros 0150 e C395 somente ficará habilitada quando a Competência for igual/maior a 09/2014, e possuir lançamentos com espécie/modelo Nota Fiscal Eletrônica para Consumidor Final - NFC-e, código 65.*

8. **Não gerar as informações dos fornecedores dos lançamentos de NFC-e - Registros 0150 e C395**, para que não sejam geradas informações dos fornecedores dos lançamentos de NFC-e – Registros 0150 e C395;

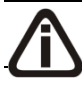

*A opção* **Gerar o registro 0140 para filial sem movimento no período***,*

*somente estará habilitada quando a empresa ativa for Matriz.*

9. **Gerar o registro 0140 para filial sem movimento no período**, para que seja gerado o registro 0140 para filial sem movimento no período.

*A opção* **Possui períodos dispensados da escrituração***, somente estará habilitada quando no campo* Data final *da janela* EFD Contribuições*, estiver informada a data no mês de dezembro ou quando na janela* Outros Dados*, no quadro*  Situação especial*, estiver informado uma opção diferente de* **0 - Abertura** *no campo* Evento*.*

10. **Possui períodos dispensados da escrituração**, para informar que possui períodos dispensados da escrituração e que seja gerado no arquivo EDF Contribuições os períodos dispensados de apresentar a contribuição. Ao selecionar está opção será aberta a janela Períodos dispensados de apresentar EFD Contribuições, verifique conforme a figura a seguir:

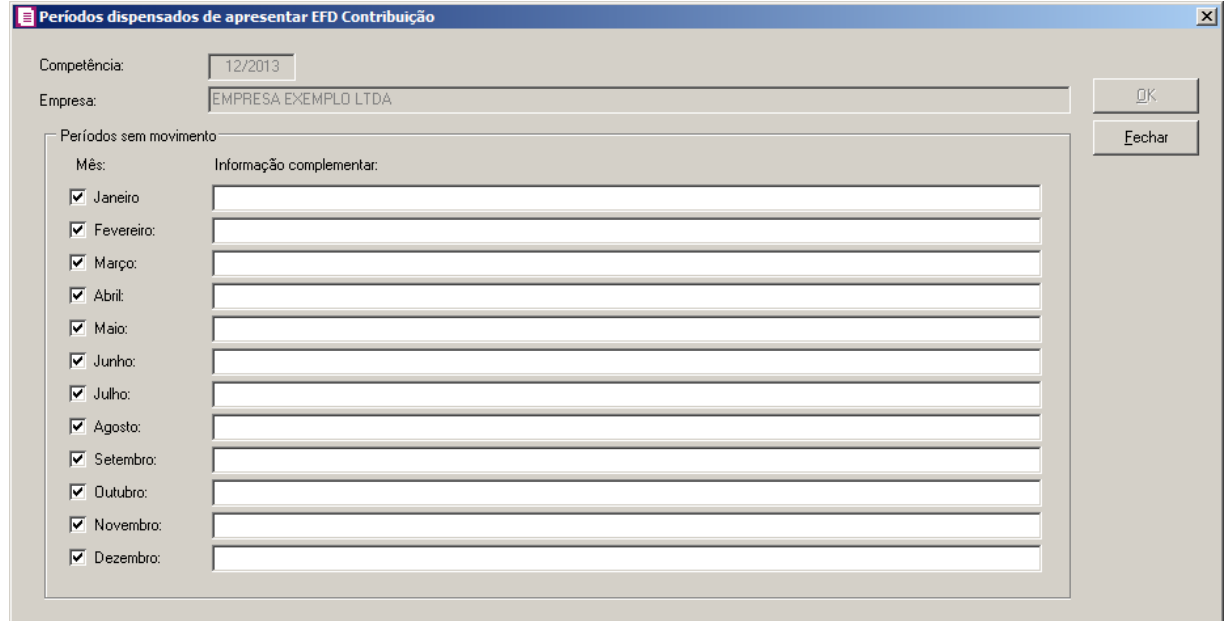

- •No campo Competência, o sistema tráz informado automaticamente a competência informada para gerar o arquivo;
- •No campo Empresa, o sistema tráz informdo automaticamente a empresa corrente, caso seja informada uma empresa diferente da empresa corrente no botão **Empresas...** o sistema irá trazer a empresa informada através do botão;
- •No quadro Períodos sem movimento, na coluna:
- Mês, selecione os mesês que não possuem a movimentação, quando um mês possuir movimentação o mesmo será demonstrado desabilitado;
- Informações complementares, informa a informação complementar desejada.

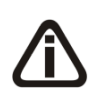

*A opção* **Dispensa de ECD conforme IN RFB nº 1.774/2017***,somente estará habilitada quando o período for igual ou maior que 11/2017 e nos parâmetros estiver informado um dos impostos 4-PIS, 5-COFINS, 108- PIS/SCP e 109-COFINS/SCP.*

11 **- Dispensa de ECD conforme IN RFB nº 1.774/2017**, para informar a dispensa de

ECD conforme IN RFB nº 1.774/2017.

# 12 - **Gerar o valor do frete por conta do destinatário nos registros C100 e C170**,

para que sejam gerados os valores dos fretes por conta do destinatário nos registros C100 e C170.

# **5.4.1.3.1.3. Guia Contas**

Na guia Contas, poderão ser informadas manualmente as contas contábeis que serão geradas nos registros correspondentes do EFD Contribuições, veja a seguir:

*A guia* Contas *somente estará habilitada quando selecionada a opção* **Gerar os lançamentos de NF-e ECF consolidados nos registros C180, C190 eC490** *e nos parâmetros da empresa, na guia Geral/Contabilidade estiver selecionada a opção***Gera lançamentos contábeis***, na competência correspondente.*

*As guias* C181/C185, C191/C195 *e* C491/C495 *somente estarão habilitadas quando na guia* Geral *estiver selecionada a opção* **Gerar os lançamentos de NF -e ECF** *consolidados nos registros* **C180***,* **C190** *e* **C490** *do quadro* Opções.

*A guia* F500/F510 *somente estará habilitada quando em Controle/Parâmetros, na guia* Geral/Federal/Geral*, no campo* Regime *estiver selecionado* **Lucro Presumido** *eno campo* Apuração *a opção* **Regime de Caixa***.*

*A guia* F550/F560 *somente estará habilitada quando em Controle/Parâmetros, na guia* Geral/Federal/Geral*, no campo* Regime *estiver selecionado* **Lucro Presumido***, no campo* Apuração **Regime de Competência** *e na guia* PIS/COFINS/Apuração*, no campo* Forma de Cálculo *a opção* **Simplificado***.*

# **5.4.1.3.1.3.1. Guia C181/C185**

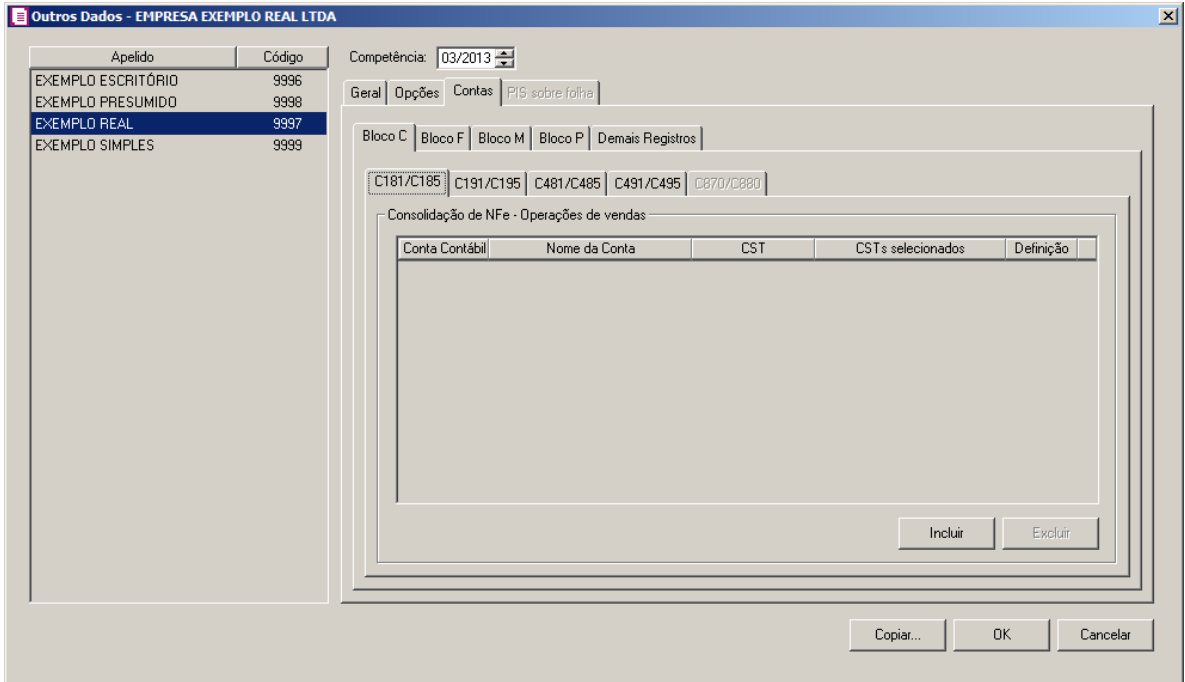

1. No quadro, Consolidação de NFe – Operações de vendas:

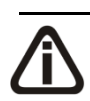

*Não será permitido informar a mesma conta contábil em mais de uma linha. Caso contrário, o sistema emitirá a mensagem:*

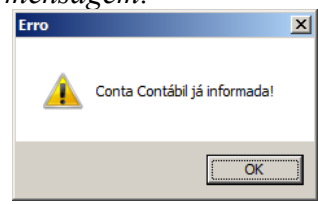

- 2. Clique no botão **Incluir**, para incluir as informações das contas contábeis que serão geradas nos registros de acordo com os CSTs;
- 3. Na coluna **Conta Contábil**, informe a conta contábil que será gerada nos registros;
- 4. No coluna **Nome da Conta**, será gerada automaticamente a descrição da conta contábil informada;
- 5. Na coluna **CST**, selecione uma das opções:
	- •**Todos os CSTs**, para gerar a conta contábil para todos os CSTs;
	- •**Selecionar CSTs**, para gerar a conta contábil somente para os CSTs selecionados;
- 6. Na coluna **CSTs selecionados** serão demonstrados os códigos dos CSTs selecionados no botão **Definição**.

*O botão* **Definição** *somente estará habilitado quando na coluna* **CST** *estiver selecionada a opção* **Selecionar os CSTs***.*

7. Na coluna **Definição**, clique no botão **para abrir a janela de inclusão dos CSTs**:

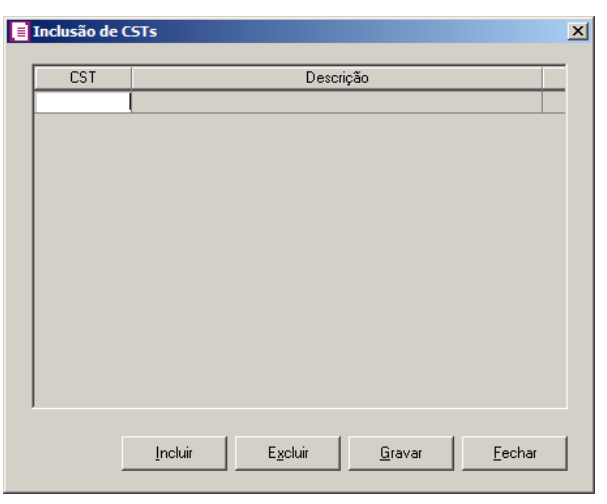

- 8. Clique no botão **Incluir**, para incluir os CSTs que serão vinculados;
	- 9. Clique no botão **Gravar**, para salvar os CSTs informados;
	- 10. Clique no botão **Excluir**, caso queira excluir algum CST informado;
	- 11. Clique no botão **Fechar**, para retornar a guia **C181/C185**.

# **5.4.1.3.1.3.2. Guia C191/C195**

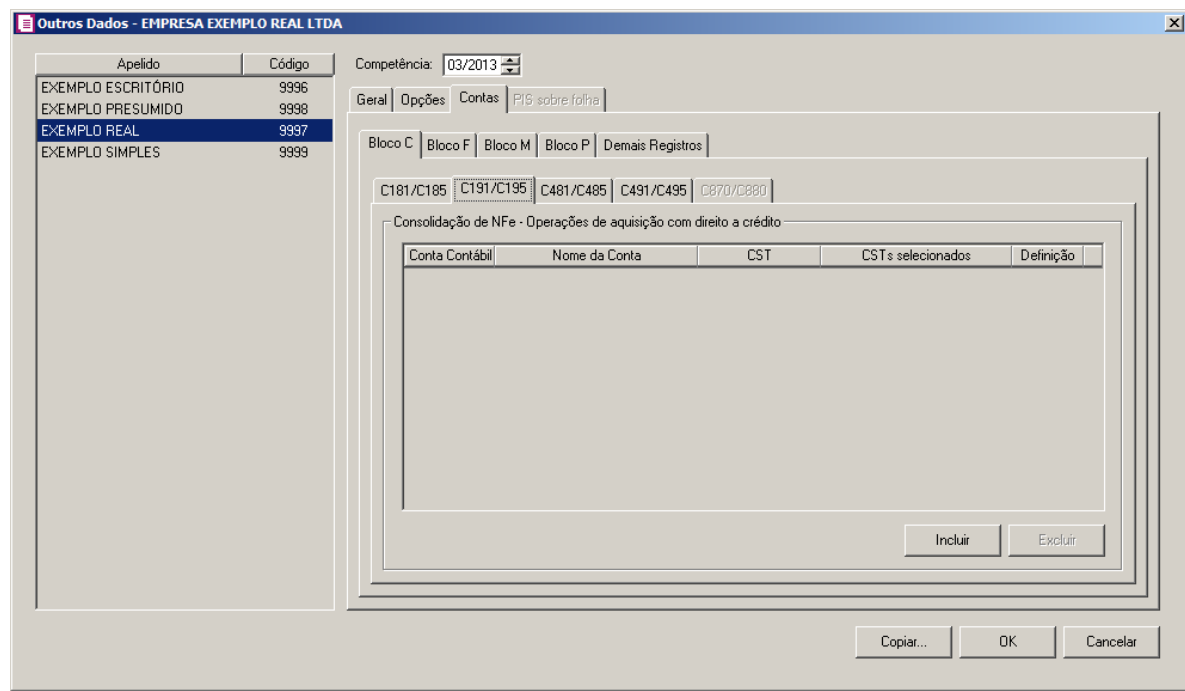

1. No quadro, Consolidação de NFe – Operações de aquisição com direito a crédito:

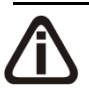

*Não será permitido informar a mesma conta contábil em mais de uma linha. Caso contrário, o sistema emitirá a mensagem:*

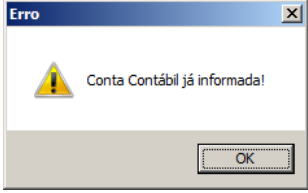

2. Clique no botão **Incluir**, para incluir as informações das contas contábeis que serão geradas nos registros de acordo com os CSTs;

 $\begin{bmatrix} \overline{F2} \\ \overline{F1} \end{bmatrix}$ 3. Na coluna **Contábil**, informe a conta contábil que será gerada nos registros;

- 4. No coluna **Nome da Conta**, será gerada automaticamente a descrição da conta informada;
- 5. Na coluna **CST**, selecione uma das opções:

•**Todos os CSTs**, para gerar a conta contábil para todos os CSTs;

- •**Selecionar CSTs**, para gerar a conta contábil somente para os CSTs selecionados;
- 6. Na coluna **CSTs selecionados** serão demonstrados os códigos dos CSTs selecionados no botão **Definição**.

*O botão* **Definição** *somente estará habilitado quando na coluna* **CST** *estiver selecionada a opção* **Selecionar os CSTs***.*

7. Na coluna **Definição**, clique no botão **para abrir** a janela de inclusão dos CSTs:

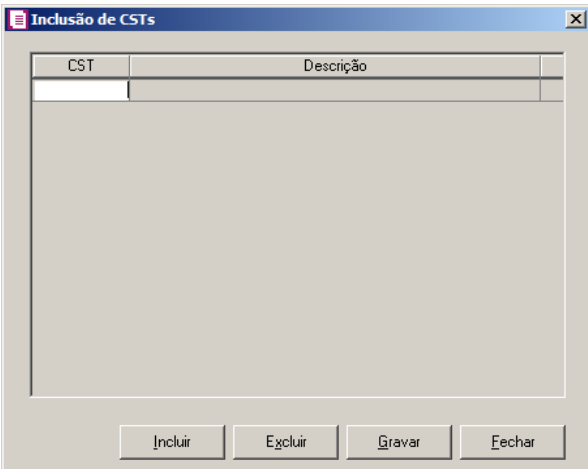

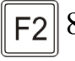

8. Clique no botão **Incluir**, para incluir os CSTs que serão vinculados;

- 9. Clique no botão **Gravar**, para salvar os CSTs informados;
- 10. Clique no botão **Excluir**, caso queira excluir algum CST informado;
- 11. Clique no botão **Fechar**, para retornar a guia **C191/C195**.

# **5.4.1.3.1.3.3. Guia C481/C485**

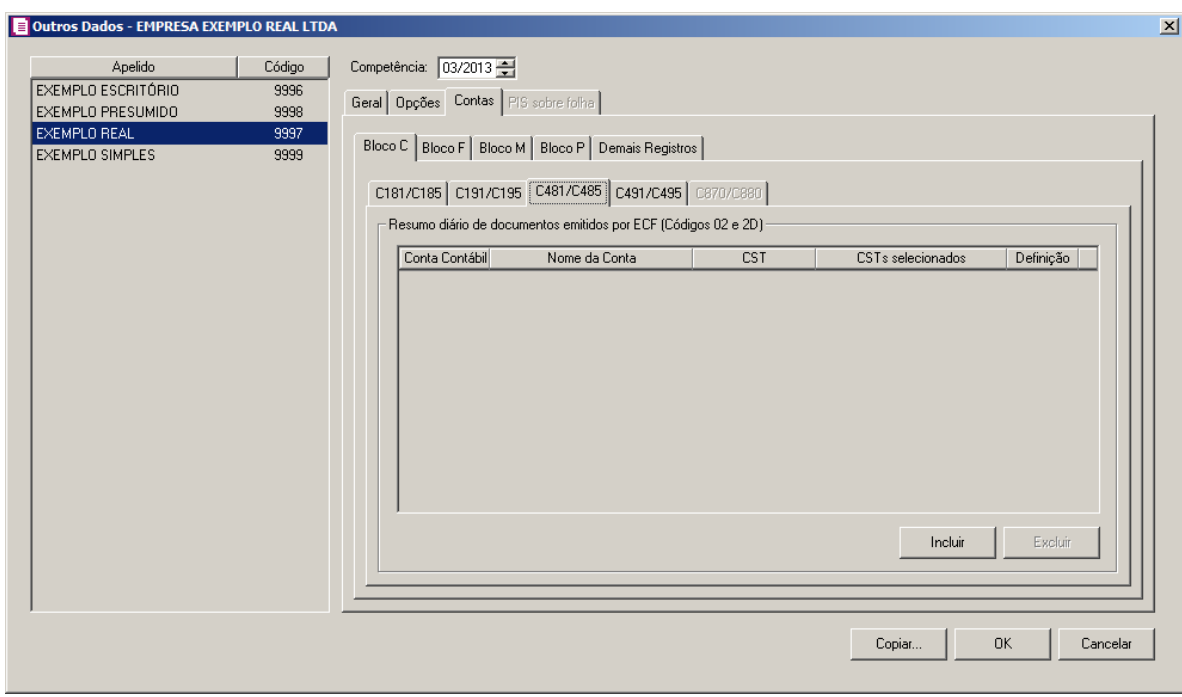

1. No quadro, Resumo diário de documentos emitidos por ECF (códigos 02 e 2D):

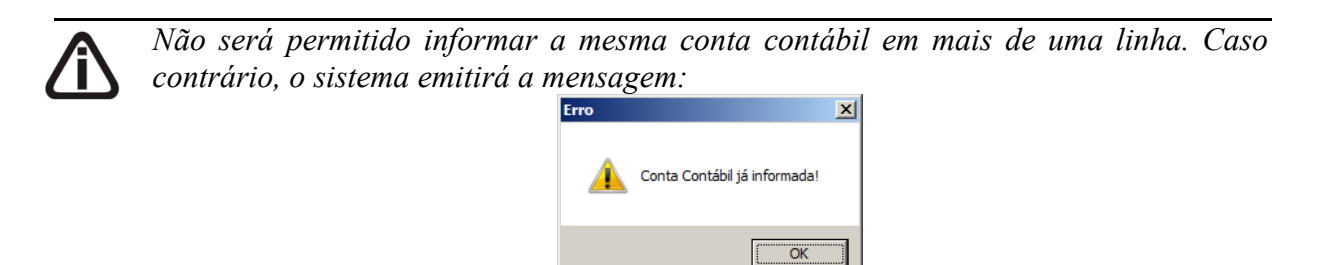

- 2. Clique no botão **Incluir**, para incluir as informações das contas contábeis que serão geradas nos registros de acordo com os CSTs;
- 3. Na coluna **Conta Contábil**, informe a conta contábil que será gerada nos registros;
	- 4. No coluna **Nome da Conta**, será gerada automaticamente a descrição da conta informada;
- 5. Na coluna **CST**, selecione uma das opções:
	- •**Todos os CSTs**, para gerar a conta contábil para todos os CSTs;
	- •**Selecionar CSTs**, para gerar a conta contábil somente para os CSTs selecionados;
- 6. Na coluna **CSTs selecionados** serão demonstrados os códigos dos CSTs selecionados no botão **Definição**.

*O botão* **Definição** *somente estará habilitado quando na coluna* **CST** *estiver selecionada a opção* **Selecionar os CSTs***.*

7. Na coluna **Definição**, clique no botão **para abrir** a janela de inclusão dos CSTs:

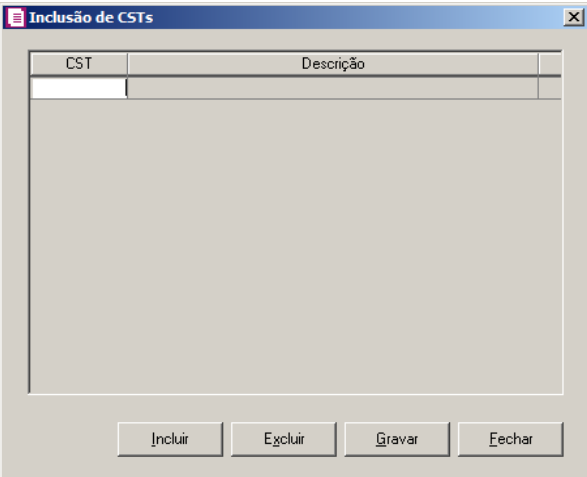

- 8. Clique no botão **Incluir**, para incluir os CSTs que serão vinculados;
	- 9. Clique no botão **Gravar**, para salvar os CSTs informados;
	- 10. Clique no botão **Excluir**, caso queira excluir algum CST informado;
	- 11. Clique no botão **Fechar**, para retornar a guia **C481/C485**.

### **5.4.1.3.1.3.4. Guia C491/C495**

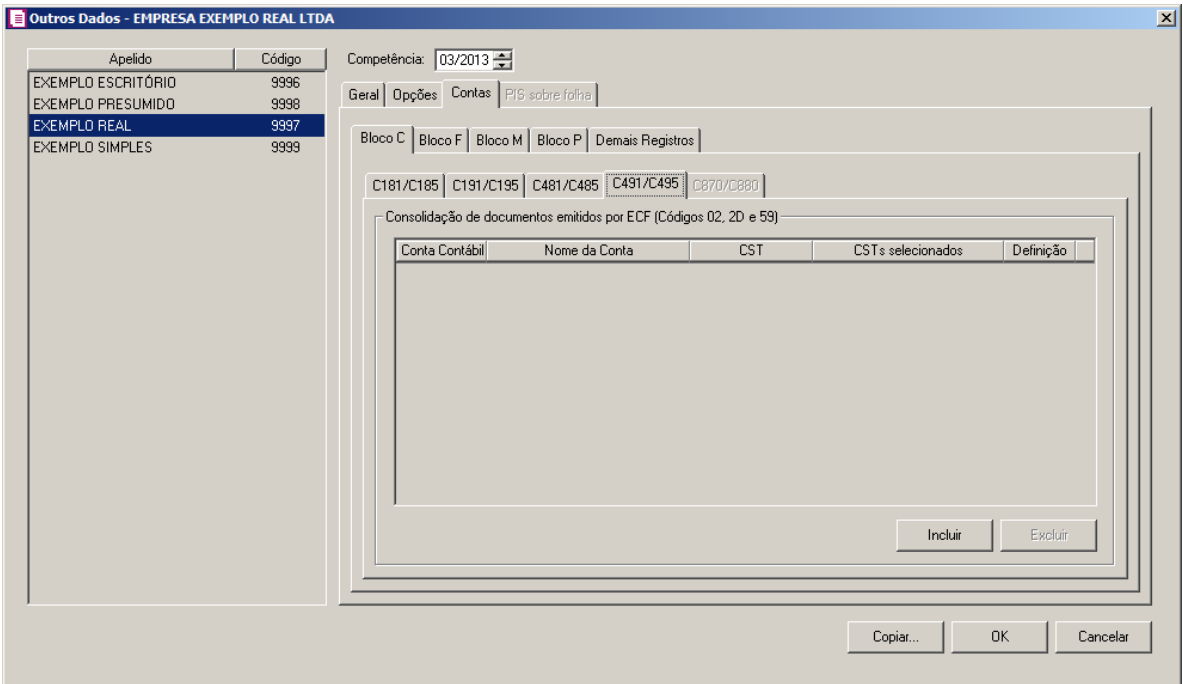

1. No quadro, Consolidação de documentos emitidos por ECF (Códigod 02, 2D e 59):

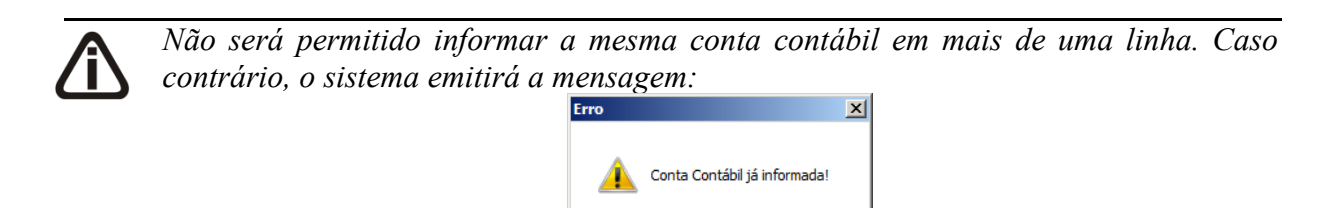

2. Clique no botão **Incluir**, para incluir as informações das contas contábeis que serão geradas nos registros de acordo com os CSTs;

 $\sqrt{8}$ 

- <sup>[22]</sup>[3. Na coluna **Conta Contábil**, informe a conta contábil que será gerada nos registros;
	- 4. No coluna **Nome da Conta**, será gerada automaticamente a descrição da conta informada;
	- 5. Na coluna **CST**, selecione uma das opções:
		- •**Todos os CSTs**, para gerar a conta contábil para todos os CSTs;
		- •**Selecionar CSTs**, para gerar a conta contábil somente para os CSTs selecionados;
	- 6. Na coluna **CSTs selecionados** serão demonstrados os códigos dos CSTs selecionados no botão **Definição**.

*O botão* **Definição** *somente estará habilitado quando na coluna* **CST** *estiver selecionada a opção* **Selecionar os CSTs***.*

7. Na coluna **Definição**, clique no botão **para abrir** a janela de inclusão dos CSTs:

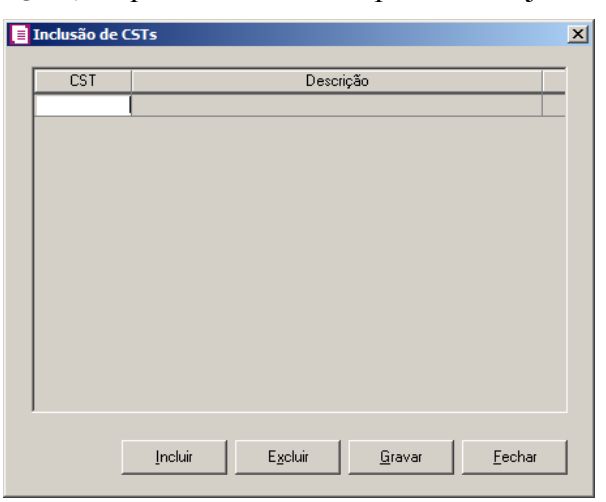

- 8. Clique no botão **Incluir**, para incluir os CSTs que serão vinculados;
	- 9. Clique no botão **Gravar**, para salvar os CSTs informados;
	- 10. Clique no botão **Excluir**, caso queira excluir algum CST informado;
	- 11. Clique no botão **Fechar**, para retornar a guia **C491/C495**.

### **5.4.1.3.1.3.5. Guia C870/C880**

*A guia C870/C880 somente ficará habilitada quando no campo Competência for informada uma competência maior ou igual a 05/2015*

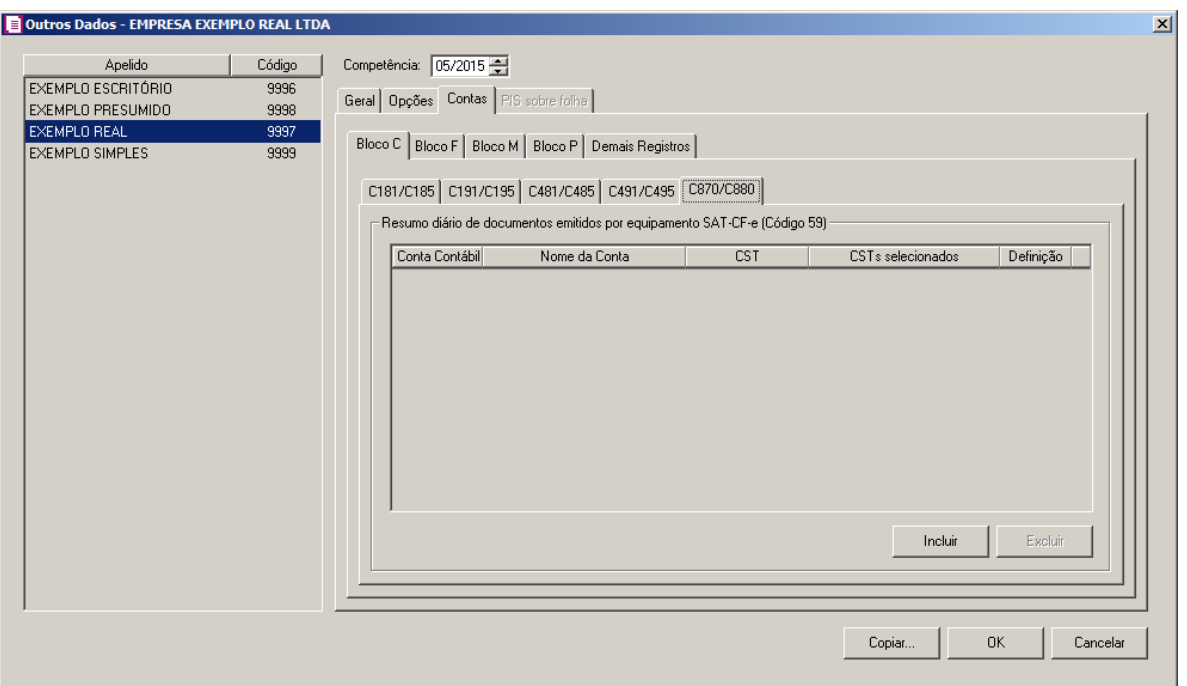

1. No quadro, Resumo Diário de documentos emitidos por equipamento SAT-CF-e (Código 59):

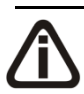

*Não será permitido informar a mesma conta contábil em mais de uma linha. Caso contrário, o sistema emitirá a mensagem:*

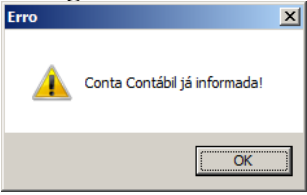

- 2. Clique no botão **Incluir**, para incluir as informações das contas contábeis que serão geradas nos registros de acordo com os CSTs;
- 3. Na coluna **Conta Contábil**, informe a conta contábil que será gerada nos registros;
	- 4. No coluna **Nome da Conta**, será gerada automaticamente a descrição da conta informada;
	- 5. Na coluna **CST**, selecione uma das opções:
		- •**Todos os CSTs**, para gerar a conta contábil para todos os CSTs;
		- •**Selecionar CSTs**, para gerar a conta contábil somente para os CSTs selecionados;
	- 6. Na coluna **CSTs selecionados** serão demonstrados os códigos dos CSTs selecionados no botão **Definição**.

Г

*O botão* **Definição** *somente estará habilitado quando na coluna* **CST** *estiver selecionada a opção* **Selecionar os CSTs***.*

7. Na coluna **Definição**, clique no botão **para abrir** a janela de inclusão dos CSTs:

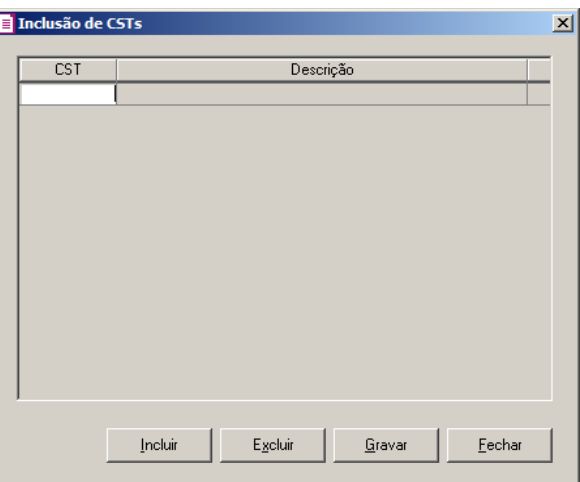

- 8. Clique no botão **Incluir**, para incluir os CSTs que serão vinculados;
	- 9. Clique no botão **Gravar**, para salvar os CSTs informados;
	- 10. Clique no botão **Excluir**, caso queira excluir algum CST informado;
	- 11. Clique no botão **Fechar**, para retornar a guia **C870/C880**.

**5.4.1.3.1.3.6. F100**

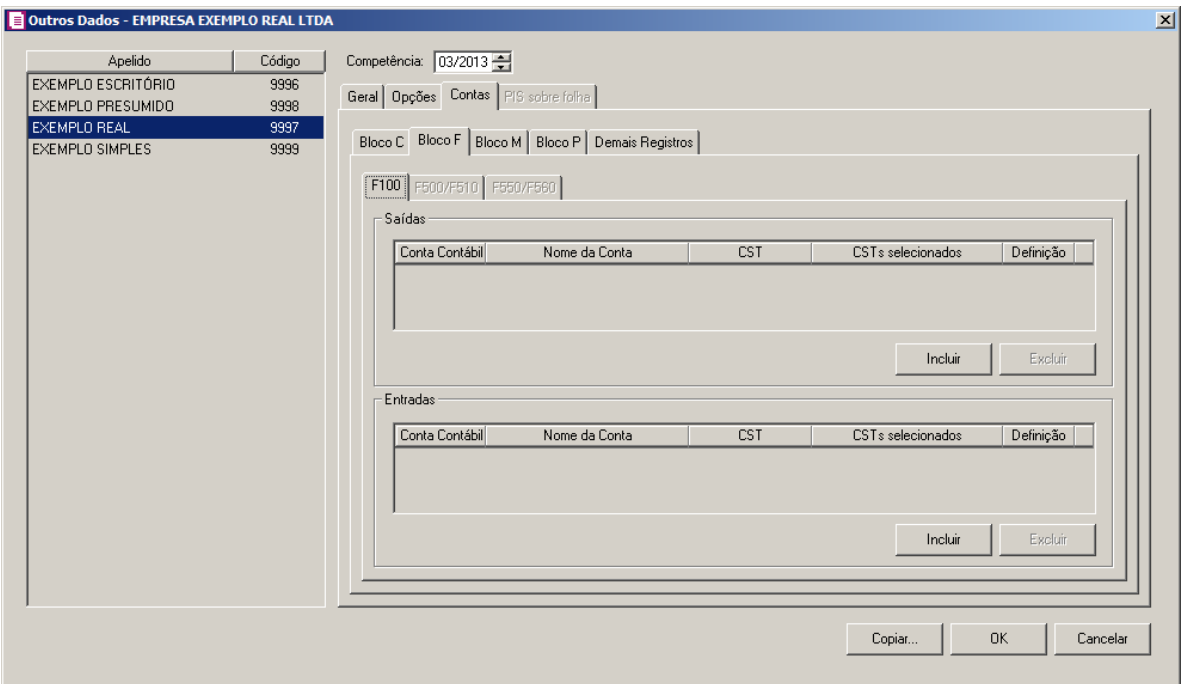

1. No quadro, Saídas:

*Não será permitido informar a mesma conta contábil em mais de uma linha. Caso contrário, o sistema emitirá a mensagem:*

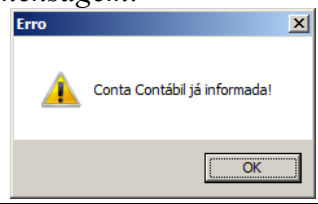

- 2. Clique no botão **Incluir**, para incluir as informações das contas contábeis que serão geradas nos registros de acordo com os CSTs;
- 3. Na coluna **Conta Contábil**, informe a conta contábil que será gerada nos registros;
	- 4. No coluna **Nome da Conta**, será gerada automaticamente a descrição da conta informada;
	- 5. Na coluna **CST**, selecione uma das opções:
		- •**Todos os CSTs**, para gerar a conta contábil para todos os CSTs;
		- •**Selecionar CSTs**, para gerar a conta contábil somente para os CSTs selecionados;
	- 6. Na coluna **CSTs selecionados** serão demonstrados os códigos dos CSTs selecionados no botão **Definição**.

*O botão* **Definição** *somente estará habilitado quando na coluna* **CST** *estiver selecionada a opção* **Selecionar os CSTs***.*

7. Na coluna **Definição**, clique no botão para abrir a janela de inclusão dos CSTs:

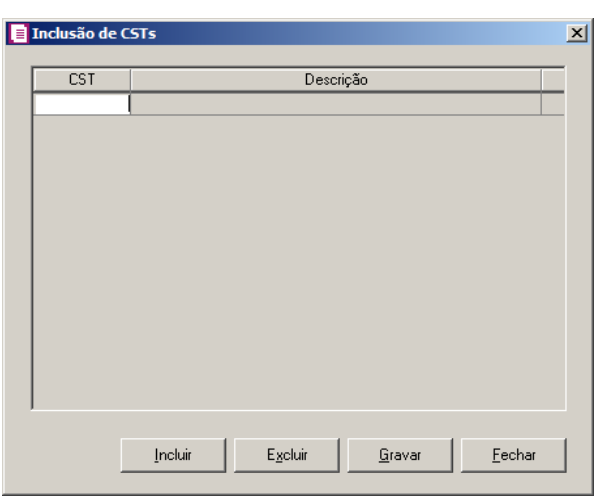

- 8. Clique no botão **Incluir**, para incluir os CSTs que serão vinculados;
	- 9. Clique no botão **Gravar**, para salvar os CSTs informados;
	- 10. Clique no botão **Excluir**, caso queira excluir algum CST informado;
	- 11. Clique no botão **Fechar**, para retornar a guia **F100**.
	- 12. No quadro, Entradas:

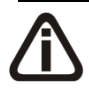

*Não será permitido informar a mesma conta contábil em mais de uma linha. Caso contrário, o sistema emitirá a mensagem:*

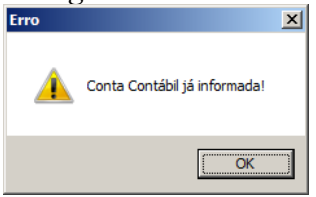

13. Clique no botão **Incluir**, para incluir as informações das contas contábeis que serão geradas nos registros de acordo com os CSTs;

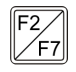

14. Na coluna **Conta Contábil**, informe a conta contábil que será gerada nos registros;

- 15. No coluna **Nome da Conta**, será gerada automaticamente a descrição da conta informada;
- 16. Na coluna **CST**, selecione uma das opções:
	- •**Todos os CSTs**, para gerar a conta contábil para todos os CSTs;
- •**Selecionar CSTs**, para gerar a conta contábil somente para os CSTs selecionados;
- 17. Na coluna **CSTs selecionados** serão demonstrados os códigos dos CSTs selecionados no botão **Definição**.

*O botão* **Definição** *somente estará habilitado quando na coluna* **CST** *estiver selecionada a opção* **Selecionar os CSTs***.*

18. Na coluna **Definição**, clique no botão para abrir a janela de inclusão dos CSTs:

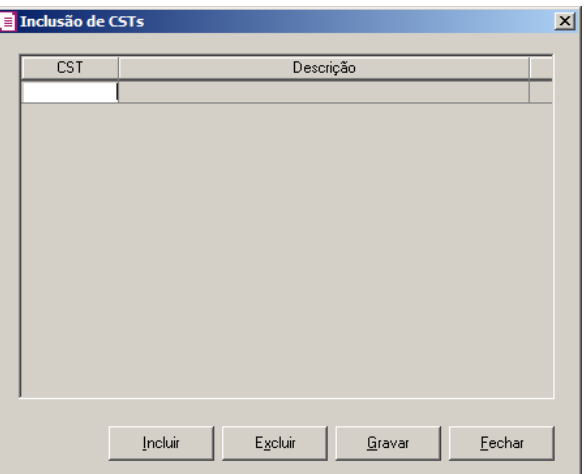

- Clique no botão **Incluir**, para incluir os CSTs que serão vinculados;  $F2$ 
	- Clique no botão **Gravar**, para salvar os CSTs informados;
	- Clique no botão **Excluir**, caso queira excluir algum CST informado;
	- Clique no botão **Fechar**, para retornar a guia **F100**.

**5.4.1.3.1.3.7. Guia F500/F510**

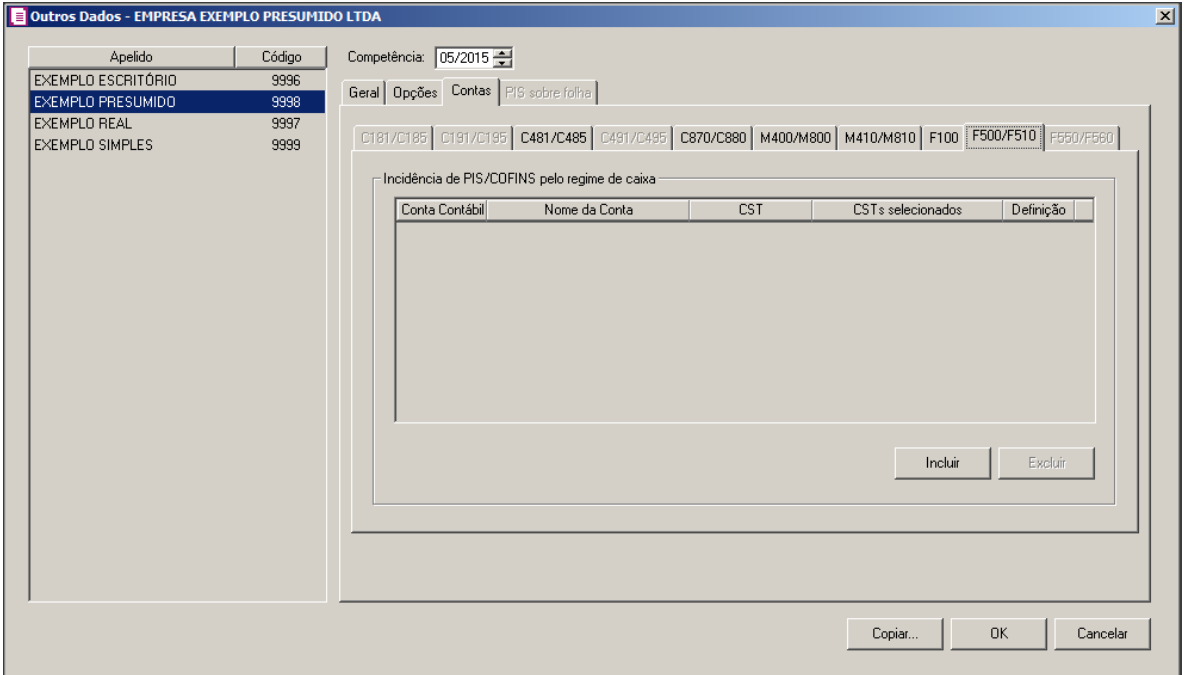

1. No quadro, Incidência de PIS/COFINS pelo regime de caixa:

*Não será permitido informar a mesma conta contábil em mais de uma linha. Caso contrário, o sistema emitirá a mensagem:*

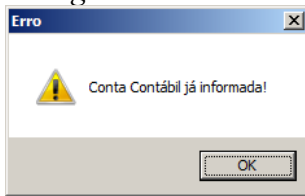

2. Clique no botão **Incluir**, para incluir as informações das contas contábeis que serão geradas nos registros de acordo com os CSTs;

 $\boxed{\begin{bmatrix} F2 \\ F7 \end{bmatrix}}$ 3. Na coluna **Conta Contábil**, informe a conta contábil que será gerada nos registros;

- 4. No coluna **Nome da Conta**, será gerada automaticamente a descrição da conta informada;
- 5. Na coluna **CST**, selecione uma das opções:
	- •**Todos os CSTs**, para gerar a conta contábil para todos os CSTs;
	- •**Selecionar CSTs**, para gerar a conta contábil somente para os CSTs selecionados;
- 6. Na coluna **CSTs selecionados** serão demonstrados os códigos dos CSTs selecionados no botão **Definição**.

*O botão* **Definição** *somente estará habilitado quando na coluna* **CST** *estiver selecionada a opção* **Selecionar os CSTs***.*

7. Na coluna **Definição**, clique no botão **para abrir a janela de inclusão dos CSTs**:

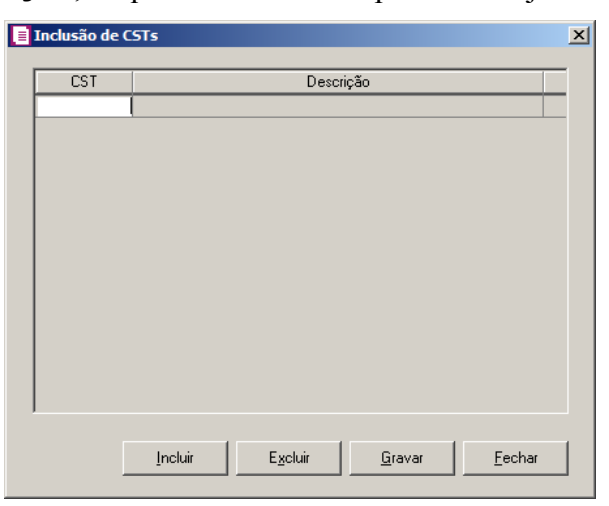

- 8. Clique no botão **Incluir**, para incluir os CSTs que serão vinculados;
	- 9. Clique no botão **Gravar**, para salvar os CSTs informados;
	- 10. Clique no botão **Excluir**, caso queira excluir algum CST informado;
	- 11. Clique no botão **Fechar**, para retornar a guia **F500/F510**.

### **5.4.1.3.1.3.8. Guia F550/F560**

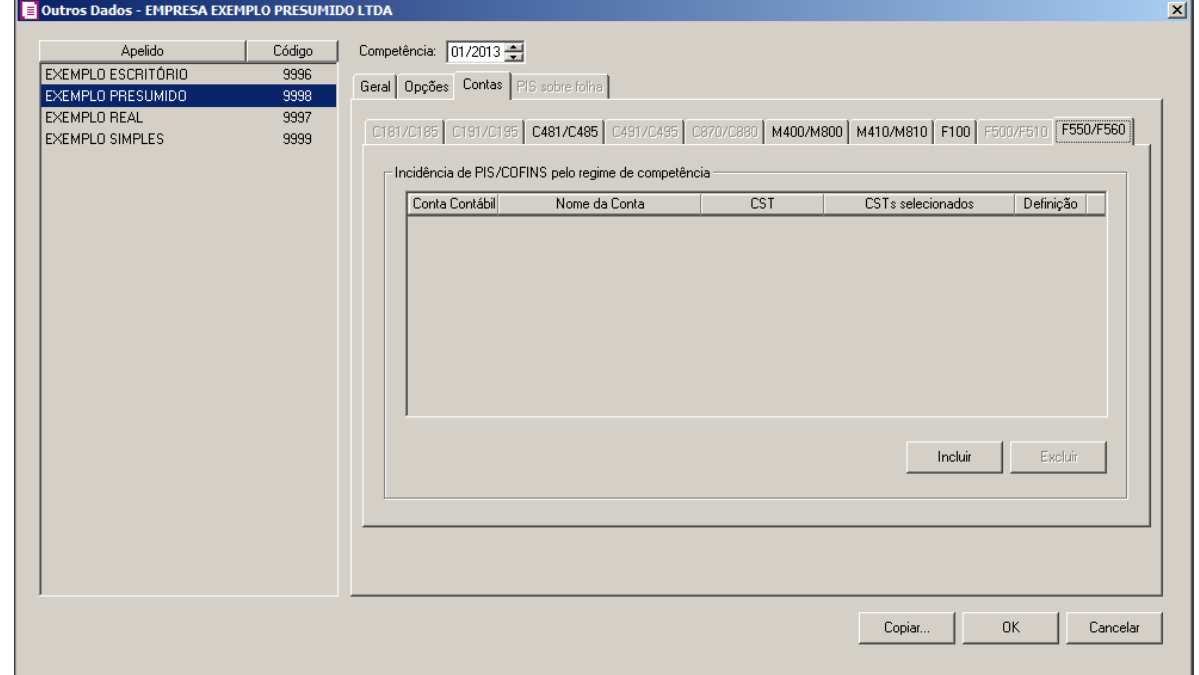

1. No quadro, Incidência de PIS/COFINS pelo regime de competência:

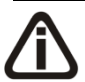

*Não será permitido informar a mesma conta contábil em mais de uma linha. Caso contrário, o sistema emitirá a mensagem:*

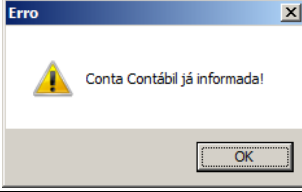

- 2. Clique no botão **Incluir**, para incluir as informações das contas contábeis que serão geradas nos registros de acordo com os CSTs;
- 3. Na coluna **Conta Contábil**, informe a conta contábil que será gerada nos registros;
- 4. No coluna **Nome da Conta**, será gerada automaticamente a descrição da conta informada;
- 5. Na coluna **CST**, selecione uma das opções:

Г

- •**Todos os CSTs**, para gerar a conta contábil para todos os CSTs;
- •**Selecionar CSTs**, para gerar a conta contábil somente para os CSTs selecionados;
- 6. Na coluna **CSTs selecionados** serão demonstrados os códigos dos CSTs selecionados no botão **Definição**.

*O botão* **Definição** *somente estará habilitado quando na coluna* **CST** *estiver selecionada a opção* **Selecionar os CSTs***.*

7. Na coluna **Definição**, clique no botão para abrir a janela de inclusão dos CSTs:

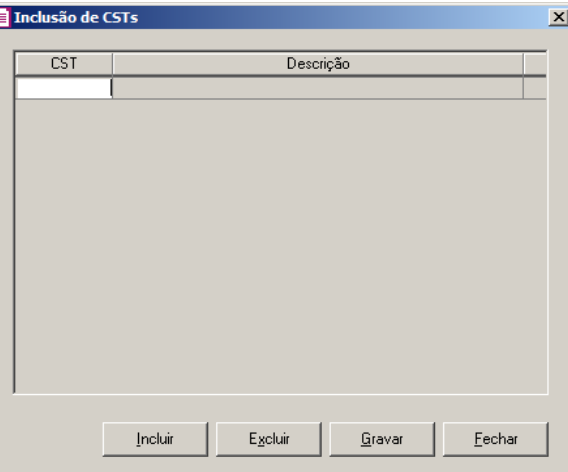

8. Clique no botão **Incluir**, para incluir os CSTs que serão vinculados;F<sub>2</sub>

- 9. Clique no botão **Gravar**, para salvar os CSTs informados;
- 10. Clique no botão **Excluir**, caso queira excluir algum CST informado;
- 11. Clique no botão **Fechar**, para retornar a guia **F550/F560**.

# **5.4.1.3.1.3.9. Guia M115/M515**

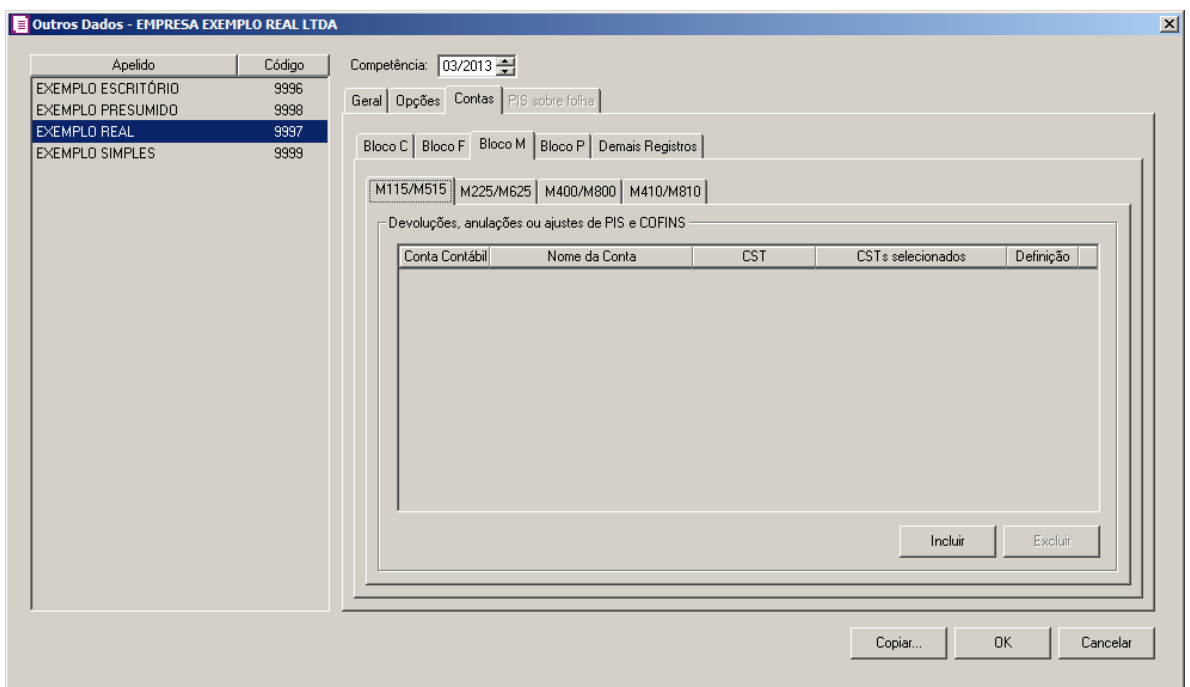

3. No quadro, Receitas isentas, sem incidência, sujeitas a alíquota zero ou suspensão:

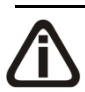

*Não será permitido informar a mesma conta contábil em mais de uma linha. Caso contrário, o sistema emitirá a mensagem:*

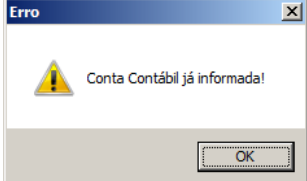

4. Clique no botão **Incluir**, para incluir as informações das contas contábeis que serão geradas nos registros de acordo com os CSTs;

 $\begin{bmatrix} F2 \\ F7 \end{bmatrix}$ 12. Na coluna **Conta Contábil**, informe a conta contábil que será gerada nos registros;

- 13. No coluna **Nome da Conta**, será gerada automaticamente a descrição da conta informada;
- 14. Na coluna **CST**, selecione uma das opções:
	- •**Todos os CSTs**, para gerar a conta contábil para todos os CSTs;
	- •**Selecionar CSTs**, para gerar a conta contábil somente para os CSTs selecionados;
- 15. Na coluna **CSTs selecionados** serão demonstrados os códigos dos CSTs selecionados no botão **Definição**.

*O botão* **Definição** *somente estará habilitado quando na coluna* **CST** *estiver selecionada a opção* **Selecionar os CSTs***.*

16. Na coluna **Definição**, clique no botão **para abrir a janela de inclusão dos CSTs**:

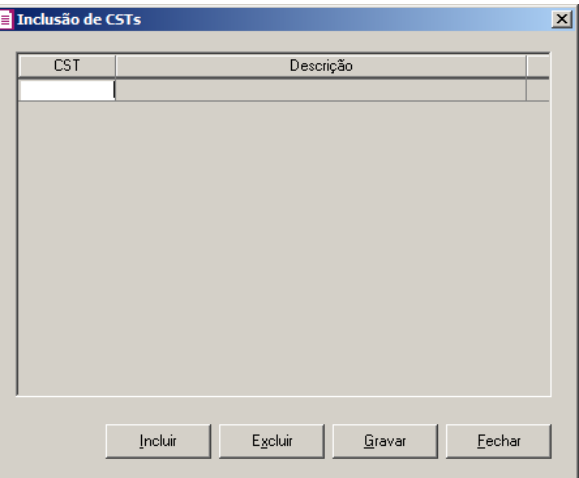

- 17. Clique no botão **Incluir**, para incluir os CSTs que serão vinculados;
	- 18. Clique no botão **Gravar**, para salvar os CSTs informados;
	- 19. Clique no botão **Excluir**, caso queira excluir algum CST informado;
	- 20. Clique no botão **Fechar**, para retornar a guia **M115/M515**.

#### **5.4.1.3.1.3.10. Guia M225/M625**
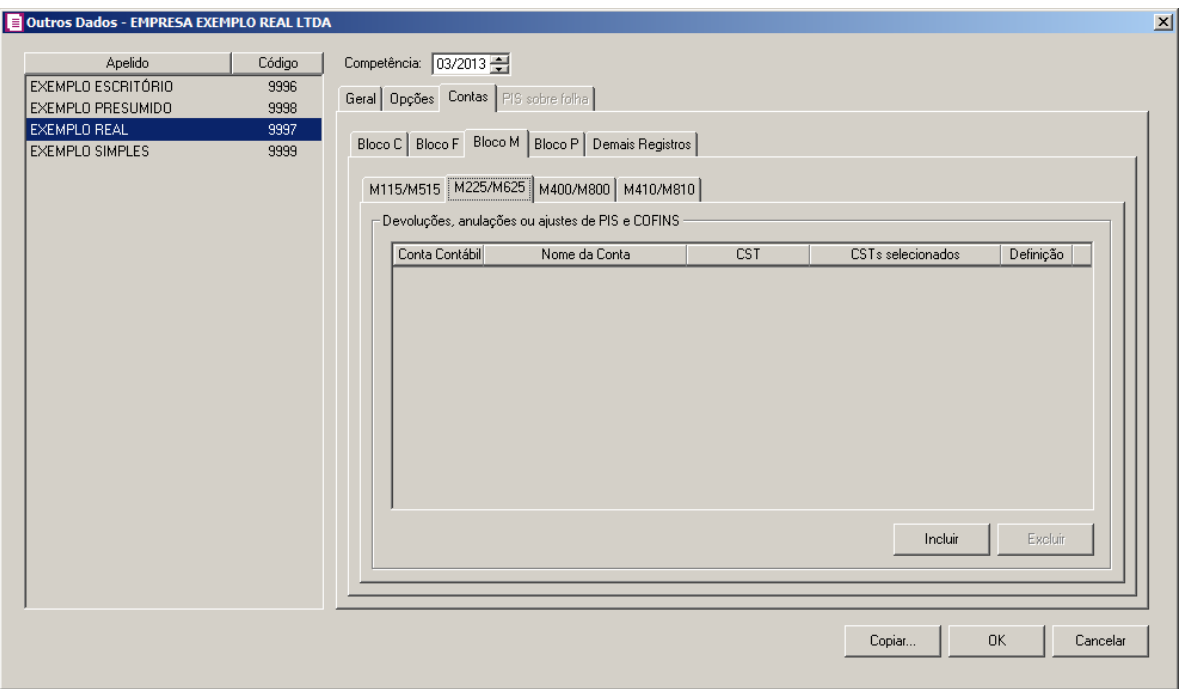

5. No quadro, Receitas isentas, sem incidência, sujeitas a alíquota zero ou suspensão:

*Não será permitido informar a mesma conta contábil em mais de uma linha. Caso contrário, o sistema emitirá a mensagem:*

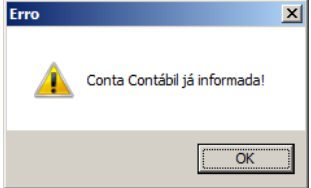

6. Clique no botão **Incluir**, para incluir as informações das contas contábeis que serão geradas nos registros de acordo com os CSTs;

21. Na coluna **Conta Contábil**, informe a conta contábil que será gerada nos registros;

- 22. No coluna **Nome da Conta**, será gerada automaticamente a descrição da conta informada;
- 23. Na coluna **CST**, selecione uma das opções:
	- •**Todos os CSTs**, para gerar a conta contábil para todos os CSTs;
	- •**Selecionar CSTs**, para gerar a conta contábil somente para os CSTs selecionados;

24. Na coluna **CSTs selecionados** serão demonstrados os códigos dos CSTs selecionados no botão **Definição**.

*O botão* **Definição** *somente estará habilitado quando na coluna* **CST** *estiver selecionada a opção* **Selecionar os CSTs***.*

25. Na coluna **Definição**, clique no botão **para abrir a janela de inclusão dos CSTs**:

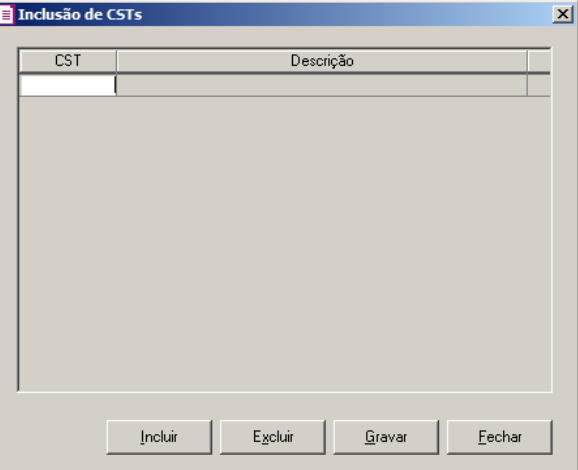

26. Clique no botão **Incluir**, para incluir os CSTs que serão vinculados;

27. Clique no botão **Gravar**, para salvar os CSTs informados;

- 28. Clique no botão **Excluir**, caso queira excluir algum CST informado;
- 29. Clique no botão **Fechar**, para retornar a guia **M225/M625**.

### **5.4.1.3.1.3.11. Guia M400/M800**

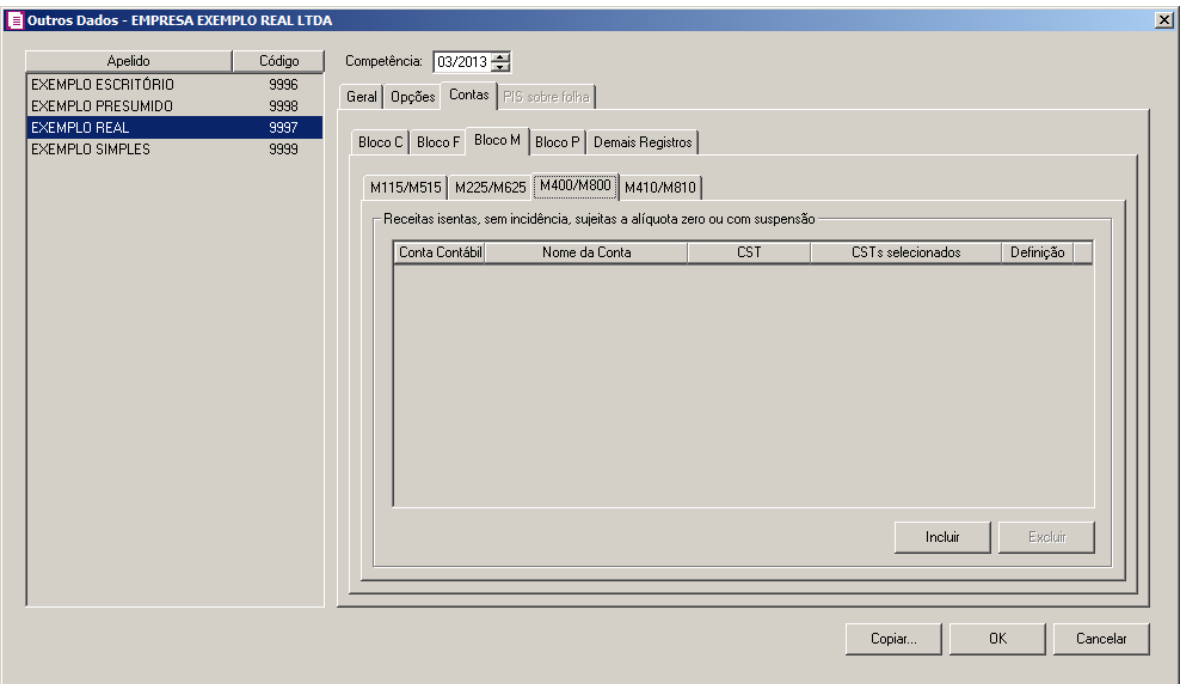

7. No quadro, Receitas isentas, sem incidência, sujeitas a alíquota zero ou suspensão:

*Não será permitido informar a mesma conta contábil em mais de uma linha. Caso contrário, o sistema emitirá a mensagem:*

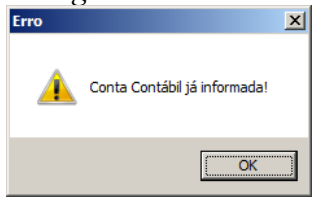

- 8. Clique no botão **Incluir**, para incluir as informações das contas contábeis que serão geradas nos registros de acordo com os CSTs;
- 30. Na coluna **Conta Contábil**, informe a conta contábil que será gerada nos registros;
- 31. No coluna **Nome da Conta**, será gerada automaticamente a descrição da conta informada;
- 32. Na coluna **CST**, selecione uma das opções:
	- •**Todos os CSTs**, para gerar a conta contábil para todos os CSTs;
	- •**Selecionar CSTs**, para gerar a conta contábil somente para os CSTs selecionados;
- 33. Na coluna **CSTs selecionados** serão demonstrados os códigos dos CSTs selecionados no botão **Definição**.

*O botão* **Definição** *somente estará habilitado quando na coluna* **CST** *estiver selecionada a opção* **Selecionar os CSTs***.*

34. Na coluna **Definição**, clique no botão **para abrir** a janela de inclusão dos CSTs:

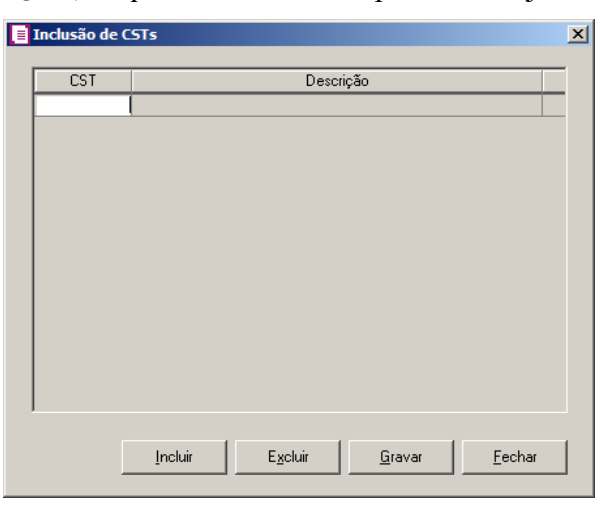

35. Clique no botão **Incluir**, para incluir os CSTs que serão vinculados;

36. Clique no botão **Gravar**, para salvar os CSTs informados;

37. Clique no botão **Excluir**, caso queira excluir algum CST informado;

38. Clique no botão **Fechar**, para retornar a guia **M400/M800**.

# **5.4.1.3.1.3.12. Guia M410/M810**

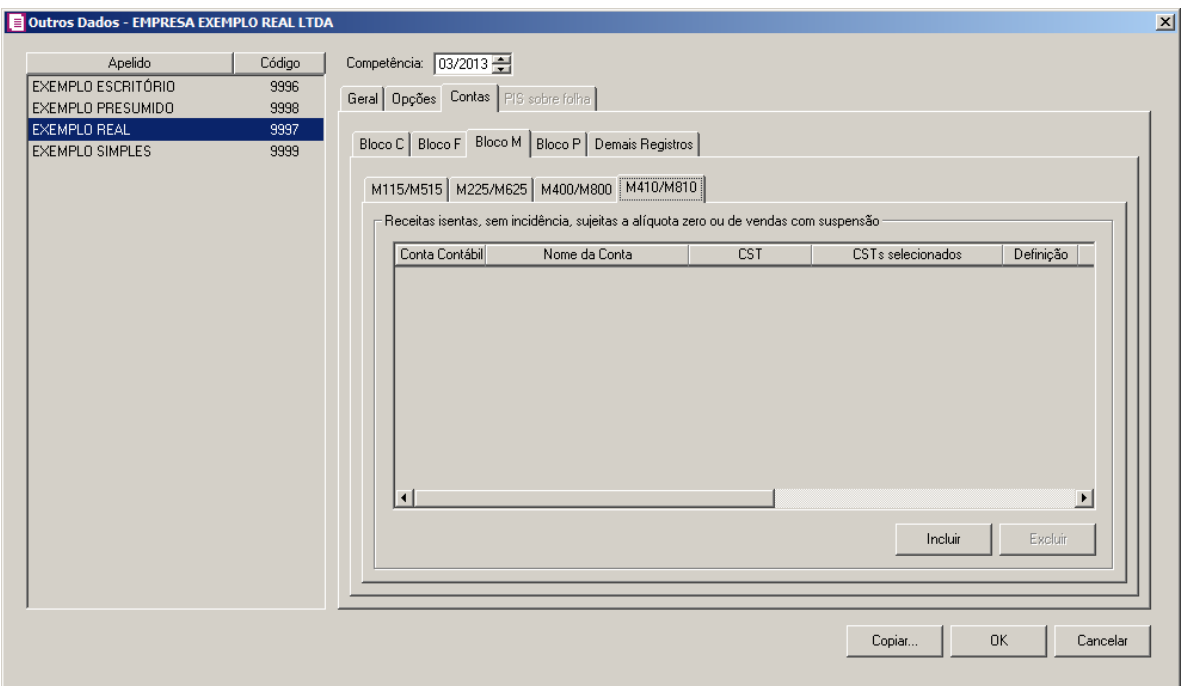

1. No quadro, Receitas isentas, sem incidência, sujeitas a alíquota zero ou de vendas com suspensão:

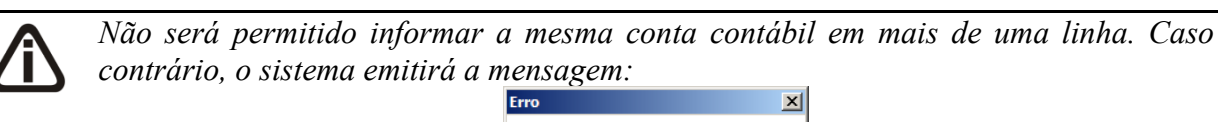

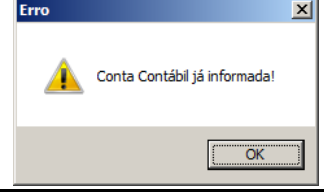

- 2. Clique no botão **Incluir**, para incluir as informações das contas contábeis que serão geradas nos registros de acordo com os CSTs;
- $\mathbb{E}$  3. Na coluna **Conta Contábil**, informe a conta contábil que será gerada nos registros;
	- 4. No coluna **Nome da Conta**, será gerada automaticamente a descrição da conta informada;
	- 5. Na coluna **CST**, selecione uma das opções:
		- •**Todos os CSTs**, para gerar a conta contábil para todos os CSTs;
		- •**Selecionar CSTs**, para gerar a conta contábil somente para os CSTs selecionados;
	- 6. Na coluna **CSTs selecionados** serão demonstrados os códigos dos CSTs selecionados no botão **Definição**.

*O botão* **Definição** *somente estará habilitado quando na coluna* **CST** *estiver selecionada a opção* **Selecionar os CSTs***.*

7. Na coluna **Definição**, clique no botão para abrir a janela de Inclusão dos CSTs:

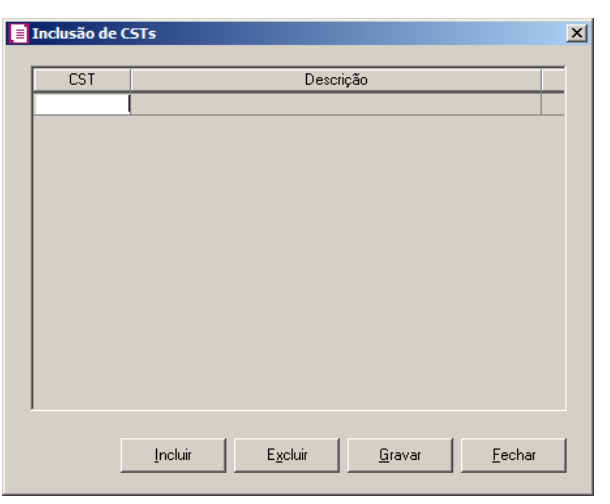

- 8. Clique no botão **Incluir**, para incluir os CSTs que serão vinculados;
	- 9. Clique no botão **Gravar**, para salvar os CSTs informados;
	- 10. Clique no botão **Excluir**, caso queira excluir algum CST informado;
	- 11. Clique no botão **Fechar**, para retornar a guia **M410/M810**.
	- 12. Na coluna **Natureza da Receita**, selecione uma das opções:
	- **Todas as naturezas da receita**, para gerar a conta contábil para todas as naturezas da receita;
	- **Selecionar as naturezas da receita**, para gerar a conta contábil somente para as naturezas da receita selecionadas.
	- 13. Na coluna **Naturezas da receita selecionadas** serão demonstrados os códigos das naturezas das receitas selecionadas no botão **Definição**.

*O botão* **Definição** *somente estará habilitado quando na coluna* **Natureza da Receita** *estiver selecionada a opção* **Selecionar as naturezas da receita***.*

14. Na coluna **Definição**, clique no botão **para abrir a janela de Inclusão das** naturezas da receita:

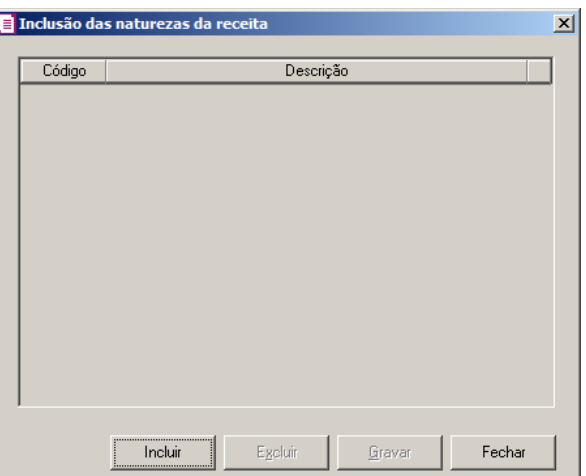

15. Clique no botão **Incluir**, para incluir as naturezas da receita que serão vinculadas;

- 16. Clique no botão **Gravar**, para salvar as naturezas da receita informadas;
- 17. Clique no botão **Excluir**, caso queira excluir alguma natureza da receita informada;
- 18. Clique no botão **Fechar**, para retornar à guia **M410/M810**.

# **5.4.1.3.1.3.13. Bloco P**

*A guia Bloco P somente ficará habilitada quando na guia Geral, no quadro Contas contábeis representativas de receitas estiver selecionada a opção Informar as contas contábeis das receitas financeiras – F100.*

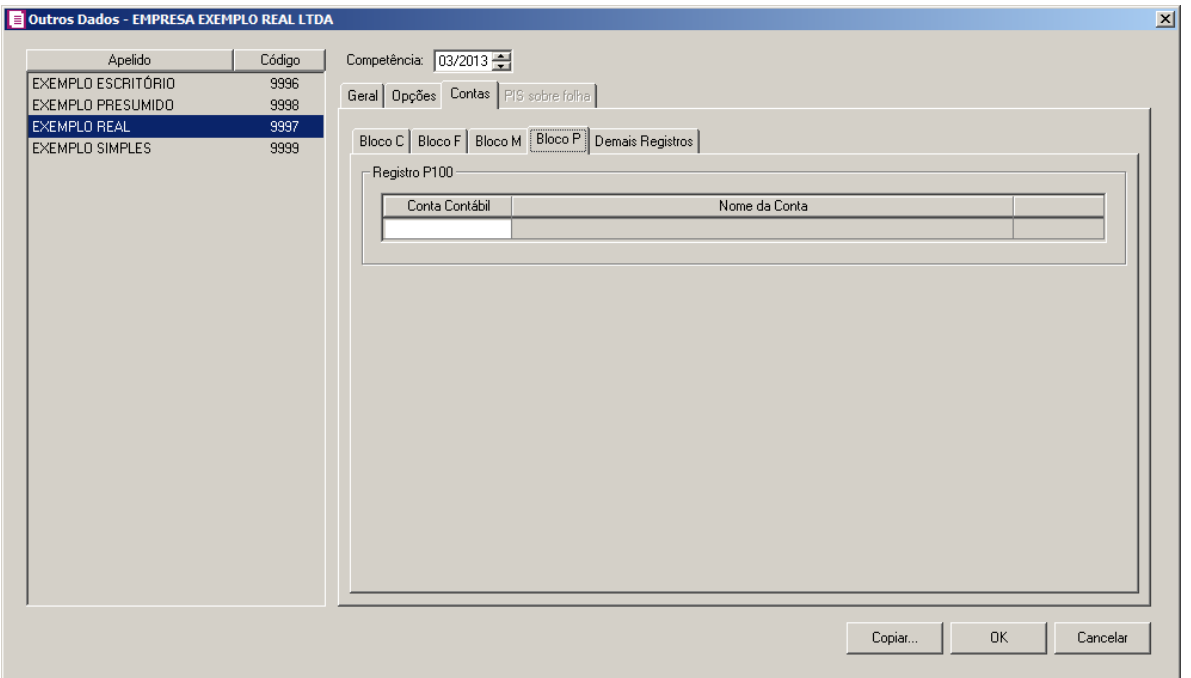

1 - No quadro Registro P100, no campo:

- Conta Contábil, informe a conta contábil que será gerada nos registros;
- Nome da conta, será demonstrado o nome da conta contábil selecionada.

### **5.4.1.3.1.3.14. Demais Registros**

*A guia Demais Registros somente ficará habilitada quando na guia Definição das Contas, estiver configurada nos parâmetros da empresa.*

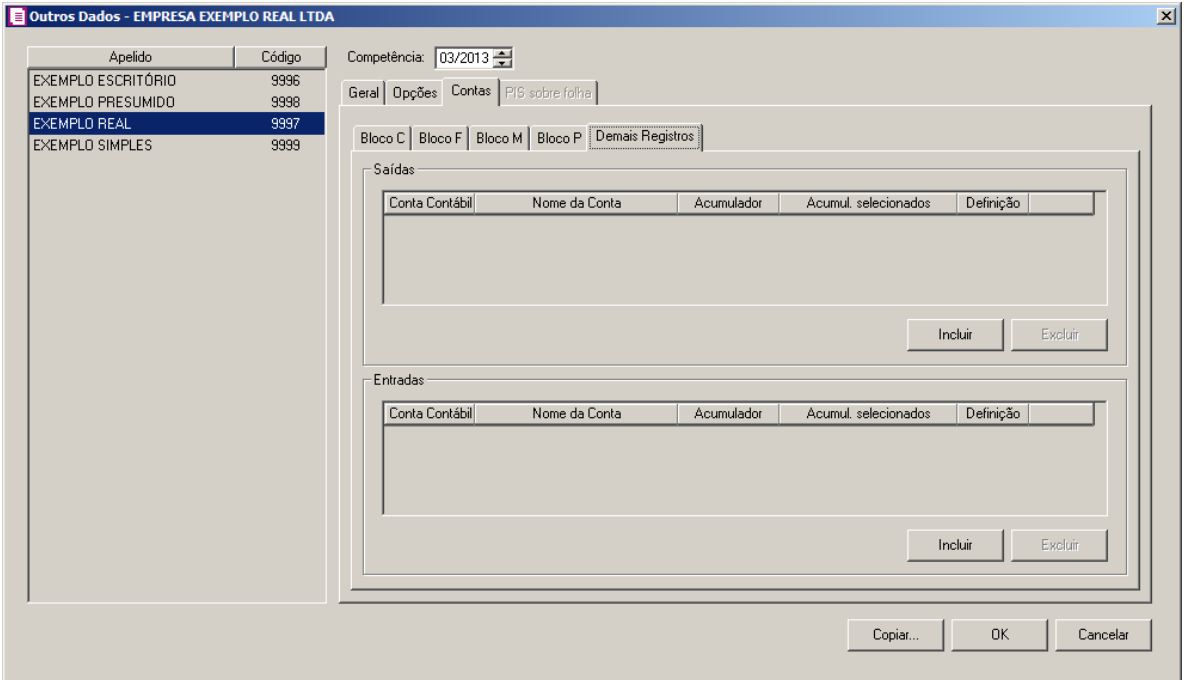

3. No quadro, Saídas:

*Não será permitido informar a mesma conta contábil em mais de uma linha. Caso contrário, o sistema emitirá a mensagem:*

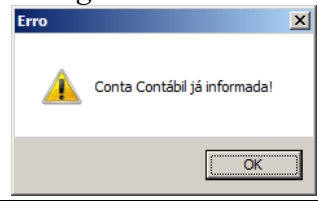

- 4. Clique no botão **Incluir**, para incluir as informações das contas contábeis que serão geradas nos registros de acordo com os CSTs;
- 19. Na coluna **Conta Contábil**, informe a conta contábil que será gerada nos registros;
	- 20. No coluna **Nome da Conta**, será gerada automaticamente a descrição da conta informada;
	- 21. Na coluna **CST**, selecione uma das opções:
		- •**Todos os CSTs**, para gerar a conta contábil para todos os CSTs;
		- •**Selecionar CSTs**, para gerar a conta contábil somente para os CSTs selecionados;
	- 22. Na coluna **CSTs selecionados** serão demonstrados os códigos dos CSTs selecionados no botão **Definição**.

*O botão* **Definição** *somente estará habilitado quando na coluna* **CST** *estiver selecionada a opção* **Selecionar os CSTs***.*

23. Na coluna **Definição**, clique no botão para abrir a janela de inclusão dos CSTs:

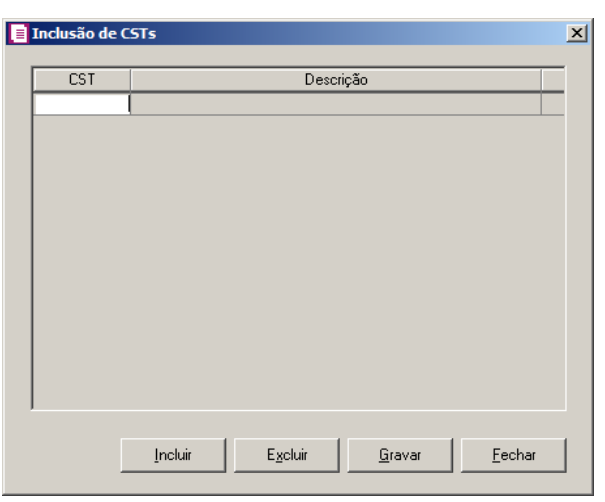

- 24. Clique no botão **Incluir**, para incluir os CSTs que serão vinculados;
	- 25. Clique no botão **Gravar**, para salvar os CSTs informados;
	- 26. Clique no botão **Excluir**, caso queira excluir algum CST informado;
	- 27. Clique no botão **Fechar**, para retornar a guia.
	- 28. No quadro, Entradas:

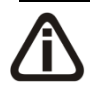

*Não será permitido informar a mesma conta contábil em mais de uma linha. Caso contrário, o sistema emitirá a mensagem:*

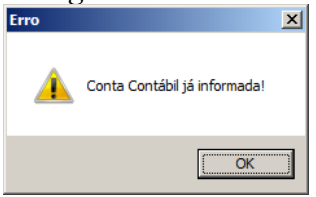

29. Clique no botão **Incluir**, para incluir as informações das contas contábeis que serão geradas nos registros de acordo com os CSTs;

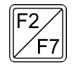

- 30. Na coluna **Conta Contábil**, informe a conta contábil que será gerada nos registros;
- 31. No coluna **Nome da Conta**, será gerada automaticamente a descrição da conta informada;
- 32. Na coluna **CST**, selecione uma das opções:
	- •**Todos os CSTs**, para gerar a conta contábil para todos os CSTs;

•**Selecionar CSTs**, para gerar a conta contábil somente para os CSTs selecionados;

33. Na coluna **CSTs selecionados** serão demonstrados os códigos dos CSTs selecionados no botão **Definição**.

*O botão* **Definição** *somente estará habilitado quando na coluna* **CST** *estiver selecionada a opção* **Selecionar os CSTs***.*

34. Na coluna **Definição**, clique no botão para abrir a janela de inclusão dos CSTs:

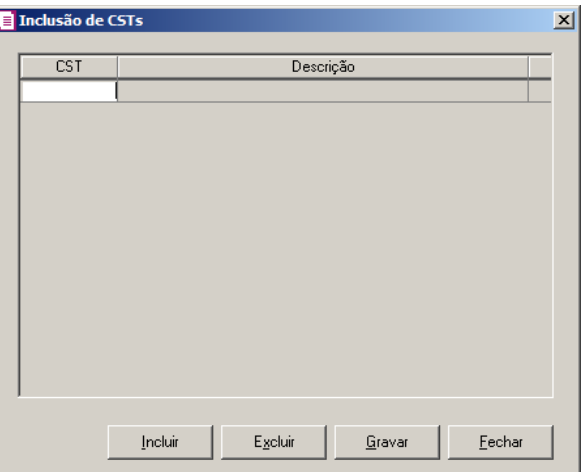

- Clique no botão **Incluir**, para incluir os CSTs que serão vinculados;  $F2$ 
	- Clique no botão **Gravar**, para salvar os CSTs informados;
	- Clique no botão **Excluir**, caso queira excluir algum CST informado;
	- Clique no botão **Fechar**, para retornar a guia.

### **5.4.1.3.1.4. Guia PIS sobre folha**

Na guia PIS Folha, poderão ser informadas manualmente os valores de PIS da folha de pagamento, veja a seguir:

*A guia PIS sobre folha somente ficará habilitada quando parâmetros da empresa possuir desmarcado o módulo Folha, e o Regime da empresa for Imune do IRPJ ou Isenta do IRPJ.*

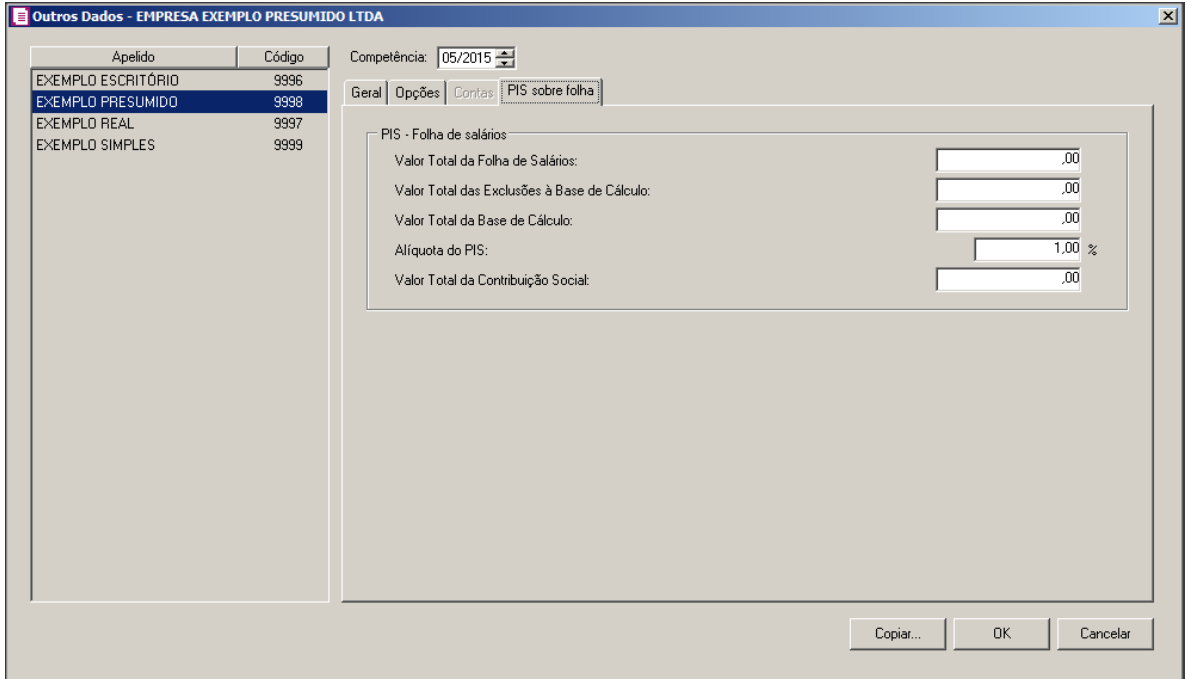

- 1. No quadro PIS Folha de salários, no campo:
	- Valor Total da Folha de Salários, informe o valor total da folha da folha salarial da empresa;
	- Valor Total das Exclusões à Base de Cálculo, informe o valor total das exclusões á base de cálculo;
	- Valor Total da Base de Cálculo, informe o valor total da base de cálculo;
	- Alíquota do PIS, informe o percentual da alíquota do PIS;
	- Valor Total da Contribuição Social, informe o valor total da contribuição social.

# **5.4.1.3.2. Botão INSS – Bloco P**

Nesta opção, será realizado o controle de contribuição devida conforme atividade de atuação da empresa, ou seja, sobre o valor da receita bruta para as atividades de indústria incidirá a alíquota fixa de 1,5%, para as atividades de serviço incidirá a alíquota 2,5% e será reduzido o valor da contribuição a recolher da receita bruta de atividades não relacionadas.

1. Ao clicar no botão **INSS – Bloco P**, da janela EFD Contribuições, será exibida a janela Informações Receita Bruta – INSS Empresa, conforme a figura a seguir:

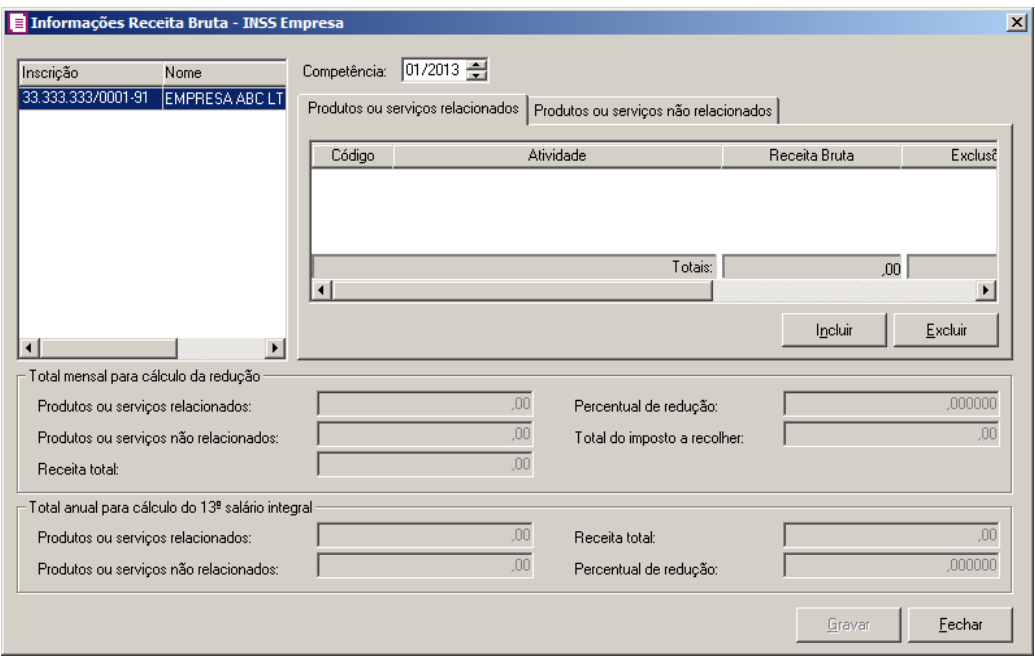

- 2. No quadro ao lado esquerdo dessa janela, será exibida a empresa matriz e todas as filiais da mesma.
- 3. No campo Competência, informe a competência correspondente.
- 4. No quadro Total mensal para cálculo da redução, no campo:
	- Produtos ou serviços relacionados, será demonstrado o valor dos produtos ou serviços que estão relacionados na Lei 12.715/2012;
	- Produtos ou serviços não relacionados, será demonstrado o valor dos produtos ou serviços que não estão relacionados na Lei 12.715/2012;
	- Receita total, será demonstrado automaticamente a soma dos campos Produtos ou serviços relacionados e Produtos ou serviços não relacionados;
	- Percentual de redução, será demonstrada automaticamente o valor da receita bruta dos produtos ou serviços não relacionados dividido pela receita bruta total;
	- Total do imposto a recolher, será demonstrado o valor total a recolher do imposto INSS receita bruta, calculado na matriz/filial relacionado às atividades.
- 5. No quadro Total anual para cálculo do 13º salário integral, no campo:
	- Produtos ou serviços relacionados, será demonstrado o valor dos produtos ou serviços que estão relacionados na Lei 12.715/2012, referente ao 13º salário integral;
	- Produtos ou serviços não relacionados, será demonstrado o valor dos produtos ou serviços que não estão relacionados na Lei 12.715/2012, referente ao 13<sup>°</sup> salário integral;
- Receita total, será demonstrado o valor da receita nos últimos meses;
- Percentual de redução, será demonstrada automaticamente o valor da receita bruta dos produtos ou serviços não relacionados dividido pela receita bruta total, referente ao 13º salário integral;
- Total do imposto a recolher, será demonstrado o valor total a recolher do imposto INSS receita bruta, calculado na matriz/filial relacionado as atividades, referente ao 13º salário integral.
- 6. Clique no botão **Gravar**, para salvar as alterações efetuadas.
- 7. Clique no botão **Fechar**, para fechar a janela Informações Receita Bruta INSS Empresa.

# **5.4.1.3.2.1. Guia Produtos ou serviços relacionados**

- 1. Clique no botão **Incluir**, para incluir uma linha e informar os dados da receita bruta referente a atividade.
- $\lvert \mathsf{F2} \rvert \cdot \text{Na}$  coluna Código, informe o código da atividade correspondente;
	- Na coluna Atividade, será demonstrada automaticamente a descrição da atividade conforme código informado;
	- Na coluna Receita Bruta, informe o valor da receita bruta;
	- Na coluna Exclusões, informe o valor das exclusões;
	- Na coluna Total, será demonstrada automaticamente a diferença entre as colunas Receita Bruta e Exclusões;

*A coluna* Alíquota *somente estará habilitada quando na coluna* Atividade *estiver informado o código 99999999.*

- Na coluna Alíquota, será demonstrada automaticamente a alíquota conforme atividade da empresa, para as atividades de indústria a alíquota será 1,5% e para as atividades de serviço a alíquota será 2,5%;
- Na coluna Imposto, será demonstrado automaticamente o valor da coluna Total multiplicado pela Alíquota.
- 2. Clique no botão **Excluir**, caso queira excluir alguma linha inserida indevidamente.

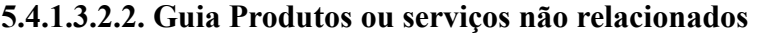

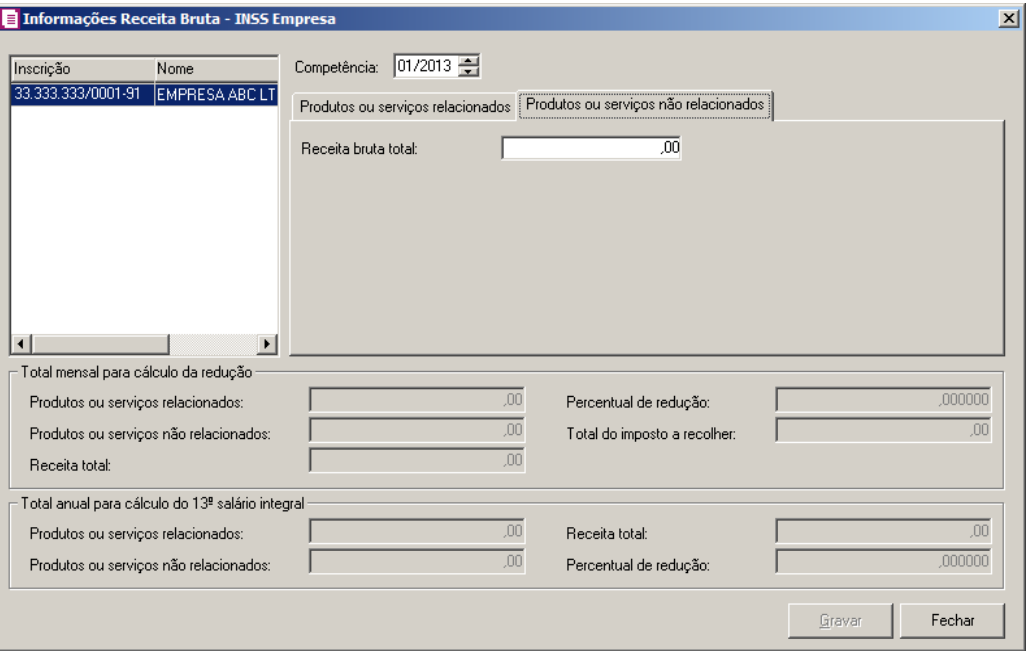

1. No campo Receita bruta total, informe o valor da receita bruta.

### **5.5.1.4.1. EFD - Reinf**

### **5.5.1.4.1. Enviar Arquivos**

Através desta opção, você poderá gerar o arquivo digital da escrituração fiscal digital de retenções e outras informações fiscais EFD-Reinf. Verifique conforme a seguir:

1 - Clique no menu Relatórios, submenu Informativos, submenu Federais, submenu EFD-Reinf opção **Enviar Arquivos** para abrir a janela EFD-Reinf – Envio de Arquivos, conforme a figura a seguir:

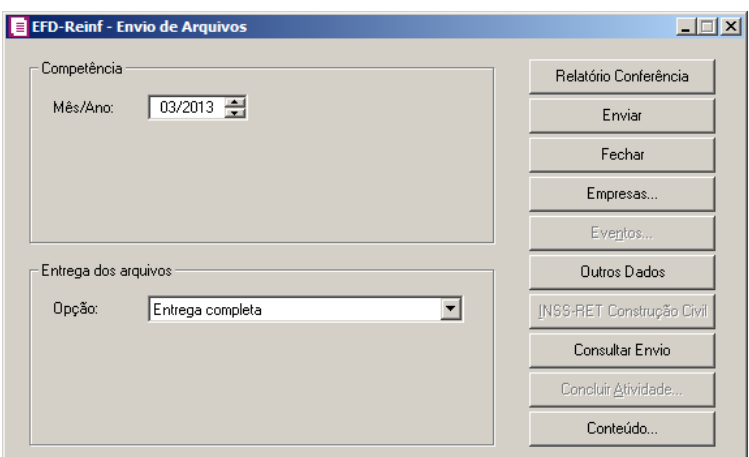

2 - No quadro Competência, no campo:

- Mês/Ano, informe o mês e o ano que você deseja emitir esse arquivo.
- 3 No quadro Entrega dos arquivos, no campo:
	- Opção, selecione a opção correspondente ao tipo de entrega do arquivo do EFD-REINF.

4 - Clique no botão **Empresas...**, se você deseja gerar o arquivo EFD –Reinf para mais de uma empresa, ao selecionar esse campo, será aberta a janela Seleção de empresas, onde você deverá selecionar as empresas correspondentes e clicar no botão **OK**.

5 – Clique no botão **Relatório Conferência**, para emitir o relatório de conferência.

*O botão Eventos... somente ficará habilitado quando no quadro Entrega dos arquivos no campo Opção, estiver selecionada a opção Somente eventos selecionados, Retificação de eventos e Exclusão de eventos.*

6 - Clique no botão **Eventos**, para selecionar os eventos desejados.

7 - Clique no botão **Outros dados...**, para abrir a janela Outros dados.

# *O botão INSS-RET Construção Civil somente ficará habilitado quando no campo Opção do quadro Entrega do arquivos, estiver selecionada a opção Entrega completa, Somente eventos selecionados ou Retificação de eventos.*

8 – Clique no botão **INSS-RET Construção Civil**, para incluir as informações de serviços tomados e serviços prestados.

9 – Clique no botão **Consultar Envio**, para consultar o envio dos arquivo para a RFB.

10 - Clique no botão **Concluir Atividade...**, para efetuar a conclusão de atividades vinculadas

a gerar o arquivo EFD Reinf no módulo *Domínio Processos*.

11 - Clique no botão **Enviar**, para realizar o anvio dos arquivos do informativo EFD - Reinf.

# **5.5.1.3.1.1. Botão Outros Dados**

1 - Ao clicar no botão **Outros dados...**, da janela EFD-Reinf – Envio de Arquivos, será exibida a janela Outros Dados:

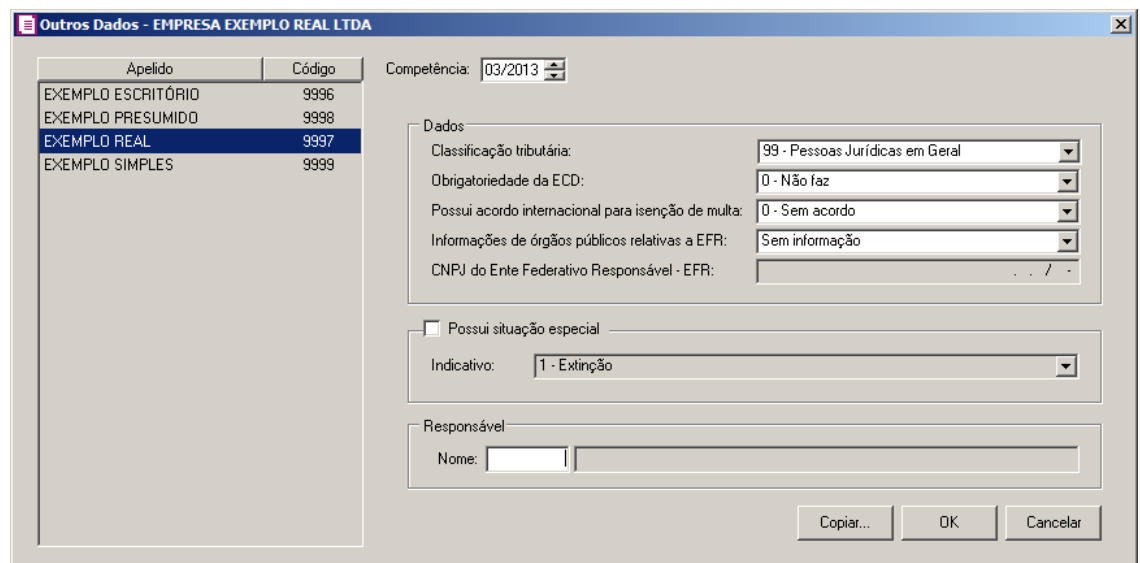

2 - No campo Competência, informe a competência que você deseja gerar esse arquivo.

3 – No quadro Dados no campo:

- Classificação tributária, selecione a classificação tributária correspondente.
- Obrigatoriedade da ECD, selecione a opção correspondente.
- Possui acordo internacional para isenção de multa, selecione a opção informando se possui acordo internacional para isenção de multa.
- Informações de órgão público relativos a EFR, selecione o órgão público relativo a EFR.
- CNPJ de Ente Federativo Responsável EFR, será demonstrado o CNPJ do Ente Federativo Responsável.

4 – Selecione o quadro **Possui situação especial**, para informar que possui situação especial.

5 – No campo Indicativo, selecione a situação especial da empresa.

6 – Na quadro Responsável, no campo Nome, selecione o responsável pelo EFD-Reinf.

- 7 Clique no botão **Copiar**, para copiar as informações.
- 8 Clique no botão **OK**, para gravar os dados cadastrados.

# **5.5.1.3.1.2. Botão Eventos**

1 - Ao clicar no botão **Eventos...**, da janela EFD-Reinf – Envio de Arquivos, será exibida a janela Seleção de Eventos:

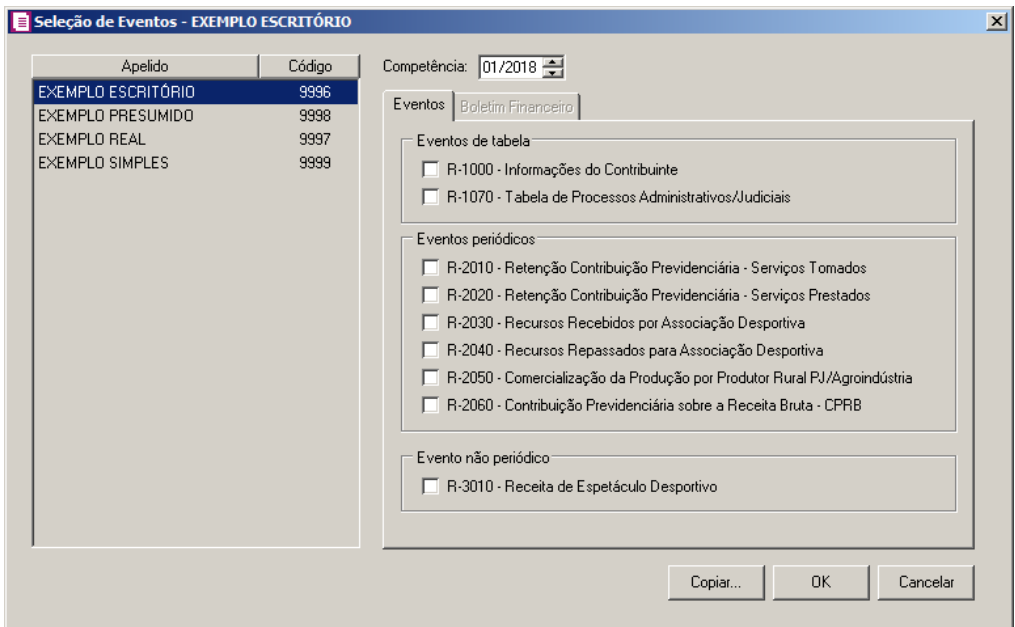

2 – No campo Competência, será demonstrada a competência de geração do EFD – REINF.

# **5.5.1.3.1.2.1. Guias Eventos**

- 1 No quadro Eventos de tabela, selecione a opção:
- **R-1000 – Informações do Contribuinte**, para gerar o evento R-1000 com informações do contribuinte;
- **R-1070 – Tabela de Processos Administrativos/Judiciais**, para gerar o evento R-1070 – com informações de tabelas de processos administrativos/judiciais.
- 2 No quadro Eventos períodicos, selecione a opção:
- **R-2010 - Retenção Contribuição Previdenciária - Serviços Tomados**, para gerar o evento R-2020 - Retenção Contribuição Previdenciária - Serviços Tomados;
- **R-2020 - Retenção Contribuição Previdenciária - Serviços Prestados**, para gerar o evento R-2020 - Retenção Contribuição Previdenciária - Serviços Prestados;
- **R-2030 – Recursos Recebidos por Assosiação Desportiva**, para gerar o evento R-2030 – de recursos recebidos por associações despostiva;
- **R-2040 – Recursos Repassados para Assosiação Desportiva**, para gerar o evento R-2040 – de recursos repassados para associações despostiva;
- **R-2050 - Comercialização da Produção por Produtor Rural PJ/Agroindústria**, para gerar o evento R-2050 - Comercialização da Produção por Produtor Rural PJ/Agroindústria;
- **R-2060 - Contribuição Previdenciária sobre a Receita Bruta - CPRB**, para gerar o evento R-2060 - Contribuição Previdenciária sobre a Receita Bruta – CPRB.
- 3 No quadro Eventos não períodicos, selecione a opção:
- **R-3010 – Receita de Espetáculo Desportivo**, para gerar o evento R-3010 receita de espetáculo desportivo.

## **5.5.1.3.1.2.2. Guias Boletim Financeiro**

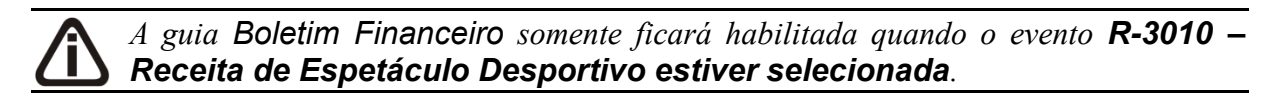

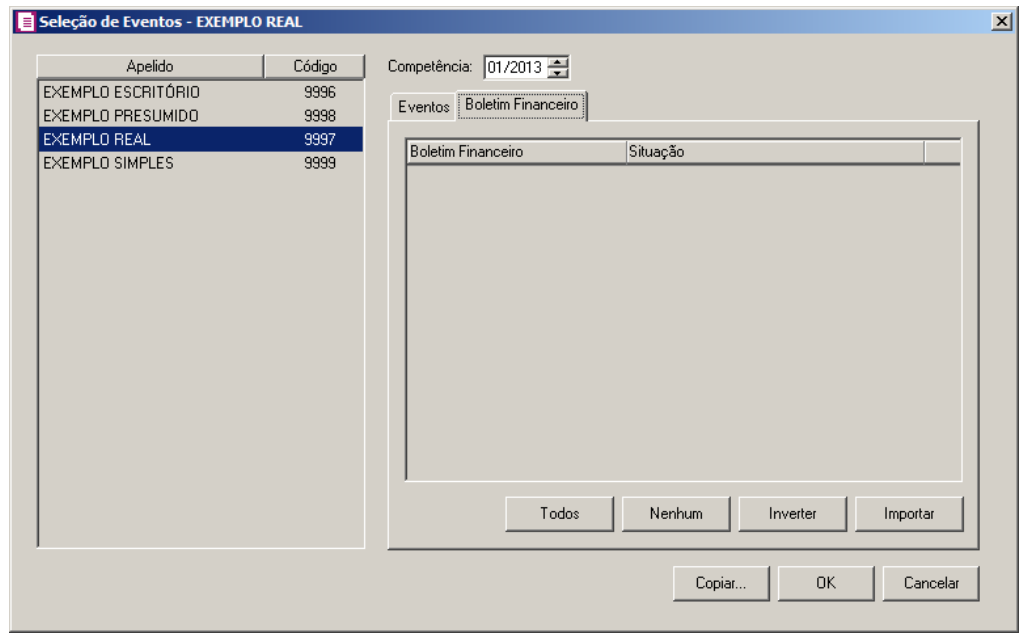

- 1 Na coluna Boletim Financeiro, será demonstrado o código do boletim financeiro;
- 2 Na coluna Situação, será demonstrada a situalçao do boletim financeiro.
- 3 Clique no botão **Todos**, para selecionar todos os boletins financeiro.
- 4 Clique no botão **Nenhum**, para selecionar nenhum boletim financeiro.
- 5 Clique no botão **Inverter**, para inverter a seleção dos boletins.
- 6 Clique no botão **Importar**, para que sejam importados os boletins financeiro.
- 7 Clique no botão **OK**, para salvar as informações cadastradas.
- 8 Clique no botão **Cancelar**, para fechar a janela.

## **5.5.1.3.1.3. Botão INSS-RET Construção Civil**

1 - Ao clicar no botão **INSS – RET Construção Civil**, da janela EFD-Reinf – Envio de Arquivos, será exibida a janela INSS Retido em Obra de Construção Civil:

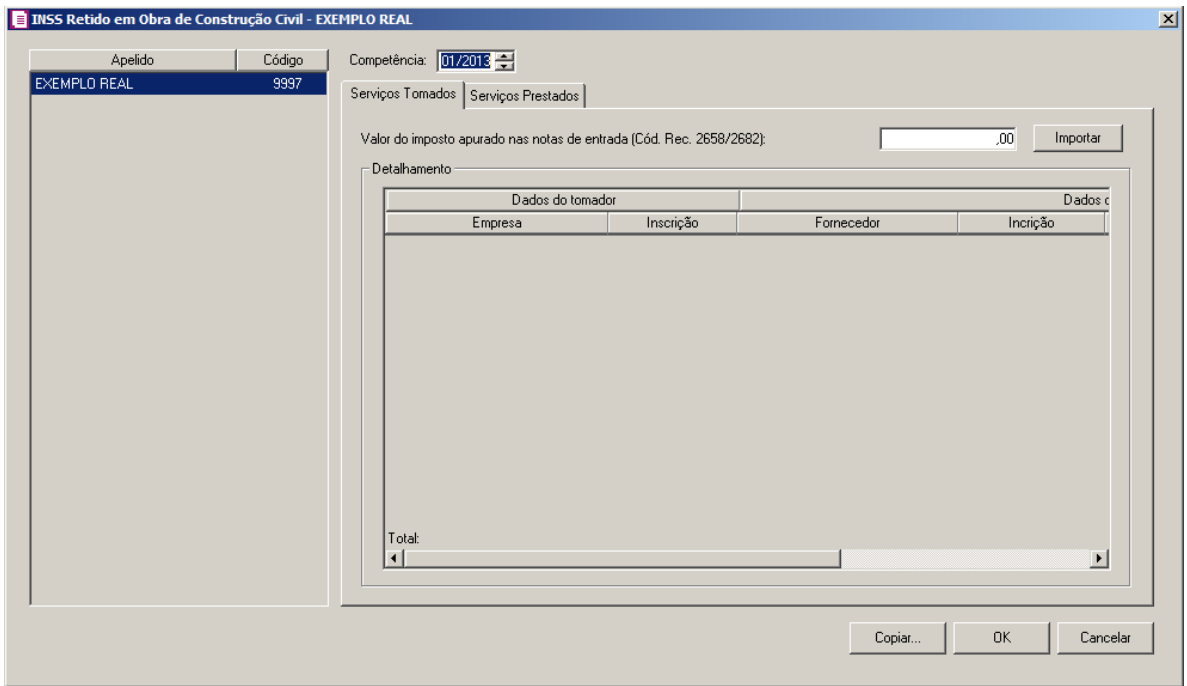

2 – No campo Competência, será demonstrada a competência de geração do EFD – REINF.

# **5.5.1.3.1.3.1. Guia Serviços Tomados**

1 – No campo Valor do impostos apurado nas notas de entrada (Cód. Rec. 2658/2882),

informe o valor de imposto apurado nas notas de entrada ou clique no botão **Importar**, para que o valor de imposto apurado nas entradas seja importado.

2 – No quadro Detalhamento:

- Na coluna Dados do tomador, nas colunas Empresa e Inscrição será demonstrado o nome da empresa e sua inscrição;
- Na coluna Dados do valor apurado, será demonstrado o fornecedor, sua inscrição, Código de recolhimento, o valor de débito e número do CNO do serviço tomado.

# **5.5.1.3.1.3.2. Guia Serviços Prestados**

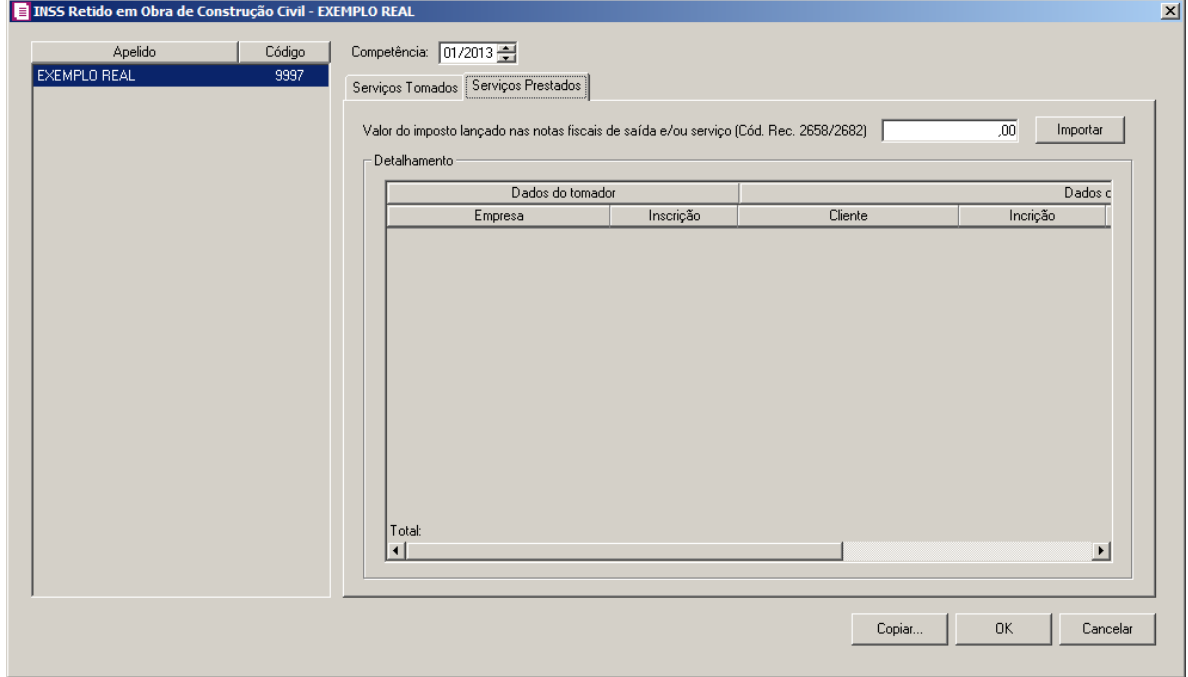

1 – No campo Valor do impostos lançado nas notas fiscais de saída e/ou serviço (Cód. Rec. 2658/2882), informe o valor de imposto lançado nas notas de saídas e serviços ou clique no botão **Importar**, para que o valor de imposto seja importado.

2 – No quadro Detalhamento:

- Na coluna Dados do tomador, nas colunas Empresa e Inscrição será demonstrado o nome da empresa e sua inscrição.
- Na coluna Dados do valor apurado, será demonstrado o cliente, sua inscrição, Código de recolhimento, o valor de débito e número do CNO do serviço prestado.
- 3 Clique no botão **Copiar...** para copiar os dados cadastrados.

4 – Clique no botão **OK**, para salvar as informações cadastrado.

# **5.5.1.4.2. Consultar Envio dos Arquivos**

Através desta opção, você poderá consultar o envio dos arquivos digitais da escrituração fiscal digital de retenções e outras informações fiscais EFD-Reinf. Verifique conforme a seguir:

1 - Clique no menu Relatórios, submenu Informativos, submenu Federais, submenu EFD-Reinf opção **Consultar Envio dos Arquivos** para abrir a janela EFD-Reinf – Consultar Envio dos Arquivos, conforme a figura a seguir:

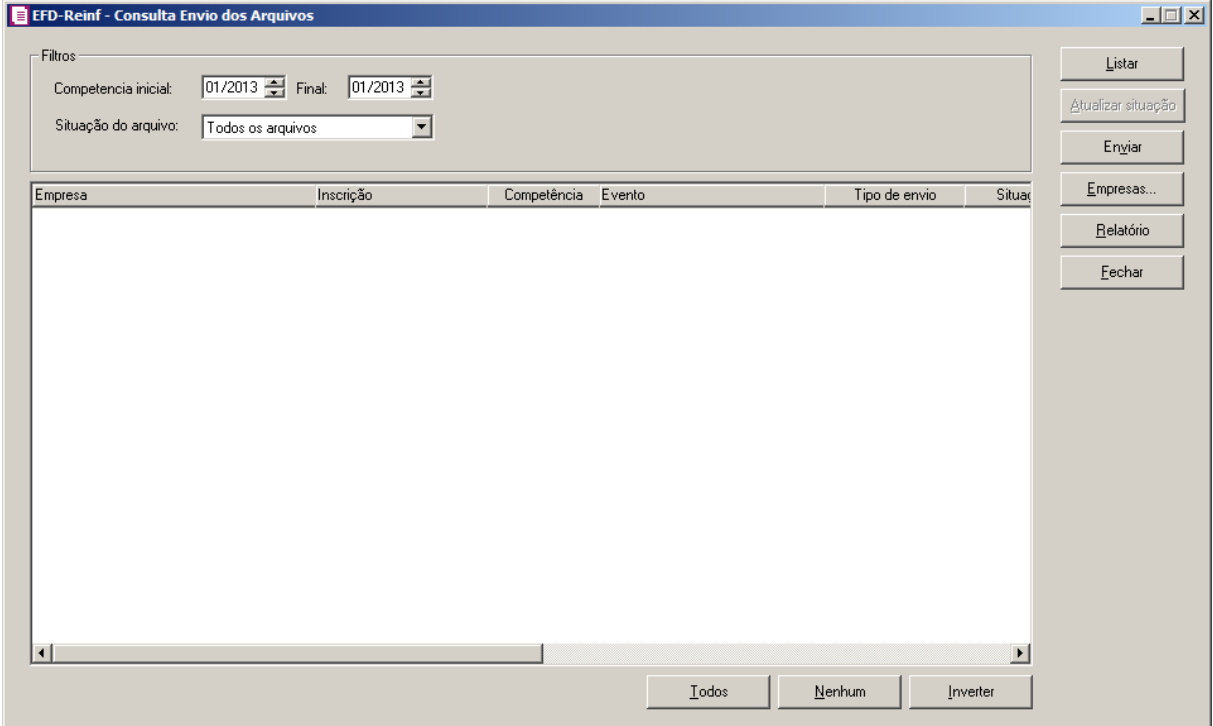

2 - No quadro Filtro, no campo:

- Competência inicial e Final, informe o intervalo de competência que deseja consultar o envio dos arquivos;
- No campo Situação do arquivo, selecione a situação do arquivo que deseja consultar.

3 – Clique no botão **Listar**, para que sejam listados os arquivos enviados conforme o filtro realizado.

4 – Em cada arquivo, poderá consultar os erro, e verificar o arquivo XML gerado.

5 – Selecione um arquivo, e clique no botão **Atualizar situação**, para que seja atualizada a

situação do arquivo.

6 – Clique no botão **Enviar**, para enviar novamente o arquivo do EFD-Reinf.

7 - Clique no botão **Empresas...**, se você deseja gerar o arquivo EFD–Reinf para mais de uma empresa, ao selecionar esse campo, será aberta a janela Seleção de empresas, onde você deverá selecionar as empresas correspondentes e clicar no botão **OK**.

8 - Clique no botão **Relatório**, para emitir o relatório do envio dos arquivos.

9 – Clique no botão **Fechar**, para fechar a janela EFD-Reinf – Consultar Envio dos Arquivos.

## **5.4.1.3. Sintegra**

Nesta opção você poderá gerar, em modo arquivo o Sintegra mensal, conforme convênio 57/95 e suas modificações, sobre a emissão de documentos fiscais e escrituração de livros fiscais para contribuintes do sistema eletrônico de processamento de dados.

Para gerar o Sintegra, proceda da seguinte maneira:

1. Clique no menu **Relatórios**, submenu **Informativos**, submenu **Federais**, opção **Sintegra**, para abrir a janela Sintegra, conforme a figura a seguir:

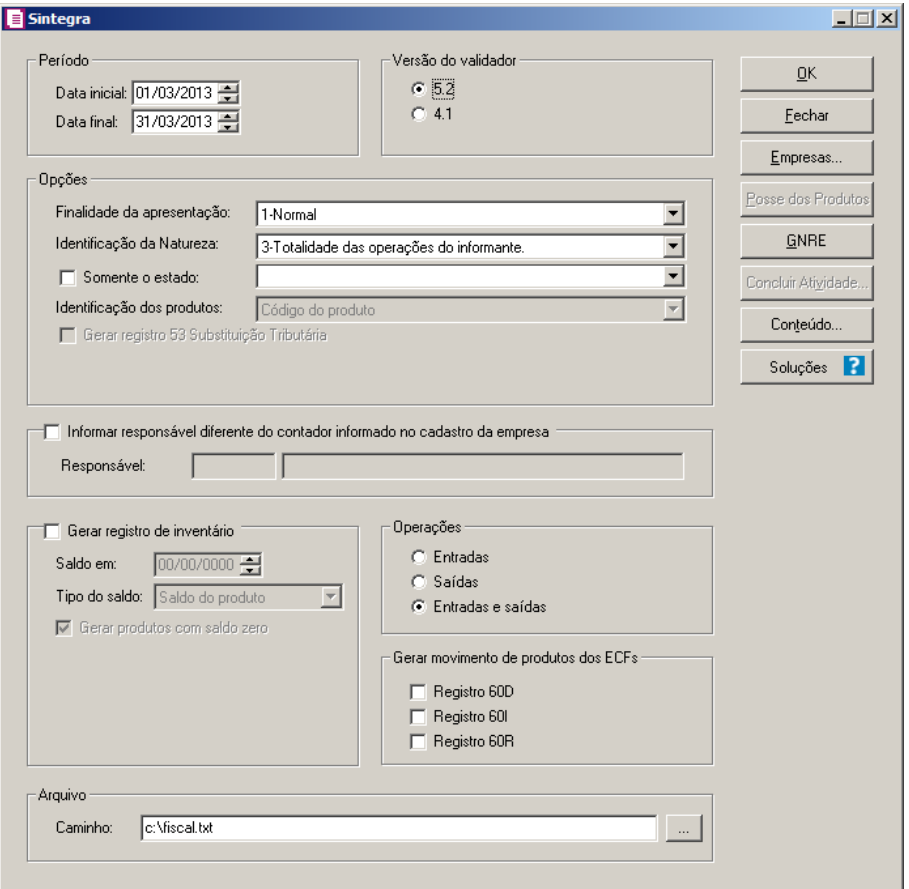

- 2. No quadro Período, no campo:
	- Data inicial, informe a data inicial que você deseja emitir esse arquivo;
	- Data final, informe a data final que você deseja emitir esse arquivo.
- 3. No quadro Versão do validador, selecione a versão do arquivo a ser gerado, baseado na competência deste.
- 4. No quadro Opções, no campo:
	- Finalidade da apresentação, selecione as opções:
		- **1-Normal**, para gerar o arquivo com as informações normais do período selecionado;
		- **2-Retificação total de arquivo**, para gerar o arquivo retificando informações já apresentadas;
		- **3-Retificação aditiva**, para gerar o arquivo com as informações já apresentadas e incluindo novas informações;
		- **5-Desfazimento**, para gerar o arquivo com as informações referentes às movimentações de saídas, cuja situação seja Desfazimento de negócio;
	- Identificação da Natureza, selecione as opções:

*Quando for selecionada a opção* **1-Interestaduais: Somente operações com Subst. Tributária** *e não possuir nos parâmetros da empresa a inscrição estadual ST para o estado selecionado, o sistema emitirá a seguinte mensagem:*

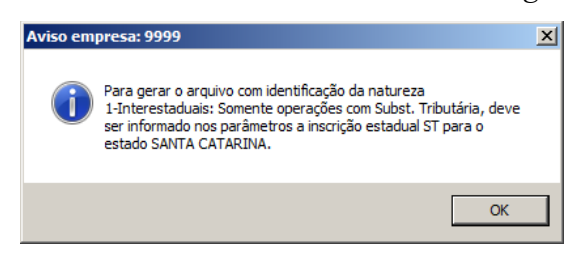

- **1-Interestaduais: Somente operações com Subst. Tributária**, para gerar o arquivo somente das operações interestaduais sujeitas ao regime de substituição tributária;
- **2-Interestaduais: Operações com ou sem Sub.Trib.**, para gerar o arquivo somente das operações interestaduais com e sem substituição tributária;
- **3-Totalidade das operações do informante**, para gerar o arquivo com todas as operações do informante;

*Quando for seleciona a opção* **1-Interestaduais: Somente operações com Subst. Tributária***, no campo* Identificação da Natureza *e a opção* **Somente o estado** *não estiver selecionada, o sistema emitirá a seguinte mensagem:*

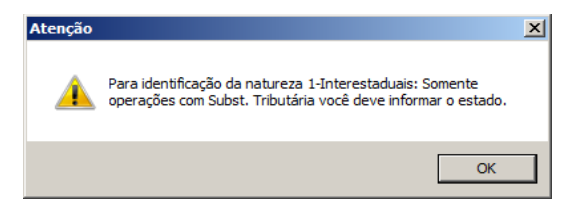

• Selecione a opção **Somente o estado**, para gerar o arquivo somente com as operações realizadas para esse Estado, que deverá ser selecionado no campo ao lado;

*O campo* Identificação do Produtos *somente ficará habilitado para empresas situadas no estado de Goiás-Go.*

- No campo Identificação dos produtos, selecione a opção:
	- **Código de barras**, para gerar a identificação dos produtos conforme código de barras;
	- **Código do produto**, para gerar a identificação dos produtos conforme código do

produto.

# *A opção* **Gerar registro 53 Substituição Tributária** *será valido somente para o informativo Valido-PR.*

- Selecione a opção **Gerar registro 53 Substituição Tributária**, para gerar o registro 53 e nos campos 2, 3 e 5 seja gerado informações da própria empresa;
- 5. Selecione o quadro Informar responsável diferente do contador informado no cadastro da empresa, para informar o responsável. No campo:
- Responsável, selecione o responsável pelo arquivo do Sintegra.

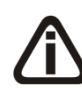

*O quadro* Gerar registro de inventário *somente estará habilitado, quando no campo* Identificação da Natureza*, estiver selecionada uma opção diferente de* **1- Interestaduais: Somente operações com Subst. Tributária***.*

- 6. Selecione o quadro Gerar registro de inventário, para que nesse arquivo seja informado o registro de inventário.
	- O campo Saldo em, será preenchido automaticamente com a mesma data informada no campo Data final, essa informação será gerado para o SINTEGRA com o saldo de inventário informado nessa data;
	- No quadro Tipo do Saldo, selecione as opções:
		- **Saldo do produto**, para gerar o arquivo com o saldo informado no cadastro de produtos;
		- **Saldo do movimento**, para gerar o arquivo com o saldo resultante da movimentação dos produtos lançados nas notas de entradas e saídas;
	- Selecione o campo Gerar produtos com saldo zero, para que o arquivo contemple também os produtos com o saldo zero, observe que esse campo só irá ser habilitado se no quadro Tipo de Saldo estiver selecionada a opção **Saldo do Movimento**.

*O quadro* Operações *somente estará habilitado, quando no campo*  Identificação da Natureza*, estiver selecionada uma opção diferente de* **1- Interestaduais: Somente operações com Subst. Tributária***.*

- 7. No quadro Operações, selecione a opção:
	- **Entradas**, para gerar esse arquivo somente com as notas de entradas;
	- **Saídas**, para gerar esse arquivo somente com as notas de saídas;

• **Entradas e Saídas**, para gerar esse arquivo com as notas de entradas e saídas.

*O quadro* Gerar movimento de produtos dos ECFs *somente estará habilitado, quando no campo* Identificação da Natureza*, estiver selecionada uma opção diferente de* **1-Interestaduais: Somente operações com Subst. Tributária***.*

- 8. No quadro Gerar movimento de produtos dos ECFs, selecione as opções para escolher qual registro a empresa utiliza para movimentação nas notas de saída com espécie vinculada ao modelo Cupom Fiscal(ECF), e que tenha movimentação de estoque.
- 9. No quadro Arquivo, no campo:

F<sub>2</sub>

• Arquivo, informe o caminho onde serão gravadas as informações referentes a esse arquivo. Clique no botão  $\Box$ , e selecione o caminho a ser gerado o arquivo.

*O botão* **Posse dos Produtos** *da janela do* SINTEGRA *somente estará habilitado, quando o quadro* Gerar Registro de Inventário *estiver selecionado.*

10. Clique no botão **Posse dos Produtos**, para informar se existem produtos do estabelecimento em posse de terceiros ou vice-versa, será exibido uma mensagem conforme a figura a seguir:

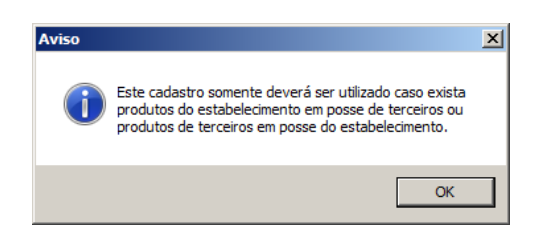

11. Clique no botão **OK**, para abrir a janela Posse dos Produtos.

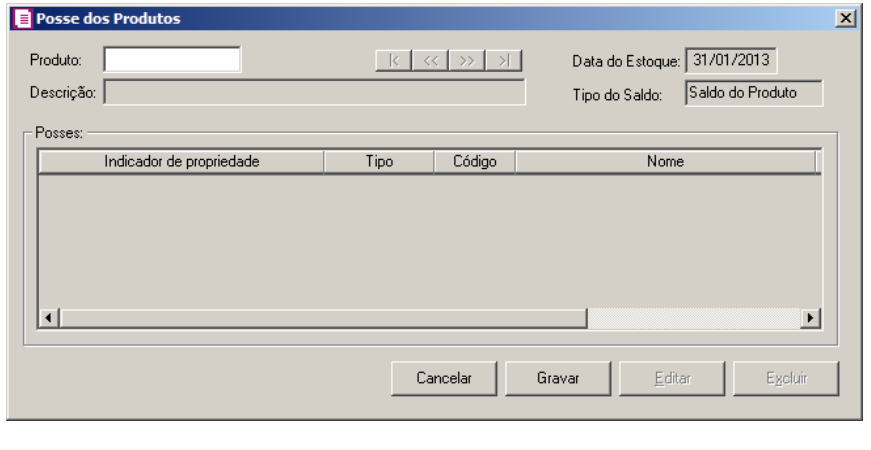

12. No campo Produto, selecione o produto correspondente.

- 13. Caso não haja produto cadastrado, entrará automaticamente no modo de inclusão; caso contrário, clique no botão **Novo**, para incluir um novo produto.
- 14. No campo Descrição, o sistema informará automaticamente o produto cadastrado.
- 15. No campo Data do Estoque, informe a competência correspondente.
- 16. No campo Tipo do Saldo, selecione a opção correspondente.
- 17. No quadro Posses, na coluna:
	- Indicador de propriedade, selecione a opção correspondente;
	- Tipo, selecione a opção:
		- **Cliente**, caso a posse do produto seja do cliente;
		- **Fornecedor**, caso a posse do produto seja do fornecedor;

## *As colunas* Código *e* Nome *somente estarão habilitados se no campo* Tipo *você selecionar a opção* **Cliente** *ou* **Fornecedor***.*

- $\boxed{\mathsf{F2}}$  Código, informe o código correspondente;
	- Nome, o sistema trará automaticamente conforme o código correspondente;
	- Quantidade, informe a quantidade de produtos;
	- Valor Total, informe o valor total do produto.
- 18. Clique no botão **Gravar**, para voltar para a janela Sintegra.
- 19. Clique no botão **GNRE**, para gerar a Guia Nacional de Recolhimento, para abrir a janela GNRE, conforme a figura a seguir:

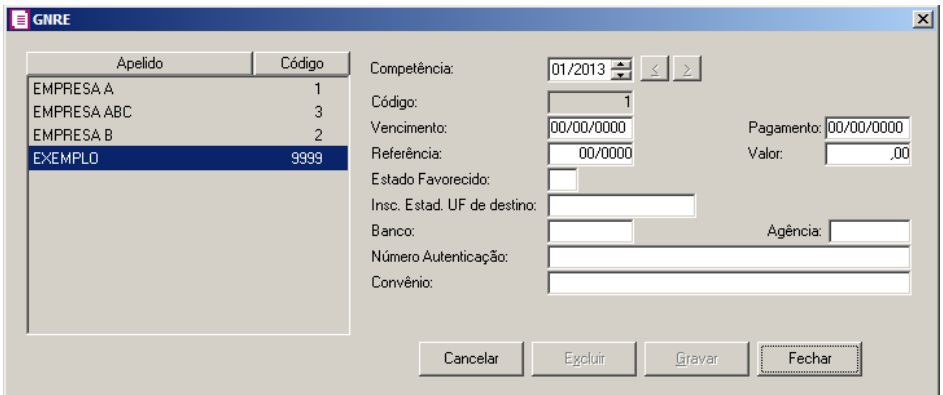

- Competência, será preenchido com base nos campos data inicial e final;
- Código, será preenchido automaticamente em um sequencial de GNREs. emitidas;

- Vencimento, informe a data de vencimento dessa guia;
- Pagamento, informe a data de pagamento a ser recolhido;
- Referência, informe a competência referente a essa guia;
- Valor, informe o valor a ser recolhido dessa guia;
- Estado Favorecido, informe a sigla do Estado favorecido;
- Insc. Estad. UF de destino, informe a inscrição estadual do Estado favorecido;
- Banco, informe o número do banco onde será feito o recolhimento dessa guia;
- Agência, informe o número da agência onde será feito o recolhimento dessa guia;
- Número Autenticação, informe o número da autenticação;
- Convênio, informe o número do convênio.
- 20. Clique no botão **Gravar**, para voltar para a janela do Sintegra.
- 21. Clique no botão **Concluir Atividade...**, para efetuar a conclusão de atividades vinculadas a gerar o Sintegra no módulo *Domínio Processos*.
- 22. Clique no botão **Soluções**, para acessar a Central de Soluções no Domínio Atendimento.
- 23. Clique no botão **Conteúdo...** para consultar o conteúdo contábil tributário sobre esse assunto.

### **5.4.1.4. DCTF**

Nesta opção você poderá gerar em modo arquivo a DCTF Mensal, Trimestral e Semestral, a DCTF é a Declaração de Débitos e Créditos Tributários Federais a ser apresentada por todas as pessoas jurídicas ou a ela equiparada na forma de legislação pertinente.

### **5.4.1.4.1. Mensal**

Nesta opção você poderá gerar em modo arquivo a DCTF Mensal, conforme IN nº 482 de 21/12/2004, a Declaração de Débitos e Créditos Tributários Federais a ser apresentada por todas as pessoas jurídicas ou a elas equiparadas na forma de legislação pertinente, que se enquadram nas situações descritas nessa instrução.

Para gerar a DCTF Mensal, proceda da seguinte maneira:

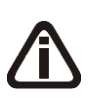

*Ao gerar a DCTF Mensal, além dos impostos Federais gerado pelo módulo Domínio Escrita Fiscal também serão gerados os impostos IRRF e PIS sobre a folha de pagamento do módulo Domínio Folha.*

1. Clique no menu **Relatórios**, submenu **Informativos**, submenu **Federais**, submenu **DCTF**, opção **Mensal**, para abrir a janela DCTF Mensal, conforme a figura a seguir:

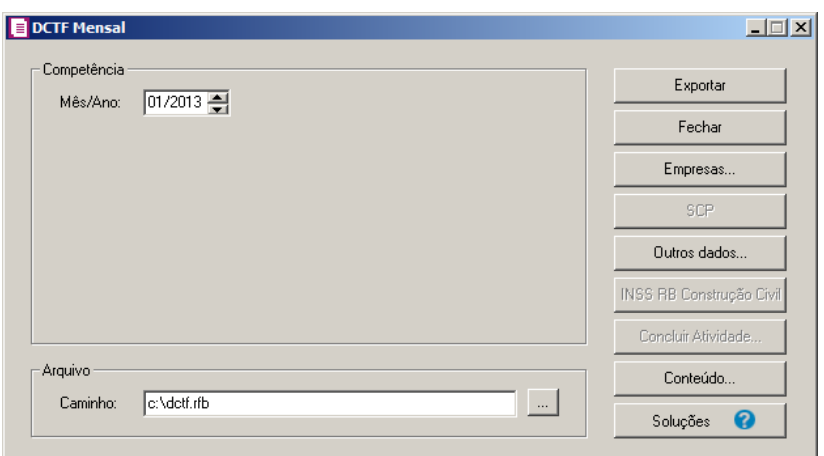

- 2. No quadro Competência, no campo:
	- Mês/Ano, informe a competência que você deseja gerar esse arquivo.
- 3. No quadro Arquivo, no campo:
	- Caminho, se estiver gerando o informativo apenas para uma empresa, informe o caminho e o nome do arquivo a ser gerado. Se estiver gerando o arquivo para mais de uma empresa informe apenas o caminho onde será gravado esse arquivo.
- 4. Clique no botão **Empresas...**, se você deseja gerar o arquivo DCTF Mensal para mais de uma empresa, ao selecionar esse campo, será aberta a janela Seleção de empresas, onde você deverá selecionar as empresas correspondentes e clicar no botão **OK**.

*O botão SCP, somente estará habilitado quando a opção Possui Sociedade em Conta de Participação - SCP estiver selecionada nos parâmetros.*

- 5. Clique no botão **SCP**, para selecionar a Sociedade em Conta de Participação que deseja gerar no informativo.
- 6. Clique no botão **Soluções**, para acessar a Central de Soluções no Domínio Atendimento.
- 7. Clique no botão **Conteúdo...** para consultar o conteúdo contábil tributário sobre esse assunto.
- 8. Clique no botão **Outros dados...**, para abrir a janela Outros Dados, conforme a figura a seguir:

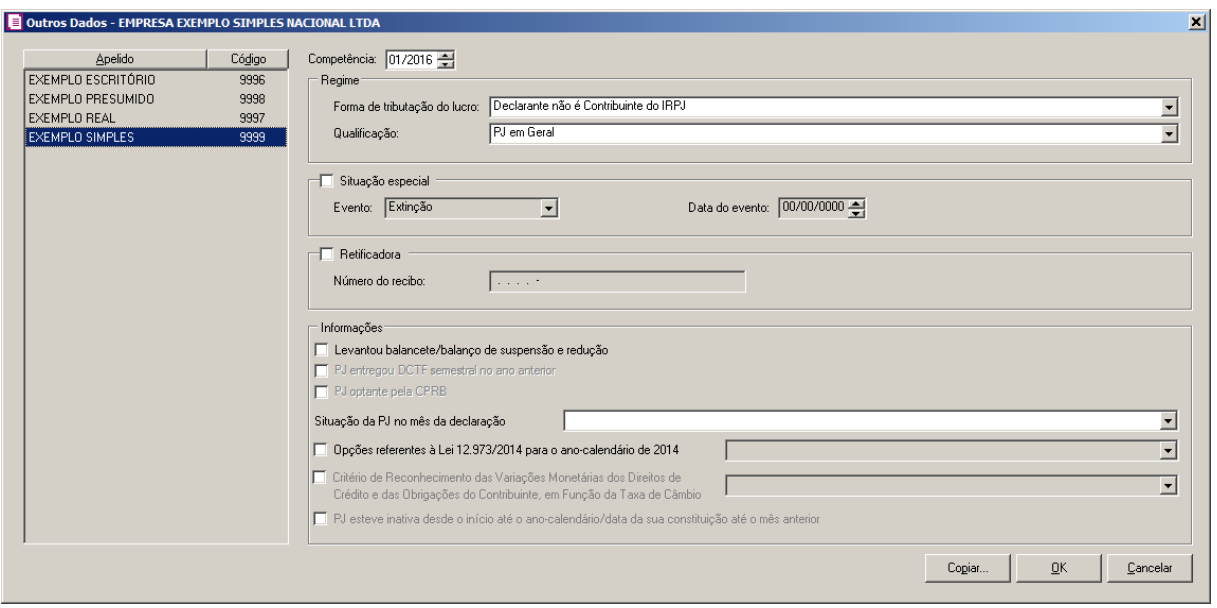

9. No campo Competência, informe a competência que você deseja gerar esse arquivo.

10. No quadro Regime, no campo:

• Forma de tributação do lucro, selecione a opção onde se enquadra a empresa que você está gerando esse arquivo;

*No campo* Qualificação *a opção* **Mais de uma qualificação durante o mês** *será demonstrada na listagem somente quando no campo* Competência *estiver informado o mês/ano igual/maior que 08/2014.*

- Qualificação, selecione a opção onde se enquadra a empresa que você está gerando esse arquivo.
- 11. Selecione o quadro Situação especial, se a empresa se enquadrar em alguma situação especial, habilitando assim o campo Evento, com as opções de Extinção, Fusão, Incorporação/Incorporada, Incorporação/Incorporadora, Cisão Total ou Cisão Parcial, devendo ser informada uma data no campo Data do Evento.
- 12. Selecione o quadro Retificadora, para gerar o arquivo de retificação da DCTF.
	- No campo Número do recibo, informe o número do recibo da entrega da declaração original, observando que esse campo só será habilitado se a declaração for retificadora.
- 13. No quadro Informações, selecione a opção:
	- **Levantou balancete/balanço de suspensão e redução**, selecione o campo se a empresa levantou balanço ou balancete de suspensão no mês;

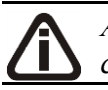

*A opção* **PJ entregou DCTF semestral no ano anterior** *estará habilitada até a competência 03/2010.*

*Quando o quadro* Situação especial *não for selecionado, a opção* **PJ entregou DCTF semestral no ano anterior** *ficará habilitada somente no mês de Março.*

• **PJ entregou DCTF semestral no ano anterior**, para as empresas que informaram semestralmente no ano anterior ao período informado desta DCTF;

*A opção PJ optante pela CPRB somente ficará habilitada quando a competência for igual/maior a 12/2015, no campo Qualificação estiver selecionada uma opção diferente de Autarquia/Fundação Pública ou Órgão Público da Administração Direta..*

• **PJ optante pela CPRB**, para informar que a empresa é optante pelo CPRB;

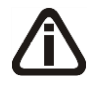

*A opção* **Situação da PJ no mês da declaração***, somente ficará habilitada quando no campo* Competência *estiver informado o mês/ano igual ou maior a 08/2014.*

• No campo Situação da PJ no mês da declaração, selecione a opção de acordo com a situação da pessoa jurídica no momento da declaração;

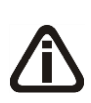

*A opção* Opções referentes à Lei 12.973/2014 para o ano-calendário de 2014*, somente ficará desabilitada quando no campo* Competência *estiver informado o mês/ano 09/2014, ou 10/2014, ou 11/2014 e no campo* Situação da PJ no mês da declaração *estiver selecionada a opção* **PJ não se enquadra em nenhuma das situações anteriores no mês da declaração***.*

*A opção* Opções referentes à Lei 12.973/2014 para o ano-calendário de 2014*, somente ficará desabilitada quando no campo* Competência *estiver informado o mês/ano igual/maior que 01/2015, e no campo* Situação da PJ no mês da declaração *estiver informada uma das opções diferente de em branco.*

• No campo Opções referentes à Lei 12.973/2014 para o ano-calendário de 2014, selecione a opção referente à lei 12.973/2014 que a empresa se enquadra.

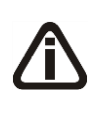

*O campo* Critério de reconhecimento das variações monetárias dos direitos de crédito e das obrigações do contribuinte, em função da taxa de câmbio*, estará habilitado a partir da competência 01/2015, e se no campo*  Situação da PJ no mês da declaração *não estiver selecionado a opção em branco.*

*As opções do campo Critério de reconhecimento das variações monetárias dos direitos de crédito e das obrigações do contribuinte, em função da taxa de câmbio, irão alterar conforme competência e configurações realizadas para geração da DCTF.*

• **Critério de reconhecimento das variações monetárias dos direitos de crédito e das obrigações do contribuinte, em função da taxa de câmbio**, para que as variações monetárias dos direitos de crédito e das obrigações do contribuintes sejam consideradas, para a determinação da base de cálculo dos impostos IRPJ, CSLL, PIS e COFINS, e no campo ao lado selecione a opção de acordo com o regime que a empresa se enquadra;

*O campo* PJ esteve inativa desde o início até o ano-calendário/data da sua constituição até o mês anterior*, somente ficará habilitado quando no campo*  Competência *estiver informado o mês/ano menor que 08/2014.*

- **PJ esteve inativa desde o início até o ano calendário/data da sua constituição até o mês anterior**, para a empresa que não tenha efetuado qualquer atividade desde o início até o ano-calendário da constituição até o mês anterior ao período informado nesta DCTF.
- 14. Clique no botão **Copiar...**, para copiar as configurações do último período informado conforme empresa(s) selecionada(s).
- 15. Clique no botão **OK**, para salvar as alterações realizadas, retornando a janela DCTF Mensal.
- 16. Clique no botão **Cancelar**, para cancelar o processo e retornar a janela principal.
- 17. Clique no botão **Exportar** para gerar esse arquivo.
- 18. Clique no botão **Concluir Atividade...**, para efetuar a conclusão de atividades vinculadas a gerar o arquivo DCTF Mensal no módulo *Domínio Processos*.

### **5.4.1.4.2. Trimestral**

Nesta opção você poderá gerar em modo arquivo a DCTF Trimestral, conforme IN nº 126 de 30/10/1998, a Declaração de Débitos e Créditos Tributários Federais a ser apresentada por todas as pessoas jurídicas ou a ela equiparadas na forma de legislação pertinente, que se enquadram nas situações descritas nessa instrução.

Para gerar a DCTF Trimestral, proceda da seguinte maneira:

*Ao gerar a DCTF Trimestral, além dos impostos Federais gerados pelo módulo Domínio Escrita Fiscal também serão gerados os impostos IRRF e PIS sobre a folha de pagamento do módulo Domínio folha*.

1. Clique no menu **Relatórios**, submenu **Informativos**, submenu **Federais**, submenu **DCTF**, opção **Trimestral**, para abrir a janela DCTF Trimestral, conforme a figura a seguir:

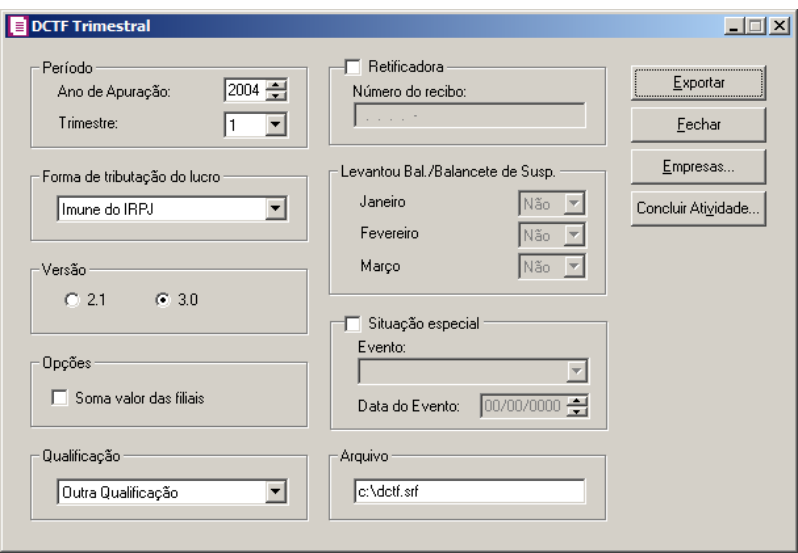

- 2. No quadro Período, no campo:
	- Ano de Apuração, informe o ano que você deseja emitir esse arquivo;
	- Trimestre, informe o trimestre que você deseja emitir esse arquivo.
- 3. No quadro Forma de tributação do lucro, selecione uma das opções onde se enquadra a empresa que você está gerando esse arquivo.
- 4. No quadro Versão, selecione as opções:
	- **2.1**, para gerar esse arquivo que só poderá ser analisado nessa versão da DCTF;
	- **3.0**, para gerar esse arquivo que só poderá ser analisado nessa versão da DCTF.
- 5. No quadro Opções, selecione a opção:
	- **Soma valor das filiais**, para que nesse arquivo sejam incluídos os valores de todas as filiais da empresa.
- 6. No quadro Qualificação, selecione a opção onde se enquadra a empresa que você está gerando esse arquivo
- 7. Selecione o quadro Retificadora, para gerar o arquivo de retificação da DCTF:
- No campo Número do recibo, informe o número do recibo da entrega da declaração, observando que esse campo só será habilitado se a declaração for retificadora.
- 8. No quadro Levantou Bal/Balancete de Susp., selecione as opções **Sim** ou **Não**, para cada mês do trimestre informado no campo Trimestre. Observe que esta opção só será habilitada se no campo Forma de tributação do lucro, estiver definida a opção **Real Estimativa**.
- 9. Selecione o quadro Situação especial, se a empresa se enquadrar em alguma situação especial, habilitando assim o campo Evento, com as opções **Não se Aplica**, **Extinção**, **Fusão**, **Incorporação/Incorporada**, **Incorporação/Incorporadora**, **Cisão Total** ou **Cisão Parcial**, devendo ser informada uma data no campo Data do Evento.
- 10. No quadro Arquivo, se estiver gerando o informativo apenas para uma empresa, informe o caminho e o nome do arquivo a ser gerado. Se estiver gerando o arquivo para mais de uma empresa informe apenas o caminho onde será gravado esse arquivo.
- 11. Clique no botão **Exportar** para gerar esse arquivo.
- 12. Clique no botão **Empresas**, se você deseja gerar o arquivo DCTF Trimestral para mais de uma empresa, ao selecionar esse campo, será aberta a janela Seleção de empresas, onde você deverá selecionar as empresas correspondentes e clicar no botão **OK**.
- 13. Clique no botão **Concluir Atividade...**, para efetuar a conclusão de atividades vinculadas a gerar o arquivo DCTF Trimestral no módulo *Domínio Processos*.

# **5.4.1.4.3. Semestral**

Nesta opção você poderá gerar em modo arquivo a DCTF Semestral, conforme IN nº 482 de 21/12/2004, a Declaração de Débitos e Créditos Tributários Federais a ser apresentada por todas as pessoas jurídicas ou a ela equiparadas na forma de legislação pertinente, que se enquadram nas situações descritas nessa instrução.

Para gerar a DCTF Semestral, proceda da seguinte maneira:

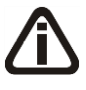

*Ao gerar a DCTF Semestral, além dos impostos Federais gerado pelo módulo* Domínio Escrita Fiscal *também serão gerados os impostos IRRF e PIS sobre afolha de pagamento do módulo* Domínio folha.

1. Clique no menu **Relatórios**, submenu **Informativos**, submenu **Federais**, submenu **DCTF**, opção **Semestral**, para abrir a janela DCTF Semestral, conforme a figura a seguir:

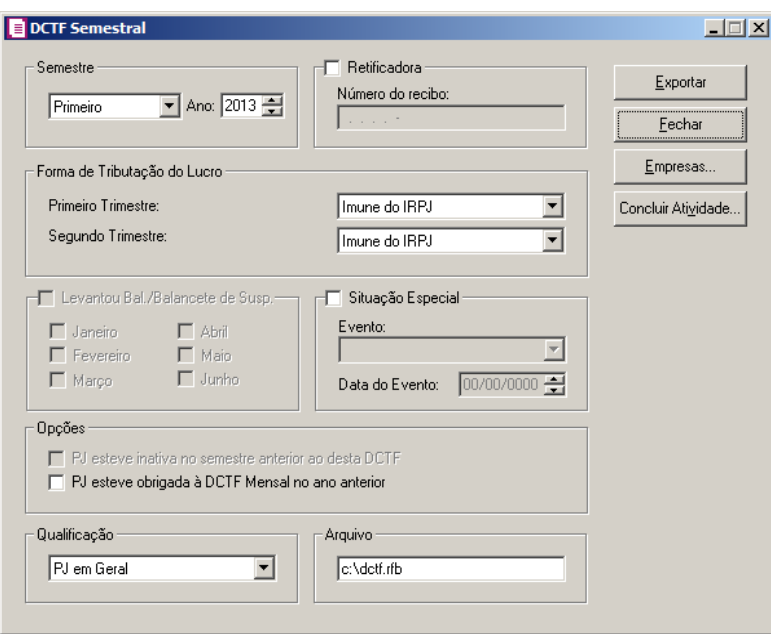

- 2. No quadro Semestre, selecione o semestre e o ano que você deseja gerar o arquivo da **DCTF**
- 3. Selecione o quadro Retificadora, para gerar o arquivo de retificação da DCTF.
	- No campo Número do recibo, informe o número do recibo da entrega da declaração, observando que esse campo só será habilitado se a declaração for retificadora.
- 4. No quadro Forma de Tributação do Lucro, no campo:
	- Primeiro Trimestre, selecione a opção correspondente;
	- Segundo Trimestre, selecione a opção correspondente.

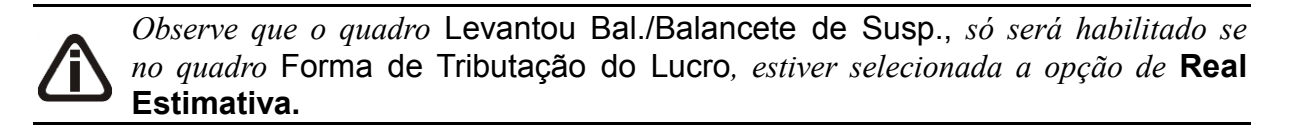

- 5. Selecione o quadro Levantou Bal./Balancete de Susp., e selecione os meses correspondentes a cada semestre.
- 6. Selecione o quadro Situação Especial, se a empresa se enquadrar em alguma situação especial, habilitando assim o campo Evento, com as opções: **Não se Aplica**, **Extinção**, **Fusão**, **Incorporação/Incorporada**, **Incorporação/Incorporadora**, **Cisão Total** ou **Cisão Parcial**, devendo ser informada uma data no campo Data do Evento.
- 7. No quadro Opções, selecione a opção:
	- **PJ esteve inativa no semestre anterior ao desta DCTF**, para a empresa que não
teve movimento no semestre anterior ao período informado nesta DCTF;

- **PJ esteve obrigada à DCTF Mensal no ano anterior**, para as empresas que informaram mensalmente no mês anterior ao período informado desta DCTF.
- 8. No quadro Qualificação, selecione uma das opções onde se enquadra a empresa que você está gerando esse arquivo, no sistema assume como padrão PJ em Geral.
- 9. No quadro Arquivo, se estiver gerando o informativo apenas para uma empresa, informe o caminho e o nome do arquivo a ser gerado. Se estiver gerando o arquivo para mais de uma empresa informe apenas o caminho onde será gravado esse arquivo.
- 10. Clique no botão **Exportar** para gerar esse arquivo.
- 11. Clique no botão **Empresas**, se você deseja gerar o arquivo DCTF Semestral para mais de uma empresa, ao selecionar esse campo, será aberta a janela Seleção de empresas, onde você deverá selecionar as empresas correspondentes e clicar no botão **OK**.
- 12. Clique no botão **Concluir Atividade...**, para efetuar a conclusão de atividades vinculadas a gerar o arquivo DCTF Semestral no módulo *Domínio Processos*.

# **5.4.1.5. DACON**

Através dessa opção, o usuário irá gerar informações ao demonstrativo DACON referente as informações relativas à apuração da contribuição para o PIS/Pasep e da COFINS.

1. Clique no menu **Relatórios**, submenu **Informativos**, submenu **Federais**, opção **DACON**, para abrir a janela DACON, conforme a figura a seguir:

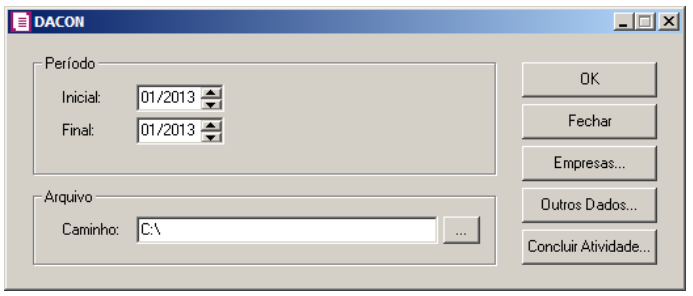

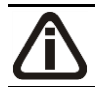

*Os períodos de apuração do DACON não poderão ser inferiores à 01/2008.*

- 2. No quadro Período, no campo:
	- Inicial, informe o período inicial de apuração;
- Final, informe o período final de apuração.
- 3. No quadro Arquivo, no campo:
	- Caminho, informe o caminho onde será gravado esse arquivo.
- 4. Clique no botão **Empresas...**, se você deseja gerar o DACON para mais de uma empresa, ao clicar nesse botão, será aberta a janela Seleção de empresas, onde você deverá selecionar as empresas correspondentes e clicar no botão **OK**.
- 5. Clique no botão **Outros Dados**, para abrir a janela Outros Dados, conforme a figura a seguir:

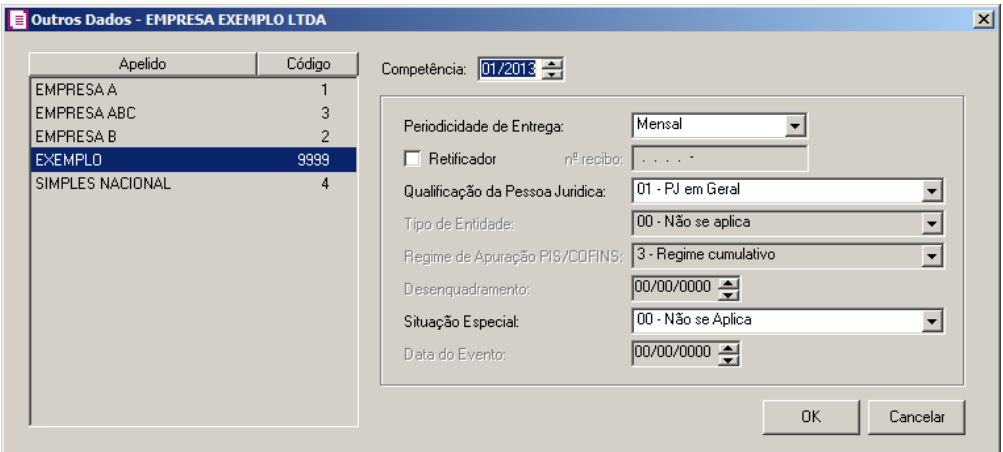

- 6. No campo Competência, verifique que a competência será preenchida com base no período inicia/final de apuração.
- 7. No campo Periodicidade de Entrega, selecione a periodicidade de entrega correspondente ao DACON.
- 8. Selecione a opção **Retificador**, caso esse demonstrativo seja de retificação, habilitando o campo nº recibo, esse campo deverá ser preenchido com o número do recibo de entrega do DACON á ser retificado.
- 9. No campo Qualificação da Pessoa Jurídica, selecione a qualificação da pessoa jurídica conforme opções listadas no campo ao lado.

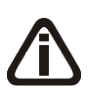

*O campo* Tipo de Entidade *somente estará habilitado se no campo* Qualificação da Pessoa Jurídica *estiver selecionado as opções* **05-Imune do IRPJ** *ou* **06-Isenta do IRPJ***.*

10. No campo Tipo de Entidade, selecione a opção correspondente conforme a Qualificação da Pessoa Jurídica selecionada.

*O campo* Regime de Apuração PIS/COFINS *somente estará habilitado se no campo* Qualificação da Pessoa Jurídica *estiver selecionado as opções* **01-PJ em Geral** *ou* **06-Isenta do IRPJ** *e no campo* Tipo de Entidade *estiver selecionada opção diferente de* **07***,* **08** *e* **13** *e nos parâmetros da empresa o quadro* Calcular PIS e COFINS conforme a escrituração digital – EFD Contribuições *da guia*  PIS/COFINS / Apuração *não estiver selecionado.*

- 11. No campo Regime de Apuração PIS/COFINS, selecione a opção correspondente conforme o Tipo de Entidade selecionado.
- 12. No campo Desenquadramento, informe a data de ocorrência do desenquadramento da empresa na condição de isenta ou imune.
- 13. No campo Situação Especial, selecione a opção correspondente conforme situação da empresa.
- 14. No campo Data do Evento, informe a data em que ocorreu a situação especial na empresa.
- 15. Clique no botão **OK**, para gravar as informações e voltar à janela DACON.
- 16. Clique no botão **Concluir Atividade...**, para efetuar a conclusão de atividades vinculadas a gerar o DACON no módulo *Domínio Processos*.

### **5.4.1.6. DNF**

Nesta opção do sistema, você poderá emitir em arquivo ou relatório a DNF, conforme IN nº 359 de 15/09/2003. A Declaração de Notas Fiscais deve ser apresentada por todas as pessoas jurídicas, fabricantes, importadoras e distribuidoras atacadistas dos produtos relacionados no Anexo I da IN mencionada acima.

Para gerar o arquivo ou relatório da DNF, proceda da seguinte maneira:

1. Clique no menu **Relatórios**, submenu **Informativos**, submenu **Federais**, opção **DNF**, para abrir a janela DNF, conforme a figura a seguir:

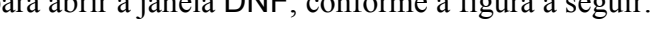

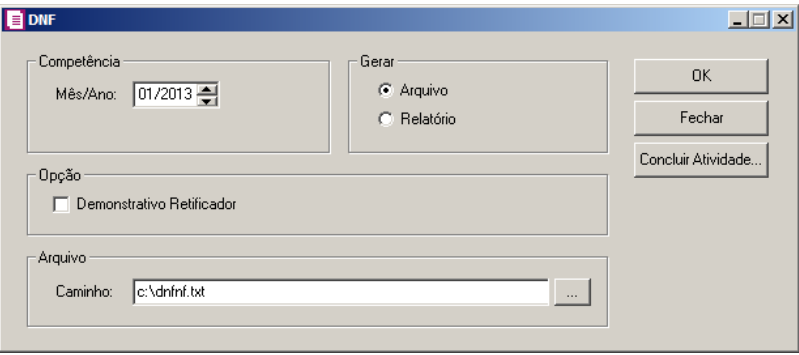

- 2. No quadro Competência, no campo:
	- Mês/Ano, informe o mês/ano correspondente.
- 3. No quadro Gerar, selecione a opção:
	- **Arquivo**, caso você deseje que seja gerado um arquivo do demonstrativo;
	- **Relatório**, caso você deseje que seja gerado um relatório do demonstrativo.
- 4. No quadro Opção, selecione a opção:
	- **Demonstrativo Retificador**, se esse arquivo for de retificação.
- 5. No quadro Arquivo, no campo:
	- Caminho, informe o caminho onde será gravado o arquivo DNF. Clique no botão  $\frac{d}{dx}$ , e selecione o caminho a ser gerado o arquivo.
- 6. Clique no botão **OK**, para gerar a DNF.
- 7. Clique no botão **Concluir Atividade...**, para efetuar a conclusão de atividades vinculadas a gerar a DNF no módulo *Domínio Processos*.
- 8. Clique no botão **Fechar**, para fechar a janela DNF.

## **5.4.1.7. CFEM**

Através dessa opção, você poderá emitir o informativo com informações dos produtos tributados pelo CFEM – Compensação Financeira pela Exploração de Recursos Minerais.

Para gerar o relatório do CFEM, proceda da seguinte maneira:

1. Clique no menu **Relatórios**, submenu **Informativos**, submenu **Federais**, opção **CFEM**, para abrir a janela CFEM, conforme a figura a seguir:

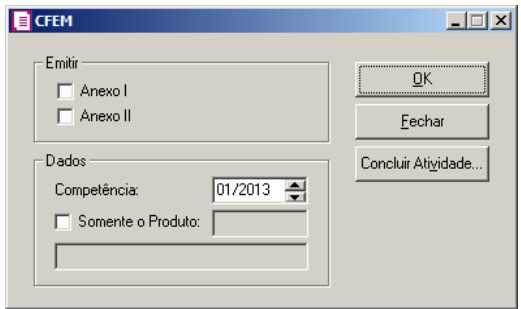

- 2. No quadro Emitir, selecione a opção:
	- **Anexo I**, para ser emitido o relatório dos produtos tributados pelas entradas, ou seja,

aqueles produtos que possuem a opção Extraída sob o Regime de Permissão de Lavra Garimpeira selecionada no cadastro do produto e lançado nas notas de entrada;

- **Anexo II**, para ser emitido o relatório dos produtos tributados pelas saídas, ou seja, aqueles que tem a opção Produto Tributado pelo CFEM selecionado no cadastro de produto e lançados nas notas de saídas.
- 3. No quadro Dados selecione o campo:
	- Competência, informe o período desejado para emissão do informativo;
- 
- Selecione a opção Somente o Produto, informe o código do produto desejado para emitir o relatório somente do produto selecionado, caso não informe um código, será emitido informativo de todos os produtos conforme o anexo e o período selecionado.
- 4. Na janela CFEM clique no botão **OK**, para emitir o relatório.
- 5. Clique no botão **Concluir Atividade...**, para efetuar a conclusão de atividades vinculadas a gerar a CFEM no módulo *Domínio Processos*.
- 6. Clique no botão **Fechar**, para fechar a janela CFEM.

# **5.4.1.8. DIRF**

### **5.4.1.8.1. Até 2009**

O informativo DIRF - (Declaração do Imposto Retido na Fonte) é a declaração feita pela FONTE PAGADORA, destinada a informar à Receita Federal o valor do imposto de renda retido na fonte, dos rendimentos pagos ou creditados no ano base para seus beneficiários.

Para gerar o arquivo ou relatório da DIRF, proceda da seguinte maneira:

1. Clique no menu **Relatórios**, submenu **Informativos**, submenu **Federais**, submenu **DIRF**, opção **Até 2009**, para abrir a janela DIRF, conforme a figura a seguir:

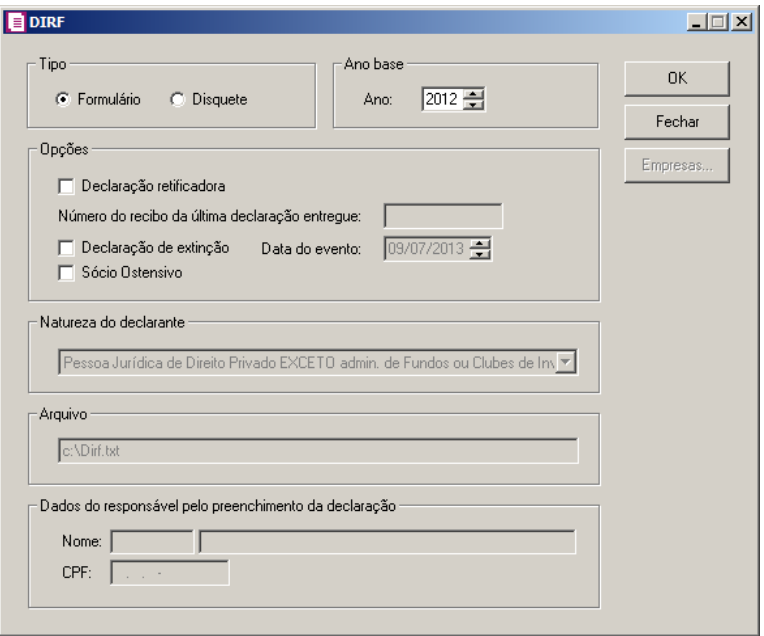

- 2. No quadro Tipo, selecione a opção:
	- **Formulário**, para emitir esse informativo em relatório;
	- **Disquete**, para salvar em arquivo.

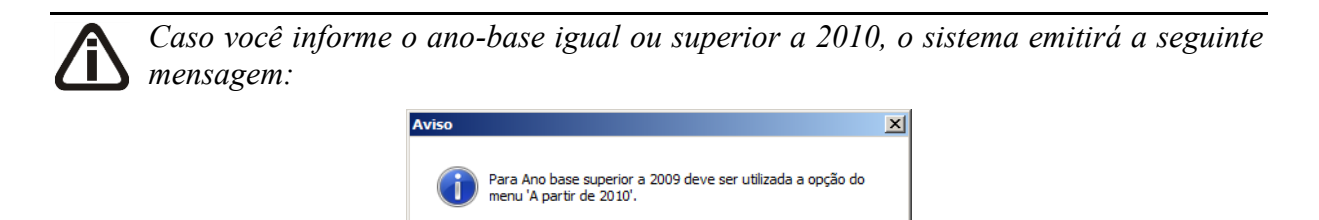

 $\overline{\alpha}$ 

- 3. No quadro Ano base, informe o ano correspondente.
- 4. No quadro Opções, selecione a opção:
	- **Declaração retificadora**, caso a declaração seja retificadora;

*O campo* Número do recibo da última declaração entregue*, somente estará habilitado quando a opção* **Declaração retificadora***, estiver selecionada.*

- No campo Número do recibo da última declaração entregue, informe o número correspondente;
- **Declaração de extinção**, caso a declaração seja de extinção;

*O campo* Data do evento *somente estará habilitado se for selecionada a opção* **Declaração de extinção***.*

- No campo Data do evento, informe a data correspondente à Declaração de extinção;
- **Sócio Ostensivo**, caso nessa declaração do informativo possua um sócio ostensivo.

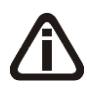

*Os quadros* Natureza do declarante*,* Arquivo *e* Dados do responsável pelo preenchimento da declaração *somente estarão habilitados, se no quadro* Tipo*, você selecionar a opção* **Disquete***.*

- 5. No quadro Natureza do declarante, selecione uma das opções disponíveis.
- 6. No quadro Arquivo, se estiver gerando a DIRF para mais de uma empresa, informe o caminho onde será gravado esse arquivo e se estiver gerando a DIRF para apenas uma empresa, informe o caminho e o nome do arquivo a ser gerado.

### **Exemplo**: **C:\DIRFNNNN.TXT**

- 7. No quadro Dados do responsável pelo preenchimento da declaração, no campo:
- $\left|\frac{FZ}{FZ}\right|$  Nome informe o código do responsável pelo preenchimento da declaração;
	- CPF o sistema trará automaticamente o CPF do responsável pelo preenchimento da declaração.
- 8. Clique no botão **Empresas**, se você deseja gerar o arquivo DIRF para mais de uma empresa, ao selecionar esse campo, será aberta a janela Seleção de empresas, onde você deverá selecionar as empresas correspondentes e clicar no botão **OK**.
- 9. Na janela DIRF clique no botão **OK**, para emitir esse relatório/arquivo.

### **5.4.1.8.2. A partir de 2010**

O informativo DIRF - (Declaração do Imposto Retido na Fonte) é a declaração feita pela FONTE PAGADORA, destinada a informar à Receita Federal o valor do imposto de renda retido na fonte, dos rendimentos pagos ou creditados no ano base para seus beneficiários.

Para gerar o arquivo ou relatório da DIRF, proceda da seguinte maneira:

1. Clique no menu **Relatórios**, submenu **Informativos**, submenu **Federais**, submenu **DIRF**, opção **A partir de 2010**, para abrir a janela DIRF, conforme a figura a seguir:

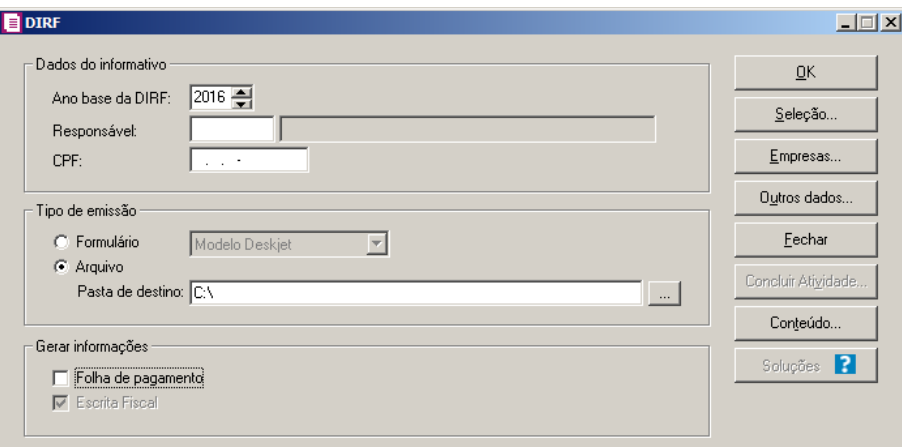

- 2. No quadro Dados do informativo, no campo:
	- Ano base da DIRF, informe o ano base correspondente;
	- Responsável, selecione o responsável legal correspondente;
	- CPF, será gerado o CPF do responsável legal.
- 3. No quadro Tipo de emissão, selecione a opção:
	- **Formulário**, para emitir esse informativo em relatório;
	- **Arquivo**, para salvar em arquivo.

*O campo Pasta de destino somente estará habilitado quando no quadro* Tipo de emissão *for selecionada a opção* **Arquivo***.*

- Pasta destino, informe o caminho onde será gerado o arquivo. Clique no botão  $\frac{|\cdot\cdot\cdot|}{|\cdot|}$ para selecionar o caminho onde será gerado o arquivo.
- 4. No quadro Opções, selecione a opção:
	- **Folha de pagamentos**, para gerar as informações do módulo Folha de pagamento.

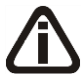

*A opção Escrita Fiscal somente ficará habilitado quando o usuário estiver no módulo Domínio Folha.*

• **Escrita Fiscal**, para gerar as informações do módulo Escrita Fiscal.

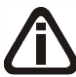

*Os botões* **Empresas...** *e* **Outros dados** *somente estarão habilitados, se no quadro*  Tipo *estiver selecionada a opção* **Arquivo***.*

5. Clique no botão **Empresas...**, se você deseja gerar o arquivo DIRF para mais de uma empresa, ao selecionar esse campo, será aberta a janela Seleção de empresas, onde você deverá selecionar as empresas correspondentes e clicar no botão **OK**.

- 6. Clique no botão **Outros dados**, para informar outros dados da DIRF.
- 7. Na janela DIRF clique no botão **OK**, para emitir esse relatório/arquivo.
- 8. Clique no botão **Concluir Atividade...**, para efetuar a conclusão de atividades vinculadas a gerar a DIRF no módulo *Domínio Processos*.
- 9. Clique no botão **Soluções**, para acessar a Central de Soluções no Domínio Atendimento.
- 10. Clique no botão **Conteúdo...** para consultar o conteúdo contábil tributário sobre esse assunto.

# **5.4.1.8.2.1. Botão Outros dados**

1. Clique no botão **Outros dados** da janela DIRF, para abrir a janela Outros Dados, conforme a figura abaixo:

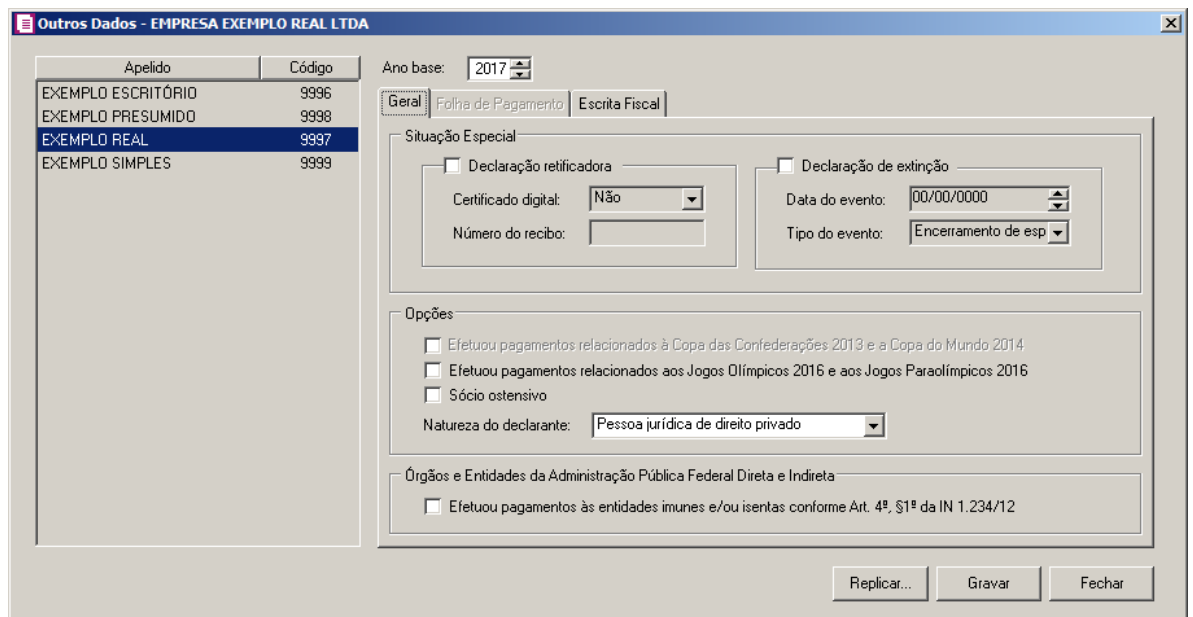

- 2. No quadro esquerdo da janela Outros Dados, serão listadas todas as empresas do banco de dados que têm acesso ao módulo *Escrita Fiscal*.
- 3. No campo Ano base, será apresentado o ano base informado na tela principal de emissão da DIRF.

# **5.4.1.8.2.1.1. Guia Geral**

- 4. Selecione a opção **Declaração retificadora**, caso a declaração do informativo seja de retificação.
- 5. No campo certificado digital, selecione a opção informando se é ou não com certificado digital.
- 6. No campo Número do recibo, informe o número do recibo da declaração retificadora.
- 7. Selecione a opção **Declaração de extinção**, caso a declaração do informativo seja de extinção.
- 8. No campo **Data do evento**, informe a data em que ocorreu a extinção da empresa;
- 9. No campo Tipo do evento, selecione a opção correspondente.
- 10. No quadro Opções, selecione a opção:

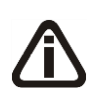

*A opção Efetuou pagamentos relacionados à Copa das Confederações 2013 e a Copa do Mundo 2014, somente ficará habilitada quando no campo Ano base da tela DIRF ou Outros dados estiver informado ano igual a 2014 ou superior.*

• **Efetuou pagamentos relacionados à Copa das Confederações 2013 e a Copa do Mundo 2014**, para informar que foram realizados pagamentos relacionados à Copa das Confederações 2013 e a Copa do Mundo 2014;

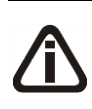

*A opção Efetuou pagamentos relacionados aos Jogos Olímpicos 2016 e aos Jogos Paraolímpicos 2016, somente ficará habilitada quando no campo Ano base da tela DIRF ou Outros dados estiver informado ano igual a 2015 ou superior.*

- **Efetuou pagamentos relacionados aos Jogos Olímpicos 2016 e aos Jogos Paraolímpicos 2016**, para informar que foram realizados pagamentos relacionados aos Jogos Olímpicos 2016 e aos Jogos Paraolímpicos 2016;
- **Sócio ostensivo**, caso nessa declaração do informativo possua um sócio ostensivo;
- No campo Natureza do declarante, selecione entre as opções a natureza do declarante.
- 11. No quadro Órgãos e Entidades da Administração Pública Federal Direta e Indireta, selecione a opção:
	- **Efetuou pagamentos às entidades imunes e/ou isentas conforme Art. 4º, §1º da IN 1.234/12**, para informar que efetuou os pagamentos às entidades imunes e/ou isentas conforme Art. 4º, §1º da IN 1.234/12.
- 12. Clique no botão **Replicar**, para que as informações cadastradas sejam replicadas para as outras empresas.

# **5.4.1.8.2.1.2. Guia Folha de Pagamento**

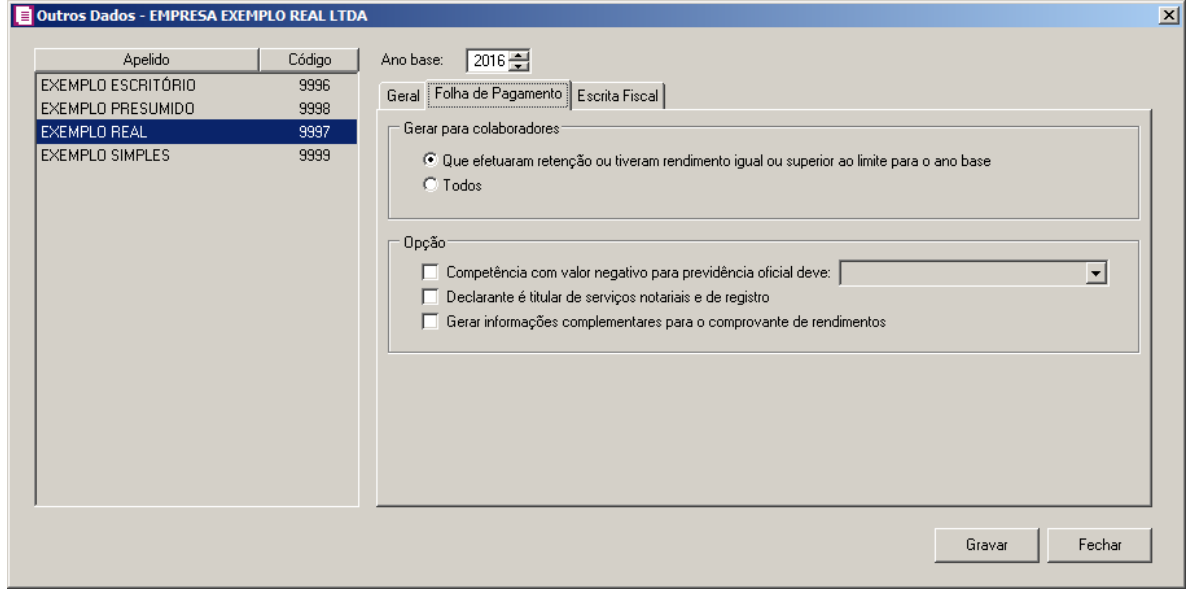

No quadro Gerar para colaboradores, selecione a opção:

**Que efeturam retenção ou tiveram rendimento igual ou superior ao limite para o ano base**, para gerar os colaboradores que efeturam retenção ou tiveram rendimento igual ou superior ao limite para o ano base.

**Todos**, para gerar para todos os colaboradores.

No quadro Opção, selecione a opção:

- **Competência com valor negativo para previdência oficial deve**, para informar a competência com valor negativo para previdência oficial.
- **Declarante é titular de serviços notariais e de registros**, para informar que o declarante é titular de serviços notariais e de registros
- **Gerar informações complementares para o comprovante de rendimentos**, para gerar as informações complementares para o comprovante de rendimentos.

**5.4.1.8.2.1.3. Guia Escrita Fiscal**

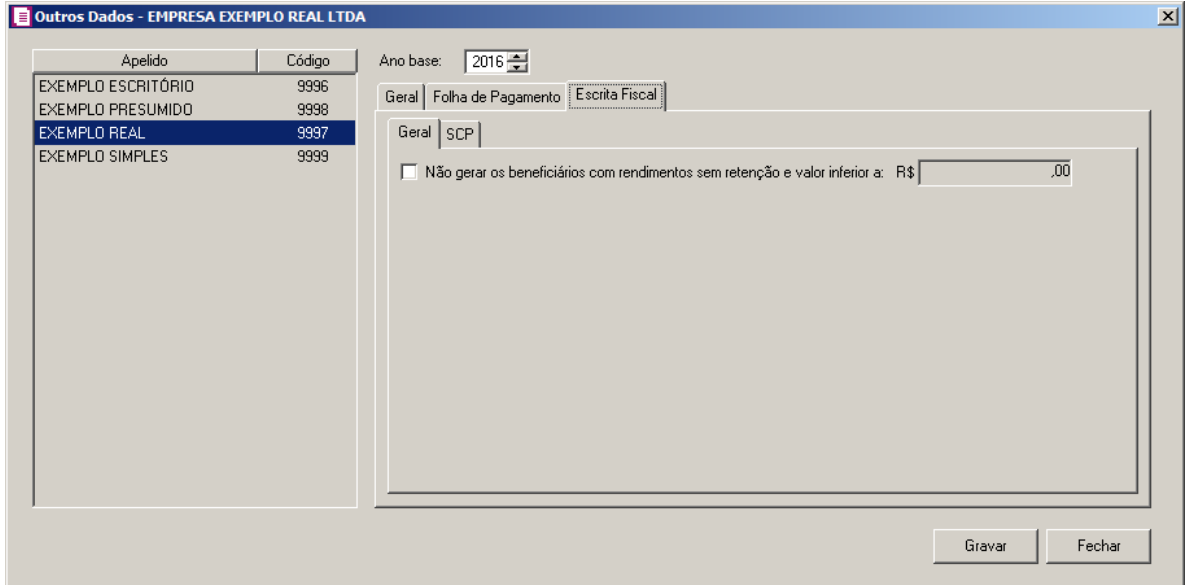

# **5.4.1.8.2.1.3.1. Guia Geral**

1. Selecione a opção **Não gerar os beneficiários com rendimentos sem retenção e valor inferior**, para não gerar os beneficiários com rendimentos sem retenção e valor inferior ao valor informado no campo ao lado.

**5.4.1.8.2.1.3.2. Guia SCP**

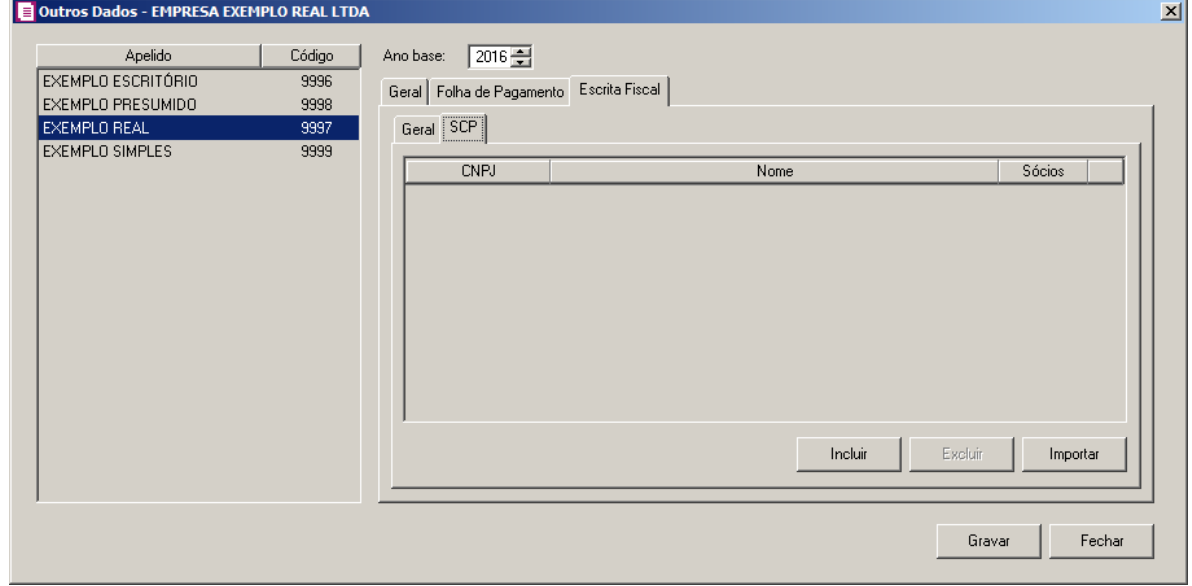

1. Clique no botão **Incluir**, para incluir os SCPs desejados.

- 2. Clique no botão **Excluir**, para excluir os SCPs desejados;
- 3. Clique no botão **Importar**, para que sejam importadoos dos SCPs da Escrita Fiscal.
- 4. Clique no botão **Gravar**.

# **5.4.1.9. DIPJ**

Nesta opção, você irá configurar o sistema para gerar o arquivo da DIPJ - 2014.

Para efetuar esse procedimento, proceda da seguinte maneira:

1. Clique no menu **Relatórios**, submenu **Informativos**, submenu **Federais**, submenu **DIPJ**, opção **2014**, para abrir a janela DIPJ 2014, conforme a figura a seguir:

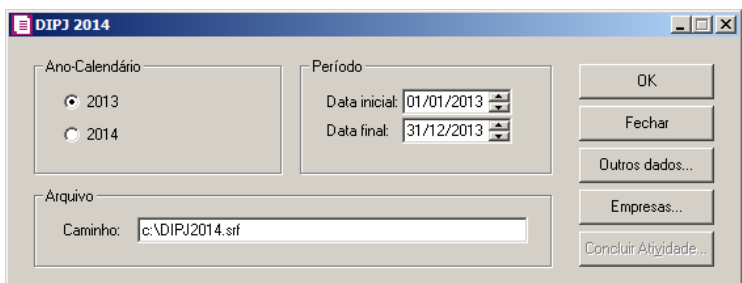

- 2. No quadro Ano Calendário, selecione a opção:
	- **2013**, para informar os dados de apuração e informações de IRPJ, IPI e CSLL em 2013;

*Se você selecionar o campo* 2014*, deverá acessar a janela* Outros dados *e no quadro* Situação Especial*, selecionar a situação e a data do evento.*

- **2014**, para informar os dados de apuração e informações de IRPJ, IPI e CSLL em 2014.
- 3. No quadro Período, no campo:

*Quando o ano-calendário for 2014, você deverá informar a data final do período correspondente à data do evento ou do desenquadramento, conforme a situação.*

- Data inicial, informe a data inicial que você deseja gerar esse arquivo;
- Data final, informe a data final que você deseja gerar esse arquivo.
- 4. No quadro Arquivo, no campo:
	- Caminho, se estiver gerando a DIPJ para apenas uma empresa, informe o caminho e o nome do arquivo a ser gerado, exemplo: C:\DIPJ2014.srf, mas se estiver gerando a DIPJ

para mais de uma empresa, informe apenas o caminho onde será gravado esse arquivo e após selecionar as empresas através do botão **Empresas...**, será gerado um arquivo para cada empresa com a seguinte descrição: C:\DIPJ5.srf, onde DIPJ se refere ao informativo e 5 é o código da empresa.

- 5. Clique no botão **Empresas...**, se você deseja gerar a DIPJ para mais de uma empresa, ao clicar nesse botão, será aberta a janela Seleção de empresas, onde você deverá selecionar as empresas correspondentes e clicar no botão **OK**.
- 6. Clique no botão **Concluir Atividade...**, para efetuar a conclusão de atividades vinculadas a gerar a DIPJ no módulo *Domínio Processos*.
- 7. Clique no botão **Outros dados...**, para abrir a janela Outros Dados, conforme a figura a seguir:

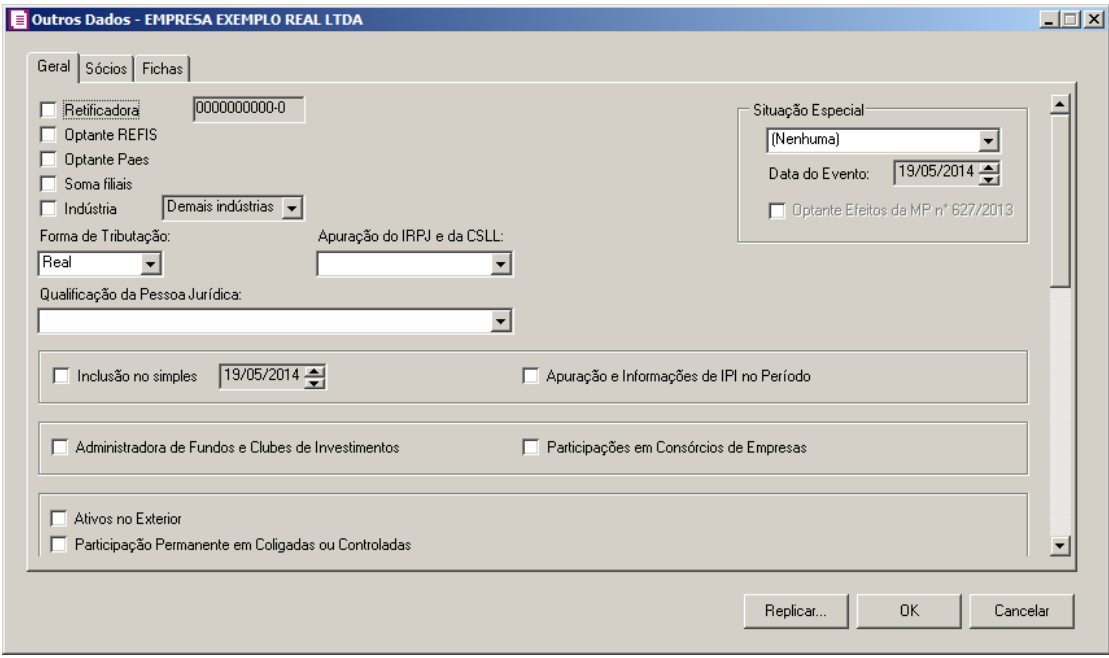

# **5.4.1.9.1. Guia Geral**

Nesta opção, você irá configurar as informações da guia Geral, para gerar o arquivo da  $DIPJ - 2013$ 

1. Selecione a opção **Retificadora**, se o arquivo for de retificação, devendo ser informado o número do recibo de entrega da DIPJ anterior.

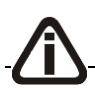

*Quando a opção* Optante REFIS *estiver selecionada e a forma de tributação for* 

**Arbitrado** *o sistema irá listar apenas a informação* **PJ em geral** *no campo*  Qualificação da Pessoa Jurídica*.*

- 2. Selecione a opção **Optante REFIS**, se a pessoa jurídica for optante do Programa de Recuperação Fiscal (REFIS).
- 3. Selecione a opção **Optante Paes**, se a pessoa jurídica for optante pelo Parcelamento Especial (PAES).
- 4. Selecione a opção **Soma filiais**, se a empresa possuir filiais.
- 5. Selecione a opção **Indústria**, se a pessoa jurídica exerça atividade industrial. No campo ao lado, selecione o tipo de indústria correspondente.
- 6. No campo Forma de Tributação, selecione a forma de tributação correspondente.

*Quando no campo* Forma de Tributação *for selecionada a opção* **Real***, será incluído o campo* Apuração do IRPJ e da CSLL*. Neste campo selecione a opção correspondente.*

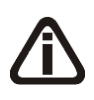

*Quando no campo* Forma de Tributação *for selecionada a opção* **Presumido***, será incluído o campo* Forma de Escrituração*. Neste campo selecione a opção correspondente.*

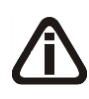

*Quando no campo* Forma de Tributação *for selecionada a opção* **Imune do IRPJ** *e*  **Isenta do IRPJ** *serão incluídos os campos* Apuração do IRPJ e da CSLL *e*  Desenquadramento*.*

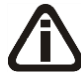

*Quando no campo* Forma de Tributação *for selecionada a opção* **Arbitrado** *será incluído o campo* Forma de Escrituração*, e o campo ficará desabilitado.*

*Quando no campo* Forma de Tributação *for selecionada a opção* **Arbitrado** *será incluída a opção* **Desenquadramento***, caso selecione a opção o campo Data será habilitado para informar a data de desenquadramento da empresa.*

*Quando no campo* Qualificação da Pessoa Jurídica *estiver selecionada a opção* **PJ Componente do Sistema Financeiro** *ou* **Sociedade Seguradora, de Capitalização ou Entidade de Previdência Privada Aberta***, as seguintes opções ficarão desabilitadas:*

*PJ Comercial Exportadora, PJ Efetuou Vendas a Empresa Comercial Exportadora com Fim Específico de Exportação, Isenção e Redução do Imposto, Lucro da Exploração, Finor/Finam/Funres e Atividade Rural.*

7. No campo Qualificação da Pessoa Jurídica, informe a qualificação correspondente, lembrando que a listagem será referente a forma de tributação selecionada.

- 8. No quadro Situação Especial, selecione a opção:
	- **Extinção**, se essa declaração for de extinção;
	- **Fusão**, se essa declaração for de fusão entre empresas;
	- **Incorporação/Incorporada**, se essa declaração for de incorporação/incorporada;
	- **Incorporação/Incorporadora**, se essa declaração for de incorporação/incorporadora;
	- **Cisão Total**, se essa declaração for de cisão total;
	- **Cisão Parcial**, se essa declaração for de cisão parcial.

*Observe que se essa declaração for de uma situação especial, deverá ser informada a data referente a essa situação no campo* Data do Evento*.*

• No campo **Data do Evento**, informe a data em que ocorreu o evento.

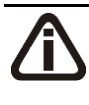

*A opção* **Optante Efeitos da MP n° 627/2013** *somente ficará habilitada quando no campo acima estiver selecionada uma opção diferente de* **Nenhuma** *e no campo*  Data do Evento *estiver informado uma data entre 01/01/2014 a 31/12/2014.*

• Selecione a opção **Optante Efeitos da MP n° 627/2013**, para informar que a situação especial da empresa esta de acordo com os efeitos da MP nº 627/2013.

*A opção* **Inclusão no simples***, somente estará habilitada para forma de tributação*  **Real** *e* **Presumida***.*

- 9. Selecione a opção **Inclusão no simples**, se no curso do ano-calendário, a empresa efetuar a inclusão no Simples. Nessa hipótese, informe no campo Data, a data de início dessa inclusão.
- 10. Selecione a opção **Apuração e Informações de IPI no Período**, se a pessoa jurídica possuir estabelecimento industrial ou equiparado a industrial sujeita a apuração do IPI.

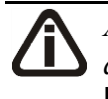

*A opção* **Administradora de Fundos e Clubes de Investimentos***, ficará desabilitada para forma de tributação* **Arbitrado***,* **Imune do IRPJ** *e* **Isenta do IRPJ**.

- 11. Selecione a opção **Administradora de Fundos e Clubes de Investimentos**, se a pessoa jurídica for administradora de fundos e clubes de investimento.
- 12. Selecione a opção **Participação em consórcios de empresas**, se a pessoa jurídica é participante de consórcio constituído nos termos do disposto nos arts. 278 e 279 da Lei nº

6.404.

- 13. Selecione a opção **Ativos no Exterior**, se a empresa possuir valor de ativos no exterior, no período abrangido pela DIPJ, igual ou superior a R\$ 10.000,00.
- 14. Selecione a opção **Participação Permanente em Coligadas ou Controladas**, se a empresa, no ano-calendário, tenha participações permanentes, considerada, pela legislação brasileira, como empresa coligada ou controlada.
- 15. Selecione a opção **PJ Comercial Exportadora**, caso a empresa Comercial Exportadora, comprou produtos com o fim específico de exportação ou exportou, no ano-calendário, produtos adquiridos com esta finalidade.
- 16. Selecione a opção **PJ Efetuou Vendas a Empresa Comercial Exportadora com Fim Específico de Exportação**, caso a pessoa jurídica tenha efetuado vendas, no anocalendário, a empresas comerciais exportadoras.
- 17. Selecione a opção **Recebimentos do Exterior ou de Não Residentes**, se a pessoa jurídica que recebeu, durante o ano-calendário, de pessoas físicas ou jurídicas, residentes ou domiciliadas no exterior ou de não-residentes.
- 18. Selecione a opção **Pagamentos do Exterior ou a Não Residentes**, se a pessoa jurídica que tiver pago, creditado, entregue, empregado ou remetido, durante o anocalendário, à pessoas físicas ou jurídicas, residentes ou domiciliadas no exterior ou a nãoresidentes.
- 19. Selecione a opção **Operações com o Exterior**, se a empresa realizou operações com o exterior no período.

*A opção* **Operações com Pessoa Vinculada/Interposta Pessoa/País com Tributação Favorecida**, *somente estará habilitada se você selecionar a opção* **Operações com o Exterior**.

• Selecione a opção **Operações com Pessoa Vinculada/Interposta Pessoa/País com Tributação Favorecida**, se a empresa possui esse tipo de operação.

*A opção* **Participações no Exterior**, *somente estará habilitada para a pessoa jurídica tributada pelo Lucro Presumido e optante pelo REFIZ*.

20. Selecione a opção **Participações no Exterior**, caso a pessoa jurídica domiciliada no Brasil tenha, no ano-calendário, obtido resultados no exterior decorrente de participação no capital de pessoa jurídica domiciliada no exterior.

21. Selecione a opção **Doações a Campanhas Eleitorais**, caso a pessoa jurídica, tenha efetuado, durante o ano-calendário, doações a candidatos, comitês financeiros e partidos políticos, ainda que na forma de fornecimento de mercadorias ou prestação de serviços para campanhas eleitorais.

*A opção* **Isenção e Redução do Imposto**, *somente estará habilitada para a pessoa jurídica tributada pelo Lucro Presumido e optante pelo REFIZ*.

- 22. Selecione a opção **Isenção e Redução do Imposto**, caso a pessoa jurídica usufrua benefícios fiscais relativos à isenção ou redução do imposto de renda.
- 23. Selecione a opção **Finor/Finam/Funres**, para as pessoas jurídicas ou grupos de empresas coligadas de que trata o art. 9º da Lei nº 8.167, de 1991, alterado pela Medida Provisória nº 2.199-14, de 24 de agosto de 2001, titulares de empreendimento de setor da economia considerado, em ato do Poder Executivo, prioritário para o desenvolvimento regional, aprovado ou protocolizado até 2 de maio de 2001 nas áreas da Sudam e da Sudene ou do Grupo Executivo para Recuperação Econômica do Estado do Espírito Santo (Geres) (MP nº 2.199-14, de 2001, art. 4º, e MP nº 2.145, de 2 de maio de 2001, art. 50, XX, atuais MP nº 2.156-5, de 2001, art. 32, XVIII, e nº 2.157-5, de 2001, art. 32, IV).
- 24. Selecione a opção **Lucro da Exploração**, caso a pessoa jurídica, efetue o gozo de benefícios fiscais calculados com base no lucro da exploração.
- 25. Selecione a opção **Atividade Rural**, caso a pessoa jurídica explore atividade rural.
- 26. No quadro Informações Econômicas, selecione a opção:
	- **Comércio Eletrônico e Tecnologia da Informação**, caso a pessoa jurídica tenha efetuado durante o ano-calendário vendas de bens (tangíveis ou intangíveis) ou tenha prestado serviços, por meio da Internet, para pessoas físicas e jurídicas, residentes ou domiciliadas no Brasil ou no exterior;
	- **Royalties Recebidos do Brasil e do Exterior**, caso a pessoa jurídica tenha recebido, durante o ano-calendário, de pessoas físicas ou jurídicas, residentes ou domiciliadas no Brasil ou no exterior, rendimentos a título de royalties;
	- **Royalties Pagos a Beneficiários do Brasil e do Exterior**, caso a pessoa jurídica tenha efetuado pagamento ou remessa, durante o ano-calendário, a pessoas físicas ou jurídicas, residentes ou domiciliadas no Brasil ou no exterior, a título de royalties;

• **Rendimentos Relativos a Serviços, Juros e Dividendos Recebidos do Brasil** 

**e do Exterior**, caso a pessoa jurídica tenha recebido, durante o ano-calendário, de pessoas físicas ou jurídicas, residentes ou domiciliadas no Brasil ou no exterior, rendimentos relativos a: serviços de assistência técnica, científica, administrativa e semelhantes que impliquem transferência de tecnologia; serviços técnicos e de assistência que não impliquem transferência de tecnologia; juros sobre capital próprio, bem como juros decorrentes de contratos de mútuo entre empresas ligadas e juros decorrentes de contratos de financiamento; dividendos decorrentes de participações em outras empresas;

- **Pagtos e/ou Remessas a Título de Serviços, Juros e Dividendos a Benef. do Brasil e do Exterior**, caso a pessoa jurídica tenha pago ou remetido, durante o anocalendário, a pessoas físicas ou jurídicas, residentes ou domiciliadas no Brasil ou no exterior, valores relativos a: serviços de assistência técnica, científica, administrativa e semelhantes que impliquem transferência de tecnologia; serviços técnicos e de assistência que não impliquem transferência de tecnologia; juros sobre capital próprio, bem como juros decorrentes de contratos de mútuo entre empresas ligadas e juros decorrentes de contratos de financiamento; dividendos decorrentes de participações em outras empresas;
- **Inovação Tecnológica e Desenvolvimento Tecnológico**, caso a pessoa jurídica seja beneficiária de incentivos fiscais relativos às atividades de pesquisa tecnológica e desenvolvimento de inovação tecnológica;
- **Capacitação de Informática e Inclusão Digital**, caso a pessoa jurídica tenha investido em atividades de pesquisa e desenvolvimento em tecnologia da informação no âmbito dos programas de capacitação e competitividade dos setores de informática e automação e tecnologias da informação;
- **PJ Hab. no Repes, Recap, Padis, PATVD, Reidi, Repenec, Reicomp, Retaero, Recine, Res. Sólidos, Recopa, Copa do Mundo, Retid, REPNBL, Reif e Olimp.**, caso a pessoa jurídica seja habilitada no Regime Especial de Tributação para a Plataforma de Exportação de Serviços de Tecnologia da Informação (Repes) ou no Regime Especial de Aquisição de Bens de Capital para Empresas Exportadoras (Recap) e demais opções de regime especial;
- **Pólo Industrial de Manaus e Amazônia Ocidental**, caso a pessoa jurídica esteja localizada na área de atuação da Superintendência da Zona Franca de Manaus (Suframa).
- **Zonas de Processamento de Exportação**, caso a pessoa jurídica esteja autorizada

a operar em Zonas de Processamento de Exportação, voltadas para a produção de bens a serem comercializados no exterior.

• **Áreas de Livre Comércio**, caso a pessoa jurídica esteja autorizada a operar nas Áreas de Livre.

# **5.4.1.9.2. Guia Sócios**

Nesta guia será demonstrado todos os sócios que tiveram participação do quadro societário da empresa no ano calendário selecionado, verifique conforme a figura a seguir:

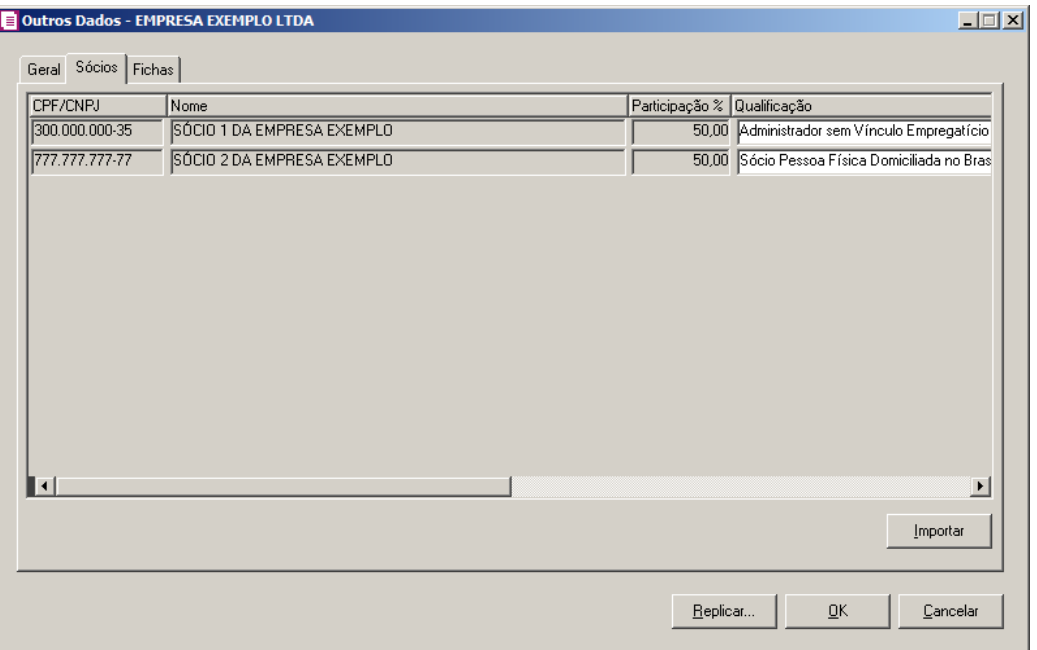

- 1. Da coluna CPF/CNPJ até a coluna Remuneração do trabalho será importado o último quadro Societário do ano informado.
- 2. Na coluna Qualificação, informe a qualificação dos sócios conforme listagem.
- 3. Na coluna Lucros/Dividendos, informe os rendimentos de lucro e dividendos dos sócios, e quando importado do modulo folha, irá importar todos os eventos do tipo provento, que esteja definido no quadro composição, a opção comprovante de rendimentos e relacionado o tipo de rendimento Lucros e dividendos Apurados a partir de 1996, pago por PJ.
- 4. Na coluna Juros sobre Capital Próprio, informe o valor dos rendimentos de juros do capital próprio, este campo não será importado pelo modulo folha.
- 5. Na coluna Demais Rendimentos, informe os demais rendimentos, e quando importado do modulo folha, irá importar todos os eventos do tipo provento, que esteja definido no quadro

composição, a opção comprovante de rendimentos e que tenha relacionado todos os tipo de rendimentos, exceto os tipo Lucros e dividendos Apurados a partir de 1996, pago por PJ.

- 6. Na coluna IRRF, informe o valor do imposto de renda retido na fonte dos sócios, e quando este for importado do módulo folha, irá importar todos os eventos do tipo desconto, que esteja definido no quadro composição, a opção comprovante de rendimentos e relacionado o tipo de rendimentos Imposto de renda retido.
- 7. Na coluna Remuneração do trabalho, informe o valor dos rendimentos pagos e escriturados, nos livros da escrituração contábil ou no livro Caixa, a título de remuneração a dirigentes pela prestação de serviços, ou quaisquer outros pagamentos, tais como: prólabore e aluguéis. Esses valores sujeitam-se à incidência do imposto de renda na fonte e na declaração de rendimentos dos beneficiários.

#### **5.4.1.9.3. Guia Fichas**

Nesta guia serão demonstrada todas as fichas que foram disponibilizadas pelo informativo DIPJ, preencha todos os campos necessários para gerar as informações para o informativo, verifique a seguir as informações referente a cada ficha:

Nessa guia, no campo Selecione uma ficha, você deverá selecionar cada ficha para gerar as informações.

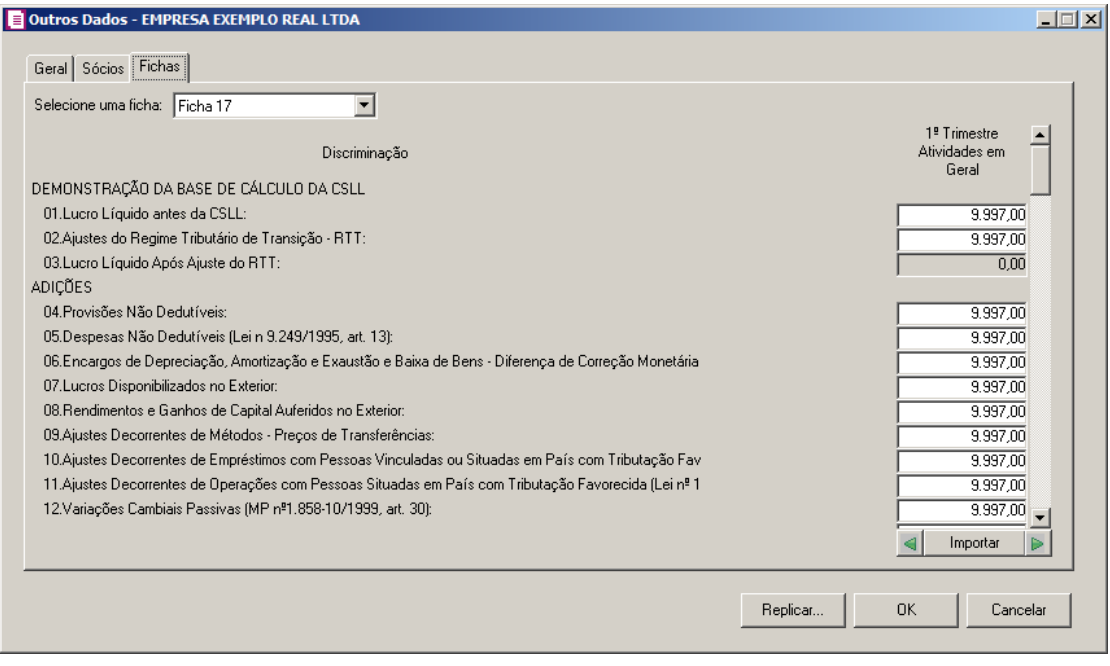

#### **5.4.1.9.3.1. Ficha 04A**

Nesta ficha, os valores das contas contábeis informadas nos campos serão importados do Módulo Contabilidade.

*Os campos 53 ao 69, somente estarão disponíveis, se na guia* Geral*, a opção*  Atividade Rural*, estiver selecionada.*

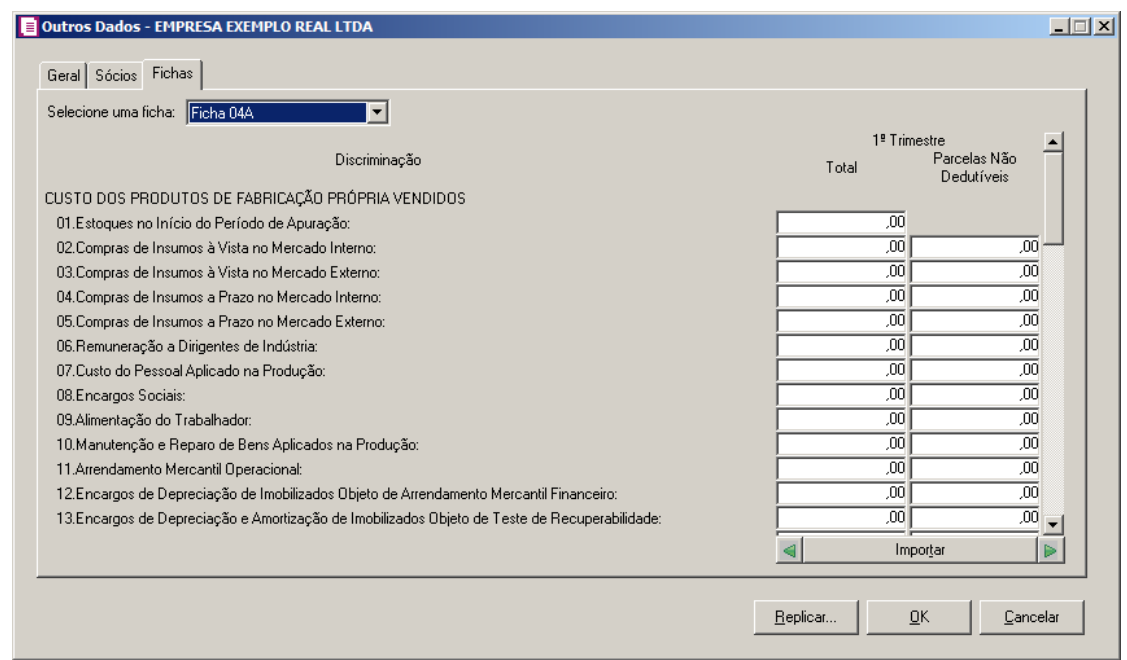

1. Nos campos das colunas Total e Parcelas Não Dedutíveis, você poderá dar duplo clique, para abrir a janela Importa saldo da conta, onde deverá(ão) ser informado(s) o(s) código(s) da(s) conta(s) ou clique no botão , para selecionar a(s) conta(s) correspondente(s) do seu plano de contas, o saldo das contas informadas serão importados do módulo *Domínio Contabilidade*, verifique conforme a figura a seguir:

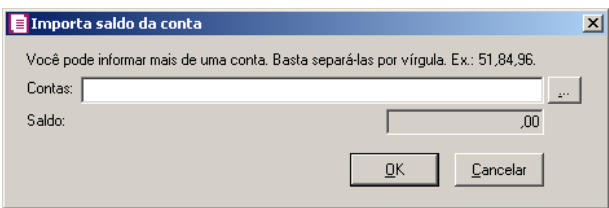

- 2. Clique no botão **OK**, para voltar para a janela Outros Dados.
- 3. Clique no botão **Importar**, para importar os saldos atualizados do módulo *Domínio Contabilidade*.

#### **5.4.1.9.3.2. Ficha 05A**

Nesta ficha, os valores das contas contábeis informadas nos campos serão importados do Módulo Contabilidade.

*Os campos 37 ao 58 somente estarão disponíveis, se na guia* Geral*, a opção*  Atividade Rural*, estiver selecionada.*

*O campo 7 somente ficará habilitado para o Ano-calendário 2013 e 2014.*

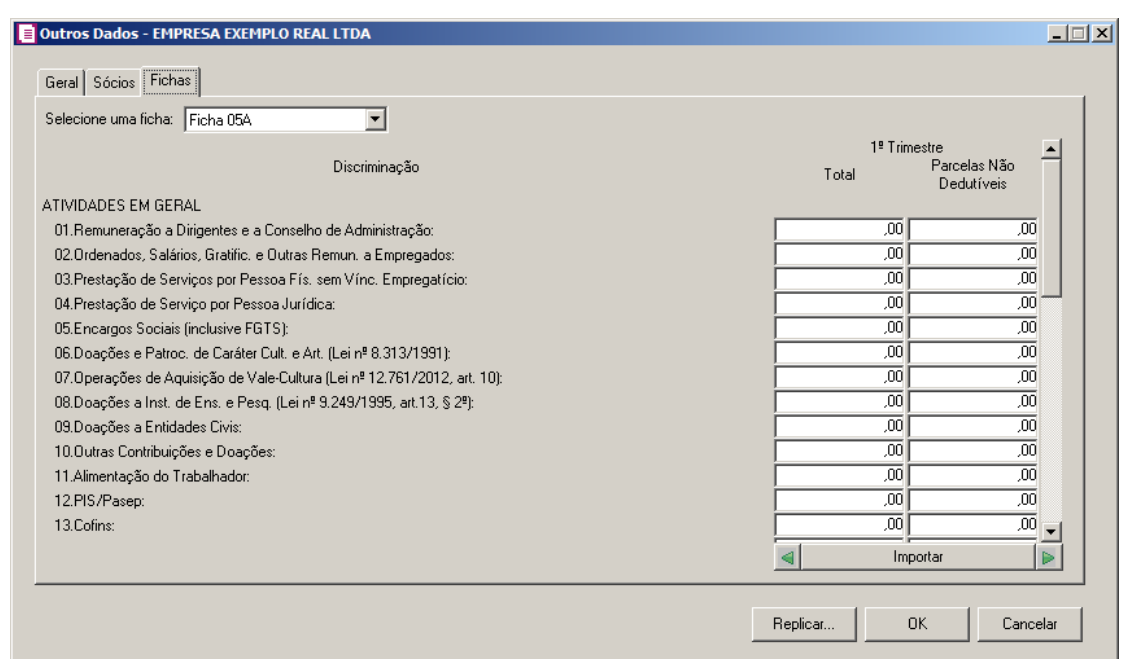

1. Nos campos das colunas Total e Parcelas Não Dedutíveis, você poderá dar duplo clique, para abrir a janela Importa saldo da conta, o  $\cdots$  deverá(ão) ser informado(s) o(s) código(s) da(s) conta(s) ou clique no botão , para selecionar a(s) conta(s) correspondente(s) do seu plano de contas, o saldo das contas informadas serão importados do módulo *Domínio Contabilidade*, verifique conforme a figura a seguir:

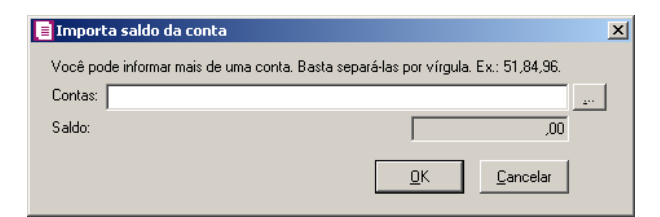

2. Clique no botão **OK**, para voltar para a janela Outros Dados.

3. Clique no botão **Importar**, para importar os saldos atualizados do módulo *Domínio Contabilidade*.

#### **5.4.1.9.3.3. Ficha 05D**

Nesta ficha, os valores das contas contábeis informadas nos campos serão importados do Módulo *Contabilidade*.

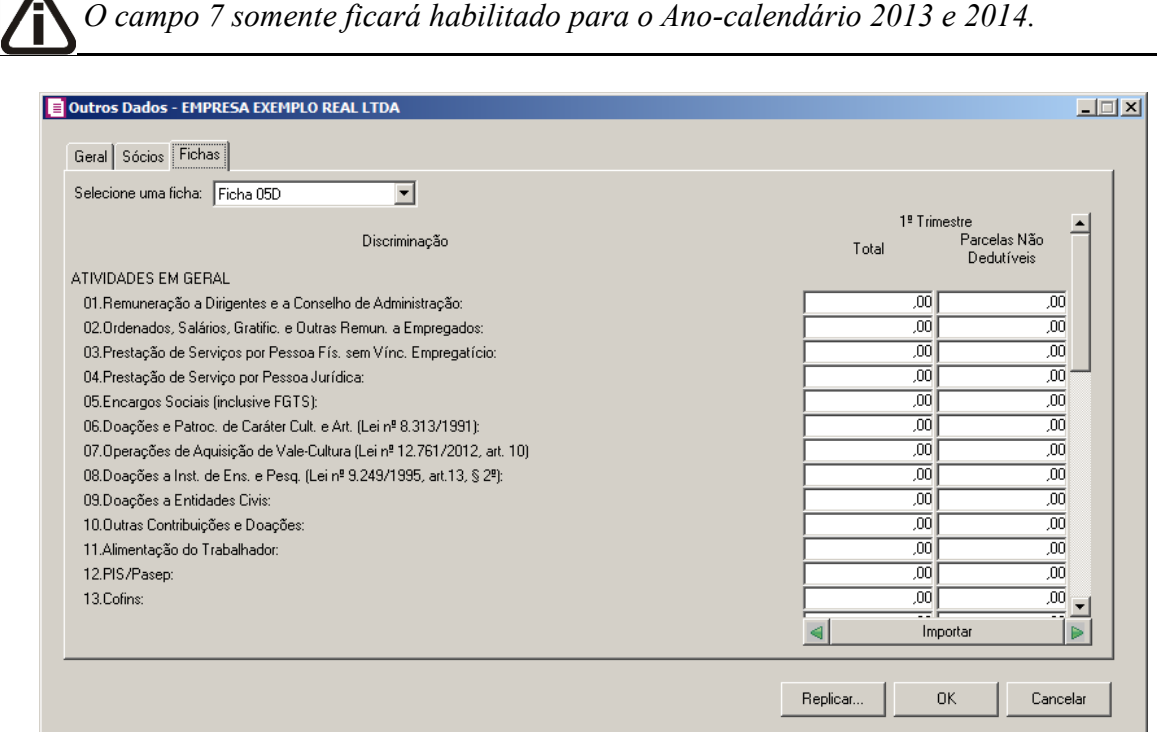

1. Nos campos das colunas Total e Parcelas Não Dedutíveis, você poderá dar duplo clique, para abrir a janela Importa saldo da conta, o  $\cdots$  deverá(ão) ser informado(s) o(s) código(s) da(s) conta(s) ou clique no botão , para selecionar a(s) conta(s) correspondente(s) do seu plano de contas, o saldo das contas informadas serão importados do módulo *Domínio Contabilidade*, verifique conforme a figura a seguir:

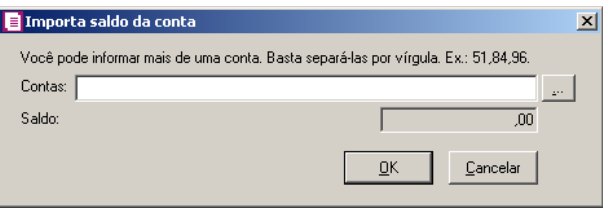

- 2. Clique no botão **OK**, para voltar para a janela Outros Dados.
- 3. Clique no botão **Importar**, para importar os saldos atualizados do módulo *Domínio Contabilidade*.

# **5.4.1.9.3.4. Ficha 06A**

Nesta ficha, os valores das contas contábeis informadas nos campos serão importados do Módulo *Contabilidade*.

*A coluna* Atividade Rural*, somente estará disponível, se na guia* Geral*, a opção* **Atividade Rural** *estiver selecionada.*

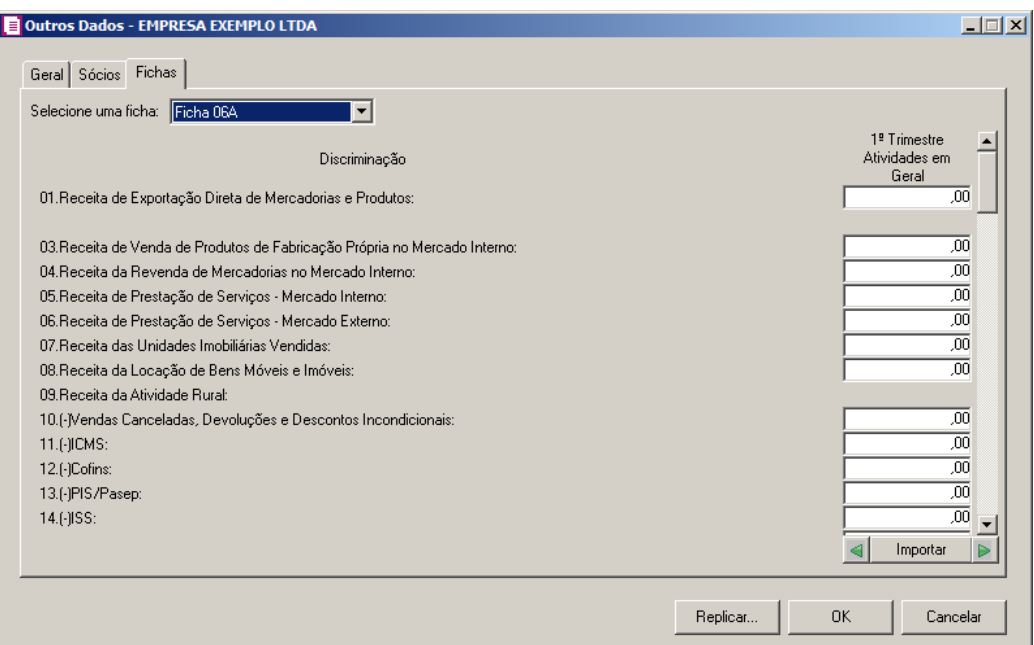

1. Nos campos das colunas Atividades em Geral e Atividade Rural, você poderá dar duplo clique, para abrir a janela Importa saldo da conta, onde deverá(ão) ser informado(s) o(s)  $\text{código}(s) \text{ da}(s) \text{ conta}(s) \text{ ou clique no botão } \dots$ , para selecionar a(s) conta(s) correspondente(s) do seu plano de contas, o saldo das contas informadas serão importados do módulo *Domínio Contabilidade*, verifique conforme a figura a seguir:

#### **Centro de Treinamento Domínio**

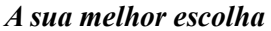

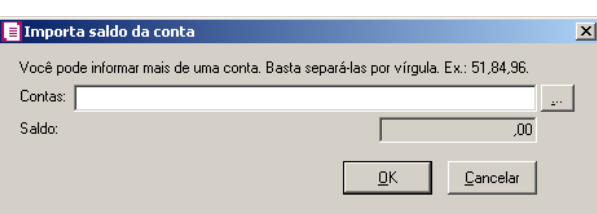

- 2. Clique no botão **OK**, para voltar para a janela Outros Dados.
- 3. Clique no botão **Importar**, para importar os saldos atualizados do módulo *Domínio Contabilidade*.

#### **5.4.1.9.3.5. Ficha 07A**

Nesta ficha, os valores das contas contábeis informadas nos campos serão importados do Módulo *Contabilidade*.

*A Ficha 07A somente estará disponível*, *quando no campo* Forma de Tributação *estiver selecionada a opção* **Real***, e no campo* Classificação de Pessoa Jurídica*, estiver selecionada a opção* **PJ em Geral**.

*Quando no grupo* Situação Especial *estiver selecionado qualquer uma das opções diferentes de (Nenhuma) e a opção* **Optante Efeitos da MP n° 627/2013** *estiver selecionada, a ficha 07 não ficará disponível.*

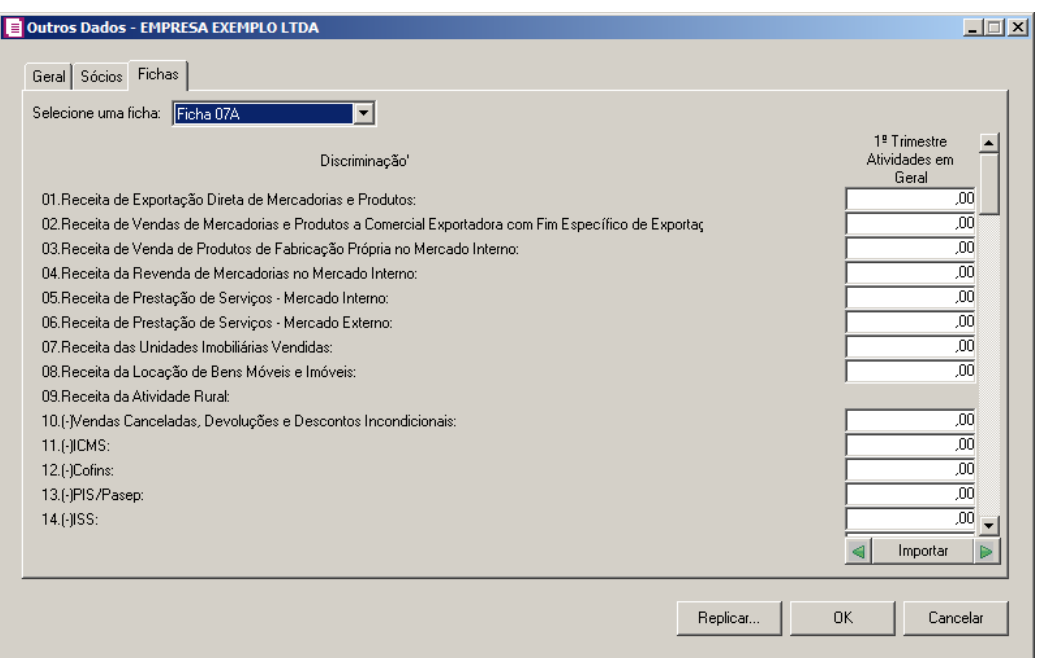

1. Clique no botão **Importar**, para importar os saldos das contas atualizados do módulo *Domínio Contabilidade*. Os saldos das contas serão ajustados conforme FCONT. Quando a empresa tiver lucro ou prejuízo e gerar o lançamento de zeramento para conta lucro do período ou para conta prejuízo do período e esta mesma conta estiver definida na estrutura da ficha 07A, serão considerado todos os lançamentos efetuados para as contas de resultado. Diminuindo ou somando os valores conforme o tipo do lançamento do RTT.

# **5.4.1.9.3.6. Ficha 09A**

Nesta ficha, os valores das adições/exclusões dos campos serão importados do Módulo LALUR.

*A coluna* Atividade Rural*, somente estará disponível, se na guia* Geral*, a opção* **Atividade Rural** *estiver selecionada.*

*Os campos 34, 35, 70 e 71 somente ficarão habilitados para o Ano-calendário 2013 e 2014.*

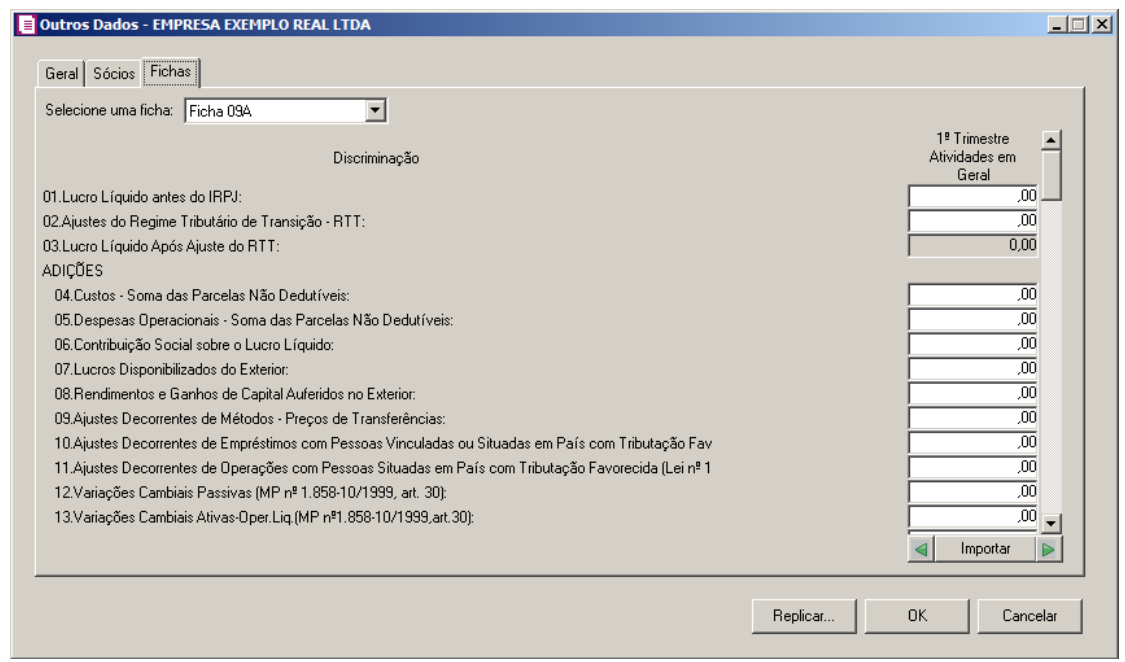

1. Clique no botão **Importar**, para importar os saldos atualizados do módulo *Domínio LALUR*.

### **5.4.1.9.3.7. Ficha 11**

Nesta ficha, os valores dos campos serão preenchidos conforme importação dos saldos do Módulo *LALUR*.

*A Ficha* 11*, somente estará disponível, para a pessoa jurídica, que teve Forma de Tributação pelo Lucro* Real *e Apuração* Anual.

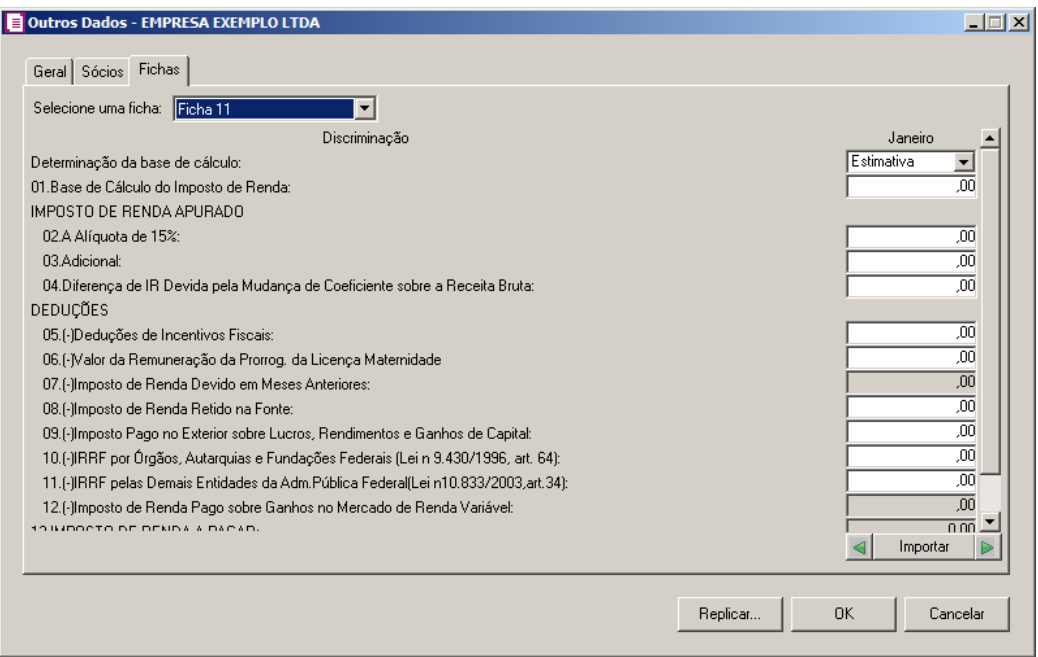

1. Clique no botão **Importar**, para importar os saldos atualizados do módulo *Domínio LALUR*.

# **5.4.1.9.3.8. Ficha 12A**

Nesta ficha, os valores dos campos serão preenchidos conforme importação dos saldos do Módulo LALUR.

*O campo 4 somente ficará habilitado para o Ano-calendário 2013 e 2014.*

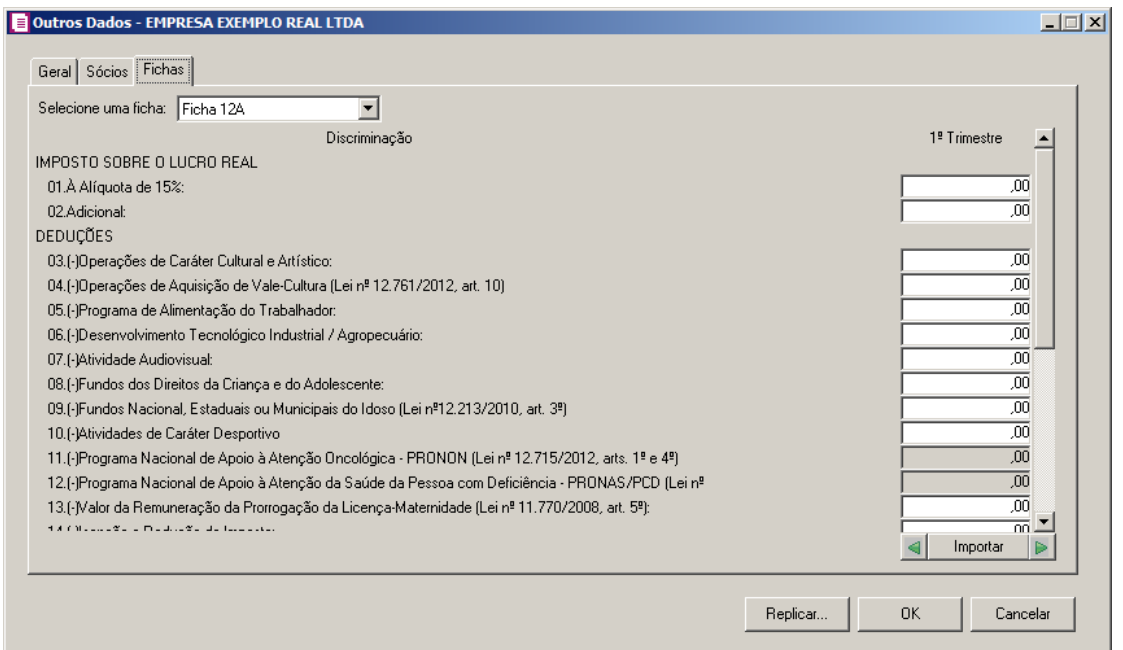

1. Clique no botão **Importar**, para importar os saldos atualizados do módulo *Domínio LALUR*.

# **5.4.1.9.3.9. Ficha 16**

Nesta ficha, os valores dos campos serão preenchidos conforme importação dos saldos do módulo *Domínio LALUR*.

*A Ficha* 16*, somente estará disponível, para a pessoa jurídica, que teve Forma de Tributação pelo Lucro* Real *e Apuração* Anual.T

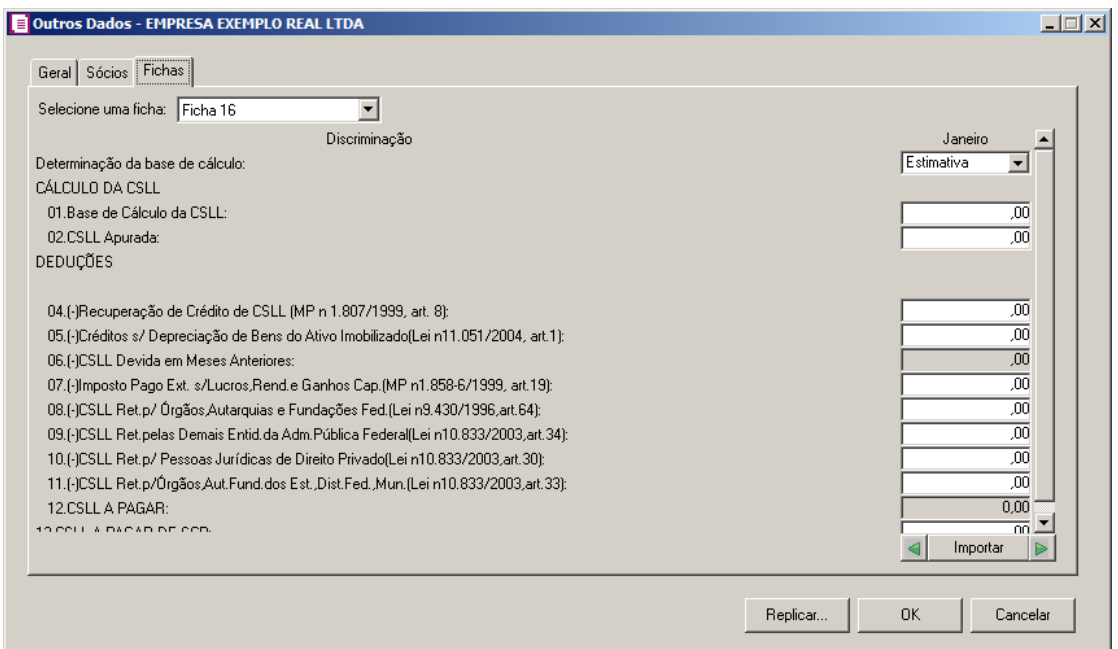

- 1. Os campos 03, 04, 06 e 12 não serão importados do módulo *Domínio LALUR*, esses campos estarão disponíveis para digitação manual.
- 2. Clique no botão **Importar**, para importar os saldos atualizados do módulo *Domínio LALUR*.

# **5.4.1.9.3.10. Ficha 17**

Nesta ficha, os valores dos campos serão preenchidos conforme importação dos saldos do Módulo LALUR.

*A coluna* Atividade Rural*, somente estará disponível, se na guia* Geral*, a opção*  **Atividade Rural** *estiver selecionada..*

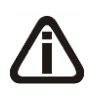

*Os campos 34, 35, 59, 60, 81 a 93, 95 a 97 somente ficarão habilitados para o Anocalendário 2013 e 2014, e os campos 77 ao 97 não ficarão habilitados para a coluna Atividade Rural.*

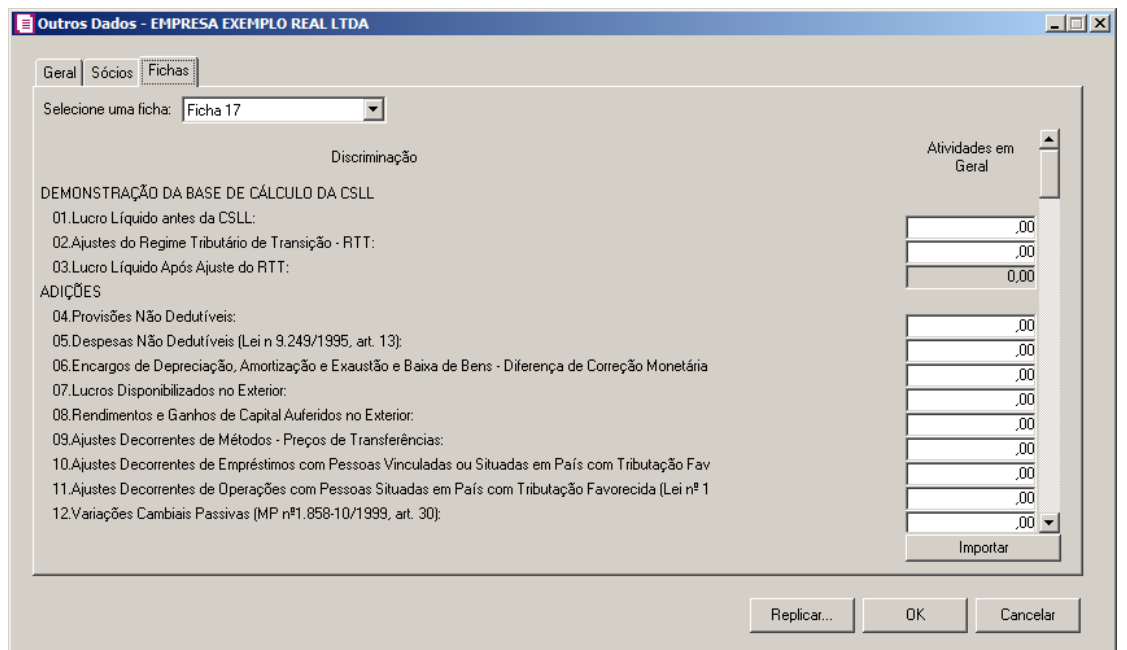

- 1. Nos campos 02 ao 22 dê um duplo clique, para fazer o relacionamento com o cadastro de Adições.
- 2. Nos campos 24 ao 38 dê um duplo clique, para fazer o relacionamento com o cadastro de Exclusões da Contribuição Social.
- 3. Clique no botão **Importar**, para importar os saldos atualizados do módulo *Domínio LALUR*.

# **5.4.1.9.3.11. Ficha 19**

Nesta ficha, você deverá preencher algumas informações com relação ao imposto IPI para Estabelecimentos Industriais ou Equiparados, para gerar o arquivo da DIPJ – 2014.

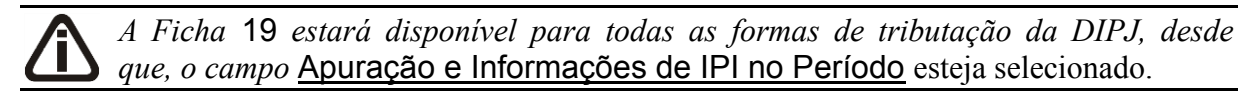

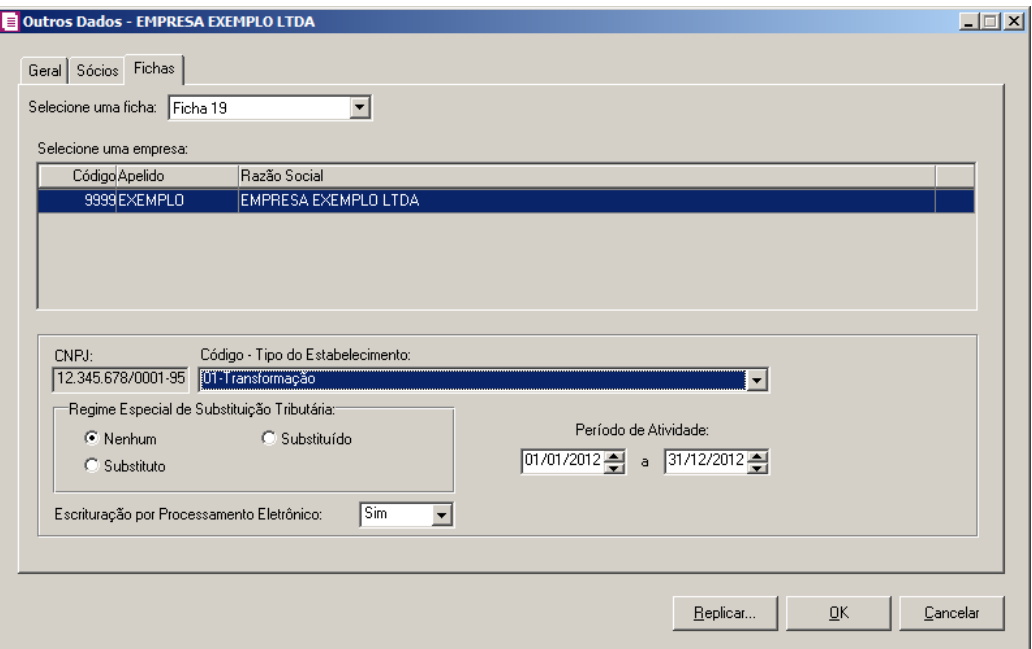

- 1. No quadro Selecione uma empresa, deverá ser selecionada a empresa matriz e/ou filial, para informar o tipo e regime do estabelecimento com relação ao imposto IPI.
- 2. No campo CNPJ, será exibido automaticamente o CNPJ da empresa matriz e/ou filial.
- 3. No campo Código Tipo do Estabelecimento, selecione a opção em que se enquadra a empresa.
- 4. No quadro Regime Especial de Substituição Tributária, selecione a opção correspondente.
- 5. No campo Escrituração por Processamento Eletrônico, selecione a opção correspondente.
- 6. No campo Período de Atividade, informe a data inicial e final do período de atividade.

### **5.4.1.9.3.12. Ficha 36A**

Nessa ficha, você deverá informar os saldos contábeis de todas a contas que compõem o ativo patrimonial da empresa, conforme a figura a seguir:

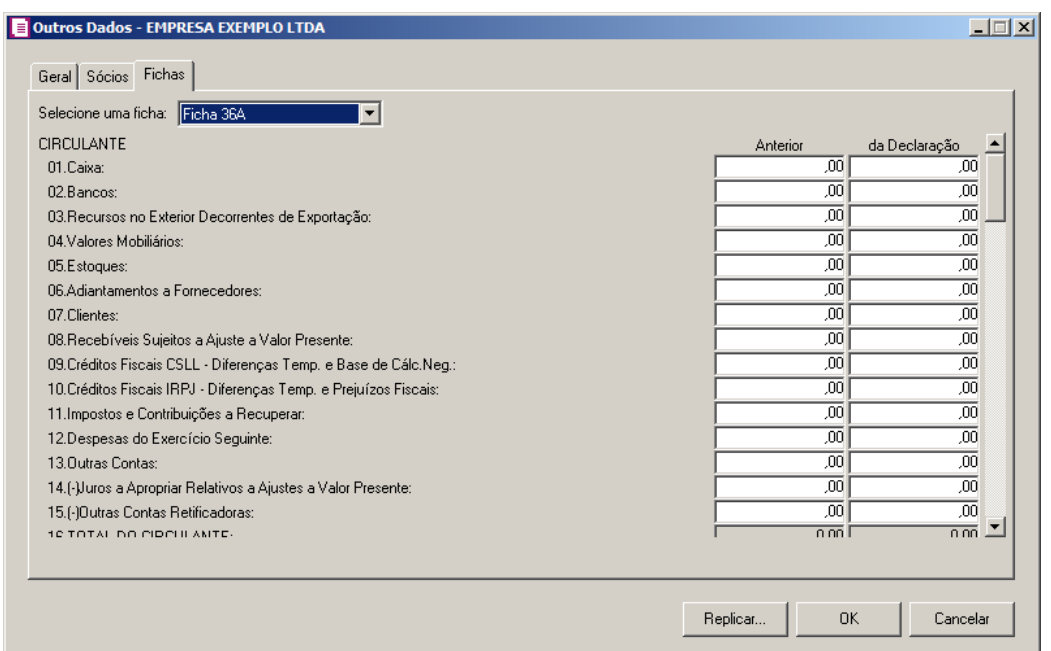

1. Nos campos das colunas Anterior e da Declaração, você poderá dar duplo clique, para abrir a janela Importa saldo da conta, onde deverá(ão) ser informado(s) o(s) código(s)  $da(s)$  conta(s) ou clique no botão , para selecionar  $a(s)$  conta(s) correspondente(s) do seu plano de contas, o saldo das contas informadas serão importados do módulo *Domínio Contabilidade*, verifique conforme a figura a seguir:

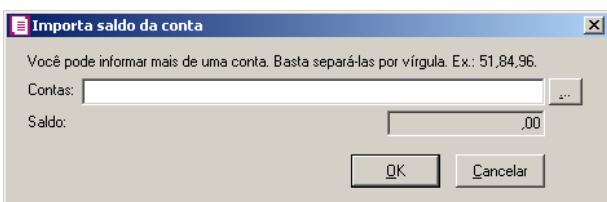

- 2. Clique no botão **OK**, para voltar para a janela Outros Dados.
- 3. Clique no botão **Importar**, para importar os saldos atualizados do módulo *Domínio Contabilidade*. Os saldos das contas serão ajustados conforme FCONT.

# **5.4.1.9.3.13. Ficha 36E**

Nessa ficha, você deverá informar os saldos contábeis de todas a contas que compõem o ativo patrimonial da empresa, conforme a figura a seguir:

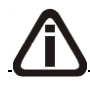

*Quando no grupo* Situação Especial *estiver selecionado qualquer uma das opções* 

*diferentes de (Nenhuma) e a opção* **Optante Efeitos da MP n° 627/2013** *estiver selecionada, a ficha 36E não ficará disponível.*

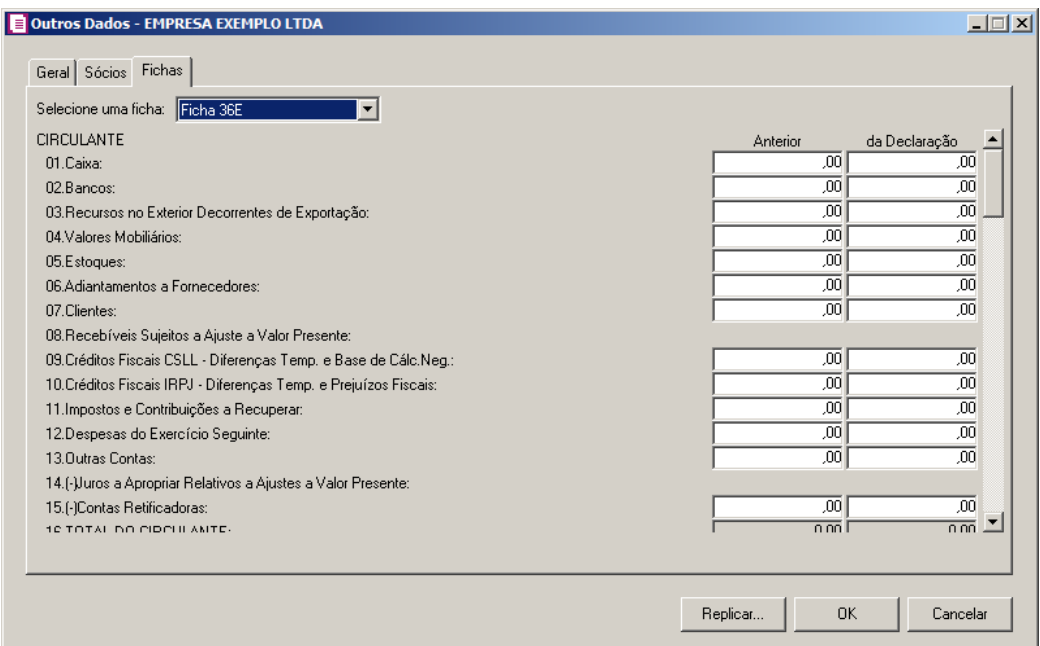

1. Nos campos das colunas Anterior e da Declaração, você poderá dar duplo clique, para abrir a janela Importa saldo da conta, onde deverá(ão) ser informado(s) o(s) código(s) da(s) conta(s) ou clique no botão  $\sim$ , para selecionar a(s) conta(s) correspondente(s) do seu plano de contas, o saldo das contas informadas serão importados do módulo *Domínio Contabilidade*, verifique conforme a figura a seguir:

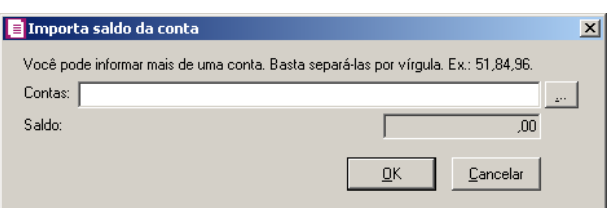

- 2. Clique no botão **OK**, para voltar para a janela Outros Dados.
- 3. Clique no botão **Importar**, para importar os saldos atualizados do módulo Domínio Contabilidade. Os saldos das contas serão ajustados conforme FCONT.

### **5.4.1.9.3.14. Ficha 37A**

Nessa ficha, você deverá informar os saldos contábeis de todas a contas que compõem

o passivo patrimonial da empresa, conforme a figura a seguir:

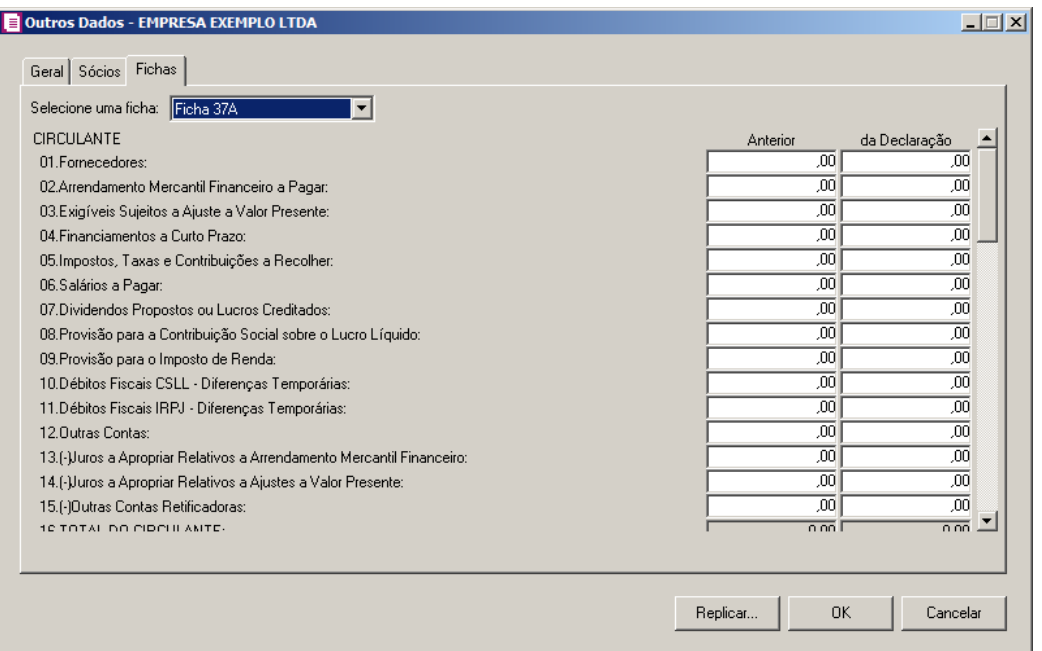

1. Nos campos das colunas Anterior e da Declaração, você poderá dar duplo clique, para abrir a janela Importa saldo da conta, onde deverá(ão) ser informado(s) o(s) código(s) da(s) conta(s) ou clique no botão , para selecionar a(s) conta(s) correspondente(s) do seu plano de contas, o saldo das contas informadas serão importados do módulo *Domínio Contabilidade*, verifique conforme a figura a seguir:

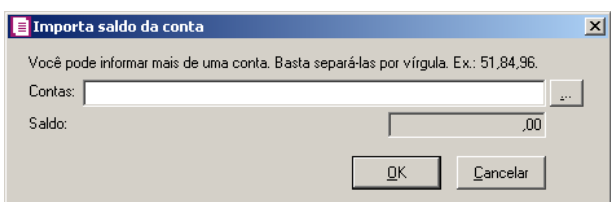

- 2. Clique no botão **OK**, para voltar para a janela Outros Dados.
- 3. Clique no botão **Importar**, para importar os saldos atualizados do módulo *Domínio Contabilidade*. Os saldos das contas serão ajustados conforme FCONT. Quando a empresa tiver lucro ou prejuízo e gerar o lançamento de zeramento para conta lucro do período ou para conta prejuízo do período e esta mesma conta estiver definida na estrutura da ficha 37A, serão considerado todos os lançamentos efetuados para as contas de resultado. Diminuindo ou somando os valores conforme o tipo do lançamento do RTT.

### **5.4.1.9.3.15. Ficha 37E**

Nessa ficha, você deverá informar os saldos contábeis de todas a contas que compõem o passivo patrimonial da empresa, conforme a figura a seguir:

*Quando no grupo* Situação Especial *estiver selecionado qualquer uma das opções diferentes de (Nenhuma) e a opção* **Optante Efeitos da MP n° 627/2013** *estiver selecionada, a ficha 37E não ficará disponível.*

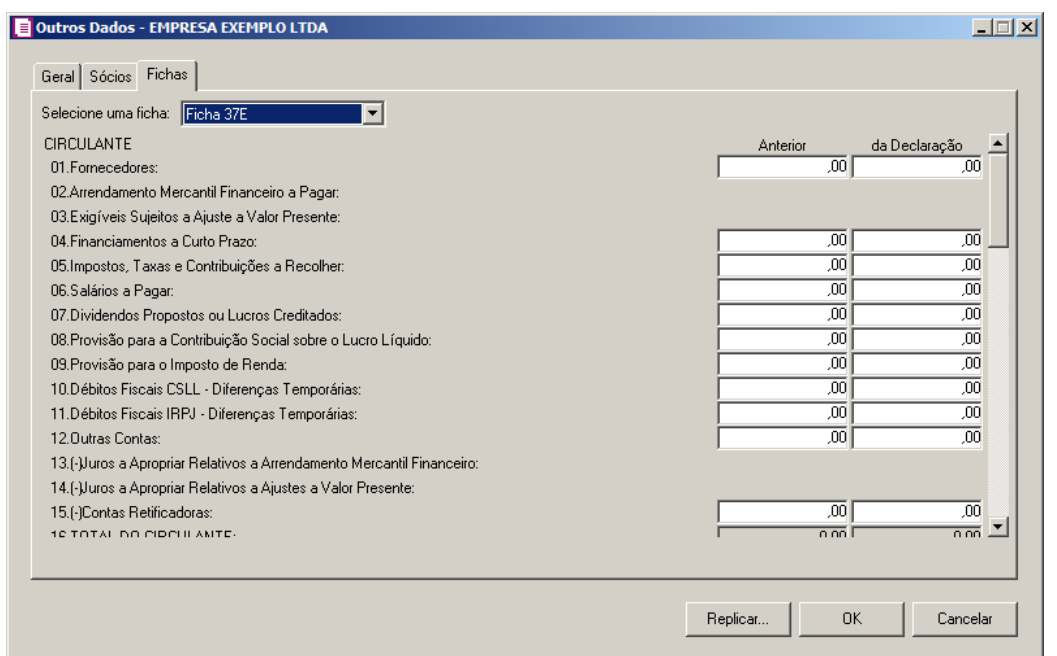

1. Nos campos das colunas Anterior e da Declaração, você poderá dar duplo clique, para abrir a janela Importa saldo da conta, onde deverá(ão) ser informado(s) o(s) código(s)  $da(s)$  conta(s) ou clique no botão , para selecionar  $a(s)$  conta(s) correspondente(s) do seu plano de contas, o saldo das contas informadas serão importados do módulo *Domínio Contabilidade*, verifique conforme a figura a seguir:

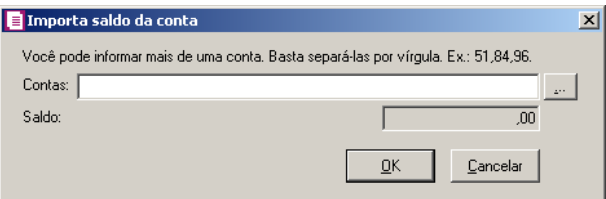

- 2. Clique no botão **OK**, para voltar para a janela Outros Dados.
- 3. Clique no botão **Importar**, para importar os saldos atualizados do módulo *Domínio Contabilidade*. Os saldos das contas serão ajustados conforme FCONT. Quando a empresa
tiver lucro ou prejuízo e gerar o lançamento de zeramento para conta lucro do período ou para conta prejuízo do período e esta mesma conta estiver definida na estrutura da ficha 37E, serão considerado todos os lançamentos efetuados para as contas de resultado. Diminuindo ou somando os valores conforme o tipo do lançamento do RTT.

## **5.4.1.9.3.16. Ficha 38**

Nessa ficha, através da estrutura do DLPA - Demonstrações de Lucros e Prejuízos Acumulados, você irá importar da contabilidade os valores de acordo com a configuração da estrutura. Verifique conforme a figura a seguir:

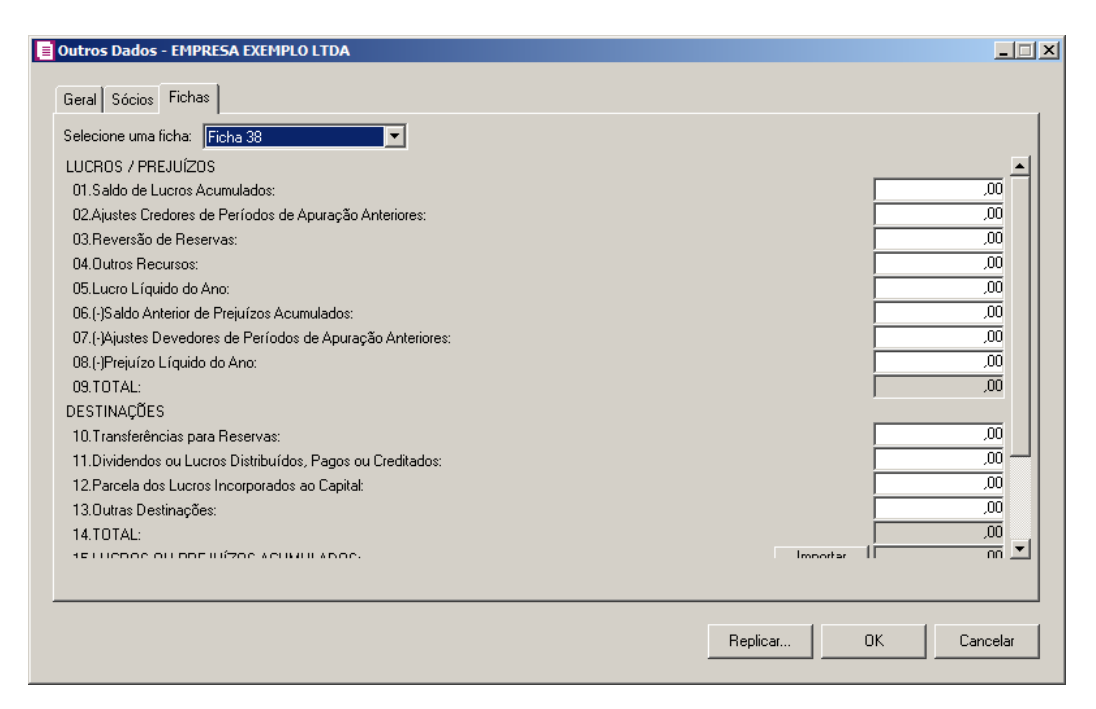

- 1. Nos campos de cada conta, você poderá dar duplo clique, para abrir a janela Ficha 38, onde deverá(ão) ser adicionado(s) o(s) item(ns) correspondente(s) para que os saldos sejam importados do módulo *Domínio Contabilidade* (DLPA). conforme a figura a seguir:
- 2. Clique no botão **Importar**, para importar os saldos atualizados do módulo *Domínio Contabilidade*. Os saldos das contas serão ajustados conforme FCONT. Quando a empresa tiver lucro ou prejuízo e gerar o lançamento de zeramento para conta lucro do período ou para conta prejuízo do período e esta mesma conta estiver definida na estrutura da ficha 38, serão considerado todos os lançamentos efetuados para as contas de resultado. Diminuindo ou somando os valores conforme o tipo do lançamento do RTT.

#### **5.4.1.9.3.17. Ficha 38A**

Nessa ficha, através da estrutura do DLPA - Demonstrações de Lucros e Prejuízos Acumulados, você irá importar da contabilidade os valores de acordo com a configuração da estrutura. Verifique conforme a figura a seguir:

*Quando no grupo* Situação Especial *estiver selecionado qualquer uma das opções diferentes de (Nenhuma) e a opção* **Optante Efeitos da MP n° 627/2013** *estiver selecionada, a ficha 38A não ficará disponível.*

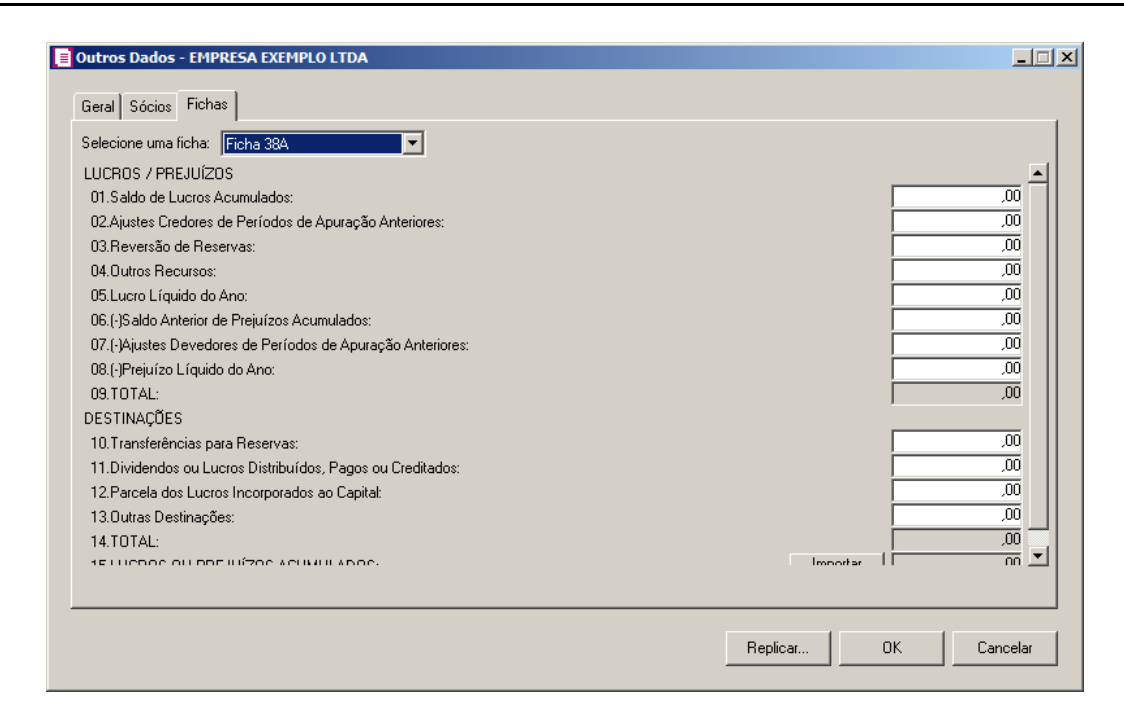

- 1. Nos campos de cada conta, você poderá dar duplo clique, para abrir a janela Ficha 38A, onde deverá(ão) ser adicionado(s) o(s) item(ns) correspondente(s) para que os saldos sejam importados do módulo *Domínio Contabilidade* (DLPA). conforme a figura a seguir:
- 2. Clique no botão **Importar**, para importar os saldos atualizados do módulo *Domínio Contabilidade*. Os saldos das contas serão ajustados conforme FCONT. Quando a empresa tiver lucro ou prejuízo e gerar o lançamento de zeramento para conta lucro do período ou para conta prejuízo do período e esta mesma conta estiver definida na estrutura da ficha 38A, serão considerado todos os lançamentos efetuados para as contas de resultado. Diminuindo ou somando os valores conforme o tipo do lançamento do RTT.

#### **5.4.1.9.3.18. Ficha 39**

*A Ficha* 39*, somente estará disponível, para a pessoa jurídica, que teve Forma de Tributação* Imune IRPJ ou Isenta IRPJ*.*

Nesta ficha, através da estrutura da DRE - Demonstração do Resultado de Exercício, você irá importar da contabilidade os valores de acordo com a configuração da estrutura. Verifique conforme a figura a seguir:

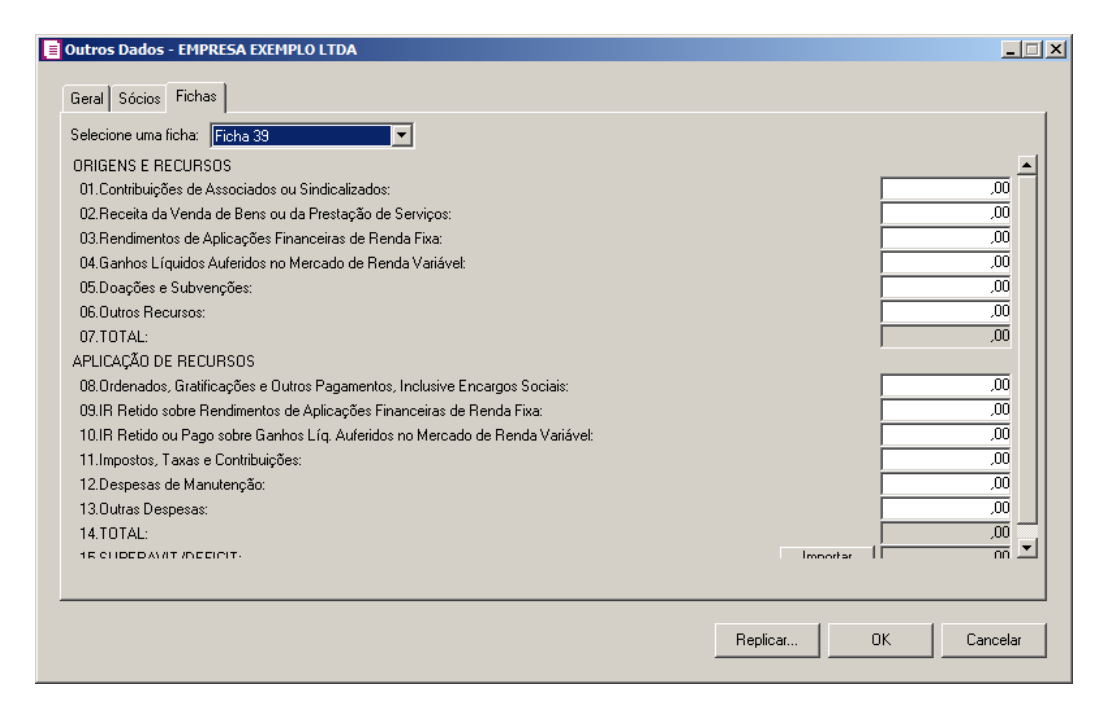

1. Do campo 01 ao 06 você poderá dar duplo clique, para abrir a janela Importa saldo da conta, onde deverá(ão) ser informado(s) o(s) código(s) da(s) conta(s) ou clique no botão  $\left| \cdot \right|$ , para selecionar a(s) conta(s) correspondente(s) do seu plano de contas, o saldo das contas informadas serão importados do módulo *Domínio Contabilidade*, conforme a figura a seguir:

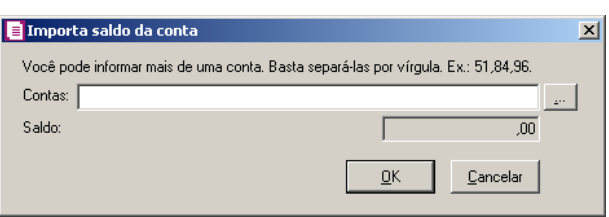

- 2. Clique no botão **OK**, para salvar as alterações realizadas.
- 3. Do campo 08 ao 13 você poderá dar duplo clique, para abrir a janela Importa saldo da conta, onde deverá(ão) ser informado(s) o(s) código(s) da(s) conta(s) ou clique no botão , para selecionar a(s) conta(s) correspondente(s) do seu plano de contas, o saldo das البيا contas informadas serão importados do módulo *Domínio Contabilidade*, conforme a

figura a seguir:

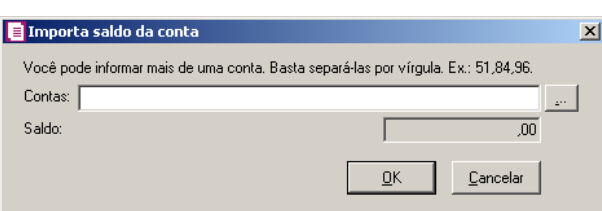

- 4. Clique no botão **OK**, para voltar para a janela Outros Dados.
- 5. Clique no botão **Importar**, para importar os saldos atualizados do módulo *Domínio Contabilidade*.

## **5.4.1.9.3.19. Ficha 67A**

*A Ficha* 67A*, somente estará disponível, para a pessoa jurídica, que teve Forma de Tributação* Real ou Presumido*.*

Esta ficha, deverá ser preenchida por todas as pessoas jurídicas que apuraram o imposto de renda com base no lucro real.

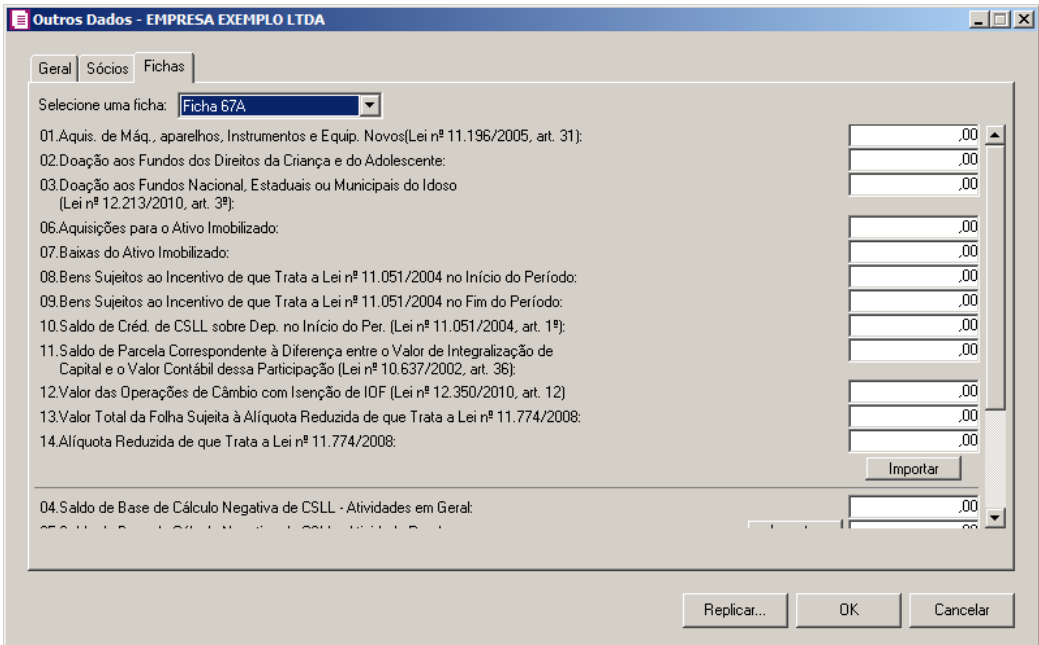

1. Do campo 01 ao 07 você poderá dar duplo clique, para abrir a janela Importa saldo da conta, onde deverá(ão) ser informado(s) o(s) código(s) da(s) conta(s) ou clique no botão  $\Box$ , para selecionar a(s) conta(s) correspondente(s) do seu plano de contas, o saldo das contas informadas serão importados do módulo *Domínio Contabilidade*, conforme a figura a seguir:

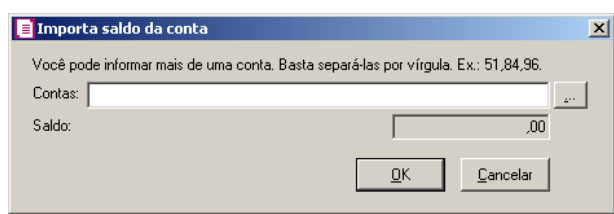

- 2. Clique no botão **OK**, para salvar as alterações realizadas.
- 3. No campo 11 ao 13 você poderá dar duplo clique, para abrir a janela Importa saldo da conta, onde deverá(ão) ser informado(s) o(s) código(s) da(s) conta(s) ou clique no botão , para selecionar a(s) conta(s) correspondente(s) do seu plano de contas, o saldo das contas informadas serão importados do módulo *Domínio Contabilidade*, conforme a figura a seguir:

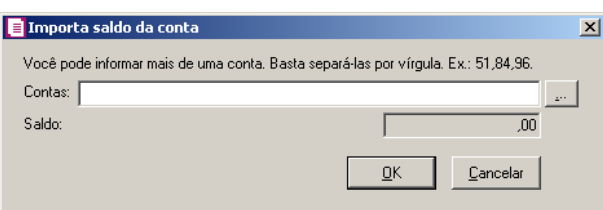

- 4. Clique no botão **Importar**, para importar os saldos atualizados do módulo *Domínio Contabilidade*.
- 5. Clique no botão **OK**, para voltar para a janela Outros Dados.

# **5.4.1.9.3.20. Ficha 70**

Esta ficha, deverá ser preenchida pelas pessoas jurídicas tributadas com base no lucro real, no lucro presumido ou no lucro arbitrado, submetidas à apuração trimestral ou anual do imposto de renda, que exerçam atividade industrial, rural, comercial, imobiliária ou de prestação de serviços, e submetidas à apuração pelo lucro real/arbitrado, presumido/arbitrado, presumido/real e presumido/real/arbitrado, bem como pelas Imunes do IRPJ e Isentas do IRPJ.

*O campo 37 somente ficará habilitado quando na opção* Contribuição Previdenciária sobre a Receita Bruta, conf. Lei no. 12.546/2011 *estiver selecionado a opção (o) SIM.*

**Centro de Treinamento Domínio** *A sua melhor escolha*

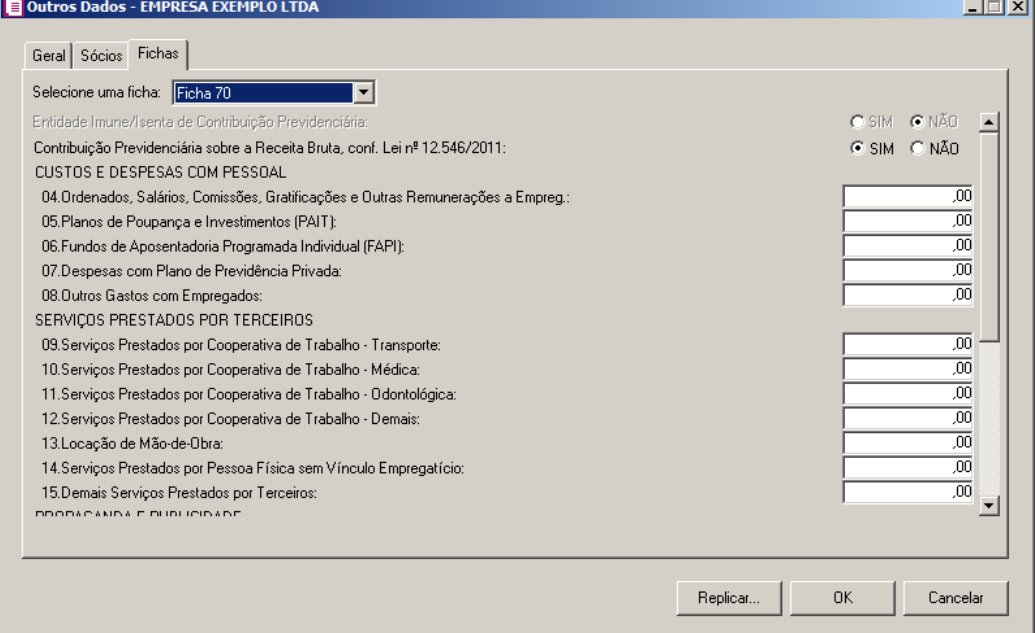

1. Do campo 04 ao 20 e 36 você poderá dar duplo clique, para abrir a janela Importa saldo da conta, onde deverá(ão) ser informado(s) o(s) código(s) da(s) conta(s) ou clique no botão

, para selecionar a(s) conta(s) correspondente(s) do seu plano de contas, o saldo das contas informadas serão importados do módulo *Domínio Contabilidade*, conforme a figura a seguir:

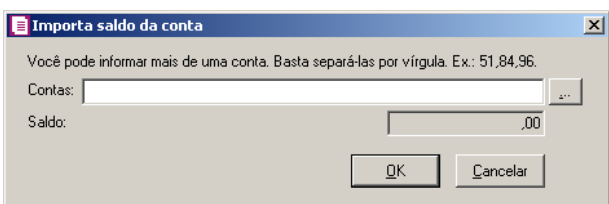

- 2. Clique no botão **Importar**, para importar os saldos atualizados do módulo *Domínio Contabilidade*.
- 3. Clique no botão **OK**, para voltar para a janela Outros Dados.
- 4. Clique no botão **Replicar...**, para replicar as configurações feitas nessa empresa para outras empresas.
- 5. Clique no botão **OK**, para salvar as alterações realizadas, retornando a janela DIPJ 2014.

#### **5.4.1.10. PJSI**

Nesta opção do sistema, você poderá emitir o arquivo PJSI2008 declaração simplificada.

Essa declaração deve ser apresentada à Secretária da Receita Federal por todas as pessoas jurídicas optantes pelo Simples e pelas pessoas jurídicas inativas do ano calendário de 2007.

*A PJSI 2008 está preparada para gerar informações conforme períodos referentes à 01/01/2007 a 30/06/2007.*

Para gerar o arquivo da PJSI 2008, proceda da seguinte maneira:

1. Clique no menu **Relatórios**, submenu **Informativos**, submenu **Federais**, submenu **PJSI**, opção **2008**, para abrir a janela Pessoa Jurídica 2008, conforme a figura a seguir:

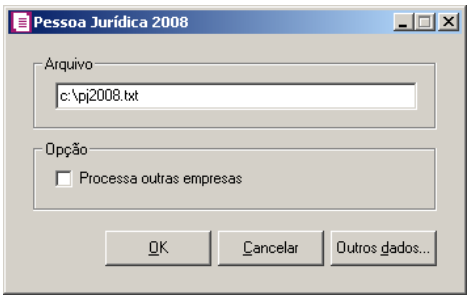

*Verifique que quando gerado o informativo para mais de uma empresa o quadro*  Arquivo *terá sua descrição alterada para* Caminho*.*

- 2. No quadro Arquivo, se estiver gerando o informativo apenas para uma empresa, informe o caminho e o nome do arquivo a ser gerado. Se estiver gerando o arquivo para mais de uma empresa informe apenas o caminho onde será gravado esse arquivo.
- 3. No quadro Opção, selecione a opção:
	- **Processa outras empresas**, se você deseja gerar a PJSI para mais de uma empresa, ao selecionar esse campo, será aberta a janela Seleção de empresas, onde você deverá selecionar as empresas correspondentes e clicar no botão **OK**.
- 4. Clique botão **OK**, para gerar o informativo PJSI 2008.
- 5. Clique no botão **Outros dados**, para abrir a janela Outros dados, conforme a figura a seguir:

6. Nessa janela, você deverá escolher a empresa para qual serão preenchidos os dados, sendo que a empresa corrente já aparece selecionada, essa janela é composta por 03 (três) guias: Geral, Refis/Paes-R10 e Sócios.

# **5.4.1.10.1. Guia Geral**

1. Selecione o quadro Exclusão do Simples, se no ano calendário a pessoa jurídica por qualquer razão for excluída do SIMPLES, informe a data em que a pessoa jurídica sofreu a exclusão do SIMPLES.

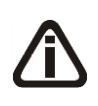

*Os campos do quadro* Contribuinte do ISS*, somente estarão habilitados se nos parâmetros da empresa, na guia* Simples Federal*, a opção* **Calcular Simples com ISS** *estiver selecionada.*

- 2. No quadro Contribuinte do ISS, no campo:
	- Convênio Vigente desde, selecione o mês para o início da vigência do convênio da pessoa jurídica com o município.
	- Selecione a opção **Limite convênio**, caso o limite de empresa estabelecido pelo convênio seja diferente do limite estabelecido para a União.
- 3. No quadro Contribuinte do ICMS, no campo:
- **Convênio Estado**, selecione o mês para o início da vigência do convênio da pessoa jurídica com o estado;
- **Limite Convênio**, selecione esse campo caso o limite de empresa estabelecido pelo convênio seja diferente do limite estabelecido para a União.
- 4. Selecione o campo **Optante REFIS**, para as pessoas jurídicas optantes pelo REFIS.
- 5. Selecione o campo **Optante PAES**, para as pessoas jurídicas optantes pelo PAES.
- 6. Selecione o campo **Ativos no Exterior**, se a pessoa jurídica que está gerando essa declaração possuir ativos no exterior.
- 7. Selecione o campo **Declaração Retificadora,** se o arquivo a ser gerado for de retificação, devendo ser informado no campo ao lado o número do recibo da entrega da declaração original.

*Do campo* Estoque inicial *ao campo* Ganhos de Capital*, dê um duplo clique no campo para abrir a janela para informar as respectivas contas contábeis.*

- 8. No campo Estoque inicial, informe o estoque inicial referente ao ano calendário que está sendo gerado esse arquivo.
- 9. No campo Estoque final, informe o estoque final referente ao ano calendário que está sendo gerado esse arquivo.
- 10. No campo Saldo Caixa e Banco inicial, informe o saldo inicial referente ao ano calendário que está sendo gerado esse arquivo.
- 11. No campo Saldo Caixa e Banco final, informe o saldo final referente ao ano calendário que está sendo gerado esse arquivo.
- 12. No campo Compras no ano calendário, informe o valor das compras referente ao ano calendário que está sendo gerado esse arquivo.
- 13. No campo Despesas no ano calendário, informe o valor das despesas referente ao ano calendário que está sendo gerado esse arquivo.
- 14. No campo Total de Red. e Ganhos de Aplicações Financeiras, informe o valor total de rendimentos e ganhos de aplicações financeiras referente ao ano calendário que está sendo gerado esse arquivo.
- 15. No campo Ganhos de Capital, informe o valor total de ganhos de capital referente ao ano calendário que está sendo gerado esse arquivo.
- 16. Clique no botão **Importar**, para fazer a importação das informações acima, observe que

para isto, deverão estar definidas para cada campo as respectivas contas contábeis.

*Para a PJSI 2008 a importação do nº de empregados será considerado também os empregados das empresas filiais.*

- 17. No campo  $N<sup>o</sup>$  de empregados no início do período, informe a quantidade inicial de empregados, referente ao ano calendário que está sendo gerado esse arquivo.
- 18. No campo Nº de empregados no final do período, informe a quantidade final de empregados, referente ao ano calendário que está sendo gerado esse arquivo.
- 19. Clique no botão **Importar**, para fazer a importação da quantidade inicial e final de empregados.

## **5.4.1.10.2. Guia Refis/Paes-10**

*A guia* Refis/Paes-10*, somente estará habilitada, se a opção* **Optante Refis** *estiver selecionada.*

*Do campo* Saldo em caixa no final do mês *ao campo* Parcela do Paes Paga no Mês*, dê um duplo clique no campo para abrir a janela para informar as respectivas contas contábeis.*

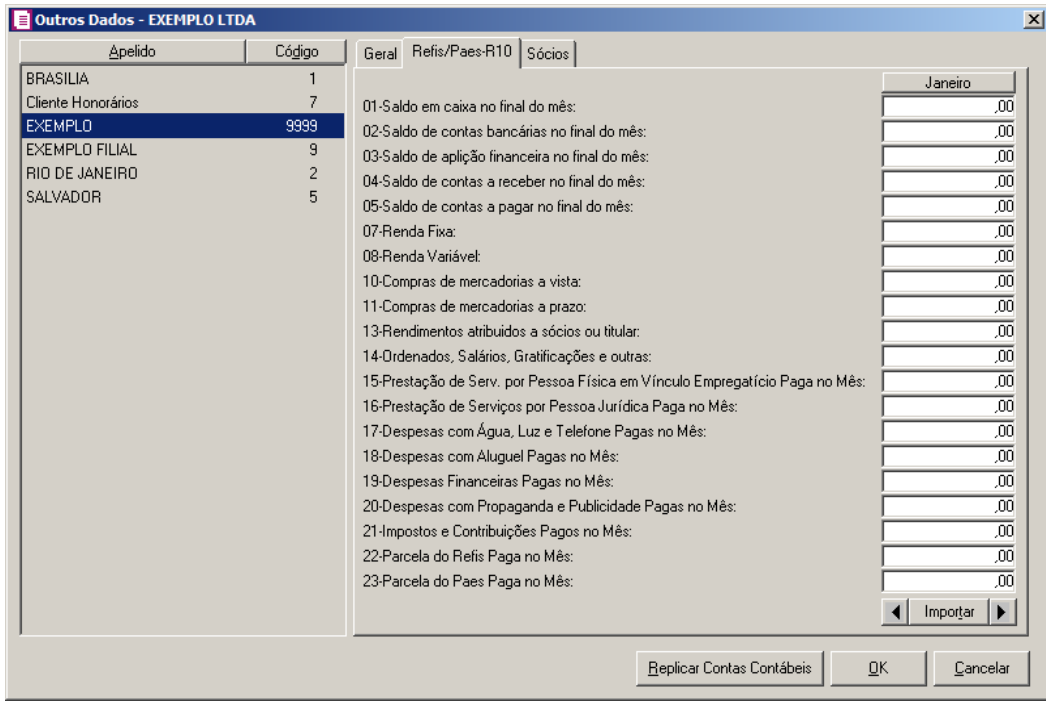

1. Do campo Saldo em caixa no final do mês ao campo Parcela do Paes Paga no Mês,

informe os valores das contas dos respectivos campos.

- 2. Clique no botão **Importar**, para fazer a importação das informações, observe que para isto, deverão estar definidas para cada campo as respectivas contas contábeis.
- 3. Clique no botão  $\Box$  ou  $\Box$  para alterar o mês.

## **5.4.1.10.3. Sócios**

Nesta guia serão informados os rendimentos dos sócios, as informações dessa guia poderão ser importadas da folha.

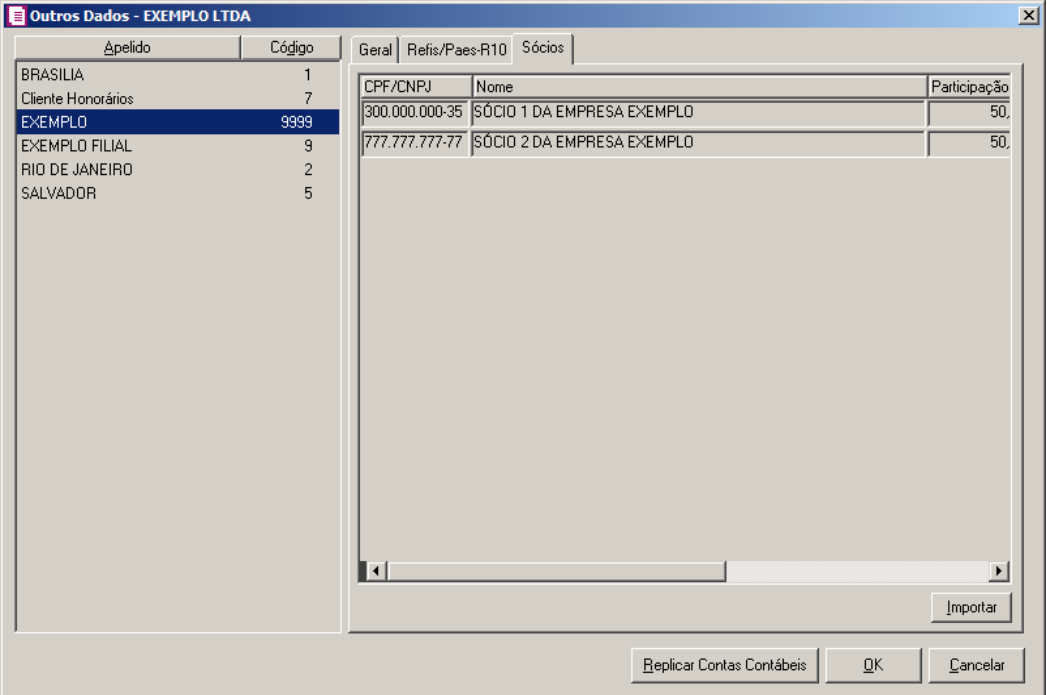

- 1. Da coluna CPF/CNPJ a coluna Participação %, o sistema traz automaticamente os dados de todos os quadros societários que vigoraram no ano.
- 2. Clique no botão **Importar**, para fazer a importação das informações referentes ao quadro societário.
- 3. Clique no botão **Replicar Contas Contábeis** e selecione a empresa para copiar as contas contábeis.
- 4. Clique no botão **OK**, para retornar à janela principal do PJSI2008.

# **5.4.1.11. DASN**

#### **Centro de Treinamento Domínio** *A sua melhor escolha*

Nesta opção do sistema, o usuário terá a opção para emitir o relatório da declaração ou preencher automaticamente a DASN no site da Receita Federal pelo sistema. Para isso, basta estar conectado à internet e ter digitado corretamente as informações nos Outros dados da DASN.

1. Clique no menu **Relatórios**, submenu **Informativos**, submenu **Federais**, submenu

**DASN**, opção **2012**, para abrir a janela DASN 2012, verifique conforme a figura a seguir:

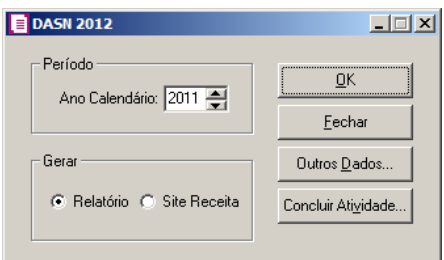

- 2. No quadro Período, no campo:
	- Ano Calendário, informe o ano calendário correspondente à digitação das informações.
- 3. No quadro Gerar, selecione a opção:
	- **Relatório**, para emitir o relatório da declaração;
	- **Site Receita**, para preencher a DASN automaticamente no site da Receita Federal.
- 4. Clique no botão **Concluir Atividade...**, para efetuar a conclusão de atividades vinculadas a gerar a DASN no módulo *Domínio Processos*.
- 5. Clique no botão **Outros Dados...**, para abrir a janela Outros Dados, conforme a figura a seguir:

**Centro de Treinamento Domínio** *A sua melhor escolha*

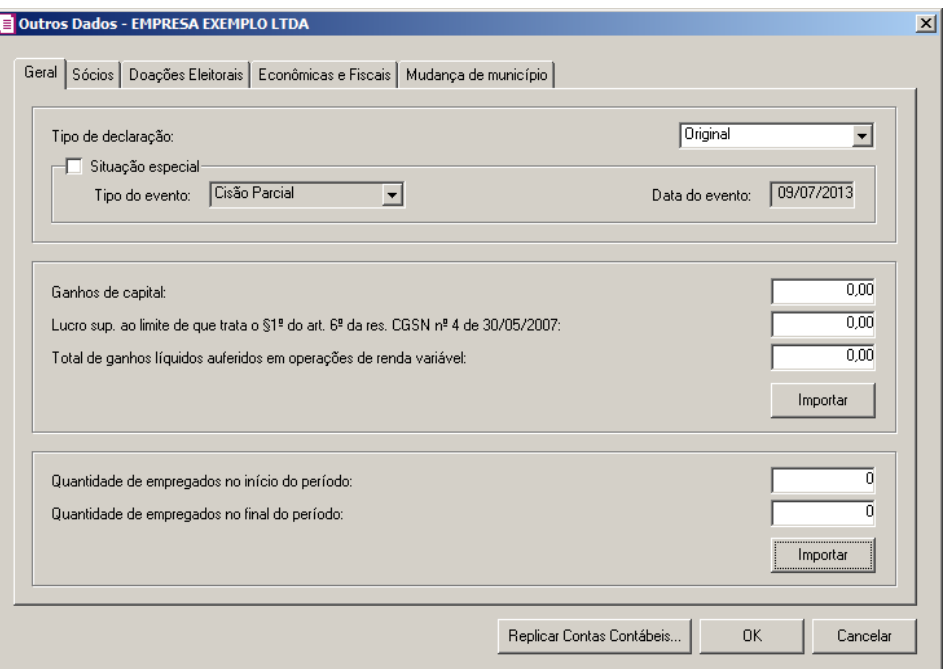

# **5.4.1.11.1. Guia Geral**

- 1. No campo Tipo de declaração, selecione o tipo de declaração:
	- **Original**, é a primeira declaração apresentada pela pessoa jurídica relativamente a um determinado ano-calendário;
	- **Retificadora**, é a declaração apresentada que visa retificar informações constantes de declaração original ou retificadora anteriormente apresentada.
- 2. Selecione o quadro Situação especial, no campo:
	- Tipo do evento, selecione o tipo do evento referente a situação especial da declaração;
	- Data do evento, informe a data referente a ocorrência do evento.

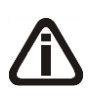

*Nos campos* Ganhos de capital*,* Lucro sup. ao limite de que trata o § 1º do art. 6º da res. CGSN nº 4 de 30/05/2007 *e* Total de ganhos líquidos auferidos em operações de renda variável*, dê um duplo clique, para abrir a janela* Importa saldo da conta*. Verifique conforme a figura a seguir:*

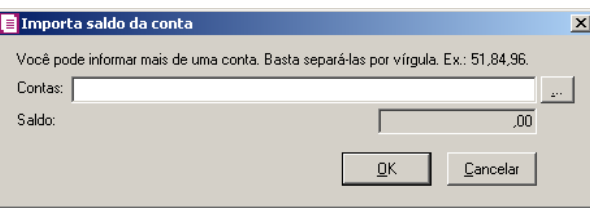

*No campo* Contas*, informe o(s) código(s) da(s) conta(s) ou clique no botão , para selecionar a(s) conta(s) correspondente(s) do seu plano de contas, o saldo das contas informadas serão importados do módulo Domínio Contabilidade.*

- 3. No campo Ganhos de capital, informe o valor líquido correspondente ao ganho de capital.
- 4. No campo Lucro sup. ao limite de que trata o § 1º do art. 6º da res. CGSN  $\bullet$  4 de 30/05/2007, caso a empresa mantenha escrituração contábil e tenha evidenciado lucro, informe o valor do lucro contábil apurado.
- 5. No campo Total de ganhos líquidos auferidos em operações de renda variável, informe o valor correspondente aos rendimentos e ganhos líquidos auferidos nas aplicações financeiras de renda fixa ou variável.
- 6. Clique no botão **Importar**, para efetuar a importação dos valores acima; observe que para isto, deverão estar definidas para cada campo as respectivas contas contábeis.
- 7. No campo Quantidade de empregados no início do período, informe o número de empregados da empresa no início do período abrangido pela declaração.
- 8. No campo Quantidade de empregados no final do período, informe o número de empregados da empresa no fim do período abrangido pela declaração.

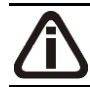

*O botão* **Importar***, somente terá essa funcionalidade, caso o módulo Domínio Folha, esteja integrado com o Domínio Escrita Fiscal.*

9. Clique no botão **Importar**, para efetuar a importação da quantidade inicial e final de empregados.

# **5.3.1.11.2. Guia Sócios**

**Centro de Treinamento Domínio** *A sua melhor escolha*

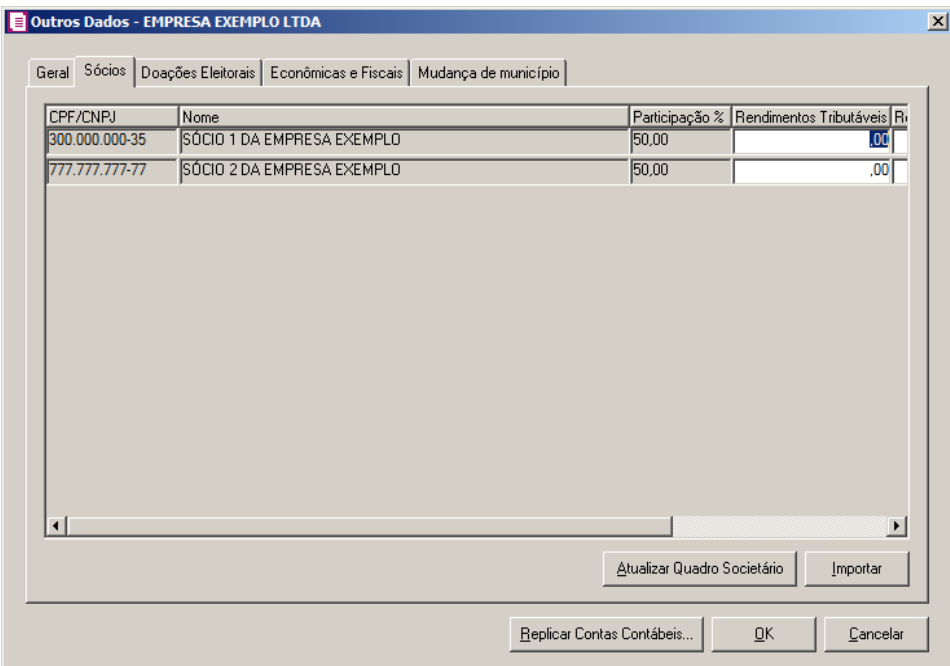

- 1. Da coluna CPF/CNPJ a coluna Participação %, o sistema traz automaticamente os dados de todos os quadros societários que vigoraram no ano calendário.
- 2. Clique no botão **Atualizar Quadro Societário**, para atualizar o sistema pelo último quadro societário da empresa conforme o ano do informativo.
- 3. Clique no botão **Importar**, para efetuar a importação das informações referentes aos rendimentos do módulo *Domínio Folha*.

# **5.4.1.11.3. Doações Eleitorais**

**Centro de Treinamento Domínio** *A sua melhor escolha*

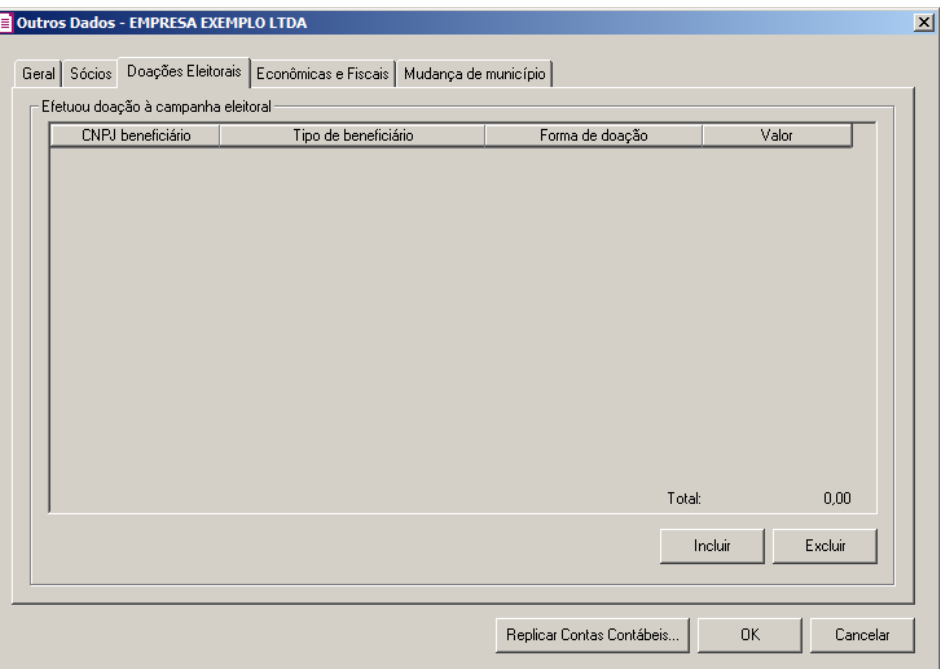

- 1. No quadro Efetuou doação à campanha eleitoral:
	- Clique no botão **Incluir**, para incluir as informações da doação à campanha eleitoral;
	- Na coluna CNPJ beneficiário, informe o número da inscrição do CNPJ do beneficiário;
	- Na coluna Tipo de beneficiário, selecione a opção correspondente;
	- Na coluna Forma de doação, selecione a forma de doação correspondente;
	- Na coluna Valor, informe o valor da doação à campanha eleitoral;
	- Clique no botão **Excluir**, para excluir as informações da doação à campanha eleitoral.

# **5.4.1.11.4. Econômicas e Fiscais**

**Centro de Treinamento Domínio** *A sua melhor escolha*

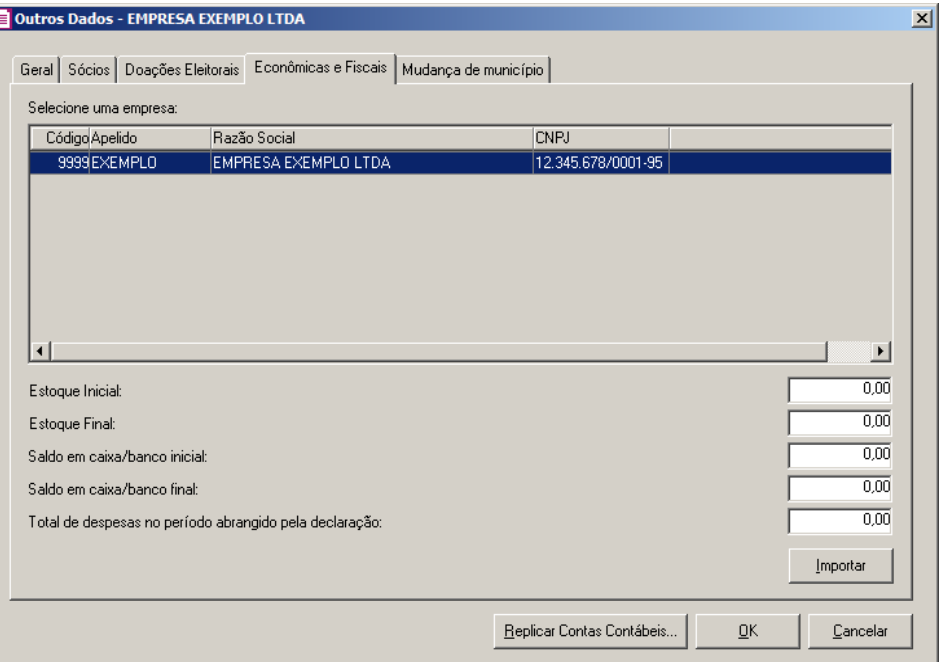

1. No quadro Selecione uma empresa, deverá ser selecionada a empresa matriz e/ou filial, para digitar as informações econômicas e fiscais.

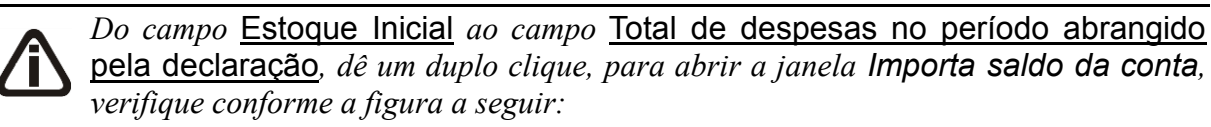

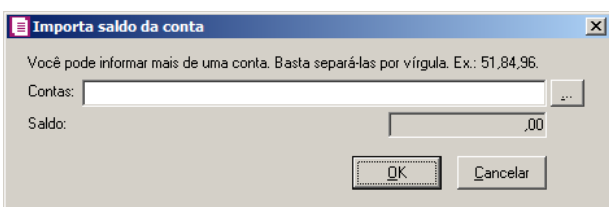

*No campo* **Contas**, *informe o(s) código(s) da(s) conta(s) ou clique no botão* <sub>+</sub> *para selecionar a(s) conta(s) correspondente(s) do seu plano de contas, o saldo das contas informadas serão importados do módulo Domínio Contabilidade.*

- 2. No campo Estoque Inicial, informe o valor do estoque inicial do período abrangido pela declaração.
- 3. No campo Estoque Final, informe o valor do estoque final do período abrangido pela declaração.
- 4. No campo Saldo em caixa/banco inicial, informe o valor correspondente aos saldos existentes em caixa e bancos no primeiro dia do período abrangido pela declaração.
- 5. No campo Saldo em caixa/banco final, informe o valor correspondente aos saldos

existentes em caixa e bancos no último dia do período abrangido pela declaração.

- 6. No campo Total de despesas no período abrangido pela declaração, informe o total das despesas realizadas pela pessoa jurídica no período abrangido pela declaração.
- 7. Clique no botão **Importar**, para efetuar a importação dos valores acima; observe que para isto, deverão estar definidas para cada campo as respectivas contas contábeis.

# **5.4.1.11.5. Guia Mudança de município**

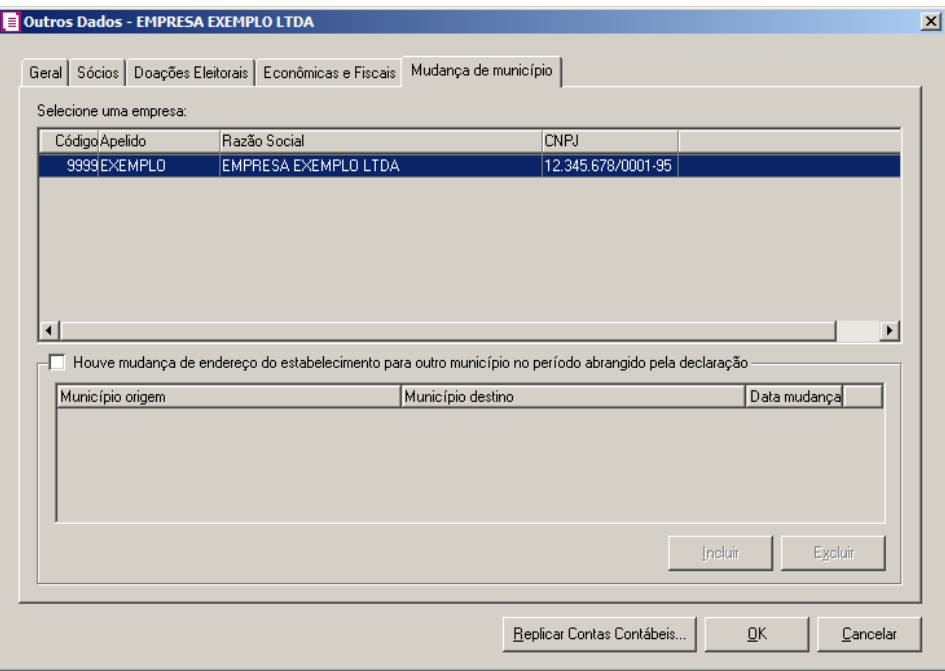

- 1. No quadro Selecione uma empresa, deverá ser selecionada a empresa matriz e/ou filial, para digitar as informações referente a mudança de município.
- 2. Selecione o quadro Houve mudança de endereço do estabelecimento para outro município no período abrangido pela declaração:
	- Clique no botão **Incluir**, para incluir as informações da mudança de município;
- $F2$ • Município origem, informe o município origem do estabelecimento;
- Município destino, na primeira inclusão será preenchido automaticamente com o  $F2$ município informado no cadastro da empresa;
	- Data mudança, informe a data em que ocorreu a mudança do endereço;
	- Clique no botão **Excluir**, para excluir alguma linha informada.

#### **5.4.1.11.6. Botões Outros Dados da DASN**

- 1. Clique no botão **OK**, para gravar as informações prestadas, retornando à janela DASN 2011.
- 2. Clique no botão **Replicar Contas Contábeis...**, para replicar as configurações feitas nessa empresa para outras empresas.
- 3. Clique no botão **Cancelar**, para cancelar as operações efetuadas, retornando à janela DASN 2011.

## **5.4.1.12. DeSTDA**

Através desta opção, você poderá gerar o informativo de Declaração de Substituição Tributária, Diferencial de Alíquota e Antecipação - DeSTDA conforme Ajuste SINIEF 12/2015. Verifique conforme a seguir:

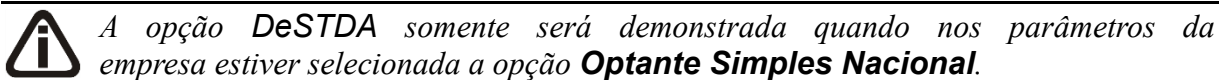

1. Clique no menu Relatórios, submenu Informativos, submenu Federais opção **DeSTDA**, para abrir a janela DeSTDA, verifique conforme a figura a seguir:

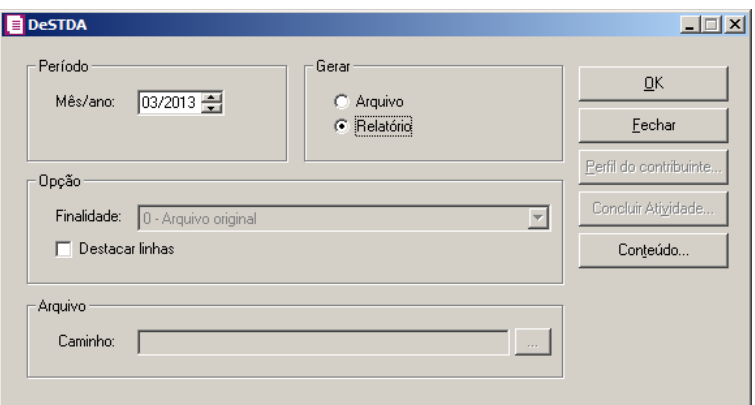

- 2. No quadro Período, no campo:
	- Mês/Ano, informe o mês e o ano correspondente a geração do informativo.
- 3. No quadro Gerar, selecione a opção:
	- **Arquivo**, para gerar esse informativo em arquivo;
	- **Relatório**, para emitir esse informativo em relatório.
- 4. No quadro Opção, no campo:

• Finalidade, selecione a finalidade correspondente para geração do DeSTDA;

*A opção* **Destacar linhas** *somente ficará habilitada quando no quadro Gerar estiver selecionada a opção Relatório.*

- Selecione a opção **Destacar linhas**, para que as linhas do relatório sejam destacadas.
- 5. No quadro Arquivo, no campo:
	- Caminho, informe o caminho onde será gravado esse arquivo. Clique no botão  $\Box$ . selecione o caminho a ser gerado o arquivo.
- 6. Clique no botão **Perfil do contribuinte...**, para abrir a janela Perfil do contribuinte, conforme a figura a seguir:

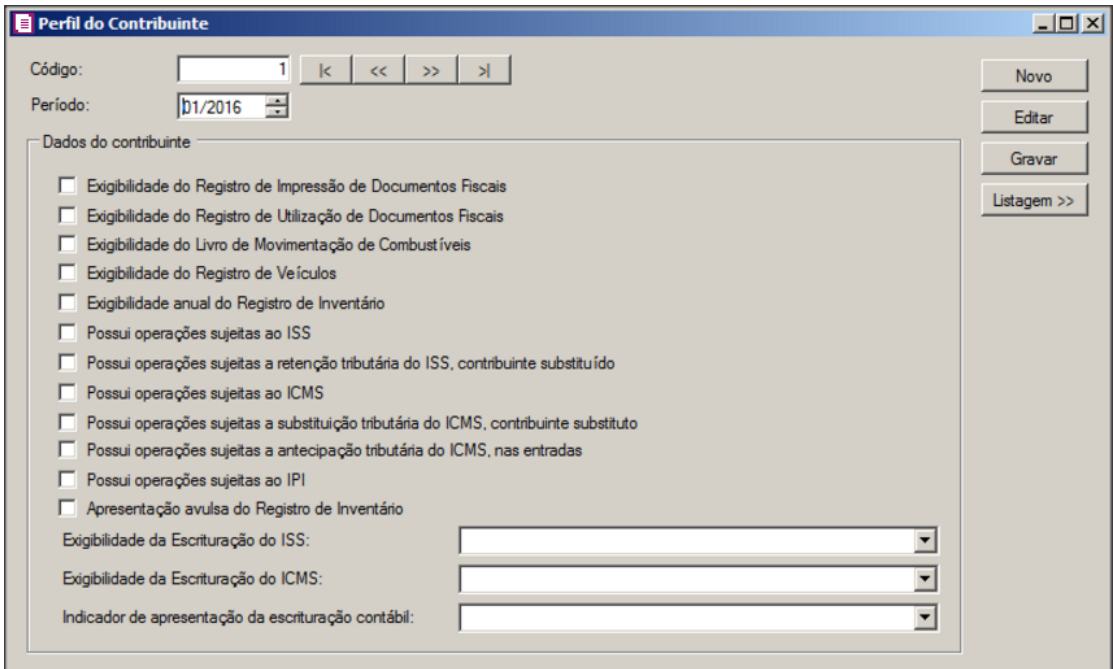

- 7. No campo Código, será gerado o código sequencial do sistema.
- 8. No campo Período, será demonstrado o período informado para geração do arquivo.
- 9. Clique no botão **Novo**, para cadastrar um novo perfil de contribuinte.
- 10. No quadro Dados do contribuinte, selecione a opção:
	- **Exigibilidade do Registro de Impressão de Documentos Fiscais**, caso seja exigido a geração do registro de impressão de documentos fiscais;
	- **Exigibilidade do Registro de Utilização de Documentos Fiscais**, caso seja exigido a geração do registro de utilização de documentos fiscais;

#### **Centro de Treinamento Domínio** *A sua melhor escolha*

- **Exigibilidade do Livro de Movimentação de Combustíveis**, caso seja exigido a geração do livro de movimentação de combustíveis;
- **Exigibilidade do Registro de veículos**, caso seja exigido a geração do registro de veículos;
- **Exigibilidade anual do Registro de Inventário**, caso seja exigido o registro de inventário anual;
- **Possui operações sujeitas ao ISS**, para informar que possui operações sujeitas ao ISS;
- **Possui operações sujeitas a retenção tributária do ISS, contribuinte substituído**, para informar que possui operações sujeitas a retenção tributária do ISS, contribuinte substituído;
- **Possui operações sujeitas ao ICMS**, para informar que possui operações sujeitas ao ICMS;
- **Possui operações sujeitas a substituição tributária do ICMS, contribuinte substituto**, para informar que possui operações sujeitas a substituição tributária do ICMS, contribuinte substituto;
- **Possui operações sujeitas a antecipação tributária do ICMS, nas entradas**, para informar que possui operações sujeitas a antecipação tributária do ICMS;
- **Possui operações sujeitas ao IPI**, para informar que possui operações sujeitas ao IPI;
- **Apresentação avulsa do Registro de Inventário**, para seja gerada a apresentação avulsa do registro de inventário;
- No campo Exigibilidade da Escrituração do ISS, selecione a opção correspondente a escrituração do ISS;
- No campo Exigibilidade de Escrituração do ICMS, selecione a opção correspondente a escrituração do ICMS;
- No campo Indicador de apresentação da escrituração contábil, selecione a opção correspondente ao indicador de apresentação da escrituração contábil.
- 11. Clique no botão **Editar**, para editar um perfil de contribuinte já cadastrado.
- 12. Clique no **Gravar**, para salvar as informações cadastradas.
- 13. Clique no botão **Listagem>>**, para que sejam listados os perfis de contribuinte

cadastrados.

- 14. Clique no botão **OK**, para gerar o arquivo DeSTDA.
- 15. Clique no botão **Fechar**, para fechar a janela DeSTDA
- 16. Clique no botão **Conteúdo...** para consultar o conteúdo contábil tributário sobre esse assunto.

## **5.4.1.13. DEFIS**

Nesta opção do sistema, o usuário terá a opção para emitir o relatório da declaração ou preencher automaticamente o DEFIS no site da Receita Federal pelo sistema. Para isso, basta estar conectado à internet e ter digitado corretamente as informações nos Outros dados do DEFIS.

1. Clique no menu **Relatórios**, submenu **Informativos**, submenu **Federais**, submenu **DEFIS**, opção **2018**, para abrir a janela DEFIS 2018, verifique conforme a figura a seguir:

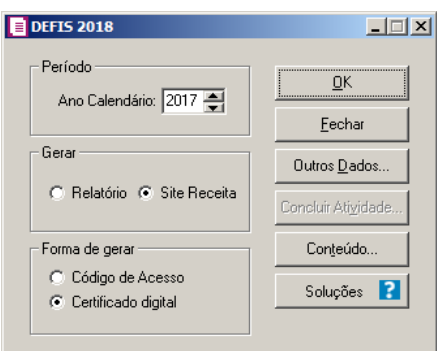

- 2. No quadro Período, no campo:
	- Ano Calendário, informe o ano calendário correspondente à digitação das informações.
- 3. No quadro Gerar, selecione a opção:
	- **Relatório**, para emitir o relatório da declaração;
	- **Site Receita**, para preencher o DEFIS automaticamente no site da Receita Federal.
- 4. No quadro Forma de gerar, selecione a opção:
	- **Código de acesso**, para gerar a DEFIS por código de acesso;
	- **Certificado digital**, para gerar a DEFIS utilizando o certificado digital.
- 5. Clique no botão **Outros Dados...**, para abrir a janela Outros Dados, conforme a figura a seguir:

#### **Centro de Treinamento Domínio** *A sua melhor escolha*

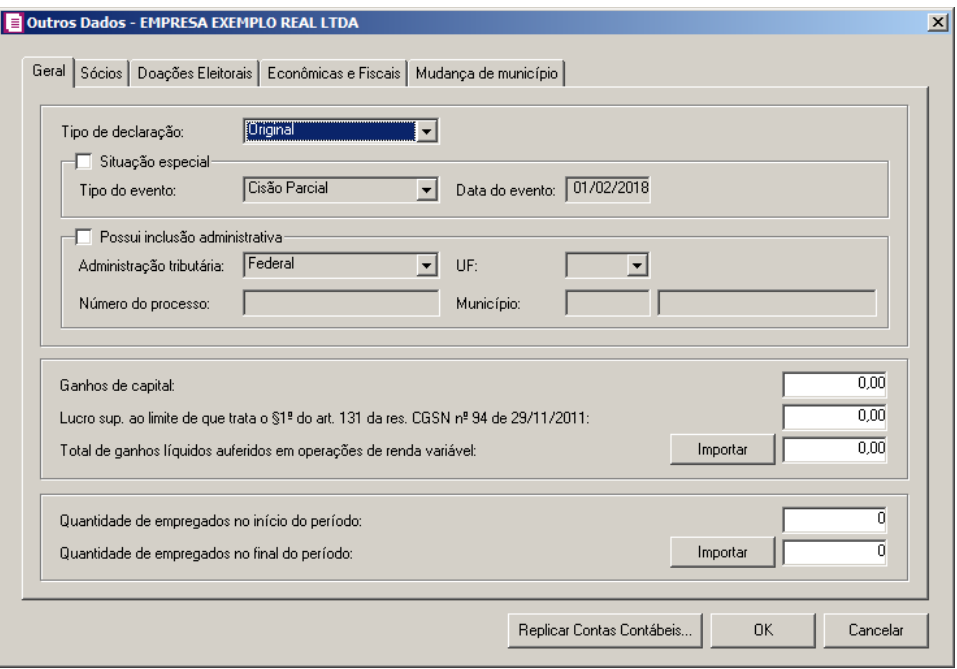

# **5.4.1.13.1. Guia Geral**

- 1. No campo Tipo de declaração, selecione o tipo de declaração:
	- **Original**, é a primeira declaração apresentada pela pessoa jurídica relativamente a um determinado ano-calendário;
	- **Retificadora**, é a declaração apresentada que visa retificar informações constantes de declaração original ou retificadora anteriormente apresentada.
- 2. Selecione o quadro Situação especial, no campo:
	- Tipo do evento, selecione o tipo do evento referente a situação especial da declaração;
	- Data do evento, informe a data referente a ocorrência do evento.
- 3. Selecione o quadro Possui inclusão administrativa, no campo:
	- Administração tributária, selecione a opção correspondente à administração tributária;
	- Número do processo, informe o número do processo administrativo;
	- UF, informe a unidade federativa correspondente;
	- Município, informe o município correspondente.

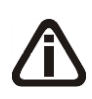

*Nos campos* Ganhos de capital*,* Lucro sup. ao limite de que trata o § 1º do art. 131 da res. CGSN nº 94 de 29/11/2011 *e* Total de ganhos líquidos auferidos em operações de renda variável*, dê um duplo clique, para abrir a janela* Importa saldo da conta*. Verifique conforme a figura a seguir:*

#### **Centro de Treinamento Domínio** *A sua melhor escolha*

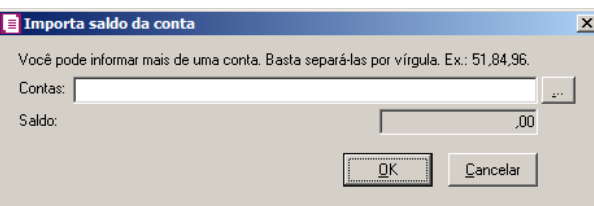

*No campo* **Contas**, *informe o(s) código(s) da(s) conta(s) ou clique no botão <sub>e</sub> , para selecionar a(s) conta(s) correspondente(s) do seu plano de contas, o saldo das contas informadas serão importados do módulo Domínio Contabilidade.*

- 4. No campo Ganhos de capital, informe o valor líquido correspondente ao ganho de capital.
- 5. No campo Lucro sup. ao limite de que trata o § 1º do art. 131 da res. CGSN nº 94 de 29/11/2011, caso a empresa mantenha escrituração contábil e tenha evidenciado lucro, informe o valor do lucro contábil apurado.
- 6. No campo Total de ganhos líquidos auferidos em operações de renda variável, informe o valor correspondente aos rendimentos e ganhos líquidos auferidos nas aplicações financeiras de renda fixa ou variável.
- 7. Clique no botão **Importar**, para efetuar a importação dos valores acima; observe que para isto, deverão estar definidas para cada campo as respectivas contas contábeis.
- 8. No campo Quantidade de empregados no início do período, informe o número de empregados da empresa no início do período abrangido pela declaração.
- 9. No campo Quantidade de empregados no final do período, informe o número de empregados da empresa no fim do período abrangido pela declaração.

*O botão* **Importar***, somente terá essa funcionalidade, caso o módulo Domínio Folha, esteja integrado com o Domínio Escrita Fiscal.*

10. Clique no botão **Importar**, para efetuar a importação da quantidade inicial e final de empregados.

#### **5.3.1.13.2. Guia Sócios**

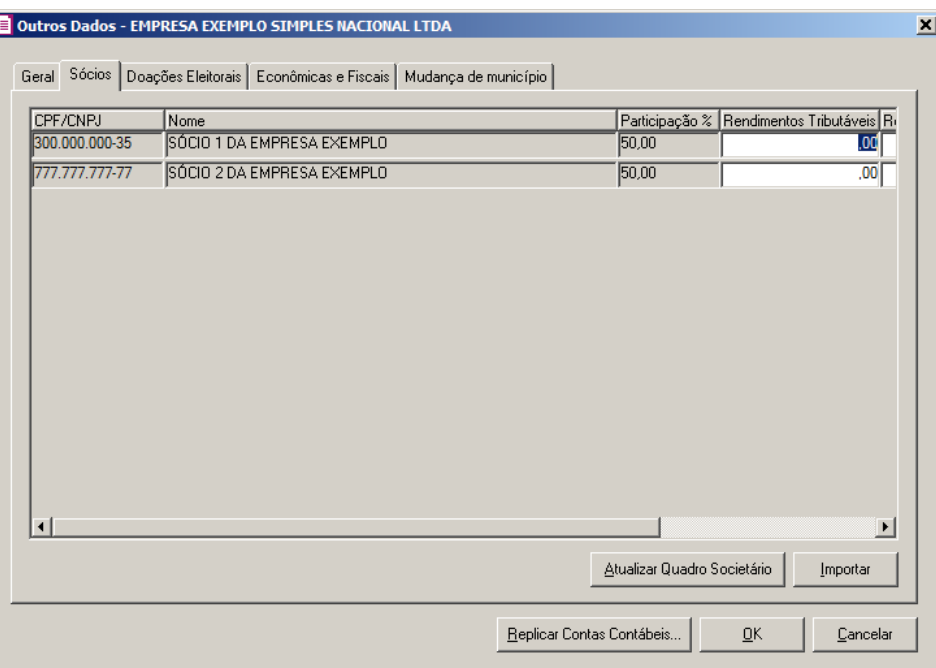

- 1. Na coluna CPF/CNPJ a coluna Participação %, o sistema traz automaticamente os dados de todos os quadros societários que vigoraram no ano calendário.
- 2. Clique no botão **Atualizar Quadro Societário**, para atualizar o sistema pelo último quadro societário da empresa conforme o ano do informativo.
- 3. Clique no botão **Importar**, para efetuar a importação das informações referentes aos rendimentos do módulo *Domínio Folha*.

# **5.4.1.13.3. Doações Eleitorais**

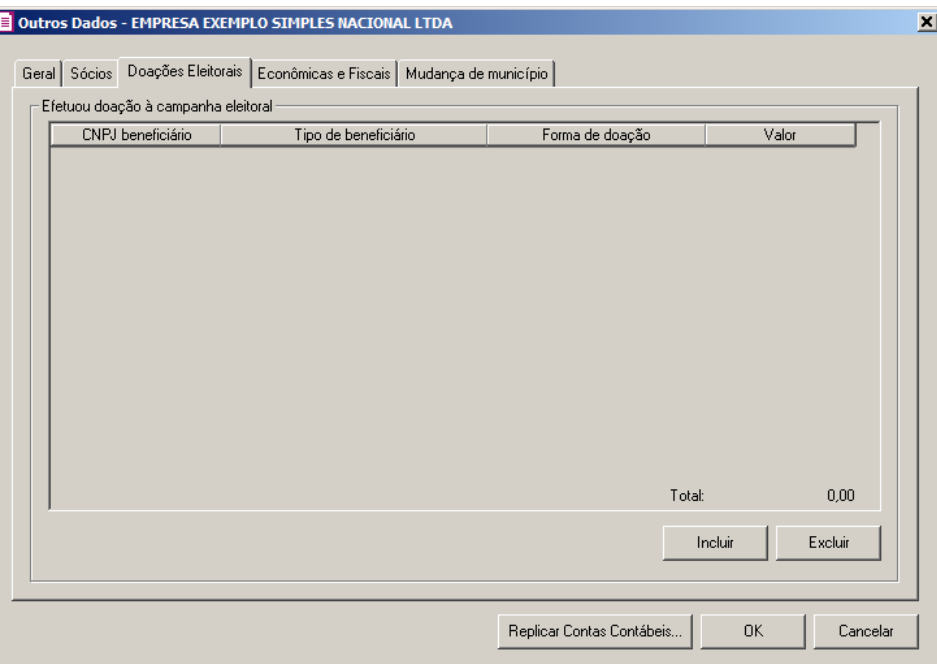

- 1. No quadro Efetuou doação à campanha eleitoral:
	- Clique no botão **Incluir**, para incluir as informações da doação à campanha eleitoral;
	- Na coluna CNPJ beneficiário, informe o número da inscrição do CNPJ do beneficiário;
	- Na coluna Tipo de beneficiário, selecione a opção correspondente;
	- Na coluna Forma de doação, selecione a forma de doação correspondente;
	- Na coluna Valor, informe o valor da doação à campanha eleitoral;
	- Clique no botão **Excluir**, para excluir as informações da doação à campanha eleitoral.

# **5.4.1.13.4. Econômicas e Fiscais**

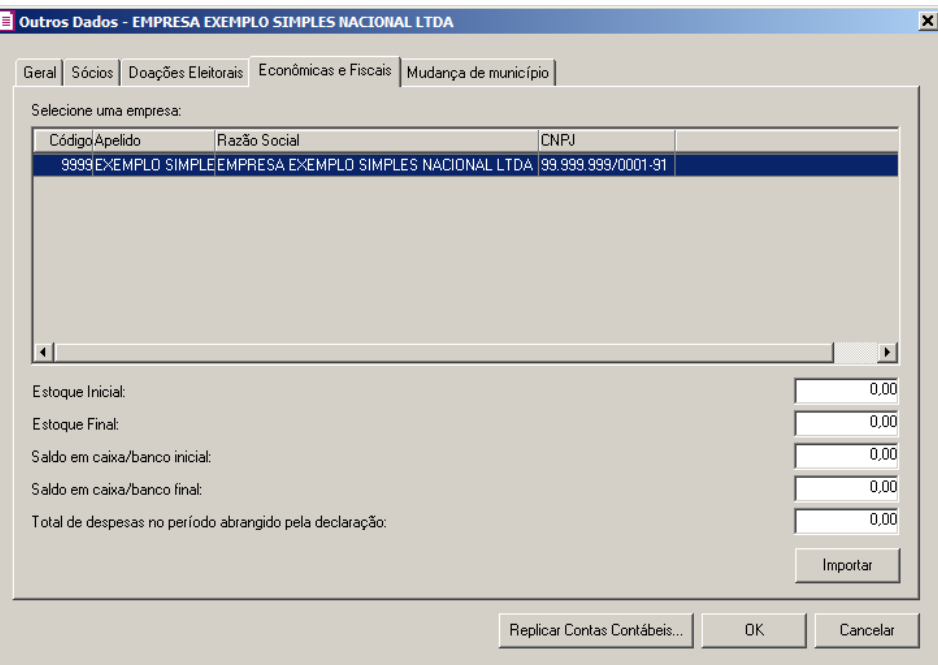

1. No quadro Selecione uma empresa, deverá ser selecionada a empresa matriz e/ou filial, para digitar as informações econômicas e fiscais.

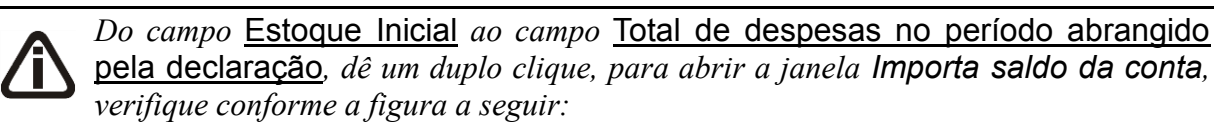

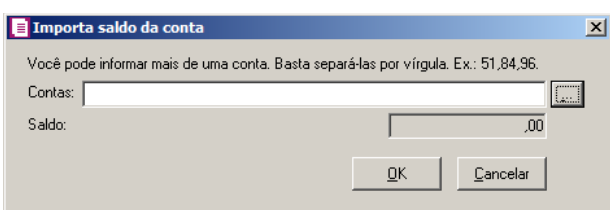

*No campo* **Contas**, *informe o(s) código(s) da(s) conta(s) ou clique no botão* , *para selecionar a(s) conta(s) correspondente(s) do seu plano de contas, o saldo das contas informadas serão importados do módulo Domínio Contabilidade.*

- 2. No campo Estoque Inicial, informe o valor do estoque inicial do período abrangido pela declaração.
- 3. No campo Estoque Final, informe o valor do estoque final do período abrangido pela declaração.
- 4. No campo Saldo em caixa/banco inicial, informe o valor correspondente aos saldos existentes em caixa e bancos no primeiro dia do período abrangido pela declaração.
- 5. No campo Saldo em caixa/banco final, informe o valor correspondente aos saldos

existentes em caixa e bancos no último dia do período abrangido pela declaração.

- 6. No campo Total de despesas no período abrangido pela declaração, informe o total das despesas realizadas pela pessoa jurídica no período abrangido pela declaração.
- 7. Clique no botão **Importar**, para efetuar a importação dos valores acima; observe que para isto, deverão estar definidas para cada campo as respectivas contas contábeis.

# **5.4.1.13.5. Guia Mudança de município**

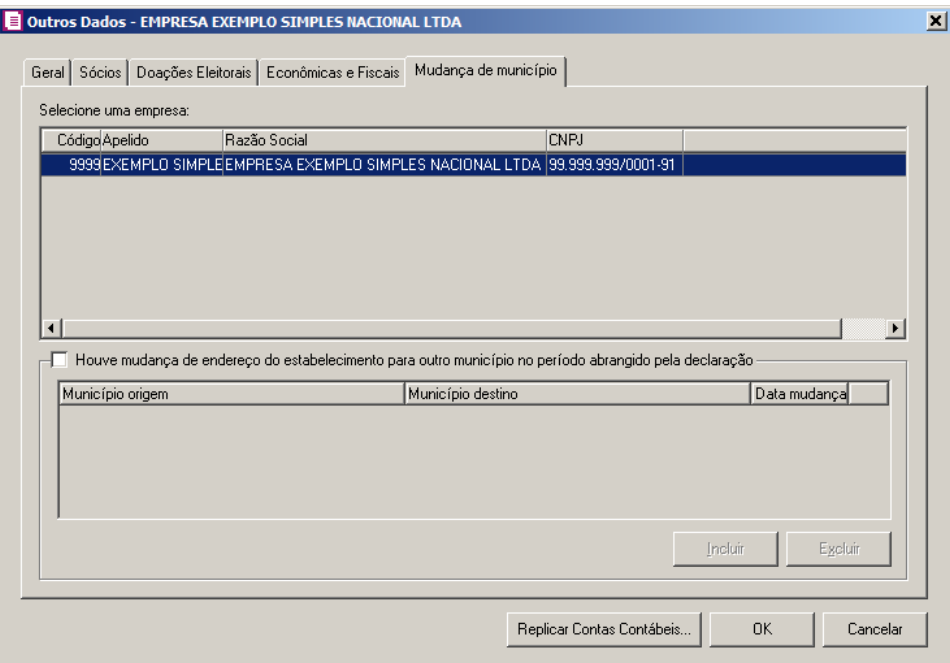

- 1. No quadro Selecione uma empresa, deverá ser selecionada a empresa matriz e/ou filial, para digitar as informações referente a mudança de município.
- 2. Selecione o quadro Houve mudança de endereço do estabelecimento para outro município no período abrangido pela declaração:
	- Clique no botão **Incluir**, para incluir as informações da mudança de município;
- Município origem, informe o município origem do estabelecimento;  $F2$
- Município destino, na primeira inclusão será preenchido automaticamente com o  $F2$ município informado no cadastro da empresa;
	- Data mudança, informe a data em que ocorreu a mudança do endereço;
	- Clique no botão **Excluir**, para excluir alguma linha informada.

#### **5.4.1.13.6. Botões Outros Dados do DEFIS**

- 1. Clique no botão **OK**, para gravar as informações prestadas, retornando à janela DEFIS 2018.
- 2. Clique no botão **Replicar Contas Contábeis...**, para replicar as configurações feitas nessa empresa para outras empresas.
- 3. Clique no botão **Cancelar**, para cancelar as operações efetuadas, retornando à janela DEFIS 2018.
- 4. Clique no botão **Soluções**, para acessar a Central de Soluções no Domínio Atendimento.
- 5. Clique no botão **Conteúdo...** para consultar o conteúdo contábil tributário sobre esse assunto..

#### **5.4.1.14. DMED**

Nesta opção, você poderá gerar a Declaração de Serviços Médicos e de Saúde – DMED, contendo informações dos pagamentos recebidos de pessoas físicas pela prestação de serviços médicos e de saúde, e de plano privado de assistência à saúde.

1 - Clique no menu **Relatórios**, submenu **Informativos**, submenu **Federais**, opção **DMED**, para abrir a janela DMED, conforme a figura a seguir:

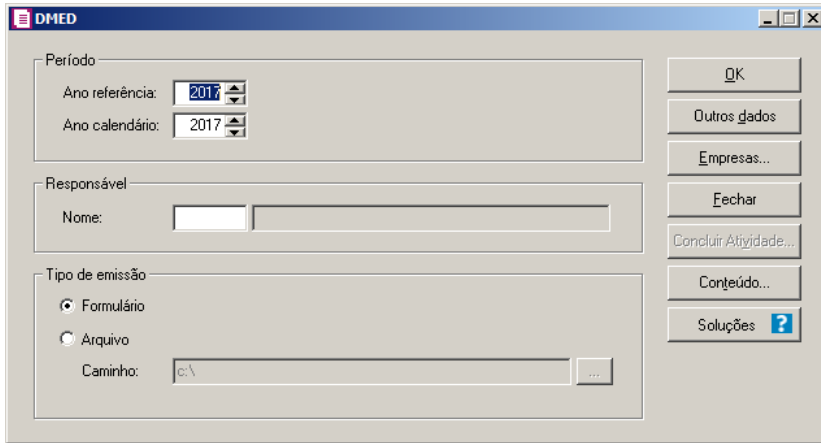

- 2 No quadro Período, no campo:
	- Ano referência, informe o ano de referência correspondente.
	- Ano calendário, informe o ano calendário correspondente.
- 3 No quadro Responsável, no campo:

• Nome, informe o código do responsável pelo preenchimento do informativo DMED.

*O arquivo será gerado da seguinte descrição DMED + código da empresa + .txt. Ex: DMED12345.txt*

4 - No quadro Tipo de emissão, selecione a opção:

- **Formulário**, para gerar o DMED no formato de formulário;
- **Arquivo**, para gerar o DMED no formato de arquivo;
- No campo Caminho, informe o caminho onde serão gerados os arquivos, ou clique no botão , para selecionar o caminho para gerar o DMED.

5 - Clique no botão **Empresas...**, e selecione a(s) empresa(s) para a geração do arquivo na janela Seleção de empresas, nesta janela serão listadas apenas as empresas parametrizadas para gerar o informativo DMED.

6 - Clique no botão **Concluir Atividade...**, para efetuar a conclusão de atividades vinculadas a gerar a DMED no módulo *Domínio Processos*.

7 - Clique no botão **Outros dados**, para configurar a janela Outros Dados, conforme a figura a seguir:

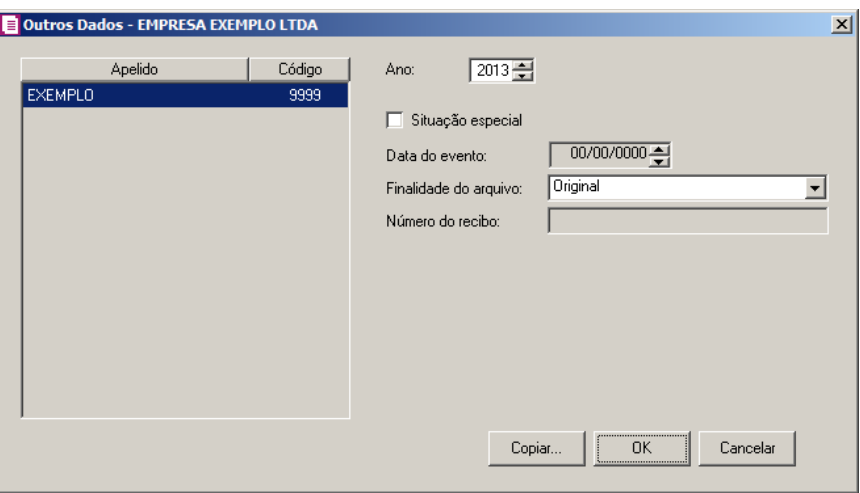

- No campo **Ano**, será informado automaticamente o ano calendário da janela principal;
- Selecione a opção **Situação especial**, para apresentação das informações relativas ao ano-calendário;

*O campo* Data do evento*, será habilitado quando selecionado o campo* Situação especial*.*

• No campo Data do evento, informe a data do evento, no formato DD/MM/AAAA;

- No campo Finalidade do arquivo, selecione a opção:
	- **Original**, para apresentar a declaração original;
	- **Retificadora**, para apresentar a declaração com todas as informações anteriormente declaradas com as alterações e exclusões necessárias.

*O campo* Número do recibo *somente estará habilitado, quando no campo* Finalidade do arquivo*, for selecionada a opção* **Retificadora***.*

- No campo Número do recibo, informe o número do recibo da última declaração entregue, se o declarante não transmitir a declaração com assinatura digital;
- Clique no botão **Copiar...**, para copiar informações de outras empresas;
- Para concluir, clique no botão **OK**.
- 8 Clique no botão **OK**, para gerar o arquivo DMED.

9- Clique no botão **Soluções**, para acessar a Central de Soluções no Domínio Atendimento.

10 - Clique no botão **Conteúdo...** para consultar o conteúdo contábil tributário sobre esse assunto.

# **5.4.1.15. Receitas MEI**

Nesta opção, você emitirá um relatório detalhado com toda movimentação da receita bruta mensal. Para emitir o relatório, proceda da seguinte maneira:

1. Clique no menu **Relatórios**, submenu **Informativos**, submenu **Federais**, opção **Receitas MEI**, para abrir a janela Relatório receitas MEI, conforme a figura a seguir:

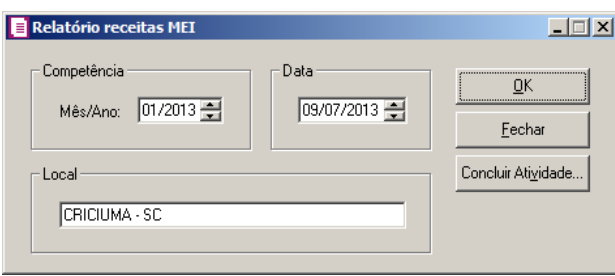

- 2. No quadro Competência, no campo:
	- Mês/Ano, o sistema informa automaticamente a competência atual de cálculo.
- 3. No quadro Data, é informada automaticamente a data atual, caso seja necessário altere a data informada.

#### **Centro de Treinamento Domínio** *A sua melhor escolha*

- 4. O quadro Local, é preenchido automaticamente com o município informado no cadastro de empresas, caso seja necessário, altere o município informado.
- 5. Clique no botão **OK**, para visualizar o relatório.
- 6. Clique no botão **Concluir Atividade...**, para efetuar a conclusão de atividades vinculadas a emitir o relatório da receita MEI no módulo *Domínio Processos*.
- 7. Verifique as informações exibidas, você poderá imprimir esse relatório clicando no botão

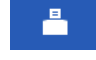

, na barra de ferramentas do sistema.

8. Para fechar o relatório, clique no botão **Fechar**.

## **5.4.1.16. Comprovante Anual de Retenção**

Nesta opção do sistema, você poderá emitir o Comprovante Anual de Retenção.

Para emitir esse relatório, proceda da seguinte maneira:

1. Clique no menu **Relatórios**, submenu **Informativos**, submenu **Federais**, opção **Comprovante Anual de Retenção**, para abrir a janela Comprovante Anual de Retenção, conforme a figura a seguir:

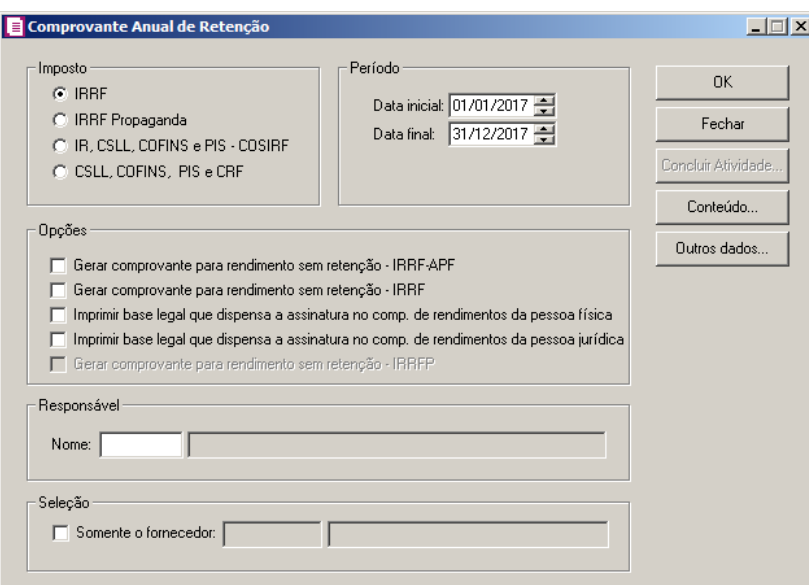

- 2. No quadro Imposto, selecione a opção:
	- **IRRF**, para emitir o comprovante do Imposto de Renda Retido na Fonte;
	- **IRRF Propaganda**, para emitir o comprovante do IRRF Propaganda;
- **IR, CSLL**, **COFINS** e **PIS – COSIRF**, para emitir o comprovante do Imposto de Renda, Contribuição Social sobre o Lucro Líquido, Contribuição para Fins Sociais e Programa de Integração Social Contribuições Retidas na Fonte - Órgãos Públicos;
- **CSLL**, **COFINS**, **PIS** e **CRF**, para emitir o comprovante da Contribuição Social sobre o Lucro Líquido, Contribuição para Fins Sociais, Programa de Integração Social, Contribuição Retida na Fonte e Contribuições Retidas na Fonte.
- 3. No quadro Período, no campo:
	- Data inicial, informe a data inicial que você deseja emitir esse relatório;
	- Data final, informe a data final que você deseja emitir esse relatório.
- 4. No quadro Opções, selecione a opção:

*A opção* **Gerar comprovante para rendimento sem retenção – IRRF-APF** *somente estará habilitada quando no quadro* Impostos *estiver selecionada a opção* **IRRF***.*

• **Gerar comprovante para rendimento sem retenção – IRRF-APF**, para emitir o comprovante ao fornecedor pessoa física que no período informado teve notas fiscais de entrada tributadas pelo imposto 63- IRRF-APF sem valores ao impostos;

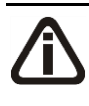

*A opção* **Gerar comprovante para rendimento sem retenção – IRRF** *somente estará habilitada quando no quadro* Impostos *estiver selecionada a opção* **IRRF***.*

• **Gerar comprovante para rendimento sem retenção – IRRF**, para emitir o comprovante para rendimentos que no período informado teve notas fiscais de entrada tributadas pelo imposto 16-IRRF sem valores ao imposto;

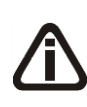

*A opção* **Imprimir base legal que dispensa a assinatura no comp. de rendimentos da pessoa física** *somente estará habilitada quando no quadro*  Impostos *estiver selecionada a opção* **IRRF***.*

• **Imprimir base legal que dispensa a assinatura no comp. de rendimentos da pessoa física**, para emitir o comprovante anual de retenção sem assinatura. No final do relatório será informada a descrição: Dispensada assinatura do responsável conforme § 3º Art. 2º IN RFB 1.215/2011;

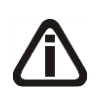

*A opção* **Imprimir base legal que dispensa a assinatura no comp. de rendimentos da pessoa jurídica** *somente estará habilitada quando no quadro*  Impostos *estiver selecionada a opção* **IRRF***.*

• **Imprimir base legal que dispensa a assinatura no comp. de rendimentos da pessoa jurídica**, para emitir o comprovante anual de retenção sem assinatura. No final do relatório será informada a descrição: Dispensada assinatura do responsável conforme Art. 6º IN SRF 119/2000;

*A opção* **Gerar comprovante para rendimento sem retenção - IRRFP** *somente ficará habilitada quando no quadro* Imposto *for selecionada a opção* **IRRF Propaganda***.*

- **Gerar comprovante para rendimento sem retenção - IRRFP**, para que seja gerado no comprovante o valor contábil das notas de saídas e/ou serviços que possuam somente o valor contábil do imposto 39 - IRRF Propaganda.
- 5. No quadro Responsável, no campo:
	- Nome, Informe o nome do responsável pelas informações prestadas.
- 6. No quadro Seleção, selecione a opção:

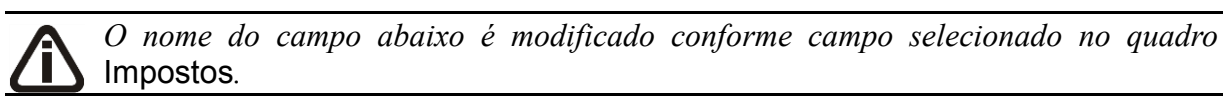

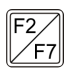

**Somente o fornecedor/cliente**, para emitir o comprovante de um fornecedor ou cliente específico, você deverá informar o código do fornecedor ou cliente.

- 7. Clique no botão **OK**, para visualizar o relatório.
- 8. Clique no botão **Concluir Atividade...**, para efetuar a conclusão de atividades vinculadas a emitir o Comprovante Anual de Retenção no módulo *Domínio Processos*.
- 9. Verifique as informações exibidas, você poderá imprimir esse relatório clicando no botão

, na barra de ferramentas do sistema.

- 10. Para fechar o relatório, clique no botão **Fechar**.
- 11. Clique no botão **Conteúdo...** para consultar o conteúdo contábil tributário sobre esse assunto.

## **5.4.1.17. Comprovante Mensal de Retenção**

Nesta opção do sistema, você poderá emitir o Comprovante Mensal de Retenção.

Para emitir esse relatório, proceda da seguinte maneira:

1. Clique no menu **Relatórios**, submenu **Informativos**, submenu **Federais**, opção **Comprovante Mensal de Retenção**, para abrir a janela Comprovante Mensal de Retenção, conforme a figura a seguir:

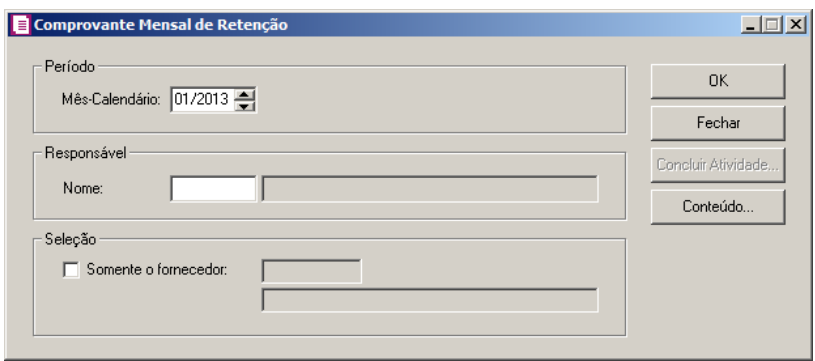

- 2. No quadro Período, no campo:
	- Mês-Calendário, informe a competência para a emissão do comprovante mensal de retenção.
- 3. No quadro Responsável, no campo:
- $\mathbb{F}^2$ • Nome, informe o nome do responsável pelas informações prestadas.
- 4. No quadro Seleção, selecione a opção:
- $\mathbb{F}_{\mathsf{FZ}}^2$ . Somente o fornecedor, para emitir o comprovante de um fornecedor específico, você deverá informar o código do fornecedor.
- 5. Clique no botão **OK**, para emitir o comprovante mensal de retenção.
- 6. Clique no botão **Concluir Atividade...**, para efetuar a conclusão de atividades vinculadas a emitir o Comprovante Mensal de Retenção no módulo *Domínio Processos*.
- 7. Verifique as informações exibidas, você poderá imprimir esse relatório clicando no botão

, na barra de ferramentas do sistema.

8. Para fechar o relatório, clique no botão **Fechar**.

å

9. Clique no botão **Conteúdo...** para consultar o conteúdo contábil tributário sobre esse assunto.

#### **5.4.1.18. Comprovante Eletrônico de Rendimentos**

Nesta opção do sistema, você poderá emitir o Comprovante Mensal de Retenção.

Para emitir esse relatório, proceda da seguinte maneira:

1. Clique no menu **Relatórios**, submenu **Informativos**, submenu **Federais**, opção **Comprovante Eletrônico de Rendimentos**, para abrir a janela Comprovante Eletrônico de Rendimentos, conforme a figura a seguir:

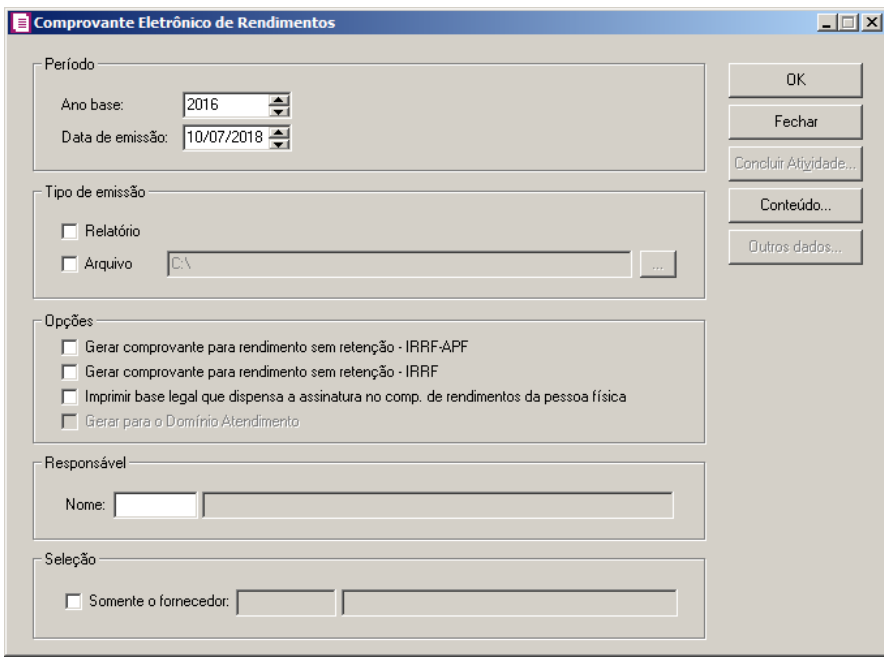

*A opção* **Comprovante Eletrônico de Rendimentos** *somente ficará disponivel quando nos parâmentros da empresa estiver informado o imposto* 16-IRRF *e ou* 63- IRRF-APF*.*

- 2. No quadro Período, no campo:
	- Ano Base, informe o ano base que será gerado o comprovante eletrônico de rendimentos;
	- Data de emissão, informe a data de emissão que será gerado o comprovante de rendimentos.
- 3. No quadro Tipo de emissão, selecione a opção;
	- Relatórios, para gerar comprovante de rendimentos em relatório;
	- Arquivo, para gerar comprovante de rendimentos em arquivo no formato xml. No campo
ao lado informe o caminho onde deve ser gerado o arquivo do comprovante eletrônico de rendimentos. Clique no botão  $\Box$ , e selecione o caminho a ser gerado o arquivo.

- 4. No quadro Opções, selecione a opção:
	- **Gerar comprovante de rendimento sem retenção - IRRF - APF**, para emitir o comprovante ao fornecedor pessoa física que no período informado teve notas fiscais de entrada tributadas pelo imposto 63- IRRF-APF sem valores ao impostos;
	- **Gerar comprovante para rendimento sem retenção – IRRF**, para emitir o comprovante para rendimentos que no período informado teve notas fiscais de entrada tributadas pelo imposto 16-IRRF sem valores ao imposto;
	- **Imprimir base legal que dispensa a assinatura no comp. de rendimentos da pessoa física**, para emitir o comprovante anual de retenção sem assinatura. No final do relatório será informada a descrição: Dispensada assinatura do responsável conforme § 3º Art. 2º IN RFB 1.215/2011;
	- **Gerar para o Domínio Atendimento**, para que o comprovante eletrônico de rendimento seja gerado para o Domínio atendimento.
- 5. No quadro Responsável, no campo:
	- Nome, informe o nome do responsável pelas informações prestadas.
- 6. No quadro Seleção, selecione a opção:
	- Somente o fornecedor, para emitir o comprovante de um fornecedor específico, você deverá informar o código do fornecedor.
- 7. Clique no botão **OK**, para emitir o comprovante mensal de retenção.
- 8. Clique no botão **Concluir Atividade...**, para efetuar a conclusão de atividades vinculadas a emitir o Comprovante eletrônico de rendimentos no módulo *Domínio Processos*.
- 9. Verifique as informações exibidas, você poderá imprimir esse relatório clicando no botão

, na barra de ferramentas do sistema.

- 10. Para fechar o relatório, clique no botão **Fechar**.
- 11. Clique no botão **Conteúdo...** para consultar o conteúdo contábil tributário sobre esse assunto.

#### **5.4.1.19. PER/DCOMP**

Nesta opção do sistema, você poderá emitir em arquivo PER/DCOMP conforme IN nº 210 de 30/09/2002. Esta declaração deve ser apresentada por todas as pessoas jurídicas que tenham compensação/ressarcimento de IPI, compensação de Imposto de Renda e Contribuição Social retidos na fonte ou restituição de INSS Retido

Para gerar o arquivo PER/DCOMP, proceda da seguinte maneira:

1. Clique no menu **Relatórios**, submenu **Informativos**, submenu **Federais**, opção **PER/DCOMP**, para abrir a janela PER/DCOMP, conforme a figura a seguir:

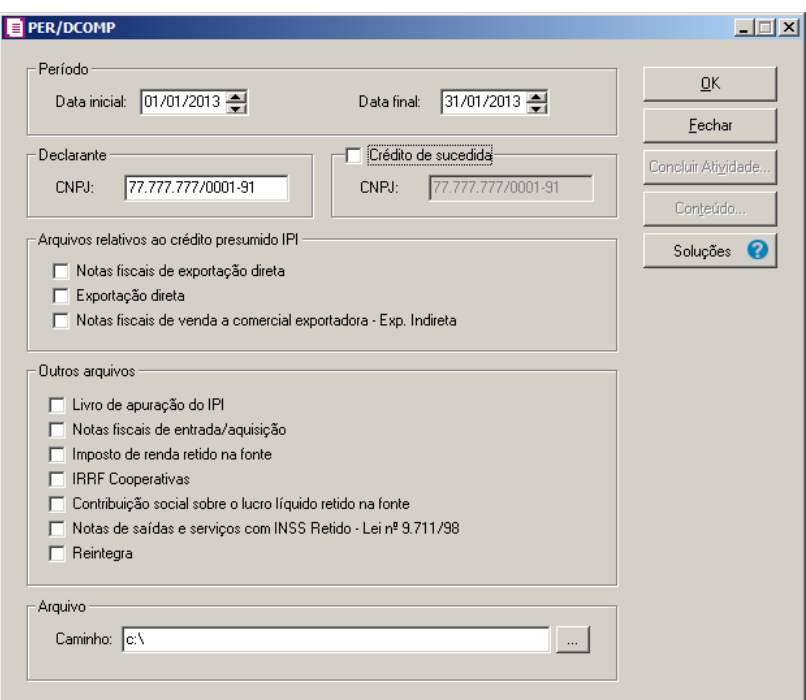

- 2. No quadro Período, no campo:
	- Data inicial, informe a data inicial que você deseja gerar esse arquivo;
	- Data final, informe a data final que você deseja gerar esse arquivo.
- 3. No quadro Declarante, no campo:
	- CNPJ, será informado automaticamente pelo sistema o CNPJ da empresa corrente, caso necessário poderá ser alterado para CNPJ de empresa matriz/filial.

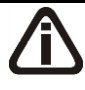

*Caso o quadro* Crédito de Sucedidade *e alguma opção do quadro* Arquivos relativos ao Crédito Presumido IPI *estejam selecionadas simultaniamente, ao clicar no botão* **OK***, o sistema emitirá a seguinte mensagem:*

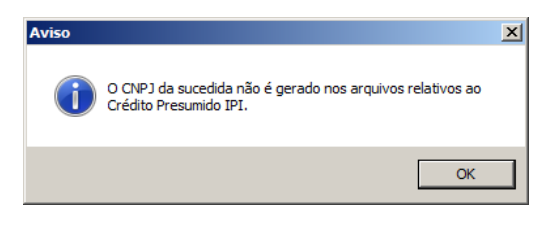

- 4. Selecione o quadro Crédito de sucedida, no campo:
	- CNPJ, informe o CNPJ do crédito de sucedida que será gerado no PER/DCOMP.
- 5. No quadro Arquivo, no campo:
	- Caminho, selecione através do botão , o caminho para gerar o PER/DCOMP.
- 6. No quadro Arquivos relativos ao crédito presumido IPI, selecione a opção:
	- **Notas fiscais de exportação direta**, para gerar esse arquivo com as notas fiscais de exportação indireta;
	- **Exportação direta**, para gerar esse arquivo com as notas fiscais de exportação direta;
	- **Notas fiscais de venda a comercial exportadora – Exp. Indireta**, para gerar esse arquivo com as notas fiscais de exportação indireta.
- 7. No quadro Outros arquivos, selecione a opção:
	- **Livro de apuração do IPI**, para gerar esse arquivo com os livros de apuração do IPI;
	- **Notas fiscais de entrada/aquisição**, para gerar esse arquivo com as notas fiscais de entrada;
	- **Imposto de renda retido na fonte**, para gerar esse arquivo com o imposto de renda retido na fonte (IRRF);
	- **IRRF Cooperativas**, para gerar esse arquivo com o imposto de renda retido na fonte (IRRF) de cooperativas;
	- **Contribuição social sobre lucro líquido retido na fonte**, para gerar esse arquivo com a contribuição social sobre lucro líquido retido na fonte;
	- **Notas de saída e serviço com INSS Retido – Lei nº 9.711/98**, para gerar esse arquivo com as notas fiscais de saída e serviço com INSS retido.

*A opção* **Reintegra** *somente ficará habilitada quando nos Parâmetros da empresa, na guia* Personaliza*, subguia* Informativos*, subguia* Federais*, estiver selecionada a opção* **Gera informações do REINTEGRA***.*

• **Reintegra**, para gerar esse arquivo com as informações do REINTEGRA.

- 8. Clique no botão **OK**, para gerar esse arquivo.
- 9. Clique no botão **Soluções**, para acessar a Central de Soluções no Domínio Atendimento.
- 10. Clique no botão **Concluir Atividade...**, para efetuar a conclusão de atividades vinculadas a gerar o arquivo PER/DCOMP no módulo *Domínio Processos*.
- 12. Clique no botão **Conteúdo...** para consultar o conteúdo contábil tributário sobre esse assunto.

#### **5.4.1.20. SINCO – Simplificado**

Nesta opção do sistema, você poderá emitir o arquivo do SINCO Simplificado, conforme artigo 11 da Lei 8,218/91, referente às notas fiscais de entradas e/ou saídas das pessoas jurídicas obrigadas pela legislação federal.

Para gerar o arquivo do SINCO Simplificado, proceda da seguinte maneira:

1. Clique no menu **Relatórios**, submenu **Informativos**, submenu **Federais**, opção **SINCO (Simplificado)**, para abrir a janela SINCO (Simplificado), conforme a figura a seguir:

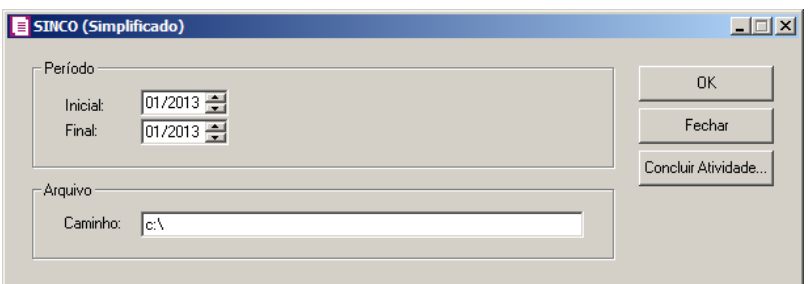

- 2. No quadro Período, no campo:
	- Inicial, informe o mês e o ano inicial que você deseja gerar esse arquivo.
	- Final, informe o mês e o ano final que você deseja gerar esse arquivo.
- 3. No quadro Arquivo, no campo:
	- Caminho, informe o caminho onde será gravado esse arquivo.
- 4. Clique em **OK**, para gerar o arquivo do SINCO (Simplificado).
- 5. Clique no botão **Concluir Atividade...**, para efetuar a conclusão de atividades vinculadas a gerar o arquivo do SINCO Simplificado no módulo *Domínio Processos*.

#### **5.4.1.21. SVA**

Nesta opção, você poderá gerar informações para o Sistema de Validação e Autenticação

de Arquivos Digitais.

1. Clique no menu **Relatórios**, submenu **Informativos**, submenu **Federais**, opção **SVA**, para abrir a janela SVA – Documentos Fiscais, conforme a figura a seguir:

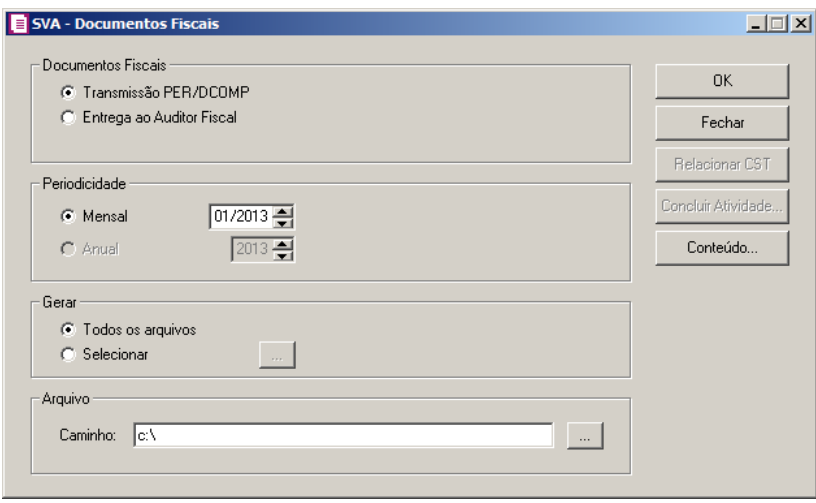

- 2. No quadro Documentos Fiscais, selecione a opção:
	- **Transmissão PER/DCOMP**, quando os documentos fiscais forem emitidos pelo PER/DCOMP;
	- **Entrega ao Auditor Fiscal**, quando os documentos fiscais forem entregues ao auditor fiscal.
- 3. No quadro Periodicidade, selecione a opção:
	- **Mensal**, para que sejam emitidos os documentos fiscais conforme a competência correspondente de geração dos arquivos SVA, no formado MM/AAAA;
	- **Anual**, para que sejam emitidos os documentos fiscais conforme a competência correspondente de geração dos arquivos SVA, no formado AAAA.
- 4. No quadro Gerar, selecione a opção:
	- **Todos os arquivos**, para que todos os arquivos sejam gerados;
	- **Selecionar**, para selecionar os arquivos que serão gerados, na janela Seleção de Arquivos – SVA conforme a figura a seguir, que é aberta ao clicar no botão ;

**Centro de Treinamento Domínio** *A sua melhor escolha*

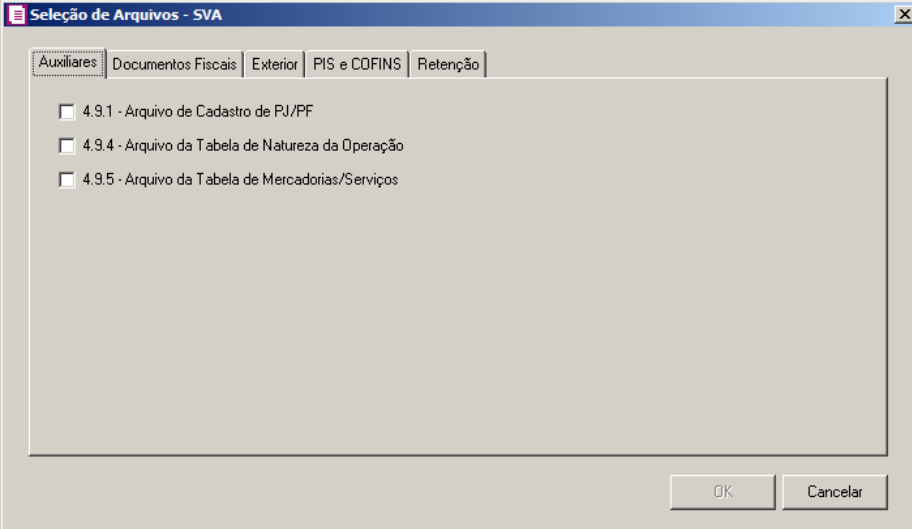

- Nesta janela, após selecionar os arquivos que serão gerados clique no botão **OK**, para confirmar a seleção que será gerada.
- 5. No quadro Arquivo, no campo:
	- Caminho, selecione através do botão , o caminho para gerar o SVA.
- 6. Clique no botão **OK**, para concluir a geração do arquivo.

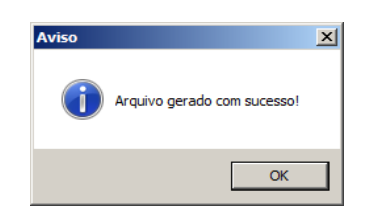

- 7. Clique no botão **Concluir Atividade...**, para efetuar a conclusão de atividades vinculadas a gerar o arquivo SVA no módulo *Domínio Processos*.
- 8. Clique no botão **Fechar**, para fechar a janela SVA Documentos Fiscais.

*O botão* **Relacionar CST** *somente estará habilitado quando no quadro*  Periodicidade *estiver informada uma data anterior a 12/2009 na opção* **Mensal** *ou quando na opção* **Anual** *for informada a data igual ou anterior a 2009.*

9. Clique no botão **Relacionar CST**, para selecionar os CST que permite o aproveitamento de crédito, ao clicar neste botão será aberta a janela Relacionar CST PIS/COFINS – Notas de Entrada, conforme a figura a seguir:

**Centro de Treinamento Domínio** *A sua melhor escolha*

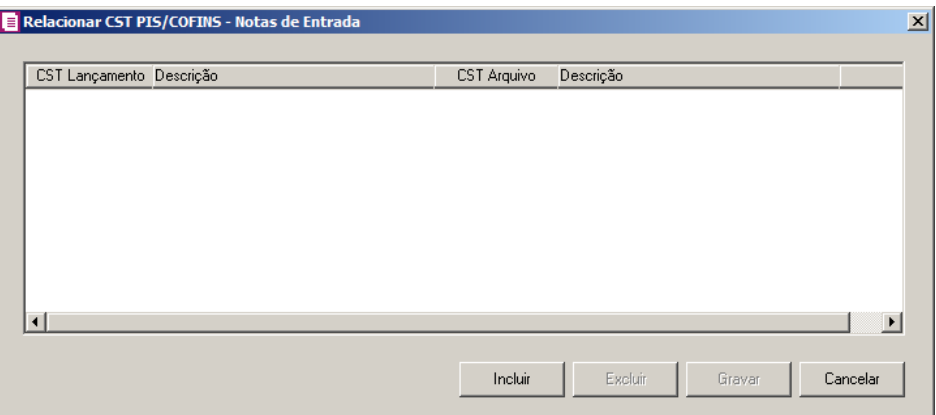

• Clique no botão **Incluir**, para incluir uma linha de relacionamento de CST PIS/COFINS nota fiscal de entrada;

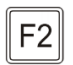

- Na coluna CST Lançamento, informe o CST lançamento correspondente ao relacionamento do CST PIS/COFINS com nota de entrada;
- Na coluna Descrição, será demonstrada a descrição do CST lançamento referente a coluna anterior;

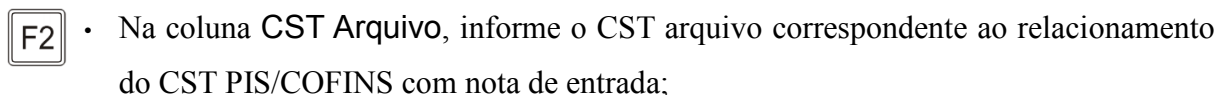

- Na coluna Descrição, será demonstrada a descrição do CST arquivo referente a coluna anterior;
- Clique no botão **Excluir**, caso queira excluir uma linha de relacionamento de CST PIS/COFINS - nota fiscal de entrada informado indevidamente;
- Clique no botão **Gravar**, para salvar as alterações de relacionamento de CST PIS/COFINS - nota fiscal de entrada.
- 10. Clique no botão **Conteúdo...** para consultar o conteúdo contábil tributário sobre esse assunto.

### **5.4.1.22. I-SIMP**

*O sistema somente permitirá gerar o informativo I-SIMP, se nos parâmetros o quadro* Gera informativo I-SIMP *estiver selecionado.*

Através desta opção, você poderá gerar informações para o Sistema de Informações de Movimentação de Produtos.

1. Clique no menu **Relatórios**, submenu **Informativos**, submenu **Federais**, opção **I-SIMP**,

para abrir a janela I-SIMP, conforme a figura a seguir:

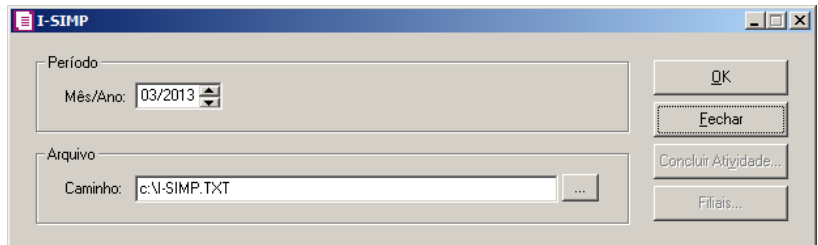

- 2. No quadro Período, no campo:
- Mês/Ano, informe a competência correspondente de geração do arquivo I-SIMP, no formato MM/AAAA.
- 3. No quadro Arquivo, no campo:
	- Caminho, informe o caminho para geração do arquivo ou selecione o caminho através do botão  $\| \cdot \|$ .
- 4. Clique no botão **OK**, para gerar o I-SIMP.
- 5. Clique no botão **Concluir Atividade...**, para efetuar a conclusão de atividades vinculadas a gerar o I-SIMP no módulo *Domínio Processos*.

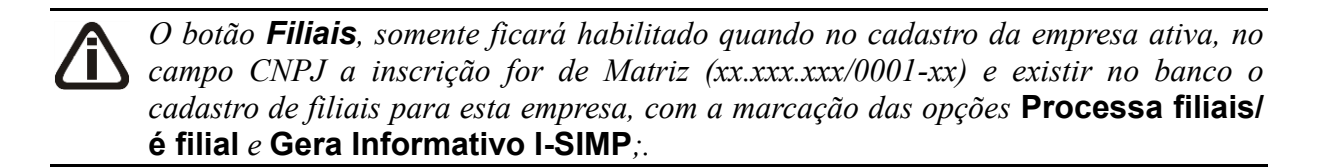

- 6. Clique no botão **Filiais**, para selecionar as filiais a serem geradas no relatório.
- 7. Clique no botão **Fechar**, para fechar a janela I-SIMP.

#### **5.4.1.23. DIMOB**

Nesta opção, você poderá gerar informações para a declaração de informações sobre atividades imobiliárias.

1 - Clique no menu Relatórios, submenu Informativos, submenu Federais, opção **DIMOB**, para abrir a janela DIMOB, conforme a figura a seguir:

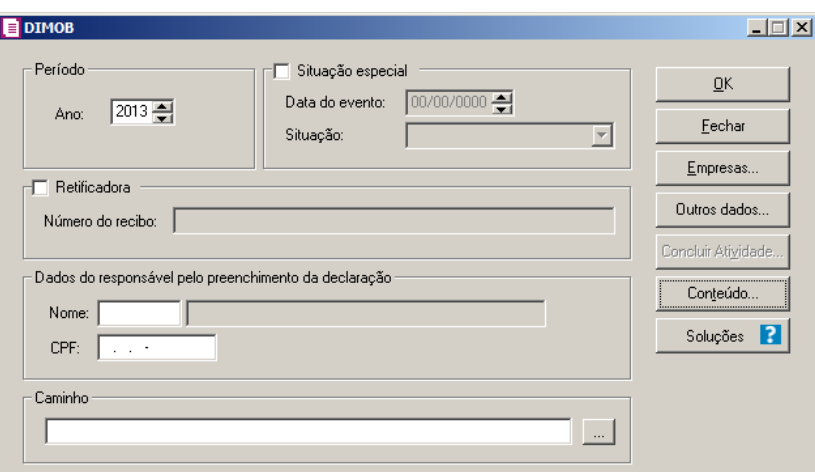

- 2 No quadro Período, no campo:
- Ano, informe o ano de geração do DIMOB.
- 2 Selecione o quadro Situação especial, no campo:
- Data do evento, informe a data do evento da situação especial;
- Situação, selecione a situação especial correspondente.
- 3 Selecione o quadro Retificadora, no campo:
- Número do recibo, informe o número do recibo da DIMOB retificadora.
- 4 No quadro Dados do responsável pelo conhecimento da declaração, no campo:
- Nome, informe o responsável pelo preenchimento da declaração;
- CPF, informe o número do CPF do responsável.

5 - No quadro Caminho, informe o caminho para geração do arquivo ou selecione o caminho através do botão ....

6 – Clique no botão **Outros dados..** para abrir a janela Outros Dados.

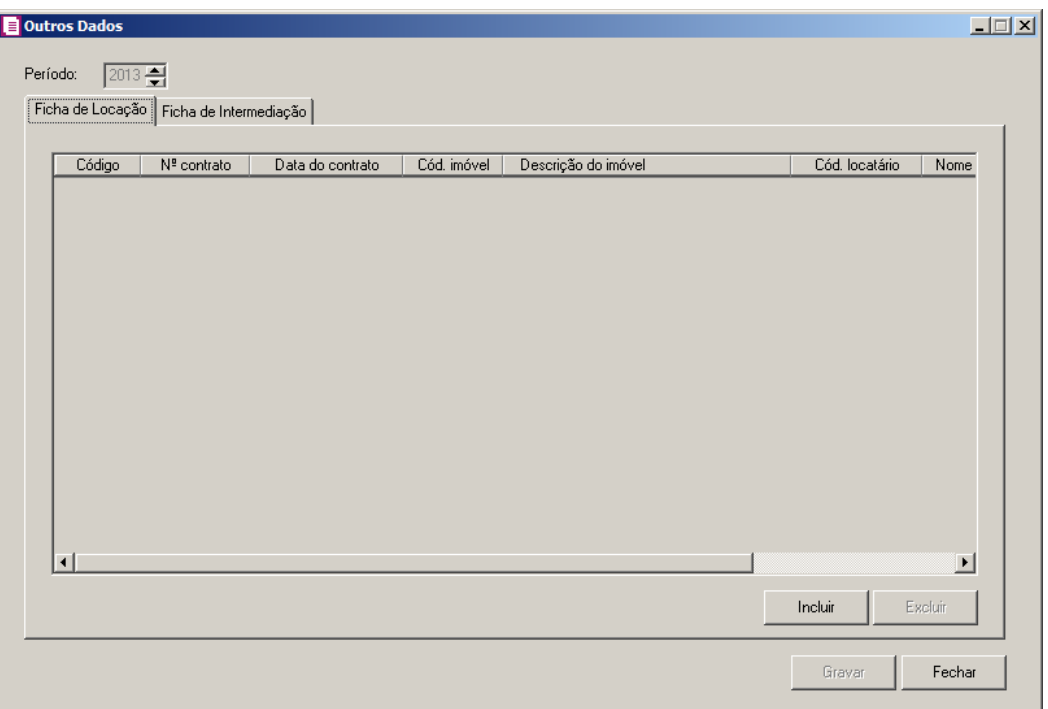

- Na guia Ficha de Locação, clique no botão **Incluir** para incluir os dados da ficha do locação. Na coluna:
	- Código, será gerado o código sequencial;
	- No. contrato, informe o número do contrato correspondente;
	- Data do contrato, informe a data do contrato;
	- Cód. imóvel, selecione o imóvel correspondente;
	- Descrição do imóvel, será gerada a descrição do imóvel correspondente;
	- Cód. Locatário, selecione o locatário correspondente;
	- Nome do locatário, será gerado o nome do locatário do imóvel.

### *A coluna Imposto Retido, somente ficará habilitada se o locatário for* **Pessoa Jurídica***.*

Na coluna Rendimentos, clique no botão , etc. quando para abrir a janela Rendimentos, conforme a seguir:

**Centro de Treinamento Domínio** *A sua melhor escolha*

|            | Rend, Bruto | Valor Comissão    | Imposto Retido | Gravar |
|------------|-------------|-------------------|----------------|--------|
| Janeiro:   | 0,00        | 0,00              | 0,00           |        |
| Fevereiro: | 0,00        | 0,00              | 0,00           | Fechar |
|            | 0,00        | 0,00              | 0,00           |        |
| Março:     |             |                   |                |        |
| Abril:     | 0,00        | 0,00              | 0,00           |        |
| Maio:      | 0,00        | 0,00              | 0,00           |        |
| Junho:     | 0,00        | 0,00              | 0,00           |        |
| Julho:     | 0,00        | 0,00              | 0,00           |        |
| Agosto:    | 0,00        | 0,00              | 0,00           |        |
| Setembro:  | 0,00        | $\overline{0.00}$ | 0,00           |        |
| Outubro:   | 0,00        | 0,00              | 0,00           |        |
| Novembro:  | 0,00        | 0,00              | 0,00           |        |
| Dezembro:  | 0,00        | 0,00              | 0,00           |        |
| Total:     | 0,00        | 0,00              | 0,00           |        |

- No quadro Valores, na coluna:
	- Rend. Bruto, informe os valores de rendimentos brutos para cada mês;
	- Valor Comissão, informe os valores de comissões para cada mês;
	- Imposto Retido, será gerado o valor de imposto retido para cada mês.

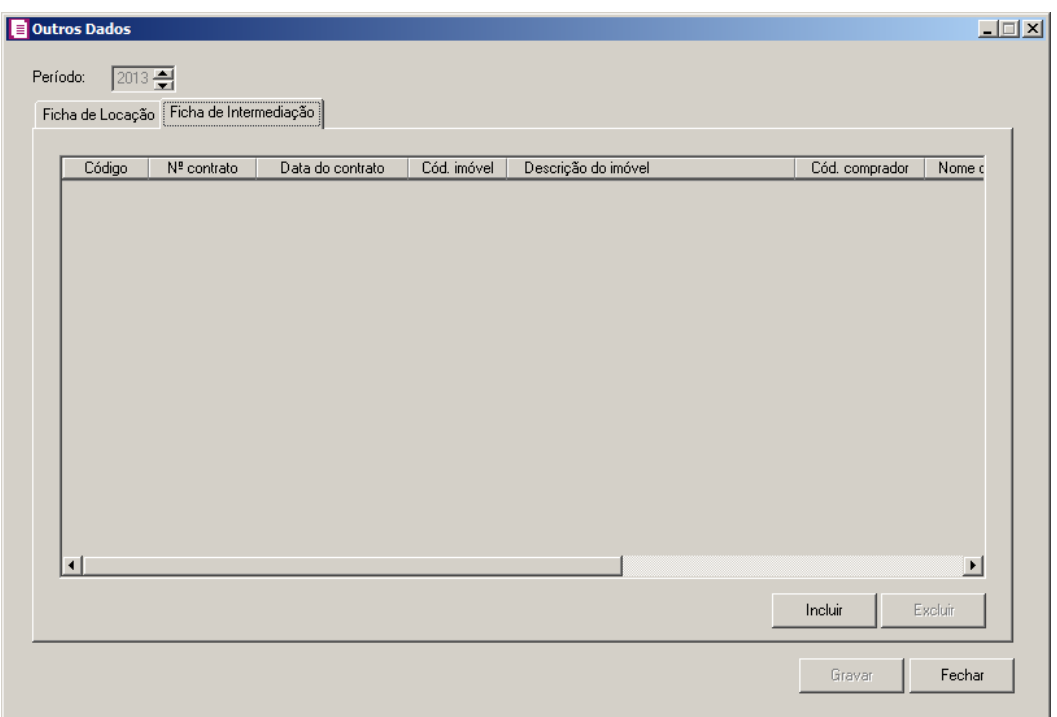

- Na guia Ficha de Intermediação, clique no botão **Incluir** para incluir os dados da ficha de intermediação. Na coluna:
	- Código, será gerado o código sequencial;
	- No. contrato, informe o número do contrato correspondente;
	- Data do contrato, informe a data do contrato;
	- Cód. imóvel, selecione o imóvel correspondente;
	- Descrição do imóvel, será gerada a descrição do imóvel correspondente;
	- Cód. comprador, selecione o comprador correspondente;
	- Valor venda, informe o valor da venda correspondente;
	- Valor comissão, informe o valor de comissão correspondente.
	- Clique no botão **Excluir**, para excluir uma linha informado indevidamente.

7 - Clique no botão **Incluir** para incluir os dados da ficha de intermediação.

8 – Clique no botão **Excluir**, para excluir uma linha informado indevidamente.

9– Clique no botão **Gravar**, para salvar as informações cadastradas.

10 -.Clique no botão **OK**, para gerar o DIMOB.

11 – Clique no botão **Fechar**, para fechar a janela DIMOB.

12 - Clique no botão **Empresas**, para selecionar as empresas desejadas.

13 - Clique no botão **Concluir Atividade...**, para efetuar a conclusão de atividades vinculadas a gerar a DIMOB no módulo *Domínio Processos*.

14 - Clique no botão **Conteúdo...** para consultar o conteúdo contábil tributário sobre esse assunto.

15 - Clique no botão **Soluções**, para acessar a Central de Soluções no Domínio Atendimento.

### **5.4.2. Estaduais**

**5.4.2.1. DIME**

Nesta opção você poderá gerar a DIME em modo arquivo ou em modo relatório. Para gerar a DIME, proceda da seguinte maneira:

1. Clique no menu **Relatórios**, submenu **Informativos**, submenu **Estaduais**, opção **DIME**, para abrir a janela DIME, conforme a figura a seguir:

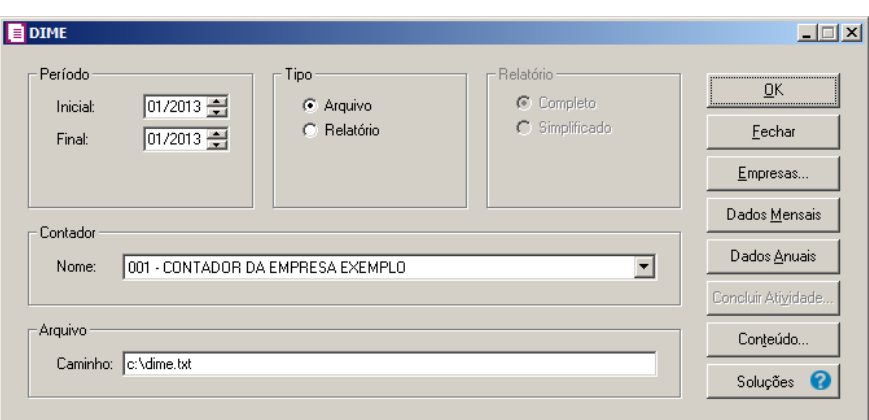

- 2. No quadro Período, no campo:
	- Inicial, informe a competência inicial correspondente;
	- Final, informe a competência final correspondente.
- 3. No quadro Tipo, selecione a opção:
	- **Arquivo**, para gerar o arquivo da DIME;
	- **Relatório**, para emitir o relatório da DIME.

*As opções do quadro* Relatório *somente estarão habilitados, se no quadro* Tipo, *você selecionar a opção* **Relatório***.*

- 4. No quadro Relatório, selecione a opção:
	- **Completo**, para emitir o relatório completo da DIME;
	- **Simplificado**, para emitir o relatório simplificado da DIME.

*Os campos* Contador*,* Arquivo *e a opção* **Processa outras empresas** *somente estarão habilitados, se você selecionar o campo* Arquivo*.*

- 5. No campo Contador, selecione o contador correspondente.
- 6. No campo Arquivo, informe o caminho onde será salvo o arquivo.
- 7. Selecione a opção **Processa outras empresas**, se você deseja gerar a DIME para mais de uma empresa, ao selecionar esse campo, será aberta a janela Seleção de empresas, onde você deverá selecionar as empresas correspondentes e clicar no botão **OK**.
- 8. Para informar os dados mensais da empresa, clique no botão **Dados Mensais**, para abrir a janela Outros dados, conforme a figura a seguir:

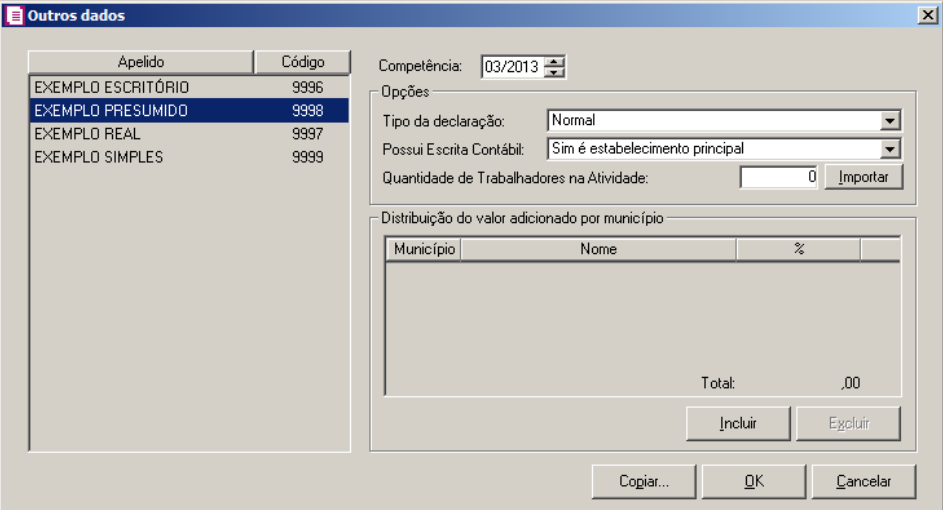

9. No campo Competência, informe a competência correspondente.

10. No quadro Opções no campo:

- Tipo da declaração, selecione a opção correspondente;
- Possui Escrita Contábil, selecione a opção correspondente;
- Quantidade de Trabalhadores na Atividade, informe o número de trabalhadores correspondente, você poderá também clicar no botão **Importar**, para importar a quantidade de trabalhadores do módulo *Domínio Folha*.
- 11. No quadro Distribuição do valor adicionado por município, clique no botão **Incluir**, para incluir os valores adicionados para os municípios;

 $\lceil 52 \rceil$  • Na coluna Município, selecione o município que possui valor adicionado;

- Na coluna Nome, será demonstrado o nome do município selecionado;
- Na coluna %, informe o percentual do valor adicionado;
- Clique no botão **Excluir**, para excluir um município já informado.
- 12. Para copiar as informações de um período anterior para o período atual, clique no botão **Copiar...**, para abrir a janela Copiar dados do Período Anterior, conforme a figura a seguir:

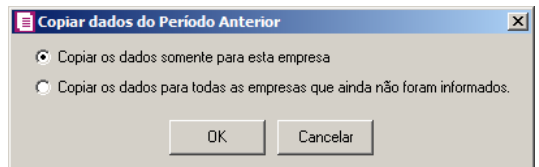

13. Selecione o campo correspondente e clique no botão **OK**.

- 14. Na janela Outros dados, clique no botão **OK**, para voltar para a janela DIME.
- 15. Para informar os dados anuais da empresa, clique no botão **Dados Anuais**, para abrir a janela Outros dados, conforme a figura a seguir:

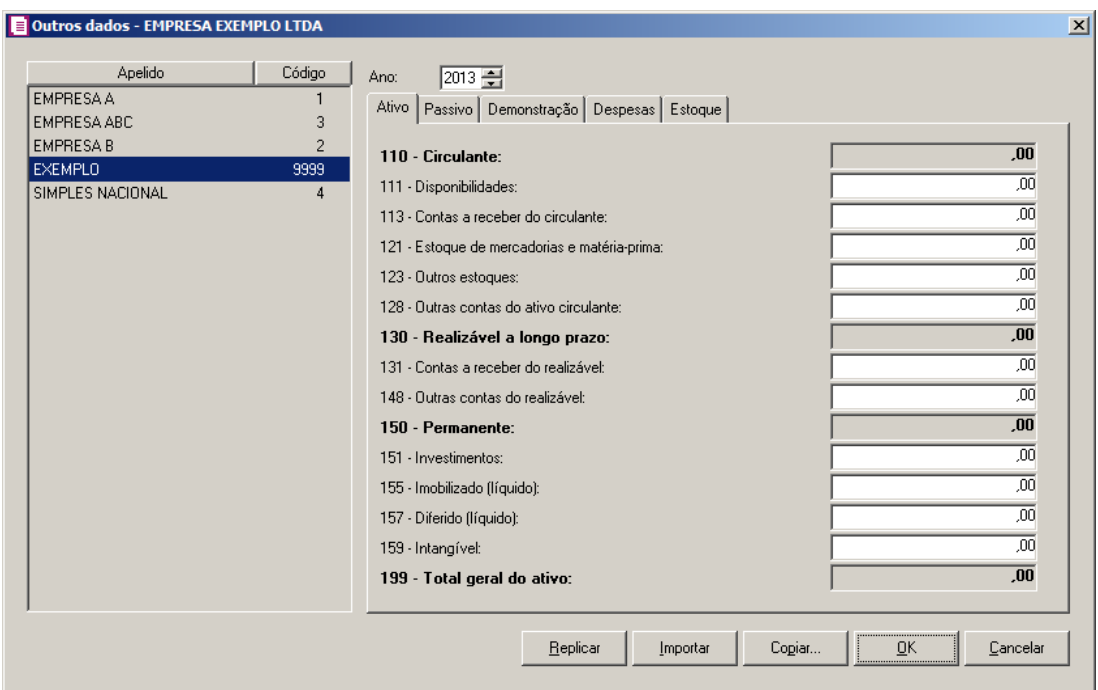

- 16. Nessa janela, você encontrará as guias Ativo, Passivo, Demonstração, Despesas e Estoque, onde você deverá informar todos os dados correspondentes e clicar no botão **OK**, para voltar para a janela DIME.
- 17. Você poderá clicar no botão **Replicar**, para replicar todas as configurações contábeis para outras empresas, ao clicar nesse botão, será aberta a janela Seleção de empresas, conforme a figura a seguir:

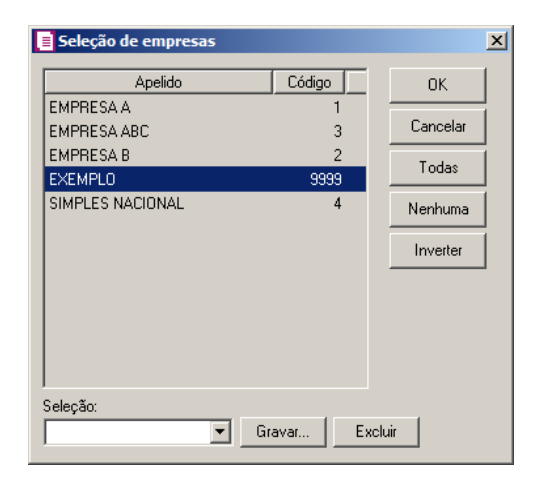

18. Nessa janela selecione as empresas correspondentes e clique no botão **OK**, ao clicar nesse botão será exibida uma mensagem, conforme a figura a seguir:

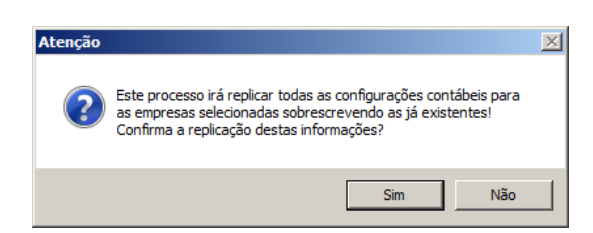

19. Você poderá clicar no botão **Importar**, para importar o saldo das contas contábeis do módulo *Domínio Contabilidade*, ao clicar nesse botão, será exibida uma mensagem, conforme a figura a seguir:

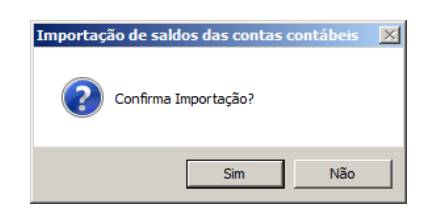

- 20. Na janela DIME, clique no botão **OK**, para gerar a DIME.
- 21. Clique no botão **Concluir Atividade...**, para efetuar a conclusão de atividades vinculadas a gerar a DIME no módulo *Domínio Processos*.
- 22. Clique no botão **Soluções**, para acessar a Central de Soluções no Domínio Atendimento.
- 23. Clique no botão **Conteúdo...** para consultar o conteúdo contábil tributário sobre esse assunto.

#### **5.4.2.2. DCIP**

Nesta opção, você poderá gerar a exportação do arquivo DCIP, nesse arquivo será exportado os valores de créditos para a transmissão no programa S@T.

1. Clique no menu **Relatórios**, submenu **Informativos**, submenu **Estaduais**, opção **DCIP**, para abrir a janela DCIP – Declaração de Crédito Informado Previamente, conforme a figura a seguir:

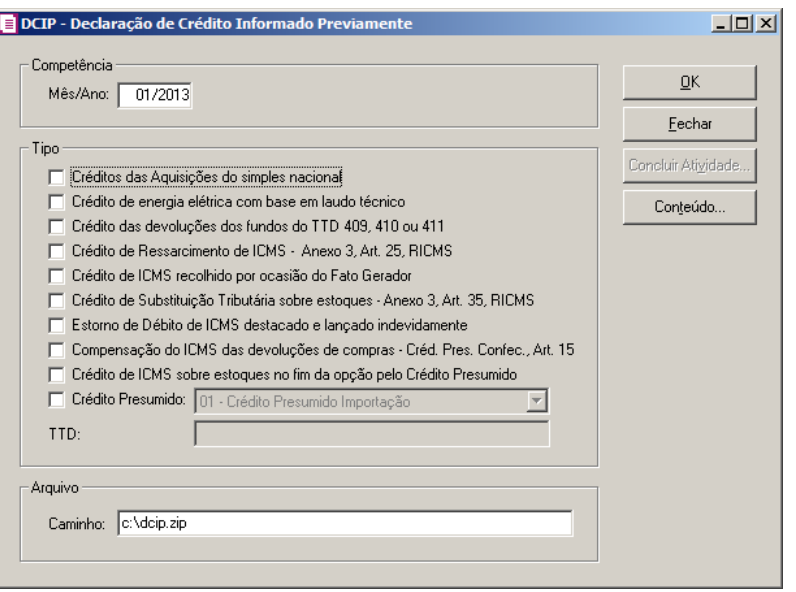

- 2. No quadro Período, no campo:
	- Competência, informe a competência para a transmissão do arquivo.
- 3. No quadro Tipo, selecione a opção:
	- **Créditos das Aquisições do simples nacional**, para que na geração do arquivo DCIP seja exportado os valores de créditos das aquisições do simples nacional;
	- **Crédito de energia elétrica com base em laudo técnico**, para que na geração do arquivo DCIP sejam exportados os valores dos créditos de energia elétrica com base em laudo técnico;
	- **Crédito das devoluções dos fundos do TTD 409, 410 ou 411**, para que na geração do arquivo DCIP sejam exportados os valores dos créditos de devoluções dos fundos do TTD 409, 410 ou 411;
	- **Crédito de Ressarcimento de ICMS - Anexo 3, Art. 25, RICMS**, para que na geração do arquivo DCIP sejam exportados os valores de ressarcimento de ICMS – Anexo 3, Art. 25, RICMS;
	- **Crédito de ICMS recolhido por ocasião do Fato Gerador**, para que na geração do arquivo DCIP sejam exportados os valores de crédito de ICMS recolhido por ocasião do Fato Gerador;
	- **Crédito de Substituição Tributária sobre estoques - Anexo 3, Art. 35, RICMS**, para que na geração do arquivo DCIP sejam exportados os valores de crédito de Substituição Tributária sobre estoques conforme Anexo 3, Art. 35 RICMS.
	- **Estorno de Débito de ICMS destacado e lançado indevidamente**, para que na

geração do arquivo DCIP sejam exportados os valores de estorno de débitos de ICMS destacados e lançados indevidamente;

- **Compensação do ICMS das devoluções de compras - Créd. Pres. Confec., Art. 15**, para que na geração do arquivo DCIP sejam exportados os valores de compensação de ICMS das devoluções das compras de crédito presumido confecção;
- **Crédito de ICMS sobre estoques no fim da opção pelo Crédito Presumido**, para que na geração do arquivo DCIP sejam exportados os valores de crédito de ICMS sobre os estoques no fim da opção pelo crédito presumido;
- **Crédito Presumido**, para que na geração do arquivo DCIP sejam exportados os valores de crédito das presumido. No campo ao lado selecione o crédito presumido correspondente;

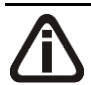

*O campo* TTD*, somente ficará habilitado quando no campo* Crédito Presumido *estiver selecionada a opção* 08 - Crédito Presumido Confecção, Art. 15*.*

- No campo TTD, informe a numeração do TTD do crédito presumido.
- 4. No quadro Arquivo, no campo:
	- Caminho, informe o caminho para a exportação do arquivo.
- 5. Clique no botão **OK**, para gerar a exportação do arquivo DCIP.
- 6. Clique no botão **Concluir Atividade...**, para efetuar a conclusão de atividades vinculadas a gerar a DCIP no módulo *Domínio Processos*.
- 7. Clique no botão **Conteúdo...** para consultar o conteúdo contábil tributário sobre esse assunto.

## **5.4.2.3. Gia Substituição Tributária**

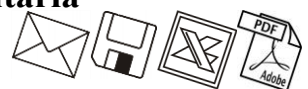

Nesta opção você poderá gerar a Gia Substituição Tributária em modo arquivo ou em modo relatório, para todos os estados.

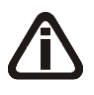

*A opção* **Gia Substituição Tributária** *estará visível para todas as empresas que possuem em alguma vigência dos parâmetros selecionada a opção* **Substituição Tributária** e na janela Inscrições Substitutas possuem informado número de inscrição estadual para alguma UF *.*

Para exportar o arquivo Gia Substituição Tributária, proceda da seguinte maneira:

1. Clique no menu **Relatórios**, submenu **Informativos**, submenu **Estaduais**, opção **Gia Substituição Tributária**, para abrir a janela Guia Nacional de Informação e Apuração do ICMS Substituição Tributária – GIA ST, conforme a figura a seguir:

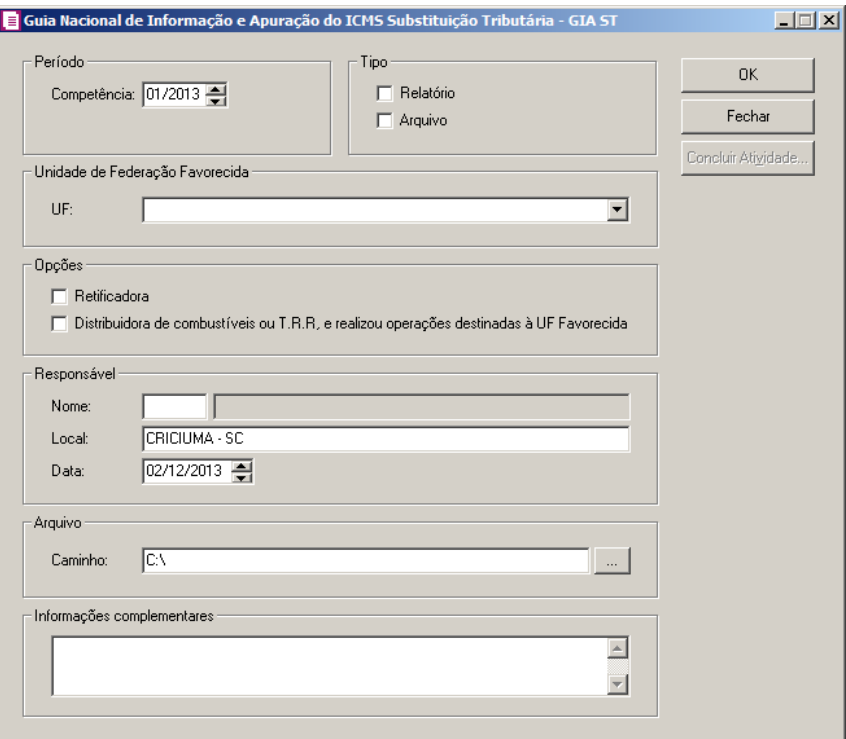

- 2. No quadro Período, no campo:
	- Competência, informe a competência para a transmissão do arquivo.

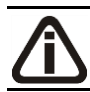

*No quadro* Tipo *a opção* **Arquivo***, ficará desabilitada quando no campo* Unidade de Federação Favorecida *estiver selecionada a UF Paraná.*

- 3. No quadro Tipo, selecione a opção:
	- **Arquivo**, para gerar o arquivo da GIA ST;
	- **Relatório**, para emitir o relatório da GIA ST.

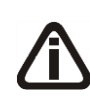

*Os quadros* Opções, Responsável, Arquivo e Informações complementares *ficarão desabilitados quando no campo* Unidade de Federação Favorecida *estiver selecionada a UF Paraná*.

- 4. No quadro Opções, selecione a opção:
	- **Retificadora**, para gerar o arquivo de retificação da GIA ST, enviada anteriormente;
	- **Distribuidora de Combustível ou T.R.R, e realizou operações destinadas à UF favorecida,** caso a empresa seja uma distribuidora de combustível ou T.R.R e tenha realizado operações destinadas à UF favorecida.

*No campo* Unidade de Federação Favorecida *serão listadas apenas as Unidades de Federação que possuem inscrições incluídas nos parâmetros na janela* Inscrições Substitutas.

- 5. No quadro Unidade de Federação Favorecida, no campo:
	- UF, informe a Unidade de Federação para a qual deseja gerar o arquivo.
- 6. No quadro Responsável, no campo:
- $\begin{bmatrix} \mathbb{F}_2^2\\ \mathbb{F}_7 \end{bmatrix}$ . Nome, informe o nome do responsável pela geração do arquivo;
	- Local, informe a cidade onde de origem do arquivo;
	- Data, informe a data da geração do arquivo.
- 7. No quadro Arquivo, no campo:
	- Caminho, informe o caminho para a exportação do arquivo.
- 8. No quadro Informações Complementares, caso necessário, digite informações referentes ao arquivo.

#### **5.4.2.4. SCANC-CTB**

Nesta opção você poderá gerar em modo arquivo do tipo texto (txt), para ser importado no informativo SCANC-CTB.

Para exportar o arquivo SCANC-CTB, proceda da seguinte maneira:

9. Clique no menu **Relatórios**, submenu **Informativos**, submenu **Estaduais**, opção **SCANC-CTB**, para abrir a janela SCANC, conforme a figura a seguir:

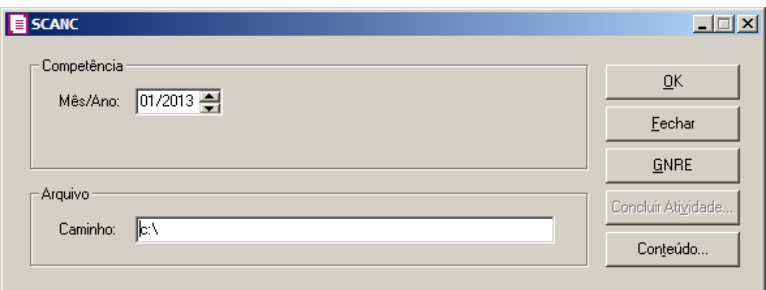

- 10. No quadro Competência, no campo:
	- Mês/Ano, informe o mês/ano correspondente;
- 11. No quadro Arquivo, no campo:
	- Caminho, informe o caminho onde você deseja gerar o arquivo juntamente com o nome do mesmo. Por exemplo: **c:\scanc.txt**
- 12. Clique no botão **GNRE**, para gerar a Guia Nacional de Recolhimento, para abrir a janela GNRE, conforme a figura a seguir:

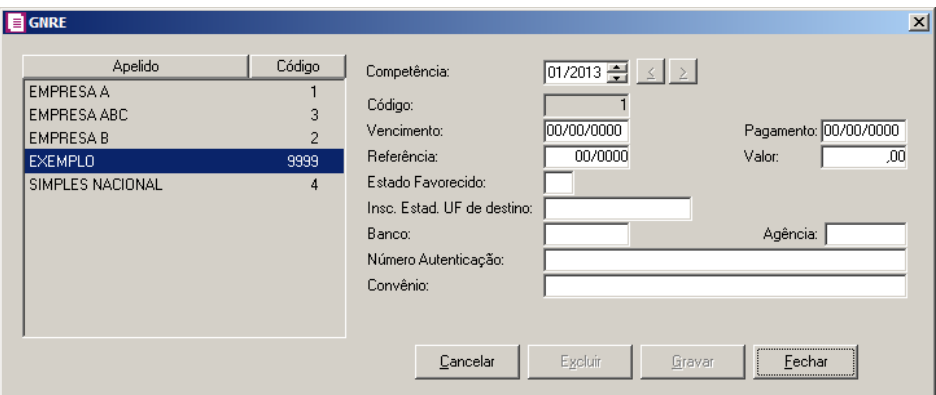

- Competência, virá preenchido com base nos campos data inicial e final;
- Código, virá preenchido automaticamente em um sequencial de GNREs. Emitidas;
- Vencimento, informe a data de vencimento dessa guia;
- Pagamento, informe a data de pagamento a ser recolhido;
- Referência, informe a competência referente a essa guia;
- Valor, informe o valor a ser recolhido dessa guia;
- Estado Favorecido, informe a sigla do Estado favorecido;
- Insc. Estad. UF de destino, informe a inscrição estadual do Estado favorecido;
- Banco, informe o número do banco onde será feito o recolhimento dessa guia;
- Agência, informe o número da agência onde será feito o recolhimento dessa guia;

- Número Autenticação, informe o número da autenticação;
- Convênio, informe o número do convênio.
- 13. Clique no botão **Gravar**, para voltar para a janela do SCANC.
- 14. Clique no botão **OK**, para gerar o arquivo SCANC-CTB.
- 15. Clique no botão **Concluir Atividade...**, para efetuar a conclusão de atividades vinculadas a gerar o arquivo SCANC-CTB no módulo *Domínio Processos*.
- 16. Clique no botão **Conteúdo...** para consultar o conteúdo contábil tributário sobre esse assunto.

## **5.4.2.5. Convênio ICMS 115/2003**

Nesta opção você poderá gerar em modo arquivo do tipo texto (txt), para ser importado no informativo ICMS 115/2003.

Para gerar o arquivo ICMS 115/2003, proceda da seguinte maneira:

1. Clique no menu **Relatórios**, submenu **Informativos**, submenu **Estaduais**, opção **Convênio ICMS 115/2003**, para abrir a janela Convênio ICMS 115/03, conforme a figura a seguir:

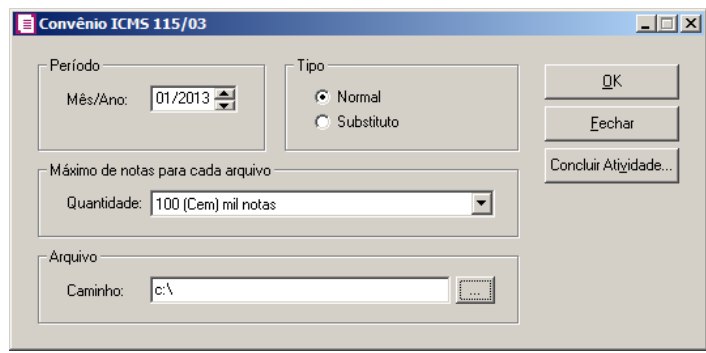

- 2. No quadro Período, no campo:
	- Mês/Ano, informe o mês/ano para geração do arquivo.
- 3. No quadro Tipo, selecione a opção:
	- **Normal**, para gerar o arquivo normalmente;
	- **Substituto**, para substituir informações já apresentadas.
- 4. No quadro Máximo de notas para cada arquivo, no campo:
	- Quantidade, selecione a opção correspondente ao número de notas desejado para o

arquivo.

- 5. No quadro Arquivo, no campo:
	- Caminho, informe o caminho onde serão gravadas as informações referentes a esse arquivo.
- 6. Clique no botão **OK** para gerar o arquivo.
- 7. Clique no botão **Concluir Atividade...**, para efetuar a conclusão de atividades vinculadas a gerar o arquivo ICMS 115/03 no módulo *Domínio Processos*.
- 8. Clique no botão **Fechar** para fechar a janela Convênio ICMS 115/03.

#### **5.5. Guias**

No módulo *Domínio Escrita Fiscal*, após efetuar todos os lançamentos e realizar a apuração, você poderá emitir as guias para o recolhimento dos impostos.

O sistema permite a emissão de todos os modelos de guias, que poderão ser impressas em impressoras matriciais, deskjet ou laser.

#### **5.5.1. Federais**

#### **5.5.1.1. DARF Normal**

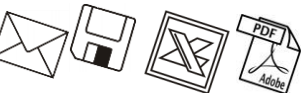

Para emitir a guia DARF Normal, proceda da seguinte maneira:

1. Clique no menu **Relatórios**, submenu **Guias**, submenu **Federais**, opção **DARF Normal**, para abrir a janela DARF Normal, conforme a figura a seguir:

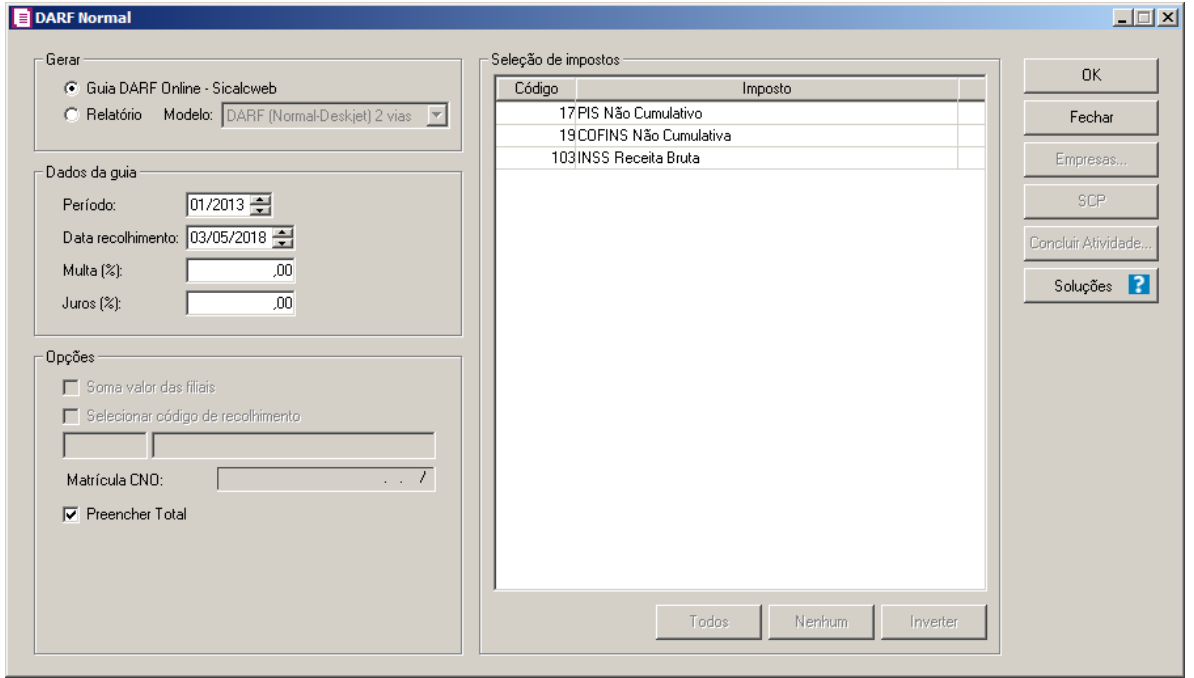

- 2. No quadro Gerar, selecione a opção:
	- **Guia DARF Online – Sicalcweb**, para emitir a guia da DARF online, através do site Sicalcweb.
	- **Relatório**, para emitir a DARF normal através de relatório.

• *O campo* Modelo*, somente estará habilitado se no quadro* Gerar, *estiver selecionada a opção* **Relatório***.*

3. No campo Modelo, selecione o modelo que você deseja que sejam emitidas as guias para recolhimento.

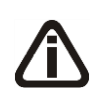

*Quando no quadro* Gerar *estiver selecionada a opção* **Guia DARF Online – Sicalcweb***, será possível selecionar apenas um imposto no quadro Seleção de Impostos, para geração da DARF online.*

- 4. No quadro Seleção de impostos, selecione o imposto que você deseja que seja emitida a guia para recolhimento.
- 5. No quadro Dados da guia, no campo:
	- Período, informe a competência correspondente;
	- Data recolhimento, informe a data em que deve ser efetuado o pagamento;
	- Multa (%), informe o percentual de multa para pagamentos em atraso;
- Juros (%), informe o percentual de juros para pagamentos em atraso;
- 6. No quadro Opções, selecione a opção:
	- **Soma valor das filiais**, para incluir na guia os valores dos impostos das filiais;

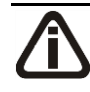

*A opção* **Selecionar código de recolhimento** *somente ficará habilitada quando no quadro* Seleção de impostos *estiver selecionado o imposto 103-INSS Receita Bruta ou 142-INSS Receita Bruta - SCP.*

• **Selecionar código de recolhimento**, para informar um código de recolhimento. No

campo abaixo, informe o código de recolhimento correspondente.

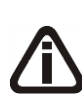

*O campo Matrícula CNO somente ficará habilitado quando nos parâmetros da empresa estiver selecionada a opção Efetuar o cálculo do INSS Receita Bruta conforme a EFD-Reinf, e no campo CNAE principal possuir informado algum código dos grupos 412, 432, 433 ou 439, e ossuir selecionada a opção Selecionar código de recolhimento e for informado o código 298506.*

- No campo Matricula CNO, selecione a matricula do cadastro nacional de obras.
- **Preencher Total**, para que no campo 10 do formulário da DARF, seja impresso o valor total do recolhimento.

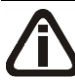

*Quando no quadro* Seleção de Impostos *for selecionada a opção* **FUNTTEL** *e no campo* Período *for informada uma data superior a 01/2012, ao tentar emitir a guia o sistema emitirá a seguinte mensagem:*

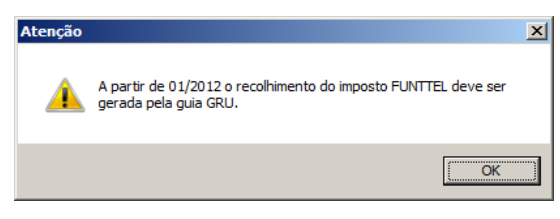

*O botão* **SCP***, somente estará habilitado quando no quadro* Seleção de impostos *estiver selecionado um dos impostos PIS-SCP, COFINS-SCP, PIS não cumulativo - SCP, IRPJ-SCP ou CSLL-SCP e no botão* **Empresas** *estiver selecionada somente a empresa corrente.*

7. Clique no botão **SCP**, para selecionar a Sociedade em Conta de Participação correspondente a guia de recolhimento que estiver emitindo.

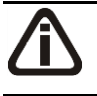

• *O botão Empresas somente estará habilitado quando no quadro Gerar estiver* 

*selecionada a opção Relatório.*

- 8. Clique no botão **Empresas...**, se você deseja emitir a guia para mais de uma empresa. Ao selecionar esse campo, será aberta a janela Seleção de empresas, onde você deverá selecionar as empresas correspondentes e clicar no botão **OK**.
- 9. Clique no botão **OK**, para visualizar essa guia.
- 10. Clique no botão **Concluir Atividade...**, para efetuar a conclusão de atividades vinculadas a emitir a DARF Normal no módulo *Domínio Processos*.
- 11. Verifique as informações exibidas, você poderá imprimir essa guia clicando no botão

å

, na barra de ferramentas do sistema.

- 12. Para fechar a guia, clique no botão **Fechar**.
- 13. Clique no botão **Soluções**, para acessar a Central de Soluções no Domínio Atendimento.

# **5.5.1.2. DARF PIS/COFINS Importação**

Para emitir a guia DARF PIS/COFINS Importação, proceda da seguinte maneira:

1. Clique no menu **Relatórios**, submenu **Guias**, submenu **Federais**, opção **DARF PIS/COFINS Importação**, para abrir a janela DARF PIS/COFINS Importação, conforme a figura a seguir:

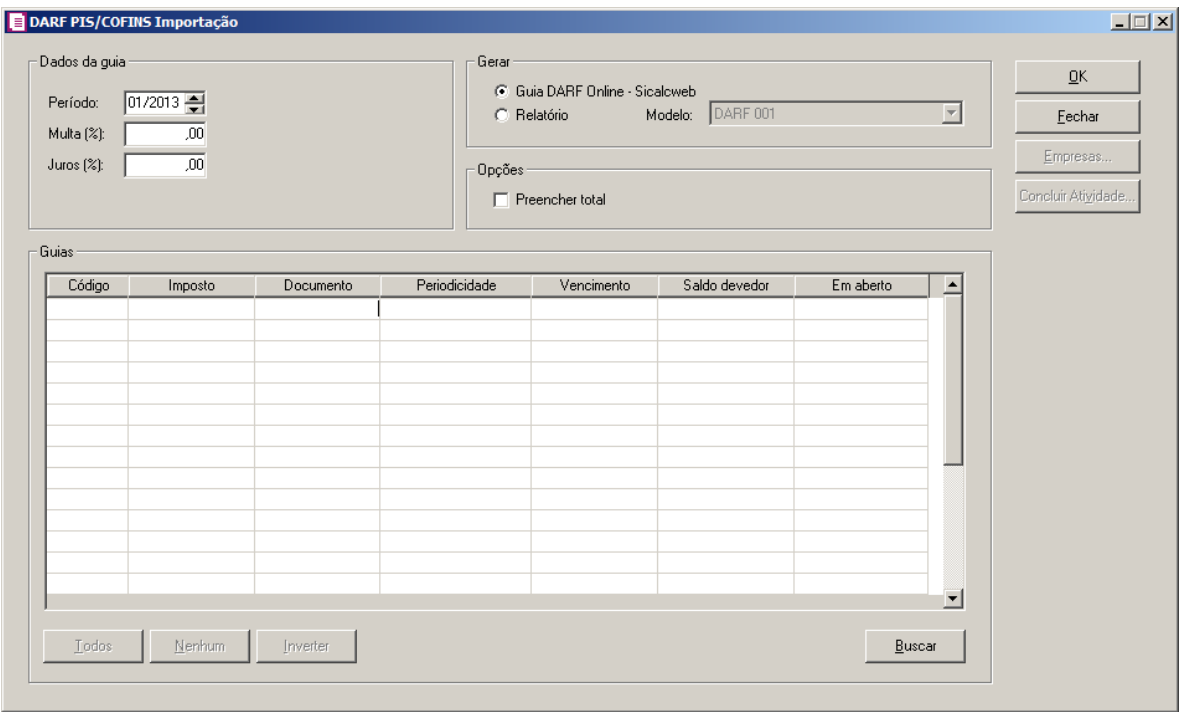

- 2. No quadro Dados da guia, no campo:
	- Período, informe a competência correspondente;
	- Data recolhimento, informe a data em que deve ser efetuado o pagamento;
	- Multa (%), informe o percentual de multa para pagamentos em atraso;
	- Juros (%), informe o percentual de juros para pagamentos em atraso.
- 3. No quadro Gerar, selecione a opção:
	- **Guia DARF Online – Sicalcweb**, para emitir a guia da DARF online, através do site Sicalcweb.
	- **Relatório**, para emitir a DARF PIS/COFINS Importação através de relatório.

• *O campo* Modelo*, somente estará habilitado se no quadro* Gerar, *estiver selecionada a opção* **Relatório***.*

4. No campo Modelo, selecione o modelo que você deseja que sejam emitidas as guias para recolhimento.

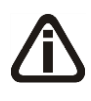

*Quando no quadro* Gerar *estiver selecionada a opção* **Guia DARF Online – Sicalcweb***, será possível selecionar apenas um imposto no quadro Guias, para geração da DARF online.*

5. No quadro Opções, selecione a opção:

- **Preencher Total**, para que no campo 10 do formulário da DARF, seja impresso o valor total do recolhimento.
- 6. No quadro Guias, selecione o imposto que você deseja que seja emitida a guia para recolhimento.

• *O botão Empresas somente estará habilitado quando no quadro Gerar estiver selecionada a opção Relatório.*

- 7. Clique no botão **Empresas...**, se você deseja emitir a guia para mais de uma empresa. Ao selecionar esse campo, será aberta a janela Seleção de empresas, onde você deverá selecionar as empresas correspondentes e clicar no botão **OK**.
- 8. Clique no botão **OK**, para visualizar essa guia.
- 9. Clique no botão **Concluir Atividade...**, para efetuar a conclusão de atividades vinculadas a emitir a DARF PIS/COFINS Importação no módulo *Domínio Processos*.
- 10. Verifique as informações exibidas, você poderá imprimir essa guia clicando no botão

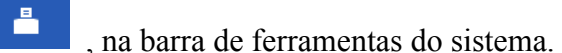

11. Para fechar a guia, clique no botão **Fechar**.

## **5.5.1.3. DARF Quotas**

Para emitir a guia DARF Quotas, proceda da seguinte maneira:

1. Clique no menu **Relatórios**, submenu **Guias**, submenu **Federais**, opção **DARF Quotas**, para abrir a janela DARF Quotas, conforme a figura a seguir:

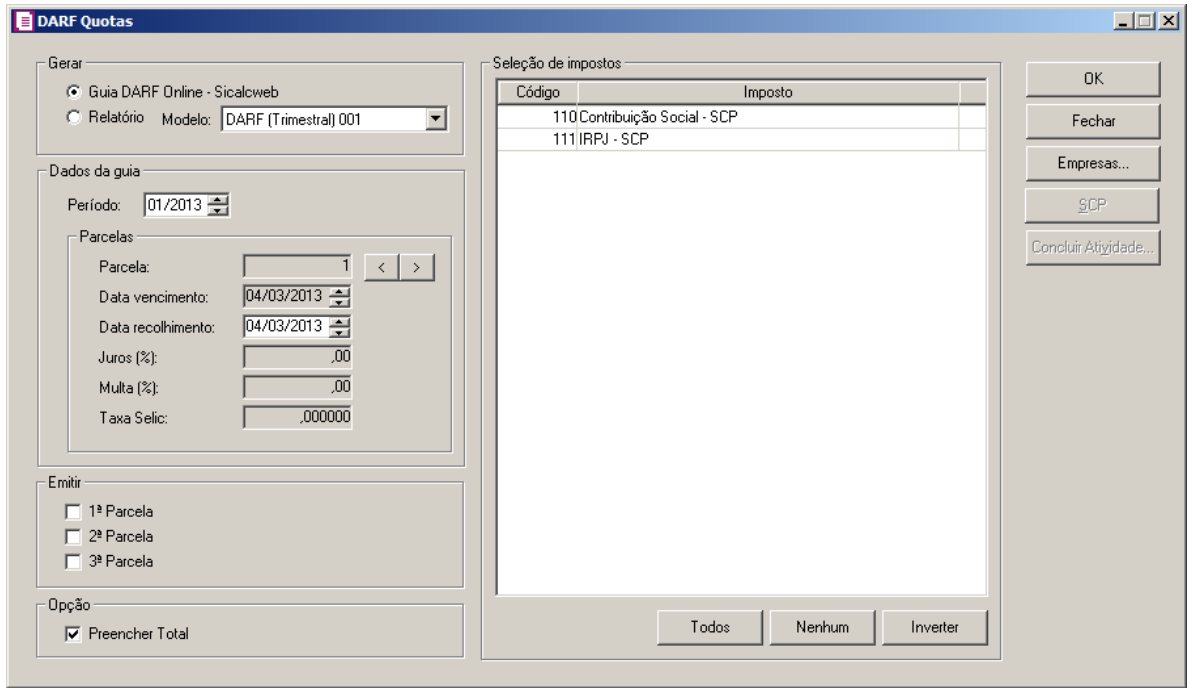

- 2. No quadro Gerar, selecione a opção:
	- **Guia DARF Online – Sicalcweb**, para emitir a guia da DARF online, através do site Sicalcweb.
	- **Relatório**, para emitir a DARF quotas através de relatório.

• *O campo* Modelo*, somente estará habilitado se no quadro* Gerar, *estiver selecionada a opção* **Relatório***.*

- 3. No campo Modelo, selecione o modelo que você deseja que sejam emitidas as guias para recolhimento.
- 4. No quadro Seleção de impostos, selecione o imposto para ser gerado na DARF Quotas.
- 5. No quadro Dados da Guia, no campo:
	- Período, informe o período que deseja emitir a guia DARF Quotas;
- 6. No quadro Parcelas, nos campos:
	- Parcela, informe o número de parcelas que será gerado para o imposto;
	- Data de Vencimento, será gerada a data de vencimento do imposto;
	- Data recolhimento, informe a data em que deve ser efetuado o pagamento;
	- Multa (%), informe o percentual de multa para pagamentos em atraso;
	- Juros (%), informe o percentual de juros para pagamentos em atraso;

*O campo* Taxa Selic *somente estará habilitado para os dados da 3ª parcela.*

- Taxa Selic, informe a taxa Selic do mês anterior ao mês de pagamento da 3<sup>ª</sup> parcela;
- 7. No quadro Emitir, selecione a opção:
	- 1ª Parcela, para emitir a primeira parcela do imposto;
	- 2<sup>ª</sup> Parcela, para emitir a segunda parcela do imposto;
	- 3ª Parcela, para emitir a terceira parcela do imposto.
- 8. No quadro Opção, selecione a opção:
	- Preencher Total, para que a DARF Quotas seja impresso com o valor total do recolhimento.

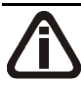

• *O botão Empresas somente estará habilitado quando no quadro Gerar estiver selecionada a opção Relatório.*

9. Clique no botão **Empresas...**, se você deseja emitir a guia para mais de uma empresa. Ao selecionar esse campo, será aberta a janela Seleção de empresas, onde você deverá selecionar as empresas correspondentes e clicar no botão **OK**.

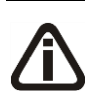

*O botão* **SCP***, somente estará habilitado quando no quadro* Seleção de impostos *estiver selecionado um dos impostos IRPJ-SCP ou CSLL-SCP e no botão*  **Empresas** *estiver selecionada somente a empresa corrente.*

- 12. Clique no botão **SCP**, para selecionar a Sociedade em Conta de Participação correspondente a guia de recolhimento que estiver emitindo.
- 10. Clique no botão **OK**, para visualizar essa guia.
- 11. Clique no botão **Concluir Atividade...**, para efetuar a conclusão de atividades vinculadas a emitir a DARF Quotas no módulo *Domínio Processos*.
- 12. Verifique as informações exibidas, você poderá imprimir essa guia clicando no botão

, na barra de ferramentas do sistema.

13. Para fechar a guia, clique no botão **Fechar**.

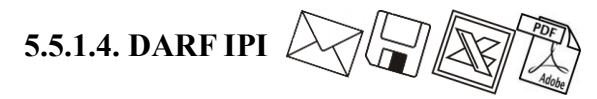

*A opção* **DARF IPI***, somente estará disponível caso o imposto IPI esteja selecionado* 

*como um dos impostos utilizados pela empresa*.

Para emitir a guia DARF IPI, proceda da seguinte maneira:

1. Clique no menu **Relatórios**, submenu **Guias**, submenu **Federais**, opção **DARF IPI**, para abrir a janela DARF IPI, conforme a figura a seguir:

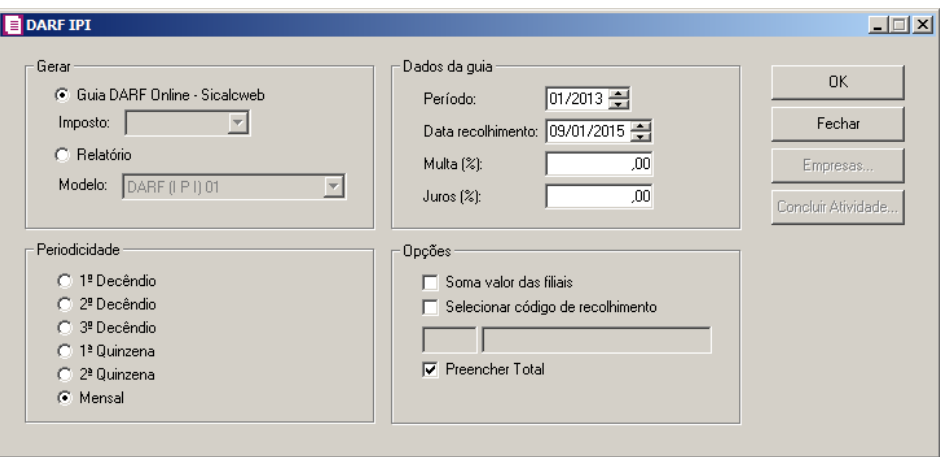

- 2. No quadro Gerar, selecione a opção:
	- **Guia DARF Online – Sicalcweb**, para emitir a guia da DARF online, através do site Sicalcweb.

• *O campo* Imposto *somente estará habilitado quando nos parâmetros na guia*  Impostos *existirem os impostos* 2-IPI *e* 30-IPI(M) *e se no quadro* Gerar*, estiver selecionada a opção* **Guia DARF Online - Sicalcweb***.*

- 3. No campo Imposto:, selecione o imposto que você deseja que seja emitida a guia para recolhimento.
	- **Relatório**, para emitir a DARF IPI através de relatório.

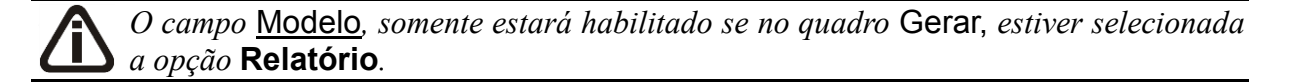

- 4. No campo Modelo, selecione o modelo que você deseja que sejam emitidas as guias para recolhimento.
- 5. No quadro Periodicidade, selecione as opções:
	- **1º Decêndio**, para emitir essa guia do primeiro decêndio da competência informada no

campo Período;

- **2º Decêndio**, para emitir essa guia do segundo decêndio da competência informada no campo Período;
- **3º Decêndio**, para emitir essa guia do terceiro decêndio da competência informada no campo Período;
- **1º Quinzena**, para emitir essa guia da primeira quinzena da competência informada no campo Período;
- **2º Quinzena**, para emitir essa guia da segunda quinzena da competência informada no campo Período;
- **Mensal**, para emitir essa guia mensal da competência informada no campo Período.
- 6. No quadro Opções, selecione as opções:
	- **Soma valor das filiais**, caso deseje que o valor das filiais sejam somados nessa guia;
	- **Selecionar o código de recolhimento**, para emitir a DARF IPI apenas de um código de recolhimento, e no campo abaixo informe o código de recolhimento;
	- **Preencher Total**, para que no campo 10 do formulário da DARF, seja impresso o valor total do recolhimento.
- 7. No quadro Dados da guia, no campo:
	- Período, informe a competência correspondente;
	- Data recolhimento, informe a data em que deve ser efetuado o pagamento da guia;
	- Multa(%), informe o percentual de multa para pagamentos em atraso;
	- Juros(%), informe o percentual de juros para pagamentos em atraso;

• *O botão Empresas somente estará habilitado quando no quadro Gerar estiver selecionada a opção Relatório.*

- 8. Clique no botão **Empresas...**, se você deseja emitir a guia para mais de uma empresa. Ao selecionar esse campo, será aberta a janela Seleção de empresas, onde você deverá selecionar as empresas correspondentes e clicar no botão **OK**.
- 9. Clique no botão **OK**, para visualizar essa guia.
- 10. Clique no botão **Concluir Atividade...**, para efetuar a conclusão de atividades vinculadas a emitir a DARF IPI no módulo *Domínio Processos*.
- 11. Verifique as informações exibidas, você poderá imprimir essa guia clicando no botão

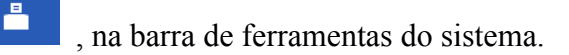

12. Para fechar a guia, clique no botão **Fechar**.

**5.5.1.5. DARF IRRF**

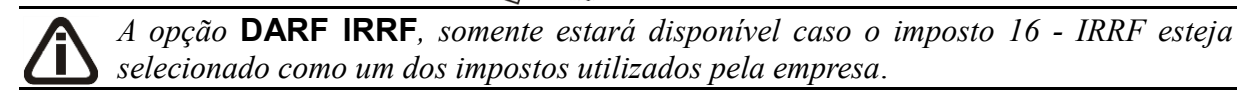

Para emitir a guia DARF IRRF, proceda da seguinte maneira:

1. Clique no menu **Relatórios**, submenu **Guias**, submenu **Federais**, opção **DARF IRRF**, para abrir a janela DARF IRRF, conforme a figura a seguir:

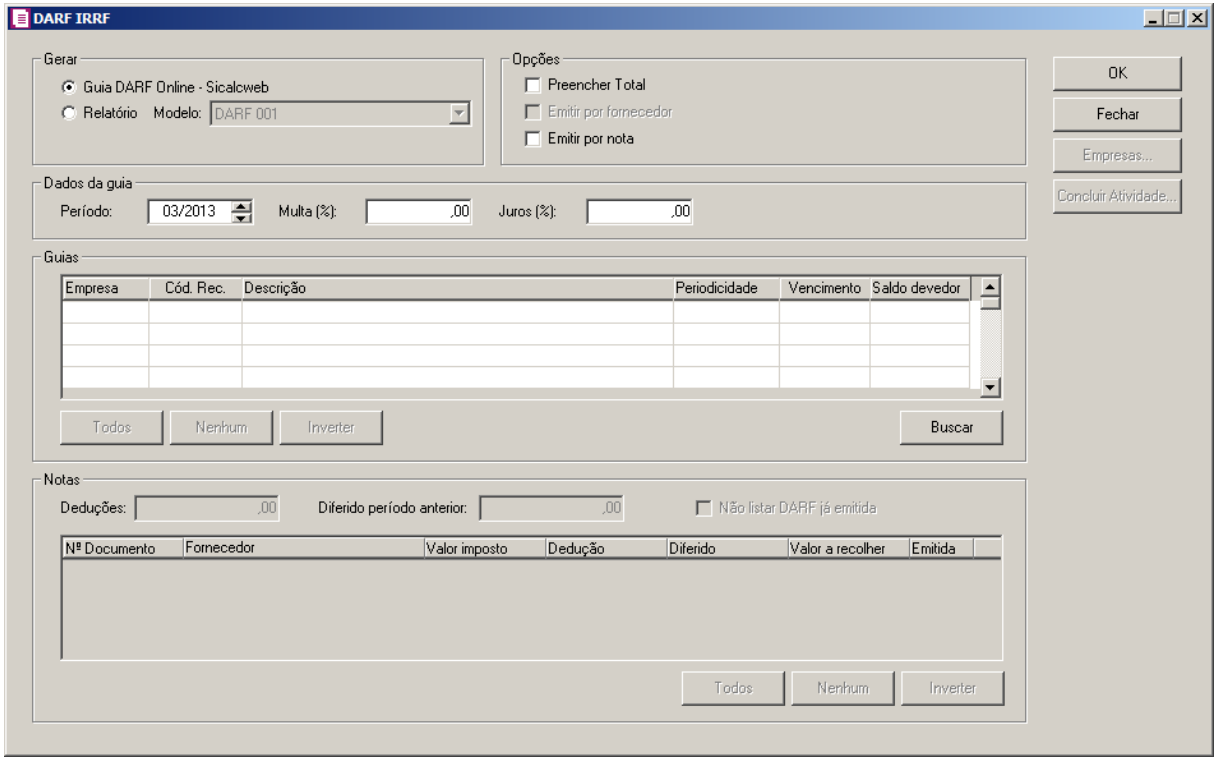

- 2. No quadro Gerar, selecione a opção:
	- **Guia DARF Online – Sicalcweb**, para emitir a guia da DARF online, através do site Sicalcweb.
	- **Relatório**, para emitir a DARF IRRF através de relatório.

• *O campo* Modelo*, somente estará habilitado se no quadro* Gerar, *estiver selecionada a opção* **Relatório***.*

- 3. No campo Modelo, selecione o modelo que você deseja que sejam emitidas as guias para recolhimento.
- 4. No quadro Dados da guia, no campo:
	- Período, informe o período correspondente;
	- Multa (%), informe o percentual de multa para pagamentos em atraso;
	- Juros (%), informe o percentual de juros para pagamentos em atraso;
- 5. No quadro Opções, selecione a opção:
	- **Preencher Total**, para que no campo 10 do formulário da DARF, seja impresso o valor total do recolhimento.
	- **Emitir por fornecedor**, para que guia seja emitida por fornecedor.

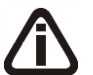

*A opção Emitir por nota, somente ficará habilitada quando no quadro Gerar estiver selecionada a opção Guia DARF Online - Sicalcweb.*

- **Emitir por nota,** para que na emissão da guia os valores sejam emitidos por nota.
- 6. No quadro Guias:
	- Clique no botão **Buscar**, ao clicar nesse botão será listada todas as operações em que o imposto 16 – IRRF esteja informado.
	- Clique na opção **Todas**, para selecionar todas as guias;
	- Clique na opção **Nenhum**, para que nenhuma guia fique selecionada;
	- Clique na opção **Inverter**, caso você queira que a seleção seja invertida. Ex: As guias que estavam desmarcadas ficarão selecionadas. E as que estavam selecionadas, ficarão desmarcadas.
	- Nas colunas Empresa, Cód. Rec., Descrição, Periodicidade, Vencimento e Saldo devedor, serão demonstradas as informações conforme a busca realizada.

• *As informações do quadro Notas somente serão habilitadas quando no quadro Opções estiver selecionada a opção Emitir por nota.*

- 7. No quadro Notas, serão listados as notas com impostos a recolher na guia DARF IRRF:
	- No campo Deduções, será demonstrado o valor de deduções;
- No campo Diferido período anterior, será demonstrado o valor diferido de período anteriores;
- Selecione a opção **Não listar DARF já emitida**, para que não sejam listadas as DARFs que já foram emitidas;
- Clique na opção **Todos**, para selecionar todas as guias;
- Clique na opção **Nenhum**, para que nenhuma guia fique selecionada;
- Clique na opção **Inverter**, caso você queira que a seleção seja invertida. Ex: As guias que estavam desmarcadas ficarão selecionadas. E as que estavam selecionadas, ficarão desmarcadas;

• *O botão Empresas somente estará habilitado quando no quadro Gerar estiver selecionada a opção Relatório.*

- 8. Clique no botão **Empresas**, se você deseja emitir a guia DARF IRRF para mais de uma empresa, ao clicar nesse botão, será aberta a janela Seleção de empresas, onde você deverá selecionar as empresas correspondentes e clicar no botão **OK**.
- 9. Clique no botão **OK**, para visualizar essa guia.
- 10. Clique no botão **Concluir Atividade...**, para efetuar a conclusão de atividades vinculadas a emitir a DARF IRRF no módulo *Domínio Processos*.
- 11. Verifique as informações exibidas, você poderá imprimir essa guia clicando no botão

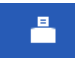

, na barra de ferramentas do sistema.

12. Para fechar a guia, clique no botão **Fechar**.

## **5.5.1.6. DARF IRRF - APF**

*A opção* **DARF IRRF - APF***, somente estará disponível caso o imposto 63 - IRRF-APF esteja selecionado como um dos impostos utilizados pela empresa*.

Para emitir a guia DARF IRRF - APF, proceda da seguinte maneira:

1. Clique no menu **Relatórios**, submenu **Guias**, submenu **Federais**, opção **DARF IRRF - APF**, para abrir a janela DARF IRRF - APF, conforme a figura a seguir:

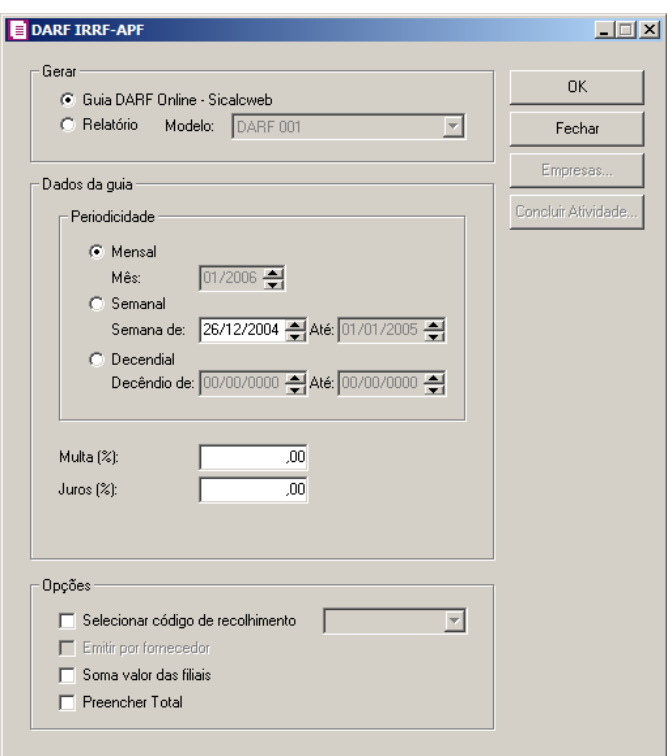

- 2. No quadro Gerar, selecione a opção:
	- **Guia DARF Online – Sicalcweb**, para emitir a guia da DARF online, através do site Sicalcweb.
	- **Relatório**, para emitir a DARF IRRF APF através de relatório.

• *O campo* Modelo*, somente estará habilitado se no quadro* Gerar, *estiver selecionada a opção* **Relatório***.*

- 3. No campo Modelo, selecione o modelo que você deseja que sejam emitidas as guias para recolhimento.
- 4. No quadro Dados da guia, na opção:

*A Periodicidade mensal é para fatos geradores a partir de 01/2006.*

- **Mensal**, informe no campo Mês o mês e ano do fato gerador;
- **Semanal**, informe a data referente ao domingo da semana em que ocorreu o fato gerador;
- **Decendial**, informe a data referente ao decêndio em que ocorreu o fato gerador;

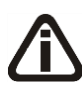

*No campo* Decêndio de*, o cálculo decendial será para o mês 12/2006 sendo que*
*o dia inicial não poderá ser diferente dos dias 01, 11 ou 21, e para o mês 12/2007 o dia inicial não poderá ser diferente dos dias 01 ou 11.*

- No campo Multa (%), informe o percentual de multa para pagamentos em atraso;
- No campo Juros (%), informe o percentual de juros para pagamentos em atraso;
- 5. No quadro Opções, selecione a opção:
	- **Selecionar código de recolhimento**, para que seja emitida a guia somente do código de recolhimento selecionado;
	- **Emitir por fornecedor**, para que guia seja emitida por fornecedor;
	- **Soma valor das filiais**, para incluir no DARF os valores correspondentes às filiais;
	- **Preencher Total**, para que no campo 10 do formulário da DARF, seja impresso o valor total do recolhimento.

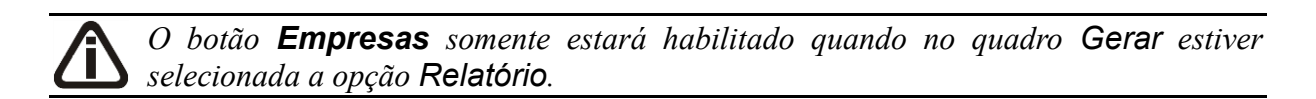

- 6. Clique no botão **Empresas**, se você deseja emitir a guia DARF IRRF para mais de uma empresa, ao clicar nesse botão, será aberta a janela Seleção de empresas, onde você deverá selecionar as empresas correspondentes e clicar no botão **OK**.
- 7. Clique no botão **OK**, para visualizar essa guia.
- 8. Clique no botão **Concluir Atividade...**, para efetuar a conclusão de atividades vinculadas a emitir a DARF IRRF-APF no módulo *Domínio Processos*.
- 9. Verifique as informações exibidas, você poderá imprimir essa guia clicando no botão

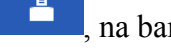

, na barra de ferramentas do sistema.

10. Para fechar a guia, clique no botão **Fechar**.

# **5.5.1.7. DARF IRRF Propaganda**

*A opção* **DARF IRRF Propaganda***, somente estará disponível caso o imposto IRRF Propaganda esteja selecionado como um dos impostos utilizados pela empresa*.

Para emitir a guia DARF IRRF, proceda da seguinte maneira:

1. Clique no menu **Relatórios**, submenu **Guias**, submenu **Federais**, opção **DARF IRRF Propaganda**, para abrir a janela DARF IRRF Propaganda, conforme a figura a seguir:

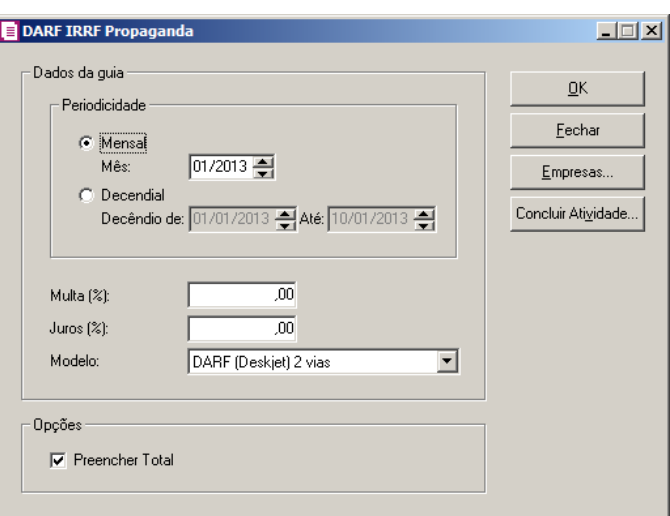

- 2. No quadro Dados da guia:
- 3. No quadro Periodicidade, na opção:
	- **Mensal**, informe o mês corrente para emitir a guia;
	- **Decendial**, informe a data referente ao decêndio em que ocorreu o fato gerador.
- 4. No campo Multa (%), informe o percentual de multa para pagamentos em atraso.
- 5. No campo Juros (%), informe o percentual de juros para pagamentos em atraso.
- 6. No campo Modelo, selecione o modelo da guia.
- 7. No quadro Opções, selecione a opção:
	- **Preencher Total**, para que seja impresso o valor total do recolhimento na guia.
- 8. Clique no botão **OK**, para visualizar essa guia.
- 11. Clique no botão **Concluir Atividade...**, para efetuar a conclusão de atividades vinculadas a emitir a DARF Propaganda no módulo *Domínio Processos*.
- 9. Verifique as informações exibidas, você poderá imprimir essa guia clicando no botão å , na barra de ferramentas do sistema.
- 10. Para fechar a guia, clique no botão **Fechar**.

# **5.5.1.8. DARF CRF**

Para emitir a guia DARF CRF, proceda da seguinte maneira:

1 - Clique no menu **Relatórios**, submenu **Guias**, submenu **Federais**, opção **DARF CRF**, para abrir a janela DARF CRF, conforme a figura a seguir:

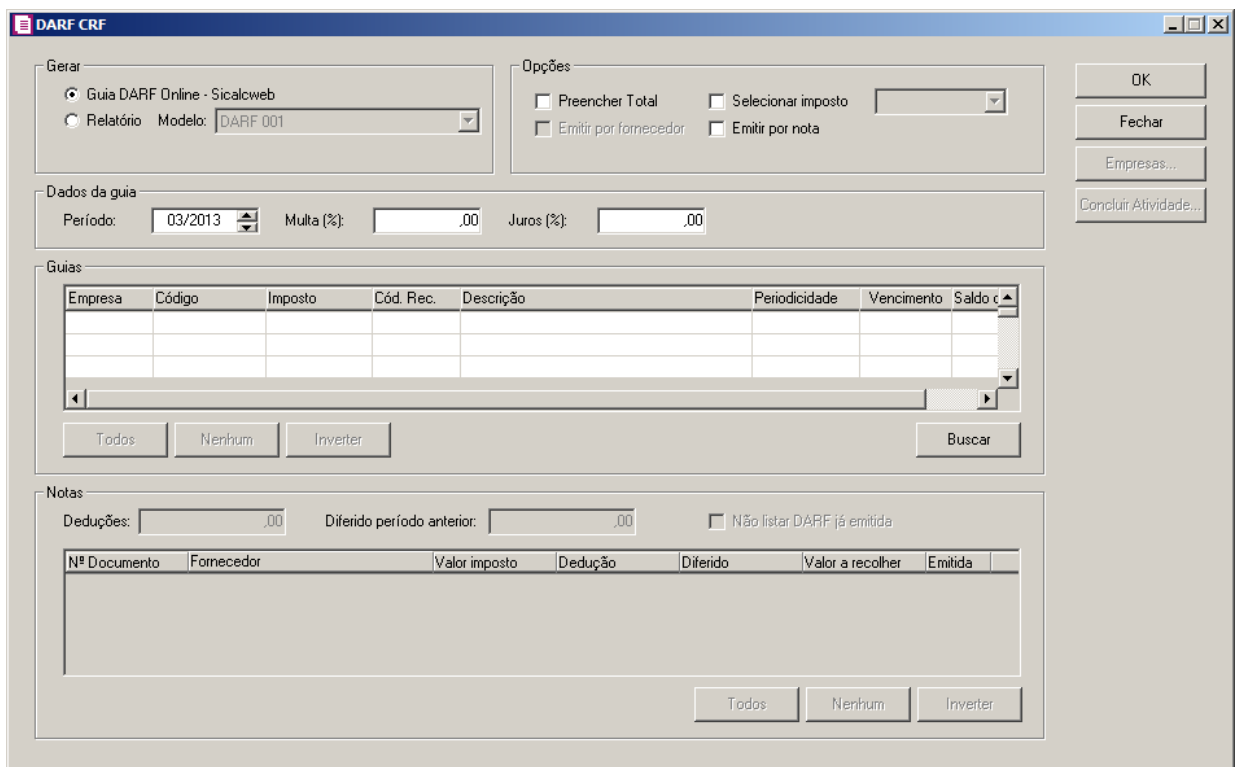

2 - No quadro Gerar, selecione a opção:

- **Guia DARF Online – Sicalcweb**, para emitir a guia da DARF online, através do site Sicalcweb.
- **Relatório**, para emitir a DARF CRF através de relatório.

*O campo Modelo, somente estará habilitado se no quadro Gerar, estiver selecionada a opção Relatório.*

- 3 No campo Modelo, selecione o modelo de acordo com sua impressora e com o formulário utilizado.
- 4 No quadro Opções, selecione a opção:
	- **Preencher Total**, para que no campo 10 do formulário da DARF, seja impresso o valor total do recolhimento;
	- **Emitir por fornecedor**, para que na emissão da guia os valores sejam agrupados por fornecedor;
	- **Selecionar imposto**, para que a guia seja emitida somente do imposto selecionado;

*A opção Emitir por nota, somente ficará habilitada quando no quadro Gerar estiver selecionada a opção Guia DARF Online - Sicalcweb.*

• **Emitir por nota,** para que na emissão da guia os valores sejam emitidos por nota.

5 - No quadro Dados da guia, no campo:

*Para emissão da guia DARF CRF até a competência 07/2004 será considerado o período como semanal conforme legislação, sendo que a data inicial a ser informada, será o domingo da semana em que ocorreu o fato gerador e a data final será automaticamente o sábado da semana em que ocorreu o fato gerador. Após o período 07/2004 será considerado o período com Quinzenal.*

- Período, informe o período de geração da guia DARF CRF;
- Multa (%), informe o percentual de multa para pagamentos em atraso;
- Juros (%), informe o percentual de juros para pagamentos em atraso.

6 - No quadro Guias, serão listados as notas com impostos a recolher na guia DARF CRF.

- Clique na opção **Todos**, para selecionar todas as guias;
- Clique na opção **Nenhum**, para que nenhuma guia fique selecionada;
- Clique na opção **Inverter**, caso você queira que a seleção seja invertida. Ex: As guias que estavam desmarcadas ficarão selecionadas. E as que estavam selecionadas, ficarão desmarcadas.

• *As informações do quadro Notas somente serão habilitadas quando no quadro Opções estiver selecionada a opção Emitir por nota.*

7 - No quadro Notas, serão listados os impostos a serem emitidos na guia DARF CRF:

- No campo Deduções, será demonstrado o valor de deduções;
- No campo Diferido período anterior, será demonstrado o valor diferido de período anteriores;
- Selecione a opção **Não listar DARF já emitida**, para que não sejam listadas as DARFs que já foram emitidas;
- Clique na opção **Todos**, para selecionar todas as guias;
- Clique na opção **Nenhum**, para que nenhuma guia fique selecionada;

• Clique na opção **Inverter**, caso você queira que a seleção seja invertida. Ex: As guias que estavam desmarcadas ficarão selecionadas. E as que estavam selecionadas, ficarão desmarcadas;

• *O botão Empresas somente estará habilitado quando no quadro Gerar estiver selecionada a opção Relatório.*

- 8 Clique no botão **Empresas...**, se você deseja emitir a guia para mais de uma empresa. Ao selecionar esse campo, será aberta a janela Seleção de empresas, onde você deverá selecionar as empresas correspondentes e clicar no botão **OK**.
- 9 Clique no botão **OK**, para visualizar essa guia.
- 10 Clique no botão **Concluir Atividade...**, para efetuar a conclusão de atividades vinculadas a emitir a DARF CRF no módulo *Domínio Processos*.
- 11 Verifique as informações exibidas, você poderá imprimir essa guia clicando no botão å , na barra de ferramentas do sistema.
- 12 Para fechar a guia, clique no botão **Fechar**.

# **5.5.1.9. DARF COSIRF**

Para emitir a guia DARF COSIRF, proceda da seguinte maneira:

1. Clique no menu **Relatórios**, submenu **Guias**, submenu **Federais**, opção **DARF COSIRF**, para abrir a janela DARF COSIRF, conforme a figura a seguir:

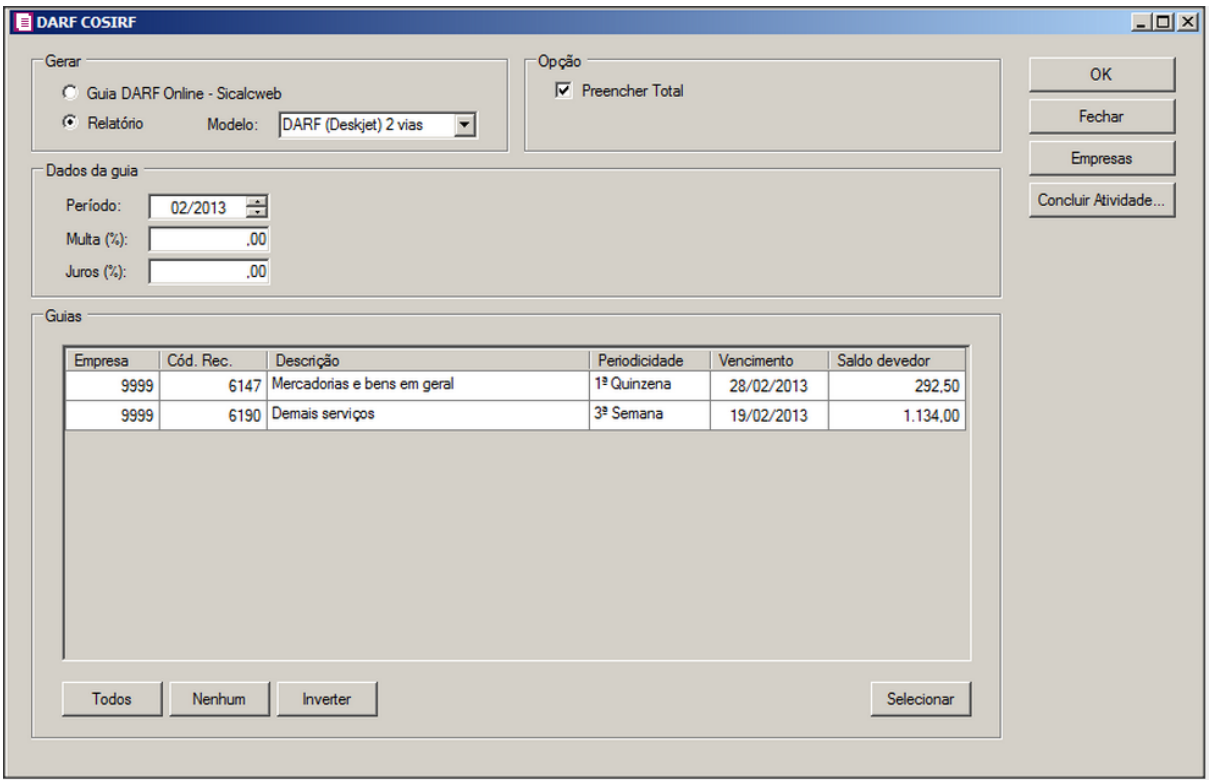

- 1. No quadro Gerar, selecione a opção:
	- **Guia DARF Online – Sicalcweb**, para emitir a guia da DARF online, através do site **Sicalcweb**
	- **Relatório**, para emitir a DARF COSIRF através de relatório.

• *O campo* Modelo*, somente estará habilitado se no quadro* Gerar, *estiver selecionada a opção* **Relatório***.*

- 2. No campo Modelo, selecione o modelo que você deseja que sejam emitidas as guias para recolhimento.
- 3. No quadro Opções, selecione a opção:
	- **Preencher Total**, para que no campo 10 do formulário da DARF, seja impresso o valor total do recolhimento.
- 4. No quadro Dados da guia, no campo:
	- Período, informe o período correspondente;
	- Multa (%), informe o percentual de multa para pagamentos em atraso;
	- Juros (%), informe o percentual de juros para pagamentos em atraso.
- 5. Clique na opção **Todas**, para selecionar todas as guias;

- 6. Clique na opção **Nenhum**, para que nenhuma guia fique selecionada;
- 7. Clique na opção **Inverter**, caso você queira que a seleção seja invertida. Ex: As guias que estavam desmarcadas ficarão selecionadas. E as que estavam selecionadas, ficarão desmarcadas.
- 8. Nas colunas Empresa, Cód. Rec., Descrição, Periodicidade, Vencimento e Saldo devedor serão demonstradas as informações conforme a busca realizada.

• *O botão Empresas somente estará habilitado quando no quadro Gerar estiver selecionada a opção Relatório.*

- 9. Clique no botão **Empresas**, se você deseja emitir a guia DARF COSIRF para mais de uma empresa, ao clicar nesse botão, será aberta a janela Seleção de empresas, onde você deverá selecionar as empresas correspondentes e clicar no botão **OK**.
- 10. Clique no botão **OK**, para visualizar essa guia.
- 11. Clique no botão **Concluir Atividade...**, para efetuar a conclusão de atividades vinculadas a emitir a DARF COSIRF no módulo *Domínio Processos*.
- 12. Verifique as informações exibidas, você poderá imprimir essa guia clicando no botão

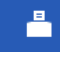

, na barra de ferramentas do sistema.

13. Para fechar a guia, clique no botão **Fechar**.

# **5.5.1.10. DARF IRRF**

*A opção* **DARF CIDE***, somente estará disponível caso o imposto* 117 - CIDE - Contribuição de Intervenção no Domínio Econômico *esteja selecionado como um dos impostos utilizados pela empresa*.

Para emitir a guia DARF CIDE, proceda da seguinte maneira:

14. Clique no menu **Relatórios**, submenu **Guias**, submenu **Federais**, opção **DARF CIDE**, para abrir a janela DARF CIDE, conforme a figura a seguir:

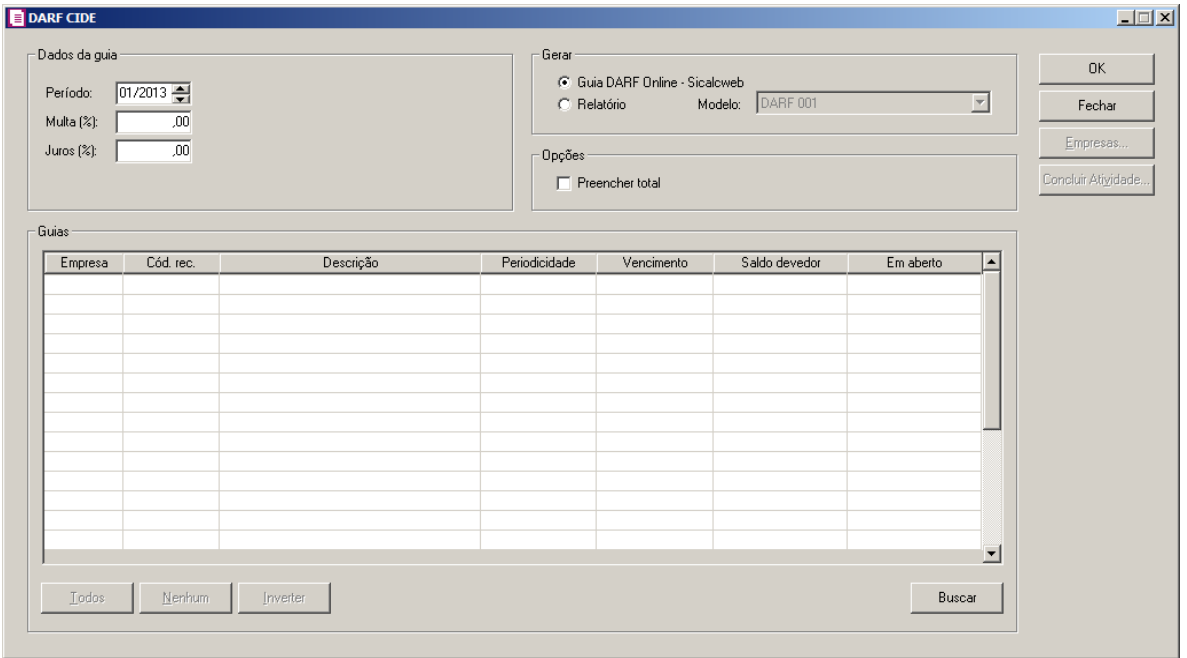

- 1. No quadro Dados da guia, no campo:
	- Período, informe o período correspondente;
	- Multa (%), informe o percentual de multa para pagamentos em atraso;
	- Juros (%), informe o percentual de juros para pagamentos em atraso.
- 2. No quadro Gerar, selecione a opção:
	- **Guia DARF Online – Sicalcweb**, para emitir a guia da DARF online, através do site Sicalcweb.
	- **Relatório**, para emitir a DARF CIDE através de relatório.

- 3. No campo Modelo, selecione o modelo que você deseja que sejam emitidas as guias para recolhimento.
- 4. No quadro Opções, selecione a opção:
	- **Preencher Total**, para que no campo 10 do formulário da DARF, seja impresso o valor total do recolhimento.
- 5. Clique no botão **Buscar**, ao clicar nesse botão será listada todas as operações em que o imposto 117 - CIDE - Contribuição de Intervenção no Domínio Econômico esteja informado.

<sup>•</sup> *O campo* Modelo*, somente estará habilitado se no quadro* Gerar, *estiver selecionada a opção* **Relatório***.*

- 6. Clique na opção **Todas**, para selecionar todas as guias;
- 7. Clique na opção **Nenhum**, para que nenhuma guia fique selecionada;
- 8. Clique na opção **Inverter**, caso você queira que a seleção seja invertida. Ex: As guias que estavam desmarcadas ficarão selecionadas. E as que estavam selecionadas, ficarão desmarcadas.
- 9. Nas colunas Empresa, Cód. Rec., Descrição, Periodicidade, Vencimento, Saldo devedor e Em aberto serão demonstradas as informações conforme a busca realizada.

• *O botão Empresas somente estará habilitado quando no quadro Gerar estiver selecionada a opção Relatório.*

- 10. Clique no botão **Empresas**, se você deseja emitir a guia DARF CIDE para mais de uma empresa, ao clicar nesse botão, será aberta a janela Seleção de empresas, onde você deverá selecionar as empresas correspondentes e clicar no botão **OK**.
- 11. Clique no botão **OK**, para visualizar essa guia.
- 12. Clique no botão **Concluir Atividade...**, para efetuar a conclusão de atividades vinculadas a emitir a DARF CIDE no módulo *Domínio Processos*.
- 13. Verifique as informações exibidas, você poderá imprimir essa guia clicando no botão
	- 횹

, na barra de ferramentas do sistema.

14. Para fechar a guia, clique no botão **Fechar**.

# **5.5.1.11. DARF Avulso**

Para emitir a guia DARF Avulso, proceda da seguinte maneira:

1. Clique no menu **Relatórios**, submenu **Guias**, submenu **Federais** opção **DARF Avulso**, para abrir a janela DARF Avulso, conforme a figura a seguir:

| <b>DARF Avulso</b>                                                                                                    |                                                        |                       |                                                     |               | $ \Box$ $\times$                 |  |
|----------------------------------------------------------------------------------------------------|--------------------------------------------------------|-----------------------|-----------------------------------------------------|---------------|----------------------------------|--|
|                                                                                                    | <b>MINISTÉRIO DA FAZENDA</b>                           |                       | 02 PERIODO DE APURAÇÃO<br>→                         |               | 09/07/2013                       |  |
|                                                                                                    | SECRETARIA DA RECEITA FEDERAL DO BRASIL                |                       | 13 NÚMERO DO CPF OU CNPJ                            |               | $\rightarrow$ 33.333.333/0001-91 |  |
|                                                                                                    | Documento de Arrecadação de Receitas Federais          |                       | 04 CÓDIGO DA RECEITA                                | →             | Receita                          |  |
|                                                                                                    | <b>DARF</b><br>Nome da Darf                            |                       | <b>NE NÚMERO DE REFERÊNCIA</b>                      | →             |                                  |  |
| <b>NOME / TELEFONE</b><br>f(1)                                                                                                    |                                                        |                       | <b><i>OR DATA DE VENCIMENTO</i></b>                 | $\rightarrow$ | 09/07/2013                       |  |
| EMPRESA ABC LTDA                                                                                                    |                                                        | 07 VALOR DO PRINCIPAL | $\rightarrow$                                       | .00           |                                  |  |
| ).                                                                                                    |                                                        |                       | <b>NR VALOR DA MULTA</b>                            | $\rightarrow$ | ,00                              |  |
|                                                                                                    |                                                        |                       | 09 VALOR DOS JUROS E / OU<br>ENCARGOS DL - 1.025/69 | →             | ,00                              |  |
| <b>ATENÇÃO</b>                                                                                                    |                                                        |                       | 1 N VALOR TOTAL                                     | $\rightarrow$ | 0,00                             |  |
| É vedado o recolhimento de tributos administrados pela Secretaria da<br>Receita Federal do Brasil (RFB) cujo valor total seja inferior a R\$ 10,00.<br>Ocorrendo tal situação, adicione esse valor ao tributo de mesmo<br>código de períodos subsequentes, até que o total seja igual ou<br>superior a R\$ 10.00.<br>Aprovado pela IN/RFB no. 736 de 2 de maio de 2007. | 11 AUTENTICAÇÃO BANCÁRIA<br>(Somente nas 1ª e 2ª vias) |                       |                                                     |               |                                  |  |
| Guia                                                                                                    |                                                        | Inscrição -           |                                                     |               | Opção                            |  |
| Modelo: DARF (Deskjet) 2 vias                                                                                                    |                                                        | $G$ CNPJ              | $\circ$ CPF                                         | $C$ CEI       | <b>▽</b> Preencher Total         |  |
|                                                                                                    |                                                        |                       |                                                     |               | Cancelar<br>Emitir               |  |

- 2. Como a emissão dessa é feita de forma avulsa, você deverá preencher manualmente todos os campos da mesma.
- 3. Ao abrir a janela DARF Avulso, o cursor sempre estará posicionado no campo Nome da Darf, onde você deverá informar o nome do imposto a ser recolhido.
- 4. Para mudar para o próximo campo, pressione a tecla TAB em seu teclado.
- 5. Altere os campos de acordo com sua necessidade.
- 6. No quadro Guia no campo Modelo, selecione o modelo de acordo com sua impressora e com o formulário utilizado, e após, clique no botão **Emitir**, para visualizar essa guia.
- 7. No quadro Inscrição selecione as opções **CNPJ/CPF/CEI**, conforme a opção correspondente, para que você possa informar corretamente o cadastro do campo 3 da DARF.
- 8. No quadro Opção selecione a opção **Preencher Total**, para que no campo 10 do formulário da DARF, seja impresso o valor total do recolhimento.
- 9. Verifique as informações exibidas, você poderá imprimir essa guia clicando no botão

, na barra de ferramentas do sistema.

10. Para fechar a guia, clique no botão **Fechar**.

# **5.5.1.12. DARF SIMPLES Avulso**

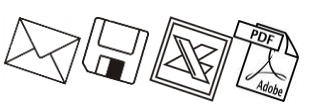

Para emitir a guia DARF SIMPLES Avulso, proceda da seguinte maneira:

1. Clique no menu **Relatórios**, submenu **Guias**, submenu **Federais** opção **DARF Simples Avulso**, para abrir a janela DARF SIMPLES Avulso, conforme a figura a seguir:

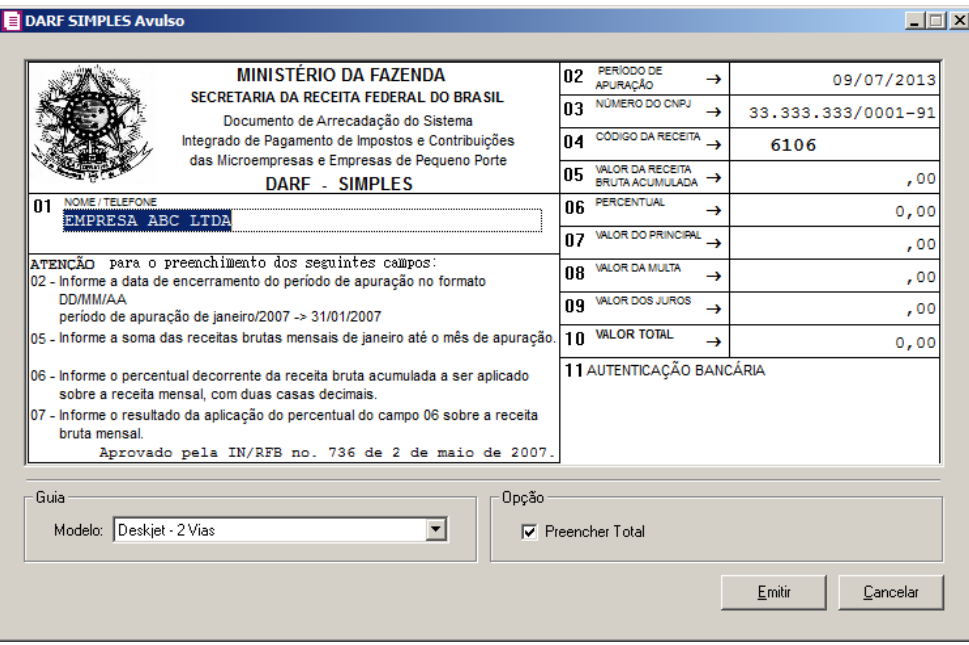

- 2. Como a emissão dessa é feita de forma avulsa, você deverá preencher manualmente todos os campos da mesma.
- 3. Ao abrir a janela DARF SIMPLES Avulso, o cursor sempre estará posicionado no campo NOME/TELEFONE.
- 4. Para mudar para o próximo campo, pressione a tecla TAB em seu teclado.
- 5. Altere os campos de acordo com sua necessidade.
- 6. No quadro Guia no campo Modelo, selecione o modelo de acordo com sua impressora e com o formulário utilizado, e após clique no botão **Emitir**, para visualizar essa guia.
- 7. No quadro Opções selecione a opção **Preencher Total**, para que no campo 10 do formulário da DARF, seja impresso o valor total do recolhimento.
- 8. Verifique as informações exibidas, você poderá imprimir essa guia clicando no botão

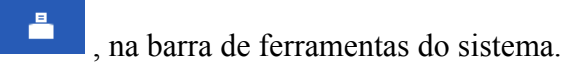

9. Para fechar a guia, clique no botão **Fechar**.

# **5.5.1.13. DARF PIS/COFINS ST**

*A opção* **DARF PIS/COFINS ST***, somente estará disponível caso algum dos impostos 67 – PIS-ST ou 68 – COFINS-ST esteja selecionado nos parâmetros.*

Para emitir a guia DARF PIS/COFINS, proceda da seguinte maneira:

1. Clique no menu **Relatórios**, submenu **Guias**, submenu **Federais** opção **DARF PIS/COFINS ST**, para abrir a janela DARF PIS/COFINS ST, conforme a figura a seguir:

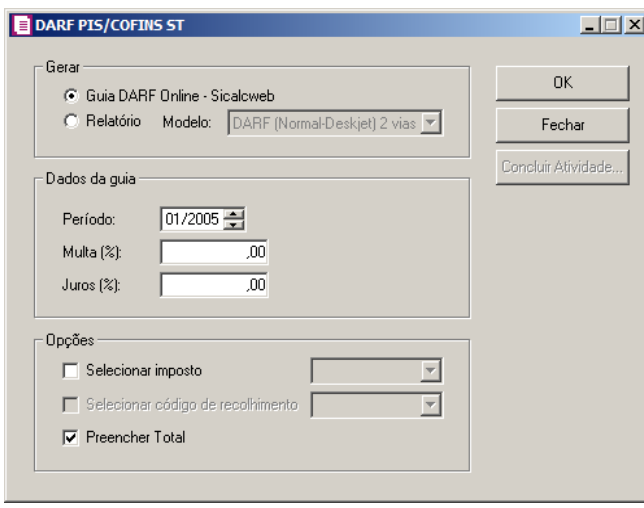

- 2. No quadro Gerar, selecione a opção:
	- **Guia DARF Online – Sicalcweb**, para emitir a guia da DARF online, através do site Sicalcweb.
	- **Relatório**, para emitir a PIS/COFINS ST através de relatório.

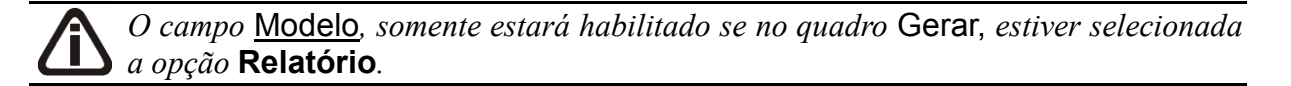

- 3. No campo Modelo, selecione o modelo que você deseja que sejam emitidas as guias para recolhimento.
- 4. No quadro Dados da guia, no campo:
	- Período, informe o período correspondente, no formato MM/AAAA;
	- Multa (%), informe o percentual de multa para pagamentos em atraso;
	- Juros (%), informe o percentual de juros para pagamentos em atraso;
- 5. No quadro Opções, selecione a opção:

• **Selecionar imposto**, para que a guia seja emitida somente do imposto selecionado;

*A opção* **Selecionar código de recolhimento** *somente estará habilitada se a opção* **Selecionar imposto** *estiver selecionada.*

- **Selecionar código de recolhimento**, para que a guia seja emitida somente do código de recolhimento selecionado;
- **Preencher Total**, para que seja impresso o valor total do recolhimento.
- 6. Clique no botão **OK**, para visualizar essa guia.
- 7. Clique no botão **Concluir Atividade...**, para efetuar a conclusão de atividades vinculadas a emitir a DARF PIS/COFINS ST no módulo *Domínio Processos*.
- 8. Verifique as informações exibidas, você poderá imprimir essa guia clicando no botão

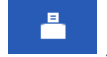

, na barra de ferramentas do sistema.

9. Para fechar a guia, clique no botão **Fechar**.

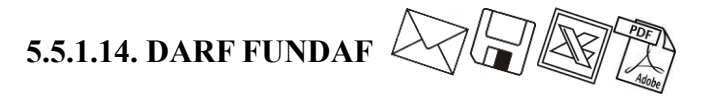

*A opção* **DARF FUNDAF***, somente estará disponível caso o imposto 61 – FUNDAF esteja selecionado nos parâmetros e no cadastro do imposto estiver selecionada a opção* **Federal** *no campo* Competência *da guia* Impostos*.*

Para emitir a guia DARF FUNDAF, proceda da seguinte maneira:

1. Clique no menu **Relatórios**, submenu **Guias**, submenu **Federais** opção **DARF FUNDAF**, para abrir a janela DARF FUNDAF, conforme a figura a seguir:

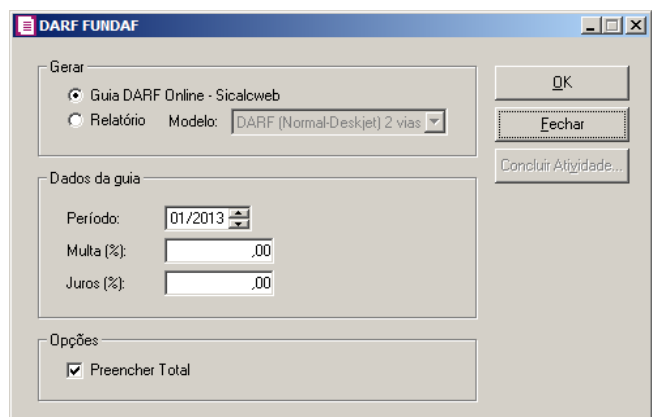

2. No quadro Gerar, selecione a opção:

- **Guia DARF Online – Sicalcweb**, para emitir a guia da DARF online, através do site Sicalcweb.
- **Relatório**, para emitir a DARF FUNDAF através de relatório.

- 3. No campo Modelo, selecione o modelo que você deseja que sejam emitidas as guias para recolhimento.
- 4. No quadro Dados da guia, no campo:
	- Período, informe o período correspondente, no formato MM/AAAA;
	- Multa (%), informe o percentual de multa para pagamentos em atraso;
	- Juros (%), informe o percentual de juros para pagamentos em atraso;
- 5. No quadro Opções, selecione a opção:
	- **Preencher Total**, para que seja impresso o valor total do recolhimento.
- 6. Clique no botão **OK**, para visualizar essa guia.
- 7. Clique no botão **Concluir Atividade...**, caso a atividade de emitir a DARF FUNDAF esteja cadastrada no módulo *Domínio Processos*.
- 8. Verifique as informações exibidas, você poderá imprimir essa guia clicando no botão

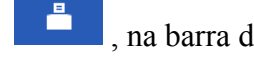

, na barra de ferramentas do sistema.

9. Para fechar a guia, clique no botão **Fechar**.

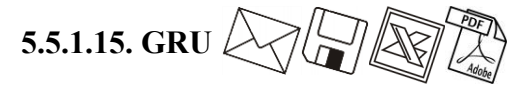

Para emitir a guia GRU, proceda da seguinte maneira:

1. Clique no menu **Relatórios**, submenu **Guias**, submenu **Federais** opção **GRU** para abrir a janela GRU, conforme a figura a seguir:

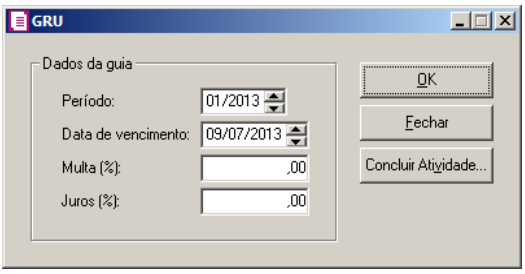

<sup>•</sup> *O campo* Modelo*, somente estará habilitado se no quadro* Gerar, *estiver selecionada a opção* **Relatório***.*

- 2. No campo Período, informe o período correspondente, no formato MM/AAAA.
- 3. No campo Data de vencimento, informe a data de vencimento, no formato DD/MM/AAAA.
- 4. No campo Multa (%), informe o percentual de multa para pagamentos em atraso.
- 5. No campo Juros (%), informe o percentual de juros para pagamentos em atraso.
- 6. Clique no botão **OK**, para visualizar essa guia.
- 7. Clique no botão **Concluir Atividade...**, caso a atividade de emitir a GRU esteja cadastrada no módulo *Domínio Processos*.
- 8. Verifique as informações exibidas, você poderá imprimir essa guia, clicando no botão å , na barra de ferramentas do sistema.
- 9. Para fechar a guia, clique no botão **Fechar**.

# **5.5.1.16. GPS**

*A opção* **GPS***, somente estará disponível caso o imposto INSS Cooperativas e FUNRURAL esteja selecionado como um dos impostos utilizados pela empresa*.

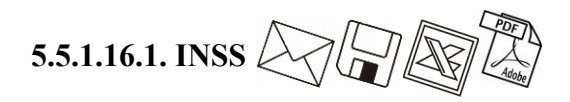

Para emitir a guia GPS - INSS, proceda da seguinte maneira:

1. Clique no menu **Relatórios**, submenu **Guias**, submenu **Federais**, submenu **GPS**, opção **INSS**, para abrir a janela GPS - INSS, conforme a figura a seguir:

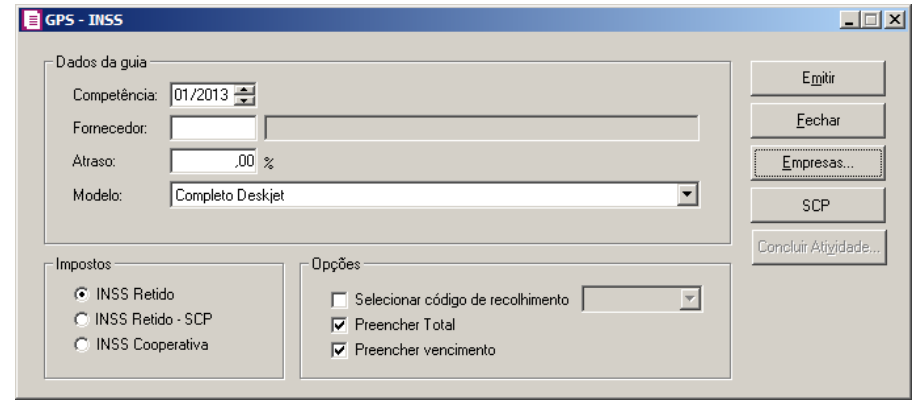

- 2. No quadro Dados da guia, nos campos:
	- Competência, informe a competência correspondente;

*O campo* Fornecedor, *somente estará habilitado se no quadro* Impostos*, você selecionar o imposto* INSS Retido*.*

- Fornecedor, informe o código do fornecedor que você deseja emitir a guia;
- Atraso, informe o percentual para pagamento em atraso;
- Modelo, selecione o modelo de acordo com a sua impressora e com o formulário utilizado.
- 3. No quadro Impostos, selecione a opção:
	- **INSS Retido**, para emitir a guia referente a esse imposto;
	- **INSS Retido - SCP**, para emitir a guia referente a esse imposto;
	- **INSS Cooperativa**, para emitir a guia referente a esse imposto.
- 4. No quadro Opções, selecione a opção:

*A opção* **Selecionar código de recolhimento** *somente estará habilitado, quando no quadro* Impostos *estiver selecionada a opção* **INSS Retido***.*

- **Selecionar código de recolhimento**, para selecionar o código de recolhimento desejado;
- **Preencher Total**, para que seja impresso o valor total do recolhimento;
- **Preencher vencimento**, para que seja impresso a data de vencimento da guia.
- 5. Clique no botão **Empresas...**, se você deseja emitir a GPS INSS para mais de uma empresa. Ao selecionar esse campo, será aberta a janela Seleção de empresas, onde você deverá selecionar as empresas correspondentes e clicar no botão **OK**.
- 6. Clique no botão **Emitir**, para visualizar essa guia.
- 7. Clique no botão **SCP**, para selecioner as sociedades em conta de participação desejadas.
- 8. Clique no botão **Concluir Atividade...**, caso a atividade de emitir a GPS INSS esteja cadastrada no módulo *Domínio Processos*.
- 9. Verifique as informações exibidas, você poderá imprimir essa guia, clicando no botão

, na barra de ferramentas do sistema.

10. Para fechar a guia, clique no botão **Fechar**.

# **5.5.1.16.2. FUNRURAL** 27 2

Para emitir a guia GPS - FUNRURAL, proceda da seguinte maneira:

1. Clique no menu **Relatórios**, submenu **Guias**, submenu **Federais**, submenu **GPS**, opção **FUNRURAL**, para abrir a janela GPS - FUNRURAL, conforme a figura a seguir:

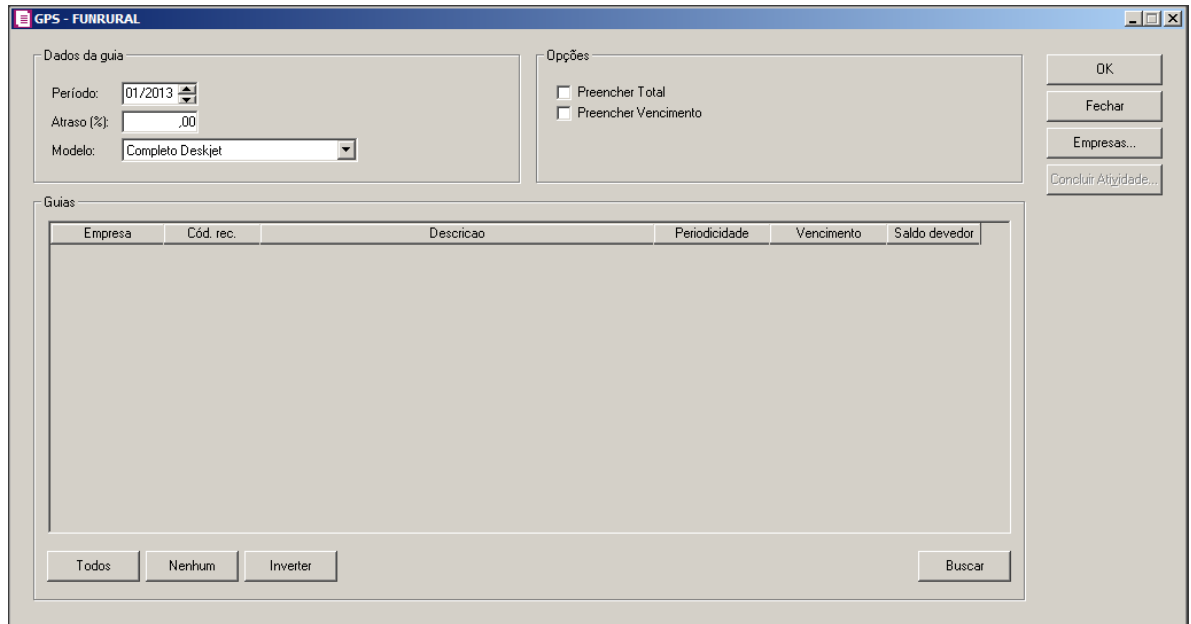

- 2. No quadro Dados da guia, no campo:
	- Período, informe o período correspondente;
	- Atraso, informe o percentual para pagamento em atraso;
	- Modelo, selecione o modelo de acordo com a sua impressora e com o formulário utilizado.
- 3. No quadro Opções, selecione a opção:
	- **Preencher Total**, para que seja impresso o valor total do recolhimento;
	- **Preencher vencimento**, para que seja impresso a data de vencimento da guia.
- 4. Clique no botão **Buscar**, ao clicar nesse botão será listada todas as operações em que o imposto 28 - FUNRURAL esteja informado.
- 5. Clique na opção **Todas**, para selecionar todas as guias;
- 6. Clique na opção **Nenhum**, para que nenhuma guia fique selecionada;

- 7. Clique na opção **Inverter**, caso você queira que a seleção seja invertida. Ex: As guias que estavam desmarcadas ficarão selecionadas. E as que estavam selecionadas, ficarão desmarcadas.
- 8. Nas colunas Empresa, Cód. Rec., Descrição, Periodicidade, Vencimento e Saldo devedor serão demonstradas as informações conforme a busca realizada
- 9. Clique no botão **Empresas...**, se você deseja emitir a GPS para mais de uma empresa. Ao selecionar esse campo, será aberta a janela Seleção de empresas, onde você deverá selecionar as empresas correspondentes e clicar no botão **OK**.
- 10. Clique no botão **Emitir**, para visualizar essa guia.
- 11. Clique no botão **Concluir Atividade...**, caso a atividade de emitir a GPS esteja cadastrada no módulo *Domínio Processos*.
- 12. Verifique as informações exibidas, você poderá imprimir essa guia, clicando no botão

, na barra de ferramentas do sistema.

13. Para fechar a guia, clique no botão **Fechar**.

# **5.5.1.17. DAS**

*A opção* **DAS***, somente estará disponível caso o imposto Simples Nacional esteja selecionado como um dos impostos utilizados pela empresa*.

Após apurar o valor mensal devido referente ao Simples Nacional, você irá gerar o documento de arrecadação do Simples Nacional (DAS) para recolhimento na rede bancária diretamente pelo sistema. Para isto, basta estar conectado à internet.

Para gerar a guia DAS proceda da seguinte maneira:

1. Clique no menu **Relatórios**, submenu **Guias**, submenu **Federais** opção **DAS**, para abrir a janela DAS, conforme a figura a seguir:

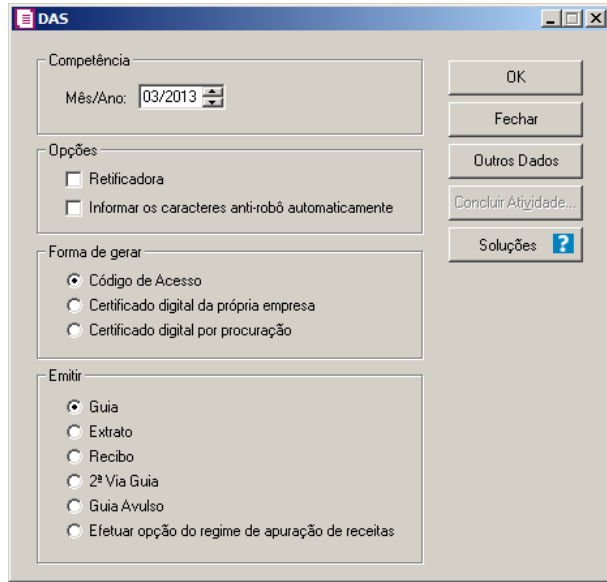

- 2. No quadro Competência, no campo:
	- Mês/Ano, informe o mês e o ano correspondente.
- 3. No quadro Opções, selecione a opção:
	- **Retificadora**, caso o documento seja de retificação;
	- **Informar os caracteres anti-robô automaticamente**, para que os caracteres anti-

robô sejam informados automaticamente.

- 4. No quadro Forma de gerar, selecione a opção:
	- **Código de acesso**, para gerar a DAS por código de acesso;
	- **Certificado digital da própria empresa**, para gerar a DAS utilizando o certificado digital da própria empresa;
	- **Certificado digital por procuração**, para gerar a DAS utilizando o certificado digital por procuração.
- 5. No quadro Emitir, selecione a opção:
	- **Guia**, emitir a guia DAS;
	- **Extrato**, para emitir o extrato PGDAS;
	- **Recibo**, para emitir o recibo PGDAS;
	- **2ª Via Guia**, para emitir a 2ª via da guia DAS;
	- **Guia Avulsa**, para emitir a guia avulsa da DAS;
	- **Efetuar opção do regime de apuração de receitas**, para acessar o site da Receita Federal e definir o tipo de regime do simples nacional e emitir o comprovante do regime.
- 6. Clique no botão **Outros Dados**, para abrir a janela Outros Dasos Nome Empresa,

conforme a seguir:

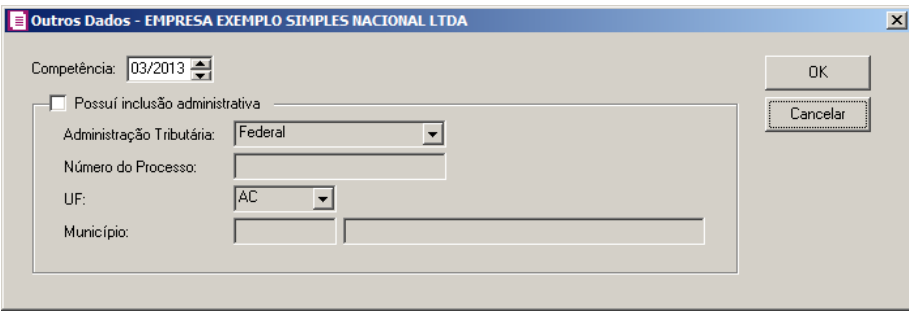

- No campo Competência, será demonstrada a competência de geração da DAS.
- Selecione o quadro **Possui inclusão administrativa**, para informar que a empresa possui processo administrativo. E no campo:
	- Administração Tributária, selecione a opção correspondente a administração tributária do processo;
	- Número do Processo, informe o número do processo;
	- UF, selecione a unidade Federativa correspondente;
	- Município, selecione o município correspondente;
	- Clique no botão **OK**, para gravar as informações cadastradas;
	- Clique no botão **Cancelar**, para fechar a janela Outros Dasos Nome Empresa.
- 7. Clique no botão **OK**, para abrir a janela PGDAS.
- 8. Clique no botão **Concluir Atividade...**, caso a atividade de emitir a DAS esteja cadastrada no módulo *Domínio Processos*.
- 9. Clique no botão **Soluções**, para acessar a Central de Soluções no Domínio Atendimento.

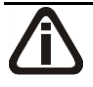

*Enquanto a janela* DAS *estiver abrindo o sistema emite a mensagem:*

Carregando página do PGDAS.

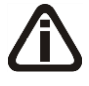

*Ao abrir a janela* DAS*, no quadro* Domínio Escrita Fiscal*, será demonstrado os dados no sistema e no quadro* PGDAS Receita Federal*, será demonstrado os dados gerados para o PGDAS.*

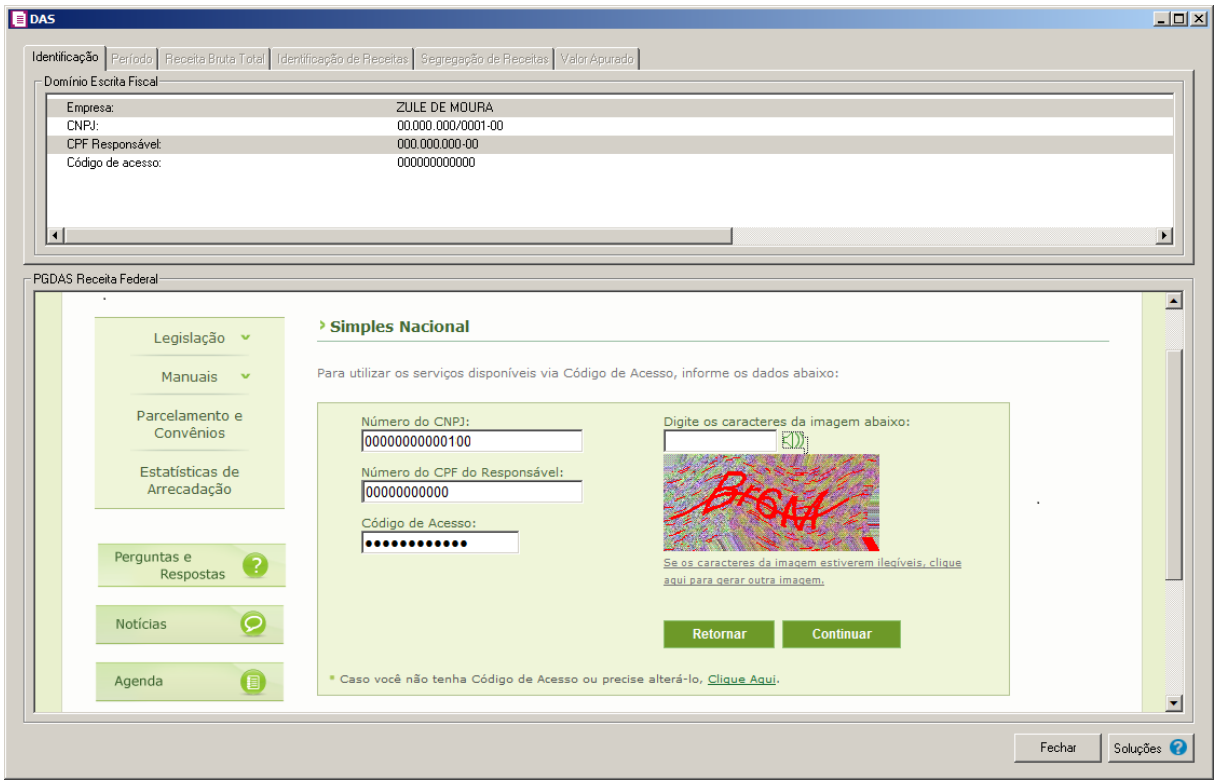

10. Observe que as informações como número do CNPJ, CPF do responsável e código de acesso são informados automaticamente conforme informações preenchidas no sistema. Para seguir adiante, basta informar os caracteres sugeridos e pressionar o botão **Continuar**.

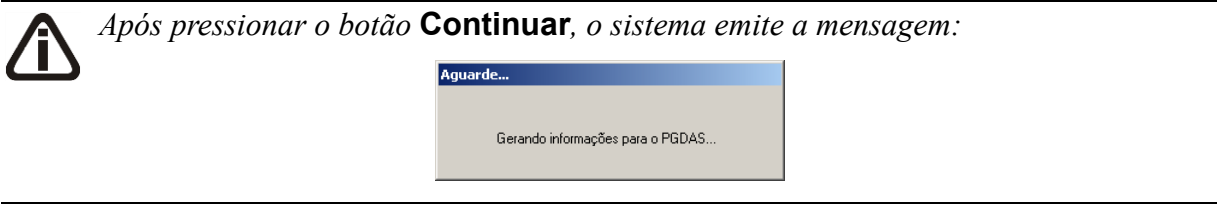

*Ao abrir a janela* DAS*, no quadro* PGDAS Receita Federal*, observe que o sistema interage com o site da Receita Federal.*

Após clicar no botão **Continuar** o sistema gera as informações para o PGDAS e automaticamente já abre a guia Valor Apurado, demonstrando a seguinte mensagem:

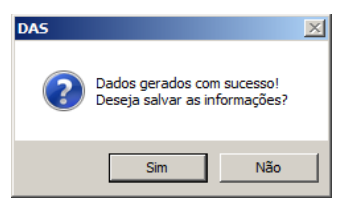

Ao clicar na opção **Sim**, o cálculo será gravado e a guia DAS será gerada para impressão.

Caso queira conferir ou alterar as informações geradas no período antes de salvar, clique no botão **Não**. Ao clicar nas guias do quadro Domínio Escrita Fiscal, simultaneamente será mostrada a página correspondente no quadro PGDAS Receita Federal.

# **5.5.1.17.1. Guia Identificação**

Nesta guia, no quadro Domínio Escrita Fiscal será demonstrado os dados de identificação da empresa, o responsável pelas informações e o código de acesso.

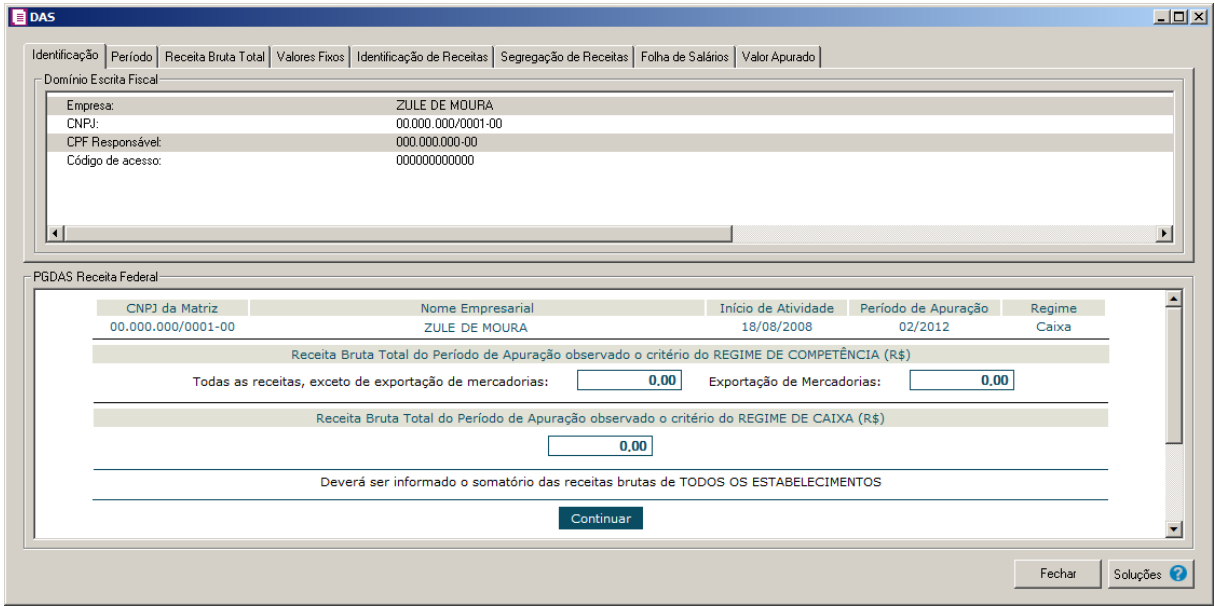

# **5.5.1.17.2. Guia Período**

Nesta guia, no quadro Domínio Escrita Fiscal será demonstrado o período que está sendo apurado.

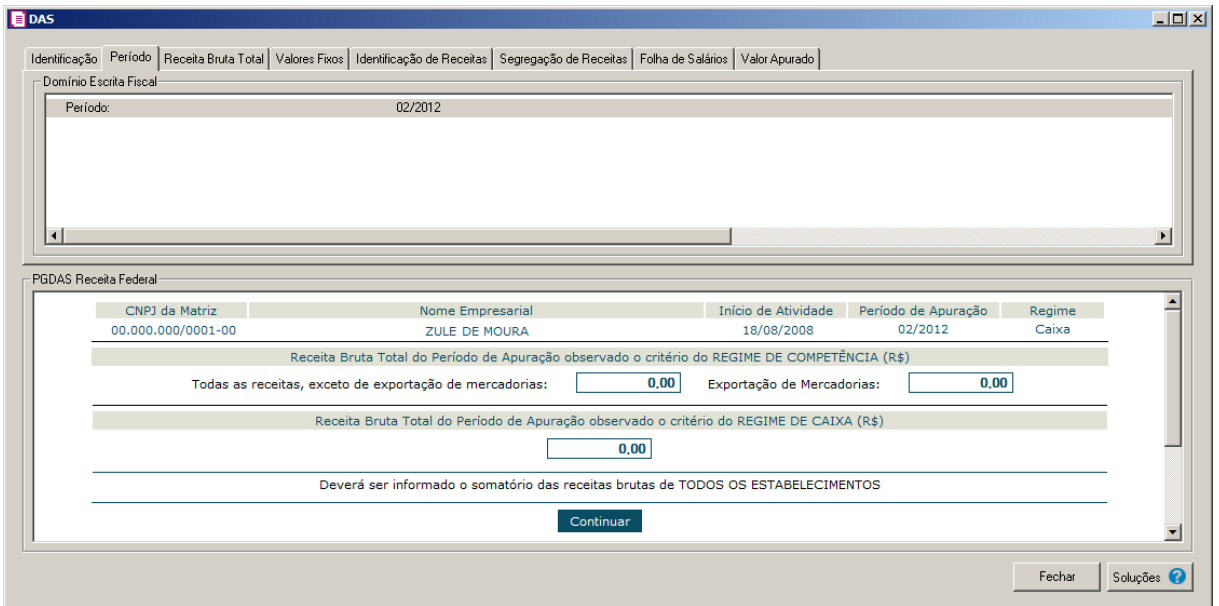

## **5.5.1.17.3. Guia Receita Bruta Total**

Nesta guia, nos quadros Domínio Escrita Fiscal e PGDAS Receita Federal, será demonstrado o valor da receita bruta total apurada no período.

*As informações geradas pelo sistema através do quadro* PGDAS Receita Federal*, irão preencher automaticamente o DAS no site da Receita Federal.*

*Caso seja necessário as informações do quadro* PGDAS Receita Federal*, poderão ser alterados ou inseridos manualmente.*

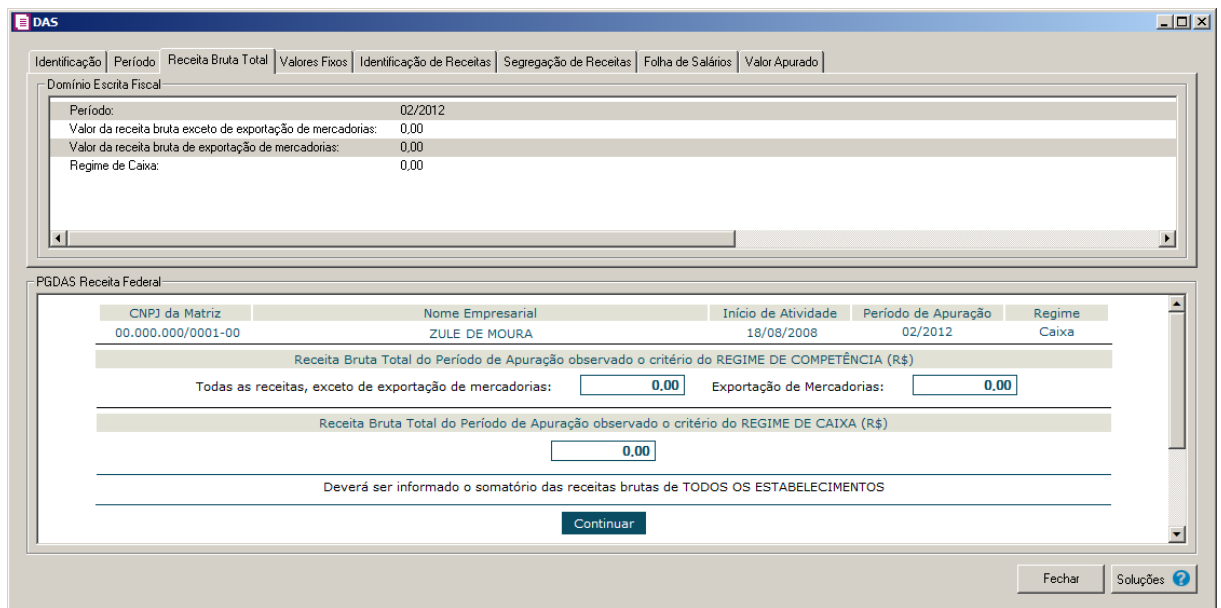

• Para verificar as informações da próxima guia, clique no botão **Continuar** ou clique diretamente na guia seguinte.

# **5.5.1.17.4. Guia Valores Fixos**

O sistema irá demonstrar os valores fixos de ICMS e ISS, caso a empresa tenha esta situação, fazendo o preenchimento simultaneamente no site da Receita Federal, conforme consta no quadro PGDAS Receita Federal.

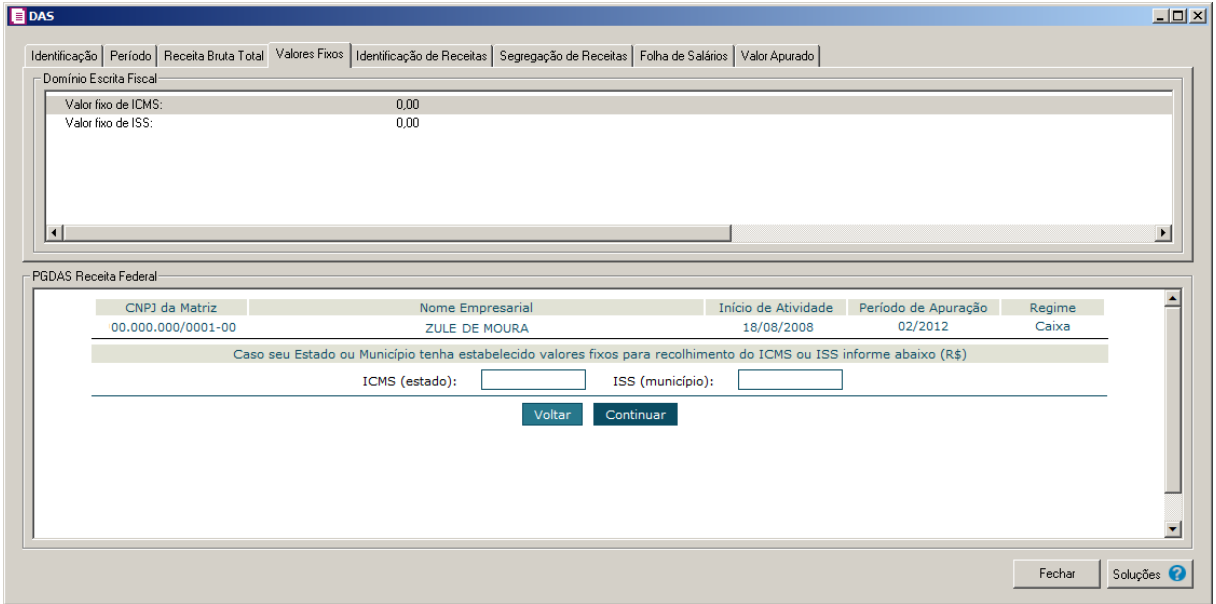

- Para verificar as informações da próxima guia, clique no botão **Continuar** ou clique diretamente na guia seguinte.
- Para verificar as informações da guia anterior, clique no botão **Voltar** ou na guia anterior.

# **5.5.1.17.5. Guia Identificação de Receitas**

Nesta guia, no quadro Domínio Escrita Fiscal e PGDAS Receita Federal, será demonstrada todas as receitas que a empresa teve no período e seu preenchimento simultâneo no site do PGDAS.

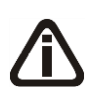

*Caso existam várias atividades econômicas, clique no botão* **Continuar** *para detalhar a próxima atividade e clique no botão* **Voltar***, para retornar as atividades anteriores.*

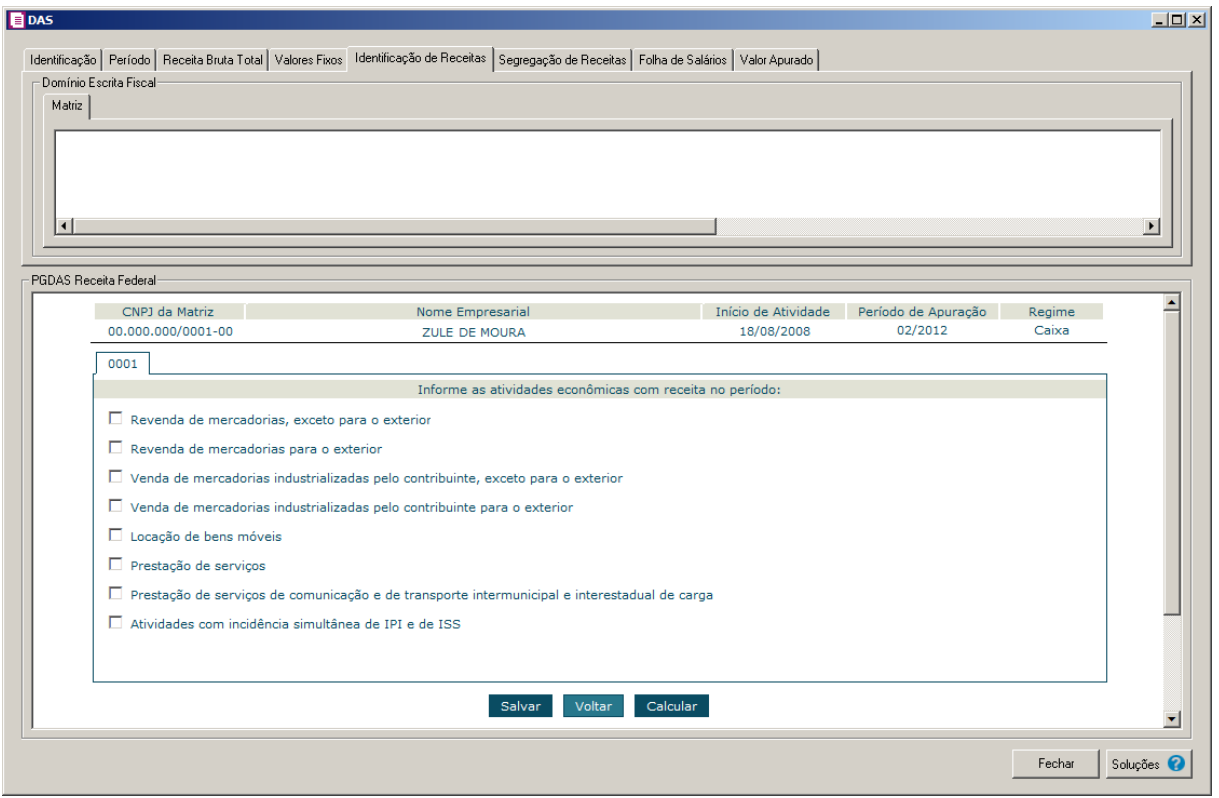

- Para verificar as informações da próxima guia, clique no botão **Calcular** ou clique diretamente na guia seguinte.
- Para verificar as informações da guia anterior, clique no botão **Voltar** ou na guia anterior.

# **5.5.1.17.6. Guia Segregação de Receitas**

Nesta guia, no quadro Domínio Escrita Fiscal e PGDAS Receita Federal, será demonstrado de forma segregada todos os tipos de receita que a empresa teve no período com seus respectivos valores, fazendo também o preenchimento simultâneo no site do PGDAS.

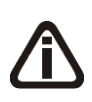

*Caso existam várias atividades econômicas, no quadro* Domínio Escrita Fiscal*, clique sobre cada receita para que a mesma seja detalha e/ou no quadro PGDAS Receita Federal, clique no botão* **Continuar** *para detalhar a próxima receita e clique no botão* **Voltar***, para retornar as atividades anteriores.*

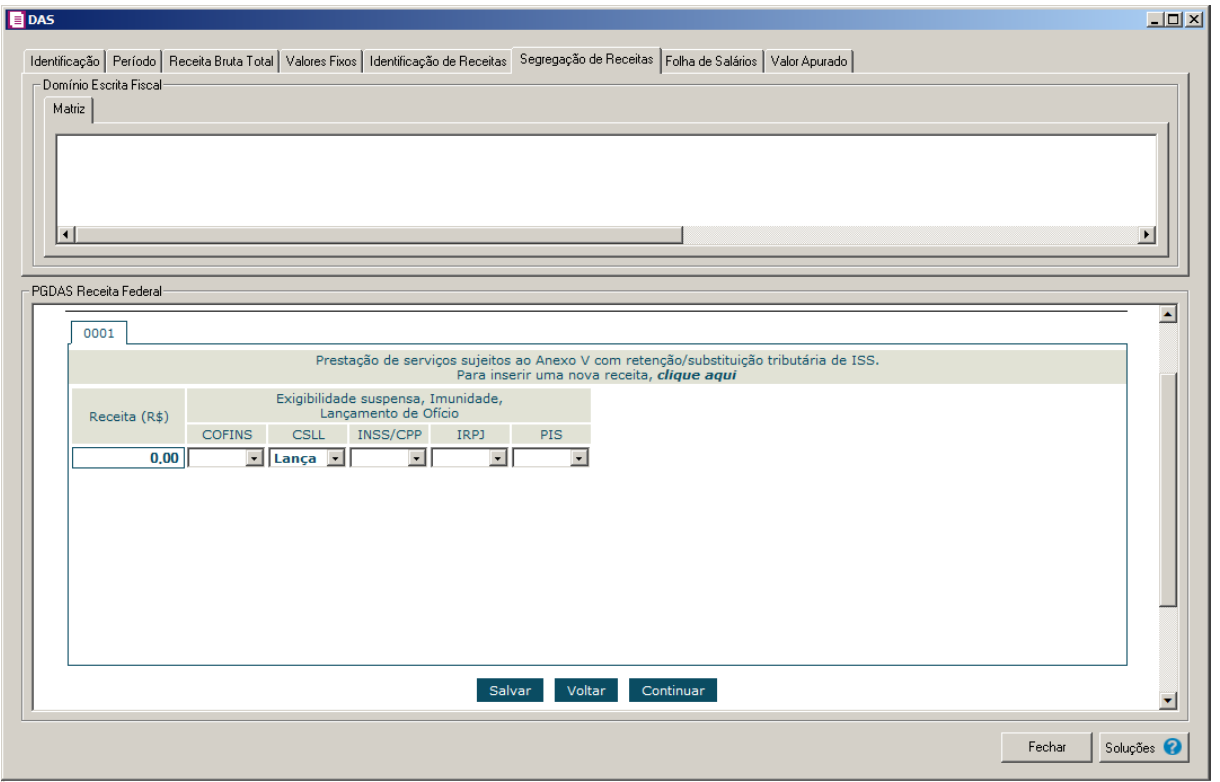

- No quadro Domínio Escrita Fiscal, clique sobre uma determinada receita para que a mesma seja detalhada no quadro PGDAS Receita Federal.
- Clique no botão **Continuar**, para continuar a emissão e acessar a guia seguinte.
- Para verificar as informações da guia anterior, clique no botão **Voltar** ou na guia anterior.

# **5.5.1.17.7. Guia Folha de Salários**

*A guia* Folha de Salários*, somente vai estar disponível para empresas que possuem receitas do Anexo V.*

No quadro Domínio Escrita Fiscal e PGDAS Receita Federal, caso a empresa tenha atividades relacionada ao anexo V e informou os valores da folha em Movimentos/Outros/Simples Nacional/Valor da Folha, o sistema demonstrará os valores mensais da folha e seu preenchimento simultâneo no site do PGDAS.

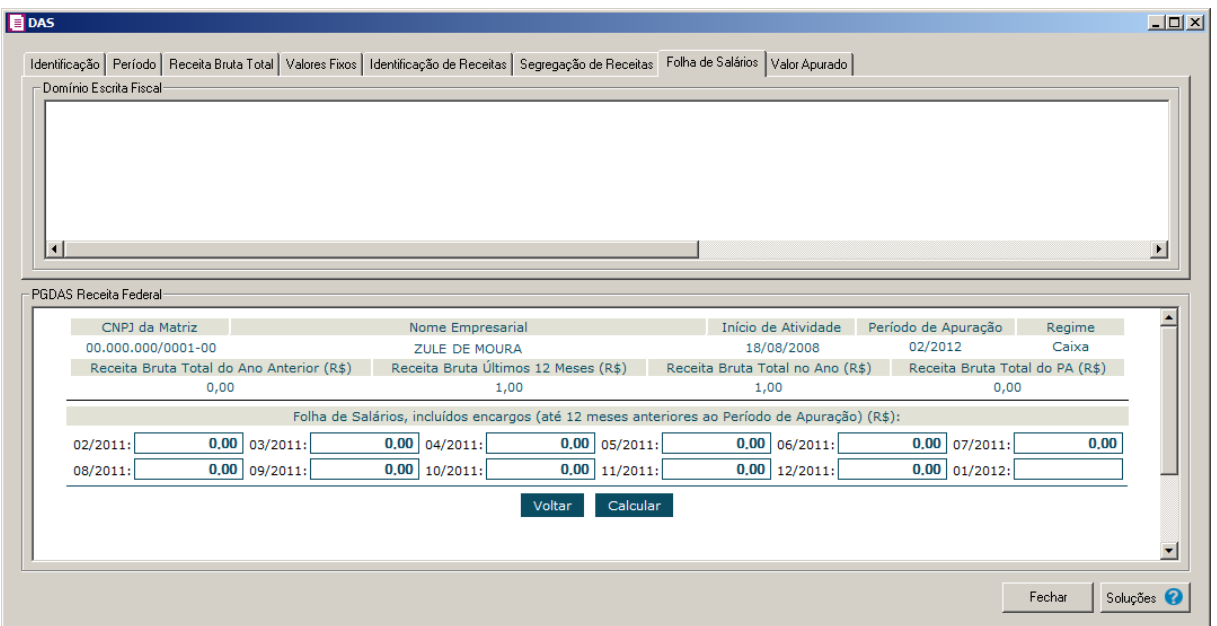

- Clique no botão **Calcular**, para continuar a emissão e acessar a guia seguinte.
- Para verificar as informações da guia anterior, clique no botão Voltar ou na guia anterior.

*Ao clicar na guia* Valor Apurado *automaticamente o sistema reapura os valores da receita, emitindo a mensagem:*

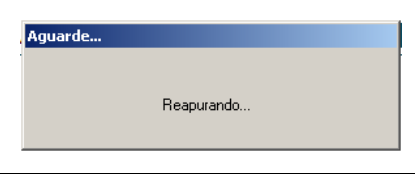

# **5.5.1.17.8. Guia Valor Apurado**

No quadro Domínio Escrita Fiscal, o sistema irá demonstrar o valor do imposto Simples Nacional e no quadro PGDAS Receita Federal, o usuário irá verificar se o valor do imposto está igual ao valor gerado no site do PGDAS, caso seja igual, basta salvar e emitir o DAS**.**

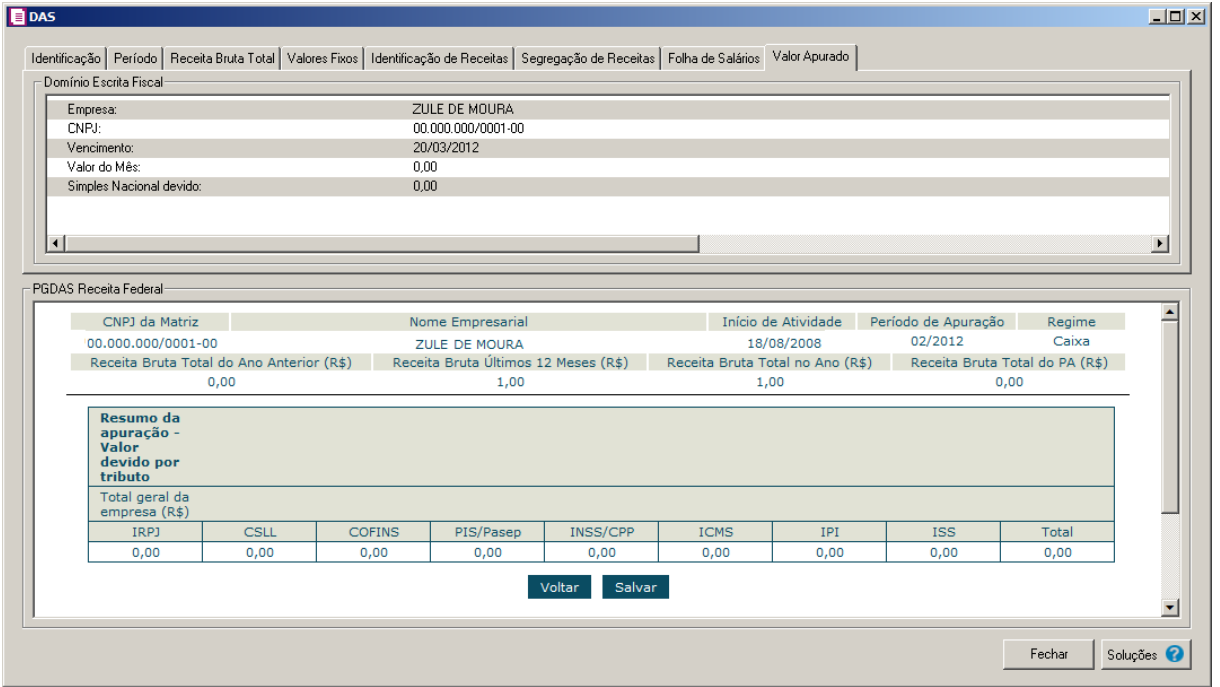

Caso o valor calculado pelo PGDAS seja diferente do valor calculado pelo sistema, será demonstrada a seguinte mensagem:

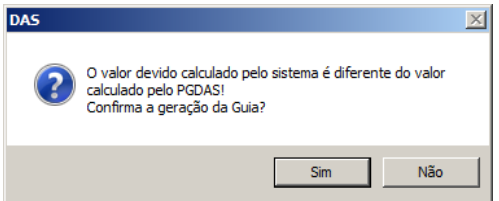

- Ao clicar no botão **Sim**, o sistema grava as informações e o documento de arrecadação do Simples Nacional - DAS será gerado para impressão. Neste caso, os valores ficarão divergentes entre o sistema e o PGDAS.
- Caso queira conferir ou alterar as informações geradas no período antes de salvar, clique no botão **Não**.

# **5.5.1.18. DAS Parcelamento**

*A opção* **DAS Parcelamento***, somente estará disponível se nos parâmetros da empresa estiver selecionada a opção* **Optante Simples Nacional**.

Para gerar a guia DAS Parcelamento proceda da seguinte maneira:

1. Clique no menu **Relatórios**, submenu **Guias**, submenu **Federais** opção **DAS**

**Parcelamento**, para abrir a janela DAS Parcelamento, conforme a figura a seguir:

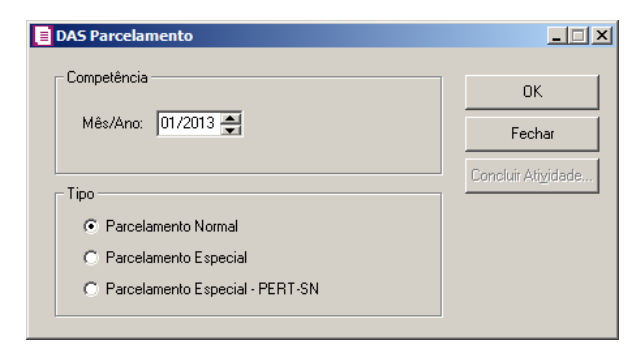

- 2. No quadro Competência, no campo:
	- Mês/Ano, informe o mês e o ano correspondente.
- 3. No quadro Tipo, selecione a opção:
	- **Parcelamento Normal**, para que seja realizado o parcelamento normal;
	- **Parcelamento Especial**, para que seja realizado o parcelamento especial;
	- **Parcelamento Especial - PERT-SN**, para que seja realizado o parcelamento conforme PERT-SN.
- 4. Clique no botão **OK**, para abrir a janela DAS Parcelamento.
- 5. Clique no botão **Concluir Atividade...**, caso a atividade de emitir a DAS Parcelamento esteja cadastrada no módulo *Domínio Processos*.

# **5.5.2. Estaduais**

**5.5.2.1. DARE**

Para emitir a guia DARE, proceda da seguinte maneira:

1. Clique no menu **Relatórios**, submenu **Guias**, submenu **Estaduais**, opção **DARE**, para abrir a janela DARE, conforme a figura a seguir:

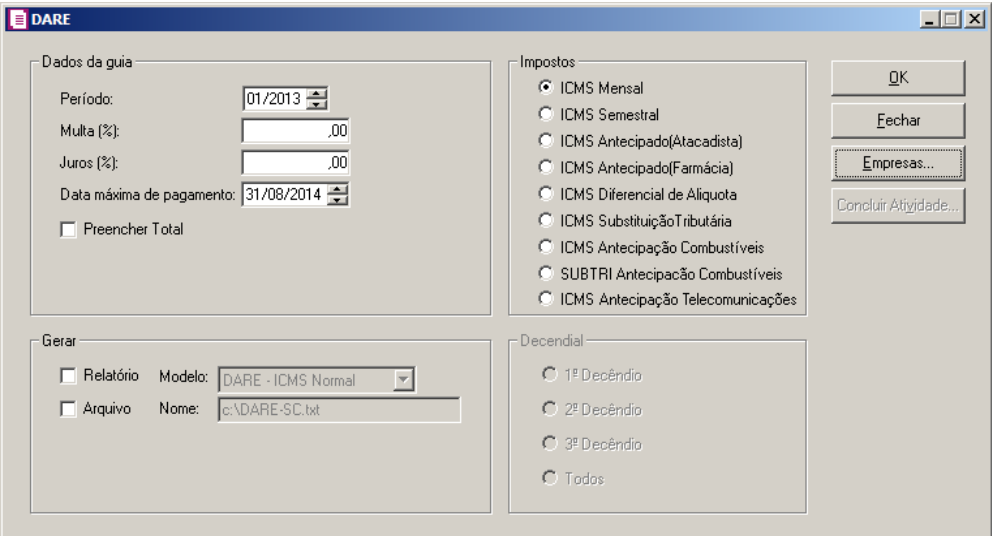

- 2. No quadro Dados, nos campos:
	- Período, informe a competência correspondente;
	- Multa (%), informe o percentual de multa para pagamentos em atraso;
	- Juros (%), informe o percentual de juros para pagamentos em atraso;
	- Data máxima de pagamento, o sistema informa a data de recolhimento da guia, conforme a data de vencimento do imposto;
	- Selecione a opção **Preencher Total,** para que no campo 10 do formulário da DAR, seja impresso o valor total do recolhimento.
- 3. No quadro Impostos, selecione a opção correspondente:
	- **ICMS Mensal**, para emissão da guia com recolhimento mensal do imposto;
	- **ICMS Semestral**, para emissão da guia com recolhimento semestral do imposto;
	- **ICMS Antecipado(Atacadista)**, para emissão da guia com recolhimento antecipado do imposto atacadista;
	- **ICMS Antecipado(Farmácia)**, para emissão da guia com recolhimento antecipado do imposto farmácia;
	- **ICMS Diferencial de Alíquota**, para emissão da guia com recolhimento do diferencial de alíquota do imposto;
	- **ICMS Substituição Tributária**, para emissão da guia com recolhimento de substituição tributária;
	- **ICMS Antecipação Combustíveis**, para emissão da guia com recolhimento de ICMS antecipação combustíveis;
- **SUBTRI Antecipação Combustíveis**, para emissão da guia com recolhimento de substituição tributária antecipação combustíveis;
- **ICMS Antecipação Telecomunicações**, para emissão da guia com recolhimento de ICMS antecipação telecomunicações.
- 4. No quadro Gerar em, selecione o campo:
	- **Relatório**, para emitir a DARE em modo relatório, e no campo Modelo escolha o modelo correspondente do formulário;
	- **Disquete**, para emitir a DARE em modo arquivo, e no campo Arquivo escolha o caminho onde você deseja gerar o arquivo juntamente com o nome do mesmo. Por exemplo: **a:\DARE-SC.txt**.

*O quadro* Decendial *somente ficará habilitado quando selecionada a opção* ICMS Antecipado telecomunicações *no quadro* Impostos*.*

- 5. Clique no botão **Empresas...**, se você deseja emitir a guia para mais de uma empresa. Ao selecionar esse campo, será aberta a janela Seleção de empresas, onde você deverá selecionar as empresas correspondentes e clicar no botão **OK**.
- 6. Clique no botão **OK**, para visualizar essa guia.
- 7. Clique no botão **Concluir Atividade...**, caso a atividade de emitir a DARE esteja cadastrada no módulo *Domínio Processos*.
- 8. Verifique as informações exibidas, você poderá imprimir essa guia clicando no botão , na barra de ferramentas do sistema.
- 9. Para fechar a guia, clique no botão **Fechar**.

# **5.5.2.2. DAR 19 Avulso**

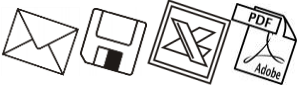

Para emitir a guia DAR 19 Avulso, proceda da seguinte maneira:

1. Clique no menu **Relatórios**, submenu **Guias**, submenu **Estaduais**, opção **DAR 19 Avulso**, para abrir a janela DAR 19 Avulso, conforme a figura a seguir:

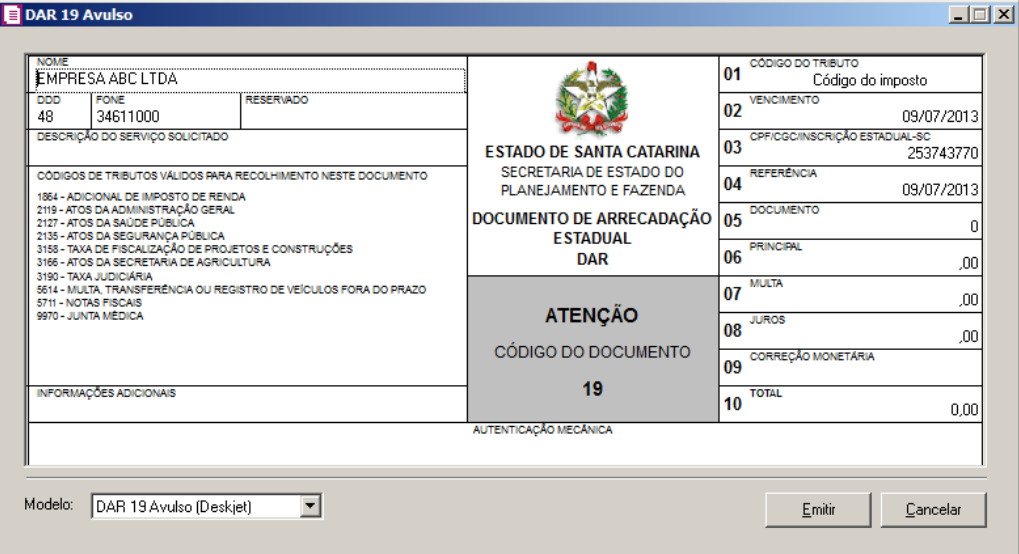

- 2. Como a emissão é feita de forma avulsa, você poderá preencher manualmente todos os campos da mesma.
- 3. Ao abrir a janela DAR 19 Avulso, o cursor sempre estará posicionado no campo NOME.
- 4. Para mudar para o próximo campo, pressione a tecla TAB em seu teclado.
- 5. No campo Modelo, selecione o modelo de acordo com a sua impressora e com o formulário utilizado, e após clique no botão **Emitir**, para visualizar essa guia.
- 6. Verifique as informações exibidas, você poderá imprimir essa guia, clicando no botão

, na barra de ferramentas do sistema.

7. Para fechar a guia, clique no botão **Fechar**.

# **5.5.2.3. DAR 27 Avulso**

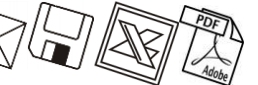

Para emitir a guia DAR 27 Avulso, proceda da seguinte maneira:

1. Clique no menu **Relatórios**, submenu **Guias**, submenu **Estaduais**, opção **DAR 27 Avulso**, para abrir a janela DAR 27 Avulso, conforme a figura a seguir:

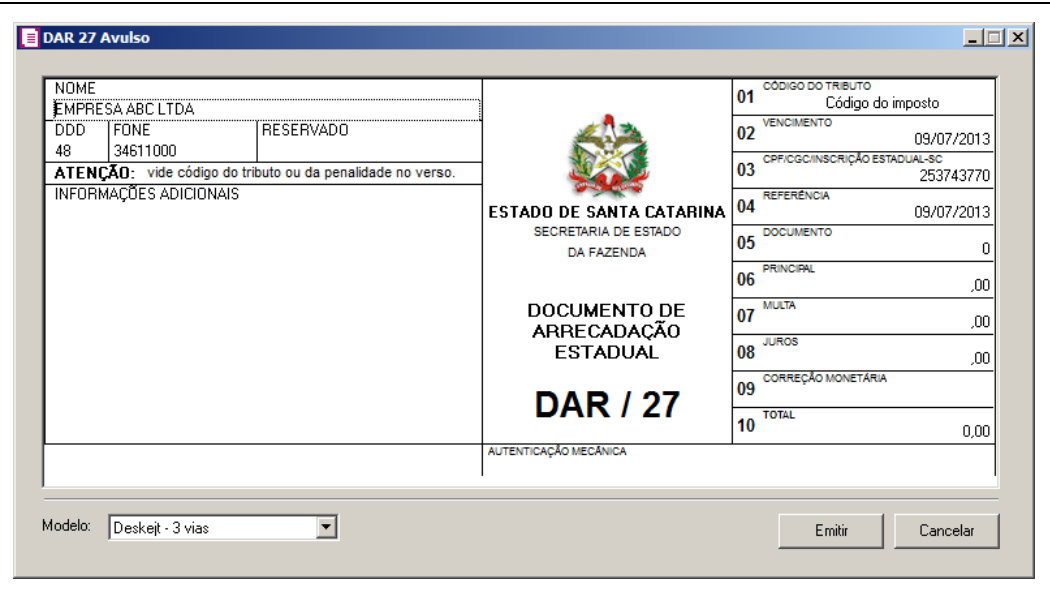

- 2. Como a emissão é feita de forma avulsa, você poderá preencher manualmente todos os campos da mesma.
- 3. Ao abrir a janela DAR 27 Avulso, o cursor sempre estará posicionado no campo NOME.
- 4. Para mudar para o próximo campo, pressione a tecla TAB em seu teclado.
- 5. No campo Modelo, selecione o modelo de acordo com a sua impressora e com o formulário utilizado, e após clique no botão **Emitir**, para visualizar essa guia.
- 6. Verifique as informações exibidas, você poderá imprimir essa guia, clicando no botão

, na barra de ferramentas do sistema.

7. Para fechar a guia, clique no botão **Fechar**.

# **5.5.2.4. DARE – ICMS Antecipação Total**

Para emitir a guia DARE – ICMS Antecipação Total, proceda da seguinte maneira:

1. Clique no menu **Relatórios**, submenu **Guias**, submenu **Estaduais**, opção **DARE – ICMS Antecipação Total**, para abrir a janela DARE – ICMS Antecipação Total, conforme a figura a seguir:

| Dados da guia<br>Período: | Data máxima de recolhimento: | 01/2013<br>00/00/0000 |        | Gerarem:<br>$\Box$ Relatório<br>Arquivo: | ∥c∖       |            |               |           |
|---------------------------|------------------------------|-----------------------|--------|------------------------------------------|-----------|------------|---------------|-----------|
| Código                    | Cód. Rec.                    | Descrição             | Classe | Periodicidade                            | Documento | Vencimento | Saldo devedor | Em aberto |
|                           |                              |                       |        |                                          |           |            |               |           |
|                           |                              |                       |        |                                          |           |            |               |           |
|                           |                              |                       |        |                                          |           |            |               |           |
|                           |                              |                       |        |                                          |           |            |               |           |
|                           |                              |                       |        |                                          |           |            |               |           |
|                           |                              |                       |        |                                          |           |            |               |           |
|                           |                              |                       |        |                                          |           |            |               |           |
|                           |                              |                       |        |                                          |           |            |               |           |
|                           |                              |                       |        |                                          |           |            |               |           |
|                           |                              |                       |        |                                          |           |            |               |           |
|                           |                              |                       |        |                                          |           |            |               |           |
|                           |                              |                       |        |                                          |           |            |               |           |

- 2. No quadro Dados da guia, no campo:
	- Período, informe a competência correspondente;
	- Data máxima de recolhimento, informe a data máxima em que deve ser efetuado o pagamento;
- 3. No quadro Gerar em, selecione o campo:
	- Relatório, para emitir a DARE ICMS Antecipação Total em modo relatório;
	- Arquivo, para emitir a DARE ICMS Antecipação Total em modo arquivo. E no campo ao lado, escolha o caminho onde deve ser gerado o arquivo.
- 4. Clique no botão **Busca Avançada**, neste botão o usuário poderá efetuar uma busca mais avançada, informando alguns campos.
- 5. Clique no botão **Buscar**, ao clicar nesse botão será listada todas as operações em que o imposto 31 – ICMS Antecipação Total esteja informado.
- 6. Ao clicar com o botão auxiliar do mouse, serão demonstradas as opções **Emitir**, **Ordenar**, **Buscar**, **Todas**, **Nenhuma** e **Inverter**, conforme a figura a seguir:

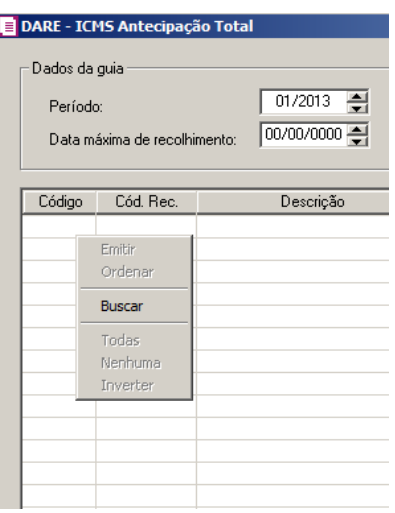

- Clique na opção **Emitir**, para emitir a guia DARE ICMS Antecipação Total;
- Clique na opção **Ordenar**, para ordenar a listagem da guia;
- Clique na opção **Buscar**, para listar todas as operações em que o imposto 31 ICMS Antecipação Total esteja informado;
- Clique na opção **Todas**, para selecionar todas as guias;
- Clique na opção **Nenhum**, para que nenhuma guia fique selecionado;
- Clique na opção **Inverter**, caso você queira que a seleção seja invertida. Ex: As guias que estavam desmarcadas ficarão selecionadas. E as que estavam selecionadas, ficarão desmarcadas.
- 7. Clique no botão **Ok**, para emitir a guia DARE ICMS Antecipação Total.
- 8. Verifique as informações exibidas, você poderá imprimir essa guia clicando no botão

, na barra de ferramentas do sistema.

9. Para fechar a guia, clique no botão **Fechar**.

# **5.5.2.5. DARE – ICMS Fato Gerador**

Para emitir a guia DARE – ICMS Fato Gerador, proceda da seguinte maneira:

1. Clique no menu **Relatórios**, submenu **Guias**, submenu **Estaduais**, opção **DARE – ICMS Fato Gerador**, para abrir a janela DARE – ICMS Fato Gerador, conforme a figura a seguir:

| Dados da guia<br>Período: | <b>DARE - ICMS Fato Gerador</b><br>Data máxima de recolhimento: | 골<br>01/2013<br>00/00/0000 |        | Gerarem:<br>$\Box$ Relatório<br>Arquivo: | ∥c∖       |                |               | $\Box$                |
|---------------------------|-----------------------------------------------------------------|----------------------------|--------|------------------------------------------|-----------|----------------|---------------|-----------------------|
| Código                    | Cód. Rec.                                                       | Descrição                  | Classe | Periodicidade                            | Documento | Vencimento     | Saldo devedor | E ▲                   |
|                           |                                                                 |                            |        |                                          |           |                |               |                       |
|                           |                                                                 |                            |        |                                          |           |                |               |                       |
|                           |                                                                 |                            |        |                                          |           |                |               |                       |
|                           |                                                                 |                            |        |                                          |           |                |               |                       |
|                           |                                                                 |                            |        |                                          |           |                |               |                       |
|                           |                                                                 |                            |        |                                          |           |                |               |                       |
|                           |                                                                 |                            |        |                                          |           |                |               |                       |
|                           |                                                                 |                            |        |                                          |           |                |               |                       |
|                           |                                                                 |                            |        |                                          |           |                |               |                       |
|                           |                                                                 |                            |        |                                          |           |                |               |                       |
| $\blacktriangleleft$      |                                                                 |                            |        |                                          |           |                |               | $\blacktriangleright$ |
| Eechar                    | $\underline{\mathsf{Q}}\mathsf{k}$                              |                            |        |                                          |           | Busca avançada | Buscar        |                       |

- 2. No quadro Dados da guia, no campo:
	- Período, informe a competência correspondente;
	- Data máxima de recolhimento, informe a data máxima em que deve ser efetuado o pagamento;
- 3. No quadro Gerar em, selecione o campo:
	- Relatório, para emitir a DARE ICMS Fato Gerador em modo relatório;
	- Arquivo, para emitir a DARE ICMS Fato Gerador em modo arquivo. E no campo ao lado, escolha o caminho onde deve ser gerado o arquivo.
- 4. Clique no botão **Busca Avançada**, neste botão o usuário poderá efetuar uma busca mais avançada, informando alguns campos.
- 5. Clique no botão **Buscar**, ao clicar nesse botão será listada todas as operações em que o imposto 42 – ICMS Fato Gerador esteja informado.
- 6. Ao clicar com o botão auxiliar do mouse, serão demonstradas as opções **Emitir**, **Ordenar**, **Buscar**, **Todas**, **Nenhuma** e **Inverter**, conforme a figura a seguir:
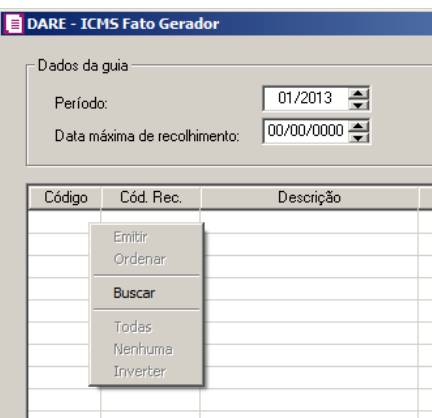

- Clique na opção **Emitir**, para emitir a guia DARE ICMS Fato Gerador;
- Clique na opção **Ordenar**, para ordenar a listagem da guia;
- Clique na opção **Buscar**, para listar todas as operações em que o imposto 42 ICMS Fato Gerador esteja informado;
- Clique na opção **Todas**, para selecionar todas as guias;
- Clique na opção **Nenhum**, para que nenhuma guia fique selecionado;
- Clique na opção **Inverter**, caso você queira que a seleção seja invertida. Ex: As guias que estavam desmarcadas ficarão selecionadas. E as que estavam selecionadas, ficarão desmarcadas.
- 7. Clique no botão **Ok**, para emitir a guia DARE ICMS Fato Gerador.
- 8. Verifique as informações exibidas, você poderá imprimir essa guia clicando no botão , na barra de ferramentas do sistema.
- 9. Para fechar a guia, clique no botão **Fechar**.

#### **5.5.2.6. DARE – ICMS Diferido**

Para emitir a guia DARE – ICMS Diferido, proceda da seguinte maneira:

1. Clique no menu **Relatórios**, submenu **Guias**, submenu **Estaduais**, opção **DARE – ICMS Diferido**, para abrir a janela DARE – ICMS Diferido, conforme a figura a seguir:

| Dados da guia<br>01/2014 $\Rightarrow$<br>Período:<br>00/00/0000<br>Data máxima de recolhimento: |           |           |        | Gerarem:<br>$\Box$ Relatório<br><b>CA</b><br>Arquivo: |           |            |               |           |                      |
|--------------------------------------------------------------------------------------------------|-----------|-----------|--------|-------------------------------------------------------|-----------|------------|---------------|-----------|----------------------|
| Código                                                                                           | Cód. Rec. | Descrição | Classe | Periodicidade                                         | Documento | Vencimento | Saldo devedor | Em aberto | ▲                    |
|                                                                                                  |           |           |        |                                                       |           |            |               |           |                      |
|                                                                                                  |           |           |        |                                                       |           |            |               |           |                      |
|                                                                                                  |           |           |        |                                                       |           |            |               |           |                      |
|                                                                                                  |           |           |        |                                                       |           |            |               |           |                      |
|                                                                                                  |           |           |        |                                                       |           |            |               |           |                      |
|                                                                                                  |           |           |        |                                                       |           |            |               |           |                      |
|                                                                                                  |           |           |        |                                                       |           |            |               |           |                      |
|                                                                                                  |           |           |        |                                                       |           |            |               |           |                      |
|                                                                                                  |           |           |        |                                                       |           |            |               |           |                      |
|                                                                                                  |           |           |        |                                                       |           |            |               |           |                      |
|                                                                                                  |           |           |        |                                                       |           |            |               |           | $\blacktriangledown$ |

- 2. No quadro Dados da guia, no campo:
	- Período, informe a competência correspondente;
	- Data máxima de recolhimento, informe a data máxima em que deve ser efetuado o pagamento;
- 3. No quadro Gerar em, selecione o campo:
	- Relatório, para emitir a DARE ICMS Diferido em modo relatório;
	- Arquivo, para emitir a DARE ICMS Diferido em modo arquivo. E no campo ao lado, escolha o caminho onde deve ser gerado o arquivo.
- 4. Clique no botão **Busca Avançada**, neste botão o usuário poderá efetuar uma busca mais avançada, informando alguns campos.
- 5. Clique no botão **Buscar**, ao clicar nesse botão será listada todas as operações em que o imposto 116 – ICMS Diferido esteja informado.
- 6. Ao clicar com o botão auxiliar do mouse, serão demonstradas as opções **Emitir**, **Ordenar**, **Buscar**, **Todas**, **Nenhuma** e **Inverter**, conforme a figura a seguir:

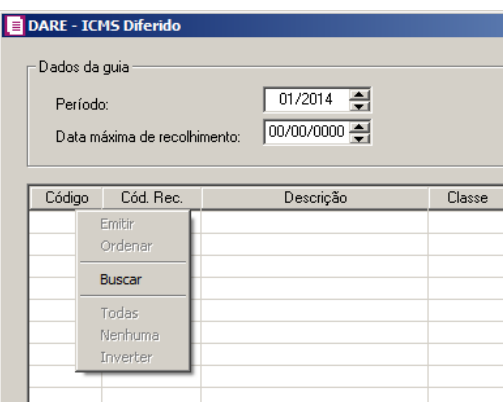

- Clique na opção **Emitir**, para emitir a guia DARE ICMS Diferido;
- Clique na opção **Ordenar**, para ordenar a listagem da guia;
- Clique na opção **Buscar**, para listar todas as operações em que o imposto 116 ICMS Diferido esteja informado;
- Clique na opção **Todas**, para selecionar todas as guias;
- Clique na opção **Nenhum**, para que nenhuma guia fique selecionado;
- Clique na opção **Inverter**, caso você queira que a seleção seja invertida. Ex: As guias que estavam desmarcadas ficarão selecionadas. E as que estavam selecionadas, ficarão desmarcadas.
- 7. Clique no botão **Ok**, para emitir a guia DARE ICMS Diferido.
- 8. Verifique as informações exibidas, você poderá imprimir essa guia clicando no botão

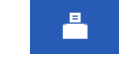

, na barra de ferramentas do sistema.

9. Para fechar a guia, clique no botão **Fechar**.

### **5.5.2.7. DARE - ICMS ST Transportes**

Para emitir a guia DARE - ICMS ST Transportes, proceda da seguinte maneira:

10. Clique no menu **Relatórios**, submenu **Guias**, submenu **Estaduais**, opção **DARE - ICMS ST Transportes**, para abrir a janela DARE - ICMS ST Transportes, conforme a figura a seguir:

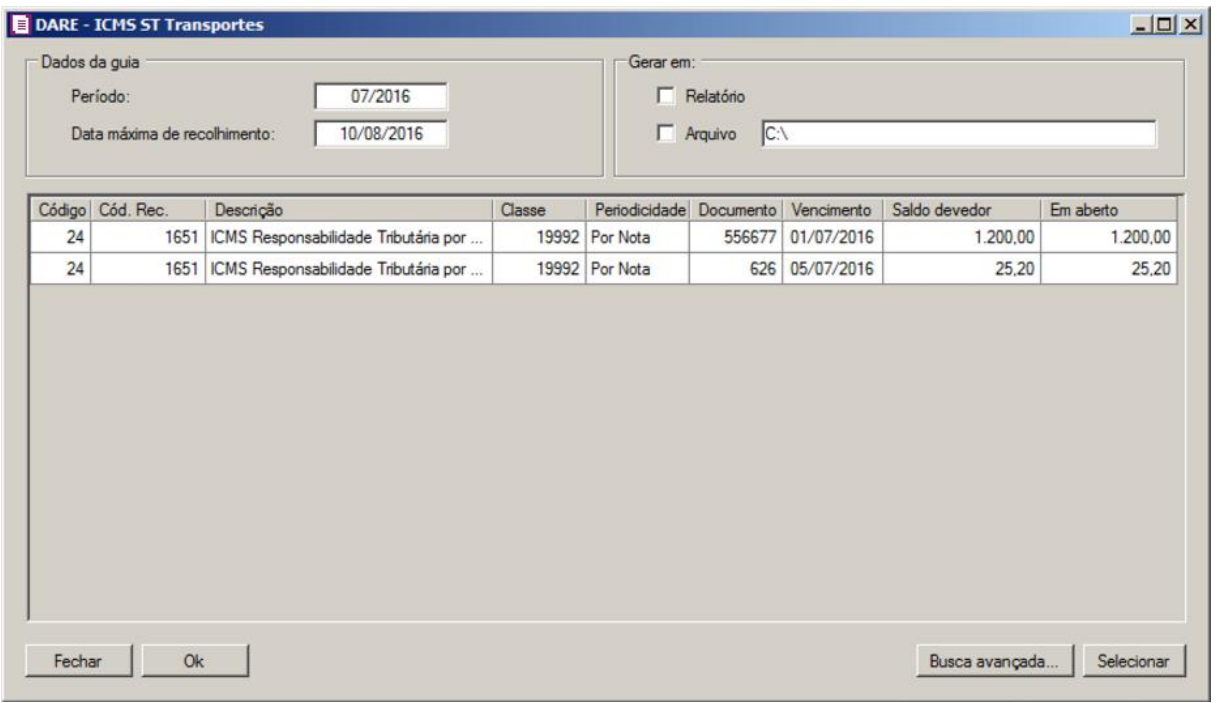

11. No quadro Dados da guia, no campo:

- Período, informe a competência correspondente;
- Data máxima de recolhimento, informe a data máxima em que deve ser efetuado o pagamento;
- 12. No quadro Gerar em, selecione o campo:
	- Relatório, para emitir a DARE ICMS ST Transportes em modo relatório;
	- Arquivo, para emitir a DARE ICMS ST Transportes em modo arquivo. E no campo ao lado, escolha o caminho onde deve ser gerado o arquivo.
- 13. Clique no botão **Busca Avançada**, neste botão o usuário poderá efetuar uma busca mais avançada, informando alguns campos.
- 14. Clique no botão **Buscar**, ao clicar nesse botão será listada todas as operações em que o imposto 69 – DARE - ICMS ST Transportes esteja informado.
- 15. Ao clicar com o botão auxiliar do mouse, serão demonstradas as opções **Emitir**, **Ordenar**, **Buscar**, **Todas**, **Nenhuma** e **Inverter**, conforme a figura a seguir:

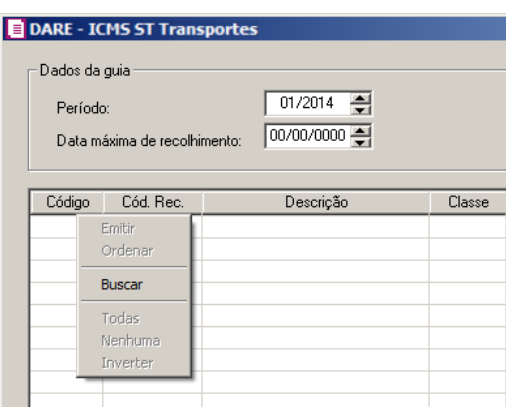

- Clique na opção **Emitir**, para emitir a guia DARE ICMS ST Transportes;
- Clique na opção **Ordenar**, para ordenar a listagem da guia;
- Clique na opção **Buscar**, para listar todas as operações em que o imposto 69 DARE ICMS ST Transportes esteja informado;
- Clique na opção **Todas**, para selecionar todas as guias;
- Clique na opção **Nenhum**, para que nenhuma guia fique selecionado;
- Clique na opção **Inverter**, caso você queira que a seleção seja invertida. Ex: As guias que estavam desmarcadas ficarão selecionadas. E as que estavam selecionadas, ficarão desmarcadas.
- 16. Clique no botão **Ok**, para emitir a guia DARE ICMS ST Transportes.
- 17. Verifique as informações exibidas, você poderá imprimir essa guia clicando no botão

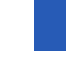

, na barra de ferramentas do sistema.

18. Para fechar a guia, clique no botão **Fechar**.

### **5.5.2.8. GNRE Avulsa**

Para emitir a guia GNRE Avulsa, proceda da seguinte maneira:

1. Clique no menu **Relatórios**, submenu **Guias**, submenu **Estaduais**, opção **GNRE Avulsa**, para abrir a janela GNRE Avulsa, conforme a figura a seguir:

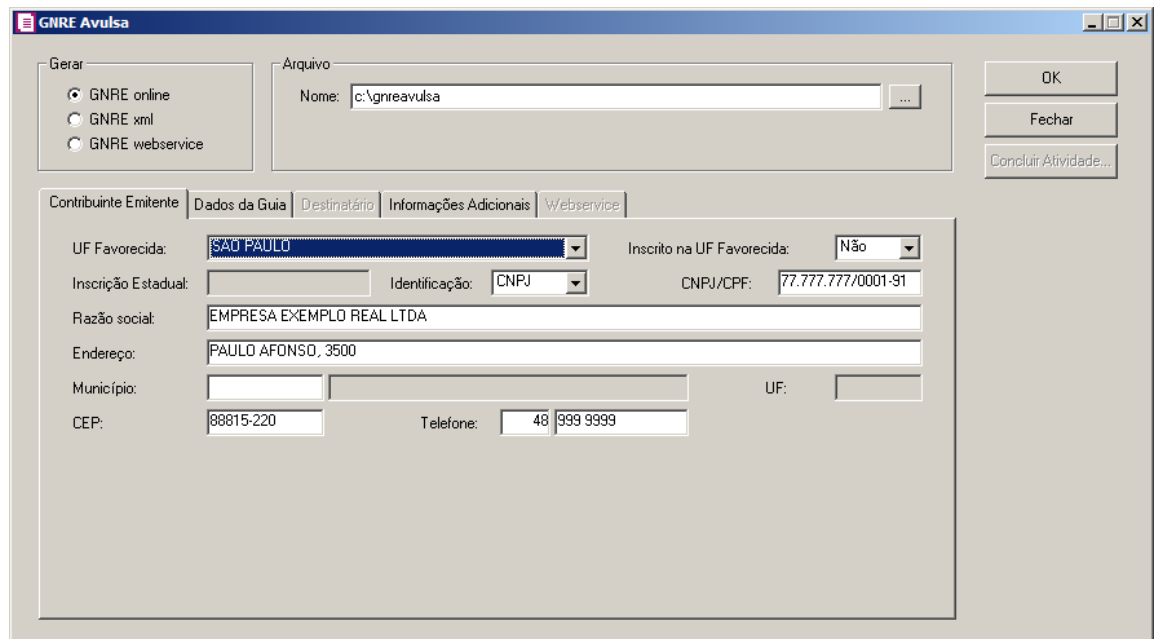

- 2. No quadro Gerar, selecione a opção:
	- **GNRE online**, para emitir a guia da GNRE Avulsa online;
	- **GNRE xml**, para emitir a guia da GNRE Avulsa em arquivo xml;
	- **GNRE webservice**, para emitir a guia da GNRE Avulsa via webservice.
- 3. No quadro Arquivo, no campo:

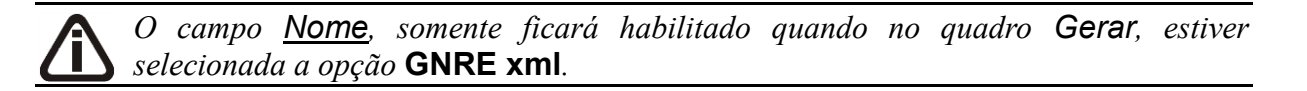

• Nome, informe o caminho onde será gerado o arquivo XML da GNRE Avulsa, ou clique no botão **Reticências** e selecione o caminho onde deverá ser gerado o arquivo.

#### **5.5.2.8.1. Guia Contribuinte Emitente**

- 1. Na guia Contribuinte Emitente, no campo:
	- UF Favorecida, será demonstrado a unidade federativa do contribuinte favorecido;
	- Inscrito na UF Favorecida, selecione a opção Sim, se o contribuinte está escrito na UF favorecida, ou selecione a opção Não.
	- Inscrição Estadual, será demonstrada a inscrição estadual do contribuinte emitente;
	- Identificação, será demonstrado o tipo de identificação do contribuinte emitente;
	- CNPJ/CPF, será demonstrado o CNPJ ou CPF do contribuinte emitente;
- Razão social, será demonstrada a razão social do contribuinte emitente;
- Endereço, será demonstrado o endereço do contribuinte emitente;
- F2 Município, será demonstrado o município do contribuinte emitente;
	- UF, será demonstrada a unidade federativa do contribuinte emitente;
	- CEP, será demonstrado o CEP do contribuinte emitente;
	- Telefone, será demonstrado o telefone do contribuinte emitente.

#### **5.5.2.8.2. Guia Dados da Guia**

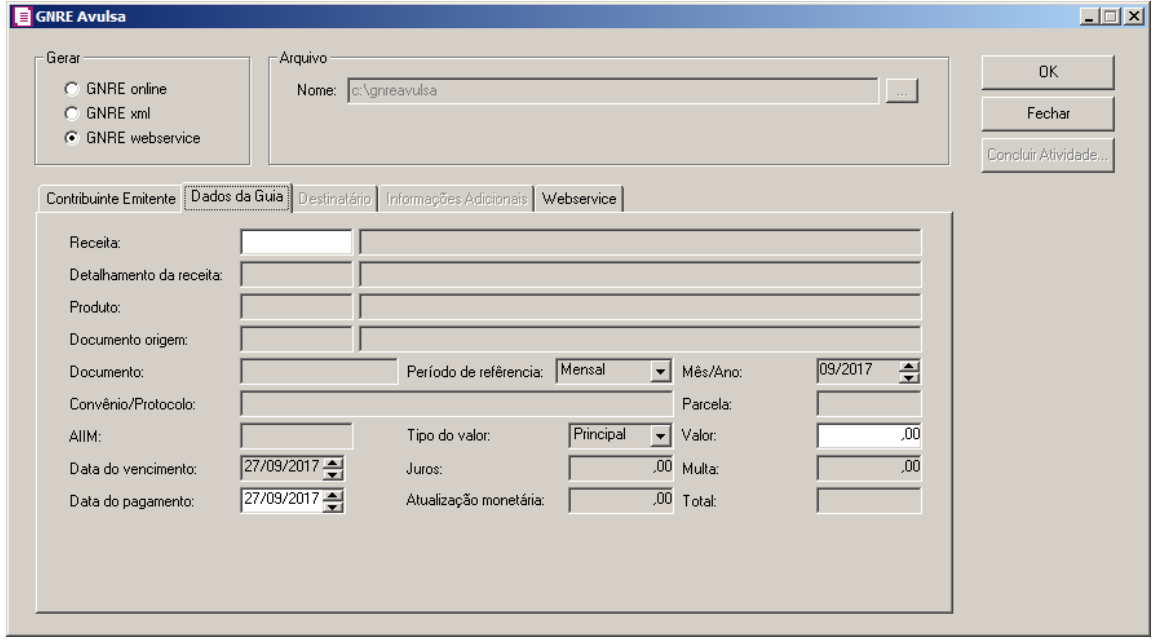

- 2. Na guia Dados da Guia, no campo:
	- Receita, selecione a receita correspondente para geração da GNRE Avulsa;
	- Detalhamento da receita, será demonstrado o detalhamento da receita;
	- Produto, será demonstrado o produto correspondente;
	- Documento origem, será demonstrado o documento origem;
	- Documento, será demonstrado o código do documento;
	- Período de referência, será demonstrado o período utilizado como referência;
	- Mês/Ano, será demonstrado o mês e o ano de geração da GNRE Avulsa;
	- Convênio/Protocolo, informe o código do convênio/protocolo da GNRE Avulsa;
	- Parcela, será demonstrado o número de parcelas;
	- AIIM, informe o código do AIIM;

- Data de Vencimento, informe data de vencimento correspondente;
- Data do pagamento, informe a data de pagamento correspondente;
- Juros, informe os valor de juro;
- Multa, informe o valor de multa;
- Tipo do valor, será demonstrado o tipo do valor da GNRE Avulsa;
- Valor, informe o valor gerado para a GNRE Avulsa;
- Atualização monetária, informe o valor de atualização monetária;
- Total, será gerado o valor total gerado.

#### **5.5.2.8.3. Guia Destinatário**

*As informações disponíveis na guia* Destinatários *serão alteradas de acordo com a Unidade Federativa de cada Contribuinte Emitente.*

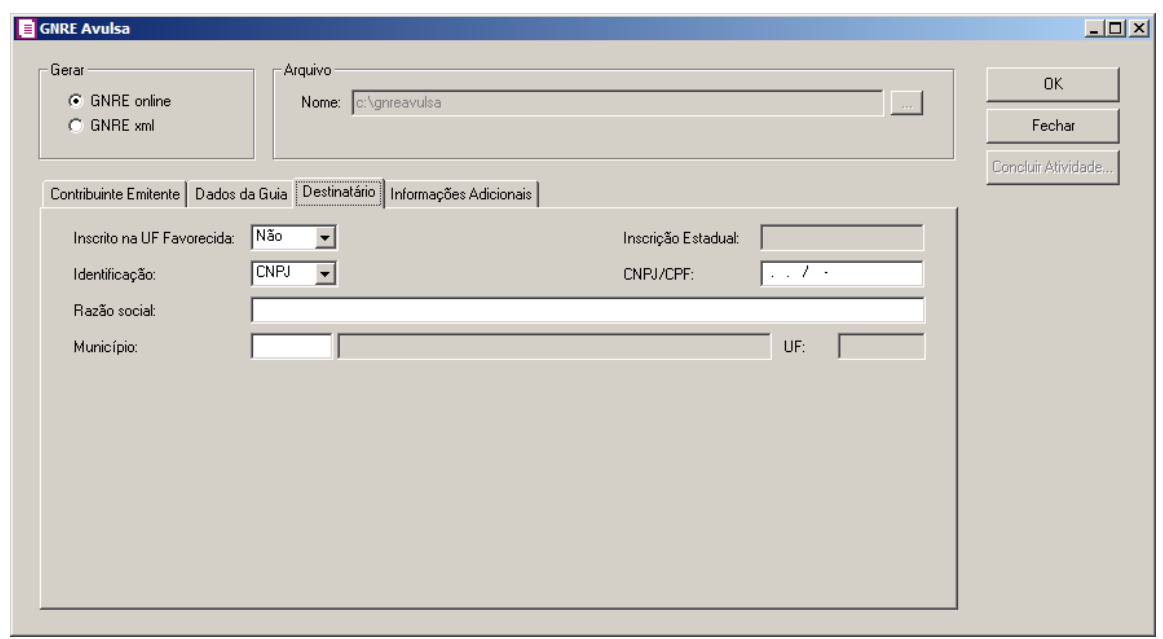

- 1. Na guia Destinatário, no campo:
	- Inscrito na UF Favorecida, está informando se o destinatário está inscrito na UF Favorecida;
	- Inscrição Estadual, será demonstrada a inscrição estadual do destinatário;

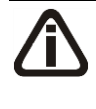

*Os campos* Identificação*,* CNPJ/CPF*, Razão social e* Município *somente ficarão habilitados quando no campo Inscrito na UF Favorecida estiver selecionada a opção Não.*

- Identificação, será demonstrado o tipo de identificação utilizada pelo destinatário;
- CNPJ/CPF, será demonstrado o CNPJ ou CPF do destinatário;
- Razão social, será demonstrada a razão social do destinatário;
- Município, será demonstrado o município do destinatário;
- UF, será demonstrada a unidade federativa de acordo com o município do destinatário.

#### **5.5.2.8.4. Guia Informações Adicionais**

*A informação disponível na guia* Informações Adicionais *será alterada de acordo com a Unidade Federativa de cada Contribuinte Emitente.*

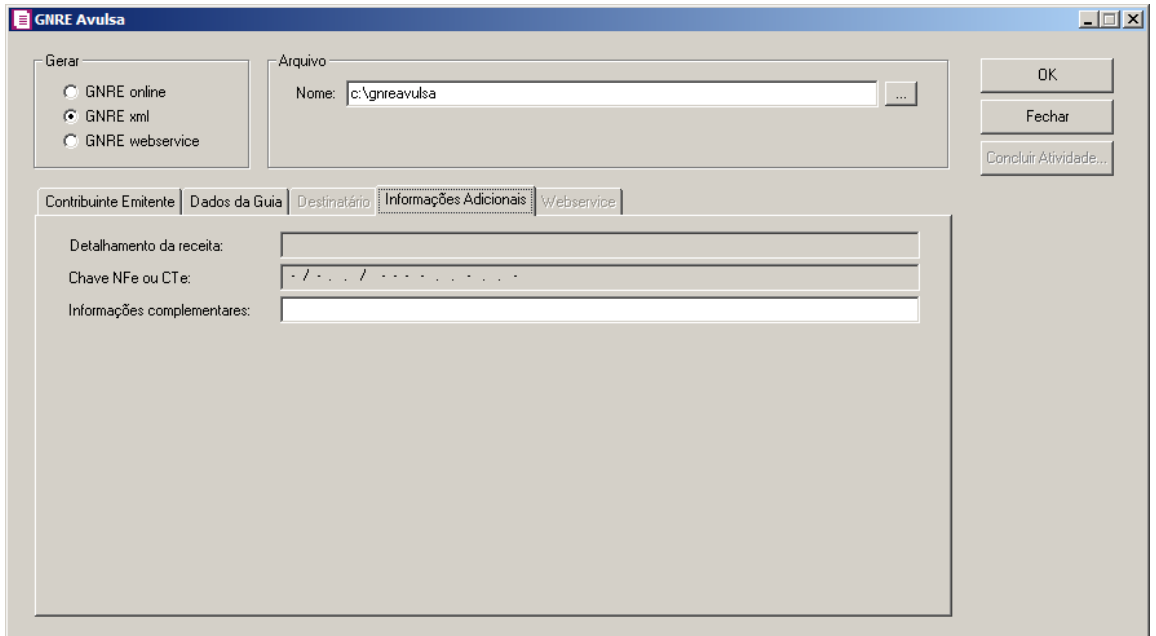

- 1. Na guia Informações Adicionais, no campo:
	- Detalhamento da receita, será demonstrado o detalhamento da receita;
	- Chave NFe ou CTe, será demonstrada a chave da NF-e ou da CTe;
	- Informação complementar, informe uma informação complementar para a geração da GNRE Avulsa.

### **5.5.2.8.5. Guia Webservice**

*A guia Webservice somente ficará habilitada quando no quadro gerar estiver* 

*selecionada a opção GNRE webservice.*

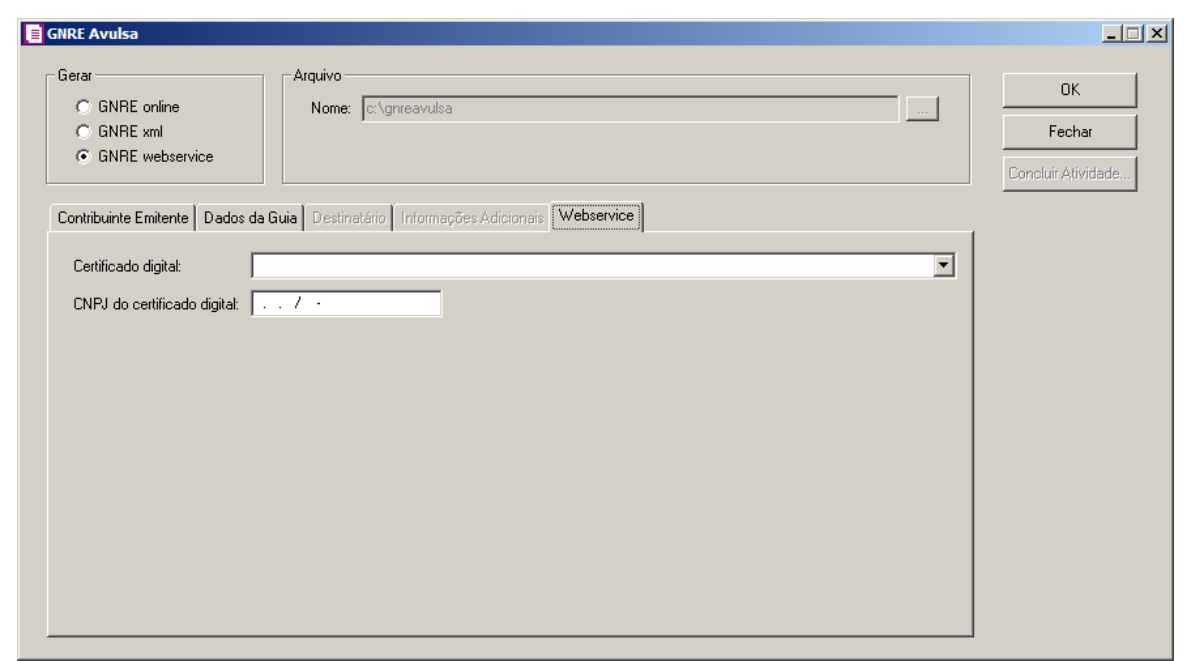

- 2. No campo Certificado digital, selecione o certificado digital correspondente.
- 3. No campo CNPJ do certificado digital, informe o CNPJ do certificado digital.
- 4. Clique no botão **Ok**, para emitir a guia GNRE Avulsa.
- 5. Verifique as informações exibidas, você poderá imprimir essa guia clicando no botão

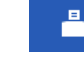

, na barra de ferramentas do sistema.

6. Para fechar a guia, clique no botão **Fechar**.

### **5.5.3. Municipais**

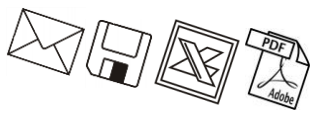

### **5.5.3.1. DARM Municipal**

Para emitir a guia DARM Municipal, proceda da seguinte maneira:

1. Clique no menu **Relatórios**, submenu **Guias**, submenu **Municipais**, opção **DARM**, para abrir a janela DARM, conforme a figura a seguir:

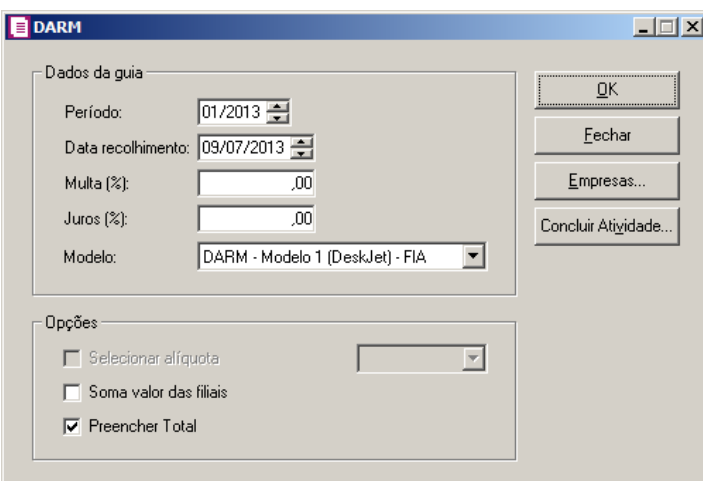

- 2. No quadro Dados da guia, nos campos:
	- Período, informe a competência correspondente;
	- Data recolhimento, informe a data em que deve ser efetuado o pagamento;
	- Multa (%), informe o percentual de multa para pagamentos em atraso;
	- Juros (%), informe o percentual de juros para pagamentos em atraso;
	- Modelo, selecione o modelo de acordo com sua impressora e com o formulário utilizado.
- 3. No quadro Opções, selecione a opção:

*A opção* **Selecionar alíquota** *somente ficará habilitada para empresas situadas no estado do Rio de Janeiro (RJ) e que possua selecionada nos parâmetros a opção*  **Regime Especial - Instituições Financeiras***.*

- **Selecionar alíquota**, caso deseje que seja emitida na guia o valor da alíquota, e no campo ao lado selecione a alíquota correspondente;
- **Soma valor das filiais**, para incluir na guia os valores dos impostos das filiais;
- **Preencher Total**, para que seja impresso o valor total do recolhimento na guia.
- 4. Clique no botão **Empresas...**, se você deseja emitir a guia para mais de uma empresa. Ao selecionar esse campo, será aberta a janela Seleção de empresas, onde você deverá selecionar as empresas correspondentes e clicar no botão **OK**.
- 5. Clique no botão **OK**, para visualizar essa guia.
- 6. Clique no botão **Concluir Atividade...**, para efetuar a conclusão de atividades vinculadas a emitir a DARM no módulo *Domínio Processos*.
- 7. Verifique as informações exibidas, você poderá imprimir essa guia, clicando no botão

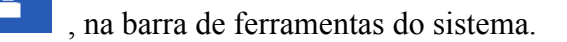

8. Para fechar a guia, clique no botão **Fechar**.

**5.5.3.2. DARM ISS Retido**

*A opção* **DARM(ISS Retido)***, somente estará disponível caso o imposto ISS Retido esteja selecionado como um dos impostos utilizados pela empresa*.

Para emitir a guia DARM ISS Retido, proceda da seguinte maneira:

1. Clique no menu **Relatórios**, submenu **Guias**, submenu **Municipais**, opção **DARM (ISS Retido)**, para abrir a janela DARM ISS Retido, conforme a figura a seguir:

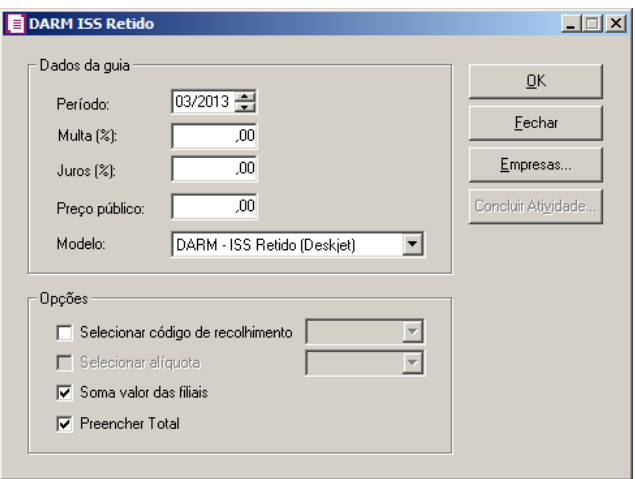

- 2. No quadro Dados da guia, no campo:
	- Selecione a opção Emitir de outras empresas, para emitir a guia para mais de uma empresa simultaneamente. Ao selecionar esse campo, automaticamente o sistema abrirá a janela Seleção de empresas, nessa, selecione as empresas correspondentes e clique no botão **OK**;
	- Período, informe a competência correspondente;
	- Multa (%), informe o percentual de multa para pagamentos em atraso;
	- Juros (%), informe o percentual de juros para pagamentos em atraso;
	- Preço público, informe o preço publico correspondente;
	- Modelo, selecione o modelo de acordo com sua impressora e com o formulário utilizado.
- 3. No quadro Opções, selecione a opção:

• **Selecionar código de recolhimento**, habilitando assim o campo onde deverá ser selecionado o código de recolhimento dessa guia;

*A opção* **Selecionar alíquota** *somente ficará habilitada para empresas situadas no estado do Rio de Janeiro (RJ) e que possua selecionada nos parâmetros a opção*  **Regime Especial - Instituições Financeiras***.*

• **Selecionar alíquota**, caso deseje que seja emitida na guia o valor da alíquota, e no campo ao lado selecione a alíquota correspondente;

*Os códigos de recolhimento o sistema trará automaticamente, desde que estejam definidos no cadastro do imposto na guia* Recolhimento*, no campo* Normal*.*

- **Soma valor das filiais**, para incluir na guia os valores dos impostos das filiais;
- **Preencher Total**, para que seja impresso o valor total do recolhimento na guia.
- 4. Clique no botão **Empresas...**, se você deseja emitir a guia para mais de uma empresa. Ao selecionar esse campo, será aberta a janela Seleção de empresas, onde você deverá selecionar as empresas correspondentes e clicar no botão **OK**. Clique no botão **OK**, para visualizar essa guia.
- 5. Clique no botão **Concluir Atividade...**, para efetuar a conclusão de atividades vinculadas a emitir a DARM ISS Retido no módulo *Domínio Processos*.
- 6. Verifique as informações exibidas, você poderá imprimir essa guia, clicando no botão

, na barra de ferramentas do sistema.

7. Para fechar a guia, clique no botão **Fechar**.

### **5.6. Cadastrais**

Muitas vezes é necessário emitir uma relação de empresas, fornecedores, clientes, etc., ou seja, uma relação dos cadastros do sistema. No módulo *Domínio Escrita Fiscal*, você tem a possibilidade de emitir facilmente esses relatórios.

**5.6.1. Empresas**

Essa opção tem por finalidade emitir uma relação das empresas cadastradas no sistema.

1. Clique no menu **Relatórios**, submenu **Cadastrais**, opção **Empresas**, para abrir a janela

Relação de Empresas, conforme a figura a seguir:

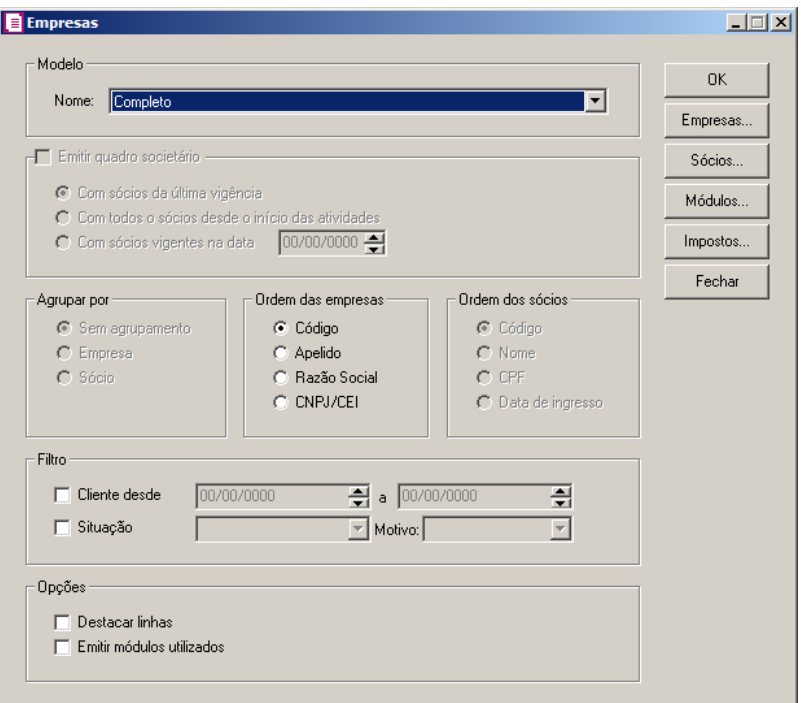

1. No quadro Modelo, no campo Nome, selecione a opção desejada.

*O quadro* Emitir quadro societário*, somente ficará disponível para seleção quando no quadro Modelo, no campo* Nome *estiver selecionada a opção* **Completo***.*

- 2. No quadro Emitir quadro societário, selecione a opção:
	- **Com sócios da última vigência**, para que no relatório sejam emitidos os sócios cadastrados na última vigência.
	- **Com todos os sócios desde o início das atividades**, para que sejam emitidos todos os sócios da empresa, desde o da primeira vigência;
	- **Com sócios vigentes na data DD/MM/AAAA**, para que sejam emitidos no relatório o quadro societário de determinada data, que será informado no quadro ao lado da opção.

*O quadro* Agrupar por*, somente ficará disponível para seleção quando no quadro Modelo, no campo* Nome *estiver selecionada a opção* **Simples***.*

- 3. No quadro Agupa por, selecione a opção:
	- **Sem agrupamento**, para ordenar as empresas por código;

- **Empresa**, para ordenar as empresas pelo código das empresas;
- **Sócio**, para ordenar as empresas por sócios.
- 4. No quadro Ordem das empresas, selecione a opção:
	- **Código**, para ordenar as empresas por código;
	- **Apelido**, para ordenar as empresas pelo apelido;
	- **Razão social**, para ordenar as empresas por sua razão social;
	- **CNPJ/CEI**, para ordenar as empresas por CEI.
- 5. No quadro Ordem dos sócios, selecione a opção:
	- **Código**, para ordenar os sócios por código;
	- **nome**, para ordenar os sócios por nome;
	- **CPF**, para ordenar os sócios por CPF;
	- **Data de ingresso**, para ordenar os sócios por sua data de ingresso.
- 6. No quadro Filtro, no campo:
	- Cliente desde e a, informe o intervalo de período que deseja consultar;
	- Situação, selecione a situação correspondente;

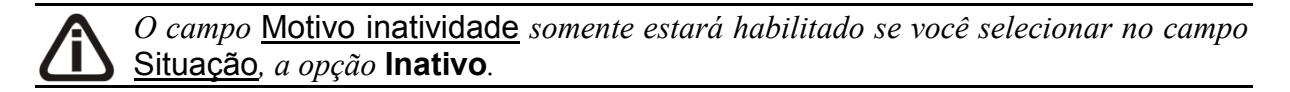

- Motivo, selecione o motivo correspondente.
- 7. No quadro Opções, selecione a opção:
	- Destacar linhas, para que as linhas do relatório saiam destacadas;
	- Emitir módulos utilizados, para que no relatório sejam demonstrados os módulos utilizados.
- 8. Clique no botão **OK**, para visualizar o relatório.
- 9. Verifique as informações exibidas, você poderá imprimir esse relatório clicando no botão

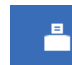

na barra de ferramentas do sistema.

- 10. Se você deseja emitir esse relatório para mais de uma empresa, clique no botão **Empresas...**, para abrir a janela Selecionar Empresas, onde você deverá selecionar as empresas desejadas e clicar no botão **OK**.
- 11. Se você deseja emitir esse relatório selecionando os sócios desejados, clique no botão **Sócios...**, para abrir a janela Seleção de Sócios:

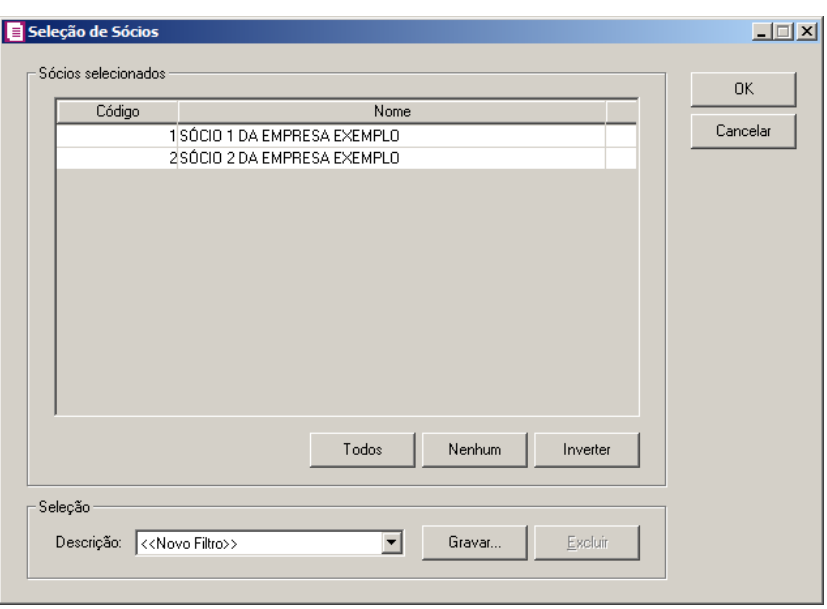

- 12. No quadro Sócios selecionados, você poderá selecionar os sócios, clicando sobre os mesmos. E poderá utilizar os botões abaixo como auxílio:
	- Clique no botão **Todos**, para selecionar todos os sócios;
	- Clique no botão **Nenhum**, para que nenhum sócio fique selecionado;
	- Clique no botão **Inverter**, caso queira que a seleção seja invertida. Ex: Os sócios que estavam desmarcados ficarão selecionados. E os que estavam selecionados, ficarão desmarcados.
- 13. Se você deseja emitir esse relatório para mais de um módulo, clique no botão **Módulos...**, para abrir a janela Selecionar de módulos, onde você deverá selecionar os módulos desejados e clicar no botão **OK**.
- 14. Para fechar esse relatório clique no botão Fechar.

### **5.6.2. Sócios**

Essa opção tem por finalidade emitir uma relação dos sócios cadastrados no sistema.

1. Clique no menu **Relatórios**, submenu **Cadastrais**, opção **Sócios**, para abrir a janela Sócios, conforme a figura a seguir:

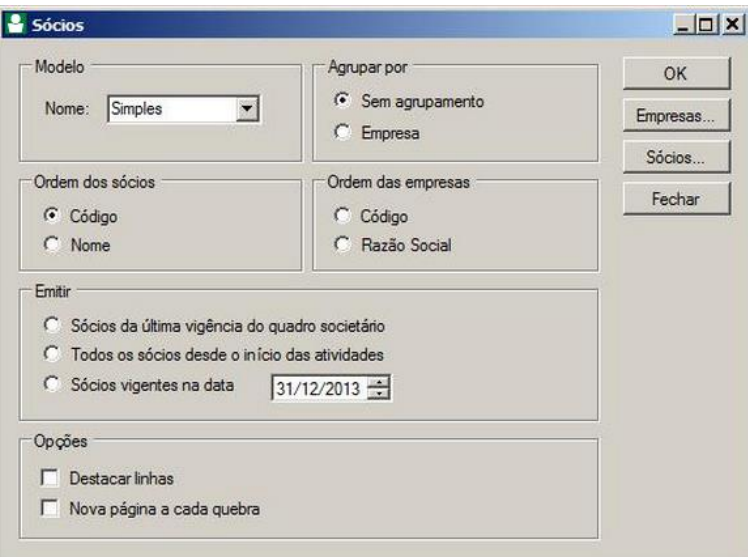

- 2. No quadro Modelo, no campo Nome, selecione a opção desejada.
- 3. No quadro Agrupar por, selecione a opção:
	- **Sem agrupamento**, para que os sócios não saiam agrupados;
	- **Empresa**, para que os sócios saiam agrupados por empresa.
- 4. No quadro Ordem dos sócios, selecione a opção:
	- **Código**, para ordenar os sócios por código;
	- **Nome**, para ordenar os sócios por nome.
- 5. No quadro Ordem das empresas, selecione a opção:
	- **Código**, para ordenar as empresas por código;
	- **Razão Social**, para ordenar as empresas por razão social.
- 6. No quadro Emitir, selecione a opção:
	- **Sócios da última vigência do quadro societário**, para emitir o sócio da última vigência do quadro societário da empresa;
	- **Todos os sócios desde o início das atividades**, para emitir todos os sócios que a empresa teve desde o início das atividades;
	- **Sócios vigentes na data**, para emitir os sócios que estão vigente na data informada no campo ao lado.
- 7. No quadro Opções, selecione a opção:
	- **Destacar linhas**, para que as linhas do relatório saiam destacadas;
	- **Nova página a cada quebra**, para que a cada quebra seja gerada uma nova página.

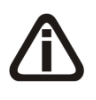

*Quando a descrição do botão* **Empresas...***, estiver sublinhada e com um asterisco no final do nome Empresas, ou seja, estiver descrito* Empresas\*...*, estará indicando que existe um filtro de empresas configuradas.*

- 8. Se você deseja emitir esse relatório para mais de uma empresa, clique no botão **Empresas...**, para abrir a janela Selecionar Empresas, onde você deverá selecionar as empresas desejadas e clicar no botão **OK**.
- 9. Se você deseja emitir esse relatório selecionando os sócios desejados, clique no botão **Sócios...**, para abrir a janela Seleção de Sócios:

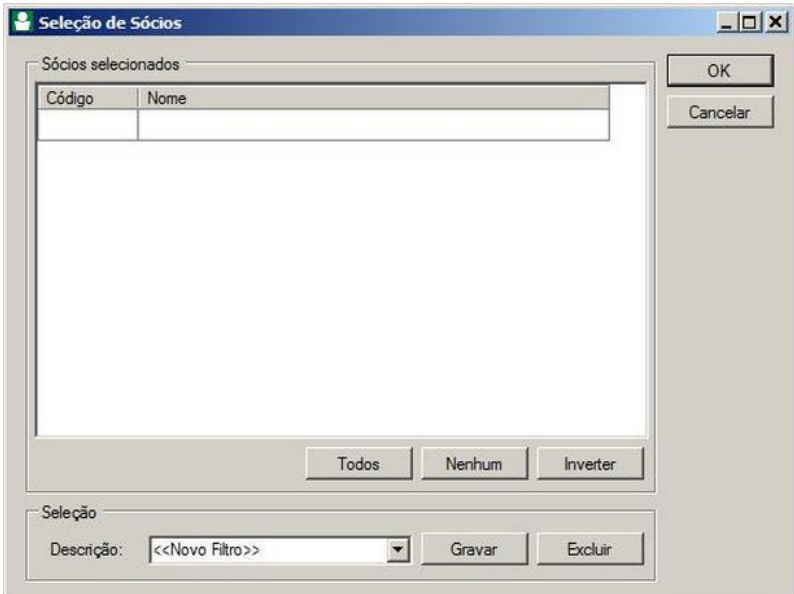

- 10. No quadro Sócios selecionados, você poderá selecionar os sócios, clicando sobre os mesmos. E poderá utilizar os botões abaixo como auxílio:
	- Clique no botão **Todos**, para selecionar todos os sócios;
	- Clique no botão **Nenhum**, para que nenhum sócio fique selecionado;
	- Clique no botão **Inverter**, caso queira que a seleção seja invertida. Ex: Os sócios que estavam desmarcados ficarão selecionados. E os que estavam selecionados, ficarão desmarcados.
- 11. No quadro Seleção, no campo:
	- Descrição, selecione a opção **Novo Filtro**, para cadastrar uma nova seleção;
	- Ao clicar no botão **Gravar**, será aberta a janela Gravar Seleção, conforme a figura a seguir:

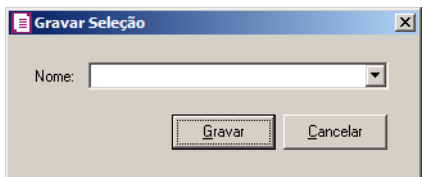

• Nesta janela você deverá cadastrar um nome para seleção realizada. A seleção será gravada, de modo que quando desejar filtrar novamente, basta selecioná-la no campo Descrição. A seleção poderá ser alterada realizando novos filtros e clicando no botão **Gravar**;

*O botão* **Excluir***, somente estará habilitado quando no campo* Descrição*, você selecionar uma Seleção já gravada.*

- Clique no botão **Excluir**, para excluir a seleção correspondente.
- 12. Clique no botão **OK**, para filtrar a configuração realizada.
- 13. Clique no botão **Fechar**, para fechar a janela Seleção de Sócios.
- 14. Clique no botão **OK**, para visualizar o relatório.
- 15. Verifique as informações exibidas, você poderá imprimir esse relatório clicando no botão

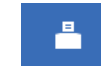

na barra de ferramentas do sistema.

16. Para fechar esse relatório clique no botão Fechar.

### **5.6.3. Perfis de Empresas**

Essa opção tem por finalidade emitir uma relação dos perfis das empresas cadastrados no sistema.

1. Clique no menu **Relatórios**, submenu **Cadastrais**, opção **Perfis de empresas**, para abrir a janela Perfis de Empresas, conforme a figura a seguir:

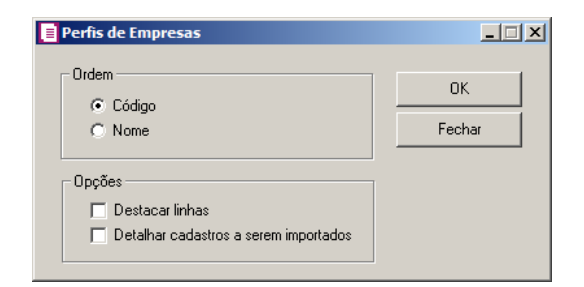

- 2. No quadro Ordem, selecione a opção:
	- **Código**, para ordenar os perfis por código;

- **Nome**, para ordenar os perfis por nome.
- 3. No quadro Opções, selecione a opção:
	- **Detalhar cadastros a serem importados**, para que sejam detalhados os cadastros a serem importados;
	- **Destacar linhas**, para que as linhas do relatório saiam destacadas;
- 4. Clique no botão **OK**, para visualizar o relatório.
- 5. Verifique as informações exibidas, você poderá imprimir esse relatório clicando no botão

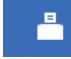

na barra de ferramentas do sistema.

- 6. Para fechar esse relatório clique no botão Fechar.
- **5.6.4. Parâmetros**

Essa opção tem por finalidade emitir uma relação de todas as vigências de parâmetros cadastrados no sistema.

1. Clique no menu **Relatórios**, submenu **Cadastrais**, opção **Parâmetros**, para abrir a janela Parâmetros, conforme a figura a seguir:

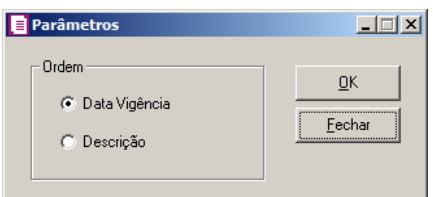

- 2. No quadro Ordem, selecione a opção:
	- **Data Vigência,** para emitir esse relatório com todos os parâmetros ordenados pela data de vigência;
	- **Descrição**, para emitir esse relatório com todos os parâmetros ordenados pelas suas descrições.
- 3. Clique no botão **OK**, para visualizar o relatório.
- 4. Verifique as informações exibidas, você poderá imprimir essa guia, clicando no botão

, na barra de ferramentas do sistema.

5. Para fechar a guia, clique no botão **Fechar**.

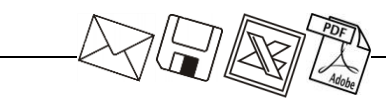

#### **5.6.5. Fornecedores**

Essa opção tem por finalidade emitir uma relação dos fornecedores cadastrados no sistema.

1. Clique no menu **Relatórios**, submenu **Cadastrais**, opção **Fornecedores**, para abrir a janela Fornecedores, conforme a figura a seguir:

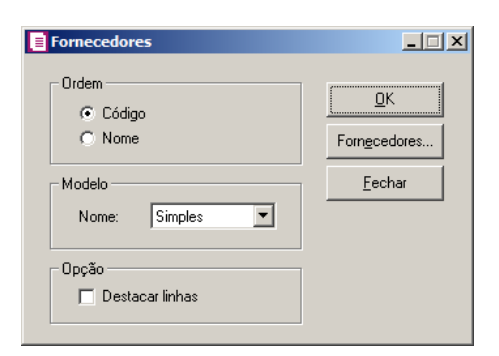

- 2. No quadro Ordem, selecione a opção:
	- **Código**, para emitir esse relatório com todos os fornecedores ordenados pelos seus códigos;
	- **Nome**, para emitir esse relatório com todos os fornecedores ordenados pelas seus nomes.
- 3. No quadro Modelo, selecione o campo:
	- Completo, para emitir esse relatório com todas as informações do cadastro de fornecedores;
	- Simples, para emitir esse relatório com apenas algumas informações do cadastro de fornecedores.
- 4. No quadro Opção, selecione a opção:
	- **Destacar linhas**, para que as linhas do relatório de fornecedores sejam destacadas.

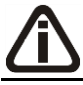

*Para selecionar fornecedores através do botão* **Fornecedores...***, veja no manual (tópico 5.5.3.1.).*

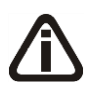

*Quando a descrição do botão* **Fornecedores...***, estiver sublinhada e com um asterisco no final do nome Fornecedores, ou seja, estiver descrito* Fornecedores\*...*, estará indicando que existe um filtro de fornecedores configurado.*

- 5. Clique no botão **Fornecedores...**, para realizar o filtro por fornecedores na janela Seleção de Fornecedores.
- 6. Clique no botão **OK**, para visualizar o relatório.

7. Verifique as informações exibidas, você poderá imprimir essa guia, clicando no botão

, na barra de ferramentas do sistema.

8. Para fechar a guia, clique no botão **Fechar**.

#### **5.6.5.1. Seleção de Fornecedores**

Nesta opção, você poderá fazer uma seleção, para poder efetuar uma determinada tarefa dentro do módulo *Domínio Escrita Fiscal*, somente para os fornecedores selecionados.

1. Clique no botão **Fornecedores...**, para abrir a janela Seleção de Fornecedores, conforme a figura a seguir:

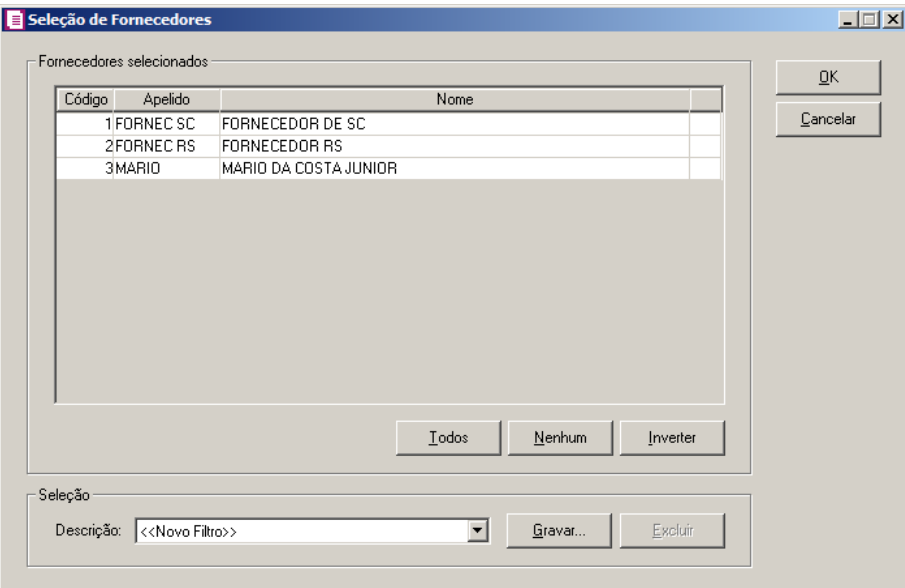

- 2. No quadro Fornecedores selecionados, você poderá selecionar os fornecedores, clicando sobre os mesmos. E poderá utilizar os botões abaixo como auxílio:
	- Clique no botão **Todos**, para selecionar todos os fornecedores;
	- Clique no botão **Nenhum**, para que nenhum fornecedor fique selecionado;
	- Clique no botão **Inverter**, caso queira que a seleção seja invertida. Ex: Os fornecedores que estavam desmarcados ficarão selecionados. E os que estavam selecionados, ficarão desmarcados.
- 3. No quadro Seleção, no campo:
	- Descrição, selecione a opção **Novo Filtro**, para cadastrar uma nova seleção;
	- Ao clicar no botão **Gravar**, será aberta a janela Gravar Seleção, conforme a figura a

seguir:

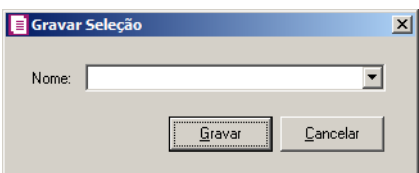

• Nesta janela você deverá cadastrar um nome para seleção realizada. A seleção será gravada, de modo que quando desejar filtrar novamente, basta selecioná-la no campo Descrição. A seleção poderá ser alterada realizando novos filtros e clicando no botão **Gravar**;

*O botão* **Excluir***, somente estará habilitado quando no campo* Descrição*, você selecionar uma Seleção já gravada.*

- Clique no botão **Excluir**, para excluir a seleção correspondente.
- 4. Clique no botão **OK**, para filtrar a configuração realizada.
- 5. Clique no botão **Fechar**, para fechar a janela Seleção de Fornecedores.

**5.6.6. Emitentes**

Essa opção tem por finalidade emitir uma relação dos emitentes cadastrados no sistema.

1. Clique no menu **Relatórios**, submenu **Cadastrais**, opção **Emitentes**, para abrir a janela Emitentes, conforme a figura a seguir:

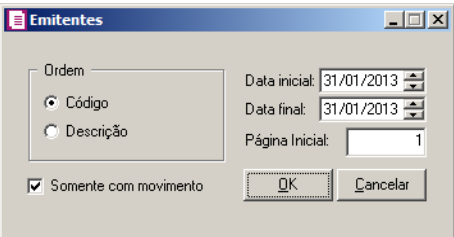

- 2. No quadro Ordem, selecione a opção:
	- **Código**, para emitir esse relatório com todos os emitentes ordenados pelos seus códigos;
	- **Descrição**, para emitir esse relatório com todos os emitentes ordenados pelas suas descrições.
- 3. Selecione a opção **Somente com movimento**, para emitir esse relatório somente dos

emitentes que possuírem movimento no período informado.

*Observe que os campos* Data inicial *e* Data final*, só serão habilitados se a opção* **Somente com movimento** *estiver selecionada.*

- 4. No campo Data inicial, informe a data inicial correspondente.
- 5. No campo Data final, informe a data final correspondente.
- 6. No campo Página Inicial, informe a página inicial correspondente.
- 7. Clique no botão **OK**, para visualizar o relatório.
- 8. Verifique as informações exibidas, você poderá imprimir essa guia, clicando no botão

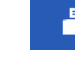

, na barra de ferramentas do sistema.

- 9. Para fechar a guia, clique no botão **Fechar**.
- **5.6.7. Clientes**

Essa opção tem por finalidade emitir uma relação dos clientes cadastrados no sistema.

1. Clique no menu **Relatórios**, submenu **Cadastrais**, opção **Clientes**, para abrir a janela Clientes, conforme a figura a seguir:

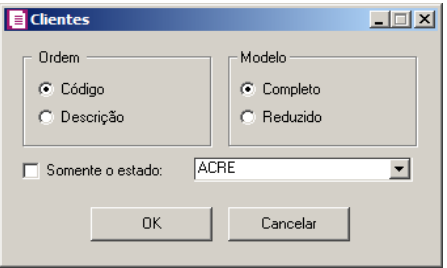

- 2. No quadro Ordem, selecione a opção:
	- **Código**, para emitir esse relatório com todos os clientes ordenados pelos seus códigos;
	- **Descrição**, para emitir esse relatório com todos os clientes ordenados pelas suas descrições.
- 3. Selecione a opção **Somente o estado**, para que esse relatório seja emitido somente com os clientes do Estado selecionado.
- 4. No quadro Modelo, selecione a opção:
	- **Completo**, para emitir esse relatório com todas as informações do cadastro de clientes;

- **Reduzido**, para emitir esse relatório com apenas algumas informações do cadastro de clientes.
- 5. Clique no botão **OK**, para visualizar o relatório.
- 6. Verifique as informações exibidas, você poderá imprimir essa guia, clicando no botão

, na barra de ferramentas do sistema.

7. Para fechar a guia, clique no botão **Fechar**.

### **5.6.8. Remetentes/Destinatários**

Essa opção tem por finalidade emitir uma relação dos remetentes/destinatários cadastrados no sistema.

1. Clique no menu **Relatório**, submenu **Cadastrais**, opção **Remetentes/Destinatários**, para abrir a janela Remetentes/Destinatários, conforme a figura a seguir:

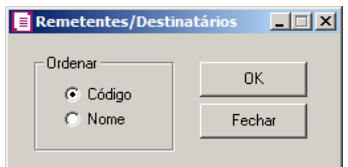

- 2. No quadro Ordenar, selecione a opção:
	- **Código**, para emitir o relatório com todos os remetentes/destinatários ordenados pelos seus códigos;
	- **Nome**, para emitir esse relatório com todos os remetentes/destinatários ordenados pelas suas descrições.
- 3. Clique no botão **OK**, para visualizar o relatório.
- 4. Verifique as informações exibidas, você poderá imprimir essa guia, clicando no botão

, na barra de ferramentas do sistema.

5. Para fechar a guia, clique no botão **Fechar**.

### **5.6.9. Locatários/Compradores**

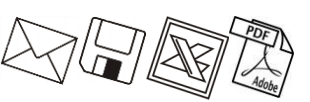

Essa opção tem por finalidade emitir uma relação dos Locatários/Compradores cadastrados no sistema.

1 - Clique no menu **Relatório**, submenu **Cadastrais**, opção **Locatários/Compradores**, para abrir a janela Locatários/Compradores, conforme a figura a seguir:

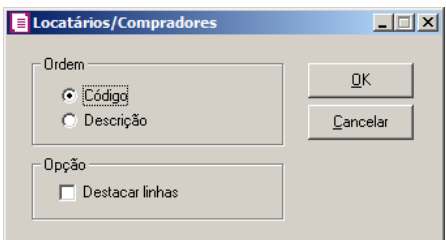

- 2 No quadro Ordenar, selecione a opção:
	- **Código**, para emitir o relatório com todos os locatários/compradores ordenados pelos seus códigos;
	- **Nome**, para emitir esse relatório com todos os locatários/compradores ordenados pelas suas descrições.
- 3- No quadro Opção selecione a opção:
	- **Destacar linhas**, parq que as linhas sejam destacadas.
- 4 Clique no botão **OK**, para visualizar o relatório.
- 5 Verifique as informações exibidas, você poderá imprimir essa guia, clicando no botão

, na barra de ferramentas do sistema.

6 - Para fechar a guia, clique no botão **Fechar**.

## **5.6.10. Acumuladores**

Essa opção tem por finalidade emitir uma relação dos acumuladores cadastrados no sistema.

1. Clique no menu **Relatórios**, submenu **Cadastrais**, opção **Acumuladores**, para abrir a janela Acumuladores, conforme a figura a seguir:

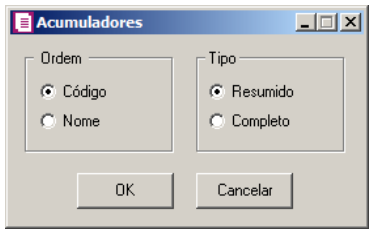

- 2. No quadro Ordem, selecione a opção:
	- **Código**, para emitir esse relatório com todos os acumuladores ordenados pelos seus códigos;
	- **Nome**, para emitir esse relatório com todos os acumuladores ordenados pelas suas descrições.
- 3. No quadro Tipo, selecione a opção:
	- **Resumido**, para emitir esse relatório com apenas algumas informações do cadastro de acumuladores;
	- **Completo**, para emitir esse relatório com todas as informações do cadastro de acumuladores.
- 4. Clique no botão **OK**, para visualizar o relatório.
- 5. Verifique as informações exibidas, você poderá imprimir essa guia, clicando no botão

, na barra de ferramentas do sistema.

6. Para fechar a guia, clique no botão **Fechar**.

5.6.10. Ajustes 
$$
\sqrt{\sqrt{1/2}}\sqrt{\sqrt{2/2}}
$$

Essa opção tem por finalidade emitir uma relação dos ajustes cadastrados no sistema.

1. Clique no menu **Relatórios**, submenu **Cadastrais**, opção **Ajustes**, para abrir a janela Ajustes, conforme a figura a seguir:

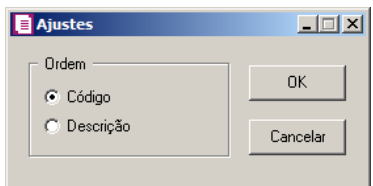

- 2. No quadro Ordem, selecione a opção:
	- **Código**, para emitir esse relatório com todos os ajustes ordenados pelos seus códigos;
	- **Descrição**, para emitir esse relatório com todos os ajustes ordenados pelas suas descrições.
- 3. Clique no botão **OK**, para visualizar o relatório.
- 4. Verifique as informações exibidas, você poderá imprimir essa guia, clicando no botão

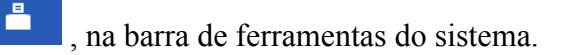

5. Para fechar a guia, clique no botão **Fechar**.

## **5.6.11. Impostos**

Essa opção tem por finalidade emitir uma relação dos impostos cadastrados no sistema.

1. Clique no menu **Relatórios**, submenu **Cadastrais**, opção **Impostos**, para abrir a janela **Impostos**, conforme a figura a seguir:

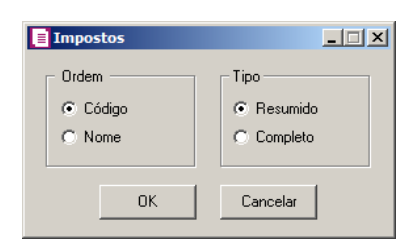

- 2. No quadro Ordem, selecione a opção:
	- **Código**, para emitir esse relatório com todos os impostos ordenados pelos seus códigos;
	- **Nome**, para emitir esse relatório com todos os impostos ordenados pelo nome de identificação.
- 3. No quadro Tipo, selecione a opção:
	- **Resumido**, para emitir esse relatório com apenas algumas informações do cadastro de impostos;
	- **Completo**, para emitir esse relatório com todas as informações do cadastro de impostos.
- 4. Clique no botão **OK**, para visualizar o relatório.
- 5. Verifique as informações exibidas, você poderá imprimir essa guia, clicando no botão

, na barra de ferramentas do sistema.

6. Para fechar a guia, clique no botão **Fechar**.

## **5.6.12. Observações**

Essa opção tem por finalidade emitir uma relação das observações cadastradas no sistema.

1. Clique no menu **Relatórios**, submenu **Cadastrais**, opção **Observações**, para abrir a janela Observações, conforme a figura a seguir:

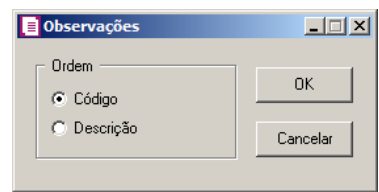

- 2. No quadro Ordem, selecione a opção:
	- **Código**, para emitir esse relatório com todas as observações ordenadas pelos seus códigos;
	- **Descrição**, para emitir esse relatório com todas as observações ordenadas pelas suas descrições.
- 3. Clique no botão **OK**, para visualizar o relatório.
- 4. Verifique as informações exibidas, você poderá imprimir essa guia, clicando no botão

, na barra de ferramentas do sistema.

5. Para fechar a guia, clique no botão **Fechar**.

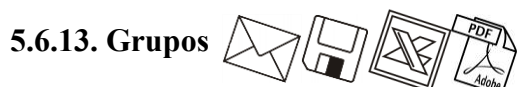

Essa opção tem por finalidade emitir uma relação dos grupos cadastrados no sistema.

1. Clique no menu **Relatórios**, submenu **Cadastrais**, opção **Grupos**, para abrir a janela Grupos, conforme a figura a seguir:

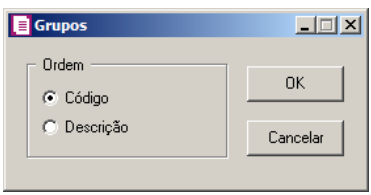

- 2. No quadro Ordem, selecione a opção:
	- **Código**, para emitir esse relatório com todos os grupos ordenados pelos seus códigos;
	- **Descrição**, para emitir esse relatório com todos os grupos ordenados pelas suas descrições.
- 3. Clique no botão **OK**, para visualizar o relatório.

4. Verifique as informações exibidas, você poderá imprimir essa guia, clicando no botão

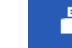

, na barra de ferramentas do sistema.

5. Para fechar a guia, clique no botão **Fechar**.

## **5.6.14. Produtos**

Essa opção tem por finalidade emitir uma relação dos produtos cadastrados no sistema.

1. Clique no menu **Relatórios**, submenu **Cadastrais**, opção **Produtos**, para abrir a janela Produtos, conforme a figura a seguir:

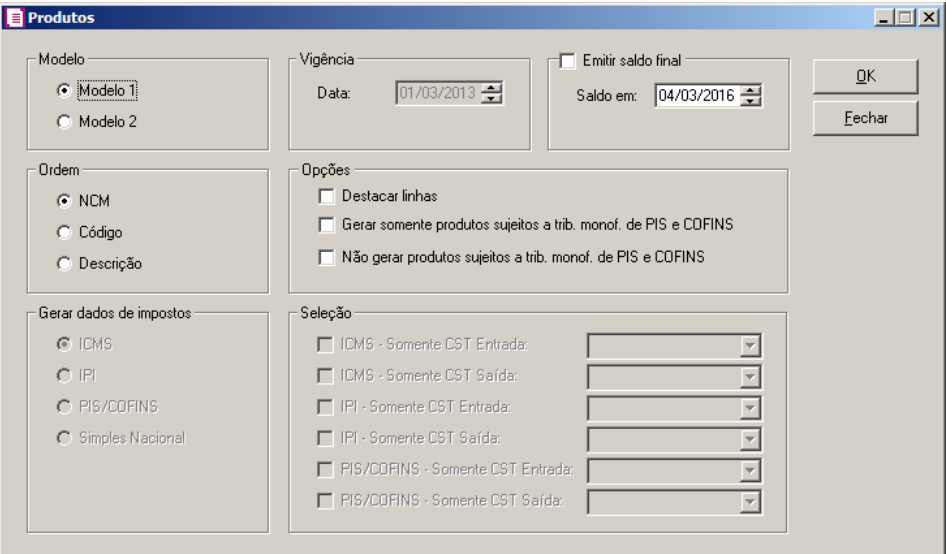

- 2. No quadro Modelo, selecione a opção:
	- **Modelo 1**, para emitir o relatório cadastral conforme modelo 1;
	- **Modelo 2**, para emitir o relatório cadastral conforme o modelo 2.

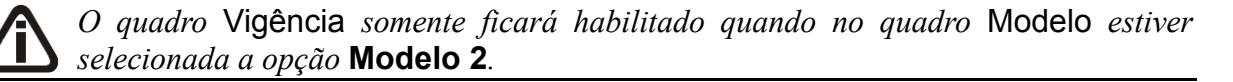

- 3. No quadro Vigência, no campo:
	- Data, informe a data de vigência desejada.

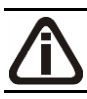

*O quadro* Emitir saldo final *somente ficará habilitado quando no quadro* Modelo *estiver selecionada a opção* **Modelo 1***.*

- 4. Selecione o quadro Emitir saldo final, no campo:
	- Saldo em, para que no relatório conste o saldo final dos produtos, devendo para isto, informar a data correspondente no campo.
- 5. No quadro Ordem, selecione a opção:
	- **NCM**, para emitir o relatório com os produtos ordenados pela Nomenclatura Comum do Mercosul;
	- **Código**, para emitir o relatório com os produtos ordenados pelo seu código;
	- **Descrição**, para emitir o relatório com os produtos ordenados pela sua descrição.
- 6. No quadro Opções, selecione a opção:
	- **Destacar linhas**, para que as linhas dos relatórios sejam destacadas;

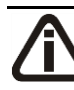

*As opções Gerar somente produtos sujeitos a trib. monof. de PIS e COFINS e Não gerar produtos sujeitos a trib. monof. de PIS e COFINS somente ficarão habilitadas quando no quadro Gerar dados de impostos estiver selecionada a opção Simples Nacional.*

- **Gerar somente produtos sujeitos a trib. monof. de PIS e COFINS**, para que sejam gerados no relatório apenas os produtos sujeitos a tributação monofásica de PIS e COFINS;
- **Não gerar produtos sujeitos a trib. monof. de PIS e COFINS**, para que não sejam gerados no relatório os produtos sujeitos a tributação monofásica de PIS e COFINS.
- 7. No quadro Gerar dados de impostos, selecione a opção:
	- **ICMS**, para que sejam gerados os dados do imposto ICMS;
	- **IPI,** para que sejam gerados os dados do imposto IPI;
	- **PIS/COFINS,** para que sejam gerados os dados dos impostos PIS e COFINS;
	- **Simples Nacional,** para que sejam gerados os dados do imposto Simples Nacional.
- 8. No quadro Seleção, selecione a opção:

*As opções* **ICMS - Somente CST Entrada** *e* **ICMS - Somente CST Saída** *somente ficarão habilitadas quando no quadro* Gerar dados de impostos *estiver selecionado o imposto* **ICMS***.*

- **ICMS - Somente CST Entrada**, para que seja gerado o relatório apenas com CST de entrada selecionado no campo ao lado;
- **ICMS - Somente CST Saída**, para que seja gerado o relatório apenas com CST de

saída selecionado no campo ao lado.

*As opções* **IPI - Somente CST Entrada** *e* **IPI - Somente CST Saída** *somente ficarão habilitadas quando no quadro* Gerar dados de impostos *estiver selecionado o imposto* **IPI***.*

- **IPI - Somente CST Entrada**, para que seja gerado o relatório apenas com CST de entrada selecionado no campo ao lado;
- **IPI - Somente CST Saída**, para que seja gerado o relatório apenas com CST de saída selecionado no campo ao lado.

*As opções* **PIS/COFINS - Somente CST Entrada** *e* **PIS/COFINS - Somente CST** *Saída somente ficarão habilitadas quando no quadro* Gerar dados de impostos *estiver selecionado os impostos* **PIS/COFINS***.*

- **PIS/COFINS - Somente CST Entrada**, para que seja gerado com relatório apenas o CST de entrada selecionado no campo ao lado;
- **PIS/COFINS - Somente CST Saída**, para que seja gerado com relatório apenas o CST de saída selecionado no campo ao lado.
- 9. Clique no botão **OK**, para visualizar o relatório.
- 10. Verifique as informações exibidas, você poderá imprimir essa guia, clicando no botão

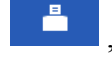

, na barra de ferramentas do sistema.

11. Para fechar a guia, clique no botão **Fechar**.

#### **5.6.15. Imóveis**

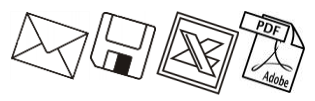

Essa opção tem por finalidade emitir uma relação dos imóveis cadastrados no sistema.

1 - Clique no menu **Relatório**, submenu **Cadastrais**, opção **Imóveis**, para abrir a janela Imóveis, conforme a figura a seguir:

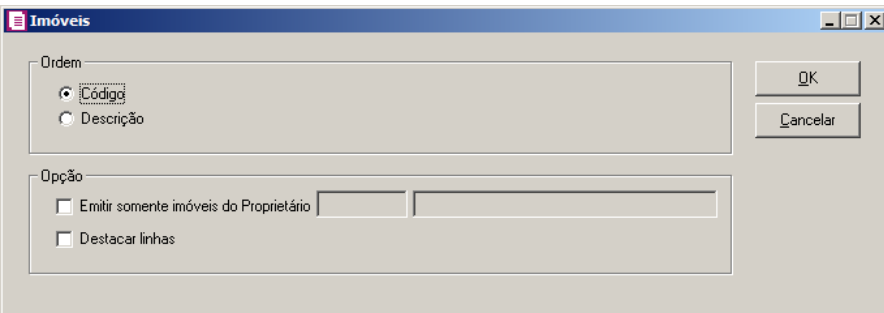

2 - No quadro Ordenar, selecione a opção:

- **Código**, para emitir o relatório com todos os imóveis ordenados pelos seus códigos;
- **Nome**, para emitir esse relatório com todos os imóveis ordenados pelas suas descrições.
- 3 No quadro Opção, selecione a opção:
	- **Emitir somente o imóvel do Proprietário**, para emitir o relatório somente para um imóvel selecionado, selecionando no campo ao lado o imóvel;
	- **Destacar linhas**, para que as linhas do relatório sejam destacadas.
- 4 Clique no botão **OK**, para visualizar o relatório.
- 5 Verifique as informações exibidas, você poderá imprimir essa guia, clicando no botão

, na barra de ferramentas do sistema.

6 - Para fechar a guia, clique no botão **Fechar**.

### **5.6.15. Convênio/Protocolo de Substituição Tributária ICMS**

Essa opção tem por finalidade emitir uma relação dos convênio/Protocolo de ST ICMS cadastrados no sistema.

1. Clique no menu **Relatórios**, submenu **Cadastrais**, opção **Convênio/Protocolo de Substituição Tributária ICMS**, para abrir a janela Convênio/Protocolo de Substituição Tributária ICMS, conforme a figura a seguir:

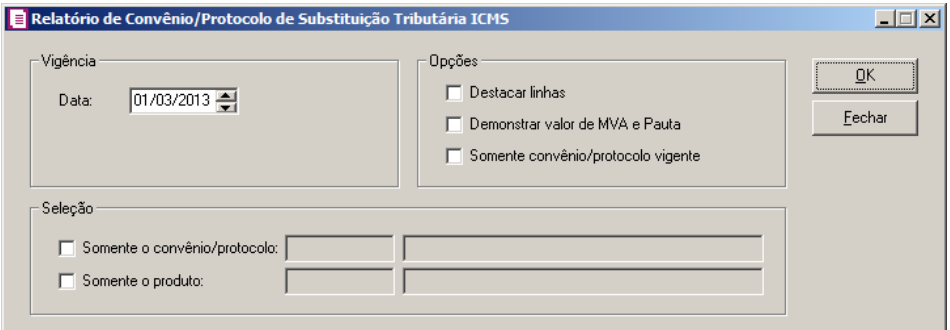

- 1. No quadro Vigência, no campo:
	- Data, informe a data de vigência desejada.
- 2. No quadro Opções, selecione a opção:
	- **Destacar linhas**, para que as linhas do relatório sejam destacadas;
	- **Demonstrar valor de MVA e Pauta**, para que saia discriminado no relatório o valor de MVA e Pauta;
	- **Somente convênio/protocolo vigente**, para que no relatório sejam demonstrados apenas os convênios/protocolos vigentes.
- 3. No quadro Seleção, selecione a opção:
	- **Somente o convênio/protocolo**, para emitir o relatório somente para um convênio/protocolo selecionado, selecionando no campo ao lado o convênio/protocolo desejado;
	- **Somente o produto**, para emitir o relatório somente para um produto selecionado, selecionando no campo ao lado o produto desejado.
- 4. Clique no botão **OK**, para emitir o relatório cadastral de convênio/protocolo.
- 5. Verifique as informações exibidas, você poderá imprimir essa guia, clicando no botão

, na barra de ferramentas do sistema.

6. Para fechar a guia, clique no botão **Fechar**.

## **5.6.16. Classes Profissionais**

Essa opção tem por finalidade emitir uma relação das classes profissionais cadastradas no sistema.

2. Clique no menu **Relatórios**, submenu **Cadastrais**, opção **Classes Profissionais**, para abrir a janela Classes Profissionais, conforme a figura a seguir:

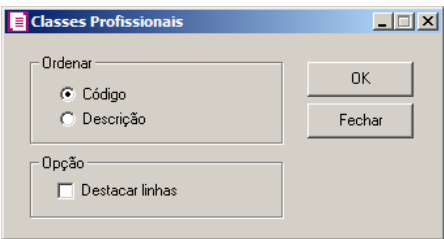

- 3. No quadro Ordenar, selecione a opção:
	- **Código**, para emitir o relatório com as classes profissionais ordenadas pelo seu código;
	- **Descrição**, para emitir o relatório com as classes profissionais ordenadas pelas suas descrições.
- 4. No quadro Opção, selecione a opção:
	- **Destacar linhas**, para que as linhas do relatório sejam destacadas.
- 5. Clique no botão **OK**, para visualizar o relatório.
- 6. Verifique as informações exibidas, você poderá imprimir essa guia, clicando no botão

, na barra de ferramentas do sistema.

7. Para fechar a guia, clique no botão **Fechar**.

# **5.6.17. Unidades**  $\left\langle \sqrt{\frac{1}{2}} \right\rangle$

Essa opção tem por finalidade emitir uma relação das unidades cadastradas no sistema.

1. Clique no menu **Relatórios**, submenu **Cadastrais**, opção **Unidades**, para abrir a janela Unidades, conforme a figura a seguir:

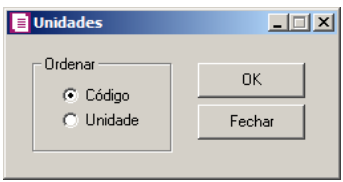

- 2. No quadro Ordenar, selecione a opção:
	- **Código**, para emitir o relatório com as unidades ordenadas pelo seu código;
	- **Unidade**, para emitir o relatório com as unidades ordenadas pelas suas descrições.
- 3. Clique no botão **OK**, para visualizar o relatório.
- 4. Verifique as informações exibidas, você poderá imprimir essa guia, clicando no botão

, na barra de ferramentas do sistema.

5. Para fechar a guia, clique no botão **Fechar**.

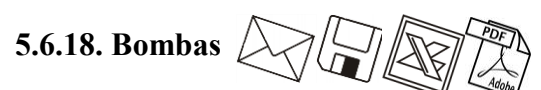

Essa opção tem por finalidade emitir um relatório das bombas de combustíveis cadastradas no sistema.

1. Clique no menu **Relatórios**, submenu **Cadastrais**, opção **Bombas**, para abrir a janela Bombas, conforme a figura a seguir:

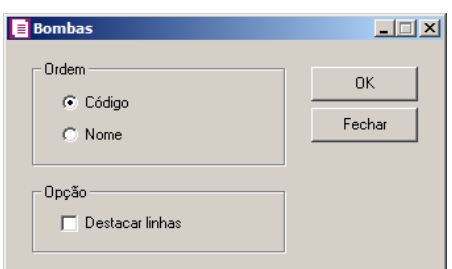

- 2. No quadro Ordem, selecione a opção:
	- **Código**, para emitir o relatório com as bombas ordenadas pelo código;
	- **Nome**, para emitir o relatório com as bombas ordenadas pelo nome.
- 3. No quadro Opção, selecione a opção:
	- **Destacar linhas**, para que as linhas do relatório sejam destacadas.
- 4. Clique no botão **OK**, para visualizar o relatório.
- 5. Verifique as informações exibidas, você poderá imprimir essa guia, clicando no botão

, na barra de ferramentas do sistema.

6. Para fechar a guia, clique no botão **Fechar**.

**5.6.19. Bicos**

Essa opção tem por finalidade emitir um relatório dos bicos de combustíveis cadastrados no sistema.

1. Clique no menu **Relatórios**, submenu **Cadastrais**, opção **Bicos**, para abrir a janela Bicos, conforme a figura a seguir:
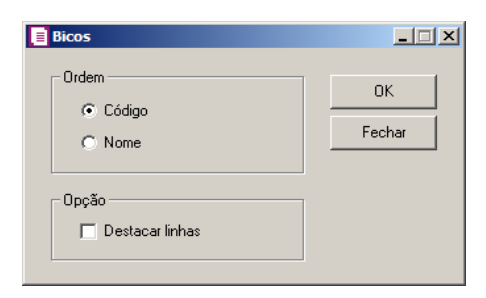

- 2. No quadro Ordem, selecione a opção:
	- **Código**, para emitir o relatório com os bicos ordenados pelo código;
	- **Nome**, para emitir o relatório com os bicos ordenados pelo nome.
- 3. No quadro Opção, selecione a opção:
	- **Destacar linhas**, para que as linhas do relatório sejam destacadas.
- 4. Clique no botão **OK**, para visualizar o relatório.
- 5. Verifique as informações exibidas, você poderá imprimir essa guia, clicando no botão

, na barra de ferramentas do sistema.

6. Para fechar a guia, clique no botão **Fechar**.

# **5.6.20. Tanques**

Essa opção tem por finalidade emitir um relatório dos tanques de combustíveis cadastrados no sistema.

1. Clique no menu **Relatórios**, submenu **Cadastrais**, opção **Tanques**, para abrir a janela Tanques, conforme a figura a seguir:

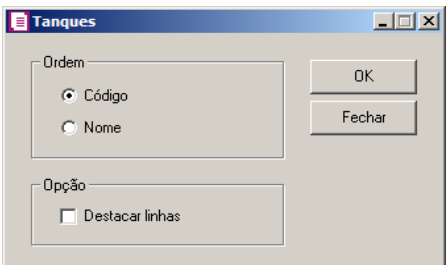

- 2. No quadro Ordem, selecione a opção:
	- Código, para emitir o relatório com os tanques ordenados pelo código;
	- Nome, para emitir o relatório com os tanques ordenados pelo nome.

- 3. No quadro Opção, selecione a opção:
	- Destacar linhas, para que as linhas do relatório sejam destacadas.
- 4. Clique no botão **OK**, para visualizar o relatório.
- 5. Verifique as informações exibidas, você poderá imprimir essa guia, clicando no botão

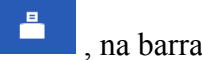

, na barra de ferramentas do sistema.

6. Para fechar a guia, clique no botão **Fechar**.

**5.6.21. Agências**

*O relatório cadastral de Agências será disponibilizado para empresas do estado de AC, AL, AM, CE, DF, ES, GO, MG, MT, MS, PA, PR, RJ, RS, RO, RR, SC, SP ou TO, que tiverem nos parâmetros o campo* Emite bilhetes de passagem *selecionado.*

Nesta opção, você irá emitir o relatório das agências emissoras de bilhetes de passagem cadastradas no sistema.

1. Clique no menu **Relatórios**, opção **Cadastrais**, opção **Agências**, para abrir a janela Agências, conforme a figura a seguir:

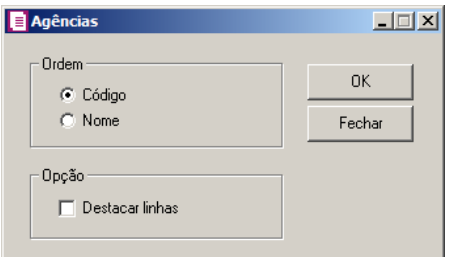

- 2. No quadro Ordem, selecione a opção:
	- **Código**, para emitir o relatório com as agências ordenadas pelo código;
	- **Nome**, para emitir o relatório com as agências ordenadas pelo nome.
- 3. No quadro Opção, selecione a opção:
	- **Destacar linhas**, para que as linhas do relatório sejam destacadas.
- 4. Clique no botão **OK**, para visualizar o relatório.
- 5. Verifique as informações exibidas, você poderá imprimir essa guia, clicando no botão

, na barra de ferramentas do sistema.

6. Para fechar a guia, clique no botão **Fechar**.

# **5.6.22. Despesas**

Essa opção tem por finalidade emitir uma relação das despesas cadastradas no sistema.

1. Clique no menu **Relatórios**, submenu **Cadastrais**, opção **Despesas**, para abrir a janela Despesas, conforme a figura a seguir:

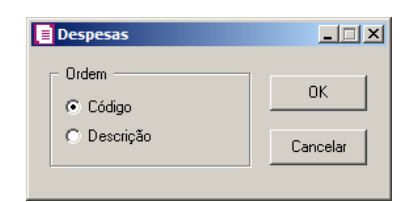

- 2. No quadro Ordem, selecione a opção:
	- **Código**, para emitir esse relatório com todas as despesas ordenadas pelos seus códigos;
	- **Descrição**, para emitir esse relatório com todas as despesas ordenadas pelas suas descrições.
- 3. Clique no botão **OK**, para emitir o relatório.

5.6.23. Contas 
$$
\sqrt{\frac{1}{2\pi}}\sqrt{\frac{1}{2\pi}}\sqrt{\frac{1
$$

Essa opção tem por finalidade emitir uma relação das contas contábeis cadastradas no sistema.

1. Clique no menu **Relatórios**, submenu **Cadastrais**, opção **Contas**, para abrir a janela Contas, conforme a figura a seguir:

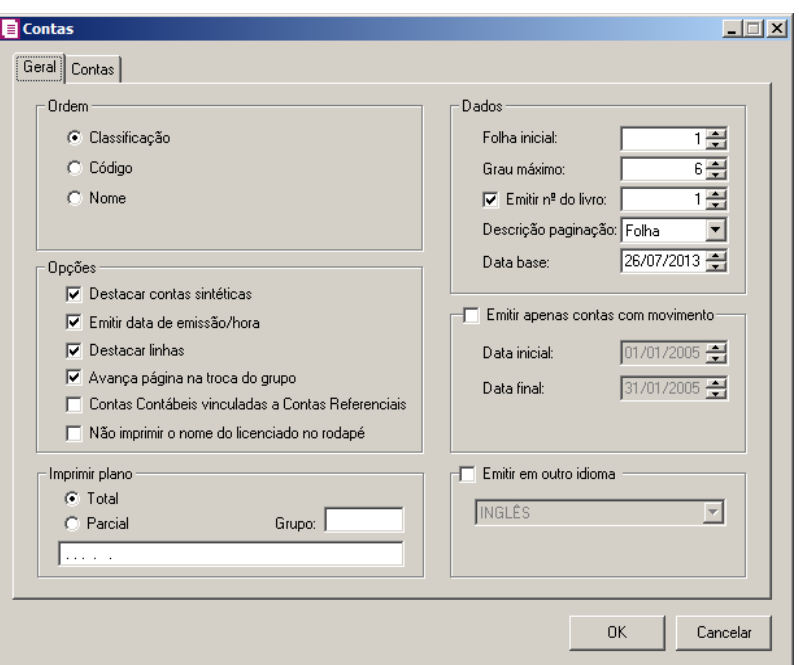

- 2. Na guia Geral, proceda da seguinte maneira:
- 3. No quadro Ordem, selecione a opção correspondente para definir a ordem de apresentação do relatório do plano de contas.
- 4. No quadro Opções, selecione a opção:
	- **Destacar contas sintéticas**, para que o sistema emita todas as contas sintéticas em negrito;
	- **Emitir data de emissão/hora**, se você deseja imprimir no relatório a data e a hora da emissão;

*O destacamento de linhas somente acontecerá para relatórios em impressoras jato de tinta ou laser.*

- **Destacar linhas**, para que as linhas do plano de contas sejam destacadas;
- **Avança página na troca do grupo**, para que na emissão do plano de contas o sistema faça a mudança de página na troca de grupo (primeiro dígito da classificação).
- 5. No quadro Imprimir plano, você poderá definir o plano desejado. Se selecionar a opção **Total**, o sistema emitirá o plano de contas de todas as contas. Se você selecionar a opção **Parcial**, será permitido que você selecione o grupo de contas correspondente.
- 6. No quadro Dados, no campo:
	- Folha inicial, informe o número da folha inicial do plano de contas;

- Grau máximo, para resumir o plano de contas do tipo sintético, informando apenas o grau máximo. Por exemplo: se o seu plano de contas possuir uma máscara do tipo 1.02.03.004.0005, e você deseja emitir o plano de contas dos graus 1, 2 e 3, informe grau 3 nesse campo;
- Selecione a opção Emitir nº do livro, para informar o número do livro correspondente ao livro que será impresso;
- Descrição Paginação, selecione a opção correspondente para que a numeração do relatório do plano de contas seja indicada por Folha ou Página;
- Data base, para que não seja emitido no relatório de plano de contas, as contas inativas com data de inatividade menor que a data base informada.
- 7. Selecione o quadro Emitir apenas contas com movimento, se você deseja que seja impresso apenas as contas que tenham movimento no período informado no campo.
	- Data inicial, informe a data inicial correspondente;
	- Data final, informe a data final correspondente.
- 8. Selecione o quadro Emitir em outro idioma, para que o relatório do plano de contas seja impresso conforme o idioma selecionado. Lembrando que as descrições do plano de contas será impresso conforme informações do cadastro de idiomas do módulo *Domínio Contabilidade*.
- 9. Na guia Contas, conforme a figura abaixo, você poderá configurar a emissão do plano de contas, definindo quais contas deverão ser omitidas na emissão desse relatório. Caso você não defina nada nessa guia, o plano de contas será emitido com todas as contas. Para definir quais contas serão omitidas, proceda da seguinte maneira:

**Centro de Treinamento Domínio** *A sua melhor escolha*

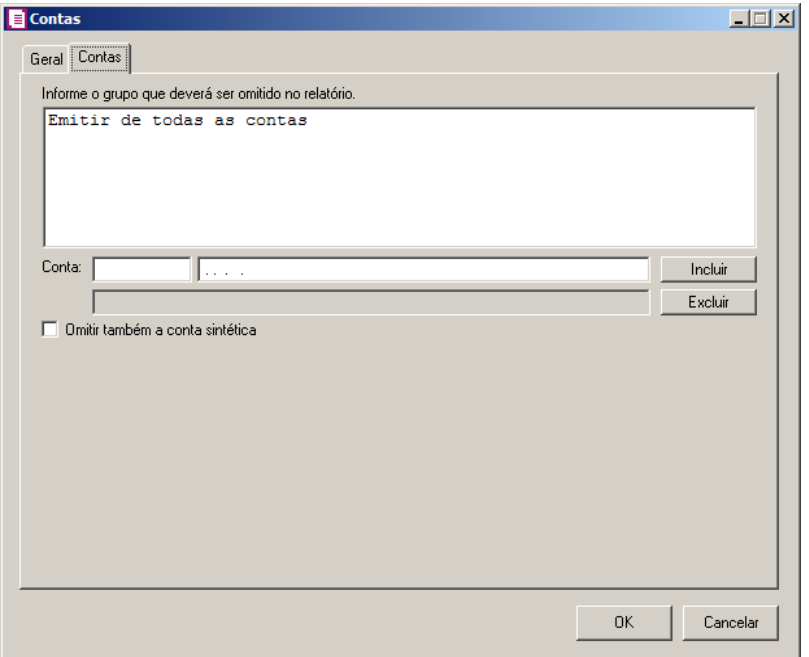

- 10. No campo Conta, informe o código reduzido de cada conta sintética, para que as contas analíticas da mesma sejam omitidas, e clique no botão **Incluir**. As contas incluídas serão relacionadas na caixa de listagem no centro da janela. Para excluir uma conta, selecione-a na caixa de listagem no centro da janela e clique no botão **Excluir**.
- 11. Selecione a opção **Omitir também a conta sintética**, para que não sejam relacionadas no plano de contas a conta sintética.
- 12. Clique no botão **OK**, para visualizar o relatório.
- 13. Verifique as informações exibidas, você poderá imprimir essa guia, clicando no botão

, na barra de ferramentas do sistema.

14. Para fechar a guia, clique no botão **Fechar**.

## **5.6.24. Históricos**

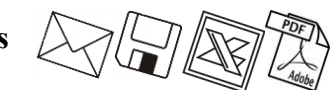

Essa opção tem por finalidade emitir uma relação dos históricos contábeis cadastrados no sistema.

1. Clique no menu **Relatórios**, submenu **Cadastrais**, opção **Históricos**, para abrir a janela Históricos Contábeis, conforme a figura a seguir:

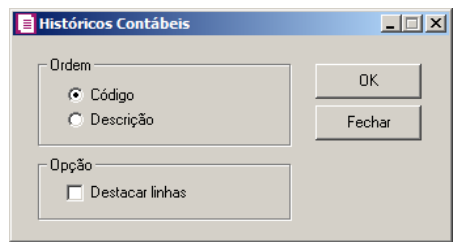

- 2. No quadro Ordem, selecione a opção:
	- **Código**, para emitir esse relatório com todos os históricos ordenados pelos seus códigos;
	- **Descrição**, para emitir esse relatório com todos os históricos ordenados pelas suas descrições.
- 3. No quadro Opção, selecione a opção:
	- **Destacar linhas**, para que as linhas do relatório de históricos contábeis sejam destacadas.
- 4. Clique no botão **OK**, para visualizar o relatório.
- 5. Verifique as informações exibidas, você poderá imprimir essa guia, clicando no botão 횹

, na barra de ferramentas do sistema.

6. Para fechar a guia, clique no botão **Fechar**.

### **5.6.25. Alíquota Interestadual de ICMS**

Essa opção tem por finalidade emitir uma relação alíquotas interestaduais cadastradas no sistema.

1. Clique no menu **Relatórios**, submenu **Cadastrais**, opção **Alíquota Interestadual de ICMS**, para abrir a janela Alíquota Interestadual de ICMS, conforme a figura a seguir:

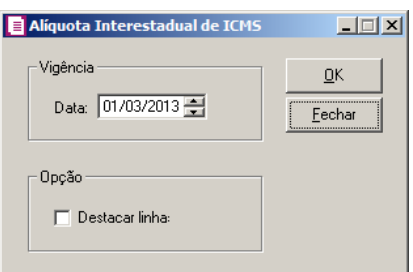

- 2. No quadro Vigência, no campo:
	- Data, informe a data da vigência da tabela de alíquota interestadual de ICMS que deseja consultar.

- 3. No quadro Opção, selecione a opção:
	- **Destacar linhas**, para que as linhas do relatório sejam destacadas.
- 4. Clique no botão **OK**, para visualizar o relatório.
- 5. Verifique as informações exibidas, você poderá imprimir essa guia, clicando no botão

, na barra de ferramentas do sistema.

6. Para fechar a guia, clique no botão **Fechar**.

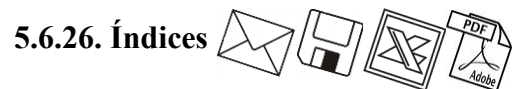

Essa opção tem por finalidade emitir uma relação dos índices cadastrados no sistema.

7. Clique no menu **Relatórios**, submenu **Cadastrais**, opção **Índices**, para abrir a janela Índices, conforme a figura a seguir:

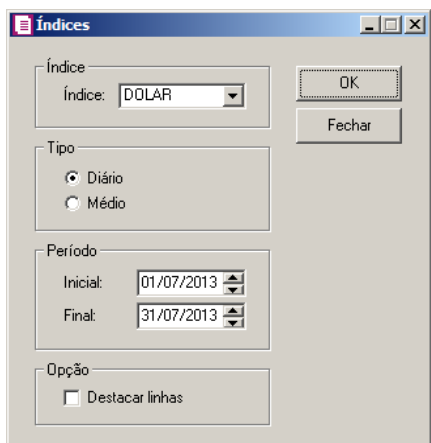

- 8. No quadro Índice, no campo:
	- Índice, selecione o índice correspondente.
- 9. No quadro Tipo, selecione a opção:
	- **Diário**, para emitir o relatório com os índices diários;
	- **Médio**, para emitir o relatório com os índices médios.
- 10. No quadro Período, selecione o campo:
	- Inicial, informe o período inicial correspondente, no formato DD/MM/AAAA;
	- Final, informe o período final correspondente, no formato DD/MM/AAAA.
- 11. No quadro Opção, selecione a opção:
	- **Destacar linhas**, para que as linhas do relatório de índices sejam destacadas.

- 12. Clique no botão **OK**, para visualizar o relatório.
- 13. Verifique as informações exibidas, você poderá imprimir essa guia, clicando no botão

, na barra de ferramentas do sistema.

- 14. Para fechar a guia, clique no botão **Fechar**.
- **5.6.27. Países**

Essa opção tem por finalidade emitir uma relação dos países cadastrados no sistema.

1. Clique no menu **Relatórios**, submenu **Cadastrais**, opção **Países**, para abrir a janela Países, conforme a figura a seguir:

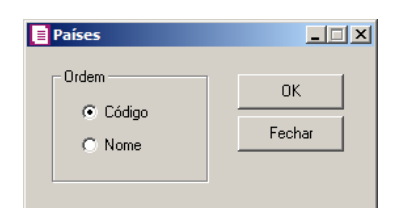

- 2. No quadro Ordem, selecione a opção:
	- **Código**, para emitir o relatório com todos os países ordenados pelos seus códigos;
	- **Nome**, para emitir o relatório com todos os países ordenados pelo nome.
- 3. Clique no botão **OK**, para visualizar o relatório.
- 4. Verifique as informações exibidas, você poderá imprimir essa guia, clicando no botão

, na barra de ferramentas do sistema.

5. Para fechar a guia, clique no botão **Fechar**.

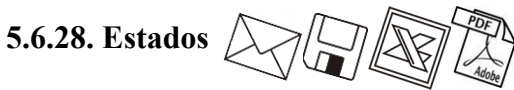

Essa opção tem por finalidade emitir uma relação dos Estados cadastrados no sistema.

1. Clique no menu **Relatórios**, submenu **Cadastrais**, opção **Estados**, para abrir a janela Estados, conforme a figura a seguir:

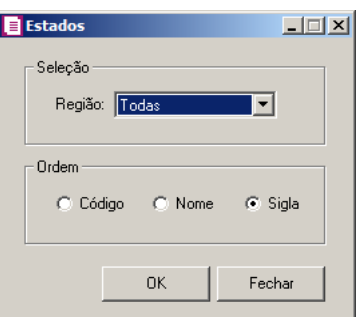

- 2. No quadro Seleção, no campo:
	- Região, para emitir o relatório com todas as regiões ou a região específica.
- 3. No quadro Ordem, selecione a opção:
	- **Código**, para emitir o relatório ordenado por código;
	- **Nome**, para emitir o relatório ordenados por nome;
	- **Sigla**, para emitir o relatório ordenado pelas Unidades Federativas.
- 4. Clique no botão **OK**, para visualizar o relatório.
- 5. Verifique as informações exibidas, você poderá imprimir essa guia, clicando no botão

, na barra de ferramentas do sistema.

6. Para fechar a guia, clique no botão **Fechar**.

## **5.6.29. Municípios**

품

Essa opção tem por finalidade emitir uma relação dos municípios cadastrados no sistema.

1. Clique no menu **Relatórios**, submenu **Cadastrais**, opção **Municípios**, para abrir a janela Municípios, conforme a figura a seguir:

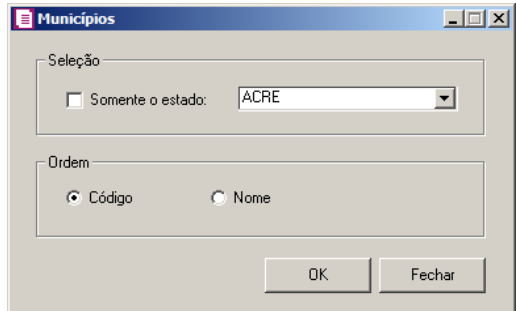

2. No quadro Seleção, selecione a opção:

- **Somente o estado**, para emitir o relatório com todos Estados ou com o Estado específico.
- 3. No quadro Ordem, selecione a opção:
	- **Código**, para emitir o relatório com todos os municípios ordenados pelos seus códigos;
	- **Nome**, para emitir esse relatório com todos os municípios ordenados pelos seus nomes.
- 4. Clique no botão **OK**, para visualizar o relatório.
- 5. Verifique as informações exibidas, você poderá imprimir essa guia, clicando no botão

, na barra de ferramentas do sistema.

- 6. Para fechar a guia, clique no botão **Fechar**.
- **5.6.30. Espécies**

Essa opção tem por finalidade emitir uma relação das espécies cadastradas no sistema. 1. Clique no menu **Relatórios**, submenu **Cadastrais**, opção **Espécies**, para abrir a janela

Espécies, conforme a figura a seguir:

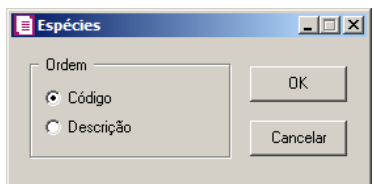

- 2. No quadro Ordem, selecione a opção:
	- **Código**, para emitir esse relatório com todas as espécies ordenadas pelos seus códigos;
	- **Descrição**, para emitir esse relatório com todas as espécies ordenadas pelas suas descrições.
- 3. Clique no botão **OK**, para visualizar o relatório.
- 4. Verifique as informações exibidas, você poderá imprimir essa guia, clicando no botão

, na barra de ferramentas do sistema.

5. Para fechar a guia, clique no botão **Fechar**.

**5.6.31. CFOP**

Essa opção tem por finalidade emitir uma relação dos Códigos Fiscais de Operações e de Prestações cadastrados no sistema.

1. Clique no menu **Relatórios**, submenu **Cadastrais**, opção **CFOP**, para abrir a janela CFOP, conforme a figura a seguir:

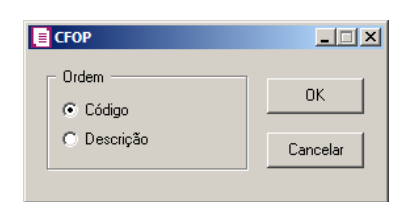

- 2. No quadro Ordem, selecione a opção:
	- **Código**, para emitir esse relatório com os Códigos Fiscais de Operações e de Prestações ordenadas pelos seus códigos;
	- **Descrição**, para emitir esse relatório com os Códigos Fiscais de Operações e de Prestações ordenadas pelas suas descrições.
- 3. Clique no botão **OK**, para visualizar o relatório.
- 4. Verifique as informações exibidas, você poderá imprimir essa guia, clicando no botão

, na barra de ferramentas do sistema.

- 5. Para fechar a guia, clique no botão **Fechar**.
- **5.6.32. CFPS**

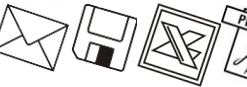

Essa opção tem por finalidade emitir uma relação dos CFPS cadastrados no sistema.

1. Clique no menu **Relatórios**, submenu **Cadastrais**, opção **CFPS**, para abrir a janela Relatório de CFPS, conforme a figura a seguir:

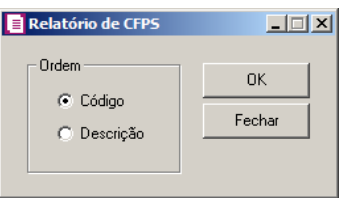

- 2. No quadro Ordem, selecione a opção:
	- **Código**, para emitir esse relatório com todas as CFPS ordenadas pelos seus códigos;
	- **Descrição**, para emitir esse relatório com todas as CFPS ordenadas pelas suas descrições.

- 3. Clique no botão **OK**, para visualizar o relatório.
- 4. Verifique as informações exibidas, você poderá imprimir essa guia, clicando no botão

, na barra de ferramentas do sistema.

- 5. Para fechar a guia, clique no botão **Fechar**.
- **5.6.33. Exclusões**

Essa opção tem por finalidade emitir uma relação das exclusões cadastradas no sistema.

1. Clique no menu **Relatórios**, submenu **Cadastrais**, opção Exclusões, para abrir a janela Exclusões, conforme a figura a seguir:

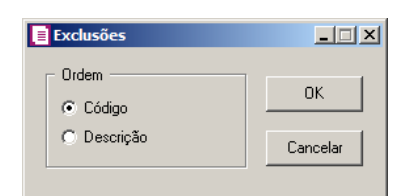

- 2. No quadro Ordem, selecione a opção:
	- **Código**, para emitir esse relatório com todas as exclusões ordenadas pelos seus códigos;
	- **Descrição**, para emitir esse relatório com todas as exclusões ordenadas pelas suas descrições.
- 3. Clique no botão **OK**, para visualizar o relatório.
- 4. Verifique as informações exibidas, você poderá imprimir essa guia, clicando no botão

, na barra de ferramentas do sistema.

5. Para fechar a guia, clique no botão **Fechar**.

### **5.6.34. Simples Nacional**

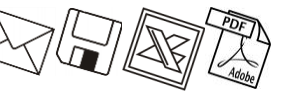

Essa opção tem por finalidade emitir o relatório das tabelas Simples Nacional cadastradas no sistema.

1. Clique no menu **Relatórios**, submenu **Cadastrais**, opção **Simples Nacional**, para abrir a janela Tabelas Simples Nacional, conforme a figura a seguir:

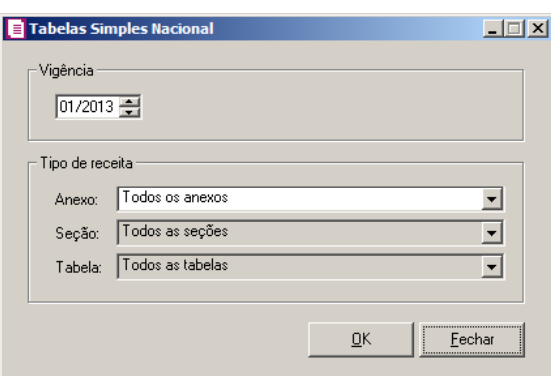

- 2. No quadro Vigência, informe o período para emitir o relatório da tabela cadastrada.
- 3. No quadro Tipo de receita, no campo:
	- Anexo, selecione o anexo correspondente para emitir o relatório;
	- Seção, selecione a seção correspondente para emitir o relatório;
	- Tabela, selecione a tabela correspondente para emitir o relatório.
- 4. Clique no botão **OK**, para visualizar o relatório.
- 5. Verifique as informações exibidas, você poderá imprimir essa guia, clicando no botão

, na barra de ferramentas do sistema.

6. Para fechar a guia, clique no botão **Fechar**.

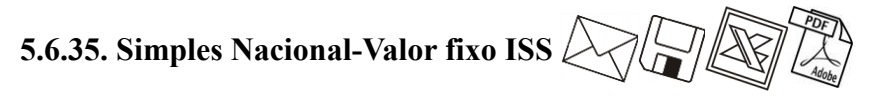

Através dessa opção, você poderá emitir o relatório dos municípios que tiveram em suas vigências lançamentos com valores fixos de ISS.

1. Clique no menu **Relatórios**, submenu **Cadastrais**, opção **Simples Nacional-Valor fixo ISS**, para abrir a janela Tabelas Simples Nacional ISS Fixo, conforme a figura a seguir:

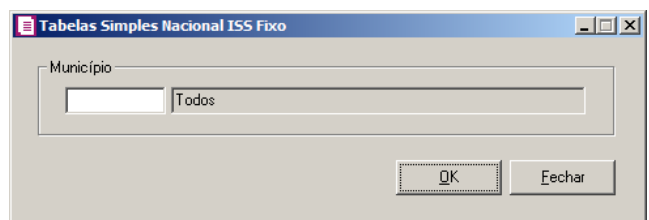

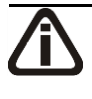

*Quando o campo* Município *ficar em branco, apenas com a opção Todos, clique no botão* **OK** *para emitir o relatório com todos os municípios que recolhem ISS com valor fixo.*

- 2. No quadro Município, consulte através do *F2* o município correspondente, para emitir o relatório com a movimentação de ISS com valor fixo somente do município informado.
- 3. Clique no botão **OK**, para emitir o relatório com todos os municípios que recolhem ISS com valor fixo.
- 4. Verifique as informações exibidas, você poderá imprimir essa guia, clicando no botão

, na barra de ferramentas do sistema.

5. Para fechar a guia, clique no botão **Fechar**.

# **5.6.36. Simples Nacional-Valor fixo ICMS**

Através dessa opção, você poderá emitir o relatório dos estados que tiveram em suas vigências lançamentos com valores fixos de ICMS.

1. Clique no menu **Relatórios**, submenu **Cadastrais**, opção **Simples Nacional-Valor**  fixo ICMS, para abrir a janela Tabelas Simples Nacional ICMS Fixo, conforme a figura a seguir:

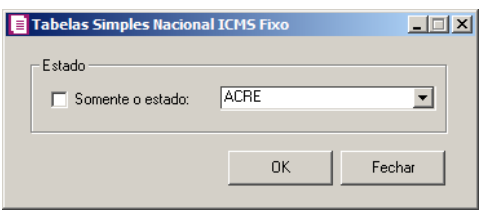

- 2. No quadro Estado, selecione a opção:
	- **Somente o estado**, para emitir o relatório com a movimentação de ICMS com valor fixo somente do estado selecionado.
- 3. Clique no botão **OK**, para emitir o relatório com os estados que recolhem ICMS com valor fixo.
- 4. Verifique as informações exibidas, você poderá imprimir essa guia, clicando no botão

, na barra de ferramentas do sistema.

5. Para fechar a guia, clique no botão **Fechar**.

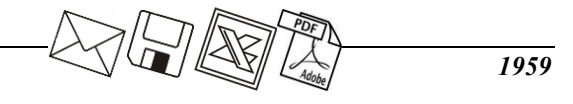

### **5.6.37. Simples Nacional-Valor ICMS fixo por faixa**

Através dessa opção, você poderá emitir o relatório dos estados que recolhem o ICMS com valor fixo por faixa.

1. Clique no menu **Relatórios**, submenu **Cadastrais**, opção **Simples Nacional - Valor ICMS fixo por faixa**, para abrir a janela Simples Nacional – Valor ICMS fixo por faixa, conforme a figura a seguir:

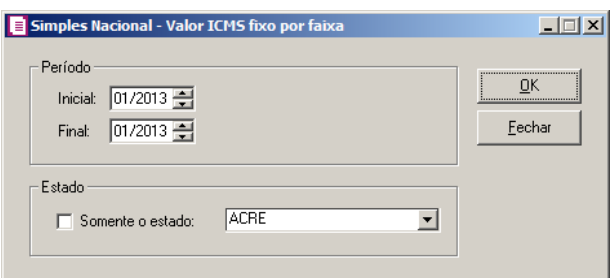

- 2. No quadro Período, no campo:
	- Inicial, informe o período inicial para a emissão do relatório;
	- Final, informe o período final para a emissão do relatório.
- 3. No quadro Estado, selecione a opção:
	- **Somente o estado**, para emitir o relatório somente para o estado selecionado, ou não selecione esse campo, para que seja emitido o relatório com todos os estados que efetuem recolhimento de ICMS por faixa.
- 4. Clique no botão **OK**, para emitir o relatório cadastral da tabela do valor fixo por faixa.
- 5. Verifique as informações exibidas, você poderá imprimir essa guia, clicando no botão

, na barra de ferramentas do sistema.

6. Para fechar a guia, clique no botão **Fechar**.

## **5.6.38. Incentivos**

Essa opção tem por finalidade emitir uma relação das tabelas de incentivos cadastrados no sistema.

1. Clique no menu **Relatórios**, submenu **Cadastrais**, opção **Incentivos**, para abrir a janela Incentivos, conforme a figura a seguir:

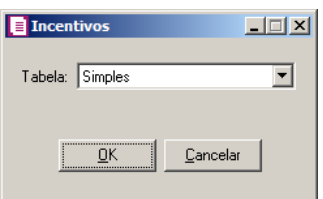

- 2. No campo Tabela, selecione a tabela correspondente.
- 3. Clique no botão **OK**, para visualizar o relatório.
- 4. Verifique as informações exibidas, você poderá imprimir essa guia, clicando no botão

, na barra de ferramentas do sistema.

5. Para fechar a guia, clique no botão **Fechar**.

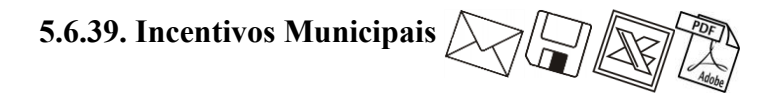

### **5.6.39.1. Profissional Habilitado**

Essa opção tem por finalidade emitir uma relação das tabelas de incentivos municipais - profissional habilitado cadastrado no sistema.

1. Clique no menu **Relatórios**, submenu **Cadastrais**, submenu **Incentivos Municipais**, opção **Profissional Habilitado**, para abrir a janela Profissional Habilitado, conforme a figura a seguir:

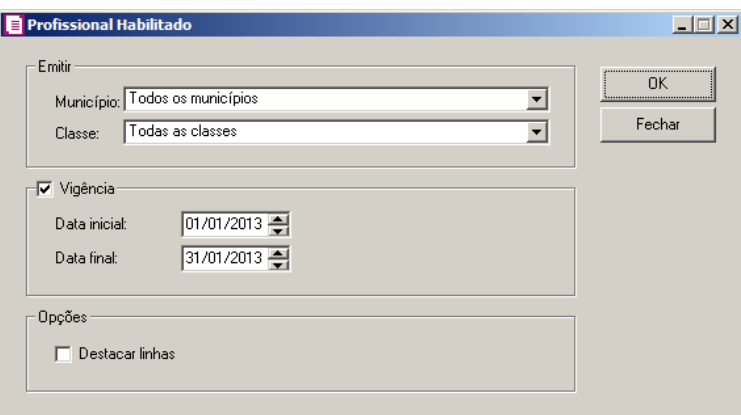

- 2. No quadro Emitir, no campo:
	- Município, selecione o município correspondente para emitir o relátorio de profissional habilitado.
	- Classe, selecione a classe profissional correspondente.

- 3. Selecione o quadro Vigência, e informe a data inicial e final correspondente para emitir o relatório do profissional habilitado.
- 4. No quadro Opções, selecione a opção:
	- **Destacar linhas**, para que as linhas do relatório sejam destacadas.
- 5. Clique no botão **OK**, para visualizar o relatório.
- 6. Verifique as informações exibidas, você poderá imprimir essa guia, clicando no botão

, na barra de ferramentas do sistema.

7. Para fechar a guia, clique no botão **Fechar**.

### **5.6.39.2. Receita Bruta**

Essa opção tem por finalidade emitir uma relação das tabelas de incentivos municipais – receita bruta cadastrada no sistema.

1. Clique no menu **Relatórios**, submenu **Cadastrais**, submenu **Incentivos Municipais**, opção **Receita Bruta**, para abrir a janela Incentivos Municipais, conforme a figura a seguir:

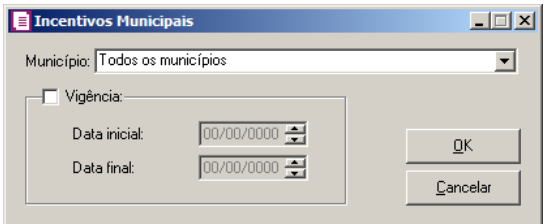

- 2. No campo Município, selecione a opção:
	- **Todos os municípios**, para emitir o relatório de todas as tabelas de incentivos municipais ou definir apenas um município para emitir o relatório.
- 3. Selecione o quadro Vigência, e informe a data inicial e final correspondente para emitir o relatório da vigência da tabela municipal.
- 4. Clique no botão **OK**, para visualizar o relatório.
- 5. Verifique as informações exibidas, você poderá imprimir essa guia, clicando no botão

, na barra de ferramentas do sistema.

6. Para fechar a guia, clique no botão **Fechar**.

# **5.6.40. Feriados**

Essa opção tem por finalidade emitir uma relação dos feriados cadastrados no sistema.

1. Clique no menu **Relatórios**, submenu **Cadastrais**, opção **Feriados**, para abrir a janela Feriados, conforme a figura a seguir:

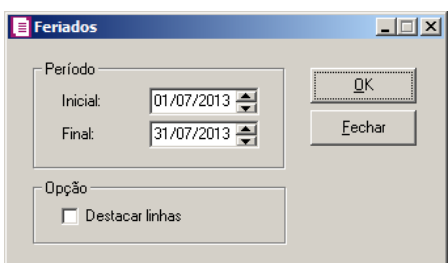

- 2. No quadro Período, no campo:
	- Data Inicial, informe a data inicial correspondente;
	- Data Final, informe a data final correspondente.
- 3. No quadro Opção, selecione a opção:
	- **Destacar linhas**, para que as linhas do relatório sejam destacadas.
- 4. Clique no botão **OK**, para visualizar o relatório.
- 5. Verifique as informações exibidas, você poderá imprimir essa guia, clicando no botão

, na barra de ferramentas do sistema.

6. Para fechar a guia, clique no botão **Fechar**.

## **5.6.41. Inscrições Canceladas**

Essa opção tem por finalidade emitir uma relação das inscrições canceladas cadastradas no sistema.

1. Clique no menu **Relatórios**, submenu **Cadastrais**, opção **Inscrições Canceladas**, para abrir a janela Inscrições Canceladas, conforme a figura a seguir:

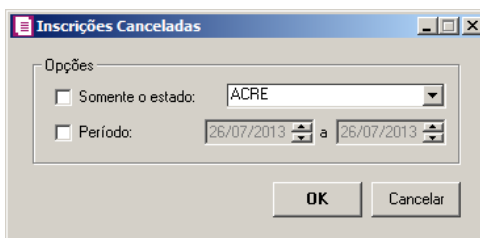

- 2. No quadro Opções, selecione a opção:
	- **Somente o estado**, para emitir esse relatório somente para o Estado selecionado;
	- **Período**, para emitir esse relatório somente do período informado.
- 3. Clique no botão **OK**, para visualizar o relatório.
- 4. Verifique as informações exibidas, você poderá imprimir essa guia, clicando no botão

, na barra de ferramentas do sistema.

5. Para fechar a guia, clique no botão **Fechar**.

## **5.6.42. Crédito Presumido ICMS**

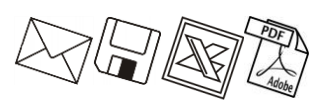

Essa opção tem por finalidade emitir um relatório das tabelas de crédito presumido ICMS cadastradas no sistema.

1. Clique no menu **Relatórios**, submenu **Cadastrais**, opção **Crédito Presumido ICMS**,

para abrir a janela Crédito Presumido ICMS, conforme a figura a seguir:

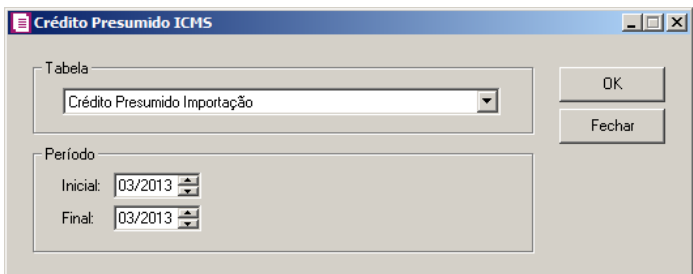

- 2. No quadro Tabela, selecione a tabela de crédito presumido correspondente.
- 3. No quadro Período, no campo:
	- Inicial, informe o período inicial para emitir o relatório;
	- Final, informe o período final para emitir o relatório.
- 4. Clique no botão **OK**, para visualizar o relatório.
- 5. Verifique as informações exibidas, você poderá imprimir essa guia, clicando no botão

, na barra de ferramentas do sistema.

6. Para fechar a guia, clique no botão **Fechar**.

### **5.6.43. Crédito Presumido PIS e COFINS**

Essa opção tem por finalidade emitir um relatório das tabelas de crédito presumido importação cadastradas no sistema.

1. Clique no menu **Relatórios**, submenu **Cadastrais**, opção **Crédito Presumido PIS e** 

**COFINS**, para abrir a janela Crédito Presumido PIS e COFINS, conforme a figura a seguir:

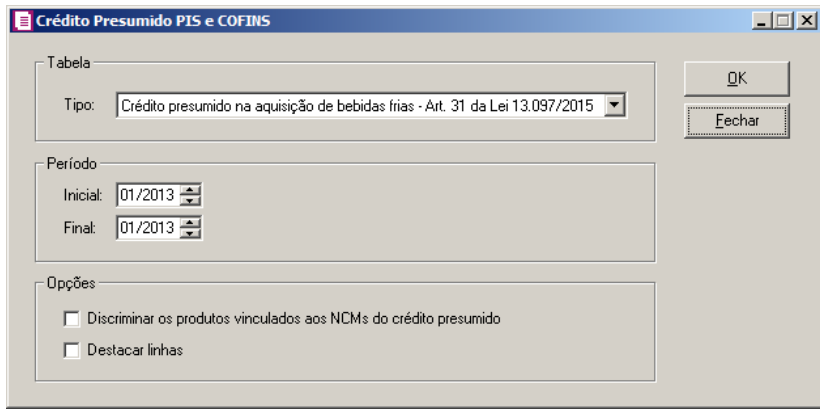

- 2. No quadro Tabela, selecione a tabela de crédito presumido correspondente.
- 3. No quadro Período, no campo:
	- Inicial, informe o período inicial para emitir o relatório;
	- Final, informe o período final para emitir o relatório.
- 4. No quadro Opções, selecione a opção:
	- **Discriminar os produtos vinculados aos NCMs do crédito presumido**, para que os produtos vinculados aos NCMS do crédito presumido saiam discriminados;
	- **Destacar linhas**, para que as linhas do relatório saiam destacadas.
- 5. Clique no botão **OK**, para visualizar o relatório.
- 6. Verifique as informações exibidas, você poderá imprimir essa guia, clicando no botão

, na barra de ferramentas do sistema.

7. Para fechar a guia, clique no botão **Fechar**.

## **5.6.44. Informações Complementares**

Essa opção tem por finalidade emitir um relatório das informações complementares cadastradas no sistema.

1. Clique no menu **Relatórios**, submenu **Cadastrais**, opção **Informações Complementares**, para abrir a janela Relatório de Informações Complementares, conforme a figura a seguir:

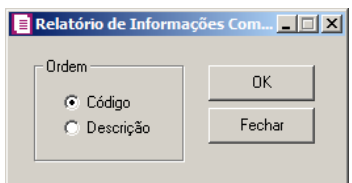

- 2. No quadro Ordem, selecione a opção:
	- **Código**, para emitir as informações complementares em ordem sequencial dos códigos;
	- **Descrição**, para emitir as informações complementares em ordem de descrição.
- 3. Clique no botão **OK**, para visualizar o relatório.
- 4. Verifique as informações exibidas, você poderá imprimir essa guia, clicando no botão

, na barra de ferramentas do sistema.

5. Para fechar a guia, clique no botão **Fechar**.

## **5.6.45. Sociedade em Conta de Participação - SCP**

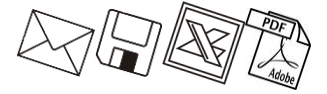

Essa opção tem por finalidade emitir um relatório das Sociedades em Conta de Participação cadastradas no sistema.

1. Clique no menu **Relatórios**, submenu **Cadastrais**, opção **Sociedade em Conta de Participação - SCP**, para abrir a janela Sociedade em Conta de Participação - SCP, conforme a figura a seguir:

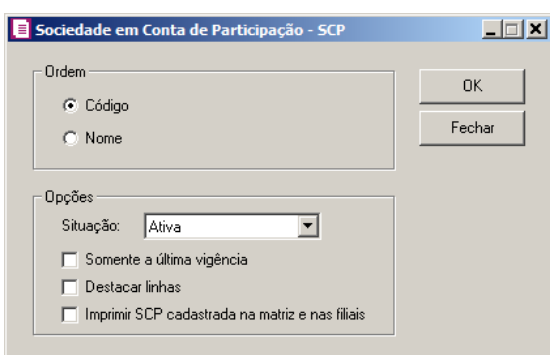

- 2. No quadro Ordem, selecione a opção:
	- **Código**, para emitir as sociedades em conta de participação em ordem sequencial dos códigos;
	- **Nome**, para emitir as sociedade em conta de participação em ordem de nomes.
- 3. No quadro Opções, no campo:
	- Situação, selecione a situação das sociedades em conta de participação que deseja demonstrar no relatório;
	- Selecione a opção **Somente a última vigência**, para gerar no relatório somente a última vigência cadastrada para cada SCP;
	- Selecione a opção **Destacar linhas**, para que as linhas do relatório saiam destacadas;
	- Selecione a opção **Imprimir SCP cadastrada na matriz e nas filiais**, para gerar no relatório as SCPs cadastradas na matriz e nas filiais.
- 4. Clique no botão **OK**, para visualizar o relatório.
- 5. Verifique as informações exibidas, você poderá imprimir essa guia, clicando no botão

, na barra de ferramentas do sistema.

6. Para fechar a guia, clique no botão **Fechar**.

# **5.6.46. Administradora de Cartões**

Essa opção tem por finalidade emitir um relatório das administradoras de cartões cadastradas no sistema.

1. Clique no menu **Relatórios**, submenu **Cadastrais**, opção **Administradora de Cartões**, para abrir a janela Administradora de Cartões, conforme a figura a seguir:

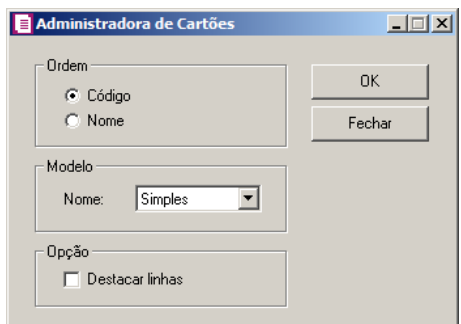

- 2. No quadro Ordem, selecione a opção:
	- **Código**, para emitir as administradoras ordenadas pelo código;
	- **Nome**, para emitir as administradoras ordenadas pelo nome.
- 3. No quadro Modelo, no campo:
	- Nome, selecione a opção;
		- **Simples**, para emitir esse relatório com apenas algumas informações do cadastro de administradora;
		- **Completo**, para emitir esse relatório com todas as informações do cadastro de administradora.
- 4. No quadro Opção, na opção:
	- **Destacar linhas**, para que as linhas do relatório sejam destacadas.
- 5. Clique no botão **OK**, para visualizar o relatório.
- 6. Verifique as informações exibidas, você poderá imprimir essa guia, clicando no botão

, na barra de ferramentas do sistema.

7. Para fechar a guia, clique no botão **Fechar**.

### **5.7. Estoque**

Nesta opção, você poderá emitir um relatório com a movimentação dos produtos.

### **5.7.1. Movimento Individual do Produto**

Nessa opção do sistema, você poderá emitir uma relação de movimento de um determinado produto. O sistema emite a quantidade de movimentos, valor médio, valor do movimento, saldo físico, saldo médio e o saldo financeiro. Para emitir esse relatório, proceda da seguinte maneira:

1. Clique no menu **Relatórios**, submenu **Estoque**, opção **Movto individual do produto**,

para abrir a janela Movimento individual do Produto, conforme a figura a seguir:

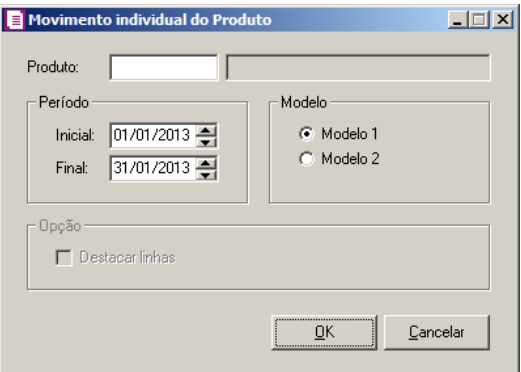

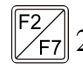

 $\mathbb{R}^2$  2. No campo Produto, informe o código do produto que deseja emitir esse relatório, a descrição referente ao código informado aparecerá ao lado.

- 3. No quadro Período, no campo:
	- Data inicial, informe a data inicial que deseja emitir esse relatório;
	- Data final, informe a data final que deseja emitir esse relatório.
- 4. No quadro Modelo, selecione a opção:
	- **Modelo 1**, para que o relatório seja emitido de forma simplificada, ou seja, apenas com algumas informações;
	- **Modelo 2**, para que o relatório seja emitido com todas as informações, em modo gráfico ou matricial.
- 5. No quadro Opções, selecione a opção:

*A opção* **Destacar linhas***, somente estará habilitado se o sistema for configurado para emitir o relatório conforme modelo 2.*

- **Destacar linhas**, para que as linhas do relatório de movimento do produto sejam destacadas.
- 6. Clique no botão **OK**, para visualizar o relatório.
- 7. Verifique as informações exibidas, você poderá imprimir essa guia, clicando no botão

, na barra de ferramentas do sistema.

8. Para fechar a guia, clique no botão **Fechar**.

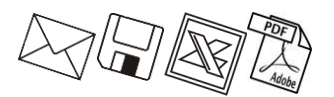

### **5.7.2. Movimento de Produtos por Grupo**

Nessa opção do sistema, você poderá emitir uma relação de movimento de produtos totalizados por grupo. O sistema emite a quantidade de movimentos, valor médio, valor do movimento, saldo físico, saldo médio e o saldo financeiro. Para emitir esse relatório, proceda da seguinte maneira.

1. Clique no menu **Relatórios**, submenu **Estoque**, opção **Movto de produtos por** 

**grupo**, para abrir a janela Movto de produtos por grupo, conforme a figura a seguir:

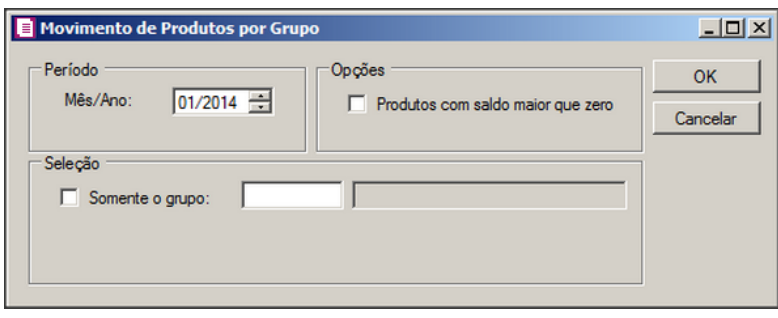

- 2. No quadro Período, no campo Mês/ano, informe a competência que deseja emitir esse relatório.
- 3. No quadro Opções, selecione a opção:
	- **Produtos com saldo maior que zero**, para que seja emitido no relatório produtos com saldo maior que zero.
- $\mathbb{F}^2$
- 4. No quadro Seleção, selecione a opção **Somente o grupo**, para habilitar o campo onde deverá ser informado o código do grupo, a descrição referente ao código do grupo aparecerá abaixo.
- 5. Clique no botão **OK**, para visualizar o relatório.
- 6. Verifique as informações exibidas, você poderá imprimir essa guia, clicando no botão

, na barra de ferramentas do sistema.

7. Para fechar a guia, clique no botão **Fechar**.

### **5.7.3. Movimento de Produtos Bloco K**

Nessa opção do sistema, você poderá emitir uma relação de movimento de produtos do bloco K. Para emitir esse relatório, proceda da seguinte maneira.

1. Clique no menu **Relatórios**, submenu **Estoque**, opção **Movimento de Produtos** 

**Bloco K**, para abrir a janela Movimento de Produtos Bloco K, conforme a figura a seguir:

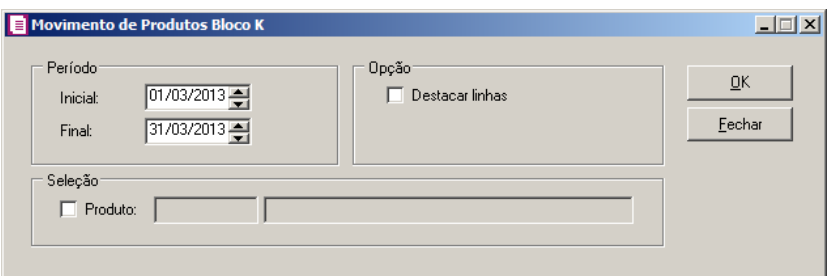

- 2. No quadro Período, no campo:
	- Inicial, informe o período inicial que deseja emitir esse relatório;
	- Final, informe o período final que deseja emitir esse relatório.
- 3. No quadro Opções, selecione a opção:
	- **Destacar linhas**, para que as linhas do relatório saiam destacadas.

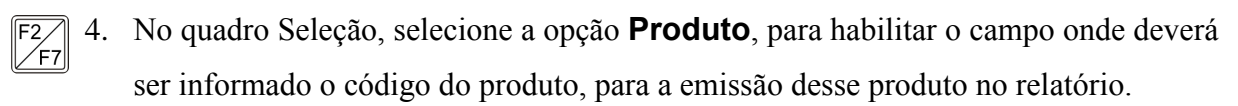

- 5. Clique no botão **OK**, para visualizar o relatório.
- 6. Verifique as informações exibidas, você poderá imprimir essa guia, clicando no botão

, na barra de ferramentas do sistema.

7. Para fechar a guia, clique no botão **Fechar**.

### **5.7.4. Controle da Produção e do Estoque**

Nessa opção do sistema, você poderá emitir um controle de produção e do estoque. Para emitir esse relatório, proceda da seguinte maneira.

1. Clique no menu Relatórios, submenu Estoque, opção **Controle da Produção e do Estoque**, para abrir a janela Controle da Produção e do Estoque, conforme a figura a seguir:

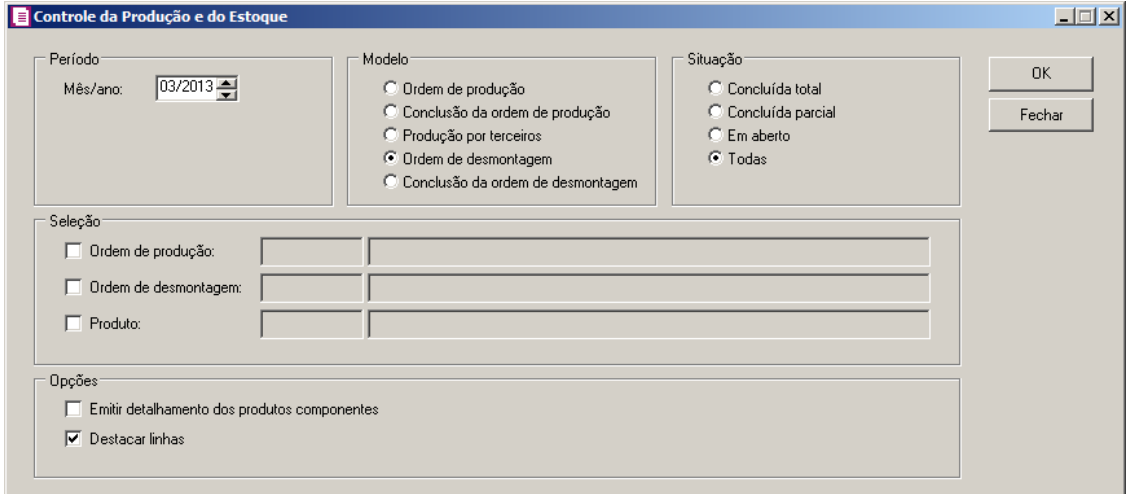

- 2. No quadro Período, no campo:
	- Inicial, informe a competência inicial que deseja emitir esse relatório;
	- Final, informe a competência final que deseja emitir esse relatório.
- 3. No quadro Modelo, selecione a opção:
	- **Ordem de produção**, para emitir o relatório de controle com o modelo de ordem de produção;
	- **Conclusão da ordem de produção**, para emitir o relatório de controle com o modelo de conclusão da ordem de produção;
	- **Produção por terceiros**, para emitir o relatório de controle com o modelo de produção de terceiros;
	- **Ordem de desmontagem**, para emitir o relatório de controle com o modelo de ordem de desmonstagem;
	- **Conclusão da ordem de desmontagem**, para emitir o relatório de controle com o modelo conclusão de ordem de desmonstagem.
- 4. No quadro Situação, selecione a opção:
	- **Concluída total**, para emitir no relatório as ordens de produção com situação concluída total;
	- **Concluída parcial**, para emitir no relatório as ordens de produção com situação concluída parcial;
	- **Em aberto**, para emitir no relatório as ordens de produção com situação em aberto;
	- **Todas**, para emitir no relatório as ordens de produção com todas as situações.
- 5. No quadro Seleção, selecione uma das opções **Ordem de produção**, **Ordem de**

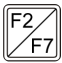

**desmontagem** e **Produto** para habilitar o campo ao lado onde deverá ser informada a opções correspondente.

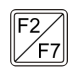

- 6. Selecione a opção **Produto**, para habilitar o campo onde deverá ser informado o código do produto, a descrição referente ao código do produto aparecerá ao lado.
- 7. No quadro Opção, selecione a opção:
	- **Emitir detalhamento dos produtos componentes**, para que no relatório seja emitido o detalhamento dos produtos componentes.
	- **Destacar linhas**, para que as linhas do relatório sejam destacadas.
- 8. Clique no botão **OK**, para visualizar o relatório.
- 9. Verifique as informações exibidas, você poderá imprimir essa guia, clicando no botão

, na barra de ferramentas do sistema.

10. Para fechar a guia, clique no botão **Cancelar**.

### **5.7.5. Movimento do ICMS Recuperável por Produto**

Nessa opção do sistema, você poderá emitir uma relação de movimento do ICMS Recuperável por produto. Para emitir esse relatório, proceda da seguinte maneira.

11. Clique no menu Relatórios, submenu Estoque, opção **Movimento do ICMS Recuperável por Produto**, para abrir a janela Movimento do ICMS Recuperável por Produto, conforme a figura a seguir:

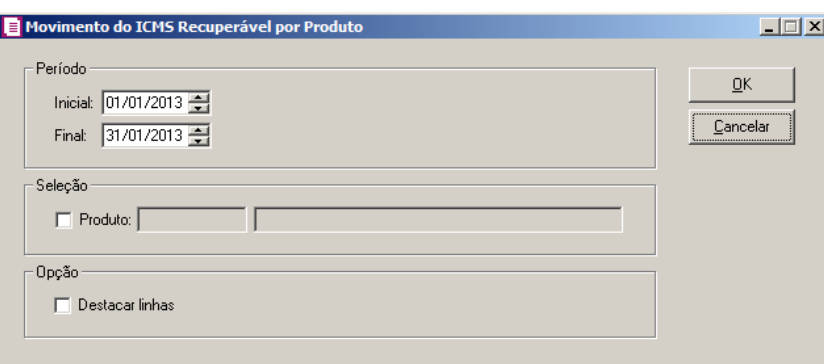

12. No quadro Período, no campo:

- Inicial, informe a competência inicial que deseja emitir esse relatório;
- Final, informe a competência final que deseja emitir esse relatório.
- 13. No quadro Seleção, selecione a opção **Produto**, para habilitar o campo onde deverá  $F2$  $\mathcal{F}_{\text{F7}}$

ser informado o código do produto, a descrição referente ao código do produto aparecerá ao lado.

- 14. No quadro Opção, selecione a opção:
	- **Destacar linhas**, para que as linhas do relatório sejam destacadas.
- 15. Clique no botão **OK**, para visualizar o relatório.
- 16. Verifique as informações exibidas, você poderá imprimir essa guia, clicando no botão

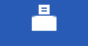

, na barra de ferramentas do sistema.

17. Para fechar a guia, clique no botão **Cancelar**.

### **5.7.6. Combustíveis**

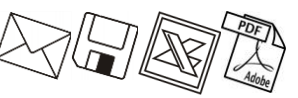

Nesta opção, você poderá emitir o relatório de acompanhamento de estoque de combustível, para auxiliar na conferência da movimentação do período desejado.

1. Clique no menu **Relatórios**, submenu **Estoque**, opção **Combustíveis**, para abrir a janela Saldo de Combustíveis, conforme a figura a seguir:

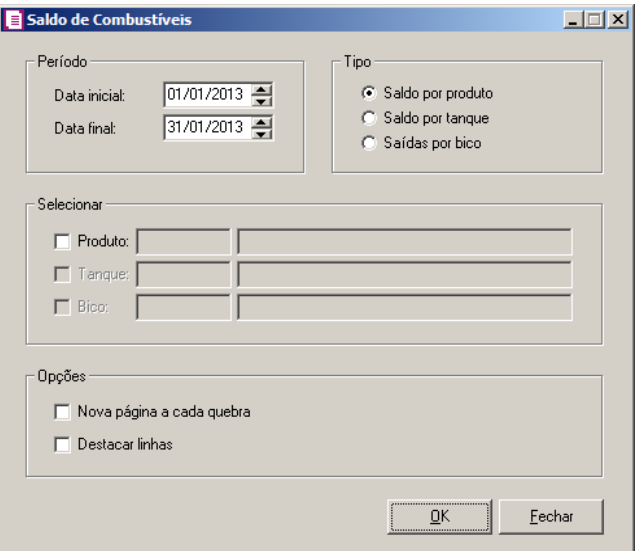

- 2. No quadro Período, no campo:
	- Data inicial, informe a data inicial que deseja emitir esse relatório;
	- Data final, informe a data final que deseja emitir esse relatório.
- 3. No quadro Tipo, selecione a opção:
	- **Saldo por produto**, para que no relatório seja emitido o saldo por produto;

∕F7

- **Saldo por tanque**, para que no relatório seja emitido o saldo por tanque;
- **Saídas por bico**, para que no relatório sejam emitidas as saídas por bico.
- 4. No quadro Selecionar, selecione a opção:

*As opções do quadro* Selecionar*, serão habilitadas conforme a seleção realizada no quadro* Tipo*.*

- **Produto**, para emitir o relatório apenas do produto informado; /F7
	- **Tanque**, para emitir o relatório apenas do tanque informado;
	- **Bico**, para emitir o relatório apenas do bico informado.
- 5. No quadro Opções, selecione a opção:
	- **Nova página a cada quebra**, para emitir esse relatório com uma nova página a cada quebra:
	- **Destacar linhas**, para que as linhas do relatório sejam destacadas.
- 6. Clique no botão **OK**, para visualizar o relatório.
- 7. Verifique as informações exibidas, você poderá imprimir essa guia, clicando no botão

, na barra de ferramentas do sistema.

- 8. Para fechar a guia, clique no botão **Fechar**.
- **5.7.7. I-SIMP**

*O sistema somente permitirá emitir a relação dos produtos regulados pelo ANP, se nos parâmetros o quadro* Gera informativo I-SIMP *estiver selecionado.*

Nesta opção do sistema, você poderá emitir uma relação de movimento de produtos do tipo de combustível.

1. Clique no menu **Relatórios**, submenu **Estoque**, opção **I-SIMP**, para abrir a janela Estoque I-SIMP, conforme a figura a seguir:

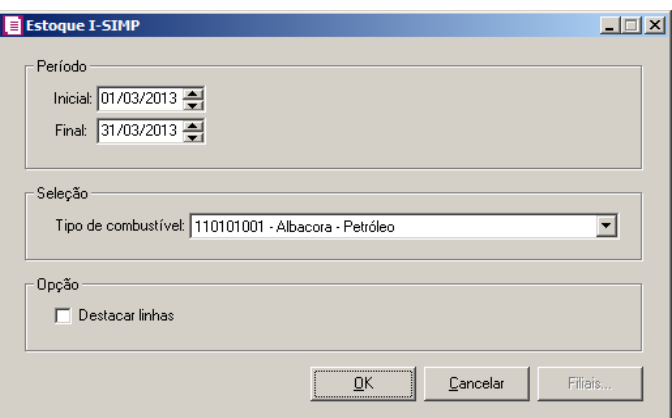

- 2. No quadro Período, no campo:
	- Data inicial, informe a data inicial que deseja emitir esse relatório;
	- Data final, informe a data final que deseja emitir esse relatório.
- 3. No quadro Seleção, no campo:
	- Tipo de combustível, selecione o tipo de combustível correspondente.
- 4. No quadro Opção, selecione a opção:
	- **Destacar linhas**, para que as linhas do relatório sejam destacadas.
- 5. Clique no botão **OK**, para emitir o relatório de movimento de produtos.
- 6. Verifique as informações exibidas, você poderá imprimir essa guia, clicando no botão

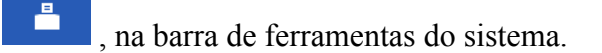

*O botão Filiais, somente ficará habilitado quando no cadastro da empresa ativa, no campo CNPJ a inscrição for de Matriz (xx.xxx.xxx/0001-xx) e existir no banco o cadastro de filiais para esta empresa, com a marcação das opções* **Processa filiais/ é filial** *e* **Gera Informativo I-SIMP***;.*

- 7. Clique no botão **Filiais**, para selecionar as filiais a serem geradas no relatório.
- 8. Para fechar a guia, clique no botão **Cancelar**.

# **5.7.8. Estoque Substituição Tributária**

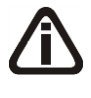

*A opção* **Estoque Substituição Tributária** *somente estará disponível para empresas com UF de SC que possuem nos parâmetros o imposto 9-SUBTRI informado.*

Nesta opção do sistema, você poderá emitir uma relação dos saldos dos estoques de produtos da Substituição Tributária.

1. Clique no menu **Relatórios**, submenu **Estoque**, opção **Estoque Substituição Tributária**, para abrir a janela Estoque Substituição Tributária, conforme a figura a seguir:

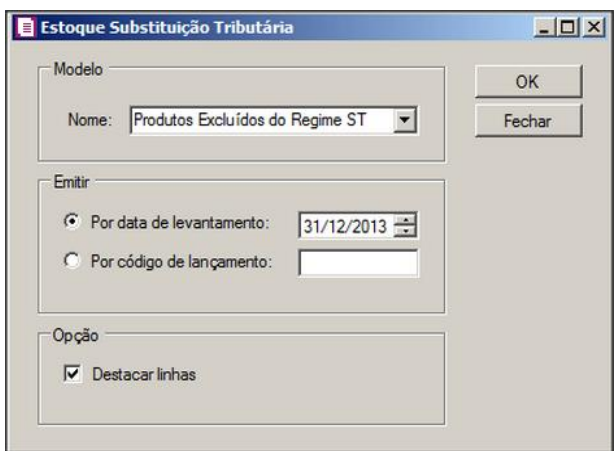

- 1. No quadro Modelo, no campo:
	- Nome, selecione o modelo desejado para a emissão do relatório.
- 2. No quadro Emitir, selecione a opção:
	- **Por data de levantamento**, para emitir os lançamentos de acordo com a data de levantamento dos estoques informada no lançamento.
	- **Por código de lançamento**, para emitir os lançamentos que possuem o código igual ao informado no campo correspondente.
- 3. No quadro Opções, selecione a opção:
	- **Destacar linhas**, para que as linhas do relatório sejam destacadas.
- 4. Clique no botão **OK**, para emitir o relatório do estoque de produtos da substituição tributária.
- 5. Verifique as informações exibidas, você poderá imprimir essa guia, clicando no botão

, na barra de ferramentas do sistema.

6. Para fechar a guia, clique no botão **Fechar**.

### **5.7.9. Produtos Incluídos no Crédito Presumido**

*A opção* **Produtos Incluídos no Crédito Presumido** *somente estará disponível para empresas com UF de SC* 

Nesta opção do sistema, você poderá emitir uma relação dos saldos dos estoques de produtos com crédito presumido.

1. Clique no menu **Relatórios**, submenu **Estoque**, opção **Produtos Incluídos no Crédito Presumido**, para abrir a janela Produtos Incluídos no Crédito Presumido, conforme a figura a seguir:

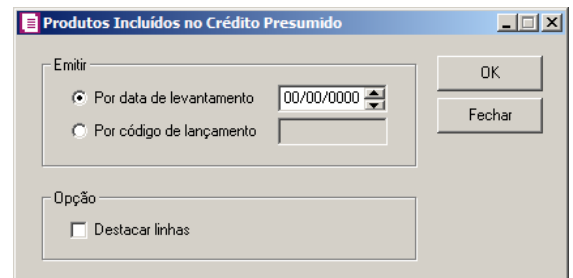

- 1. No quadro Emitir, selecione a opção:
	- **Por data de levantamento**, para emitir os lançamentos de acordo com a data de levantamento dos estoques informada no lançamento.
	- **Por código de lançamento**, para emitir os lançamentos que possuem o código igual ao informado no campo correspondente.
- 2. No quadro Opções, selecione a opção:
	- **Destacar linhas**, para que as linhas do relatório sejam destacadas.
- 3. Clique no botão **OK**, para emitir o relatório do estoque de produtos com crédito presumido.
- 4. Verifique as informações exibidas, você poderá imprimir essa guia, clicando no botão

, na barra de ferramentas do sistema.

5. Para fechar a guia, clique no botão **Fechar**.

### **5.8. Contas a Pagar e Receber**

Nesta opção você poderá emitir um relatório com a movimentação das contas a pagar e receber.

# **5.8.1. A Pagar**

Nessa opção do sistema, você poderá emitir um relatório de movimento das contas a pagar. Para emitir esse relatório, proceda da seguinte maneira:

1. Clique no menu **Relatórios**, submenu **Contas a pagar e Receber**, opção **A Pagar**, para abrir a janela Contas a pagar, conforme a figura a seguir:

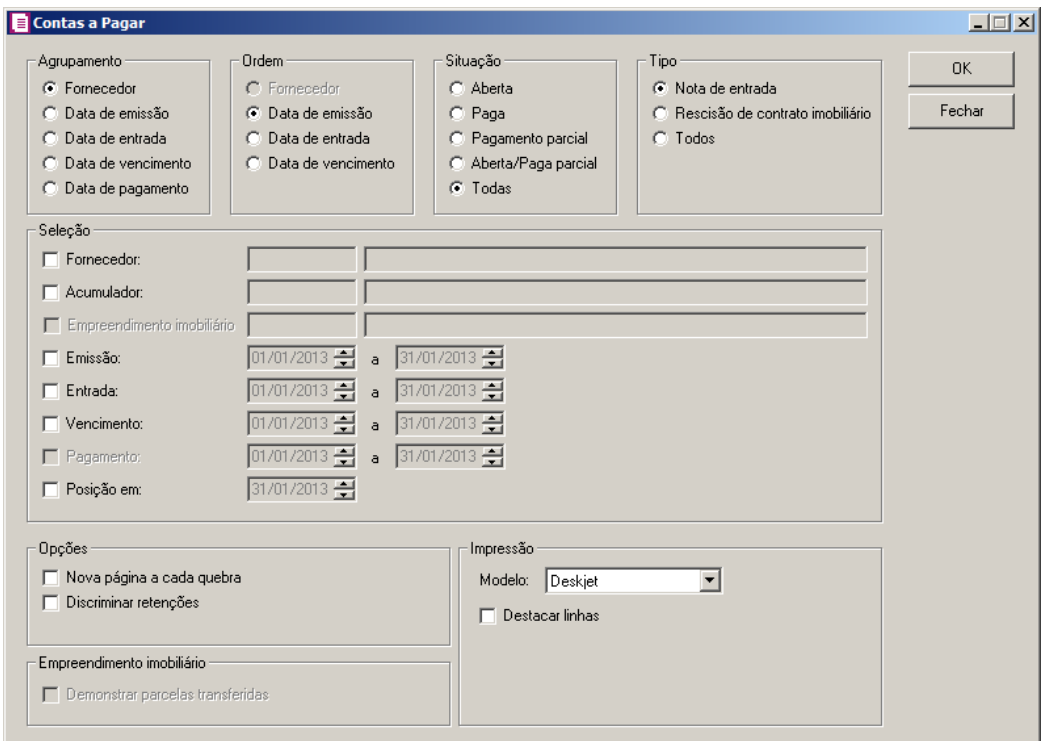

- 2. No quadro Agrupamento, selecione a opção:
	- **Fornecedor**, para emitir o relatório agrupado por fornecedor;
	- **Data de emissão**, para emitir o relatório agrupado por data de emissão;
	- **Data de entrada**, para emitir o relatório agrupado por data de entrada;
	- **Data de vencimento**, para emitir o relatório agrupado por data de vencimento;
	- **Data de pagamento**, para emitir o relatório agrupado por data de pagamento.
- 3. No quadro Ordem, selecione a opção:
	- **Fornecedor**, para emitir o relatório ordenado por fornecedor;
	- **Data de emissão**, para emitir o relatório ordenado por data de emissão;
	- **Data de entrada**, para emitir o relatório ordenado por data de entrada;
- **Data de vencimento**, para emitir o relatório ordenado por data de vencimento.
- 4. No quadro Situação, selecione a opção:
	- **Aberta**, para emitir o relatório somente das parcelas em aberto;
	- **Paga**, para emitir o relatório somente das parcelas pagas;
	- **Pagamento parcial**, para emitir o relatório somente das parcelas pagas parcialmente;
	- **Aberta/Paga parcial**, para emitir o relatório somente das parcelas abertas e pagas parcialmente;
	- **Todas**, para emitir o relatório de todas as opções acima mencionadas.
- 5. No quadro Tipo, selecione a opção:
	- **Nota de entrada**, para emitir no relatório somente as notas de entradas;
	- **Rescisão de contrato imobiliário**, para emitir no relatório somente as rescisões de contrato imobiliário;
	- **Todos**, para emitir o relatório de todos os tipos selecionados.
- 6. No quadro Seleção, selecione a opção:

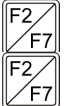

- **Fornecedor**, para emitir o relatório somente do fornecedor informado;
- $\mathcal{F}_{\mathsf{F7}}^{2}$  **Acumulador**, para emitir o relatório somente do acumulador informado;
	- **Emissão**, para emitir o relatório por data de emissão somente do período informado;
	- **Entrada**, para emitir o relatório por data de entrada somente do período informado;
	- **Vencimento**, para emitir o relatório por data de vencimento somente do período informado;

*A opção* **Pagamento** *somente estará disponível quando no quadro*  Agrupamento *estiver selecionada a opção* **Data de Pagamento***.*

- **Pagamento**, para emitir o relatório por data de pagamento somente do período informado;
- **Posição em**, para emitir no relatório os pagamentos posicionados até o período informado.
- 7. No quadro Opções, selecione a opção:
	- **Nova página a cada quebra**, para emitir esse relatório com uma nova página a cada quebra:
	- **Discriminar retenções**, para emitir esse relatório discriminando todas as retenções existentes.
*O quadro Empreendimento imobiliário somente ficará habilitado quando no quadro Tipo estiver selecionada a opção Rescisão de contrato imobiliário ou Todos, e no quadro* Situação *estiver selecionada a opção Todas.*

- 8. No quadro Empreendimento imobiliário, selecione a opção:
	- **Demonstrar parcelas transferidas**, para que no relatório sejam demonstradas as parcelas do empreendimento transferido.
- 9. No quadro Impressão:
	- No campo Modelo, selecione o modelo correspondente para a emissão do relatório;
	- Selecione a opção **Destacar linhas**, para que as linhas do relatório sejam destacadas.
- 10. Clique no botão **OK**, para visualizar o relatório.
- 11. Verifique as informações exibidas, você poderá imprimir essa guia, clicando no botão

, na barra de ferramentas do sistema.

12. Para fechar a guia, clique no botão **Fechar**.

# **5.8.2. A Receber**

Nessa opção do sistema, você poderá emitir um relatório de movimento das contas a receber.

Para emitir esse relatório, proceda da seguinte maneira:

1. Clique no menu **Relatórios**, submenu **Contas a pagar e Receber**, opção **A Receber**, para abrir a janela Contas a receber, conforme a figura a seguir:

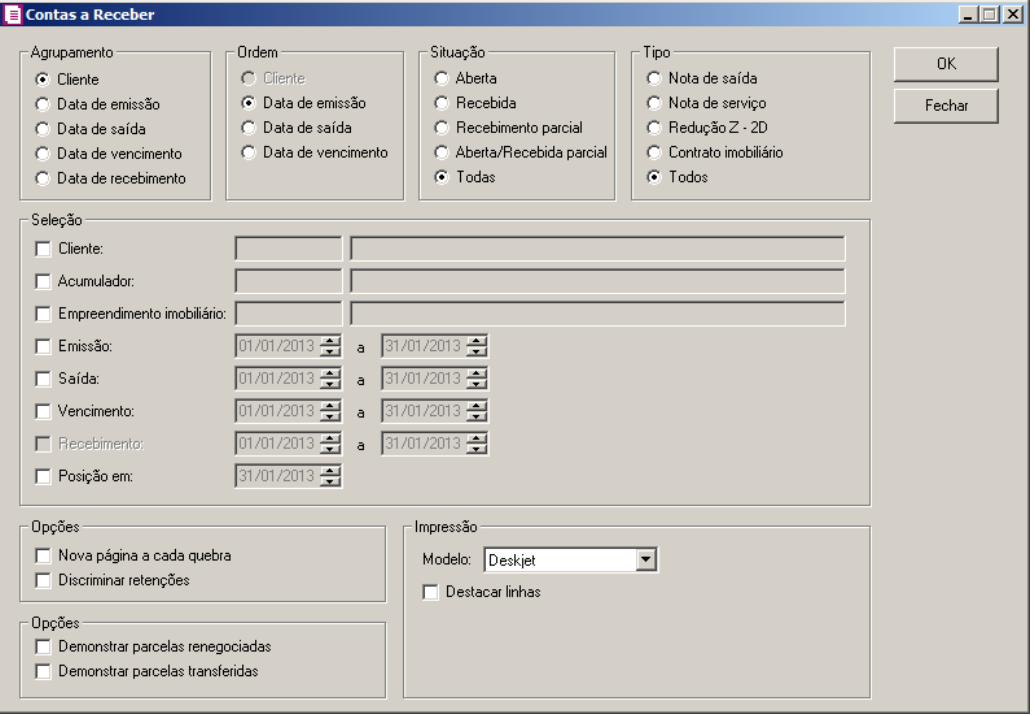

- 2. No quadro Agrupamento, selecione a opção:
	- **Cliente**, para emitir o relatório agrupado por cliente;
	- **Data de emissão**, para emitir o relatório agrupado por data de emissão;
	- **Data de saída**, para emitir o relatório agrupado por data de saída;
	- **Data de vencimento**, para emitir o relatório agrupado por data de vencimento;
	- **Data de recebimento**, para emitir o relatório agrupado por data de recebimento.
- 3. No quadro Ordem, selecione a opção:
	- **Cliente**, para emitir o relatório ordenado por cliente;
	- **Data de emissão**, para emitir o relatório ordenado por data de emissão;
	- **Data de saída**, para emitir o relatório ordenado por data de saída;
	- **Data de vencimento**, para emitir o relatório ordenado por data de vencimento.
- 4. No quadro Situação, selecione a opção:
	- **Aberta**, para emitir o relatório somente das parcelas em aberto;
	- **Recebida**, para emitir o relatório somente das parcelas recebidas;
	- **Recebimento parcial**, para emitir o relatório somente das parcelas recebidas parcialmente;
	- **Aberta/Recebida parcial**, para emitir o relatório somente das parcelas abertas e recebidas parcialmente;

- **Todas**, para emitir o relatório de todas as opções acima mencionadas.
- 5. No quadro Tipo, selecione a opção:
	- **Nota de saída**, para emitir o relatório somente das notas de saídas;
	- **Nota de serviço**, para emitir esse relatório somente das notas de serviços;
	- **Redução Z – 2D**, para emitir esse relatório somente das reduções Z 2D;
	- **Contrato imobiliário,** para emitir esse relatório somente dos contratos imobiliários;
	- **Todos**, para emitir esse relatório para notas de saídas, notas de serviços, reduções Z 2D e contrato imobiliário.

6. No quadro Seleção, selecione a opção:

• **Cliente**, para emitir o relatório somente do cliente informado;

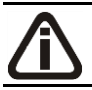

*O campo* Acumulador *somente ficará desabilitado quando no quadro* Tipo *estiver selecionada a opção* **Contrato imobiliário***.*

• **Acumulador**, para emitir o relatório somente do acumulador informado;

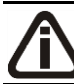

*A opção* **Empreendimento imobiliário** *somente ficará habilitado quando no quadro* Tipo *estiver selecionada a opção* **Contrato imobiliário** *ou* **Todos***.*

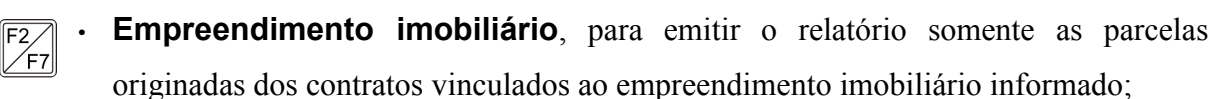

- **Emissão**, para emitir o relatório por data de emissão somente do período informado;
- **Saída**, para emitir o relatório por data de saída somente do período informado;
- **Vencimento**, para emitir o relatório por data de vencimento somente do período informado;

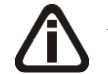

*A opção* **Recebimento** *somente estará disponível quando no quadro*  Agrupamento *estiver selecionada a opção* **Data de Recebimento***.*

- **Recebimento**, para emitir o relatório por data de recebimento somente do período informado;
- **Posição em**, para emitir no relatório os recebimentos posicionados até o período informado.
- 7. No quadro Opções, selecione a opção:
	- **Nova página a cada quebra**, para emitir esse relatório com uma nova página a cada

quebra;

• **Discriminar retenções**, para emitir esse relatório discriminando todas as retenções existentes.

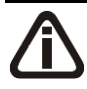

*O quadro Empreendimento imobiliário somente ficará habilitado quando no quadro Tipo estiver selecionada a opção Contrato imobiliário ou Todos, e no quadro*  Situação *estiver selecionada a opção Todas.*

- 8. No quadro Empreendimento imobiliário, selecione a opção:
	- **Demonstrar parcelas transferidas**, para que no relatório sejam demonstradas as parcelas do empreendimento transferido;
	- **Demonstrar parcelas renegociadas**, para que no relatório sejam demonstradas as parcelas que foram renegociadas.
- 9. No quadro Impressão:
	- No campo Modelo, selecione o modelo correspondente para a emissão do relatório;
	- Selecione a opção **Destacar linhas**, para que as linhas do relatório sejam destacadas.
- 10. Clique no botão **OK**, para visualizar o relatório.
- 11. Verifique as informações exibidas, você poderá imprimir essa guia, clicando no botão

, na barra de ferramentas do sistema.

12. Para fechar a guia, clique no botão **Fechar**.

# **6. Menu Utilitários**

Neste menu, você terá acesso a alguns utilitários do sistema, tais como: backup, calculadora, consulta de saldos, etc.

# **6.1. Configuração de Conteúdo Contábil Tributário**

Para configurar as empresas que irão gerar as informações das empresas para o Thomson Reuters Integra, proceda da seguinte maneira:

1. Clique no menu Utilitários, opção **Configuração de Conteúdo Contábil Tributário**, para abrir a janela Configuração de Conteúdo Contábil Tributário - Integra, conforme a figura a seguir:

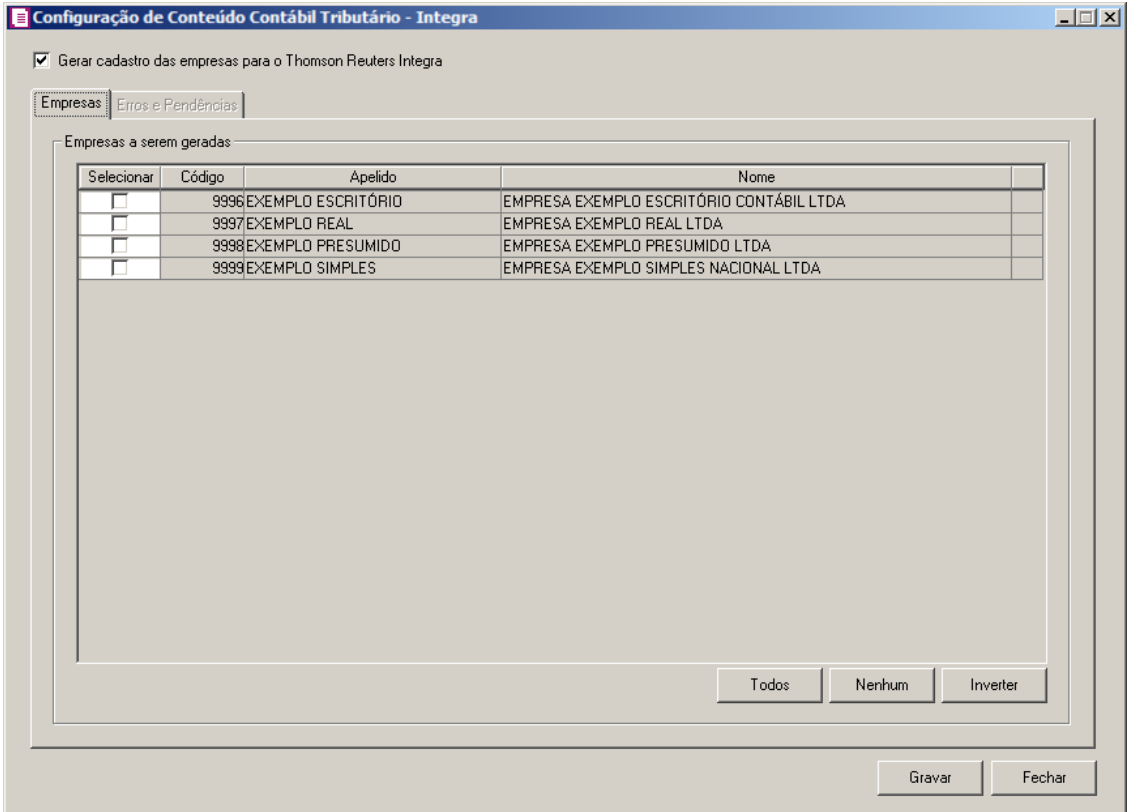

2. Selecione a opção **Gerar cadastro das empresas para o Thomson Reuters Integra**, para que os cadastro das empresas selecionadas seja gerados para o Thomson Reuters Integra.

# **6.1.1. Guia Empresas**

- 3. No quadro Empresas a serem geradas, na coluna:
	- Selecionar, selecione a empresa, para que a mesma tenha suas informações geradas para a Thomson Reuters Integra;
	- Código, será gerado o código da empresa;
	- Apelido, será gerado o apelido da empresa;
	- Nome, será gerado o nome da empresa.
- 4. Clique no botão **Todos**, para selecionar todas as empresas.
- 5. Clique no botão **Nenhum**, para selecionar nenhuma empresa.
- 6. Clique no botão **Inverter**, para inverter a seleção das empresas.

# **6.1.2. Guia Erros e Pendências**

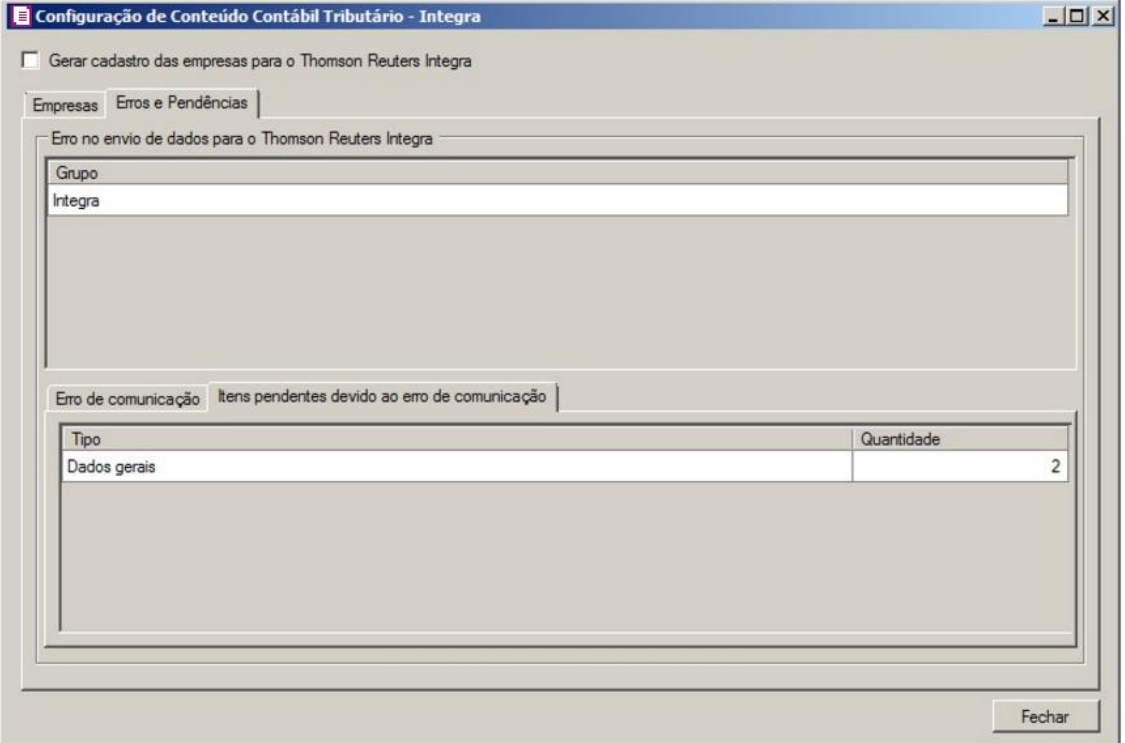

- 1. No quadro Erros no envio de dados para o Thomson Reuters Integra, na coluna:
	- Grupo, será gerado o grupo do erro que ocorreu no envio dos dados para o Thomson Reuters Integra.
- 2. Na guia Erros de comunicação, será gerado o erro de comunicação que ocorreu na

transferência dos dados das empresas para o Thomson Reuters Integra.

- 3. Na guia Itens pendentes devido ao erro de comunicação, na coluna:
	- Tipo, será gerado o tipo do erro;
	- Quantidade, será gerada a quantidade de erros que ocorreram.
- 4. Clique no botão **Fechar**, para fechar a janela Configuração de Conteúdo Contábil Tributário - Integra:

# **6.2. Backup**

Para realizar o backup do banco de dados, proceda da seguinte maneira:

Clique no menu **Utilitários**, opção **Backup**, ou clique diretamente no botão  $\frac{1}{2}$ , na barra de ferramentas do sistema, para abrir a janela Backup, conforme a figura a seguir:

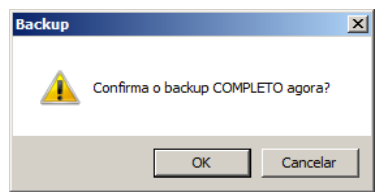

Clique no botão **OK**, para que o sistema inicie o backup e execute todas as funções definidas na configuração do backup.

# **6.3. Configurar Backup**

Por meio desse utilitário, você irá configurar a execução da cópia de segurança do seu banco de dados. É importante que você realize o Backup completo diariamente. Se o seu banco de dados apresentar problemas, você poderá restaurar o último backup, realizado antes do dia em que ocorreu o problema.

Para realizar o backup completo, primeiramente você deverá configurá-lo. Para isso, proceda da seguinte maneira:

1. Clique no menu **Utilitários**, opção **Configurar Backup**, para abrir a janela Configurações do backup, conforme a figura a seguir:

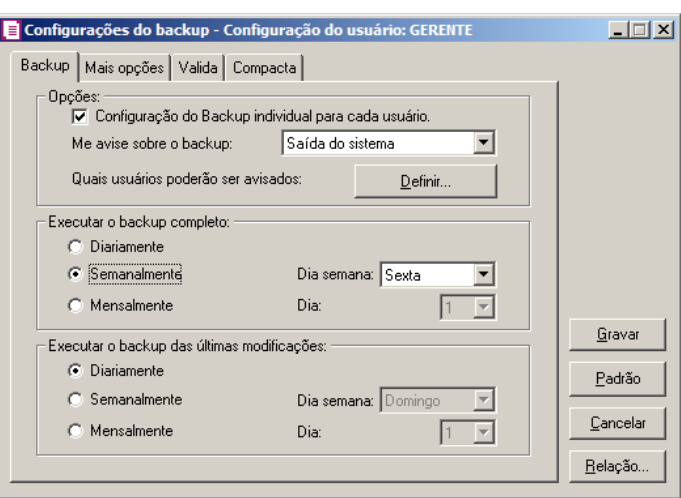

2. Essa janela é composta por 04 (quatro) guias, onde você deverá configurar as opções de cada uma delas, conforme segue.

# **6.3.1. Guia Backup**

- 5. No quadro Opções:
	- Selecione a opção **Configuração do Backup individual para cada usuário**, para definir as configurações do backup, somente para o usuário ativo;
	- No campo Me avise sobre o backup, você deve escolher quando deseja ser avisado pelo sistema sobre o backup. Você poderá escolher a opção: **Entrada do sistema**, **Saída do sistema** ou **Entrada e saída do sistema**, ou ainda, a opção **Nunca**, para nunca ser avisado sobre o backup;
	- No campo Quais usuários poderão ser avisados, clique no botão **Definir...**, para abrir a janela Para quem avisar, conforme a figura a seguir:

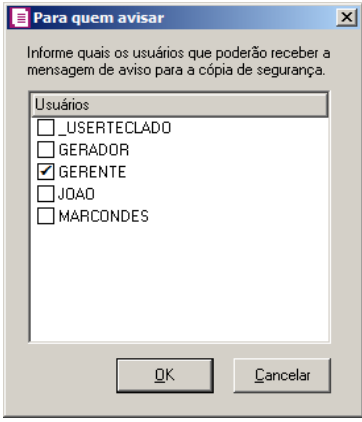

- Nessa janela, selecione os usuários que você deseja que sejam avisados sobre o backup e clique no botão **OK**.
- 6. No quadro Executar o backup completo:
	- Selecione a opção **Diariamente**, para fazer o backup completo do seu banco de dados todos os dias;
	- Selecione a opção **Semanalmente**, para fazer o backup completo do seu banco de dados uma vez por semana. Após selecionar esse campo, escolha o dia da semana no campo Dia semana;
	- Selecione a opção **Mensalmente**, para fazer o backup completo do seu banco de dados uma vez por mês. Após selecionar esse campo, escolha o dia do mês no campo Dia.

*Além do backup completo do banco de dados, você poderá também realizar o backup das últimas modificações do seu banco de dados. Esse tipo de backup grava somente as modificações que você fez no banco de dados, em um arquivo do tipo .log.*

- 7. No quadro Executar o backup das últimas modificações:
	- Selecione a opção **Diariamente**, para fazer o backup das últimas modificações do seu banco de dados todos os dias;
	- Selecione a opção **Semanalmente**, para fazer o backup das últimas modificações do seu banco de dados uma vez por semana. Após selecionar esse campo, escolha o dia da semana no campo Dia semana;
	- Selecione a opção **Mensalmente**, para fazer o backup das últimas modificações do seu banco de dados uma vez por mês. Após selecionar esse campo, escolha o dia do mês no campo Dia.

# **6.3.2. Guia Mais opções**

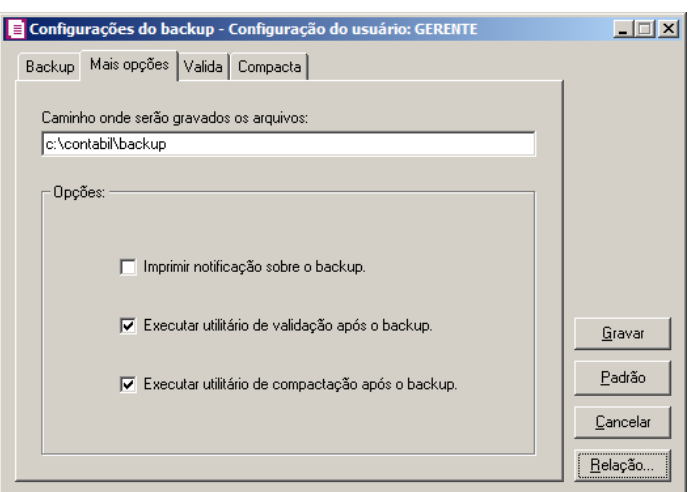

- 1. No campo Caminho onde serão gravados os arquivos, você deverá informar o local para onde será realizada a cópia do seu banco de dados.
- 2. No quadro Opções, selecione a opção:
	- **Imprimir notificação sobre o backup**, para que sejam impressos os resultados do backup;
	- **Executar utilitário de validação após backup**, para que o utilitário de validação seja executado após a conclusão do backup. É importante que sempre seja realizada a validação do banco de dados, por meio dessa, o sistema verificará se o seu banco de dados possui algum erro;
	- **Executar utilitário de compactação após o backup**, para que o utilitário de compactação seja executado, após a conclusão do backup. É importante que seja realizada a compactação do banco de dados, por meio dessa, o sistema diminuirá o tamanho do seu arquivo de backup, para que o mesmo não ocupe muito espaço em disco.

# **6.3.3. Guia Valida**

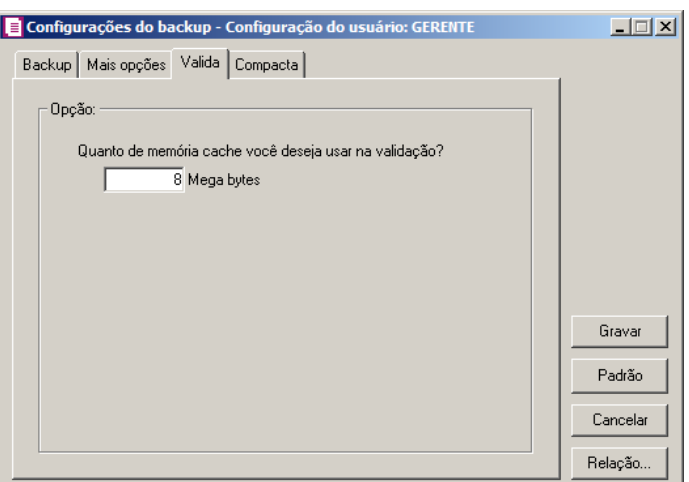

1. No quadro Opção, no campo Quanto de memória cache você deseja usar na validação?, informe a quantidade de memória que você deseja usar, para validar o banco de dados.

*É importante que sempre seja realizada a validação do banco de dados, pois através dessa o sistema verificará se o seu banco de dados possui algum erro. A quantidade de memória a ser usada na validação do seu banco de dados, deve ser de aproximadamente 50% (cinquenta por cento) da quantidade de memória disponível no computador.*

# **6.3.4. Guia Compacta**

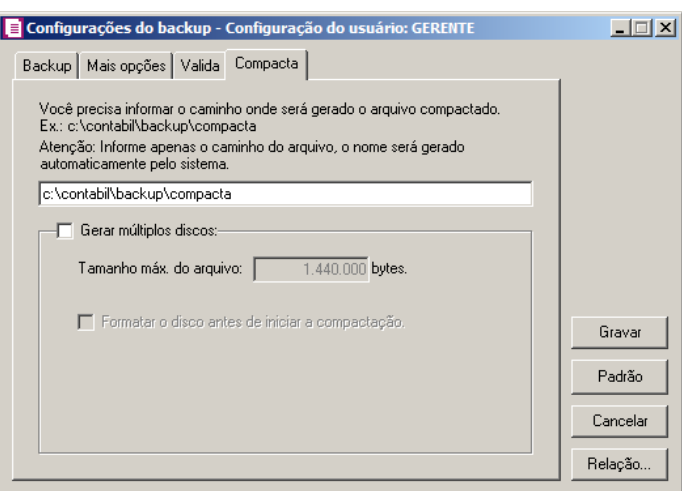

1. Informe o caminho onde será compactado o seu banco de dados. Por exemplo: se você deseja compactar seu banco de dados para disquetes, defina o caminho **a:\compacta**, definindo o disco (a:) e a pasta (compacta) de destino da compactação.

*A guia* Compacta *somente estará habilitada, quando você selecionar na guia* Mais opções*, a opção* **Executar utilitário de compactação após o backup***.*

- 2. Se você selecionar na guia Compacta o campo Gerar múltiplos discos, o sistema irá gerar vários arquivos do tamanho especificado no campo Tamanho máx. do arquivo. Se você direcionar o backup para disquetes (a:\) o sistema exibirá automaticamente no campo Tamanho máx. do arquivo o valor 1.440.000 bytes, que é a capacidade de armazenamento dos disquetes, ou seja de 1,44 Mb.
- 3. Se você selecionar, na guia Compacta, a opção **Formatar o disco antes de iniciar a compactação**, o sistema irá realizar a formatação do(s) disquete(s), antes de iniciar a compactação. Essa formatação apagará TODOS os dados contidos no disquete.
- 4. Clique no botão **Gravar**, para salvar as alterações realizadas.

# **6.3.5. Relatório de Todos os Backups Realizados**

Ainda na janela Configurações do backup, você poderá emitir um relatório de todos os backups realizados no seu banco de dados.

Para isso, proceda da seguinte maneira:

1. Clique no botão **Relação...**, para abrir a janela Relação de Backup´s, conforme a figura a seguir:

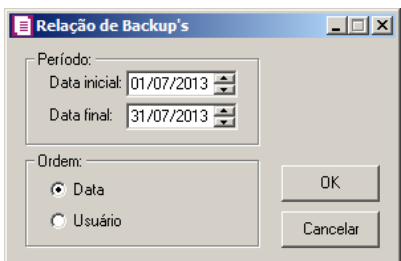

- 2. No quadro Período, no campo:
	- Data inicial, informe a data inicial correspondente;
	- Data final, informe a data final correspondente.
- 3. No quadro Ordem, selecione a opção:
	- **Data**, para emitir o relatório com os backups ordenados por data;
	- **Usuário**, para emitir o relatório com os backups ordenados por usuário.
- 4. Clique no botão **OK**, para visualizar o relatório.
- 5. Verifique as informações exibidas, você poderá imprimir essa guia, clicando no botão

, na barra de ferramentas do sistema.

6. Para fechar a guia, clique no botão **Fechar**.

# **6.4. Backup em Nuvem**

Por meio deste utilitário, poderão ser acompanhados os processos do backup em nuvem e efetuado o desvinculo da estação responsável pelo agente de backup. Se o seu banco de dados apresentar problemas, você poderá restaurar o último backup enviado para a nuvem, realizado antes do dia em que ocorreu o problema.

1. Clique no menu **Utilitários**, opção **Backup em Nuvem**, para abrir a janela Backup em

Nuvem, conforme a figura a seguir:

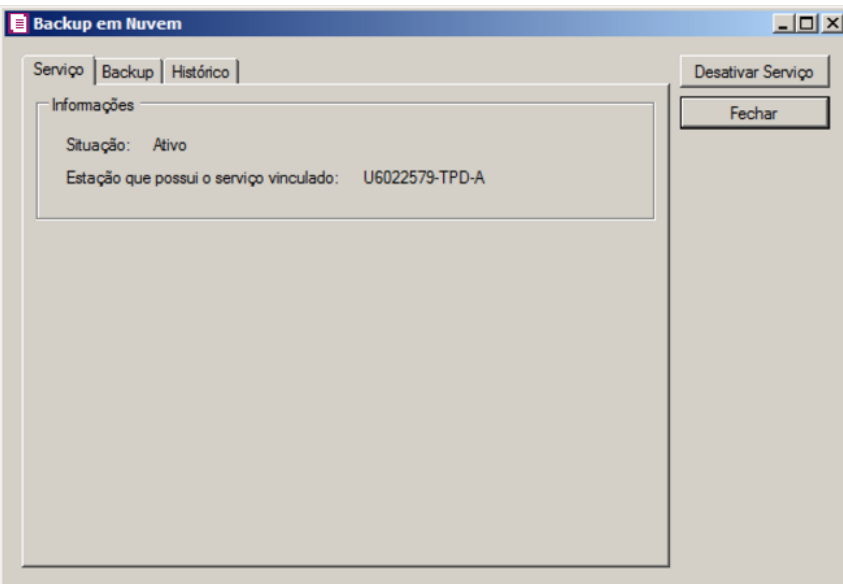

# **6.4.1. Guia Serviço**

2. No quadro Informações, será demonstrada informação sobre a situação do Backup em nuvem, e em qual estação que possui o serviço de backup em nuvem vinculado.

# **6.4.2. Guia Backup**

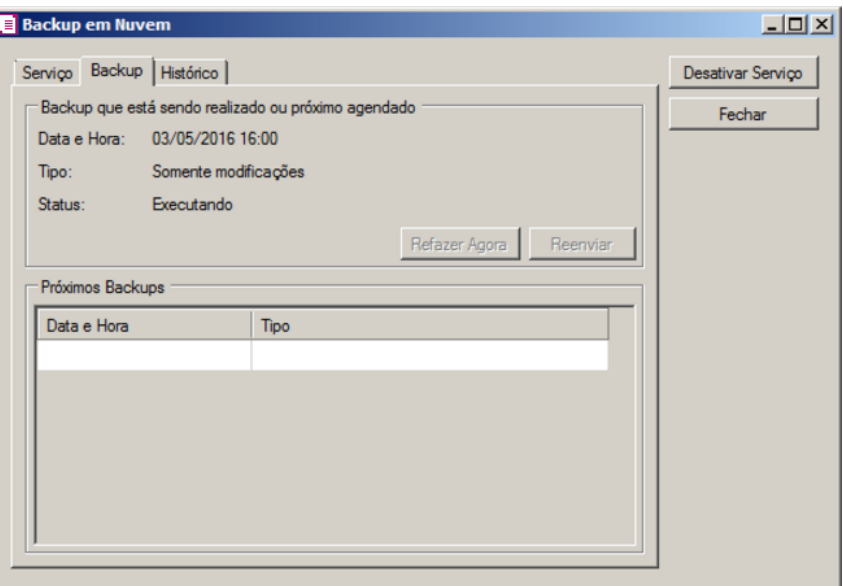

- 3. No campo Backup que está sendo realizado ou próximo agendado, no campo:
	- Data e Hora, será demonstrada a data e a hora do backup.
	- Tipo, será demonstrado o tipo do backup;
	- Status, será demonstrado o status do backup;
	- Clique no botão **Refazer Agora**, para que seja refeito o backup agora;
	- Clique no botão **Reenviar**, para reenviar o backup para a nuvem.
- 4. No quadro Próximos backups, será demonstrada a data, hora e tipo dos próximos backups a serem realizados.

# **6.4.3. Guia Histórico**

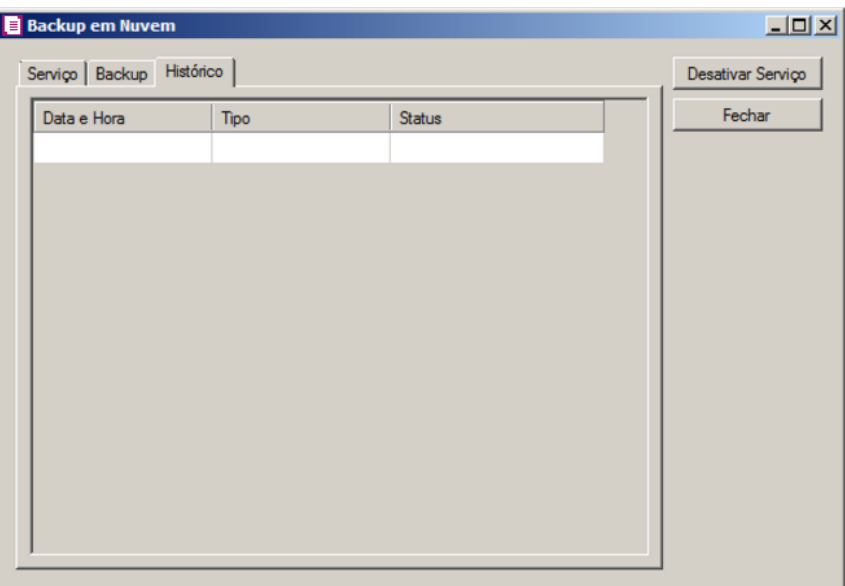

- 5. Na guia Histórico, serão demonstrados os históricos dos backups.
	- Na coluna Data e Hora, será demonstrada a data e a hora que o backup foi realizado.
	- Na coluna Tipo, será demonstrado o tipo do backup;
	- Na coluna Situação, será demonstrada a situação do Backup.
- 6. Clique no botão **Desativar Serviço**, para que seja desativado o serviço de backup em nuvem e desvinculado da estação responsável pelo agente de backup em nuvem.
- 7. Clique no botão **Fechar**, para fechar a janela Backup em Nuvem.

# **6.5. Configurar Atualização**

*A opção* **Configurar Atualização** *do menu* **Utilitários** *somente estará disponível, se o usuário ativo for o Gerente.*

Por meio dessa opção, você poderá efetuar a configuração para fazer a atualização de seus programas automaticamente, para isso, proceda da seguinte maneira.

Clique no menu **Utilitários**, opção **Configurar Atualização**, para abrir a janela Configurar Atualização, conforme a figura a seguir:

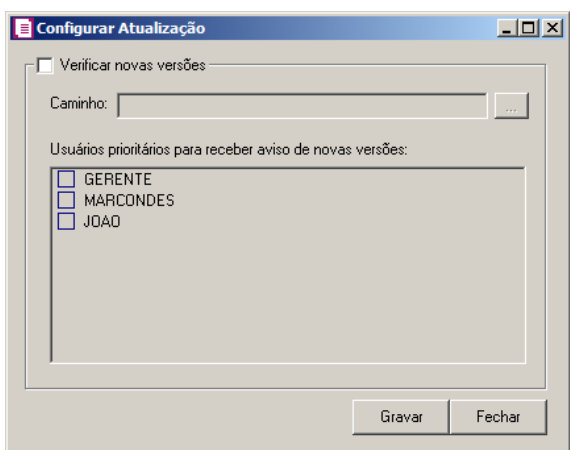

Selecione o campo Verificar novas versões, para ativar a atualização automática.

No campo Caminho, informe ou selecione através do botão , o caminho onde  $\ldots$  stema deverá buscar os arquivos de atualização.

No quadro Usuários prioritários para receber aviso de novas versões, selecione o(s) usuário(s) que deverá(ão) ser avisados sobre a existência de uma nova versão, antes mesmo do banco de dados estar atualizado.

*Os usuários que não forem selecionados nessa janela, somente serão avisados sobre a existência de uma nova versão, após o banco de dados estar atualizado.*

Clique no botão **Gravar**, para salvar as alterações realizadas.

# **6.6. Configurar Conexão Internet**

*A opção* **Configurar Conexão Internet** *do menu* **Utilitários** *somente estará disponível, se o usuário ativo for o Gerente.*

Por meio dessa opção, os usuários que tenham acesso à Internet através do Servidor Proxy, poderão solicitar diretamente do sistema a liberação de senhas através do botão Internet. Para isso será necessário efetuar a configuração do servidor através do menu:

1. Clique no menu **Utilitários**, opção **Configurar Conexão Internet**, para abrir a janela Configurar Conexão Internet, conforme a figura a seguir:

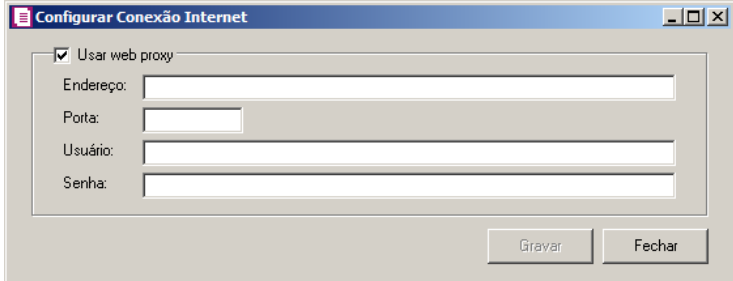

2. Selecione o quadro Usar web proxy, e preencha todos os campos conforme a configuração

de sua rede local (para maiores informações, consulte o administrador da rede).

3. Clique no botão **Gravar**, para salvar a configuração informada.

# **6.7. Conexões com o Banco de Dados**

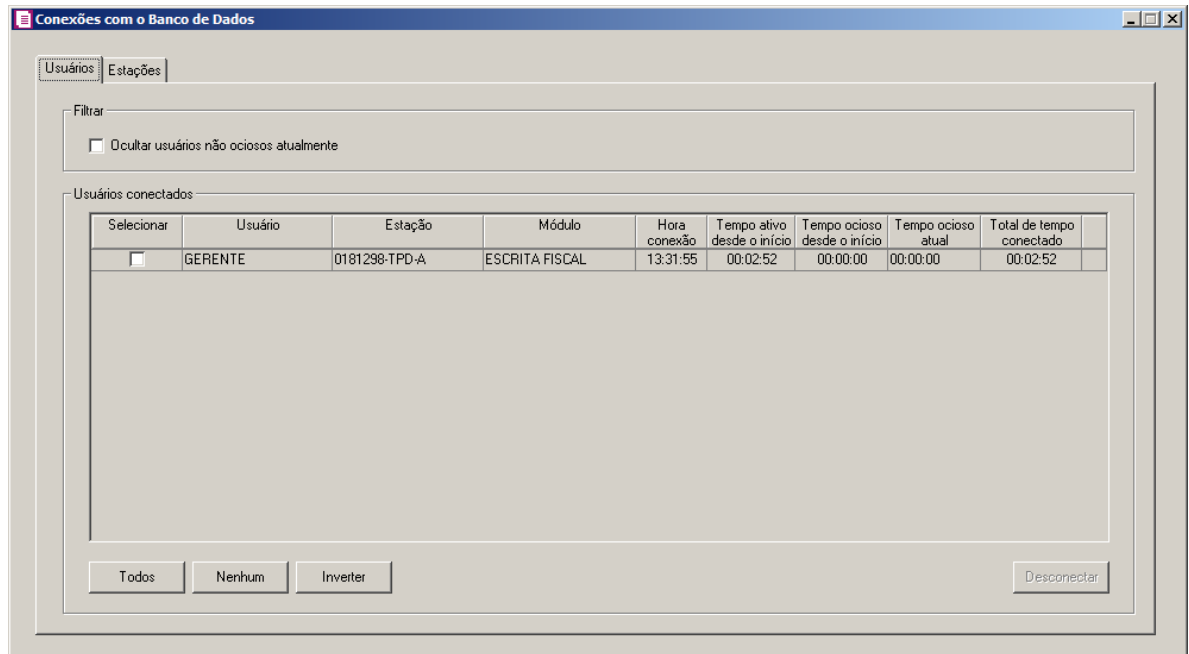

# **6.7.1. Guia Usuários**

1 - No quadro Filtro, selecione a opção:

- **Ocultar usuários não ociosos atualmente**, para que sejam ocultados os usuários não ociosos atualmente.
- 2 No quadro Usuários conectados, na coluna:
	- Selecionar, selecione a opção para informar o usuário conectado.
	- Usuário, será informado o nome do usuário que está logado no banco de dados.
	- Estação, será informado o nome da máquina logada.
	- Módulo, será informado o módulo do sistema que está logado no banco de dados.
	- Hora conexão, será informada a hora que o usuário logou no banco de dados.
	- Tempo ativo desde o início, será informado o tempo que o usuário está ativo no banco de dados.

*Para que o campo Tempo ocioso desde o início seja detalhado, será necessário que os parâmetros do Módulo Administrar estejam informados.*

- Tempo ocioso desde o início, será informado o tempo que o usuário está em ociosidade no banco de dados.
- Tempo ocioso atual, será informado o tempo que o usuário está em ociosidade atualmente.
- Total de tempo conectado, será informado o tempo total que o usuário está logado no banco de dados.
- Clique no botão **Todos**, para selecionar todos os usuários listados.
- Clique no botão **Nenhum**, para selecionar nenhum usuário listado.
- Clique no botão **Inverter**, para inverter a seleção dos usuários.
- Clique no botão **Desconectar**, para desconectar a conexão com o banco de dados.

# **6.7.2. Guia Estações**

Na guia Estações, conforme a figura a seguir, as informações serão referentes às máquinas que estão logadas.

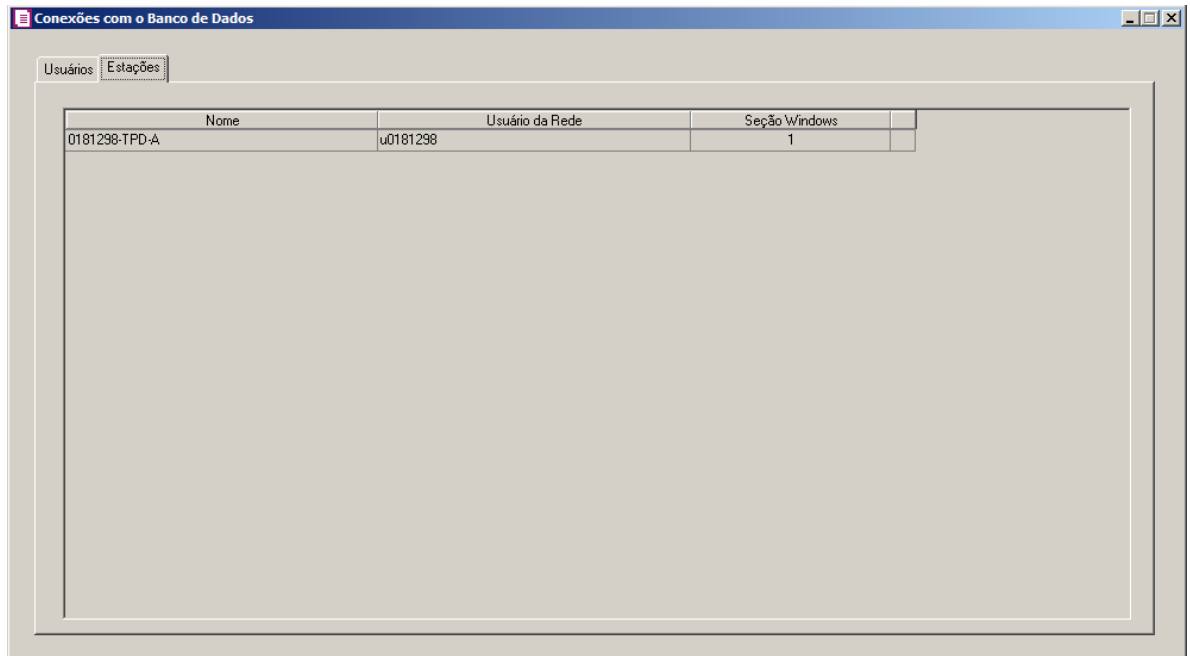

1 - Na coluna Nome, será informado o nome da máquina em que o usuário está logado.

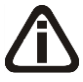

- 2 Na coluna Usuário da Rede, será informado o nome do usuário que está logado na máquina.
- 3 Na coluna Seção Windows, será informado o número da seção Windows.

# **6.8. Configurar envio de e-mail**

Por meio dessa opção, os usuários poderá configurar o envio de relatórios do sistema por e-mail no Domínio Contábil e no Domínio Web. Verifique conforme a seguir:

4. Clique no menu **Utilitários**, opção **Configurar envio de e-mail**, para abrir a janela Configurar envio de e-mail, conforme a figura a seguir:

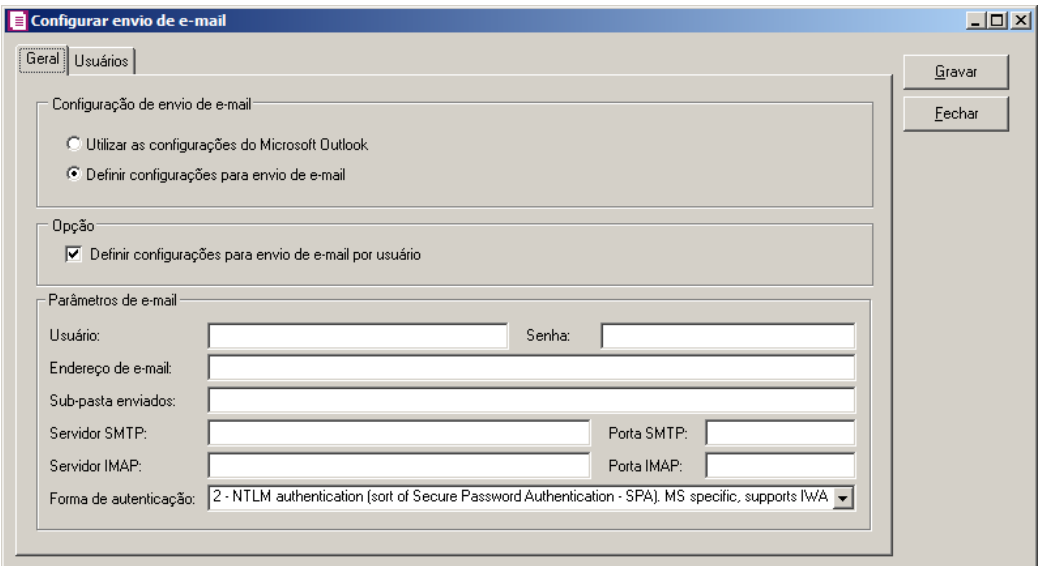

# **6.8.1. Guia Geral**

No quadro Configuração de envio de e-mail, selecione a opção:

- **Utilizar as configurações do Microsoft Outlook**, para que sejam utilizadas as configurações do Microsoft Outlook;
- **Definir configurações para envio de e-mail**, para que sejam definidas as configurações para envio de e-mail.

*Os quadros Opção e Parâmetros de e-mail somente ficarão habilitadas quando no quadro Configuração de envio de e-mail estiver selecionada a opção Definir configurações para envio de e-mail.*

No quadro Opção, selecione a opção:

- **Definir configurações para envio de e-mail por usuário**, para que sejam definidas as configurações para envio de e-mail por usuário.
- No quadro Parâmetros de e-mail, deverá ser preenchido todos os campos conforme a configuração de seu e-mail (para maiores informações, consulte o administrador da rede).

# **6.8.2. Guia Usuários**

*A guia Usuários somente ficará habilitada quando no quadro Opção estiver selecionada a opção Definir configurações para envio de e-mail por usuário.*

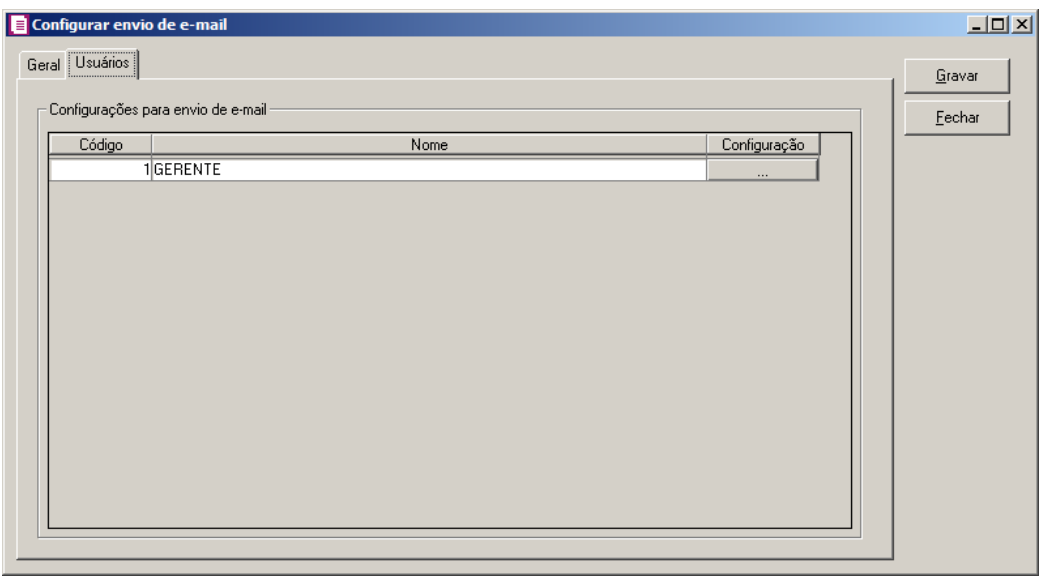

No quadro Configuração de envio de e-mail, serão listados todos os usuários ativos cadastrados no sistema.

No usuário listado clique no botão  $\Box$   $\Box$  para abrir a janela Configurar envio de e-mail, conforme a seguir;

**Centro de Treinamento Domínio** *A sua melhor escolha*

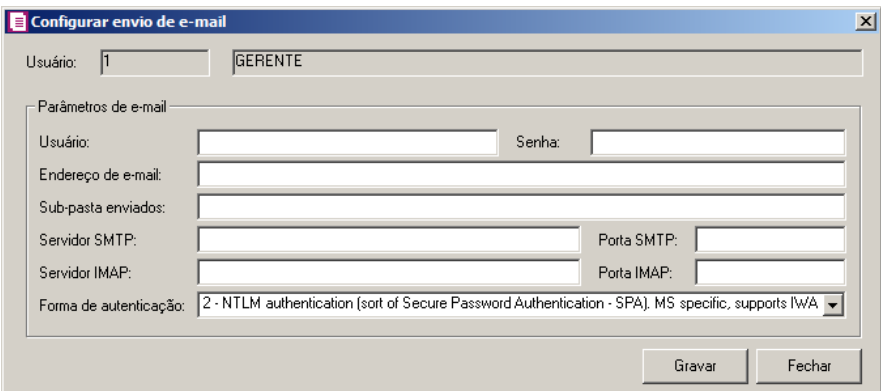

No campo Usuário, é demonstrado o usuário selecionado para a configuração.

No quadro Parâmetros de e-mail, deverá ser preenchido todos os campos conforme a configuração de seu e-mail (para maiores informações, consulte o administrador da rede).

Clique no botão **Gravar**, para salvar as informações cadastradas.

Clique no botão **Fechar**, para fechar a janela Configurar envio de e-mail.

Clique no botão **Gravar**, para salvar as informações cadastradas.

Clique no botão **Fechar**, para fechar a janela Configurar envio de e-mail.

# **6.9. Consulta Apuração**

O módulo *Domínio Escrita Fiscal* permite que sejam consultados rapidamente os saldos dos impostos de uma determinada empresa, mês a mês. Para isso, proceda da seguinte maneira:

1. Clique no menu **Utilitários**, opção **Consulta Apuração**, ou clique diretamente no botão

na barra de ferramentas do sistema, para abrir a janela Consulta Apuração, conforme a figura a seguir:

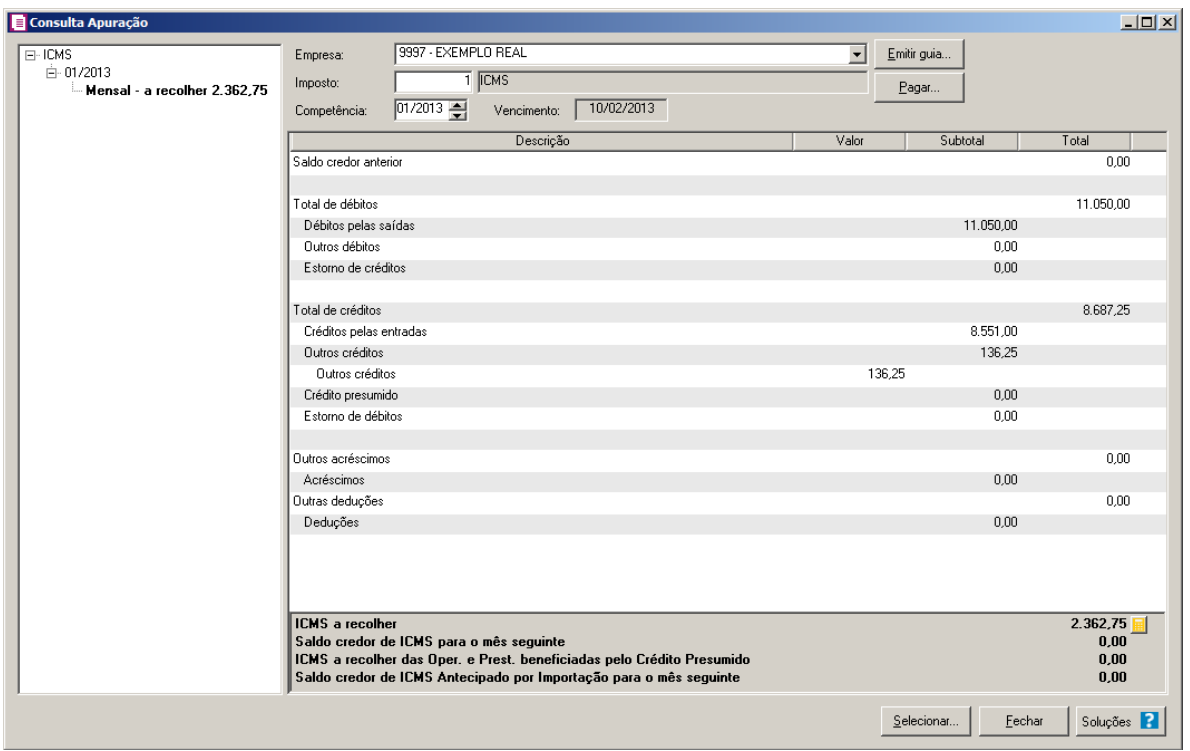

- 2. No campo Empresa, será demonstrado o código, seguido do apelido da empresa corrente.
- $\begin{bmatrix} 52 \end{bmatrix}$  3. No campo Imposto, informe o imposto a ser consultado.
- 4. No campo Competência, informe a competência correspondente e pressione a tecla Enter.
- 5. No campo Vencimento, será preenchido automaticamente conforme competência informada e o vencimento do cadastro do imposto.
- 6. Quando clicado com o botão auxiliar do mouse sobre as linhas Créditos pelas entradas, Crédito pelas saídas, Débito pelas entradas ou Débito pelas saídas, será demonstrada a opção **Detalhamento**. Ao clicar nesta opção será aberta a janela Detalhamento Apuração.
- 7. Clique no botão **Emitir guia..** para emitir a guia de recolhimento do imposto selecionado.
- 8. Clique no botão **Pagar..** para realizar o pagamento do imposto selecionado.
- 9. Clique no botão **Selecionar...**, para abrir a janela Consulta apuração selecionar.
- 10. Clique no botão **Fechar**, para fechar a janela Consulta Apuração.
- 11. Clique no botão **Soluções**, para acessar a Central de Soluções no Domínio Atendimento.

*Ao lado do valor do imposto a recolher é demonstrada a imagem* **e** para emitir o *relatório de memória de cálculo do imposto.*

12. Clique no botão  $\blacksquare$ , para emitir a memória de cálculo do imposto.

# **6.9.1. Detalhamento Apuração**

- 1. Quando clicado em Detalhamento sobre a linha Créditos pelas entradas / saídas ou Débitos pelas entradas / saídas, serão demonstrados os valores das notas referentes aos impostos que geram créditos/débitos através das entradas/saídas.
- 2. Ao clicar na opção **Detalhamento**, será aberta a janela Detalhamento Apuração, conforme figura a seguir:

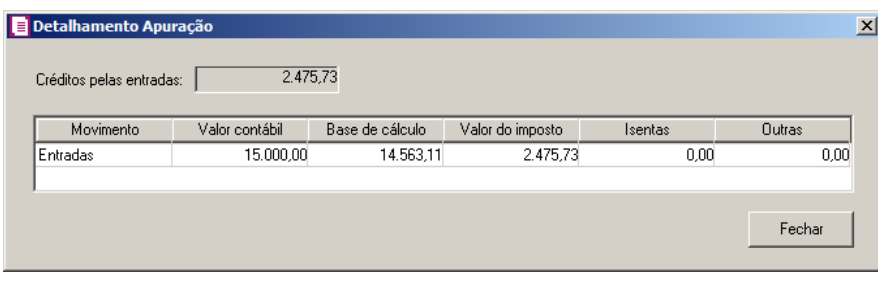

*Conforme a linha selecionada com o botão auxiliar do mouse, será demonstrado o campo* Crédito pelas entradas*,* Créditos pelas saídas*,* Débitos pelas entradas *ou* Débitos pelas saídas*.*

- No campo Crédito pelas entradas, Créditos pela saídas, Débitos pelas entradas ou Débitos pelas saídas, será informado automaticamente pelo sistema o crédito ou débito do imposto gerado através das notas no período;
- Na coluna Movimento, será demonstrado Entradas;
- Na coluna Valor contábil, será gerado o total do valor contábil das notas referenciadas;
- Na coluna Base de cálculo, será gerado o total da base de cálculo do imposto das notas referenciadas;
- Na coluna Valor do imposto, será gerado o total do imposto das notas referenciadas;
- Na coluna Isentas, será gerado o total de isentas do imposto das notas referenciadas;
- Na coluna Outras, será gerado o total de outras do imposto das notas referenciadas;
- Clique no botão **Fechar**, para fechar a janela Detalhamento Apuração.

# **6.9.2. Botão Selecionar**

Nesta tela será possível efetuar uma seleção de impostos, consultando apenas os impostos e períodos desejados.

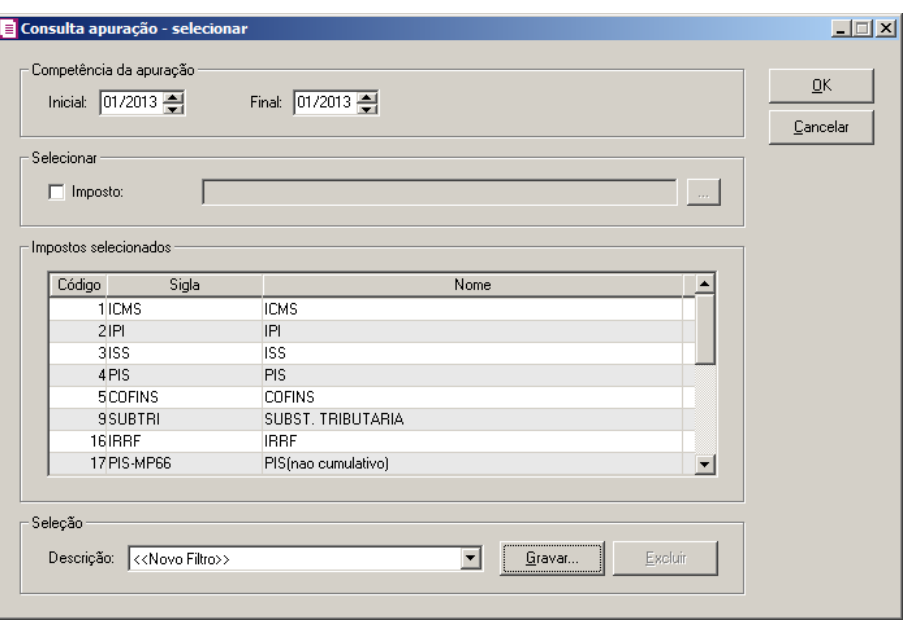

No quadro Competência, no campo:

- Inicial, informe a competência inicial desejada;
- Final, informe a competência final desejada.

No quadro Selecionar, selecione a opção:

• **Imposto**, e clique no botão  $\frac{m}{n}$ , para abrir a janela Selecionar Impostos. Através dessa janela, deverão ser selecionados os impostos que serão consultados;

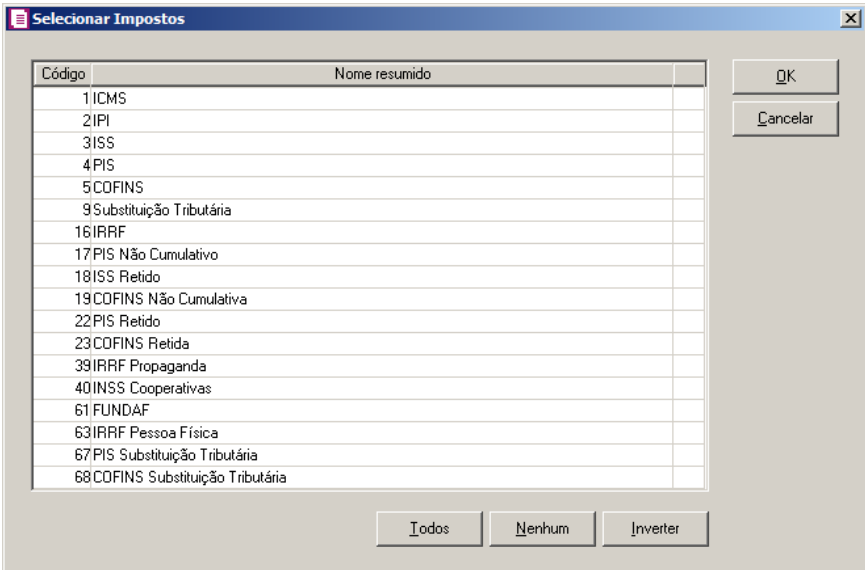

• Na coluna Código e Nome resumido, serão demonstrados todos os impostos que estão informados nos parâmetros da empresa;

- Clique no botão **Todos**, para selecionar todos os impostos;
- Clique no botão **Nenhum**, para que nenhum imposto seja selecionado;
- Clique no botão **Inverter**, para que a seleção seja invertida, ou seja, os impostos que não estão selecionados ficarão selecionados e os selecionados serão desmarcados;
- Clique no botão **Ok**, para gravar a seleção de impostos.

No quadro Impostos selecionados, serão demonstrados os impostos selecionados no botão ....<sub>1</sub>

No quadro Seleção, no campo:

- Descrição,selecione a opção **Novo Filtro**, para cadastrar uma nova seleção;
- Ao clicar no botão **Gravar**, será aberta a janela Gravar seleção, nesta janela você deverá cadastrar um nome para a seleção realizada. A seleção será gravada, de modo que quando desejar filtrar novamente basta selecioná-la no campo Seleção. A seleção poderá ser alterada realizando novos filtros e clicando no botão **Gravar**:

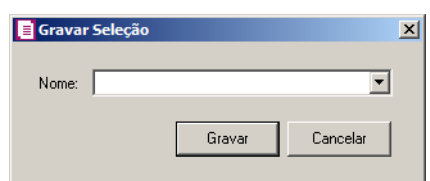

• Nesta janela você deverá cadastrar um nome para seleção realizada. A seleção será gravada, de modo que quando desejar filtrar novamente, basta selecioná-la no campo Seleção. A seleção poderá ser alterada realizando novos filtros e clicando no botão **Gravar**.

# **6.9.3. Outras opções da Consulta Apuração**

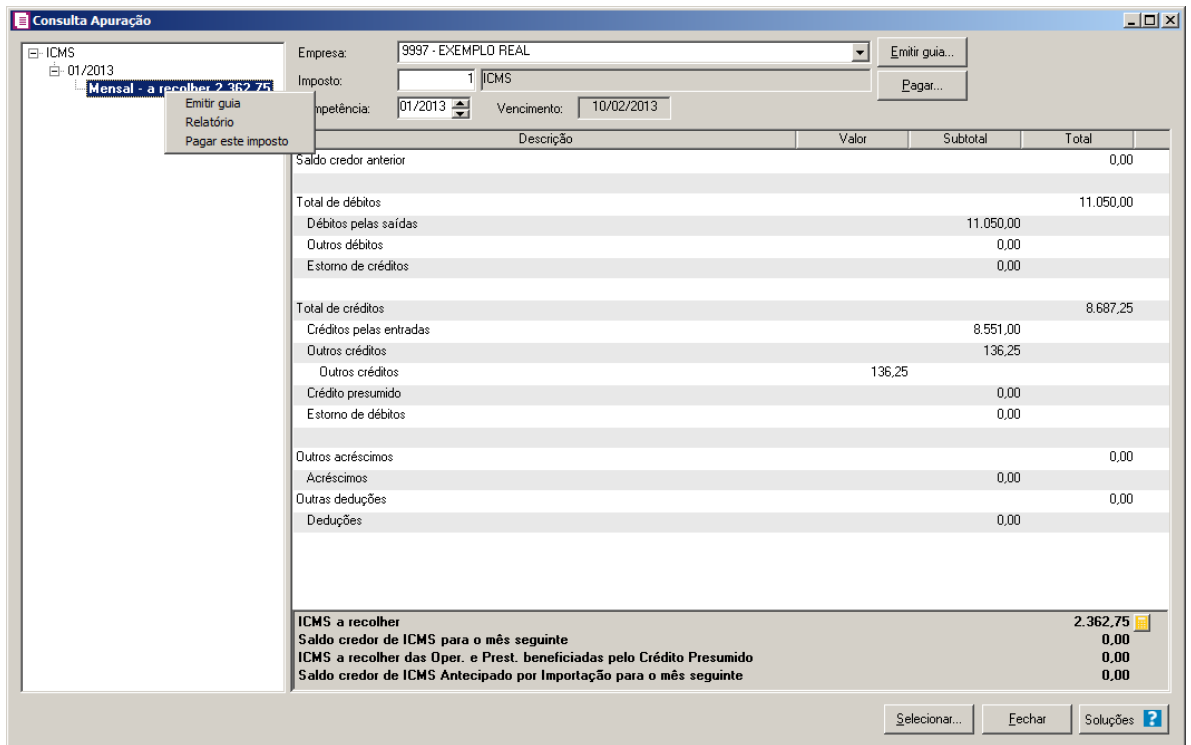

Quando clicado com o botão auxiliar do mouse sobre a última quebra do imposto apurado no quadro esquerdo da tela de consulta da apuração, serão demonstradas as opção **Emitir guia**, **Relatório** e **Pagar este imposto**.

*As opções* **Emitir guia** *e* **Pagar este imposto** *somente ficarão habilitadas quando possuir valor a recolher para o imposto no período selecionado da empresa corrente. A opção* **Relatório***, assim como as demais, somente ficará disponível para a empresa corrente.*

- Quando selecionado a opção **Emitir guia**, será aberta a janela de emissão da guia do imposto no período correspondente;
- Quando selecionado a opção **Relatório**, será aberta a janela de emissão do demonstrativo dos impostos no período correspondente;
- Quando selecionado a opção **Pagar este imposto**, será aberta a janela de baixa de impostos do imposto selecionado no período correspondente.
- Clique no botão **Soluções**, para acessar a Central de Soluções no Domínio Atendimento.

# **6.10. Conferência de Lançamentos**

Por meio dessa opção, você poderá informar se os lançamentos foram conferidos ou não. Verifique conforme a seguir:

1. No menu Utilitários opção **Conferência de Lançamentos** para abrir a janela Conferência de Lançamentos, conforme a seguir:

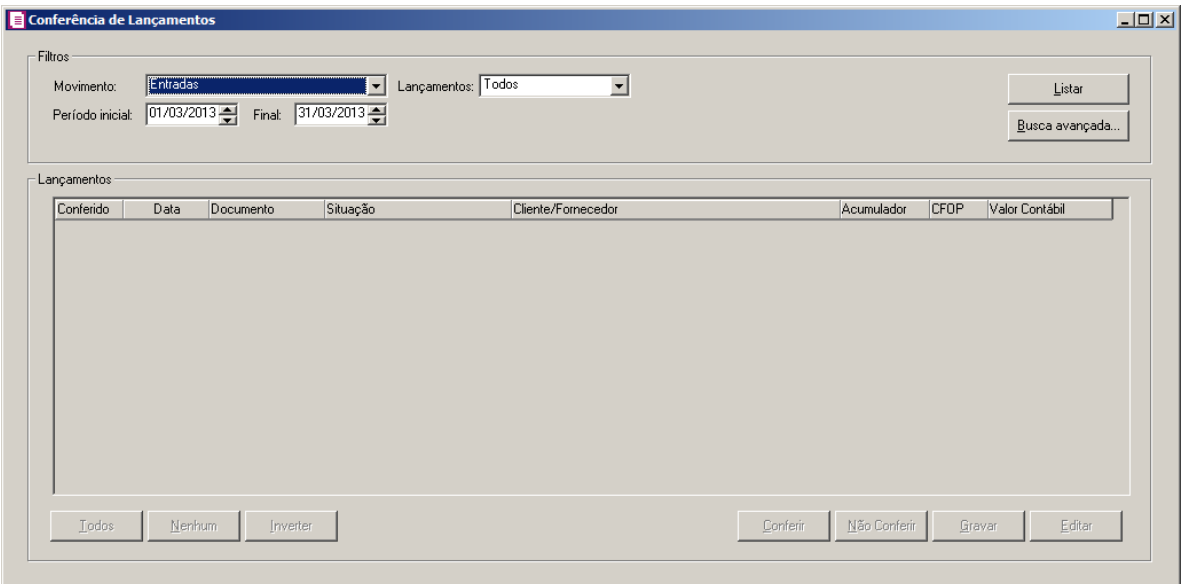

- 1. No quadro Filtros, no campo:
	- Movimento, selecione o tipo do movimento correspondente que desejar consultar;
	- Lançamentos, selecione a opção correspondente informando se deseja filtrar pelos lançamentos conferidos, não conferidos ou todos;
	- Período inicial e Final, informe o período inicial e final correspondente.
	- Clique no botão **Listar**, para que sejam listados os lançamentos de acordo com o filtro.
	- Clique no botão **Busca avançada...**, para realizar uma busca mais avançada para os lançamentos.
- 2. No quadro Lançamentos, na coluna:
	- Conferido, será demonstrado se o lançamento foi marcado como conferido ou não;
	- Data, será demonstrada a data do lançamento;
	- Documento, será demonstrado o número do documento;
	- Situação, será demonstrado a situação do lançamento;
	- Cliente/Fornecedor, será demonstrado o cliente ou fornecedor correspondente;
	- Acumulador, será demonstrado o acumulador do lançamento;
	- CFOP, será demonstrado o CFOP do lançamento;
	- Valor Contábil, será demonstrado o valor contábil do lançamento;

- Clique no botão **Todos**, para selecionar todos os lançamentos listados;
- Clique no botão **Nenhum**, para selecionar nenhum lançamento;
- Clique no botão **Inverter**, para inverter a seleção dos lançamentos.
- Clique no botão **Conferir**, para marcar como conferido os lançamentos selecionados;
- Clique no botão **Não Conferir**, para marcar como não conferido os lançamentos selecionados;
- Clique no botão **Gravar**, salvar as informações cadastradas;
- Clique no botão **Editar**, para editar o lançamento selecionado.

# **6.11. Alterar Notas**

Por meio dessa opção, você poderá efetuar alteração de alguns campos nas notas fiscais.

# **6.11.1. Entradas**

Nesta opção do sistema, você poderá alterar os campos das notas de entradas, tendo a opção de fazer a alteração dos quatro campos ao mesmo tempo ou selecionar de acordo com a necessidade.

2. Clique no menu **Utilitários**, submenu **Alterar Notas**, opção **Entradas**, para abrir a janela Alteração de Notas de Entradas, conforme a figura a seguir:

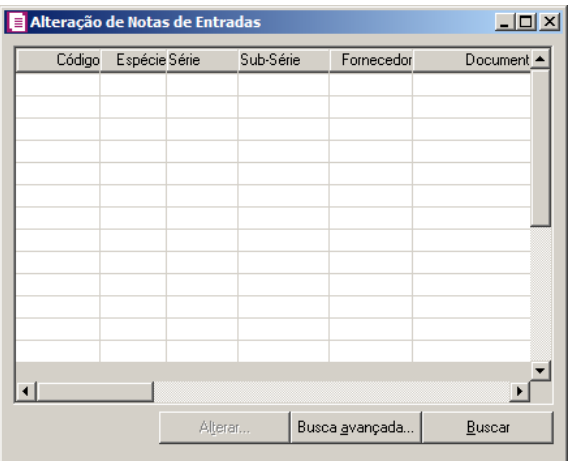

*Após abrir a janela* Alteração de Notas de Entradas *informe algum dado da nota de entrada que deseja alterar, nas colunas disponíveis e clique no botão* **Buscar***, para efetuar a busca da nota desejada. Você também poderá realizar uma busca mais detalhada, clicando no botão* **Busca avançada...***.* 

- 3. Nessa janela você terá todos os campos existentes na nota de entrada para efetuar uma busca.
- 4. Após encontrar as notas de entrada que deseja alterar, clique sobe a mesma para selecionalá, e em seguida, clique no botão **Alterar** para abrir a janela Alteração de Notas de Entradas, conforme a figura a seguir:

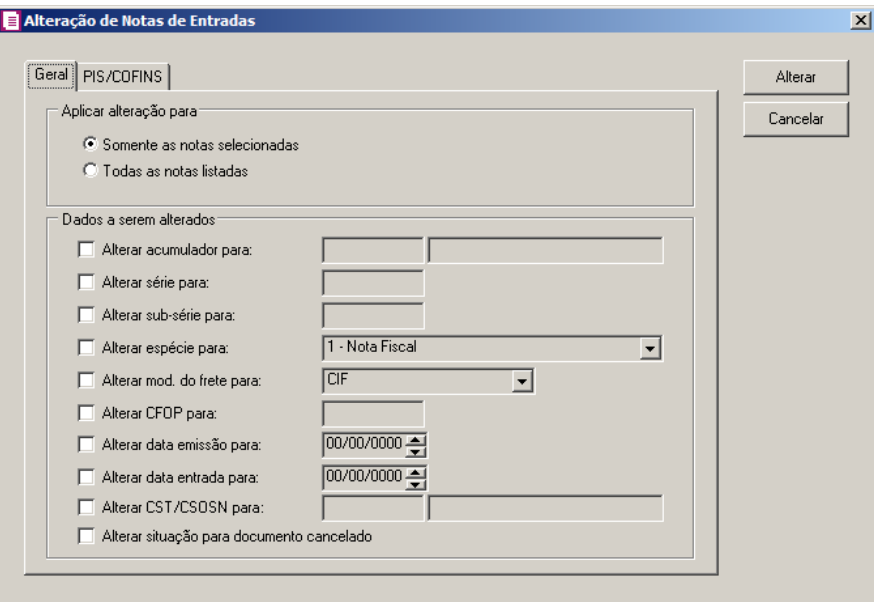

5. Após realizar as mudanças desejadas, clique no botão **Alterar** para efetuar essas alterações.

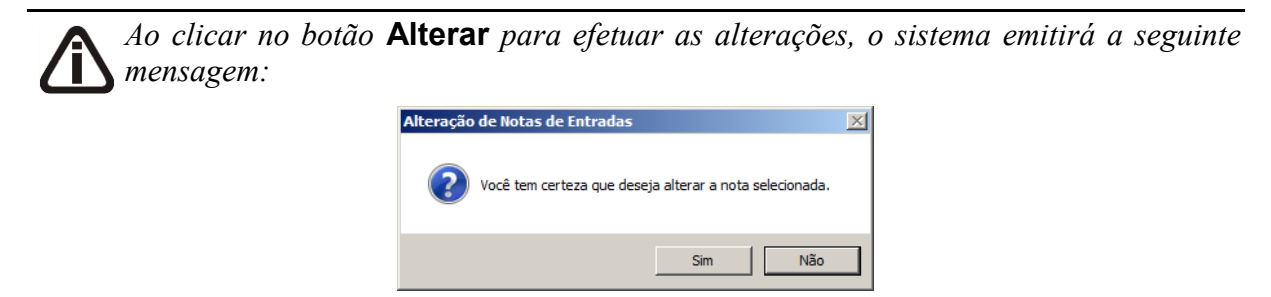

*Clique na opção* **SIM***, para concluir as alterações, ou na opção* **Não** *para cancelar essa operação.*

# **6.11.1.1. Guia Geral**

- 1. No quadro Aplicar alteração para, selecione a opção:
	- **Somente as notas selecionadas**, para alterar somente as notas selecionadas, após ter efetuado a busca;
- **Todas as notas listadas**, para alterar todas as notas encontradas na busca.
- 2. No quadro Dados serem alterados, selecione a opção:
	- **Alterar acumulador para**, para alterar o acumulador, informe no campo ao lado o novo acumulador;
	- **Alterar série para**, para alterar a série, informe no campo ao lado a nova série;
	- **Alterar sub-série para**, para alterar a sub-série, informe no campo ao lado a nova subsérie;
	- **Alterar espécie para**, para alterar a espécie, selecione no campo ao lado a nova espécie;
	- **Alterar mod. do frete para**, para alterar o modelo do frete, selecione no campo ao lado a nova modalidade do frete;
	- **Alterar CFOP para**, para alterar a CFOP, informe no campo ao lado o novo código da CFOP;
	- **Alterar data emissão para**, para alterar a data de emissão, conforme data informada no campo ao lado;
	- **Alterar data entrada para**, para alterar a data de entrada, conforme data informada no campo ao lado;
	- **Alterar CST/CSON para**, para alterar o CST/CSON, conforme o CST/CSON informada no campo ao lado;
	- **Alterar situação para documento cancelado**, para alterar a situação do documento para documento cancelado;

# **6.9.1.2. Guia PIS/COFINS**

# **6.9.1.2.1. Guia Demais regimes**

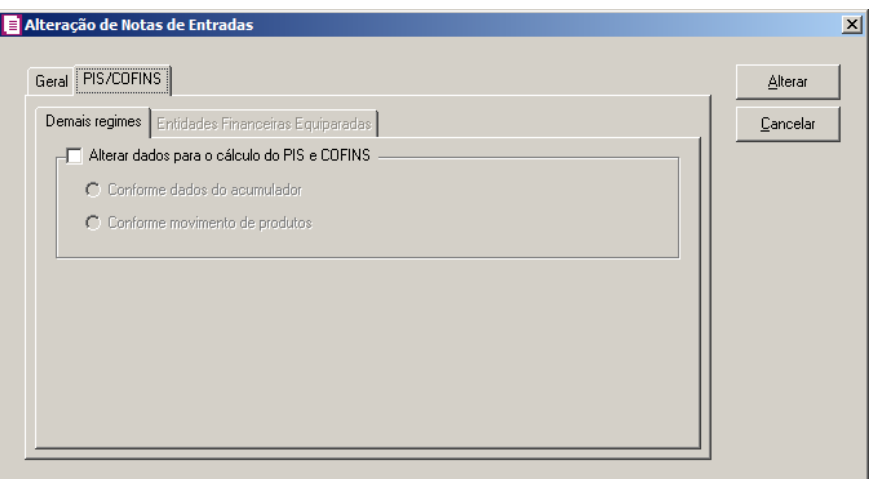

*O quadro* Alterar dados para cálculo do PIS e COFINS*, somente estará habilitado se estiver marcada nos parâmetros o quadro* Calcular PIS e COFINS conforme escrituração digital - EFD Contribuições*.*

- 3. Selecione o quadro Alterar dados para cálculo do PIS e COFINS, selecione a opção:
	- **Conforme dados do acumulador**, para que o cálculo do PIS e COFINS seja alterado conforme dados do acumulador;
	- **Conforme movimento de produtos**, para que o cálculo do PIS e COFINS seja alterado conforme movimentação do produto.

# **6.9.1.2.2. Guia Entidades Financeiras Equiparadas**

*A guia* Entidades Financeiras Equiparadas*, para alteração de notas de entradas nunca ficará habilitada e não terá nenhuma funcionalidade.*

# **6.9.2. Saídas**

1. Clique no menu **Utilitários**, submenu **Alterar Notas**, opção **Saídas**, para abrir a janela Alteração de Notas de Saídas, conforme a figura a seguir:

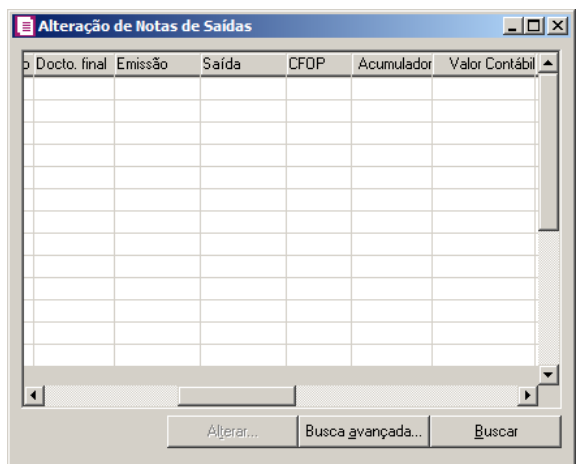

*Após abrir a janela* Alteração de Notas de Saídas *informe algum dado da nota de saída que deseja alterar, nas colunas disponíveis e clique no botão* **Buscar***, para efetuar a busca da nota desejada. Você também poderá realizar uma busca mais detalhada, clicando no botão* **Busca avançada...***.* 

- 2. Nessa janela você terá todos os campos existentes na nota de saída para efetuar uma busca.
- 3. Após encontrar as notas de saída que deseja alterar, clique sobe a mesma para seleciona-lá, e em seguida, clique no botão **Alterar** para abrir a janela Alteração de Notas de Saídas, conforme a figura a seguir:

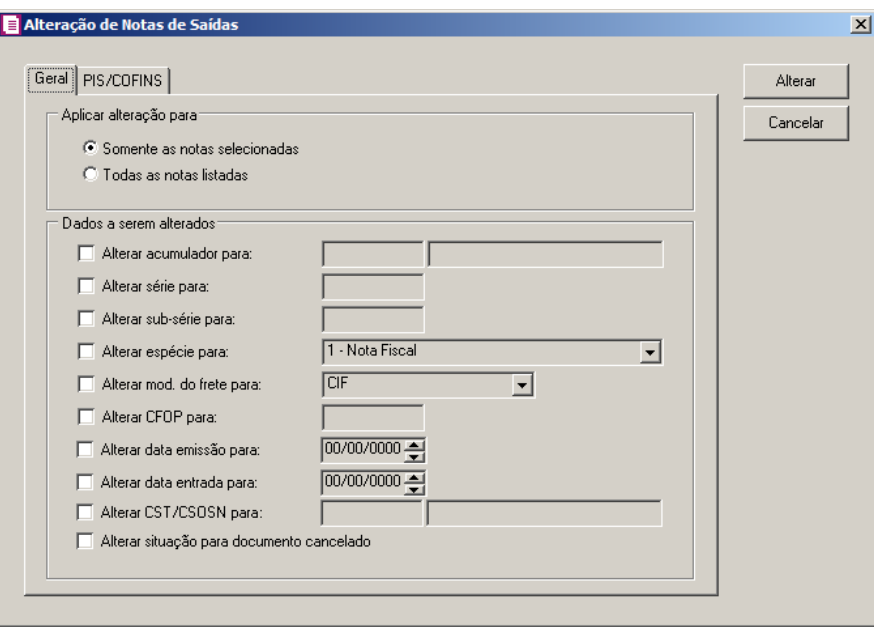

4. Após realizar as mudanças desejadas, clique no botão **Alterar** para efetuar essas alterações.

*Ao clicar no botão* **Alterar** *para efetuar as alterações, o sistema emitirá a seguinte* 

*mensagem:*

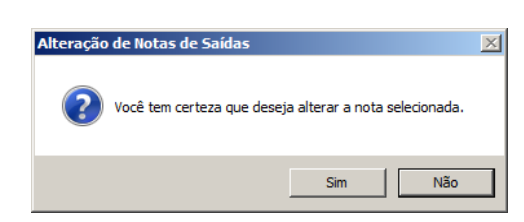

*Clique na opção* **SIM***, para concluir as alterações, ou na opção* **Não** *para cancelar essa operação.*

# **6.9.2.1. Guia Geral**

- 1. No quadro Aplicar alteração para, selecione a opção:
	- **Somente as notas selecionadas**, para alterar somente as notas selecionadas depois de ter efetuado a busca;
	- **Todas as notas listadas**, para alterar todas as notas encontradas na busca.
- 2. No quadro Dados serem alterados, selecione a opção:
	- **Alterar acumulador para**, para alterar o acumulador, informe no campo ao lado o novo acumulador;
	- **Alterar série para**, para alterar a série, informe no campo ao lado a nova série;
	- **Alterar sub-série para**, para alterar a sub-série, informe no campo ao lado a nova subsérie;
	- **Alterar espécie para**, para alterar a espécie, selecione no campo ao lado a nova espécie;
	- **Alterar mod. do frete para**, para alterar o modelo do frete, selecione no campo ao lado a nova modalidade do frete;
	- **Alterar CFOP para**, para alterar a CFOP, informe no campo ao lado o novo código da CFOP;
	- **Alterar data emissão para**, para alterar a data de emissão, conforme data informada no campo ao lado;
	- **Alterar data saída para**, para alterar a data de saída, conforme data informada no campo ao lado;
	- **Alterar CST/CSON para, para alterar o CST/CSON**, conforme o CST/CSON informada no campo ao lado;
	- **Alterar situação para documento cancelado**, para alterar a situação do documento

para documento cancelado.

# **6.9.2.2. Guia PIS/COFINS**

# **6.9.2.2.1. Guia Demais regimes**

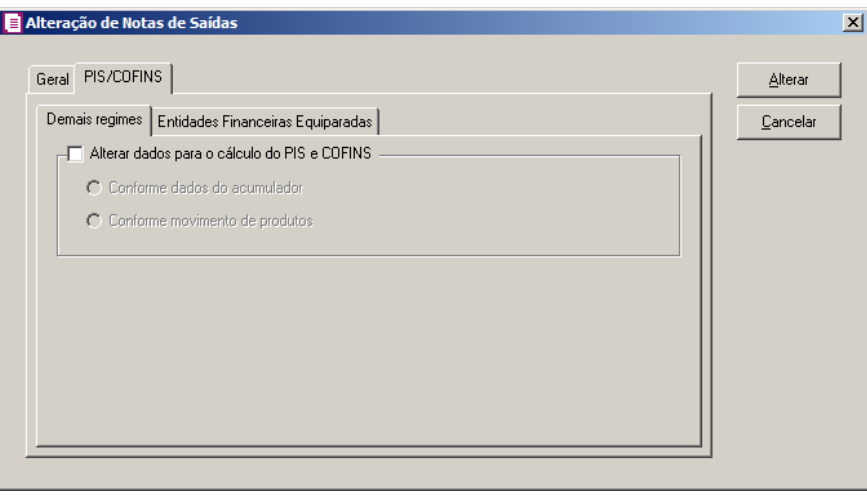

*O quadro* Alterar dados para cálculo do PIS e COFINS*, somente estará habilitado se estiver marcada nos parâmetros o quadro* Calcular PIS e COFINS conforme escrituração digital - EFD Contribuições*.*

- 1. Selecione o quadro Alterar dados para cálculo do PIS e COFINS, selecione a opção:
	- **Conforme dados do acumulador**, para que o cálculo do PIS e COFINS seja alterado conforme dados do acumulador;
	- **Conforme movimento de produtos**, para que o cálculo do PIS e COFINS seja alterado conforme movimentação do produto.

# **6.9.2.2.2. Guia Entidades Financeiras Equiparadas**

*A subguia* Entidades Financeiras Equiparadas *somente ficará habilitada quando nos Parâmetros da empresa possuir informado o imposto 104 - PIS-EF ou 105 - COFINS-EF.*

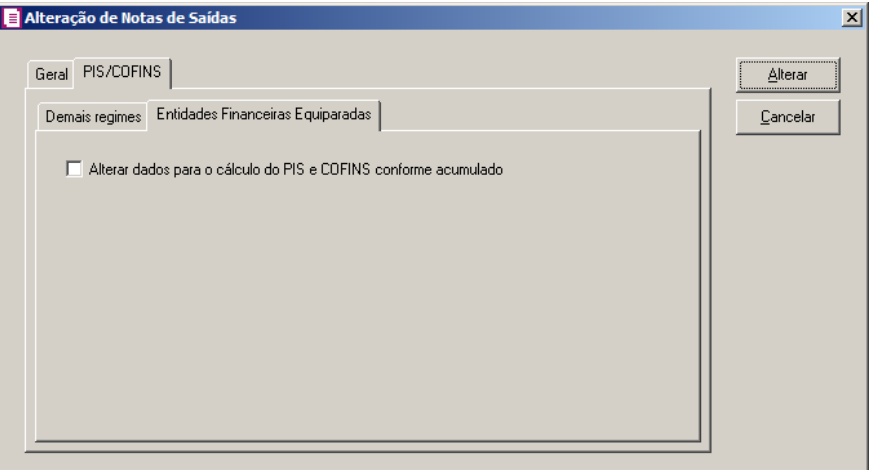

1. Selecione a opção **Alterar dados para o cálculo do PIS e COFINS conforme acumulador**, para que sejam alteradas todas as notas de saída lançadas que possuem informados no acumulador os impostos 104 - PIS-EF e 105 - COFINS-EF.

# **6.9.3. Serviços**

Nesta opção do sistema você poderá alterar os campos das notas de serviços, tendo a opção de fazer a alteração dos quatro campos ao mesmo tempo ou selecionar de acordo com a necessidade.

1. Clique no menu **Utilitários**, submenu **Alterar Notas**, opção **Serviços**, para abrir a janela Alteração de Notas de Serviços, conforme a figura a seguir:

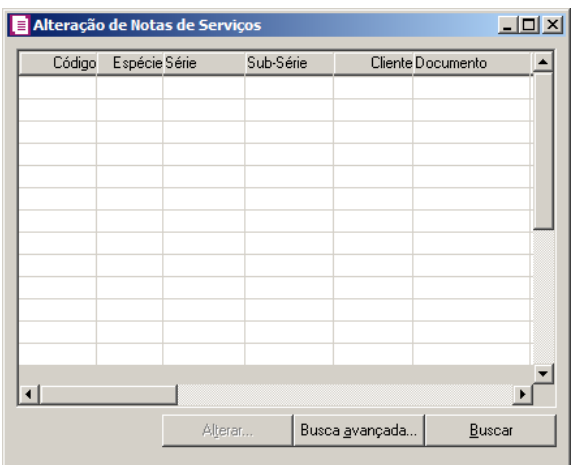

*Após abrir a janela* Alteração de Notas de Serviços *informe algum dado da nota de serviços que deseja alterar, nas colunas disponíveis e clique no botão* **Buscar***, para efetuar a busca da nota desejada. Você também poderá realizar uma busca mais* 

*detalhada, clicando no botão* **Busca avançada...***.* 

- 2. Nessa janela você terá todos os campos existentes na nota de serviço para efetuar uma busca.
- 3. Após encontrar as notas de serviços que deseja alterar, clique sobe a mesma para selecionalá, e em seguida, clique no botão **Alterar** para abrir a janela Alteração de Notas de Serviços:

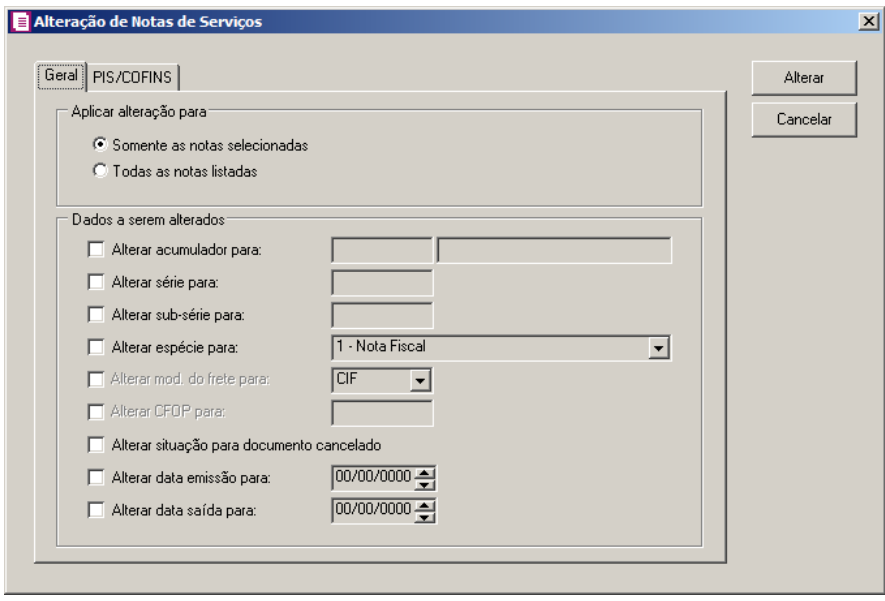

4. Após realizar as mudanças desejadas, clique no botão **Alterar** para efetuar essas alterações.

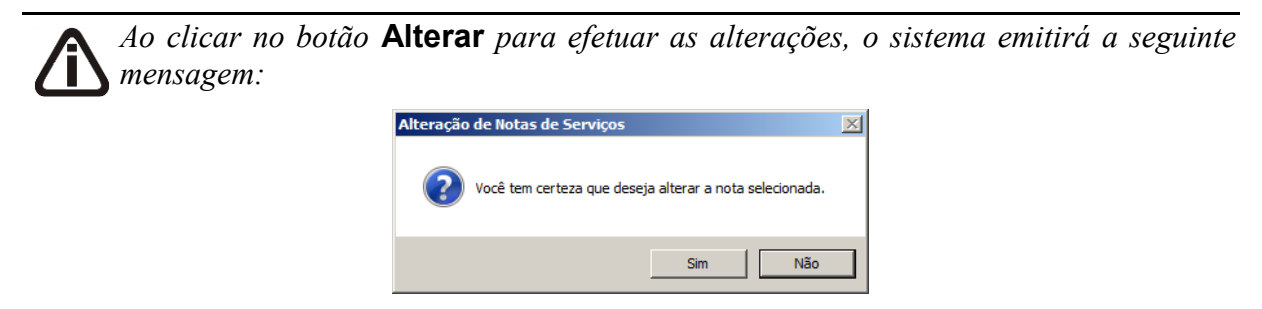

*Clique na opção* **SIM***, para concluir as alterações, ou na opção* **Não** *para cancelar essa operação.*

# **6.9.3.1. Guia Geral**

- 1. No quadro Aplicar alteração para, selecione a opção:
	- **Somente as notas selecionadas**, para alterar somente as notas selecionadas, depois de ter efetuado a busca;
- **Todas as notas listadas**, para alterar todas as notas encontradas na busca.
- 2. No quadro Dados serem alterados, selecione a opção:
	- **Alterar acumulador para**, para alterar o acumulador, informe no campo ao lado o novo acumulador;
	- **Alterar série**, para alterar a série, informe no campo ao lado a nova série;
	- **Alterar sub-série para**, para alterar a sub-série, informe no campo ao lado a nova subsérie;
	- **Alterar espécie para**, para alterar a espécie, selecione no campo ao lado a nova espécie;
	- **Alterar mod. do frete para**, para alterar o modelo do frete, selecione no campo ao lado a nova modalidade do frete;
	- **Alterar CFOP para**, para alterar a CFOP, informe no campo ao lado o novo código da CFOP;
	- **Alterar situação para documento cancelado**, para alterar a situação do documento para documento cancelado;
	- **Alterar data emissão para**, para alterar a data de emissão, conforme data informada no campo ao lado;
	- **Alterar data saída para**, para alterar a data de saída, conforme data informada no campo ao lado.

# **6.9.3.2. Guia PIS COFINS**

# **6.9.3.2.1. Guia Demais regimes**

*O quadro* Alterar dados para cálculo do PIS e COFINS*, somente estará habilitado se estiver marcada nos parâmetros o quadro* Calcular PIS e COFINS conforme escrituração digital - EFD Contribuições*.*

- 1. Selecione o quadro Alterar dados para cálculo do PIS e COFINS, selecione a opção:
	- **Conforme dados do acumulador**, para que o cálculo do PIS e COFINS seja alterado conforme dados do acumulador,
	- **Conforme movimento de produtos**, para que o cálculo do PIS e COFINS seja alterado conforme movimentação do produto.

# **6.9.3.2.2. Guia Entidades Financeiras Equiparadas**

*A subguia* Entidades Financeiras Equiparadas *somente ficará habilitada quando nos Parâmetros da empresa possuir informado o imposto 104 - PIS-EF ou 105 - COFINS-EF.*

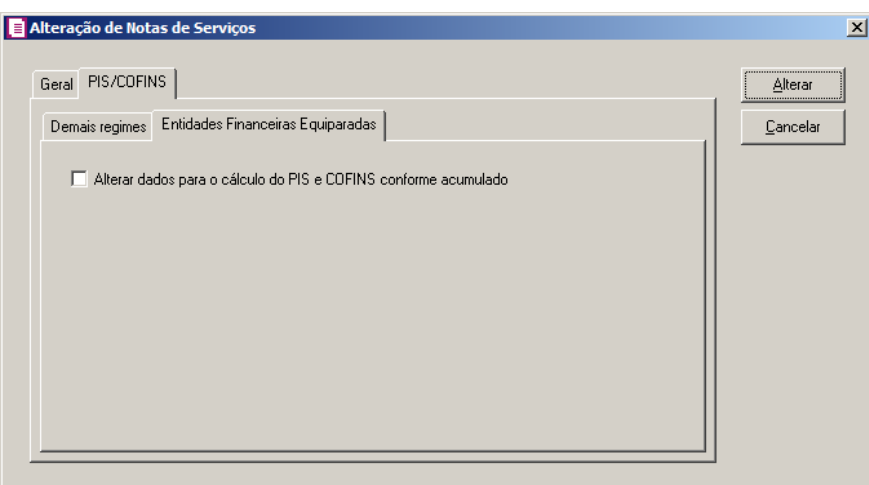

1. Selecione a opção **Alterar dados para o cálculo do PIS e COFINS conforme acumulador**, para que sejam alteradas todas as notas de saída lançadas que possuem informados no acumulador os impostos 104 - PIS-EF e 105 - COFINS-EF.

## **6.9.4. Redução Z – Modelo 2D**

Nesta opção do sistema você poderá alterar os campos dos lançamentos de Redução Z – Modelo 2D de acordo com a sua necessidade. Para isso, proceda da seguinte maneira:

1. Clique no menu **Utilitários**, submenu **Alterar Notas**, opção **Redução Z – Modelo 2D**, para abrir a janela Alteração de Redução Z – Modelo 2D, conforme a figura a seguir:

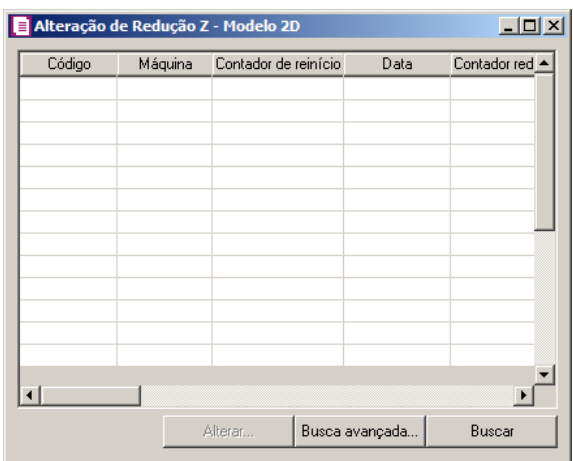

*Após abrir a janela* Alteração de Redução Z – Modelo 2D*, informe algum dado da redução Z que deseja alterar, nas colunas disponíveis e clique no botão* **Buscar** *para efetuar a busca da nota desejada. Você também poderá realizar uma busca mais detalhada, clicando no botão* **Busca avançada...**

- 2. Nesta janela você terá todos os campos existentes na Redução Z Modelo 2D para efetuar uma busca.
- 3. Após encontrar o lançamento de Redução Z Modelo 2D que você deseja alterar, selecione o mesmo e em seguida, clique no botão **Alterar**, para abrir a janela Alteração de Notas de Redução Z – Modelo 2D, conforme a figura a seguir:

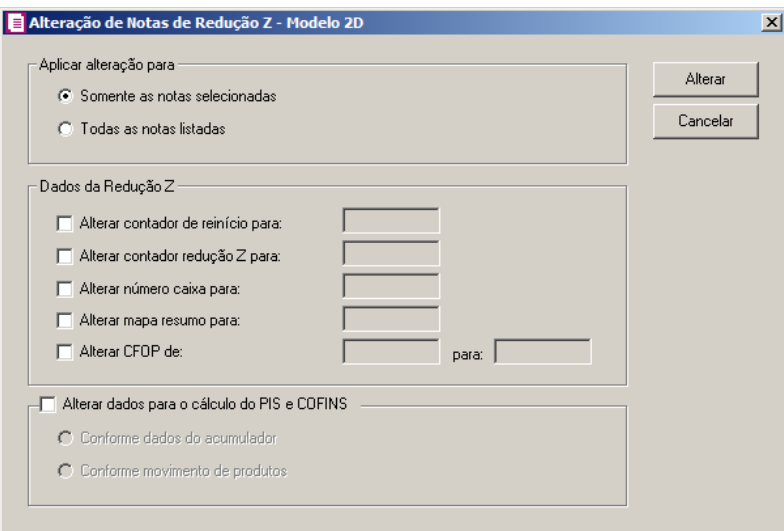

- 4. No quadro Aplicar alteração para, selecione a opção:
	- **Somente as notas selecionadas**, para alterar somente as notas selecionadas, depois de ter efetuado a busca;
- **Todas as notas listadas**, para alterar todas as notas encontradas na busca.
- 5. No quadro Dados da Redução Z, selecione a opção:
	- **Alterar contador de reinício para**, para alterar o contador de reinício. No campo ao lado informe o novo contador de reinício.
	- **Alterar contador redução Z para**, para alterar o contador redução Z. No campo ao lado informe o novo contador da Redução Z;
	- **Alterar número caixa para**, para alterar o número do caixa. No campo ao lado informe o novo número do caixa;
	- **Alterar mapa resumo para**, para alterar o mapa resumo. No campo ao lado informe o novo mapa resumo;
	- **Alterar CFOP de**, para alterar a CFOP. Nos campos ao lado informe o atual CFOP da redução Z e o novo CFOP.

*O quadro* Alterar dados para cálculo do PIS e COFINS*, somente estará habilitado se estiver selecionado nos Parâmetros da empresa o quadro* Calcular PIS e COFINS conforme escrituração digital - EFD Contribuições*.*

- 6. Selecione o quadro Alterar dados para cálculo do PIS e COFINS, após selecione a opção:
	- **Conforme dados do acumulador**, para que o cálculo do PIS e COFINS seja alterado conforme dados do acumulador;
	- **Conforme movimento de produtos**, para que o cálculo do PIS e COFINS seja alterado conforme movimentação do produto.
- 7. Após realizar as mudanças desejadas, clique no botão **Alterar** para efetuar essas alterações.

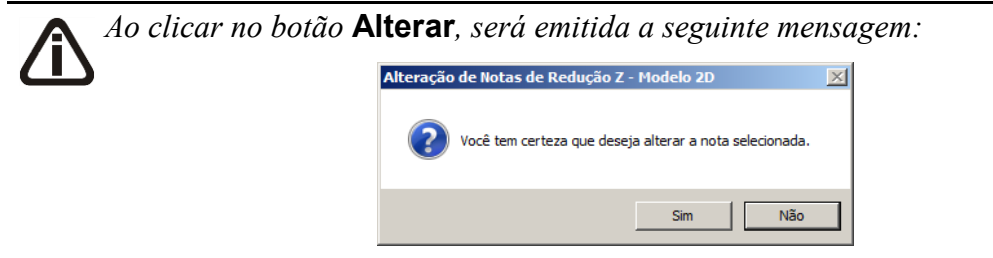

*Clique na opção* **SIM***, para concluir as alterações, ou na opção* **Não** *para cancelar essa operação.*

## **6.10. Alterar Produtos para Cálculo de PIS e COFINS**

### **6.10.1. Cadastro**

Nesta opção, você poderá alterar as informações do cadastro do produto para efetuar o cálculo de PIS e COFINS.

1. Clique no menu **Utilitários**, submenu **Alterar produtos para cálculo de PIS e COFINS**, opção **Cadastro**, para abrir a janela Alterar Produtos para Cálculo de PIS e COFINS, conforme a figura a seguir:

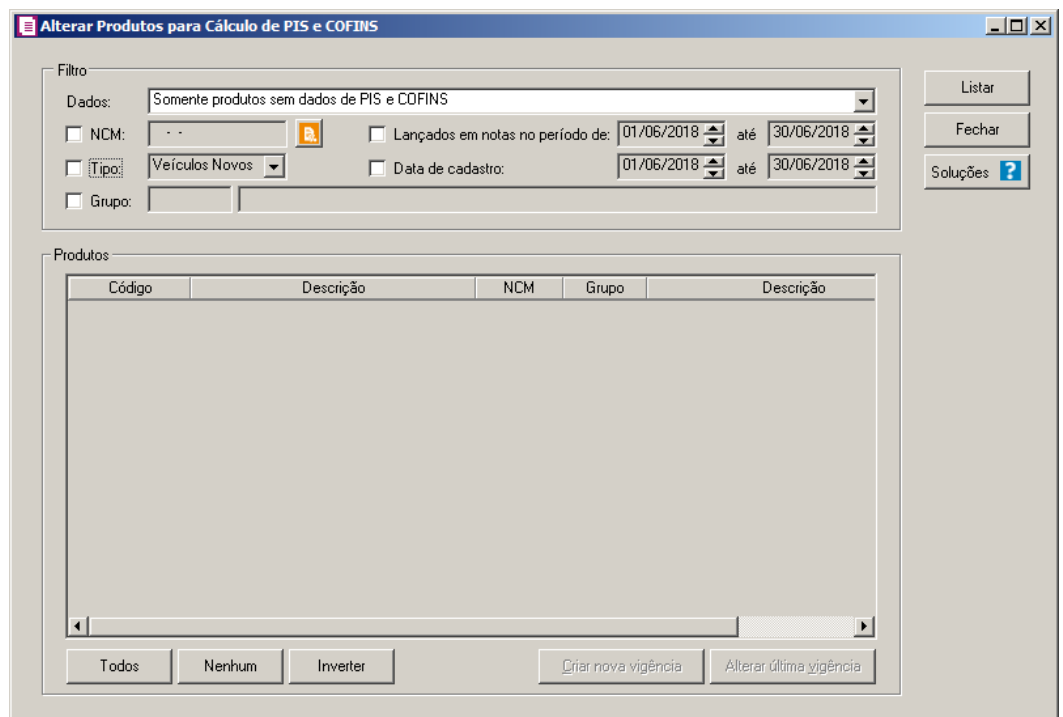

- 2. No quadro Filtro:
	- Selecione o campo Dados, selecione a opção:
		- **Somente produtos sem dados de PIS e COFINS**, para que sejam listados apenas os produtos sem informações de PIS e COFINS;
		- **Todos**, para que sejam listados todos de produtos independentes se possuem ou não dados referente ao PIS e COFINS;
	- Selecione a opção **NCM**, informe o código da Nomenclatura Comum do Mercosul, correspondente ao produto;
	- Clique no botão **Conteúdo Contábil Tributário D**, para realizar a pesquisa de tributação de PIS/COFINS por NCM.
	- Selecione a opção **Lançados em notas no período de**, informe o período desejado

no formato DD/MM/AAAA;

- Selecione a opção **Tipo**, para informar o tipo do produto;
- Selecione a opção **Data de cadastro**, informe a data do cadastro do produto;
- Selecione a opção **Grupo**, informe o código do grupo a que pertence este produto.
- 3. Clique no botão **Listar**, para que sejam listados somente os produtos que não possuem os dados necessários para cálculo de PIS e COFINS, de acordo com o filtro realizado.
- 4. Clique no botão **Soluções**, para acessar a Central de Soluções no Domínio Atendimento.
- 5. No quadro Produtos, serão demonstrados os produtos de acordo com o filtro realizado no quadro Filtro.
	- Na coluna Código, será informado o código do produto;
	- Na coluna Descrição, será informada a descrição do produto;
	- Na coluna NCM, será informado o código da Nomenclatura Comum do Mercosul, correspondente ao produto;
	- Na coluna Grupo, será informado o código do grupo que o produto pertence;
	- Na coluna Descrição, será informada a descrição do grupo a que o produto pertence;
	- Na coluna Unidade, será informada a unidade inventariada do produto;
	- Você poderá selecionar e desmarcar cada produto clicando sobre os mesmos. E poderá utilizar os botões abaixo como auxílio:
	- Clique no botão **Todos**, para selecionar todos os produtos listados;
	- Clique no botão **Nenhum**, para que nenhum produto listado fique selecionado;
	- Clique no botão **Inverter**, caso queira que a seleção seja invertida. Ex: Os produtos que estavam desmarcados ficarão selecionados. E os que estavam selecionados, ficarão desmarcados;

# *O botão* **Criar nova vigência***, somente estará habilitado quando um produto estiver selecionado.*

• Clique no botão **Criar nova vigência**, para abrir a janela conforme guia Impostos subguia PIS/COFINS do cadastro de produtos, nessa janela será criado uma nova vigência para o produto selecionado;

*O botão* **Alterar última vigência***, somente estará habilitado quando um produto estiver selecionado.*

• Clique no botão **Alterar última vigência**, para abrir a janela conforme guia Impostos subguia PIS/COFINS do cadastro de produtos, nessa janela será alterada a última vigência cadastrada para o produto selecionado.

# **6.10.2. Movimento nas Notas**

Nesta opção, você poderá alterar os dados de PIS e COFINS no movimento de produtos nas notas, para efetuar o cálculo de PIS e COFINS.

1. Clique no menu **Utilitários**, submenu **Alterar Produtos para Cálculo de PIS e COFINS**, opção **Movimento nas Notas**, para abrir a janela Alterar Dados de PIS e COFINS no Movimento de Produtos nas Notas, conforme a figura a seguir:

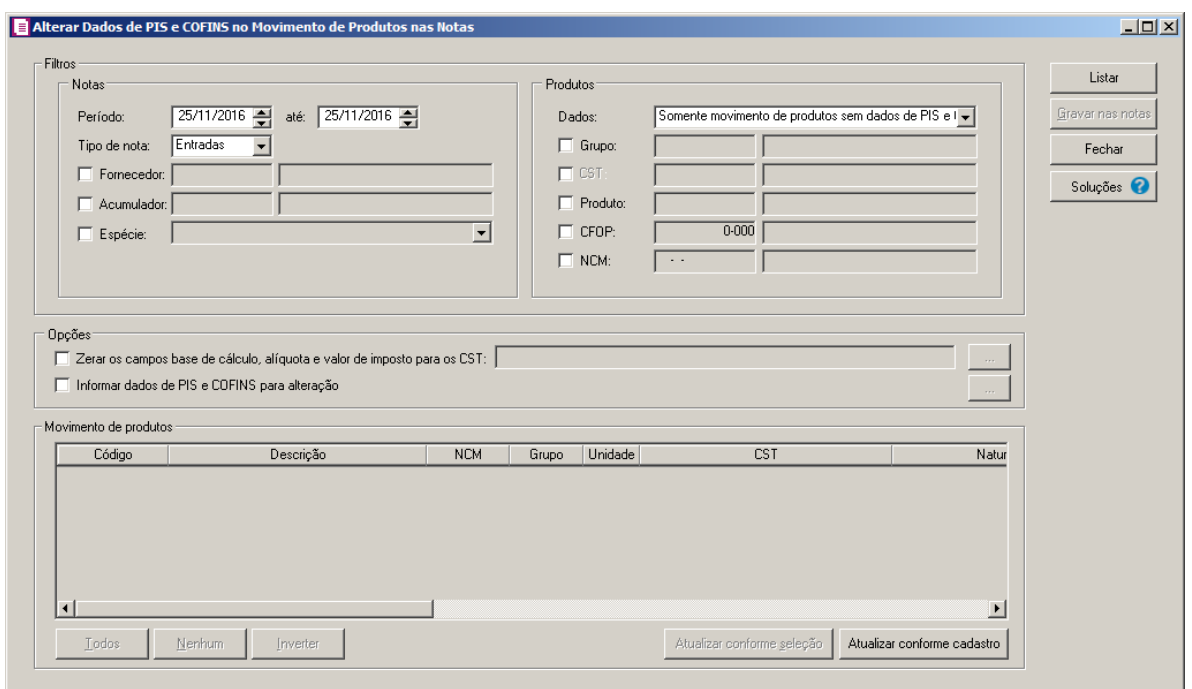

- 2. No quadro Filtro, no subquadro Notas, no campo:
	- Período e até, informe o período inicial e final desejado para listar os movimentos de produtos;
	- Tipo de nota, selecione o tipo de nota correspondente.

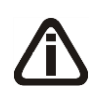

*No quadro* Filtro*, a descrição da opção* **Cliente** *será alterada para* **Fornecedor** *quando no campo* Tipo de nota *for selecionada a opção* **Entradas** *e será desabilitado quando selecionada a opção* **Reduções Z***.*

- Selecione a opção **Cliente/Fornecedor**, para informar o cliente/fornecedor desejado;
- Selecione a opção **Acumulador**, para informar o acumulador desejado;
- Selecione a opção **Espécie**, para selecionar a espécie da nota em que o produto foi lançado.
- 3. No subquadro Produtos, nocampo:
	- Dados, selecione a opção:
		- **Somente movimento de produtos sem dados de PIS e COFINS**, para que sejam listados apenas os movimentos de produtos sem informações de PIS e COFINS;
		- **Todos**, para que sejam listados todos os movimentos de produtos independente se possuem ou não dados referente ao PIS e COFINS.
	- Selecione a opção **Grupo**, para informar o grupo desejado;
	- Selecione a opção **CST**, para informar o CST desejado;
	- Selecione a opção **Produto**, para informar o produto desejado;
	- Selecione a opção **CFOP**, para informar o CFOP desejado;
	- Selecione a opção **NCM**, para informar a NCM desejada.
- 4. Clique no botão **Listar**, para que seja listada a opção conforme selecionada no campo Dados.
- 5. Clique no botão **Soluções**, para acessar a Central de Soluções no Domínio Atendimento.
- 6. No quadro Opções, selecione a opção **Zerar os campos base de cálculo, alíquota e valor de imposto para os CST**, para que os campos base de cálculo, alíquota e valor de imposto dos CSTs selecionados sejam zerados . Clique no botão , para selecionar

os CSTs desejados.

**Centro de Treinamento Domínio** *A sua melhor escolha*

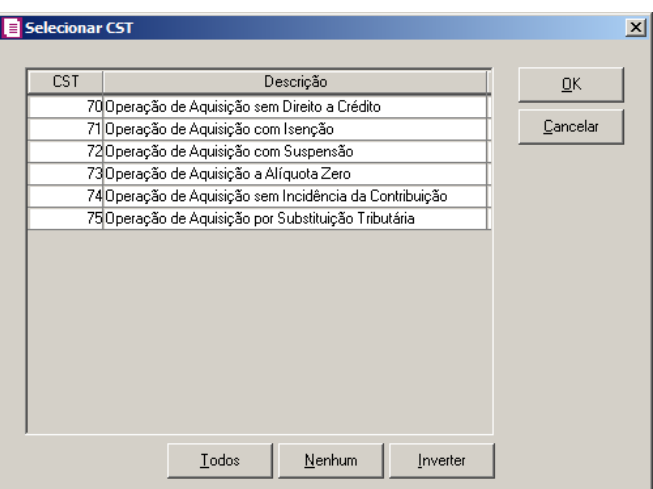

- Clique no botão **Todos**, para selecionar todos os CSTs;
- Clique no botão **Nenhum**, para selecionar nenhum CST;
- Clique no botão **Inverter**, para inverter a seleção dos CSTs;
- Clique no botão **OK**, para salvar a seleção;
- Clique no botão **Cancelar**, para fechar a janela Selecionar CST.
- 7. Selecione a opção **Informar dados de PIS e COFINS para alteração**, para que sejam

informados os dados de PIS e COFINS que desejar alterar . Clique no botão , ,para abrir a janela Selecionar dados PIS e COFINS Entradas, conforme imagem a seguir:

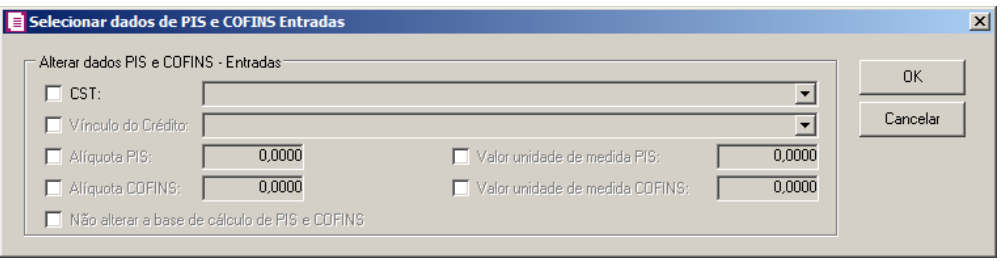

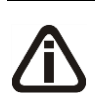

*O nome das janelas serão alterados de conforme quando no campo Tipo de nota estiver selecionada a opção Entradas, Saídas, Serviços e Redução Z informando o tipo de nota selecionada.*

- 8. No quadro Anterar dados de PIS e COFINS Entradas, selecione a opção:
	- CST, e no campo ao lado selecione o CST correspondente;

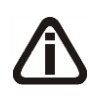

*O campo Vínculo do Crédito somente estará habilitado quando no campo CST estiver selecionado um dos CSTs 50, 51, 52, 53, 54, 55, 56, 60, 61, 62, 63, 64, 65, 66,* 

*67, 98 ou 99.*

• Vínculo de Crédito, e no campo ao lado selecione o vínculo de crédito correspondente;

*Os campos Alíquota PIS, Alíquota COFINS, Valor unidade de medida PIS e Valor unidade de medida COFINS serão habilitados de acordo com o CST selecionado.*

- **Alíquota PIS**, e no campo ao lado informe a alíquota correspondente;
- **Alíquota COFINS**, e no campo ao lado informe a alíquota correspondente;
- **Valor unidade de medida PIS**, e no campo ao lado informe a alíquota correspondente;
- **Valor unidade de medida COFINS**, e no campo ao lado informe a alíquota correspondente;

*A opção Não alterar a base de cálculo de PIS e COFINS somente ficará habilitada quando preenchido os campos Alíquota COFINS e Alíquota PIS.*

- Selecione a opção **Não alterar a base de cálculo de PIS e COFINS**, para que não seja alterada a base de cálculo de PIS e COFINS.
- Clique no botão **OK**, para salvar a seleção;
- Clique no botão **Cancelar**, para fechar a janela.
- 9. No quadro Movimento de Produtos, na coluna:
	- Código, será informado o código do produto;
	- Descrição, será informada a descrição do produto;
	- NCM, será informado o código da Nomenclatura Comum do Mercosul, correspondente ao produto;
	- Unidade, será informada a unidade inventariada do produto;
	- CST, será informado o código da situação tributária do produto;
	- Natureza de Receita, será informado o código da natureza de receita do produto;
	- Vínculo de crédito, será informado o vínculo de crédito do produto;
	- Alíquota PIS, será informada a alíquota do PIS;
	- Alíquota COFINS, será informada a alíquota da COFINS;

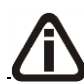

*Caso no cadastro do produto não esteja selecionada a opção* **Crédito por unidade de medida** *e/ou* **Débito por unidade de medida***, não será informado o valor por* 

*unidade de PIS e/ou COFINS.*

- Valor por unidade PIS, será informado o valor do PIS do cadastro do produto;
- Valor por unidade COFINS, será informado o valor da COFINS do cadastro do produto.
- Cód. Rec. PIS, será informado o código de recolhimento do PIS;
- Cód. Rec. COFINS, será informado o código de recolhimento do COFINS;
- Alíq. PIS bebidas frias, será informado a alíquota do PIS para bebidas frias;
- Alíq. COFINS bebidas frias, será informado a alíquota do COFINS para bebidas frias;
- Você poderá selecionar e desmarcar cada produto clicando sobre os mesmos. E poderá utilizar os botões abaixo como auxílio:
- Clique no botão **Todos**, para selecionar todos os produtos listados;
- Clique no botão **Nenhum**, para que nenhum produto listado fique selecionado;
- Clique no botão **Inverter**, caso queira que a seleção seja invertida. Ex: Os produtos que estavam desmarcados ficarão selecionados. E os que estavam selecionados, ficarão desmarcados;
- Clique no botão **Atualizar conforme seleção**, para que sejam preenchidos todos os dados para cálculo do PIS e COFINS conforme já definido na seleção de dados de PIS e COFINS a serem alterados.
- Clique no botão **Atualizar conforme cadastro**, para que sejam preenchidos todos os dados para cálculo do PIS e COFINS conforme já definido no cadastro do produto.
- 10. Clique no botão **Gravar nas notas**, para que os dados sejam inseridos em todos os movimentos de produtos de todas as notas que os mesmos estejam lançados, respeitando a seleção realizada no grupo filtro.

## **6.10.3. Movimento nas Notas de Devolução**

Nesta opção, você poderá alterar os dados de PIS e COFINS no movimento de produtos nas notas de devolução, para efetuar o cálculo de PIS e COFINS.

1. Clique no menu **Utilitários**, submenu **Alterar Produtos para Cálculo de PIS e COFINS**, opção **Movimento nas Notas de Devolução**, para abrir a janela Alterar Dados de PIS e COFINS no Movimento de Produtos nas Notas de Devolução, conforme a figura a seguir:

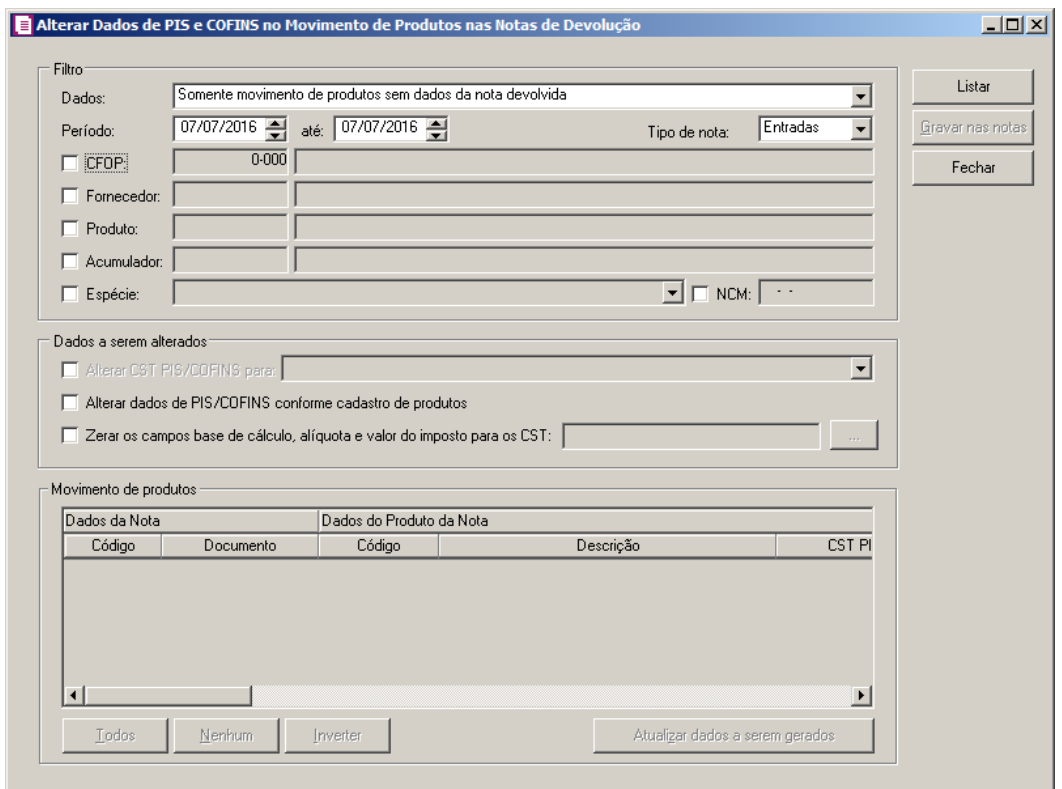

- 2. No quadro Filtro, no campo:
	- Dados, selecione a opção:
		- **Somente movimento de produtos sem dados de PIS e COFINS da nota de devolução**, para que sejam listados apenas os movimentos de devoluções de produtos sem dados de PIS e COFINS da nota de devolução;
		- **Somente movimento de produtos sem dados de PIS e COFINS da nota devolvida** para que sejam listados apenas os movimentos de devoluções de produtos sem dados de PIS e COFINS da nota devolvida;
		- **Todos**, para que sejam listados todos os movimentos de produtos sem informação da nota devolvida e da nota de devolução.
	- Período, informe o período inicial e final desejado para listar os movimentos de produtos devolvidos;
		- Tipo de nota, selecione o tipo de nota correspondente.

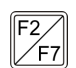

• Selecione a opção **CFOP**, para informar o CFOP desejado;

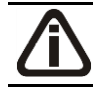

*No quadro* Filtro*, a descrição da opção* **Cliente** *será alterada para* **Fornecedor** *quando no campo* Tipo de nota *for selecionada a opção* **Entradas***.*

• Selecione a opção **Cliente/Fornecedor**, para informar o cliente/fornecedor desejado;

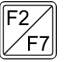

- Selecione a opção **Produto**, para informar o produto desejado;
- Selecione a opção **Acumulador**, para informar o acumulador desejado;
- Selecione a opção **Espécie**, para selecionar a espécie da nota em que o produto devolvido foi lançado;
- Selecione a opção **NCM**, para informar a NCM desejada.
- 3. Clique no botão **Listar**, para que sejam listadas as notas no quadro Movimento de produtos de acordo com o filtro realizado.
- 4. Clique no botão **Soluções**, para acessar a Central de Soluções no Domínio Atendimento.
- 5. No quadro Dados a serem alterados, selecione a opção:

*A opção* Alterar CST PIS/COFINS para*, somente ficará habilitada quando no campo* Tipo de nota *estiver selecionada a opção* **Saídas***.*

- **Alterar CST PIS/COFINS**, para que os CSTs utilizados nos lançamentos das devoluções sejam alterados para o CST selecionado no campo ao lado;
- **Alterar dados de PIS/COFINS conforme cadastro de produtos**, para que os dados dos produtos devolvidos sejam definidos conforme seu cadastro.
- **Zerar os campos base de cálculo, alíquota e valor de imposto para os CST**, para que os campos base de cálculo, alíquota e valor de imposto dos CSTs selecionados

sejam zerados . Clique no botão , para selecionar os CSTs desejados.

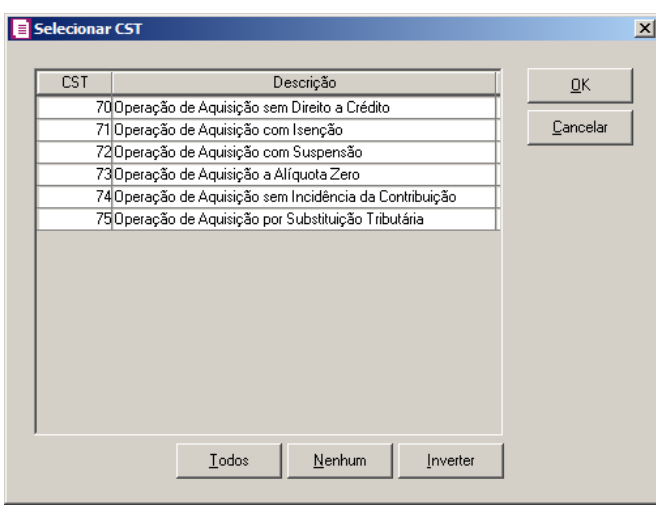

- Clique no botão **Todos**, para selecionar todos os CSTs;
- Clique no botão **Nenhum**, para selecionar nenhum CST;
- Clique no botão **Inverter**, para inverter a seleção dos CSTs;
- Clique no botão **OK**, para salvar a seleção;
- Clique no botão **Cancelar**, para fechar a janela Selecionar CST.
- 6. No quadro Movimento de Produtos, na coluna:
	- Código, será informado o código da nota;
	- Documento, será informado o número do documento;
	- Código, será informado o código do produto da nota;
	- Descrição, será informada a descrição do produto;
	- CST PIS, será informado o CST do grupo PIS, do produto listado;
	- Vínculo de crédito PIS, será informado o vínculo de crédito do PIS do Produto;
	- Base de cálculo PIS, será informada a base de cálculo do PIS do Produto;
	- Alíquota PIS, será informada a alíquota do PIS do produto;
	- Qtde tributada PIS, será informada a quantidade de produtos tributados pelo PIS;
	- Valor por unidade PIS, será informado o valor da unidade do PIS do produto;
	- CST COFINS, será informado o CST do grupo COFINS, do produto listado;
	- Vínculo de crédito COFINS, será informado o vínculo de crédito do COFINS do Produto;
	- Base de cálculo COFINS, será informada a base de cálculo do COFINS do Produto;
	- Alíquota COFINS, será informada a alíquota do COFINS do produto;
	- Qtde tributada COFINS, será informada a quantidade de produtos tributados pelo COFINS;
	- Valor por unidade COFINS, será informado o valor do unidade do COFINS do produto;
- $F2$ • Nota, será informada a nota devolvida;

Quando no campo Tipo de nota estiver selecionada a opção **Saídas**, neste campo será listado o cadastro de CST que aparece para as notas de entradas.

- CST PIS, será informado o CST da nota devolvida;
- Cód. Rec. PIS, será informado o código de recolhimento do PIS;

Quando no campo Tipo de nota estiver selecionada a opção **Saídas**, neste campo será listado o cadastro de CST que aparece para as notas de entradas.

- CST COFINS, será informado o CST da nota devolvida;
- Cód. Rec. COFINS, será informado o código de recolhimento do COFINS.
- Você poderá selecionar e desmarcar cada produto clicando sobre os mesmos. E poderá utilizar os botões abaixo como auxílio:
- Clique no botão **Todos**, para selecionar todas as notas listadas;
- Clique no botão **Nenhum**, para que nenhuma nota listada fique selecionada;
- Clique no botão **Inverter**, caso queira que a seleção seja invertida. Ex: As notas que estavam desmarcadas ficarão selecionadas. E as que estavam selecionadas, ficarão desmarcadas;
- Clique no botão **Atualizar dados a serem gerados**, para que sejam preenchidos todos os dados para cálculo do PIS e COFINS de devoluções conforme definido no quadro Dados a serem alterados e no quadro Movimento de produtos.
- 7. Clique no botão **Gravar nas notas**, para que os dados sejam inseridos nos movimentos de produtos de notas devolvidas selecionados no quadro Movimento de produtos.

## **6.11. Gerar Bases de Impostos por Parcela**

Nesta opção, você poderá gerar bases de impostos por parcelas. Verifique conforme explicação a seguir:

1. Clique no menu Utilitários, opção **Gerar Bases de Impostos por Parcela**, para abrir a janela Gerar Bases de Impostos por Parcela, conforme a figura a seguir:

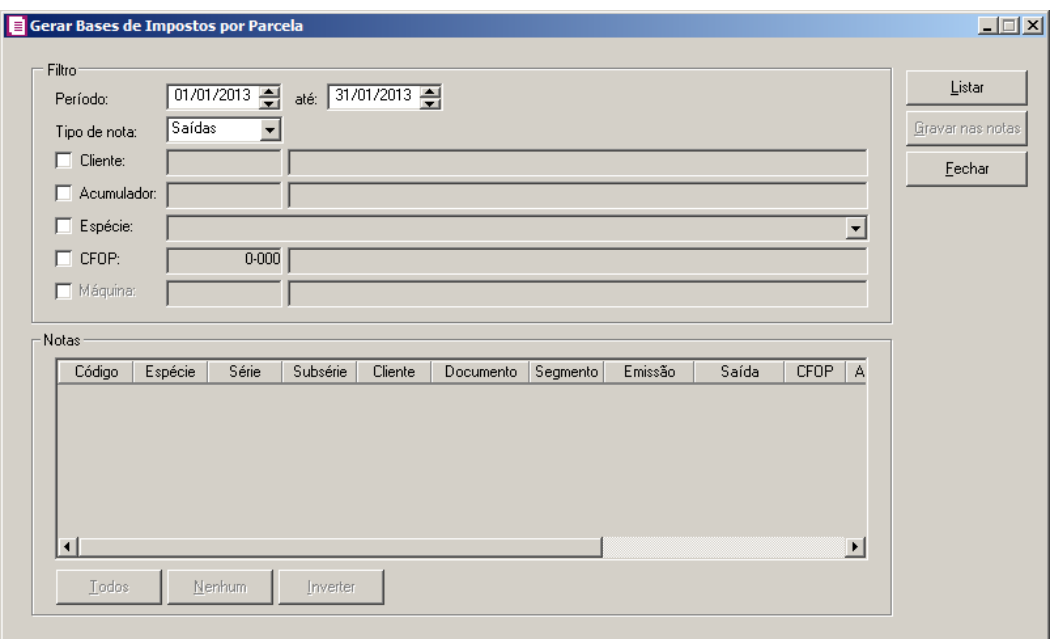

- 2. No quadro Filtro:
	- No campo Período e até, informe o intervalo de período que deseja gerar bases de impostos por parcelas.
	- No campo Tipo da nota, selecione o tipo da nota correspondente.
	- Selecione a opção **Cliente**, para informar o cliente desejado para gerar a base de impostos por parcelas;
	- Selecione a opção **Acumulador**, para informar o acumulador desejado para gerar a base de impostos por parcelas;
	- Selecione a opção **Espécie**, para selecionar a espécie desejada para gerar a base de impostos por parcelas;
	- Selecione a opção **CFOP**, para informar o CFOP desejado para gerar a base de impostos por parcelas;

*A opção* **CFPS** *somente será demonstrada quando no campo Tipo de nota estiver selecionada a opção Serviços.*

• Selecione a opção **CFPS**, para informar o CFPS desejado para gerar a base de impostos por parcelas;

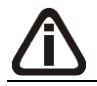

*A opção* **Máquina** *somente será demonstrada quando no campo Tipo de nota estiver* 

*selecionada a opção* **Redução Z***.*

- Selecione a opção **Máquina**, para informar a máquina desejada para gerar a base de impostos por parcelas;
- 3. Clique no botão **Listar**, para que sejam listadas os produtos no quadro Notas de acordo com o filtro realizado.
	- Você poderá selecionar e desmarcar cada nota clicando sobre as mesmas. E poderá utilizar os botões abaixo como auxílio:
	- Clique no botão **Todos**, para selecionar todas as notas listadas;
	- Clique no botão **Nenhum**, para que nenhuma nota listada fique selecionada;
	- Clique no botão **Inverter**, caso queira que a seleção seja invertida. Ex: As notas que estavam desmarcadas ficarão selecionadas. E as que estavam selecionadas, ficarão desmarcadas;
- 4. Clique no botão **Gravar nas notas**, para que seja gravado nas notas a base de impostos por parcelas.
- 5. Clique no botão **Fechar**, para fechar a janela Gerar bases de Impostos por Parcela.

# **6.12. Atualizar Impostos no Cadastro de Produtos Conforme NCM**

Nesta opção, você poderá atualizar os impostos no cadastro de produtos conforme NCM. Verifique conforme explicação a seguir:

6. Clique no menu **Utilitários**, opção **Atualizar Impostos no Cadastro de Produtos Conforme NCM**, para abrir a janela Atualizar Impostos no Cadastro de Produtos Conforme NCM, conforme a figura a seguir:

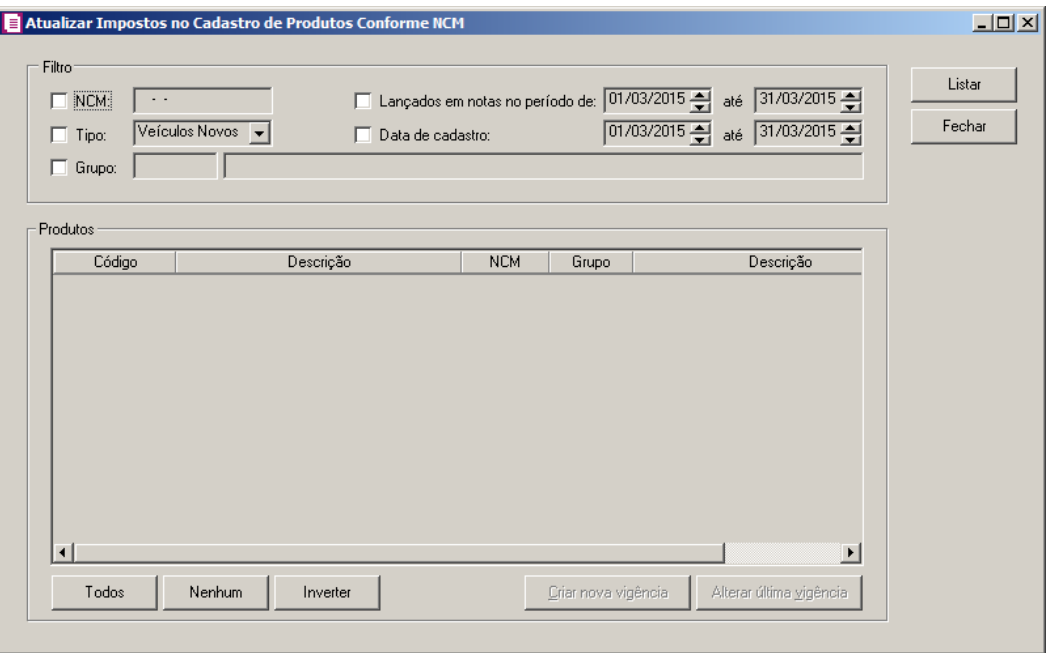

- 7. No quadro Filtro, selecione a opção:
	- **NCM**, para informar a NCM desejada para atualizar as informações dos impostos nos produtos;
	- **Tipo**, para informar o tipo desejado para atualizar as informações dos impostos nos produtos;
	- **Grupo**, para informar o grupo desejado para atualizar as informações dos impostos nos produtos;
	- **Lançamentos em notas no período de**, para informar o intervalo de lançamento desejado para atualizar as informações dos impostos nos produtos;
	- **Data de cadastro**, para informar a data de cadastro desejada para atualizar as informações dos impostos nos produtos.
- 8. Clique no botão **Listar**, para que sejam listadas os produtos no quadro Produtos de acordo com o filtro realizado.
	- Você poderá selecionar e desmarcar cada produto clicando sobre os mesmos. E poderá utilizar os botões abaixo como auxílio:
	- Clique no botão **Todos**, para selecionar todas os produtos listadas;
	- Clique no botão **Nenhum**, para que nenhum produto listado fique selecionado;
	- Clique no botão **Inverter**, caso queira que a seleção seja invertida. Ex: Os produtos que estavam desmarcadas ficarão selecionadas. E as que estavam selecionadas, ficarão

desmarcadas;

• Clique no botão **Criar nova vigência**, para que seja aberta a janela Criar Vigência com Dados de Impostos Conforme NCM, conforme imagem a seguir:

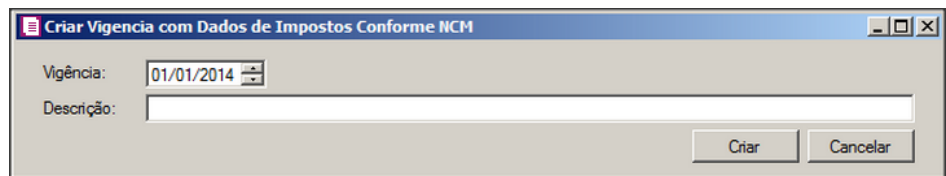

- No campo Vigência, informa data da nova vigência;
- No campos Descrição, informe uma descrição para a nova vigência;
- Clique no botão **Criar**, para criar a nova vigência;
- Clique no botão **Cancelar**, para fechar a janela Criar Vigência com Dados de Impostos Conforme NCM.
- Clique no botão **Alterar última vigência**, para que seja aberta a janela Alterar Vigência com Dados de Impostos Conforme NCM, conforme imagem a seguir:

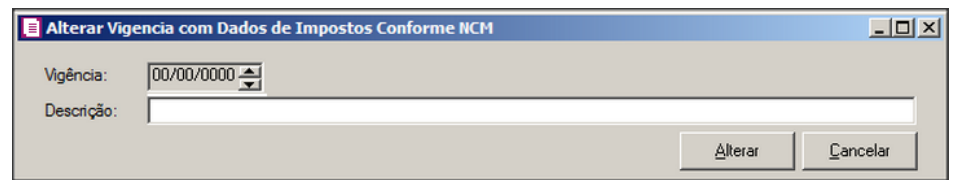

- No campo Vigência, será demonstrada a vigência dos produtos.
- No campos Descrição, informe uma nova descrição para a vigência atual.
- Clique no botão **Alterar**, para alterar a vigência com dados de impostos conforme NCM.
- Clique no botão **Cancelar**, para fechar a janela Criar Vigência com Dados de Impostos Conforme NCM.

# **6.12. Alterar Produtos**

Por meio dessa opção do sistema, você poderá efetuar alterações de alguns campos do cadastro de produtos.

*A opção* **Alterar Produtos** *somente estará disponível, quando nos parâmetros da empresa a opção* **Faz controle de estoque***, estiver selecionada.*

1. Clique no menu **Utilitários**, opção **Alterar Produtos**, para abrir a janela Alteração de Produtos:

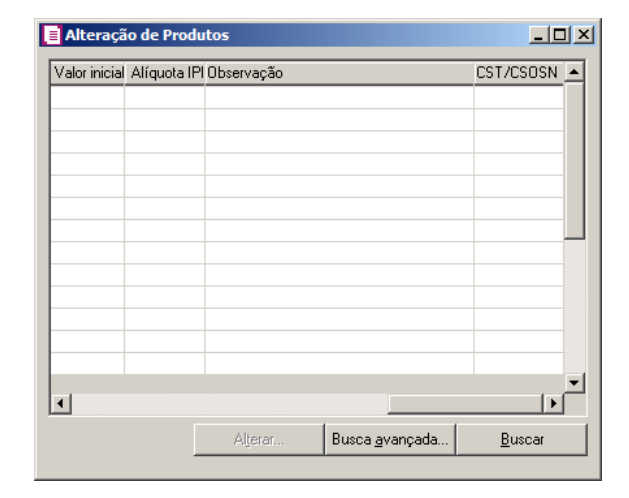

*Após abrir a janela* Alteração de Produtos*, informe uma das opções abaixo, e clique no botão* **Buscar***, para efetuar a busca do produto desejado, tendo também a opção de busca avançada.*

*Quando não for configurado com informações corretas, o sistema emitirá a seguinte mensagem:*

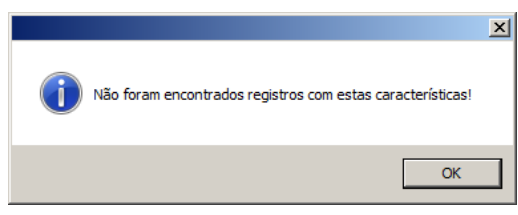

- 2. Nessa janela você terá todos os campos existentes no cadastro de produto para efetuar uma busca.
- 3. Após encontrar os produtos que deseja alterar, clique para que seja selecionado, em seguida.

# **6.12.1. Botão Alterar**

Nesta opção, você poderá realizar alterações de campos do cadastro de produto.

1. Clique no botão **Alterar** para abrir a janela Alteração de Produtos, conforme a figura a seguir:

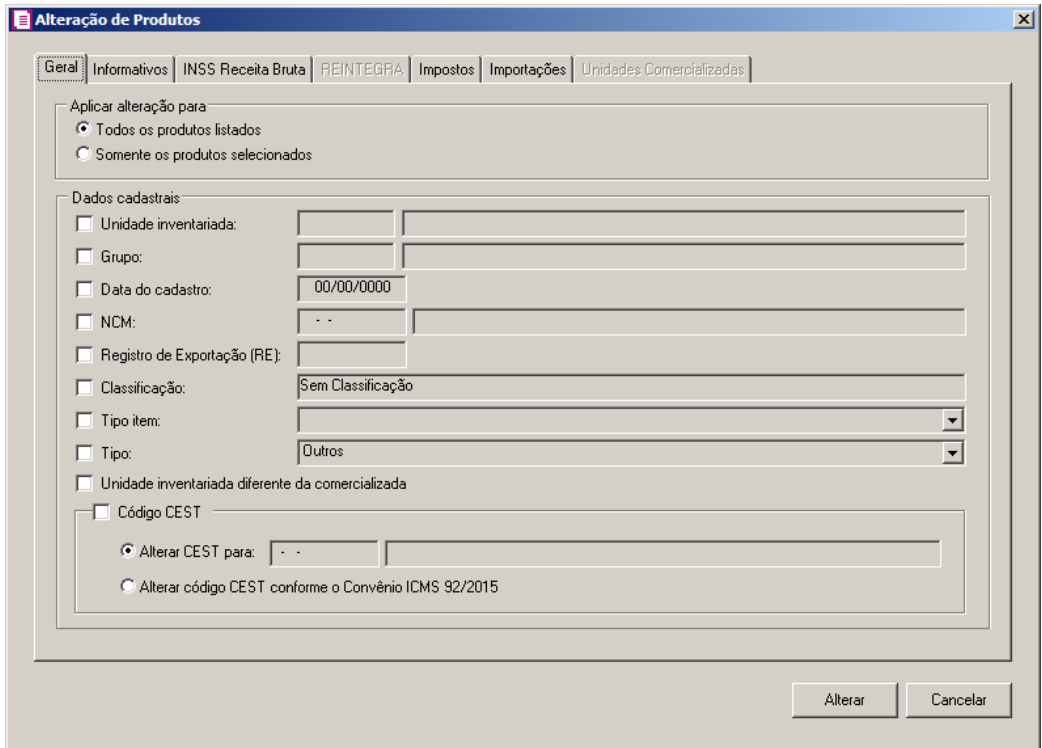

## **6.12.1.1. Guia Geral**

- 1. No quadro Aplicar alteração para, selecione a opção:
	- **Todas os produtos listados**, para alterar todos os produtos encontrados na busca;
	- **Somente os produtos selecionados**, para alterar somente os produtos selecionados, após ter efetuado a busca.
- 2. No quadro Dados cadastrais, selecione a opção:
- **Unidade inventariada**, para informar a unidade inventariada que substituirá a unidade inventariada do cadastro do produto;
- **Grupo**, para informar o grupo que substituirá o grupo do cadastro do produto;
	- **Data do cadastro**, para informar a data do cadastro que substituirá a data do cadastro do produto;
	- **NCM**, para informar o código da Nomenclatura Comum do Mercosul, que substituirá o código NCM dos produtos;
	- **Registro de exportação (RE),** para alterar o registro de exportação e no campo ao lado informe o novo registro de exportação;
	- **Classificação**, para informar a classificação do produto correspondente;
- **Tipo do item**, para informar o tipo do item do produto correspondente;
- **Tipo**, para informar o tipo do produto correspondente;
- **Unidade inventariada diferente da comercializada**, para informar a unidade comercializada do produto selecionado.
- Selecione o quadro **Código CESTE**, para informar que será alterado o código CEST do produto. Selecione a opção:
- **Alterar CEST para**, para informar o código CEST que substituirá o código CEST do cadastro do produto;
- **Alterar código CEST conforme o Convênio ICMS 92/2015**, para informar que o código CEST que substituirá o código CEST do cadastro do produto será conforme o Convênio ICMS 92/2015.

# **6.12.1.2. Guia SPED**

# **6.12.1.2.1. Guia Geral**

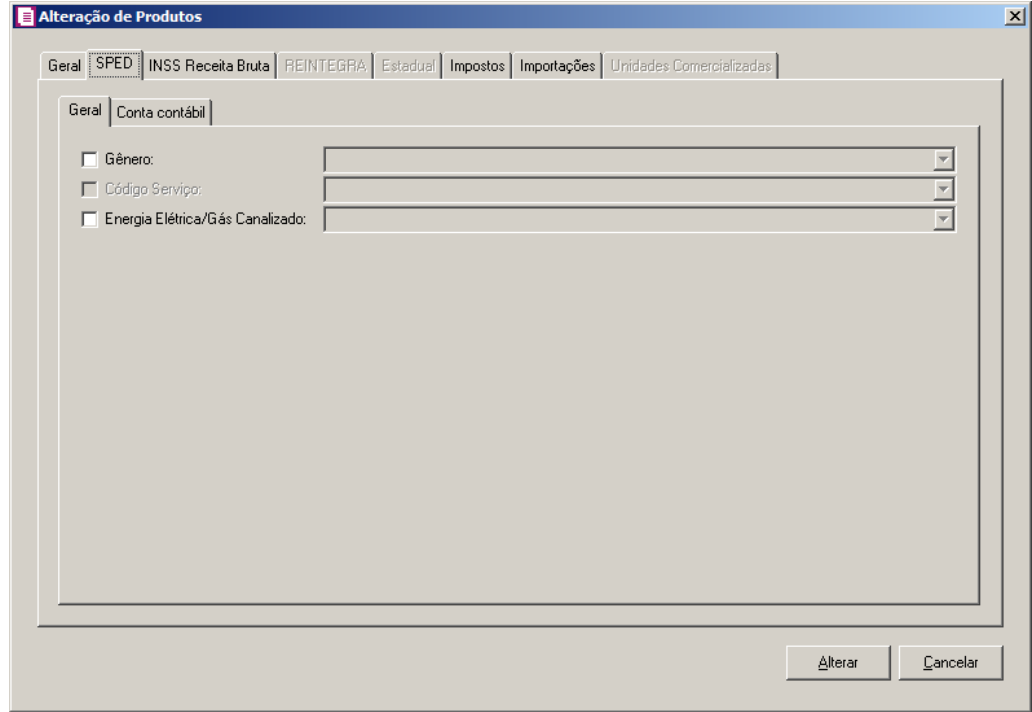

1. Selecione a opção **Gênero**, para informar o gênero que substituirá o gênero do cadastro do produto.

*A opção* **Código Serviço***, somente estará habilitada se na opção* Gênero *estiver selecionada a opção* **Serviço***.*

2. Selecione a opção **Código Serviço**, para informar o serviço que substituirá o código de serviço do cadastro do produto.

*A opção* **Energia Elétrica/Gás Canalizado***, somente estará habilitada se na opção* **Tipo do Item** *estiver selecionada uma das opções:* **Serviço, Outros Insumos** *ou*  **Outras***.*

3. Selecione a opção **Energia Elétrica/Gás Canalizado**, para informar a energia elétrica/gás canalizado que substituirá a energia elétrica/gás canalizado do cadastro do produto.

# **6.12.1.2.2. Guia Conta Contábil**

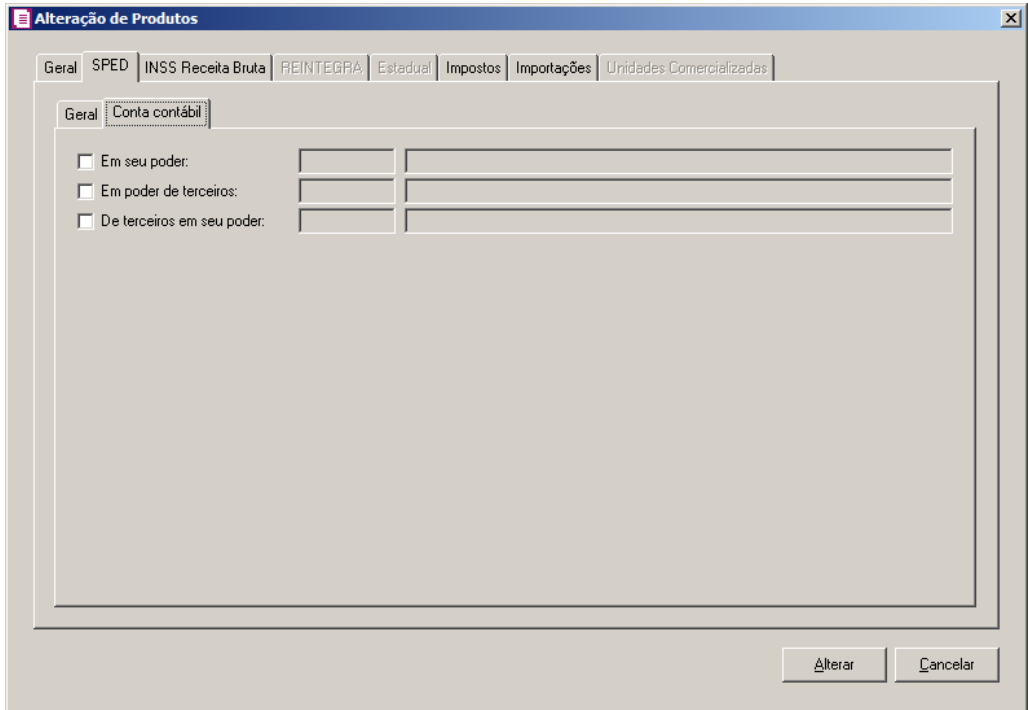

- 1. Selecione a opção **Em seu poder**, para alterar a conta contábil em seu poder, informe  $F2$ no campo ao lado a nova conta contábil.
- $F2$ 2. Selecione a opção **Em poder de terceiros**, para alterar a conta contábil em poder de terceiros, informe no campo ao lado a nova conta contábil.

3. Selecione a opção **De terceiros em seu poder**, para alterar a conta contábil de  $F2$ terceiros em seu poder, informe no campo ao lado a nova conta contábil.

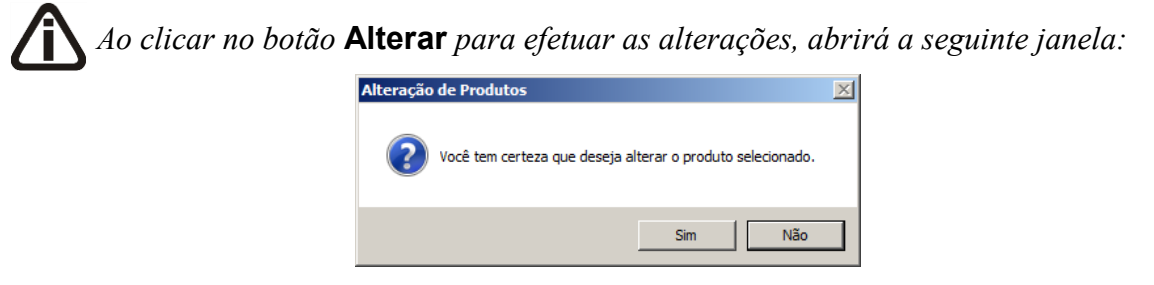

*Clique na opção* **SIM***, para concluir as alterações, ou na opção* **Não** *para cancelar essa operação.*

# **6.12.1.3. Guia INSS Receita Bruta**

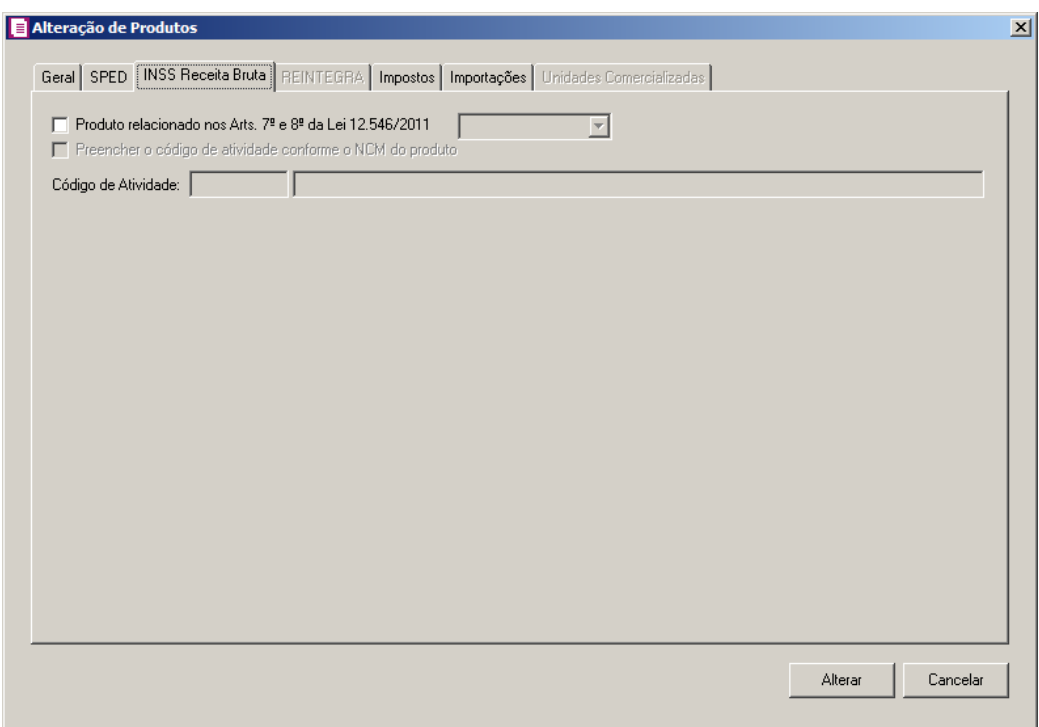

1. Selecione a opção **Produto relacionado nos Arts. 7º e 8° da Lei 12.546/2011**, para informar que o produto esta relacionado nos Arts. 7º e 8º da lei 12/546/2011, e no campo ao lado seleciona a opção informado se a opção esta marcada ou desmarcada.

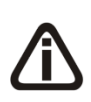

*A opção* **Preencher o código de atividade conforme o NCM do produto***, somente estará habilitada quando a opção* **Selecionar a opção Produto relacionado nos Arts. 7º e 8° da Lei 12.546/2011** *estiver selecionada.*

2. Selecione a opção **Preencher o código de atividade conforme o NCM do produto**,

para que o código da atividade seja preenchido conforme o NCM do produto.

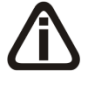

*O campo* Código de Atividade*, somente estará habilitado quando a opção* **Preencher o código de atividade conforme o NCM do produto** *não estiver selecionada.*

3. No campo Código de Atividade, informe o código de atividade correspondente.  $F2$ 

# **6.12.1.4. Guia REINTEGRA**

*A guia* REINTEGRA *somente ficará habilitada quando nos Parâmetros da empresa, na guia* Personaliza*, subguia* Informativos*, subguia* Federais*, estiver selecionada a opção* **Gera informações do REINTEGRA***.*

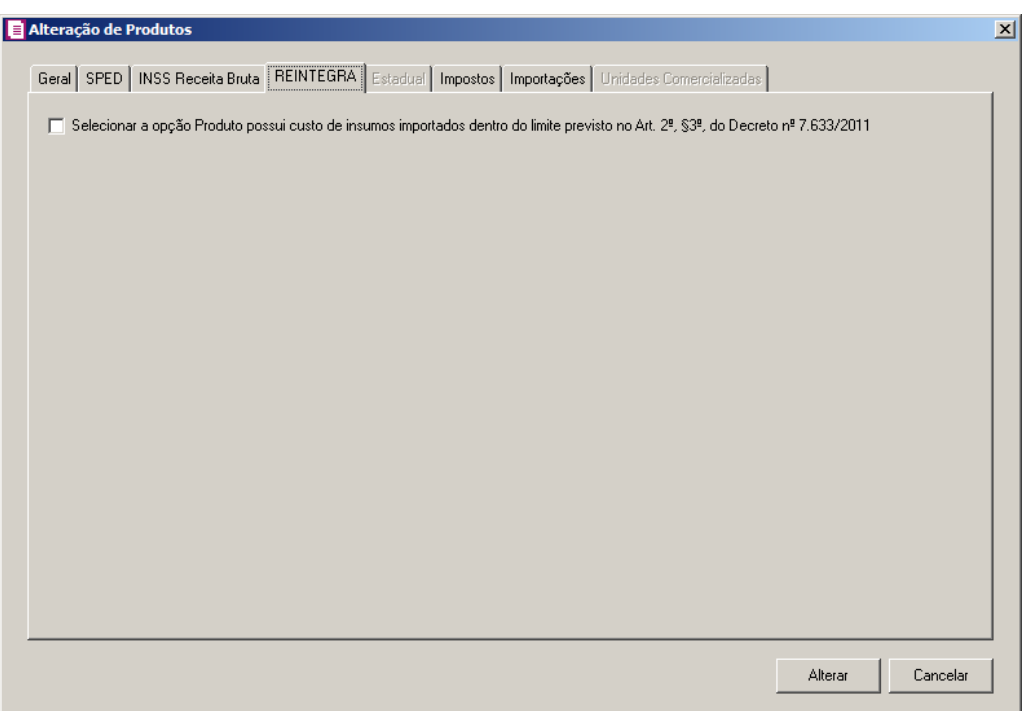

1. Selecione a opção **Selecionar a opção Produto possui custo de insumos importados dentro do limite previsto no Art. 2º, §3º, do Decreto nº 7.633/2011**,

para que seja selecionada essa opção no cadastro dos produtos selecionados.

# **6.12.1.5. Guia Estadual**

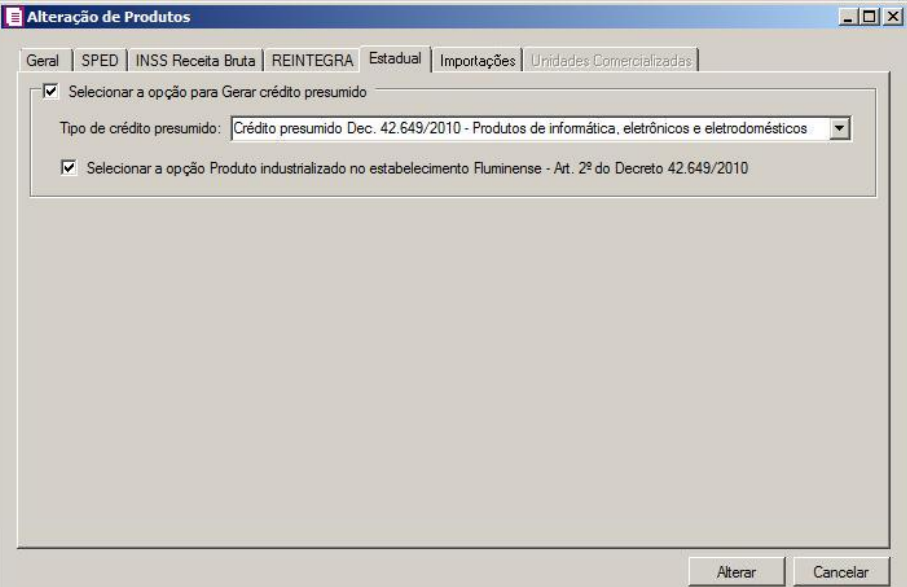

- 1. Selecione o quadro Selecionar a opção para Gerar crédito presumido, para que seja possível gerar crédito presumido para o produto alterado.
- 2. No campo Tipo de crédito presumido, selecione a opção correspondente para gerar o crédito para o produto.
- 3. Selecione a opção **Selecionar a opção Produto industrializado no estabelecimento Fluminense - Art. 2º do Decreto 42.649/2010**, para que o produto possua a informação que foi produzido em estabelecimento fluminense.

# **6.12.1.6. Guia Impostos**

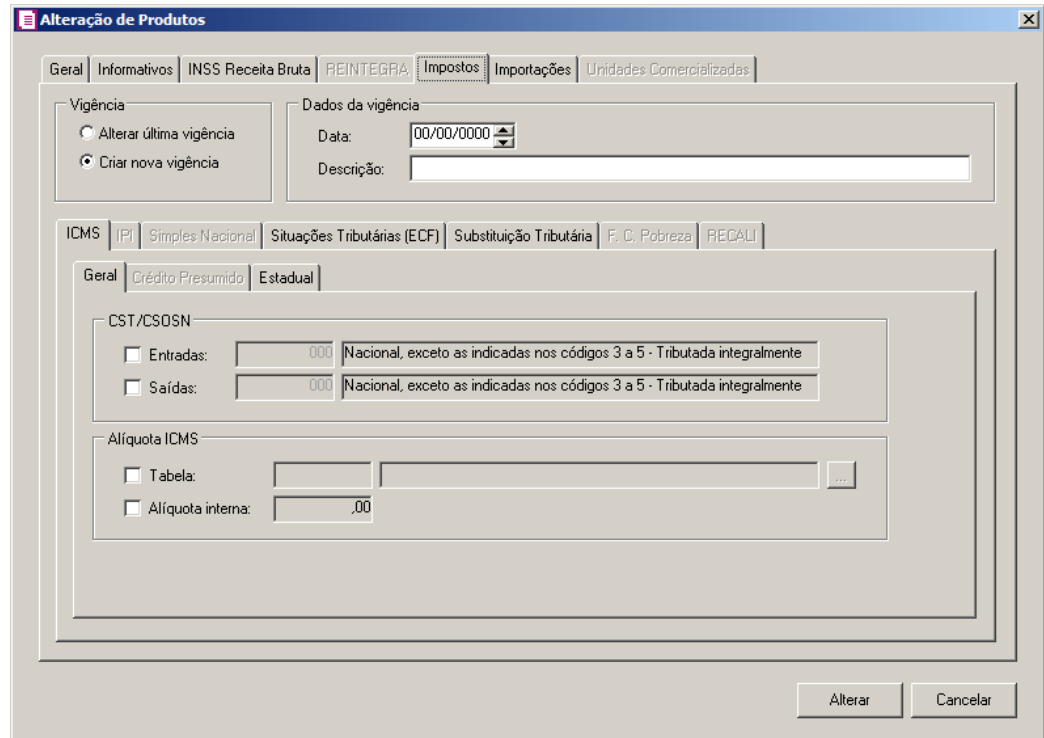

## **6.12.1.6.1. Guia ICMS**

- 1. No quadro CST/CSOSN:
- •Selecione a opção **Entradas**, para alterar o CST/CSOSN de entrada informado para o produto, e no campo ao lado selecione a nova CST/CSOSN de entrada;
- •Selecione a opção **Saídas**, para alterar o CST/CSOSN de saída informado para o produto, e no campo ao lado selecione a nova CST/CSOSN de saída.
	- 2. No quadro Alíquota ICMS:
- •Selecione a opção **Tabela**, para incluir a alíquota de ICMS para o produto, e no campo ao lado selecione a tabela de alíquota interestadual de ICMS que será utilizada;
	- •Para consultar a tabela de alíquota interestadual de ICMS clique no botão , para abrir a janela Tabela de Alíquota Interestadual de ICMS;

| Código:               |                | $1$ $  \cdot   \cdot \cdot   \cdot \cdot   \cdot \cdot  $                    |                                                                                                    |           |      |           |           |      |      |      |           |      |           |            |             |    |            | Novo   |           |                  |        |
|-----------------------|----------------|------------------------------------------------------------------------------|----------------------------------------------------------------------------------------------------|-----------|------|-----------|-----------|------|------|------|-----------|------|-----------|------------|-------------|----|------------|--------|-----------|------------------|--------|
| Descrição:            |                | Geral                                                                        |                                                                                                    |           |      |           |           |      |      |      |           |      |           |            |             |    |            | Editar |           |                  |        |
| -Vigência             |                |                                                                              |                                                                                                    |           |      |           |           |      |      |      |           |      |           |            |             |    |            |        |           |                  | Gravar |
|                       | Data:          | [01/01/2013 스]<br>$\vert \zeta \vert$<br>$\langle \langle   \rangle \rangle$ |                                                                                                    |           |      |           |           |      |      |      |           |      |           |            | Listagem >> |    |            |        |           |                  |        |
|                       |                | <b>DESTINO</b>                                                               |                                                                                                    |           |      |           |           |      |      |      |           |      |           |            |             |    |            |        |           |                  |        |
| n<br>R<br>G<br>E<br>м |                | AC.                                                                          | <b>AL</b>                                                                                                    | <b>AM</b> | AP   | <b>BA</b> | <b>CE</b> | DF   | ES   | GO   | <b>MA</b> | MG   | <b>MS</b> | MT         | <b>PA</b>   | PB | <b>PE</b>  | PI     | <b>PR</b> | Nova Vigência    |        |
|                       | AC             |                                                                              | 17,00 12,00 12,00 12,00 12,00 12,00 12,00 12,00 12,00 12,00 12,00 12,00 12,00 12,00 12,00 12,00 12,00 12,00 12,00                                                                                                    |           |      |           |           |      |      |      |           |      |           |            |             |    |            |        |           |                  |        |
|                       | AL             |                                                                              | 12,00 17,00 12,00 12,00 12,00 12,00 12,00 12,00 12,00 12,00 12,00 12,00 12,00 12,00 12,00 12,00 12,00 12,00 12,00                                                                                                    |           |      |           |           |      |      |      |           |      |           |            |             |    |            |        |           | Excluir Vigência |        |
|                       | AΜ             |                                                                              | 12,00 12,00 17,00 12,00 12,00 12,00 12,00 12,00 12,00 12,00 12,00 12,00 12,00 12,00 12,00 12,00 12,00 12,00 12,00                                                                                                    |           |      |           |           |      |      |      |           |      |           |            |             |    |            |        |           |                  |        |
|                       | AP             |                                                                              | 12,00 12,00 12,00 17,00 17,00 12,00 12,00 12,00 12,00 12,00 12,00 12,00 12,00 12,00 12,00 12,00 12,00 12,00 12,00                                                                                                    |           |      |           |           |      |      |      |           |      |           |            |             |    |            |        |           |                  |        |
|                       | BA             |                                                                              | 12,00 12,00 12,00 12,00 17,00 17,00 12,00 12,00 12,00 12,00 12,00 12,00 12,00 12,00 12,00 12,00 12,00 12,00 12,00                                                                                                    |           |      |           |           |      |      |      |           |      |           |            |             |    |            |        |           |                  |        |
|                       | CE             |                                                                              | 12,00 12,00 12,00 12,00 12,00 17,00 12,00 12,00 12,00 12,00 12,00 12,00 12,00 12,00 12,00 12,00 12,00 12,00 12                                                                                                    |           |      |           |           |      |      |      |           |      |           |            |             |    |            |        |           |                  |        |
|                       | DF             |                                                                              | 12,00 12,00 12,00 12,00 12,00 12,00 17,00 12,00 12,00 12,00 12,00 12,00 12,00 12,00 12,00 12,00 12,00 12,00 12                                                                                                    |           |      |           |           |      |      |      |           |      |           |            |             |    |            |        |           |                  |        |
|                       | ES             |                                                                              | 12,00 12,00 12,00 12,00 12,00 12,00 12,00 17,00 12,00 12,00 12,00 12,00 12,00 12,00 12,00 12,00 12,00 12,00 12                                                                                                    |           |      |           |           |      |      |      |           |      |           |            |             |    |            |        |           |                  |        |
|                       | GO             |                                                                              | 12,00 12,00 12,00 12,00 12,00 12,00 12,00 12,00 17,00 12,00 12,00 12,00 12,00 12,00 12,00 12,00 12,00 12,00 12,00                                                                                                    |           |      |           |           |      |      |      |           |      |           |            |             |    |            |        |           |                  |        |
|                       | МA             |                                                                              | 12,00 12,00 12,00 12,00 12,00 12,00 12,00 12,00 12,00 12,00 17,00 12,00 12,00 12,00 12,00 12,00 12,00 12,00 12,00                                                                                                    |           |      |           |           |      |      |      |           |      |           |            |             |    |            |        |           |                  |        |
|                       | МT             |                                                                              | 12,00 12,00 12,00 12,00 12,00 12,00 12,00 12,00 12,00 12,00 12,00 17,00 12,00 12,00 12,00 12,00 12,00 12,00 12,00                                                                                                    |           |      |           |           |      |      |      |           |      |           |            |             |    |            |        |           |                  |        |
|                       | MS.            |                                                                              | 12,00 12,00 12,00 12,00 12,00 12,00 12,00 12,00 12,00 12,00 12,00 12,00 17,00 12,00 12,00 12,00 12,00 12,00 12,00                                                                                                    |           |      |           |           |      |      |      |           |      |           |            |             |    |            |        |           |                  |        |
|                       | MG.            | 7.00                                                                         | 7.00                                                                                                    | 7.00      | 7.00 | 7.00      | 7.00      | 7,00 | 7.00 | 7.00 | 7.00      | 7.00 |           | 7.00 18.00 | 7.00        |    | 7.00 12.00 | 7.00   | 7.00      |                  |        |
|                       | PA<br>PB       |                                                                              | 12,00 12,00 12,00 12,00 12,00 12,00 12,00 12,00 12,00 12,00 12,00 12,00 12,00 17,00 17,00 12,00 12,00 12,00 12,00<br>12,00 12,00 12,00 12,00 12,00 12,00 12,00 12,00 12,00 12,00 12,00 12,00 12,00 12,00 17,00 17,00 12,00 12,00 12,00 |           |      |           |           |      |      |      |           |      |           |            |             |    |            |        |           |                  |        |
|                       | PR             | 7,00                                                                         | 7,00                                                                                                    | 7,00      | 7,00 | 7,00      | 7,00      | 7,00 | 7,00 | 7,00 | 7,00      | 7,00 |           | 7,00 12,00 | 7,00        |    | 7,00 18,00 | 7,00   | $7,00 -$  |                  |        |
|                       | $\blacksquare$ |                                                                              |                                                                                                    |           |      |           |           |      |      |      |           |      |           |            |             |    |            |        |           |                  |        |

• Selecione a opção **Alíquota interna**, para informar a alíquota de ICMS para o produto.

**6.12.1.6.3. Guia Estadual**

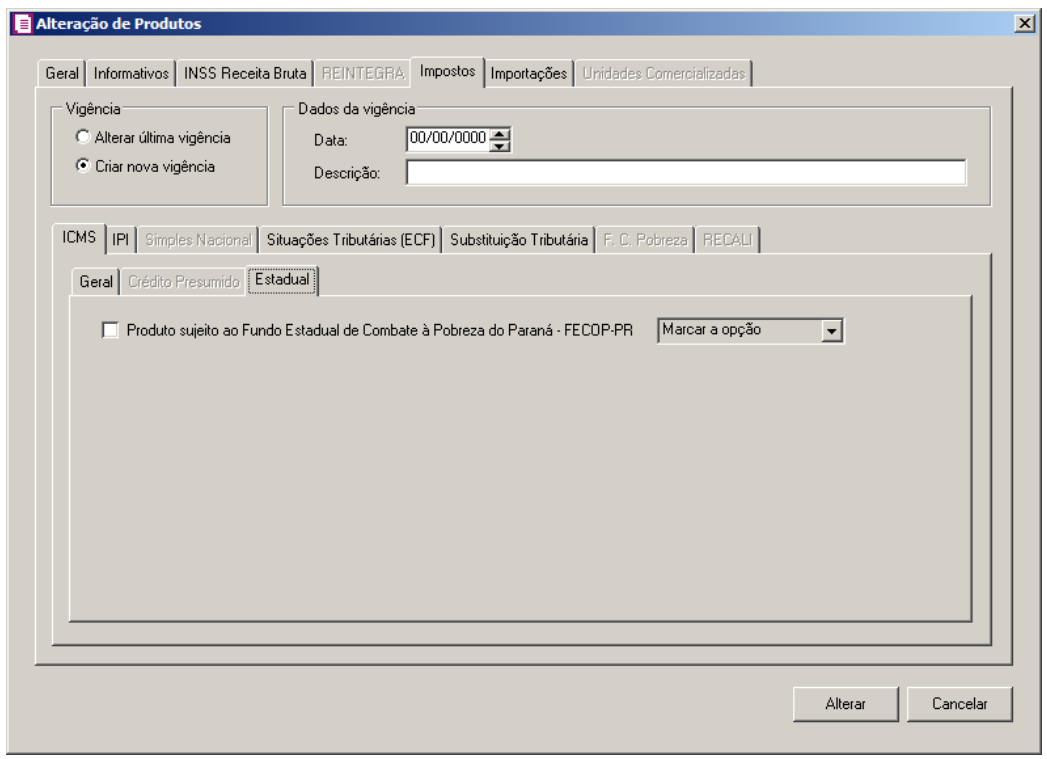

1 - Selecione a opção **Produto sujeito ao Fundo Estadual de Combate à Pobreza do** 

**Paraná - FECOP-PR**, para informar que o produto está sujeito ao fundo de combate à pobreza

## do Paraná.

# **6.12.1.6.2. Guia IPI**

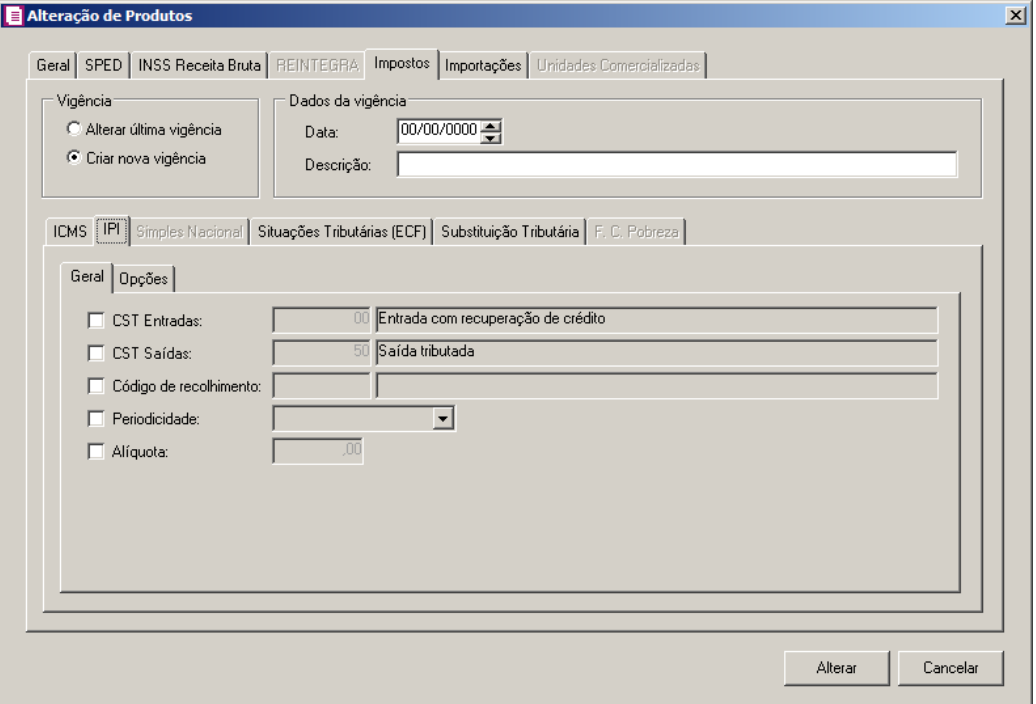

# **6.12.1.6.2.1. Guia Geral**

- 1. Selecione a opção **CST Entradas**, para alterar o CST de entrada informado para o produto, e no campo ao lado selecione o novo CST.
- 2. Selecione a opção **CST Saídas**, para alterar o CST de saída informado para o produto, e no campo ao lado selecione o novo CST.
- 3. Selecione a opção **Código de recolhimento**, para alterar o código de recolhimento informado para o produto, e no campo ao lado selecione o novo código de recolhimento.

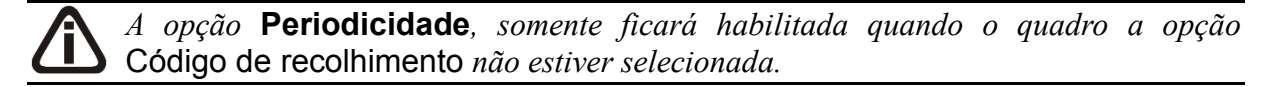

4. Selecione a opção **Periodicidade**, para alterar a periodicidade informada para o produto, e no campo ao lado selecione a nova periodicidade do produto.

*A opção* **Alíquota***, somente ficará habilitada quando o quadro* Selecionar *a opção Cálculo por unidade de medida não estiver selecionado.*

5. Selecione a opção **Alíquota**, para alterar a alíquota informada para produto, e no campo ao lado informe a nova alíquota do produto.

# **6.12.1.6.2.2. Guia Opções**

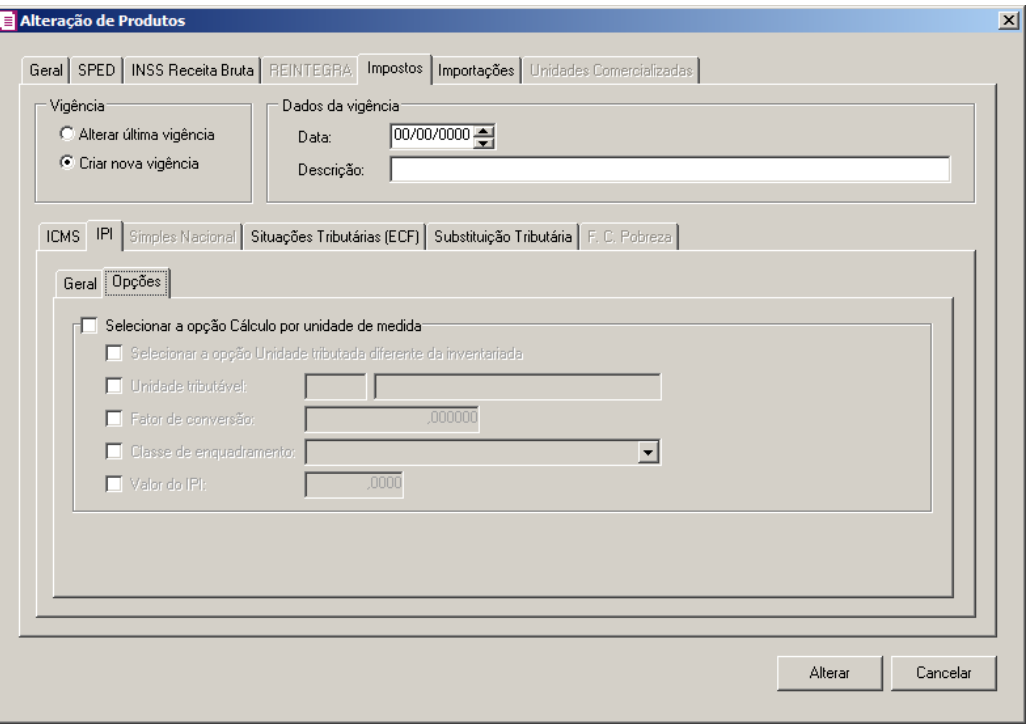

- 1. Selecione o quadro Selecionar a opção Cálculo por unidade de medida, para habilitar os campos abaixo:
	- Selecione o campo **Selecionar a opção Unidade tributada diferente da inventariada**, para informar que a unidade tributada é diferente da unidade inventariada;

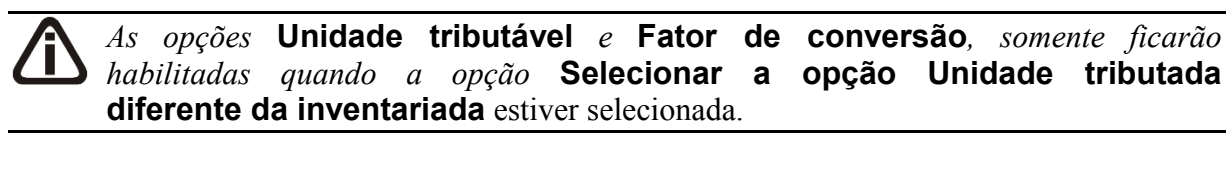

- Selecione a opção **Unidade tributável**, para altetar a unidade tributável informada  $F2$ no produto, e no campo ao lado selecione a nova unidade tributável;
	- Selecione a opção **Fator de conversão**, para alterar o fator de conversão informado para o produto, e no campo ao lado informe o novo fator de conversão;

- Selecione a opção **Classe de enquadramento**, para alterar a classe de enquadramento do produto, e no campo ao lado selecione a nova classe de enquadramento do produto;
- Selecione a opção **Valor de IPI**, para que seja alterado o valor do IPI informado para o produto, e no campo ao lado informe o novo valor do IPI do produto;

# **6.12.1.6.3. Guia Simples Nacional**

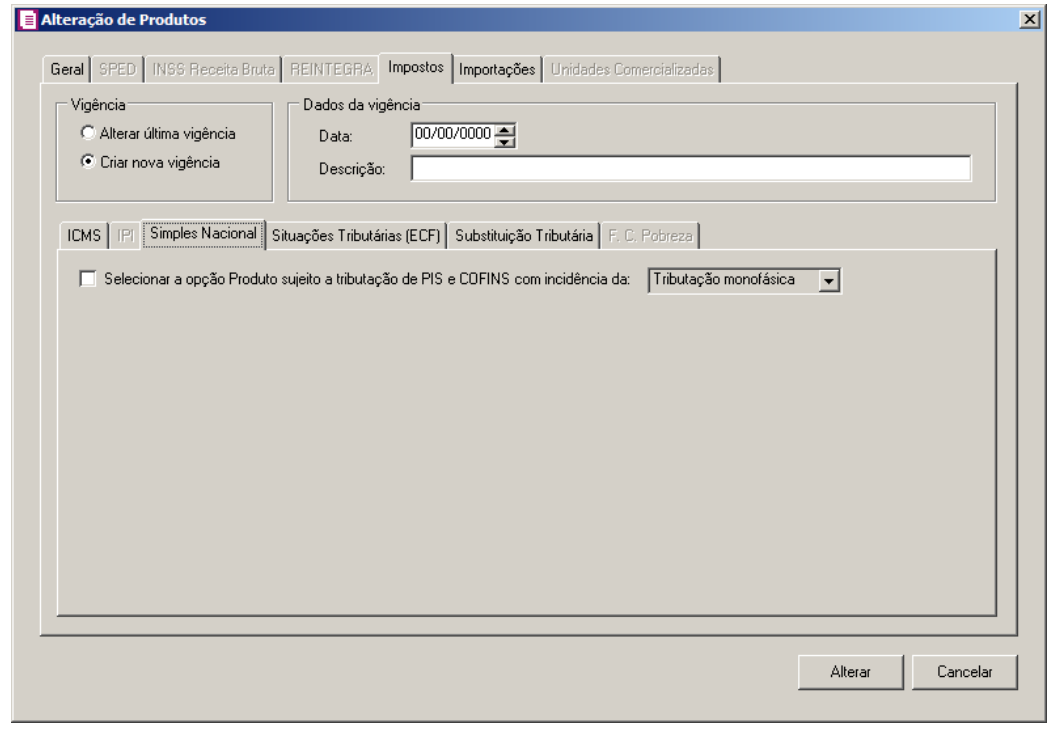

*A guia Simples Nacional, somente ficará habilitada quando nos parâmetros da empresa estiver selecionada a opção Possui produto com tributação monofásica/substituição tributária de PIS e COFINS.*

1. Selecione a opção **Selecionar a opção Produto sujeito a tributação de PIS e COFINS com incidência da**, para que o produto passe a estar sujeito a tributação de PIS e COFINS, conforme opção selecionado no campo ao lado.

# **6.12.1.6.4. Guia Substituições Tributárias (ECF)**

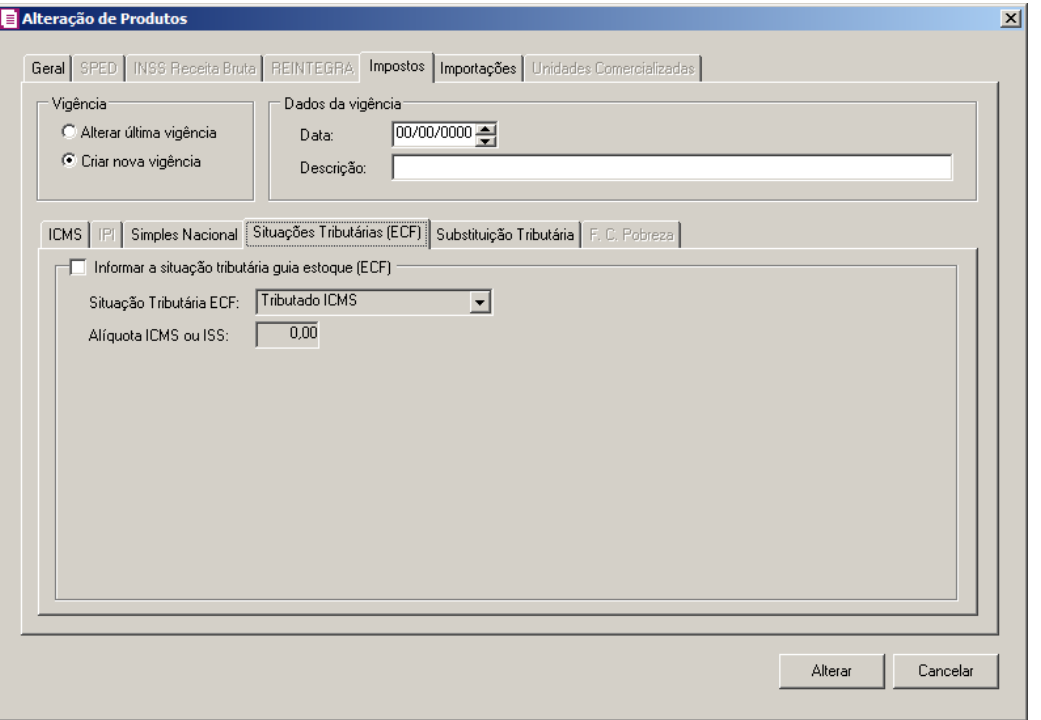

- 1. Selecione o quadro Informar a situação tributária guia estoque (ECF), para informar uma situação tributária para produto que está sendo alterado, e no campo:
	- Situação Tributária ECF, selecione a situação tributária ECF do produto;

# *O campo* Alíquota ICMS ou ISS*, somente ficará habilitado quando no campo*  Situação Tributária ECF *estiver selecionada a opção* **Tributado ICMS** *ou*  **Tributado ISSQN***.*

• Alíquota ICMS ou ISS, informe a alíquota de tributação do ICMS ou do ISS.

# **6.12.1.6.5. Guia Substituição Tributária**

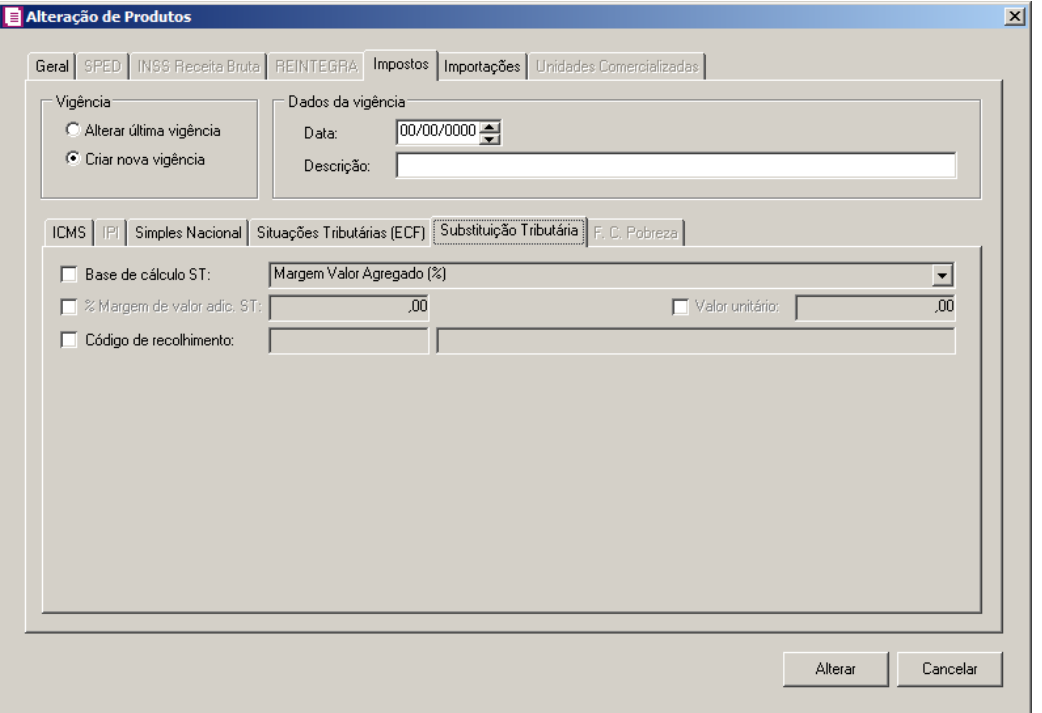

- 1. Selecione a opção **Base de cálculo ST**, para que o produto passe a possuir base de cálculo de substituição tributária.
- 2. Selecione a opção **% da redução da BC ST**, para que o produto passe a possuir um percentual de redução de base de cálculo da substituição tributária;
- 3. Selecione a opção % margem do valor adic. ST, para que o produto passe a conter percentual de margem do valor adicionado da substituição tributária.

*O campo* Valor unitário*, somente ficará habilitado quando no campo* Base de cálculo ST *estiver selecionado a opção* **Pauta (Valor)***.*

- 4. Selecione a opção **Valor unitário**, para que o produto passe a conter um valor unitário de substituição tributária.
- 5. Selecione a opção **Código de recolhimento**, para que o produto passe a conter um código de recolhimento.

# **6.12.1.6.6. Guia F. C. Pobreza**

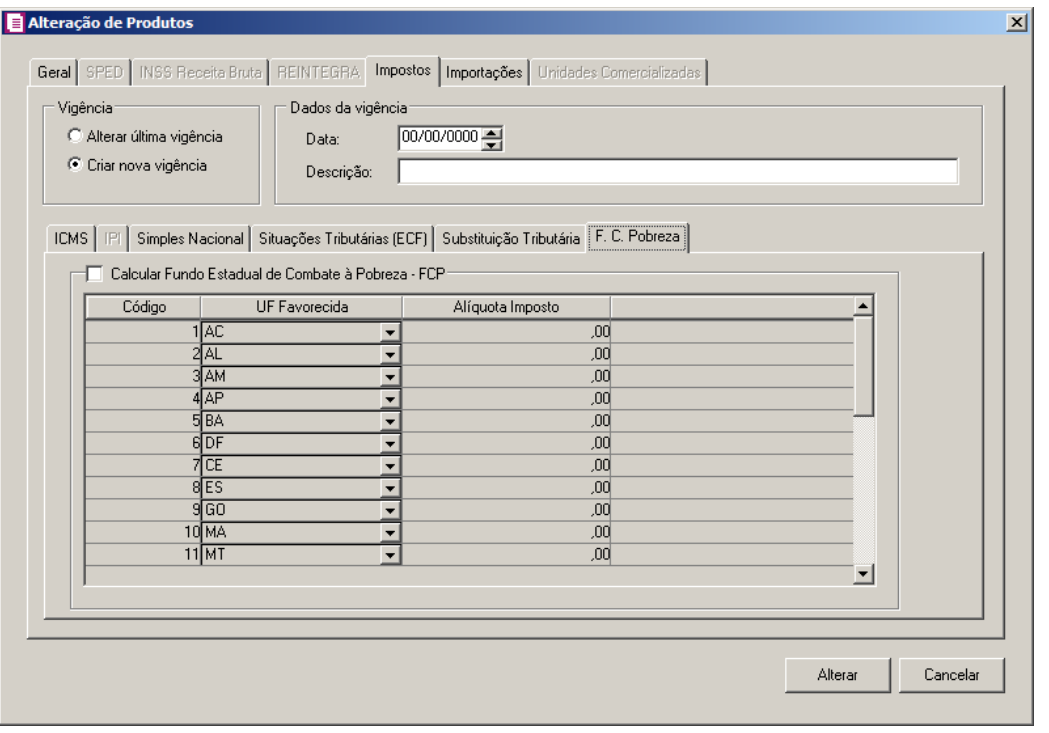

*A guia F. C. Pobreza somente estará habilitada quando na guia Impostos dos parâmetros estiver informado o imposto 146- FCP.*

- 1. Selecione o quadro **Calcular Fundo Estadual de Combate à Pobreza – FCP**, para informar as alíquotas para o Fundo de Combate à Pobreza:
	- A coluna Código será preenchida com código sequêncial;
	- Na coluna UF Favorecida, serão listadas todas as Unidades de federação;
	- Na coluna Alíquota do Imposto, informe a alíquota do imposto para cada estado.

## **6.12.1.7. Guia Importações**

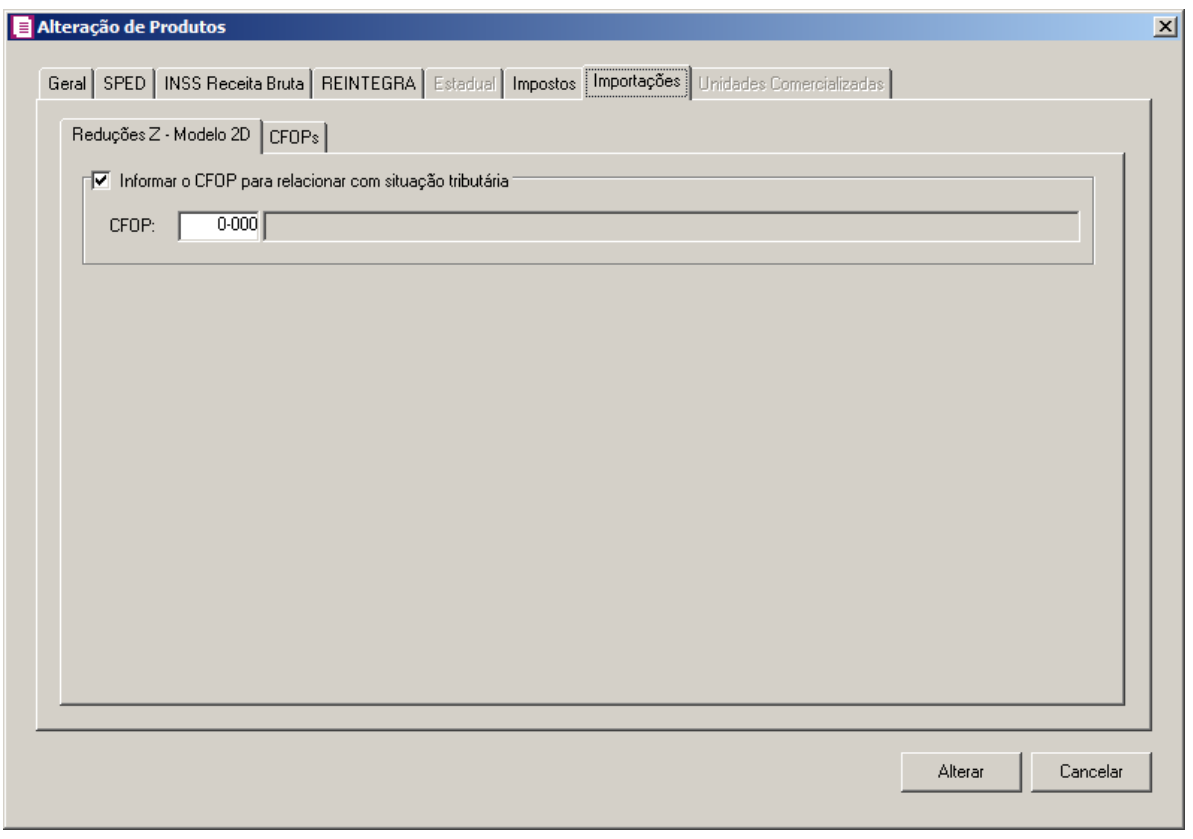

## **6.12.1.7.1. Guia Redução Z – Modelo 2D**

- 1. Selecione o quadro Informar o CFOP para relacionar com situação tributária, para informar o CFOP de acordo com a situação tributária, e no campo:
- CFOP, selecione o CFOP correspondente a redução Z Modelo 2D.

## **6.12.1.7.2. Guia CFOPs**

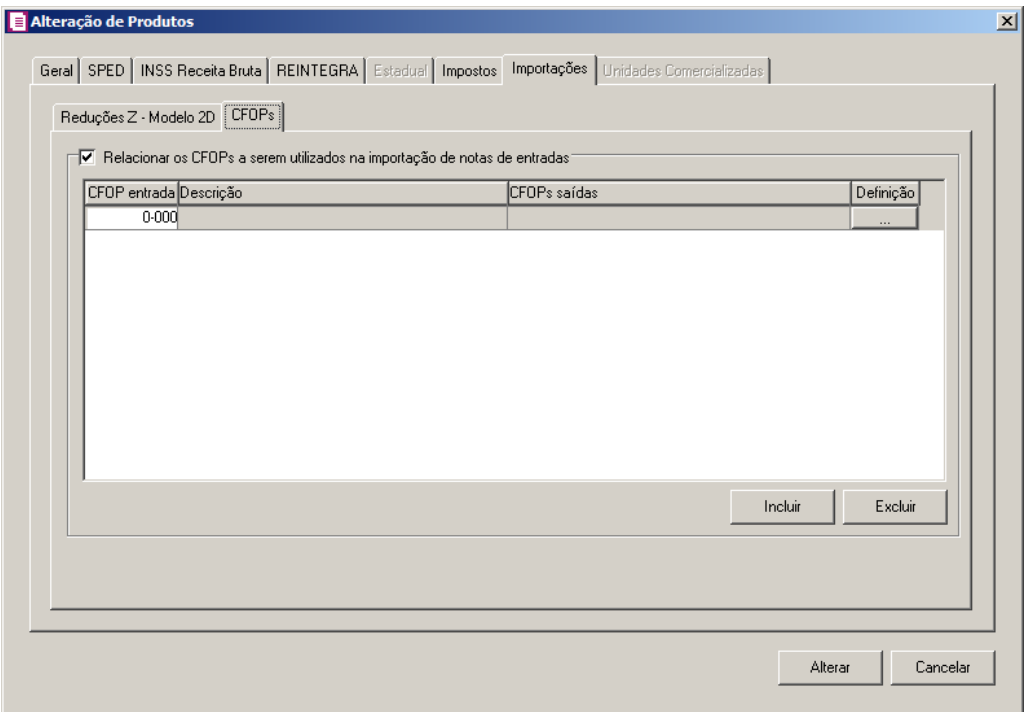

- 1. Selecione o quadro Relacionar os CFOPs a serem utilizados na importação de notas de entradas, para informar os CFOPs a serem utilizados para a importação de notas de entradas:
- 2. Clique no botão **Incluir**, para incluir os CFOPs que serão vinculados a nota importada.
- $\begin{bmatrix} \mathbb{F}_2^2 \\ \mathbb{F}_7 \end{bmatrix}$  3. Na coluna CFOP entrada, informe o CFOP que será informado na nota fiscal de entrada conforme os CFOPs de saída relacionados.
- 4. Na coluna Descrição, será informada a descrição do CFOP de entrada informado.
- 5. Na coluna CFOPs saídas, serão demonstrados os códigos dos CFOPs de saída informados através da coluna Definição.
- 6. Na coluna Definição, clique no botão  $\Box$ , para abrir a janela Inclusão de CFOPs. Através dessa janela, serão relacionados os códigos dos CFOPs de saída que determinarão o código de CFOP que será informada na nota fiscal de entrada.
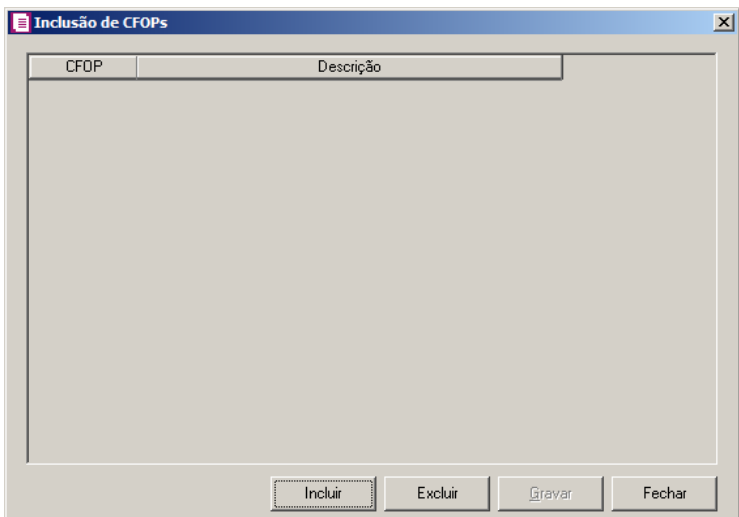

- Clique no botão **Incluir**, para incluir os CFOPs de saídas vinculados aos CFOPs de entradas;
- Clique no botão **Gravar**, para salvar os CFOPs informados;
- Clique no botão **Excluir**, caso queira excluir algum CFOP informado;
- Clique no botão **Fechar**, para retornar a janela Alteração de Produtos.

# **6.12.1.8. Guia Unidades Comercializadas**

*A guia* Unidades Comercializadas*, somente ficará habilitada quando a opção*  **Unidade inventariada diferente da comercializada** *estiver selecionada na guia*  Geral*.*

**Centro de Treinamento Domínio** *A sua melhor escolha*

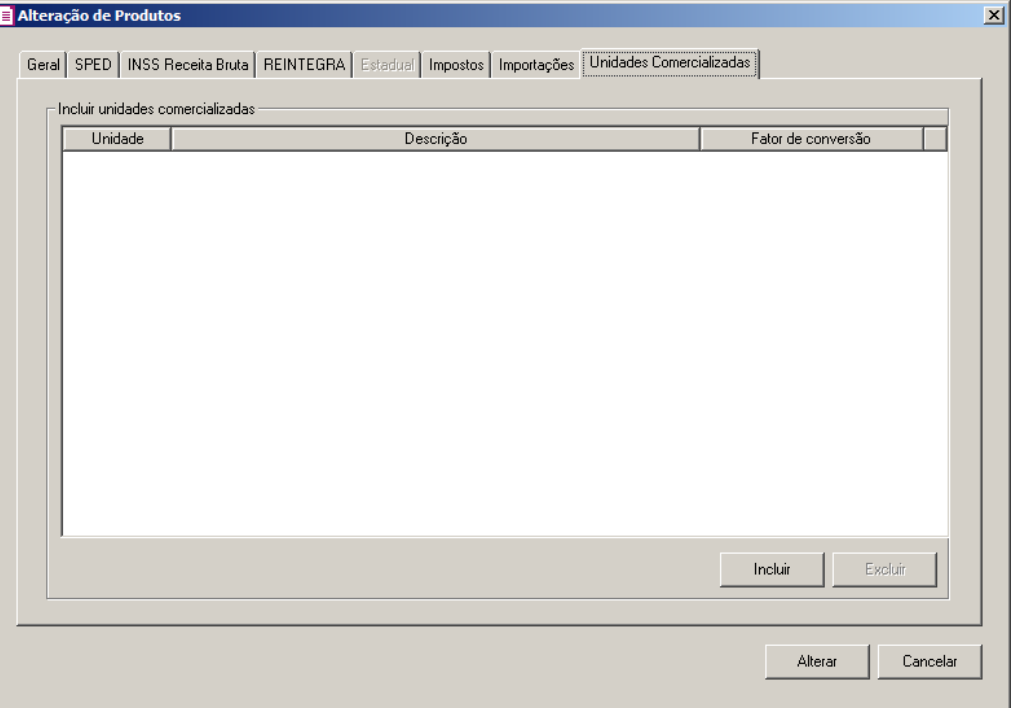

- 1. No quadro Incluir unidades comercializadas, clique no botão **Incluir**, para incluir as unidades comercializadas nos produtos selecionados:
- $\frac{FZ}{|F|}$ . Na coluna Unidade, informe a unidade comercializada que será vinculada aos produtos selecionados.
	- Na coluna Descrição, será informada a descrição da unidade comercializada informada.
	- Na coluna Fator de conversão, informe o fator de conversão de acordo com a unidade comercializada selecionada.
	- 2. Clique no botão **Excluir**, para excluir uma unidade comercializada informada indevidamente.
	- 3. Clique no botão **Alterar**, para alterar os produtos selecionados.
	- 4. Clique no botão **Cancelar**, para fechar a janela Alteração de Produtos.

# **6.13. Alterar Movimento de Produtos das Notas**

Por meio dessa opção do sistema, você poderá efetuar alterações de alguns campos do movimento de produtos das notas.

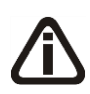

*A opção* **Alterar Movimento de Produtos das Notas** *somente estará disponível, quando nos parâmetros da empresa a opção* Faz controle de estoque*, estiver* 

*selecionada.*

1. Clique no menu **Utilitários**, opção **Alterar Movimento de Produtos das Notas**, para abrir a janela Alterar Movimento de Produtos das Notas:

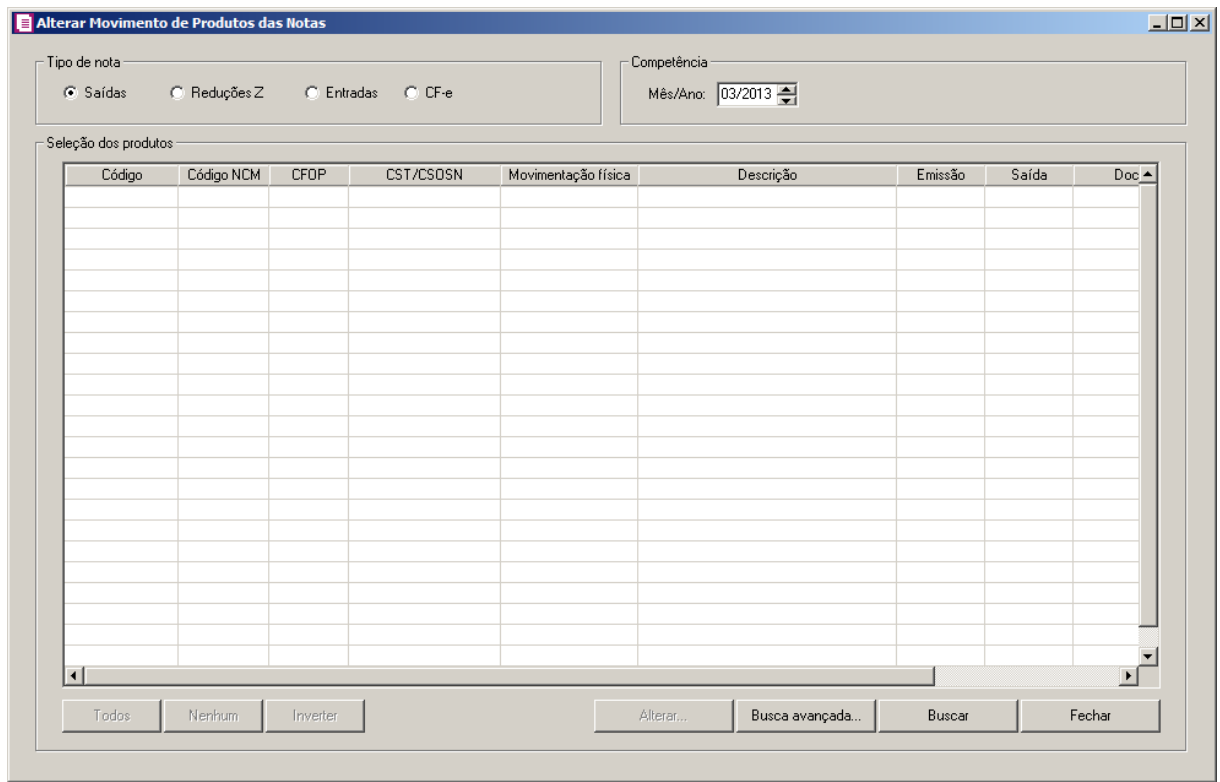

- 2. No quadro Tipo de nota, selecione a opção:
	- **Saídas**, para que sejam listados os produtos das notas de saídas;
	- **Reduções** Z, para que sejam listados os produtos das reduções Z;
	- **Entradas**, para que sejam listados os produtos das notas de entradas;
	- **CF-e,** para que sejam listados os produtos das CF-es.
- 3. No quadro Competência, no campo:
	- **Mês/Ano**, informe o competência que deseja alterar o movimento de produtos;
- 4. No quadro Seleção dos produtos:
	- Clique no botão **Todos**, para selecionar todos os produtos listados;
	- Clique no botão **Nenhum**, para que nenhum produto listado fique selecionado;
	- Clique no botão **Inverter**, caso queira que a seleção seja invertida. Ex: Os produtos que estavam desmarcados ficarão selecionados. E os que estavam selecionados, ficarão desmarcados;
- Clique botão **Alterar..**, para alterar o produto selecionado;
- Clique no botão **Busca avançada**, para que seja realizada uma busca mais especifica dos produtos desejados;
- Clique no botão **Buscar**, para que sejam listados os produtos;
- Clique no botão **Fechar**, para fechar a janela Alterar Movimento de Produtos das Notas**.**
- 5. Após encontrar os produtos que deseja alterar, clique para que seja selecionado, em seguida clique no botão **Alterar....**.

# **6.13.1. Botão Alterar**

Nesta janela, você poderá realizar alterações de campos do produto informado na guia Estoque nas notas.

1. Clique no botão **Alterar** para abrir a janela Alterar Movimento de Produtos das Notas - Alterar, conforme a figura a seguir:

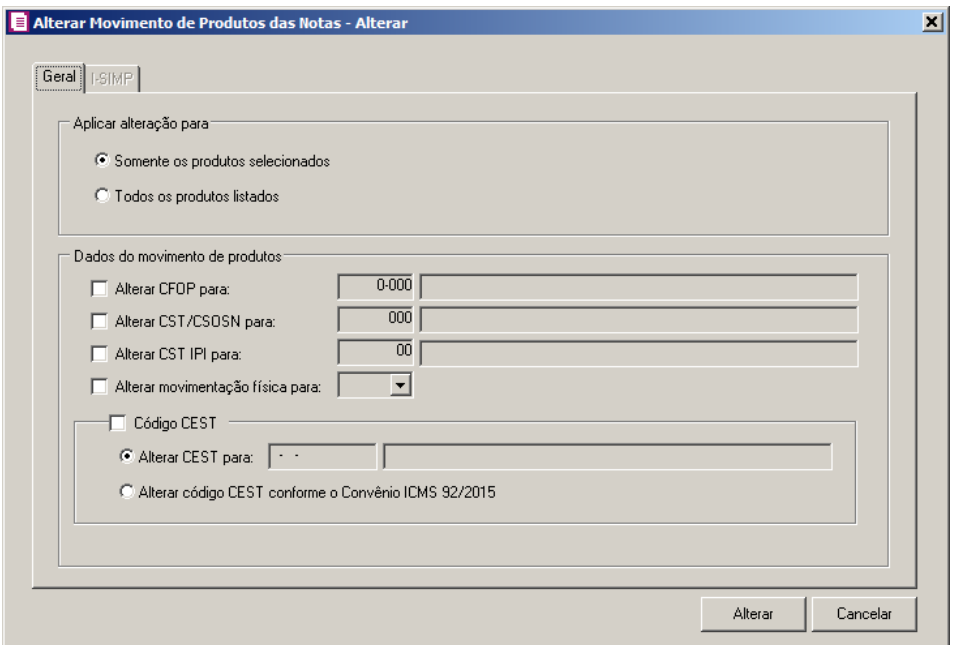

# **6.13.1.1. Guia Geral**

- 1. No quadro Aplicar alteração para, selecione a opção:
	- **Somente os produtos selecionados**, para alterar somente os produtos selecionados,

após ter efetuado a busca;

- **Todas os produtos listados**, para alterar todos os produtos encontrados na busca.
- 2. No quadro Dados do movimento de produtos, selecione a opção:
	- **Alterar CFOP para**, para informar o CFOP que substituirá o CFOP do produto no lançamento da nota;
- **Alterar CST/CSOSN para**, para informar o CST/CSOSN que substituirá o  $F2$ CST/CSOSN do produto no lançamento da nota;
- 

/F7

- **Alterar CST IPI para**, para informar o CST IPI que substituirá o CST IPI do produto no lançamento da nota;
	- **Alterar movimento físico para**, para alterar a movimentação física do produto no lançamento da nota.
	- Selecione o quadro Código CESTE, para informar que será alterado o código CEST do movimento do produto das notas. Selecione a opção:
	- **Alterar CEST para**, para informar o código CEST que substituirá o código CEST do produto da nota;
	- **Alterar código CEST conforme o Convênio ICMS 92/2015**, para informar que o código CEST que substituirá o código CEST do produto da nota será conforme o Convênio ICMS 92/2015.

# **6.13.1.2. Guia I-SIMP**

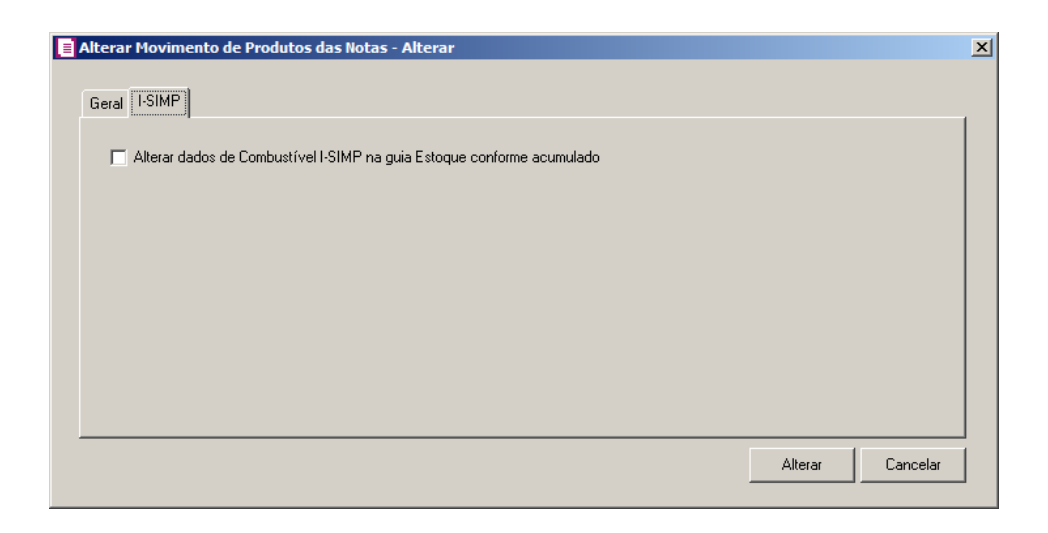

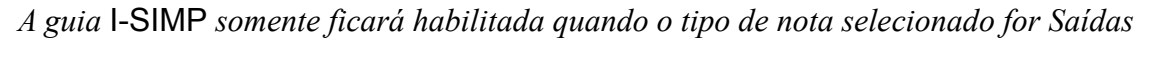

*ou Entradas*

1. Selecione a opção **Alterar dados de Combustível I-SIMP na guia Estoque conforme acumulador**, para que as informações configuradas nas subguias da guia I-SIMP do cadastro do acumulador sejam geradas na guia Estoque das notas para os produtos selecionados.

## **6.14. Alterar Tipo de Atividades das Notas**

Por meio dessa opção do sistema, você poderá efetuar alterações no tipo de atividades das notas.

1. Clique no menu **Utilitários**, opção **Alterar Tipo de Atividades das Notas**, para abrir a janela Alterar Tipo de Atividade nas notas com Município para Valor Adicionado:

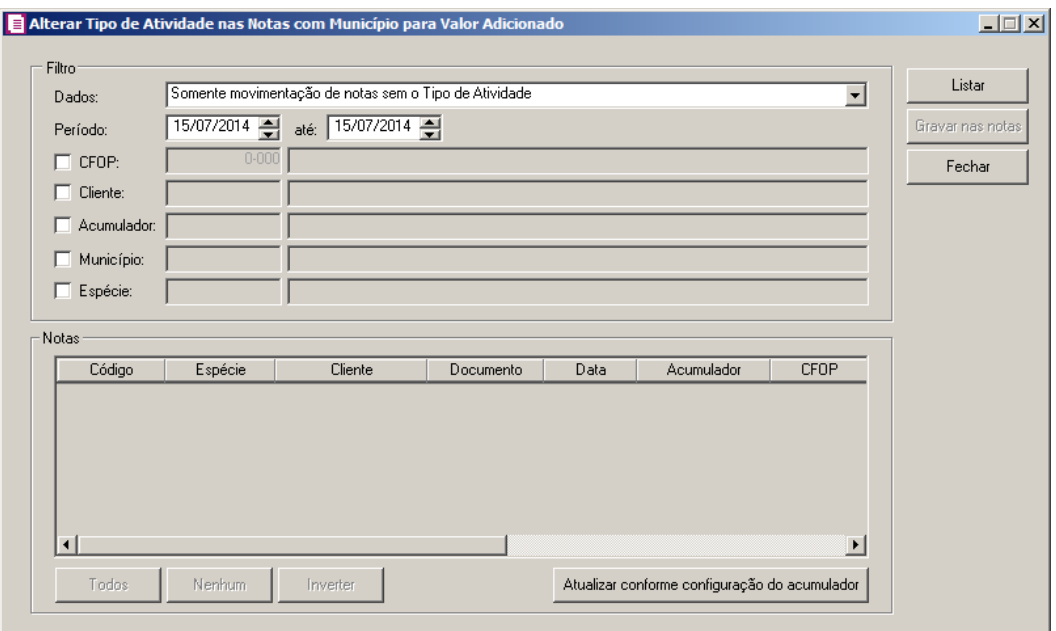

- 2. No quadro Filtro, no campo:
	- Dados, selecione a opção:
		- **Somente movimento de notas sem o tipo de Atividade**, para que sejam listados apenas os movimentos de notas sem o tipo de atividade;
		- **Todos**, para que sejam listados todos os movimentos de notas independente se possuem ou não tipo de atividade informada.
	- Período, informe o período inicial e final desejado para listar os movimentos de notas

F7

sem o tipo de atividade;

- Selecione a opção **CFOP**, para informar o CFOP desejado;
	- Selecione a opção **Cliente/Fornecedor**, para informar o cliente desejado;
	- Selecione a opção **Acumulador**, para informar o acumulador desejado;
- Selecione a opção **Município**, para informar o município desejado;
- Selecione a opção **Espécie**, para selecionar a espécie da nota em que o tipo da atividade foi lançada;

*Quando a empresa for do regime* Simples Nacional*, ao clicar no botão Listar o sistema emitirá a seguinte mensagem:*

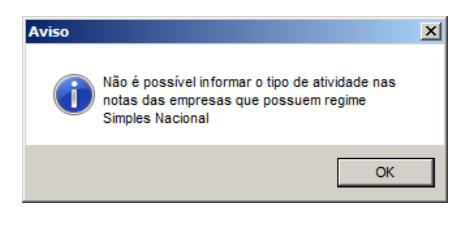

- 3. Clique no botão **Listar**, para que seja listada a opção conforme selecionada no campo Dados.
- 4. No quadro Notas, na coluna:
	- Código, será informado o código da nota;
	- Espécie, será informada a espécie da nota;
	- Cliente, será informado o cliente da nota;
	- Documento, será informado o número do documento da nota;
	- Data, será informada data da nota;
	- Acumulador, será informado o acumulador que foi lançada a nota;
	- CFOP, será informado o CFOP lançado na nota;
	- Município, será informado o código do município;
	- Descrição, será informado o nome do município da nota;
	- Tipo de atividade, caso possua será informado o tipo da atividade da nota.
	- Você poderá selecionar e desmarcar cada nota clicando sobre as mesmas. E poderá utilizar os botões abaixo como auxílio:
	- Clique no botão **Todos**, para selecionar todas as notas listadas;
	- Clique no botão **Nenhum**, para que nenhuma nota listada fique selecionada;
- Clique no botão **Inverter**, caso queira que a seleção seja invertida. Ex: As notas que estavam desmarcadas ficarão selecionadas. E as que estavam selecionadas, ficarão desmarcadas;
- Clique no botão **Atualizar conforme configuração do acumulador**, para que sejam preenchidos todos os dados de atividade da nota conforme já definido no cadastro dos acumuladores.
- 5. Clique no botão **Gravar nas notas**, para que os dados sejam inseridos em todas as notas que possui município com valor adicionado, respeitando a seleção realizada no grupo filtro.

# **6.15. Parcelas**

## **6.15.1. Gerar Parcelas**

Por meio dessa opção, você poderá gerar automaticamente parcelas para as notas de entradas, saídas, serviços e cupons fiscais que estejam lançadas a prazo. As parcelas poderão ser geradas para as notas que não estejam com as parcelas definidas no lançamento e para as notas que possuem parcelas sem pagamento.

*Para as parcelas geradas através da janela* Gerar Parcelas*, os lançamentos contábeis não serão gerados automaticamente*.

# **6.15.1.1. Entradas**

• Clique no menu **Utilitários**, submenu **Gerar Parcelas**, opção **Entradas**, para abrir a janela Gerar Parcelas de Notas de Entradas, conforme a figura a seguir:

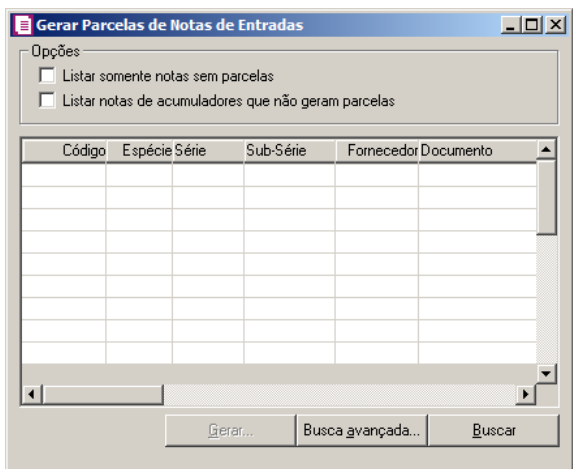

• No quadro Opções, selecione a opção:

- **Listar somente notas sem parcelas**, para listar notas em que o acumulador permite parcelar, porém, no lançamento não tem parcelas;
- **Listar notas de acumuladores que não geram parcelas**, para listar somente as notas de acumuladores que não geram parcelas.

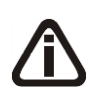

*Após abrir a janela* Gerar Parcelas de Notas de Entradas *informe uma das opções para fazer uma busca, e após, clicar no botão* **Buscar***, para efetuar a busca da nota desejada, tendo também a opção de busca avançada.*

- Nessa janela você terá todos os campos existentes na nota de entrada para efetuar uma busca.
- Após encontrar as notas que deverão ser geradas as parcelas, clique para que seja selecionada, em seguida, clique no botão **Gerar...** para abrir a janela Gerar Parcelas de Notas de Entradas, conforme a figura a seguir:

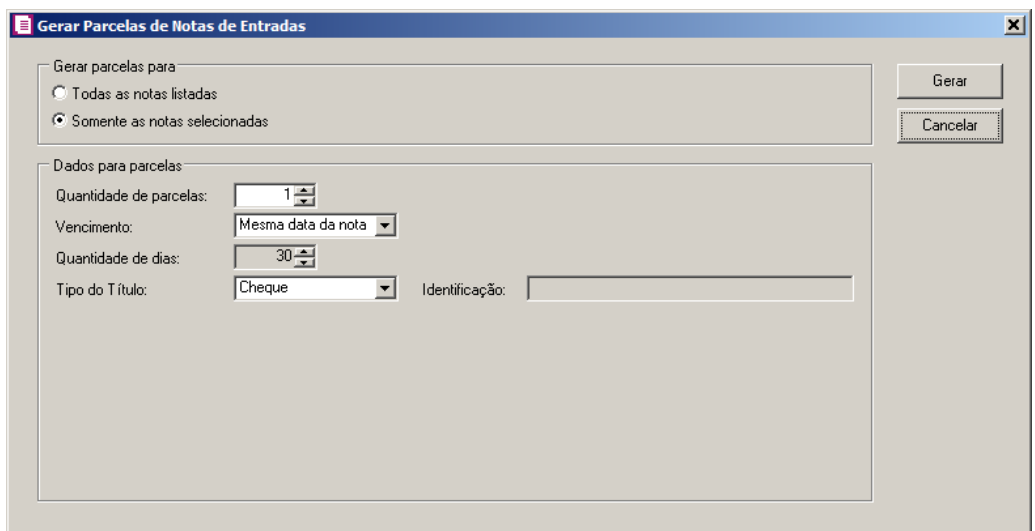

- No quadro Gerar parcelas para, selecione a opção:
	- **Todas as notas listadas**, para gerar as parcelas de todas as notas encontradas na busca;
	- **Somente as notas selecionadas**, para gerar as parcelas somente das notas selecionadas.

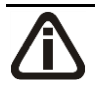

*A quantidade máxima de parcelas geradas pelo gerador é limitada a 255 parcelas.*

• No quadro Dados para parcelas, no campo:

• Quantidade de parcelas, informe a quantidade de parcelas gerada(s) para a(s) nota(s) selecionada(s).

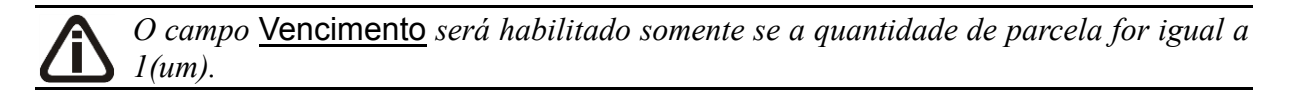

•Vencimento, selecione a opção:

- **Mesma data da nota**, para que o vencimento da parcela seja gerada na mesma data em que a nota foi emitida;
- **Informar**, para informar no campo Quantidade de dias o vencimento da parcela.

*Caso seja informada somente uma parcela, é necessário que no campo* Vencimento *esteja selecionada a opção* **Informar***, caso contrário o campo* Quantidade de dias *fica desabilitado.*

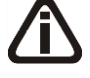

*Ao informar a quantidade de parcelas superior a 1(um), o campo* Quantidade de dias *é habilitado automaticamente.*

•Quantidade de dias, informe a quantidade de dias para o vencimento das parcelas;

•Tipo do Título, selecione o tipo de título correspondente;

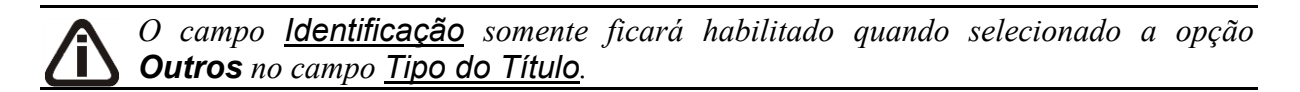

•Identificação, informe o código de identificação da parcela.

• Clique no botão **Gerar** para gerar as parcelas para a(s) nota(s) selecionada(s). Ao gerar as parcelas, o sistema emite uma janela com a mensagem:

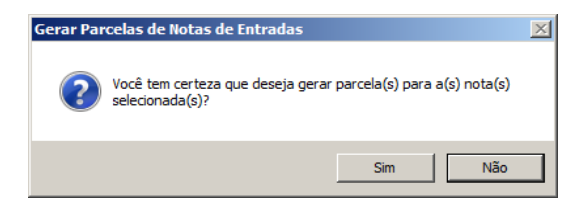

• Clique na opção **Sim**, para gerar as parcelas para a(s) nota(s) selecionada(s).

# **6.15.1.2. Saídas**

• Clique no menu Utilitários, submenu Gerar Parcelas, opção Saídas, para abrir a janela Gerar Parcelas de Notas de Saídas, conforme a figura a seguir:

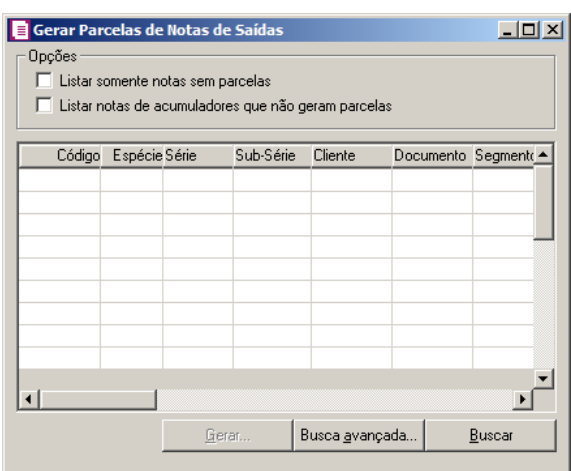

- No quadro Opções, selecione a opção:
	- **Listar somente notas sem parcelas**, para listar notas em que o acumulador permite parcelar, porém, no lançamento não tem parcelas;
	- **Listar notas de acumuladores que não geram parcelas**, para listar somente as notas de acumuladores que não geram parcelas.

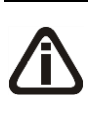

*Após abrir a janela* Gerar Parcelas de Notas de Saídas *informe uma das opções para fazer uma busca, e após, clicar no botão* **Buscar***, para efetuar a busca da nota desejada, tendo também a opção de busca avançada.*

- Nessa janela você terá todos os campos existentes na nota de saída para efetuar uma busca.
- Após encontrar as notas que deverão ser geradas as parcelas, clique para que seja selecionada, em seguida, clique no botão **Gerar...** para abrir a janela Gerar Parcelas de Notas de Saídas, conforme a figura a seguir:

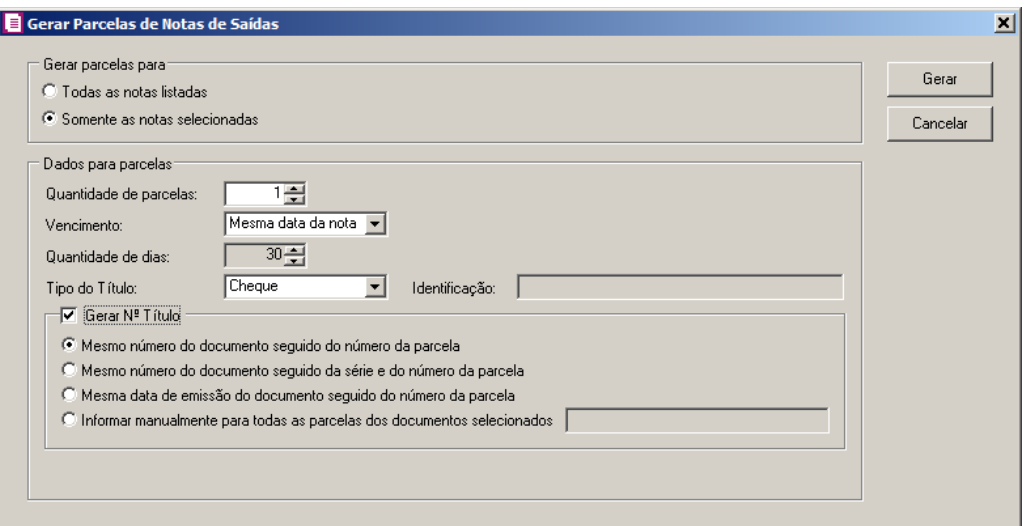

- No quadro Gerar parcelas para, selecione a opção:
	- **Todas as notas listadas**, para gerar as parcelas de todas as notas encontradas na busca;
	- **Somente as notas selecionadas**, para gerar as parcelas somente das notas selecionadas.

*A quantidade máxima de parcelas geradas pelo gerador é limitada a 255 parcelas.*

- No quadro *Dados para parcelas*, no campo:
	- Quantidade de parcelas, informe a quantidade de parcelas geradas para a(s) nota(s) selecionada(s).

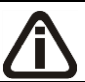

*O campo* Vencimento *será habilitado somente se a quantidade de parcela for igual a 1(um).*

•Vencimento, selecione a opção:

- **Mesma data da nota**, para que o vencimento da parcela seja gerada na mesma data em que a nota foi emitida;
- **Informar**, para informar no campo Quantidade de dias o vencimento da parcela.

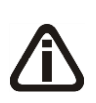

*Caso seja informada somente uma parcela, é necessário que no campo* Vencimento *esteja selecionada a opção* **Informar***, caso contrário o campo* Quantidade de dias *fica desabilitado.*

*Ao informar a quantidade de parcelas superior a 1(um), o campo* Quantidade de

dias *é habilitado automaticamente.*

•Quantidade de dias, informe a quantidade de dias para o vencimento das parcelas;

•Tipo do Título, selecione o tipo de título correspondente;

•Identificação, informe o código de identificação da parcela.

- Selecione o quadro Gerar Nº Título, e selecione a opção:
	- **Mesmo número do documento seguido do número da parcela**, para gerar o mesmo número do documento seguido do número da parcela;
	- **Mesmo número do documento seguido da série e do número da parcela**, para gerar o mesmo número do documento seguido da série e do número da parcela;
	- **Mesma data de emissão do documento seguido do número da parcela**, para gerar a mesma data de emissão do documento seguido do número da parcela;
	- **Informar manualmente para todas as parcelas dos documentos selecionados**, para informar manualmente para todas as parcelas dos documentos selecionados.
- Clique no botão **Gerar** para gerar as parcelas para a(s) nota(s) selecionada(s). Ao gerar as parcelas, o sistema emite uma janela com a mensagem:

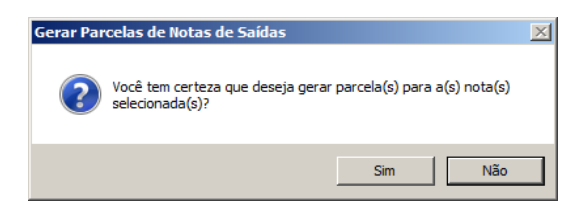

• Clique na opção **Sim**, para gerar as parcelas para a(s) nota(s) selecionada(s).

# **6.15.1.3. Serviços**

1. Clique no menu **Utilitários**, submenu **Gerar Parcelas**, opção **Serviços**, para abrir a janela Gerar Parcelas de Notas de Serviços, conforme a figura a seguir:

*O campo Identificação somente ficará habilitado quando selecionado a opção Outros no campo Tipo do Título.*

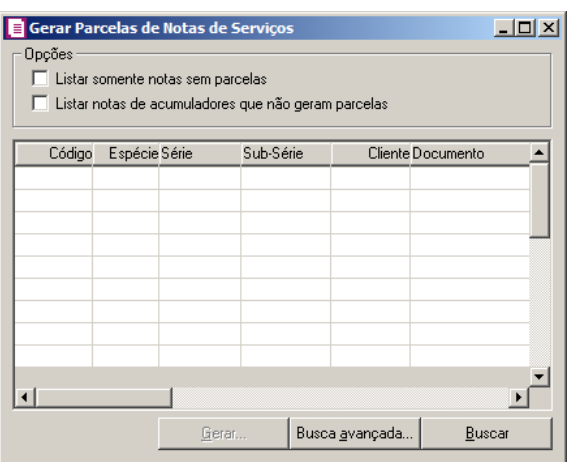

- 2. No quadro Opções, selecione a opção:
	- **Listar somente notas sem parcelas**, para listar notas em que o acumulador permite parcelar, porém, no lançamento não tem parcelas;
	- **Listar notas de acumuladores que não geram parcelas**, para listar somente as notas de acumuladores que não geram parcelas.

*Após abrir a janela* Gerar Parcelas de Notas de Serviços *informe uma das opções para fazer uma busca, e após, clicar no botão* **Buscar***, para efetuar a busca da nota desejada, tendo também a opção de busca avançada.*

- 3. Nessa janela você terá todos os campos existentes na nota de saída para efetuar uma busca.
- 4. Após encontrar as notas que deverão ser geradas as parcelas, clique para que seja selecionada, em seguida, clique no botão **Gerar...** para abrir a janela Gerar Parcelas de Notas de Serviços, conforme a figura a seguir:

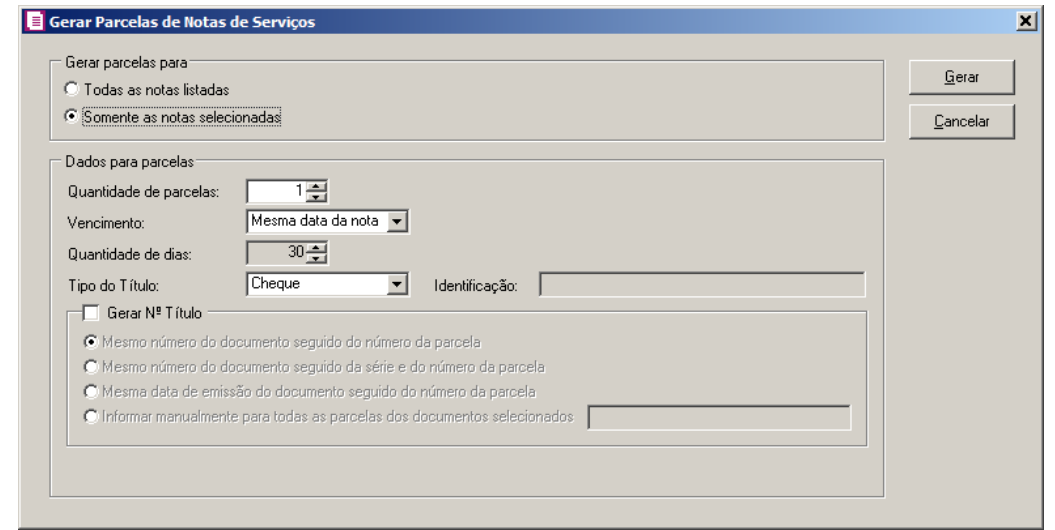

- 5. No quadro Gerar parcelas para, selecione a opção:
	- **Todas as notas listadas**, para gerar as parcelas de todas as notas encontradas na busca;
	- **Somente as notas selecionadas**, para gerar as parcelas somente das notas selecionadas.

*A quantidade máxima de parcelas geradas pelo gerador é limitada a 255 parcelas.*

- 6. No quadro Dados para parcelas, no campo:
	- Quantidade de parcelas, informe a quantidade de parcelas geradas para a(s) nota(s) selecionada(s).

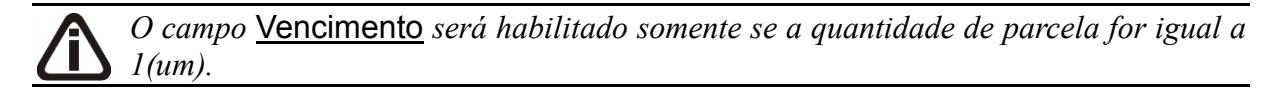

- Vencimento, selecione a opção:
	- **Mesma data da nota**, para que o vencimento da parcela seja gerada na mesma data em que a nota foi emitida;
	- **Informar**, para informar no campo **Quantidade de dias** o vencimento da parcela.

*Caso seja informada somente uma parcela, é necessário que no campo* Vencimento *esteja selecionada a opção* **Informar***, caso contrário o campo* Quantidade de dias *fica desabilitado.*

*Ao informar a quantidade de parcelas superior a 1(um), o campo* Quantidade de dias *é habilitado automaticamente.*

• Quantidade de dias, informe a quantidade de dias para o vencimento das parcelas;

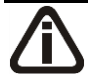

*O campo Tipo do Título somente ficará habilitado para Empresa do Lucro Presumido e Regime de Caixa.*

• Tipo do Título, selecione o tipo de título correspondente;

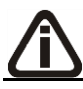

*O campo Identificação somente ficará habilitado quando selecionado a opção Outros no campo Tipo do Título.*

•Identificação, informe o código de identificação da parcela.

- Selecione o quadro Gerar Nº Título, e selecione a opção:
	- **Mesmo número do documento seguido do número da parcela**, para gerar o mesmo número do documento seguido do número da parcela;
	- **Mesmo número do documento seguido da série e do número da parcela**, para gerar o mesmo número do documento seguido da série e do número da parcela;
	- **Mesma data de emissão do documento seguido do número da parcela**, para gerar a mesma data de emissão do documento seguido do número da parcela;
	- **Informar manualmente para todas as parcelas dos documentos selecionados**, para informar manualmente para todas as parcelas dos documentos selecionados.
- 7. Clique no botão **Gerar** para gerar as parcelas para a(s) nota(s) selecionada(s). Ao gerar as parcelas, o sistema emite uma janela com a mensagem:

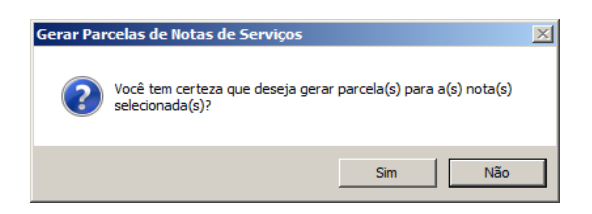

8. Clique na opção **Sim**, para gerar as parcelas para a(s) nota(s) selecionada(s).

# **6.15.1.4. Cupons Fiscais**

• Clique no menu **Utilitários**, submenu **Gerar Parcelas**, opção **Cupons Fiscais**, para abrir a janela Gerar Parcelas dos Cupons Fiscais, conforme a figura a seguir:

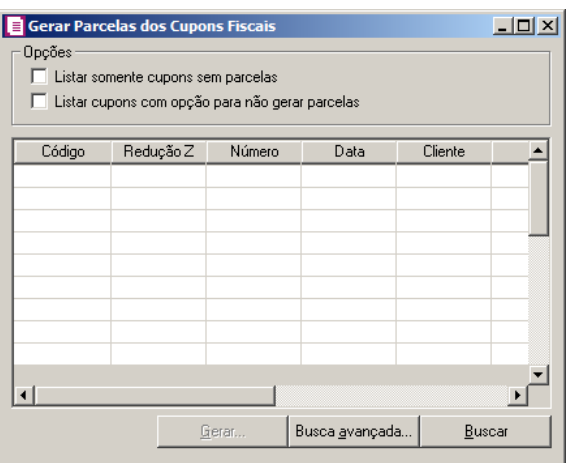

- No quadro Opções, selecione a opção:
	- **Listar somente cupons sem parcelas**, para listar os cupons fiscais lançados com a opção **Sim** selecionada no campo Gerar parcelas e que no lançamento não foram geradas as parcelas;
	- **Listar cupons com opção para não gerar parcelas**, para listar somente os cupons fiscais lançados com a opção **Não** selecionada no campo Gerar parcelas.

*Após abrir a janela* Gerar Parcelas de Notas dos Cupons Fiscais *selecione uma das opções para efetuar uma busca e após, clique no botão* **Buscar***, tendo também a opção de busca avançada.*

- Nessa janela, você terá todos os campos existentes nos cupons fiscais para efetuar uma busca.
- Somente após localizar os cupons, deverão ser geradas as parcelas. Clique sobre a linha correspondente para selecionar e em seguida, clique no botão **Gerar..**. para abrir a janela Gerar Parcelas dos Cupons Fiscais.

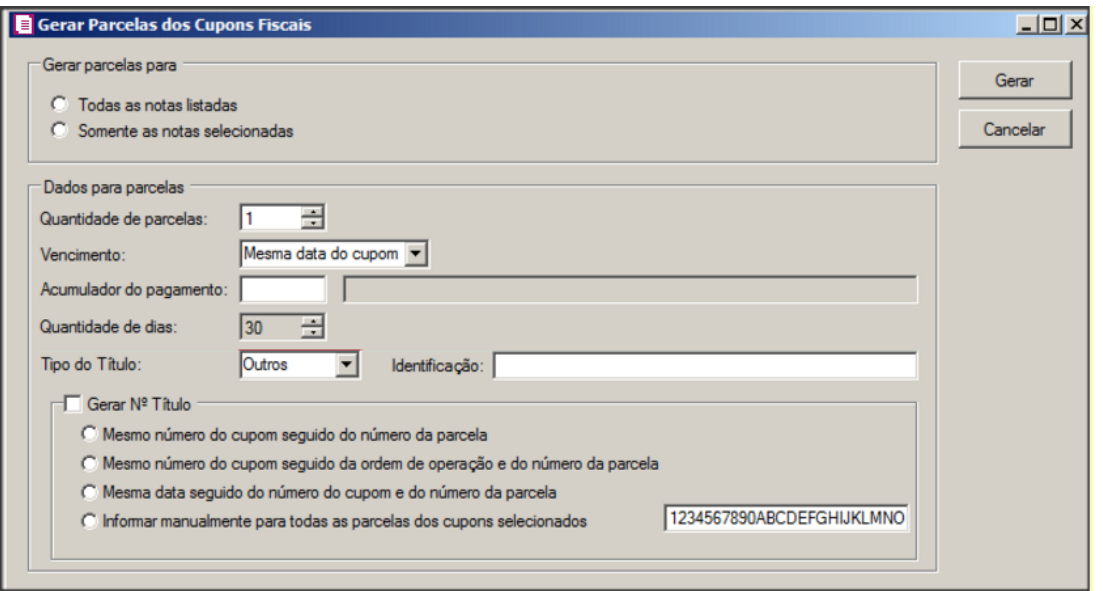

- No quadro Gerar parcelas para, selecione a opção:
	- **Todas os cupons listados**, para gerar as parcelas de todos os cupons fiscais localizados na busca;
	- **Somente os cupons selecionados**, para gerar as parcelas somente dos cupons fiscais selecionados.

*A quantidade de parcelas geradas pelo gerador é limitada a 255.*

- No quadro Dados para parcelas, no campo:
	- Quantidade de parcelas, informe a quantidade de parcelas geradas para os cupons fiscais selecionados.

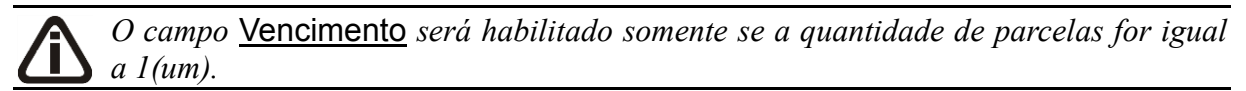

•Vencimento, selecione a opção:

- **Mesma data do cupom**, para que o vencimento da parcela seja na mesma data em que o cupom fiscal foi emitido;
- **Informar**, para informar no campo Quantidade de dias o vencimento da parcela.

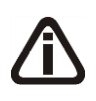

*O campo* Acumulador do pagamento *será habilitado somente se a quantidade de parcelas for igual a 1(um) e no campo* Vencimento *estiver selecionada a opção*  **Mesma data do cupom***.*

•Acumulador do pagamento, informe o código do acumulador para o recebimento do cupom fiscal.

*Caso seja informada somente uma parcela, é necessário que no campo* Vencimento *esteja selecionada a opção* **Informar***, caso contrário o campo* Quantidade de dias *fica desabilitado. Ao informar a quantidade de parcelas superior a 1(um), o campo*  Quantidade de dias *é habilitado automaticamente.*

•Quantidade de dias, informe a quantidade de dias para o vencimento das parcelas;

•Tipo do Título, selecione o tipo de título correspondente;

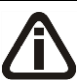

*O campo Identificação somente ficará habilitado quando selecionado a opção Outros no campo Tipo do Título.*

•Identificação, informe o código de identificação da parcela.

- Selecione o quadro Gerar Nº Título, e selecione a opção:
	- **Mesmo número do cupom seguido da ordem de operação e do número da parcela**, para gerar o mesmo número do cupom seguido do número da parcela;
	- **Mesmo número do cupom seguido da série e do número da parcela**, para gerar o mesmo número do cupom seguido da série e do número da parcela;
	- **Mesma data seguido do número do cupom e do número da parcela**, para gerar a mesma data de emissão do cupom seguido do número da parcela;
	- **Informar manualmente para todas as parcelas dos cupons selecionados**, para informar manualmente para todas as parcelas dos cupons selecionados.
- Clique no botão **Gerar** para gerar parcelas para os cupons fiscais selecionados. Ao gerar as parcelas, o sistema emite uma mensagem:

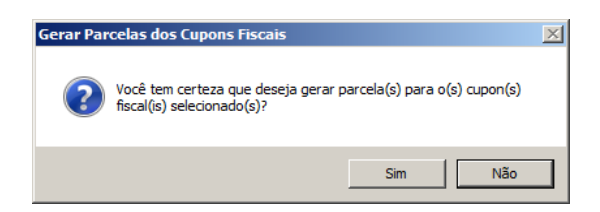

• Clique na opção **Sim**, para gerar as parcelas para os cupons fiscais selecionados.

# **6.15.1.5. Cupom Fiscal Eletrônico - CF-e**

1. Clique no menu **Utilitários**, submenu **Gerar Parcelas**, opção **Cupom Fiscal Eletrônico - CF-e**, para abrir a janela Gerar Parcelas dos Cupons Fiscais – CF-e, conforme a figura a seguir:

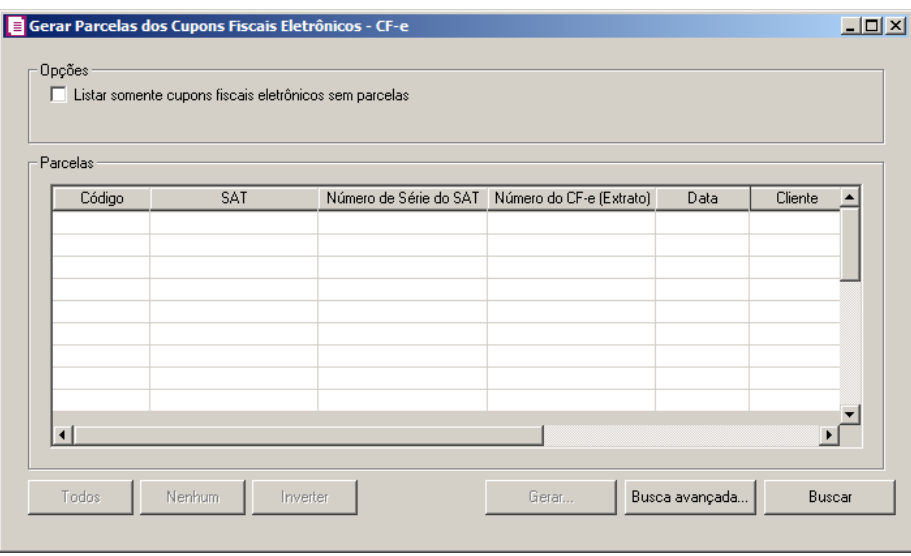

- No quadro Opções, selecione a opção:
	- **Listar somente cupons fiscais eletrônicos sem parcelas**, para listar os cupons fiscais eletrônicos lançados com a opção **Sim** selecionada no campo Gerar parcelas e que no lançamento não foram geradas as parcelas.

*Após abrir a janela* Gerar Parcelas de Notas dos Cupons Fiscais Eletrônicos *selecione uma das opções para efetuar uma busca e após, clique no botão* **Buscar***, tendo também a opção de busca avançada.*

- Nessa janela, você terá todos os campos existentes nos cupons fiscais para efetuar uma busca.
- Somente após localizar os cupons, deverão ser geradas as parcelas. Clique sobre a linha correspondente para selecionar e em seguida, clique no botão **Gerar..**. para abrir a janela Gerar Parcelas dos Cupons Fiscais.

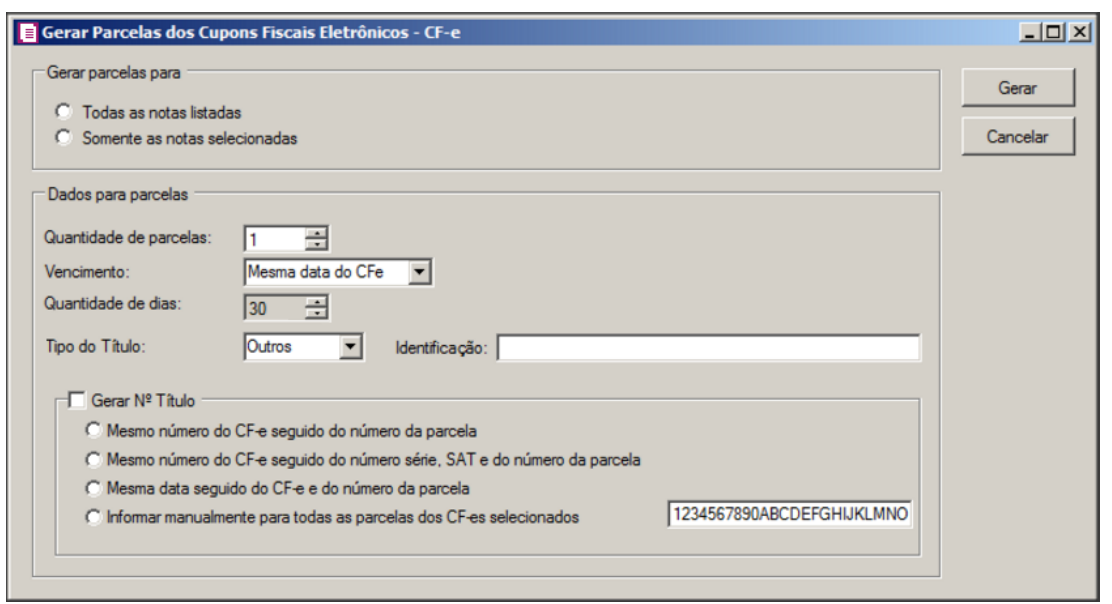

- No quadro Gerar parcelas para, selecione a opção:
	- **Todas os cupons fiscais eletrônicos listados**, para gerar as parcelas de todos os cupons fiscais eletrônicos localizados na busca;
	- **Somente os cupons fiscais eletrônicos selecionados**, para gerar as parcelas somente dos cupons fiscais eletrônicos selecionados.

*A quantidade de parcelas geradas pelo gerador é limitada a 255.*

• No quadro Dados para parcelas, no campo:

•Quantidade de parcelas, informe a quantidade de parcelas geradas para os cupons fiscais eletrônicos selecionados.

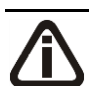

*O campo* Vencimento *será habilitado somente se a quantidade de parcelas for igual a 1(um).*

•Vencimento, selecione a opção:

- **Mesma data do cupom**, para que o vencimento da parcela seja na mesma data em que o cupom fiscal eletrônicos foi emitido;
- **Informar**, para informar no campo Quantidade de dias o vencimento da parcela.
- •Acumulador do pagamento, informe o código do acumulador para o recebimento do cupom fiscal eletrônico.

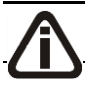

*Caso seja informada somente uma parcela, é necessário que no campo* Vencimento

*esteja selecionada a opção* **Informar***, caso contrário o campo* Quantidade de dias *fica desabilitado. Ao informar a quantidade de parcelas superior a 1(um), o campo*  Quantidade de dias *é habilitado automaticamente.*

•Quantidade de dias, informe a quantidade de dias para o vencimento das parcelas.

•Tipo do Título, selecione o tipo de título correspondente;

# *O campo Identificação somente ficará habilitado quando selecionado a opção Outros no campo Tipo do Título.*

•Identificação, informe o código de identificação da parcela.

- Selecione o quadro Gerar Nº Título, e selecione a opção:
	- **Mesmo número do CF-e seguido do número da parcela**, para gerar o mesmo número do CF-e seguido do número da parcela;
	- **Mesmo número do CF-e seguido da série e do número da parcela**, para gerar o mesmo número do CF-e seguido da série e do número da parcela;
	- **Mesma data de emissão do CF-e seguido do número da parcela**, para gerar a mesma data de emissão do CF-e seguido do número da parcela;
	- **Informar manualmente para todas as parcelas dos CF-es selecionados**, para informar manualmente para todas as parcelas dos CF-es selecionados.
- Clique no botão **Gerar** para gerar parcelas para os cupons fiscais eletrônicos selecionados.
- Ao gerar as parcelas, o sistema emite uma mensagem:

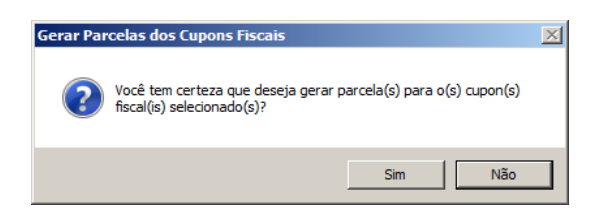

• Clique na opção **Sim**, para gerar as parcelas para os cupons fiscais eletrônicos selecionados.

# **6.15.1.6. Cupons Fiscais - Meio de Pagamento**

1 - Clique no menu Utilitários, submenu Gerar Parcelas, opção **Cupons Fiscais - Meio de Pagamento**, para abrir a janela Gerar Parcelas dos Cupons Fiscais - Meio de Pagamento, conforme a figura a seguir:

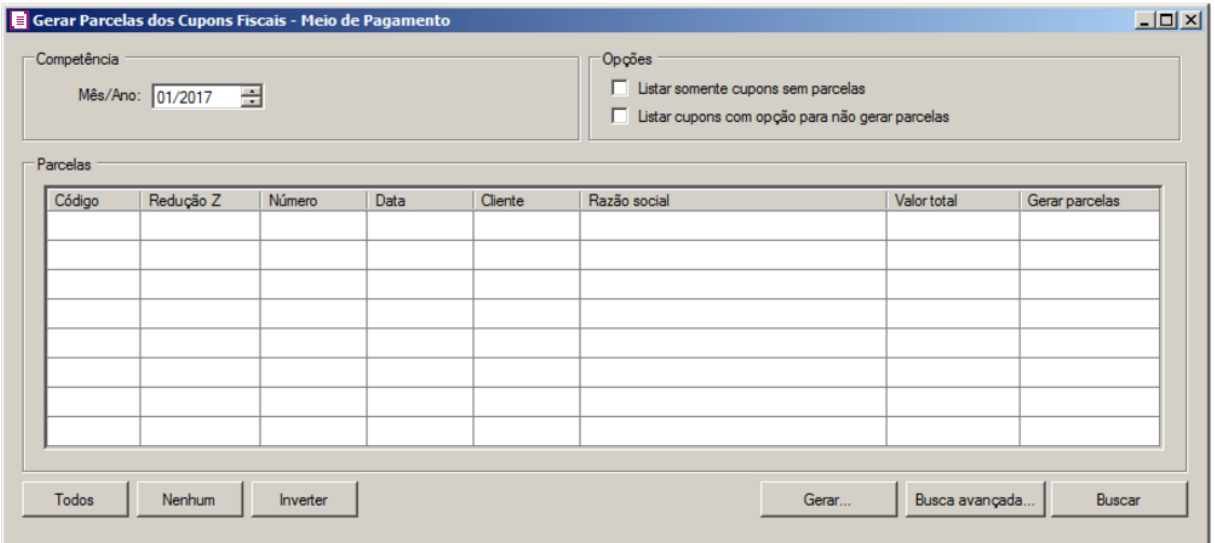

- 2 No quadro Competência, no campo:
- Mês/Ano, informe o mês e o ano que deseja gerar as parcelas dos cupons fiscais meio de pagamento.
- 3 No quadro Opções, selecione a opção:
	- **Listar somente cupons sem parcelas**, para listar os cupons fiscais lançados com a opção **Sim** selecionada no campo Gerar parcelas e que no lançamento não foram geradas as parcelas;
	- **Listar cupons com opção para não gerar parcelas**, para listar somente os cupons fiscais lançados com a opção **Não** selecionada no campo Gerar parcelas.

*Após abrir a janela* Gerar Parcelas dos Cupons Fiscais – Meio de Pagamento *'selecione uma das opções para efetuar uma busca e após, clique no botão* **Buscar***, tendo também a opção de busca avançada.*

4 - Nessa janela, você terá todos os campos existentes nos cupons fiscais para efetuar uma busca.

5 - Somente após localizar os cupons, deverão ser geradas as parcelas. Clique sobre a linha correspondente para selecionar e em seguida, clique no botão **Gerar..**. para abrir a janela Gerar Parcelas dos Cupons Fiscais – Meio de Pagamento.

6 - No quadro Gerar parcelas para, selecione a opção:

- **Todas os cupons listados**, para gerar as parcelas de todos os cupons fiscais localizados na busca;
- **Somente os cupons selecionados**, para gerar as parcelas somente dos cupons fiscais selecionados.

*A quantidade de parcelas geradas pelo gerador é limitada a 255.*

- No quadro Dados para parcelas, no campo:
	- Quantidade de parcelas, informe a quantidade de parcelas geradas para os cupons fiscais meios de pagamento selecionados.

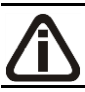

*O campo* Vencimento *será habilitado somente se a quantidade de parcelas for igual a 1(um).*

•Vencimento, selecione a opção:

- **Mesma data do cupom**, para que o vencimento da parcela seja na mesma data em que o cupom fiscal foi emitido;
- **Informar**, para informar no campo Quantidade de dias o vencimento da parcela;
- **1º dia útil seguinte**, para que o vencimento da parcela seja no 1º dia útil seguinte.

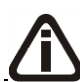

*O campo* Acumulador do pagamento *será habilitado somente se a quantidade de parcelas for igual a 1(um) e no campo* Vencimento *estiver selecionada a opção* 

# **Mesma data do cupom***.*

•Código, informe o código do acumulador para o recebimento do cupom fiscal.

•Acumulador do pagamento, no será demonstrada a descrição do acumulador do pagamento.

*Caso seja informada somente uma parcela, é necessário que no campo* Vencimento *esteja selecionada a opção* **Informar***, caso contrário o campo* Quantidade de dias *fica desabilitado. Ao informar a quantidade de parcelas superior a 1(um), o campo*  Quantidade de dias *é habilitado automaticamente.*

•Qtde. dias, informe a quantidade de dias para o vencimento das parcelas;

7 - No quadro Dados do Título, no campo:

•Tipo do Título, selecione o tipo de título correspondente;

*O campo Identificação somente ficará habilitado quando selecionado a opção Outros no campo Tipo do Título.*

•Identificação, informe o código de identificação da parcela.

- Selecione o quadro Gerar Nº Título, e selecione a opção:
	- **Mesmo número do cupom seguido da ordem de operação e do número da parcela**, para gerar o mesmo número do cupom seguido do número da parcela;
	- **Mesmo número do cupom seguido da série e do número da parcela**, para gerar o mesmo número do cupom seguido da série e do número da parcela;
	- **Mesma data seguido do número do cupom e do número da parcela**, para gerar a mesma data de emissão do cupom seguido do número da parcela;
	- **Informar manualmente para todas as parcelas dos cupons selecionados**, para informar manualmente para todas as parcelas dos cupons selecionados.
- Clique no botão **Gerar** para gerar parcelas para os cupons fiscais selecionados. Ao gerar as parcelas, o sistema emite uma mensagem:

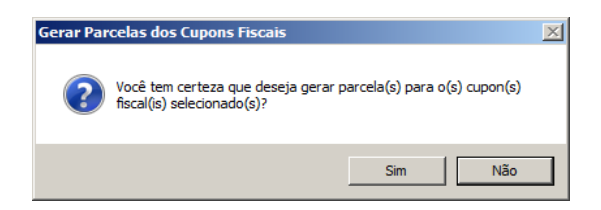

• Clique na opção **Sim**, para gerar as parcelas para os cupons fiscais meio de pagamento

selecionados.

## **6.15.2. Excluir Parcelas**

Por meio dessa opção, você poderá excluir parcelas das notas de Entradas, Saídas e Serviço conforme a seguir:

## **6.15.2.1. Entradas**

Nesta opção você poderá excluir as parcelas emitidas para os lançamentos de entradas. Verifique conforme a seguir:

1. Clique no menu Utilitários, submenu Parcelas, opção **Entradas**, para abrir a janela Excluir Parcelas Entradas, conforme a figura a seguir:

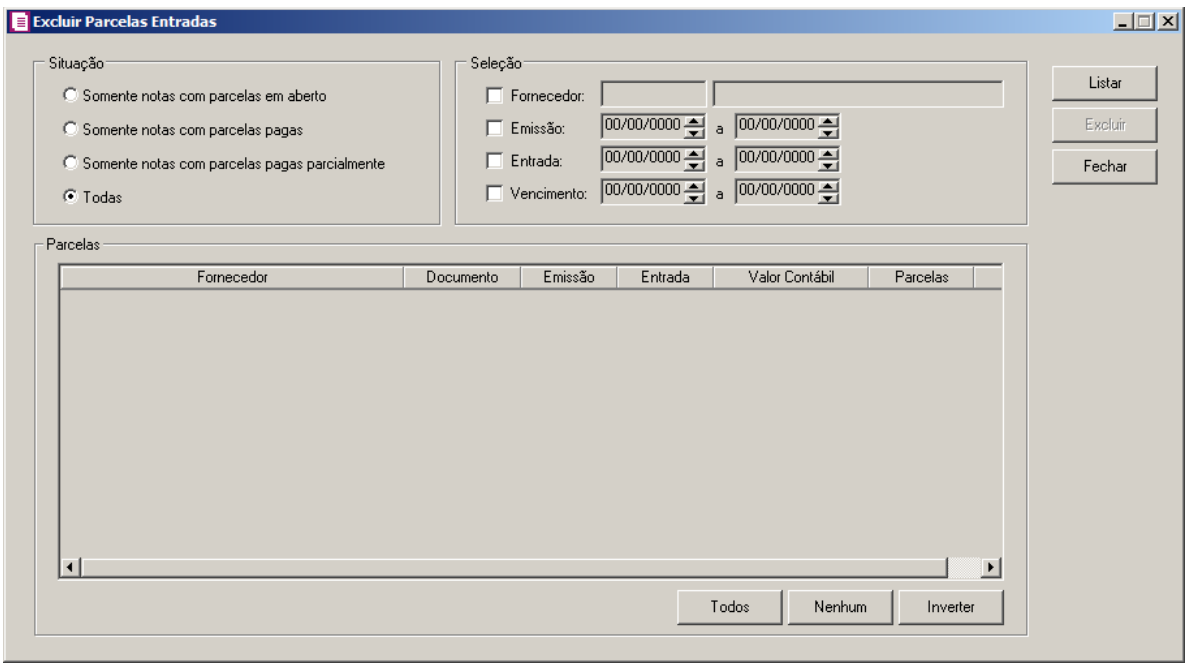

- 2. No quadro Situação, selecione a opção:
	- **Somente notas com parcelas em aberto**, para que sejam listadas apenas notas com parcelas em aberto;
	- **Somente notas com parcelas pagas**, para que sejam listadas apenas notas com parcelas pagas;
	- **Somente notas com parcelas pagas parcialmente**, para que sejam listadas apenas notas com parcelas pagas parcialmente;

- **Todas**, para que sejam listadas todas as parcelas.
- 3. No quadro Seleção, selecione a opção:
	- **Fornecedor**, para que seja selecionado as parcelas de apenas um fornecedor informado no campo ao lado;
	- **Emissão**, para que seja selecionada as parcelas conforme data de emissão informada no campo ao lado;
	- **Entrada**, para que seja selecionada as parcelas conforme data de entrada informada no campo ao lado;
	- **Vencimento**, para que seja selecionada as parcelas conforme data de vencimento informada no campo ao lado.
- 4. Clique no botão **Listar**, para que sejam listadas as parcelas conforme filtro realizado.
- 5. No quadro Parcelas, serão demonstradas as parcelas conforme o filtro realizado.
- 6. Clique no botão **Todos**, para selecionar todas as parcelas.
- 7. Clique no botão **Nenhum**, para selecionar nenhuma parcela.
- 8. Clique no botão **Inverter**, para inverter a seleção das parcelas.
- 9. Clique no botão **Excluir**, para que sejam excluídas as parcelas selecionadas.
- 10. Clique no botão **Fechar**, para fechar a janela Excluir Parcelas Entradas.

## **6.15.2.2. Saídas**

Nesta opção você poderá excluir as parcelas emitidas para os lançamentos de saídas. Verifique conforme a seguir:

1. Clique no menu Utilitários, submenu Parcelas, opção **Saídas**, para abrir a janela Excluir Parcelas Saídas, conforme a figura a seguir:

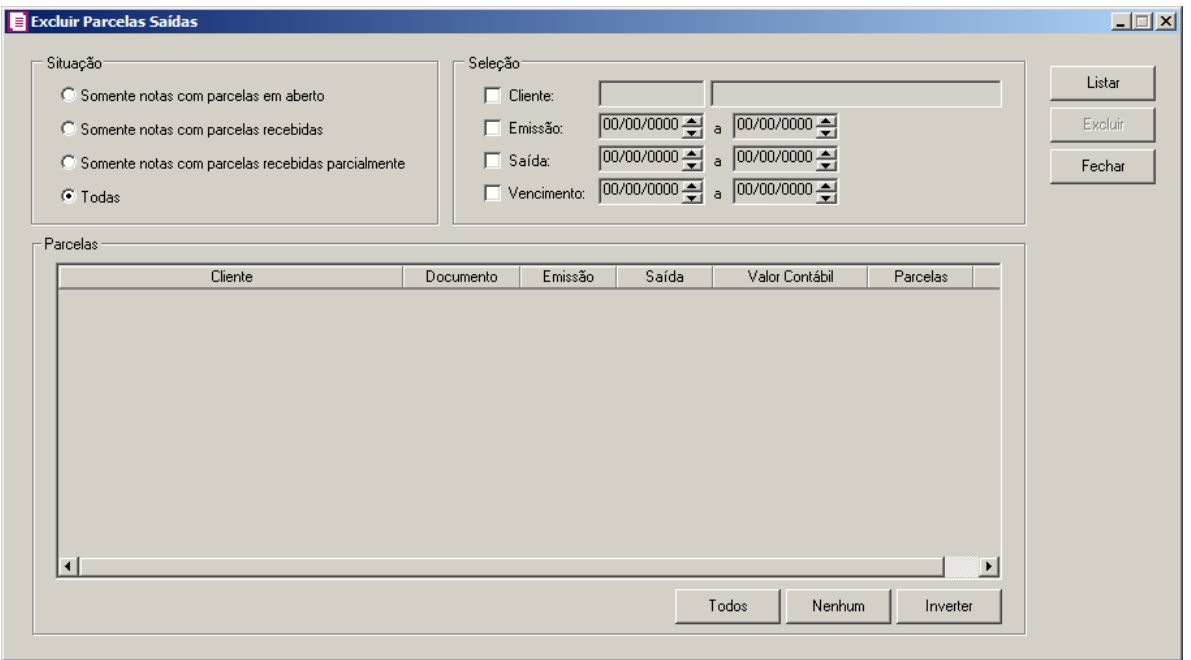

- 2. No quadro Situação, selecione a opção:
	- **Somente notas com parcelas em aberto**, para que sejam listadas apenas notas com parcelas em aberto;
	- **Somente notas com parcelas recebidas**, para que sejam listadas apenas notas com parcelas recebidas;
	- **Somente notas com parcelas recebidas parcialmente**, para que sejam listadas apenas notas com parcelas recebidas parcialmente;
	- **Todas**, para que sejam listadas todas as parcelas.
- 3. No quadro Seleção, selecione a opção:
	- **Cliente**, para que seja selecionado as parcelas de apenas um cliente informado no campo ao lado;
	- **Emissão**, para que seja selecionada as parcelas conforme data de emissão informada no campo ao lado;
	- **Saída**, para que seja selecionada as parcelas conforme data de saída informada no campo ao lado;
	- **Vencimento**, para que seja selecionada as parcelas conforme data de vencimento informada no campo ao lado.
- 4. Clique no botão **Listar**, para que sejam listadas as parcelas conforme filtro realizado.
- 5. No quadro Parcelas, serão demonstradas as parcelas conforme o filtro realizado.

- 6. Clique no botão **Todos**, para selecionar todas as parcelas.
- 7. Clique no botão **Nenhum**, para selecionar nenhuma parcela.
- 8. Clique no botão **Inverter**, para inverter a seleção das parcelas.
- 9. Clique no botão **Excluir**, para que sejam excluídas as parcelas selecionadas.
- 10. Clique no botão **Fechar**, para fechar a janela Excluir Parcelas Saídas.

## **6.15.2.3. Serviço**

Nesta opção você poderá excluir as parcelas emitidas para os lançamentos de serviço. Verifique conforme a seguir:

1. Clique no menu Utilitários, submenu Parcelas, opção **Serviços**, para abrir a janela Excluir Parcelas Serviço, conforme a figura a seguir:

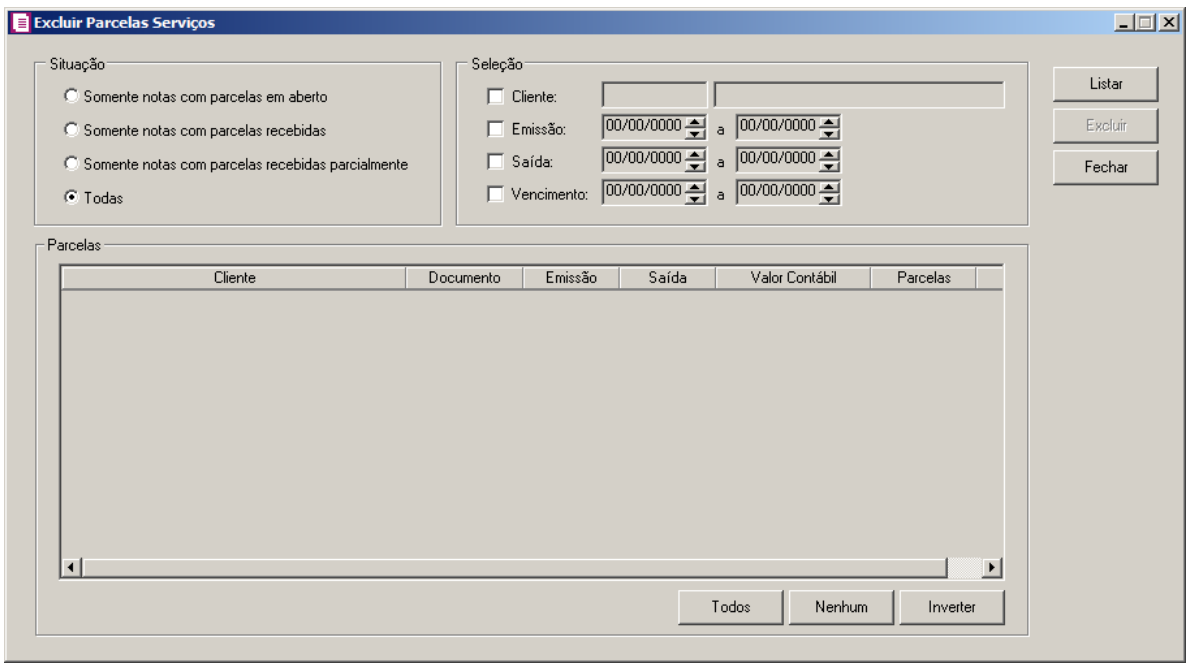

- 2. No quadro Situação, selecione a opção:
	- **Somente notas com parcelas em aberto**, para que sejam listadas apenas notas com parcelas em aberto;
	- **Somente notas com parcelas recebidas**, para que sejam listadas apenas notas com parcelas recebidas;
	- **Somente notas com parcelas recebidas parcialmente**, para que sejam listadas apenas notas com parcelas recebidas parcialmente;

- **Todas**, para que sejam listadas todas as parcelas.
- 3. No quadro Seleção, selecione a opção:
	- **Cliente**, para que seja selecionado as parcelas de apenas um cliente informado no campo ao lado;
	- **Emissão**, para que seja selecionada as parcelas conforme data de emissão informada no campo ao lado;
	- **Saída**, para que seja selecionada as parcelas conforme data de saída informada no campo ao lado;
	- **Vencimento**, para que seja selecionada as parcelas conforme data de vencimento informada no campo ao lado.
- 4. Clique no botão **Listar**, para que sejam listadas as parcelas conforme filtro realizado.
- 5. No quadro Parcelas, serão demonstradas as parcelas conforme o filtro realizado.
- 6. Clique no botão **Todos**, para selecionar todas as parcelas.
- 7. Clique no botão **Nenhum**, para selecionar nenhuma parcela.
- 8. Clique no botão **Inverter**, para inverter a seleção das parcelas.
- 9. Clique no botão **Excluir**, para que sejam excluídas as parcelas selecionadas.
- 10. Clique no botão **Fechar**, para fechar a janela Excluir Parcelas Serviços.

## **6.16. Gerar item nas Notas de Serviços**

Nesta opção do sistema você poderá incluir itens nas notas fiscais de serviços.

1. Clique no menu **Utilitários**, opção **Gerar item nas Notas de Serviços**, para abrir a janela Gerar itens nas Notas de Serviços, conforme a figura a seguir:

| Código | Espécie Série | Sub-Série | Cliente Documento | Segmento | Estado Docto, final | Emissão | Saída | $A -$                 |
|--------|---------------|-----------|-------------------|----------|---------------------|---------|-------|-----------------------|
|        |               |           |                   |          |                     |         |       |                       |
|        |               |           |                   |          |                     |         |       |                       |
|        |               |           |                   |          |                     |         |       |                       |
|        |               |           |                   |          |                     |         |       |                       |
|        |               |           |                   |          |                     |         |       |                       |
|        |               |           |                   |          |                     |         |       |                       |
|        |               |           |                   |          |                     |         |       |                       |
|        |               |           |                   |          |                     |         |       |                       |
|        |               |           |                   |          |                     |         |       |                       |
|        |               |           |                   |          |                     |         |       |                       |
|        |               |           |                   |          |                     |         |       |                       |
|        |               |           |                   |          |                     |         |       |                       |
|        |               |           |                   |          |                     |         |       |                       |
|        |               |           |                   |          |                     |         |       |                       |
|        |               |           |                   |          |                     |         |       |                       |
|        |               |           |                   |          |                     |         |       |                       |
|        |               |           |                   |          |                     |         |       |                       |
|        |               |           |                   |          |                     |         |       |                       |
|        |               |           |                   |          |                     |         |       |                       |
|        |               |           |                   |          |                     |         |       |                       |
|        |               |           |                   |          |                     |         |       | $\blacktriangleright$ |

- 1. Clique no botão **Busca Avançada**, neste botão o usuário poderá efetuar uma busca mais avançada, informando alguns campos.
- 2. Clique no botão **Buscar**, ao clicar nesse botão serão listadas todas as notas de serviços cadastradas.
- 3. Clique no botão **Gerar**, para configurar o item a ser gerado na nota de serviço, conforme figura a seguir:

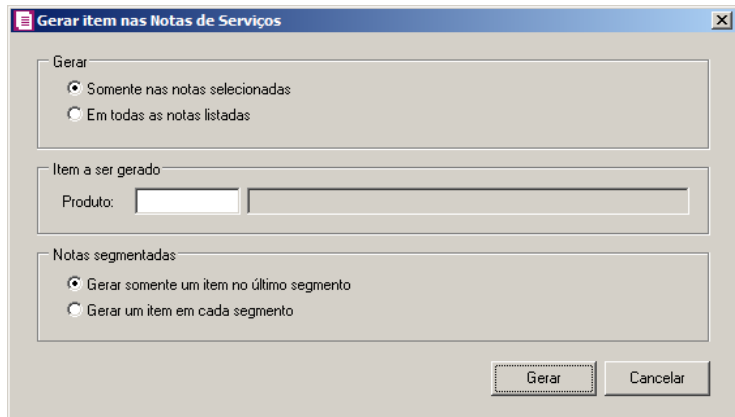

- No quadro Gerar, selecione a opção:
	- **Somente nas notas selecionadas**, para que sejam gerados os itens somente nas notas selecionadas, na janela anterior;
	- **Em todas as notas listadas**, para que sejam gerados os itens em todas as notas listadas, na janela anterior.

- No quadro Item a ser gerado, no campo:
- $\lceil 52 \rceil$  Produto, informe o produto que será gerado nas notas de serviços.
	- No quadro Notas segmentadas, selecione a opção:
		- **Gerar somente um item no último segmento**, para que na nota segmentada seja gerado somente um item no último segmento;
		- **Gerar um item em cada segmento**, para que na nota segmentada seja gerado o um item em cada segmento.
	- Clique no botão **Gerar**, para gerar o item na nota de serviço.

# **6.17. Inclusão de Código de Atividade para Cálculo do INSS Receita Bruta**

Nesta opção do sistema você poderá incluir códigos de atividade para o cálculo do imposto INSS Receita Bruta, sendo que a inclusão dessas atividades pode ser por nota ou por produto.

*A opção* **Inclusão de Código de Atividade para Cálculo do INSS Receita Bruta** *somente ficará disponível quando nos Parâmetros da empresa estiver informado o imposto 103-INSS - RB.*

## **6.17.1. Produtos**

Nesta opção do sistema você poderá incluir códigos de atividade para o cálculo do imposto INSS Receita Bruta para os produtos cadastrados que não possuem informações de INSS Receita Bruta. Para isso, proceda da seguinte maneira:

*A opção* **Produtos** *somente ficará disponível quando nos Parâmetros da empresa, na guia* Personaliza*, subguia* Opções*, subguia* Geral *estiver selecionada a opção*  **Faz controle de estoque***.*

1. Clique no menu **Utilitários**, submenu **Inclusão de Código de Atividade para Cálculo do INSS Receita Bruta**, opção **Produtos**, para abrir a janela Incluir Código de Atividade no Cadastro de Produtos para o Cálculo do INSS Receita Bruta, conforme a figura a seguir:

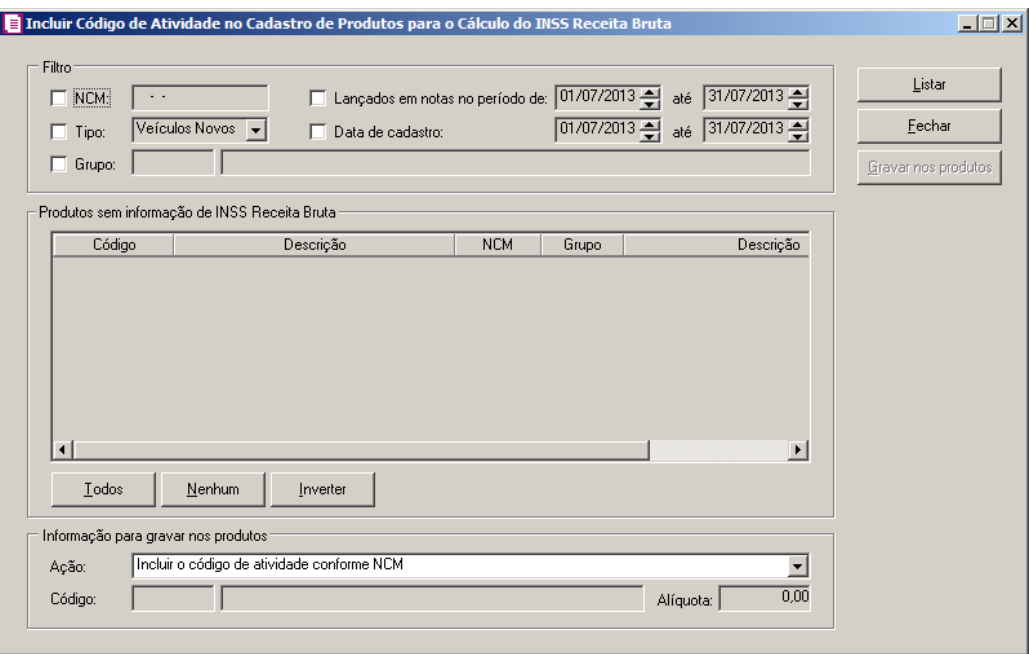

- 2. No quadro Filtro, selecione a opção:
	- **NCM** para informar o código de NCM. No campo ao lado informe o código da Nomenclatura Comum do Mercosul correspondente ao produto;
	- **Lançados em notas no período de**, para definir o período do lançamentos das notas. Nos campos ao lado informe o período desejado no formato DD/MM/AAA;
	- **Tipo**, para definir o tipo de produto. No campo ao lado, informe o tipo de produto correspondente;
	- **Data de cadastro**, para informar a data de cadastro do produto. No campo ao lado, informe a data correspondente;

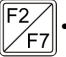

• **Grupo**, para informar o grupo que o produto pertence. No campo ao lado, informe o grupo correspondente.

- 3. Clique no botão **Listar**, para que sejam listados somente os produtos que não possuem informações de INSS Receita Bruta, de acordo com o filtro realizado.
- 4. No quadro Produtos sem informação de INSS Receita Bruta, serão demonstrados os produtos de acordo com o filtro realizado.
	- Na coluna Código será informado o código do produto;
	- Na coluna Descrição, será informada a descrição do produto;
	- Na coluna NCM, será informado o código da Nomenclatura Comum do Mercosul, correspondente ao produto;

- Na coluna Grupo, será informado o código do grupo que o produto pertence;
- Na coluna Descrição, será informada a descrição do grupo que o produto pertence;
- Na coluna Unidade, será informada a unidade inventariada do produto.
- Você poderá selecionar e desmarcar cada produto clicando sobre os mesmos. E poderá utilizar os botões abaixo como auxílio:
	- Clique no botão **Todos**, para selecionar todos os produtos listados;
	- Clique no botão **Nenhum**, para que nenhum produto listado fique selecionado;
	- Clique no botão **Inverter**, caso queira que a seleção seja invertida. Ex: Os produtos que estavam desmarcados ficarão selecionados. E os que estavam selecionados, ficarão desmarcados.
- 5. No quadro Informação para gravar nos produtos, no campo:
	- Ação, selecione a opção:
		- **Incluir o código de atividade conforme NCM**, para que seja gravado no produto selecionado o código de atividade conforme a Nomenclatura Comum do Mercosul;
		- **Definir o código de atividade**, para definir o código de atividade para ser gravado no(s) produto(s) selecionado(s).

# *O campo* Código, *somente ficará habilitado quando no campo* Ação *for selecionada a opção* **Definir o código de atividade***.*

• Código, informe o código de atividade que deseja para que seja gravado no(s)  $F2$ produto(s) selecionado(s).

*O campo* Alíquota *somente ficará habilitado quando o código de atividade selecionado não possuir alíquota cadastrada.*

- Alíquota, informe a alíquota correspondente a atividade informada.
- 6. Clique no botão **Gravar nos produtos**, para que as informações sejam gravadas no(s) produto(s) selecionado(s).
- 7. Clique no botão **Fechar** para fechar a janela Incluir Código de Atividade no Cadastro de Produtos para o Cálculo do INSS Receita Bruta.

# **6.17.2. Notas**

Nesta opção do sistema você poderá incluir códigos de atividade para o cálculo do imposto INSS Receita Bruta através do cadastro de notas fiscais. Para isso, proceda da seguinte maneira:

1. Clique no menu **Utilitários**, submenu **Inclusão de Código de Atividade para Cálculo do INSS Receita Bruta**, opção **Notas**, para abrir a janela Incluir a Atividade na Movimentação de Notas para Cálculo do INSS Receita Bruta, conforme a figura a seguir:

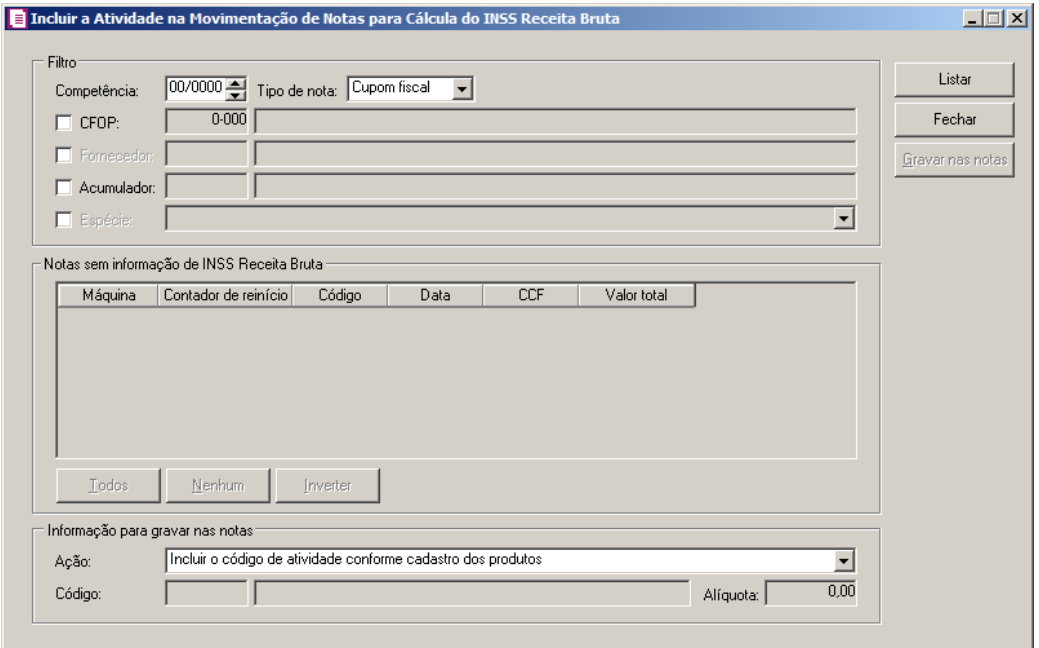

- 2. No quadro Filtro:
	- No campo Competência, informe a competência correspondente a nota fiscal;
	- No campo Tipo de nota, informe o tipo de nota correspondente;

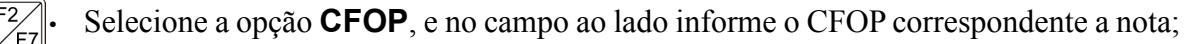

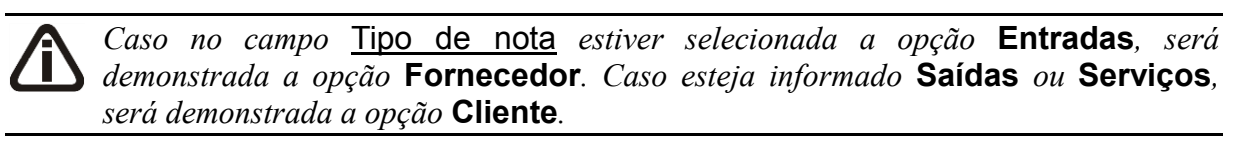

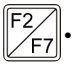

 $\mathbb{F}_{\mathbb{F}7}^2$  Selecione a opção **Fornecedor**, e no campo ao lado informe o fornecedor correspondente a nota;

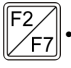

- Selecione a opção **Acumulador**, e no campo ao lado informe o acumulador correspondente a nota;
- Selecione a opção **Espécie**, e no campo ao lado selecione a opção que corresponde a

espécie da nota.

- 3. Clique no botão **Listar**, para que sejam listadas somente as notas que não possuem informações de INSS Receita Bruta.
- 4. No quadro Notas sem informação de INSS Receita Bruta, serão demonstradas as notas de acordo com o filtro realizado.
- 5. Clique no botão **Todos**, para selecionar todas as notas listadas;
- 6. Clique no botão **Nenhum**, para que nenhuma nota listada fique selecionada;
- 7. Clique no botão **Inverter**, caso queira que a seleção seja invertida. Ex: As notas que estavam desmarcadas ficarão selecionadas. E as que estavam selecionadas, ficarão desmarcadas.
- 8. No quadro Informação para gravar nas notas, no campo:
	- Ação, selecione a opção:
		- **Incluir código de atividade conforme cadastro dos produtos**, para que seja incluso na nota selecionada código de atividade informado no cadastro dos produtos;
		- **Incluir o código de atividade conforme o cadastro do acumulador**, para que seja incluso na nota selecionada o código de atividade informado no cadastro do acumulador;
		- **Definir o código de atividade**, para definir o código de atividade para ser gravado na(s) nota(s) selecionada(s).

*O campo* Código, *somente ficará habilitado quando no campo* Ação *for selecionada a opção* **Definir o código de atividade***.*

• Código, informe o código de atividade que deseja para que seja gravado na(s) nota(s) selecionada(s).

*O campo* Alíquota *somente ficará habilitado quando o código de atividade selecionado não possuir alíquota cadastrada.*

- Alíquota, informe a alíquota correspondente a atividade informada.
- 9. Clique no botão **Gravar nas notas**, para que as informações sejam gravadas na(s) nota(s) selecionada(s).
- 10. Clique no botão **Fechar** para fechar a janela Incluir a Atividade na Movimentação de Notas para Cálculo do INSS Receita Bruta.

 $F2$
## **6.18. Inclusão Simples Nacional nos Acumuladores**

Nesta opção do sistema você poderá incluir e configurar o imposto Simples Nacional para todos acumuladores cadastrados.

1. Clique no menu **Utilitários**, opção **Inclusão Simples Nacional nos Acumuladores**, para abrir a janela Inclusão Simples Nacional nos Acumuladores, conforme a figura a seguir:

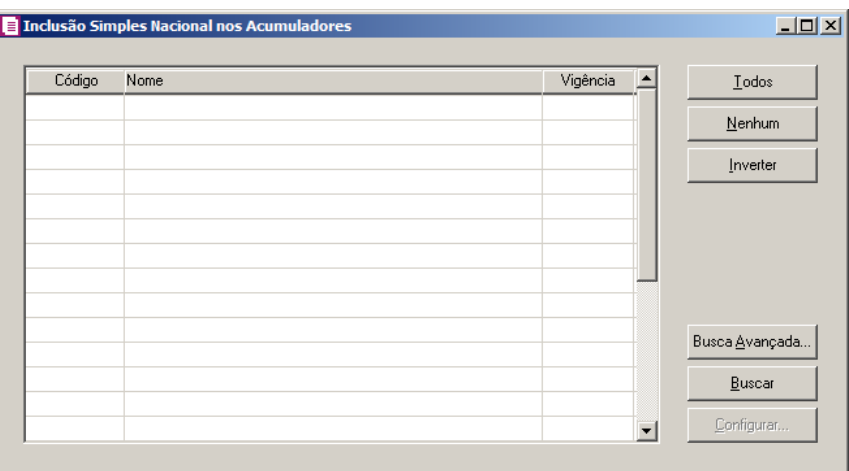

- 2. Clique no botão **Busca Avançada**, neste botão o usuário poderá efetuar uma busca mais avançada, informando alguns campos.
- 3. Clique no botão **Buscar**, ao clicar nesse botão será listado todos os acumuladores cadastrados.
- 4. Você poderá filtrar os acumuladores através do botão **Todos**, **Nenhum** e **Inverter**.
- 5. Clique no botão **Configurar**, para configurar o(s) acumulador(es) cadastrados, conforme figura a seguir:

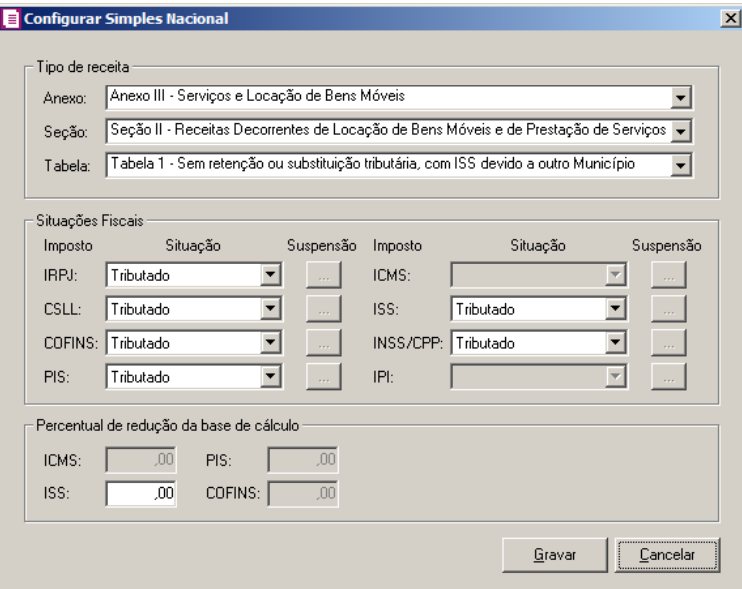

6. No quadro Tipo de receita, selecione o Anexo, Seção e a Tabela correspondente á atividade, as atividades serão listadas conforme seleção nos parâmetros.

*Os impostos do quadro* Situações Fiscais *serão habilitados conforme seleção do tipo de receita.*

7. No quadro Situações Fiscais, selecione a situação dos impostos.

*Quando selecionada a situação fiscal Redução para os impostos ICMS ou ISS, os mesmos serão habilitados no quadro* Percentual de redução da base de cálculo*.*

- 8. No quadro Percentual de redução da base de cálculo, informe nos campos ICMS, ISS, PIS e COFINS um percentual de redução para que seja aplicado sobre a receita da base de cálculo. Esse percentual de redução será aplicado somente sobre a receita lançada com o acumulador definido para fazer a redução.
- 9. Clique no botão **Gravar**, para salvar a configuração e voltar para a janela Inclusão Simples Nacional nos Acumuladores.

## **6.19. Inclusão de Sociedade em Conta de Participação – SCP nas notas**

Nesta opção do sistema você poderá incluir as sociedades em contas de participação nas notas que não possui essa informação vinculada.

1. Clique no menu **Utilitários**, opção **Inclusão de Sociedade em Conta de** 

**Participação – SCP nas notas**, para abrir a janela Inclusão de Sociedade em Conta de Participação – SCP nas notas, conforme a figura a seguir

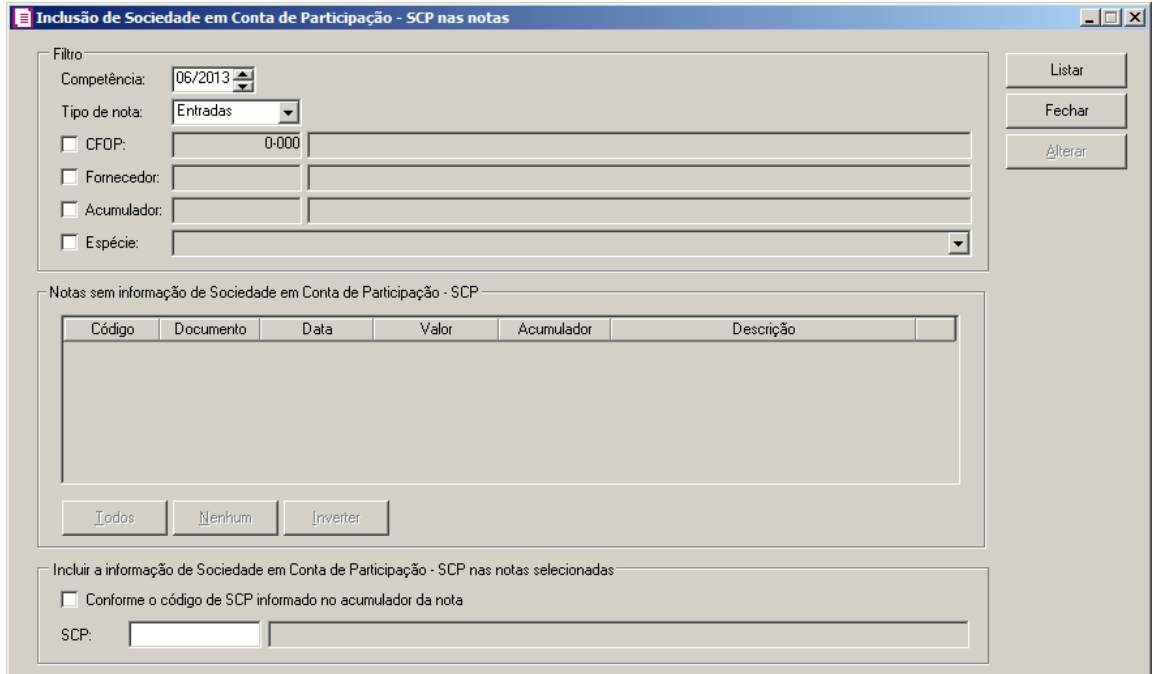

- 2. No quadro Filtro:
	- No campo Competência, informe a competência correspondente a nota fiscal;
	- No campo Tipo de nota, informe o tipo de nota correspondente;

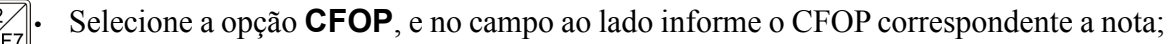

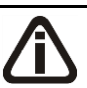

*Caso no campo* Tipo de nota *estiver selecionada a opção* **Entradas***, será demonstrada a opção* **Fornecedor***. Caso esteja informado* **Saídas** *ou* **Serviços***, será demonstrada a opção* **Cliente***.*

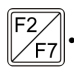

• Selecione a opção **Fornecedor**, e no campo ao lado informe o fornecedor correspondente a nota;

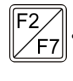

- Selecione a opção **Acumulador**, e no campo ao lado informe o acumulador correspondente a nota;
- Selecione a opção **Espécie**, e no campo ao lado selecione a opção que corresponde a espécie da nota.
- 3. Clique no botão **Listar**, para que sejam listadas somente as notas que não possuem informações de sociedade em conta de participação, com acumuladores que possuem um dos impostos 106-PISN/SCP, 107-COFN/SCP, 108-PIS/SCP, 109-COFI/SCP, 110-

CSLL/SCP e/ou 111-IRPJ/SCP.

- 4. No quadro Notas sem informação de Sociedade em Conta de Participação SCP, serão demonstradas as notas de acordo com o filtro realizado.
- 5. Clique no botão **Todos**, para selecionar todas as notas listadas;
- 6. Clique no botão **Nenhum**, para que nenhuma nota listada fique selecionada;
- 7. Clique no botão **Inverter**, caso queira que a seleção seja invertida. Ex: As notas que estavam desmarcadas ficarão selecionadas. E as que estavam selecionadas, ficarão desmarcadas.
- 8. No quadro Incluir a informação de Sociedade em Conta de Participação SCP nas notas selecionadas, selecione a opção:
	- **Conforme o código de SCP informado no acumulador da nota**, para que nas notas sejam incluídos os SCPs que estão vinculados aos acumuladores utilizados nos lançamentos.

*O campos* SCP*, somente ficará habilitado quando não estiver selecionada a opção Conforme o código de SCP informado no acumulador da nota.*

- 9. No campo SCP, informe o SCP que será vinculado aos lançamentos selecionados.
- 10. Clique no botão **Alterar**, para que as informações sejam salvas na(s) nota(s) selecionada(s).
- 11. Clique no botão **Fechar** para fechar a janela Inclusão de Sociedade em Conta de Participação – SCP nas notas.

## **6.20. Vincular Acumuladores nas Parcelas Não Recebidas**

### **6.20.1. Saídas**

*A opção* **Vincular Acumuladores nas Parcelas Não Recebidas***, somente estará disponível para empresas optantes do Simples Nacional regime de caixa.*

Nesta opção do sistema você poderá vincular os acumuladores nas parcelas não recebidas das notas de saídas. Para isso, proceda da seguinte maneira:

1. Clique no menu Utilitários, submenu Vincular Acumuladores nas Parcelas Não Recebidas opção **Saídas** para abrir a janela Vincular Acumuladores nas Parcelas Não Recebidas das Notas de Saídas, conforme a figura a seguir:

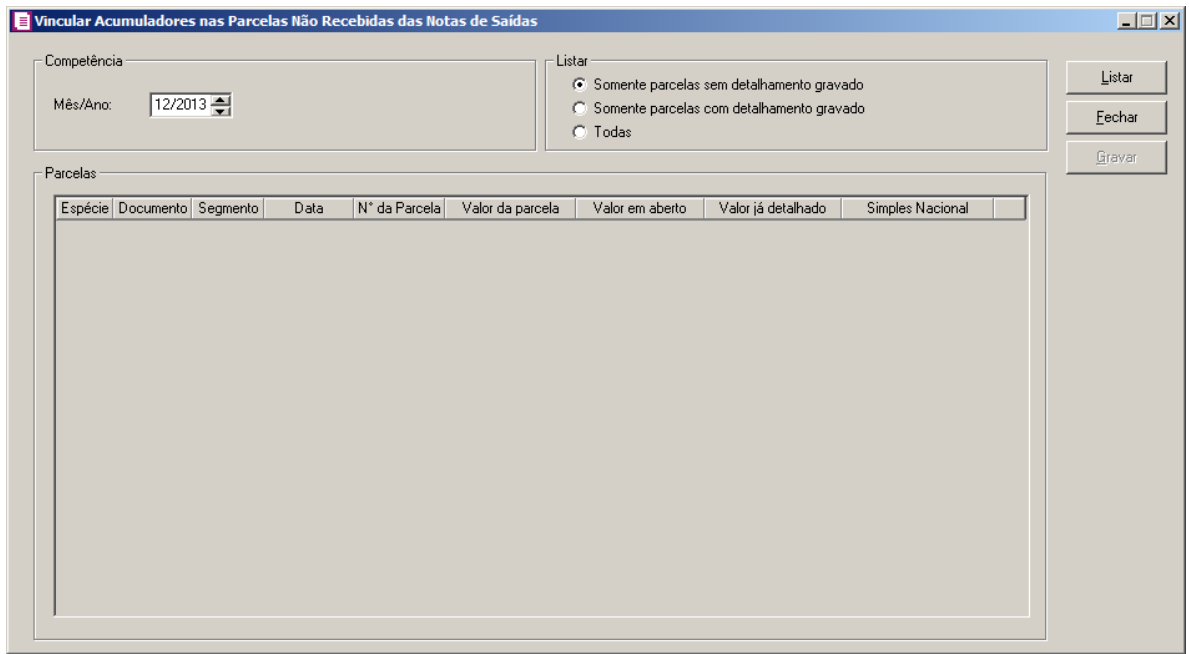

- 2. No quadro Competência:
	- No campo Mês/Ano, somente poderá ser informada competência no mês de Dezembro.
- 3. No quadro Listar, selecione a opção:
	- •**Somente parcelas sem detalhamento gravado**, para que sejam listadas somente as parcelas sem detalhamento gravado;
	- •**Somente parcelas com detalhamento gravado**, para que sejam listadas somente as parcelas com detalhamento gravado;
	- •**Todas**, para que sejam listadas todas as parcelas gravadas.

*Quando em* **Controle/Parâmetros/Federal/Simples Nacional/Opções** *no quadro* Tributar as parcelas não recebidas conforme Art. 19, I da Resolução CGSN 94/2011 *estiver selecionada a opção* **Tributar somente as parcelas não vencidas, em Dezembro do ano subsequente** *serão listadas as parcelas de cupons fiscais em aberto que em* **Movimentos/Redução Z - Modelo 2D** *na guia*  Cupons Fiscais/Parcelas/Geral *não possuam informação no campo* Acumulador da parcela*, a data de vencimento da parcela seja superior ao mês e ano informado no campo* Competência *e o ano do lançamento da redução Z seja anterior ao ano informado no campo* Competência *deste utilitário.*

*Quando em* **Controle/Parâmetros/Federal/Simples Nacional/Opções** *no quadro* Tributar as parcelas não recebidas conforme Art. 19, I da Resolução CGSN 94/2011 *estiver selecionada a opção* **Tributar as parcelas vencidas e não vencidas, em Dezembro do ano subsequente** *serão listadas as parcelas de cupons fiscais em aberto que em* **Movimentos/Redução Z - Modelo 2D** *na* 

*guia* Cupons Fiscais/Parcelas/Geral *não possuam informação no campo*  Acumulador da parcela *e o ano do lançamento da redução Z seja anterior ao ano informado no campo* Competência *deste utilitário.*

- Clique no botão **Listar**, para listar as parcelas de cupons fiscais que não possuem acumulador informado no campo Acumulador da parcela no lançamento da Redução z - Modelo 2D.
- 4. No quadro Parcelas, na coluna:

•Espécie, será demonstrado a espécie da nota de saída;

•Documento, será gerado o número do documento informado;

- •Segmento, será gerado o número do segmento informado;
- •Data, será gerado a data informada no campo Emissão ou Saída da nota;

•Nº da parcela, será gerado o número da respectiva parcela;

- •Valor da parcela, será gerado o valor da coluna Valor Parcela da respectiva parcela informada na nota de Saída;
- •Valor em aberto, será gerado o valor Em aberto da respectiva parcela;
- •Valor já detalhado, será gerado o valor já detalhado do respectivo lançamento;
- •Simples Nacional, clique no botão , para realizar o detalhamento do valor de Simples Nacional nas notas de saídas;
- •Ao clicar no botão **Gravar,** a coluna Acumulador da parcela da guia Cupons Fiscais/Parcelas/Geral, da janela Reduções Z - Modelo 2D, será atualizada e esta parcela não será mais demonstrada na janela Vincular Acumuladores nas Parcelas Não Recebidas.

## **6.20.2. Cupons Fiscais**

*A opção* **Vincular Acumuladores nas Parcelas Não Recebidas***, somente estará disponível para empresas optantes do Simples Nacional regime de caixa.*

Nesta opção do sistema você poderá vincular os acumuladores nas parcelas não recebidas dos cupons fiscais. Para isso, proceda da seguinte maneira:

1 - Clique no menu Utilitários, submenu Vincular Acumuladores nas Parcelas Não Recebidas opção **Cupons Fiscais** para abrir a janela Vincular Acumuladores nas Parcelas Não Recebidas dos Cupons Fiscais, conforme a figura a seguir:

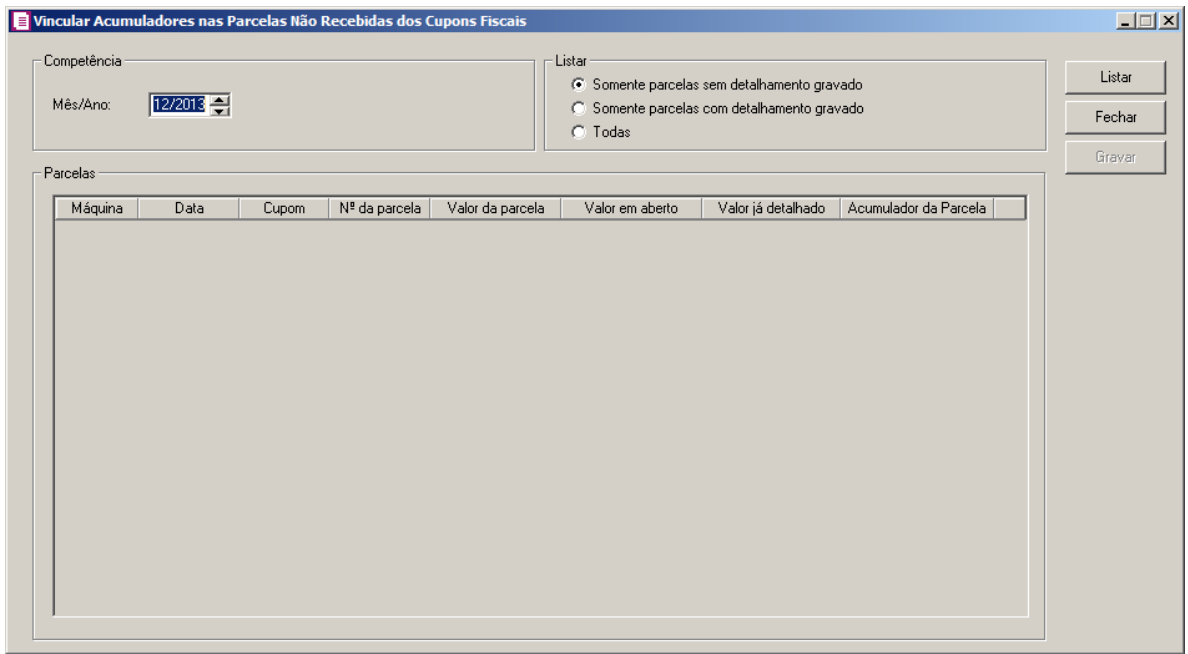

- 2 No quadro Competência:
	- No campo Mês/Ano, somente poderá ser informada competência no mês de Dezembro.
- 3 No quadro Listar, selecione a opção:
	- •**Somente parcelas sem detalhamento gravado**, para que sejam listadas somente as parcelas sem detalhamento gravado;
	- •**Somente parcelas com detalhamento gravado**, para que sejam listadas somente as parcelas com detalhamento gravado;
	- •**Todas**, para que sejam listadas todas as parcelas gravadas.

*Quando em* **Controle/Parâmetros/Federal/Simples Nacional/Opções** *no quadro* Tributar as parcelas não recebidas conforme Art. 19, I da Resolução CGSN 94/2011 *estiver selecionada a opção* **Tributar somente as parcelas não vencidas, em Dezembro do ano subsequente** *serão listadas as parcelas de cupons fiscais em aberto que em* **Movimentos/Redução Z - Modelo 2D** *na guia*  Cupons Fiscais/Parcelas/Geral *não possuam informação no campo* Acumulador da parcela*, a data de vencimento da parcela seja superior ao mês e ano informado no campo* Competência *e o ano do lançamento da redução Z seja anterior ao ano informado no campo* Competência *deste utilitário.*

*Quando em* **Controle/Parâmetros/Federal/Simples Nacional/Opções** *no quadro* Tributar as parcelas não recebidas conforme Art. 19, I da Resolução CGSN 94/2011 *estiver selecionada a opção* **Tributar as parcelas vencidas e não vencidas, em Dezembro do ano subsequente** *serão listadas as parcelas de cupons fiscais em aberto que em* **Movimentos/Redução Z - Modelo 2D** *na* 

*guia* Cupons Fiscais/Parcelas/Geral *não possuam informação no campo*  Acumulador da parcela *e o ano do lançamento da redução Z seja anterior ao ano informado no campo* Competência *deste utilitário.*

- Clique no botão **Listar**, para listar as parcelas de cupons fiscais que não possuem acumulador informado no campo Acumulador da parcela no lançamento da Redução z - Modelo 2D.
- 5. No quadro Parcelas, na coluna:
	- Máquina, será demonstrado o código sequencial da máquina utilizada no lançamento da redução Z - modelo 2D da parcela correspondente;
	- Data, será demonstrada a data informada no campo Data da redução Z modelo 2D da parcela correspondente;
	- Cupom, será demonstrado o código sequencial do cupom fiscal da redução Z modelo 2D da parcela correspondente;
	- $\cdot$  N<sup>o</sup> da parcela, será demonstrado o número sequencial da parcela da redução Z modelo 2D correspondente;
	- Valor em aberto, será demonstrado o valor em aberto da parcela da redução Z modelo 2D correspondente;
	- $\mathsf{F2}\mathsf{I}\cdot\mathsf{C}$ ódigo, selecione o acumulador correspondente;

*Somente será possível selecionar acumulador que estiver informado na guia* Situação Tributária *da redução Z - modelo 2D correspondente. Quando houver somente um acumulador informado no lançamento, o sistema selecionará automaticamente este acumulador.*

- Acumulador da parcela, será demonstrada a descrição do acumulador selecionado na coluna Código;
- Ao clicar no botão **Gravar,** a coluna Acumulador da parcela da guia Cupons Fiscais/Parcelas/Geral, da janela Reduções Z - Modelo 2D, será atualizada e esta parcela não será mais demonstrada na janela Vincular Acumuladores nas Parcelas Não Recebidas.

## **6.21. Limpeza da base de testes da EFD-Reinf**

Nessa opção do sistema você realizar a limpeza da base de teste da EFD -Reinf. Para isso,

proceda da seguinte maneira:

*A nova opção Limpeza da base de testes da EFD-Reinf somente será demonstrada quando a empresa possuir na soma das vigências dos parâmetros a opção Gera EFD-Reinf selecionada, com a opção Ambiente de testes (Produção restrita) selecionada no campo Tipo de ambiente.*

1. Clique no menu Utilitários, opção **Limpeza da base de testes da EFD-Reinf**, para abrir a janela Limpeza da base de testes da EFD-Reinf, conforme a figura a seguir:

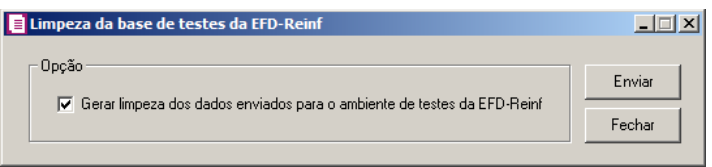

- 2. No quadro Opção, selecione a opção:
- **Gerar limpeza dos dados enviados para o ambiente de testes da EFD-Reinf**, para que seja gerada a limpeza dos dados enviados para o ambiente de testes da EFD-Reinf;
- 3. Clique no botão **Enviar**, para enviar a limpeza da base de teste da EFD-Reinf.
- 4. Clique no botão **Fechar**, para fechar a janela.

## **6.22. Menu Favoritos**

Nessa opção do sistema você poderá classificar uma seleção de opções do sistema, programas externos e páginas da web que são acessados com maior frequência, como favoritos, ou seja, ao cadastrar alguma opção como favoritos, a mesma ficará disponível no menu **Favoritos** e você poderá acessar a hora que desejar, agilizando seu trabalho. Para isso, proceda da seguinte maneira:

5. Clique no menu **Utilitários**, opção **Menu Favoritos**, para abrir a janela Menu Favoritos, conforme a figura a seguir:

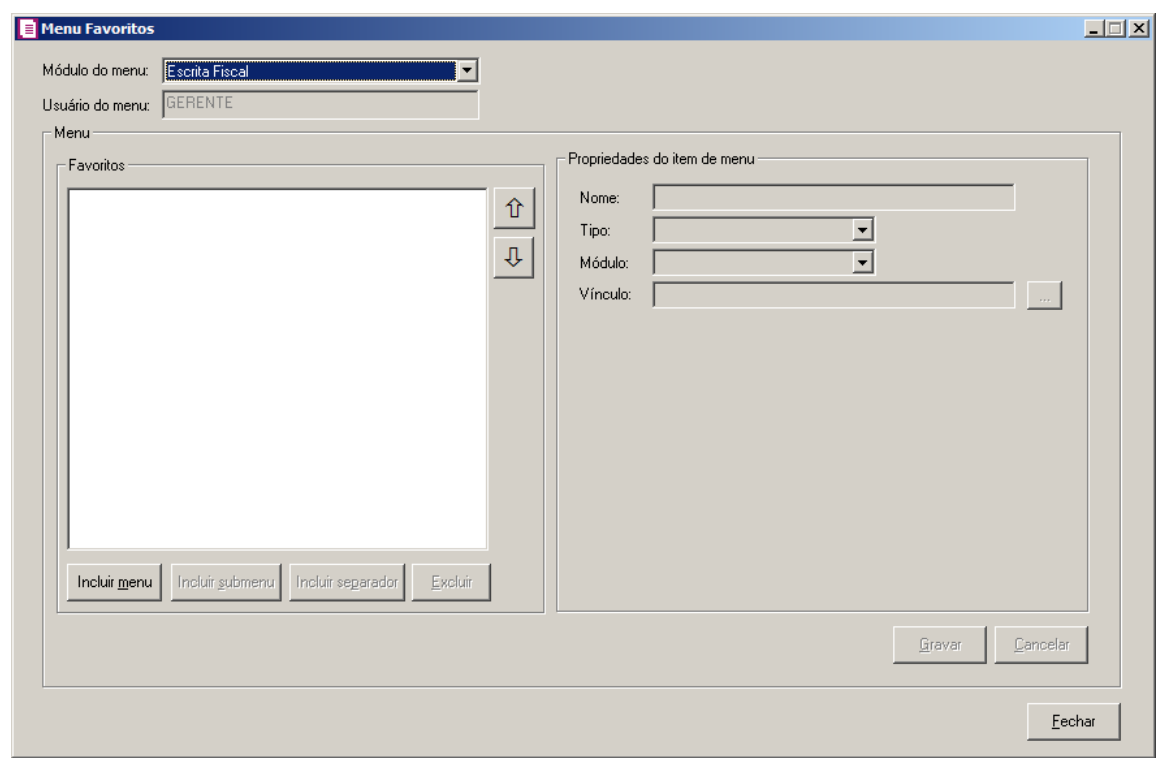

- 6. No campo Módulo do menu, informe o módulo que será cadastrada a opção como favoritos.
- 7. No campo Usuário, será demonstrado o usuário logado no sistema.
- 8. No quadro Menu, clique no botão:
	- **Incluir menu**, para incluir o menu desejado para que seja classificado como favorito;

*O botão* **Incluir submenu** *somente ficará habilitado quando já houver um menu cadastrado e que no quadro* Propriedades do item de menu*, no campo* Tipo*, esteja selecionada a opção* **Item de menu***.*

- **Incluir submenu**, para incluir um submenu abaixo do menu informado, com o submenu desejado;
- **Incluir separador**, para que sejam separadas as opções abaixo do menu informado;
- **Excluir**, para excluir algum menu ou submenu informado.
- Clique no botão  $\hat{v}$ , para mover o menu para cima.
- Clique no botão  $\frac{1}{\sqrt{2}}$ , para mover o menu para baixo.

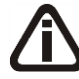

*O quadro* Propriedades do item de menu*, somente ficará habilitado quando no quadro* Menu*, for clicado no botão* **Incluir menu** *ou* **Incluir submenu***.*

- 9. No quadro Propriedades do item de menu, no campo:
	- Nome, informe o nome do menu ou submenu que está sendo cadastrado;
	- Tipo, selecione a opção:
		- **Opção do Domínio Contábil**, caso o favorito que está sendo cadastrado seja uma opção do sistema;
		- **Sistema Externo**, caso o favorito que está sendo cadastrado faça parte de algum sistema externo;
		- **Página Web**, caso o favorito que está sendo cadastrado seja uma página da web;
		- **Item de menu**, caso o favorito que está sendo cadastrado seja um item do menu.

*O campo* Módulo *somente ficará habilitado quando no campo* Tipo*, estiver selecionada a opção* **Opção do Domínio Contábil***.*

• Módulo, informe o módulo da opção do favorito que está sendo cadastrado;

*O botão do campo* Vínculo *somente ficará habilitado quando no campo* Tipo*, estiverem selecionadas as opções* **Opção do Domínio Contábil** *ou* **Sistema Externo***.*

• Vínculo, caso no campo Tipo estiver selecionada a opção **Página na Web**, você deve informar o endereço do site que deseja que seja salvo no menu **Favoritos**. Caso

contrário, clique no botão para abrir uma janela onde você realizará o vínculo com o sistema, ou a seleção de sistema externo.

- 10. Clique no botão **Gravar**, para salvar a seleção de favoritos.
- 11. Clique no botão **Fechar**, para fechar a janela Menu Favoritos.

## **6.22. Importação**

Nessa opção do sistema, você poderá efetuar a importação de alguns cadastros do sistema. Para isso, proceda da seguinte maneira:

## **6.22.1. De Outra Empresa**

1. Clique no menu **Utilitários**, submenu **Importação**, opção **de Outra empresa**, para

abrir a janela Empresas - Importação, conforme a figura a seguir:

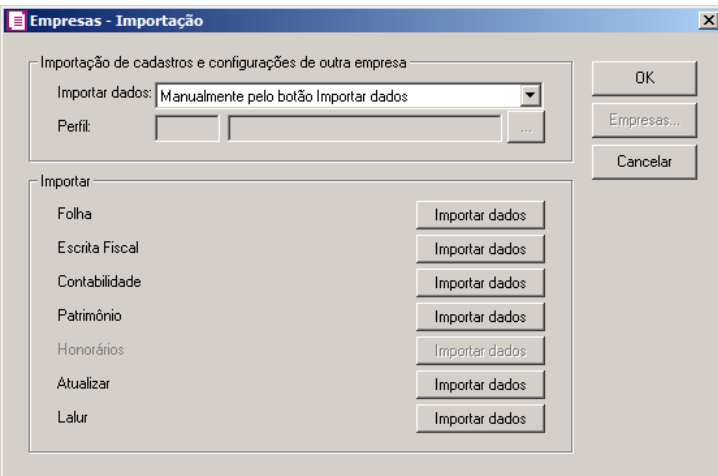

- 2. No quadro Importação de cadastros e configurações de outra empresa, no campo:
	- Importar dados, selecione a opção:
	- **Manualmente pelo botão Importar dados**, para que a importação seja realizada manualmente pelo botão Importat dados;
	- **Conforme cadastro de perfis de empresas**, para que seja realizada a importação de dados pelos perfis de empresas.

*O campo Perfil somente ficará habilitado quando a opção Conforme cadastro de perfis de empresas estiver selecionada no campo Importar dados.*

- erfil, selecione o perfil correspondente ou clique no botão , para visualizar as F2 I definições do perfil selecionado.
- 3. No quadro Importar, em cada um dos módulos disponíveis clique no botão **Importar dados**, após efetue a seleção dos cadastros e da empresa que deseja realizar a importação.

*O botão Empresas.. somente ficará habilitado quando no campo Importar dados estiver selecionada a opção Conforme cadastro de perfis de empresas.*

- 4. Se você deseja importar para mais de uma empresa, clique no botão **Empresas...**, para abrir a janela Selecionar Empresas, onde você deverá selecionar as empresas desejadas e clicar no botão **OK**.
- 5. Clique no botão **Sim**, em cada uma das mensagens que aparecer, após clique no botão **OK**,

concluindo a operação de importação de dados.

## **6.22.2. Importação Padrão**

## **6.22.2.1. NF –e Arquivo XML**

Através desta opção você irá realizar a importação de arquivo NF-e no formato XML, contendo os dados das notas fiscais de entradas ou saídas.

Para realizar a importação dos dados, proceda da seguinte maneira:

1 - Clique no menu **Utilitários**, submenu **Importação**, submenu **Importação Padrão**, opção **NF-e Arquivo XML**, para abrir a janela Importação Padrão – NF-e Arquivo XML, conforme a figura a seguir:

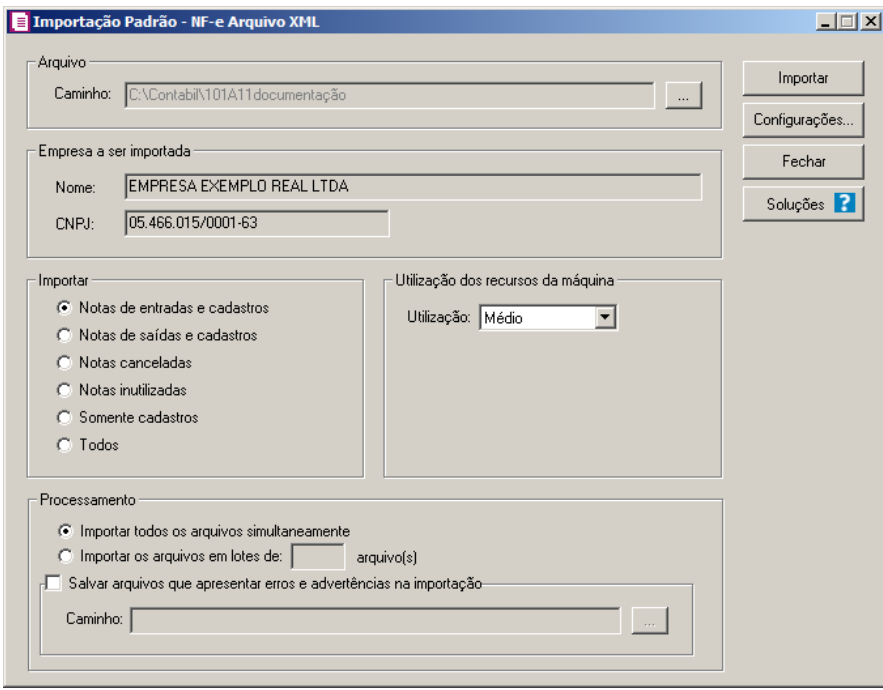

2 - No quadro Arquivo, no campo:

*No campo* Caminho *será demonstrado o último caminho utilizado na importação.* • Caminho, clique no botão para informar o caminho e selecionar  $o(s)$  arquivo(s) a ser (em) importado(s), na janela Seleção de arquivos conforme figura a seguir:

**Centro de Treinamento Domínio** *A sua melhor escolha*

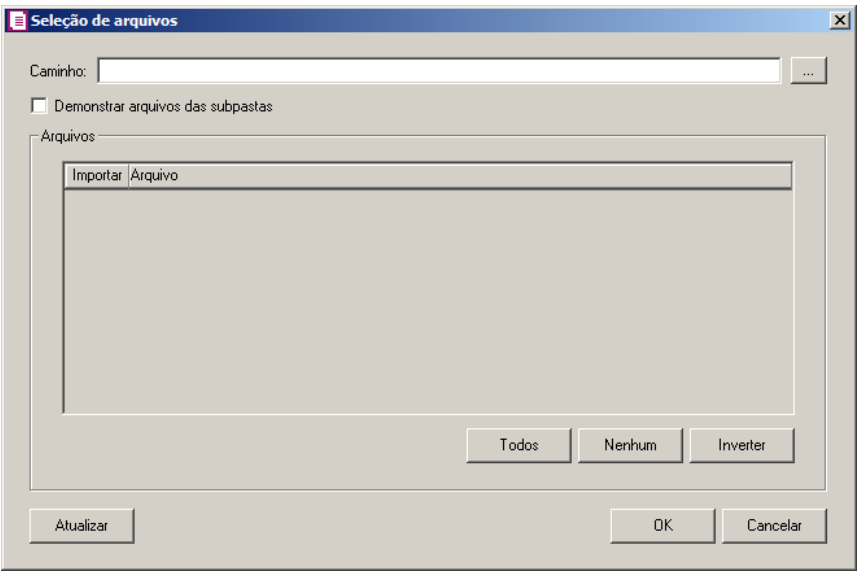

- No campo Caminho, informe o caminho do arquivo ou selecione o caminho através do botão .
- Selecione a opção **Demonstrar arquivos das subpastas**, para que sejam demonstrados os arquivos das subpastas do caminho selecionado.
- No quadro Arquivos, na coluna:
	- Importar, selecione o campo para indicar o arquivo que será importado;
	- Arquivo, será informado o nome do arquivo com base no caminho informado;
	- Clique no botão **Todos**, para selecionar automaticamente todos os arquivos;
	- Clique no botão **Nenhum**, para retirar a seleção de todos os arquivos;
	- Clique no botão **Inverter**, caso seja necessário fazer a inversão da seleção dos arquivos;
- Clique no botão **Atualizar**, para atualizar a janela, desfazendo a seleção realizada;
- Clique no botão **OK**, para confirmar a seleção dos arquivos a serem importados;
- Clique no botão **Cancelar**, para cancelar as configurações e retornar a janela principal.
- 3 No quadro Empresa a ser importada, no campo:
	- Nome, será demonstrado o nome da empresa ativa, onde os dados serão importados;
	- CNPJ, será demonstrado o CNPJ da empresa ativa, onde os dados serão importados.
- 4 No quadro Importar, selecione a opção:
	- **Notas de entradas e cadastros**, para que sejam importadas apenas as notas de entradas e cadastros;

• **Notas de saídas e cadastros**, para que sejam importadas apenas as notas de saídas e cadastros;

*As notas de entrada e saída lançadas deverão conter a chave NF-e informada, de forma contrária, os arquivos de cancelamentos não serão importados.*

- **Notas canceladas**, para que sejam importados apenas os arquivos de cancelamento de notas de entradas e saídas já lançadas no sistema;
- **Notas Inutilizadas**, para que sejam importadas apenas as notas inutilizadas;
- **Somente cadastros**, para que sejam importados apenas os cadastros de clientes, fornecedores e produtos;
- **Todos**, para que sejam importados os arquivos das notas de entradas, saídas e canceladas.
- 5 No quadro Utilização dos Recursos da Máquina, selecione a opção:

•**Mínimo**, para que sejam utilizados o recurso mínimo da máquina;

•**Médio**, para que sejam utilizados o recurso médio da máquina;

•**Máximo**, para que sejam utilizados o recurso méximo da máquina.

- 6. No quadro Processamento, selecione a opção:
	- **Importar todos os arquivos simultaneamente**, para que sejam importados todos os arquivos de forma simultânea;
	- **Importar os arquivos em lotes de [ ] arquivo(s)**, para que sejam importados em lotes com a quantidade de arquivos informada no campo;
	- Selecione o quadro **Salvar arquivos que apresentar erros e advertências na importação**, para que os arquivos com erros ou advertências na importação sejam salvos.
	- No campo Caminho, informe o caminho ou no botão , selecione o caminho onde deverá ser salvo os arquivos que apresentaram erros ou advertências na importação.
- 6. Clique no botão **Configurações...**, para realizar a configuração da importação na janela Configuração Importação – NF-e Arquivo XML.
- 7. Clique no botão **Importar**, para iniciar o processo de importação.
- 8. Clique no botão **Fechar**, para fechar a janela Importação Padrão NF-e Arquivo XML.
- 9. Clique no botão **Soluções**, para acessar a Central de Soluções no Domínio Atendimento.

## **6.22.2.1.1. Resumo dos Dados**

O resumo dos dados será exibido ao final da importação de um arquivo.

## **6.22.2.1.1.1. Guia Registros a serem gravados**

Nesta guia serão exibidos os registros processados na importação, e que passaram com sucesso pela validação de dados.

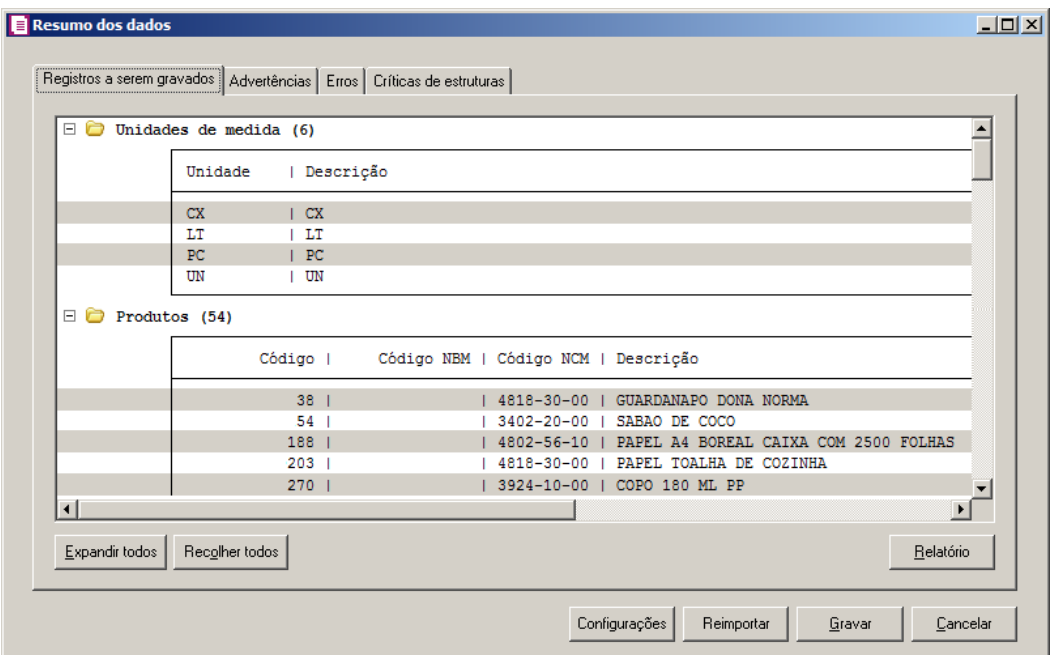

- 1. Clique no botão **Expandir todos**, para expandir todos os grupos de registros.
- 2. Clique no botão **Recolher todos**, para recolher todos os grupos de registros.
- 3. Clique no botão **Relatório**, para selecionar o tipo de informação que deseja emitir no relatório do resumo da importação.
- 4. Clique no botão **Configurações**, para acessar as configurações de importação.
- 5. Clique no botão **Reimportar**, para que seja reimportado os lançamentos.

*O botão Continuar será demonstrado no lugar do botão Gravar até que todos os lotes sejam importados para o sistema.*

- 6. Clique no botão **Continuar**, para que seja importado o lote seguinte.
- 7. Clique no botão **Gravar**, para gravar os lançamentos na base de dados.

## **6.22.2.1.1.2. Guia Advertências**

Nesta guia serão exibidos os registros processados na importação, e que apresentaram críticas que não impedem sua gravação, mas que necessitam de atenção antes de gravar.

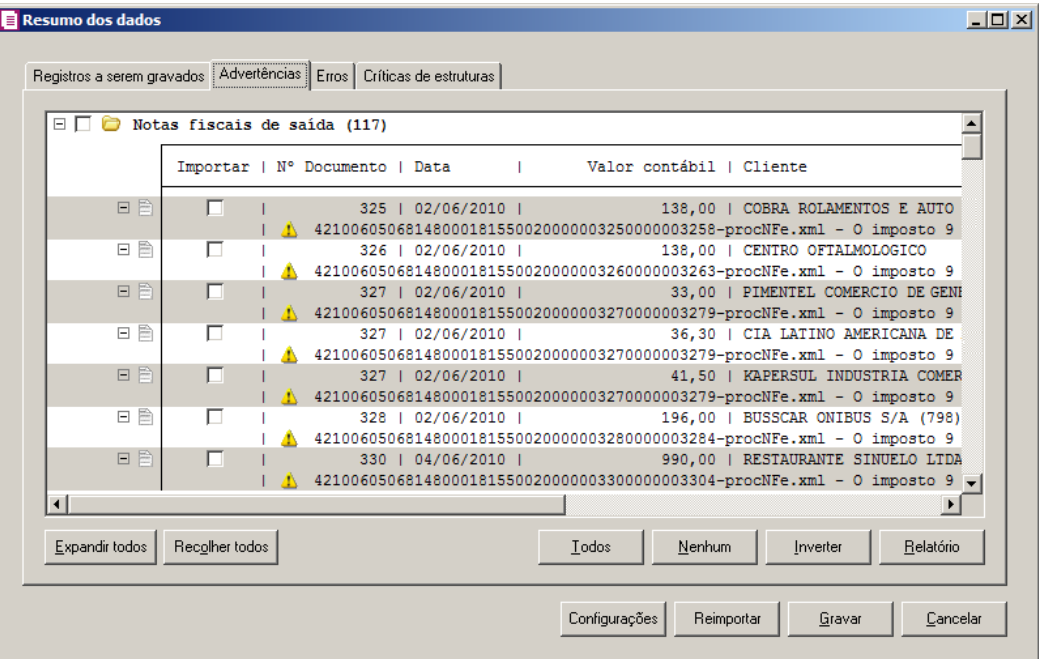

- 1. Na guia Advertências, serão demonstrados os grupos de registros que possuem advertências. Para que esses registros sejam gravados é necessário selecionar a coluna Importar de cada registro ou a opção correspondente do grupo.
- 2. Clique no botão **Expandir todos**, para expandir todos os grupos de registros.
- 3. Clique no botão **Recolher todos**, para recolher todos os grupos de registros.
- 4. Clique no botão **Todos**, para selecionar automaticamente todos os registros listados.
- 5. Clique no botão **Nenhum**, para retirar a seleção de todos os registros.
- 6. Clique no botão **Inverter**, caso seja necessário fazer a inversão da seleção dos registros.
- 7. Clique no botão **Relatório**, para selecionar o tipo de informação que deseja emitir no relatório do resumo da importação.

## **6.22.2.1.1.3. Guia Erros**

Nesta guia serão exibidos os registros processados na importação, e que apresentaram erros que impendem sua gravação. Os registros desta guia não podem ser importados.

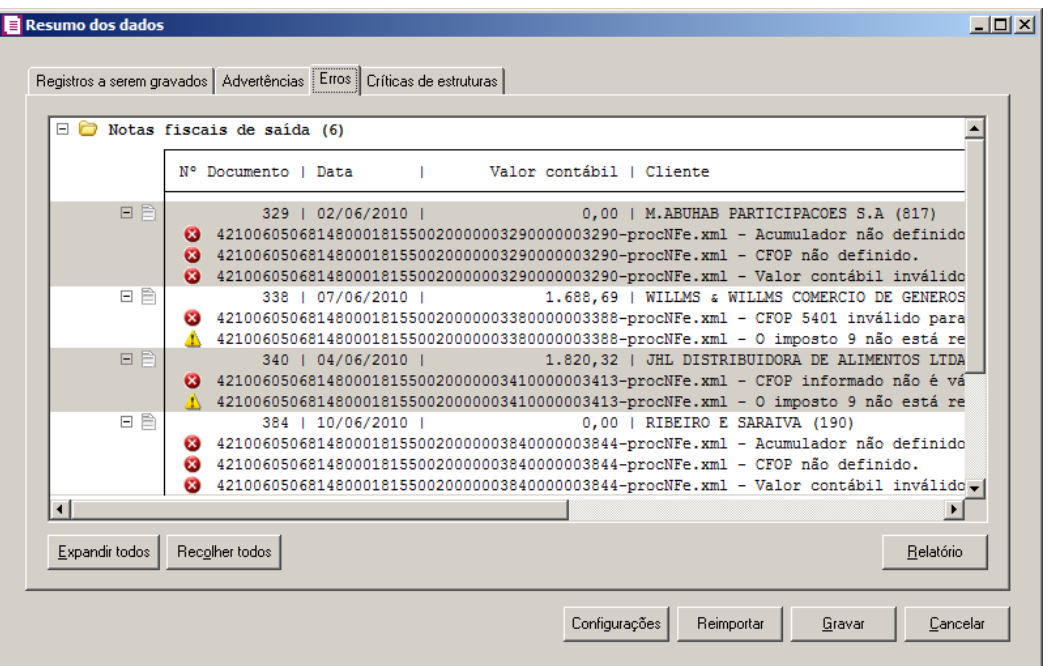

- 1. Na guia Erros, serão demonstrados os registros que possuem erros.
- 2. Clique no botão **Expandir todos**, para expandir todos os grupos de registros.
- 3. Clique no botão **Recolher todos**, para recolher todos os grupos de registros.
- 4. Clique no botão **Relatório**, para selecionar o tipo de informação que deseja emitir no relatório do resumo da importação.

## **6.22.2.1.1.4. Guia Críticas de estruturas**

Nesta guia serão exibidas advertências ou erros que ocorreram na leitura do arquivo e também erros gerais que impeçam todo o processo de importação. As linhas que apresentam erro não são mais processadas. As linhas com advertência são processadas, e os campos que tiveram problema são convertidos para informação nula.

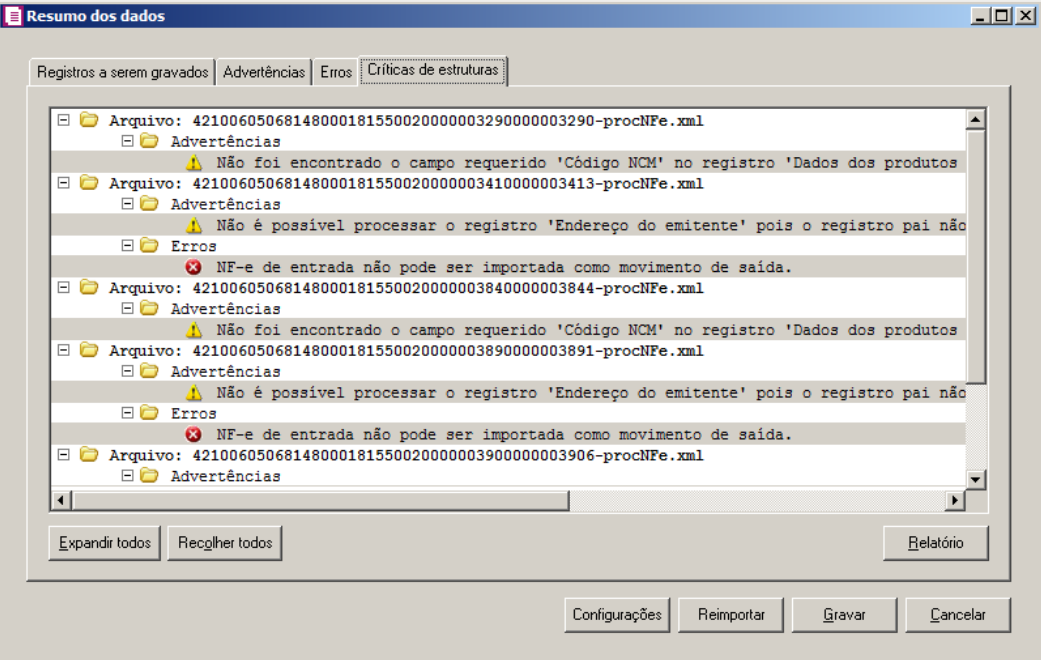

- 1. A guia Críticas de estruturas, é dividida em três grupos, sendo eles:
	- **Advertências**, neste grupo são apresentadas as mensagem de advertência em relação a leitura do arquivo;
	- **Erros**, neste grupo são apresentadas as mensagem de erros em relação a leitura do arquivo;
	- **Erros Gerais**, neste grupo são apresentadas as mensagem de erros em relação a validação geral do processo.
- 2. Clique no botão **Expandir todos**, para expandir todos os grupos de registros.
- 3. Clique no botão **Recolher todos**, para recolher todos os grupos de registros.
- 4. Clique no botão **Relatório**, para selecionar o tipo de informação que deseja emitir no relatório do resumo da importação.

## **6.22.2.1.1.5. Guia Relacionamento de produtos**

Nesta guia serão exibidos os produtos processados na importação, e que não estão relacionados no cadastro de produtos, mais que poderão ser relacionados manualmente e gravados na tabela de relacionamento do cadastro de produtos.

## **6.22.2.1.1.5.1.Guia Entradas**

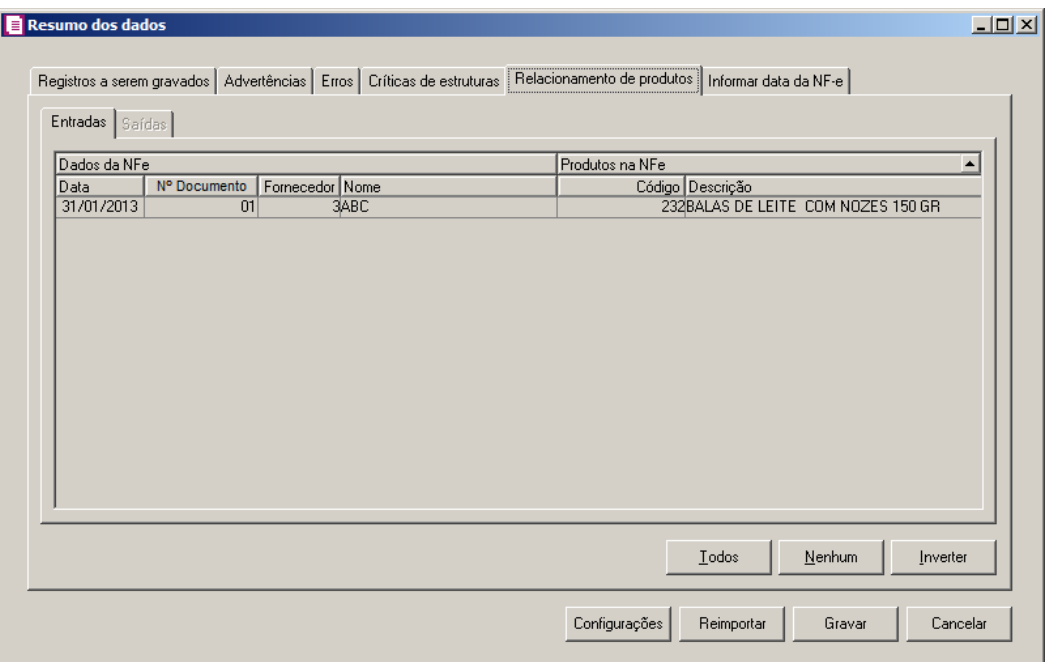

- 1. Na guia Entradas, serão demonstrados os produtos que ainda não estão relacionados no cadastro de produtos. Para que esses produtos sejam gravados é necessário fazer o relacionamento de cada produto do arquivo XML ao produto no sistema.
	- Clique no botão **Todos**, para selecionar todos os produtos listados;
	- Clique no botão **Nenhum**, para que nenhum produto listado fique selecionado;
	- Clique no botão **Inverter**, caso queira que a seleção seja invertida. Ex: Os produtos que estavam desmarcados ficarão selecionados. E as que estavam selecionados, ficarão desmarcados.

# **6.22.2.1.1.5.2.Guia Saídas**

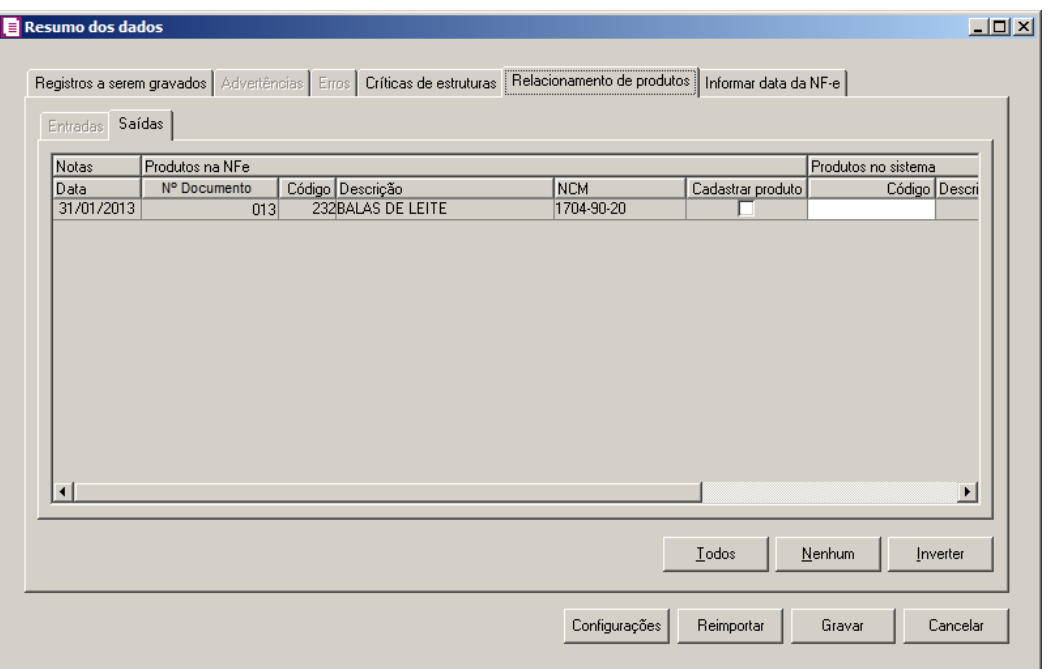

- 1. Na guia Saídas, serão demonstrados os produtos que ainda não estão relacionados no cadastro de produtos. Para que esses produtos sejam gravados é necessário fazer o relacionamento de cada produto do arquivo XML ao produto no sistema.
	- Clique no botão **Todos**, para selecionar todos os produtos listados;
	- Clique no botão **Nenhum**, para que nenhum produto listado fique selecionado;
	- Clique no botão **Inverter**, caso queira que a seleção seja invertida. Ex: Os produtos que estavam desmarcados ficarão selecionados. E as que estavam selecionados, ficarão desmarcados.

## **6.22.2.1.1.6. Guia Data de Saída/Entrada**

Nesta guia serão exibidas as notas processados na importação, esta guia poderá ter seu nome alterado conforme a opção selecionada no quadro Importar da janela Importação Padrão – NF-e Arquivo XML.

## **6.22.2.1.1.6.1. Guia Entrada**

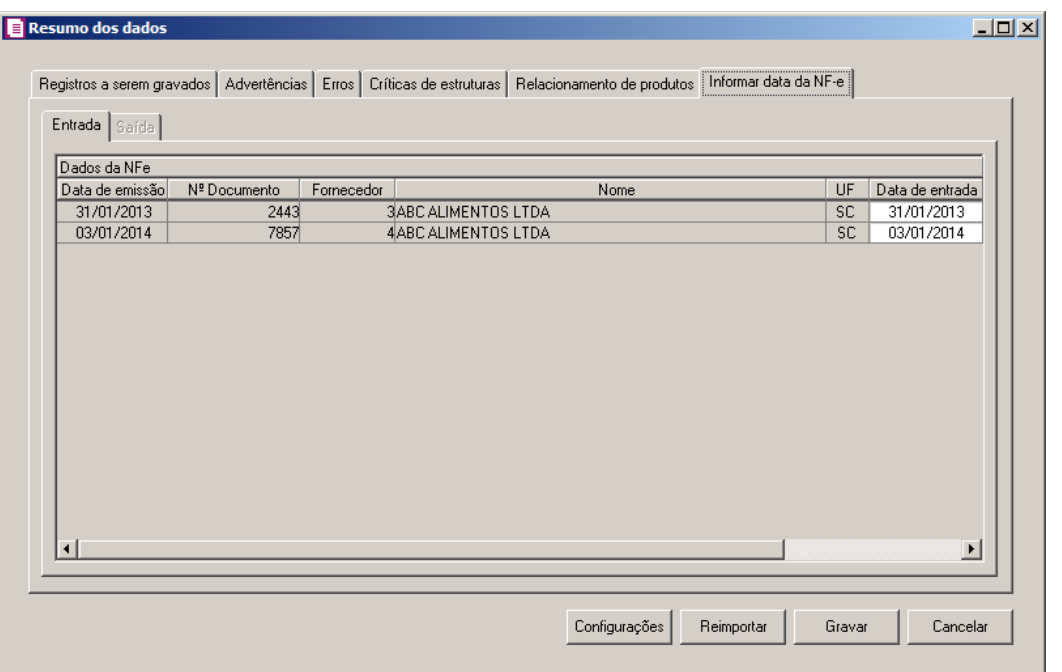

*A guia* Data de entrada *somente está habilitada quando a opção* **Informar a data de entrada no momento da importação** *estiver selecionada na guia*  Entrada/Geral *da janela* Configurar Importação de NF-e Arquivo XML *e a opção*  **Nota de entrada** *estiver selecionada no quadro* Importar *da janela* Importação Padrão – NF-e Arquivo XML.

- 1. No quadro Dados da NFe, na coluna:
	- Data de emissão, será informado automaticamente pelo sistema a data de emissão da nota que esta sendo importada;
	- Nº Documento, será informado automaticamente pelo sistema o número da nota que esta sendo importada;
	- Fornecedor, será informado automaticamente pelo sistema o código fornecedor da nota que esta sendo importada;
	- Nome, será informado o nome do fornecedor conforme o código informado na coluna Fornecedor;
	- UF, será demonstrada a Unidade Federativa do fornecedor;
	- Data de Entrada, será informado a data de emissão da nota, caso necessário poderá ser alterado. A data informada nesta coluna será gravada na nota em que foi efetuada a importação;
	- Extemporânea, será informando se tratra-se de uma entrada extemporânea ou não;
	- Data escrituração, será informando a data da escrituração da nota estemporânea.

## **6.22.2.1.1.6.2. Guia Saída**

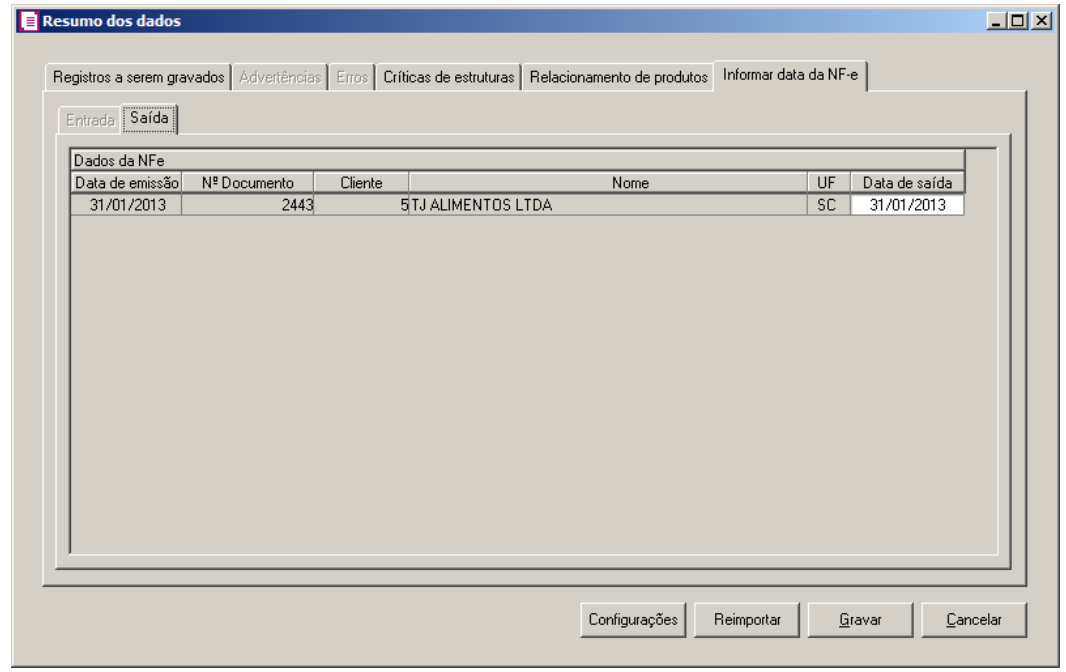

*A guia* Data de saída *somente está habilitada quando a opção* **Informar a data de saída no momento da importação** *estiver selecionada na guia* Saídas/Geral *da janela* Configurar Importação de NF-e Arquivo XML *e a opção* **Nota de saída** *estiver selecionada no quadro* Importar *da janela* Importação Padrão – NF-e Arquivo XML.

- 1. No quadro Dados da NFe, na coluna:
	- Data de emissão, será informado automaticamente pelo sistema a data de emissão da nota que esta sendo importada;
	- Nº Documento, será informado automaticamente pelo sistema o número da nota que esta sendo importada;
	- Cliente, será informado automaticamente pelo sistema o código cliente da nota que esta sendo importada;
	- Nome, será informado o nome do cliente conforme o código informado na coluna Cliente;
	- UF, será demonstrada a Unidade Federativa do cliente;
	- Data de Saída, será informado a data de emissão da nota, caso necessário poderá ser alterado. A data informada nesta coluna será gravada na nota em que foi efetuada a importação.
- 2. Clique no botão **Configurações**, para abrir a tela Configuração de Importação de NFe Arquivo XML.
- 3. Clique no botão **Reimportar**, para seja realizada a reimportação do arquivo.
- 4. Ao clicar no botão **Gravar**, o sistema irá gravar todos os registros apresentados na guia de Registro a serem gravados, e todas as advertências que foram permitidas a gravação pelo usuário. Após será demonstrado um resumo da quantidade de registros foram gravados no banco de dados.

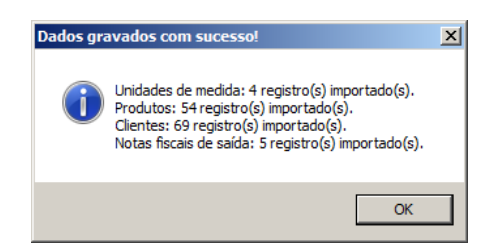

5. Clique no botão **OK**, para confirmar a gravação.

## **6.22.2.2. Busca – NF-e**

Através desta opção você irá realizar a importação de NF-e que que foram buscadas do site da receita.

Para realizar a importação dos dados, proceda da seguinte maneira:

1. Clique no menu **Utilitários**, submenu **Importação**, submenu **Importação Padrão**, opção **Busca - NF-e**, para abrir a janela Importação Padrão – Busca – NF-e, conforme a figura a seguir:

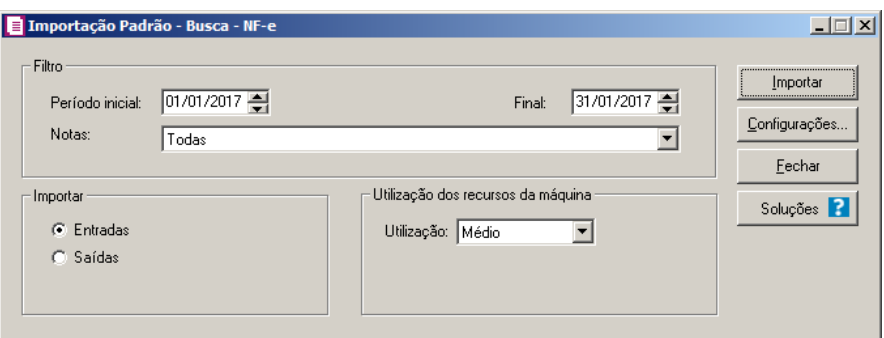

2. No quadro Filtro, no campo:

- Período inicial, informe o período inicial da busca de NF-e;
- Final, informe o período final da buscas de NF-e;
- Nota, selecione a opção:
- **Somente notas que ainda não foram importadas**, para que seja importadas as notas que ainda não foram importadas;
- **Todas**, para que sejam importadas todas as notas.
- 3. No quadro Importar, selecione a opção:
	- **Entradas**, para que sejam importadas as notas fiscais de entradas;
	- **Saídas**, para que sejam importadas as notas fiscais de saídas.
- 4. No quadro Utilização dos Recursos da Máquina, selecione a opção:
	- **Mínimo**, para que sejam utilizados o recurso mínimo da máquina;
	- **Médio**, para que sejam utilizados o recurso médio da máquina;
	- **Máximo**, para que sejam utilizados o recurso méximo da máquina.
- 5. Clique no botão **Configurações...**, para realizar a configuração da importação na janela Configuração Importação – NF-e Arquivo XML.
- 6. Clique no botão **Importar**, para iniciar o processo de importação.
- 7. Clique no botão **Fechar**, para fechar a janela Importação Padrão Busca NF-e.

## **6.22.2.2.1. Resumo dos Dados**

O resumo dos dados será exibido ao final da importação de um arquivo.

## **6.22.2.2.1.1. Guia Registros a serem gravados**

Nesta guia serão exibidos os registros processados na importação, e que passaram com sucesso pela validação de dados.

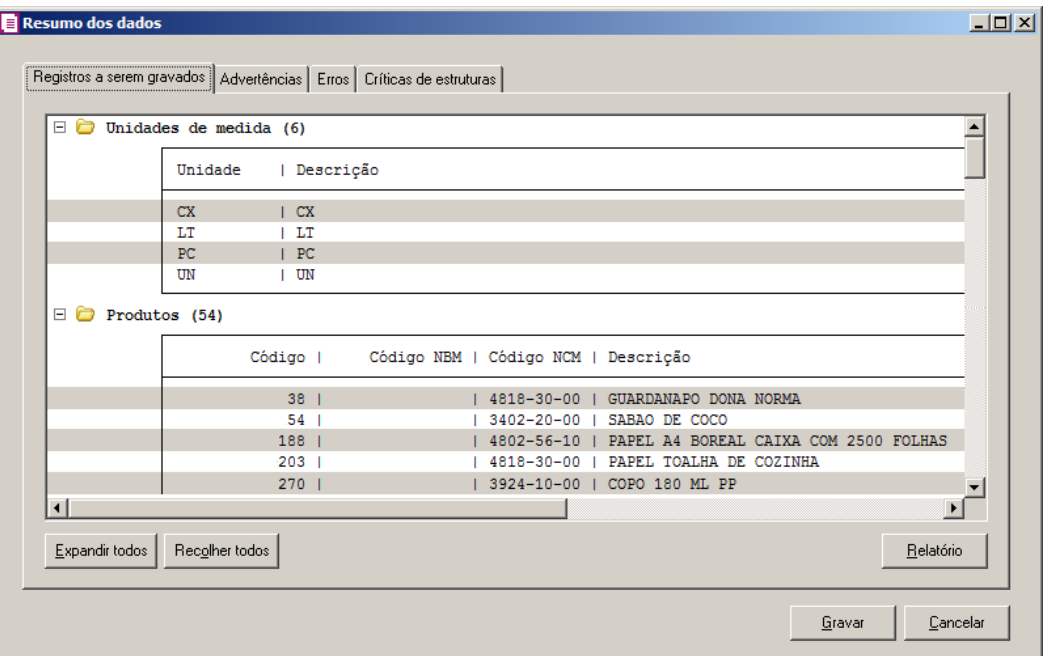

- 1. Clique no botão **Expandir todos**, para expandir todos os grupos de registros.
- 2. Clique no botão **Recolher todos**, para recolher todos os grupos de registros.
- 3. Clique no botão **Relatório**, para selecionar o tipo de informação que deseja emitir no relatório do resumo da importação.

## **6.22.2.2.1.2. Guia Advertências**

Nesta guia serão exibidos os registros processados na importação, e que apresentaram críticas que não impedem sua gravação, mas que necessitam de atenção antes de gravar.

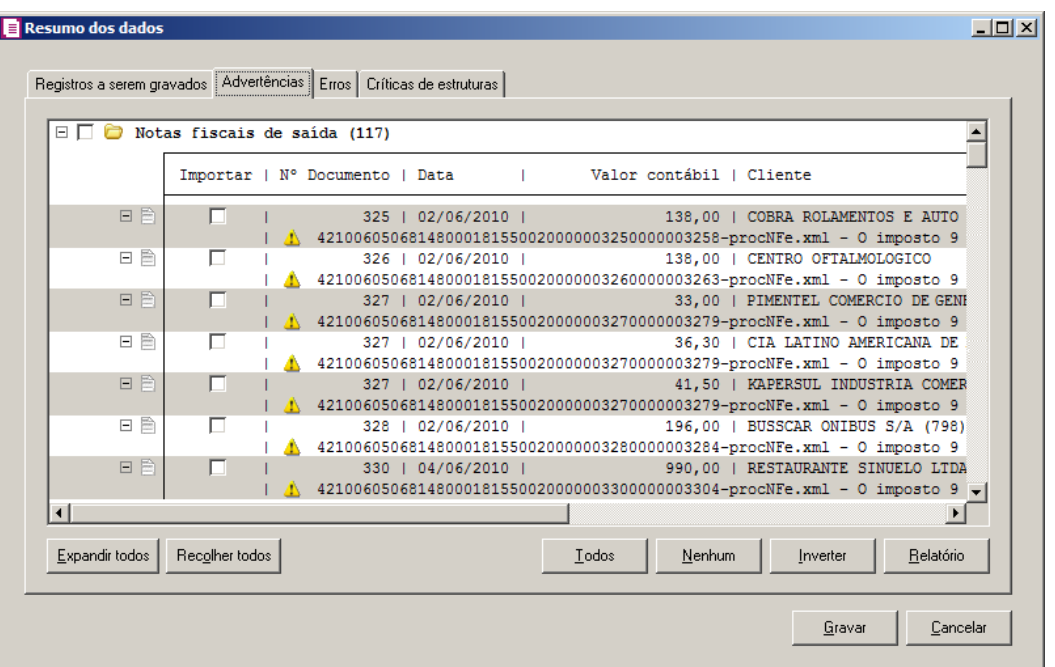

- 1. Na guia Advertências, serão demonstrados os grupos de registros que possuem advertências. Para que esses registros sejam gravados é necessário selecionar a coluna Importar de cada registro ou a opção correspondente do grupo.
- 2. Clique no botão **Expandir todos**, para expandir todos os grupos de registros.
- 3. Clique no botão **Recolher todos**, para recolher todos os grupos de registros.
- 4. Clique no botão **Todos**, para selecionar automaticamente todos os registros listados.
- 5. Clique no botão **Nenhum**, para retirar a seleção de todos os registros.
- 6. Clique no botão **Inverter**, caso seja necessário fazer a inversão da seleção dos registros.
- 7. Clique no botão **Relatório**, para selecionar o tipo de informação que deseja emitir no relatório do resumo da importação.

## **6.22.2.2.1.3. Guia Erros**

Nesta guia serão exibidos os registros processados na importação, e que apresentaram erros que impendem sua gravação. Os registros desta guia não podem ser importados.

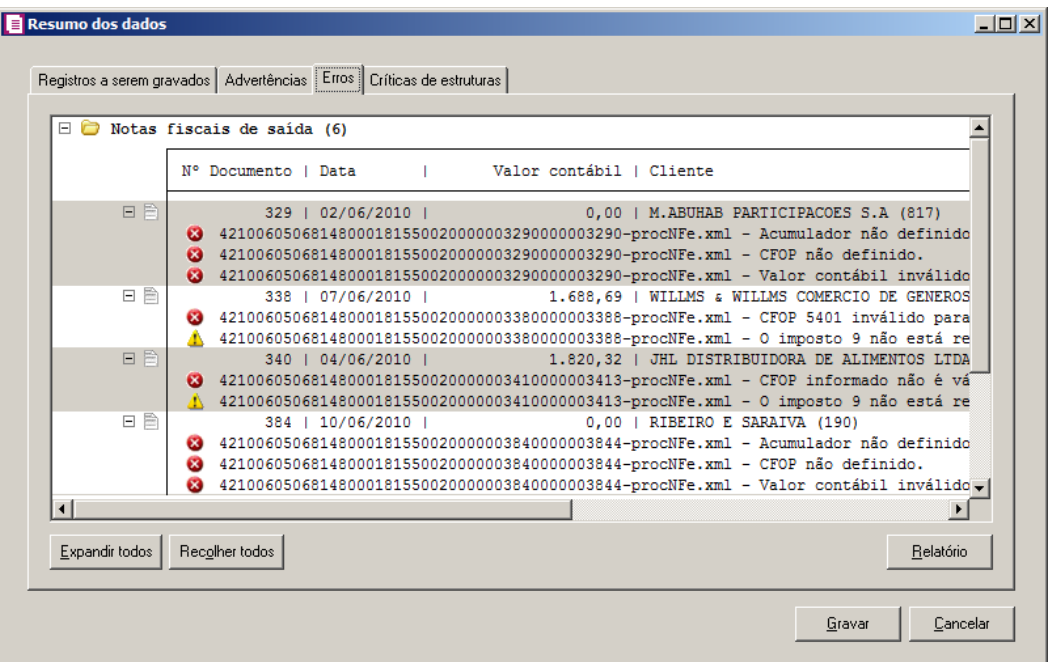

- 1. Na guia Erros, serão demonstrados os registros que possuem erros.
- 2. Clique no botão **Expandir todos**, para expandir todos os grupos de registros.
- 3. Clique no botão **Recolher todos**, para recolher todos os grupos de registros.
- 4. Clique no botão **Relatório**, para selecionar o tipo de informação que deseja emitir no relatório do resumo da importação.

## **6.22.2.2.1.4. Guia Críticas de estruturas**

Nesta guia serão exibidas advertências ou erros que ocorreram na leitura do arquivo e também erros gerais que impeçam todo o processo de importação. As linhas que apresentam erro não são mais processadas. As linhas com advertência são processadas, e os campos que tiveram problema são convertidos para informação nula.

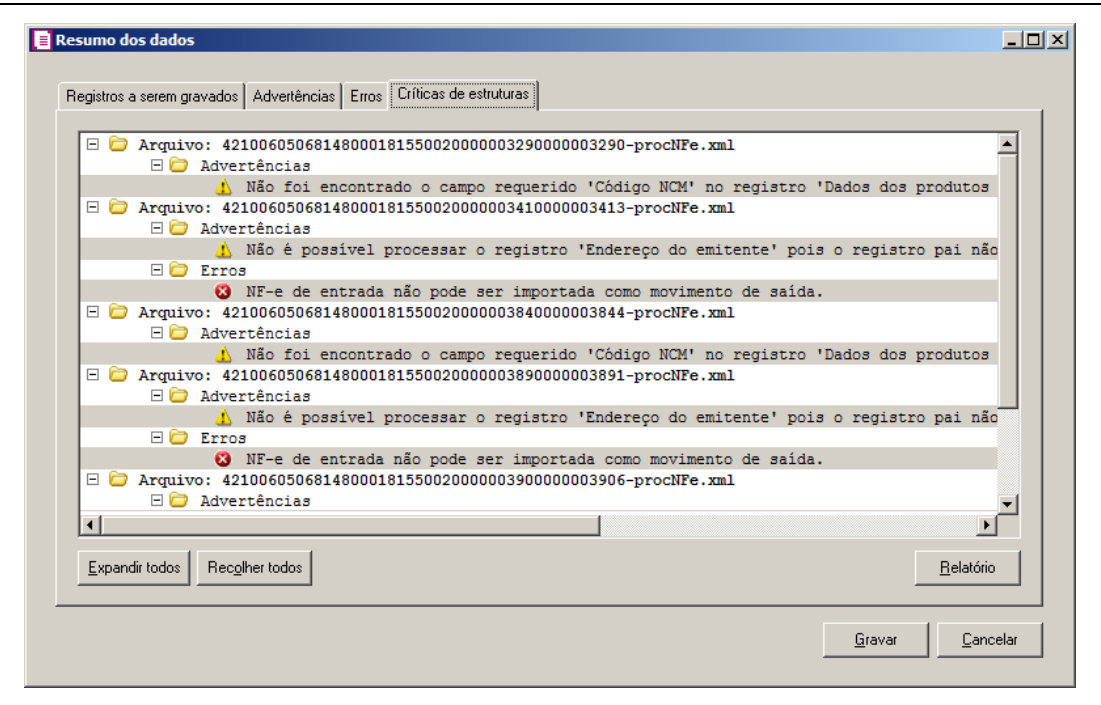

- 1. A guia Críticas de estruturas, é dividida em três grupos, sendo eles:
	- **Advertências**, neste grupo são apresentadas as mensagem de advertência em relação a leitura do arquivo;
	- **Erros**, neste grupo são apresentadas as mensagem de erros em relação a leitura do arquivo;
	- **Erros Gerais**, neste grupo são apresentadas as mensagem de erros em relação a validação geral do processo.
- 2. Clique no botão **Expandir todos**, para expandir todos os grupos de registros.
- 3. Clique no botão **Recolher todos**, para recolher todos os grupos de registros.
- 4. Clique no botão **Relatório**, para selecionar o tipo de informação que deseja emitir no relatório do resumo da importação.

## **6.22.2.2.1.5. Guia Relacionamento de produtos**

Nesta guia serão exibidos os produtos processados na importação, e que não estão relacionados no cadastro de produtos, mais que poderão ser relacionados manualmente e gravados na tabela de relacionamento do cadastro de produtos.

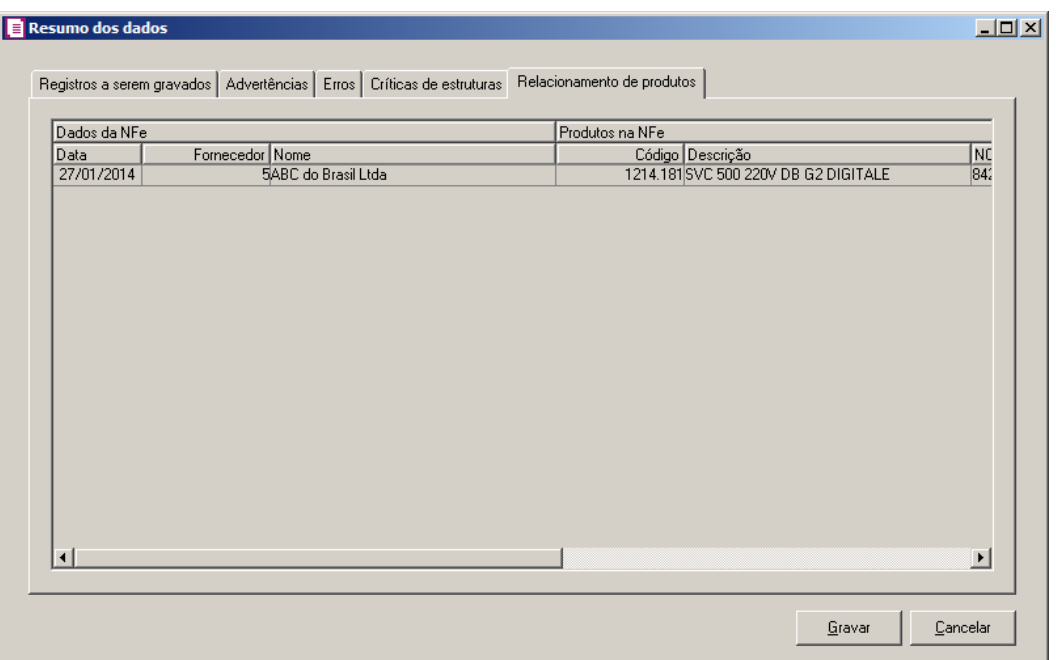

- 1. Na guia Relacionamento de produtos, serão demonstrados os produtos que ainda não estão relacionados no cadastro de produtos. Para que esses produtos sejam gravados é necessário fazer o relacionamento de cada produto do arquivo XML ao produto no sistema.
- 2. Ao clicar no botão **Gravar**, o sistema irá gravar todos os registros apresentados na guia de Registro a serem gravados, e todas as advertências que foram permitidas a gravação pelo usuário. Após será demonstrado um resumo da quantidade de registros foram gravados no banco de dados.

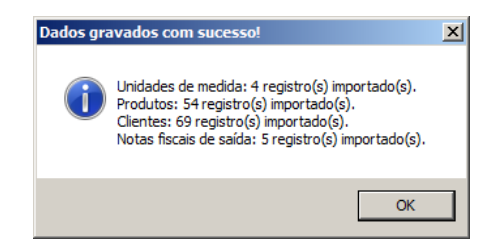

3. Clique no botão **OK**, para confirmar a gravação.

## **6.22.2.3. NFC –e Arquivo XML**

Através desta opção você irá realizar a importação de arquivo NFC-e no formato XML, contendo os dados das notas fiscais de consumidor final.

Para realizar a importação dos dados, proceda da seguinte maneira:

1. Clique no menu **Utilitários**, submenu **Importação**, submenu **Importação Padrão**, opção **NFC-e Arquivo XML**, para abrir a janela Importação Padrão – NFC-e Arquivo XML, conforme a figura a seguir:

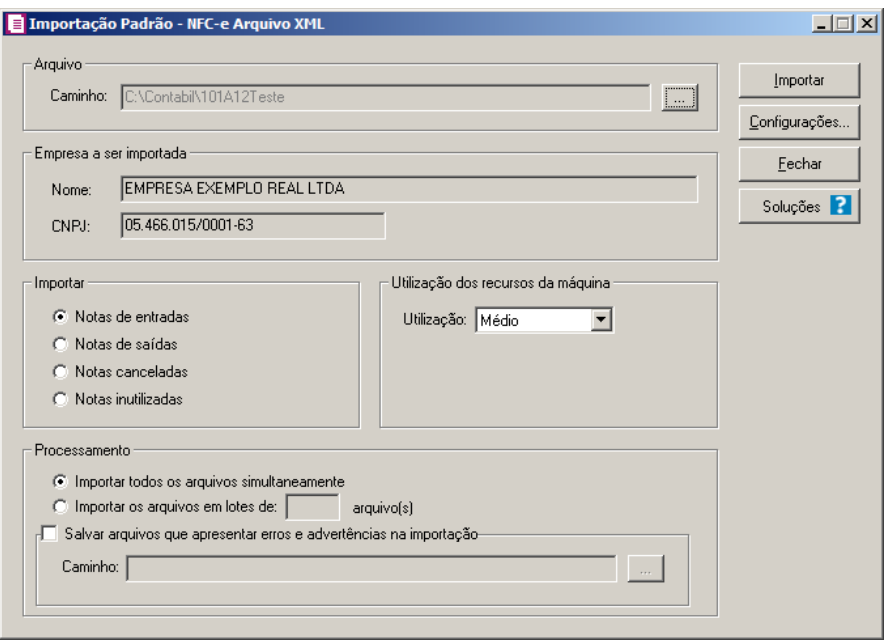

2. No quadro Arquivo, no campo:

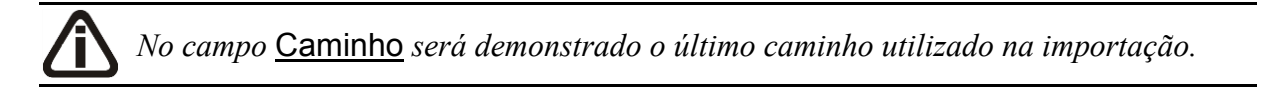

• Caminho, clique no botão  $\Box$  para informar o caminho e selecionar o(s) arquivo(s) a ser (em) importado(s), na janela Seleção de arquivos conforme figura a seguir:

**Centro de Treinamento Domínio** *A sua melhor escolha*

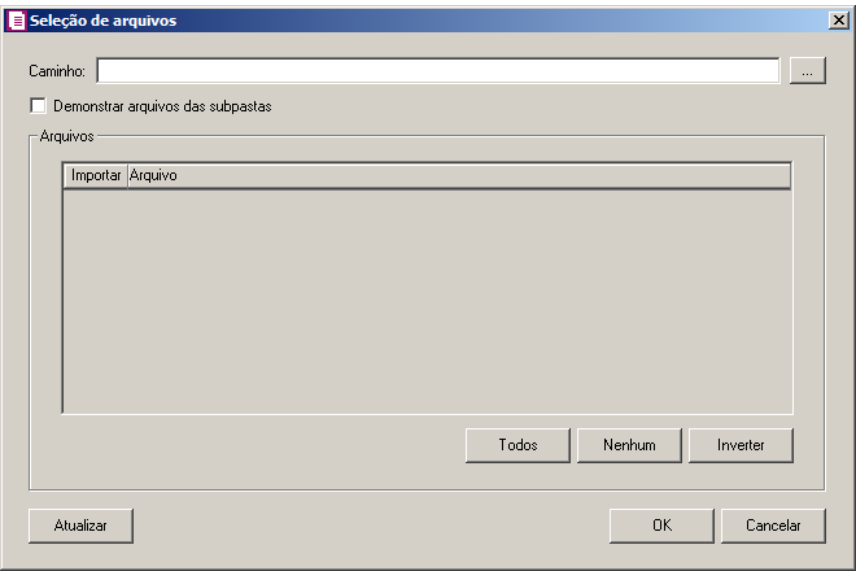

- No campo Caminho, informe o caminho do arquivo ou selecione o caminho através do botão .
- Selecione a opção **Demonstrar arquivos das subpastas**, para que sejam demonstrados os arquivos das subpastas do caminho selecionado.
- No quadro Arquivos, na coluna:
	- Importar, selecione o campo para indicar o arquivo que será importado;
	- Arquivo, será informado o nome do arquivo com base no caminho informado;
	- Clique no botão **Todos**, para selecionar automaticamente todos os arquivos;
	- Clique no botão **Nenhum**, para retirar a seleção de todos os arquivos;
	- Clique no botão **Inverter**, caso seja necessário fazer a inversão da seleção dos arquivos;
- Clique no botão **Atualizar**, para atualizar a janela, desfazendo a seleção realizada;
- Clique no botão **OK**, para confirmar a seleção dos arquivos a serem importados;
- Clique no botão **Cancelar**, para cancelar as configurações e retornar a janela principal.
- 3. No quadro Empresa a ser importada, no campo:
	- Nome, será demonstrado o nome da empresa ativa, onde os dados serão importados;
	- CNPJ, será demonstrado o CNPJ da empresa ativa, onde os dados serão importados.
- 4. No quadro Importar, selecione a opção:
	- **Notas de entradas**, para que sejam importadas apenas as notas de entradas;
	- **Notas de saídas**, para que sejam importadas apenas as notas de saídas.

*As notas de entrada e saída lançadas deverão conter a chave NF-e informada, de forma contrária, os arquivos de cancelamentos não serão importados.*

- **Notas canceladas**, para que sejam importados apenas os arquivos de cancelamento de notas de entradas e saídas já lançadas no sistema;
- **Notas Inutilizadas**, para que sejam importadas apenas as notas inutilizadas.
- 5. No quadro Utilização dos Recursos da Máquina, no campo:
	- Utilização, selecione a opção:
	- **Mínimo**, para utilizar a quantidade mínima dos recursos da máquina;
	- **Médio**, para utilizar a quantidade média dos recursos da máquina;
	- **Máximo**, para utilizar a quantidade máxima dos recursos da máquina.
- 6. No quadro Processamento, selecione a opção:
	- **Importar todos os arquivos simultaneamente**, para que sejam importados todos os arquivos de forma simultânea;
	- **Importar os arquivos em lotes de [ ] arquivo(s)**, para que sejam importados em lotes com a quantidade de arquivos informada no campo.
	- Selecione o quadro **Salvar arquivos que apresentar erros e advertências na importação**, para que os arquivos com erros ou advertências na importação sejam salvos.
	- No campo Caminho, informe o caminho ou no botão  $\Box$ , selecione o caminho onde deverá ser salvo os arquivos que apresentaram erros ou advertências na importação.
- 7. Clique no botão **Configurações...**, para realizar a configuração da importação na janela Configuração Importação – NFC-e Arquivo XML.
- 8. Clique no botão **Importar**, para iniciar o processo de importação.
- 9. Clique no botão **Fechar**, para fechar a janela Importação Padrão NFC-e Arquivo XML.
- 10. Clique no botão **Soluções**, para acessar a Central de Soluções no Domínio Atendimento.

## **6.22.2.3.1. Resumo dos Dados**

O resumo dos dados será exibido ao final da importação de um arquivo.

## **6.22.2.3.1.1. Guia Registros a serem gravados**

Nesta guia serão exibidos os registros processados na importação, e que passaram com sucesso pela validação de dados.

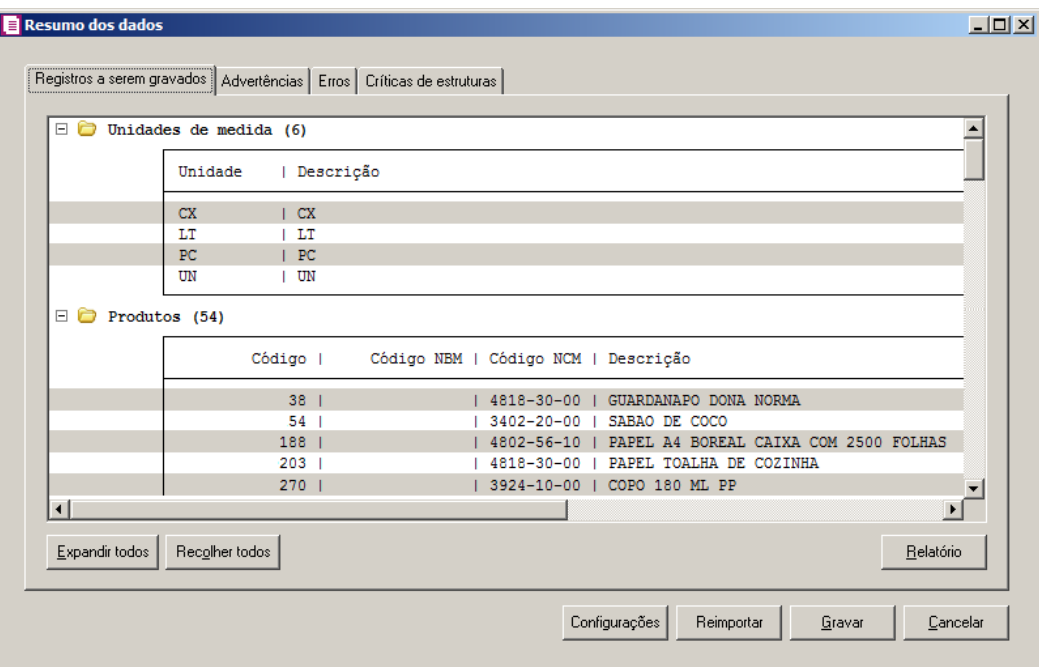

- 1 Clique no botão **Expandir todos**, para expandir todos os grupos de registros.
- 2 Clique no botão **Recolher todos**, para recolher todos os grupos de registros.
- 3 Clique no botão **Relatório**, para selecionar o tipo de informação que deseja emitir no relatório do resumo da importação.
- 4 Clique no botão **Configurações**, para abrir a tela Configuração de Importação de NFCe Arquivo XML.
- 5 Clique no botão **Reimportar**, para seja realizada a reimportação do arquivo.

*O botão Continuar será demonstrado no lugar do botão Gravar até que todos os lotes sejam importados para o sistema.*

- 6 Clique no botão **Continuar**, para que seja importado o lote seguinte.
- 7 Ao clicar no botão **Gravar**, o sistema irá gravar todos os registros apresentados na guia de Registro a serem gravados, e todas as advertências que foram permitidas a gravação pelo usuário. Após será demonstrado um resumo da quantidade de registros foram gravados no banco de dados.

## **6.22.2.3.1.2. Guia Advertências**

Nesta guia serão exibidos os registros processados na importação, e que apresentaram críticas que não impedem sua gravação, mas que necessitam de atenção antes de gravar.

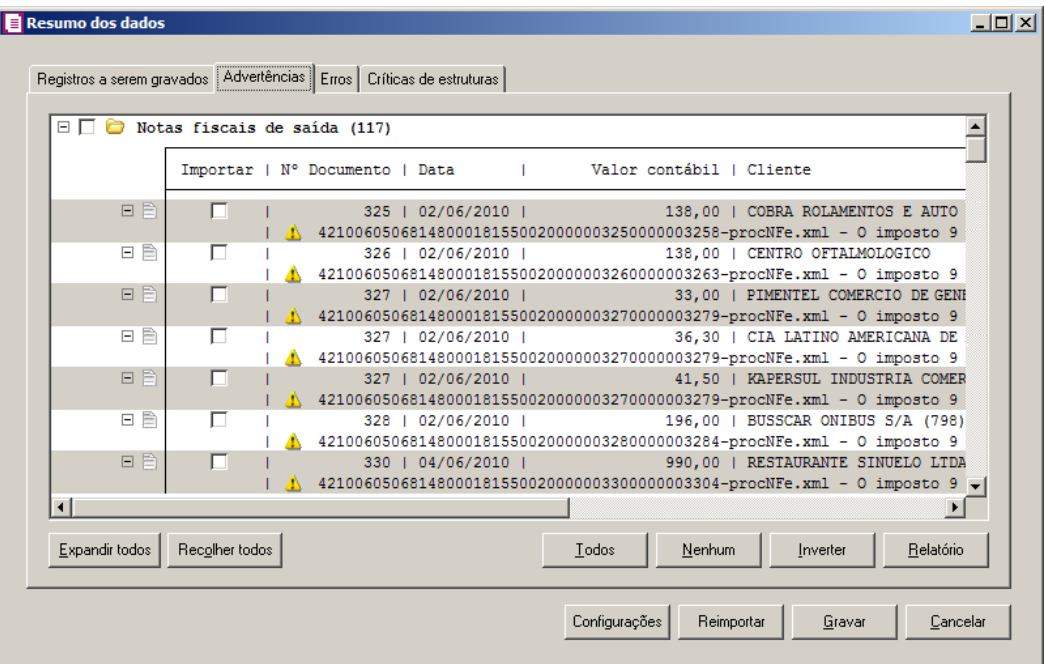

- 1. Na guia Advertências, serão demonstrados os grupos de registros que possuem advertências. Para que esses registros sejam gravados é necessário selecionar a coluna Importar de cada registro ou a opção correspondente do grupo.
- 2. Clique no botão **Expandir todos**, para expandir todos os grupos de registros.
- 3. Clique no botão **Recolher todos**, para recolher todos os grupos de registros.
- 4. Clique no botão **Todos**, para selecionar automaticamente todos os registros listados.
- 5. Clique no botão **Nenhum**, para retirar a seleção de todos os registros.
- 6. Clique no botão **Inverter**, caso seja necessário fazer a inversão da seleção dos registros.
- 7. Clique no botão **Relatório**, para selecionar o tipo de informação que deseja emitir no relatório do resumo da importação.

## **6.22.2.3.1.3. Guia Erros**

Nesta guia serão exibidos os registros processados na importação, e que apresentaram erros que impendem sua gravação. Os registros desta guia não podem ser importados.

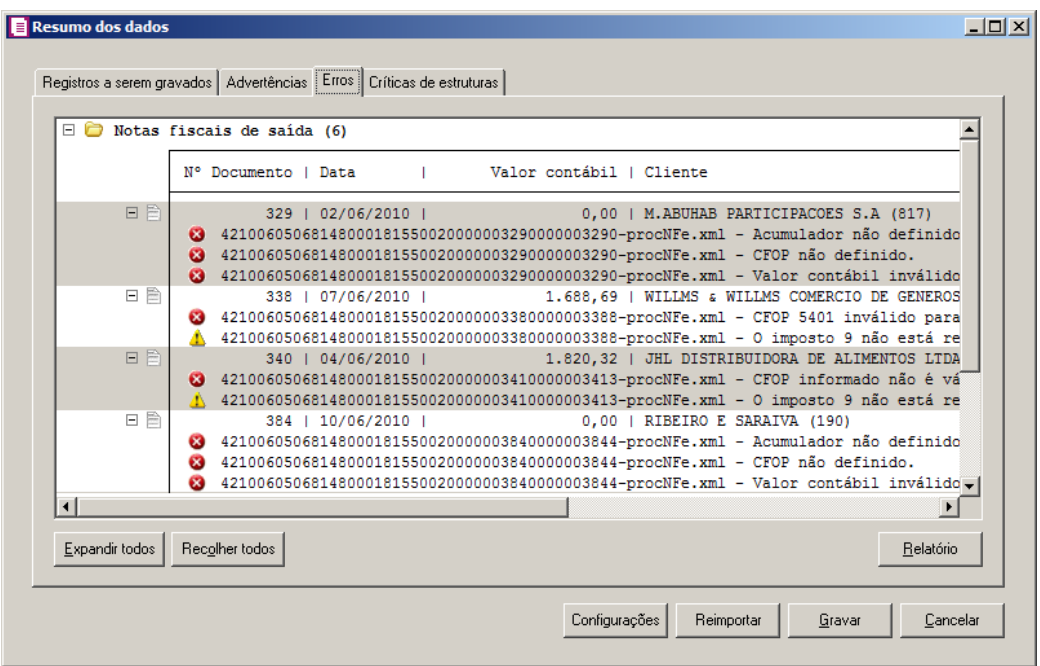

- 5. Na guia Erros, serão demonstrados os registros que possuem erros.
- 6. Clique no botão **Expandir todos**, para expandir todos os grupos de registros.
- 7. Clique no botão **Recolher todos**, para recolher todos os grupos de registros.
- 8. Clique no botão **Relatório**, para selecionar o tipo de informação que deseja emitir no relatório do resumo da importação.

## **6.22.2.3.1.4. Guia Críticas de estruturas**

Nesta guia serão exibidas advertências ou erros que ocorreram na leitura do arquivo e também erros gerais que impeçam todo o processo de importação. As linhas que apresentam erro não são mais processadas. As linhas com advertência são processadas, e os campos que tiveram problema são convertidos para informação nula.
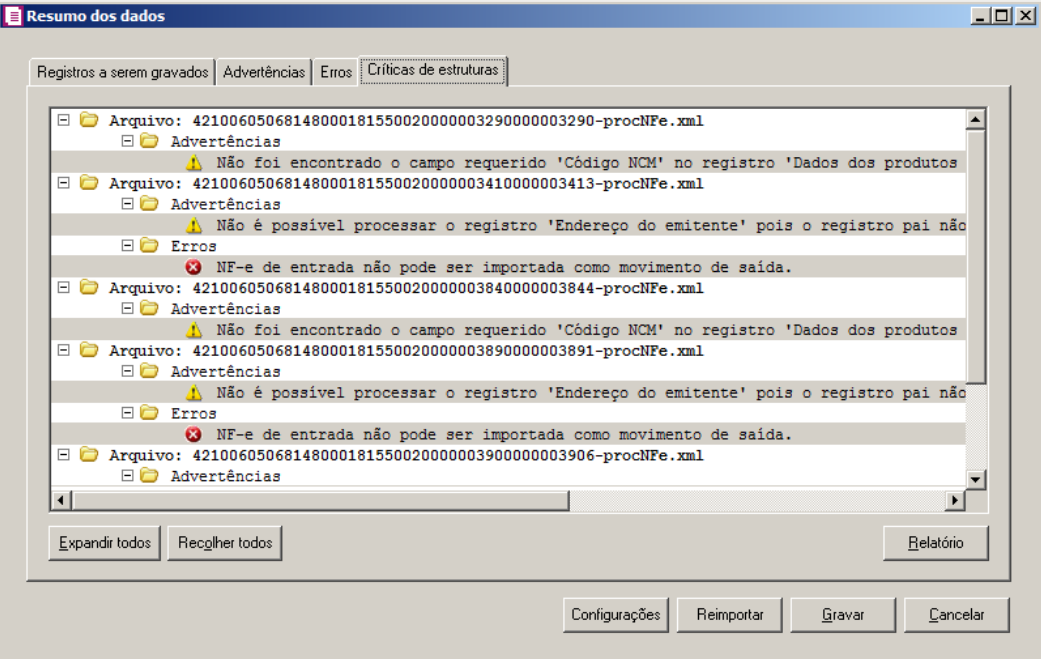

- 1. A guia Críticas de estruturas, é dividida em três grupos, sendo eles:
	- **Advertências**, neste grupo são apresentadas as mensagem de advertência em relação a leitura do arquivo;
	- **Erros**, neste grupo são apresentadas as mensagem de erros em relação a leitura do arquivo;
	- **Erros Gerais**, neste grupo são apresentadas as mensagem de erros em relação a validação geral do processo.
- 2. Clique no botão **Expandir todos**, para expandir todos os grupos de registros.
- 3. Clique no botão **Recolher todos**, para recolher todos os grupos de registros.
- 4. Clique no botão **Relatório**, para selecionar o tipo de informação que deseja emitir no relatório do resumo da importação.

# **6.22.2.3.1.5. Guia Relacionamento de produtos**

Nesta guia serão exibidos os produtos processados na importação, e que não estão relacionados no cadastro de produtos, mais que poderão ser relacionados manualmente e gravados na tabela de relacionamento do cadastro de produtos.

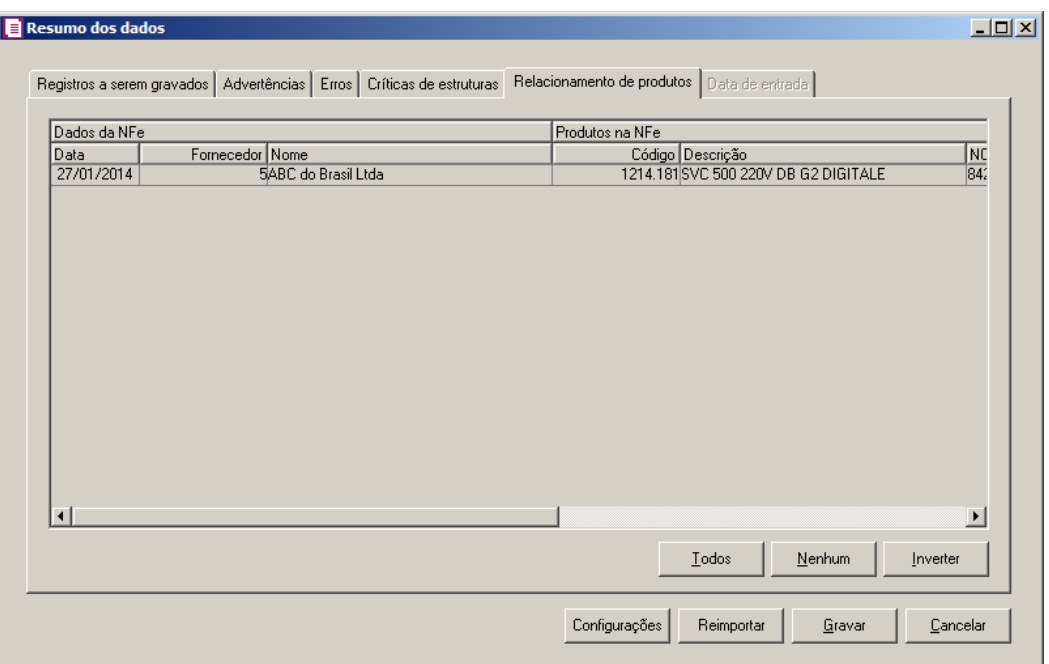

- 1. Na guia Relacionamento de produtos, serão demonstrados os produtos que ainda não estão relacionados no cadastro de produtos. Para que esses produtos sejam gravados é necessário fazer o relacionamento de cada produto do arquivo XML ao produto no sistema.
	- Clique no botão **Todos**, para selecionar todos os produtos listados;
	- Clique no botão **Nenhum**, para que nenhum produto listado fique selecionado;
	- Clique no botão **Inverter**, caso queira que a seleção seja invertida. Ex: Os produtos que estavam desmarcados ficarão selecionados. E as que estavam selecionados, ficarão desmarcados.

# **6.22.2.3.1.6. Guia Data de Saída/Entrada**

Nesta guia serão exibidas as notas processados na importação, esta guia poderá ter seu nome alterado conforme a opção selecionada no quadro Importar da janela Importação Padrão – NF-e Arquivo XML.

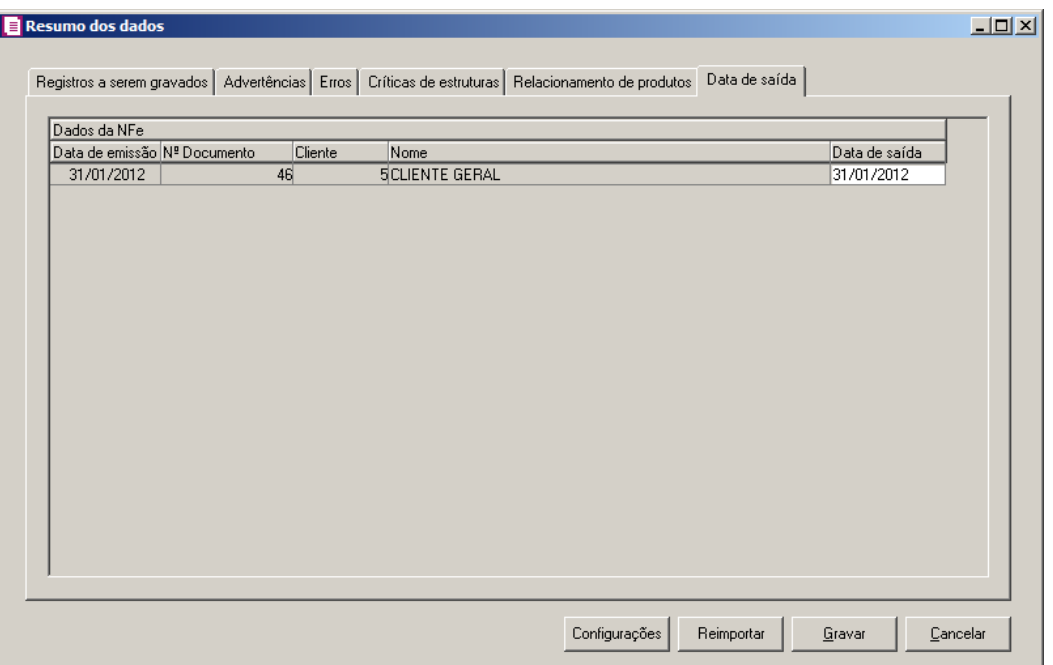

*A guia* Data de saída *somente está habilitada quando a opção* **Informar a data de saída no momento da importação** *estiver selecionada na guia* Saídas/Geral *da janela* Configurar Importação de NF-e Arquivo XML *e a opção* **Nota de saída** *estiver selecionada no quadro* Importar *da janela* Importação Padrão – NF-e Arquivo XML.

*A guia* Data de entrada *somente está habilitada quando a opção* **Informar a data de entrada no momento da importação** *estiver selecionada na guia*  Entrada/Geral *da janela* Configurar Importação de NF-e Arquivo XML *e a opção*  **Nota de entrada** *estiver selecionada no quadro* Importar *da janela* Importação Padrão – NF-e Arquivo XML.

- 2. No quadro Dados da NFe, na coluna:
	- Data de emissão, será informado automaticamente pelo sistema a data de emissão da nota que esta sendo importada;
	- Nº Documento, será informado automaticamente pelo sistema o número da nota que esta sendo importada;
	- Cliente, será informado automaticamente pelo sistema o código do cliente ou fornecedor da nota que esta sendo importada;
	- Nome, será informado o nome do cliente ou fornecedor conforme o código informado na coluna Cliente;

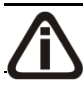

*Quando a for efetuada a importação de nota de entrada, a coluna* Data de saída

*terá o nome alterado para* Data de entrada*.*

- Data de saída, será informado a data de emissão da nota, caso necessário poderá ser alterado. A data informada nesta coluna será gravada na nota em que foi efetuada a importação.
- 3. Ao clicar no botão **Gravar**, o sistema irá gravar todos os registros apresentados na guia de Registro a serem gravados, e todas as advertências que foram permitidas a gravação pelo usuário. Após será demonstrado um resumo da quantidade de registros foram gravados no banco de dados.

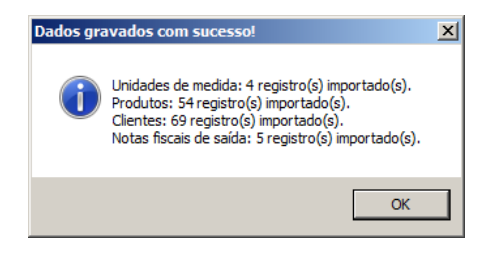

4. Clique no botão **OK**, para confirmar a gravação.

# **6.22.2.4. CF-e Arquivo XML**

Através desta opção você irá realizar a importação de Cupons Fiscal Eletrônico, via arquivo XML.

Para realizar a importação dos dados, proceda da seguinte maneira:

1. Clique no menu **Utilitários**, submenu **Importação**, submenu **Importação Padrão**, submenu **CF-e Arquivo XML**, para abrir a janela Importação Padrão – CF-e Arquivo XML, conforme a figura a seguir:

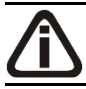

*A importação de Cupom Fiscal Eletrônico (CF-e) somente estará disponível para o estado de São Paulo (SP) e Ceara (CE).*

**Centro de Treinamento Domínio** *A sua melhor escolha*

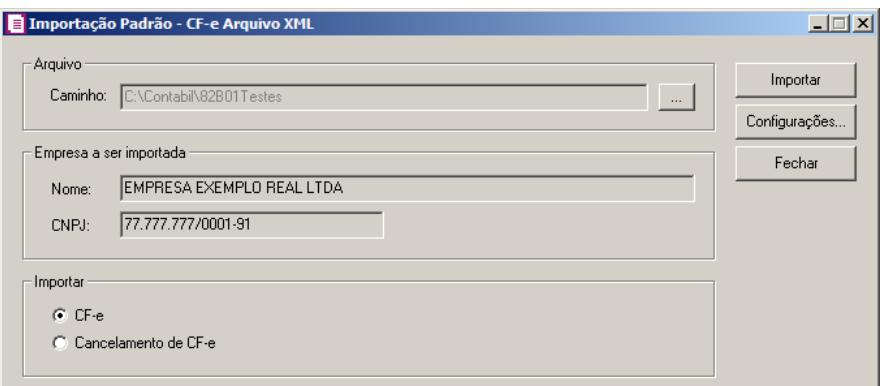

2. No quadro Arquivo, no campo:

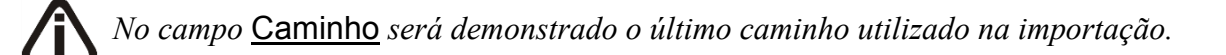

• Caminho, clique no botão  $\Box$  para informar o caminho e selecionar o(s) arquivo(s) a ser (em) importado(s), na janela Seleção de arquivos conforme figura a seguir:

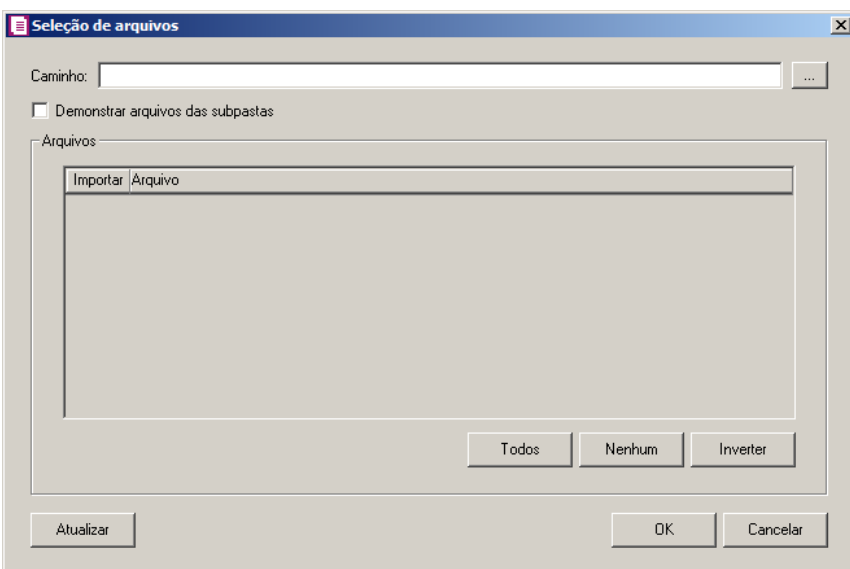

- No campo Caminho, informe o caminho do arquivo ou selecione o caminho através do botão ...
- Selecione a opção **Demonstrar arquivos das subpastas**, para que sejam demonstrados os arquivos das subpastas do caminho selecionado.
- No quadro Arquivos, na coluna:
	- Importar, selecione o campo para indicar o arquivo que será importado;
	- Arquivo, será informado o nome do arquivo com base no caminho informado;

- Clique no botão **Todos**, para selecionar automaticamente todos os arquivos;
- Clique no botão **Nenhum**, para retirar a seleção de todos os arquivos;
- Clique no botão **Inverter**, caso seja necessário fazer a inversão da seleção dos arquivos;
- Clique no botão **Atualizar**, para atualizar a janela, desfazendo a seleção realizada;
- Clique no botão **OK**, para confirmar a seleção dos arquivos a serem importados;
- Clique no botão **Cancelar**, para cancelar as configurações e retornar a janela principal.
- 3. No quadro Empresa a ser importada, no campo:
	- Nome, será demonstrado o nome da empresa ativa, onde os dados serão importados;
	- CNPJ, será demonstrado o CNPJ da empresa ativa, onde os dados serão importados.
- 4. No quadro Importar, selecione a opção:
	- **CF-e**, para que sejam importadas apenas os Cupons Fiscais regulares;
	- **Cancelamento de CF-e**, para que sejam importados apenas os cancelamentos de Cupons Fiscais.
- 5. Clique no botão **Configurações...**, para realizar a configuração da importação na janela Configuração Importação – CF-e Arquivo XML.
- 6. Clique no botão **Importar**, para iniciar o processo de importação.
- 7. Clique no botão **Fechar**, para fechar a janela Importação Padrão CF-e Arquivo XML.

# **6.22.2.4.1.1. Resumo dos Dados**

O resumo dos dados será exibido ao final da importação de um arquivo.

# **6.22.2.4.1.1.1. Guia Registros a serem gravados**

Nesta guia serão exibidos os registros processados na importação, e que passaram com sucesso pela validação de dados.

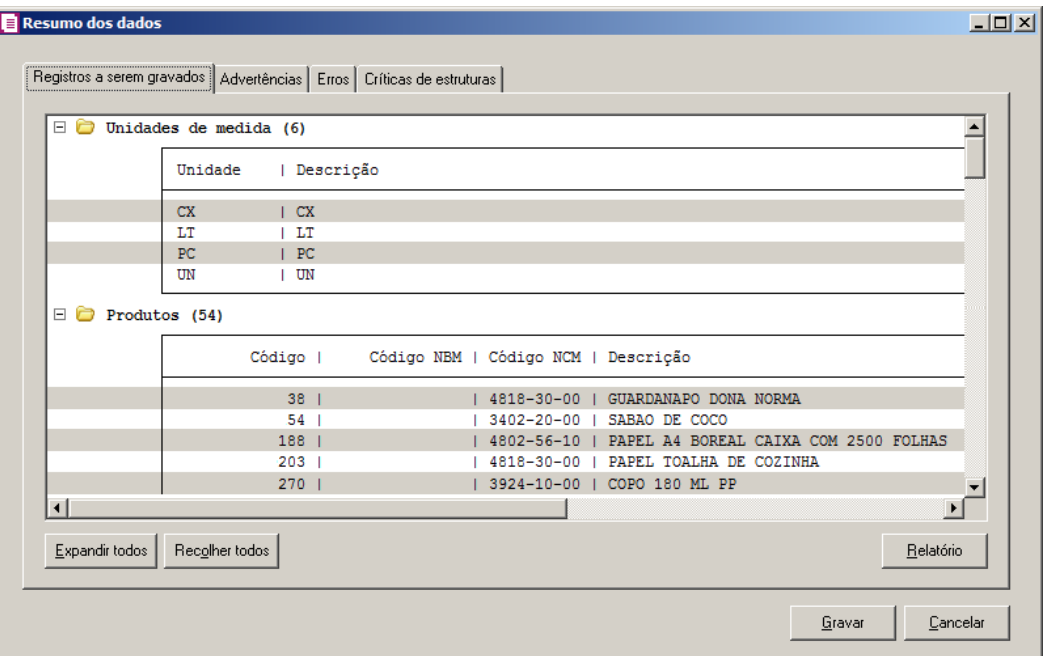

- 1. Clique no botão **Expandir todos**, para expandir todos os grupos de registros.
- 2. Clique no botão **Recolher todos**, para recolher todos os grupos de registros.
- 3. Clique no botão **Relatório**, para selecionar o tipo de informação que deseja emitir no relatório do resumo da importação.

# **6.22.2.4.1.1.2. Guia Advertências**

Nesta guia serão exibidos os registros processados na importação, e que apresentaram críticas que não impedem sua gravação, mas que necessitam de atenção antes de gravar.

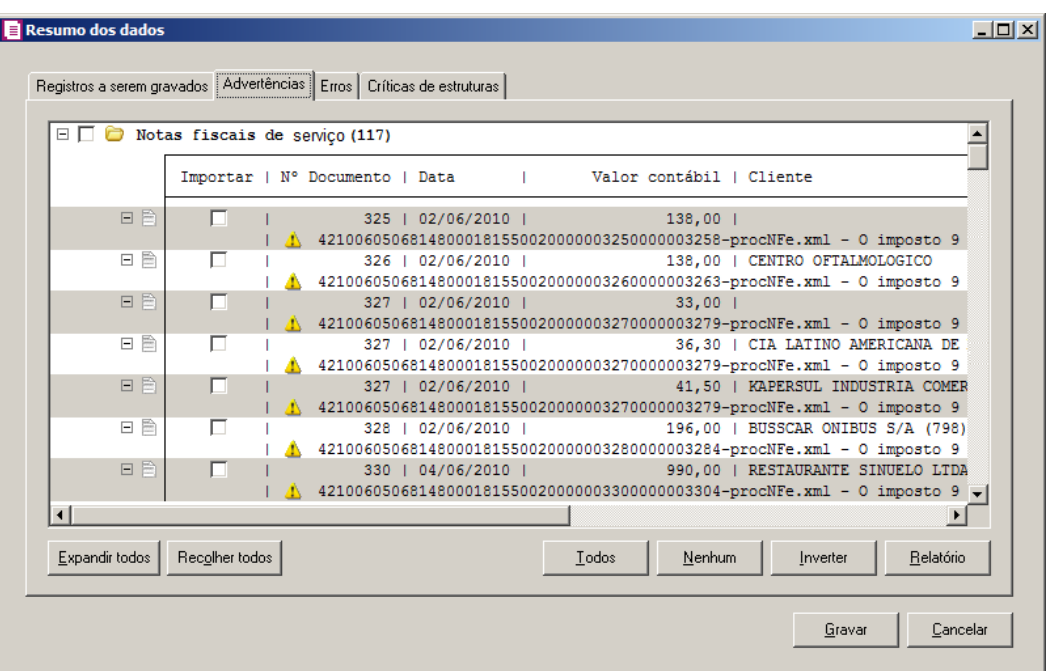

- 1. Na guia Advertências, serão demonstrados os grupos de registros que possuem advertências. Para que esses registros sejam gravados é necessário selecionar a coluna Importar de cada registro ou a opção correspondente do grupo.
- 2. Clique no botão **Expandir todos**, para expandir todos os grupos de registros.
- 3. Clique no botão **Recolher todos**, para recolher todos os grupos de registros.
- 4. Clique no botão **Todos**, para selecionar automaticamente todos os registros listados.
- 5. Clique no botão **Nenhum**, para retirar a seleção de todos os registros.
- 6. Clique no botão **Inverter**, caso seja necessário fazer a inversão da seleção dos registros.
- 7. Clique no botão **Relatório**, para selecionar o tipo de informação que deseja emitir no relatório do resumo da importação.

# **6.22.2.4.1.1.3. Guia Erros**

Nesta guia serão exibidos os registros processados na importação, e que apresentaram erros que impendem sua gravação. Os registros desta guia não podem ser importados.

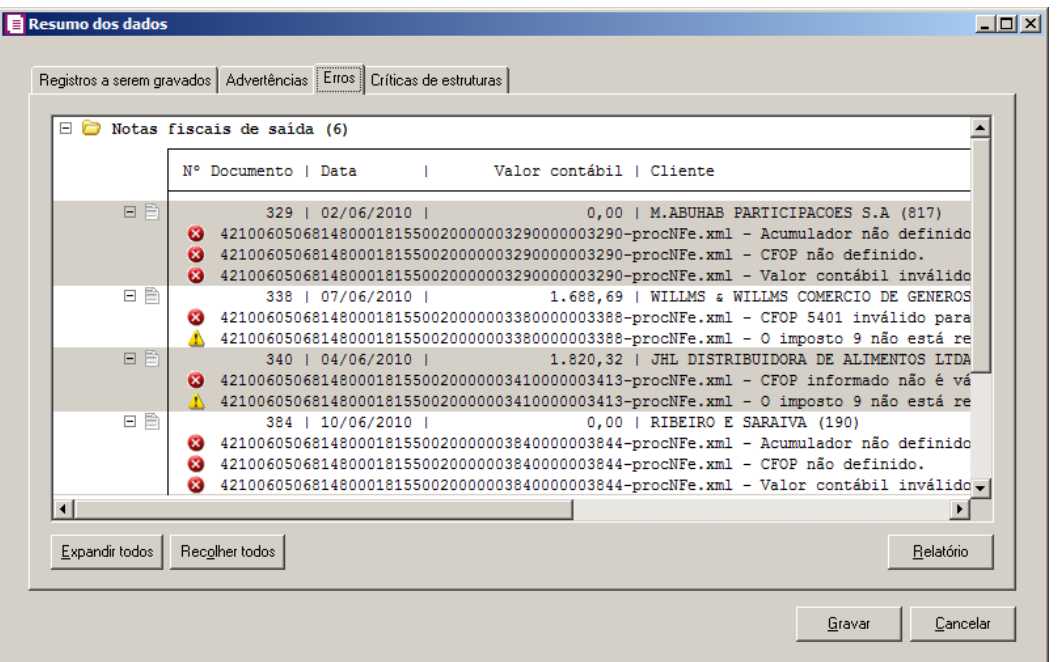

- 1. Na guia Erros, serão demonstrados os registros que possuem erros.
- 2. Clique no botão **Expandir todos**, para expandir todos os grupos de registros.
- 3. Clique no botão **Recolher todos**, para recolher todos os grupos de registros.
- 4. Clique no botão **Relatório**, para selecionar o tipo de informação que deseja emitir no relatório do resumo da importação.

# **6.22.2.4.1.1.4. Guia Críticas de estruturas**

Nesta guia serão exibidas advertências ou erros que ocorreram na leitura do arquivo e também erros gerais que impeçam todo o processo de importação. As linhas que apresentam erro não são mais processadas. As linhas com advertência são processadas, e os campos que tiveram problema são convertidos para informação nula.

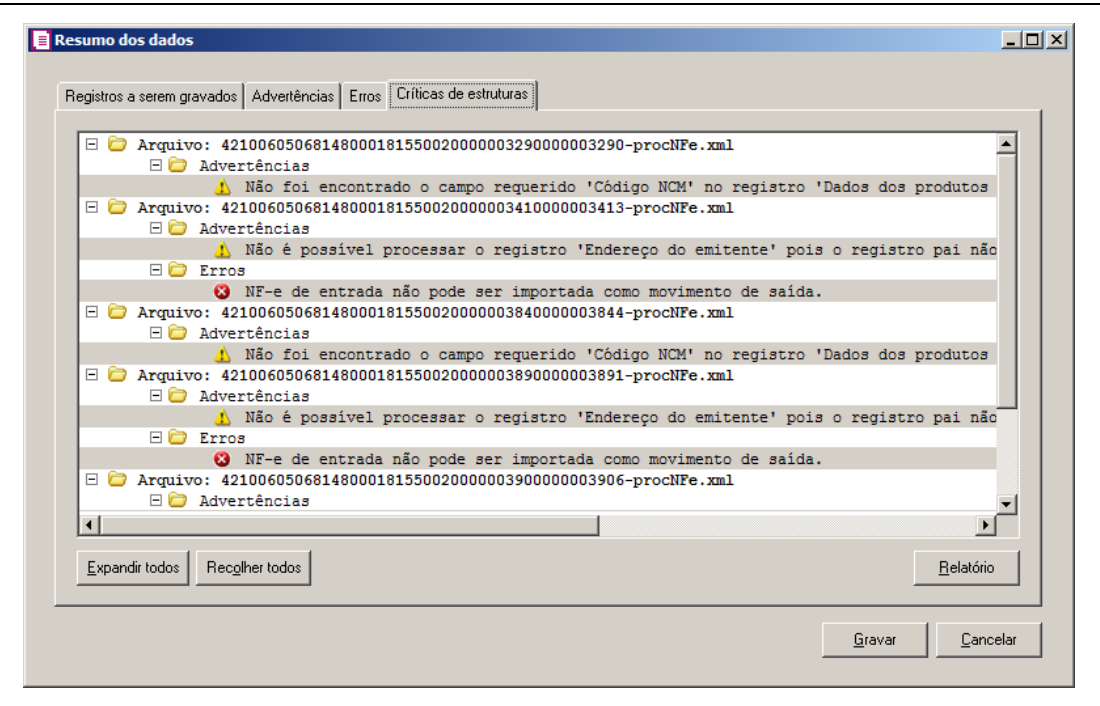

- 1. A guia Críticas de estruturas, é dividida em três grupos, sendo eles:
	- **Advertências**, neste grupo são apresentadas as mensagem de advertência em relação a leitura do arquivo;
	- **Erros**, neste grupo são apresentadas as mensagem de erros em relação a leitura do arquivo;
	- **Erros Gerais**, neste grupo são apresentadas as mensagem de erros em relação a validação geral do processo.
- 2. Clique no botão **Expandir todos**, para expandir todos os grupos de registros.
- 3. Clique no botão **Recolher todos**, para recolher todos os grupos de registros.
- 4. Clique no botão **Relatório**, para selecionar o tipo de informação que deseja emitir no relatório do resumo da importação.

# **6.22.2.5. NFS-e Arquivo XML - ABRASF**

Através desta opção você irá realizar a importação de NFS-e arquivo XML - ABRASF, contendo os dados das notas fiscais de serviço.

Para realizar a importação dos dados, proceda da seguinte maneira:

1 - Clique no menu **Utilitários**, submenu **Importação**, submenu **Importação Padrão**, submenu **NFS-e Arquivo XML - ABRASF**, para abrir a janela Importação Padrão – NFS- e Arquivo XML - ABRASF, conforme a figura a seguir:

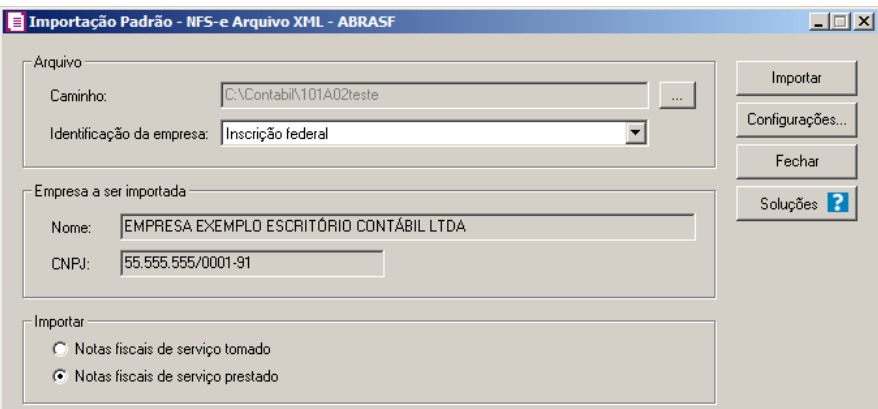

2 - No quadro Arquivo, no campo:

*No campo* Caminho *será demonstrado o último caminho utilizado na importação.*

• Caminho, clique no botão para informar o caminho e selecionar  $o(s)$  arquivo(s) a ser (em) importado(s), na janela Seleção de arquivos conforme figura a seguir:

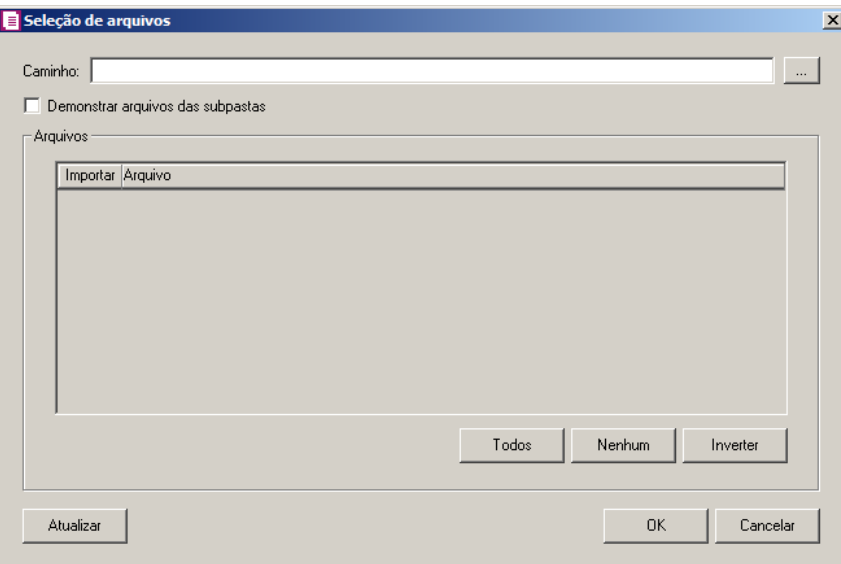

- No campo Caminho, informe o caminho do arquivo ou selecione o caminho através  $\log \frac{1}{2}$  ;
- Selecione a opção **Demonstrar arquivos das subpastas**, para que sejam demonstrados os arquivos das subpastas do caminho selecionado.
- No quadro Arquivos, na coluna:
- Importar, selecione o campo para indicar o arquivo que será importado;
- Arquivo, será informado o nome do arquivo com base no caminho informado;
- Clique no botão **Todos**, para selecionar automaticamente todos os arquivos;
- Clique no botão **Nenhum**, para retirar a seleção de todos os arquivos;
- Clique no botão **Inverter**, caso seja necessário fazer a inversão da seleção dos arquivos;
- Clique no botão **Atualizar**, para atualizar a janela, desfazendo a seleção realizada;
- Clique no botão **OK**, para confirmar a seleção dos arquivos a serem importados;
- Clique no botão **Cancelar**, para cancelar as configurações e retornar a janela principal.

3 - No campo Identificação da empresa, selecione a identificação da empresa correspondente.

4 - No quadro Empresa a ser importada, no campo:

- Nome, será demonstrado o nome da empresa ativa, onde os dados serão importados;
- CNPJ, será demonstrado o CNPJ da empresa ativa, onde os dados serão importados.

5 – No quadro Importar, selecione a opção:

- **Notas fiscais de serviço tomado**, para que sejam importadas as notas fiscais de serviço tomado;
- **Notas fiscais de serviço prestado**, para que sejam importadas as notas fiscais de serviço prestado.
- 6 Clique no botão **Importar**, para iniciar o processo de importação.

7 - Clique no botão **Fechar**, para fechar a janela Importação Padrão – NFS-e Arquivo XML - ABRASF.

7 - Clique no botão **Soluções**, para acessar a Central de Soluções no Domínio Atendimento.

# **6.22.2.5.1.1. Resumo dos Dados**

O resumo dos dados será exibido ao final da importação de um arquivo.

# **6.22.2.5.1.1.1. Guia Registros a serem gravados**

Nesta guia serão exibidos os registros processados na importação, e que passaram com sucesso pela validação de dados.

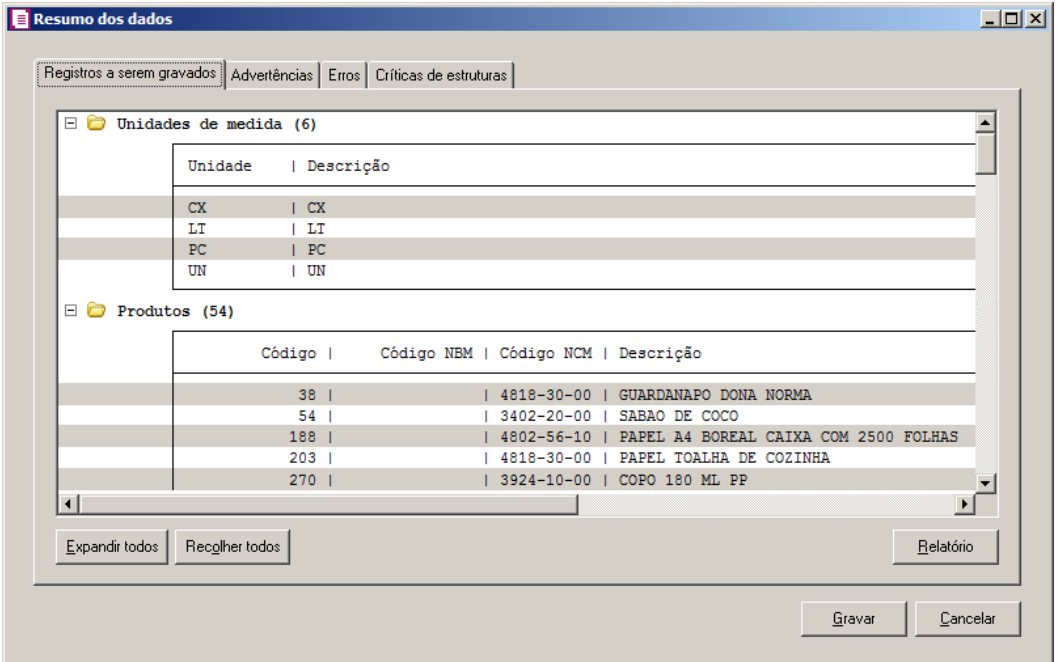

- 4. Clique no botão **Expandir todos**, para expandir todos os grupos de registros.
- 5. Clique no botão **Recolher todos**, para recolher todos os grupos de registros.
- 6. Clique no botão **Relatório**, para selecionar o tipo de informação que deseja emitir no relatório do resumo da importação.

# **6.22.2.5.1.1.2. Guia Advertências**

Nesta guia serão exibidos os registros processados na importação, e que apresentaram críticas que não impedem sua gravação, mas que necessitam de atenção antes de gravar.

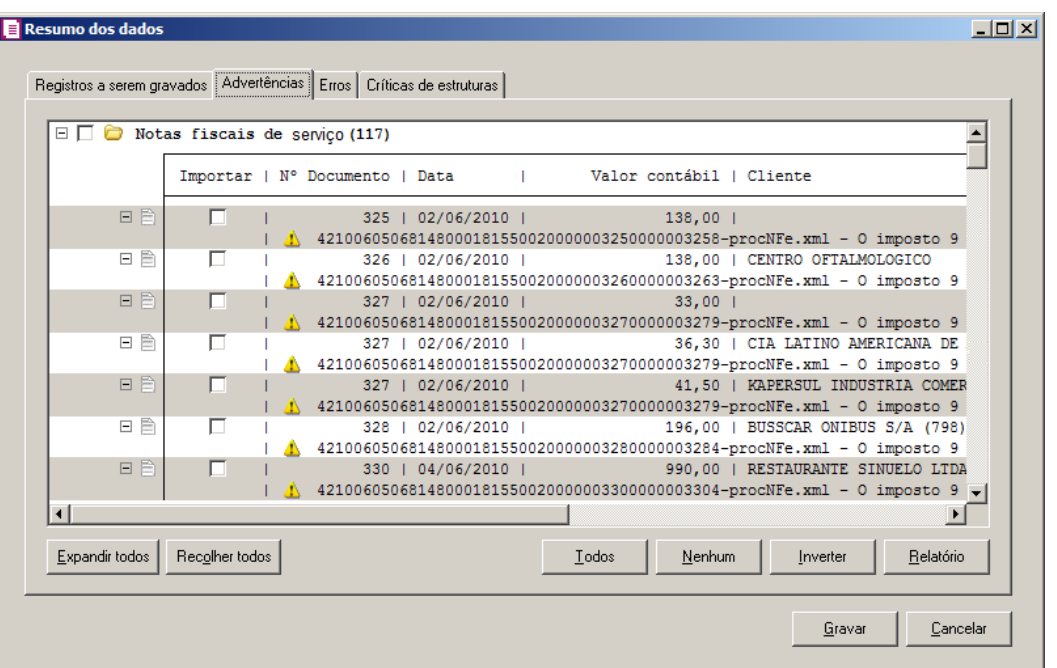

- 8. Na guia Advertências, serão demonstrados os grupos de registros que possuem advertências. Para que esses registros sejam gravados é necessário selecionar a coluna Importar de cada registro ou a opção correspondente do grupo.
- 9. Clique no botão **Expandir todos**, para expandir todos os grupos de registros.
- 10. Clique no botão **Recolher todos**, para recolher todos os grupos de registros.
- 11. Clique no botão **Todos**, para selecionar automaticamente todos os registros listados.
- 12. Clique no botão **Nenhum**, para retirar a seleção de todos os registros.
- 13. Clique no botão **Inverter**, caso seja necessário fazer a inversão da seleção dos registros.
- 14. Clique no botão **Relatório**, para selecionar o tipo de informação que deseja emitir no relatório do resumo da importação.

# **6.22.2.5.1.1.3. Guia Erros**

Nesta guia serão exibidos os registros processados na importação, e que apresentaram erros que impendem sua gravação. Os registros desta guia não podem ser importados.

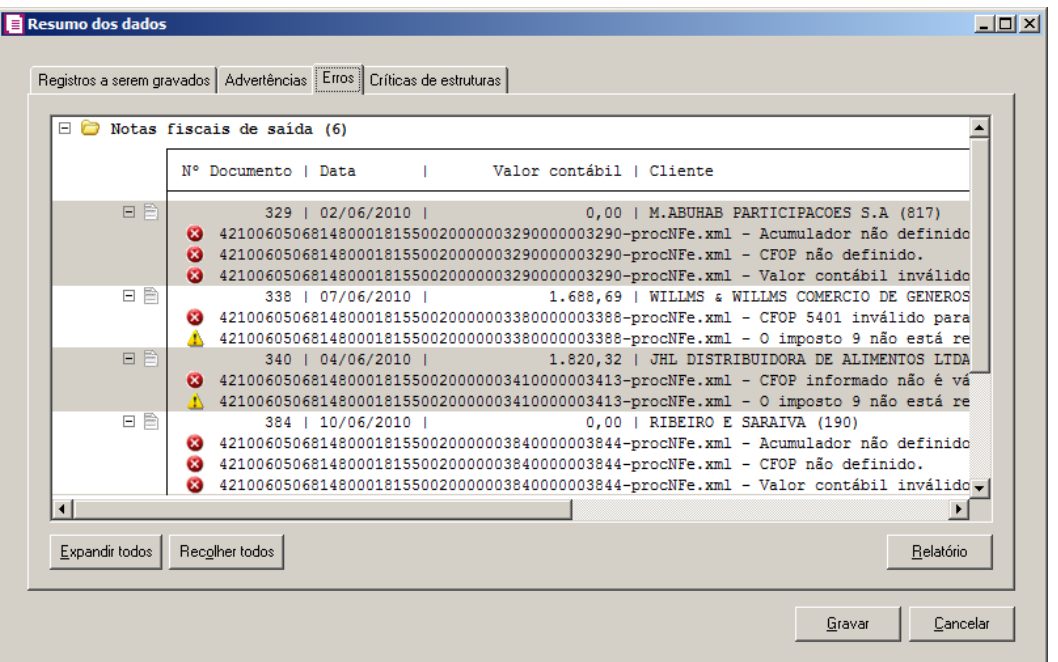

- 5. Na guia Erros, serão demonstrados os registros que possuem erros.
- 6. Clique no botão **Expandir todos**, para expandir todos os grupos de registros.
- 7. Clique no botão **Recolher todos**, para recolher todos os grupos de registros.
- 8. Clique no botão **Relatório**, para selecionar o tipo de informação que deseja emitir no relatório do resumo da importação.

# **6.22.2.5.1.1.4. Guia Críticas de estruturas**

Nesta guia serão exibidas advertências ou erros que ocorreram na leitura do arquivo e também erros gerais que impeçam todo o processo de importação. As linhas que apresentam erro não são mais processadas. As linhas com advertência são processadas, e os campos que tiveram problema são convertidos para informação nula.

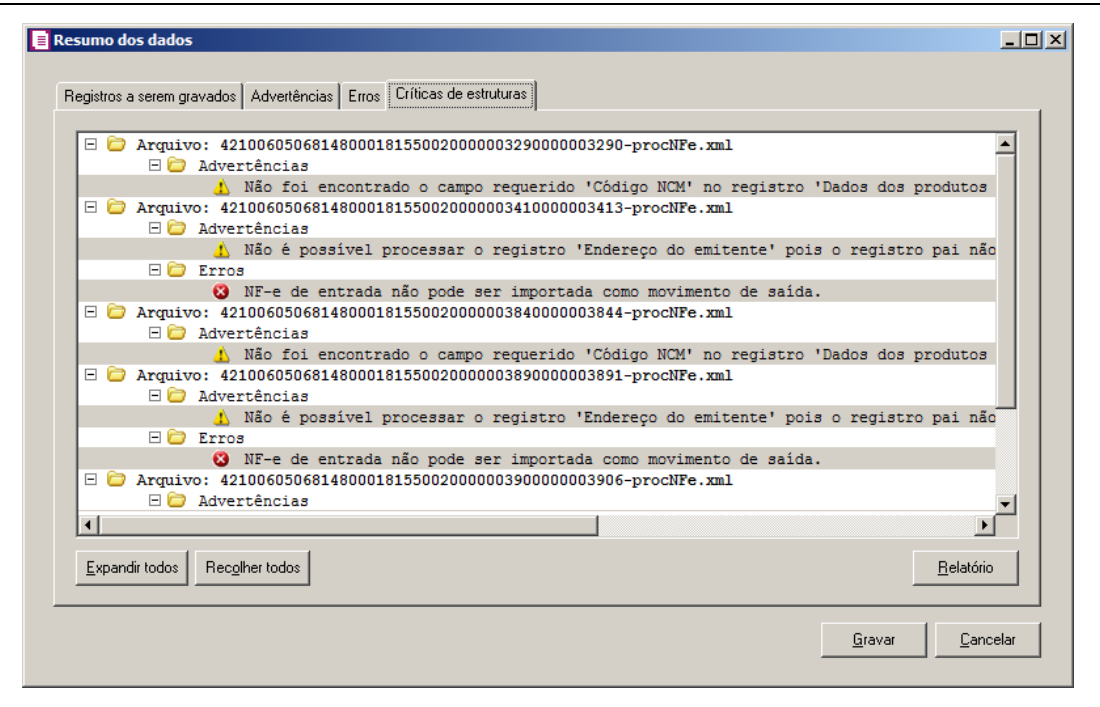

- 1. A guia Críticas de estruturas, é dividida em três grupos, sendo eles:
	- **Advertências**, neste grupo são apresentadas as mensagem de advertência em relação a leitura do arquivo;
	- **Erros**, neste grupo são apresentadas as mensagem de erros em relação a leitura do arquivo;
	- **Erros Gerais**, neste grupo são apresentadas as mensagem de erros em relação a validação geral do processo.
- 2. Clique no botão **Expandir todos**, para expandir todos os grupos de registros.
- 3. Clique no botão **Recolher todos**, para recolher todos os grupos de registros.
- 4. Clique no botão **Relatório**, para selecionar o tipo de informação que deseja emitir no relatório do resumo da importação.

# **6.22.2.6. NFS-e Paulistana**

Através desta opção você irá realizar a importação de arquivo NFS-e no formato XML, contendo os dados das notas fiscais serviço, entradas e saídas.

Para realizar a importação dos dados, proceda da seguinte maneira:

1 - Clique no menu **Utilitários**, submenu **Importação**, submenu **Importação Padrão**, submenu **NFS-e Paulistana** para abrir a janela Importação Padrão – NFS-e Paulistana, conforme a figura a seguir:

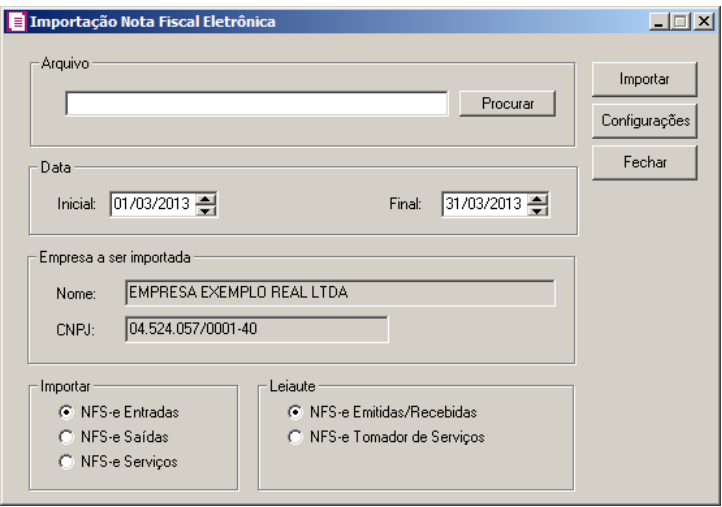

2 - No quadro Arquivo, no campo:

*No campo do botão Procurar, será demonstrado o último caminho utilizado na importação.*

3 - Clique no botão **Procurar**, para informar o caminho e selecionar o(s) arquivo(s) a ser (em) importado(s), na janela Seleção de arquivos.

4 - No quadro Data, no campo:

- Inicial, informe o período inicial desejado;
- Final, informe o período final correspondente.

5 - No quadro Empresa a ser importada, no campo:

- Nome, será demonstrado o nome da empresa ativa, onde os dados serão importados;
- CNPJ, será demonstrado o CNPJ da empresa ativa, onde os dados serão importados.

6 - No quadro Importar, selecione a opção:

- **NFS-e Entradas**, para que sejam importadas apenas as notas de entradas;
- **NFS-e Saídas**, para que sejam importadas apenas as notas de saídas;
- **NFS-e Serviços**, para que sejam importadas apenas as notas de saídas;

7 - No quadro Leiaute, selecione a opção:

• **NFS-e Emitidas/Recebidas**, para que sejam importadas considerando o leiaute de NFS-e emitidas e recebidas;

- **NFS-e Tomador de Serviços**, para que sejam importadas considerando o leiaute de NFS-e tomador de serviços.
- 8 Clique no botão **Configurações...**, para realizar a configuração da importação na janela Configuração de Importação de NFS-e Paulista.
- 9 Clique no botão **Importar**, para iniciar o processo de importação.
- 10 Clique no botão **Fechar**, para fechar a janela Configuração de Importação de NFS-e Paulistana.

### **6.22.2.6.1. Resumo dos Dados**

O resumo dos dados será exibido ao final da importação de um arquivo.

### **6.22.2.6.1.1. Guia Registros a serem gravados**

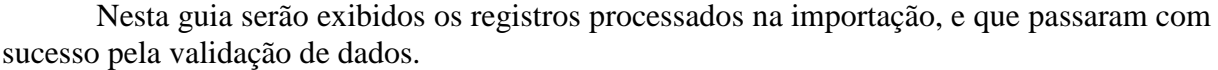

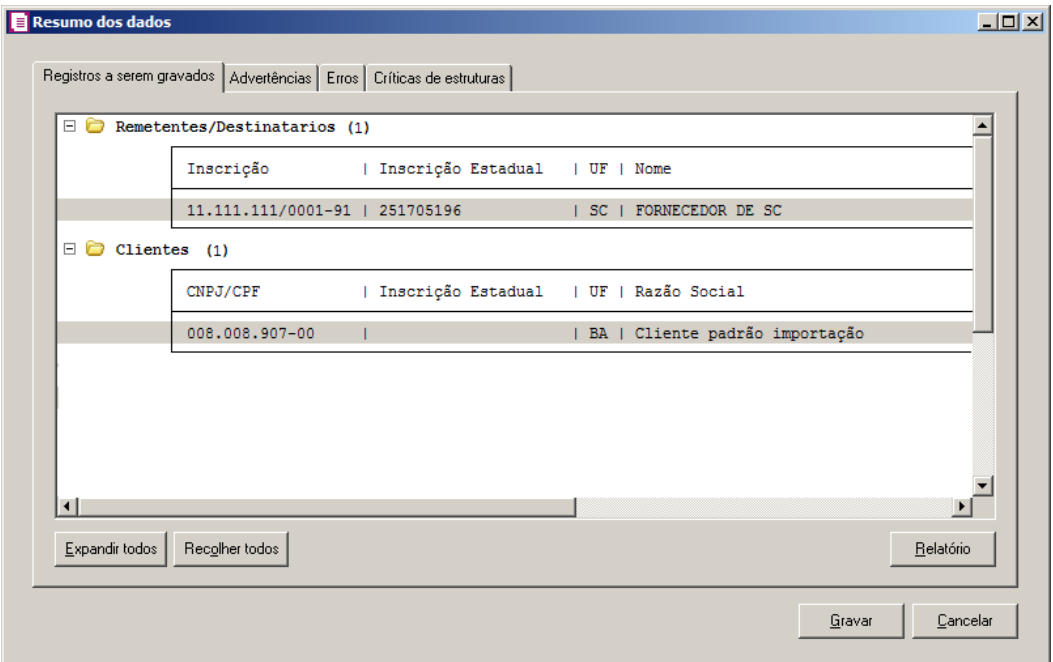

- 1 Clique no botão **Expandir todos**, para expandir todos os grupos de registros.
- 2 Clique no botão **Recolher todos**, para recolher todos os grupos de registros.
- 3 Clique no botão **Relatório**, para selecionar o tipo de informação que deseja emitir no relatório do resumo da importação.

# **6.22.2.6.1.2. Guia Advertências**

Nesta guia serão exibidos os registros processados na importação, e que apresentaram críticas que não impedem sua gravação, mas que necessitam de atenção antes de gravar.

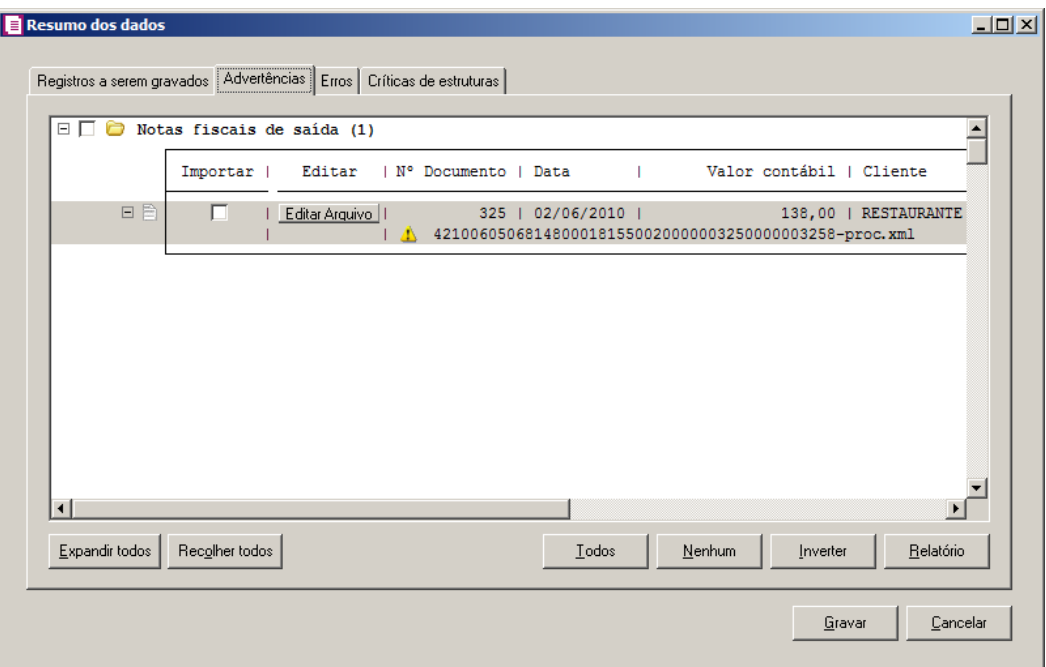

- 1 Na guia Advertências, serão demonstrados os grupos de registros que possuem advertências. Para que esses registros sejam gravados é necessário selecionar a coluna Importar de cada registro ou a opção correspondente do grupo.
- 2 Clique no botão **Expandir todos**, para expandir todos os grupos de registros.
- 3 Clique no botão **Recolher todos**, para recolher todos os grupos de registros.
- 4 Clique no botão **Todos**, para selecionar automaticamente todos os registros listados.
- 5 Clique no botão **Nenhum**, para retirar a seleção de todos os registros.
- 6 Clique no botão **Inverter**, caso seja necessário fazer a inversão da seleção dos registros.
- 7 Clique no botão **Relatório**, para selecionar o tipo de informação que deseja emitir no relatório do resumo da importação.

# **6.22.2.6.1.3. Guia Erros**

Nesta guia serão exibidos os registros processados na importação, e que apresentaram

erros que impendem sua gravação. Os registros desta guia não podem ser importados.

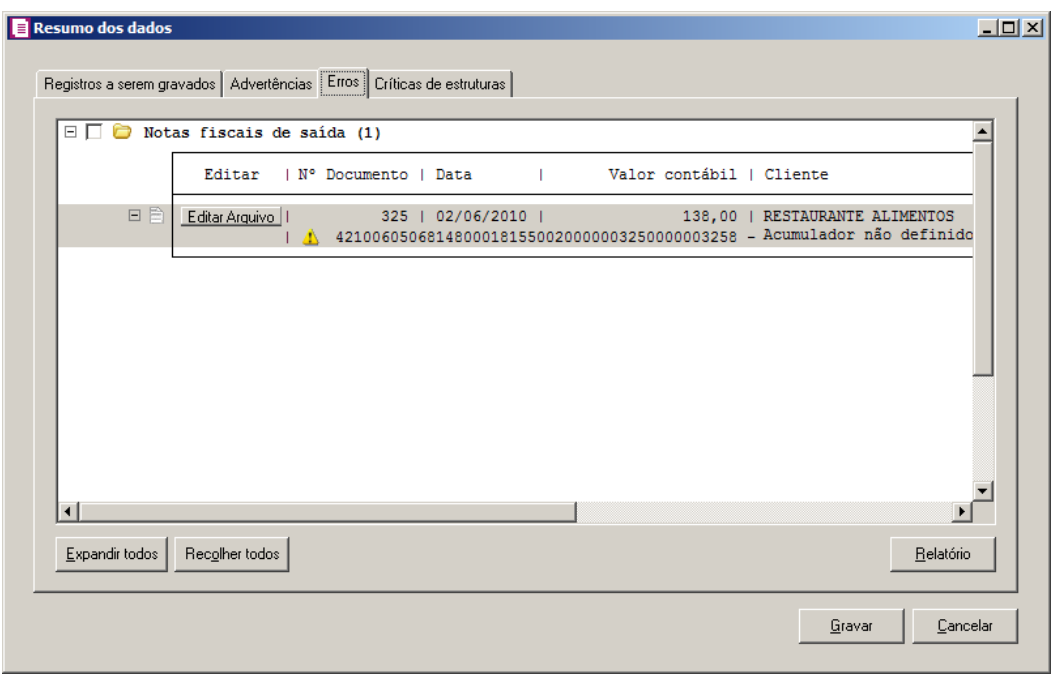

- 1 Na guia Erros, serão demonstrados os registros que possuem erros.
- 2 Clique no botão **Expandir todos**, para expandir todos os grupos de registros.
- 3 Clique no botão **Recolher todos**, para recolher todos os grupos de registros.
- 4 Clique no botão **Relatório**, para selecionar o tipo de informação que deseja emitir no relatório do resumo da importação.

#### **6.22.2.6.1.4. Guia Críticas de estruturas**

Nesta guia serão exibidas advertências ou erros que ocorreram na leitura do arquivo e também erros gerais que impeçam todo o processo de importação. As linhas que apresentam erro não são mais processadas. As linhas com advertência são processadas, e os campos que tiveram problema são convertidos para informação nula.

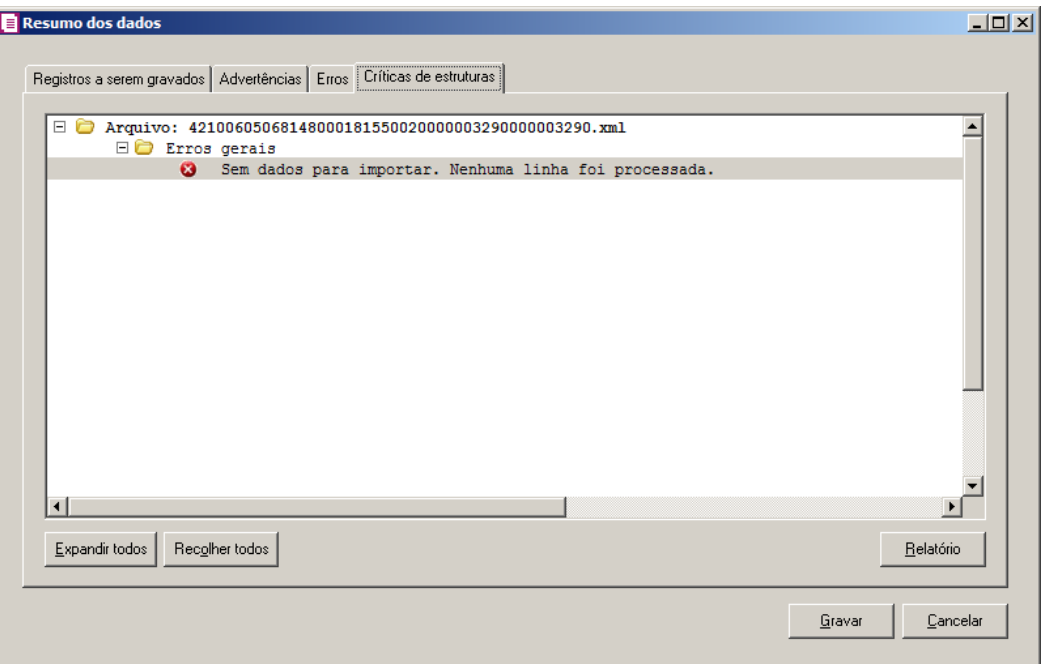

- 1 A guia Críticas de estruturas, é dividida em três grupos, sendo eles:
	- **Advertências**, neste grupo são apresentadas as mensagem de advertência em relação a leitura do arquivo;
	- **Erros**, neste grupo são apresentadas as mensagem de erros em relação a leitura do arquivo;
	- **Erros Gerais**, neste grupo são apresentadas as mensagem de erros em relação a validação geral do processo.
- 2 Clique no botão **Expandir todos**, para expandir todos os grupos de registros.
- 3 Clique no botão **Recolher todos**, para recolher todos os grupos de registros.
- 4 Clique no botão **Relatório**, para selecionar o tipo de informação que deseja emitir no relatório do resumo da importação.

# **6.22.2.6. OnBalance**

Através desta opção você irá realizar a importação dos dados do OnBalance para o sistema Domínio.

Para realizar a importação dos dados, proceda da seguinte maneira:

1. Clique no menu **Utilitários**, submenu **Importação**, submenu **Importação Padrão**, opção **OnBalance**, para abrir a janela Importação OnBalance, conforme a figura a

### seguir:

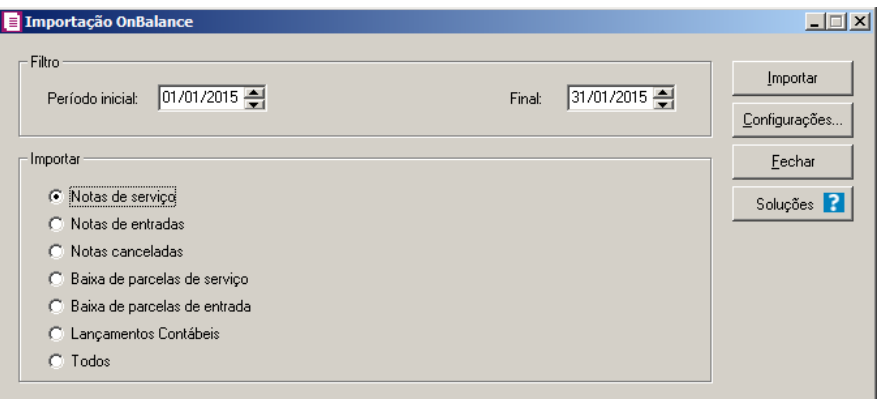

- 2. No quadro Filtro, no campo:
	- Período inicial, informe o período inicial para a importação;
	- Final, informe o período final para a importação.
- 3. No quadro Importar, selecione a opção:
	- **Notas de serviço**, para que sejam importadas apenas as notas de serviço;
	- **Notas de entradas**, para que sejam importadas apenas as notas de entradas;
	- **Notas Canceladas**, para que sejam importadas apenas as notas canceladas;
	- **Baixa de parcelas de serviço**, para que seja importada a baixa de parcelas de serviços;
	- **Baixa de parcelas de entrada**, para que seja importada a baixa de parcelas de entradas;
	- **Lançamentos Contábeis**, para que sejam importadas os lançamentos contábeis;
	- **Todos**, para que sejam importadas todas as notas do arquivo.
- 4. Clique no botão **Configurações...**, para realizar a configuração da importação na janela Importação OnBlance.
- 5. Clique no botão **Importar**, para iniciar o processo de importação.
- 6. Clique no botão **Fechar**, para fechar a janela Importação Onbalance.
- 7. Clique no botão **Soluções**, para acessar a Central de Soluções no Domínio Atendimento.

**6.22.2.7. CT-e e CT-eOS**

# **6.22.2.7.1. Arquivo XML**

Através desta opção você irá realizar a importação de arquivo CT-e e CT-eOS no formato XML, contendo os dados das notas fiscais de conhecimento de transporte eletrônico de entradas ou saídas.

Para realizar a importação dos dados, proceda da seguinte maneira:

8. Clique no menu **Utilitários**, submenu **Importação**, submenu **Importação Padrão**, submenu **CT-e e CT-eOS**, opção **Arquivo XML**, para abrir a janela Importação Padrão – CT-e e CT-eOS Arquivo XML, conforme a figura a seguir:

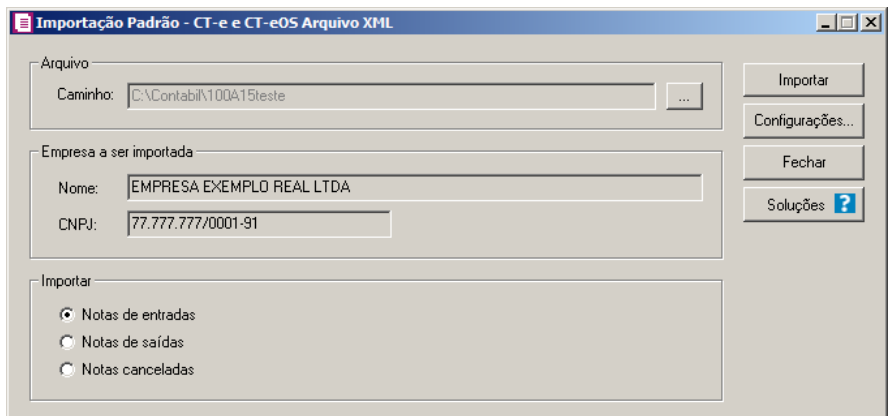

1. No quadro Arquivo, no campo:

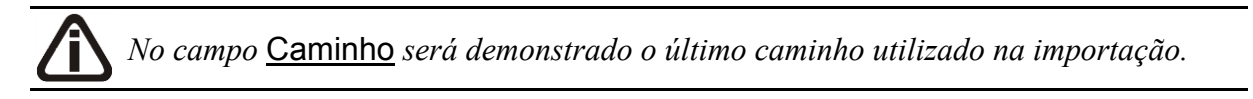

• Caminho, clique no botão para informar o caminho e selecionar  $o(s)$  arquivo(s) a ser (em) importado(s), na janela Seleção de arquivos conforme figura a seguir:

**Centro de Treinamento Domínio** *A sua melhor escolha*

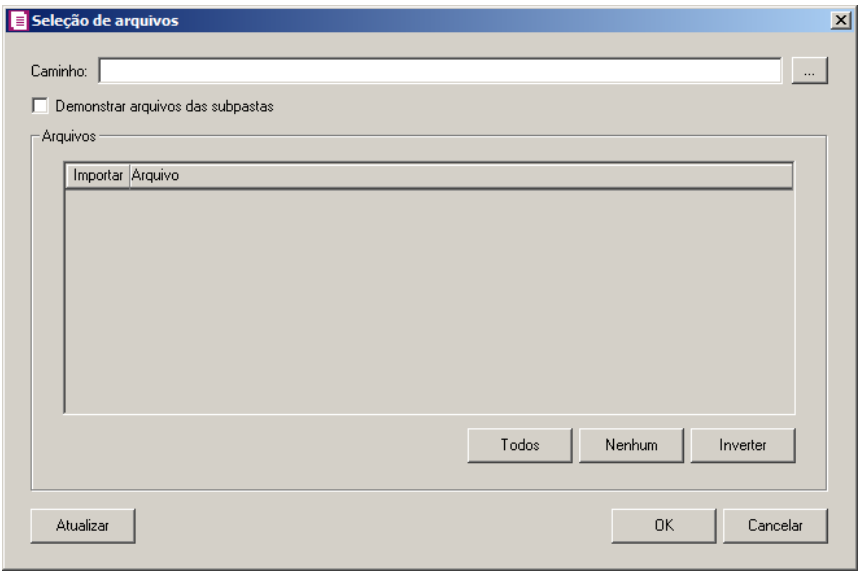

- No campo Caminho, informe o caminho do arquivo ou selecione o caminho através do botão  $\|\cdot\|$
- Selecione a opção **Demonstrar arquivos das subpastas**, para que sejam demonstrados os arquivos das subpastas do caminho selecionado.
- No quadro Arquivos, na coluna:
	- Importar, selecione o campo para indicar o arquivo que será importado;
	- Arquivo, será informado o nome do arquivo com base no caminho informado;
	- Clique no botão **Todos**, para selecionar automaticamente todos os arquivos;
	- Clique no botão **Nenhum**, para retirar a seleção de todos os arquivos;
	- Clique no botão **Inverter**, caso seja necessário fazer a inversão da seleção dos arquivos;
- Clique no botão **Atualizar**, para atualizar a janela, desfazendo a seleção realizada;
- Clique no botão **OK**, para confirmar a seleção dos arquivos a serem importados;
- Clique no botão **Cancelar**, para cancelar as configurações e retornar a janela principal.
- 2. No quadro Empresa a ser importada, no campo:
	- Nome, será demonstrado o nome da empresa ativa, onde os dados serão importados;
	- CNPJ, será demonstrado o CNPJ da empresa ativa, onde os dados serão importados.
- 3. No quadro Importar, selecione a opção:
	- **Notas de entradas**, para que sejam importadas apenas as notas de entradas;
	- **Notas de saídas**, para que sejam importadas apenas as notas de saídas;
- **Notas canceladas**, para que sejam importados apenas os arquivos de cancelamento de notas de entradas e saídas já lançadas no sistema.
- 4. Clique no botão **Configurações...**, para realizar a configuração da importação na janela Configuração Importação – CT-e Arquivo XML.
- 5. Clique no botão **Importar**, para iniciar o processo de importação.
- 6. Clique no botão **Fechar**, para fechar a janela Importação Padrão CT-e Arquivo XML.
- 7. Clique no botão **Soluções**, para acessar a Central de Soluções no Domínio Atendimento.

# **6.22.2.7.1.1. Resumo dos Dados**

O resumo dos dados será exibido ao final da importação de um arquivo.

# **6.22.2.7.1.1.1. Guia Registros a serem gravados**

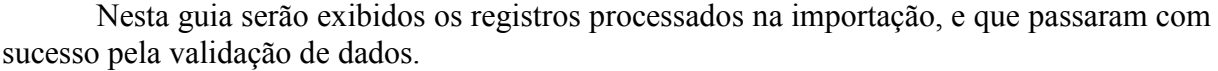

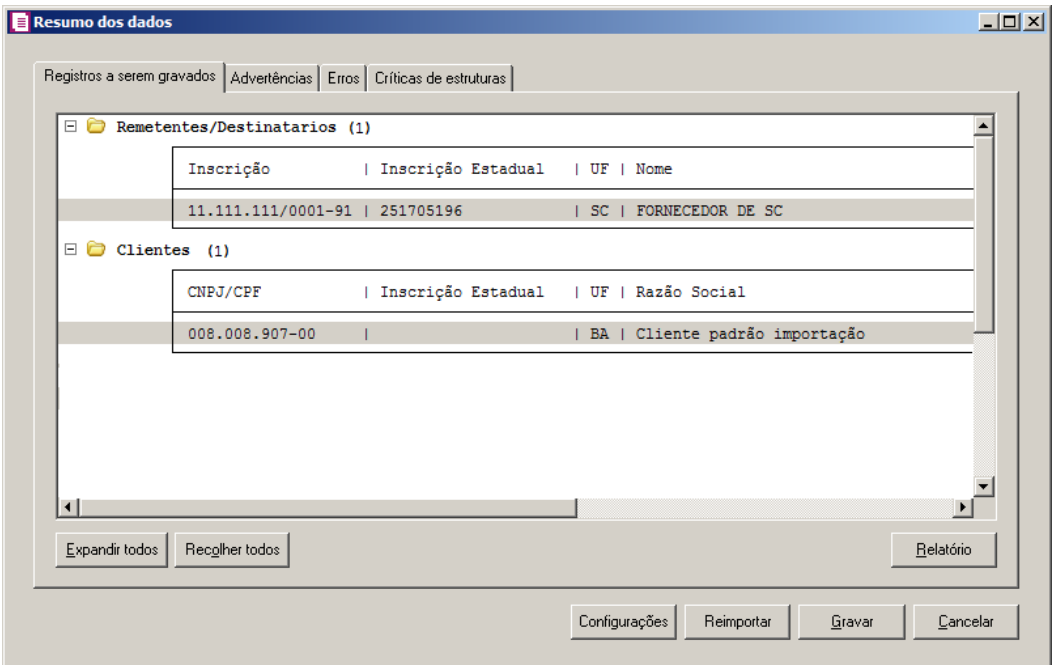

- 1 Clique no botão **Expandir todos**, para expandir todos os grupos de registros.
- 2 Clique no botão **Recolher todos**, para recolher todos os grupos de registros.

3 - Clique no botão **Relatório**, para selecionar o tipo de informação que deseja emitir no relatório do resumo da importação.

4 - Clique no botão **Configurações**, para abrir a tela Configuração de Importação CT-e e CT-eOS Arquivo XML.

5 - Clique no botão **Reimportar**, para seja realizada a reimportação do arquivo.

6 - Ao clicar no botão **Gravar**, o sistema irá gravar todos os registros apresentados na guia de Registro a serem gravados, e todas as advertências que foram permitidas a gravação pelo usuário. Após será demonstrado um resumo da quantidade de registros foram gravados no banco de dados.

# **6.22.2.7.1.1.2. Guia Advertências**

Nesta guia serão exibidos os registros processados na importação, e que apresentaram críticas que não impedem sua gravação, mas que necessitam de atenção antes de gravar.

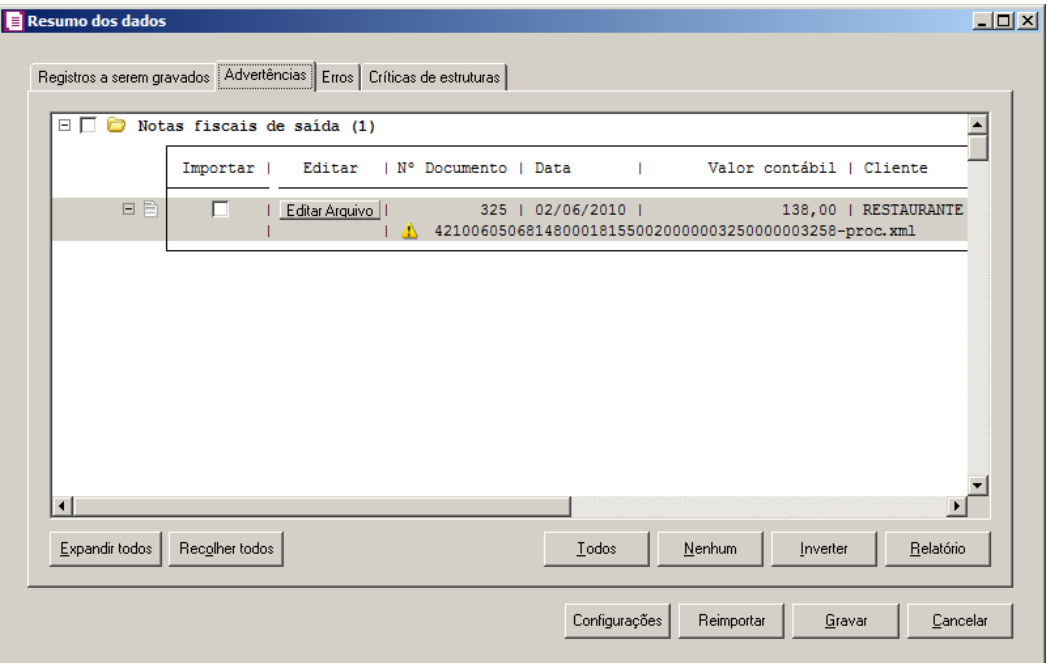

- 1. Na guia Advertências, serão demonstrados os grupos de registros que possuem advertências. Para que esses registros sejam gravados é necessário selecionar a coluna Importar de cada registro ou a opção correspondente do grupo.
- 2. Clique no botão **Expandir todos**, para expandir todos os grupos de registros.
- 3. Clique no botão **Recolher todos**, para recolher todos os grupos de registros.
- 4. Clique no botão **Todos**, para selecionar automaticamente todos os registros listados.
- 5. Clique no botão **Nenhum**, para retirar a seleção de todos os registros.
- 6. Clique no botão **Inverter**, caso seja necessário fazer a inversão da seleção dos registros.
- 7. Clique no botão **Relatório**, para selecionar o tipo de informação que deseja emitir no relatório do resumo da importação.

# **6.22.2.7.1.1.3. Guia Erros**

Nesta guia serão exibidos os registros processados na importação, e que apresentaram erros que impendem sua gravação. Os registros desta guia não podem ser importados.

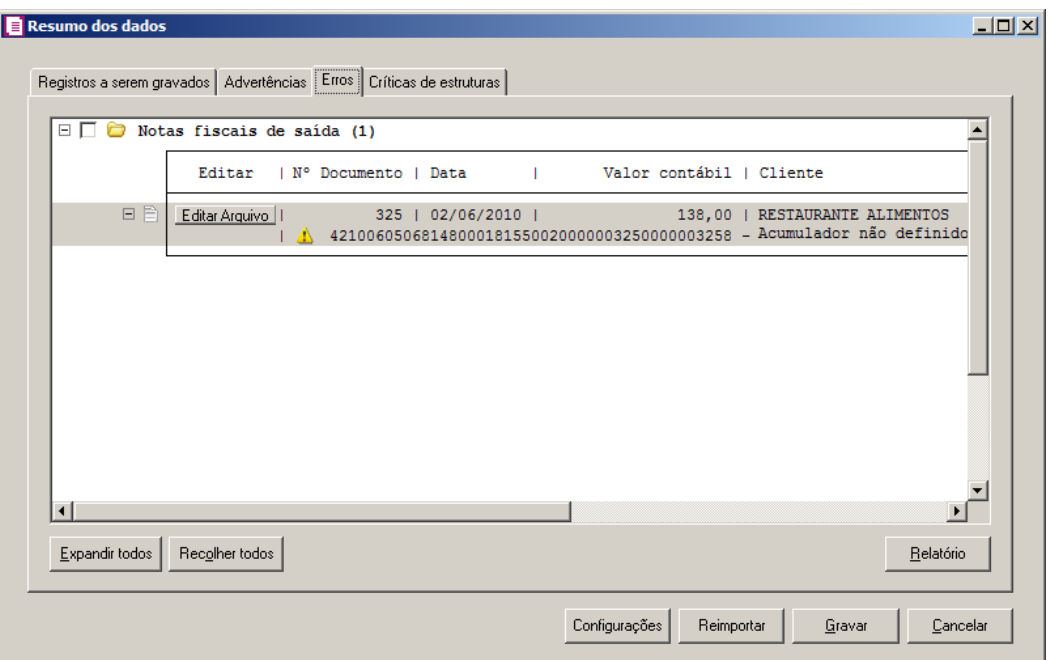

- 1. Na guia Erros, serão demonstrados os registros que possuem erros.
- 2. Clique no botão **Expandir todos**, para expandir todos os grupos de registros.
- 3. Clique no botão **Recolher todos**, para recolher todos os grupos de registros.
- 4. Clique no botão **Relatório**, para selecionar o tipo de informação que deseja emitir no relatório do resumo da importação.

# **6.22.2.7.1.1.4. Guia Críticas de estruturas**

Nesta guia serão exibidas advertências ou erros que ocorreram na leitura do arquivo e também erros gerais que impeçam todo o processo de importação. As linhas que apresentam erro não são mais processadas. As linhas com advertência são processadas, e os campos que tiveram problema são convertidos para informação nula.

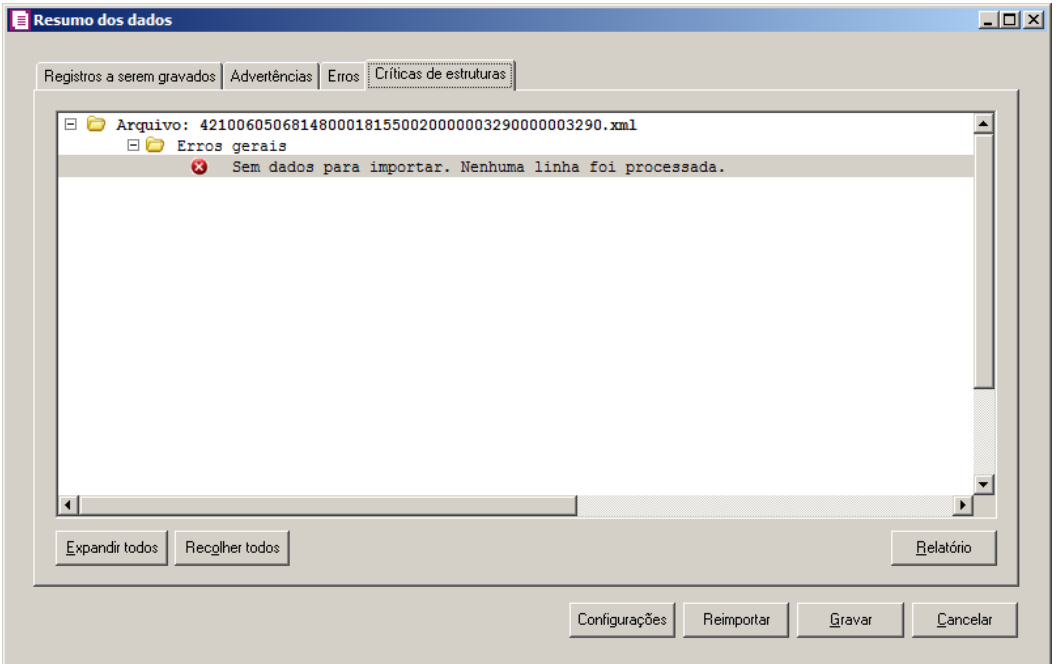

- 1. A guia Críticas de estruturas, é dividida em três grupos, sendo eles:
	- **Advertências**, neste grupo são apresentadas as mensagem de advertência em relação a leitura do arquivo;
	- **Erros**, neste grupo são apresentadas as mensagem de erros em relação a leitura do arquivo;
	- **Erros Gerais**, neste grupo são apresentadas as mensagem de erros em relação a validação geral do processo.
- 2. Clique no botão **Expandir todos**, para expandir todos os grupos de registros.
- 3. Clique no botão **Recolher todos**, para recolher todos os grupos de registros.
- 4. Clique no botão **Relatório**, para selecionar o tipo de informação que deseja emitir no relatório do resumo da importação.

# **6.22.2.7.2. Dados da Nota Fiscal que Acoberta a Carga**

Nesta opção você realizará apenas a importação dos dados da nota fiscal que acobertam a carga, nas notas fiscais de saídas.

Para realizar a importação dos dados, proceda da seguinte maneira:

1. Clique no menu **Utilitários**, submenu **Importação**, submenu **Importação Padrão**,

submenu **CT-e**, opção **Dados da Nota Fiscal que Acoberta a Carga**, para abrir a janela Importação Padrão CT-e Dados da Nota Fiscal que Acoberta a Carga, conforme a figura a seguir:

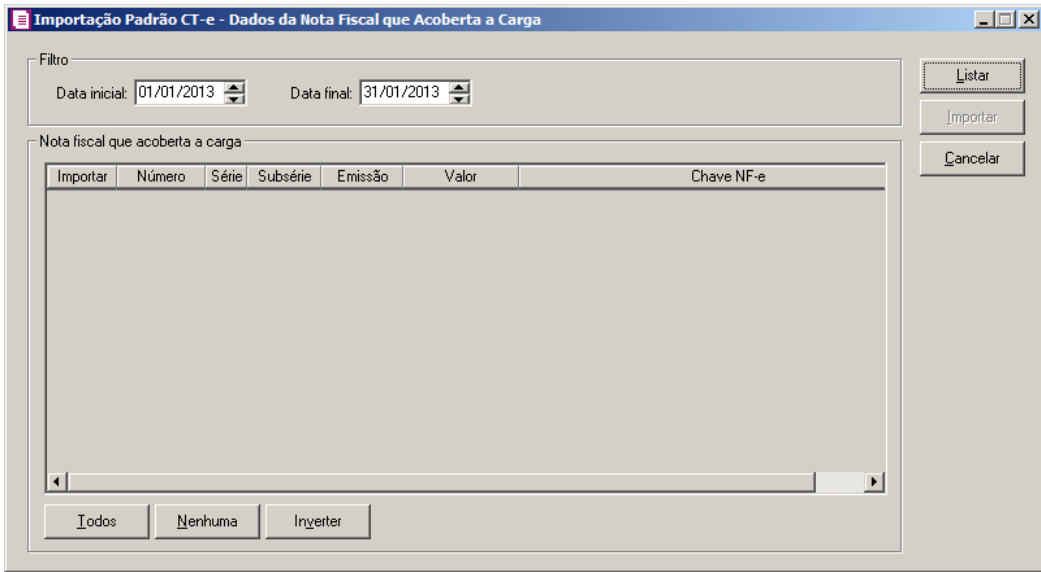

- 2. No quadro Filtro, no campo:
	- Data inicial, informe a data inicial desejada para listar as notas fiscais que acoberta a carga;
	- Data final, informe a data final que deseja para listar as notas fiscais que acoberta a carga.

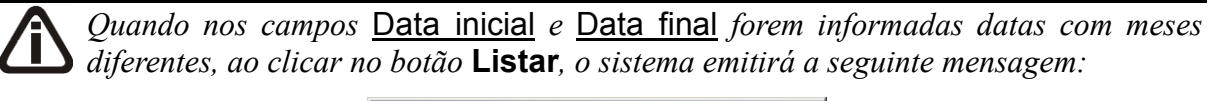

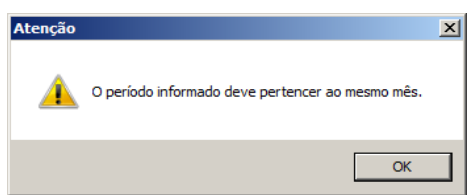

- 3. Clique no botão **Listar**, para que sejam listadas no quadro Nota fiscal que acoberta a carga, todas as notas fiscais que acoberta a carga, que esteja vinculada aos CT-es de saída, que possuam o modelo 55-Nota Fiscal Eletrônica.
- 4. No quadro Nota fiscal que acoberta a carga, na coluna:
	- Importar, selecione essa coluna caso deseja importar a nota fiscal que acoberta a carga;
	- Número, será demonstrado o número da nota fiscal que acoberta a carga;

- Série, será demonstrada a série da nota fiscal que acoberta a carga;
- Subsérie, será demonstrada a subsérie da nota fiscal que acoberta a carga;
- Emissão, será demonstrada a data de emissão da nota fiscal que acoberta a carga;
- Valor, será demonstrado o valor da nota fiscal que acoberta a carga;
- Chave NF-e, será demonstrada a chave NF-e da nota fiscal que acoberta a carga.
- 5. Clique no botão **Todos**, para selecionar todas as notas fiscais;
- 6. Clique no botão **Nenhum**, para que nenhuma nota fique selecionada;
- 7. Clique no botão **Inverter**, caso você queira que a seleção seja invertida. Ex: As notas que estavam desmarcadas ficarão selecionadas. E as que estavam selecionadas, ficarão desmarcadas.
- 8. Clique no botão **Importar**, para importar para abrir a página da Receita Federal.
- 9. Clique no botão **Cancelar**, para cancelar o processo.

# **6.22.2.8. BP-e Arquivo XML**

1 - Clique no menu **Utilitários**, submenu **Importação**, submenu **Importação Padrão**, submenu **BP-e Arquivo XML**, para abrir a janela Importação Padrão – BP-e Arquivo XML, conforme a figura a seguir:

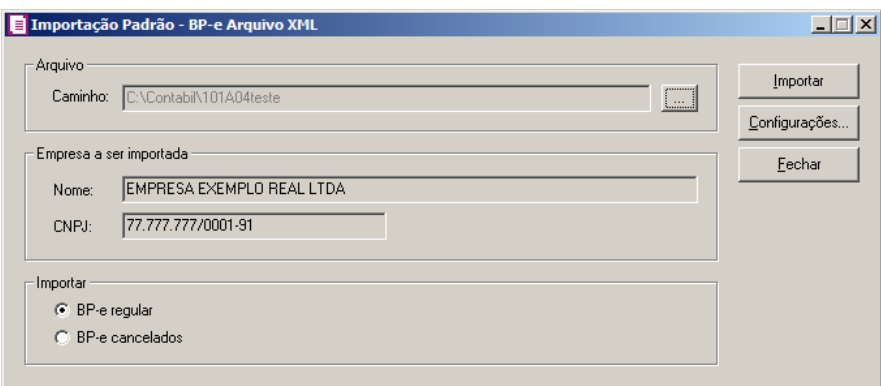

# 2 - No quadro Arquivo, no campo:

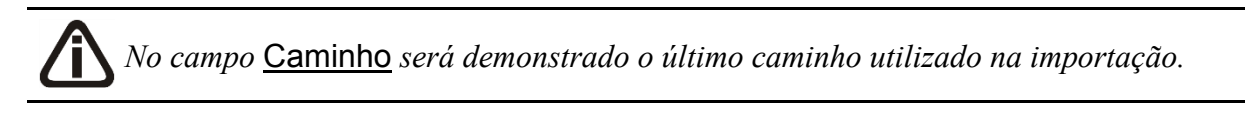

• Caminho, clique no botão  $\Box$  para informar o caminho e selecionar o(s) arquivo(s) a

ser (em) importado(s), na janela Seleção de arquivos conforme figura a seguir:

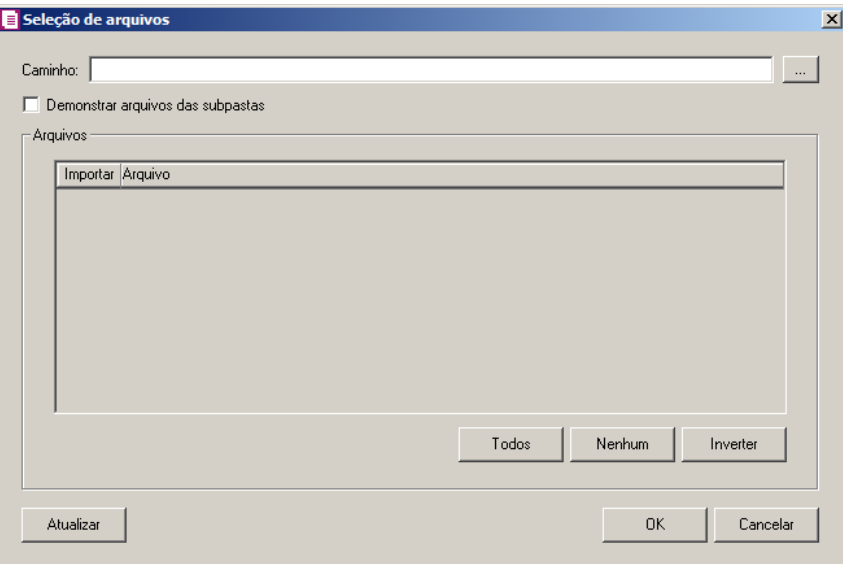

- No campo Caminho, informe o caminho do arquivo ou selecione o caminho através do  $botão$  ...
- Selecione a opção **Demonstrar arquivos das subpastas**, para que sejam demonstrados os arquivos das subpastas do caminho selecionado.
- No quadro Arquivos, na coluna:
	- Importar, selecione o campo para indicar o arquivo que será importado;
	- Arquivo, será informado o nome do arquivo com base no caminho informado;
	- Clique no botão **Todos**, para selecionar automaticamente todos os arquivos;
	- Clique no botão **Nenhum**, para retirar a seleção de todos os arquivos;
	- Clique no botão **Inverter**, caso seja necessário fazer a inversão da seleção dos arquivos;
	- Clique no botão **Atualizar**, para atualizar a janela, desfazendo a seleção realizada;
	- Clique no botão **OK**, para confirmar a seleção dos arquivos a serem importados;
	- Clique no botão **Cancelar**, para cancelar as configurações e retornar a janela principal.
- 3 No quadro Empresa a ser importada, no campo:
	- Nome, será demonstrado o nome da empresa ativa, onde os dados serão importados;
	- CNPJ, será demonstrado o CNPJ da empresa ativa, onde os dados serão importados.
- 4 No quadro Importar, selecione a opção:
- **BP-e regular**, para que sejam importadas apenas os bilhetes de passagens regulares;
- **BP-e cancelados**, para que sejam importados apenas os cancelamentos de bilhetes de passagens.
- 5 Clique no botão **Configurações...**, para realizar a configuração da importação na janela Configuração de Importação BP-e Arquivo XML.
- 6 Clique no botão **Importar**, para iniciar o processo de importação.
- 7 Clique no botão **Fechar**, para fechar a janela Importação Padrão BP-e Arquivo XML.

# **6.22.2.8.1. Resumo dos Dados**

O resumo dos dados será exibido ao final da importação de um arquivo.

# **6.22.2.8.1.1. Guia Registros a serem gravados**

Nesta guia serão exibidos os registros processados na importação, e que passaram com sucesso pela validação de dados.

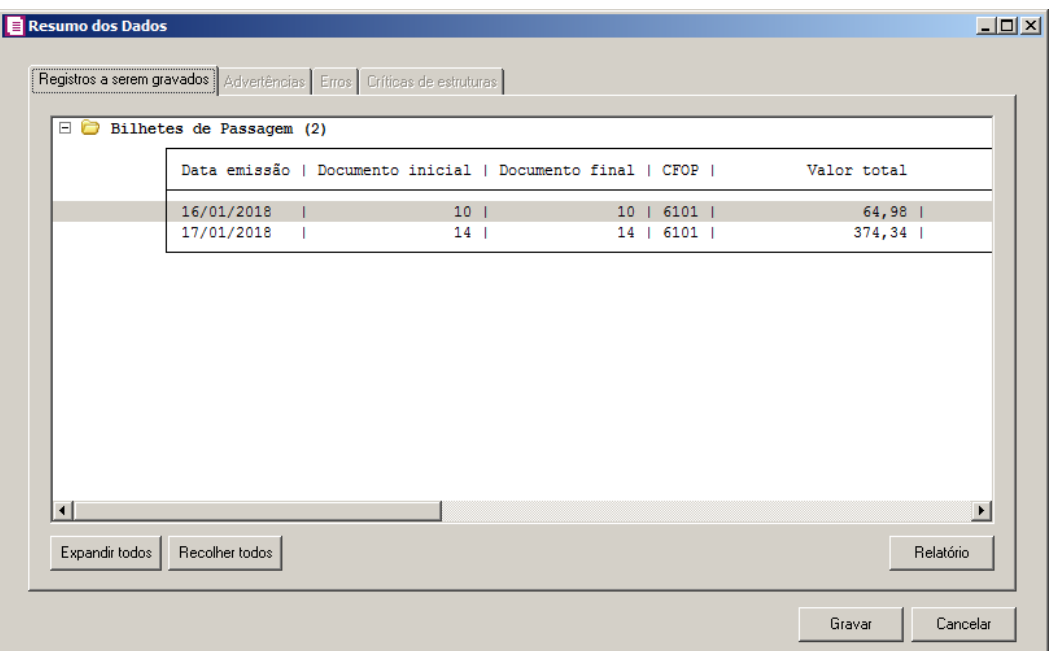

- 1 Clique no botão **Expandir todos**, para expandir todos os grupos de registros.
- 2 Clique no botão **Recolher todos**, para recolher todos os grupos de registros.
- 3 Clique no botão **Relatório**, para selecionar o tipo de informação que deseja emitir no relatório do resumo da importação.

### **6.22.2.8.2. Guia Advertências**

Nesta guia serão exibidos os registros processados na importação, e que apresentaram críticas que não impedem sua gravação, mas que necessitam de atenção antes de gravar.

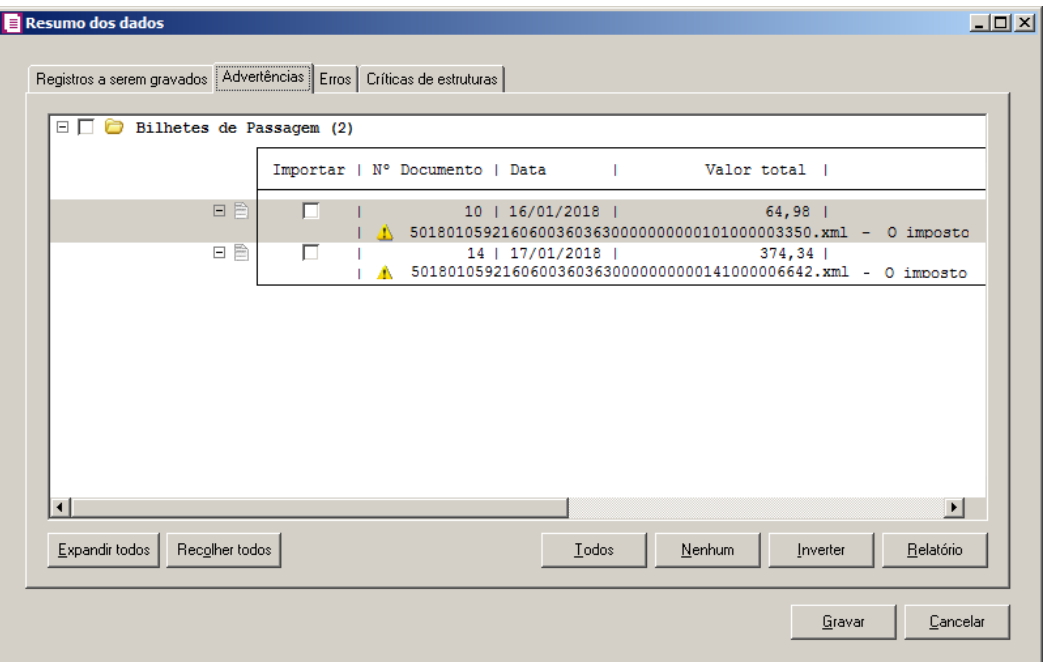

- 1 Na guia Advertências, serão demonstrados os grupos de registros que possuem advertências. Para que esses registros sejam gravados é necessário selecionar a coluna Importar de cada registro ou a opção correspondente do grupo.
- 2 Clique no botão **Expandir todos**, para expandir todos os grupos de registros.
- 3 Clique no botão **Recolher todos**, para recolher todos os grupos de registros.
- 4 Clique no botão **Todos**, para selecionar automaticamente todos os registros listados.
- 5 Clique no botão **Nenhum**, para retirar a seleção de todos os registros.
- 6 Clique no botão **Inverter**, caso seja necessário fazer a inversão da seleção dos registros.
- 7 Clique no botão **Relatório**, para selecionar o tipo de informação que deseja emitir no relatório do resumo da importação.

## **6.22.2.8.3. Guia Erros**

Nesta guia serão exibidos os registros processados na importação, e que apresentaram erros que impendem sua gravação. Os registros desta guia não podem ser importados.

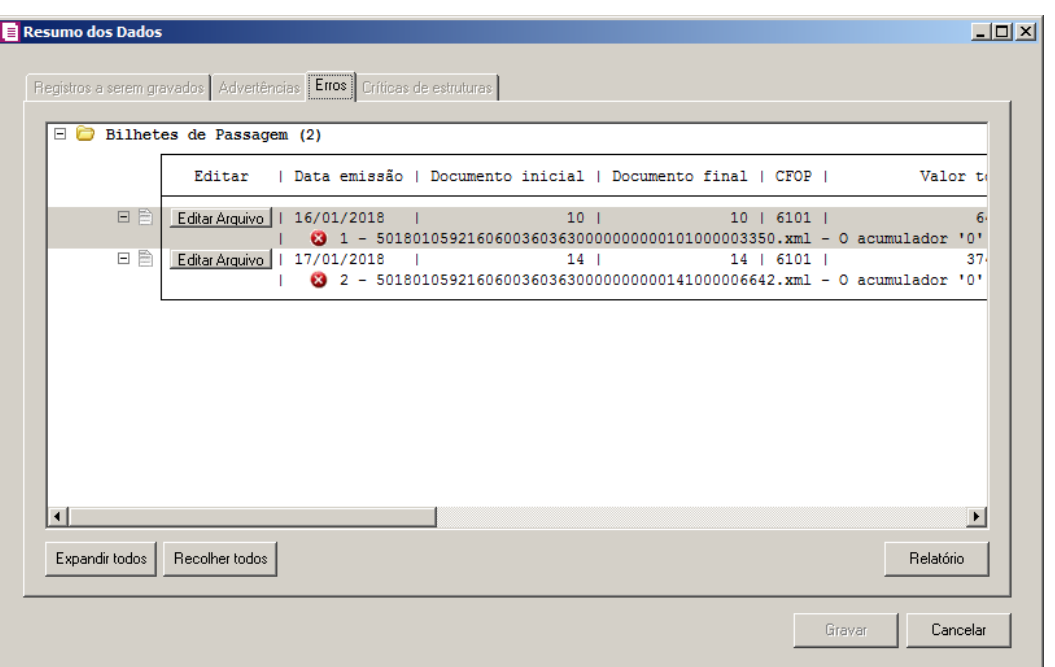

- 1 Na guia Erros, serão demonstrados os registros que possuem erros.
- 2 Clique no botão **Expandir todos**, para expandir todos os grupos de registros.
- 3 Clique no botão **Recolher todos**, para recolher todos os grupos de registros.
- 4 Clique no botão **Relatório**, para selecionar o tipo de informação que deseja emitir no relatório do resumo da importação.

# **6.22.2.8.4. Guia Críticas de estruturas**

Nesta guia serão exibidas advertências ou erros que ocorreram na leitura do arquivo e também erros gerais que impeçam todo o processo de importação. As linhas que apresentam erro não são mais processadas. As linhas com advertência são processadas, e os campos que tiveram problema são convertidos para informação nula.

**Centro de Treinamento Domínio** *A sua melhor escolha*

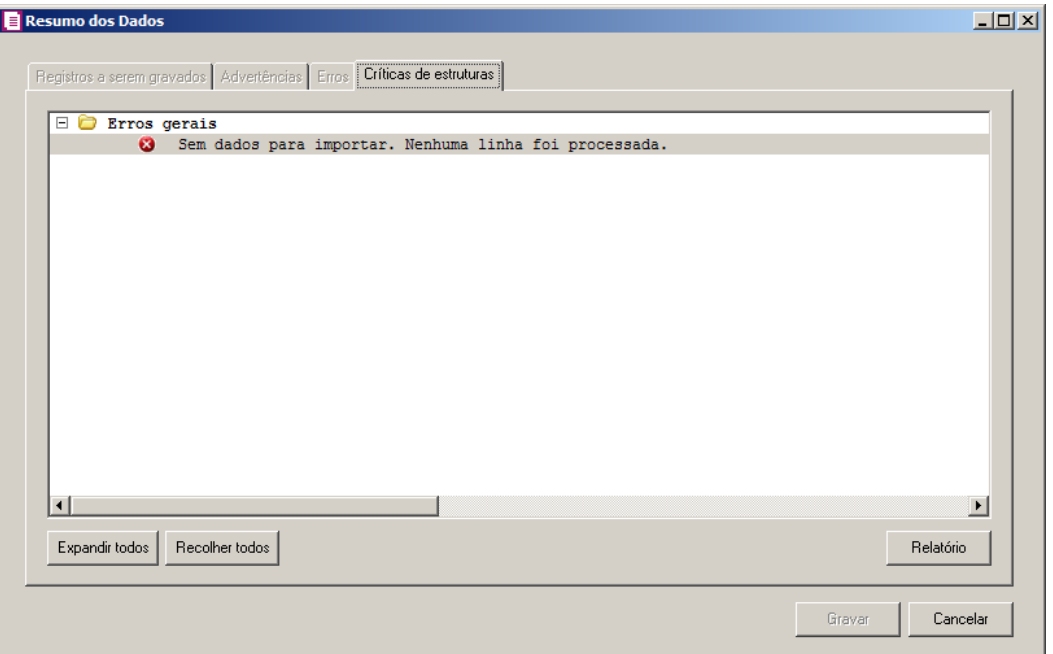

- 1 A guia Críticas de estruturas, é dividida em três grupos, sendo eles:
	- **Advertências**, neste grupo são apresentadas as mensagem de advertência em relação a leitura do arquivo;
	- **Erros**, neste grupo são apresentadas as mensagem de erros em relação a leitura do arquivo;
	- **Erros Gerais**, neste grupo são apresentadas as mensagem de erros em relação a validação geral do processo.
- 2 Clique no botão **Expandir todos**, para expandir todos os grupos de registros.
- 3 Clique no botão **Recolher todos**, para recolher todos os grupos de registros.
- 4 Clique no botão **Relatório**, para selecionar o tipo de informação que deseja emitir no relatório do resumo da importação.
- 5 Ao clicar no botão **Gravar**, o sistema irá gravar todos os registros apresentados na guia de Registro a serem gravados, e todas as advertências que foram permitidas a gravação pelo usuário. Após será demonstrado um resumo da quantidade de registros foram gravados no banco de dados.
- 6 Clique no botão **OK**, para confirmar a gravação.

## **6.22.2.8. SPED Fiscal**

Através desta opção você irá realizar a importação de arquivo no formato SPED Fiscal, contendo os dados das notas de entradas, saídas e reduções Z.

Para realizar a importação dos dados, proceda da seguinte maneira:

1 - Clique no menu **Utilitários**, submenu **Importação**, submenu **Importação Padrão**, opção **SPED Fiscal**, para abrir a janela Importação Padrão – SPED Fiscal, conforme a

figura a seguir:

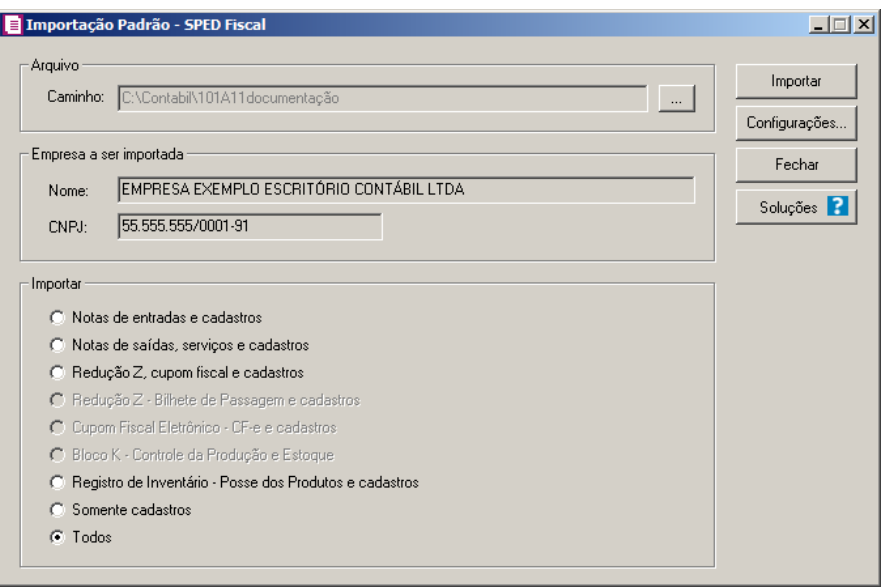

2 - No quadro Arquivo, no campo:

*No campo* Caminho *será demonstrado o último caminho utilizado na importação.*

• Caminho, clique no botão para informar o caminho e selecionar  $o(s)$  arquivo(s) a ser (em) importado(s), na janela Seleção de arquivos conforme figura a seguir:
**Centro de Treinamento Domínio** *A sua melhor escolha*

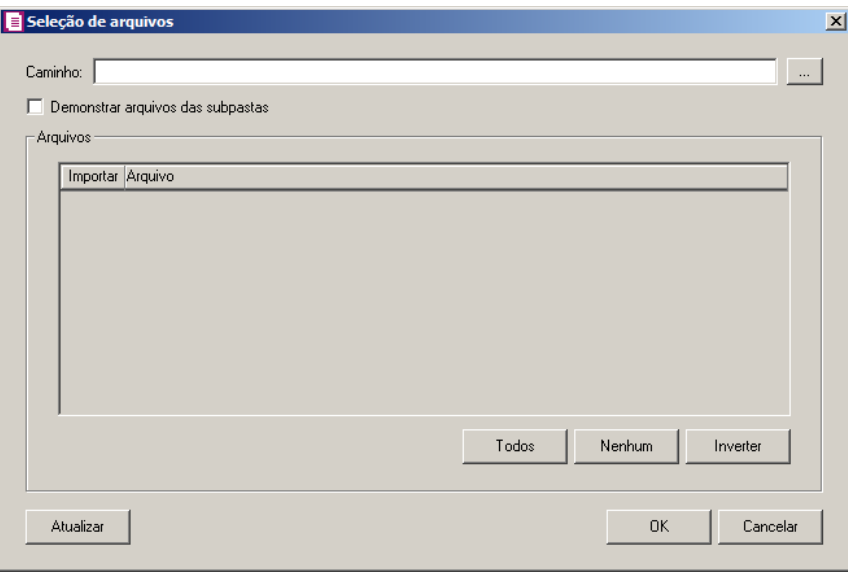

- No campo Caminho, informe o caminho do arquivo ou selecione o caminho através do botão .
- Selecione a opção **Demonstrar arquivos das subpastas**, para que sejam demonstrados os arquivos das subpastas do caminho selecionado.
- No quadro Arquivos, na coluna:
	- Importar, selecione o campo para indicar o arquivo que será importado;
	- Arquivo, será informado o nome do arquivo com base no caminho informado;
	- No campo Tipo, selecione a opção:
		- **Arquivos de texto**, para que sejam listados e importados apenas os arquivos de texto com formato.TXT;
		- **Todos os arquivos**, para atualizar a lista de arquivos, permitindo que sejam selecionados qualquer tipo de arquivo.
	- Clique no botão **Todos**, para selecionar automaticamente todos os arquivos;
	- Clique no botão **Nenhum**, para retirar a seleção de todos os arquivos;
	- Clique no botão **Inverter**, caso seja necessário fazer a inversão da seleção dos arquivos;
- Clique no botão **Atualizar**, para atualizar a janela, desfazendo a seleção realizada;
- Clique no botão **OK**, para confirmar a seleção dos arquivos a serem importados;
- Clique no botão **Cancelar**, para cancelar as configurações e retornar a janela principal.
- 3 No quadro Empresa a ser importada, no campo:

- Nome, será demonstrado o nome da empresa ativa, onde os dados serão importados;
- CNPJ, será demonstrado o CNPJ da empresa ativa, onde os dados serão importados.

4 - No quadro Importar, selecione a opção:

- **Notas de entradas e cadastros**, para que sejam importadas apenas as notas de entradas e seus cadastros;
- **Notas de saídas e serviços e cadastros**, para que sejam importadas apenas as notas de saídas e serviços e seus cadastros;
- **Redução Z e cupom fiscal e cadastros**, para que sejam importadas apenas as reduções Z modelo 2D e seus cadastros;

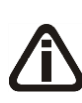

*A opção* **Redução Z - Bilhete de Passagem e cadastros** *somente ficará habilitada quando nos Parâmetros da empresa, na guia* Personaliza*, subguia*  Opções*, subguia* Lançamentos*, estiver selecionada a opção* **Emite bilhete de passagem***.*

• **Redução Z – Bilhete de Passagem e cadastros**, para que sejam importadas apenas as movimentações referentes a bilhete de passagem e seus cadastros;

*A opção Cupom Fiscal Eletrônico - CF-e e cadastros somente ficará habilitada quando nos Parâmetros da empresa, na guia Personaliza, subguia Opções, subguia Lançamentos, estiver selecionada a opção Emite cupom fiscal eletrônico*.

• **Cupom Fiscal Eletrônico - CF-e e cadastros**, para que sejam importadas apenas

as movimentações referentes aos cupons ficais eletrônicos e cadastros;

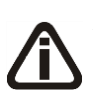

*A opção Bloco K - Controle da Produção, Estoque e cadastros somente estará habilitada quando nos parâmetros estiver selecionada a opção Gerar o controle da produção e do estoque - Bloco K.*

- **Bloco K - Controle da Produção, Estoque e cadastros**, para que sejam importados pelo Bloco K o controle de produção, estoque e cadastros;
- **Registro de Inventário - Posse dos Produtos e cadastros**, para que sejam importados apenas os registros de inventário de posse dos produtos e seus cadastros;
- **Somente cadastros**, para que sejam importados os cadastros dos lançamentos;
- **Todos**, para que sejam importadas todas as notas do arquivo.

5 - Clique no botão **Configurações...**, para realizar a configuração da importação na janela

Configuração Importação – SPED Fiscal.

- 6 Clique no botão **Importar**, para iniciar o processo de importação.
- 7 Clique no botão **Fechar**, para fechar a janela Importação Padrão SPED Fiscal.
- 8 Clique no botão **Soluções**, para acessar a Central de Soluções no Domínio Atendimento.

## **6.22.2.8.1. Resumo dos Dados**

O resumo dos dados será exibido ao final da importação de um arquivo.

## **6.22.2.8.1.1. Guia Registro a serem gravados**

Nesta guia serão exibidos os registros processados na importação, e que passaram com sucesso pela validação de dados.

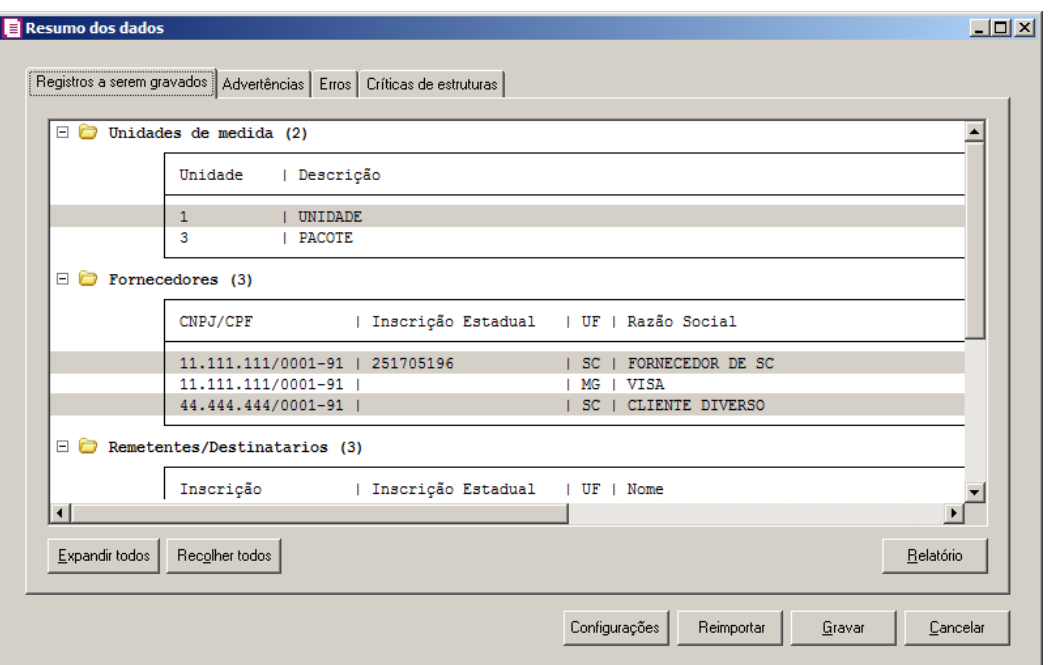

- 1. Clique no botão **Expandir todos**, para expandir todos os grupos de registros.
- 2. Clique no botão **Recolher todos**, para recolher todos os grupos de registros.
- 3. Clique no botão **Relatório**, para selecionar o tipo de informação que deseja emitir no relatório do resumo da importação.

## **6.22.2.8.1.2. Guia Advertências**

Nesta guia serão exibidos os registros processados na importação, e que apresentaram críticas que não impedem sua gravação, mas que necessitam de atenção antes de gravar.

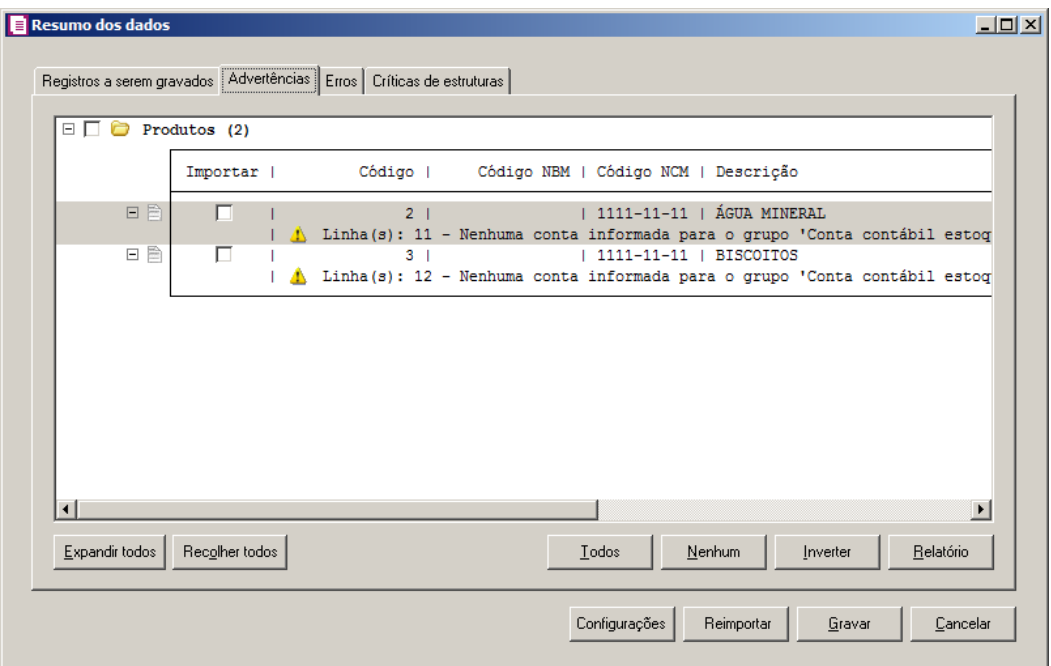

- 1. Na guia Advertências, serão demonstrados os grupos de registros que possuem advertências. Para que esses registros sejam gravados é necessário selecionar a coluna Importar de cada registro ou a opção correspondente do grupo.
- 2. Clique no botão **Expandir todos**, para expandir todos os grupos de registros.
- 3. Clique no botão **Recolher todos**, para recolher todos os grupos de registros.
- 4. Clique no botão **Todos**, para selecionar automaticamente todos os registros listados.
- 5. Clique no botão **Nenhum**, para retirar a seleção de todos os registros.
- 6. Clique no botão **Inverter**, caso seja necessário fazer a inversão da seleção dos registros.
- 7. Clique no botão **Relatório**, para selecionar o tipo de informação que deseja emitir no relatório do resumo da importação.

## **6.22.2.8.1.3. Guia Erros**

Nesta guia serão exibidos os registros processados na importação, e que apresentaram erros que impendem sua gravação. Os registros desta guia não podem ser importados.

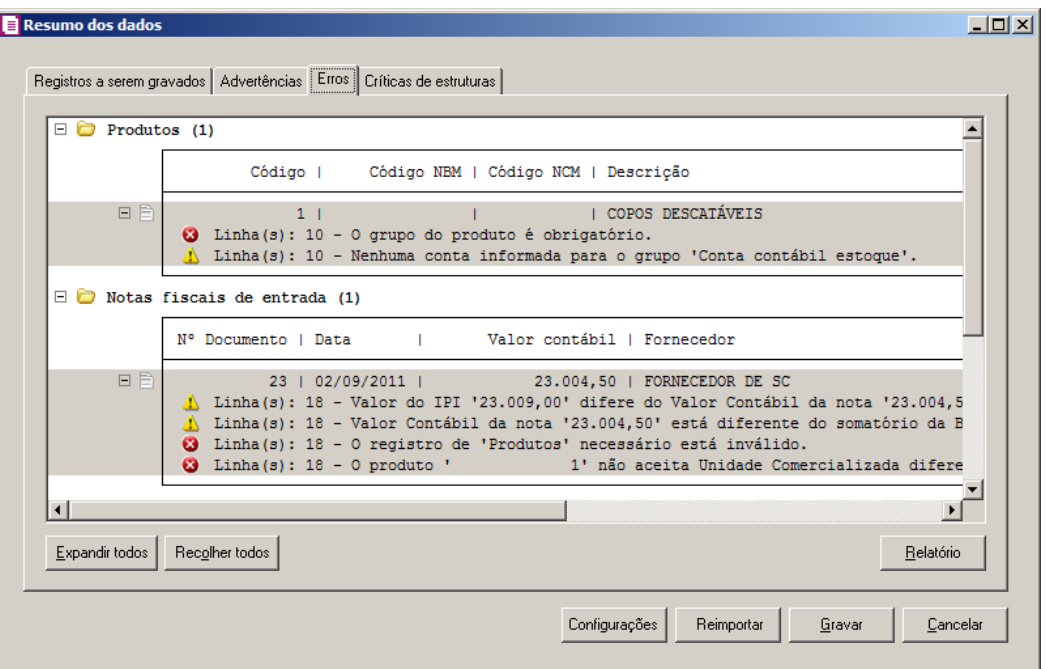

- 1. Na guia Erros, serão demonstrados os registros que possuem erros.
- 2. Clique no botão **Expandir todos**, para expandir todos os grupos de registros.
- 3. Clique no botão **Recolher todos**, para recolher todos os grupos de registros.
- 4. Clique no botão **Relatório**, para selecionar o tipo de informação que deseja emitir no relatório do resumo da importação.

## **6.22.2.8.1.4. Guia Críticas de estruturas**

Nesta guia serão exibidas advertências ou erros que ocorreram na leitura do arquivo e também erros gerais que impeçam todo o processo de importação. As linhas que apresentam erro não são mais processadas. As linhas com advertência são processadas, e os campos que tiveram problema são convertidos para informação nula.

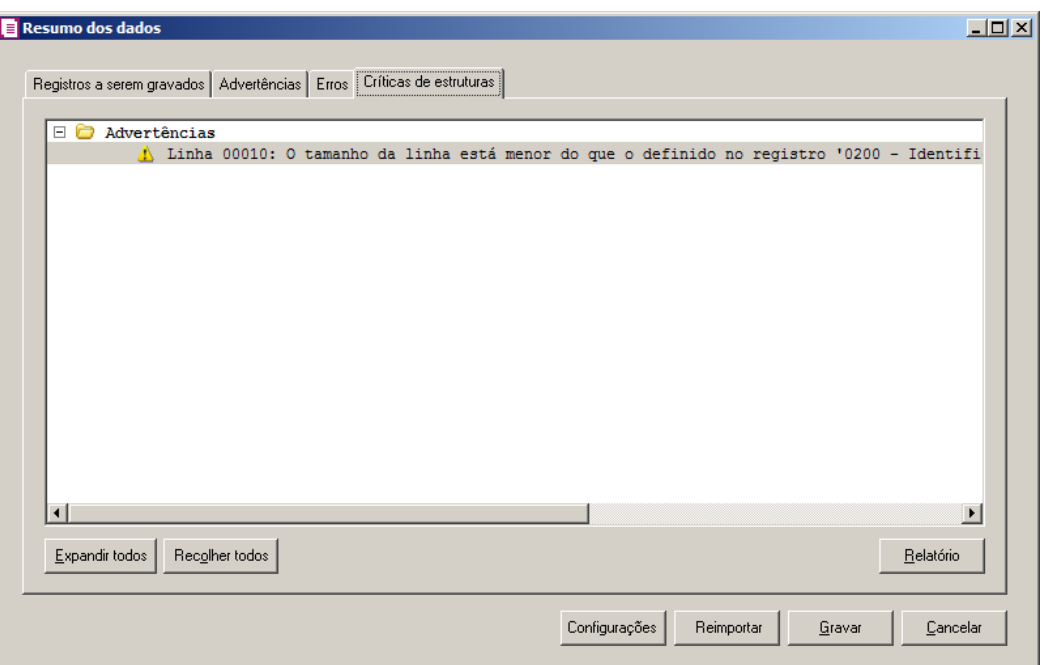

- 1. A guia Críticas de estruturas, é dividida em três grupos, sendo eles:
	- **Advertências**, neste grupo são apresentadas as mensagem de advertência em relação a leitura do arquivo;
	- **Erros**, neste grupo são apresentadas as mensagem de erros em relação a leitura do arquivo;
	- **Erros Gerais**, neste grupo são apresentadas as mensagem de erros em relação a validação geral do processo.
- 2. Clique no botão **Expandir todos**, para expandir todos os grupos de registros.
- 3. Clique no botão **Recolher todos**, para recolher todos os grupos de registros.
- 4. Clique no botão **Relatório**, para selecionar o tipo de informação que deseja emitir no relatório do resumo da importação.

## **6.22.2.8.1.5. Guia Relacionamento de produtos**

Nesta guia serão exibidos os produtos processados na importação, e que não estão relacionados no cadastro de produtos, mais que poderão ser relacionados manualmente e gravados na tabela de relacionamento do cadastro de produtos.

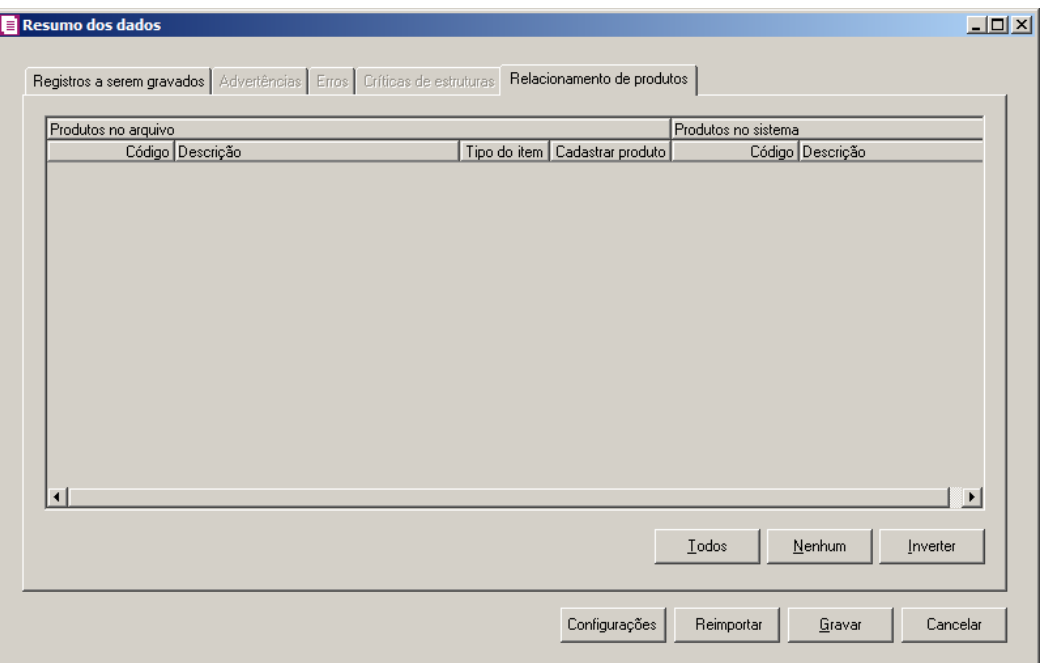

- 1. Na guia Relacionamento de produtos, serão demonstrados os produtos que ainda não estão relacionados no cadastro de produtos. Para que esses produtos sejam gravados é necessário fazer o relacionamento de cada produto do arquivo XML ao produto no sistema.
	- Clique no botão **Todos**, para selecionar todos os produtos listados;
	- Clique no botão **Nenhum**, para que nenhum produto listado fique selecionado;
	- Clique no botão **Inverter**, caso queira que a seleção seja invertida. Ex: Os produtos que estavam desmarcados ficarão selecionados. E as que estavam selecionados, ficarão desmarcados.
- 2. Clique no botão **Configurações**, para acessar a tela de configuração de Importação SPED Fiscal.

*O botão Reimportar somente ficará habilitado quando o botão Gravar estiver desabilitado.*

- 3. Clique no botão **Reimportar**, para que seja realizada a reimportação dos dados.
- 4. Ao clicar no botão **Gravar**, o sistema irá gravar todos os registros apresentados na guia de Registro a serem gravados, e todas as advertências que foram permitidas a gravação pelo usuário. Após será demonstrado um resumo da quantidade de registros foram gravados no banco de dados.

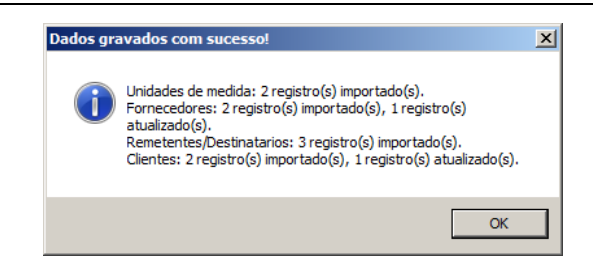

5. Clique no botão **OK**, para confirmar a gravação.

## **6.22.2.9. SPED PIS e COFINS**

Através desta opção você irá realizar a importação de arquivo no formato SPED PIS e COFINS, contendo os dados das notas de entradas, saídas e serviços.

Para realizar a importação dos dados, proceda da seguinte maneira:

1. Clique no menu **Utilitários**, submenu **Importação**, submenu **Importação Padrão**, opção **SPED PIS e COFINS**, para abrir a janela Importação Padrão – SPED PIS e COFINS, conforme a figura a seguir:

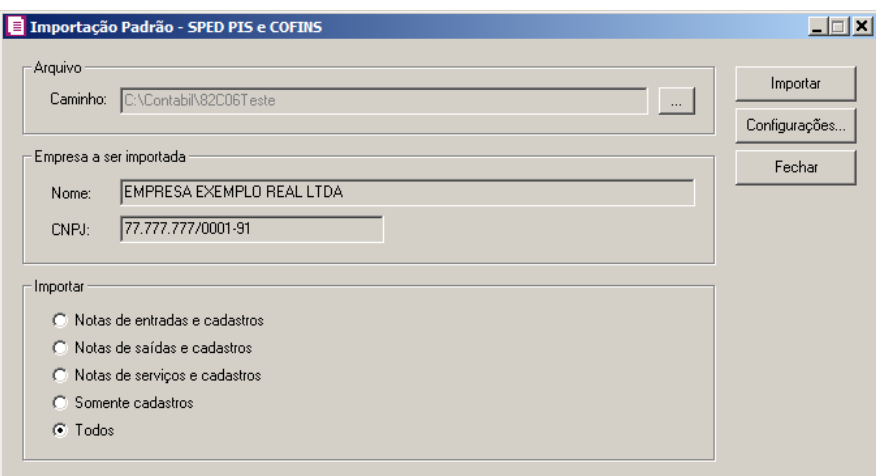

2. No quadro Arquivo, no campo:

*No campo* Caminho *será demonstrado o último caminho utilizado na importação.*

• Caminho, clique no botão para informar o caminho e selecionar  $o(s)$  arquivo(s) a ser (em) importado(s), na janela Seleção de arquivos conforme figura a seguir:

**Centro de Treinamento Domínio** *A sua melhor escolha*

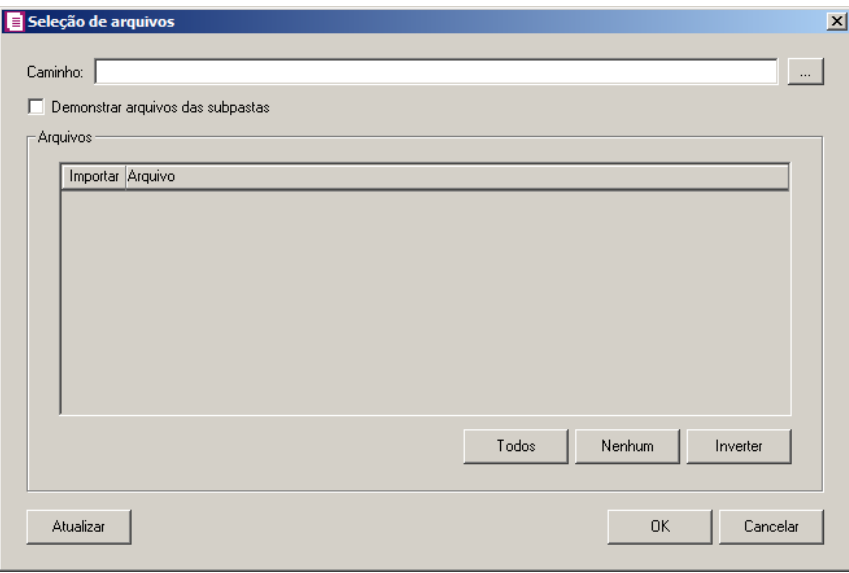

- No campo Caminho, informe o caminho do arquivo ou selecione o caminho através do botão .
- Selecione a opção **Demonstrar arquivos das subpastas**, para que sejam demonstrados os arquivos das subpastas do caminho selecionado.
- No quadro Arquivos, na coluna:
	- Importar, selecione o campo para indicar o arquivo que será importado;
	- Arquivo, será informado o nome do arquivo com base no caminho informado;
	- No campo Tipo, selecione a opção:
		- **Arquivos de texto**, para que sejam listados e importados apenas os arquivos de texto com formato.TXT;
		- **Todos os arquivos**, para atualizar a lista de arquivos, permitindo que sejam selecionados qualquer tipo de arquivo.
	- Clique no botão **Todos**, para selecionar automaticamente todos os arquivos;
	- Clique no botão **Nenhum**, para retirar a seleção de todos os arquivos;
	- Clique no botão **Inverter**, caso seja necessário fazer a inversão da seleção dos arquivos;
- Clique no botão **Atualizar**, para atualizar a janela, desfazendo a seleção realizada;
- Clique no botão **OK**, para confirmar a seleção dos arquivos a serem importados;
- Clique no botão **Cancelar**, para cancelar as configurações e retornar a janela principal.
- 3. No quadro Empresa a ser importada, no campo:

- Nome, será demonstrado o nome da empresa ativa, onde os dados serão importados;
- CNPJ, será demonstrado o CNPJ da empresa ativa, onde os dados serão importados.
- 4. No quadro Importar, selecione a opção:
	- **Notas de entradas e cadastros**, para que sejam importadas apenas as notas de entradas e seus cadastros;
	- **Notas de saídas e cadastros**, para que sejam importadas apenas as notas de saídas e seus cadastros;
	- **Notas de serviços e cadastros**, para que sejam importadas apenas as notas de serviços e seus cadastros;
	- **Somente cadastros**, para que sejam importados os cadastros dos lançamentos;
	- **Todas**, para que sejam importadas todas as notas do arquivo.
- 5. Clique no botão **Configurações...**, para realizar a configuração da importação na janela Configuração Importação – SPED PIS e COFINS.
- 6. Clique no botão **Importar**, para iniciar o processo de importação.
- 7. Clique no botão **Fechar**, para fechar a janela Importação Padrão SPED PIS e COFINS.

## **6.22.2.9.1. Resumo dos Dados**

O resumo dos dados será exibido ao final da importação de um arquivo.

## **6.22.2.9.1.1. Guia Registro a serem gravados**

Nesta guia serão exibidos os registros processados na importação, e que passaram com sucesso pela validação de dados.

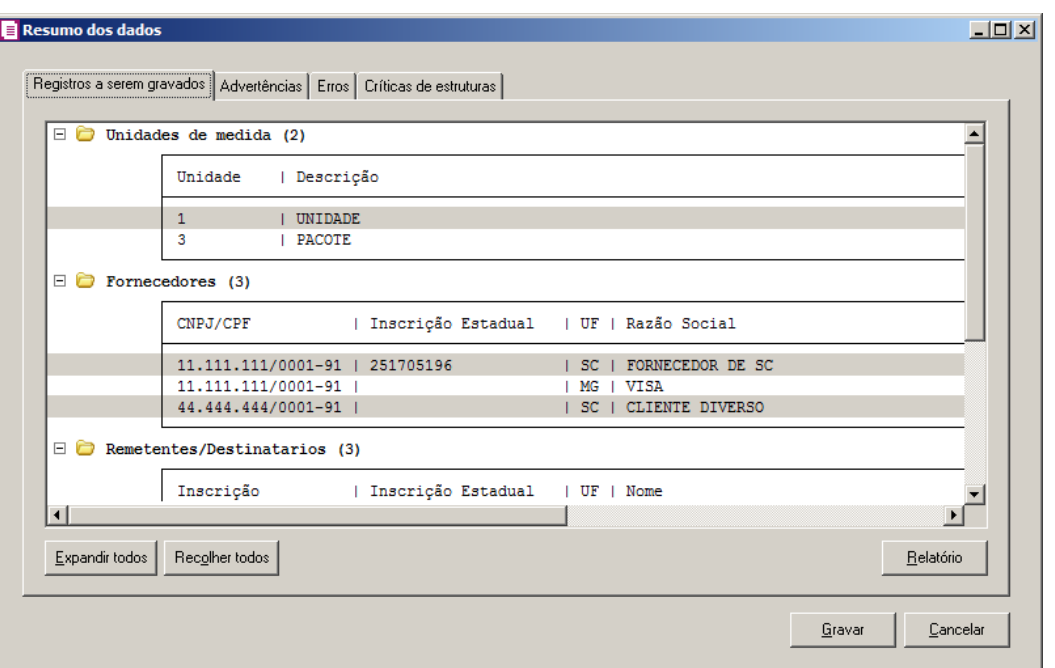

- 1. Clique no botão **Expandir todos**, para expandir todos os grupos de registros.
- 2. Clique no botão **Recolher todos**, para recolher todos os grupos de registros.
- 3. Clique no botão **Relatório**, para selecionar o tipo de informação que deseja emitir no relatório do resumo da importação.

## **6.22.2.9.1.2. Guia Advertências**

Nesta guia serão exibidos os registros processados na importação, e que apresentaram críticas que não impedem sua gravação, mas que necessitam de atenção antes de gravar.

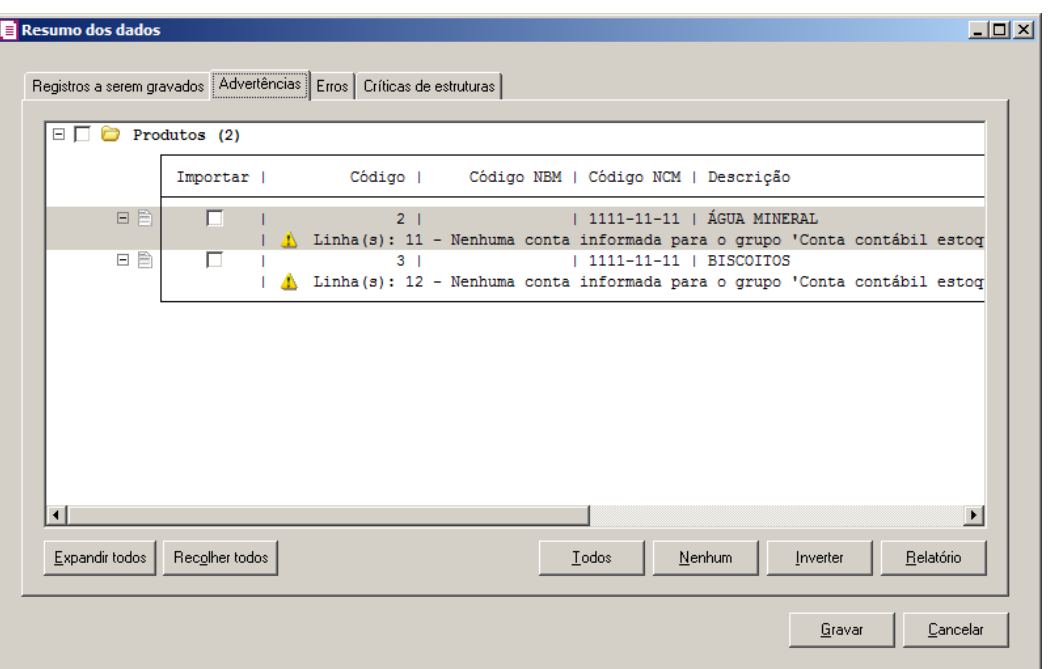

- 1. Na guia Advertências, serão demonstrados os grupos de registros que possuem advertências. Para que esses registros sejam gravados é necessário selecionar a coluna Importar de cada registro ou a opção correspondente do grupo.
- 2. Clique no botão **Expandir todos**, para expandir todos os grupos de registros.
- 3. Clique no botão **Recolher todos**, para recolher todos os grupos de registros.
- 4. Clique no botão **Todos**, para selecionar automaticamente todos os registros listados.
- 5. Clique no botão **Nenhum**, para retirar a seleção de todos os registros.
- 6. Clique no botão **Inverter**, caso seja necessário fazer a inversão da seleção dos registros.
- 7. Clique no botão **Relatório**, para selecionar o tipo de informação que deseja emitir no relatório do resumo da importação.

## **6.22.2.9.1.3. Guia Erros**

Nesta guia serão exibidos os registros processados na importação, e que apresentaram erros que impendem sua gravação. Os registros desta guia não podem ser importados.

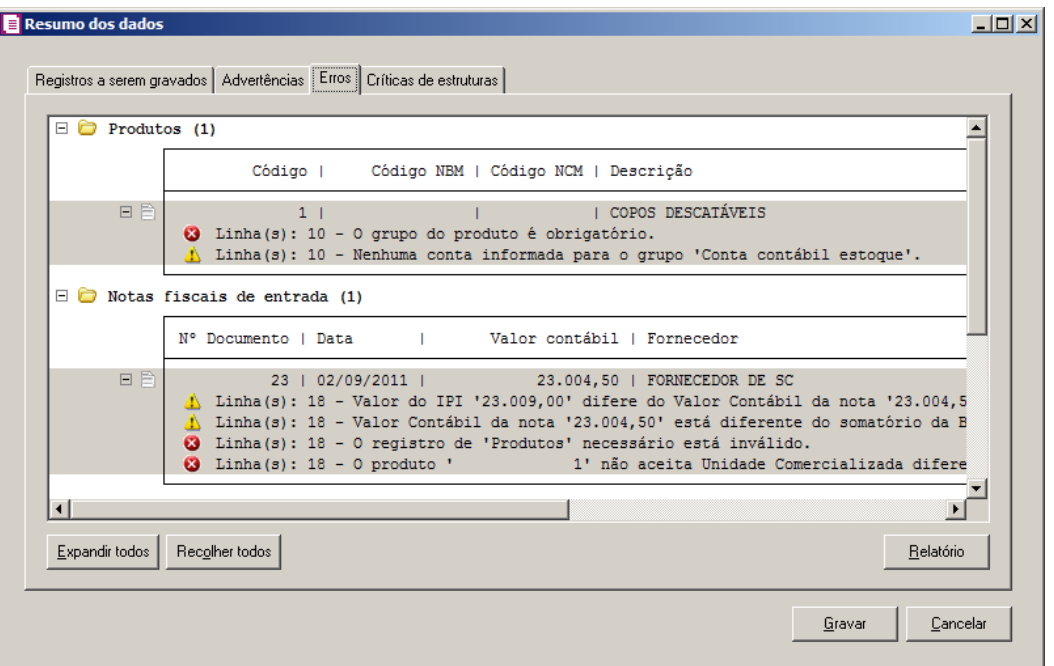

- 1. Na guia Erros, serão demonstrados os registros que possuem erros.
- 2. Clique no botão **Expandir todos**, para expandir todos os grupos de registros.
- 3. Clique no botão **Recolher todos**, para recolher todos os grupos de registros.
- 4. Clique no botão **Relatório**, para selecionar o tipo de informação que deseja emitir no relatório do resumo da importação.

## **6.22.2.9.1.4. Guia Críticas de estruturas**

Nesta guia serão exibidas advertências ou erros que ocorreram na leitura do arquivo e também erros gerais que impeçam todo o processo de importação. As linhas que apresentam erro não são mais processadas. As linhas com advertência são processadas, e os campos que tiveram problema são convertidos para informação nula.

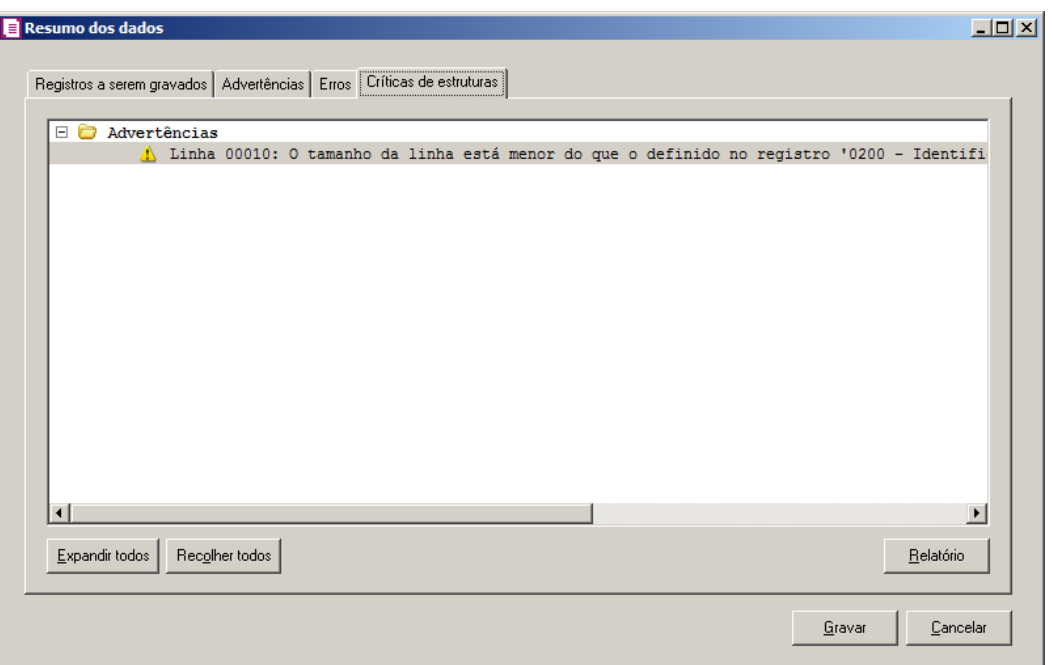

- 1. A guia Críticas de estruturas, é dividida em três grupos, sendo eles:
	- **Advertências**, neste grupo são apresentadas as mensagem de advertência em relação a leitura do arquivo;
	- **Erros**, neste grupo são apresentadas as mensagem de erros em relação a leitura do arquivo;
	- **Erros Gerais**, neste grupo são apresentadas as mensagem de erros em relação a validação geral do processo.
- 2. Clique no botão **Expandir todos**, para expandir todos os grupos de registros.
- 3. Clique no botão **Recolher todos**, para recolher todos os grupos de registros.
- 4. Clique no botão **Relatório**, para selecionar o tipo de informação que deseja emitir no relatório do resumo da importação.

## **6.22.2.9.1.5. Guia Relacionamento de produtos**

Nesta guia serão exibidos os produtos processados na importação, e que não estão relacionados no cadastro de produtos, mais que poderão ser relacionados manualmente e gravados na tabela de relacionamento do cadastro de produtos.

| Cadastrar produto | Código Descrição |                     |
|-------------------|------------------|---------------------|
|                   |                  |                     |
|                   |                  |                     |
|                   |                  |                     |
|                   |                  |                     |
|                   |                  |                     |
|                   |                  |                     |
|                   |                  |                     |
|                   |                  |                     |
|                   |                  |                     |
|                   |                  |                     |
|                   |                  |                     |
|                   |                  |                     |
|                   |                  |                     |
|                   |                  |                     |
|                   |                  |                     |
|                   |                  | $\vert \cdot \vert$ |
|                   |                  |                     |
|                   |                  |                     |

- 1. Na guia Relacionamento de produtos, serão demonstrados os produtos que ainda não estão relacionados no cadastro de produtos. Para que esses produtos sejam gravados é necessário fazer o relacionamento de cada produto do arquivo XML ao produto no sistema.
	- Clique no botão **Todos**, para selecionar todos os produtos listados;
	- Clique no botão **Nenhum**, para que nenhum produto listado fique selecionado;
	- Clique no botão **Inverter**, caso queira que a seleção seja invertida. Ex: Os produtos que estavam desmarcados ficarão selecionados. E as que estavam selecionados, ficarão desmarcados.
- 2. Ao clicar no botão **Gravar**, o sistema irá gravar todos os registros apresentados na guia de Registro a serem gravados, e todas as advertências que foram permitidas a gravação pelo usuário. Após será demonstrado um resumo da quantidade de registros foram gravados no banco de dados.

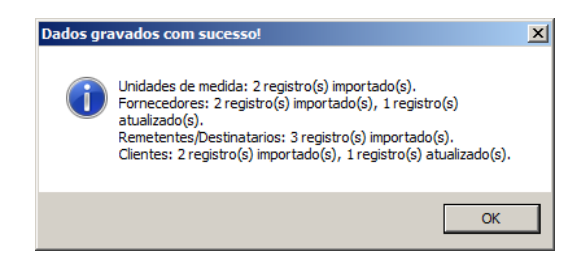

3. Clique no botão **OK**, para confirmar a gravação.

## **6.22.2.10. Cupom Fiscal**

Através desta opção você irá realizar a importação de arquivo no formato Cupom Fiscal, contendo os dados de reduções Z.

Para realizar a importação dos dados, proceda da seguinte maneira:

1. Clique no menu **Utilitários**, submenu **Importação**, submenu **Importação Padrão**, opção **Cupom Fiscal**, para abrir a janela Importação Padrão - Cupom Fiscal, conforme a figura a seguir:

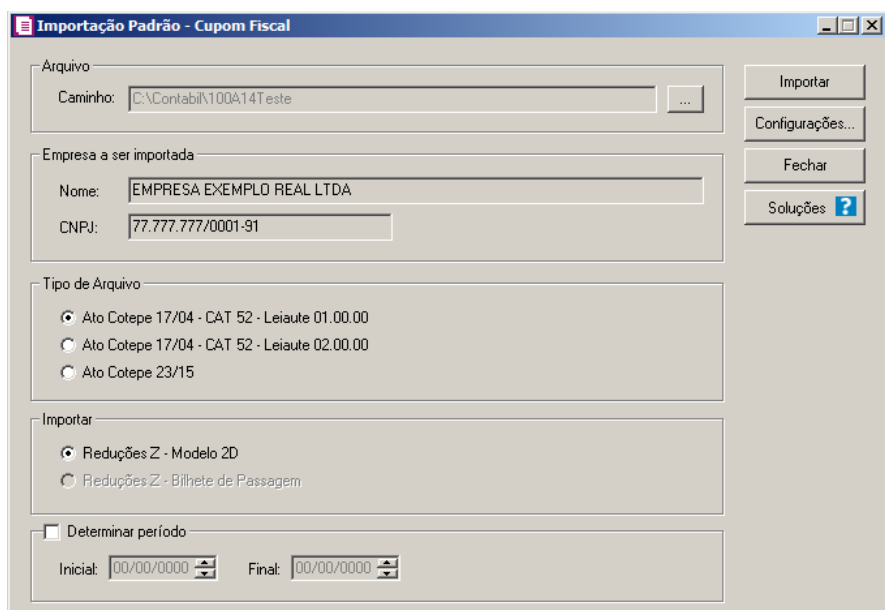

2. No quadro Arquivo, no campo:

*No campo* Caminho *será demonstrado o último caminho utilizado na importação.*

• Caminho, clique no botão para informar o caminho e selecionar  $o(s)$  arquivo(s) a ser (em) importado(s), na janela Seleção de arquivos conforme figura a seguir:

**Centro de Treinamento Domínio** *A sua melhor escolha*

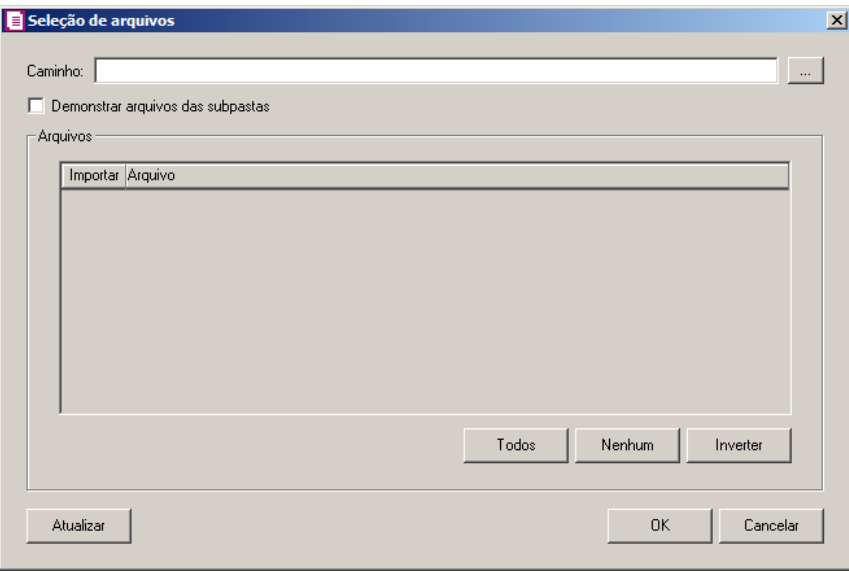

- No campo Caminho, informe o caminho do arquivo ou selecione o caminho através do botão  $\|\cdot\|$
- Selecione a opção **Demonstrar arquivos das subpastas**, para que sejam demonstrados os arquivos das subpastas do caminho selecionado.
- No quadro Arquivos, na coluna:
	- Importar, selecione o campo para indicar o arquivo que será importado;
	- Arquivo, será informado o nome do arquivo com base no caminho informado.
	- No campo Tipo, selecione a opção:
		- **Arquivos de texto**, para que sejam listados e importados apenas os arquivos de texto com formato.txt;
		- **Todos os arquivos**, para atualizar a lista de arquivos, permitindo que sejam selecionados todos os arquivos.
	- Clique no botão **Todos**, para selecionar automaticamente todos os arquivos;
	- Clique no botão **Nenhum**, para retirar a seleção de todos os arquivos;
	- Clique no botão **Inverter**, caso seja necessário fazer a inversão da seleção dos arquivos;
- Clique no botão **Atualizar**, para atualizar a janela, desfazendo a seleção realizada;
- Clique no botão **OK**, para confirmar a seleção dos arquivos a serem importados;
- Clique no botão **Cancelar**, para cancelar as configurações e retornar a janela principal.
- 3. No quadro Empresa a ser importada, no campo:

- Nome, será demonstrado o nome da empresa ativa, onde os dados serão importados;
- CNPJ, será demonstrado o CNPJ da empresa ativa, onde os dados serão importados.
- 4. No quadro Tipo de Arquivo, selecione a opção:
	- **Ato Cotepe 17/04 – CAT 52 – Leiaute 01.00.00**, para que seja importado conforme tipo de arquivo Ato Cotepe 17/04- CAT52 – Leiaute 01.00.00;
	- **Ato Cotepe 17/04 – CAT 52 – Leiaute 02.00.00**, para que seja importado conforme tipo de arquivo Ato Cotepe 17/04- CAT52 – Leiaute 02.00.00;
	- **Ato Cotepe 23/15**, para que seja importado conforme tipo de arquivo Ato Cotepe 23/15.
- 5. No quadro Importar, selecione a opção:
	- **Reduções Z – Modelo 2D**, para que sejam importadas somente as Reduções Z Modelo 2D;

*A opção* **Reduções Z - Bilhetes de Passagem** *somente ficará habilitada quando nos Parâmetros da empresa, na guia* Personaliza*, subguia* Opções*, subguia*  Lançamentos *estiver selecionada a opção* **Emite bilhetes de passagem** *e no quadro Tipo de Arquivo, estiver selecionada a opção Ato Cotepe 17/04 – CAT 52.*

- **Reduções Z – Bilhetes de Passagem**, para que sejam importadas somente as reduções Z – Bilhetes de Passagem.
- 6. Selecione o quadro Determinar período, para determinar um período para importação. No campo:
	- Inicial, informe o período inicial para a importação;
	- Final, informe o período final para a importação.
- 7. Clique no botão **Configurações...**, para realizar a configuração da importação na janela Configuração Importação - Cupom Fiscal.
- 8. Clique no botão **Importar**, para iniciar o processo de importação.
- 9. Clique no botão **Soluções**, para acessar a Central de Soluções no Domínio Atendimento.
- 10. Clique no botão **Fechar**, para fechar a janela Importação Padrão Cupom Fiscal.

## **6.22.2.10.1. Resumo dos Dados**

O resumo dos dados será exibido ao final da importação de um arquivo.

## **6.22.2.10.1.1. Guia Registro a serem gravados**

Nesta guia serão exibidos os registros processados na importação, e que passaram com sucesso pela validação de dados.

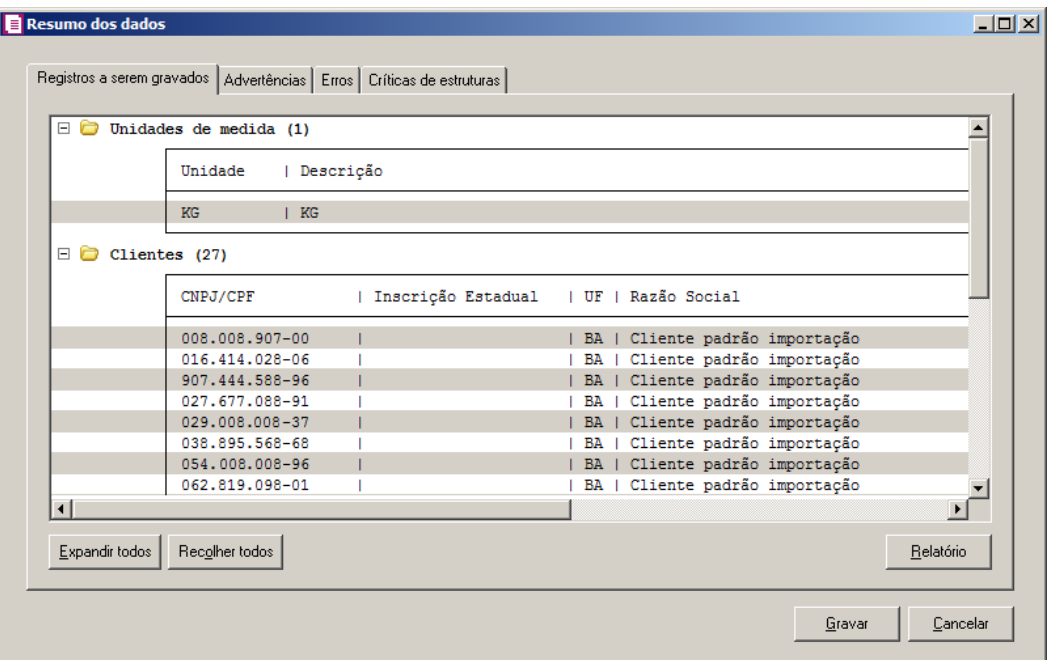

- 1. Clique no botão **Expandir todos**, para expandir todos os grupos de registros.
- 2. Clique no botão **Recolher todos**, para recolher todos os grupos de registros.
- 3. Clique no botão **Relatório**, para selecionar o tipo de informação que deseja emitir no relatório do resumo da importação.

## **6.22.2.10.1.2. Guia Advertências**

Nesta guia serão exibidos os registros processados na importação, e que apresentaram críticas que não impedem sua gravação, mas que necessitam de atenção antes de gravar.

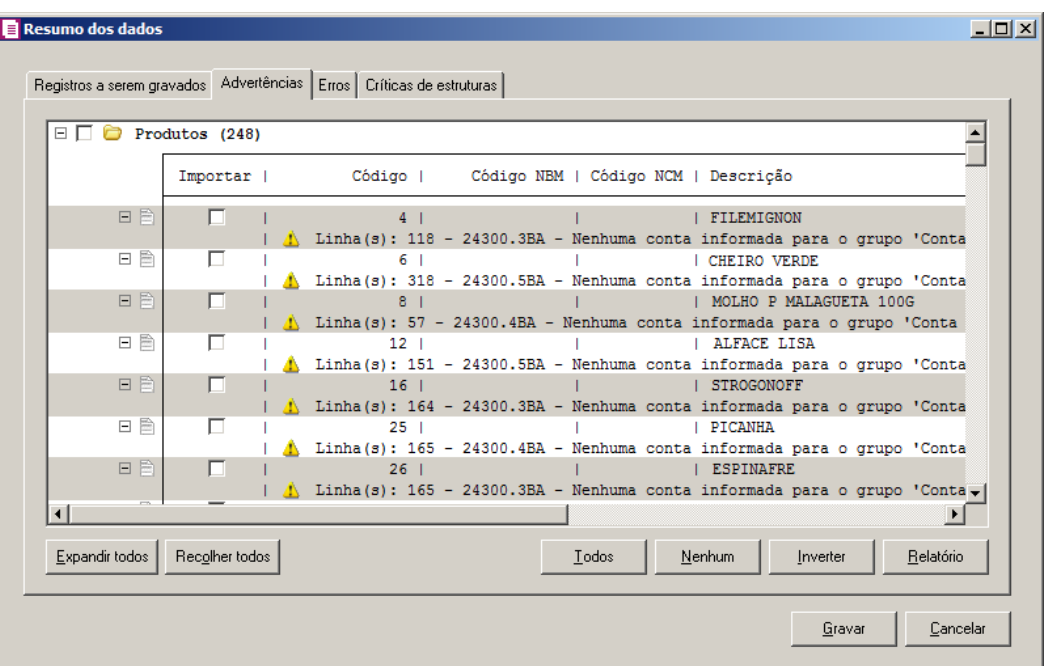

- 1. Na guia Advertências, serão demonstrados os grupos de registros que possuem advertências. Para que esses registros sejam gravados é necessário selecionar a coluna Importar de cada registro ou a opção correspondente do grupo.
- 2. Clique no botão **Expandir todos**, para expandir todos os grupos de registros.
- 3. Clique no botão **Recolher todos**, para recolher todos os grupos de registros.
- 4. Clique no botão **Todos**, para selecionar automaticamente todos os registros listados.
- 5. Clique no botão **Nenhum**, para retirar a seleção de todos os registros.
- 6. Clique no botão **Inverter**, caso seja necessário fazer a inversão da seleção dos registros.
- 7. Clique no botão **Relatório**, para selecionar o tipo de informação que deseja emitir no relatório do resumo da importação.

## **6.22.2.10.1.3. Guia Erros**

Nesta guia serão exibidos os registros processados na importação, e que apresentaram erros que impedem sua gravação. Os registros desta guia não podem ser importados.

**Centro de Treinamento Domínio** *A sua melhor escolha*

|                | Registros a serem gravados   Advertências   Erros   Críticas de estruturas  <br>$\Box$ ECF - Dados da redução Z (6)                                                                                                    |                       |
|----------------|----------------------------------------------------------------------------------------------------|-----------------------|
|                | Máquina ECF<br>  Cont. reinício   Cont. redução<br>Data                                                                                                    |                       |
| 日目             | 03/11/2010   BE050000000000024300<br>$1 -$<br>@ Linha(s): 3 - 24300.3BA - Cliente padrão para redução Z não definido nos parâmetro<br>C Linha (s): 5 - 24300.3BA - A operação Tributado ICMS - 12,00 da situação tributária<br>C Linha (s): 6 - 24300.3BA - A operação Tributado ICMS - 18,00 da situação tributária<br>Linha(s): 7 - 24300.3BA - A operação Tributado ICMS - 25,00 da situação tributária<br>$\mathbf{z}$<br>Linha(s): 7 - 24300.3BA - Situação tributária Tributado ICMS - 25,00 em duplicidad<br>Linha(s): 5 - 24300.3BA - A operação Tributado ICMS - 12,00, Acumulador '3' da sit<br>œ<br>Linha(s): 6 - 24300.3BA - A operação Tributado ICMS - 18,00, Acumulador '3' da sit<br>œ<br>Linha(s): 7 - 24300.3BA - A operação Tributado ICMS - 25,00, Acumulador '3' da sit<br>Linha(s): 60 - 24300.3BA - O número do cupom fiscal não foi informado.<br>$\mathbf{r}$<br>Linha(s): 61 - 24300.3BA - A importação do cadastro de 'Produtos' necessário possu<br>Æ.<br>Linha(s): 63 - 24300.3BA - O valor total de descontos dos produtos '3,80' é difere<br>т<br>Linha(s): 71 - 24300.3BA - Data do cupom fiscal de número 0 anterior a data de cad<br>Ø<br>Linha(s): 71 - 24300.3BA - Não foi encontrado vigência para o produto '2'. |                       |
|                |                                                                                                    | $\blacktriangleright$ |
| Expandir todos | Recolher todos<br>Relatório                                                                                                    |                       |

- 1. Na guia Erros, serão demonstrados os registros que possuem erros.
- 2. Clique no botão **Expandir todos**, para expandir todos os grupos de registros.
- 3. Clique no botão **Recolher todos**, para recolher todos os grupos de registros.
- 4. Clique no botão **Relatório**, para selecionar o tipo de informação que deseja emitir no relatório do resumo da importação.

## **6.22.2.10.1.4. Críticas de estruturas**

Nesta guia serão exibidas advertências ou erros que ocorreram na leitura do arquivo e também erros gerais que impeçam todo o processo de importação. As linhas que apresentam erro não são mais processadas. As linhas com advertência são processadas, e os campos que tiveram problema são convertidos para informação nula.

**Centro de Treinamento Domínio** *A sua melhor escolha*

| <b>El Resumo dos dados</b>                                                                                          | $ \Box$ $\times$ |
|----------------------------------------------------------------------------------------------------|------------------|
|                                                                                                    |                  |
| Registros a serem gravados   Advertências   Erros   Críticas de estruturas                                          |                  |
|                                                                                                    |                  |
| $\Box$ Arquivo: 24300.3BA                                                                                           |                  |
| $\Box$ Advertências                                                                                                 |                  |
| A. Linha 00006: O tamanho da linha está menor do que o definido no registro 'E13 - De                               |                  |
| A Linha 00007: O tamanho da linha está menor do que o definido no registro 'E13 - De<br>$\Box$ Arquivo: importa.txt |                  |
| $\Box$ Erros gerais                                                                                                 |                  |
| Sem dados para importar. Nenhuma linha foi processada.                                                              |                  |
| $\Box$ Adverténcias                                                                                                 |                  |
| A Linha 00003: O tamanho da linha é menor do que o esperado para o leiaute 'Ato Cote                                |                  |
| Linha 00008: O tamanho da linha é menor do que o esperado para o leiaute 'Ato Cote                                  |                  |
| A Linha 00011: O tamanho da linha é menor do que o esperado para o leiaute 'Ato Cote                                |                  |
| Linha 00013: O tamanho da linha é menor do que o esperado para o leiaute 'Ato Cote                                  |                  |
| A Linha 00018: O tamanho da linha é menor do que o esperado para o leiaute 'Ato Cote                                |                  |
| Linha 00024: O tamanho da linha é menor do que o esperado para o leiaute 'Ato Cote                                  |                  |
| A Linha 00029: O tamanho da linha é menor do que o esperado para o leiaute 'Ato Cote                                |                  |
| Linha 00034: O tamanho da linha é menor do que o esperado para o leiaute 'Ato Cote                                  |                  |
| A Linha 00044: O tamanho da linha é menor do que o esperado para o leiaute 'Ato Cote                                |                  |
| Linha 00048: O tamanho da linha é menor do que o esperado para o leiaute 'Ato Cotev                                 |                  |
| $\blacksquare$                                                                                                    |                  |
| Recolher todos<br>Expandir todos<br>Relatório                                                                       |                  |
|                                                                                                    |                  |
|                                                                                                    |                  |
|                                                                                                    |                  |
| Cancelar<br>Gravar                                                                                                  |                  |
|                                                                                                    |                  |

- 1. A guia Críticas de estruturas, é dividida em três grupos, sendo eles:
	- **Advertências**, neste grupo são apresentadas as mensagem de advertência em relação a leitura do arquivo;
	- **Erros**, neste grupo são apresentadas as mensagem de erros em relação a leitura do arquivo;
	- **Erros Gerais**, neste grupo são apresentadas as mensagem de erros em relação a validação geral do processo.
- 2. Clique no botão **Expandir todos**, para expandir todos os grupos de registros.
- 3. Clique no botão **Recolher todos**, para recolher todos os grupos de registros.
- 4. Clique no botão **Relatório**, para selecionar o tipo de informação que deseja emitir no relatório do resumo da importação.

# **6.22.2.10.1.5. Guia Relacionamento de produtos**

Nesta guia serão exibidos os produtos processados na importação, e que não estão relacionados no cadastro de produtos, mais que poderão ser relacionados manualmente e gravados na tabela de relacionamento do cadastro de produtos.

|                       |                   | Produtos no sistema |                  |              |
|-----------------------|-------------------|---------------------|------------------|--------------|
| Código Descrição      | Cadastrar produto |                     | Código Descrição |              |
| 401086401LANTERNA     |                   |                     |                  |              |
|                       |                   |                     |                  |              |
|                       |                   |                     |                  |              |
|                       |                   |                     |                  |              |
|                       |                   |                     |                  |              |
|                       |                   |                     |                  |              |
|                       |                   |                     |                  |              |
|                       |                   |                     |                  |              |
|                       |                   |                     |                  |              |
|                       |                   |                     |                  |              |
|                       |                   |                     |                  |              |
|                       |                   |                     |                  |              |
|                       |                   |                     |                  |              |
|                       |                   |                     |                  |              |
|                       |                   |                     |                  |              |
|                       |                   |                     |                  | $\mathbf{F}$ |
| $\lvert \cdot \rvert$ |                   | <b>Todos</b>        | $N$ enhum        | Inverter     |

- 1. Na guia Relacionamento de produtos, serão demonstrados os produtos que ainda não estão relacionados no cadastro de produtos. Para que esses produtos sejam gravados é necessário fazer o relacionamento de cada produto do arquivo TXT ao produto no sistema.
	- Clique no botão **Todos**, para selecionar todos os produtos listados;
	- Clique no botão **Nenhum**, para que nenhum produto listado fique selecionado;
	- Clique no botão **Inverter**, caso queira que a seleção seja invertida. Ex: Os produtos que estavam desmarcados ficarão selecionados. E as que estavam selecionados, ficarão desmarcados.
- 2. Ao clicar no botão **Gravar**, o sistema irá gravar todos os registros apresentados na guia de Registro a serem gravados, e todas as advertências que foram permitidas a gravação pelo usuário. Após será demonstrado um resumo da quantidade de registros foram gravados no banco de dados.

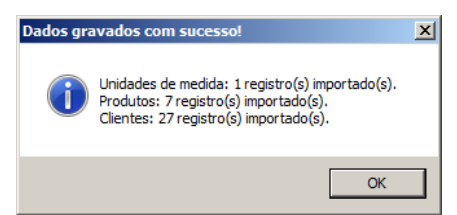

3. Clique no botão **OK**, para confirmar a gravação.

## **6.22.2.11. Sintegra**

Através desta opção você irá realizar a importação de arquivo no formato Sintegra, contendo os dados das reduções Z.

Para realizar a importação dos dados, proceda da seguinte maneira:

1. Clique no menu **Utilitários**, submenu **Importação**, submenu **Importação Padrão**, opção **Sintegra**, para abrir a janela Importação Padrão – Sintegra, conforme a figura a seguir:

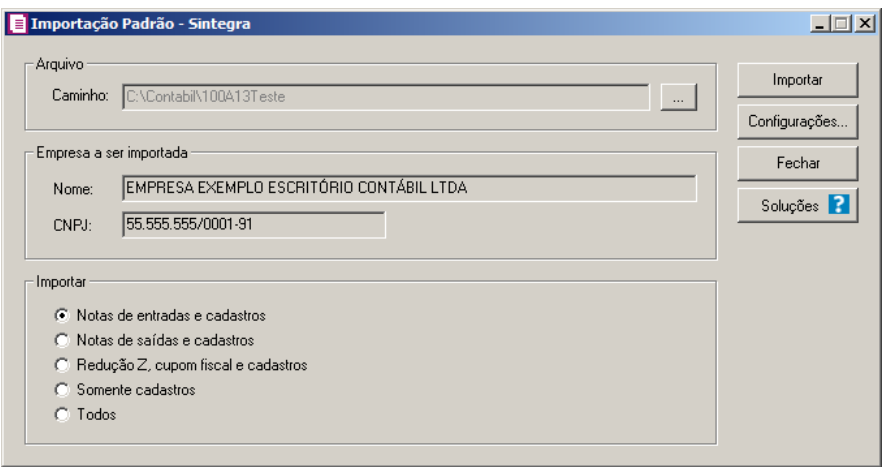

2. No quadro Arquivo, no campo:

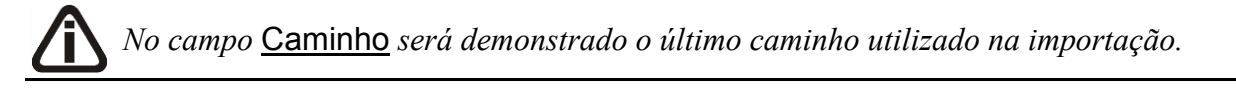

• Caminho, clique no botão para informar o caminho e selecionar  $o(s)$  arquivo(s) a ser (em) importado(s), na janela Seleção de arquivos conforme figura a seguir:

**Centro de Treinamento Domínio** *A sua melhor escolha*

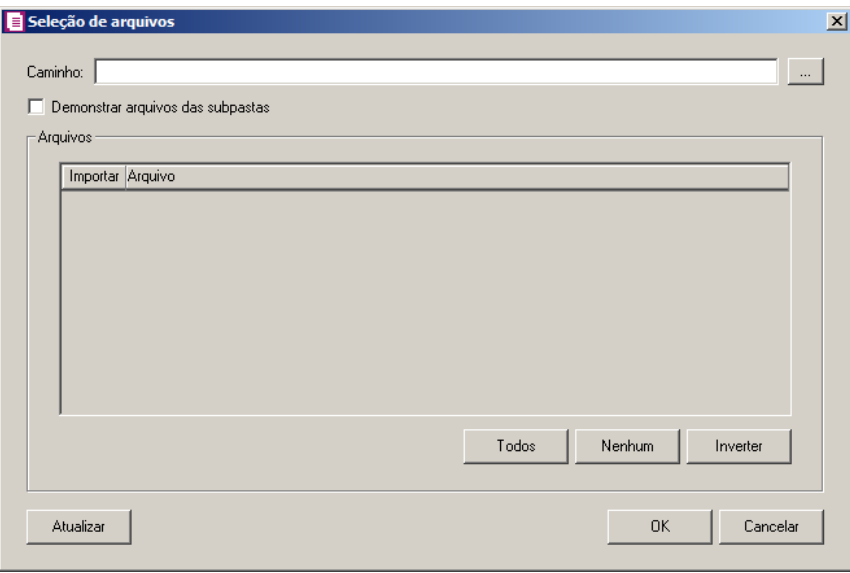

- No campo Caminho, informe o caminho do arquivo ou selecione o caminho através do botão  $\| \cdot \|$ .
- Selecione a opção **Demonstrar arquivos das subpastas**, para que sejam demonstrados os arquivos das subpastas do caminho selecionado.
- No quadro Arquivos, na coluna:
	- Importar, selecione o campo para indicar o arquivo que será importado;
	- Arquivo, será informado o nome do arquivo com base no caminho informado;
	- No campo Tipo, selecione a opção:
		- **Arquivos de texto**, para que sejam listados e importados apenas os arquivos de texto com formato.TXT;
		- **Todos os arquivos**, para atualizar a lista de arquivos, permitindo que sejam selecionados qualquer tipo de arquivo.
	- Clique no botão **Todos**, para selecionar automaticamente todos os arquivos;
	- Clique no botão **Nenhum**, para retirar a seleção de todos os arquivos;
	- Clique no botão **Inverter**, caso seja necessário fazer a inversão da seleção dos arquivos;
- Clique no botão **Atualizar**, para atualizar a janela, desfazendo a seleção realizada;
- Clique no botão **OK**, para confirmar a seleção dos arquivos a serem importados;
- Clique no botão **Cancelar**, para cancelar as configurações e retornar a janela principal.
- 3. No quadro Empresa a ser importada, no campo:

- Nome, será demonstrado o nome da empresa ativa, onde os dados serão importados;
- CNPJ, será demonstrado o CNPJ da empresa ativa, onde os dados serão importados.
- 4. No quadro Importar, selecione a opção:
	- **Notas de entradas e cadastros**, para que sejam importados notas de entradas e cadastros;
	- **Notas de saídas e cadastros**, para que sejam importados notas de saídas e cadastros;
	- **Redução Z**, cupom fiscal e cadastros, para que sejam importados reduções Z, cupons fiscais e cadastros;
	- **Somente cadastros**, para que sejam importados somente cadastros;
	- **Todos**, para que sejam importados todas as notas e cadastros.
- 5. Clique no botão **Configurações...**, para realizar a configuração da importação na janela Configuração Importação – Sintegra.
- 6. Clique no botão **Importar**, para iniciar o processo de importação.
- 7. Clique no botão **Soluções**, para acessar a Central de Soluções no Domínio Atendimento.
- 8. Clique no botão **Fechar**, para fechar a janela Importação Padrão Sintegra.
- 9. Clique no botão **Soluções**, para acessar a Central de Soluções no Domínio Atendimento.

## **6.22.2.11.1. Resumo dos Dados**

O resumo dos dados será exibido ao final da importação de um arquivo.

## **6.22.2.11.1.1. Guia Registro a serem gravados**

Nesta guia serão exibidos os registros processados na importação, e que passaram com sucesso pela validação de dados.

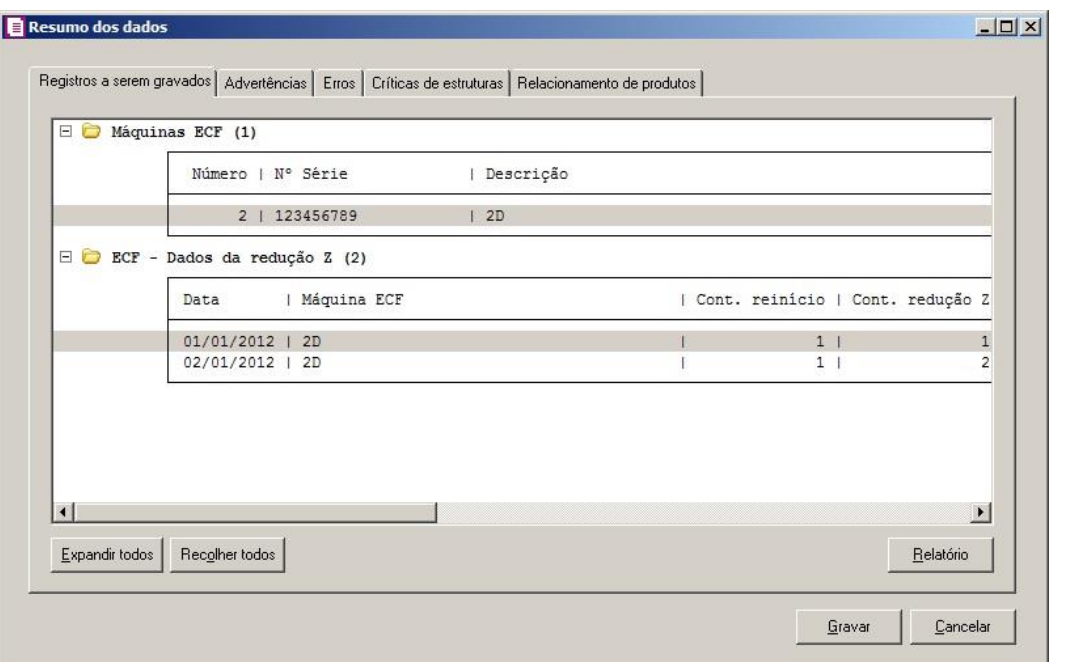

- 1. Clique no botão **Expandir todos**, para expandir todos os grupos de registros.
- 2. Clique no botão **Recolher todos**, para recolher todos os grupos de registros.
- 3. Clique no botão **Relatório**, para selecionar o tipo de informação que deseja emitir no relatório do resumo da importação.

## **6.22.2.11.1.2. Guia Advertências**

Nesta guia serão exibidos os registros processados na importação, e que apresentaram críticas que não impedem sua gravação, mas que necessitam de atenção antes de gravar.

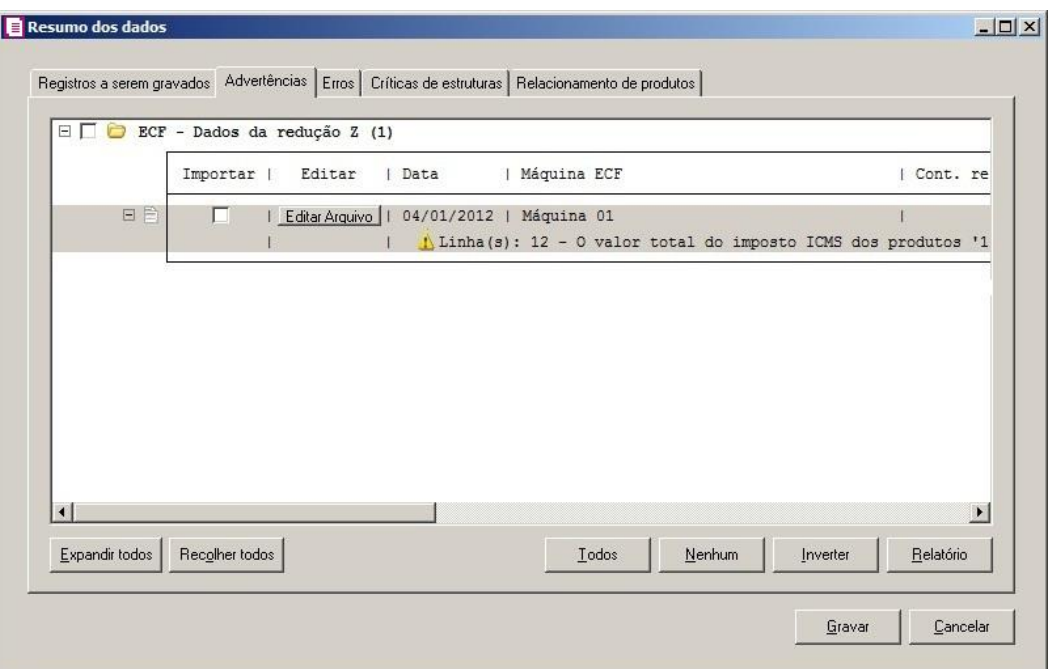

- 1. Na guia Advertências, serão demonstrados os grupos de registros que possuem advertências. Para que esses registros sejam gravados é necessário selecionar a coluna Importar de cada registro ou a opção correspondente do grupo.
- 2. Clique no botão **Expandir todos**, para expandir todos os grupos de registros.
- 3. Clique no botão **Recolher todos**, para recolher todos os grupos de registros.
- 4. Clique no botão **Todos**, para selecionar automaticamente todos os registros listados.
- 5. Clique no botão **Nenhum**, para retirar a seleção de todos os registros.
- 6. Clique no botão **Inverter**, caso seja necessário fazer a inversão da seleção dos registros.
- 7. Clique no botão **Relatório**, para selecionar o tipo de informação que deseja emitir no relatório do resumo da importação.

## **6.22.2.11.1.3. Guia Erros**

Nesta guia serão exibidos os registros processados na importação, e que apresentaram erros que impendem sua gravação. Os registros desta guia não podem ser importados.

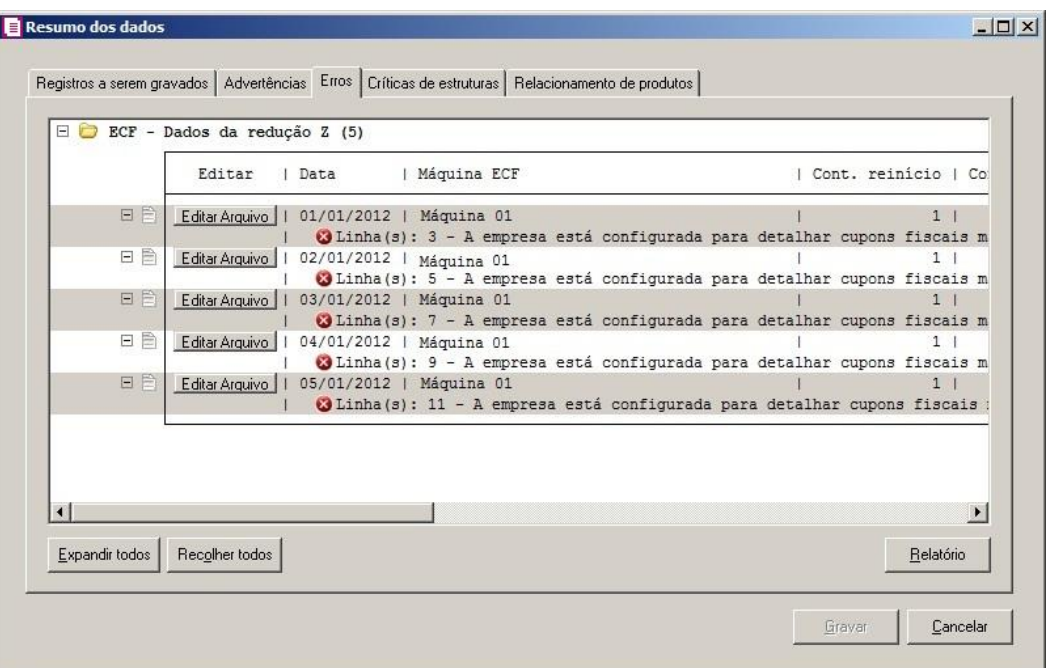

- 1. Na guia Erros, serão demonstrados os registros que possuem erros.
- 2. Clique no botão **Expandir todos**, para expandir todos os grupos de registros.
- 3. Clique no botão **Recolher todos**, para recolher todos os grupos de registros.
- 4. Clique no botão **Relatório**, para selecionar o tipo de informação que deseja emitir no relatório do resumo da importação.

## **6.22.2.11.1.4. Guia Críticas de estruturas**

Nesta guia serão exibidas advertências ou erros que ocorreram na leitura do arquivo e também erros gerais que impeçam todo o processo de importação. As linhas que apresentam erro não são mais processadas. As linhas com advertência são processadas, e os campos que tiveram problema são convertidos para informação nula.

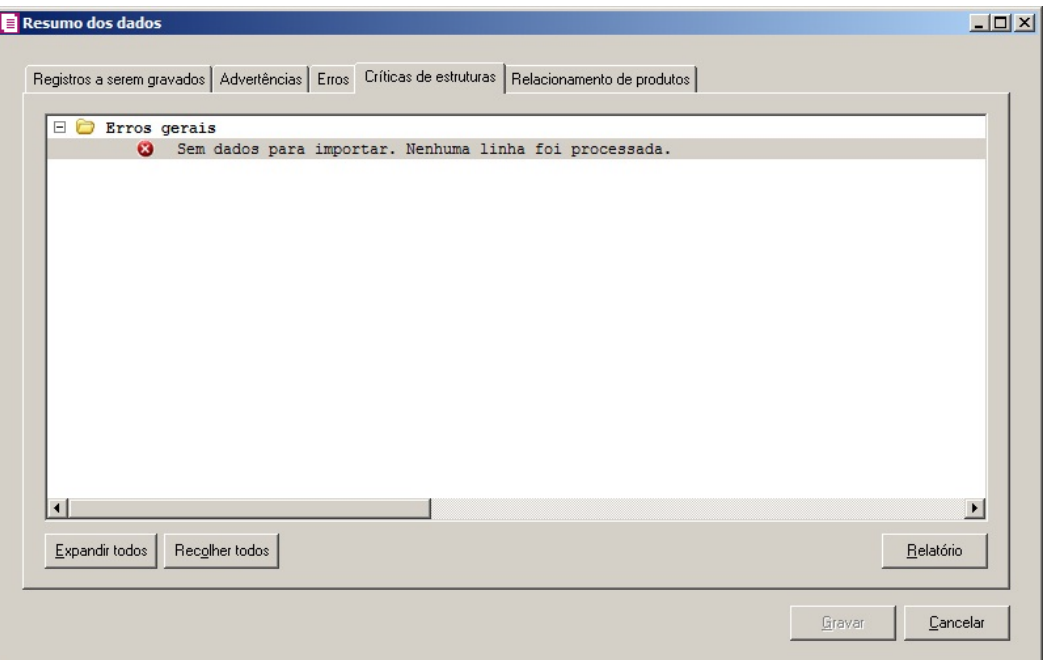

- 1. A guia Críticas de estruturas, é dividida em três grupos, sendo eles:
	- **Advertências**, neste grupo são apresentadas as mensagem de advertência em relação a leitura do arquivo;
	- **Erros**, neste grupo são apresentadas as mensagem de erros em relação a leitura do arquivo;
	- **Erros Gerais**, neste grupo são apresentadas as mensagem de erros em relação a validação geral do processo.
- 2. Clique no botão **Expandir todos**, para expandir todos os grupos de registros.
- 3. Clique no botão **Recolher todos**, para recolher todos os grupos de registros.
- 4. Clique no botão **Relatório**, para selecionar o tipo de informação que deseja emitir no relatório do resumo da importação.

## **6.22.2.11.1.5. Guia Relacionamento de produtos**

Nesta guia serão exibidos os produtos processados na importação, e que não estão relacionados no cadastro de produtos, mais que poderão ser relacionados manualmente e gravados na tabela de relacionamento do cadastro de produtos.

|                       |                   | Produtos no sistema |                  |              |
|-----------------------|-------------------|---------------------|------------------|--------------|
| Código Descrição      | Cadastrar produto |                     | Código Descrição |              |
| 401086401LANTERNA     |                   |                     |                  |              |
|                       |                   |                     |                  |              |
|                       |                   |                     |                  |              |
|                       |                   |                     |                  |              |
|                       |                   |                     |                  |              |
|                       |                   |                     |                  |              |
|                       |                   |                     |                  |              |
|                       |                   |                     |                  |              |
|                       |                   |                     |                  |              |
|                       |                   |                     |                  |              |
|                       |                   |                     |                  |              |
|                       |                   |                     |                  |              |
|                       |                   |                     |                  |              |
|                       |                   |                     |                  |              |
|                       |                   |                     |                  |              |
|                       |                   |                     |                  | $\mathbf{F}$ |
| $\lvert \cdot \rvert$ |                   | <b>Todos</b>        | $N$ enhum        | Inverter     |

- 1. Na guia Relacionamento de produtos, serão demonstrados os produtos que ainda não estão relacionados no cadastro de produtos. Para que esses produtos sejam gravados é necessário fazer o relacionamento de cada produto do arquivo XML ao produto no sistema.
	- Clique no botão **Todos**, para selecionar todos os produtos listados;
	- Clique no botão **Nenhum**, para que nenhum produto listado fique selecionado;
	- Clique no botão **Inverter**, caso queira que a seleção seja invertida. Ex: Os produtos que estavam desmarcados ficarão selecionados. E as que estavam selecionados, ficarão desmarcados.
- 2. Ao clicar no botão **Gravar**, o sistema irá gravar todos os registros apresentados na guia de Registro a serem gravados, e todas as advertências que foram permitidas a gravação pelo usuário. Após será demonstrado um resumo da quantidade de registros foram gravados no banco de dados.

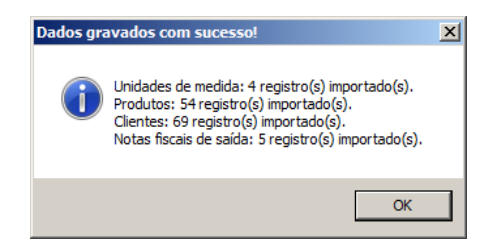

3. Clique no botão **OK**, para confirmar a gravação.

## **6.22.2.12. Convênio ICMS 115/03**

Através desta opção você irá realizar a importação de arquivo no formato Convênio ICMS 115/03, contendo os dados das notas fiscais.

Para realizar a importação dos dados, proceda da seguinte maneira:

1. Clique no menu **Utilitários**, submenu **Importação**, submenu **Importação Padrão**, opção **Convênio ICMS 115/03**, para abrir a janela Importação Padrão – Convênio ICMS 115/03, conforme a figura a seguir:

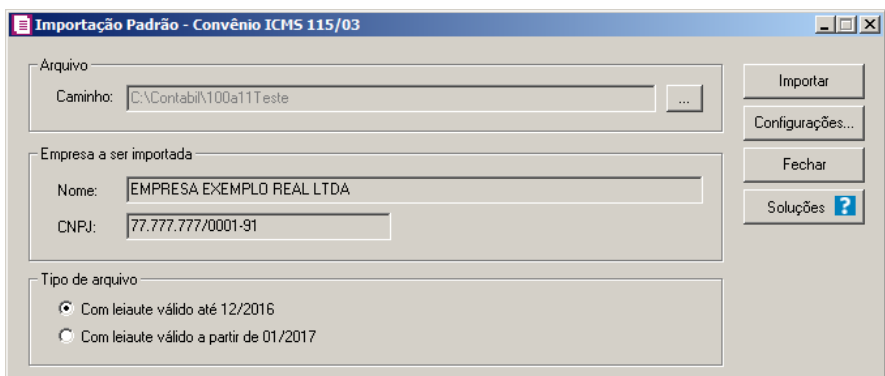

2. No quadro Arquivo, no campo:

*No campo* Caminho *será demonstrado o último caminho utilizado na importação.*

• Caminho, clique no botão  $\lfloor \frac{m}{n} \rfloor$  para informar o caminho e selecionar o(s) arquivo(s) a ser (em) importado(s), na janela Seleção de arquivos conforme figura a seguir:

**Centro de Treinamento Domínio** *A sua melhor escolha*

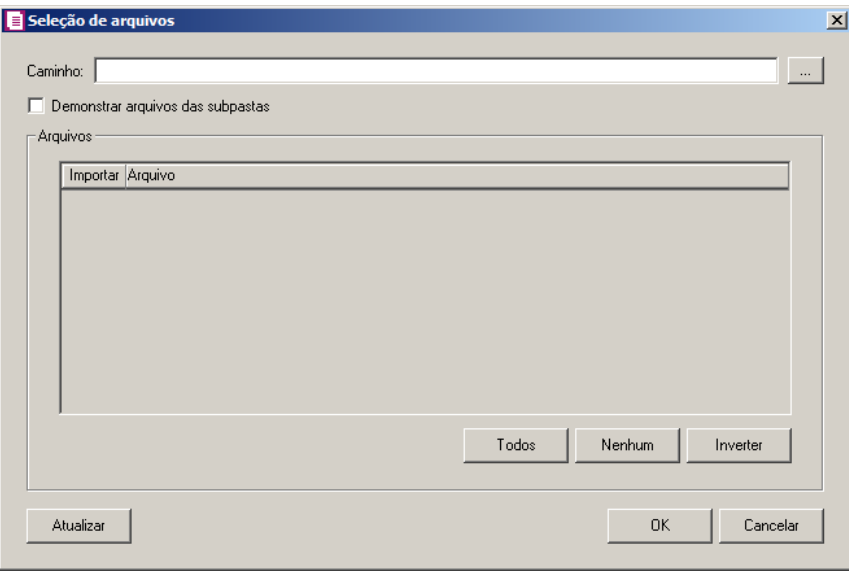

- No campo Caminho, informe o caminho do arquivo ou selecione o caminho através do botão .
- Selecione a opção **Demonstrar arquivos das subpastas**, para que sejam demonstrados os arquivos das subpastas do caminho selecionado.
- No quadro Arquivos, na coluna:
	- Importar, selecione o campo para indicar o arquivo que será importado;
	- Arquivo, será informado o nome do arquivo com base no caminho informado;
	- No campo Tipo, selecione a opção:
		- **Arquivos de texto**, para que sejam listados e importados apenas os arquivos de texto com formato.TXT;
		- **Todos os arquivos**, para atualizar a lista de arquivos, permitindo que sejam selecionados qualquer tipo de arquivo.
	- Clique no botão **Todos**, para selecionar automaticamente todos os arquivos;
	- Clique no botão **Nenhum**, para retirar a seleção de todos os arquivos;
	- Clique no botão **Inverter**, caso seja necessário fazer a inversão da seleção dos arquivos;
- Clique no botão **Atualizar**, para atualizar a janela, desfazendo a seleção realizada;
- Clique no botão **OK**, para confirmar a seleção dos arquivos a serem importados;
- Clique no botão **Cancelar**, para cancelar as configurações e retornar a janela principal.
- 3. No quadro Empresa a ser importada, no campo:

- Nome, será demonstrado o nome da empresa ativa, onde os dados serão importados;
- CNPJ, será demonstrado o CNPJ da empresa ativa, onde os dados serão importados.
- 4. No quadro Tipo de Arquivo, selecione a opção:
	- **Com leiaute válido até 12/2016**, para importar os arquivos válidos até 12/2016;
	- **Com leiaute válido a partir de 01/2017**, para importar os arquivos válidos a partir de 01/2017.
- 5. Clique no botão **Configurações...**, para realizar a configuração da importação na janela Configuração Importação – Convênio ICMS 115/03.
- 6. Clique no botão **Importar**, para iniciar o processo de importação.
- 7. Clique no botão **Fechar**, para fechar a janela Importação Padrão Convênio ICMS 115/03.
- 8. Clique no botão **Soluções**, para acessar a Central de Soluções no Domínio Atendimento.

## **6.22.2.12.1. Resumo dos Dados**

O resumo dos dados será exibido ao final da importação de um arquivo.

## **6.22.2.12.1.1. Guia Registro a serem gravados**

Nesta guia serão exibidos os registros processados na importação, e que passaram com sucesso pela validação de dados.

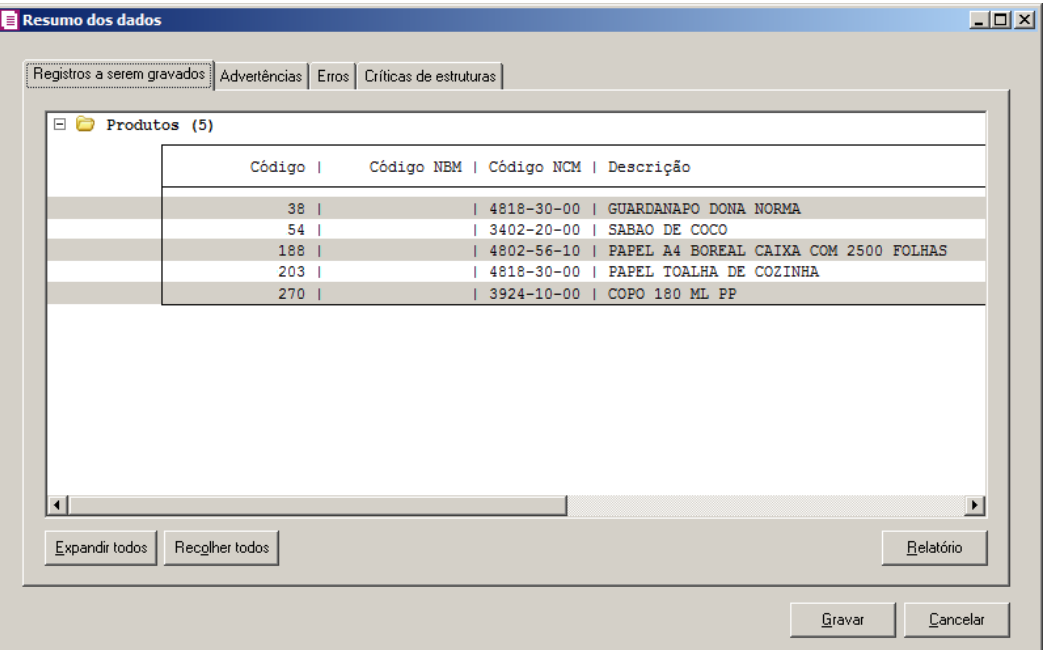

- 4. Clique no botão **Expandir todos**, para expandir todos os grupos de registros.
- 5. Clique no botão **Recolher todos**, para recolher todos os grupos de registros.
- 6. Clique no botão **Relatório**, para selecionar o tipo de informação que deseja emitir no relatório do resumo da importação.

## **6.22.2.12.1.2. Guia Advertências**

Nesta guia serão exibidos os registros processados na importação, e que apresentaram críticas que não impedem sua gravação, mas que necessitam de atenção antes de gravar.

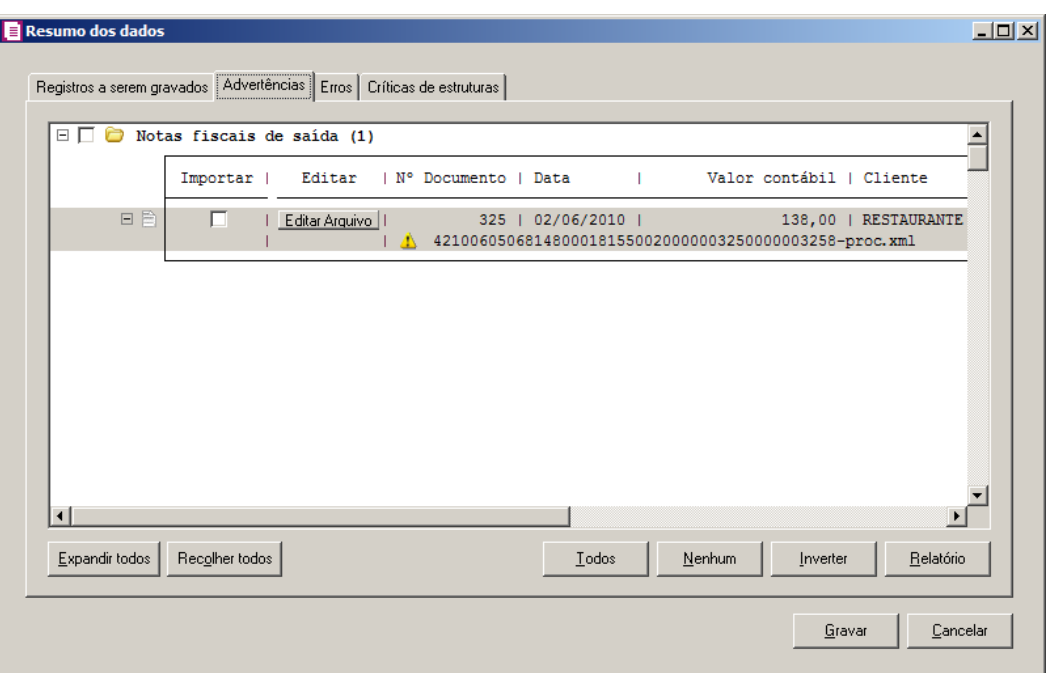

- 1. Na guia Advertências, serão demonstrados os grupos de registros que possuem advertências. Para que esses registros sejam gravados é necessário selecionar a coluna Importar de cada registro ou a opção correspondente do grupo.
- 2. Clique no botão **Expandir todos**, para expandir todos os grupos de registros.
- 3. Clique no botão **Recolher todos**, para recolher todos os grupos de registros.
- 4. Clique no botão **Todos**, para selecionar automaticamente todos os registros listados.
- 5. Clique no botão **Nenhum**, para retirar a seleção de todos os registros.
- 6. Clique no botão **Inverter**, caso seja necessário fazer a inversão da seleção dos registros.
- 7. Clique no botão **Relatório**, para selecionar o tipo de informação que deseja emitir no relatório do resumo da importação.

# **6.22.2.12.1.3. Guia Erros**

Nesta guia serão exibidos os registros processados na importação, e que apresentaram erros que impendem sua gravação. Os registros desta guia não podem ser importados.
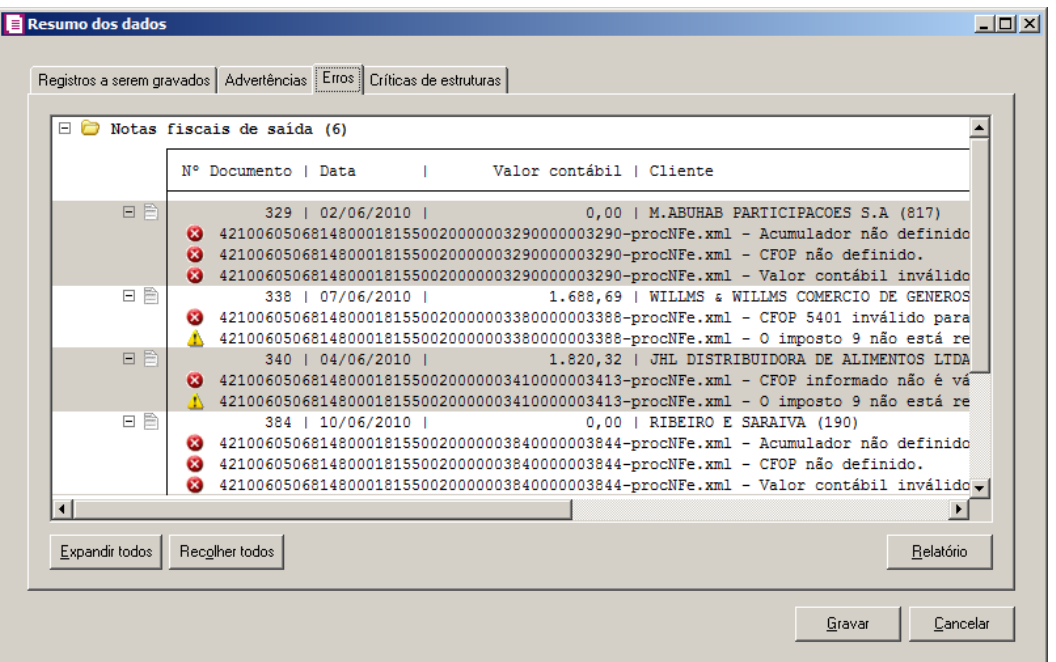

- 5. Na guia Erros, serão demonstrados os registros que possuem erros.
- 6. Clique no botão **Expandir todos**, para expandir todos os grupos de registros.
- 7. Clique no botão **Recolher todos**, para recolher todos os grupos de registros.
- 8. Clique no botão **Relatório**, para selecionar o tipo de informação que deseja emitir no relatório do resumo da importação.

## **6.22.2.12.1.4. Guia Críticas de estruturas**

Nesta guia serão exibidas advertências ou erros que ocorreram na leitura do arquivo e também erros gerais que impeçam todo o processo de importação. As linhas que apresentam erro não são mais processadas. As linhas com advertência são processadas, e os campos que tiveram problema são convertidos para informação nula.

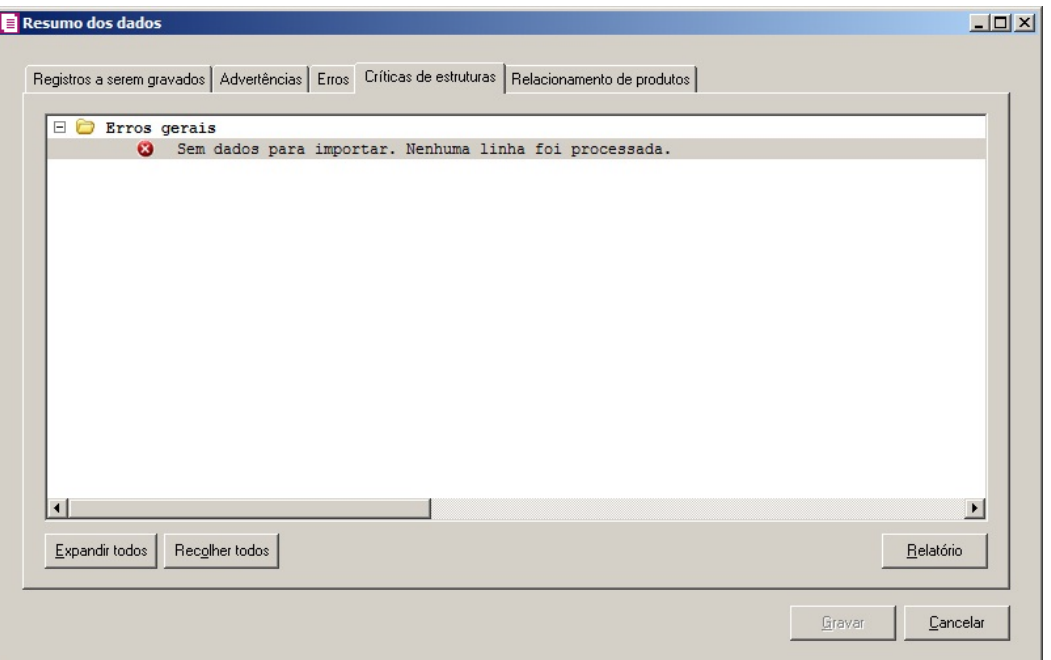

- 1. A guia Críticas de estruturas, é dividida em três grupos, sendo eles:
	- **Advertências**, neste grupo são apresentadas as mensagem de advertência em relação a leitura do arquivo;
	- **Erros**, neste grupo são apresentadas as mensagem de erros em relação a leitura do arquivo;
	- **Erros Gerais**, neste grupo são apresentadas as mensagem de erros em relação a validação geral do processo.
- 2. Clique no botão **Expandir todos**, para expandir todos os grupos de registros.
- 3. Clique no botão **Recolher todos**, para recolher todos os grupos de registros.
- 4. Clique no botão **Relatório**, para selecionar o tipo de informação que deseja emitir no relatório do resumo da importação.

# **6.22.2.12.1.5. Guia Relacionamento de produtos**

Nesta guia serão exibidos os produtos processados na importação, e que não estão relacionados no cadastro de produtos, mais que poderão ser relacionados manualmente e gravados na tabela de relacionamento do cadastro de produtos.

| Produtos no arquivo   |                   | Produtos no sistema |              |
|-----------------------|-------------------|---------------------|--------------|
| Código Descrição      | Cadastrar produto | Código Descrição    |              |
| 401086401LANTERNA     |                   |                     |              |
|                       |                   |                     |              |
|                       |                   |                     |              |
|                       |                   |                     |              |
|                       |                   |                     |              |
|                       |                   |                     |              |
|                       |                   |                     |              |
|                       |                   |                     |              |
|                       |                   |                     |              |
|                       |                   |                     |              |
|                       |                   |                     |              |
|                       |                   |                     |              |
|                       |                   |                     |              |
|                       |                   |                     |              |
|                       |                   |                     |              |
| $\lvert \cdot \rvert$ |                   |                     | $\mathbf{F}$ |
|                       |                   |                     |              |

- 1. Na guia Relacionamento de produtos, serão demonstrados os produtos que ainda não estão relacionados no cadastro de produtos. Para que esses produtos sejam gravados é necessário fazer o relacionamento de cada produto do arquivo XML ao produto no sistema.
	- Clique no botão **Todos**, para selecionar todos os produtos listados;
	- Clique no botão **Nenhum**, para que nenhum produto listado fique selecionado;
	- Clique no botão **Inverter**, caso queira que a seleção seja invertida. Ex: Os produtos que estavam desmarcados ficarão selecionados. E as que estavam selecionados, ficarão desmarcados.
- 2. Ao clicar no botão **Gravar**, o sistema irá gravar todos os registros apresentados na guia de Registro a serem gravados, e todas as advertências que foram permitidas a gravação pelo usuário. Após será demonstrado um resumo da quantidade de registros foram gravados no banco de dados.

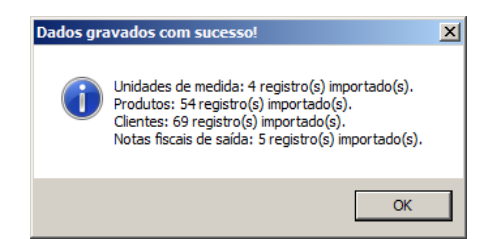

3. Clique no botão **OK**, para confirmar a gravação.

# **6.22.2.13. Importação NF-e Domínio Atendimento**

Através desta opção você irá realizar a importação de arquivo NF-e do *Domínio Atendimento*, contendo os dados das notas fiscais de entradas ou saídas.

Para realizar a importação dos dados, proceda da seguinte maneira:

1. Clique no menu **Utilitários**, submenu **Importação**, submenu **Importação Padrão**, opção **Importação NF-e Domínio Atendimento**, para abrir a janela Importação de NF-e do Domínio Atendimento, conforme a figura a seguir:

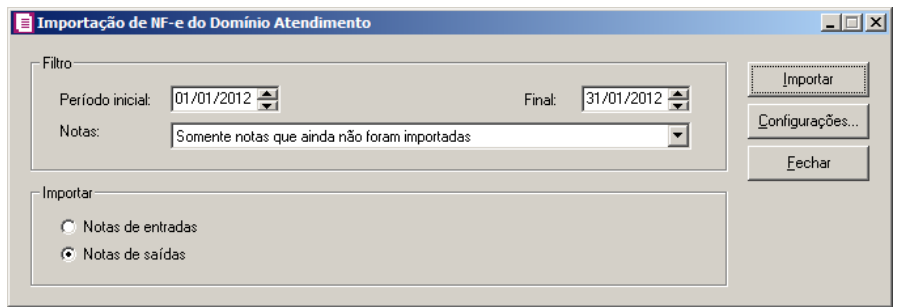

- 2. No quadro Filtro, no campo:
	- Período inicial, informe o período inicial para a importação de NF-e;
	- Final, informe o período final para a importação de NF-e;
	- Notas, selecione a opção:
		- **Somente notas que ainda não foram importadas**, para que sejam importadas somente as notas que ainda não foram importadas;
		- **Todas**, para que sejam importadas todas as notas, independente se já foram importadas ou não.
- 3. No quadro Importar, selecione a opção:
	- **Notas de entradas**, para que seja importada a notas fiscais eletrônicas de entrada;
	- **Notas de saídas**, para que seja importada a notas fiscais eletrônicas de saída.

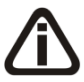

*Quando possuir notas a serem importada mais as mesmas não estiverem no banco do Cóntabil, ao clicar no botão* **Importar***, o sistema emitirá a seguinte mensagem:*

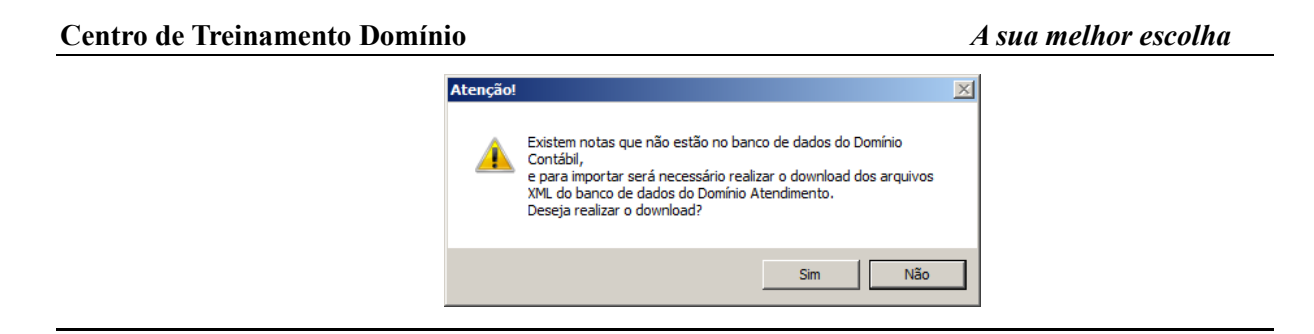

4. Clique no botão **Importar**, para efetuar a importação da nota fiscal eletrônica.

*As configurações para a importação de NF-e do modúlo Domínio Atendimento, são as mesmas da Importação NF-e arquivo XML.*

- 5. Clique no botão **Configurações...**, para configurar a importação de NF-e.
- 6. Clique no botão **Fechar**, para fechar a janela Importação de NF-e do Domínio Atendimento.

*Após efetuar a importação da NF-e, e a mesma for excluida, essa nota irá aparecer na janela* Listagem de NF-e *onde deverão ser selecionadas as notas que desejar importar.*

# **6.22.2.13.1. Resumo dos Dados**

O resumo dos dados será exibido ao final da importação de um arquivo.

# **6.22.2.13.1.1. Guia Registros a serem gravados**

Nesta guia serão exibidos os registros processados na importação, e que passaram com sucesso pela validação de dados.

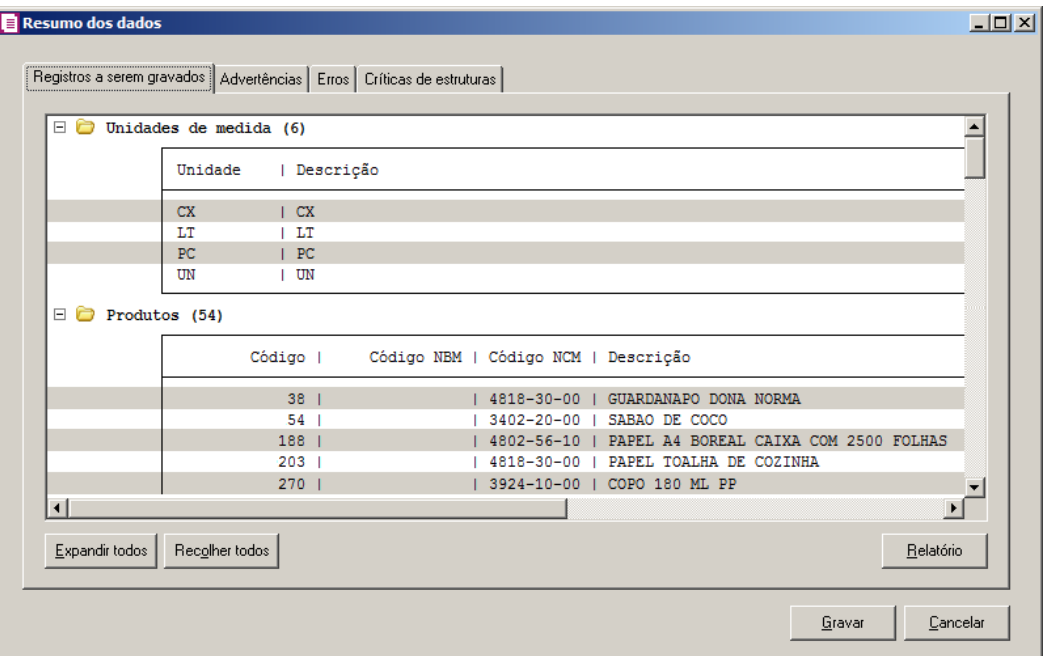

- 4. Clique no botão **Expandir todos**, para expandir todos os grupos de registros.
- 5. Clique no botão **Recolher todos**, para recolher todos os grupos de registros.
- 6. Clique no botão **Relatório**, para selecionar o tipo de informação que deseja emitir no relatório do resumo da importação.

# **6.22.2.13.1.2. Guia Advertências**

Nesta guia serão exibidos os registros processados na importação, e que apresentaram críticas que não impedem sua gravação, mas que necessitam de atenção antes de gravar.

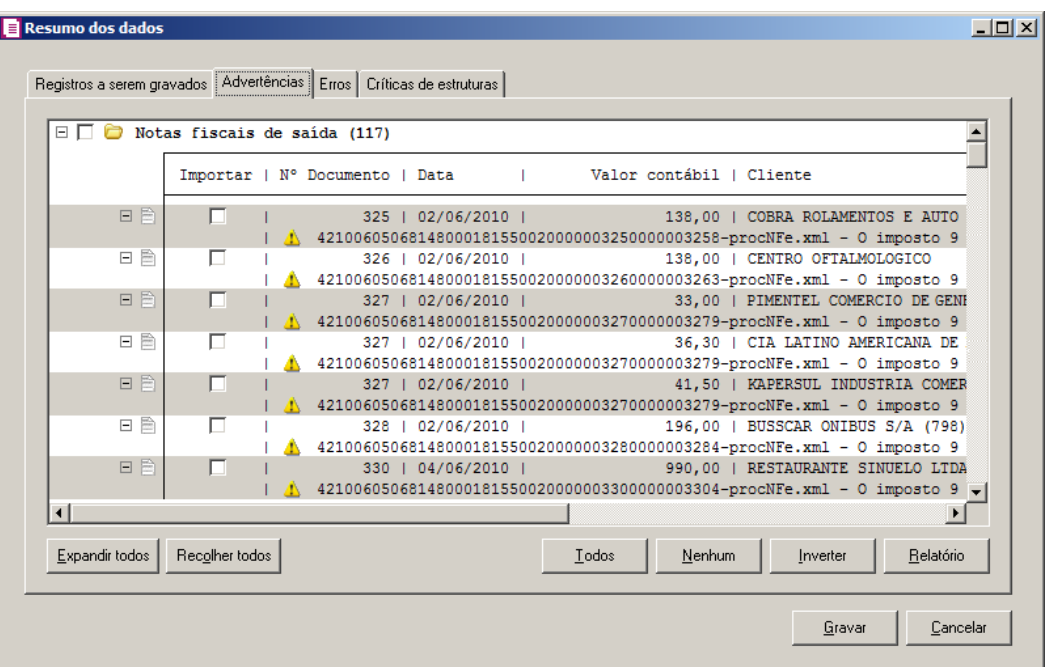

- 8. Na guia Advertências, serão demonstrados os grupos de registros que possuem advertências. Para que esses registros sejam gravados é necessário selecionar a coluna Importar de cada registro ou a opção correspondente do grupo.
- 9. Clique no botão **Expandir todos**, para expandir todos os grupos de registros.
- 10. Clique no botão **Recolher todos**, para recolher todos os grupos de registros.
- 11. Clique no botão **Todos**, para selecionar automaticamente todos os registros listados.
- 12. Clique no botão **Nenhum**, para retirar a seleção de todos os registros.
- 13. Clique no botão **Inverter**, caso seja necessário fazer a inversão da seleção dos registros.
- 14. Clique no botão **Relatório**, para selecionar o tipo de informação que deseja emitir no relatório do resumo da importação.

# **6.22.2.13.1.3. Guia Erros**

Nesta guia serão exibidos os registros processados na importação, e que apresentaram erros que impendem sua gravação. Os registros desta guia não podem ser importados.

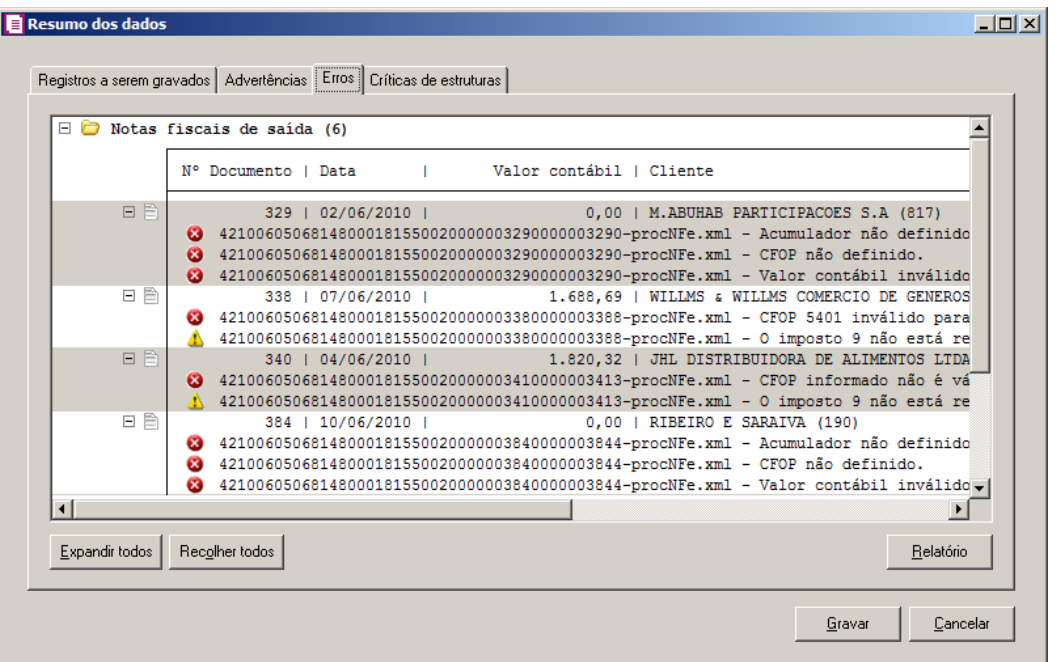

- 5. Na guia Erros, serão demonstrados os registros que possuem erros.
- 6. Clique no botão **Expandir todos**, para expandir todos os grupos de registros.
- 7. Clique no botão **Recolher todos**, para recolher todos os grupos de registros.
- 8. Clique no botão **Relatório**, para selecionar o tipo de informação que deseja emitir no relatório do resumo da importação.

## **6.22.2.13.1.4. Guia Críticas de estruturas**

Nesta guia serão exibidas advertências ou erros que ocorreram na leitura do arquivo e também erros gerais que impeçam todo o processo de importação. As linhas que apresentam erro não são mais processadas. As linhas com advertência são processadas, e os campos que tiveram problema são convertidos para informação nula.

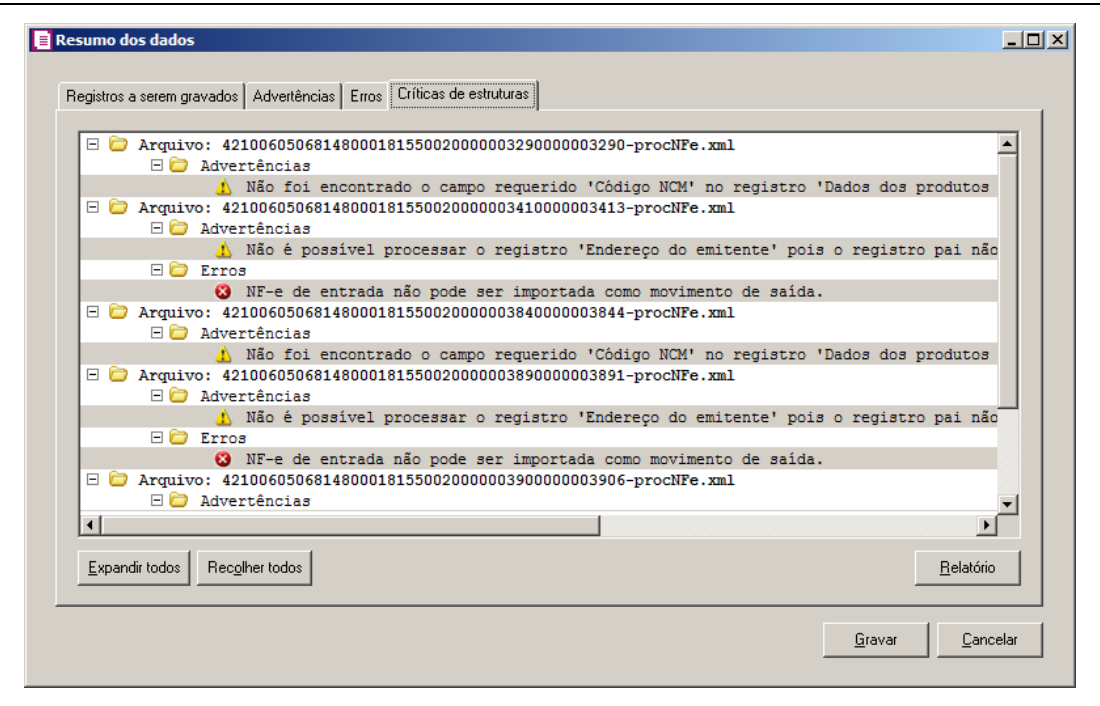

- 5. A guia Críticas de estruturas, é dividida em três grupos, sendo eles:
	- **Advertências**, neste grupo são apresentadas as mensagem de advertência em relação a leitura do arquivo;
	- **Erros**, neste grupo são apresentadas as mensagem de erros em relação a leitura do arquivo;
	- **Erros Gerais**, neste grupo são apresentadas as mensagem de erros em relação a validação geral do processo.
- 6. Clique no botão **Expandir todos**, para expandir todos os grupos de registros.
- 7. Clique no botão **Recolher todos**, para recolher todos os grupos de registros.
- 8. Clique no botão **Relatório**, para selecionar o tipo de informação que deseja emitir no relatório do resumo da importação.

# **6.22.2.13.1.5. Guia Relacionamento de produtos**

Nesta guia serão exibidos os produtos processados na importação, e que não estão relacionados no cadastro de produtos, mais que poderão ser relacionados manualmente e gravados na tabela de relacionamento do cadastro de produtos.

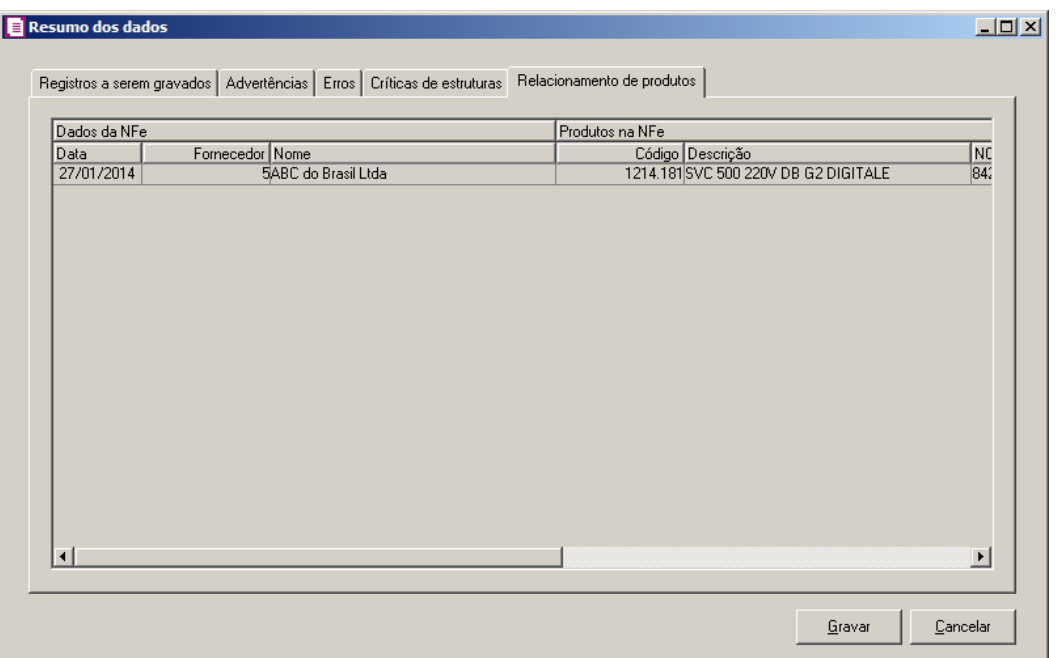

- 4. Na guia Relacionamento de produtos, serão demonstrados os produtos que ainda não estão relacionados no cadastro de produtos. Para que esses produtos sejam gravados é necessário fazer o relacionamento de cada produto do arquivo XML ao produto no sistema.
- 5. Ao clicar no botão **Gravar**, o sistema irá gravar todos os registros apresentados na guia de Registro a serem gravados, e todas as advertências que foram permitidas a gravação pelo usuário. Após será demonstrado um resumo da quantidade de registros foram gravados no banco de dados.

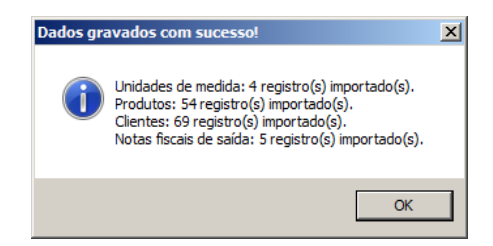

6. Clique no botão **OK**, para confirmar a gravação.

## **6.22.2.14. Importação NFC-e Domínio Atendimento**

Através desta opção você irá realizar a importação de arquivo NFC-e do *Domínio Atendimento*, contendo os dados das notas fiscais do consumidor.

Para realizar a importação dos dados, proceda da seguinte maneira:

1. Clique no menu **Utilitários**, submenu **Importação**, submenu **Importação Padrão**, opção **Importação NFC-e Domínio Atendimento**, para abrir a janela Importação de NFC-e do Domínio Atendimento, conforme a figura a seguir:

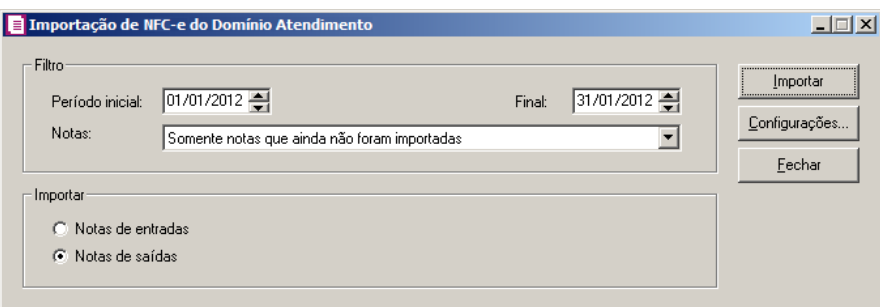

- 2. No quadro Filtro, no campo:
	- Período inicial, informe o período inicial para a importação de NFC-e;
	- Final, informe o período final para a importação de NFC-e;
	- Notas, selecione a opção:
		- **Somente notas que ainda não foram importadas**, para que sejam importadas somente as notas que ainda não foram importadas;
		- **Todas**, para que sejam importadas todas as notas, independente se já foram importadas ou não.
- 3. No quadro Importar, selecione a opção:
	- **Notas de entradas**, para que seja importada a notas fiscais do consumidor eletrônicas de entrada;
	- **Notas de saídas**, para que seja importada a notas fiscais do consumidor eletrônicas de saída.

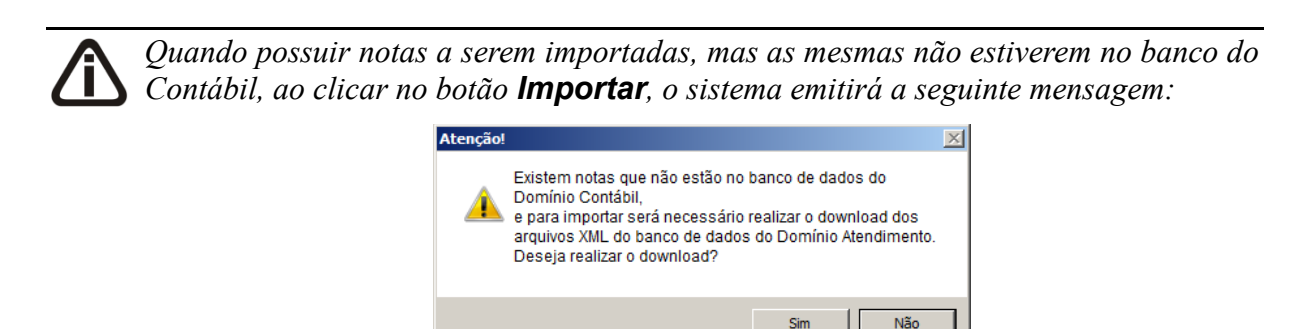

4. Clique no botão **Importar**, para efetuar a importação da nota fiscal do consumidor

eletrônica.

*As configurações para a importação de NFC-e do modúlo Domínio Atendimento, são as mesmas da Importação NFC-e arquivo XML.*

- 5. Clique no botão **Configurações...**, para configurar a importação de NFC-e.
- 6. Clique no botão **Fechar**, para fechar a janela Importação de NFC-e do Domínio Atendimento.

*Após efetuar a importação da NFC-e, e a mesma for excluida, essa nota irá aparecer na janela* Listagem de NFC-e *onde deverão ser selecionadas as notas que desejar importar.*

## **6.22.2.14.1. Resumo dos Dados**

O resumo dos dados será exibido ao final da importação de um arquivo.

## **6.22.2.14.1.1. Guia Registros a serem gravados**

Nesta guia serão exibidos os registros processados na importação, e que passaram com sucesso pela validação de dados.

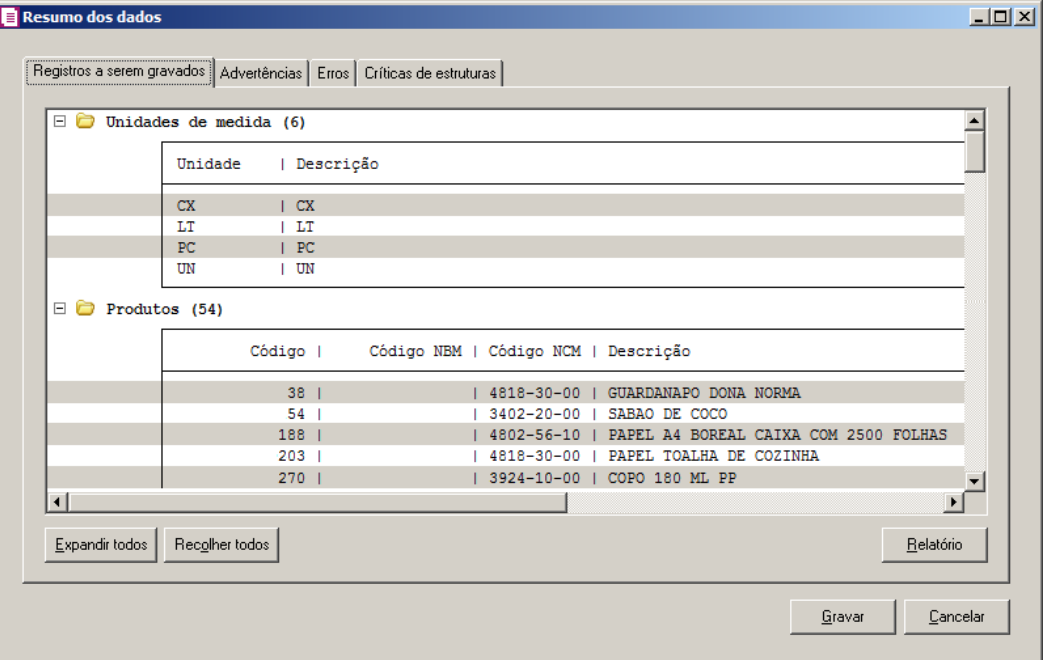

1. Clique no botão **Expandir todos**, para expandir todos os grupos de registros.

- 2. Clique no botão **Recolher todos**, para recolher todos os grupos de registros.
- 3. Clique no botão **Relatório**, para selecionar o tipo de informação que deseja emitir no relatório do resumo da importação.

## **6.22.2.14.1.2. Guia Advertências**

Nesta guia serão exibidos os registros processados na importação, e que apresentaram críticas que não impedem sua gravação, mas que necessitam de atenção antes de gravar.

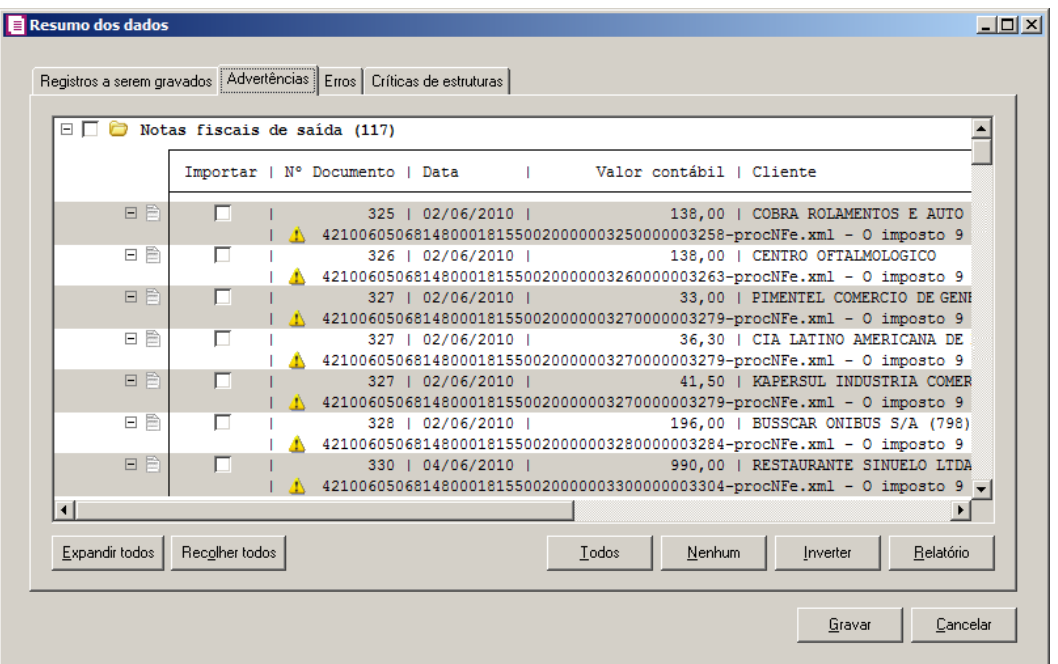

- 1. Na guia Advertências, serão demonstrados os grupos de registros que possuem advertências. Para que esses registros sejam gravados é necessário selecionar a coluna Importar de cada registro ou a opção correspondente do grupo.
- 2. Clique no botão **Expandir todos**, para expandir todos os grupos de registros.
- 3. Clique no botão **Recolher todos**, para recolher todos os grupos de registros.
- 4. Clique no botão **Todos**, para selecionar automaticamente todos os registros listados.
- 5. Clique no botão **Nenhum**, para retirar a seleção de todos os registros.
- 6. Clique no botão **Inverter**, caso seja necessário fazer a inversão da seleção dos registros.
- 7. Clique no botão **Relatório**, para selecionar o tipo de informação que deseja emitir no relatório do resumo da importação.

#### **6.22.2.14.1.3. Guia Erros**

Nesta guia serão exibidos os registros processados na importação, e que apresentaram erros que impendem sua gravação. Os registros desta guia não podem ser importados.

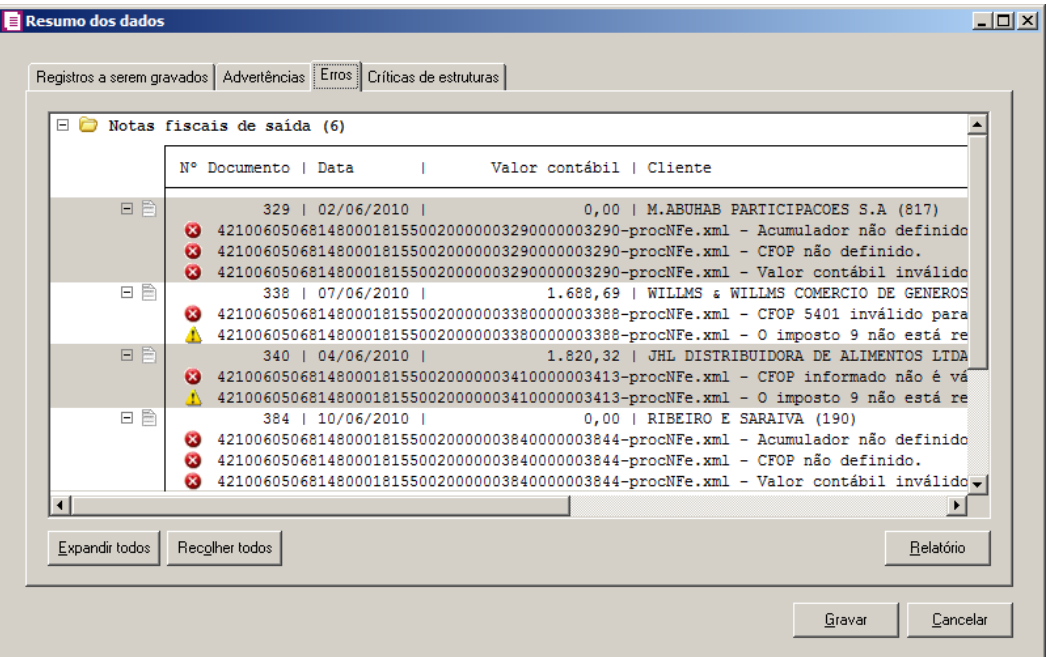

- 1. Na guia Erros, serão demonstrados os registros que possuem erros.
- 2. Clique no botão **Expandir todos**, para expandir todos os grupos de registros.
- 3. Clique no botão **Recolher todos**, para recolher todos os grupos de registros.
- 4. Clique no botão **Relatório**, para selecionar o tipo de informação que deseja emitir no relatório do resumo da importação.

#### **6.22.2.14.1.4. Guia Críticas de estruturas**

Nesta guia serão exibidas advertências ou erros que ocorreram na leitura do arquivo e também erros gerais que impeçam todo o processo de importação. As linhas que apresentam erro não são mais processadas. As linhas com advertência são processadas, e os campos que tiveram problema são convertidos para informação nula.

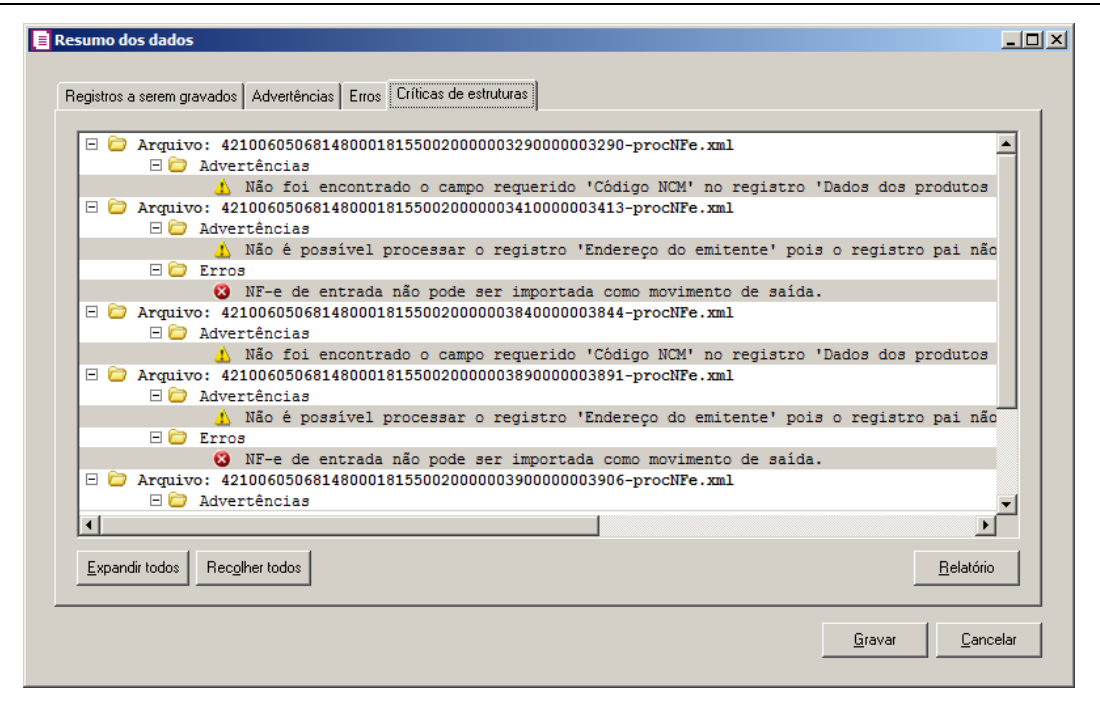

- 1. A guia Críticas de estruturas, é dividida em três grupos, sendo eles:
	- **Advertências**, neste grupo são apresentadas as mensagem de advertência em relação a leitura do arquivo;
	- **Erros**, neste grupo são apresentadas as mensagem de erros em relação a leitura do arquivo;
	- **Erros Gerais**, neste grupo são apresentadas as mensagem de erros em relação a validação geral do processo.
- 2. Clique no botão **Expandir todos**, para expandir todos os grupos de registros.
- 3. Clique no botão **Recolher todos**, para recolher todos os grupos de registros.
- 4. Clique no botão **Relatório**, para selecionar o tipo de informação que deseja emitir no relatório do resumo da importação.

# **6.22.2.14.1.5. Guia Relacionamento de produtos**

Nesta guia serão exibidos os produtos processados na importação, e que não estão relacionados no cadastro de produtos, mais que poderão ser relacionados manualmente e gravados na tabela de relacionamento do cadastro de produtos.

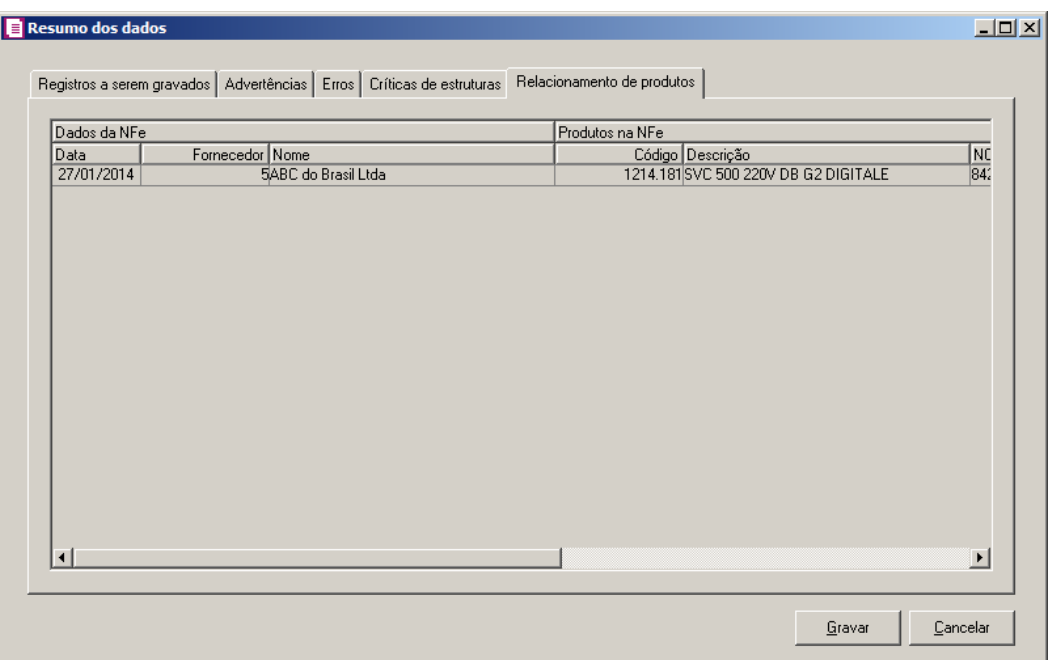

- 1. Na guia Relacionamento de produtos, serão demonstrados os produtos que ainda não estão relacionados no cadastro de produtos. Para que esses produtos sejam gravados é necessário fazer o relacionamento de cada produto do arquivo XML ao produto no sistema.
- 2. Ao clicar no botão **Gravar**, o sistema irá gravar todos os registros apresentados na guia de Registro a serem gravados, e todas as advertências que foram permitidas a gravação pelo usuário. Após será demonstrado um resumo da quantidade de registros foram gravados no banco de dados.

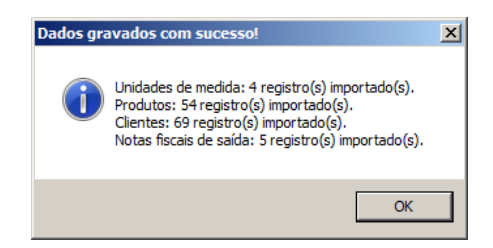

3. Clique no botão **OK**, para confirmar a gravação.

# **6.22.2.15. Importação CT-e Domínio Atendimento**

Através desta opção você irá realizar a importação de arquivo CT-e do *Domínio Atendimento*, contendo os dados das notas fiscais de entradas ou saídas.

Para realizar a importação dos dados, proceda da seguinte maneira:

1. Clique no menu **Utilitários**, submenu **Importação**, submenu **Importação Padrão**, opção **Importação CT-e Domínio Atendimento**, para abrir a janela Importação de CT-e do Domínio Atendimento, conforme a figura a seguir:

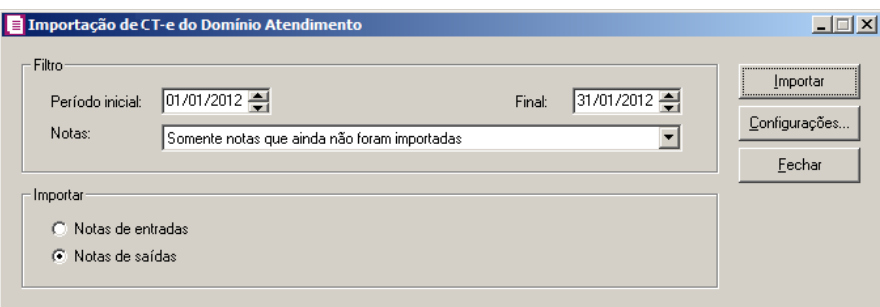

- 2. No quadro Filtro, no campo:
	- Período inicial, informe o período inicial para a importação de CT-e;
	- Final, informe o período final para a importação de CT-e;
	- Notas, selecione a opção:
		- **Somente notas que ainda não foram importadas**, para que sejam importadas somente as notas que ainda não foram importadas;
		- **Todas**, para que sejam importadas todas as notas, independente se já foram importadas ou não.
- 3. No quadro Importar, selecione a opção:
	- **Notas de entradas**, para que seja importada a notas fiscais eletrônicas de entrada;
	- **Notas de saídas**, para que seja importada a notas fiscais eletrônicas de saída.

*Quando possuir notas a serem importada mais as mesmas não estiverem no banco do Cóntabil, ao clicar no botão* **Importar***, o sistema emitirá a seguinte mensagem:*

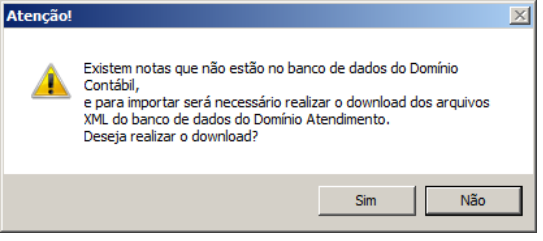

4. Clique no botão **Importar**, para efetuar a importação da nota fiscal eletrônica.

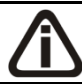

*As configurações para a importação de CT-e do modúlo Domínio Atendimento, são as mesmas da Importação CT-e arquivo XML.*

- 5. Clique no botão **Configurações...**, para configurar a importação de CT-e.
- 6. Clique no botão **Fechar**, para fechar a janela Importação de CT-e do Domínio Atendimento.

*Após efetuar a importação da CT-e, e a mesma for excluida, essa nota irá aparecer na janela* Listagem de CT-e *onde deverão ser selecionados os conhecimento de transporte que desejar importar.*

# **6.22.2.15.1. Resumo dos Dados**

O resumo dos dados será exibido ao final da importação de um arquivo.

# **6.22.2.15.1.1. Guia Registros a serem gravados**

Nesta guia serão exibidos os registros processados na importação, e que passaram com sucesso pela validação de dados.

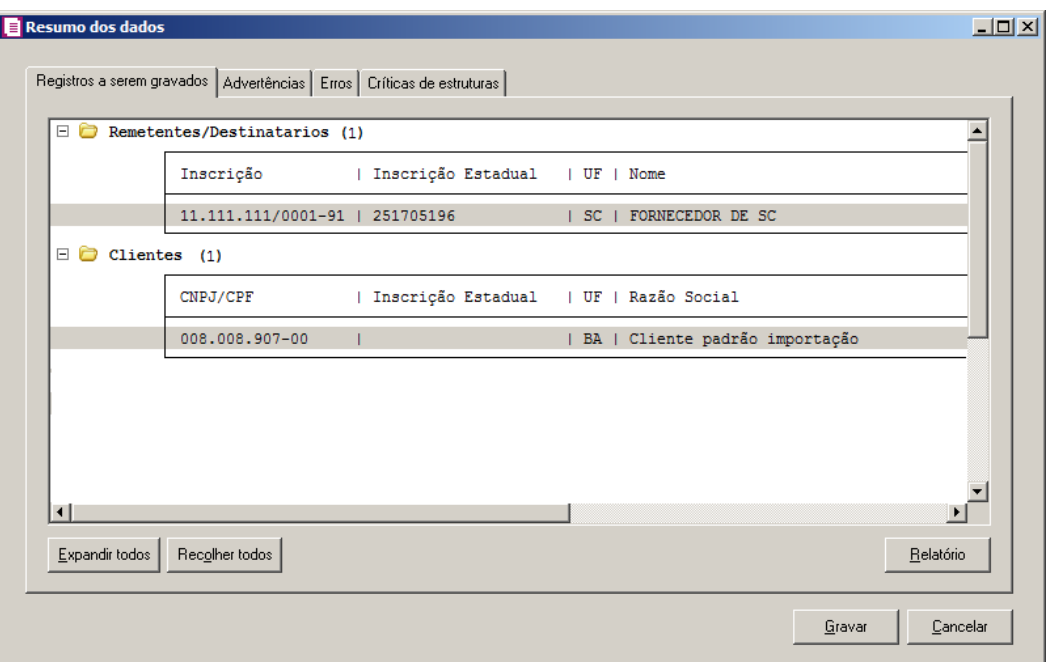

- 1. Clique no botão **Expandir todos**, para expandir todos os grupos de registros.
- 2. Clique no botão **Recolher todos**, para recolher todos os grupos de registros.
- 3. Clique no botão **Relatório**, para selecionar o tipo de informação que deseja emitir no relatório do resumo da importação.

## **6.22.2.15.1.2. Guia Advertências**

Nesta guia serão exibidos os registros processados na importação, e que apresentaram críticas que não impedem sua gravação, mas que necessitam de atenção antes de gravar.

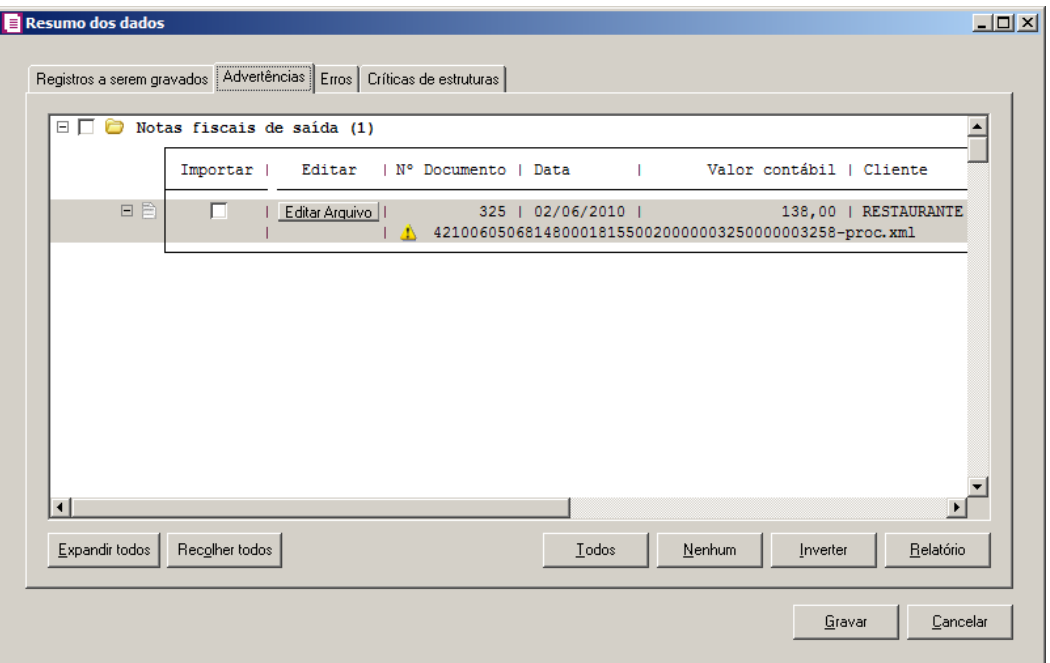

- 1. Na guia Advertências, serão demonstrados os grupos de registros que possuem advertências. Para que esses registros sejam gravados é necessário selecionar a coluna Importar de cada registro ou a opção correspondente do grupo.
- 2. Clique no botão **Expandir todos**, para expandir todos os grupos de registros.
- 3. Clique no botão **Recolher todos**, para recolher todos os grupos de registros.
- 4. Clique no botão **Todos**, para selecionar automaticamente todos os registros listados.
- 5. Clique no botão **Nenhum**, para retirar a seleção de todos os registros.
- 6. Clique no botão **Inverter**, caso seja necessário fazer a inversão da seleção dos registros.
- 7. Clique no botão **Relatório**, para selecionar o tipo de informação que deseja emitir no relatório do resumo da importação.

# **6.22.2.15.1.3. Guia Erros**

Nesta guia serão exibidos os registros processados na importação, e que apresentaram erros que impendem sua gravação. Os registros desta guia não podem ser importados.

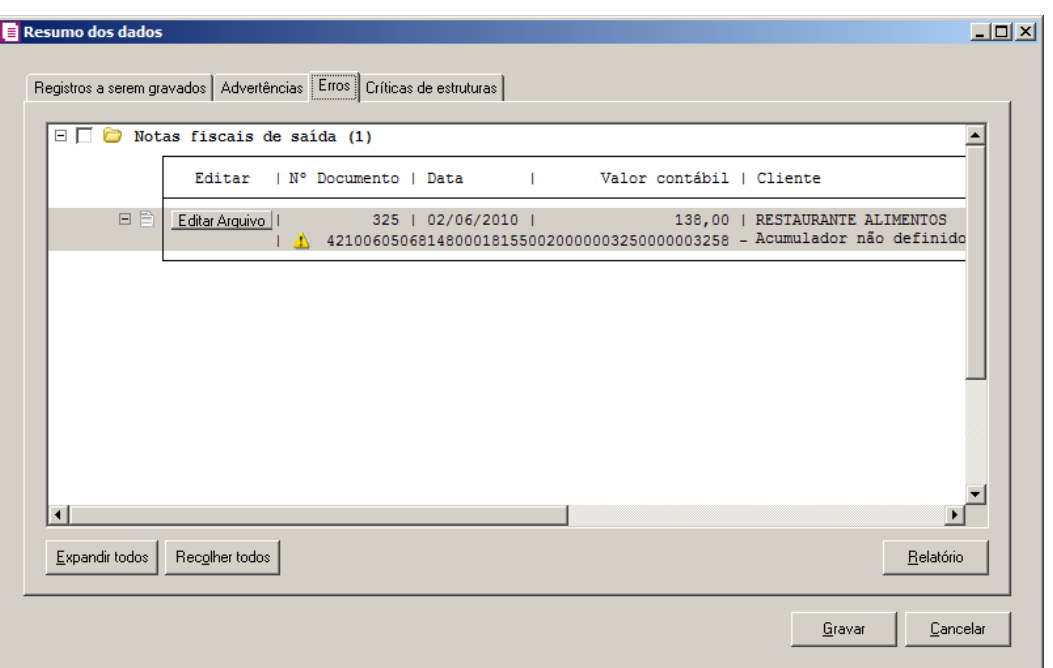

- 1. Na guia Erros, serão demonstrados os registros que possuem erros.
- 2. Clique no botão **Expandir todos**, para expandir todos os grupos de registros.
- 3. Clique no botão **Recolher todos**, para recolher todos os grupos de registros.
- 4. Clique no botão **Relatório**, para selecionar o tipo de informação que deseja emitir no relatório do resumo da importação.

# **6.22.2.15.1.4. Guia Críticas de estruturas**

Nesta guia serão exibidas advertências ou erros que ocorreram na leitura do arquivo e também erros gerais que impeçam todo o processo de importação. As linhas que apresentam erro não são mais processadas. As linhas com advertência são processadas, e os campos que tiveram problema são convertidos para informação nula.

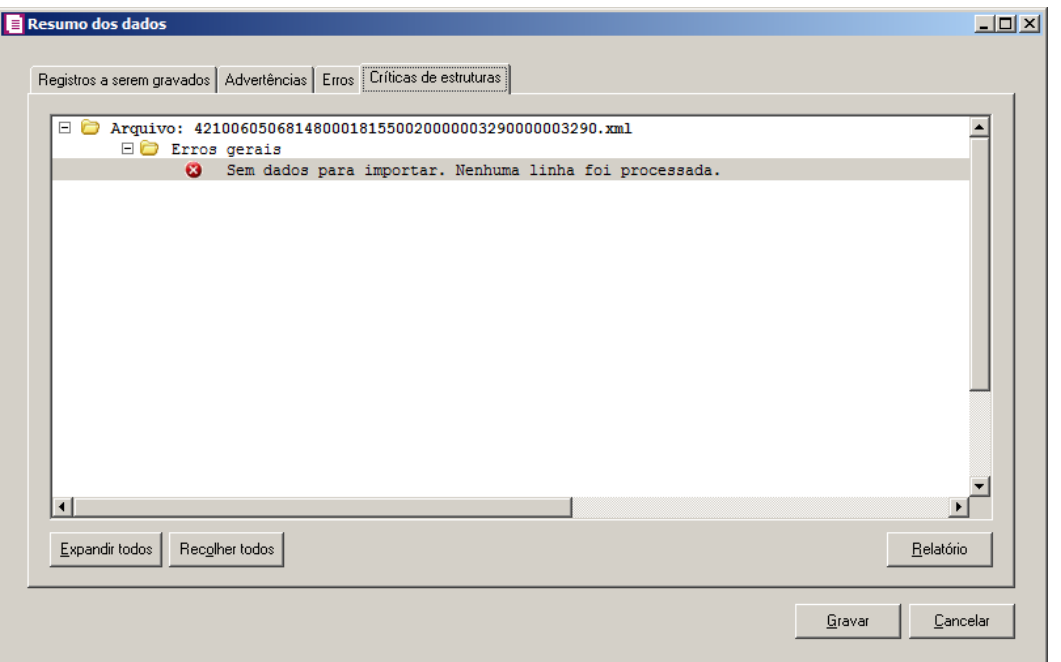

- 1. A guia Críticas de estruturas, é dividida em três grupos, sendo eles:
	- **Advertências**, neste grupo são apresentadas as mensagem de advertência em relação a leitura do arquivo;
	- **Erros**, neste grupo são apresentadas as mensagem de erros em relação a leitura do arquivo;
	- **Erros Gerais**, neste grupo são apresentadas as mensagem de erros em relação a validação geral do processo.
- 2. Clique no botão **Expandir todos**, para expandir todos os grupos de registros.
- 3. Clique no botão **Recolher todos**, para recolher todos os grupos de registros.
- 4. Clique no botão **Relatório**, para selecionar o tipo de informação que deseja emitir no relatório do resumo da importação.

# **6.22.2.16. Leiaute Domínio Sistemas com Separador**

Através desta opção você irá realizar a importação do leiaute Domínio Sistemas com Separador, contendo os dados de cadastros, notas fiscais de entradas, saídas, serviços, reduções Z e lançamentos contábeis.

Para realizar a importação dos dados, proceda da seguinte maneira:

1. Clique no menu **Utilitários**, submenu **Importação**, submenu **Importação Padrão**,

opção **Leiaute Domínio Sistemas com Separador**, para abrir a janela Importação Padrão – Leiaute Domínio Sistemas com Separador, conforme a figura a seguir:

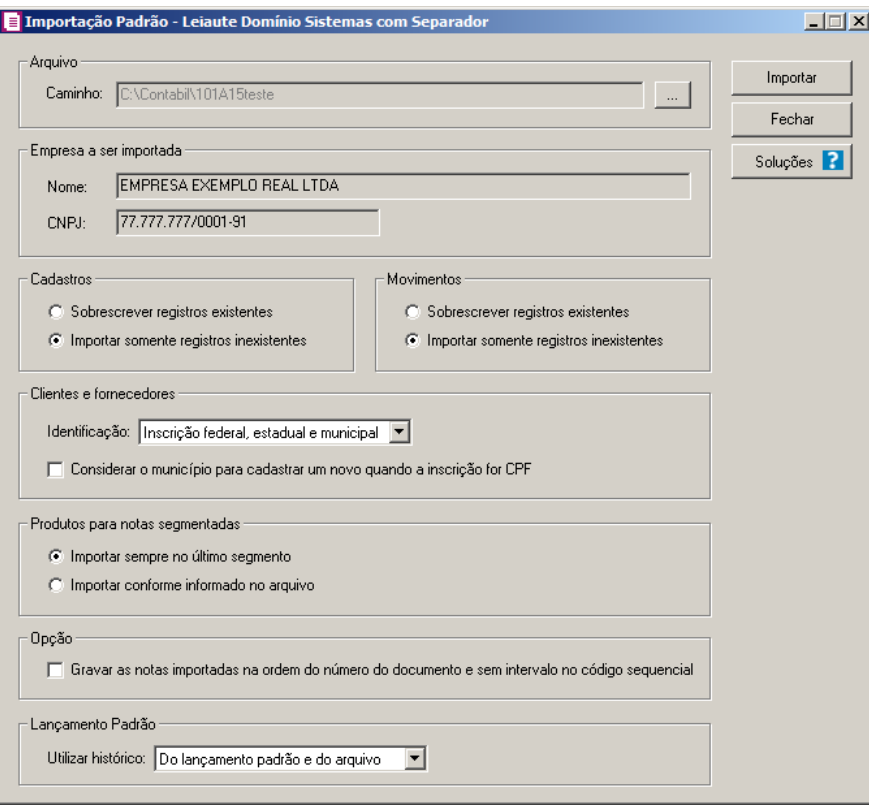

2. No quadro Arquivo, no campo:

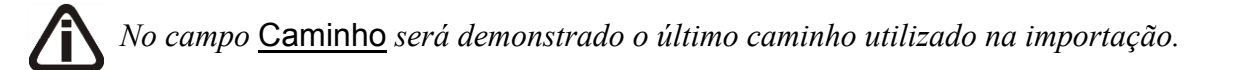

• Caminho, clique no botão  $\Box$  para informar o caminho e selecionar o(s) arquivo(s) a ser (em) importado(s), na janela Seleção de arquivos conforme figura a seguir:

**Centro de Treinamento Domínio** *A sua melhor escolha*

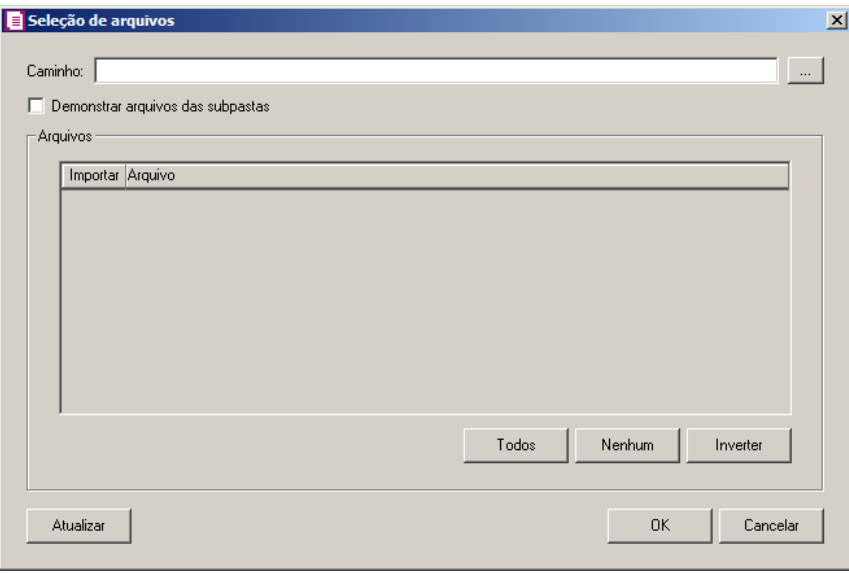

- No campo Caminho, informe o caminho do arquivo ou selecione o caminho através do botão .
- Selecione a opção **Demonstrar arquivos das subpastas**, para que sejam demonstrados os arquivos das subpastas do caminho selecionado.
- No quadro Arquivos, na coluna:
	- Importar, selecione o campo para indicar o arquivo que será importado;
	- Arquivo, será informado o nome do arquivo com base no caminho informado.
	- No campo Tipo, selecione a opção:
		- **Arquivos de texto**, para que sejam listados e importados apenas os arquivos de texto com formato.txt;
		- **Todos os arquivos**, para atualizar a lista de arquivos, permitindo que sejam selecionados todos os arquivos.
	- Clique no botão **Todos**, para selecionar automaticamente todos os arquivos;
	- Clique no botão **Nenhum**, para retirar a seleção de todos os arquivos;
	- Clique no botão **Inverter**, caso seja necessário fazer a inversão da seleção dos arquivos;
- Clique no botão **Atualizar**, para atualizar a janela, desfazendo a seleção realizada;
- Clique no botão **OK**, para confirmar a seleção dos arquivos a serem importados;
- Clique no botão **Cancelar**, para cancelar as configurações e retornar a janela principal.
- 3. No quadro Empresa a ser importada, no campo:

- Nome, será demonstrado o nome da empresa ativa, onde os dados serão importados;
- CNPJ, será demonstrado o CNPJ da empresa ativa, onde os dados serão importados.
- 4. No quadro Cadastros, selecione a opção:
	- **Sobrescrever registros existentes**, para que o sistema sobrescreva todos os registros de cadastros contidos no arquivo que já estão lançados no sistema;
	- **Importar somente registros inexistentes**, para que o sistema importe somente os registros de cadastros que não estão lançados no sistema.
- 5. No quadro Movimentos, selecione a opção:
	- **Sobrescrever registros existentes**, para que o sistema sobrescreva todos os registros de movimentos contidos no arquivo que já estão lançados no sistema;
	- **Importar somente registros inexistentes**, para que o sistema importe somente os registros de movimentos que não estão lançados no sistema.
- 6. No quadro Cliente Fornecedor, no campo Identificação, selecione a opção:
	- **Inscrição federal**, **estadual** e **municipal**, para que através da inscrição federal, estadual e municipal o sistema identifique o cliente e o fornecedor a serem importados;
	- **Inscrição federal** e **estadual**, para que através da inscrição federal e estadual o sistema identifique o cliente e o fornecedor a serem importados;
	- **Inscrição federal** e **municipal**, para que através da inscrição federal e municipal o sistema identifique o cliente e o fornecedor a serem importados;
	- **Inscrição federal**, para que através da inscrição federal o sistema identifique o cliente e o fornecedor a serem importados.
	- Selecione a opção **Considerar o município para cadastrar um novo quando a inscrição for CPF**, para que no momento da importação caso o cadastro de clientes e fornecedores possua inscrição CPF sejam consideradas os municípios para o cadastro de Clientes/Fornecedores.
- 7. No quadro Produtos para notas segmentadas, selecione a opção:
	- **Importar sempre no último segmento**, para que no momento da importação os produtos sejam importados no último segmento da nota;
	- **Importar conforme informado no arquivo**, para que no momento da importação, os produtos sejam importados em cada segmento da nota.
- 8. No quadro Opção, selecione a opção:
- **Gravar as notas importadas na ordem do número do documento e sem intervalo no código sequencial**, para que sejam gravadas as notas de saídas e serviços na ordem do número do documento e sem intervalo no código sequencial.
- 9. No quadro Lançamento Padrão, no campo Utilizar histórico, selecione a opção:
	- **Do lançamento padrão e do arquivo**, para que sejam utilizado os históricos dos lançamentos padrões e do arquivo;
	- **Somente do lançamento padrão**, para que sejam utilizado os históricos somente do lançamento padrão;
	- **Somente do arquivo**, para que sejam utilizado os históricos somente do arquivo.
- 10. Clique no botão **Importar**, para efetuar a importação do Leiaute Domínio Sistemas com Sepador.
- 11. Clique no botão **Fechar**, para fechar a janela Importação Padrão Leiaute Domínio Sistemas com Separador.
- 12. Clique no botão **Soluções**, para acessar a Central de Soluções no Domínio Atendimento.

# **6.22.2.16.1. Resumo dos Dados**

O resumo dos dados será exibido ao final da importação de um arquivo.

# **6.22.2.16.1.1. Guia Registros a serem gravados**

Nesta guia serão exibidos os registros processados na importação, e que passaram com sucesso pela validação de dados.

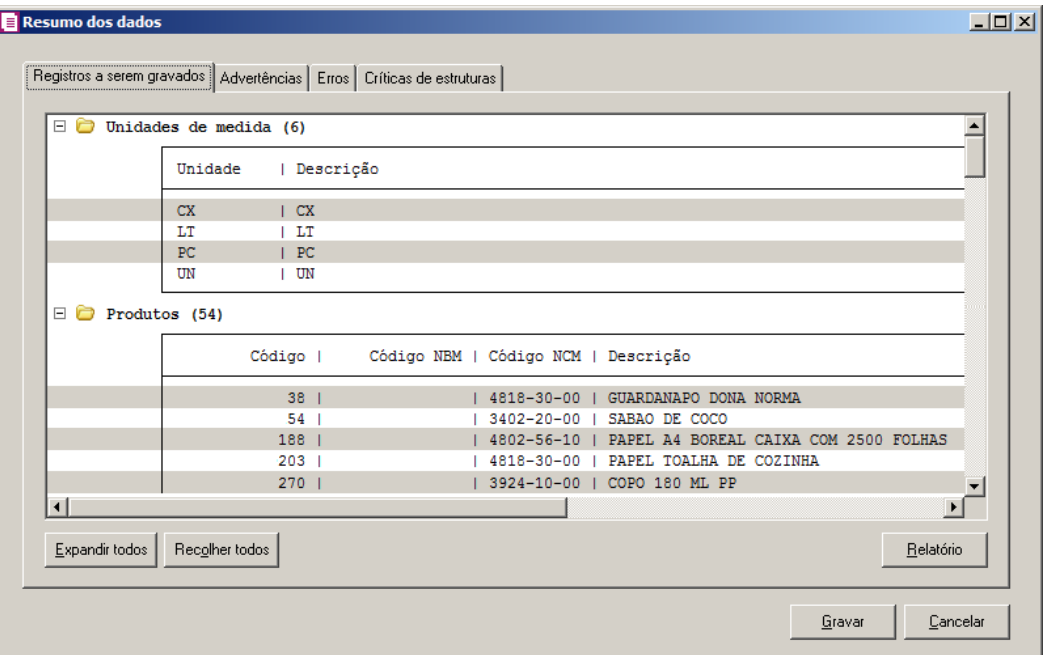

- 1. Clique no botão **Expandir todos**, para expandir todos os grupos de registros.
- 2. Clique no botão **Recolher todos**, para recolher todos os grupos de registros.
- 3. Clique no botão **Relatório**, para selecionar o tipo de informação que deseja emitir no relatório do resumo da importação.

# **6.22.2.16.1.2. Guia Advertências**

Nesta guia serão exibidos os registros processados na importação, e que apresentaram críticas que não impedem sua gravação, mas que necessitam de atenção antes de gravar.

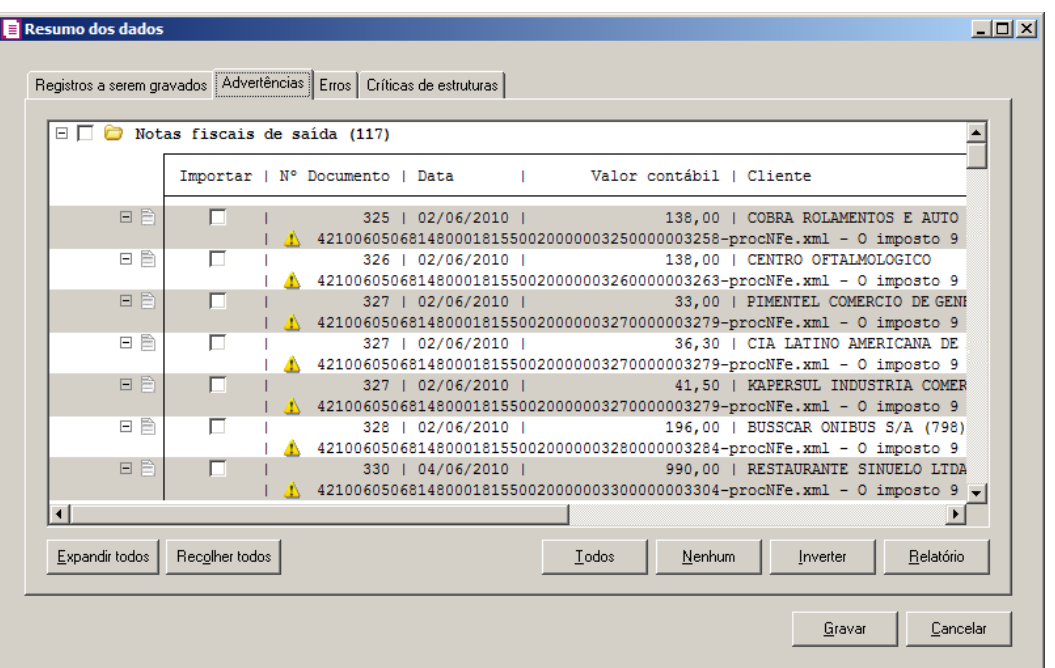

- 1. Na guia Advertências, serão demonstrados os grupos de registros que possuem advertências. Para que esses registros sejam gravados é necessário selecionar a coluna Importar de cada registro ou a opção correspondente do grupo.
- 2. Clique no botão **Expandir todos**, para expandir todos os grupos de registros.
- 3. Clique no botão **Recolher todos**, para recolher todos os grupos de registros.
- 4. Clique no botão **Todos**, para selecionar automaticamente todos os registros listados.
- 5. Clique no botão **Nenhum**, para retirar a seleção de todos os registros.
- 6. Clique no botão **Inverter**, caso seja necessário fazer a inversão da seleção dos registros.
- 7. Clique no botão **Relatório**, para selecionar o tipo de informação que deseja emitir no relatório do resumo da importação.

# **6.22.2.16.1.3. Guia Erros**

Nesta guia serão exibidos os registros processados na importação, e que apresentaram erros que impendem sua gravação. Os registros desta guia não podem ser importados.

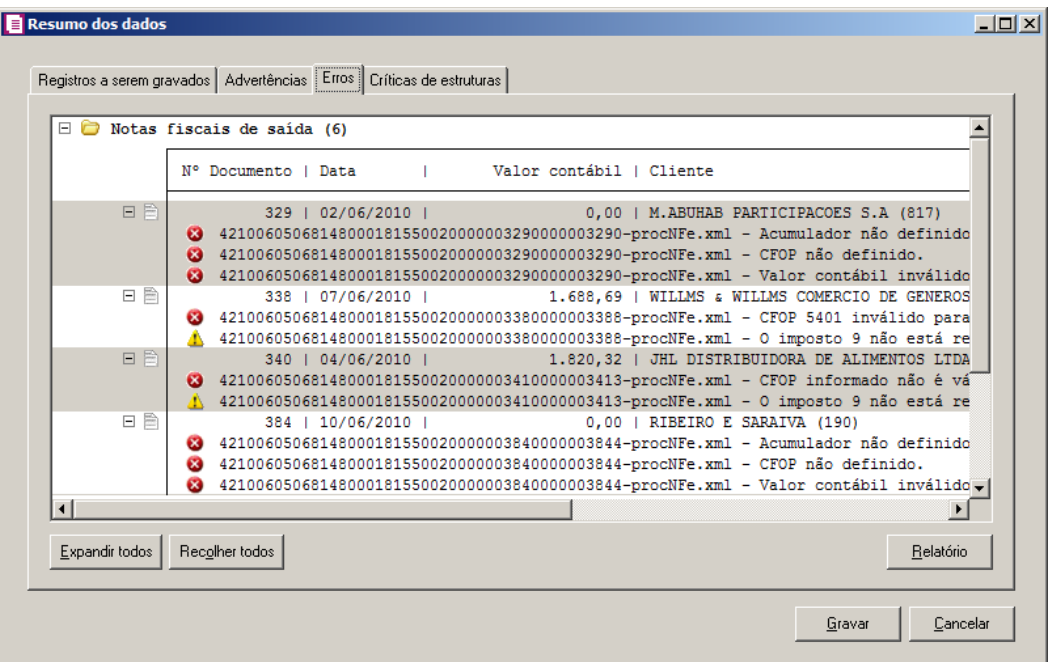

- 1. Na guia Erros, serão demonstrados os registros que possuem erros.
- 2. Clique no botão **Expandir todos**, para expandir todos os grupos de registros.
- 3. Clique no botão **Recolher todos**, para recolher todos os grupos de registros.
- 4. Clique no botão **Relatório**, para selecionar o tipo de informação que deseja emitir no relatório do resumo da importação.

## **6.22.2.16.1.4. Guia Críticas de estruturas**

Nesta guia serão exibidas advertências ou erros que ocorreram na leitura do arquivo e também erros gerais que impeçam todo o processo de importação. As linhas que apresentam erro não são mais processadas. As linhas com advertência são processadas, e os campos que tiveram problema são convertidos para informação nula.

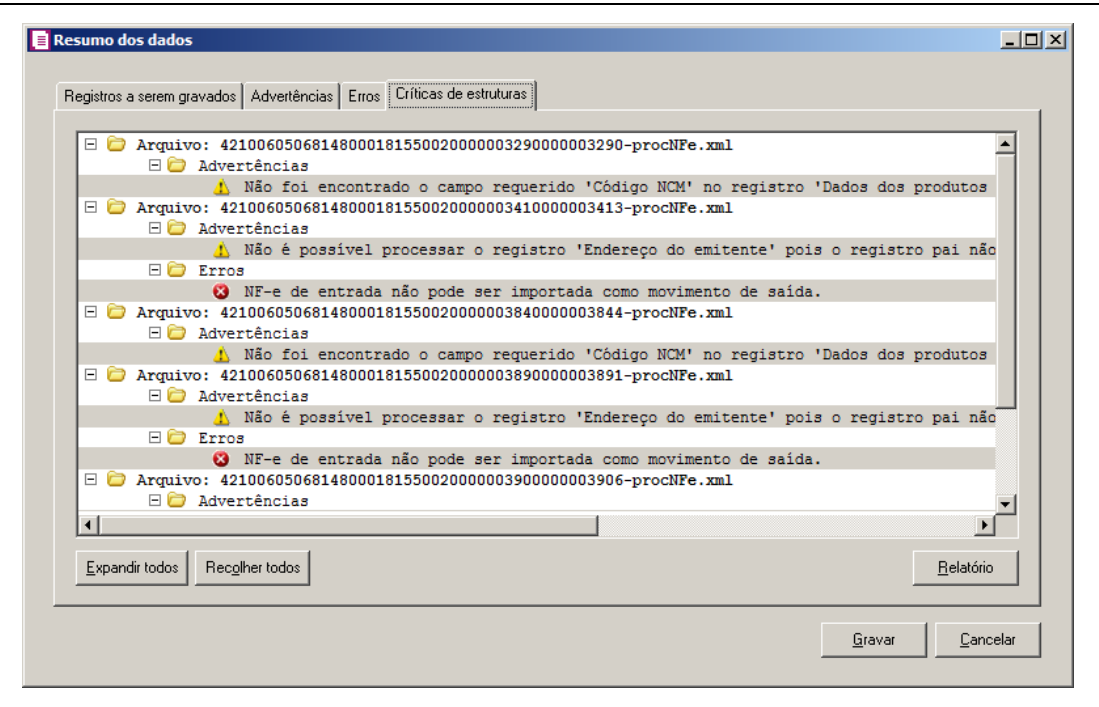

- 1. A guia Críticas de estruturas, é dividida em três grupos, sendo eles:
	- **Advertências**, neste grupo são apresentadas as mensagem de advertência em relação a leitura do arquivo;
	- **Erros**, neste grupo são apresentadas as mensagem de erros em relação a leitura do arquivo;
	- **Erros Gerais**, neste grupo são apresentadas as mensagem de erros em relação a validação geral do processo.
- 2. Clique no botão **Expandir todos**, para expandir todos os grupos de registros.
- 3. Clique no botão **Recolher todos**, para recolher todos os grupos de registros.
- 4. Clique no botão **Relatório**, para selecionar o tipo de informação que deseja emitir no relatório do resumo da importação.

# **6.22.2.16.1.5. Guia Relacionamento de produtos**

Nesta guia serão exibidos os produtos processados na importação, e que não estão relacionados no cadastro de produtos, mais que poderão ser relacionados manualmente e gravados na tabela de relacionamento do cadastro de produtos.

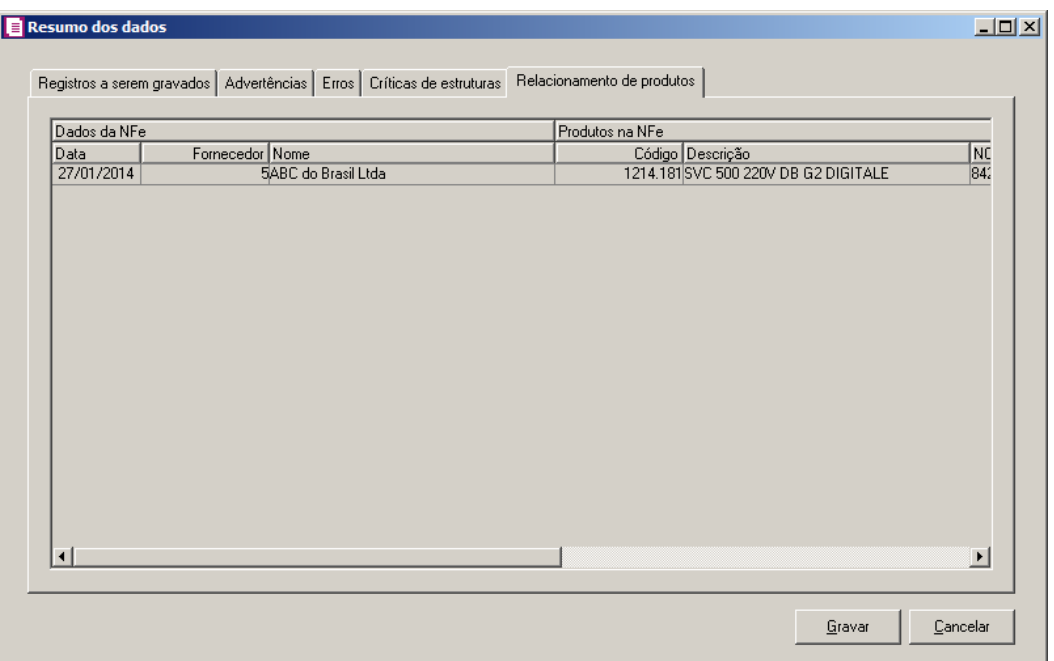

- 1. Na guia Relacionamento de produtos, serão demonstrados os produtos que ainda não estão relacionados no cadastro de produtos. Para que esses produtos sejam gravados é necessário fazer o relacionamento de cada produto do arquivo XML ao produto no sistema.
- 2. Ao clicar no botão **Gravar**, o sistema irá gravar todos os registros apresentados na guia de Registro a serem gravados, e todas as advertências que foram permitidas a gravação pelo usuário. Após será demonstrado um resumo da quantidade de registros foram gravados no banco de dados.

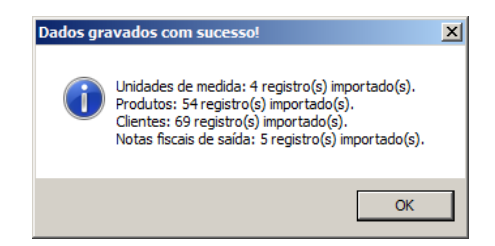

3. Clique no botão **OK**, para confirmar a gravação.

# **6.22.2.17. Cadastro de Empresas**

# **6.22.2.17.1. DIPJ**

Nesta opção você realizará a importação dos dados cadastrais da empresa e dos sócios dos arquivos do informativo DIPJ.

Para realizar a importação dos dados, proceda da seguinte maneira:

1. Clique no menu Utilitários, submenu Importação, submenu Importação Padrão, submenu Cadastro de Empresas opção **DIPJ**, para abrir a janela Importação Padrão – Cadastro de Empresa DIPJ, conforme a figura a seguir:

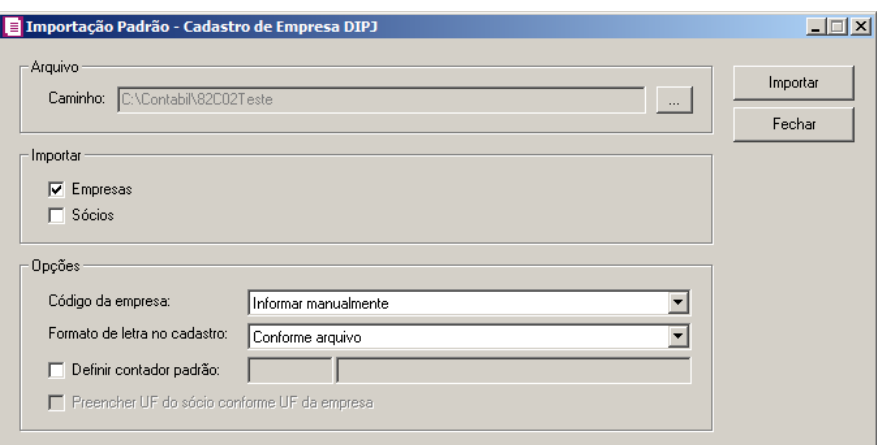

- 2. No quadro Arquivo, no campo:
	- Caminho, clique no botão  $\Box$ , para informar o caminho e selecionar o(s) arquivo(s) a ser (em) importado(s), na janela Seleção de arquivos.
- 3. No quadro Importar, selecione a opção:
	- **Empresas**, para que seja importado o cadastro das empresas;
	- **Sócios**, para que seja importado o cadastro dos sócios.
- 4. No quadro Opções, no campo:
	- Código da empresa, selecione a opção correspondente conforme deve ser informado o código das empresas;
	- Formato de letra no cadastro, selecione a opção correspondente com o formato de letra desejado;
	- Selecione a opção **Definir contador padrão**, para definir um contador padrão para a importação, e no campo ao lado informe o contador;

*A opção Preencher UF do sócio conforme UF da empresa, somente ficará habilitado caso a opção Sócios esteja selecionada no quadro Importar.*

• Selecione a opção **Preencher UF do sócio conforme UF da empresa**, para que os

sócios importados possuam a Unidade Federativa igual a UF da empresa.

- 5. Clique no botão **Importar**, para iniciar o processo de importação.
- 6. Clique no botão **Fechar**, para fechar a janela Importação Padrão Cadastro de Empresa DIPJ.

## **6.22.2.17.1.1. Resumo dos Dados**

O resumo dos dados será exibido ao final da importação de um arquivo.

#### **6.22.2.17.1.1.1. Guia Registros a serem gravados**

Nesta guia serão exibidos os registros processados na importação, e que passaram com sucesso pela validação de dados.

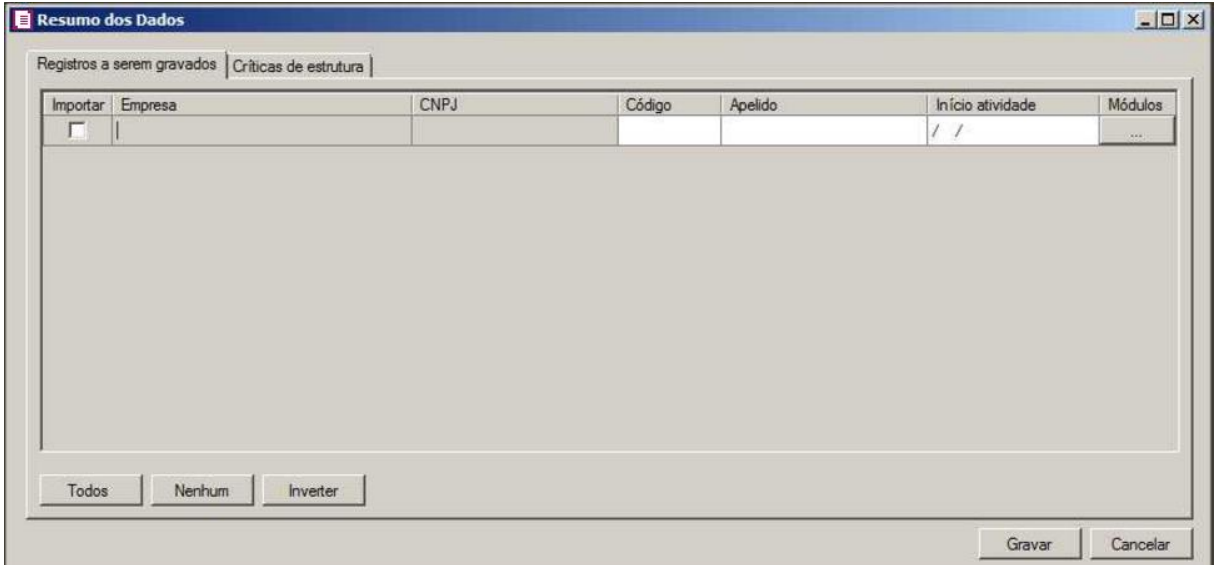

- 1. Na coluna Importar, selecione as empresas que deseja importar.
- 2. Clique no botão **Gravar**, para salvar as empresas importadas.
- 3. Clique no botão **Cancelar**, para fechar a janela Resumo dos Dados.

# **6.22.2.17.1.1.2. Guia Críticas de estruturas**

Nesta guia serão exibidos os registros processados na importação, e que apresentaram críticas que não impedem sua gravação, mas que necessitam de atenção antes de gravar.

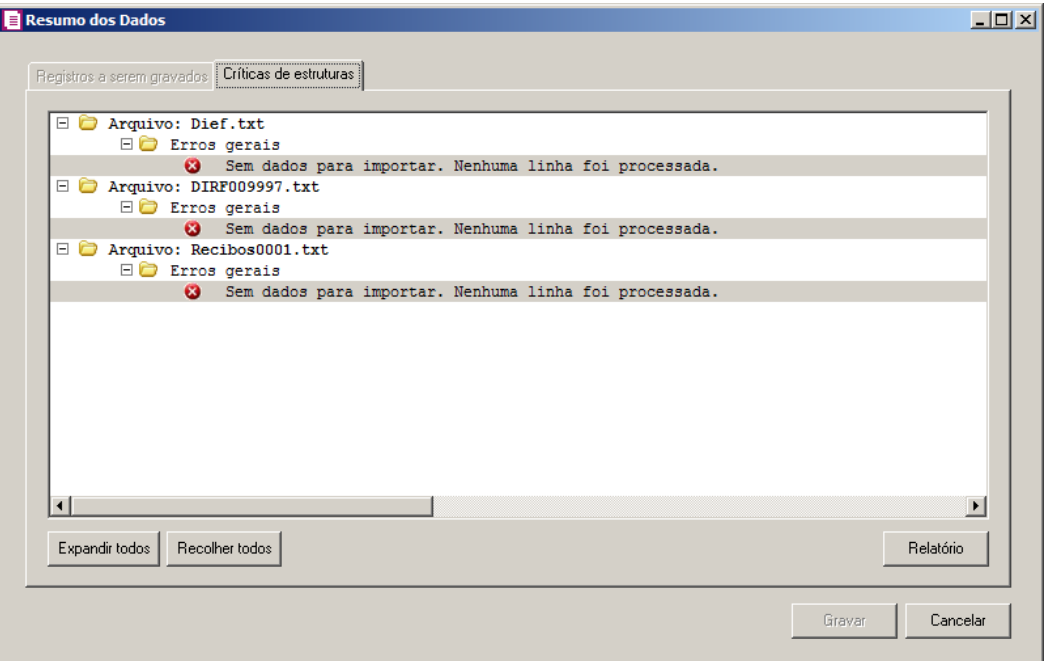

- 1. A guia Críticas de estruturas, é dividida em três grupos, sendo eles:
	- **Advertências**, neste grupo são apresentadas as mensagem de advertência em relação a leitura do arquivo;
	- **Erros**, neste grupo são apresentadas as mensagem de erros em relação a leitura do arquivo;
	- **Erros Gerais**, neste grupo são apresentadas as mensagem de erros em relação a validação geral do processo.
- 2. Clique no botão **Expandir todos**, para expandir todos os grupos de registros.
- 3. Clique no botão **Recolher todos**, para recolher todos os grupos de registros.
- 4. Clique no botão **Relatório**, para selecionar o tipo de informação que deseja emitir no relatório do resumo da importação.
- 5. Ao clicar no botão **Gravar**, o sistema irá gravar todos os registros apresentados na guia de Registro a serem gravados, e todas as advertências que foram permitidas a gravação pelo usuário. Após será demonstrado um resumo da quantidade de registros foram gravados no banco de dados.

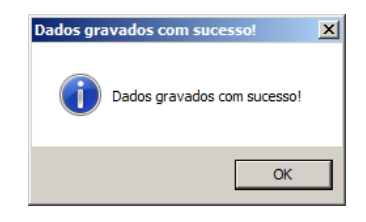

6. Clique no botão **OK**, para confirmar a gravação.

# **6.22.2.17.2. RAIS**

Nesta opção você realizará a importação dos dados cadastrais da empresa do informativo RAIS.

Para realizar a importação dos dados, proceda da seguinte maneira:

1. Clique no menu Utilitários, submenu Importação, submenu Importação Padrão, submenu Cadastro de Empresas opção **RAIS**, para abrir a janela Importação Padrão

– Cadastro de Empresa RAIS, conforme a figura a seguir:

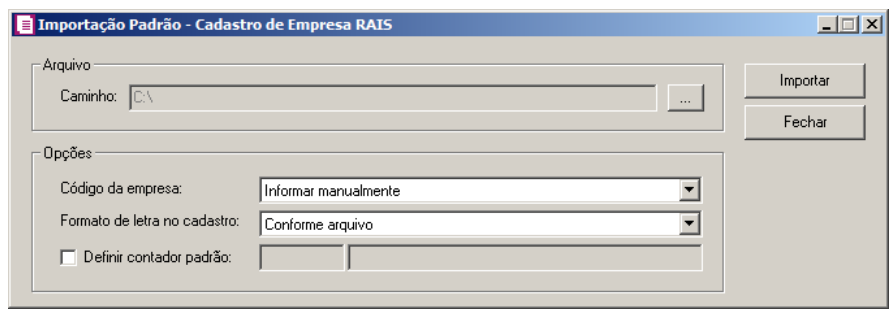

- 2. No quadro Arquivo, no campo:
	- Caminho, clique no botão  $\Box$  para informar o caminho e selecionar o(s) arquivo(s) a ser (em) importado(s), na janela Seleção de arquivos.
- 3. No quadro Opções, no campo:
	- Código da empresa, selecione a opção correspondente conforme deve ser informado o código das empresas;
	- Formato de letra no cadastro, selecione a opção correspondente com o formato de letra desejado;
	- Selecione a opção **Definir contador padrão**, para definir um contador padrão para a importação, e no campo ao lado informe o contador.
- 4. Clique no botão **Importar**, para iniciar o processo de importação.
- 5. Clique no botão **Fechar**, para fechar a janela Importação Padrão Cadastro de Empresa RAIS.

# **6.22.2.17.2.1. Resumo dos Dados**

O resumo dos dados será exibido ao final da importação de um arquivo.

# **6.22.2.17.2.1.1. Guia Registros a serem gravados**

Nesta guia serão exibidos os registros processados na importação, e que passaram com sucesso pela validação de dados.

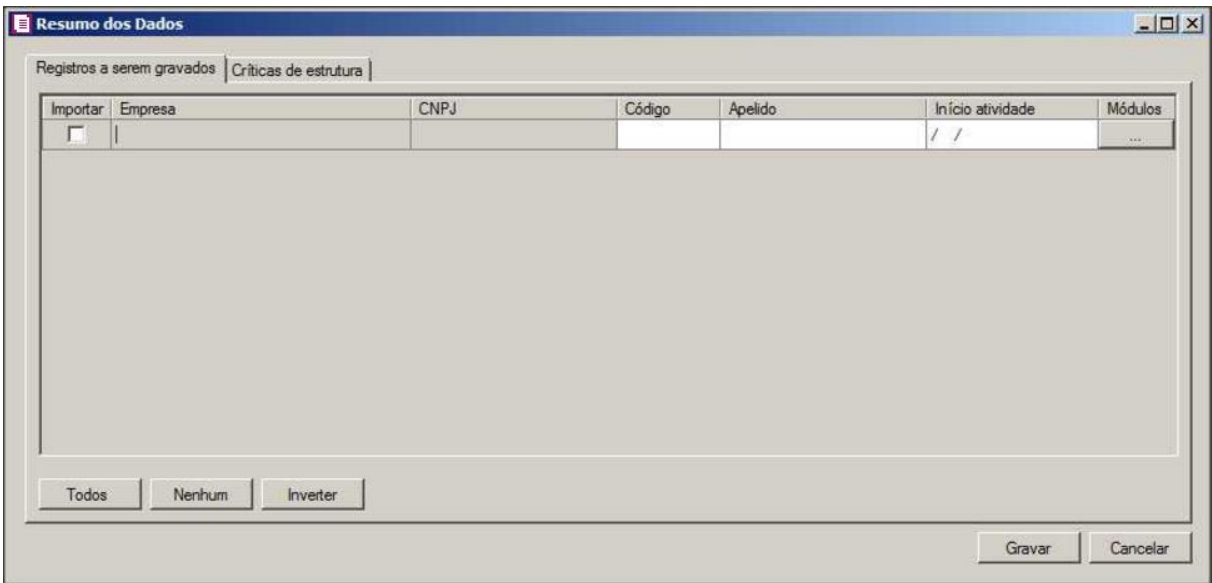

- 1. Na coluna Importar, selecione as empresas que deseja importar.
- 2. Clique no botão **Gravar**, para salvar as empresas importadas.
- 3. Clique no botão **Cancelar**, para fechar a janela Resumo dos Dados.

# **6.22.2.17.2.1.2. Guia Críticas de estruturas**

Nesta guia serão exibidos os registros processados na importação, e que apresentaram críticas que não impedem sua gravação, mas que necessitam de atenção antes de gravar.

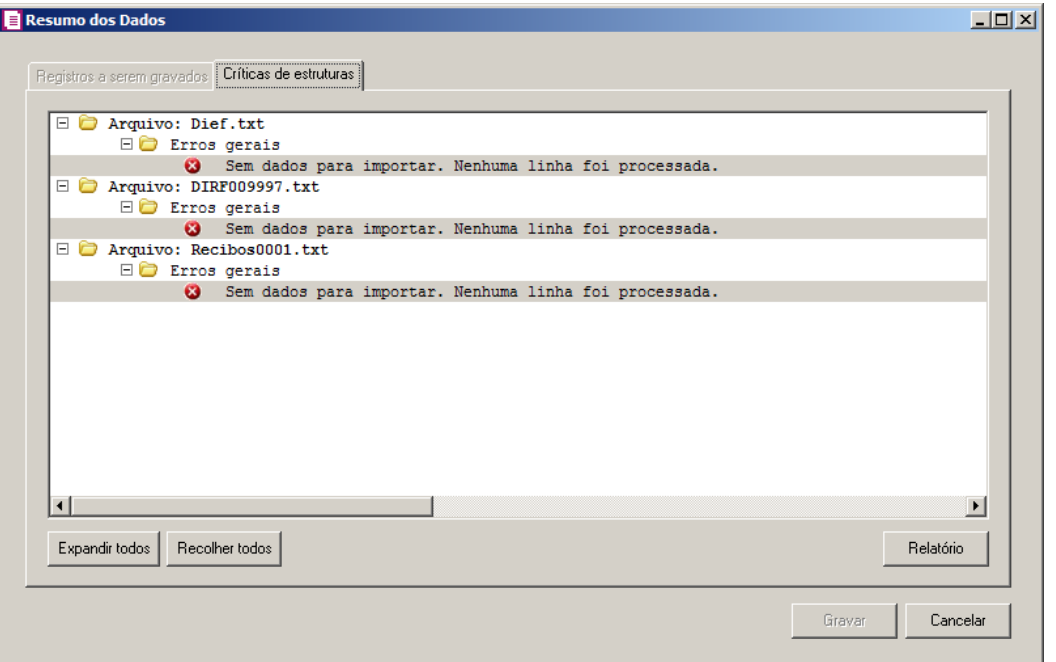

- 1. A guia Críticas de estruturas, é dividida em três grupos, sendo eles:
	- **Advertências**, neste grupo são apresentadas as mensagem de advertência em relação a leitura do arquivo;
	- **Erros**, neste grupo são apresentadas as mensagem de erros em relação a leitura do arquivo;
	- **Erros Gerais**, neste grupo são apresentadas as mensagem de erros em relação a validação geral do processo.
- 2. Clique no botão **Expandir todos**, para expandir todos os grupos de registros.
- 3. Clique no botão **Recolher todos**, para recolher todos os grupos de registros.
- 4. Clique no botão **Relatório**, para selecionar o tipo de informação que deseja emitir no relatório do resumo da importação.
- 5. Ao clicar no botão **Gravar**, o sistema irá gravar todos os registros apresentados na guia de Registro a serem gravados, e todas as advertências que foram permitidas a gravação pelo usuário. Após será demonstrado um resumo da quantidade de registros foram gravados no banco de dados.

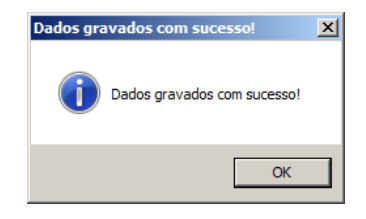
6. Clique no botão **OK**, para confirmar a gravação.

## **6.22.2.17.3. SEFIP**

Nesta opção você realizará a importação dos dados cadastrais da empresa do informativo SEFIP.

Para realizar a importação dos dados, proceda da seguinte maneira:

1. Clique no menu Utilitários, submenu Importação, submenu Importação Padrão, submenu Cadastro de Empresas opção **SEFIP**, para abrir a janela Importação Padrão

– Cadastro de Empresa SEFIP, conforme a figura a seguir:

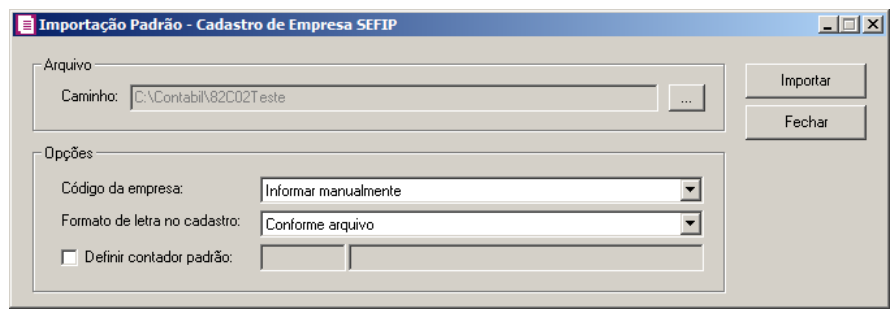

- 2. No quadro Arquivo, no campo:
	- Caminho, clique no botão  $\Box$  para informar o caminho e selecionar o(s) arquivo(s) a ser (em) importado(s), na janela Seleção de arquivos.
- 3. No quadro Opções, no campo:
	- Código da empresa, selecione a opção correspondente conforme deve ser informado o código das empresas;
	- Formato de letra no cadastro, selecione a opção correspondente com o formato de letra desejado;
	- Selecione a opção **Definir contador padrão**, para definir um contador padrão para a importação, e no campo ao lado informe o contador.
- 4. Clique no botão **Importar**, para iniciar o processo de importação.
- 5. Clique no botão **Fechar**, para fechar a janela Importação Padrão Cadastro de Empresa SEFIP.

# **6.22.2.17.3.1. Resumo dos Dados**

O resumo dos dados será exibido ao final da importação de um arquivo.

# **6.22.2.17.3.1.1. Guia Registros a serem gravados**

Nesta guia serão exibidos os registros processados na importação, e que passaram com sucesso pela validação de dados.

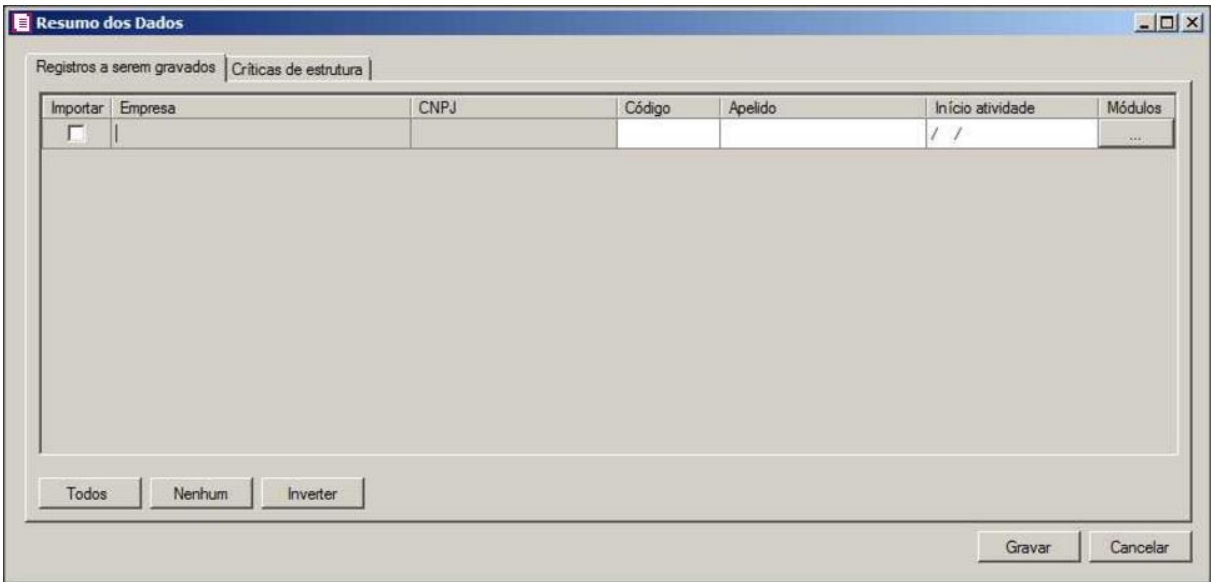

- 1. Na coluna Importar, selecione as empresas que deseja importar.
- 2. Clique no botão **Gravar**, para salvar as empresas importadas.
- 3. Clique no botão **Cancelar**, para fechar a janela Resumo dos Dados.

# **6.22.2.17.3.1.2. Guia Críticas de estruturas**

Nesta guia serão exibidos os registros processados na importação, e que apresentaram críticas que não impedem sua gravação, mas que necessitam de atenção antes de gravar.

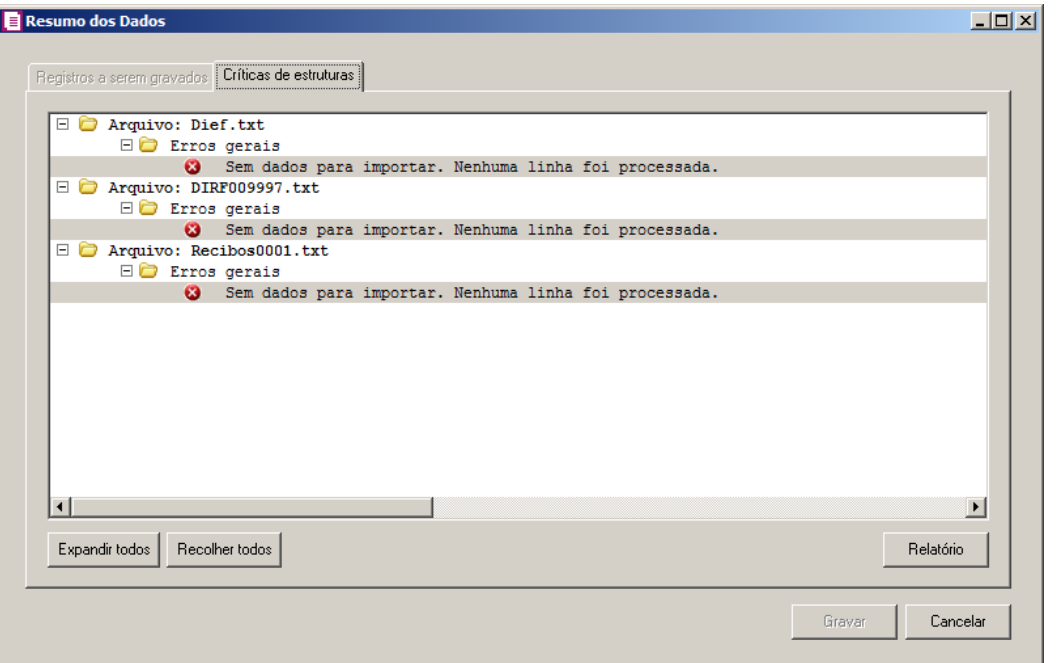

- 1. A guia Críticas de estruturas, é dividida em três grupos, sendo eles:
	- **Advertências**, neste grupo são apresentadas as mensagem de advertência em relação a leitura do arquivo;
	- **Erros**, neste grupo são apresentadas as mensagem de erros em relação a leitura do arquivo;
	- **Erros Gerais**, neste grupo são apresentadas as mensagem de erros em relação a validação geral do processo.
- 2. Clique no botão **Expandir todos**, para expandir todos os grupos de registros.
- 3. Clique no botão **Recolher todos**, para recolher todos os grupos de registros.
- 4. Clique no botão **Relatório**, para selecionar o tipo de informação que deseja emitir no relatório do resumo da importação.
- 5. Ao clicar no botão **Gravar**, o sistema irá gravar todos os registros apresentados na guia de Registro a serem gravados, e todas as advertências que foram permitidas a gravação pelo usuário. Após será demonstrado um resumo da quantidade de registros foram gravados no banco de dados.

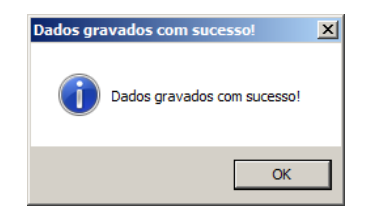

6. Clique no botão **OK**, para confirmar a gravação.

## **6.22.2.17.4. SPED ECF**

Nesta opção você realizará a importação dos dados cadastrais da empresa e dos sócios do informativo SPED ECF.

Para realizar a importação dos dados, proceda da seguinte maneira:

1. Clique no menu Utilitários, submenu Importação, submenu Importação Padrão, submenu Cadastro de Empresas opção **SPED ECF**, para abrir a janela Importação Padrão – Cadastro de Empresa SPED ECF, conforme a figura a seguir:

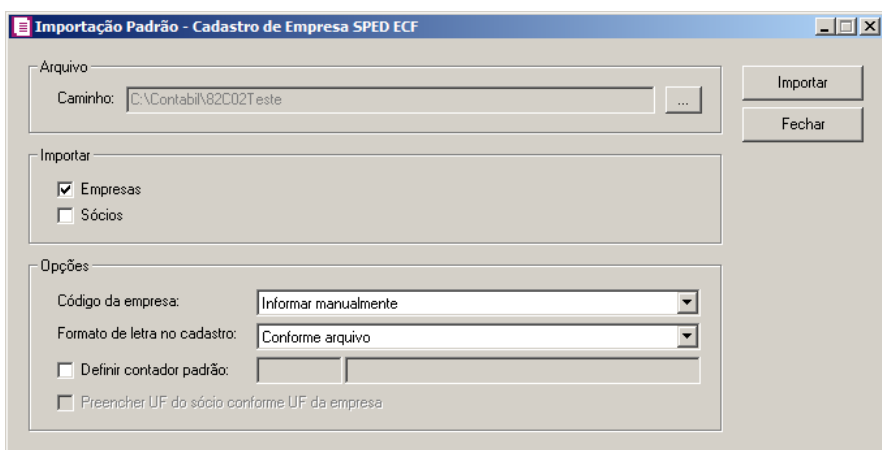

- 2. No quadro Arquivo, no campo:
	- Caminho, clique no botão  $\Box$ , para informar o caminho e selecionar o(s) arquivo(s) a ser (em) importado(s), na janela Seleção de arquivos.
- 3. No quadro Importar, selecione a opção:
	- **Empresas**, para que seja importado o cadastro das empresas;
	- **Sócios**, para que seja importado o cadastro dos sócios.
- 4. No quadro Opções, no campo:
	- Código da empresa, selecione a opção correspondente conforme deve ser informado o código das empresas;
	- Formato de letra no cadastro, selecione a opção correspondente com o formato de letra desejado;
	- Selecione a opção **Definir contador padrão**, para definir um contador padrão para a

importação, e no campo ao lado informe o contador.

*A opção Preencher UF do sócio conforme UF da empresa, somente ficará habilitado caso a opção Sócios esteja selecionada no quadro Importar.*

- Selecione a opção **Preencher UF do sócio conforme UF da empresa**, para que os sócios importados possuam a Unidade Federativa igual a UF da empresa.
- 5. Clique no botão **Importar**, para iniciar o processo de importação.
- 6. Clique no botão **Fechar**, para fechar a janela Importação Padrão Cadastro de Empresa SPED ECF.

## **6.22.2.17.4.1. Resumo dos Dados**

O resumo dos dados será exibido ao final da importação de um arquivo.

#### **6.22.2.17.4.1.1. Guia Registros a serem gravados**

Nesta guia serão exibidos os registros processados na importação, e que passaram com sucesso pela validação de dados.

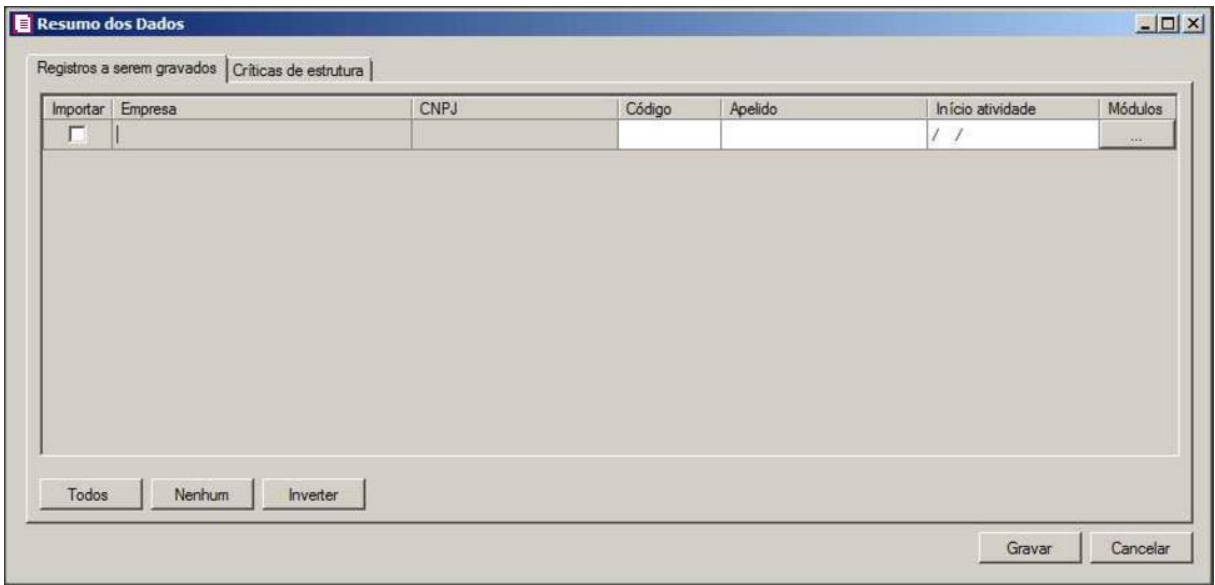

- 1. Na coluna Importar, selecione as empresas que deseja importar.
- 2. Clique no botão **Gravar**, para salvar as empresas importadas.
- 3. Clique no botão **Cancelar**, para fechar a janela Resumo dos Dados.

## **6.22.2.17.4.1.2. Guia Críticas de estruturas**

Nesta guia serão exibidos os registros processados na importação, e que apresentaram críticas que não impedem sua gravação, mas que necessitam de atenção antes de gravar.

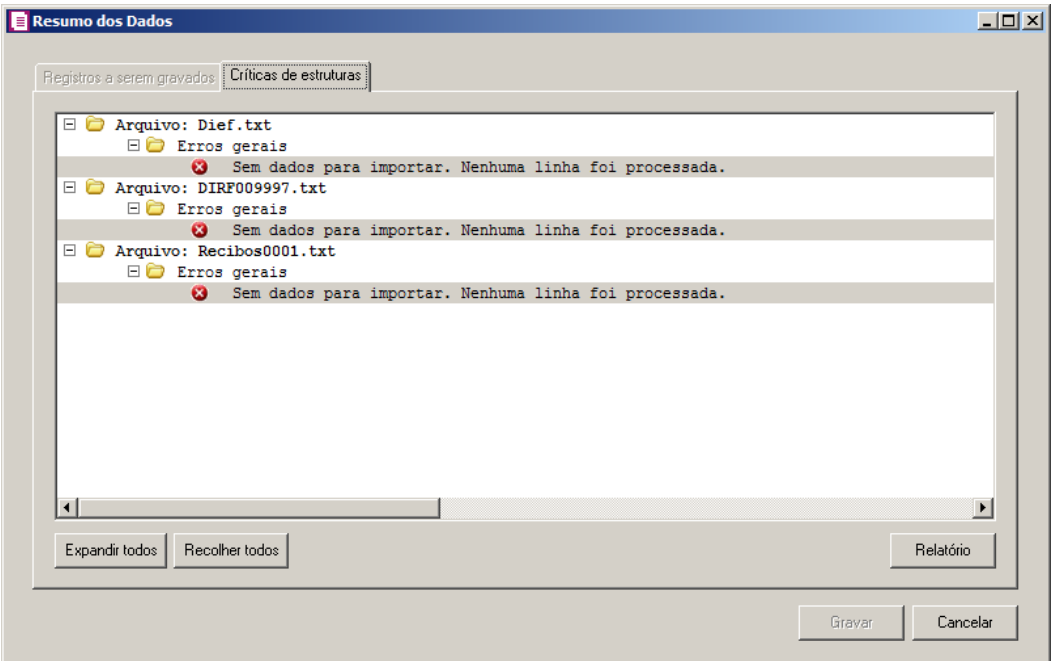

- 1. A guia Críticas de estruturas, é dividida em três grupos, sendo eles:
	- **Advertências**, neste grupo são apresentadas as mensagem de advertência em relação a leitura do arquivo;
	- **Erros**, neste grupo são apresentadas as mensagem de erros em relação a leitura do arquivo;
	- **Erros Gerais**, neste grupo são apresentadas as mensagem de erros em relação a validação geral do processo.
- 2. Clique no botão **Expandir todos**, para expandir todos os grupos de registros.
- 3. Clique no botão **Recolher todos**, para recolher todos os grupos de registros.
- 4. Clique no botão **Relatório**, para selecionar o tipo de informação que deseja emitir no relatório do resumo da importação.
- 5. Ao clicar no botão **Gravar**, o sistema irá gravar todos os registros apresentados na guia de Registro a serem gravados, e todas as advertências que foram permitidas a gravação pelo usuário. Após será demonstrado um resumo da quantidade de registros foram gravados no banco de dados.

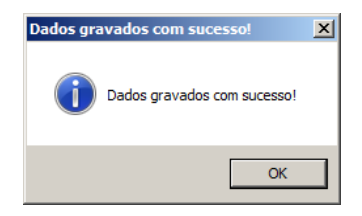

6. Clique no botão **OK**, para confirmar a gravação.

#### **6.22.2.17.5. SPED Fiscal**

Nesta opção você realizará a importação dos dados cadastrais da empresa e dos sócios do informativo SPED Fiscal.

Para realizar a importação dos dados, proceda da seguinte maneira:

1. Clique no menu Utilitários, submenu Importação, submenu Importação Padrão, submenu Cadastro de Empresas opção **SPED Fiscal**, para abrir a janela Importação Padrão – Cadastro de Empresa SPED Fiscal, conforme a figura a seguir:

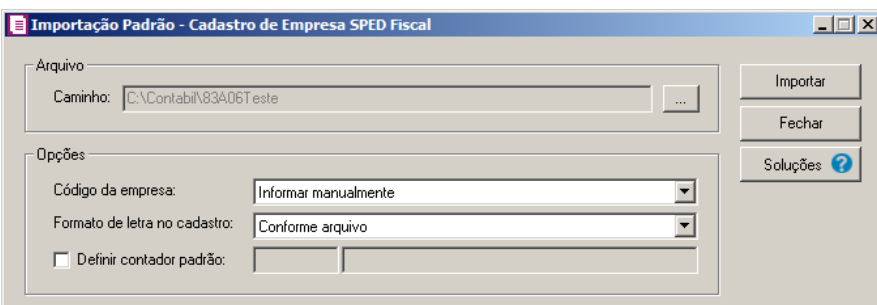

- 2. No quadro Arquivo, no campo:
	- Caminho, clique no botão  $\Box$ , para informar o caminho e selecionar o(s) arquivo(s) a ser (em) importado(s), na janela Seleção de arquivos.
- 3. No quadro Opções, no campo:
	- Código da empresa, selecione a opção correspondente conforme deve ser informado o código das empresas;
	- Formato de letra no cadastro, selecione a opção correspondente com o formato de letra desejado;
	- Selecione a opção **Definir contador padrão**, para definir um contador padrão para a importação, e no campo ao lado informe o contador.

- 4. Clique no botão **Importar**, para iniciar o processo de importação.
- 5. Clique no botão **Soluções**, para acessar a Central de Soluções no Domínio Atendimento.
- 6. Clique no botão **Fechar**, para fechar a janela Importação Padrão Cadastro de Empresa SPED Fiscal.

## **6.22.2.17.5.1. Resumo dos Dados**

O resumo dos dados será exibido ao final da importação de um arquivo.

#### **6.22.2.17.5.1.1. Guia Registros a serem gravados**

Nesta guia serão exibidos os registros processados na importação, e que passaram com sucesso pela validação de dados.

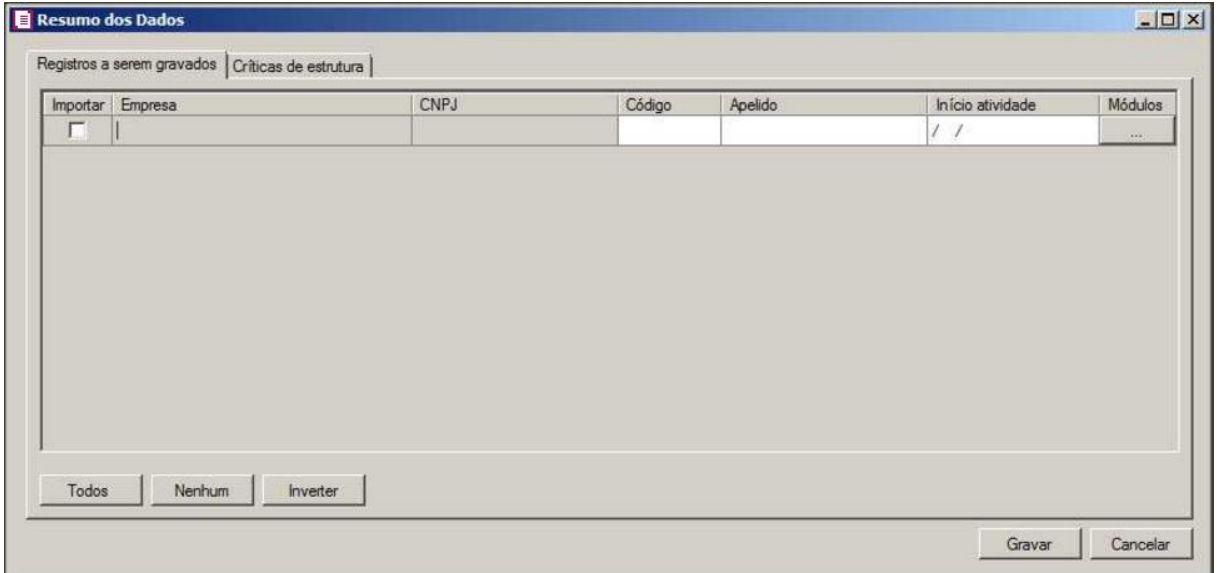

- 1. Na coluna Importar, selecione as empresas que deseja importar.
- 2. Clique no botão **Gravar**, para salvar a empresa importada.
- 3. Clique no botão **Cancelar**, para fechar a janela Resumo dos Dados.

## **6.22.2.17.5.1.2. Guia Críticas de estruturas**

Nesta guia serão exibidos os registros processados na importação, e que apresentaram críticas que não impedem sua gravação, mas que necessitam de atenção antes de gravar.

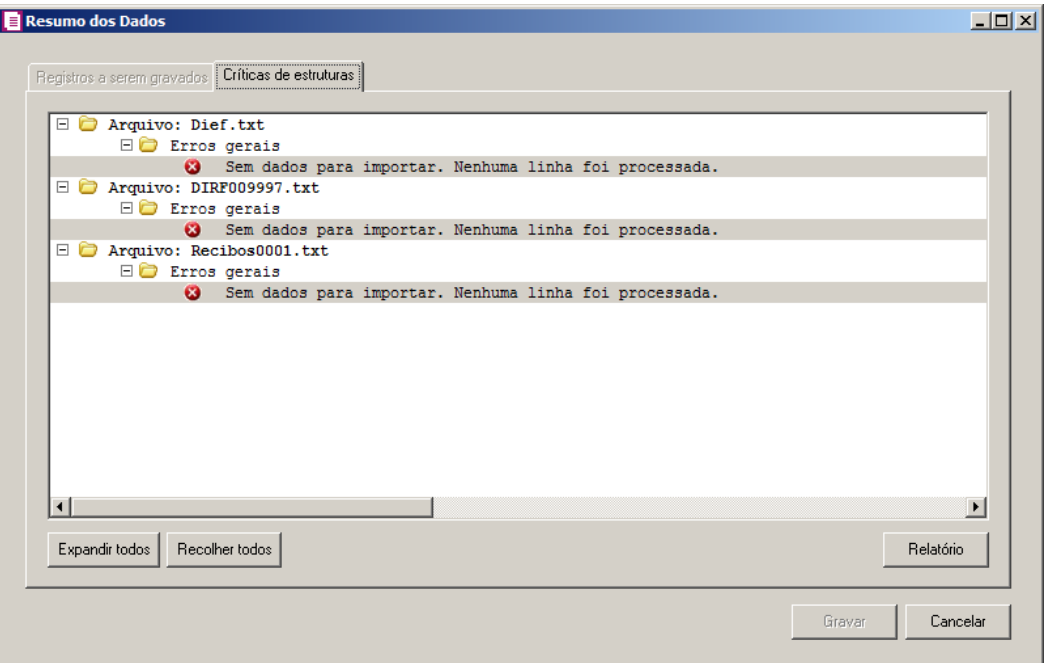

- 1. A guia Críticas de estruturas, é dividida em três grupos, sendo eles:
	- **Advertências**, neste grupo são apresentadas as mensagem de advertência em relação a leitura do arquivo;
	- **Erros**, neste grupo são apresentadas as mensagem de erros em relação a leitura do arquivo;
	- **Erros Gerais**, neste grupo são apresentadas as mensagem de erros em relação a validação geral do processo.
- 2. Clique no botão **Expandir todos**, para expandir todos os grupos de registros.
- 3. Clique no botão **Recolher todos**, para recolher todos os grupos de registros.
- 4. Clique no botão **Relatório**, para selecionar o tipo de informação que deseja emitir no relatório do resumo da importação.
- 5. Ao clicar no botão **Gravar**, o sistema irá gravar todos os registros apresentados na guia de Registro a serem gravados, e todas as advertências que foram permitidas a gravação pelo usuário. Após será demonstrado um resumo da quantidade de registros foram gravados no banco de dados.

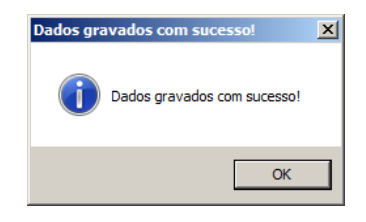

6. Clique no botão **OK**, para confirmar a gravação.

## **6.22.2.18. Importação de NF-e SEFAZ SC**

Nesta opção você realizará a importação padrão do SEFAZ - SC, contendo os dados das notas fiscais de entradas ou saídas.

Para realizar a importação dos dados, proceda da seguinte maneira:

1. Clique no menu **Utilitários**, submenu **Importação**, submenu **Importação Padrão**, opção **Importação NF-e SEFAZ SC**, para abrir a janela Importação Padrão – NF-e SEFAZ SC, conforme a figura a seguir:

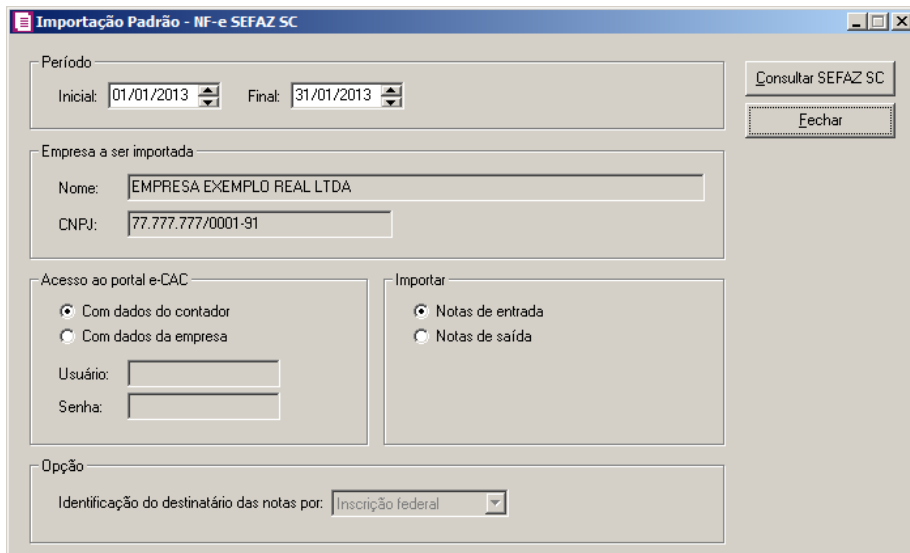

- 2. No quadro Período, no campo:
	- Inicial, informe o período inicial da importação;
	- Final, informe o período final da importação.
- 3. No quadro Empresa a ser importada, no campo:
	- Nome, será demonstrado o nome da empresa ativa, onde os dados serão importados;
	- CNPJ, será demonstrado o CNPJ da empresa ativa, onde os dados serão importados.
- 4. No quadro Acesso ao portal e-CAC, selecione a opção:
	- **Com dados do contador**, caso o acesso ao portal e-CAC seja com os dados do contador;
	- **Com dados da empresa**, caso o acesso ao portal e-CAC seja com os dados da

empresa.

# *Os campos* Usuário *e* Senha *somente estarão habilitados quando no quadro* Acesso ao portal e-CAC *estiver selecionada a opção* **Com dados da empresa***.*

- No campo Usuário, informe o usuário de acesso ao portal e-CAC;
- No campo Senha, informe a senha correspondente ao usuário.
- 5. No quadro Importar, selecione a opção:
	- **Notas de entradas**, para que sejam importadas apenas as notas de entradas;
	- **Notas de saídas**, para que sejam importadas apenas as notas de saídas.

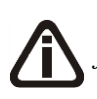

*O campo Identificação do destinatário das notas por do quadro Opção, somente ficará habilitado quando a opção Com dados da empresa estiver selecionada no quadro Acesso ao portal e-CAC.*

- 6. No quadro Opção, no campo:
	- *Identificação do destinatário das notas por,* selecione a opção **Inscrição federal** para que o destinatário seja identificado pela sua inscrição federal ou selecione a opção **Inscrição estadual** para que o destinatário seja identificado pela sua inscrição estadual.
- 7. Clique no botão **Consultar SEFAZ SC**, para efetuar a consulta das notas fiscais de entrada/saída a serem importadas, ao clicar neste botão será aberta a janela Importação NF-e SEFAZ SC, verifique conforme a figura a seguir:

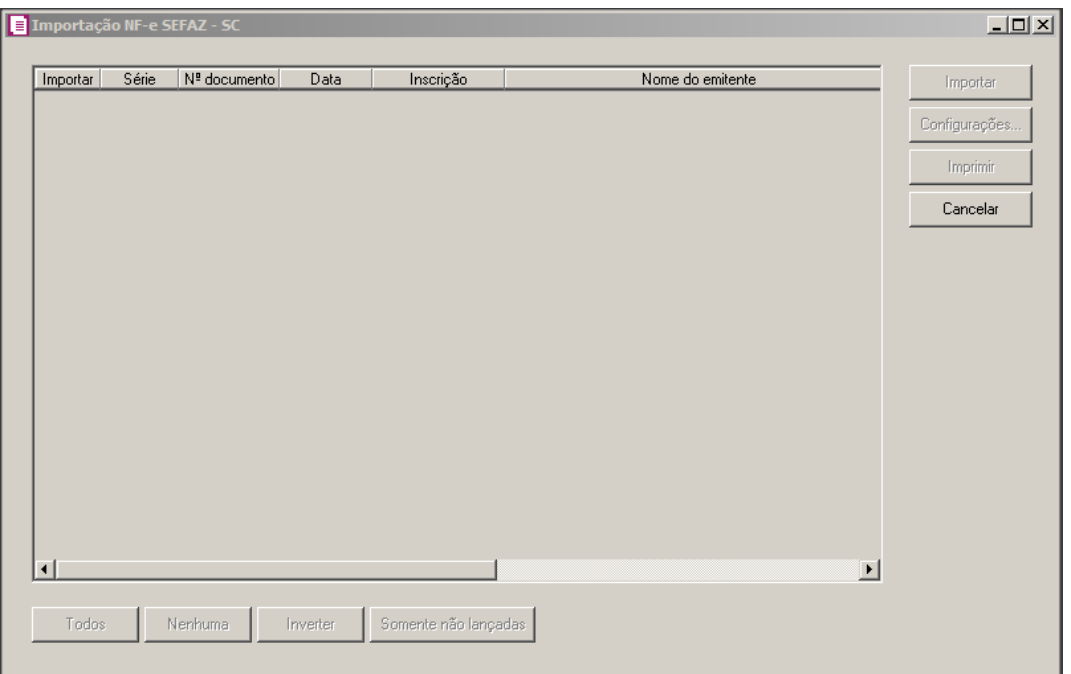

- Na coluna Importar, selecione a nota correspondente para ser importada;
- Na coluna Série, será demonstrado automaticamente pelo sistema a série da nota fiscal;
- Na coluna Nº documento, será demonstrado automaticamente pelo sistema o número do documento da nota fiscal;
- Na coluna Data, será demonstrada automaticamente pelo sistema a data de lançamento da nota;
- Na coluna Inscrição, será demonstrada a inscrição pertencente ao nome listado na coluna Nome do Destinatário;
- Na coluna Nome do destinatário, será demonstrado automaticamente pelo sistema o nome do cliente ou fornecedor da nota;
- Na coluna Valor total (R\$), será demonstrado automaticamente pelo sistema o valor contábil da nota;
- Na coluna Situação, será demonstrada automaticamente pelo sistema se a nota esta lançada ou não lançada;
- Na coluna Chave NF-e, será demonstrada automaticamente pelo sistema a chave da nota fiscal eletrônica;
- Clique no botão **Todos**, para selecionar todas as notas;
- Clique no botão **Nenhuma**, para que nenhuma nota seja selecionada;
- Clique no botão **Inverter**, caso você queira que a seleção seja invertida. EX: As notas

que estavam desmarcadas ficarão selecionadas. E as que estiverem selecionadas, ficarão desmarcadas;

- Clique no botão **Somente não lançadas**, para que sejam selecionadas somente as notas que possuem a situação não lançadas;
- Clique no botão **Importar**, para iniciar o processo de importação;
- Clique no botão **Configurações...**, para realizar a configuração da importação na janela Configuração Importação – NF-e SEFAZ SC;
- Clique no botão **Imprimir**, para imprimir o relatório das notas lançadas e não lançadas;
- Clique no botão **Cancelar**, para cancelar a importação;
- 8. Clique no botão **Fechar**, para fechar a janela Importação Padrão NF-e SEFAZ SC.

# **6.22.2.18.1. Resumo dos Dados**

O resumo dos dados será exibido ao final da importação de um arquivo.

## **6.22.2.18.1.1. Guia Registro a serem gravados**

Nesta guia serão exibidos os registros processados na importação, e que passaram com sucesso pela validação de dados.

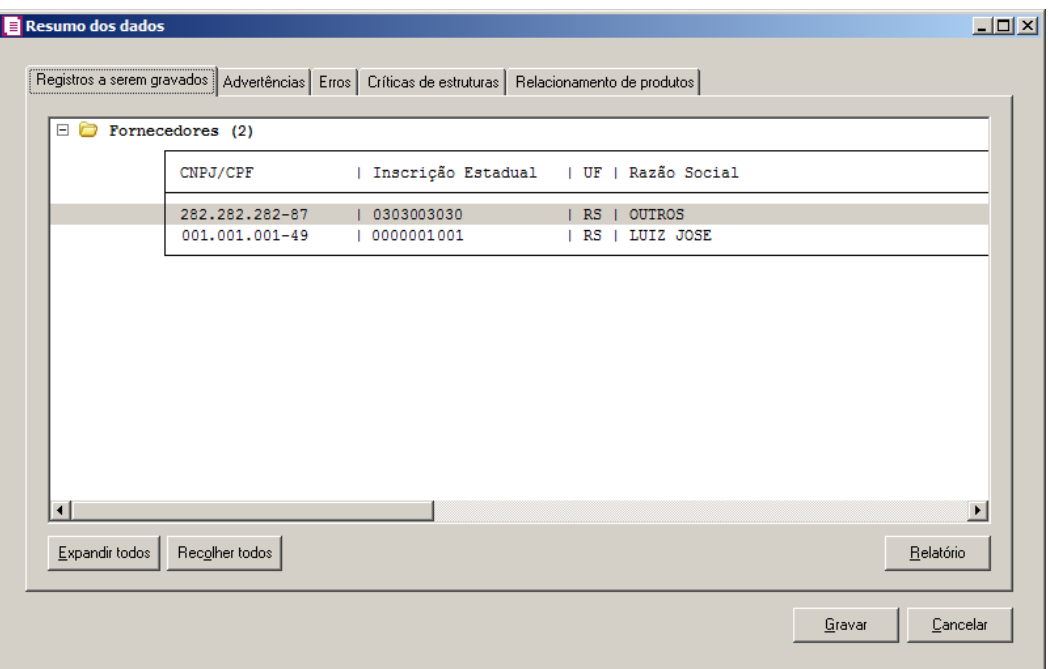

1. Clique no botão **Expandir todos**, para expandir todos os grupos de registros.

- 2. Clique no botão **Recolher todos**, para recolher todos os grupos de registros.
- 3. Clique no botão **Relatório**, para selecionar o tipo de informação que deseja emitir no relatório do resumo da importação.

#### **6.22.2.18.1.2. Guia Advertências**

Nesta guia serão exibidos os registros processados na importação, e que apresentaram críticas que não impedem sua gravação, mas que necessitam de atenção antes de gravar.

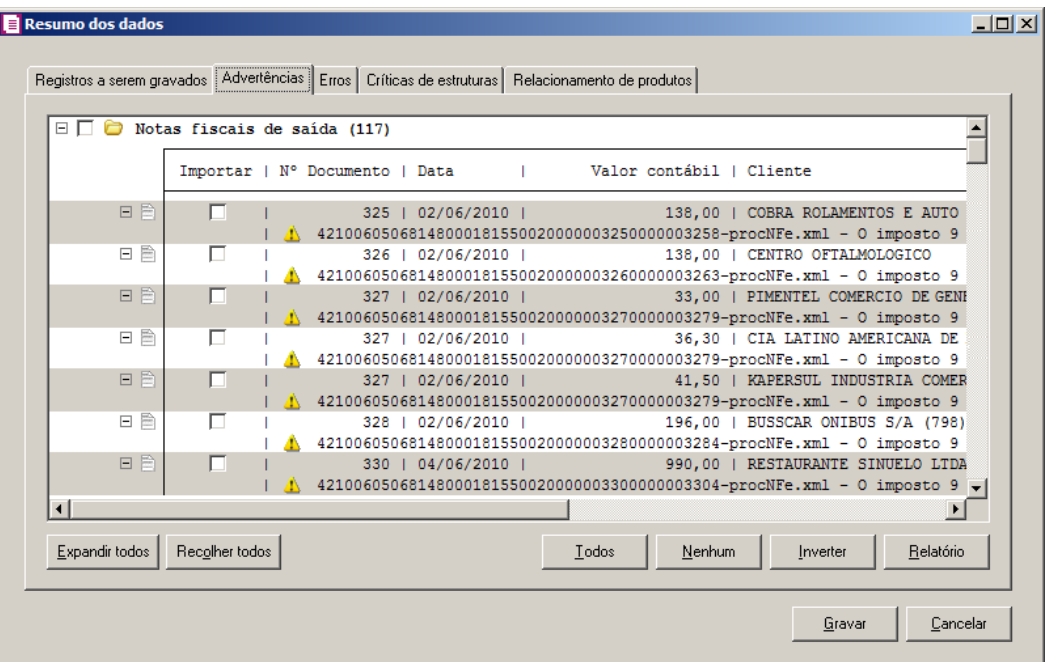

- 1. Na guia Advertências, serão demonstrados os grupos de registros que possuem advertências. Para que esses registros sejam gravados é necessário selecionar a coluna Importar de cada registro ou a opção correspondente do grupo.
- 2. Clique no botão **Expandir todos**, para expandir todos os grupos de registros.
- 3. Clique no botão **Recolher todos**, para recolher todos os grupos de registros.
- 4. Clique no botão **Todos**, para selecionar automaticamente todos os registros listados.
- 5. Clique no botão **Nenhum**, para retirar a seleção de todos os registros.
- 6. Clique no botão **Inverter**, caso seja necessário fazer a inversão da seleção dos registros.
- 7. Clique no botão **Relatório**, para selecionar o tipo de informação que deseja emitir no relatório do resumo da importação.

## **6.22.2.18.1.3. Guia Erros**

Nesta guia serão exibidos os registros processados na importação, e que apresentaram erros que impendem sua gravação. Os registros desta guia não podem ser importados.

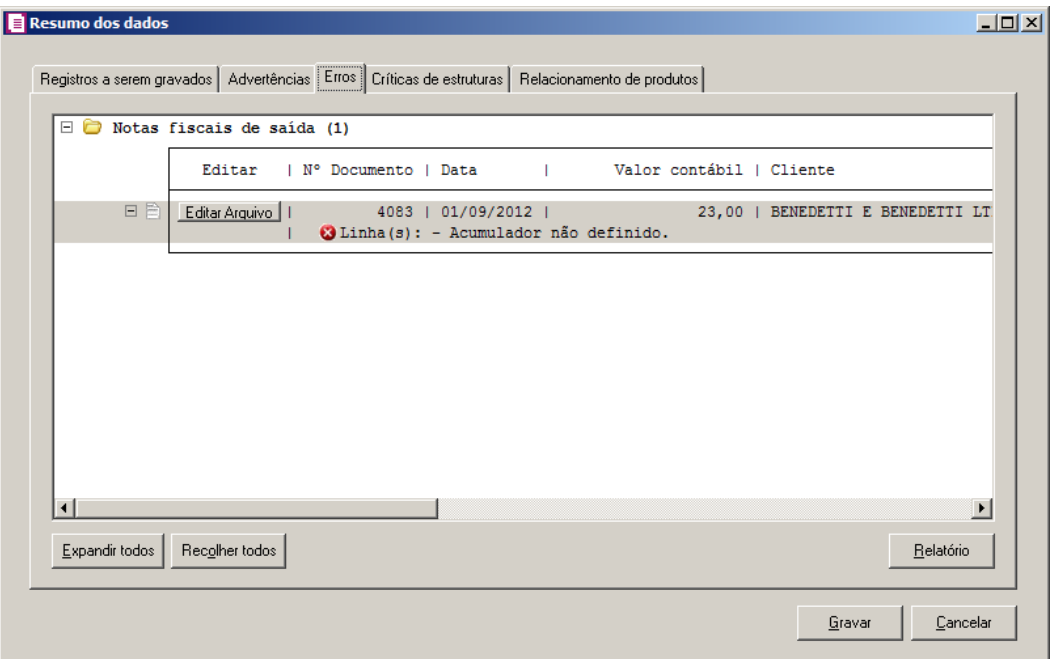

- 1. Na guia Erros, serão demonstrados os registros que possuem erros.
- 2. Clique no botão **Expandir todos**, para expandir todos os grupos de registros.
- 3. Clique no botão **Recolher todos**, para recolher todos os grupos de registros.
- 4. Clique no botão **Relatório**, para selecionar o tipo de informação que deseja emitir no relatório do resumo da importação.

#### **6.22.2.18.1.4. Guia Críticas de estruturas**

Nesta guia serão exibidas advertências ou erros que ocorreram na leitura do arquivo e também erros gerais que impeçam todo o processo de importação. As linhas que apresentam erro não são mais processadas. As linhas com advertência são processadas, e os campos que tiveram problema são convertidos para informação nula.

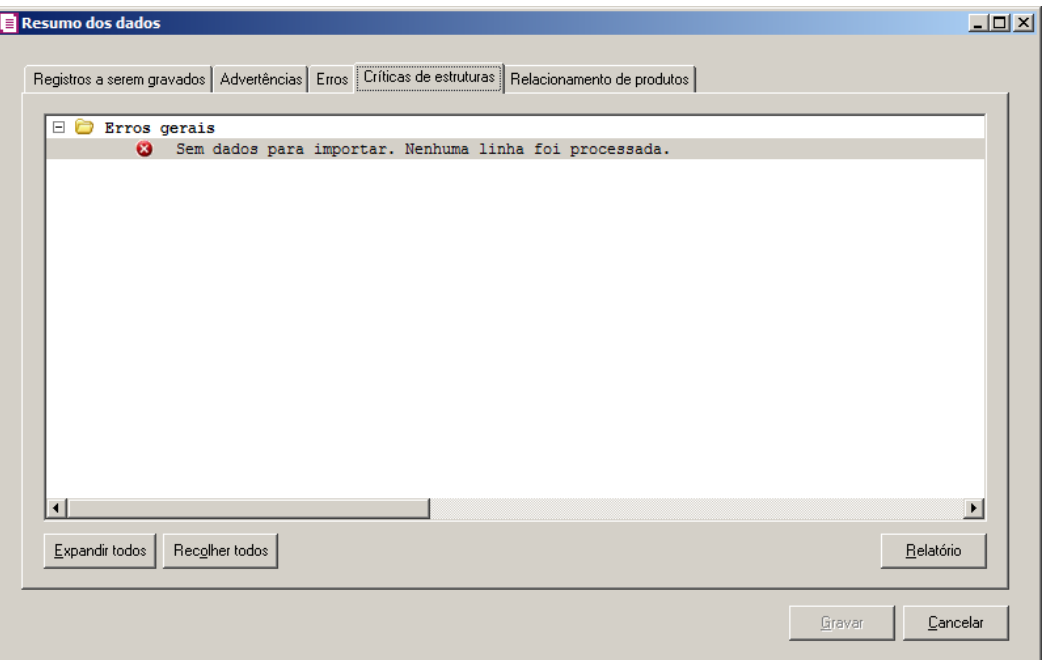

- 1. A guia Críticas de estruturas, é dividida em três grupos, sendo eles:
	- **Advertências**, neste grupo são apresentadas as mensagem de advertência em relação a leitura do arquivo;
	- **Erros**, neste grupo são apresentadas as mensagem de erros em relação a leitura do arquivo;
	- **Erros Gerais**, neste grupo são apresentadas as mensagem de erros em relação a validação geral do processo.
- 2. Clique no botão **Expandir todos**, para expandir todos os grupos de registros.
- 3. Clique no botão **Recolher todos**, para recolher todos os grupos de registros.
- 4. Clique no botão **Relatório**, para selecionar o tipo de informação que deseja emitir no relatório do resumo da importação.

# **6.22.2.18.1.5. Guia Relacionamento de produtos**

Nesta guia serão exibidos os produtos processados na importação, e que não estão relacionados no cadastro de produtos, mais que poderão ser relacionados manualmente e gravados na tabela de relacionamento do cadastro de produtos.

| Dados da NFe |                     | Produtos na NFe |                                      |                           |
|--------------|---------------------|-----------------|--------------------------------------|---------------------------|
| Data         | Fornecedor Nome     |                 | Código Descrição                     | $\frac{\overline{N}}{84}$ |
| 27/01/2014   | 5ABC do Brasil Ltda |                 | 1214.181 SVC 500 220V DB G2 DIGITALE |                           |
|              |                     |                 |                                      |                           |
|              |                     |                 |                                      |                           |
|              |                     |                 |                                      |                           |
|              |                     |                 |                                      |                           |
|              |                     |                 |                                      |                           |
|              |                     |                 |                                      |                           |
|              |                     |                 |                                      |                           |
|              |                     |                 |                                      |                           |
|              |                     |                 |                                      |                           |
|              |                     |                 |                                      |                           |
|              |                     |                 |                                      |                           |
|              |                     |                 |                                      |                           |

1. Na guia Relacionamento de produtos, serão demonstrados os produtos que ainda não estão relacionados no cadastro de produtos. Para que esses produtos sejam gravados é necessário fazer o relacionamento de cada produto da NF-e ao produto no sistema.

# **6.22.2.18.1.6. Guia Informar data de NF-e**

Nesta guia serão exibidas as notas processados na importação, esta guia poderá ter seu nome alterado conforme a opção selecionada no quadro Importar da janela Configuração Importação - NF-e SEFAZ SC.

# **6.22.2.18.1.6.1. Guia Entrada**

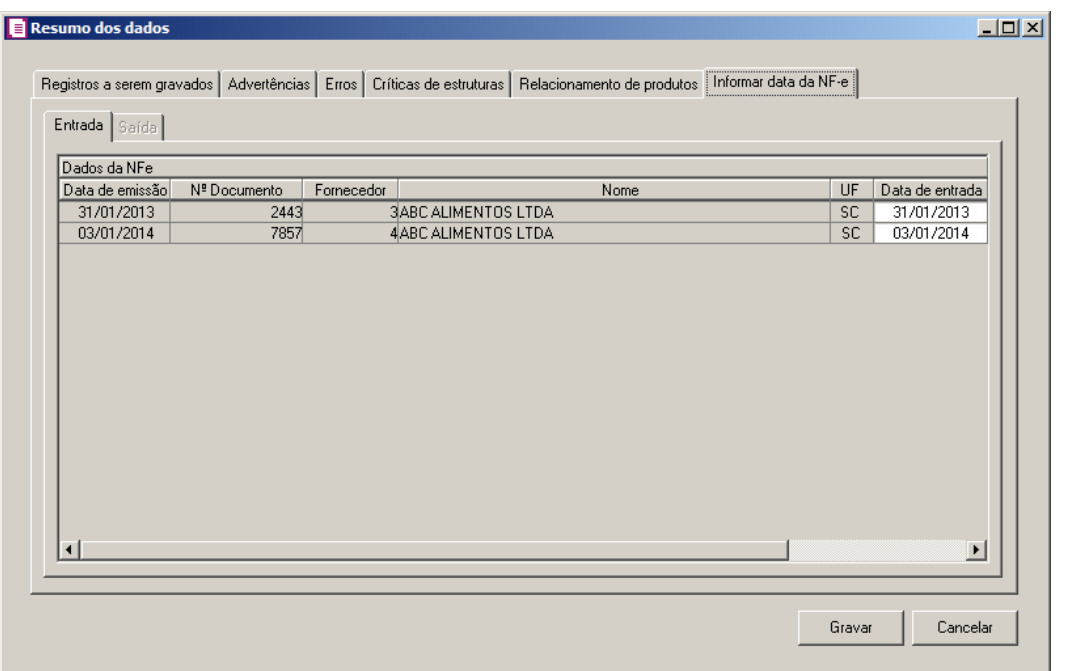

*A guia* Data de entrada *somente está habilitada quando a opção* **Informar a data de entrada no momento da importação** *estiver selecionada na guia*  Entrada/Geral *da janela* Configurar Importação de NF-e Arquivo XML *e a opção*  **Nota de entrada** *estiver selecionada no quadro* Importar *da janela* Importação Padrão – NF-e Arquivo XML.

- 1. No quadro Dados da NFe, na coluna:
	- Data de emissão, será informado automaticamente pelo sistema a data de emissão da nota que esta sendo importada;
	- Nº Documento, será informado automaticamente pelo sistema o número da nota que esta sendo importada;
	- Fornecedor, será informado automaticamente pelo sistema o código fornecedor da nota que esta sendo importada;
	- Nome, será informado o nome do fornecedor conforme o código informado na coluna Fornecedor;
	- UF, será demonstrada a Unidade Federativa do fornecedor;
	- Data de Entrada, será informado a data de emissão da nota, caso necessário poderá ser alterado. A data informada nesta coluna será gravada na nota em que foi efetuada a importação;
	- Extemporânea, será informando se tratra-se de uma entrada extemporânea ou não;
	- Data escrituração, será informando a data da escrituração da nota estemporânea.

# **6.22.2.18.1.6.2. Guia Saída**

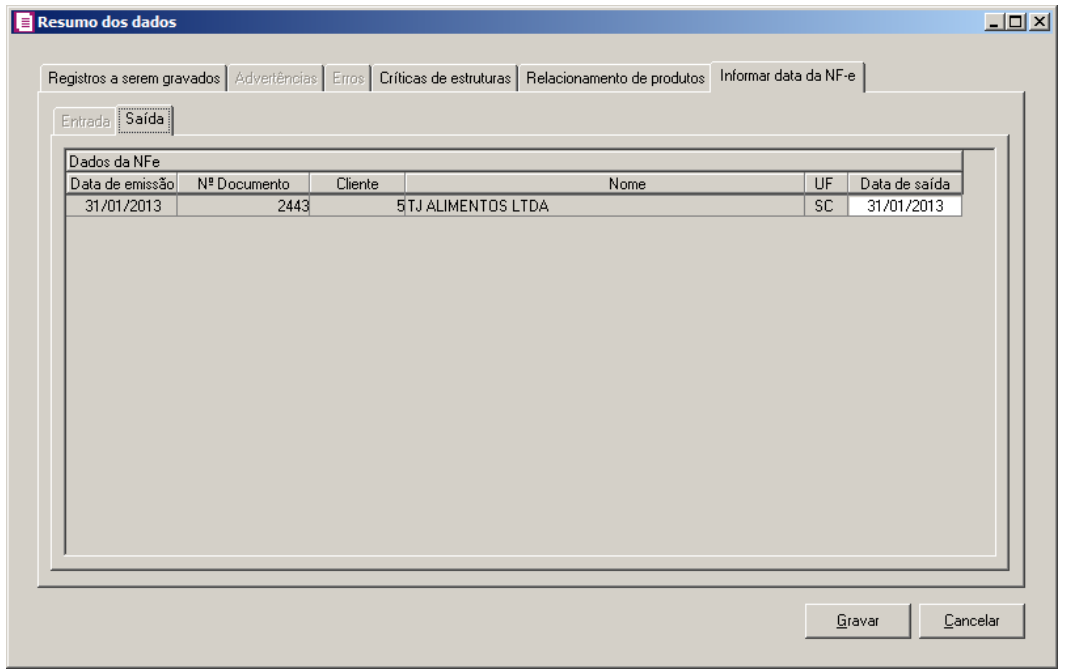

*A guia* Data de saída *somente está habilitada quando a opção* **Informar a data de saída no momento da importação** *estiver selecionada na guia* Saídas/Geral *da janela* Configurar Importação de NF-e Arquivo XML *e a opção* **Nota de saída** *estiver selecionada no quadro* Importar *da janela* Importação Padrão – NF-e Arquivo XML.

- 1. No quadro Dados da NFe, na coluna:
	- Data de emissão, será informado automaticamente pelo sistema a data de emissão da nota que esta sendo importada;
	- Nº Documento, será informado automaticamente pelo sistema o número da nota que esta sendo importada;
	- Cliente, será informado automaticamente pelo sistema o código cliente da nota que esta sendo importada;
	- Nome, será informado o nome do cliente conforme o código informado na coluna Cliente;
	- UF, será demonstrada a Unidade Federativa do cliente;
	- Data de Saída, será informado a data de emissão da nota, caso necessário poderá ser alterado. A data informada nesta coluna será gravada na nota em que foi efetuada a importação.

2. Ao clicar no botão **Gravar**, o sistema irá gravar todos os registros apresentados na guia de Registro a serem gravados, e todas as advertências que foram permitidas a gravação pelo usuário. Após será demonstrado um resumo da quantidade de registros foram gravados no banco de dados.

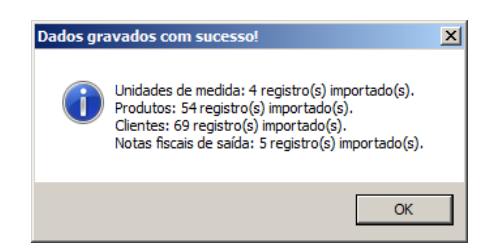

3. Clique no botão **OK**, para confirmar a gravação.

## **6.22.3. Importador**

#### **6.22.3.1. Leiautes**

Os leiautes já existentes no sistema, serão cadastrados pela Domínio *Sistemas* no momento da atualização do seu banco de dados. Você pode realizar cópias dos leiautes e personalizá-los de acordo com a sua necessidade. Você também pode criar seu próprio leiaute em um novo cadastro.

1. Clique no menu **Utilitários**, submenu **Importação**, submenu **Importador**, opção **Leiautes**, para abrir a janela Leiaute, conforme a figura a seguir:

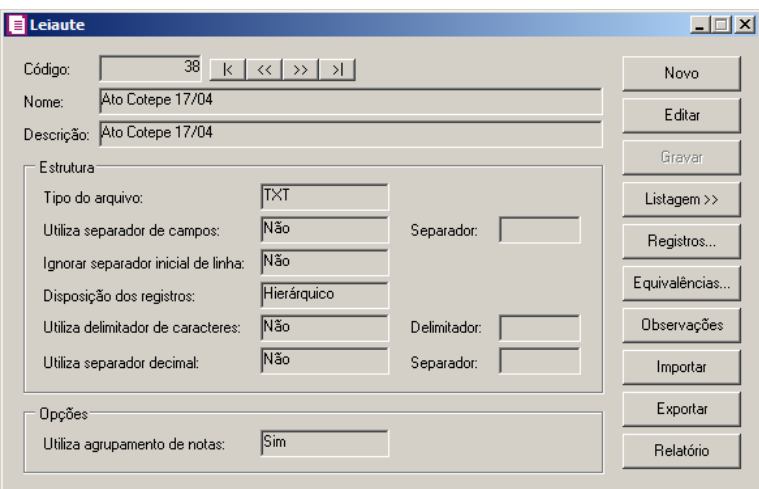

- 2. Clique no botão **Novo**, para configurar um novo leiaute.
- 3. No campo Nome, informe um nome para identificar o leiaute.
- 4. No campo Descrição, informe uma descrição do leiaute.
- 5. No quadro Estrutura, no camo:
	- Tipo do arquivo, selecione a opção correspondente para indicar o tipo do arquivo. Ao selecionar o tipo XML, será habilitado somente o campo Utiliza separador decimal;
	- Utiliza separador de campos, selecione a opção correspondente para indicar se será utilizado separador de campos, caso Sim, no campo Separador, informe o separador correspondente;
	- Ignorar separador inicial da linha, caso seja utilizado separador de campos, você poderá indicar neste campo, se o separador inicial da linha será ignorado. Ou seja, se o primeiro caractere da linha for igual ao caractere do separador, o mesmo será ignorado;
	- Disposição dos registros, selecione a opção correspondente para indicar se os registros serão disponibilizados de forma agrupada ou hierárquica;
		- **Agrupado**, quando os registros são agrupados em blocos, não havendo dependência de registros de um mesmo bloco. Exemplo: Notas Fiscais (Registros 50, 51 e 54) do Sintegra;
		- **Hierárquico**, quando os registros são ordenados por hierarquia, sendo que uma linha é dependente e/ou complementa a anterior. Exemplo: Notas Fiscais (Registros C100, C170, C190) do Sped Fiscal;
	- Utiliza delimitador de caracteres, selecione a opção correspondente para indicar se no leiaute será utilizado delimitador de caracteres, caso Sim, o campo Delimitador é habilitado. Nesse campo, informe o caractere que determina onde inicia e onde termina um campo alfanumérico;
	- Utiliza separador decimal, selecione a opção correspondente para indicar se no leiaute será utilizado separador decimal, caso Sim, o campo Separador é habilitado. Nesse campo, informe o caractere utilizado para separar casas decimais.
- 6. No quadro Opções, no campo:
	- Utiliza agrupamento de notas, selecione a opção correspondente para indicar se no leiaute serão agrupadas as notas fiscais que tiverem a mesma identificação, como: Espécie, Série, Sub-série e Número, e no caso de notas de entrada também o fornecedor, criando segmentação automaticamente quando pelo menos um dos campos: Acumulador, CFOP e Observação forem diferentes.
- 7. Clique no botão **Gravar**, para salvar o leiaute configurado.

8. Clique no botão **Equivalências...**, nessa janela, você poderá cadastrar relações do tipo De-Para e depois vincular estas equivalências aos campos do leiaute. As equivalências nesta janela somente poderão ser utilizadas pelo leiaute atual.

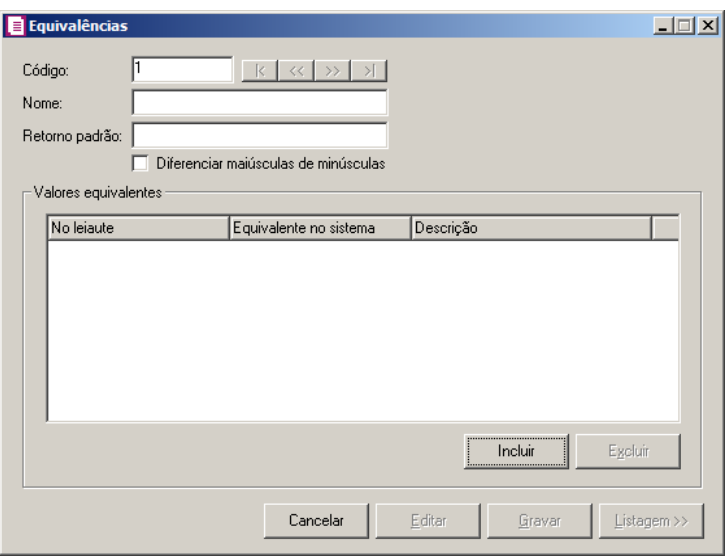

- Clique no botão **Novo**, para incluir uma nova equivalência de leiaute.
- No campo Nome, informe um nome para identificar a equivalência;
- No campo Retorno padrão, informe um valor padrão para retorno, caso o valor constante no arquivo não esteja relacionados no quadro Valores equivalentes;
- Selecione a opção **Diferenciar maiúsculas de minúsculas**, para diferenciar letras maiúsculas de minúsculas informadas no arquivo;
- No quadro Valores equivalentes.
	- Clique no botão **Incluir**, para informar os valores equivalentes;
		- Na coluna No leiaute, informe o valor que constará no arquivo;
		- Na coluna Equivalente no sistema, informe o valor para o qual será convertido;
		- Na coluna Descrição, informe uma descrição para esta relação;

*Para os campos do leiaute que usam equivalência, apenas o valor convertido ficará disponível para as definições de dados. O valor original do campo será desprezado para processamentos posteriores.*

- Clique no botão **Excluir**, para excluir um valor informado;
- Clique no botão **Gravar**, para gravar as equivalências informadas;
- Clique no botão **Listagem>>**, para fazer uma busca das equivalências informadas;
- Clique no botão **Editar**, para editar alguma equivalência informada.
- 9. Clique no botão **Registros...**, para abrir a janela onde deverá ser cadastrado os campos que compõem cada registro do leiaute.

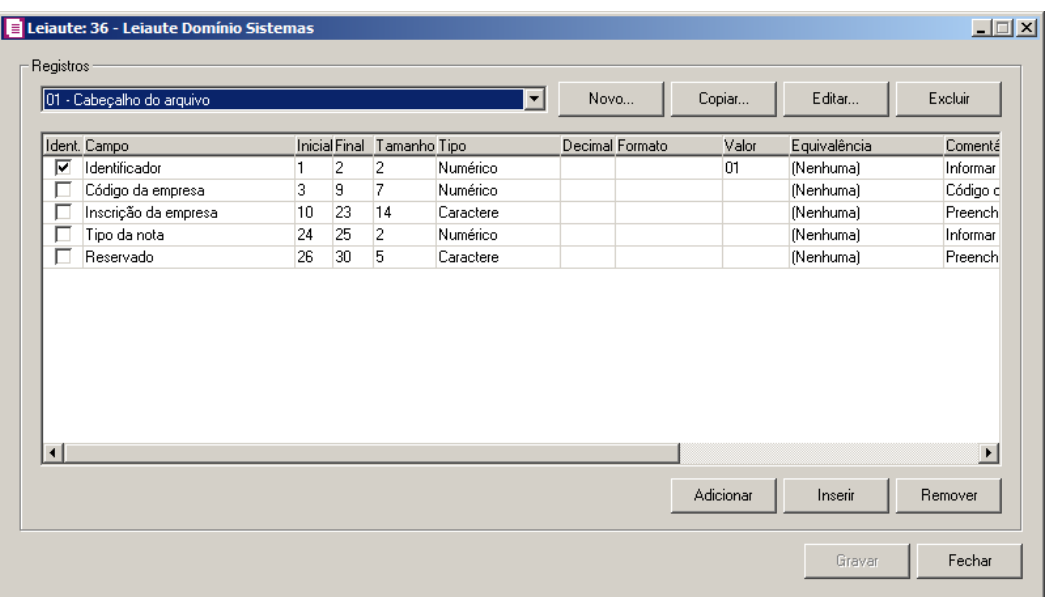

• No quadro de seleção, serão listados todos os registros já cadastrados, caso não haja registro cadastrado ou queira cadastrar um novo, clique no botão **Novo...**

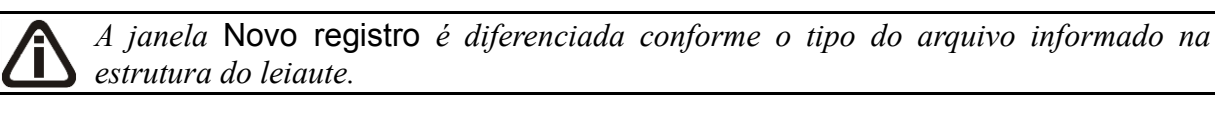

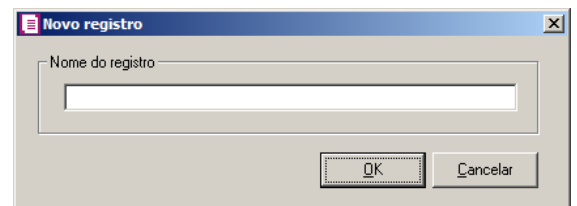

- Na janela Novo registro, informe o nome do registro e clique no botão **OK**;
- Clique no botão **Copiar...**, para replicar a estrutura do registro atual;
- Clique no botão **Editar...**, para editar o nome do registro selecionado atualmente;
- Clique no botão **Excluir**, para excluir o registro atual;
- Clique no botão **Adicionar**, para adicionar os campos do registro. O mesmo será adicionado posteriormente ao campo atual;

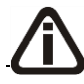

*Não será necessário cadastrar todos os campos do registro, você poderá cadastrar* 

*somente os campos que serão utilizados na importação.*

- Clique no botão **Inserir**, para inserir um novo campo. O mesmo será inserido anteriormente ao campo atual;
- Clique no botão **Remover**, para remover o campo atual;

*O botão* **Importar XSD***, somente estará disponível para o arquivo do tipo XML.*

- Clique no botão **Importar XSD**, para importar um cadastro de leiaute por meio de um arquivo padrão XSD. Os arquivos em formato XSD podem ser obtidos com o fornecedor do leiaute;
- Clique no botão **Gravar**, para salvar o registro;
- Clique no botão **Fechar**, para fechar a janela e retornar a janela Leiaute.
- 10. Clique no botão **Observações**, para informar observações em relação ao leiaute. Você também poderá utilizar essa opção para informar exemplos de arquivo. Essa observação será impressa juntamente com o relatório do leiaute.
- 11. Clique no botão **Importar**, para importar um cadastro de leiaute exportado pelo Domínio Contábil em arquivo no formato XML.
- 12. Clique no botão **Exportar**, para exportar as configurações do cadastro de leiaute cadastrado. O arquivo será salvo no formato XML.
- 13. Clique no botão **Relatório**, para imprimir o relatório de leiaute. Ao clicar nesse botão será exibida a janela Relatório de Leiaute, conforme a figura a seguir:

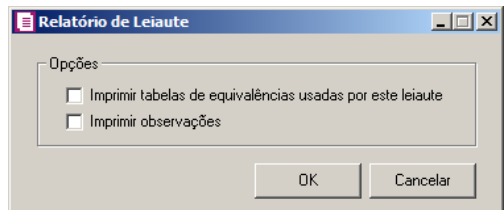

- Selecione a opção **Imprimir tabelas de equivalências usadas por este leiaute**, para que tabelas de equivalências usadas para este leiaute também sejam impressas;
- Selecione a opção **Imprimir observações**, para que as observações feitas para esse leiaute também sejam impressas.
- 14. Clique no botão **Editar**, caso seja necessário editar algum leiaute configurado.
- 15. Clique no botão **Listagem>>**, para fazer busca dos leiautes configurados.

## **6.22.3.2. Definição de dados**

Nesta opção do sistema, você poderá configurar as tabelas e campos que serão processadas e alimentadas com as informações configuradas no leiaute cadastrado pela opção **Leiaute**.

1. Clique no menu **Utilitários**, submenu **Importação**, submenu **Importador**, opção **Definição de dados**, para abrir a janela Definição de dados, conforme a figura a seguir:

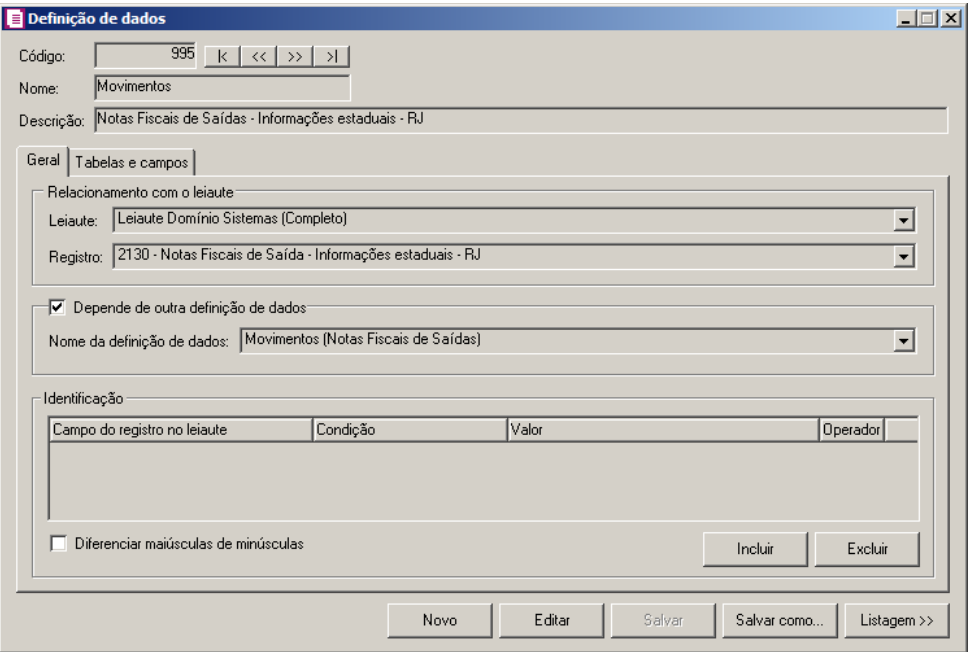

- 2. Clique no botão **Novo**, para inserir uma nova definição de dados.
- 3. No campo Nome, informe um nome para a definição de dados.
- 4. No campo Descrição, informe uma descrição.

*Não poderá haver mais de uma definição de dados com a mesma combinação de nome e descrição.*

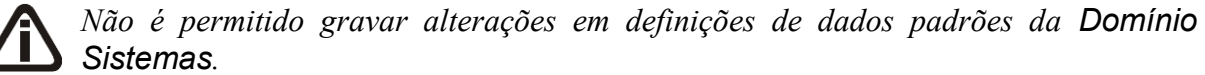

- 5. Clique no botão **Salvar**, para gravar a definição dos dados informados.
- 6. Clique no botão **Salvar como...**, para salvar uma cópia da definição de dados que está sendo visualizada.

7. Clique no botão **Listagem>>**, para efetuar a listagem de todas as definições de dados cadastradas.

# **6.22.3.2.1. Guia Geral**

- 1. No quadro Relacionamento com o leiaute, no campo:
	- Leiaute, selecione o leiaute de importação;
	- Registro, selecione o registro do leiaute que será processado.

*O quadro* Depende de outra definição de dados *poderá ser usado em leiautes do tipo hierárquico quando a definição atual depender de outra definição que processou a mesma linha ou uma linha superior no arquivo. Para leiautes do tipo Agrupado, essa opção somente poderá ser usada, caso ambas definições de dados processem a mesma linha do arquivo.*

- 2. Selecione o quadro Depende de outra definição de dados, quando esta definição de dados usa informações processadas por outra definição de dados.
	- No campo Nome da definição de dados, selecione a definição de dados ao qual essa depende.
- 3. No quadro Identificação, você poderá especificar critérios para que a definição de dados atual seja processada. Exemplo: para notas de saída o campo CFOP deve ser maior que 5000.
	- Ao selecionar a opção **Diferenciar maiúscula de minúscula**, o sistema irá considerar o tipo de letra conforme sua definição;
	- Clique no botão **Incluir**, para especificar as identificações;

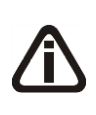

*Caso a linha do arquivo que estiver sendo processada não atenda os critérios de nenhuma definição de dados, será apresentada a seguinte mensagem de advertência ao final da importação: Não foi identificada nenhuma definição de dados para este registro.*

- Na coluna Campo do registro no leiaute, selecione o campo do arquivo que será validado;
- Na coluna Condição, selecione o operador de validação;

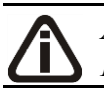

*A coluna* Valor *somente será habilitada quando a condição é diferente de: É válido e Não é válido.*

- Na coluna Valor, informe o valor a ser comparado;
- Na coluna Operador, selecione o operador E/OU;
- Clique no botão **Excluir**, para excluir a última linha da identificação.

# **6.22.3.2.2. Guia Tabelas e Campos**

Nesta guia, você deverá configurar as tabelas do banco de dados que serão alimentadas pela definição de dados atual.

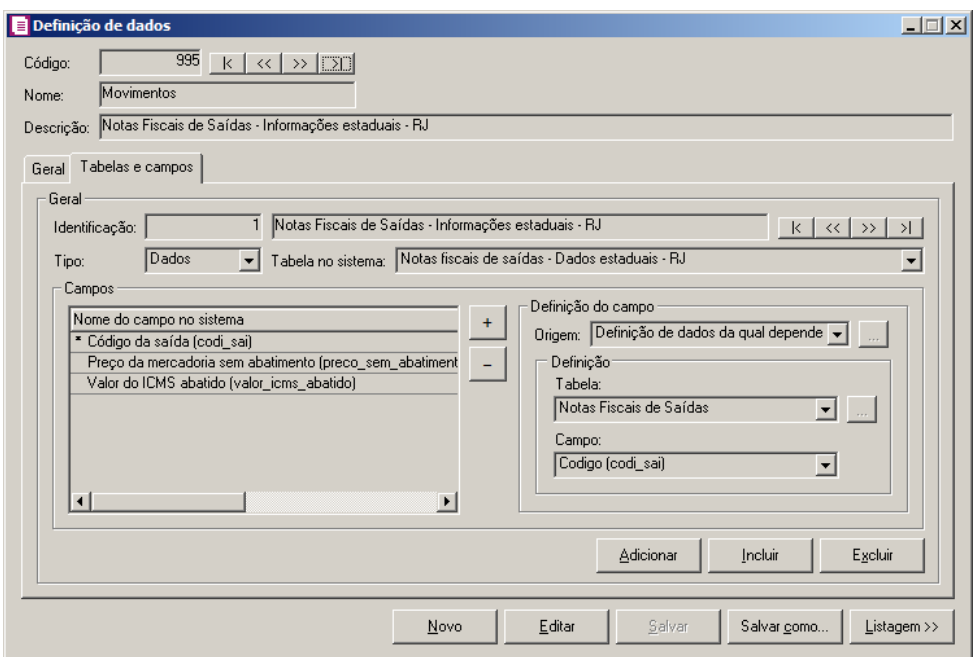

- 1. No campo *Identificação*, informe um nome para esta tabela da definição de dados.
- 2. No campo Tipo, selecione o tipo:
	- **Dados**, para gravar os dados processados em uma tabela do sistema;
	- **Complementar**, para que os dados processados nesta definição de dados possam ser complementados na definição de dados pai da definição de dados atual;
	- **Temporário**, para que os dados do arquivo sejam salvos em uma tabela temporária, na qual estará disponível para outras identificações cadastradas posteriormente a essa, e também para outras definições de dados que dependem dessa definição.

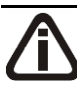

*O campo* Tabela no sistema *somente estará habilitado, caso no campo* Tipo *esteja selecionada a opção* **Dados***.*

3. No campo Tabela no sistema, selecione uma tabela disponível na qual os dados importados serão gravados. Você não poderá definir a mesma tabela mais de uma vez na definição de dados atual.

# *O campo* Complementar em *somente estará habilitado, caso no campo* Tipo *esteja selecionada a opção* **Complementar***.*

- 4. No campo Complementar em, selecione a identificação da definição de dados pai que receberá valores da definição de dados atual.
- 5. No quadro Campos, caso seja selecionado o tipo Dados, serão listados todos os campos de preenchimento obrigatório para a tabela selecionada. O botão ,  $\frac{1}{2}$ lerá ser utilizado para adicionar outros campos da tabela que não são de preenchimento obrigatório.
- 6. No quadro Campos, caso seja selecionado o tipo Temporário, você deverá criar campos temporários, ou seja, variáveis, para serem usados posteriormente em outras definições de dados. Ao clicar no botão  $\begin{bmatrix} + \\ - \end{bmatrix}$ , será exibida a janela Incluir campos, para que seja informado o nome do campo temporário. Caso seja necessário renomear o nome do campo, dê um duplo clique sobre o nome informado, para que a janela Renomear campo seja exibida.
- 7. No quadro Campos, caso seja selecionado o tipo Complementar, você deverá selecionar campos ou colunas da definição de dados pai, que serão alimentadas por esta definição de dados. Ao clicar no botão  $\begin{pmatrix} + \\ 1 \end{pmatrix}$ , será exibida a janela Incluir campos, para que sejam selecionados os campos da definição de dados pai.
- 8. No quadro Campos, clique no botão campo selecionado.
- 9. No quadro Definição do campo, no campo:
	- Origem, selecione qual será a origem do valor para o campo selecionado.
		- **Fixo**, para que você possa informar no quadro Definição um valor fixo para o campo;
		- **Importado**, para que o valor seja importado de um campo do registro do leiaute no arquivo. No quadro Definição somente serão exibidos os campos do leiaute do mesmo tipo de dados do campo no sistema, e também os campos que possuem equivalência;
		- **Variável automática**, para que seja usada uma informação processada automaticamente pelo sistema, conforme o tipo de dados do campo selecionado. Exemplo: Data atual, Usuário atual, Número sequencial, Empresa atual;
		- **Tabela estrangeira**, utilizado quando é necessário buscar valores de outras tabelas

do banco de dados, ou até mesmo de tabelas temporárias de outras definições de dados. Exemplo: No arquivo consta o CNPJ do cliente, porém para importação é necessário o código sequencial do cliente, nesse caso configura-se uma tabela estrangeira para buscar o código do cliente através do CNPJ que consta no arquivo. No quadro Definição, campo Tabela estrangeira clique , para abrir a janela de cadastro de Tabela estrangeira. Conforme a figura a seguir:

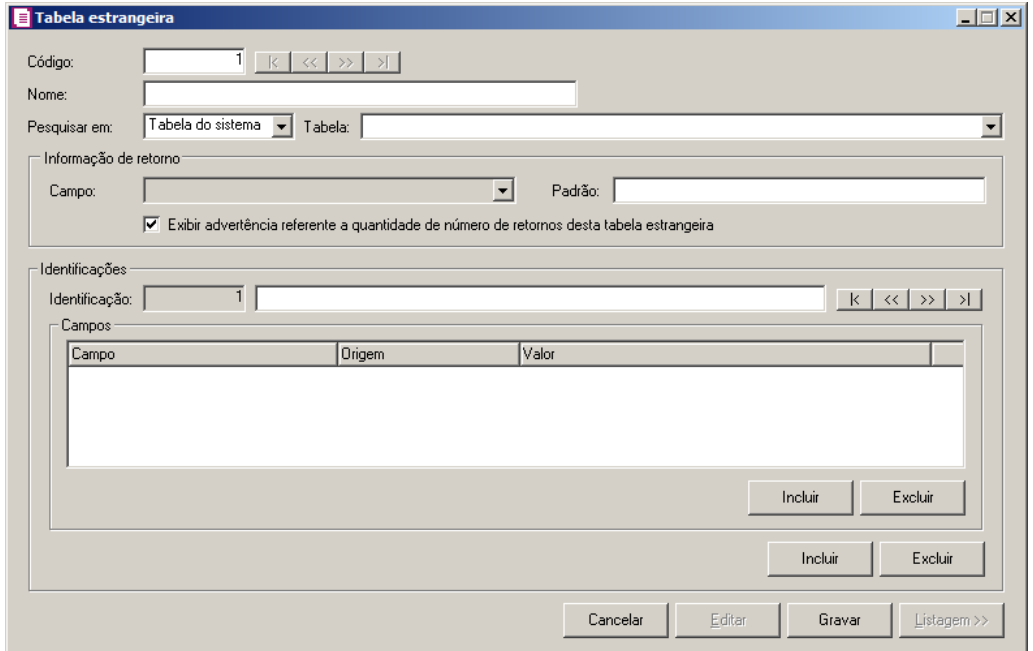

- Clique no botão **Novo**, para incluir uma nova tabela estrangeira;
- No campo **Nome**, informe o nome de identificação da tabela estrangeira;
- No campo Pesquisar Em, selecione a opção:
	- **Tabela do sistema**, para realizar consulta em uma tabela do banco de dados;
	- **Tabela temporária**, para consultar tabelas temporárias cadastradas em outras definições de dados que usam o mesmo leiaute.

*O campo* tabela *somente estará disponível quando no campo* Pesquisar em *estiver selecionada a opção* **Tabela do sistema***.*

- No quadro Informação de retorno, no campo:
	- Campo, selecione a coluna da tabela estrangeira que será retornada quando as identificações forem atendidas;
	- Padrão, informe um valor padrão de retorno caso nenhuma identificação seja

atendida;

• Selecione a opção **Exibir advertência referente a quantidade de número de retornos desta tabela estrangeira**, para que seja exibido mensagens de advertência ao final da importação se a tabela retornar o valor padrão, ou em caso de encontrar mais de um resultado;

*No quadro* Identificações, *você poderá cadastrar critérios para retorno do resultado da consulta da tabela estrangeira. A execução da tabela seguirá a mesma ordem conforme as condições cadastradas. Quando os critérios adotados retornarem apenas um resultado, a consulta será finalizada e o retorno assumirá este valor. Caso a consulta encontre mais de um resultado ou mesmo nenhum resultado, será executada a próxima identificação. Se nenhuma das identificações encontrar um único resultado válido, será retornado o valor padrão. Caso seja encontrado mais de um resultado, será retornado o primeiro valor encontrado pela primeira identificação.*

- No quadro Identificações, no campo:
- Clique no botão **Incluir**, para inserir mais uma identificação para a tabela estrangeira;
	- Identificação, informe um nome para cada condição de uma tabela estrangeira;
- Clique no botão **Excluir**, para excluir a identificação atual;
- No quadro Campos, no campo:
- Clique no botão **Incluir**, para adicionar um novo critério na identificação atual. Os critérios sempre serão somados com operador E;
	- Na coluna Campo, selecione um campo da tabela do banco de dados para comparação;

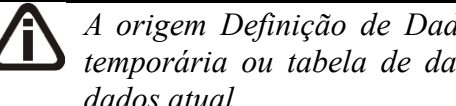

*A origem Definição de Dados Atual somente será habilitada se existir uma tabela temporária ou tabela de dados cadastrada anteriormente a tabela da definição de dados atual.*

- Na coluna Origem, selecione a origem do valor a ser comparado com a tabela do banco de dados:
	- **Importado**, quando a informação a ser comparada está no arquivo;
	- **Fixo**, quando será comparada com um valor fixo;
	- **Variável Automática**, quando será usado uma informação processada automaticamente;
- **Argumento**, quando a informação a ser comparada será informada no momento da importação em forma de argumento;
- **Definição de dados atual**, quando a informação originar de outra tabela de identificação da mesma definição de dados. Neste caso, na coluna valor, será solicitado o nome da tabela de identificação e o campo a ser comparado;
- Na coluna Valor, selecione o valor de acordo com o tipo da origem;
- Clique no botão **Excluir**, para remover a linha da identificação que estiver selecionada;
- **Argumento**, para que a informação deste campo seja solicitada na guia Argumentos da janela Importação de Arquivo, no início do processo de importação. Clique no botão , para abrir a janela de Argumento, conforme a figura a seguir:

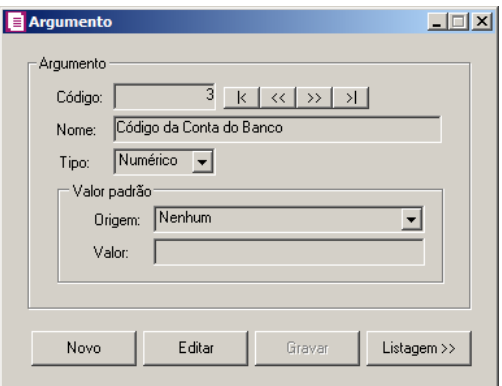

- Clique no botão **Novo**, para inserir um novo argumento;
- No quadro Argumento, no campo:
	- Nome, informe um nome de identificação do argumento;
	- Tipo, selecione o tipo do argumento, podendo ser: Caractere, Decimal, Numérico, Data e Hora;
- No quadro Valor padrão, no campo:
	- Origem, selecione qual será a origem do valor padrão, podendo ser: Nenhum, Fixo ou Variável automática;

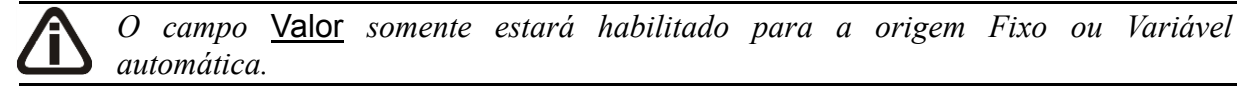

• Valor, informe o valor fixo conforme o tipo selecionado ou selecione um valor para a variável automática;

- Clique no botão **Gravar**, para gravar o argumento;
- Clique no botão **Editar**, para editar algum argumento informado;
- Clique no botão **Listagem>>**, para listar todos os argumentos cadastrados;
- **Regra**, é utilizado quando o campo necessita passar por uma ou mais regras, antes de realizar a importação. Exemplo: Escolha do ampliador conforme o CFOP da nota que constar no arquivo. Clique no botão , para abrir a janela Regras, conforme a figura a seguir:

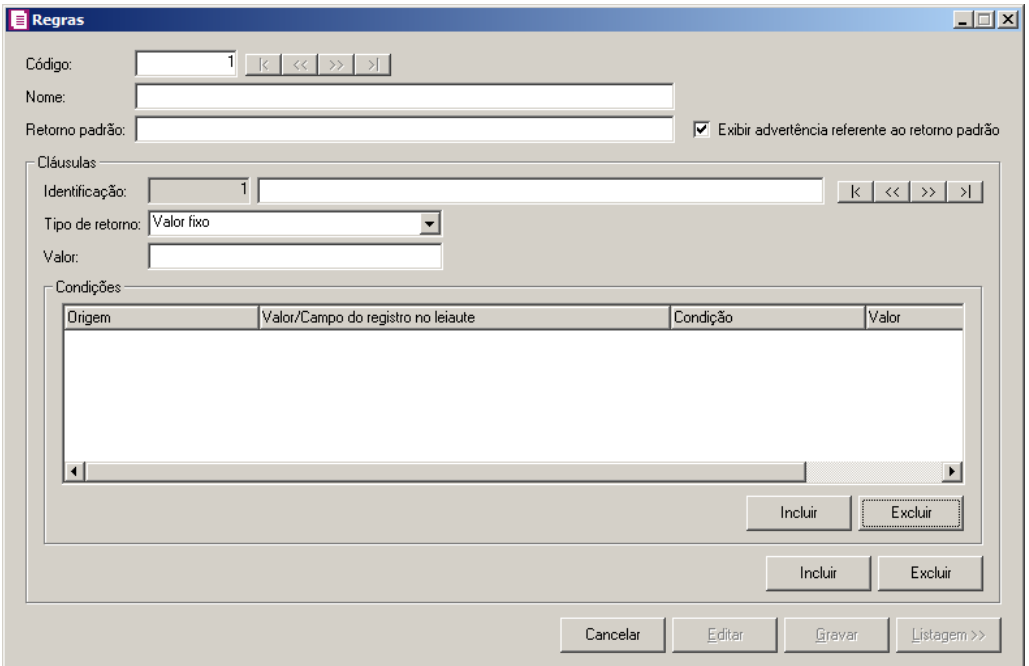

- Clique no botão **Novo**, para incluir uma nova regra;
- No campo Nome, informe o nome de identificação da regra;
- No campo Retorno padrão, informe um valor padrão de retorno caso nenhuma condição seja atendida;
- Selecione a opção **Exibir advertência referente ao retorno padrão**, para que seja exibida uma mensagem de advertência ao final da importação, se a tabela, retornar o valor padrão.

*No quadro* Cláusulas*, você poderá cadastrar critérios para retorno do resultado da regra.*

*A execução da regra seguirá a mesma ordem conforme as cláusulas forem cadastradas. Quando os critérios adotados atenderem a cláusula, a consulta será finalizada e o retorno assumirá o valor desta cláusula. Caso a cláusula não seja*  *atendida, será executada a próxima cláusula. Se nenhuma das cláusulas for atendida, será retornado o valor padrão.*

- No quadro Cláusulas, no campo:
- Clique no botão **Incluir**, para inserir mais uma cláusula de regra;
	- Identificação, Informe um nome para cada cláusula da regra;
	- Tipo de retorno, selecione o tipo do retorno a ser considerado quando a cláusula atual for atendida:
		- **Importado**, quando o retorno será um valor que consta no arquivo;
		- **Fixo**, quando será retornado um valor fixo;
		- **Variável automática**, quando será usado uma informação processada automaticamente;
		- **Argumento**, quando a informação a ser retornada será informada no momento da importação em forma de argumento;

*O tipo de retorno Definição de Dados Atual somente será habilitado se existir uma tabela temporária ou tabela de dados cadastrada anteriormente a tabela da definição de dado atual.*

- **Definição de dados atual**, quando a informação originar de outra tabela de identificação da mesma definição de dados;
- Valor, selecione o valor de acordo com o tipo de retorno;

*O campo* Tabela *somente estará disponível se no campo* Tipo de Retorno *estiver selecionado a opção* **Definição de Dados Atual***.*

• Tabela, selecione a tabela da identificação da definição de dados atual;

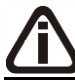

*O campo* Campo *somente estará disponível se no campo* Tipo de Retorno *estiver selecionada a opção* **Definição de Dados Atual**.

- No campo Campo, selecione o campo da tabela da identificação da definição de dados atual;
- Clique no botão **Excluir**, para excluir a regra atual;
- No quadro Condições, na coluna:
- Clique no botão **Incluir**, para adicionar uma nova condição na identificação atual;
- Na coluna Origem, selecione a origem do valor para a comparação;
	- **Importado**, quando a informação a ser comparada é lido do arquivo, no registro importado pela definição de dados;
	- **Definição de dados atual**, quando a informação a ser comparada está em uma tabela de identificação da mesma definição de dados. Neste caso, na coluna Valor, será solicitado o nome da tabela de identificação e o campo a ser comparado;
- Na coluna Valor/Campo do registro no leiaute, selecione um campo do arquivo ou tabela de identificação e o campo para ser comparado, conforme origem selecionada na condição;
- Na coluna Condição, selecione o operador de validação;

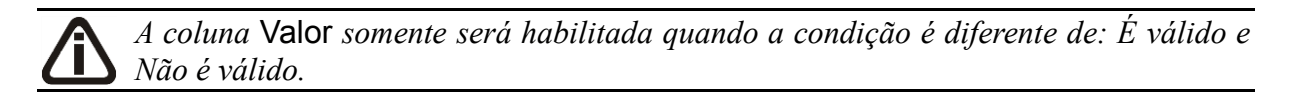

- Na coluna Valor, informe o valor a ser comparado;
- Na coluna Operador, selecione o operador E/OU;
- Clique no botão **Excluir**, para excluir a linha atual;
- Clique no botão **Gravar**, para gravar a regra informada;
- Clique no botão **Editar**, para editar alguma regra informada;
- Clique no botão **Listagem>>**, para efetuar a listagem de todas as regras cadastradas.

*A origem* **Calculado***, somente estará habilitado para campos do tipo de dados Decimal ou quando tratar-se de um campo de tabela temporária.*

• **Calculado**, é utilizado para pro — sar uma operação matemática com valores do tipo decimal. Clique no botão , para abrir a janela Calculado, conforme a figura a seguir:

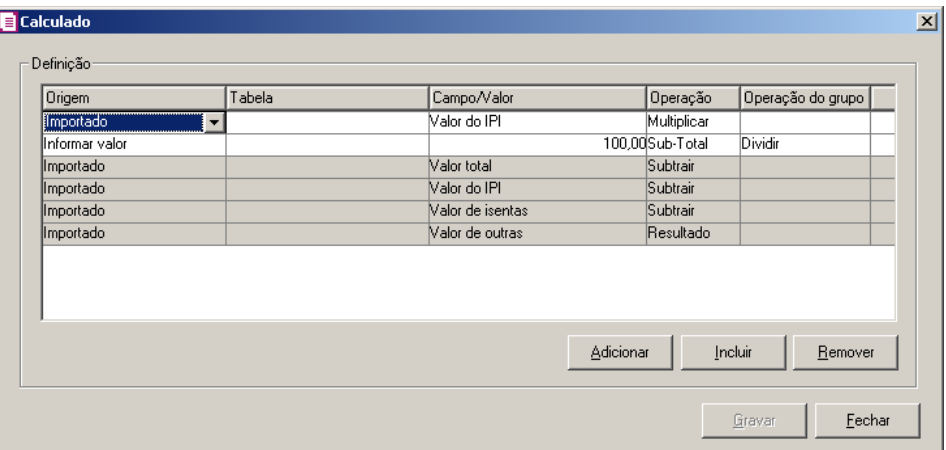

- Clique no botão **Novo**, para inserir uma nova operação;
- Clique no botão **Incluir**, para inserir mais uma definição de cálculo;
- Clique no botão **Adicionar**, para adicionar uma linha de cálculo após a atual;
- Na coluna Origem, selecione a opção:
	- **Informar Valor**, para informar um valor manualmente para ser usado no cálculo;
	- **Importado**, para selecionar um campo do tipo decimal do arquivo;
	- **Definição de dados atual**, quando a informação originar de outra tabela de identificação da mesma definição de dados;

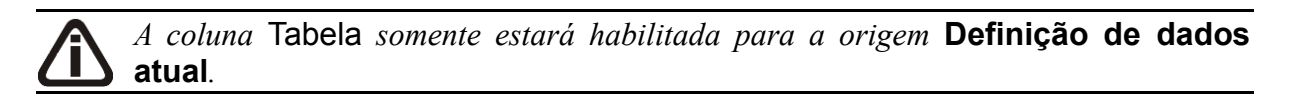

- Na coluna Tabela, selecione a tabela da identificação da definição de dados atual;
- Na coluna Campo/Valor, informe o valor manual ou o campo conforme a origem selecionada;

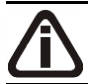

*Use a operação* **Subtotal***, para dividir o cálculo em grupos ou use a opção*  **Resultado***, para indicar o término da operação matemática.*

• Na coluna Operação, selecione a operação aritmética;

*A coluna* Operação do grupo *somente estará habilitada quando na coluna*  Operação *for selecionada a operação* **Sub-Total***.*

• Na coluna Operação do grupo, selecione a operação para realizar entre grupos de

cálculos;

- Clique no botão **Excluir**, para excluir a linha atual;
- Clique no botão **Gravar**, para gravar a definição de cálculo informado;
- Clique no botão **Editar**, para editar alguma definição cadastrada;
- Clique no botão **Listagem>>**, para listar todas as definições de cálculo cadastradas;

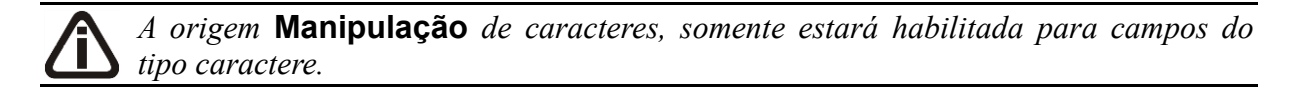

• **Manipulação de caracteres**, é utilizado quando se deseja realizar manipulações em uma informação do tipo caractere informada no arquivo. Exemplo: Converter o conteúdo de um ou mais campos do arquivo de minúsculo para maiúsculo. C— ue no botão , para abrir a janela Manipulação de Caracteres, conforme a figura a seguir:

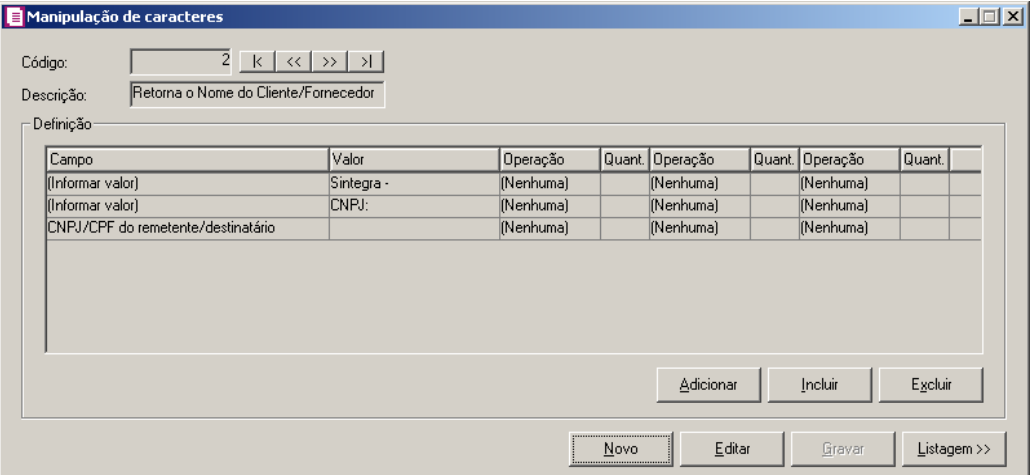

- Clique no botão **Novo**, para incluir uma nova manipulação de caracteres;
- No campo Descrição, informe uma descrição para identificar a manipulação;
- No quadro Definição, na coluna:
- Clique no botão **Incluir**, para inserir mais uma definição de manipulação;
	- Na coluna Campo, selecione um dos campos do leiaute do arquivo ou selecione a opção **Informar**, para inserir um texto manualmente;

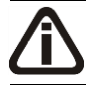

*A coluna* Valor *somente estará habilitada para o tipo* **Informar valor***.*
• Na coluna Valor, informe caracteres que serão processados junto com os demais campos;

*A coluna* Operação *somente estará habilitada quando na coluna* Campo *não esteja selecionada a opção* **informar valor***.*

> • Na coluna Operação, selecione a operação que será realizada com o campo do leiaute;

*A coluna* Quant*. somente estará habilitada quando selecionada a operação* **À esquerda** *ou* **À direita***.*

> • Na coluna Quant., informe a quantidade de caracteres que serão usados a partir da esquerda ou a partir da direita;

*O resultado de cada linha de manipulação será concatenado com o resultado da linha superior desta manipulação.*

- Clique no botão **Adicionar**, para adicionar definições de manipulação. O mesmo será adicionado posteriormente ao campo atual;
- Clique no botão **Excluir**, para excluir a linha de manipulação atual;
- Clique no botão **Gravar**, para gravar a definição de manipulação informada;
- Clique no botão **Editar**, para editar alguma manipulação de caracteres cadastrados;
- Clique no botão **Listagem>>**, para listar as manipulações cadastradas;

*A origem* **Definição de dados atual***, somente estará habilitada caso já exista alguma identificação cadastrada anteriormente à atual.*

• **Definição de dados atual**, através dessa opção, você poderá buscar uma informação que está disponível em uma identificação cadastrada anteriormente a esta. No quadro Definição selecione uma tabela e o campo da tabela de onde a informação será retornada;

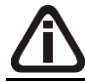

*A origem* **Definição ao qual depende***, somente estará habilitado quando esta definição de dados dependerem de outra definição.*

- **Definição ao qual depende**, através desta opção, você poderá buscar informações da definição de dados pai da definição de dados atual. No quadro Definição, selecione uma tabela e o campo da tabela de onde a informação será retornada.
- 10. Clique no botão **Adicionar**, para adicionar tabelas e campos do registro. O mesmo será adicionado posteriormente ao campo atual.
- 11. Clique no botão **Incluir**, para incluir tabelas e campos do registro, anterior a atual.
- 12. Clique no botão **Excluir**, para excluir as tabelas e campos atual.

#### **6.22.3.3. Conjunto de dados**

Nesta opção do sistema, você poderá selecionar quais definições de dados irão compor o conjunto de dados para os arquivos que desejar importar. Apenas as definições de dados vinculadas ao conjunto de dados serão processadas na importação.

1. Clique no menu **Utilitários**, submenu **Importação**, submenu **Importador**, opção **Conjunto de dados**, para abrir a janela Conjunto de dados, conforme a figura a seguir:

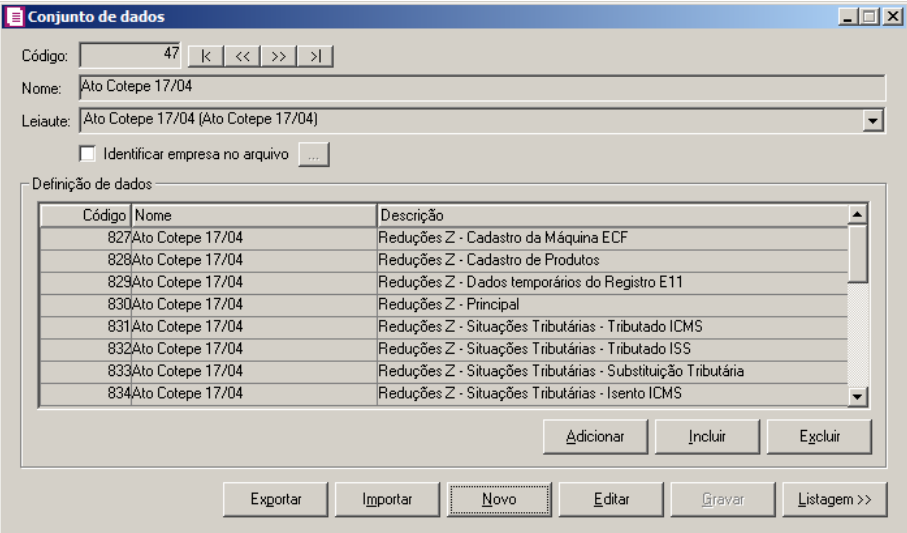

- 2. Clique no botão **Novo**, para incluir um novo conjunto de dados.
- 3. No campo Nome, informe um nome para identificação do conjunto de dados.
- 4. No campo Leiaute, selecione o leiaute para definir o conjunto de dados.
- 5. Selecione a opção **Identificar empresa no arquivo**, para que o sistema apenas permita importar o a ultivo se a empresa atual for a mesma empresa do arquivo. Você deve clicar no botão para configurar a forma de reconhecimento da empresa pelo leiaute.

*Caso seja encontrada mais de uma empresa pelos critérios adotados, o processo de importação irá considerar a primeira empresa encontrada. Caso nenhuma empresa seja encontrada, será retornado o valor padrão. Caso a empresa seja encontrada, mas não é a mesma que está ativa, o processo de importação será abortado e será exibida à seguinte mensagem: A empresa a ser importada '1' é diferente da atualmente ativa '2'.*

- No quadro Geral, no campo:
	- Registro para identificação, selecione um dos Registros do leiaute que contenham informações para identificar a empresa;
	- Retorno para empresa não identificada, informe um valor padrão para retorno, caso o sistema não consiga identificar a empresa com base dos dados do arquivo.
- No quadro Identificação:
- Clique no botão **Incluir**, para incluir critérios de identificação;
	- Na coluna Campo, selecione um dos campos da tabela de empresas para ser comparado;
	- Na coluna Origem, selecione qual será a origem do valor a ser comparado, podendo ser: Importado, Fixo, Variável Automática ou Argumento;
	- Na coluna Valor, selecione ou informe o valor conforme a origem selecionada;
- Clique no botão **Excluir**, caso seja necessário excluir alguma identificação;
- Clique no botão **Gravar**, para salvar as informações de identificação da empresa;
- Clique no botão **Fechar**, para fechar a janela e retornar a janela Conjunto de dados.
- 6. No quadro Definição de dados:
	- Clique no botão **Incluir**, para incluir uma definição de dados antes da definição atual;
- Na coluna Código, informe o código da definição;
	- As colunas Nome e Descrição, serão preenchidas automaticamente conforme o código informado;
	- Clique no botão **Adicionar**, para adicionar uma definição de dados ao final;
	- Clique no botão **Excluir**, para excluir a definição de dados selecionada.

- 7. Clique no botão **Gravar**, para salvar o conjunto de dados.
- 8. Clique no botão **Exportar**, para exportar um conjunto de dados em um arquivo no formato

*Não é permitido gravar alterações em conjunto de dados padrões da* Domínio Sistemas*.*

XML. Esse arquivo, conterá todos os dados do conjunto de dados, o cadastro das definições informadas nessa janela, e também o leiaute das definições de dados.

*Ao importar um conjunto de dados, quando existirem definições, leiautes e conjuntos com o mesmo nome dos já cadastrados será exibida a seguinte mensagem: Já existe outro Leiaute com o nome. Deseja importar em uma nova cópia?, ao clicar no botão* **Sim***, os novos dados serão importados e os nomes serão complementados com o texto (2) e ao clicar no botão* **Não***, a operação será cancelada.*

- 9. Clique no botão **Importar**, para importar um arquivo exportado anteriormente no formato XML.
- 10. Clique no botão **Editar**, caso seja necessário editar algum conjunto de dados informado.
- 11. Clique no botão **Listagem>>**, para fazer uma busca dos conjunto de dados informados.

# **6.22.3.4. Importar**

Nesta janela, você poderá realizar a importação do seu arquivo.

1. Clique no menu **Utilitários**, submenu **Importação**, submenu **Importador**, opção **Importar**, para abrir a janela Importação de Arquivo, conforme a figura a seguir:

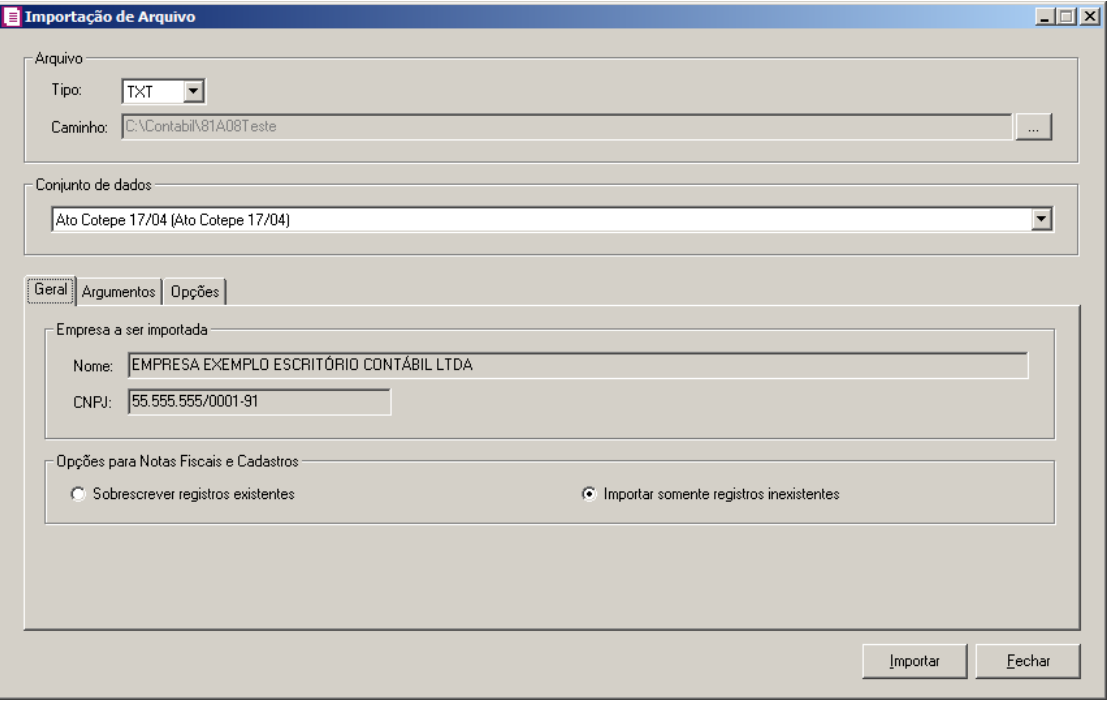

2. No quadro Arquivo, no campo:

• Tipo, selecione o tipo do arquivo a ser importado;

*No campo* Caminho *será demonstrado o último caminho utilizado na importação.*

**Caminho**, clique no botão  $\blacksquare$  para informar o caminho e selecionar o(s) arquivo(s) a ser (em) importado(s), na janela Seleção de arquivos conforme figura a seguir:

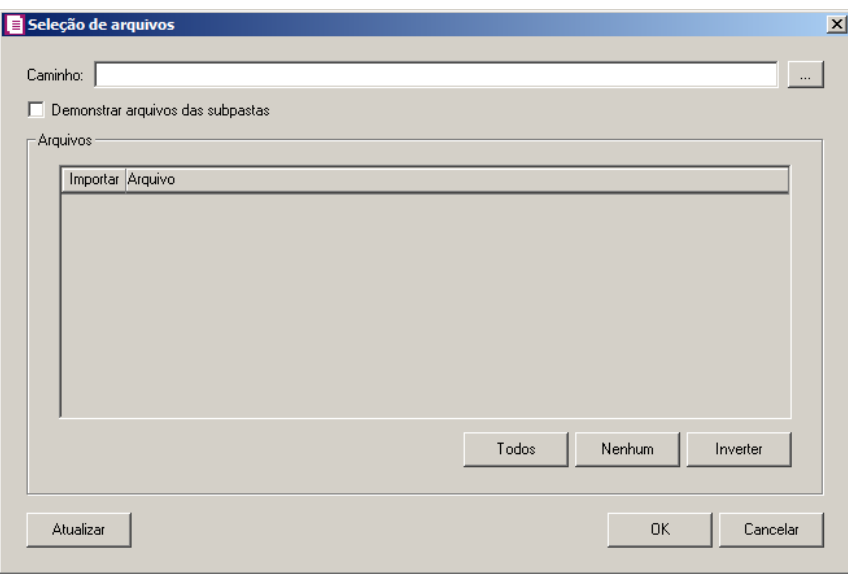

- No campo Caminho, informe o caminho do arquivo ou selecione o caminho através do botão .
- Selecione a opção **Demonstrar arquivos das subpastas**, para que sejam demonstrados os arquivos das subpastas do caminho selecionado.
- No quadro Arquivos, na coluna:
	- Importar, selecione o campo para indicar que o arquivo será importado;
	- Arquivo, será informado o nome do arquivo com base no caminho informado;

*O campo* Tipo *somente estará disponível caso na janela* Importação de Arquivo*, esteja definido que o arquivo a ser importado será no formato TXT.*

- No campo Tipo, selecione a opção:
	- **Arquivo de texto**, para que sejam listados e importados apenas os arquivos de texto com formato.txt;
	- **Todos os arquivos**, para atualizar a lista de arquivos, permitindo que sejam selecionados e importados todos os arquivos de texto com formato diferente

de.txt.

- Clique no botão **Todos**, para selecionar automaticamente todos os arquivos;
- Clique no botão **Nenhum**, para retirar a seleção de todos os arquivos;
- Clique no botão **Inverter**, caso seja necessário fazer a inversão da seleção dos arquivos;
- Clique no botão **Atualizar**, para atualizar a janela, desfazendo a seleção realizada;
- Clique no botão **OK**, para confirmar a seleção dos arquivos a serem importados;
- Clique no botão **Cancelar**, para cancelar as configurações e retornar a janela principal.

3. No quadro Conjunto de dados, selecione o conjunto de dados que irá processar o arquivo.

# **6.22.3.4.1. Guia Geral**

- 1. No quadro Empresa a ser importada, no campo:
	- Nome, será demonstrado o nome da empresa ativa, onde os dados serão importados;
	- CNPJ, será demonstrado o CNPJ da empresa ativa, onde os dados serão importados.
- 2. No quadro Opções para Notas Fiscais e Cadastros, selecione a opção:
	- **Sobrescrever registros existentes**, para que o sistema sobrescreva todos os registros contidos no arquivo que já estão cadastrados no sistema. Essa opção é valida apenas para cadastros e notas fiscais;
	- **Importar somente registros inexistentes**, para que o sistema não importe dados que já estejam gravados no banco de dados.

# **6.22.3.4.2. Guia Argumentos**

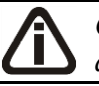

*Os argumentos somente estarão disponíveis quando utilizados pelo conjunto de dados.*

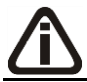

*Os valores dos argumentos informados nesta tela serão gravados no banco de dados por empresa.*

|                                                                                       |          |       | $ \Box$ $\times$         |
|---------------------------------------------------------------------------------------|----------|-------|--------------------------|
| Arquivo<br>Tipo:<br>TXT<br>$\blacktriangledown$<br>C:\Contabil\81A08Teste<br>Caminho: |          |       | $\cdots$                 |
| Conjunto de dados                                                                     |          |       |                          |
| Ato Cotepe 17/04 (Ato Cotepe 17/04)                                                   |          |       | $\blacktriangledown$     |
|                                                                                       |          |       |                          |
| Geral Argumentos Opções                                                               |          | Valor |                          |
| Nome do argumento                                                                     | Tipo     |       |                          |
|                                                                                       |          |       |                          |
| Acumulador para Acréscimos ICMS                                                       | Numérico |       |                          |
| Acumulador para Acréscimos ISSQN                                                      | Numérico |       |                          |
| Acumulador para Cancelamentos ICMS                                                    | Numérico |       |                          |
| Acumulador para Cancelamentos ISSQN                                                   | Numérico |       |                          |
| Acumulador para Descontos ICMS                                                        | Numérico |       |                          |
| Acumulador para Descontos ISSQN                                                       | Numérico |       |                          |
| Acumulador para Isentos ICMS                                                          | Numérico |       |                          |
| Acumulador para Isentos ISSQN                                                         | Numérico |       |                          |
| Acumulador para Não Incidência ICMS                                                   | Numérico |       |                          |
| Acumulador para Não Incidência ISSQN                                                  | Numérico |       | $\overline{\phantom{a}}$ |
|                                                                                       |          |       |                          |

- 1. Na coluna Nome do argumento, é exibido o tipo da informação necessária para importação.
- 2. Na coluna Tipo, é demonstrado o tipo de dados do argumento.
- 3. Na coluna Valor, você deverá informar um valor para os argumentos que não possuírem valor padrão já gravado.

# **6.22.3.4.3. Guia Opções**

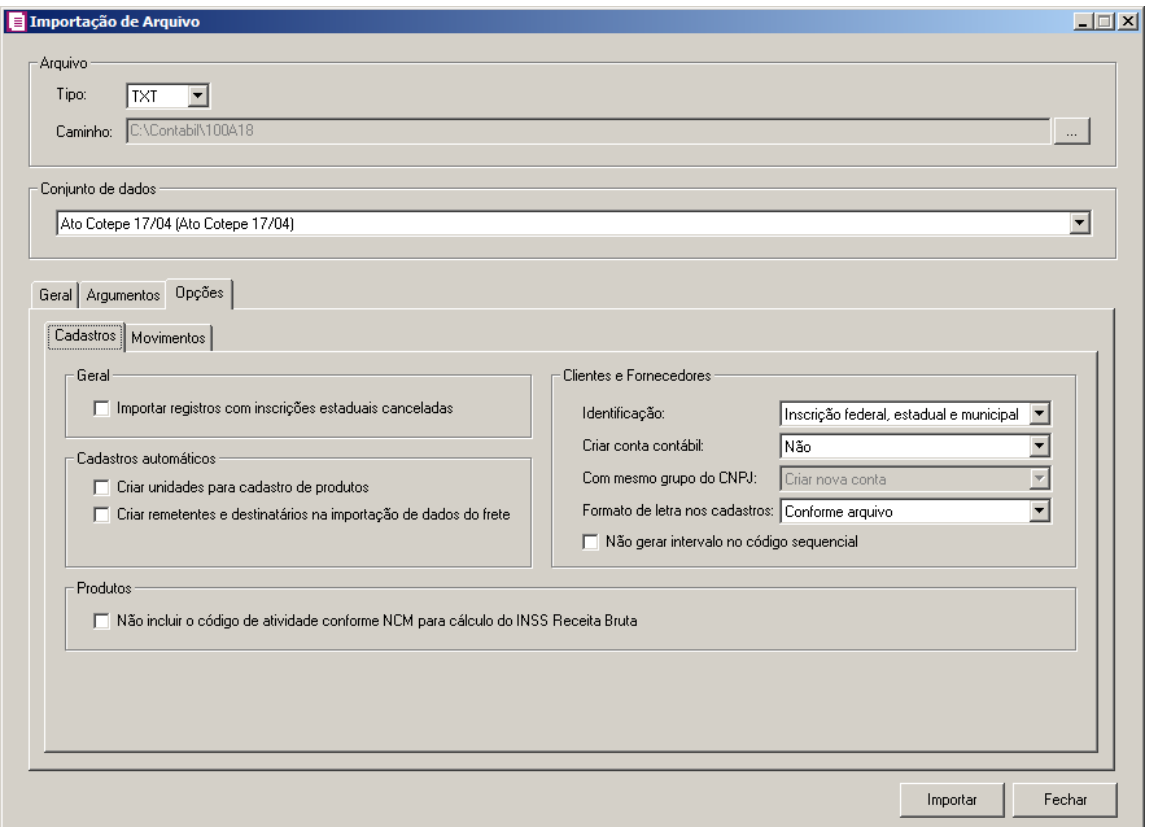

## **6.22.3.4.3. 1. Guia Cadastros**

- 1. No quadro Geral, selecione a opção:
	- **Importar registros com inscrições estaduais canceladas**, para que o sistema não critique a importação de Clientes/Fornecedores/Remetentes Destinatários com inscrições estaduais canceladas.
- 2. No quadro Cadastros automáticos, selecione a opção:

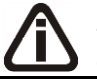

*Somente serão criadas as unidades que ainda não estiverem cadastradas no banco de dados.*

• **Criar unidades para cadastro de produtos**, para que ao importar um arquivo que contém algum registro de produtos, as unidades informadas para os mesmos sejam cadastradas automaticamente no sistema;

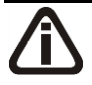

*Somente serão criados os remetentes e destinatários caso esses não estejam informados no arquivo e também não estejam configuradas na definição de dados. Essa opção é valida apenas para a tabela do banco de dados Notas Fiscais de Saída –*

*Conhecimento de Transporte.*

- **Criar remetentes e destinatários na importação de dados do frete**, para que ao importar um arquivo de nota fiscal que contém dados do frete, os Remetentes e Destinatários informados sejam cadastrados automaticamente pelo sistema.
- 3. No quadro Clientes e Fornecedores no campo:
	- Identificação, selecione a opção:
	- **Inscrição federal**, **estadual** e **municipal**, para que através da inscrição federal, estadual e municipal o sistema identifique o cliente e o fornecedor a serem importados;
	- **Inscrição federal** e **estadual**, para que através da inscrição federal e estadual o sistema identifique o cliente e o fornecedor a serem importados;
	- **Inscrição federal** e **municipal**, para que através da inscrição federal e municipal o sistema identifique o cliente e o fornecedor a serem importados;
	- **Inscrição federal**, para que através da inscrição federal o sistema identifique o cliente e o fornecedor a serem importados.
- 4. Criar conta contábil, selecione a opção **Sim**, para que seja criada automaticamente as contas contábeis para os clientes e fornecedores importados, caso contrário, **Não**.

*O campo* Com mesmo grupo do CNPJ *somente estará habilitado quando a opção* **Sim** *estiver selecionada no campo* Criar conta contábil*.*

- 5. Com mesmo grupo do CNPJ, selecione a opção:
	- **Criar nova conta**, para que seja criada automaticamente as contas contábeis para os novos clientes e fornecedores cadastrados no sistema;
	- **Usar mesma conta**, para que a cada novo cliente e fornecedor cadastrado no sistema que possuem os 8 (oito) primeiros caracteres do CNPJ iguais ao de um cliente ou fornecedor já cadastrado, seja utilizada a mesma conta contábil.
- 6. Formato de letra nos cadastros, selecione a opção:
	- **Com todas minúsculas**, para que quando efetuado o cadastro via importação de arquivo, as letras sejam geradas em formato minúscula;
	- **Com todas maiúscula**, para que quando efetuado o cadastro via importação de arquivo, as letras sejam geradas em formato maiúscula;
	- **Conforme arquivo**, para que quando efetuado o cadastro via importação de arquivo,

as letras sejam geradas conforme arquivo.

- 7. Selecione a opção **Não gerar intervalo no código sequencial**, para que quando efetuado o cadastro de clientes e fornecedores, não seja gerado o intervalo no código sequencial no momento em que for gravado a importação.
- 8. No quadro Produtos, selecione a opção:

*A opção Não incluir o código de atividade conforme NCM para cálculo do INSS Receita Bruta somente ficará habilitada quando o imposto 103 estiver informado nos parâmetros da empresa.*

• **Não incluir o código de atividade conforme NCM para cálculo do INSS Receita Bruta**, para que não seja incluído o código de atividade conforme NCM para cálculo do INSS Receita Bruta.

## **6.22.3.4.3.2. Guia Movimentos**

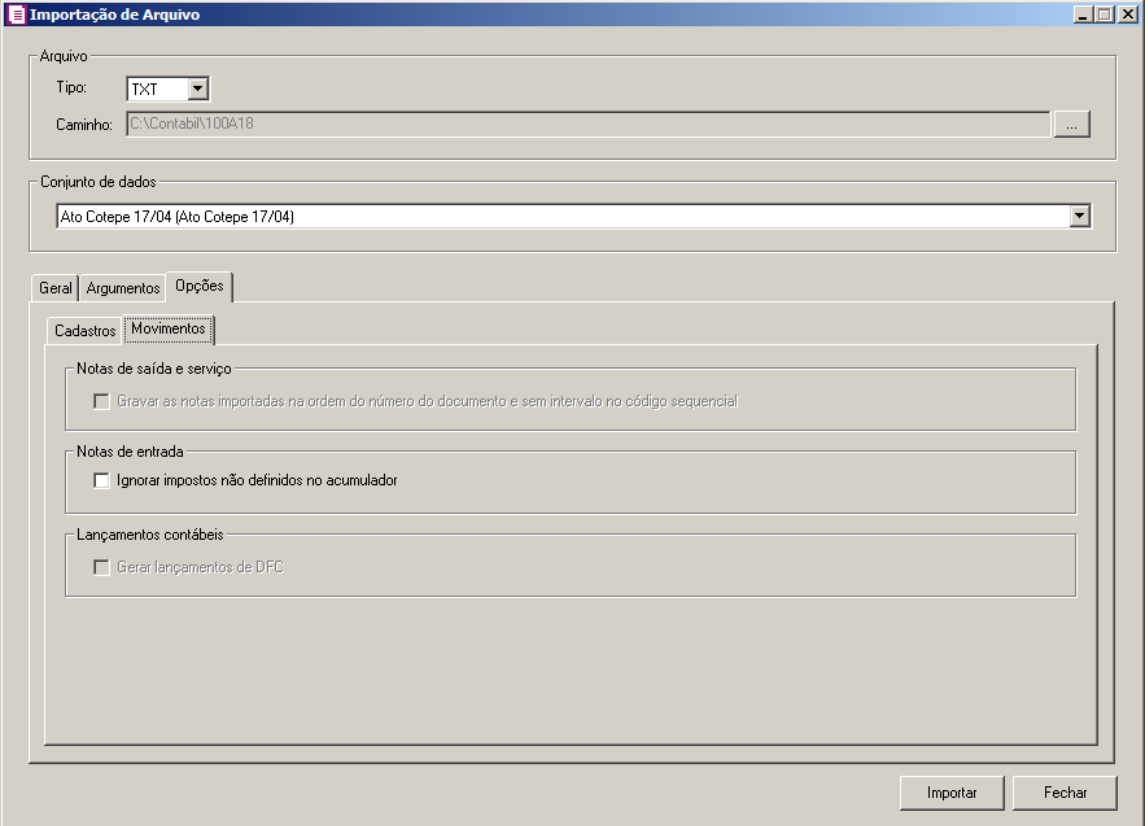

1 - No quadro Notas de saída e serviço, selecione a opção:

- **Gravar as notas importadas na ordem do número do documento e sem intervalo no código sequencial**, para que sejam gravadas as notas importadas na ordem do número do documento e sem intervalo no código sequencial.
- 2 No quadro Notas de entrada, selecione a opção:
	- **Ignorar impostos não definidos no acumulador**, para que o sistema importe somente os impostos que estão definidos no acumulador, ou seja, irá desconsiderar os impostos que estão na NFe mas não estão definidos no acumulador.

*A opção Gerar lançamentos de DFC somente ficará habilitada quando nos parâmetros da empresa a opção D.F.C estiver selecionada e no campo Método de cálculo estiver selecionada a opção Direto.*

- 3 No quadro Lançamentos contábeis, selecione a opção:
	- **Gerar lançamentos de DFC**, para que o sistema gere automaticamente as informações do DFC.
- 4 Clique no botão **Importar**, para iniciar o processo de importação.
- 5 Clique no botão **Fechar**, para fechar a janela Importar.

## **6.22.3.4.4. Resumo dos Dados**

O resumo dos dados será exibido ao final da importação de um arquivo pelo utilitário de importação.

#### **6.22.3.4.4.1. Guia Registro a serem gravados**

Nesta guia serão exibidos os registros processados na importação, e que passaram com sucesso pela validação de dados.

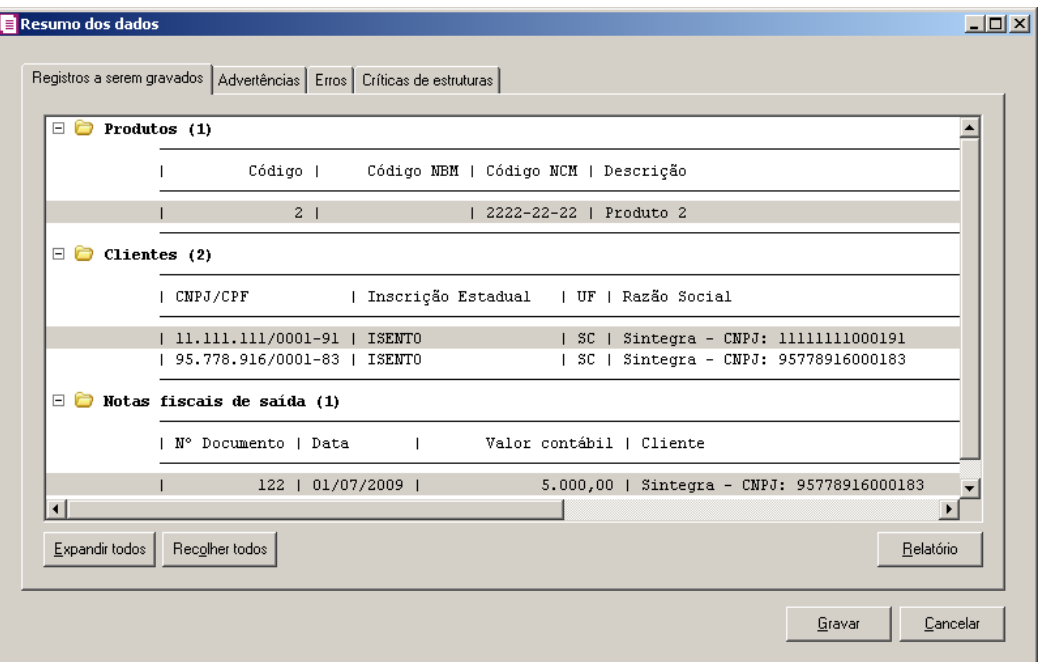

- 1. Na guia Registros a serem gravados, serão listados todos os registros que passaram pela validação do sistema, e estão prontos para serem gravados no banco de dados.
- 2. Clique no botão **Expandir todos**, para expandir todos os grupos de registros.
- 3. Clique no botão **Recolher todos**, para recolher todos os grupos de registros.
- 4. Clique no botão **Relatório**, para selecionar o tipo de informação que deseja emitir no relatório do resumo da importação.

# **6.22.3.4.4.2. Guia Advertências**

Nesta guia serão exibidos os registros processados na importação, e que apresentaram críticas que não impedem sua gravação, mas que necessitam de atenção antes de gravar.

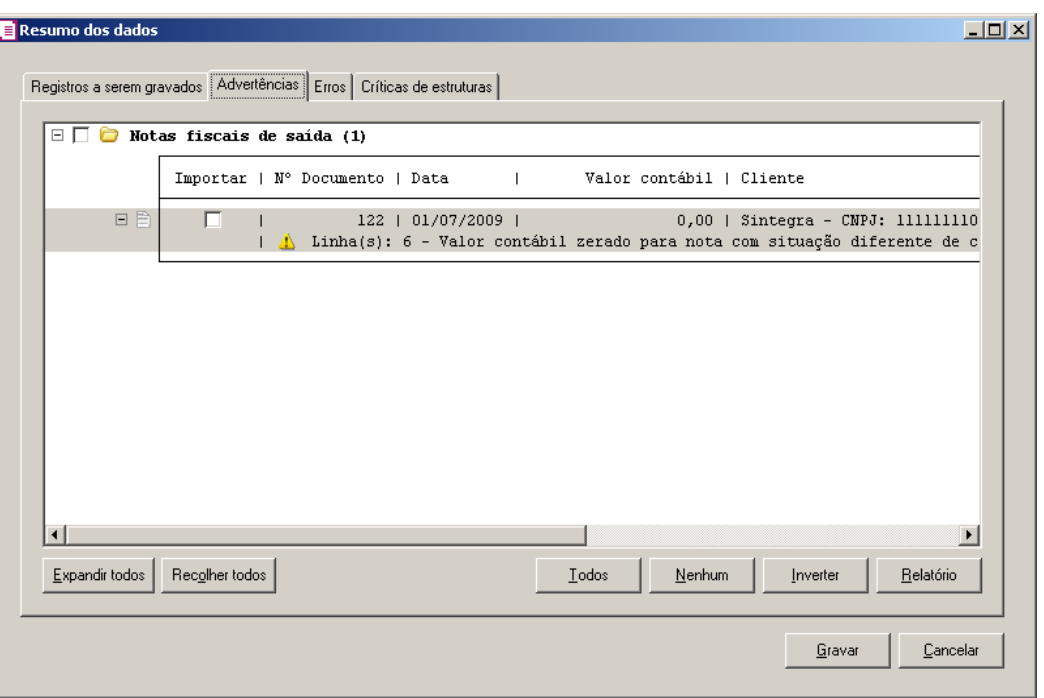

- 1. Na guia Advertências, serão demonstrados os grupos de registros que possuem advertências. Para que esses registros sejam gravados é necessário selecionar a coluna Importar de cada registro ou a opção correspondente do grupo.
- 2. Clique no botão **Expandir todos**, para expandir todos os grupos de registros.
- 3. Clique no botão **Recolher todos**, para recolher todos os grupos de registros.
- 4. Clique no botão **Todos**, para selecionar automaticamente todos os registros listados.
- 5. Clique no botão **Nenhum**, para retirar a seleção de todos os registros.
- 6. Clique no botão **Inverter**, caso seja necessário fazer a inversão da seleção dos registros.
- 7. Clique no botão **Relatório**, para selecionar o tipo de informação que deseja emitir no relatório do resumo da importação.

## **6.22.3.4.4.3. Guia Erros**

Nesta guia serão exibidos os registros processados na importação, e que apresentaram erros que impendem sua gravação. Os registros desta guia não podem ser importados.

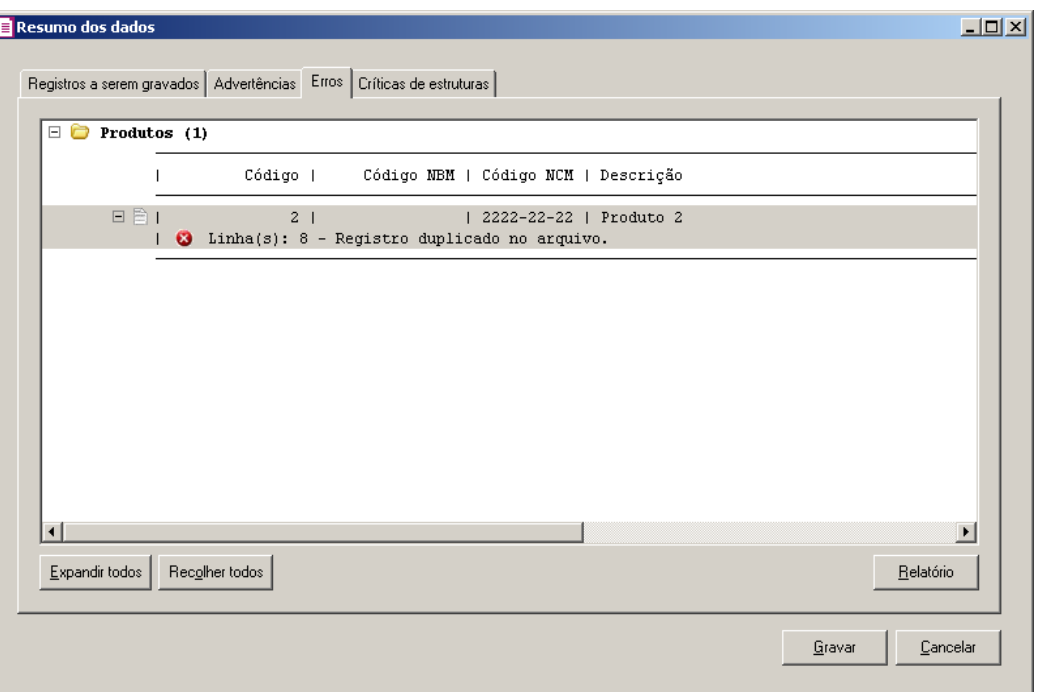

- 1. Na guia Erros, serão demonstrados os registros que possuem erros.
- 2. Clique no botão **Expandir todos**, para expandir todos os grupos de registros.
- 3. Clique no botão **Recolher todos**, para recolher todos os grupos de registros.
- 4. Clique no botão **Relatório**, para selecionar o tipo de informação que deseja emitir no relatório do resumo da importação.

# **6.22.3.4.4.4. Guia Críticas de estruturas**

Nesta guia serão exibidas advertências ou erros que ocorreram na leitura do arquivo e também erros gerais que impeçam todo o processo de importação. As linhas que apresentam erro não são mais processadas. As linhas com advertência são processadas, e os campos que tiveram problema são convertidos para informação nula.

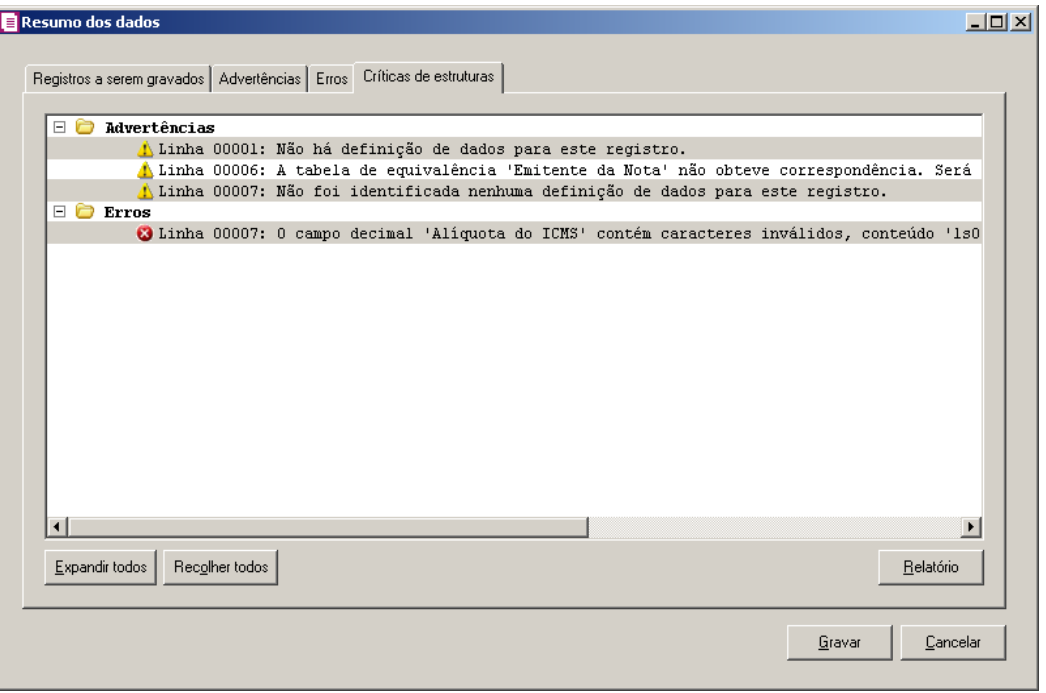

- 1. A guia Críticas de estruturas, é dividida em três grupos, sendo eles:
	- **Advertências**, neste grupo são apresentadas as mensagem de advertência em relação a leitura do arquivo. Exemplo: O tamanho da linha está menor do que o definido no registro '1' do leiaute;
	- **Erros**, neste grupo são apresentadas as mensagem de erros em relação a leitura do arquivo. Exemplo: Erro formatando campo: O conteúdo 'ABC' do campo 'código do imposto' não é do tipo numérico;
	- **Erros Gerais**, neste grupo são apresentadas as mensagem de erros em relação a validação geral do processo. Exemplo: A empresa a ser importada '1' é diferente da atualmente ativa '2';
- 2. Clique no botão **Expandir todos**, para expandir todos os grupos de registros.
- 3. Clique no botão **Recolher todos**, para recolher todos os grupos de registros.
- 4. Clique no botão **Relatório**, para selecionar o tipo de informação que deseja emitir no relatório do resumo da importação.
- 5. Ao clicar no botão **Gravar**, o sistema irá gravar todos os registros apresentados na guia de Registro a serem gravados, e todas as advertências que foram permitidas a gravação pelo usuário. Após será demonstrado um resumo da quantidade de registros de cada cadastro que foram gravados no banco de dados.

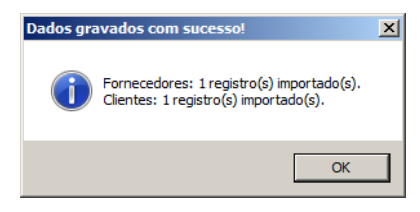

6. Clique no botão **OK**, para confirmar a gravação.

## **6.22.4. Importação Leiautes Antigos**

## **6.22.4.1. De Fornecedores/Clientes/Remetentes/Destinatários**

*Estas importações só poderão ser efetuadas através de um leiaute pré-definido que você encontrará no help do sistema.*

Nesta opção do sistema você poderá efetuar a importação do cadastro de fornecedor/cliente, gerado em arquivo texto do módulo *Domínio Cliente*.

1. Clique no menu **Utilitários**, submenu **Importação**, submenu **Importação Leiautes Antigos**, opção **Fornecedores/Clientes/Remetentes/Destinatários**, para abrir a janela Fornecedores/Clientes/Remetentes/Destinatários, conforme a figura a seguir:

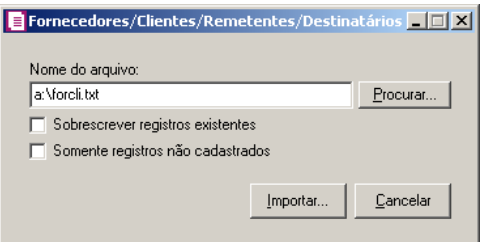

- 2. No campo Nome do arquivo, informe o caminho e o nome do arquivo a ser importado, ou clique no botão **Procurar...**, para procurar o caminho e o arquivo.
- 3. Selecione a opção **Sobrescrever registros existentes**, para que o sistema atualize os cadastros já existentes com os dados do arquivo.
- 4. Selecione a opção **Somente registros não cadastrados**, para que o sistema atualize somente os registros não cadastrados no sistema.
- 5. Clique no botão **Importar...**, para efetuar a importação desses cadastros.

## **6.22.4.2. De Notas**

*Estas importações só poderão ser efetuadas através de um leiaute pré-definido que você encontrará no help do sistema.*

Nesta opção do sistema você poderá efetuar a importação de notas de entrada, saída, serviços e lançamentos contábeis, gerados em arquivo texto.

1. Clique no menu **Utilitários**, submenu **Importação**, submenu **Importação Leiautes Antigos**, opção **de Notas**, para abrir a janela Importação de lançamentos, conforme a figura a seguir:

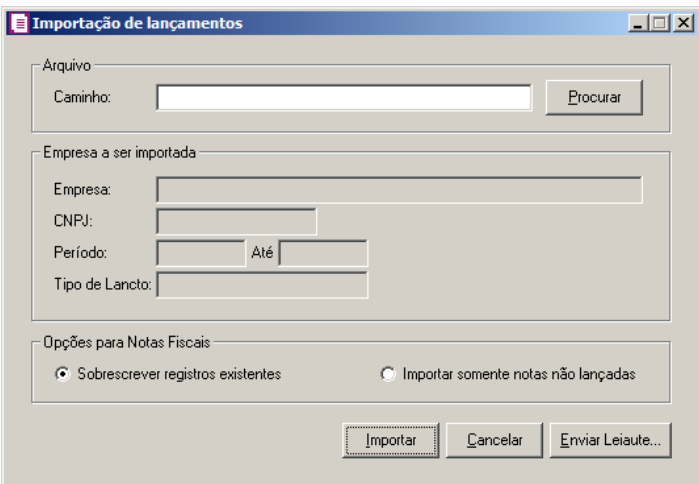

- 2. No quadro Arquivo, informe o caminho do arquivo a ser importado, ou clique no botão **Procurar**, para procurar o caminho e o arquivo.
- 3. No quadro Empresa a ser importada, será demonstrado os dados da empresa na qual será importado os lançamentos.
- 4. No quadro Opções para Notas Fiscais, selecione a opção:
	- **Sobrescrever registros existentes**, caso queira importar os lançamentos sobrescrevendo os registros já existentes;
	- **Importar somente notas não lançadas**, caso queira importar somente as notas que não foram lançadas.
- 5. Clique no botão **Importar**, para efetuar a importação desses cadastros.
- 6. Clique no botão **Enviar Leiaute...**, para efetuar a importação e enviar arquivo por e-mail.

# **6.22.4.3. De Unidades**

*Estas importações só poderão ser efetuadas através de um leiaute pré-definido que*

*você encontrará no help do sistema.*

Nesta opção do sistema você poderá efetuar a importação de arquivo texto referente às unidades cadastradas.

1. Clique no menu **Utilitários**, submenu **Importação**, submenu **Importação Leiautes Antigos**, opção **de Unidades**, para abrir a janela Importação de Unidades, conforme a figura a seguir:

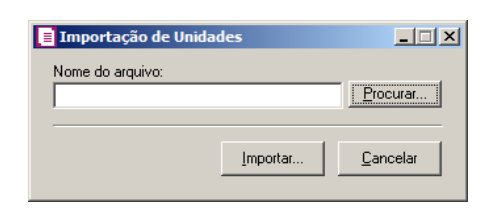

- 2. No quadro Nome do Arquivo, informe o caminho do arquivo a ser importado, ou clique no botão **Procurar...**, para procurar o caminho e o arquivo.
- 3. Clique no botão **Importar...**, para efetuar a importação desses cadastros.

## **6.22.4.4. De Produtos**

*Estas importações só poderão ser efetuadas através de um leiaute pré-definido, que você encontrará no help do sistema.*

Nesta opção do sistema você poderá efetuar a importação de um ou mais produtos, gerados em arquivo texto.

1. Clique no menu **Utilitários**, submenu **Importação**, submenu **Importação Leiautes** 

**Antigos**, opção **de Produtos**, para abrir a janela Importação de Produtos, conforme a figura a seguir:

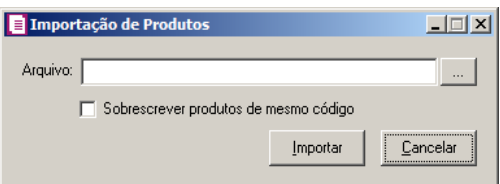

- 2. No campo Arquivo, informe o caminho e o nome do arquivo a ser importado.
- 3. Selecione a opção **Sobrescrever produtos de mesmo código**, para que o sistema atualize os produtos já existentes com os mesmos dados do arquivo.

4. Clique no botão **Importar**, para efetuar a importação desse arquivo.

## **6.22.4.5. De Movimentos de Produtos**

*Estas importações só poderão ser efetuadas através de um leiaute pré-definido que você encontrará no help do sistema.*

Nesta opção do sistema você poderá efetuar a importação da movimentação dos produtos, gerados em arquivo texto:

1. Clique no menu **Utilitários**, submenu **Importação**, submenu **Importação Leiautes Antigos**, opção de **Movimento de Produtos**, para abrir a janela Importação de Movimentação de Produtos, conforme a figura a seguir:

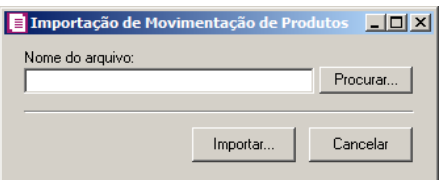

- 2. No campo Nome do arquivo, informe o caminho e o nome do arquivo a ser importado.
- 3. Clique no botão **Importar**, para efetuar a importação desses cadastros.

## **6.22.4.6. De Empresas**

*Estas importações só poderão ser efetuadas através de um leiaute pré-definido que você encontrará no help do sistema.*

Nesta opção do sistema você poderá efetuar a importação de uma ou mais empresas geradas por outros sistemas, para efetuar essa importação, proceda da seguinte maneira:

1. Clique no menu **Utilitários**, submenu **Importação**, submenu **Importação Leiautes** 

**Antigos**, opção **de Empresas**, para abrir a janela Importação de Empresas, conforme a figura a seguir:

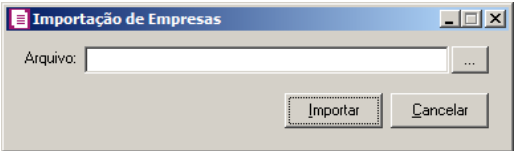

- 2. No campo Arquivo, informe o caminho e o nome do arquivo a ser importado.
- 3. Clique no botão **Importar**, para efetuar a importação desses cadastros.

## **6.22.4.7. De Baixas de Parcelas**

*Estas importações só poderão ser efetuadas através de um leiaute pré-definido, que você encontrará no help do sistema.*

Nesta opção do sistema, você poderá efetuar a importação dos pagamentos das parcelas das notas fiscais de entradas, saídas e serviços. Você também poderá importar os lançamentos contábeis correspondentes aos pagamentos, gerados em arquivo texto.

1. Clique no menu **Utilitários**, submenu **Importação**, submenu **Importação Leiautes Antigos**, opção **de Baixas de Parcelas**, para abrir a janela Importação de baixas de

parcelas, conforme a figura a seguir:

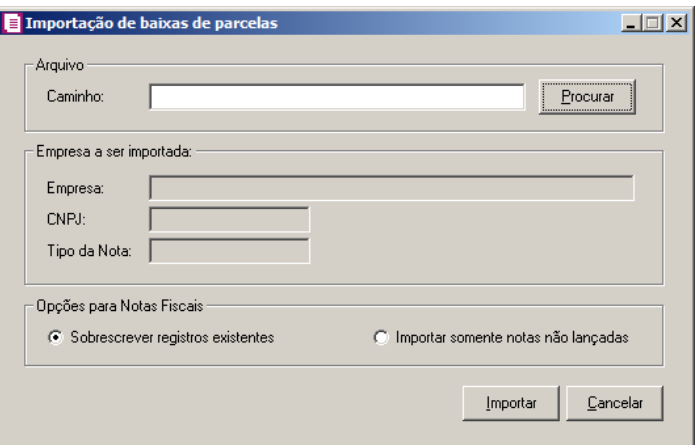

- 2. No quadro Arquivo, informe o caminho e o nome do arquivo a ser importado, ou clique no botão **Procurar**, para procurar o caminho do arquivo.
- 3. No quadro Empresa a ser importada, os campos serão preenchidos automaticamente pelo sistema, conforme dados do arquivo importado.
- 4. No quadro Opções para Notas Fiscais, selecione a opção:
	- **Sobrescrever registros existentes**, caso queira importar os registros sobrescrevendo os já existentes;
	- **Importar somente notas não lançadas**, caso queira importar somente as notas que não estão lançadas.
- 5. Clique no botão **Importar**, para efetuar a importação desse cadastro.

# **6.22.5. Domínio Cliente**

Nesta opção do sistema, você poderá fazer a importação do *Domínio Contábil* para o *Domínio Cliente*. Para isso, proceda da seguinte maneira:

1. Clique no menu **Utilitários**, submenu **Importação**, opção **Domínio Cliente**, para abrir a janela Importação Domínio Cliente, conforme a figura a seguir:

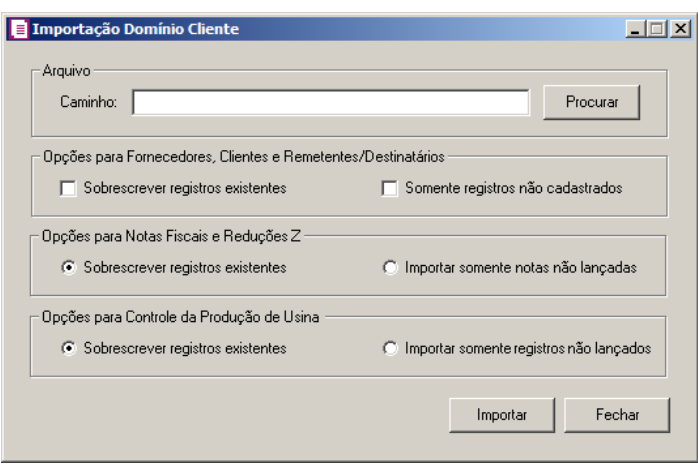

- 2. No quadro Arquivo, no campo:
	- Caminho, informe o caminho ou o nome do arquivo a ser importado ou clique no botão **Procurar** para selecionar esse arquivo.
- 3. No quadro Opções para Fornecedores,Clientes e Remetentes/Destinatários, selecione a opção:
	- **Sobrescrever registros existentes**, caso queira importar sobrescrevendo os registros já existentes;
	- **Somente registros não cadastrados**, caso queira importar somente registros não cadastrados.
- 4. No quadro Opções para Notas Fiscais e Reduções Z, selecione a opção:
	- **Sobrescrever registros existentes**, caso queira importar os lançamentos sobrescrevendo os registros já existentes;
	- **Importar somente notas não lançadas**, caso queira importar somente as notas que não foram lançadas.

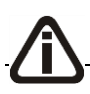

*O quadro* Opções para Controle da Produção de Usina *somente ficará habilitado* 

*quando nos parâmetros da empresa possuir selecionada a opção* **Efetua controle da produção de açúcar e álcool - Usinas***.*

- 5. No quadro Opções para Controle da Produção de Usina, selecione a opção:
	- **Sobrescrever registros existentes**, caso queira importar os lançamentos sobrescrevendo os registros já existentes;
	- **Importar somente registros não lançados**, caso queira importar somente os registros que não foram lançados.
- 6. Clique no botão **Importar**, para efetuar a importação do arquivo.

# **6.22.6. Outras Importações**

## **6.22.6.1. De Tabelas**

Nesta opção do sistema, você poderá efetuar a importação de dados para o sistema, você também poderá configurar o leiaute de cada tabela com a possibilidade de ter vários leiautes cadastrados. Já existe um leiaute cadastrado, chamado de padrão, você não poderá alterá-lo e nem excluí-lo. Se você precisar alterar algum leiaute, utilize o botão **Salvar como**..., para criar o seu próprio leiaute, para isto, proceda da seguinte maneira:

1. Clique no menu **Utilitários**, submenu **Importação**, submenu **Outras Importações**,

opção **de Tabelas**, para abrir a janela Importação de tabelas, conforme a figura a seguir:

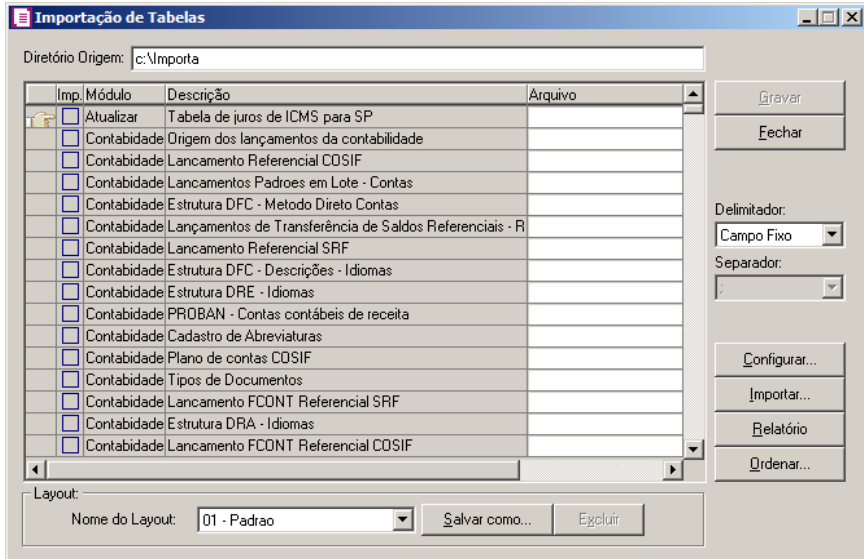

2. No campo Diretório Origem, informe o caminho onde deverão estar os arquivos a serem importados.

- 3. Abaixo do campo Diretório Origem, existe a relação de todas as tabelas disponíveis para importação, com as seguintes opções:
	- **Imp.**, marque essa opção para importar ou emitir relatórios;
	- **Módulo**, descreve o módulo do sistema correspondente à tabela;
	- **Descrição**, fornece a descrição da tabela;
	- **Arquivo**, informe o nome do arquivo a ser importado. Este arquivo deverá estar no caminho do Diretório Origem. Você também poderá informar nesse campo o caminho e o nome do arquivo.
- 4. No quadro Layout, no campo Nome do layout, mostra o leiaute selecionado, com a possibilidade de escolher um outro leiaute.
- 5. Clique no botão **Salvar como**, para criar um novo leiaute, a partir de um leiaute selecionado.
- 6. Clique no botão **Excluir**, para excluir um leiaute selecionado.
- 7. Clique no botão **Gravar**, para salvar as alterações realizadas.
- 8. Clique no botão **Fechar**, para fechar o utilitário de importação de tabelas.
- 9. No campo Delimitador, informe se o arquivo a ser importado possui tamanho fixo ou usa separador. Se utilizar um separador, você deverá indicar o caractere que separa os campos, no campo Separador.
- 10. Clique no botão **Importar...**, para iniciar o processo de importação.
- 11. Clique no botão **Ordenar...**, para ordenar a listagem das tabelas.

## **6.22.6.2. De Inscrições Canceladas**

Nesta opção do sistema, você poderá efetuar a importação de arquivo texto referente às inscrições canceladas.

1. Clique no menu **Utilitários**, submenu **Importação**, submenu **Outras Importações**, opção **de Inscrições Canceladas**, para abrir a janela Importar inscrições canceladas, conforme a figura a seguir:

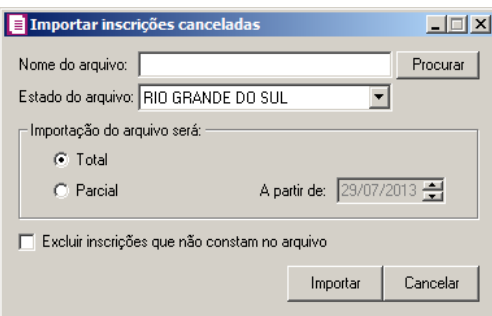

- 2. No campo Nome do arquivo, informe o caminho e o nome do arquivo a ser importado.
- 3. No campo Estado do arquivo, selecione o Estado que você deseja importar o arquivo.
- 4. No quadro Importação do arquivo será, selecione a opção:
	- **Total**, para efetuar a importação de todos os registros constantes no arquivo;
	- **Parcial**, para efetuar a importação somente de uma data específica, devendo ser informado no campo A partir de, a data correspondente.

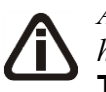

*A opção* **Excluir inscrições que não constam no arquivo***, somente estará habilitada, se no quadro* Importação do arquivo será*, você selecionar a opção* **Total***.*

- 5. Selecione a opção **Excluir inscrições que não constem no arquivo**, para que o sistema exclua do banco de dados, inscrições que não constam mais no arquivo de inscrições canceladas que está sendo importado.
- 6. Clique no botão **Importar**, para efetuar a importação desses cadastros.

# **6.22.6.3. Outros**

Este recurso fará a importação das propriedades do arquivo de outro sistema. Observe abaixo as opções que compõem este item.

1. Clique no menu **Utilitários**, submenu **Importação**, submenu **Outras Importações**, opção **Outros**, para abrir a janela Importação de arquivos, conforme a figura a seguir:

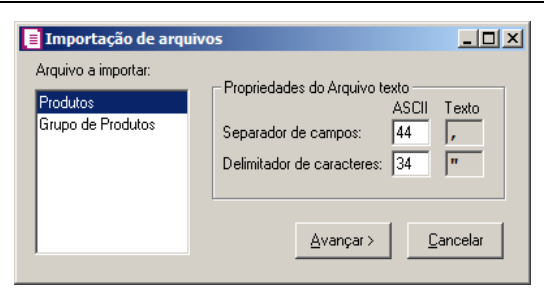

- 2. No campo Arquivo a importar, selecione a opção:
	- **Produtos**, para efetuar a importação dos produtos;
	- **Grupo de Produtos**, para efetuar a importação dos grupo de produtos.
- 3. No campo Propriedades do Arquivo texto, você irá parametrizar os campos relacionados às informações numéricas e de textos, para isso, defina as seguintes opções:
	- **Separador de Campos**: informe o código <ASCII> referente ao símbolo, letra, ou dígito numérico que irá separar e distribuir as informações importadas nos seus devidos campos. O caractere mais usado neste item é o 44 (vírgula), que está apresentado no campo consecutivo a este;
	- **Delimitador de caracteres**: informe o código do caractere que irá especificar o limite de espaço onde serão incluídos os textos. A característica do mesmo será apresentada no campo a seguir.
- 4. Clique no botão **Avançar**, para abrir a janela Configuração do registro de importação, conforme a figura a seguir:

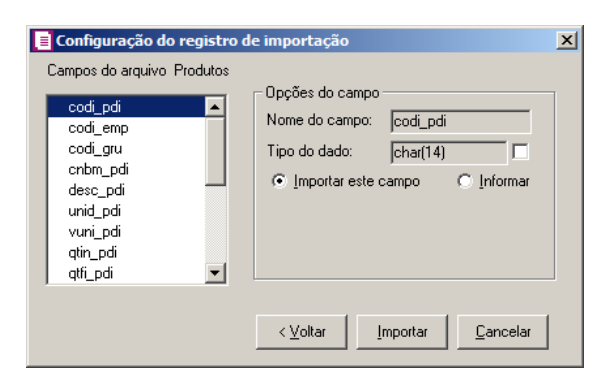

- 5. No quadro Campos do arquivo Produtos, selecione o arquivo que deseja configurar.
- 6. No quadro Opções do campo, serão exibidos o nome do campo e o tipo de dado.
	- Selecione a opção **Importar este campo**, para manter a configuração original do arquivo;

Selecione a opção **Informar**, para informar o código do campo que receberá a

importação.

7. Clique no botão **Importar**, para abrir a janela Informe o arquivo Texto, conforme a figura a seguir:

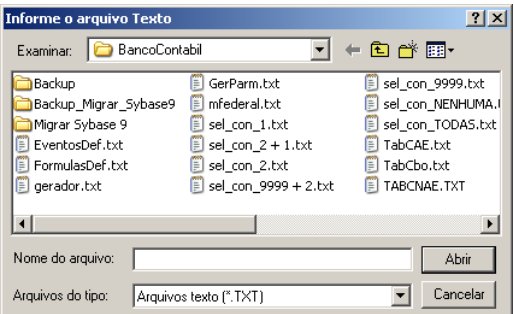

8. Selecione o caminho e o arquivo a ser importado e clique no botão **OK**.

## **6.22.6.4. De sistemas concorrentes**

Nesta opção do sistema, você poderá efetuar a importação de tabelas de sistemas concorrentes como Prosoft e Mastermaq—Win. Verifique conforme a seguir:

1 - Clique no menu Utilitários submenu Importação, submenu Outras Importações, opção **De sistemas concorrentes**, para abrir a janela Importação de Tabelas de Sistemas Concorrentes, conforme a figura a seguir:

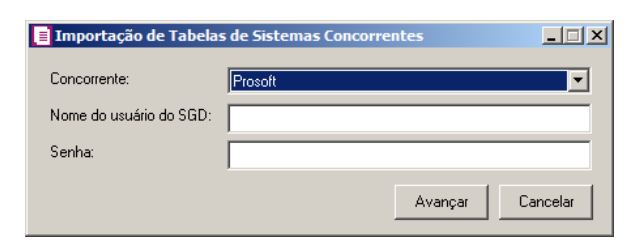

- 2 No campo Concorrente, selecione o sistema concorrente que deseja importar as tabelas.
- 3 No campo Nome do usuário do SGD, informe o nome do usuário do SGD;
- 4 No campo Senha, informe a senha do usuário do SGD.
- 5 Clique no botão **Avançar**, para avançar na importação de teblas de sistemas concorrentes.

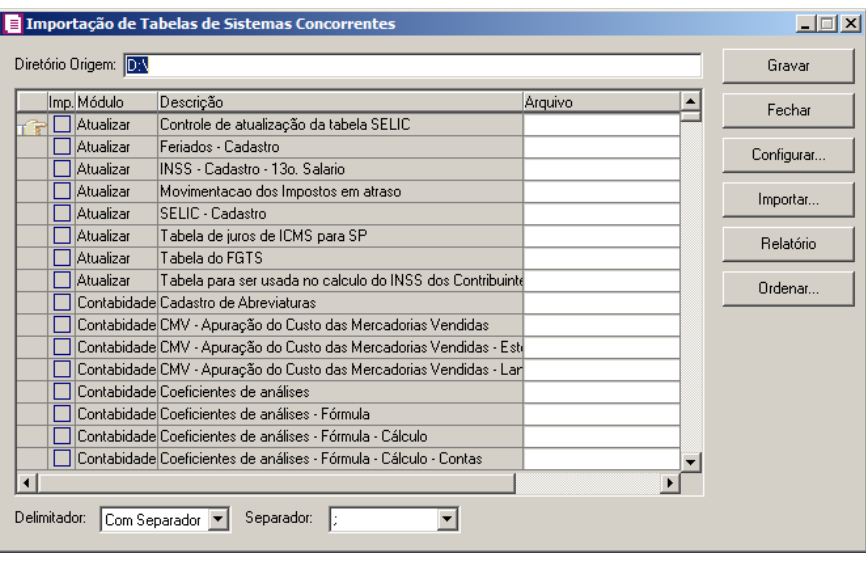

- 6 No campo Diretório Origem, informe o caminho de onde os arquivos serão importados.
- 7 Abaixo do campo Diretório Origem, existe a relação de todas as tabelas disponíveis para importação, com as seguintes colunas:
	- Imp., selecione esse campo para importar ou emitir relatórios;
	- Módulo, exibe o módulo do sistema correspondente à tabela;
	- Descrição, exibe a descrição da tabela;
	- Arquivo, informe o nome do arquivo a ser importado. Esse arquivo deverá estar no caminho informado no campo Diretório Origem. Você também poderá informar nesse campo o caminho e o nome do arquivo.
- 8 No campo Delimitador, informe se o arquivo a ser importado possui tamanho fixo ou usa separador. Se utilizar um separador, você deverá indicar o caracter que separa os campos no campo Separador.
- 9 Clique no botão **Gravar**, para salvar as alterações realizadas.
- 10 Clique no botão **Fechar**, para fechar o utilitário de importação de tabelas de sistemas concorrentes.
- 12 Clique no botão **Configurar...**, para realizar a configuração de importação de tabelas de sistemas concorrentes.
- 12 Clique no botão **Importar...**, para iniciar o processo de importação.
- 13 Clique no botão **Relatório**, para emitir o relatório de importação de tabelas de sistemas concorrentes.

### **6.23. Exportação**

Nessa opção do sistema, você poderá exportar os dados dos clientes e da empresa para o módulo *Domínio Cliente*.

## **6.23.1. Domínio Cliente**

Nesta opção do sistema, você poderá efetuar a exportação de alguns cadastros para o módulo *Domínio Cliente*. Para realizar a operação, proceda da seguinte maneira:

1. Clique no menu **Utilitários**, submenu **Exportação**, opção **Domínio Cliente**, para abrir

a janela Exportação Domínio Clientes, conforme a figura a seguir:

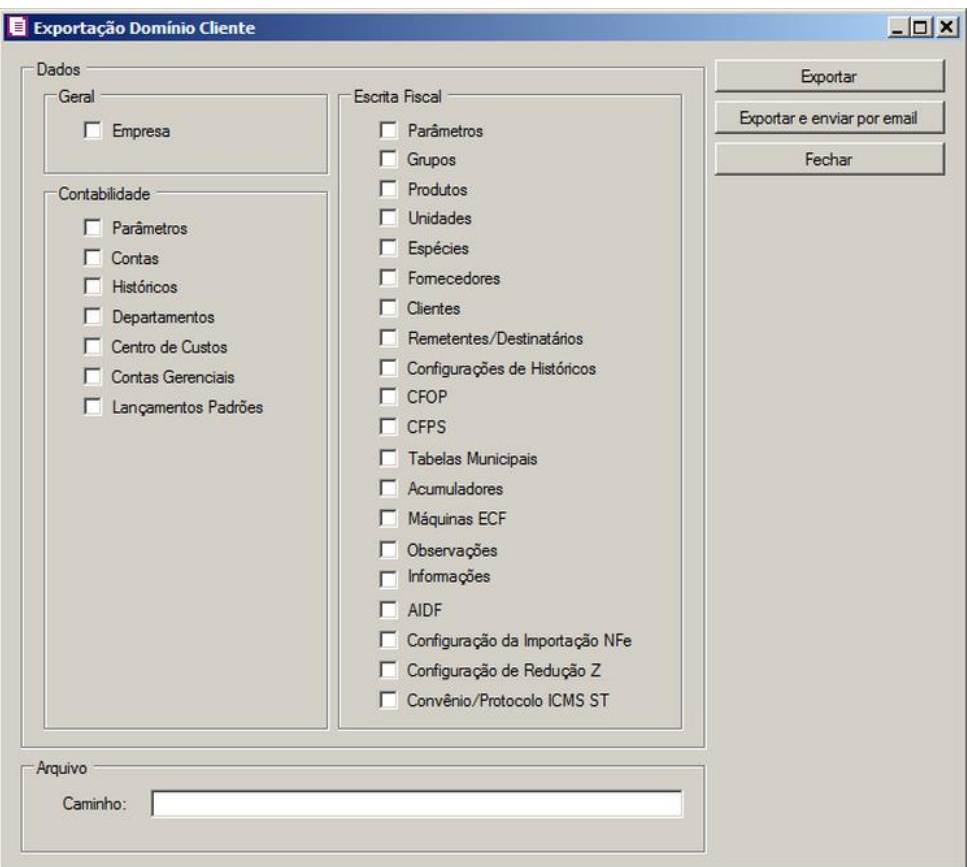

- 2. No quadro Geral, selecione o campo Empresa, para exportar os dados cadastrais da empresa.
- 3. No quadro Contabilidade, selecione as opções de acordo com os dados que deseja exportar.
- 4. No quadro Escrita Fiscal, selecione as opções de acordo com os dados que deseja exportar.

- 5. No quadro Arquivo, no campo:
	- Caminho, informe o caminho e o nome do arquivo a ser gerado.
- 6. Clique no botão **Exportar**, para efetuar a exportação do arquivo.
- 7. Clique no botão **Exportar e enviar por email**, para efetuar a exportação do arquivo e automaticamente anexá-lo a um e-mail.

### **6.24. Conversão de municípios**

Esta opção do sistema, deverá ser utilizada para realizar a conversão dos municípios informados nos cadastros de clientes e fornecedores para a nova tabela de municípios. Essa conversão não precisa ser feita de uma só vez, podendo ser realizada em partes, ou seja, convertendo alguns municípios por vez.

Para realizar a conversão, proceda da seguinte maneira:

1. Clique no menu **Utilitários**, opção **Conversão de municípios**, para abrir a janela Conversão de municípios, conforme a figura a seguir:

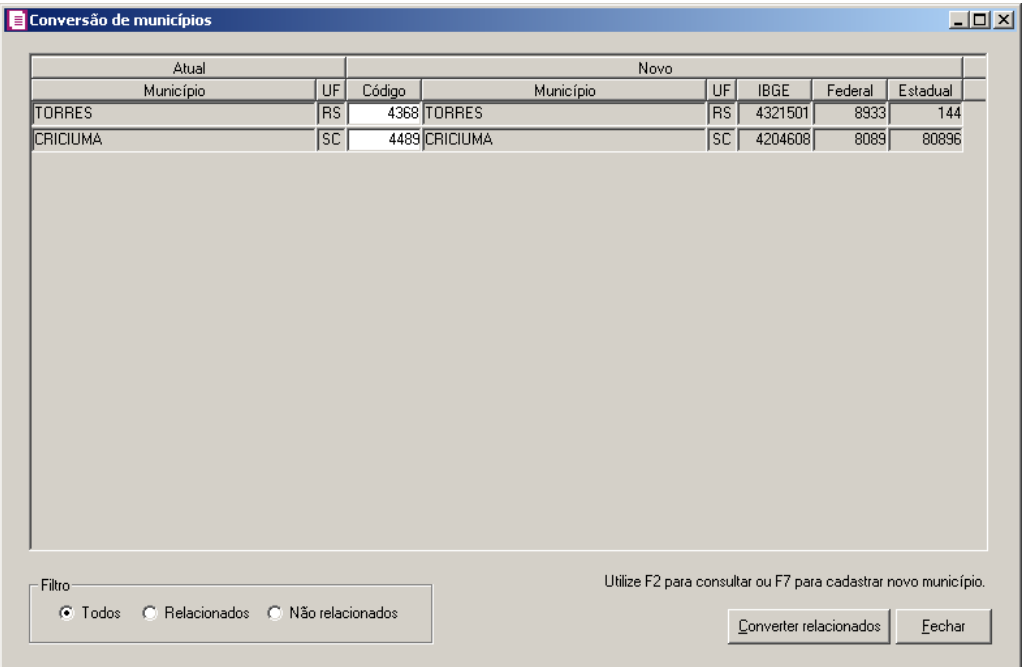

- 2. No quadro Atual, no campo:
	- Município, será demonstrado os municípios que serão convertidos;
	- UF, será demonstrado a UF do município.
- 3. No quadro Novo, no campo:

*Quando pressionada a tecla de função F2 sobre o campo* Código*, será listado somente os municípios com a mesma UF do antigo, não sendo permitido o relacionamento de municípios com UFs diferente.*

- $FZ$ • Código, informe o código para o município;
	- Município, UF, IBGE, Federal, e Estadual, quando informado o campo Código, os demais campos serão preenchido com o código do município informado.
- 4. No quadro Filtro, selecione a opção:
	- **Todos**, para efetuar a conversão de todos município listados;
	- **Relacionados**, para efetuar a conversão apenas dos municípios relacionados;
	- **Não relacionados**, para efetuar a conversão apenas dos municípios que não estão relacionados.
- 5. Clique no botão **Converter relacionados**, para efetuar a conversão dos municípios.

### **6.25. Regerar**

### **6.25.1. Lançamentos Contábeis**

Nesta opção do sistema, você terá a possibilidade de regerar os lançamentos contábeis de notas de entradas, saídas e serviços, baixas, pagamentos, para isto, proceda da seguinte maneira:

1. Clique no menu **Utilitários**, submenu **Regerar**, opção **Lançamentos Contábeis**, para abrir a janela Regerar lançamentos contábeis, conforme a figura a seguir:

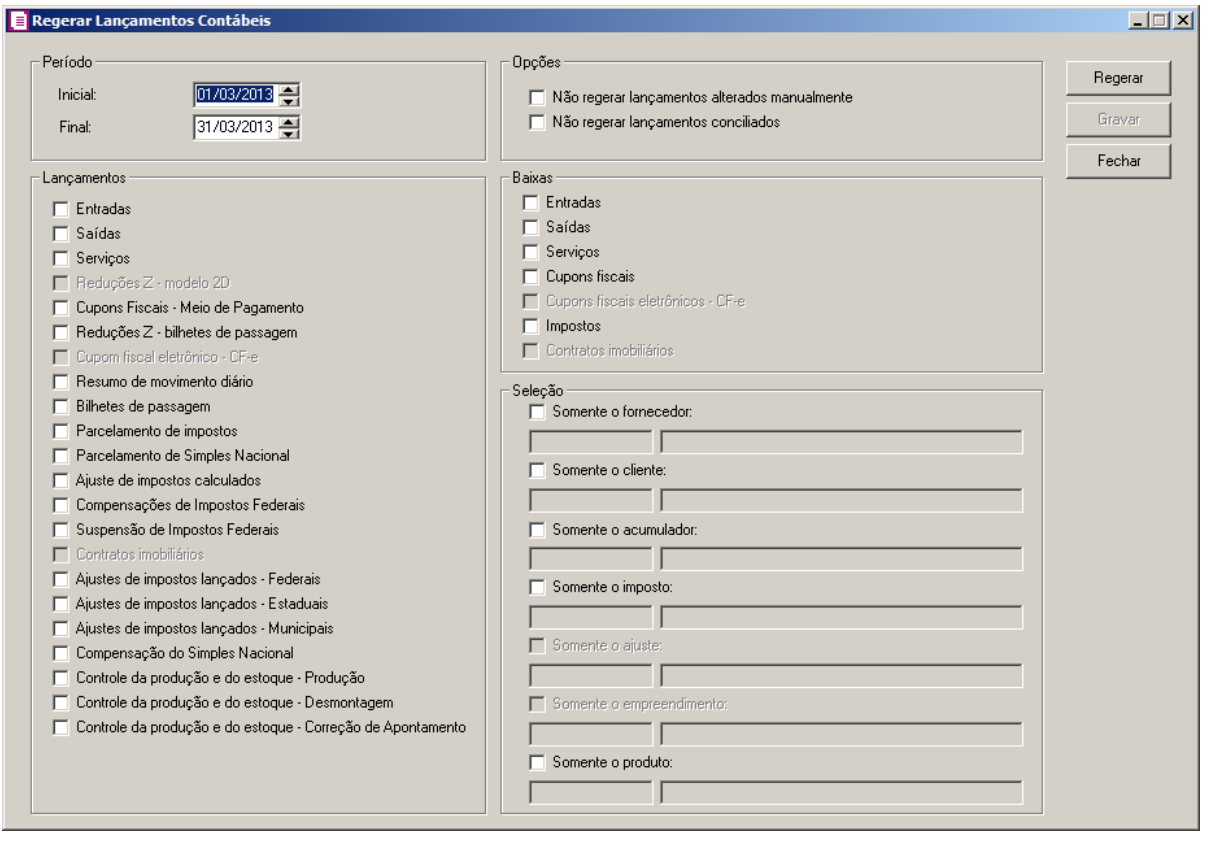

*Observe como está definida a opção fechamento no módulo Domínio Contábil, conforme configurado o fechamento, o sistema trará um aviso se será possível ou não regerar os lançamentos.*

- 2. No quadro Período, no campo:
	- Inicial, informe a data inicial que deseja regerar os lançamentos contábeis;
	- Final, informe a data final que deseja regerar os lançamentos contábeis.
- 3. No quadro Lançamentos, selecione a opção:
	- **Entradas**, para regerar os lançamentos contábeis das notas de entradas do período informado;
	- **Saídas**, para regerar os lançamentos contábeis das notas de saídas do período informado;
	- **Serviços**, para regerar os lançamentos contábeis das notas de serviços do período informado;
	- **Reduções Z – modelo 2D**, para regerar os lançamentos contábeis das reduções Z do período informado;

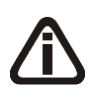

*A opção* **Cupons Fiscais – Meio de Pagamento** *somente estará habilitada nos parâmetros estiver selecionada a opção Gerar os lançamentos contábeis* 

*conforme Meio de Pagamento.*

• **Cupons Fiscais – Meio de Pagamento**, para regerar os lançamentos contábeis das

cupons fiscais - meio de pagamento;

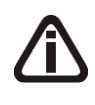

*As opções* **Reduções Z – bilhetes de passagem***,* **Resumo de movimento diário** *e* **Bilhetes de passagem** *somente estarão habilitadas para a empresas do estado de AC, AL, AM, CE, DF, ES, GO, MG, MT, MS, PA, PR, RJ, RS, RO, RR, SC, SP ou TO.*

• **Reduções Z – bilhetes de passagem**, para regerar os lançamentos contábeis das reduções Z – bilhetes de passagem do período informado;

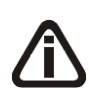

*A opção Cupom Fiscal Eletrônico - CF-e, somente ficará habilitada quando nos parâmetros da empresa estiver selecionada a opção Emite cupom fiscal eletrônico.*

- *Cupom Fiscal Eletrônico - CF-e*, para regerar os lançamentos contábeis dos cupons fiscais eletrônico;
- **Resumo de movimento diário**, para regerar os lançamentos contábeis dos resumos de movimento diário do período informado;
- **Bilhetes de passagem**, para regerar os lançamentos contábeis dos bilhetes de passagem do período informado;
- **Parcelamento de impostos**, para regerar os lançamentos contábeis de parcelamento de impostos no período informado;
- **Parcelamento de Simples Nacional**, para regerar os lançamentos contábeis de parcelamento de Simples Nacional;
- **Ajustes de impostos calculados**, para regerar os lançamentos contábeis dos ajustes de impostos calculados do período informado;
- **Compensações de Impostos Federais**, para regerar os lançamentos contábeis das compensações de impostos federais calculados do período informado;
- **Compensação do Simples Nacional**, para regerar os lançamentos contábeis das compensações do Simples nacional calculados do período informado;
- **Suspensão de Impostos Federais**, para regerar os lançamentos contábeis das suspensão de impostos federais calculados do período informado;

*A opção* **Contratos imobiliários***, somente ficará habilitada quando possuir cadastrados* Contratos Imobiliários*.*

- **Contratos imobiliários**, para regerar os lançamentos contábeis de contratos imobiliários;
- **Ajustes de impostos lançados - Federais**, para regerar os lançamentos contábeis dos ajustes de impostos lançados a nível federal;

*A opção* **Ajustes de impostos lançados - Estaduais***, somente ficará habilitada para empresas do estado de Santa Catarina - SC.*

- **Ajustes de impostos lançados - Estaduais**, para regerar os lançamentos contábeis dos ajustes de impostos lançados a nível estadual;
- **Ajustes de impostos lançados - Municipais**, para regerar os lançamentos contábeis dos ajustes de impostos lançados a nível municipal;
- **Controle da produção e do estoque - Produção**, para regerar os lançamentos contábeis do controle da produção e do estoque;
- **Controle da produção e do estoque - Desmontagem**, para regerar os lançamentos contábeis do controle de desmontagem do estoque;
- **Controle da produção e do estoque - Correção de Apontamento**, para regerar os lançamentos contábeis do controle da produção de correção de apontamento.

*Para regerar lançamento referente à baixa de parcelas e impostos deverá ser selecionado o período em que foi feito o pagamento.*

- 4. No quadro Baixas, selecione a opção:
	- **Entradas**, para que os lançamentos contábeis das baixas das parcelas de entrada sejam regerados;
	- **Saídas**, para que os lançamentos contábeis das baixas das parcelas de saída sejam regerados;
	- **Serviços**, para que os lançamentos contábeis das baixas das parcelas de serviço sejam regerados;
	- **Cupons Fiscais**, para que os lançamentos contábeis das baixas das parcelas de cupons fiscais sejam regerados;
- **Cupom Fiscal Eletrônico - CF-e**, para que os lançamentos contábeis das baixas das parcelas de cupons fiscais eletrônicos sejam regerados;
- **Impostos**, para que os lançamentos contábeis dos pagamentos de impostos sejam regerados;

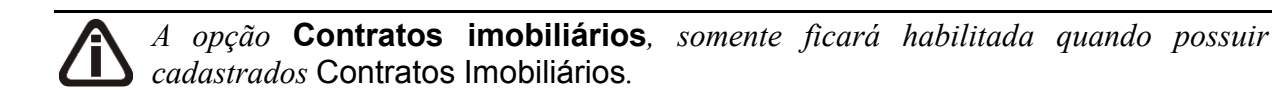

- **Contratos Imobiliários**, para que os lançamentos contábeis dos pagamentos de contratos imobiliários sejam regerados.
- 5. No quadro Seleção, selecione a opção:

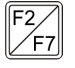

• **Somente o Fornecedor**, para regerar os lançamentos contábeis de um fornecedor específico, devendo ser informado o código do respectivo fornecedor no campo ao lado;

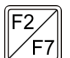

**Somente o Cliente**, para regerar os lançamentos contábeis de um cliente específico, devendo ser informado o código do respectivo cliente no campo ao lado;

**Somente o Acumulador**, para regerar os lançamentos contábeis de um acumulador específico, devendo ser informado o código do respectivo acumulador no campo ao lado;

• **Somente o Imposto**, para regerar os lançamentos contábeis de um imposto específico, devendo ser informado o código do respectivo imposto no campo ao lado;

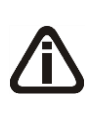

*A opção* **Somente o ajuste***, somente ficará habilitada quando no quadro*  Lançamentos *e/ou quadro* Baixas *estiver selecionada a opção* **Ajustes de impostos lançados - Federais, Ajustes de impostos lançados - Estaduais**  e **Ajustes de impostos lançados - Municipais***.*

 $\mathbb{F}_7^2$ 

**Somente o ajuste**, para regerar os lançamentos contábeis de um ajuste específico, devendo ser informado o código do respectivo ajuste no campo ao lado.

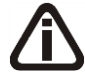

*A opção* **Somente o empreendimento***, somente ficará habilitada quando no quadro* Lançamentos *e/ou quadro* Baixas *estiver selecionada a opção* **Contratos imobiliários***.*

 $\frac{F2}{F7}$ 

**Somente o empreendimento**, para regerar os lançamentos contábeis de um empreendimento específico, devendo ser informado o código do respectivo

empreendimento no campo ao lado.

*A opção* **Somente o produto***, somente ficará habilitada quando no quadro*  Lançamentos *estiver selecionada a opção* **Controle da produção e do estoque***.*

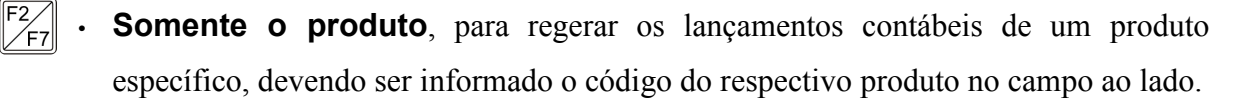

- 6. No quadro Opções, selecione a opção:
	- **Não regerar lançamentos alterados manualmente**, quando marcada essa opção, não serão regerados os lançamentos contábeis que tiveram alguma alteração manual, serão demonstrados o relatório com os lançamentos que não foram regerados;
	- **Não regerar lançamentos conciliados**, quando marcada essa opção, não serão regerados os lançamentos contábeis que estiverem conciliados (conciliação bancária), serão demonstrados o relatório com os lançamentos que não foram regerados.
- 7. Clique no botão **Gravar**, para gravar lançamentos contábeis regerados.
- 8. Clique no botão **OK**, para executar esse processo.
- 9. Clique no botão **Cancelar**, para cancelar o processo.

## **6.25.2. Informações Municipais**

*A opção* **Informações Municipais** *somente ficará habilitada quando nos parâmetros da empresa na guia* Personaliza/Opções/Geral *estiver selecionada a opção* **Usa cadastro de tabelas municipais***.*

Nesta opção do sistema, você terá a possibilidade de regerar as informações municipais de notas de entradas, saídas, serviço e redução Z – modelo 2D, para isto, proceda da seguinte maneira:

1. Clique no menu **Utilitários**, submenu **Regerar**, opção **Informações Municipais**, para abrir a janela Regerar Informações Municipais, conforme a figura a seguir:

**Centro de Treinamento Domínio** *A sua melhor escolha*

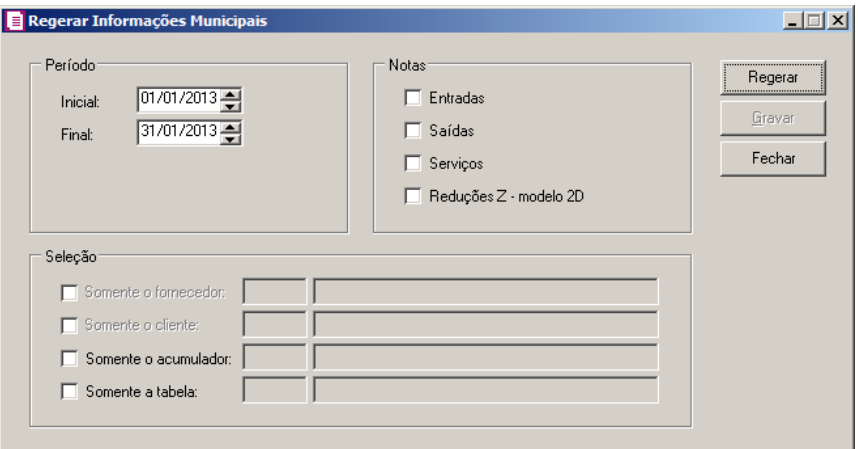

- 2. No quadro Período, no campo:
	- Inicial, informe a data inicial que deseja regerar as informações municipais;
	- Final, informe a data final que deseja regerar as informações municipais.
- 3. No quadro Notas, selecione a opção:
	- **Entradas**, para regerar as informações municipais das notas de entradas do período informado;
	- **Saídas**, para regerar as informações municipais das notas de saídas do período informado;
	- **Serviços**, para regerar as informações municipais das notas de serviços do período informado;
	- **Reduções Z – modelo 2D**, para regerar as informações municipais das reduções Z do período informado.
- 4. No quadro Seleção, selecione a opção:

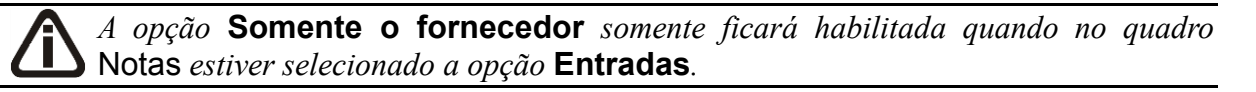

 $\mathbb{F}^2$ **Somente o fornecedor**, para regerar as informações municipais de um fornecedor específico, devendo ser informado o código do respectivo fornecedor no campo ao lado;

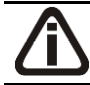

*A opção* **Somente o cliente** *somente ficará habilitada quando no quadro* Notas *estiver selecionada a opção* **Saídas** *ou* **Serviços***.*

• **Somente o cliente**, para regerar as informações municipais de um cliente
específico, devendo ser informado o código do respectivo cliente no campo ao lado;

• **Somente o acumulador**, para regerar as informações municipais de um acumulador específico, devendo ser informado o código do respectivo acumulador no campo ao lado;

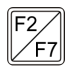

**Somente a tabela**, para regerar as informações municipais de uma tabela específica, devendo ser informado o código da respectiva tabela no campo ao lado.

- 5. Clique no botão **Regerar**, para regerar as informações municipais.
- 6. Clique no botão **Gravar**, para gravar as informações municipais regeradas.

### **6.26. Limpeza**

Nesta opção do sistema, você poderá excluir lançamentos das notas de entradas, saídas, serviços, outros lançamentos, saldos, estoque, produtos e o pagamento dos impostos:

1. Clique no menu **Utilitários**, opção **Limpeza**, para abrir a janela Limpeza de arquivos, conforme a figura a seguir:

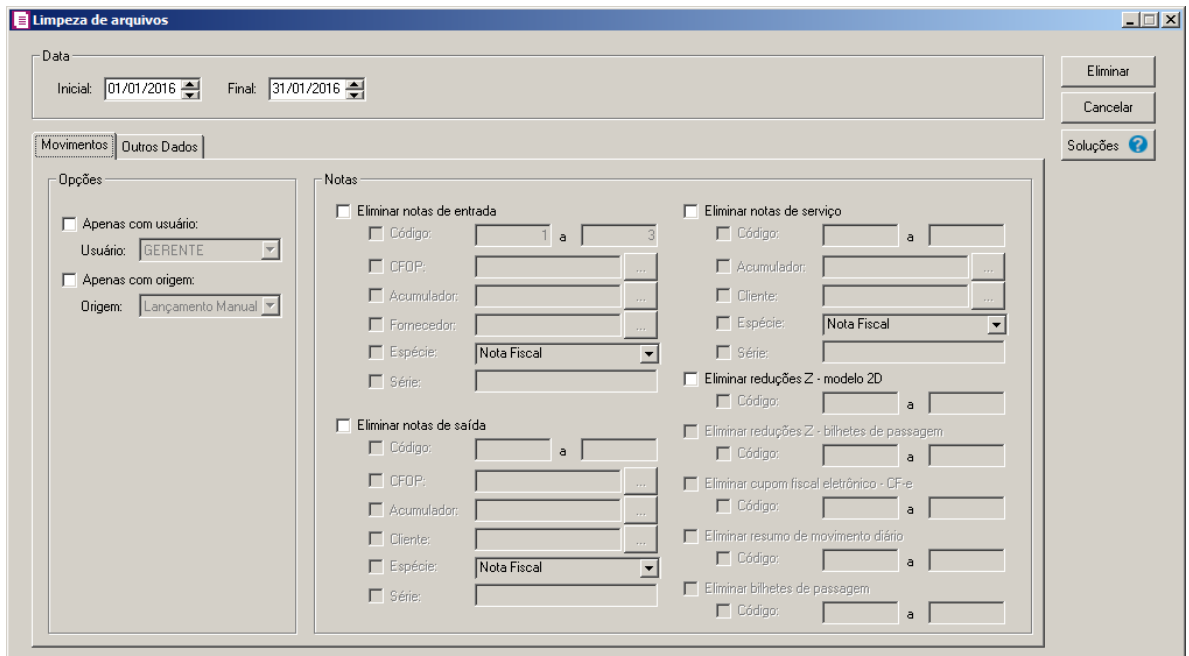

- 2. No quadro Data, no campo:
	- Inicial, informe a data inicial correspondente para eliminar os lançamentos;
	- Final, informe a data final correspondente para eliminar os lançamentos.

#### **6.26.1. Guia Movimentos**

- 1. No quadro Opções, selecione a opção:
	- **Apenas com usuário**, e no campo Usuário, selecione o usuário que deseja realizar a limpeza;
	- **Apenas com origem**, e no campo Origem, selecione a origem dos lançamentos que deseja realizar a limpeza.
- 2. No quadro Notas, selecione a opção:
	- **Eliminar notas de entrada**, para eliminar as notas de entrada, e abaixo selecione uma das opções **Código**, **CFOP**, **Acumulador**, **Fornecedor**, **Espécie** e **Série**, para realizar um filtro mais detalhado dos lançamentos de entrada que deseja eliminar;
	- **Eliminar notas de saída, para eliminar as notas de saída**, e abaixo selecione uma das opções **Código, CFOP, Acumulador, Cliente, Espécie** e **Série** para realizar um filtro mais detalhado dos lançamentos de saída que deseja eliminar;
	- **Eliminar notas de serviço**, para eliminar as notas de serviço, e abaixo selecione uma das opções **Código, Acumulador, Cliente, Espécie** e **Série** para realizar um filtro mais detalhado dos lançamentos de serviço que deseja eliminar;
	- **Eliminar reduções Z - modelo 2D**, e após selecione o campo Código, informando a numeração inicial e final das reduções Z - bilhetes de passagem que deseja eliminar;

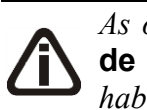

*As opções* **Eliminar reduções Z – bilhetes de passagem***,* **Eliminar resumo de movimento diário** *e* **Eliminar bilhetes de passagem** *somente estarão habilitadas para empresas do estado de AC, AL, AM, CE, DF, ES, GO, MG, MT, MS, PA, PR, RJ, RS, RO, RR, SC, SP ou TO.*

- **Eliminar reduções Z – bilhetes de passagem**, e após selecione o campo Código, informando a numeração inicial e final das reduções Z – bilhetes de passagem que deseja eliminar;
- **Eliminar resumo de movimento diário**, e após selecione o campo Código, informando a numeração inicial e final dos resumos de movimento diário que deseja eliminar;
- **Eliminar bilhetes de passagem**, e após selecione o campo Código, informando a numeração inicial e final dos bilhetes de passagem que deseja eliminar.

### **6.26.2. Guia Outros Dados**

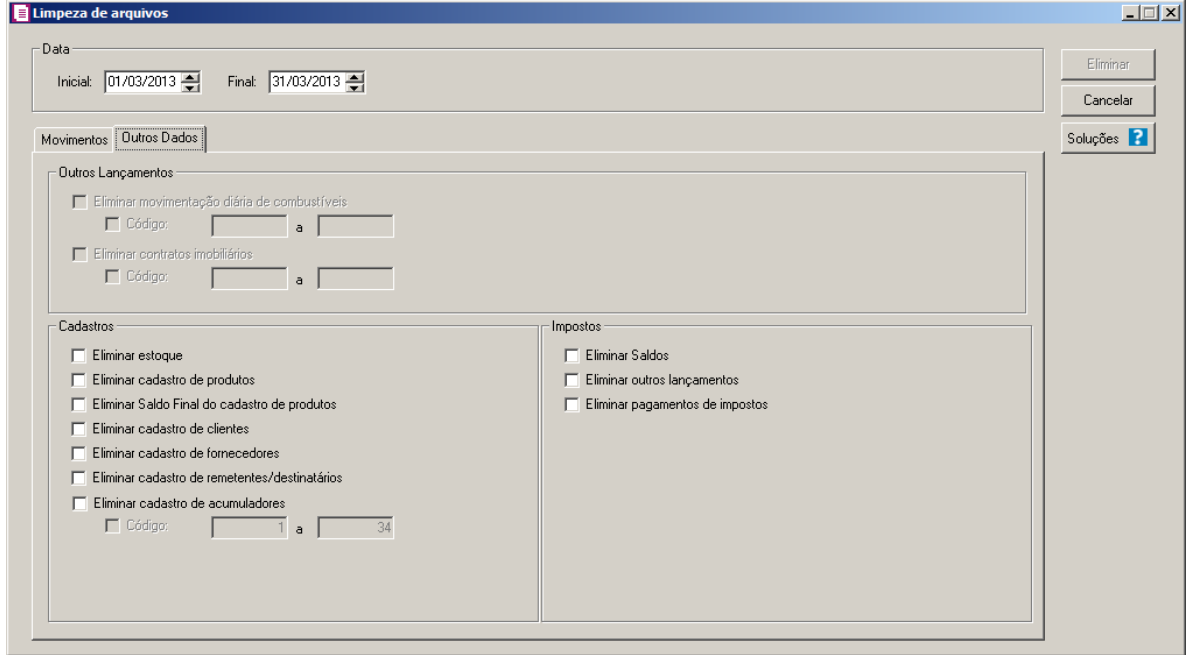

3. No quadro Outros Lançamentos, selecione a opção:

*A opção Eliminar movimentação diária de combustíveis, somente ficará habilitado quando nos Parâmetros estiver selecionada a opção Empresa do ramo varejista de combustíveis.*

- Eliminar movimentação diária de combustíveis, para que seja eliminada a movimentação diária de combustivel;
- Código e a, informe o intervalo da movimentação diária de combustíveis que deseja eliminar.

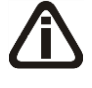

*A opção Eliminar contratos imobiliários, somente ficará habilitado quando nos Parâmetros estiver selecionado o tipo de apuração RET - Regime Especial Trib. e a opção Apuração com atividade imobiliária.*

- Eliminar contratos imobiliários, para que seja eliminada a movimentação de contratos imobiliários;
- Código e a, informe o intervalo da movimentação diária de contratos imobiliários que deseja eliminar.
- 4. No quadro Impostos, selecione a opção:
	- **Eliminar saldos**, para eliminar os saldos dos impostos de um determinado período;
	- **Eliminar outros lançamentos**, para eliminar os impostos lançados e calculados de um determinado período;
	- **Eliminar pagamentos de impostos**, para eliminar os pagamentos de impostos de um determinado período.

*O sistema irá excluir somente os cadastros que não possuírem lançamentos escriturados no módulo Domínio Escrita Fiscal.*

- 5. No quadro Cadastros, selecione a opção:
	- **Eliminar estoque**, para eliminar o arquivo de estoque de um determinado período;
	- **Eliminar cadastro de produtos**, para eliminar o arquivo de produtos de um determinado período;
	- **Eliminar Saldo Final do cadastro de produtos**, para eliminar o saldo final de um determinado produto;
	- **Eliminar cadastro de clientes**, para eliminar os clientes de um determinado período;
	- **Eliminar cadastro de fornecedores**, para eliminar os fornecedores de um determinado período;
	- **Eliminar cadastro de remetentes/destinatários**, para eliminar os remetentes/destinatários de um determinado período;
	- **Eliminar cadastro de acumuladores**, para eliminar os acumuladores de uma determinada sequência de códigos. Nos campos Código e a, informe o intervalo de código do acumulador que deseja excluir.
- 6. Clique no botão **Eliminar**, para executar esse processo.
- 7. Clique no botão **Soluções**, para acessar a Central de Soluções no Domínio Atendimento.

## **6.27. Alterar Cadastro de Clientes e Fornecedores**

## **6.27.1. Gerar Contas Patrimoniais**

Nesta opção do sistema, você poderá gerar contas patrimoniais para todos os seus clientes/fornecedores, para isto, proceda da seguinte maneira:

8. Clique no menu Utilitários, submenu Alterar Cadastro de Clientes e Fornecedores opção **Gerar Contas Patrimoniais** para abrir a janela Gerar Contas Patrimoniais para Clientes e Fornecedores, conforme a figura a seguir:

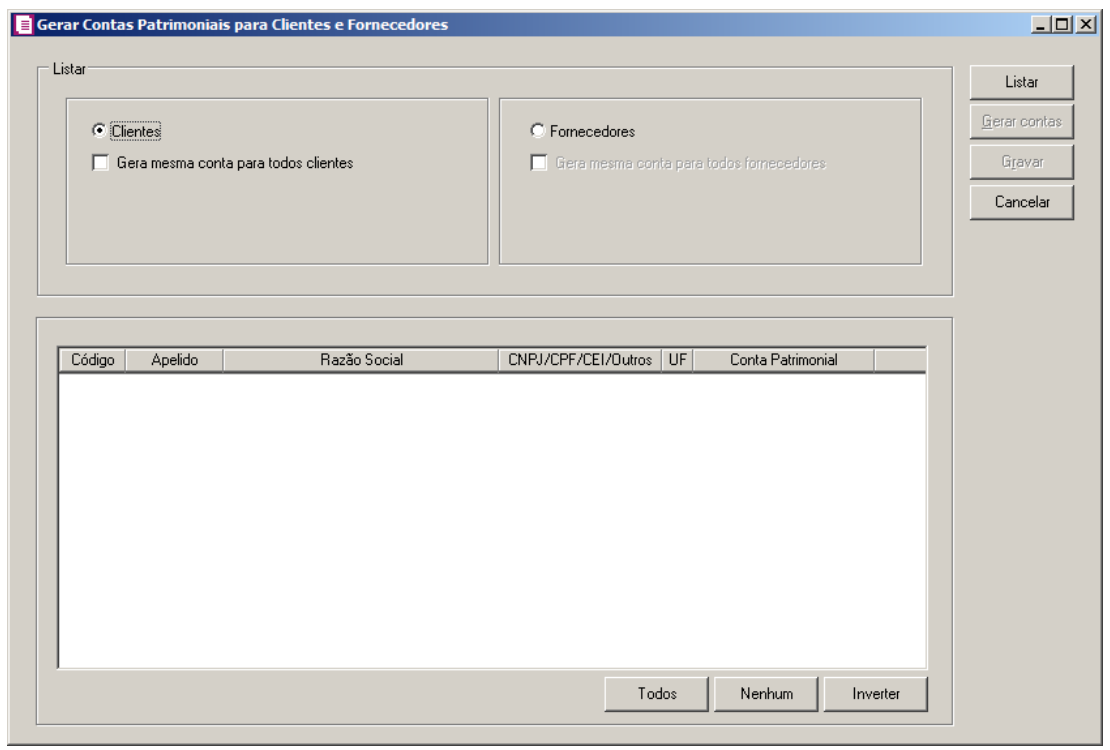

No quadro Listar, selecione as opções **Clientes** ou **Fornecedores**, clique no botão **Listar**, para listar todos os clientes/fornecedores que não possuem contas contábeis.

Selecione a opção **Gerar mesma conta para todos clientes**, para gerar a mesma conta para todos os clientes.

Selecione a opção **Gerar mesma conta para todos fornecedores**, para gerar a mesma conta para todos os fornecedores.

O quadro abaixo mostrará todos os clientes/fornecedores que não possuem conta contábil, dentre eles, você deverá definir quais deseja gerar as contas contábeis e após, clique no botão

**Gerar contas**, para que gere as contas contábeis para os clientes/fornecedores.

Clique no botão **Gravar**, para salvar as alterações realizadas.

## **6.27.2. Gerar Contas de Compensação**

Nesta opção do sistema, você poderá gerar contas de compensação para todos os seus

clientes/fornecedores, para isto, proceda da seguinte maneira:

1. Clique no menu Utilitários, submenu Alterar Cadastro de Clientes e Fornecedores opção **Gerar Contas de Compensação** para abrir a janela Gerar Contas de Compensação para Clientes e Fornecedores, conforme a figura a seguir:

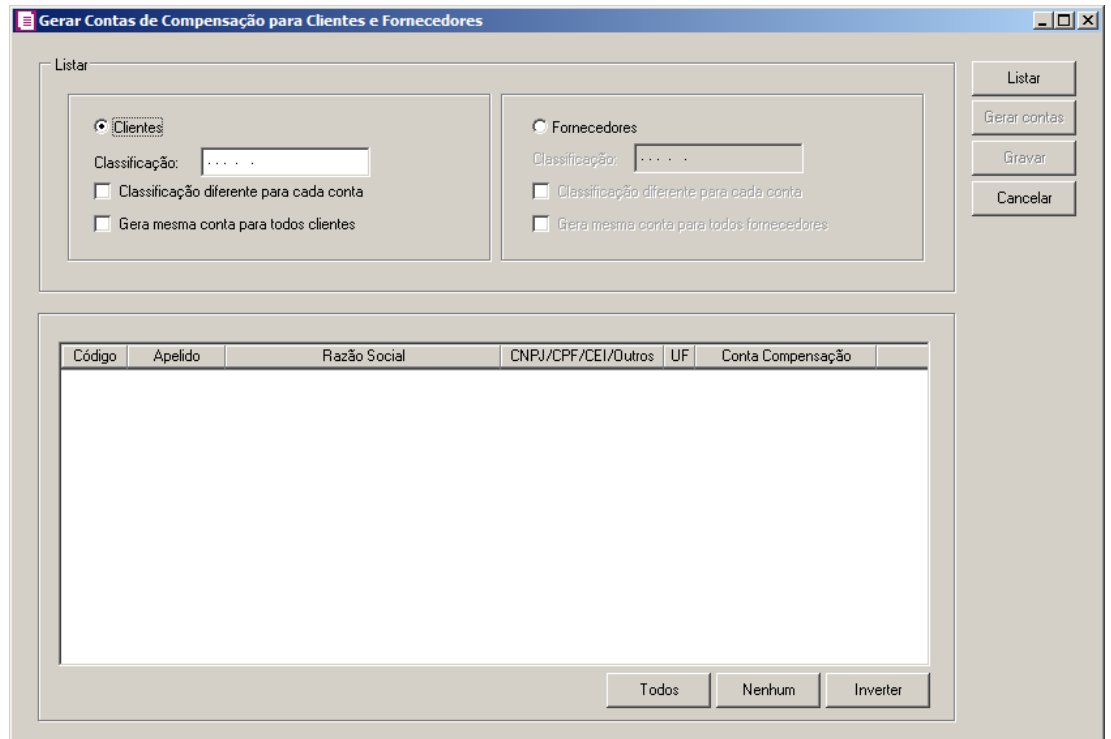

- 2. No quadro Listar, selecione as opções **Clientes** ou **Fornecedores**, clique no botão Listar, para listar todos os clientes/fornecedores que não possuem contas contábeis.
- 3. No campo Classificação, informe a classificação a ser gerada.
- 4. Selecione a opção **Classificação diferente para cada conta**, para gerar uma classificação diferente para cada conta de compensação.
- 5. Selecione a opção **Gerar mesma conta para todos clientes**, para gerar a mesma conta para todos os clientes.
- 6. No campo Classificação, informe a classificação a ser gerada.
- 7. Selecione a opção **Classificação diferente para cada conta**, para gerar uma classificação diferente para cada conta de compensação.
- 8. Selecione a opção **Gerar mesma conta para todos fornecedores**, para gerar a mesma conta para todos os fornecedores.
- 9. O quadro abaixo mostrará todos os clientes/fornecedores que não possuem conta contábil,

dentre eles, você deverá definir quais deseja gerar as contas contábeis e após, clique no botão **Gerar contas**, para que gere as contas de compensação para os clientes/fornecedores.

10. Clique no botão **Gravar**, para salvar as alterações realizadas.

#### **6.27.3. Alterar Data de Cadastro**

Nesta opção do sistema, você poderá alterar a data de cadastro dos clientes e fornecedores, para isto, proceda da seguinte maneira:

1. Clique no menu Utilitários, submenu Alterar Cadastro de Clientes e Fornecedores opção **Alterar Data de Cadastro** para abrir a janela Alterar data cadastro clientes/fornecedores, conforme a figura a seguir:

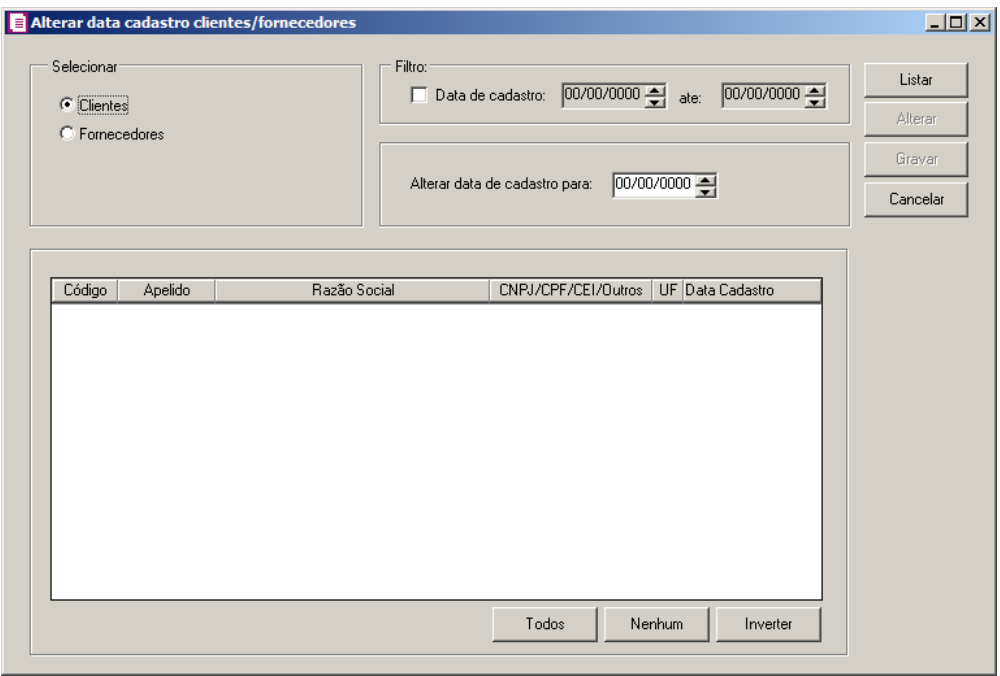

- 2. No quadro Selecione, selecione as opções **Clientes** ou **Fornecedores**, clique no botão **Listar**, para listar todos os clientes/fornecedores.
- 3. No quadro Filtro, selecione a opção:
	- Data de cadastro e até, e informe o intervalo de período que deseja realizar o filtro.
- 4. No quadro, no campo Alterar data de cadastro para, informe a data para qual deseja alterar o cadastro dos clientes e fornecedores.
- 5. No quadro abaixo mostrará todos os clientes/fornecedores que estão de acordo com o filtro

realizado.

- 6. Clique no botão **Todos**, para selecionar todos os clientes e fornecedores.
- 7. Clique no botão **Nenhum**, para selecionar nenhum cliente e fornecedor.
- 8. Clique no botão **Inverter**, para inverter a seleção dos clientes e fornecedores selecionados.
- 9. Clique no botão **Alterar**, para alterar a data de cadastro dos clientes e forncedores.
- 10. Clique no botão **Gravar**, para salvar as alterações realizadas.
- 11. Clique no botão **Cancelar**, para fechar a janela Alterar data cadastro clientes/fornecedores.

#### **6.27.4. Alterar Municípios**

Nesta opção do sistema, você poderá alterar o município de cadastro dos clientes e fornecedores, para isto, proceda da seguinte maneira:

1 - Clique no menu Utilitários, submenu Alterar Cadastro de Clientes e Fornecedores opção **Alterar Municípios** para abrir a janela Alterar Municipios dos clientes/fornecedores, conforme a figura a seguir:

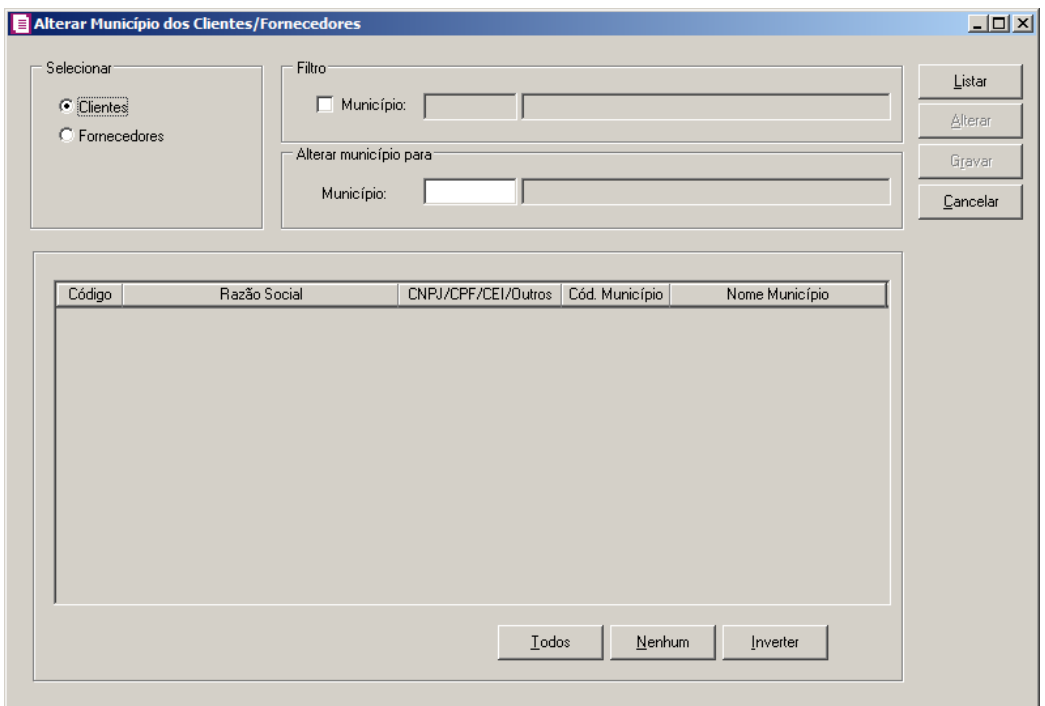

2 - No quadro Selecionar, selecione as opções **Clientes** ou **Fornecedores**, clique no botão **Listar**, para listar todos os clientes/fornecedores.

3 - No quadro Filtro, selecione a opção:

• **Município**, e informe o município que deseja realizar o filtro.

4 - No quadro Alterar município para, no campo Município, informe o município para qual deseja alterar o cadastro dos clientes e fornecedores.

5 - No quadro abaixo mostrará todos os clientes/fornecedores que estão de acordo com o filtro realizado.

6 - Clique no botão **Todos**, para selecionar todos os clientes e fornecedores.

7 - Clique no botão **Nenhum**, para selecionar nenhum cliente e fornecedor.

8 - Clique no botão **Inverter**, para inverter a seleção dos clientes e fornecedores selecionados.

9 - Clique no botão **Alterar**, para alterar o município do cadastro dos clientes e forncedores.

10 - Clique no botão **Gravar**, para salvar as alterações realizadas.

11 - Clique no botão **Cancelar**, para fechar a janela Alterar Município dos clientes/fornecedores.

#### **6.27.5. Excluir Contas**

Nesta opção do sistema, você poderá excluir as contas contábeis de clientes e fornecedores, para isto, proceda da seguinte maneira:

1 - Clique no menu Utilitários, submenu Alterar Cadastro de Clientes e Fornecedores opção **Excluir Contas** para abrir a janela Excluir Contas, conforme a figura a seguir:

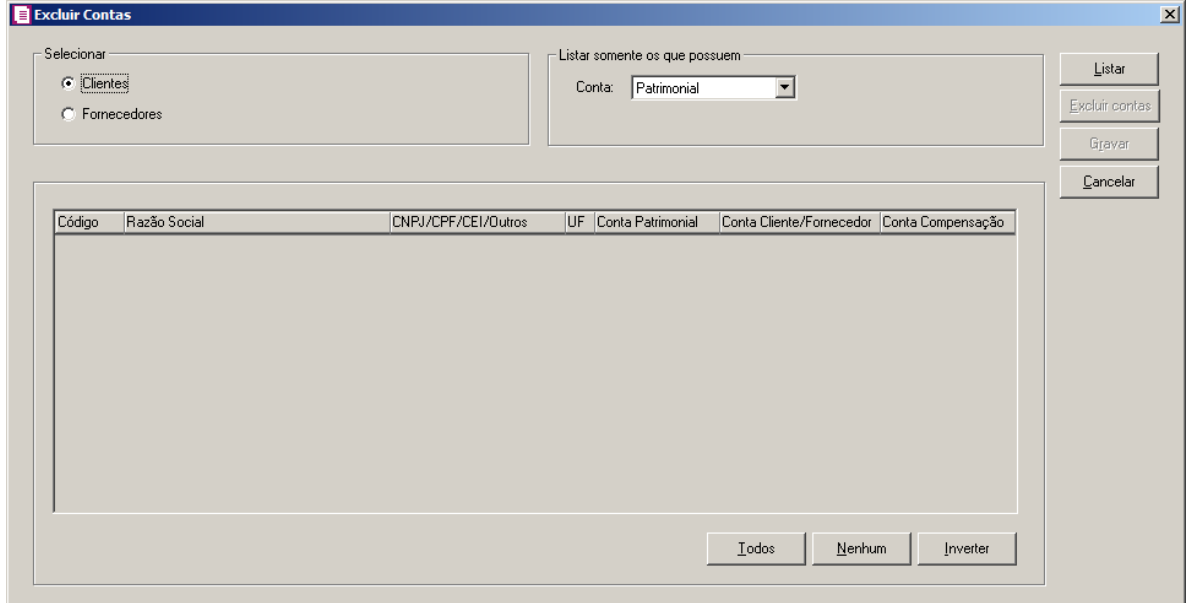

2 - No quadro Selecionar, selecione as opções **Clientes** ou **Fornecedores**, clique no botão

**Listar**, para listar todos os clientes/fornecedores.

3 - No quadro Listar somente os que possuem, no campo:

• Conta, selecione a opção correspondente das contas.

4 - O quadro abaixo mostrará todos os clientes/fornecedores que deseja excluir as conta contábil, dentre eles, você deverá definir quais deseja excluir as contas contábeis e após, clique no botão **Excluir contas**, para excluir as contas para os clientes/fornecedores.

5 - Clique no botão **Gravar**, para salvar as alterações realizadas

#### **6.27.6. Alterar Regime de Apuração**

Nesta opção do sistema, você poderá alterar o regime de apuração dos clientes e fornecedores, para isto, proceda da seguinte maneira:

1 - Clique no menu Utilitários, submenu Alterar Cadastro de Clientes e Fornecedores opção **Alterar Regime de Apuração** para abrir a janela Alterar Regime de Apuração de clientes/fornecedores, conforme a figura a seguir:

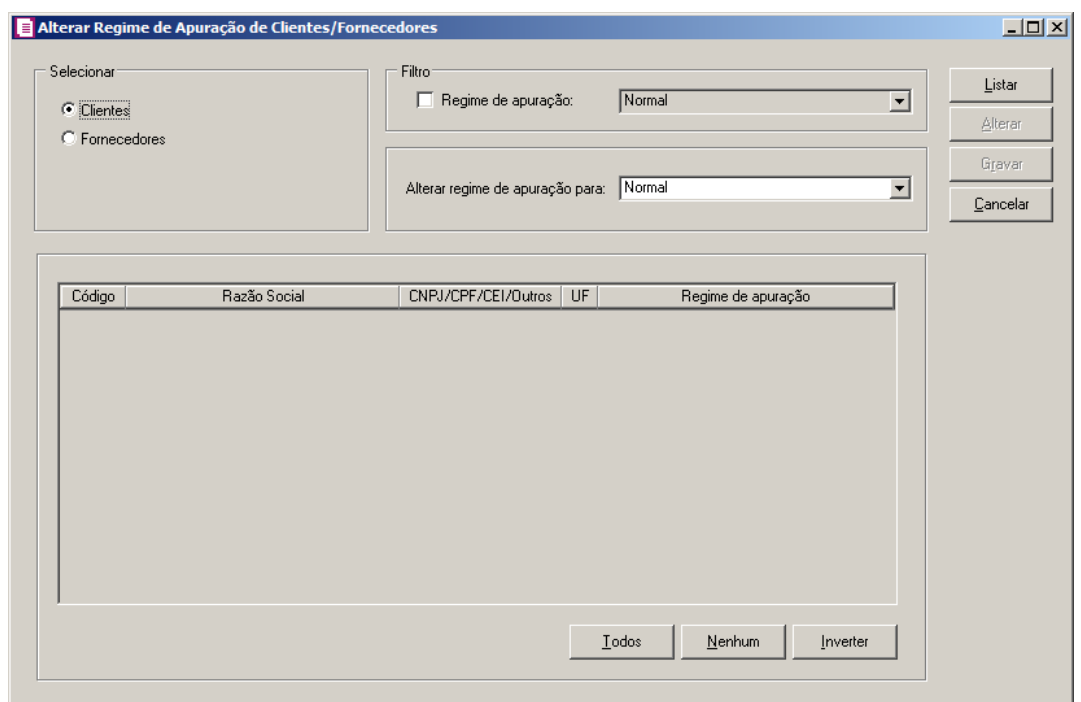

2 - No quadro Selecione, selecione as opções **Clientes** ou **Fornecedores**, clique no botão **Listar**, para listar todos os clientes/fornecedores.

3 - No quadro Filtro, selecione a opção:

• **Regime de apuração**, e no campo ao lado selecione o regime de apuração dos clientes e fornecedores que deseja listar.

4 - No quadro, no campo Alterar regime de apuração para, informe o regime de apuração para qual deseja alterar o cadastro dos clientes e fornecedores.

5 - No quadro abaixo mostrará todos os clientes/fornecedores que estão de acordo com o filtro realizado.

6 - Clique no botão **Todos**, para selecionar todos os clientes e fornecedores.

7 - Clique no botão **Nenhum**, para selecionar nenhum cliente e fornecedor.

8 - Clique no botão **Inverter**, para inverter a seleção dos clientes e fornecedores selecionados.

9 - Clique no botão **Alterar**, para alterar o regime de apuração do cadastro dos clientes e forncedores.

10 - Clique no botão **Gravar**, para salvar as alterações realizadas.

11 - Clique no botão **Cancelar**, para fechar a janela Alterar Regime de Apuração de clientes/fornecedores.

## **6.27.7. Alterar Contribuinte da CPRB**

Nesta opção do sistema, você poderá alterar o contribuinte da CPRB para cadastro de fornecedores, para isto, proceda da seguinte maneira:

1 - Clique no menu Utilitários, submenu Alterar Cadastro de Clientes e Fornecedores opção **Alterar Contribuinte da CPRB** para abrir a janela Alterar Contribuinte da CPRB - Fornecedores, conforme a figura a seguir:

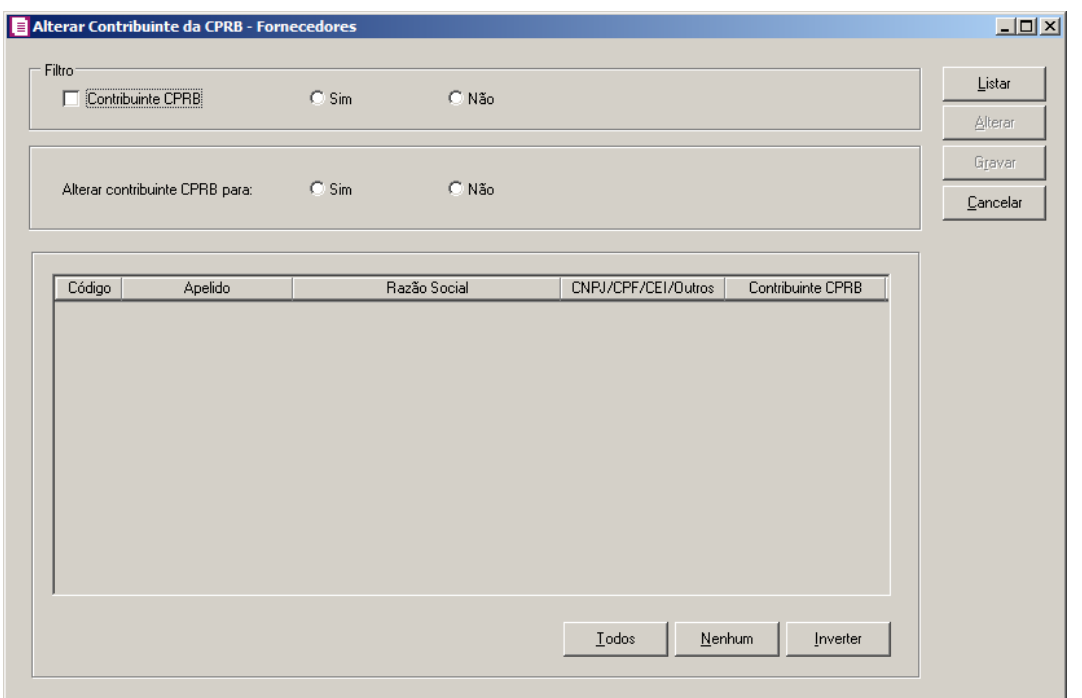

2 - No quadro Filtro, selecione a opção **Contribuinte CPRB**, e ao lado selecione a opção **Sim** ou **Não**, para informar se é ou não contribuinte CPRB.

3 – No segundo quadro, ao lado da opção **Alterar contribuinte CPRB para**, selecione a opção **Sim**, para alterar o fornecedor como contribuinte CPRB ou selecione a opção **Não**, para alterar o fornecedor como não contribuinte CPRB.

4 - No último quadro serão listados os fornecedores de acordo com o filtro realizado.

5 - Clique no botão **Todos**, para selecionar todos os fornecedores.

6 - Clique no botão **Nenhum**, para selecionar nenhum fornecedor.

7 - Clique no botão **Inverter**, para inverter a seleção dos fornecedores selecionados.

8 - Clique no botão **Alterar**, para alterar o contribuinte da CPRB.

9 - Clique no botão **Gravar**, para salvar as alterações realizadas.

10 - Clique no botão **Cancelar**, para fechar a janela Alterar Contribuinte da CPRB - Fornecedores.

## **6.28. Registro de Atividades – F9**

*O utilitário* **Registro de Atividades***, somente estará habilitado para clientes com a licença Domínio Contábil Plus.*

Através desse utilitário, você poderá realizar o registro de atividades extra sistema, para

que o tempo gasto na realização dessa atividade seja contabilizado pelo módulo *Domínio Administrar*.

Para efetuar o registro de uma atividade extra sistema, proceda da seguinte maneira:

12. Clique no menu **Utilitários**, opção **Registro de Atividades**, ou pressione a tecla de

função *F9*, para abrir a janela Registro de atividades, conforme a figura a seguir:

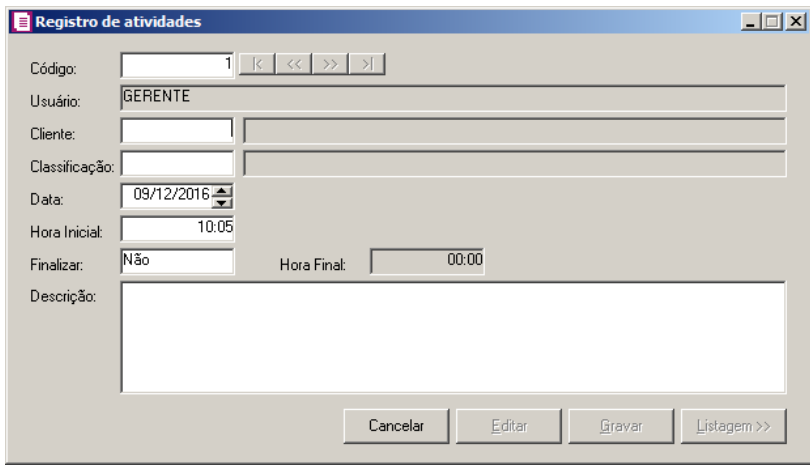

13. No campo Usuário, será mostrado o nome do usuário que efetuou login no sistema.

14. No campo Cliente, informe o código do cliente para o qual será realizado essa  $\sqrt{F}$ 7 atividade.

 $F<sub>2</sub>$ 

15. No campo Classificação, informe o código da classificação referente a essa atividade.

16. No campo Data, informe a data de realização da atividade, no formato DD/MM/AAAA.

- 17. No campo Hora Inicial, informe a hora de início da atividade, no formato HH:MM.
- 18. No campo Finalizar, selecione a opção:
	- **Sim**, caso você deseje finalizar essa atividade, informando a hora final para a mesma;
	- **Não**, caso você deseje gravar essa atividade sem definir a hora final.

*O campo* Hora Final *somente estará disponível, se no campo* Finalizar*, você selecionar a opção* **Sim***.*

- 19. No campo Hora Final, informe a hora de término da atividade, no formato HH:MM.
- 20. No campo Descrição, caso deseje, você poderá descrever mais detalhes da atividade realizada.
- 21. Clique no botão **Gravar**, para salvar o registro da atividade.

*O usuário gerente, desde que não tenha conflito de horário, poderá registrar uma atividade no sistema sem finalizar a anterior, enquanto que os demais usuários somente poderão incluir o registro de uma nova atividade quando tiverem informado a hora final da atividade anterior.*

## **6.29. Calculadora – F12**

A calculadora é de grande utilidade no uso do sistema, através dela, você poderá fazer os cálculos necessários, sem se deslocar do campo onde está trabalhando.

Para abrir à calculadora, proceda da seguinte maneira:

1. Clique no menu **Utilitários**, opção **Calculadora**, ou pressione a tecla de função *F12*, ou ainda clique diretamente no botão  $\mathbb{H}$ , na barra de ferramentas do sistema, para abrir a janela Calculadora, conforme a figura a seguir:

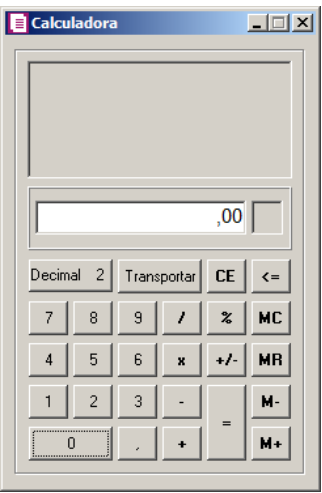

- 2. A calculadora do *Domínio Escrita Fiscal* funciona como uma calculadora normal, mas com algumas funções que a diferenciam das demais, tais como:
	- Decimal, nesse campo é definido a quantidade de casas decimais para a execução da calculadora, com o mínimo de zero e o máximo de quatro casas decimais;
	- Transportar, esse botão realiza a transferência de dados calculados na calculadora para o campo onde o cursor estiver posicionado.
- 3. Para fechar a calculadora, pressione as teclas  $CTRL + F4$  ou clique no botão  $\times$ .

# **7. Menu Ajuda**

Através do menu ajuda, você poderá acessar o conteúdo do help on-line do sistema, as novidades inseridas na versão atual e anteriores, e também informações da versão instalada e registro do sistema.

## **7.1. Conteúdo da Ajuda – F1**

Para ter acesso ao conteúdo da ajuda, proceda da seguinte maneira:

1. Clique no menu **Ajuda**, opção **Conteúdo da ajuda**, ou pressione a tecla de função *F1*, para abrir a janela Ajuda do Domínio Contábil Plus, conforme a figura a seguir:

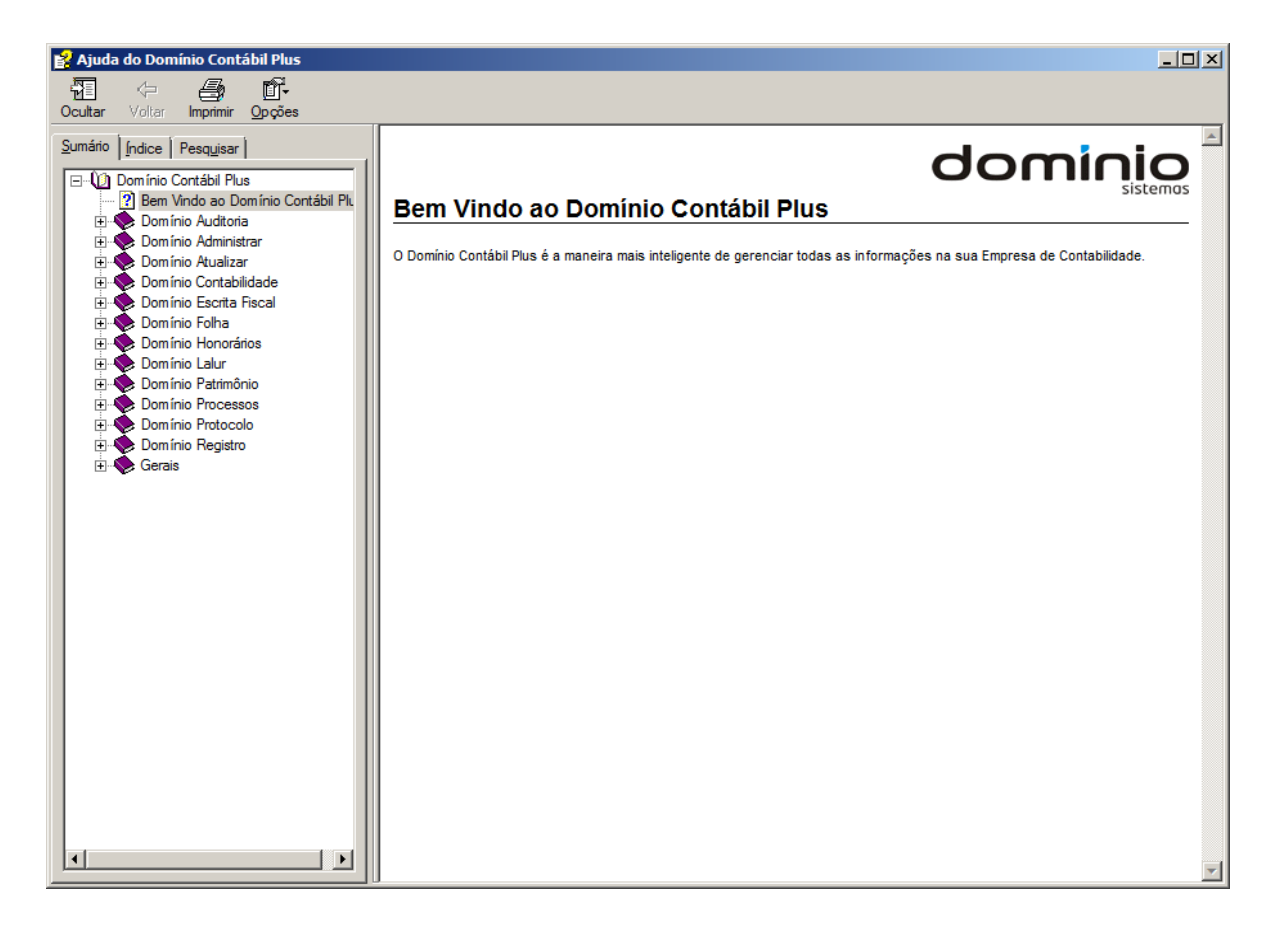

2. Você poderá utilizar as guias Conteúdo, Índice e Pesquisar que ficam no lado esquerdo dessa janela para navegar no conteúdo do help on-line e localizar os tópicos que deseja consultar.

## **7.2. Novidades**

Para ter acesso às novidades da Thomson Reuters, proceda da seguinte maneira:

1. Clique no menu **Ajuda**, opção **Novidades**, para abrir a janela Novidades, conforme a figura a seguir:

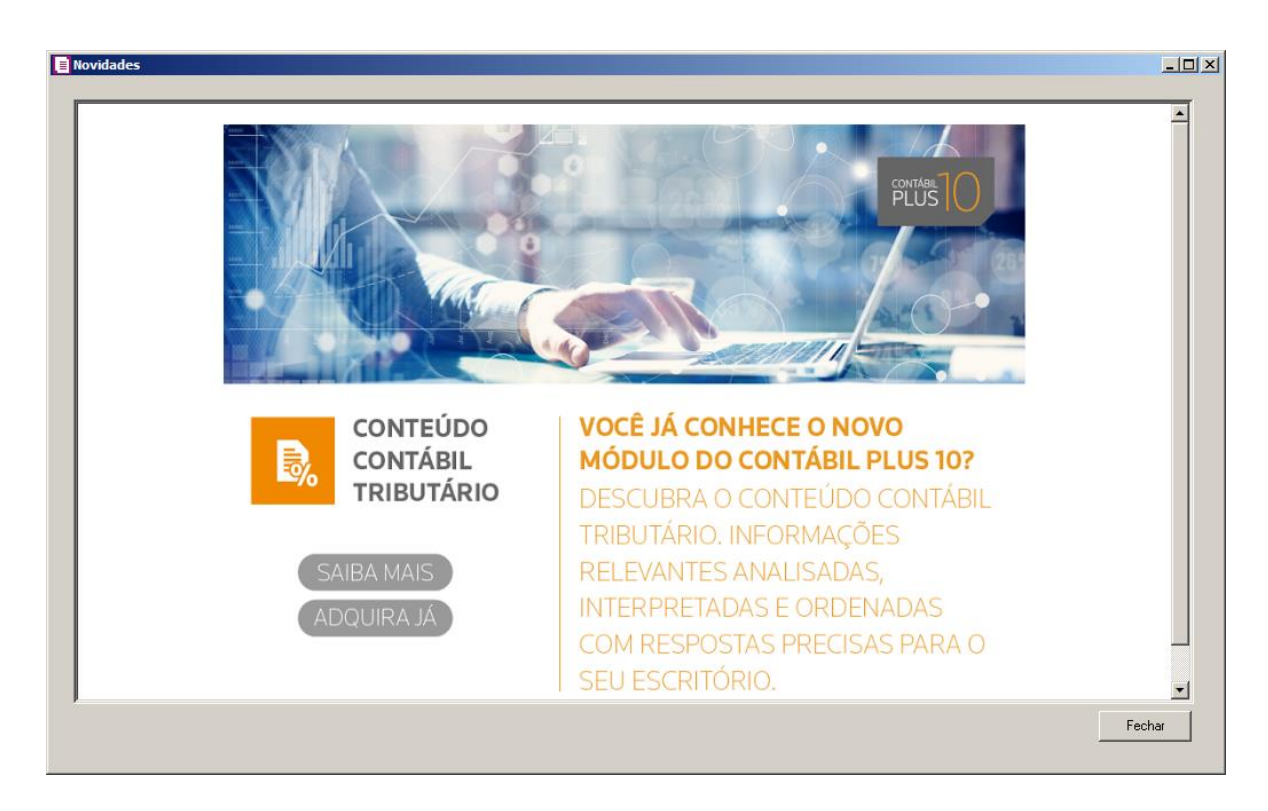

- 2. Clique no botão **Saiba Mais**, para saber mais sobre as ferramentas do Contábil Plus 10.
- 3. Clique no botão **Adquira Já**, para adquirir sua versão do Contábil Plus 10.

## **7.3. Novidades das Versões**

Para ter acesso às novidades da versão atual ou de versões anteriores, proceda da seguinte maneira:

1. Clique no menu **Ajuda**, opção **Novidades das Versões**, para abrir a janela Bem Vindo ao Domínio Contábil, conforme a figura a seguir:

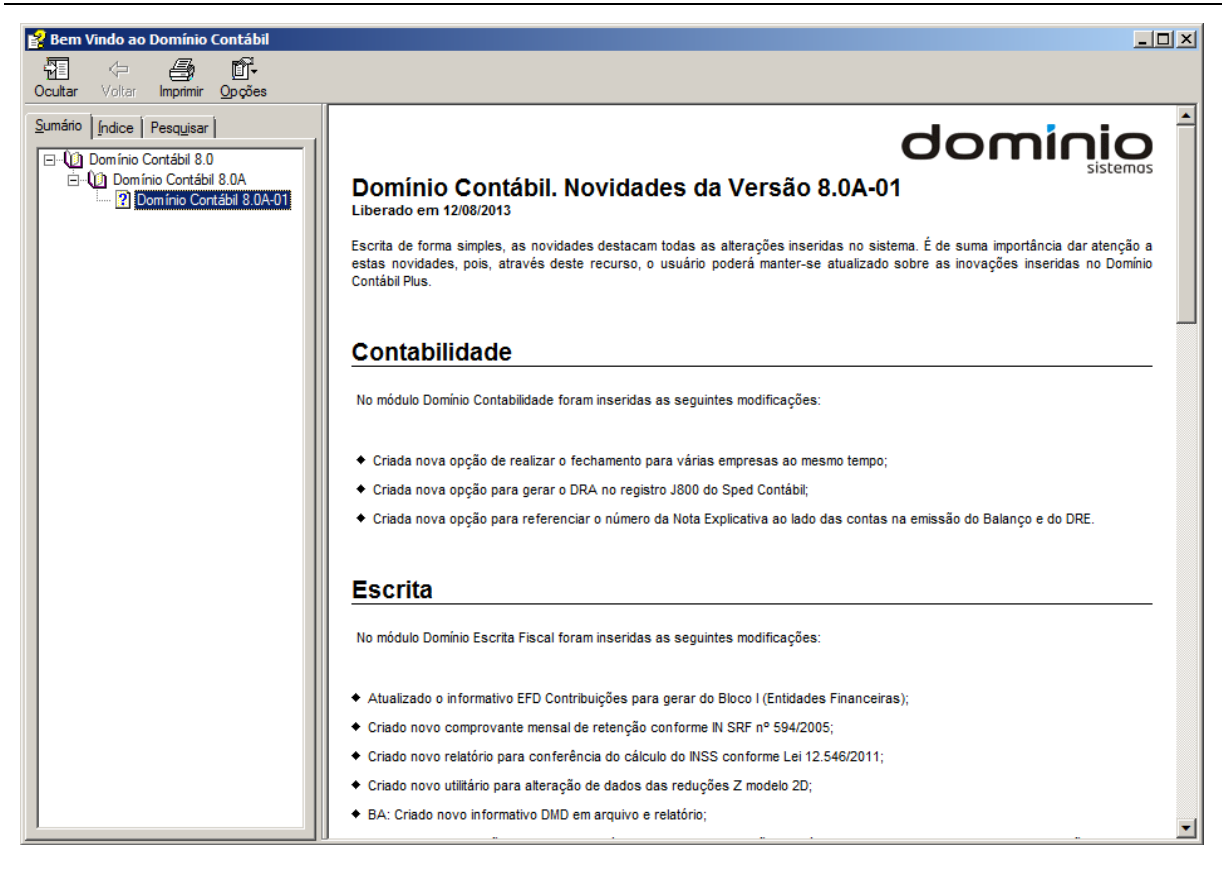

Você poderá utilizar as guias Conteúdo, Índice e Pesquisar que ficam no lado esquerdo dessa janela para navegar no conteúdo das novidades e localizar as versões que deseja consultar. Você encontrará as novidades de todos os módulos do *Domínio Contábil*.

#### **7.4. Informações Técnicas**

Nessa janela você visualiza as informações técnicas sobre o Contábil Plus 10 e sobre a sua máquina.

1- Clique no menu **Ajuda**, opção **Informações Técnicas**, para abrir a janela Informações Técnicas, conforme a figura a seguir:

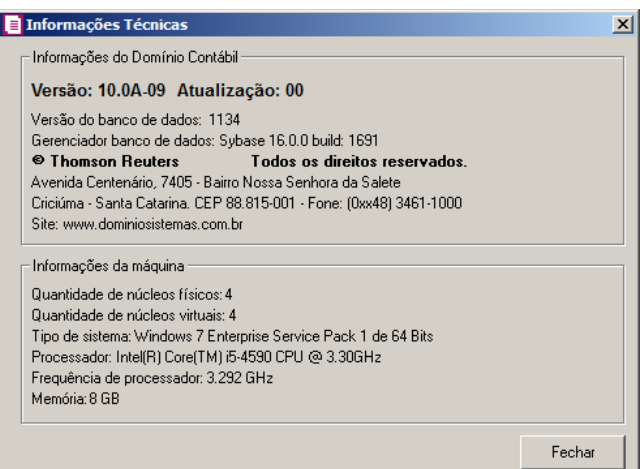

2-No quadro Informações do Domínio Contábil, na linha:

- Versão, será demonstrada a versão de seu Contábil Plus 10;
- Atualização, será demonstrada a atualização de seu Contábil Plus 10;
- Versão do bancos de dados, será demonstrada a versão atual de seu banco de dados;
- Gerenciador de banco de dados, será demonstrada a versão atual de seu gerenciador de banco de dados.

3-Nas linhas abaixo, serão demonstradas as informações sobre a autora do sistema.

4-No quadro Informações da máquina, na linha:

- Quantidade de núcleos físicos, será demonstrada a quantidade de núcleos físicos da sua máquina;
- Quantidade de núcleos virtuais, será demonstrada a quantidade de núcleos virtuais da sua máquina;
- Tipo de sistema, será demonstrada o sistema operacional utilizado pela sua máquina;
- Processador, será demonstrada as especificações do processador da sua máquina;
- Frequência de processador, será demonstrada a frequência de seu processador;
- Memória, será demonstrada a quantidade de memória RAM de sua máquina.

## **7.5 Sobre**

Para ter acesso às informações da versão, do licenciamento e registro do sistema, proceda da seguinte maneira:

2. Clique no menu **Ajuda**, opção **Sobre...**, para abrir a janela Sobre o Domínio Contábil, conforme a figura a seguir:

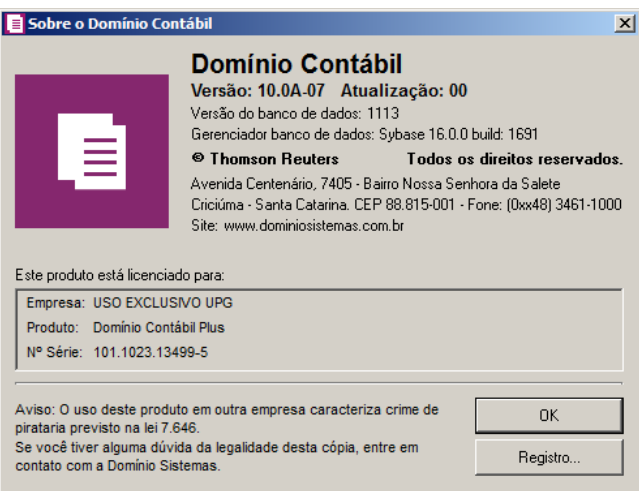

3. Para informar a senha de liberação periódica do sistema, clique no botão **Registro...**, para abrir a janela Domínio Sistemas – Senha, conforme a figura a seguir:

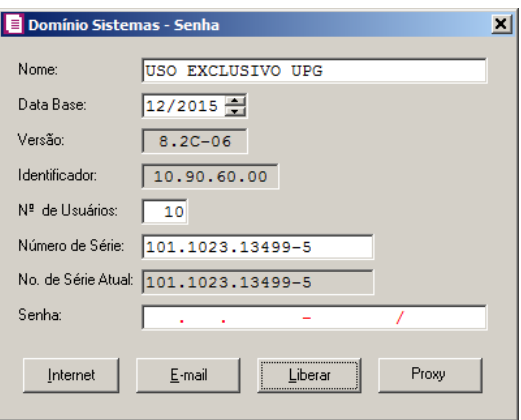

- 4. Clique no botão **Internet**, para obter a senha diretamente pela internet.
- 5. Se você recebeu a senha por e-Mail, selecione o conteúdo do e-Mail e copie (Ctrl+C) e nessa janela clique no botão **E-mail**, para colar a senha copiada.
- 6. Você poderá ainda informar a senha manualmente no campo Senha, e clicar no botão **Liberar**.

*O botão Proxy somente ficará habilitado quando o usuário ativo no sistema for o usuário GERENTE.*

7. Clique no botão **Proxy**, para abrir a janela Configurar Conexão Internet, conforme imagem a seguir:

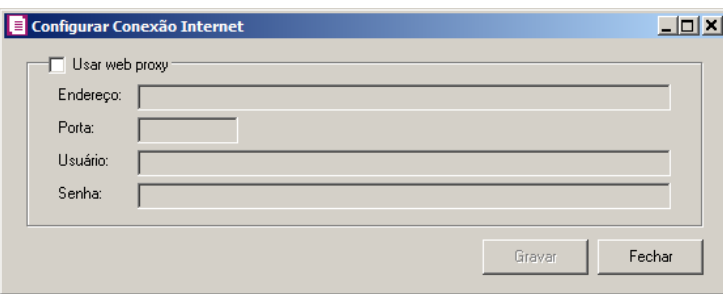

- Selecione o quadro Usar web proxy, e preencha todos os campos conforme a configuração de sua rede local (para maiores informações, consulte o administrador da rede).
- Clique no botão **Gravar**, para salvar a configuração informada.
- 8. Ao utilizar de forma correta qualquer uma das alternativas anteriores, será exibida uma mensagem, conforme a figura a seguir:

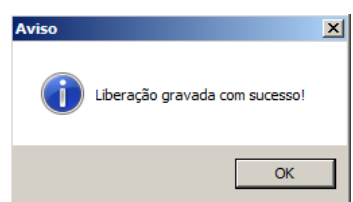

9. Clique no botão **OK**, para concluir o processo de liberação do sistema.